## Tableau Cloud-hjälp

Senast uppdaterad 2025-02-10 © 2024 Salesforce, Inc.

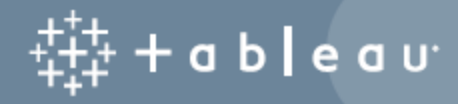

## Innehåll

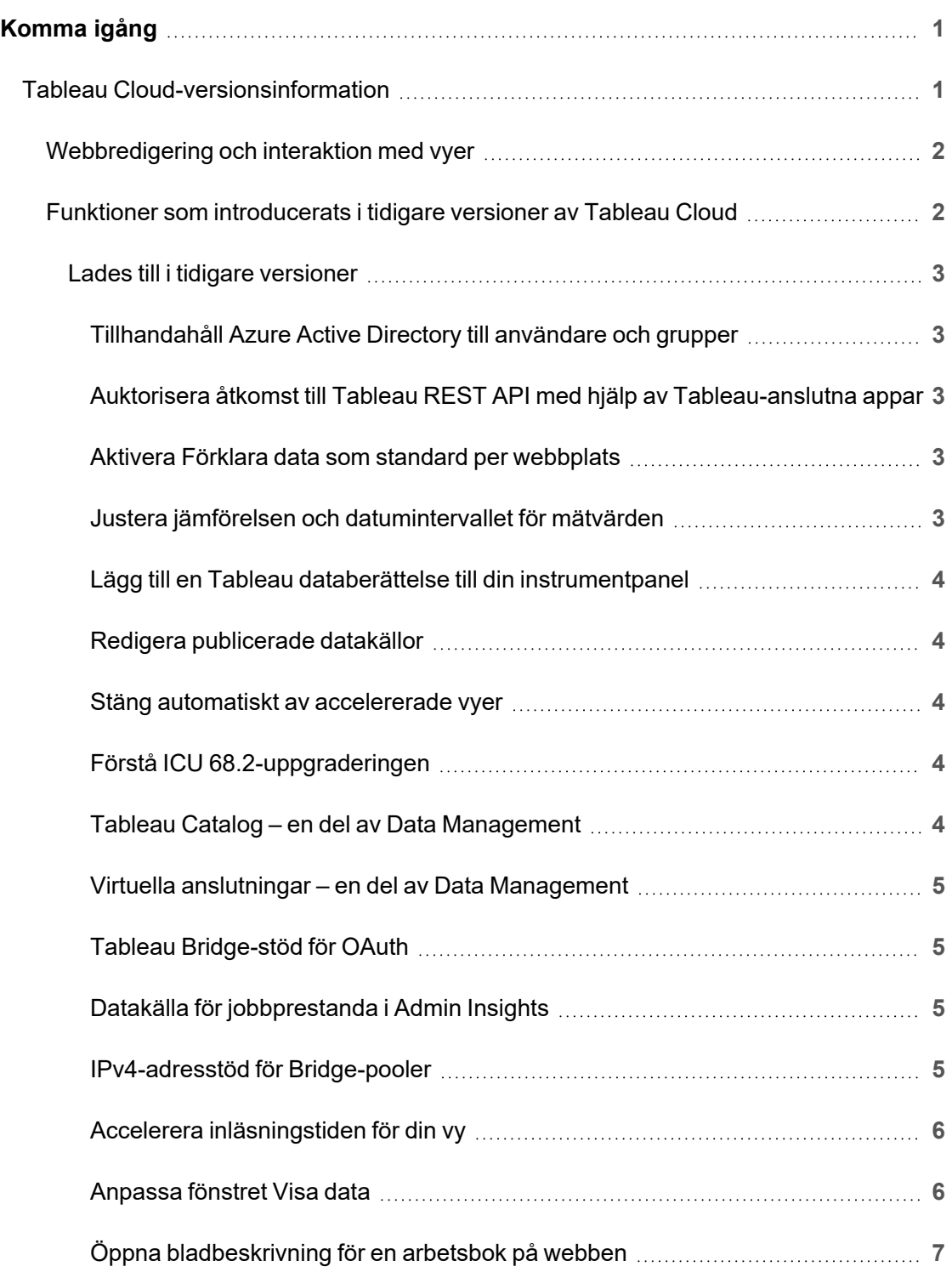

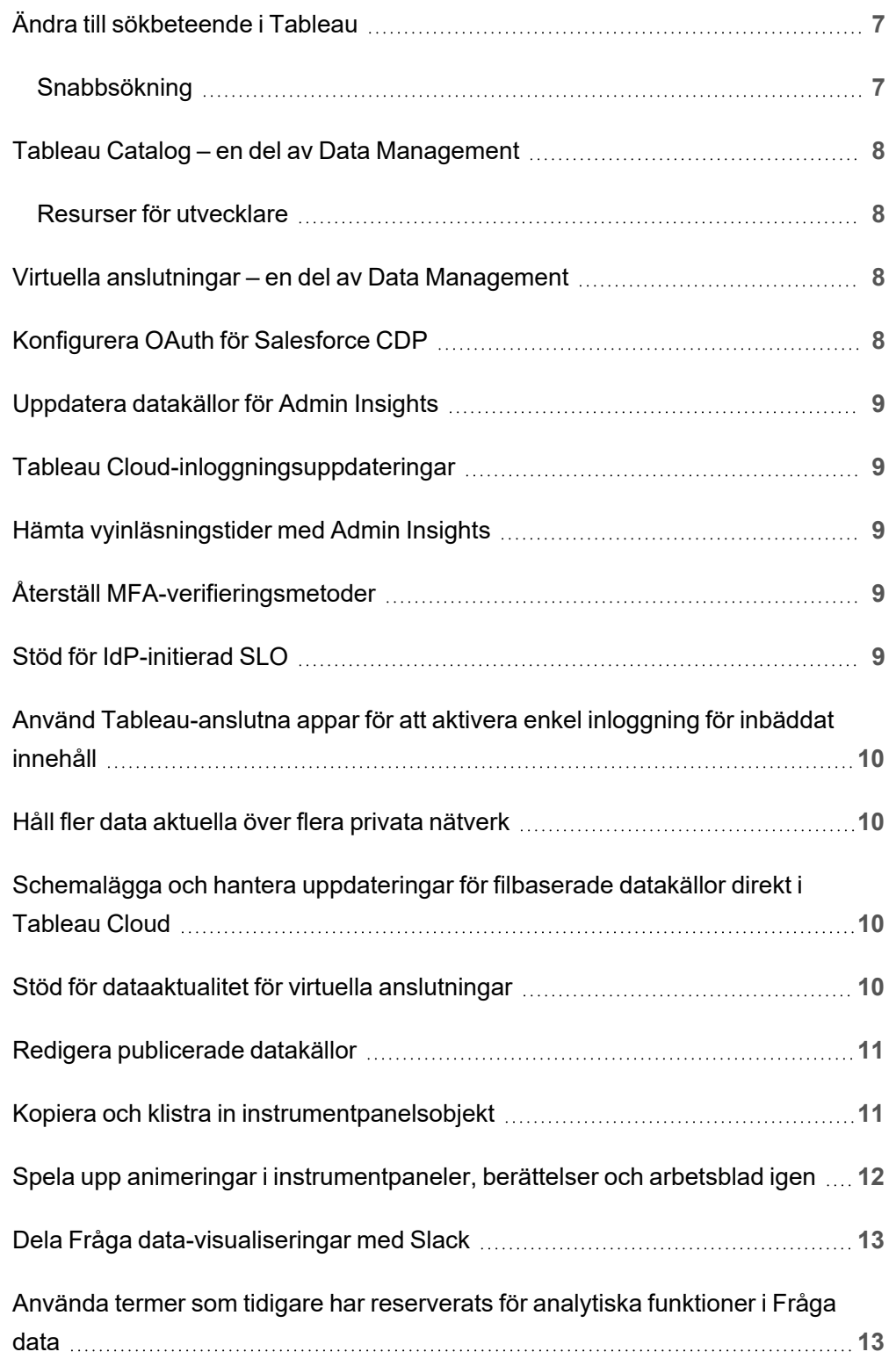

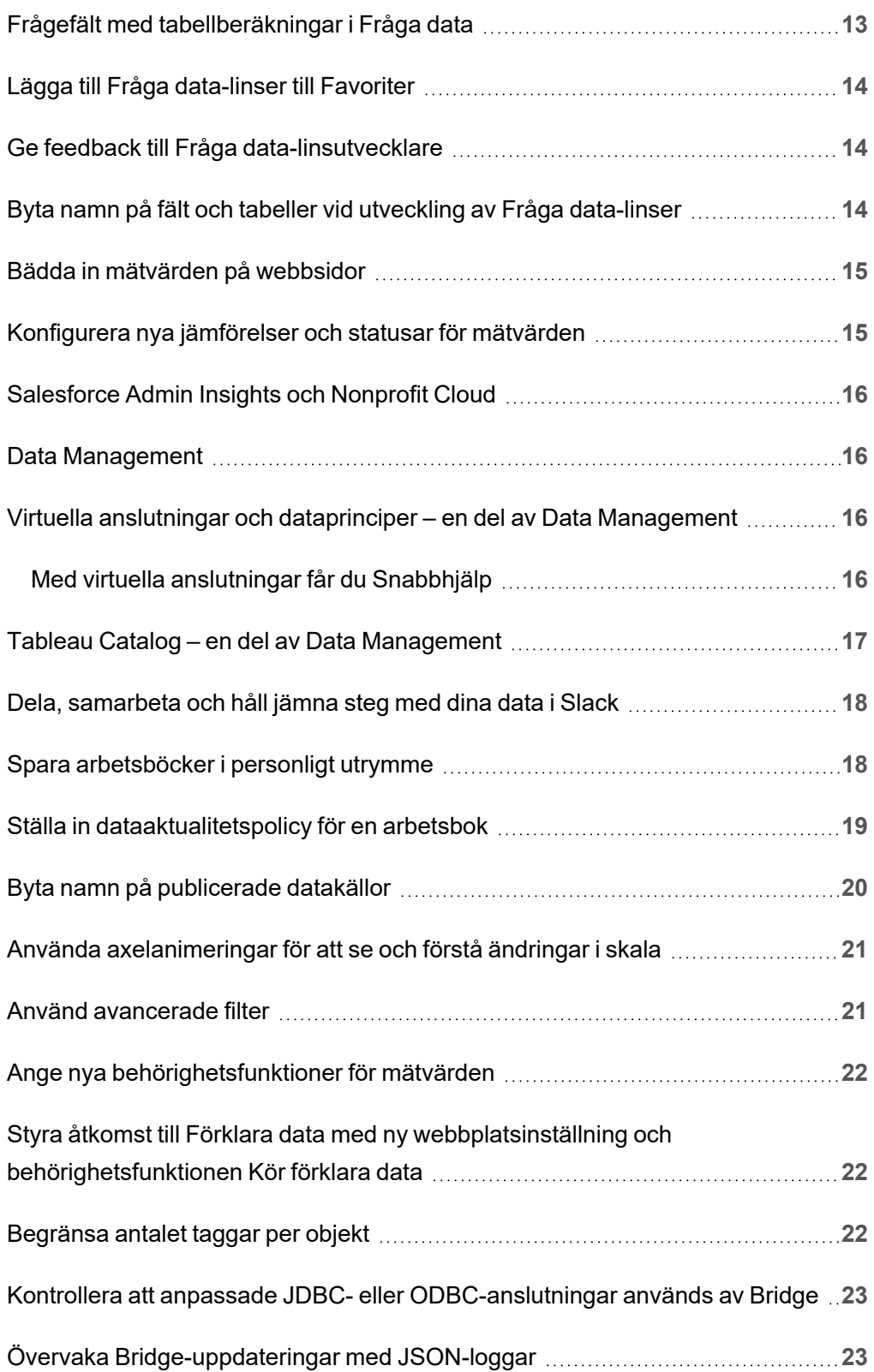

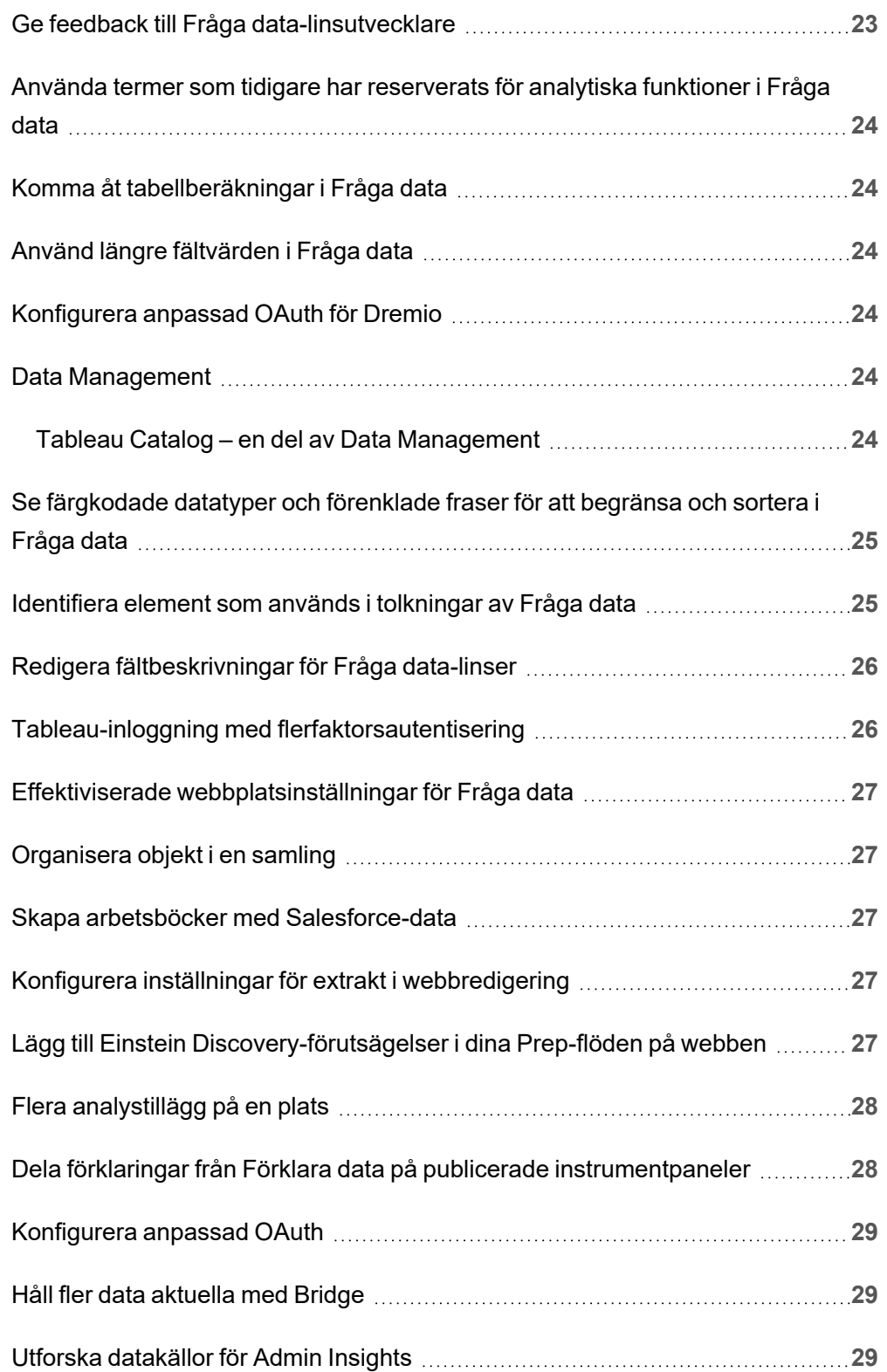

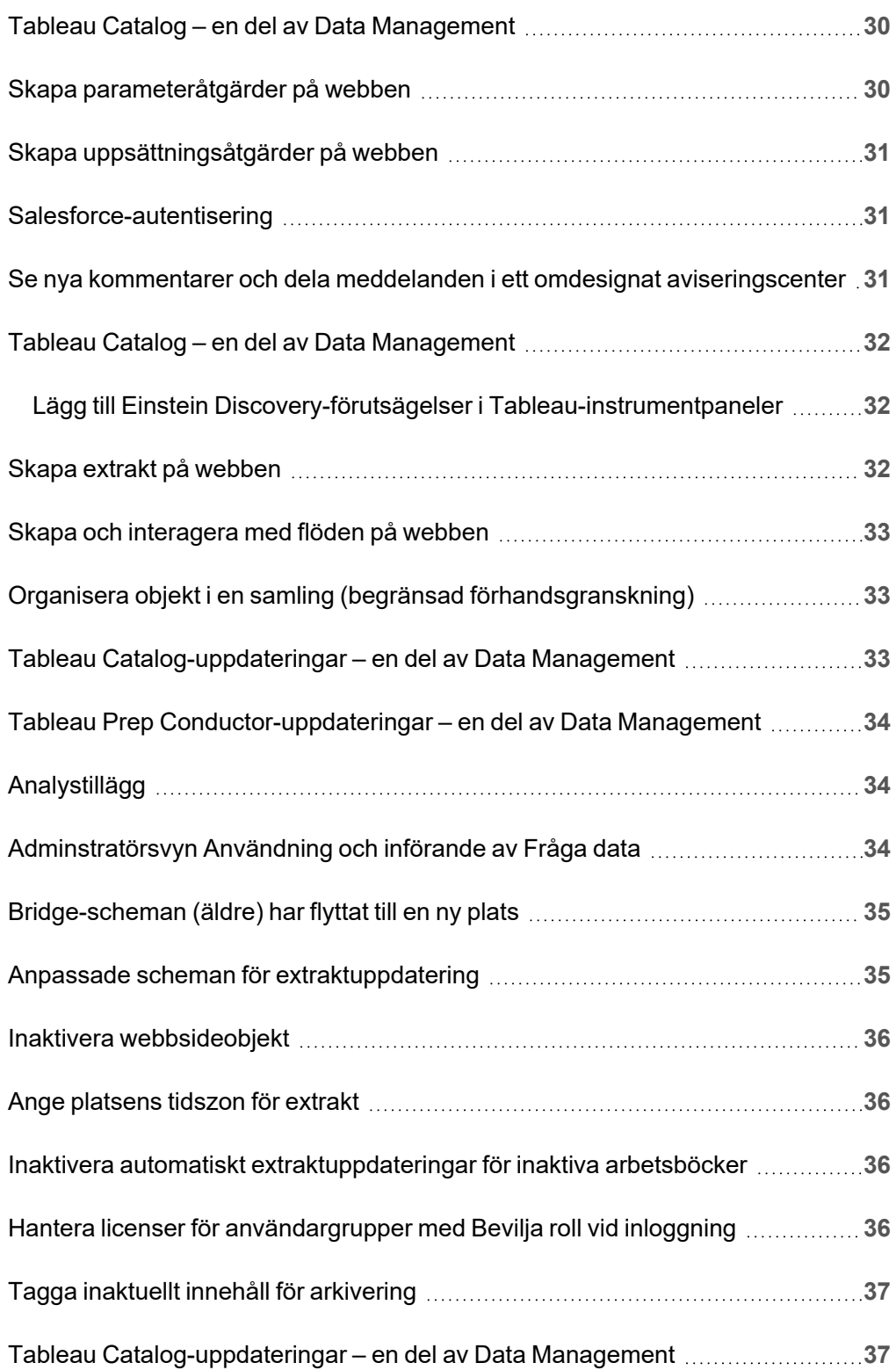

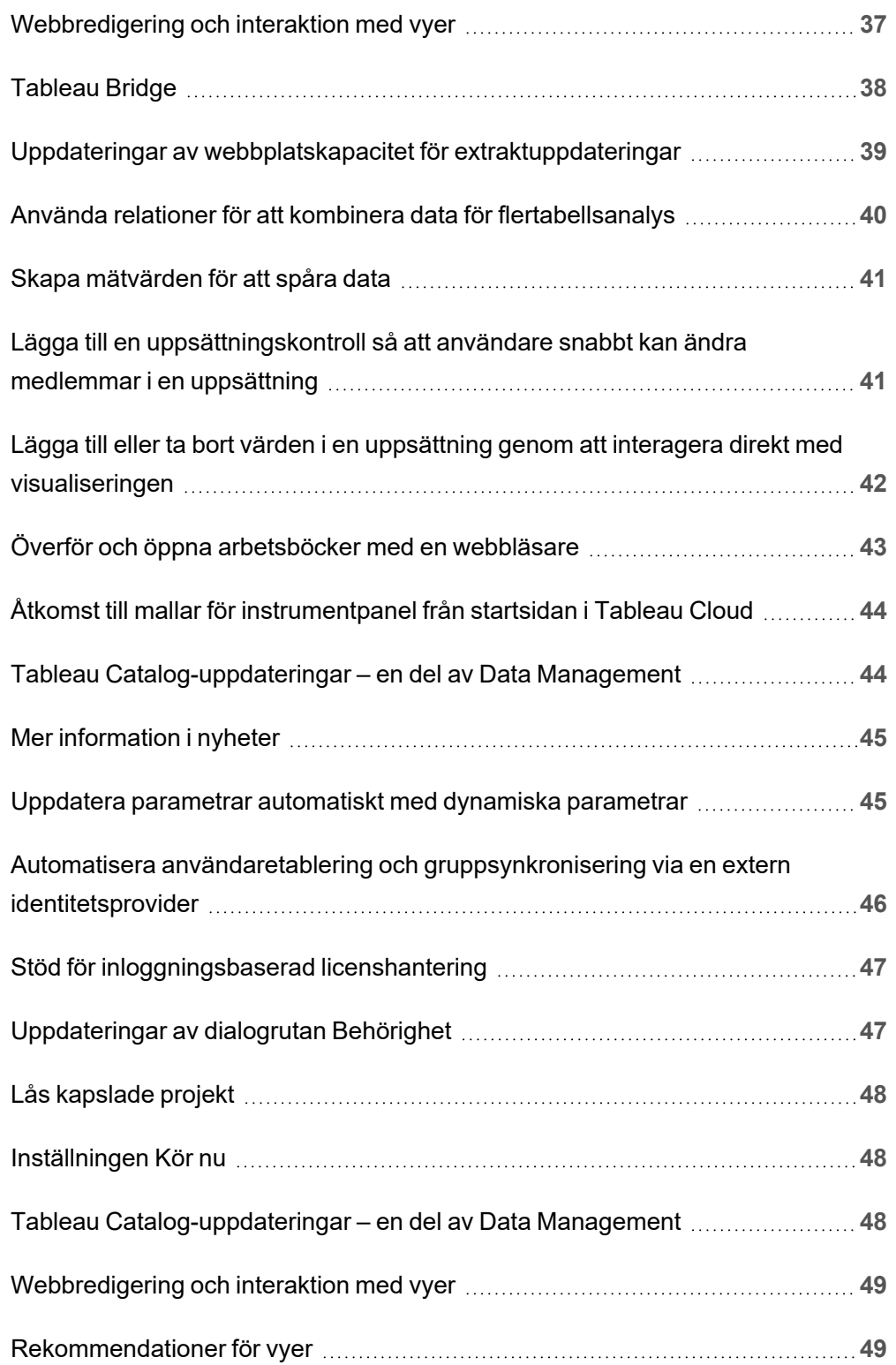

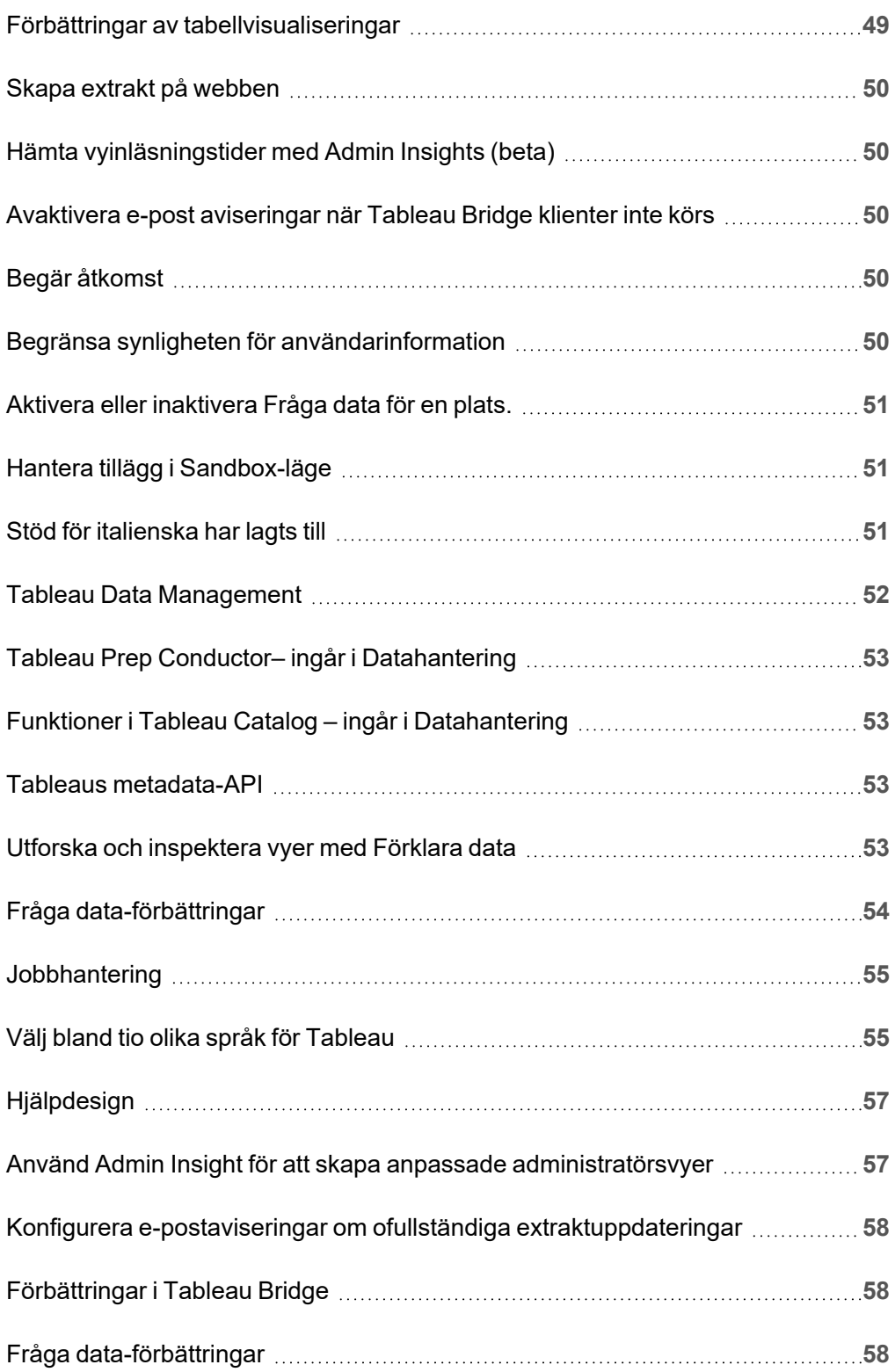

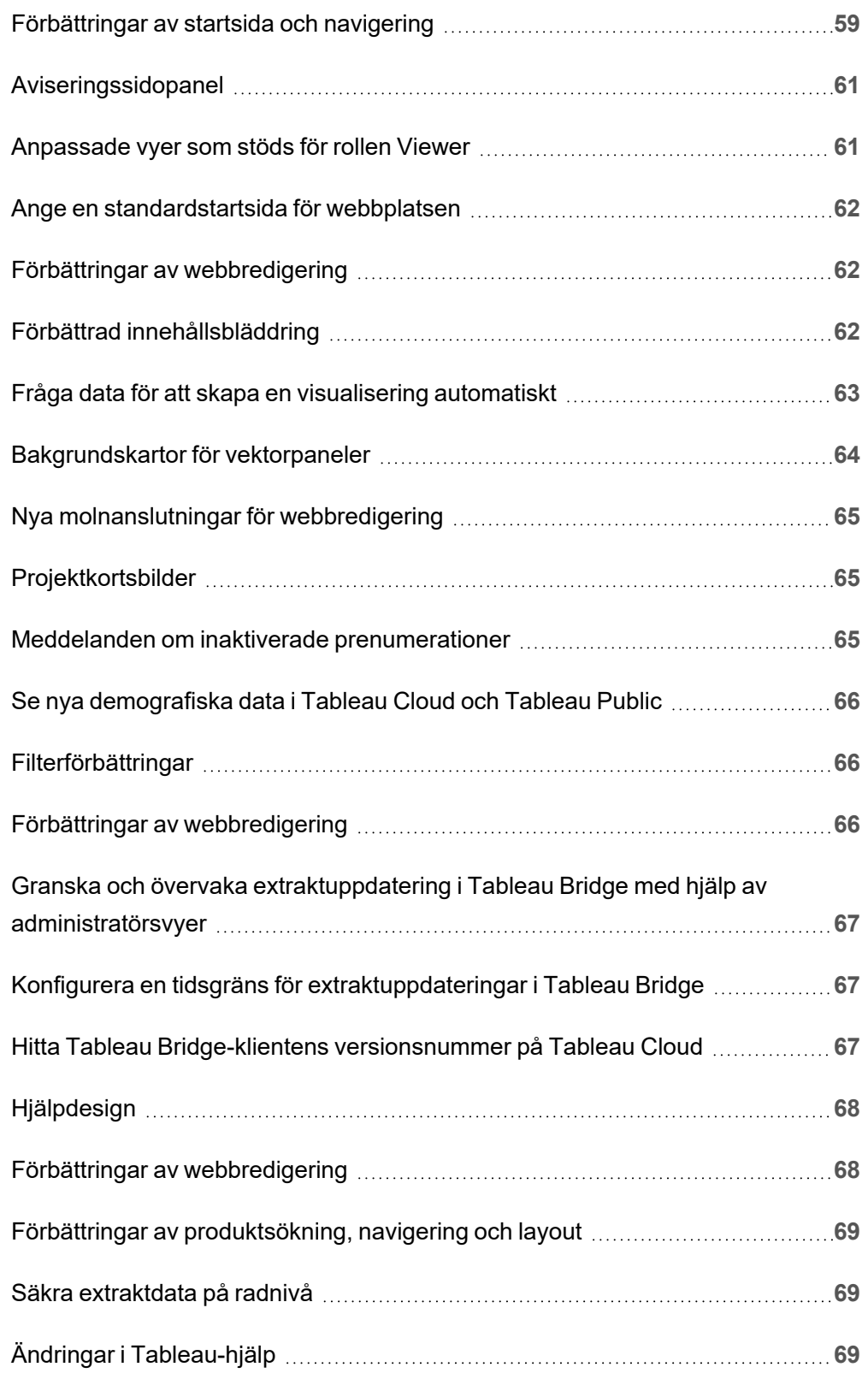

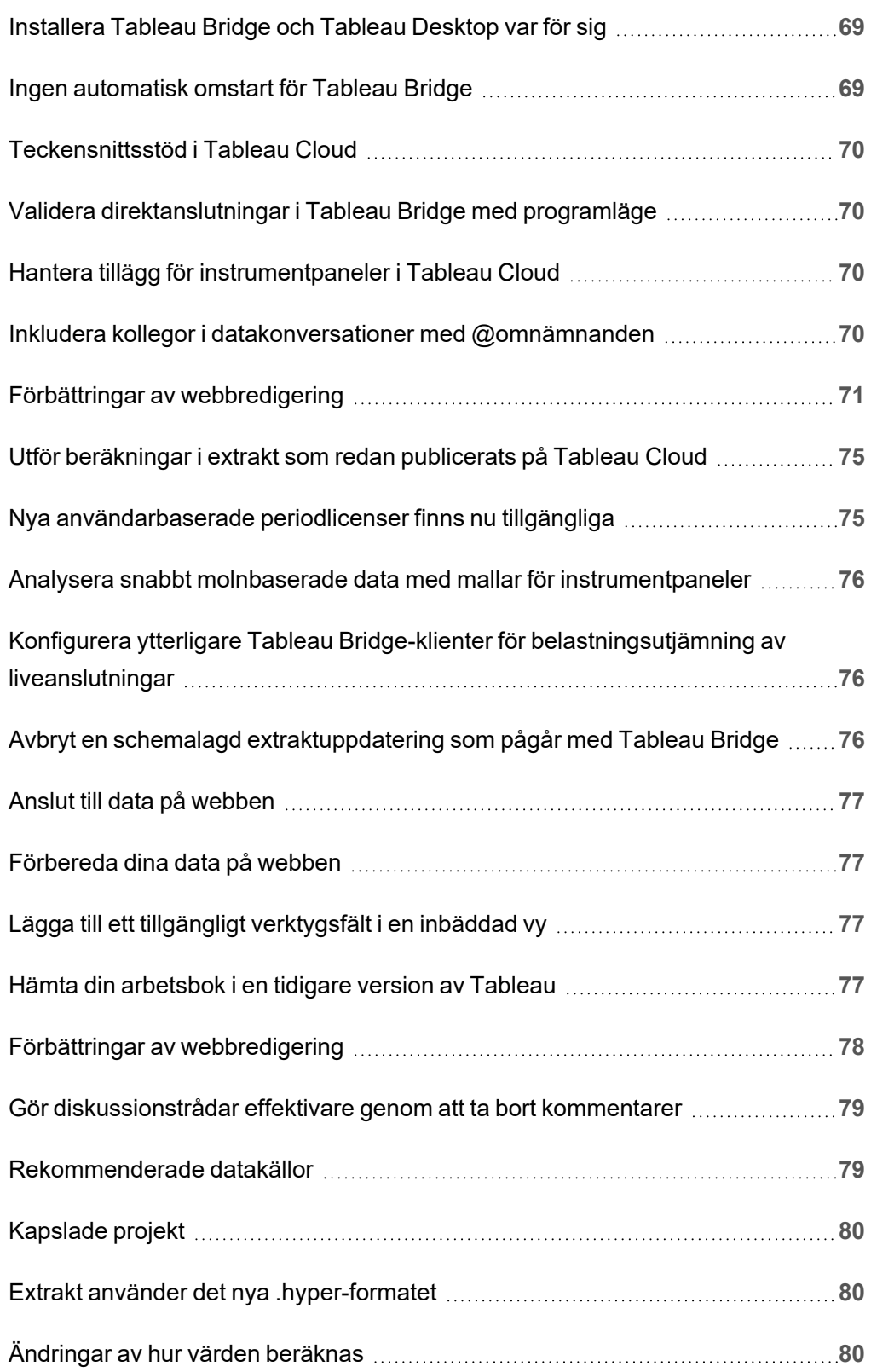

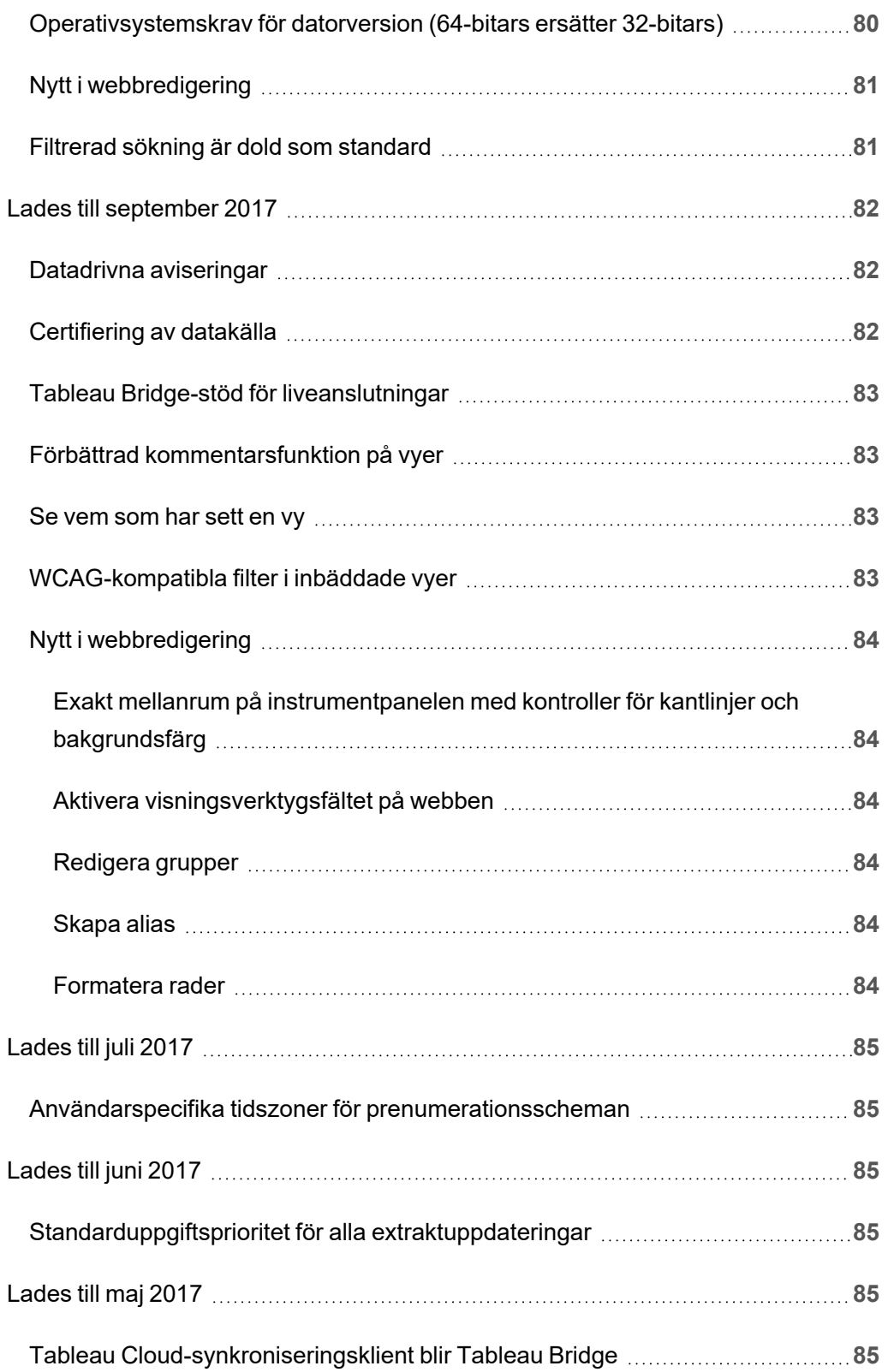

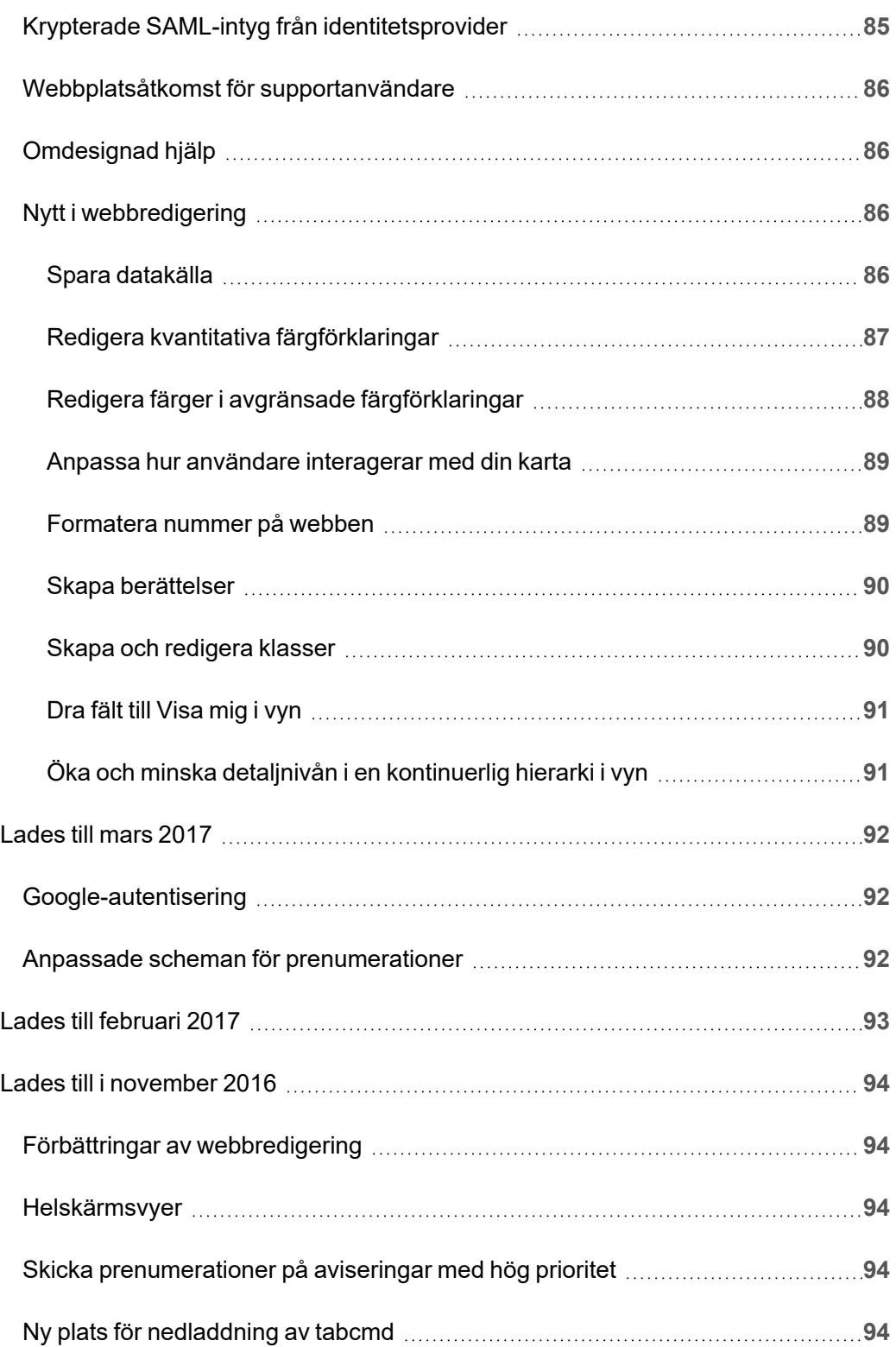

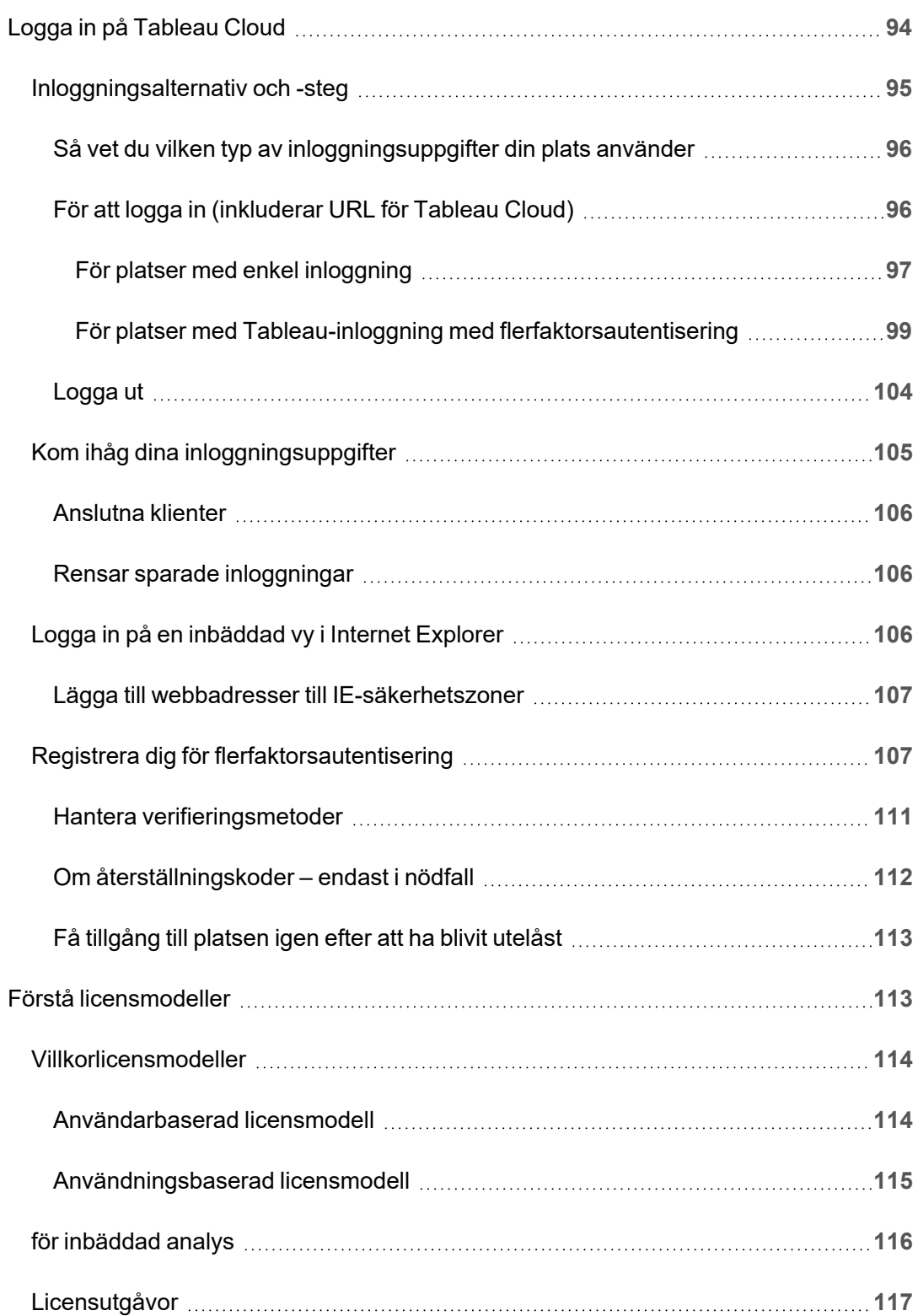

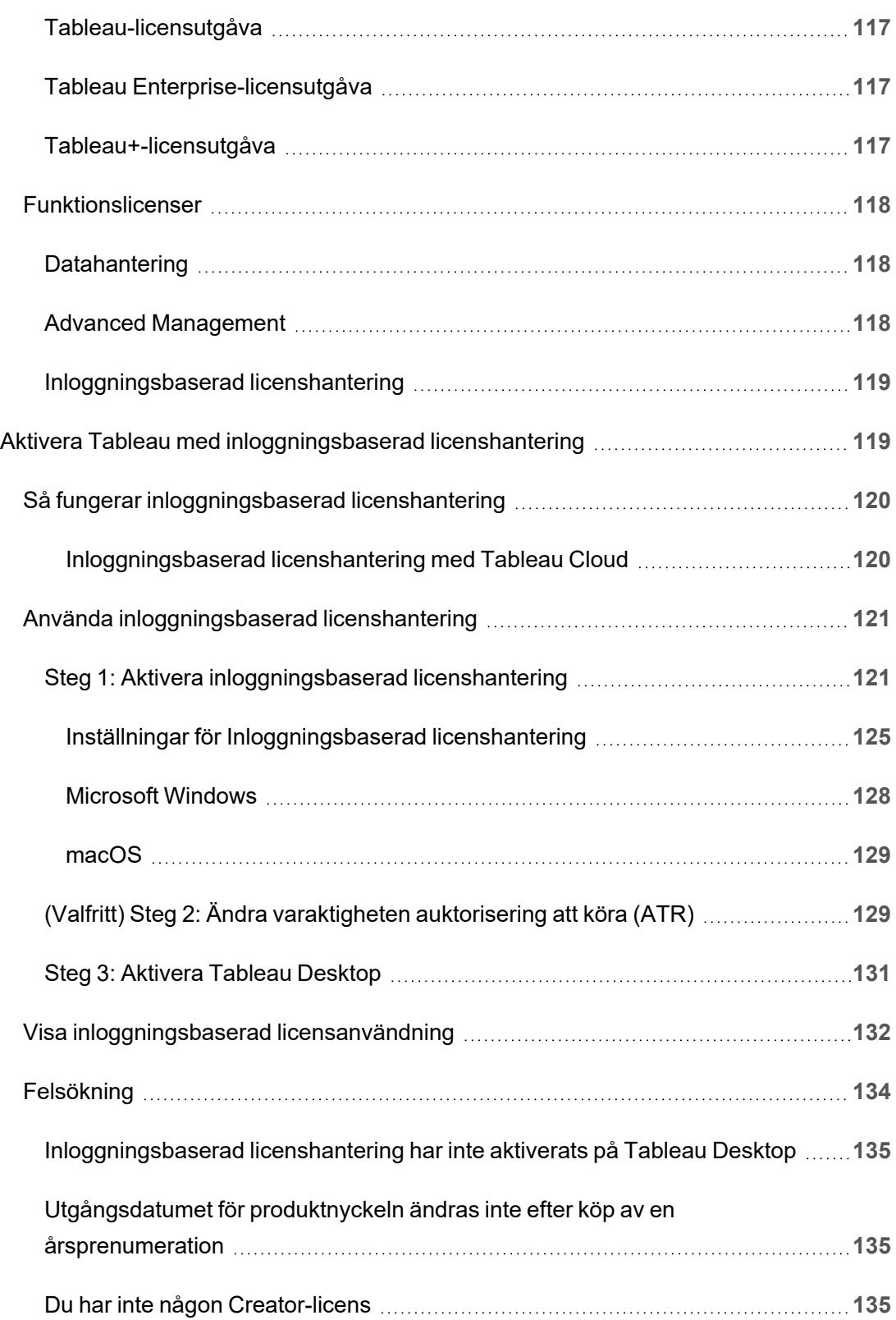

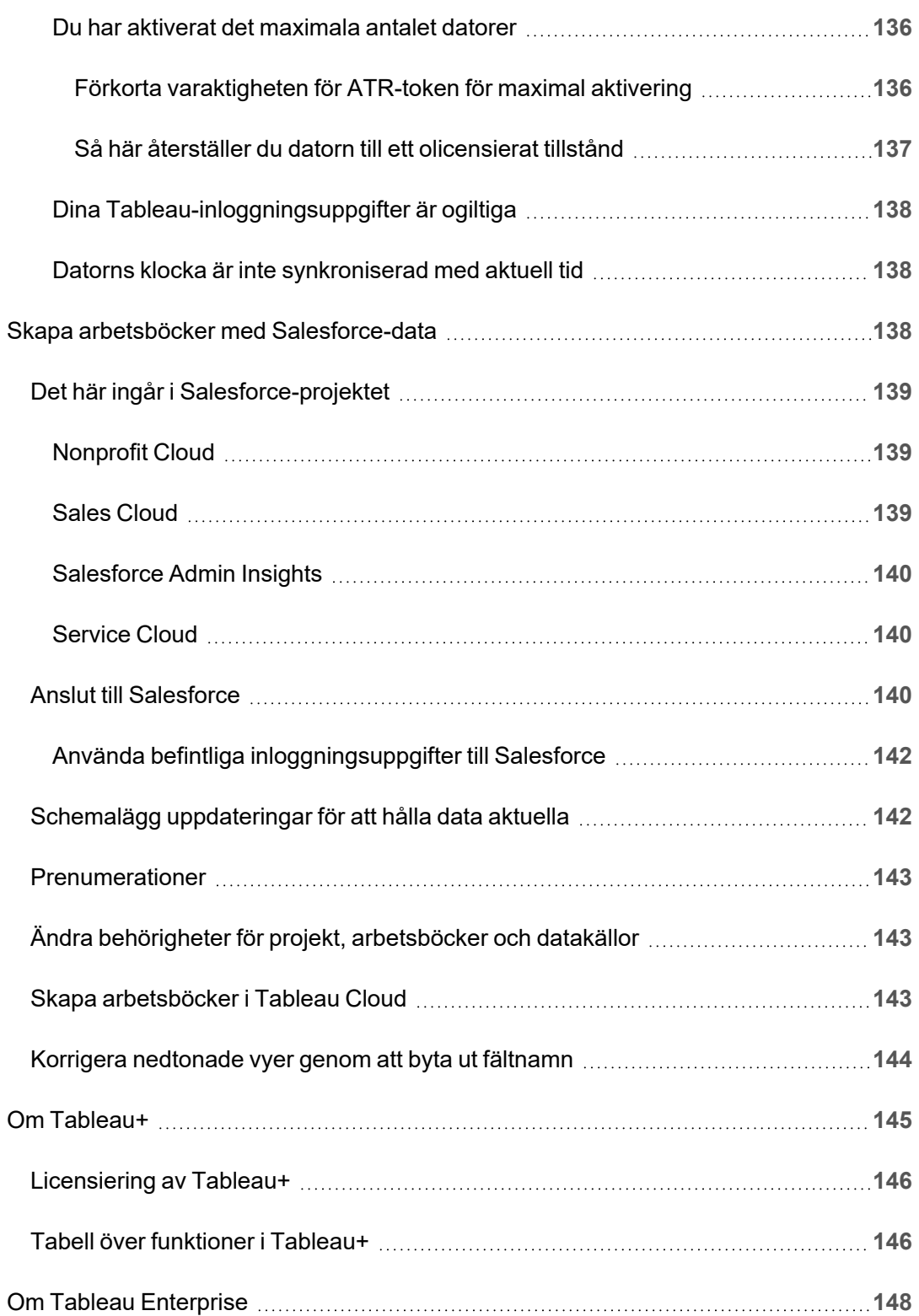

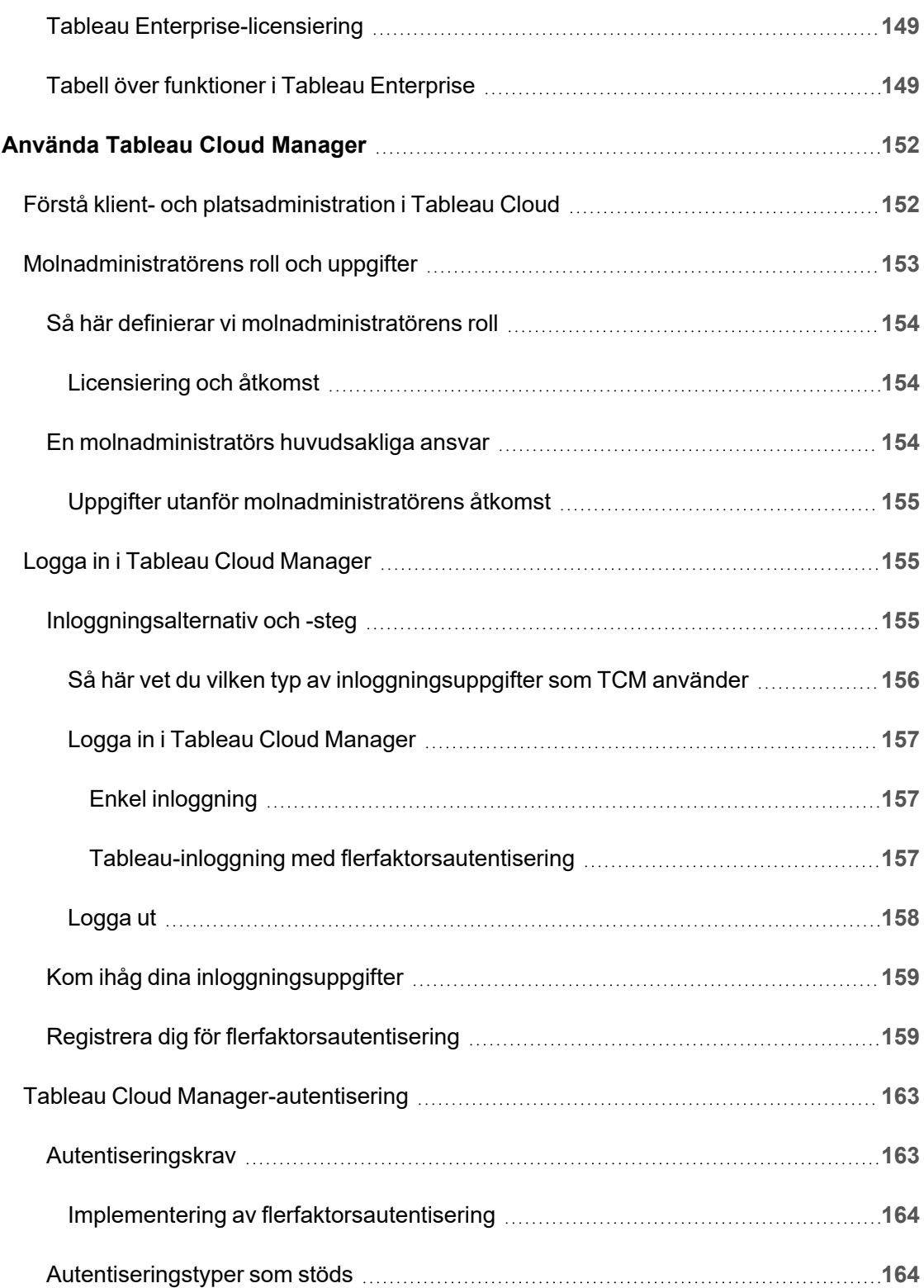

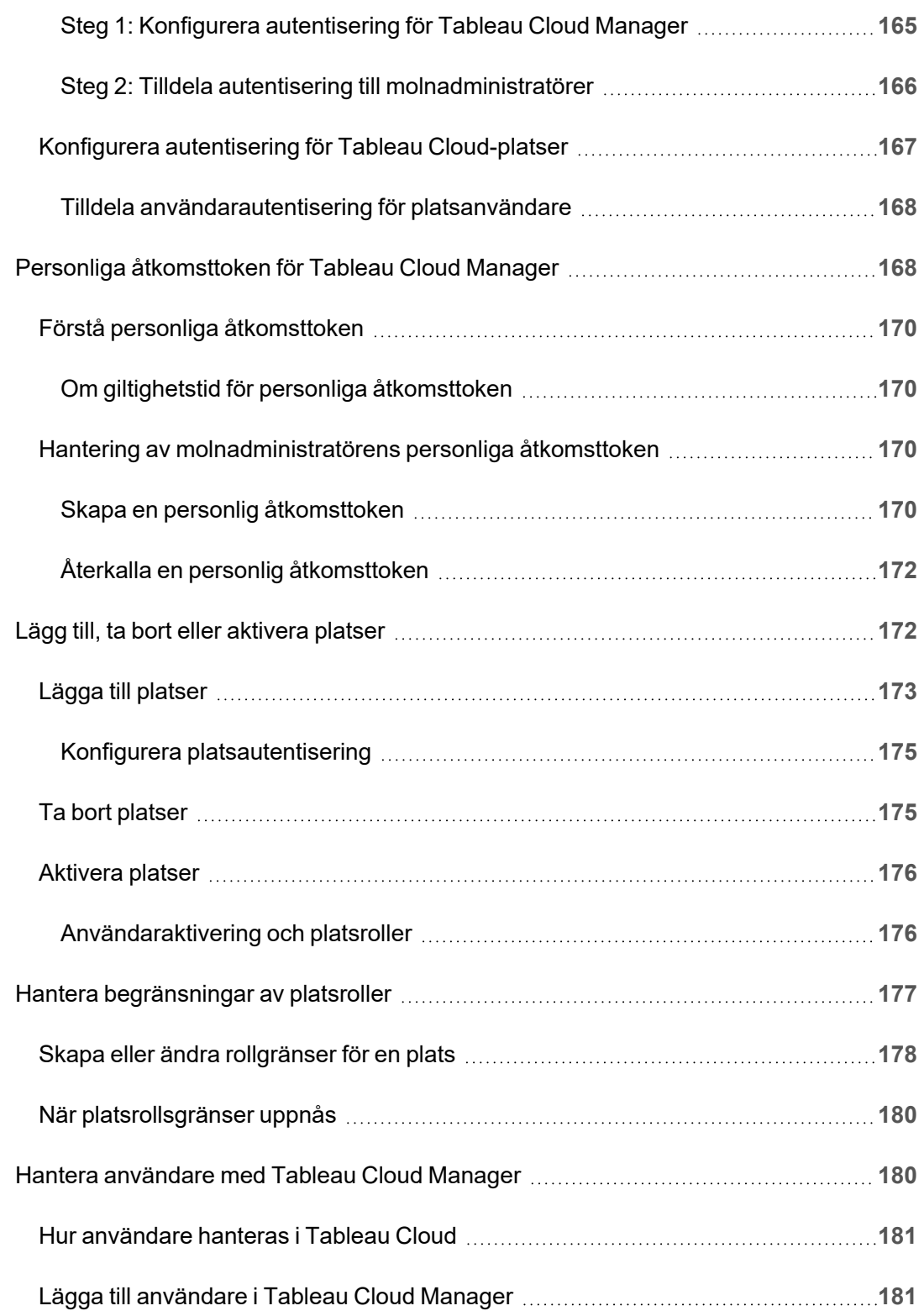

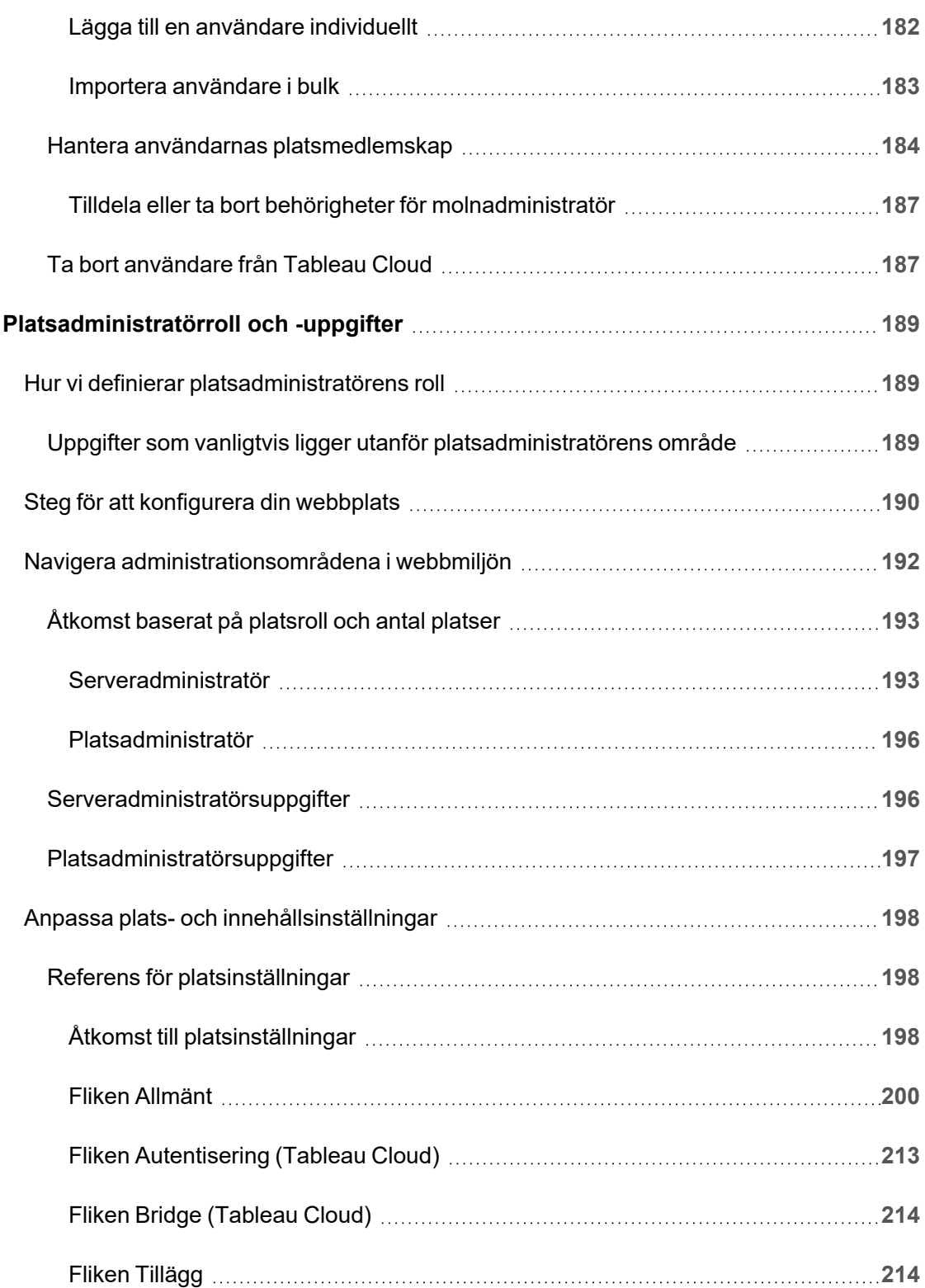

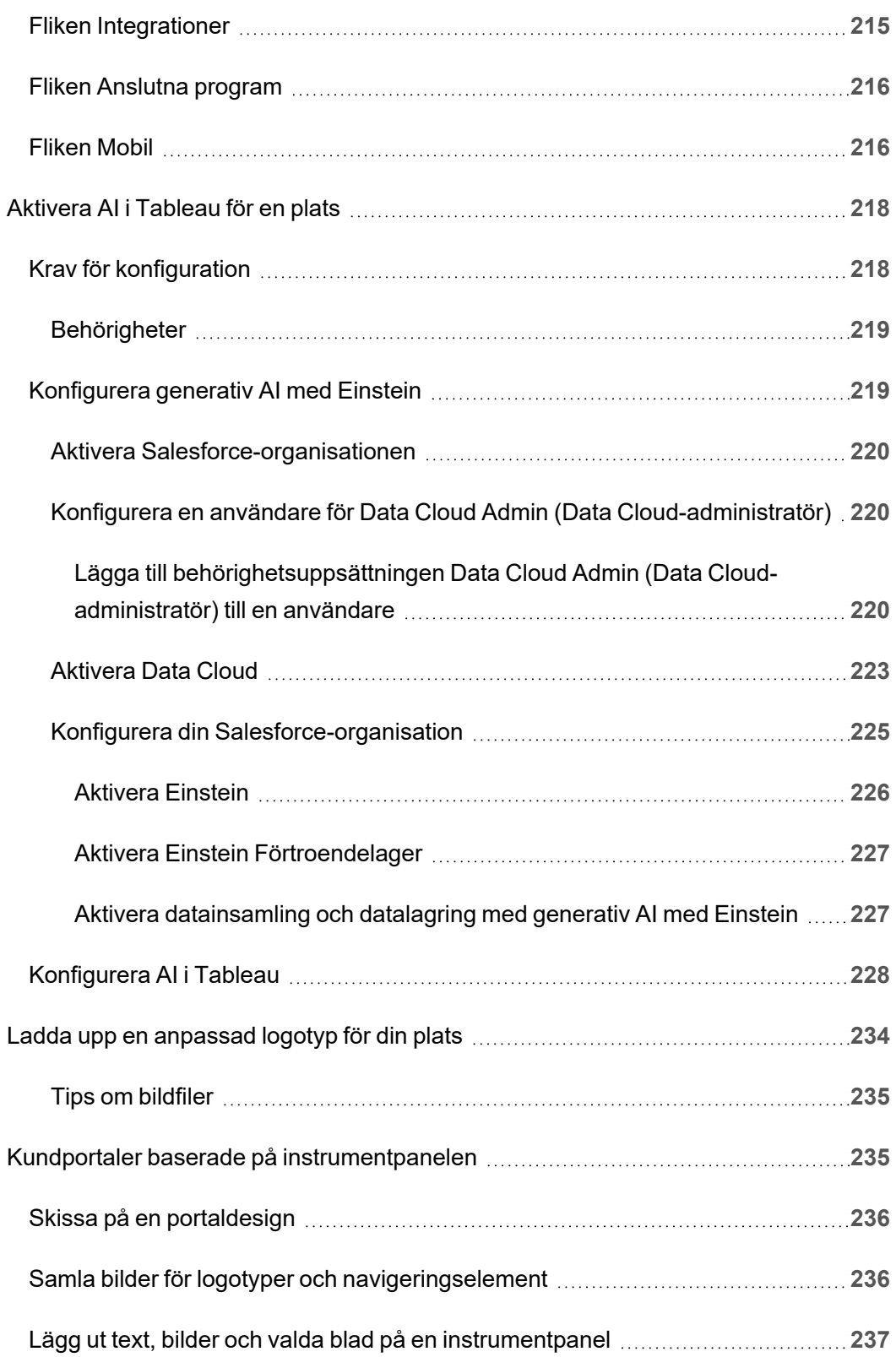

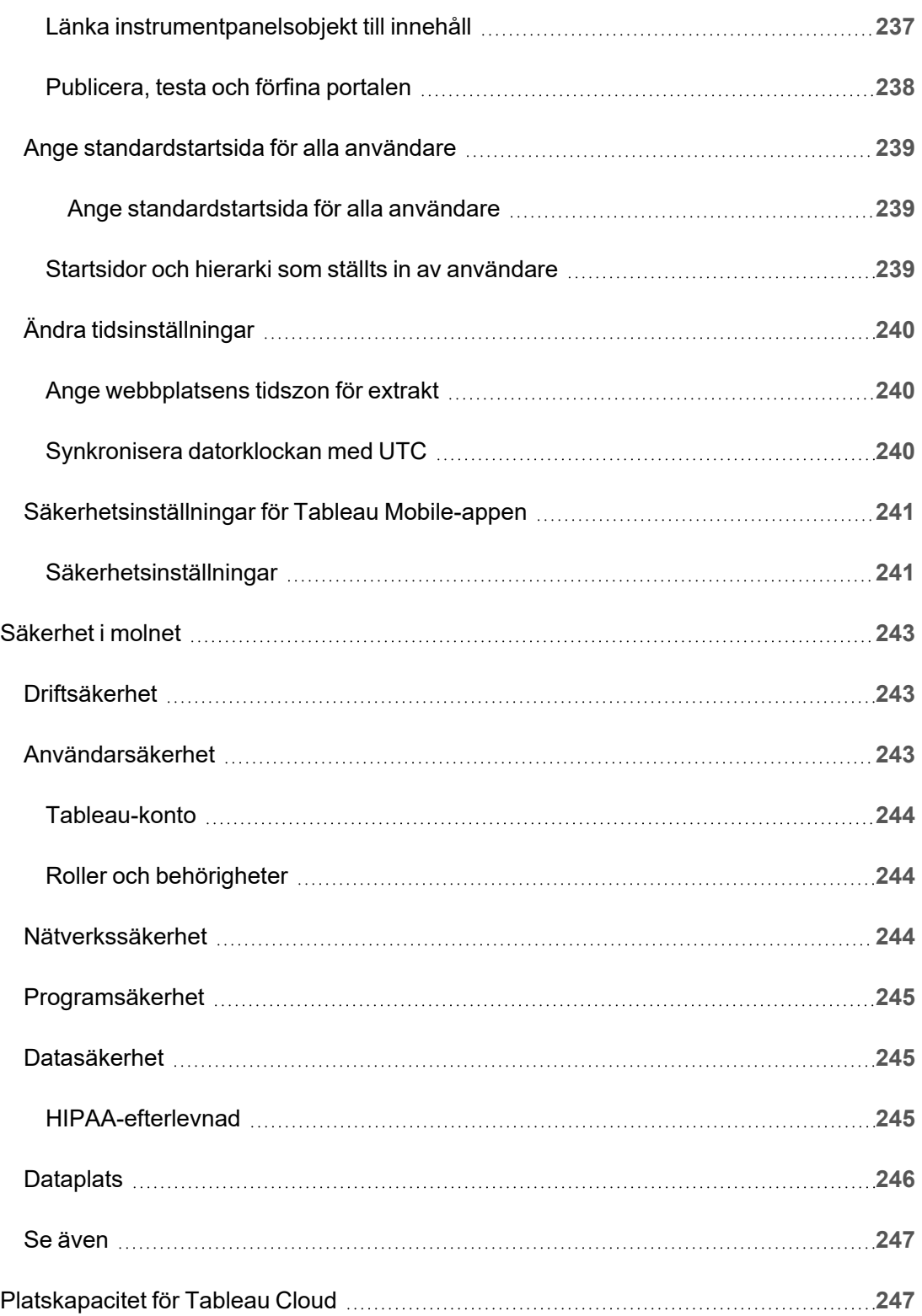

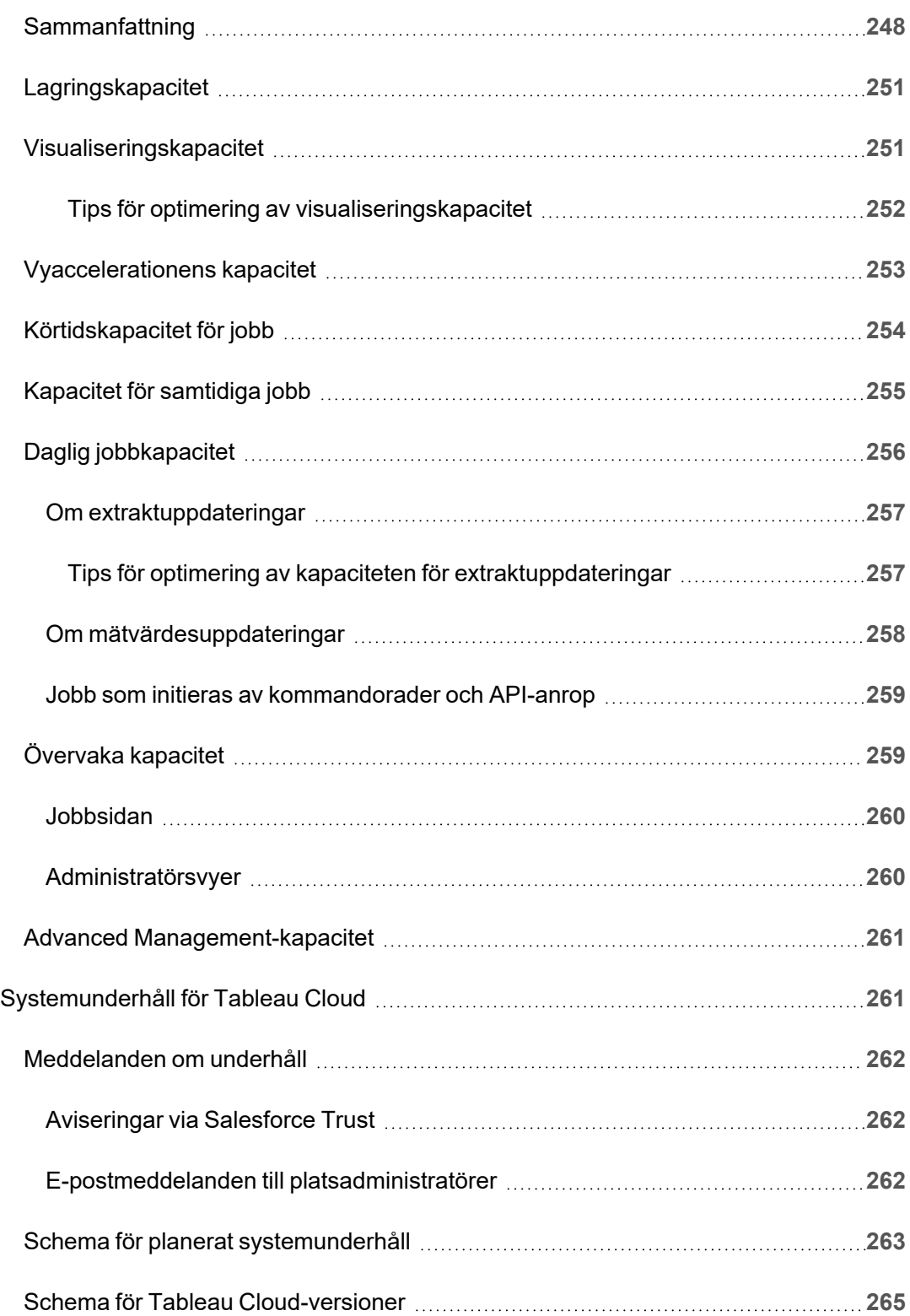

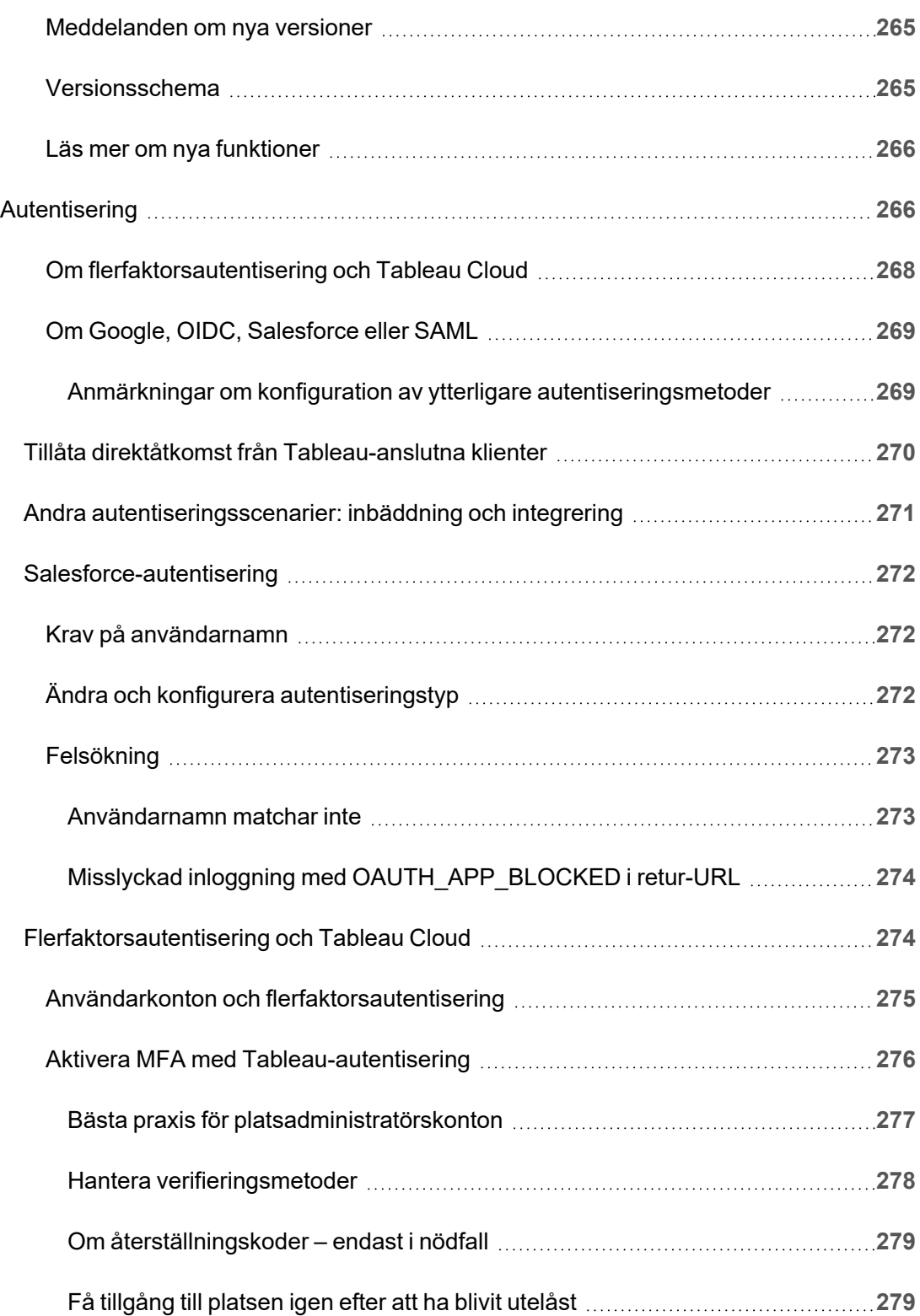

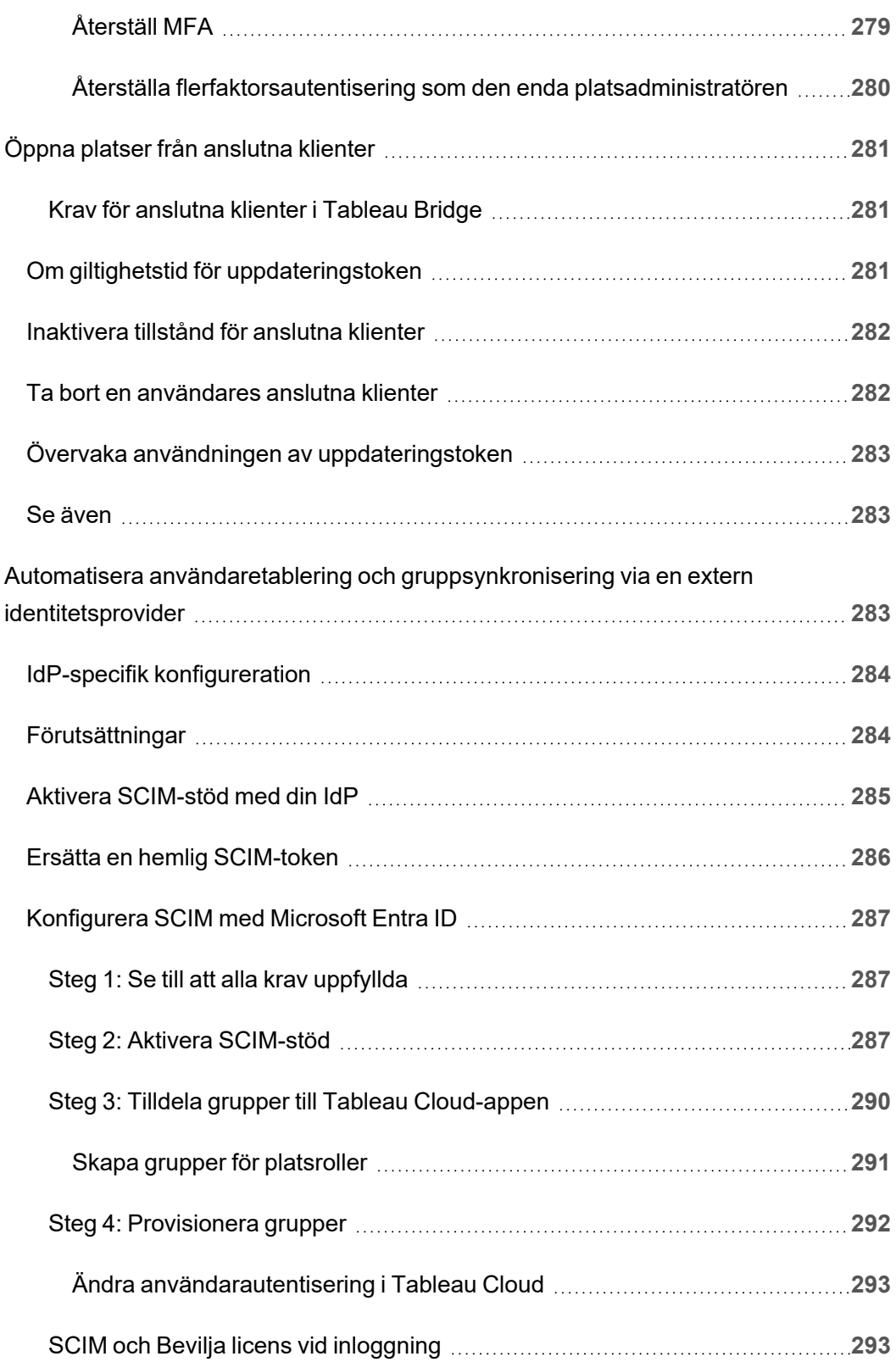

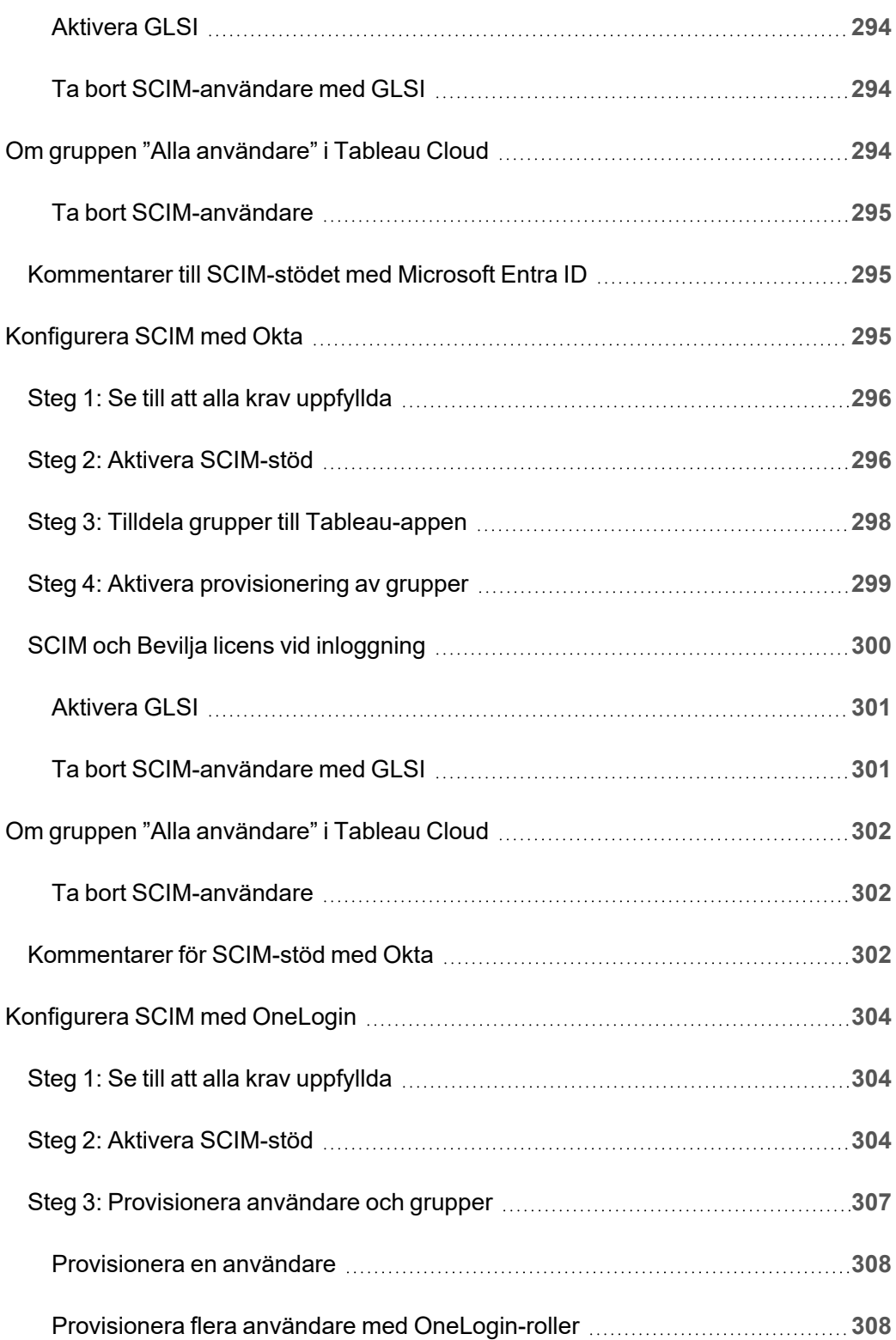

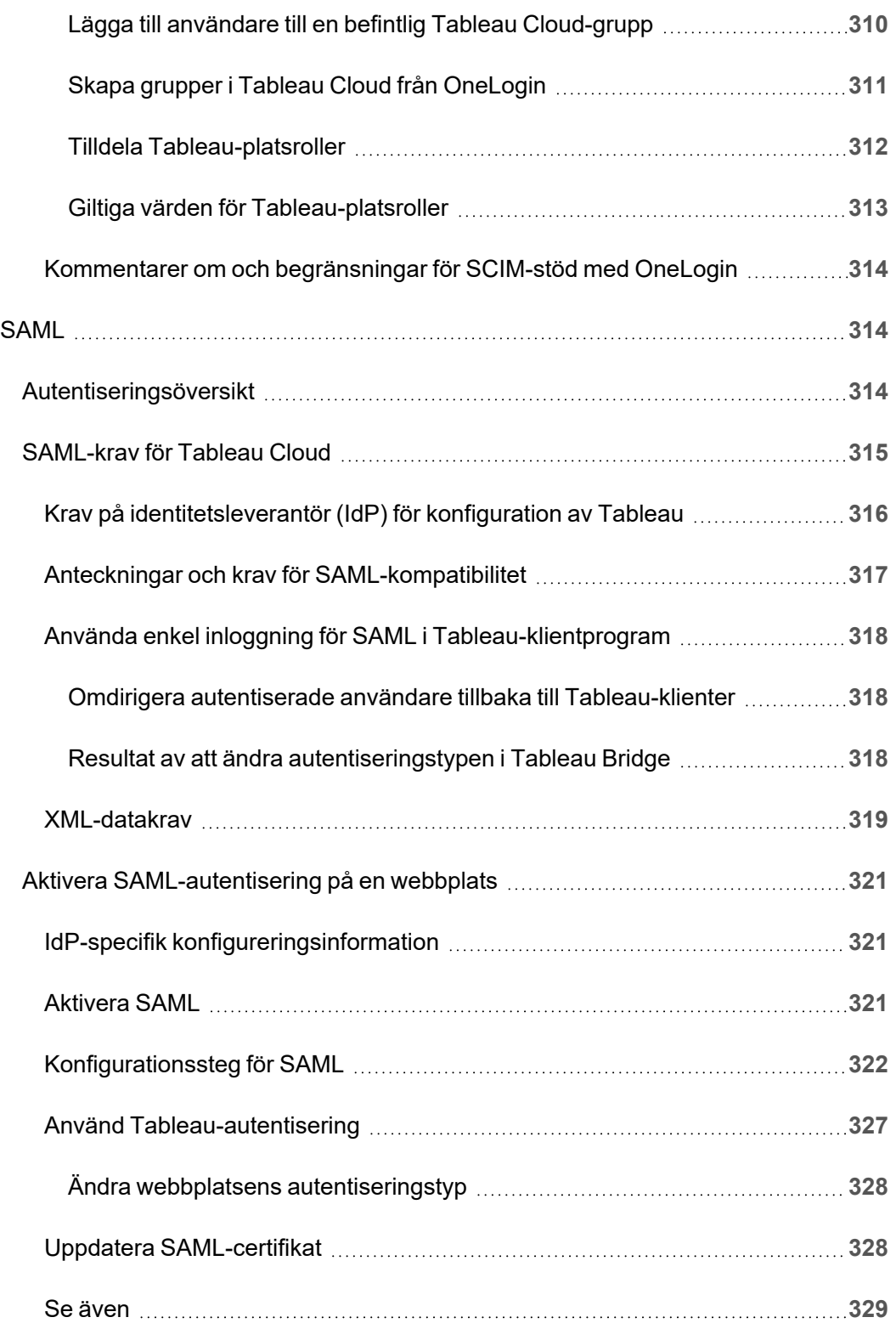

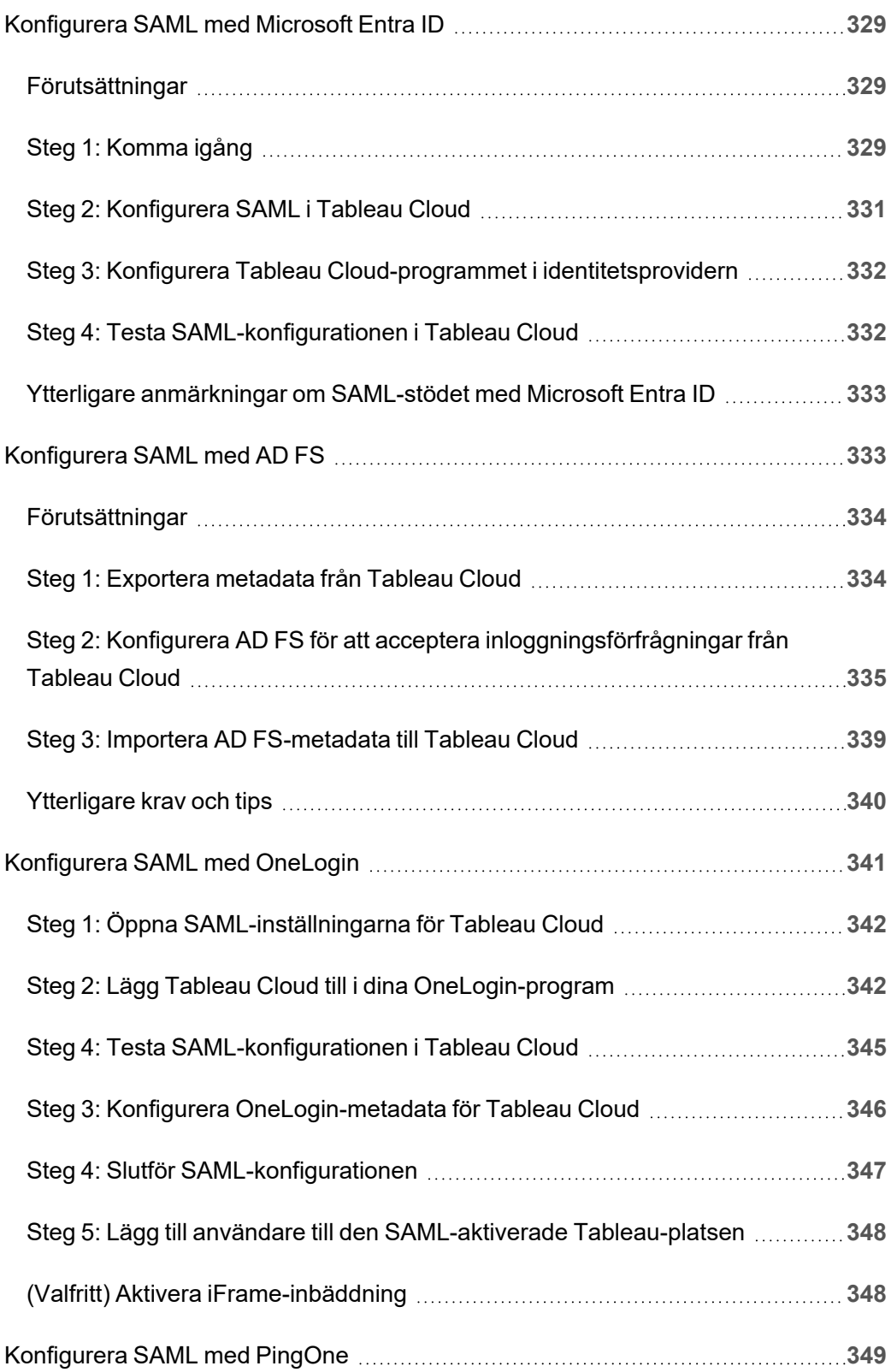

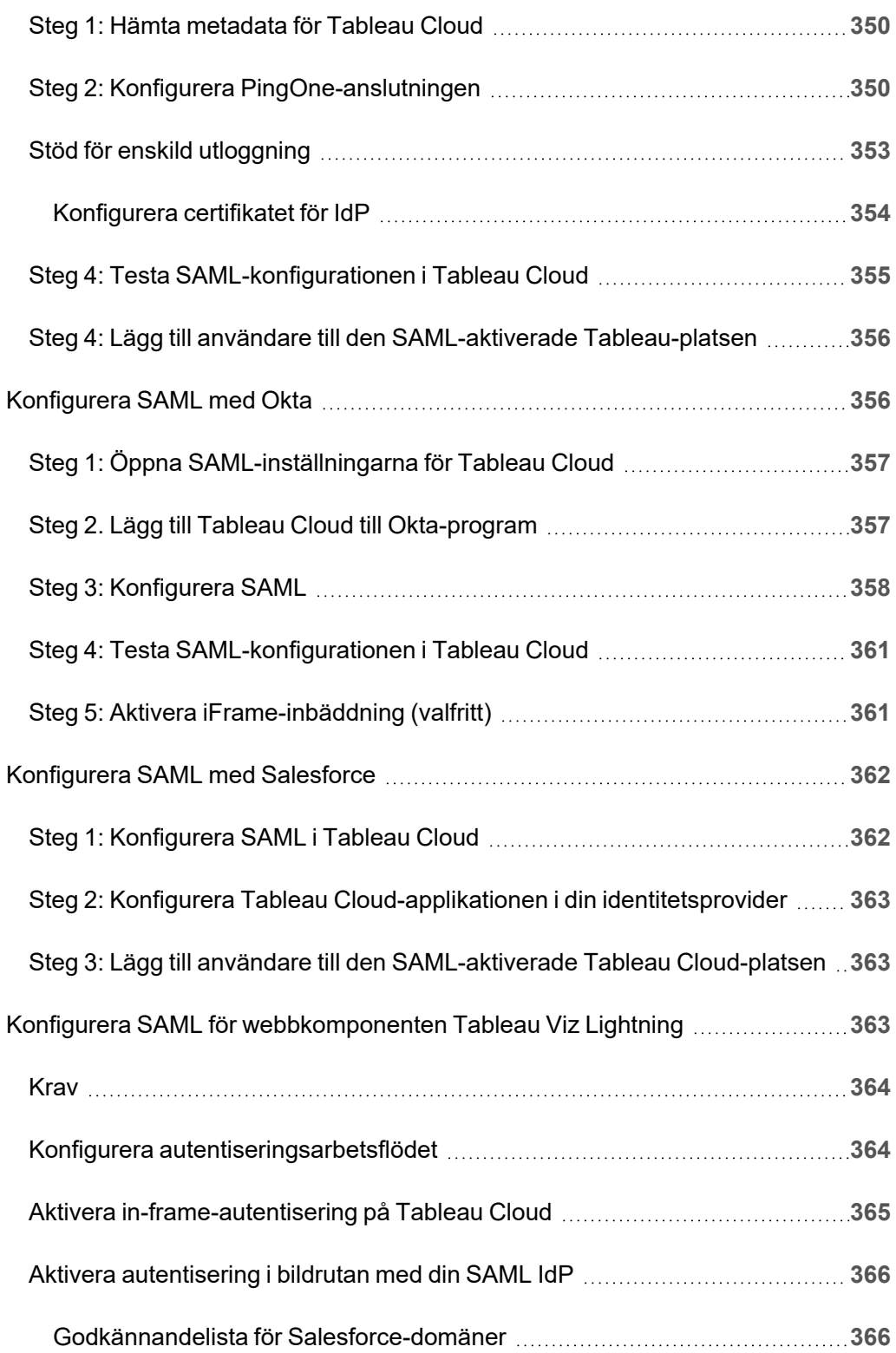

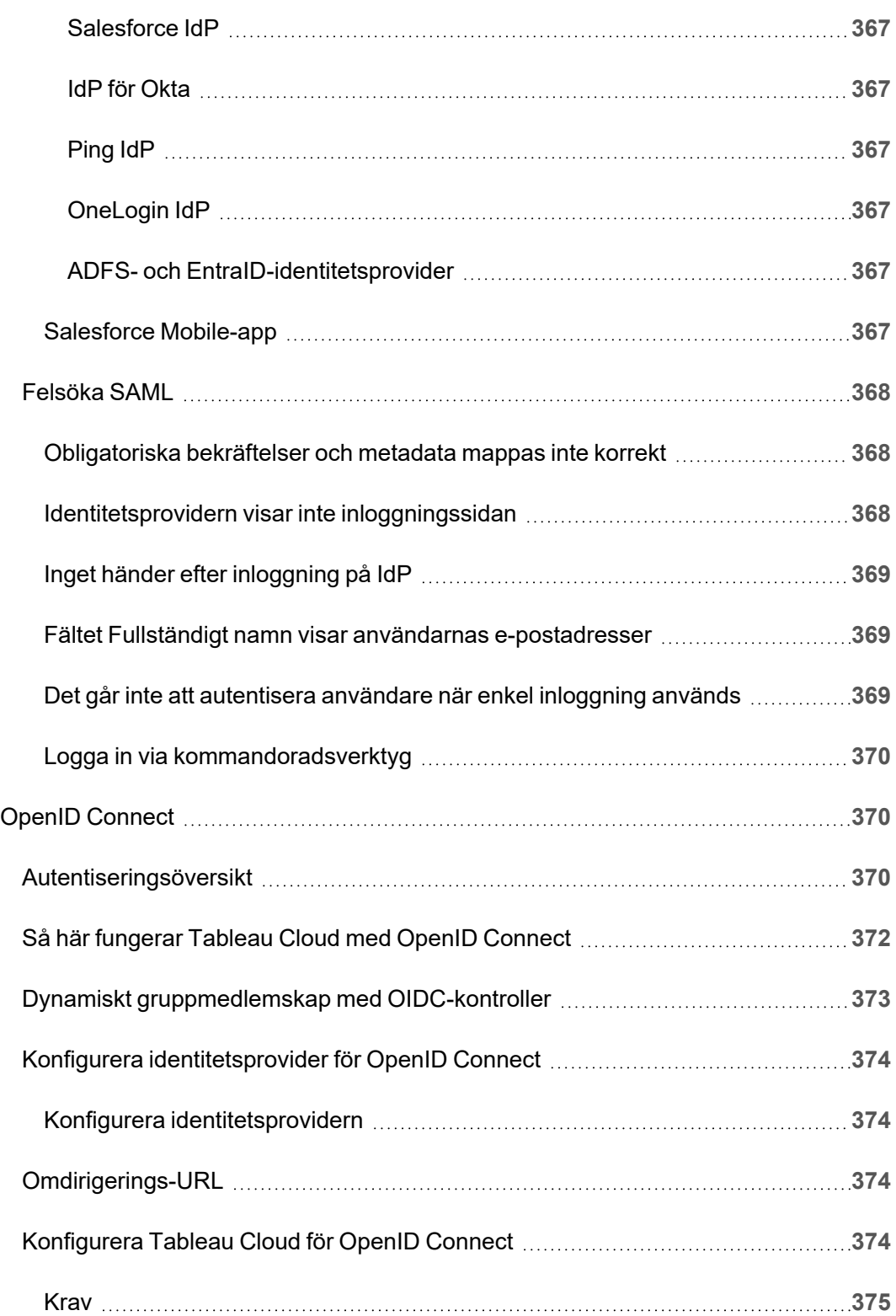

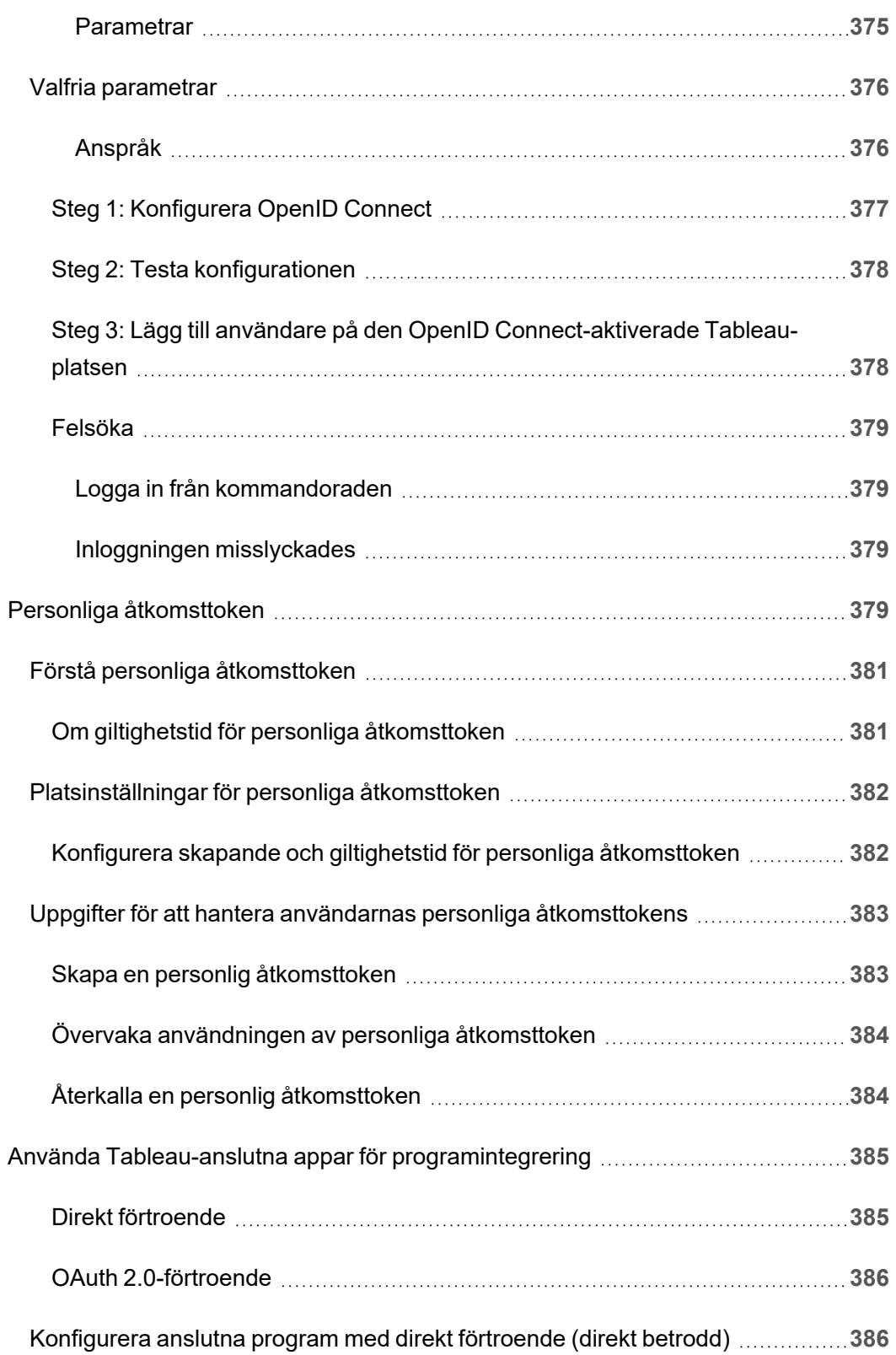

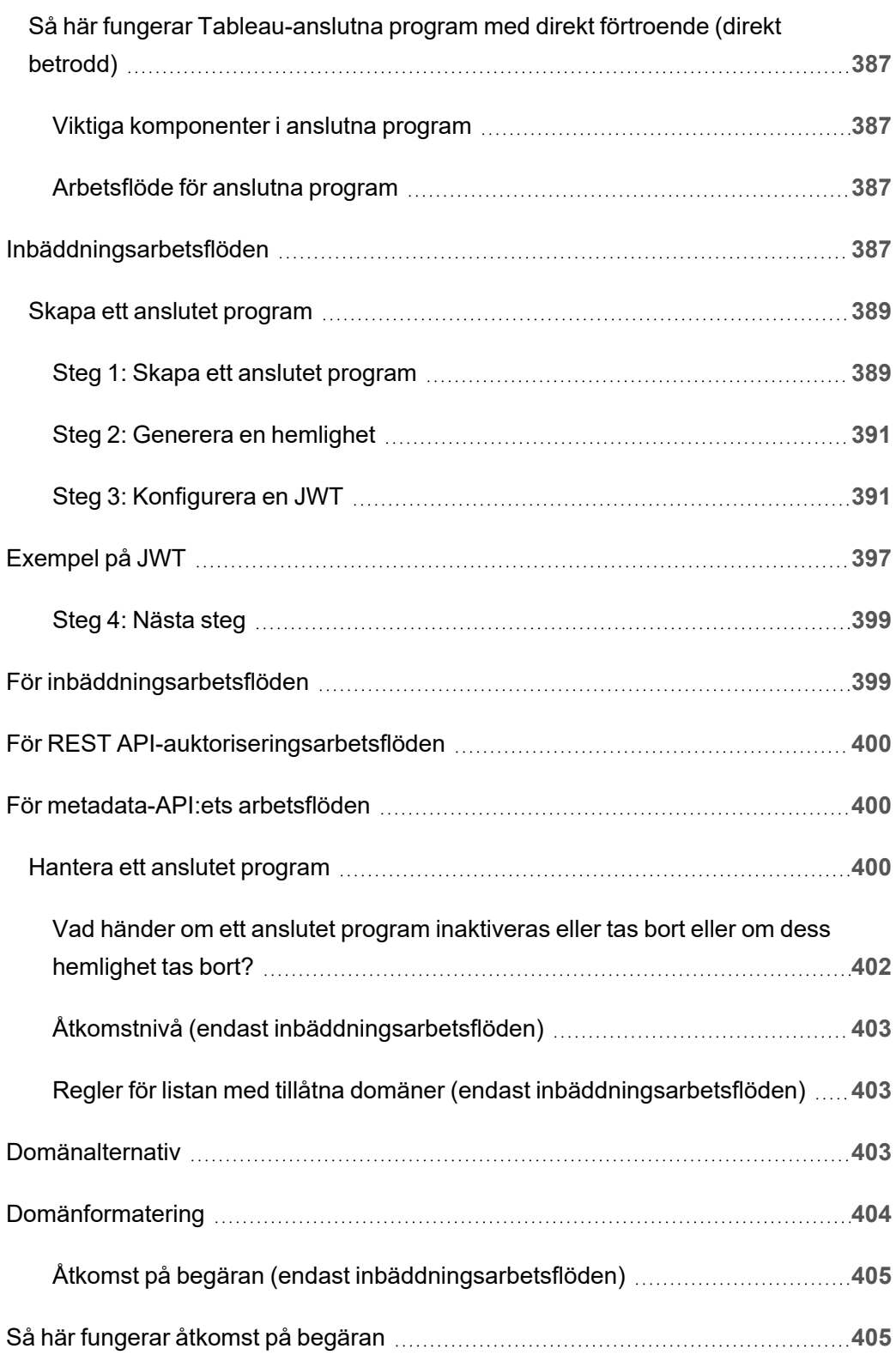

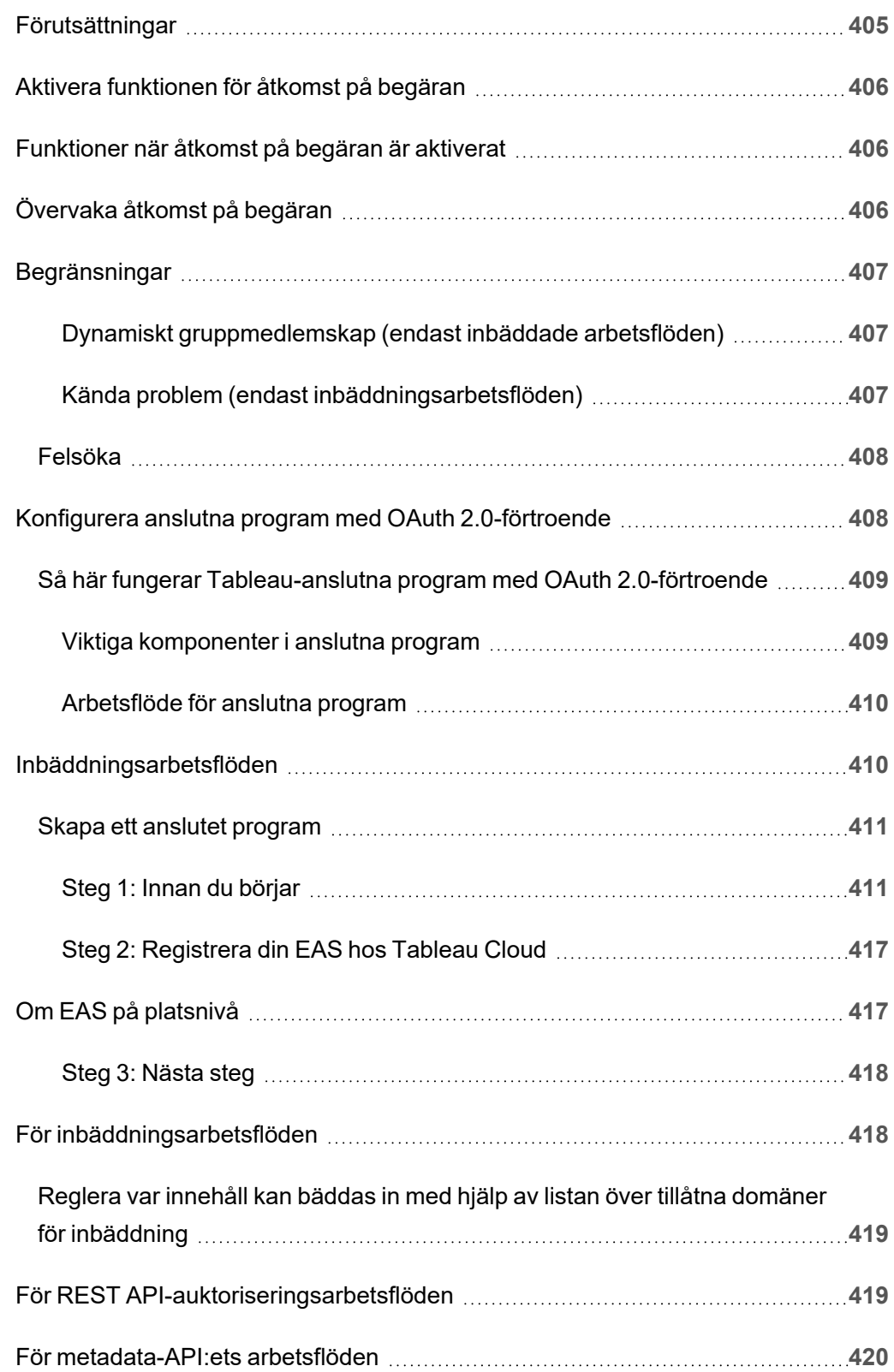

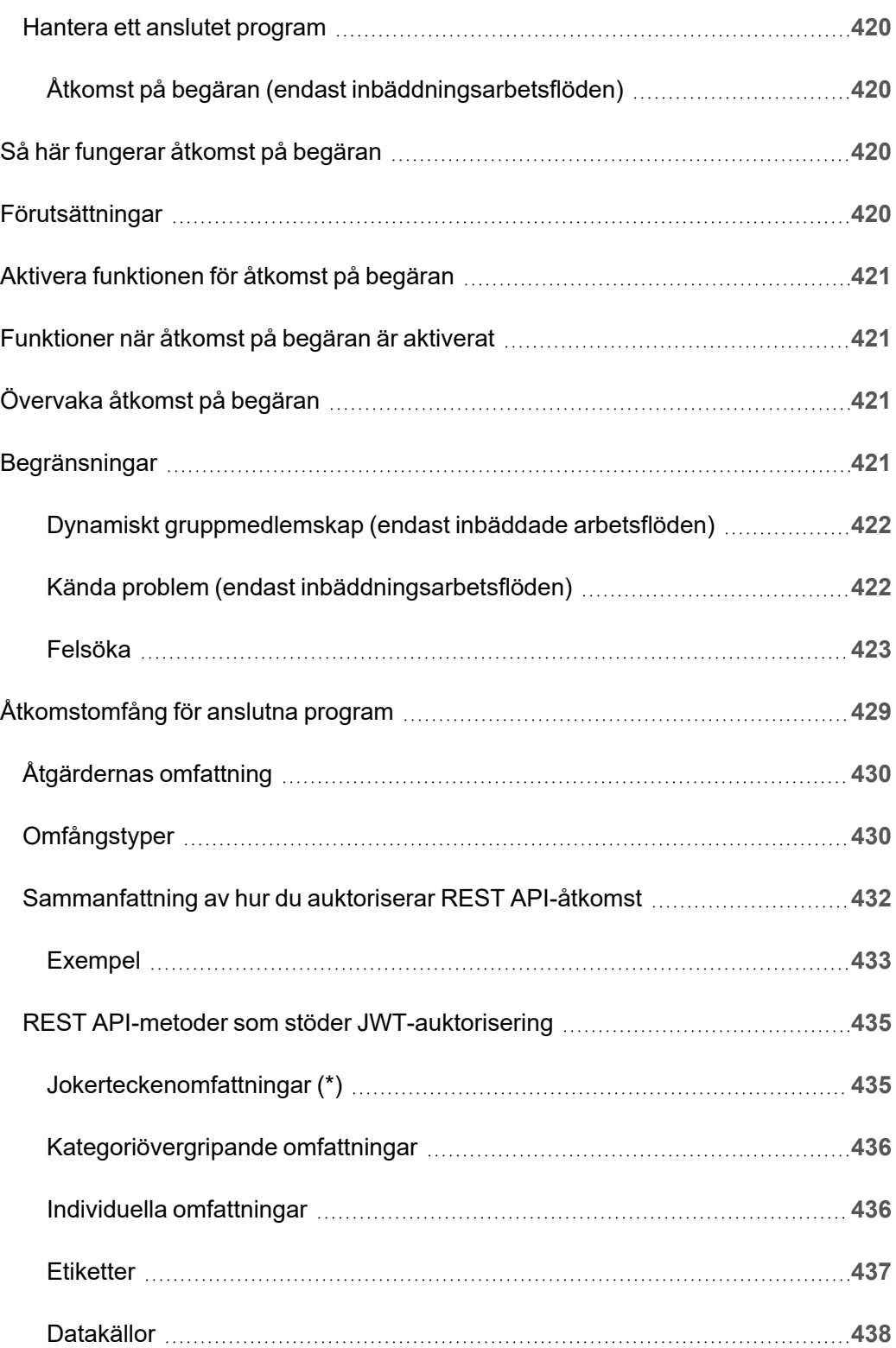

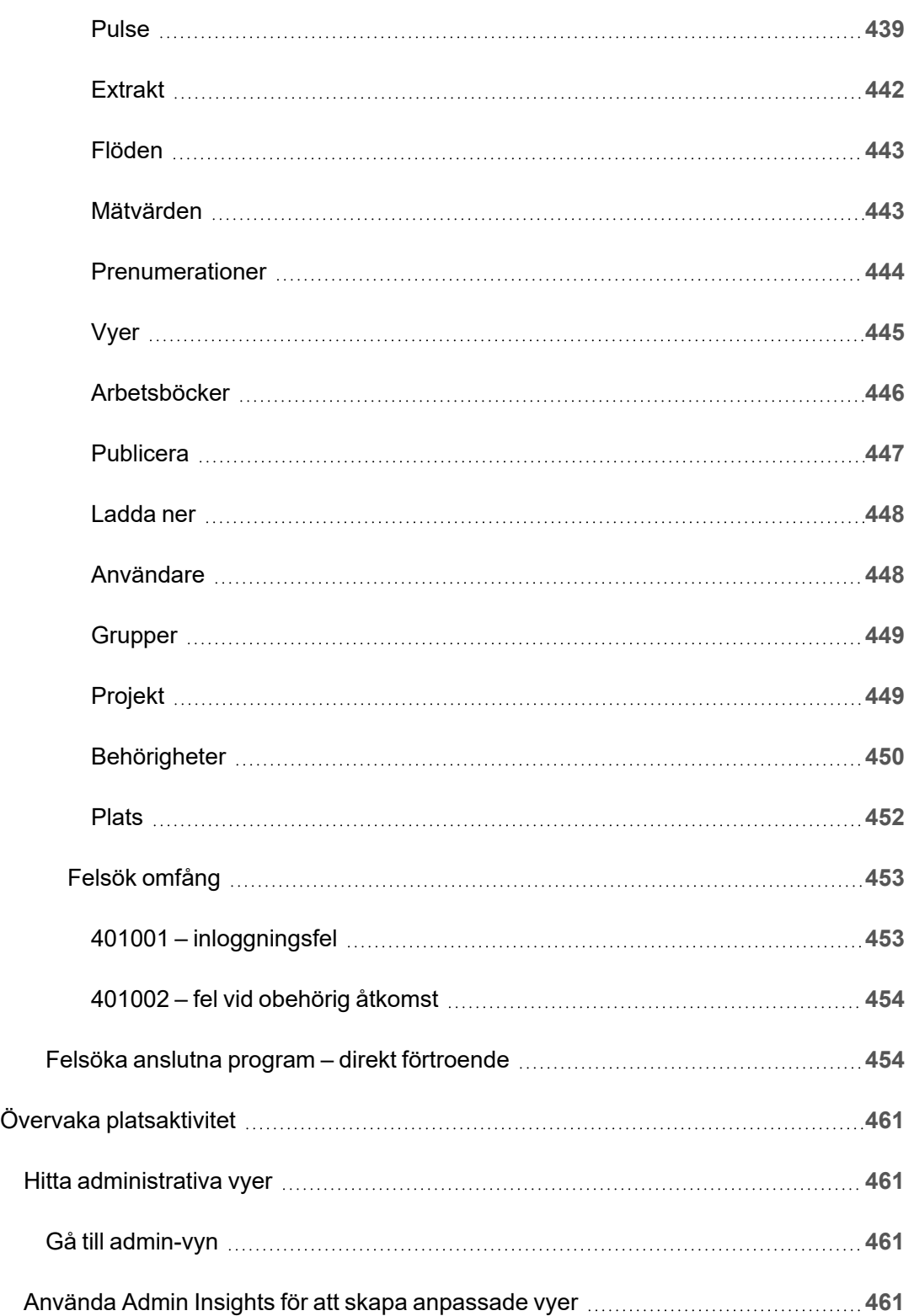

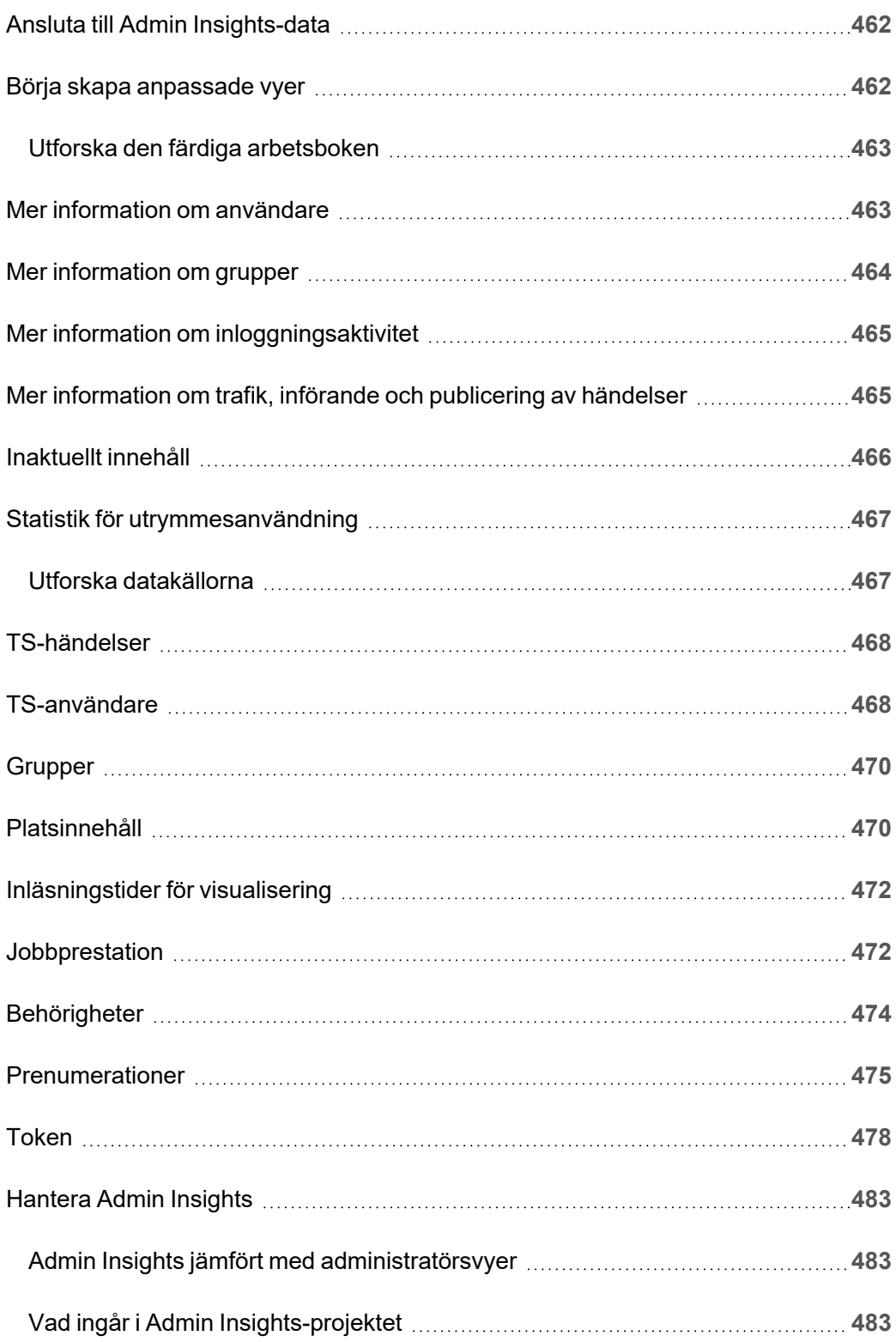

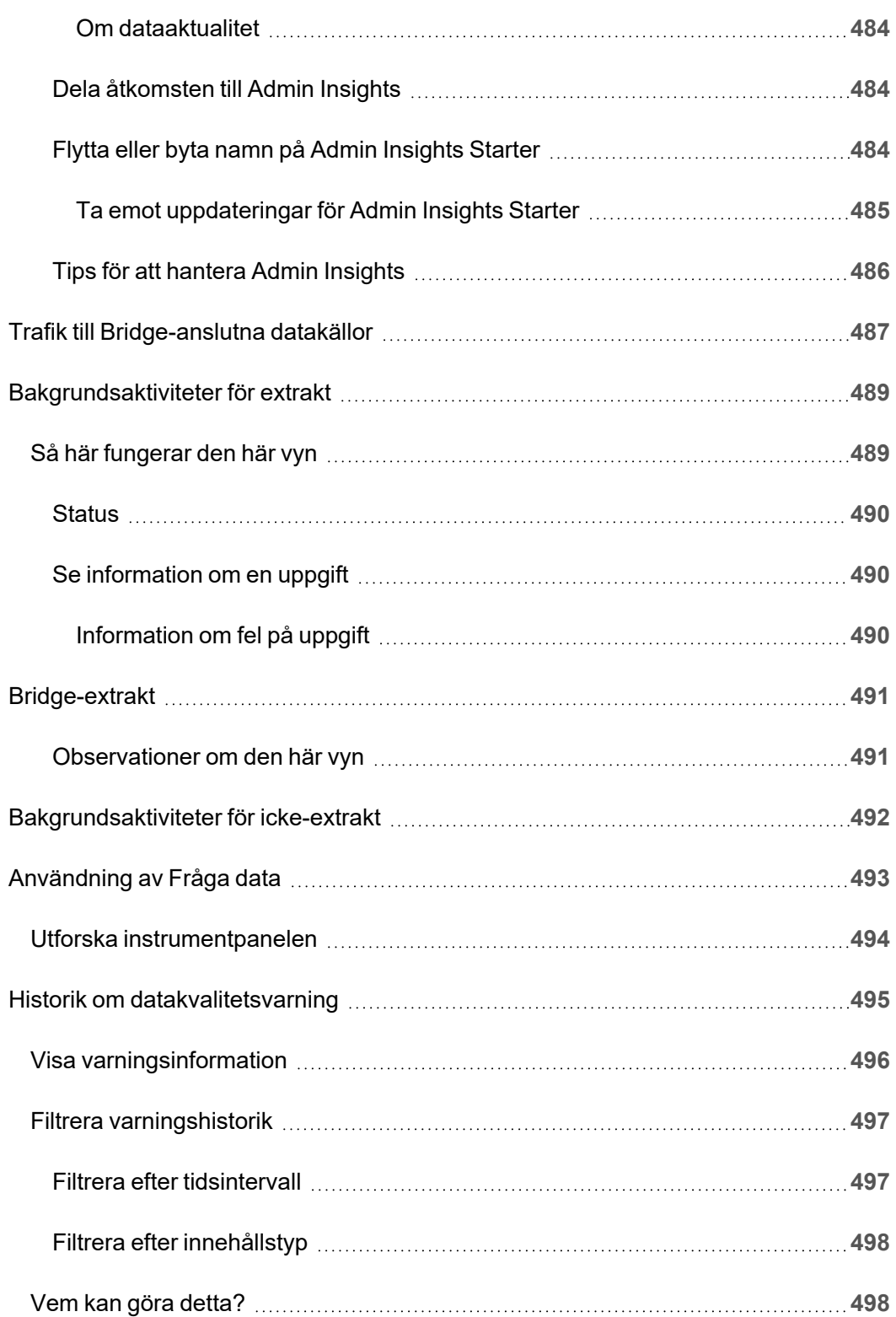
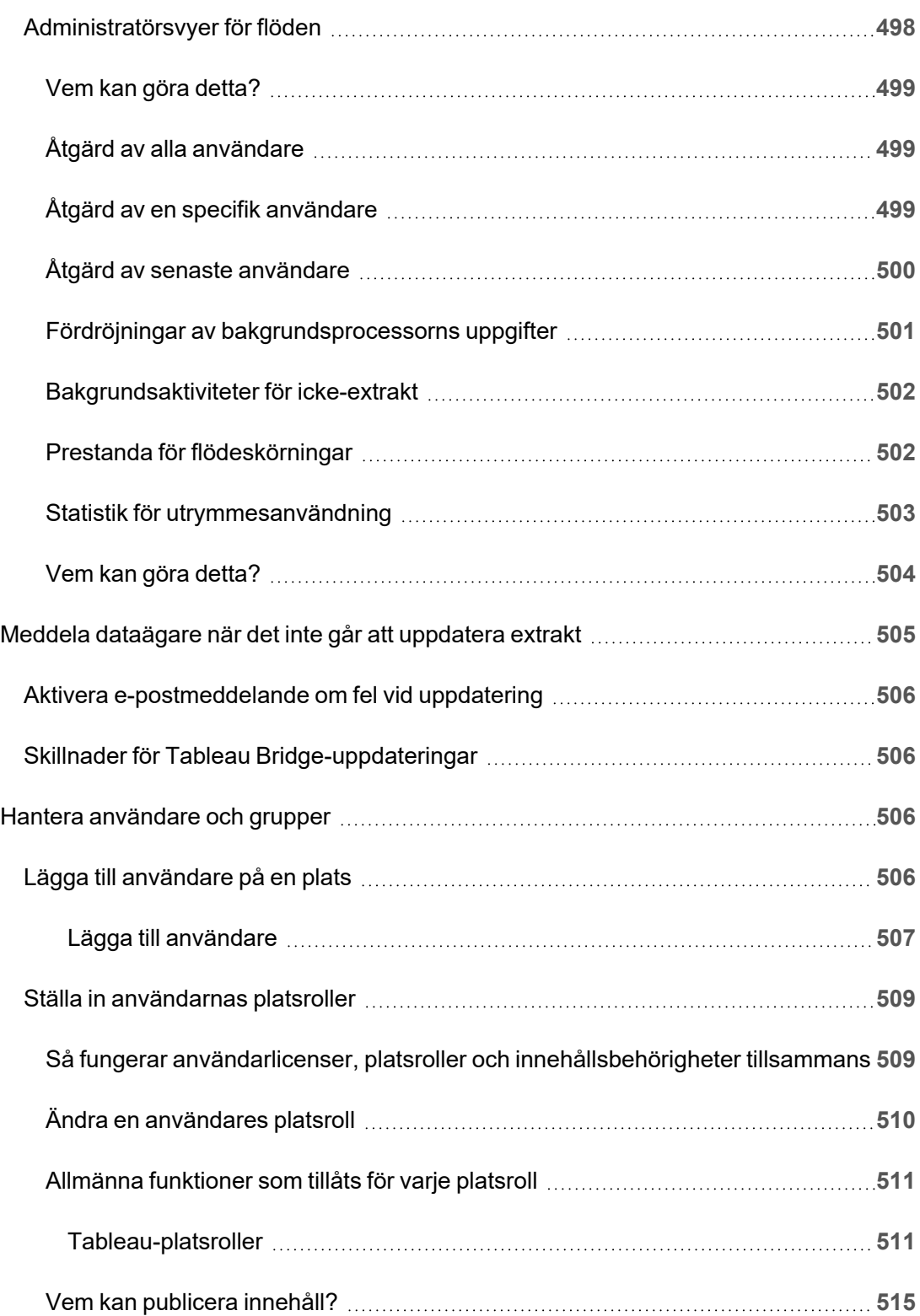

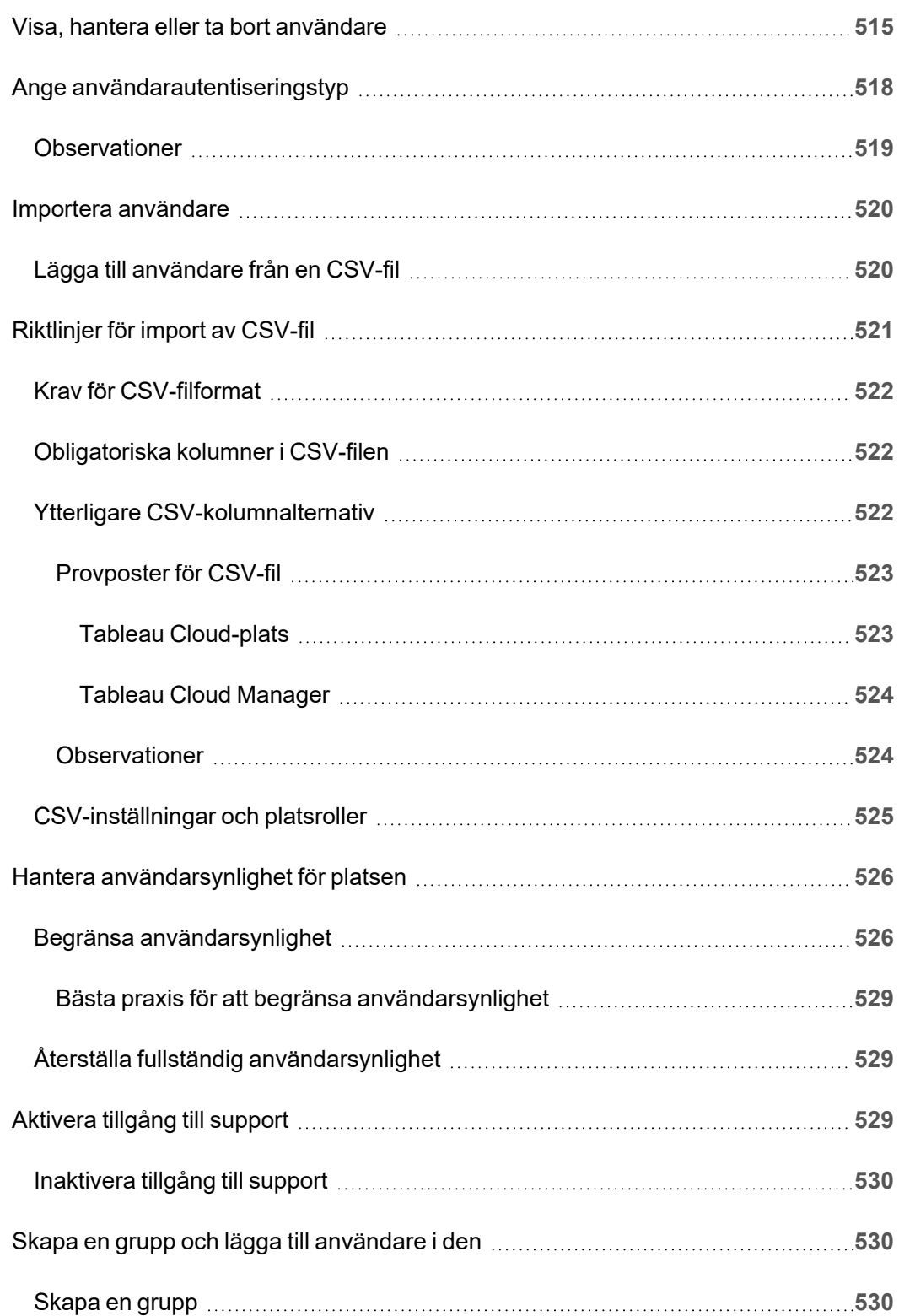

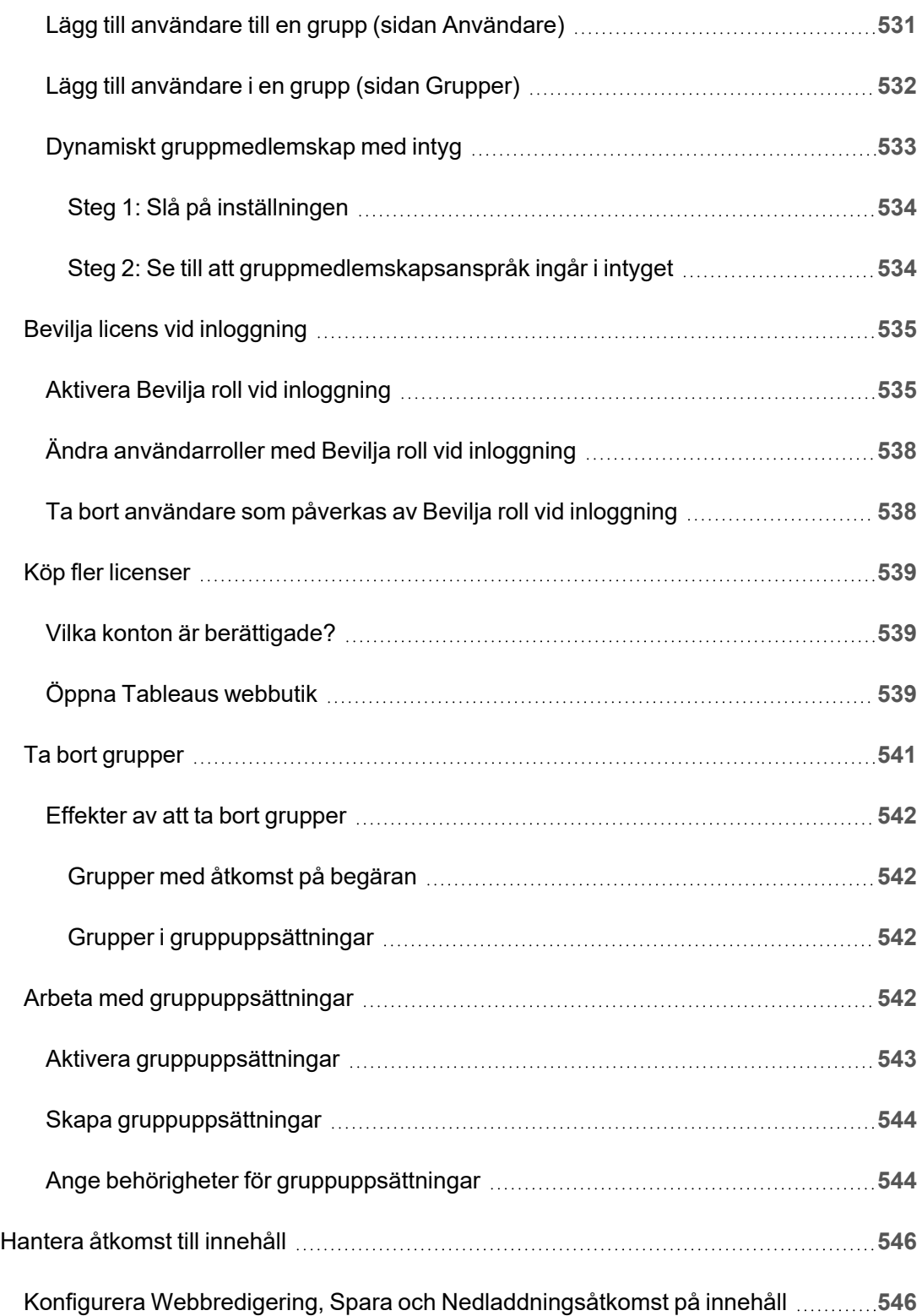

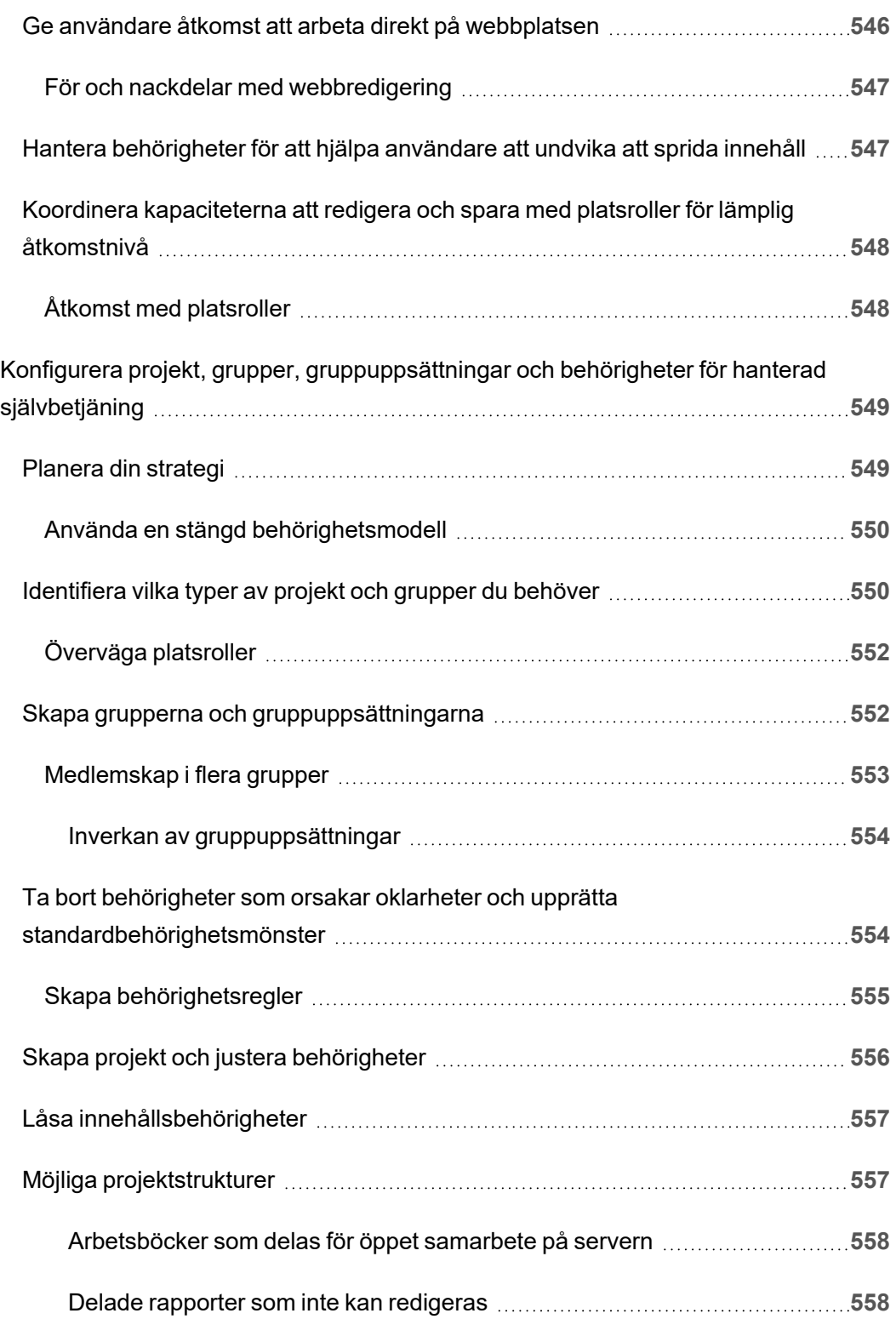

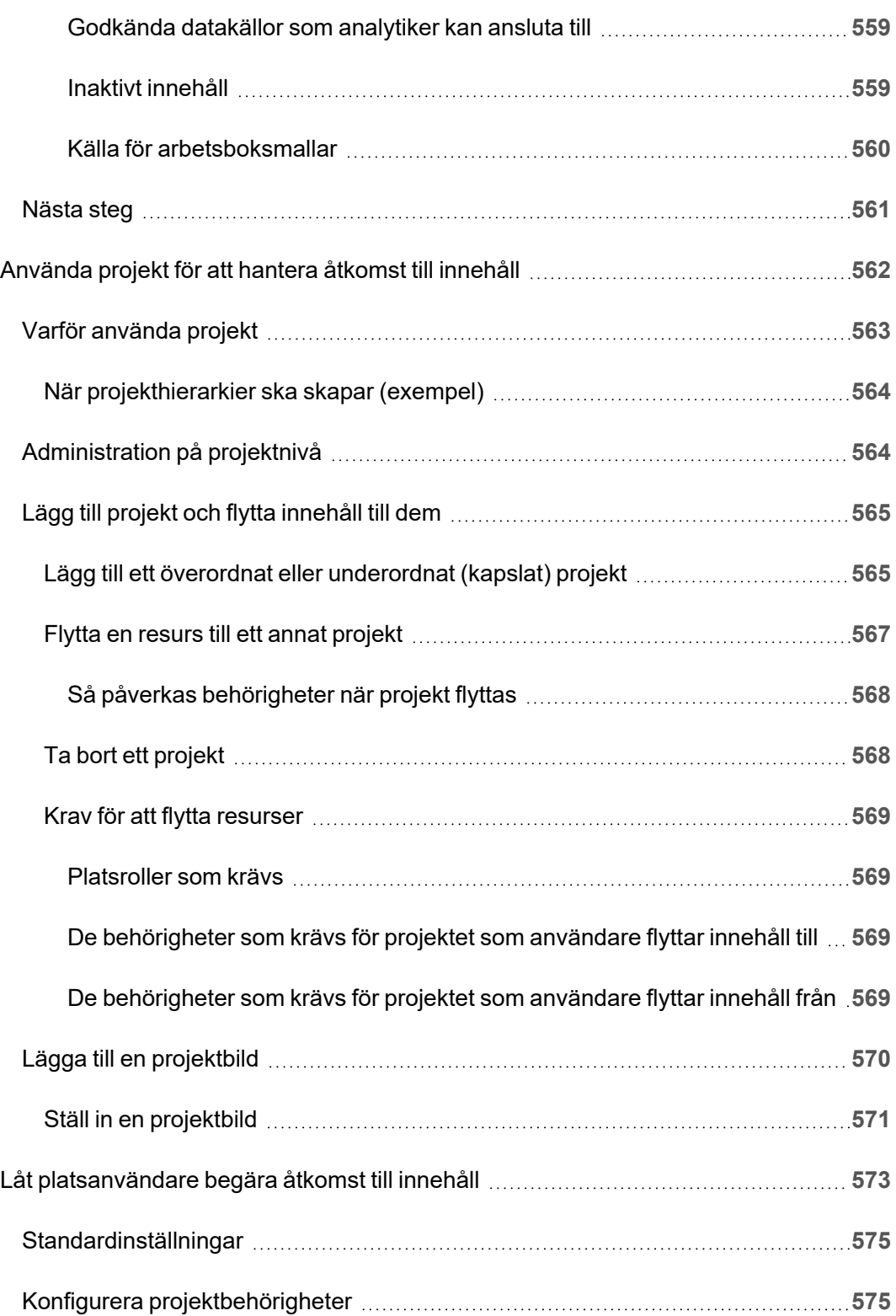

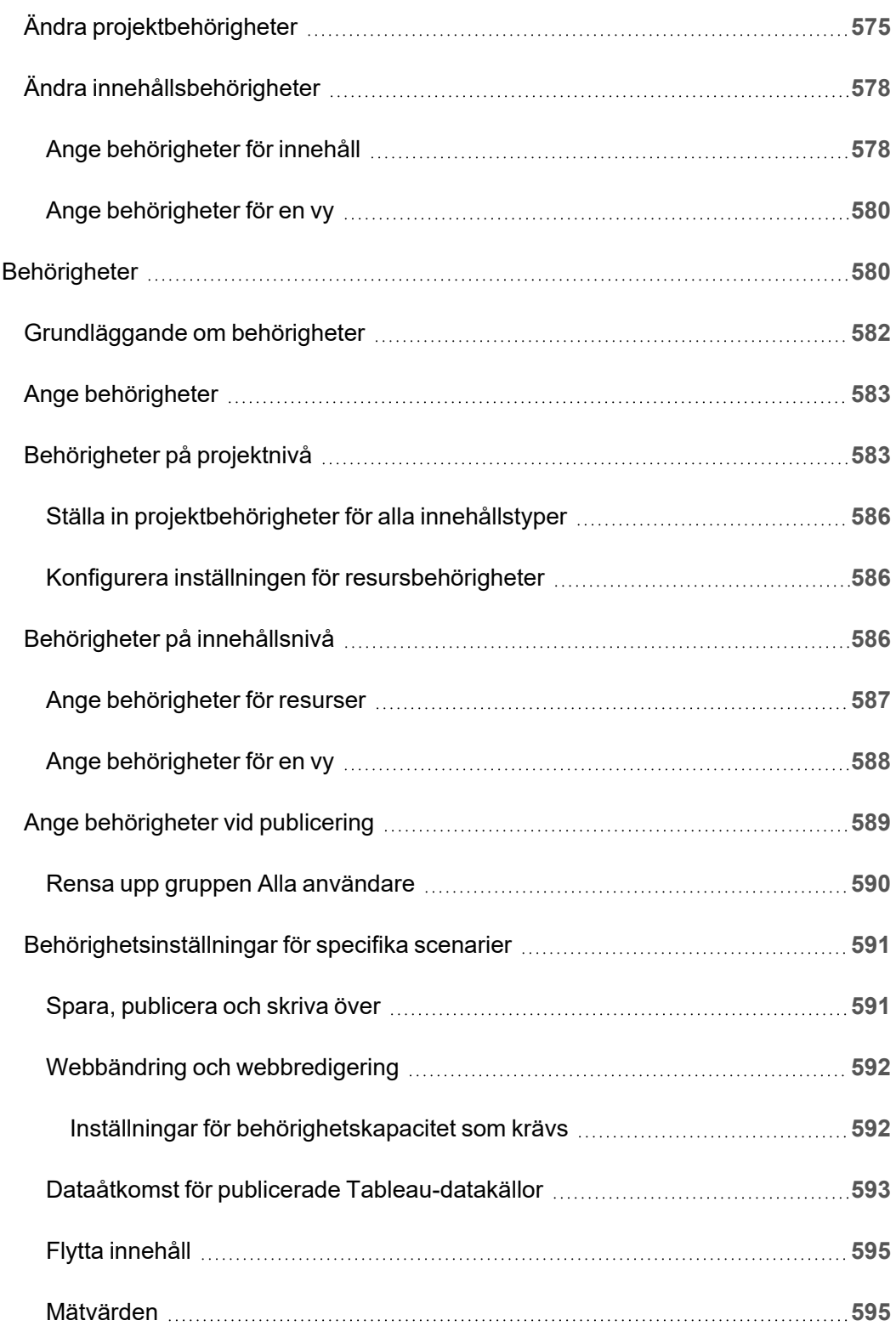

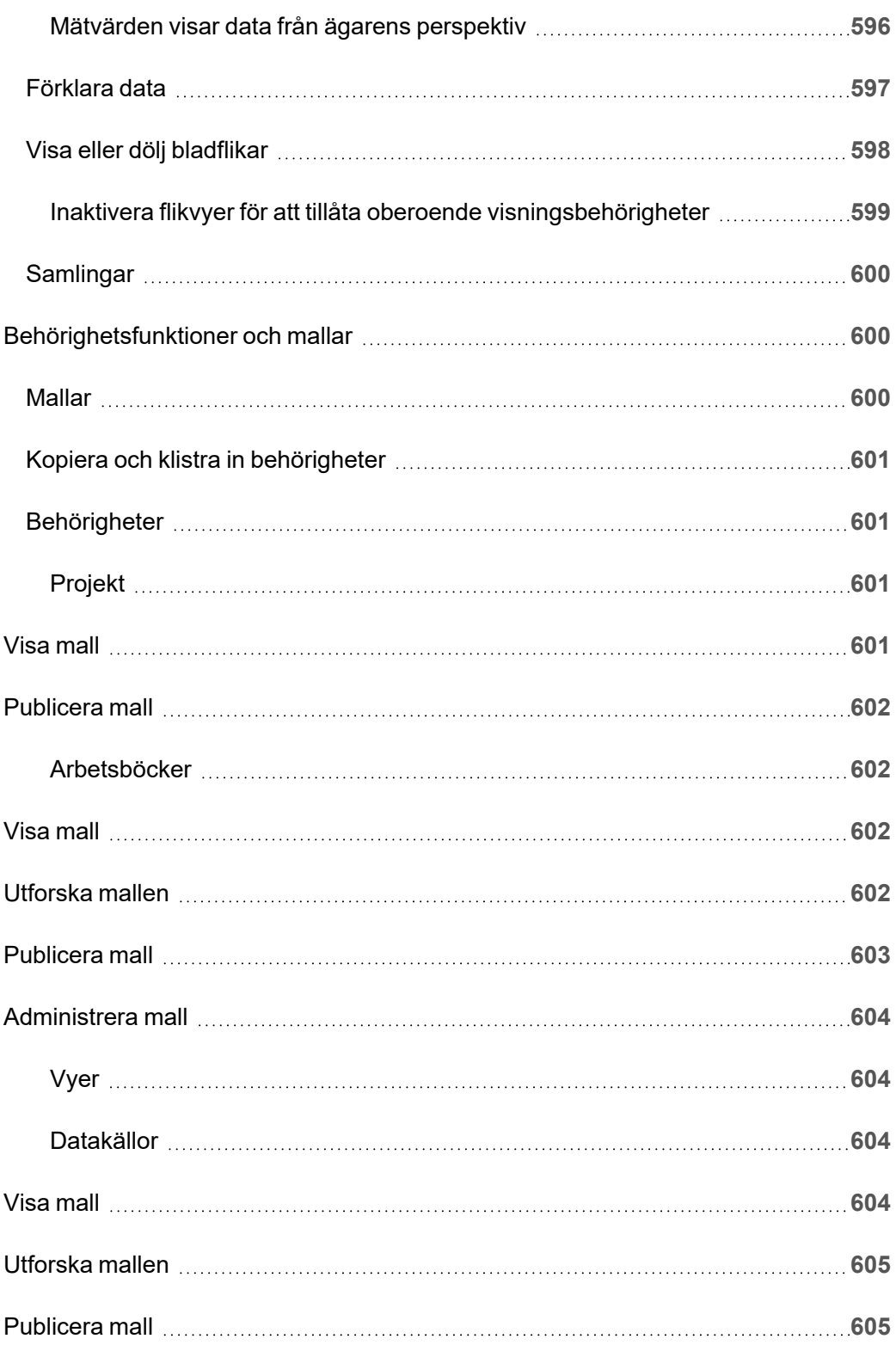

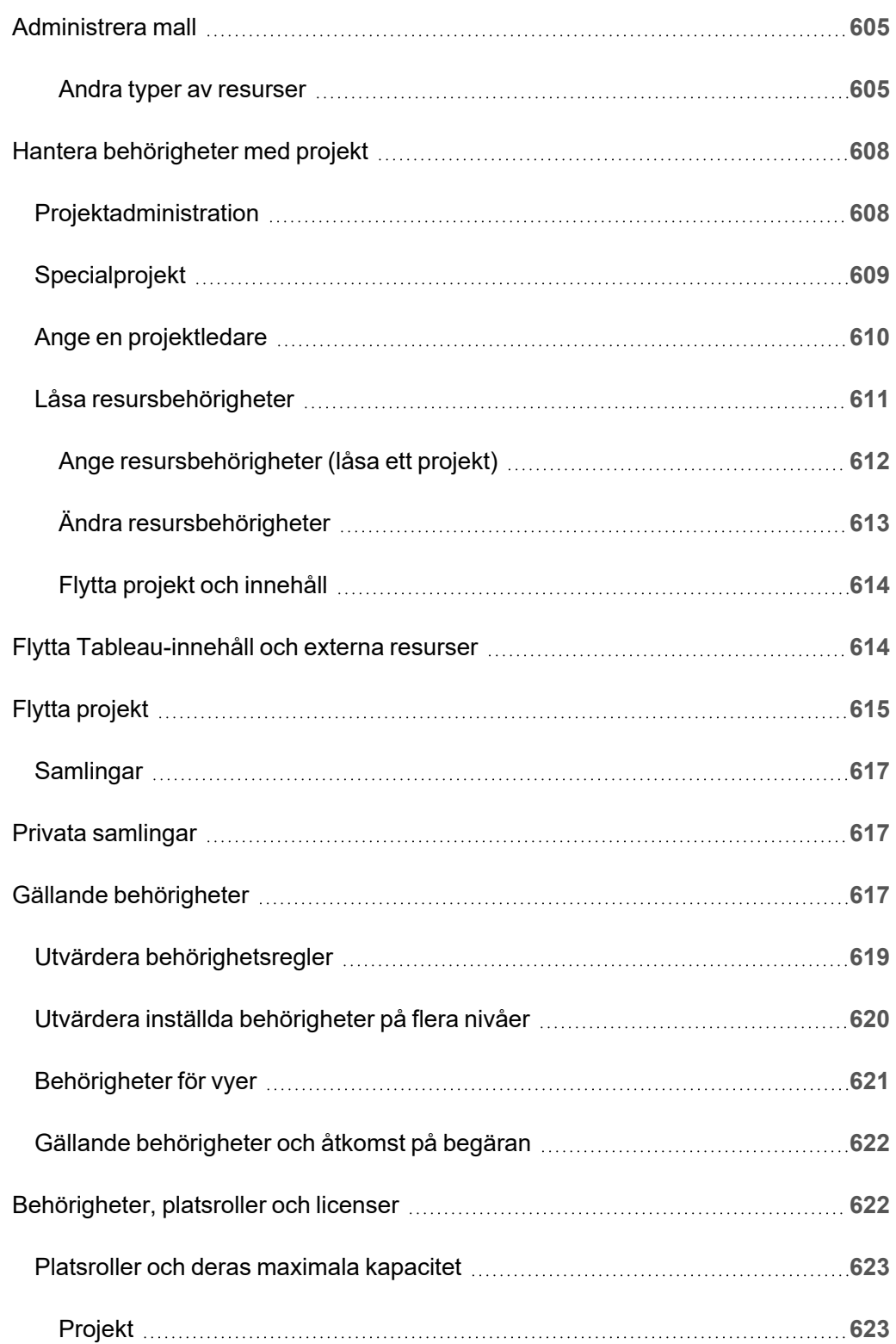

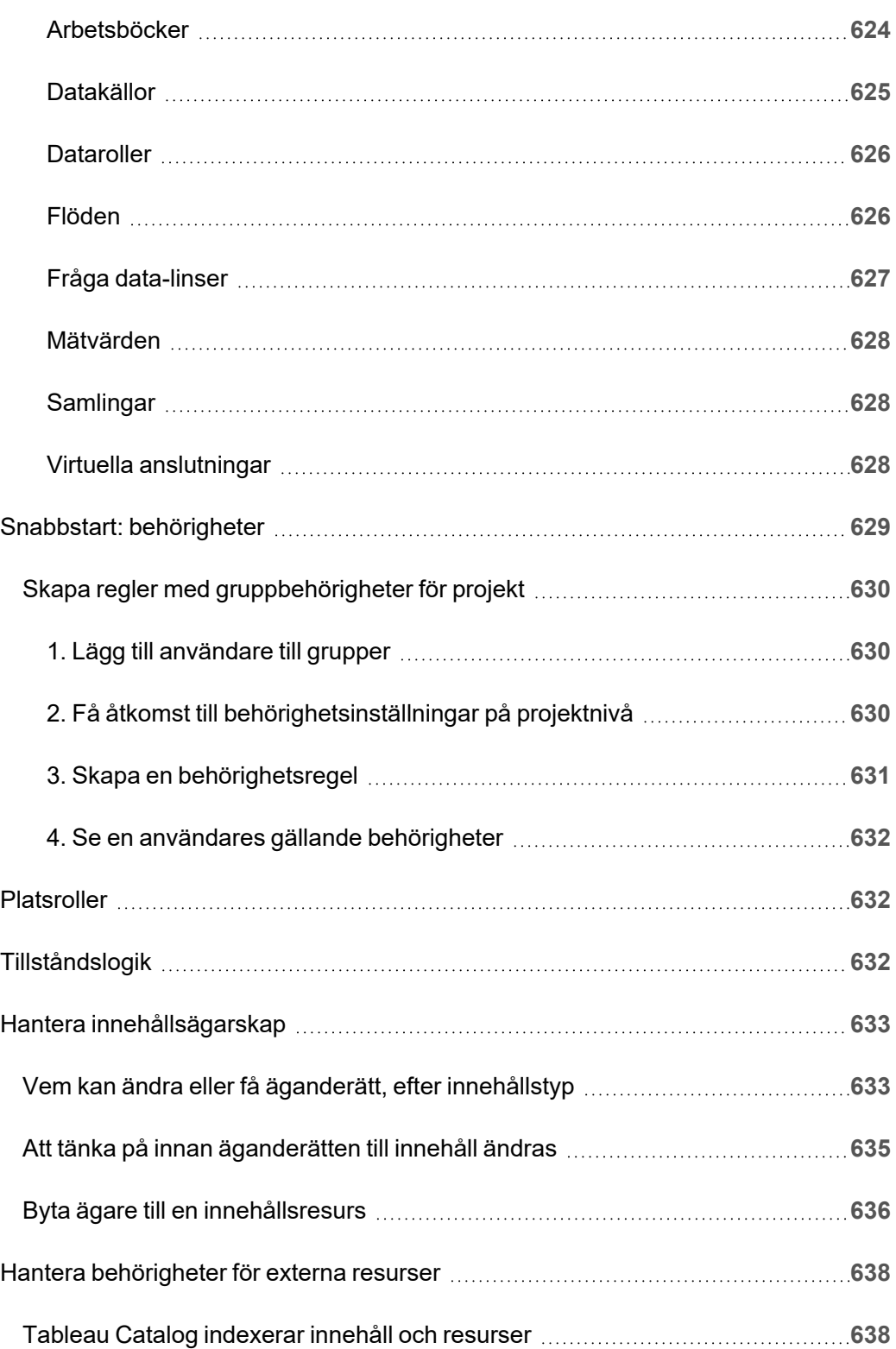

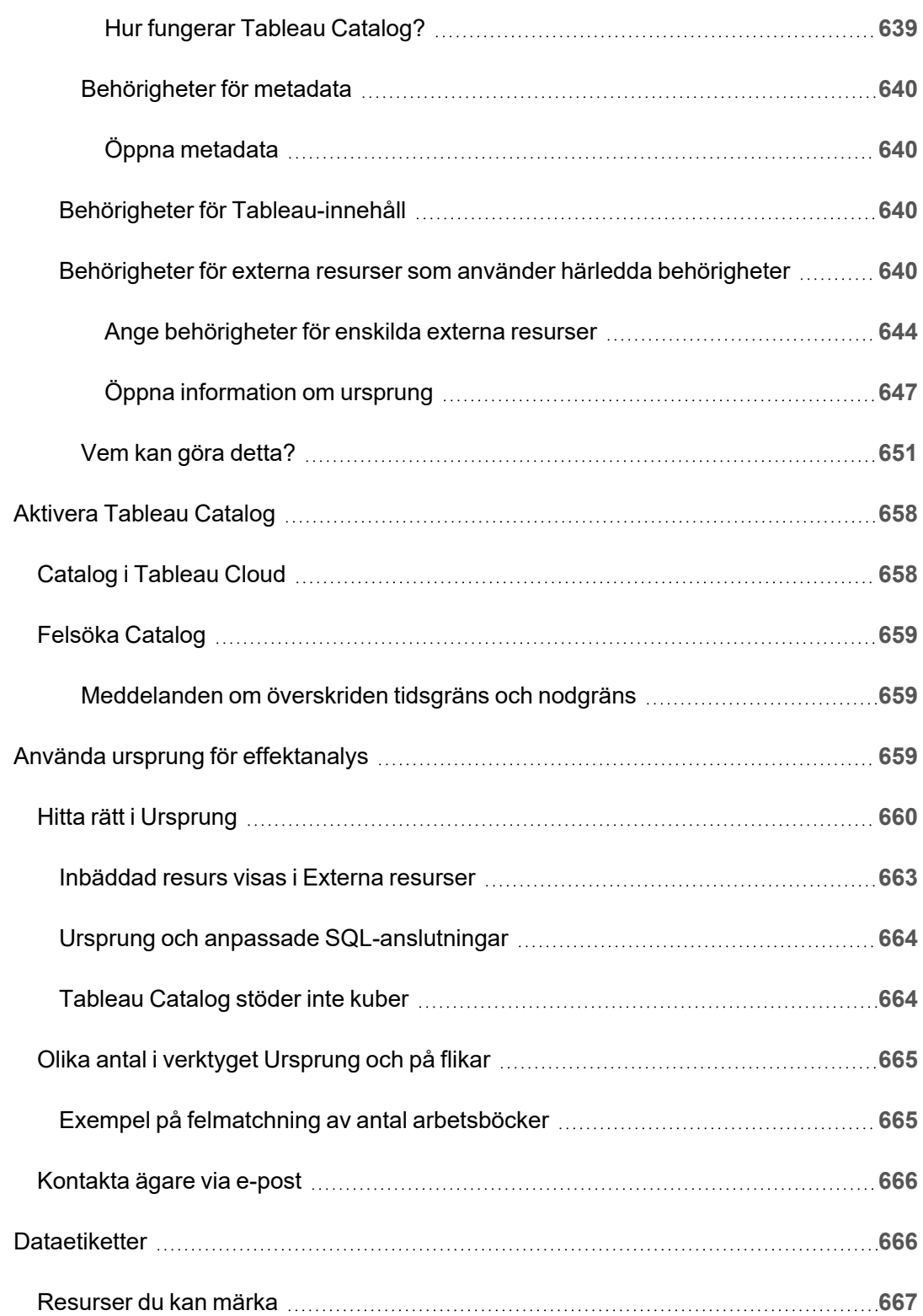

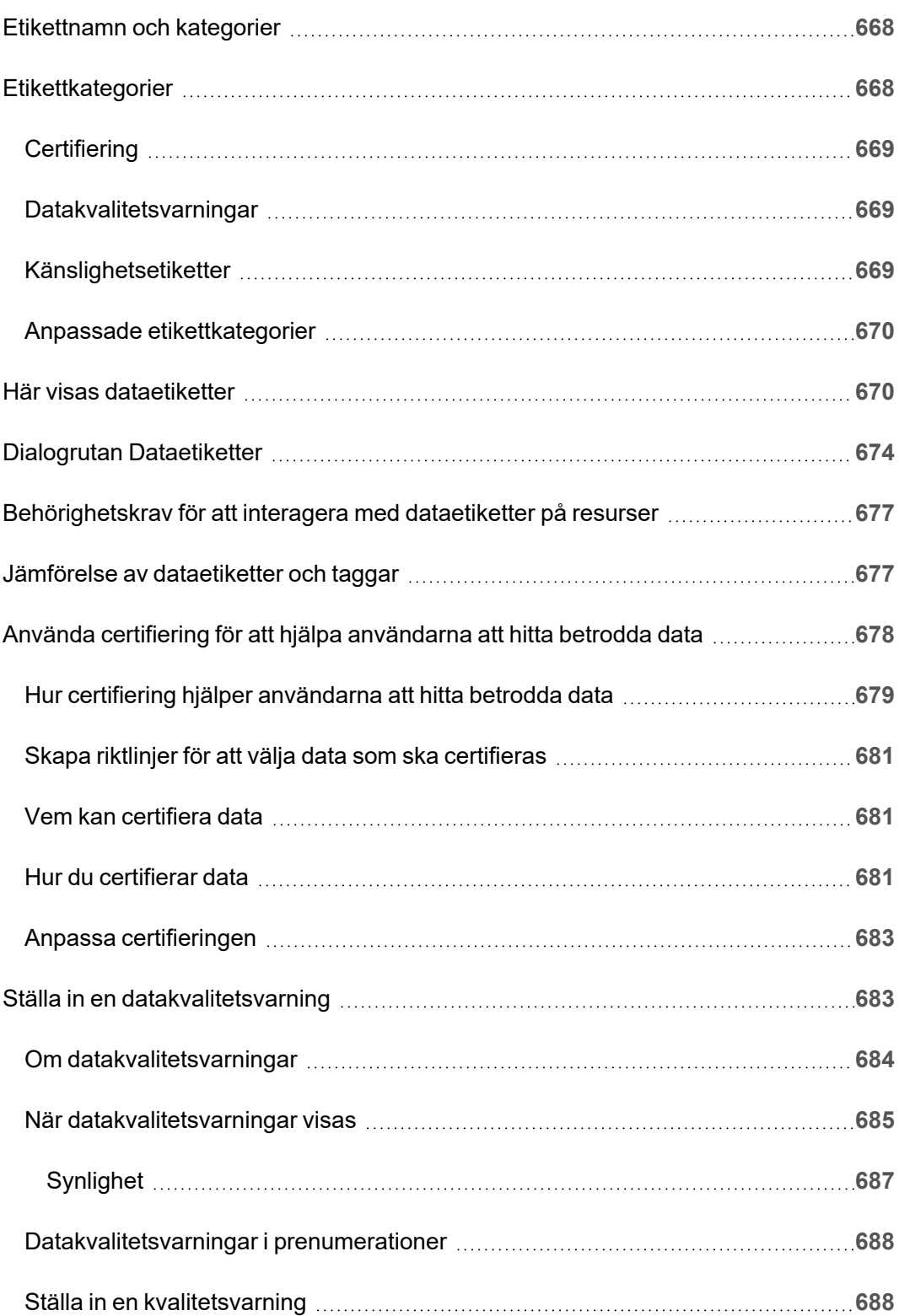

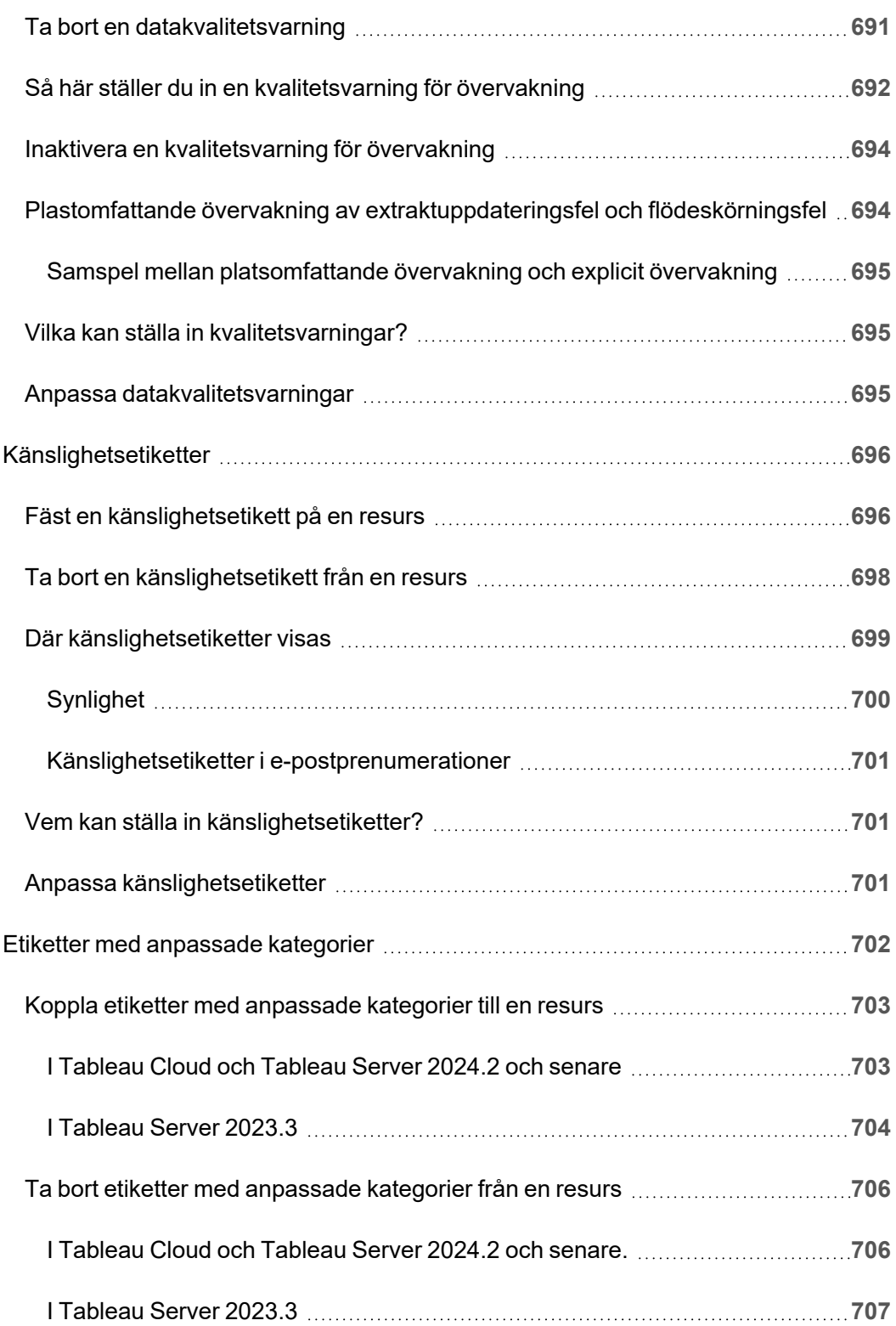

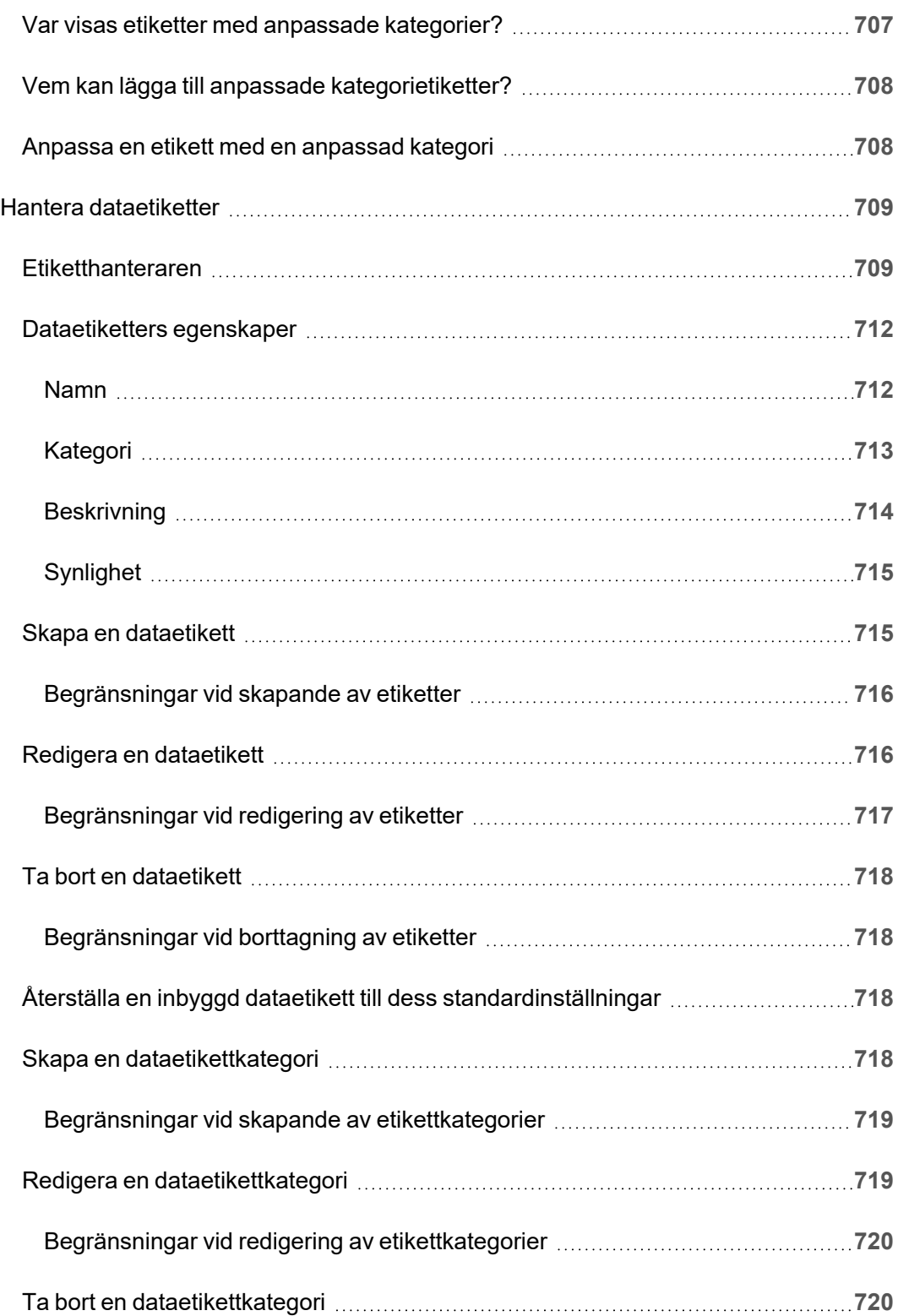

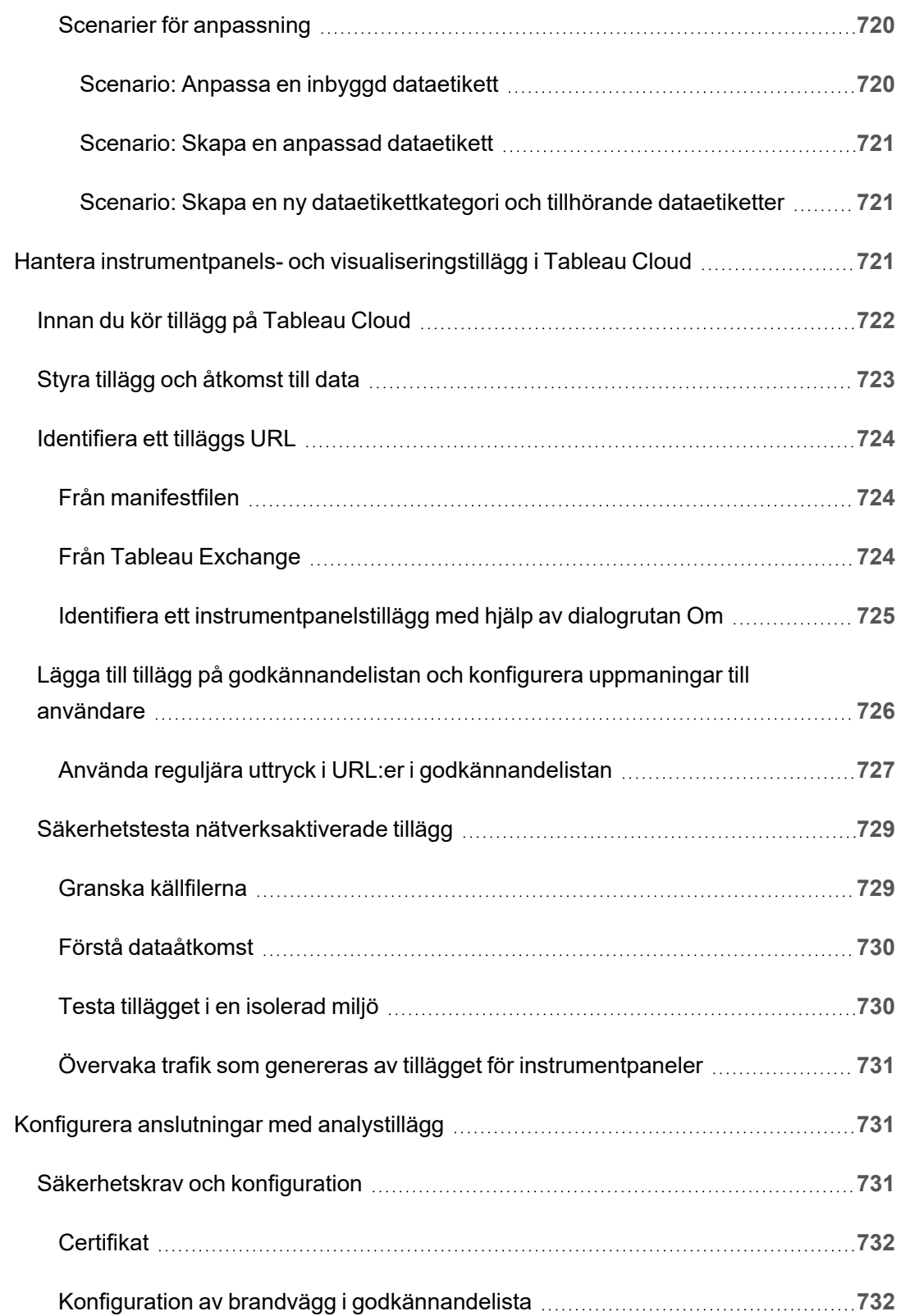

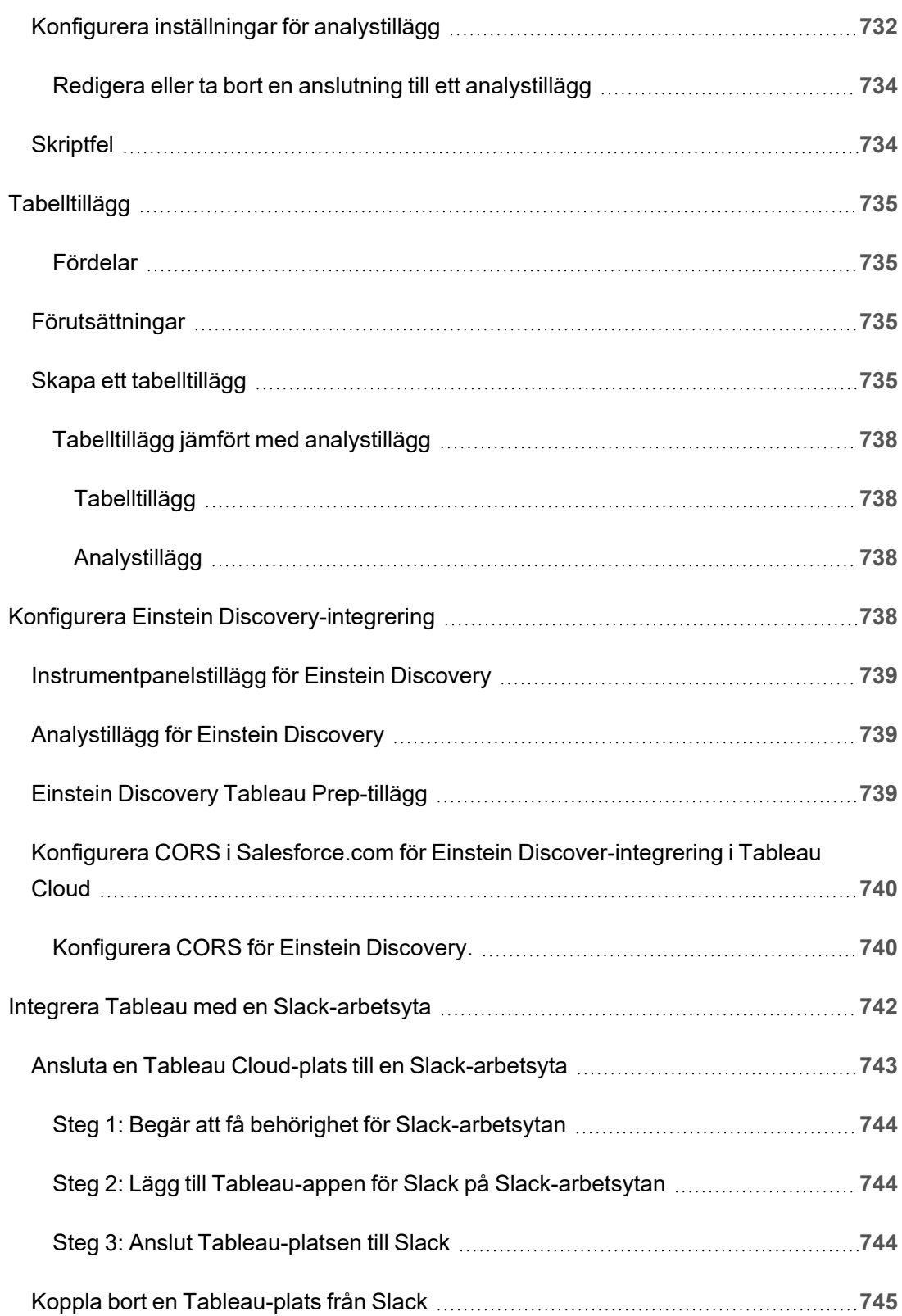

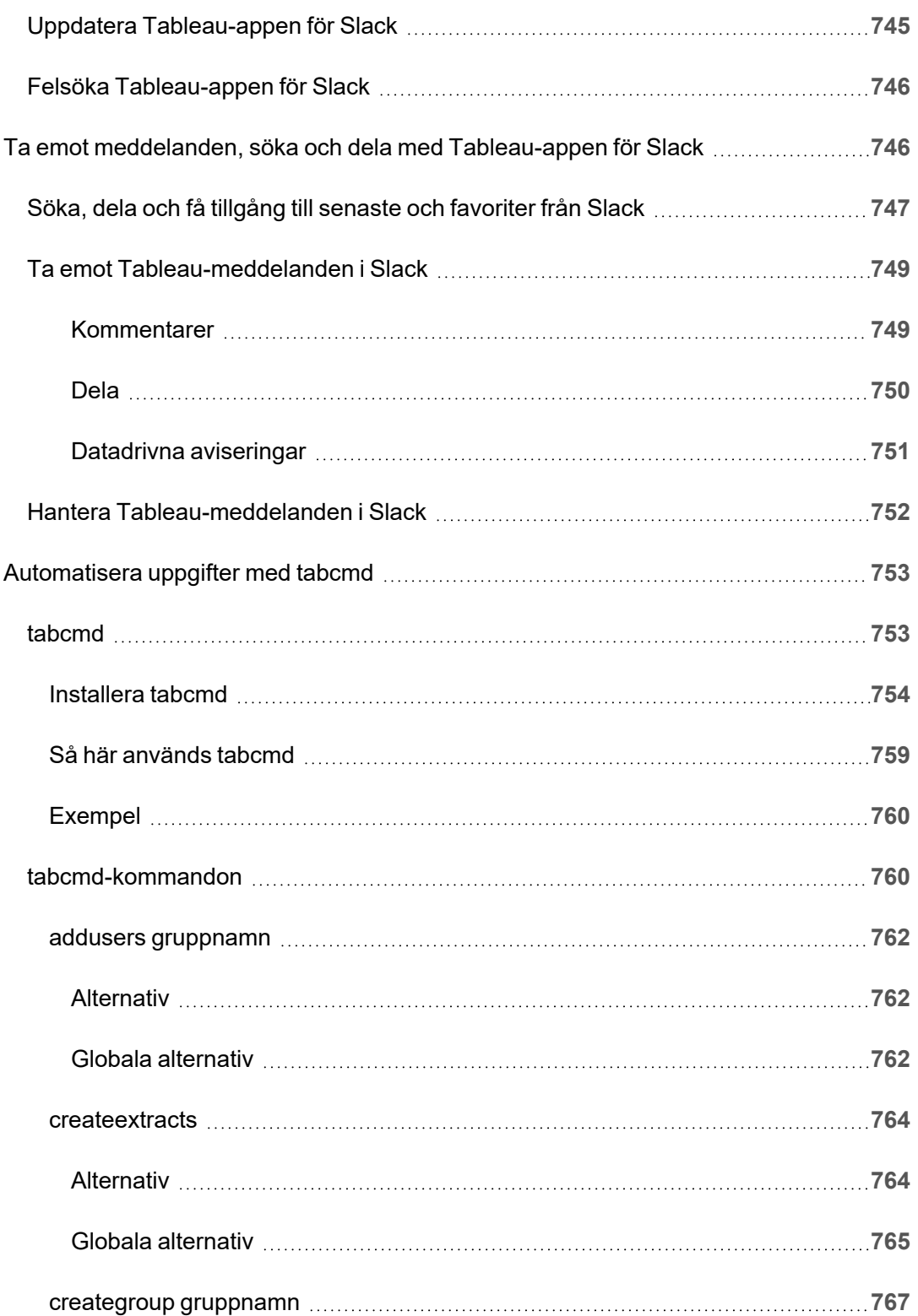

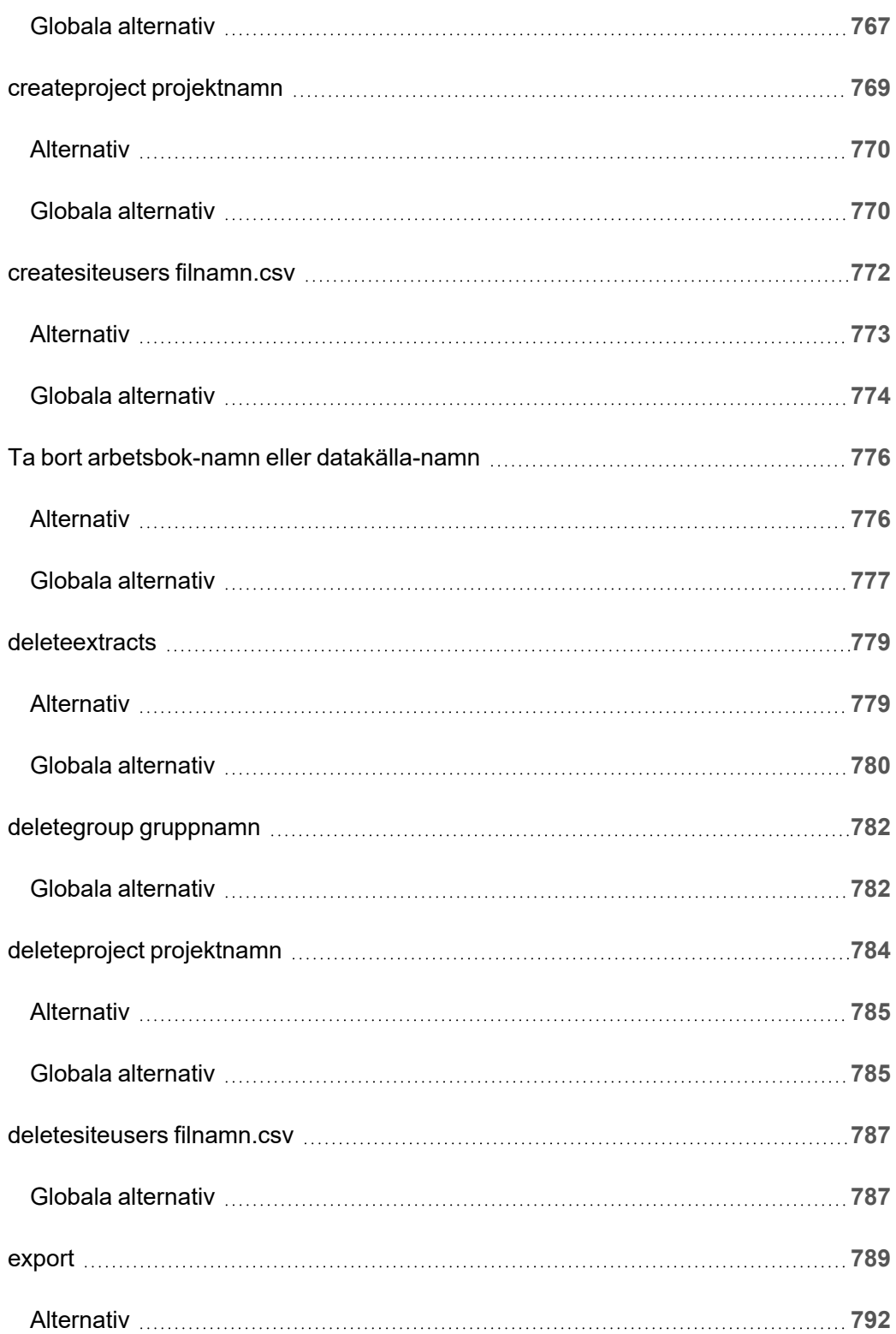

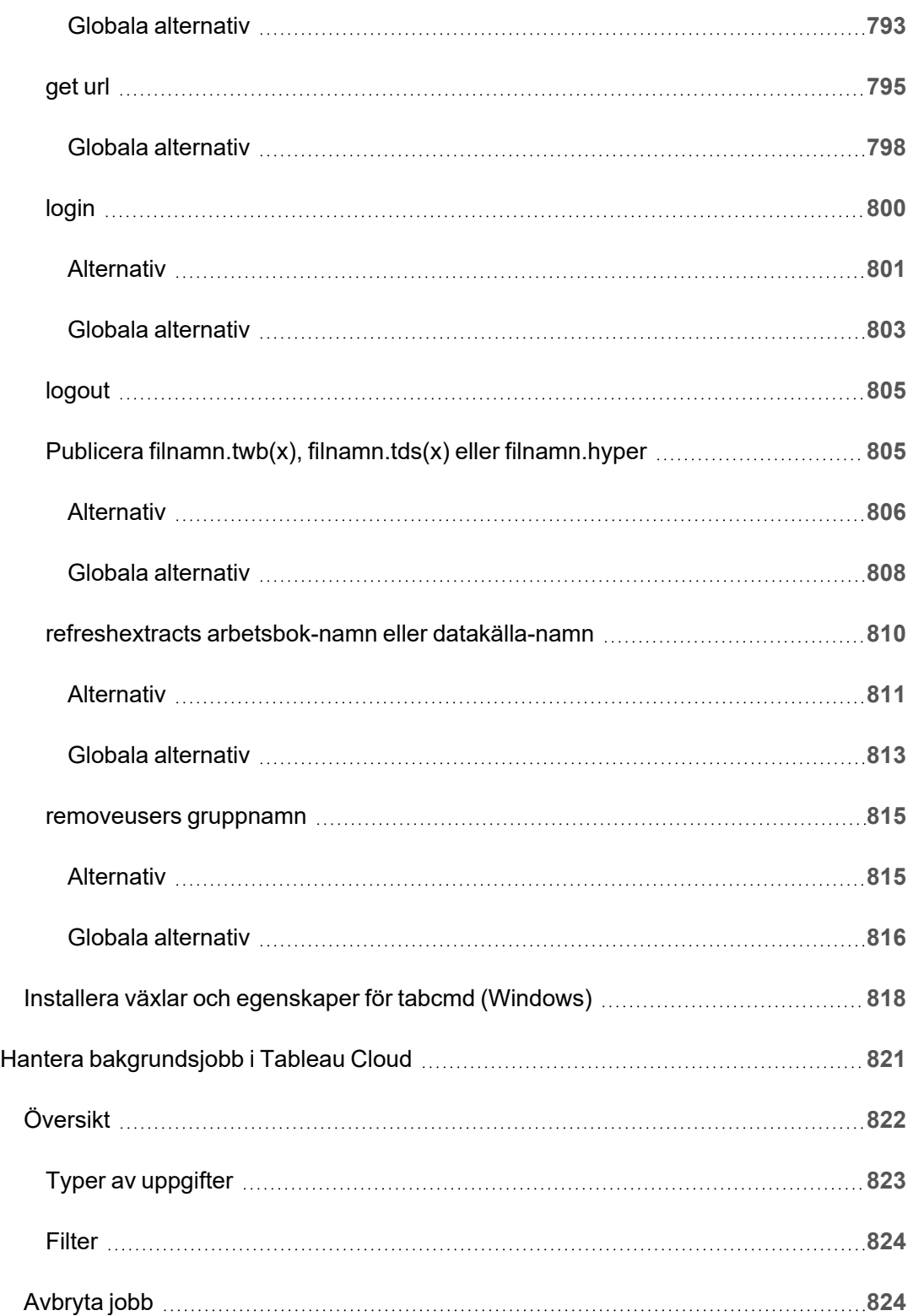

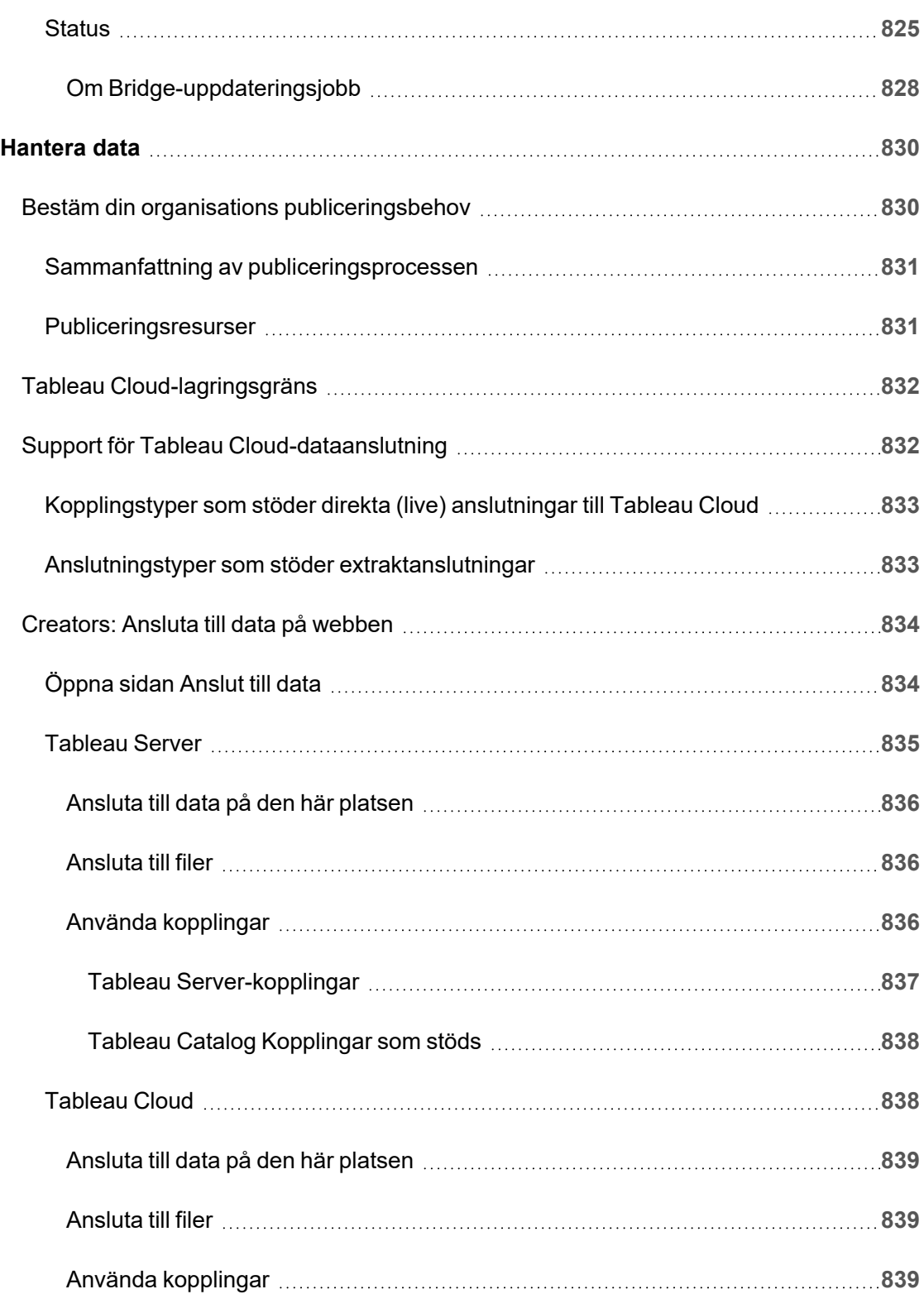

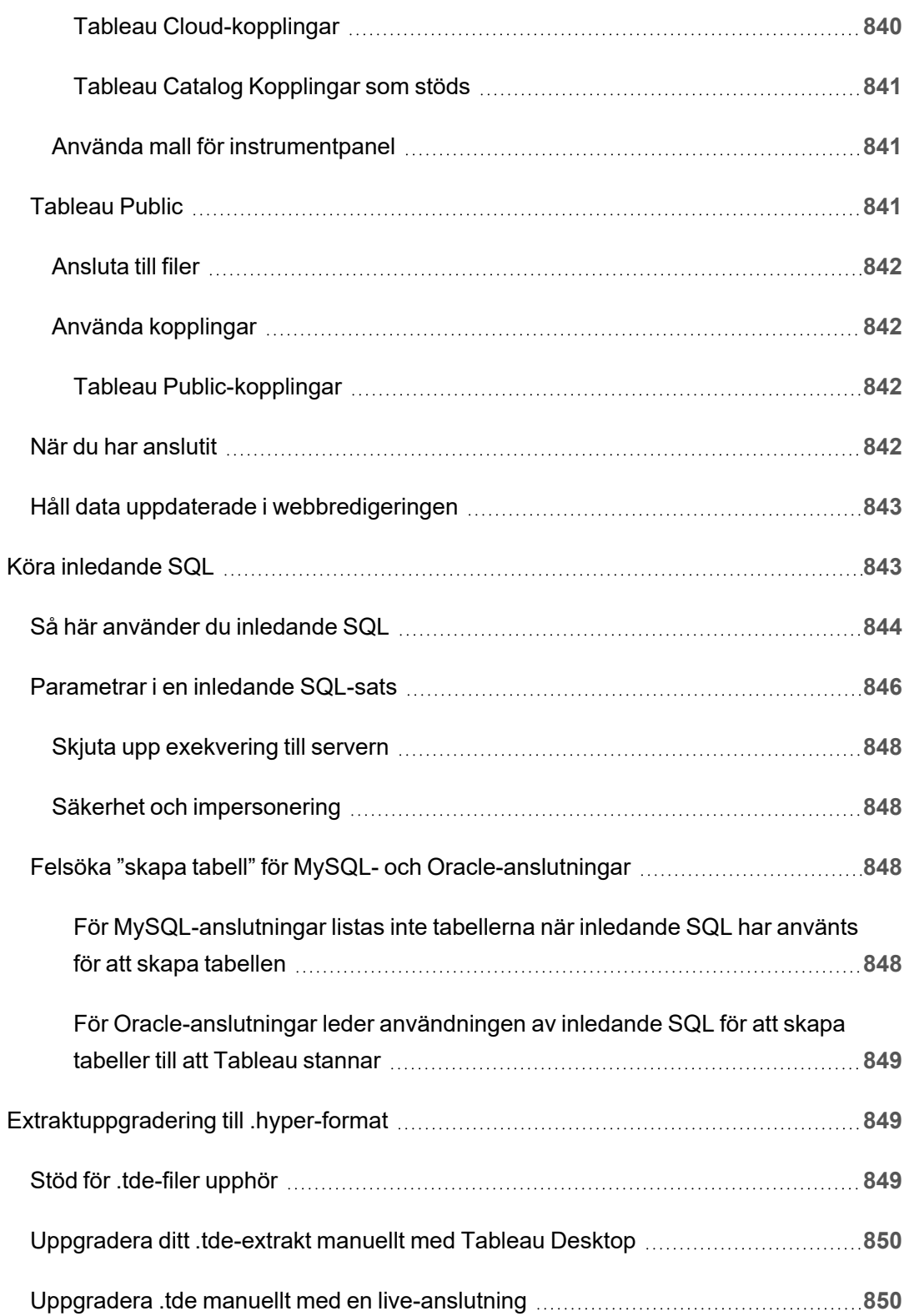

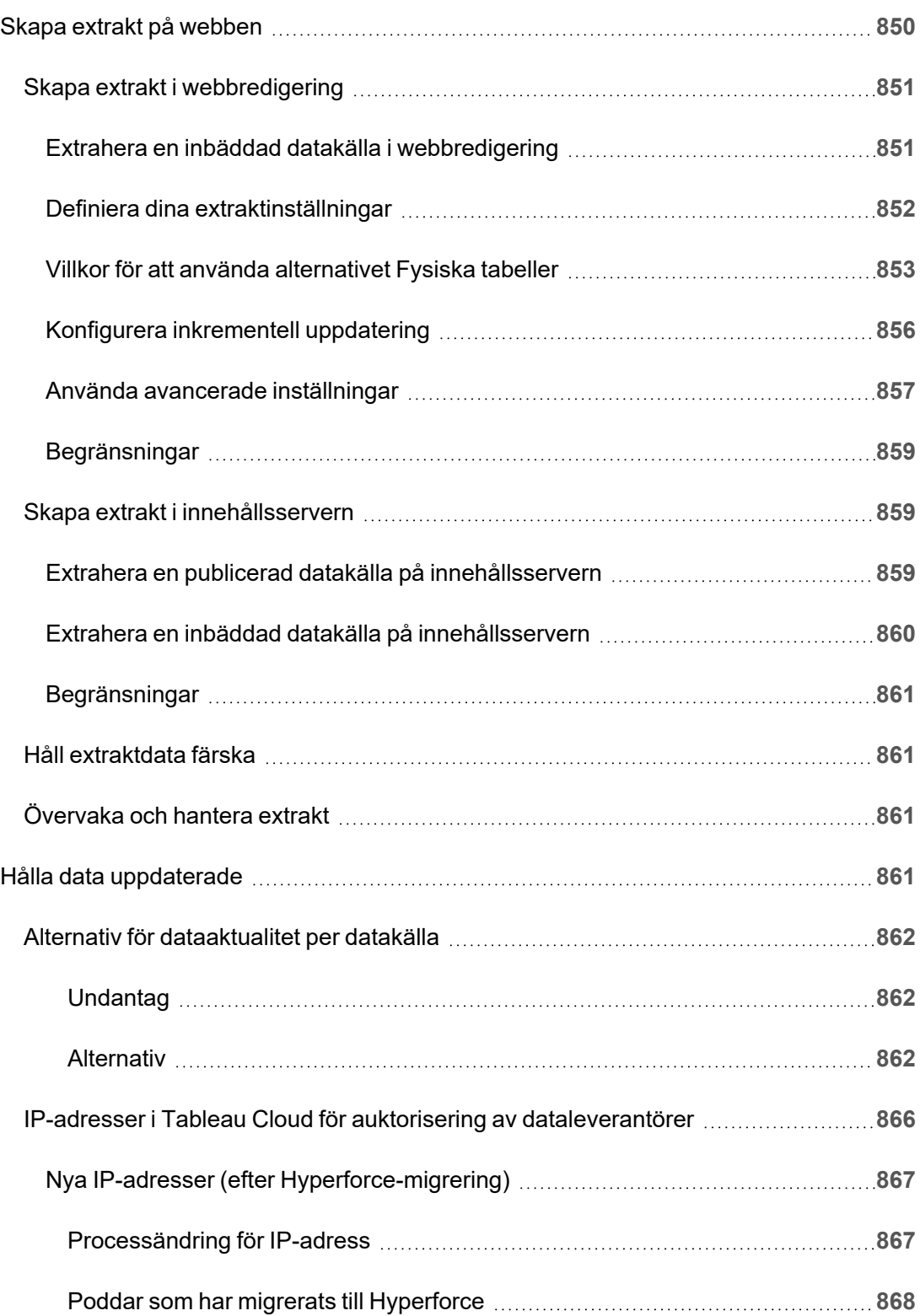

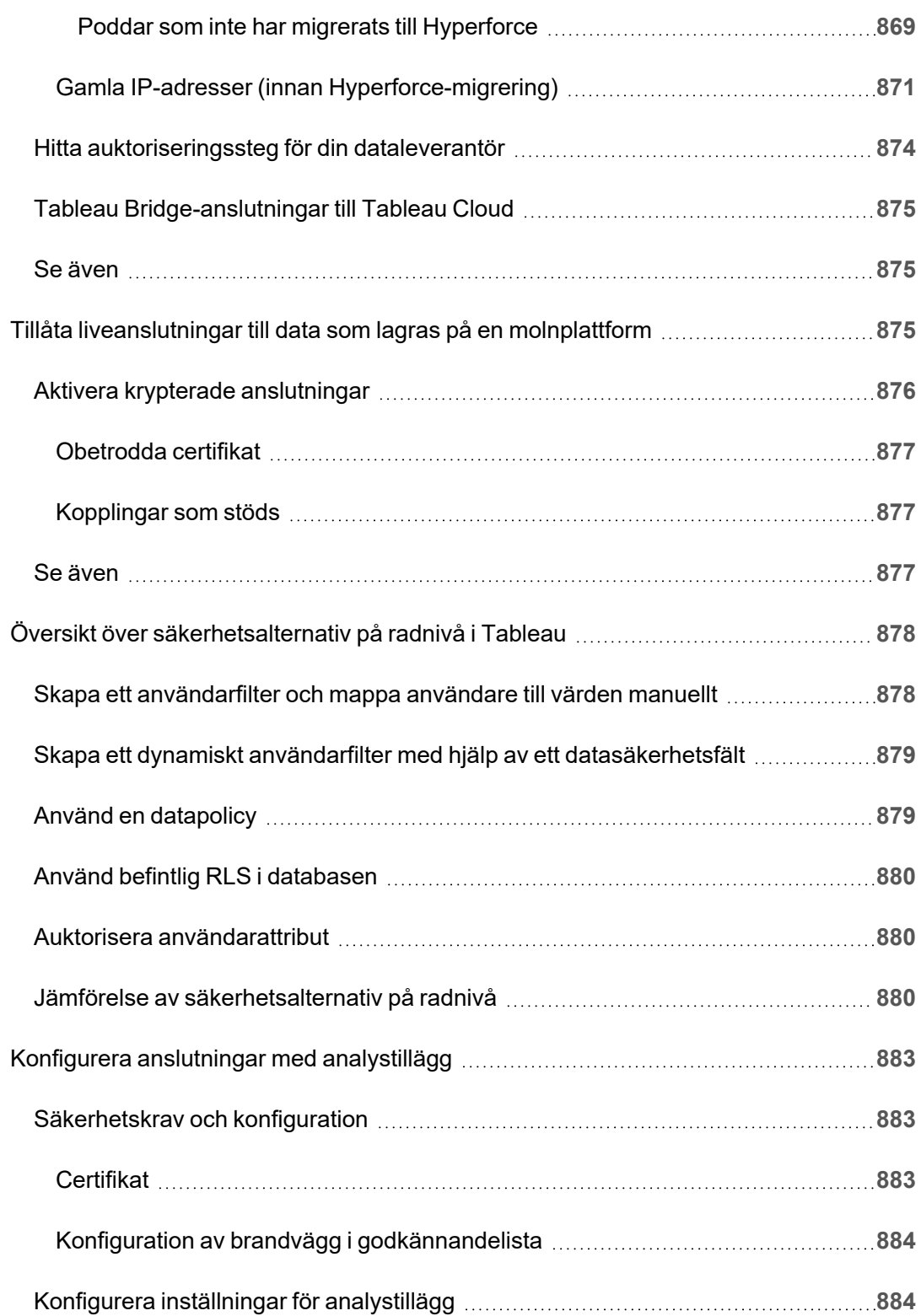

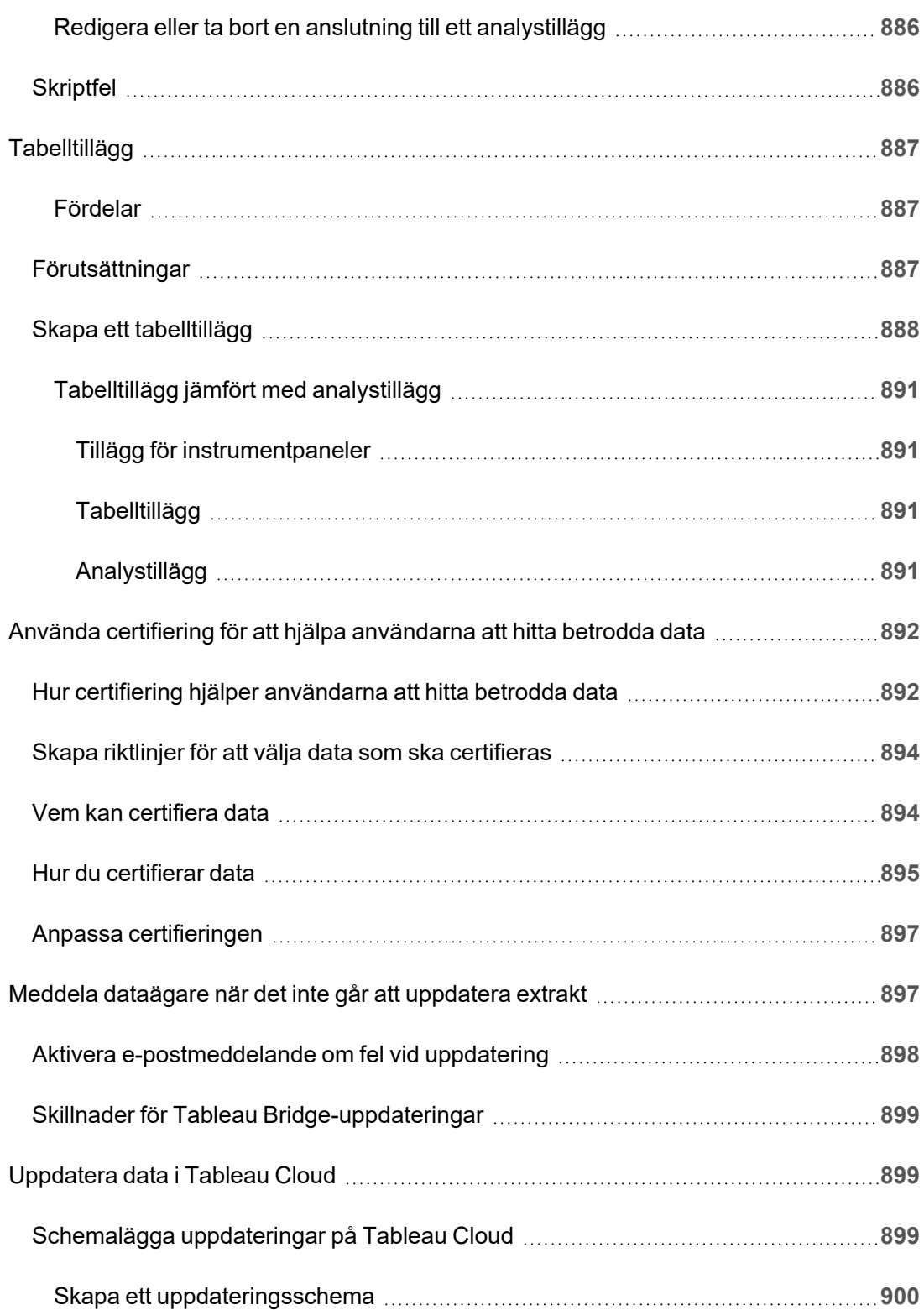

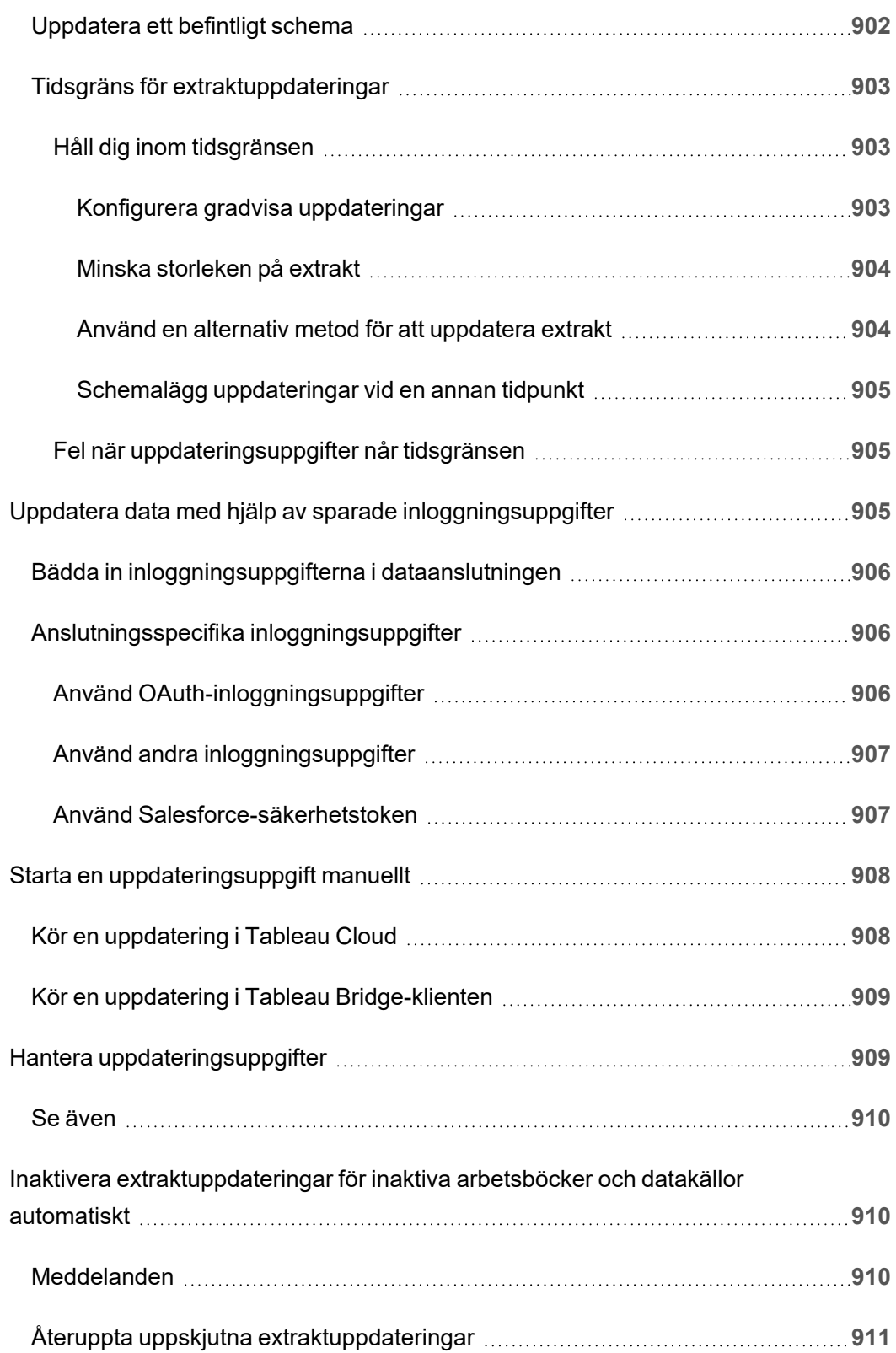

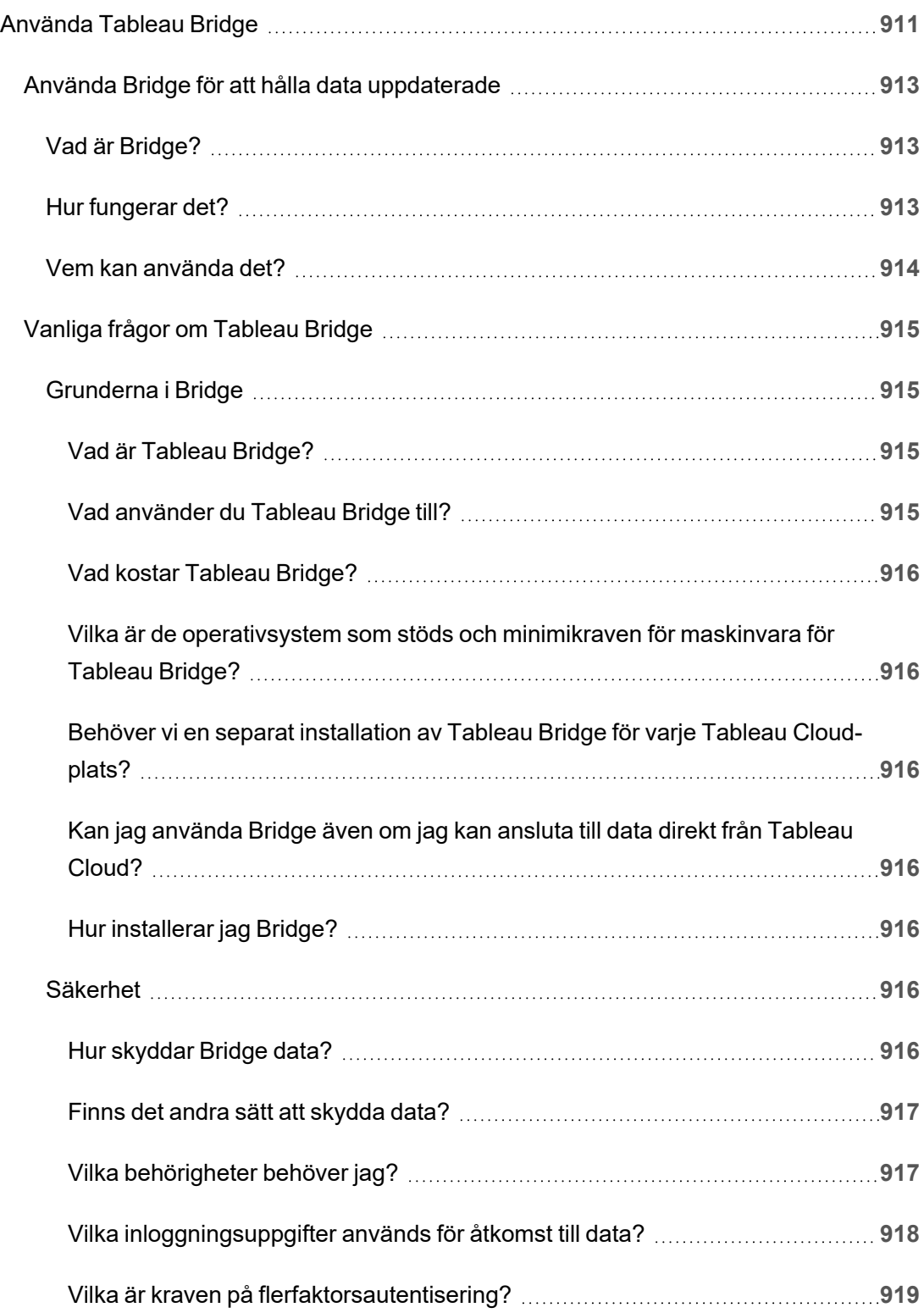

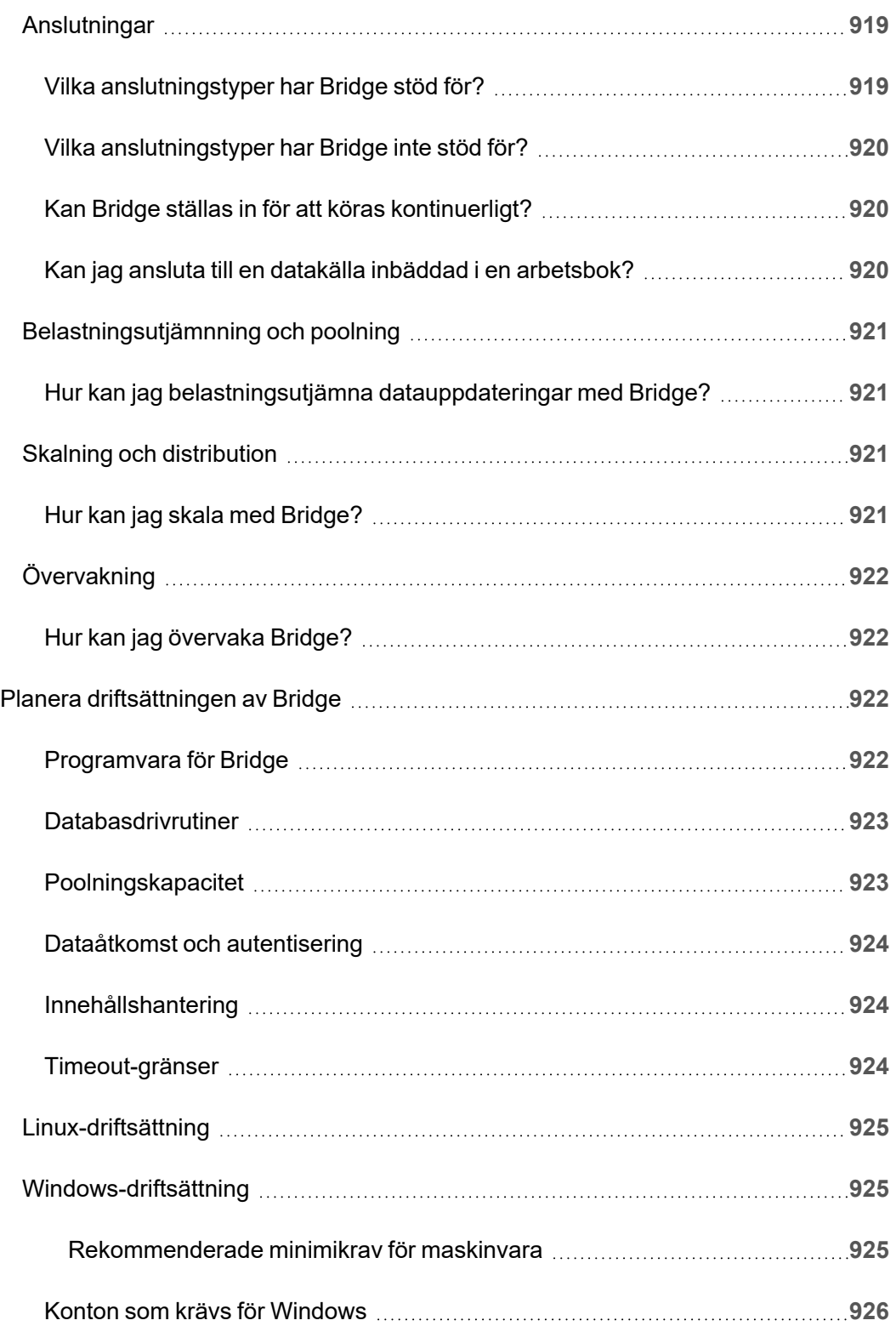

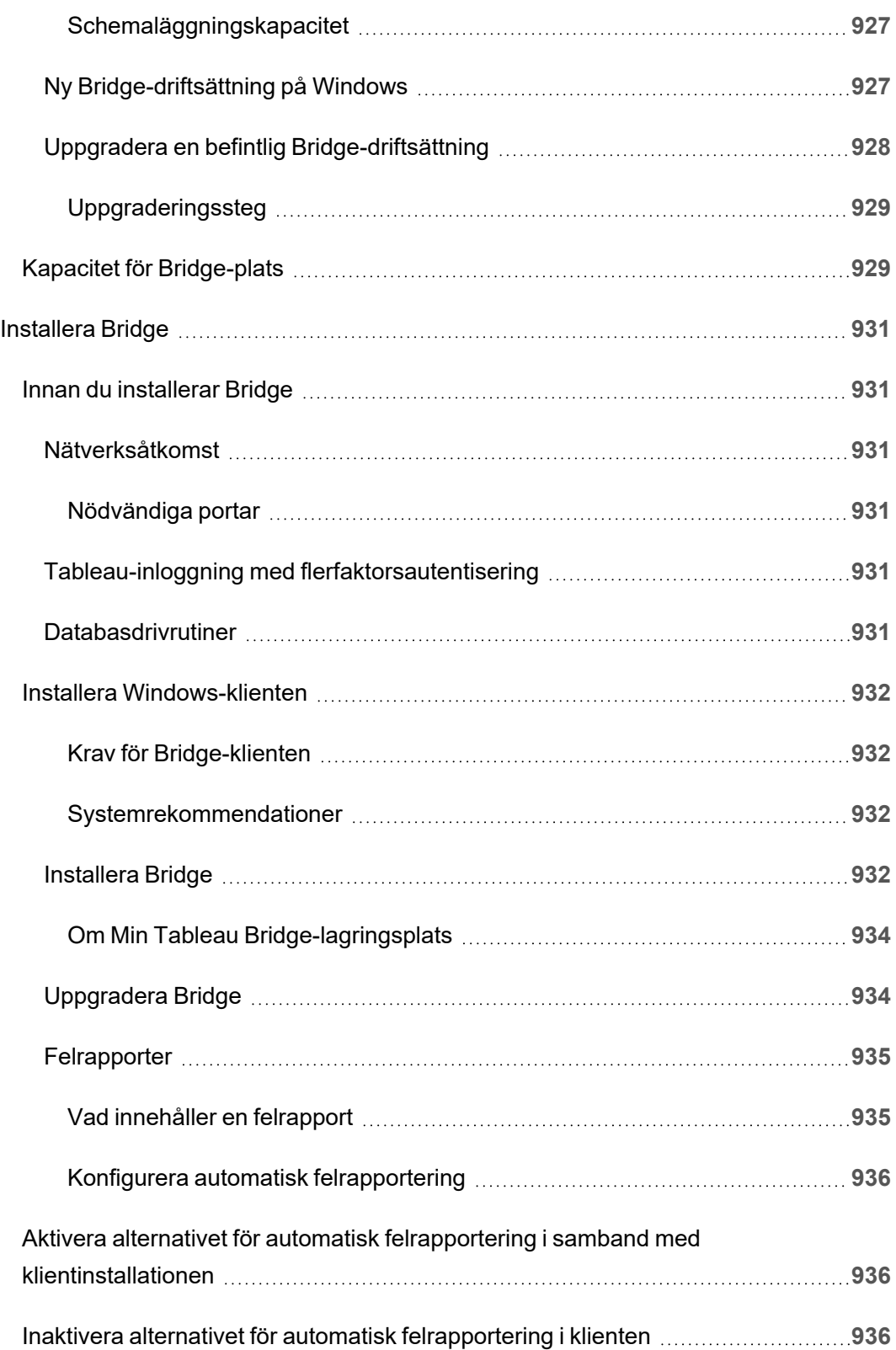

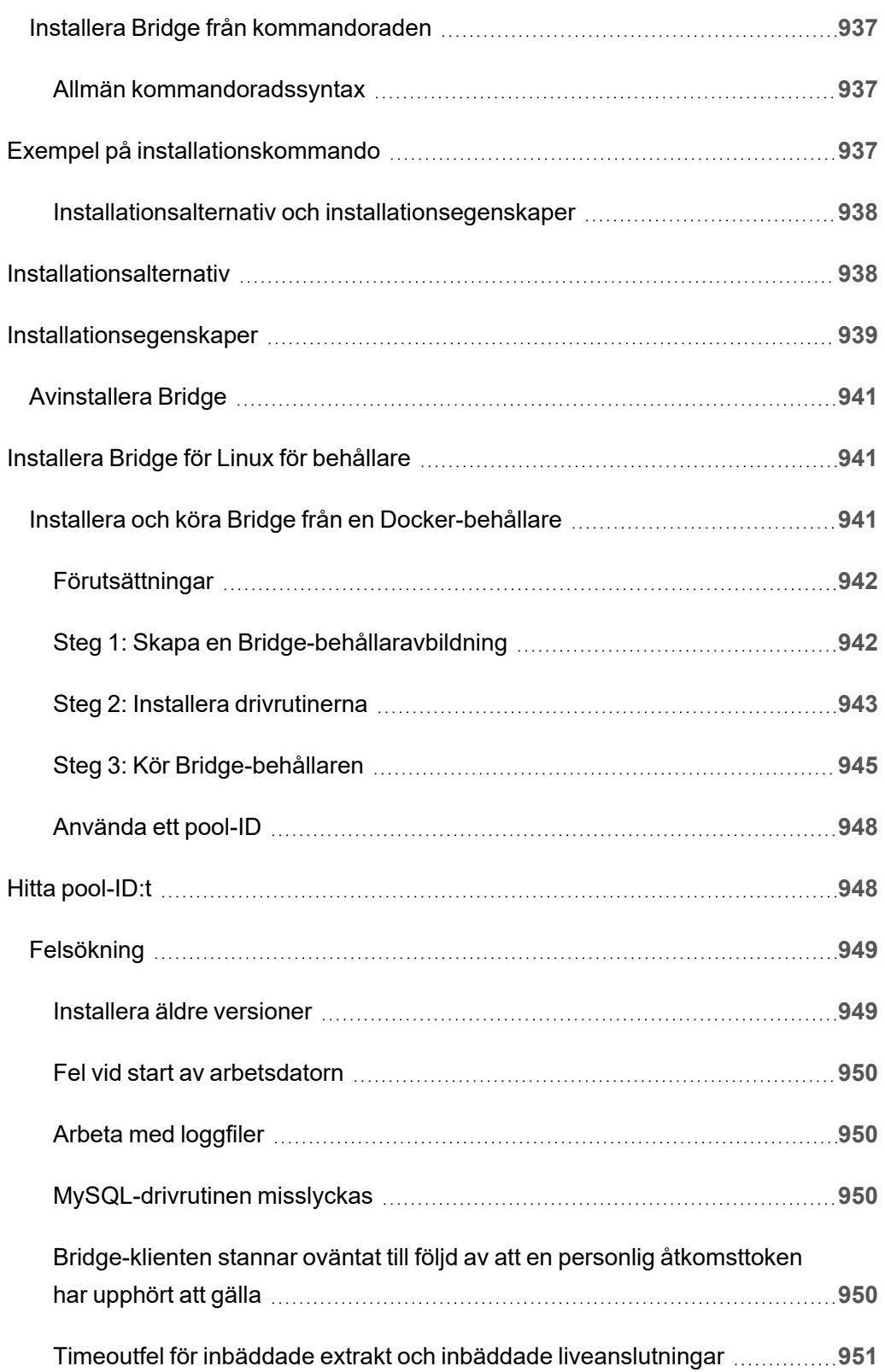

 $\overline{\phantom{a}}$ 

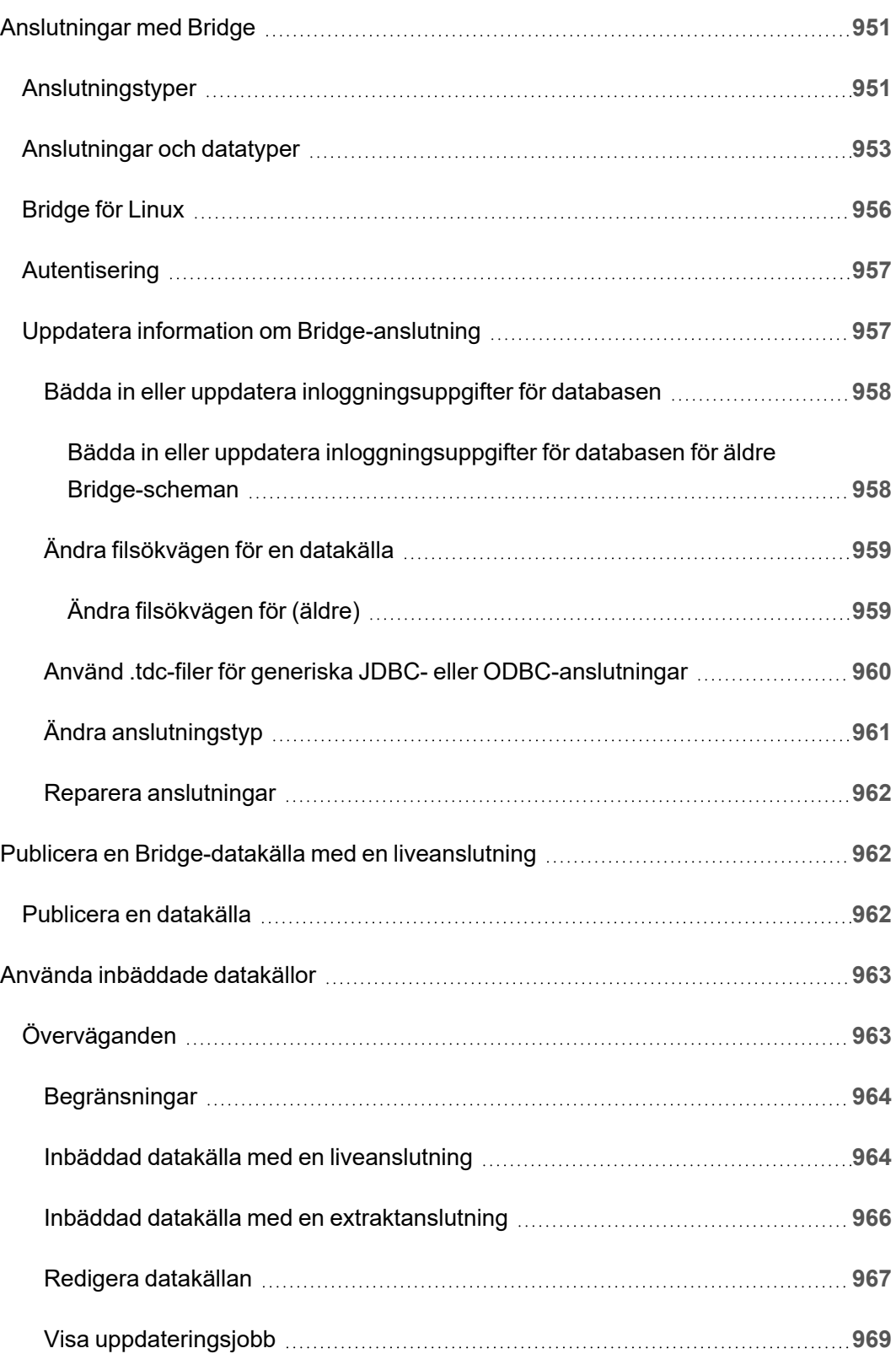

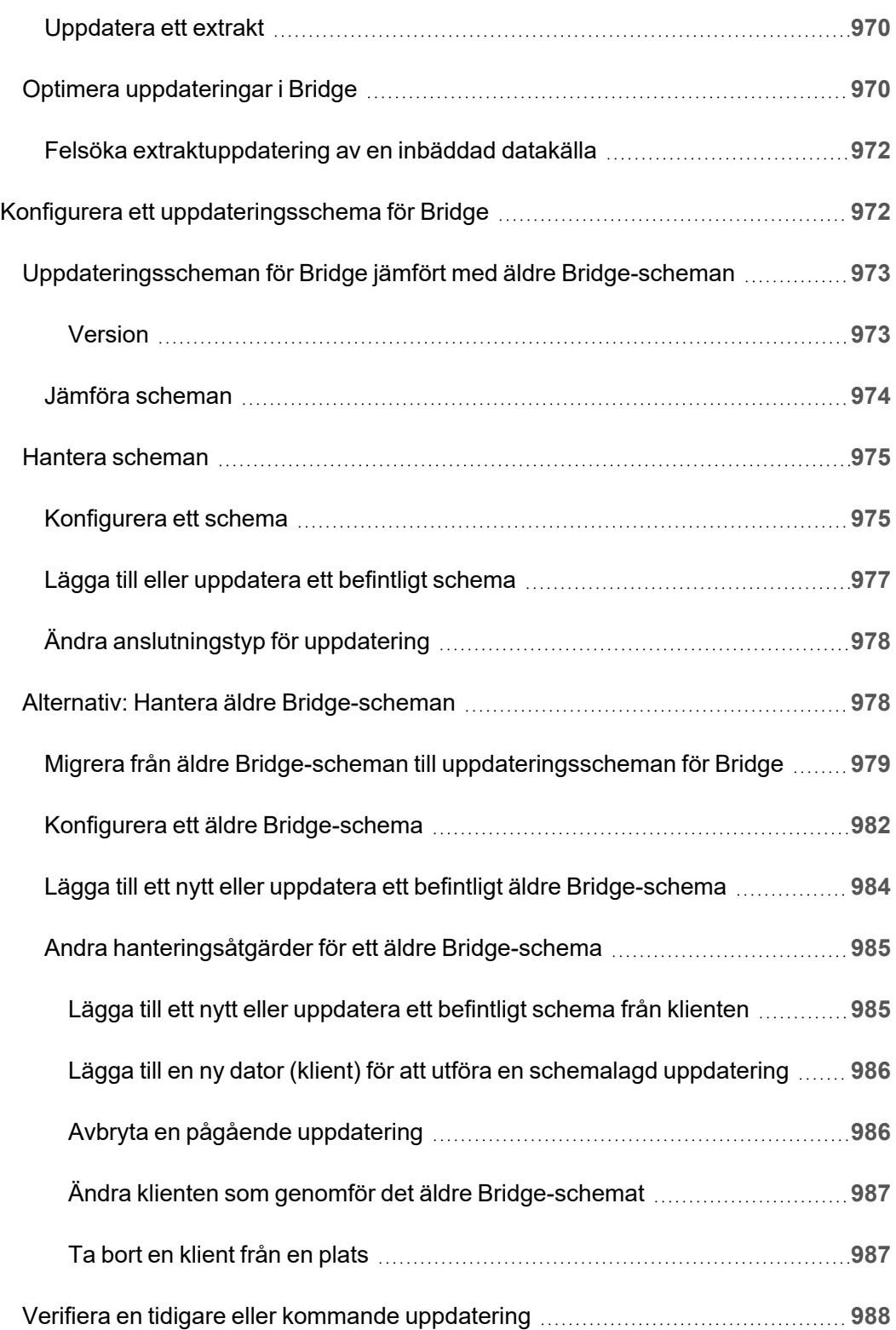

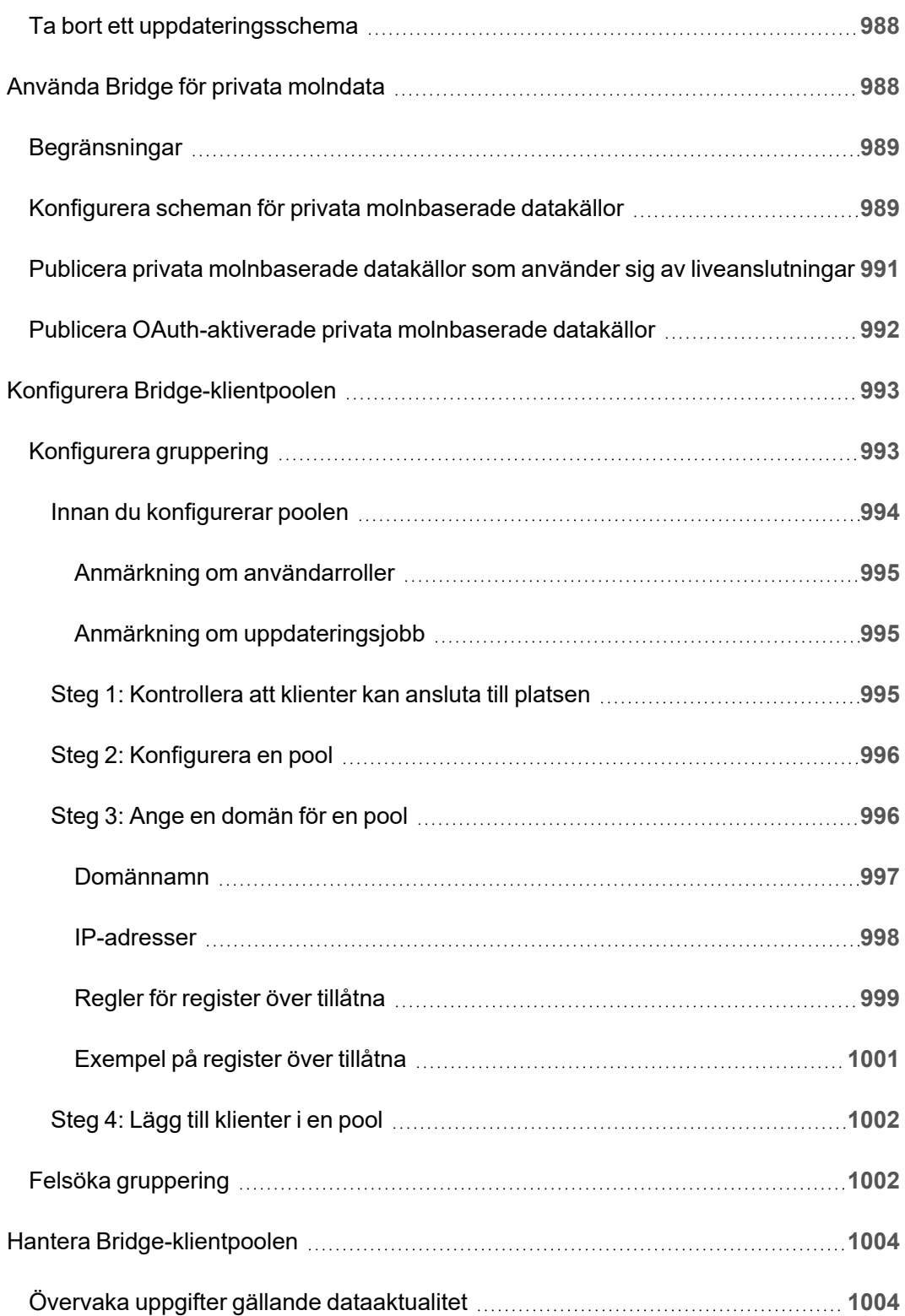

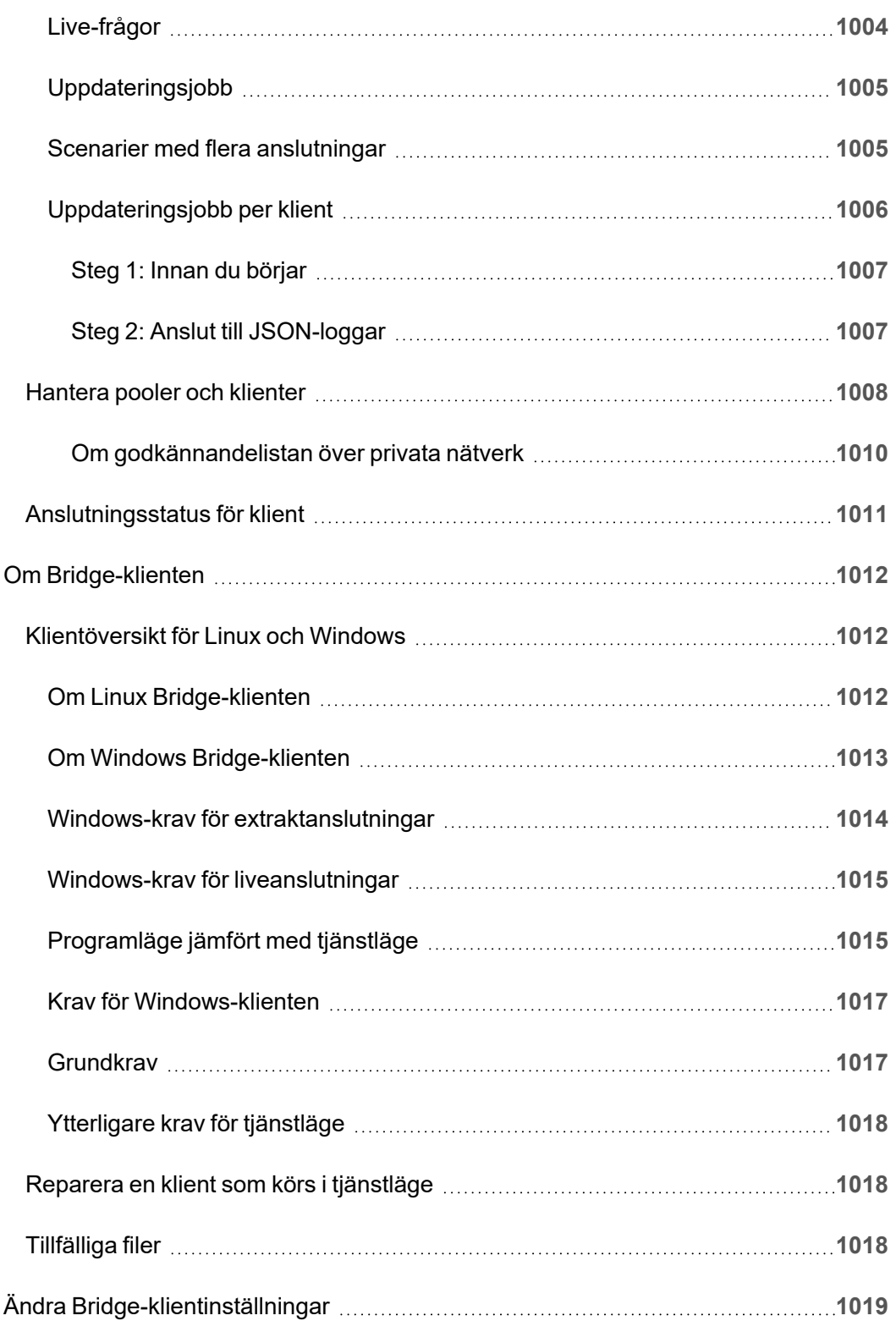

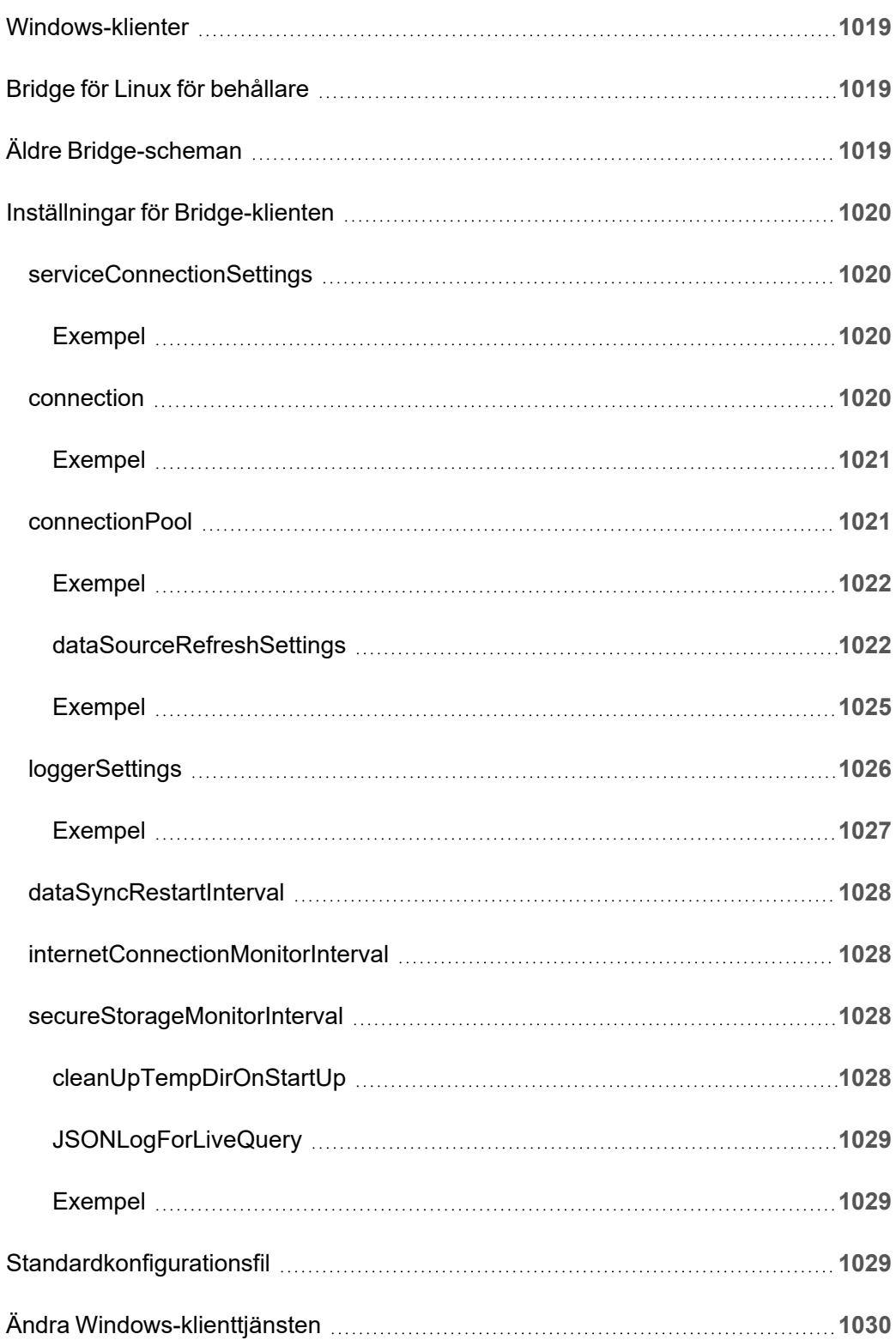

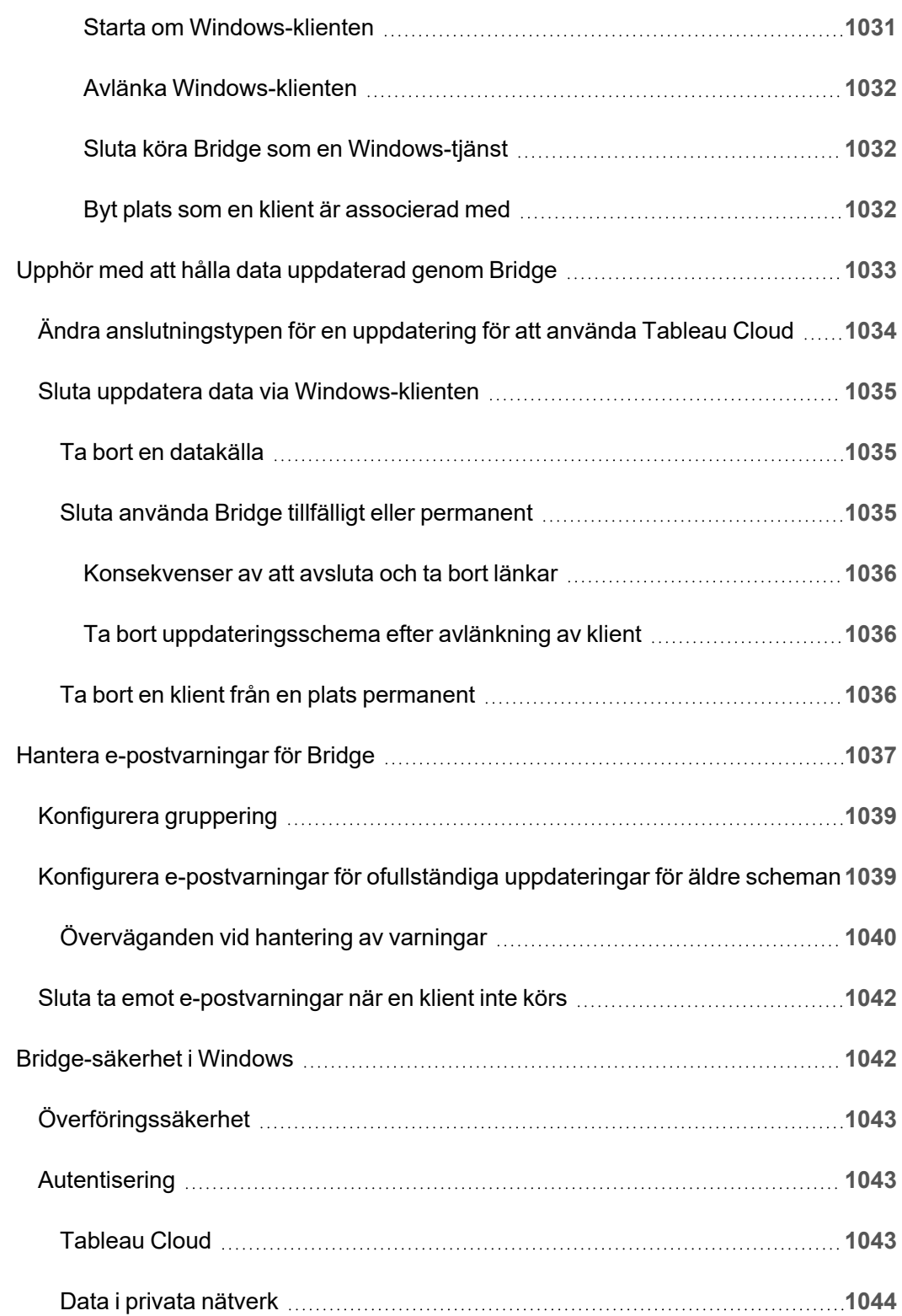

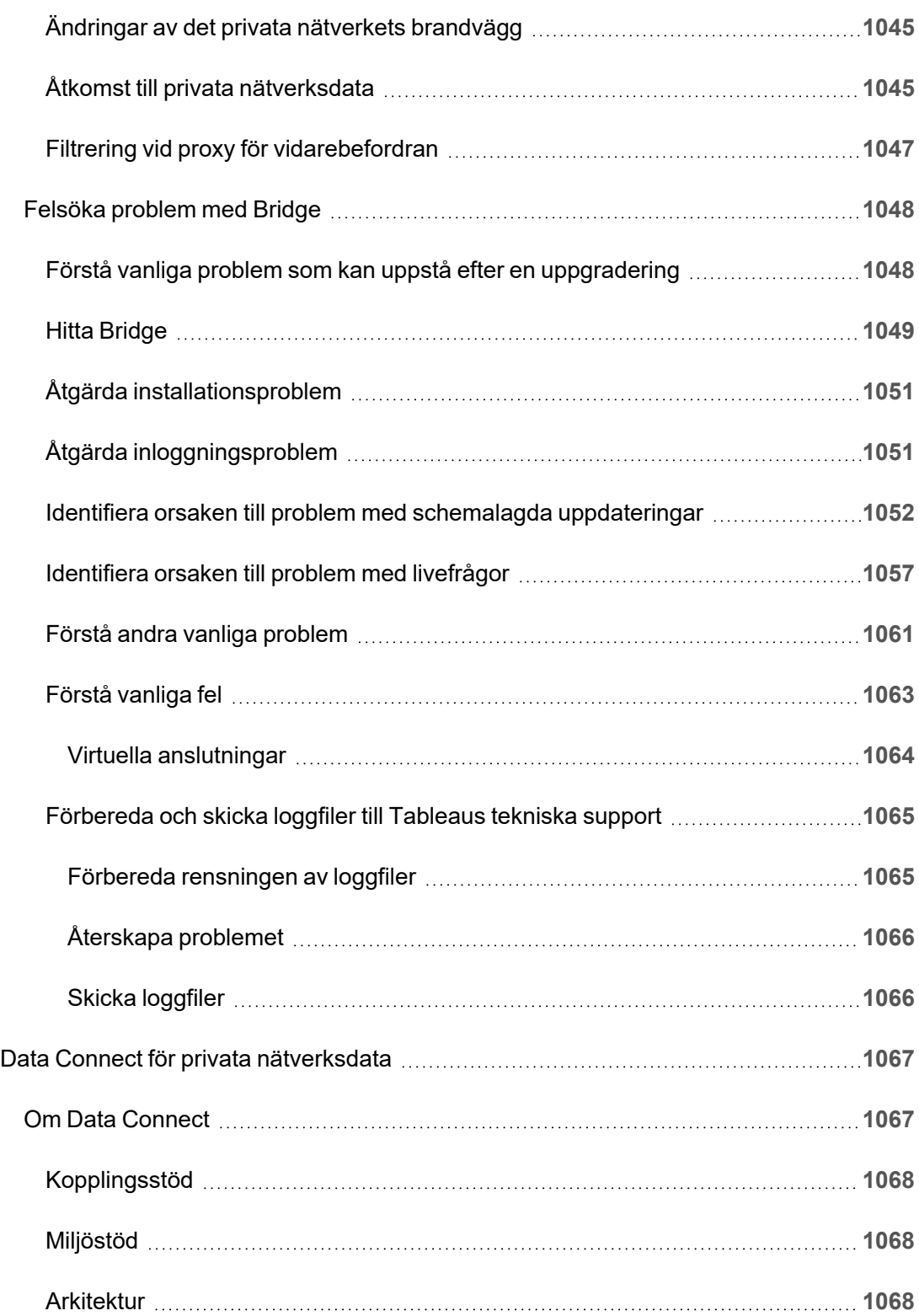

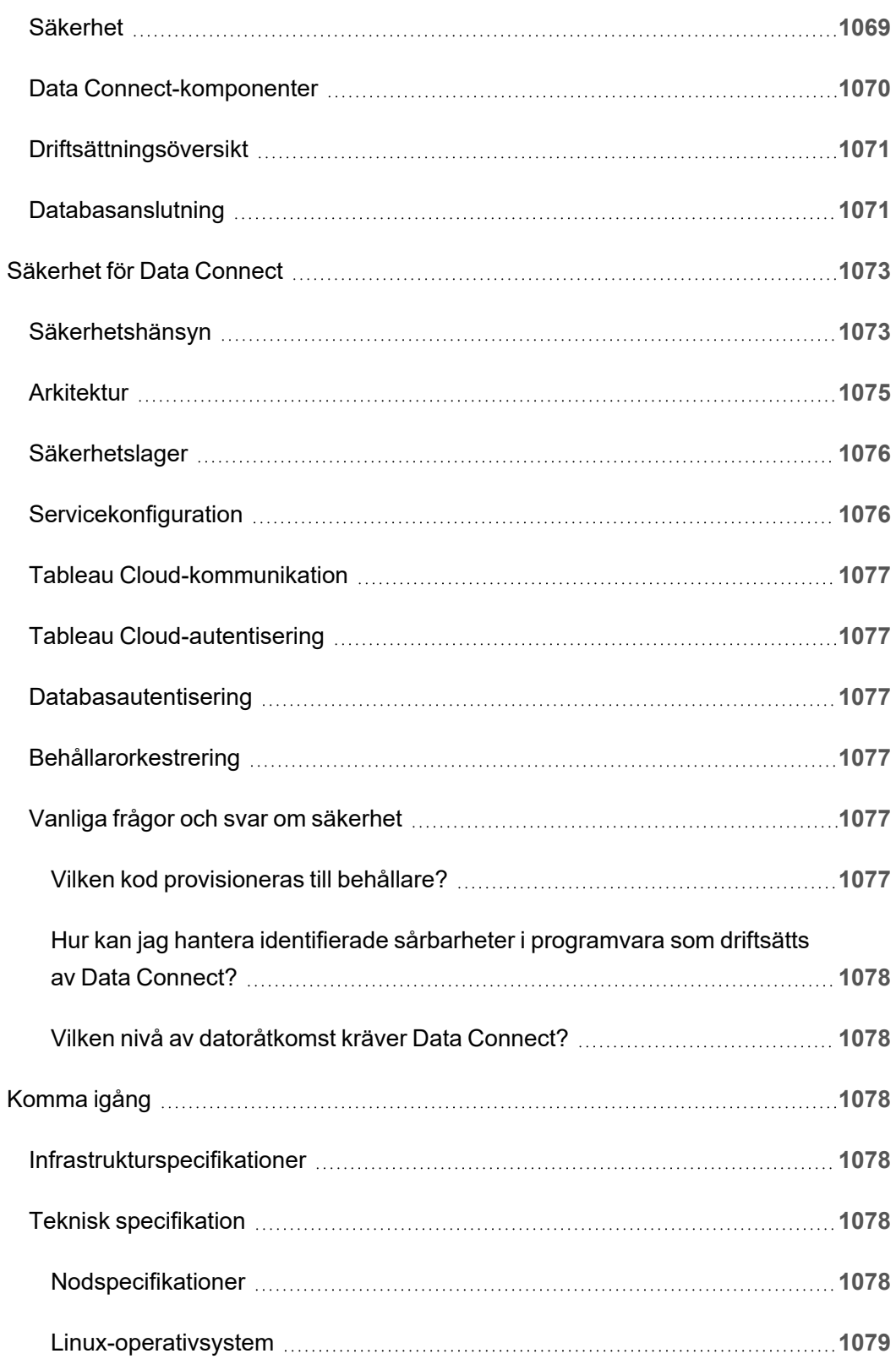
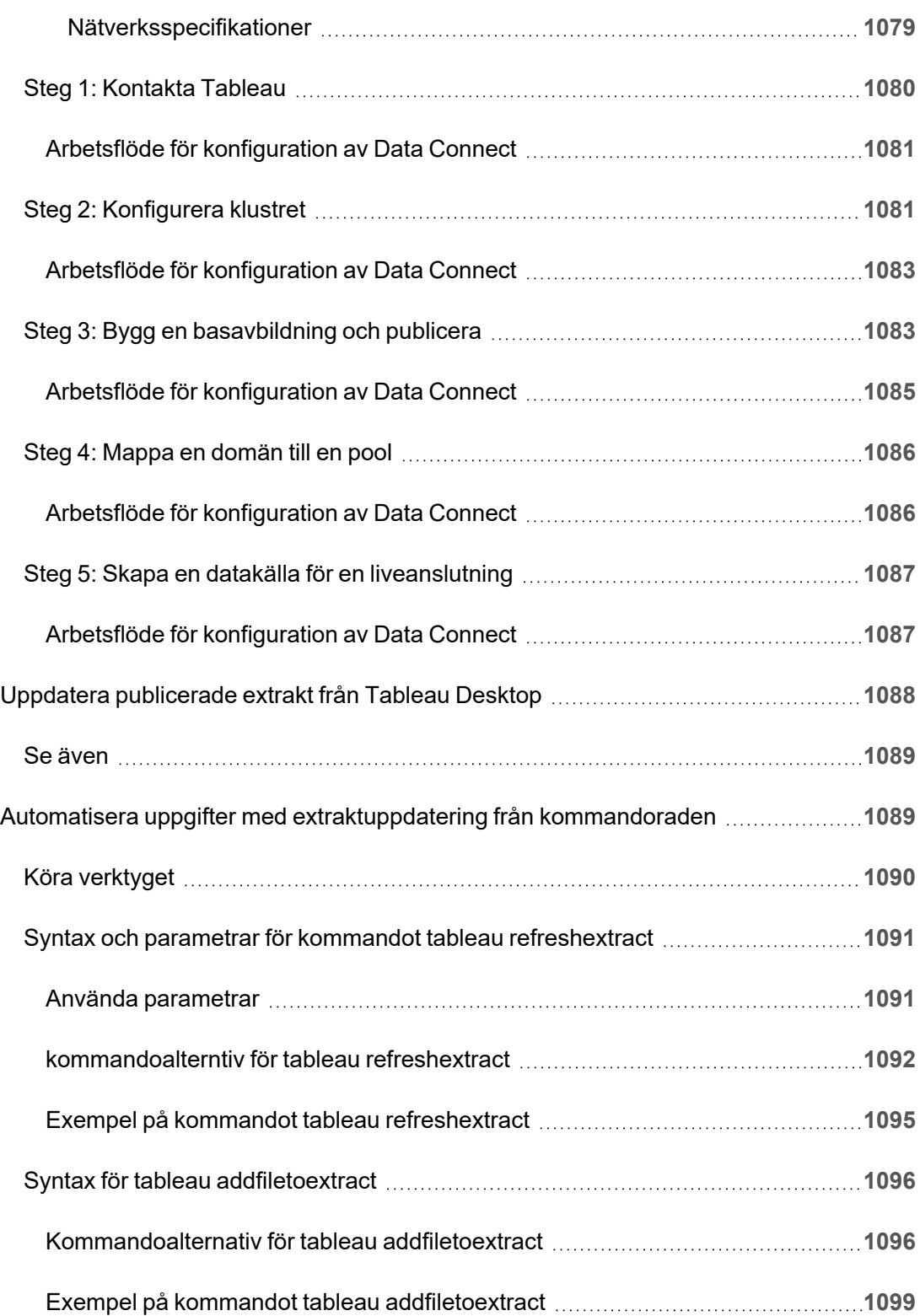

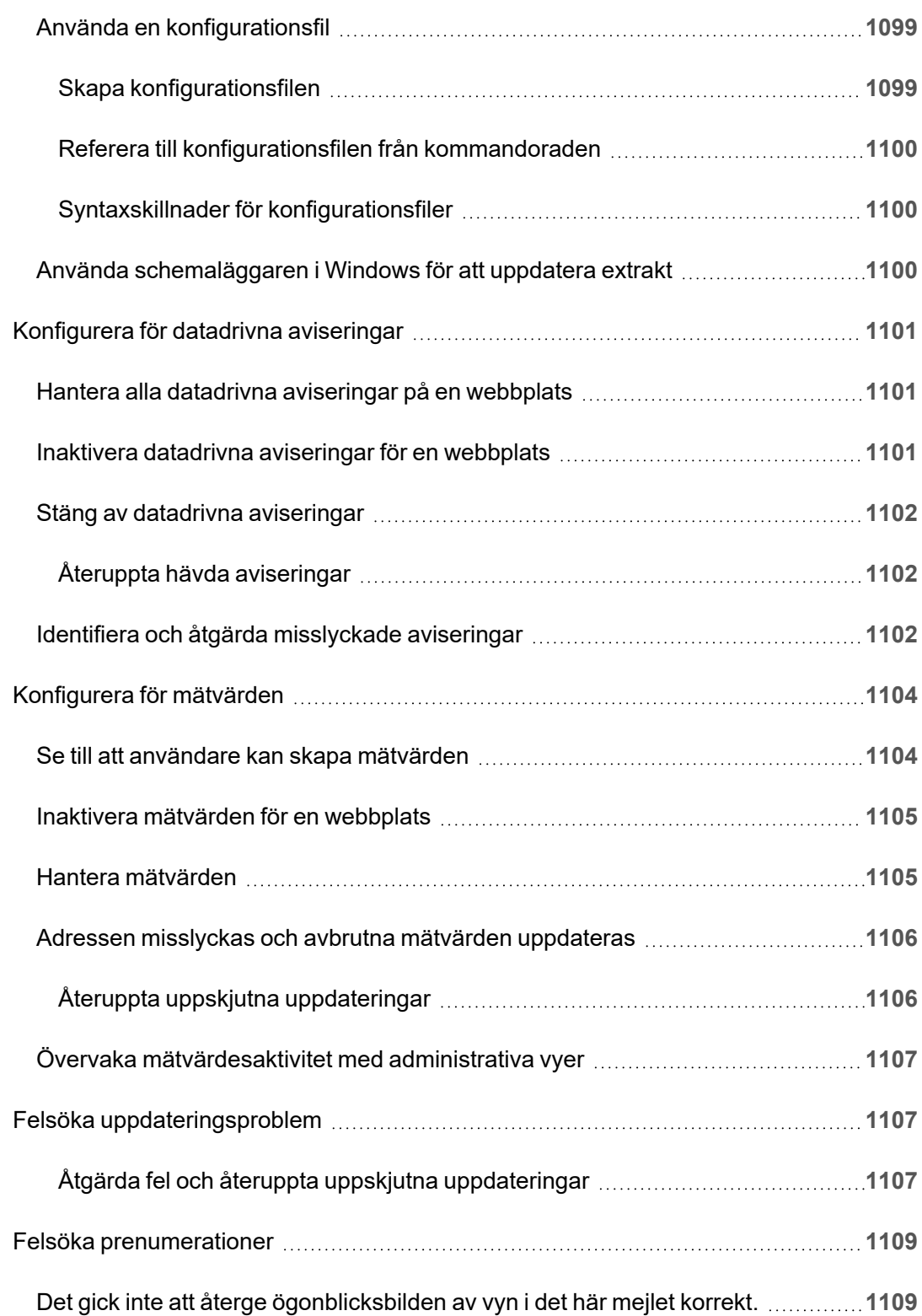

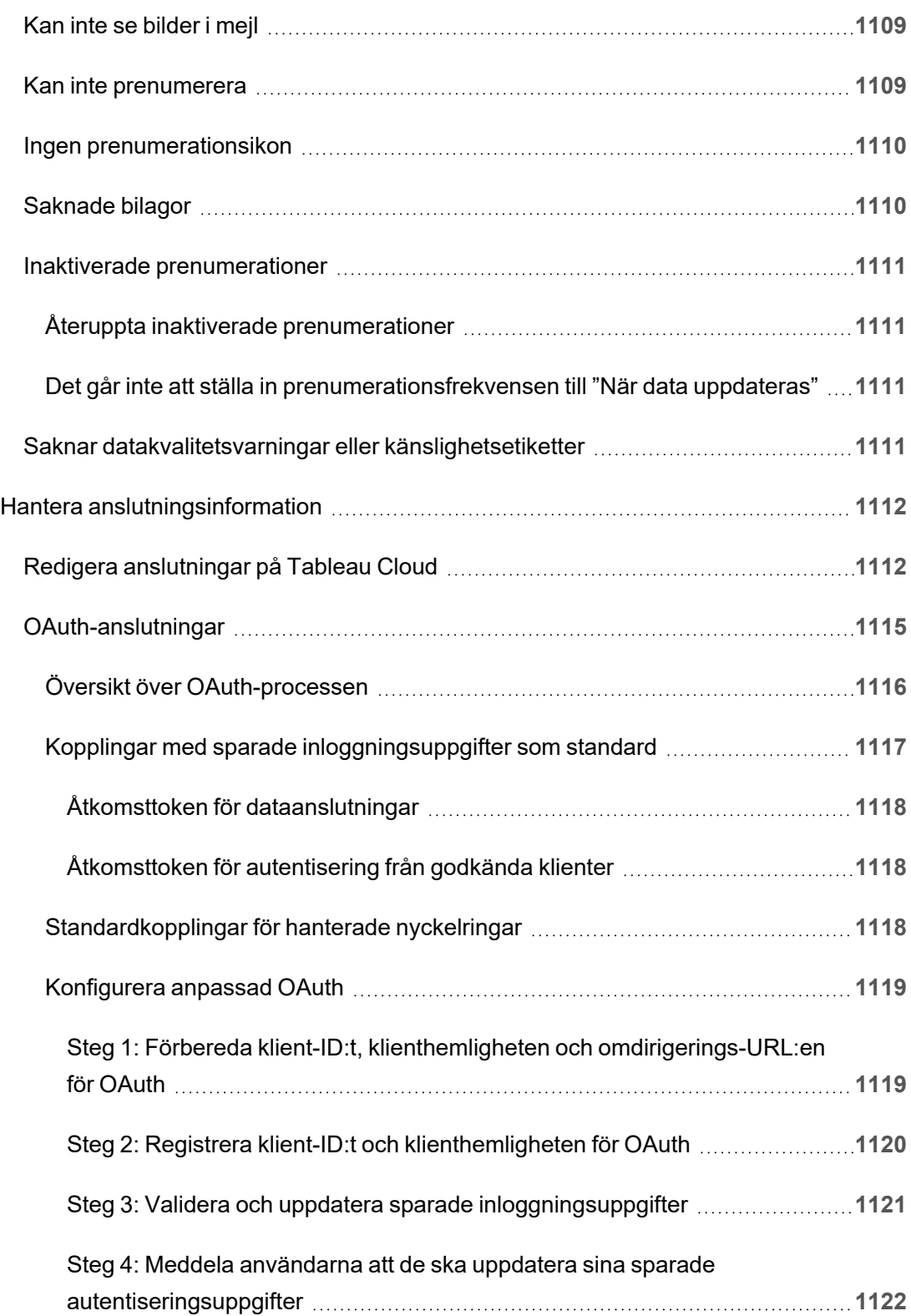

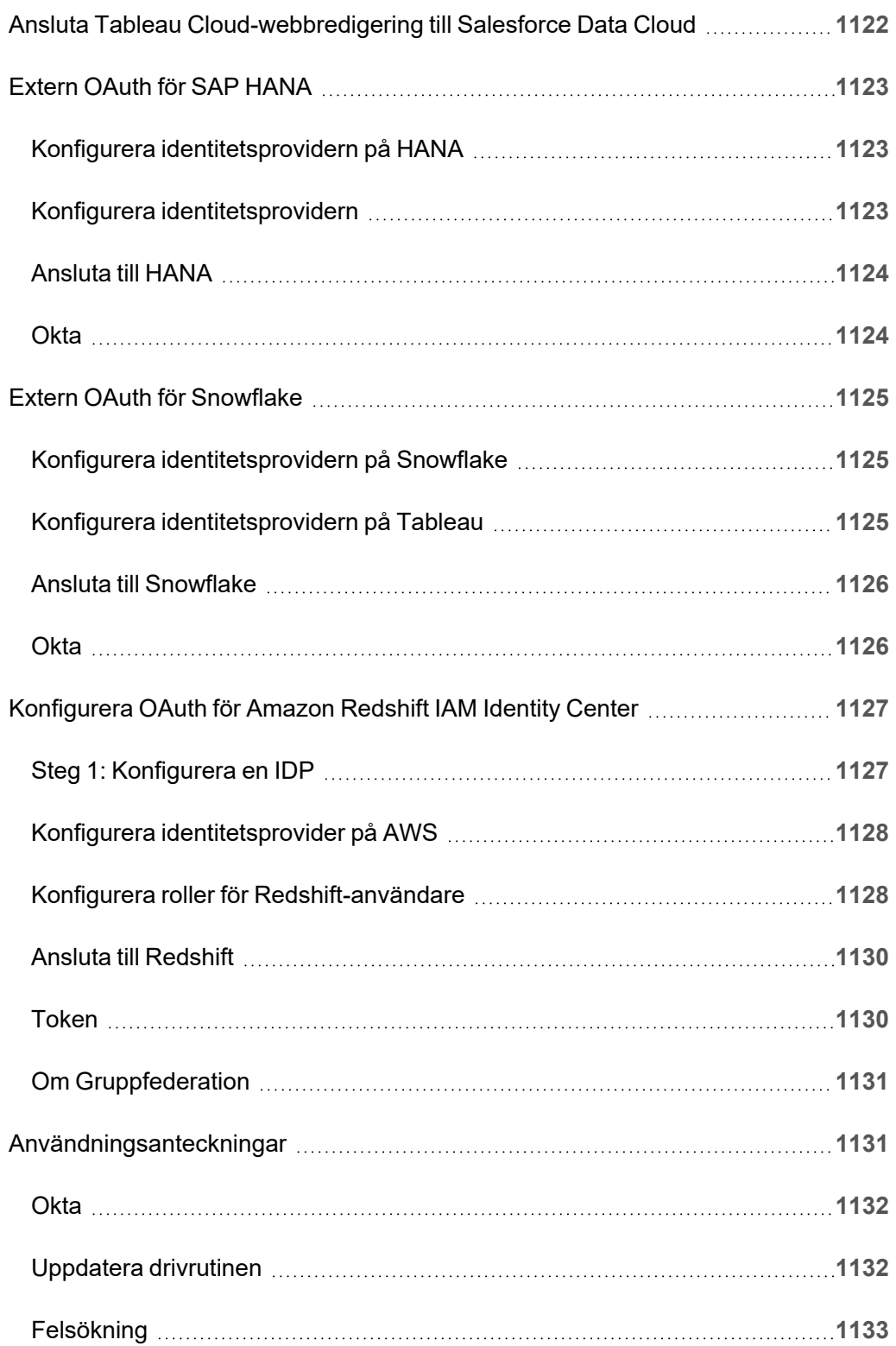

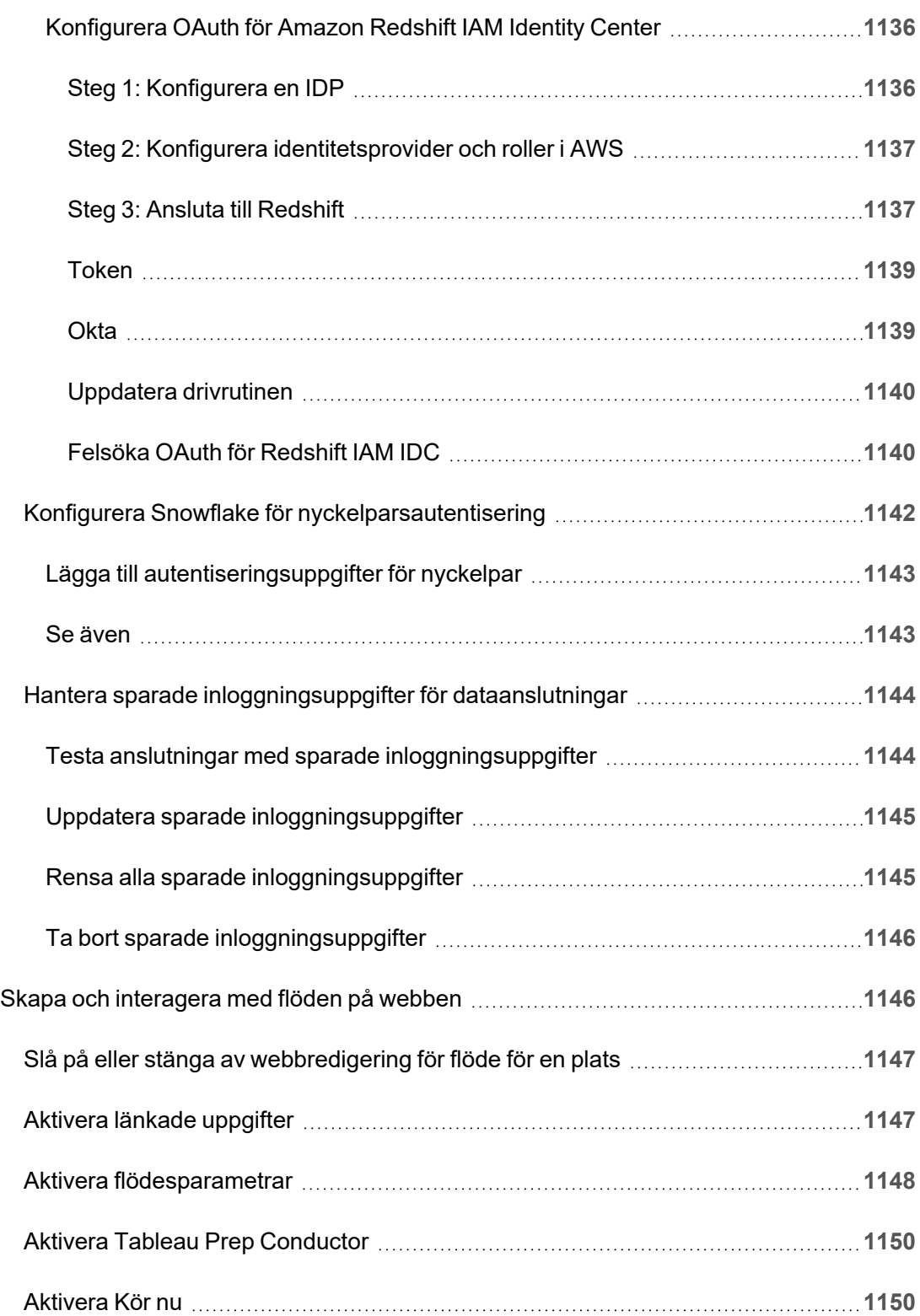

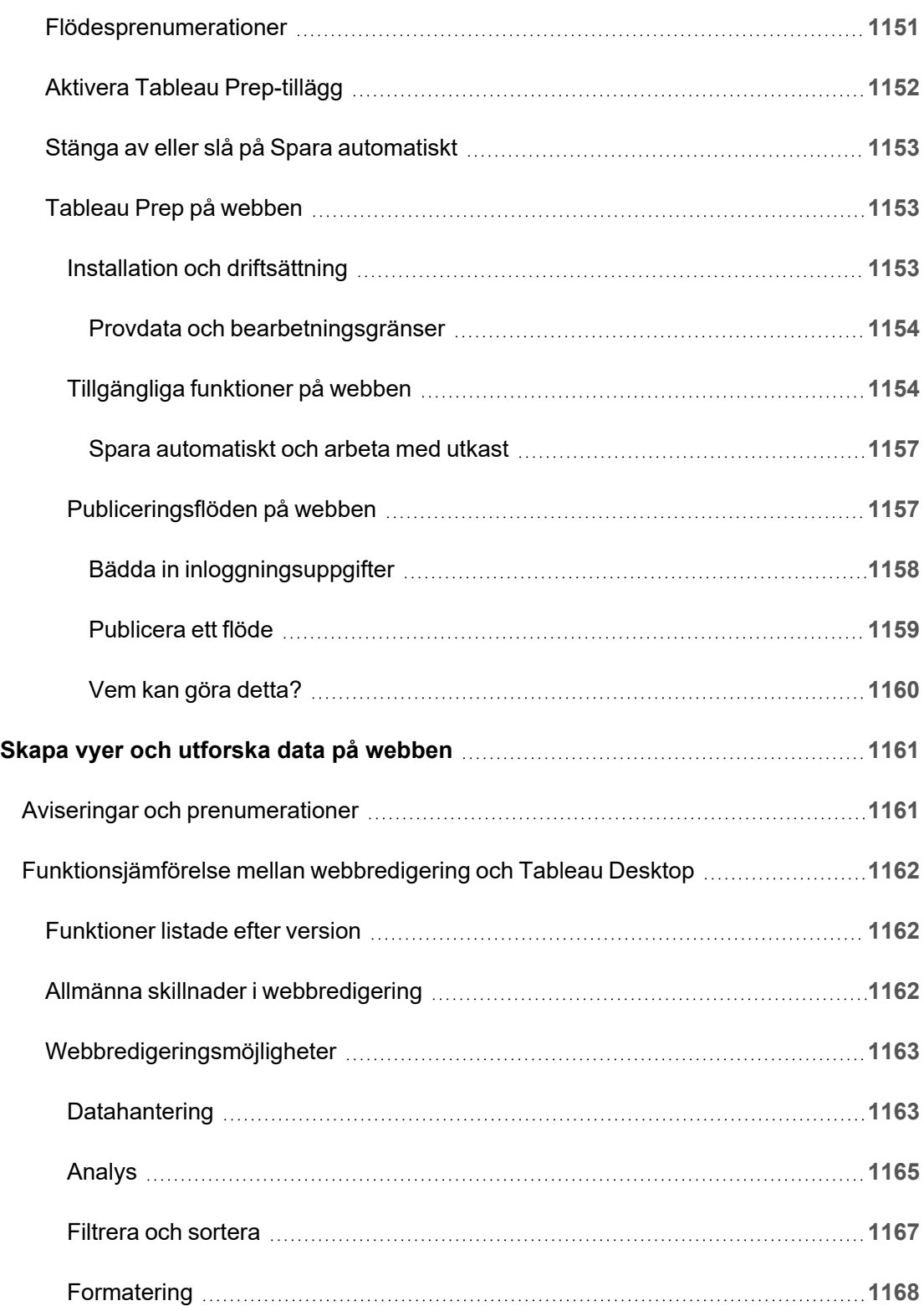

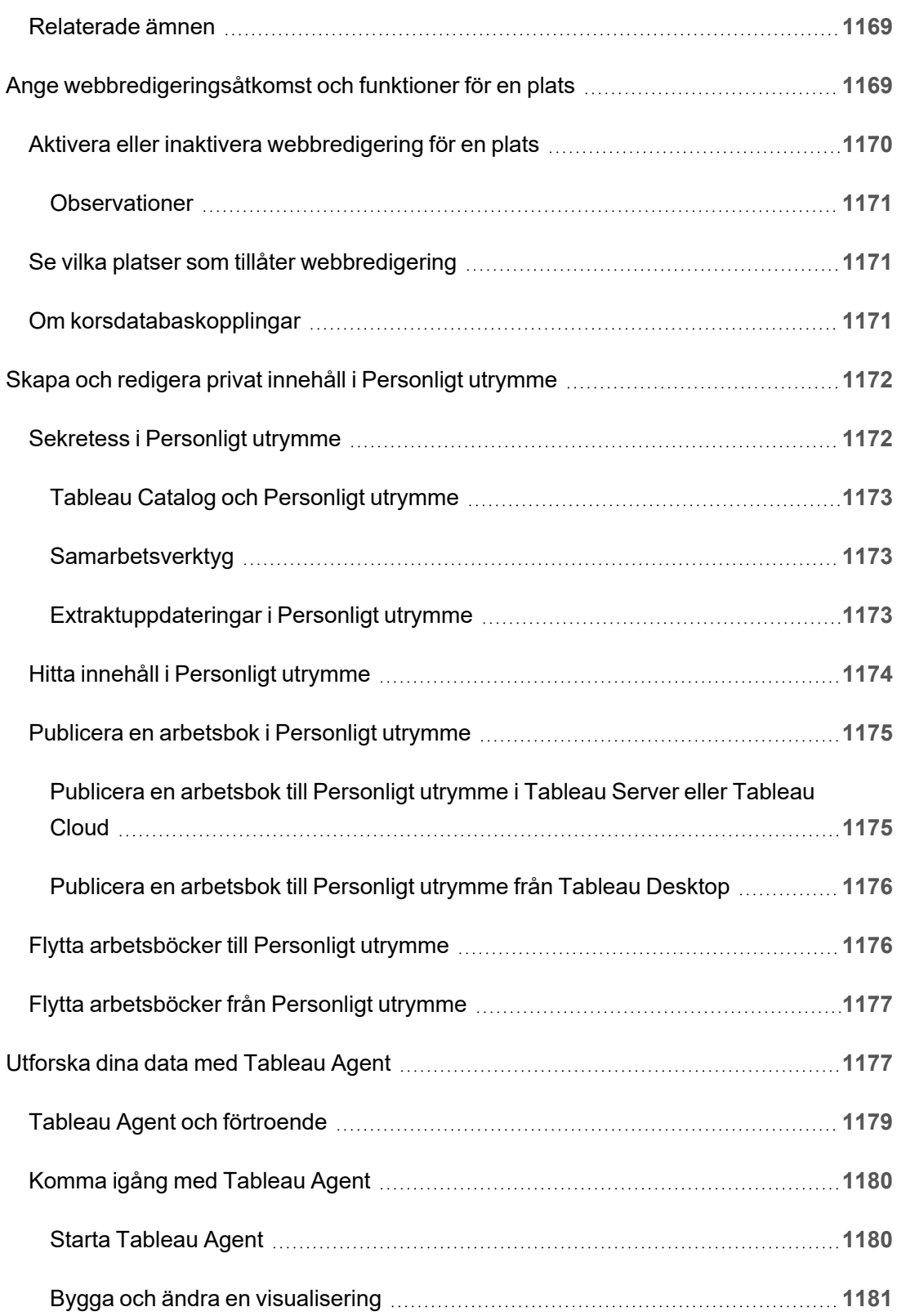

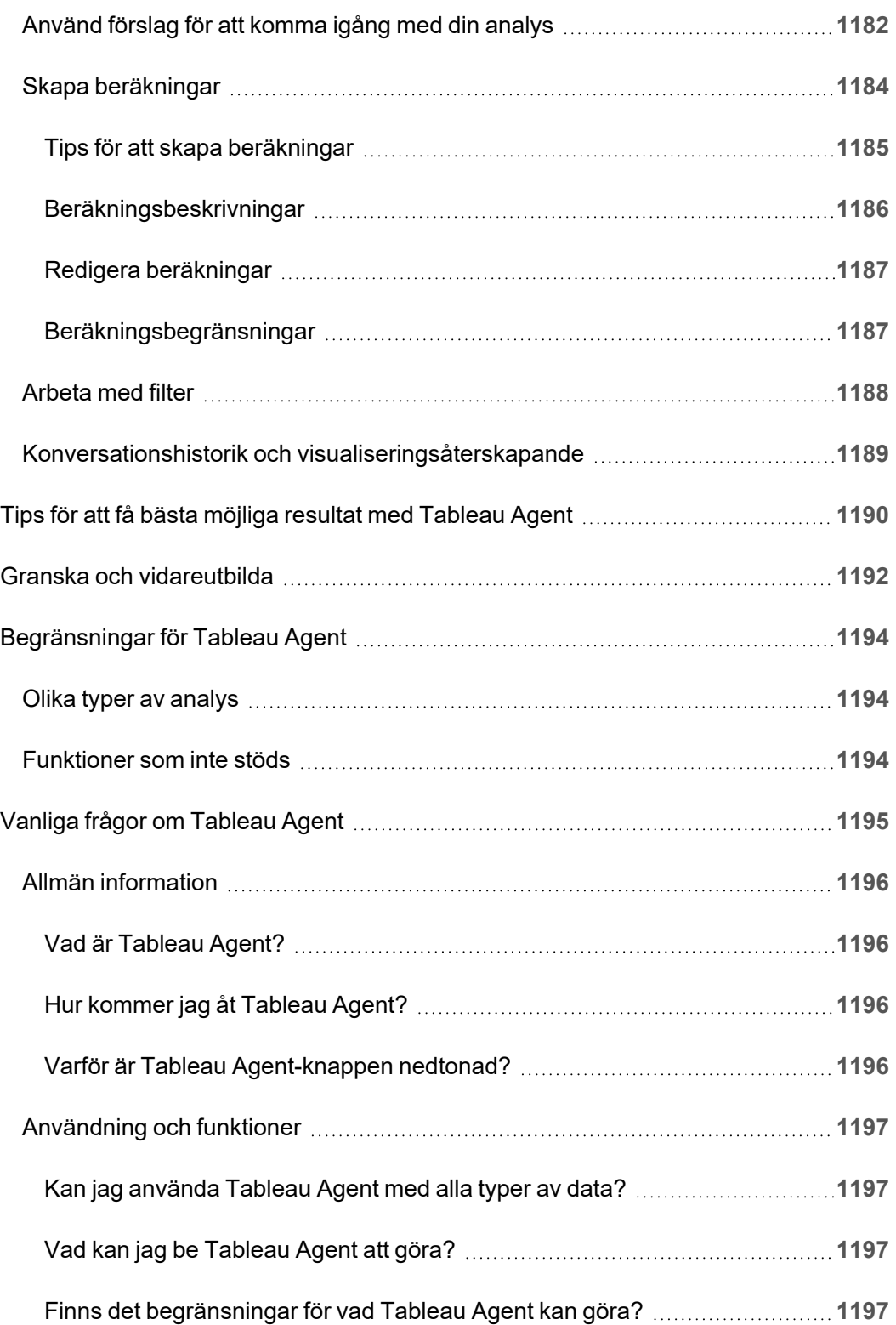

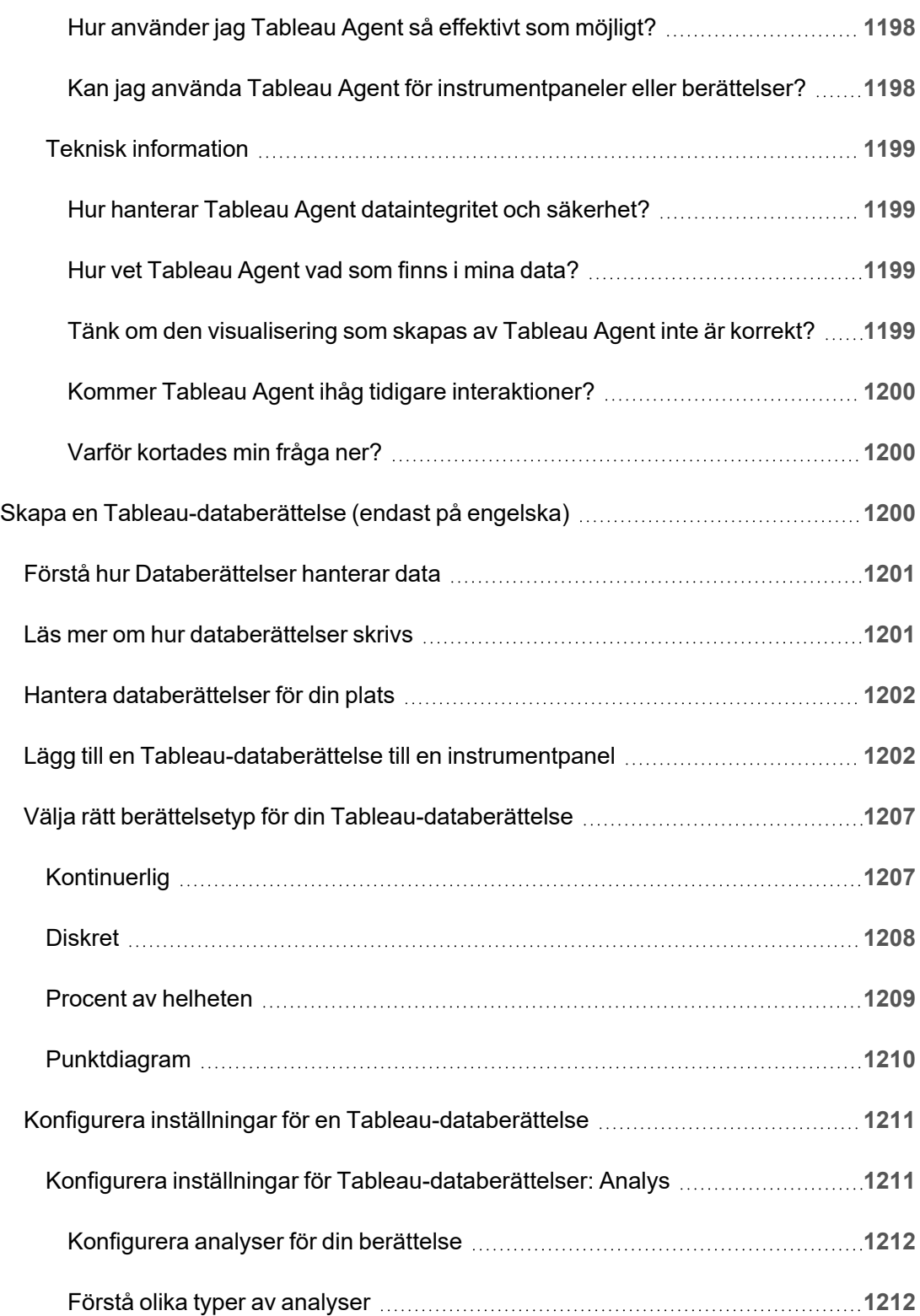

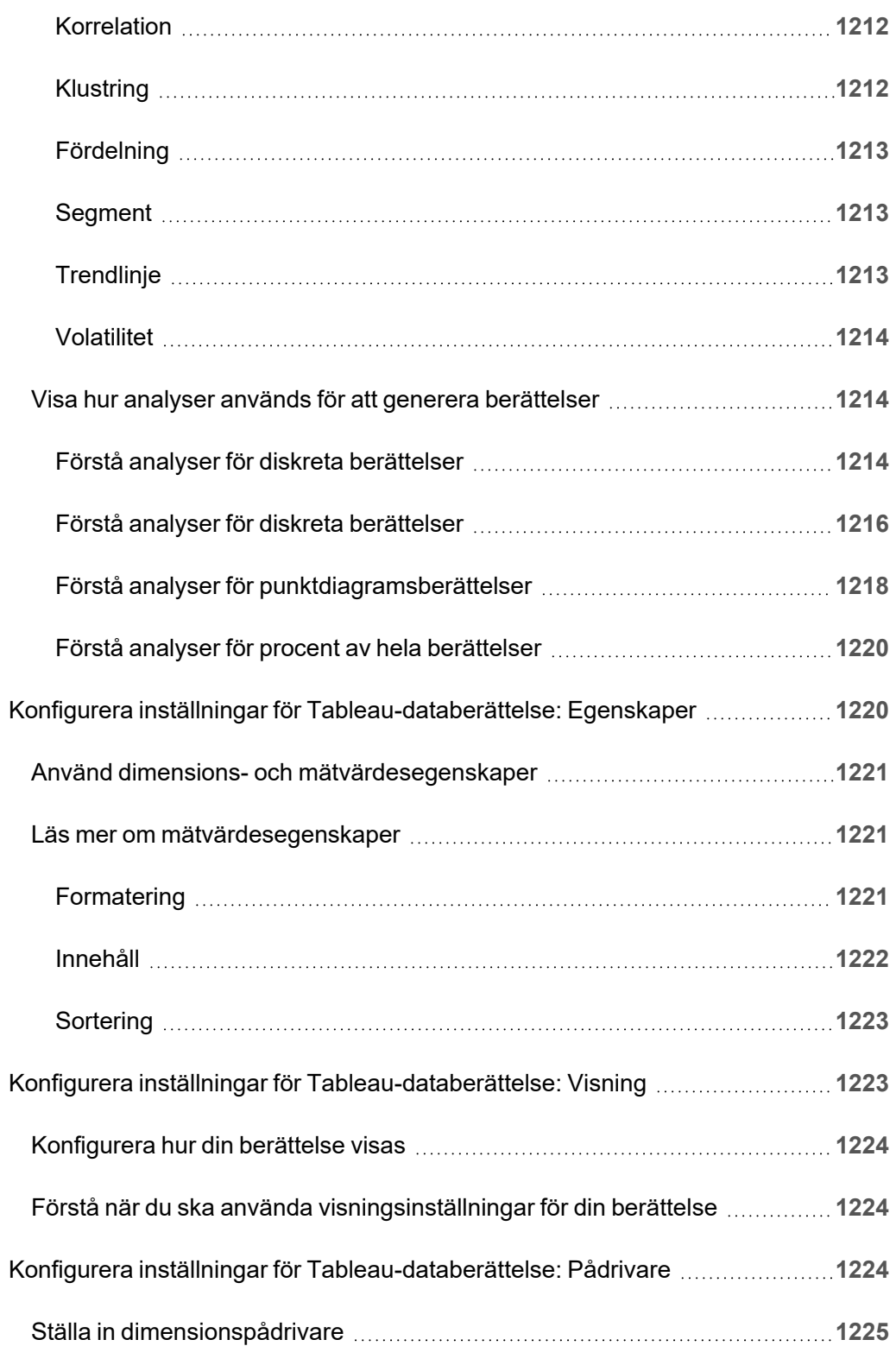

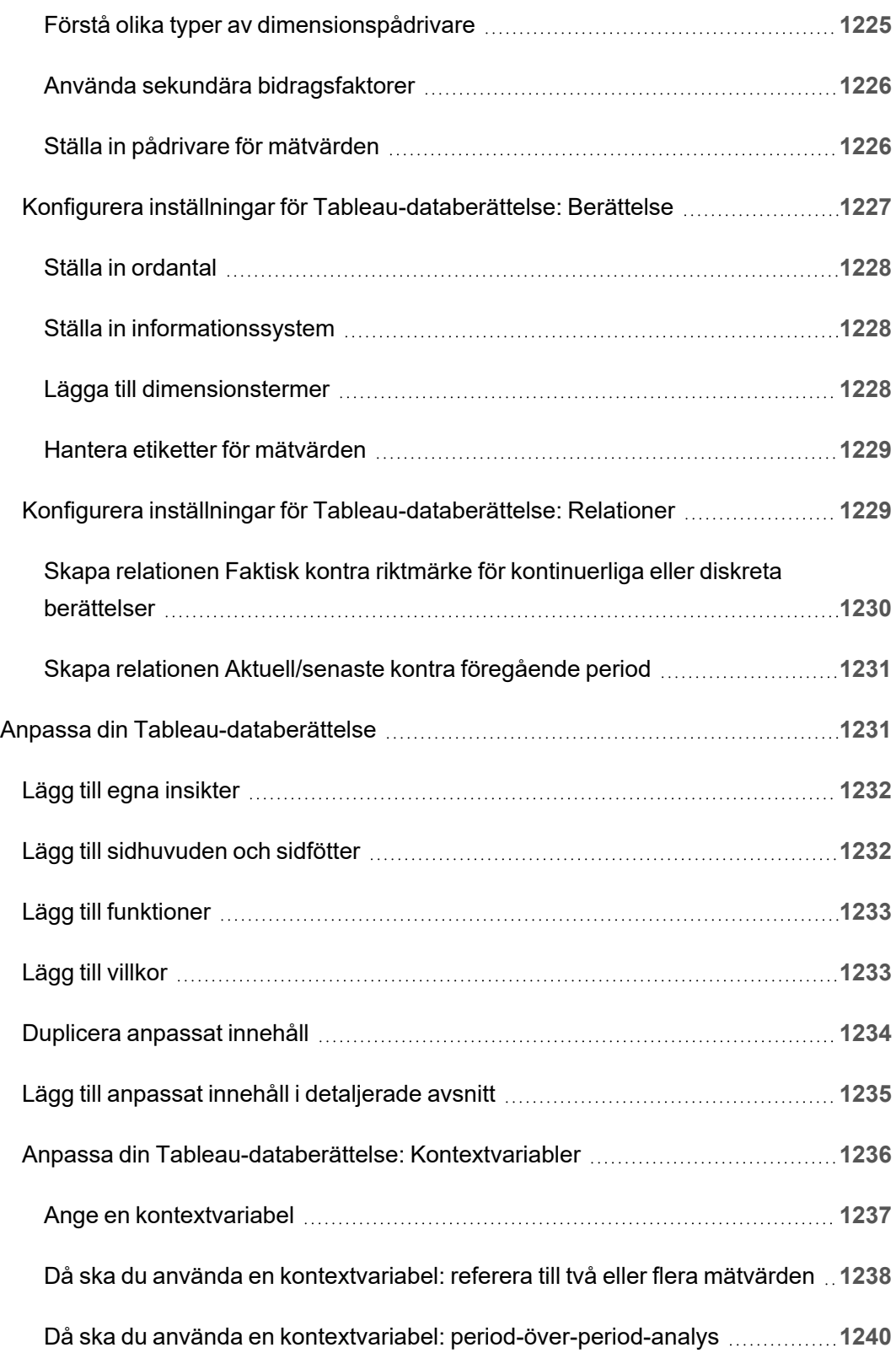

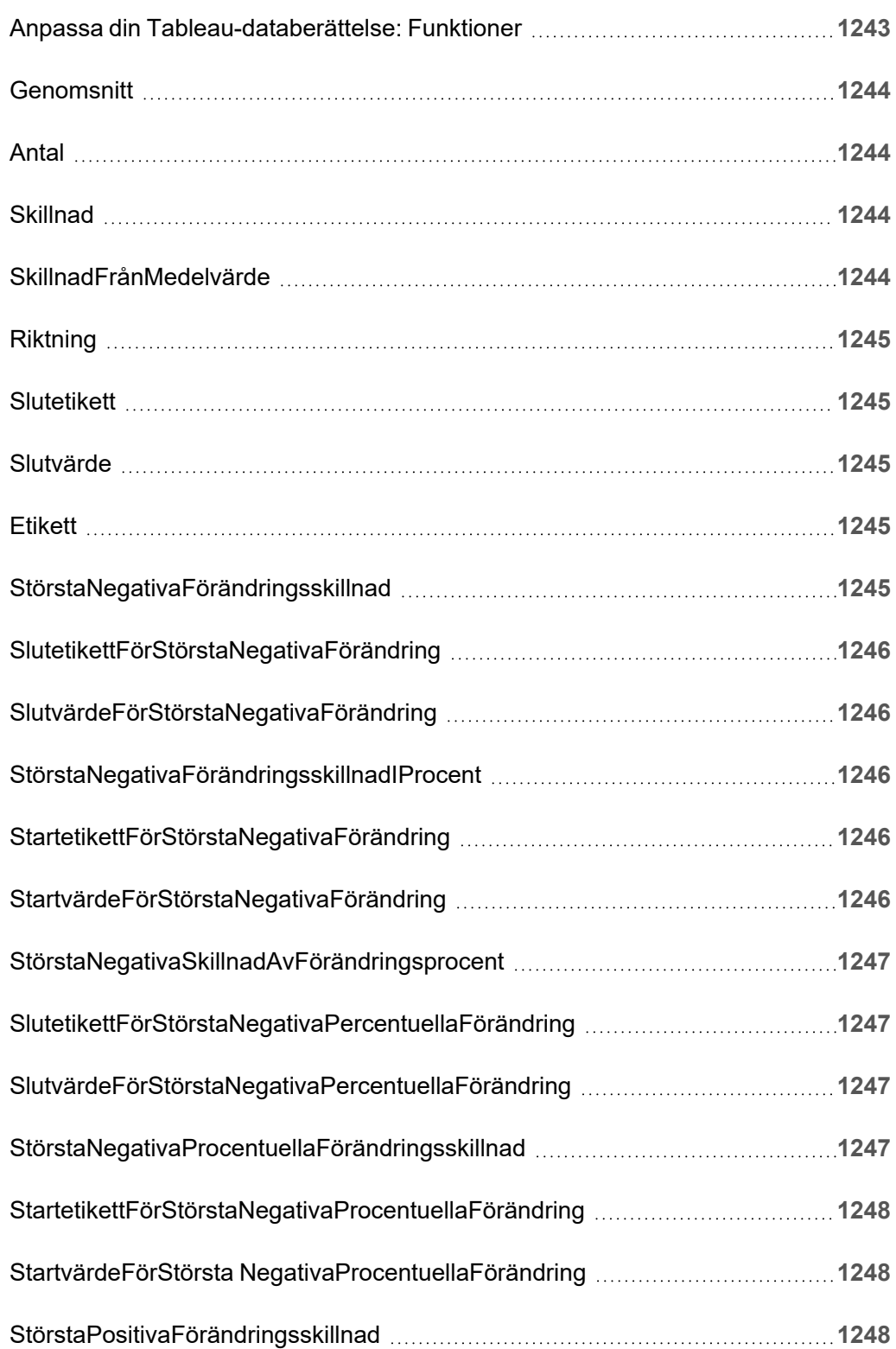

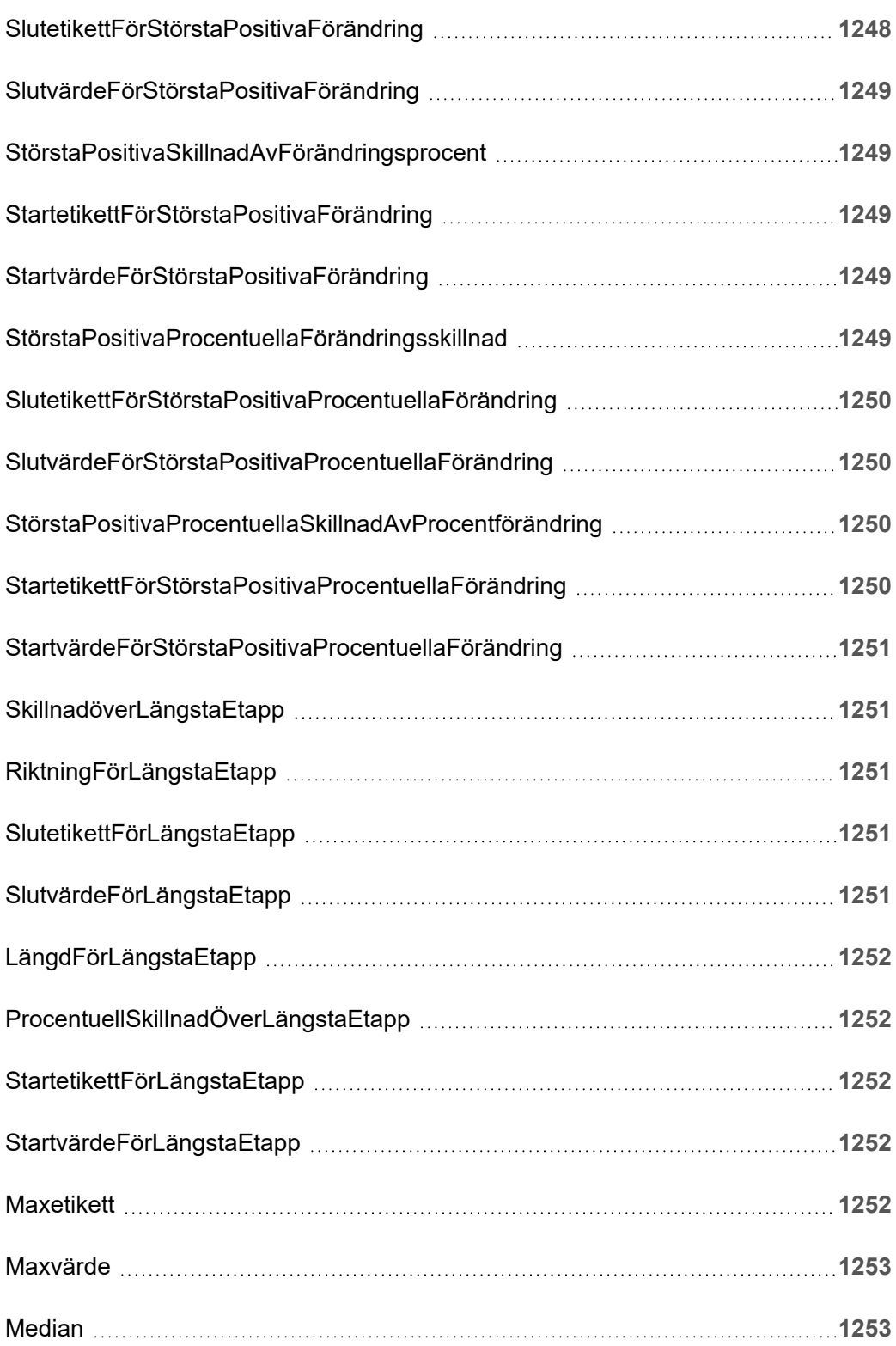

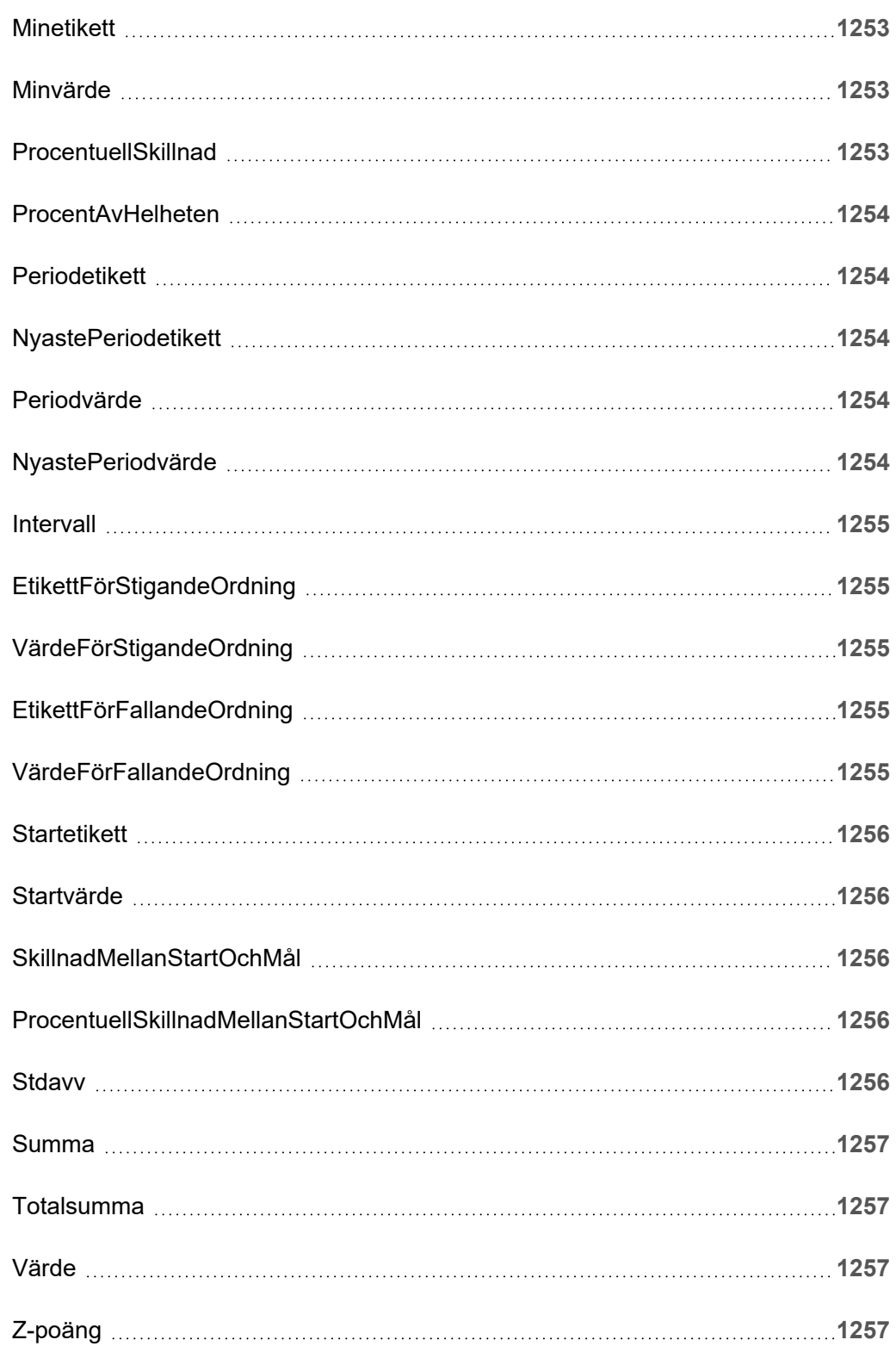

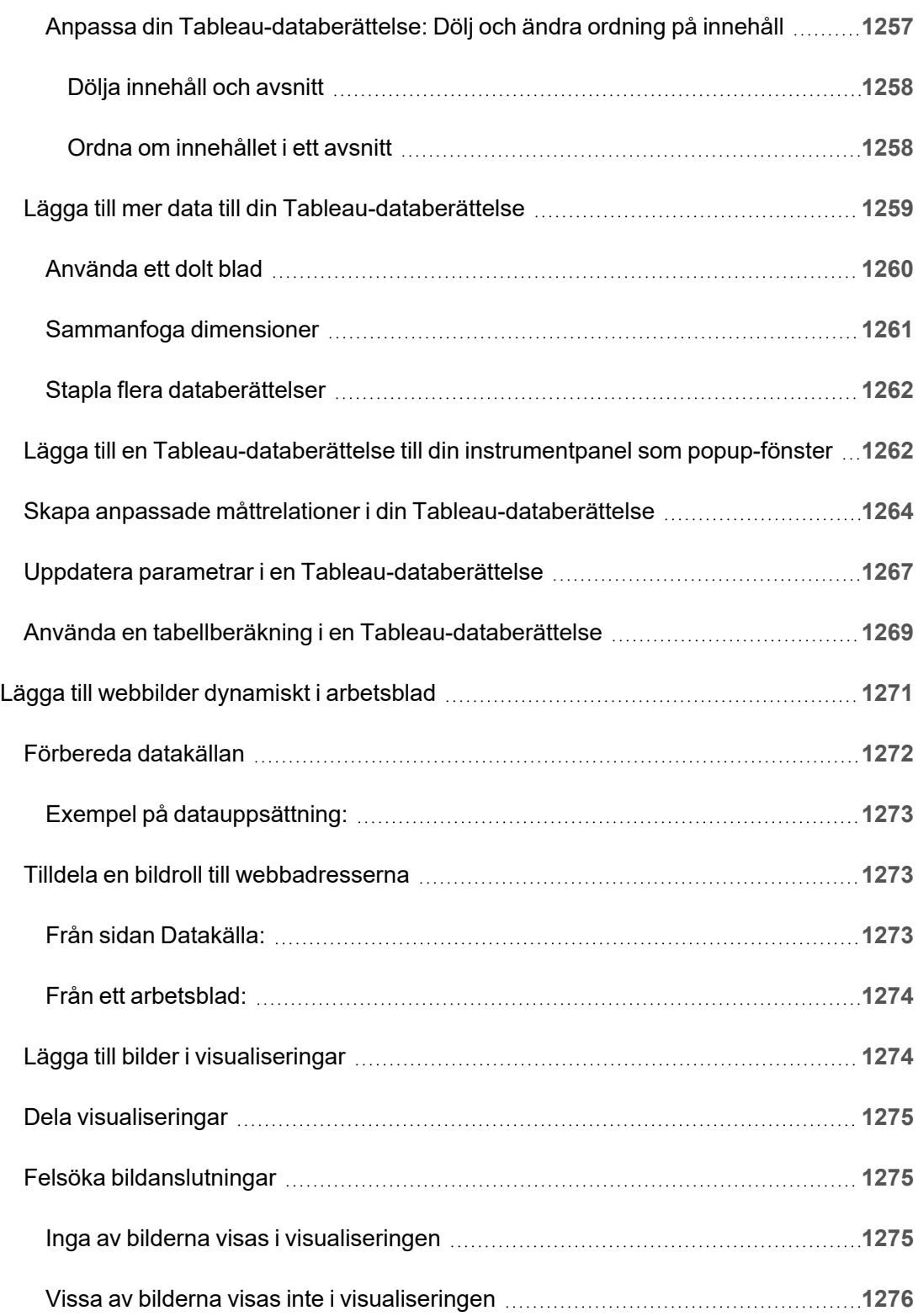

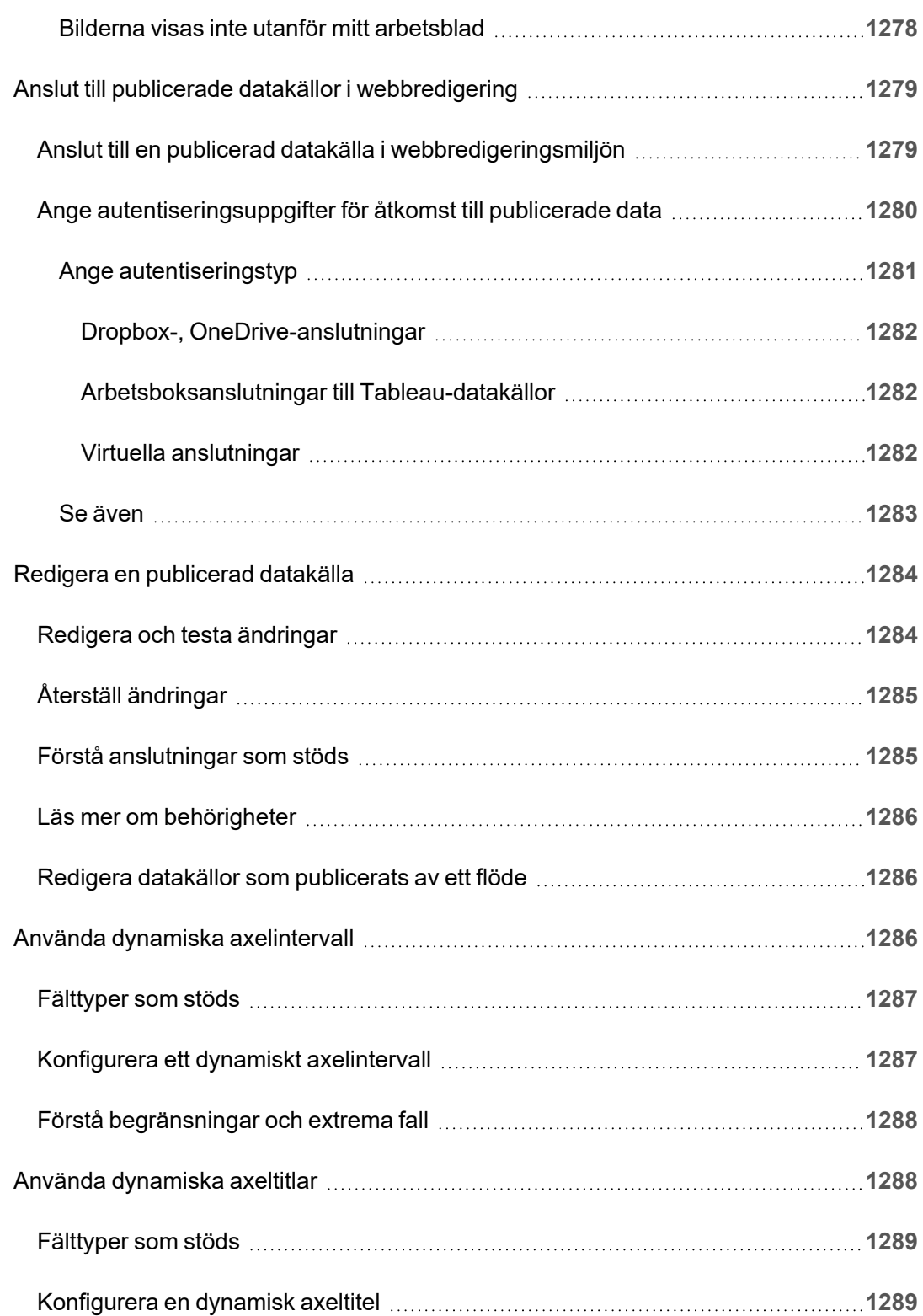

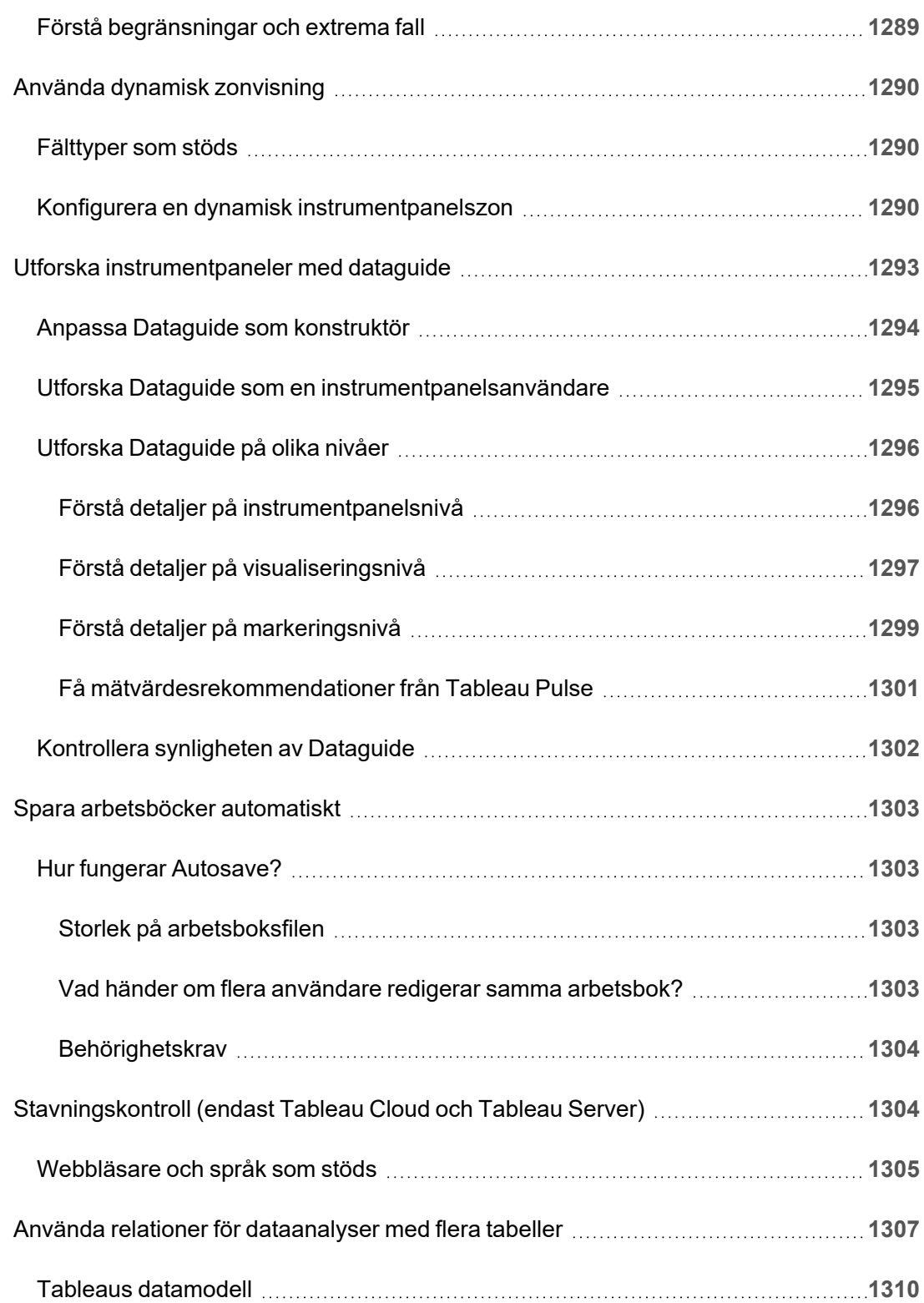

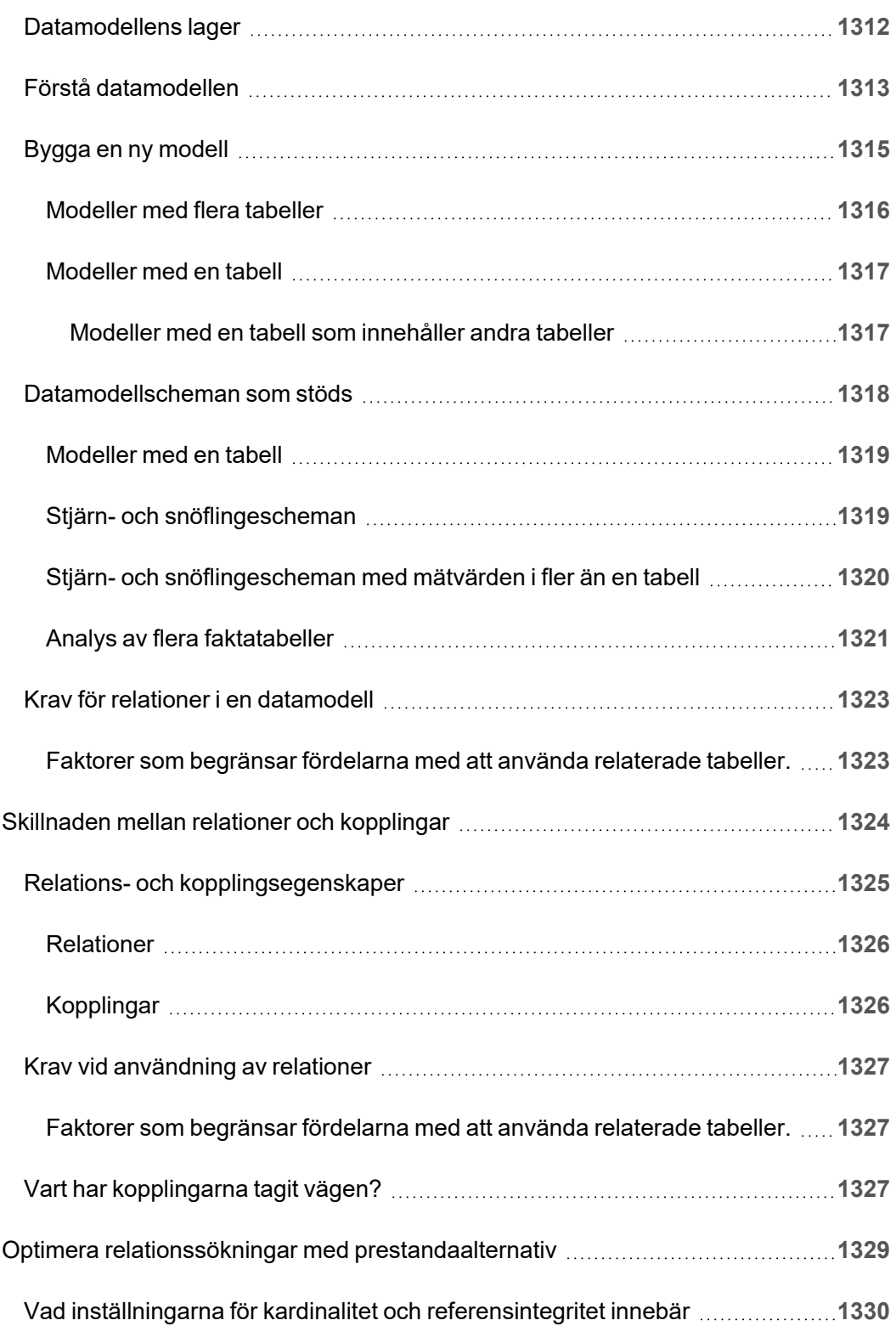

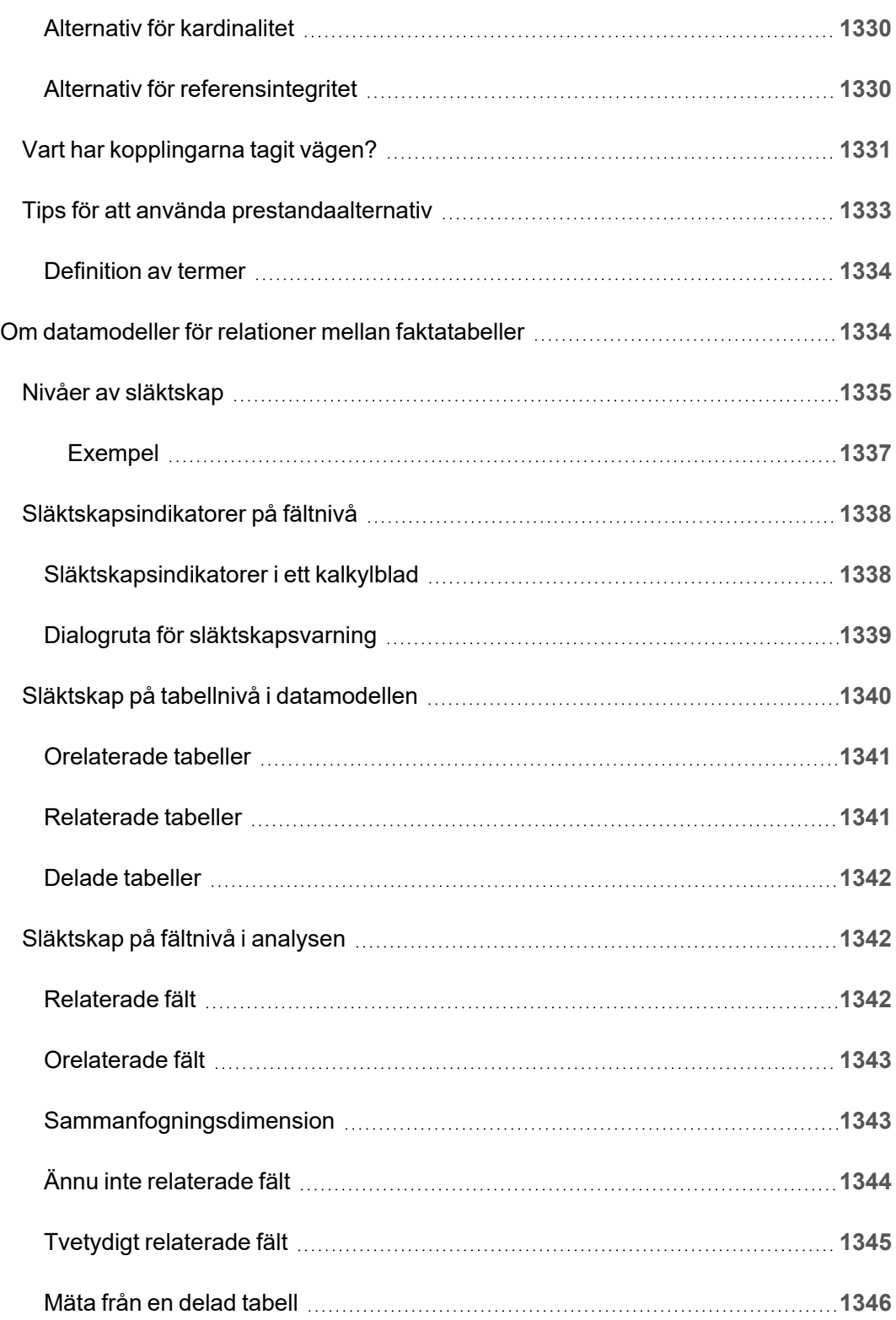

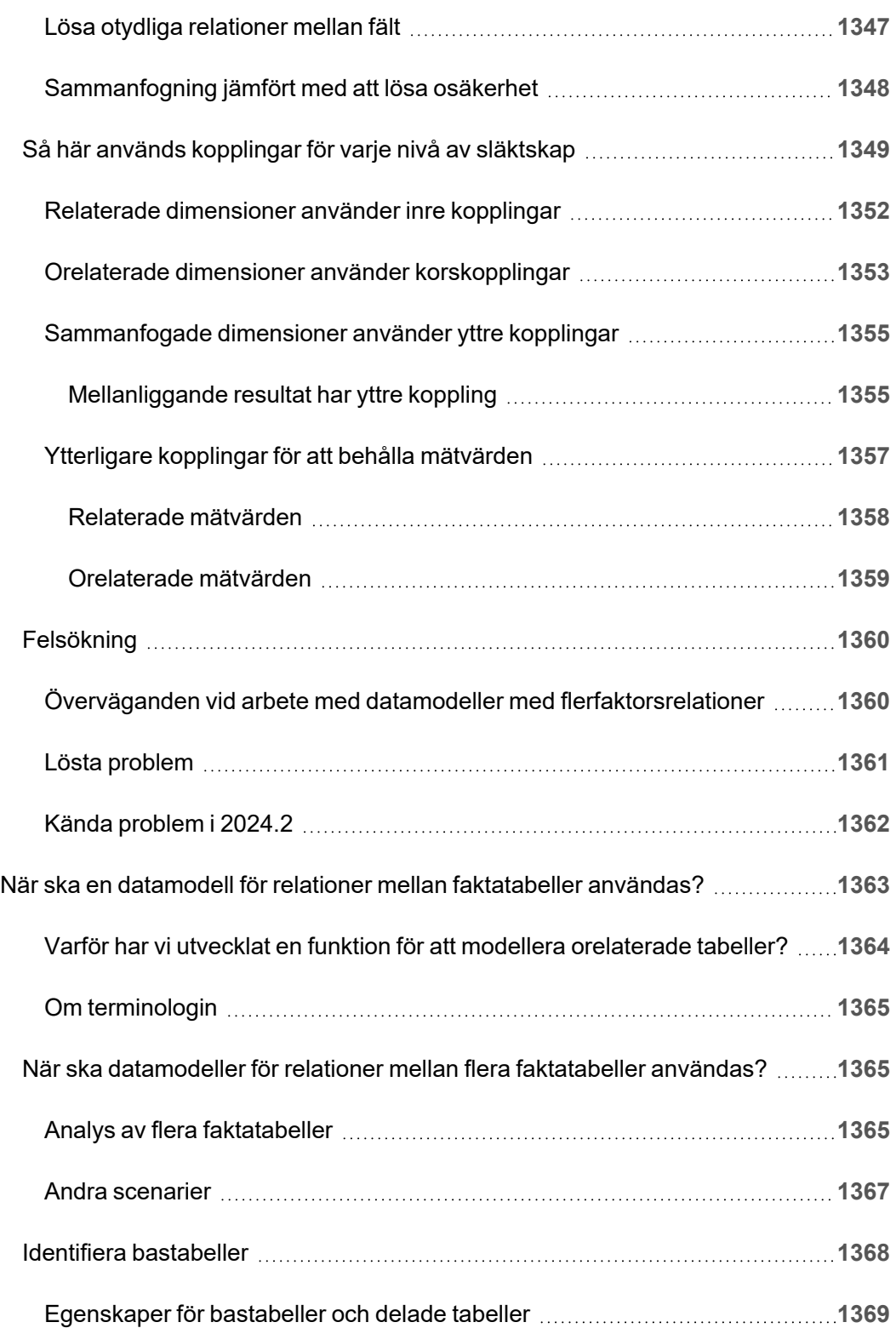

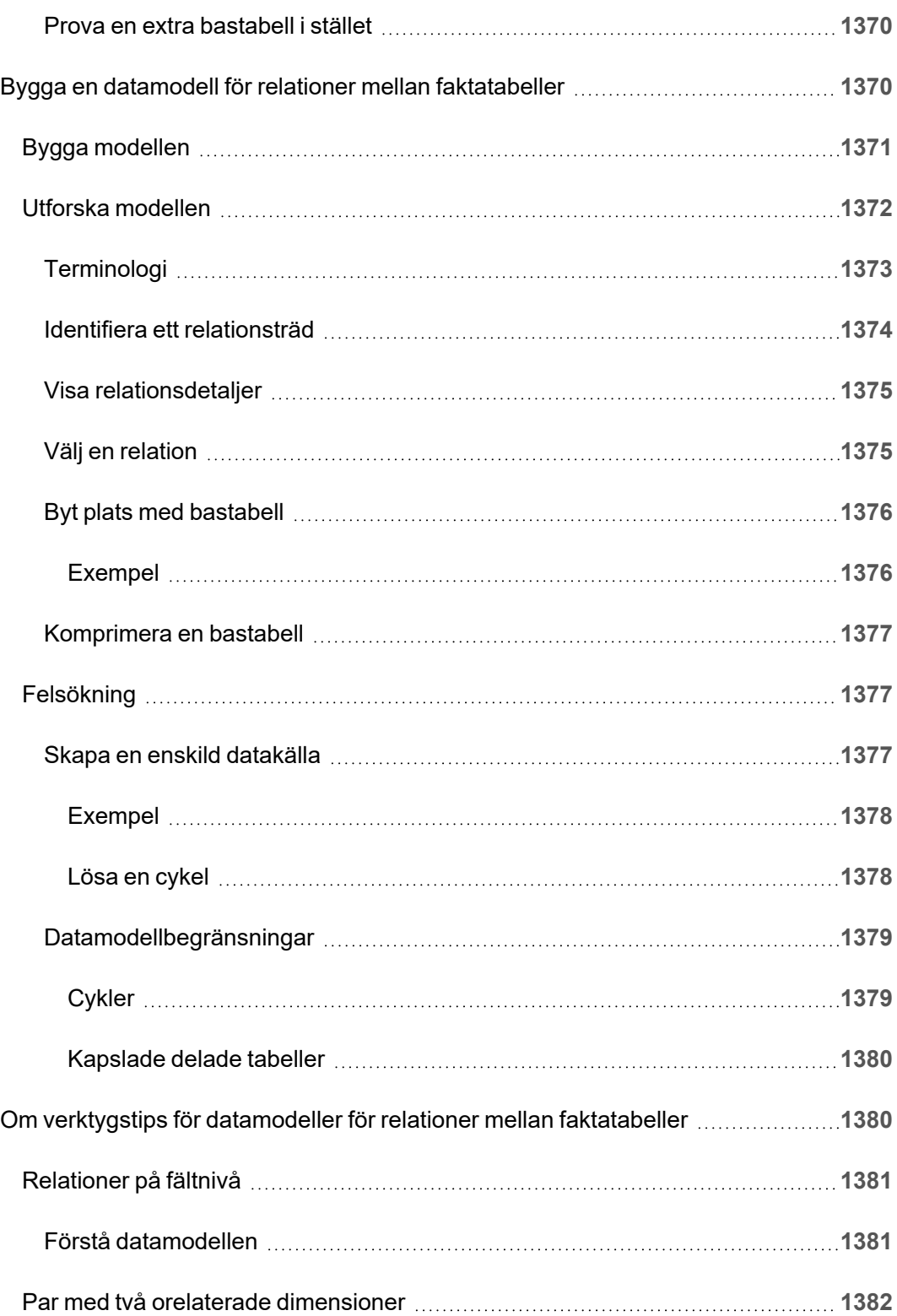

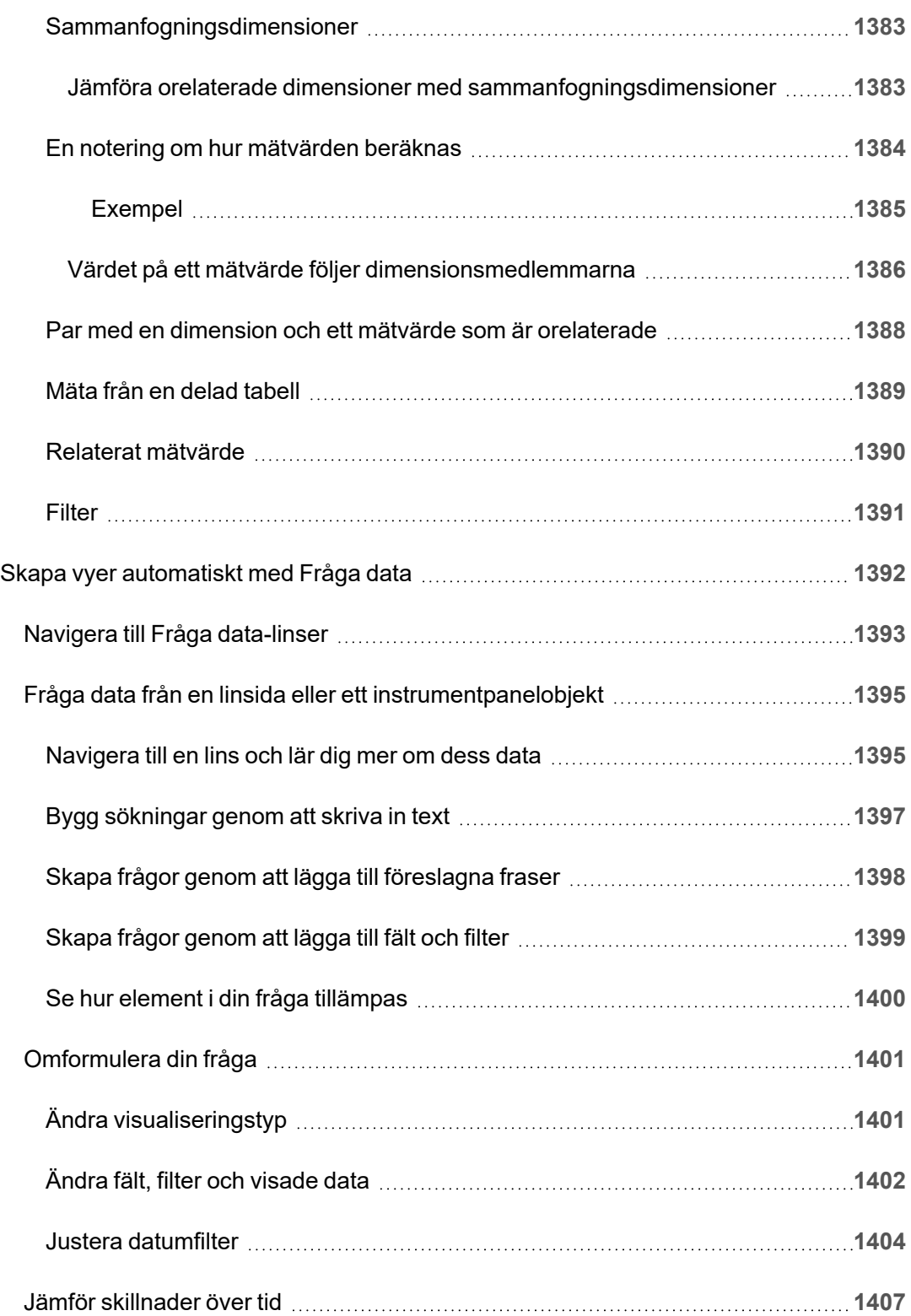

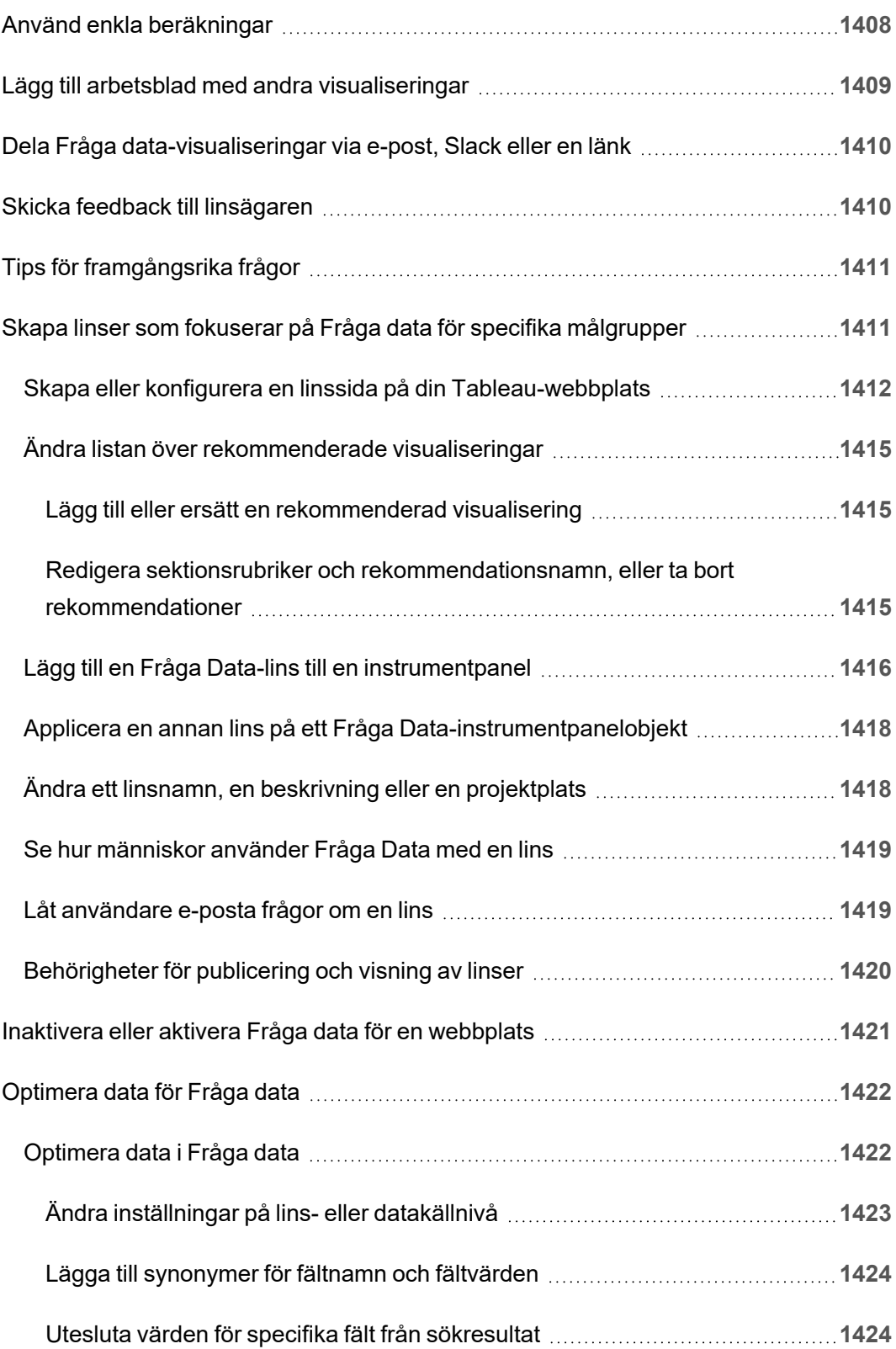

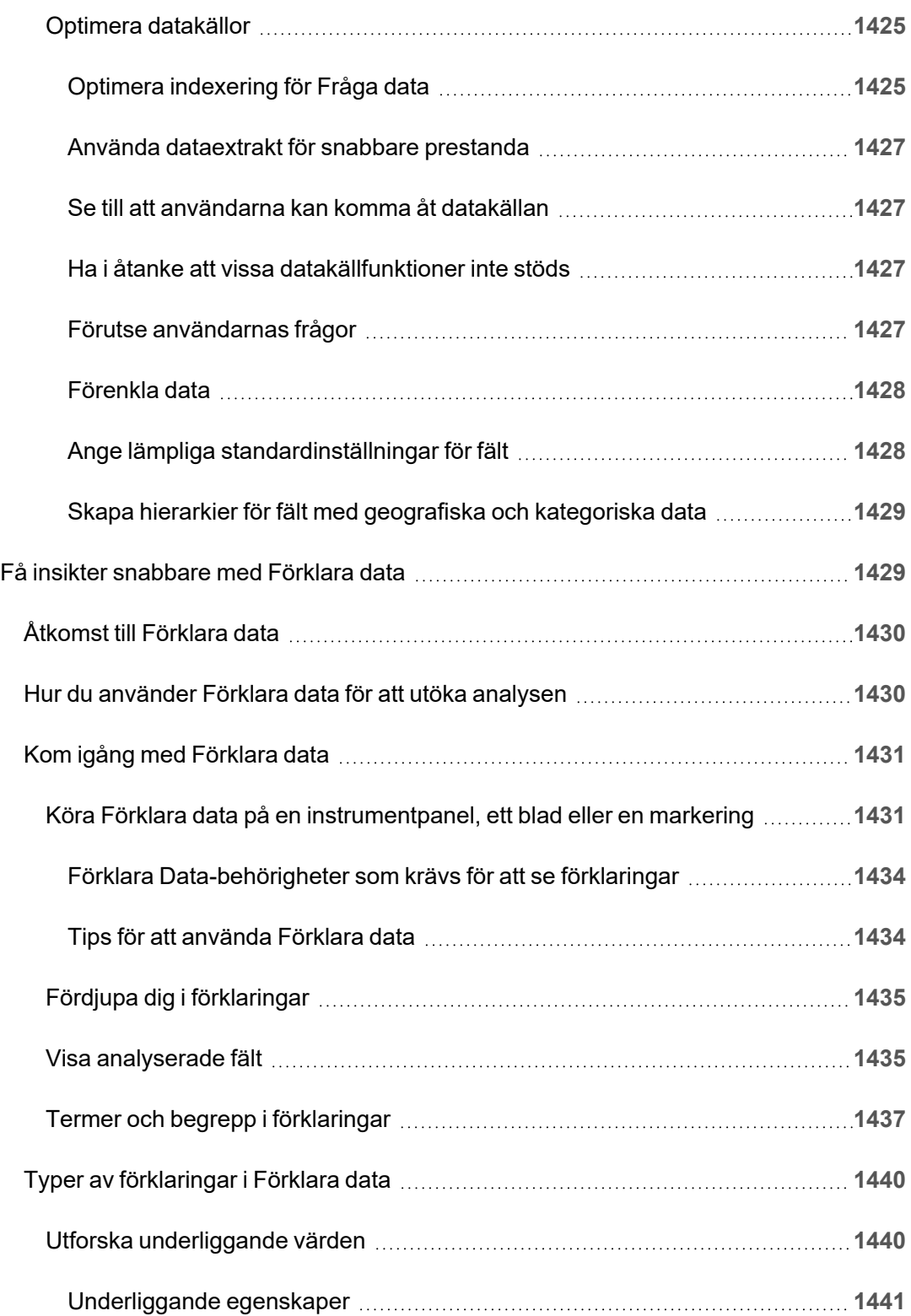

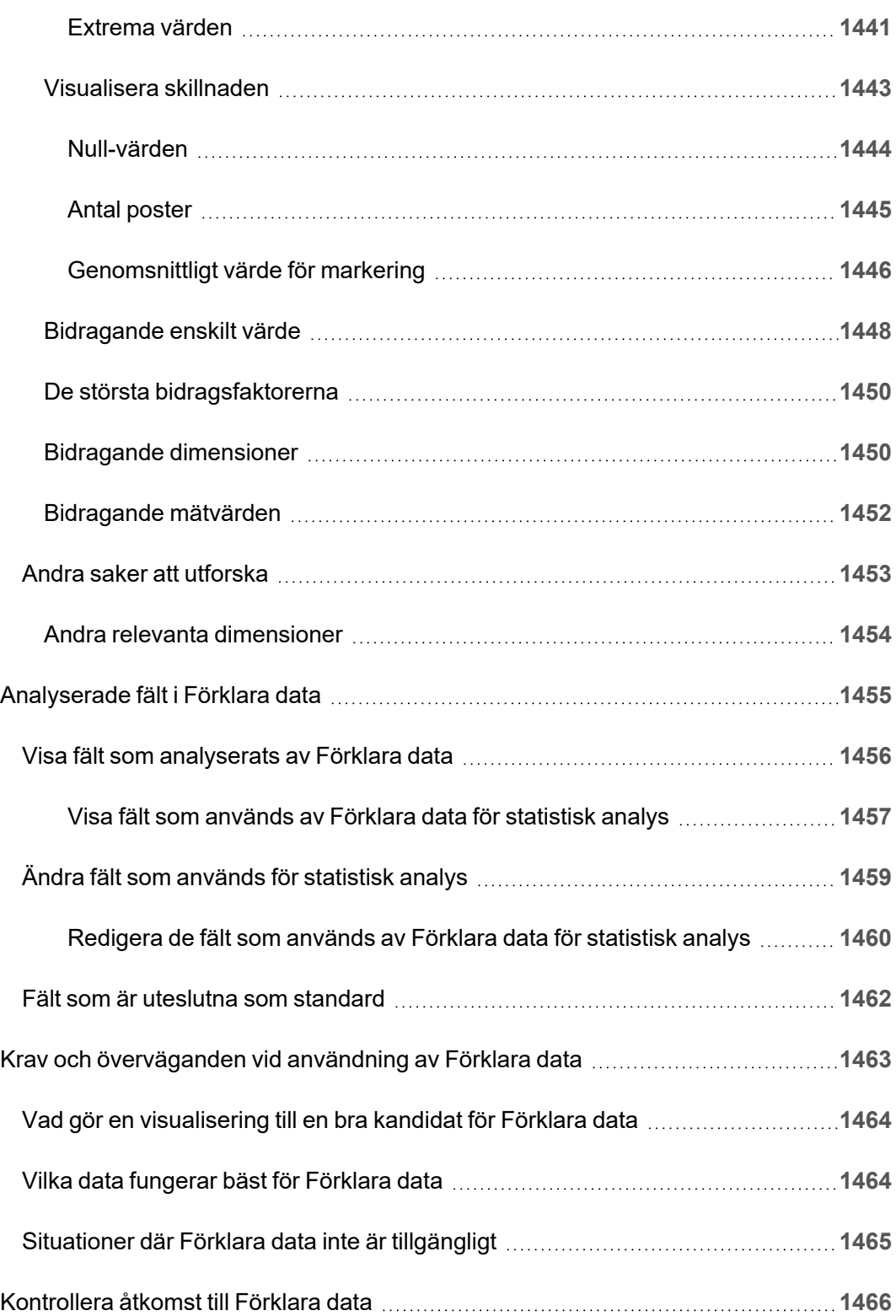

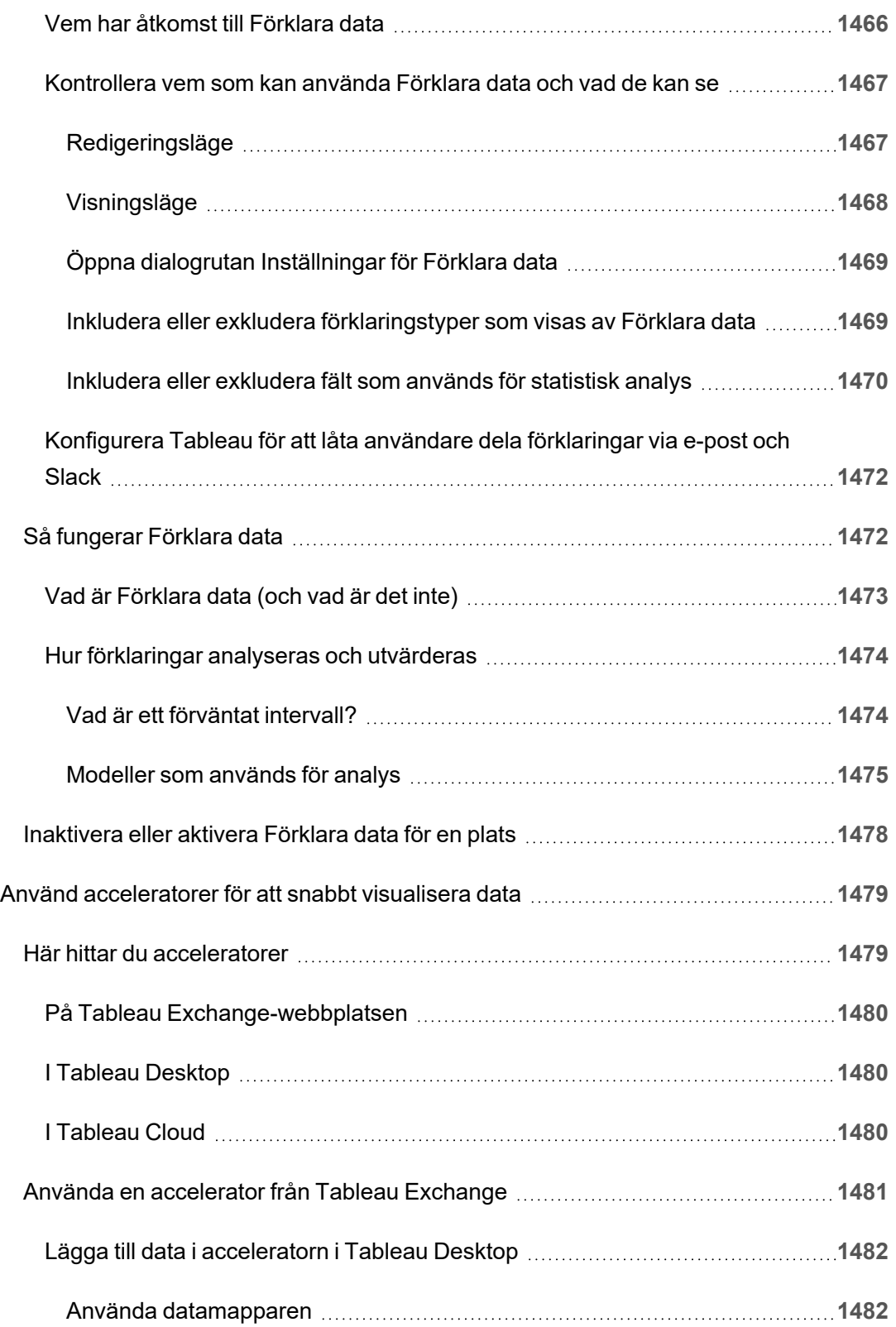

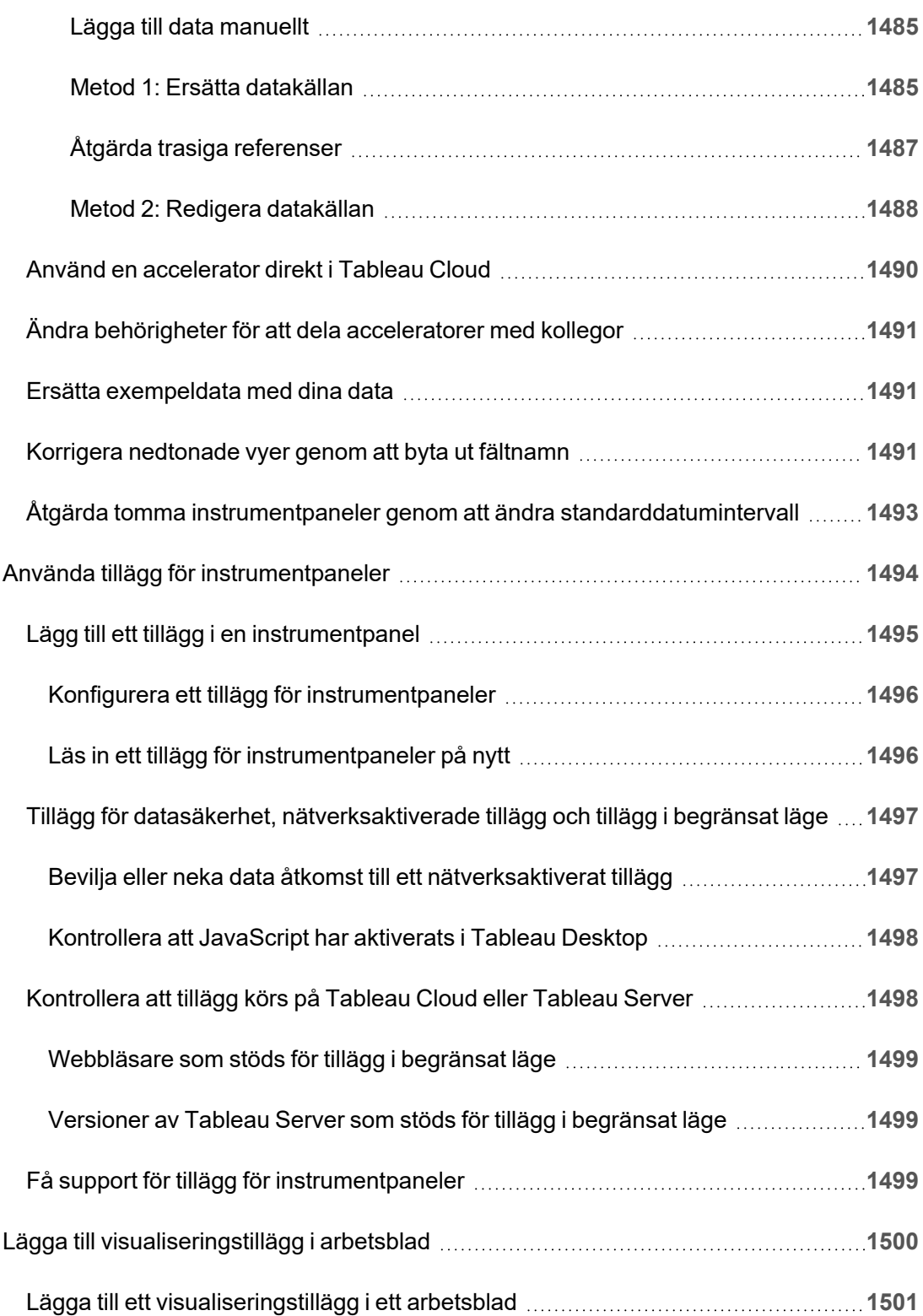

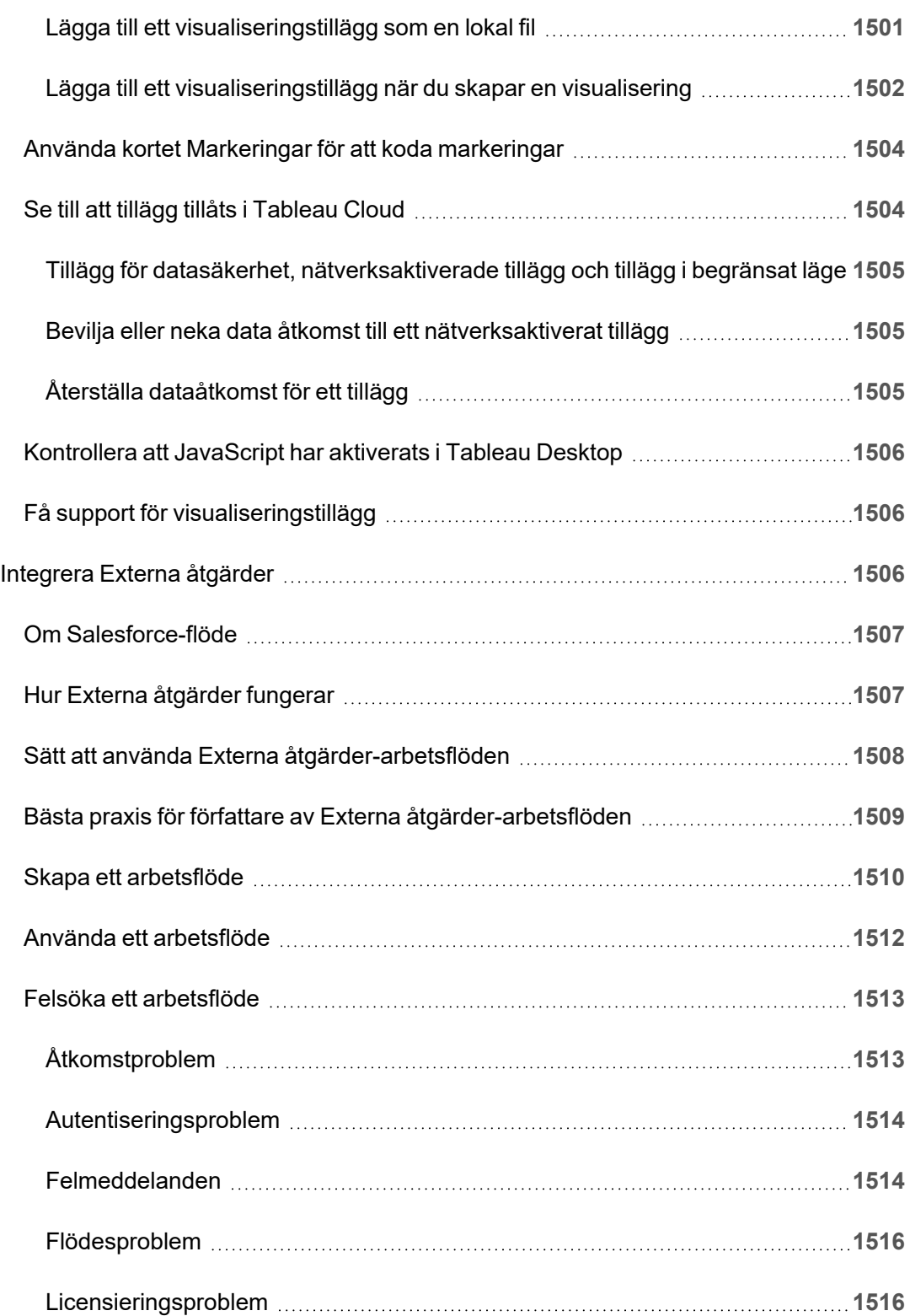

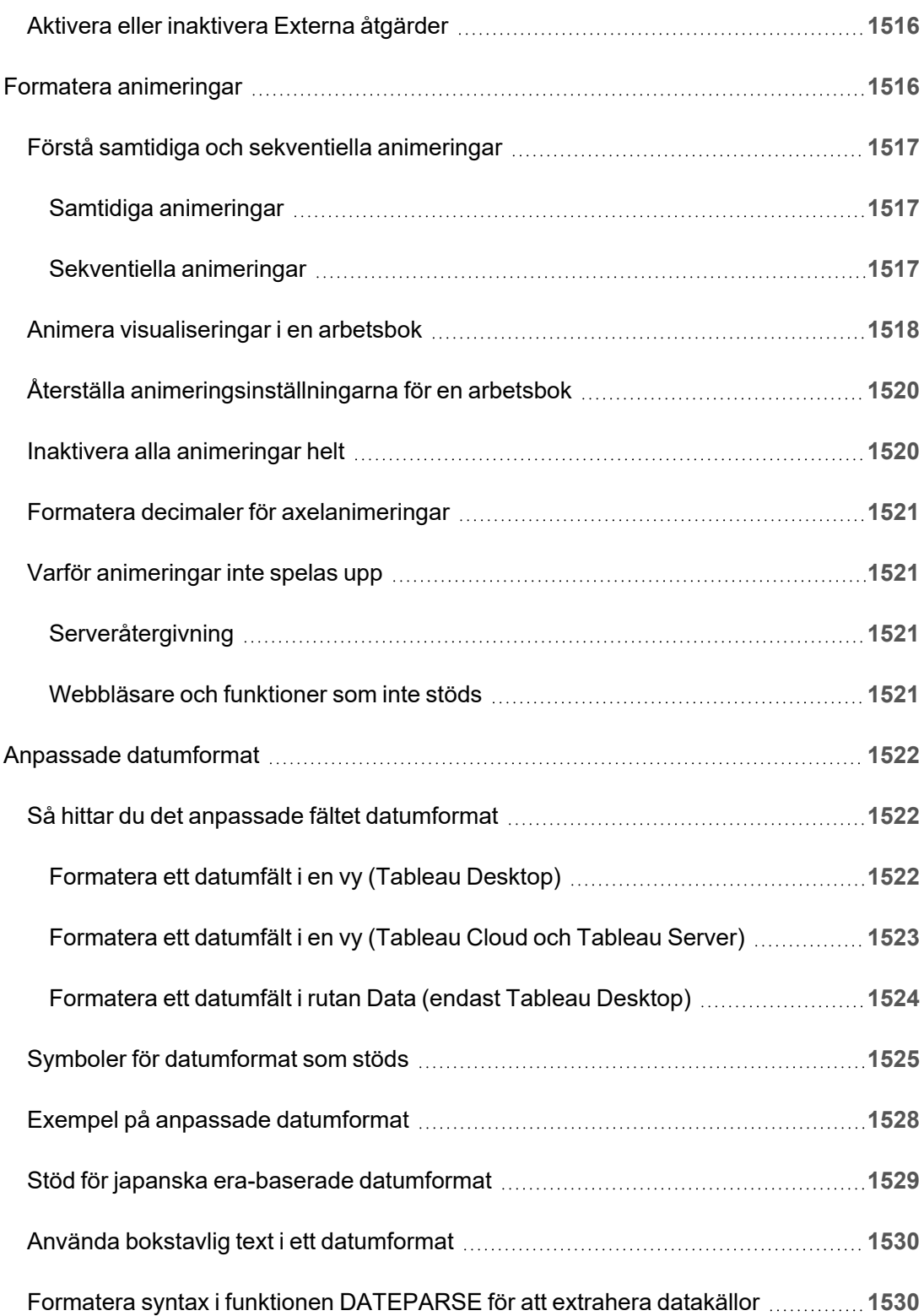

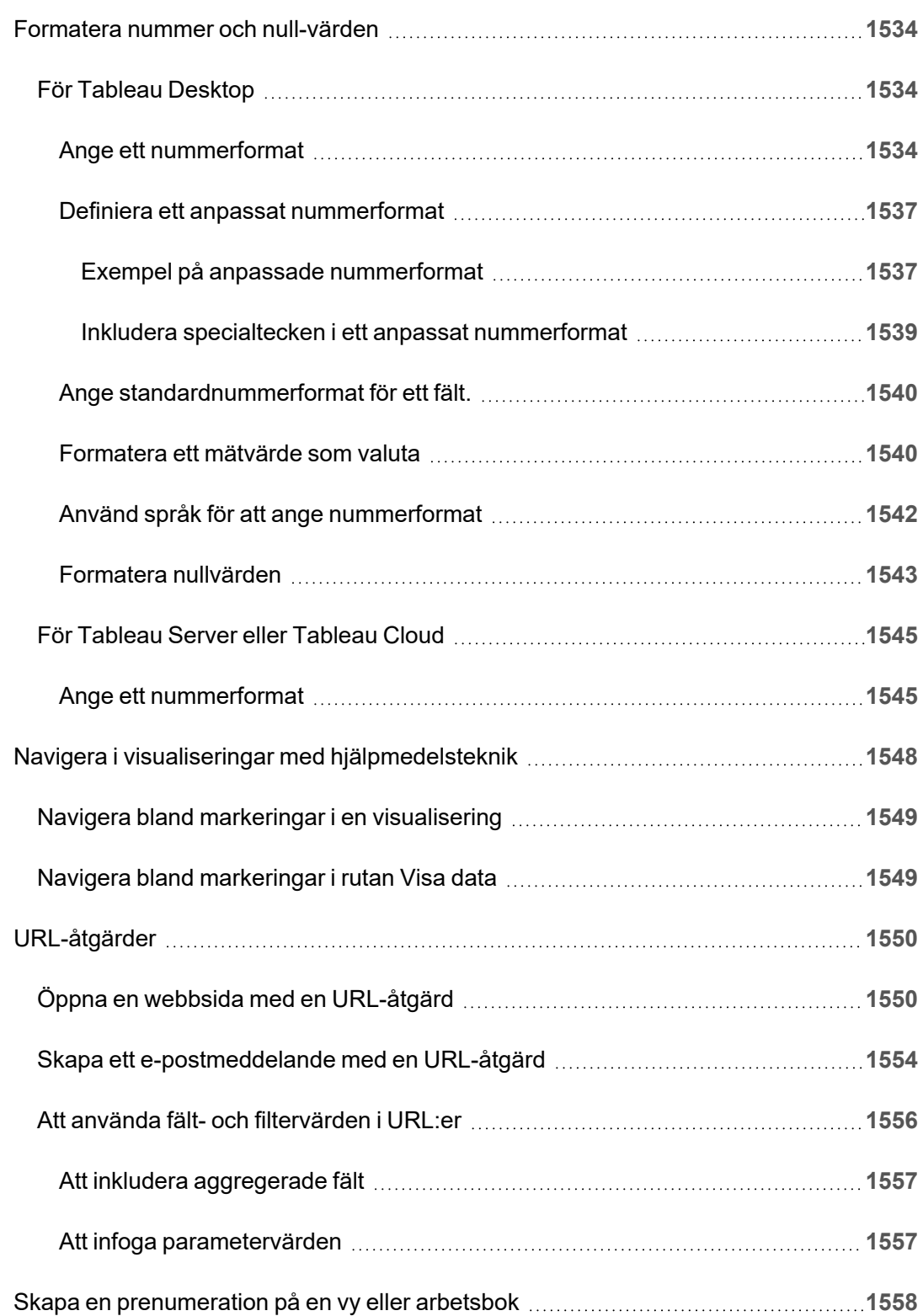

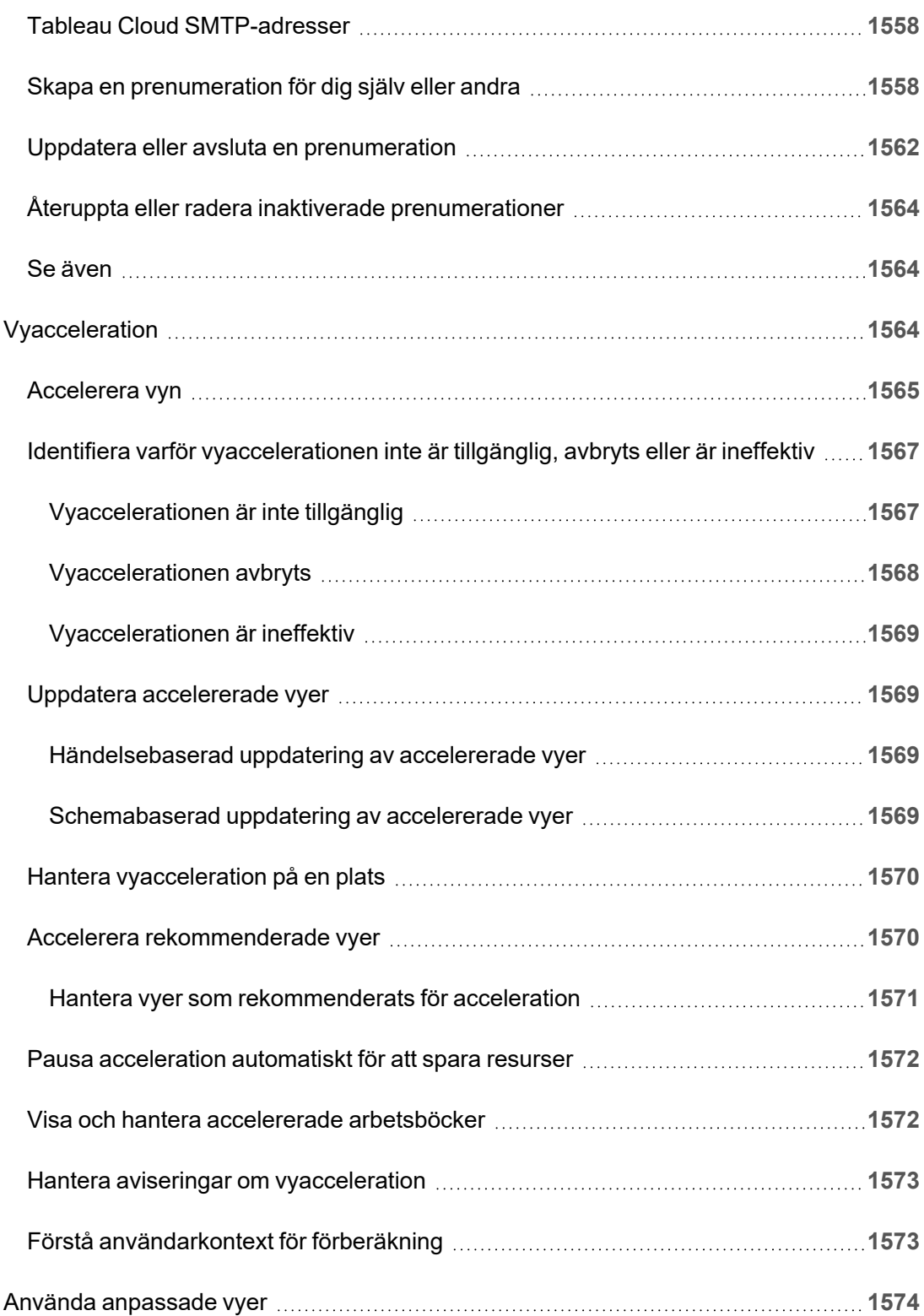

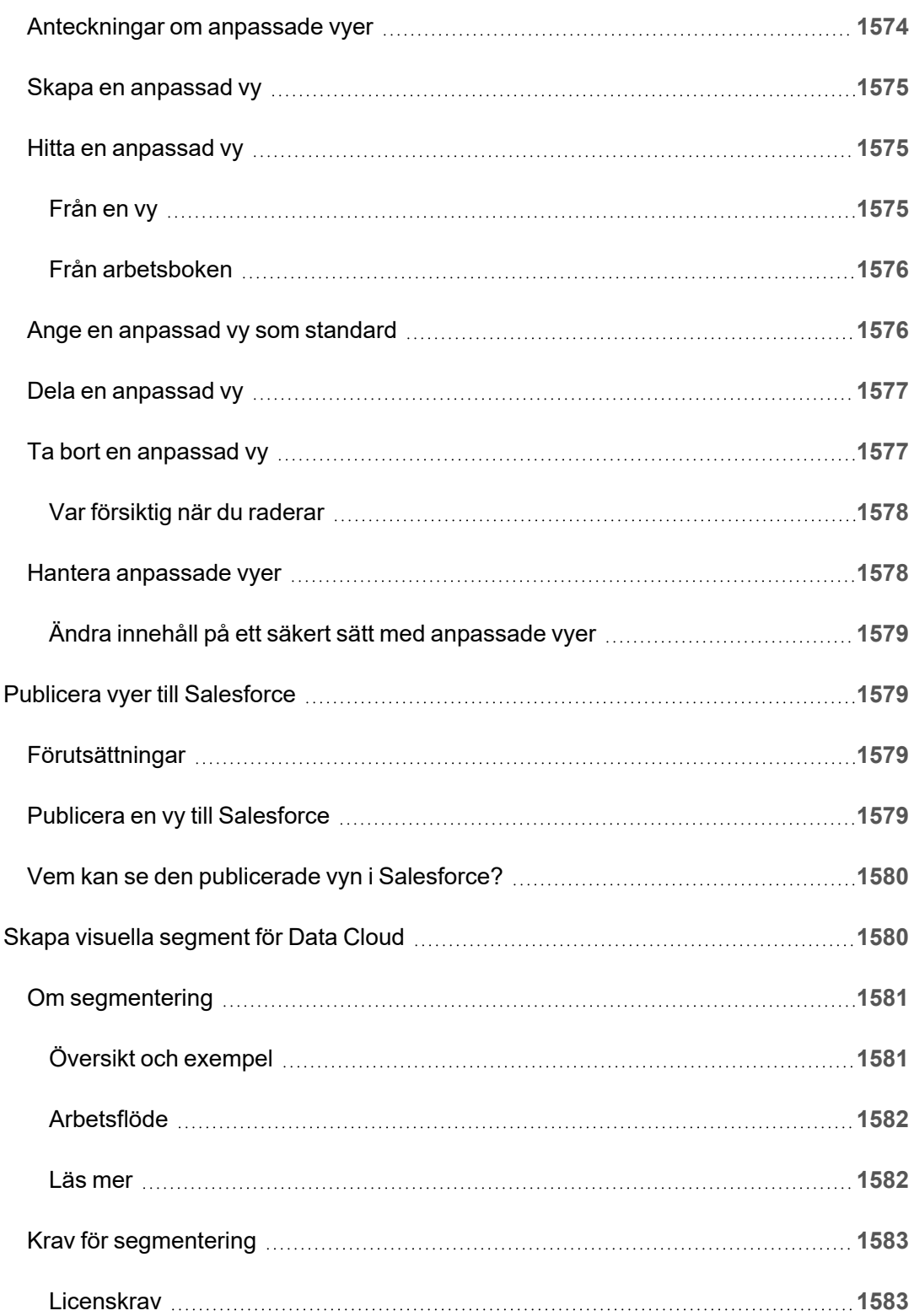

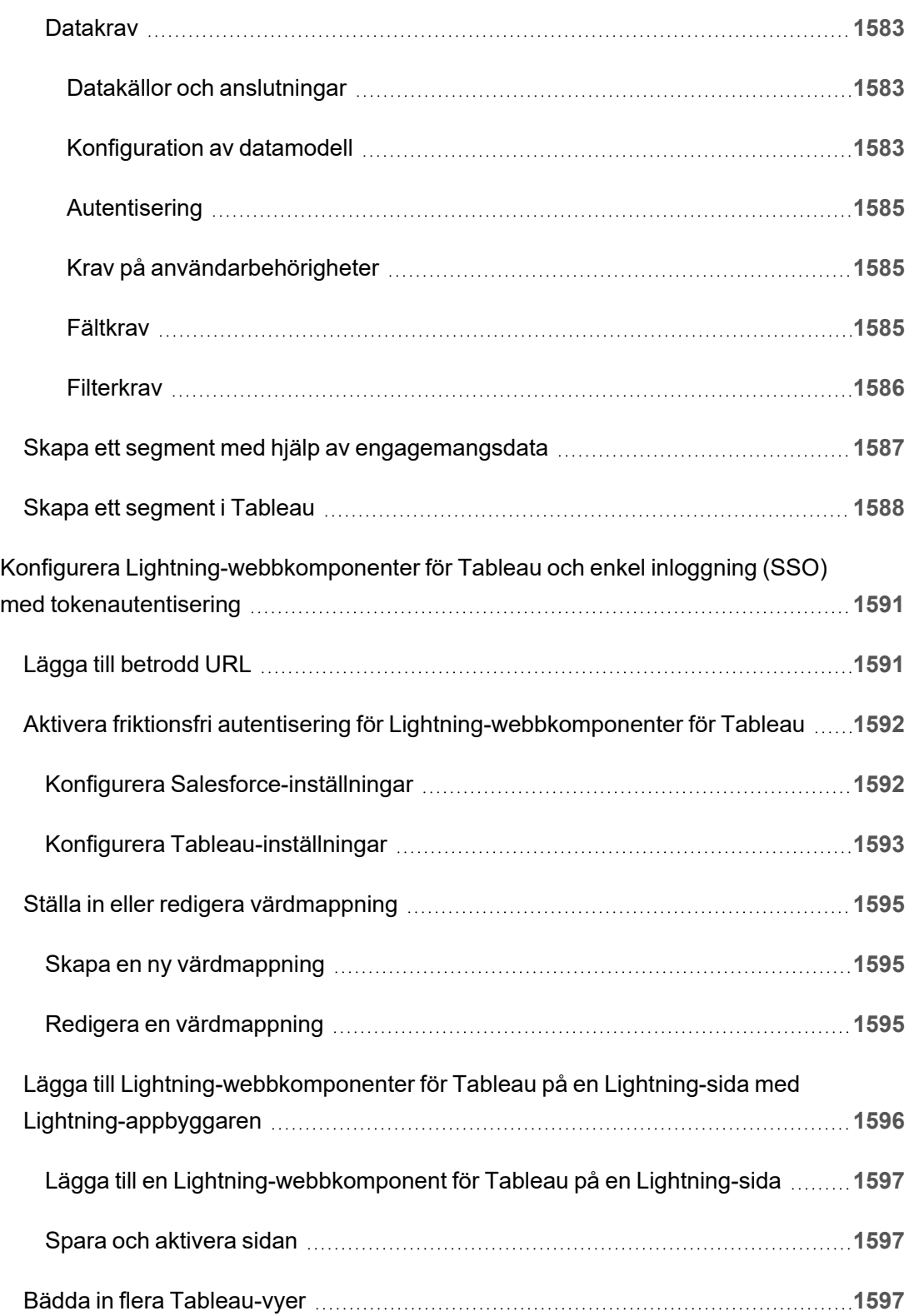

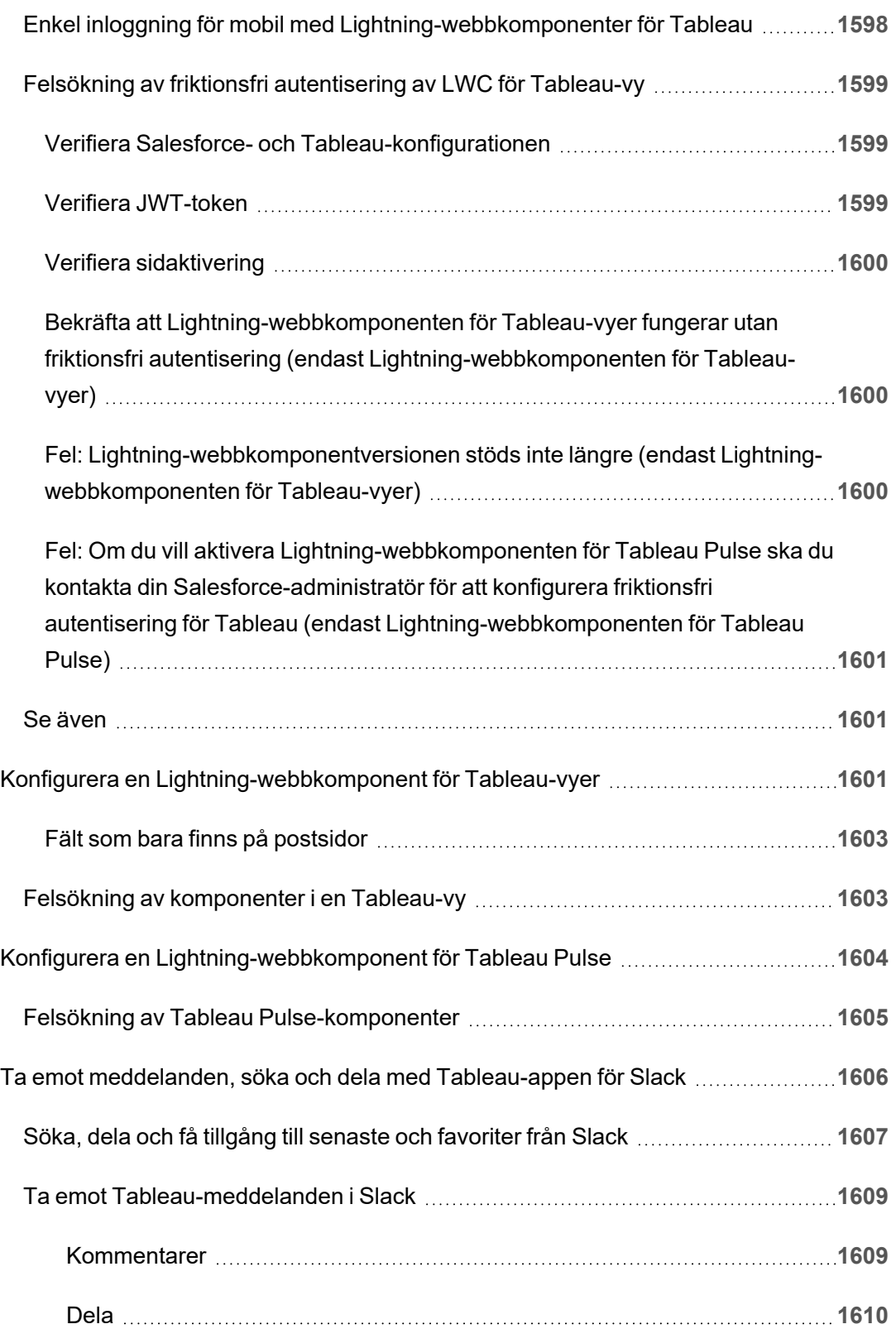

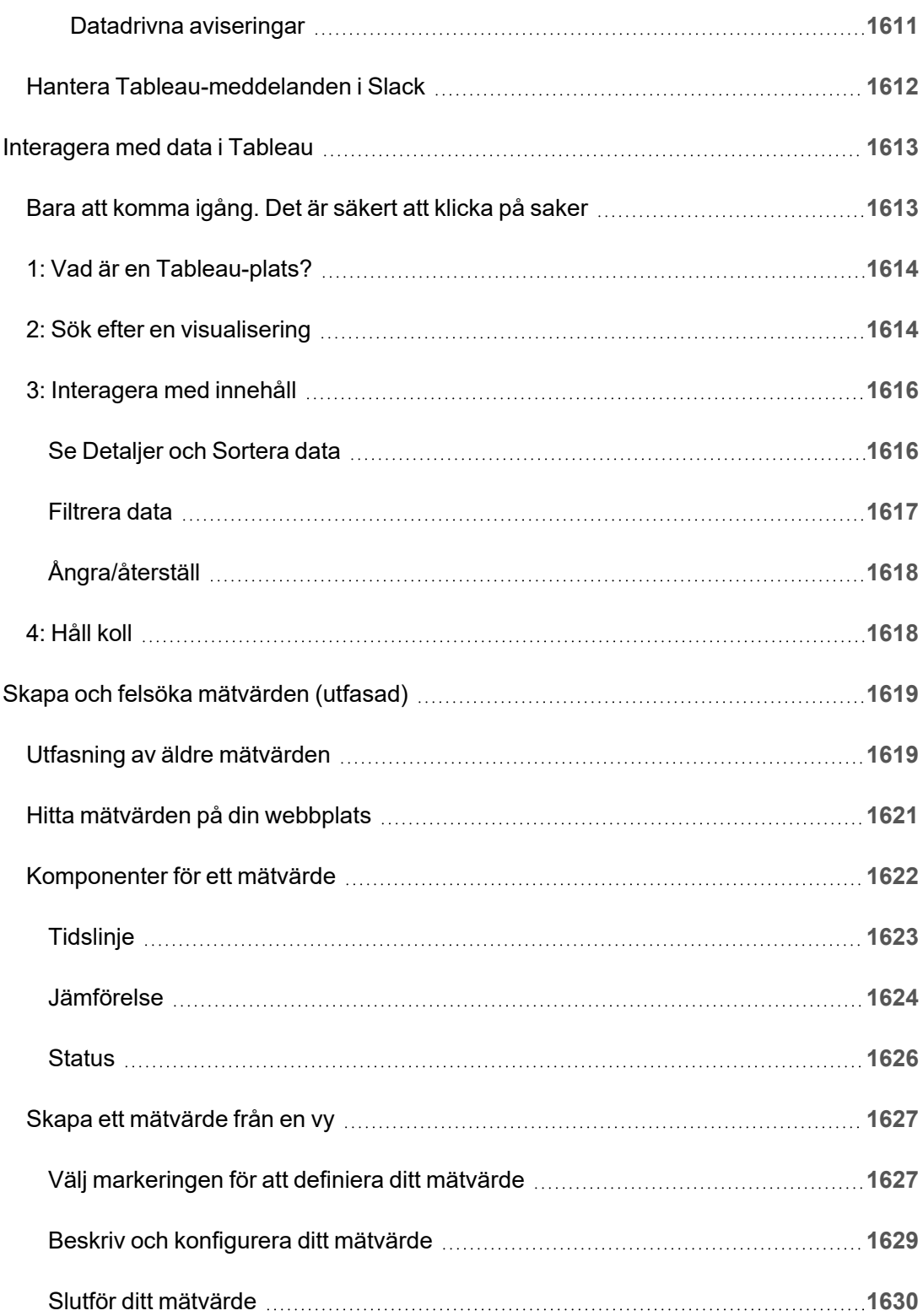

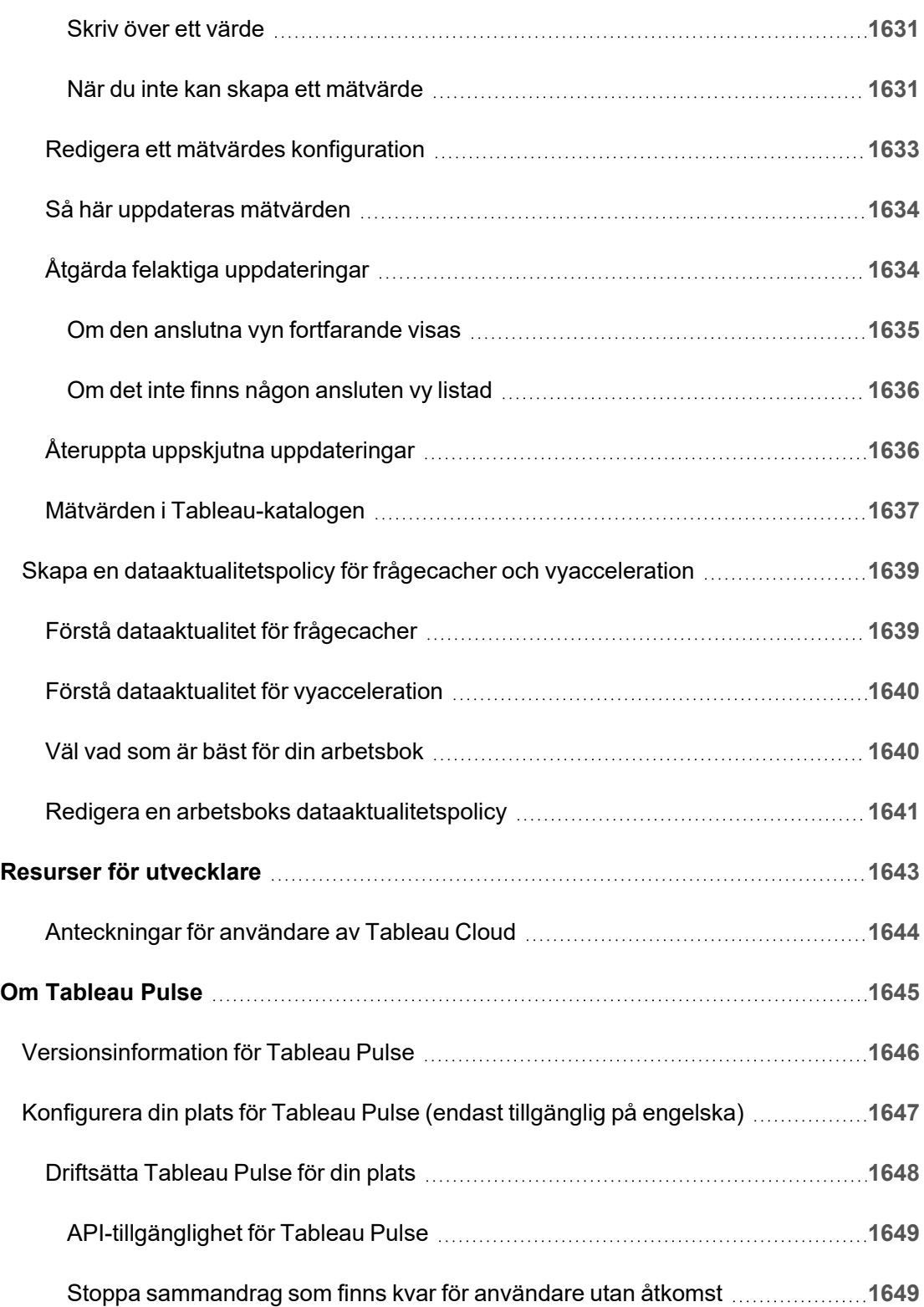
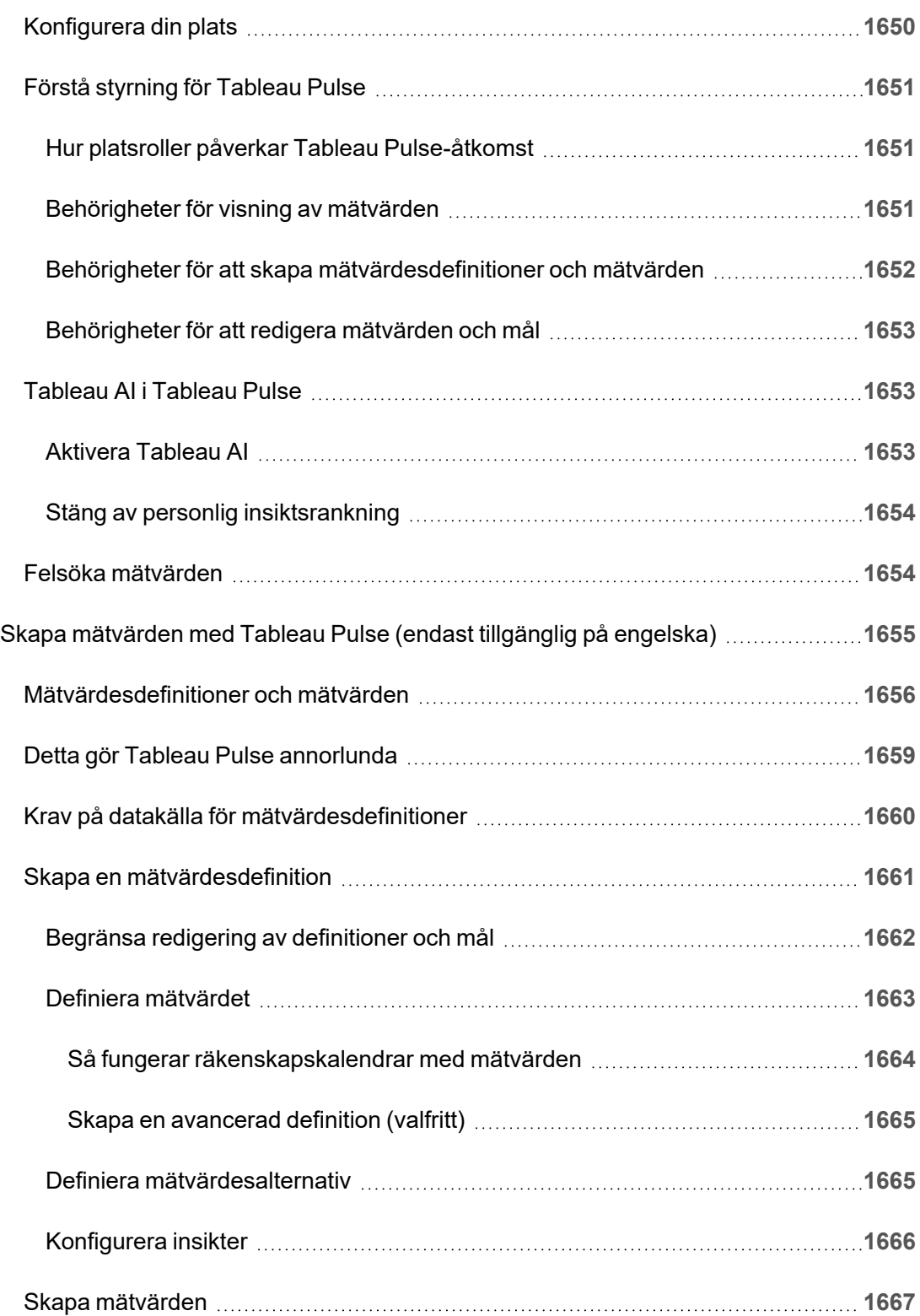

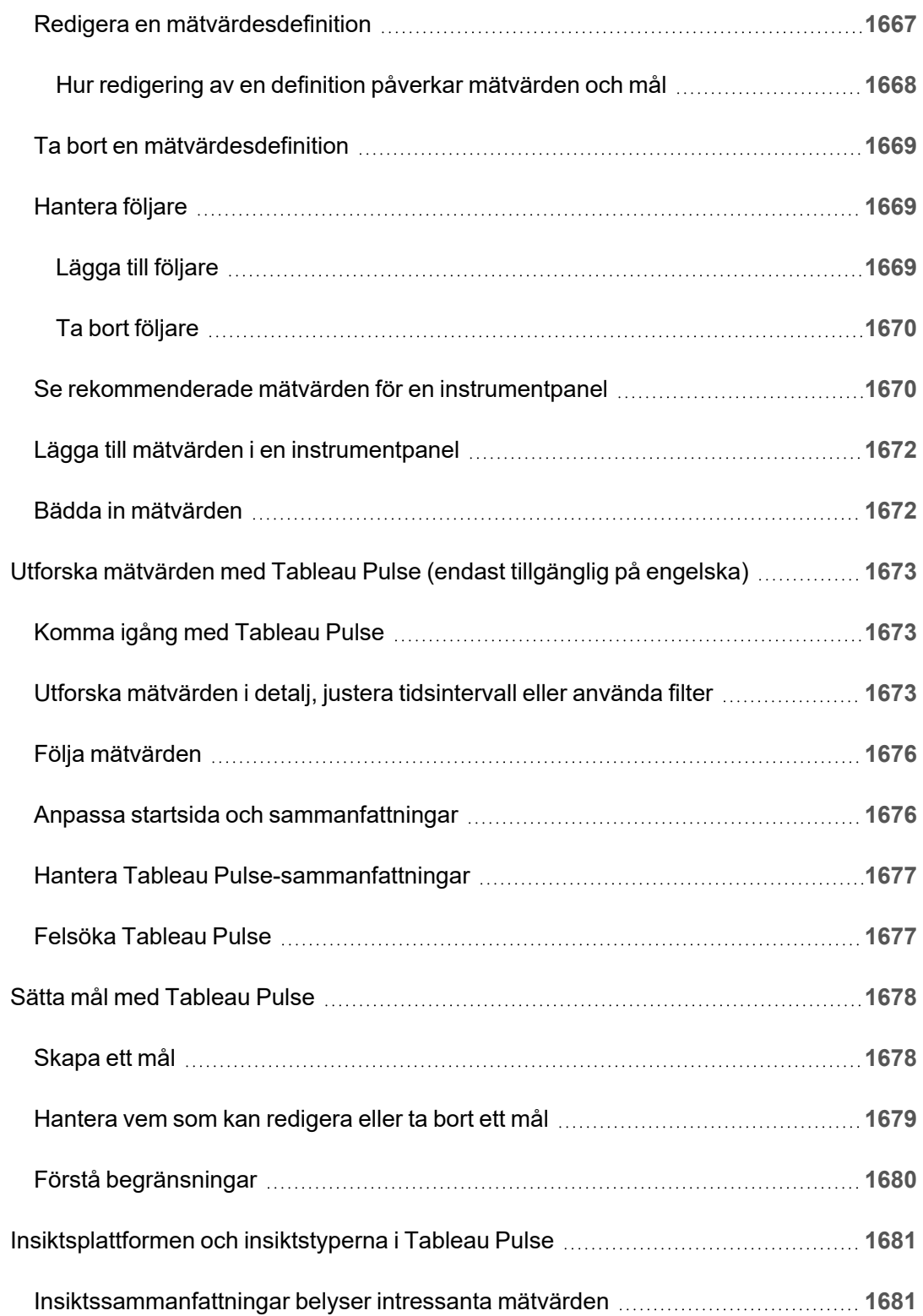

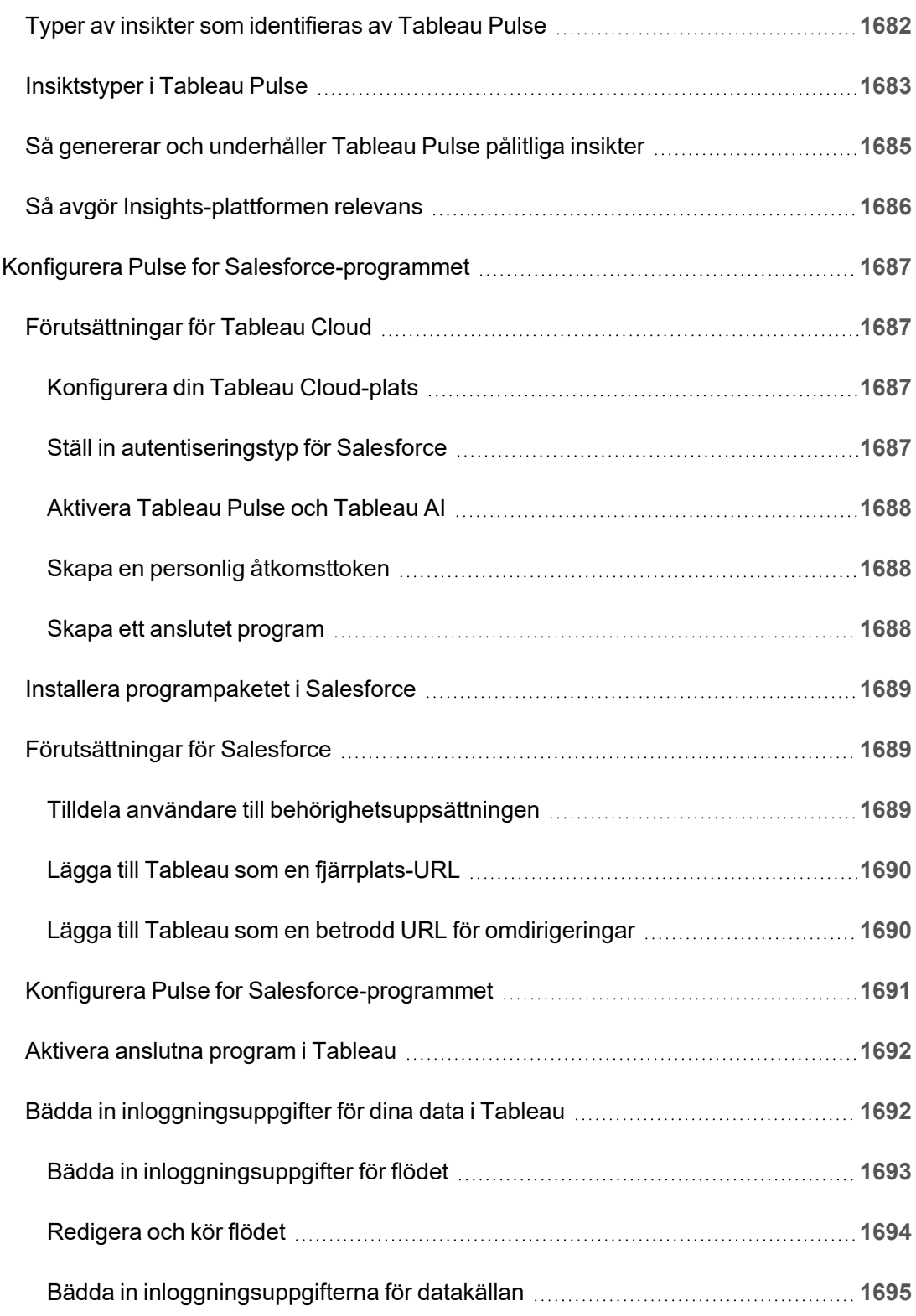

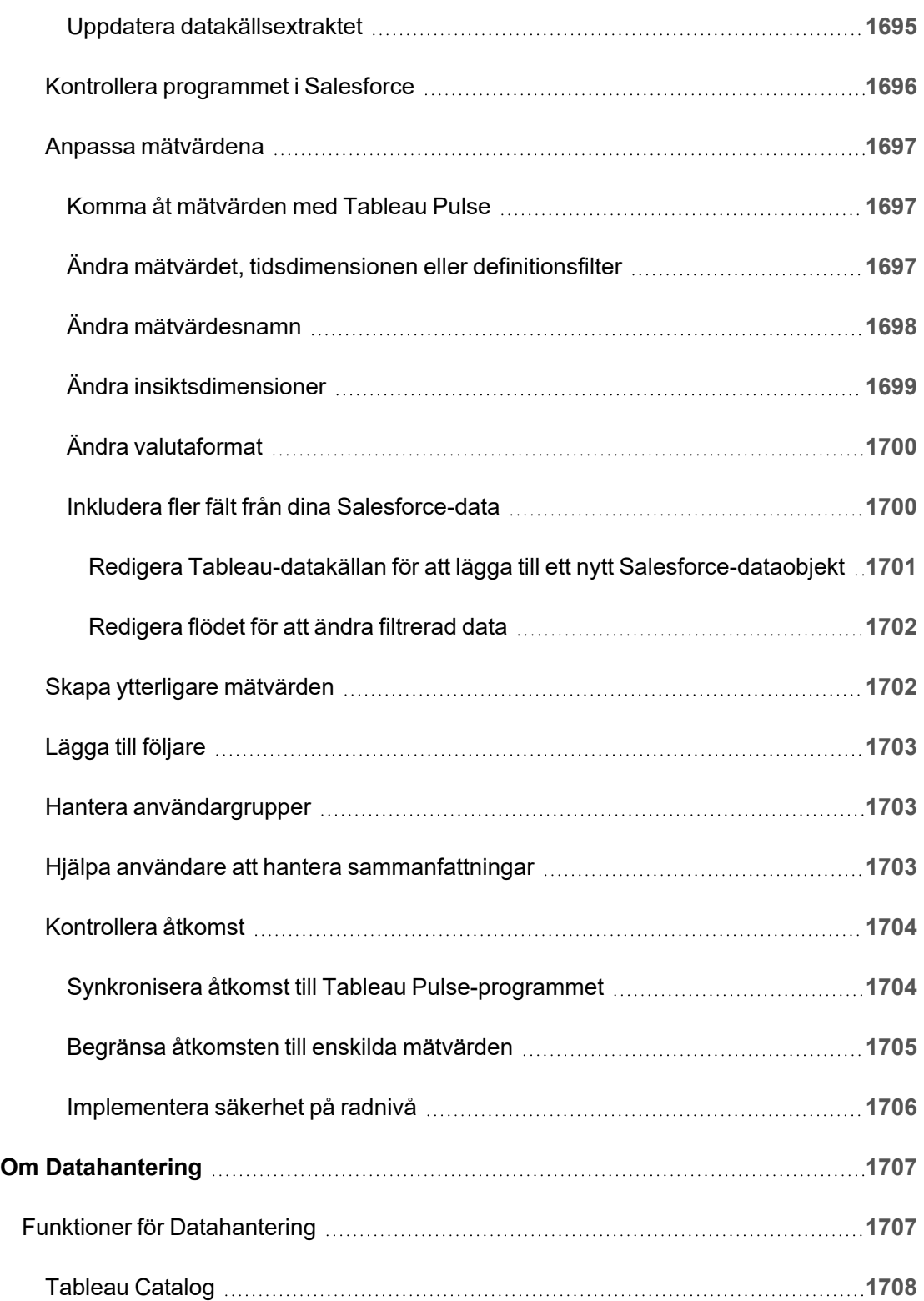

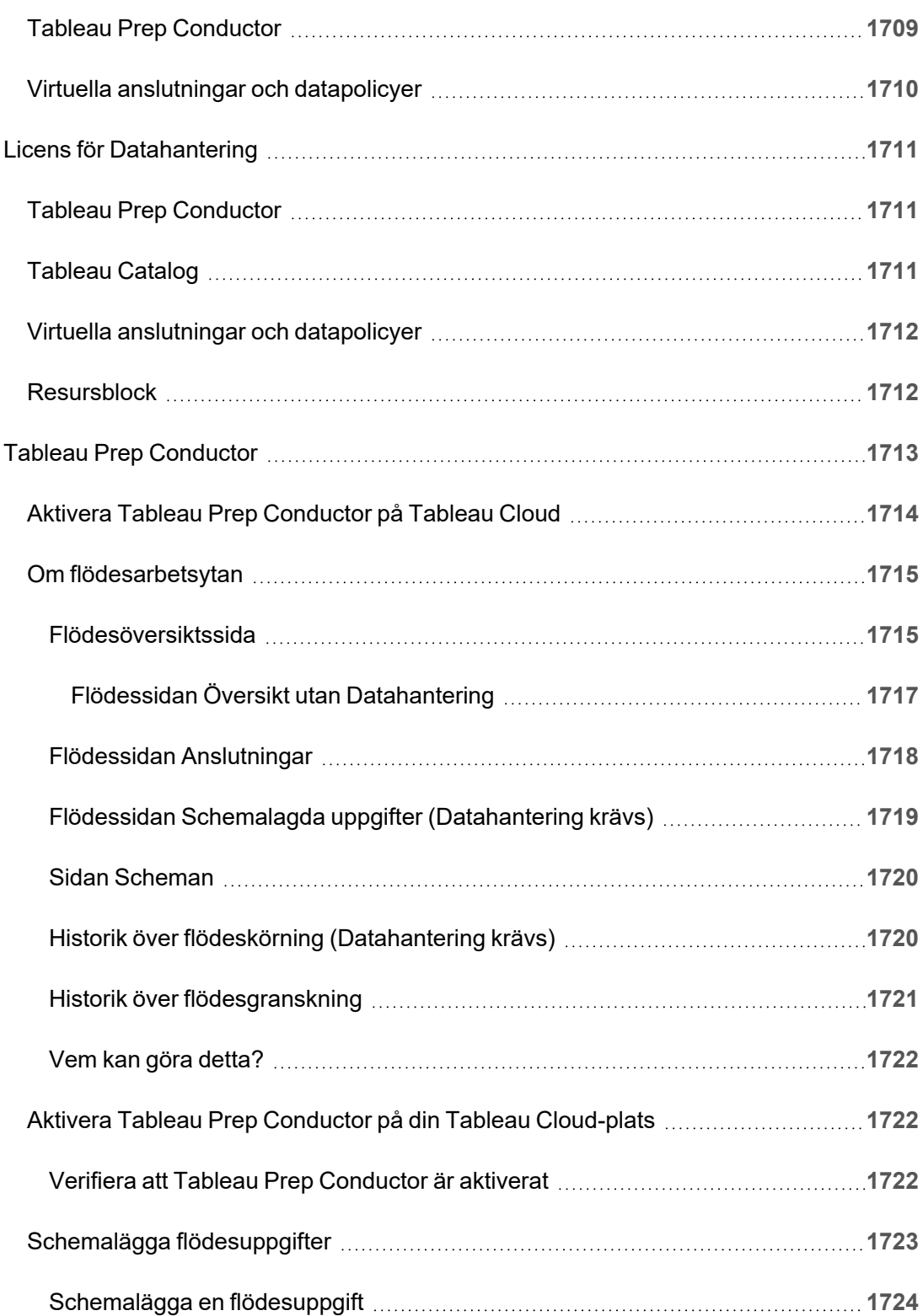

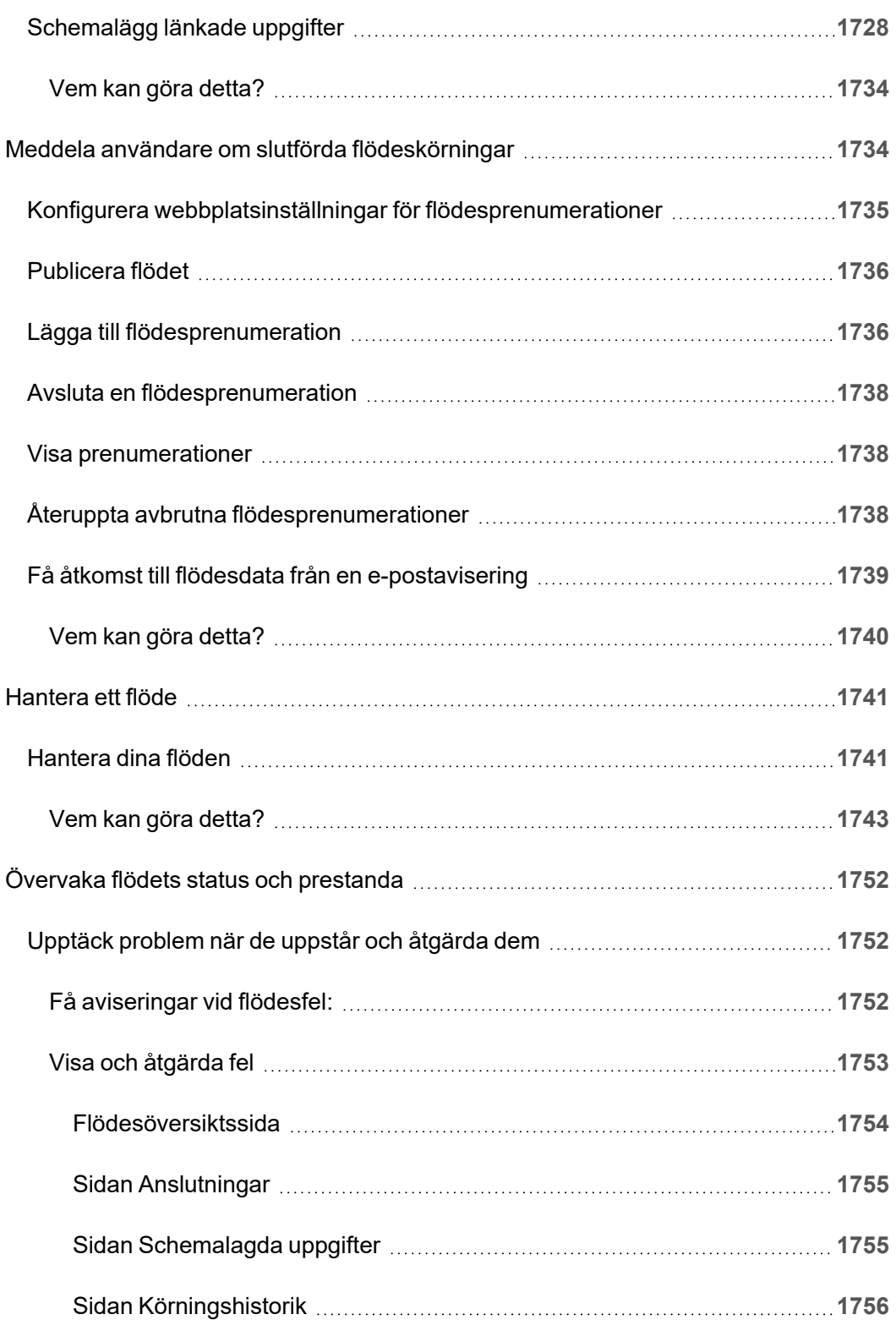

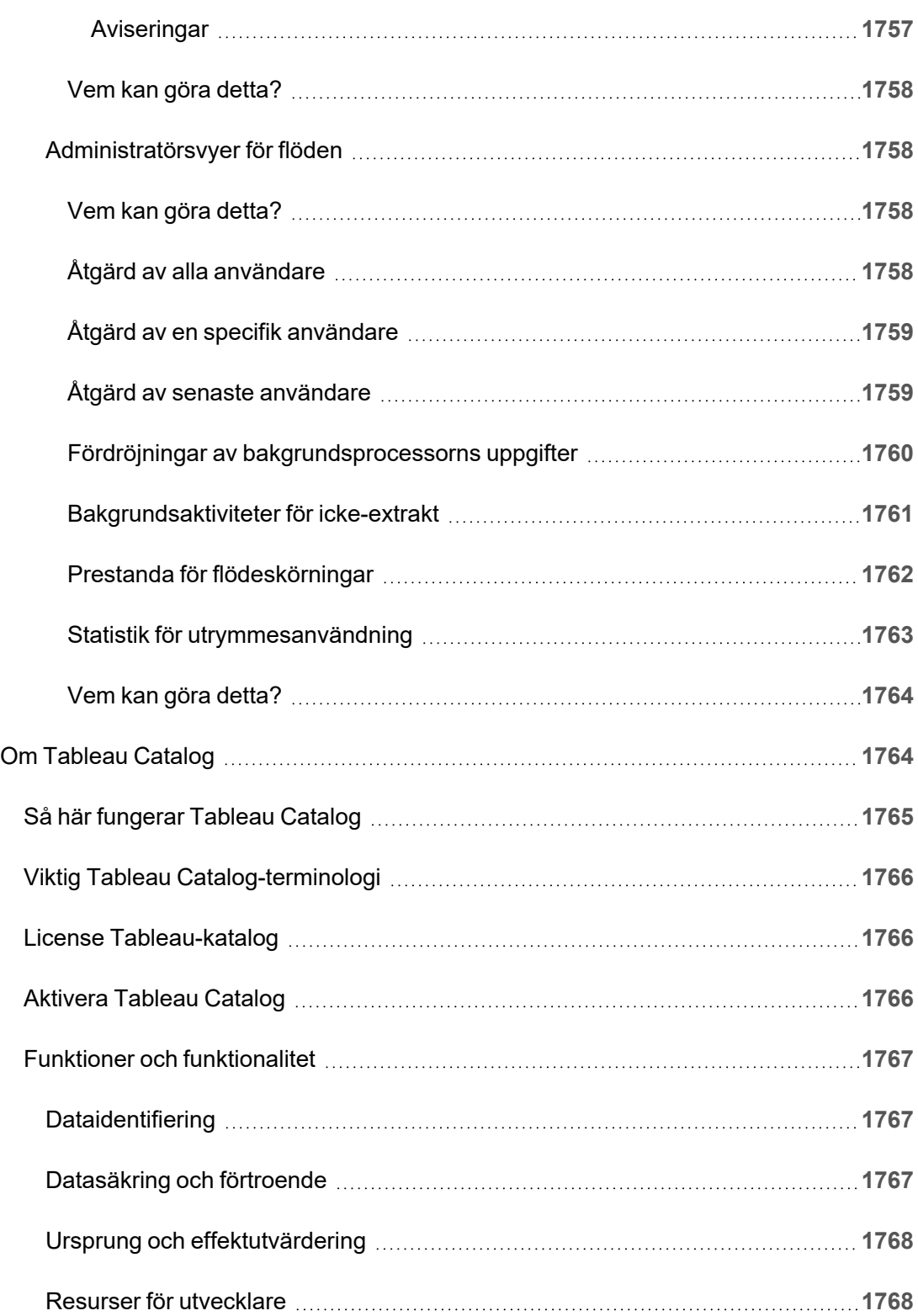

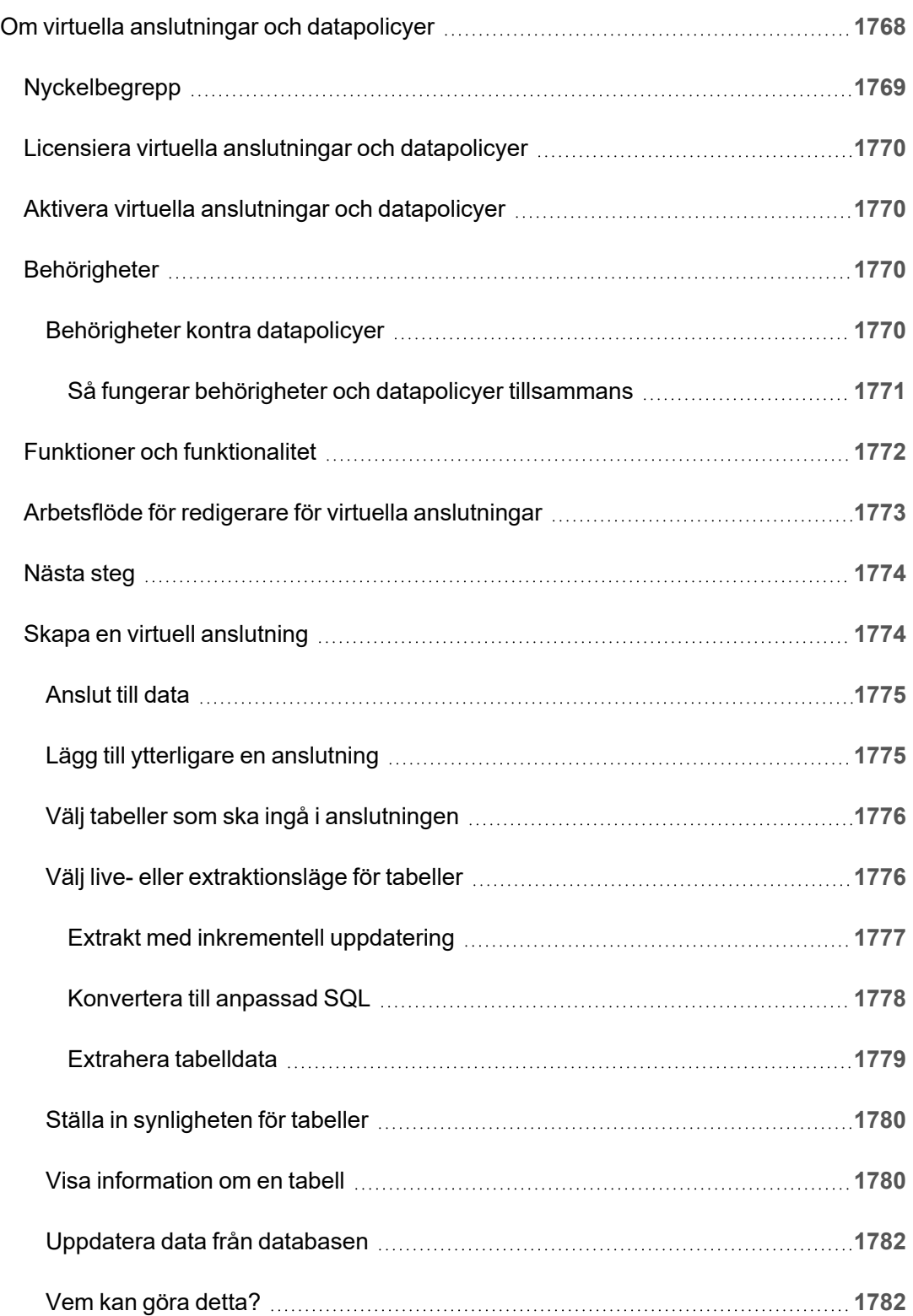

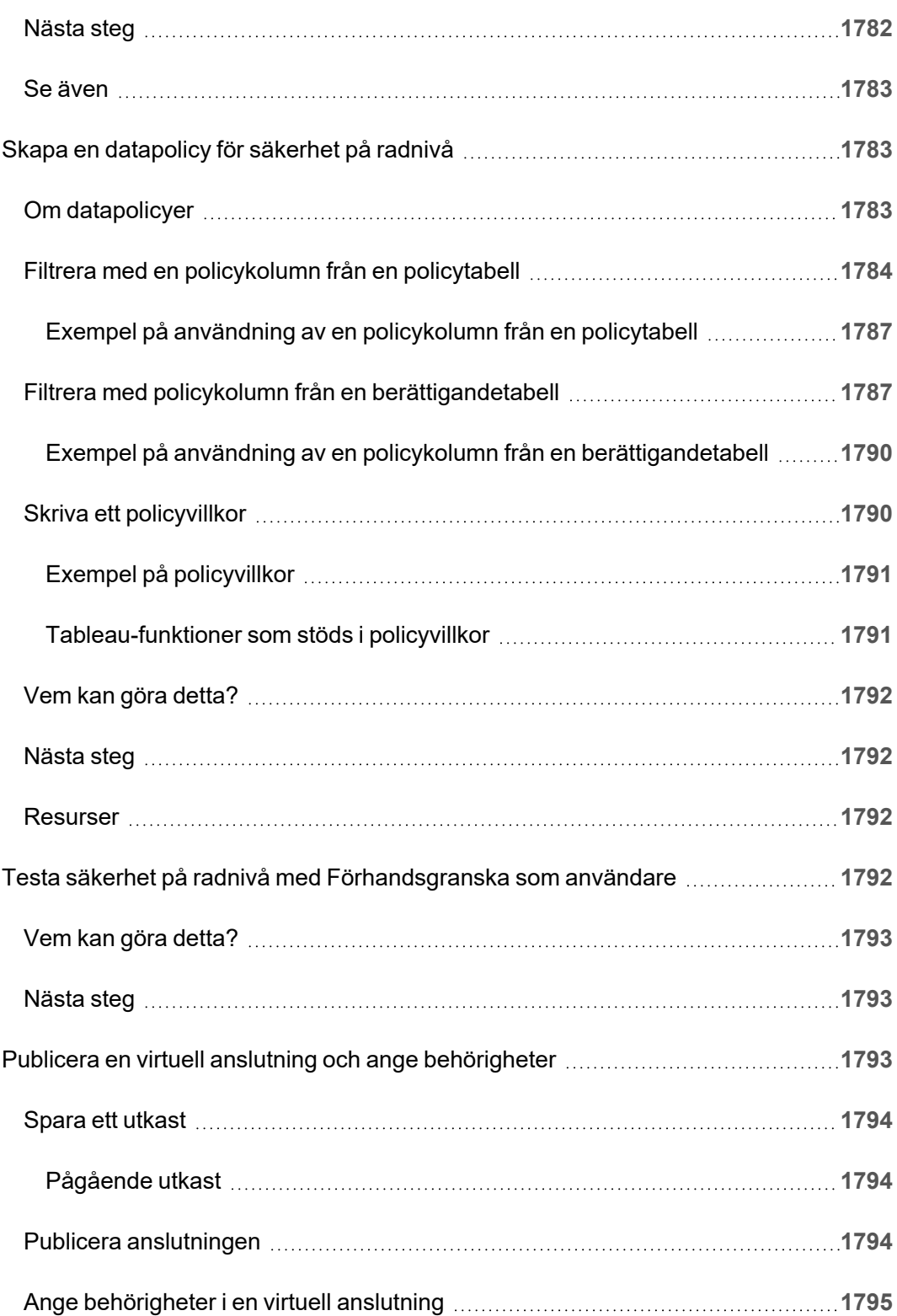

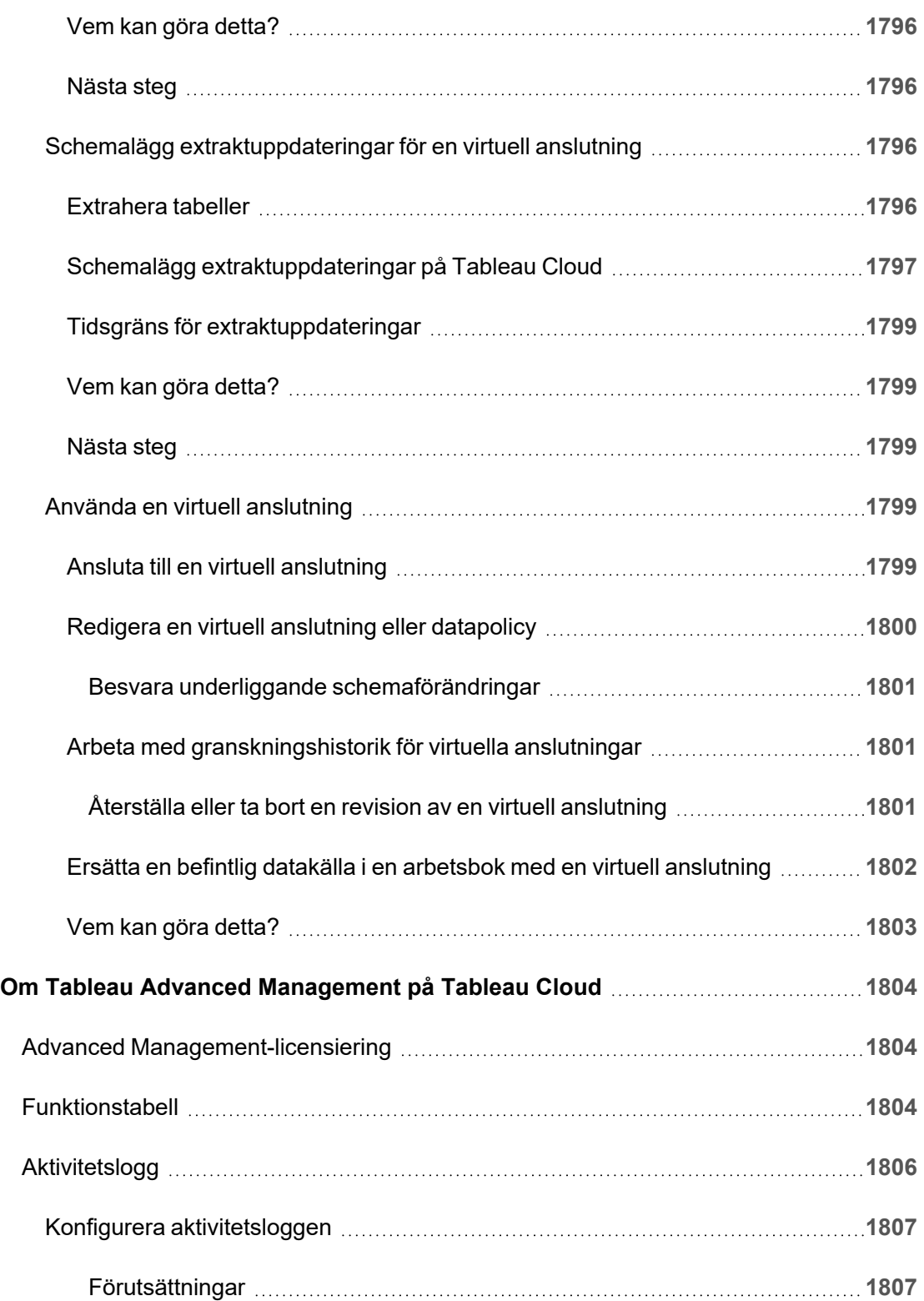

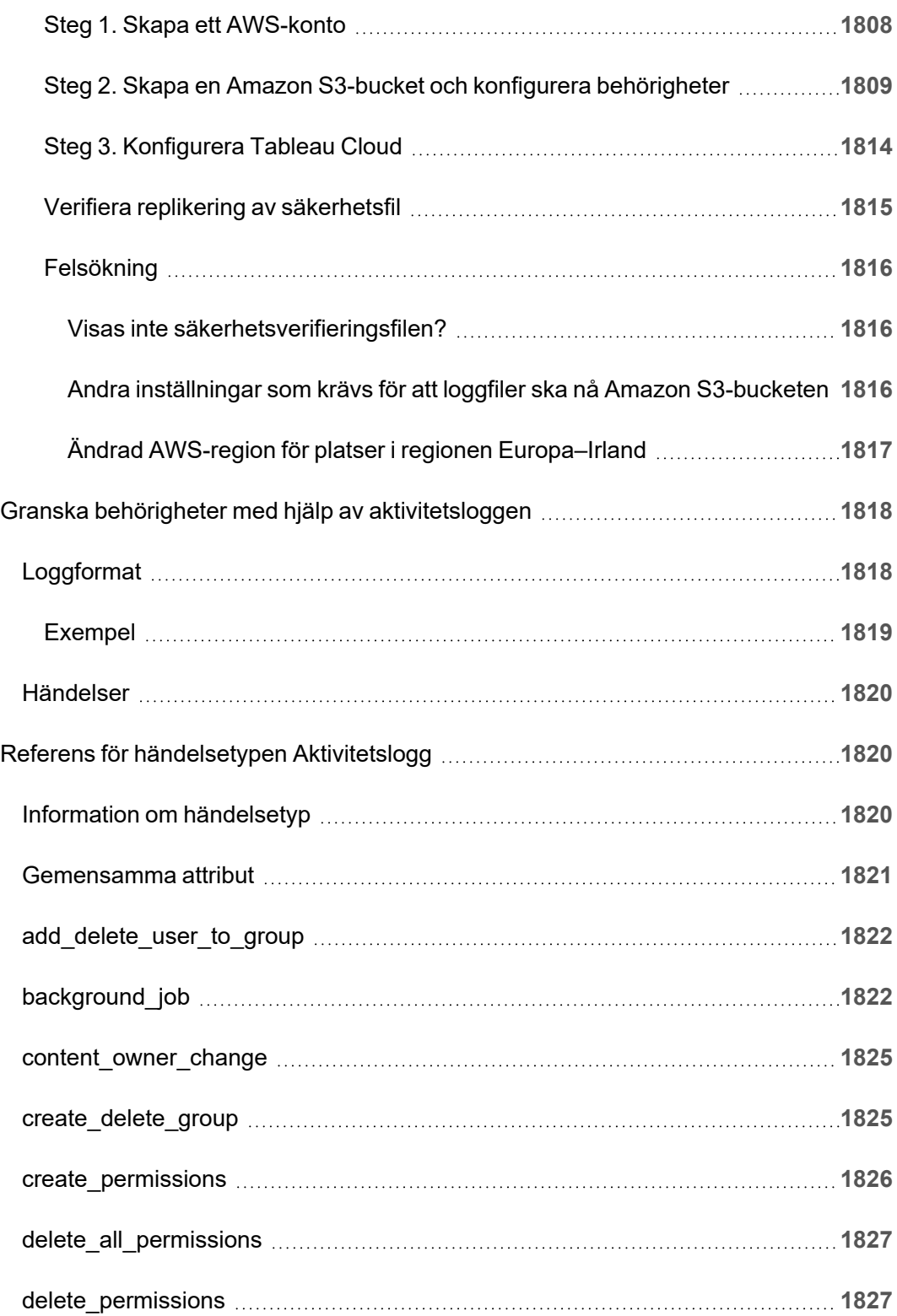

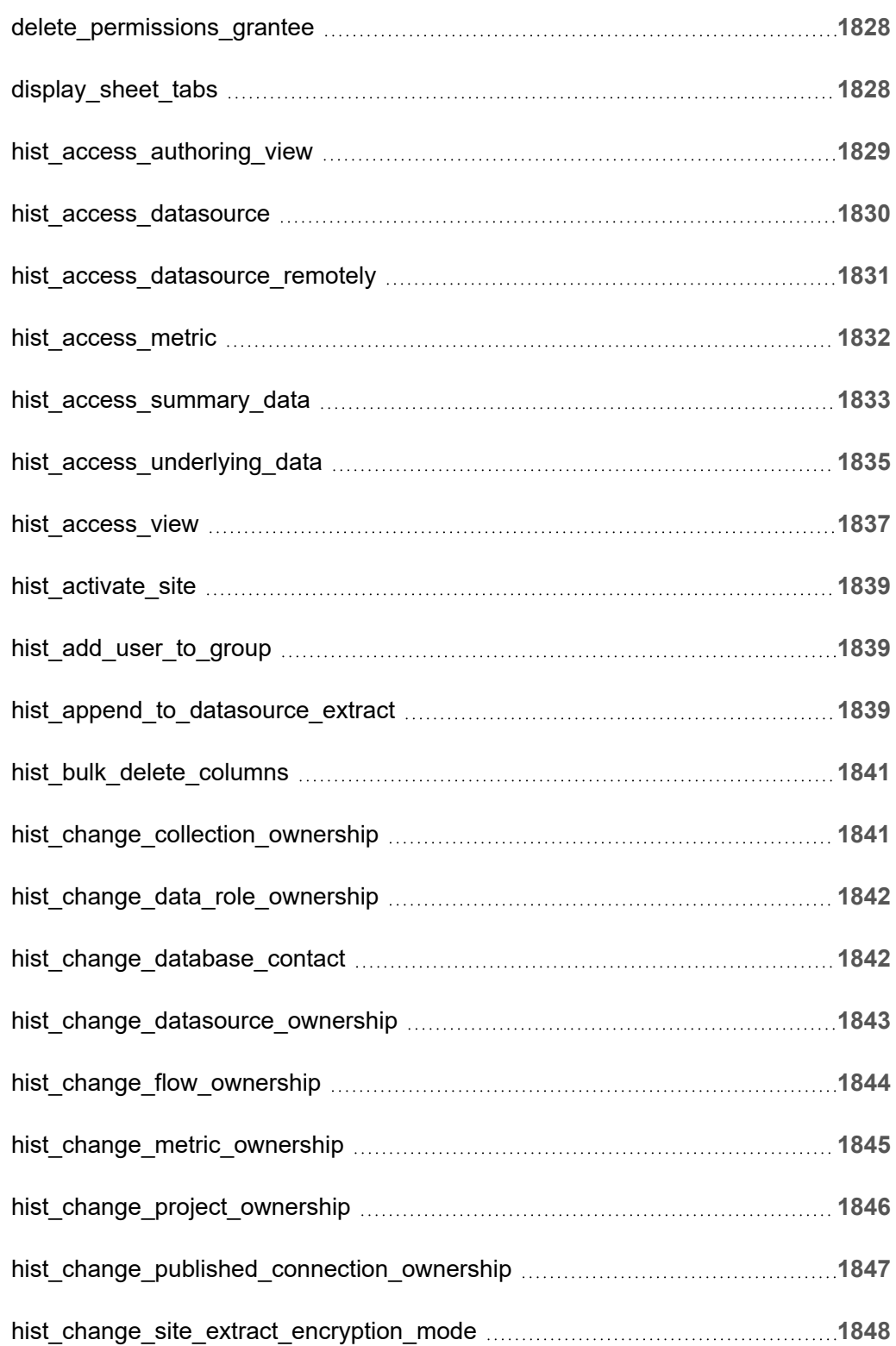

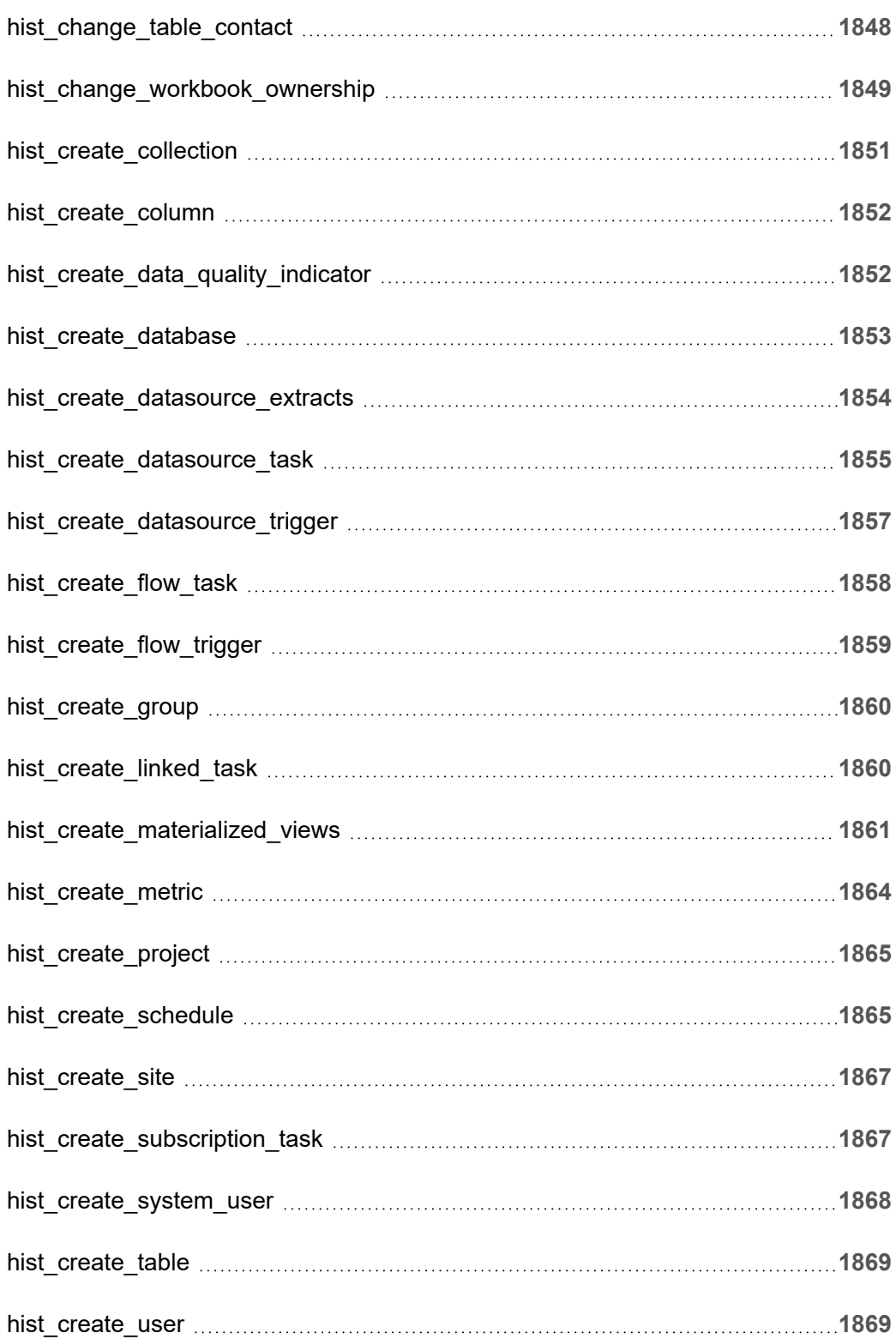

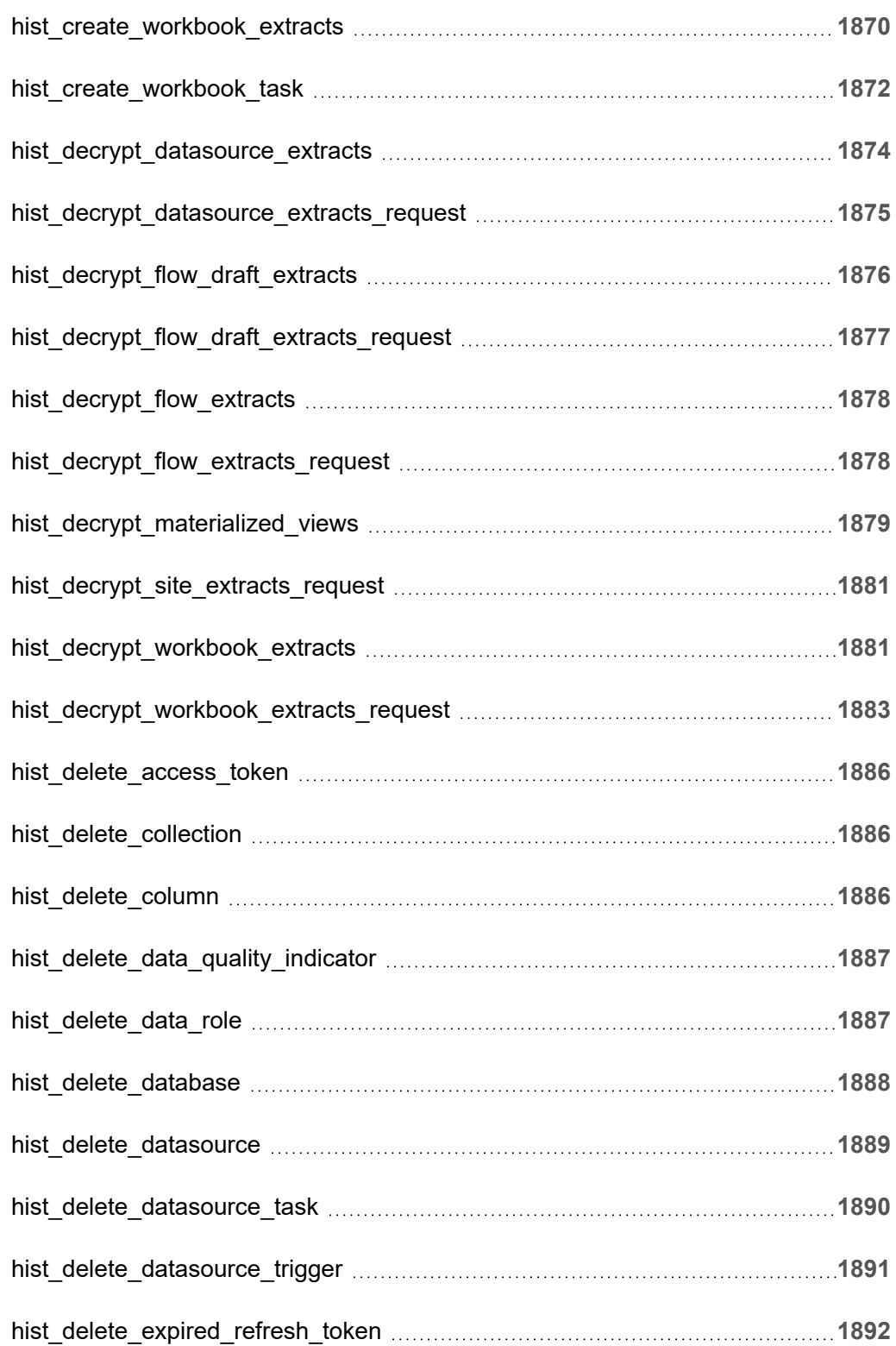

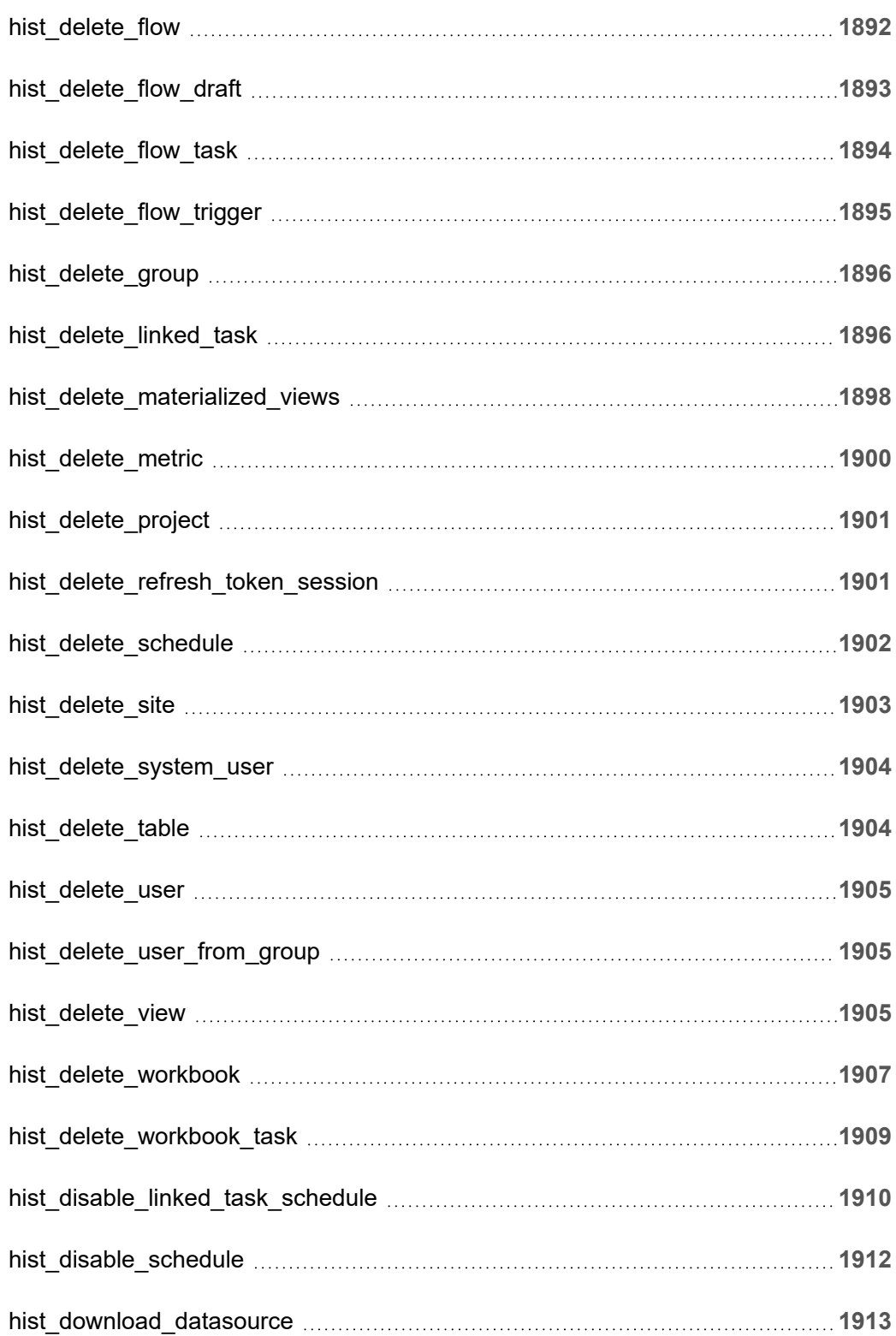

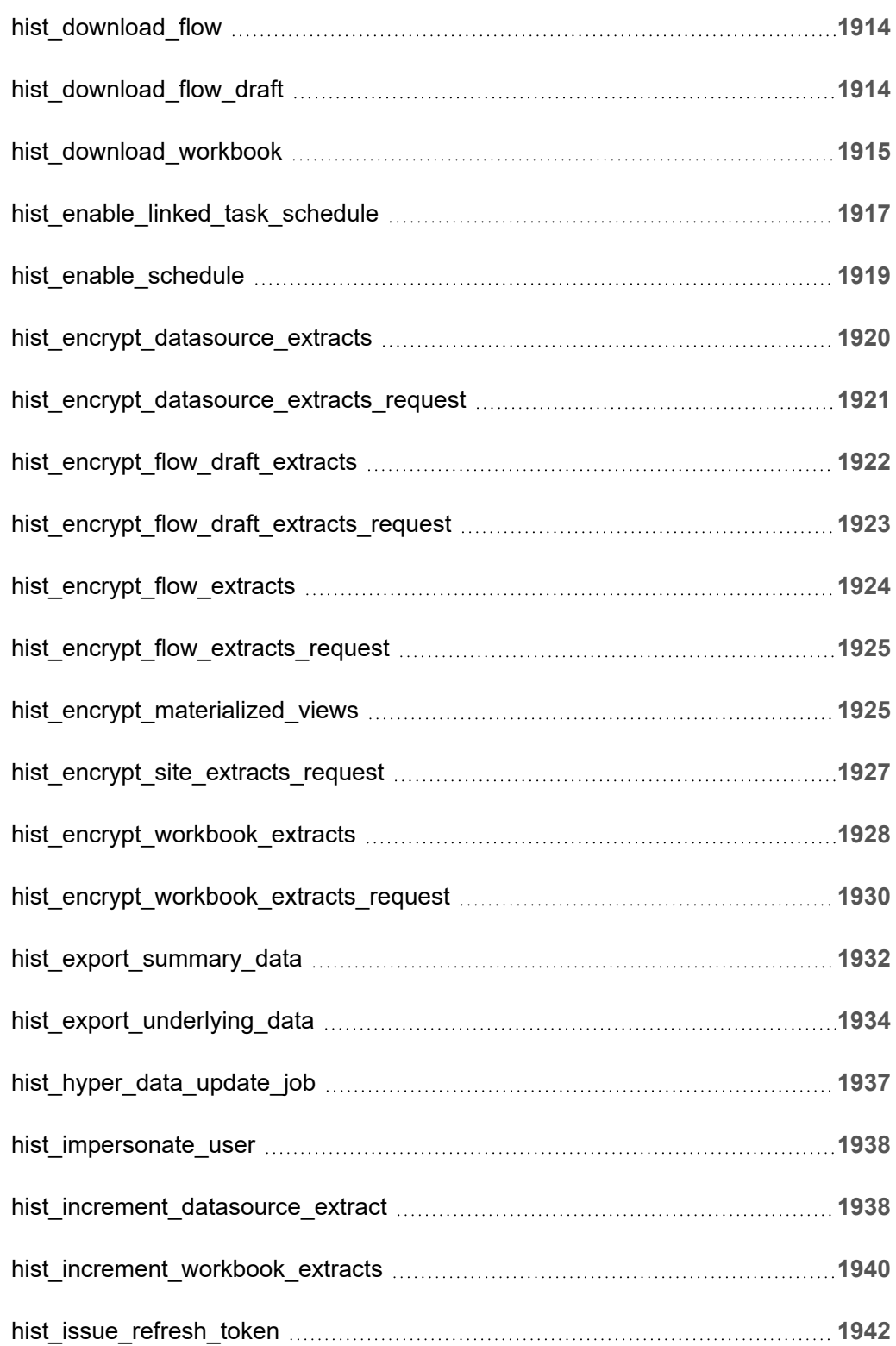

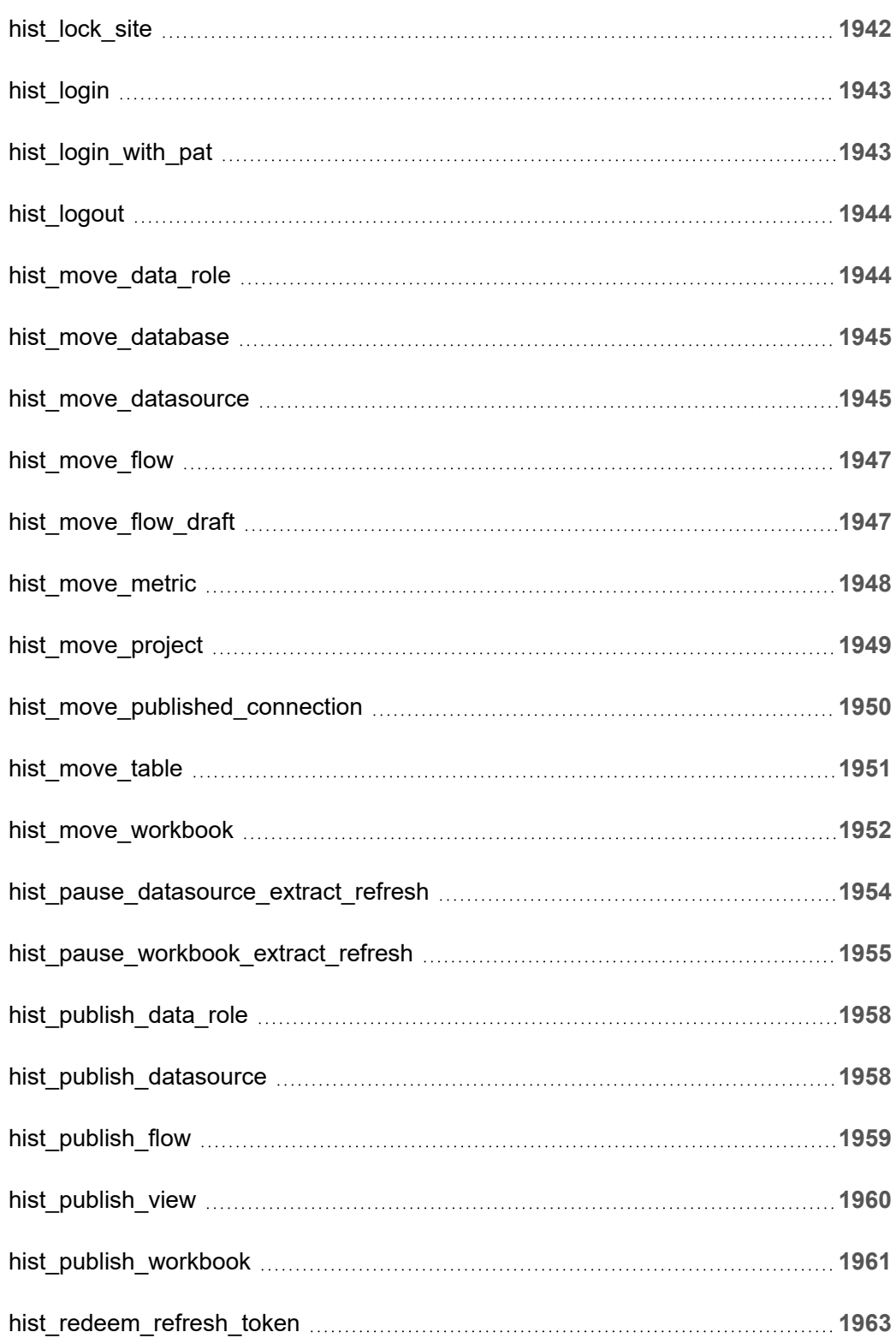

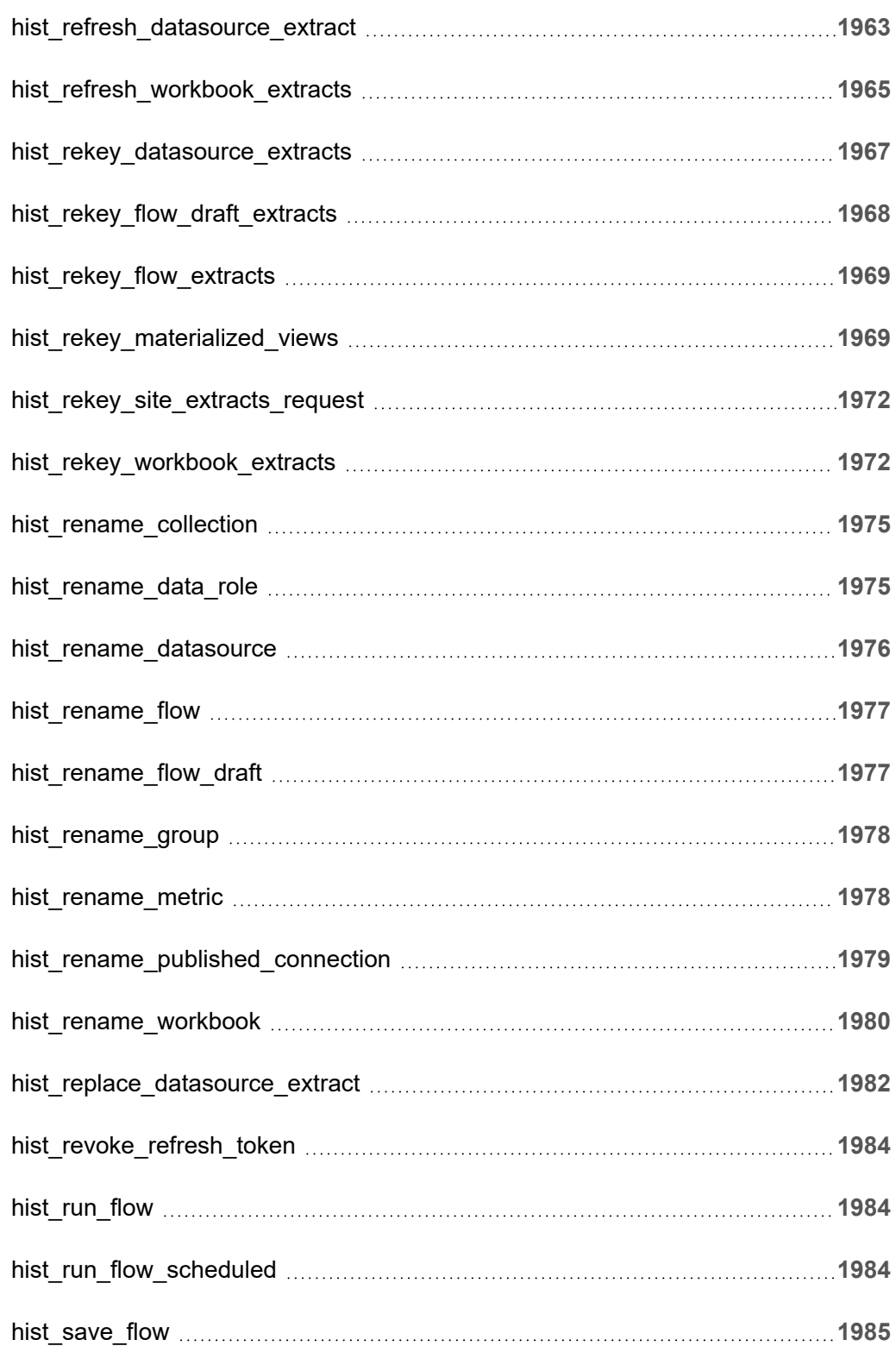

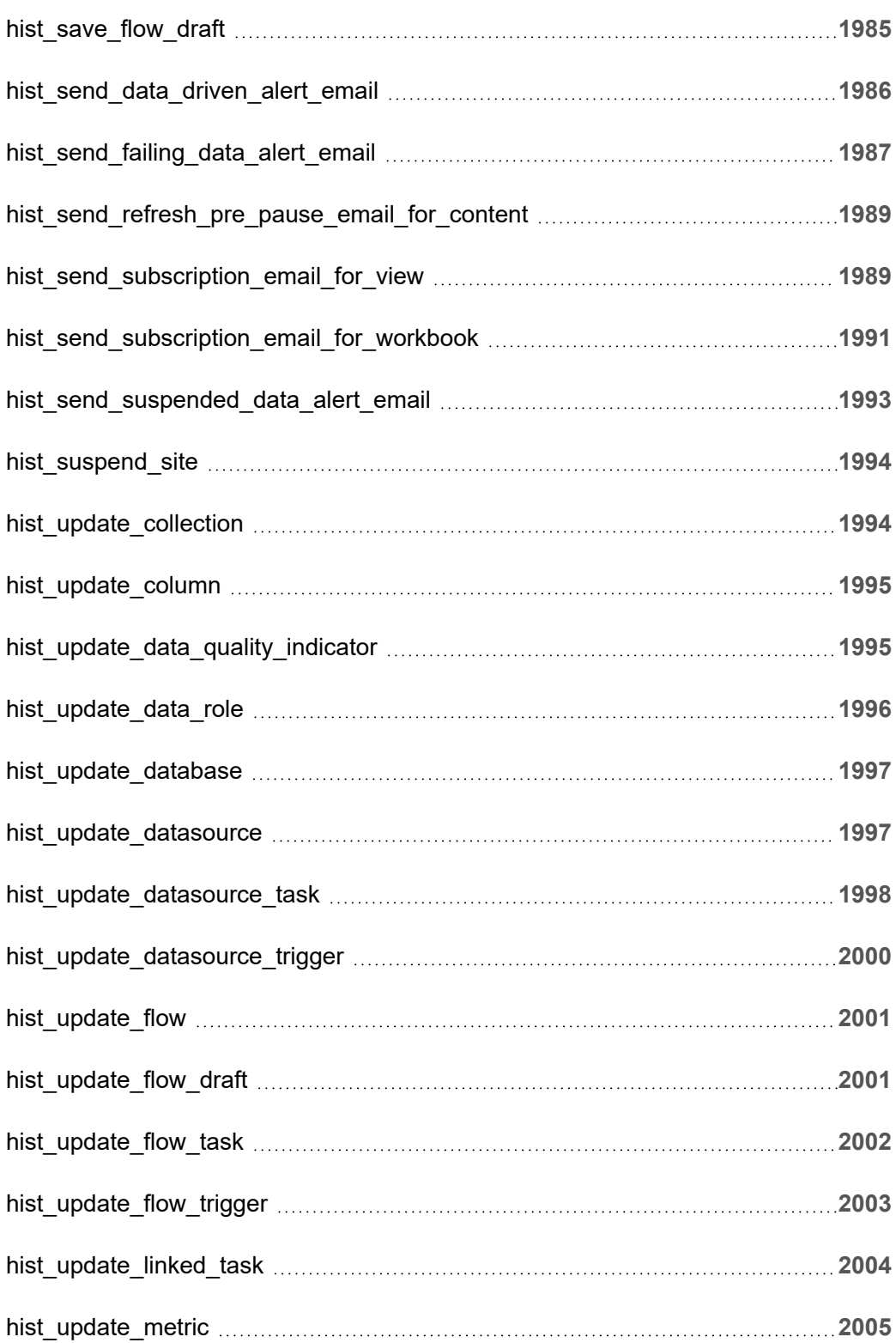

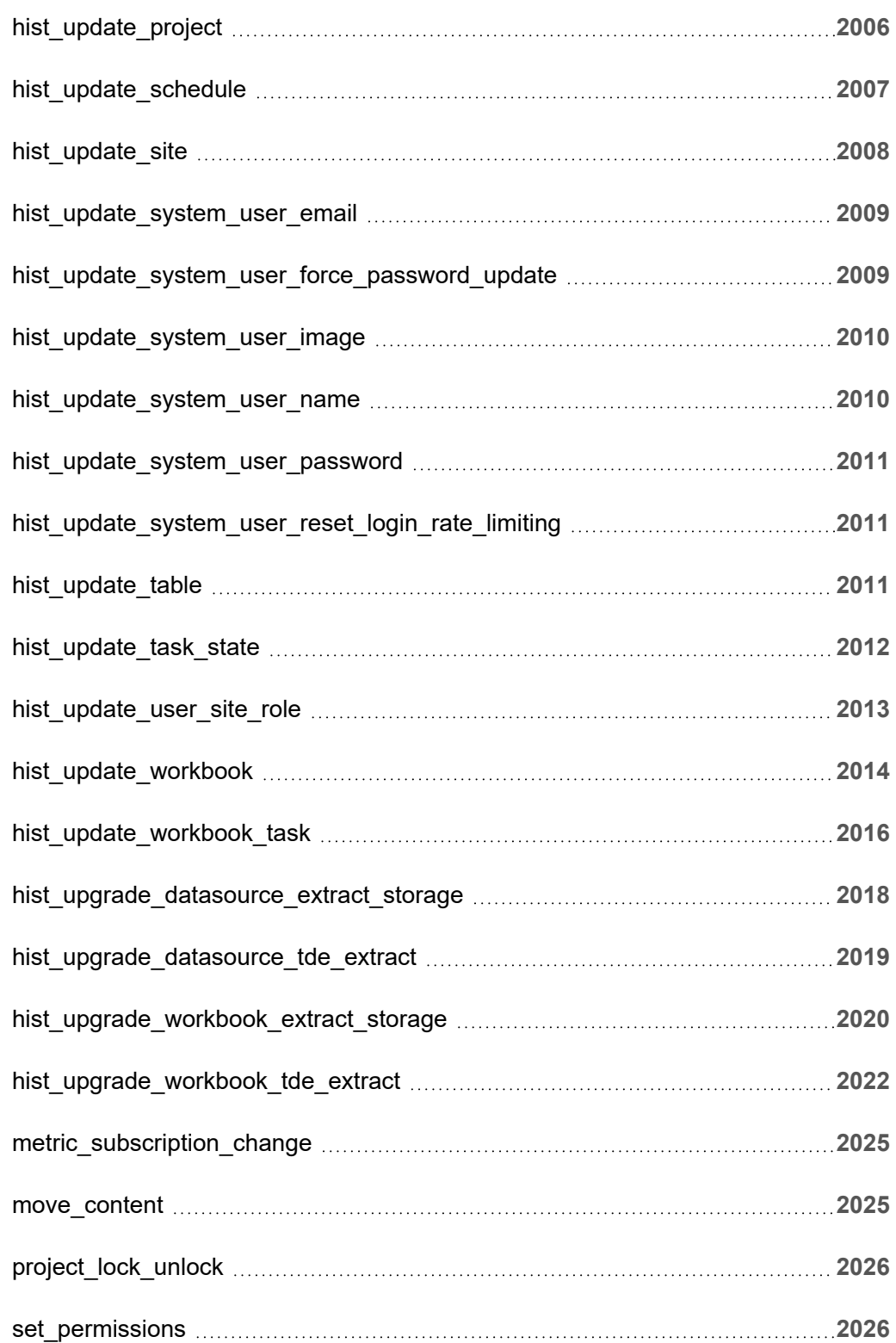

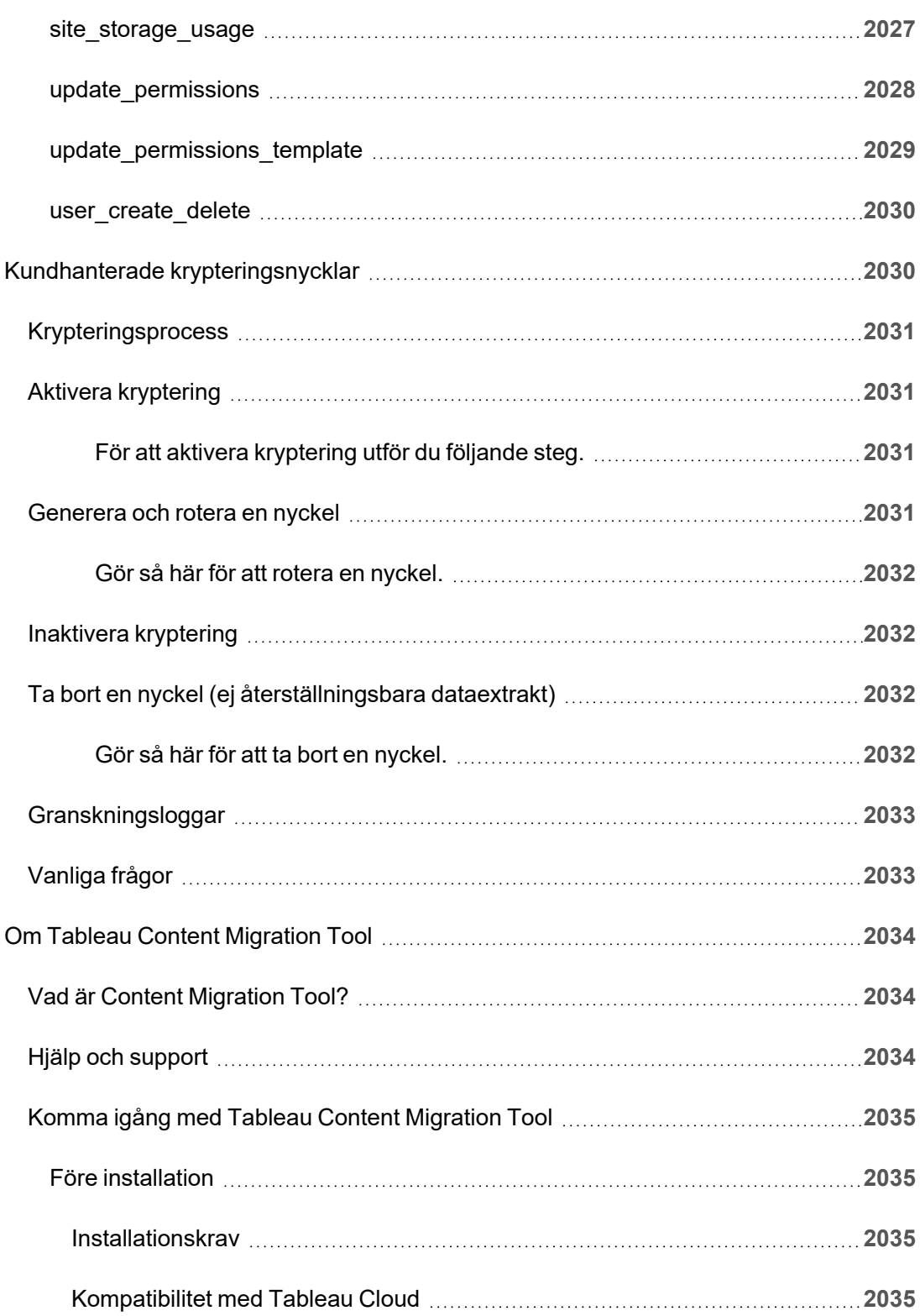

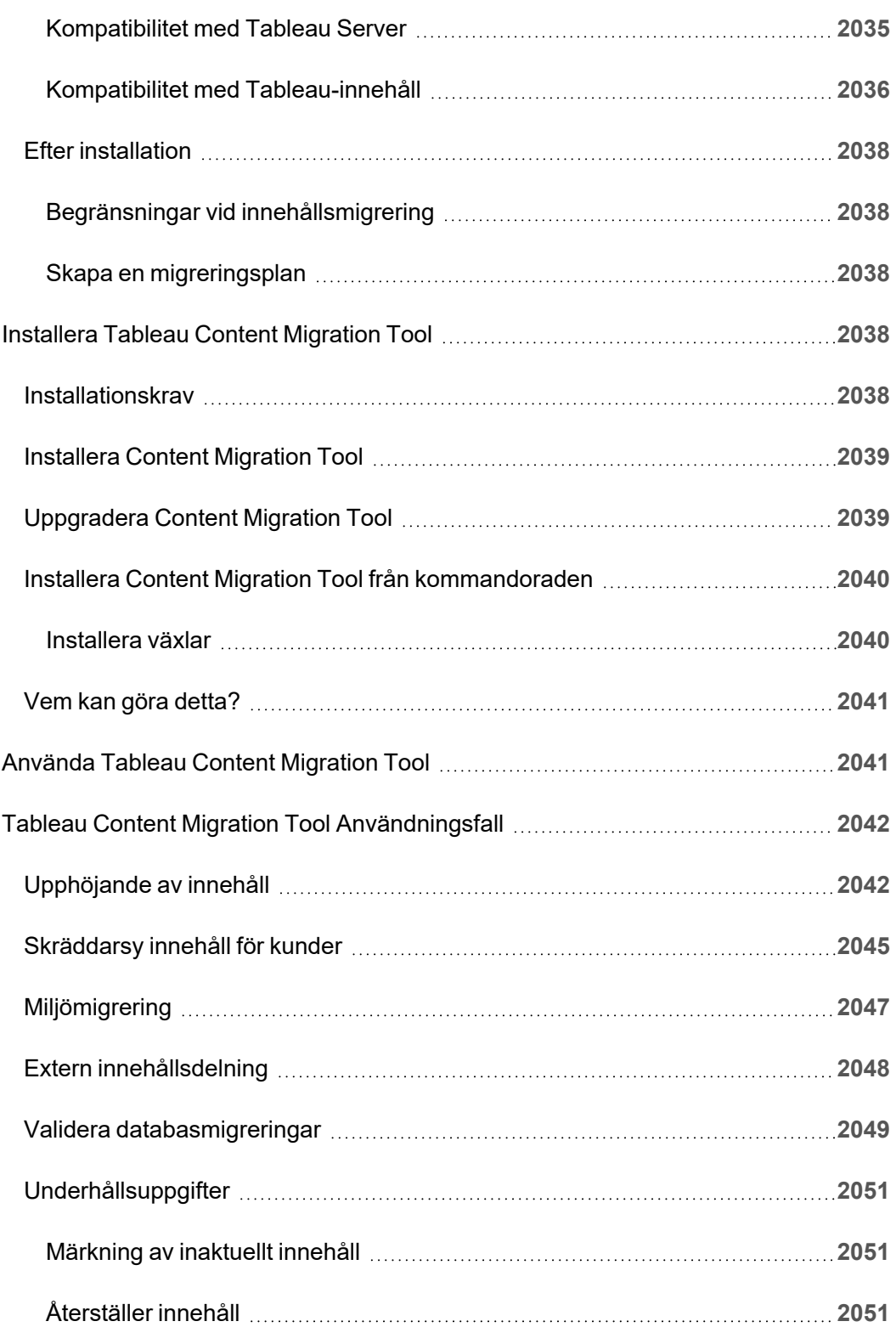

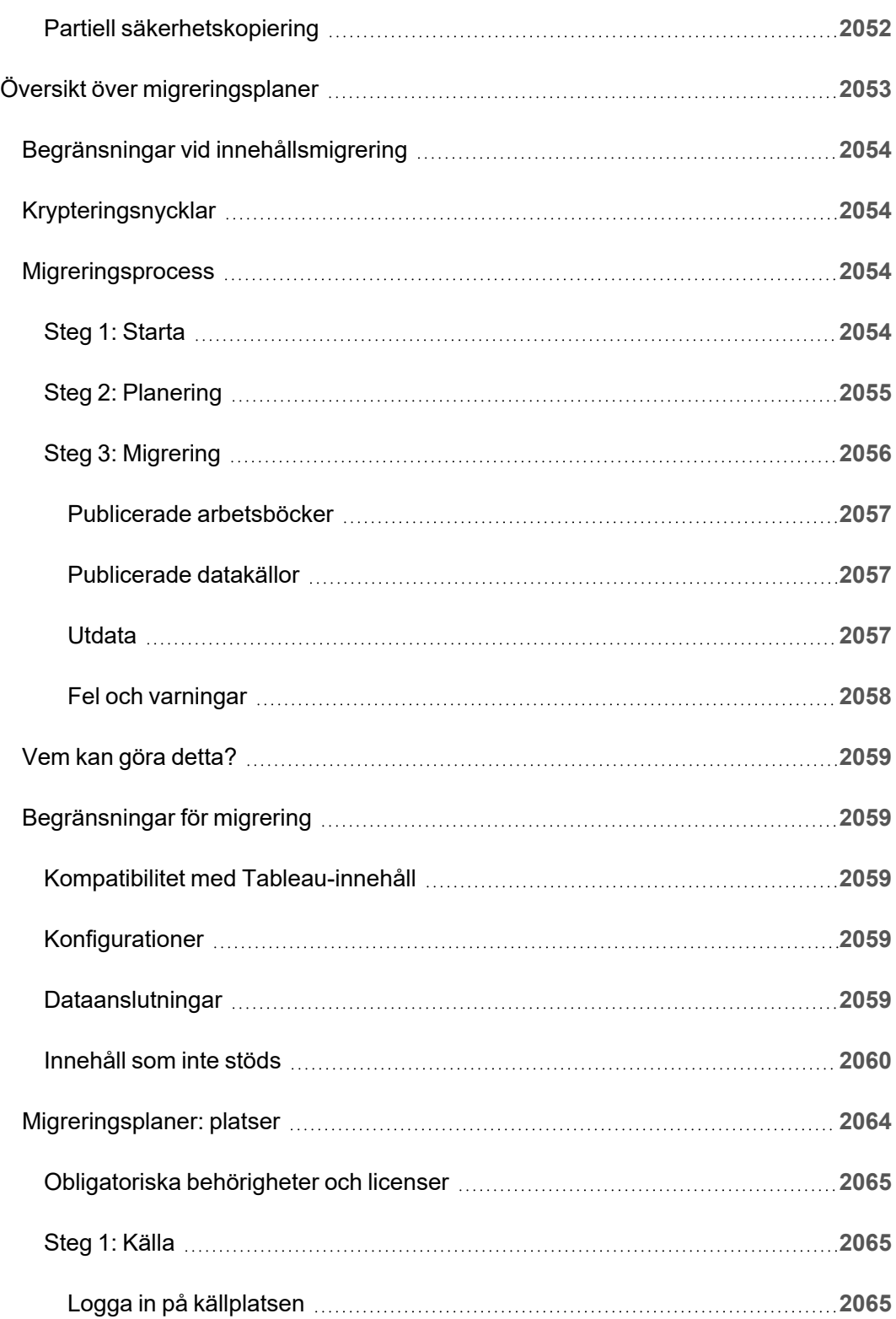

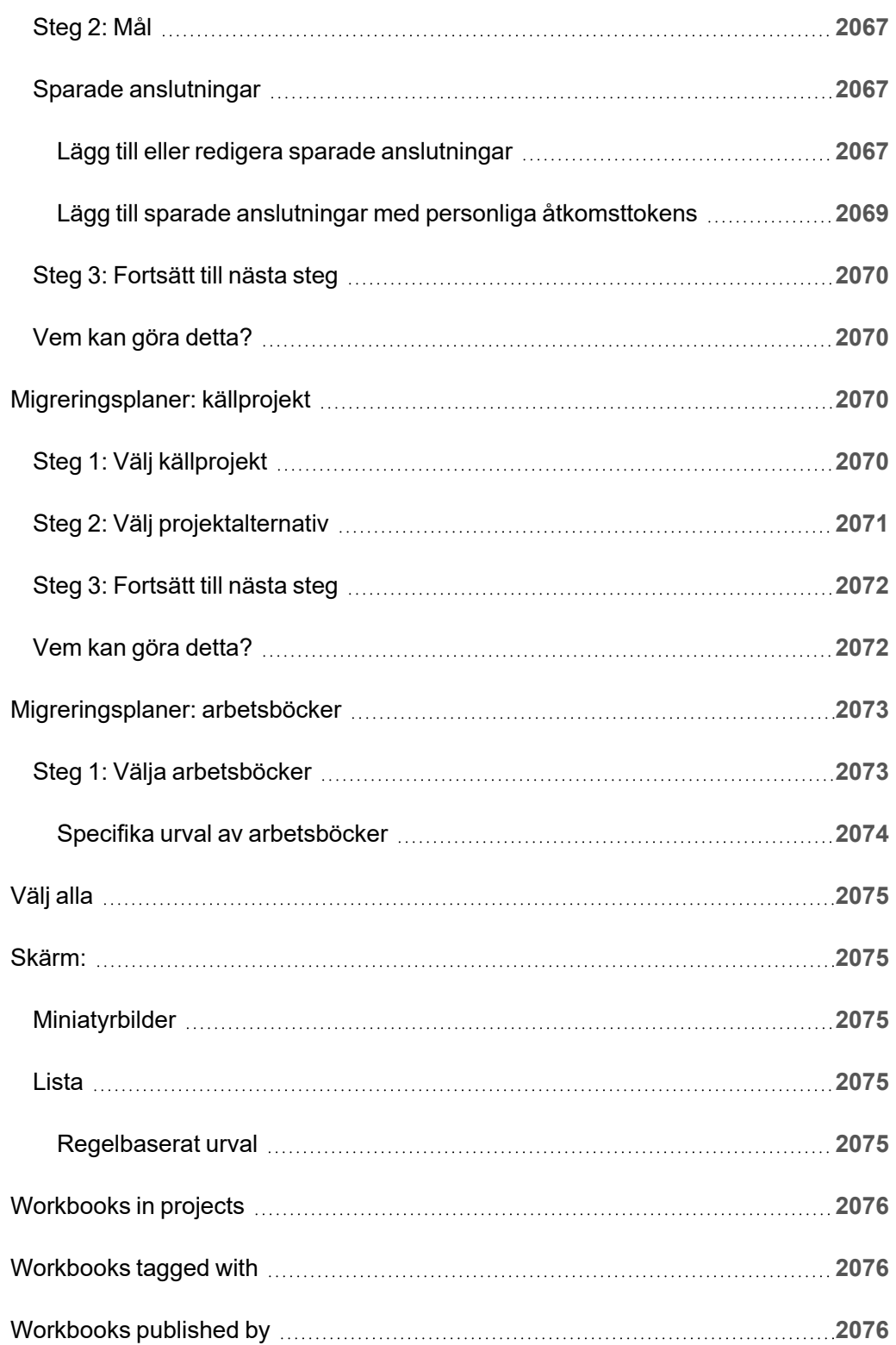

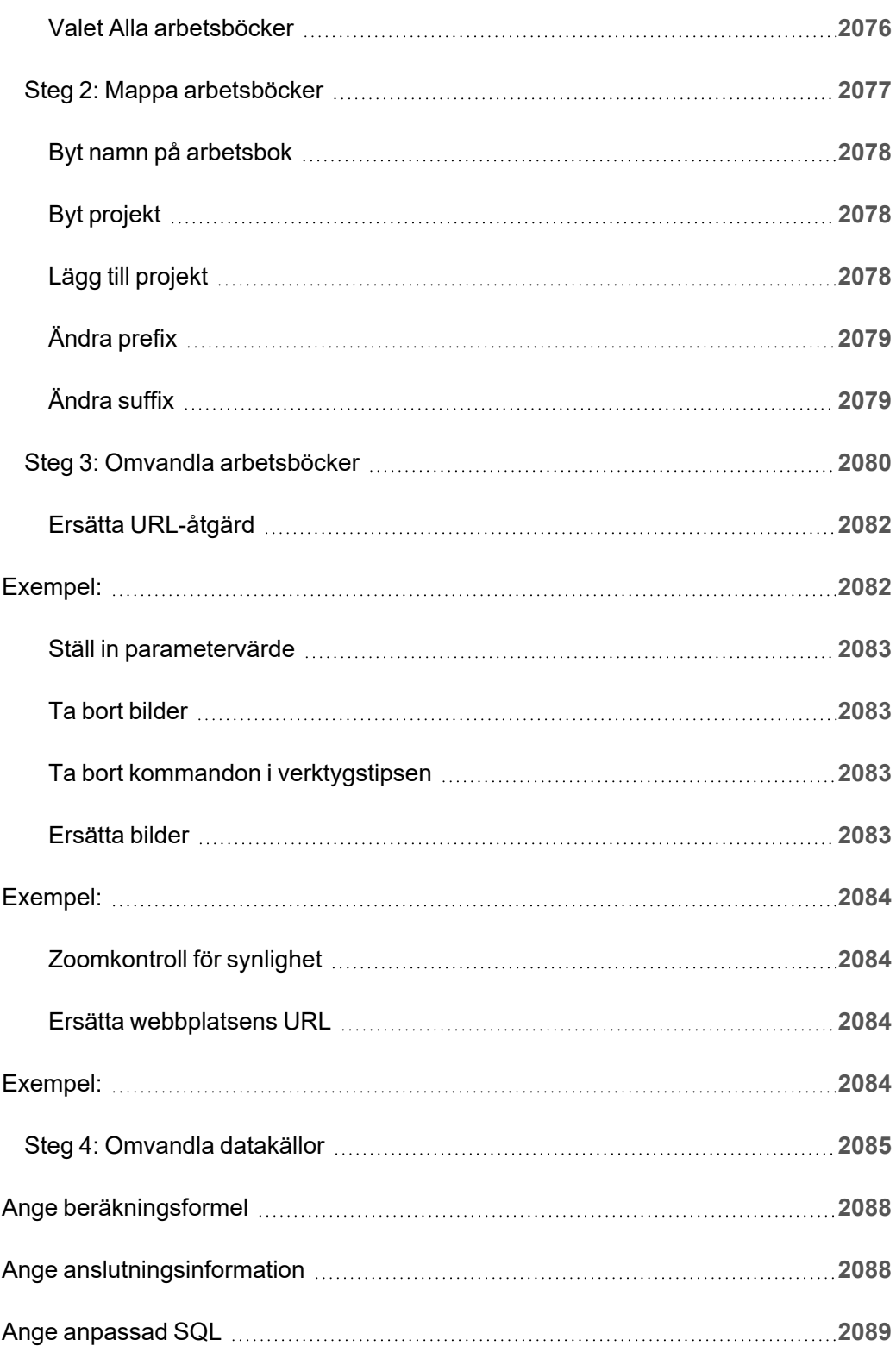

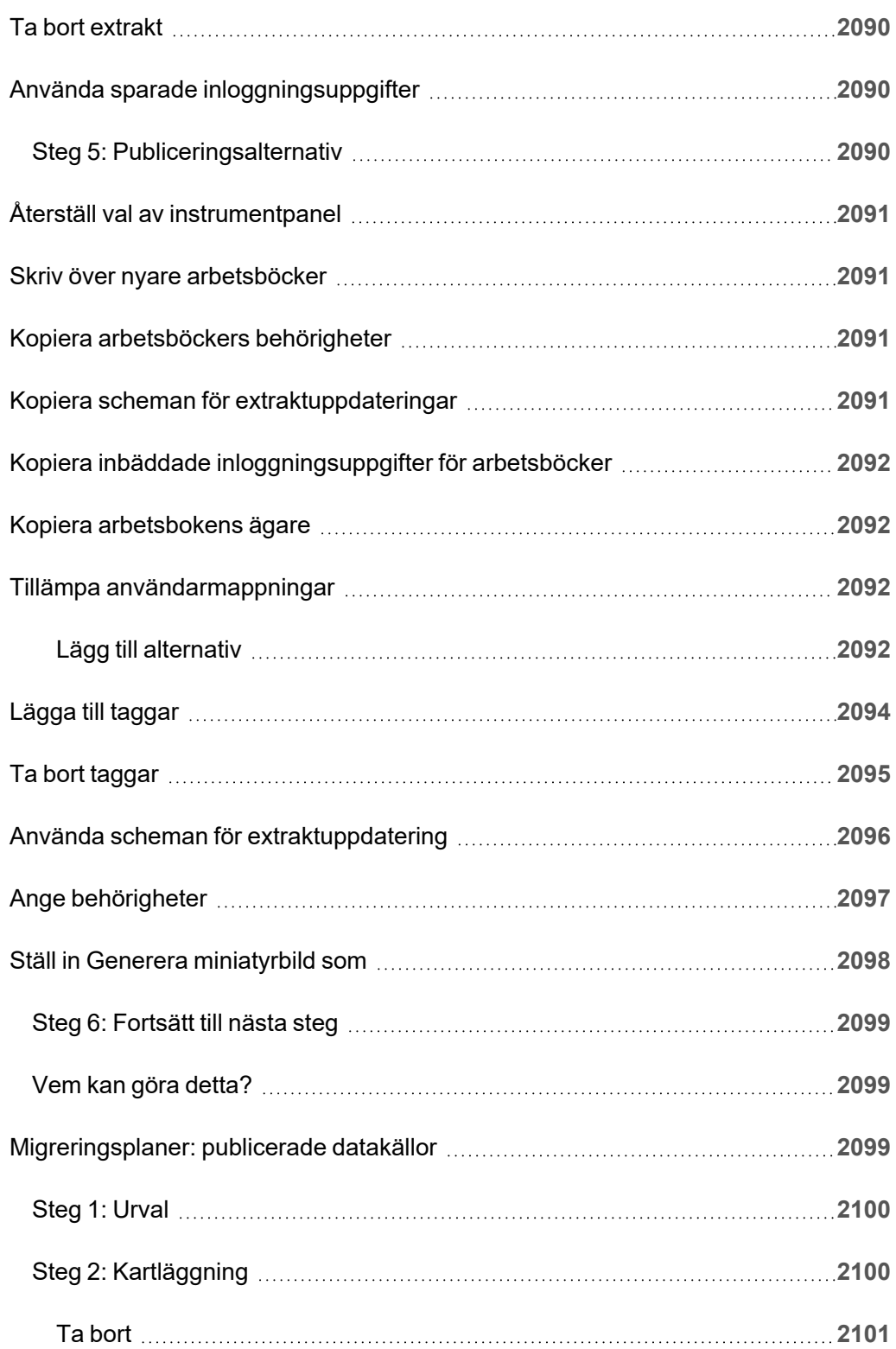

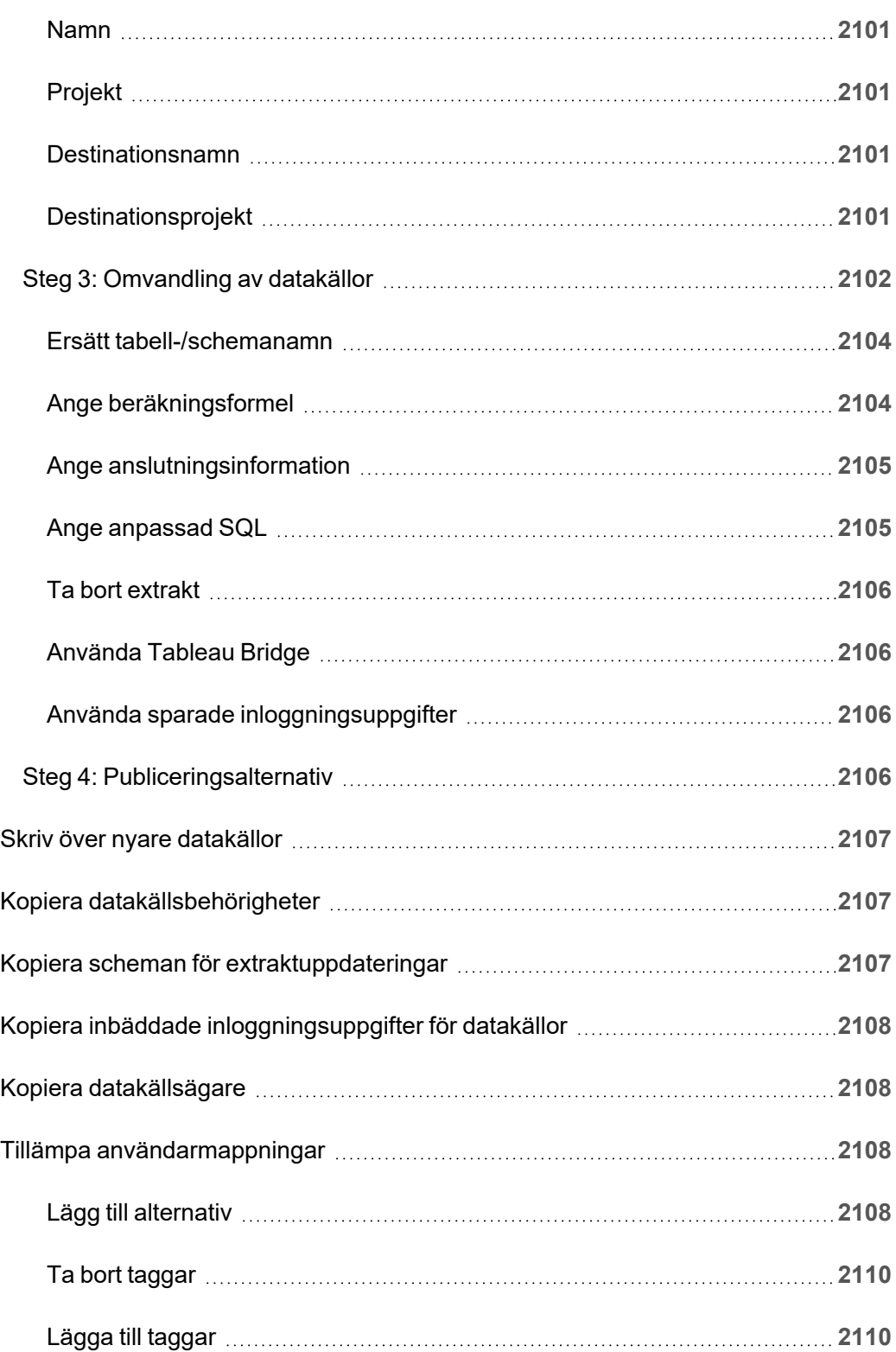

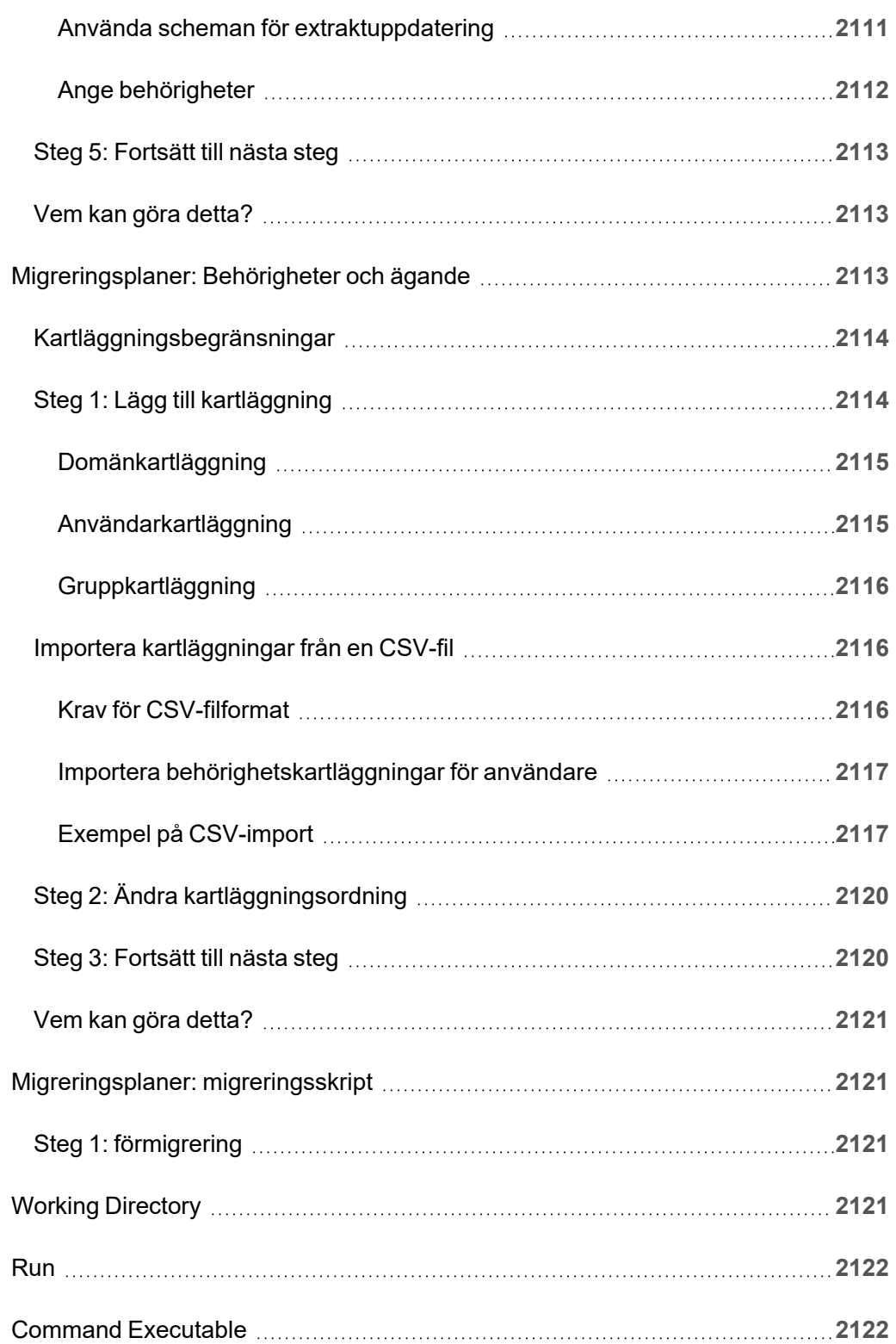

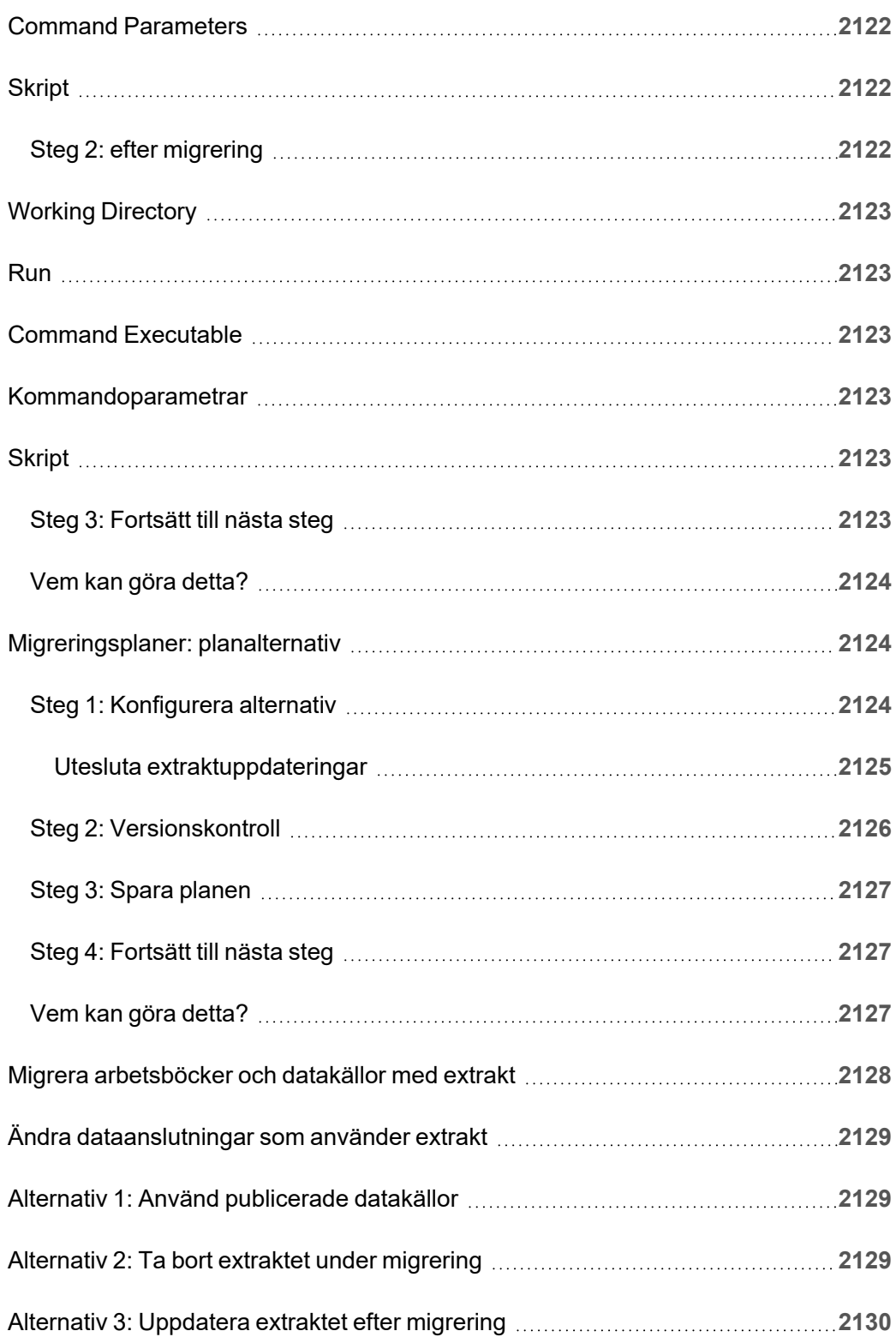

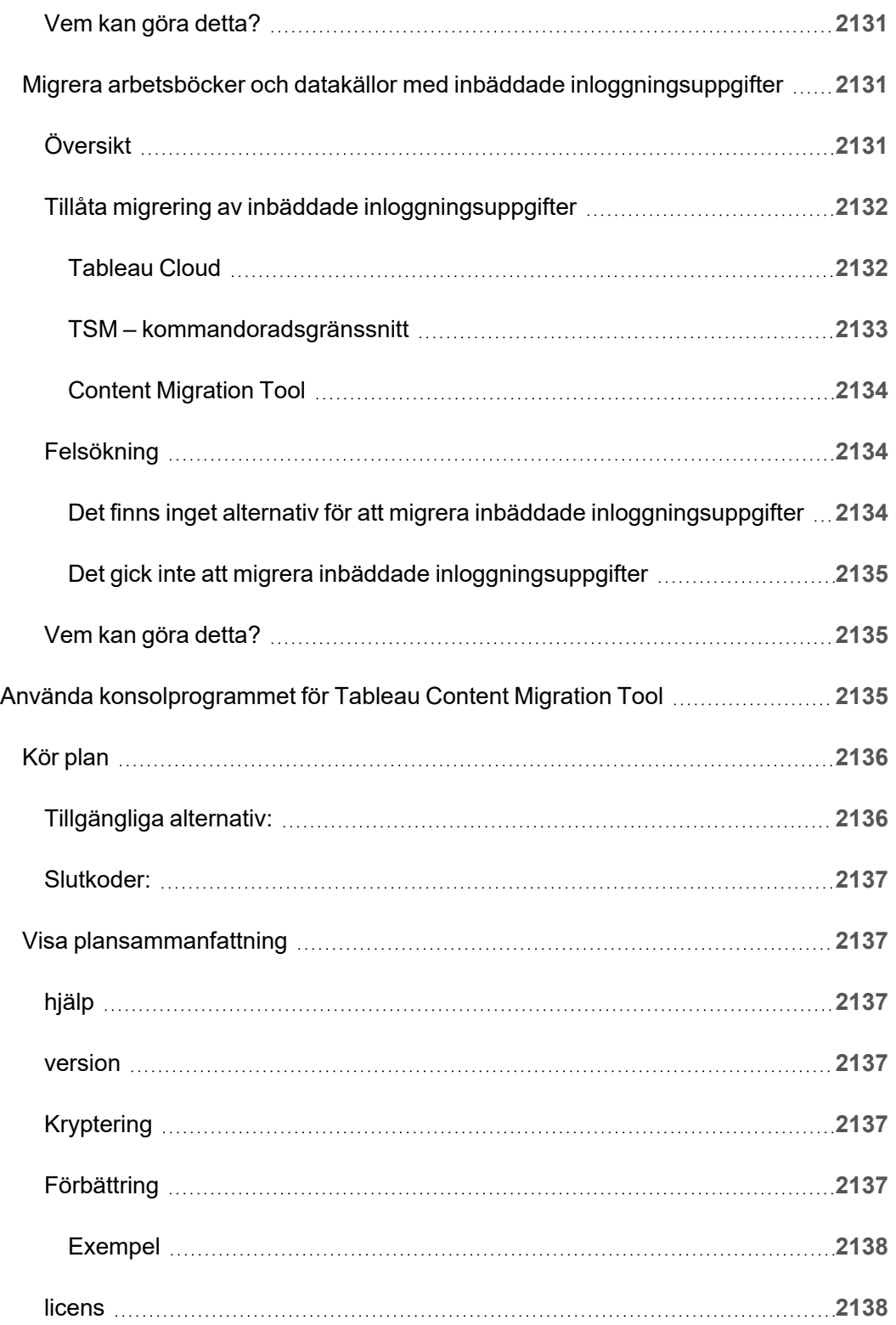

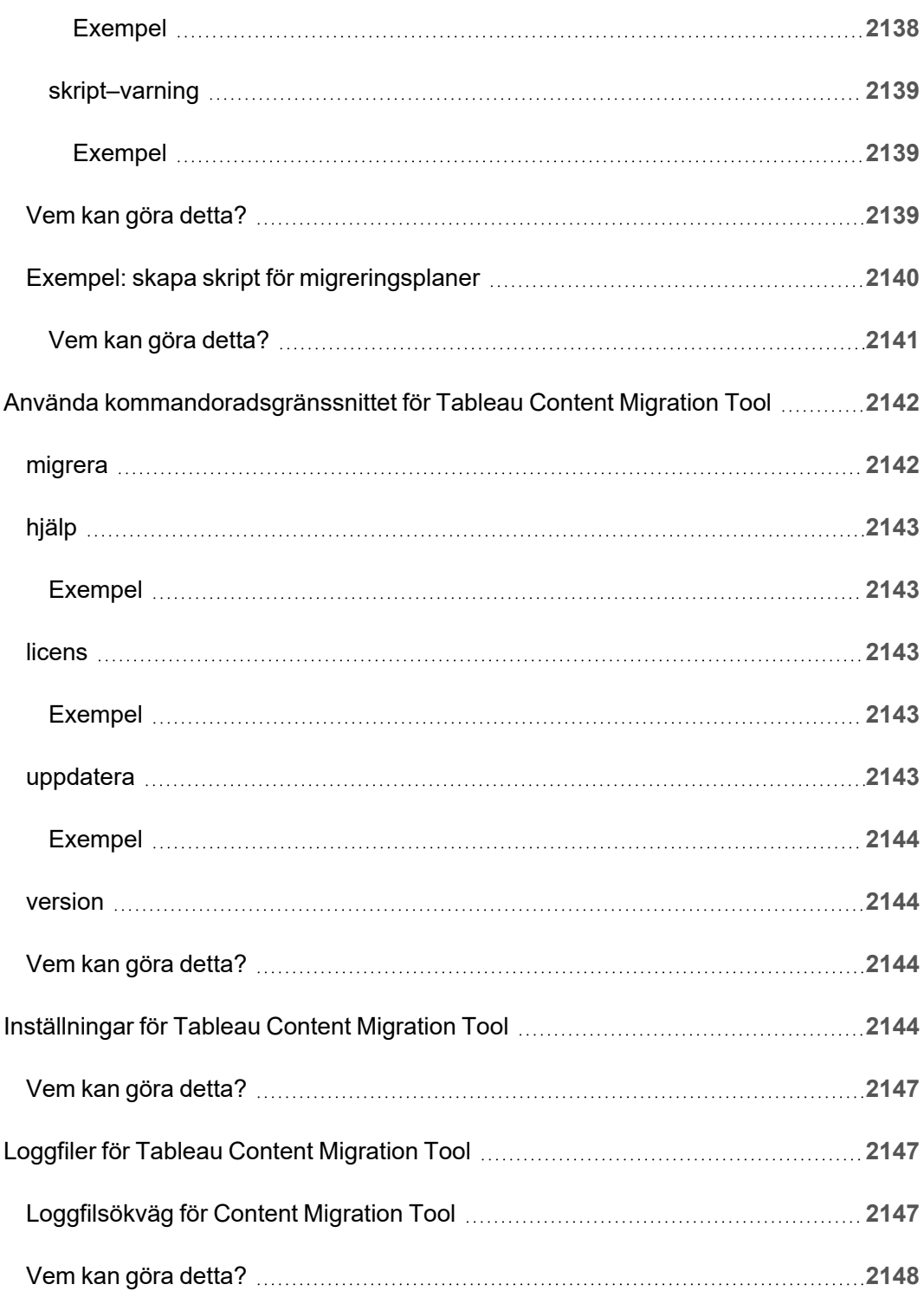

# Komma igång

<span id="page-140-0"></span>Tableau Cloud är en säker, molnbaserad lösning för att ta fram, dela, distribuera och samarbeta på innehåll som skapas i Tableau.

## Tableau Cloud-versionsinformation

Tableau Cloud är nu Tableau Cloud.

I det här avsnittet beskrivs vad som är nytt i den senaste versionen.

Använd visualiseringen nedan för att utforska nya funktioner i Tableau Cloud. Klicka på en funktion för att visa verktygstipset med en länk till detaljerad dokumentation för den funktionen. Utforska filtren för att förfina din sökning. Ladda ner data för att skapa en anpassad lista.

Du kan också använda instrumentpanelen **Sök efter funktion** för att visa en lista över nya funktioner för en produkt eller version eller för att kontrollera när en funktion släpptes. Instrumentpanelen har som standard Tableau Cloud för den senaste versionen av Tableau Cloud.

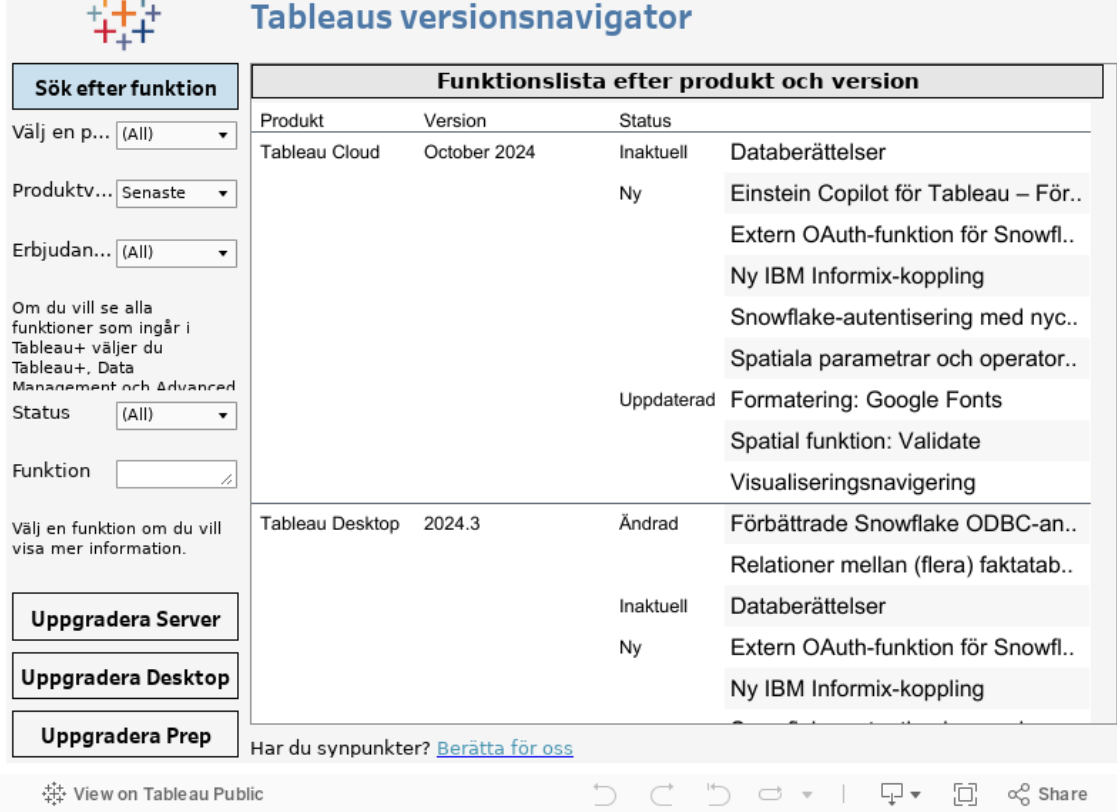

## Webbredigering och interaktion med vyer

Se [Versionsinformation](https://help.tableau.com/current/pro/desktop/sv-se/whatsnew_desktop.htm) för Tableau Desktop och webbredigering för nya funktioner och förbättringar relaterade till webbredigering och interaktion med vyer. Se [Använda](https://help.tableau.com/current/pro/desktop/sv-se/web_author_home.htm) Tableau på [webben](https://help.tableau.com/current/pro/desktop/sv-se/web_author_home.htm) för fler ämnen relaterade till dessa uppgifter.

## Funktioner som introducerats i tidigare versioner av Tableau **Cloud**

För att se de senaste Tableau Cloud-tilläggen sedan juni 2022 ska du använda Tableau Release Navigator i Tableau [Cloud-versionsinformation.](#page-140-0)

Bläddra igenom sammanfattningar av funktioner i tidigare versioner.

All Tableau [Cloud-versionsinformation](https://www.tableau.com/sv-se/support/releases/online) | Alla kända [problem](https://issues.salesforce.com/)

 $-1 + 4 +$ 

Tableau Cloud-hjälp

Lades till i tidigare versioner

### Tillagt i juni 2022

Tillhandahåll Azure Active Directory till användare och grupper

Platsadministratörer kan nu automatisera användarhantering, leveransgrupper och tilldela Tableau Cloud-webbplatsroller via Azure Active Directory. Mer information finns i [Konfigurera](#page-426-0) SCIM med [Microsoft](#page-426-0) Entra ID.

Auktorisera åtkomst till Tableau REST API med hjälp av Tableau-anslutna appar

Med hjälp av anslutna appar kan du programmatiskt auktorisera åtkomst till REST-API för användarnas räkning med hjälp av JSON-webbtoken (JWT).

Mer information finns i [Åtkomstomfång](#page-568-0) för anslutna program.

Aktivera Förklara data som standard per webbplats

Platsadministratörer kan aktivera Förklara data som standard med webbplatsinställningar och behörigheten Förklara data. Författare behöver inte längre ställa in arbetsboksalternativet

**Tillåt att använda Förklara data i den här arbetsboken när de visas online** i dialogrutan Inställningar för Förklara data (arbetsboksinställningen har tagits bort). Åtkomst till Förklara data i visningsläge baseras på webbplatsinställning, webbplatsroll och behörigheten Förklara data.

Mer information finns i [Kontrollera](#page-1605-0) åtkomst till Förklara data.

Justera jämförelsen och datumintervallet för mätvärden

Du kan nu redigera konfigurationen av mätvärden för att ändra jämförelse, datumintervall och statusindikator. Tidigare kunde du bara konfigurera dessa alternativ när du skapade ett värde. Mer information finns i Redigera ett mätvärdes [konfiguration.](#page-1772-0)

#### Lägg till en Tableau databerättelse till din instrumentpanel

Du kan nu skapa en databerättelse i Tableau Cloud och endast på engelska. Databerättelser genererar automatiskt berättelseinsikter i instrumentpanelen, vilket sparar tid och ger relevanta insikter. När du interagerar med instrumentpanelen justeras berättelserna som skrivs av databerättelser så att du kan titta närmare på data och snabbare identifiera viktiga insikter. Mer information finns i Skapa en [Tableau-databerättelse](#page-1339-0) (endast på engelska).

#### Redigera publicerade datakällor

Från och med juni kan du redigera fler typer av anslutningar, inklusive Amazon Athena, OData, Databricks och SharePoint-listor. Mer information finns i Redigera en [publicerad](#page-1423-0) [datakälla.](#page-1423-0)

#### Stäng automatiskt av accelererade vyer

Du kan nu automatiskt stänga av accelerationen för vyer som förbrukar onödiga resurser. Ange ett tröskelvärde för hur många gånger en accelerationsuppgift kan misslyckas per dag, vecka eller månad innan accelerationen pausas automatiskt. Mer information finns i [Vyacceleration.](#page-1703-0)

#### Förstå ICU 68.2-uppgraderingen

För bättre säkerhet och språkstöd uppgraderar vi till det nuvarande biblioteket International Components for Unicode (ICU), 68.2. Denna uppdatering löser problem med ordning och hanterar nya Unicode-tecken på ett bättre sätt. Denna uppdatering kan påverka instrumentpanelens sortering, filtrering och beräkningar. Om du använder strängjämförelser i beräknade fält bekräftar du att dina beräkningar fortfarande fungerar som förväntat. Mer information finns i [Strängfunktioner](https://help.tableau.com/current/pro/desktop/sv-se/functions_functions_string.htm).

#### Tableau Catalog – en del av Data Management

**Fråga data-lins visas i ursprung** – Rutan Ursprung innehåller nu information om lins. Mer information finns i Använda ursprung för [effektanalys](#page-798-0).
Virtuella anslutningar – en del av Data Management

**Virtuella anslutningar stöder revisionshistorik** – Med revisionshistorik kan du visa ändringarna i anslutningen, ta bort en revision eller återställa anslutningen till en tidigare version.

**Förbättrade filterfunktioner för test av datapolicy** – I redigeraren för virtuell anslutning kan du nu, när du förhandsgranskar data med tillämpad datapolicy, se de värden som tillåts av policyn och de värden som filtreras bort.

# Tableau Bridge-stöd för OAuth

Tableau Bridge stöder nu OAuth som en autentiseringsmetod för anslutningar till: Snowflake, Google BigQuery, Google Drive, Salesforce och OneDrive. Oauth ger bättre säkerhet än grundläggande autentisering av användarnamn och lösenord och är enklare att hantera. Mer information finns i Publicera [OAuth-aktiverade](#page-1131-0) privata molnbaserade datakällor.

# Tillagt i maj 2022

# Datakälla för jobbprestanda i Admin Insights

Få mer insyn om din webbplats med Admin Insights. Du kan nu ansluta till datakällan jobbprestanda för att se händelser och körningsinformation för bakgrundsjobb på webbplatsen. Jobb omfattar extraktuppdateringar, Bridge-uppdateringar och flödeskörningar. Mer information finns i Använda Admin Insights för att skapa [anpassade](#page-600-0) vyer.

# Lades till mars 2022

# IPv4-adresstöd för Bridge-pooler

När de mappar domäner till Bridge-pooler kan platsadministratörer ange IPv4-adresser i listan över tillåtna privata nätverk för att uppdatera datakällor och virtuella anslutningar som använder IPv4-adresser i sina anslutningar. Mer information finns i [IP-adresser.](#page-1137-0)

Accelerera inläsningstiden för din vy

Arbetsbokens ägare, serveradministratörer och serveradministratörer kan nu påskynda inläsningstiden för sina vyer. Vyacceleration förberäknar långa frågor så att accelererade arbetsböcker läses in snabbare. Mer information finns i [Vyacceleration.](#page-1703-0)

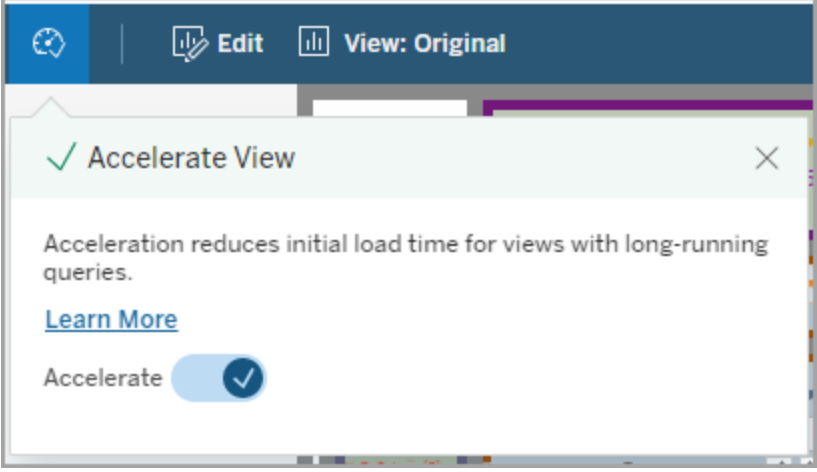

#### Anpassa fönstret Visa data

I ett arbetsblad kan du anpassa tabellvisningen av dina data i Visa data-fönstret. Ta bort kolumner från standardvyn, ändra kolumnordning, sortera kolumner eller lägg till kolumner för att ge ett djupare sammanhang. Därefter kan du ladda ner den anpassade vyn av underliggande data som en CSV-fil för att dela med ditt team.

**OBS**! När du anpassar Visa data-fönstret ligger ändringarna endast kvar medan Visa data-fönstret är öppet.

Det nya Visa data-fönstret och anpassningsalternativen finns tillgängliga i Tableau Cloud, Tableau Server och Tableau Desktop. Mer information finns i Visa [underliggande](https://help.tableau.com/current/pro/desktop/sv-se/inspectdata_viewdata.htm) data.

Visa data-fönstret och dess alternativ är tillgängliga via tangentbordsnavigering och för skärmläsare i Tableau Cloud, Tableau Server och Tableau Desktop. Mer information finns i Visa [data-fönstret](https://help.tableau.com/current/pro/desktop/sv-se/access_keyboard_navigation.htm#view-data-window) i "Tangentbordshjälpmedel för Tableau".

Öppna bladbeskrivning för en arbetsbok på webben

Bladbeskrivningar finns nu tillgängligt i Tableau Cloud och Tableau Server. När du redigerar en arbetsbok på webben väljer du **Bladbeskrivning** i menyn **Arbetsblad**. Fältbeskrivningar finns också tillgängliga på webben. Mer information finns i Få [information](https://help.tableau.com/current/pro/desktop/sv-se/inspectdata_describe.htm) om fält och blad i en [arbetsbok](https://help.tableau.com/current/pro/desktop/sv-se/inspectdata_describe.htm).

## Ändra till sökbeteende i Tableau

Från och med versionen som utgavs våren 2022 har sökfunktionen på sidan Sökresultat i Tableau ändrats. Före denna version indexerades innehållet för att tillåta "partiell matchning av token". Detta innebar att du kunde söka efter en partiell sträng. Om du till exempel sökte efter "super" skulle resultaten kunna innehålla ordet Superstore" i titeln, beskrivningen eller kolumnerna även om ordet "super" inte fanns i sig.

Från och med våren 2022 görs indexeringen på ett nytt sätt som stöder både "fullständig matching av token" och "fuzzy matching av token". Detta innebär att resultaten du ser kommer att baseras på fullständiga strängar och det görs inte några partiella matchningar. Fuzzy matchning ger partiell matchning för kompletta strängar. För att hitta "Superstore", måste du söka efter "superstore" eller någon variation av hela strängen, till exempel "supertor", "sperstore", eller "superstores". Om du bara söker "super" returneras inte den matchningen. Målet och fördelen med denna metod är att minska brus och begränsa resultaten till innehåll som bättre matchar din söksträng.

Rekommendationer för att använda denna ändring:

- Använd fullständiga ord i din fråga
- Sök efter ord som finns i titeln eller beskrivningen av innehållet

#### Snabbsökning

Beteendet för snabbsökning har inte ändrats, så partiell matchning av token stöds fortfarande, men det innebär att resultaten i snabbsökning sannolikt inte kommer att vara desamma som resultaten på sidan Sökresultat.

Tableau Catalog – en del av Data Management

**Certifieringar och datakvalitetsvarningar för virtuella anslutningar** – Du kan nu certifiera och ställa in datakvalitetsvarningar för virtuella anslutningar.

**Virtuella anslutningar visas i ursprung** – Ursprungspanelen innehåller nu både information om virtuella anslutningar och virtuella anslutningstabeller. Mer information finns i Använda ursprung för [effektanalys.](#page-798-0)

Resurser för utvecklare

**Virtuella anslutningar i metadata-API** – Virtuella anslutningar och virtuella anslutningstabeller är nu adresserbara med hjälp av metadata-API och kan visas i utdata när de används. Mer information finns i Förstå [metadatamodellen](https://help.tableau.com/current/api/metadata_api/sv-se/docs/meta_api_model.html) i referensen för Tableaus metadata-API.

Virtuella anslutningar – en del av Data Management

**Salesforce-kopplingen stöder virtuella anslutningar** – Du kan ansluta Tableau till dina Salesforce-data och skapa virtuella anslutningar och dataprinciper som implementerar säkerhet på radnivå. Se Om virtuella [anslutningar](#page-1907-0) och datapolicyer för information om virtuella anslutningar.

**Virtuella anslutningar har lagts till i utrymmesanvändningsvyn** – Virtuella anslutningar läggs till som en objekttyp i vyn Statistik för utrymmesanvändning så att administratörer kan se hur mycket diskutrymme virtuella anslutningar använder.

# Lades till januari 2022

# Konfigurera OAuth för Salesforce CDP

Som Tableau Cloud-webbplatsadministratör kan du konfigurera OAuth för Salesforce CDP. Mer information finns i Ansluta Tableau [Cloud-webbredigering](#page-1261-0) till Salesforce Data Cloud.

Uppdatera datakällor för Admin Insights

Som Tableau Cloud-webbplatsadministratör kan du nu ange hur ofta Admin Insightsdatakällor uppdateras på din webbplats. Mer information finns i [Hantera](#page-622-0) Admin Insights.

Tableau Cloud-inloggningsuppdateringar

De användare som lagts till på flera Tableau Cloud-platser kommer nu uppmanas av inloggningsprocessen att ange webbplats-URI för den webbplats de försöker få åtkomst till. Mer information finns i Logga in på [Tableau](#page-233-0) Cloud.

Hämta vyinläsningstider med Admin Insights

Få mer insyn om din Tableau Cloud-webbplats med en ny datakälla för Admin Insights. Nu kan du ansluta till Viz Load Times för att se information om inläsningstid för vyer som publicerats på din webbplats. Mer information finns i Använda Admin Insights för att skapa [anpassade](#page-600-0) [vyer](#page-600-0).

# Lades till december 2021

# Återställ MFA-verifieringsmetoder

Webbplatsadministratörer kan nu återställa MFA för användare som förlorar alla sina vanliga MFA-verifieringsmetoder och är utestängda från webbplatsen. Läs mer i [Flerfaktorsautentisering](#page-413-0) och Tableau Cloud.

Stöd för IdP-initierad SLO

Förutom att stödja SP-initierad (tjänsteproviderinitierad) enkel utloggning (SLO) stöder Tableau Cloud IdP-initierad (identitetsproviderinitierad) SLO. Mer information om SAMLkonfiguration och -krav finns i [SAML-krav](#page-454-0) för Tableau Cloud.

Använd Tableau-anslutna appar för att aktivera enkel inloggning för inbäddat innehåll

I början av januari 2022 kan du som webbplatsadministratör använda Tableau-anslutna appar för att skapa och hantera explicita förtroenderelationer mellan din Tableau Cloudwebbplats och anpassade program där Tableau-innehåll är inbäddat. Med anslutna appar kan du begränsa vilket innehåll som kan bäddas in och var innehållet kan bäddas in och ge användarna möjlighet att komma åt inbäddat innehåll med enkel inloggning (SSO) utan att innehållet behöver integreras med en identitetsprovider (IdP). Mer information finns i Använda Tableau-anslutna appar för [programintegrering](#page-524-0).

#### Håll fler data aktuella över flera privata nätverk

Platsadministratörer kan nu konfigurera flera Bridge-pooler för att belastningsutjämna dataaktualitetsuppgifter. Pooler kan mappas till domäner, vilket ger dig möjlighet att skapa pooler som är dedikerade till att hålla specifika data uppdaterade och upprätthålla säkerheten genom att begränsa åtkomsten till skyddade domäner i ditt privata nätverk. Mer information finns i Konfigurera [Bridge-klientpoolen](#page-1132-0).

Schemalägga och hantera uppdateringar för filbaserade datakällor direkt i Tableau Cloud

Från och med Bridge version 2021.4.3 kommer uppdateringar för filbaserade datakällor som använder Bridge att integreras med onlinescheman. Utgivare kan schemalägga och hantera uppdateringsscheman för filbaserade datakällor direkt i Tableau Cloud. Mer information finns i Konfigurera ett [uppdateringsschema](#page-1111-0) för Bridge.

**Obs!** Din webbplatsadministratör måste ha minst en Bridge 2021.4.3-klient i en pool som är mappad till den domän där dina filbaserade datakällor finns.

#### Stöd för dataaktualitet för virtuella anslutningar

Håll nya virtuella anslutningar som ansluter till privata nätverksdata aktuella med Bridge. Data Management måste aktiveras för din plats för att skapa och använda virtuella anslutningar. Mer information om virtuella anslutningar finns i Om virtuella [anslutningar](#page-1907-0) och datapolicyer.

Redigera publicerade datakällor

Nu kan du redigera publicerade datakällor i Tableau Cloud. Tidigare gick det endast att redigera datakällor inbäddade i arbetsböcker.

Oavsett om du skapar en ny publicerad datakälla eller redigerar en tidigare publicerad datakälla så kan du skapa kopplingar och redigera schemat från sidan Datakälla. Därefter använder du Skissblocket för att testa dina ändringar, skapa mappar, organisera hierarkier och byta namn på fält och alias innan du publicerar din datakälla – allt utan att lämna Tableau. Mer information finns i Redigera en [publicerad](#page-1423-0) datakälla.

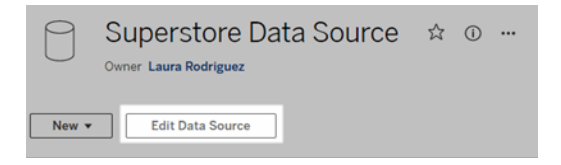

## Kopiera och klistra in instrumentpanelsobjekt

Du kan nu kopiera och klistra in objekt antingen inom den aktuella instrumentpanelen eller från instrumentpaneler på andra blad och filer. Observera dock att du inte kan kopiera blad i en instrumentpanel, objekt som är beroende av ett specifikt blad (som filter) eller objekt i en enhetsanpassad layout. Den fullständiga listan över objekt som inte stöds och detaljerade anvisningar finns i [Kopiera](https://help.tableau.com/current/pro/desktop/sv-se/dashboards_create.htm#Copy) objekt.

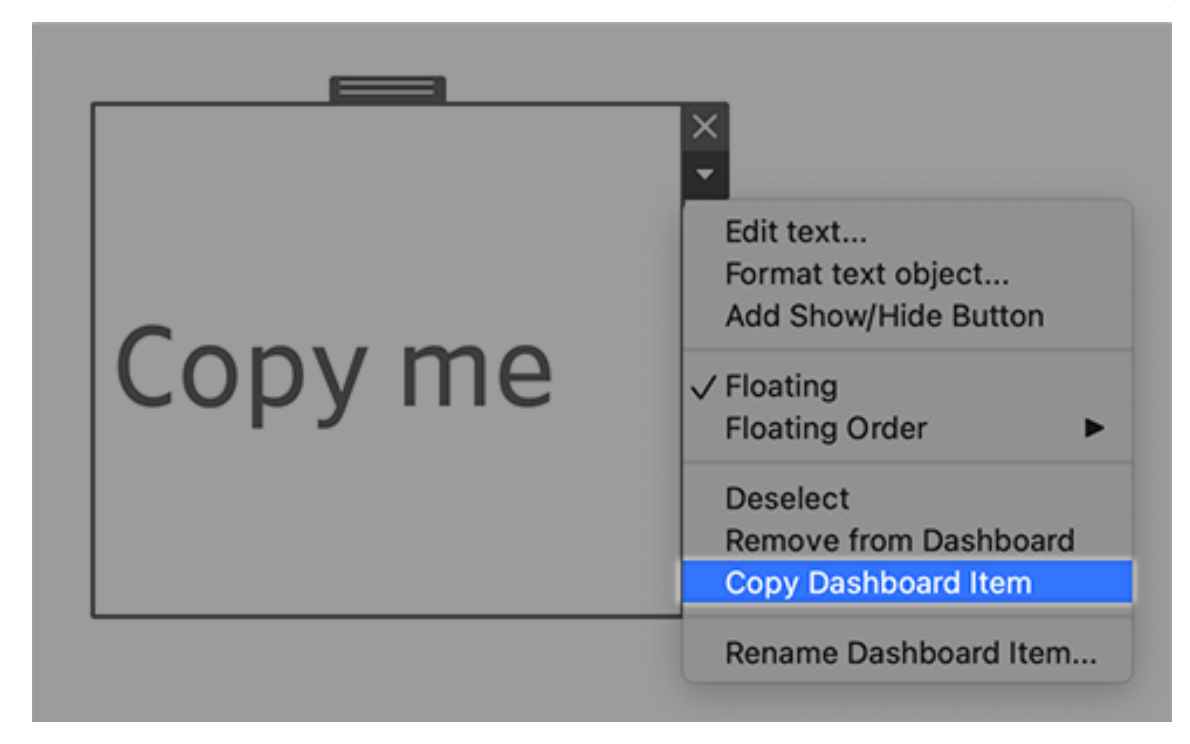

Spela upp animeringar i instrumentpaneler, berättelser och arbetsblad igen

Nu kan du spela upp animeringar i instrumentpaneler, berättelser och arbetsblad igen när du använder Tableau. Klicka på knappen **Spela igen** för att spola tillbaka och spela upp den senaste animeringen igen. Du kan även välja den hastighet i vilken du vill spela upp animeringen igen: faktisk hastighet, 2x hastighet eller 1/2 hastighet. Animeringar hjälper dig att se hur dina data ändras i sammanhang så att du kan dra bättre slutsatser om dina data. Mer information finns i Formatera [animeringar.](#page-1655-0)

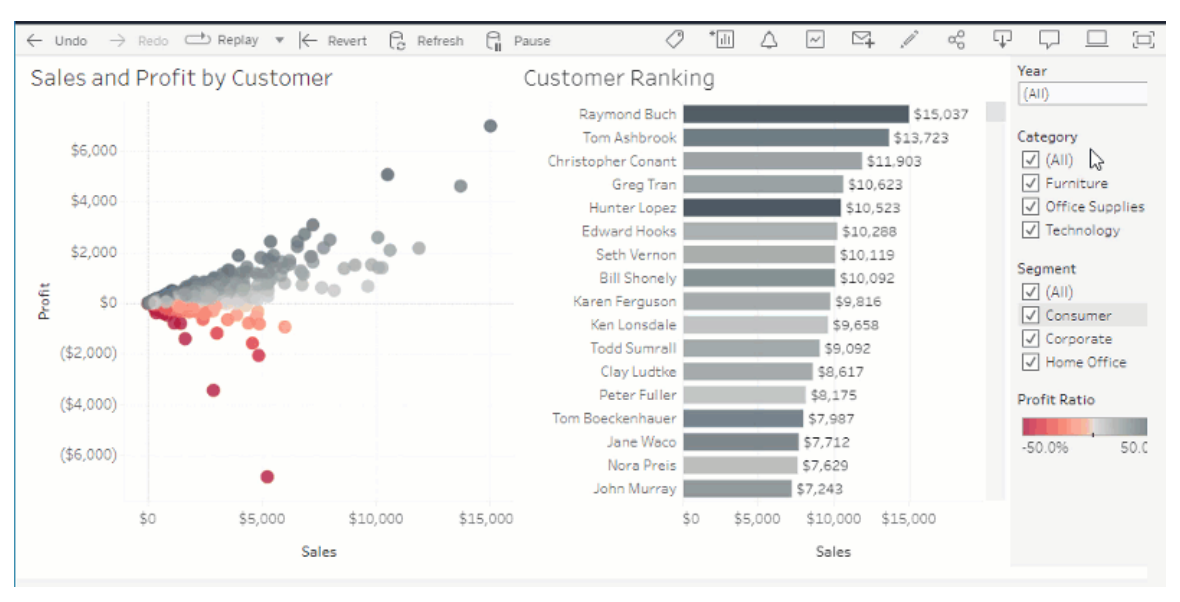

Dela Fråga data-visualiseringar med Slack

Om din Tableau-administratör har konfigurerat Slack-integrering så kan du snabbt dela Fråga data-visualiseringar med alla som har tillgång till en lins. I det övre högra hörnet av webbläsaren klickar du på Dela-ikonen och anger de specifika användarnamnen i textrutan.

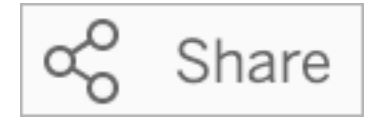

Mer information finns i Dela Fråga [data-visualiseringar](#page-1549-0) via e-post, Slack eller en länk.

Använda termer som tidigare har reserverats för analytiska funktioner i Fråga data

Tidigare ignorerades analytiska termer som påträffades i datakällans fältnamn och värden av Fråga data. Men nu behandlar den termer som genomsnitt, gruppera, filtrera, gräns, sortera och datum precis som andra former av data vilket låter dig analysera datakällor utan att behöva revidera innehållet.

#### Frågefält med tabellberäkningar i Fråga data

Fråga data låter dig nu fråga fält med tabellberäkningar. Var medveten om att du inte kan inkludera filter, gränser eller skillnad från år till år-jämförelser i dina frågeuttryck för dessa beräkningar.

Lägga till Fråga data-linser till Favoriter

Du kan nu lägga till Fråga data-linser till din Favoriter-lista för en webbplats så att du enkelt kan gå tillbaka till dem.

Ge feedback till Fråga data-linsutvecklare

Om du har några frågor om strukturen för en lins eller det bästa sättet att använda den med Fråga data kan du skicka feedback direkt till den som utvecklat linsen.

Till vänster om frågerutan för Fråga data klickar du på i-ikonen.

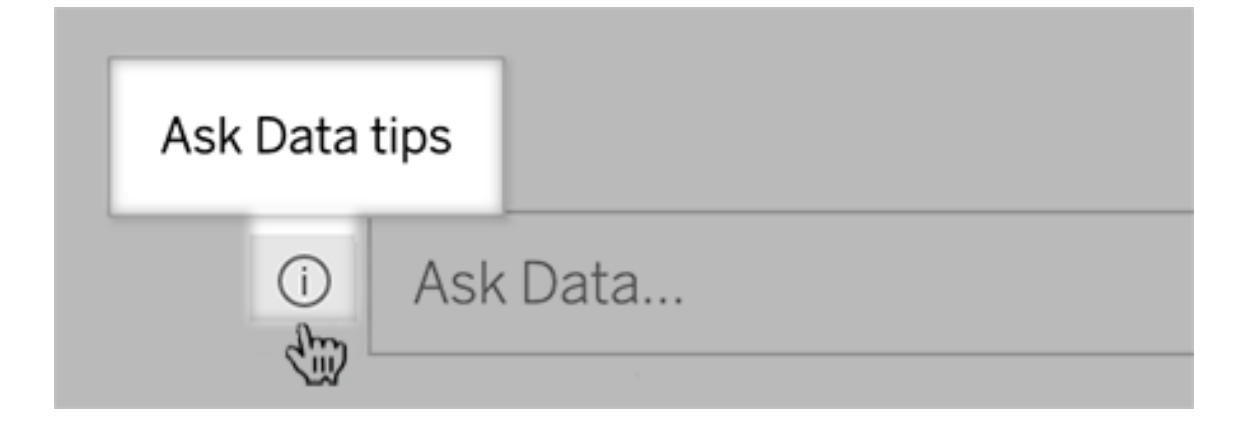

Längst ner i tips-dialogrutan klickar du därefter på **Kontakta linsutvecklaren**.

Det här alternativet är aktiverat som standard men linsutvecklare kan dölja det genom att följa stegen i Låt [användare](#page-1558-0) e-posta frågor om en lins.

Byta namn på fält och tabeller vid utveckling av Fråga data-linser

Om fält- och tabellnamn i en datakälla inte motsvarar termer som dina användare skulle känna igen kan linsutvecklare nu byta namn på dessa objekt för varje lins.

Hovra över individuella tabeller eller fält på vänster sida och klicka på pennikonen:

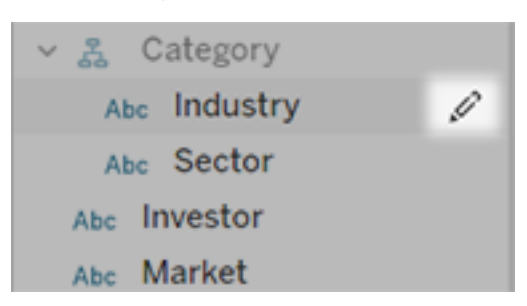

Ange ett mer representativt namn genom att klicka på penn-ikonen til höger.

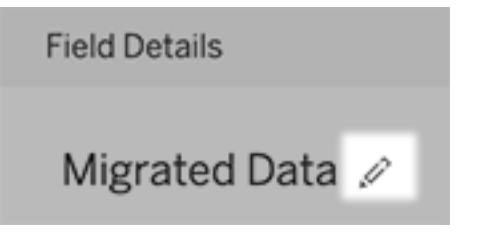

Mer information finns i Skapa eller konfigurera en linssida på din [Tableau-webbplats.](#page-1551-0)

Bädda in mätvärden på webbsidor

Inkludera mätvärden på de webbsidor och appar där de är relevanta genom att bädda in dem. Bädda in ett mätvärde genom att kopiera inbäddningskoden som du hittar på din Tableauwebbplats eller skriv din egen inbäddningskod. Ett inbäddat mätvärde följer samma inloggnings- och behörighetsbegränsningar som webbplatsen mätvärdet inbäddats från i Tableau Cloud eller Tableau Server så dina mätvärdesdata är säkra. Mer information finns i Bädda in [mätvärden](https://help.tableau.com/current/pro/desktop/sv-se/embed_metrics.htm) på webbsidor.

Konfigurera nya jämförelser och statusar för mätvärden

När du skapar ett mätvärde kan du nu justera datumintervallet, konfigurera den historiska jämförelsen och ange statusindikatorer. Den jämförelse och status du anger visas i mätvärdeskortet och ger användare en indikator som är enkel att förstå om hur mätvärdet presterar jämfört med en tidigare tidpunkt eller ett specifikt värde du definierat. Mer information finns i Skapa och felsöka [mätvärden](#page-1758-0) (utfasad).

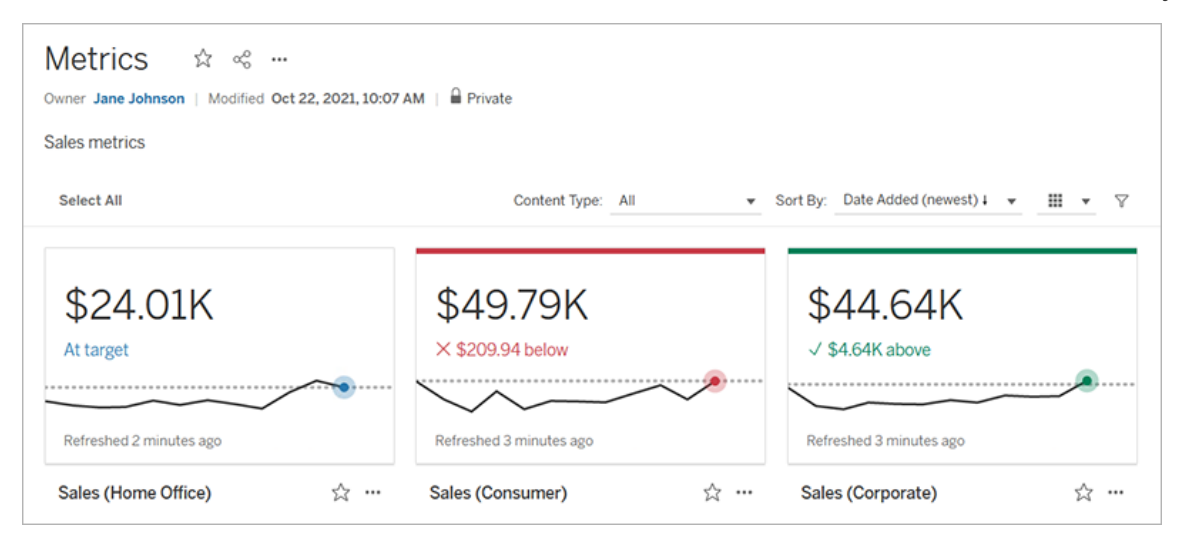

## Salesforce Admin Insights och Nonprofit Cloud

Efter anslutning till Salesforce kan du nu publicera ytterligare arbetsböcker och datakällor för Salesforce Admin Insights och Nonprofit Cloud. Innehållet är anpassat för din organisation och låter dig utforska dina Salesforce-data i Tableau Cloud. Mer information finns i [Skapa](#page-277-0) arbetsböcker med [Salesforce-data](#page-277-0).

#### Data Management

Virtuella anslutningar och dataprinciper – en del av Data Management

Virtuella anslutningar och dataprinciper ingår i de separat licensierade Data Managementfunktionerna för Tableau Cloud. Med dessa nya datahanteringsfunktioner kan du erbjuda dina användare en enda, centraliserad anslutning till en databas samt definiera säkerhet på radnivå på tabellerna i anslutningen med hjälp av en dataprincip. Mer information finns i [Om](#page-1907-0) virtuella [anslutningar](#page-1907-0) och datapolicyer.

#### Med virtuella anslutningar får du Snabbhjälp

Medan du skapar och testar din nya virtuella anslutning finns hjälpen bara ett klick bort. Snabbhjälpen som medföljer produkten visar relevant just-in-time-hjälpinnehåll baserat på var du är och vad du gör i den virtuella anslutningsredigeraren. Klicka bara på ?-ikonen överst till höger på skärmen och öppna det flyttbara hjälpfönstret.

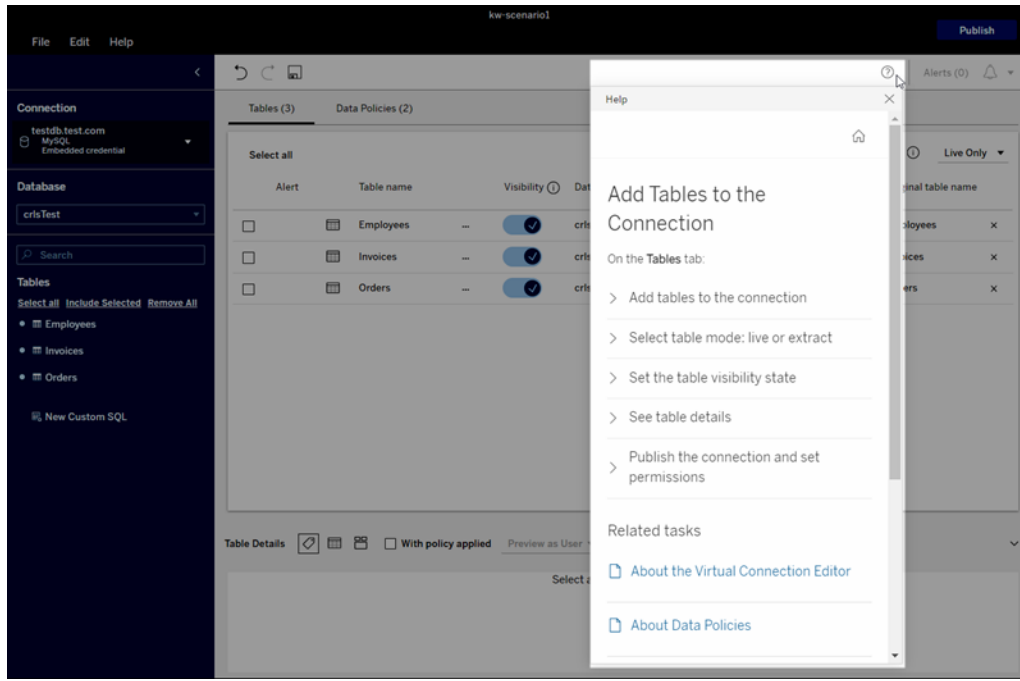

Tableau Catalog – en del av Data Management

**Anpassad SQL-information på innehållsursprungssidor** – Katalogursprungssidor visar information som hjälper användare förstå mer om anpassad SQL i sitt innehåll.

- <sup>l</sup> En banderoll på ursprungssidor identifierar innehåll som använder sig av anpassad SQL.
- Du kan granska den anpassade SQL-frågan.
- En varning visas för anpassade SQL-frågor som skulle kunna ge upphov till ofullständigt ursprung.

Mer information finns i [Ursprung](https://help.tableau.com/current/pro/desktop/sv-se/customsql.htm#supported-lineage) som stöds i hjälpen för Tableau Desktop och webbredigering.

**Tableau Catalog har stöd för T-SQL-dialekten i anpassade SQL-frågor** – Stöd för T-SQLdialekten innebär att Tableau Catalog kan ge ett mer fullständigt ursprung när anpassad SQL används. Mer information finns i [Frågor](https://help.tableau.com/current/pro/desktop/sv-se/customsql.htm#supported-queries) som stöds i hjälpen för Tableau Desktop och webbredigering.

**Datakvalitetsvarningslänkar i e-postmeddelanden öppnar automatiskt Datainformationspanelen** – När du klickar på en datakvalitetsvarning i ett e-postmeddelande så öppnas vyn med panelen **Datainformation** öppen. Det finns även en ny inbäddningsparameter, showDataDetails, tillgänglig för att öppna vyn med panelen **Datainformation** öppen. Mer information finns i [Parametrar](https://help.tableau.com/current/pro/desktop/sv-se/embed_list.htm) för inbäddad kod i hjälpen för Tableau Desktop och webbredigering.

**Nedärvda beskrivningar visas i fältlistan på ursprungssidor** – När det finns en beskrivning för ett fält uppströms från fältet, visas den nu i fältlistan på ursprungssidor med information om var beskrivningen har ärvts från. Mer information finns i Så här [ärvs](https://help.tableau.com/current/pro/desktop/sv-se/qs_content_page.htm#how-field-descriptions-are-inherited-if-tableau-catalog-is-enabled) [fältbeskrivningar](https://help.tableau.com/current/pro/desktop/sv-se/qs_content_page.htm#how-field-descriptions-are-inherited-if-tableau-catalog-is-enabled) i hjälpen för Tableau Desktop och webbredigering.

**Skapa enkelt Prep-flöden baserade på externa resurser** – Nu kan du använda databaser och tabeller som startpunkter för nya flöden vid Prep-webbredigering. Mer information finns i [Starta](https://help.tableau.com/current/prep/sv-se/prep_startflow.htm#start-a-new-flow) ett nytt flöde i hjälpen för Tableau Prep.

# Lades till september 2021

Dela, samarbeta och håll jämna steg med dina data i Slack

Nu kan du se Tableau-meddelanden i Slack med appen Tableau för Slack, som gör att Tableau Cloud-platsadministratörer kan ansluta till en Slack-arbetsyta. När de är anslutna kan licensierade Tableau-användare få meddelanden i Slack när de nämns i en kommentar när teammedlemmar delar innehåll med dem eller när data uppfyller ett angivet tröskelvärde i en datadriven avisering. Mer information finns i Integrera Tableau med en [Slack-arbetsyta](#page-881-0).

# Spara arbetsböcker i personligt utrymme

Creators och Explorers kan du redigera och spara innehåll i det personliga utrymmet, en privat plats för varje webbförfattare på en Tableau-webbplats. Innehåll som sparas i ett personligt utrymme är privat för användaren och styrs av tillagd resursstyrning. I Inställningar kan du aktivera personligt utrymme och ange lagringsgränser för användare. Administratörer kan fortsätta att komma åt och hantera allt innehåll, inklusive innehåll i personligt utrymme. Mer information finns i Skapa och redigera privat innehåll i [Personligt](#page-1311-0) utrymme.

Ställa in dataaktualitetspolicy för en arbetsbok

Få en balans mellan prestanda och dataaktualitet genom att använda dataaktualitetspolicyer för arbetsböcker. Även om cachelagrade data är bra för prestandan för liveanslutna arbetsböcker så kan gamla cachelagrade data i en visualisering orsaka förvirring och frustration för arbetsboksanvändare. Med dataaktualitetspolicyer kan arbetsboksägare eller administratörer nu välja detaljerade dataaktualitetspolicyer så att de mest aktuella data visas när verksamheten kräver det.

I dialogrutan Arbetsboksinformation i Tableau Cloud eller Tableau Server väljer du **Redigera dataaktualitetspolicy**. Välj därefter en av följande:

- **Webbplatsstandard** (12 timmar i Tableau Cloud)
- **Alltid live** (Tableau hämtar alltid de senaste data.)
- <sup>l</sup> **Säkerställ att data är uppdaterade var** ... och ange därefter önskat intervall, exempelvis 12 timmar.
- <sup>l</sup> **Säkerställ att data är uppdaterade kl.** ... och ställ in dina dagar och tider, till exempel måndag, onsdag och fredag kl. 09: 00, svensk tid.

Med dataaktualitetspolicyer kan du optimera arbetsbokens prestanda enligt ett schema som uppfyller behoven för verksamheten. Mer information finns i Skapa en [dataaktualitetspolicy](#page-1778-0) för frågecacher och [vyacceleration](#page-1778-0).

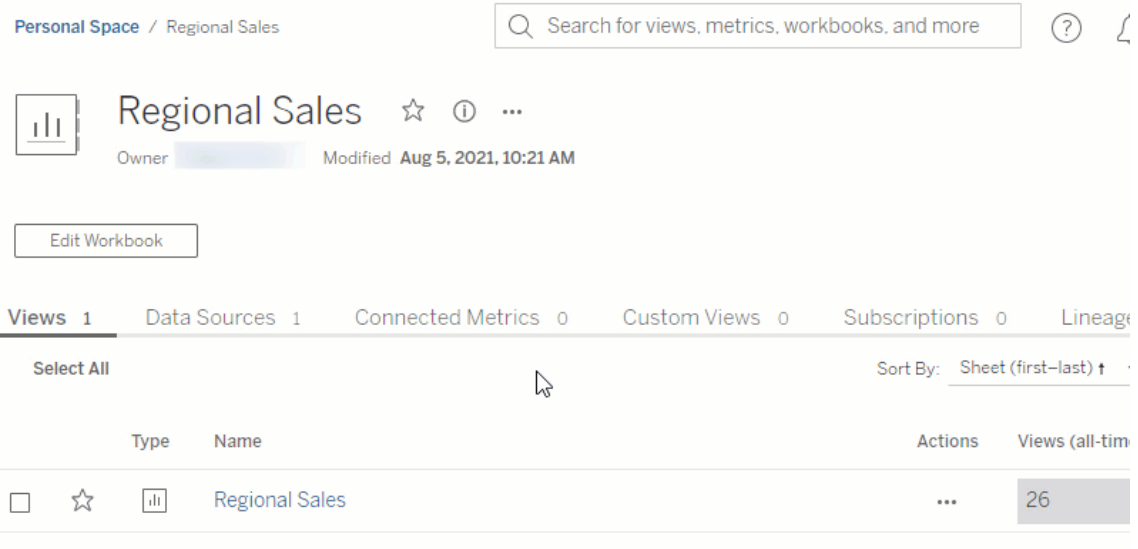

#### Byta namn på publicerade datakällor

I Tableau Cloud och Tableau Server kan du nu byta namn på en publicerad datakälla för vilken du har behörighet att **spara**. Byt namn på en publicerad datakälla genom att klicka på menyn **Fler åtgärder** och välja **Byt namn** – precis som att byta namn på arbetsböcker. Du kan även byta namn på en publicerad datakälla med [Uppdatera](https://help.tableau.com/current/api/rest_api/sv-se/REST/rest_api_ref.htm#update_data_source) datakällan REST API. När namnet på en publicerad datakälla ändras kommer alla arbetsböcker som använder den datakällan att använda det nya namnet så snart nästa uppdatering av datakällan är klar. Mer information finns i Bästa praxis för [publicerade](https://help.tableau.com/current/pro/desktop/sv-se/publish_datasources_about.htm) datakällor.

í.

Använda axelanimeringar för att se och förstå ändringar i skala

Axelanimeringar finns nu tillgängligt i Tableau Desktop, Tableau Cloud och Tableau Server. När du till exempel filtrerar din visualisering till att inkludera en ny datagrupp så ser du att axelns skala ändras eftersom ett nytt värde lades till. Med axelanimeringar kan du se skaländringar i sammanhang så att du kan dra bättre slutsatser om dina data. Mer information finns i Formatera [animeringar.](https://help.tableau.com/current/pro/desktop/sv-se/formatting_animations.htm)

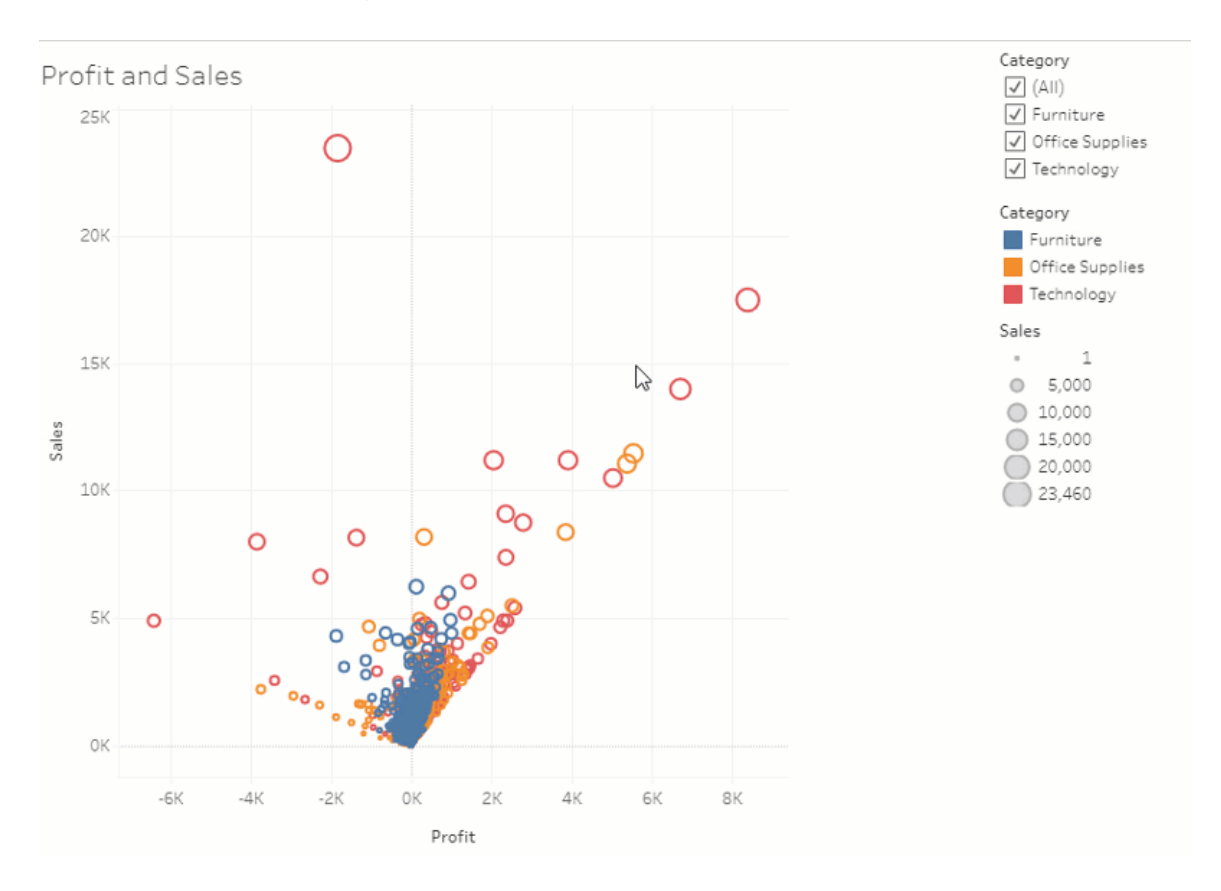

#### Använd avancerade filter

Oavsett var du använder Tableau från kan du nu använda avancerad filtrering som tidigare bara fanns tillgänglig i Tableau Desktop. Använd filtrering med jokertecken för att hitta strängar som matchar filterkriterierna. Eller författa formler som fungerar med villkors- eller topp n-filter. Mer information finns i Filtrera kategoriska data [\(dimensioner\)](https://help.tableau.com/current/pro/desktop/sv-se/filtering.htm#filter-categorical-data-dimensions).

Ange nya behörighetsfunktioner för mätvärden

Behörighetsfunktionen skapa/uppdatera mätvärden har lagts till för arbetsböcker. Mer information finns i [Behörighetsfunktioner](#page-739-0) och mallar i ämnet Behörigheter.

Innan 2021.3 styrdes funktionen Skapa/uppdatera mätvärden av funktionen Ladda ner fullständiga data. På arbetsböcker som skapats innan 2021.3 kommer användare som hade funktionen Ladda ner fullständiga data att ha funktionen Skapa/uppdatera mätvärden.

Den här nya funktionen ger dig detaljerad kontroll över dina data och låter dig bevilja användare förmågan att skapa mätvärden samtidigt som de nekas att kunna visa eller ladda ner fullständiga data för vyn.

Styra åtkomst till Förklara data med ny webbplatsinställning och behörighetsfunktionen Kör förklara data

Tableau-administratörer kan nu kontrollera tillgängligheten av Förklara data i platsinställningar. Innan 2021.3 styrdes möjligheten att aktivera eller inaktivera Förklara data endast på servernivå med hjälp av alternativet ExplainDataEnabled för tsm configuration set.

Författare kan nu styra om Förklara data ska vara tillgängligt på arbetsboksnivå med hjälp av behörighetsfunktionen Kör förklara data. Mer information finns i [Förklara](#page-736-0) data i ämnet Behörigheter.

**OBS**! För att göra Förklara data tillgängligt i visningsläge måste en arbetsboksförfattare även välja alternativet **Tillåt användning av Förklara data i den här arbetsboken när den visas online** i dialogrutan Förklara data-inställningar. Mer information finns i [Kontrollera](#page-1605-0) åtkomst till Förklara data.

Begränsa antalet taggar per objekt

En ny inställning låter dig begränsa antalet taggar som användare kan lägga till i Tableauinnehåll som arbetsböcker och mätvärden, samt externa resurser som databaser och tabeller. Den här inställningen tillser att taggar inte skapar problem med resursförbrukning. När du sänker taggränsen förhindrar det att nya taggar läggs till ovanför gränsen men det tar

inte bort befintliga taggar på objekt som är över gränsen. Mer information finns i [Referens](#page-337-0) för [platsinställningar](#page-337-0).

Kontrollera att anpassade JDBC- eller ODBC-anslutningar används av Bridge

Om en Tableau Datasource [Customization-fil](https://help.tableau.com/current/pro/desktop/sv-se/connect_customize.htm) (TDC) används för att anpassa dina generiska JDBC- eller ODBC-anslutningar så kan du använda de steg som beskrivs i Använd [.tdc-filer](#page-1099-0) för generiska JDBC- eller [ODBC-anslutningar](#page-1099-0) för att se till att de anpassningarna även används av Bridge.

Övervaka Bridge-uppdateringar med JSON-loggar

Skapa datakällor och vyer för att övervaka uppdateringsjobb genom att ansluta till en Bridgeklients JSON-loggfiler. Mer information finns i Konfigurera [Bridge-klientpoolen](#page-1132-0).

Ge feedback till Fråga data-linsutvecklare

Om du har några frågor om strukturen för en lins eller det bästa sättet att använda den med Fråga data kan du skicka feedback direkt till den som utvecklat linsen.

1. Till vänster om frågerutan för Fråga data klickar du på i-ikonen.

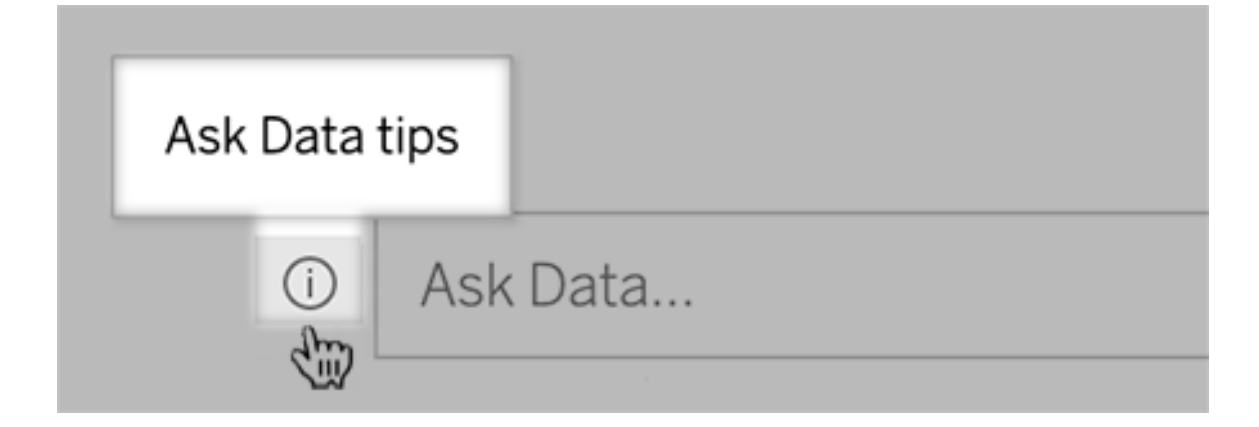

3. Längst ner i dialogrutan med tips klickar du på **Kontakta linsutvecklaren**.

Det här alternativet är aktiverat som standard men linsutvecklare kan dölja det genom att följa stegen i Låt [användare](#page-1558-0) e-posta frågor om en lins.

Använda termer som tidigare har reserverats för analytiska funktioner i Fråga data

Tidigare ignorerades analytiska termer som påträffades i datakällans fältnamn och värden av Fråga data. Men nu behandlar den termer som genomsnitt, gruppera, filtrera, gräns, sortera och datum precis som andra former av data vilket låter dig analysera datakällor utan att behöva revidera innehållet.

Komma åt tabellberäkningar i Fråga data

Om en publicerad datakälla innehåller beräknade fält med tabellberäkningar som aggregerar eller sorterar så indexerar och analyserar Fråga data dessa precis som andra fält. (Tabellberäkningar som filtrerar eller begränsar data stöds inte.)

Använd längre fältvärden i Fråga data

Fråga data indexerar nu fältvärden med en längd på upp till 200 000 tecken, långt över den tidigare gränsen på 10 000 tecken.

Konfigurera anpassad OAuth för Dremio

Från och med version 2021.3 kan du konfigurera anpassad OAuth för Dremio. Mer information finns i [OAuth-anslutningar.](#page-1254-0)

Data Management

Tableau Catalog – en del av Data Management

**Nedärvda beskrivningar visas i webbredigering** – När det finns en beskrivning för ett fält uppströms från fältet så visas den nu i webbredigering med information om varifrån beskrivningen ärvts. Mer information finns i Beskriv fält i en [publicerad](https://help.tableau.com/current/pro/desktop/sv-se/qs_content_page.htm) datakälla i hjälpen för Tableau Desktop och webbredigering.

**Resurser i personliga utrymmen indexeras** – Tableau Catalog indexerar resurser i personliga utrymmen, men användare som bläddrar igenom härkomstverktyget ser **Behörighet krävs** i stället för information om arbetsböcker i personliga utrymmen.

**Datakvalitetsvarningar visas i e-postprenumerationer** – e-postprenumerationer kan inkludera datakvalitetsvarningar för arbetsböcker eller vyer om deras uppströmsresurser har varningar. Mer information finns i [Datakvalitetsvarningar](#page-827-0) i prenumerationer.

# Lades till augusti 2021

Se färgkodade datatyper och förenklade fraser för att begränsa och sortera i Fråga data

När du skapar frågor i Fråga data får du upp hjälpsamma färgkodade ikoner som identifierar datatyper som nummer, textsträngar, tabeller och så vidare. Fraseringen för begränsning av filter och sortering har också förenklats vilket gör Fråga datas tolkningar av dina frågor tydligare.

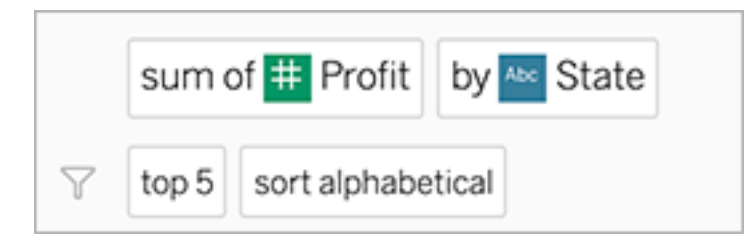

Identifiera element som används i tolkningar av Fråga data

Fråga data har lagt till visuell återkoppling för hur dina indata används i tolkningar. Ignorerade ord är gråmarkerade, om du för muspekaren över de resterande orden så visas det hur de ingår i tolkningen ovan.

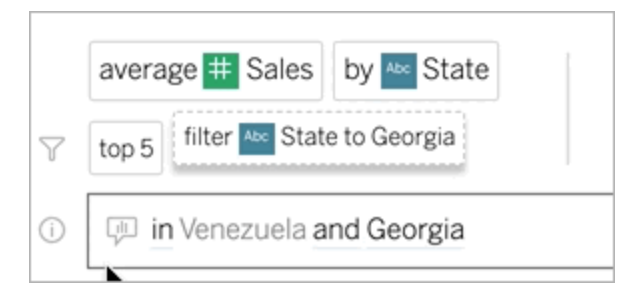

Redigera fältbeskrivningar för Fråga data-linser

Linsutvecklare kan nu anpassa beskrivningen som visas när användare håller muspekaren över ett fält och förklarar dess syfte för linsanvändaren. Om du vill ändra en beskrivningspost klickar du på pennikonen till höger om ett fältnamn.

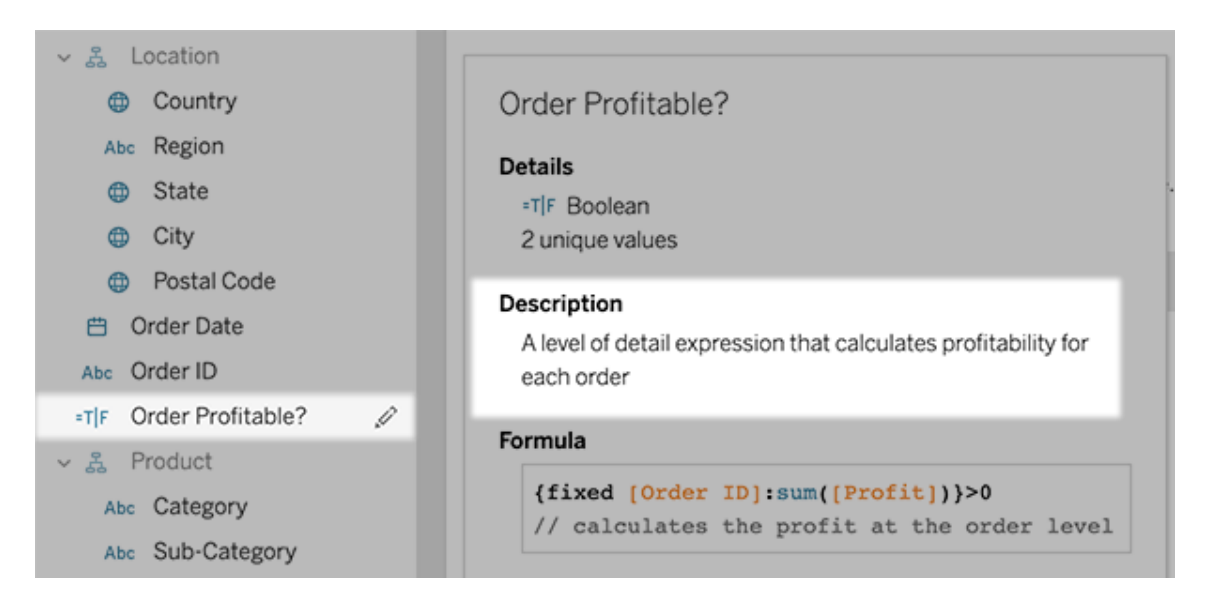

# Lades till juni 2021

# Tableau-inloggning med flerfaktorsautentisering

I takt med att säkerhetslandskapet utvecklas och hot som kan äventyra användarnas inloggningsuppgifter blir allt vanligare, är det viktigt att införa kraftfulla säkerhetsåtgärder för att skydda din organisation och dina användare. Om din organisation inte arbetar direkt med en identitetsprovider (IdP) för enkel inloggning (SSO) kan du aktivera flerfaktorsautentisering (MFA) med Tableau-autentisering för att bättre skydda din användarinloggningsprocess.

Du hittar mer information i en av följande artiklar:

- Om du är en webbplatsadministratör går du till Om [flerfaktorsautentisering](#page-407-0) och [Tableau](#page-407-0) Cloud.
- Om du är en användare går du till Registrera dig för [flerfaktorsautentisering](#page-246-0).

Effektiviserade webbplatsinställningar för Fråga data

Effektiviserade webbplatsinställningar för Fråga data inaktiverar eller aktiverar nu funktionen över hela webbplatsen för alla datakällor. Om den aktiveras över hela webbplatsen är indexeringsfrekvensen fortfarande anpassningsbar för varje datakälla. Mer information finns i Inaktivera eller aktivera Fråga data för en [webbplats.](#page-1560-0)

## Organisera objekt i en samling

Samlingar är som spellistor som låter användare organisera innehåll på ett sätt som är meningsfullt för dem. Viewers, Explorers och Creators kan alla skapa och dela samlingar. Mer information finns i [Organisera](https://help.tableau.com/current/pro/desktop/sv-se/collections.htm) objekt i en samling.

Observera att om du deltog i den begränsade förhandsversionen av samlingar finns webbplatsinställningen för att kontrollera offentliga samlingar inte längre. Nu kontrolleras behörigheter för samlingar på samma sätt som andra typer av innehåll. Mer information finns i [Behörigheter](https://help.tableau.com/current/online/sv-se/permissions.htm#collections) för samlingar.

## Skapa arbetsböcker med Salesforce-data

Nu kan du integrera Salesforce-data i Tableau Cloud för att skapa startinnehåll för användare på din webbplats. När du har anslutit till Salesforce publicerar Tableau användningsklara arbetsböcker och datakällor för att hjälpa dig att komma igång med att analysera dina försäljnings- och servicemoln. Mer information finns i Skapa [arbetsböcker](#page-277-0) med Salesforce[data.](#page-277-0)

#### Konfigurera inställningar för extrakt i webbredigering

Nu kan du konfigurera inställningar för extrakt som du skapar i webbredigering. Alternativt kan du konfigurera alternativ som säger till hur Tableau ska lagra, definiera filter för och begränsa mängden data i ditt extrakt. Mer information finns i Skapa extrakt på [webben.](#page-989-0)

Lägg till Einstein Discovery-förutsägelser i dina Prep-flöden på webben

Från och med version 2021.2 kan du lägga till förutsägelsemodeller från Einstein Discovery direkt i dina Prep-flöden på webben.

**Obs!** Du måste ha en Salesforce-licens och ett användarkonto som har konfigurerats för åtkomst till Einstein Discovery om du ska kunna använda den här funktionen.

Med hjälp av maskininlärning och artificiell intelligens kan du masspoängsätta dina flödesdata och generera nya fält för förutsagda utfall på radnivå, samt lägga till fälten viktigaste prediktorer och rekommenderade förbättringar för att inkludera data om vilka fält som bidrog till det förutsaga utfallet. Lägg till ett förutsägelsesteg till ditt flöde, logga in på Einstein Discovery, välj från distribuerade modeller och tillämpa dem på dina flödesdata. Därefter genererar du dina flödesutdata och använder den nya datakällan för att analysera förutsagda utfall i Tableau. Den här funktionen introducerades först i Tableau Prep Builder i version 2021.1.3. Mer information finns i Lägg till Einstein [Discovery-förutsägelser](https://help.tableau.com/current/prep/sv-se/prep_predictions.htm) i ditt flöde i Tableau Prep-hjälpen och Skapa och [interagera](#page-1285-0) med flöden på webben.

#### Flera analystillägg på en plats

Från och med version 2021.2 kan du nu skapa flera analystillägganslutningar för varje webbplats. Det innebär att organisationer med olika språk- eller anslutningskrav kan använda analystillägg på samma Tableau Server-webbplats med olika arbetsböcker och olika anslutningar. Mer information om hur du konfigurerar analystillägg för din webbplats finns i Konfigurera anslutningar med [analystillägg](#page-1022-0). Mer information om hur du använder analystillägg finns i Skicka uttryck till [analystillägg](https://help.tableau.com/current/pro/desktop/sv-se/r_connection_manage.htm) (hjälp om Tableau Desktop och webbredigering).

**OBS!** Från och med 2021.2 är Einstein Discovery-analystillägg fortfarande begränsade till ett per webbplats.

Dela förklaringar från Förklara data på publicerade instrumentpaneler

Förklara data har fått ett nytt användargränssnitt optimerat för en bredare publik med företagsanvändare. Författare (Skapare eller Utforskare med redigeringsbehörighet) kan nu aktivera Förklara data för användare av instrumentpaneler och blad i publicerade

arbetsböcker. Användare kan välja en markering av intresse i vyn och köra Förklara data för att utforska sina data i mer detalj än tidigare.

Tillgång till Förklara data i visningsläge är inte aktiverat som standard så författare behöver aktivera alternativet. Information om hur du aktiverar Förklara data i visningsläge finns i [Kontrollera](#page-1605-0) åtkomst till Förklara data.

Mer information om Förklara data finns i Få insikter [snabbare](#page-1568-0) med Förklara data, Kom [igång](#page-1570-0) med [Förklara](#page-1570-0) data och Krav och [överväganden](#page-1602-0) vid användning av Förklara data.

#### Konfigurera anpassad OAuth

Som webbplatsadministratör kan du nu konfigurera anpassade OAuth-klienter för din webbplats för att åsidosätta OAuth-standardklienter. Mer information finns i [Konfigurera](#page-1258-0) [anpassad](#page-1258-0) OAuth.

Håll fler data aktuella med Bridge

Bridge har stöd för följande kopplingar:

- Alibaba AnalyticsDB för MySQL
- Alibaba Data Lake Analytics
- Databricks
- Denodo
- Impala
- Kyvos

Mer information om Bridge-anslutning finns i [Anslutningar](#page-1090-0) med Bridge.

#### Utforska datakällor för Admin Insights

Få mer insyn om din Tableau Cloud-webbplats med nya datakällor för Admin Insights. Du kan nu ansluta till datakällan Grupper för att identifiera gruppmedlemskap för användare eller datakällan Webbplatsinnehåll för styrningsinformation om innehållsobjekt på din webbplats. Mer information finns i Använda Admin Insights för att skapa [anpassade](#page-600-0) vyer.

Tableau Catalog – en del av Data Management

**Lägg till fältbeskrivningar** – Du kan lägga till beskrivningar för fält i en publicerad datakälla som därefter visas i Beskrivning-kolumnen i Härkomst-fliken på sidan Datakälla. Du kan också se beskrivningen i Data-fliken när du skapar en visualisering. Mer information finns i Beskriv fält i en [publicerad](https://help.tableau.com/current/pro/desktop/sv-se/qs_content_page.htm#describe-fields-in-a-published-data-source) datakälla i hjälpen för Tableau Desktop och webbredigering.

## **Uppdateringar av datakvalitetsvarningar**

- <sup>l</sup> **Stöd för formaterad text för varningsmeddelanden** När du skapar eller redigerar ett datakvalitetsvarningsmeddelande så kan du formatera texten som fet, understruken och kursiv samt inkludera en länk eller bild. Mer information finns i [Ställa](#page-822-0) in en [datakvalitetsvarning.](#page-822-0)
- <sup>l</sup> **Meddelande krävs för varningar** När du skapar en datakvalitetsvarning måste du nu ange ett meddelande som ska visas för användare. (Det gäller inte för varningar som genererades när du ställde in Tableau att övervaka för extraktuppdateringar eller flödesfel.) Mer information finns i Ställa in en [datakvalitetsvarning](#page-822-0).

**Nedärvda beskrivningar visas i Tableau Desktop** – När det finns en beskrivning för ett fält uppströms från fältet så visas den nu i Tableau Desktop med information om varifrån beskrivningen ärvts. Mer information finns i Beskriv fält i en [publicerad](https://help.tableau.com/current/pro/desktop/sv-se/qs_content_page.htm#describe-fields-in-a-published-data-source) datakälla i hjälpen för Tableau Desktop och webbredigering.

**Fullständiga tabellnamn visas** – Tabellens fullständiga namn har lagts till i tabellsidan.

**Filtrera efter taggar** – Nu kan du filtrera databaser, filer och tabeller efter taggar i dialogrutan Anslut till.

**Filtrera efter inbäddad eller ej inbäddad** – På sidan Externa resurser kan du filtrera databaser, filer och tabeller efter resurskategori: inbäddad eller ej inbäddad.

Skapa parameteråtgärder på webben

Nu kan du skapa parameteråtgärder både i Tableau Cloud och Tableau Server. När du skapar en parameteråtgärd så anpassar du hur data visas i din visualisering. Användare kan ändra ett parametervärde genom att interagera direkt med visualiseringen. Mer information finns i [Parameteråtgärder](https://help.tableau.com/current/pro/desktop/sv-se/actions_parameters.htm).

Skapa uppsättningsåtgärder på webben

Du kan nu skapa uppsättningsåtgärder både i Tableau Cloud och Tableau Server. Använd uppsättningar för att definiera en delmängd data och använd därefter uppsättningsåtgärder för att styra hur medlemmar i en uppsättning jämför sig mot andra data i vyn. Mer information finns i [Uppsättningsåtgärder](https://help.tableau.com/current/pro/desktop/sv-se/actions_sets.htm).

# Lades till april 2021

## Salesforce-autentisering

Om din organisation använder Salesforce kan du aktivera Tableau Cloud för att använda Salesforce-konton för enkel inloggning med OpenID Connect. När du aktiverar Salesforceautentisering skickas användarna till inloggningssidan för Salesforce för att ange sina inloggningsuppgifter, som lagras och hanteras i Salesforce. Minimal konfiguration kan krävas. Läs mer i [Salesforce-autentisering.](#page-411-0)

# Lades till mars 2021

Se nya kommentarer och dela meddelanden i ett omdesignat aviseringscenter

Användare kan nu se aviseringar om nya kommentarer och delningar genom att klicka på ringklocka-ikonen i det övre högra hörnet av sin Tableau-webbplats. Det omdesignade aviseringscentret visar även uppdateringar för flöden och extraktjobb. Med den här uppdateringen fortsätter gamla meddelanden att skickas via e-post, men de visas inte i meddelandecentret. Om du vill fortsätta att ta emot äldre meddelanden via e-post går du till webbplatsinställningarna. Välj e-post för varje aviseringstyp under Hantera meddelanden. Mer information finns i Ta en rundtur på din [Tableau-webbplats.](https://help.tableau.com/current/pro/desktop/sv-se/navigating.htm) Information om inställningar finns på Referens för [platsinställningar.](#page-337-0)

Tableau Catalog – en del av Data Management

**Automatisk datakvalitetsvarning** – Du kan konfigurera Tableau att övervaka extraktuppdateringsfel och flödeskörningsfel. När ett fel inträffar genererar Tableau en datakvalitetsvarning som visas för användarna. Mer information finns i [Ställa](#page-822-0) in en [datakvalitetsvarning.](#page-822-0)

**Expanderade snabba sökresultat** – Snabba sökresultat inkluderar nu taggar för externa resurser.

Lägg till Einstein Discovery-förutsägelser i Tableau-instrumentpaneler

Med det nya instrumentpanelstillägget Einstein Discovery kan användare välja markeringar i en vy och få dynamiska uppdateringar av förutsägelser och förslag på hur de kan förbättra förutsagda utfall. Författare kan dra tilläggsobjektet till instrumentpanelens arbetsyta, välja Einstein Discovery från tilläggsgalleriet och sedan konfigurera tillägget i Tableau Cloud. Mer information finns i Utforska [prognoser](https://help.tableau.com/current/pro/desktop/sv-se/einstein_discovery_dashboard_extension.htm) i Tableau med tillägget Einstein Discovery.

Information om nödvändiga licenser, åtkomst och behörigheter i Salesforce och Tableau finns i Krav för [tillgång](https://help.tableau.com/current/pro/desktop/sv-se/einstein_discovery_predictions.htm#Requirem).

Du kan få en introduktion till Einstein Discovery i Tableau på sidan Einstein [Discovery](https://www.tableau.com/sv-se/products/add-ons/einstein-discovery) i [Tableau](https://www.tableau.com/sv-se/products/add-ons/einstein-discovery) och ett [demo](https://www.tableau.com/sv-se/learn/webinars/einstein-discovery-tableau-demo) på [tableau.com](https://www.tableau.com/sv-se/).

Mer information om konfigurationssteg som krävs för att aktivera tillägget Einstein Discovery för instrumentpaneler finns i Konfigurera Einstein [Discovery-integrering](#page-877-0).

# Lades till december 2020

Skapa extrakt på webben

Nu kan du skapa extrakt direkt i webbredigering utan att använda Tableau Desktop. Mer information finns i Skapa extrakt på [webben.](#page-989-0) Du kan extrahera nya arbetsböcker utöver de

befintliga arbetsböckerna. Extrakskapandet kan även köra i bakgrunden och du meddelas när det är klart. På så sätt kan du stänga din författarsession medan extraktet skapas vilket kan vara hjälpsamt för stora extrakt som kan ta en lång tid.

#### Skapa och interagera med flöden på webben

Nu kan du skapa flöden för att rengöra och förbereda dina data med antingen Tableau Prep Builder, Tableau Server eller Tableau Cloud. Anslut till dina data, skapa ett nytt flöde eller redigera ett befintligt flöde så sparas ditt arbete automatiskt medan du arbetar. Skapa utkastflöden som endast syns för dig eller publicera ditt flöde för att göra det tillgängligt för andra. Kör dina individuella flöden direkt från webben eller kör dina flöden automatiskt enligt ett schema med hjälp av Tableau Prep Conductor om du har Data Management-funktioner. Mer information finns i Skapa och [interagera](#page-1285-0) med flöden på webben.

Organisera objekt i en samling (begränsad förhandsgranskning)

Samlingar är som spellistor som låter dig organisera ditt Tableau-innehåll. Skapa en privat samling för eget bruk eller skapa en offentlig samling som kan visas av andra användare på din webbplats. Mer information finns i [Organisera](https://help.tableau.com/current/pro/desktop/sv-se/collections.htm) objekt i en samling.

Som tabelladministratör kan du styra om användare kan offentliggöra samlingar genom att ändra webbplatsinställningen **Tillåt offentliga samlingar**.

Samlingar är tillgängliga som en begränsad förhandsversion för Tableau Cloud. Du kommer inte att se samlingar om inte din webbplats ingår i förhandsgranskningen. Om du är en Tableau-administratör och vill vara med på förhandsversionen kan du [registrera](https://www.surveymonkey.com/r/WPJSL6D) dig här.

Tableau Catalog-uppdateringar – en del av Data Management

Tableau Catalog ingår i de separat licensierade Data Management-funktionerna för Tableau Server och Tableau Cloud. Mer information finns i Om [Tableau](#page-1903-0) Catalog.

Följande funktioner ingår i den här versionen:

**Administratörsvy för datakvalitetsvarningshistorik** – Platsadministratörer kan se hur datakvalitetsvarningar används på webbplatsen med hjälp av administratörsvyn Datakvalitetsvarningshistorik. Mer information finns i Historik om [datakvalitetsvarning.](#page-634-0)

**Se kvalitetsvarningsdetaljer i Tableau Desktop** – Tableau Desktop-användare kan föra muspekaren över varningsikonen på Data-fliken för att se detaljer om de datakvalitetsvarningar som påverkar data i deras arbetsbok. Mer information finns i [Ställa](#page-822-0) in en [datakvalitetsvarning.](#page-822-0)

**Mätvärden visas i ursprung och visar datakvalitetsvarningar** – Datakvalitetsvarningar visas nu för mätvärden som påverkas av en varning. Mätvärden visas även i Ursprungsverktyget vilket gör att du kan se hur ett mätvärde påverkas av dataändringar när du utför effektutvärderingar. Mer information finns i Skapa och felsöka [mätvärden](#page-1758-0) (utfasad).

Tableau Prep Conductor-uppdateringar – en del av Data Management

Nu behövs bara Data Management för att schemalägga och övervaka flöden med Tableau Prep Conductor. Andra flödesrelaterade uppgifter kräver inte längre att du har Data Management. Du hittar mer information i Tableau Prep [Conductor](#page-1852-0).

#### Analystillägg

Analystillägg låter dig utöka Tableaus dynamiska beräkningar i en arbetsbokmed programmeringsspråk som R och Python samt med andra verktyg och plattformar. Med de här inställningarna för slutpunkter kan du konfigurera analystillägg på din plats i Tableau Cloud. Läs mer i Konfigurera anslutningar med [analystillägg](#page-1022-0).

Adminstratörsvyn Användning och införande av Fråga data

Du kan nu se hur användare engagerar med Fråga data på en webbplats med den nya administratörsvyn Användning av Fråga data. Instrumentpanelen visar de viktigaste Fråga data-användarna, datakällorna och datakällägarna samt rubrikvärdemätvärden. Mer information finns i [Användning](#page-632-0) av Fråga data.

# Tillagd i september och oktober 2020

Bridge-scheman (äldre) har flyttat till en ny plats

För en extraktdatakälla som behöver använda ett Bridge-schema (äldre) för att hålla data aktuella kan du hitta och konfigurera ett Bridge-schema (äldre) från dess nya plats i menyn Åtgärder på sidan Datakälla. Mer information finns i Konfigurera ett [uppdateringsschema](#page-1111-0) för [Bridge.](#page-1111-0)

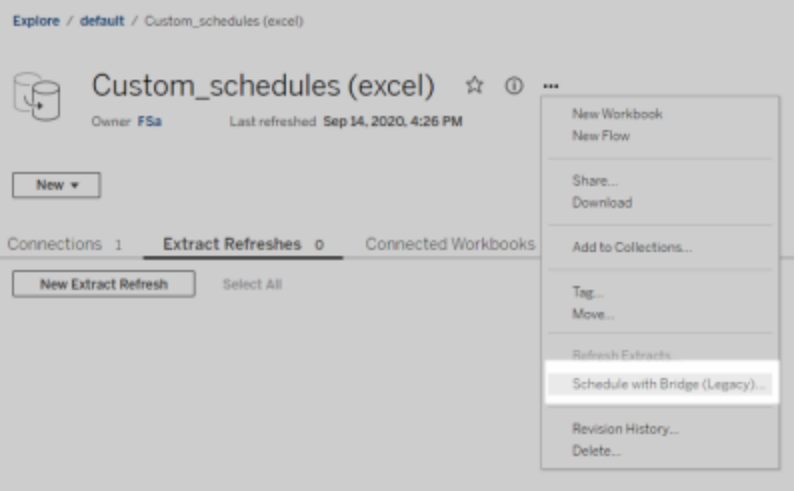

**Obs!** Rekommenderade scheman har inte bytt plats och är fortsatt integrerade med onlineuppdateringsscheman. Rekommenderade scheman är dock inte längre etiketterade som "Rekommenderade" för att bättre återspegla integreringen. Alla Bridge-relaterade uppdateringar som beskrivs här har utformats för att fungera med den nya online[schemaläggningen](#page-671-0).

#### Anpassade scheman för extraktuppdatering

Scheman för extraktuppdatering kan nu anpassas helt och behöver inte längre väljas från en förfylld lista med scheman. Nu kan du skapa och hantera anpassade scheman per timme, dag, vecka och månad för extraktuppdateringar.

Mer information finns i Schemalägga [uppdateringar](https://help.tableau.com/current/online/sv-se/schedule_add.htm) i Tableau Cloud.

Inaktivera webbsideobjekt

Avmarkera **Aktivera webbsidobjekt** i webbplatsinställningarna för att förhindra att objekt på instrumentpaneler visar mål-URL:er.

# Lades till augusti 2020

Ange platsens tidszon för extrakt

Standardtidszon för extraktbaserade datakällor i en webbplats är koordinerad universell tid (UTC). Platsadministratörer kan nu välja att ange en annan tidszon.

Mer information finns i Ändra [tidsinställningar](#page-379-0).

Inaktivera automatiskt extraktuppdateringar för inaktiva arbetsböcker

I syfte att spara resurser kan Tableau automatiskt inaktivera extraktuppdateringsuppgifter för inaktiva arbetsböcker. Den här funktionen gäller endast fullständiga extraktuppdateringar, och inte inkrementella extraktuppdateringar. Den här funktionen gäller endast för uppdateringsscheman som körs veckovis eller oftare.

Mer information finns i Inaktivera [extraktuppdateringar](#page-1049-0) för inaktiva arbetsböcker och datakällor [automatiskt](#page-1049-0).

Hantera licenser för användargrupper med Bevilja roll vid inloggning

Administratörer kan ange en minsta webbplatsroll för användargrupper och välja **Bevilja rollen vid inloggning** när de skapar eller ändrar den användargruppen. Om du aktiverar Bevilja roll vid inloggning så minskar du manuellt arbete med att hantera licenser eftersom administratörer kan utse webbplatsrollförmågor efter grupp och etablera licenser när en användare faktiskt behöver det. Genom att vänta med att bevilja licenser tills användare loggar in så kan administratörer effektivisera licensetablering utan att bevilja licenser till inaktiva användare. Mer information finns i Bevilja licens vid [inloggning.](#page-674-0)

Tagga inaktuellt innehåll för arkivering

Administratörsvyn Inaktuellt innehåll som introducerades i 2020.2 har nu en extra funktion som låter dig tagga innehåll som inaktuellt. Du kan därefter välja att arkivera taggat innehåll. Mer information finns i Inaktuellt innehåll.

Tableau Catalog-uppdateringar – en del av Data Management

Tableau Catalog ingår i separat licensierade Data Management för Tableau Server och Tableau Cloud. Mer information om Tableau Catalog finns i Om [Tableau](#page-1903-0) Catalog.

Följande funktioner ingår i den här versionen:

**Se datakvalitetsvarningar i Tableau Desktop** – När du öppnar en arbetsbok i Tableau Desktop som har datakvalitetsvarningar visas varningsikonen (antingen en blå cirkel eller en gul triangel med utropstecken) i Data-fliken på arbetsbokens bladsida. Mer information finns i Ställa in en [datakvalitetsvarning](#page-822-0)

**Varningstypen Känsliga data har lagts till** – Du kan använda den här nya varningstypen för att ställa in en datakvalitetsvarning för känsliga data i din organisation. Mer information finns i Ställa in en [datakvalitetsvarning](#page-822-0)

**Inbäddade resurser listas i externa resurser** – Du kan nu se inbäddade resurser på sidan Externa resurser. Mer information finns i Använda ursprung för [effektanalys.](#page-798-0)

**Tagga externa resurser** – Lägg till taggar för databaser, tabeller och kolumner så att du bland annat kan tagga tabeller och kolumner med personligt identifierbar information (PII). Mer information finns i [Tagga](https://help.tableau.com/current/pro/desktop/sv-se/tags.htm) objekt i hjälpen för Tableau Desktop och webbredigering.

Webbredigering och interaktion med vyer

Nya funktioner och förbättringar som rör webbredigering och interaktion med vyer på webben listas i Nyheter i Tableau för [användare](https://help.tableau.com/current/pro/desktop/sv-se/whatsnew_previous_versions_desktop_webauthor.htm#version-20203) och [Funktionsjämförelse](https://help.tableau.com/current/pro/desktop/sv-se/server_desktop_web_edit_differences.htm) mellan webbredigering och Tableau [Desktop](https://help.tableau.com/current/pro/desktop/sv-se/server_desktop_web_edit_differences.htm). Du hittar ämnen som rör webbredigering och interaktion med vyer i [Använda](https://help.tableau.com/current/pro/desktop/sv-se/web_author_home.htm) Tableau på webben.

# Lades till juni 2020

#### Tableau Bridge

#### **Ingen installation eller uppgradering av Bridge krävs – för utgivare**

För utgivare som arbetar uteslutande med datakällor som ansluter till lokala relationsdata behöver du inte längre underhålla din aktuella klient eller uppgradera till den senaste. Så länge du migrerar dina uppdateringsscheman med rekommenderade scheman (nästa punkt) och din administratör har installerat och konfigurerat minst en Bridge 2020.2-klient har du allt du behöver. Mer information finns i Konfigurera ett [uppdateringsschema](#page-1111-0) för Bridge.

#### **Integrerade uppdateringsscheman**

Uppdateringsscheman för Bridge är nu integrerade i uppdateringsscheman för Tableau Cloud. För utgivare innebär integrerade uppdateringsscheman, så kallade **Rekommenderade scheman**, att:

- du har mer kontroll och flexibilitet att hantera dina egna datakällor,
- du har mindre behov av platsadministratörer för vissa hanteringsaktiviteter för datakällor, till exempel uppdatering av inloggningsuppgifter för anslutningar.

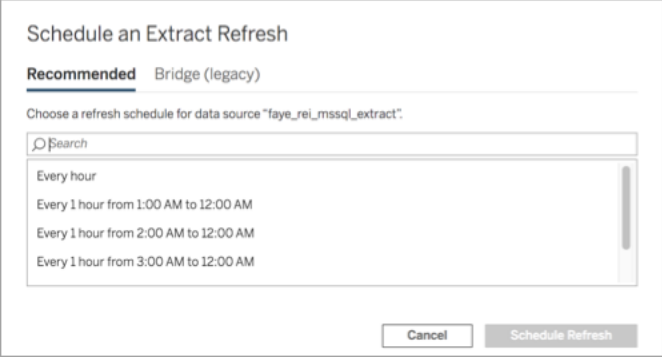

Mer information finns i [Uppdateringsscheman](#page-1112-0) för Bridge jämfört med äldre Bridge-scheman.

#### **Hålla privata molndata aktuella**

Använd Bridge för att hålla molndata som endast är tillgängliga inifrån ett privat nätverk aktuella. Mer information finns i Använda Bridge för privata [molndata](#page-1127-0)

#### **Poolning aktiverad för extraktuppdateringar**

Klienter kan poola extraktuppdateringar, utöver live-frågor, över samtliga klienter med 2020.2 i nätverket. För platsadministratörer innebär poolning av extraktuppdateringar följande:

- Du kan fokusera på att tillhandahålla tillgänglighet, dataflöde och fördröjning.
- Du kan optimera sammansättningen av din klientpool så att den matchar egenskaperna hos dina arbetsbelastningar för live-frågor och extraktuppdateringar.

Mer information finns i Konfigurera [Bridge-klientpoolen.](#page-1132-0)

#### **Uppdaterad inställningssida**

För platsadministratörer innebär sidan Förenklade Bridge-inställningar att de kan konfigurera vilka klienter som ska inkluderas i eller exkluderas från poolen och visa en varningsikon för att göra det lättare att veta vilka klienter som behöver uppgraderas till den senaste versionen. Mer information finns i Konfigurera [Bridge-klientpoolen](#page-1132-0).

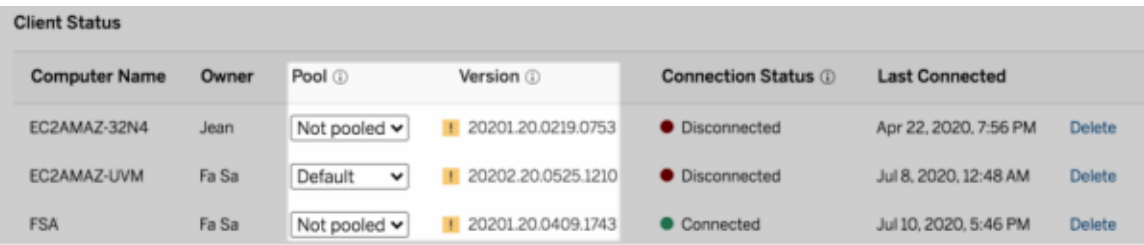

**Obs!** Varningsikonen visas endast när det finns en nyare klient tillgänglig för hämtning. Varningsikonen indikerar inte problem med klienten eller relaterade bryggdatakällor.

# Lades till maj 2020

Uppdateringar av webbplatskapacitet för extraktuppdateringar

För att förbättra webbplatsprestandan och säkerställa att schemaläggningen är konsekvent tilldelas platserna daglig och samtidig uppdateringskapacitet. Mer information finns i [Platskapacitet](#page-386-0) för Tableau Cloud.

## Använda relationer för att kombinera data för flertabellsanalys

Relationer är ett nytt, flexibelt sätt att kombinera data för flertabellsanalys i Tableau. Datakällor stöder nu flertabellsdatamodeller i ett nytt logiskt lager. Tableau känner igen de olika tabellerna i din datakälla och utför aggregeringar på inbyggd detaljnivå för varje tabell.

Skapare kan kombinera tabeller med hjälp av relationer. När du använder relationer mellan logiska tabeller blir det enklare att utforska och analyser flertabellsdata på rätt detaljnivå utan att behöva skriva specialiserade beräkningar för att styra aggregeringar som genomsnitt och totalsummor.

Du behöver inte ange kopplingstyper för relationer. De väljs automatiskt i samband med analysen baserat på fälten och kontexten för analysen i arbetsbladet.

**OBS**! Din arbetsbok måste använda en inbäddad datakälla för att du ska kunna redigera relationer på Datakälla-sidan i webbredigering i Tableau Server eller Tableau Cloud. Du kan inte redigera datamodellen för en publicerad datakälla.

Flera delar av Tableaus gränssnitt har uppdaterats för att ge stöd för analys av flera tabeller. Sidan Datakälla (arbetsyta, datarutnät), fönstret Visa data och rutan Data i arbetsbladet har alla uppdaterats för att ge stöd för analys av flera tabeller. Mer information finns i [Ändringar](https://help.tableau.com/current/pro/desktop/sv-se/datasource_datamodel_whatschanged.htm#data-source-page-changes) av olika delar i [gränssnittet](https://help.tableau.com/current/pro/desktop/sv-se/datasource_datamodel_whatschanged.htm#data-source-page-changes).

**OBS**! Visa data-kolumnordningen har ändrats i Tableau 2020.2 och senare. Den här ändringen krävs för att stödja relationer och logiska tabeller. Information finns i [Ändringar](https://help.tableau.com/current/pro/desktop/sv-se/datasource_datamodel_whatschanged.htm#ViewDataColOrderChange) i Visa [data-kolumnordningen](https://help.tableau.com/current/pro/desktop/sv-se/datasource_datamodel_whatschanged.htm#ViewDataColOrderChange) i Tableau 2020.2 och senare.

Mer information om relationer och ändringar av datakällor finns i dessa ämnen:

- Vad har ändrats med [datakällor](https://help.tableau.com/current/pro/desktop/sv-se/datasource_datamodel_whatschanged.htm) och analyser i 2020.2
- <sup>l</sup> Frågor om relationer, [datamodellen](https://help.tableau.com/current/pro/desktop/sv-se/datasource_datamodel_faq.htm) och datakällor i 2020.2
- Tableaus [datamodell](https://help.tableau.com/current/pro/desktop/sv-se/datasource_datamodel.htm)
- [Relatera](https://help.tableau.com/current/pro/desktop/sv-se/relate_tables.htm) dina data och Optimera relationer med [prestandaalternativ](https://help.tableau.com/current/pro/desktop/sv-se/datasource_relationships_perfoptions.htm)
- Så här fungerar analyser med [datakällor](https://help.tableau.com/current/pro/desktop/sv-se/datasource_multitable_analysis_overview.htm) med flera tabeller som använder relationer
- Felsök [flertabellsanalys](https://help.tableau.com/current/pro/desktop/sv-se/datasource_multitable_analysis_overview.htm#Troubles)
- [Genomgång:](https://help.tableau.com/current/pro/desktop/sv-se/datasource_dont_be_scared.htm) Var inte rädd för relationer

Läs även det här Tableau-blogginlägget: Relationer del 1: Vi presenterar ny [datamodellering](https://www.tableau.com/sv-se/about/blog/2020/5/relationships-part-1-meet-new-tableau-data-model) i **[Tableau](https://www.tableau.com/sv-se/about/blog/2020/5/relationships-part-1-meet-new-tableau-data-model)** 

Skapa mätvärden för att spåra data

Mätvärden kan hjälpa användare spåra ändringar i deras data. Användare kan skapa mätvärden från en vy och använda dem för att övervaka viktiga siffror som daglig försäljning. Information om hur användare skapar mätvärden finns i Skapa och felsöka [mätvärden](#page-1758-0) [\(utfasad\).](#page-1758-0)

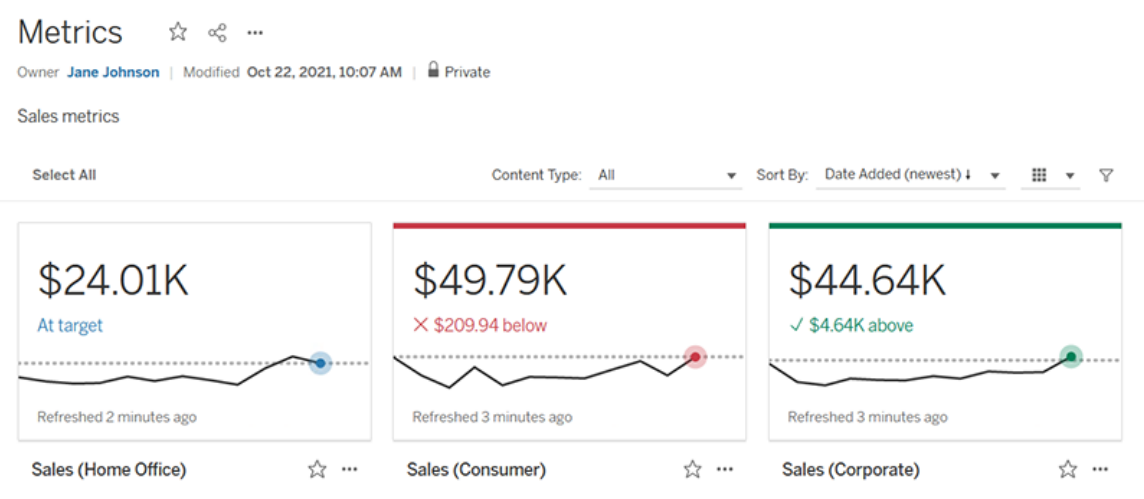

Tableau Cloud-administratörer kan se till att användare kan skapa eller inaktivera mätvärden för webbplatsen. Mer information finns i [Konfigurera](#page-1243-0) för mätvärden.

Lägga till en uppsättningskontroll så att användare snabbt kan ändra medlemmar i en uppsättning

Med Uppsättningskontroll kan din publik välja medlemmar i en uppsättning utan att behöva redigeringsläge. Användare kan enkelt lägga till eller ta bort uppsättningsmedlemmar genom att interagera direkt med kortet i vyn. Tillsammans med Uppsättningsåtgärder har du här två kraftfulla komplementfunktioner som gör det lätt att visualisera den uppsättning du är intresserad av.

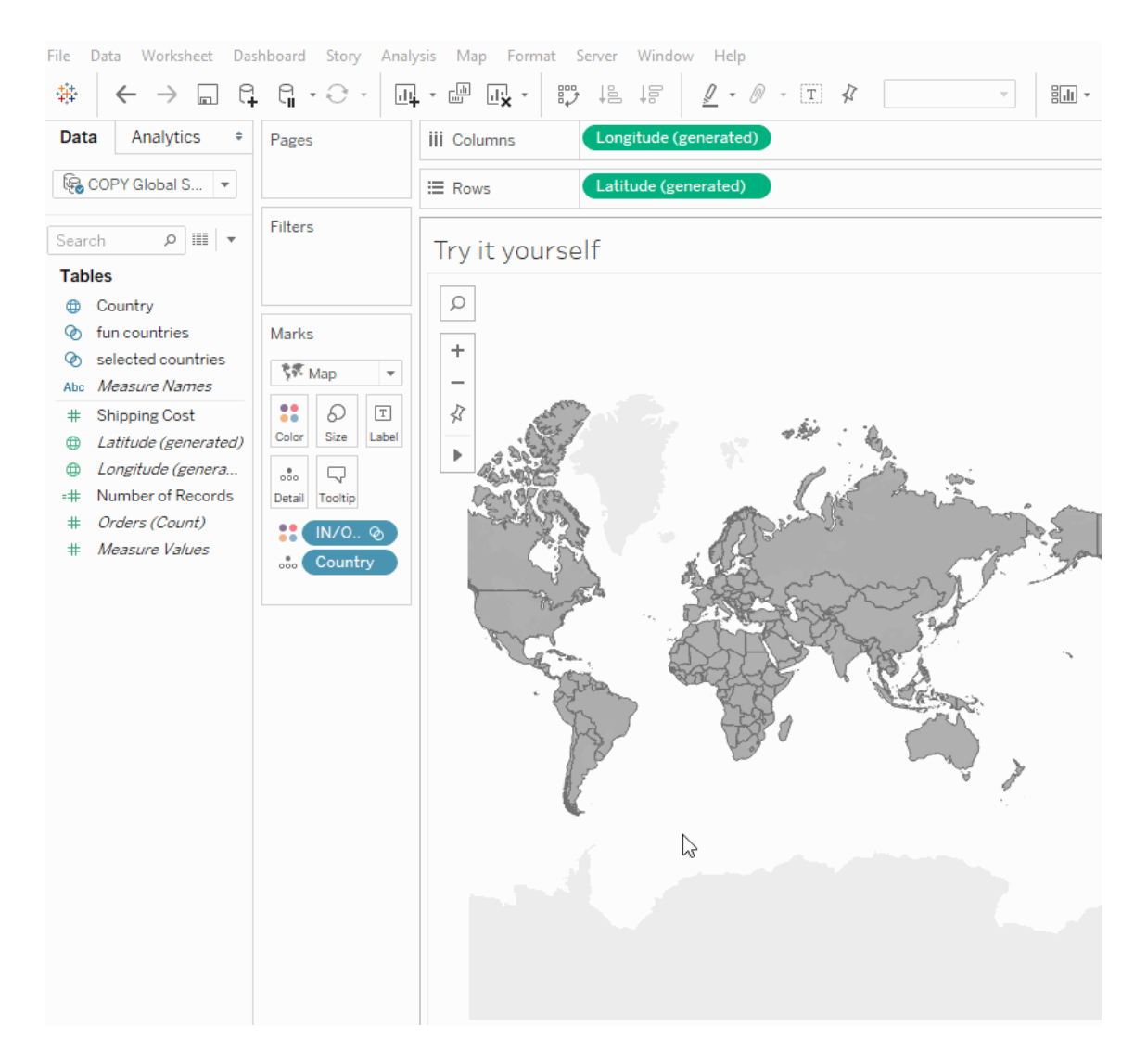

Mer information finns i Skapa [uppsättningar](https://help.tableau.com/current/pro/desktop/sv-se/sortgroup_sets_create.htm) eller läs blogginlägget [Kraftfull](https://www.tableau.com/sv-se/about/blog/2020/4/powerful-analytics-user-friendly-package-set-control) analys i ett användarvänligt paket med [uppsättningskontroll](https://www.tableau.com/sv-se/about/blog/2020/4/powerful-analytics-user-friendly-package-set-control).

Lägga till eller ta bort värden i en uppsättning genom att interagera direkt med visualiseringen

Med Uppsättningsåtgärder kan du och din publik nu använda själva visualiseringen för att stegvis lägga till eller ta bort värden från en uppsättning. Interagera bara med visualiseringen

och välj vilka markeringar som ska ingå eller uteslutas. Tillsammans med den nya funktionen Uppsättningskontroll har du två kraftfulla sätt att få en djupare insikt i dina data.

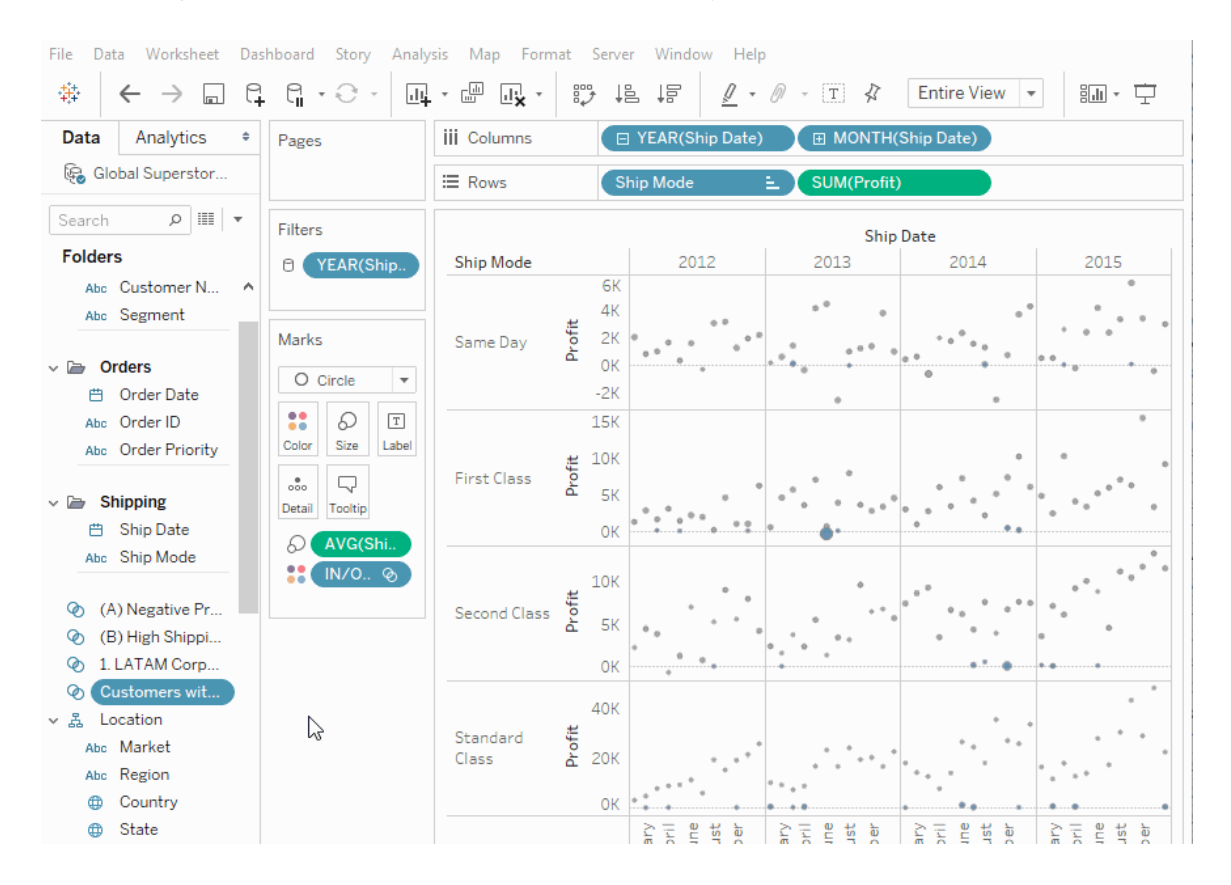

Mer information finns i [Uppsättningsåtgärder.](https://help.tableau.com/current/pro/desktop/sv-se/actions_sets.htm)

Överför och öppna arbetsböcker med en webbläsare

Användare kan nu ladda upp en Tableau-arbetsbok till din Tableau-webbplats utan att publicera via Tableau Desktop, REST API eller TabCmd. På en Tableau-webbplats kan användare med rollerna Creator eller Explorer (kan publicera) välja **Ny** > **Överföring av arbetsbok** för att överföra en .twb- eller .twbx-fil (upp till 50 MB) till ett projekt. Mer information finns i Ladda upp arbetsböcker till en [Tableau-plats.](https://help.tableau.com/current/pro/desktop/sv-se/upload.htm)

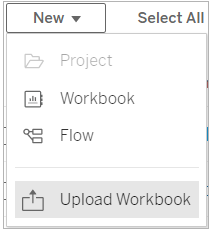

### Åtkomst till mallar för instrumentpanel från startsidan i Tableau Cloud

Platsadministratör har nu åtkomst till mallar för instrumentpanel från startsidan i Tableau Cloud. Använd dessa fördesignade instrumentpaneler för att snabbt visualisera data från vanliga affärsprogram som Salesforce eller ServiceNow ITSM. Mer information finns i [Använd](#page-1618-0) [acceleratorer](#page-1618-0) för att snabbt visualisera data.

Tableau Catalog-uppdateringar – en del av Data Management

Tableau Catalog ingår i separat licensierade Data Management-funktioner för Tableau Server och Tableau Cloud. Mer information om Tableau Catalog finns i Om [Tableau](#page-1903-0) Catalog.

Följande funktioner ingår i den här versionen:

**Öka synligheten för viktiga varningar** – Du kan ställa in att en datakvalitetsvarning är väldigt synligt så att användare av en visualisering som påverkas av varningen får en avisering och varningen visas i en mer framträdande gul färg på andra platser i Tableau. Mer information finns i Ställa in en [datakvalitetsvarning](#page-822-0) och Använd datainformation för att se visualiseringsinformation i Utforska och [analysera](https://help.tableau.com/current/pro/desktop/sv-se/data_explore_analyze_interact.htm#use-data-details-to-see-visualization-information) data i en vy i hjälpen för Tableau Desktop och webbredigering.

**Instrumentpaneler visas i ursprungspanelen** – När du väljer Instrumentpaneler-objektet i ursprung kan du se en lista med instrumentpaneler nedströms. Mer information finns i Använda ursprung för [effektanalys.](#page-798-0)

**Filtrera externa resurser efter Certifierade och datakvalitetsvarningar** – Utöver att använda sökning för att snäva av dina val för Externa resurser kan du nu filtrera databaser, filer och tabeller efter Certifierad och efter datakvalitetsvarningar.

**Fler filter vid anslutning** – När du ansluter till data så kan du filtrera databaser och tabellen efter anslutningstyp.

Mer information i nyheter

Andra nya funktioner och förbättringar relaterade till webbredigering och interaktion med vyer på webben finns listade i Nyheter i Tableau för [användare](https://help.tableau.com/current/pro/desktop/sv-se/whatsnew_previous_versions_desktop_webauthor.htm#version-20202) och [Funktionsjämförelse](https://help.tableau.com/current/pro/desktop/sv-se/server_desktop_web_edit_differences.htm) mellan [webbredigering](https://help.tableau.com/current/pro/desktop/sv-se/server_desktop_web_edit_differences.htm) och Tableau Desktop. Du hittar ämnen som rör webbredigering och interaktion med vyer i [Använda](https://help.tableau.com/current/pro/desktop/sv-se/web_author_home.htm) Tableau på webben.

# Lades till februari 2020

Uppdatera parametrar automatiskt med dynamiska parametrar

Nu kan du ange att en parameters nuvarande värde är resultatet av en enkelvärdes, vyoberoende beräkning. Dessutom kan du uppdatera en parameterlista med värden (eller domän) baserat på datakälla-kolumnen. Det innebär att varje gång som arbetsboken öppnas och Tableau ansluter till den datakälla som parametern refereras till så kommer varje ställe i arbetsboken som refererar till parametern att använda det senaste värdet eller den senaste domänen.

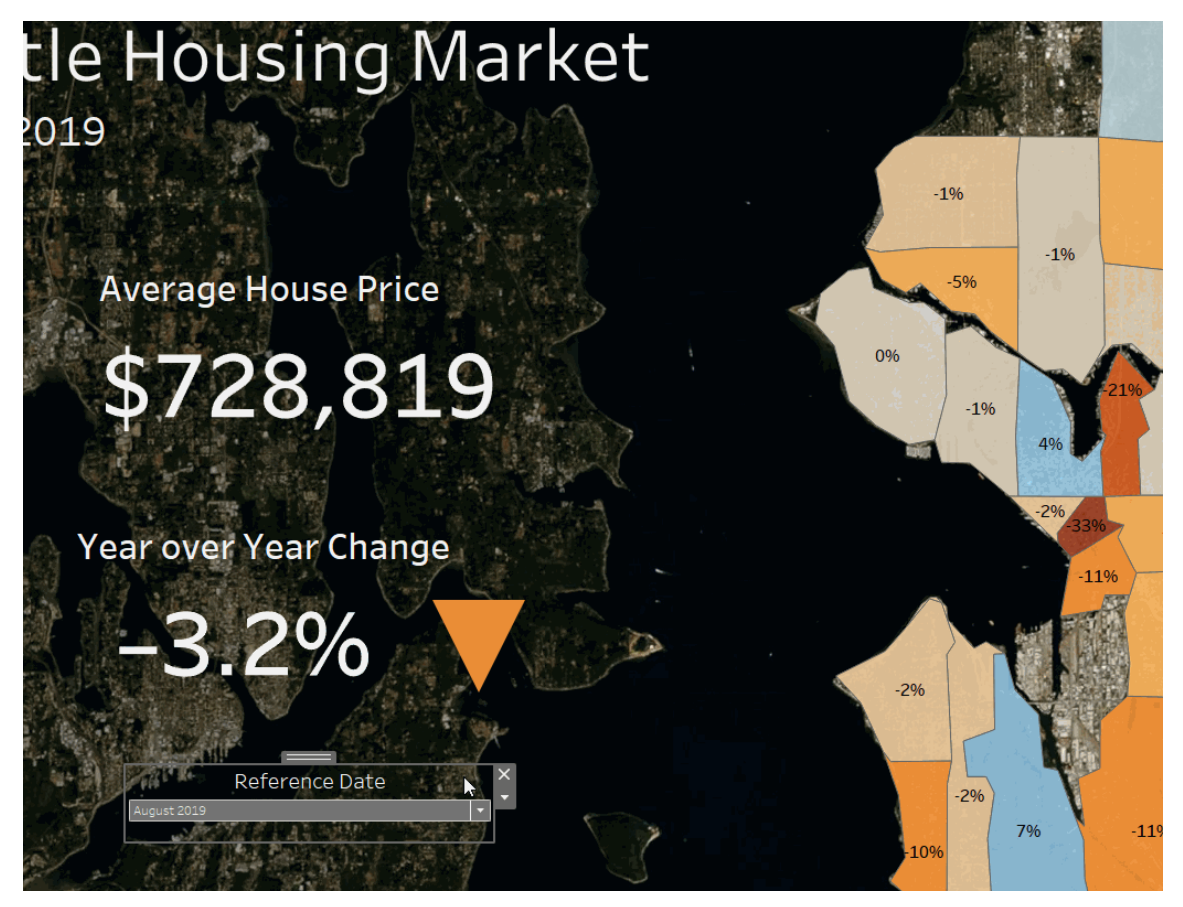

Du hittar mer information i Skapa [parametrar.](https://help.tableau.com/current/pro/desktop/sv-se/parameters_create.htm)

Automatisera användaretablering och gruppsynkronisering via en extern identitetsprovider

Du kan automatiskt lägga till eller ta bort användare från Tableau Cloud eller lägga till eller ta bort medlemmar från grupper med hjälp av en identitetsprovider (IdP). Tableau Cloud IdPbaserad användarhantering bygger på SCIM-standarden (System for Cross-domain Identity Management), en öppen standard för automatiserat utbyte av information om användaridentiteter. För närvarande stöder vi SCIM med följande IdP:er:

- Okta
- OneLogin

SCIM används för att etablera användare i molnprogram såsom Tableau Cloud. Moln-IdP:er hanterar användaridentiteter centralt, inklusive tilldelning av användare till program och

grupper. IdP:n använder SCIM-standarden för att säkerställa att "nedströmsprogram" hålls synkroniserade med de etableringstilldelningar som konfigurerats med identitetsprovidern. Att hantera användare på detta sätt förbättrar säkerheten och kan avsevärt minska mängden manuellt arbete som Tableau Cloud-platsadministratörer måste utföra för att hantera webbplatsanvändare och gruppmedlemskap.

Mer information finns i Automatisera användaretablering och [gruppsynkronisering](#page-422-0) via en extern [identitetsprovider.](#page-422-0)

### Stöd för inloggningsbaserad licenshantering

Med Inloggningsbaserad licenshantering kan du hantera licenser för användare med rollen Creator på Tableau Server och Tableau Cloud. Användare med rollerna Explorer eller Viewer kan inte använda den här funktionen. Om du använder rollbaserade prenumerationer med Tableau Server eller Tableau Cloud kan du förenkla din licenshantering med hjälp av inloggningsbaserad licenshantering och eliminera separata Tableau Desktop- och Tableau Prep Builder-produktnycklar. Du behöver bara hantera en eller flera produktnycklar för lokala Tableau Server eller, som i fallet med Tableau Cloud, behöver du inte hantera några produktnycklar alls.

Mer information finns i Aktivera Tableau med hjälp av [inloggningsbaserad](https://help.tableau.com/current/online/sv-se/license_lblm.htm) licenshantering.

### Uppdateringar av dialogrutan Behörighet

Ange behörigheter snabbare med den nya dialogrutan för behörigheter. Nya [mallar](https://help.tableau.com/current/online/sv-se/permissions.htm#templates) för behörighett och kapacitetsgrupperingar matchar vanliga användarscenarion. Det är enklare än någonsin att redigera behörighetsregler med direkt redigering – dubbelklicka för att starta redigeringsläge. Sök efter grupper och användare samtidigt utan att förhandsmarkera ditt val. [Kopiera](https://help.tableau.com/current/online/sv-se/permissions.htm#copy-and-paste-permissions) en anpassad behörighetsregel och klistra in den för en annan grupp eller användare. Och lämna över projekthantering till [Projektledare](https://help.tableau.com/current/online/sv-se/permissions.htm#set-a-project-leader) på ett mer intuitivt sätt med den nya inställningen. Mer information om behörigheter finns i [Behörigheter](https://help.tableau.com/current/online/sv-se/permissions.htm).

### Lås kapslade projekt

Det är mer flexibelt att reglera behörigheter. Projektbehörigheter kan låsas oberoende för kapslade projekt. Projekt på övre nivån kan agera som organisationsbehållare för projekt med olika behörighetsmodeller. Icke-administratörer kan skapa nya låsta projekt. Mer information finns i Låsa [innehållsbehörigheter](https://help.tableau.com/current/online/sv-se/permissions.htm#lock-content-permissions).

### Inställningen **Kör nu**

Med den här nya inställningen kan administratörer konfigurera om användare ska tillåtas eller blockeras från att köra extraktuppdateringar, flödeskörningar och prenumerationer manuellt. Inställningarna för Kör nu finns på sidan Allmänna inställningar och är som standard inställda på att låta användare köra jobb manuellt.

Tableau Catalog-uppdateringar – en del av Data Management

Tableau Catalog ingår i de separat licensierade Data Management-funktionerna för Tableau Server och Tableau Cloud. Mer information om Tableau Catalog finns i Om [Tableau](#page-1903-0) Catalog.

Följande funktioner ingår i den här versionen:

**Tillagda kopplingar** – anslut till mera data från externa resurser. Vi har lagt till stöd för följande kopplingar: Google Big Query, Google Drive, Google Sheets, Box, Dropbox och OneDrive.

**Skapa arbetsböcker** – Skapa en arbetsbok från sidan Externa resurser eller från en databas eller tabellsida för Catalog-stödda kopplingar. Mer information finns i Tableau Cataloganvändare skapar arbetsböcker från externa resurser i [Skapare: Kom](https://help.tableau.com/current/pro/desktop/sv-se/getstarted_web_authoring.htm#tableau-catalog-users-create-workbooks-from-external-assets) igång med [webbredigering](https://help.tableau.com/current/pro/desktop/sv-se/getstarted_web_authoring.htm#tableau-catalog-users-create-workbooks-from-external-assets) i hjälpen för Tableau Desktop och webbredigering.

**Filtrera efter Certifierad och datakvalitetsvarningar** – Filtrera datakällor, databaser, filer och tabeller efter Certifierad, filtrera datakällor efter kopplingar och filtrera databaser och tabeller efter datakvalitetsvarningar. Mer information finns i Öppna sidan Anslut till data i [Creators:](https://help.tableau.com/current/pro/desktop/sv-se/creator_connect.htm#open-the-connect-to-data-page) Ansluta till data på webben eller Anslut från Tableau Desktop i [Anslut](https://help.tableau.com/current/pro/desktop/sv-se/examples_tableauserver.htm#connect-from-tableau-desktop) till data med hjälp av [Tableau](https://help.tableau.com/current/pro/desktop/sv-se/examples_tableauserver.htm#connect-from-tableau-desktop) Server eller Tableau Cloud i hjälpen för Tableau Desktop och webbredigering.

### **Förbättrad Datainformation-panel** –

- Se ett miniatyrdiagram med antalet gånger ett blad eller en instrumentpanel har visats de senaste 12 veckorna.
- Se enkelt att det finns Varningar på en vy.
- Expandera ett fält och se dess metadata som beskrivning eller beräkning.
- När ett fält i en arbetsbok ärver sin beskrivning ser du var beskrivningen kommer ifrån.

Mer information finns i Använd Datainformation för att se information om visualiseringar i Utforska och [analysera](https://help.tableau.com/current/pro/desktop/sv-se/data_explore_analyze_interact.htm#use-data-details-to-see-visualization-information) data i en vy i hjälpen för Tableau Desktop och webbredigering.

# Lades till oktober 2019

### Webbredigering och interaktion med vyer

En omfattande lista över nya funktioner och förbättringar relaterade till webbredigering och interaktion med vyer på webben finns listade under "Förbered, författa och visa data på webben" i Nyheter i Tableau för [användare](https://help.tableau.com/current/pro/desktop/sv-se/help.htm#whatsnew_desktop.htm) och [Funktionsjämförelse](https://help.tableau.com/current/pro/desktop/sv-se/help.htm#server_desktop_web_edit_differences.htm) mellan webbredigering och Tableau [Desktop](https://help.tableau.com/current/pro/desktop/sv-se/help.htm#server_desktop_web_edit_differences.htm). Du hittar ämnen som rör webbredigering och interaktion med vyer i [Använda](https://help.tableau.com/current/pro/desktop/sv-se/help.htm#web_author_home.htm) Tableau på webben.

### Rekommendationer för vyer

Tableau Cloud ger nu rekommendationer för vyer som hjälper användare att upptäcka relevant innehåll. Mer information om dessa rekommendationer finns i [Utforska](https://help.tableau.com/current/pro/desktop/sv-se/recommendations.htm) [rekommenderade](https://help.tableau.com/current/pro/desktop/sv-se/recommendations.htm) vyer.

Du kan kontrollera om rekommendationer visas på din webbplats, eller om användarnamn visas på rekommendationsverktygstips, genom att justera alternativen under **Rekommendationer för vyer** på sidan Inställningar.

### Förbättringar av tabellvisualiseringar

Författare kan nu skapa breda tabeller med upp till 50 kolumner. Breda tabeller med diskreta fält kan nu också rullas i sidled. Mer information finns i Definiera [tabellstruktur.](https://help.tableau.com/current/pro/desktop/sv-se/formatting_tableoptions.htm) Se även det här inlägget om [50-kolumnstabeller](https://datavis.blog/2019/10/07/50-column-tables/) från Tableaus Public Ambassador Marc Reid på [datavis.blog](https://datavis.blog/).

### Skapa extrakt på webben

Nu kan du skapa extrakt i webbläsaren utan att använda Tableau Desktop. Mer information finns i Skapa extrakt på [webben.](#page-989-0) Du kan även använda de nya kommandona createextracts och deleteextracts i tabcmd för att skapa eller ta bort extrakt för en publicerad arbetsbok eller datakälla. Mer information finns i [tabcmd-kommandon](#page-899-0).

### Hämta vyinläsningstider med Admin Insights (beta)

Instrumentpanelen **Viz Load Time Drilldown** och datakällan **TS Web Requests** ingår i den senaste versionen av Admin Insights. Du kan använda båda resurserna för att hjälpa användare som redigerar vyer att bättre förstå upplevelsen hos de användare som använder vyerna. Mer information finns i Utforska den färdiga [arbetsboken](#page-602-0) och Utforska [datakällorna](#page-606-0).

Instrumentpanelen och datakällan är tillgängliga för dig *på begäran* som betafunktioner i versionen. Om du vill ansluta dig till betaversionen eller dela med dig av tankar och idéer om det nya Admin Insights-innehållet loggar du in på webbplatsen för tidig [feedback](https://prerelease.tableau.com/key/online_admin).

### Avaktivera e-post aviseringar när Tableau Bridge klienter inte körs

Om schemalagda uppdateringar verkar köras utanför schemat eller om du vill stoppa aviseringar om klienter som inte körs kan du inaktivera e-postaviseringar. Mer information finns i Ändra [Bridge-klientinställningar.](#page-1158-0)

### Begär åtkomst

Användare kan nu begära åtkomst att se ett projekt, en arbetsbok eller vy när de inte har visabehörighet. När någon begär åtkomst till innehåll vidarebefordrar Tableau ett epostmeddelande till den person som styr behörigheter för det innehållet med information om begäran och instruktioner för hur man utför behörighetsändringar. Information om hur du hanterar behörigheter finns i [Behörigheter.](#page-719-0)

### Begränsa synligheten för användarinformation

Med inställningen Användarsynlighet kan administratörer hantera huruvida användare med rollerna Viewer och Exporer ser andra användare och grupper på webbplatsen, vilket kan

vara viktigt för platser som används av flera klienter. När användarsynlighet har ställts in som **Begränsad**, kan Explorers och Viewers inte se information om andra användare, inklusive alias, projektägarskap, kommentarer och mer. Creators och administratörer (inklusive Platsadministratör – Explorer) kan fortfarande se användarinformation. Som standard är användarsynlighet inställt på fullständig. Mer information finns i Hantera [användarsynlighet](#page-665-0) för [platsen](#page-665-0).

Aktivera eller inaktivera Fråga data för en plats.

Som platsadministratör kan du styra tillgängligheten för Fråga data i **Allmänt**-området i webbplatsinställningarna. Mer information finns i [Inaktivera](#page-1560-0) eller aktivera Fråga data för en [webbplats.](#page-1560-0)

### Hantera tillägg i Sandbox-läge

Tableau stöder nu tillägg i Sandbox-läge vilka är en ny typ av instrumentpanelstillägg som körs i en skyddad miljö hos Tableau. Precis som nätverksaktiverade tillägg är tillägg i Sandbox-läge webbprogram som körs i anpassade instrumentpanelszoner och kan interagera med resten av instrumentpanelen med hjälp av Tableau [tilläggs-API](https://tableau.github.io/extensions-api/). Nätverksaktiverade tillägg har full åtkomst till webben, men tillägg i Sandbox-läge kan inte dela data eller ringa nätverkssamtal utanför Tableau. Med tillägg i Sandbox-läge får Tableau-användare och -administratörer en ny säkerhetsnivå.

Läs mer om att styra tillägg i Hantera instrumentpanels- och [visualiseringstillägg](#page-860-0) i Tableau [Cloud.](#page-860-0) Mer information om tilläggssäkerhet och distributionsstrategier finns i [Säkerhet](https://help.tableau.com/current/server/sv-se/security_extensions.htm) för [tillägg](https://help.tableau.com/current/server/sv-se/security_extensions.htm) i Tableau Server-hjälpen.

### Lades till september 2019

Stöd för italienska har lagts till

Tableau har lagt till stöd för italienska. Du kan nu ange att Tableau ska visa användargränssnittet på ett av elva språk:

- Kinesiska (förenklad)
- Kinesiska (traditionell)
- Engelska (Storbritannien)
- $\bullet$  Engelska (USA)
- Franska
- Tyska
- Italienska
- Japanska
- Koreanska
- Portugisiska
- Spanska

Mer information finns i Ändra språk och nationella [inställningar](https://help.tableau.com/current/pro/desktop/sv-se/useracct.htm#change-language-and-locale) i Tableaus användarhjälp.

Förutom stöd för italienska i alla Tableau-produkter så finns även hjälpen tillgänglig på följande språk. Om du vill läsa hjälpen på ditt språk går du längst ned på [Tableau-hjälpsidan](https://www.tableau.com/sv-se/support/help) på Tableau-webbplatsen och väljer språk från sidfoten.

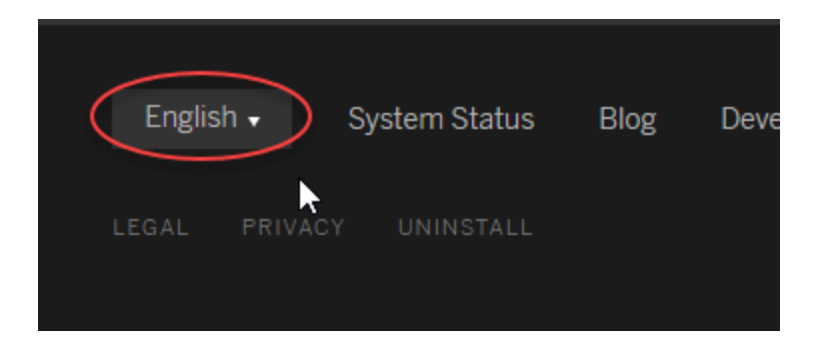

### Tableau Data Management

Data Management-funktioner är tillgängliga genom en ny licens som hjälper kunder att hantera Tableau-innehåll och -datatillgångar i sina Tableau Server- eller Tableau Cloudmiljöer. Tableau Prep Conductor och Tableau Catalog ingår med Data Management. Mer information finns i Om [Datahantering](#page-1846-0).

Tableau Prep Conductor– ingår i Datahantering

Tableau Prep Conductor ingår i de separat licensierade Data Management-funktionerna för Tableau Server och Tableau Cloud. Tableau Prep Conductor utnyttjar schemaläggnings- och spårningsfunktionen i Tableau Server så att du kan automatisera körningsflöden så att de uppdaterar flödesutdata istället för att logga in på Tableau Prep för att manuellt köra individuella flöden när dina data ändras. Du hittar mer information i Tableau Prep [Conductor](#page-1852-0).

### Funktioner i Tableau Catalog – ingår i Datahantering

Tableau Catalog ingår i de separat licensierade Data Management-funktionerna för Tableau Server och Tableau Cloud och ger dig en rad olika funktioner inom datahantering. Med Tableau Catalog kan du upptäcka data, kuratera dataresurser, informera om datakvalitet, utföra konsekvensanalyser och spåra ursprunget för data som används i Tableau-innehåll. Mer information finns i Om [Tableau](#page-1903-0) Catalog.

### Tableaus metadata-API

Om du är en utvecklare och är intresserad av att komma åt metadata som indexeras av eller visas i Tableau Catalog kan du läsa Hjälp för Tableau [Metadata](https://help.tableau.com/current/api/metadata_api/sv-se/index.html) API.

Utforska och inspektera vyer med Förklara data

Inspektera, upptäck och gräv ner dig i markeringar i en visualisering med Förklara data. Förklara data ger dig ett nytt fönster mot dina data genom att ge förslag på statistiska förklaringar på en vald markering, inklusive potentiellt relaterade data från datakällan som inte finns i den aktuella vyn.

Creator- och Explorer-användare med redigeringsbehörighet kan använda Förklara data när de redigerar en vy i Desktop eller redigerar en vy på webben i Tableau Cloud eller Tableau Server.

Förklaringar ger dig information och visualiseringar om de datapunkter som kan påverka markeringsvärdet. Du kan därefter öppna visualiseringar för ytterligare utforskande. Mer information finns i [Inspektera](https://help.tableau.com/current/pro/desktop/sv-se/explain_data.htm) en vy med Fråga data i Tableaus användarhjälp.

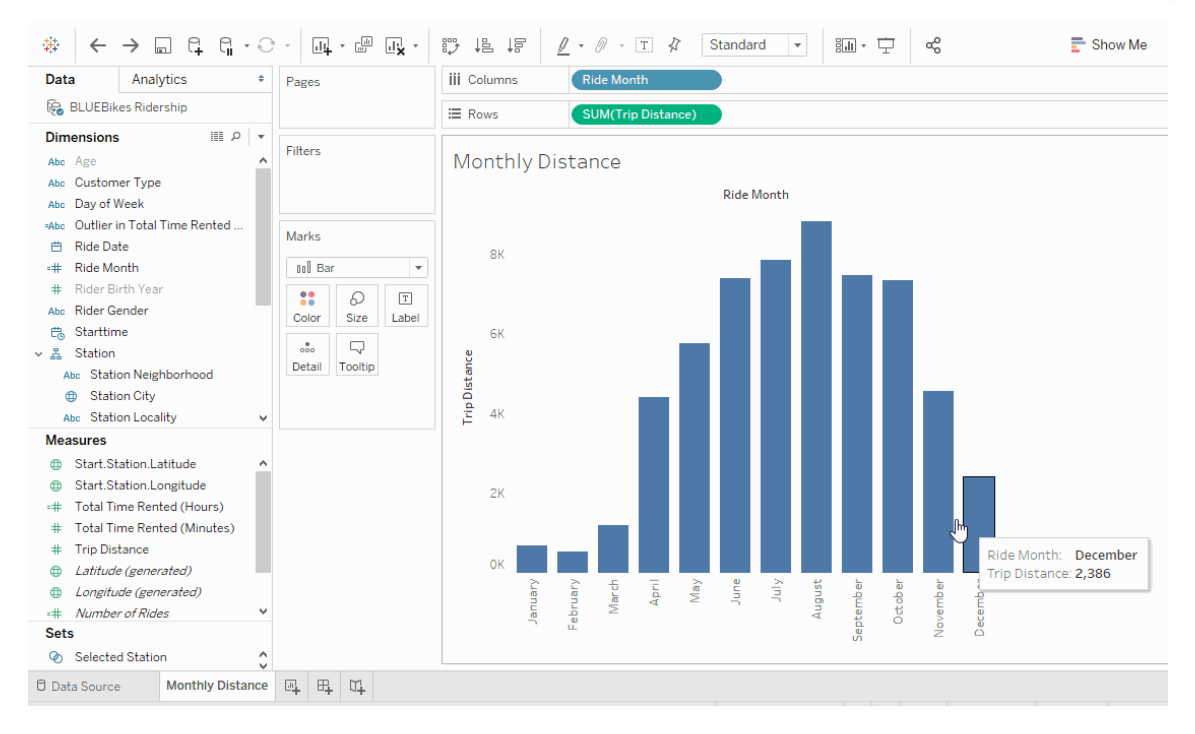

### Fråga data-förbättringar

Användare kan nu bädda in Fråga data på HTML-sidor, justera filter för relativa datum och se övre och nedre extremvärden i dess sammanhang. Mer information finns i [Skapa](https://help.tableau.com/current/pro/desktop/sv-se/ask_data.htm) vyer [automatiskt](https://help.tableau.com/current/pro/desktop/sv-se/ask_data.htm) med Fråga data i Tableaus användarhjälp.

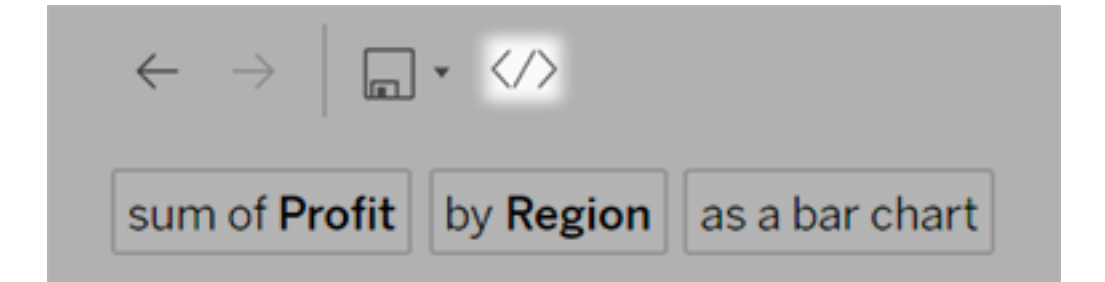

Datakällornas ägare och Tableau-administratörer kan nu lägga till synonymer för fältvärden utöver fältnamnet. Mer information finns i [Optimera](https://help.tableau.com/current/pro/desktop/sv-se/ask_data_optimize.htm) data för Fråga data i Tableaus användarhjälp.

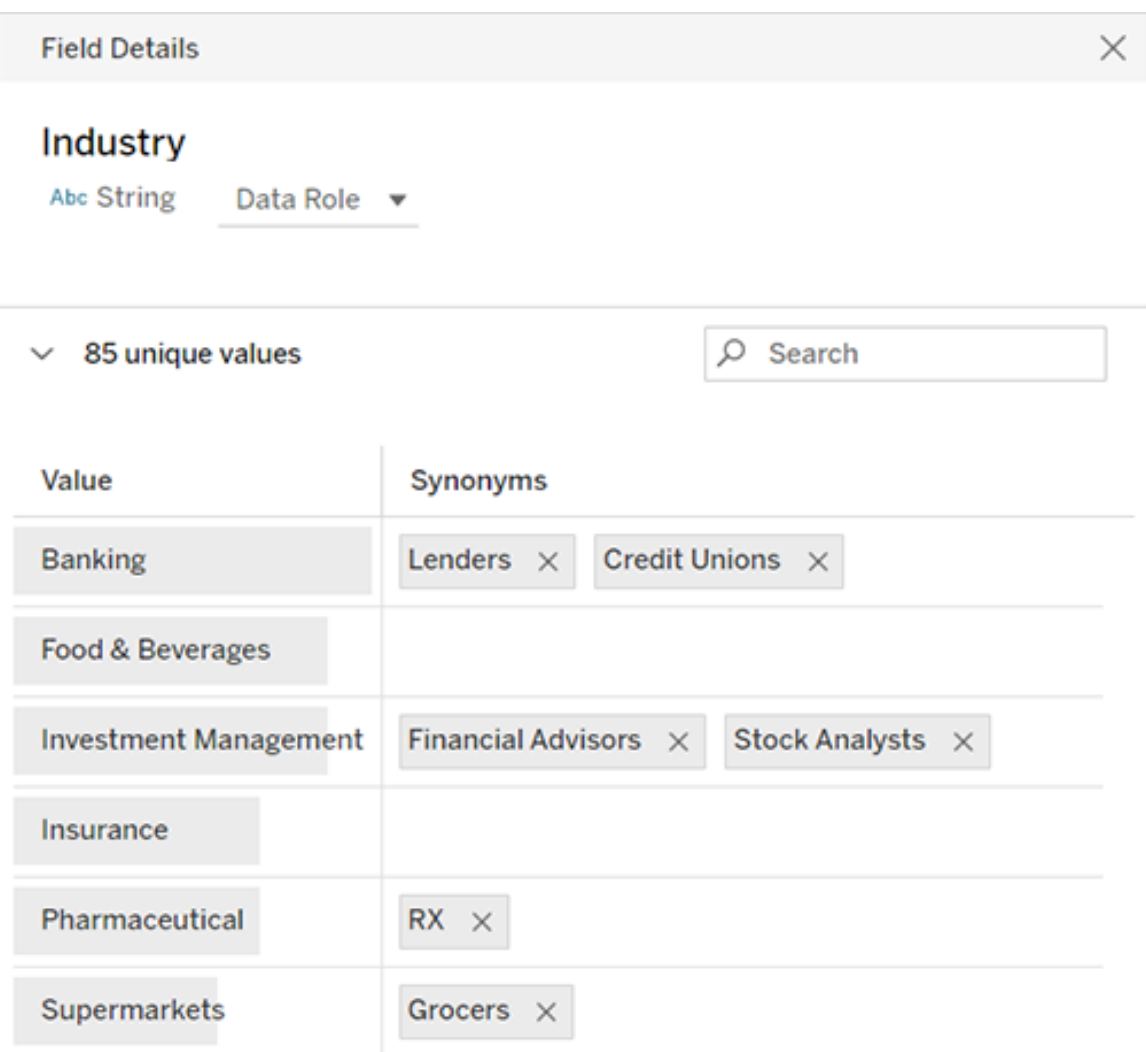

### Jobbhantering

Platsadministratörer kan nu visa, övervaka och hantera jobb. Mer information finns i [Hantera](#page-960-0) [bakgrundsjobb](#page-960-0) i Tableau Cloud.

# Lades till maj 2019

Välj bland tio olika språk för Tableau

Tableau har lagt till stöd för två nya språk, kinesiska (traditionell) och engelska (Storbritannien). Du kan nu ange att Tableau ska visa användargränssnittet på ett av tio språk:

- Kinesiska (förenklad)
- Kinesiska (traditionell)
- Engelska (Storbritannien)
- Engelska (USA)
- Franska
- Tyska
- Japanska
- Koreanska
- Portugisiska
- Spanska

Mer information finns i Ändra språk och nationella [inställningar](https://help.tableau.com/current/pro/desktop/sv-se/useracct.htm#change-language-and-locale) i Tableaus användarhjälp.

Förutom stöd för två nya språk i alla Tableau-produkter så finns hjälpen även tillgänglig på följande språk. Om du vill läsa hjälpen på ditt språk går du längst ned på [Tableau-hjälpsidan](https://www.tableau.com/sv-se/support/help) på Tableau-webbplatsen och väljer språk från sidfoten.

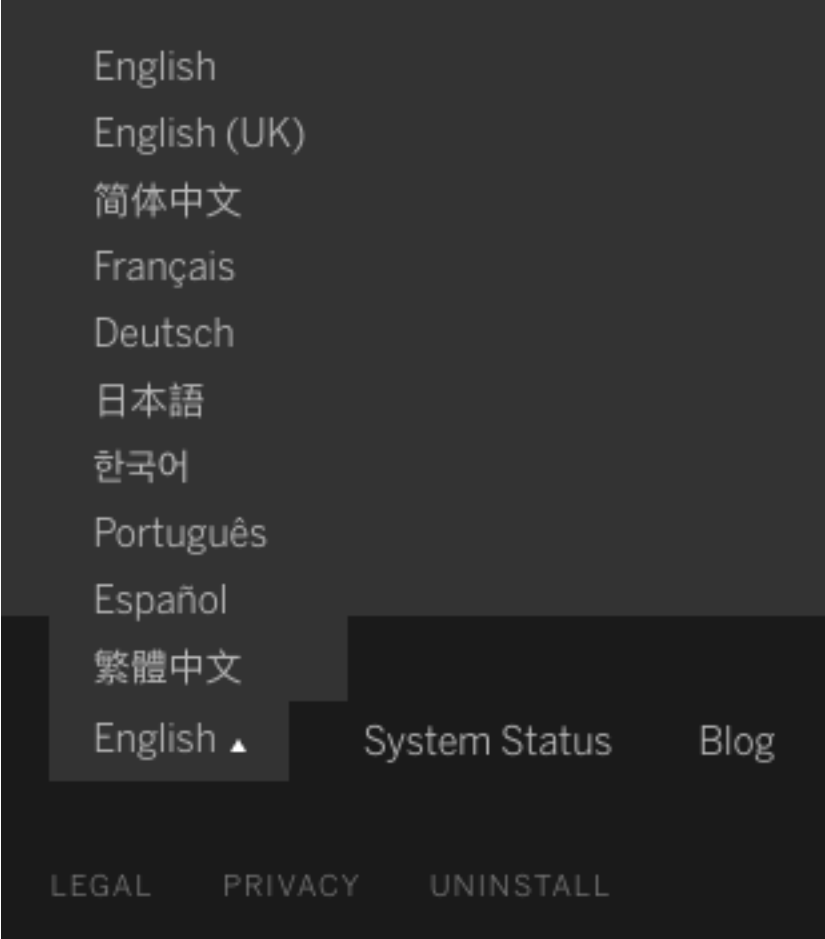

### Hjälpdesign

En blå **Skicka feedback**-ikon visas längst ned till höger på alla hjälpsidor för att göra det enklare för dig att skicka feedback om innehållet i ett ämne. Klicka på ikonen och berätta för oss om ämnet är till hjälp samt kommentera om vad som kan förbättras.

Använd Admin Insight för att skapa anpassade administratörsvyer

Aktivera Admin Insights-projektet för din webbplats för att skapa anpassade administratörsvyer om övergången till Tableau Cloud, webbplatstrafik, licensallokering med mera. Mer information finns i Använda Admin Insights för att skapa [anpassade](#page-600-0) vyer.

Konfigurera e-postaviseringar om ofullständiga extraktuppdateringar

Om du är extraktägare vars schemalagda uppdateringar utförs av Tableau Bridge kan du ange att Tableau Cloud ska skicka e-postaviseringar om ofullständiga uppdateringar. Mer information finns i Ändra [Bridge-klientinställningar.](#page-1158-0)

Förbättringar i Tableau Bridge

Här är ytterligare några förbättringar i Tableau Bridge-klienten och -arbetsflödet.

- <sup>l</sup> Gå till Tableau Bridge-relaterade administratörsvyer från klientmenyn.
- Identifiera snabbt om live-frågor stöds direkt från klienten.

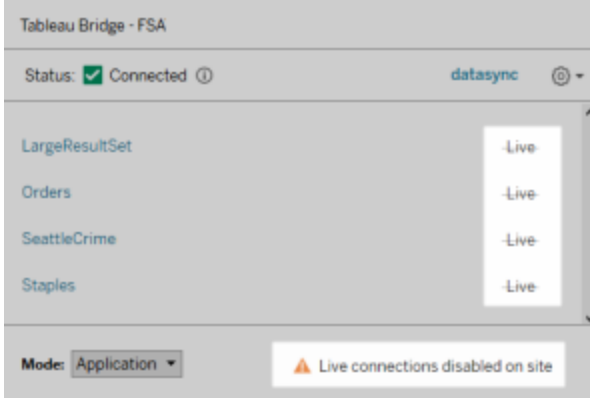

• Ta emot e-postaviseringar när en schemalagd uppdatering inte kan starta eftersom klienten inte körs.

**Obs!** Efter uppgraderingen Tableau Cloud till version 2019.2 kan vissa ägare av datakällor se en ökning av meddelanden om att Tableau Bridge-klienter inte körs. Mer information finns i Schemalagda [uppdateringar](#page-1194-0) verkar köras utanför schemat:.

### Fråga data-förbättringar

För användare kan du nu ställa frågor med samtalsspråk, använda enkla beräkningar och skapa flera blad. Mer information finns i Skapa vyer [automatiskt](https://help.tableau.com/current/pro/desktop/sv-se/ask_data.htm) med Fråga data i Tableaus användarhjälp.

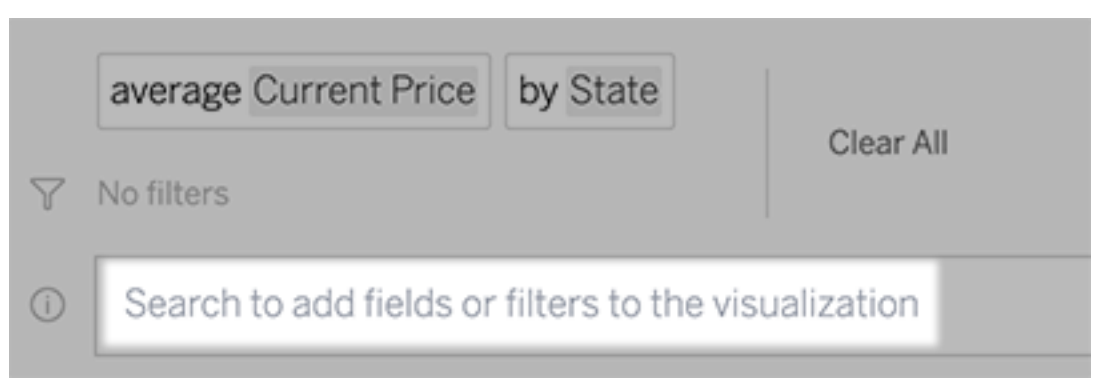

För datahanterare och platsadministratörer:

- Ord som "år" och "datum" är reserverade för analysfunktioner och bör undvikas i fältnamn.
- Möjligheten att lägga till synonymer för fältnamn är nu begränsad till ägare av datakällor och Tableau-administratörer, vilket ger användarna en mer konsekvent upplevelse.
- En instrumentpanel för användningsanalys visar de mest populära frågorna, de främsta användarna och annan användbar information.

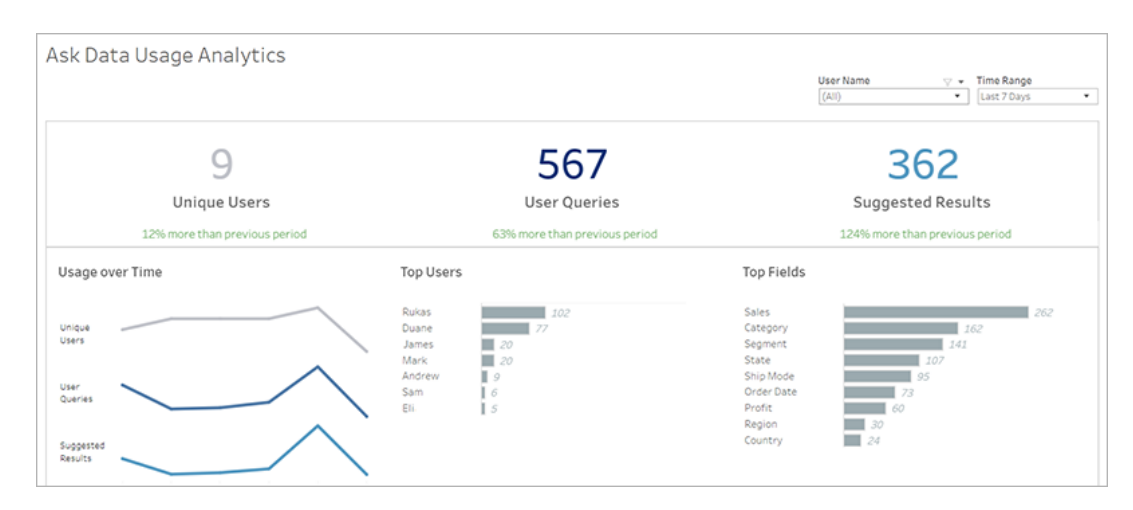

Mer information finns i [Optimera](https://help.tableau.com/current/pro/desktop/sv-se/ask_data_optimize.htm) data för Fråga data i Tableaus användarhjälp.

Förbättringar av startsida och navigering

För användare och administratörer gör nya navigeringsändringar och sidor det enklare att komma igång och hitta relevant innehåll:

• Använd den nya startsidan för att komma åt de senaste vyerna, hitta favoritinnehåll och se vad som är populärt på webbplatsen. Välkomstbannern och åtgärderna är skräddarsydda efter platsroll för att hjälpa användarna att komma igång.

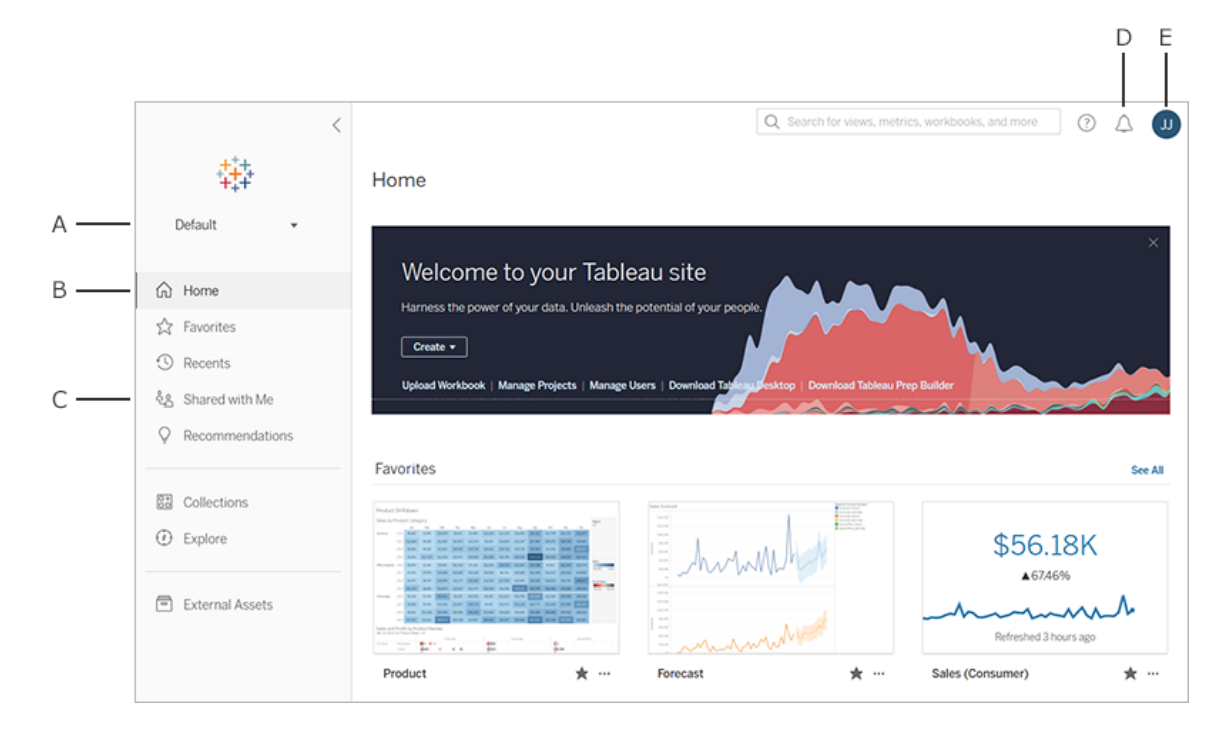

- <sup>l</sup> Dedikerade sidor för **favoriter** och **senaste** ger användare åtkomst till deras viktigaste innehåll. Använd sorterings- och filtreringsalternativen till höger på varje sida för att hitta relevant innehåll.
- Med den nya vänstra navigeringspanelen kan användarna snabbt hoppa mellan viktiga sidor på webbplatsen, inklusive sidan **Utforska**, där de kan se allt webbplatsinnehåll på samma plats. Panelen anpassar sig till olika skärmstorlekar och kan minimeras.

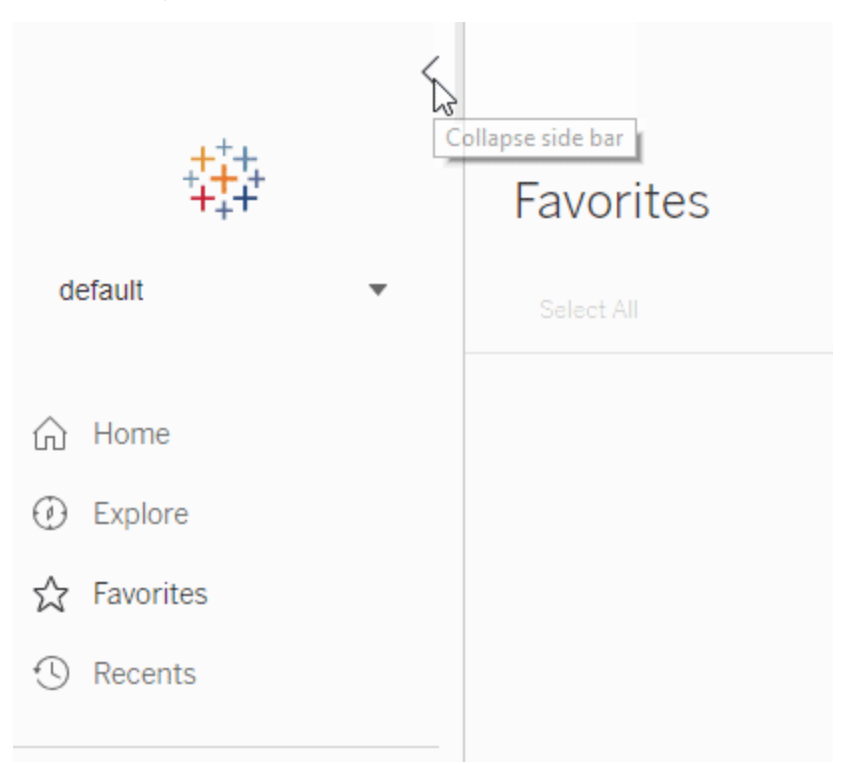

• När användare visar eller skapar en visualisering försvinner den vänstra navigeringspanelen för att skapa mer utrymme för analys. Det kompakta sidhuvudet gör det enkelt att navigera genom projekthierarkin, söka på webbplatsen och komma åt favoriter efter behov.

Mer information finns i Ta en rundtur på din [Tableau-plats](https://help.tableau.com/current/pro/desktop/sv-se/navigating.htm) i Tableaus användarhjälp.

### Aviseringssidopanel

När användare väljer **Aviseringar** i valfri vy, visar en ny panel aviseringar som redan finns för visualiseringen. Om du vill skapa en avisering som är synlig för andra väljer du **Visa för andra** när du skapar aviseringen. Aviseringar som skapats innan 2019.2 är inte synliga för andra, men de kan uppdateras så de är det. Mer information finns i Skicka datadrivna [aviseringar](https://help.tableau.com/current/pro/desktop/sv-se/data_alerts.htm) från [Tableau](https://help.tableau.com/current/pro/desktop/sv-se/data_alerts.htm) Cloud eller Tableau Server i användarhjälpen för Tableau.

### Anpassade vyer som stöds för rollen Viewer

Tidigare krävdes en Creator- eller Explorer-licens för att skapa anpassade vyer men nu kan även Viewers skapa dem. Mer information finns i Använda [anpassade](https://help.tableau.com/current/pro/desktop/sv-se/customview.htm) vyer i Tableaus

användarhjälp.

### Ange en standardstartsida för webbplatsen

Administratörer kan ange en standardstartsida för alla på en webbplats. När en webbplatsanvändare loggar in på Tableau Cloud hamnar de på den startsida som administratören har valt. Mer information finns i Ange [standardstartsida](#page-378-0) för alla användare.

### Förbättringar av webbredigering

- Lägg till en lagrad procedur med parametrar när du skapar en datakälla.
- Se statusfältet i webbredigeringen för att hitta information om vyn, inklusive valda markeringar jämfört med totala markeringar, rader och kolumner samt sammanställningar. Mer information om statusfältet finns i [Information](https://help.tableau.com/current/pro/desktop/sv-se/environment_workspace.htm#StatusBar) i statusfältet i användarhjälpen för Tableau.
- <sup>l</sup> Ändra ett fälts sammanställning med hjälp av listrutan. Högerklicka + dra (i macOS, vänsterklicka + alternativ + dra) ett fält på valfritt kort eller hylla och välj en sammanställningstyp. Detta drar fältet till kortet eller hyllan med den valda sammanställningen.
- Skapa, redigera och ta bort parametrar.

# Lades till februari 2019

### Förbättrad innehållsbläddring

Du har ett nytt sätt att bläddra bland delat innehåll. När du öppnar ett projekt kommer du att kunna se allt innehåll i projektet – arbetsböcker, vyer, datakällor och kapslade projekt – i ett enskilt rutnät eller en lista. Det är enklare att hitta innehåll eftersom du inte längre behöver navigera igenom olika sidor för olika innehållstyper. Mer information finns i Ta en [rundtur](https://help.tableau.com/current/pro/desktop/sv-se/navigating.htm) på din [Tableau-webbplats.](https://help.tableau.com/current/pro/desktop/sv-se/navigating.htm)

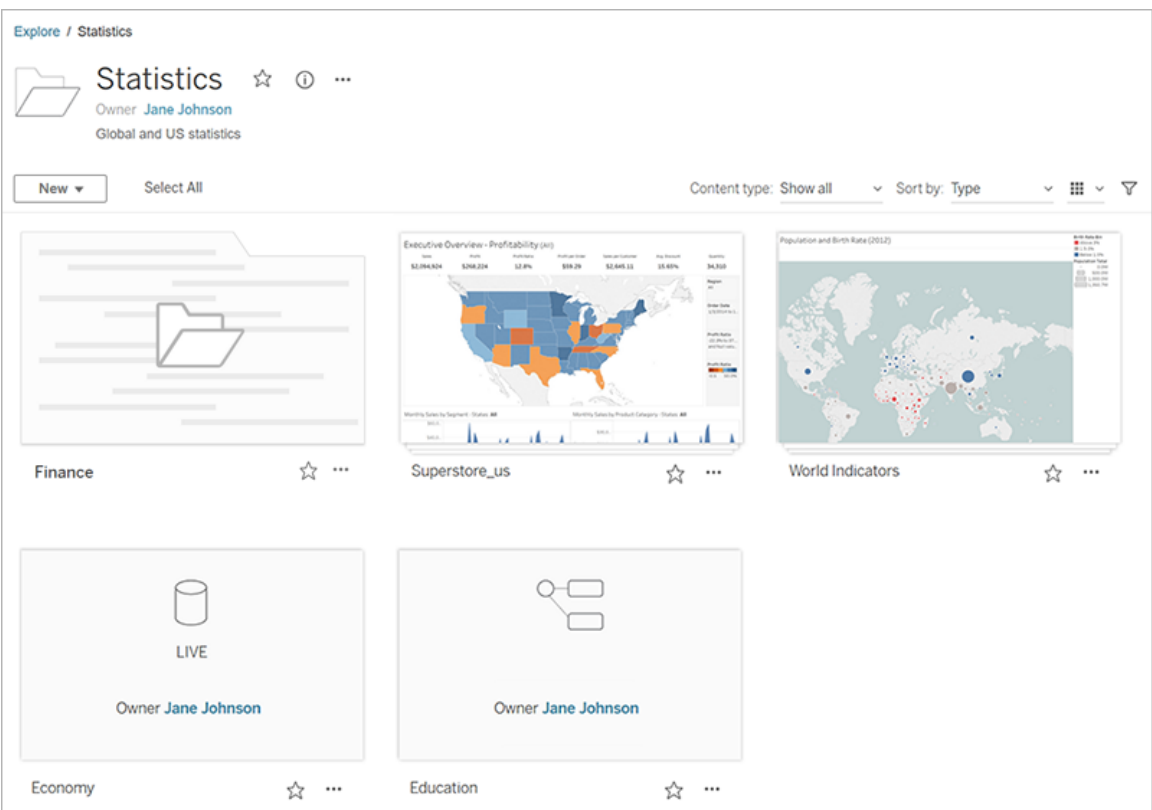

Fråga data för att skapa en visualisering automatiskt

Fråga data introducerar ett helt nytt sätt att interagera med dina data. Du kan skriva en fråga och få svar direkt i Tableau. Svaren kommer som automatiska datavisualiseringar, och du behöver inte dra och släppa fält manuellt eller förstå hur datastrukturen är uppbyggd.

Med Fråga data kan du ställa komplexa frågor på ett naturligt sätt, och det finns stöd för viktiga begrepp som tidsserieanalys och rumslig analys samt en förståelse för samtalsfraser som "förra året", "tidigast" och "populärast".

Fråga data finns tillgängligt för alla användarroller med direktåtkomst till datakällor: Creator-, Explorer- och Interactor-användare.

Mer information finns i Skapa vyer [automatiskt](https://help.tableau.com/current/pro/desktop/sv-se/ask_data.htm) med Fråga data i Tableaus användarhjälp.

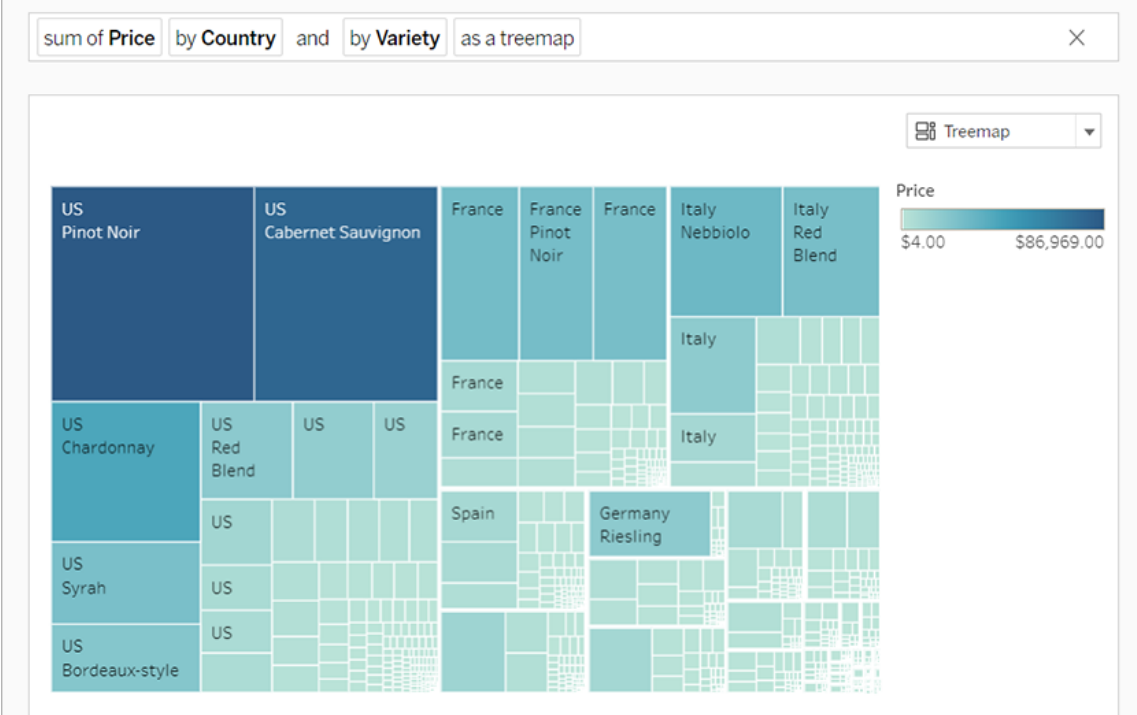

### Bakgrundskartor för vektorpaneler

Kartor som skapats i eller publicerats till Tableau Cloud eller Tableau Public använder sig nu av vektorpaneler för snabbare utforskning av geografiska data. Kartor ser nu skarpare och mjukare ut när du panorerar och zoomar, och etiketter och ikoner ändrar storlek och form dynamiskt för att passa din vy. De nya vektorpanelskartorna ersätter den underliggande teknik som driver Tableau-bakgrundskartor för en mjukare och skarpare upplevelse. Bakgrundskartografin för Tableau-kartorna har även den uppdaterats.

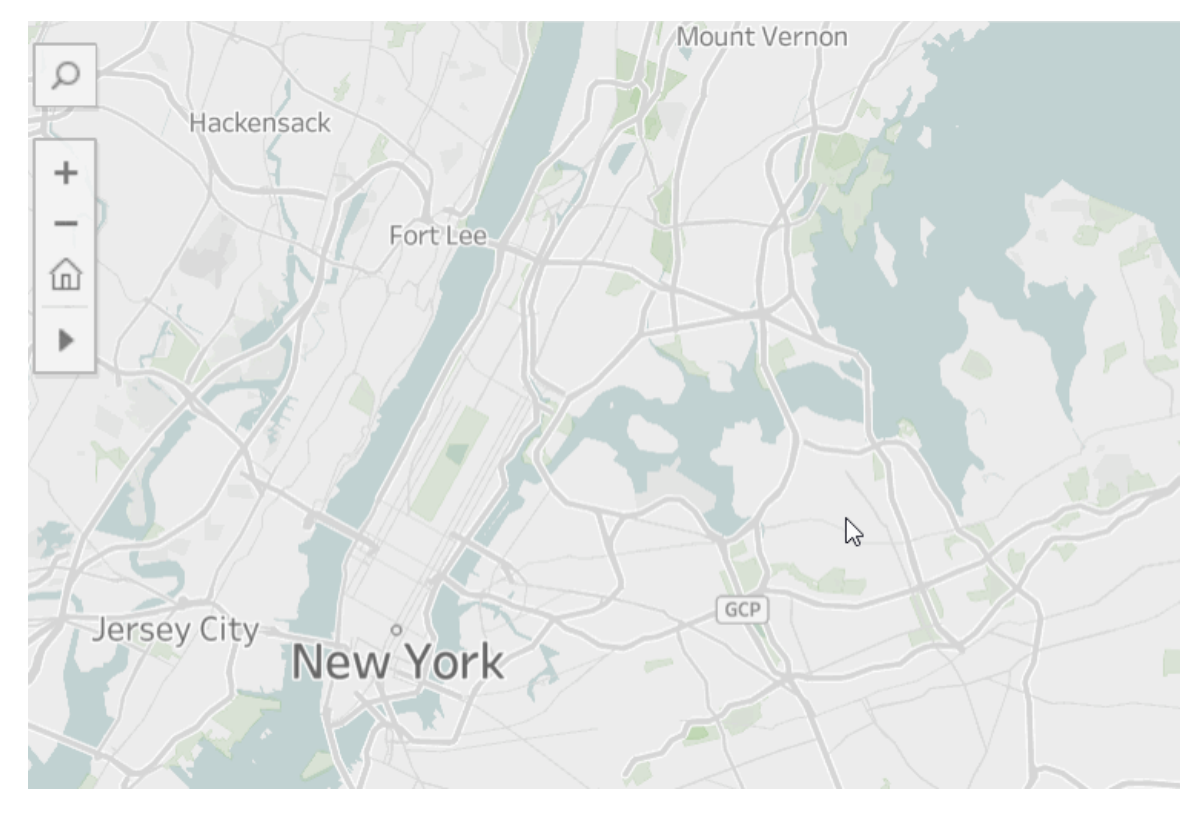

### Nya molnanslutningar för webbredigering

Använd kopplingarna för Box, Dropbox, Google Drive, Google BigQuery och OneDrive för att ansluta Tableau Cloud eller Tableau Server till dina data. Mer information finns i [Creators:](#page-973-0) Ansluta till data på [webben](#page-973-0).

### Projektkortsbilder

Projektkortsbilder visas inte längre på projektkortet om de inte läggs till som det sista objektet i projektbeskrivningen och är inkapslade med **!** (utropstecken). Mer information finns i [Lägga](#page-709-0) till en [projektbild](#page-709-0).

### Meddelanden om inaktiverade prenumerationer

När du prenumererar på en vy eller arbetsbok får du ett e-post med en ögonblicksbild av det innehållet vid regelbundna intervaller. Nu får du ett e-postmeddelande om något fått din prenumeration att misslyckas, med länkar för att återuppta eller ta bort felaviseringen. Mer information finns i Skapa en [prenumeration](#page-1697-0) på en vy eller arbetsbok.

### Se nya demografiska data i Tableau Cloud och Tableau Public

Tableau Cloud och Tableau Public har en ny och annorlunda källa för demografiska data än vad Tableau Desktop använder. Om din karta använder ett demografiskt datalager i Tableau Desktop kan du märka mindre skillnader när den kartan publiceras till Tableau Cloud eller Tableau Public, inklusive tidsperiod och värdebrytningar i en teckenförklaring. Dessutom uppdateras kartor som använder datalageralternativet Blockeringsgrupp i Tableau Desktop automatiskt till Censuskanal när de publiceras till Tableau Cloud eller Tableau Public. Sex demografiska datalager som visas i Tableau Desktop kommer att saknas när kartorna publiceras till Tableau Cloud eller Tableau Public.

- Befolkningstillväxtprojektioner
- Hushållstillväxtprojektioner
- Bostadstillväxtprojektioner
- Effektiv köpkraft (median)
- Byggnadsår (median)
- Bosättningslängd (genomsnitt i år)

Publicering av kartor från Tableau Desktop till Tableau Server ger inte upphov till några skillnader.

### Filterförbättringar

Använd Ctrl-klick (control-klick på en Mac) för att välja flera värden i ett flervärdesfilter i vyn. De valda värdena behöver inte vara angränsande och indikeras med en grå markering. När värdena markeras kan du klicka på någon av deras krysstrutor för att avmarkera eller välja värdena samtidigt.

Förbättringar av webbredigering

• Nya molnkopplingar för webbredigering: Använd kopplingarna för Box, Dropbox, Google Drive, Google BigQuery och OneDrive för att ansluta Tableau Cloud eller Tableau Server till dina data.

- Dataförbättringar: Författare som ansluter till en ny datakälla i Tableau Cloud eller Tableau Server kan nu köra Initial SQL, ansluta till en anpassad SQL-fråga och lägga till en anslutningsberäkning för att lösa felmatchningar mellan fält i en koppling.
- <sup>l</sup> För att bättre skilja mellan instrumentpanelsobjekt kan du nu byta namn på dem med hjälp av **Objekthierarki**-området i Layout-panelen eller listmenyn för varje objekt på arbetsytan.
- <sup>l</sup> När du har publicerat på webben klickar du på **Förhandsgranska enhetslayouter** i webbläsaren för att se hur dina designer ser ut på datorer, surfplattor och telefoner.

Relaterad information om nya funktioner finns i [Nyheter](https://help.tableau.com/current/pro/desktop/sv-se/whatsnew_desktop.htm) i hjälpen för Tableau Desktop och webbredigering.

Granska och övervaka extraktuppdatering i Tableau Bridge med hjälp av administratörsvyer

Granska och övervaka extraktuppdateringar som utförs av Tableau Bridge med hjälp av administratörsvyer. Mer information finns i [Bridge-extrakt.](#page-630-0)

Konfigurera en tidsgräns för extraktuppdateringar i Tableau Bridge

För att säkerställa att långvariga uppdateringsuppgifter inte hindrar andra extrakt från att uppdateras kan du verkställa en tidsgräns för uppdateringsuppgifter som utförs av en Tableau Bridge-klient. Mer information finns i Ändra [Bridge-klientinställningar](#page-1158-0).

Hitta Tableau Bridge-klientens versionsnummer på Tableau Cloud

Som webbplatsadministratör kan du hitta med versionsnumren för de Tableau Bridge-klienter som är associerade med din webbplats på Tableau Cloud.

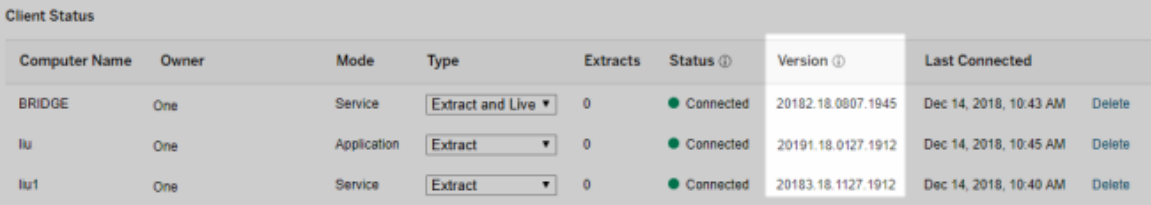

**Obs!** Om versionsnumret för en klient saknas loggar du inte på datorn där klienten är installerad och loggar in på Tableau Cloud från klienten. Om versionsnumret inte visas efter detta kan du uppgradera till den senaste klienten.

### Hjälpdesign

Vi har gjort uppdateringar för att hjälpa dig navigera vårt innehåll, inklusive en ny meny till höger för att få en snabb överblick och kunna välja ämnen på en sida.

# Lades till oktober 2018

Förbättringar av webbredigering

- Skapa densitetskartor och diagram. Använd densitetsmarkeringen för att skapa kartor och diagram som kan hjälpa dig identifiera "hot spots" i dina data.
- Lägg till bildobjekt på dina instrumentpaneler. Det är bara att justera din bild, lägg till en mål-URL och lägg till en alt-text för att förbättra instrumentpanelens tillgänglighet.
- Lägga till navigeringsknappar på instrumentpanelerna. Knappar kan hjälpa användare att navigera till en annan instrumentpanel, ett blad eller en berättelse. Alternativt kan du anpassa knappen med en egen bild, eller lägga till en vägledningstext.
- <sup>l</sup> Skapa genomskinliga arbetsblad genom att ställa in arbetsbladets bakgrundsfärg på **Ingen**.
- <sup>l</sup> Välj **Duplicera som korstabell** för att infoga ett nytt arbetsblad i din arbetsbok och fylla i bladet med en tvärfliksvy över data från det ursprungliga arbetsbladet.
- <sup>l</sup> Skapa, flytta och ändra storlek på punkt-, markerings- och områdeskommentarer.

Relaterad information om nya funktioner finns i [Nyheter](https://help.tableau.com/current/pro/desktop/sv-se/whatsnew_desktop.htm) i hjälpen för Tableau Desktop och webbredigering.

Förbättringar av produktsökning, navigering och layout

Sökresultat inom produkthjälpen har utökats till att inkludera resultat för alla Tableau-produkter och hjälpartiklar. Hjälplayout och navigering, som innehållsförteckningens placering och navigering med synliga sökvägar, har uppdaterats för att ge en mer konsekvent hjälpupplevelse mellan produkter.

Säkra extraktdata på radnivå

Säkra dina extraktdata på radnivå med befintliga metoder för att implementera säkerhet på radnivå i Tableau. Mer information finns i Begränsa åtkomst på [dataradnivå](https://help.tableau.com/current/pro/desktop/sv-se/help.htm#publish_userfilters.htm) i Tableaus användarhjälp.

# Lades till juli 2018

Tableau Cloud har migrerats till Linux-servrar. Mer information finns i [Tableau](https://www.tableau.com/sv-se/support/online-upgrade#tpVxeRf3YBvOXQLW.99) Cloud[podmigreringar](https://www.tableau.com/sv-se/support/online-upgrade#tpVxeRf3YBvOXQLW.99) på Tableaus webbplats.

Ändringar i Tableau-hjälp

Sökresultat inom produkthjälpen har utökats till att inkludera resultat för alla Tableau-produkter och hjälpartiklar. Hjälplayout och navigering, som innehållsförteckningens placering och navigering med synliga sökvägar, har uppdaterats för att ge en mer konsekvent hjälpupplevelse mellan produkter.

Installera Tableau Bridge och Tableau Desktop var för sig

Från och med version 2018.2 kan du installera Tableau Bridge och Tableau Desktop var för sig. Mer information om Tableau Bridge-krav, kompatibilitet med tidigare version av Tableau Desktop, och installation av Tableau Bridge-klienten finns i [Installera](https://help.tableau.com/current/online/sv-se/to_bridge_install.htm) Tableau Bridge.

Ingen automatisk omstart för Tableau Bridge

Den fristående Tableau Bridge-klienten använder inte ett intervall för automatisk omstart för att starta om sig själv automatiskt. Mer information om intervallet för automatisk omstart som krävs för tidigare versioner av Tableau Bridge finns i vanliga frågor om [Tableau](https://kb.tableau.com/articles/HowTo/tableau-online-sync-client-frequently-asked-questions?lang=sv-se) Bridge i Tableaus kunskapsbas.

**Obs!** Om du uppgraderar från Tableau Bridge 2018.1 och tidigare till Tableau Bridge 2018.2 ignoreras intervallet för automatisk omstart som finns kvar i konfigurationsfilen.

Teckensnittsstöd i Tableau Cloud

Tableau Cloud innehåller följande "webbsäkra" teckensnitt: Arial, Courier New, Georgia, Tableau, Times New Roman, Trebuchet MS och Verdana.

Om en visualisering använder ett teckensnitt som inte är tillgängligt på Tableau Cloud visar Tableau Cloud i stället visualiseringen med ett standardsystemteckensnitt. Mer information finns i kunskapsbasartikeln Fonts Not Displaying as Expected After [Publishing](http://kb.tableau.com/articles/Issue/fonts-not-displaying-as-expected-after-publishing-to-public?lang=sv-se) (Teckensnitt visas inte som förväntat efter publicering) på Tableaus webbplats.

### Validera direktanslutningar i Tableau Bridge med programläge

Nu kan du validera direktanslutningar i Tableau Bridge med **programläge**. Det innebär att du också kan välja att endast köra direktfrågor när du är inloggad i Windows om platsadministratören har aktiverat alternativet. Mer information finns i Om [Tableau](https://help.tableau.com/current/online/sv-se/to_sync_local_data.htm#how-sync-works) Bridge.

Hantera tillägg för instrumentpaneler i Tableau Cloud

Instrumentpanelstillägg är webbprogram som ger användare nya sätt att interagera med data från andra program direkt i Tableau. Du kan styra de tillägg för instrumentpaneler som du tillåter i Tableau och hantera tilläggets dataåtkomst. Läs mer om att styra tillägg i [Hantera](#page-860-0) instrumentpanels- och [visualiseringstillägg](#page-860-0) i Tableau Cloud.

Inkludera kollegor i datakonversationer med @omnämnanden

Få med personer i konversationer om intressanta data du hittat i en vy, @omnämn dem i kommentarerna. När du börjar skriva in ett namn visas en lista med matchande namn på personer med Tableau-konton inom din organisation som du kan välja mellan. Mer information finns i [Kommentera](https://help.tableau.com/current/pro/desktop/sv-se/help.htm#comment.htm?) på vyer i Tableaus användarhjälp.

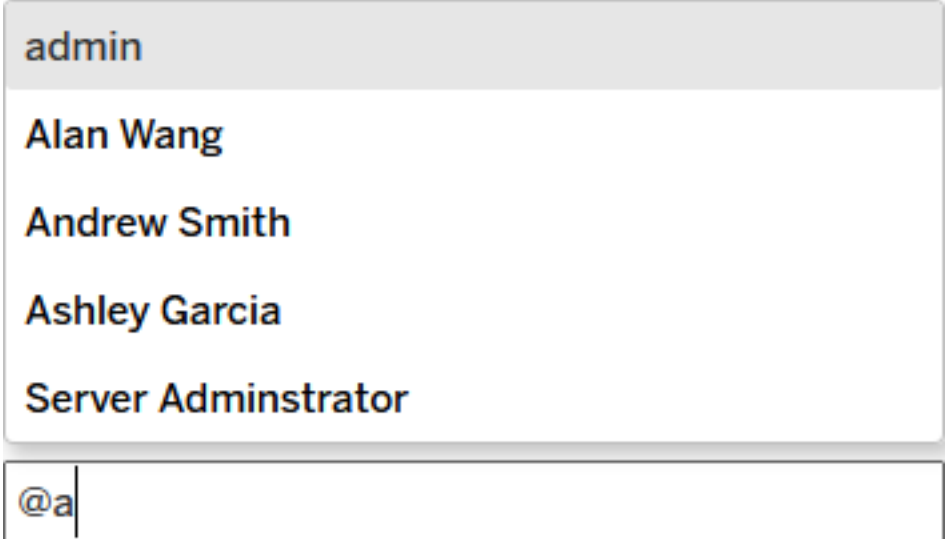

Platsadministratörer kan inaktivera @omnämnanden i Allmänt-delen av webbplatsinställningarna.

Förbättringar av webbredigering

- Förbättra instrumentpanelens funktioner genom att ansluta till externa program med tillägg för instrumentpaneler. Läs mer i Använda tillägg för [instrumentpaneler](https://help.tableau.com/current/pro/desktop/sv-se/dashboard_extensions.htm) i Tableaus användarhjälp.
- Justera instrumentpanelsobjekt med ett visuellt rutnät. Läs mer i [Ställa](https://help.tableau.com/current/pro/desktop/sv-se/dashboards_organize_floatingandtiled.htm#Grid) in [instrumentpanelens](https://help.tableau.com/current/pro/desktop/sv-se/dashboards_organize_floatingandtiled.htm#Grid) storlek och layout i Tableaus användarhjälp.
- Använd kortkommandon för att snabbt skapa och redigera vyer på webben. Läs mer i [Tangentbordsgenvägar](https://help.tableau.com/current/pro/desktop/sv-se/shortcut.htm#Shortcuts_webauth) i Tableaus användarhjälp.
- Skapa datakällor för flera anslutningar och anslut data från olika databaser (anslutningar mellan databaser). Läs mer i [Koppla](https://help.tableau.com/current/pro/desktop/sv-se/joining_tables.htm) dina data i Tableaus användarhjälp.

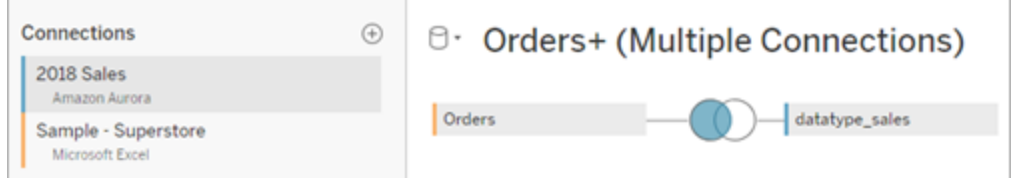

- [Förena](https://help.tableau.com/current/pro/desktop/sv-se/union.htm) data från samma dataanslutning på webben. Läs mer i Förena dina data i Tableaus användarhjälp.
- <sup>l</sup> När du arbetar med filbaserade datakällor kan du flytta data från korstabellformat till kolumnformat. Läs mer i Flytta data från [kolumner](https://help.tableau.com/current/pro/desktop/sv-se/pivot.htm) till rader i Tableaus användarhjälp.
- Kopiera valda värden i datarutnätet genom att trycka på Ctrl + C (Windows) eller (Kommando + C) (macOS). Du kan också kopiera valda värden i metadatarutnätet genom att högerklicka och välja **Kopiera**.
- Sök efter fält i rutan **Data** med schemasökning.

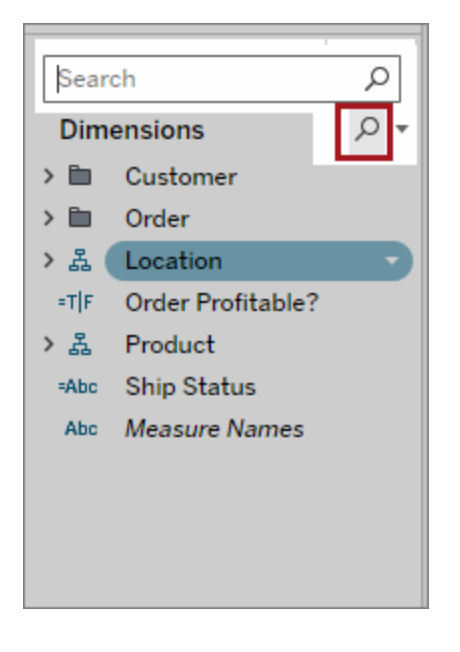

• Bättre kontroll över sorteringen. Använd kapslad sortering för att sortera dimensionsvärden inom varje ruta. Du behöver inte längre skapa beräknade fält eller kombinera dimensioner. Mer information finns i Sortera data i en [visualisering](https://help.tableau.com/current/pro/desktop/sv-se/help.htm#sortgroup_sorting_computed_howto.htm#nested) i Tableaus användarhjälp.

Nu kan du också öppna dialogrutan **Sortera** genom att högerklicka på ett dimensionsfält i hyllorna Rader eller Kolumner i en vy.

- Om du har ändrat en vy (till exempel genom att justera filter) kan du nu skapa datavarningar utan att först spara en anpassad vy.
- <sup>l</sup> Nu finns det två sätt att öppna dialogrutan **Redigera axel**. Håll muspekaren nära toppen på axeln (lodrät axel) eller till höger (vågrät axel) och klicka på listmenypilen som visas. Eller dubbelklicka på axeln.

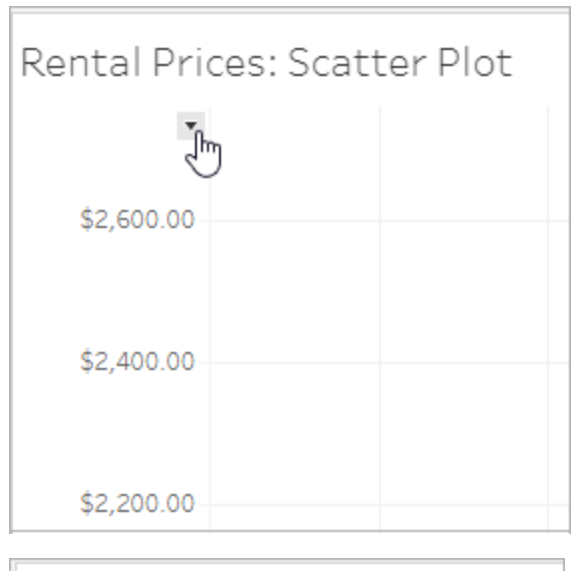

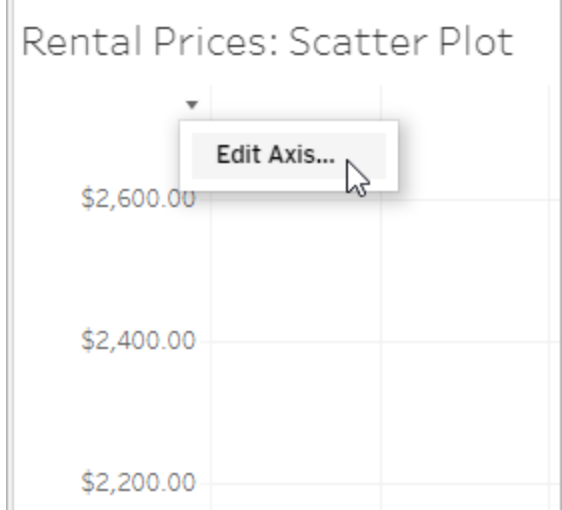

<sup>l</sup> När du väljer **Logaritmisk** skala för en axel kan du nu ange **Symmetrisk** för att visa data som innehåller 0 eller negativa värden på en axel med logaritmisk skala. Mer

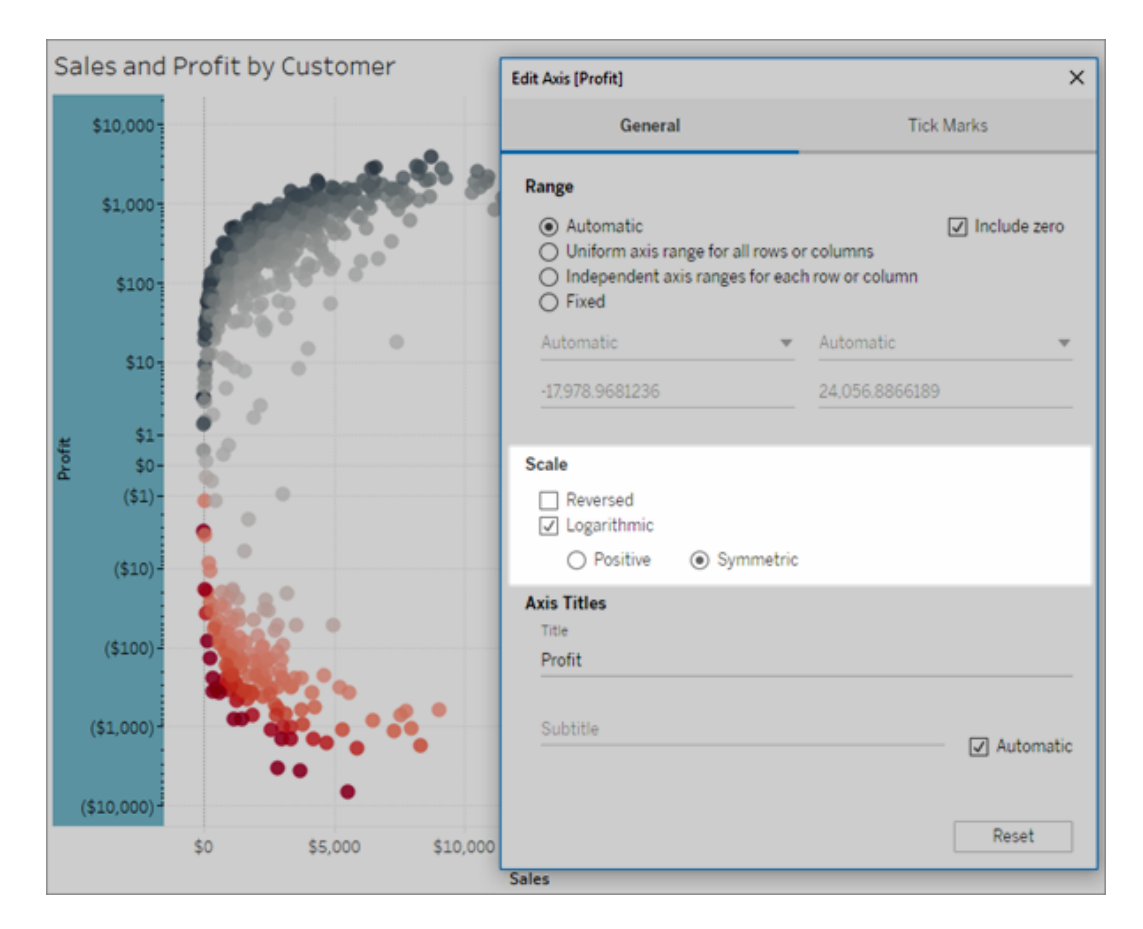

information finns i [Redigera](https://help.tableau.com/current/pro/desktop/sv-se/help.htm#formatting_editaxes.htm#Scale) axlar i Tableaus användarhjälp.

• Skapa och ta bort anteckningar genom att högerklicka på vyn (i ett arbetsblad eller en instrumentpanel) och därefter välja peka eller markera anteckning. Högerklicka på kommentaren igen om du vill redigera eller ta bort den.

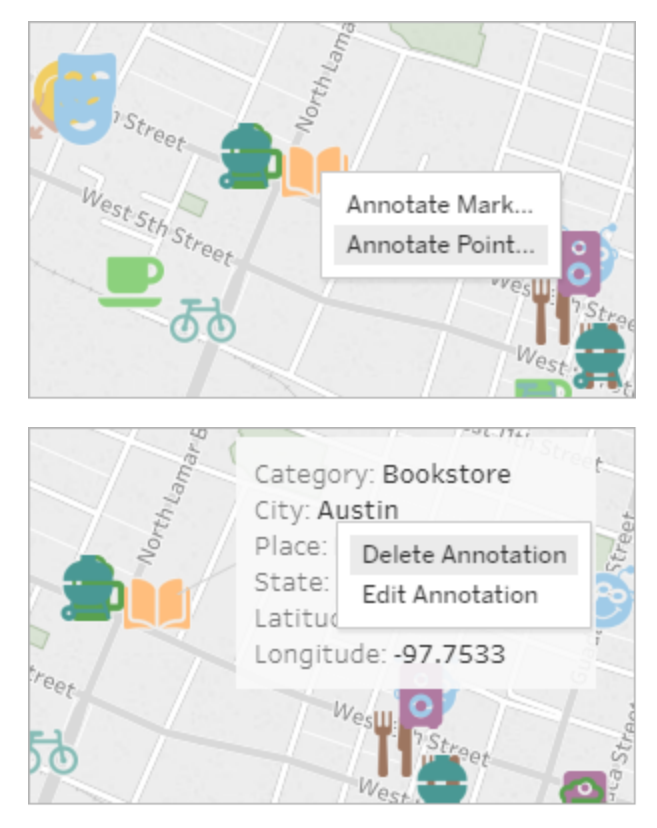

Utför beräkningar i extrakt som redan publicerats på Tableau Cloud

Om du behöver utföra beräkningar retroaktivt i extrakt som redan har publicerats till Tableau Cloud kan du använda tabcmd för att uppdatera det publicerade extraktet med - addcalculations alternativet . Mer information om att materialisera beräkningar i extrakt finns i [Materialisera](https://help.tableau.com/current/pro/desktop/sv-se/help.htm#extracting_optimize.htm#materialize_on_server) beräkningar i dina extrakt i Tableaus användarhjälp. Mer information om tabcmd-kommandon finns i refreshextracts [arbetsbok-namn](#page-949-0) eller datakälla-namn.

# Lades till april 2018

Nya användarbaserade periodlicenser finns nu tillgängliga

Tableau erbjuder nu olika typer av användarbaserade periodlicenser som ger tillgång till webbredigering och andra funktioner i olika prisnivåer. Det ger organisationer mer flexibilitet i att anpassa licenser efter datanalys- och visualiseringsbehov för olika användare. Läs mer i [Användarbaserade](https://help.tableau.com/current/server/sv-se/license_server_overview.htm#user-based) licenser eller läs om kapaciteten för varje licens i Tableau [prissättning.](https://www.tableau.com/sv-se/pricing)

Analysera snabbt molnbaserade data med mallar för instrumentpaneler

Med mallar för instrumentpaneler kan du snabbt skapa och analysera data från molnbaserade system som Salesforce, ServiceNow, Oracle Eloqua och Marketo. Skapa bara en ny arbetsbok och välj mellan flera olika vackra och informativa designer som är skräddarsydda för viktiga företagsmätvärden. Mer information finns i Använd [acceleratorer](#page-1618-0) för att snabbt [visualisera](#page-1618-0) data.

Konfigurera ytterligare Tableau Bridge-klienter för belastningsutjämning av liveanslutningar

Platsadministratörer kan konfigurera ytterligare Tableau Bridge-klienter på olika datorer för att belastningsutjämna live-frågor. Mer information finns i Tillåt att dina [utgivare](https://help.tableau.com/current/online/sv-se/to_enable_bridge_live_connections.htm#set-up-more-clients) har [liveanslutningar](https://help.tableau.com/current/online/sv-se/to_enable_bridge_live_connections.htm#set-up-more-clients) till lokala data.

Avbryt en schemalagd extraktuppdatering som pågår med Tableau Bridge

Det kan uppstå situationer där du måste avbryta en pågående extraktuppdateringar. Du kan avbryta en pågående extraktuppdatering om du har konfigurerat extraktet så att det uppdateras enligt ett schema med Tableau Bridge. Mer information finns i Skapa ett [schema](https://help.tableau.com/current/online/sv-se/to_sync_schedule.htm#cancel) för en Tableau [Bridge-datakälla.](https://help.tableau.com/current/online/sv-se/to_sync_schedule.htm#cancel)

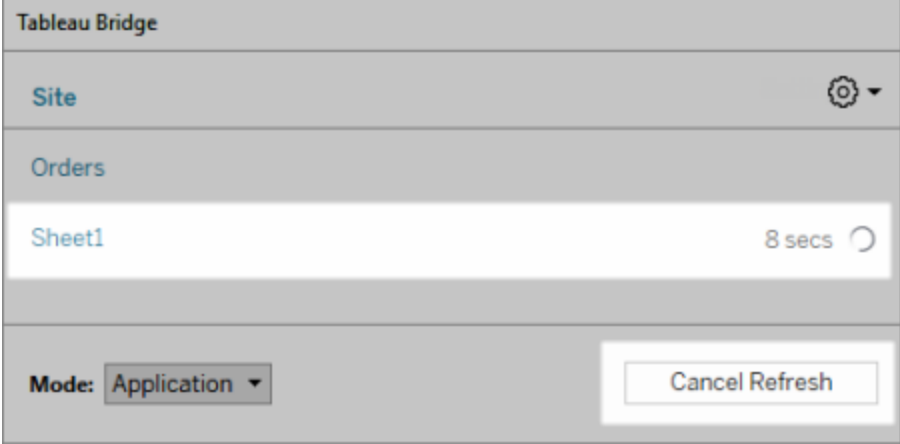
Anslut till data på webben

Med en Creator-användarlicens kan du ansluta till data direkt i webbläsaren. Ladda upp Exceleller textbaserade datakällor, anslut till data i en molndatabas eller på en server i ditt företag eller anslut till publicerade data som finns sparade på din webbplats. Mer information finns i [Creators:](https://help.tableau.com/current/pro/desktop/sv-se/help.htm#creator_connect.htm) Ansluta till data på webben.

Förbereda dina data på webben

Med en Creator-användarlicens kan du använda fliken Datakällor för att förbereda dina data för analys. Skapa kopplingar, lägg till nya datakällor, rensa dina data med datatolken och mycket mer. Mer information finns i [Creators: Förbereda](https://help.tableau.com/current/pro/desktop/sv-se/help.htm#creator_data_prep.htm) data på webben.

Lägga till ett tillgängligt verktygsfält i en inbäddad vy

Författare kan aktivera ett tillgängligt verktygsfält så att alla användare kan lägga till kommentarer, ladda ner vyn eller dela den med andra. Mer information finns i [Publicera](https://help.tableau.com/current/pro/desktop/sv-se/accessibility_create_view.htm#Publish) och [integrera](https://help.tableau.com/current/pro/desktop/sv-se/accessibility_create_view.htm#Publish) vyn i [Författarvyer](https://help.tableau.com/current/pro/desktop/sv-se/accessibility_create_view.htm) för tillgänglighet.

Hämta din arbetsbok i en tidigare version av Tableau

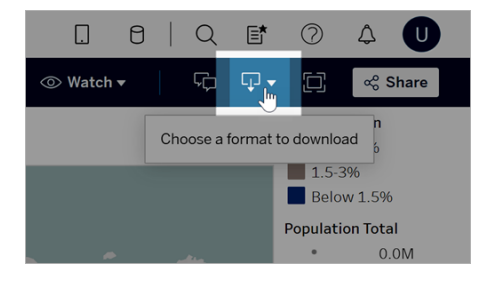

Du kan behöva hämta din arbetsbok till en annan version av Tableau, till exempel om arbetsboken måste öppnas i en tidigare version av Tableau Desktop. Du kan välja mellan att hämta arbetsboken i dess aktuella version eller nedgradera den till en tidigare version. Mer information om versionskompatibilitet finns i Gör [arbetsböcker](https://help.tableau.com/current/pro/desktop/sv-se/publish_version_compatibility.htm) kompatibla mellan versioner.

#### Förbättringar av webbredigering

• När du redigerar en vy på webben kan du ändra storleken på radrubrikerna och kolumnrubrikernas höjd.

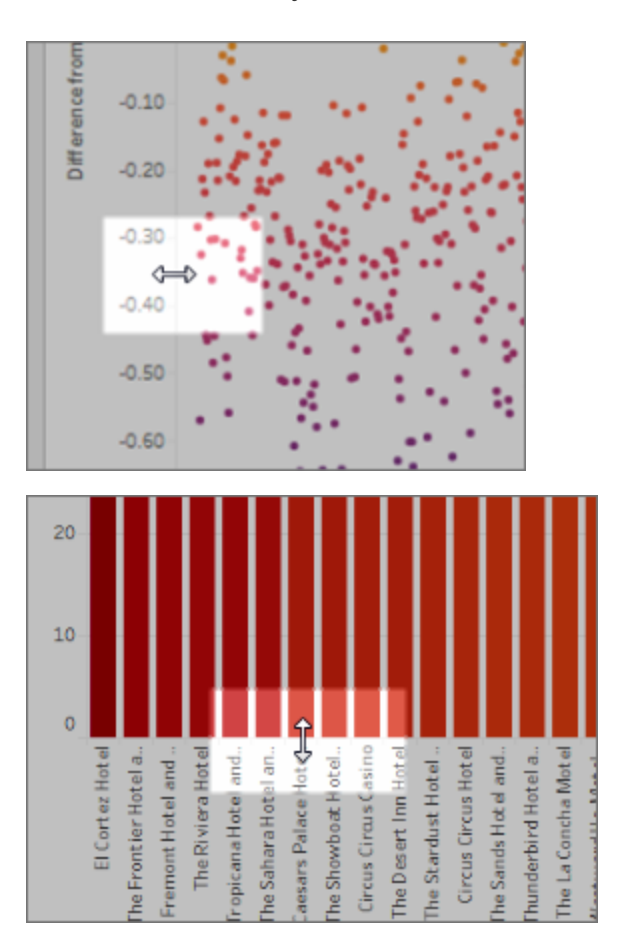

- Visa mig finns nu tillgängligt för instrumentpaneler.
- Dubbelklicka på en anteckning för att redigera texten.
- Dölj eller visa ett visualisering i verktygstips-arbetsblad. I det målarbetsblad som är visualiseringen i verktygstips klickar du på **Dölj**. Visa visualiseringen i verktygstips igen genom att klicka på **Visa alla blad** i källarbetsbladet.
- <sup>l</sup> Filtrera hierarkiska data i vyer genom att använda filteralternativet **Alla värden i hierarkin**.

- <sup>l</sup> Ändra linjemarkeringstyp till en stegad linje eller en hopplinje genom att klicka på egenskapen Bana på kortet Markeringar.
- Dubbelklicka på en axel för att redigera axelinställningarna.

## Lades till februari 2018

Gör diskussionstrådar effektivare genom att ta bort kommentarer

Om en kommentar är överflödig eller felaktig kan du snabbt ta bort den. Klicka bara på krysset (**X**) i det övre högra hörnet. Mer information finns i [Kommentera](https://help.tableau.com/current/pro/desktop/sv-se/help.htm#comment.htm) på vyer i Tableaus användarhjälp.

## Lades till januari 2018

Tableau Cloud-servrarna har uppgraderats till version 10.5.

Rekommenderade datakällor

Rekommenderade datakällor visar relevanta datakällor som publicerats på Tableau Server och Tableau Cloud för Tableau Desktop-användare. Dessa rekommendationer baseras på publicerade datakällor som används av andra användare i din organisation med liknande användningsbeteende som den aktuella användaren.

För att rekommendationerna ska vara korrekta och aktuella kontrollerar servern följande varje dag:

- Nytt innehåll till exempel nya eller uppdaterade datakällor.
- Ny användningsinformation till exempel använde Laura Rodriquez datakällan Food Catering och Henry Wilson använde datakällan Månatlig försäljning.

Information om rekommenderade datakällor finns i Använda [certifierade](https://help.tableau.com/current/pro/desktop/sv-se/help.htm#datasource_recommended.htm) och [rekommenderade](https://help.tableau.com/current/pro/desktop/sv-se/help.htm#datasource_recommended.htm) datakällor och tabeller i Tableaus användarhjälp.

#### Kapslade projekt

Nu kan du skapa projekthierarkier när du vill segmentera innehåll i underavsnitt inom ett större område. Du kan till exempel skapa ett projekt för varje avdelning. I vart och ett av dessa toppnivåprojekt kan du separera innehåll baserat på hur det används av användarna, till exempel om de ansluter till certifierade data eller använder det för ett pågående samarbete. Mer information finns i följande artiklar:

- [Använda](https://help.tableau.com/current/online/sv-se/projects.htm) projekt för att hantera åtkomst till innehåll
- <sup>l</sup> **Navigera i projekt** i artikeln [Navigera](https://help.tableau.com/current/pro/desktop/sv-se/help.htm#navigating.htm) i Tableau på webben

#### Extrakt använder det nya .hyper-formatet

När du skapar ett extrakt används det nya .hyper-formatet. Extrakt i det här nya formatet drar nytta av den förbättrade datamotorn som stöder samma analytiska prestanda och frågeprestanda som datamotorn innan, men för ännu större extrakt. På samma sätt uppgraderas extraktet till ett .hyper-extrakt när du utför en extraktuppgift på ett .tde-extrakt. Mer information finns i [Extraktuppgradering](https://help.tableau.com/current/online/sv-se/extracting_upgrade.htm) till .hyper-format.

#### Ändringar av hur värden beräknas

För att förbättra datakällans effektivitet och skalbarhet samt producera resultat som överensstämmer med kommersiella databaser, kan värden i datakällan beräknas på olika sätt i version 10.5. I vissa fall kan dessa ändringar orsaka skillnader mellan värdena och markeringarna i vyn mellan version 10.4 (och tidigare) och version 10.5 (och senare). Detta tillämpas på extraktionsdatakällor och kan gälla för datakällor med flera anslutningar, datakällor som använder liveanslutningar till filbaserade data, datakällor som ansluter till Google Kalkylark-data, molnbaserade datakällor, datakällor som endast kan extraheras och WDC-datakällor. Mer information finns i Ändringar av värden och [markeringar](https://help.tableau.com/current/pro/desktop/sv-se/help.htm#extracting_data.htm#semantics) i vyn i Tableaus användarhjälp.

#### Operativsystemskrav för datorversion (64-bitars ersätter 32-bitars)

Från och med version 10.5 kan Tableau Desktop, Tableau Reader och Tableau Public (desktop) endast köras på 64-bitars operativsystem. Version 10.4 är den sista versionen av

Tableau Desktop, Tableau Reader och Tableau Public som stöder 32-bitars Windowsoperativsystem.

#### Nytt i webbredigering

- Lägg till textobjekt till instrumentpaneler och redigera dem.
- Redigera titlar för arbetsblad och instrumentpanelen. Dubbelklicka på rubriken för att öppna dialogrutan **Redigera rubrik**.
- Redigera trendlinjer och visa en beskrivning av trendmodellen. Visa trendmodellen genom att föra muspekaren över valfri del av trendlinjen. Redigera en trendlinje på webben genom att klicka på trendlinjen, hålla markören på plats och därefter klicka på **Redigera**-menyn.
- Trendrader inkluderar nu ett Power-alternativ.
- Skapa hierarkier genom att dra en dimension över en annan i rutan Data.
- Ange egenskapen standardfärg för ett fält.
- <sup>l</sup> För kvantitativa färgförklaringar finns det nu avancerade inställningar (datum ingår inte).
- <sup>l</sup> Redigera axlar på webben. Öppna dialogrutan Redigera axel på webben genom att dubbelklicka på en axel i vyn. Tillgängliga alternativ från dialogrutan Redigera axel inkluderar **Synkronisera dubbla axlar**, rensa axelintervallet (**Återställ**) och redigera markeringar. Du kan även aktivera eller inaktivera **Dubbel axel** i ett fälts innehållsmeny (högerklicka på ett mätvärdesfält i hyllan Rader eller Kolumner).

#### Filtrerad sökning är dold som standard

Filtrerade sökalternativ finns nu till höger på sidorna och är dolda som standard. Knappen är en mörk ikon ( $\frac{1}{2}$ ) när rutan Filter är öppen och en ljus ikon ( $\frac{1}{2}$ ) när rutan Filter är stängd. Mer information om sökning finns i Sök [innehåll](https://help.tableau.com/current/pro/desktop/sv-se/help.htm#search.htm).

Klicka på  $\frac{2\pi}{\pi}$  för att använda filtrerad sökning.

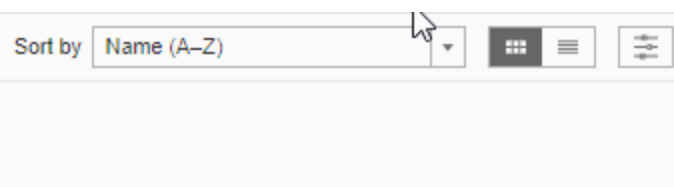

## Lades till 2017

## Lades till september 2017

Tableau Cloud-servrarna har uppgraderats till version 10.4.

#### Datadrivna aviseringar

När data når viktiga trösklar för ditt företag skickas automatiskt ett e-postmeddelande via datadrivna aviseringar till de nyckelpersoner som användarna väljer. Information om hur du skapar och hanterar dessa aviseringar finns i avsnittet Skicka datadrivna [aviseringar](https://help.tableau.com/current/pro/desktop/sv-se/help.htm#data_alerts.htm) i Tableaus användarhjälp.

#### Certifiering av datakälla

Certifiering är ett sätt att främja datakällor genom ett urval. Platsadministratörer och projektledare kan certifiera datakällor som uppfyller organisationens säkerhets- och

efterlevnadsstandarder, eller andra standarder som de definierar. Mer information finns i [Användarcertifiering](https://help.tableau.com/current/online/sv-se/datasource_certified.htm) för att hjälpa användare att hitta betrodda data.

#### Tableau Bridge-stöd för liveanslutningar

Funktionen live-frågor i Tableau Bridge kan nu aktiveras av platsadministratörer utan att begära åtkomst från Tableau. Använd Tableau Bridge för att upprätthålla direktanslutningar till lokala relationsdata och utföra schemalagda extraktuppdateringar. Mer information finns i Använd Tableau Bridge för att expandera alternativ för [dataaktualitet.](https://help.tableau.com/current/online/sv-se/to_sync_local_data.htm)

#### Förbättrad kommentarsfunktion på vyer

Kommentarerna har utformats om helt för att inspirera till samtal om dataidentifiering. Den nya kommentarsrutan visas till höger om vyerna, snarare än längst ned, så att du kan se diskussionen och data samtidigt. Profilbilder visas också automatiskt, vilket hjälper dig att snabbt identifiera andra användare. Om du vill dela filtrerade vyer med dem lägger du till interaktiva ögonblicksbilder tillsammans med dina kommentarer för att markera de data du beskriver.

Eventuella kommentarer som du lägger till i en skrivbordswebbläsare visas också i Tableau Mobile och vice versa, så att du enkelt kan kommunicera med kollegor på resande fot. Kommentarer finns kvar i en vy, även om du ändrar den arbetsbok där vyn ingår (så länge som vyns namn är detsamma). Mer information finns i [Kommentera](https://help.tableau.com/current/pro/desktop/sv-se/help.htm#comment.htm) på vyer.

#### Se vem som har sett en vy

Om du äger en vy kan du snabbt ta reda på vem i din organisation som har sett den. Klicka på **Vyer** högst upp på en huvudsida. Håll sedan muspekaren över den specifika vyn du är intresserad av och välj **Vem har sett den här vyn?** Från menyn överst till höger.

#### WCAG-kompatibla filter i inbäddade vyer

Filter med ett enda värde (listruta) och flera värden (listruta) är nu WCAG-kompatibla när de öppnas i inbäddade vyer. Mer information finns i Bygg datavyer för [tillgänglighet](https://help.tableau.com/current/pro/desktop/sv-se/help.htm#accessibility_overview.htm) i [Författarvyer](https://help.tableau.com/current/pro/desktop/sv-se/help.htm#accessibility_create_view.htm) för [tillgänglighet](https://help.tableau.com/current/pro/desktop/sv-se/help.htm#accessibility_create_view.htm).

#### Nytt i webbredigering

Exakt mellanrum på instrumentpanelen med kontroller för kantlinjer och bakgrundsfärg

Om du tidigare har använt tomma objekt för att förfina instrumentpanelslayouter kommer du verkligen att uppskatta de nya mellanrumskontrollerna. Med mellanrum kan du placera objekt exakt på instrumentpanelen medan kantlinjer och bakgrundsfärg gör att du kan markera dem visuellt. Mer information finns i Lägga till mellanrum, kantlinjer och [bakgrundsfärg](https://help.tableau.com/current/pro/desktop/sv-se/help.htm#dashboards_organize_floatingandtiled.htm) omkring [objekt.](https://help.tableau.com/current/pro/desktop/sv-se/help.htm#dashboards_organize_floatingandtiled.htm)

#### Aktivera visningsverktygsfältet på webben

I tidigare versioner, när du redigerade på webben, kunde du bara se och använda verktygsfältet för vy när du arbetade med kartvyer. Nu kan du aktivera verktygsfältet för vy för valfri vy eller instrumentpanel i din arbetsbok vid webbredigering. Välj **Arbetsblad** > **Visa verktygsfält för vy** i den översta menyn och välj ett alternativ.

#### Redigera grupper

Från och med version 10.4 av Tableau går det att redigera grupper. Om du vill redigera en grupp högerklickar du på ett gruppfält i rutan Data och väljer **Redigera grupp**. I dialogrutan Redigera grupp som öppnas kan du lägga till eller ta bort medlemmar från en befintlig grupp samt skapa nya grupper i gruppfältet. Du kan även välja att inkludera en annan grupp. Mer information finns i [Gruppera](https://help.tableau.com/current/pro/desktop/sv-se/help.htm#sortgroup_groups_creating.htm) data.

#### Skapa alias

Från och med Tableau version 10.4 kan du skapa alias för medlemmar i en dimension så att deras etiketter visas på olika sätt i vyn. Om du vill skapa alias för ett fält högerklickar du på en dimension i rutan **Data** och väljer **Alias**. Välj en medlem och ange ett nytt namn under **Värde (alias)** i dialogrutan Redigera alias. Mer information finns i [Skapa](https://help.tableau.com/current/pro/desktop/sv-se/datafields_fieldproperties_aliases_ex1editing.htm) alias för att byta namn på [medlemmar](https://help.tableau.com/current/pro/desktop/sv-se/datafields_fieldproperties_aliases_ex1editing.htm) i vyn.

#### Formatera rader

När du redigerar på webben kan du snabbt ändra alla rader i arbetsboken. Välj **Format** > **Arbetsbok** och expandera sedan området **Rader** i **Formatera arbetsbok**. Gör sedan dina

val. Mer information finns i Formatera på [arbetsboksnivå](https://help.tableau.com/current/pro/desktop/sv-se/help.htm#formatting_workbook.htm).

### Lades till juli 2017

Användarspecifika tidszoner för prenumerationsscheman

Prenumerationsscheman var tidigare begränsade till en tidszon, men nu kan användarna välja vilken tidszon som helst. Klicka på ditt namn längst upp i webbläsarfönstret och välj **Mina kontoinställningar**. Välj sedan tidszonen för de scheman du skapar under **Prenumerationstidszon**.

### Lades till juni 2017

Standarduppgiftsprioritet för alla extraktuppdateringar

För att säkerställa en rättvis bearbetningsfördelning mellan alla Tableau Cloud-kunder tar vi bort möjligheten för platsadministratörer att ange uppgiftsprioritet för schemalagda extraktuppdateringar. Alla tidigare fastställda prioriteringar återgår till standardvärdet.

### Lades till maj 2017

Tableau Cloud-servrarna har uppgraderats till version 10.3.

Tableau Cloud-synkroniseringsklient blir Tableau Bridge

**Begränsad version, på begäran.** Tableau Online-synkroniseringsklienten har fått en del nya funktioner och ett nytt namn därtill. Använd Tableau Bridge för att upprätthålla liveanslutningar till lokala relationsdata. Bridge övertar också alla funktioner som tillhandahölls i synkroniseringsklienten för schemaläggning av extraktuppdateringar. Dina befintliga scheman fortsätter att köras enligt den tidigare definitionen i synkroniseringsklienten.

Funktionen live-frågor är för närvarande endast tillgänglig för platsadministratörer på begäran. Mer information finns i Använd Tableau Bridge för att expandera alternativ för [dataaktualitet.](https://help.tableau.com/current/online/sv-se/to_sync_local_data.htm)

Krypterade SAML-intyg från identitetsprovider

Tableau Cloud stöder nu krypterade SAML-intyg från identitetsprovider. Mer information om hur du konfigurerar enkel SAML-inloggning finns i Aktivera [SAML-autentisering](https://help.tableau.com/current/online/sv-se/saml_config_site.htm) på en

#### [webbplats](https://help.tableau.com/current/online/sv-se/saml_config_site.htm).

#### Webbplatsåtkomst för supportanvändare

Tableau Cloud-administratörer kan ge godkända Tableau-supporttekniker åtkomst till deras Tableau Cloud-webbplats för att hjälpa till att felsöka ett kundsupportärende. Mer information finns i Aktivera [supportåtkomst.](https://help.tableau.com/current/online/sv-se/enable_support_access.htm)

#### Omdesignad hjälp

Från och med version 10.3 kallas Tableau Desktop Help nu Tableau Help. Hjälpen för Tableau innehåller alla hjälpavsnitt som rör analys och användning av data i Tableau Desktop, Tableau Server och Tableau Cloud. Den här hjälpen är till för personer som skapar arbetsböcker eller datakällor och publicerar dem, och för personer som vill se, interagera med och dela vyer i Tableau.

Vi välkomnar din feedback om den här ändringen, samt eventuell feedback eller idéer om hur vi kan förbättra vårt innehåll. Använd feedbackfältet högst upp på valfri sida ("Var den här sidan till hjälp?") för att öppna kommentarsfältet och skicka in din feedback.

I [Använda](https://help.tableau.com/current/pro/desktop/sv-se/help.htm#web_author_home.htm) Tableau på webben finns länkar till de ämnen som tidigare fanns i hjälpen för Tableau Server och Tableau Cloud.

#### Nytt i webbredigering

Webbredigeringsavsnitt för Tableau Server och Tableau Cloud finns nu i hjälpen för [Tableau](https://help.tableau.com/current/pro/desktop/sv-se/help.htm), från och med version 10.3.

#### Spara datakälla

Du kan nu spara en datakälla som är inbäddad i en publicerad arbetsbok som en separat, publicerad datakälla på Tableau Server och Tableau Cloud som andra användare kan ansluta till. När du sparar datakällan kan du välja att uppdatera arbetsboken så att den ansluter till den nyligen sparade datakällan.

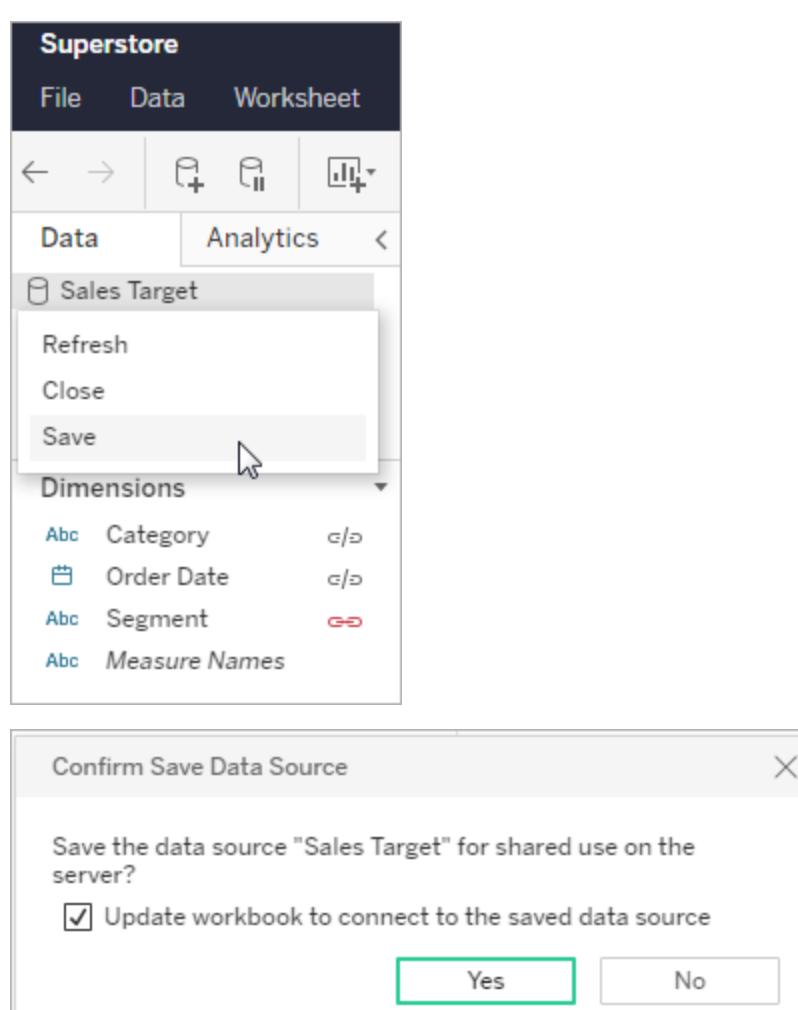

Redigera kvantitativa färgförklaringar

Du kan nu redigera färgpaletten för kontinuerliga färgförklaringar vid webbredigering. Du kan öppna dialogrutan Redigera färger från kortet Markeringar eller genom att klicka på nedåtpilen på teckenförklaringen.

**Kortet Markeringar: Färgförklaring:**

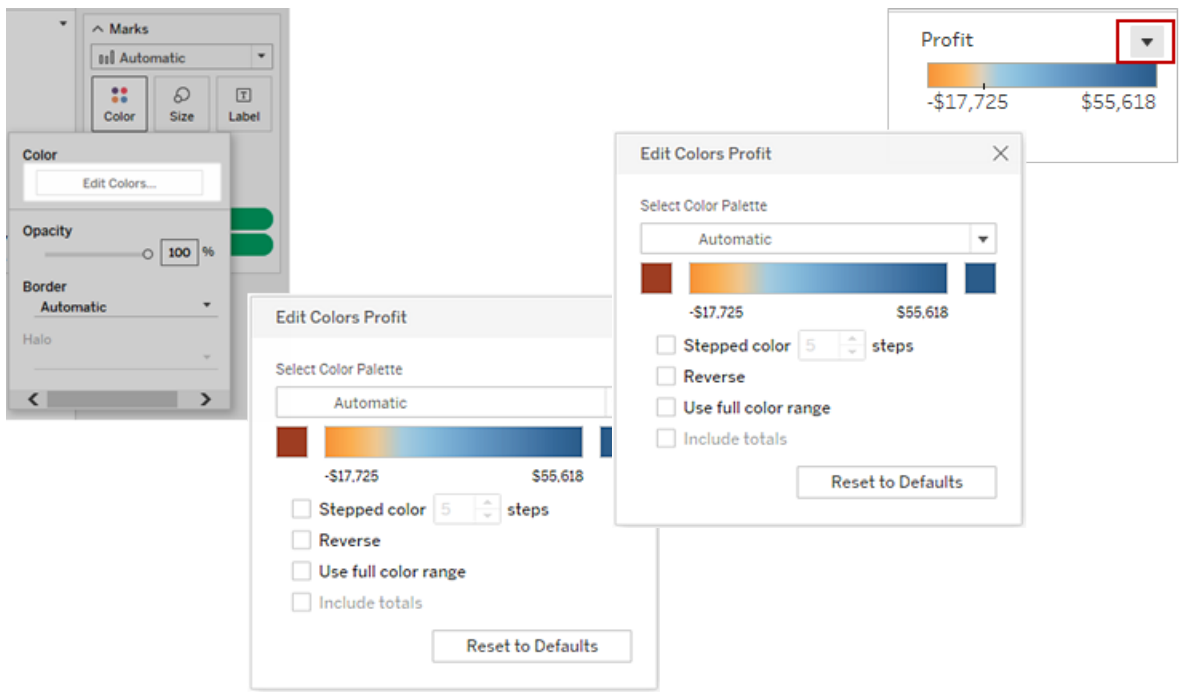

Du kan även ange en anpassad färg för start- och slutfärgerna genom att ange motsvarande hexadecimala värde.

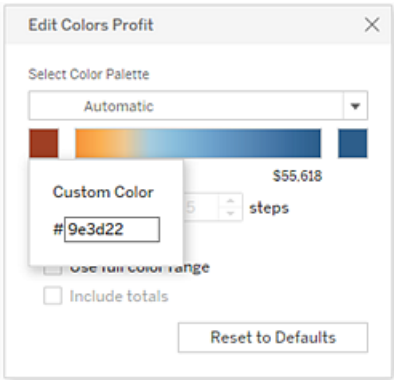

Redigera färger i avgränsade färgförklaringar

När du skapar separata färgförklaringar för mätvärden i vyn är du inte längre begränsad till att endast använda standardfärgpaletten eller den färgpalett som tilldelats varje färgförklaring när vyn publicerades från Tableau Desktop.

Nu kan du välja olika färgpaletter för varje färgförklaring i webbredigeringsläget. Klicka på nedåtpilen på teckenförklaringen för att öppna dialogrutan Redigera färger och välj sedan färgpaletten. Du kan även ange anpassade start- och slutfärger genom ange motsvarande hexadecimala värde.

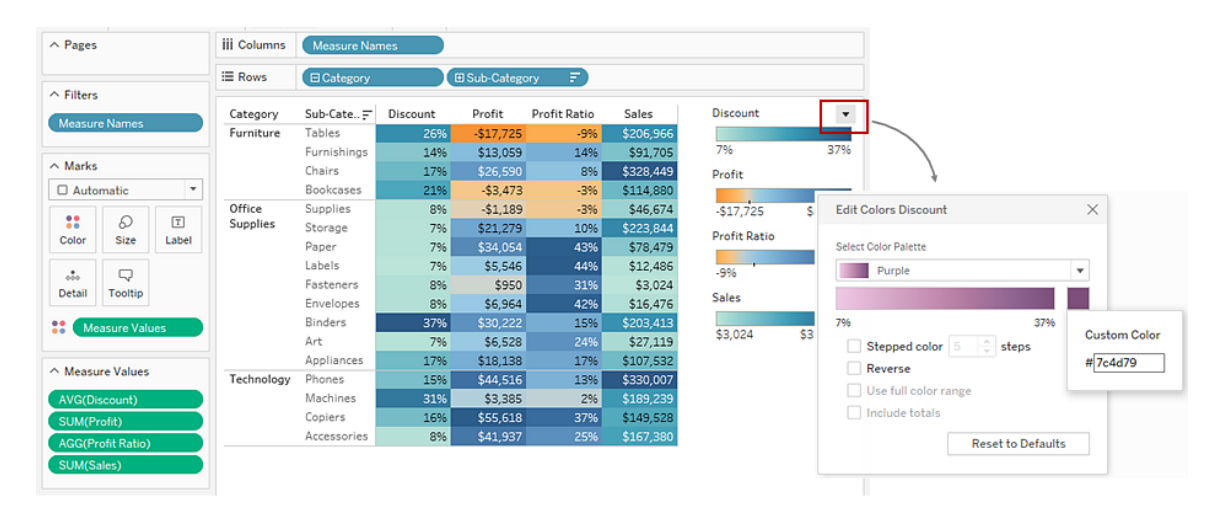

#### Anpassa hur användare interagerar med din karta

I webbredigeringsläget kan du nu anpassa hur din publik interagerar med kartvyn på följande sätt med hjälp av dialogrutan **Kartalternativ**:

- Visa kartans skala
- Dölj kartsökning
- Dölj visningsverktygsfältet
- Stäng av panorering och zoomning

Se Anpassa hur användare [interagerar](https://help.tableau.com/current/pro/desktop/sv-se/help.htm#maps_customize_interaction.htm) med din karta för mer information.

#### Formatera nummer på webben

Nu kan du ange grundläggande nummerformatering för åtgärder i vyn i Tableau Server och Tableau Cloud. Mer information finns i Formatera nummer och Null-värden på Tableau Server eller Tableau Cloud.

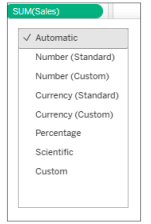

Skapa berättelser

Med webbredigering kan du nu skapa en berättelse för att berätta en databerättelse, ge sammanhang, visa hur beslut relaterar till resultat eller helt enkelt vara övertygande. Läs mer i Skapa en [berättelse.](https://help.tableau.com/current/pro/desktop/sv-se/help.htm#story_create.htm)

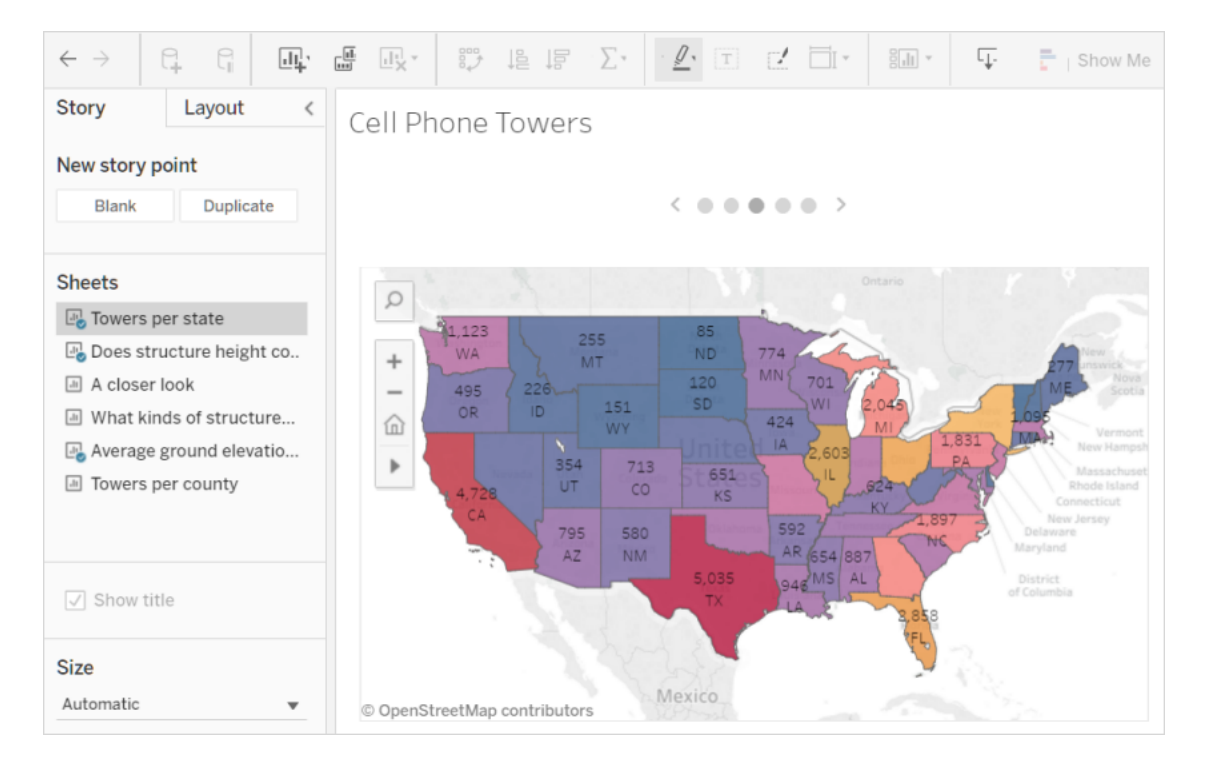

#### Skapa och redigera klasser

Skapa klasser från kontinuerliga mätvärden och redigera dem i Tableau Server och Tableau Cloud, liknande hur det går till i Tableau Desktop. Mer information finns i Skapa [klasser](https://help.tableau.com/current/pro/desktop/sv-se/help.htm#calculations_bins.htm) från ett [kontinuerligt](https://help.tableau.com/current/pro/desktop/sv-se/help.htm#calculations_bins.htm) mätvärde.

Dra fält till Visa mig i vyn

Välj och dra dimensioner och mätvärden av intresse till vyområdet. Vyn "Visa mig" skapas automatiskt. Du kan sedan klicka på andra Visa mig-alternativ för att prova olika vytyper.

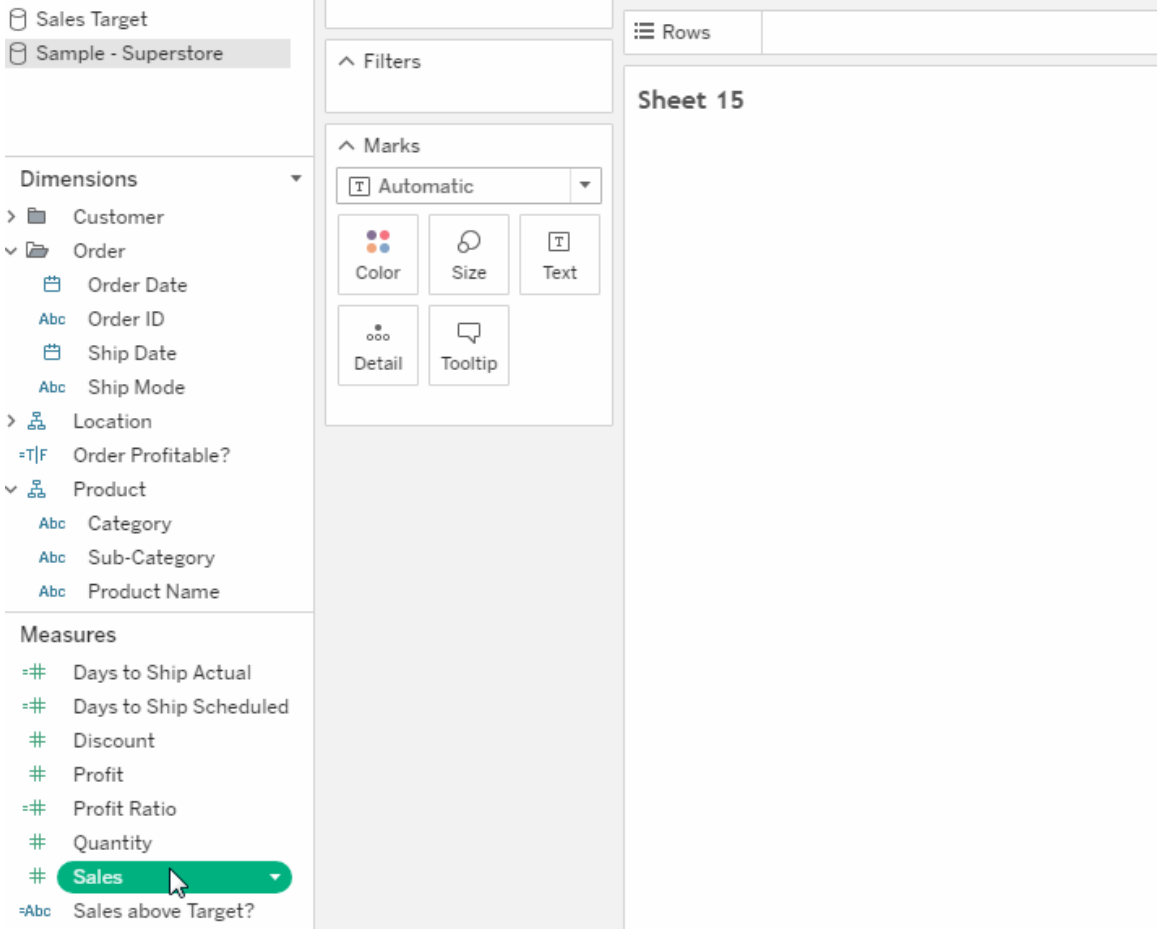

Öka och minska detaljnivån i en kontinuerlig hierarki i vyn

I en vy med en kontinuerlig hierarki håller du musen nära rubrikerna på en kontinuerlig axel för att visa kontrollerna + och -. Klicka för att gå nedåt eller uppåt.

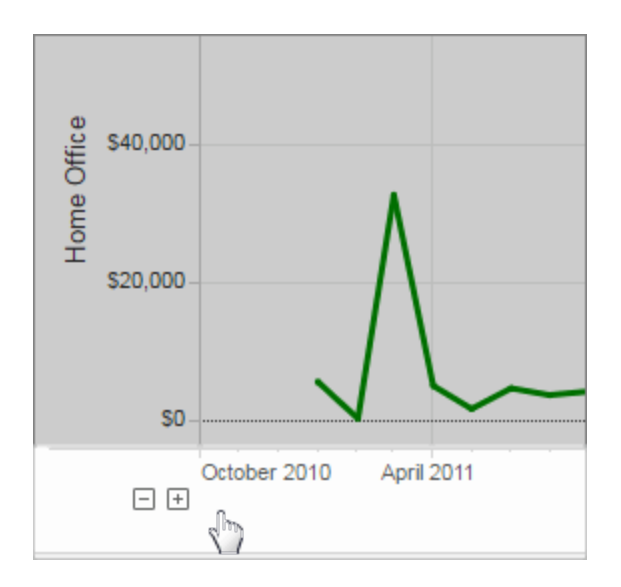

## Lades till mars 2017

#### Google-autentisering

Med Google-autentisering kan du använda ditt Google ID och lösenord med Tableau Cloud, vilket minskar antalet inloggningsfrågor vid åtkomst till Tableau Cloud. Din platsadministratör kan hantera dessa inloggningsuppgifter på en central plats så att du inte längre behöver återställa flera lösenord. Mer information om Google-autentisering finns i [Autentisering.](https://help.tableau.com/current/online/sv-se/security_auth.htm)

#### Anpassade scheman för prenumerationer

Prenumerationsscheman som används är begränsade till en uppsättning standardalternativ, men nu kan du få e-postmeddelanden om vilket schema som fungerar bäst för dig. Mer information finns i [Prenumerera](https://help.tableau.com/current/pro/desktop/sv-se/help.htm#subscribe_user.htm) på vyer.

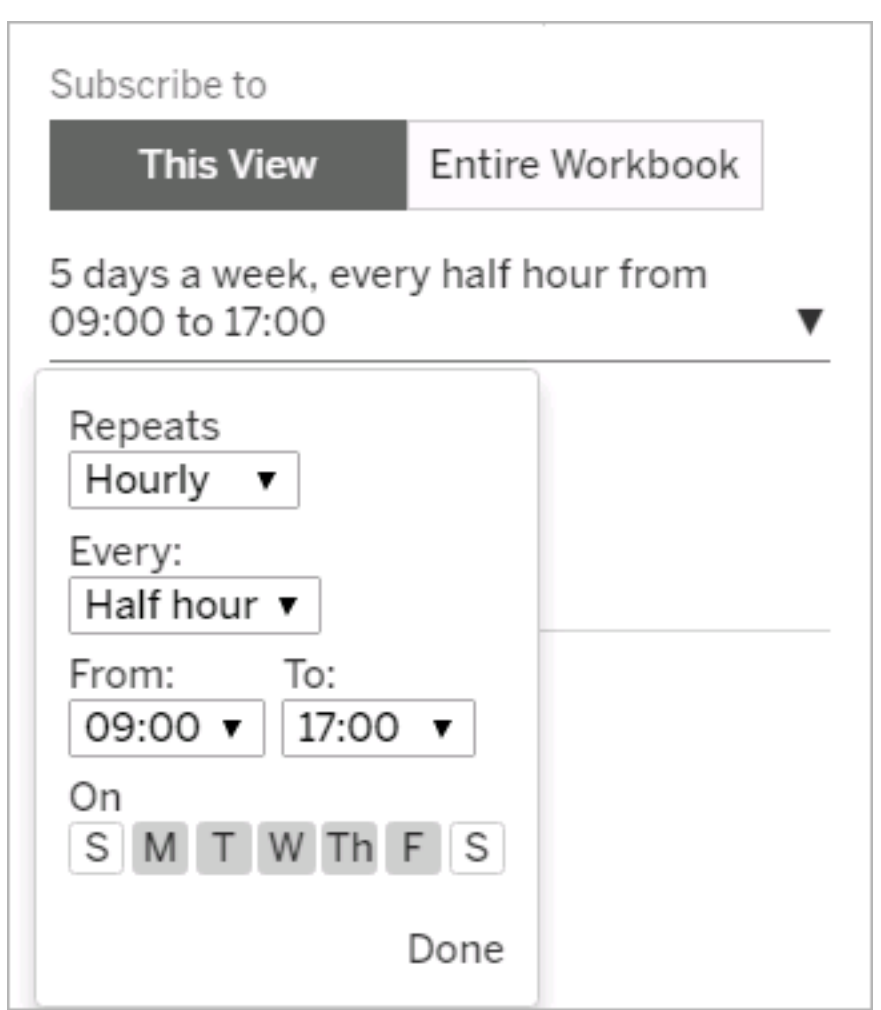

## Lades till februari 2017

Tableau Cloud-servrarna har uppgraderats till version 10.2.

Följande objekt i Nyheter i [Tableau](https://help.tableau.com/current/server/sv-se/whatsnew_server.htm) Server gäller också för Tableau Cloud.

• Support för efterlevnad av tillgänglighetskrav

Funktionen som avses i det här objektet är till för Tableau Desktop-konstruktörer som vill skapa tillgängliga vyer som de publicerar till Tableau Cloud eller Tableau Server.

• Förbättringar av webbredigering

## Lades till 2016

## Lades till i november 2016

Tableau Cloud-servrarna har uppgraderats till version 10.1.

Förbättringar av webbredigering

- Visa eller dölj rubriker i en vy.
- Visa skrivskyddade enhetslayouter för instrumentpaneler.

#### Helskärmsvyer

För att expandera en vy klickar du på **Helskärm** längst till höger i verktygsfältet. För att återställa vyn till dess föregående storlek trycker du på Esc.

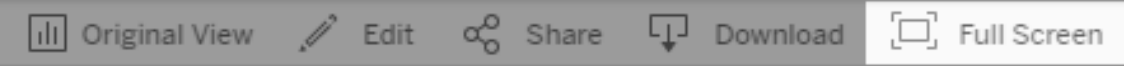

Skicka prenumerationer på aviseringar med hög prioritet

Om du har konfigurerat en vy så att den bara innehåller data när högprioriterad information förekommer väljer du det nya prenumerationsalternativet **Skicka inte om vyn är tom**. Mer information finns i [Prenumerera](https://help.tableau.com/current/pro/desktop/sv-se/help.htm#subscribe_user.htm) på vyer och Hantera dina [prenumerationsinställningar](https://help.tableau.com/current/pro/desktop/sv-se/help.htm#useracct.htm).

Ny plats för nedladdning av tabcmd

Installationsprogrammet för tabcmd är nu tillgängligt från sidan Tableau [Server-versioner](https://www.tableau.com/sv-se/support/releases/server) på Tableaus webbplats. På den här platsen hittar du alltid den senaste versionen av tabcmd.

Hämtningslänken för tabcmd finns i versionsinformationen under versionsnumret.

Länken från hjälp för Tableau Cloud har också ändrats. Om du skapar ett bokmärke för den här länken kan du uppdatera det på [Installera](https://help.tableau.com/current/online/sv-se/tabcmd.htm#tabcmd-install) tabcmd.

# Logga in på Tableau Cloud

Du kan logga in på Tableau Cloud från en Tableau-*klient*. Exempel på klienter inkluderar en webbläsare, Tableau Desktop, Tableau Bridge och Tableau Mobile. Du kan logga in på

platsen direkt eller från en Tableau-vy inbäddad på en webbsida.

Det här ämnet diskuterar hur du loggar in på en Tableau Cloud-plats. Mer information om hur du loggar in på Tableau Cloud Manager som molnadministratör finns i Logga in i [Tableau](#page-294-0) Cloud [Manager](#page-294-0).

#### **Inloggningsändringar för dig som använder Tableau med flerfaktorsautentisering**

Från och med april 2024 omdirigerar inloggningsprocessen dig till Tableau-leverantörens inloggningssida, där du kan ange ditt lösenord, så fort du har angett ditt användarnamn på inloggningssidan för Tableau Cloud. Tack vare den här förändringen blir inloggningsupplevelsen med andra produkter och tjänster i Tableau-plattformen smidigare. Mer information finns i För platser med Tableau-inloggning med [flerfaktorsautentisering](#page-238-0).

## Inloggningsalternativ och -steg

Beroende på hur din platsadministratör har konfigurerat din Tableau Cloud-plats kommer du att använda ett av följande sätt för att logga in (dessa kallas även *autentiseringstyper*):

#### <sup>l</sup> **Enkel inloggning**

Enkel inloggning innebär att administratören har konfigurerat Tableau Cloud-platsen så att du kan använda samma användarnamn och lösenord (*inloggningsuppgifter*) som du använder för andra program i företaget.

När du använder enkel inloggning hanteras inloggningsuppgifterna utanför Tableau Cloud av en *identitetsprovider* från tredje part. När du anger inloggningsuppgifterna för att logga in på Tableau Cloud är det en identitetsprovider som låter Tableau Cloud veta att du är en behörig användare.

#### <sup>l</sup> **Tableau-inloggning med flerfaktorsautentisering**

När flerfaktorsautentisering är aktiverat med Tableau-autentisering (kallas även TableauID) används en kombination av dina TableauID-inloggningsuppgifter och en verifieringsmetod för att ge tillgång till Tableau Cloud.

TableauID-inloggningsuppgifterna består av en e-postadress och ett lösenord som används för att komma åt Tableau Cloud-platsen. Dessa inloggningsuppgifter ger dig även tillgång till annat innehåll på Tableaus webbplats, som faktablad. Du kan välja en verifieringsmetod efter att du har registrerat dig för flerfaktorsautentisering. Mer information finns i Registrera dig för [flerfaktorsautentisering](#page-246-0).

<sup>l</sup> **Tableau**

Om Tableau inte har uppdaterat platsen så att den kräver Tableau-inloggning med flerfaktorsautentisering än kan du fortsätta att använda den här Tableauautentiseringstypen på tillfällig basis.

## Så vet du vilken typ av inloggningsuppgifter din plats använder

Om din plats är konfigurerad till att använda enkel inloggning meddelas du vanligtvis av din platsadministratör om detta och du använder samma användarnamn och lösenord som för att logga in på andra program inom organisationen.

Om platsen inte har konfigurerats med enkel inloggning loggar du in på den med Tableauinloggning med flerfaktorsautentisering. I det här fallet får du en e-postinbjudan till platsen. Att klicka på länken i e-postmeddelandet låter dig skapa ett lösenord. Den e-postadressen och det lösenordet blir ditt TableauID. Sedan uppmanas du att registrera minst en verifieringsmetod som ska användas för att bekräfta din identitet varje gång du loggar in.

Om du inte är säker på hur platsen är konfigurerad eller vilka inloggningsuppgifter som ska användas bör du kontakta Tableau Cloud-platsadministratören.

## För att logga in (inkluderar URL för Tableau Cloud)

Gör något av följande beroende på var du loggar in:

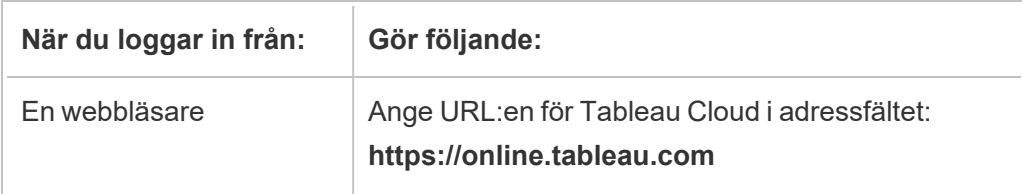

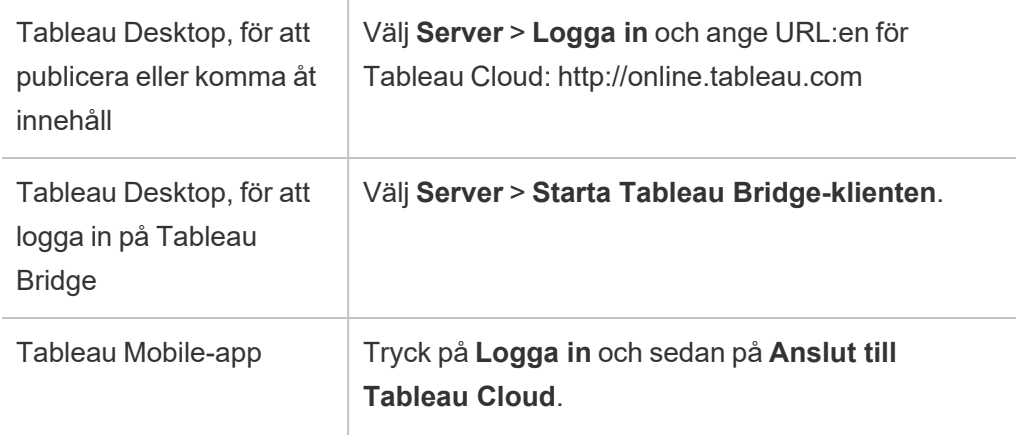

För platser med enkel inloggning

1. Ange din e-postadress och klicka på **Logga in** på inloggningssidan för Tableau Cloud.

Du skickas vidare till inloggningsformuläret för identitetsprovidern om du har lagts till på endast en plats. Ange användarnamnet och lösenordet igen. Tredje parten autentisera dig sedan och du skickas tillbaka till Tableau Cloud.

2. Om du har lagts till på flera platser med enkel inloggning ska du ange den *Uniform Resource Identifier (URI)* som tillhör platsen du vill komma åt och sedan klicka på **Fortsätt**.

Från och med januari 2022 krävs platsens URI för att upprätthålla dess integritet. Platsens URI är den unika identifieraren för din Tableau Cloud-plats och visas i platsens URL efter autentisering. Ett platsnamn såsom "Company X" kan till exempel visas i URL:en som https://us-east-1.online.tableau.com/#/site/companyx. För platsens URI skulle du ange "companyx".

För att inte behöva komma ihåg en URI för din plats kan du bokmärka webbplatsadresser i webbläsaren för att snabbt omdirigera och autentisera till den Tableau Cloud-platsen.

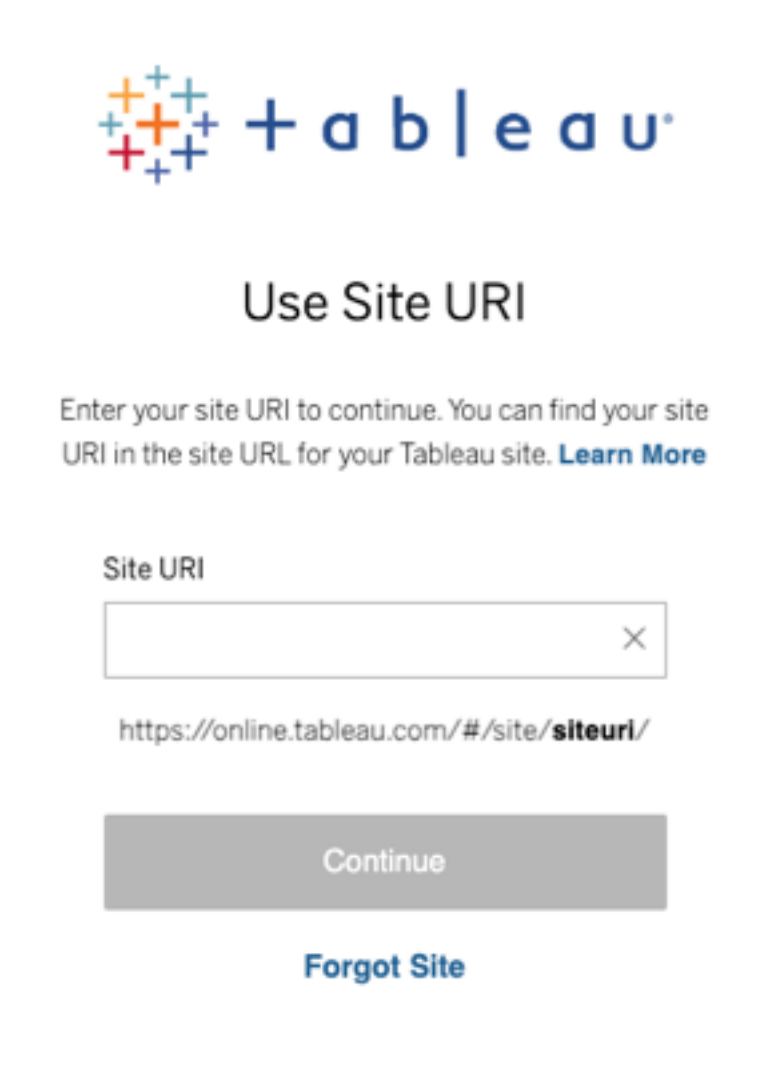

**Obs!** Om du inte kommer ihåg platsens URI kan du klicka på **Har glömt platsen** och följ instruktionerna för att verifiera din e-postadress. Endast en verifieringskod skickas inom 5 minuter. Kontrollera därför skräppostmappen om du inte ser något mejl från Tableau. Var noga med att ange koden korrekt eftersom flera felaktiga försök kan medföra att koden upphör att gälla. Efter verifiering omdirigeras du till en lista över platser som är kopplade till ditt användarnamn. Du behöver inte verifiera din e-postadress igen under 30 dagar på den här klienten.

<span id="page-238-0"></span>För platser med Tableau-inloggning med flerfaktorsautentisering

Från och med april 2024 omdirigerar inloggningsprocessen dig till Tableau-leverantörens inloggningssida, där du kan ange ditt lösenord, så fort du har angett ditt användarnamn på inloggningssidan för Tableau Cloud. Tack vare den här förändringen blir inloggningsupplevelsen med andra produkter och tjänster i Tableau-plattformen smidigare.

**Obs!** Om du använder Tableau Cloud bakom en brandvägg eller proxy och får inloggningsproblem kan du läsa mer i kunskapsartikeln Flera fel vid åtkomst till [Tableau](https://help.salesforce.com/s/articleView?id=001473224&type=1) Cloud bakom en [brandvägg](https://help.salesforce.com/s/articleView?id=001473224&type=1) eller proxy (på engelska) som innehåller mer information.

1. Ange ditt användarnamn (din e-postadress) på [inloggningssidan](https://online.tableau.com/) för Tableau Cloud och klicka sedan på **Logga in**. Du omdirigeras till https://identity.idp.tableau.com/login.

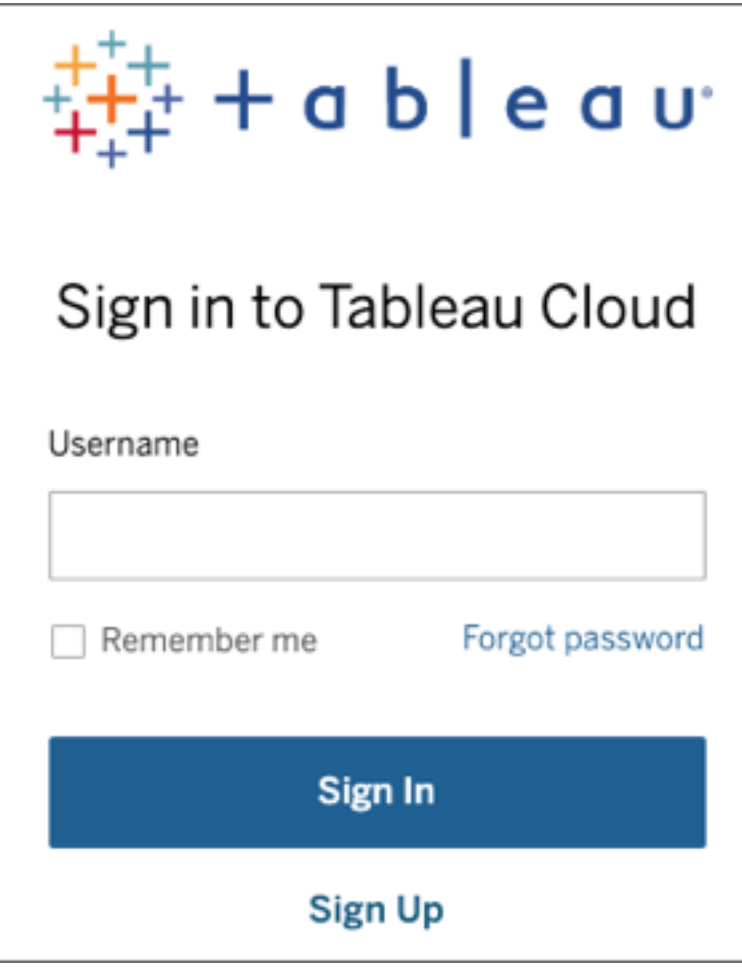

2. Ange ditt lösenord på sidan https://identity.idp.tableau.com/login och klicka på **Logga in** igen. Du omdirigeras till https://verify.salesforce.com/v1/verify.

**Obs!** Du kan inte ändra ditt användarnamn på sidan

https://identity.idp.tableau.com/login. Om du angav fel användarnamn eller inte kan logga in går du tillbaka till den första [inloggningssidan](https://online.tableau.com/) för Tableau Cloud och försöker igen.

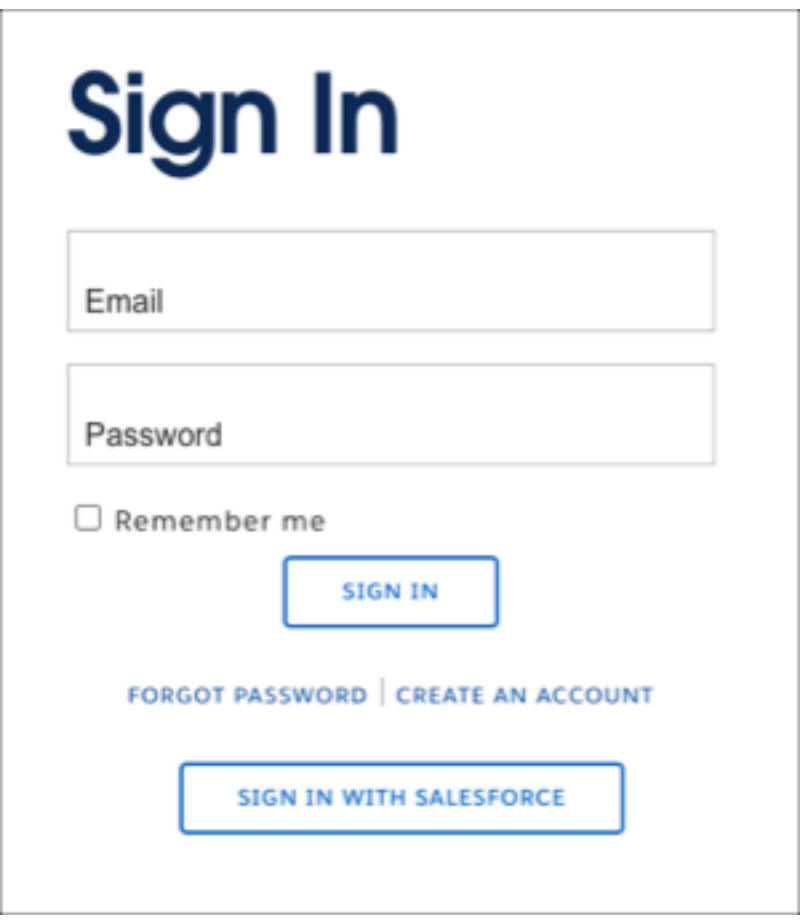

3. Följ Tableau Cloud-prompten och bekräfta din identitet med den verifieringsmetod du valde under registreringen av flerfaktorsautentisering.

Om du till exempel registrerade Salesforce Authenticator-appen som verifieringsmetod visas följande uppmaning.

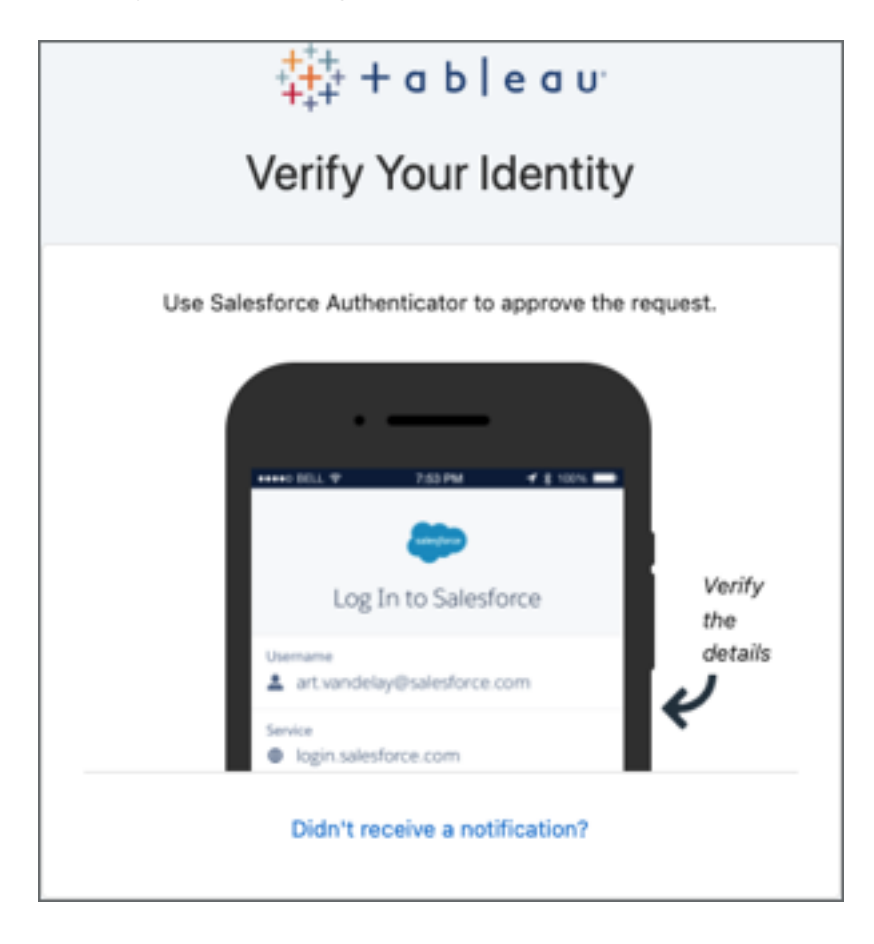

a. Svara på uppmaningen genom att gå till din mobilenhet och trycka på pushmeddelandet.

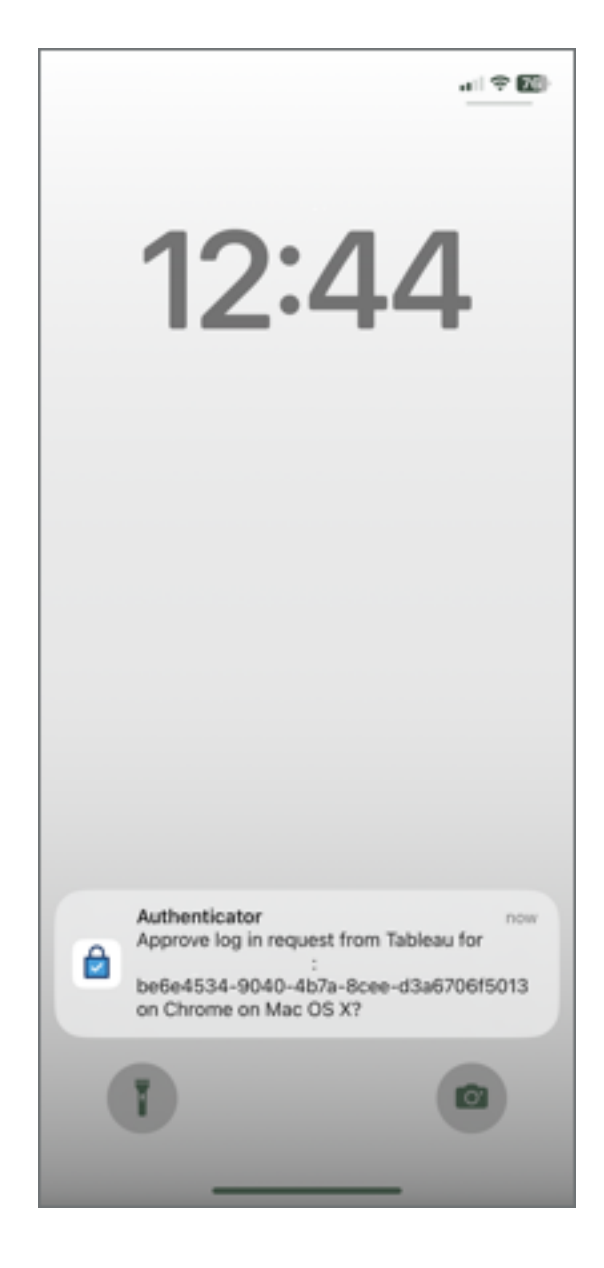

b. Kontrollera att uppgifterna är korrekta och tryck på **Godkänn**. När din identitet har verifierats omdirigeras du till Tableau Cloud-platsen.

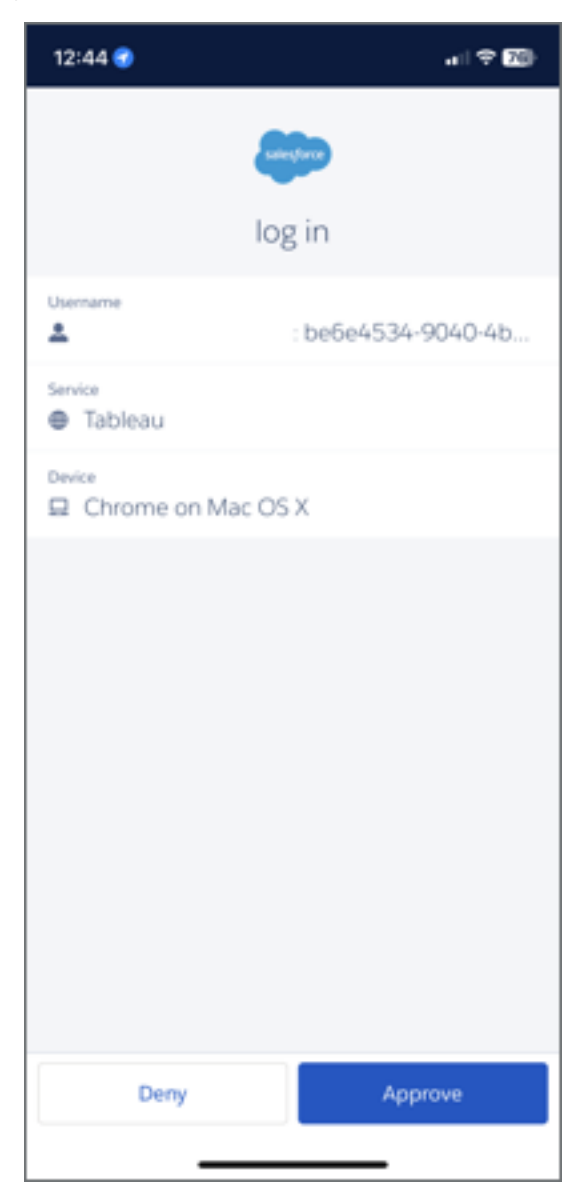

#### **Obs!**

- Om du loggar in på Tableau Cloud eller registrerar dig för flerfaktorsautentisering för första gången läser du avsnittet Registrera dig för [flerfaktorsautentisering](#page-246-0).
- Om du loggar in på Tableau Cloud och bara har registrerat en verifieringsmetod, som antingen är inbyggd autentisering, en säkerhetsnyckel eller återställningskoder, omdirigeras du för att registrera en extra reservmetod för verifiering.

4. Om platsadministratören har lagt till dig på flera Tableau Cloud-platser väljer du en plats i listan över tillgängliga platser som är kopplade till de inloggningsuppgifter du angav.

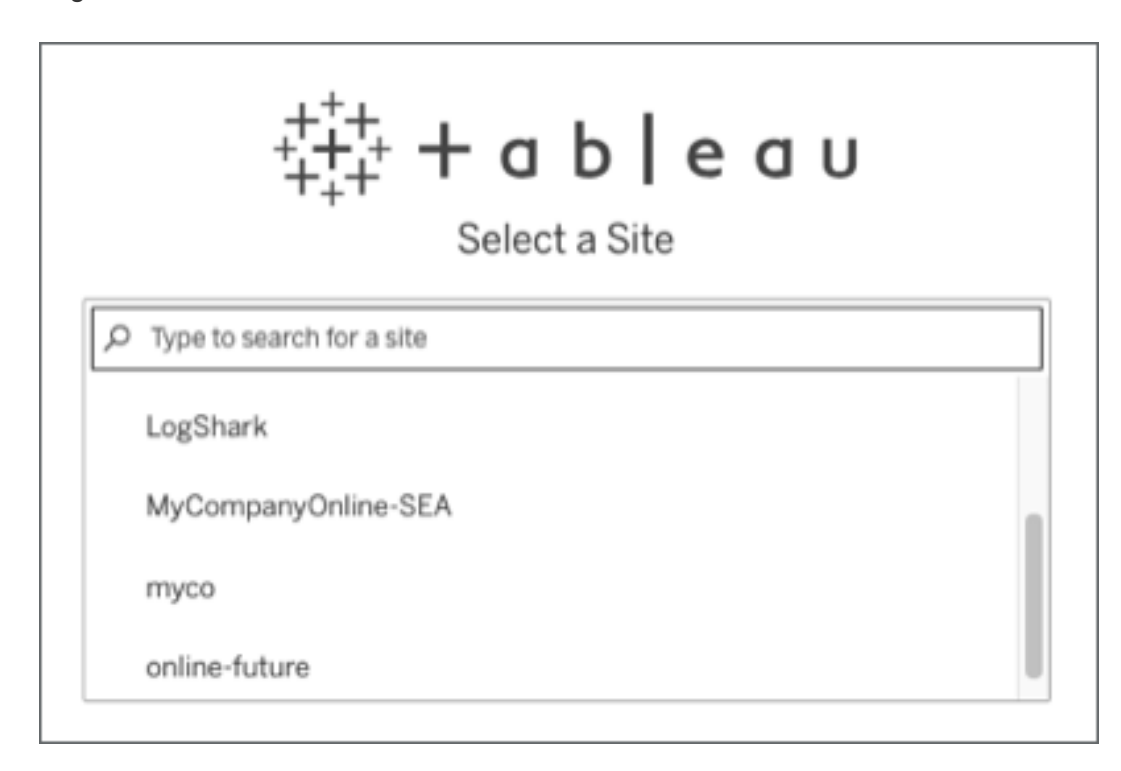

## Logga ut

Logga ut genom att välja ditt visningsnamn högst upp till höger på valfri sida och därefter välja **Logga ut**.

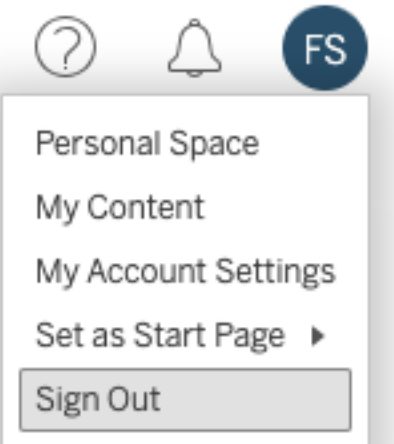

Om platsen använder enkel inloggning och du inte ser en länk med Logga ut kan du stänga webbläsarfliken eller fönstret. Länken för Logga ut visas inte om din plats, och identitetsprovidern som hanterar företagets användarinformation, inte är konfigurerade för att stödja enkel utloggning.

## Kom ihåg dina inloggningsuppgifter

Välj **Kom ihåg mig** på inloggningssidan om du vill att Tableau Cloud kommer ihåg ditt användarnamn. Nästa gång du loggar in fyller Tableau i användarnamnet. Du måste fortfarande ange lösenordet.

För platser med autentisering via enkel inloggning kommer Tableau ihåg användarnamnet och anger även en standardplats. Nästa gång du loggar in fyller Tableau i användarnamnet och omdirigerar dig till en identitetsprovider för autentisering, utan att fråga om platsens URI.

I båda scenarierna ersätts standardplatsen om:

- <sup>l</sup> Du loggar in på en annan Tableau Cloud-plats och väljer **Kom ihåg mig** igen.
- Du använder djuplänkar eller URL:er som pekar till specifika webbplatser, för att komma åt Tableau Cloud och väljer **Kom ihåg mig** när du loggar in på den platsen.

Ta bort cookies i webbläsaren för att få Tableau att glömma användarinformationen.

## Anslutna klienter

Platsadministratören har möjligheten att tillåta direkt inloggning från godkända Tableauklienter. Se introduktionen till detta ämne för exempel på klienter.

När du har loggat in från en behörig klient lagrar Tableau inloggningsuppgifterna i en säker token som kommer ihåg din anslutning till Tableau Cloud. När denna token är på plats kan du komma åt din Tableau Cloud-plats direkt, utan att behöva logga in.

## Rensar sparade inloggningar

- <sup>l</sup> Om du vill koppla från din plats kan du fysiskt logga ut från den anslutna klienten. I Tableau Desktop kan du till exempel välja **Server** > **Logga ut**.
- <sup>l</sup> Välj **Hjälp** > **Inställningar och prestanda** > **Rensa sparade serverinloggningar** för att ta bort alla befintliga serveranslutningar från Tableau Desktop.

**Obs!** Platsadministratörer kan sluta ge behörighet till säkra token som lagrar användarnas anslutningar till platsen.

## Logga in på en inbäddad vy i Internet Explorer

När du öppnar en webbsida med en inbäddad vy syns en inloggningsknapp i ramen där vyn visas. Om du använder Internet Explorer (IE) och inloggningsknappen inte ersätts med vyn, efter att du har angett dina inloggningsuppgifter, kanske webbläsarens säkerhetsinställningar blockerar åtkomst till vyn.

IE använder säkerhetszoner för att fastställa åtkomstnivåer till webbplatser. För att visa Tableau-inbäddade vyer i IE kan du lägga till webbplatsen du besöker och Tableau Cloudadresser till rätt säkerhetszon.

### Lägga till webbadresser till IE-säkerhetszoner

- 1. Öppna webbplatsen som innehåller Tableau-vyn i Internet Explorer.
- 2. Klicka på knappen **Verktyg** och välj sedan **Internetalternativ**.
- 3. Lägg till webbplatsen i lämplig säkerhetszon enligt följande på fliken **Säkerhet**:
	- <sup>l</sup> Om webbplatsen med Tableau-vyn är intern i organisationen ska du välja **Lokalt intranät**, klicka på **webbplatser** och sedan **Avancerat**. Om webbplatsen inte redan finns där ska du lägg till den i listan med **Webbplatser**.
	- <sup>l</sup> Om webbplatsen är extern för organisationen ska du välja **Betrodda webbplatsen**, klicka på **webbplatsen** och lägga till den på listan **Webbplatser**.
- 4. Lägg till Tableau Cloud:

Välj **Betrodda webbplatsen** och ange **\*.online.tableau.com** i rutan **Lägg till den här webbplatsen i zonen**.

5. Klicka på **Lägg till** och sedan på **Stäng**.

Dessa steg togs från Microsoft Windows-sidan Security [zones: adding](http://windows.microsoft.com/en-us/windows/security-zones-adding-removing-websites) or removing websites (Säkerhetszoner: lägga till eller ta bort webbplatser).

**Obs!** Länken som tillhandahålls innebär att du lämnar Tableau-webbplatsen. Vi gör vårt bästa för att dessa länkar till externa webbplatser ska vara korrekta, aktuella och relevanta. Tableau kan dock inte garantera att sidor som hanteras av andra leverantörer är uppdaterade och korrekta. Kontakta den externa platsen om du har frågor om innehållet där.

## <span id="page-246-0"></span>Registrera dig för flerfaktorsautentisering

För att öka kontosäkerheten krävs flerfaktorsautentisering med Tableau Cloud från och med den 1 februari 2022. För att uppfylla det här kravet kan flerfaktorsautentisering med Tableauautentisering ha aktiverats. Om flerfaktorsautentisering är aktiverat måste du registrera minst en verifieringsmetod för att bekräfta din identitet varje gång du loggar in på Tableau Cloud. **Obs!** Om du använder Tableau Desktop eller Tableau Bridge tillsammans med Tableau Cloud måste du köra version 2021.1 och senare.

Flerfaktorsautentisering är en säker kontoautentiseringsmetod som kräver att du bevisar din identitet genom att tillhandahålla två eller flera typer av verifiering, även kallade "faktorer", när du loggar in i Tableau Cloud. Den första faktorn är användarnamnet och lösenordet som används för att logga in på Tableau Cloud (dvs. dina TableauID-inloggningsuppgifter). Den andra faktorn är en kod som genereras av en autentiseringsapp, som Salesforce Authenticator eller en app med tidsbaserade engångskoder (TOTP) från tredje part.

För att jämföra verifieringsmetoder som stöds och granska användningskrav i ämnet, se Verifieringsmetoder för [flerfaktorsautentisering](https://help.salesforce.com/articleView?id=sf.mfa_supported_verification_methods.htm) i Salesforce-hjälpen.

#### **Viktigt:**

- I de flesta fall består verifieringsmetoderna för Tableau Cloud av mobila autentiseringsappar som du måste installera på en mobiltelefon.
- Säkerhetsnycklar med stöd för WebAuthn eller U2F och inbyggda autentiseringsenheter **kan inte** användas vid autentisering till Tableau Cloud från **Tableau Desktop**, **Tableau Prep Builder**, **Tableau Bridge** och **Tableau Content Migration Tool**.
- <sup>l</sup> Alternativet för återställningskoder är bara tillgängligt efter att du har registrerat den första uppsättningen verifieringsmetoder.

Så här registrerar du dig för flerfaktorsautentisering

- 1. Logga in på Tableau Cloud med ditt användarnamn och lösenord. Du uppmanas att registrera dig för flerfaktorsautentisering
- 2. Välj en verifieringsmetod.

Klicka till exempel på **Salesforce Authenticator**.

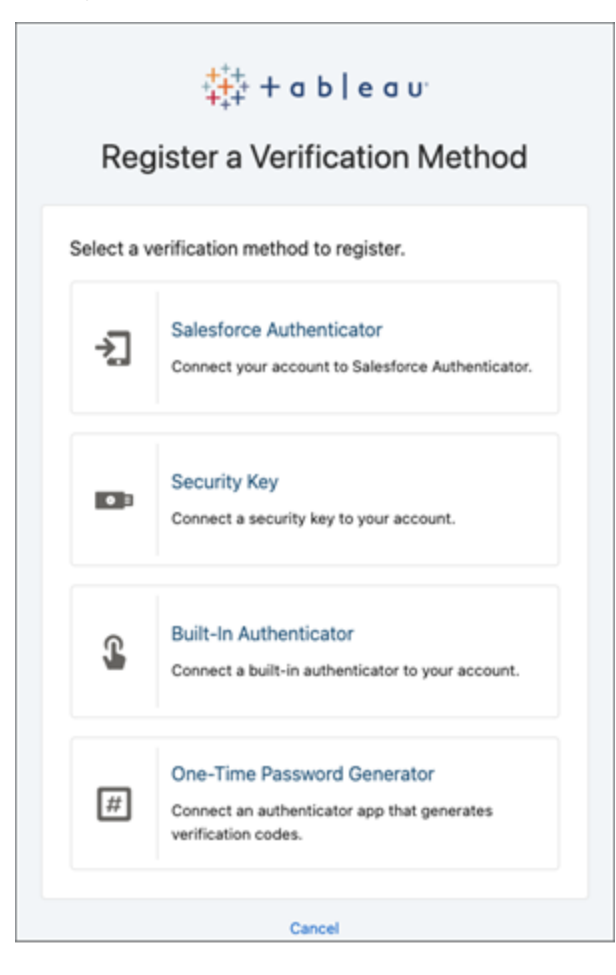

3. Följ stegen i dialogrutan i Tableau Cloud för att länka den valda verifieringsmetoden till ditt Tableau Cloud-konto.

Om du till exempel valde Salesforce Authenticator-appen i steg 2, uppmanas du att göra följande:

- a. Om du har en iOS- eller Android-enhet ska du ladda ner och installera den kostnadsfria Salesforce Authenticator-appen från App Store eller Google Play.
- b. Öppna appen på den mobila enheten efter att installationen är slutförd och tryck på **Lägg till ett konto**.

c. Ange fasen med två ord från appen i dialogrutan i Tableau Cloud och klicka på **Anslut**.

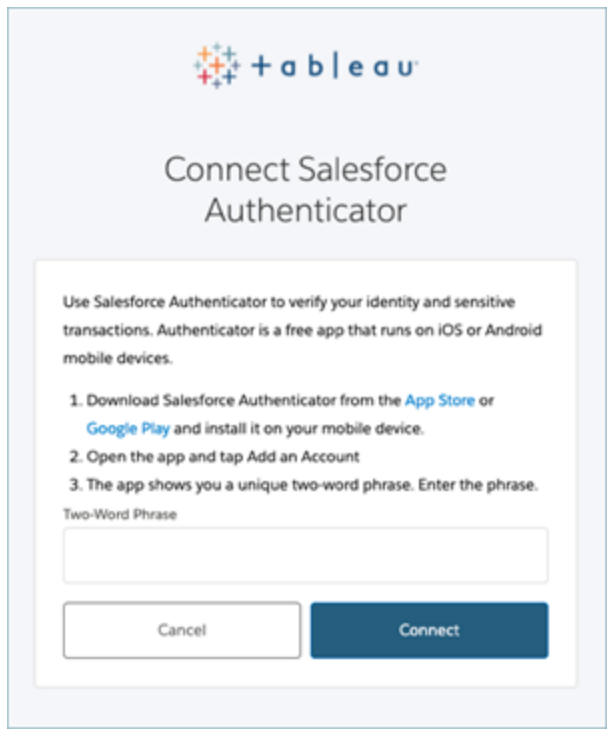

4. Tableau Cloud uppmanar dig att godkänna begäran via autentiseringsappen på den mobila enheten för att slutföra inloggningsprocessen. Att acceptera begäran innebär att du verifierar din identitet. Du skickas sedan vidare till din plats.

Om du till exempel använder verifieringsmetoden Salesforce Authenticator ska du göra följande:

a. Svara på push-meddelandet på den mobila enheten när följande uppmaning visas i Tableau Cloud.

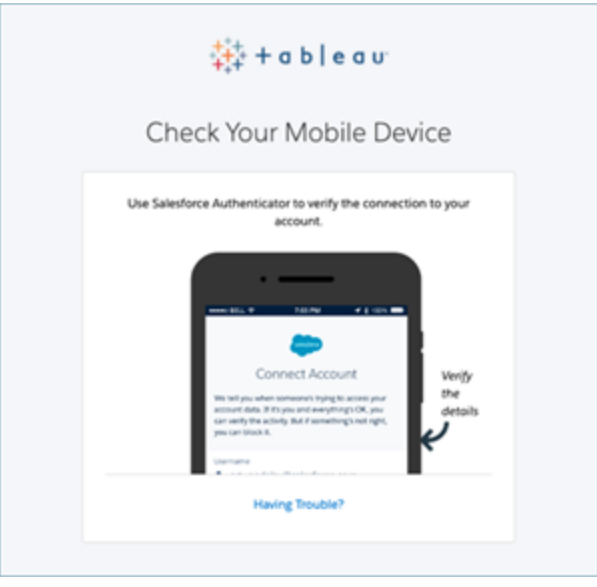

- b. Kontrollera att uppgifterna i begäran är korrekta i Salesforce Authenticatorappen.
- c. Tryck på **Godkänn**. Du skickas vidare till din plats.

### Hantera verifieringsmetoder

När du har börjat använda flerfaktorsautentisering kan verifieringsmetoder hanteras genom att klicka på länken **Hantera verifieringsmetoder med flerfaktorsautentisering** på sidan Mina kontoinställningar i Tableau Cloud.

På den här sidan kan du lägga till eller ta bort ytterligare verifieringsmetoder, bland annat för återställningskoder. Om du till exempel använder en ny mobiltelefon ska du radera eventuella verifieringsmetoder på den gamla mobiltelefonen. Om du inte kan kopiera autentiseringsappens konfiguration genom att återställa den från en säkerhetskopia till din nya mobiltelefon måste du installera och registrera en autentiseringsapp igen. Se [Hantera](https://help.tableau.com/current/pro/desktop/sv-se/useracct.htm) dina [kontoinställningar](https://help.tableau.com/current/pro/desktop/sv-se/useracct.htm) för mer information.

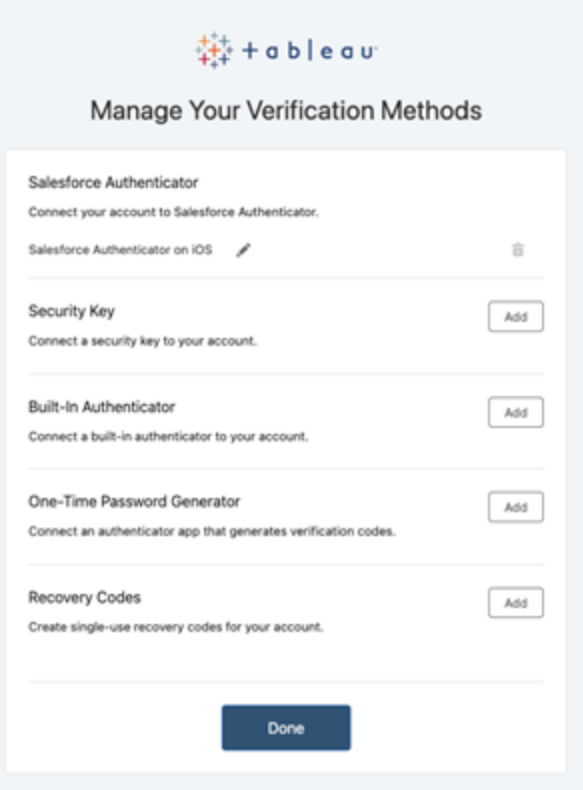

## Om återställningskoder – endast i nödfall

För att minska risken för ett utelåsningsscenario rekommenderar vi att du lägger till **Återställningskoder** som en säkerhetskopia efter att du har registrerat dig för flerfaktorsautentisering. Med återställningskoder, vilka endast ska användas i nödfall, kan du logga in på Tableau Cloud om du inte har tillgång till dina vanliga verifieringsmetoder med flerfaktorsautentisering. Om du lägger till alternativet för återställningskoder genereras en lista med tio koder för engångsanvändning för dig som du kan använda för att logga in på Tableau Cloud.

#### **Viktigt:**

• Eftersom listan över återställningskoder inte är tillgänglig efter att du har lagt till alternativet Återställ koder ska du omedelbart kopiera och lagra dessa koder på en säker plats så att du kan använda dem i nödsituationer.
• Återställningskoder ska inte användas som din primära verifieringsmetod. Återställningskoder ska endast användas i nödfall när du inte har tillgång till dina vanliga verifieringsmetoder med flerfaktorsautentisering.

### Få tillgång till platsen igen efter att ha blivit utelåst

**Viktigt:** Vi rekommenderar starkt att du lägger till alternativet Återställningskoder för att undvika att bli utelåst från din plats. Återställningskoder ska endast användas i nödfall.

Om du tappar bort alla vanliga verifieringsmetoder för flerfaktorsautentisering måste du kontakta din Tableau Cloud-platsadministratör och begära att de återställs. När verifieringsmetoderna för flerfaktorsautentisering har återställts ska du följa proceduren i Registrera dig för [flerfaktorsautentisering](#page-246-0) för att registrera dig för flerfaktorsautentisering igen.

# <span id="page-252-0"></span>Förstå licensmodeller

I detta ämne beskrivs de olika licensieringsmodellerna och de produktnycklar eller prenumerationer som är associerade med dem. En bild av hur produktnycklar och prenumerationer representeras i Tableau Cloud finns i Tableaus [kundportal](http://customer.tableausoftware.com/).

Vid visning av produktnycklar med Tableaus kundportal (Tableau Desktop och Tableau Prep Builder), notera de produktspecifika prefixen.

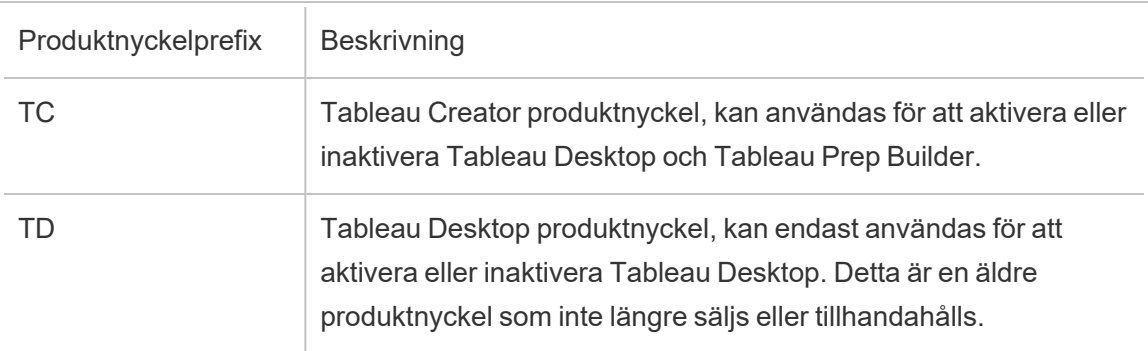

### Villkorlicensmodeller

Tableaus prenumerationslicens definieras av det mätvärde som tillåter användning av Tableau Cloud. Villkorslicenser kallas även prenumerationslicenser. Tableau säljer för närvarande åtkomst till Tableau Cloud med prenumerationslicenser. I prenumerationslicensmodellen betalar kunderna en årlig prenumerationskostnad. Om prenumerationen går ut slutar programvaran att fungera.

Prenumerationslicenser är antingen rollbaserade eller kärnbaserade prenumerationer. En enskild produktnyckel kan köpas med alla roller och funktioner. Den här licensen kallas en Uppdateringsbar prenumerationslicens (USL – Updatable Subscription License). Endast en nyckel behöver aktiveras på Tableau Cloud för att representera hela köpet.

- <sup>l</sup> Med en *rollbaserad licens* kan du lägga till användare baserat på tillgängliga licenser för varje rolltyp.
- <sup>l</sup> Med en *användningsbaserad licens* har du inga begränsningar vad gäller antal användarkonton som Viewer i Tableau Cloud. Istället gäller licensen per användning, mer specifikt för analytiska intryck. En *användningsbaserad licens för inbäddad analys* är en typ av användningsbaserad licens.

### Användarbaserad licensmodell

Tableau erbjuder användarbaserade villkorslicenser som ger en rad olika möjligheter vid olika prispunkter. Det finns fyra typer av användarbaserade villkorslicenser: Display, Viewer, Explorer och Creator.

- <sup>l</sup> *Displaylicenser* gör att användare kan dela och visa Tableau-innehåll med en bred, intern publik av användare som använder instrumentpaneler via delade displayer utan interaktion. Det finns ingen separat platsroll för Display-licenser. När du använder en Display-licens skapar administratörer ett dedikerat inloggningskonto för varje licensierad Display-plats, vilket inte är detsamma som en enskild användares inloggningskonto, och tilldelar den högsta platsrollen Viewer.
- <sup>l</sup> Med *Viewer-licenser* kan användare visa och interagera med arbetsböcker i Tableau Cloud. Viewer-licenser låter också användare komma åt Tableau Mobile, lägga till

kommentarer i arbetsböcker, exportera visualiseringar i olika format, ladda ner sammanfattande arbetsboksdata, skapa prenumerationer för sig själva och ta emot datadrivna aviseringar.

- **Explorer-licenser liknar de användarbaserade licenserna som finns i tidigare versioner** av Tableau Cloud och inkluderar de funktioner som tillhandahålls med Viewer-licenser samt ytterligare funktioner. En Explorer-licens ger tillgång till skrivfunktioner i arbetsboken med hjälp av en webbläsare, samt en komplett uppsättning samarbetsfunktioner.
- <sup>l</sup> *Creator-licenser* tillåter ett brett spektrum av funktioner när du använder Tableau Cloud och möjliggör även användning av Tableau Desktop och Tableau Prep Builder. En Creator-licens tillåter alla funktioner som är tillgängliga under Explorer-licensen, samt följande funktioner när du använder Tableau Cloud:
	- Skapa och publicera nya arbetsböcker från en ny datakälla.
	- Redigera inbäddade datakällor i rutan Data.
	- Skapa och publicera nya dataanslutningar.
	- Använda inloggningsbaserad licenshantering-aktivering på Tableau Desktop och Tableau Prep Builder.

#### Användningsbaserad licensmodell

I en användningsbaserad licensieringsmodell (UBL) licensieras en användningsbaserad Viewer per användning mätt i analytiska intryck, medan Creator- och Explorer-användare definieras per användare.

Ett analytiskt intryck genereras när en användningsbaserad Viewer (som måste vara en Viewer utanför organisationen) får åtkomst till en eller flera inbäddade analyser inom (eller relaterade till) ert externa program, eller ett Pulse-mätvärde. Till exempel när en Viewer utför följande åtgärder:

- Läser in en instrumentpanel.
- Läser in ett arbetsblad.
- Laddar ner eller exporterar en visualisering (instrumentpanel eller arbetsblad) som en bild, PDF, PowerPoint eller Tableau-arbetsbok via API eller användargränssnittet.
- Får en prenumeration.
- Framgångsrika förfrågningar om detaljerade Pulse-insikter. En framgångsrik detaljförfrågan kan göras antingen av användare som interagerar med Pulsegränssnittet i Tableau eller från inbäddade scenarier där ett externt program gör förfrågningar till API:et för Pulse-insikter.

**Obs!** Tableau Pulse kommer att vara tillgängligt för användningsbaserade platser vid lanseringen och kommer att börja mäta analytiska intryck i juni 2024.

Platsadministratörer får [e-postmeddelanden](https://help.salesforce.com/s/articleView?id=000390885&type=1) med månatliga översikter, som uppdaterar dem om förbrukningen av analytiska intryck så att de kan spåra användningen och hantera sin budget. Du kan också när som helst begära användningsstatistik från dina kontoansvariga för att övervaka användningen.

### för inbäddad analys

Tableaus erbjudande av inbäddad analys är en begränsad användarlicens för Tableau Cloud som görs tillgänglig för kunder som vill bädda in Tableau Cloud-analys i en extern lösning för att tillhandahålla Tableau-innehåll och -insikter till kunder utanför organisationen.

**Obs!** Inbäddad analys-licenser kan inte användas i samma miljö som kompletta licenser. Om du vill byta till en licens för inbäddad analys inaktiverar du först dina befintliga fullständiga licenser och aktiverar sedan licensen för inbäddad analys.

Tänk till exempel på en organisation som driver en tjänst där de analyserar konsumentdata och genererar rapporter om beteendemönster gällande olika konsumentdemografier. I det här scenariot fungerar Tableau Cloud som stöd för ett specifikt egenutvecklat program med titeln "Demographics Analyzer" och ansluter till exporterade TXT-filer och en SQL-databas. Organisationen gör visualiseringar tillgängliga för sina kunder i en säker portal, där kunderna loggar in för att hantera sitt konto och visa resultaten. Slutanvändare identifieras unikt av kontot de använder för att komma åt portalen.

För att verifiera licensen, kontakta [Kundframgångar](https://www.tableau.com/sv-se/support/customer-success).

### Licensutgåvor

Licensutgåvor inkluderar en uppsättning egenskaper och funktioner som användarna har rätt till. Licensutgåvor kan inte blandas inom en driftsättning, vilket innebär att alla användare av en driftsättning måste ha samma licensutgåva. Tänk på behoven för hela driftsättningen när du väljer licensutgåva.

### Tableau-licensutgåva

Tableau-licensutgåva är den vanliga Tableau Cloud-utgåvan. Det ger Tableau Cloud åtkomst för licensierad användare, styrning, samarbete, dataförberedelser och visuell analys.

### Tableau Enterprise-licensutgåva

Enterprise-utgåvan har tagits fram för sofistikerade affärsmiljöer på Tableau Cloud . Denna utgåva är perfekt för organisationer som kräver avancerade funktioner för administration, säkerhet och datahantering, som kan skalas till fler användare i mer komplexa datamiljöer och uppfylla företagsstandarder.

Mer information och en lista över funktioner som ingår i Tableau Enterprise finns i Om [Tableau](#page-287-0) [Enterprise](#page-287-0).

#### Tableau+-licensutgåva

Tableau+-utgåvan är tillgänglig exklusivt för Tableau Cloud. Utgåvan innehåller ett omfattande paket som är skräddarsytt för vägg-till-vägg-användning av AI-driven självbetjäningsanalys. Den omfattar premiumfunktioner skräddarsydda för större eller mer komplexa driftsättningar, förstklassig AI-funktionalitet och Premier Success-erbjudandet.

Mer information och en lista över funktioner som ingår i Tableau+ finns i Om [Tableau+.](#page-284-0)

### Funktionslicenser

**Viktigt:** Från och med den 16 september 2024 är Advanced Management och Data Management inte längre tillgängliga som oberoende tilläggsalternativ. Advanced Management- och Data Management-funktioner är endast tillgängliga om du har köpt dem tidigare eller om du köper vissa licensutgåvor – antingen Tableau Enterprise (för Tableau Server eller Tableau Cloud) eller Tableau+ (för Tableau Cloud).

Funktionslicenser säljs på annat sätt än andra licenser. Funktioner med oberoende licenser måste licensieras för varje användare i driftsättningen.

Dessa funktioner licensieras på årsbasis, och i samband med licensiering är dessa funktioner tillgängliga som "alla eller ingen" för användarbasen.

- Datahantering
- Advanced Management
- Inloggningsbaserad licenshantering

**Obs!** Uppdateringsbara prenumerationslicenser inkluderar både funktioner och roller i en enda licens. Du behöver inte längre aktivera flera licenser och produktnycklar för olika funktioner och deras associerade roller.

### **Datahantering**

Datahantering-licensen inkluderar Tableau Catalog och Tableau Prep Conductor. Mer information finns i Om [Datahantering](#page-1846-0).

#### Advanced Management

Tableau Cloud Advanced Management är licensierad per driftsättning. Mer information om Advanced Management och funktionerna som ingår finns i Om Tableau [Advanced](#page-1943-0)

[Management](#page-1943-0) på Tableau Cloud.

#### Inloggningsbaserad licenshantering

Inloggningsbaserad licenshantering (LBLM) förenklar licensiering för Tableau Desktop och Tableau Prep Builder. Istället för att slutanvändare behöver aktivera produktnycklar kan Cloud Creators aktivera och använda Tableau Desktop och Tableau Prep Builder genom att logga in på Cloud-platsen (LBLM).

<span id="page-258-0"></span>Mer information finns i Aktivera Tableau med [inloggningsbaserad](#page-258-0) licenshantering.

# Aktivera Tableau med inloggningsbaserad licenshantering

Inloggningsbaserad licenshantering är det föredragna alternativet för licenshantering och aktivering för Creator-roller inom Tableau Cloud och är aktiverat som standard på platsen. Inloggningsbaserad licenshantering gör att användare kan aktivera och låsa upp Tableau Desktop och/eller Tableau Prep Builder genom att logga in på Tableau Cloud. Inloggningsbaserad licenshantering eliminerar behovet av att distribuera och hantera produktnycklar för Tableau Desktop och Tableau Prep Builder.

Du behöver bara en Tableau Cloud-plats för att auktorisera en enskild Tableau Desktop eller Tableau Prep Builder. Du kan tilldela Creator-roller till användare som använder Tableau Desktop och Tableau Prep Builder för licensaktivering och centraliserad licenshantering. Dessutom ger inloggningsbaserad licenshantering dig mer synlighet kring licensanvändningen.

Du kan använda administrativa vyer på Tableau Cloud för att se tilldelningen och användningen av Creator-platser från ett enda ställe. Administratörsvyer tillhandahåller information om vem som använder dina Creator-licenser och visar den senaste licensleasningen och versionen av både Tableau Desktop och Tableau Prep Builder, vilket hjälper dig att övervaka dina Tableau-driftsättningar.

Följande Tableau-produkter har stöd för inloggningsbaserad licenshantering:

- Tableau Cloud
- Tableau Server 2020.1+
- Tableau Desktop 2020.1+
- Tableau Prep Builder 2020.1.3+

### Så fungerar inloggningsbaserad licenshantering

När inloggningsbaserad licenshantering används kontaktar Tableau Desktop eller Tableau Prep Builder regelbundet Tableau Cloud för att bekräfta att användaren har rollen Creator och för att erhålla en auktorisering att köra. Tableau Cloud kontaktar den Tableau-drivna ATRtjänsten (auktorisering att köra) för att bekräfta att Tableau Desktop-klienten beviljas aktivering. ATR-tjänsten bekräftar och hanterar licensen och längden på auktoriseringsfönstret. I nedanstående diagram visas kommunikationsprocessen mellan klienten, Tableau Cloud och licensieringstjänsten.

Tableau skickar Internetförfrågningar via port 80 och 443. I de flesta fall har den dator där Tableau Desktop eller Tableau Prep Builder är installerat och där nätverket körs redan konfigurerats för att tillåta nödvändig åtkomst. Mer information om de portar som används av Tableau finns i [Internetrelaterade](https://help.tableau.com/current/desktopdeploy/sv-se/desktop_deploy_proxy.htm) krav.

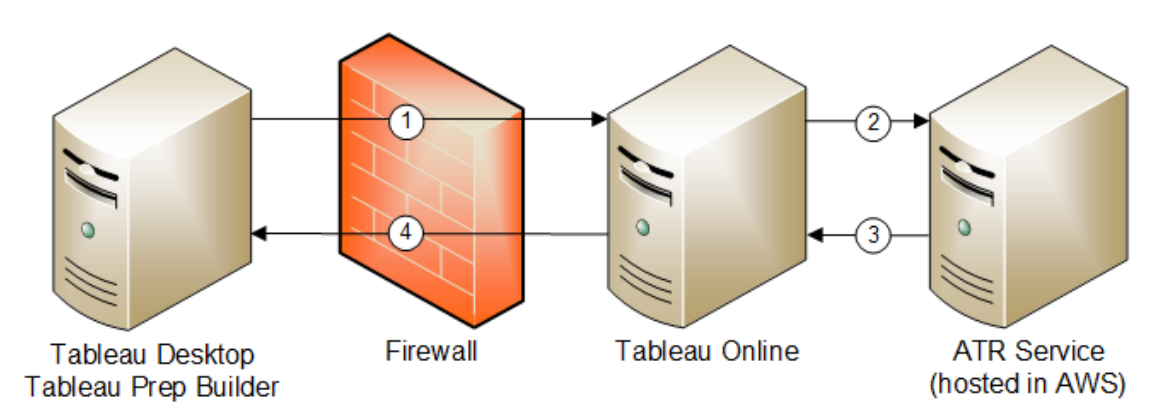

Inloggningsbaserad licenshantering med Tableau Cloud

- 1. Du installerar Tableau Desktop eller Tableau Prep Builder och väljer **Activate with your credentials** (Aktivera med dina inloggningsuppgifter). Du loggar in på din Tableau Cloud-plats.
- 2. Tableau Cloud bekräftar att du har rollen Creator. Om inte returneras ett fel. Om svaret är ja kommunicerar Tableau Cloud med ATR-tjänsten.
- 3. ATR-tjänsten returnerar ett ATR-leasingavtal till Tableau Cloud.
- 4. Tableau Cloud utfärdar ett ATR-leasingavtal till Tableau Desktop eller Tableau Prep Builder så att aktiveringen kan slutföras.

### Använda inloggningsbaserad licenshantering

För att kunna använda inloggningsbaserad licenshantering måste du installera Tableau Desktop och använda det med Tableau Cloud.

### <span id="page-260-0"></span>Steg 1: Aktivera inloggningsbaserad licenshantering

Från och med version 2020.1 är Inloggningsbaserad licenshantering aktiverat som standard för Tableau Cloud och Tableau Desktop. För att kunna använda inloggningsbaserad licenshantering måste du installera Tableau Desktop och använda det med Tableau Cloud. Om du använder Tableau Desktop version 2020.1 eller senare kan du gå vidare till [Steg](#page-270-0) 3: Aktivera Tableau [Desktop](#page-270-0).

Versioner före 2021.1 har inte stöd för inloggningsbaserad licenshantering.

# Ändra inloggningsbaserad licenshantering-inställningar på Tableau Desktop eller Tableau Prep Builder vid installationen

Du kan ändra inloggningsbaserad licenshantering-inställningarna i kommandoraden genom att köra .exe-filen från datorns kommandorad som en administratör. Om du behöver extrahera .msi-filer följer du anvisningarna i Extrahera och köra [installationsprogrammet](https://help.tableau.com/current/desktopdeploy/sv-se/desktop_deploy_automate.htm#msi) för Windows

#### [\(MSI\)](https://help.tableau.com/current/desktopdeploy/sv-se/desktop_deploy_automate.htm#msi).

Om du vill använda en varaktighet som skiljer sig från standardlängden på 14 dagar/1 209 600 sekunder inkluderar du ATRREQUESTEDDURATIONSECONDS. Exempel:

```
tableauDesktop-64bit-2020-1-0.exe /quiet /norestart ACCEPTEULA=1
ATRREQUESTEDDURATIONSECONDS=43200
```
Du måste köra kommandot från mappen där .exe-filen finns eller ange den fullständiga sökvägen till .exe-filen på datorn. Kör inte installationsprogrammet från en delad katalog i nätverket. Ladda i stället ner .exe-filen till en mapp på den dator som du kör installationen på.

I följande exempel visas Windows Installer-kommandot som inaktiverar inloggningsbaserad licenshantering.

```
tableauDesktop-64bit-2020-1-0.exe /quiet /norestart ACCEPTEULA=1
LBLM=disabled
```
eller

```
tableauPrepBuilder-64bit-2020-1-0.exe /quiet /norestart
ACCEPTEULA=1 LBLM=disabled
```
För att ange standard-URL:en för den Tableau Server du vill att användarna ska använda för aktivering när de använder inloggningsbaserad licenshantering lägger du till alternativet ACTIVATIONSERVER eller WorkGroupServer.

Så här uppdaterar du exe-filen:

```
tableauDesktop-64bit-2021-4-0.exe /quiet /norestart ACCEPTEULA=1
ACTIVATIONSERVER=http://<tableau_online_site_url>
```
#### Så här uppdaterar du registret:

reg.exe add HKEY\_LOCAL\_MACHINE\SOFTWARE\Tableau\Tableau 2021.4\Settings /f /v WorkGroupServer /d https://<tableau\_server\_ url>

**Obs!** Alternativet ACTIVATIONSERVER är endast avsett för förstagångsaktivering. Om du har loggat in på den här versionen av Tableau tidigare kan du använda alternativet WorkGroupServer (Windows) eller WorkgroupServer (macOS). Om du till exempel använder Tableau Desktop version 2021.1 på Windows och du har loggat in tidigare använder du alternativet WorkGroupServer för att ange en aktiveringsserver. På Tableau Desktop på macOS använder du alternativet WorkgroupServer. På macOS är det här alternativet skiftlägeskänsligt och har ett gement "g".

## Ändra inställningar för inloggningsbaserad licenshantering på Tableau Desktop genom att redigera registret

Om Tableau Desktop redan har installerats kan du ändra inloggningsbaserad licenshanteringinställningarna genom att redigera Windows-registret.

Så här stänger du av inloggningsbaserad licenshantering:

reg.exe add HKEY\_LOCAL\_MACHINE\SOFTWARE\Tableau\ATR /f /v LBLM /d disabled

Så här gör du inloggningsbaserad licenshantering till de enda inloggningsalternativet:

reg.exe add HKEY\_LOCAL\_MACHINE\SOFTWARE\Tableau\ATR /f /v LBLM /d required

Eller så kan du aktivera, inaktivera eller kräva inloggningsbaserad licenshantering genom att redigera registret direkt:

1. Säkerhetskopiera registerfilen (som administratör) på den dator där Tableau Desktop körs innan du gör några ändringar i filen.

- 2. Redigera registret och sök efter registreringsdatafilen ATR i HKEY\_LOCAL MACHINE\SOFTWARE\Tableau och ändra LBLM-värdet så att det återspeglar den önskade inställningen:
	- a. Namn: LBLM.
	- b. Data: aktiverat, inaktiverat eller krävs.
- 3. Starta om Tableau så att ändringen börjar gälla.

## Ändra inloggningsbaserad licenshantering-inställningar på Tableau Desktop på macOS

Om du vill ändra inloggningsbaserad licenshantering-inställningar på macOS kör du följande kommandon i terminalfönstret för att uppdatera inställningsfilen. Sedan installerar eller startar du om Tableau Desktop.

Så här stänger du av inloggningsbaserad licenshantering:

```
sudo defaults write /Library/Preferences/com.tableau.ATR LBLM
"disabled"
```
Så här gör du inloggningsbaserad licenshantering till de enda inloggningsalternativet:

```
sudo defaults write /Library/Preferences/com.tableau.ATR LBLM
"required"
```
Så här anger du standard-URL:en för den Tableau Server du vill att användarna ska använda för aktivering när de använder inloggningsbaserad licenshantering på macOS.

Första aktivering:

```
sudo defaults write /Library/Preferences/com.tableau.ATR LBLM
"required"
```
Efterföljande aktiveringar:

```
sudo defaults write /Library/Preferences/com.tableau.Tableau-
<version> Settings.WorkgroupServer "https://<tableau_server_url>"
```
**Obs!** På Tableau Desktop på macOS använder du alternativet WorkgroupServer. På macOS är det här alternativet skiftlägeskänsligt och har ett gement "g".

#### Inställningar för Inloggningsbaserad licenshantering

Du använder följande inställningar för att ändra inloggningsbaserad licenshantering, ställa in ATR-varaktigheten och ange URL:en till aktiveringsservern.

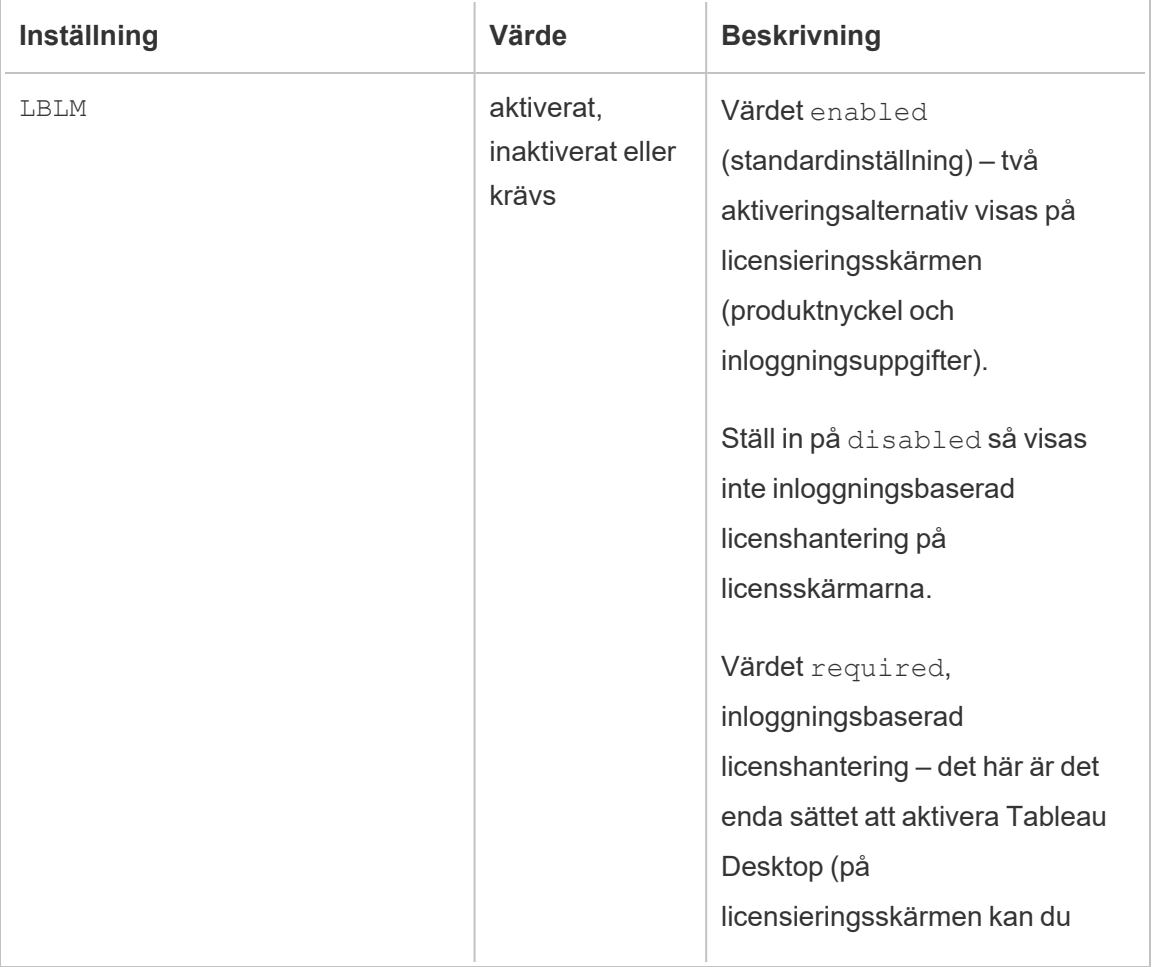

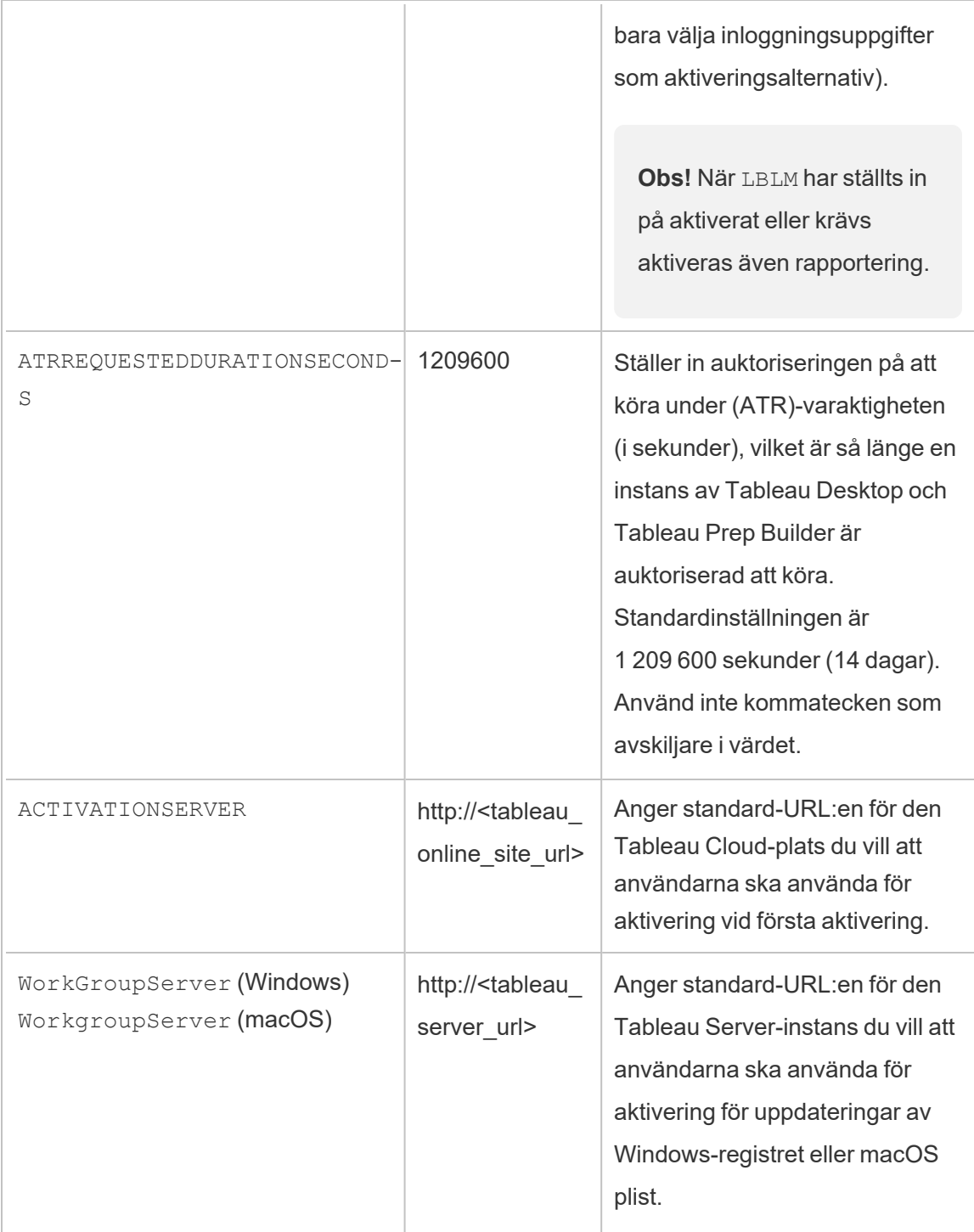

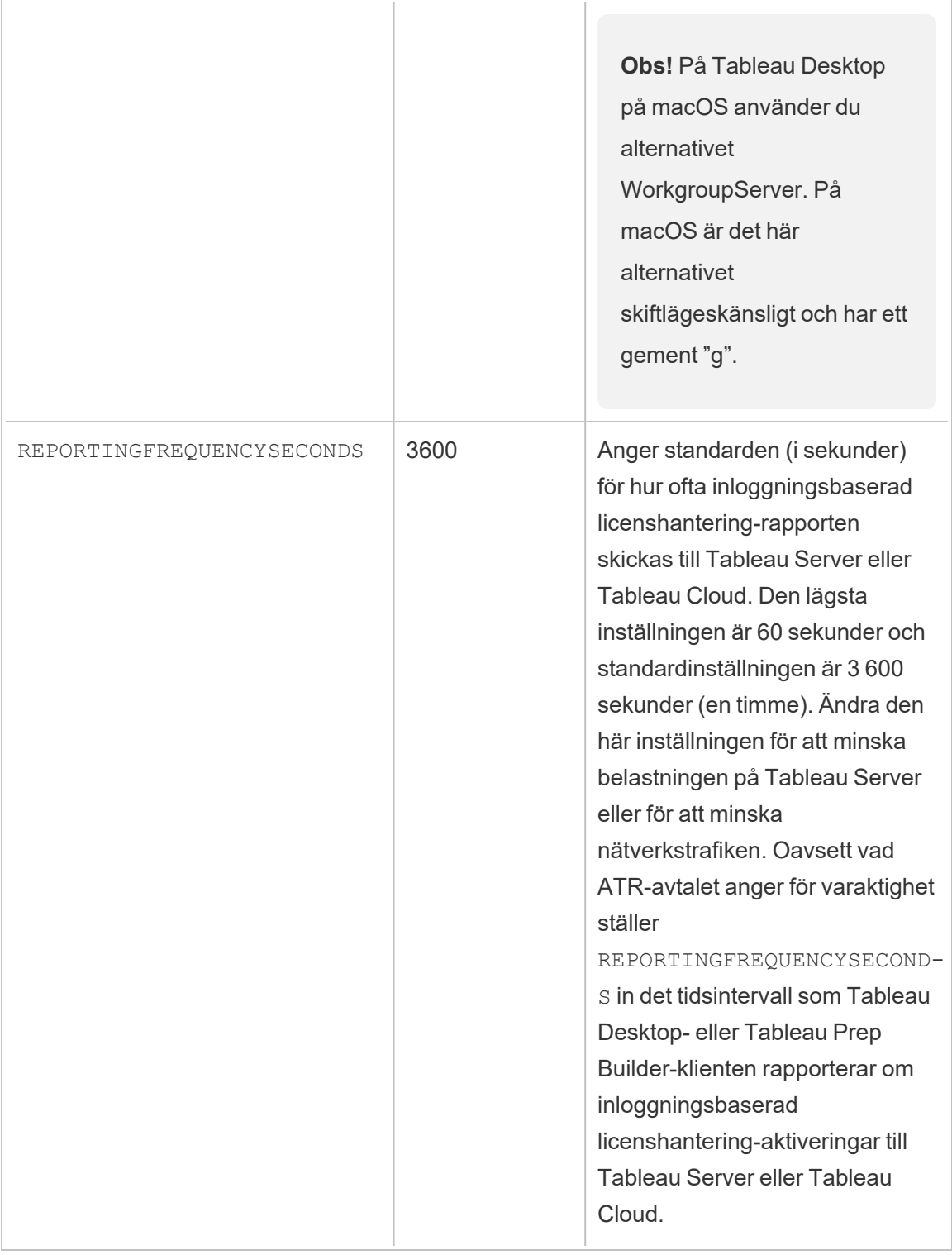

# Ytterligare konfiguration för virtuella driftsättningar

Tableau Desktop och Tableau Prep Builder kontaktar regelbundet Tableau Cloud eller Tableau Server för att bekräfta att Tableau har auktoriserats att köra, baserat på licensen. Tableau Cloud eller Tableau Server kontaktar sedan ATR-tjänsten för att bekräfta licensen och längden på auktoriseringsfönstret.

När du konfigurerar en virtuell (icke-beständig) driftsättning av Tableau Desktop eller Tableau Prep Builder ska varaktigheten ställas in på något av de lägre värdena, som 4 eller 8 timmar, för att undvika ett felmeddelande om överanvändning. När den virtuella datorn återlämnas hanterar ATR-tjänsten aktiveringsövervakningen.

Följande flaggor bör användas på en källbild innan Tableau Desktop publiceras till slutanvändare. Varje slutanvändare aktiverar programvaran genom att logga in på Tableau Server eller Tableau Cloud med varje ny virtuell dator. Ingen produktnyckel behöver anges om slutanvändaren är en Tableau Creator på Tableau Server eller Tableau Cloud.

Om du använder inloggningsbaserad licenshantering för Tableau Desktop eller Tableau Prep Builder på en virtuell dator kan det hända att du får ett felmeddelande om att licensinformationen har ändrats när du aktiverar en ny virtuell dator för Tableau Desktop eller Tableau Prep Builder. Det här felet framtvingar en omstart, varefter du uppmanas att registrera Tableau Desktop igen. Det här felet uppstår på grund av att ATR-tjänsten skickar en ny token som inte matchar licenscachen.

#### Microsoft Windows

För att förhindra att felet uppstår på Microsoft Windows kan du använda alternativen SYNCHRONOUSLICENSECHECK och SILENTLYREGISTERUSER med Windows Installer. Exempel:

tableau-setup-std-tableau-2020 SYNCHRONOUSLICENSECHECK="true" SILENTLYREGISTERUSER="true" ATRREQUESTEDDURATIONSECONDS=14400

#### eller

tableauDesktop-64bit-2020-1-0.exe /quiet /norestart ACCEPTEULA=1 ATRREQUESTEDDURATIONSECONDS=14400 ACTIVATIONSERVER=http://<tableau\_

```
online site url> SYNCHRONOUSLICENSECHECK="true"
SILENTLYREGISTERUSER="true"
```
Om Tableau Prep Builder och Tableau Desktop levereras på en virtuell dator behöver bara ATRREQUESTEDDURATIONSECONDS ställas in under Tableau Desktop-installationen. Om du däremot planerar att installera Tableau Prep Builder fristående måste du ställa in ATRREQUESTEDDURATIONSECONDS under Tableau Prep Builder-installationen.

Eller så kan du redigera följande registernycklar på källbilden:

Reg key path: HKLM\SOFTWARE\Tableau\<Tableau version>\Settings\

Reg key (String value, need to set to true to make that feature enabled)

SynchronousLicenseCheck

SilentlyRegisterUser

#### macOS

För att förhindra att felet uppstår på macOS kan du köra följande kommando för att ställa in flaggan LicenseCache. Desktop till'false'.

sudo defaults write ~/Library/Preferences/com.tableau.Tableau-<version>.plist LicenseCache.Desktop false

#### (Valfritt) Steg 2: Ändra varaktigheten auktorisering att köra (ATR)

Standardinställningarna för inloggningsbaserad licenshantering för ATR-varaktigheten är lämplig för de flesta miljöer, men du kan ändra standardinställningarna vid behov. Inloggningsbaserad licenshantering använder den förinställda ATR-varaktigheten på 1 209 600 sekunder (14 dagar), vilket är så länge en instans av Tableau Desktop och Tableau Prep Builder är auktoriserad att köra. Det betyder att du efter den ursprungliga auktoriseringen kan använda Tableau utan nätverksanslutning i 14 dagar innan aktiveringen upphör att gälla.

Standardvaraktigheten för inloggningsbaserad licenshantering är inte lämplig för att tillhandahålla en icke-beständig virtuell dator för slutanvändare. ATR-varaktigheten bör sänkas till 4 eller 12 timmar, beroende på användningen av den virtuella datorn. När en ny virtuell dator tillhandahålls en slutanvändare skapas ett nytt token för auktorisering att köra. När den virtuella datorn återlämnas, återlämnas också detta token. Det kan sedan användas i en ny ATR-begäran för en virtuell dator.

**Obs!** Inloggningsbaserad licenshantering använder följande hierarki vid fastställandet av ATR-varaktighet.

- 1. **ATR-tjänst** Fastställer den kortaste (4 timmar/14 400 sekunder) och längsta (90 dagar/7 776 000 sekunder) ATR-varaktigheten för alla användare/installationer. Det anger den förinställda ATR-varaktigheten (14 dagar/1 209 600 sekunder) om inget anges av Tableau Server eller Tableau Desktop.
- 2. **Tableau Desktop** Kan ange ATR-varaktighet (ATRREQUESTEDDURATIONSECONDS) för den dator som det är installerat på. Om så krävs kan du ändra standardvaraktigheten för ATR (14 dagar/1 209 600 sekunder) till en inställning som ligger inom ATR-tjänstens kortaste (4 timmar/14 400 sekunder) och längsta (90 dagar/7 776 000 sekunder) varaktighet. Denna lokala ATR-varaktighet åsidosätter alla eventuella varaktigheter som har angetts av ATR-tjänsten eller Tableau Server. Denna standardvaraktighet kan dock inte vara längre än den längsta ATR-varaktighet som har angetts på Tableau Server.

# Ändra ATR-varaktigheten på Tableau Desktop genom att redigera registret

Om du vill använda en varaktighet som skiljer sig från standardlängden på 14 dagar/1 209 600 sekunder uppdaterar du registerinställningen ATRRequestedDurationSeconds. Exempel:

1. Säkerhetskopiera registerfilen (som administratör) på den dator där Tableau Desktop körs innan du gör några ändringar i filen.

- 2. Redigera registret och uppdatera ATRRequestedDurationSeconds i HKEY\_LOCAL MACHINE\SOFTWARE\Tableau\ATR enligt följande (0 använder standardinställningen):
	- a. Namn: Hitta strängvärde med namnet ATRRequestedDurationSeconds.
	- b. Data: Uppdatera antalet sekunder för varaktigheten. Lägg till exempel till 43 200 för att ange en varaktighet på 12 timmar.
- 3. Starta om Tableau så att ändringarna börjar gälla.

### Ändra ATR-varaktigheten på Tableau Desktop på macOS

Om du vill använda en varaktighet som skiljer sig från standardlängden på 14 dagar/1 209 600 sekunder inkluderar du inställningen ATRRequestedDurationSeconds. Exempel:

sudo defaults write /Library/Preferences/com.tableau.ATR ATRRequestedDurationSeconds -string "43200"

### <span id="page-270-0"></span>Steg 3: Aktivera Tableau Desktop

Version 2020.1 och senare av både Tableau Desktop för Windows och för macOS har stöd för inloggningsbaserad licenshantering.

- 1. Kör Tableau Desktop-konfiguration.
- 2. På skärmen Aktivera Tableau visas alternativet **Aktivera genom att logga in på en server**.

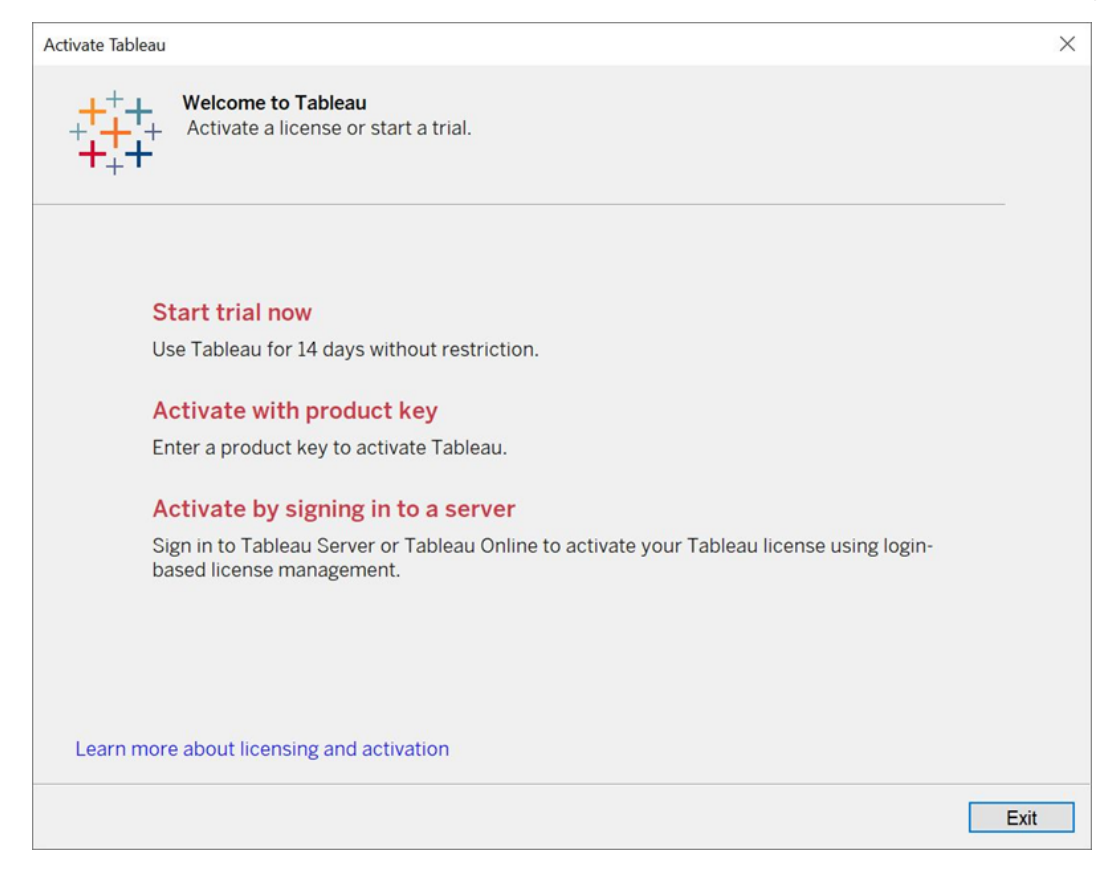

3. Klicka på **Aktivera genom att logga in på en server** och klicka sedan på länken Tableau Cloud.

När du uppmanas om det anger du giltiga inloggningsuppgifter för att logga in på en Tableau Cloud-plats som en användare med en prenumeration på rollen Creator och klickar sedan på **OK**.

### Visa inloggningsbaserad licensanvändning

Du kan visa inloggningsbaserad licensanvändning för Tableau Cloud eller Tableau Server. Rapporten visar användare, värdar, användarroll, produkt, version, aktiveringar, Creatorplatser som används, Creator-platser som inte används och när en Creator-plats senast användes. Du kan visa data för de senaste 30 dagarna upp till som mest 183 dagar.

Så här visar du den administrativa vyn för Inloggningsbaserad licenshantering:

1. I navigeringsrutan i Tableau Cloud eller Tableau Server klickar du på **Platsstatus**.

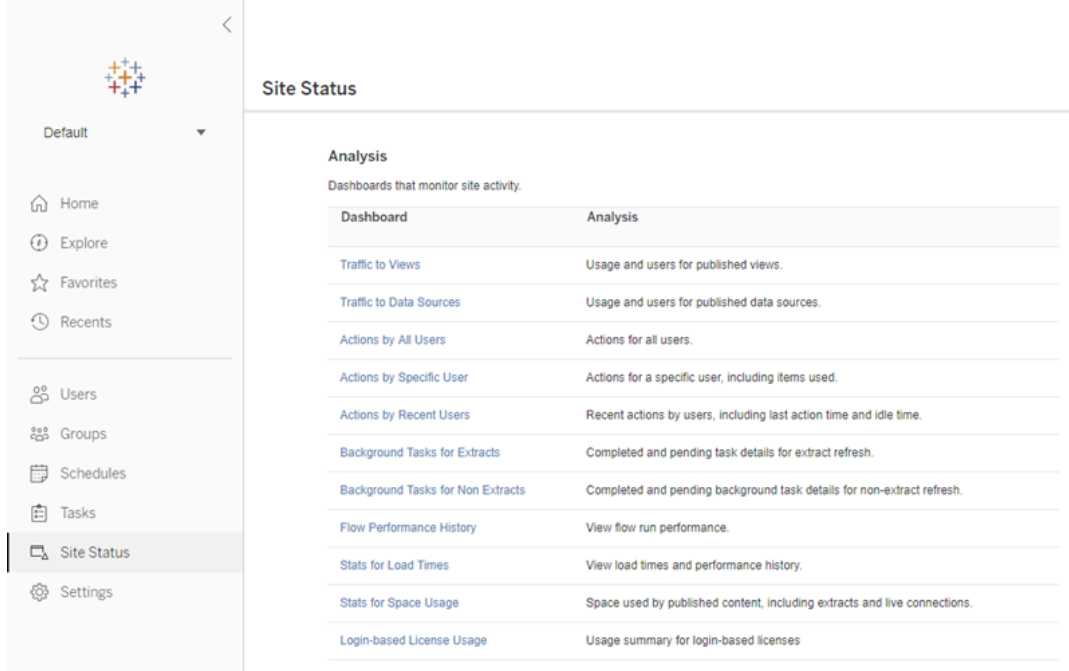

- 2. På sidan Platsstatus klickar du på **Inloggningsbaserad licensanvändning**.
- 3. Valfritt. I rapportfönstret kan du ändra tidsfönstret så att det visar när licenser användes senast, filtrera efter åtgärder, filtrera efter användarnamn och sortera efter kolumn.

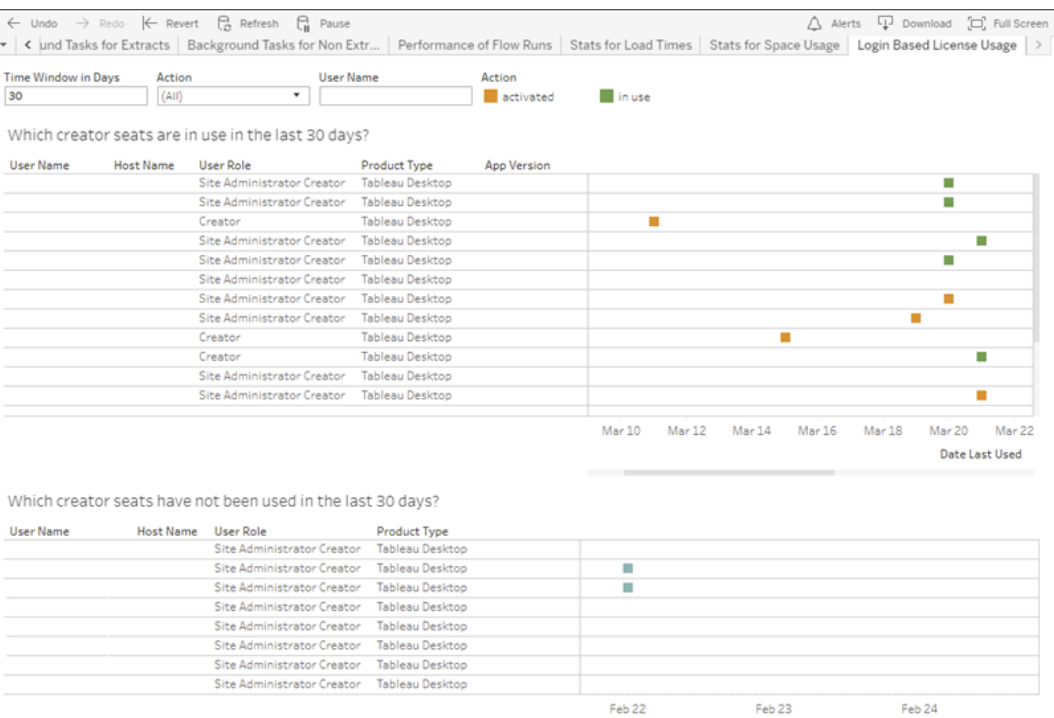

### Felsökning

Du kan påträffa något av följande felmeddelanden när du använder inloggningsbaserad licenshantering. Lös problemet med hjälp av problemen nedan.

Om inloggningsbaserad licenshantering är tillgängligt som ett aktiveringsalternativ på Tableau Desktop, men det inte har aktiverats på din Tableau Online-plats, kan följande felmeddelande visas:

*Inloggningsbaserad licenshantering är inte aktiverat på servern du anslutit till. Välj en annan server att ansluta till, använd en produktnyckel när du ska aktivera din licens eller starta en utvärderingsversion om du vill börja arbeta omedelbart.*

Kontakta din administratör och/eller Tableau-kontoansvarig för att säkerställa att din Tableau Cloud-plats är aktiverad för inloggningsbaserad licenshantering.

### Inloggningsbaserad licenshantering har inte aktiverats på Tableau Desktop

Om inloggningsbaserad licenshantering inte är aktiverat på Tableau Desktop har du inte möjlighet att aktivera Tableau med dina inloggningsuppgifter. Före version 2020.1 är möjligheten att använda inloggningsbaserad licenshantering på Tableau Desktop inte aktiverad som standard. Kontrollera vilken Tableau Desktop-version du använder för att se till att du använder rätt version.

Om alternativet inloggningsbaserad licenshantering har stängts av under installationen eller i samband med en uppdatering hittar du information om detta i Steg 1: [Aktivera](#page-260-0) [inloggningsbaserad](#page-260-0) licenshantering.

### Utgångsdatumet för produktnyckeln ändras inte efter köp av en årsprenumeration

När du har köpt en förnyelse av Tableau Cloud kan det se ut som att Tableau Desktoplicensen kommer att löpa ut. Så är inte fallet. I **Hantera produktnycklar** uppdateras inte utgångsdatumet för nya Tableau Cloud-prenumerationer förrän två veckor före det tidigare utgångsdatumet för platsen.

### Du har inte någon Creator-licens

När du försöker aktivera från Tableau Desktop kan följande felmeddelande visas:

*Du har inte någon Creator-licens. Be din administratör att få en.*

Det här felet visas om du inte har tilldelats rollen Creator. Om du tillhör flera platser på Tableau Cloud eller Tableau Server måste du logga in på den plats där du har rollen Creator när du använder inloggningsbaserad licenshantering. Annars får du det här felmeddelandet.

Du kan bekräfta att produktnyckeln som du har aktiverat på servern inkluderar Creatorlicenser genom att öppna TSM-webbgränssnittet och klicka på **Konfiguration** och sedan på **Licensiering**.

### Du har aktiverat det maximala antalet datorer

När du försöker aktivera från Tableau Desktop kan följande felmeddelande visas:

*Du har aktiverat Tableau det maximala antal gånger som tillåts för ditt konto. Du måste vänta på att licensaktiveringen på en annan dator ska upphöra innan du kan aktivera Tableau igen.*

Det här felet visades när du aktiverade Tableau från flera datorer med samma Creatorautentiseringsuppgifter och överskred det maximala antalet aktiveringar. Du måste vänta tills ATR-token (auktorisering att köra) upphör att gälla på någon av de befintliga datorerna innan du kan aktivera en ny dator. Om du använder icke-beständiga virtuella datorer kan du förkorta ATR-varaktigheten och förhindra att det här felet uppstår igen.

#### Förkorta varaktigheten för ATR-token för maximal aktivering

Om du stöter på detta fel med maximalt antal aktiveringar när du använder en icke-beständig virtuell driftsättning, kan du förkorta ATR-varaktigheten till 4 timmar (14 400 sekunder) för att undvika felet i framtiden.

Genom följande steg förkortar du leasingavtalet för en dator som tidigare har aktiverats med inloggningsbaserad licenshantering och om inte längre kommer att användas, för att frigöra en palts som kan aktiveras på en ny dator.

- 1. Öppna en kommandotolk som administratör på en Tableau Desktop-dator som inte längre kommer att användas.
- 2. Gå till katalogen med Tableau-binärfiler (\bin) med hjälp av följande kommando.

Windows: cd Program Files\Tableau\Tableau <version>\bin

Mac: cd /Applications/Tableau\ Desktop\ <version>.app/Contents/MacOS

3. Kör följande kommando för att ange varaktigheten till 4 timmar, angivet i sekunder (14400).

Windows: atrdiag.exe -setDuration 14400

Mac: sudo ./atrdiag -setDuration 14400

4. Ta bort tidigare ATR-token med följande kommando:

```
Windows: atrdiag.exe -deleteAllATRs
```
Mac: ./atrdiag -deleteAllATRs

- 5. Skriv sedan över befintlig ATR-token. Öppna Tableau Desktop. Tableau visar meddelandet "Licensen har ändrats". Klicka på **Avsluta** för att automatiskt stänga och öppna Tableau Desktop på nytt.
- 6. I registreringsdialogen klickar du på **Aktivera** och återaktiverar sedan Tableau Desktop genom Tableau Server med inloggningsbaserad licenshantering, vilket skriver över befintligt token.
- 7. Stäng Tableau Desktop och vänta tills ATR-varaktigheten har gått ut (t.ex. 4 timmar) och ATR-token upphör att gälla och frigör en användarplats. Öppna inte Tableau Desktop innan ATR-varaktigheten har löpt ut. Kontrollera att ATR-varaktigheten har löpt ut. ATR-token TTL End ska visa ett datum och en tidpunkt i framtiden (t.ex. 4 timmar från nu).

Windows: atrdiag.exe

Mac: ./atrdiag

8. När ett ATR-token har löpt ut kan du logga in på Tableau Server på en ny dator.

Så här återställer du datorn till ett olicensierat tillstånd

- 1. Öppna en kommandotolk som administratör.
- 2. Gå till katalogen med Tableau-binärfiler (\bin) med hjälp av följande kommando:

```
cd Program Files\Tableau\Tableau <version>\bin
```
3. Kör följande kommando:

Windows: atrdiag.exe -deleteAllATRs

Mac: ./atrdiag.exe -deleteAllATRs

**Obs!** Detta tar enbart bort ATR-token från datorn. Det frigör inte några användarplatser. Användarplatsen frigörs först när den borttagna ATR-token har upphört att gälla.

### Dina Tableau-inloggningsuppgifter är ogiltiga

När du försöker aktivera från Tableau Desktop kan följande felmeddelande visas:

*Dina Tableau-inloggningsuppgifter är ogiltiga. Kontakta administratören och be att få kontot återställt.*

Detta fel visas när din Tableau-licens inte känns igen. Kontakta administratören.

#### Datorns klocka är inte synkroniserad med aktuell tid

När du försöker aktivera från Tableau Desktop kan följande felmeddelande visas:

*Datorns klocka är inte synkroniserad med aktuell tid. Synkronisera datorns klocka med aktuell tid och försök sedan aktivera Tableau.*

Det här felet visas när datorns klocka är inte synkroniserad med aktuell tid. Synkronisera datorns klocka med en tidsserver på Internet eller aktivera automatisk tidssynkronisering.

# Skapa arbetsböcker med Salesforce-data

Du kan snabbt skapa och analysera Salesforce-data i Tableau. Logga in på Salesforce direkt från din Tableau Cloud-plats och välj de moln du vill utforska. Tableau integrerar dina Salesforce-data för att skapa ett projekt med användningsredo startarbetsböcker och datakällor. Välj att utforska dem på egen hand eller dela dem med andra användare på platsen.

### Det här ingår i Salesforce-projektet

Salesforce-projektet inkluderar startarbetsböcker och datakällor, alla skapade med hjälp av dina Salesforce-data. Använd startarbetsböckerna för att snabbt besvara frågor om Nonprofit Cloud, Sales Cloud och Service Cloud eller för att ansluta till Salesforce Admin Insights och visa användningstrender i organisationen.

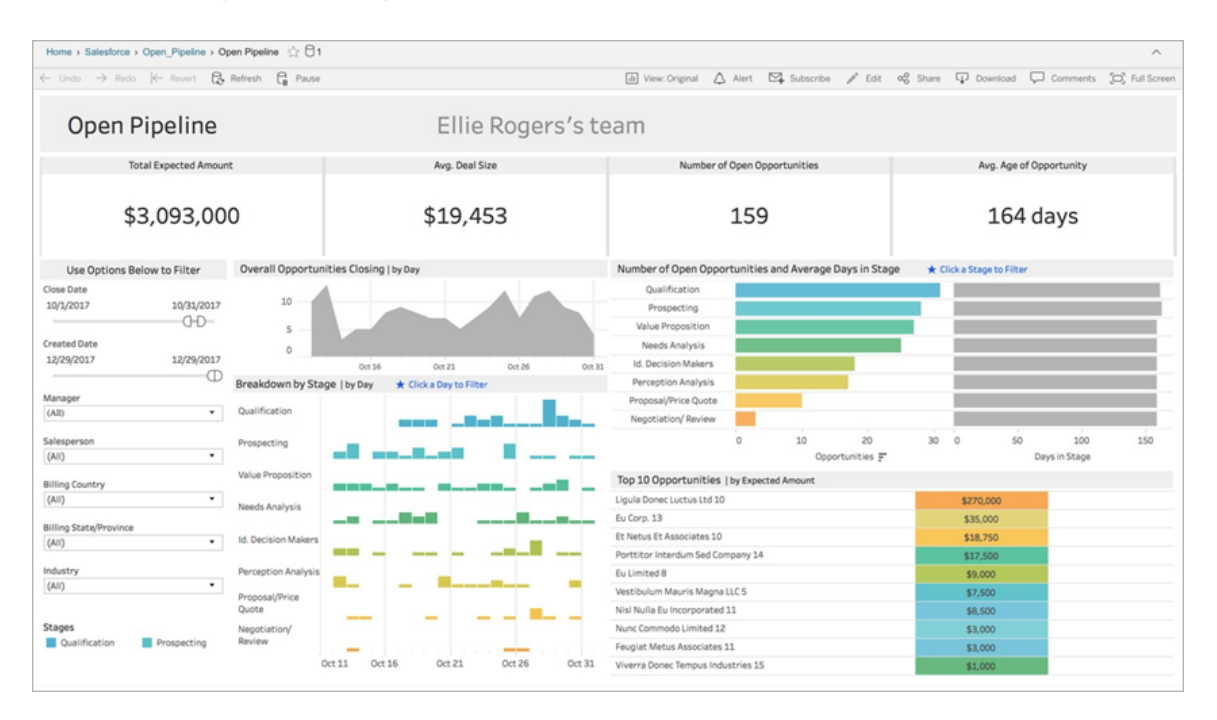

### Nonprofit Cloud

Anslut till Nonprofit Cloud för att analysera organisationens program och inverkan.

Inkluderar startarbetsböcker för *Nonprofit-ärendehantering – tillhandahållande av tjänst och personalkapacitet*, *Bedömningar av Nonprofit-ärendehantering*, *Registrering av Nonprofitärendehantering*, *Intag av Nonprofit-ärendehantering* och *Översikt över Nonprofit-insamling*.

#### Sales Cloud

Anslut till Service Cloud för att visualisera försäljningskanalen och ge ökat stöd åt säljteamet.

Inkluderar startarbetsböcker för *Kontospårning*, *Öppen pipeline*, *Översikt över affärsmöjligheter*, *Spårning av affärsmöjligheter*, *Försäljningsresultat för kvartal*, *Främsta konton* och *Marknadsföringsleads*.

#### Salesforce Admin Insights

Anslut till Salesforce Admin Insights för att visualisera användningstrender och interaktion med organisationen.

Inkluderar startarbetsböcker för *Salesforce Admin Insights*.

#### Service Cloud

Anslut till Service Cloud för att analysera och utforska viktiga mätvärden och fall som relaterar till tjänster.

Inkluderar startarbetsböcker för *Tjänstöversikt* och *Ärendespårning*.

### Anslut till Salesforce

Det är enkelt att ansluta till Salesforce-data. När du har loggat in har valt vilka moln du vill utforska skapar Tableau ett nytt projekt och publicerar arbetsböcker och datakällor på platsen. När publiceringsprocessen är klar kan du redigera de resulterande [arbetsböckerna](https://help.tableau.com/current/pro/desktop/sv-se/help.htm#web_author_build_view.htm) precis som andra arbetsböcker och snabbt anpassa dem efter organisationens behov.

För att ansluta till Salesforce måste du vara administratör med webbplatsrollen Platsadministratör – Creator och ha API-åtkomst till din Salesforce-instans. API-åtkomst kräver Salesforce Professional Edition eller senare. Mer information finns i [Ställa](#page-648-0) in [användarnas](#page-648-0) platsroller.

- 1. Logga in på Tableau Cloud-platsen som administratör och välj **Inställningar** > **Integrationer**.
- 2. På fliken Integrationer klickar du på **Anslut till Salesforce-data** och följ anvisningarna för att bevilja åtkomst till Salesforce.
- 3. I dialogrutan Anslut till Salesforce väljer du de moln du vill utforska.

- 4. Ange ett namn och inledande behörigheter för projektet. Du kan ange behörigheter för **Endast administratörer** eller välja **Ärv behörigheter från standardprojektet**. Du hittar mer information i [Behörigheter](#page-719-0).
- 5. Kontrollera dina val och klicka på **Publicera**.

Nu har du skapat ett nytt projekt och publicerat startarbetsböcker. Medan Tableau förbereder extrakt av organisationens Salesforce-data visas exempeldata i arbetsböckerna så att du kan ta en närmare titt på layouten. Du får ett e-postmeddelande när dina Salesforce-data har uppdaterats och lagts till i arbetsböckerna.

**Obs!** Beroende på hur stor datakällan är kan det ta en stund att skapa extrakt. Du kan visa statusen för Salesforce-extrakten i administratörsvyn [Bakgrundsaktiviteter](#page-628-0) för [extrakt](#page-628-0).

Om du vill se projektet och annat innehåll du har åtkomst till går du till navigeringsmenyn och klickar på **Utforska**.

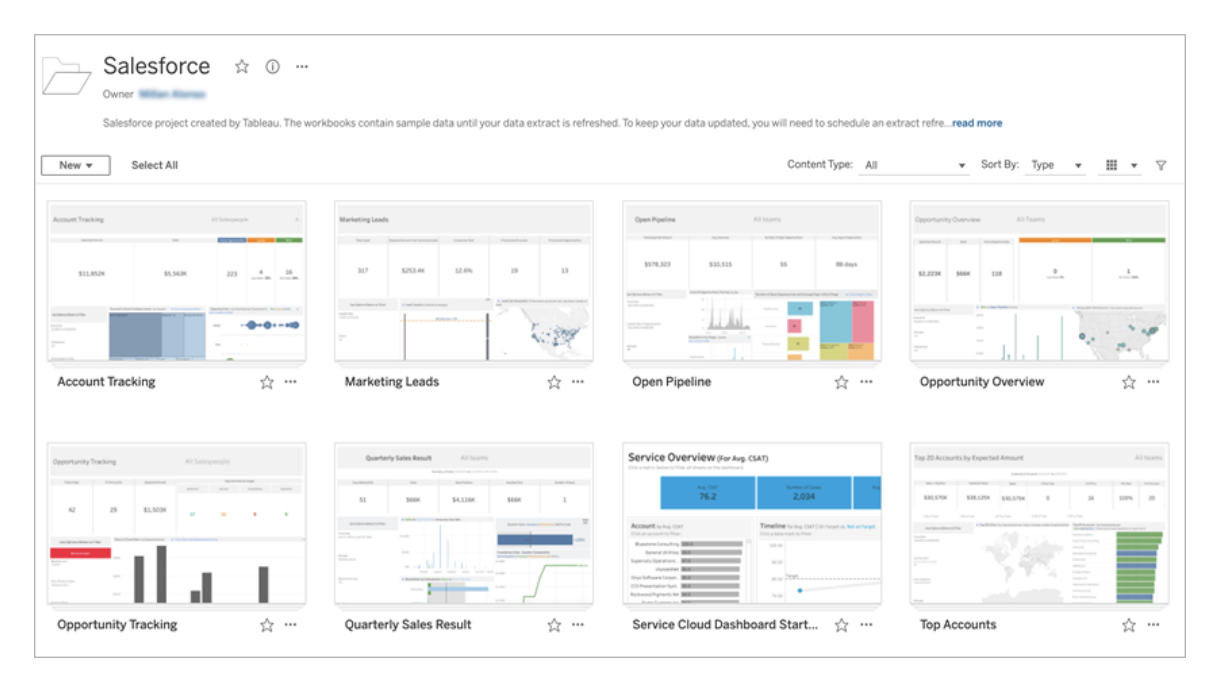

### Använda befintliga inloggningsuppgifter till Salesforce

Om du redan har anslutit till Salesforce kan du använda befintliga inloggningsuppgifter för att skapa ytterligare startarbetsböcker.

På fliken Integreringar klickar du på **Anslut till Salesforce-data** och väljer de inloggningsuppgifter till Salesforce som du vill använda på listrutemenyn. Tableau skapar ett nytt projekt varje gång arbetsböcker publiceras på platsen.

**Obs!** Arbetsböckerna publiceras på platsen med dina Salesforce-inloggningsuppgifter inbäddade. Alla användare med behörighet att visa arbetsboken kan se data baserade på dessa inloggningsuppgifter.

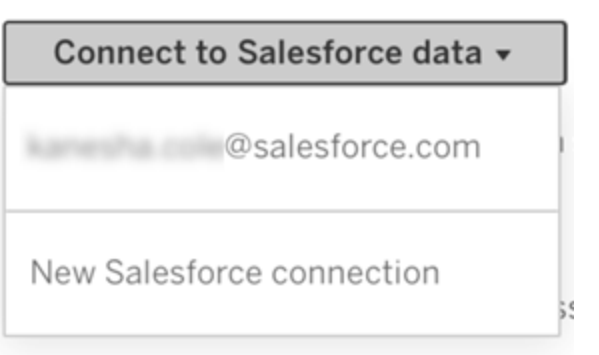

### Schemalägg uppdateringar för att hålla data aktuella

För att säkerställa att du ser den senaste informationen när du visar arbetsböcker eller ansluter till datakällor måste du schemalägga uppdateringar. Som standard uppdateras inte Salesforce-dataextrakt som skapats vid publiceringen av startarbetsböcker. Mer information om uppdateringsscheman finns i Schemalägga [uppdateringar](#page-1038-0) på Tableau Cloud.

Följ stegen nedan för att schemalägga extraktuppdateringar:

- 1. I Tableau Cloud navigerar du till projektet med Salesforce-innehållet.
- 2. Välj den datakälla som du vill uppdatera, klicka på **Åtgärder** och välj **Uppdatera extrakt …**
- 3. I dialogrutan Skapa extraktuppdatering väljer du **Uppdateringstyp** och **Uppdateringsfrekvens** och klickar på **Skapa**.

### Prenumerationer

Du prenumererar automatiskt på Salesforce-arbetsböcker och får ett e-postmeddelande varje gång data uppdateras. Om du vill uppdatera prenumerationsinställningarna finns information i Skapa en [prenumeration](#page-1697-0) på en vy eller arbetsbok.

### Ändra behörigheter för projekt, arbetsböcker och datakällor

När du har anslutit till Salesforce-data kan du välja hur användare interagerar med Salesforceprojektet, arbetsböcker och datakällor som har publicerats på platsen. Behörigheter är smidigt att använda sig av för att säkerställa att rätt användare har åtkomst till startinnehållet och att de kan skapa arbetsböcker på egen hand. Mer information om konfigurationen av behörigheter på platsen finns i [Behörigheter.](#page-719-0)

### Skapa arbetsböcker i Tableau Cloud

Med Salesforce-datakällor kan du skapa nya arbetsböcker via webbredigering i Tableau Cloud eller så kan du använda Fråga data för att fråga och skapa visualiseringar automatiskt.

- **Webbredigering**: Anslut till data direkt i Tableau Cloud för att utforska och skapa anpassade datavisualiseringar på egen hand. Mer information finns i [Creator](https://help.tableau.com/current/pro/desktop/sv-se/getstarted_web_authoring.htm)användare: Komma igång med [webbredigering](https://help.tableau.com/current/pro/desktop/sv-se/getstarted_web_authoring.htm) i Tableau Desktop-hjälpen.
- <sup>l</sup> **Fråga data**: Interagera med data genom att helt enkelt skriva en fråga och se svaren som automatiska datavisualiseringar. Mer information finns i Skapa vyer [automatiskt](https://help.tableau.com/current/pro/desktop/sv-se/ask_data.htm) med [Fråga](https://help.tableau.com/current/pro/desktop/sv-se/ask_data.htm) data in Tableau Desktop-hjälpen.

### Korrigera nedtonade vyer genom att byta ut fältnamn

Om organisationen har anpassat datastrukturen för Salesforce-data kan det hända att du måste matcha dessa ändringar i startarbetsböckerna när organisationens data har lästs in i dem. Om organisationen till exempel har bytt namn på Salesforce-fältet "Konto" till "Kund" måste du göra en motsvarande ändring i arbetsböckerna för att undvika nedtonade vyer:

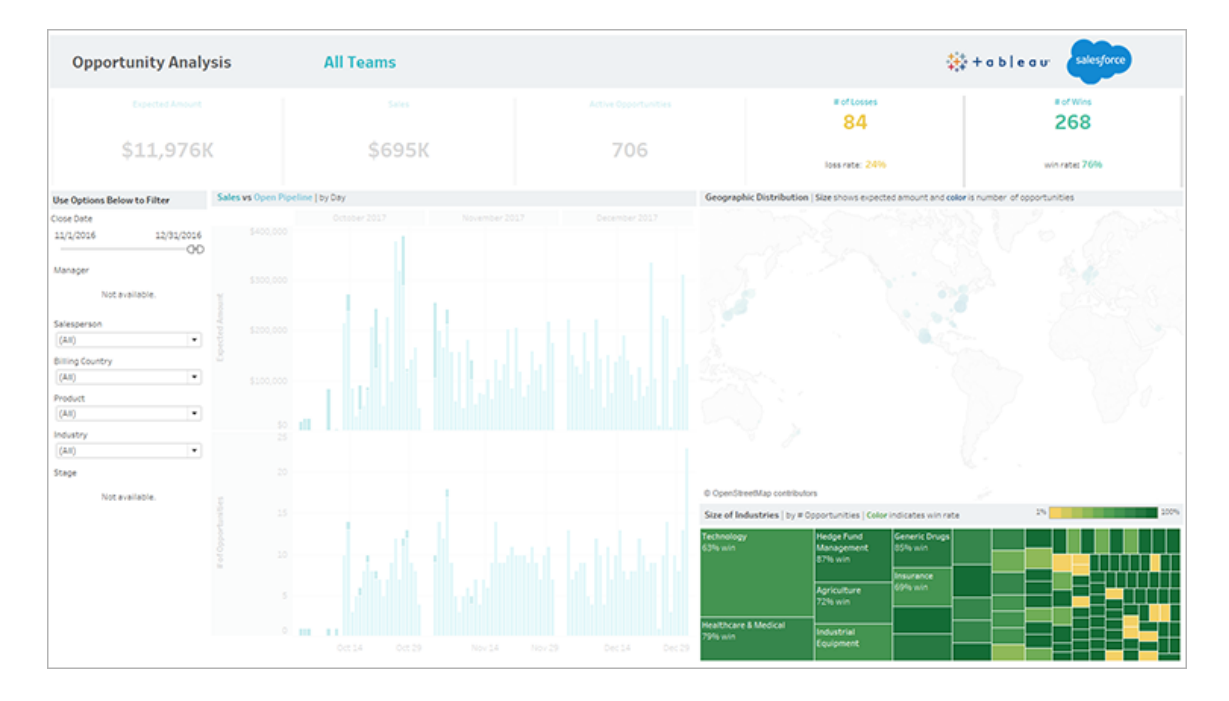

Korrigera nedtonade vyer:

- 1. Klicka på **Redigera** ovanför instrumentpanelen.
- 2. Navigera direkt till det gråmarkerade bladet.
- 3. I rutan Data till vänster letar du efter ett rött utropstecken (!) bredvid fältnamnen, vilket indikerar att organisationen använder olika namn.
- 4. Högerklicka på vart och ett av fälten och välj **Ersätt referenser**. Välj sedan rätt fältnamn i listan.

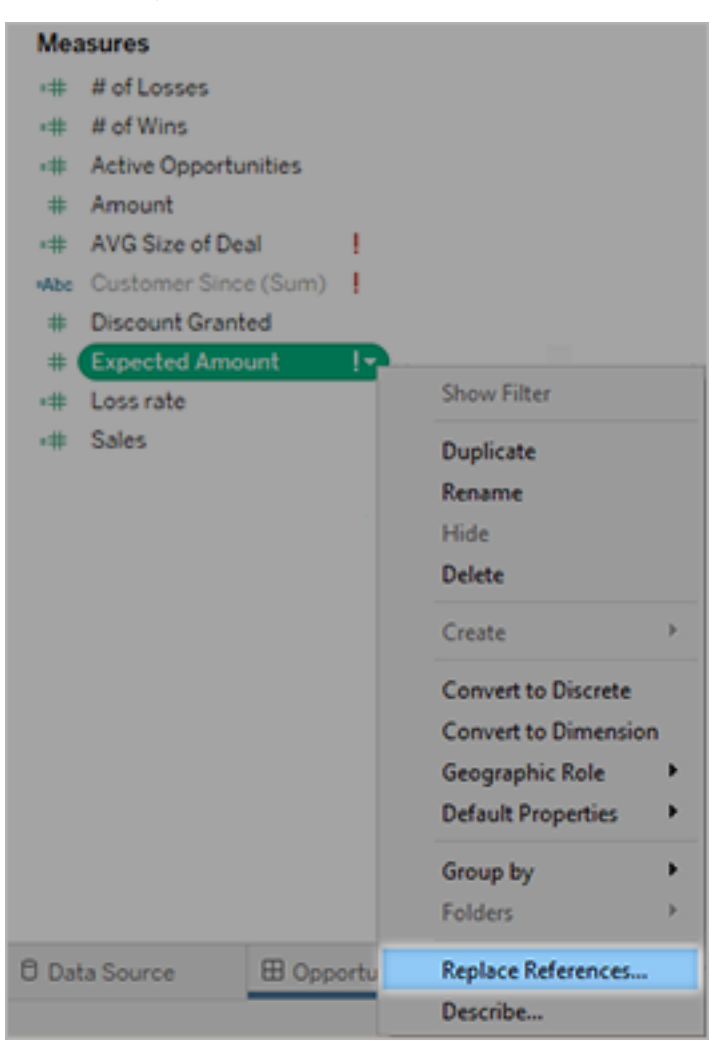

# <span id="page-284-0"></span>Om Tableau+

Tableau+, en licensutgåva av Tableau Cloud, är ett omfattande paket som skräddarsytts för heltäckande implementering av självbetjäningsanalys i Tableau Cloud. Det omfattar premiumfunktioner som specialanpassats för större eller mer komplexa driftsättningar och tillgång till Premier Success. Med Tableau+ kan kunder utnyttja AI-baserad visuell analys och insikter från data, var de än är.

### Licensiering av Tableau+

Tableau+ säljs per användare, där användarna skiljs åt efter roll: Creator-, Explorer- och Viewer-användare. Tableau+ är ett unikt paket med produktfunktioner som alla användare kan dra nytta av, bland annat funktioner som säljs efter en användningsbaserad modell: Data Cloud-krediter och Einstein-förfrågningar. Varje Tableau+-driftsättning inkluderar ett visst antal Data Cloud-krediter oavsett antalet användare, medan varje Tableau+-licensnivå inkluderar ett annat antal Einstein-förfrågningar, som skräddarsytts för användarnas förväntade behov för varje rollnivå. Inga av dessa krediter är kopplade till någon individuell användare. När kunder köper Tableau+ för en Tableau Cloud-driftsättning tillhandahålls alla Data Cloud-krediter och Einstein-förfrågningar för alla Tableau+-prenumerationer i förväg vid prenumerationens start för den angivna perioden, och dessa kan användas av alla Tableau+ användare i driftsättningen.

Mer information om de här licensmodellerna finns i Förstå [licensmodeller](#page-252-0).

### Tabell över funktioner i Tableau+

Följande tabell listar de funktioner som ingår i Tableau+-licensutgåvan. Tillgängligheten för funktionerna nedan avser Creator-rollen. Det finns skillnader i tillgängliga funktioner mellan rollerna Creator, Explorer och Viewer.

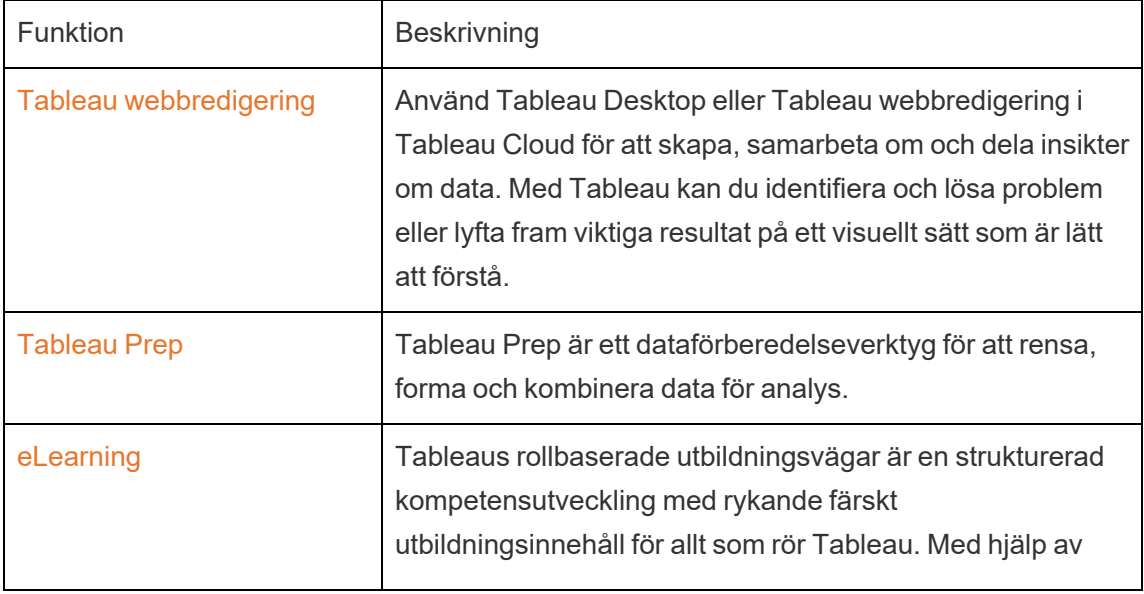

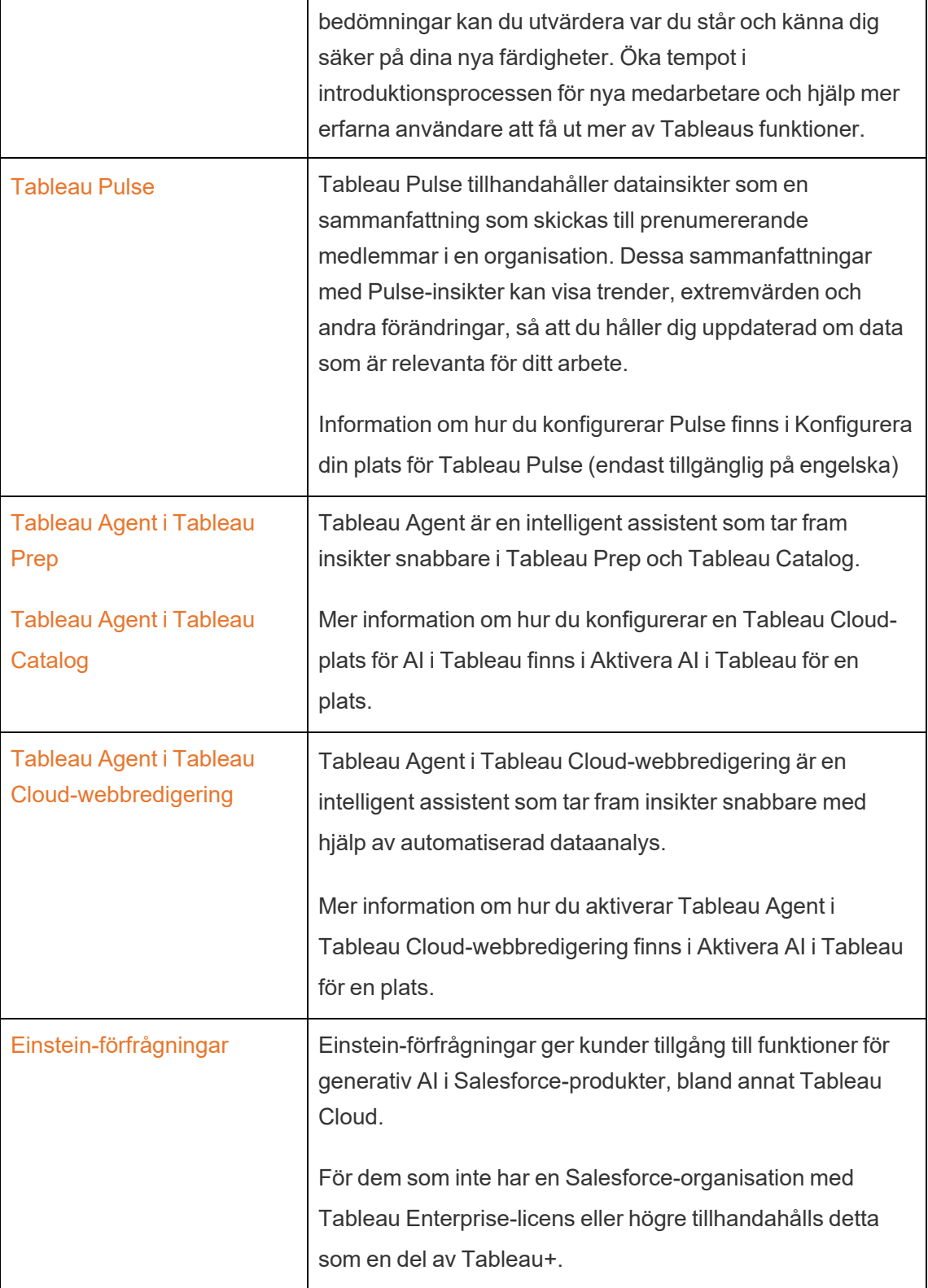

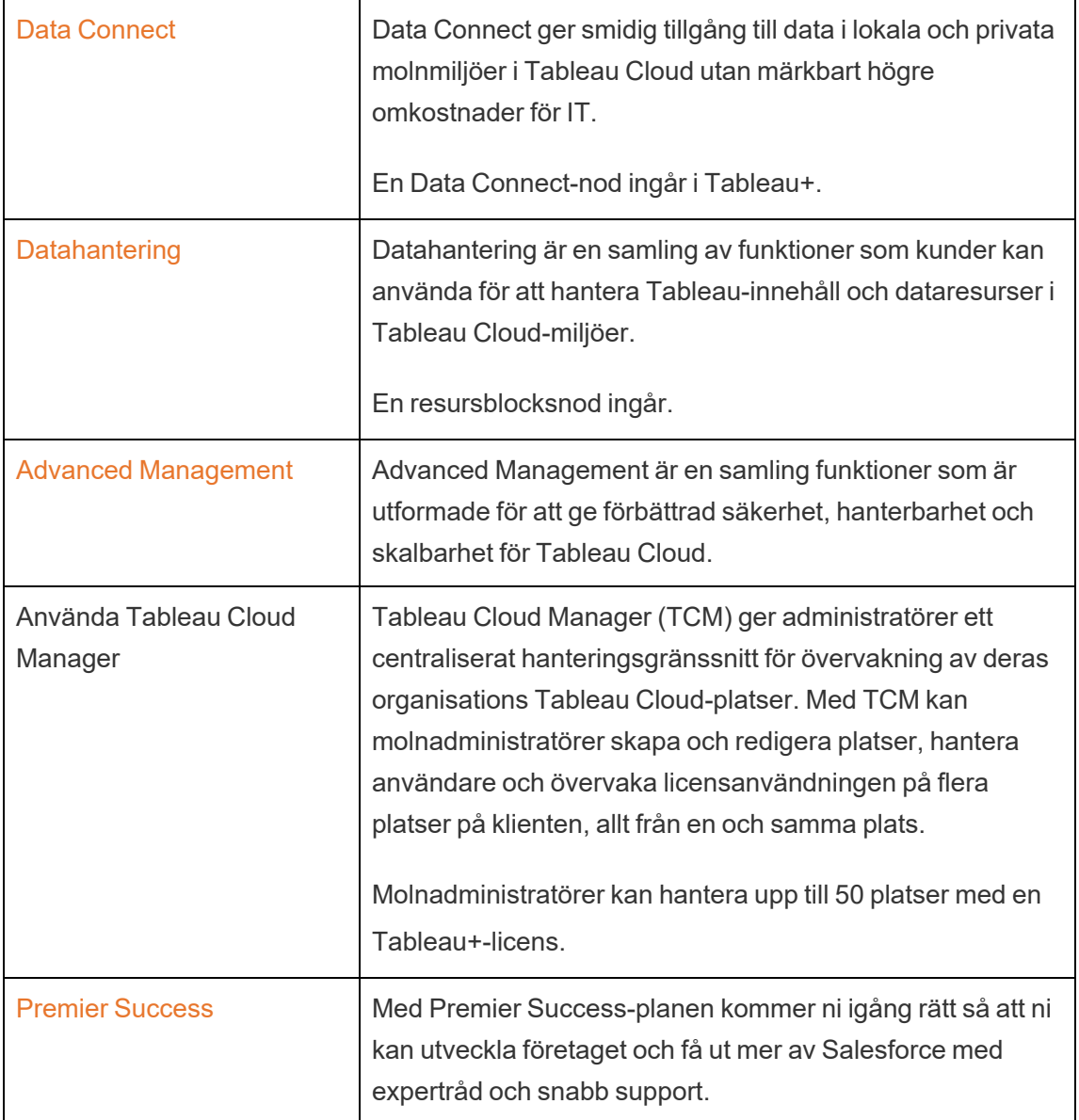

# <span id="page-287-0"></span>Om Tableau Enterprise

Tableau Enterprise är vårt avancerade programvarupaket som hjälper dig att utforska och hantera data snabbare med Tableau Cloud. Det gör det också lättare att köpa de funktioner som behövs av organisationer som kräver avancerade data- och driftsättningsalternativ. Det inkluderar Tableaus rollbaserade licenser, Data Management, Advanced Management och eLearning för Creator- och Explorer-användare.
# Tableau Enterprise-licensiering

Tableau Enterprise säljs på en rollbaserad licensmodell per användare, inklusive Creator-, Explorer- och Viewer-användare. Denna modell är uppbyggd kring de specifika rollerna inom en organisation som var och en kräver olika funktionalitetsnivåer. Med Tableau Enterprise inkluderar varje rollbaserad licens Data Management, Advanced Management och eLearning för Creator- och Explorer-användare.

# Tabell över funktioner i Tableau Enterprise

Följande tabell listar funktionerna som ingår i Tableau Enterprise-licensutgåvan. Tillgängligheten för funktionerna nedan avser Creator-rollen. Det finns skillnader i tillgängliga funktioner mellan rollerna Creator, Explorer och Viewer.

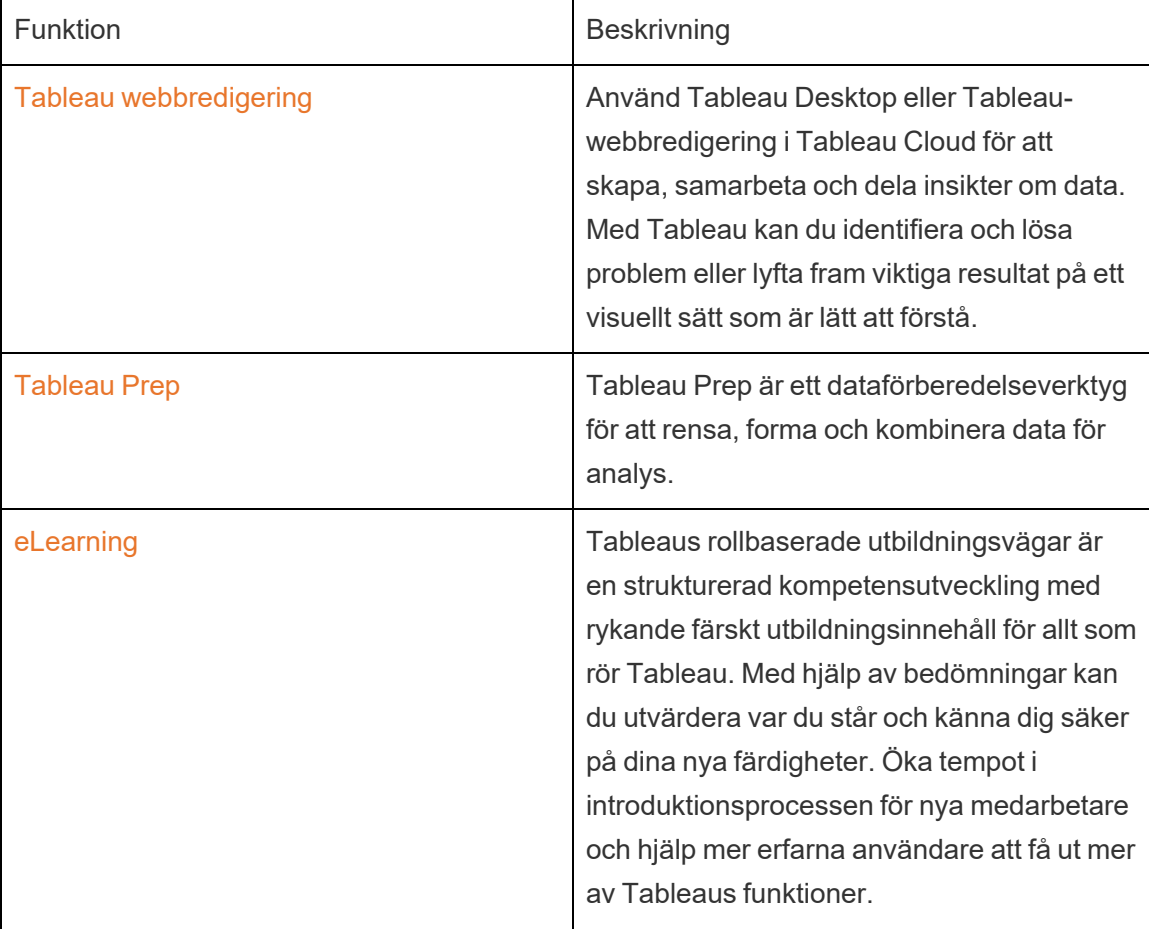

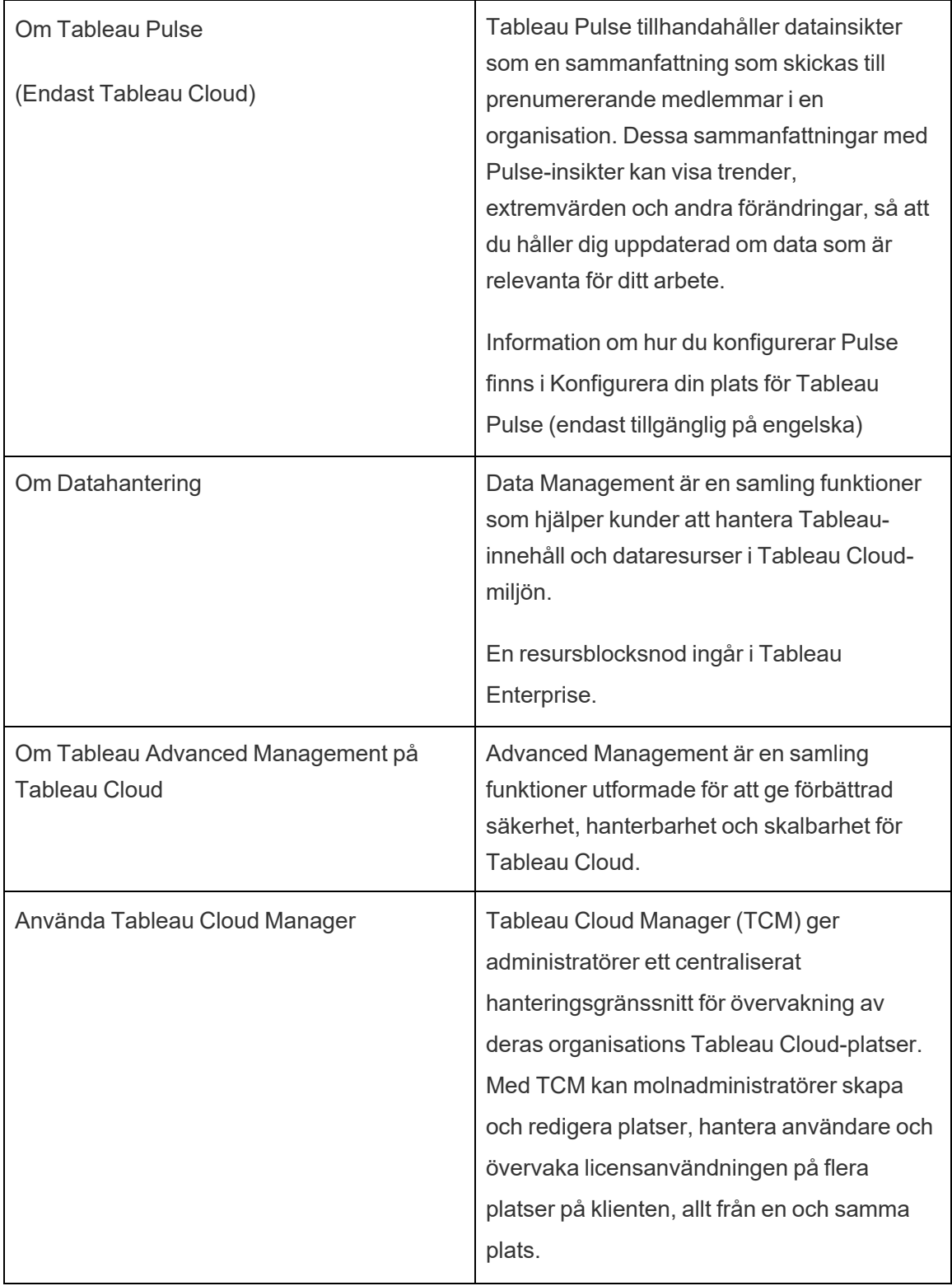

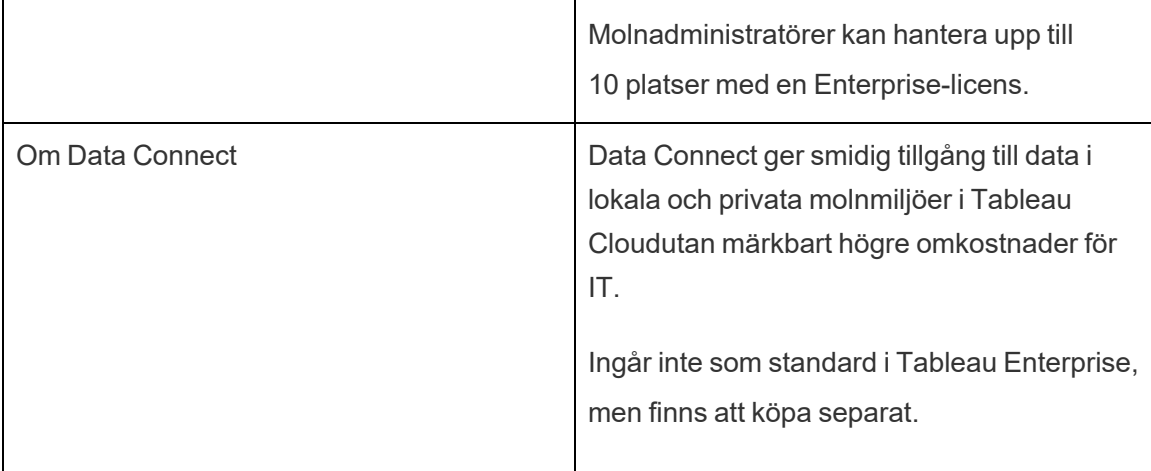

# <span id="page-291-0"></span>Använda Tableau Cloud Manager

Tableau Cloud Manager (TCM) ger administratörer ett centraliserat hanteringsgränssnitt för övervakning av deras organisations Tableau Cloud-platser. Med TCM kan molnadministratörer skapa och redigera platser, hantera användare och övervaka licensanvändning på flera olika platser – från ett och samma ställe. Alla ändringar som görs inom TCM tillämpas för den översta nivån, eller klienten, och delas sedan över alla associerade platser, vilket säkerställer effektiviserad administration och styrning.

Mer information om Tableau Cloud Manager REST API-funktioner finns i [Tableau](https://help.tableau.com/current/api/cloud-manager/sv-se/index.html) Cloud [Manager](https://help.tableau.com/current/api/cloud-manager/sv-se/index.html) REST API.

Molnadministratörer är de enda användarna med åtkomst till Tableau Cloud Manager och är en roll som tilldelas inom TCM. Medan de flesta molnadministratörer vanligtvis har åtkomst till en enskild TCM-klient, kan din organisations struktur tillåta åtkomst till flera klienter.

<span id="page-291-1"></span>Nu när vi har diskuterat funktionerna i TCM kan vi utforska koncepten som hanteras inom Tableau Cloud.

# Förstå klient- och platsadministration i Tableau Cloud

Innan du kastar dig in i Tableau Cloud Manager (TCM) är det viktigt att lära dig begreppen "klient" och "plats" för att förstå Tableau Clouds administrativa struktur.

**Klient:** En klient i Tableau Cloud är det översta administrativa lagret som omfattar din organisations Tableau Cloud-driftsättning. Du kan tänka på en klient som behållaren som innehåller alla dina platser, användare och licenser. Molnadministratörer arbetar på den här nivån genom TCM, vilket säkerställer centraliserad kontroll över Tableau Cloud. Inom den här

strukturen fungerar TCM som en centraliserad plats för att konfigurera ändringar för flera olika platser, som att lägga till eller ta bort användare och licenshantering.

**Plats:** En plats, å sin sida, finns under klienten och kan ses som en arbetsyta eller en dedikerad miljö för ett specifikt team, en avdelning eller ett projekt. Varje plats har sin egen uppsättning innehåll, användare och behörigheter som hanteras av platsadministratörer. Även om platsadministratörer har kontroll över sina individuella platser, inklusive hantering av arbetsböcker, datakällor och användaråtkomst, arbetar de inom de begränsningar som har konfigurerats på klientnivå. Platser möjliggör ett fokuserat område för samarbete och analys utan att exponera klientens administrativa funktioner.

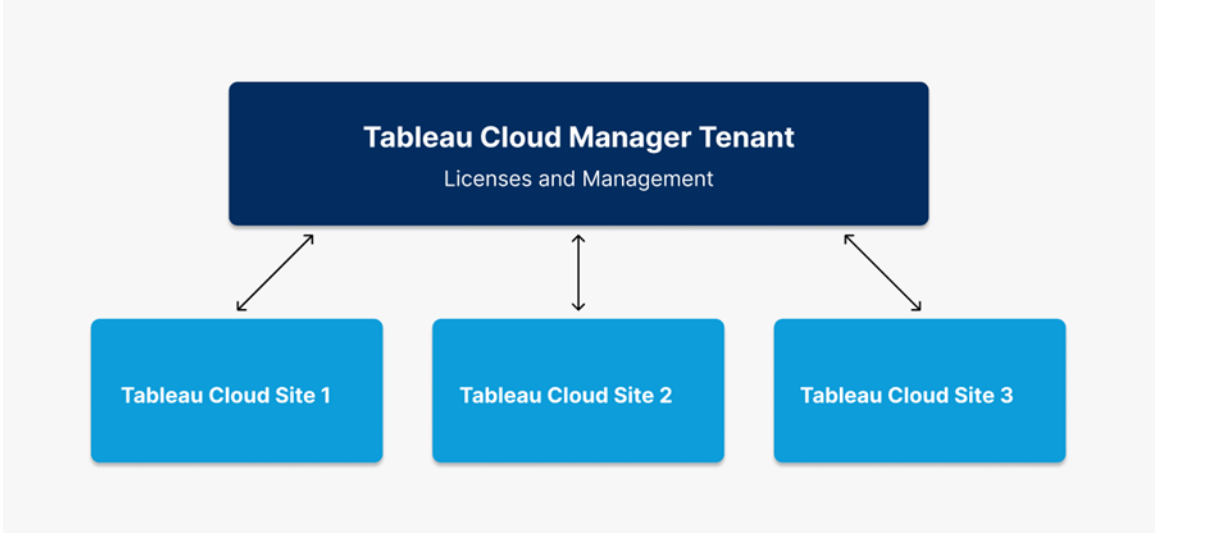

Sammanfattningsvis är klienten det administrativa lagret som omfattar alla platser och en plats är en innesluten miljö där team kan arbeta självständigt. Den här strukturen möjliggör centraliserad kontroll på klientnivå och flexibel hantering på platsnivå, vilket gör det möjligt för organisationer att skala sin användning av Tableau Cloud på ett effektivt och säkert sätt.

# Molnadministratörens roll och uppgifter

I det här ämnet beskriver vi en molnadministratörs roll, hur den skiljer sig från rollen som platsadministratör och definierar det huvudsakliga ansvaret för Tableau Cloud Manager (TCM).

# Så här definierar vi molnadministratörens roll

Molnadministratören ansvarar för att övervaka Tableau Cloud-platserna i din organisation. Till skillnad från platsadministratören, som hanterar specifika platsinställningar och innehållsbehörigheter, arbetar molnadministratören på klientnivå och har ett bredare ansvar, som användarhantering för flera olika platser, licensövervakning och platsskapande. Mer information om klient- och platsadministration i Tableau Cloud finns i [Förstå](#page-291-1) klient- och [platsadministration](#page-291-1) i Tableau Cloud.

## Licensiering och åtkomst

Rollen som molnadministratör är unik jämfört med traditionella platsroller. Molnadministratörer har bara åtkomst till Tableau Cloud Manager och eftersom de inte har åtkomst till platser använder de inte en Tableau Cloud-licens. Om platsåtkomst krävs kan molnadministratörer tilldela sig själva en platsroll via TCM och på så sätt få åtkomst till vilken plats som helst inom klienten.

## En molnadministratörs huvudsakliga ansvar

Här följer en molnadministratörs primära ansvarsområden i Tableau Cloud Manager:

- <sup>l</sup> **Hantera användare på flera olika platser:** Molnadministratörer ansvarar för användare på alla platser inom Tableau Cloud, som att lägga till eller ta bort användare och justera platsroller på klientnivå.
- <sup>l</sup> **Bulkuppladdning av användare på flera olika platser:** Molnadministratörer kan importera ett stort antal användare och konfigurera platsåtkomst med hjälp av CSVfiler. Bulkuppladdning är fördelaktigt för att hantera användaråtkomst på flera olika platser i storskaliga driftsättningar.
- <sup>l</sup> **Spåra övergripande licenser:** Molnadministratörer övervakar och hanterar aktivt Tableau Cloud-licenser genom att ställa in platsrollgränser, vilket gör det möjligt för

platsadministratörer att lägga till användare upp till ett visst antal.

**• Skapa platser:** Molnadministratörer är ansvariga för att skapa och radera platser inom Tableau Cloud. De konfigurerar det initiala ramverket för platser genom att tilldela namn, region och initial platsadministratör. När en plats har konfigurerats överförs administratörsansvaret till platsadministratörer som hanterar driften på platsnivå.

## Uppgifter utanför molnadministratörens åtkomst

Molnadministratörer fokuserar på hantering på klientnivå och sköter inte den dagliga hanteringen av specifika platser. Molnadministratören måste därför tilldelas rollen som platsadministratör för att få åtkomst till en plats och utföra uppgifter, som att ställa in specifika platsbehörigheter, hantera innehåll och anpassa platser i detalj. Mer information om hur du ändrar en användares platsmedlemskap finns i Hantera användarnas [platsmedlemskap.](#page-323-0)

I det här ämnet gick vi igenom skillnaderna mellan rollerna molnadministratör och platsadministratör. Samma person kan ha båda rollerna i din organisation. I praktiken kan du dela upp de här ansvarsområdena på det sätt som fungerar bäst i just din miljö.

# Logga in i Tableau Cloud Manager

Molnadministratörer kan logga in i Tableau Cloud Manager (TCM) från inloggningssidan för Tableau Cloud. Om du har åtkomst till fler än en resurs, som platser eller klienter, kan du navigera mellan dem via platsväljarmenyn efter autentisering. När du läggs till som molnadministratör får du ett e-postmeddelande med en länk för att komma åt TCM. Mer information om att lägga till användare finns i Hantera [användare](#page-319-0) med Tableau Cloud [Manager.](#page-319-0)

## Inloggningsalternativ och -steg

Du kommer att använda en av följande metoder för att logga in som molnadministratör (även kallade *autentiseringstyper*), beroende på hur Tableau Cloud Manager (TCM) är konfigurerat:

#### <sup>l</sup> **Enkel inloggning**

Enkel inloggning innebär att TCM har konfigurerats till att använda samma användarnamn och lösenord (inloggningsuppgifter) som du använder för andra program i företaget.

När du använder enkel inloggning hanteras inloggningsuppgifterna utanför Tableau av en identitetsprovider från tredje part. När du loggar in i TCM är det identitetsprovidern som meddelar Tableau att du är en behörig användare. TCM har stöd för autentisering genom Google och Salesforce.

#### <sup>l</sup> **Tableau-inloggning med flerfaktorsautentisering**

När flerfaktorsautentisering är aktiverat med Tableau-autentisering (kallas även TableauID) använder du en kombination av din Tableau-inloggning med flerfaktorsautentisering och en verifieringsmetod för att komma åt TCM.

TableauID-inloggningsuppgifterna består av en e-postadress och ett lösenord som du använder för att komma åt TCM. Dessa inloggningsuppgifter ger dig även tillgång till annat innehåll på Tableaus webbplats, som faktablad. Du kan välja en verifieringsmetod efter att du har registrerat dig för flerfaktorsautentisering. Mer information finns i Registrera dig för [flerfaktorsautentisering](#page-298-0).

### Så här vet du vilken typ av inloggningsuppgifter som TCM använder

Om Tableau Cloud Manager (TCM) är konfigurerat för enkel inloggning kommer du att meddelas av en molnadministratör om detta och du använder samma användarnamn och lösenord som för att logga in i andra program inom organisationen.

Om TCM inte är konfigurerat för enkel inloggning kan du logga in genom Tableau-inloggning med flerfaktorsautentisering. I det här fallet får du en inbjudan till TCM via e-post. Att klicka på länken i e-postmeddelandet låter dig skapa ett lösenord. Den e-postadressen och det lösenordet blir ditt TableauID. Därefter uppmanas du att registrera minst en verifieringsmetod för att bekräfta din identitet varje gång du loggar in.

## Logga in i Tableau Cloud Manager

Gör något av följande, beroende på autentiseringstyp:

#### Enkel inloggning

- 1. Ange din e-postadress och klicka på **Logga in** på inloggningssidan för Tableau Cloud.
- 2. Ange URI:n (uniform resource identifier) för den Tableau Cloud Manager (TCM) som du vill komma åt och klicka sedan på **Fortsätt**. Du skickas vidare till inloggningsformuläret för identitetsprovidern för att slutföra autentiseringen.

URI:n är en unik identifierare för TCM och visas i URL:en efter autentisering. Till exempel: https://**cloudmanageruri**.cloudmanager.tableau.com. Bokmärk URLadressen för att snabbt kunna gå till och autentisera för TCM.

**Obs!** Om du inte kommer ihåg URI:n för Cloud Manager kan du klicka på **Glömt URI** och följa anvisningarna för att verifiera din e-postadress. Endast en verifieringskod kan utfärdas inom en femminutersperiod. Om du inte får något epostmeddelande kan du kontrollera om det finns ett meddelande från Tableau i skräpposten. Det är viktigt att ange koden korrekt eftersom flera felaktiga försök kan medföra att koden upphör att gälla. Efter verifieringen skickas du vidare till en lista över de TCM och platser som är kopplade till ditt användarnamn. Du behöver inte verifiera din e-postadress igen under 30 dagar på den här klienten.

Tableau-inloggning med flerfaktorsautentisering

- 1. Ange din e-postadress och ditt lösenord och klicka sedan på **Logga in** på inloggningssidan för Tableau Cloud.
- 2. Ange URI:n (uniform resource identifier) för den Tableau Cloud Manager (TCM) som du vill komma åt och klicka sedan på **Fortsätt**.
- 3. Ange ditt lösenord och klicka på **Logga in** igen.
- 4. Slutför inloggningsprocessen genom att följa Tableau Cloud-uppmaningen att verifiera din identitet med den metod du valde under registreringen för flerfaktorsautentisering.
	- Om du loggar in i TCM eller registrerar dig för flerfaktorsautentisering för första gången, se Registrera dig för [flerfaktorsautentisering](#page-298-0).
	- Om du bara har registrerat en verifieringsmetod (ett inbyggt autentiseringsprogram, en säkerhetsnyckel eller återställningskoder) för inloggning i TCM kommer du att uppmanas att registrera ytterligare en verifieringsmetod att ha som reserv.

### Logga ut

Logga ut genom att välja ditt visningsnamn högst upp till höger på valfri sida och därefter välja **Logga ut**.

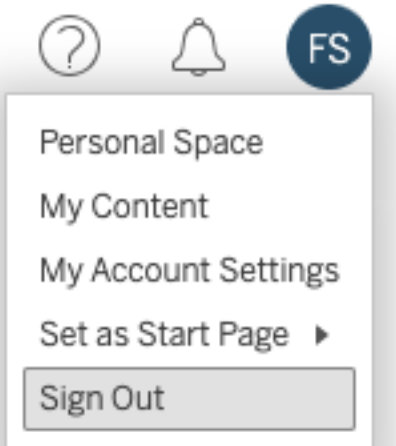

Om Tableau Cloud Manager (TCM) använder enkel inloggning och du inte ser något alternativ för att logga ut är det bara att stänga webbläsarfliken eller -fönstret. Utloggningslänken visas inte om TCM och identitetsprovidern som hanterar företagets användarinformation inte är konfigurerade för att stödja enkel utloggning.

# Kom ihåg dina inloggningsuppgifter

Välj **Kom ihåg mig** på inloggningssidan om du vill att Tableau Cloud ska komma ihåg ditt användarnamn. Om du gör det kommer ditt användarnamn att vara förifyllt nästa gång du loggar in, men du måste fortfarande ange lösenordet.

För autentisering med enkel inloggning kommer Tableau ihåg ditt användarnamn och ställer in en standard-Tableau Cloud Manager (TCM). När du loggar in igen är ditt användarnamn förifyllt och du skickas vidare till identitetsprovidern för autentisering utan att bli ombedd att ange URI:n för Cloud Manager.

Standard-TCM ersätts i båda scenarierna om du gör följande:

- **•** Du loggar in i en annan TCM och väljer **Kom ihåg mig** igen.
- Du använder djuplänkar eller URL:er som pekar till specifika sidor för att komma åt Tableau Cloud och väljer **Kom ihåg mig** när du loggar in på den TCM.

<span id="page-298-0"></span>Rensa din webbläsares cookies för att få Tableau Cloud att glömma din användarinformation.

# Registrera dig för flerfaktorsautentisering

Flerfaktorsautentisering är en nödvändig säkerhetsåtgärd för alla Tableau Cloud-konton för att säkerställa kontosäkerhet. Om flerfaktorsautentisering är aktiverat måste du registrera minst en verifieringsmetod för att bekräfta din identitet varje gång du loggar in i Tableau Cloud Manager.

Flerfaktorsautentisering är en säker kontoautentiseringsmetod som kräver att du bevisar din identitet genom att tillhandahålla två eller flera typer av verifiering, även kallade "faktorer", när du loggar in i Tableau Cloud. Den första faktorn är användarnamnet och lösenordet som du använder för att logga in i Tableau Cloud (dvs. dina TableauID-inloggningsuppgifter). Den andra faktorn är en kod som genereras av en autentiseringsapp, som Salesforce Authenticator eller en app med tidsbaserade engångskoder (TOTP) från tredje part.

För att jämföra verifieringsmetoder som stöds och granska användningskrav, se [Verification](https://help.salesforce.com/articleView?id=sf.mfa_supported_verification_methods.htm) Methods for Multi-Factor [Authentication](https://help.salesforce.com/articleView?id=sf.mfa_supported_verification_methods.htm) (på engelska) i Salesforce-hjälpen.

#### **Viktigt:**

- I de flesta fall består verifieringsmetoderna för Tableau Cloud av mobila autentiseringsappar som du måste installera på en mobiltelefon.
- Alternativet för återställningskoder är bara tillgängligt efter att du har registrerat den första uppsättningen verifieringsmetoder.

Så här registrerar du dig för flerfaktorsautentisering:

- 1. Logga in i Tableau Cloud Manager med ditt användarnamn och lösenord. Du uppmanas att registrera dig för flerfaktorsautentisering.
- 2. Välj en verifieringsmetod.

Klicka till exempel på **Salesforce Authenticator**.

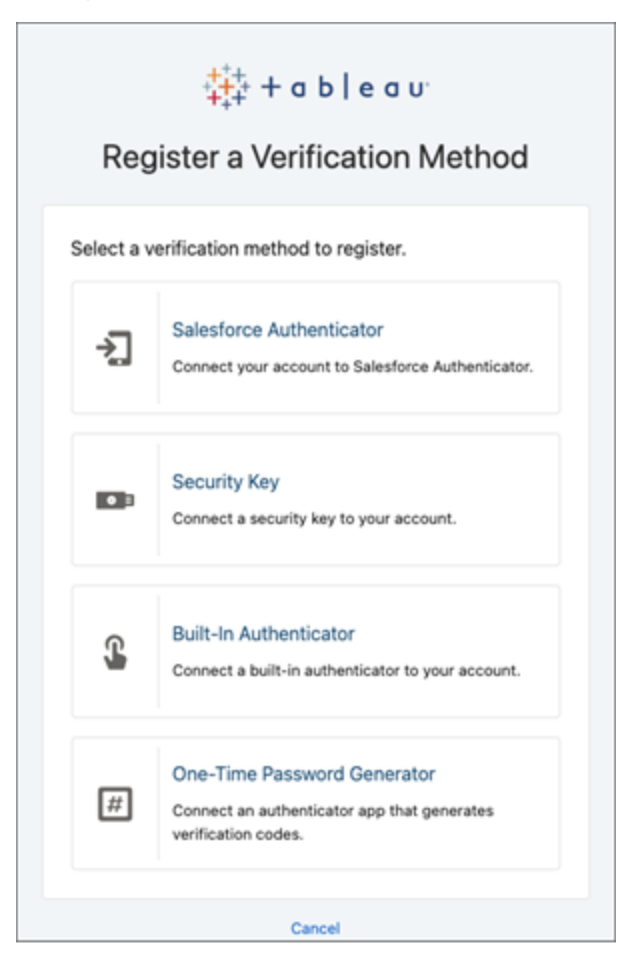

3. Följ stegen i dialogrutan för att länka den valda verifieringsmetoden till ditt Tableau Cloud-konto.

Om du till exempel valde Salesforce Authenticator-appen i steg 2 uppmanas du att göra följande:

- a. Om du har en iOS- eller Android-enhet ska du ladda ner och installera den kostnadsfria Salesforce Authenticator-appen från App Store eller Google Play.
- b. Öppna appen på den mobila enheten efter att installationen är slutförd och tryck på **Lägg till ett konto**.

c. Ange tvåordsfrasen från appen i dialogrutan och klicka på **Anslut**.

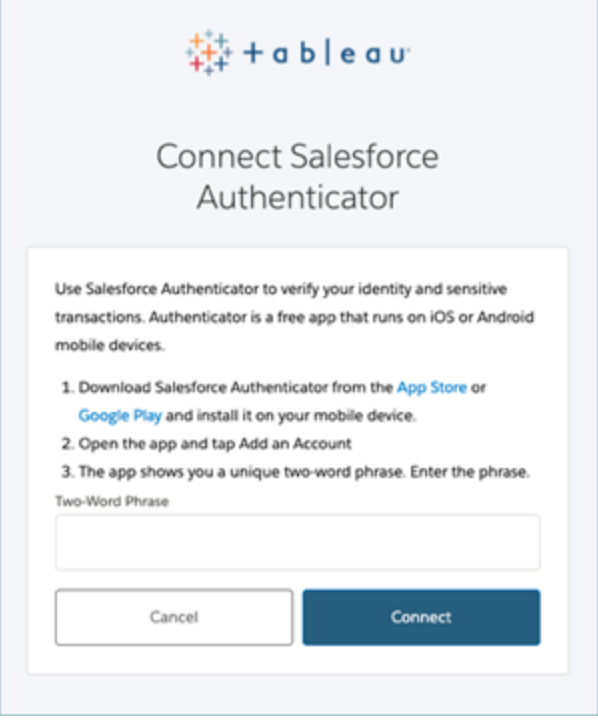

4. Tableau Cloud uppmanar dig att godkänna begäran via autentiseringsappen på den mobila enheten för att slutföra inloggningsprocessen. Du verifierar din identitet genom att godkänna begäran. Du skickas därefter vidare till Tableau Cloud Manager.

Om du till exempel använder verifieringsmetoden Salesforce Authenticator ska du göra följande:

a. Svara på push-meddelandet på den mobila enheten när följande uppmaning visas i Tableau Cloud.

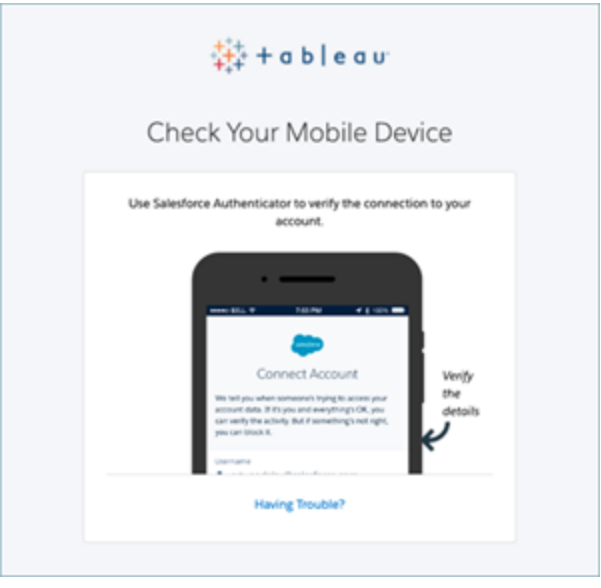

- b. Kontrollera att uppgifterna i begäran är korrekta i Salesforce Authenticatorappen.
- c. Tryck på **Godkänn**. Du skickas vidare till Tableau Cloud Manager.

# Tableau Cloud Manager-autentisering

Autentisering handlar om hur molnadministratörer kan logga in i Tableau Cloud Manager (TCM) och hur de kommer åt programmet efter den första inloggningen. Autentisering verifierar en användares identitet.

TCM har stöd för flera autentiseringstyper, vilka kan konfigureras på sidan **Inställningar**. Konfigurationsstegen som diskuteras i det här ämnet är begränsade till TCM, där platsadministratörer konfigurerar platsautentisering separat.

## Autentiseringskrav

Oavsett vilken autentiseringstyp som du konfigurerar är flerfaktorsautentisering standard och obligatorisk autentiseringsmetod vid åtkomst till TCM. Flerfaktorsautentisering säkerställer att användarna tillhandahåller ytterligare en verifieringsmetod utöver sina primära

inloggningsuppgifter, vilket förbättrar inloggningssäkerheten avsevärt och skyddar organisationens data.

### Implementering av flerfaktorsautentisering

Flerfaktorsautentisering är en inloggningsprocess med flera steg som kräver mer än bara ett lösenord för att användarna ska komma åt sina konton. Flerfaktorsautentisering kan implementeras på ett av två sätt:

- <sup>l</sup> **Enkel inloggning och flerfaktorsautentisering (rekommenderad metod):** Aktivera flerfaktorsautentisering hos din Google- eller Salesforce-identitetsprovider för att uppfylla kravet på flerfaktorsautentisering.
- <sup>l</sup> **Tableau-inloggning med flerfaktorsautentisering (alternativ metod):** Om du inte arbetar direkt med en identitetsprovider för enkel inloggning kan du i stället aktivera en kombination av 1) Tableau-inloggning med inloggningsuppgifter för flerfaktorsautentisering, som lagras i Tableau, och 2) ytterligare en verifieringsmetod innan molnadministratörer kommer åt TCM. Vi rekommenderar även att användarna ställer in återställningskoder som en reservmetod som de kan använda för verifiering i nödfall. Läs mer i [Flerfaktorsautentisering](#page-413-0) och Tableau Cloud.

## Autentiseringstyper som stöds

Tableau Cloud Manager (TCM) har stöd för följande autentiseringstyper:

<sup>l</sup> **Enkel inloggning:** Om du aktiverar extern autentisering för TCM kan du välja vilka användare som ska logga in med externa inloggningsuppgifter och vilka som ska använda Tableau-inloggningsuppgifter. Du kan välja Tableau-inloggning med flerfaktorsautentisering och en extern provider för TCM, men varje användare måste ställas in att använda antingen den ena eller den andra typen. Du kan konfigurera alternativen för användarautentisering på sidan Användare. Mer information finns i Hantera [användare](#page-319-0) med Tableau Cloud Manager.

- <sup>l</sup> **Google:** Om din organisation använder Google-program kan du ställa in TCM att använda Google-konton för enkel inloggning med flerfaktorsautentisering via OpenID Connect (OIDC). När du aktiverar Google-autentisering skickas användarna till Googles inloggningssida för att ange sina inloggningsuppgifter, som lagras av Google.
- <sup>l</sup> **Salesforce:** Om din organisation använder Salesforce kan du ställa in TCM att använda Salesforce-konton för enkel inloggning med flerfaktorsautentisering via OpenID Connect (OIDC). När du aktiverar Salesforce-autentisering skickas användarna till Salesforces inloggningssida för att ange sina inloggningsuppgifter, som lagras och hanteras i Salesforce.
- <sup>l</sup> **Tableau-inloggning med flerfaktorsautentisering:** Den inbyggda autentiseringstypen, som även är standard. Detta kräver att användarna tillhandahåller sitt Tableau-ID (användarnamn och lösenord som lagras i TCM) och en metod för flerfaktorsautentisering, som en autentiseringsapp eller säkerhetsnyckel, för att bekräfta sin identitet. Mer information om de flerfaktorsautentiseringsmetoder som stöds finns i [Flerfaktorsautentisering](#page-413-0) och Tableau Cloud.

**Viktigt:** Utöver de autentiseringskrav som beskrivs ovan rekommenderar vi att du dedikerar ett molnadministratörskonto som är konfigurerat för **Tableau-inloggning med flerfaktorsautentisering**. Om du skulle uppleva problem säkerställer ett dedikerat konto med **Tableau-inloggning med flerfaktorsautentisering** att du har åtkomst till TCM.

### Steg 1: Konfigurera autentisering för Tableau Cloud Manager

Följ de här stegen för att konfigurera autentisering i Tableau Cloud Manager (TCM):

- 1. Logga in på Tableau Cloud Manager som molnadministratör.
- 2. Gå till sidan **Inställningar**.
- 3. Välj **Aktivera ytterligare en autentiseringsmetod** under **Autentiseringstyper**.
- 4. Välj önskad autentiseringstyp i listrutemenyn.

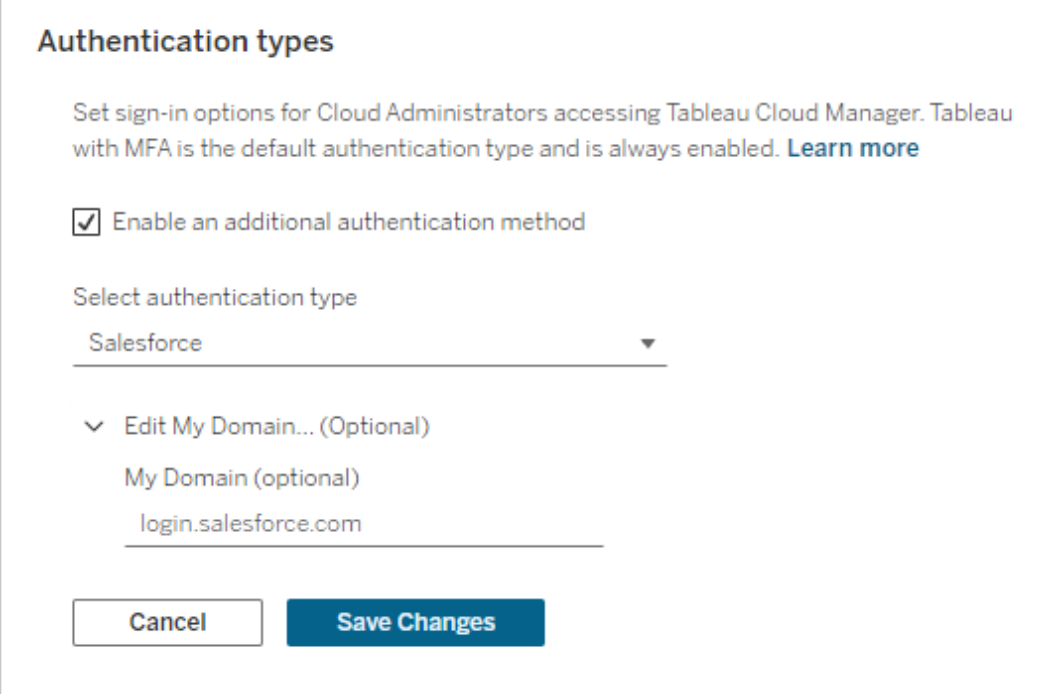

5. Klicka på **Spara ändringar**.

### Steg 2: Tilldela autentisering till molnadministratörer

Efter att ha konfigurerat TCM-autentisering kan du tilldela autentiseringsmetoden till molnadministratörer på sidan Användare. Mer information om att ändra andra användaruppgifter finns i Hantera [användare](#page-319-0) med Tableau Cloud Manager.

Följ de här stegen för att tilldela autentisering:

- 1. Logga in på Tableau Cloud Manager som molnadministratör.
- 2. Gå till sidan **Användare** och välj de användare som ska ändras.

**Obs!** Du kan välja upp till 50 användare åt gången. Om du vill ändra fler än 50 användare kan du importera en CSV-fil som innehåller de önskade ändringarna. Mer information om hur du ändrar flera användare samtidigt finns i [Importera](#page-322-0) [användare](#page-322-0) i bulk.

- 3. Välj **Åtgärder** > **Platsmedlemskap**.
- 4. Välj en autentiseringsmetod från listrutemenyn Autentisering för Tableau Cloud Manager.

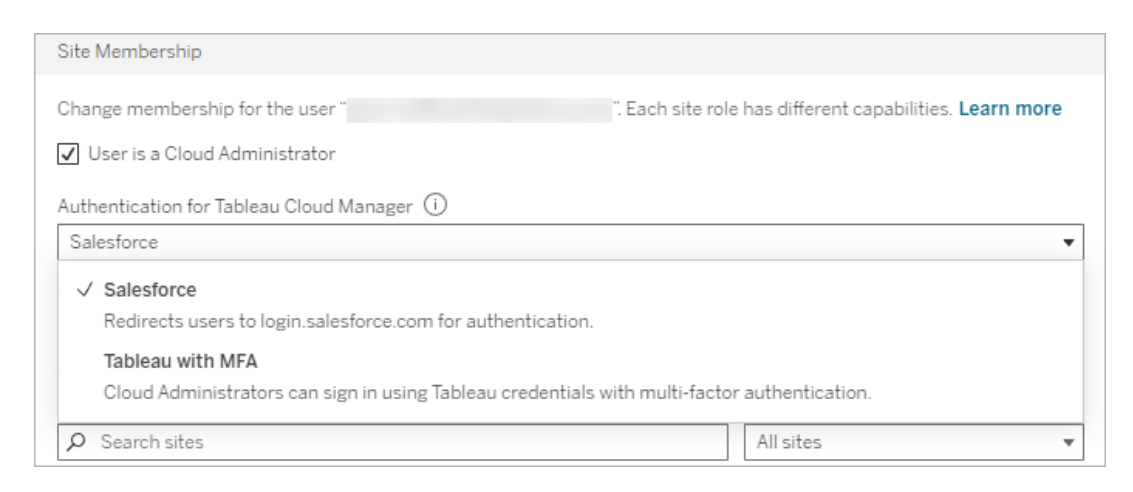

<span id="page-306-0"></span>5. Klicka på **Spara**.

## Konfigurera autentisering för Tableau Cloud-platser

Platsautentisering kan endast konfigureras av platsadministratörer direkt på platsnivå. Om du är molnadministratör måste du även ha platsadministratörsbehörigheter för att kunna ändra autentiseringsinställningar.

Följ de här stegen för att ändra platsautentisering:

- 1. Logga in på Tableau Cloud Manager som molnadministratör.
- 2. Gå till sidan **Platser**.
- 3. Klicka på ellipsikonen (**...**) bredvid platsen som du vill ändra.

4. Välj **Autentiseringstyp** i menyn **Åtgärder** för att gå vidare till platsens autentiseringsinställningar. Mer information om hur du konfigurerar platsautentisering som platsadministratör finns i [Autentisering.](#page-405-0)

Om du inte är platsadministratör visas i stället en dialogruta med anvisningar för hur du tilldelar den nödvändiga rollen. Du måste vara platsadministratör med rollen Explorer eller Creator för att kunna fortsätta med att konfigurera platsautentisering.

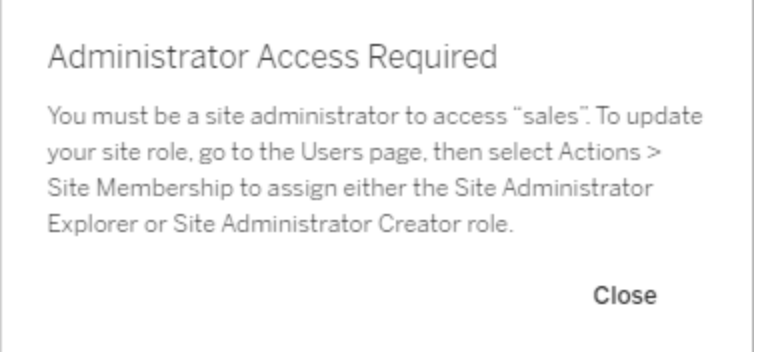

## Tilldela användarautentisering för platsanvändare

Som molnadministratör kan du inte konfigurera inställningar för platsautentisering. Men om flera autentiseringsmetoder är aktiverade för platsen kan du ändra en användares autentisering för en plats på sidan Användare i Tableau Cloud Manager. Mer information finns i Hantera användarnas [platsmedlemskap](#page-323-0).

# Personliga åtkomsttoken för Tableau Cloud Manager

Personliga åtkomsttoken gör det möjligt att skapa långvariga autentiseringstoken. Med en personlig åtkomsttoken kan du logga in i Tableau Cloud Manager REST API utan hårdkodade inloggningsuppgifter (användarnamn och lösenord) eller interaktiv inloggning. Mer information finns i Tableau Cloud [Manager](https://help.tableau.com/current/api/cloud-manager/sv-se/index.html) REST API.

**Obs!** Personliga åtkomsttoken för Tableau Cloud Manager kan inte användas för att logga in i Tableau REST API, som används för att hantera och ändra Tableau Cloudplatsresurser.

Vi rekommenderar att du skapar personliga åtkomsttoken för automatiserade skript och uppgifter som skapas med Tableau Cloud Manager REST API:

- <sup>l</sup> **Förbättra säkerheten:** Personliga åtkomsttoken minskar riskerna om inloggningsuppgifterna skulle äventyras. Du kan minska risken för att inloggningsuppgifterna äventyras genom att använda en personlig åtkomsttoken för automatiserade uppgifter i stället för att använda användarnamn och lösenord. Om en personlig åtkomsttoken äventyras eller används för en automatisering som misslyckas eller utgör en risk kan du återkalla den i stället för att rotera den eller återkalla användarens inloggningsuppgifter.
- **Hantera automatisering**: En personlig åtkomsttoken kan skapas för varje skript eller uppgift som körs. På så sätt kan du lagra och granska automatiseringsuppgifter för hela organisationen. En annan fördel med att använda personliga åtkomsttoken är att lösenordsåterställningar eller metadataändringar (användarnamn, e-post osv.) för användarkonton inte påverkar automatiseringen på samma sätt som när inloggningsuppgifterna är hårdkodade i skripten.

#### **Obs!**

- <sup>l</sup> Personliga åtkomsttoken krävs för att göra en Tableau Cloud Manager REST APIinloggningsbegäran i Tableau Cloud Manager (TCM) med flerfaktorsautentisering aktiverad med Tableau-autentisering.
- Personliga åtkomsttoken används inte för generisk klientåtkomst till TCM.
- <sup>l</sup> Personliga åtkomsttoken återkallas automatiskt när TCM-autentiseringsmetoden ändras.

# Förstå personliga åtkomsttoken

När en personlig åtkomsttoken skapas får den ett hash-värde och sparas sedan på lagringsplatsen. Efter att den personliga åtkomsttoken har fått ett hash-värde och sparats visas dess hemlighet för användaren en gång och när användaren har stängt dialogrutan är den inte längre tillgänglig. Därför instrueras användaren att kopiera sin personliga åtkomsttoken till en säker plats och hantera den på samma sätt som ett lösenord.

När en personlig åtkomsttoken används under körningstid jämför Tableau Cloud Manager (TCM) användarens personliga åtkomsttoken med det hash-värde som har sparats på lagringsplatsen. Om de stämmer överens startas en autentiserad session. I samband med auktorisering har en TCM-session som autentiseras med en personlig åtkomsttoken samma åtkomst och behörigheter som ägaren av den personliga åtkomsttoken.

## Om giltighetstid för personliga åtkomsttoken

Personliga åtkomsttoken upphör att gälla om de inte används under 15 dagar i följd eller baserat på det upphörandevärde som valdes när den personlig åtkomsttoken skapades, beroende på vilket som inträffar först.

När giltighetstiden för en personlig åtkomsttoken har löpt ut kan den inte längre användas för autentisering och tas bort från användarens sida **Mina kontoinställningar**.

## Hantering av molnadministratörens personliga åtkomsttoken

## Skapa en personlig åtkomsttoken

Den här proceduren kräver att du kopierar en hemlighet till en fil. Hemligheten är strängen som du ska inkludera i automatiseringsskripten och kommer att användas för att autentisera till Tableau Cloud Manager (TCM). Hantera hemligheten som du skulle hantera ett lösenord: Skydda den och dela den inte med andra.

Följ de här stegen för att skapa en personlig åtkomsttoken:

- 1. Logga in på Tableau Cloud Manager som molnadministratör.
- 2. Klicka på din profilbild eller dina initialer högst upp på sidan och välj sedan **Mina kontoinställningar**.
- 3. Klicka på **Skapa token** under **Personliga åtkomsttoken**.
- 4. Ange ett beskrivande namn för din token i fältet **Tokennamn**.
- 5. Välj tokens upphörandedatum och klicka på **Skapa token**.
- 6. Klicka på **Kopiera hemlighet** i dialogrutan Personlig åtkomsttoken.

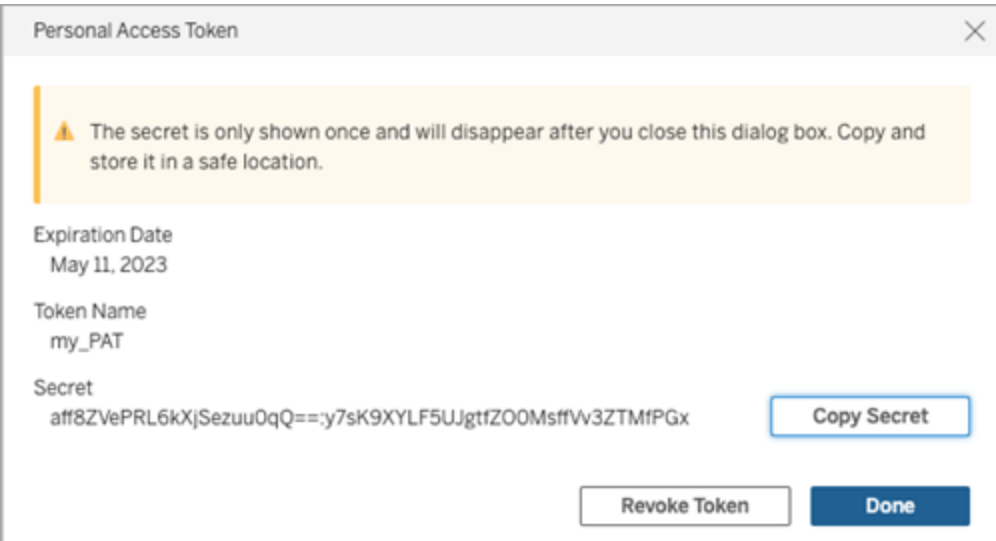

- 7. Klistra in hemligheten i en fil och spara den på en säker plats.
- 8. Klicka på **Klar** när du är klar.

**Obs!** En användare kan ha upp till 104 personliga åtkomsttoken.

## Återkalla en personlig åtkomsttoken

Molnadministratörer kan återkalla sina personliga åtkomsttoken på sidan Mina kontoinställningar genom följande steg:

- 1. Logga in på Tableau Cloud Manager som molnadministratör.
- 2. Klicka på din profilbild eller dina initialer högst upp på sidan och välj sedan **Mina kontoinställningar**.
- 3. Idenitifiera den personliga åtkomsttoken som du vill återkalla i avsnittet **Personliga åtkomsttoken** och klicka sedan på **Återkalla token**.
- 4. Klicka på **Ta bort** i dialogrutan Ta bort.

# Lägg till, ta bort eller aktivera platser

I Tableau Cloud Manager (TCM) motsvarar platserna som du hanterar Tableau Cloudplatserna inom din organisation. Som standard innehåller en klient upp till tre platser, men den här kapaciteten ökar med olika licenstyper – upp till tio platser med en [Enterprise](https://help.tableau.com/current/online/sv-se/to_tab_enterprise_features.htm)-licens och högst 50 platser med en [Tableau+-](https://help.tableau.com/current/online/sv-se/to_tab_plus_features.htm)licens.

**Obs!** Multi-Site Pilot Program-kunder är inte berättigade att hantera flera platser med Tableau Cloud Manager. Kontakta din Tableau-kontorepresentant för mer information om funktionernas tillgänglighet.

Sidan **Platser** innehåller data för varje plats i din klient, inklusive platsens plats, antal användare och lagringsanvändning. I TCM kan du hantera platser och användare, men programmet omfattar inte styrningen av innehåll och platsinställningar. De funktionerna är reserverade för användare med rollen platsadministratör, som har nödvändig åtkomst och behörigheter på platsnivå.

I det här ämnet går vi igenom stegen för att lägga till nya platser och ändra befintliga platser i TCM.

## Lägga till platser

Som molnadministratör kan du utöka din organisations kapaciteter i Tableau Cloud genom att lägga till nya platser. Tableau rekommenderar att du skapar platser när du måste hantera en unik uppsättning användare och deras innehåll separat från andra användare. Överväg att skapa en plats för följande scenarier:

- <sup>l</sup> **Miljöseparering:** För att skilja mellan utvecklings-, test- och produktionsmiljöer.
- **· Projektisolering:** För projekt som kräver sekretess eller är fristående från befintliga projekt.
- **· Regionala krav:** När du expanderar till nya regioner eller för att följa specifika datalagrings- och integritetslagar.

Följ de här stegen för att lägga till en plats:

- 1. Logga in på Tableau Cloud Manager som molnadministratör.
- 2. Klicka på **Ny plats** på sidan **Platser**.
- 3. Fyll i fälten i dialogrutan Ny plats:

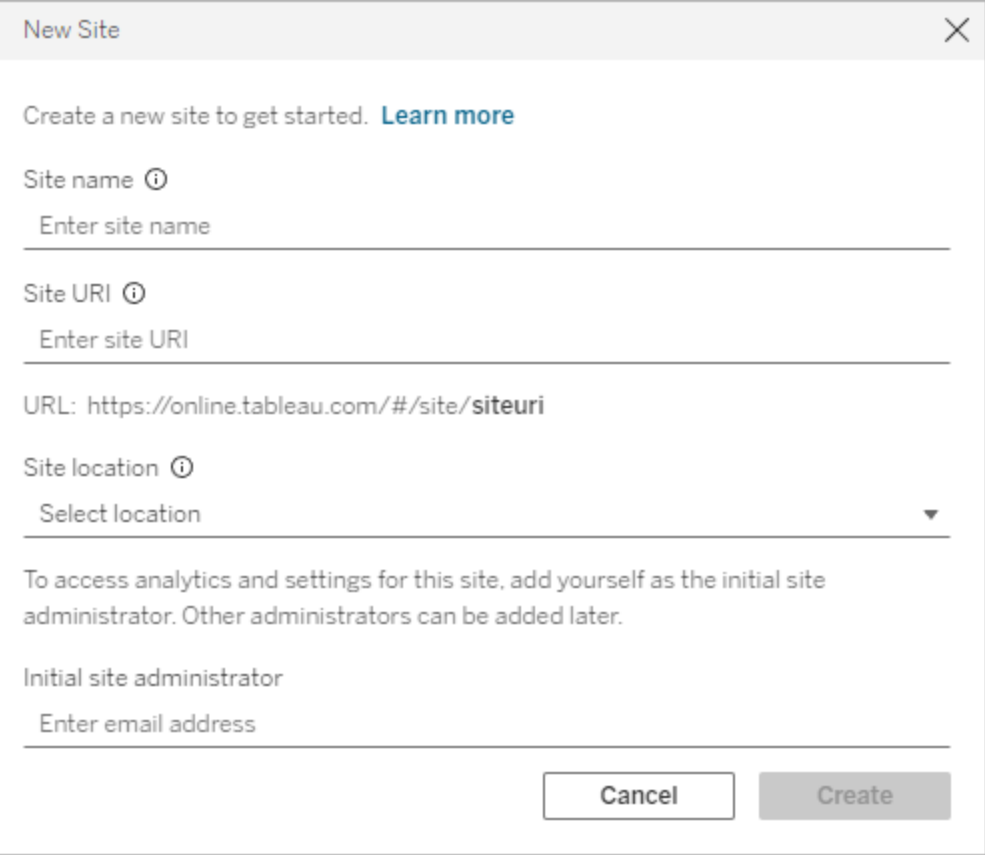

- a. **Platsnamn:** Namn på Tableau Cloud-platsen. Platsens namn kan vara namnet på din organisation eller ett specifikt team, till exempel "Försäljning" eller "Marknadsföring". Genom att välja ett beskrivande namn kan användarna snabbt förstå platsens avsedda syfte.
- b. **Plats-URI:** Den URI (uniform resource identifier) som användarna anger för att logga in på platsen.
- c. **Platsens plats:** Regionen eller podden där Tableau Cloud-platsen finns. Vi föreslår att du väljer den plats som ligger närmast din användarbas.
- d. **Initial platsadministratör:** E-postadress till den initiala platsadministratören. Lägg till dig själv som initial platsadministratör för att komma åt analyser och

inställningar för platsen. Du kan lägga till andra platsadministratörer vid ett senare tillfälle.

4. Granska värdena och klicka på **Skapa**.

Den initiala platsadministratören får ett e-postmeddelande med anvisningar för att logga in på platsen. Mer information finns i Logga in på [Tableau](#page-233-0) Cloud.

### Konfigurera platsautentisering

Platsautentisering kan endast konfigureras av platsadministratörer, direkt på platsnivå. Om du är molnadministratör måste du även ha platsadministratörsbehörigheter för att kunna ändra autentiseringsinställningar. Mer information finns i Konfigurera [autentisering](#page-306-0) för Tableau [Cloud-platser.](#page-306-0)

## Ta bort platser

Om du tar bort en plats inaktiveras den omedelbart och schemaläggs för borttagning efter 30 dagar. Under den här perioden är platsen otillgänglig för användare, men du kan återaktivera den när som helst inom 30-dagarsperioden. Innan du slutför borttagningen bör du kontrollera att platsadministratörerna har meddelat innehållsägarna att de ska säkerhetskopiera alla nödvändiga arbetsböcker och datakällor. Borttagning av platser är oåterkallelig efter 30 dagarsperioden och allt publicerat innehåll kommer att tas bort permanent.

**Obs!** Om du tar bort en plats av misstag ska du vänta upp till 24 timmar på att åtgärden slutförs innan du försöker återaktivera platsen.

Följ de här stegen för att ta bort en plats:

- 1. Logga in på Tableau Cloud Manager som molnadministratör.
- 2. Gå till sidan **Platser** och markera kryssrutan bredvid den plats som du vill ta bort.
- 3. Klicka på menyn **Åtgärder** eller ellipsikonen (**...**) och välj **Ta bort**.

4. Klicka på **Ta bort** i dialogrutan som visas. Ett meddelande om att platsen är schemalagd för borttagning visas.

När en plats har schemalagts för borttagning har den statusen "Väntar på borttagning" och tas bort från sidan Platser i Cloud Manager i samband med borttagningen. Hovra över informationsikonen i kolumnen **Status** för att visa återstående antal dagar innan borttagning.

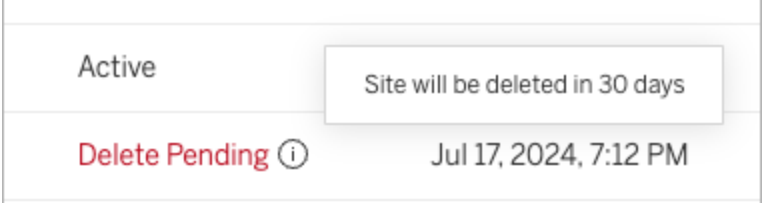

# Aktivera platser

Molnadministratörer kan aktivera en plats som är schemalagd för borttagning inom 30 dagarsperioden för att förhindra permanent borttagning och säkerställa fortsatt tillgänglighet.

Följ de här stegen för att aktivera en plats:

- 1. Logga in på Tableau Cloud Manager som molnadministratör.
- 2. Gå till sidan **Platser** och markera kryssrutan bredvid den plats som du vill aktivera.
- 3. Klicka på menyn **Åtgärder** eller ellipsikonen (**...**) och välj **Aktivera**.
- 4. Klicka på **Aktivera** i dialogrutan som visas.

När en plats har aktiverats har den statusen "Aktiv" och är tillgänglig för användarna igen. Aktivering av platsen bevarar alla befintliga arbetsböcker och datakällor utan några ändringar.

## Användaraktivering och platsroller

När en plats aktiveras återställs användarna till de roller som de hade innan platsen schemalades för borttagning. Om det inte finns tillräckligt många licenser tillgängliga, till

exempel om andra platser började använda den aktuella platsens licenser under inaktiveringen, läggs användare till tills antalet tillgängliga licenser är uppnått. Eventuella återstående användare är då olicensierade på platsen.

<span id="page-316-0"></span>Justera platsrollgränserna mellan platserna för att licensiera de berörda användarna. Mer information finns i Hantera [begränsningar](#page-316-0) av platsroller.

# Hantera begränsningar av platsroller

I Tableau Cloud Manager (TCM) kan molnadministratörer ställa in platsrollgränser, vilka definierar det maximala antalet av varje licenstyp – Creator, Explorer eller Viewer – som kan användas av en plats. Efter att rollgränser har etablerats använder användarna på platsen automatiskt en licens för sin tilldelade roll, i enlighet med de gränser som har ställts in av molnadministratören.

**Obs!** Molnadministratörer har bara åtkomst till TCM och använder ingen licens. Du kan tilldela dig själv en platsroll eller bli tilldelad en av en annan molnadministratör för att få åtkomst till platsen. Mer information finns i Hantera användarnas [platsmedlemskap](#page-323-0).

Om en användare läggs till på flera Tableau Cloud-platser räknas användaren mot rollgränsen för varje enskild plats. Men för den totala licensanvändningen inom TCM upptar en användare bara en licens. Den här licensen motsvarar den högsta platsrollen som användaren har tilldelats på alla platser som han eller hon är medlem på.

Låt oss överväga följande scenario där en molnadministratör ställer in platsrollgränser för två platser:

- Plats A: 3 Creator-licenser, 5 Explorer-licenser och 10 Viewer-licenser
- **Plats B:** 2 Creator-licenser, 4 Explorer-licenser och 6 Viewer-licenser

Jane, som arbetar på båda platserna, läggs till som Creator på plats A och Explorer på plats B. På plats A räknas Jane som en av de tre Creator-användarna. På plats B räknas Jane som en av de fyra Explorer-användarna.

<span id="page-317-0"></span>Trots att hon är medlem på båda platserna använder Jane bara en Creator-licens i TCM, eftersom det är den högsta tilldelade rollen bland platserna.

# Skapa eller ändra rollgränser för en plats

Som standard använder varje plats inom Tableau Cloud Manager (TCM) en *molngräns*, vilket är det totala antalet köpta licenser. När du lägger till användare på en plats kontrollerar TCM molngränsen för att säkerställa att antalet användare inte överstiger det totala antalet tillgängliga licenser.

Molnadministratörer kan ställa in platsrollgränser för att hantera sin organisations Tableau Cloud-licenser. Den här funktionen möjliggör kontroll över licenstilldelning på olika platser inom din klient.

Följ de här stegen för att ställa in platsrollgränser:

- 1. Logga in på Tableau Cloud Manager som molnadministratör.
- 2. Gå till sidan **Platser** och välj den plats som du vill ändra.
- 3. Klicka på menyn **Åtgärder** eller ellipsikonen (**...**) och välj **Platsrollgränser**.
- 4. Välj **Platsrollgräns** för den platsroll som du vill ändra i dialogrutan och ange därefter önskat värde.

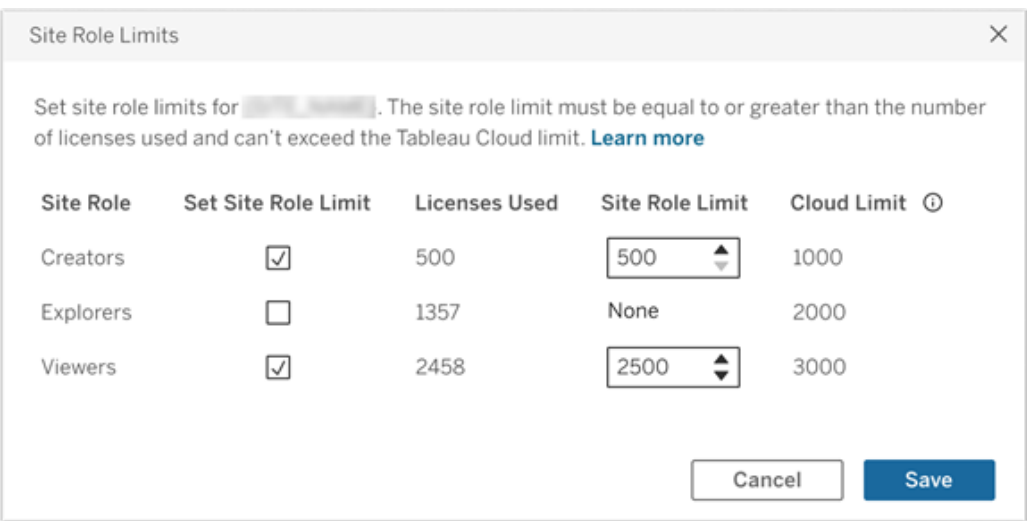

**Obs!** Platsrollgränsen måste vara lika med eller högre än antalet licenser som används och får inte överskrida molngränsen för den aktuella platsrollen.

5. Klicka på **Spara**.

När platsrollgränser har ställts in visas det maximala antalet licenser på sidan **Platser** i TCM.

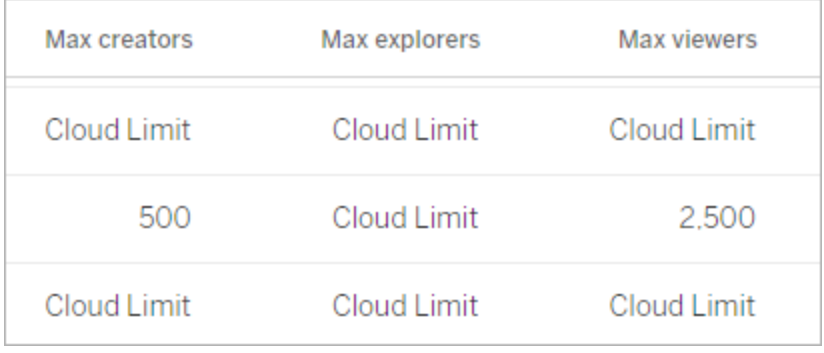

På platsnivå kan platsadministratörer se rollgränser för sin plats på sidan **Användare**.

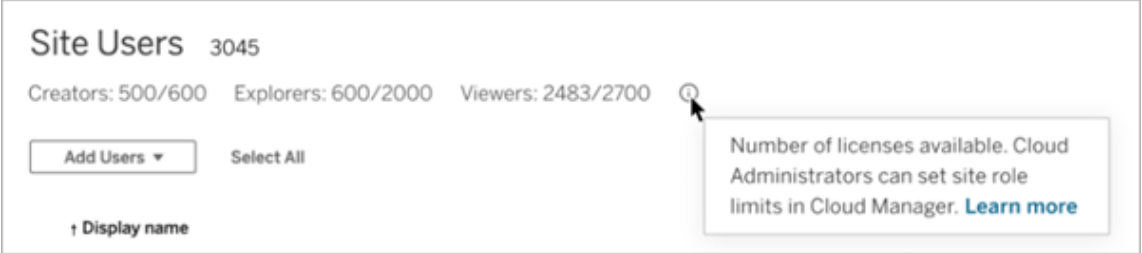

## När platsrollsgränser uppnås

När en användare läggs till på en plats använder användaren automatiskt licensen som har tilldelats till hans eller hennes platsroll. Följande inträffar dock om det maximala antalet licenser för den rollen (platsrollgränsen) redan har uppnåtts:

- Om alla licenser för en platsroll används, men det finns tillgängliga licenser för en högre roll, läggs användaren till på platsen och upptar en licens för den högre rollen. Om det till exempel inte finns några tillgängliga Explorer-licenser förbrukar en användare som har lagts till som Explorer-användare en tillgänglig Creator-licens.
- Om det inte finns några högre licenser tillgängliga läggs användaren till på platsen som en olicensierad användare.

Om användare upptar andra licenser än deras tilldelade roller, t.ex. Viewer-användare som använder Explorer-licenser, kan det påverka platsens rollgränser. Molnadministratörer kan lösa det här scenariot genom att ta bort licenser för de här användarna och uppdatera platsrollgränsen efter behov. Mer information finns i Skapa eller ändra [rollgränser](#page-317-0) för en plats.

# <span id="page-319-0"></span>Hantera användare med Tableau Cloud Manager

Alla som öppnar Tableau Cloud – oavsett om de vill bläddra i, publicera, redigera innehåll eller utfora administrativa uppgifter – måste läggas till som användare. Molnadministratörer har följande alternativ för att lägga till användare:

- Ange användarnas e-postadresser individuellt
- Importera användare via en CSV-fil som du skapar med [Riktlinjer](#page-660-0) för import av CSV-fil

# Hur användare hanteras i Tableau Cloud

Inom Tableau Cloud hanteras användarhantering via två distinkta sidor: sidan Cloudanvändare och sidan Platsanvändare. Sidan Cloud-användare, som endast är tillgänglig för molnadministratörer i Tableau Cloud Manager (TCM), fungerar som den centrala platsen för att tilldela användare till flera platser och för att ta bort användare från Tableau Cloud. Samtidigt är sidan Platsanvändare tillgänglig för platsadministratörer, så att de kan hantera användare inom sina specifika platser.

**Obs!** Du kan endast ta bort en användare om användaren inte äger något innehåll (projekt, arbetsböcker, vyer eller datakällor). Mer information finns i Ta bort [användare](#page-326-0) från [Tableau](#page-326-0) Cloud.

Med TCM läggs användare till på klientnivå och tilldelas sedan till lämpliga platser efter behov. Att lägga till användare via TCM kan förbättra introduktionsprocessen genom att minska den administrativa bördan för platsadministratörer, vilket gör att de kan fokusera mer på platsspecifika hanteringsuppgifter. Som molnadministratör kan du när som helst ändra en användares platsmedlemskap och roll. Mer information finns i Hantera [användarnas](#page-323-0) [platsmedlemskap.](#page-323-0)

# Lägga till användare i Tableau Cloud Manager

Du kan lägga till användare till Tableau Cloud Manager (TCM) individuellt eller i bulk genom att ladda upp en CSV-fil med användarinformation.

### Lägga till en användare individuellt

- 1. Logga in på Tableau Cloud Manager som molnadministratör.
- 2. Navigera till sidan **Användare** och välj **Lägg till användare** > **Lägg till användare via e-post**.
- 3. Fyll i fälten i dialogrutan Lägg till användare:

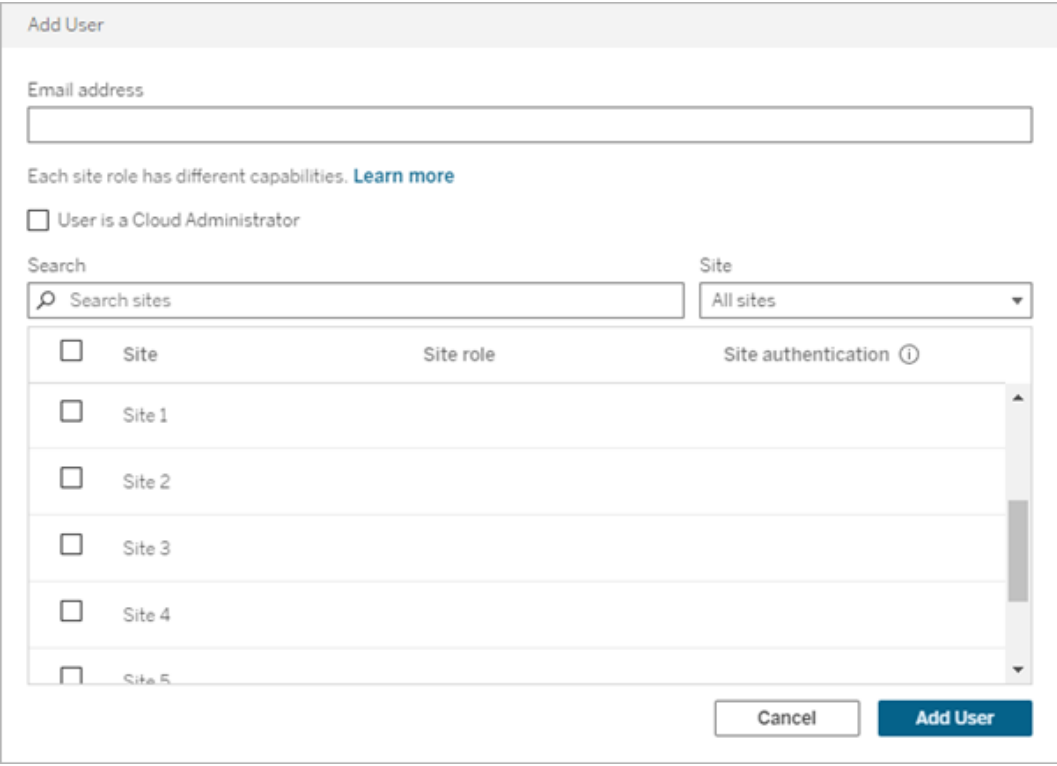

- a. **E-postadress:** Användarens e-postadress.
- b. **(Valfritt) Användaren är en molnadministratör:** Välj om du vill lägga till användaren som molnadministratör. Som standard autentiserar molnadministratörer med Tableau med flerfaktorautentisering när de loggar in på TCM. Om en extern autentiseringsmetod är konfigurerad, välj en alternativ autentiseringstyp från listrutan.

- c. **Plats:** Välj en eller flera platser att lägga till användaren på.
- d. **Platsroll:** Tilldela användaren en platsroll på varje vald plats. Mer information om platsroller och funktioner finns i Ställa in [användarnas](#page-648-0) platsroller.
- e. **Platsautentisering:** Välj en autentiseringsmetod för användaren. Standardautentiseringsmetoden är Tableau-inloggning med flerfaktorsautentisering. Om platsadministratörer har konfigurerat flera autentiseringsmetoder, välj en alternativ autentiseringstyp från listrutan.
- 4. Klicka på **Lägg till användare**. Ett e-postmeddelande skickas till användaren med nästa steg för att logga in på Tableau Cloud.

Om en ny användares e-postadress redan är kopplad till ett konto på tableau.com uppmanas användaren att logga in med den befintliga e-postadressen och lösenordet för det kontot.

Om en ny användares e-postadress inte är kopplad till ett konto på tableau.com uppmanas användaren att tillhandahålla för- och efternamn och lösenord.

#### <span id="page-322-0"></span>Importera användare i bulk

Om du vill automatisera processen att lägga till användare kan du skapa en CSV-fil som innehåller användarinformation och sedan importera filen till Tableau Cloud Manager (TCM). När du importerar CSV-filen kan du ange användarens platsmedlemskap, platsroll och autentiseringstyp. Följande kolumner och värden är exklusiva för TCM:

- **Plats-URI:** Den enhetliga resursidentifieraren för platsen. För att importera en användare som molnadministratör, inkludera kolumnen Plats-URI och lämna den tom.
- <sup>l</sup> **Administratörsnivå:** För att lägga till en användare som molnadministratör, ställ in värdet till Cloud.
- **Autentiseringstyp:** Användarens autentiseringstyp för åtkomst till en plats eller TCM.

**Obs!** Det här avsnittet innehåller importstegen och förutsätter att du redan har skapat CSV-filen. Om du inte har skapat filen än öppnar du [Riktlinjer](#page-660-0) för import av CSV-fil för en lista över filformatskrav och importalternativ.

Följ dessa steg för att lägga till eller ändra användare från en CSV-fil:

- 1. Logga in på Tableau Cloud Manager som molnadministratör.
- 2. Navigera till sidan **Användare** och välj **Lägg till användare** > **Importera användare från fil**.
- 3. För att ladda upp en fil, dra CSV-filen till dialogrutan eller klicka på **Välj en fil**.

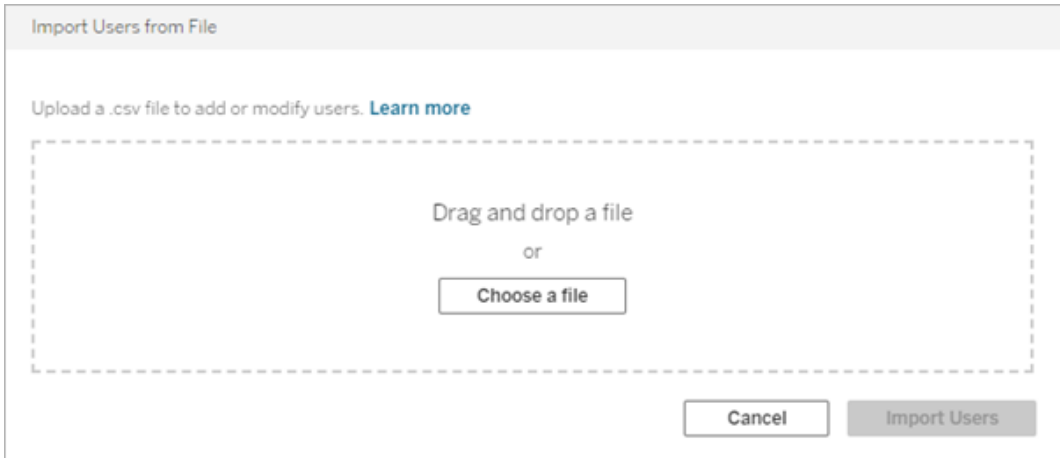

#### 4. Klicka på **Importera användare**.

**Viktigt!** Att importera en CSV-fil med olika platsroller uppdaterar automatiskt befintliga användare till de angivna rollerna, även om de är mer restriktiva. Denna ändring påverkar alla användare, inklusive molnadministratörer.

## <span id="page-323-0"></span>Hantera användarnas platsmedlemskap

Platsmedlemskap avser de platser och roller som tilldelats varje användare i en klientorganisation. Molnadministratörer kan när som helst ändra en användares
platsmedlemskap, till exempel bevilja åtkomst till ytterligare platser eller ändra deras tilldelade platsroll och autentisering. Alla ändringar av användare utförs i dialogrutan för platsmedlemskap och delas sedan mellan platser.

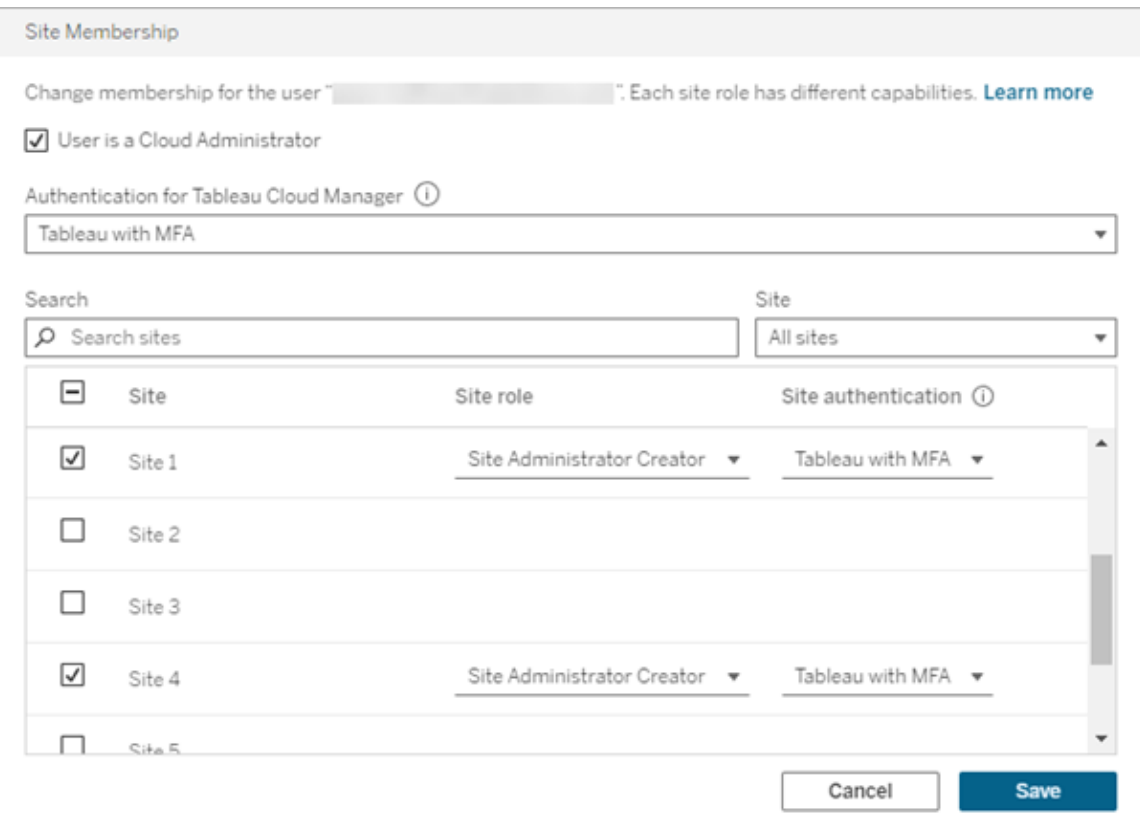

För att ändra platsmedlemskap, följ dessa steg:

- 1. Logga in på Tableau Cloud Manager som molnadministratör.
- 2. Gå till sidan **Användare** och välj de användare som ska ändras.

**Obs!** Du kan välja upp till 50 användare åt gången. Om du vill ändra fler än 50 användare kan du importera en CSV-fil som innehåller de önskade ändringarna. Mer information om hur du ändrar flera användare samtidigt finns i [Importera](#page-322-0) [användare](#page-322-0) i bulk.

#### 3. Välj **Åtgärder** > **Platsmedlemskap**.

4. I dialogrutan ändrar du användarnas platsmedlemskap, inklusive deras platsroll och autentiseringsmetod.

När du ändrar platsmedlemskap för flera användare visas "Flera värden" i listrutorna **Platsroll** och **Platsautentisering** när användare tilldelas olika värden på platsen. Om du väljer ett nytt värde från listan tilldelas samma värde till de valda användarna.

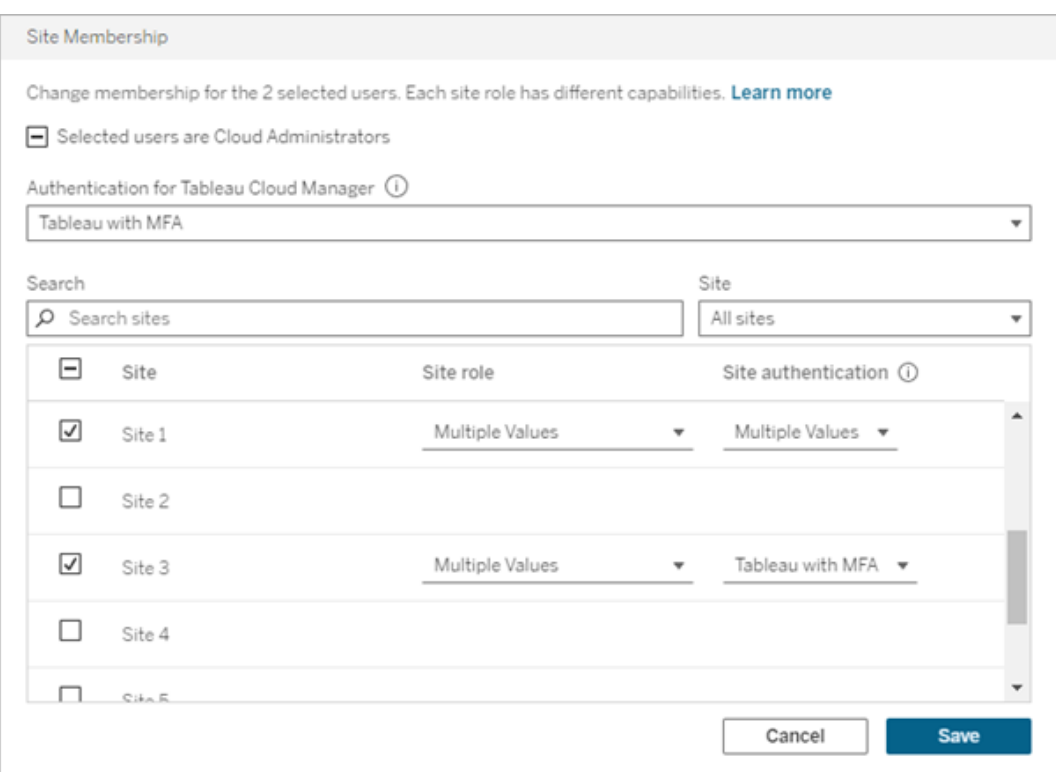

5. Klicka på **Spara**.

## Tilldela eller ta bort behörigheter för molnadministratör

Du kan ha upp till 100 molnadministratörer i Tableau Cloud Manager (TCM). Om du vill tilldela eller ta bort rollen som molnadministratör markerar eller avmarkerar du kryssrutan **Användaren är en molnadministratör** när du ändrar platsmedlemskap. När användare tilldelas behörigheter som molnadministratör får de tillgång till TCM-webbgränssnittet och Tableau Cloud Manager REST API.

## Ta bort användare från Tableau Cloud

Du kan endast ta bort en användare om användaren inte äger något innehåll (projekt, arbetsböcker, vyer eller datakällor). Om du försöker ta bort en användare som äger innehåll ställs användarens platsroll in som Olicensierad, men användaren tas inte bort från Tableau Cloud Manager.

Användare som tillhör flera platser och äger innehåll på någon av dessa platser tas de bort från de platser där de inte äger innehåll. Användarna förblir medlemmar på de platser där de äger innehåll, men degraderas till platsrollen Olicensierad.

Följ de här stegen för att ta bort en användare från Tableau Cloud:

- 1. Logga in på Tableau Cloud Manager som molnadministratör.
- 2. Navigera till sidan **Användare** och välj en eller flera användare att ta bort.

**Obs!** Du kan välja upp till 50 användare åt gången. Om du vill ändra fler än 50 användare kan du importera en CSV-fil som innehåller de önskade ändringarna. Mer information om hur du ändrar flera användare samtidigt finns i [Importera](#page-322-0) [användare](#page-322-0) i bulk.

3. Välj **Åtgärder** > **Ta bort**.

4. I dialogrutan väljer du **Ta bort användare**.

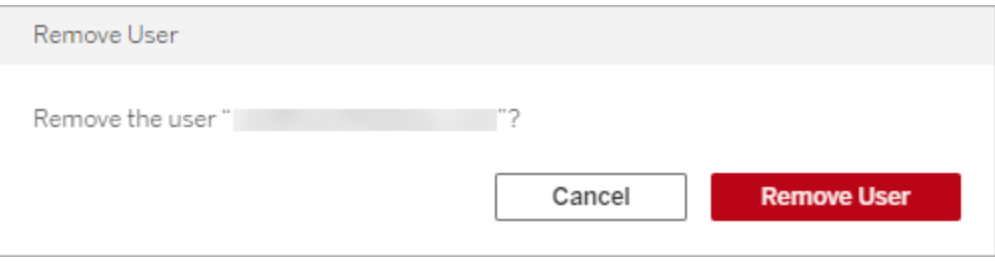

# Platsadministratörroll och -uppgifter

Detta ämne beskriver den typiska rollen för Tableau Cloud-platsadministratören och hur den skiljer sig från den relaterade datahanterarrollen. Den anger sedan de centrala uppgifter som platsadministratören slutför för att konfigurera din Tableau Cloud-webbplats. Du får mer information om varje steg i ytterligare ämnen i det här avsnittet.

## Hur vi definierar platsadministratörens roll

Vi definierar platsadministratören som den person som är ansvarig för att skapa och underhålla det ramverk som gör att Tableau Desktop-användare i din organisation kan publicera, dela, hantera och ansluta till datakällor och arbetsböcker. En webbplatshanterare arbetar till exempel med webbplatsanvändare och deras behörigheter, i motsats till att arbeta direkt med innehåll som publiceras på webbplatsen.

Platsadministratören för Tableau Cloud ingår vanligtvis i organisationens IT-team. Om din organisation inte har ett formellt IT-team kan platsadministratören vara en kunnig användare av Tableau Desktop som tar på sig denna roll (dvs. den *oavsiktliga administratören*).

## Uppgifter som vanligtvis ligger utanför platsadministratörens område

I denna dokumentation skiljer vi mellan rollen som platsadministratör och datahanterare som är rollen för den person som skapar och publicerar datakällor till Tableau Cloud. Ändå kan samma person i din organisation ha båda rollerna. I praktiken kommer du att dela upp dessa ansvarsområden på det sätt som fungerar bäst i din miljö. Mer information om datahanterarens område finns i Publicera datakällor och [arbetsböcker](https://help.tableau.com/current/pro/desktop/sv-se/help.htm#publish_overview.htm).

## Steg för att konfigurera din webbplats

Tabellen nedan visar en lös sekvens av steg för att konfigurera en webbplats. Du kan slutföra stegen i den ordning som passar dig. Längst ner i det här ämnet finns en lista med länkar till fler resurser för varje steg.

Innan du konfigurerar webbplatsen rekommenderar vi att du bekantar dig med webbplatsens autentiseringsalternativ, användarnas webbplatsroller, projekt och behörigheter. Skapa och dokumentera en plan för dina projekt, grupper och övergripande behörighetsstrategi. Ett bra sätt att reda ut dessa problem är att sätta upp ett testprojekt för att experimentera med olika inställningar. Du kan ändra många webbplatsinställningar när användarna har börjat arbeta på webbplatsen, men försök att redan från början minska antalet ändringar efter driftsättningen.

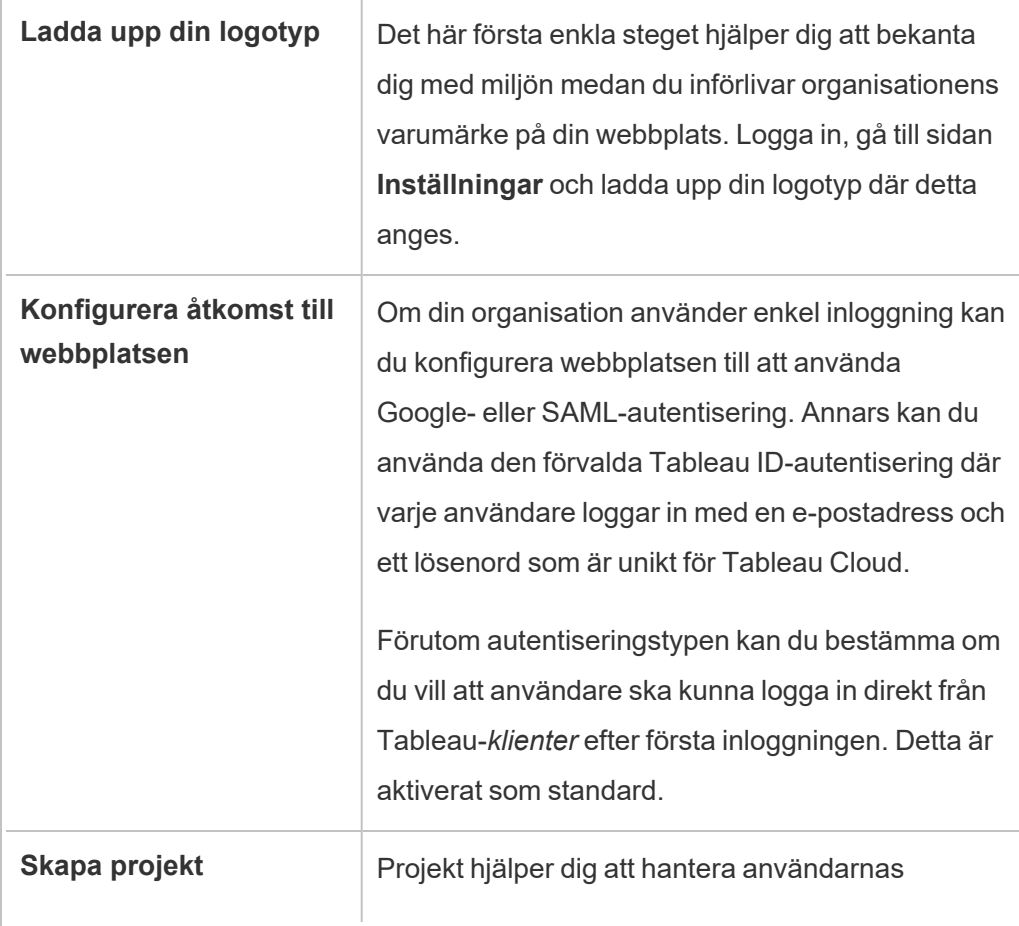

r.

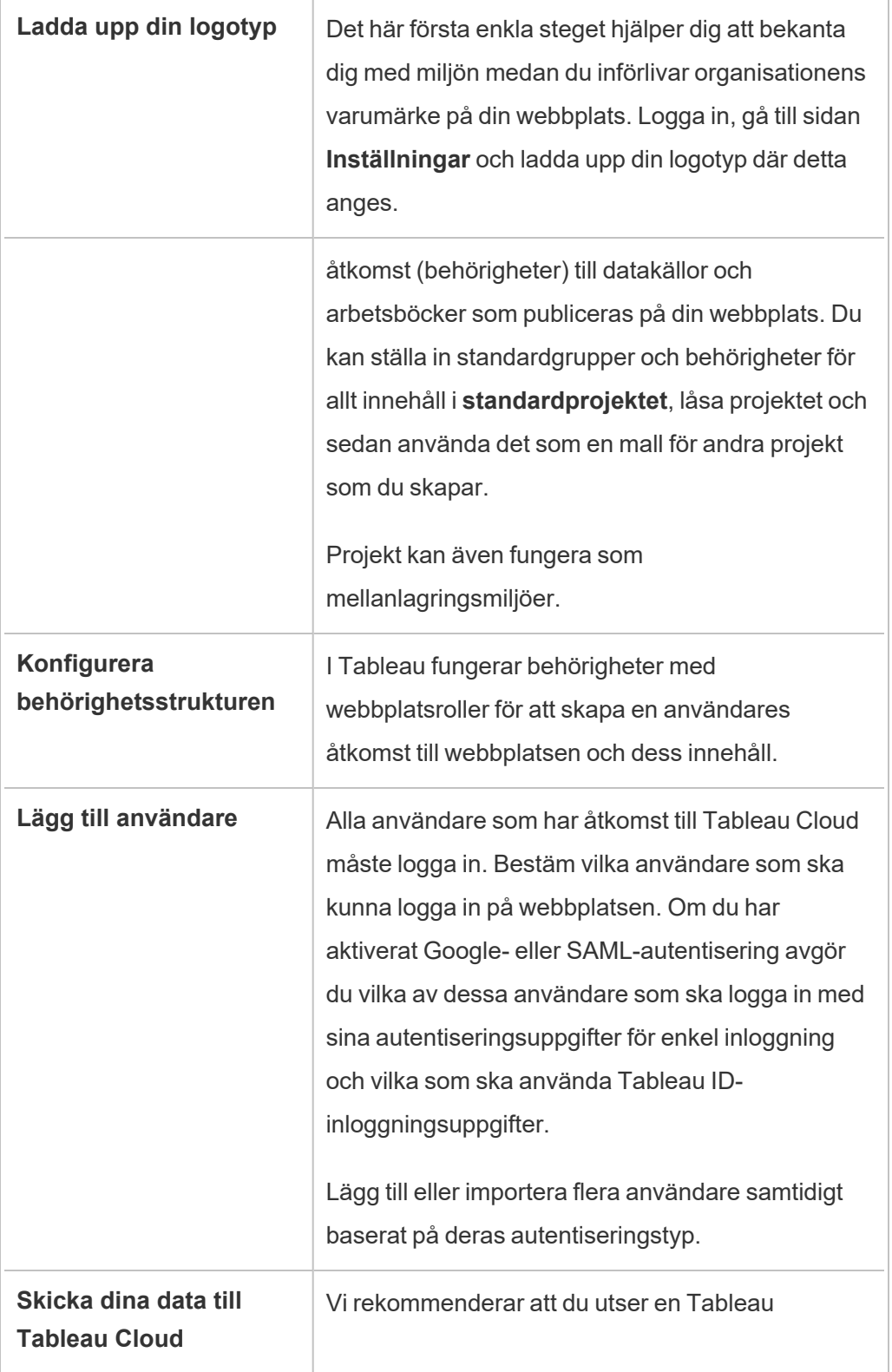

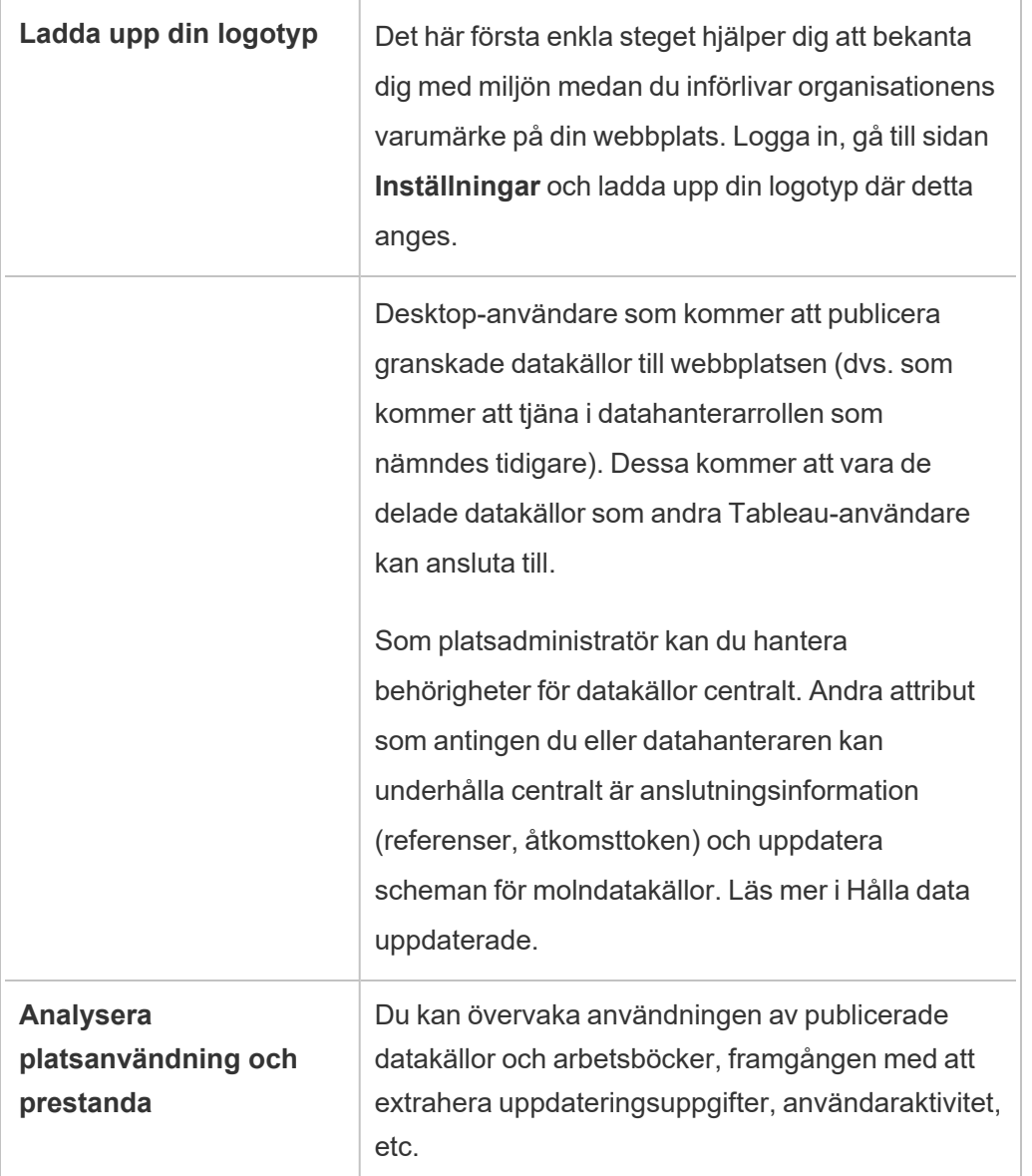

# Navigera administrationsområdena i webbmiljön

Som administratör på Tableau Server eller Tableau Cloud kan du komma åt administratörsinställningar som inte är tillgängliga för andra användare, för att konfigurera platser, användare, projekt och för att göra andra innehållsrelaterade uppgifter.

## Åtkomst baserat på platsroll och antal platser

Menyerna du får när du loggar in på Tableau Server eller Tableau Cloud beror på följande villkor:

• Om du är webbplats- eller serveradministratör.

Platsadministratörsåtkomst är tillgänglig på Tableau Cloud och Tableau Server. Serveradministratörsåtkomst finns endast på Tableau Server.

• Om du har tillgång till endast en plats eller till flera platser.

#### Serveradministratör

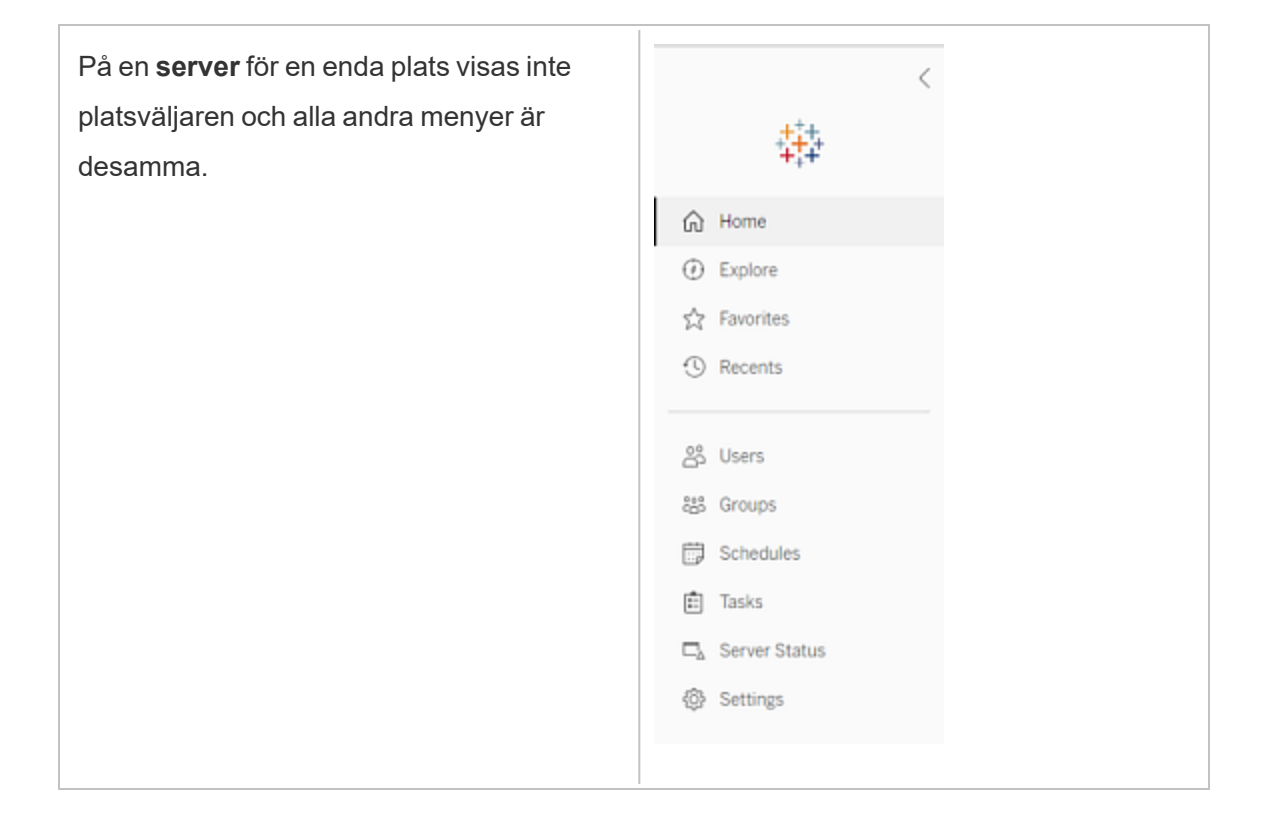

I en miljö med **flera platser** gör menyerna till vänster det möjligt att ändra en specifik plats eller alla platser och att konfigurera användare, grupper, scheman, uppgifter och serverinställningar.

Om du vill komma åt platsadministratörsinställningar som påverkar alla platser öppnar du platsmenyn genom att klicka på pilen bredvid det aktuella platsnamnet och sedan välja **Hantera alla platser**.

Flikarna **Innehåll** och **Gruppering** försvinner och texten i platsmenyn ändras till **Alla platser** så att du vet att du hanterar inställningar för hela servern. Alternativ som **Serverstatus** återspeglar vyn för hela servern.

Om du vill återgå till

platsadministrationsmenyerna väljer du **Alla platser**och väljer den plats du vill hantera.

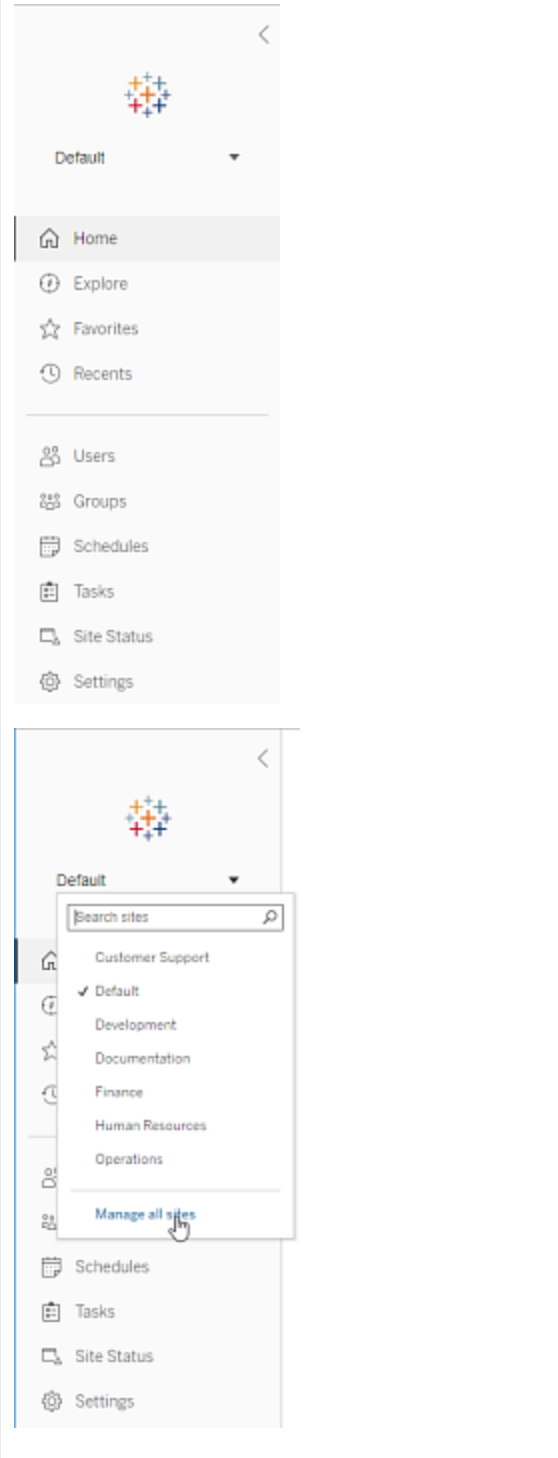

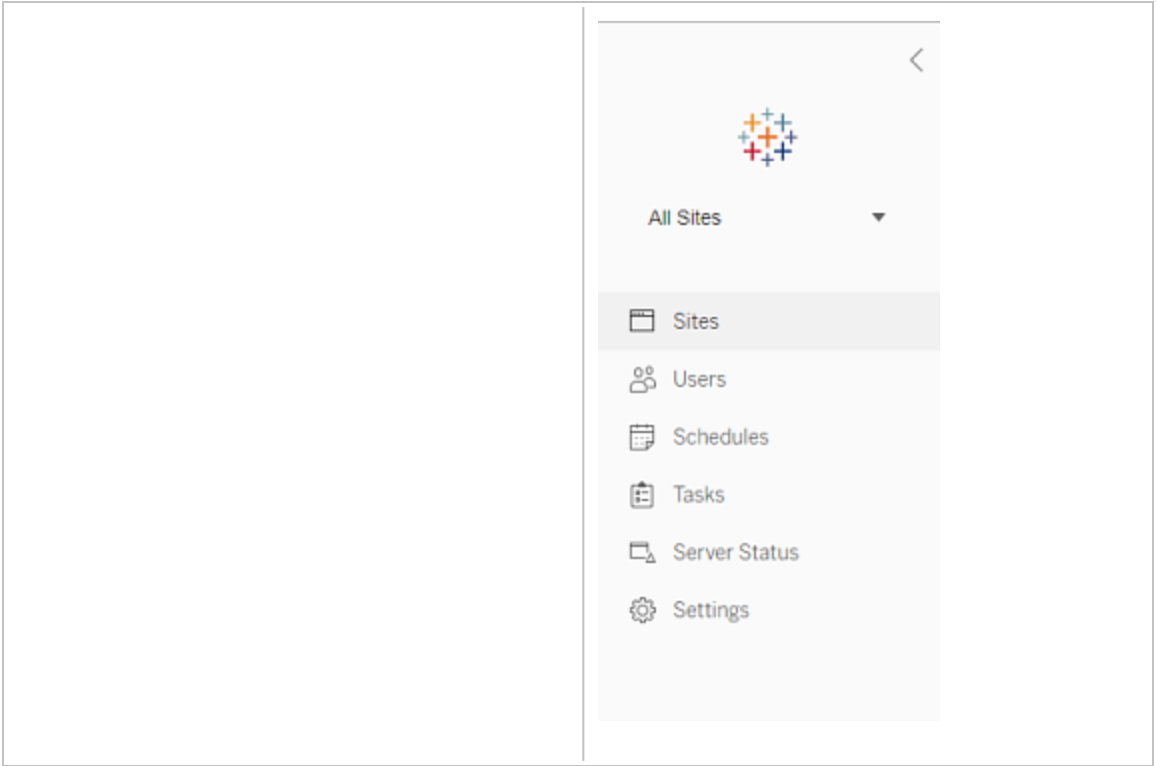

## Platsadministratör

Om du är platsadministratör för Tableau Cloud eller Tableau Server, och du har tillgång till flera platser, får du menyer för at välja vilken plats som ska hanteras, och för att hantera platsens innehåll, användare, grupper, scheman och uppgifter, och för at övervaka dess status.

Platsväljaren visar namnet på den aktuella platsen. Om du vill gå till en annan plats väljer du platsmenyn och sedan platsnamnet.

Om du bara har tillgång till en plats visas inte platsväljaren, men alla andra menyer ä desamma.

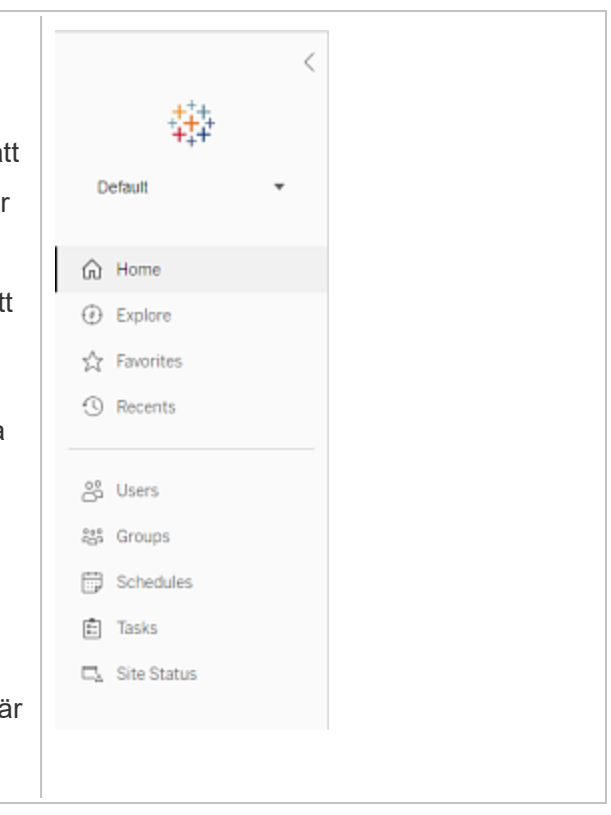

## **Serveradministratörsuppgifter**

Serveradministratörer (endast tillgängligt med Tableau Server Enterprise) kan göra följande:

- Övervaka serverstatus och aktivitet.
- Generera loggfiler.
- Lägga till platser och redigera platsinställningar. Endast serveradministratörer kan lägga till platser på servern.
- Lägga till användare på servern och tilldela användare till platser.
- Lägga till och hantera platsgrupper.

För att hantera inställningar endast för en specifik plats måste du först navigera till platsen. Inom varje plats kan du göra följande:

- Administrera innehåll: Skapa projekt, flytta innehåll från ett projekt till ett annat, tilldela behörigheter, ändra ägarskap för en innehållsresurs osv.
- Hantera scheman för extraktuppdateringar och prenumerationer.
- <sup>l</sup> Övervaka platsaktivitet och registrera mätvärden för arbetsbokprestanda.
- Hantera lagringsutrymmesgränser för innehåll som publiceras av användare.
- Tillåta webbredigering.
- Aktivera granskningshistorik.
- Tillåta platsadministratörer att lägga till och ta bort användare.
- Ange det maximala antalet licenser som platsen kan förbruka för varje licenstyp (Creator, Explorer, Viewer).
- <sup>l</sup> Tillåta användare att prenumerera på arbetsböcker och vyer, och tillåta innehållsägare att prenumerera på andras arbetsböcker och vyer.
- Aktivera ögonblicksbilder offline för favoriter (endast iOS).

## Platsadministratörsuppgifter

En platsadministratör på Tableau Cloud eller Tableau Server kan utföra följande uppgifter:

- Administrera innehåll: Skapa projekt, flytta innehåll från ett projekt till ett annat, tilldela behörigheter, ändra ägarskap för en innehållsresurs osv.
- Visa, hantera och köra scheman manuellt för extraktuppdateringar och prenumerationer.
- Lägga till och hantera platsanvändare.
- Lägga till och hantera platsgrupper.
- Övervaka platsaktivitet.

## Anpassa plats- och innehållsinställningar

Som en Tableau-administratör kan du anpassa en plats för din organisation. Vilka inställningar som är tillgängliga för dig beror på platsens konfiguration och om du använder Tableau Cloud eller Tableau Server. Om du vill visa och redigera platsinställningarna måste du vara platsadministratör på Tableau Cloud eller serveradministratör på Tableau Server.

Använd ämnena nedan för att anpassa platsen.

## Referens för platsinställningar

Anpassa en plats för din organisation med hjälp av inställningarna nedan. Om du vill visa och redigera platsinställningarna måste du vara platsadministratör på Tableau Cloud eller serveradministratör på Tableau Server.

Platsinställningarna visas på olika sätt i Tableau Cloud och Tableau Server. Vilka inställningar som är tillgängliga för dig beror på platsens konfiguration och om du använder Tableau Cloud eller Tableau Server. Om du enkelt vill hitta en specifik inställning nedan trycker du på Ctrl+F (Windows) eller Kommando+F (macOS) och söker efter inställningen.

## Åtkomst till platsinställningar

<sup>l</sup> (Tableau Cloud) På startsidan expanderar du sidorutan och klickar på **Inställningar** längst ner.

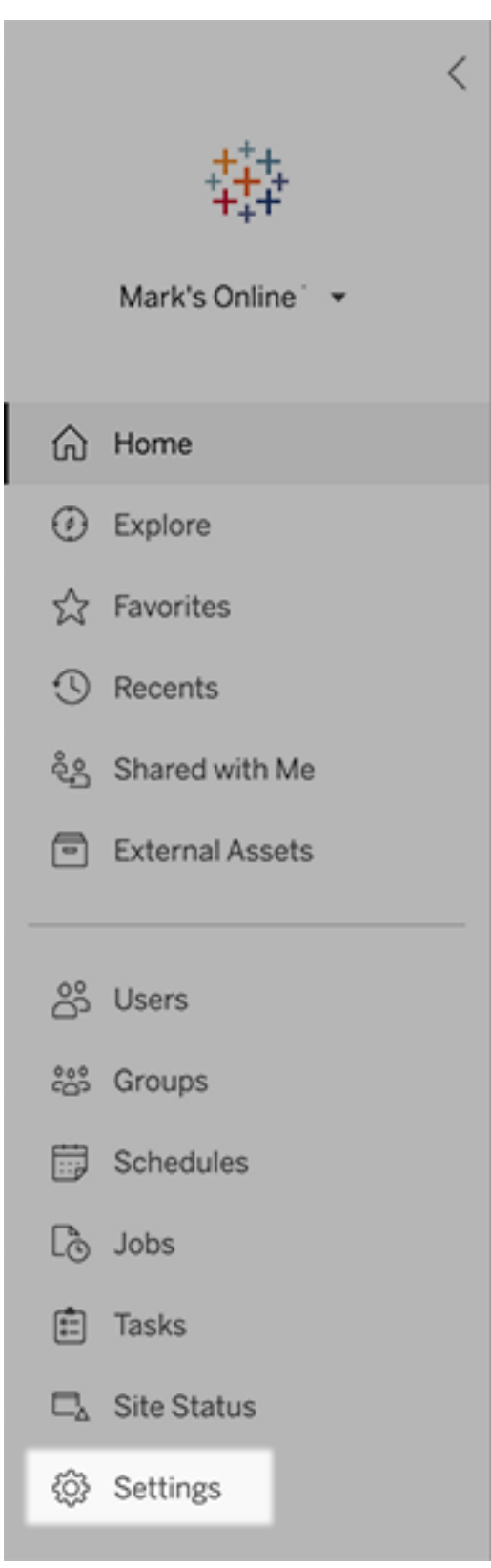

• (Tableau Server) Om du redigerar en befintlig plats markerar du den på sidan platser och väljer sedan **Redigera inställningar**. Du kan också klicka på **Inställningar** längst ner på sidopanelen i en driftsättning med en plats.

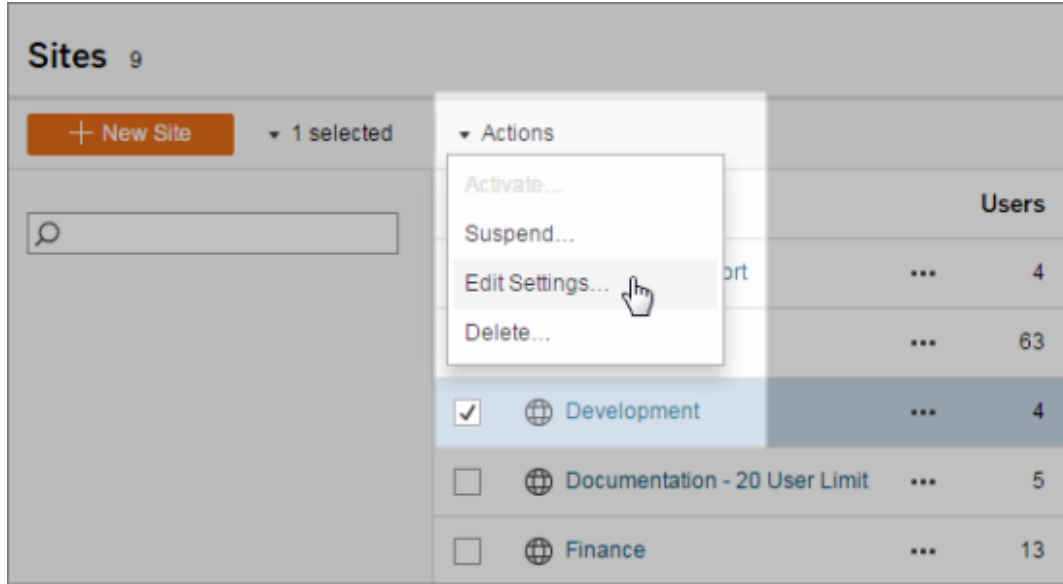

## Fliken Allmänt

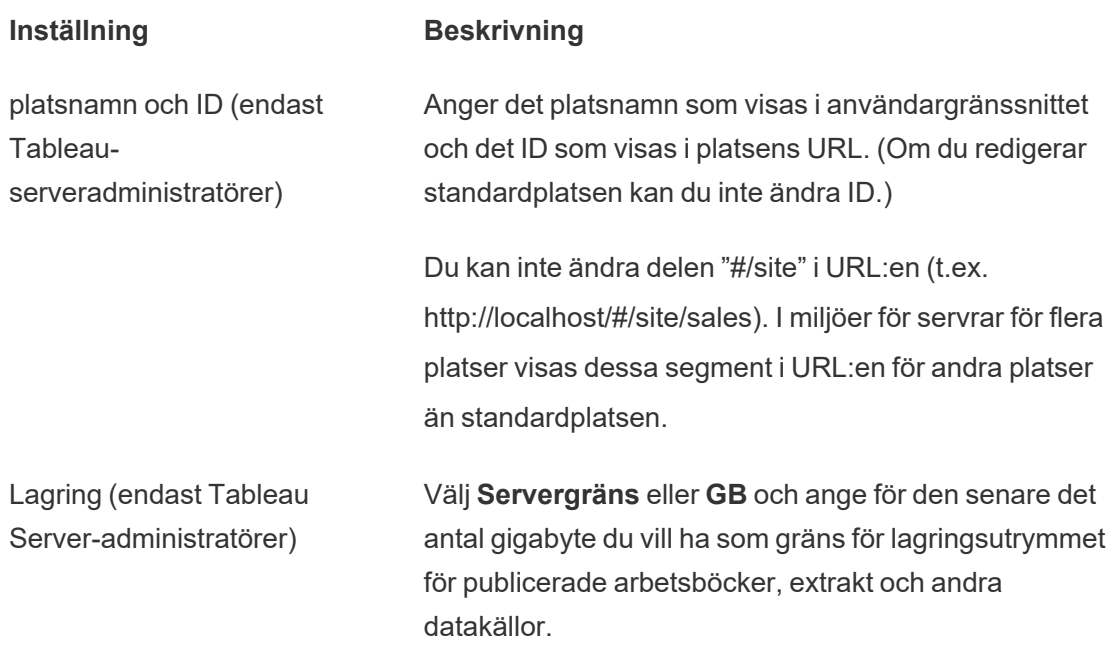

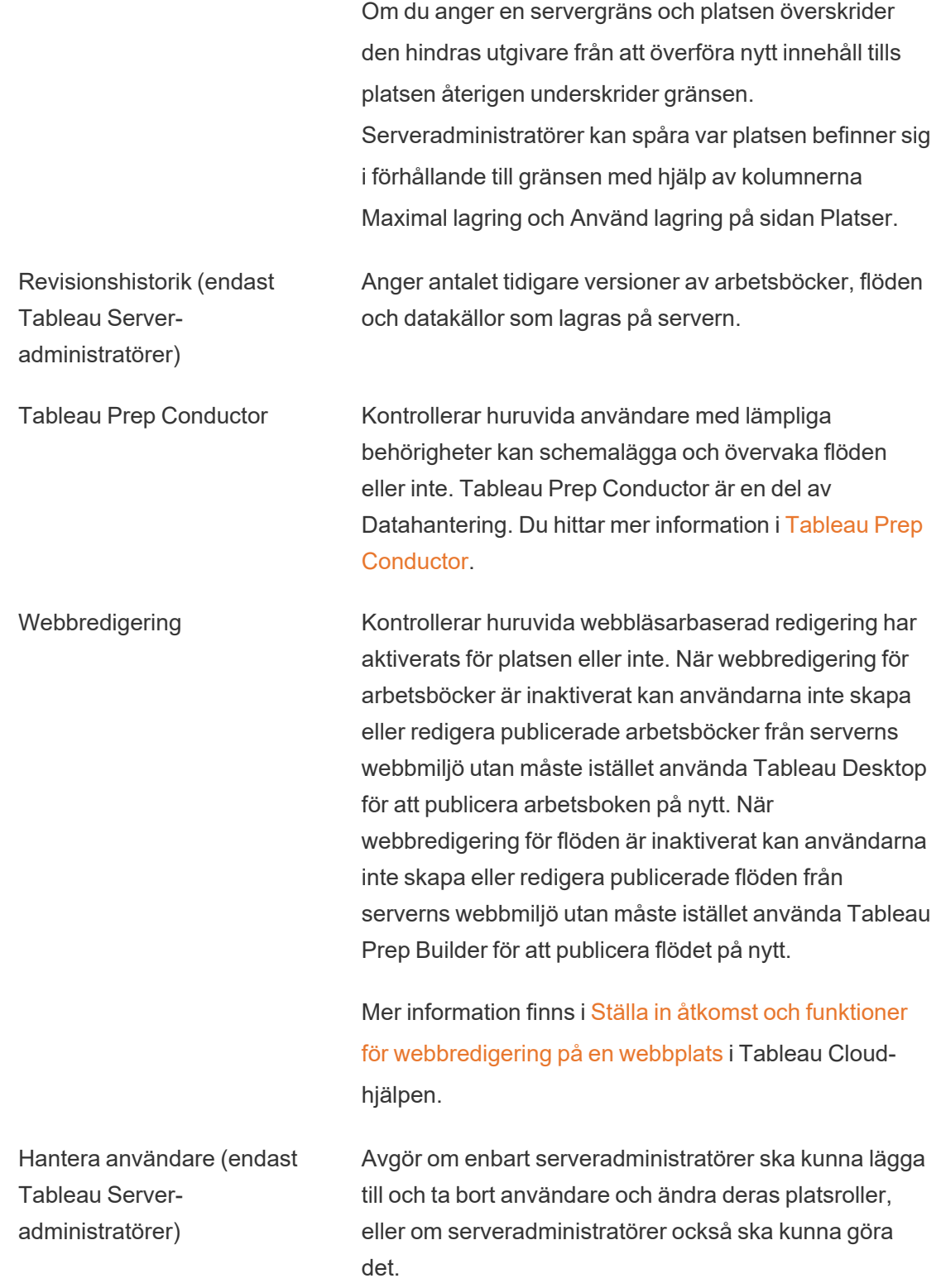

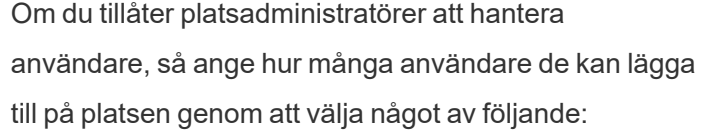

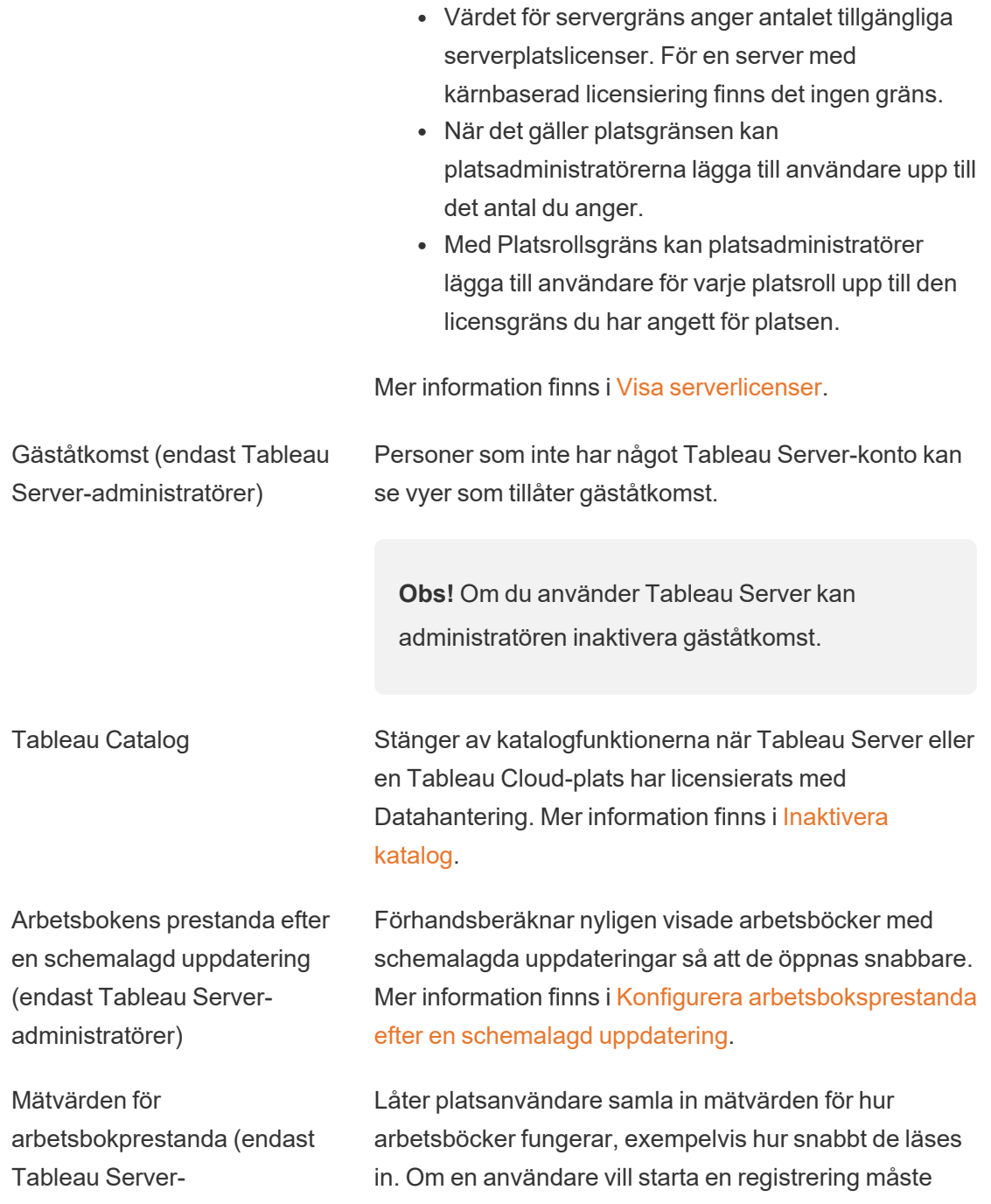

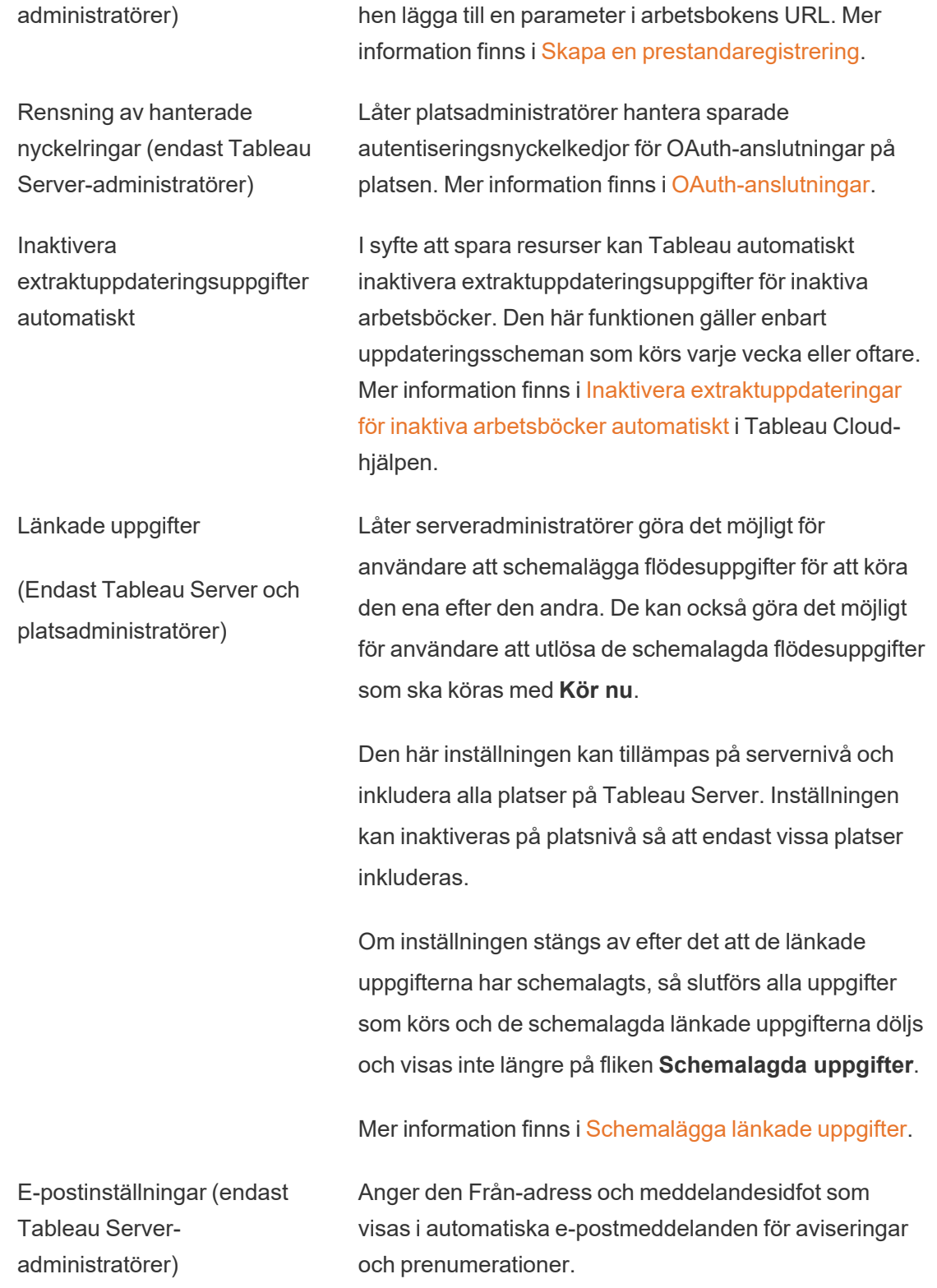

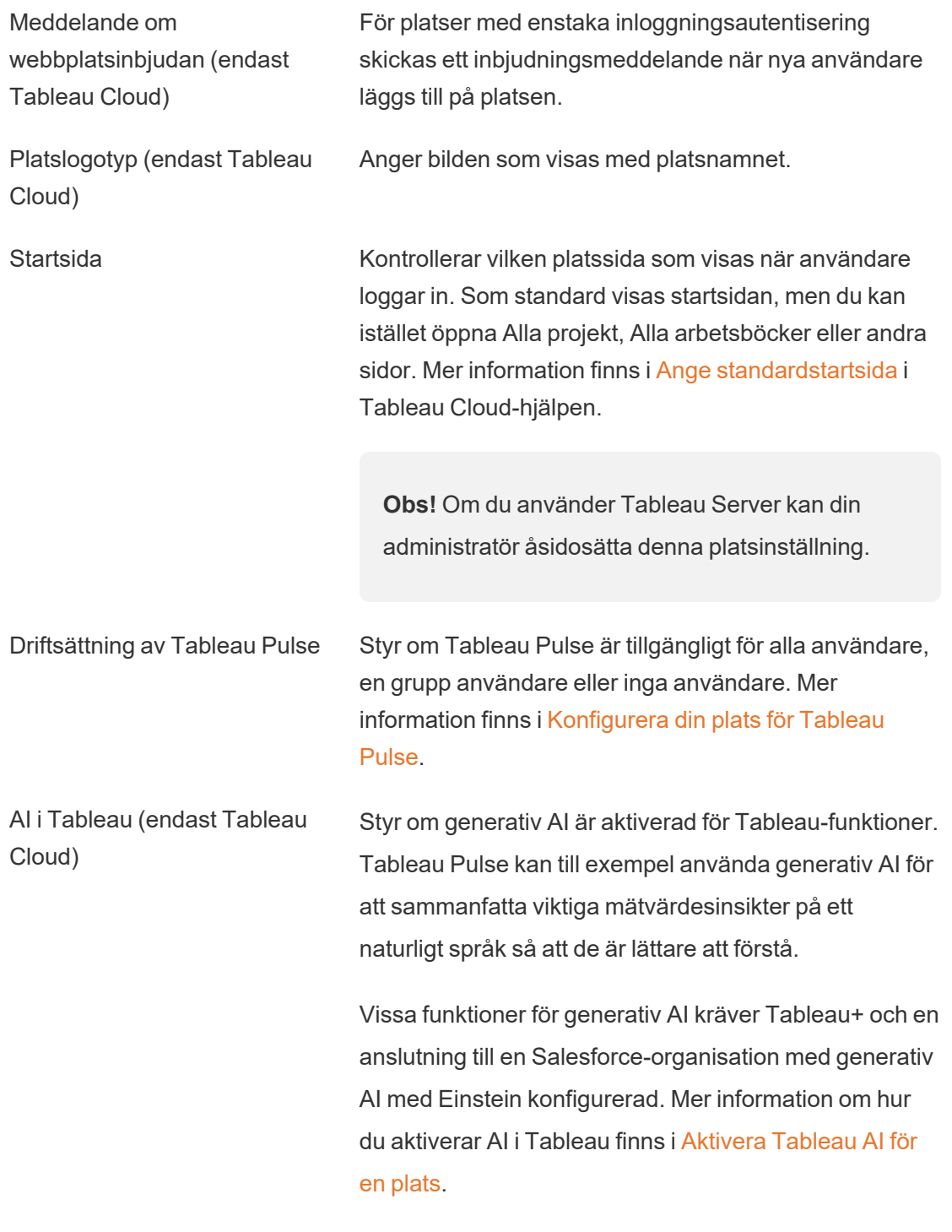

Mer information om Tableau AI finns i [Tableau](https://help.tableau.com/current/tableau/sv-se/about_tableau_gai.htm) AI.

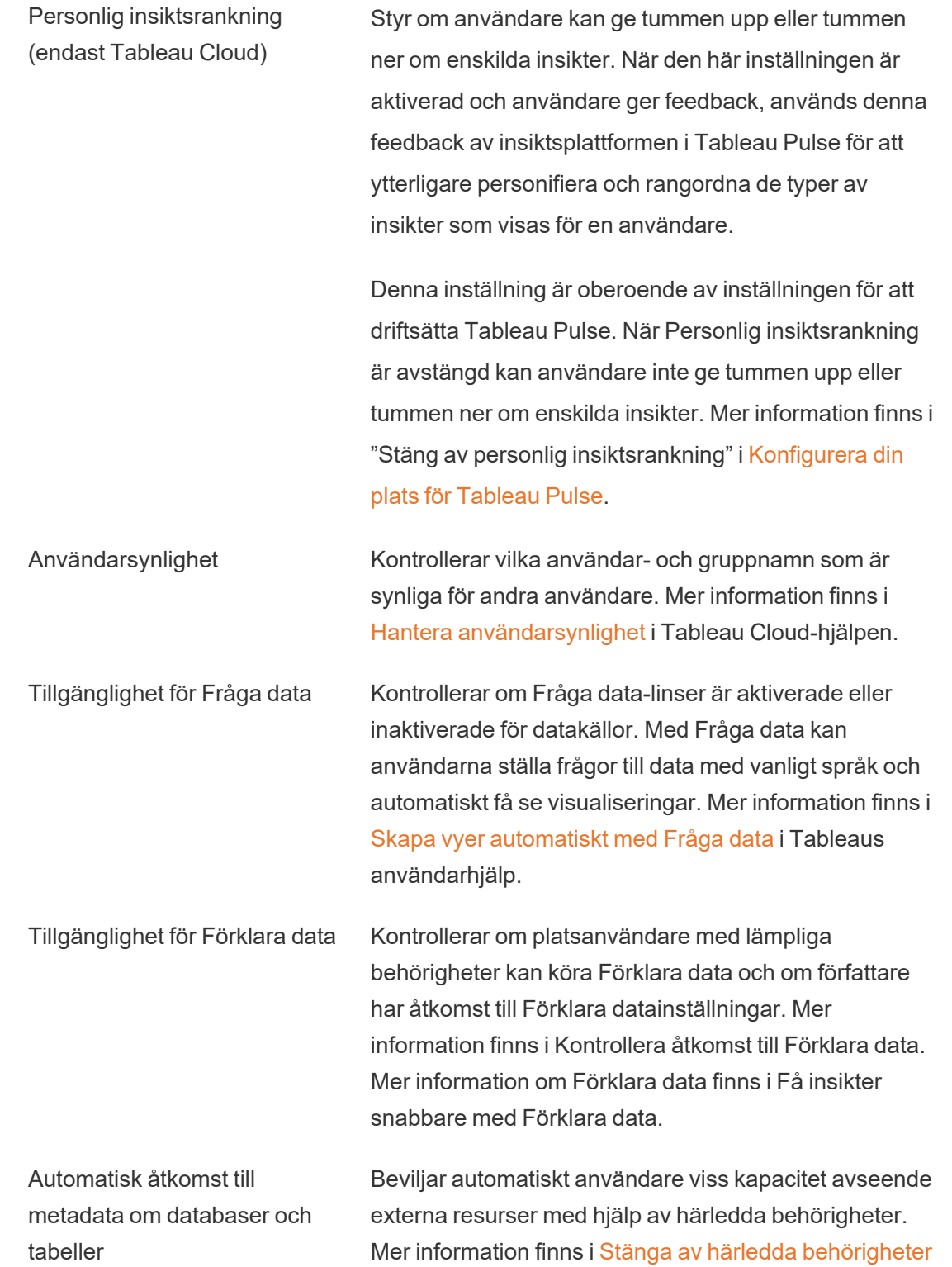

i Tableau Cloud-hjälpen.

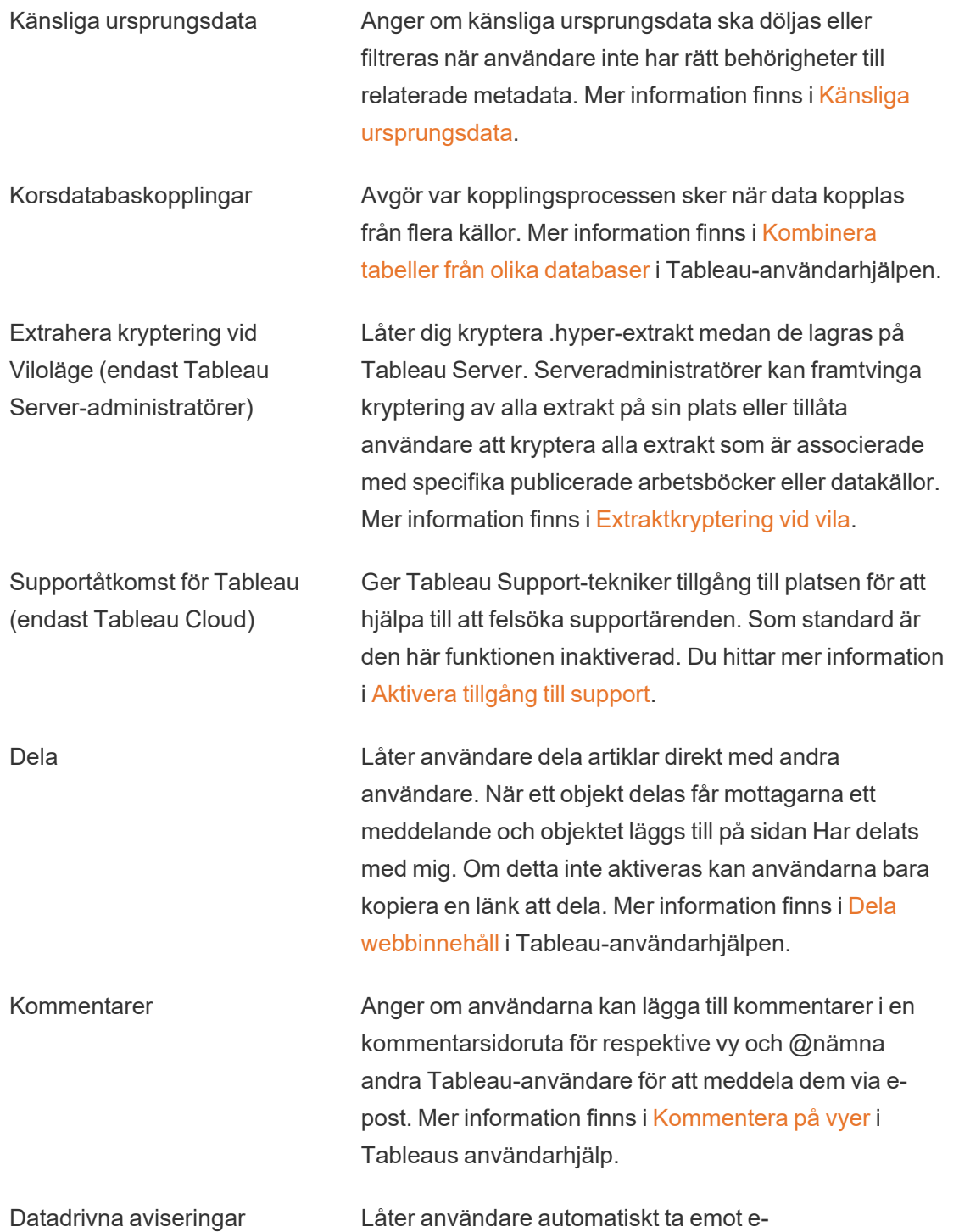

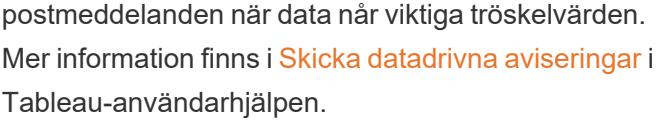

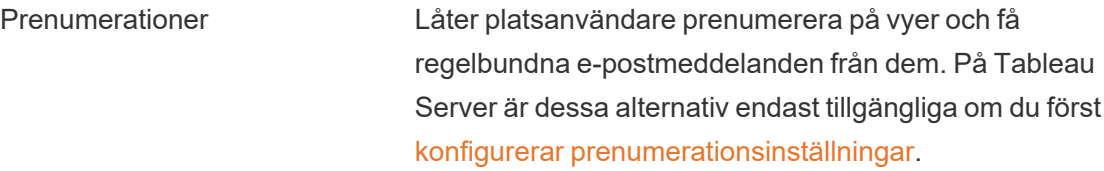

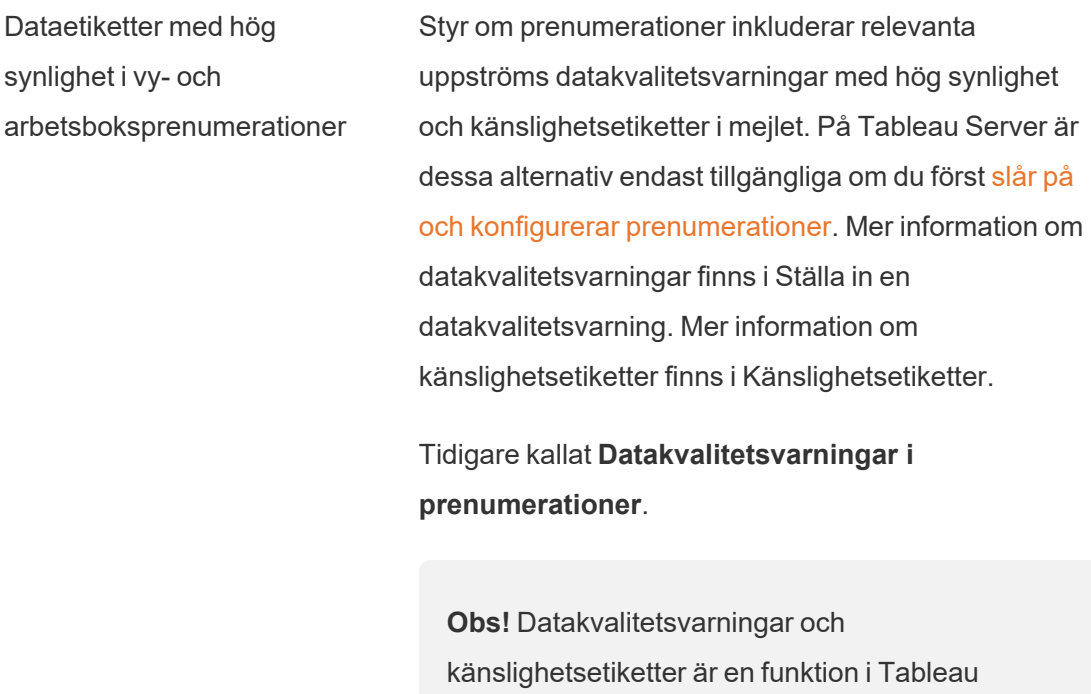

Catalog, som ingår i Datahantering.

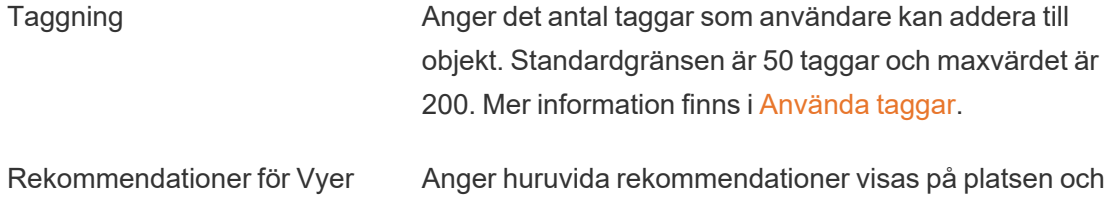

huruvida namnen på de användare som har tittat på rekommenderade objekt visas i rekommendationerna. **Obs!** Om du använder Tableau Server kan administratören inaktivera rekommendationer.

Begär åtkomst Låter användare skicka åtkomstbegäranden till innehåll eller projektägare. Mer information finns i [Låt](https://help.tableau.com/current/online/sv-se/Request_access.htm) [platsanvändare](https://help.tableau.com/current/online/sv-se/Request_access.htm) begära åtkomst till innehåll i Tableau Cloud-hjälpen.

Innehållstypen Mätvärden Anger om mätvärden är tillgängliga på platsen. När du aktiverar mätvärden kan användarna skapa mätvärden från vyer, och mätvärdena visas som en innehållstyp. När mätvärden är inaktiverade visas de inte på platsen och de synkroniseras inte heller längre. Om du aktiverar dem igen visas befintliga mätvärden igen och börjar uppdateras igen. Mer information finns i "Konfigurera för mätvärden" i hjälpen för [Tableau](https://help.tableau.com/current/online/sv-se/metrics_admin.htm) Cloud och [hjälpen](https://help.tableau.com/current/server/sv-se/metrics_admin.htm) för [Tableau](https://help.tableau.com/current/server/sv-se/metrics_admin.htm) Server.

#### **Utfasning av gammal mätvärdesfunktion**

Tableaus gamla funktion Mätvärden togs bort i Tableau Cloud i februari 2024 och i Tableau Server version 2024.2. I oktober 2023 fasade Tableau ut möjligheten att bädda in gamla mätvärden i Tableau Cloud och i Tableau Server version 2023.3. Med Tableau Pulse har vi utvecklat en förbättrad upplevelse i vilken du kan spåra mätvärden och ställa frågor om data. Mer information finns i Skapa [mätvärden](https://help.tableau.com/current/online/sv-se/pulse_create_metrics.htm) med Tableau [Pulse](https://help.tableau.com/current/online/sv-se/pulse_create_metrics.htm). Där kan du lära dig mer om den nya upplevelsen och Skapa och felsöka [mätvärden](https://help.tableau.com/current/online/sv-se/metrics_create.htm) (utfasad) för den utfasade funktionen.

Webbsideobjekt och webbilder Kontrollerar om dessa webbsidor och bildobjekt kan visa

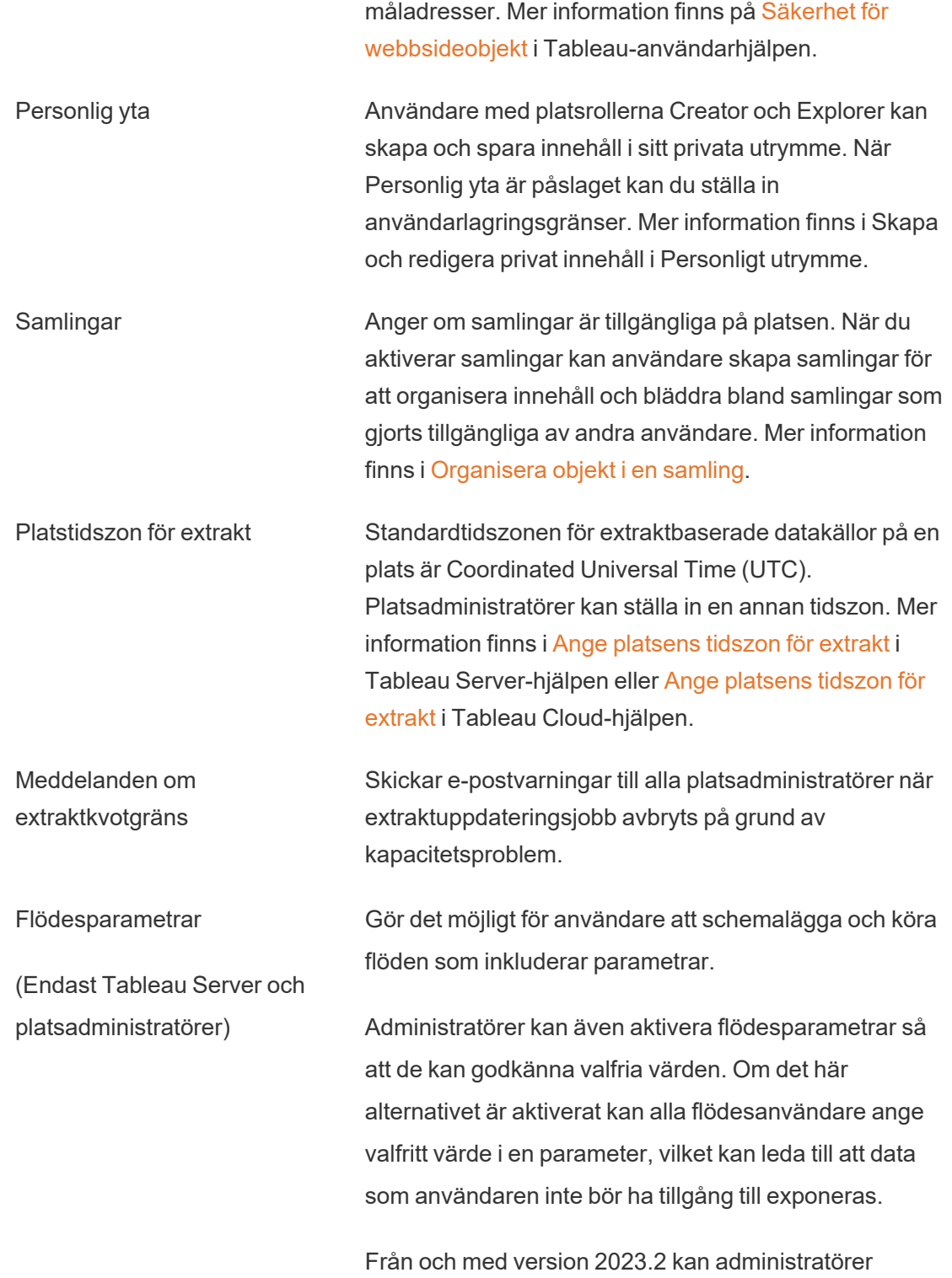

aktivera systemparametrar som gör det möjligt för användare att tillämpa datum- eller tidsparametrar på flödesutdatanamn för filer och publicerade datakällor. När flödet körs läggs starttiden automatiskt till flödesutdatanamnet.

Parametrar kan anges i ett inmatningssteg för filnamn och sökväg, tabellnamn eller vid användning av anpassade SQL-frågor, i ett utmatningssteg för filnamn, sökväg och tabellnamn och i valfri stegtyp för filter eller beräknade värden.

Inställningar för flödesparametrar kan tillämpas på servernivå och inkludera alla platser på Tableau Server. Inställningarna kan inaktiveras på platsnivå så att endast vissa platser inkluderas.

Mer information om hur man använder parametrar finns i Skapa och använda [parametrar](https://help.tableau.com/current/prep/sv-se/prep_parameters.htm) i flöden i Tableau Prephjälpen.

Kör nu Den här inställningen styr vilka som kan köra jobb manuellt med alternativet Kör nu från webben, Rest API och Tabcmd. Detta alternativ väljs som standard för att låta användare köra jobb manuellt. Rensa kryssrutan om endast serveradministratörer ska få köra jobb manuellt. **Obs!** Om du använder Tableau Server kan

administratören inaktivera denna platsinställning.

Hantera meddelanden Kontrollerar hur platsanvändare kan ta emot meddelanden för händelser som extrahera jobb, flödeskörningar, när en annan användare delar innehåll med dem eller nämner dem i en kommentar. Aviseringar kan ses i deras Tableau-plats via anmälningscentret, skickas via e-post eller skickas till ett Slackarbetsområde. När ett meddelande har aktiverats kan användarna konfigurera sina meddelandeinställningar på sidan Kontoinställningar.

**Obs!** Om du använder Tableau Server kan serveradministratören inaktivera denna platsinställning.

Anpassa e-postaviseringar (endast Tableau Cloud) Styr om e-postaviseringar för datadrivna varningar och prenumerationer på arbetsböcker och vyer skickas med hjälp av Tableaus e-postserver eller din egen SMTPserver. När du använder din egen SMTP-server kan du anpassa e-postavsändarens namn samt domänen som används i avsändarens e-postadress och domänen för länkar i e-postmeddelandena. Tillagt för Tableau Cloud i februari 2024.

> Separat från SMTP-inställningarna kan du styra om epostaviseringar som skickas till användare för datadrivna varningar och prenumerationer innehåller länkar. De här länkarna leder användarna till Tableauplatsen för att titta på innehållet och hantera aviseringen eller prenumerationen. En länk för att avsluta prenumerationen ingår alltid i e-postmeddelanden, oavsett om den här inställningen är på eller inte. Tillagt för Tableau Cloud i juni 2023.

Flödesprenumerationer Styr huruvida flödesägare kan schemalägga och skicka

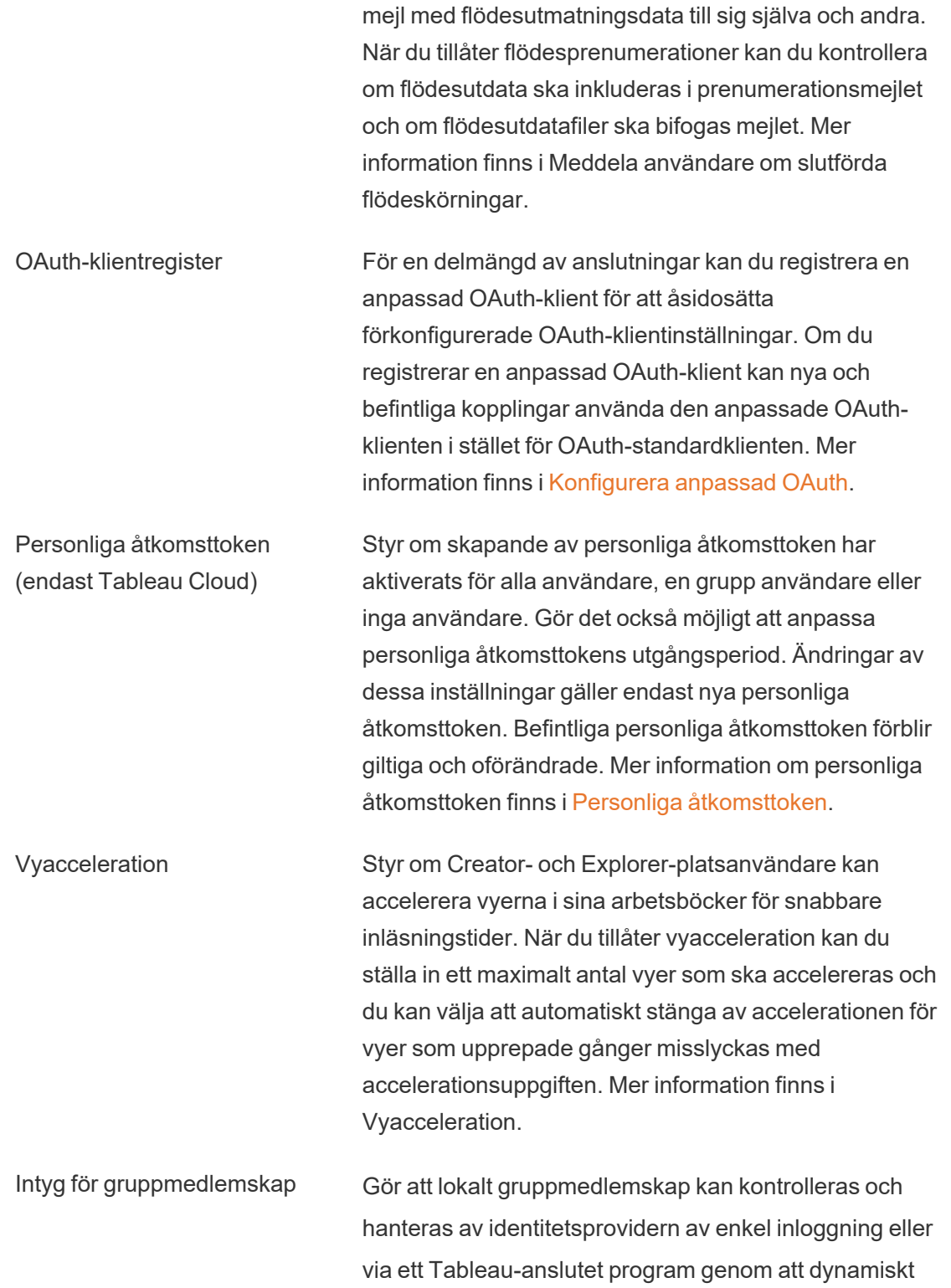

intyga gruppmedlemskap när en användare autentiserar till Tableau Cloud. Kräver ytterligare konfiguration i SAML-intyget, OIDC-intyget eller JSON-webbtoken (JWT). Mer information finns i [Dynamiskt](#page-672-0) [gruppmedlemskap](#page-672-0) med intyg.

Gruppuppsättningar Aktiverar sidan **Gruppuppsättningar** och möjligheten att skapa gruppuppsättningar. Gruppuppsättningar kan användas av vissa användare (platsadministratörer, projektägare och innehållsägare) för att tillämpa behörighetsregler som kräver att användare är medlemmar i alla grupper i gruppuppsättningen för att få åtkomst till innehåll vars behörigheter är beroende av gruppuppsättningen . Mer information finns i [Arbeta](#page-681-0) med [gruppuppsättningar](#page-681-0).

## Fliken Autentisering (Tableau Cloud)

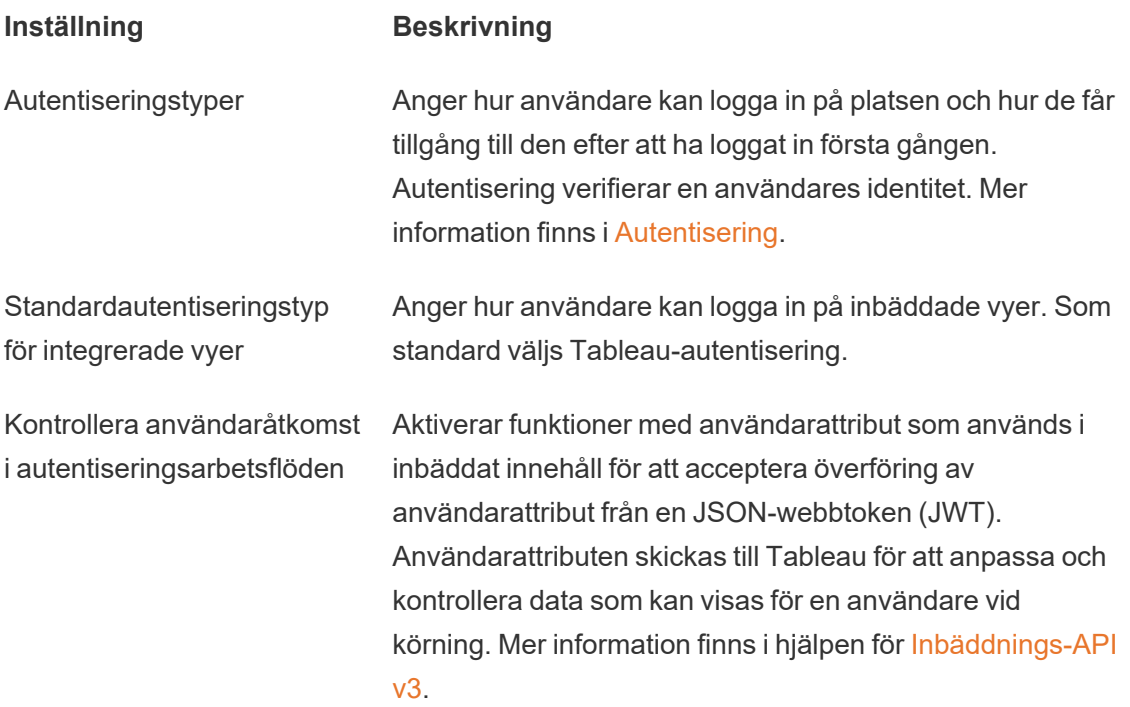

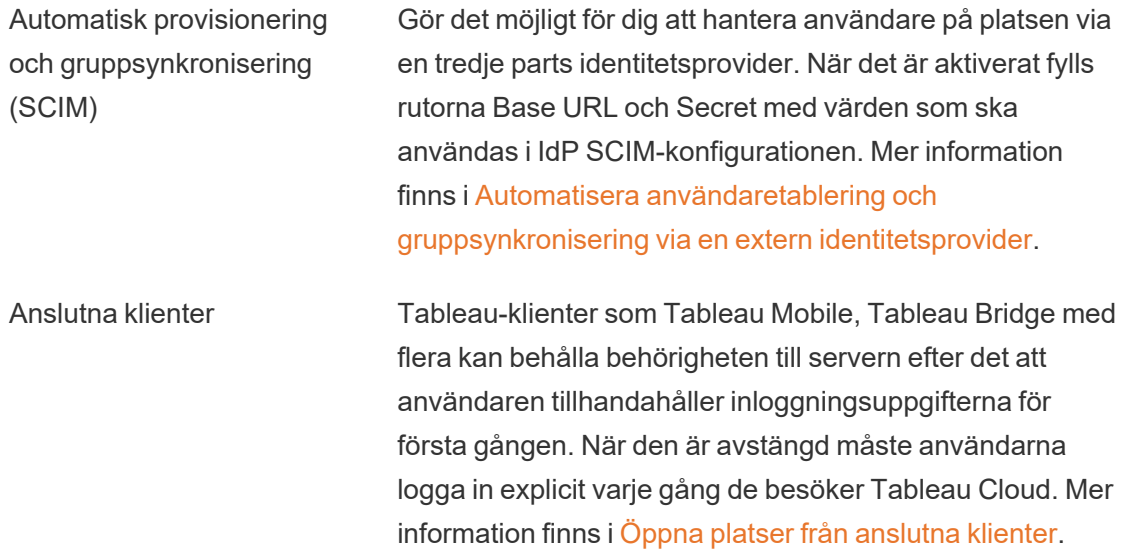

## Fliken Bridge (Tableau Cloud)

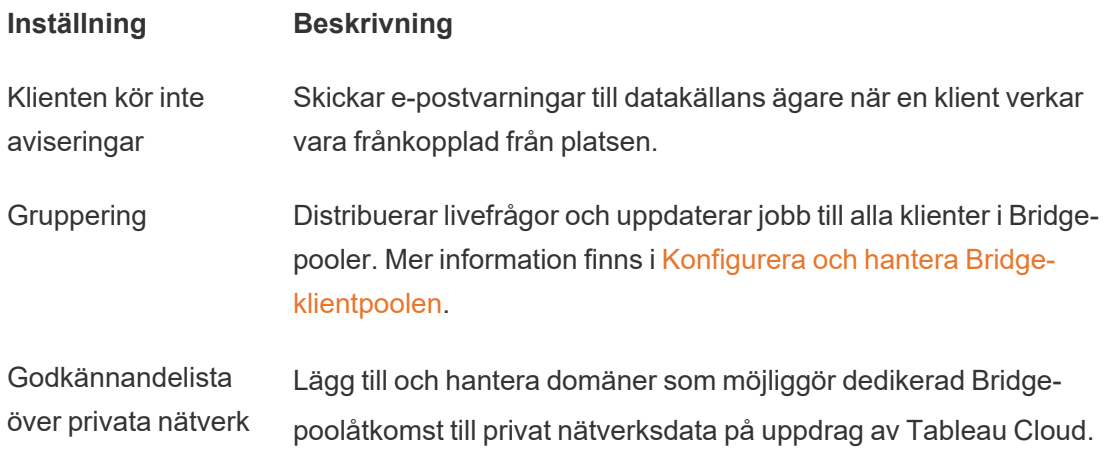

## Fliken Tillägg

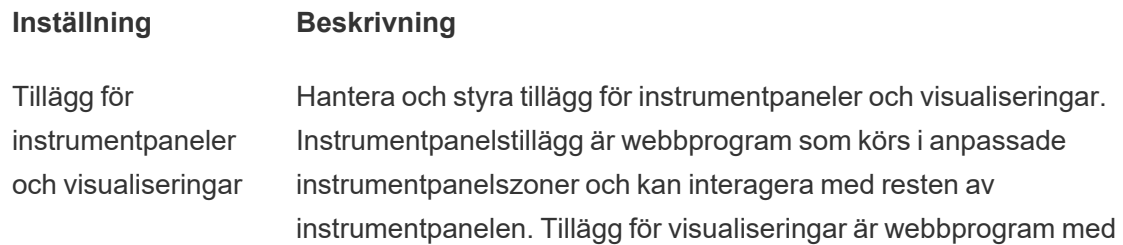

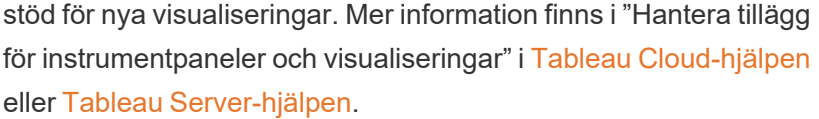

- Analystillägg **Aktiverar en uppsättning funktioner som dina användare kan** använda för att överföra uttryck till analystillägg för integration med R och Python. Mer information finns i "Konfigurera anslutningar med analystillägg" i Tableau [Cloud-hjälpen](https://help.tableau.com/v0.0/online/sv-se/config_r_tabpy_tol.htm) eller [Tableau](https://help.tableau.com/current/server/sv-se/config_r_tabpy.htm) Server[hjälpen](https://help.tableau.com/current/server/sv-se/config_r_tabpy.htm).
- Tableau Prep-tillägg Vid redigering av flöden på webben kan användare tillämpa Einstein Discovery-drivna modeller på sina flöden för att samla poängförutsägelser för sina data.

Mer information finns i Konfigurera Einstein [Discovery-integration](https://help.tableau.com/current/server/sv-se/config_einstein_extensions.htm#einstein-discovery-tableau-prep-extensions) i Tableau Server-hjälpen.

### Fliken Integrationer

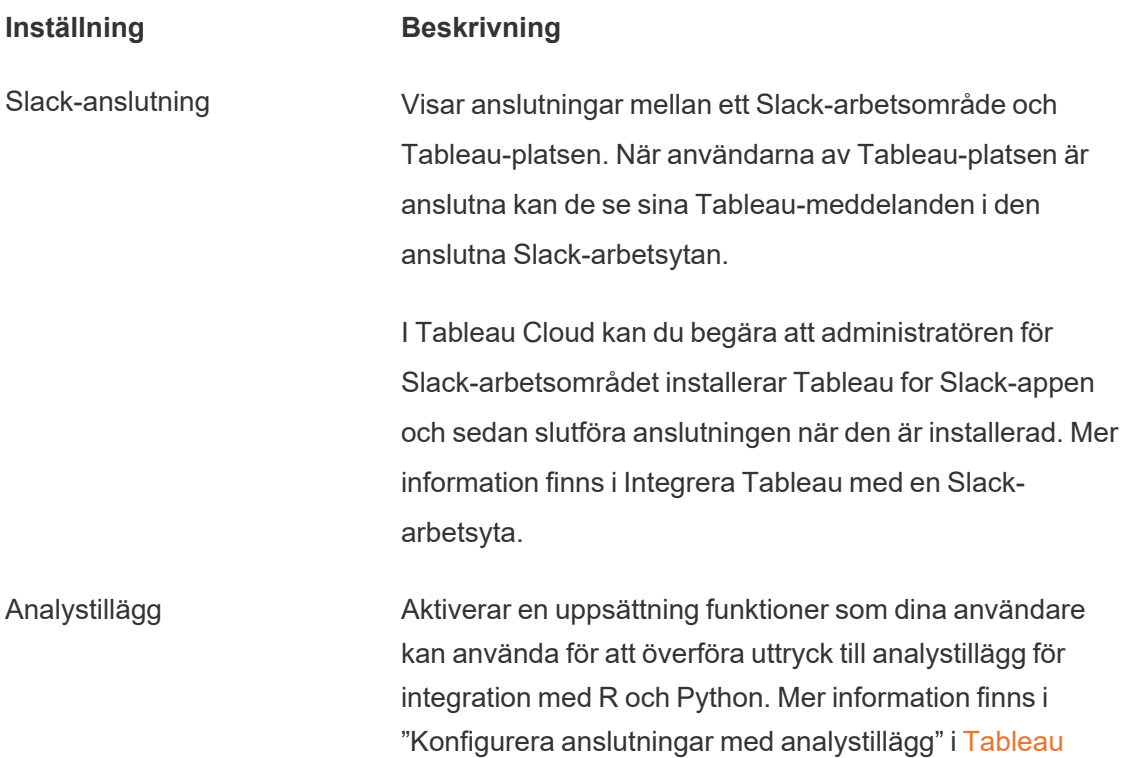

#### [Cloud-hjälpen](https://help.tableau.com/v0.0/online/sv-se/config_r_tabpy_tol.htm) eller Tableau [Server-hjälpen.](https://help.tableau.com/current/server/sv-se/config_r_tabpy.htm)

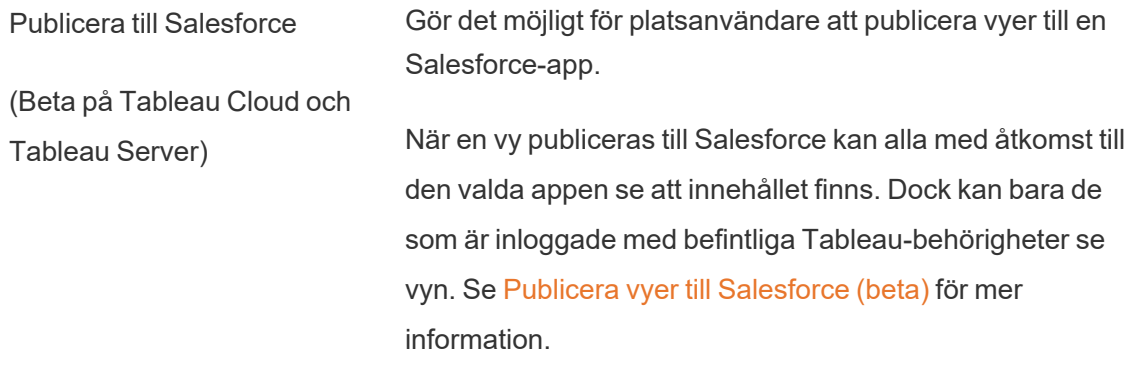

## Fliken Anslutna program

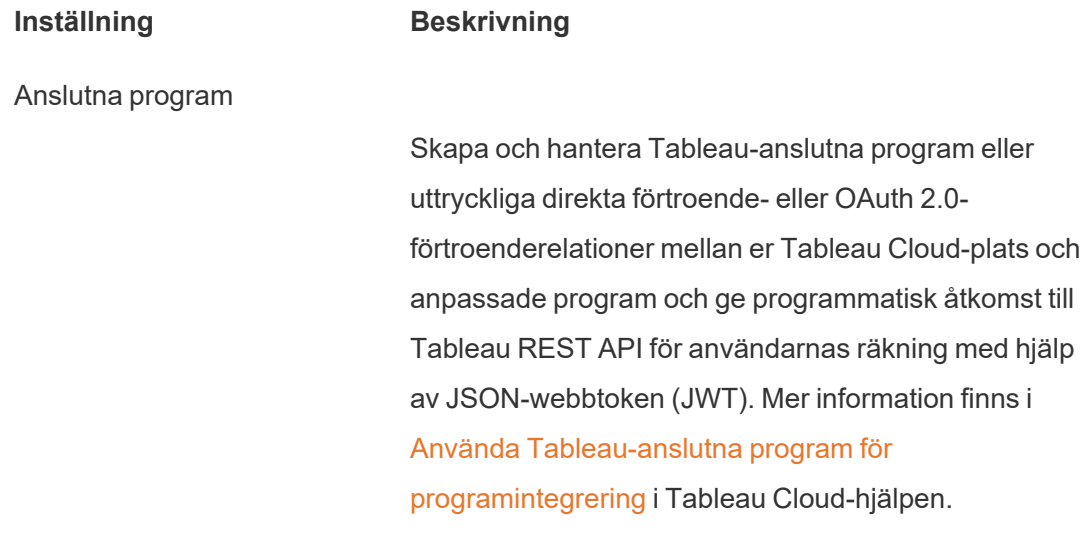

## Fliken Mobil

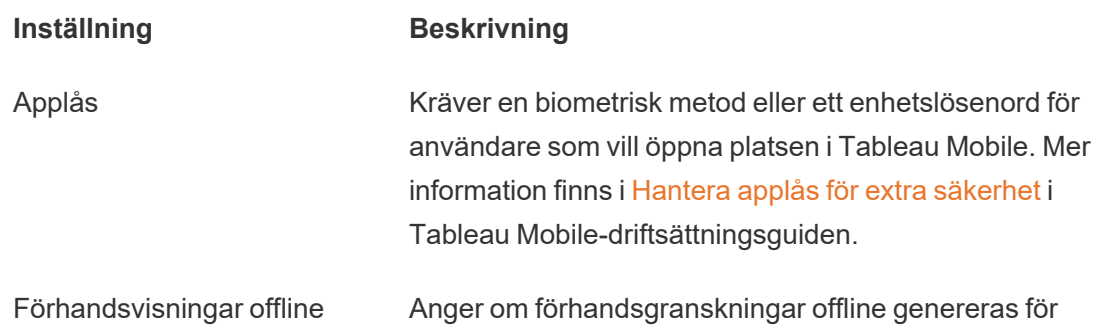

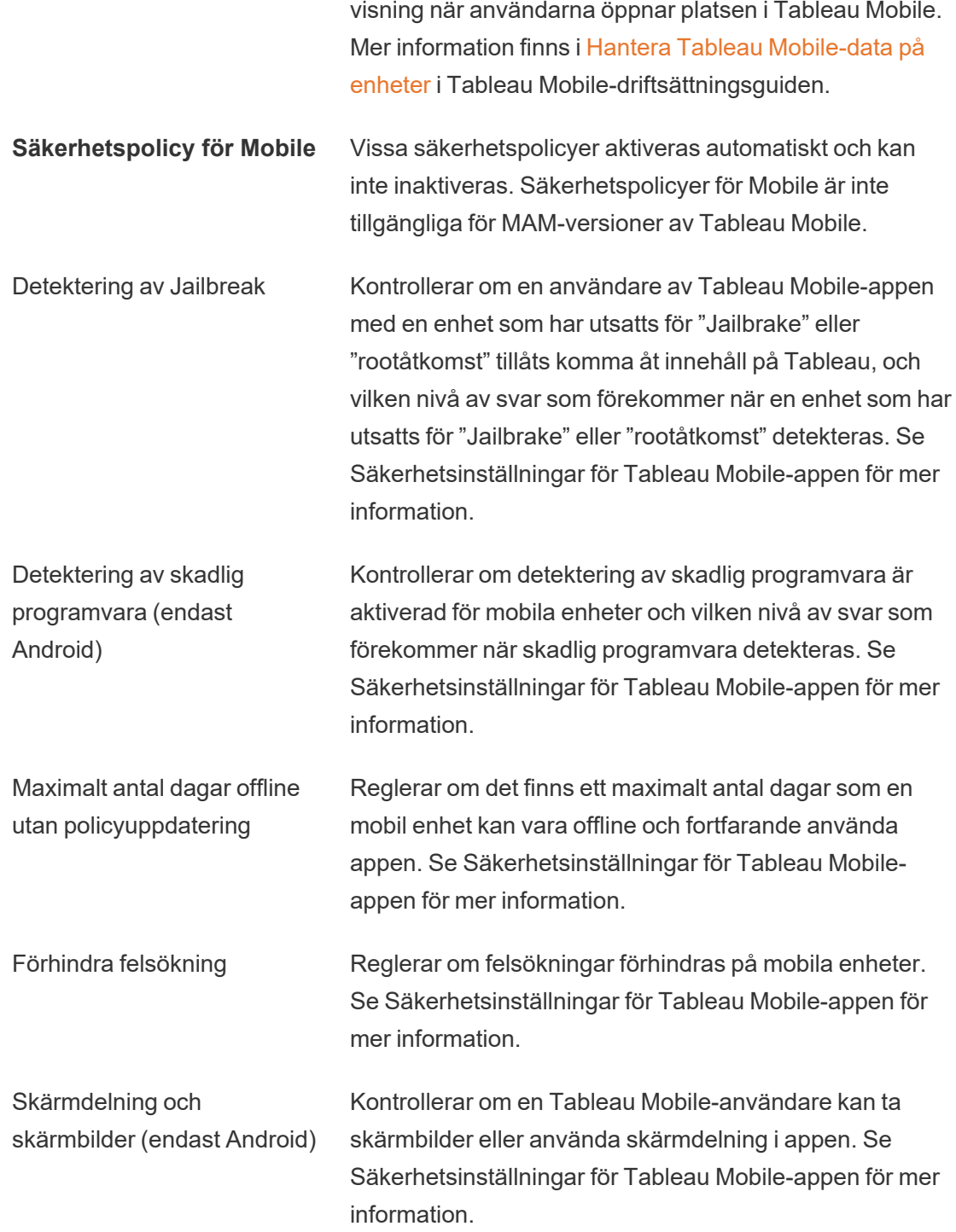

## Aktivera AI i Tableau för en plats

**Obs!** Einstein Copilot har bytt namn till Tableau Agent, eftersom plattformen utökas för att hantera fler AI-funktioner. Från och med oktober 2024 kommer du att se uppdaterade sidavsnitt, fältnamn och annan gränssnittstext i Tableau Prep, Tableau Catalog och Tableau Cloud-webbredigering. Hjälpinnehåll och Trailhead-moduler uppdateras också för att spegla de här ändringarna.

AI i Tableau förser hela Tableau-plattformen med tillförlitlig generativ AI med Einstein. AI i Tableau kan förbättra dataanalysen genom att automatiskt generera beräkningar för Tableau Prep-flöden, rekommendera insiktsfulla frågor för att utforska data, sammanfatta nyckelmätvärden och skapa övertygande visualiseringar direkt från datauppsättningar.

AI i Tableau drivs av Einsteins AI och ärver Einstein [Förtroendelager](https://help.tableau.com/current/tableau/sv-se/tableau_gai_einstein_trust_layer.htm) och säkerhetskontroller. Mer information om AI i Tableau finns i [Tableau](https://help.tableau.com/current/tableau/sv-se/about_tableau_gai.htm) AI. Allmän information om Einsteins generativa AI finns i Om Einsteins [generativa](https://help.salesforce.com/s/articleView?id=sf.generative_ai_about.htm&type=5) AI (på engelska) i Salesforce-hjälpen.

## Krav för konfiguration

Om du vill använda funktionerna för generativ AI i Tableau måste du först aktivera dem för platsen. Vissa funktioner kräver Tableau+ och en Salesforce-organisation med generativ AI med Einstein konfigurerat innan de kan aktiveras. Funktionerna för generativ AI i Tableau Pulse kräver till exempel inte Tableau+ eller en Salesforce-organisation. Om du vill leverera personliga, smarta och kontextuella mätvärden och insikter för företagsanvändare direkt i deras arbetsflöde markerar du kryssrutan Tableau Pulse för att aktivera funktionen.

Funktioner som Tableau Cloud-webbredigering, Tableau Prep och Tableau Catalog kräver dock Tableau+ och en Salesforce-organisation med generativ AI med Einstein konfigurerat.

Om du vill aktivera AI i Tableau för de här funktionerna behöver du följande:

- En Tableau Cloud-plats med Tableau+. Mer information om Tableau+ finns i [Om](https://help.tableau.com/current/online/sv-se/to_tab_plus_features.htm) [Tableau+](https://help.tableau.com/current/online/sv-se/to_tab_plus_features.htm)
- En Salesforce-organisation med generativ AI med Einstein konfigurerat. När ni köper Tableau+ provisioneras en Salesforce-organisation åt er, men den måste sedan konfigureras med generativ AI med Einstein.
- En Data Cloud-instans
- Lämpliga behörigheter och inloggningsuppgifter för Tableau och Salesforce

#### Behörigheter

För att ansluta din Salesforce-organisation till din Tableau-plats behöver du användaruppgifter med följande behörigheter:

- **· Tableau**: Platsadministratör i Tableau Cloud (Explorer eller Creator). Mer information om inställning av denna platsroll och dess behörigheter finns i Ställa in [användarnas](https://help.tableau.com/current/online/sv-se/users_site_roles.htm) [platsroller.](https://help.tableau.com/current/online/sv-se/users_site_roles.htm)
- **· Salesforce**: Profilbehörigheten Customize Application. Mer information om denna behörighet finns i [Användarbefogenheter](https://help.salesforce.com/s/articleView?id=000386451&type=1) med profilbehörigheten "Customize [Application"](https://help.salesforce.com/s/articleView?id=000386451&type=1) (på engelska) i Salesforce-hjälpen.

**Obs!** När Salesforce-organisationen provisioneras för Tableau+-kunder, bör administratörsanvändaren som skapas redan ha behörigheten Customize Application tilldelad. Mer information om denna behörighet finns i Anpassade [behörigheter](https://help.salesforce.com/s/articleView?id=sf.custom_perms_overview.htm&type=5) och Bevilja [behörigheter](https://help.salesforce.com/s/articleView?id=sf.cs_grant_permission.htm&type=5) i anpassade inställningar (på engelska) i Salesforce-hjälpen.

### Konfigurera generativ AI med Einstein

För att ställa in generativ AI med Einstein för din Salesforce-organisation ska du slutföra följande steg.

Aktivera Salesforce-organisationen

När köpet har slutförts mejlar Salesforce en inbjudan till dig så att du kan aktivera den nya Salesforce-organisationen. Aktiveringen provisionerar Salesforce-organisationen och slutför skapandet av Salesforce-organisationens användare.

**Obs!** Om du tillhandahöll en befintlig Salesforce-organisation under offertprocessen samarbetar du med er Salesforce-administratör för att aktivera Data Cloud och generativ AI med Einstein.

Konfigurera en användare för Data Cloud Admin (Data Cloud-administratör)

Om du vill aktivera Data Cloud måste du ha behörigheten **Data Cloud Admin (Data Cloudadministratör)**. Om du inte ser **Data Cloud Setup (Data Cloud-konfiguration)** på konfigurationsmenyn slutför du stegen i det här avsnittet. Annars fortsätter du till nästa avsnitt för att aktivera Data Cloud.

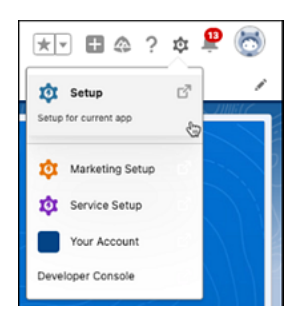

Lägga till behörighetsuppsättningen Data Cloud Admin (Data Cloud-administratör) till en användare

- 1. I det övre högra hörnet väljer du **konfigurationsikonen** .
- 2. Välj **Setup (Konfiguration)** i listrutemenyn.
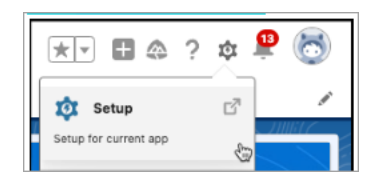

3. I rutan för snabbsökning skriver du **Users (Användare)** och väljer sedan **Users (Användare)** i resultatet.

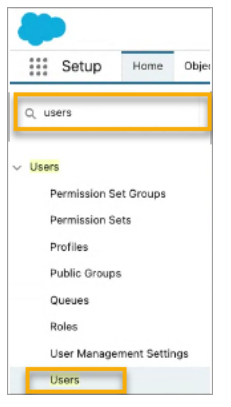

4. På sidan **Users (Användare)** väljer du den användare som ska ha Data Cloudbehörighet. Klicka på **User name (Användarnamn)**, **Alias** eller **User name (Användarnamn)** för att öppna och redigera användarprofilen.

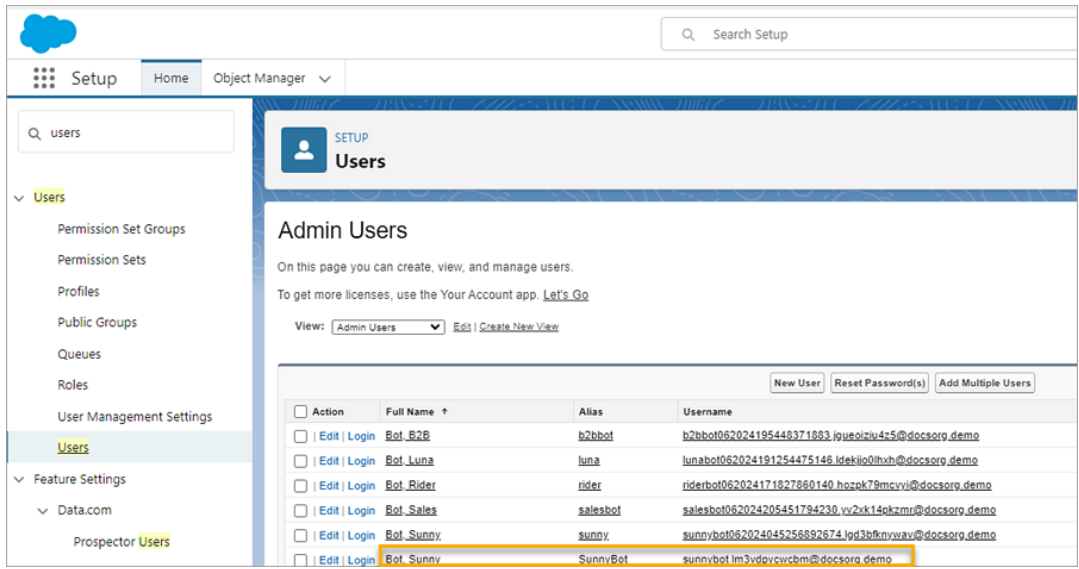

5. Om du vill visa behörighetsuppsättningarna som tilldelats användaren hovrar du över **Permission Set assignments (Tilldelade behörighetsuppsättningar)** på sidan med användarprofilen och väljer sedan **Edit Assignments (Redigera tilldelningar)**. Om användaren redan har tilldelats behörighetsuppsättningen **Data Cloud Admin (Data Cloud-administratör)** eller **Data Cloud Marketing Admin (Data Cloudmarknadsföringsadministratör)** visas detta i de första fem behörighetsuppsättningarna.

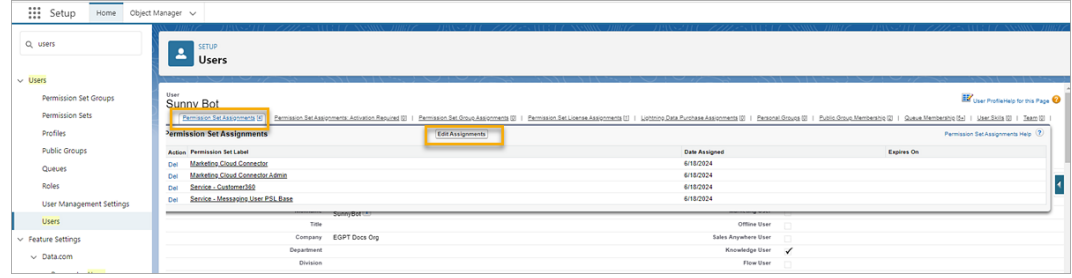

6. På sidan **Permission Sets (Behörighetsuppsättningar)** väljer du behörigheten **Data Cloud Admin (Data Cloud-administratör)** i **Available Permission Sets (Tillgängliga behörighetsuppsättningar)** och sedan **Add (Lägg till)** för att lägga till den i **Enabled Permissions Sets (Aktiverade behörighetsuppsättningar)**. Klicka sedan på **Save (Spara)**.

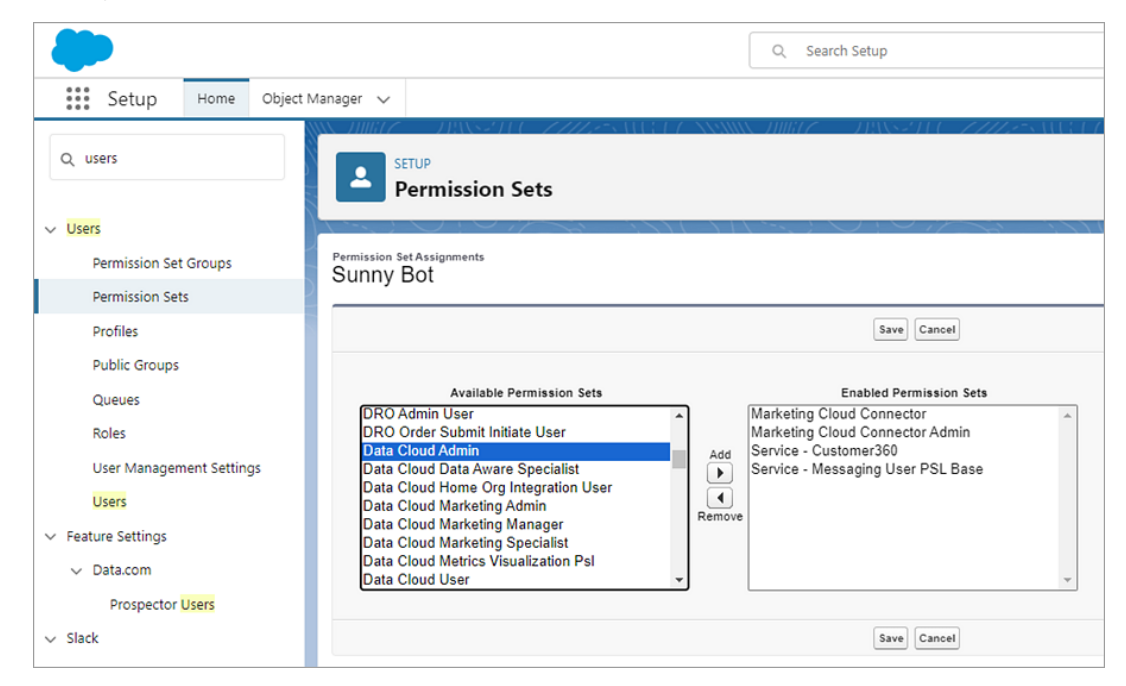

Nu bör du se **Data Cloud Setup (Data Cloud-konfiguration)** på menyn **Setup (Konfiguration)**.

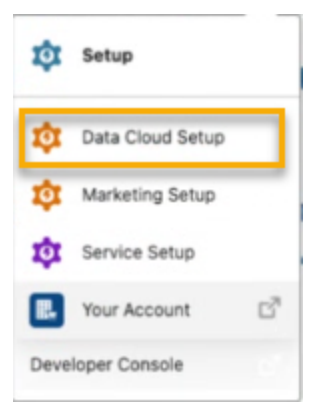

#### Aktivera Data Cloud

Aktivera Data Cloud i din etablerade Salesforce-organisation. Användare måste ha behörighet som **Data Cloud-administratör** för att kunna aktivera Data Cloud. Mer information om hur du konfigurerar Data Cloud i Salesforce finns i [Konfigurera](https://help.salesforce.com/s/articleView?id=sf.c360_a_set_up.htm&type=5) och underhålla (på engelska) i Salesforce-hjälpen.

- 1. Logga in på din Salesforce-organisation i Salesforce.
- 2. I det övre högra hörnet väljer du **kugghjulsikonen** .
- 3. Välj **Data Cloud-konfiguration** i listrutan. Om du inte ser det här alternativet kanske dina användare inte har konfigurerat Data Cloud-behörigheter. Om så är fallet följer du stegen i Konfigurera en användare för Data Cloud Admin (Data [Cloud-administratör\).](#page-359-0)

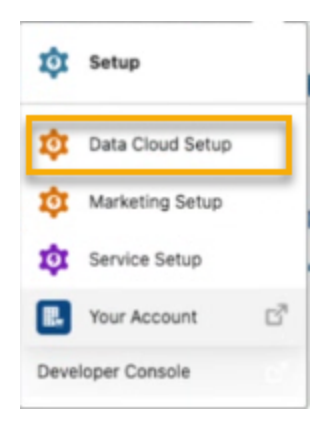

4. I det nedre vänstra hörnet av sidan Data Cloud Setup (Data Cloud-konfiguration) väljer du **Get Started (Kom igång)** för att börja provisionera organisationens Data Cloud. Detta kan ta några minuter.

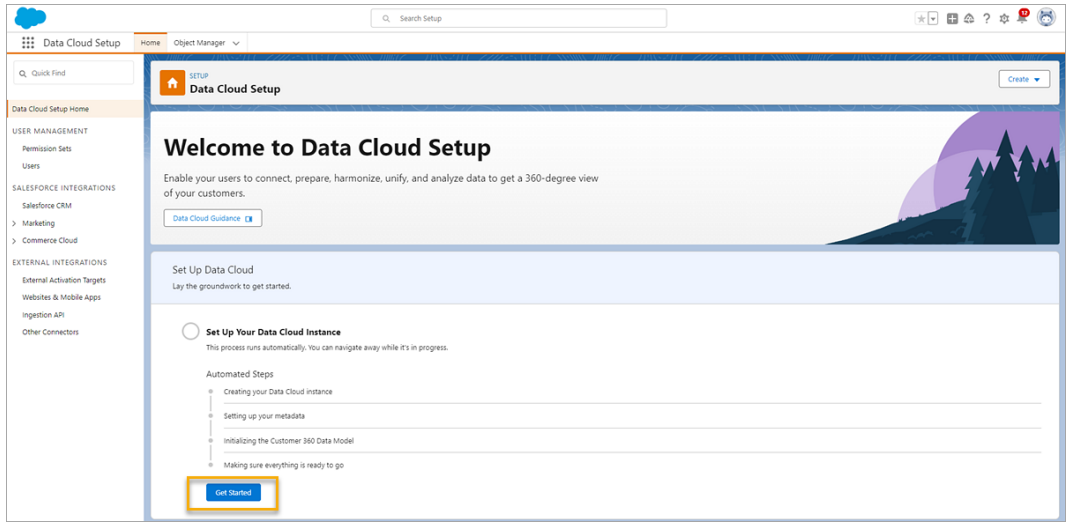

Processen körs automatiskt. När du är klar ser sidan ut ungefär som sidan nedan.

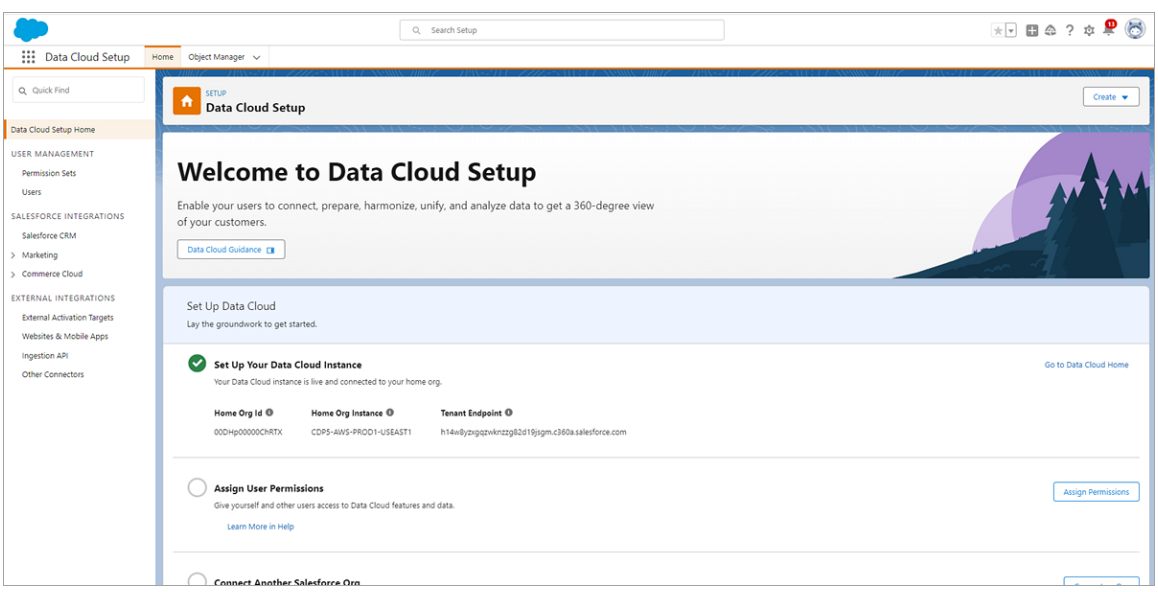

#### Konfigurera din Salesforce-organisation

Konfigurera din Salesforce-organisation för att aktivera generativ AI med Einstein. Data Cloudkonfigurationen måste vara klar innan du kan aktivera Einstein Förtroendelager, ställa in datamaskering och aktivera datainsamling och -lagring med Einsteins generativa AI.

Du måste göra följande:

- Aktivera generativ AI med Einstein för att synkronisera Einstein och Data Cloud och använda funktioner för generativ AI.
- Konfigurera Einstein Förtroendelager och ställa in datamaskering för personligt identifierbar information (PII).
- Aktivera datainsamling och datalagring med Einsteins generativ AI för att lagra gransknings- och feedbackdata från Einsteins generativa AI i Data Cloud.

Mer information finns i [Konfigurera](https://help.salesforce.com/s/articleView?id=sf.generative_ai_enable.htm&type=5) generativ AI med Einstein (på engelska) i Salesforcehjälpen.

#### Aktivera Einstein

- 1. Om du inte redan är på sidan **Setup (Konfiguration)** i Salesforce-organisationen väljer du **konfigurationsikonen** i det övre högra hörnet på sidan. Välj sedan Setup (Konfiguration) på listrutemenyn.
- 2. I rutan för snabbsökning skriver du **Einstein Setup (Einstein-konfiguration)** och väljer sedan **Einstein Setup (Einstein-konfiguration)** i resultatet.

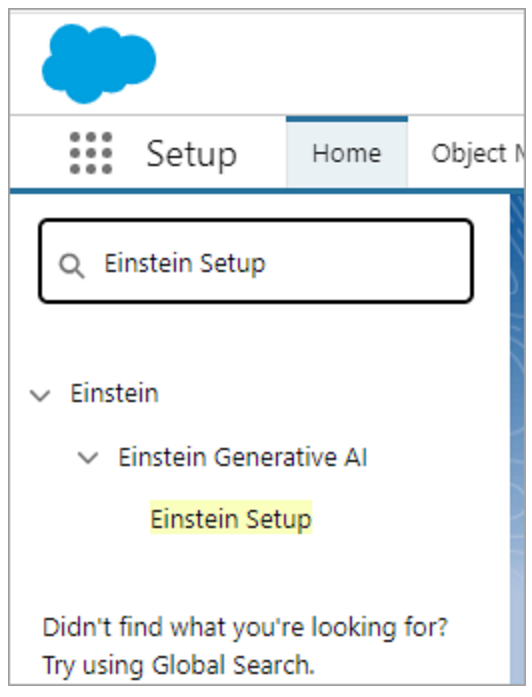

3. Aktivera **Aktivera Einstein**.

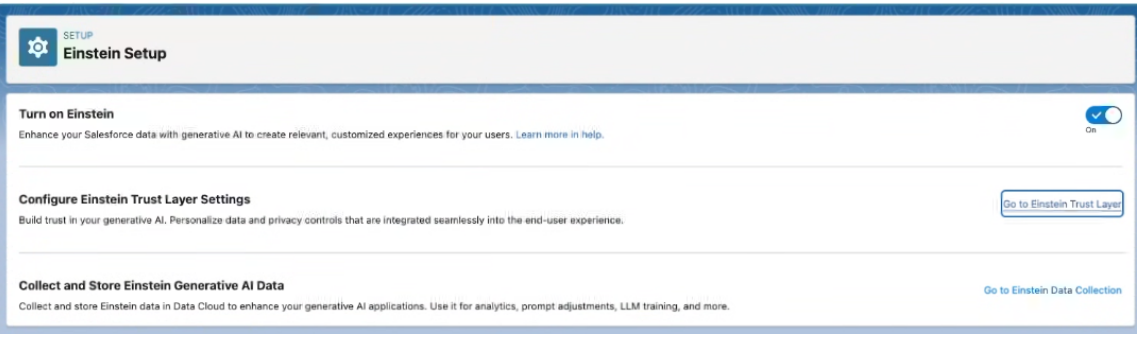

Aktivera Einstein Förtroendelager

Bygg tillit till generativ AI. Använd Einstein Förtroendelager för att anpassa datasekretesskontroller som är integrerade i slutanvändarupplevelsen.

**Obs!** Data Cloud-konfigurationen måste vara klar innan du kan aktivera Einstein Förtroendelager och konfigurera datamaskering.

- 1. På sidan Einstein Setup (Einstein-konfiguration) väljer du **Go to Einstein Trust Layer (Gå till Einstein Förtroendelager)**.
- 2. På sidan **Einstein Trust Layer (Einstein Förtroendelager)** aktiverar du **Large Language Model Data Masking (Datamaskering med stor språkmodell)** och anger maskeringsalternativen för din organisation.

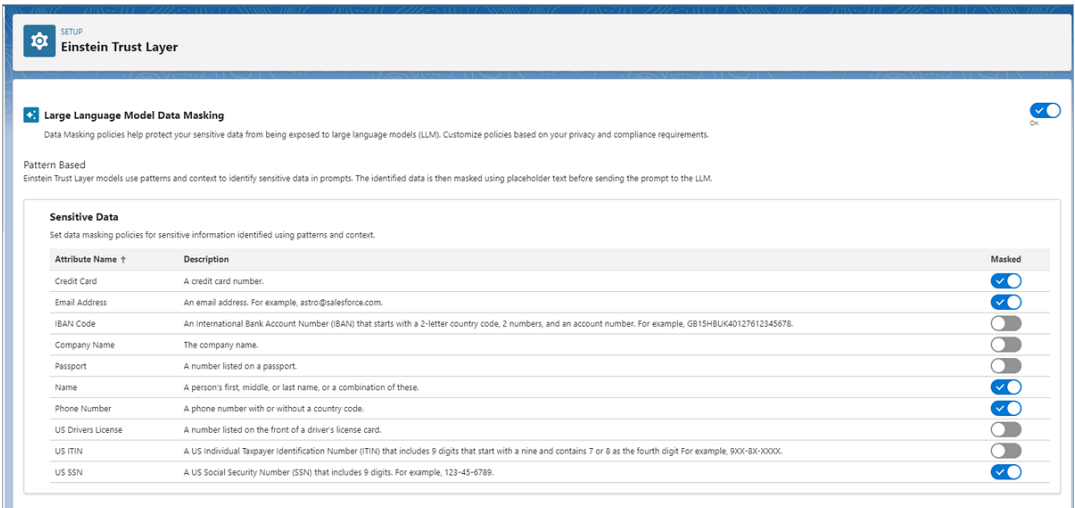

Aktivera datainsamling och datalagring med generativ AI med Einstein

Spåra användningen av generativ AI i Salesforce-organisationen och se till att AIanvändningen följer företagets policyer för säkerhet, integritet, regelverk och AI-styrning.

**Obs!** Data Cloud-konfigurationen måste vara klar innan du kan aktivera datainsamling och datalagring med generativ AI med Einstein.

1. I rutan för snabbsökning skriver du **Einstein Feedback (Einstein-feedback)** och väljer sedan **Einstein Feedback (Einstein-feedback)** i resultatet.

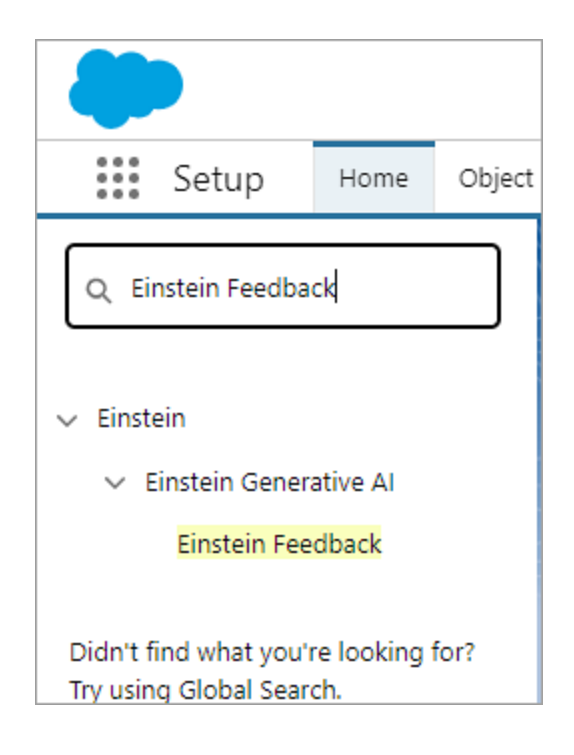

2. Aktivera **Collect and Store Einstein Generative AI Audit Data (Samla in och lagra granskningsdata från Einsteins generativa AI)** på sidan Einstein Feedback (Einstein-feedback). Det kan ta några timmar innan granskningsdata från Einsteins generativa AI är tillgängliga i Data Cloud.

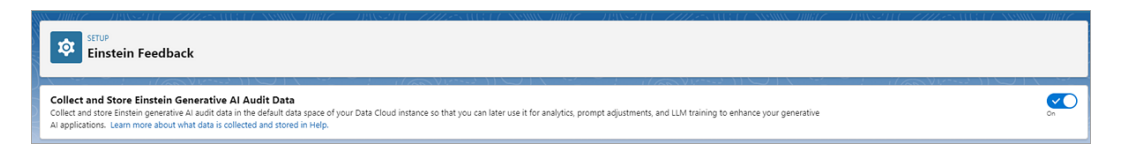

# Konfigurera AI i Tableau

Använd den här inställningen för att aktivera generativ AI för specifika funktioner i Tableau.

**Obs!** Den här funktionen använder generativ AI, som bygger på Einstein Förtroendelager. Dina data skyddas tack vare data- och integritetskontroller som är omärkbart integrerade i användarupplevelsen. Mer information finns i Einstein [Förtroendelager](https://help.tableau.com/current/tableau/sv-se/tableau_gai_einstein_trust_layer.htm).

- 1. Logga in på Tableau Cloud som platsadministratör.
- 2. På den plats där du vill aktivera generativ AI väljer du **Inställningar**.
- 3. I delen **AI i Tableau** markerar du kryssrutorna för de funktionsområden där du vill aktivera generativ AI.

#### Al in Tableau

Turn on generative AI functionality for Tableau features. This functionality might not be available to some customers, such as Government Cloud customers.

Generative AI can produce inaccurate or harmful responses. You assume responsibility for how the outcomes of AI in Tableau are applied to your organization. Learn more

Al in Tableau is powered by Einstein generative Al. If you have a Tableau+ license, you can turn on additional AI features. To access these features you'll need to sign into your Salesforce organization with a permissioned account. Learn more

#### **Connect to Salesforce**

Turn on AI in Tableau by feature area

√ Tableau Pulse: Summarizes key metric insights

- $\Box$  Tableau Web Authoring: Builds visualizations or completes tasks for you using a conversational UI
- Tableau Prep: Suggests calculations for your flow
- Tableau Catalog: Drafts asset descriptions

By turning on these features you are agreeing to the following terms:

SFDC may access Customer Data submitted to AI in Tableau features for the following reasons, and Customer instructs SFDC to process its Customer Data for the following purposes:

- To improve services and features that Customer has access to
- To conduct research and development of products that Customer will have access <sup>5</sup> to without additional cost, and as otherwise provided in the MSA between SFDC and Customer.

Al in Tableau may operate from different infrastructure(s) from other Tableau Cloud functionality. This infrastructure may host Customer Data in different physical locations and have different privacy and security protections. For details, see Trust and Compliance Documentation. Trust and Compliance Documentation

4. Välj **Tableau Pulse: Sammanfattar insikter om nyckelmätvärden**så att användarna kan få personliga insiktssammanfattningar och en snabb översikt över viktiga förändringar i mätvärdena. Mer information om generativ AI i Tableau Pulse finns i Tableau AI i [Tableau](https://help.tableau.com/v0.0/online/sv-se/pulse_set_up.htm#tableau-ai-in-tableau-pulse) Pulse.

**Obs!** Du behöver inte logga in på din Salesforce-organisation för att aktivera funktionen **Tableau Pulse: Sammanfattar insikter om nyckelmätvärden**.

- 5. Om du vill aktivera AI i Tableau för Tableau Cloud-webbredigering, Tableau Prep eller Tableau Catalog måste du först logga in på din Salesforce-organisation.
	- <sup>l</sup> Välj **Anslut till Salesforce**.
	- <sup>l</sup> På sidan **Logga in|Salesforce** anger du dina inloggningsuppgifter för Salesforce-organisationen.
		- <sup>l</sup> Ditt användar-ID måste ha behörigheten **Customize Application Profile**. Mer information finns i [Användarbefogenheter](https://help.salesforce.com/s/articleView?id=000386451&type=1) med profilbehörigheten "Customize [Application"](https://help.salesforce.com/s/articleView?id=000386451&type=1) (på engelska) i Salesforce-hjälpen.
		- Salesforce-organisationen måste ha Einsteins generativa AI aktiverat så att du har tillgång till det och krediter för Einstein-förfrågningar. Mer information om Einstein-förfrågningar finns i [Använda](https://help.tableau.com/current/tableau/sv-se/tableau_gai_usage.htm) Tableau AI.

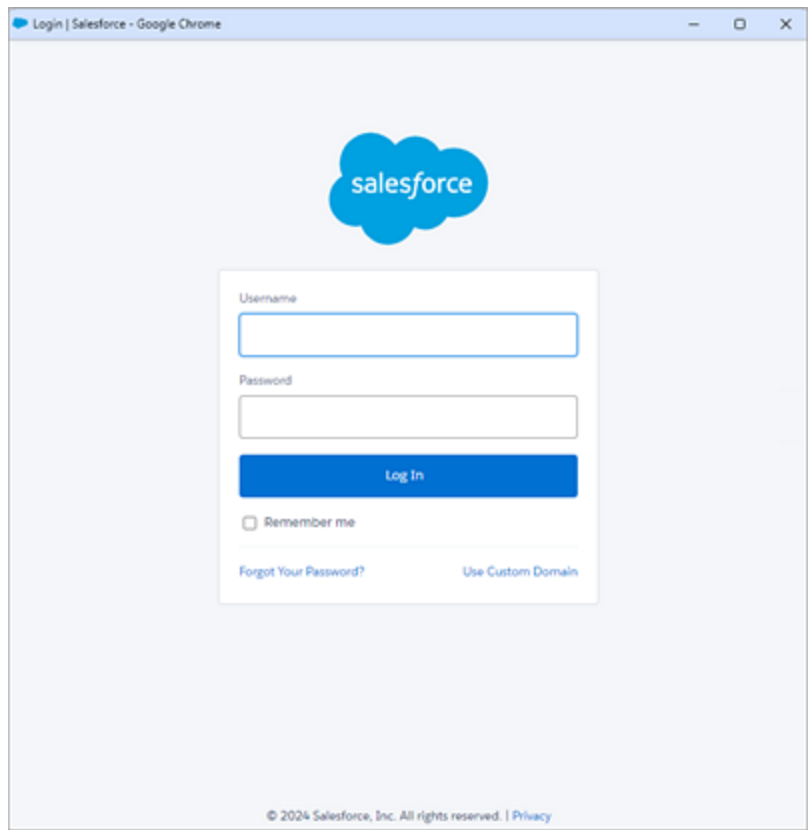

- <sup>l</sup> Välj **Tillåt** på sidan **Tillåt åtkomst**.
- När du väl har anslutit till Salesforce-organisationen aktiveras kryssrutorna för de extra Tableau AI-funktionerna. Du kan också redigera, testa eller ta bort anslutningen efter behov.

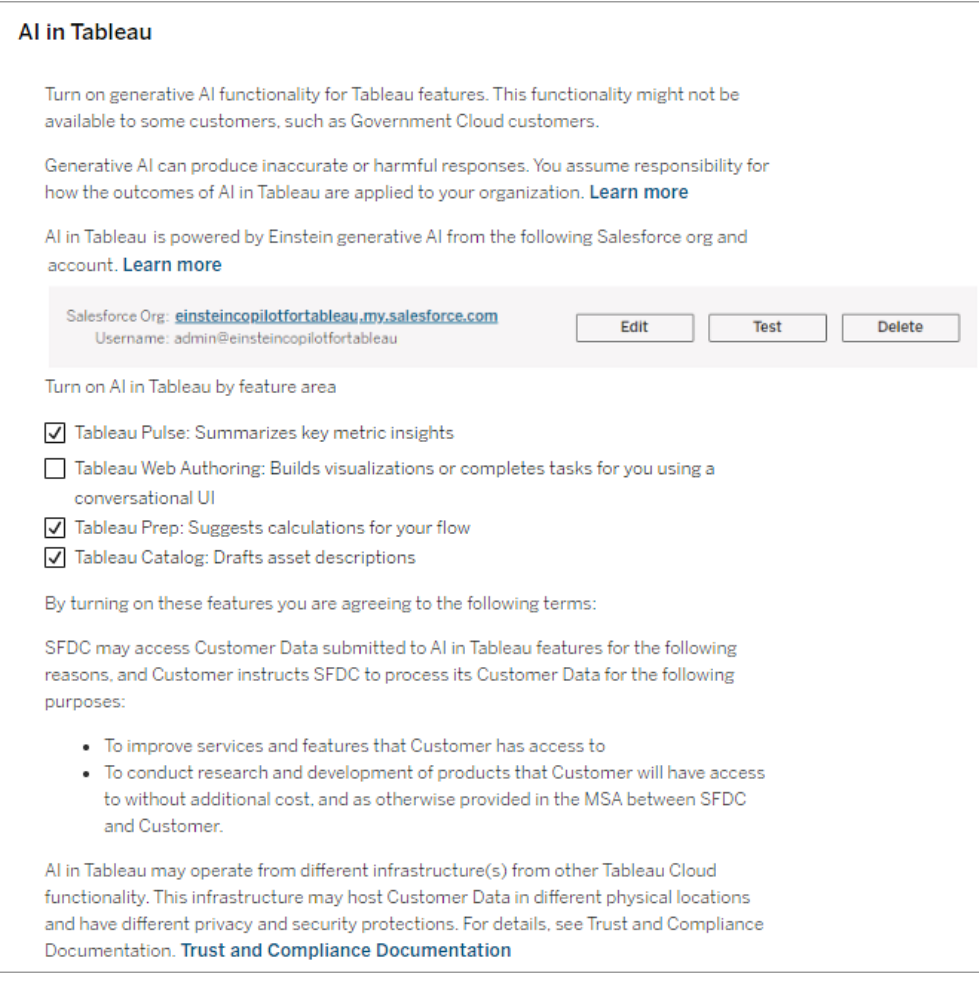

- 6. Välj **Tableau-webbredigering: Skapar visualiseringar eller slutför uppgifter åt dig med hjälp av ett konversationsanvändargränssnitt** så att användarna kan skapa visualiseringar samt skapa och förstå beräkningar med hjälp av Tableau Agent. Mer information om Tableau Agent i Tableau Cloud-webbredigering finns i [Utforska](https://help.tableau.com/current/online/sv-se/web_author_einstein.htm) data med [Tableau](https://help.tableau.com/current/online/sv-se/web_author_einstein.htm) Agent.
- 7. Välj **Tableau Prep: Föreslår beräkningar för ditt flöde** så att användarna kan skapa beräknade fält i Tableau Prep genom att beskriva beräkningen på vanligt språk med hjälp av Tableau Agent. Mer information om Tableau Agent i Tableau Prep finns i [Använda](https://help.tableau.com/v0.0/prep/sv-se/prep_einstein.htm) Einstein Copilot.

8. Välj **Tableau Catalog: Skapar utkast för resursbeskrivningar** för att göra det möjligt för användare att automatiskt generera beskrivningar av datakällor, arbetsböcker och tabeller. Mer information om generativ AI i Tableau Catalog finns i Hantera [webbinnehåll.](https://help.tableau.com/current/pro/desktop/sv-se/qs_content_page.htm)

# Ladda upp en anpassad logotyp för din plats

Om du vill bygga in ditt varumärke i webbplatsens sidhuvud kan du ändra Tableau-logotypen till din egen logotyp.

- 1. Logga in på Tableau Cloud som platsadministratör.
- 2. Klicka på **Inställningar** på den webbplats där du vill visa logotypen.
- 3. Gör något av följande i avsnittet **Webbplatslogotyp**:
	- <sup>l</sup> Dra bildfilen från datorn till det område som anges på sidan **Inställningar**.

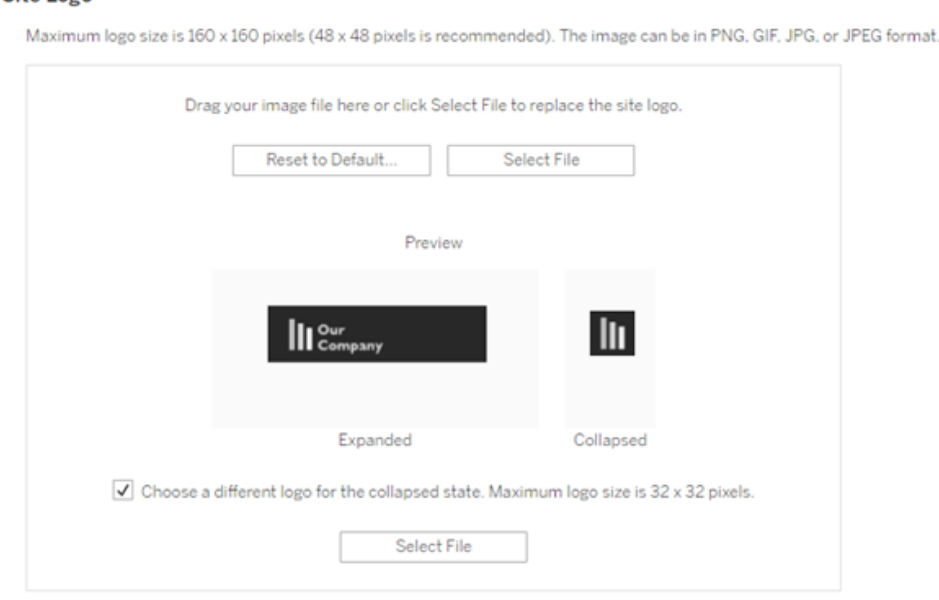

#### Site Logo

**·** Klicka på Välj fil för att öppna en dialogruta som du kan bläddra till och välja bildfil.

Förhandsgranskningsområdet uppdateras för att visa hur bilden kommer att se ut i sidhuvudsutrymmet.

- 4. (Valfritt) Om din logotyp inte passar i det tillgängliga utrymmet och du vill göra justeringar utanför Tableau innan du laddar upp den kan du göra något av följande:
	- <sup>l</sup> Klicka på **Återställ till standard** för att visa den ursprungliga Tableau-logotypen.
	- <sup>l</sup> Klicka på **Återställ** för att gå tillbaka till de senast sparade inställningarna. Detta är användbart om du redan har en anpassad logotyp på plats men vill prova en annan.
- 5. Klicka på **Spara**.

Tips om bildfiler

- Den rekommenderade bildstorleken är 48 x 48 bildpunkter, upp till 160 x 160 bildpunkter (maximalt).
- Bilder med genomskinlig bakgrund och ljusa färger fungerar bäst mot Tableau Cloudwebbplatsens nästan svarta bakgrund.

# Kundportaler baserade på instrumentpanelen

**Obs!** Den här översikten har inspirerats av Tableau-visionären Mark Jacksons skapelser. Kolla in [Marks](http://ugamarkj.blogspot.sg/2013/12/customizing-tableau-server-experience.html) blogg för mer information om processen.

[Standardgränssnittet](https://help.tableau.com/current/pro/desktop/sv-se/navigating.htm) i Tableau Cloud eller Tableau Server fungerar utmärkt för många organisationer. Om du dock vill skapa en företagsbaserad upplevelse och inte har kunskaper om API-utveckling bör du överväga att skapa en kundportal baserad på en Tableauinstrumentpanel. En kundportal låter dig organisera innehåll kring specifika avdelningar eller

jobbroller. Du kan till och med blanda in utbildning som hjälper människor att interagera med data på ett mer komplett sätt. Allt eftersom volymen av Tableau-innehåll växer leder en kundportal användare direkt till de data de behöver. Samtidigt erbjuder den enkel tillgång till relaterade vyer och Tableau Cloud-sökningar som låter dem enkelt utforska vidare.

## Skissa på en portaldesign

Börja utan att öppna Tableau. Skissa på papper eller i annan valfri programvara. Tänk på strukturen för organisationen och antalet Tableau-vyer som gäller för varje grupp av användare. Behöver du bara en visningsnivå som direkt pekar på innehåll? Du kanske istället behöver börja med en huvudsida som tillhandahåller navigeringslänkar för separata grupper av användare eller typer av rapporter. Denna kan sedan följas av en andra nivå med relaterade instrumentpaneler och vyer.

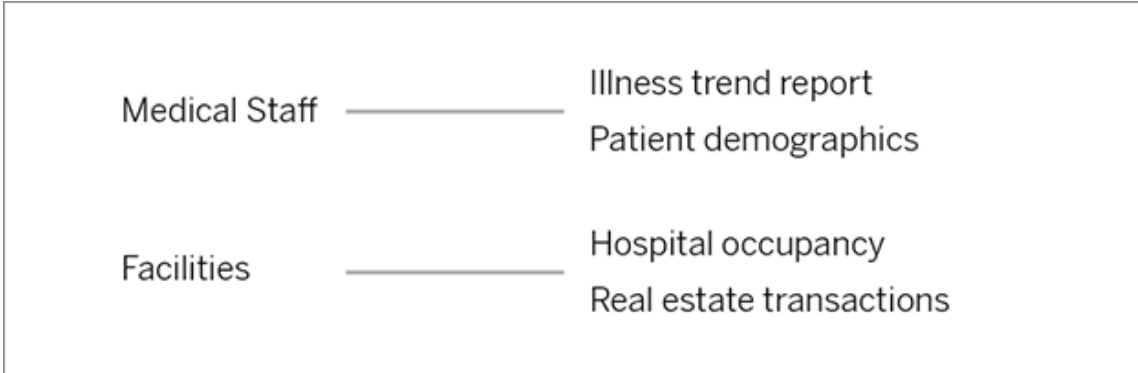

När du har fått åsikter om designen från intressenter och dataanvändare är du redo att gå vidare till nästa fas.

## Samla bilder för logotyper och navigeringselement

Börja tänka på bilder medan du förfinar din första prototyp och samla dem sedan från bibliotek med clipart eller godkänd varumärkesgrafik. Alternativt kan du skapa dem från grunden i ett program såsom Photoshop eller SnagIt. Även PowerPoint kan vara en bra källa om du planerar att skapa navigeringsminiatyrer av vanliga diagramtyper.

# **Health Group**

# Lägg ut text, bilder och valda blad på en instrumentpanel

Skapa en arbetsbok med en instrumentpanel för portalen och använd en [sida](https://help.tableau.com/current/pro/desktop/sv-se/dashboards_organize_floatingandtiled.htm#Tiled_vs._Floating_Layouts) vid sida för mer förutsägbar positionering och skalning av element på olika enheter. Börja sedan lägga till text och bildobjekt samt eventuella blad för datavyer som du vill framhäva först i portalen. För att finjustera avståndet mellan dessa instrumentpanelsobjekt kan du infoga tomma objekt och justera storleken. Se Skapa en [instrumentpanel](https://help.tableau.com/current/pro/desktop/sv-se/dashboards_create.htm#Add_objects) för mer information.

## Länka instrumentpanelsobjekt till innehåll

Om du har en andra nivå med navigering i portalen kan du använd [filteråtgärder](https://help.tableau.com/current/pro/desktop/sv-se/actions_filter.htm) för att peka på en sekundär instrumentpanel från den huvudsakliga. Högerklicka på Bildobjekt och välj Ange URL för att skapa länkar som öppnar datavyer direkt. (I vårt exempel nedan är varje färgad pil och tillhörande text en bild som länkar till en URL med vy.) Du kan till och med peka på tomma vyer med förladdade datakällor. Detta ger användare en orsak att skapa nytt Tableau-innehåll i arbetsytan för webbredigering.

**Tips:** Inkludera hela URL:en (till exempel http://www.tableau.com) för att lägga till hyperlänkar till textobjekt.

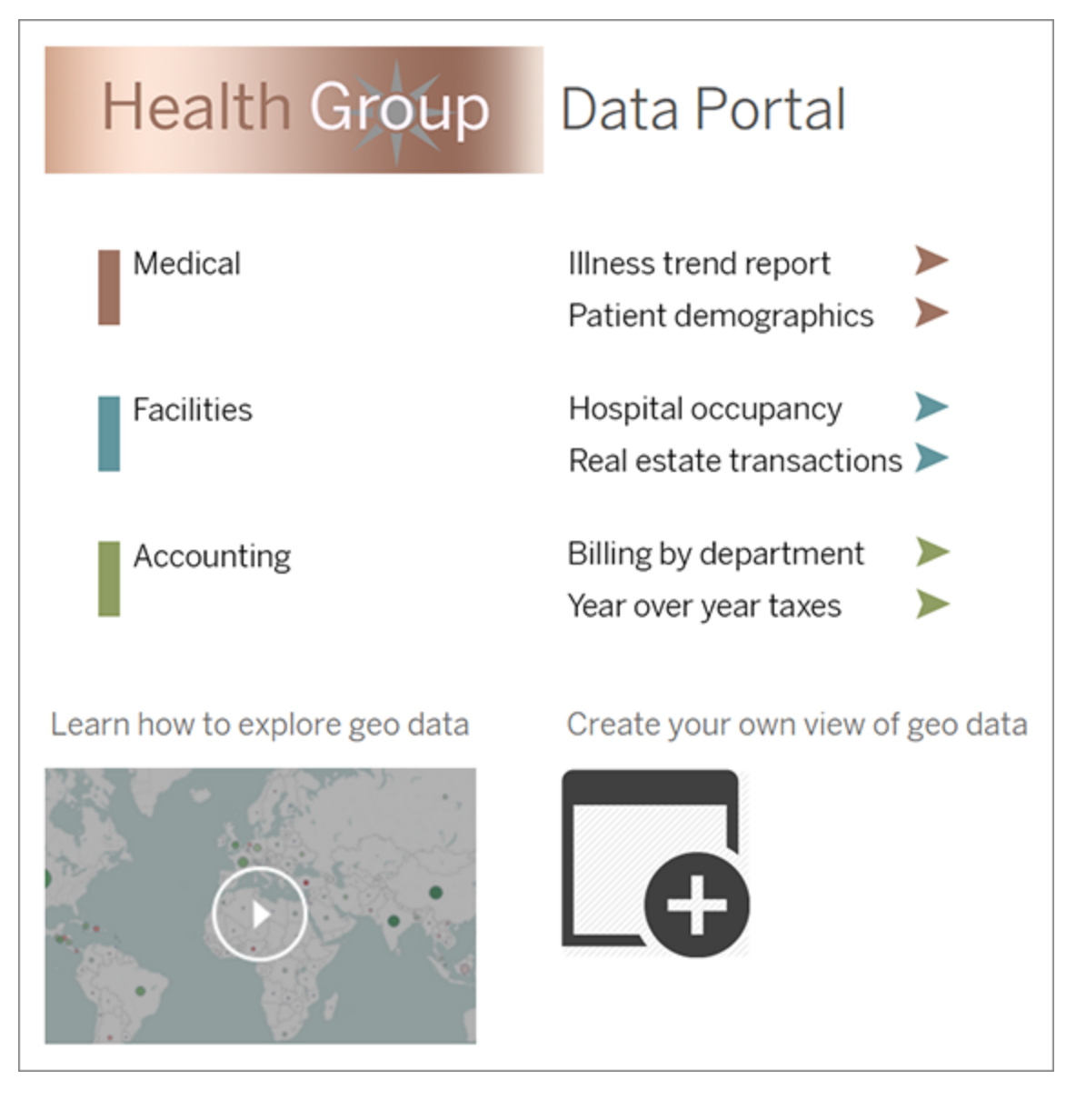

# Publicera, testa och förfina portalen

Publicera arbetsboken till servern och distribuera instrumentpanelens URL till dina användare. Att designa en portal är precis som dataanalysen i sig, en cyklisk process. Nu när din portal är skapad och redo kan du börja samla in användarfeedback för att kontinuerligt förbättra upplevelsen

**Tips:** Slutligen kan du dölja Tableau-verktygsfältet för att ge portalen en anpassad känsla. Lägg till: embed=y&: toolbar=n efter frågetecknet i slutet av instrumentpanelens URL

# Ange standardstartsida för alla användare

När användarna loggar in till Tableau Cloud-webbredigeringsmiljön på en ny plats tas de till startskärmen som visar en rollbaserad välkomstbanderoll. Startsidan visar även nyligen visade vyer, favoriter och platsens mest visade innehåll. Som administratör kan du ändra användarnas standardlandningssida på platsnivå. Du kan till exempel visa alla arbetsböcker, och när användaren loggar in ser hen de arbetsböcker som hen har åtkomst till.

Ange standardstartsida för alla användare

- 1. Visa den sida eller filtrerade vy som du vill ska vara den standardsida som användarna ser när de loggar in på platsen.
- 2. Välj din profilikon i sidans övre högra hörn.
- 3. Om du vill ställa in startsidan för alla användare på en plats klickar du på **Ställ in som startsida** och **För användare av den här platsen**.

#### Startsidor och hierarki som ställts in av användare

Användarna kan ställa in sina egna startsidor från sina respektive profilikoner, och de kan återställa sina startsidor från sina kontoinställningar (om du vill ha information så sök efter "Få åtkomst till din profil och dina kontoinställningar" i Tableau Server-onlinehjälpen för dit operativsystem).

Om en användare ställer in sin egen startsida åsidosätts alla startsidor som angetts för platsen. Nästa gång användaren loggar in på Tableau Cloud öppnas startsidan som användaren själv ställt in. Om varken någon användare eller någon administratör har angett en startsida hamnar användarna automatiskt på startsidan.

# Ändra tidsinställningar

Det finns ett par tidsrelaterade konfigurationer som du kan göra när du arbetar med Tableau Cloud.

# Ange webbplatsens tidszon för extrakt

Standardtidszon för extraktbaserade datakällor i en webbplats är koordinerad universell tid (UTC). Serverns kan ställa in en annan tidszon.

Så här anger du webbplatsens tidszon för extrakt:

- 1. Logga in på Tableau som administratör.
- 2. Gå till webbplatsen som du vill konfigurera och klicka på Settings.
- 3. Gå till området Site Time Zone for Extracts, välj en tidszon och klicka på Save.

I beräknade fält används funktioner som NOW () eller TODAY () för tidszon. Mer information om extrakt finns i [Extrahera](https://help.tableau.com/current/pro/desktop/sv-se/extracting_data.htm) data i Tableau Desktop-hjälpen.

Förutom att den används för extraktbaserade datakällor påverkar tidszonsinställningen även interna extrakt. När till exempel Tableau ansluter till filbaserade datakällor som textfiler skapas automatiskt ett extrakt internt. På samma sätt händer detta när Tableau använder ett internt extrakt för att integrera data från olika källor.

# Synkronisera datorklockan med UTC

Tidsstämplar på din Tableau Cloud-webbplats visas i UTC (Coordinated Universal Time) för den pod som din webbplats är distribuerad till. Du kan synkronisera datorns systemklocka med UTC på något av följande sätt:

<sup>l</sup> Om datorn är distribuerad på Amazon Web Services (AWS) kan du synkronisera datorns systemklocka med NTP-källor (Network Time Protocol) enligt beskrivningen i

blogginlägget [Keeping](https://aws.amazon.com/blogs/aws/keeping-time-with-amazon-time-sync-service/) Time With Amazon Time Sync Service (engelska) på AWSwebbplatsen.

• Om datorn distribueras utanför AWS kan du synkronisera datorns systemklocka med hjälp av en av NIST-tidsservrarna (National Institute of Standards and Technology) enligt beskrivningen på sidan Set your [computer](https://www.nist.gov/pml/time-and-frequency-division/time-distribution/internet-time-service-its) clock via the Internet using tools built into the [operating](https://www.nist.gov/pml/time-and-frequency-division/time-distribution/internet-time-service-its) system (engelska) på NIST:s webbplats.

# Säkerhetsinställningar för Tableau Mobile-appen

Från och med december 2022 kan du justera säkerhetspolicyer för Tableau Cloud för Tableau Mobile-appen. Dessa policyer hjälper till att hålla data säkra genom att kontrollera om mobila enheter har äventyrats och begränsa vissa interaktioner med Tableau Mobile-appen.

Policyerna gäller endast standardversionen av Tableau Mobile och inte MAM-versionerna av appen. Om en MAM-app har driftsatts ska du använda specifikt för Tableau Mobile, utöver ditt MAM-systems inställningar, för att göra appen säker.

#### Säkerhetsinställningar

Säkerhetsinställningar för Tableau Mobile kan antingen konfigureras på sidan för Tableau Cloud eller med REST API. Se Referens för [mobilinställningar](https://help.tableau.com/current/api/rest_api/sv-se/REST/rest_api_ref_mobile_settings.htm) i hjälpavsnittet för Tableau REST API för mer information om REST API.

För att öppna sidan med platsinställningar:

- 1. Logga in på platsen för Tableau Cloud som administratör.
- 2. Välj **Inställningar** i navigeringsrutan.
- 3. Välj fliken **Mobil**.

Från och med december 2022 är inställningar för som är relaterade till säkerhet för mobila enheter tillgängliga.

Dessa inställningar inkluderar detektering av följande tillstånd:

#### <sup>l</sup> **Detektering av Jailbreak**

Den här inställningen är aktiverad som standard på **Kritisk** nivå och detekterar om appen körs på en enhet som har utsatts för jailbreak eller har rootåtkomst.

#### <sup>l</sup> **Detektering av skadlig programvara** (endast Android-enheter)

Den här inställningen är aktiverad som standard på **Kritisk** nivå och detekterar om enheten har skadlig programvara.

#### <sup>l</sup> **Maximalt antal dagar offline utan policyuppdatering**

Den här inställningen är som standard aktiverad som **Kritisk** med ett standardiserat maximum på 14 dagar. Den fastställer om appen kan användas på en enhet som har varit offline (och därmed utan en policyuppdatering) längre än den konfigurerade maximala tidsperioden.

#### <sup>l</sup> **Förhindra felsökning**

Den här inställningen är aktiverad som standard och kan inte inaktiveras. Den detekterar om enheten har ett felsökningsprogram anslutet till den.

#### <sup>l</sup> **Skärmdelning och skärmbilder** (endast Android-enheter)

Den här inställningen är aktiverad som standard och fastställer om en användare av Tableau Mobile-appen kan dela skärmbilder eller använda skärmdelning via appen.

Du kan ändra allvarlighetsgraden på inställningarna för detektering av Jailbreak och skadlig programvara:

- **· Varna** : Upprätthåller policyn och om den misslyckas visas ett blockeringsmeddelande som kan avvisas.
- <sup>l</sup> **Fel** : Upprätthåller policyn och om den misslyckas visas ett blockeringsmeddelande till problemet är löst.
- **Kritiskt** : Upprätthåller policyn och om den misslyckas visas ett blockeringsmeddelande och appen fastställer hur den ska hantera utloggningen/rensa sessionen med leverantörerna. Detta är standardvalet.

# Säkerhet i molnet

Tableau förstår att data är bland de mest strategiska och viktigaste resurserna som en organisation har. Vi ger upprätthållandet av säkerhet och integritet för våra kunders data högsta prioritet. Med Tableau-funktioner för säkerhet i företagsklass hanterar du driftsäkerhet, användarsäkerhet, programsäkerhet, nätverkssäkerhet och datasäkerhet.

Mer information finns i följande resurser på Tableaus webbplats ([https://www.tableau.com](https://www.tableau.com/)):

- Faktabladet Tableau Cloud [säkerhets](http://www.tableau.com/sv-se/learn/whitepapers/tableau-online-security-cloud) i molnet.
- Tableau Cloud tips: A security checklist for [publishing](https://www.tableau.com/sv-se/about/blog/2016/3/tableau-online-tips-4-things-consider-when-publishing-data-cloud-51950) data to the cloud

Om du loggar in på Tableau Cloud med TableauID-uppgifter kan du även använda dessa uppgifter för att logga in på Tableaus webbplats.

# Driftsäkerhet

Infrastrukturen för Tableau Cloud hanteras på ett SAS-70-kompatibelt datacenter, som tillhandahåller ett flertal kontroller och skydd för kunddata.

Dina data är dina egna, även när de lagras i Tableau Cloud. Endast auktoriserade användare har tillgång till data och arbetsböcker som lagras i Tableau Cloud. Tableau-medarbetare och andra Tableau-kunder har inte tillgång.

Tableau har tillgång till och kan övervaka mätvärden som har att göra med systemanvändning, kontostatus och prestanda.

# Användarsäkerhet

De enda personer som har åtkomst till din plats och ditt innehåll är de användare som platsadministratörer eller molnadministratörer lägger till. Om en användare inte längre är auktoriserad i ditt system, tar du helt enkelt bort den personens användarkonto för att återkalla åtkomst till Tableau Cloud och ditt innehåll som lagras där.

Tableau Cloud använder en timeout efter en inaktiv period på två timmar. Det innebär att användare måste autentisera på nytt när de inte har använt Tableau Cloud på två timmar. Värdet för timeouten efter en inaktiv period är en systeminställning som inte kan ändras.

#### Tableau-konto

Ditt Tableau-konto ger säker och enhetlig autentisering till Tableaus webbplats och tjänster.

Här är några av säkerhetsfunktionerna för Tableau-konton:

- Användarinloggning säkras av HTTPS.
- Konton låses under en viss tidsperiod vid upprepade misslyckade inloggningsförsök.
- Konton valideras genom användarens e-post för att intyga identiteten.
- Lösenord skyddas med hjälp av kryptografi. Tableau-medarbetare och underleverantörer har inte tillgång till lösenord i klartext.
- Flerfaktorsautentisering kan aktiveras för konton som använder Tableau-autentisering (TableauID).

Platsadministratörer och molnadministratörer i Tableau Cloud har möjlighet att använda din organisations identitetsprovider för extra kontroll och användarvänlighet. Mer information finns i [Autentisering](#page-405-0) och Tableau Cloud [Manager-autentisering.](#page-302-0)

## Roller och behörigheter

En roll är en uppsättning behörigheter som tillämpas på ett projekt, en arbetsbok eller en datakälla för att hantera interaktioner med användare. Det finns ett stort antal specifika behörigheter tillgängliga för varje resurs: visa, skapa, redigera, ändra, ta bort och många fler.

# Nätverkssäkerhet

All kommunikation mellan användare och Tableau Cloud krypteras med SSL för säker överföring av data. Tableau Cloud har stöd för TLS 1.2 och senare. Mer information om TLSstöd finns i Tableau [Community](https://community.tableau.com/s/question/0D54T00000C5Q4mSAF/important-as-of-january-18th-2019-tableau-online-will-only-support-encrypted-connections-over-tls-12). Ett antal olika krypteringstekniker säkerställer säkerheten

från webbläsare till server till lagringsplats och tillbaka. Dessutom har Tableau många inbyggda säkerhetsmekanismer som bidrar till förebyggandet av förfalskning, kapning och SQL-injektionsattacker, och det testar aktivt och reagerar på nya hot med månatliga uppdateringar.

# Programsäkerhet

Tableau Cloud-miljön hanteras på en multitenant-konfiguration som tillhandahåller separation av användare, data och metadata mellan kunder.

# Datasäkerhet

Tableau Cloud eliminerar behovet av VPN:er och tunnlar i företagsmiljön. Många datakällor kan samlas in som extrakt och sedan uppdateras med jämna mellanrum. För att använda automatiska uppdateringar måste du bädda in inloggningsuppgifter i anslutningsinformationen för datakällan. När det gäller datakällor för Google och Salesforce.com kan du bädda in inloggningsuppgifter i form av OAuth 2.0-åtkomsttoken.

Du kan definiera ytterligare säkerhet i arbetsböckerna och datakällorna genom att lägga till filter för användare och datakälla. Tableau tillhandahåller även kapaciteten Användarfilter, med vilken du kan aktivera datasäkerhet på radnivå med hjälp av användarnamnet, gruppen eller det fullständiga namnet för den aktuella användaren. Med användarfilter kan du ställa in ett filter för dina data baserat på identiteten på personen som visar de aktuella data. Till exempel kan försäljningschefen i region Väst se resultat för försäljning i Väst men inte för andra regioner. Du ställer in användarfilter när du publicerar arbetsböcker och datakällor från Tableau Desktop.

Information om vilka alternativ du kan använda för att implementera säkerhet på radnivå i Tableau finns i Översikt över [säkerhetsalternativ](#page-1017-0) på radnivå i Tableau.

#### HIPAA-efterlevnad

Tableau Cloud Efterlever Health Information and Portability Accountability Act (HIPAA) och kan erbjudas på ett HIPAA-kompatibelt sätt för att möta behoven hos användare inom

hälsovård och biovetenskap. Mer information finns i faktabladet "Tableau Cloud and HIPAA Security Rule" på webbplatsen Salesforce Trust | [Compliance](https://compliance.salesforce.com/en/services/tableau).

# **Dataplats**

Tableau Cloud finns hos Amazon Web Services (AWS). Från augusti till december 2024 flyttar dock Tableau Cloud till Salesforces [Hyperforce](https://help.salesforce.com/s/articleView?id=000388902&type=1).

Tableau Cloud är strukturerat så att du kan välja regionen där platsen och dess data lagras. Som en ny kund kan du välja en av följande regioner under platskonfigurationsprocessen:

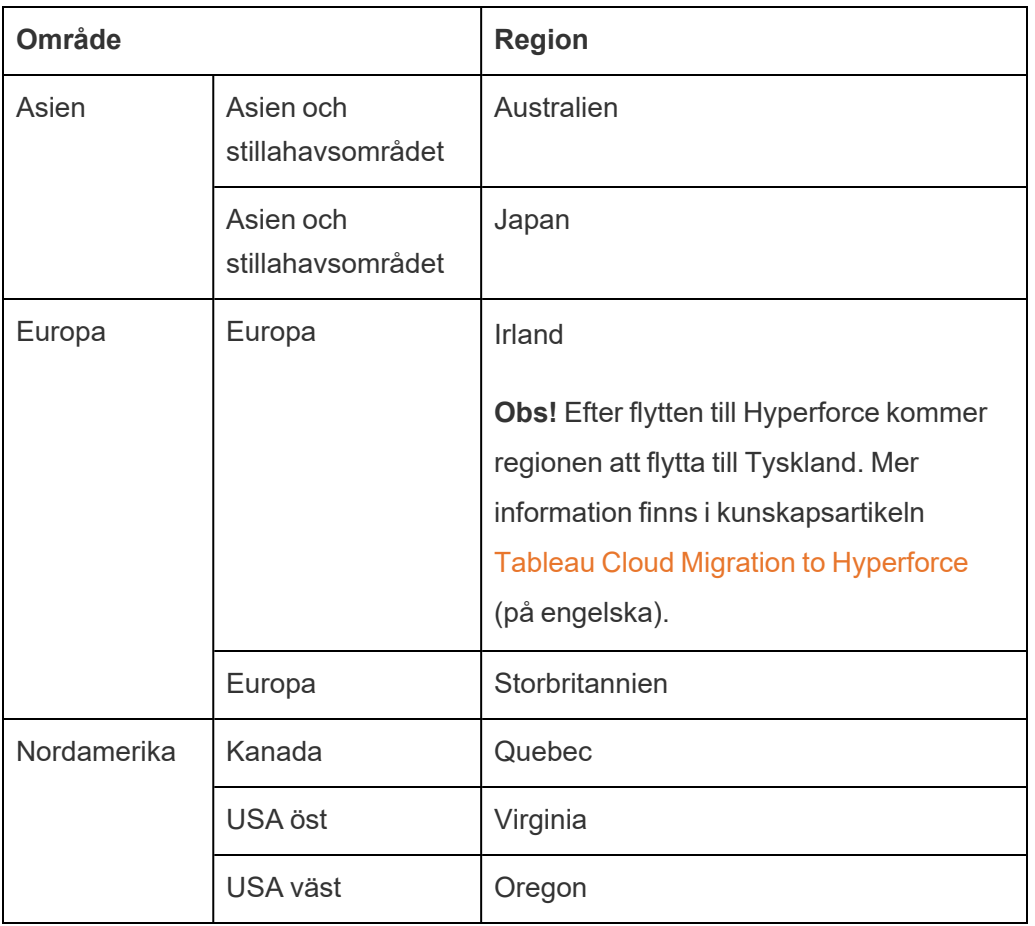

Om så krävs kan du migrera den befintliga platsen till en annan region genm platsmigreringsprocessen. Kontakta din Tableau Sales Account Manager för att begära

denna ändring. Mer information finns i kunskapsartikeln Tableau Cloud [Environment](https://kb.tableau.com/articles/howto/tableau-cloud-environment-migrations-using-the-content-migration-tool?lang=sv-se) [Migrations](https://kb.tableau.com/articles/howto/tableau-cloud-environment-migrations-using-the-content-migration-tool?lang=sv-se) Using the Content Migration Tool (på engelska).

Platsen säkerhetskopieras i den valda regionen med jämna mellanrum. Du kan bekräfta platsen genom att logga in på Tableau Cloud, notera värdnamnet i början av URL:en och sedan jämföra den med kolumnen **Webbplatsens plats** i [IP-adresser](#page-1005-0) i Tableau Cloud för auktorisering av [dataleverantörer.](#page-1005-0) Till exempel motsvarar URL:er som börjar med **10ax**, **10ay**, **10az**, **us-west-2b** regionen USA väst – Oregon. Data som motsvarar en plats i regionen USA väst – Oregon lagras och säkerhetskopieras i Oregon.

- Fyll i detta [webbformulär](https://www.tableau.com/sv-se/products/cloud-bi#form) för att begära en ny plats.
- Mer information om underhållsschemat för Tableau Cloud finns i [Systemunderhåll](#page-400-0) för [Tableau](#page-400-0) Cloud.

# Se även

Hålla data [uppdaterade](#page-1000-0)

[OAuth-anslutningar](#page-1254-0)

[Behörigheter](#page-719-0)

Så fungerar [SAML-autentisering](#page-453-0)

[Användarfilter](https://help.tableau.com/current/pro/desktop/sv-se/help.htm#publish_userfilters.htm) (Tableau-hjälpen)

# Platskapacitet för Tableau Cloud

Din Tableau Cloud-plats har kapacitet att stödja alla dina användares analysbehov. En plats inkluderar kapacitet för lagring och uppgifter som måste utföras på platsen för extrakt, mätvärden, prenumerationer och flöden.

Kapacitetsinformationen som diskuteras i det här ämnet är specifik för varje plats i din Tableau Cloud Manager-klient, det administrativa skiktet på högsta nivån som hanterar din organisations Tableau Cloud-driftsättning . Beroende på din licenstyp inkluderar TCM upp till tre platser som standard. Antalet platser ökar med olika licenstyper – upp till 10 platser med en [Enterprise-](https://help.tableau.com/current/online/sv-se/to_tab_enterprise_features.htm)licens och högst 50 med en [Tableau+](https://help.tableau.com/current/online/sv-se/to_tab_plus_features.htm)-licens. Mer information om TCM finns i Använda Tableau Cloud [Manager](#page-291-0).

Licenskapacitet hanteras på klientnivå och kan allokeras till platser av molnadministratörer med hjälp av platsrollgränser. Mer information finns i Hantera [begränsningar](#page-316-0) av platsroller.

# **Sammanfattning**

I följande tabell sammanfattas kapacitetsgränsen per funktion för platsen. Mer information om kapaciteten per funktion finns nedan.

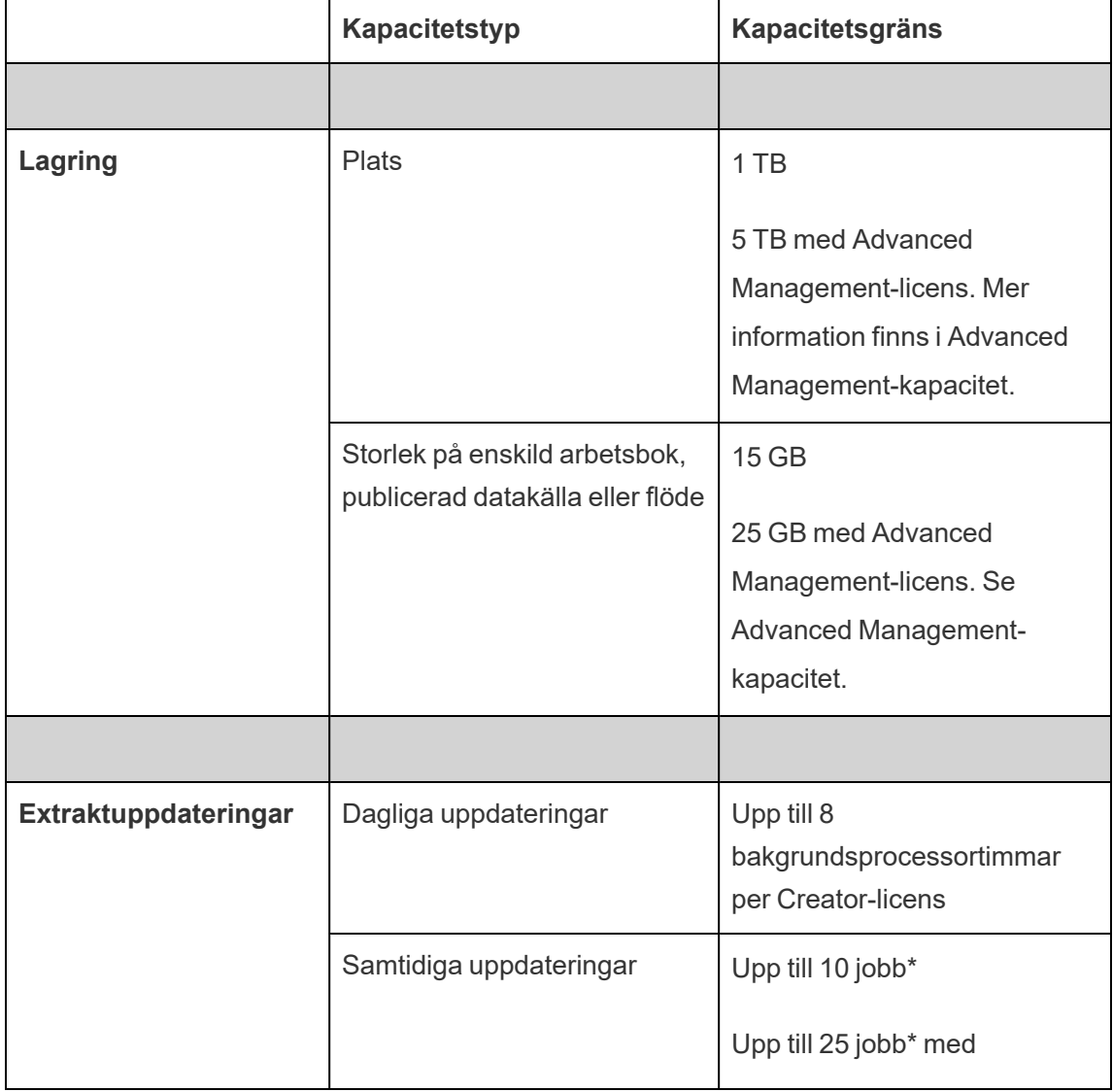

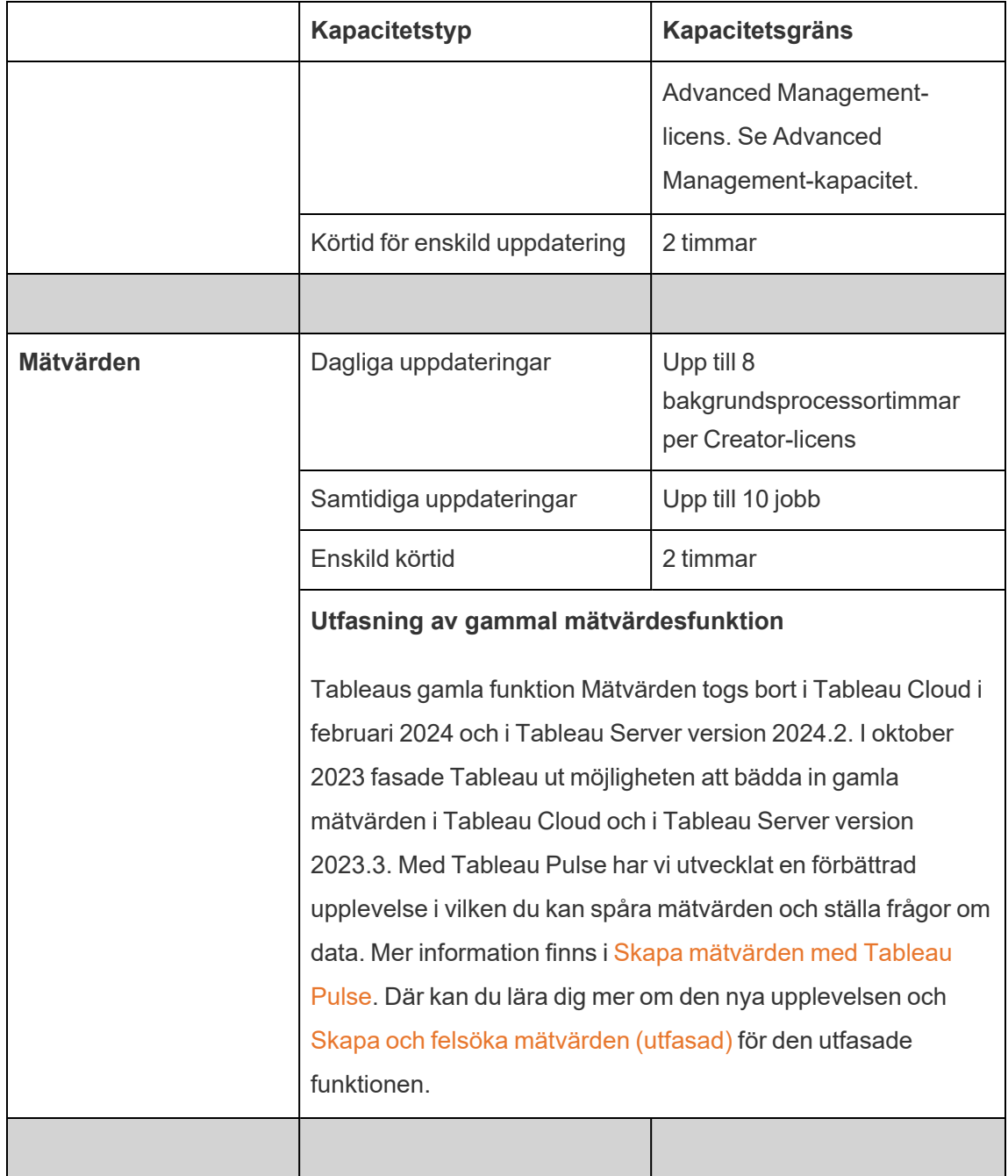

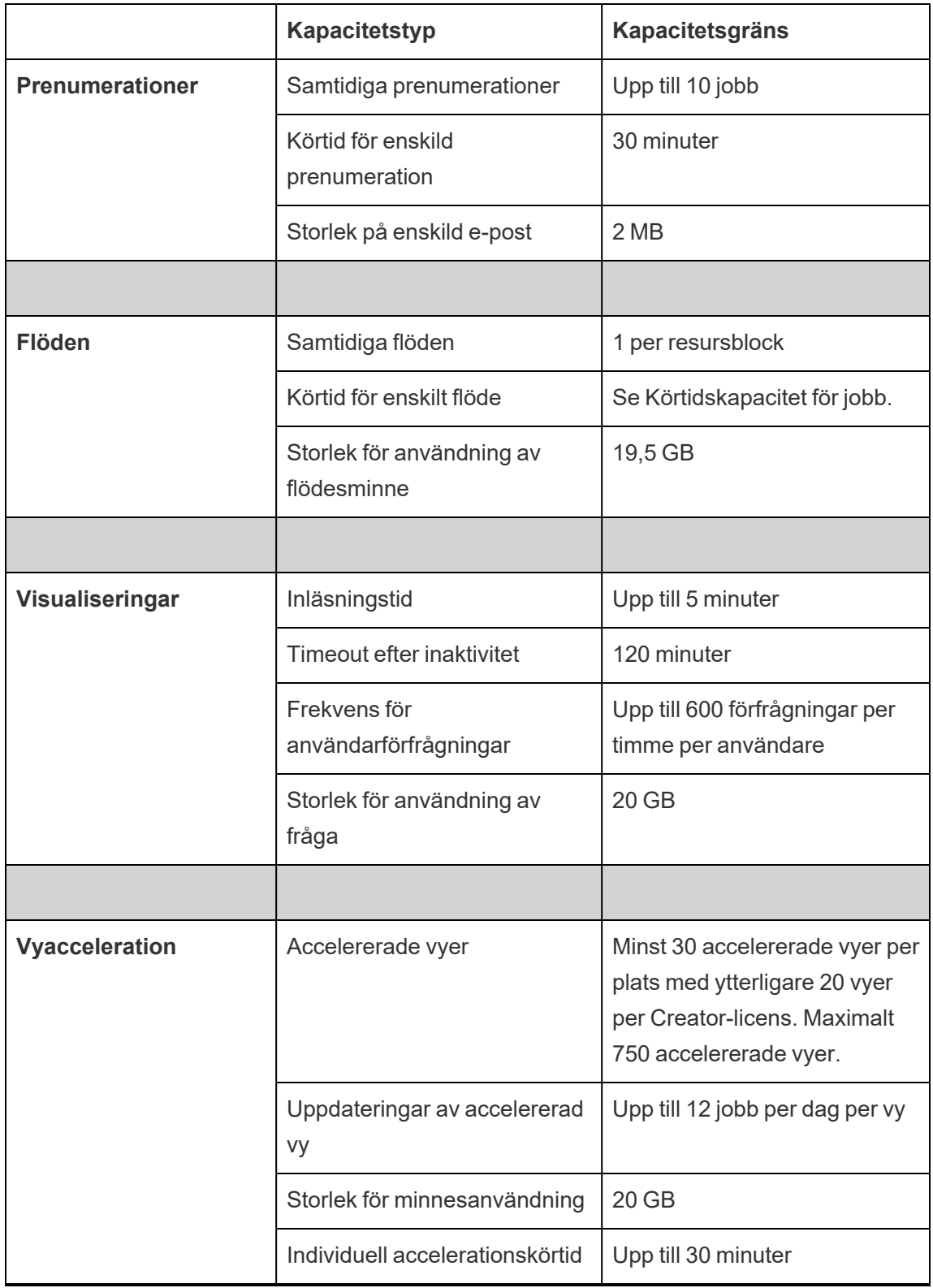

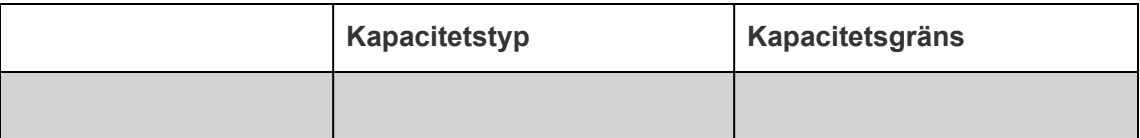

\***Obs!** För att säkerställa att systemresurserna är rättvist fördelade över Tableau Cloud har varje plats en övre gräns för antalet jobb som kan köras vid en given tidpunkt. Denna gräns är dock ingen garanti för kapacitet. Tableau Cloud allokerar systemresurser för att optimera jobb, och resurser justeras för att starta ett jobb inom högst 15 minuter från den schemalagda starttiden.

**Obs!** Beteendet för de kapacitetsbegränsningar som är specifika för varje plats inom Tableau Cloud Manager kan ändras när vi utvecklar vår infrastruktur.

# Lagringskapacitet

En Tableau Cloud-plats levereras med en viss kapacitet för lagring av platsinnehåll och individuellt innehåll.

- <sup>l</sup> **Platslagring**: En plats levereras med 1 TB lagringskapacitet. Arbetsböcker, publicerade datakällor och flöden räknas in i denna lagringskapacitet.
- <sup>l</sup> **Storlek på arbetsbok, publicerad datakälla och flöde**: En enskild arbetsbok, en datakälla (live eller extrakt) eller flöden som publiceras på platsen kan ha en maximal storlek på 15 GB.

**Obs!** Om extraktionsdatakällan överstiger 10 GB rekommenderar vi att du överväger att antingen använda liveanslutning till databasen eller att aggregera data i extraktet för att minska storleken. Att ofta publicera om eller uppdatera stora extrakt kan vara tidskrävande och är vanligtvis en indikator på att en effektivare dataaktualitetsmetod bör övervägas.

# Visualiseringskapacitet

Varje plats levereras med en viss kapacitet att läsa in och fråga enskilda visualiseringar, även kallade vyer. Mer information om varje kapacitetstyp finns nedan.

- Inläsningstid: En plats har kapacitet för upp till 5 minuter för att läsa in en vy.
- <sup>l</sup> **Timeout efter inaktivitet:** Om användaren inte har interagerat med eller redigerat en vy på 120 minuter i följd måste användaren läsa in (uppdatera sidan eller klicka på knappen **Återanslut** om en banner visas) vyn eller det sparade utkastet på nytt för att kunna interagera med den igen.
- <sup>l</sup> **Frekvens för användarförfrågningar:** Varje användare på en plats har kapacitet att göra upp till 600 förfrågningar per timme för att läsa in och uppdatera vyer. När denna kapacitet har uppnåtts kan användaren inte interagera med, redigera eller spara vyn. Efter en timme kan vyn uppdateras och nya vyer läsas in.

**Obs!** Om det kumulativa antalet användarförfrågningar överstiger begärandefrekvensen på platsnivå kan användarna inte interagera med, redigera eller spara vyer.

<sup>l</sup> **Storlek för användning av fråga**: En plats har möjlighet att använda upp till 20 GB minne för att fråga en vy som använder en extraktionsdatakälla. Mängden minne som krävs för att fråga en vy kan variera beroende på hur komplicerade datamanipulationerna är som Tableau behöver utföra för att generera markeringarna i vyn.

**Obs!** Endast frågor mot extraktionsdatakällor räknas in i frågeanvändningen. Frågor mot datakällor som använder liveanslutningar till underliggande data räknas inte in. Frågor mot datakällor som använder liveanslutningar kan dock omfattas av annan frågeanvändning som tillämpas av underliggande databaser.

Vyer som överstiger dessa kapacitetstyper kan stängas för att säkerställa att tillräckliga systemresurser finns tillgängliga, så att andra vyer på platsen kan läsas in.

Tips för optimering av visualiseringskapacitet

Vyer som överstiger visualiseringskapaciteten kan ge en indikation på att de frågor som Tableau måste köra för att generera vyn är för komplicerade. I sådant fall kan du använda följande tips för att optimera frågor och därmed minimera den tid det tar att läsa in vyer på

Tableau Cloud. De flesta tips kräver att du redigerar datakällan eller arbetsboken och publicerar Tableau Cloud på nytt för att ändringarna ska tillämpas.

Fler tips finns i avsnittet [Arbetsbokens](https://help.tableau.com/current/pro/desktop/sv-se/performance_tips.htm) prestanda i Tableau-hjälpen.

- <sup>l</sup> **Använda datakällsfilter**: När du lägger till ett filter på en datakälla minskar du mängden data som behöver genereras i vyn. Om du minskar mängden data kan det hjälpa att minska inläsningstider för vyer. Läs mer i Filtrera data från [datakällor](https://help.tableau.com/current/pro/desktop/sv-se/filtering_datasource.htm) i Tableau-hjälpen.
- <sup>l</sup> **Använda kontextfilter**: Ungefär som med datakällsfilter minskar kontextfilter mängden data i datakällan, men på bladnivå. Kontextfilter fungerar oberoende av andra filter och kan minska mängden data som behöver genereras i vyn betydligt. Om du minskar mängden data kan det hjälpa att minska inläsningstider för vyer. Mer information finns i Förbättra [vyprestanda](https://help.tableau.com/current/pro/desktop/sv-se/filtering_context.htm) med kontextfilter i Tableau-hjälpen.
- **Korta datumintervall**: I regel kräver datum mer beräkningskraft än andra typer av data, som nummer och booleska värden. Om vyn innehåller datumfilter kan du korta datumintervallen eller antalet datum som ska genereras, för att minska inläsningstiden för vyerna.
- <sup>l</sup> **Minska antalet markeringar**: Eftersom Tableau måste beräkna markeringarna för att generera vyn kan antalet markeringar ha en inverkan på hur snabbt vyn kan läsas in. Du kan minska antalet markeringar på ett antal olika sätt, bland annat genom att använda något av filtren som anges ovan eller genom att filtrera med hjälp av uppsättningar eller aggregera data med hjälp av anpassad SQL. Mer information finns i [Minska](https://help.tableau.com/current/pro/desktop/sv-se/perf_visualization.htm#reduce-the-number-of-marks-on-the-view) antalet [markeringar](https://help.tableau.com/current/pro/desktop/sv-se/perf_visualization.htm#reduce-the-number-of-marks-on-the-view) i vyn.

# Vyaccelerationens kapacitet

Varje Tableau-plats har följande kapacitet för [vyacceleration:](https://help.tableau.com/current/online/sv-se/data_acceleration.htm)

**Accelererade vyer:** Standardantalet accelererade vyer per plats är 30. För varje ytterligare Creator-licens kan ytterligare 20 vyer accelereras. Det maximala antalet accelererade visningar är 750.

- **· Accelererade uppdateringar:** Accelererade vyer återskapas i linje med följande fyra datauppdateringshändelser:
	- Policy för dataaktualitet: Accelerationens tidsstämpel synkroniseraras inte med policyn för dataaktualitet.
	- Extraktuppdateringar: En extraktuppdatering slutförs, vilket signalerar uppdaterad data.
	- Accelererad vyuppdatering: En accelererad vy uppdateras av ägaren.
	- Vy som ingår: En vy valdes ursprungligen för acceleration.

Varje unik händelse utlöser ett förbearbetningsjobb som ska sättas i kö. Bakgrundsprocessorjobb plockar sedan upp och slutför förberäkningen och lagrar sedan frågeresultat som en materialiserad vy. Vyer som tillhör samma arbetsbok uppdateras i ett jobb. För att minska resursförbrukningen begränsas det maximala antalet förberäkningsjobb som kan köras till 12 jobb per dag. Mer information finns i Skapa en [dataaktualitetspolicy](https://help.tableau.com/current/online/sv-se/data_freshness_policy.htm).

<sup>l</sup> **Användningsstorlek för accelerationsminne**: En plats har kapacitet att använda högst 20 GB minne för förbearbetning och hämtning av arbetsbokens data i ett bakgrundsprocessorjobb. Mängden minne som behövs varierar beroende på komplexiteten hos frågorna som är associerade med vyn som accelereras.

# <span id="page-393-0"></span>Körtidskapacitet för jobb

Körtidskapacitet för jobb är den tidsperiod som ett jobb eller en instans av en uppgiftstyp kan köra innan det/den avbryts för att skydda tillgängliga systemresurser. Varje plats levereras med körtidskapacitet för jobb för följande jobbtyper:

- Extraktuppdateringar
- Prenumerationer
- Flöden
- Mätvärden
- Vyacceleration

Varje typ av extraktuppdatering eller mätvärdesjobb har en maximala körtid på två timmar (120 minuter eller 7 200 sekunder). Prenumerationer och vyacceleration har en maximal körtid på 30 minuter (1 800 sekunder).

**Anmärkning om flöden**: För platser som inte har Datahantering är den maximala körtiden för flödesjobb för en plats 60 minuter multiplicerat med antalet Creator-licenser, upp till högst 24 timmar. Om platsen har hög arbetsbelastning i form av flöden bör du överväga att köpa Datahantering för att utöka kapaciteten. För platser med Datahantering kan du köra flöden i upp till 24 timmar om dagen per resursblock. Om du överskrider tidsgränsen kan inga nya jobb startas förrän nästa dag. Ytterligare kapacitet för samtidigt flödande jobb kan köpas. Mer information finns i [Resursblock](#page-1851-0).

**Anmärkning om extraktuppdateringar**: Om ett uppdateringsjobb når den maximala körtiden uppstår ett timeout-fel. Mer information om felet och om hur du kan ändra extrakt så att uppdateringsjobb håller sig inom körtidskapaciteten finns i Tidsgräns för [extraktuppdateringar](#page-1042-0).

# Kapacitet för samtidiga jobb

Kapaciteten för samtidiga jobb är antalet jobb eller instanser av en uppgiftstyp som kan köras samtidigt. Varje plats levereras med kapacitet för samtidiga jobb för följande jobbtyper:

- Extraktuppdateringar
- Prenumerationer
- Flöden
- Mätvärden

Mer information om kapaciteten för samtidiga jobb finns nedan.

<sup>l</sup> **Extraktuppdateringar:** En plats har en övre gräns på 10 extrakt som den kan uppdatera vid en given tidpunkt. Beroende på tillgängliga systemresurser justeras väntetiden (d.v.s. tiden innan ett jobb startar) så att ett jobb startas inom högst 15 minuter från den schemalagda starttiden. Jobb som räknas in i uppdateringskapaciteten är bland andra schemalagda uppdateringar, manuella uppdateringar, extraktskapande och kommandorader eller API-anrop som utlöser uppdateringar, inklusive inkrementella

tillägg av data.

- <sup>l</sup> **Prenumerationer:** En plats har en övre gräns på 10 prenumerationer som den kan köra vid en given tidpunkt. Beroende på tillgängliga systemresurser justeras väntetiden (d.v.s. tiden innan ett jobb startar) så att ett jobb startas inom högst 15 minuter från den schemalagda starttiden. Jobb som räknas in i prenumerationskapaciteten är bland andra skapandet av e-post från prenumerationer som skapats med Tableau Cloud direkt eller API-anrop som genererar e-postprenumerationer.
- <sup>l</sup> **Flöden**: Om en plats har licensierats med Datahantering har den en standardkapacitet på 1 flödesjobb åt gången per resursblock. Resursblock har stöd för flödesjobb. Om en plats inte har licensierats med Datahantering har den en standardkapacitet på 1 flödesjobb åt gången, vilket motsvarar ett resursblock. Om det inte finns några resursblock tillgängliga när ett flödesjobb startar läggs jobbet i en kö, där det väntar på att ett resursblock ska bli tillgängligt. Ett flödesjobb kan också hamna i en kö under hektiska timmar även när det finns tillgängliga resursblock för att säkerställa att systemresurser förblir tillgängliga för att stödja flödesjobb över hela Tableau Cloud. Ytterligare kapacitet för samtidigt flödande jobb kan köpas. Mer information finns i [Resursblock.](#page-1851-0) Varje användare kan ha högst 4 aktiva flödeswebbredigeringssessioner åt gången. Om fler sessioner öppnas stängs den äldsta sessionen.
- **Mätvärden**: Varje plats har kapacitet att uppdatera upp till 10 mätvärden samtidigt. Mer information om hur mätvärden uppdateras finns i Skapa och felsöka [mätvärden](#page-1758-0) [\(utfasad\)](#page-1758-0).

**Obs!** Om en plats använder all kapacitet för samtidiga jobb förblir de jobb som befinner sig i kö i ett väntande tillstånd tills ett eller flera jobb har slutförts.

# Daglig jobbkapacitet

Den dagliga jobbkapaciteten är antalet delade timmar som varje plats kan spendera per Creator-licens och dag för att utföra alla jobb på platsen. En serverprocess, kallad bakgrundsprocessor, initierar och utför dessa jobb. En plats med fler Creator-licenser får
högre daglig jobbkapacitet (bakgrundsprocessor) för att kunna tillgodose behoven för en större platspopulation.

Varje plats levereras med daglig jobbkapacitet (bakgrundsprocessor) för att utföra både extraktuppdateringar och mätvärdesuppdateringar.

Exempel:

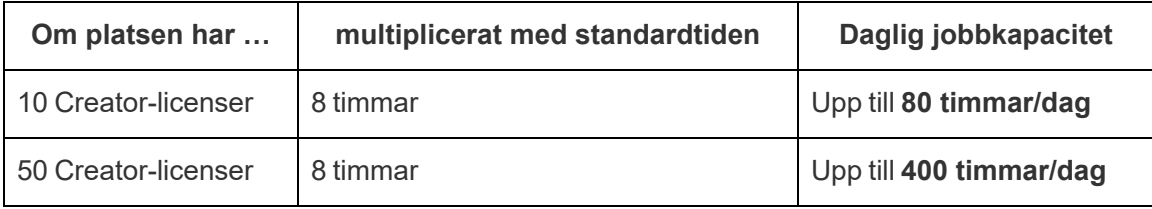

Den dagliga jobbkapaciteten återställs varje dag kl. 24:00:00 (koordinerad universal tid).

# Om extraktuppdateringar

Uppdateringsjobb som räknas in i den dagliga jobbkapaciteten är bland andra fullständiga och inkrementella uppdateringar och extraktskapande, som kan initieras av schemalagda uppdateringar, manuella uppdateringar och vissa kommandorader eller API-anrop.

#### **Obs!**

- Ett uppdateringsjobb kommer att starta så länge din plats har tid kvar i sin dagliga uppdateringskapacitet.
- Platsadministratörer får e-postaviseringar när en plats når 70 %, 90 % och 100 % av den dagliga uppdateringskapaciteten.
- Om en plats använder hela den dagliga uppdateringskapaciteten avbryts alla eventuella framtida extraktuppdateringar och e-postaviseringar om de avbrutna uppdateringarna skickas till innehållsägare.

Tips för optimering av kapaciteten för extraktuppdateringar

Om du hanterar en extraktintensiv miljö rekommenderar Tableau att du följer bästa praxis för att utnyttja platskapaciteten på bästa sätt.

- <sup>l</sup> **Sluta uppdatera oanvända extrakt** Ett av de bästa sätten att utöka kapaciteten för platsen är att stoppa automatiska uppdateringar, antingen genom scheman på Tableau Cloud eller genom skript av extrakt som inte används. Mer information om hur du tar bort ett uppdateringsschema finns i Hantera [uppdateringsuppgifter](#page-1048-0).
- <sup>l</sup> **Minska frekvensen för uppdateringar**. En annan metod för att utöka kapaciteten för platsen är att minska frekvensen för extraktuppdateringar. Exempel: I stället för att uppdatera ett extrakt varje timme kan du överväga att uppdatera ett extrakt varje dag eller endast under arbetstid, då nya data är mest användbara. Mer information om hur du ändrar ett uppdateringsschema finns i Hantera [uppdateringsuppgifter.](#page-1048-0)
- <sup>l</sup> **Använd inkrementella uppdateringar i stället för fullständiga uppdateringar** Om du vill minska den tid det tar att uppdatera ett extrakt kan du överväga att utföra en inkrementell uppdatering av extraktet i stället för en fullständig uppdatering. Mer information finns i Schemalägga [uppdateringar](#page-1038-0) på Tableau Cloud.

**Obs!** Du kan ändra från en fullständig till en inkrementell uppdatering från Tableau Cloud, men endast om extraktet konfigurerades för inkrementell uppdatering i Tableau Desktop innan extraktet publicerades. Mer information om inkrementella uppdateringar finns i Konfigurera inkrementell [extraktuppdatering](https://help.tableau.com/current/pro/desktop/sv-se/extracting_refresh.htm#incremental) i användarhjälpen för Tableau.

- <sup>l</sup> **Använd liveanslutningar i stället för extraktanslutningar** För vyer, instrumentpaneler och arbetsböcker vars data måste uppdateras ofta bör du överväga att konfigurera datakällan till att använda en liveanslutning i stället för en extraktanslutning.
- <sup>l</sup> **Optimera data i extraktet** Att förbättra prestandan för ett extrakt kan även bidra till att ett extrakt uppdateras snabbare. Det finns ett antal ändringar du kan göra av extraktets data för att förbättra den övergripande prestandan. Till exempel kan du ta bort oanvända fält, använda filter för att ta bort oanvända rader och ändra datumintervall.

### Om mätvärdesuppdateringar

Mätvärden som förlitar sig på uppdatering av extraktionsdatakälla när extraktmotparten uppdateras och därför räknas in i den dagliga jobbkapaciteten.

**Obs!** Mätvärden som förlitar sig på uppdatering av livedatakällor var 60:e minut och inte räknas in i den dagliga jobbkapaciteten.

### Jobb som initieras av kommandorader och API-anrop

Utöver den kapacitet som beskrivs ovan levereras platser med en viss kapacitet för kommandorads- och API-anrop.

- **· Initiera extraktuppdateringar:** En plats levereras med en viss kapacitet för tabcmd-([refreshextracts](https://help.tableau.com/current/online/sv-se/tabcmd_cmd.htm#refreshextracts-workbookname-or-datasourcename)), REST API- (Kör [extraktuppdatering](https://help.tableau.com/current/api/rest_api/sv-se/REST/rest_api_ref.htm#run_extract_refresh_task)) och Bibliotek för [Tableau](https://tableau.github.io/server-client-python/docs/)klienten [\(Python\)](https://tableau.github.io/server-client-python/docs/)-anrop för att initiera extraktuppdateringar. En plats tillåter 20 anrop per timme.
- <sup>l</sup> **Fråga eller avbryt jobb**: En plats levereras med en viss kapacitet för REST API- ([Fråga](https://help.tableau.com/current/api/rest_api/sv-se/REST/rest_api_ref.htm#query_job) jobb och [Avbryt](https://help.tableau.com/current/api/rest_api/sv-se/REST/rest_api_ref.htm#cancel_job) jobb) och Bibliotek för [Tableau-klienten](https://tableau.github.io/server-client-python/docs/) (Python)-anrop som ber om statusinformation för asynkrona jobb eller avbryter väntande och pågående jobb. En plats tillåter 20 000 samtal per 24-timmarsperiod.
- <sup>l</sup> **Initiera publicering eller uppdatera jobb**: En plats levereras med en viss kapacitet för tabcmd- [\(publicera\)](https://help.tableau.com/current/online/sv-se/tabcmd_cmd.htm#publish-filenametwbx-filenametdsx-or-filenamehyper), REST API- (Publicera [arbetsbok](https://help.tableau.com/current/api/rest_api/sv-se/REST/rest_api_ref.htm#publish_workbook), [Publicera](https://help.tableau.com/current/api/rest_api/sv-se/REST/rest_api_ref.htm#publish_data_source) datakälla, [Uppdatera](https://help.tableau.com/current/api/rest_api/sv-se/REST/rest_api_ref.htm#update_workbook) [arbetsbok](https://help.tableau.com/current/api/rest_api/sv-se/REST/rest_api_ref.htm#update_workbook), [Uppdatera](https://help.tableau.com/current/api/rest_api/sv-se/REST/rest_api_ref.htm#update_data_source) datakälla, [Uppdatera](https://help.tableau.com/current/api/rest_api/sv-se/REST/rest_api_ref.htm#update_data_source_now) datakälla nu, [Tableau](https://help.tableau.com/current/api/rest_api/sv-se/REST/rest_api_ref_flow.htm) Prep flow runs) och Bibliotek för [Tableau-klienten](https://tableau.github.io/server-client-python/docs/) (Python)-anrop som initierar publicering eller uppdaterar jobb för arbetsböcker och datakällor. En plats tillåter 4 000 samtal per 24 timmarsperiod.

**Obs!** Om antalet anrop överskrider den kapacitet för kommandorader och API-anrop som beskrivs ovan visas ett av följande felmeddelanden: *Okänt 429-* eller *API-anropsfel: 429000: För många förfrågningar – För många förfrågningar för <job type> 'api.rest.refresh\_extracts'. Försök på nytt om 146 sekund(er)*.

# Övervaka kapacitet

Det finns ett antal verktyg du kan använda för att övervaka platsens kapacitet: Jobbsidan och Administratörsvyer.

### Jobbsidan

På sidan Jobb finns information om de unika instanserna i bakgrundsprocessorn, kallade jobb, som utförts under de senaste 24 timmarna. Du kan använda jobbsidan till att övervaka extraktuppdateringar, prenumerationer och flöden.

- 1. Logga in på Tableau Cloud med dina inloggningsuppgifter som platsadministratör.
- 2. Klicka på **Jobb** i den vänstra navigeringsrutan.
- 3. Från filterlistrutan under **Uppgiftstyp** väljer du den jobbtyp du vill övervaka.

Mer information om sidan Jobb finns i avsnittet Hantera [bakgrundsjobb](#page-960-0) i Tableau Cloud.

#### Administratörsvyer

I administratörsvyer kan du övervaka olika typer av aktiviteter på platsen. Mer information om kapacitetsförbrukning av funktionerna finns nedan.

**Lagring**: Du kan övervaka platsens lagringskapacitet och kontrollera vilka arbetsböcker, datakällor och flöden som tar upp mest plats med hjälp av Admin Insights-instrumentpanelen "Statistik för utrymmesanvändning". Välj **Utforska** > **Admin Insights** > **Admin Insights Starter** > **Statistik för utrymmesanvändning**.

Mer information om Admin Insights finns i [Använda](#page-600-0) Admin Insights för att skapa [anpassade](#page-600-0) vyer.

<sup>l</sup> **Flöden**: Du kan övervaka prestandan hos flödeskörningar. Välj **Platsstatus** > **Historik över flödesprestanda**. Under **Flödeshistorik** på instrumentpanelen klickar du på en markering för att se mer information om flödesjobbet.

Mer information om den här administratörsvyn finns i [Administratörsvyer](#page-1897-0) för flöden.

<sup>l</sup> **Mätvärden**: Du kan övervaka platsens mätvärdesjobb med hjälp av administratörsvyn "Bakgrundsaktiviteter för icke-extrakt". Välj **Platsstatus** > **Bakgrundsaktiviteter för icke-extrakt**, och markera sedan kryssrutan **Uppdatera alla mätvärden i en vy** i

filterlistrutan **Uppgifter**.

Mer information om den här administratörsvyn finns i [Bakgrundsaktiviteter](#page-631-0) för icke[extrakt.](#page-631-0)

# Advanced Management-kapacitet

Med Advanced Management får du följande kapacitetsökningar för platsen:

- Lagringsutrymme på 5 terabyte (TB)
- Maximal filstorlek på 25 gigabyte (GB)
- Upp till 25 extraktuppdateringsjobb samtidigt\*

Mer information om Advanced Management finns i Om Tableau Advanced [Management](#page-1943-0) på [Tableau](#page-1943-0) Cloud.

\***Obs!** För att säkerställa att systemresurserna är rättvist fördelade över Tableau Cloud har varje plats en övre gräns för antalet jobb som kan köras vid en given tidpunkt. Denna gräns är dock ingen garanti för kapacitet. Tableau Cloud allokerar systemresurser för att optimera jobb, och resurser justeras för att starta ett jobb inom högst 15 minuter från den schemalagda starttiden.

# Systemunderhåll för Tableau Cloud

För att upprätthålla infrastrukturen bakom Tableau Cloud-tjänsterna och leverera bättre funktioner krävs regelbundet underhåll av Tableau Cloud. Som Tableau Cloudplatsadministratör behöver du inte bekymra dig om hanteringen av uppdateringar på din plats. Vi rekommenderar dock att du går igenom schemat för planerat underhåll så att du kan planera för schemalagd stilleståndstid och undvika tjänstavbrott.

Mer information om versionerna finns i avsnittet Schema för Tableau [Cloud-versioner](#page-404-0).

# Meddelanden om underhåll

Tableau informerar om systemunderhåll på sidan Salesforce Trust Status och i epostaviseringar till platsadministratörer.

# Aviseringar via Salesforce Trust

På sidan Salesforce Trust publiceras alla statusuppdateringar för Tableau Cloud. Ett par exempel på statusuppdateringar är systemunderhåll och rapporterade incidenter som kan påverka användningen av Tableau Cloud. Du kan snabbt se statusen för din Tableau Cloudinstans genom att gå till Trust-sidan, eller genom att prenumerera på Trust för att hålla dig uppdaterad.

Om du vill prenumerera på Trust går du till <https://status.salesforce.com/products/tableau> och klickar på knappen **Subscribe to Notifications** (Prenumerera på aviseringar). Du kan få uppdateringar via e-post, eller aviseringar så fort Tableau Cloud skapar, uppdaterar eller åtgärdar en incident. För detaljerade instruktioner, se Salesforce Trust Status [Notification](https://trust1-public.s3.amazonaws.com/notifiction_guide/en/TrustNotificationGuide.pdf) [Guide](https://trust1-public.s3.amazonaws.com/notifiction_guide/en/TrustNotificationGuide.pdf) (på engelska).

**Viktigt:** Den 15 juli 2024 flyttade Tableau Trust (https://trust.tableau.com) till Salesforce Trust (https://status.salesforce.com/products/tableau). Om du prenumererade på e-post- och RSSaviseringar från Tableau Trust före den 15 juli 2024 migrerades både e-post- och RSSaviseringar till Salesforce Trust så att du kan fortsätta få statusuppdateringar för Tableau Cloud. För att börja prenumerera på SMS-aviseringar på nytt eller för nya prenumerationer, gå till Salesforce Trust för att prenumerera på Tableau Cloud-uppdateringar.

### E-postmeddelanden till platsadministratörer

Tableau Cloud-användare med rollen Platsadministratör får automatiskt e-postaviseringar om deras plats. E-postaviseringar skickas till exempel om systemunderhåll och om rapporterade incidenter som kan påverka användningen av Tableau Cloud.

E-postaviseringarna innehåller information om datum och tid, namnet på Tableau Cloudinstansen, typen av schemalagt underhåll, hur användarna påverkas samt beräknad tidsåtgång.

# Schema för planerat systemunderhåll

Tableau har ett schema för planerat systemunderhåll då vi underhåller säkerhet, tillgänglighet och prestanda i infrastrukturen som Tableau Cloud-tjänsterna bygger på. Schemat gör det lättare för dig att planera in schemalagd stilleståndstid och undvika tjänstavbrott på Tableau Cloud-platsen. Även om det finns en inplanerad underhållsperiod är det inte säkert att underhåll krävs alla månader.

När vi har schemalagt underhåll publicerar vi datumen och tiderna för underhållsperioden på [Salesforce](https://status.salesforce.com/products/tableau) Trust. För underhåll som påverkar en hel Tableau Cloud-instans skickas Trust Status-aviseringar till prenumeranter och platsadministratörer via e-post. Aviseringar skickas när underhållsschemat publiceras på Trust Status och 14 dagar innan underhållet äger rum. Aviseringarna från Trust Status skickas även i början och slutet av varje underhållsperiod och 48 timmar tidigare som en påminnelse.

Om vi skulle behöva ändra underhållsschemat uppdaterar vi underhållsinformationen på Trust Status-sidan och skickar ett e-postmeddelande till Trust Status-prenumeranter.

**Obs!** Om prioriterat underhåll krävs kan Trust Status-prenumeranter och Tableau Cloudplatsadministratörer meddelas mindre än en vecka i förväg.

Om möjligt, och endast i den mån underhåll krävs, schemalägger Tableau systemunderhåll till den **första och tredje helgen i kalendermånaden** under de tidsperioder som anges i tabellen nedan. Planera underhållsaktiviteterna för din organisation (programvaruuppgraderingar, integrationsändringar osv.) utanför Tableau-systemets underhållsfönster för dina instanser. Under extrema omständigheter kan det finnas tillfällen då systemunderhåll schemaläggs utanför dessa fönster för att upprätthålla systemtillgänglighet, prestanda och säkerhet för Tableau Cloud-infrastrukturen.

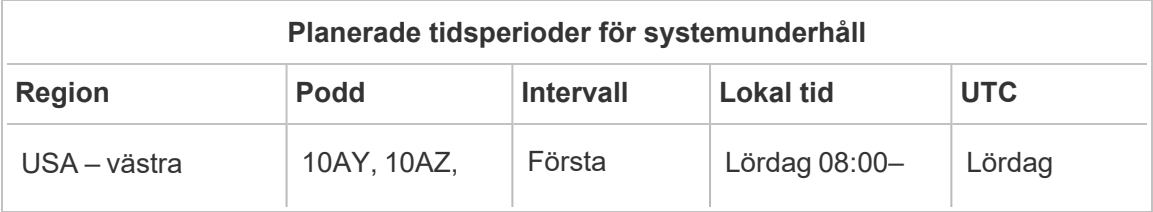

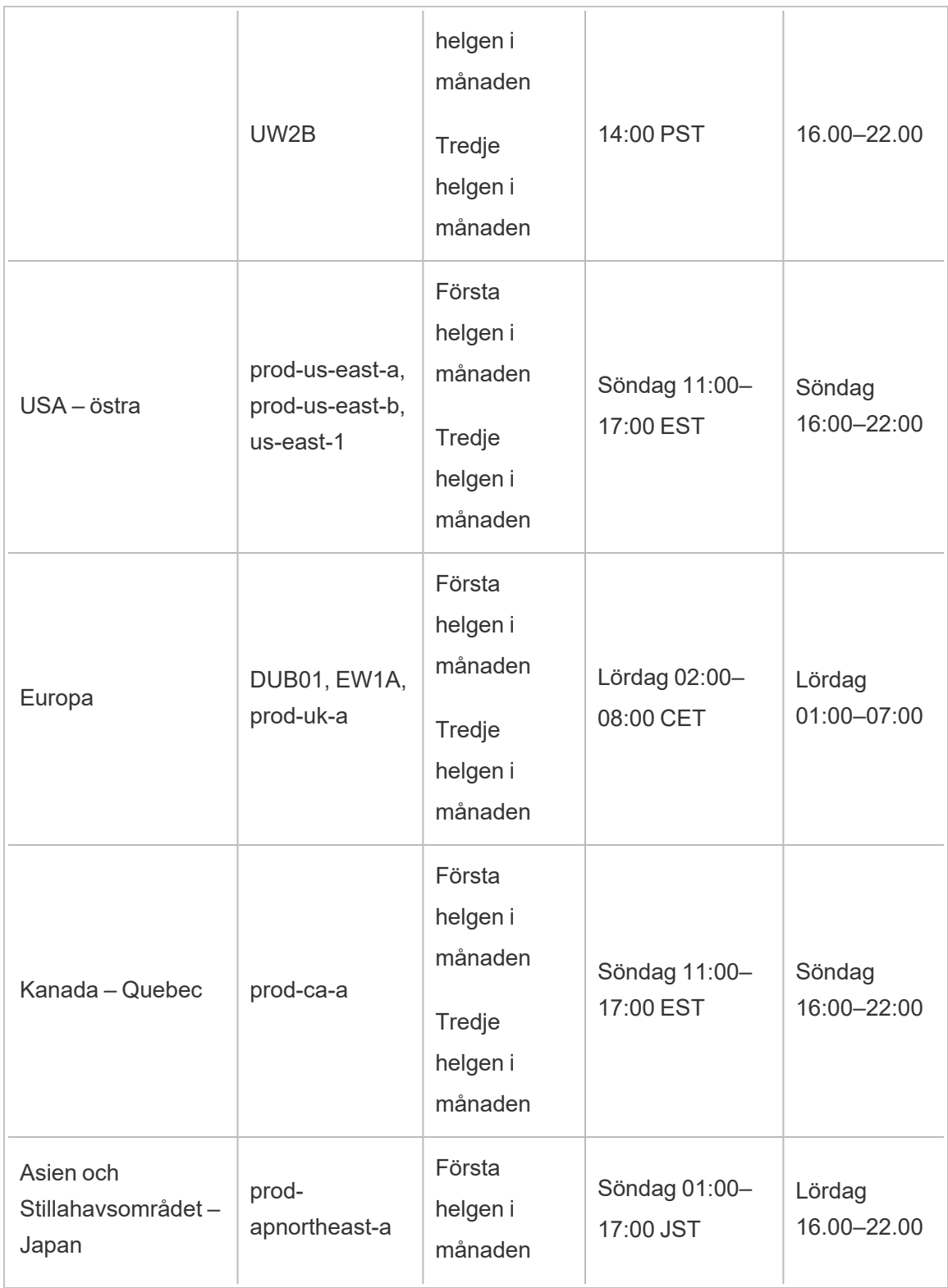

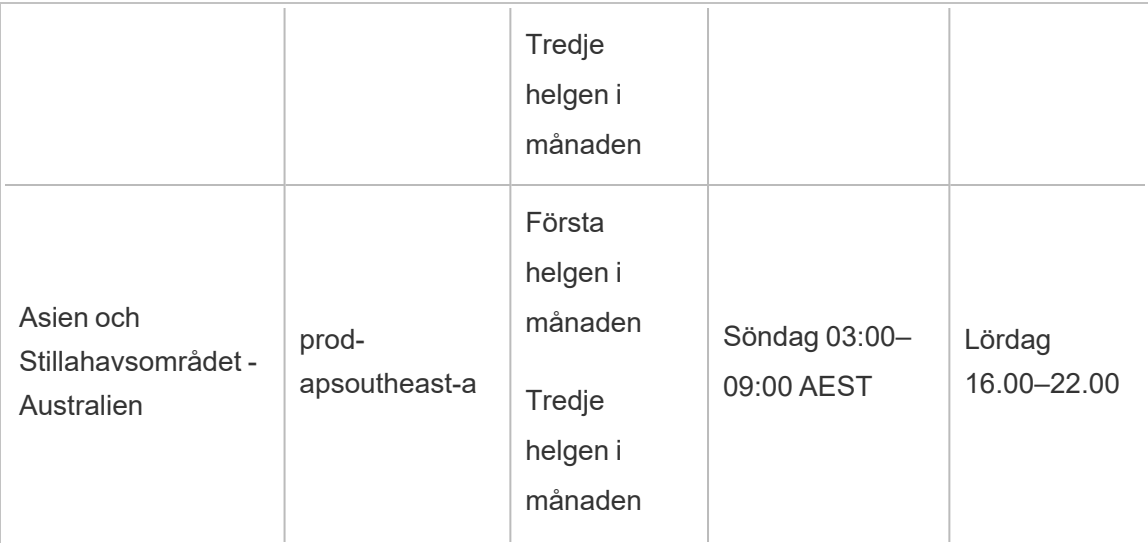

**Obs!** För lokala underhållsperioder används standardtid. Den lokala tiden kan ändras med +/- 1 timme beroende på om sommartid används eller inte.

# <span id="page-404-0"></span>Schema för Tableau Cloud-versioner

Tableau innoverar hela tiden sina produkter så att användarna kan använda data och lösa problem på ett så effektivt sätt som möjligt. Vi släpper nya funktioner och verktyg tre gånger om året (vinter, vår och sommar).

# Meddelanden om nya versioner

Du informeras om nya versioner genom aviseringar inuti produkten så att du vet när din plats kommer att uppgraderas. Du får ett nytt meddelande när uppgraderingen är klar. Platser är tillgängliga under uppgraderingen, och användarna har tillgång till alla funktioner och verktyg. Uppgraderingarna medför ingen stilleståndstid.

### Versionsschema

Stora versioner distribueras löpande i Tableau Clouds globala infrastruktur under flera veckor i sträck innan den lokala programvaran uppgraderas. Eftersom våra versioner distribueras löpande runtom i världen kan vi inte ge några exakta datum och tider i förväg. I stället får

användarna och administratörerna aviseringar inuti själva produkten när nya versioner är på väg.

Dessa aviseringar dyker upp ungefär två veckor före den planerade uppgraderingen av din plats.

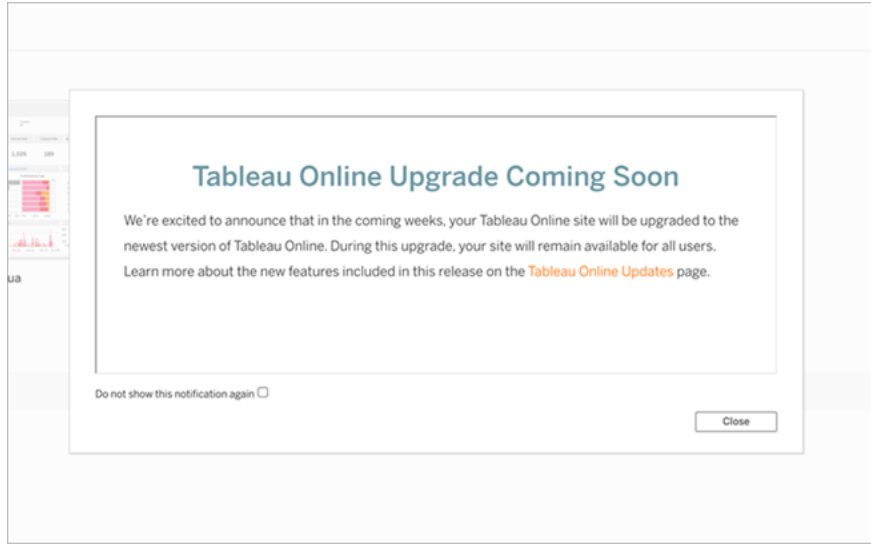

# Läs mer om nya funktioner

Mer information om nya funktioner på din plats finns i [Kommer](https://www.tableau.com/sv-se/products/coming-soon) snart. På sidan Kommer snart hittar du information om kommande Tableau-versioner och versioner som är under utveckling. Som Tableau Cloud-kund kanske du redan har tillgång till funktionerna som beskrivs på den här sidan. Mer omfattande webbplatsuppdateringar äger rum när kunder av alla våra produkter kan uppgradera och dra nytta av de nya funktionerna.

# Autentisering

Autentisering handlar om hur användarna loggar in på en Tableau Cloud-plats, och hur de kommer åt platsen efter den första inloggningen. Autentisering verifierar en användares identitet.

Tableau Cloud har stöd för flera autentiseringstyper, som du kan konfigurera på sidan **Autentisering**.

Det här ämnet är avsett för platsadministratörer som konfigurerar autentisering till en plats. För molnadministratörer som konfigurerar autentisering för Tableau Cloud Manager, se [Tableau](#page-302-0) Cloud [Manager-autentisering](#page-302-0).

Oavsett vilken autentiseringstyp du konfigurerar för platsen krävs flerfaktorsautentisering för att komma åt Tableau Cloud. Detta avtalskrav trädde i kraft den 1 februari 2022. Mer information finns i Om [flerfaktorsautentisering](#page-407-0) och Tableau Cloud nedan.

- <sup>l</sup> **Tableau-inloggning med flerfaktorsautentisering:** Detta är den inbyggda autentiseringstypen, som också är standard. Det kräver att användarna tillhandahåller en kombination av 1) Tableau-inloggningsuppgifter (kallas även TableauID), som består av ett användarnamn och ett lösenord som lagras i Tableau Cloud, och 2) en metod för flerfaktorsautentisering, som en autentiseringsapp eller säkerhetsnyckel, för att bekräfta en användares identitet. Läs mer i [Flerfaktorsautentisering](#page-413-0) och Tableau Cloud.
	- Tableau: Om Tableau inte har uppdaterat platsen så att den kräver Tableauinloggning med flerfaktorsautentisering än kan du fortsätta att använda den här autentiseringstypen på tillfällig basis. Användarna anger sina TableauIDinloggningsuppgifter direkt på inloggningssidan för Tableau Cloud.
- **· Google:** Om er organisation använder Google-program kan du aktivera Tableau Cloud för att använda Google-konton för enkel inloggning med flerfaktorsautentisering via OpenID Connect (OIDC). När du aktiverar Google-autentisering skickas användarna till Googles inloggningssida för att ange sina inloggningsuppgifter, som lagras av Google.
- **OIDC:** Ett annat sätt att använda enkel inloggning är genom generisk OpenID Connect (OIDC). Det gör du genom att använda en extern identitetsprovider med flerfaktorsautentisering och konfigurera platsen så att ett förtroende skapas med identitetsprovidern. När OIDC aktiveras skickas användarna till identitetsproviderns inloggningssida, där de anger sina inloggningsuppgifter för enkel inloggning, som lagras hos identitetsprovidern.
- <sup>l</sup> **Salesforce:** Om er organisation använder Salesforce kan du ställa in Tableau Cloud på att använda Salesforce-konton för enkel inloggning med flerfaktorsautentisering via OpenID Connect (OIDC). När du aktiverar Salesforce-autentisering skickas användarna till inloggningssidan för Salesforce för att ange sina inloggningsuppgifter, som lagras och hanteras i Salesforce. Minimal konfiguration kan krävas. Mer information finns i [Salesforce-autentisering](#page-411-0).
- **SAML:** Ett annat sätt att använda enkel inloggning är genom Security Assertion Markup Language (SAML). Det gör du genom att använda en extern identitetsprovider med flerfaktorsautentisering och konfigurera platsen så att ett förtroende skapas med identitetsprovidern. När SAML aktiveras skickas användarna till identitetsproviderns inloggningssida, där de anger sina inloggningsuppgifter för enkel inloggning, som lagras hos identitetsprovidern.

#### **Obs!**

- Ätkomst- och administrationsbehörigheter implementeras via platsroller. Platsrollerna definierar vilka användare som är administratörer och vilka användare som är innehållskonsumenter och publicerar på platsen. Mer information om administratörer, platsroller, grupper, gästanvändare och användarrelaterade administrationsuppgifter finns i Hantera [användare](#page-645-0) och grupper och Ställa in [användarnas](#page-648-0) platsroller.
- <sup>l</sup> När det gäller autentisering är det viktigt att förstå att användarna inte är auktoriserade att komma åt externa datakällor via Tableau Cloud bara för att de har ett konto. Med andra ord fungerar Tableau Cloud i standardkonfigurationen inte som proxyserver för externa datakällor. Den här typen av åtkomst kräver ytterligare konfiguration av datakällan i Tableau Cloud eller autentisering vid datakällan när användaren ansluter från Tableau Desktop.

### <span id="page-407-0"></span>Om flerfaktorsautentisering och Tableau Cloud

Flerfaktorsautentisering (MFA) är ett krav för Tableau Cloud från och med den 1 februari 2022. MFA är ett effektivt verktyg som förbättrar säkerheten vid inloggning och skyddar din organisation och dess data mot säkerhetshot. Du hittar mer information i Salesforce Multi-Factor [Authentication](https://help.salesforce.com/apex/HTViewSolution?urlname=Salesforce-Multi-Factor-Authentication-FAQ) FAQ i Salesforce-hjälpen. i syfte att motverka alla nya hot som kan lamslå en organisation.

Flerfaktorsautentisering är en autentiseringsmetod som måste användas i kombination med en av de andra autentiseringsmetoderna som beskrivs ovan för att öka kontosäkerheten. Flerfaktorsautentisering kan implementeras på ett av två sätt:

- <sup>l</sup> **Enkel inloggning och flerfaktorsautentisering (rekommenderad metod):** Uppfyll kravet på flerfaktorsautentisering genom att aktivera det hos er identitetsprovider för enkel inloggning.
- <sup>l</sup> **Tableau-inloggning med flerfaktorsautentisering (alternativ metod):** Om ni inte arbetar direkt med en identitetsprovider för enkel inloggning kan ni i stället aktivera en kombination av 1) TableauID-inloggningsuppgifter, som lagras i Tableau Cloud, och 2) en ytterligare verifieringsmetod, så att du och användarna kommer åt platsen. Vi rekommenderar även att användarna ställer in återställningskoder som en reservmetod som de kan använda för verifiering i nödfall. Mer information finns i [Flerfaktorsautentisering](#page-413-0) och Tableau Cloud.

### Om Google, OIDC, Salesforce eller SAML

Om du aktiverar autentisering för platsen kan du välja vilka användare som ska logga in med externa inloggningsuppgifter och vilka som ska använda inloggningsuppgifterna för Tableau (Tableau ID). Du kan använda Tableau ID och en extern leverantör på en plats, men varje användare måste ställas in på att använda antingen den ena eller andra typen. Du kan konfigurera alternativen för användarautentisering på sidan **Användare**.

**Viktigt:** Utöver de autentiseringskrav som beskrivs ovan bör du dedikera ett platsadministratörskonto som är konfigurerat för **Tableau-inloggning med flerfaktorsautentisering**. Vid problem med SAML eller identitetsprovidern har du med ett dedikerat **Tableau-inloggning med flerfaktorsautentisering**-konto ändå alltid tillgång till platsen.

Anmärkningar om konfiguration av ytterligare autentiseringsmetoder

Från och med november 2024 (Tableau 2024.3) kan du konfigurera en eller flera autentiseringsmetoder för din plats.

Varje autentiseringskonfiguration kräver ett namn. Befintliga konfigurationer som skapades före november 2024 får ett namn automatiskt. Till exempel, om SAML konfigurerades för din plats före november 2024, är konfigurationsnamnet "Initial SAML". Namn på befintliga konfigurationer kan inte ändras.

Det maximala antalet konfigurationer som en plats kan ha beror på när platsen skapades och om SAML eller OIDC var konfigurerat.

- För platser som skapats före uppgraderingen i november 2024:
	- Om du endast konfigurerade SAML eller endast OIDC före uppgraderingen i november 20204, kan du skapa upp till 19 konfigurationer.
	- Om du konfigurerade SAML och sedan OIDC eller OIDC och sedan SAML före uppgraderingen i november 2024, kan du skapa upp till 18 konfigurationer.
- <sup>l</sup> För platser som skapats efter uppgraderingen i november 2024 kan du skapa upp till 20 konfigurationer.

**Obs!** Konfigurationer kan aktiveras, inaktiveras och tas bort. SAML-konfigurationen som är kopplad till SCIM kan dock inte inaktiveras eller raderas förrän SCIM-funktionen stängs av. Mer information om SCIM finns i Automatisera användaretablering och [gruppsynkronisering](#page-422-0) via en extern [identitetsprovider.](#page-422-0)

# Tillåta direktåtkomst från Tableau-anslutna klienter

När användarna väl har angett sina inloggningsuppgifter för att logga in på platsen kan de som standard komma åt Tableau Cloud-platsen direkt från en *ansluten* Tableau-klient. Läs mer om detta i Öppna platser från [anslutna](#page-420-0) klienter.

**Obs!** Du kan behöva lägga till \*.salesforce.com om flerfaktorsautentisering med Tableau-autentisering är aktiverat för platsen och miljön använder proxyservrar som hindrar klienter att komma åt andra nödvändiga tjänster.

# Andra autentiseringsscenarier: inbäddning och integrering

Du kan lägga in analyser direkt i användarnas arbetsflöden genom att integrera och bädda in Tableau i anpassade webbportaler, program och kundtillvända produkter. När det gäller integrering av externa program med Tableau Cloud och inbäddning av Tableau Cloud-innehåll finns det ytterligare mekanismer för att autentisera användare som har tillgång till Tableau beroende på det avsedda arbetsflödet:

- <sup>l</sup> **Inbäddning med Tableau-anslutna appar:**
	- <sup>o</sup> **Direkt förtroende** Tableau-anslutna appar har friktionsfri och säker autentisering tack vare ett explicit förtroende mellan Tableau Cloud-platsen och de externa program där Tableau-innehåll har bäddats in. Tack vare förtroenderelationen kan användarna använda enkel inloggning utan krav på integrering med en identitetsprovider. De anslutna apparna gör det också möjligt att programmatiskt auktorisera åtkomst till Tableaus REST API med JSONwebbtoken (JWT). Mer information finns i [Konfigurera](#page-525-0) anslutna program med direkt [förtroende](#page-525-0) (direkt betrodd) .
	- <sup>o</sup> **OAuth 2.0-förtroende** Du kan registrera en extern auktoriseringsserver (EAS) med Tableau Cloud för att skapa en förtroenderelation mellan platsen och EAS med standardprotokollet OAuth 2.0. Tack vare förtroenderelationen kan användarna använda enkel inloggning, via er identitetsprovider, till inbäddat Tableau-innehåll. Genom att registrera en EAS kan ni dessutom auktorisera åtkomst till Tableaus REST API med JSON-webbtoken (JWT) programmatiskt. Mer information finns i Konfigurera anslutna program med OAuth [2.0-förtroende](#page-547-0).
- **Salesforce-integrering:** Lyft dataanalysen med hjälp av maskininlärningsmodeller och omfattande statistisk analys med Einstein Discovery. Mer information finns i [Konfigurera](#page-877-0) Einstein [Discovery-integrering](#page-877-0).
- <sup>l</sup> **Slack-integrering:** Gör Tableau-aviseringar tillgängliga för licensierade Tableau-

användare på deras Slack-arbetsyta. Mer information finns i [Integrera](#page-881-0) Tableau med en [Slack-arbetsyta](#page-881-0).

# <span id="page-411-0"></span>Salesforce-autentisering

Om er organisation använder Salesforce kan du ställa in Tableau Cloud på att använda Salesforce-konton för enkel inloggning (SSO) med flerfaktorsautentisering (MFA) via OpenID Connect. Från och med våren 2021 har Tableau Cloud stöd för Salesforce-autentisering som en ny autentiseringstyp. När du aktiverar Salesforce-autentisering skickas användare till inloggningssidan hos Salesforce för att ange sina inloggningsuppgifter, som sedan lagras och hanteras av Salesforce. Det här scenariot har även stöd för scenarier där Salesforce förenar autentisering med en annan IdP.

# Krav på användarnamn

Användarnamnet som används inom din Salesforce-organisation måste matcha fältet användarnamn i Tableau Cloud. Båda dessa användarnamn är i e-postformat, även om de kanske inte används som e-postadresser. Kontrollera att dessa attribut matchar. Om de inte matchar ska du konfigurera typen av Salesforce-autentisering och sedan se avsnittet nedan: [Användarnamn](#page-412-0) matchar inte.

# Ändra och konfigurera autentiseringstyp

Om din organisation redan använder Salesforce är det en trestegsprocess att ställa in autentiseringstypen till Salesforce i Tableau Cloud:

- 1. Installera paketet med [anslutna](https://appexchange.salesforce.com/appxListingDetail?listingId=a0N4V00000GlvlrUAB) appar i Tableau Cloud i Salesforce. Hantera åtkomst till din anslutna app genom att tilldela lämpliga profiler eller behörighetsuppsättningar för att tillåta användare att logga in på Tableau Cloud från din organisation. Ställ dessutom in den anslutna appen till förhandsgodkänd av administratören. Se [Hantera](https://help.salesforce.com/articleView?id=connected_app_manage_additional_settings.htm&type=5&language=en_US) andra [åtkomstinställningar](https://help.salesforce.com/articleView?id=connected_app_manage_additional_settings.htm&type=5&language=en_US) för en ansluten app.
- 2. Ändra till Salesforce-autentisering i Tableau Cloud:

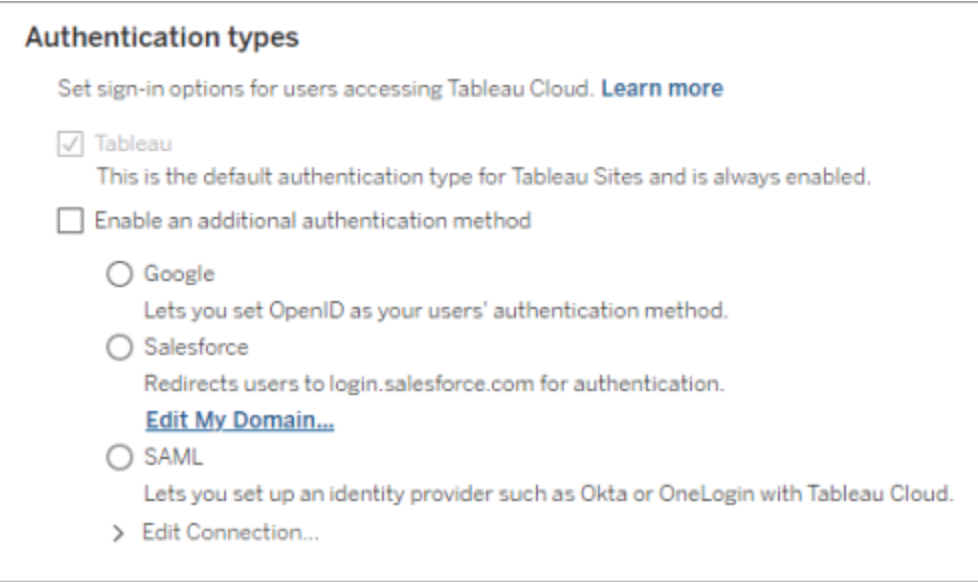

- Logga in på Tableau Cloud-platsen som platsadministratör och välj **Inställningar** > **Autentisering**.
- <sup>l</sup> Välj **Aktivera ytterligare en autentiseringsmetod**, på fliken Autentisering, och sedan **Salesforce**.
- Om din Salesforce-organisation är konfigurerad till att använda en anpassad domän för användarinloggning måste Tableau Cloud konfigureras till att omdirigera användare till inloggningssidan. Klicka på **Redigera min domän ...** för att ange din Salesforce-domän. Tableau Cloud verifierar domänen och lägger sedan till den som en inloggnings-URL.
- 3. Lägg till nya användare (eller uppdatera eventuella tidigare användare) för att använda Salesforce som deras konfigurerade autentiseringstyp.

# <span id="page-412-0"></span>Felsökning

Användarnamn matchar inte

Följ följande procedur om befintliga användare i Tableau Cloud använder användarnamn som inte matchar motsvarande i Salesforce:

1. Ändra den befintliga Tableau Cloud-användaren till en ej licensierad platsroll för att förhindra licensanvändning.

- 2. Lägg till den nya Tableau Cloud-användaren för Salesforce-autentisering och garantera att användarnamnet matchar det i din Salesforce-organisation.
- 3. Migrera vid behov tidigare innehåll som ägs av det gamla användarnamnet i Tableau Cloud till den nya användaren.

Misslyckad inloggning med OAUTH\_APP\_BLOCKED i retur-URL

Det här problemet sker när en användare, som är konfigurerad med Salesforce-autentisering, försöker logga in och inte omdirigeras. Tableau Cloud visar ett meddelande:

*Inloggningen misslyckades. Försök igen.*

*Försök igen om du fortsätter att få det här meddelandet. Spara statusinformationen nedan och vidarebefordra den till kundsupport.*

Dessutom innehåller returwebbadressen i användarens webbläsare följande sträng:

/public/oidc/login?error=OAUTH\_APP\_BLOCKED&error\_ description=this+app+is+blocked+by+admin&state=...

Den indikerar att den anslutna appen inom Salesforce blockeras av din organisation. Vissa säkerhetsmedvetna Salesforce-kunder blockerar alla anslutna appar och implementerar funktioner med API-tillståndslistor som förhindrar den anslutna appen att fungera.

Du kan åtgärda detta genom att se till att den anslutna appen Tableau Cloud – [Salesforce](https://appexchange.salesforce.com/appxListingDetail?listingId=a0N4V00000GlvlrUAB)[användarinloggning](https://appexchange.salesforce.com/appxListingDetail?listingId=a0N4V00000GlvlrUAB) via OIDC är installerad och har rätt användarprofiler och behörighetsuppsättningar tillämpade.

Mer information finns i:

- Hantera åtkomst till en [ansluten](https://help.salesforce.com/articleView?id=sf.connected_app_manage.htm&type=5) app
- <span id="page-413-0"></span>• Hantera andra [åtkomstinställningar](https://help.salesforce.com/articleView?id=sf.connected_app_manage_additional_settings.htm&type=5) för en ansluten app.

# Flerfaktorsautentisering och Tableau Cloud

Som en del av det bredare [Salesforce-ekosystemet](https://help.salesforce.com/apex/HTViewSolution?urlname=Salesforce-Multi-Factor-Authentication-FAQ) kräver vi att ni, platsägarna, konfigurerar kontosäkerhetsmekanismer för er och era användare. Hur du aktiverar kontosäkerhet beror på vilken teknik som är tillgänglig inom organisationen. Flerfaktorsautentisering (MFA) är ett

krav för Tableau Cloud från och med den 1 februari 2022. MFA är ett effektivt verktyg som förbättrar säkerheten vid inloggning och skyddar din organisation och dess data mot säkerhetshot. Du hittar mer information i Salesforce Multi-Factor [Authentication](https://help.salesforce.com/apex/HTViewSolution?urlname=Salesforce-Multi-Factor-Authentication-FAQ) FAQ i Salesforce-hjälpen.

För att uppfylla kravet på flerfaktorsautentisering (kallas även MFA) kan ni använda er identitetsprovider (IdP) för enkel inloggning. Om ni inte samarbetar direkt med en identitetsleverantör kan du aktivera flerfaktorsautentisering (MFA) för Tableau-autentisering med hjälp av funktionen **Tableau med MFA**.

**Viktigt:** Om du väljer att använda **Tableau med MFA**, granska då detta ämne i sin helhet, särskilt Få tillgång till [platsen](#page-418-0) igen efter att ha blivit utelåst.

### Användarkonton och flerfaktorsautentisering

Flerfaktorsautentisering (MFA) är en säker kontoautentiseringsmetod som kräver att användarna bevisar sin identitet genom att tillhandahålla två eller flera uppgifter (faktorer) när de loggar in på Tableau Cloud. Den första faktorn är de unika uppgifter som användarna känner till: deras användarnamn och lösenord. Andra faktorer är verifieringsmetoder som användarna har tillgång till, till exempel en autentiseringsapp, en säkerhetsnyckel eller ett inbyggt autentiseringsprogram.

Genom att tillämpa flera faktorer när användare loggar in på Tableau Cloud gör MFA det svårare för vanliga hot som phishing-attacker och kontoövertaganden att lyckas. MFA är ett effektivt verktyg som förbättrar säkerheten vid inloggning och skyddar din organisation och dess data mot säkerhetshot.

#### **Rekommenderad metod – enkel inloggning med flerfaktorsautentisering:**

Om du för närvarande använder organisationens identitetsprovider för enkel inloggning (SSO-IdP) med flerfaktorsautentisering för att öka säkerheten fortsätter du med detta. Om inte ska du, för att uppfylla MFA-kravet, konfigurera din plats att använda SSO och aktivera MFA med din SSO-IdP. Du kan konfigurera dina platsanvändare att autentisera med Google-, Salesforceeller SAML-leverantör.

**Alternativ metod – Tableau med flerfaktorsautentisering**: Om du inte arbetar direkt med en identitetsprovider för enkel inloggning, eller om du använder TableauID, kan du uppfylla kravet på flerfaktorsautentisering genom att aktivera det med Tableau-autentisering. Detta aktiverar ett ytterligare steg med en verifieringsmetod för att användaren ska autentiseras på platsen.

Tableau med MFA stöder följande verifieringsmetoder:

- Autentiseringsapp för Salesforce
- Autentiseringsappar med tidsbaserade engångskoder (TOTP) från andra tillverkare, bland annat Google Authenticator, Microsoft Authenticator och Authy
- Säkerhetsnycklar med stöd för WebAuthn eller U2F, som Yubico YubiKey och Googles Titan-säkerhetsnycklar
- Inbyggda autentiseringsmetoder, inklusive Touch ID, Face ID och Windows Hello
- Återställningskoder (endast som reservmetod)

**Viktigt:** Säkerhetsnycklar med stöd för WebAuthn eller U2F och inbyggda autentiseringsenheter kan inte användas vid autentisering till Tableau Cloud från Tableau Desktop, Tableau Prep Builder, Tableau Bridge och Tableau Content Migration Tool. Om någon av dessa autentiseringsmetoder har registrerats kan du (och dina användare) registrera en ytterligare autentiseringsmetod från din sida **Mina kontoinställningar** i Tableau Cloud.

För att jämföra verifieringsmetoder som stöds och granska användningskrav i ämnet, se Verifieringsmetoder för [flerfaktorsautentisering](https://help.salesforce.com/articleView?id=sf.mfa_supported_verification_methods.htm) i Salesforce-hjälpen.

#### Aktivera MFA med Tableau-autentisering

Om organisationen inte arbetar direkt med en identitetsprovider för enkel inloggning kan du uppfylla kravet på flerfaktorsautentisering med standardautentiseringen Tableau med MFA. Mer information finns i Om [flerfaktorsautentisering](#page-407-0) och Tableau Cloud.

Om Tableau inte har uppdaterat platsen så att den kräver Tableau med MFA än följer du de här stegen för att aktivera flerfaktorsautentisering (MFA). Du kan också titta på en översikt över den här processen i videon Multi-Factor [Authentication](https://www.youtube.com/watch?v=U8909ayNKjI) Enforcement | Tableau Cloud på YouTube.

- 1. Logga in på Tableau Cloud med dina inloggningsuppgifter som platsadministratör och gå till sidan **Användare**.
- 2. Gör följande bredvid den första användaren som listas:
	- a. Klicka på menyn Åtgärder, välj Autentisering och välj sedan **Tableau med MFA**.

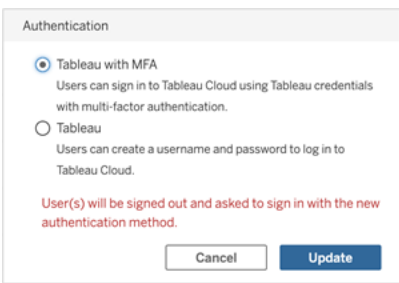

- b. Spara ändringarna genom att klicka på **Uppdatera**.
- 3. Upprepa steg 2 för varje användare som listas, även platsadministratörer.

När användarna har loggat in på Tableau Cloud med sina Tableau-användarnamn och lösenord uppmanas de att välja en verifieringsmetod som stöds. För mer information om användarprocessen för registrering och hantering av en verifieringsmetod, se [Registrera](#page-246-0) dig för [flerfaktorsautentisering](#page-246-0).

Du kan titta på en översikt över inloggning med flerfaktorsautentisering för Tableau Bridge, tabcmd 2.0 och Tableau REST API i videon Multi-Factor [Authentication:](https://www.youtube.com/watch?v=8qMMEQZgMLM) Post Enforcement | [Tableau](https://www.youtube.com/watch?v=8qMMEQZgMLM) Cloud på YouTube.

Bästa praxis för platsadministratörskonton

När du aktiverar flerfaktorsautentisering för användarna rekommenderar vi följande bästa praxis för platsadministratörskontona:

- <sup>l</sup> **Registrera minst två verifieringsmetoder:** För varje platsadministratörskonto registrerar du minst två verifieringsmetoder för att minska risken för att bli utelåst från platsen. När du har registrerat en primär verifieringsmetod rekommenderar vi att du till exempel lägger till alternativet **Återställningskoder** för att generera en uppsättning återställningskoder som reservmetod.
- <sup>l</sup> **Ange minst ett platsadministratörskonto för att hantera användare och flerfaktorsautentisering:** Ange minst ett platsadministratörskonto (platsadministratör – Creator eller platsadministratör – Explorer) som har behörighet att hantera användare och inställningar för flerfaktorsautentisering. Detta kan bidra till att förhindra förseningar i administratörsåtkomst om en annan administratör blir utelåst från platsen.

#### Hantera verifieringsmetoder

Du (och dina användare) kan hantera verifieringsmetoder från sidan **Inställningar för Mitt konto** När du har klickat på länken **Hantera verifieringsmetoder för**

**flerfaktorsautentisering** kan du lägga till eller ta bort ytterligare verifieringsmetoder samt lägga till återställningskoder.

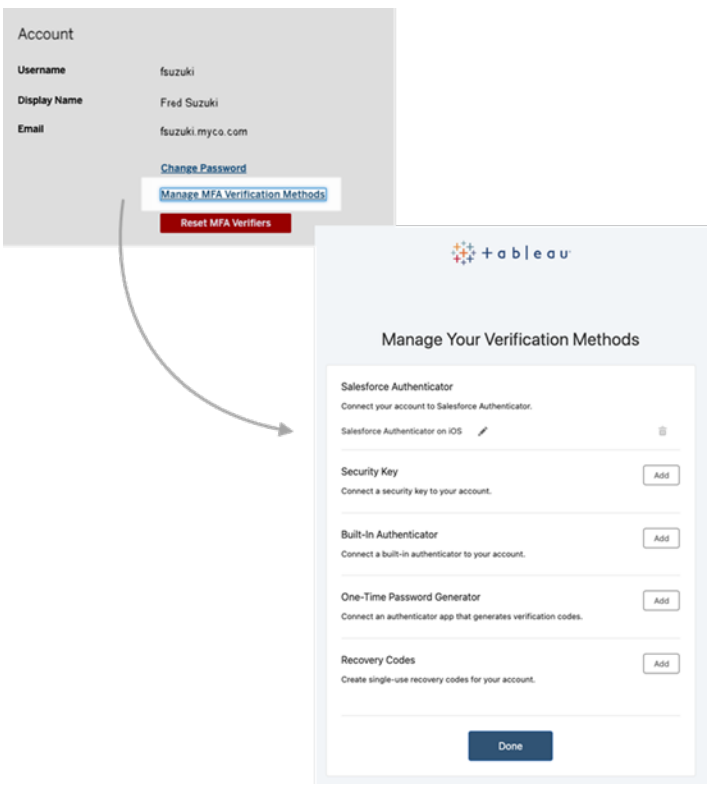

Om återställningskoder – endast i nödfall

För att minska risken för ett utelåsningsscenario rekommenderar vi att du (och dina användare) lägger till alternativet **Återställningskoder** som säkerhetskopia efter att du har registrerat dig för MFA. Med återställningskoder, som bara ska användas i nödfall, kan du logga in på Tableau Cloud om du inte har tillgång till dina vanliga metoder för flerfaktorsautentisering. Om du lägger till alternativet för återställningskoder genereras en lista med tio engångskoder som du kan använda för att logga in på Tableau Cloud.

#### **Viktigt:**

- Eftersom listan med koder inte är tillgänglig efter att du har lagt till alternativet Återställningskoder ska du omedelbart kopiera och lagra dessa koder på en säker plats för användning i nödsituationer.
- Återställningskoderna ska inte användas som primär verifieringsmetod utan ska endast användas som **reservmetod**. Återställningskoderna ska bara användas i nödfall när du inte har tillgång till dina vanliga metoder för flerfaktorsautentisering.

<span id="page-418-0"></span>Få tillgång till platsen igen efter att ha blivit utelåst

**Viktigt:** Vi rekommenderar starkt att du (och dina användare) registrerar alternativet Återställningskoder för att undvika att bli utelåst från din plats. Återställningskoder ska endast användas i nödfall.

Om du inte kan använda någon av dina vanliga verifieringsmetoder kontaktar du en annan platsadministratör som kan hjälpa dig att få tillgång till platsen igen med hjälp av följande procedur. Du kan använda denna procedur för att även aktivera platsåtkomst för dina användare.

#### Återställ MFA

För att aktivera platsåtkomst, återställ MFA-verifieringsmetoderna från sidan Användare i Tableau Cloud.

**Viktigt!** Av säkerhetsskäl kan en platsadministratör endast återställa MFA-verifierarna för en användare som tillhör en enskild plats. Om detta krav inte uppfylls kontaktar du Tableau Support för att lämna in ett supportärende för att återställa en användares MFA-verifierare.

Mer information finns i Skicka in ett ärende från [webbformuläret](https://kb.tableau.com/articles/HowTo/submitting-a-case-from-the-webform?lang=sv-se) (på engelska) i Tableaus kunskapsbas.

- 1. Logga in till Tableau Cloud som platsadministratör.
- 2. Navigera till sidan Användare och välj den användare som behöver återfå åtkomst till platsen.
- 3. Klicka på åtgärdsmenyn och välj **Återställ MFA-verifierare**.
- 4. På användarens profilsida klickar du på fliken Inställningar och sedan på knappen **Återställ MFA-verifierare**. **Obs!** För att se knappen **Återställ MFA-verifierare** måste användarens autentiseringsmetod vara inställd på **Tableau med MFA**.

När verifieringsmetoderna för flerfaktorsautentisering har återställts kontaktar du användaren och ber dem följa proceduren som beskrivs i Registrera dig för [flerfaktorsautentisering](#page-246-0) för att registrera sig för flerfaktorsautentisering igen.

Återställa flerfaktorsautentisering som den enda platsadministratören

Om du är den enda platsadministratören och du förlorar alla dina vanliga verifieringsmetoder måste du kontakta din kontoansvarige. För att du ska få tillgång till Tableau Cloud igen måste Tableau bekräfta din identitet manuellt och sedan återställa verifieringsmetoderna. För att säkerställa en smidig kontoåterställningsprocess bör du tänka på följande:

- Tableau kan använda information från din TableauID-profil (på [Tableau.com](http://tableau.com/sv-se/)) för att bekräfta vem du är. Därför är det viktigt att hålla din profilinformation, till exempel ditt telefonnummer, uppdaterad. Mer information om hur du redigerar din TableauID-profil finns i Ändra ditt namn, din titel eller din [e-postadress](https://community.tableau.com/s/changing-contact-information) i Tableau Community på Tableau Community-webbplatsen.
- Om du har Premium Support och behöver hjälp på helgen kan du registrera ett Tableau Support-ärende. Mer information finns i Skicka in ett [ärende](https://kb.tableau.com/articles/howto/submitting-a-case-from-the-webform?lang=sv-se) från [webbformuläret](https://kb.tableau.com/articles/howto/submitting-a-case-from-the-webform?lang=sv-se) (på engelska) i Tableaus kunskapsbas.

Du hittar mer information i artikeln Tableau Cloud Reset [Authenticator](https://kb.tableau.com/articles/issue/reset-authenticator-for-tableau-id-with-multifactor-authentication?lang=sv-se) for Tableau ID with Multi-Factor [Authentication](https://kb.tableau.com/articles/issue/reset-authenticator-for-tableau-id-with-multifactor-authentication?lang=sv-se) (på engelska) i Tableaus kunskapsbas.

# <span id="page-420-0"></span>Öppna platser från anslutna klienter

Som standard låter Tableau Cloud användare öppna platser direkt från en Tableau-*klient*. Denna åtkomst beviljas efter att användaren har uppgett sina inloggningsuppgifter första gången han eller hon loggar in från klienten. En klient är i det här fallet ett Tableau-program eller en Tableau-tjänst som kan utbyta information med Tableau Cloud. Några exempel på Tableau-klienter är Tableau Desktop, Tableau Prep Builder, Tableau Bridge och Tableau Mobile.

Tableau Cloud upprättar en *ansluten klient* genom att skapa en säker uppdateringstoken som identifierar en användare när denne loggar in från klienten.

#### Krav för anslutna klienter i Tableau Bridge

Standardalternativet *Ansluten klient* måste förbli aktiverat för att platsen ska tillåta att Tableau Bridge-klienter körs oövervakade och om det är aktiverat måste det ha stöd för flerfaktorsautentisering med Tableau-autentisering. Om anslutna klienter inaktiveras för platsen kan Bridge endast stödja autentisering via användarnamn och lösenord till Tableau.

**Obs!** Om flerfaktorsautentisering (MFA) är aktiverad med Tableau-autentisering måste Bridge-klienter köra Tableau Bridge version 2021.1 och senare. Mer information om Tableau med flerfaktorsautentisering finns i Om [flerfaktorsautentisering](https://help.tableau.com/current/online/sv-se/security_auth.htm#mfa_requirement) och Tableau Cloud.

### Om giltighetstid för uppdateringstoken

De anslutna klientsessionerna hanteras av uppdateringstoken. En uppdateringstoken genereras efter en lyckad inloggning till Tableau Cloud från den anslutna klienten. En uppdateringstoken som inte har använts på 14 dagar förfaller. Efter att uppdateringstoken har upphört att gälla krävs en ny inloggning till Tableau Cloud från den anslutna klienten.

Om en uppdateringstoken för används regelbundet beror dess giltighetstid på när en plats aktiverades. Uppdateringstoken som genererats på platser som aktiverades i juni 2023 (Tableau 2023.2) eller senare löper ut efter 180 dagar. Uppdateringstoken som genererats på alla andra platser upphör att gälla efter ett år.

Efter att en uppdateringstoken har upphört att gälla måste användaren logga in från den anslutna klienten för att återupprätta en autentiserad anslutning till Tableau Cloud.

### Inaktivera tillstånd för anslutna klienter

Platsadministratörer kan inaktivera den här funktionen för att kräva att användare loggar in varje gång de besöker Tableau Cloud.

Vi rekommenderar att inaktivera funktionen med att tillåta anslutna klienter om SAML är aktiverat på platsen och du vill säkerställa att användare inte har tillgång till Tableau Cloud när de tas bort från IdP:s SAML-katalog.

- 1. Logga in på Tableau Cloud med dina inloggningsuppgifter som platsadministratör.
- 2. Välj **Inställningar** och sedan fliken **Autentisering**.
- 3. Under **Anslutna klienter** avmarkerar du kryssrutan **Låt klienter ansluta till den här Tableau Cloud-platsen automatiskt**.

Om du inaktiverar anslutna klienter ska du tänka på följande:

- Vissa klienter har en kryssruta som kallas Kom ihåg mig, som användare kan markera för att klienten ska komma ihåg användarnamnet. Användare måste alltid uppge lösenordet.
- För platser som har konfigurerats för enkel inloggning med SAML-autentisering har användare direkt åtkomst till platsen efter att de har loggat in första gången. Detta fungerar om användare inte loggar ut genom att trycka på länken Logga ut.

#### Ta bort en användares anslutna klienter

Platsadministratörer kan ta bort anslutna klienter (uppdateringstoken) som är knutna till en viss användare, till exempel om användaren inte längre är medlem på platsen eller om ett meddelande visas att det maximala antalet klienter på kontot har uppnåtts.

- 1. Välj **Användare** och sedan länken på användarens visningsnamn på sidan Platsanvändare.
- 2. På användarens sida väljer du fliken **Inställningar**.
- 3. I avsnittet **Anslutna klienter** tar du bort de klienter du vill ta bort.

Användare kan även gå till sina egna **Mina kontoinställningar** för att ta bort specifika klienter.

### Övervaka användningen av uppdateringstoken

Om du har Tableau Cloud med Advanced Management kan du använda aktivitetsloggen för att övervaka användningen av uppdateringstoken. Händelser i aktivitetsloggen som registrerar användning av uppdateringstoken inkluderar, men är inte begränsat till: utfärda token, lös in token och återkalla token. Mer information om de här händelserna finns i [Referens](#page-1959-0) för [händelsetypen](#page-1959-0) Aktivitetslogg.

#### Se även

Logga in på [Tableau](#page-233-0) Cloud

<span id="page-422-0"></span>[OAuth-anslutningar](#page-1254-0)

# Automatisera användaretablering och gruppsynkronisering via en extern identitetsprovider

Du kan automatiskt lägga till eller ta bort användare från Tableau Cloud eller lägga till och ta bort medlemmar från grupper med hjälp av en identitetsprovider (IdP).

Tableau Clouds användarhantering bygger på SCIM-standarden (system för identitetshantering över flera domäner), vilket är en öppen standard för automatiserat utbyte av information om användaridentiteter. SCIM tillåter identitetsprovider att hantera användaridentiteter centralt, inklusive tilldelning av användare till program och grupper. Identitetsprovidern använder SCIM-standarden för att säkerställa att program "nedströms", som Tableau Cloud, hålls synkroniserade med de provisioneringstilldelningar som har konfigurerats med identitetsprovidern. Att hantera användare på detta sätt förbättrar

säkerheten och kan avsevärt minska mängden manuellt arbete som platsadministratörer måste utföra för att hantera platsanvändare och gruppmedlemskap.

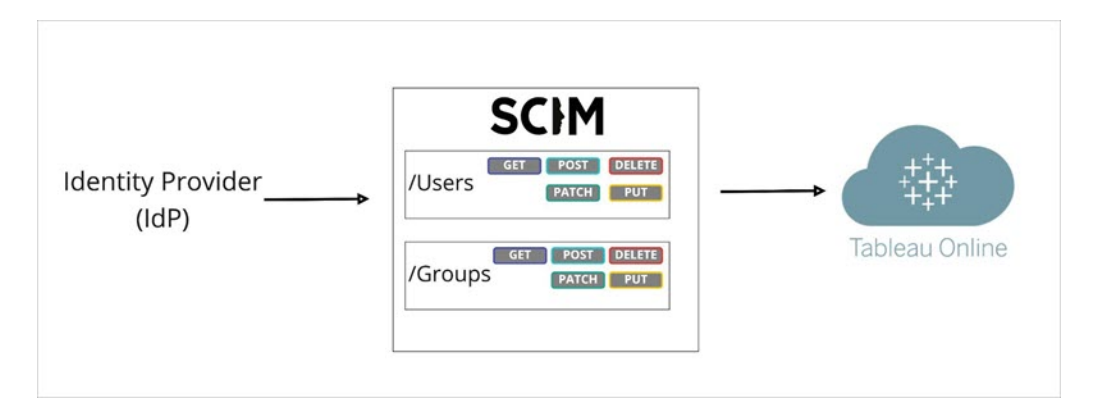

I diagrammet ovan *överför* IdP uppdateringar till Tableau Cloud och styr hur ofta Tableau Clouds SCIM-slutpunkter anropas för att säkerställa att användare och grupper speglas på lämpligt sätt.

# IdP-specifik konfigureration

Stegen i avsnitten längre fram i det här avsnittet innehåller allmän information som du kan använda tillsammans med identitetproviderns dokumentation för att konfigurera SCIM för din Tableau Cloud-plats. Du kan hämta IdP-specifika konfigurationssteg för följande IdP:er som vi stöder:

- [Konfigurera](#page-426-0) SCIM med Microsoft Entra ID
- [Konfigurera](#page-434-0) SCIM med Okta
- [Konfigurera](#page-443-0) SCIM med OneLogin

# Förutsättningar

För att aktivera SCIM-integrering med Tableau Cloud-platsen krävs följande åtkomstnivåer:

- Åtkomst som platsadministratör till Tableau Cloud-platsen
- Möjlighet att ändra IdP-konfigurationsinställningarna för Tableau Cloud.

SCIM kräver dessutom att du konfigurerar platsen så att den har stöd för enkel SAMLinloggning. Om du inte har gjort detta går du till Aktivera [SAML-autentisering](#page-460-0) på en webbplats och följer sedan identitetproviderns dokumentation för att lägga till Tableau Cloud som program.

## Aktivera SCIM-stöd med din IdP

Lägg till stöd för SCIM genom att följa stegen nedan. För att slutföra denna process behöver du även den dokumentation som din IdP tillhandahåller. Leta efter ämnen som hänvisar till att konfigurera eller aktivera en tjänsteleverantör för en SAML-provisionering.

#### **Obs!**

- När SCIM har aktiverats ska användare och deras attribut hanteras via identitetsprovidern. Ändringar som görs direkt i Tableau Cloud kan leda till oväntat beteende och överskrivna värden.
- Från och med november 2024 (Tableau 2024.3):
	- Du kan välja SAML-autentiseringskonfigurationen som ska associeras med SCIM. Men bara en SAML-autentiseringskonfiguration kan stödja SCIM på en plats.
	- SCIM-behörigheten är inte längre admin-beränsad. Med andra ord har alla platsadministratörer möjlighet att konfigurera och redigera SCIM. Men bara en SAML-autentiseringskonfiguration kan stödja SCIM på en plats.

#### **Aktivera SCIM**

- 1. Logga in på Tableau Cloud-platsen som platsadministratör och välj **Inställningar** > **Autentisering**.
- 2. Gör följande:

a. På sidan **Autentisering**, under **Automatisk provisionering och gruppsynkronisering (SCIM)**, markerar du kryssrutan **Aktivera SCIM**.

Detta fyller i rutorna **Bas-URL** och **Hemlighet** med värden som används i identitetsleverantörens SCIM-konfiguration.

**Viktigt:** Den hemliga token visas bara omedelbart efter att den har genererats. Om du tappar bort den innan den kan användas av din identitetsleverantör kan du välja **Generera ny hemlighet**. Dessutom är denna hemliga token kopplad till Tableau Cloud-användarkontot som tillhör platsadministratören som möjliggör SCIM-stöd. Om användarens platsroll ändras eller om användaren tas bort från platsen blir denna hemliga token ogiltig. En annan platsadministratör måste då generera en ny hemlig token och tillämpa den på din identitetsleverantör.

- 3. Kopiera det hemliga tokenvärdet och gå sedan till dina IdP-inställningar. Klistra in den hemliga SCIM-token för Tableau Cloud i lämpligt fält.
- 4. Kopiera och klistra in den **Bas-URL** som visas i SCIM-inställningarna i Tableau Cloud till lämpligt fält i din IdP.
- 5. Följ din IdP:s dokumentation för att provisionera användare och grupper när du har aktiverat SCIM-support.

# Ersätta en hemlig SCIM-token

När du behöver ersätta en hemlig SCIM-token (System for Cross-domain Identity Management) följer du stegen nedan:

- 1. I Tableau Cloud går du till **Inställningar** > **Auktorisering** .
- 2. Under Automatisk provisionering och gruppsynkronisering (SCIM) klickar du på **Generera ny hemlighet**.
- 3. Konfigurera om SCIM för att använda den nya hemliga token.

En platsadministratör kan även återkalla en hemlig token som hör till en annan användare genom att ta bort användaren från Tableau Cloud och sedan lägga till användaren på platsen igen.

## <span id="page-426-0"></span>Konfigurera SCIM med Microsoft Entra ID

Du kan konfigurera användarhantering via Microsoft Entra ID (kallas även Azure Active Directory (AD)), provisionera grupper och tilldela Tableau Cloud-platsroller.

När du går igenom stegen nedan kan det också vara bra att ha dokumentationen för Entra ID till hands. Se handledningen Configure Tableau Cloud for automatic user [provisioning.](https://docs.microsoft.com/sv-se/azure/active-directory/saas-apps/tableau-online-provisioning-tutorial)

**Obs!** Om du redan har aktiverat provisionering för ditt program och vill uppdatera för att använda Tableau SCIM 2.0-slutpunkten, se Microsoft-artikeln Update a [Tableau](https://docs.microsoft.com/sv-se/azure/active-directory/saas-apps/tableau-online-provisioning-tutorial#update-a-tableau-cloud-application-to-use-the-tableau-cloud-scim-20-endpoint) Cloud [application.](https://docs.microsoft.com/sv-se/azure/active-directory/saas-apps/tableau-online-provisioning-tutorial#update-a-tableau-cloud-application-to-use-the-tableau-cloud-scim-20-endpoint) Om du ställer in provisionering för en ny instans av Tableau Cloudprogrammet följer du stegen nedan.

Steg 1: Se till att alla krav uppfyllda

SCIM kräver att du konfigurerar platsen så att den har stöd för enkel SAML-inloggning.

- 1. Fyll i avsnittet Lägga till Tableau Cloud till dina Microsoft Entra ID-program i [Konfigurera](#page-468-0) SAML med [Microsoft](#page-468-0) Entra ID.
- 2. När du har lagt till Tableau Cloud från Azure Marketplace fortsätter du att vara inloggad på både Entra-portalen och i Tableau Cloud och ser till att följande sidor visas:
	- <sup>l</sup> I Tableau Cloud, sidan **Inställningar** > **Autentisering**.
	- <sup>l</sup> I Entra-portalen, sidan **Provisionering** i **Tableau Cloud**-appen.

#### Steg 2: Aktivera SCIM-stöd

Använd följande steg för att aktivera SCIM-stöd med Microsoft Entra ID. Mer information finns i Kommentarer om och [begränsningar](#page-434-1) för SCIM-stöd med Azure Active Directory nedan.

**Obs!** För stegen i Entra-portalen ser du till att du använder Tableau Cloud-appen från galleriet.

- 1. Logga in på Tableau Cloud-platsen som platsadministratör och välj **Inställningar** > **Autentisering**.
- 2. Gör följande:
	- a. På sidan **Autentisering**, under **Automatisk provisionering och gruppsynkronisering (SCIM)**, markerar du kryssrutan **Aktivera SCIM**.

Detta fyller i rutorna **Bas-URL** och **Hemlighet** med värden som används i identitetsleverantörens SCIM-konfiguration.

**Viktigt:** Den hemliga token visas bara omedelbart efter att den har genererats. Om du tappar bort den innan den kan användas av din identitetsleverantör kan du välja **Generera ny hemlighet**. Dessutom är denna hemliga token kopplad till Tableau Cloud-användarkontot som tillhör platsadministratören som möjliggör SCIM-stöd. Om användarens platsroll ändras eller om användaren tas bort från platsen blir denna hemliga token ogiltig. En annan platsadministratör måste då generera en ny hemlig token och tillämpa den på din identitetsleverantör.

- 3. Kopiera det hemliga tokenvärdet och gör följande på sidan **Provisionering** i Entraportalen:
	- <sup>l</sup> För **Provisioneringsläge** väljer du **Automatiskt**.
	- <sup>l</sup> Som **Autentiseringsmetod** väljer du **Ägarautentisering**.
	- <sup>l</sup> För **Klientorganisations-URL** kopierar du och klistrar in den **Bas-URL** som visas i SCIM-inställningarna för Tableau Cloud.
	- <sup>l</sup> För **Hemlig token** klistrar du in den hemliga SCIM-token för Tableau Cloud som du kopierade tidigare.

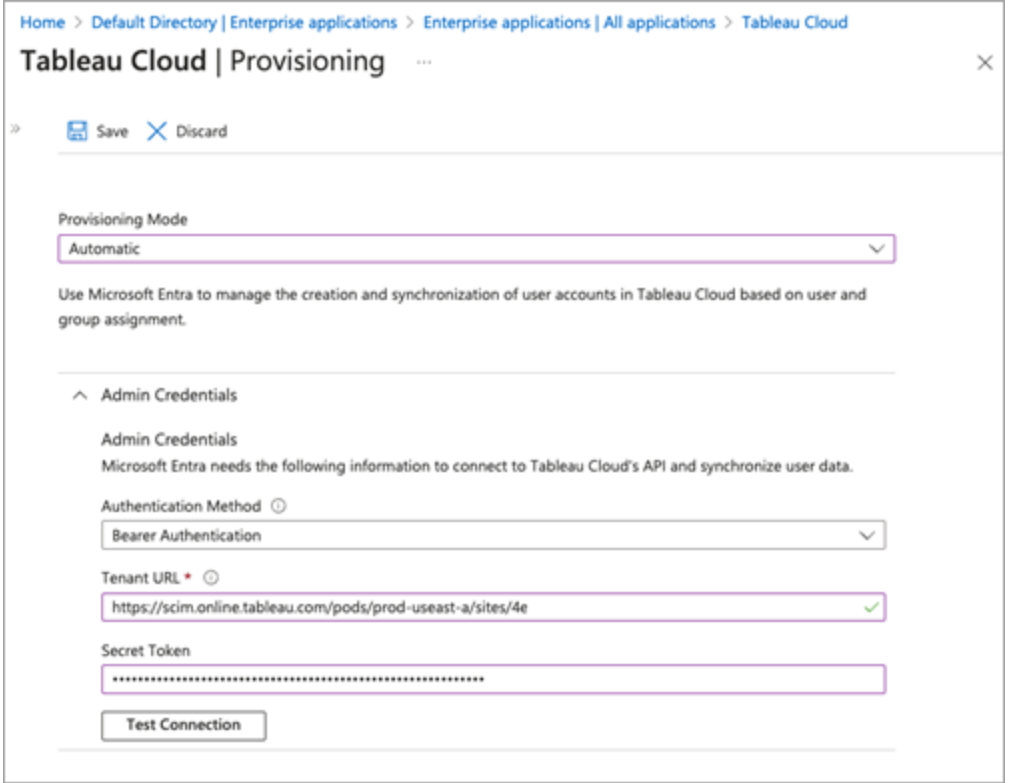

- 4. Klicka på knappen **Testa anslutning** för att verifiera att användaruppgifterna fungerar som förväntat och klicka sedan på **Spara**.
- 5. I avsnittet **Mappningar** kontrollerar du att **Provisionera Microsoft Entra ID-grupper** och **Provisionera Microsoft Entra ID-användare** är aktiverade.

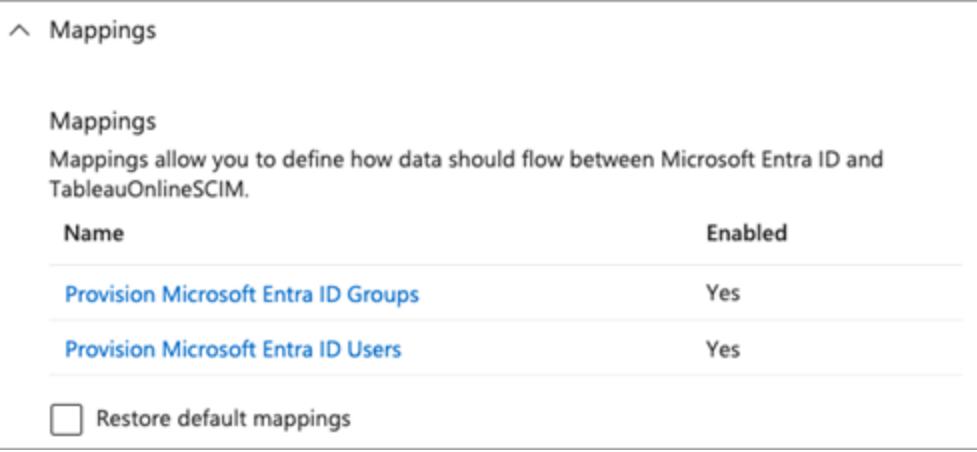

6. Välj **Provisionera Microsoft Entra ID-grupper**. På sidan **Attributmappningar**

granskar du attributen som synkroniserats från Entra ID till Tableau Cloud. Klicka på **Spara** för att spara eventuella ändringar.

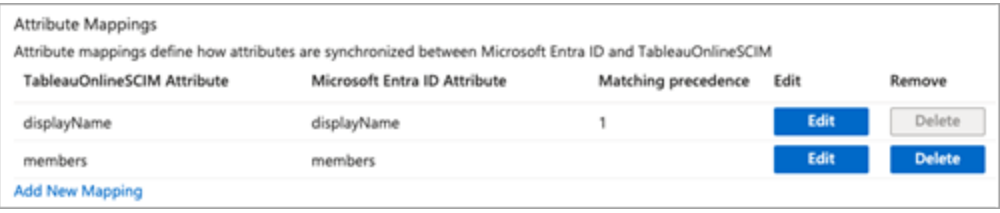

7. Välj **Provisionera Microsoft Entra ID-användare**. På sidan **Attributmappningar**

granskar du attributen som synkroniserats från Entra ID till Tableau Cloud. Klicka på **Spara** för att spara eventuella ändringar.

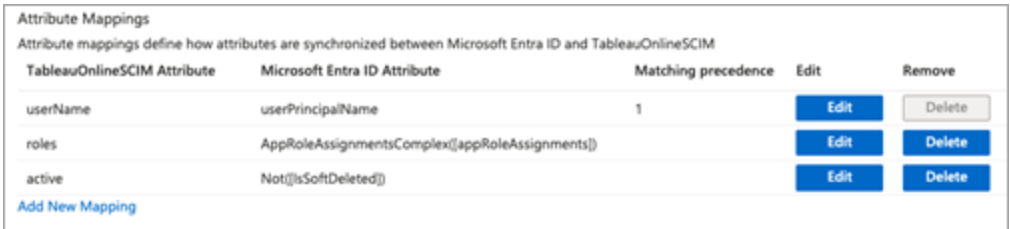

Steg 3: Tilldela grupper till Tableau Cloud-appen

Använd följande steg för att tilldela grupper till Tableau Cloud-appen i Microsoft Entra ID.

- 1. På programsidan väljer du **Företagsappar** > **Användare och grupper**.
- 2. Klicka på **Lägg till användare/grupp**.
- 3. På sidan **Lägg till tilldelning** väljer du en grupp och tilldelar en av följande platsroller:
	- <sup>l</sup> *Creator*
	- <sup>l</sup> *Platsadministratör – Creator*
	- **•** *Explorer*
	- <sup>l</sup> *Platsadministratör – Explorer*
	- <sup>l</sup> *Explorer (kan publicera)*
	- *Viewer*
	- <sup>l</sup> *Ej licensierad*

**Obs!** Det visas ett felmeddelande om du väljer en roll som inte finns i den ovanstående listan. Se Ställa in [användarnas](#page-648-0) platsroller för mer information om platsroller.

4. Klicka på **Tilldela**.

#### Skapa grupper för platsroller

En användare kan vara medlem i flera grupper i Entra ID, men de får bara den mest tillåtande platsrollen i Tableau Cloud. Om en användare till exempel är medlem i två grupper med platsrollerna Viewer och Creator tilldelar Tableau platsrollen Creator.

För att hålla reda på rolltilldelningarna rekommenderar vi att du skapar rollspecifika grupper i Entra ID, som *"Tableau – Creator"*, *"Tableau – Explorer*" etc. Du kan sedan använda grupperna för att snabbt provisionera nya användare för rätt roll i Tableau Cloud.

Platsrollerna nedan visas från den minst restriktiva till den mest restriktiva:

- Platsadministratör Creator
- Platsadministratör Explorer
- Creator
- Explorer (kan publicera)
- Explorer
- Viewer

**Obs!** Användare och deras attribut bör hanteras via Entra ID. Ändringar som görs direkt i Tableau Cloud kan leda till oväntat beteende och överskrivna värden.

Steg 4: Provisionera grupper

När du har aktiverat SCIM-stöd och tilldelat grupper till Tableau Cloud-programmet i Entra ID är nästa steg att provisionera användare till Tableau Cloud-platsen.

1. Expandera avsnittet **Inställningar** på sidan **Provisionering** och definiera de grupper som du vill provisionera till Tableau Cloud i **Omfattning**.

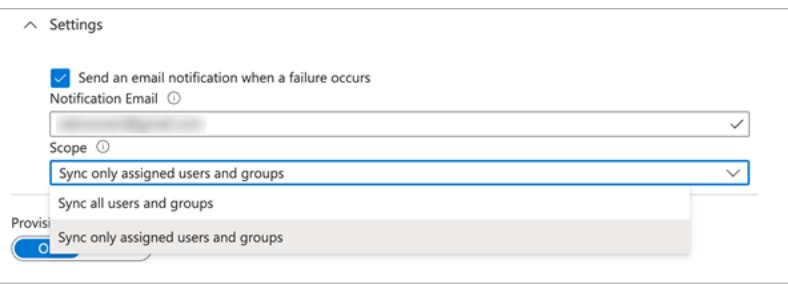

**Obs!** Entra ID-inställningen "Synkronisera alla användare och grupper" stöds inte i Tableau Cloud.

- 2. Växla **provisioneringsstatus** till **På**.
- 3. Klicka på **Spara**.

Att spara startar den första synkroniseringen av grupperna som definierats i **Omfattning**. Synkronisering sker ungefär var 40:e minut så länge provisioneringstjänsten i Entra ID körs. Om du vill provisionera användare manuellt utanför schemat väljer du **Provisionering på**
**begäran** . Mer information om provisionering på begäran finns i Microsoft-artikeln [Etablering](https://learn.microsoft.com/sv-se/azure/active-directory/app-provisioning/provision-on-demand) på begäran i [Microsoft](https://learn.microsoft.com/sv-se/azure/active-directory/app-provisioning/provision-on-demand) Entra ID.

När provisioneringen är klar bör du se grupperna från Entra ID på sidan **Platsanvändare** i Tableau Cloud.

Ändra användarautentisering i Tableau Cloud

Provisionerade användare tilldelas SAML-autentiseringstypen som standard. Följ stegen nedan om du vill ändra autentiseringstypen för användare.

- 1. I Tableau Cloud väljer du **Användare**.
- 2. På sidan **Platsanvändare** markerar du kryssrutorna bredvid de användare som du vill tilldela en autentiseringstyp.
- 3. I menyn **Åtgärder** väljer du **Autentisering**.
- 4. I dialogrutan Autentisering väljer du önskad autentiseringstyp för användaren.

<span id="page-432-0"></span>Mer information om olika autentiseringstyper finns i [Autentisering](#page-405-0).

SCIM och Bevilja licens vid inloggning

Från och med februari 2024 (Tableau 2023.3) kan du använda SCIM med [Bevilja](#page-674-0) licens vid [inloggning](#page-674-0) (GLSI) med Microsoft Entra ID.

Om du vill använda SCIM med GLSI för Entra ID krävs följande:

- 1. I Entra ID måste du lägga till användare i gruppen i Tableau Cloud-appen.
- 2. I Tableau Cloud måste du aktivera GLSI-alternativet för gruppen och välja lägsta platsroll för de användare som är medlemmar i gruppen.

Obs! Du kan inte ställa in en grupp med GLSI-attributet i Entra ID.

3. Användarna måste provisioneras som olicensierade i Entra ID.

### Aktivera GLSI

Mer information om hur du aktiverar GLSI i Tableau Cloud finns i Bevilja licens vid [inloggning.](#page-674-0)

Ta bort SCIM-användare med GLSI

Du måste ta bort SCIM-användare från deras GLSI-aktiverade grupper i Microsoft Entra ID innan du försöker ta bort dem från Microsoft Entra ID. När SCIM-användare tas bort från alla deras GLSI-aktiverade grupper konverteras användarna till rollen "Olicensierad" i Tableau Cloud.

1. I Entra ID avregistrerar du användaren från den GLSI-aktiverade gruppen i Tableau Cloud-appen. När du avregistrerar en användare i Entra ID medför det bara att användaren konverteras till "Olicensierad" i Tableau Cloud; användaren tas inte bort.

### **Obs!**

- Om användaren inte längre är medlem i några fler Tableau Cloud-appgrupper i Entra ID, eller om användaren har tilldelats Tableau Cloud-appen individuellt, konverteras användaren till "Olicensierad" i Tableau Cloud.
- Om du vill ta bort [SCIM-användare](#page-434-0)n i Tableau Cloud (läs Ta bort SCIM-användare nedan) tar du bort användaren manuellt från Tableau Cloud.
- 1. Ta bort användaren från grupperna med GLSI aktiverat.
- 2. Ta bort SCIM-användaren från platsen.

Om du råkar ut för problem läser du kunskapsartikeln Felet ["Användarrollen](https://help.salesforce.com/s/articleView?id=002186630&type=1) uppdaterades inte till Olicensierad [\(felkod=10079\)"](https://help.salesforce.com/s/articleView?id=002186630&type=1) när användaren skulle avregistreras via SCIM (på engelska).

### Om gruppen "Alla användare" i Tableau Cloud

Om du har aktiverat standardgruppen "Alla användare" med GLSI kan du inte avregistrera användarna i Entra ID och därför kan du inte heller avlicensiera användare som tillhör den GLSI-aktiverade gruppen i Tableau Cloud. Om du vill ta bort en SCIM-användare i den GLSI-

aktiverade gruppen "Alla användare" måste du ta bort användaren manuellt från Tableau Cloud.

**Obs!** Om användarna är kopplade till något innehåll måste du tilldela ägarskapet för det innehållet till andra användare innan du kan ta bort användarna.

<span id="page-434-0"></span>Ta bort SCIM-användare

Om du tar bort SCIM-användare i Entra ID innebär det bara att de tilldelas rollen "Olicensierad"; de tas inte bort i Tableau Cloud. Om du vill ta bort användare måste du ta bort dem manuellt i Tableau Cloud.

Mer information om hur du tar bort användare finns i Ta bort användare från en plats i hjälpavsnittet Visa, hantera eller ta bort [användare.](#page-654-0)

**Obs!** Om användarna är kopplade till något innehåll måste du tilldela ägarskapet för det innehållet till andra användare innan du kan ta bort användarna.

Kommentarer till SCIM-stödet med Microsoft Entra ID

- Du måste lägga till en separat Tableau Cloud-app för varje plats som du vill hantera med SCIM.
- <sup>l</sup> När en användare avregistreras i Tableau Cloud-applikationen i Azure AD eller om en användare raderas helt från Azure AD, tilldelas användaren platsrollen **Unlicensed** i Tableau Cloud. Om användaren äger innehåll måste du först tilldela äganderätten till dessa resurser innan du manuellt kan ta bort användaren i Tableau Cloud.
- Från och med februari 2024 (Tableau 2023.3) stöds användning av SCIM med [Bevilja](#page-674-0) licens vid [inloggning](#page-674-0) (GLSI). Mer information finns i SCIM och [Bevilja](#page-432-0) licens vid [inloggning](#page-432-0) ovan.

### Konfigurera SCIM med Okta

Du kan konfigurera användarhantering via Okta, provisionera grupper och tilldela Tableau Cloud-platsroller. Om du inte har arbetat med Tableau-platsroller och associerade behörigheter tidigare rekommenderar vi att du läser Ställa in [användarnas](#page-648-0) platsroller.

Steg 1: Se till att alla krav uppfyllda

SCIM kräver att du konfigurerar platsen så att den har stöd för enkel SAML-inloggning.

- 1. Fyll i följande avsnitt i [Konfigurera](#page-495-0) SAML med Okta:
	- Steg 1: Öppna [SAML-inställningarna](#page-496-0) för Tableau Cloud
	- Steg 2. Lägg till Tableau Cloud till [Okta-program](#page-496-1)
- 2. När du har slutfört stegen i de här två avsnitten fortsätter du att vara inloggad i både Okta-konsolen och Tableau Cloud och ser till att följande sidor visas:
	- <sup>l</sup> I Tableau Cloud, sidan **Inställningar** > **Autentisering**.
	- <sup>l</sup> I Oktas administratörskonsol, **Applications** (Program) > **Applications** (Program) > **Tableau Cloud** > **Provisioning** (Provisionering).

### Steg 2: Aktivera SCIM-stöd

Använd följande steg för att aktivera SCIM-stöd med Okta. Mer information finns i avsnittet [Kommentarer](#page-441-0) för SCIM-stöd med Okta nedan.

- 1. Logga in på Tableau Cloud-platsen som platsadministratör och välj **Inställningar** > **Autentisering**.
- 2. Gör följande:
	- a. På sidan **Autentisering**, under **Automatisk provisionering och gruppsynkronisering (SCIM)**, markerar du kryssrutan **Aktivera SCIM**.

Detta fyller i rutorna **Bas-URL** och **Hemlighet** med värden som används i identitetsleverantörens SCIM-konfiguration.

**Viktigt:** Den hemliga token visas bara omedelbart efter att den har genererats. Om du tappar bort den innan den kan användas av din identitetsleverantör kan du välja **Generera ny hemlighet**. Dessutom är denna hemliga token kopplad till Tableau Cloud-användarkontot som tillhör platsadministratören som möjliggör SCIM-stöd. Om användarens platsroll ändras eller om användaren tas bort från platsen blir denna hemliga token ogiltig. En annan platsadministratör måste då generera en ny hemlig token och tillämpa den på din identitetsleverantör.

3. Kopiera det hemliga tokenvärdet.

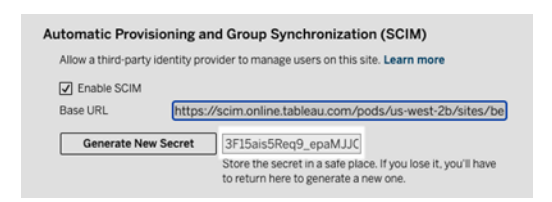

- 4. Gör följande i Oktas administratörskonsol:
	- a. I den vänstra rutan väljer du **Application** (Program) > **Application** (Program), klickar på **Tableau Cloud** och sedan på fliken **Provisioning** (Provisionering).
	- b. Klicka på knappen **Enable API Integration** (Aktivera API-integrering).
	- c. Markera kryssrutan **Aktivera API-integrering** och klicka på **Spara**.
	- d. Gör följande:
		- a. I **API Token** (API-token) klistrar du in den hemliga SCIM-token för Tableau Cloud som du kopierade i föregående steg.
		- b. I **Base URL** (Bas-URL) kopierar du och klistrar in **bas-URL:en** som visas i SCIM-inställningarna för Tableau Cloud.
- 5. Klicka på **Test API Credentials** (Testa API-uppgifter) för att kontrollera att konfigurationen är korrekt. Om konfigurationen gjordes korrekt visas meddelandet "Tableau Cloud verifierades!".

6. Klicka på **Spara** när du är klar.

### Steg 3: Tilldela grupper till Tableau-appen

För användare som provisioneras till Tableau blir hanteringen i Tableau enklare om du hanterar dem i grupper.

I Okta tilldelar du grupper till Tableau-appen så att användarna kan provisioneras till Tableau Cloud. Närmare bestämt behöver du två distinkta grupper, en grupp som tilldelas fliken Assignment (Tilldelning) och en grupp som tilldelas fliken Push Group (Överför grupp). Gruppen på fliken Assignment (Tilldelning) används för att skapa användare i Tableau Cloud. Gruppen på fliken Push Group (Överför grupp) används för att skapa gruppen och hantera gruppmedlemskap i Tableau Cloud.

### **Obs!**

- <sup>l</sup> Okta kräver att du har en grupp på fliken Assignment (Tilldelning) och en grupp på fliken Push Group (Överför grupp) för att förhindra ett konkurrenstillstånd. Mer information finns i Apptilldelningar och [gruppöverföring](https://help.okta.com/en-us/content/topics/users-groups-profiles/app-assignments-group-push.htm) och Om [gruppöverföring](https://help.okta.com/en-us/content/topics/users-groups-profiles/usgp-about-group-push.htm) (på engelska) i Okta-dokumentationen.
- Stegen i den här proceduren förutsätter att du redan har skapat minst två grupper. Mer information om hur du skapar grupper i Okta finns i [Skapa](https://help.okta.com/en-us/content/topics/users-groups-profiles/usgp-groups-create.htm) en grupp (på engelska) i Okta-dokumentationen.

Du kan använda proceduren nedan för att lägga till en grupp och tilldela gruppen till Tableauappen.

- 1. I den vänstra rutan väljer du **Application** (Program) > **Application** (Program), klickar på **Tableau Cloud**-appen och sedan på fliken **Assignments** (Tilldelningar).
- 2. Klicka på listrutan **Assign** (Tilldela) och välj **Assign to Groups** (Tilldela till grupper).
- 3. Gör följande:

- a. Välj relevant grupp.
- b. Välj den platsroll du vill att användarna ska provisioneras med i Tableau. Alternativen är:
	- Ej licensierad
	- Viewer
	- Explorer
	- Explorer (kan publicera)
	- Creator
	- Platsadministratör Explorer
	- Platsadministratör Creator
- 4. När du är klar klickar du på knappen **Spara och gå tilbaka**.
- 5. Upprepa steg 1–4 på fliken **Push Group** (Överför grupp) och klicka sedan på knappen **Done** (Klar).

Steg 4: Aktivera provisionering av grupper

Med Okta kan du föra befintliga grupper och deras medlemskap till Tableau Cloud. När en grupp överförs kan du hantera gruppmedlemskap i Okta och automatiskt uppdatera motsvarande grupp i Tableau Cloud. Innan du följer dessa steg rekommenderar vi att du läser Group Push [prerequisites](https://help.okta.com/en-us/content/topics/users-groups-profiles/usgp-group-push-prerequisites.htm) och About [Group](https://help.okta.com/en-us/content/topics/users-groups-profiles/usgp-about-group-push.htm) Push i Okta-dokumentationen.

**Viktigt:** När SCIM har aktiverats ska användare och deras attribut hanteras via Okta. Ändringar som görs direkt i Tableau Cloud kan leda till oväntat beteende och överskrivna värden.

Följande procedur tar vid där du slutade i föregående avsnitt och förutsätter att du är inloggad på Okta-administratörskonsolen.

- 1. I den vänstra rutan väljer du **Application** (Program) > **Application** (Program), klickar på **Tableau Cloud**-appen och sedan på fliken **Push Groups** (Överför grupper).
- 2. Klicka på knappen **Push Groups** (Överför grupper) och välj sedan ett av följande alternativ på listrutemenyn:
	- <sup>l</sup> **Find groups by name** (Sök efter grupper baserat på namn): Välj det här alternativet om du vill söka efter grupper baserat på namn.
	- <sup>l</sup> **Find groups by rule** (Sök efter grupper baserat på regel): Välj det här alternativet om du vill skapa en sökregel som överför alla grupper som matchar en regel.

Du kan inaktivera gruppöverföring, bryta kopplingen till överförda grupper eller överföra gruppmedlemskap direkt genom att klicka på **Active** (Aktiv) eller **Inactive** (Inaktiv) i kolumnen Push Status (Överföringsstatus). Om du vill ta bort, inaktivera eller aktivera flera grupper klickar du på **Bulk Edit** (Redigera flera). Mer information finns i Aktivera [gruppöverföring](https://help.okta.com/en/prod/Content/Topics/users-groups-profiles/usgp-enable-group-push.htm) (på engelska) i dokumentationen för Okta.

- 3. (Valfritt) Om du överför flera grupper klickar du på **Spara och lägg till ytterligare** och upprepar föregående steg.
- 4. Klicka på **Spara** när du är klar.

<span id="page-439-0"></span>SCIM och Bevilja licens vid inloggning

Från och med februari 2024 (Tableau 2023.3) kan du använda SCIM med [Bevilja](#page-674-0) licens vid [inloggning](#page-674-0) (GLSI) med Okta.

Om du vill använda SCIM med GLSI för Okta krävs följande:

- 1. I Okta måste du lägga till användare i grupperna på flikarna Assignment (Tilldelning) och Push Group (Överför grupp) i Tableau-appen.
- 2. I Tableau Cloud måste du aktivera GLSI-alternativet för grupperna och välja lägsta platsroll för de användare som är medlemmar i grupperna.

**Obs!** Du kan inte ställa in en grupp med GLSI-attributet i Okta.

3. Användarna måste provisioneras som olicensierade i Okta.

### Aktivera GLSI

Läs mer om hur du aktiverar GLSI i Bevilja licens vid [inloggning.](#page-674-0)

Ta bort SCIM-användare med GLSI

Du måste först ta bort SCIM-användarna från deras GLSI-aktiverade grupper i Okta innan du försöker inaktivera dem i Okta. Om du inaktiverar användarna ställs de in på rollen "Olicensierad" i Tableau Cloud. Användare kan dock inte få rollen "Olicensierad" i Tableau Cloud så länge de fortfarande är medlemmar i någon GLSI-aktiverad grupp.

- 1. I Okta tar du först bort användaren från den GLSI-aktiverade gruppen som tilldelats fliken Push Group (Överför grupp).
- 2. I Okta avregistrerar du användaren antingen genom att ta bort denne från den GLSIaktiverade gruppen som tilldelats fliken Assignment (Tilldelning) eller genom att ta bort användaren i Okta. När du har gjort detta konverteras användaren till "Olicensierad" i Tableau Cloud. När du avregistrerar en användare i Okta medför det bara att användaren konverteras till "Olicensierad" i Tableau Cloud; användaren tas inte bort.

### **Obs!**

- Om du vill ta bort en användare i Okta läser du [Inaktivera](https://help.okta.com/en-us/content/topics/users-groups-profiles/usgp-deactivate-user-account.htm) och ta bort [användarkonton](https://help.okta.com/en-us/content/topics/users-groups-profiles/usgp-deactivate-user-account.htm) (på engelska) i Okta-dokumentationen.
- Om du vill ta bort SCIM-användaren i Tableau Cloud (läs Ta bort [SCIM](#page-441-1)[användare](#page-441-1) nedan) tar du bort användaren manuellt från Tableau Cloud.

Om du råkar ut för problem läser du kunskapsartikeln Felet ["Användarrollen](https://help.salesforce.com/s/articleView?id=002186630&type=1) uppdaterades inte till Olicensierad [\(felkod=10079\)"](https://help.salesforce.com/s/articleView?id=002186630&type=1) när användaren skulle avregistreras via SCIM (på engelska).

## Om gruppen "Alla användare" i Tableau Cloud

Om du har aktiverat standardgruppen "Alla användare" med GLSI kan du inte avregistrera användarna i Okta och därför kan du inte heller tilldela rollen "Olicensierad" till användare som tillhör den GLSI-aktiverade gruppen i Tableau Cloud. Om du vill ta bort SCIM-användare i den GLSI-aktiverade gruppen "Alla användare" måste du ta bort dem manuellt från Tableau Cloud.

**Obs!** Om användarna är kopplade till något innehåll måste du tilldela ägarskapet för det innehållet till andra användare innan du kan ta bort användarna.

### <span id="page-441-1"></span>Ta bort SCIM-användare

Om du tar bort SCIM-användare i Okta innebär det bara att de tilldelas rollen "Olicensierad"; de tas inte bort i Tableau Cloud. Om du vill ta bort användare måste du ta bort dem manuellt i Tableau Cloud.

Mer information om hur du tar bort användare finns i Ta bort användare från en plats i hjälpavsnittet Visa, hantera eller ta bort [användare](#page-654-0).

### <span id="page-441-0"></span>Kommentarer för SCIM-stöd med Okta

- <sup>l</sup> I inställningarna för användartilldelning i Okta måste **User Name** (Användarnamn) och **Primary email** (Primär e-postadress) ha samma värden.
- <sup>l</sup> Du måste lägga till en separat Okta-app för Tableau Cloud för varje plats som du vill hantera med SCIM.
- <sup>l</sup> Om du vill migrera en plats måste du konfigurera om SCIM-etableringen för den nya platsen.
- Vid provisionering av nya användare synkroniseras inte attributen för- och efternamn i Okta med Tableau Cloud. Nya användare måste ange dessa fält första gången de loggar in på Tableau Cloud.

- <sup>l</sup> När en användare avregistreras från Tableau Cloud-appen i Okta, eller om användaren inaktiveras eller tas bort helt från Okta, tilldelas användaren platsrollen "Olicensierad" i Tableau Cloud. Om användaren äger innehåll måste du först tilldela äganderätten till dessa resurser innan du manuellt kan ta bort användaren i Tableau Cloud.
- Du kan ange en användares platsroll (t.ex. Creator, Explorer eller Viewer) i Okta på användar- eller gruppnivå. Vi rekommenderar att du tilldelar platsrollen på gruppnivå. Om användaren tilldelas en platsroll direkt åsidosätter den eventuella gruppinställningar.
- En användare kan vara medlem i många grupper. Grupper kan ha olika platsroller. Om en användare tilldelas grupper med olika platsroller tilldelas användaren den minst restriktiva platsrollen i Tableau Cloud. Om du till exempel väljer Viewer och Creator tilldelas platsrollen Creator.

Platsrollerna nedan visas från den minst restriktiva till den mest restriktiva:

- Platsadministratör Creator
- Platsadministratör Explorer
- Creator
- Explorer (kan publicera)
- Explorer
- Viewer
- Du kan uppdatera attributet för platsrollen för en användare i Okta, så distribueras ändringen till Tableau Cloud. Det går inte att uppdatera andra attribut som till exempel User Name (Användarnamn) och Primary email (Primär e-postadress). Om du vill ändra dessa attribut tar du bort användaren, ändrar attributet och lägger sedan till användaren igen.

• Från och med februari 2024 (Tableau 2023.3) stöds användning av SCIM med [Bevilja](#page-674-0) licens vid [inloggning](#page-674-0) (GLSI). Mer information finns i SCIM och [Bevilja](#page-439-0) licens vid [inloggning](#page-439-0) ovan.

### Konfigurera SCIM med OneLogin

Du kan konfigurera användarhantering via OneLogin, provisionera grupper och tilldela Tableau Cloud-platsroller. Om du inte har arbetat med Tableau-platsroller och associerade behörigheter tidigare rekommenderar vi att du läser Ställa in [användarnas](#page-648-0) platsroller.

När du går igenom stegen nedan kan det också vara bra att ha OneLogin-dokumentationen till hands. Börja med Introduction to User [Provisioning](https://onelogin.service-now.com/support?id=kb_article&sys_id=92999903db109700d5505eea4b961934) (på engelska) i OneLogindokumentationen.

Steg 1: Se till att alla krav uppfyllda

SCIM kräver att du konfigurerar platsen så att den har stöd för enkel SAML-inloggning.

- 1. Fyll i följande avsnitt i [Konfigurera](#page-480-0) SAML med OneLogin:
	- Steg 1: Öppna [SAML-inställningarna](#page-481-0) för Tableau Cloud
	- Steg 2: Lägg Tableau Cloud till i dina [OneLogin-program](#page-481-1)
- 2. Fortsätt att vara inloggad på både OneLogin-portalen och i Tableau Cloud när du har följt stegen i de båda avsnitten, och se till att följande sidor visas:
	- <sup>l</sup> I Tableau Cloud, sidan **Inställningar** > **Autentisering**.
	- <sup>l</sup> På OneLogin-portalen: Sidan **Configuration** (Konfiguration).

### Steg 2: Aktivera SCIM-stöd

Använd följande steg för att aktivera SCIM-stöd med OneLogin. Mer information finns i avsnittet Kommentarer om och [begränsningar](#page-453-0) för SCIM-stöd med OneLogin nedan.

**Obs:** Kom ihåg att klicka på **Spara** i det övre högra hörnet på OneLogin-portalen när du har gjort konfigurationsändringar.

- 1. Logga in på Tableau Cloud-platsen som platsadministratör och välj **Inställningar** > **Autentisering**.
- 2. Gör följande:
	- a. På sidan **Autentisering**, under **Automatisk provisionering och gruppsynkronisering (SCIM)**, markerar du kryssrutan **Aktivera SCIM**.

Detta fyller i rutorna **Bas-URL** och **Hemlighet** med värden som används i identitetsleverantörens SCIM-konfiguration.

**Viktigt:** Den hemliga token visas bara omedelbart efter att den har genererats. Om du tappar bort den innan den kan användas av din identitetsleverantör kan du välja **Generera ny hemlighet**. Dessutom är denna hemliga token kopplad till Tableau Cloud-användarkontot som tillhör platsadministratören som möjliggör SCIM-stöd. Om användarens platsroll ändras eller om användaren tas bort från platsen blir denna hemliga token ogiltig. En annan platsadministratör måste då generera en ny hemlig token och tillämpa den på din identitetsleverantör.

- 3. Kopiera det hemliga tokenvärdet.
- 4. På sidan **Configuration** (Konfiguration) i OneLogin-portalen gör du följande:
	- <sup>l</sup> Klicka på **Enable** (Aktivera) för **API Status** (API-status).
	- <sup>l</sup> I **SCIM Bearer Token** (SCIM-ägartoken) klistrar du in den hemliga SCIM-token för Tableau Cloud som du kopierade tidigare.

<sup>l</sup> I **SCIM Base URL** (Bas-URL för SCIM) kopierar du och klistrar in den**Bas-URL** som visas i SCIM-inställningarna för Tableau Cloud.

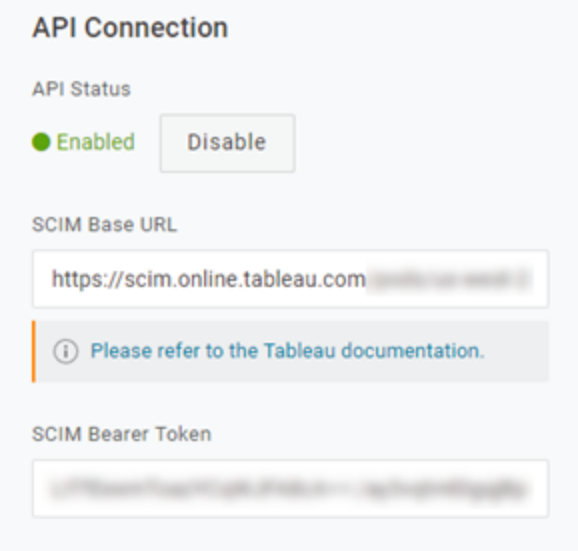

- 5. På sidan **Provisioning** (Provisionering) gör du följande:
	- <sup>l</sup> Välj **Enable provisioning** (Aktivera provisionering).
	- <sup>l</sup> Välj **Suspend** (Inaktivera) för **när användare tas bort i OneLogin, eller utför åtgärden nedan när användarens programåtkomst tas bort**.

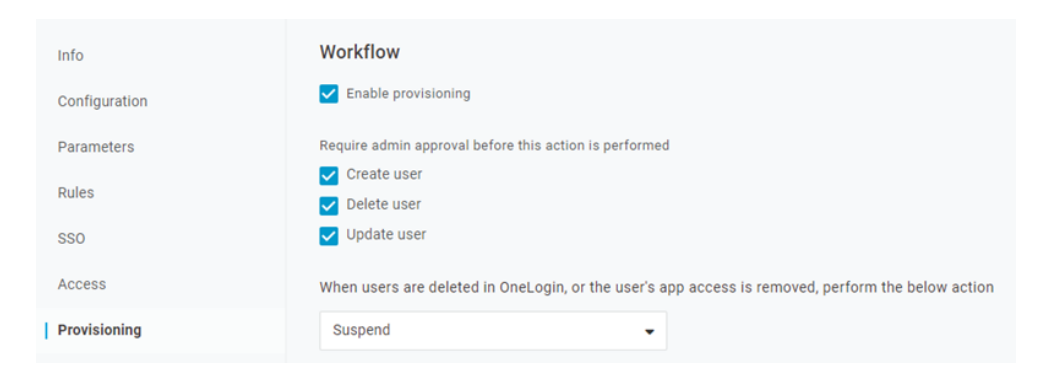

6. Klicka på **Spara**.

7. (Valfritt) På sidan **Parameters** (Parametrar) mappar du **SCIM Username** (SCIManvändarnamn) till attributet**Email** (E-post). Om du inte mappar SCIM-användarnamn till ett attribut i e-postadressformat måste du fylla i detta fält manuellt för varje användare som en del av provisioneringsprocessen.

Ett fel visas vid provisionering av användare om det mappade värdet inte innehåller användarens e-postadress.

Fortsätt att vara inloggad på OneLogin-portalen och gå till nästa avsnitt om du vill slutföra stegen för att provisionera grupper.

Steg 3: Provisionera användare och grupper

Med OneLogin kan du tilldela användarattribut som till exempel grupper eller platsroller på olika sätt. Du kan tillämpa dem på Tableau Cloud-appnivå, skapa mappningsregler eller definiera dem manuellt för enskilda användare.

Innan du börjar är det viktigt att notera att OneLogin-konceptet för grupper fungerar annorlunda än Tableau-konceptet för grupper. I OneLogin fungerar grupper som säkerhetsgränser för att tillämpa specifika säkerhetspolicyer för användare. På grund av detta kan användare bara tillhöra en grupp åt gången.

Dessutom använder OneLogin roller som behållare för applikationer som olika användarkohorter har tillgång till. När du tilldelar användare en roll ger du denne åtkomst till alla program som ingår i rollen. Detta liknar Tableau-konceptet med grupper. Användare kan ha flera roller i OneLogin, som kan mappas till en målgrupp för progra, som t.ex. Tableau Cloud.

**Obs**! Följande steg förutsätter att du är inloggad på OneLogin-portalen och Tableau Cloud-appen. Stegen innehåller en del information som är specifik för Tableau, som du kan använda med OneLogin-dokumentationen för att mappa attribut för grupp- och platsroller med användare.

### Provisionera en användare

Använd följande steg för att provisionera enskilda användare till Tableau Cloud via OneLoginportalen.

- 1. Gå till fliken **Users** (Användare) och välj den användare du vill provisionera. Då öppnas sidan med användarinställningar.
- 2. I den vänstra navigationsmenyn väljer du **Applications** (Program).
- 3. På sidan **Applications** klickar du på plusikonen (+) för att provisionera användaren för Tableau Cloud-programmet och klickar sedan på **Continue** (Fortsätt).
- 4. Ange lämplig Tableau Cloud-platsroll för användaren i fältet **Sire Role** (Platsroll). Se Ställa in [användarnas](#page-648-0) platsroller för mer information om platsroller.
- 5. Klicka på **Spara**.

Provisionera flera användare med OneLogin-roller

Du kan provisionera flera användare till Tableau Cloud genom att tilldela roller i OneLogin. Användare kan läggas till roller manuellt eller automatiskt med hjälp av mappningar.

Så här lägger du till användare till en roll:

1. Gå till **Användare** > **Roller** och välj en befintlig roll eller skapa en **ny roll**. Mer information finns i OneLogin-artikeln [Roles](https://onelogin.service-now.com/support?id=kb_article&sys_id=ea03f767db889c54d5505eea4b961950&kb_category=fdf52dfcdbd45340d5505eea4b96192b).

Följande exempel visar rollen "försäljning" som vi kommer att använda som grupp i Tableau Cloud senare.

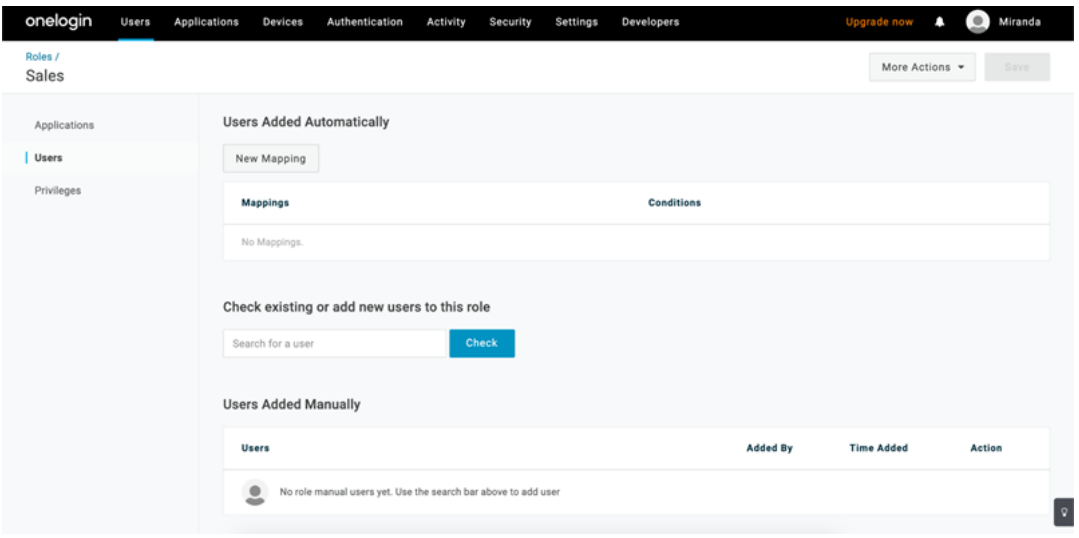

- 2. På sidan **Program** tilldelar du rollen åtkomst till Tableau Cloud-programmet. Detta bör provisionera de associerade användarna till programmet automatiskt.
- 3. På sidan **Användare** kan du lägga till användare till en roll manuellt genom att ange dennes för- och efternamn, eller lägga till en mappning för att automatiskt lägga till användare till en roll baserat på specifika attribut – som till exempel dennes Active Directory-grupp.

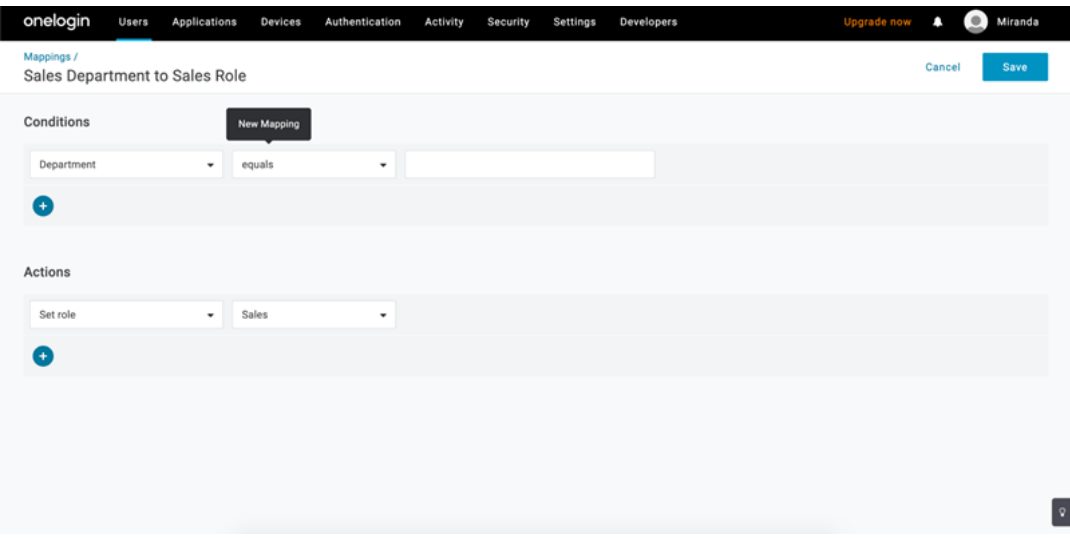

4. När du har lagt till användare till roller rekommenderar vi att du skapar regler i programmet för att tilldela lämplig Tableau Cloud-platsroll baserad på OneLogin-rollen. Mer information finns i OneLogin-artikeln [Configure](https://onelogin.service-now.com/support?id=kb_article&sys_id=9a6708241b7b38106a0b40c8cc4bcb4f&kb_category=e9866930db185340d5505eea4b9619b7) Apps.

I skärmbilden nedan kommer användare med rollen "Försäljning" att tilldelas platsrollen Creator i Tableau Cloud. På samma sätt kommer användare med rollen "Marknadsföring" att tilldelas platsrollen Viewer.

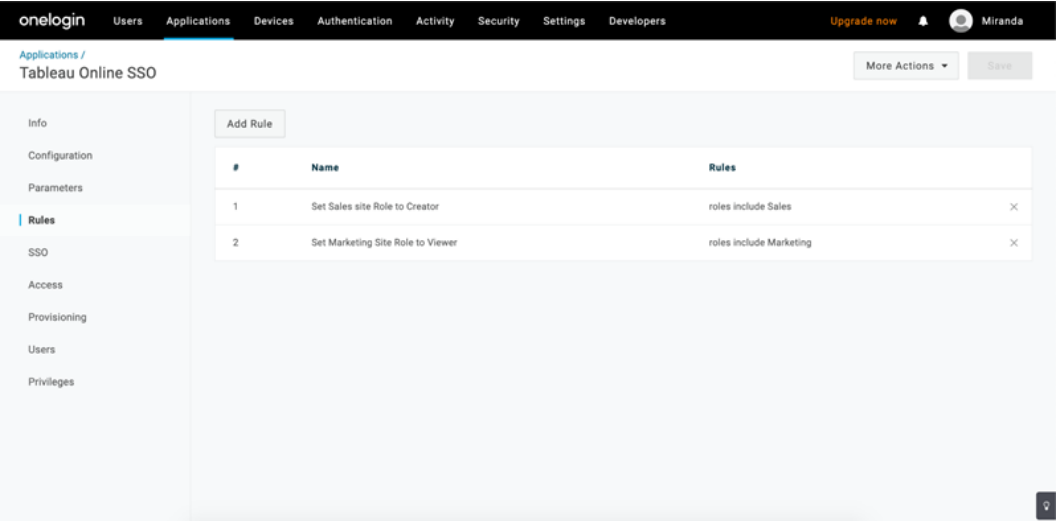

Lägga till användare till en befintlig Tableau Cloud-grupp

Importera Tableau Cloud-grupper till OneLogin och ange vilka grupper som ska vara markerade som standard i dialogrutan för användarprovisionering.

- 1. Klicka på **Groups** (Grupper) på sidan **Parameters** (Parametrar) och markera kryssrutan **Include in User Provisioning** (Ta med i användaretablering).
- 2. Gå till sidan **Provisioning** (Provisionering) och klicka på **Refresh** (Uppdatera) i avsnittet **Entitlements** (Berättiganden).

Då importeras grupperna från Tableau Cloud.

3. Gå tillbaka till sidan **Parameters** (Parametrar) och välj de grupper som ska visas som förvalda värden i dialogrutan för användaretablering.

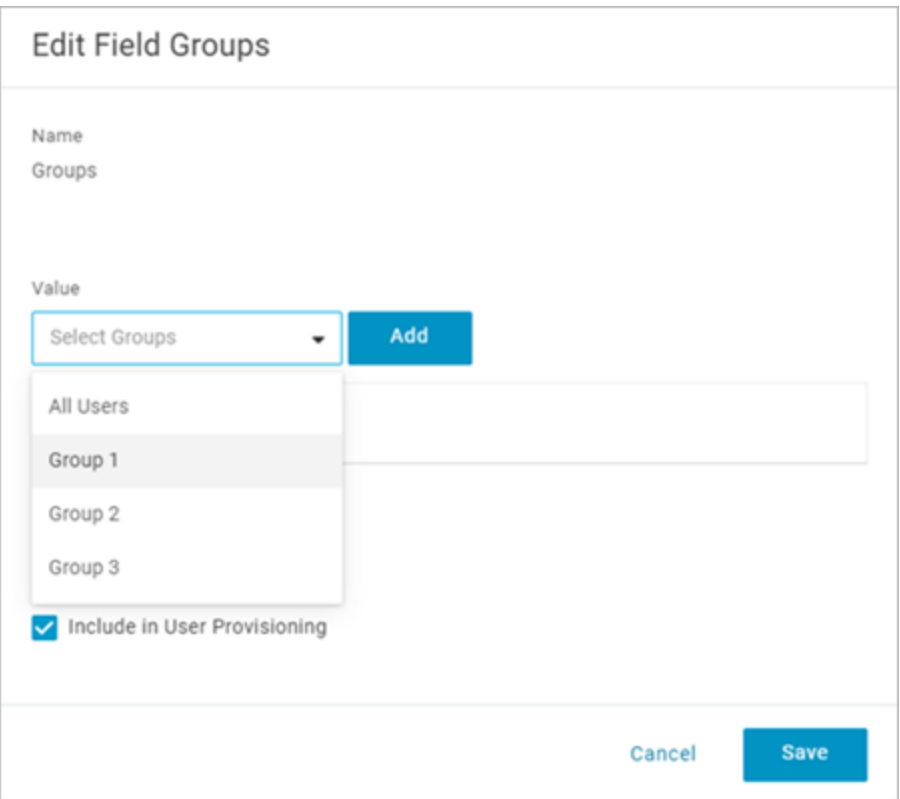

4. Om du vill ändra gruppmedlemskap går du till sidan **Users** (Användare), väljer en användare och ändrar de tillgängliga och valda värdena i avsnittet **Groups** (Grupper).

Du kan också skapa mappningar som automatiskt lägger till användare i grupper, baserat på de villkor som du anger. Mer information finns i OneLogin-artikeln [Mappings](https://onelogin.service-now.com/support?id=kb_article&sys_id=95f649acdb285890d5505eea4b961904).

Skapa grupper i Tableau Cloud från OneLogin

Använd följande steg för att skapa Tableau Cloud-grupper baserat på attribut i OneLoginmappningar. Skapa till exempel en grupp i Tableau Cloud baserad på användarroller.

- 1. Gå till **Applications** (Program), välj Tableau Cloud-programmet och sedan **Rules** (Regler).
- 2. På sidan **Rules** klickar du på **Add Rule** (Lägg till regel) för att öppna fönstret för redigeringsmappning.

3. Under **Actions** (Åtgärder) väljer du **Set groups** (Ställ in grupper) från rullgardinsmenyn och väljer sedan **Map from OneLogin** (Mappa från OneLogin).

Villkorsfältet **med värde som matchar** använder reguljära uttryck. Om du vill skapa en grupp i Tableau Cloud som matchar rollnamnet i OneLogin skriver du .\* i textfältet.

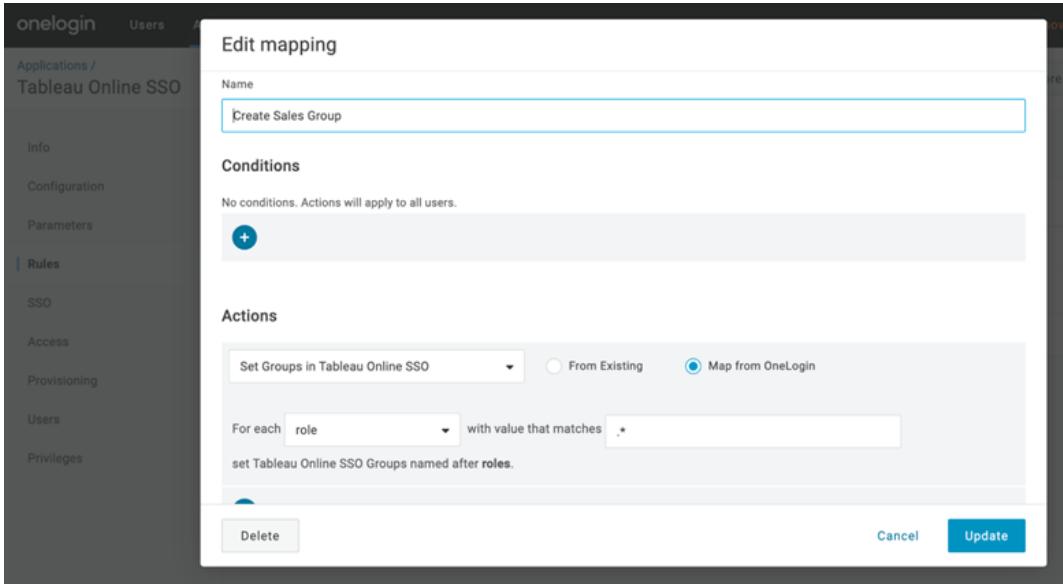

Tilldela Tableau-platsroller

Som standard tilldelas användare platsrollen **Viewer**, som är associerad med en **Viewer**licens.

Oavsett vilken metod du använder i OneLogin för att tilldela platsroller kommer du förr eller senare att behöva ange platsrollen i en textruta. Du kan se vilka värden som är tillåtna i [Giltiga](#page-452-0) värden för [Tableau-platsroller](#page-452-0) nedan.

### **Här är några exempel på hur du kan tilldela platsroller**

För enskilda användare:

1. På sidan **Users** (Användare) väljer du användaren och navigerar sedan till fliken **Applications** (Program). Välj motsvarande Tableau Cloud-program.

2. I användarinställningarna skriver du platsrollen namn i textrutan **Site Roll** (Platsroll).

För flera användare:

1. Klicka på **Site Role** (Platsroll) på sidan **Parameters** (Parametrar) och välj något av alternativen för att tilldela attributet för platsroller vid Value (Värde).

Exempel:

- <sup>o</sup> Om alla användare har samma platsroll väljer du **Macro** (Makro) och anger namnet på platsrollen.
- Om OneLogin-användarkatalogen innehåller platsrollen väljer du motsvarande attribut.
- 2. På sidan **Rules** (Regler) skapar du en regel som mappar en roll till en viss roll i Tableau Cloud.

<span id="page-452-0"></span>Klicka på **Spara** när du har tilldelat platsrollen.

Giltiga värden för Tableau-platsroller

Vilka värden som du kan ange för platsroller på sidan **Provisioning** (Etablering) på OneLoginportalen baseras på rollerna för aktuella eller äldre licenser.

<sup>l</sup> För **aktuella licenser** finns följande värden för platsroller:

Creator, Explorer, ExplorerCanPublish, ReadOnly, ServerAdministrator, SiteAdministratorExplorer, SiteAdministratorCreator, Unlicensed och Viewer.

<sup>l</sup> Platsrollerna för **äldre licenstyper (före v2018.1)** är:

Interactor, Publisher, ServerAdministrator, SiteAdministrator, Unlicensed, UnlicensedWithPublish, Viewer och ViewerWithPublish

Information om vad som händer om du ändrar användarattribut, och hur du återställer attributen för enskilda användare som du angett manuellt, finns i OneLogin-artikeln [Provisioning](https://onelogin.service-now.com/support?id=kb_article&sys_id=6ea91d03db109700d5505eea4b96199a) Attributes: the Effect of Defaults, Rules, and Manual Entry.

<span id="page-453-0"></span>Kommentarer om och begränsningar för SCIM-stöd med OneLogin

- Du måste lägga till en separat Tableau Cloud-app för varje plats som du vill hantera med SCIM.
- När en befintlig användare avregistreras eller tas bort från Tableau Cloudapplikationen i OneLogin, tilldelas användaren platsrollen **Unlicensed** i Tableau Cloud om användaren äger innehållsresurser. Om användaren äger innehåll måste du först tilldela äganderätten till dessa resurser innan du manuellt kan ta bort användaren i Tableau Cloud.
- Använd inte SCIM med Bevilja licens vid [inloggning](#page-674-0) eftersom det kan resultera i att platsroller för användare eller grupper etableras på fel sätt.

## <span id="page-453-1"></span>SAML

SAML (Security Assertion Markup Language) är en XML-standard som gör det möjligt för säkra webbdomäner att utbyta användarautentiserings- och auktoriseringsdata. Du kan konfigurera Tableau Cloud att autentisera användare med SAML 2.0 med hjälp av en extern identitetsprovider (IdP). Inga användarinloggningsuppgifter lagras med Tableau Cloud, och om du använder SAML kan du lägga till Tableau i organisationens miljö för enkel inloggning (SSO).

Användarautentisering via SAML gäller inte behörigheter och auktorisering för Tableau Cloud-innehåll, t.ex. datakällor och arbetsböcker. Den styr inte heller åtkomsten till underliggande data som arbetsböcker och datakällor ansluter till.

**Obs!** Tableau Cloud har stöd för SAML som har initierats av både tjänsteleverantören och IdP i webbläsare och Tableau Mobile-appen. SAML-anslutningar från Tableau Desktop måste initieras av en tjänsteleverantör.

### Autentiseringsöversikt

Följande bild visar stegen för att autentisera en användare med enkel inloggning i ett typiskt tjänstproviderinitierat flöde:

Tableau Cloud-hjälp

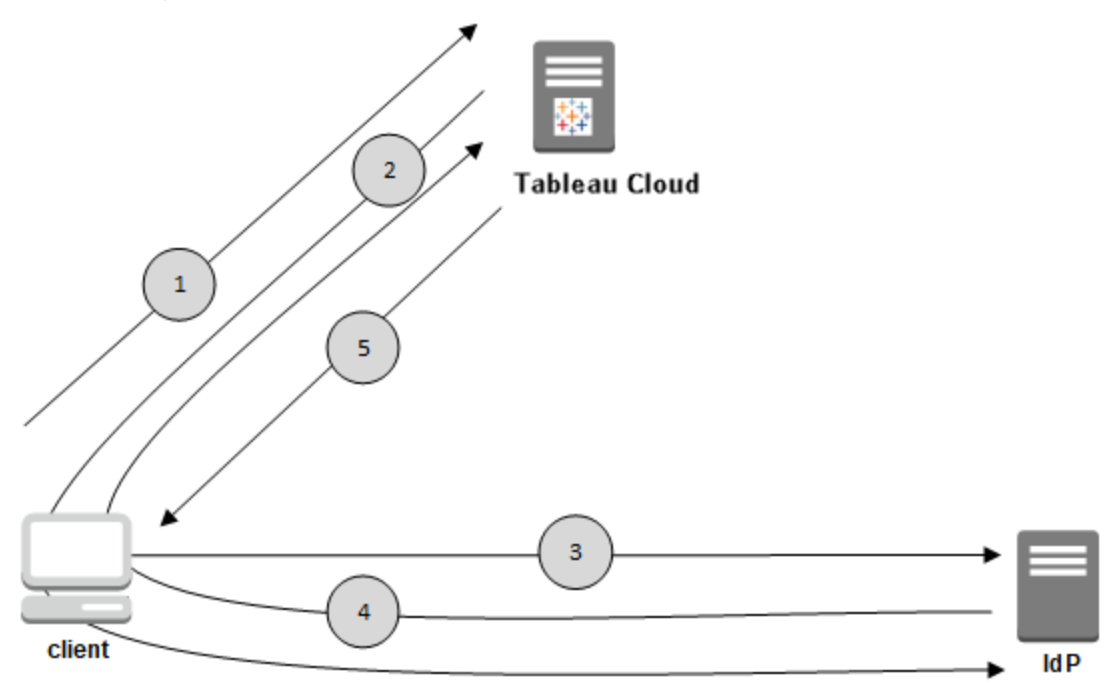

- 1. Användaren går till inloggningssidan för Tableau Cloud eller klickar på URL:en för en publicerad arbetsbok.
- 2. Tableau Cloud initierar autentiseringsprocessen genom att omdirigera klienten till den konfigurerade IdP:n.
- 3. IdP:n ber om användarens användarnamn och lösenord. När användaren har skickat giltiga inloggningsuppgifter autentiseras användaren av IdP.
- 4. IdP:n skickar tillbaka ett SAML-svar till klienten som anger att autentiseringen lyckades. Klienten skickar vidare SAML-svaret till Tableau Cloud.
- 5. Tableau Cloud kontrollerar att användarnamnet i SAML-svaret matchar en licensierad användare som lagras i Tableau Cloud-lagringsplatsen. Om en matchning verifieras så svarar Tableau Cloud klienten med det begärda innehållet.

### <span id="page-454-0"></span>SAML-krav för Tableau Cloud

Skaffa det du behöver för att uppfylla kraven innan du konfigurerar SAML för Tableau Cloud.

- Krav på [identitetsleverantör](#page-455-0) (IdP) för konfiguration av Tableau
- Anteckningar och krav för [SAML-kompatibilitet](#page-456-0)
- Använda enkel inloggning för SAML i [Tableau-klientprogram](#page-457-0)
- Resultat av att ändra [autentiseringstypen](#page-457-1) i Tableau Bridge
- [XML-datakrav](#page-458-0)

<span id="page-455-0"></span>Krav på identitetsleverantör (IdP) för konfiguration av Tableau

För att konfigurera Tableau Cloud för SAML behöver du följande:

- <sup>l</sup> **Administratörsåtkomst till Tableau Cloud-platsen.** Du måste ha administratörsbehörighet till den Tableau Cloud-plats du vill aktivera SAML på.
- <sup>l</sup> **Lista över användare som kommer att använda enkel inloggning för att komma åt Tableau Cloud.** Du bör sammanställa -användarnamnen till de användare som du vill tillåta enkel inloggning till Tableau Cloud för.
- <sup>l</sup> **IdP-konto som stöder SAML 2.0.** Du behöver ett konto hos en extern identitetsleverantör. Några exempel är PingFederate, SiteMinder och Open AM. IdP måste stödja SAML 2.0. Du måste ha administratörsåtkomst till det kontot.
- <sup>l</sup> **SHA256 används som signeringsalgoritm.** Från och med maj 2020 blockerar Tableau Cloud IdP-bekräftelser och certifikat som är signerade med SHA-1 algoritmen.
- <sup>l</sup> **IdP-leverantör som stöder import och export av XML-metadata.** Även om en manuellt skapad metadatafil kan fungera, kan Tableaus tekniska support inte hjälpa till att generera filen eller felsöka den.
- <sup>l</sup> **IdP-leverantör som tillämpar en maximal tokenlivslängd på 24 dagar eller mindre (2 073 600 sekunder).** Om IdP tillåter en maximal tokenlivslängd som är en längre tid än den maximala livslängden som är inställd i Tableau Cloud (2 073 600 sekunder) identifierar Tableau Cloud inte token som giltig. Om detta inträffar får användarna felmeddelanden (*Inloggningen misslyckades. Försök igen.*) när de försöker logga in på Tableau Cloud.

<sup>l</sup> **Enkel inloggning med flerfaktorsautentisering är aktiverat.** Från och med februari 2022 krävs flerfaktorsautentisering (MFA) via er SAML-identitetsprovider (IdP) för enkel inloggning för Tableau Cloud.

**Viktigt:** Utöver dessa krav rekommenderar vi att ett konto skapas med behörighet som platsadministratör och som alltid är konfigurerat för [TableauID](https://help.tableau.com/current/online/sv-se/to_security_mfa.htm) med [flerfaktorsautentisering.](https://help.tableau.com/current/online/sv-se/to_security_mfa.htm) I händelse av problem med SAML eller IdP säkerställer ett dedikerat Tableau-konto med flerfaktorsautentisering att du alltid har tillgång till platsen.

<span id="page-456-0"></span>Anteckningar och krav för SAML-kompatibilitet

- <sup>l</sup> **Serviceleverantör eller IdP initierad**: Tableau Cloud stöder SAML-autentisering som börjar hos identitetsleverantören (IdP) eller serviceleverantören.
- <sup>l</sup> **Enkel utloggning (SLO):** Tableau Cloud har stöd för enkel utloggning som initieras av både serviceleverantören och identitetsleverantören.

**Obs!** Hämta SLO-URL:en för platsen genom att ladda ner och hänvisa till XMLmetadatafilen som Tableau Cloud-platsen genererar. Du hittar filen genom att gå till **Inställningar** > **Autentisering**. Under autentiseringstypen **SAML** klickar du på listrutan **Konfiguration (obligatoriskt)** och sedan på knappen **Exportera metadata** under steg 1, metod 1.

- **[tabcmd](#page-892-0) och [REST](https://help.tableau.com/current/api/rest_api/sv-se/help.htm) API:** För att använda tabcmd eller REST APImåste användarna logga in på Tableau Cloud med ett TableauID-konto.
- **Krypterade intyg**: Tableau Cloud stöder antingen klartext eller krypterade intyg.
- <sup>l</sup> **Omkonfiguration av Tableau Bridge krävs**: Tableau Bridge stöder SAMLautentisering, men en autentiseringsändring kräver omkonfiguration av Bridge-klienten.

Mer information finns i Resultat av att ändra [autentiseringstypen](#page-457-1) i Tableau Bridge.

- <sup>l</sup> **Obligatorisk signaturalgoritm**: Tableau Cloud kräver signaturalgoritmen SHA256 (eller senare) för alla nya SAML-certifikat.
- <sup>l</sup> **RSA-nyckel och ECDSA-kurvstorlekar:** IdP-certifikatet måste ha antingen en RSAnyckelstyrka på 2048 eller en ECDSA-kurvstorlek på 256.
- **Attributet NameID:** Tableau Cloud kräver attributet NameID i SAML-svaret.

<span id="page-457-0"></span>Använda enkel inloggning för SAML i Tableau-klientprogram

Tableau Cloud-användare med SAML-inloggningsuppgifter kan även logga in på sin plats från Tableau Desktop eller Tableau Mobile-appen. För bästa kompatibilitet rekommenderar vi att versionen av Tableaus klientprogram är densamma som för Tableau Cloud.

Vid anslutning till Tableau Cloud från Tableau Desktop eller Tableau Mobile används en anslutning som initierats av serviceleverantören.

Omdirigera autentiserade användare tillbaka till Tableau-klienter

När en användare loggar in på Tableau Cloud, skickar Tableau Cloud en SAML-begäran (AuthnRequest) till identitetsleverantören, som inkluderar Tableau-applikationens **RelayState**-värde. Om användaren har loggat in på Tableau Cloud från en Tableau-klient såsom Tableau Desktop eller Tableau Mobile, är det viktigt att RelayState-värdet returneras inom identitetsleverantörens SAML-svar tillbaka till Tableau.

När RelayState-värdet inte returneras korrekt i det här scenariot skickar användaren till sin Tableau Cloud-startsida i webbläsaren, istället för att omdirigeras tillbaka till programmet de loggade in från.

Arbeta med identitetsleverantören och det interna IT-teamet för att bekräfta att det här värdet inkluderas som en del av identitetsleverantörens SAML-svar.

<span id="page-457-1"></span>Resultat av att ändra autentiseringstypen i Tableau Bridge

När du ändrar platsens autentiseringstyp eller byter identitetsleverantör måste utgivare som använder Tableau Bridge för schemalagda extraktuppdateringar ta bort länken till Bridge-

klienten och lägga till den igen för att sedan autentisera om med den nya metoden eller den nya identitetsleverantören.

För äldre scheman tas alla datakällor bort när länken till Bridge-klienten tas bort, därför måste du ställa in uppdateringsscheman igen. För onlinescheman måste du konfigurera om Bridgeklientpoolen när du har länkat om klienten.

Att ändra autentiseringstyp påverkar inte livefrågor i Bridge eller uppdateringar som körs direkt från Tableau Cloud-platsen (t.ex. för underliggande data i molnet).

Vi rekommenderar att du meddelar Bridge-användare om ändringar av platsautentisering innan du implementerar dem. Annars kommer de att märka det genom autentiseringsfel från Bridge-klienten eller när klienten öppnas med ett tomt datakällsområde.

### <span id="page-458-0"></span>XML-datakrav

SAML konfigureras med XML-metadatadokument som genereras av Tableau Cloud och av IdP. Under autentiseringsprocessen utbyter IdP och Tableau Cloud autentiseringsinformation med hjälp av dessa XML-dokument. Om XML inte uppfyller kraven kan fel uppstå när du konfigurerar SAML eller när användare försöker logga in.

**HTTP POST och HTTP REDIRECT:** Tableau Cloud har stöd för HTTP POST- och REDIRECT-förfrågningar för SAML-kommunikation. I XML-metadatadokument för SAML, som exporteras av identitetsprovidern, kan attributet Binding ställas in på följande:

- <sup>l</sup> **HTTP-POST**
- <sup>l</sup> **HTTP-REDIRECT**
- **HTTP-POST-SimpleSign**

### **Dynamiskt gruppmedlemskap med SAML-kontroller:**

Från och med juni 2024 (Tableau 2024.2) kan du dynamiskt styra gruppmedlemskap genom anpassade anspråk som ingår i SAML XML-svaret som skickas av identitetsprovidern, förutsatt att SAML är konfigurerad och funktionsinställningen är aktiverad.

När den är konfigurerad skickar identitetsprovidern SAML-kontrollen som innehåller två anpassade gruppmedlemskapsanspråk under användarautentiseringen: grupp (https://tableau.com/groups) och gruppnamn (till exempel "Group1" och "Group2") att tilldela användaren till. Tableau validerar kontrollen och möjliggör sedan åtkomst till grupperna och innehållet vars behörigheter är beroende av dessa grupper.

Mer information finns i Dynamiskt [gruppmedlemskap](#page-672-0) med intyg .

### **Exempel på SAML XML-svar**

```
<saml2p:Response
  xmlns:saml2p="urn:oasis:names:tc:SAML:2.0:protocol"
    .....
    .....
  <saml2:Assertion
    .....
    .....
    xmlns:saml2="urn:oasis:names:tc:SAML:2.0:assertion"
    <saml2:AttributeStatement
               xmlns:saml2="urn:oasis:names:tc:SAML:2.0:assertion">
               <saml2:Attribute
               Name="https://tableau.com/groups"
                       NameFormat="urn:oasis:names:tc:SAML:2.0:attrname-
format:unspecified">
                       <saml2:AttributeValue
                               xmlns:xs="http://www.w3.org/2001/XMLSchema"
                               xmlns:xsi="http://www.w3.org/2001/XMLSchema-instance"
                               xsi:type="xs:string">Group1
                       </saml2:AttributeValue>
                       <saml2:AttributeValue
                               xmlns:xs="http://www.w3.org/2001/XMLSchema"
                               xmlns:xsi="http://www.w3.org/2001/XMLSchema-instance"
                               xsi:type="xs:string">Group2
                       </saml2:AttributeValue>
       <saml2:Attribute>
```
</saml2:AttributeStatement>

</saml2:Assertion> </saml2p:Response>

### Aktivera SAML-autentisering på en webbplats

I det här avsnittet beskrivs hur du aktiverar SAML på webbplatsen och väljer användare med enkel inloggning. Det innehåller även steg för att växla från SAML till standardautentisering i Tableau (kallas även TableauID). Innan du aktiverar SAML rekommenderar vi att du granskar [SAML-krav](#page-454-0) för Tableau Cloud, inklusive Resultat av att ändra [autentiseringstypen](#page-457-1) i Tableau [Bridge.](#page-457-1)

Det här avsnittet förutsätter att du känner till informationen i [Autentisering](#page-405-0) och Så här [fungerar](#page-453-1) [SAML-autentisering](#page-453-1).

### IdP-specifik konfigureringsinformation

Stegen i avsnitten längre fram i det här avsnittet innehåller grundläggande steg som du kan använda tillsammans med IDP:s dokumentation för att konfigurera SAML för din Tableau Cloud-webbplats. Du kan hämta IdP-specifika konfigurationssteg för följande IdP:er:

- [Konfigurera](#page-468-0) SAML med Microsoft Entra ID
- [Konfigurera](#page-472-0) SAML med AD FS
- [Konfigurera](#page-480-0) SAML med OneLogin
- [Konfigurera](#page-488-0) SAML med PingOne
- [Konfigurera](#page-495-0) SAML med Okta
- [Konfigurera](#page-501-0) SAML med Salesforce

### Aktivera SAML

1. Logga in på Tableau Cloud-platsen som platsadministratör och välj **Inställningar** > **Autentisering**.

2. På fliken **Autentisering** markerar du kryssrutan **Aktivera ytterligare en autentiseringsmetod**. Välj sedan **SAML** och klicka på listrutan **Konfiguration (obligatoriskt)**.

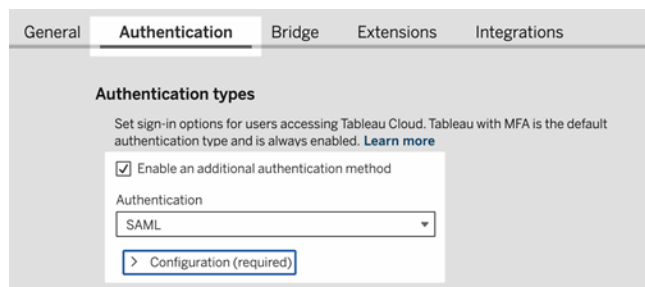

Konfigurationssteg för SAML

Det här avsnittet tar dig igenom konfigurationsstegen som visas på fliken **Autentisering** på sidan Inställningar i Tableau Cloud.

**Obs!** För att slutföra denna process behöver du även den dokumentation som din IdP tillhandahåller. Leta efter ämnen som hänvisar till att konfigurera eller definiera en tjänsteleverantör för en SAML-anslutning, eller lägga till ett program.

# Steg 1: Exportera metadata från Tableau

För att skapa SAML-anslutningen mellan Tableau Cloud och din IdP måste du utbyta nödvändiga metadata mellan de två tjänsterna. Du hämtar metadata från Tableau Cloud på något av nedanstående sätt. Se SAML-konfigurationsdokumentationen från din IdP för att bekräfta rätt alternativ.

<sup>l</sup> Klicka på knappen **Exportera metadata** för att ladda ner en XML-fil som innehåller SAML-entitets-ID:t för Tableau Cloud, ACS-webbadressen (Assertion Consumer Service) samt X.509-certifikatet.

<sup>l</sup> Välj **Ladda ner certifikat** om identitetsprovidern förväntar sig nödvändig information på ett annat sätt. Om den till exempel vill att du ska ange entitets-ID för Tableau Cloud, ACS-URL och X.509-certifikat på separata platser.

Följande bild har redigerats för att visa att dessa inställningar är desamma i Tableau Cloud och Tableau Server.

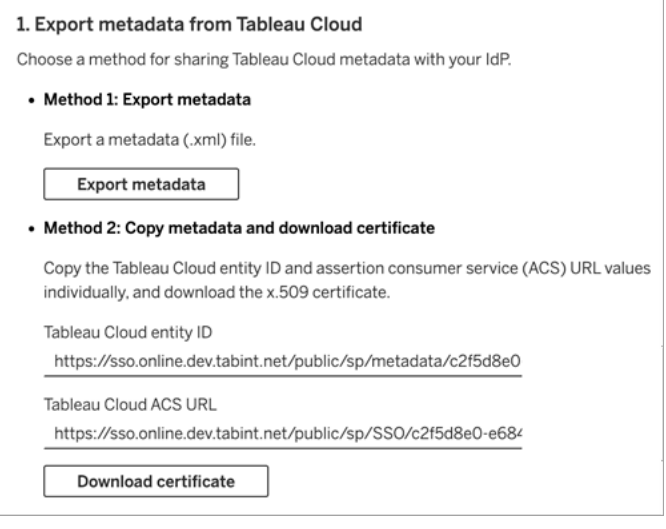

# Steg 2 och steg 3: Externa steg

För steg 2, importen av de metadata som du exporterade i steg 1, loggar du in på ditt IdP-konto och använder instruktionerna i identitetsproviderns dokumentation för att skicka in Tableau Cloud-metadata.

För steg 3 innehåller identitetsproviderns dokumentation också anvisningar om hur du tillhandahåller metadata till en tjänsteleverantör. Den kommer att instruera dig att ladda ner en metadatafil, eller så kommer den att visa XML-kod. Om den visar XML-kod ska du kopiera och klistra in koden i en ny textfil, och spara filen med filtillägget .xml.

# Steg 4: Importera IdP-metadata till Tableau-webbplatsen

På sidan **Autentisering** i Tableau Cloud importerar du den metadatafil som du laddade ner från IdP:n eller konfigurerade manuellt från den XML som tillhandahölls.

**Obs!** Om du redigerar konfigurationen måste du ladda upp metadatafilen så att Tableau vet att rätt entitets-ID för identitetsprovidern och rätt URL för SSO-tjänsten används.

# Steg 5: Matcha attribut

Attribut innehåller autentisering, auktorisering och annan information om en användare.

**Obs!** Tableau Cloud kräver attributet **NameID** i SAML-svaret. Du kan ange andra attribut för att mappa användarnamn i Tableau Cloud, men svarsmeddelandet måste innehålla attributet **NameID**.

- <sup>l</sup> **Användarnamn:** (Obligatoriskt) Ange namnet på det attribut som lagrar användarnas användarnamn (e-postadresser).
- Visningsnamn: (Valfritt men rekommenderas) Vissa IdP:er använder separata attribut för för- och efternamn, och andra lagrar det fullständiga namnet i ett attribut.

Välj den knapp som motsvarar hur din IdP lagrar namnen. Om din IdP till exempel kombinerar för- och efternamn i ett attribut väljer du **Visa namn** och anger sedan

#### attributnamnet.

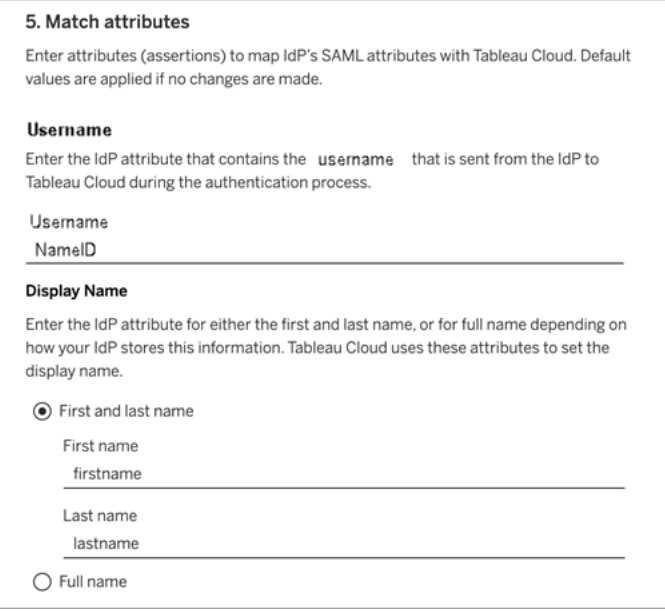

# Steg 6: Inbäddningsalternativ

Välj den metod som användarna använder för att logga in på inbäddade vyer. Alternativen är att öppna ett separat popup-fönster som visar IdP:ns inloggningsformulär, eller att använda en infogad bildruta (iframe).

**Varning:** Eftersom iframes kan vara sårbara för *klickkapning* stöder inte alla IdP:er inloggning via en iframe. Med klickkapning försöker angriparen lura användare att klicka eller mata in innehåll. De gör detta genom att visa sidan som ska angripas i ett transparent lager över en orelaterad sida. För Tableau Cloud kan en angripare försöka samla in användarautentiseringsuppgifter eller få en autentiserad användare att ändra inställningarna. Läs mer i [Klickkapning](https://www.owasp.org/index.php/Clickjacking) på webbplatsen för Open Web Application Security Project.

Om din IdP inte stöder inloggning via iframe väljer du **Autentisera i ett separat popupfönster**.

Läs mer i [Standardautentiseringstyp](#page-465-0) för inbäddade vyer.

# Steg 7: Testa konfigurationen och felsök

Vi rekommenderar starkt att du testar SAML-konfigurationen för att undvika låsta scenarier. Testa konfigurationen för att säkerställa att du har konfigurerat SAML korrekt innan du ändrar autentiseringstypen för dina användare till SAML. För att kunna testa konfigurationen måste det finnas minst en användare som du kan logga in som, som redan är tillagd hos identitetsprovidern och som lagts till i Tableau Cloud med SAML-autentiseringstyp konfigurerad.

Om du inte lyckas logga in på Tableau Cloud börjar du med de felsökningssteg som föreslås på sidan Autentisering. Om du inte kan lösa problemet med hjälp av de här stegen går du till [Felsöka](#page-507-0) SAML.

# Hantera användare

Välj befintliga Tableau Cloud-användare eller lägg till nya användare som du vill godkänna för enkel inloggning.

När du lägger till eller importerar användare anger du även deras autentiseringstyp. På sidan Användare kan du ändra användarnas autentiseringstyp när som helst efter att ha lagt till dem.

# <span id="page-465-0"></span>Standardautentiseringstyp för inbäddade vyer

En del av att aktivera SAML på din webbplats är att ange hur användare får åtkomst till vyer som är inbäddade på webbsidor.

<sup>l</sup> **Låt användarna välja autentiseringstyp**

När du väljer det här visas två inloggningsalternativ där en vy är inbäddad: en inloggningsknapp som använder autentisering genom enkel inloggning och en länk för att använda TableauID som alternativ.

**Tips:** Med det här alternativet måste användarna veta vilket alternativ de ska välja. Som en del av meddelandet du skickar till dina användare när du har lagt till dem på webbplatsen för enkel inloggning ska du meddela dem vilken typ av autentisering som ska användas för olika inloggningsscenarier. Till exempel inbäddade vyer, Tableau Desktop, Tableau Bridge, Tableau Mobile, och så vidare.

### <sup>l</sup> **Tableau-inloggning med flerfaktorsautentisering**

Med det här alternativet måste användarna logga in med Tableau-inloggningsuppgifter med flerfaktorsautentisering även om SAML är aktiverat på platsen. Om användarna loggar in med Tableau med flerfaktorsautentisering måste de ange en verifieringsmetod för att bekräfta identiteten varje gång de loggar in på Tableau Cloud. Läs mer i [Flerfaktorsautentisering](#page-413-0) och Tableau Cloud.

<sup>l</sup> **SAML**

Med det här alternativet bestäms hur SAML-användare kan logga in på inbäddade vyer av inställningen du väljer i steg 6 ovan.

### Använd Tableau-autentisering

Om en plats är konfigurerad för SAML kan du ställa in att platsinställningarna ska kräva att vissa eller alla användare loggar in med Tableau-inloggningsuppgifter.

<sup>l</sup> Om du inte längre vill att en identitetsprovider ska hantera autentiseringen för en plats eller kräva att alla användare loggar in med sina Tableau-inloggningsuppgifter kan du ändra autentiseringstyp på platsnivå.

<sup>l</sup> Om du vill aktivera SAML för vissa användare men kräva att andra använder Tableau kan du ändra autentiseringstyp på användarnivå.

Mer information finns i Ange [användarautentiseringstyp.](#page-657-0)

### Ändra webbplatsens autentiseringstyp

Från och med november 2024 (Tableau 2024.3) kan du aktivera flera autentiseringstyper och metoder på en plats. För att ändra vilken autentisering du vill ha tillgänglig på platsen aktiverar eller inaktiverar du autentiseringskonfigurationerna.

- 1. Logga in på Tableau Cloud som platsadministratör och välj webbplatsen.
- 2. Välj **Inställningar** > **Autentisering**.
- 3. Avmarkera kryssrutan **Aktivera ytterligare en autentiseringsmetod**.

När du inaktiverar SAML-konfigurationen bevaras metadata och IdP-information, så att du inte behöver konfigurera SAML-anslutningen med IdP igen om du vill aktivera den igen.

#### Uppdatera SAML-certifikat

Certifikatet som används för Tableaus platsmetadata tillhandahålls av Tableau och kan inte konfigureras. Om du vill uppdatera certifikatet för SAML måste du överföra ett nytt certifikat till identitetsleverantören och utbyta metadata med Tableau Cloud igen.

- 1. Logga in på platsen som platsadministratör och välj **Inställningar** > **Autentisering**.
- 2. Under Autentiseringstyper Klicka på listrutan **Konfiguration (obligatoriskt)**.
- 3. Öppna en ny flik eller ett nytt fönster och logga in på IdP-kontot.
- 4. Använd instruktionerna i IdP:s dokumentation för att ladda upp ett nytt SAML-certifikat.
- 5. Hämta den nya XML-metadatafilen som ska användas med Tableau Cloud.
- 6. Gå tillbaka till sidan **Autentisering** i Tableau Cloud och, i steg 4, ladda upp
metadatafilen som du laddade ner från identitetsprovidern.

7. Klicka på knappen **Spara ändringar**.

#### Se även

Öppna platser från [anslutna](#page-420-0) klienter

# Konfigurera SAML med Microsoft Entra ID

Om du har konfigurerat Microsoft Entra ID (även kallat Microsoft Azure Active Directory (Azure AD)) som SAML-identitetsprovider ska du använda informationen i det här avsnittet tillsammans med Microsoft Entra-dokumentationen för att lägga till Tableau Cloud bland dina program med enkel inloggning.

### **Obs!**

- De här stegen gäller ett program från en utomstående tillverkare och kan ändras utan vår vetskap. Om de steg som beskrivs här inte motsvarar vad du ser med ditt IdP-konto kan du använda de allmänna [konfigurationsstegen](https://help.tableau.com/current/online/sv-se/saml_config_site.htm#SAML) för SAML och i kombination med IdP-dokumentationen.
- Från och med februari 2022 krävs flerfaktorsautentisering (MFA) via er SAMLidentitetsprovider (IdP) för enkel inloggning för Tableau Cloud.

### Förutsättningar

Innan du kan konfigurera Tableau Cloud och SAML med Entra ID måste följande krav vara uppfyllda:

- [Förutsättningarna](https://learn.microsoft.com/sv-se/entra/identity/saas-apps/tableauonline-tutorial#prerequisites) som beskrivs i Självstudie: Microsoft Entra SSO-integrering med Tableau Cloud måste uppfyllas.
- Du måste skapa en Microsoft [Entra-testanvändare](https://learn.microsoft.com/sv-se/entra/identity/saas-apps/tableauonline-tutorial#create-a-microsoft-entra-test-user) enligt beskrivningen i Självstudie: Microsoft Entra SSO-integrering med Tableau Cloud.

Steg 1: Komma igång

Gör följande i Tableau Cloud:

- 1. Logga in på Tableau Cloud-platsen som platsadministratör och välj **Inställningar** > **Autentisering**.
- 2. På fliken **Autentisering** markerar du kryssrutan **Aktivera ytterligare en autentiseringsmetod**. Välj sedan **SAML** och klicka på listrutan **Konfiguration (obligatoriskt)**.

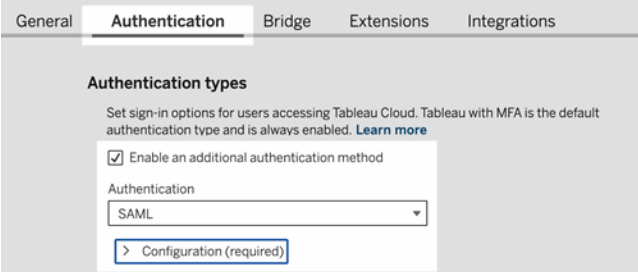

Gör följande i Entra:

- 1. Logga in på [administrationscentret](https://entra.microsoft.com/) för Microsoft Entra som minst Cloud Application Administrator (molnprogramadministratör).
- 2. Navigera till **Enterprise applications (Företagsprogram)** > **New application (Nytt program)**.
- 3. På sidan **Browse Microsoft Entra Gallery (Bläddra i Microsoft Entra-galleriet)** skriver du "Tableau Cloud" i sökrutan.
- 4. Klicka på **Tableau Cloud** i sökresultatet och ändra standardnamnet på instansen om du vill på den högra panelen. Klicka sedan på **Create (Skapa)**. **Obs!**
	- Det kan ta en stund att lägga till instansen av Tableau Cloud-programmet.
	- När du skapar en instans av Tableau Cloud-programmet via galleriet är SAML den enda konfigurationstypen som stöds för integrering med Tableau.
- 5. I den vänstra rutan navigerar du till **Single sign-on (Enkel inloggning)**.
- 6. På sidan där du väljer metod för enkel inloggning väljer du **SAML**.

- 7. På sidan Set up Single Sign-On with SAML (Konfigurera enkel inloggning med SAML), bredvid **Basic SAML Configuration (Grundläggande SAML-konfiguration)**, klickar du på **Edit (Redigera)** och gör följande:
	- a. I textrutan **Identifier (Entity ID) (Identifierare (entitets-ID))** anger du följande platshållar-URL som du kommer att redigera igen i steg 3.2: https://sso.online.tableau.com/public/sp/metadata?alias=<entityid>
	- b. I textrutan **Reply URL (Svars-URL)** anger du följande platshållar-URL som du kommer att redigera igen i steg 3.2: https://sso.online.tableau.com/public/sp/
	- c. I textrutan **Sign on URL (Inloggnings-URL)** anger du följande URL: https://sso.online.tableau.com
	- d. Klicka på **Save (Spara)**.
- 8. Sedan klickar du på **Edit (Redigera)** bredvid **SAML Signing Certificate (SAMLsigneringscertifikat)**.
- 9. Klicka på **Download (Ladda ner)** för att ladda ner **Federation Metadata XML (XLMmetadatadokumentet för sammanslutna partners)**.
- 10. Slutligen klickar du på **Edit (Redigera)** bredvid **Attributes & Claims (Attribut och anspråk)** för att förbereda för steg 2.2 nedan.

Steg 2: Konfigurera SAML i Tableau Cloud

Slutför följande procedur när du har sparat SAML-metadatafilen från Entra enligt beskrivningen i avsnittet ovan.

1. I Tableau Cloud, under **2. Ladda upp metadata till Tableau** på sidan Ny konfiguration, klickar du på knappen **Välj en fil** och navigerar till den SAML-metadatafil du sparade från Entra. Detta fyller automatiskt i värdena för entitets-ID för identitetsprovider och

URL för enkel inloggning

.

- 2. Under **3. Kartattribut** kopierar du motsvarande attributnamn (kontroller) från avsnittet **Attributes & Claims (Attribut och anspråk)** i Entra:
	- a. I fältet **Användarnamn** anger du mail eller userprincipalname eller kopierar URL:en http://schemas.xmlsoap.org/ws/2005/05/identity/claims/name
	- b. För de återstående valfria fälten kopierar du URL-namnanspråken.
- 3. Under **4. Välj standard för inbäddning av vyer (valfritt)** väljer du den funktion som du vill aktivera när användare får tillgång till inbäddat Tableau-innehåll.
- 4. Klicka på knappen **Save and Continue (Spara och fortsätt)**.
- 5. Gå till **5. Hämta Tableau Cloud-metadata** för att förbereda för steg 3.1 nedan.

Steg 3: Konfigurera Tableau Cloud-programmet i identitetsprovidern

- 1. I Entra, bredvid **Basic SAML Configuration (Grundläggande SAML-konfiguration)** på sidan Set up Single Sign-On with SAML (Konfigurera enkel inloggning med SAML), klickar du på **Edit (Redigera)** och gör följande:
	- a. Under Tableau Clouds **5. Hämta Tableau Cloud-metadata i Tableau Cloud** kopierar du URL:en för **Entitets-ID för Tableau Cloud** och klistrar in den i **Identifier (Entity ID) (Identifierare (entitets-ID))**.
	- b. Under Tableau Clouds **5. Hämta Tableau Cloud-metadata i Tableau Cloud** kopierar du URL:en för **Tableau Cloud ASC** och klistrar in den i **Reply URL (Svars-URL)**.
	- c. Klicka på **Save (Spara)**.

Steg 4: Testa SAML-konfigurationen i Tableau Cloud

Gör följande i Entra:

<sup>l</sup> Tilldela en Microsoft [Entra-testanvändare](https://learn.microsoft.com/sv-se/entra/identity/saas-apps/tableauonline-tutorial#assign-the-microsoft-entra-test-user) enligt beskrivningen i Självstudie: Microsoft Entra SSO-integrering med Tableau Cloud.

Gör följande i Tableau Cloud:

- 1. Lägg till den Entra-användaren i Tableau Cloud för att testa SAML-konfigurationen. Information om hur du lägger till användare i Tableau Cloud finns i Lägga till [användare](#page-645-0) på en [plats](#page-645-0).
- 2. Under **7. Testa konfiguration** klickar du på knappen **Testa konfiguration**.

Vi rekommenderar starkt att du testar SAML-konfigurationen för att undvika låsta scenarier. Testa konfigurationen för att säkerställa att du har konfigurerat SAML korrekt innan du ändrar autentiseringstypen för dina användare till SAML. För att kunna testa konfigurationen måste det finnas minst en användare som du kan logga in som, som redan är tillagd hos identitetsprovidern och som lagts till i Tableau Cloud med SAMLautentiseringstyp konfigurerad.

Ytterligare anmärkningar om SAML-stödet med Microsoft Entra ID

- Undvika att SP-initierad enkel utloggning (SLO) aktiveras genom att se till att IdPmetadata som laddas upp till SAML-inställningarna för Tableau Cloud inte innehåller SLO-slutpunkten. Du kan också ersätta det befintliga "SingleLogoutService"-värdet med "https://sso.online.tableau.com/public/idp/SSO" i IdP-metadata som du laddar upp till SAML-inställningarna för Tableau Cloud.
- Om du använder IdP-initierad enkel inloggning för programmet anger du inget värde för inloggnings-URL i Tableau Cloud-programmet från galleriet i Entra. Om du anger ett värde för det här fältet kringgår du IdP-initierad enkel inloggning.

# Konfigurera SAML med AD FS

Du kan konfigurera Active Directory Federation Services (AD FS) som en SAMLidentitetsleverantör och lägga till Tableau Cloud i dina program med stöd för enkel inloggning. När du integrerar AD FS med SAML och Tableau Cloud kan dina användare logga in på Tableau Cloud med sina standardautentiseringsuppgifter för nätverket.

# **Obs!**

- De här stegen gäller ett program från en utomstående tillverkare och kan ändras utan vår vetskap. Om de steg som beskrivs här inte motsvarar vad du ser med ditt IdP-konto kan du använda de allmänna [konfigurationsstegen](https://help.tableau.com/current/online/sv-se/saml_config_site.htm#SAML) för SAML och i kombination med IdP-dokumentationen.
- Från och med februari 2022 krävs flerfaktorsautentisering (MFA) via er SAMLidentitetsprovider (IdP) för enkel inloggning för Tableau Cloud.

# Förutsättningar

Innan du kan konfigurera Tableau Cloud och SAML med AD FS måste din miljö ha följande:

- En server som kör Microsoft Windows Server 2008 R2 (eller senare) med AD FS 2.0 (eller senare) och som har IIS installerat.
- Vi rekommenderar att du säkrar din AD FS-server (med exempelvis en omvänd proxy). När din AD FS-server är tillgänglig utanför din brandvägg kan Tableau Cloud omdirigera användare till inloggningssidan som AD FS är värd för.
- <sup>l</sup> Ett platsadministratörskonto som använder TableauID-autentisering. Om enkel inloggning med SAML misslyckas kan du fortfarande logga in på Tableau Cloud som platsadministratör.

# Steg 1: Exportera metadata från Tableau Cloud

1. Logga in på Tableau Cloud som platsadministratör.

Om du har mer än en plats för Tableau Cloud, väljer du platsen där du vill aktivera SAML i platsens listruta.

- 2. Välj **Inställningar** > **Autentisering**.
- 3. På fliken **Autentisering** markerar du kryssrutan **Aktivera ytterligare en autentiseringsmetod**. Välj sedan **SAML** och klicka på listrutan **Konfiguration (obligatoriskt)**.

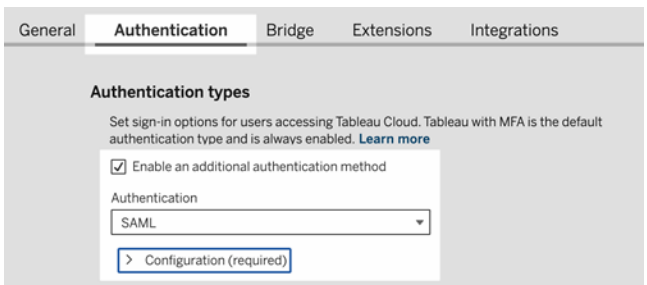

4. I steg 1, **Metod 1: Exportera metadata** , klickar du på knappen **Exportera metadata** för att ladda ner en XML-fil som innehåller SAML-entitets-ID:t för Tableau Cloud, ACSwebbadressen (Assertion Consumer Service) och X.509-certifikatet.

<span id="page-474-0"></span>Steg 2: Konfigurera AD FS för att acceptera inloggningsförfrågningar från Tableau Cloud

Att konfigurera AD FS att acceptera Tableau Cloudinloggningsförfrågningar är en flerstegsprocess, som börjar med att Tableau Cloud importera XML-metadatafilen till AD FS.

1. Gör något av följande för att öppna guiden **Lägg till tillförlitlig part**:

#### **Windows Server 2008 R2:**

- a. Välj **Startmeny**> **till Administrativa verktyg**> **AD FS 2.0**.
- b. I **AD FS 2.0**, under **Betrodda relationer**, högerklickar du på mappen Betrodda parter och klickar sedan på **Lägg till betrodd part**.

#### **Windows Server 2012 R2:**

- a. Öppna **Server Manager** och klicka sedan på **AD FS Management**på **Verktygmenyn**.
- b. I **AD FS Managment** på **åtgärdsmenyn** klickar du på **Lägg till betrodd part**.
- 2. I guiden för **Lägg till betrodd part**, klicka på **Start**.
- 3. På sidan **Välj datakälla** väljer du **Importera data om den betrodda parten från en fil** och klickar sedan på **Bläddra** för att Tableau Cloud hitta din XML-metadatafil. Som

standard heter den här filen **samlspmetadata.xml**.

- 4. Klicka på **Nästa** och på sidan **Ange visningsnamn anger** du ett namn och en beskrivning för den betrodda parten i rutorna **Visningsnamn** och **Anteckningar**.
- 5. Klicka på Nästa för att hoppa över sidan **Konfigurera flerfaktorsautentisering nu**.
- 6. Klicka på Nästa för att hoppa över sidan **Regler för utfärdande av auktorisation**.
- 7. Klicka på Nästa för att hoppa över sidan **Redo att lägga till förtroende**.
- 8. På sidan **Slutför** markerar du **dialogrutan Redigera anspråksregler för den betrodda parten när guiden stänger** kryssrutan, klicka sedan på **Stäng**.

Därefter kommer du att arbeta i dialogrutan **Redigera anspråksregler** för att lägga till en regel som säkerställer att kontrollerna som skickats av AD FS matchar de kontroller som Tableau Cloud förväntas. Tableau CloudBehöver minst en e-postadress. Men om du inkluderar för- och efternamn utöver e-post kommer användarnamnen som visas i Tableau Cloud att vara desamma som i ditt AD-konto.

- 1. I dialogrutan **Redigera anspråksregler**, klicka på Lägg till regel.
- 2. På sidan **Välj regeltyp** väljer du **Skicka LDAP-attribut som anspråk** för **Regelmall för anspråk** och klickar sedan på **Nästa**.
- 3. På sidan **Konfigurera anspråksregel** anger du ett **namn för regeln** som är begriplig för dig.
- 4. För **Attributlagring** väljer du **Active Directory**, sedan slutför du mappningen enligt nedan och klickar på **Slutför**.

Mappningen är skiftlägeskänslig och kräver exakt stavning, dubbelkontrollera därför dina poster. Tabellen här visar vanliga attribut och mappningar av anspråk. Verifiera attribut med din specifika Active Directory-konfiguration.

**Obs!** Tableau Cloud kräver attributet **NameID** i SAML-svaret. Du kan ange andra attribut för att mappa användarnamn i Tableau Cloud, men svarsmeddelandet måste innehålla attributet **NameID**.

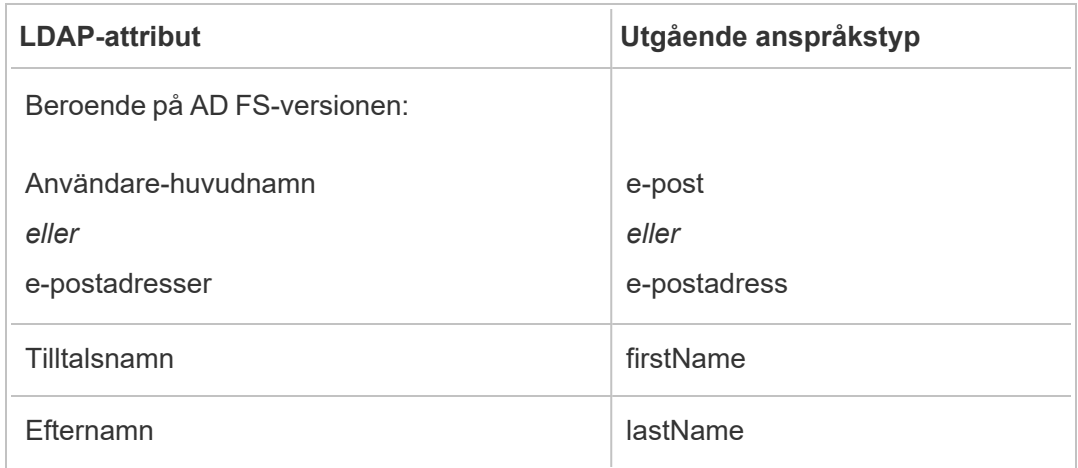

Om du kör AD FS 2016 eller senare måste du lägga till en regel för att gå igenom alla anspråksvärden. Om du kör en äldre version av AD FS, gå till nästa procedur för att exportera AD FS metadata.

- 1. Klicka på **Lägg till regel**.
- 2. Under **Regelmall för anspråk** väljer du **Skicka igenom eller Filtrera ett inkommande anspråk.**
- 3. Ange Windows **under namn** på anspråksregeln.
- 4. På popup-fönstret **Redigera regel - Windows**:
	- <sup>l</sup> Under **Inkommande anspråk väljer** du **Windows-kontonamn**.
	- <sup>l</sup> Välj **Skicka igenom alla anspråksvärden**.
	- Klicka på OK.

Nu exporterar du AD FS metadata som du importerar till Tableau Cloud senare. Du kommer också att se till att metadata är konfigurerade och kodade korrekt för Tableau Cloud, och verifiera andra AD FS-krav för din SAML-konfiguration.

- 1. Exportera AD FS Federation-metadata till en XML-fil och ladda sedan ner filen från **https://***<namn på adfs-server>***/FederationMetadata/2007- 06/FederationMetadata.xml**.
- 2. Öppna metadatafilen i en textredigerare som Sublime Text eller Notepad++ och kontrollera att den är korrekt kodad som UTF-8 utan BOM.

Om filen visar någon annan kodningstyp, spara den från textredigeraren med rätt kodning.

3. Kontrollera att AD FS använder formulärbaserad autentisering. Inloggningar utförs i ett webbläsarfönster, så du behöver AD FS som standard för denna typ av autentisering.

Redigera **c:\inetpub\adfs\ls\web.config**, sök efter taggen och flytta raden så att den visas först i listan. Spara filen så att IIS automatiskt kan ladda om den.

**Obs!** Om du inte ser filen **c:\inetpub\adfs\ls\web.config** installeras och konfigureras inte IIS på din AD FS-server.

4. Konfigurera ytterligare en AD FS beroende partidentifierare. Detta gör att ditt system kan arbeta runt alla AD FS problem med SAML-utloggning.

Gör något av följande:

### **Windows Server 2008 R2:**

- a. I **AD FS 2.0** högerklickar du på den betrodda part du skapat för Tableau Cloud tidigare och klickar på **Egenskaper**.
- b. På fliken **Identifierare** i rutan för **identifieraren för betrodda parter** anger du **https://<tableauservername>/public/sp/metadata** och klickar sedan på **Lägg till**.

**Windows Server 2012 R2:**

- a. I **AD FS 2.0-hanteraren,** i listan över Betrodda parter, högerklicka på den betrodda part som skapades för Tableau Cloud tidigare och klicka på **Egenskaper**.
- b. På fliken **Identifierare** i rutan för identifieraren för betrodda parter anger du **https://<tableauservername/public/sp/metadata** och klickar sedan på **Lägg till**.

**Obs!** AD FS kan användas med Tableau Server för en enda betrodd part till samma instans. AD FS kan inte användas för flera betrodda parter till samma instans, till exempel SAML-platser med flera platser eller serveromfattande och platsspecifika SAML-konfigurationer.

Steg 3: Importera AD FS-metadata till Tableau Cloud

- 1. I Tableau Cloud går du tillbaka till **Inställningar** > **Autentisering**.
- 2. I steg **4. Ladda upp metadata till Tableau** anger du namnet på den fil du exporterade från AD FS (FederationMetadata.xml) i rutan för IdP-metadatafil.
- 3. Hoppa över steg **5. Matcha attribut**.

Du har redan skapat en anspråksregel i AD FS för att matcha attributnamnen med vad som förväntas av Tableau Cloud.

- 4. Klicka på knappen **Spara ändringar**.
- 5. Hantera användare genom att göra något av följande:
	- <sup>l</sup> Om du inte har lagt till några användare på platsen än går du till sidan Användare från den vänstra rutan och klickar på **Lägg till användare**. Du kan sedan lägga till användare manuellt eller importera en CSV-fil som innehåller användarinformation. Mer information finns i Lägga till [användare](#page-645-0) på en plats eller Importera [användare](#page-659-0).
- <sup>l</sup> Om du redan har lagt till användare på platsen går du till sidan Användare från den vänstra rutan, klickar på Åtgärder bredvid en specifik användare och klickar på **Autentisering**. Ändra autentiseringsmetoden till SAML och klicka på knappen **Uppdatera**.
- 6. (Valfritt) Gå tillbaka till sidan Autentisering och testa SAML-inloggningen under **7. Testa konfigurationen** genom att klicka på knappen **Testa konfiguration**.

Vi rekommenderar starkt att du testar SAML-konfigurationen för att undvika låsta scenarier. Testa konfigurationen för att säkerställa att du har konfigurerat SAML korrekt innan du ändrar autentiseringstypen för dina användare till SAML. För att kunna testa konfigurationen måste det finnas minst en användare som du kan logga in som, som redan är tillagd hos identitetsprovidern och som lagts till i Tableau Cloud med SAML-autentiseringstyp konfigurerad.

Din Tableau Cloud-plats är nu redo för användare att logga in med AD FS och SAML. De går fortfarande till **https://online.tableau.com**, men när de har angett sina användarnamn omdirigeras de till inloggningssidan för AD FS (som i det valfria teststeget ovan) och användarna tillfrågas om sina AD-inloggningsuppgifter.

**Obs!** Om du råkar ut för fel vid test av SAML-inloggningen klickar du på **Ladda ner logg** i steg **7. Testa konfiguration** i SAML-konfigurationsstegen för Tableau Cloud och använder informationen där för att felsöka.

Ytterligare krav och tips

• När du har ställt in SAML-integrering mellan AD FS och Tableau Cloud måste du uppdatera Tableau Cloud för att återspegla särskilda användarändringar som du gör i Active Directory. Till exempel lägga till eller ta bort användare.

Du kan lägga till användare automatiskt eller manuellt:

- <sup>o</sup> **Lägga till användare automatiskt:** Skapa ett skript (med PowerShell, Python eller batch-fil) för att trycka AD-ändringar till Tableau Cloud. Skriptet kan använda [tabcmd](#page-899-0) eller [REST](#page-1782-0) API för att interagera med Tableau Cloud.
- <sup>o</sup> **Lägga till användare manuellt:** Logga in på Tableau Cloud i webbgränssnittet, gå till sidan **Användare**, klicka på **Lägg till användare** och ange användarnas användarnamn eller ladda upp en [CSV-fil](#page-660-0) som innehåller deras information.

**Obs!** Om du vill ta bort en användare men behålla innehållet de äger ska du byta ägare till innehållet innan du tar bort användaren. Om du tar bort en användare raderas också innehåll som den äger.

- <sup>l</sup> I Tableau Cloud är en användares användarnamn deras unika identifierare. Som beskrivs i stegen för att konfigurera AD FS att acceptera inloggningsförfrågningar från Tableau Cloud, måste en användares användarnamn i Tableau Cloud matcha det användarnamn som lagras i AD.
- <sup>l</sup> I Steg 2: Konfigurera AD FS för att acceptera [inloggningsförfrågningar](#page-474-0) från Tableau [Cloud](#page-474-0) lade du till en anspråksregel i AD FS för att matcha förnamns-, efternamns- och användarnamnsattribut mellan AD FS och Tableau Cloud. Alternativt kan du använda steg **5. Matcha attribut** i Tableau Cloud för att göra detsamma.

# Konfigurera SAML med OneLogin

Om du använder OneLogin som SAML-identitetsleverantör kan du använda informationen i detta ämne för att konfigurera SAML-autentisering för din Tableau Cloud-webbplats.

Dessa steg förutsätter att du har behörighet att ändra organisationens OneLogin-portal och att du är bekväm med att läsa XML och klistra in värden i attribut.

# **Obs!**

• De här stegen gäller ett program från en utomstående tillverkare och kan ändras utan vår vetskap. Om de steg som beskrivs här inte motsvarar vad du ser med ditt IdP-konto kan du använda de allmänna [konfigurationsstegen](https://help.tableau.com/current/online/sv-se/saml_config_site.htm#SAML) för SAML och i kombination med IdP-dokumentationen.

• Från och med februari 2022 krävs flerfaktorsautentisering (MFA) via er SAMLidentitetsprovider (IdP) för enkel inloggning för Tableau Cloud.

Steg 1: Öppna SAML-inställningarna för Tableau Cloud

- 1. Logga in på Tableau Cloud-webbplatsen som webbplatsadministratör och välj **Inställningar** > **Autentisering**.
- 2. På fliken Autentisering markerar du kryssrutan **Aktivera ytterligare en autentiseringsmetod**. Välj sedan **SAML** och klicka på listrutan **Konfiguration (obligatoriskt)**.

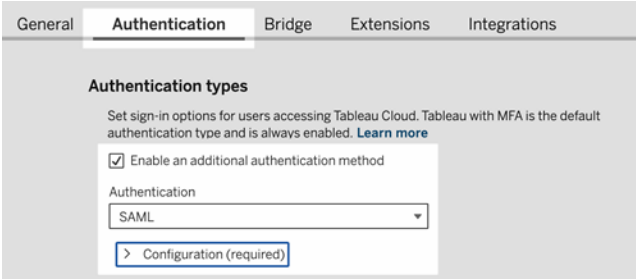

Steg 2: Lägg Tableau Cloud till i dina OneLogin-program

- 1. Öppna en ny webbläsarflik eller ett nytt fönster, logga in på din OneLoginadministrationsportal och gör följande:
	- a. På sidan **Program** väljer du **Lägg till appar**. Sök efter Tableau och välj **Enkel inloggning för Tableau Cloud** i resultaten. I det här området konfigurerar du SAML-anslutningen.

**Obs!** Alternativet enkel inloggning i Tableau Cloud för OneLogin fungerar inte med Tableau Server.

b. Konfigurera portalinställningarna på **info**-sidan. Om du har mer än en Tableau Cloud-webbplats inkluderar du platsnamnet i fältet **Visa namn** för att låta användarna veta vilken webbplats de ska välja.

- 2. På sidan **Konfiguration** i OneLogin-administrationsportalen använder du information från steg 1, **Metod 2: Kopiera metadata och ladda ner certifikat**, på sidan Tableau Cloud **Autentisering**.
	- a. För **Konsument-URL** väljer och kopierar du **ACS-webbadressen för Tableau Cloud**.

Gå tillbaka till OneLogin och klistra in URL:en i fältet **Konsument-URL**.

b. För **Målgrupp** kopierar du och klistrar in **entitets-ID för Tableau Cloud**.

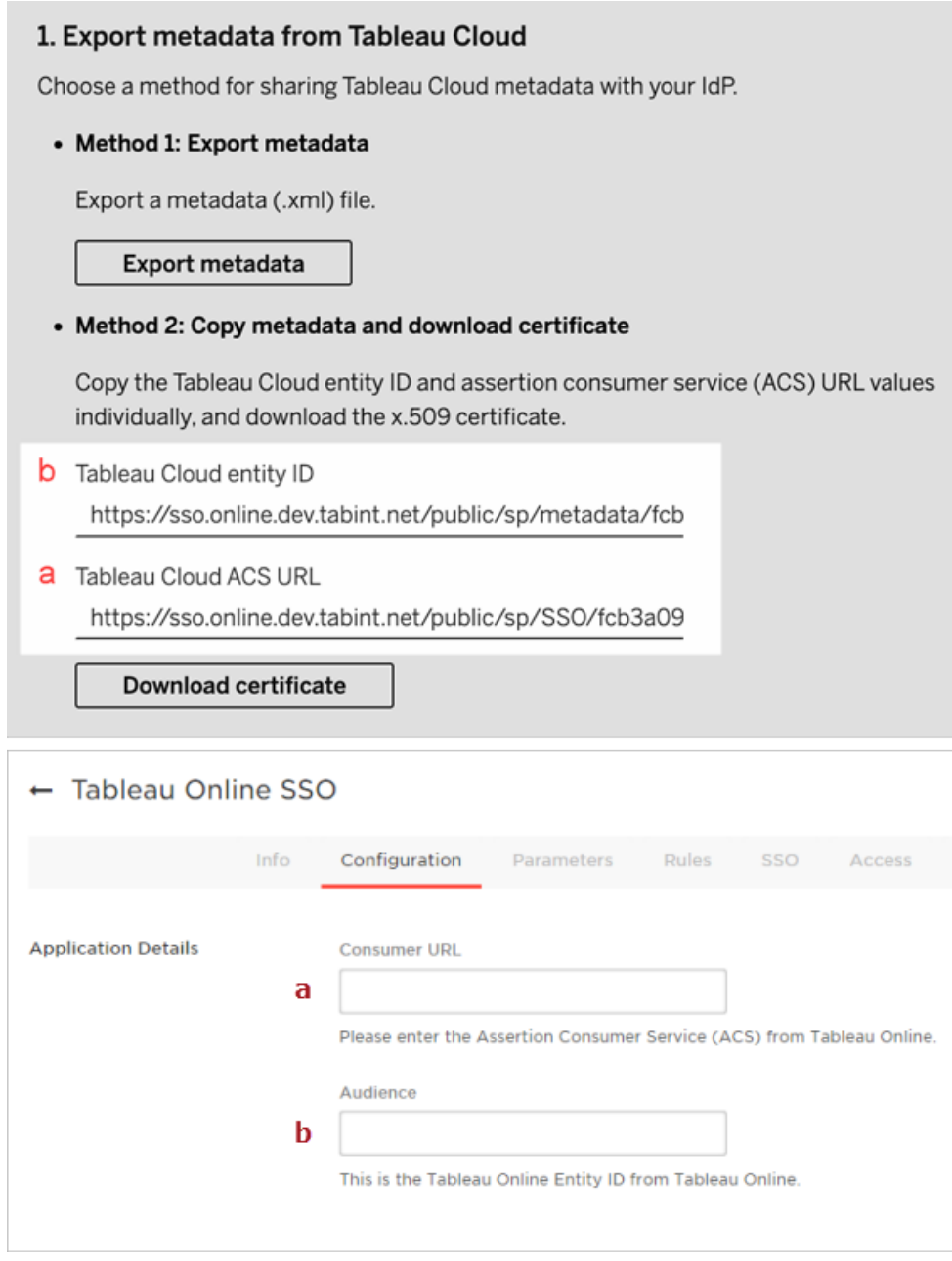

3. På sidan för **enkel inloggning** i Onelogin-administrationsportalen väljer du **SHA-256** för **SAML-signaturalgoritmen**.

4. Kontrollera att värdena visas enligt följande på sidan **parametrar** i Onelogin administrationsportalen:

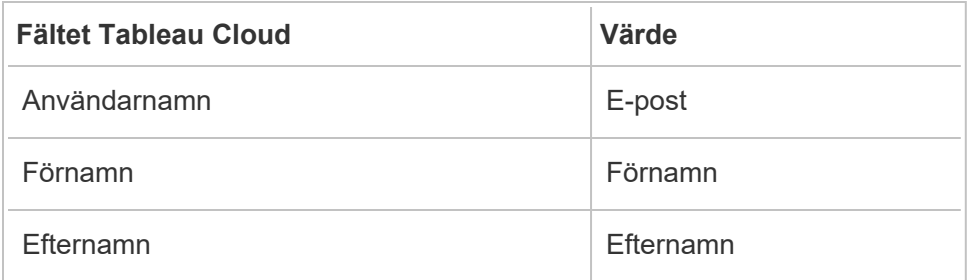

Steg 4: Testa SAML-konfigurationen i Tableau Cloud

Gör följande i OneLogin:

• Lägg till en exempelanvändare till OneLogin och tilldela denne till Tableau Cloudapplikationen.

Gör följande i Tableau Cloud:

1. Lägg till den OneLogin-användaren till Tableau Cloud för att testa SAMLkonfigurationen. Information om hur du lägger till användare i Tableau Cloud finns i Lägga till [användare](#page-645-0) på en plats.

2. Under **7. Testa konfiguration** klickar du på knappen **Testa konfiguration**.

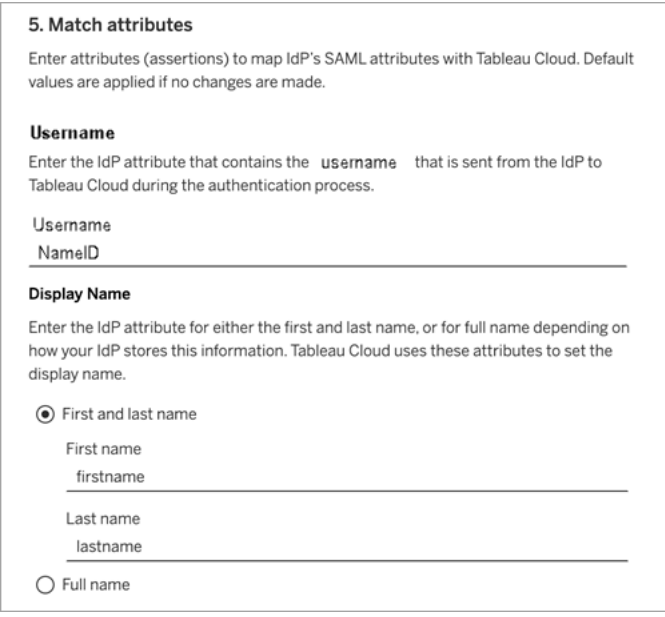

Steg 3: Konfigurera OneLogin-metadata för Tableau Cloud

För följande steg måste du hitta och konfigurera OneLogin-information för Tableau Cloud för att slutföra SAML-installationen.

1. Markera och kopiera den URL som visas i fältet **Slutpunkt för enkel utloggning (HTTP)** på sidan för **enkel inloggning** i OneLogins administrationsportal.

**Obs!** Trots att det står HTTP på etiketten är URL:en som tillhandahålls en **https**adress, eftersom slutpunkten för enkel utloggning använder SSL/TLS-kryptering.

2. På samma sida väljer du **Fler åtgärder** > **Metadata för enkel utloggning** och sparar filen på datorn.

Du importerar den här filen till Tableau Cloud i nästa avsnitt.

#### Steg 4: Slutför SAML-konfigurationen

- 1. Gör följande på sidan **Autentisering** i Tableau Cloud:
	- a. För **4. Ladda upp metadata till Tableau** importerar du OneLogin-metadatafilen som du sparade i föregående avsnitt.

**Viktigt:** Om du stöter på några problem med att ladda upp OneLogin metadatafilen bör du överväga att använda ett icke-standardcertifikat med OneLogin. För att skapa ett nytt certifikat väljer du **Säkerhet** > **Certifikat i administrationsportalen för Onelogin**. Om du skapar ett nytt certifikat ska du kontrollera att Tableau Cloud-applikationen i OneLogin använder det nya certifikatet.

- b. För **5. Matcha attribut** ställer du in värdena enligt följande:
	- <sup>l</sup> **Användarnamn:** E-post
	- <sup>l</sup> Välj alternativknappen **För- och efternamn**.
	- <sup>l</sup> **Förnamn:** Förnamn
	- **Efternamn: Efternamn**

#### 5. Match attributes

Enter attributes (assertions) to map IdP's SAML attributes with Tableau Cloud. Default values are applied if no changes are made.

#### Username

Enter the IdP attribute that contains the username that is sent from the IdP to Tableau Cloud during the authentication process.

#### Usemame

NameID

#### **Display Name**

Enter the IdP attribute for either the first and last name, or for full name depending on how your IdP stores this information. Tableau Cloud uses these attributes to set the display name.

⊙ First and last name

First name

firstname

Last name lastname

 $\bigcirc$  Full name

- c. För **6. Välj standard för inbäddning av vyer (valfritt)** väljer du den funktion som du vill aktivera när användare får tillgång till inbäddat innehåll. Mer information finns i avsnittet (Valfritt) Aktivera [iFrame-inbäddning](#page-487-0) nedan.
- d. Klicka på knappen **Spara ändringar**.
- e. För **7. Testa konfiguration** klickar du på knappen **Testa konfiguration**. Vi rekommenderar starkt att du testar SAML-konfigurationen för att undvika låsta scenarier. Testa konfigurationen för att säkerställa att du har konfigurerat SAML korrekt innan du ändrar autentiseringstypen för dina användare till SAML. För att kunna testa konfigurationen måste det finnas minst en användare som du kan logga in som, som redan är tillagd hos identitetsprovidern och som lagts till i Tableau Cloud med SAML-autentiseringstyp konfigurerad.

Steg 5: Lägg till användare till den SAML-aktiverade Tableau-platsen

Stegen som beskrivs i det här avsnittet utförs på Tableau Clouds användarsida.

- 1. När du har slutfört stegen ovan återgår du till din Tableau Cloud-plats.
- 2. Från fönstret till vänster går du till sidan **Användare**.
- <span id="page-487-0"></span>3. Följ proceduren som beskrivs i Lägga till [användare](#page-645-0) på en plats.

### (Valfritt) Aktivera iFrame-inbäddning

När du aktiverar SAML på din webbplats måste du ange hur användare loggar in för att komma åt vyer som är inbäddade på webbsidor. Dessa steg konfigurerar OneLogin så att din OneLogin-instrumentpanel kan bäddas in i en infogad ram (iFrame) på en annan webbplats. Inbäddning av infogade ramar kan ge en mer sömlös användarupplevelse när man loggar in för att visa inbäddade visualiseringar. Om en användare exempelvis redan är autentiserad hos din identitetsprovider och iFrame-inbäddning är aktiverad, kan användaren sömlöst autentisera med Tableau Cloud när denne bläddrar till sidor som innehåller inbäddade visualiseringar.

**Varning:** Inbyggda ramar kan vara sårbara för klickkapning. *Klickkapning* är en typ av attacker mot webbsidor där angriparna försöker lura användarna att klicka på eller skriva in innehåll genom att visa en sida i ett genomskinligt lager ovanpå en orelaterad sida. I sammanhanget Tableau Cloud kan en angripare försöka använda klickkapning för att samla in användarautentiseringsuppgifter eller för att få en autentiserad användare att ändra inställningarna. Mer information om klickkapning finns på sidan om [klickkapning](https://www.owasp.org/index.php/Clickjacking) på OWASP:s webbplats (Open Web Application Security Project).

- 1. Öppna en ny webbläsarflik eller ett nytt webbläsarfönster och logga in på din OneLoginadministrationsportal.
- 2. Klicka på **Kontoinställningar** i menyn **Inställningar**.
- 3. Markera kryssrutan **Inaktivera ramskydd (alternativ för x-ram)** på sidan **Grundläggande**.

# Konfigurera SAML med PingOne

Om du använer PingOne som din SAML-identitetsprovider (IdP) så kan du använda informationen i det här ämnet för att konfigurera SAML-autentisering för din Tableau Cloudwebbplats.

# **Obs!**

- De här stegen gäller ett program från en utomstående tillverkare och kan ändras utan vår vetskap. Om de steg som beskrivs här inte motsvarar vad du ser med ditt IdP-konto kan du använda de allmänna [konfigurationsstegen](https://help.tableau.com/current/online/sv-se/saml_config_site.htm#SAML) för SAML och i kombination med IdP-dokumentationen.
- Från och med februari 2022 krävs flerfaktorsautentisering (MFA) via er SAMLidentitetsprovider (IdP) för enkel inloggning för Tableau Cloud.

Steg 1: Hämta metadata för Tableau Cloud

- 1. Logga in på Tableau Cloud-platsen som platsadministratör och välj **Inställningar** > **Autentisering**.
- 2. På fliken Autentisering markerar du kryssrutan **Aktivera ytterligare en autentiseringsmetod** och väljer sedan **SAML**.

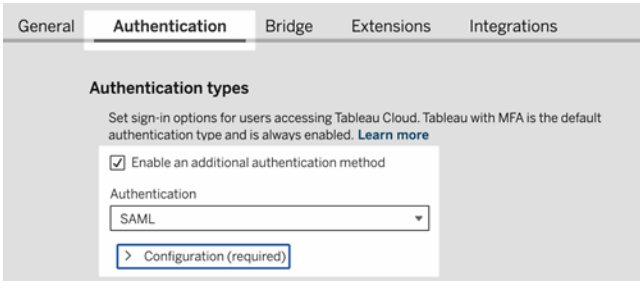

3. I steg 1, **Metod 1: Exportera metadata**, klickar du på knappen **Exportera metadata** och sparar metadatafilen på din dator.

Steg 2: Konfigurera PingOne-anslutningen

- 1. Logga in på ditt PingOne-konto och klicka på fliken **Applikationer**.
- 2. I **Applikationskatalogen** söker du efter Tableau Cloud.
- 3. På objektet Tableau Cloud klickar du på pilen för att expandera objektet och klickar därefter på **Konfigurera**.

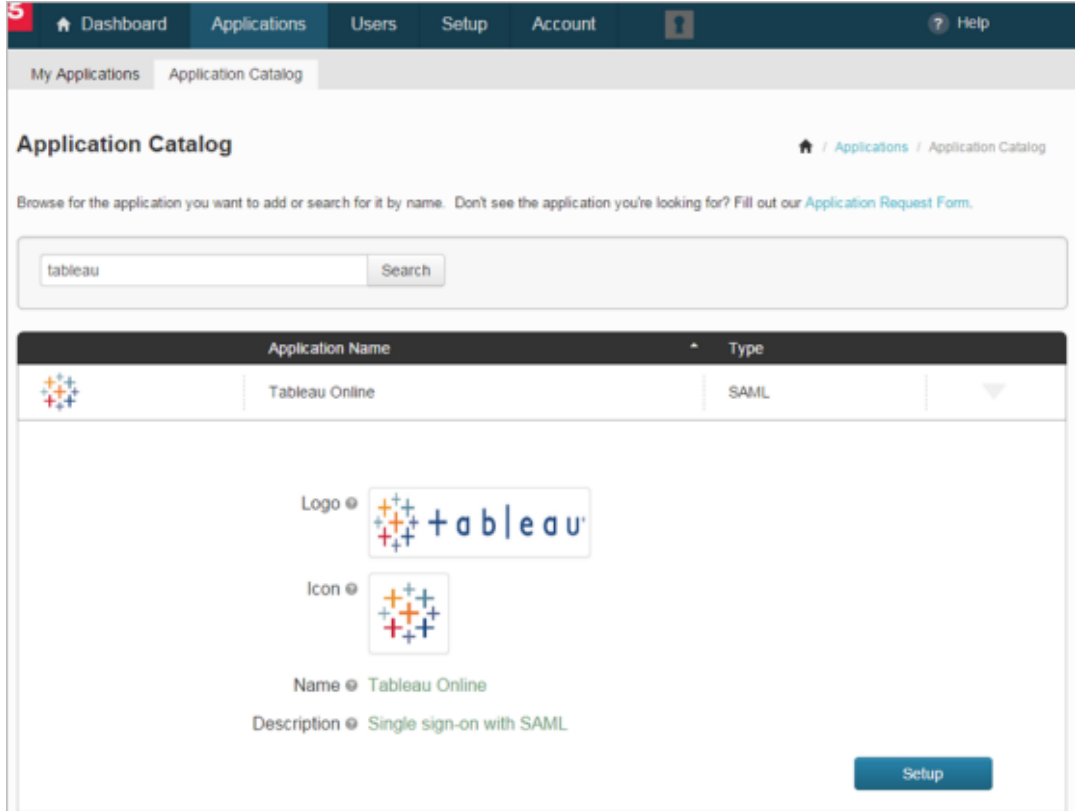

- 4. På **1.** sidan **SSO-anvisningar** klickar du på **Fortsätt till nästa steg**.
- 5. På **2.** sidan **Konfigurera din anslutning** för **Ladda upp metadata** klickar du på **Välj fil** och laddar upp den metadatafil du sparat från Tableau Cloud. Klicka på **Fortsätt till nästa steg**.
- 6. På **3.** sidan **Attributmappning** använder du attributen från din identitetsprovider.

Du kan ignorera de andra inställningarna i tabellen.

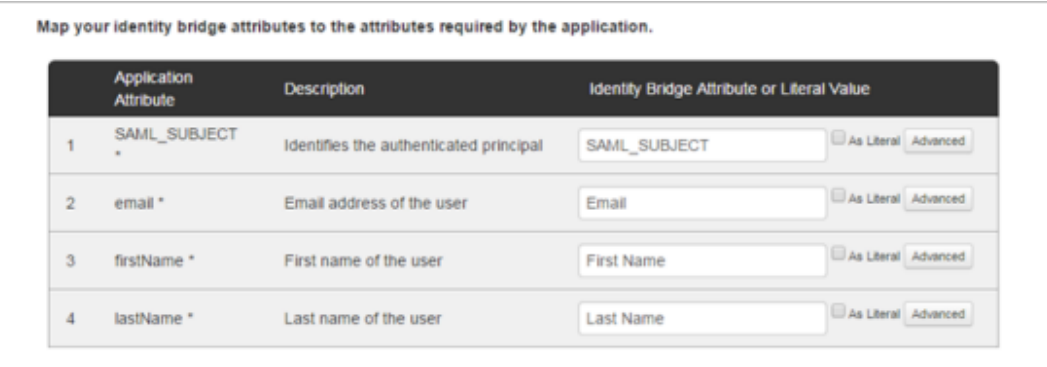

Klicka på **Fortsätt till nästa steg**.

7. På **4. PingOne-appanpassning**, överväg att lägga till ditt Tableau Cloudwebbplatsnamn i **Namn**-fältet. Det här krävs inte.

Klicka på **Spara och publicera**.

8. På **5. Granska konfigurationen**, efter att ha granskat den information du tillhandahållit klickar du på länken **Ladda ner** bredvid **SAML-metadata** och sparar metadatafilen till din dator.

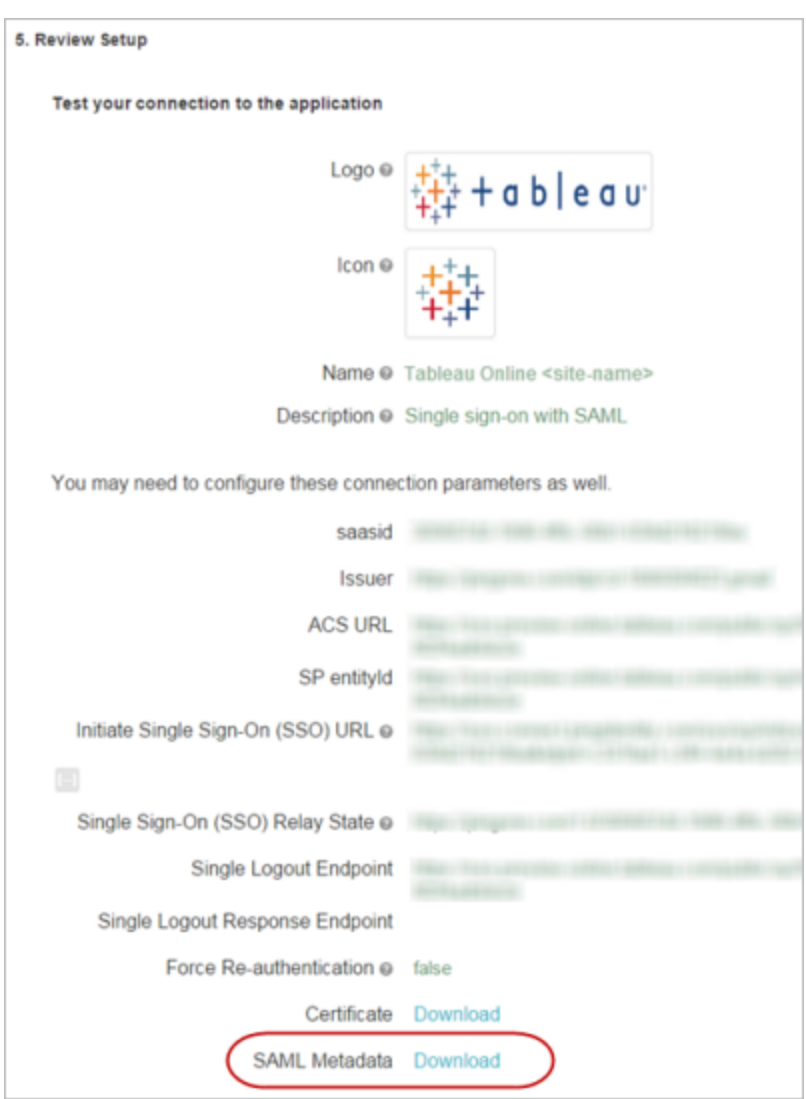

# Stöd för enskild utloggning

När du importerar Tableau Cloud-metadata som en del av PingOneSAML-konfigurationen tillämpas inte det certifikat som finns inbäddat i metadata på IdP-applikationsdefinitionen. Det kan orsaka följande fel när personer loggar ut från SAML-webbplatsen:

*Det verkar som signeringscertifikatet inte konfigurerats.*

Konfigurera certifikatet för IdP

Lös utloggningsfelet genom att ladda ner certifikatet från Tableau Cloud, konvertera det från DER-kodat till Base-64-kodat och därefter ladda upp det till PingOne.

Dessa steg för att konvertera certifikatet är specifika för Windows.

- 1. Återgå till sidan **Inställningar** > **Autentisering** på din Tableau Cloud-plats och se till att **SAML** har valts.
- 2. I steg 1, **Metod 2: Kopiera metadata och ladda ner certifikat**, klickar du på knappen **Ladda ner certifikat** och sparar .cer-filen på din dator.

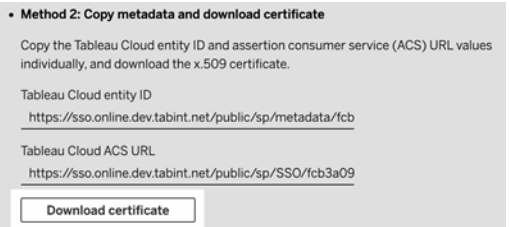

- 3. Dubbelklicka på filen du laddade ner och klicka på **Öppna**.
- 4. I dialogrutan **Certifikat** väljer du fliken **Detaljer** och klickar på **Kopiera till fil**.
- 5. I certifikatexportguiden gör du följande:
	- a. Klicka på **Nästa** på öppningsskärmen och välj **Base-64-kodad X.590 (.CER)**.
	- b. Klicka på **Nästa** och ange namn och plats för den fil du exporterar.
	- c. Klicka på **Nästa**, granska sammanfattningsinformationen och klicka på **Avsluta**.
- 6. På ditt PingOne-konto går du tillbaka till applikationskonfigurationssidorna för Tableau Cloud.
- 7. I **steg 2. Konfigurera din anslutning**, som **Verifieringscertifikat** klickar du på **Välj**

**fil** och laddar upp den nya .cer-filen du skapade.

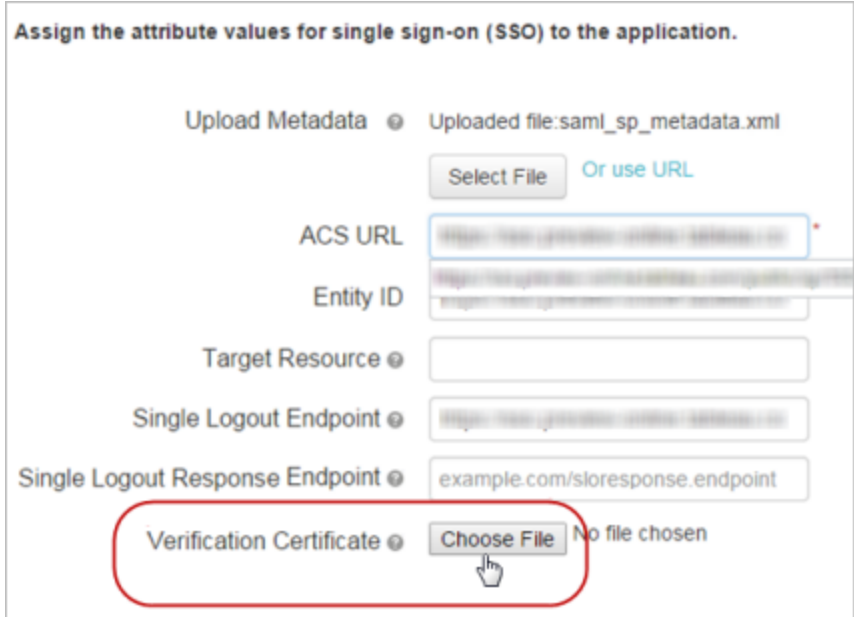

Steg 4: Testa SAML-konfigurationen i Tableau Cloud

Gör följande i PingOne:

• Lägg till en exempelanvändare till PingOne och tilldela denne till Tableau Cloudapplikationen.

Gör följande i Tableau Cloud:

- 1. Lägg till den PingOne-användaren till Tableau Cloud för att testa SAMLkonfigurationen. Information om hur du lägger till användare i Tableau Cloud finns i Lägga till [användare](#page-645-0) på en plats.
- 2. För SAML-konfiguration, under **4. Ladda upp metadata till Tableau**, klickar du på knappen **Välj en fil** och går till metadatafilen du laddade ner från ditt PingOne-konto.
- 3. Fortsätt till Steg 5: [Matcha](#page-463-0) attribut och slutför kvarvarande steg som det beskrivs.
- 4. Klicka på knappen **Spara ändringar**.

# 5. För **7. Testa konfiguration** klickar du på knappen **Testa konfiguration**.

Vi rekommenderar starkt att du testar SAML-konfigurationen för att undvika låsta scenarier. Testa konfigurationen för att säkerställa att du har konfigurerat SAML korrekt innan du ändrar autentiseringstypen för dina användare till SAML. För att kunna testa konfigurationen måste det finnas minst en användare som du kan logga in som, som redan är tillagd hos identitetsprovidern och som lagts till i Tableau Cloud med SAML-autentiseringstyp konfigurerad.

Steg 4: Lägg till användare till den SAML-aktiverade Tableau-platsen

Stegen som beskrivs i det här avsnittet utförs på Tableau Clouds användarsida.

- 1. När du har slutfört stegen ovan återgår du till din Tableau Cloud-plats.
- 2. Från fönstret till vänster går du till sidan **Användare**.
- 3. Följ proceduren som beskrivs i Lägga till [användare](#page-645-0) på en plats.

# Konfigurera SAML med Okta

Om Okta används som SAML-identitetsprovider (IdP) är informationen i det här ämnet behjälpligt vid konfigurering av SAML-autentisering med webbplatsen Tableau Cloud. Du kan också använda avsnittet How to [Configure](https://saml-doc.okta.com/SAML_Docs/How-to-Configure-SAML-2.0-for-Tableau-Online.html) SAML 2.0 for Tableau Cloud i Oktadokumentationen.

Tableau Clouds SAML-integration med Okta stöder tjänsteleverantörsinitierad enkel inloggning, identitetsproviderinitierad enkel inloggning och enkel utloggning.

### **Obs!**

- De här stegen gäller ett program från en utomstående tillverkare och kan ändras utan vår vetskap. Om de steg som beskrivs här inte motsvarar vad du ser med ditt IdP-konto kan du använda de allmänna [konfigurationsstegen](https://help.tableau.com/current/online/sv-se/saml_config_site.htm#SAML) för SAML och i kombination med IdP-dokumentationen.
- Från och med februari 2022 krävs flerfaktorsautentisering (MFA) via er SAMLidentitetsprovider (IdP) för enkel inloggning för Tableau Cloud.

Steg 1: Öppna SAML-inställningarna för Tableau Cloud

Du måste använda informationen i Tableau Cloud SAML-inställningarna för att konfigurera Okta-programmet.

- 1. Logga in på Tableau Cloud-platsen som platsadministratör och välj **Inställningar** > **Autentisering**.
- 2. På fliken **Autentisering** markerar du kryssrutan **Aktivera ytterligare en autentiseringsmetod**. Välj sedan **SAML** och klicka på listrutan **Konfiguration (obligatoriskt)**.

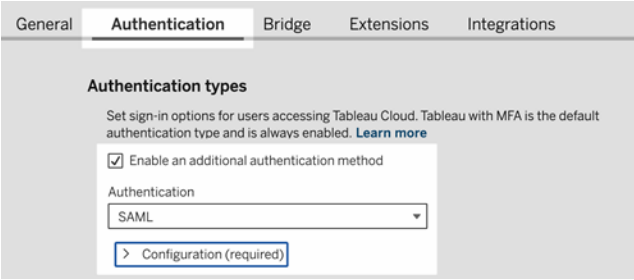

Steg 2. Lägg till Tableau Cloud till Okta-program

Stegen som beskrivs i det här avsnittet utförs i Oktas administratörskonsol.

- 1. Öppna en ny webbläsare och logga in på Okta-administratörskonsolen.
- 2. Från fönstret till vänster väljer du **Program** > **Program** och klickar på knappen **Bläddra i programkatalogen**.
- 3. Sök efter och klicka på "Tableau Cloud" och klicka sedan på knappen **Lägg till integration**. Fliken **Allmänna inställningar** öppnas.
- 4. (Valfritt) Om du har mer än en Tableau Cloud-plats inkluderar du platsnamnet i fältet **Programetikett** för att göra det lättare för dig att skilja mellan dina Tableau Cloudprograminstanser.

Steg 3: Konfigurera SAML

Stegen som beskrivs i det här avsnittet utförs i både Okta-administratörskonsolen och i Tableau Clouds SAML-konfigurationsinställningar.

- 1. I Okta-administratörskonsolen klickar du på fliken **Tilldelningar** för att lägga till dina användare eller grupper.
- 2. Klicka på **Klar** när du är klar.
- 3. Klicka på fliken **Inloggning** och klicka på **Redigera** i avsnittet Inställningar.
- 4. (Valfritt) Om du vill aktivera enkel utloggning gör du följande:
	- a. Markera kryssrutan **Aktivera API-integrering**.
	- b. Kopiera värdet "URL för enkel utloggning" från Tableau Cloud-metadatafilen. Till exempel <md:SingleLogoutService Binding="urn:oasis:names:tc:SAML:2.0:bindings:HTTP-POST" Location="https://xxxx/public/sp/SLO/xxxxxxxx-xxxx-xxxx-xxxxxxxxxxxxxxxx"/>. Mer information finns i [Konfigurera](https://kb.tableau.com/sv-se/articles/howto/configure-single-logout-using-saml-with-okta?lang=sv-se) enkel utloggning med [SAML](https://kb.tableau.com/sv-se/articles/howto/configure-single-logout-using-saml-with-okta?lang=sv-se) med Okta i Tableaus kunskapsbas.
	- c. I textrutan **Avancerade inloggningsinställningar** anger du det värde du kopierade i steg b.
	- d. I Tableau Cloud SAML-konfigurationsinställningarna, under **1. Exportera metadata från Tableau Cloud**, klickar du på knappen **Ladda ner certifikat**.
	- e. Återgå till Okta-administratörskonsolen. Bredvid **Signaturcertifikat** klickar du på knappen **Bläddra** och navigerar till filen du laddade ner i steg d.
	- f. Markera filen och klicka på knappen **Ladda upp**.
	- g. Klicka på **Spara** när du är klar.

5. Återgå till Tableau Cloud SAML-konfigurationsinställningar, under steg 1, **Metod 2: Kopiera metadata och ladda ner certifikat**, kopiera **entitets-ID för Tableau Cloud**.

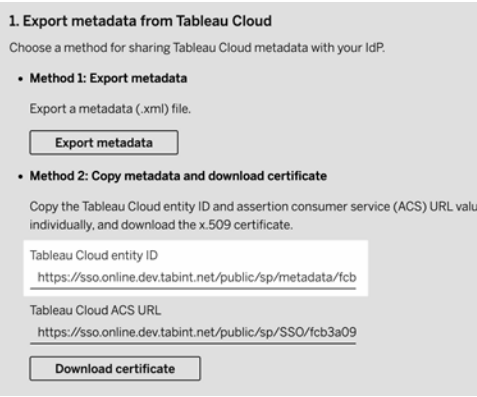

- 6. Återgå till Oktas administratörskonsol och gör följande:
	- a. Välj **Program** > **Program**, klicka på Tableau Cloud-programmet och välj sedan fliken **Inloggning**.
	- b. Klicka på **Redigera**.
	- c. Under Avancerade inloggningsinställningar, i textrutan **Entitets-ID för Tableau Cloud**, klistrar du in URL:en.
	- d. Upprepa steg 7 och 8 för **ACS-webbadressen för Tableau Cloud**.

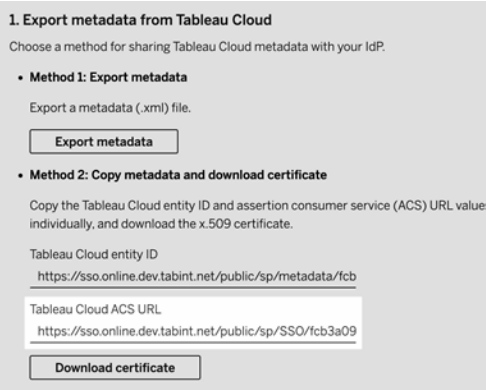

**Obs!** SAML-konfigurationsinställningar för Tableau Cloud visas i en annan ordning än de på sidan för Okta-inställningarna. Se till att ange entitets-ID för Tableau Cloud och ACS-webbadressen anges i rätt Okta-fält för att undvika problem med SAML-autentiseringen.

- e. Klicka på **Spara** när du är klar.
- 7. I Tableau Cloud SAML-konfigurationsinställningarna, under steg 1, **Metod 2: Kopiera metadata och ladda ner certifikat**, klickar du på knappen **Ladda ner certifikat**.
- 8. Gå tillbaka till Tableau Cloud-programmet i Okta-administratörskonsolen. På fliken **Inloggning** klickar du på **Redigera** och gör följande:
	- a. Under **Metadata-detaljer** kopierar du Metadata-URL:en.
	- b. Klistra in webbadressen i en ny webbläsare och spara resultaten som en fil med standardinställningen "metadata.xml".
- 9. I Tableau Cloud SAML-konfigurationsinställningarna, under **4. Ladda upp metadata till Tableau Cloud**, klickar du på knappen **Välj en fil** och väljer filen metadata.xml för att ladda upp den. Detta fyller automatiskt i värdena **entitets-ID för IdP** och **Service-URL för enkel inloggning**.
- 10. Mappa attributnamnen (bekräftelser) på sidan **Mappningar av Tableau Cloudanvändarprofil** till motsvarande attributnamn under **5. Matcha attribut** i Tableau Cloud SAML-konfigurationsinställningarna.
- 11. Under **7. Testa konfiguration** klickar du på knappen **Testa konfiguration**. Vi rekommenderar starkt att du testar SAML-konfigurationen för att undvika låsta scenarier. Testa konfigurationen för att säkerställa att du har konfigurerat SAML korrekt innan du ändrar autentiseringstypen för dina användare till SAML. För att kunna testa konfigurationen måste det finnas minst en användare som du kan logga in som, som redan är tillagd hos identitetsprovidern och som lagts till i Tableau Cloud

med SAML-autentiseringstyp konfigurerad.

**Obs!** Om anslutningen misslyckas, överväg att behålla attributet NameID i Tableau som det är.

Steg 4: Testa SAML-konfigurationen i Tableau Cloud

Gör följande i Okta:

• Lägg till en exempelanvändare till Okta och tilldela denne till Tableau Cloudapplikationen.

Gör följande i Tableau Cloud:

- 1. Lägg till den Okta-användaren till Tableau Cloud för att testa SAML-konfigurationen. Information om hur du lägger till användare i Tableau Cloud finns i Lägga till [användare](#page-645-0) på en [plats](#page-645-0).
- 2. Från fönstret till vänster går du till sidan **Användare**.
- 3. Följ proceduren som beskrivs i Lägga till [användare](#page-645-0) på en plats.

Steg 5: Aktivera iFrame-inbäddning (valfritt)

När du aktiverar SAML på din webbplats måste du ange hur användare loggar in för att komma åt vyer som är inbäddade på webbsidor. Använd de här stegen för att konfigurera Okta så att det går att autentisera inbyggda ramar (iFrame) för inbäddade visualiseringar. Inbäddning av infogade ramar kan ge en mer sömlös användarupplevelse när man loggar in för att visa inbäddade visualiseringar. Om en användare exempelvis redan är autentiserad hos din identitetsprovider och iFrame-inbäddning är aktiverad, kan användaren sömlöst autentisera med Tableau Cloud när denne bläddrar till sidor som innehåller en inbäddad visualisering.

**Varning:** IFrame kan vara sårbart för klickkapning. *Klickkapning* är en typ av attacker mot webbsidor där angriparna försöker lura användarna att klicka på eller skriva in innehåll genom att visa en sida i ett genomskinligt lager ovanpå en orelaterad sida. I sammanhanget Tableau Cloud kan en angripare försöka använda klickkapning för att

samla in användarautentiseringsuppgifter eller för att få en autentiserad användare att ändra inställningarna. Mer information om klickkapning finns på sidan om [klickkapning](https://www.owasp.org/index.php/Clickjacking) på OWASP:s webbplats (Open Web Application Security Project).

- 1. Logga in på din Okta-administratörskonsol.
- 2. Från fönstret till vänster väljer du **Anpassningar** > **Övrigt** och navigerar till avsnittet **IFrame-inbäddning**.
- 3. Klicka på **Redigera**, markera kryssrutan **Tillåt iFrame-inbäddning** och klicka sedan på **Spara**.

# Konfigurera SAML med Salesforce

Om du har konfigurerat Salesforce som leverantör av din SAML-identitet (IdP) kan du använda informationen i det här avsnittet tillsammans med Salesforce-dokumentationen för att lägga till Tableau Cloud i dina applikationer för enkel inloggning.

### **Obs!**

- De här stegen gäller Salesforce-program och kan ändras utan vår vetskap. Om de steg som beskrivs här inte motsvarar vad du ser i Salesforce kan du använda de allmänna [konfigurationsstegen](https://help.tableau.com/current/online/sv-se/saml_config_site.htm#SAML) för SAML i kombination med Salesforce-dokumentationen.
- Från och med februari 2022 krävs flerfaktorsautentisering (MFA) med Salesforce för Tableau Cloud och Salesforce.

Steg 1: Konfigurera SAML i Tableau Cloud

För att konfigurera Salesforce-applikationen använder du information från Tableau Cloud SAML-inställningarna.

1. Logga in på Tableau Cloud-platsen som platsadministratör och välj **Inställningar** > **Autentisering**.

2. På fliken **Autentisering** markerar du kryssrutan **Aktivera ytterligare en autentiseringsmetod**. Välj sedan **SAML** och klicka på listrutan **Konfiguration (obligatoriskt)**.

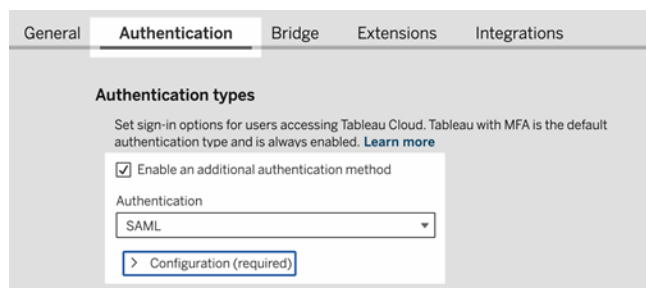

Steg 2: Konfigurera Tableau Cloud-applikationen i din identitetsprovider

Använd Salesforce-dokumentationen Configure SSO from [Salesforce](https://help.salesforce.com/articleView?id=identity_provider_examples_tableau_online.htm&type=5) to Tableau Cloud.

Steg 3: Lägg till användare till den SAML-aktiverade Tableau Cloud-platsen

- 1. När du har slutfört stegen i Salesforce-konfigurationen återgår du till din Tableau Cloud webbplats.
- 2. Slutför SAML-konfigurationen genom att lägga till användarna som du tilldelade på sidan Salesforce Application Profile Assignment till Tableau Cloud genom att välja befintliga Tableau Cloud-användare, eller lägg till nya användare som du vill godkänna för SAML.

När du lägger till eller importerar användare anger du även deras autentiseringstyp. På sidan **Användare** kan du ändra användarnas autentiseringstyp när som helst efter att ha lagt till dem. Mer information finns i Lägga till [användare](#page-645-0) på en plats eller [Importera](#page-659-0) [användare.](#page-659-0)

# Konfigurera SAML för webbkomponenten Tableau Viz Lightning

Tableau tillhandahåller en Lightning Web Component (LWC) som bäddar in en Tableauvisualisering i en Salesforce Lightning-sida.

Det här ämnet beskriver hur du aktiverar en SSO-miljö för inbäddade Tableauvisualieseringar på en Salesforce Lightning-sida. SSO för Tableau Viz LWC-scenariot kräver en SAML-konfiguration. Den SAML IdP som används för autentisering av Tableau måste vara antingen Salesforce IdP eller samma IdP som används för din instans av Salesforce.

I det här scenariot kan Salesforce-administratörer dra och släppa Tableau Viz LWC till Lightning-sidan för att bädda in en visualisering. Alla vyer som finns tillgängliga för dem på Tableau Cloud kan visas på instrumentpanelen genom att ange den inbäddade URL:en till vyn.

När enkel inloggning (SSO) har konfigurerats för Tableau Viz LWC på Tableau Cloud är användarupplevelsen sömlös: efter att användaren loggar in på Salesforce, fungerar inbäddade Tableau-vyer utan att det krävs ytterligare autentisering mot Tableau Cloud.

När SSO inte konfigurerats behöver användaren återautentisera sig mot Tableau Cloud för att visa inbäddade visualiseringar från Tableau Cloud.

**Obs**! Användare som konfigurerats med [Salesforce-autentisering](#page-411-0) kommer att behöver återautentisera sig mot Tableau Cloud för att visa inbäddade visualiseringar i Tableau Cloud.

#### Krav

- Den SAML IdP som används för autentisering av Tableau måste vara antingen Salesforce IdP eller samma IdP som används för din instans av Salesforce.
- <sup>l</sup> SAML måste konfigureras på Tableau Cloud. Läs mer i Aktivera [SAML-autentisering](#page-460-0) på en [webbplats](#page-460-0).
- SAML måste konfigureras för Salesforce.
- Installera webbkomponenten i Tableau Viz Lightning. Se Bädda in [Tableau-vyer](https://help.tableau.com/current/pro/desktop/sv-se/embed_ex_lwc.htm) i [Salesforce](https://help.tableau.com/current/pro/desktop/sv-se/embed_ex_lwc.htm).

### Konfigurera autentiseringsarbetsflödet

Du kan behöva göra ytterligare konfigurationer för att optimera inloggningsupplevelsen för användare som har åtkomst till Lightning med inbäddade Tableau-vyer.
Om autentisering med en sömlös användarupplevelse är viktigt måste ytterligare konfigurationer utföras. I detta sammanhang innebär "sömlöst" att användare som öppnar Salesforce Lightning-sidan där Tableau Viz LWC SSO har aktiverats, inte behöver utföra någon åtgärd för att se den inbäddade Tableau-vyn. Om användaren är inloggad på Salesforce, i det sömlösa scenariot, visas inbäddade Tableau-vyer utan ytterligare användaråtgärder. Det här scenariot möjliggörs med *autentisering i rutan*.

För en sömlös användarupplevelse måste du aktivera autentisering i rutan på Tableau Cloud och på din IdP. Avsnitten nedan beskriver hur du konfigurerar autentisering i rutan.

Å andra sidan finns det scenarier där användare interagerar med Lightning-sidan som kräver att de klickar på knappen "Logga in" för att se den inbäddade Tableau-vyn. Det här scenariot, där en användare måste vidta en annan åtgärd för att se den inbäddade Tableau-vyn, kallas för popup-autentisering.

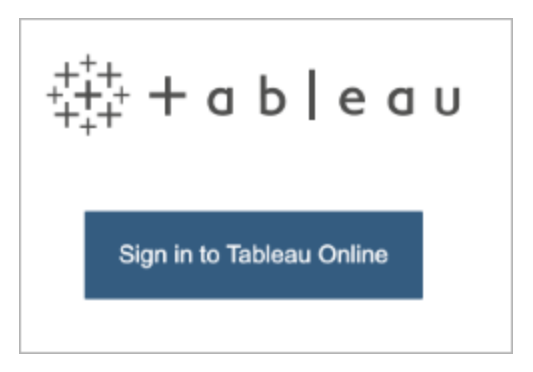

Popup-autentisering är den standardiserade användarupplevelsen om du inte aktiverar autentisering i rutan.

Aktivera in-frame-autentisering på Tableau Cloud

Innan du kan aktivera iframe-autentisering i Tableau Cloud måste du ha konfigurerat och aktiverat SAML.

1. Logga in på Tableau Cloud-platsen som platsadministratör och välj **Inställningar** > **Autentisering**.

- 2. På fliken **Autentisering** markerar du kryssrutan **Aktivera ytterligare en autentiseringsmetod**. Välj sedan **SAML** och klicka på listrutan **Konfiguration (obligatoriskt)**.
- 3. Rulla ner till **Inbäddningsalternativ** och välj **Autentisera med en inbyggd ram**.

#### 6. Choose default for embedded views (optional) Optionally, choose how to authenticate users who are accessing embedded views. ○ Authenticate in a separate pop-up window Authenticate using an inline frame (iFrame) (less secure; not supported by all  $\mathsf{IdPs}$

**Varning:** Inbyggda ramar kan vara sårbara för klickkapning. *Klickkapning* är en typ av attacker mot webbsidor där angriparna försöker lura användarna att klicka på eller skriva in innehåll genom att visa en sida i ett genomskinligt lager ovanpå en orelaterad sida. I sammanhanget Tableau Cloud kan en angripare försöka använda klickkapning för att samla in användarautentiseringsuppgifter eller för att få en autentiserad användare att ändra inställningarna. Mer information om klickkapning finns på sidan om [klickkapning](https://www.owasp.org/index.php/Clickjacking) på OWASP:s webbplats (Open Web Application Security Project).

Aktivera autentisering i bildrutan med din SAML IdP

Som vi nämnt tidigare måste IdP har stöd för autentisering i bildrutan för att tillhandahålla en sömlös användarupplevelse med Salesforce Mobile. Funktionen kallas även för "iFrameinbäddning" eller "bildruteskydd" i IdP.

#### Godkännandelista för Salesforce-domäner

I vissa fall tillåter IdP:erna endast autentisering i bildrutan baserat på domän. I dessa fall anger du följande Salesforce-domäner med jokertecken för att aktivera autentisering i bildrutan:

- \*.force
- \*.visualforce

Salesforce IdP

Salesforce IdP har som standard stöd för autentisering i bildrutan. Du behöver inte aktivera eller konfigurera autentisering i bildrutan i Salesforce-konfigurationen. Du måste däremot konfigurera Tableau Cloud för autentisering i bildrutan enligt ovanstående beskrivning.

#### IdP för Okta

Se *Okta i Iframe-inbäddning* i Okta-hjälpcenter, Allmänna [anpassningsalternativ](https://help.okta.com/en/prod/Content/Topics/Settings/settings-customization-general.htm).

#### Ping IdP

Se Ping-supportämnet Så här inaktiverar du ["X-Frame-Options=SAMEORIGIN"-rubriken](https://support.pingidentity.com/s/article/How-to-Disable-the-X-Frame-Options-SAMEORIGIN-Header-in-PingFederate) i [PingFederate](https://support.pingidentity.com/s/article/How-to-Disable-the-X-Frame-Options-SAMEORIGIN-Header-in-PingFederate).

#### OneLogin IdP

Se *Bildruteskydd* in OneLogin-kunskapsbasartikeln, [Kontoinställningar](https://onelogin.service-now.com/kb_view_customer.do?sysparm_article=KB0010304#:~:text=Framing%20protection%20allows%20granular%20customization,a%20user%20agent%20can%20access.) för kontoägare.

#### ADFS- och EntraID-identitetsprovider

Microsoft har blockerat all autentisering i bildrutan och funktionen går inte att aktivera. Microsoft har däremot stöd för popup-autentisering i ett andra fönster. På grund av detta händer det ibland att popup-beteendet blockeras i vissa webbläsare och innebär att användaren måste godkänna popup-meddelanden för force.com- visualforce.comwebbplatser.

#### Salesforce Mobile-app

Om dina användare framför allt använder Lightning på Salesforce Mobile-appen måste du vara medveten om följande:

- Salesforce Mobile-appen kräver att du konfigurerar SSO/SAML för att visa integrerade Tableau-vyer.
- Salesforce Mobile-appen kräver autentisering i bildrutan. Autentisering via popupmeddelande är inte möjlig. På Salesforce Mobile-appen visas i stället Tableauinloggningsknappen, men det går inte att logga in på Tableau med den.
- Mobile-appen är inte kompatibel med ADFS och Azure AD IdP.

• Om du använder en Android-enhet måste du logga in för att visa den inbäddade Tableau-visualiseringen första gången. SSO kommer att fungera som förväntat efter detta.

# Felsöka SAML

Det här ämnet innehåller information om hur du löser problem som kan uppstå när SAMLautentisering konfigureras.

Obligatoriska bekräftelser och metadata mappas inte korrekt

De flesta problem uppstår eftersom metadata som importeras från IdP eller bekräftelsenamn som anges inte matchar motsvarande IdP-attribut. Börja felsöka SAML-problem genom att kontrollera att informationen som visas i Steg 1–5 på sidan Autentisering matchar SAMLkonfigurationsinställningarna för IdP.

Tableau Cloud kräver IdP-bekräftelsen som innehåller användarnamnet . Förutom att kontrollera steg 1–5 ska du se till att användarnas -användarnamn stämmer överens hos Tableau Cloud och identitesprovidern.

Identitetsprovidern visar inte inloggningssidan

En användare anger sitt användarnamn på inloggningssidan för Tableau Cloud. Tableau Cloud omdirigerar begäran till identitetsprovidern (IdP), men IdP returnerar inte SAMLinloggningssidan. Orsakerna till att IdP inte kan returnera inloggningssidan kan vara följande:

• Service-URL:en för enkel inloggning är ogiltig.

Kontrollera att fältet för service-URL:en för enkel inloggning visar rätt URL när du importerar IdP-metadata.

• IdP känner inte igen den autentiseringsbegäran som mottagits.

Till exempel kan enhets-ID:t för Tableau Cloud vara felaktigt. Detta kan inträffa om SAML-konfigurationsinställningarna på sidan Autentisering är skadade eller har ändrats av misstag.

Ågärda detta genom att upprepa steg 3–4 i SAML-konfigurationen:

- 1. Logga in på ditt IdP-konto och exportera IdP-metadata
- 2. Logga in på Tableau Cloud, visa sidan **Autentisering** och importera och ladda upp metadata på nytt i steg 4.

Inget händer efter inloggning på IdP

Om en användare tillhandahåller felaktiga referenser på IdP-inloggningssidan eller om användaren inte har behörighet att använda SAML, ger vissa IdP:er inte tillbaka kontrollen till Tableau Cloud när autentiseringen misslyckas.

På sidan **Användare** i Tableau Cloud kan du se om en användare är auktoriserad för SAMLautentisering.

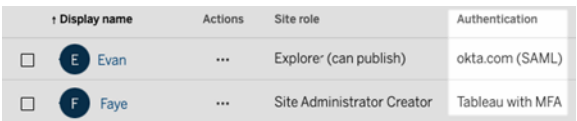

Fältet Fullständigt namn visar användarnas e-postadresser

För SAML-platser fylls fältet Fullständigt namn automatiskt i med e-postadressen om bekräftelserna för för- och efternamn eller fullständigt namn inte anges i steg **5. Matchningskontroll** av SAML-inställningarna på sidan Autentisering.

Det går inte att autentisera användare när enkel inloggning används

SAML-autentisering sker utanför Tableau Cloud, så det kan vara svårt att felsöka autentiseringsproblem. Inloggningsförsök loggas dock av Tableau Cloud. Du kan skapa en ögonblicksbild av loggfiler och använda dem när du ska felsöka problem.

Om en användare har problem med att autentiseras på Tableau Cloud bör du granska loggfilen för att säkerställa att attributvärdena för -användarnamn som returneras av identitetsprovidern stämmer överens med användarnas -användarnamn.

För att ladda ner loggfilen:

- 1. Logga in till Tableau Cloud.
- 2. Visa sidan **Autentisering** och, under steg **7. Testa konfiguration**, under **Felsök SAML**, klickar du på knappen **Ladda ner logg**.

Logga in via kommandoradsverktyg

SAML används inte för autentisering när du loggar in på Tableau Cloud via [tabcmd](#page-892-0) eller Tableau Data Extract [command](https://help.tableau.com/current/online/sv-se/to_refresh_extract_commandline.htm) line utility (som tillhandahålls med Tableau Desktop), även om Tableau Cloud har konfigurerats för att använda SAML. För dessa verktyg krävs Tableauautentisering (även kallat TableauID) som konfigurerades när Tableau Cloud ursprungligen provisionerades.

# <span id="page-509-0"></span>OpenID Connect

Du kan konfigurera Tableau Cloud så att OpenID Connect (OIDC) för enkel inloggning (SSO) stöds. OIDC är ett standardautentiseringsprotokoll med vilket användare kan logga in hos en identitetsprovider som Google eller Salesforce. När de har loggat in hos sin identitetsprovider loggas de automatiskt in på Tableau Cloud.

OIDC konfigureras i flera steg. Ämnena i det här avsnittet ger allmän information om hur du använder Tableau Cloud med OIDC och innehåller steg för hur du konfigurerar identitetsprovidern och Tableau Cloud.

Om du vill konfigurera OIDC med hjälp av Tableau REST API läser du OpenID [Connect](https://help.tableau.com/current/api/rest_api/sv-se/REST/rest_api_ref_openid_connect.htm)[autentiseringsmetoder](https://help.tableau.com/current/api/rest_api/sv-se/REST/rest_api_ref_openid_connect.htm) i Tableau REST API-hjälpen.

## <span id="page-509-1"></span>Autentiseringsöversikt

I det här avsnittet beskrivs OpenID Connect-autentisering (OIDC) med Tableau Cloud.

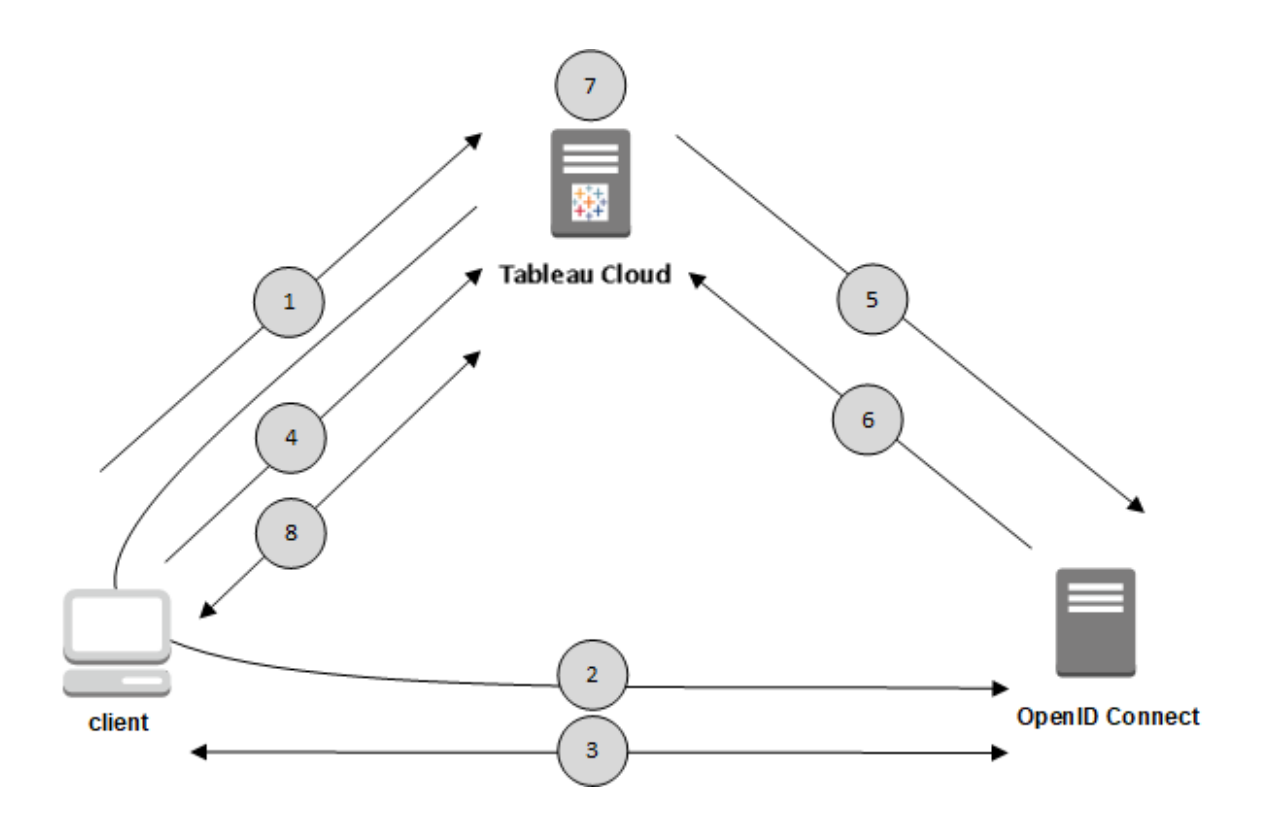

1. En användare försöker logga in på Tableau Cloud från en klientdator.

2. Tableau Cloud omdirigerar autentiseringsbegäran till identitetsproviderns gateway.

3. Användaren uppmanas att ange inloggningsuppgifter och autentiseras hos identitetsprovidern. Identitetsprovidern svarar med en omdirigerings-URL tillbaka till Tableau Cloud. Omdirigeringsadressen innehåller en auktoriseringskod för användaren.

4. Klienten omdirigeras till Tableau Cloud och presenterar auktoriseringskoden.

5. Tableau Cloud presenterar klientens behörighetskod för identitetsprovidern tillsammans med sina egna klientinloggningsuppgifter. Tableau Cloud är också klient hos identitetsprovidern. Detta steg är avsett att förhindra förfalskning (spoofing) eller man-in-themiddle-attacker.

6. Identitetsprovidern returnerar en åtkomsttoken och en ID-token till Tableau Cloud.

- JWT-validering (JSON-webbtoken): Som standard utför Tableau Cloud en validering av identitetsproviderns JWT. Under identifieringen hämtar Tableau Cloud de offentliga nycklar som anges av jwks uri i identitetsproviderns konfigurationsdokument. Tableau Cloud validerar ID-tokens utgångsdatum och verifierar sedan JSONwebbsignaturen (JWS), utfärdaren (identitetsprovidern) och klient-ID:t. Du kan läsa mer om JWT-processen i OIDC-dokumentationen, 10. [Signaturer](http://openid.net/specs/openid-connect-core-1_0.html#SigEnc) och kryptering, och IETF:s föreslagna standard, JSON Web [Token.](https://tools.ietf.org/html/rfc7519) Vi rekommenderar att du lämnar JWTvalideringen aktiverad, om din Idp stöder det.
- ID-token är en uppsättning attributnyckelpar för användaren. Nyckelparen kallas *anspråk*. Här är ett exempel på IdP-anspråk för en användare:

```
"sub"
"7gYhRR3HiRRCaRcgvY50ubrtjGQBMJW4rXbpPFpg2cptHP62m2sqowM7G1Lwj-
N5"
"email" : "alice@example.com",
"email_verified" : true,
"name" : "Alice Adams",
"given name" : "Alice",
"family name" : "Adams",
```
7. Tableau Cloud identifierar användaren från IdP-anspråken och slutför autentiseringsbegäran från steg 1.Tableau Cloud kan konfigureras för att använda olika anspråk för denna process. Läs mer i [Krav](#page-514-0).

8. Tableau Cloud auktoriserar användaren.

## Så här fungerar Tableau Cloud med OpenID Connect

OpenID Connect (OIDC) är ett flexibelt protokoll som stöder många alternativ för den information som utbyts mellan en tjänsteleverantör (i detta fall Tableau Cloud) och en identitetsprovider. Följande lista innehåller information om implementeringen av OIDC i Tableau Cloud. Den här information kan hjälpa dig att förstå vilken sorts information som Tableau Cloud skickar och förväntar sig samt hur du konfigurerar en identitetsprovider (IdP).

- Tableau Cloud har bara stöd för det OpenID-auktoriseringskodflöde som beskrivs i den slutliga [specifikationen](http://openid.net/specs/openid-connect-core-1_0.html) för OpenID Connect i dokumentationen för OpenID Connect.
- Tableau Cloud använder identifiering eller en provider-URL för att hämta IdP-metadata.
- Tableau Cloud har stöd för klientautentiseringsmetoderna client secret basic (standard) och client\_secret\_post och andra parametrar angivna i OpenID Connect-specifikationen. Dessa kan bara konfigureras med hjälp av Tableau REST API.

## Dynamiskt gruppmedlemskap med OIDC-kontroller

Från och med juni 2024 kan du dynamiskt styra gruppmedlemskap genom anpassade anspråk som ingår i JSON-webbtoken (JWT) som skickas av identitetsprovidern, förutsatt att OIDC-autentisering är konfigurerad och funktionsinställningen är aktiverad.

När den är konfigurerad skickar identitetsprovidern OIDC-kontrollen som innehåller två anpassade gruppmedlemskapsanspråk under användarautentiseringen: grupp (https://tableau.com/groups) och gruppnamn (till exempel "Group1" och "Group2") att kontrollera användarens åtkomst till. Tableau validerar kontrollen och möjliggör sedan åtkomst till grupperna och innehållet vars behörigheter är beroende av dessa grupper.

Mer information finns i Dynamiskt [gruppmedlemskap](#page-672-0) med intyg.

#### **Exempel för JWK**

```
"sub" :
"7gYhRR3HiRRCaRcgvY50ubrtjGQBMJW4rXbpPFpg2cptHP62m2sqowM7G1LwjN5"
"email" : "alice@example.com",
"email verified" : true,
"name" : "Alice Adams",
"given name" : "Alice",
"family name" : "Adams",
"https://tableau.com/groups": ["Group1", "Group2"]
```
# <span id="page-513-1"></span>Konfigurera identitetsprovider för OpenID Connect

Det här avsnittet tillhandahåller information om hur du konfigurerar en identitetsprovider (IdP) som ska använda OpenID Connect (OIDC) med Tableau Cloud. Detta är ett steg i en flerstegsprocess. Följande avsnitt innehåller information om hur du konfigurerar och använder OIDC med Tableau Cloud.

- 1. OpenID [Connect](#page-509-0) Översikt
- 2. Konfigurera identitetsprovider för OpenID Connect (du är här)
- 3. [Konfigurera](#page-513-0) Tableau Cloud för OpenID Connect

#### Konfigurera identitetsprovidern

Innan du kan börja använda OpenID Connect med Tableau Cloud måste du ha ett konto hos en identitetsprovider (IdP) och ett projekt eller program hos identitetsprovidern. När du konfigurerar Tableau Cloud måste du kunna tillhandahålla följande information:

- Klient-ID. Detta är den identifierare som providern har tilldelat ditt program.
- Klienthemlighet. Detta är en token som används av Tableau för att verifiera äktheten för svaret från identitetsprovidern. Värdet är en hemlighet och måste skyddas.
- Konfigurations-URL. Detta är den URL på providerns plats som Tableau Cloud ska skicka autentiseringsförfrågningar till.

## Omdirigerings-URL

Vissa identitetsprovidrar kräver en omdirigerings-URL för Tableau Cloud-platsen.

<span id="page-513-0"></span>Till exempel https://sso.online.tableau.com/public/oidc/login.

# Konfigurera Tableau Cloud för OpenID Connect

I det här avsnittet beskrivs hur du konfigurerar Tableau Cloud för OpenID Connect med enkel inloggning (SSO). Detta är ett steg i en flerstegsprocess. Följande avsnitt innehåller information om hur du konfigurerar och använder OIDC med Tableau Cloud.

- 1. OpenID [Connect](#page-509-0) Översikt
- 2. Konfigurera [identitetsprovider](#page-513-1) för OpenID Connect
- 3. Konfigurera Tableau Cloud för OpenID Connect (du är här)

#### **Obs!**

- Innan du utför stegen som beskrivs här måste OpenID-identitetsleverantören (IdP) konfigureras såsom beskrivs i Konfigurera [identitetsprovider](#page-513-1) för OpenID Connect.
- Du kan också konfigurera OIDC-autentisering för Tableau Cloud med hjälp av Tableau REST API med OpenID [Connect-metoder](https://help.tableau.com/current/api/rest_api/sv-se/REST/rest_api_ref_openid_connect.htm).
- Tableau REST API och tabcmd har inte stöd för enkel OIDC-inloggning. För att använda [tabcmd](#page-892-0) eller [REST](https://help.tableau.com/current/api/rest_api/sv-se/help.htm) API måste användarna logga in på Tableau Cloud med ett TableauID-konto.

#### <span id="page-514-0"></span>Krav

#### **Parametrar**

- **Klient-ID:** Det här värdet utfärdas av identitetsprovidern och anger en identifierare för det registrerade Tableau Cloud. På så sätt vet identitetsprovidern varifrån autentiseringsbegäran kommer.
- Klienthemlighet: Detta är en token som används av Tableau Cloud för att kontrollera äktheten på svaret från identitetsprovidern. Det här värdet bör skyddas.
- **· Konfigurations-URL**: Det här värdet anger den URL som identitetsprovidern omdirigerar till efter att användaren har autentiserats. Denna URL måste inkludera värden och protokollet (till exempel

https://admin.okta.com/oauth2/default/.well-known/openidconfiguration), men Tableau tillhandahåller URL-slutpunkten. Anger platsen för identitetsproviderns konfigurationsdokument som innehåller identitetsproviderns metadata.

**Obs!** Om identitetsprovidern inte tillhandahåller en konfigurations-URL, en URL som slutar med .well-known/openid-configuration, kan du överväga att använda OpenID [Connect-autentiseringsmetoder](https://help.tableau.com/current/api/rest_api/sv-se/REST/rest_api_ref_openid_connect.htm) i Tableau REST API för att konfigurera OIDC.

### Valfria parametrar

Följande valfria parametrar kan konfigureras med hjälp av OpenID [Connect](https://help.tableau.com/current/api/rest_api/sv-se/REST/rest_api_ref_openid_connect.htm)[autentiseringsmetoder](https://help.tableau.com/current/api/rest_api/sv-se/REST/rest_api_ref_openid_connect.htm) i Tableau REST API.

- <sup>l</sup> **Fråga:** Frågar användaren om återautentisering och samtycke. Som standard är användarens samtycke aktiverat.
- <sup>l</sup> **Anpassad omfattning:** Användarrelaterat värde för anpassad omfattning för fråga till IdP.
- <sup>l</sup> **Klientautentisering:** Autentiseringsmetod med tokenslutpunkt. Standardvärdet är 'client secret basic'. Värdet 'client secret post' stöds.
- <sup>l</sup> **Viktiga ACR-värden:** Lista över viktiga ACR-värden (Authentication Context Class Reference) som används för autentisering.
- <sup>l</sup> **Valfria ACR-värden:** Lista över valfria ACR-värden (Authentication Context Class Reference) som används för autentisering.

#### Anspråk

För att kunna logga in på Tableau Cloud måste användaren provisioneras i OpenID Connect (OIDC) och sedan mappas till ett användarkonto i Tableau Cloud. OIDC använder en metod som bygger på anspråk för att dela attribut för användarkonton med andra program. Tableau Cloud använder IdP-anspråk för att mappa användarkonton från identitetsprovidern (IdP) till de som finns i Tableau Cloud. Exempel på anspråk är e-post, namn och andra attribut för användarkonton. Du kan läsa mer om hur Tableau Cloud mappar IdP-anspråk till användarkonton i [Autentiseringsöversikt.](#page-509-1)

**Obs!** Anspråk är skiftlägeskänsliga.

<sup>l</sup> **Användarnamn:** Tableau Cloud förväntar sig som standard att identitetsprovidern skickar användarnamnsanspråket. Beroende på identitetsprovidern kan du behöva konfigurera Tableau Cloud att använda ett annat IdP-anspråk.

**Obs!** Användarnamnet i Tableau Cloud är oföränderligt och kan aldrig uppdateras.

<sup>l</sup> **Namnanspråk:** Du kan ange namn, förnamn eller efternamn för att hämta visningsnamnet för användaren.

#### Steg 1: Konfigurera OpenID Connect

- 1. Logga in på Tableau Cloud som platsadministratör och välj **Inställningar** > **Autentisering**.
- 2. På fliken Autentisering väljer du **OpenID Connect (OIDC)**.
- 3. Följ de här stegen för att konfigurera Tableau Cloud för OIDC-autentisering:
	- 1. I steg 1 anger du nödvändig information från identitetsprovidern, inklusive klient-ID, klienthemlighet och konfigurations-URL.
	- 2. I steg 2 kopierar du omdirigerings-URL:en för Tableau Cloud, som du kommer att klistra in i identitetsproviderns portal för att omdirigera användare efter att de har autentiserats.
	- 3. I steg 3 anger du anspråken för att se till att användarnas användarnamn och visningsnamn mappas korrekt.
	- 4. I steg 4 kan du välja att aktivera enkel utloggning om identitetsprovidern har stöd för det.
	- 5. I steg 5 kan du välja hur användare autentiseras när de öppnar den inbäddade vyn: i ett separat popup-fönster eller med en inbyggd ram (iFrame).

**Obs!** Du kan välja autentiseringstyp för inbäddade vyer i delen **Standardautentiseringstyp för integrerade vyer** på sidan Autentisering (under OIDC-konfigurationsstegen).

4. När du är klar klickar du på knappen **Spara ändringar**.

**Obs!** När du redigerar OIDC-konfigurationen döljs klienthemligheten och du måste ange den igen innan du kan spara några ändringar.

#### Steg 2: Testa konfigurationen

Vi vill understryka vikten av att du testar konfigurationen för att undvika eventuella utelåsningsscenarier. Genom att testa anslutningen kan du försäkra dig om att du har konfigurerat OIDC korrekt innan du ändrar autentiseringstypen för användarna till OIDC. För att kunna testa konfigurationen måste det finnas minst en användare som du kan logga in som, som redan är tillagd hos identitetsprovidern och som lagts till i Tableau Cloud med OIDC-autentiseringstyp konfigurerad.

**Obs!** Om du inte är säker på vilka anspråken är slutför du konfigurationen och testar den. När du testar konfigurationen skapas ett nytt fönster med information om anspråksmappningarna, inklusive användarnamns- och visningsnamnsanspråk. Vissa identitetsprovider mappar epostadressen till Tableau-användarnamnet.

- 1. Klicka på knappen **Testa konfiguration** i steg 6 på fliken Autentisering när OpenID Connect (OIDC) är valt. Det visas ett nytt fönster med information om konfigurationen.
- 2. När du är klar slutför du OIDC-konfigurationen genom att lägga till användare på platsen med hjälp av steget nedan.

Steg 3: Lägg till användare på den OpenID Connect-aktiverade Tableau-platsen

Stegen som beskrivs i det här avsnittet utförs på Tableau Clouds användarsida.

- 1. När du har slutfört stegen ovan går du tillbaka till Tableau Cloud-platsen.
- 2. Välj sidan **Användare** i den vänstra rutan.

3. Följ proceduren som beskrivs i Lägga till [användare](#page-645-0) på en plats.

Felsöka

Ta hjälp av följande avsnitt för att felsöka OpenID Connect-problem (OIDC) i Tableau Cloud.

OIDC-protokollet stöds av många identitetsprovider. OIDC-protokollet är en öppen och flexibel standard, och därför är inte alla implementeringar av standarden identiska. De flesta problem som administratörer stöter på vid OIDC-konfiguration i Tableau Cloud beror på att olika identitetsprovider implementerar OIDC på olika sätt. Om du stöter på problem vid OIDCkonfigurationen i Tableau Cloud rekommenderar vi att du samarbetar med identitetsprovidern för att lösa dem.

Logga in från kommandoraden

Även om Tableau Cloud har konfigurerats för användning med OIDC används det inte när du loggar in på Tableau Cloud med [tabcmd,](#page-892-0) Tableau [REST API](https://help.tableau.com/current/api/rest_api/sv-se/help.htm) eller [Tableau](https://help.tableau.com/current/pro/online/sv-se/help.htm) Data Extract [Command-Line](https://help.tableau.com/current/pro/online/sv-se/help.htm) Utility (medföljer Tableau Desktop).

Inloggningen misslyckades

I vissa fall kan inloggningen till Tableau Cloud misslyckas med följande meddelande:

*Inloggningsfel: Identitetsproviderns autentisering misslyckades för användaren <användarnamn\_från\_identitetsprovider>. Det gick inte att hitta användaren i Tableau Cloud.*

Det här felet innebär vanligtvis att det användarnamn som lagras i Tableau Cloud inte överensstämmer med det som tillhandahålls av identitetsprovidern. Du löser detta genom att försäkra dig om att användarnamnsvärdena matchar. Om till exempel Maria Anderssons användarnamn lagras hos identitetsprovidern som "mandersson@exempel.se" måste det lagras som "mandersson@exempel.se" i Tableau Cloud också.

# Personliga åtkomsttoken

Med personliga åtkomsttoken kan du och dina Tableau Cloud-användare skapa långlivade autentiseringstoken. Personliga åtkomsttoken gör det möjligt för dig och dina användare att logga in på Tableau REST API utan att kräva hårdkodade autentiseringsuppgifter (användarnamn och lösenord) eller interaktiv inloggning. Mer information om användning av personliga åtkomsttoken med Tableau REST API finns i Logga in och ut [\(autentisering\)](https://help.tableau.com/current/api/rest_api/en-us/REST/rest_api_concepts_auth.htm) i hjälpen för Tableau REST API.

Det här ämnet diskuterar hur man konfigurerar och använder personliga åtkomsttoken med Tableau Cloud-platser. För information om hur du använder personliga åtkomsttoken med Tableau Cloud Manager, se Personliga [åtkomsttoken](#page-307-0) för Tableau Cloud Manager.

Vi rekommenderar att du skapar personliga åtkomsttoken för automatiserade skript och uppgifter som skapas med Tableau REST API:

- <sup>l</sup> **Förbättra säkerheten:** Personliga åtkomsttoken minskar riskerna om inloggningsuppgifterna skulle äventyras. Istället för att använda användarnamn och lösenord kan du minska den utsträckning i vilken inloggningsuppgifterna äventyras genom att använda en personlig åtkomsttoken för automatiserade uppgifter. Om en personligl åtkomsttoken äventyras eller används för en automatisering som misslyckas eller utgör en risk, kan du eller dina användare helt enkelt återkalla den istället för att rotera den eller återkalla användarens inloggningsuppgifter.
- **Hantera automatisering**: En personlig åtkomsttoken kan skapas för varje skript eller uppgift som körs. På så sätt kan du och dina användare lagra och granska automatiseringsuppgifter för hela organisationen. En annan fördel när personliga åtkomsttoken används är att lösenordsåterställningar och metadataändringar (användarnamn, e-post osv.) för användarkonton inte påverkar automatiseringen på samma sätt som när inloggningsuppgifterna är hårdkodade i skripten.
- <sup>l</sup> **Övervaka användning:** Om du har Tableau Cloud med Advanced Management som platsadministratör, kan du granska aktivitetsloggen och spåra vilka användare som skapar och återkallar personliga åtkomsttoken, vilka personliga åtkomsttoken som används och vilka som återkallas samt vilka sessioner som är kopplade till dem.

**Obs!**

- <sup>l</sup> Du måste använda en personlig åtkomsttoken istället för användarnamn och lösenord för att göra en REST API-inloggningsbegäran till Tableau Cloud med flerfaktorsautentisering aktiverad med Tableau-autentisering.
- <sup>l</sup> Personliga åtkomsttoken används inte för generisk klientåtkomst till Tableau Cloud.
- Om du vill använda personliga åtkomsttoken med tabcmd installerar du den kompatibla versionen av tabcmd från [https://tableau.github.io/tabcmd/.](https://tableau.github.io/tabcmd/)
- Personliga åtkomsttoken återkallas automatiskt när en [användares](#page-657-0) [autentiseringsmetod](#page-657-0) ändras.

# Förstå personliga åtkomsttoken

När en personlig åtkomsttoken skapas får den ett hash-värde och lagras sedan på lagringsplatsen. Efter att en personlig åtkomsttoken har fått ett hash-värde och lagrats visas dess hemlighet en gång för användaren och när användaren stängt dialogrutan är den inte längre tillgänglig. Därför bör du som användare kopiera denna personliga åtkomsttoken till en säker plats och hantera den på samma sätt som du hanterar dina lösenord. När den personliga åtkomsttoken används under körningstid jämför Tableau Cloud användarens personliga åtkomsttoken med det hash-värde som har sparats på lagringsplatsen. Om de stämmer överens startas en autentiserad session.

I samband med auktorisering har en Tableau Cloud-session som är autentiserad med en personlig åtkomsttoken samma åtkomst och privilegier som ägaren av den personliga åtkomsttoken.

**Obs!** Användare kan inte begära samtidiga Tableau Cloud-sessioner med en personlig åtkomsttoken. Om du loggar in igen med samma personliga åtkomsttoken avslutas den föregående sessionen och ett autentiseringsfel uppstår, oavsett om den finns på samma plats eller en annan plats.

#### Om giltighetstid för personliga åtkomsttoken

Personliga åtkomsttoken upphör att gälla om de inte används under 15 dagar i följd. Om personliga åtkomsttoken används oftare än var 15:e dag beror giltighetstiden på deras platsinställning, som kan konfigureras av en platsadministratör.

När giltighetstiden för personliga åtkomsttoken har löpt ut kan de inte användas för autentisering och tas bort från användarens sida **Mina kontoinställningar**.

### Platsinställningar för personliga åtkomsttoken

Konfigurera skapande och giltighetstid för personliga åtkomsttoken

Som webbplatsadministratör kan du konfigurera vem som kan skapa och använda personliga åtkomsttoken och när giltighetstiden löper ut. Ändringarna som du gör i inställningar för personliga åtkomsttoken gäller endast för nya personliga åtkomsttoken. Personliga åtkomsttoken som skapats innan inställningarna ändrats behåller de ursprungliga konfigurationerna som förblir giltiga tills de löper ut.

På platser som aktiverades i juni 2023 (Tableau 2023.2) och senare är skapande av personliga åtkomsttoken inaktiverat som standard. På webbplatser som aktiverats före juni 2023 (Tableau 2023.2) är skapande av personliga åtkomsttoken aktiverat för alla användare som standard och med en giltighetstid på ett år som standard.

- 1. Logga in på Tableau Cloud som platsadministratör och gå till sidan **Inställningar**.
- 2. I avsnittet Personliga åtkomsttoken markerar du kryssrutan **Aktivera personliga åtkomsttokens** om den inte redan är markerad och gör *något* av följande:
	- <sup>l</sup> Låt kryssrutan **Aktivera personliga åtkomsttoken** vara markerad för att göra det möjligt för alla användare att skapa personliga åtkomsttoken.
	- <sup>l</sup> Eller så väljer du alternativknappen **Endast användare i en specifik grupp:** och väljer en grupp från listan för att begränsa åtkomst för att skapa nya personliga åtkomsttoken endast till de användare som är medlemmar i den gruppen.

**Obs!** Om du väljer det här alternativet måste en grupp väljas för att du ska kunna spara inställningen.

- 3. Under Ange utgångsperiod gör du *något* av följande:
	- <sup>l</sup> Välj alternativknappen **180 dagar** om detta inte redan är valt.
	- <sup>l</sup> Eller så skriver du i textrutan **Anpassade dagar** ett giltigt värde från 1 till 365.

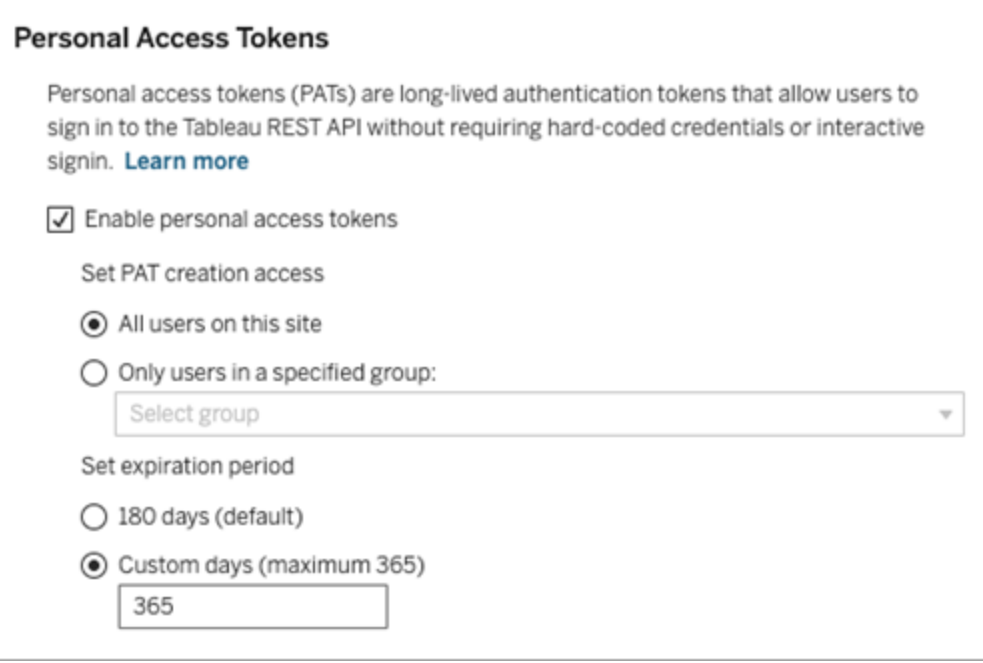

4. När du är klar klickar du på knappen **Spara** längst upp eller längst ned på sidan.

# Uppgifter för att hantera användarnas personliga åtkomsttokens

Skapa en personlig åtkomsttoken

Platsadministratörer kan inte skapa personliga åtkomsttoken för användare. Dina användare måste skapa sina egna personliga åtkomsttoken.

Användare med konton på Tableau Cloud kan skapa, hantera och återkalla personliga åtkomsttokens på sidan **Mina kontoinställningar**. Mer information finns i [Hantera](https://help.tableau.com/current/pro/desktop/sv-se/useracct.htm) dina [kontoinställningar](https://help.tableau.com/current/pro/desktop/sv-se/useracct.htm) i Tableau-hjälpen.

Obs! En användare kan ha upp till 104 personliga åtkomsttoken.

Övervaka användningen av personliga åtkomsttoken

Om du har Tableau Cloud med Advanced Management kan du använda aktivitetsloggen för att övervaka användningen av personliga åtkomsttoken. Händelser i aktivitetsloggen som beskriver användningen av personliga åtkomsttoken inkluderar, men är inte begränsade till: utfärda token (utfärda uppdateringstoken), logga in med token (logga in med personlig åtkomsttoken), lös in token (lös in uppdateringstoken) och återkalla token (återkalla uppdateringstoken). Mer information om de här händelserna finns i [Referens](#page-1959-0) för [händelsetypen](#page-1959-0) Aktivitetslogg.

#### Återkalla en personlig åtkomsttoken

Som webbplatsadministratör kan du återkalla en användares personliga åtkomsttoken. En användare kan också återkalla sin egen personliga åtkomsttoken på sidan **Mina kontoinställningar** med hjälp av stegen som beskrivs i ämnet [Hantera](https://help.tableau.com/current/pro/desktop/sv-se/useracct.htm#pat) ditt konto i användarhjälpen för Tableau.

- 1. Logga in på Tableau Cloud som platsadministratör och gå till sidan **Användare**.
- 2. Leta reda på användaren vars personliga åtkomsttoken du vill återkalla. Läs mer om hur du navigerar på serveradministrationssidor och hittar användare i Visa, [hantera](#page-654-0) eller ta bort [användare](#page-654-0).
- 3. Klicka på användarens namn för att öppna deras profilsida.
- 4. På användarens profilsida klickar du på fliken **Inställningar**.

**Obs!** En webbplatsadministratör kan bara komma åt fliken Inställningar och se en användares personliga åtkomsttoken om de är webbplatsadministratör på alla webbplatser som användaren tillhör.

- 5. I avsnittet **Personliga åtkomsttoken** identifierar du den personliga åtkomsttoken du vill återkalla och klickar sedan på knappen **Återkalla token**.
- 6. Klicka på knappen **Ta bort** i dialogrutan Ta bort.

# Använda Tableau-anslutna appar för programintegrering

Från och med d.v.s. från början av januari 2022, har Tableau-anslutna program omärkbar och säker autentisering tack vare ett explicit förtroende mellan er Tableau Cloud-plats och externa program med inbäddat Tableau-innehåll. I juni 2022 utökades Tableau-anslutna program med stöd för REST API-auktorisering. Och från och med oktober 2023 respekteras REST APIauktorisering med anslutna program av Tableau metadata-API:et.

**Obs!** Tableau-anslutna program och Salesforce-anslutna program skiljer sig åt och har olika funktioner. Idag är Tableau-anslutna program optimerade för att bädda in vyer och mätvärden från Tableau i externa program och används för att auktorisera åtkomst till Tableau REST API. (I oktober 2023 fasade Tableau ut möjligheten att bädda in mätvärden i Tableau Cloud och Tableau Server, version 2023.3.)

Du kan konfigurera anslutna program på två sätt, med direkt förtroende eller med OAuth 2.0 förtroende.

#### Direkt förtroende

Genom att använda *direkt förtroende* kan du:

- De begränsar tillgången till innehåll som kan bäddas in och var det kan bäddas in.
- Användarna kan komma åt inbäddat innehåll via enkel inloggning utan någon integrering med en identitetsleverantör (IdP).
- Användarna kan autentisera direkt från det externa programmet
- Auktorisera åtkomst till Tableaus REST API och Tableaus metadata-API programmatiskt för användarnas räkning med en JSON-webbtoken (JWT) (från och med Tableau Cloud oktober 2023)
- <sup>l</sup> Omfattning av Tableau REST API-funktioner som användare eller program kan utföra
- Aktivera ytterligare funktioner, som följande:
	- Användarattributsfunktioner (mars 2023)
	- Åtkomst på begäran (oktober 2023)
	- Gruppkontroller (juni 2024)

Mer information om den här typen av anslutna program finns i [Konfigurera](#page-525-0) anslutna program med direkt [förtroende](#page-525-0) (direkt betrodd) .

OAuth 2.0-förtroende

Med *OAuth 2.0-förtroende* kan du:

- <sup>l</sup> De begränsar tillgången till innehåll som kan bäddas in och var det kan bäddas in.
- Användarna kan komma åt inbäddat innehåll via enkel inloggning med en identitetsprovider (IdP)
- <sup>l</sup> Ge åtkomst med standardprotokollet OAuth 2.0
- Auktorisera åtkomst till Tableau REST API (och metadata-API:et från och med Tableau Cloud 2023) programmatiskt för användarnas räkning
- Omfattning av Tableau REST API-funktioner som användare eller program kan utföra
- Aktivera ytterligare funktioner, som följande:
	- Användarattributsfunktioner (mars 2023)
	- Åtkomst på begäran (oktober 2023)
	- Gruppkontroller (juni 2024)

Mer information om den här typen av anslutna program finns i [Konfigurera](#page-547-0) anslutna program med OAuth [2.0-förtroende.](#page-547-0)

## <span id="page-525-0"></span>Konfigurera anslutna program med direkt förtroende (direkt betrodd)

Från och med början av januari 2022 möjliggör Tableau-anslutna program sömlös och säker autentisering tack vare en explicit betrodd relation mellan din Tableau Cloud-plats och externa program.

**Obs!** För att sessionstoken ska vara giltig måste klockorna för det externa programmet och servern, som är värd för det externa programmet, ställas in till Koordinerad universell tid (UTC). Om någon av klockorna använder en annan standard kommer det anslutna programmet inte att vara betrott.

Så här fungerar Tableau-anslutna program med direkt förtroende (direkt betrodd)

Förtroendet mellan er Tableau Cloud-plats och ert externa program upprättas och verifieras via en JSON-webbtoken, som använder en delad hemlighet från det Tableau-anslutna programmet och signeras av ert externa program.

Viktiga komponenter i anslutna program

Följande komponenter i ett anslutet program samverkar med JWT i ert externa program för att autentisera användare och visa inbäddat innehåll.

- **· Hemligheter:** Hemligheter är nycklar som delas av Tableau och ert externa program. De används i signaturer som utgör JWT. En hemlighet krävs när anslutna program används för att bädda in autentisering eller REST API-autentisering. Hemligheterna kan skapas i ett anslutet program, upphör inte att gälla och förblir giltiga tills de tas bort.
- <sup>l</sup> **Lista med tillåtna domäner (endast inbäddningsarbetsflöden):** Du kan ange en lista med tillåtna domäner i varje anslutet program. Tableau-innehåll som bäddats in via ett anslutet program tillåts bara i de angivna domänerna. På så sätt kan ni försäkra er om att innehållet visas på domäner som är skyddade och godkända av företaget.
- <sup>l</sup> **Åtkomstnivå (endast inbäddningsarbetsflöden):** Du kan ange vilket innehåll som kan bäddas in via ett anslutet program genom att koppla det anslutna programmet till ett eller alla projekt. Om du anger ett projekt kan bara innehållet i det valda projektet bäddas in via det anslutna programmet. Om du vill ange flera projekt måste du använda Tableau REST API.

Arbetsflöde för anslutna program

## Inbäddningsarbetsflöden

I diagrammet nedan ser du hur autentiseringen mellan det externa programmet (webbserver och webbsida) och det Tableau-anslutna programmet fungerar.

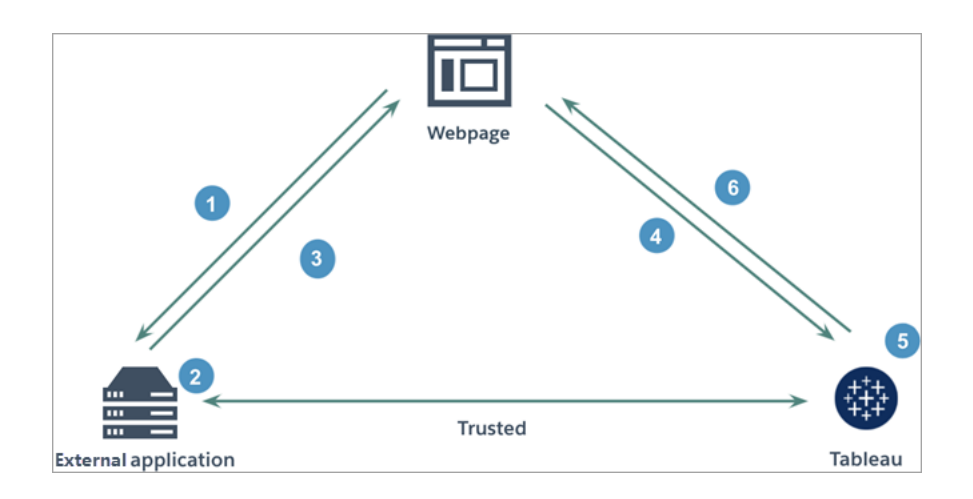

- 1. **Användaren besöker webbsidan:** När en användare besöker det inbäddade innehållet på en webbsida skickar sidan en GET-begäran till ert externa program för att hämta HTML-koden på den webbsidan.
- 2. **Det externa programmet konstruerar en autentiseringstoken:** Det externa programmet konstruerar en JSON-webbtoken (JWT), som innehåller en hemlighet från det anslutna programmet (steg 3 nedan innehåller ytterligare krav för JSONwebbtoken) och användaråtkomsten för det inbäddade innehållet. Hemligheten signeras av det externa programmet och används för att verifiera förtroendet i ett senare steg.
- 3. **Det externa programmet svarar med en autentiseringstoken:** Det externa programmet svarar webbsidan med JSON-webbtoken i URL:en för det inbäddade innehåll som anropas av webbsidan.
- 4. **Webbsidan begär innehåll från Tableau**: När webbsidan försöker läsa in det inbäddade innehållet anropar sidan URL:en för det inbäddade innehållet, som då skickar en GET-begäran till Tableau.
- 5. **Tableau validerar token:** Tableau tar emot JWT och verifierar förtroendet med det externa programmet genom att identifiera det anslutna programmet och den delade hemligheten som används i JWT. Tableau skapar sedan en session för användaren. Sessionen tar hänsyn till de inbäddningsomfattningar som anges i JWT liksom till de begränsningar som anges i det anslutna programmet, bland annat tillåtna domäner och projekt.
- 6. **Tableau returnerar innehållet baserat på det begränsade inbäddningssammanhanget:** Det inbäddade innehållet läses bara in när sidan ingår i en tillåten domän och innehållet publiceras i ett tillåtet projekt (i förekommande fall).

Den autentiserade användaren kan bara interagera med det inbäddade innehållet i den utsträckning som anges i JWT.

Skapa ett anslutet program

Steg 1: Skapa ett anslutet program

Skapa ett anslutet program från sidan Inställningar i Tableau Cloud.

- 1. Logga in på Tableau Cloud som platsadministratör.
- 2. Välj **Inställningar** > **Anslutna program** i den vänstra rutan.
- 3. Klicka på listrutan Nytt anslutet program och välj **Direkt betrodd**.
- 4. Gör *något* av följande i dialogrutan Skapa anslutet program:
	- <sup>l</sup> För *REST API-auktoriseringsarbetsflöden (inklusive de av metadata-API:ets arbetsflöden som använder REST API för autentisering)* anger du ett namn för det anslutna programmet i textrutan Namn på anslutet program och klickar på knappen **Skapa**.

**Obs!** Du kan ignorera **Åtkomstnivå** och **Lista med tillåtna domäner** när du konfigurerar ett anslutet program för auktorisering via REST API och metadata-API.

- <sup>l</sup> Gör följande för att *bädda in arbetsflöden*:
	- i. Skriv ett namn för det anslutna programmet i textrutan Namn på anslutet program.
	- ii. Välj **Alla projekt** eller **Endast ett projekt** på listrutemenyn Gäller för att styra vilka vyer eller mätvärden som kan bäddas in. Om du väljer alternativet "Endast ett projekt" väljer du det projekt omfattningen ska gälla. Mer information om de här två alternativen finns i [Åtkomstnivå](#page-542-0) (endast [inbäddningsarbetsflöden\).](#page-542-0)

**Obs!**

- I oktober 2023 (Tableau 2023.3) fasade Tableau ut möjligheten att bädda in mätvärden.
- I februari 2024 (Tableau 2024.1) kan du ange flera projekt med hjälp av Tableau REST API. Mer information finns i avsnitten om metoderna Create [Connected](https://help.tableau.com/current/api/rest_api/sv-se/REST/rest_api_ref_connected_app.htm#create_connectedapp) App (Skapa anslutet program) och Update [Connected](https://help.tableau.com/current/api/rest_api/sv-se/REST/rest_api_ref_connected_app.htm#update_connectedapp) App (Uppdatera anslutet program) i REST APIhjälpen.
- iii. I listan med tillåtna domäner anger du domäner med de regler som beskrivs i [Domänformatering](#page-543-0) nedan för att styra var vyer eller mätvärden kan bäddas in.

**Viktig:** Vi rekommenderar att du använder domänens godkännandelista som bästa säkerhetspraxis för att säkerställa att Tableau-innehåll bara bäddas in på platser som du tillåter.

iv. När du är klar klickar du på knappen **Skapa**.

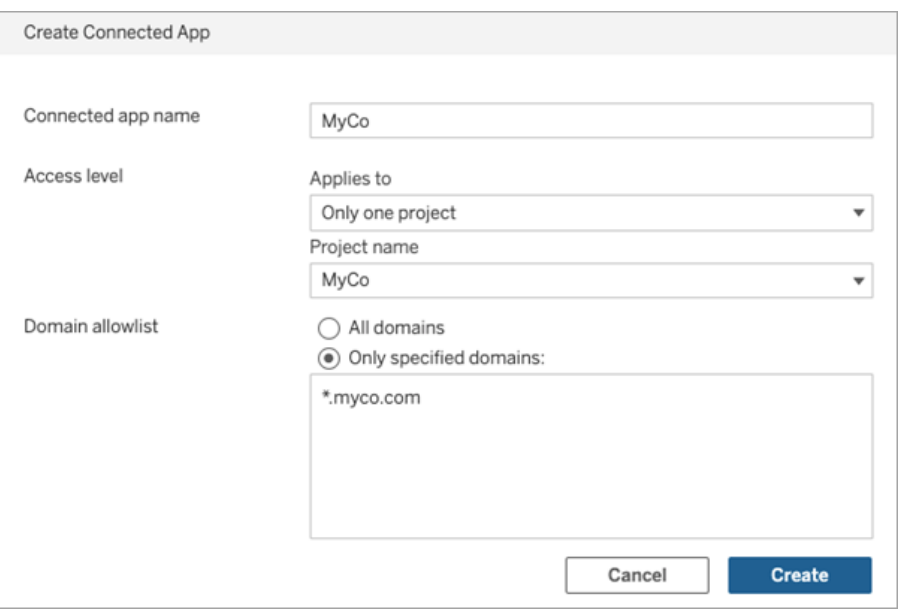

5. Klicka på åtgärdsmenyn bredvid det anslutna programmets namn och välj **Aktivera**. Av säkerhetsskäl är anslutna program som standard inaktiverade när de skapas.

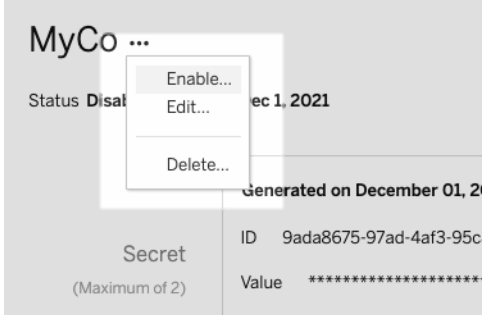

6. Anteckna det anslutna programmets ID, som också kallas klient-ID, eftersom du ska använda det i steg 3 nedan.

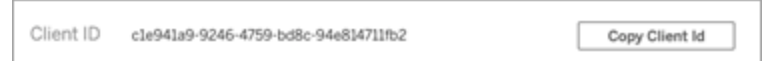

#### Steg 2: Generera en hemlighet

Du kan generera totalt två hemligheter för varje anslutet program. Den andra hemligheten kan användas för att rotera hemligheten och ge ett extra skydd om en hemlighet skulle avslöjas.

- 1. På detaljsidan för det anslutna program du skapade i steg 1 klickar du på knappen **Generera ny hemlighet**.
- 2. Anteckna hemlighetens ID och värde, som ska användas i steg 3 nedan.

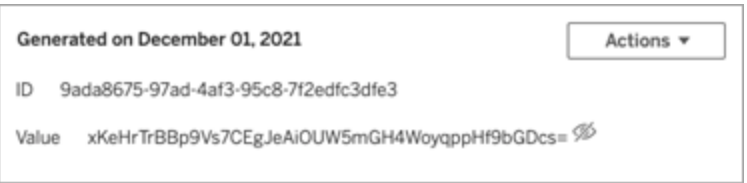

#### Steg 3: Konfigurera en JWT

När du har genererat en hemlighet vill du göra det möjligt för ert externa program att skicka en giltig JWT. JWT är en standard som används för att överföra information på ett säkert sätt mellan två parter. En JWT signeras av ert externa program för att på ett säkert sätt skicka information till Tableau Cloud. JWT hänvisar till det anslutna programmet, den användare som sessionen genereras för och den åtkomstnivå användaren ska ha.

En giltig JWT inkluderar följande information:

- <sup>l</sup> ID för det anslutna programmet, kallas även klient-ID, från steg 1.
- Hemlighetens ID och värde som genererades i steg 2.
- Registrerat anspråk och sidhuvud:

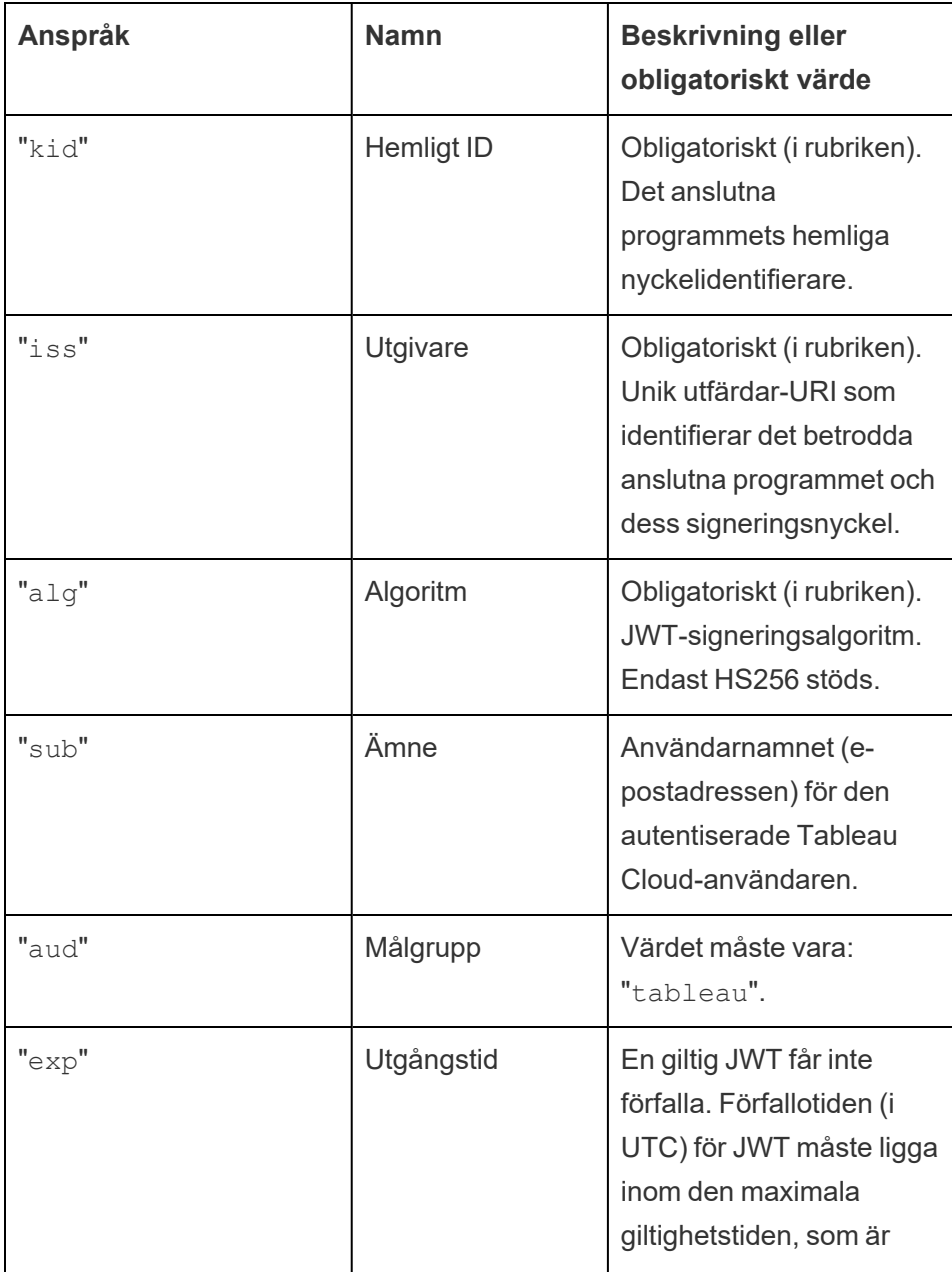

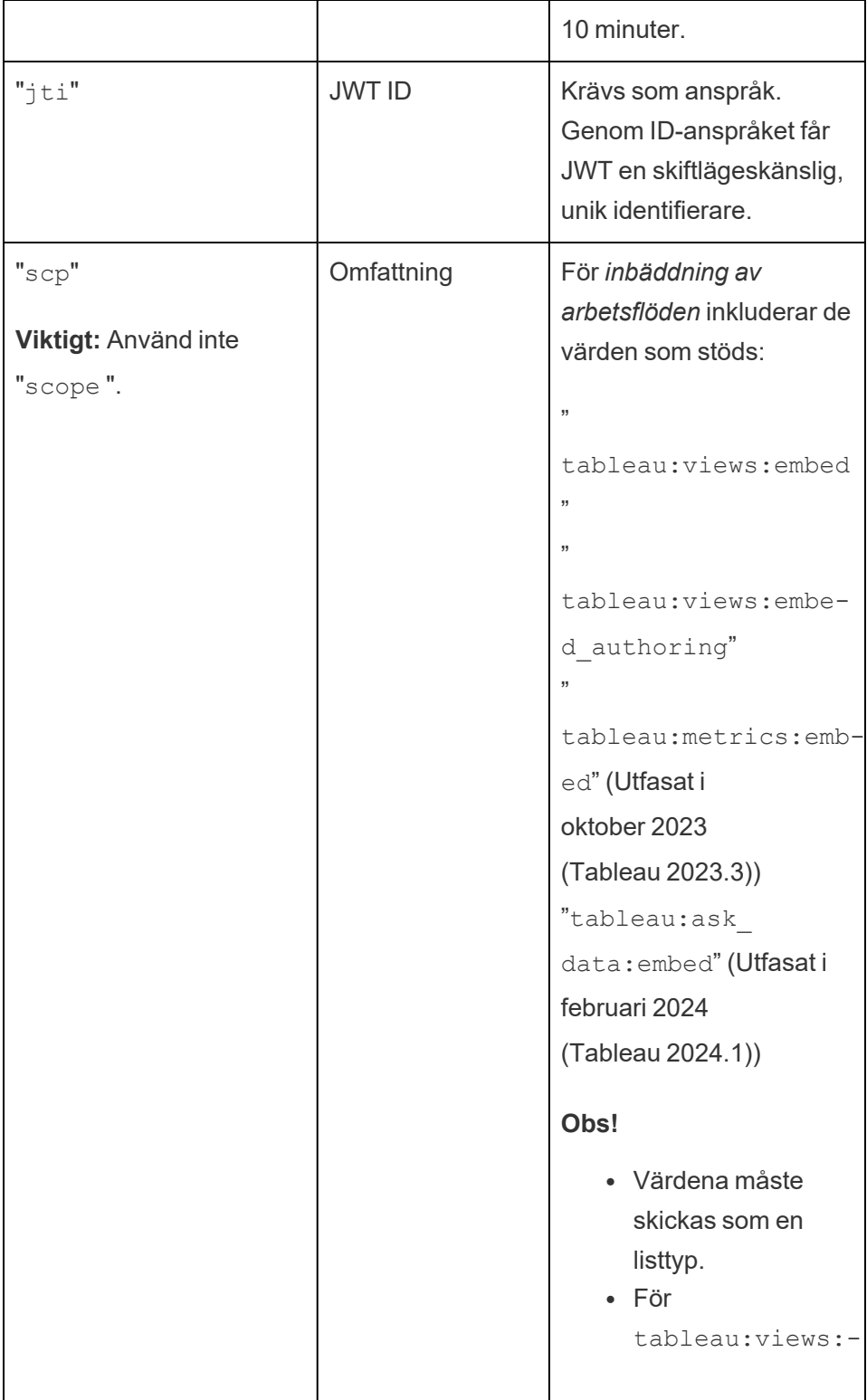

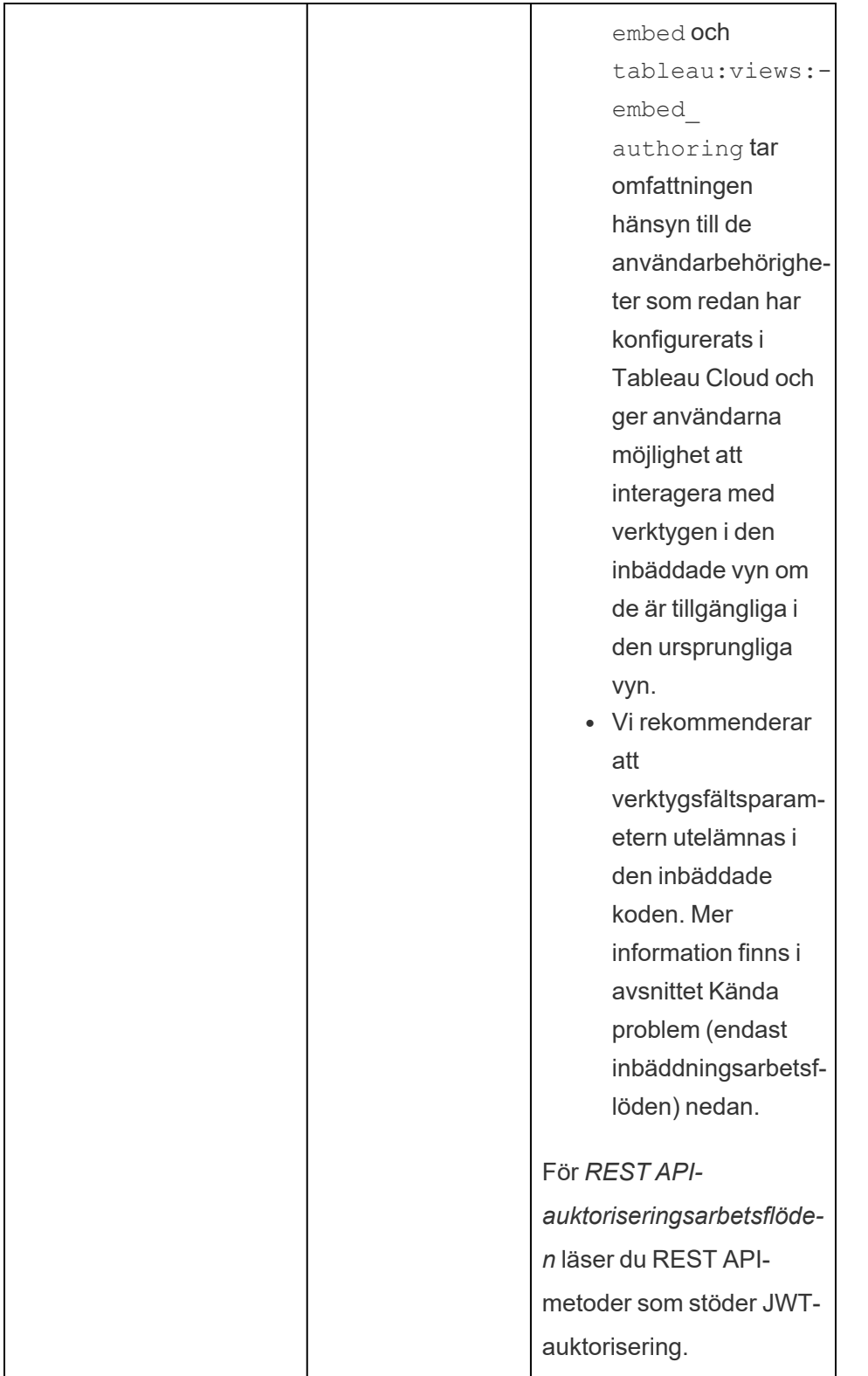

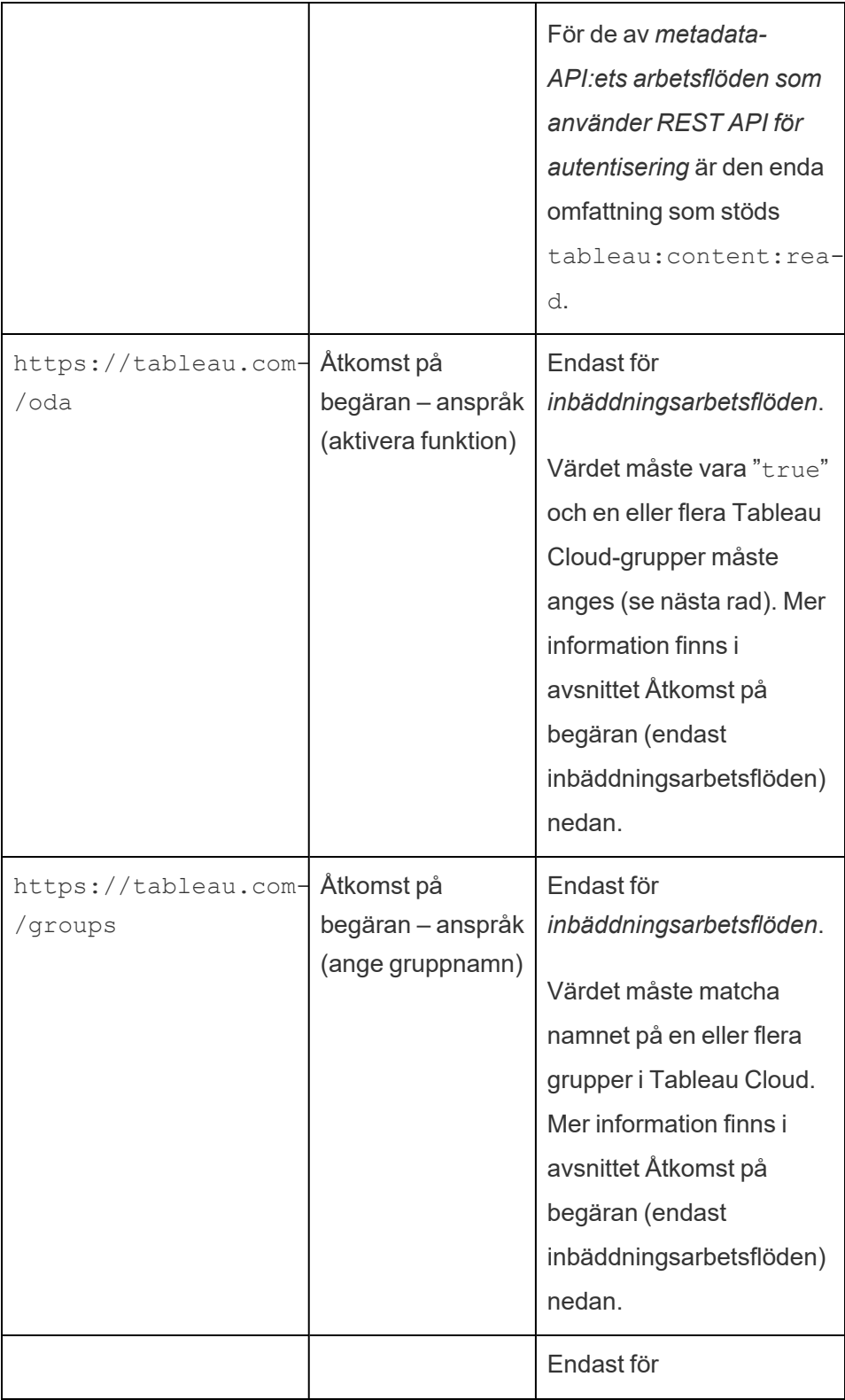

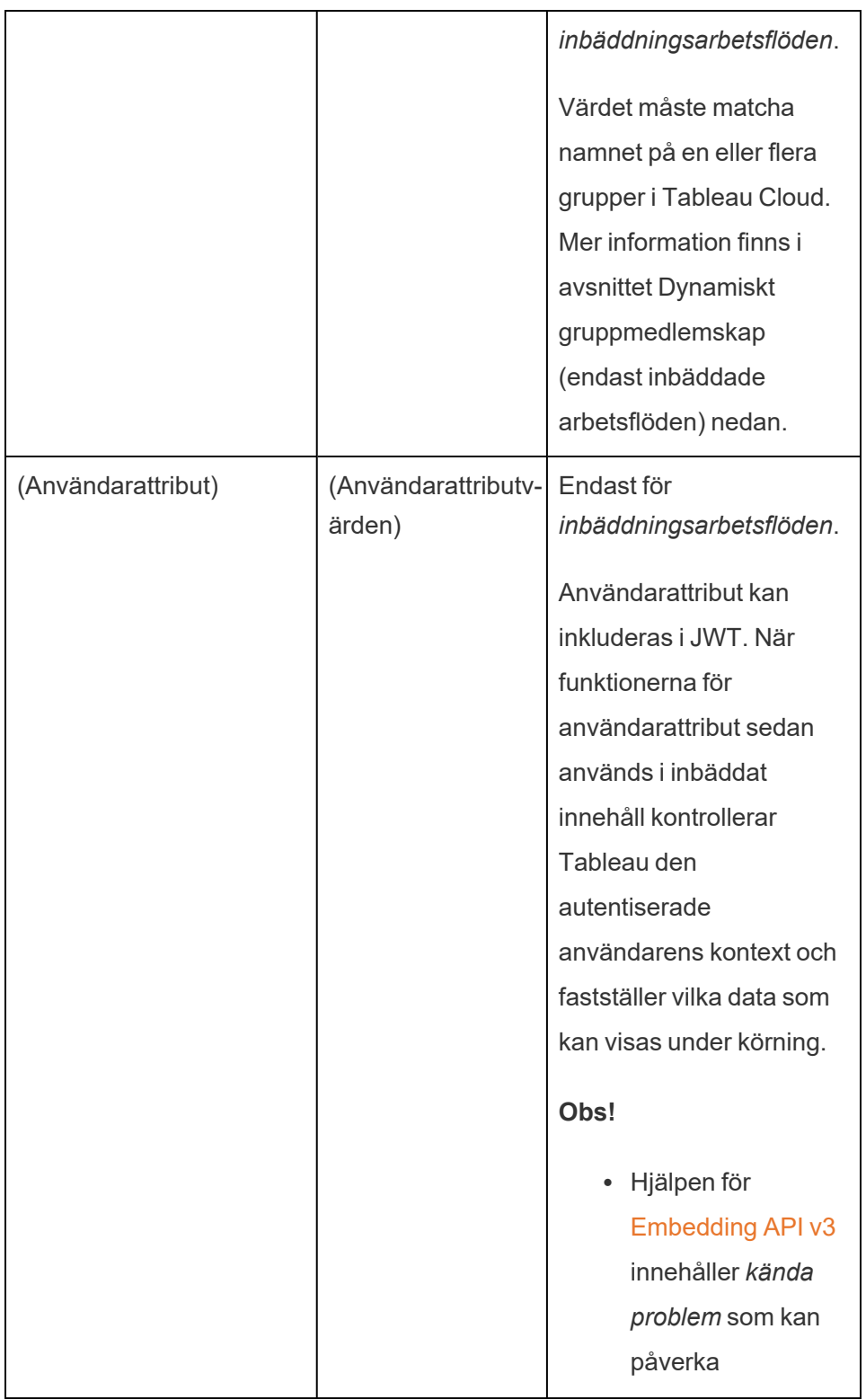

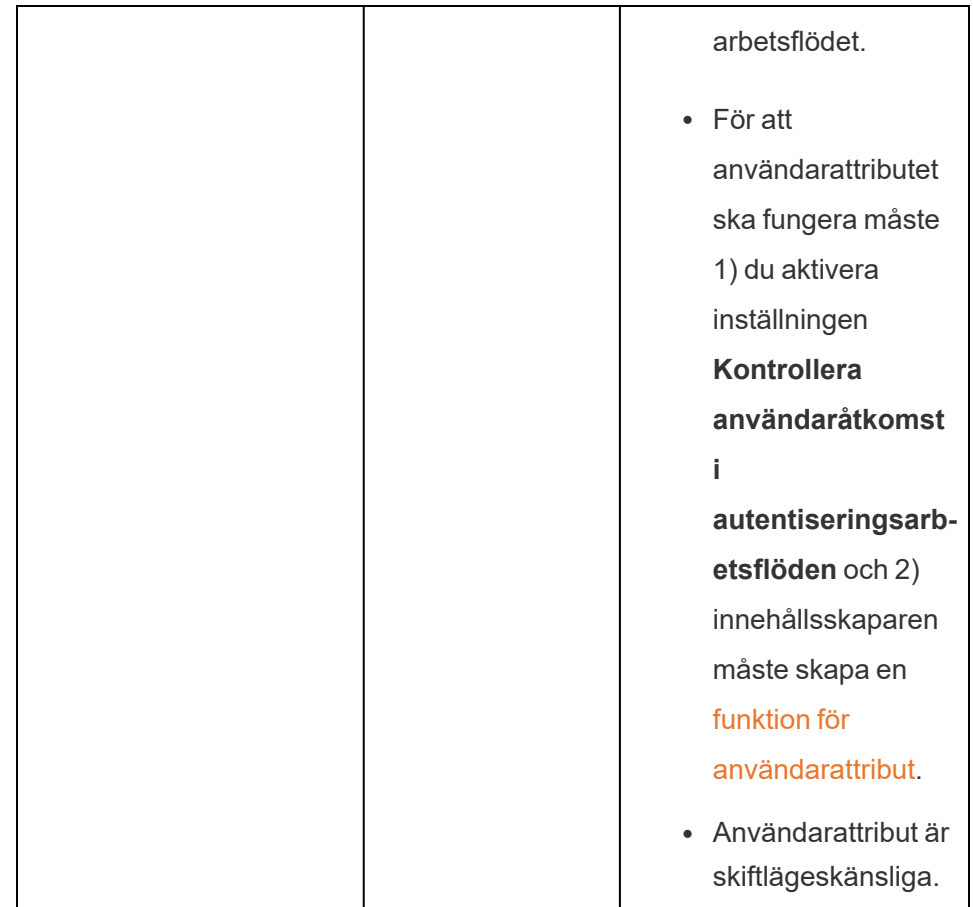

# Exempel på JWT

Det här är några exempel på JWT i både Java och Python. Java- och Python-exemplen använder nimbus-jose-jwt-biblioteket respektive PyJWT-biblioteket.

#### **Java**

```
import com.nimbusds.jose.*;
import com.nimbusds.jose.crypto.*;
import com.nimbusds.jwt.*;
import java.util.*;
...
```

```
String secret = "secretvalue";
       String kid = "connectedAppSecretId";
       String clientId = "connectedAppClientId";
       List<String> scopes = new
ArrayList<>(Arrays.asList("tableau:views:embed"));
       String username = "user@domain.com";
       JWSSigner signer = new MACSigner(secret);
       JWSHeader header = new
JWSHeader.Builder(JWSAlgorithm.HS256).keyID(kid).customParam("iss",
clientId).build();
       JWTClaimsSet claimsSet = new JWTClaimsSet.Builder()
               .issuer(clientId)
               .expirationTime(new Date(new Date().getTime() + 60 * 1000))
//expires in 1 minute
               .jwtID(UUID.randomUUID().toString())
               .audience("tableau")
               .subject("username")
               .claim("scp", scopes)
               .claim("https://tableau.com/oda", "true")
               .claim("https://tableau.com/groups", "Contractors", "Team C",
"Group1", "Group2")
               .claim("Region", "East")
               .build();
       SignedJWT signedJWT = new SignedJWT(header, claimsSet);
       signedJWT.sign(signer);
       model.addAttribute("token", signedJWT.serialize());
```
#### **Python**

```
import jwt
token = jwt.encode(
       {
               "iss": connectedAppClientId,
               "exp": datetime.datetime.utcnow() + datetime.timedelta
(minutes=5),
               "jti": str(uuid.uuid4()),
```

```
Tableau Cloud-hjälp
```

```
"aud": "tableau",
               "sub": user,
               "scp": ["tableau:views:embed", "tableau:metrics:embed"],
               "https://tableau.com/oda":"true",
               "https://tableau.com/groups": ["Contractors", "Team C", "Group1",
"Group2"],
               "Region": "East"
       },
               connectedAppSecretKey,
               algorithm = "HS256",
               headers = {
               'kid': connectedAppSecretId,
               'iss': connectedAppClientId
        }
 )
```
När du har konfigurerat JWT och koden körs av det externa programmet genereras en token.

#### Steg 4: Nästa steg

### För inbäddningsarbetsflöden

När JWT har konfigurerats måste du lägga till inbäddningskod i det externa programmet. Se till att du inkluderar den giltiga JWT som du konfigurerade i steg 3 ovan i den webbkomponent som det externa programmet anropar.

Mer information om hur du bäddar in Tableau-innehåll finns i följande avsnitt:

- Bädda in [mätvärden](https://help.tableau.com/current/pro/desktop/sv-se/embed_metrics.htm) se ämnet Bädda in mätvärden på webbsidor i Tableau-hjälpen. (I oktober 2023 (Tableau 2023.3) fasade Tableau ut möjligheten att bädda in mätvärden.)
- Bädda in Tableau-vyer och -mätvärden med Tableaus [inbäddnings-API](https://help.tableau.com/current/api/embedding_api/sv-se/index.html) v3.

**Obs!** För att användarna ska kunna autentiseras när de öppnar inbäddat innehåll måste webbläsarna vara konfigurerade att tillåta kakor från tredje part.

# För REST API-auktoriseringsarbetsflöden

När JSON-webbtoken har konfigurerats måste du lägga till den giltiga JSON-webbtoken i REST API-inloggningsbegäran för auktoriserad åtkomst. Mer information finns i [Åtkomstomfång](#page-568-0) för anslutna program.

# För metadata-API:ets arbetsflöden

När JSON-webbtoken har konfigurerats måste du lägga till den giltiga JSON-webbtoken i REST API-inloggningsbegäran. Mer information finns i [Åtkomstomfång](#page-568-0) för anslutna program.

Hantera ett anslutet program

På sidan Anslutna program hanterar du alla anslutna program för en plats. Du kan skapa, ta bort och inaktivera anslutna program samt återkalla eller generera nya hemligheter om de befintliga har avslöjats.

- 1. Logga in på Tableau Cloud som platsadministratör.
- 2. Välj **Inställningar** > **Anslutna program** i den vänstra rutan.
- 3. Markera kryssrutan bredvid det anslutna program du vill hantera och gör en eller flera av följande saker:
	- **Generera en ny hemlighet** i enlighet med den rotationstid som anges i organisationens säkerhetspolicyer. Om du vill generera ytterligare en hemlighet klickar du på det anslutna programmets namn och sedan på knappen **Generera ny hemlighet**. Ett anslutet program får ha högst två hemligheter. Båda hemligheterna kan vara aktiva samtidigt, upphör inte att gälla och förblir giltiga tills de tas bort.
	- <sup>l</sup> **Granska uppgifterna om det anslutna programmet** genom att klicka på dess namn och visa när det skapades, dess ID, dess projekt- och domänomfattning samt dess hemligheter.
<sup>l</sup> **Ändra projekt- eller domänomfattning** genom att välja **Redigera** på menyn Åtgärder. Gör önskade ändringar och klicka på **Uppdatera**.

**Obs!** Om du ändrar projekt- eller domänomfattningen och det inbäddade innehållet inte finns i det nya projektet eller den nya domänen kan den inbäddade vyn eller det inbäddade mätvärdet inte visas, och användarna ser ett felmeddelande när de försöker komma åt det inbäddade innehållet.

<sup>l</sup> **Ta bort en hemlighet** genom att klicka på det anslutna programmets namn. Klicka på **Åtgärder** bredvid hemligheten på det anslutna programmets sida och välj **Ta bort**. Klicka på **Ta bort** igen i bekräftelsedialogrutan.

**Obs!** Om det anslutna programmets hemlighet används av ett externt program kan den inbäddade vyn eller det inbäddade mätvärdet inte visas när hemligheten har tagits bort. Mer information finns i avsnittet nedan, Vad händer om ett [anslutet](#page-541-0) program [inaktiveras](#page-541-0) eller tas bort eller om dess hemlighet tas bort?.

<sup>l</sup> **Inaktivera ett anslutet program** genom att välja **Inaktivera** på menyn Åtgärder. Om det anslutna programmet används av ett externt program kan den inbäddade vyn eller det inbäddade mätvärdet inte visas när det anslutna programmet inaktiveras. Mer information finns i avsnittet nedan, Vad händer om ett [anslutet](#page-541-0) program [inaktiveras](#page-541-0) eller tas bort eller om dess hemlighet tas bort?.

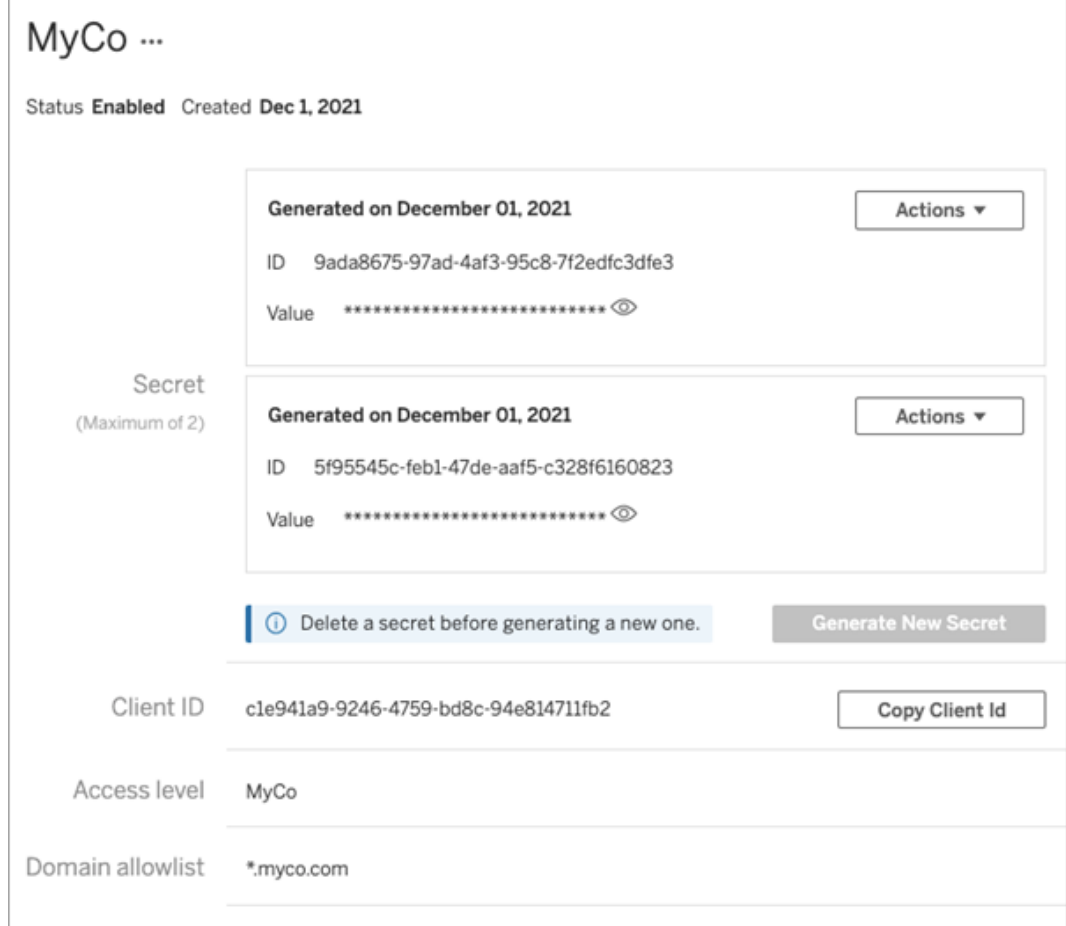

<span id="page-541-0"></span>Vad händer om ett anslutet program inaktiveras eller tas bort eller om dess hemlighet tas bort?

För att visa inbäddat innehåll för din användare eller aktivera REST API-åtkomst via ett anslutet program måste det anslutna programmet vara aktiverat och dess hemlighet genererad. Om det anslutna programmet används i det externa programmet och det antingen inaktiveras eller tas bort, eller om dess hemlighet tas bort eller ersätts, får användarna felmeddelandet 403.

Undvik det här problemet genom att se till att det anslutna programmet är aktiverat och att JWT använder rätt ID och värde för hemligheten.

Åtkomstnivå (endast inbäddningsarbetsflöden)

Du kan välja en av två projekttyper när du konfigurerar åtkomstnivån för ett anslutet program. Åtkomstnivån styr vilket innehåll som kan bäddas in.

- <sup>l</sup> **Alla projekt:** Med det här alternativet kan innehåll i alla projekt bäddas in.
- <sup>l</sup> **Endast ett projekt:** Med det här alternativet kan bara innehåll i det angivna projektet bäddas in. Om det angivna projektet innehåller kapslade projekt går det inte att bädda in innehåll i dessa kapslade projekt.

### **Om flera projekt**

Från och med februari 2024 (Tableau 2024.1) kan du aktivera innehållet i flera projekt för ett anslutet program enbart med Tableau REST API. Använd projekt-ID:n i metoden [Create](https://help.tableau.com/current/api/rest_api/sv-se/REST/rest_api_ref_connected_app.htm#create_connectedapp) a [Connected](https://help.tableau.com/current/api/rest_api/sv-se/REST/rest_api_ref_connected_app.htm#update_connectedapp) App (Skapa ett anslutet program) eller Update a Connected App (Uppdatera ett anslutet program) för att ange önskade projekt.

**Obs!** När flera projekt har konfigurerats för det anslutna programmet visas **Flera projekt** för det anslutna programmets åtkomstnivå i Tableau. Om du väljer antingen **Endast ett projekt** eller **Alla projekt** och uppdaterar det anslutna programmet visas alternativet "Flera projekt" inte längre. Om du behöver konfigurera det anslutna programmet för flera projekt igen måste du använda REST API.

Regler för listan med tillåtna domäner (endast inbäddningsarbetsflöden)

Med det anslutna programmets lista med tillåtna domäner kan du begränsa åtkomsten till inbäddat Tableau-innehåll till alla domäner eller vissa domäner eller utesluta vissa domäner eller blockera alla domäner.

**Viktig:** Vi rekommenderar att du använder domänens godkännandelista som bästa säkerhetspraxis för att säkerställa att Tableau-innehåll bara bäddas in på platser som du tillåter.

# Domänalternativ

Du kan välja ett av två alternativ när du konfigurerar listan över tillåtna domäner för ett anslutet program:

- Alla domäner: Detta är standardalternativet och ger obegränsad tillgång till det inbäddade innehållet.
- <sup>l</sup> **Endast angivna domäner:** Med det här alternativet kan du begränsa tillgången till det inbäddade innehållet. Om du använder det här alternativet följer du de formateringsregler som anges i nästa avsnitt, [Domänformatering.](#page-543-0)

# <span id="page-543-0"></span>Domänformatering

I rutan för tillåtna domäner kan du ange en eller flera domäner enligt formateringsexemplen nedan.

**Obs!** Reglerna för domänformatering gäller även när du använder [metoderna](https://help.tableau.com/current/api/rest_api/sv-se/REST/rest_api_ref_connected_app.htm) för anslutna [program](https://help.tableau.com/current/api/rest_api/sv-se/REST/rest_api_ref_connected_app.htm) i Tableaus REST API.

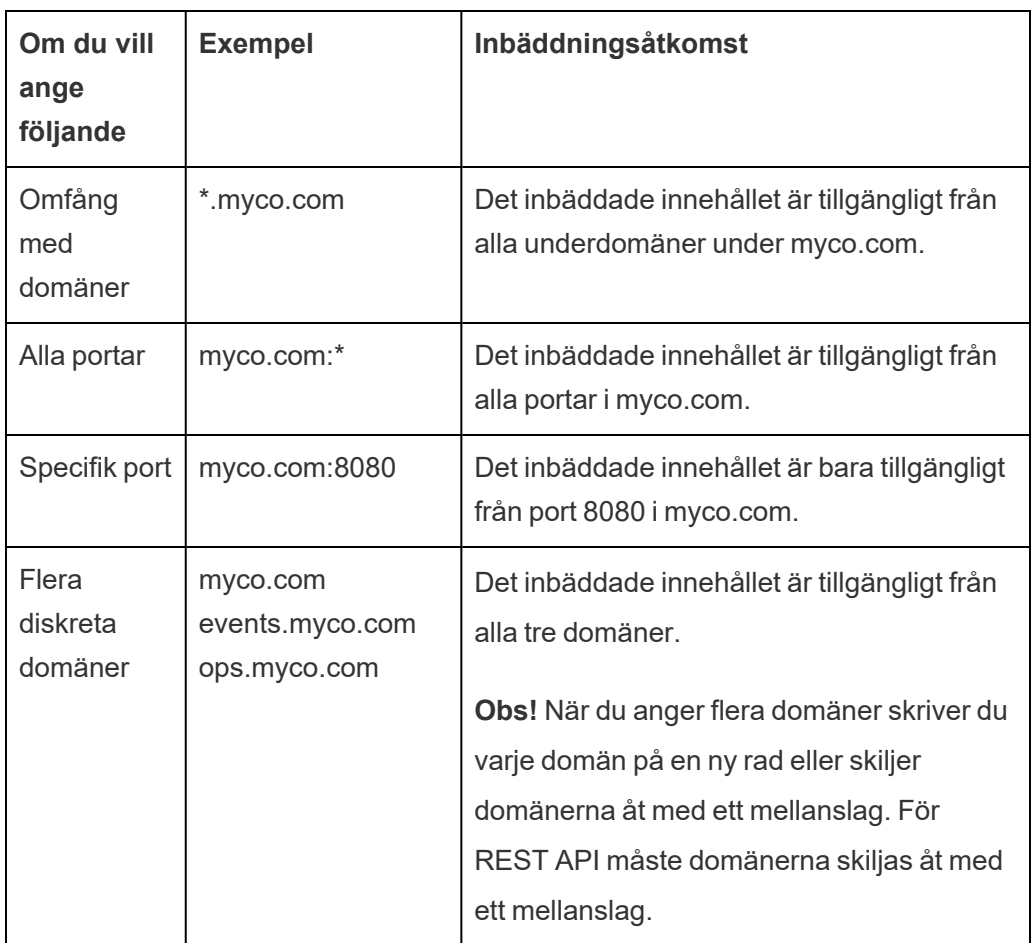

Här följer några formateringsexempel som bygger på vanliga scenarier:

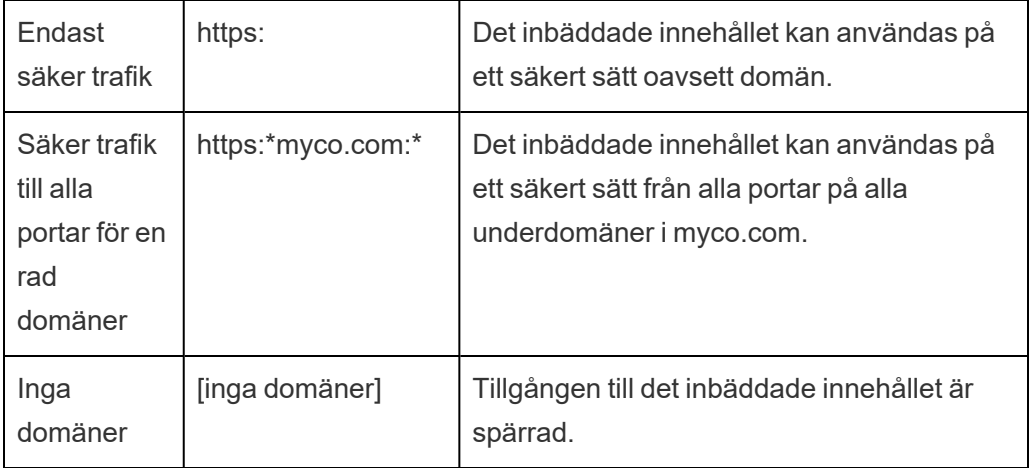

Åtkomst på begäran (endast inbäddningsarbetsflöden)

Från och med oktober 2023, och om platsen är licensierad med den användningsbaserade modellen för [inbäddad](#embedded-analytics) analys, så kan du ge fler användare tillgång till det inbäddade Tableauinnehållet med hjälp av åtkomst på begäran. Med åtkomst på begäran tillåter du användarna att interagera med inbäddat Tableau-innehåll som autentiserats via det anslutna programmet och du slipper provisionera dessa användare på Tableau Cloud-platsen. Tack vare åtkomst på begäran slipper du lägga till och hantera användare i Tableau Cloud för att kunna ge dem tillgång till inbäddat innehåll.

# Så här fungerar åtkomst på begäran

Tillgången till inbäddat Tableau-innehåll med hjälp av åtkomst på begäran beror på behörigheter på gruppnivå, som antingen ärvs av innehållet (till exempel på projektnivå) eller används direkt på innehållet. Användare som platsadministratörer, projektägare, projektledare och innehållsägare kan tilldela behörigheter på gruppnivå till innehåll. När användarna använder det inbäddade innehåll som aktiverats via funktionen för åtkomst på begäran kontrollerar Tableau att JSON-webbtoken innehåller rätt gruppmedlemskapsanspråk innan innehållet visas.

# Förutsättningar

Följande villkor måste uppfyllas för att aktivera åtkomst på begäran för inbäddat innehåll:

- 1. Platsen är licensierad med den användningsbaserade modellen för [inbäddad](#embedded-analytics) analys
- 2. Funktionen åtkomst på begäran har aktiverats för gruppen
- 3. Gruppbehörigheter har angetts för Tableau-innehållet
- 4. Det Tableau-anslutna programmet har skapats
- 5. JSON-webbtoken som används av det anslutna programmet inkluderar anspråken https://tableau.com/oda och https://tableau.com/groups
- 6. Tableau-innehållet har bäddats in i ett externt program

När de här villkoren är uppfyllda kan användarna interagera med det inbäddade Tableauinnehåll som aktiverats via funktionen för åtkomst på begäran.

## Aktivera funktionen för åtkomst på begäran

Om du vill aktivera åtkomst på begäran för en grupp måste du markera kryssrutan **Tillåt åtkomst på begäran** när du skapar eller redigerar gruppen. Mer information om hur du skapar grupper finns i Skapa en grupp och lägga till [användare](#page-669-0) i den.

Du kan också aktivera den här funktionen med hjälp av Tableaus REST API. Mer information finns i avsnitten om metoderna [Create](https://help.tableau.com/current/api/rest_api/en-us/REST/rest_api_ref_users_and_groups.htm#create_group) Group (Skapa grupp) och [Update](https://help.tableau.com/current/api/rest_api/en-us/REST/rest_api_ref_users_and_groups.htm#update_group) Group (Uppdatera grupp) i Tableau REST API-hjälpen.

## Funktioner när åtkomst på begäran är aktiverat

Användare som har åtkomst till inbäddat Tableau-innehåll har [behörighet](#page-739-0) att visa innehållet. Användarna har visningsbehörighet oavsett vald mall och oavsett vilka anpassade funktioner som har konfigurerats för gruppen (till exempel kan en användare med rollen Viewer aldrig ladda ner en datakälla, även om den behörigheten uttryckligen tilldelas dem för en specifik datakälla).

# Övervaka åtkomst på begäran

Om du har Tableau Cloud med Advanced [Management](#page-1943-0) kan du använda aktivitetsloggen för att övervaka användningen av åtkomst på begäran. Händelser i aktivitetsloggen som visar åtkomst på begäran inkluderar, men är inte begränsade till, **åtkomstvy** och **inloggning**. Mer information om de här händelserna finns i Referens för [händelsetypen](#page-1959-0) Aktivitetslogg.

## Begränsningar

Eftersom arbetsflöden för åtkomst på begäran medför att vissa användare som har tillgång till inbäddat Tableau-innehåll kan vara anonyma och kortlivade på Tableau Cloud, så är följande funktioner inte tillgängliga för användare som använder inbäddat innehåll som aktiverats via funktionen för åtkomst på begäran:

- Skapa anpassade vyer
- Dela innehåll med hjälp av innehållets delningsknapp
- Prenumerera på innehåll för att få ögonblicksbilder via e-post

**Obs!** Från och med februari 2024 (Tableau 2024.1) kan Tableau REST API-förfrågningar göras som en användare med åtkomst på begäran.

### Dynamiskt gruppmedlemskap (endast inbäddade arbetsflöden)

Från och med juni 2024 (Tableau 2024.2) kan du dynamiskt styra gruppmedlemskap genom anpassade anspråk som ingår i det JWT som skickas av det externa programmet, förutsatt att anslutna program är konfigurerade och funktionsinställningen är aktiverad.

När det är konfigurerat skickar det externa programmet det JWT som innehåller två anpassade anspråk för gruppmedlemskap under användarautentiseringen: grupp ((https://tableau.com/groups) och gruppnamn (till exempel "Group1" och "Group2") att tilldela användaren till. Tableau validerar JWT och möjliggör sedan åtkomst till grupperna och innehållet vars behörigheter är beroende av dessa grupper.

Mer information finns i Dynamiskt [gruppmedlemskap](#page-672-0) med intyg.

Kända problem (endast inbäddningsarbetsflöden)

Det finns ett par kända problem när man använder anslutna appar som kommer att åtgärdas i en framtida version.

<sup>l</sup> **Funktioner i verktygsfältet:** När inbäddat innehåll har parametern för verktygsfältet definierad, fungerar inte alla funktioner i verktygsfältet. För att kringgå det här problemet rekommenderar vi att du döljer verktygsfältsparametern såsom i exemplet nedan.

```
<tableau-viz id='tab-viz'
src='https://online.tableau.com/t/<your_site>/...'
       toolbar='hidden'>
</tableau-viz>
```
- <sup>l</sup> **Publicerade datakällor:** Publicerade datakällor som är inställda på **Fråga användare** om inloggningsuppgifter för databasen, visas inte. För att kringgå det här problemet rekommenderar vi, om möjligt, att datakällans ägare istället bäddar in inloggningsuppgifterna för databasen.
- <sup>l</sup> **Fråga Data-objekt på inbäddade instrumentpaneler:** Fråga data-objekt på inbäddade instrumentpaneler läses inte in. (I februari 2024 (Tableau 2024.1) fasade Tableau ut Fråga data.)
- <sup>l</sup> **Mätvärden och listor med tillåtna domäner:** Inbäddade mätvärdesvyer visas trots åtkomstbegränsningar som eventuellt angetts i de anslutna programmens listor med tillåtna domäner. **Obs!** Mätvärdesdata som nås från verktygsfält i inbäddade vyer fungerar som väntat. (I oktober 2023 (Tableau 2023.3) fasade Tableau ut möjligheten att bädda in mätvärden.)

#### Felsöka

Du kan läsa Felsöka anslutna program – direkt [förtroende](#page-593-0) om fel som kan vara kopplade till det anslutna programmet och få förslag på felsökningssteg.

## <span id="page-547-0"></span>Konfigurera anslutna program med OAuth 2.0-förtroende

Som Tableau Cloud-platsadministratör kan du registrera en eller flera externa auktoriseringsservrar (EAS) för att etablera en betrodd relation mellan Tableau Cloud-platsen och EAS med standardprotokollet OAuth 2.0.

### **Viktigt:**

- Vissa av procedurerna i detta ämne kräver konfiguration med programvara och tjänster från tredje part. Vi har gjort vårt bästa för att verifiera procedurerna för att aktivera EASfunktionen i Tableau Cloud. Programvara och tjänster från tredje part kan emellertid ändras eller så kan din organisation vara annorlunda. Om det uppstår problem kan du hänvisa till din dokumentation från tredje part för auktoritativ konfigurationsinformation och support.
- För att sessionstoken ska vara giltig måste klockorna för det externa programmet och servern, som är värd för det externa programmet, ställas in till Koordinerad universell tid (UTC). Om någon av klockorna använder en annan standard kommer det anslutna programmet inte att vara betrott.

Så här fungerar Tableau-anslutna program med OAuth 2.0-förtroende

Förtroenderelationen mellan Tableau Cloud-platsen och det anslutna programmet upprättas och verifieras via en autentiseringstoken i JSON-format.

När inbäddat Tableau-innehåll läses in i det externa programmet används OAuthauktoriseringskodflödet. När användarna har loggat in till sin identitetsprovider loggas de automatiskt in på Tableau Cloud. Följ stegen nedan för att registrera den externa auktoriseringsservern med Tableau Cloud-platsen.

Viktiga komponenter i anslutna program

Följande komponenter i ett anslutet program samverkar med JWT i ert externa program för att autentisera användare och visa inbäddat innehåll.

- **Extern auktoriseringsserver (EAS):** Den server, vanligtvis er identitetsprovider, som fungerar som gränssnitt mellan användarna och det externa programmet. Servern autentiserar och auktoriserar användare för åtkomst till det skyddade Tableauinnehållet.
- <sup>l</sup> **Utfärdar-URL:** Den webbadress som unikt identifierar EAS-instansen.

Arbetsflöde för anslutna program

# Inbäddningsarbetsflöden

I diagrammet nedan ser du hur autentiseringen mellan den externa auktoriseringsservern (EAS), det externa programmet (webbserver och webbsida) och det Tableau-anslutna programmet fungerar.

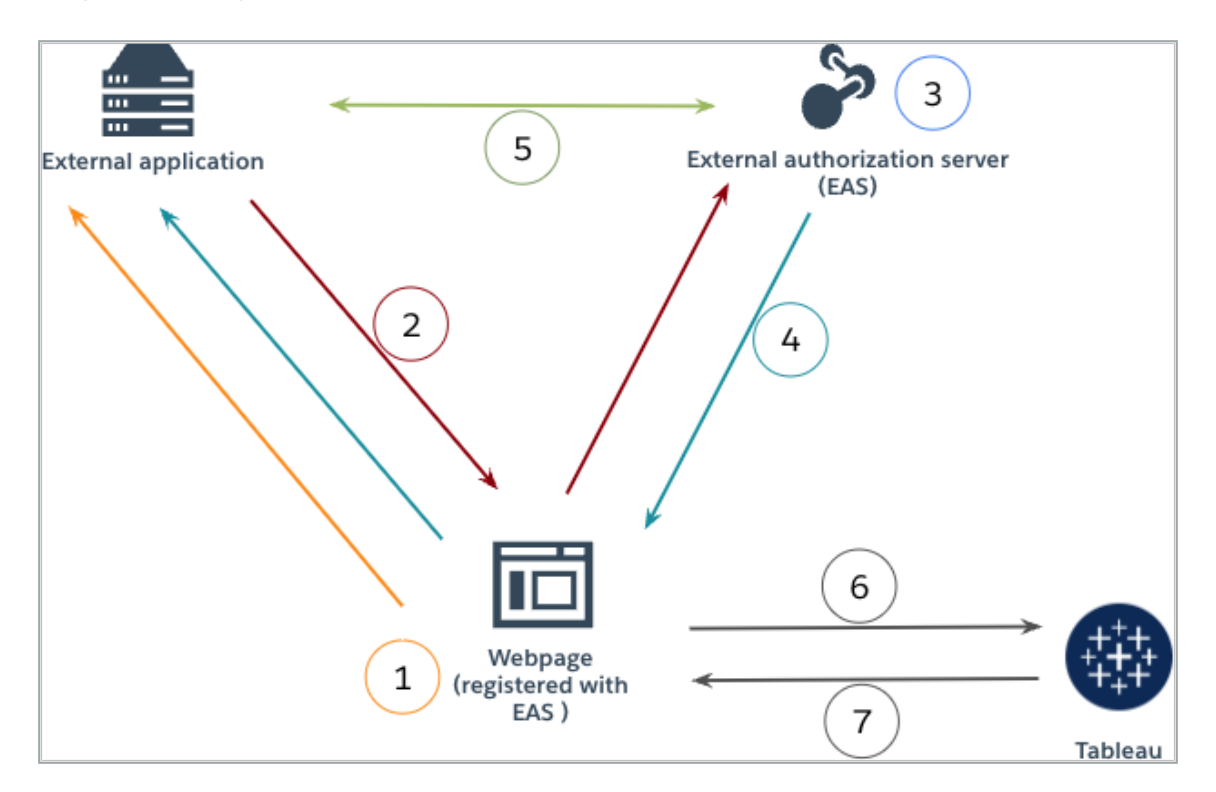

- 1. **Användaren besöker webbsidan:** När en användare besöker det inbäddade innehållet på en webbsida skickar sidan en GET-begäran till det externa programmet.
- 2. **Det externa programmet omdirigerar begäran till EAS:** Det externa programmet svarar med en webbsida som omdirigerar till den externa auktoriseringsservern (EAS).
- 3. **Användaren autentiserar med EAS:** Användaren autentiserar och auktoriserar med den externa auktoriseringsservern.

- 4. **EAS svarar webbsidan med en auktoriseringskod:** Den externa auktoriseringsservern svarar sidan med en auktoriseringskod och dirigerar tillbaka till webbsidan.
- 5. **EAS konverterar auktoriseringskoden till JWT:** Webbsidan anropar den externa auktoriseringsservern för att konvertera auktoriseringskoden till en JSON-webbtoken, som webbsidan lägger in i det inbäddade innehållets URL.
- 6. **Webbsidan begär innehåll från Tableau:** Webbsidan läser in iframe-elementet och skickar en GET-begäran till Tableau.
- 7. **Tableau validerar token:** Tableau validerar JSON-webbtoken i URL:en med signaturen och svarar med innehållet samt respekterar de inbäddningsomfång som definierats i JSON-webbtoken.

Skapa ett anslutet program

Steg 1: Innan du börjar

För att registrera en EAS med din Tableau Cloud plats måste du redan ha en EAS konfigurerat. Dessutom måste EAS skicka en giltig JSON-webbtoken (JWT) med registrerade anspråk och rubriker som anges i tabellen nedan.

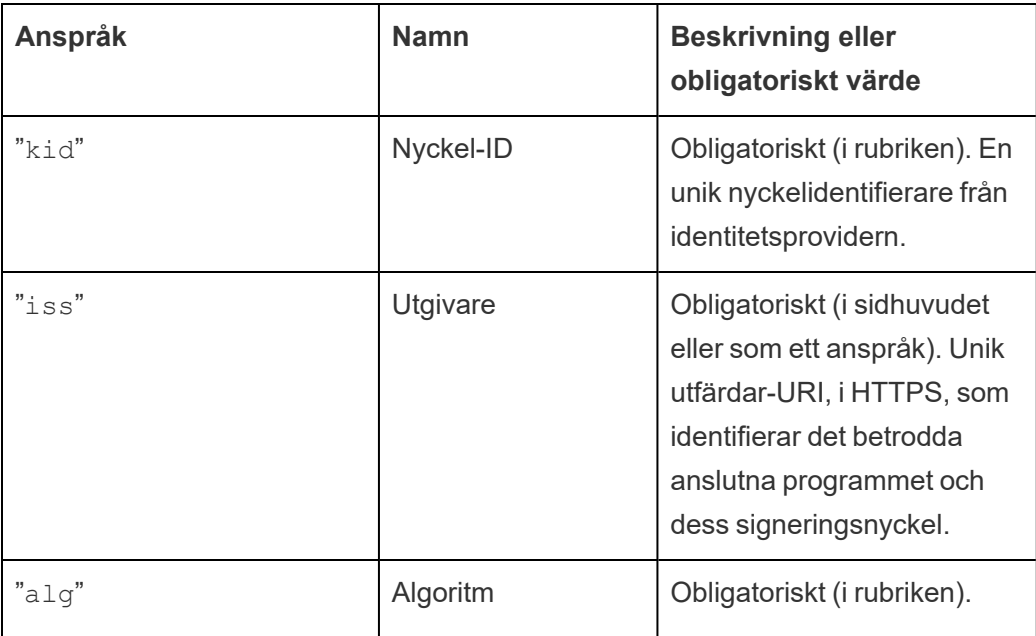

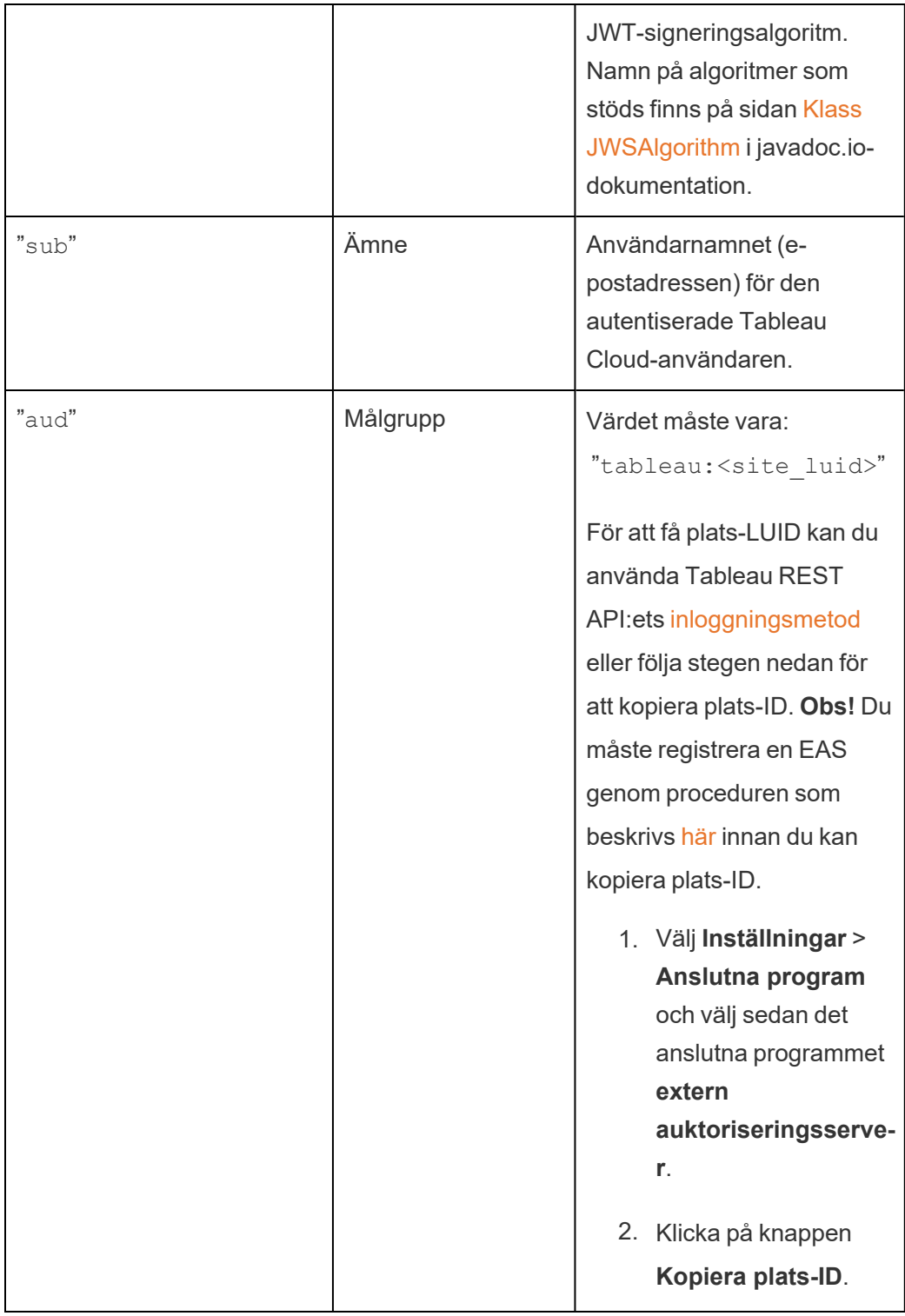

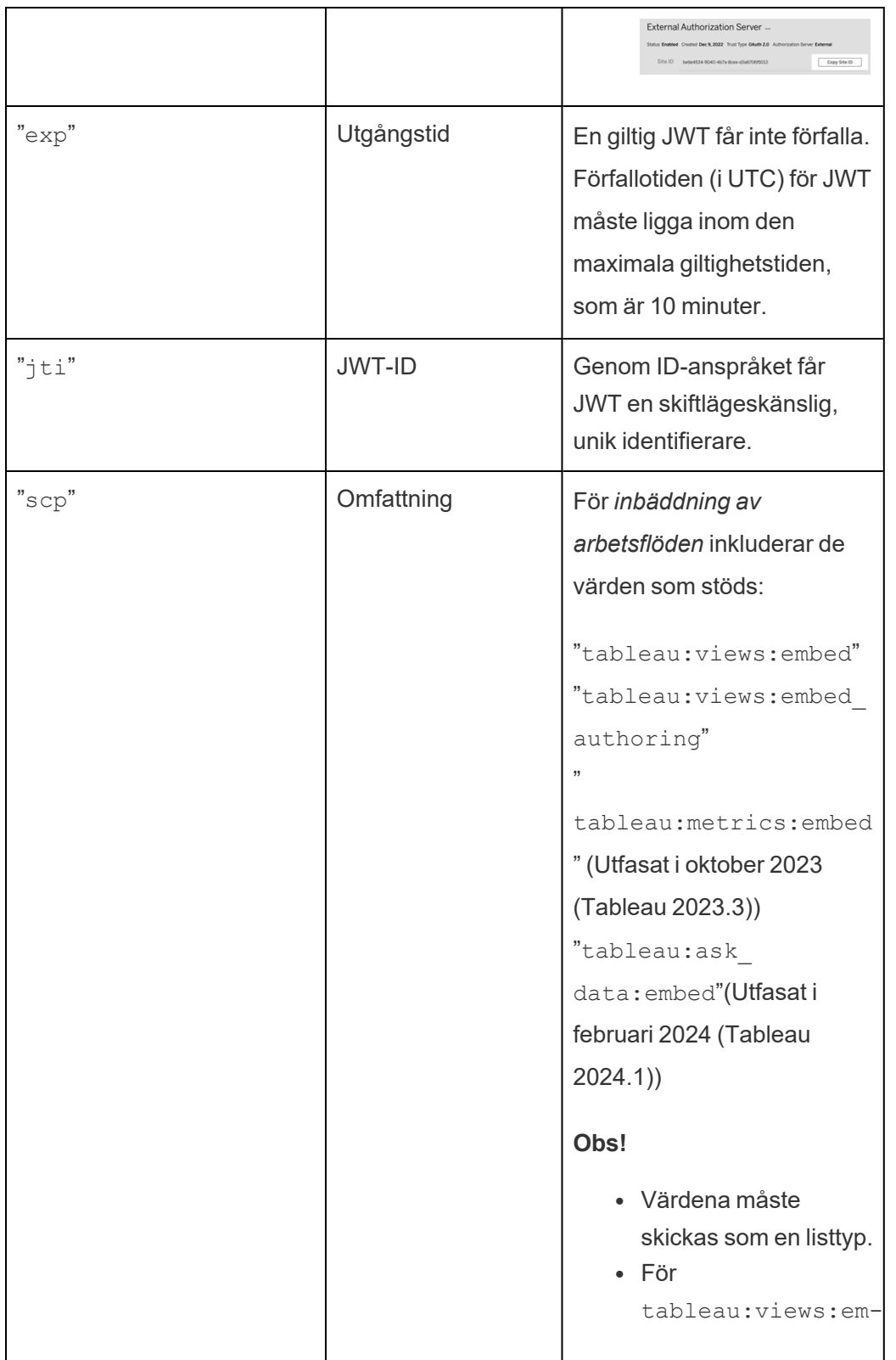

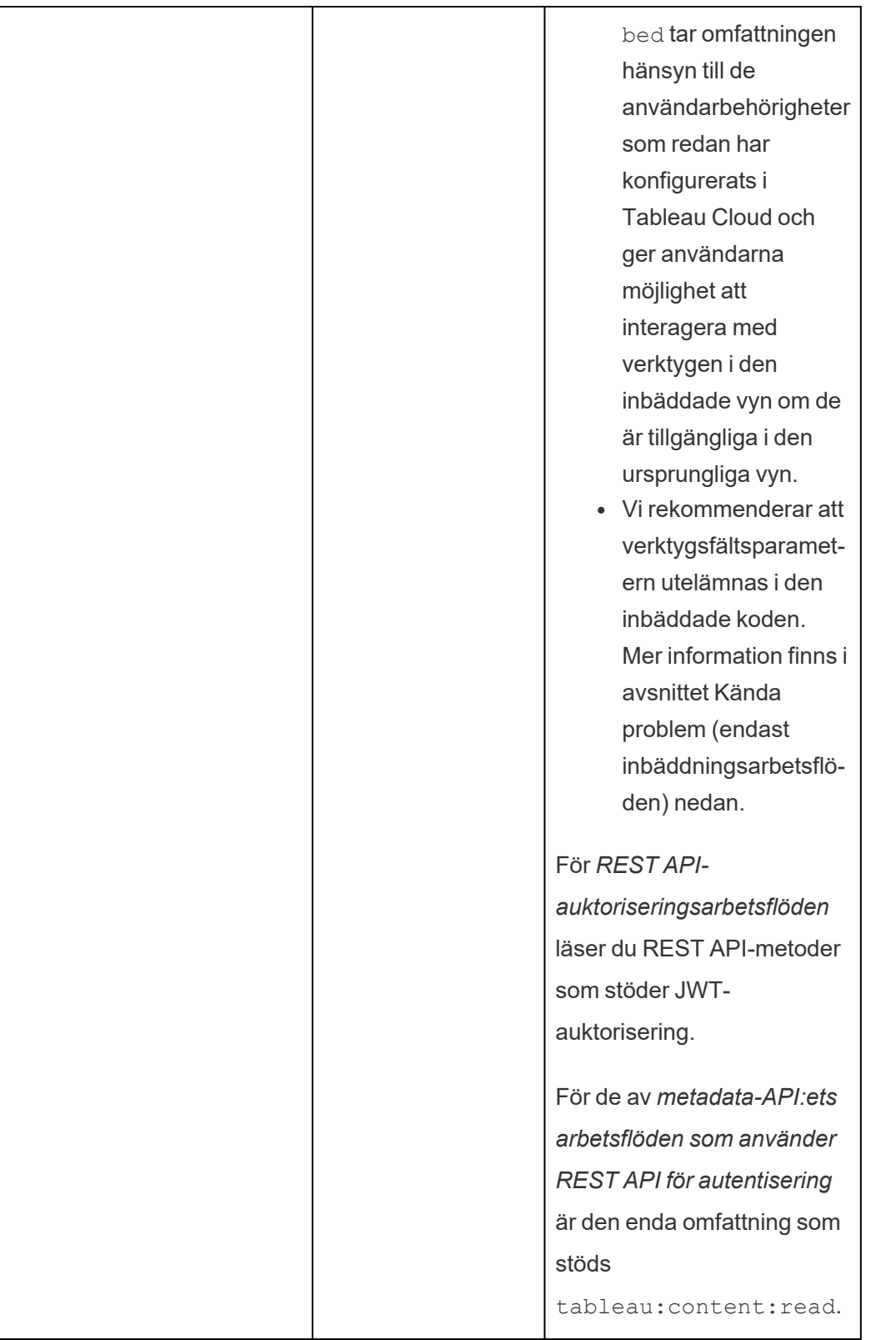

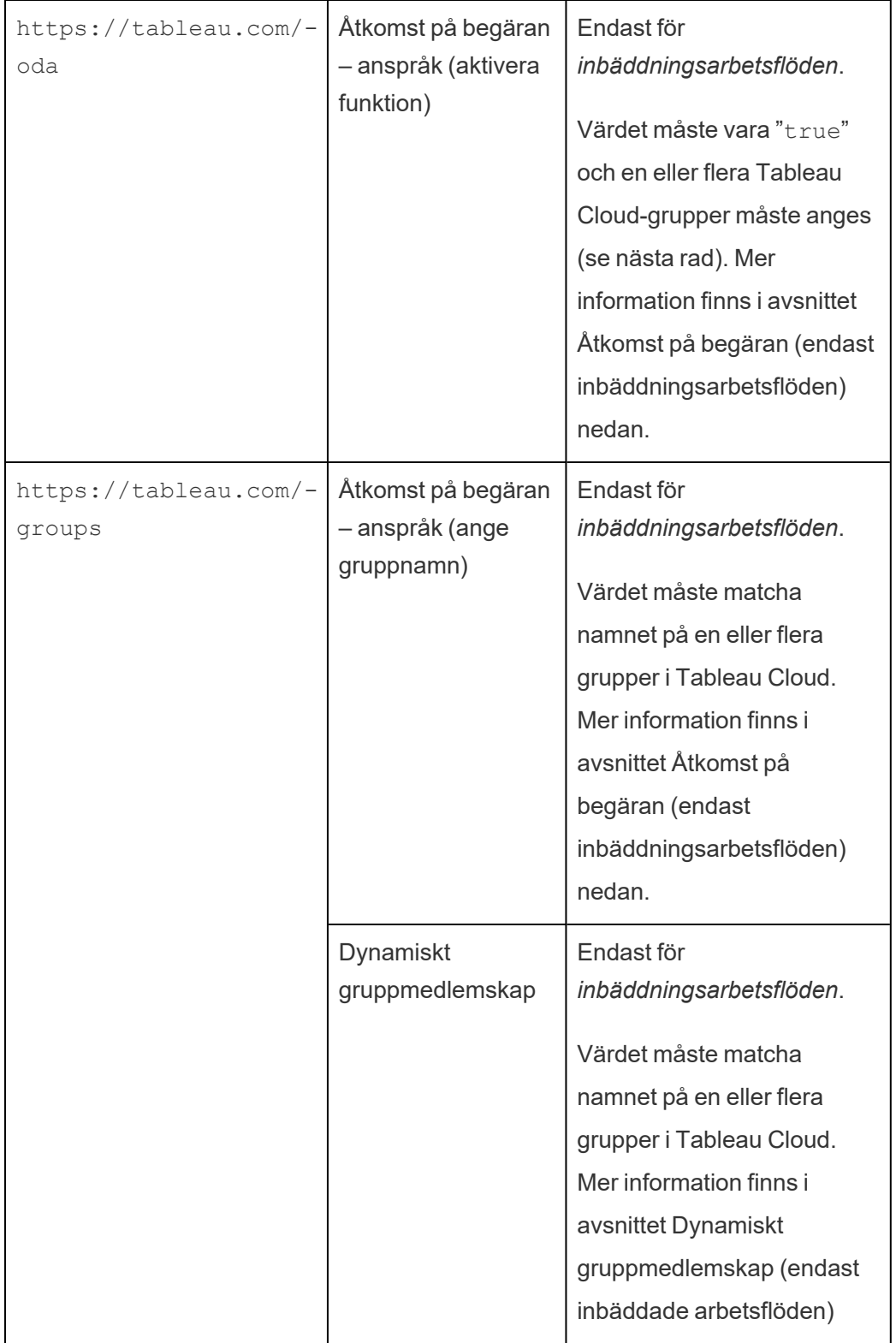

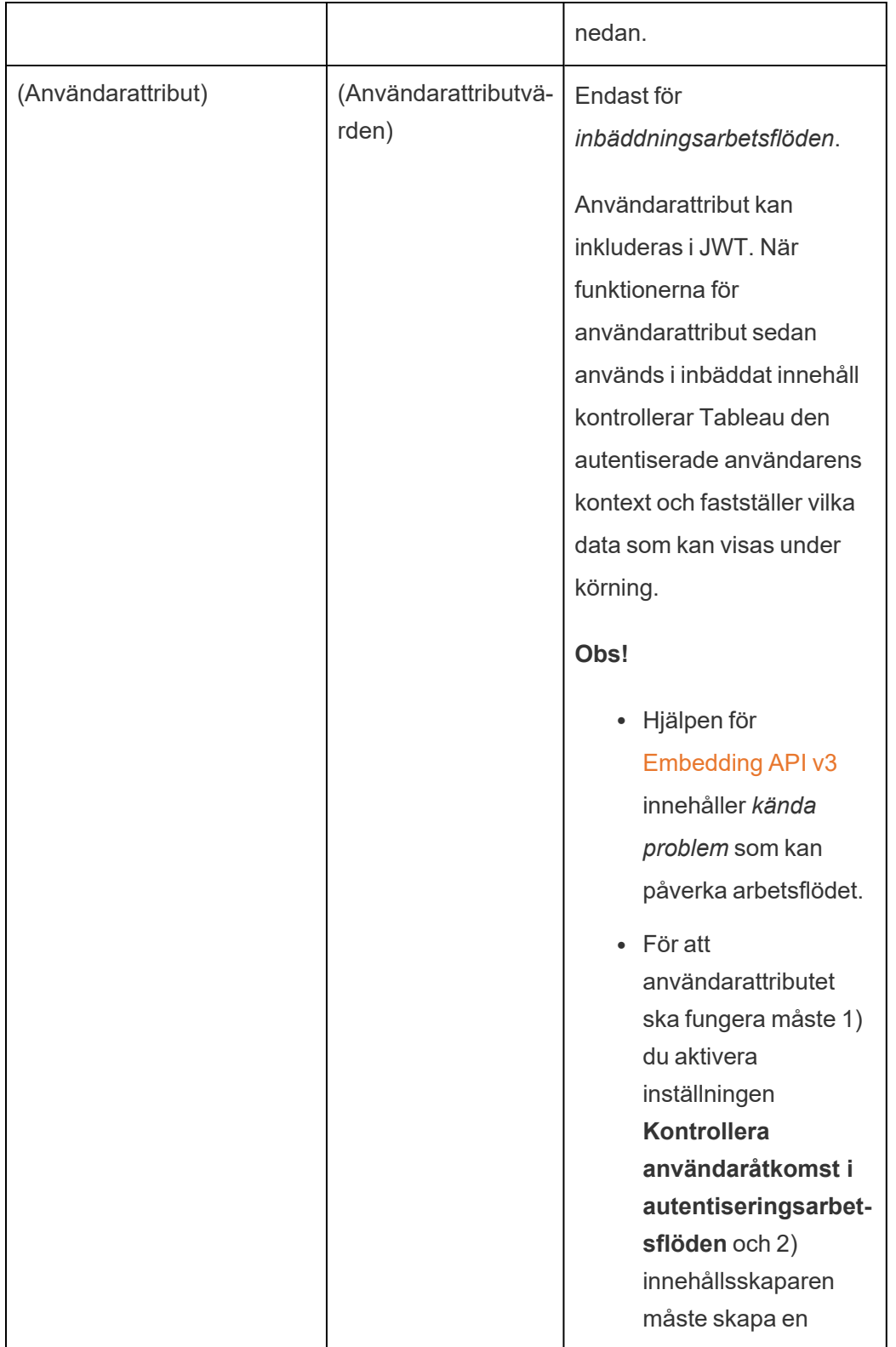

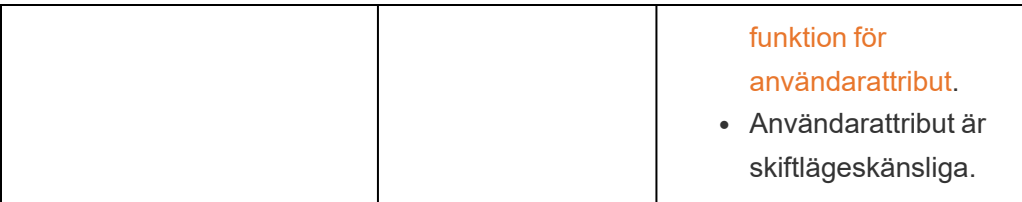

**Obs!** JWT-anspråken som nämns ovan finns i avsnittet Registrerade [anspråksnamn](https://datatracker.ietf.org/doc/html/rfc7519#section-4.1) i den dokumentation som distribueras av organisationen Internet Engineering Task Force (IETF).

### <span id="page-556-0"></span>Steg 2: Registrera din EAS hos Tableau Cloud

Genom att registrera din EAS hos Tableau Cloud etablerar du en betrodd relation mellan EAS och din Tableau Cloud-plats. Detta innebär att när användare får tillgång till Tableau-innehåll som är inbäddat i ditt externa program omdirigeras de för att autentisera med IdP. EAS genererar autentiseringstoken som skickas till Tableau Cloud för verifiering. Efter att den betrodda relationen har verifierats beviljas användarna åtkomst till det inbäddade innehållet.

**Obs!** Vissa EAS stöder alternativet att visa en dialogruta som samtycke som frågar efter användarnas godkännande så att programmet får tillgång till Tableau-innehåll. För att säkerställa att dina användare får bästa möjliga upplevelse rekommenderar vi att du konfigurerar din EAS så att den automatiskt samtycker till det externa programmets begäran för användarnas räkning.

## Om EAS på platsnivå

Från och med Tableau Server 2024.2 kan du konfigurera EAS på platsnivå. Anslutna program måste vara aktiverade i Tableau Server Manager (TSM) för att du ska kunna registrera en EAS på platsnivå.

- 1. Logga in i Tableau Cloud som platsadministratör.
- 2. Välj **Inställningar** > **Anslutna program** i den vänstra rutan.
- 3. Klicka på listrutan Nytt anslutet program och välj **OAuth 2.0-förtroende**.
- 4. Gör följande i dialogrutan Skapa anslutet program:
	- a. Skriv ett namn för det anslutna programmet i textrutan **Namn**.
	- b. I textrutan **Utgivar-URL** klistrar du in utgivar-URL för EAS.
	- c. Välj **Aktivera anslutet program**. Av säkerhetsskäl är anslutna program som standard inaktiverade när de skapas.
	- d. När du är klar klickar du på knappen **Skapa**.

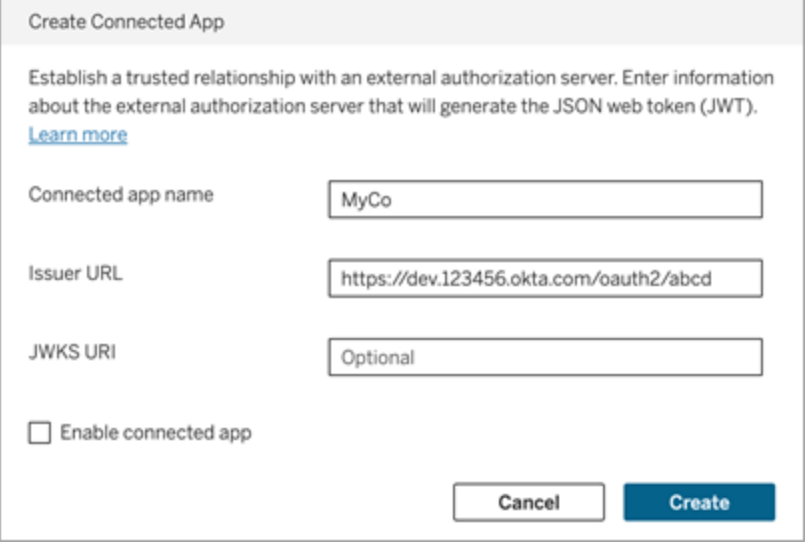

5. När det anslutna programmet har skapats kopierar du dess plats-ID. Plats-ID:t används för JWT:s "aud"-anspråk (målgrupp) som beskrivs i steg 1 ovan.

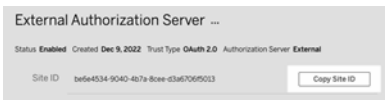

#### Steg 3: Nästa steg

### För inbäddningsarbetsflöden

När du har konfigurerat din Tableau Cloud-plats för att använda din EAS måste du lägga till inbäddningskod till ditt externa program. Se till att du inkluderar den giltiga JWT som

genereras av din EAS enligt beskrivningen i steg 1 i den webbkomponent som det externa programmet anropar.

Mer information om hur du bäddar in Tableau-innehåll finns i följande avsnitt:

- Bädda in [mätvärden](https://help.tableau.com/current/pro/desktop/sv-se/embed_metrics.htm) se ämnet Bädda in mätvärden på webbsidor i Tableau-hjälpen. (I oktober 2023 (Tableau 2023.3) fasade Tableau ut möjligheten att bädda in mätvärden.)
- Bädda in Tableau-vyer och -mätvärden med Tableaus [inbäddnings-API](https://help.tableau.com/current/api/embedding_api/sv-se/index.html) v3.

**Obs!** För att användarna ska kunna autentiseras när de öppnar inbäddat innehåll måste webbläsarna vara konfigurerade att tillåta kakor från tredje part.

Reglera var innehåll kan bäddas in med hjälp av listan över tillåtna domäner för inbäddning

Från och med juni 2023 (Tableau 2023.2) kan du och användarna styra över huruvida Tableau-innehåll kan bäddas in utan några begränsningar eller om det ska begränsas till vissa domäner, med metoden Uppdatera inbäddningsinställningar för platser i Tableau REST API:et.

Som standard är platsinställningen för inbäddning unrestrictedEmbedding satt till true för att tillåta obegränsad inbäddning. Alternativt kan du och användare sätta inställningen till false och ange de domäner där Tableau-innehåll i externa program kan bäddas in med hjälp av parametern allowList.

Se en eller båda av följande för mer information:

- <sup>l</sup> Uppdatera [inbäddningsinställningar](https://help.tableau.com/current/api/rest_api/en-us/REST/rest_api_ref_site.htm#update_embedding_settings_for_site) för platsen i hjälpen för Tableau REST API:et
- [Tableau-platsinställningar](https://help.tableau.com/current/api/embedding_api/en-us/docs/embedding_api_site.html#about-tableau-site-settings-for-embedding) för inbäddning (på engelska) i hjälpen för Tableaus inbäddnings-API v3.

## För REST API-auktoriseringsarbetsflöden

När JSON-webbtoken har konfigurerats måste du lägga till den giltiga JSON-webbtoken i REST API-inloggningsbegäran för auktoriserad åtkomst. Mer information finns i [Åtkomstomfång](#page-568-0) för anslutna program.

# För metadata-API:ets arbetsflöden

När JSON-webbtoken har konfigurerats måste du lägga till den giltiga JSON-webbtoken i REST API-inloggningsbegäran. Mer information finns i [Åtkomstomfång](#page-568-0) för anslutna program.

<span id="page-559-0"></span>Hantera ett anslutet program

Åtkomst på begäran (endast inbäddningsarbetsflöden)

Från och med oktober 2023, och om platsen är licensierad med den användningsbaserade modellen för [inbäddad](#embedded-analytics) analys, så kan du ge fler användare tillgång till det inbäddade Tableauinnehållet med hjälp av åtkomst på begäran. Med åtkomst på begäran tillåter du användarna att interagera med inbäddat Tableau-innehåll som autentiserats via det anslutna programmet och du slipper provisionera dessa användare på Tableau Cloud-platsen. Tack vare åtkomst på begäran slipper du lägga till och hantera användare i Tableau Cloud för att kunna ge dem tillgång till inbäddat innehåll.

# Så här fungerar åtkomst på begäran

Tillgången till inbäddat Tableau-innehåll med hjälp av åtkomst på begäran beror på behörigheter på gruppnivå, som antingen ärvs av innehållet (till exempel på projektnivå) eller används direkt på innehållet. Användare som platsadministratörer, projektägare, projektledare och innehållsägare kan tilldela behörigheter på gruppnivå till innehåll. När användarna använder det inbäddade innehåll som aktiverats via funktionen för åtkomst på begäran kontrollerar Tableau att JSON-webbtoken innehåller rätt gruppmedlemskapsanspråk innan innehållet visas.

## Förutsättningar

Följande villkor måste uppfyllas för att aktivera åtkomst på begäran för inbäddat innehåll:

- 1. Platsen är licensierad med den användningsbaserade modellen för [inbäddad](#embedded-analytics) analys
- 2. Funktionen åtkomst på begäran har aktiverats för gruppen
- 3. Gruppbehörigheter har angetts för Tableau-innehållet
- 4. Det Tableau-anslutna programmet har skapats

- 5. JSON-webbtoken som används av det anslutna programmet inkluderar anspråken https://tableau.com/oda och https://tableau.com/groups
- 6. Tableau-innehållet har bäddats in i ett externt program

När de här villkoren är uppfyllda kan användarna interagera med det inbäddade Tableauinnehåll som aktiverats via funktionen för åtkomst på begäran.

# Aktivera funktionen för åtkomst på begäran

Om du vill aktivera åtkomst på begäran för en grupp måste du markera kryssrutan **Tillåt åtkomst på begäran** när du skapar eller redigerar gruppen. Mer information om hur du skapar grupper finns i Skapa en grupp och lägga till [användare](#page-669-0) i den.

Du kan också aktivera den här funktionen med hjälp av Tableaus REST API. Mer information finns i avsnitten om metoderna [Create](https://help.tableau.com/current/api/rest_api/en-us/REST/rest_api_ref_users_and_groups.htm#create_group) Group (Skapa grupp) och [Update](https://help.tableau.com/current/api/rest_api/en-us/REST/rest_api_ref_users_and_groups.htm#update_group) Group (Uppdatera grupp) i Tableau REST API-hjälpen.

# Funktioner när åtkomst på begäran är aktiverat

Användare som har åtkomst till inbäddat Tableau-innehåll har [behörighet](#page-739-0) att visa innehållet. Användarna har visningsbehörighet oavsett vald mall och oavsett vilka anpassade funktioner som har konfigurerats för gruppen (till exempel kan en användare med rollen Viewer aldrig ladda ner en datakälla, även om den behörigheten uttryckligen tilldelas dem för en specifik datakälla).

# Övervaka åtkomst på begäran

Om du har Tableau Cloud med Advanced [Management](#page-1943-0) kan du använda aktivitetsloggen för att övervaka användningen av åtkomst på begäran. Händelser i aktivitetsloggen som visar åtkomst på begäran inkluderar, men är inte begränsade till, **åtkomstvy** och **inloggning**. Mer information om de här händelserna finns i Referens för [händelsetypen](#page-1959-0) Aktivitetslogg.

# Begränsningar

Eftersom arbetsflöden för åtkomst på begäran medför att vissa användare som har tillgång till inbäddat Tableau-innehåll kan vara anonyma och kortlivade på Tableau Cloud, så är följande funktioner inte tillgängliga för användare som använder inbäddat innehåll som aktiverats via funktionen för åtkomst på begäran:

- Skapa anpassade vyer
- Dela innehåll med hjälp av innehållets delningsknapp
- Prenumerera på innehåll för att få ögonblicksbilder via e-post

**Obs!** Från och med februari 2024 (Tableau 2024.1) kan Tableau REST API-förfrågningar göras som en användare med åtkomst på begäran.

<span id="page-561-1"></span>Dynamiskt gruppmedlemskap (endast inbäddade arbetsflöden)

Från och med juni 2024 (Tableau 2024.2) kan du dynamiskt styra gruppmedlemskap genom anpassade anspråk som ingår i det JWT som skickas av det externa programmet, förutsatt att anslutna program är konfigurerade och funktionsinställningen är aktiverad.

När det är konfigurerat skickar det externa programmet det JWT som innehåller två anpassade anspråk för gruppmedlemskap under användarautentiseringen: grupp ((https://tableau.com/groups) och gruppnamn (till exempel "Group1" och "Group2") att tilldela användaren till. Tableau validerar JWT och möjliggör sedan åtkomst till grupperna och innehållet vars behörigheter är beroende av dessa grupper.

<span id="page-561-0"></span>Mer information finns i Dynamiskt [gruppmedlemskap](#page-672-0) med intyg.

Kända problem (endast inbäddningsarbetsflöden)

Det finns ett par kända problem när man använder anslutna appar som kommer att åtgärdas i en framtida version.

<sup>l</sup> **Funktioner i verktygsfältet:** När inbäddat innehåll har parametern för verktygsfältet definierad, fungerar inte alla funktioner i verktygsfältet. För att kringgå det här problemet rekommenderar vi att du döljer verktygsfältsparametern såsom i exemplet nedan.

```
<tableau-viz id='tab-viz'
src='https://online.tableau.com/t/<your_site>/...'
       toolbar='hidden'>
</tableau-viz>
```
<sup>l</sup> **Publicerade datakällor:** Publicerade datakällor som är inställda på **Fråga användare** om inloggningsuppgifter för databasen, visas inte. För att kringgå det här problemet rekommenderar vi, om möjligt, att datakällans ägare istället bäddar in inloggningsuppgifterna för databasen.

#### Felsöka

När det inbäddade innehållet inte visas i det externa programmet eller när Tableau REST APIauktoriseringen misslyckas, kan du använda en webbläsares utvecklarverktyg för att kontrollera och identifiera felkoder som kan vara kopplade till den EAS-funktion som är aktiverad på Tableau Cloud-platsen.

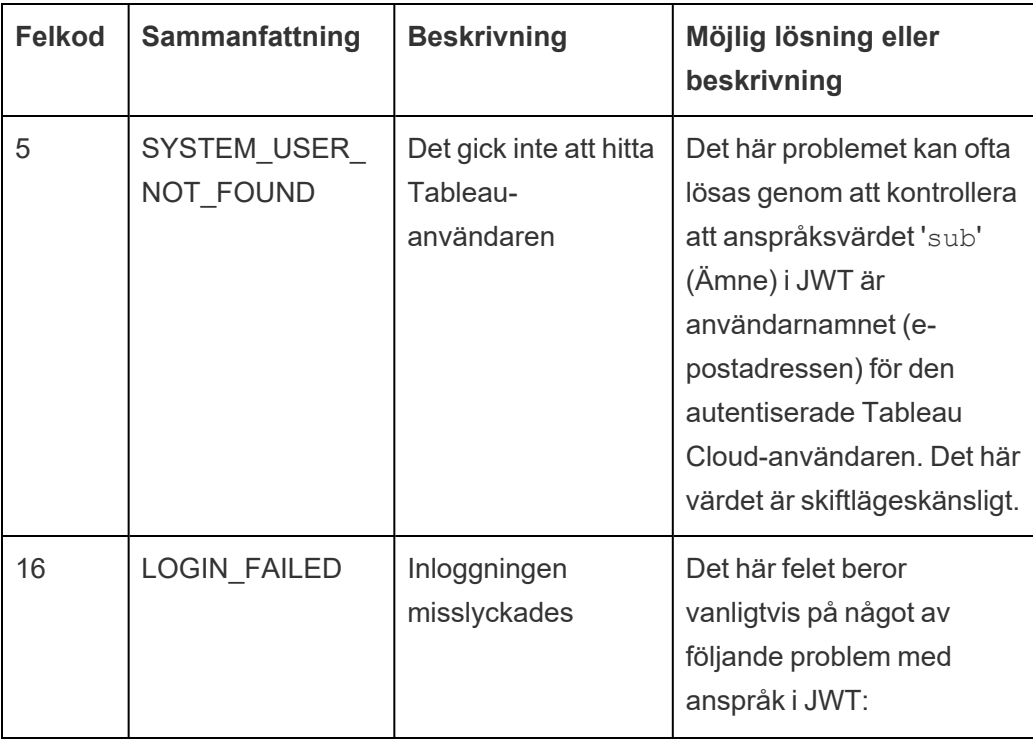

Tabellen nedan innehåller en beskrivning av felkoden och en möjlig lösning.

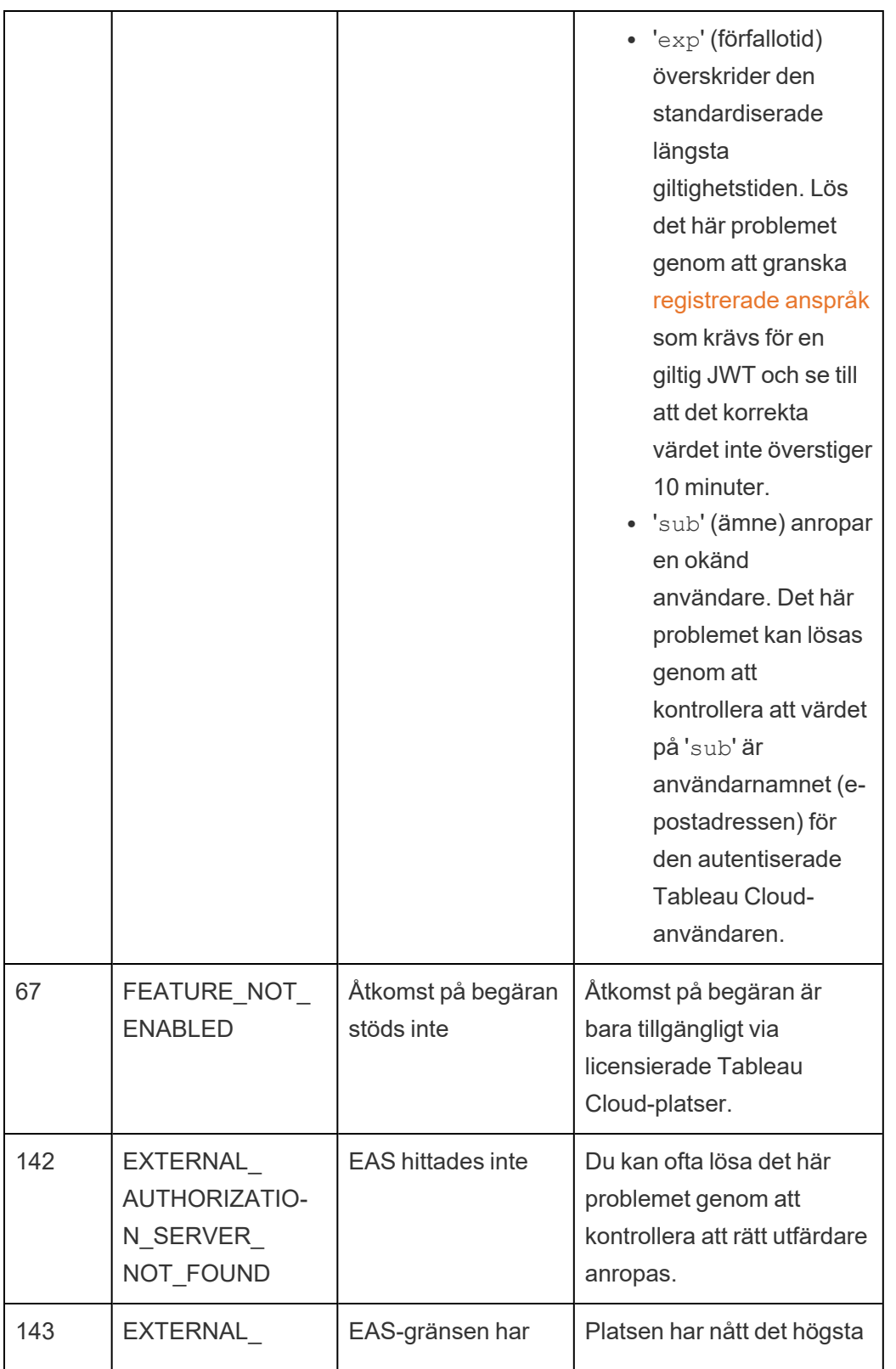

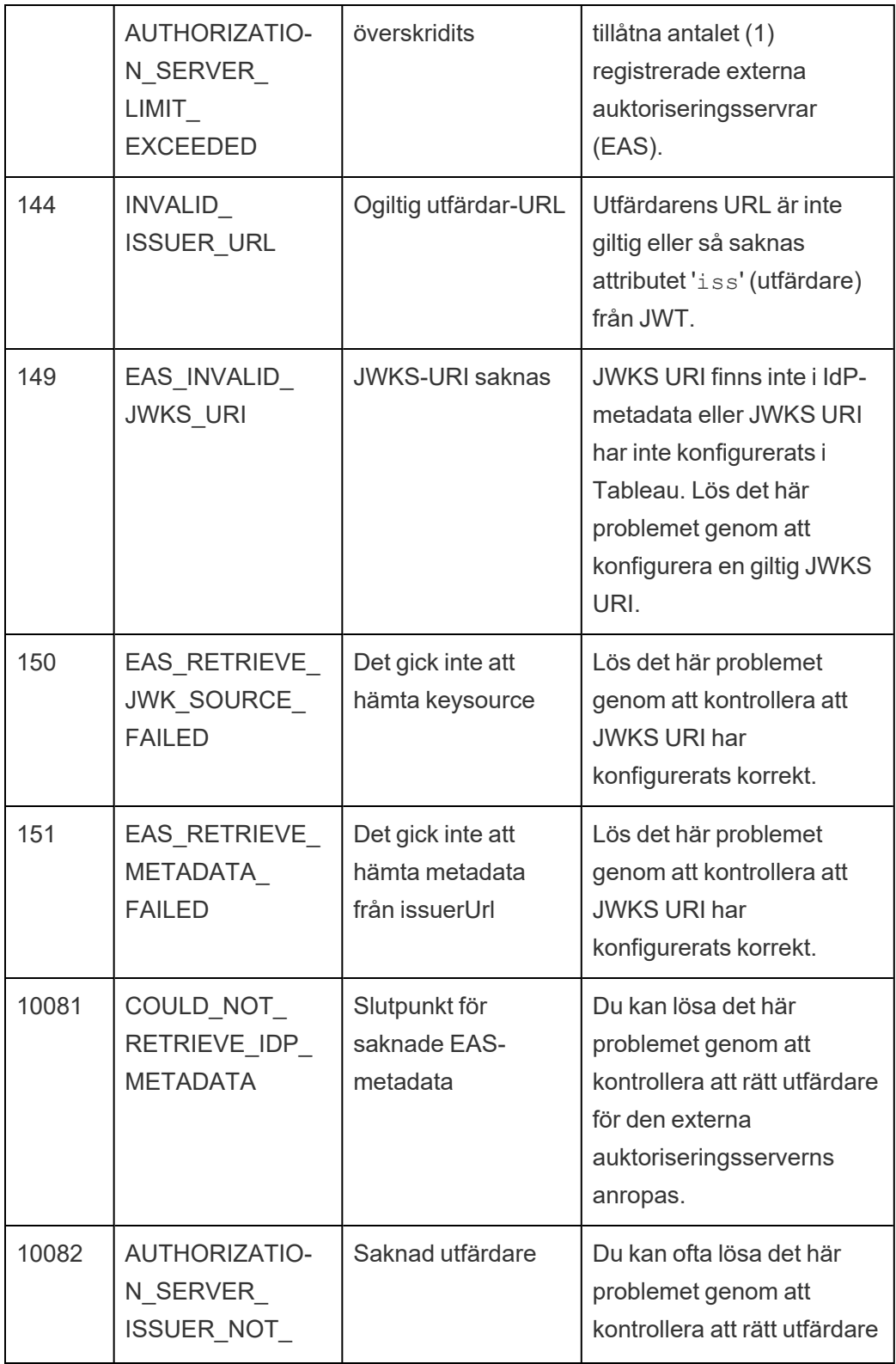

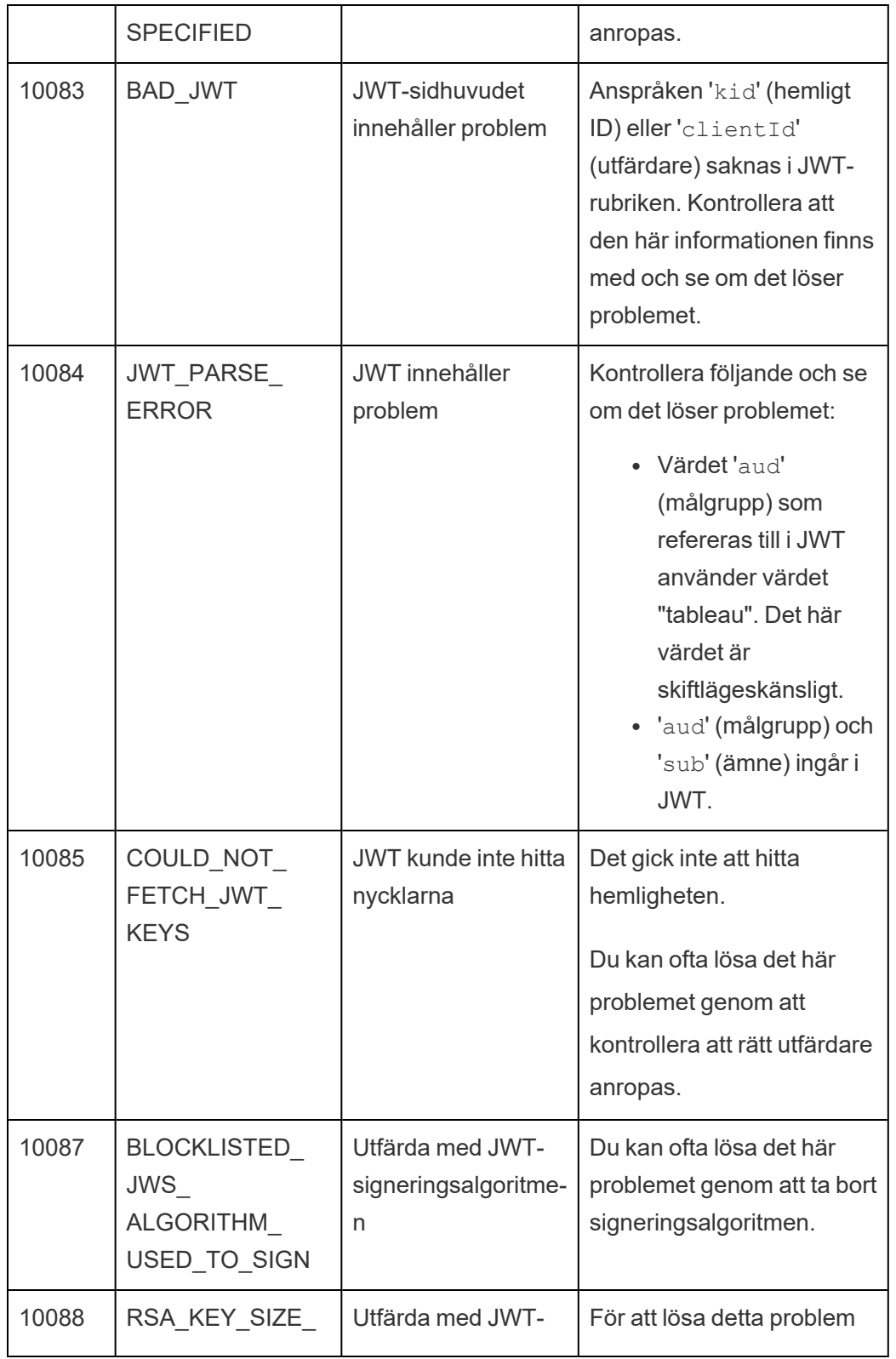

Tableau Cloud-hjälp

|       | <b>INVALID</b>                                     | signeringskrav                                                       | verifierar du med EAS eller<br>IdP att JWT undertecknas<br>med en RSA-nyckelstorlek<br>på 2048.                                                                                                    |
|-------|----------------------------------------------------|----------------------------------------------------------------------|----------------------------------------------------------------------------------------------------|
| 10091 | JTI_ALREADY_<br><b>USED</b>                        | JWT måste vara<br>unik                                               | JWT har redan använts i<br>autentiseringsprocessen.<br>För att lösa detta problem<br>måste EAS eller IdP<br>generera en ny JWT.                                                                                                    |
| 10092 | NOT_IN_<br><b>DOMAIN</b><br><b>ALLOW LIST</b>      | Domänen för det<br>inbäddade<br>innehållet har inte<br>specificerats | För att lösa det här<br>problemet ska du se till att<br>inställningen<br>unrestrictedEmbeddi-<br>ng är satt till true eller att<br>parametern<br>domainAllowlist<br>inkluderar de domäner där<br>Tableau-innehåll är<br>inbäddat, med hjälp av<br>metoden Uppdatera<br>inbäddningsinställningarna<br>för platsen i Tableau REST<br>API:et. |
| 10094 | <b>MISSING</b><br>REQUIRED_JTI                     | <b>JWT-ID saknas</b>                                                 | Kontrollera att 'jti' (JWT-<br>ID) ingår i JWT för att lösa<br>problemet.                                                                                                    |
| 10095 | <b>EXTERNAL</b><br>AUTHZ SERVER<br><b>DISABLED</b> | <b>EAS</b> inaktiverad                                               | Det anslutna programmet<br>för den externa<br>auktoriseringsserver som<br>är registrerad på platsen är<br>inaktiverad.                                                                                                    |
| 10096 | JWT                                                |                                                                      | 'exp' (förfallotid)                                                                                                    |

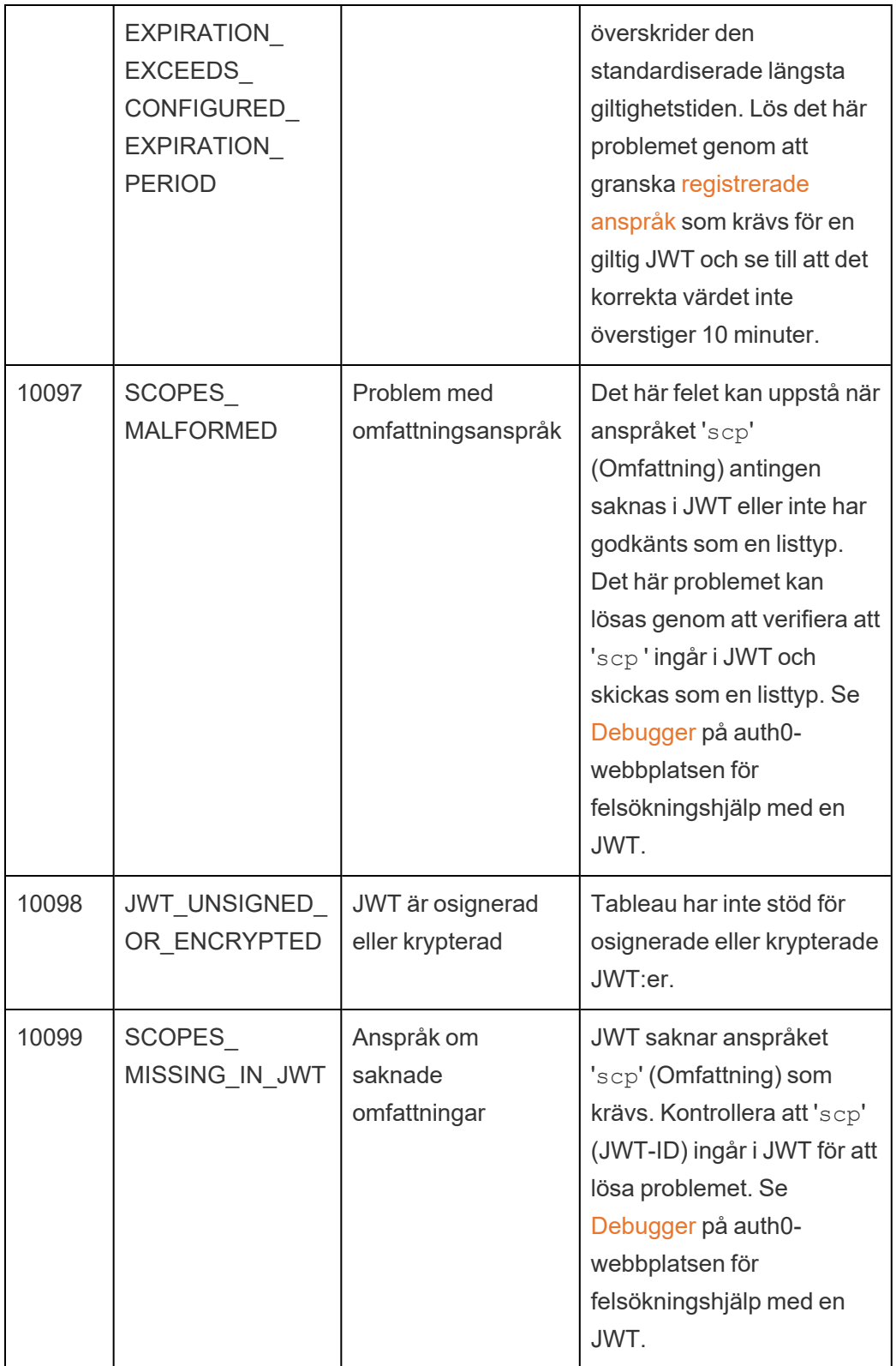

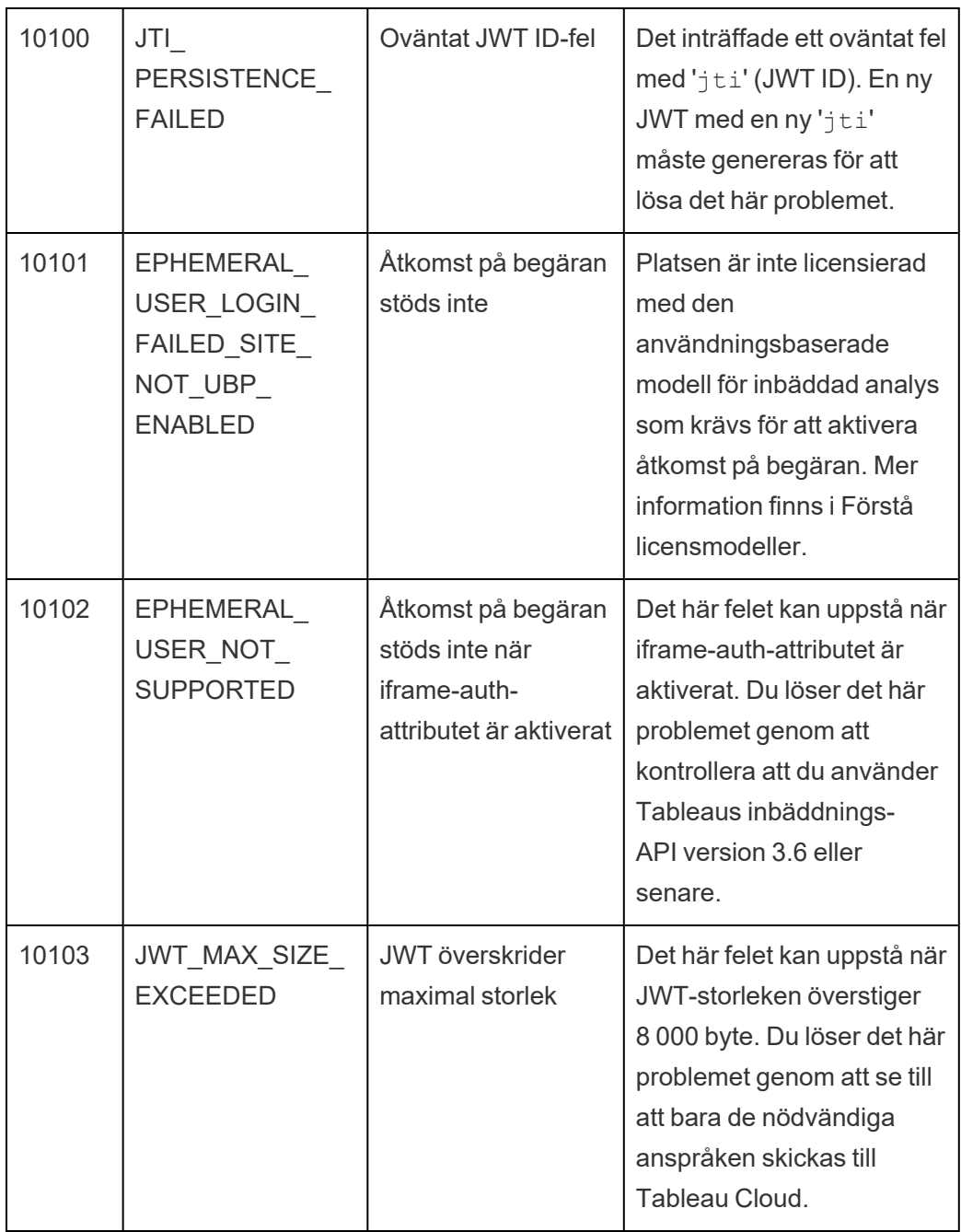

# <span id="page-568-0"></span>Åtkomstomfång för anslutna program

Från och med juni 2022 kan du, med hjälp av Tableau-anslutna program, programmatiskt anropa och öppna Tableau REST API via ett anpassat program för Tableau Cloudanvändarnas räkning. Åtkomst till REST API möjliggörs av en JSON-webbtoken (JWT) som definieras som en del av den första inloggningsbegäran. JWT måste innehålla omfång som definierar REST API-metoderna som är tillgängliga för ditt anpassade program och dess användare via det anslutna programmet.

Auktorisera åtkomst till REST API med anslutna program för att:

- <sup>l</sup> Förbättra effektiviteten att använda JWT som bärartoken möjliggör en förenklad impersonering med en förfrågan till inloggningsslutpunkten istället för två förfrågningar
- Utöka och automatisera komplexa Tableau-integrationer och backend-frågor som dynamisk innehållshämtning och avancerad filtrering

#### Åtgärdernas omfattning

Anslutna program använder omfattningar som erbjuder åtkomst till innehåll eller administrativa åtgärder genom REST API-metoder som stöder [JWT-auktorisering](#page-574-0) (nedan). Ett omfång är en kolonseparerad sträng som börjar med namnområdet tableau, följt av Tableau-resursen som åtkomst ges till, som t.ex. datasources, och slutar med den åtgärd som är tillåten på resursen, som t.ex. update.

De åtgärder som en omfattning kan vidta inkluderar:

- <sup>l</sup> create
- <sup>l</sup> read
- run
- update
- download
- delete

Till exempel ser ett omfång som gör att ditt anpassade program kan anropa metoden [Uppdatera](https://help.tableau.com/current/api/rest_api/sv-se/REST/rest_api_ref_data_sources.htm#update_data_source) datakälla ut så här:

tableau:datasources:update

#### Omfångstyper

Vilken typ av omfattning som används beror på innehållet eller den administrativa åtgärden som ska aktiveras. Omfattningar delas i allmänhet in i en av följande typer: läst innehåll,

individuellt, jokertecken och övergripande kategorier.

<sup>l</sup> **Omfattningen läst innehåll:** Omfattningen läst innehåll ,tableau:content:read , aktiverar GET-metoder som stöds för Tableau-innehåll. När den här omfattningen använda aktiveras åtgärder över olika REST API-kategorier. Den här omfattningen aktiverar närmare bestämt GET-metoder för datakällor, mätvärden, vyer, arbetsböcker, projekt och platser. Från och med Tableau Cloud oktober 2023 anger du även den här omfattningen i en JSON-webbtoken som sedan används för att skapa en token med inloggningsuppgifter som används med [metadata-API:et](https://help.tableau.com/current/api/metadata_api/sv-se/docs/meta_api_auth.html).

**Obs!** För att aktivera GET-metoder för administrativa åtgärder, som användare och grupper, kan du använda individuella omfattningar.

• Individuella [omfattningar:](#individual) Om du vill aktivera innehåll och administrativa åtgärder som stöds kan du använda individuella omfattningar. En individuell omfattning är vanligtvis associerad med en enda metod och REST API-kategori.

#### Exempel:

- Om du vill aktivera åtgärden att publicera eller uppdatera en datakälla kan du använda den individuella omfattningen tableau:datasources:create eller tableau:datasources:update.
- För administrativa åtgärder såsom att lägga till eller ta bort användare kan du använda den individuella omfattningen tableau:users:create ellertableau:users:delete, respektive.

**Obs!** Det finns vissa individuella omfattningar som kan aktivera åtgärder över olika REST API-kategorier. Till exempel aktiverar tableau:views:download åtgärder i REST API-kategorierna för vydata och arbetsböcker.

• [Omfattningar](#wildcard) med jokertecken (\*): För vissa omfattningar kan du ersätta åtgärden med ett jokertecken (\*) för att aktivera åtgärder som stöds inom en specifik REST APIkategori.

Exempel:

- Du kan använda jokerteckenomfattningen tableau: projects: \* för att aktivera åtgärderna skapa, ta bort och uppdatera i REST API-kategorin för projekt.
- Du kan använda jokerteckenomfattningen  $t$ ableau:users:  $\star$  för att aktivera åtgärderna hämta/lista, lägg till, ta bort och uppdatera i REST API-kategorin för användare.
- Du kan använda jokerteckenomfattningen  $t$ ableau: $t$ asks: $\star$  för att aktivera åtgärderna hämta/lista, lägg till, ta bort, uppdatera och kör för REST APIkategorierna för extrakt och prenumerationer. Dessutom kan du använda den här omfattningen för att uppdatera en datakälla (om den är ett extrakt) och för att uppdatera en arbetsbok.
- <sup>l</sup> [Omfattningar](#cross) över flera kategorier: Utöver omfattningen läst innehåll finns det några ytterligare omfattningar som, om de används, aktiverar åtgärder som stöds över olika REST API-kategorier.

Exempel:

- Om omfattningen tableau: tasks: run används aktiverar du åtgärder i REST API-kategorierna för datakällor och arbetsböcker.
- Om omfattningen tableau: views: download används aktiverar du åtgärder i REST API-kategorierna för vydata och arbetsböcker.
- Om omfattningar med behörighet används såsom tableau:permissions:update eller tableau:permissions:delete aktiveras åtgärder i REST API för kategorierna datakällor, arbetsböcker och projekt.

Sammanfattning av hur du auktoriserar REST API-åtkomst

I följande lista sammanfattas stegen för att begära åtkomst till REST API via en JWT:

- 1. **Skapa ett anslutet program** med någon av följande metoder:
	- [Konfigurera](#page-525-0) anslutna program med direkt förtroende (direkt betrodd)
	- Konfigurera anslutna program med OAuth [2.0-förtroende](#page-547-0)
- 2. **Generera en giltig JWT** vid körning kommer ditt anpassade program att generera en giltig JWT, konfigurerad med de omfång du har inkluderat

- 3. **Gör en [inloggningsbegäran](https://help.tableau.com/current/api/rest_api/sv-se/REST/rest_api_ref_authentication.htm#sign_in)** ditt anpassade program gör en inloggningsbegäran med JSON-webbtoken för att returnera en Tableau-token med inloggningsuppgifter och ett plats-ID (LUID)
- 4. **Använd Tableau-åtkomsttoken i efterföljande förfrågningar** i efterföljande REST API-anrop använder du 1) Tableau-token med inloggningsuppgifter som [X-Tableau-](https://help.tableau.com/current/api/rest_api/en-us/REST/rest_api_concepts_auth.htm#using_auth_token)[Auth](https://help.tableau.com/current/api/rest_api/en-us/REST/rest_api_concepts_auth.htm#using_auth_token)-rubrikvärdet och 2) plats-ID (LUID) i förfrågans-URI

#### Exempel

Anta till exempel att du skapar ett anslutet program med hjälp av direkt förtroende (direkt betrodd). Med hjälp av direkt förtroende genererar det anpassade program som anropar REST API en giltig JWT med det klient-ID och den klienthemlighet som genereras av det anslutna programmet.

#### **Omfång i JWT**

För att lyckas auktorisera åtkomst till REST API måste JWT också innehålla de omfång som definierar REST API-funktionerna. Till exempel, för att aktivera olika datakällsrelaterade metoder kan du inkludera följande omfång i JWT:

"tableau:content:read","tableau:datasources:create","tableau:datasources:update","tableau:datasources:download","tableau:tasks:run"

Eller

"tableau:content:read","tableau:datasources:\*","tableau:tasks:run"

**Obs!** Omfångsvärdena måste skickas som en listtyp.

#### **URI för inloggningsbegäran**

För att göra ett anrop till REST API måste ditt anpassade program först göra en inloggningsbegäran för att generera en Tableau-token för inloggningsuppgifterna.

POST https://us-west-2b.online.tableau.com/api/3.16/auth/signin

#### **Förfråganstext**

För att auktorisera REST API-åtkomst med en JSON-webbtoken måste inloggningsbegäran innehålla den giltiga JSON-webbtoken, som i exemplet nedan.

```
<tsRequest>
```

```
<credentials
```
jwt="eyJpc3MiOiI4ZTFiNzE3Mi0zOWMzLTRhMzItODg3ZS1mYzJiNDExOWY1NmQiLC-JhbGciOiJIUzI1NiIsImtpZCI6ImIwMTE1YmY5LTNhNGItNGM5MS1iMDA5LWNmMGMxNzBiMWE1NiJ9.eyJhdWQiOiJ0YWJsZWF1Iiwic3ViIjoicm1vaGFuQHRhYmxlYXUuY29 tIiwic2NwIjpbInRhYmxlYXU6c2l0ZXM6cmVhZCJdLCJpc3MiOiI4ZTFiNzE3Mi0zOW-MzLTRhMzItODg3ZS1mYzJiNDExOWY1NmQiLCJleHAiOjE2NDg2Njg0MzksImp0aSI6IjY1ZWFmMmYxLTNmZTgtNDc5Ny1hZmRiLTMyODMzZDVmZGJkYSJ9.mUv2o4gtBTrMVLE-XY5XTpzDQTGvfE2LGi-3O2vdGfT8">

```
<site contentUrl="mycodotcom"/>
```

```
</credentials>
```

```
</tsRequest>
```
### **Svarstext**

Inloggningsbegäran producerar följande svarstext, som inkluderar Tableau-token med inloggningsuppgifter.

```
<tsResponse>
   <credentials token="12ab34cd56ef78ab90cd12ef34ab56cd">
    <site id="9a8b7c6d5-e4f3-a2b1-c0d9-e8f7a6b5c4d" contentUrl=""/>
    <user id="9f9e9d9c-8b8a-8f8e-7d7c-7b7a6f6d6e6d" />
   </credentials>
</tsResponse>
```
När Tableau-åtkomsttoken har genererats ska du lägga till Tableau-token med inloggningsuppgifter i rubriken för alla efterföljande REST API-förfrågningar.

### **Rubrik**

X-Tableau-Auth:12ab34cd56ef78ab90cd12ef34ab56cd

Alla efterföljande REST API-förfrågningar som använder Tableau-åtkomsttoken begränsas sedan av omfång i JWT.

<span id="page-574-0"></span>REST API-metoder som stöder JWT-auktorisering

Följande omfång kan kopplas till det anslutna programmet för att definiera åtkomst och metoder som det anpassade programmet kan ha till [REST](https://help.tableau.com/current/api/rest_api/sv-se/REST/rest_api.htm) API för användarnas räkning.

#### **Obs!**

- För andra REST API-funktioner som inte är listade i tabellen nedan kan du använda andra auktoriseringsmekanismer för att komma åt metoderna. Mer information finns i [Autentiseringsmetoder](https://help.tableau.com/current/api/rest_api/sv-se/REST/rest_api_ref_authentication.htm) i Tableau REST API-hjälpen.
- Både [Logga](https://help.tableau.com/current/api/rest_api/sv-se/REST/rest_api_ref_authentication.htm#sign_out) in och Logga ut stöds av JWT-auktorisering men behöver inte inkluderas för att kunna användas från och med juni 2023 (Tableau 2023.2).
- För omfattningar som stöds av inbäddnings-API v3 läser du något av följande avsnitt:
	- [Konfigurera](#page-525-0) anslutna program med direkt förtroende (direkt betrodd)
	- Konfigurera anslutna program med OAuth [2.0-förtroende](#page-547-0)

Jokerteckenomfattningar (\*)

Omfattningar med jokertecken använder jokertecken (\*) i stället för en specifik åtgärd för att aktivera flera åtgärder som stöds inom en specifik REST API-kategori. Dessa omfattar:

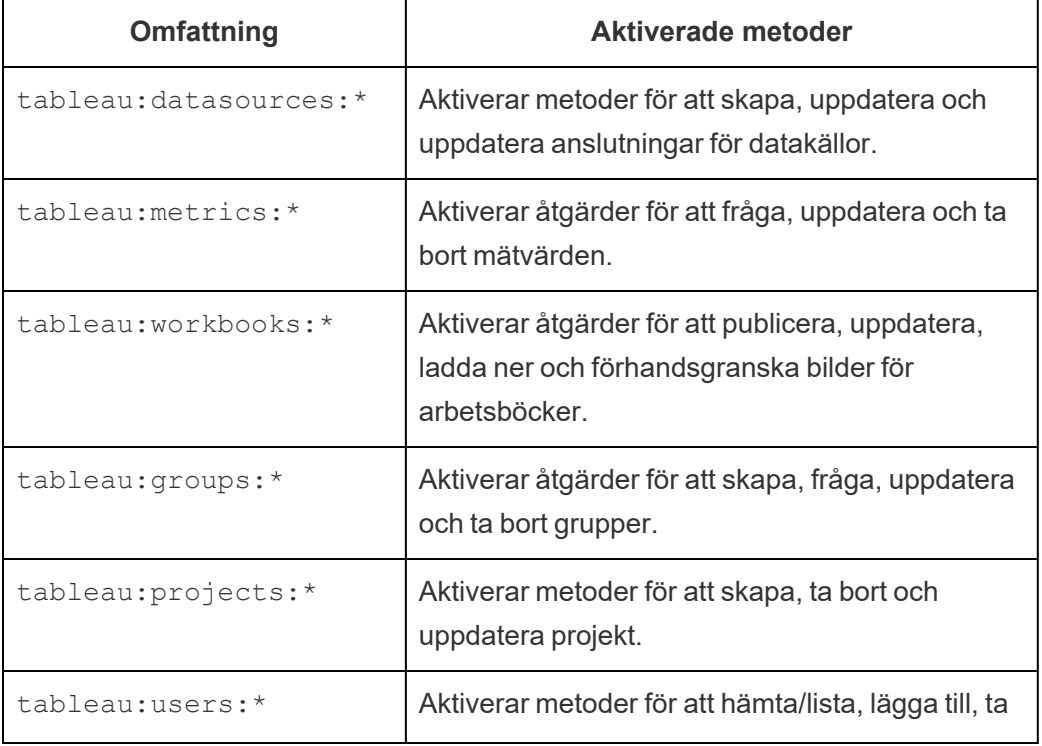

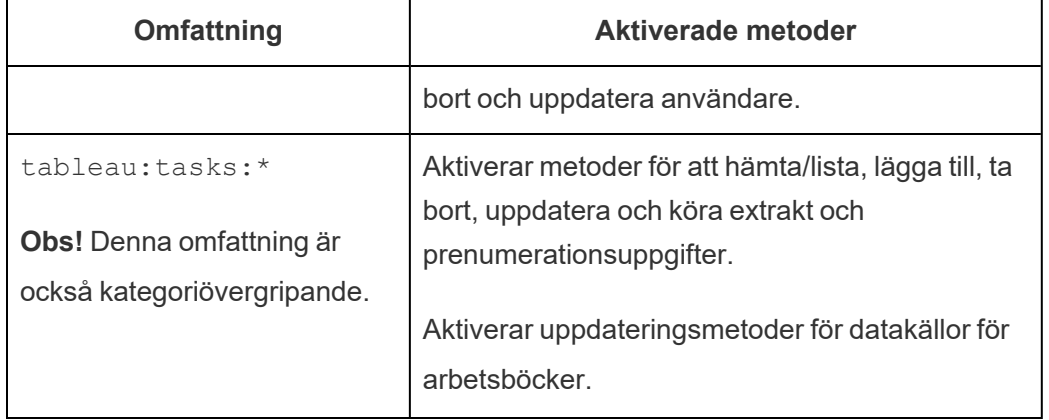

Kategoriövergripande omfattningar

Kategoriövergripande omfattningar aktiverar stöd för att utföra flera åtgärder inom flera REST API-kategorier. Dessa omfattar:

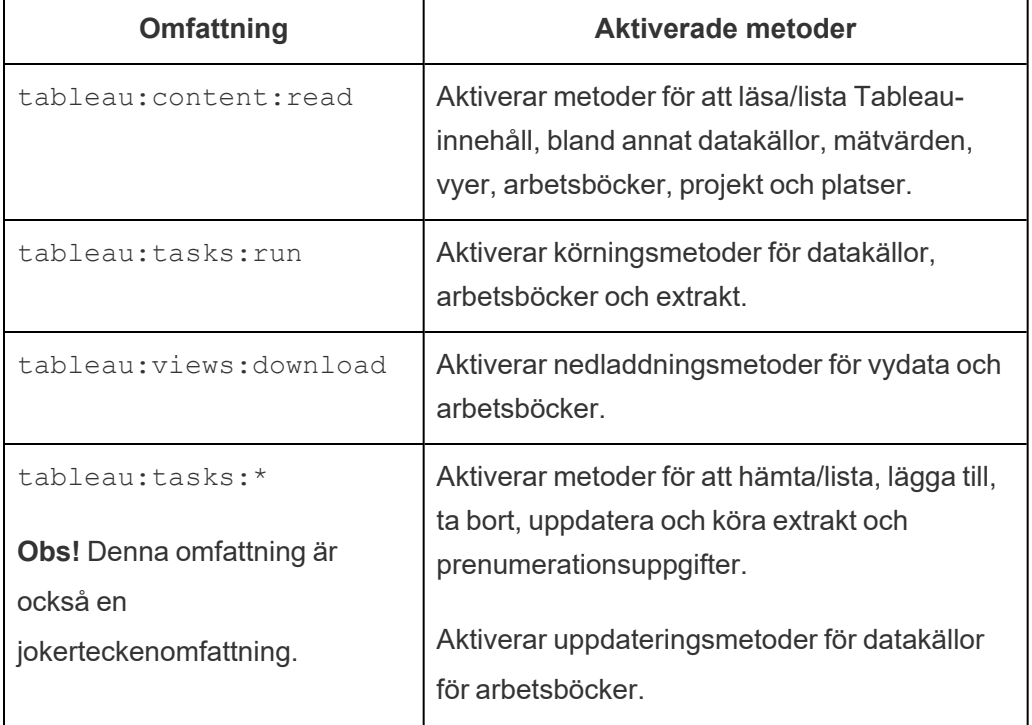

Individuella omfattningar

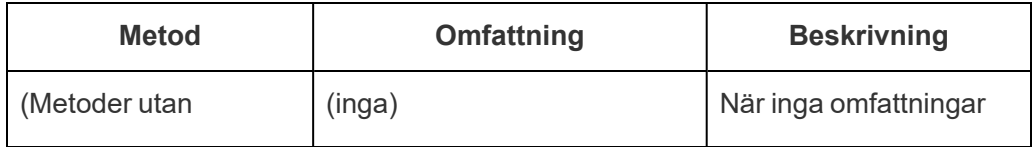
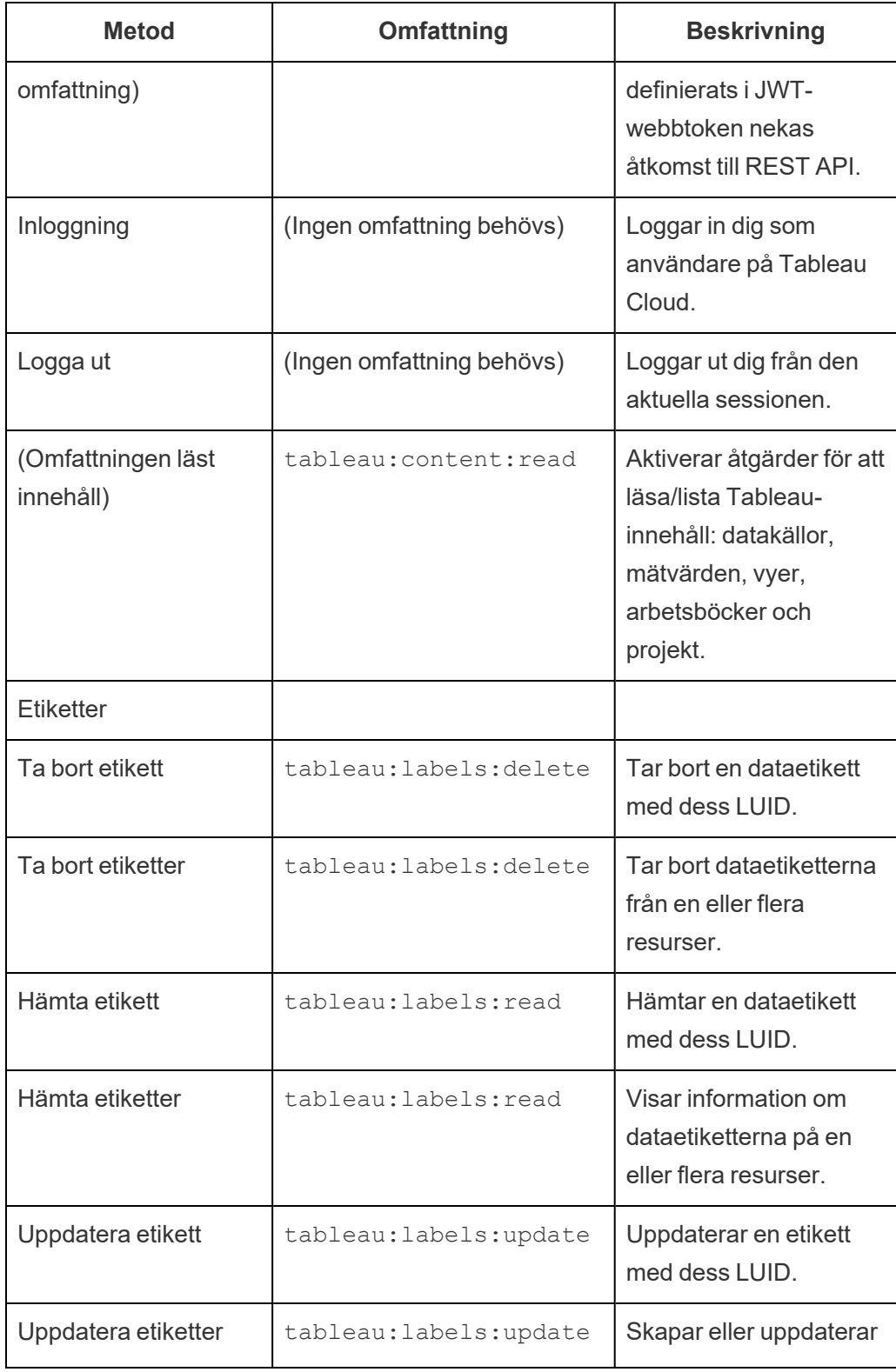

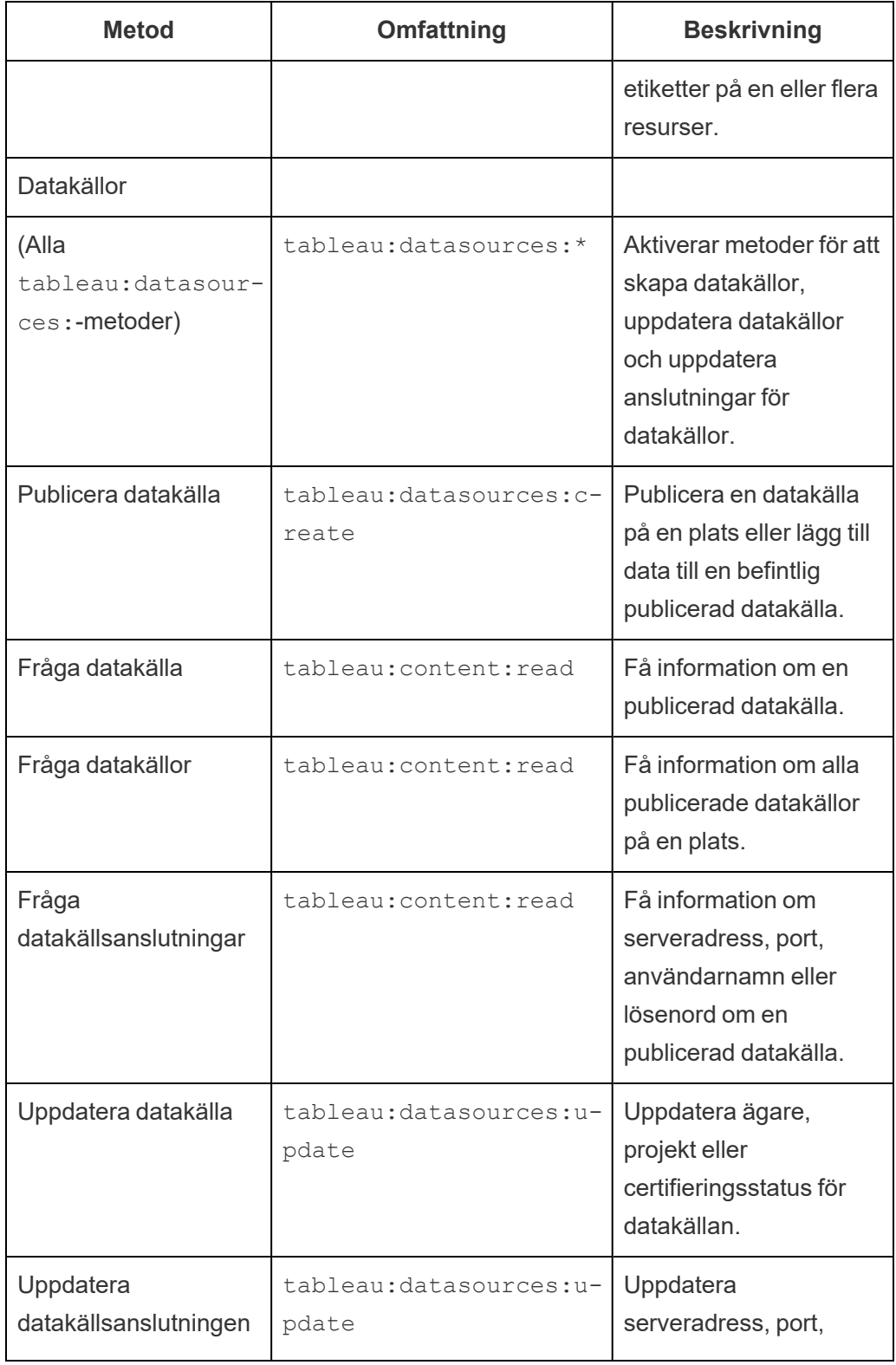

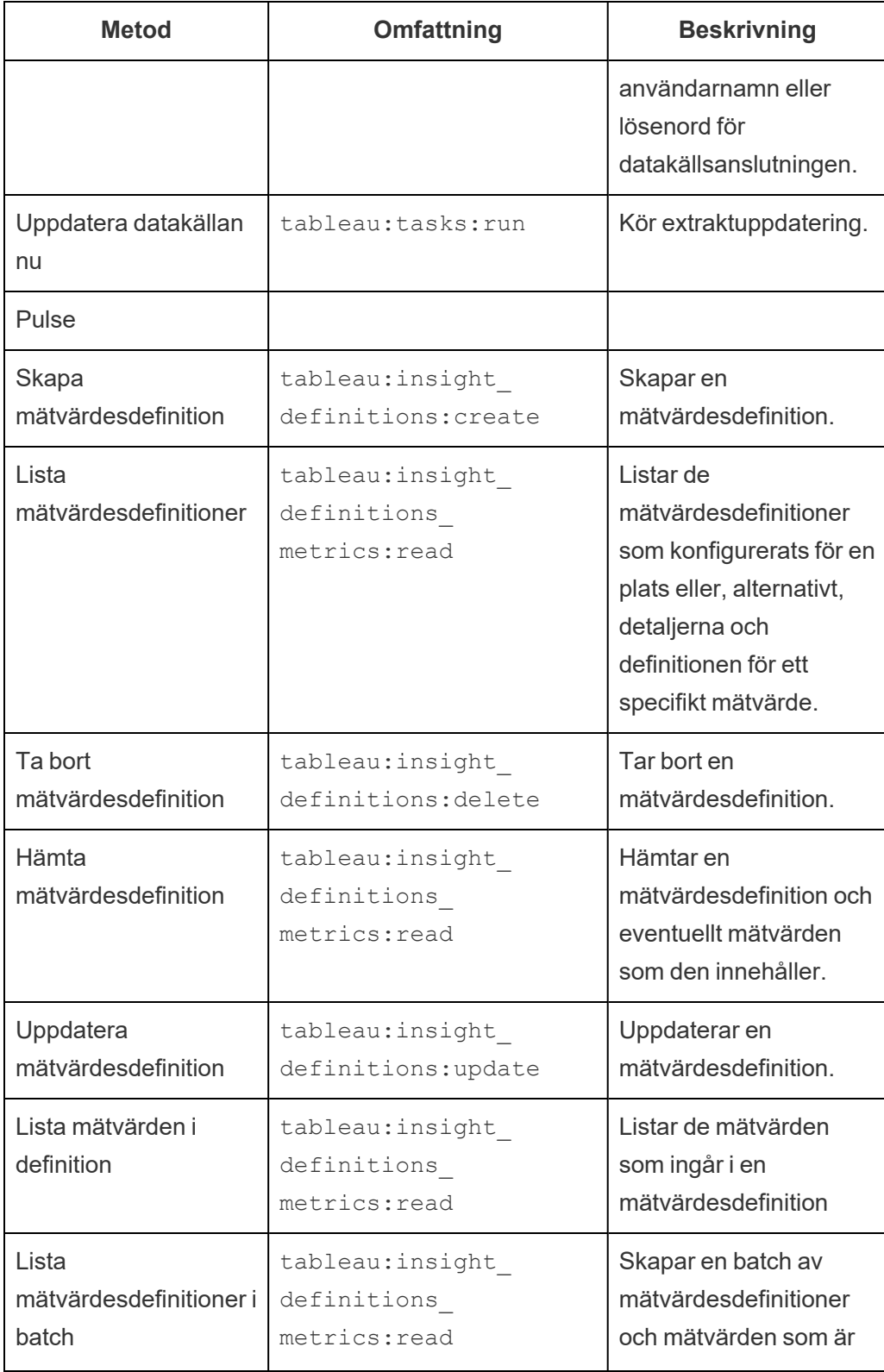

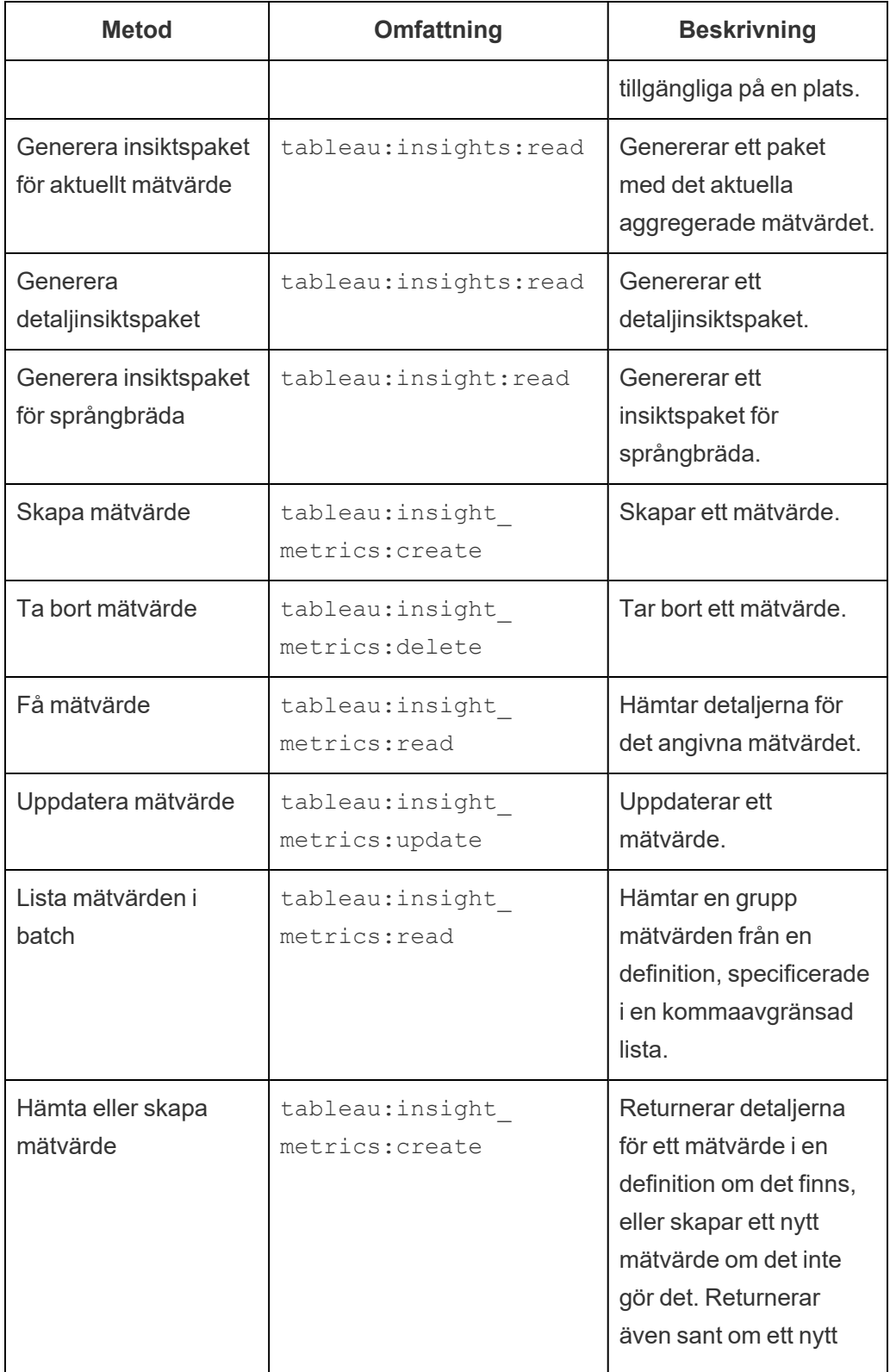

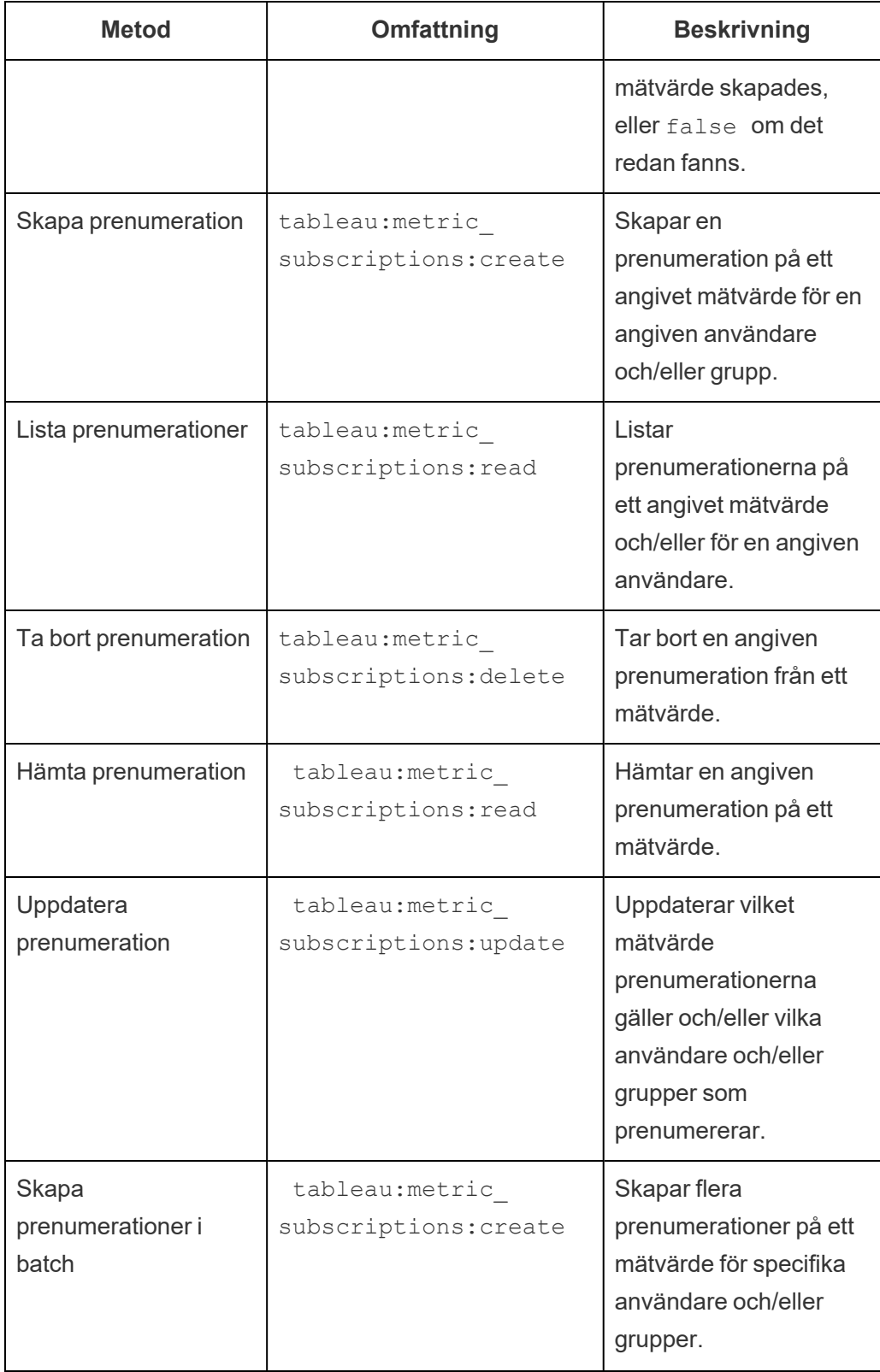

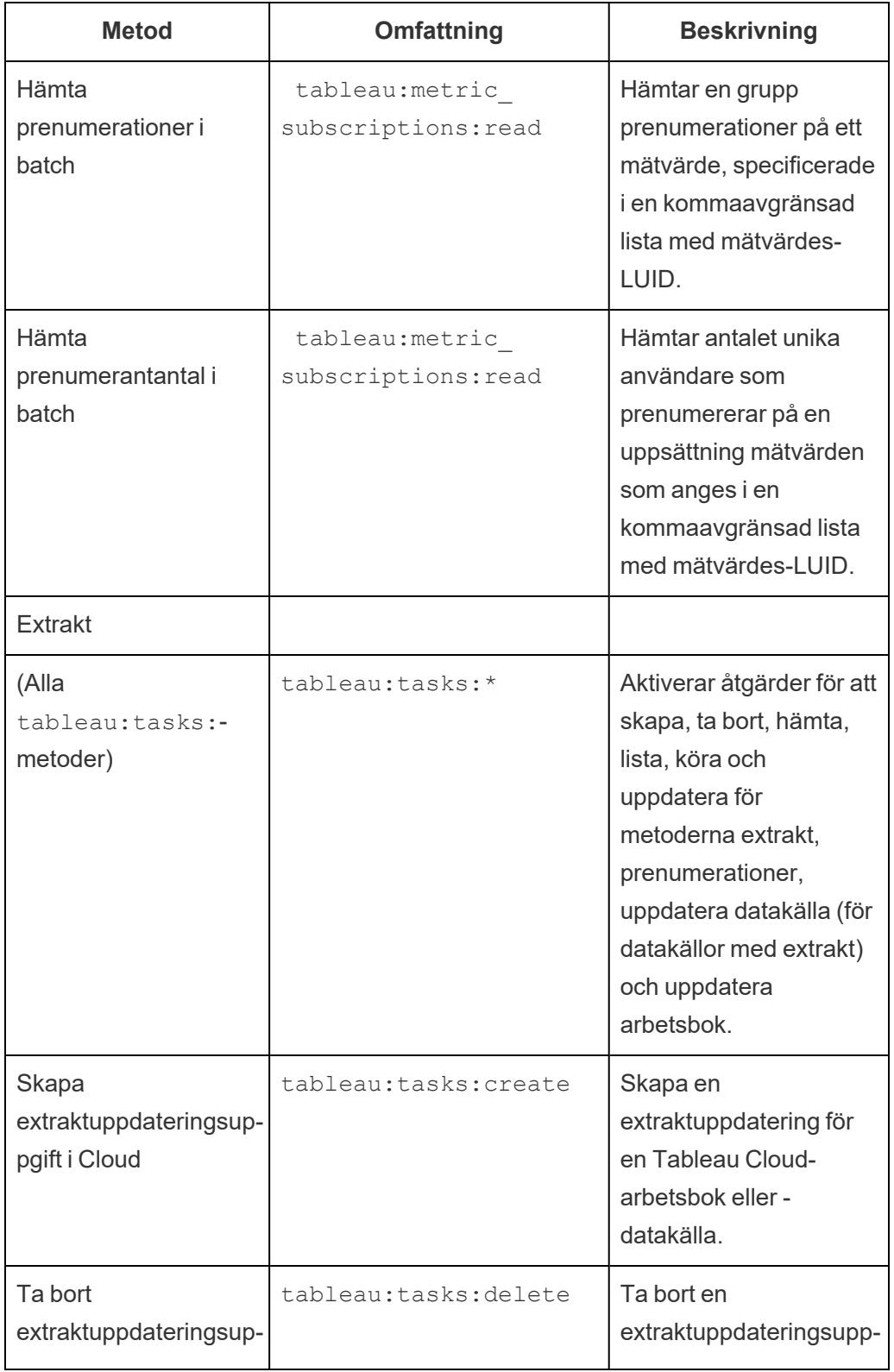

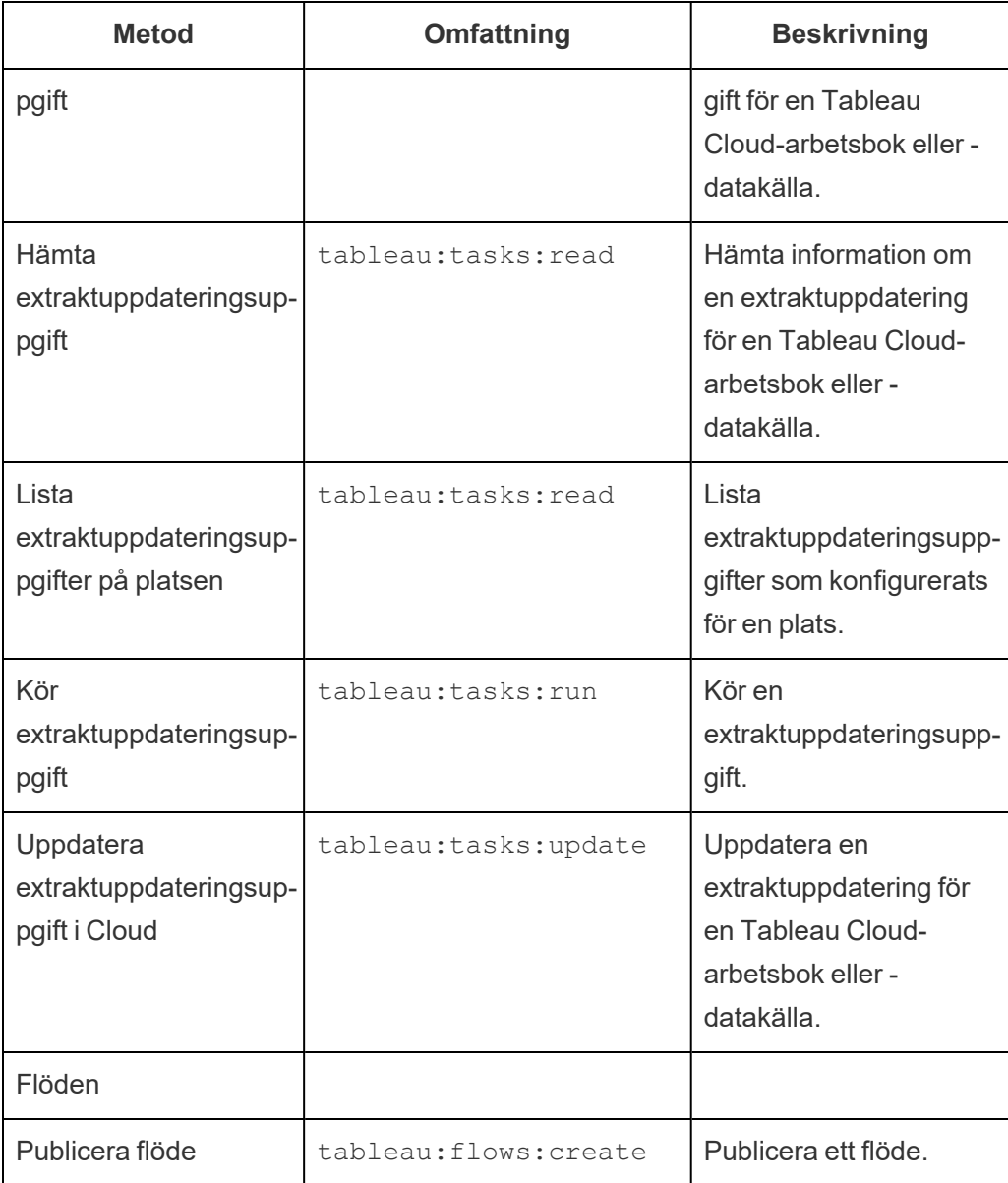

Mätvärden

#### **Utfasning av gammal mätvärdesfunktion**

Tableaus gamla funktion Mätvärden togs bort i Tableau Cloud i februari 2024 och i Tableau Server version 2024.2. I oktober 2023 fasade Tableau ut möjligheten att bädda in gamla mätvärden i Tableau Cloud och i Tableau Server version 2023.3. Med Tableau Pulse har vi utvecklat en förbättrad upplevelse i vilken du kan spåra

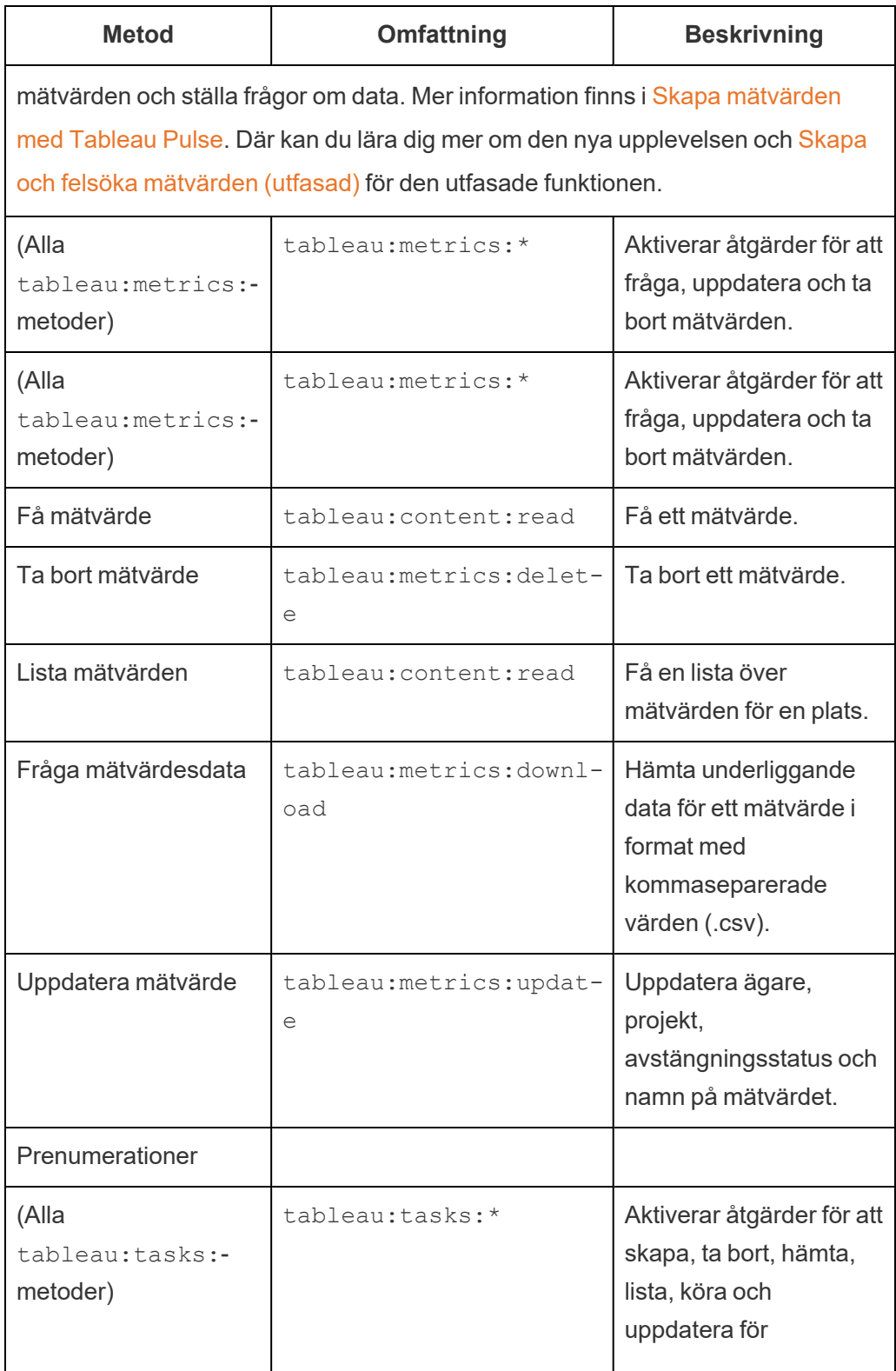

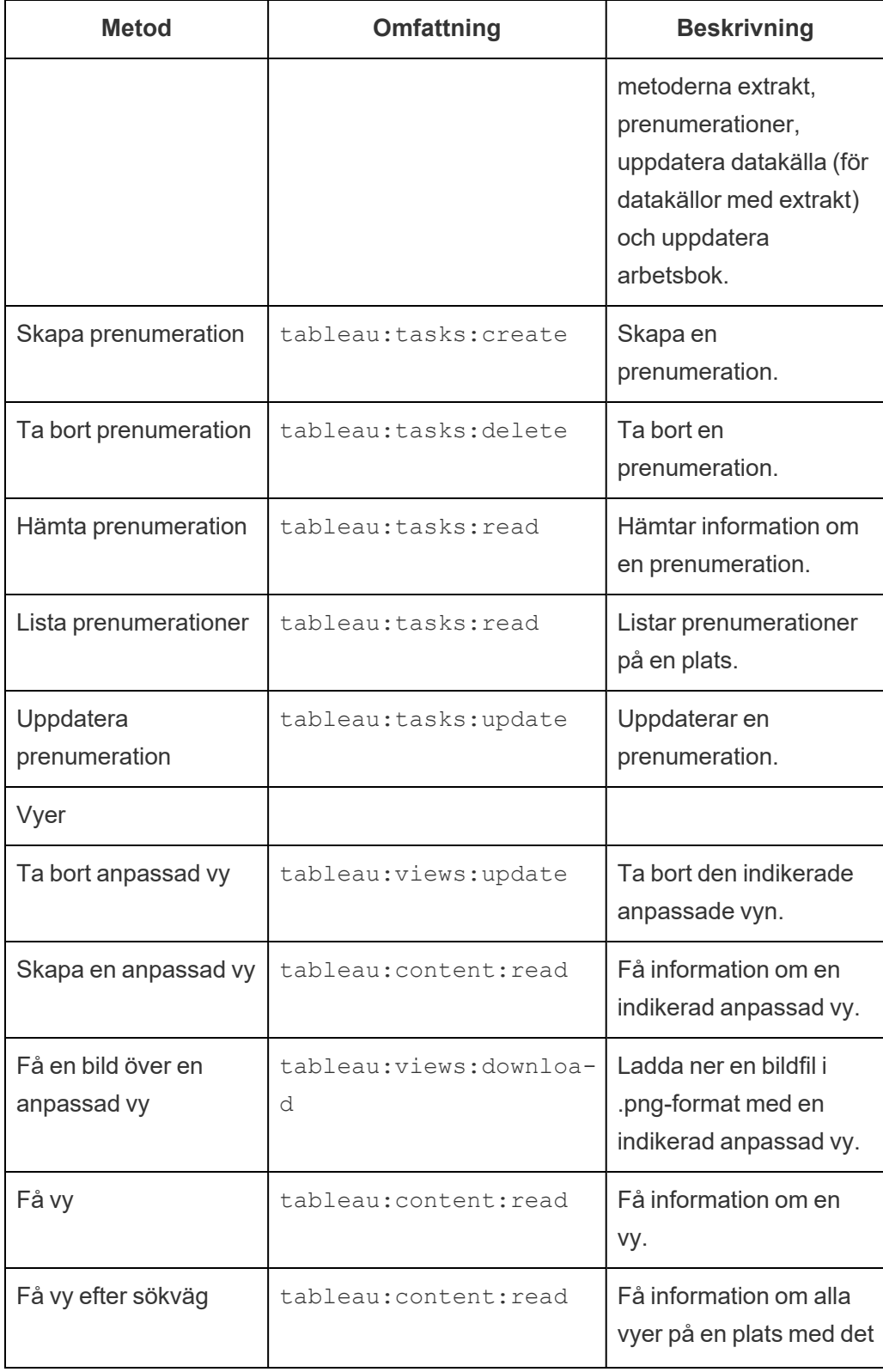

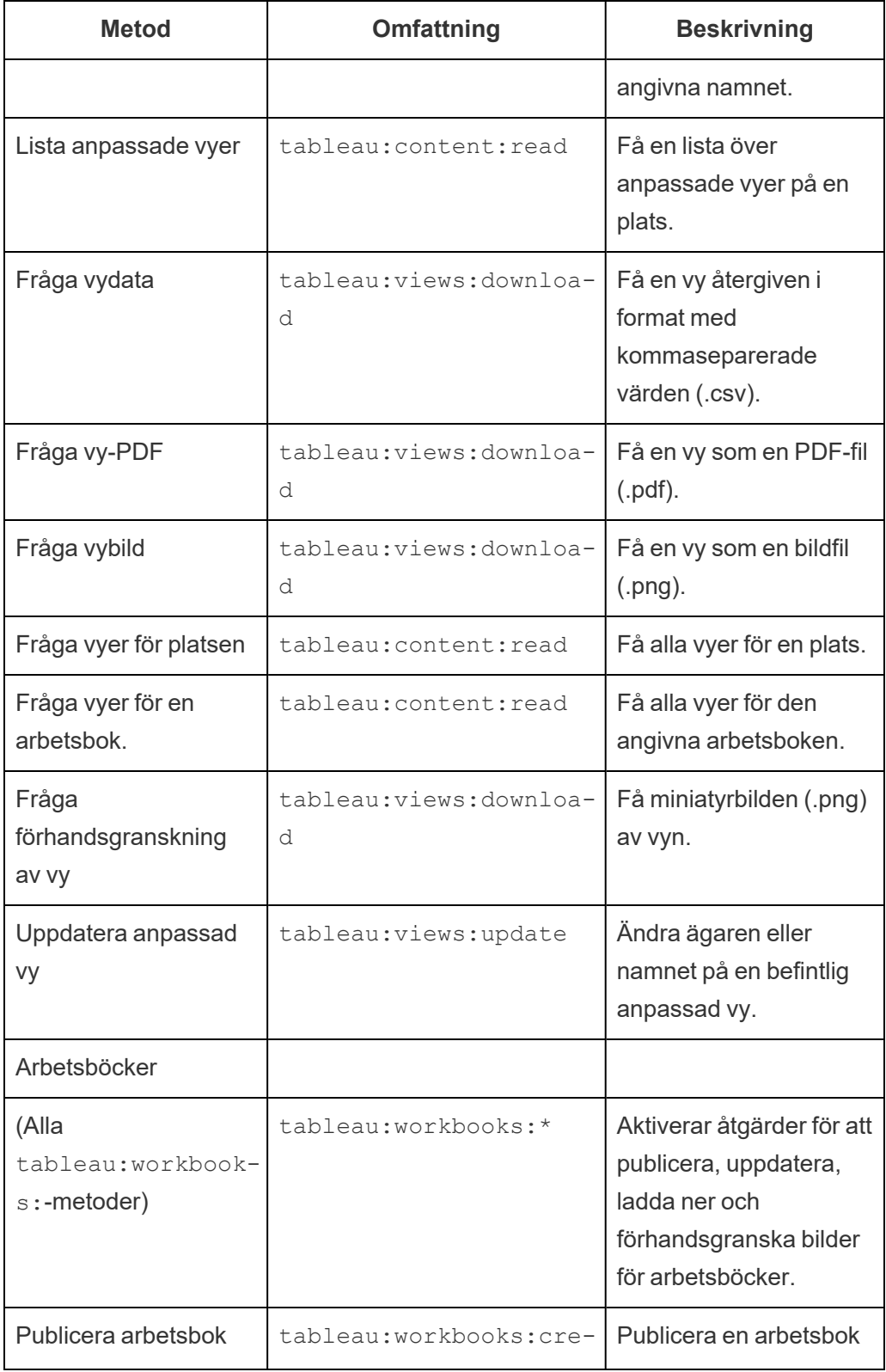

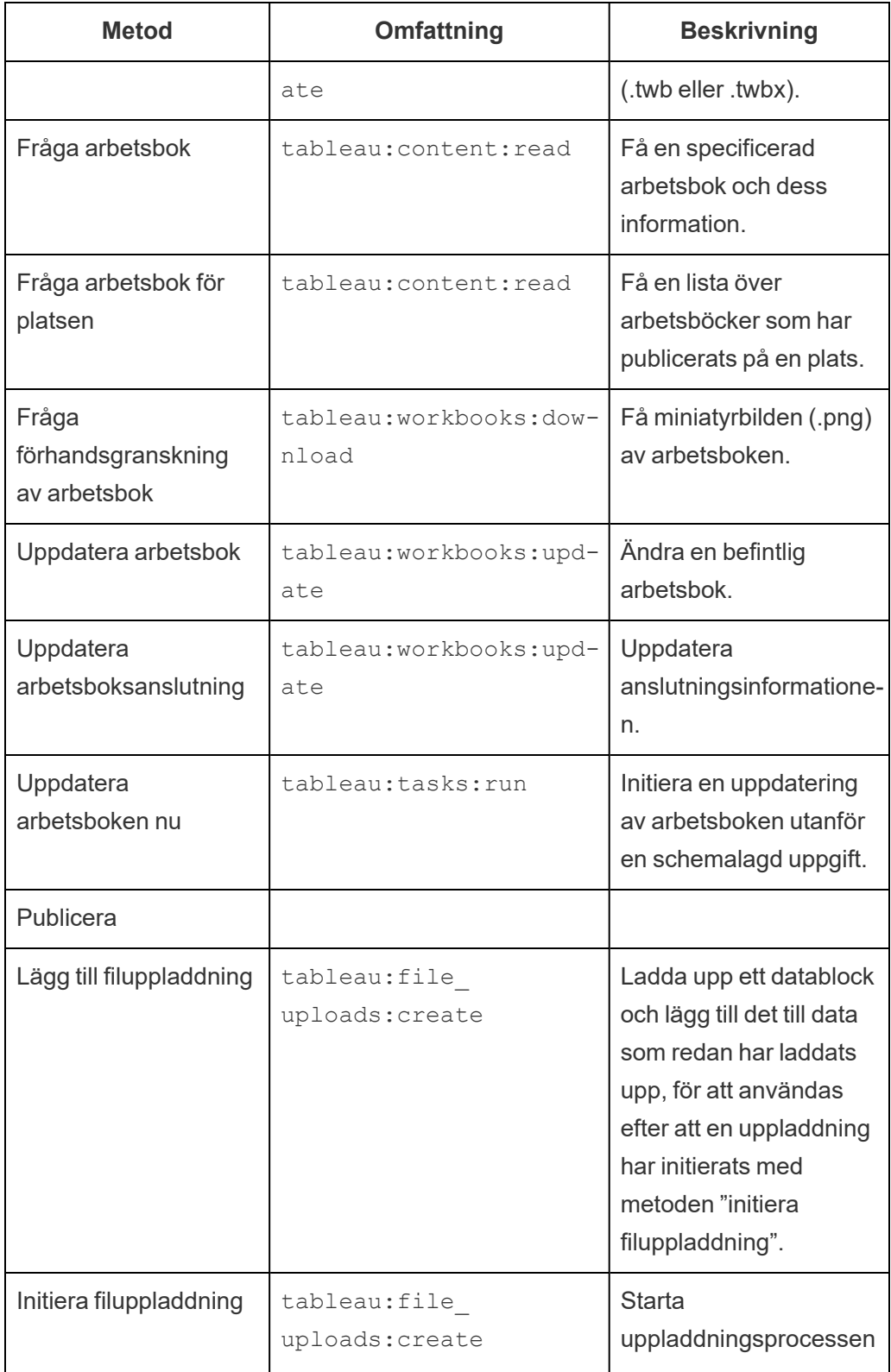

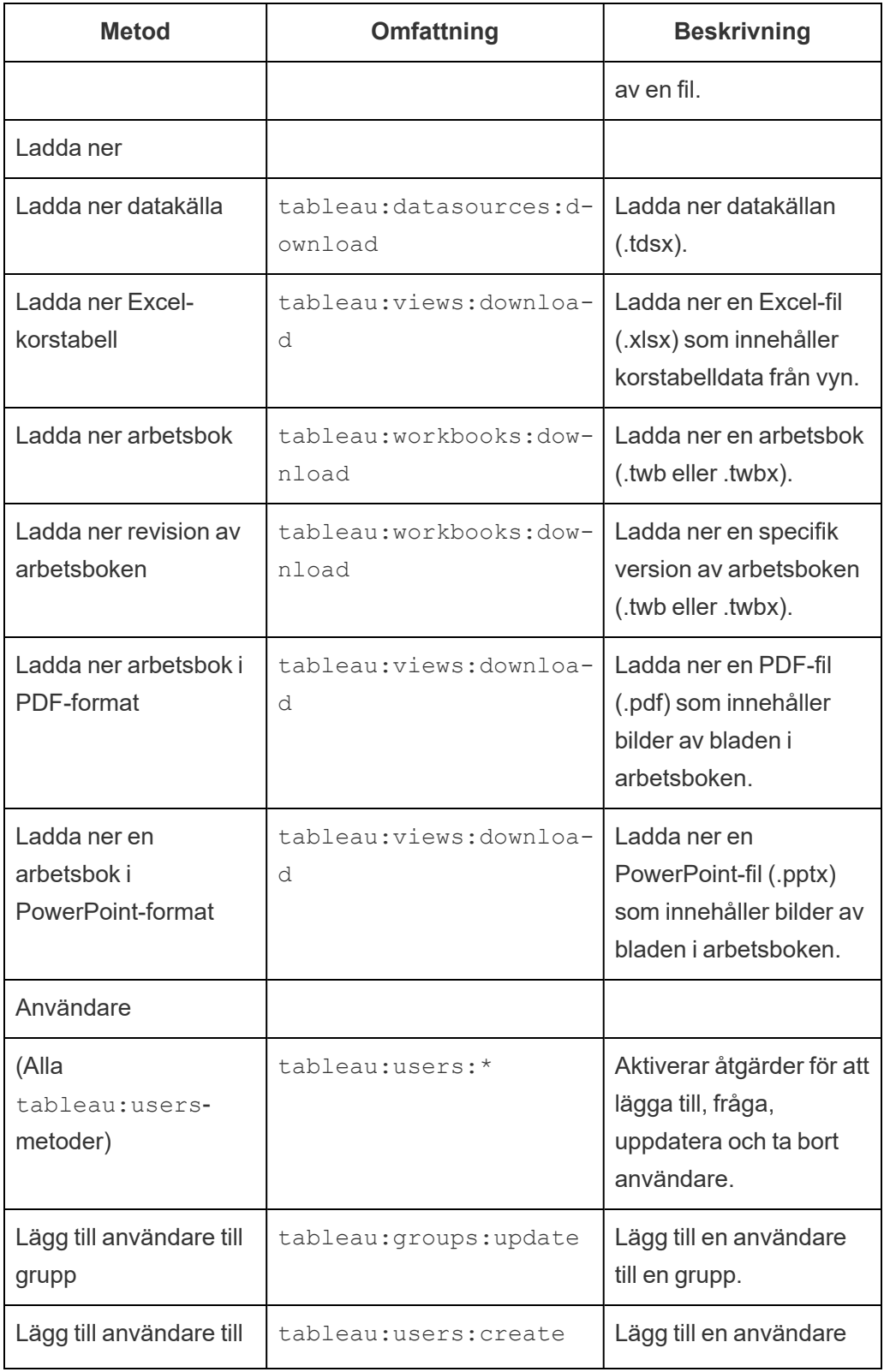

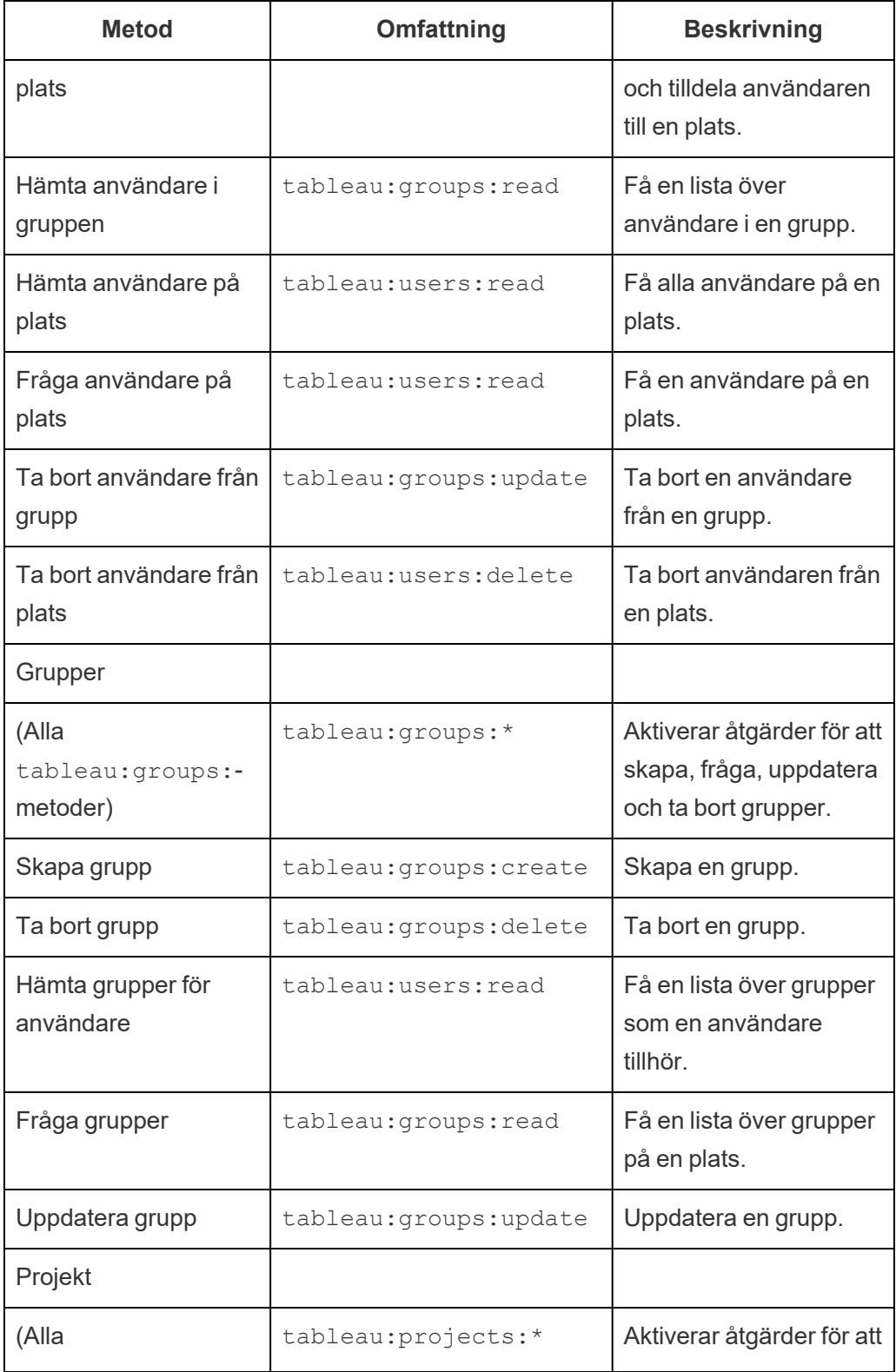

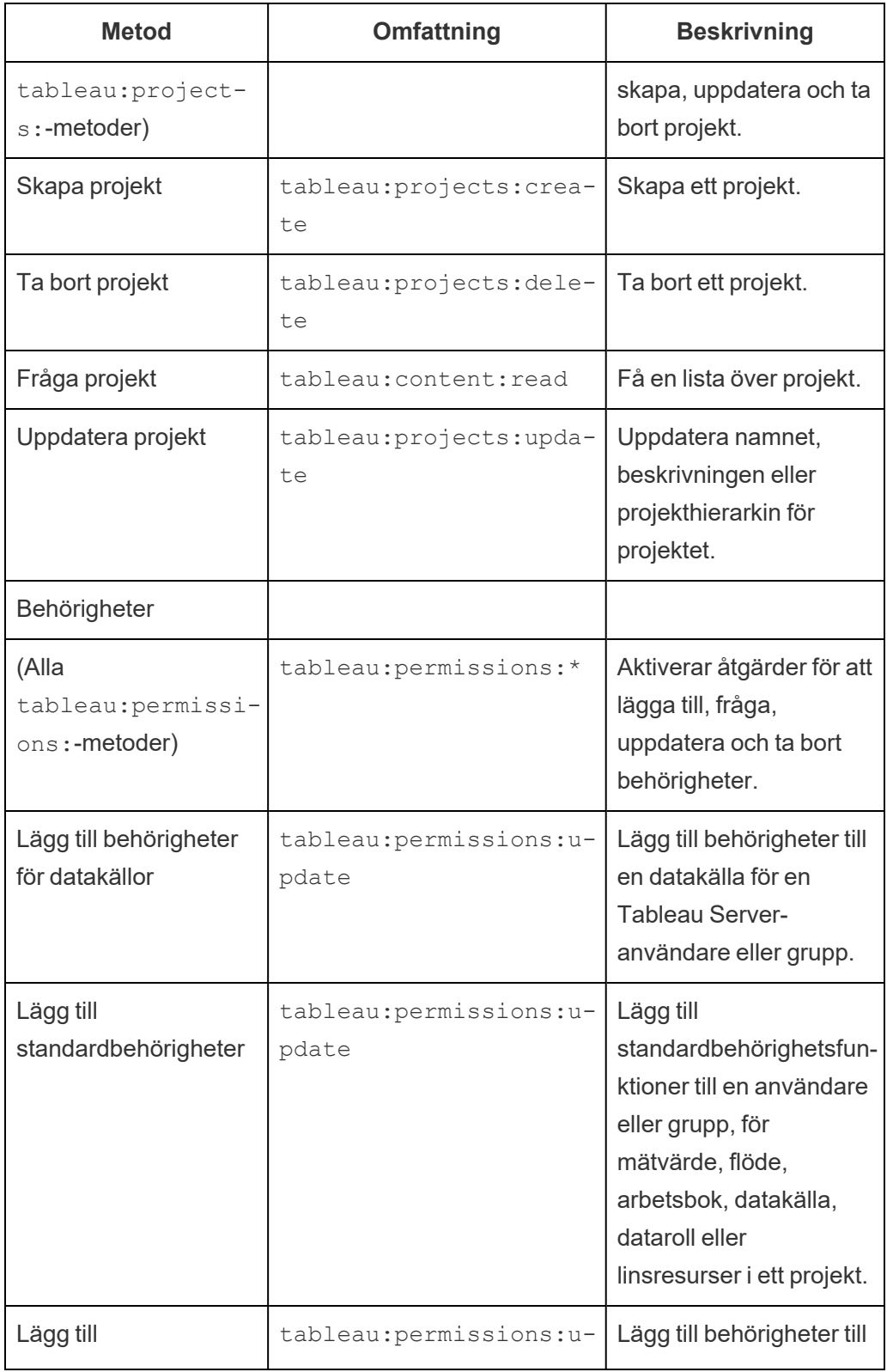

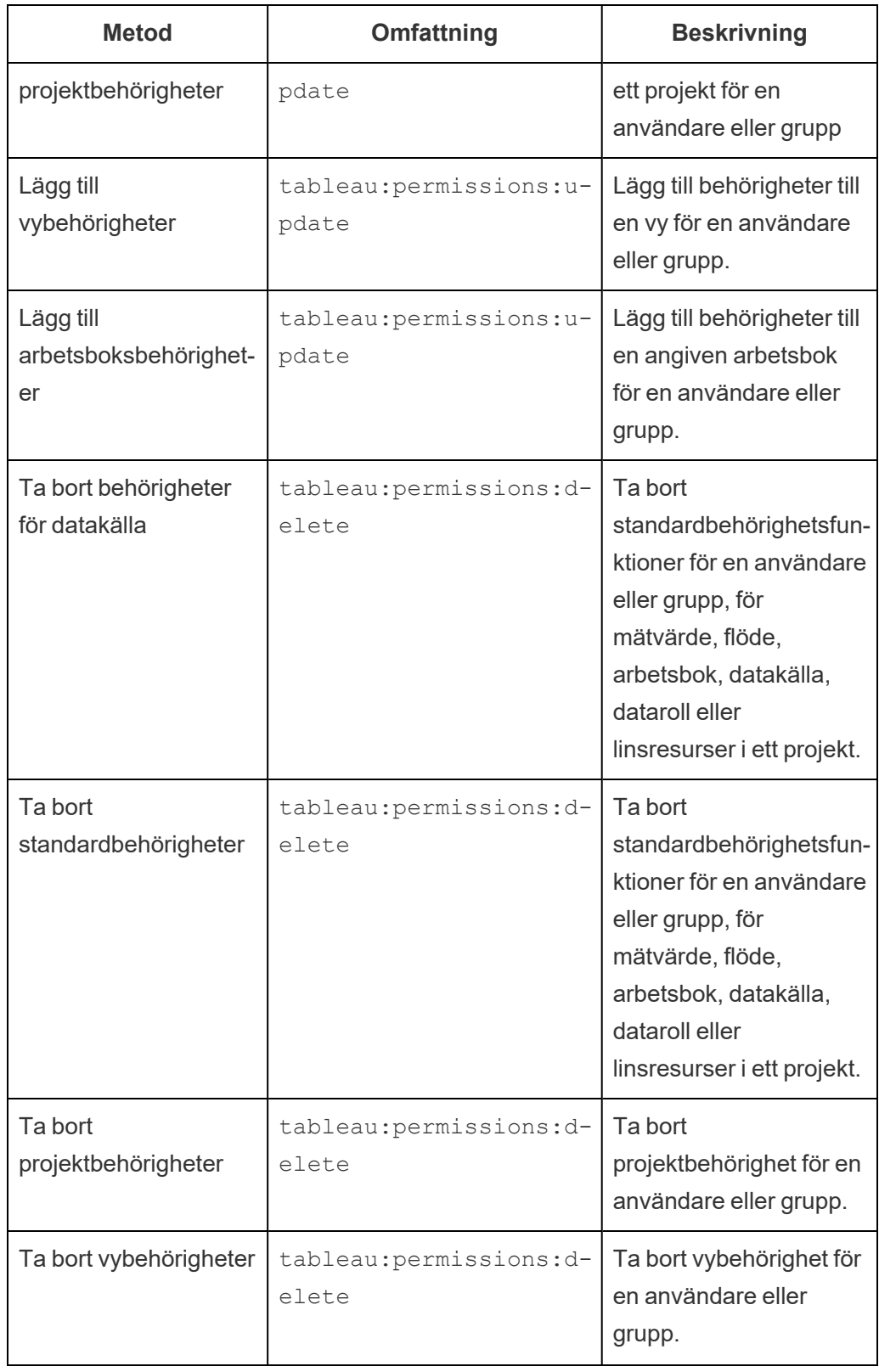

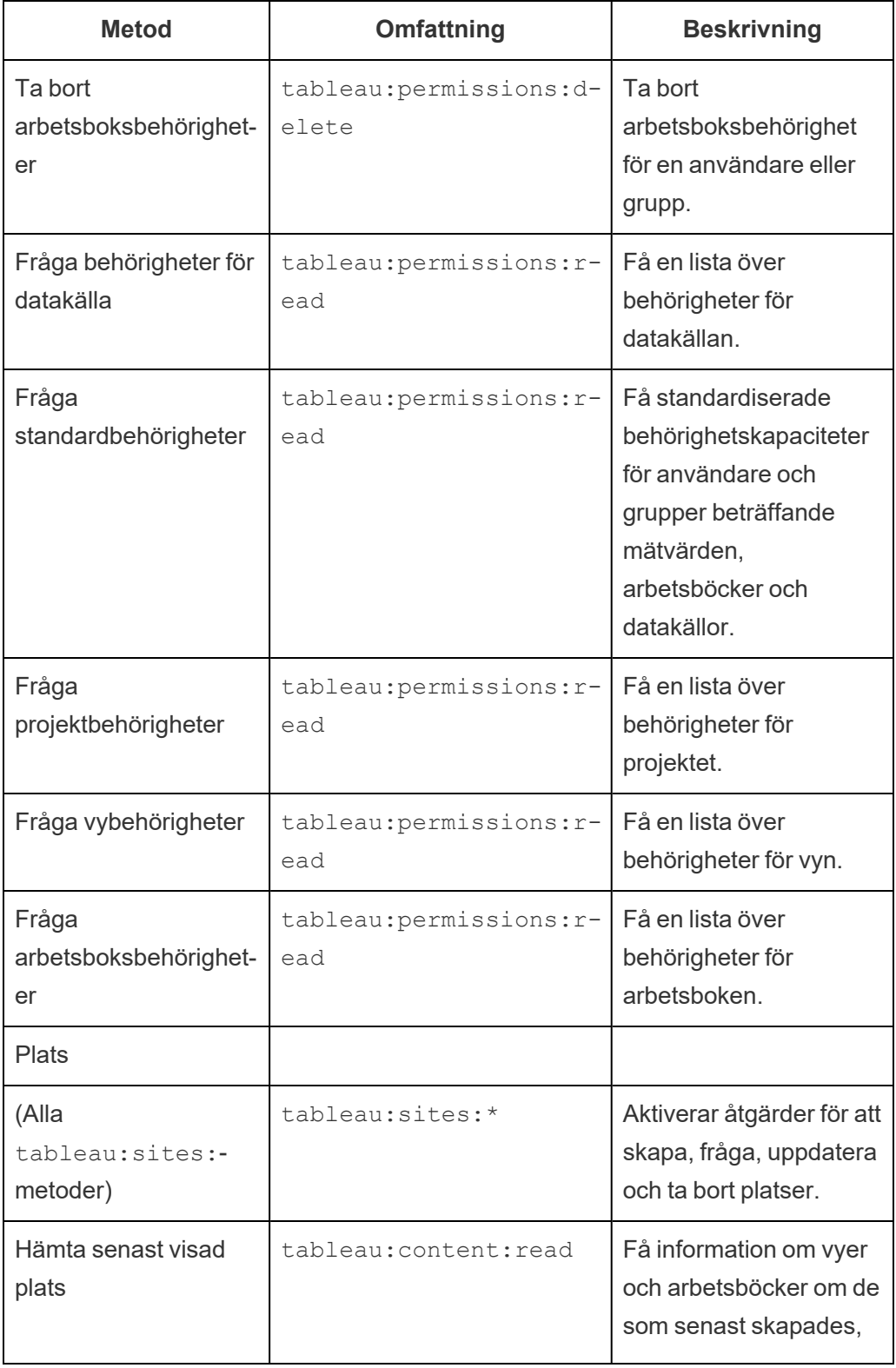

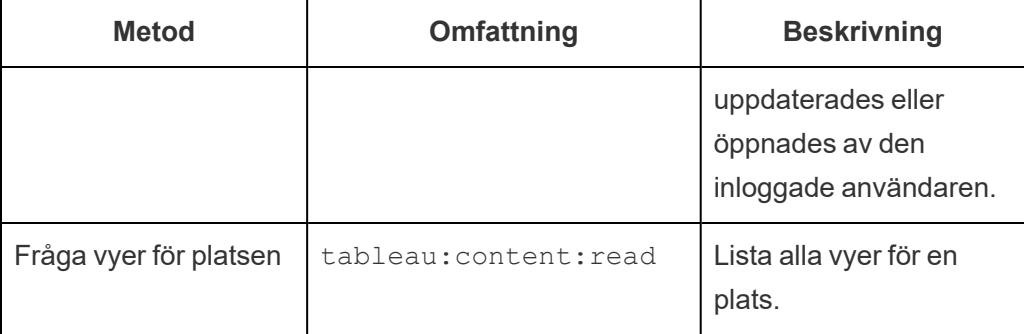

Felsök omfång

401001 – inloggningsfel

Om du stöter på fel 401001 läggs **inloggningssvaret** till, med en av följande extra felkoder som är specifika för det anslutna programmet: 16, 10084 eller 10085.

I följande svarstext är till exempel "10084" felkoden för anslutna program som du kan använda för att felsöka problem med att logga in på Tableau Cloud med en JWT för REST APIauktorisering.

```
<error code="401001">
  "summary": "Signin Error",
 "detail": "Error signing in to Tableau Cloud (10084)"
</error>
```
Se beskrivningen av tillämplig felkod och dess potentiella orsaker för hjälp med att lösa problemet.

- <sup>l</sup> **16: Kunde inte hitta användaren** det här felet kan uppstå då den felaktiga "sub" (användarnamn) indikerades
- <sup>l</sup> **10084: Det gick inte att analysera åtkomsttoken** det här felet kan uppstå av följande anledningar:
	- JWT är ogiltigt eller ett oväntat problem uppstod
	- Felaktig "aud" (publik) indikerades
	- För direkt förtroende var det problem med att signera hemligheten

<sup>l</sup> **10085: Det gick inte att hämta hemligheten för att verifiera signaturen för klient-**

**ID** – det här felet kan uppstå av följande anledningar:

- Felaktigt klient-ID i "iss" indikerades
- För direkt förtroende indikerades felaktigt " $k$ id" (hemlighets-ID)
- Det går inte att hämta nycklar från JWKSource för OAuth 2.0 trust

#### 401002 – fel vid obehörig åtkomst

Om fel 401002 uppstår och du har bekräftat att du har rätt behörighet att göra begäran ska du se till att omfattningen som ingår i JWT är korrekt och matchar den begäran som görs. Se avsnittet REST API-metoder som stöder [JWT-auktorisering](#page-574-0) ovan för en lista över slutpunkter och omfattningar som stöds.

## Felsöka anslutna program – direkt förtroende

När inbäddat innehåll inte visas i ditt anpassade program eller när Tableau REST APIauktorisering misslyckas, kan du använda dig av webbläsarens utvecklarverktyg för att inspektera och identifiera felkoder som kan vara associerade med det Tableau-anslutna program (direkt förtroende) som används för att visa det inbäddade innehållet.

**Obs!** För att sessionstoken ska vara giltig måste klockorna för det externa programmet och servern, som är värd för det externa programmet, ställas in till Koordinerad universell tid (UTC). Om någon av klockorna använder en annan standard kommer det anslutna programmet inte att vara betrott.

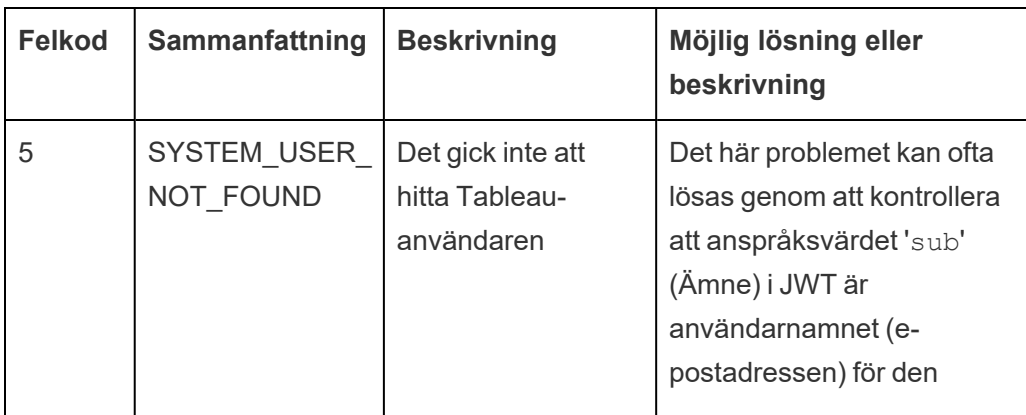

Tabellen nedan innehåller en beskrivning av felkoden och en möjlig lösning.

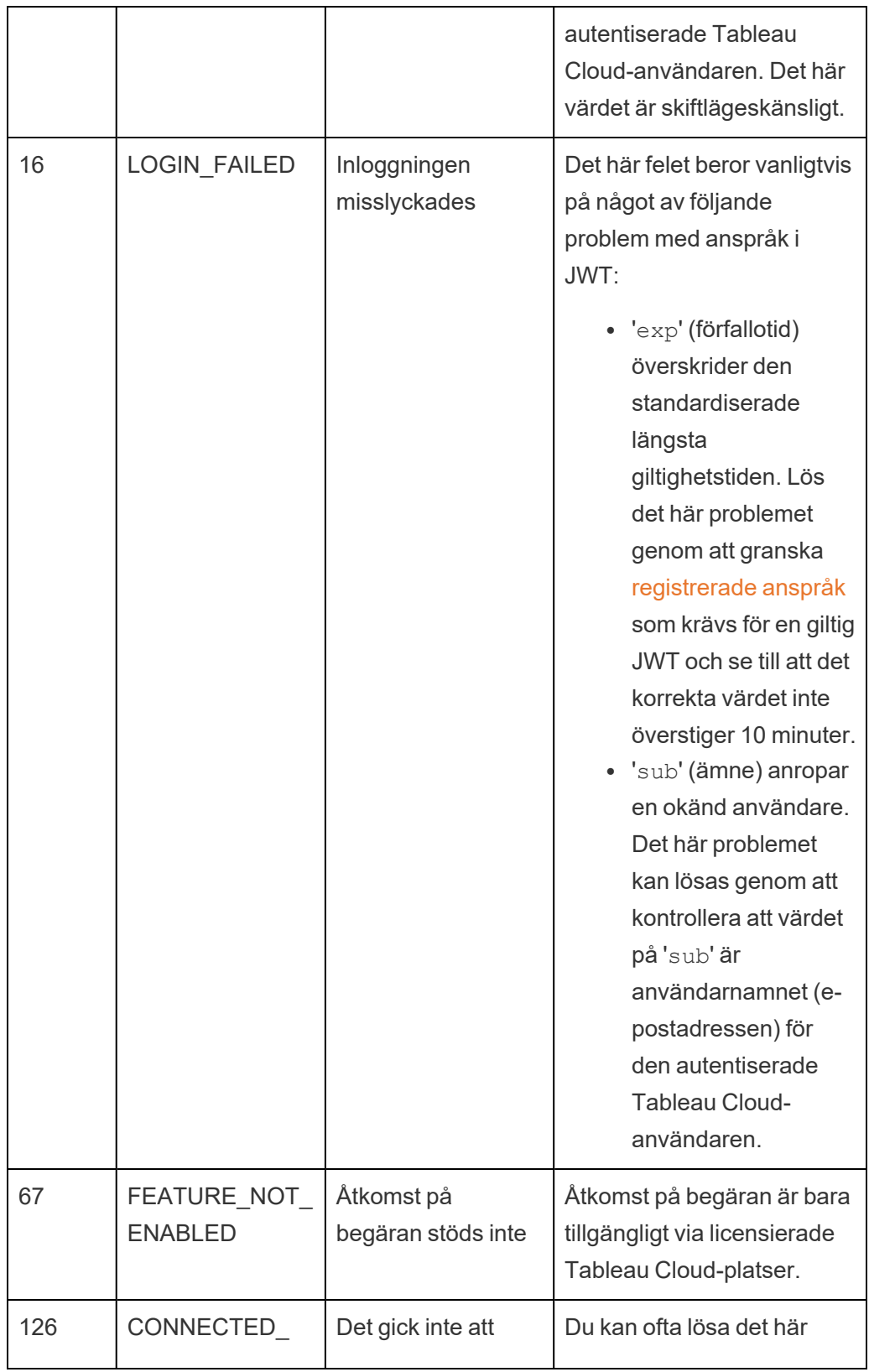

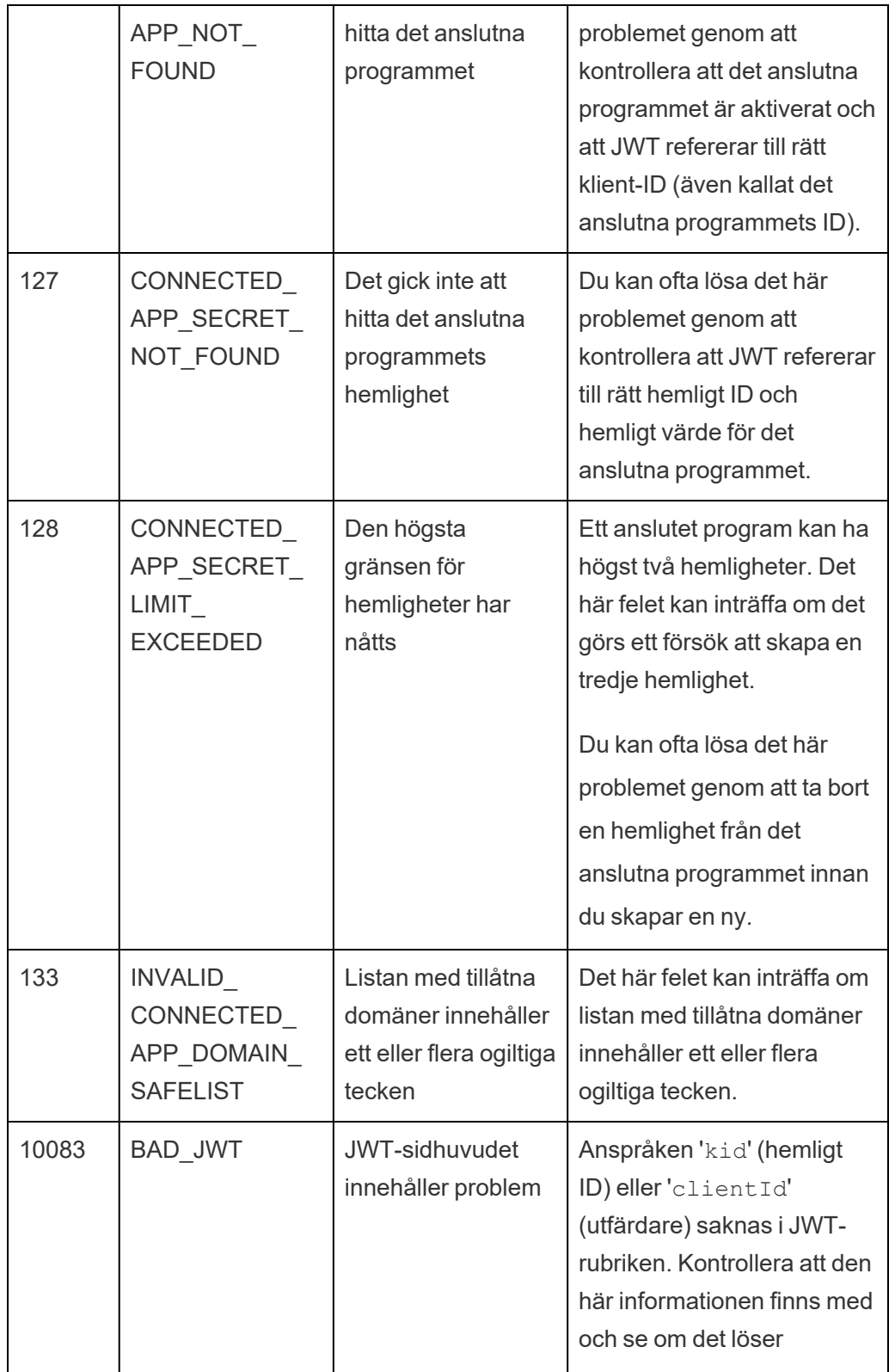

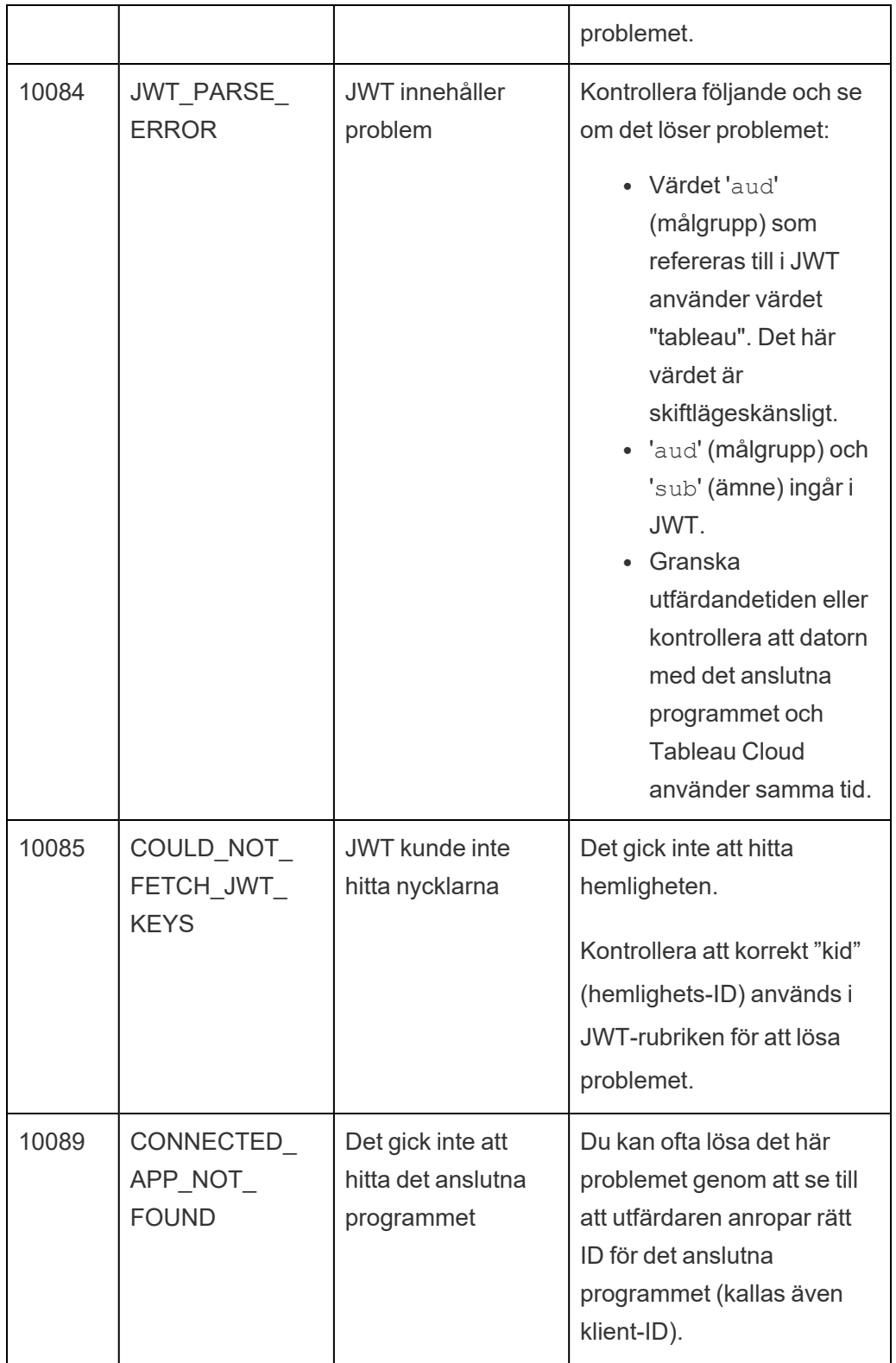

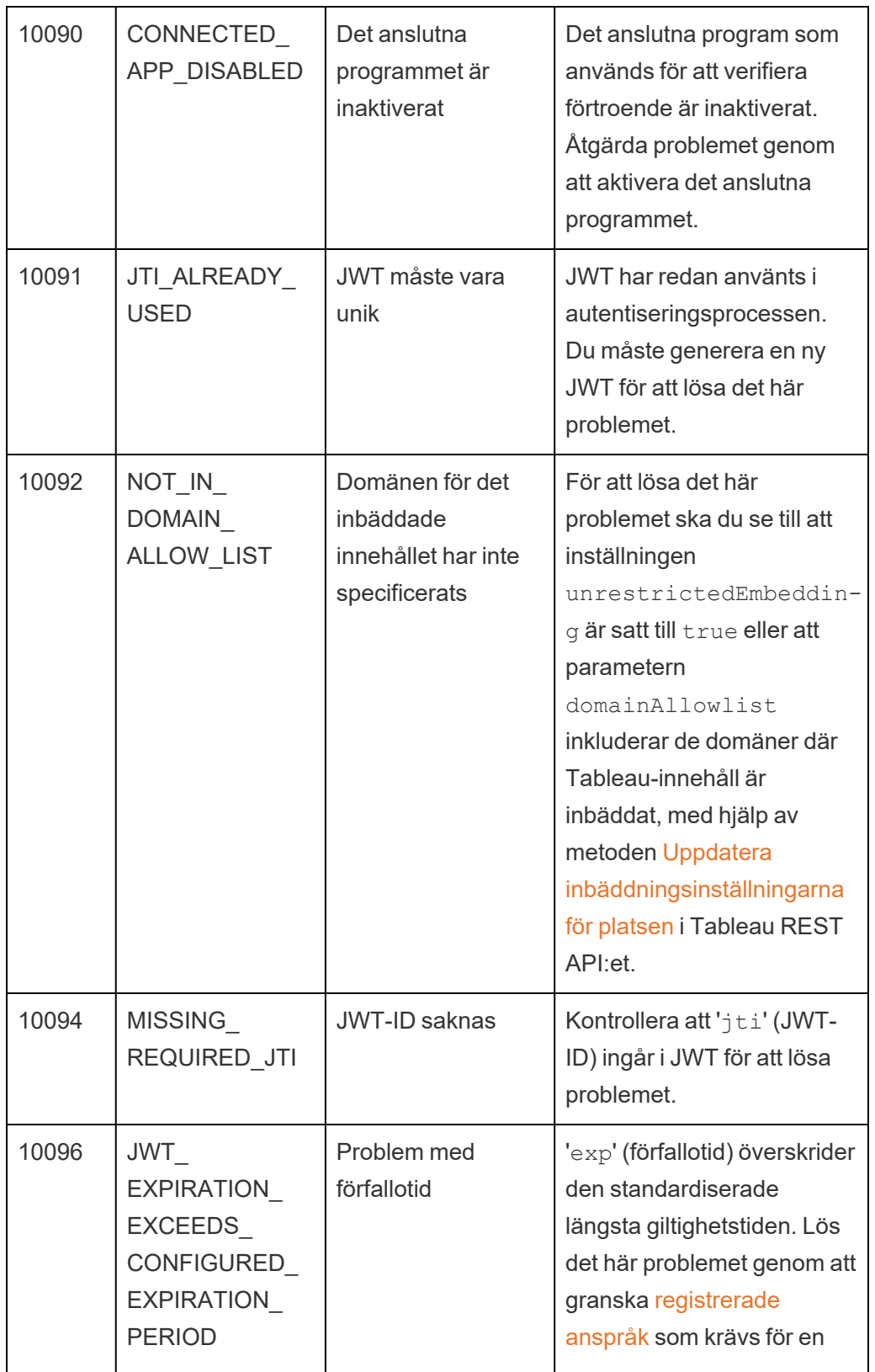

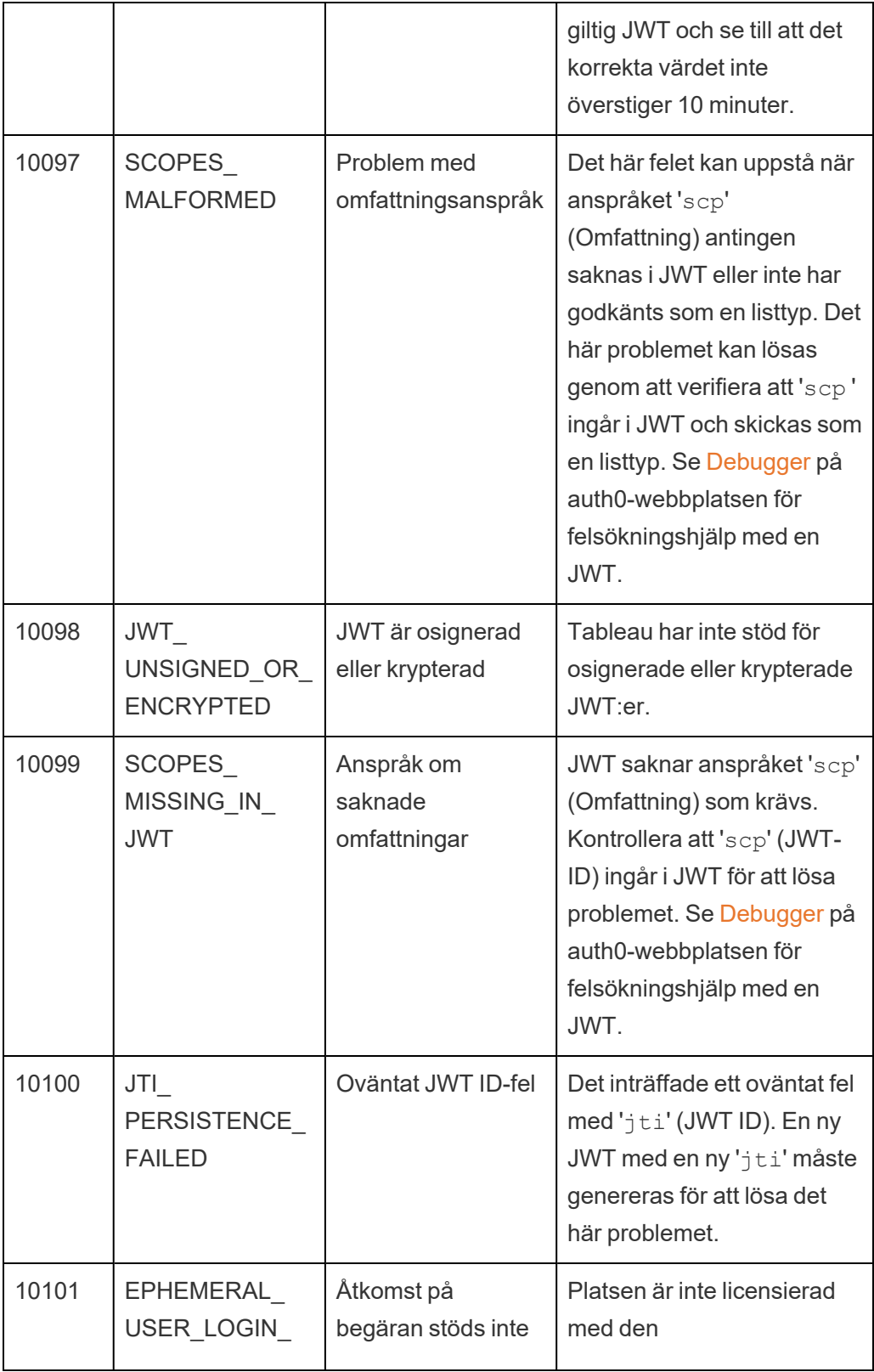

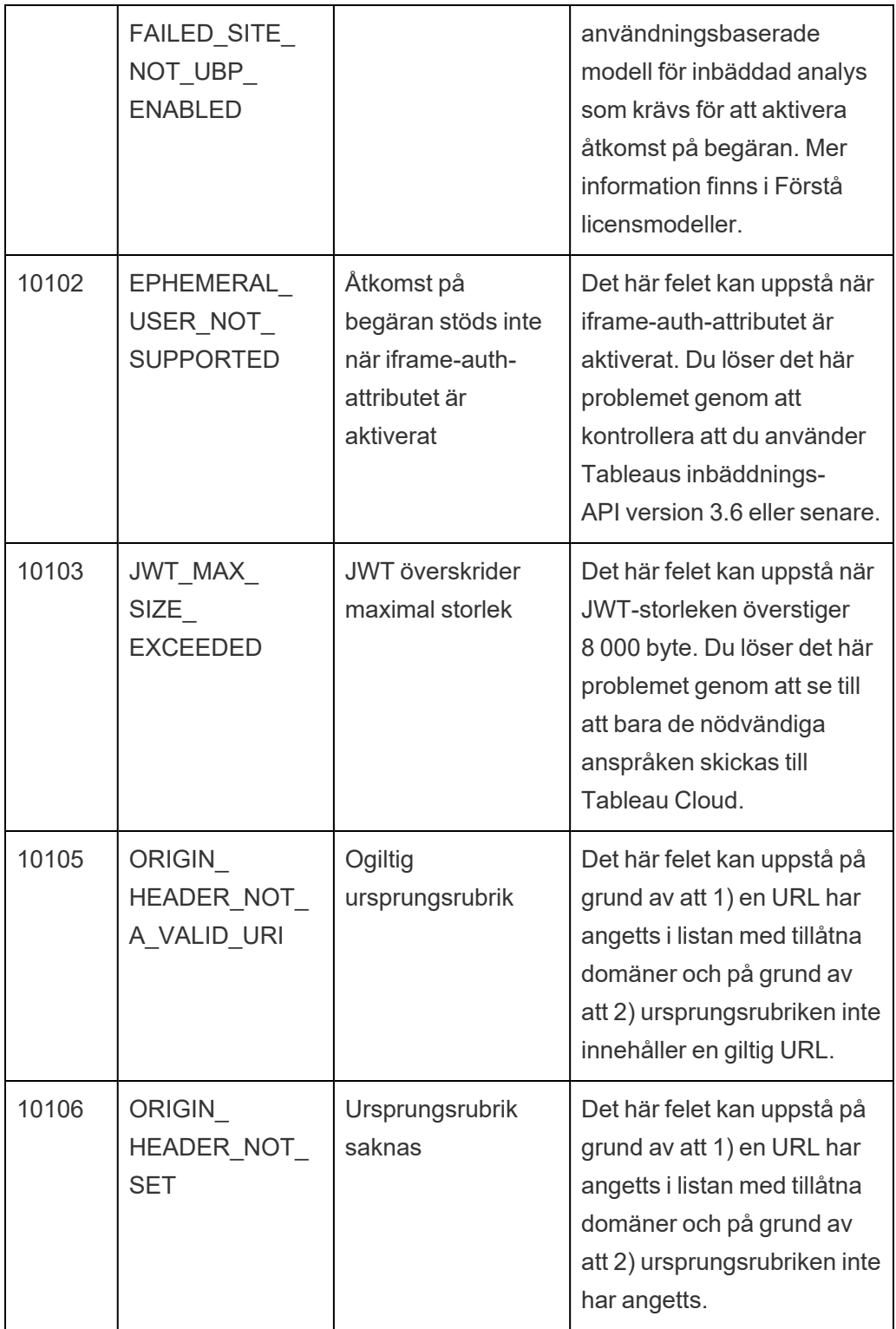

# Övervaka platsaktivitet

# Hitta administrativa vyer

Webbplatsstatussidan innehåller en inbäddad Tableau-arbetsbok med olika admin vyer. De här vyerna hjälper dig att övervaka olika typer av webbplatsaktivitet.

- Ger dig åtkomst till Admin Insights-projektet som du kan använda för att skapa anpassade admin-vyer om din webbplats.
- Visar dig allmän platsaktivitet för Tableau Cloud.
- Visar dig allmän Tableau Bridge-aktivitet.

## Gå till admin-vyn

Om du vill se Admin Insights-projektet eller admin-vyer klickar du på **Webbplatsstatus**. Platsadministratörer kan visa administratörsvyer för sina platser.

## Använda Admin Insights för att skapa anpassade vyer

Med Admin Insights kan du få mer insyn i din Tableau Cloud-driftsättning.

Admin Insights är ett Tableau Cloud-specifikt projekt som i förväg fyllts med noga utvalda datakällor och en färdig arbetsbok med platsens data. Med hjälp av de resurser som du har tillgång till via Admin Insights-projektet kan du skapa anpassade vyer för att besvara ett antal vanliga frågor om platsen.

Till exempel:

- Hur mycket används Tableau Cloud i min organisation?
- Vilka är de vanligaste trenderna kring platsens driftsättning?
- Vilket innehåll är populärt?
- Vad gör mina användare?
- <span id="page-601-0"></span>• Hur ska licenser fördelas?

## Ansluta till Admin Insights-data

Om du är platsadministratör eller någon som har beviljats åtkomst till Admin Insights-projektet kan du komma åt Admin Insights-datakällorna direkt från Tableau Cloud med hjälp av Webbredigering eller via Tableau Desktop.

#### **Från Tableau Cloud**

- 1. Logga in på Tableau Cloud och navigera till **Admin Insights**-projektet.
- 2. Välj **Skapa** > **Arbetsbok** och välj en av datakällorna för att komma igång.

#### **Från Tableau Desktop**

1. Öppna Tableau Desktop och välj **Tableau Server** under Anslut.

**Obs!** Om du inte redan är inloggad på Tableau Cloud klickar du på länken **Tableau Cloud** i dialogrutan Logga in på Tableau Server. Ange dina inloggningsuppgifter till Tableau Cloud och klicka sedan på **Logga in**.

- 2. I sökrutan skriver du namnet på datakällan du letar efter.
- 3. Välj en datakälla och klicka på **Anslut** för att komma igång med analysen.

## Börja skapa anpassade vyer

Medan du funderar över hur du vill utföra analysen av din plats och användarstatistik kan du överväga några av följande frågor som organisationer ofta ställer:

- Vilka är de mest populära vyerna eller datakällorna?
- Vilka är de mest aktiva användarna (dvs. vilka är de drivande användarna)?

- Vilka är de vanligaste uppgifterna som utförs på platsen?
- Hur många licenser används?
- Vem har inte loggat in på platsen på mer än 90 dagar?

Utforska den färdiga arbetsboken

Om du vill ha hjälp med att få svar på föregående frågor (och mer) kan du gå till den färdiga arbetsboken, Admin Insights Starter, för att se vilka insikter den kan erbjuda. Arbetsboken fungerar som en mall för att skapa mer detaljerade instrumentpaneler och arbetsböcker som tar upp unika frågor relaterade till din plats eller organisation.

Från och med oktober 2024 finns lokaliserade versioner av Admin Insights Starter-arbetsboken tillgängliga som acceleratorer på Tableau [Exchange](https://exchange.tableau.com/search?q=admin insights starter).

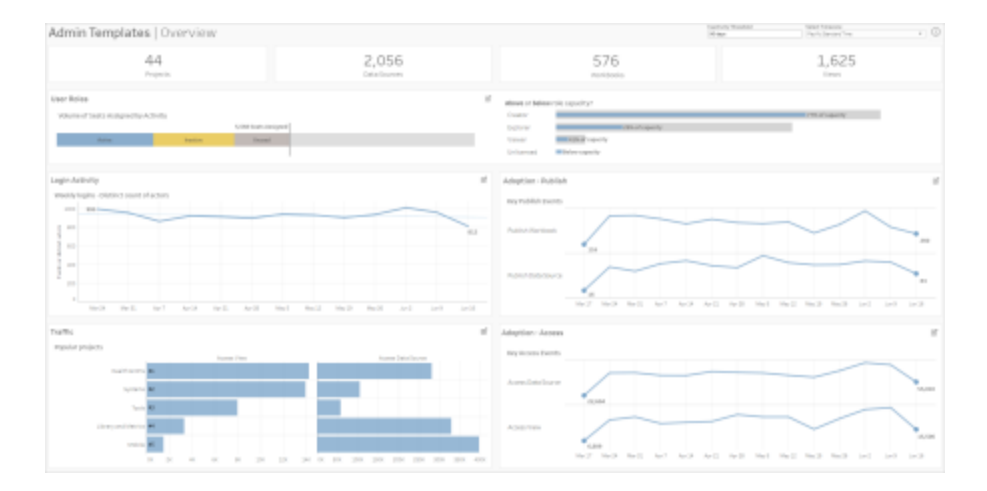

#### Mer information om användare

**Fokus:** platsaktivitet

**Datakälla:** TS-användare

Använd den här instrumentpanelen för att utforska platsaktivitet på hög nivå efter användarroll.

Den här instrumentpanelen visar bara några av de sätt som du kan analysera platsens loggoch aktivitetsmätvärden på. Även om Admin Insights samlar in data under 90 dagar (365

dagar med en Advanced [Management](https://help.tableau.com/current/online/sv-se/itm_intro.htm)-licens) kan datumen "Senaste publicering" och "Senaste åtkomst" gå tillbaka så långt som till det datum då platsen skapades.

#### **Gör mer med den här instrumentpanelen:**

- <sup>l</sup> Ändra inaktivitetströskeln (gul som standard) med parameterkontrollen i övre högra hörnet.
- Skapa URL-åtgärder som kan skicka e-post till användare baserat på deras aktivitetstyp. Skicka till exempel e-post till användare när de inte har loggat in på platsen, öppnat innehåll eller publicerat innehåll under de senaste 90 dagarna.
- <sup>l</sup> Skapa ytterligare vyer för den här instrumentpanelen som jämför de senaste 90 dagarna (standard) av aktivitet (inloggning, åtkomst eller publicering) med de senaste 30 dagarna, 60 dagarna och alla dagar.

#### Mer information om grupper

**Fokus:** gruppmedlemskap och -licensiering **Datakälla:** grupper, TS-evenemang och TS-användare

Instrumentpanelen visar antalet grupper och grupperade användare på platsen. Använd filtren eller klicka på en rad eller markering i arbetsbladet Gruppfördelning för att välja en grupp. När en enskild grupp har valts kan du se medlems- och licensinformation.

Instrumentpanelen visar följande sorters information:

- <sup>l</sup> Gruppmedlemskap: Antalet grupper och grupperade användare som finns på platsen
- Licensanvändning: Procentandelen grupper som använder licenser vid inloggning
- Platsroller och licenstyp: Vilka användare som är medlemmar i gruppen och vilken platsroll de är tilldelade

**Gör mer med den här instrumentpanelen:** Välj en användare från arbetsbladet med medlemskap för att skicka e-postmeddelanden till alla gruppmedlemmar.

### Mer information om inloggningsaktivitet

**Fokus:** inloggningsaktivitet **Relaterat till:** TS-händelser (primärt), TS-användare (sekundärt)

Använd den här instrumentpanelen för att utforska trender för inloggningsaktivitet.

Med hjälp av väljaren "Välj händelser eller distinkta aktörer" till vänster kan du se platsens inloggningsrelaterade aktivitet per vecka, dag eller timme. Eftersom det finns två datakällor bakom den här instrumentpanelen kan du se inloggningar från alla användare, inte bara användare med färsk inloggningsaktivitet.

**Gör mer med den här instrumentpanelen:** Duplicera instrumentpanelen och behåll endast "Detaljer om användarinloggning". Ändra sedan filtret för "Senaste inloggningsdatum" till null för att se en lista över användare som aldrig har loggat in på platsen. Du kan också skicka epost till dem beroende på vilken typ av åtgärd du vill att användarna ska vidta.

#### Mer information om trafik, införande och publicering av händelser

**Fokus:** Åtkomst till och användning av innehåll **Relaterat till:** TS-händelser

På instrumentpanelerna visas följande information:

- Åtkomstaktivitet för vy: När en vy har öppnats och av vem.
- <sup>l</sup> Åtkomstaktivitet för datakälla: När 1) någon har anslutit till en publicerad datakälla via Webbredigering eller Tableau Desktop eller 2) en användare har visat eller publicerat en arbetsbok som använder den publicerade datakällan.
- Publiceringsaktivitet för arbetsbok: När en arbetsbok har publicerats och av vem.
- Publiceringsaktivitet för datakälla: När en publicerad datakälla har publicerats och av vem.

**Gör mer med den här instrumentpanelen:** Använd väljaren "Projektnamn" i det övre högra hörnet för att välja ett projekt på din plats att filtrera på. Det här filtret påverkar alla blad i Admin Insights Starter.

#### Inaktuellt innehåll

**Fokus:** innehållsanvändning och diskutrymme **Ansluter till:** platsinnehåll och TS-evenemang

Instrumentpanelen visar följande sorters information:

- <sup>l</sup> Diskutrymmesanvändning per aktivitet: Mängden utrymme som används av inaktuellt innehåll och innehåll som anses vara aktivt – innehåll används inom tidsramen under gränsvärdet för inaktuellt innehåll.
- Utrymme som används av objekt: Mängden utrymme som används av innehållet på platsen. X-axeln visar antalet dagar sedan innehållet senast visades medan y-axeln visar storleken.
- <sup>l</sup> Utrymme som används av inaktuellt och oanvänt innehåll: Totalt utrymme som används av inaktuellt och oanvänt innehåll. Du kan använda den här informationen för att fastställa vilket innehåll som är mest inaktuellt eller tar upp mest utrymme.

#### **Gör mer med den här instrumentpanelen:**

- <sup>l</sup> Använd gränsvärdet för inaktivitet för att fastställa hur länge innehåll kan förbli oanvänt innan det anses vara inaktuellt. Att ändra det här värdet låter dig filtrera innehållsobjekt som inte når gränsvärdet.
- <sup>l</sup> Använd projektnamnväljaren för att filtrera innehåll per projekt. Det här filtret påverkar alla blad i Admin Insights Starter.
- Ta bort innehåll som inte längre används för att upprätthålla en ren plats. Om du är osäker kan du välja ett objekt att skicka e-postmeddelande om till innehållsägaren, innan det tas bort.

## Statistik för utrymmesanvändning

**Fokus:** innehållsägande och diskutrymme **Ansluter till:** platsinnehåll och TS-evenemang

Instrumentpanelen visar följande sorters information:

- Platskapacitet: Mängden utrymme som används i förhållande till den totala platskapaciteten.
- Utrymmesanvändning per projekt: Mängden utrymme som används av projekt på översta nivån. Om du väljer ett projekt filtreras de andra arbetsbladen till att visa innehållsobjekt, storlek och ägarinformation.
- Utrymmesanvändning per objekt: Mängden utrymme som används av innehållsobjekt såsom arbetsböcker, datakällor, flöden och virtuella anslutningar.
- Utrymmesanvändning per användare: Kontrollera hur mycket utrymme innehållsägare använder och identifiera om några grupper eller användare överskrider sitt tilldelade utrymme.

#### **Gör mer med den här instrumentpanelen:**

- <sup>l</sup> Använd projektnamnväljaren för att filtrera innehåll per projekt. Det här filtret påverkar alla blad i Admin Insights Starter.
- Välj ett objekt eller en användare för att skicka ett e-postmeddelande till och klargöra hur innehållet används.

#### Utforska datakällorna

Du kan också ansluta direkt till Admin Insights-data. Utforska data på egen hand genom att föra muspekaren över varje fält (både dimensioner och mätvärden) för att läsa en beskrivning av de data som samlas in.

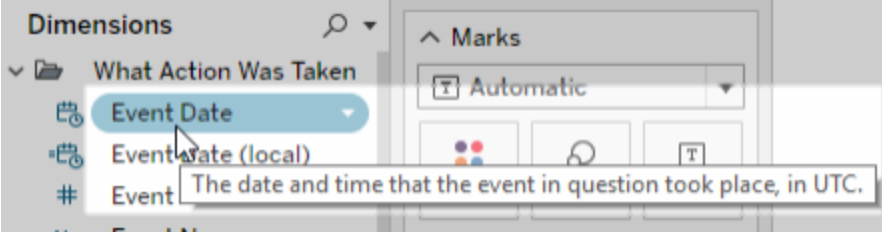

## TS-händelser

TS-händelser fungerar som en primär revisionsdatakälla. Den innehåller data om de olika händelser som inträffar på din plats, inklusive inloggningar, publiceringar och visning av vyer.

**Exempel:** Vilka är de mest populära vyerna?

- 1. Anslut till datakällan för TS-händelser på något av de sätt som beskrivs i [Ansluta](#page-601-0) till Admin [Insights-data.](#page-601-0)
- 2. I rutan **Data** drar du **Objektnamn** till hyllan **Rader** och **Antal händelser** till hyllan **Kolumner**.
- 3. I rutan **Data** drar du **Artikeltyp** till hyllan **Filter** och markerar kryssrutan **Visa**.

**Gör mer med den här datakällan:** Med Tableau Prep kan du koppla Admin Insightsdatakällor för följande fält för att få en bättre överblick över platsen. Om du analyserar data från flera Tableau Cloud-platser måste du också koppla "Plats-LUID = Plats-LUID".

- Koppla TS-händelser till TS-användare på "Aktörens användar-ID = Användar-ID"
- Koppla TS-händelser till Platsinnehåll på "Objekt-ID = Objekt-ID" och "Objekttyp = Objekttyp"

Du hittar mer information i [Aggregera,](https://help.tableau.com/current/prep/sv-se/prep_combine.htm) koppla och förena data i hjälpen för Tableau Prep.

#### TS-användare

TS-användare innehåller data om dina användare såsom återstående licenser, platsroller och arbetsböcker som ägs av en användare. Den här datakällan innehåller även information som

rör produktaktivering och användningsdata för Tableau Desktop, Tableau Prep, webbredigering och platsrollspecifika kapaciteter.

Från och med februari 2024 inkluderar TS-användare Tableau Pulse-information för platsen. Ett nytt fält för "Pulse-mätvärden" har lagts till i mappen Användarinnehåll för att spåra antalet mätvärden som ägs av en användare.

#### **Exempel:** Hur många licenser används?

- 1. Anslut till datakällan för TS-användare på något av de sätt som beskrivs i [Ansluta](#page-601-0) till Admin [Insights-data](#page-601-0).
- 2. I rutan **Data** drar du **Mätvärdesnamn** till hyllan **Rader** och **Mätvärden** till hyllan **Kolumner**.
- 3. Högerklicka i fältet **Mätvärdesnamn** på hyllan **Rader** och välj **Visa filter**.
- 4. Klicka på listrutemenyn Mätvärdesnamn och välj **Anpassa** > **Visa knappen Tillämpa**.
- 5. Markera kryssrutorna **Totalt antal tillåtna licenser** och **Totalt antal använda licenser** i filtret och klicka sedan på **Tillämpa**.

**Gör mer med den här datakällan:** Med Tableau Prep kan du koppla Admin Insightsdatakällor för följande fält för att få en bättre överblick över platsen. Om du analyserar data från flera Tableau Cloud-platser måste du också koppla "Plats-LUID = Plats-LUID".

- <sup>l</sup> Koppla TS-användare till Grupper på "Användar-LUID = Användar-LUID"
- Koppla TS-användare till TS-händelser på "Användar-ID = Aktörens användar-ID"
- <sup>l</sup> Koppla TS-användare till Platsinnehåll på "Användarens e-post = Ägarens e-post" eller "Användarens e-post = Objekt överordnade projektägarens e-post"

Du hittar mer information i [Aggregera,](https://help.tableau.com/current/prep/sv-se/prep_combine.htm) koppla och förena data i hjälpen för Tableau Prep.

## Grupper

Grupper identifierar användares gruppmedlemskap. Det finns en rad med data för varje unik kombination av grupp- och användarpar. Grupper utan medlemmar och användare som inte ingår i en grupp inkluderas som en rad med data med null-värden representerade som "NULL".

**Exempel:** Vilka användare finns i en viss grupp?

- 1. Anslut till datakällan för grupper på något av de sätt som beskrivs i [Ansluta](#page-601-0) till Admin [Insights-data.](#page-601-0)
- 2. I rutan **Data** drar du **Gruppnamn** till hyllan **Rader**.
- 3. (Valfritt) I vyn väljer du de grupper du vill utforska och väljer sedan **Behåll endast**.
- 4. I rutan **Data** drar du **Användarens e-post** till hyllan **Rader** och placerar den till höger om fältet **Gruppnamn**.

**Gör mer med den här datakällan:** Med Tableau Prep kan du koppla Admin Insightsdatakällor för följande fält för att få en bättre överblick över platsen. Om du analyserar data från flera Tableau Cloud-platser måste du också koppla "Plats-LUID = Plats-LUID".

<sup>l</sup> Koppla Grupper till TS-användare på "Användar-LUID = Användar-LUID"

Du hittar mer information i [Aggregera,](https://help.tableau.com/current/prep/sv-se/prep_combine.htm) koppla och förena data i hjälpen för Tableau Prep.

#### Platsinnehåll

Platsinnehåll ger viktig information för kontroll av projekt, datakällor, flöden, arbetsböcker och vyer på en plats. De data som tillhandahålls för ett innehållsobjekt kan vara unika för dess objekttyp. Objekttyper med unika fält finns i mappar med titlar som motsvarar deras objekttyp.

Från och med februari 2024 inkluderar datakällan för platsinnehåll Tableau Pulse-information för platsen. När du skapar vyer hittar du fälten som rör Tableau Pulse i mappen "Mätvärde".

**Obs!** Användare som ansluter till datakällan för platsinnehåll ser data om alla innehållsobjekt på platsen, oavsett vilka behörigheter som ställts in för respektive objekt. Tänk på detta om du planerar att distribuera till icke-administratörer.

**Exempel:** Hur många procent av platsens publicerade datakällor är certifierade?

- 1. Anslut till datakällan för platsinnehållet på något av de sätt som beskrivs i [Ansluta](#page-601-0) till Admin [Insights-data](#page-601-0).
- 2. I rutan **Data** drar du **Migrerade data (antal)** till hyllan **Kolumner**.
- 3. I rutan **Data** drar du **Datakällans innehållstyp** till hyllan **Filter**, avmarkerar kryssrutan **Alla** och markerar kryssrutan **Publicerade**.
- 4. I rutan **Data** drar du **Datakälla certifierad** till Färg på kortet **Markeringar**.
- 5. Högerklicka på fältet **CNT (Migrerade data)** på hyllan **Kolumner** och välj **Snabb tabellberäkning** > **Procent av totalvärde**.

**Gör mer med den här datakällan:** Med Tableau Prep kan du koppla Admin Insightsdatakällor för följande fält för att få en bättre överblick över platsen. Om du analyserar data från flera Tableau Cloud-platser måste du också koppla "Plats-LUID = Plats-LUID".

- Koppla Platsinnehåll till TS-händelser på "Objekt-ID = Objekt-ID" och "Objekttyp = Objekttyp"
- Koppla platsinnehåll till TS-användare på "Ägarens e-post = Användarens e-post" eller "Ägarens e-post = Objekt överordnade projektägarens e-post"

Du hittar mer information i [Aggregera,](https://help.tableau.com/current/prep/sv-se/prep_combine.htm) koppla och förena data i hjälpen för Tableau Prep.

## Inläsningstider för visualisering

Inläsningstider för visualisering innehåller information om laddningstid för vyer på din plats för att hjälpa innehållsutvecklare att få bättre förståelse för användarupplevelsen när användare laddar vyer.

**Exempel:** Vilka vyer tar längst tid att läsa in?

- 1. Anslut till datakällan Inläsningstider för visualisering på något av de sätt som beskrivs i Ansluta till Admin [Insights-data.](#page-601-0)
- 2. I rutan **Data** drar du **Objektnamn** till hyllan **Rader** och **Varaktighet** till hyllan **Kolumner**.
- 3. I rutan **Data** drar du **Statuskodtyp** till hyllan **Filter** och markerar kryssrutan **Klart**.
- 4. På hyllan **Kolumner** högerklickar du på **Dimensioner** och väljer **Mätvärde (antal)** > **Median**.

**Gör mer med den här datakällan:** Med Tableau Prep kan du koppla Admin Insightsdatakällor för följande fält för att få en bättre överblick över platsen. Om du analyserar data från flera Tableau Cloud-platser måste du också koppla "Plats-LUID = Plats-LUID".

- <sup>l</sup> Koppla Inläsningstider för visualisering till TS-händelser och Platsinnehåll på "Objekt lagringsplats-URL = Objekt lagringsplats-URL"
- <sup>l</sup> Koppla Inläsningstider för visualisering till TS-händelser och Platsinnehåll på "Objekttyp = Objekttyp"

Du hittar mer information i [Aggregera,](https://help.tableau.com/current/prep/sv-se/prep_combine.htm) koppla och förena data i hjälpen för Tableau Prep.

#### **Jobbprestation**

Jobbprestation innehåller händelse- och körtidsinformation för bakgrundsjobb på platsen såsom extraktuppdateringar och flödeskörningar. Jobbprestation inkluderar, från och med
maj 2023, Tableau Bridge-uppdateringsdata inklusive Bridge-klientens namn, buffringsdata och antalet gånger uppdateringen påbörjades och slutfördes.

**Exempel:** Hur många extraktuppdateringar och flödeskörningar sker på platsen?

- 1. Anslut till datakällan Jobbprestation på något av de sätt som beskrivs i [Ansluta](#page-601-0) till Admin [Insights-data](#page-601-0).
- 2. I rutan **Data** drar du **Artikelnamn**, **Artikeltyp**, **Ägarens e-post** och **Jobbtyp** till hyllan **Rader**.
- 3. På hyllan **Rader** högerklickar du på **Artikelnamn** och väljer **Sortera**.
- 4. I dialogrutan Sortera väljer du **Sortera efter** > **Fält** och **Fältnamn** > **Jobb-ID**. Stäng dialogrutan.
- 5. I rutan **Data** drar du **Startade (lokal)** till hyllan **Kolumner**.
- 6. På hyllan **Kolumner** högerklickar du på **Startade (lokal)** och väljer **Exakt datum**. Detta konverterar dimensionen till ett mätvärde.
- 7. I rutan **Data** drar du **Jobbresultat** till Färg och **Jobbkörningslängd (dagar)** till Storlek på kortet **Markeringar**.

**Exempel:** Hur lång är den genomsnittliga jobbkötiden?

- 1. Anslut till datakällan Jobbprestation på något av de sätt som beskrivs i [Ansluta](#page-601-0) till Admin [Insights-data](#page-601-0).
- 2. I rutan **Data** drar du **Startade** till hyllan **Kolumner** och **Startade (lokal)** till hyllan **Rader**.
- 3. På hyllan **Kolumner** högerklickar du på **Startade** och väljer **Dag** från den andra uppsättningen av värden (t.ex. 11 maj 2022). Detta konverterar fältet till ett mätvärde.
- 4. På hyllan **Rader** högerklickar du på **Startade (lokal)** och väljer **Mer** > **Timme** från den första uppsättningen av värden (t.ex. 9).
- 5. På kortet **Markeringar** väljer du **Kvadrat** på listrutemenyn Form.
- 6. I rutan **Data** drar du **Jobbkötid** till Färg på kortet **Markeringar**. Högerklicka på fältet och välj **Mätvärde** > **Genomsnitt**.
- 7. I rutan **Data** drar du **Jobb-ID** till Storlek på kortet **Markeringar**. Högerklicka på fältet och välj **Mätvärde** > **Antal (distinkt)**.

**Gör mer med den här datakällan:** Med Tableau Prep kan du koppla Admin Insightsdatakällor för följande fält för att få en bättre överblick över platsen. Om du analyserar data från flera Tableau Cloud-platser måste du också koppla "Plats-LUID = Plats-LUID".

• Koppla Jobbprestation till Platsinnehåll på "Artikel-ID = Artikel-ID"

Du hittar mer information i [Aggregera,](https://help.tableau.com/current/prep/sv-se/prep_combine.htm) koppla och förena data i hjälpen för Tableau Prep.

#### Behörigheter

Behörigheter innehåller de gällande behörigheterna för alla användare och allt innehåll på platsen. Administratörer kan använda datakällan för att identifiera luckor i behörighetssäkerheten samt garantera att endast lämpliga användare kan komma åt innehållsobjekt.

**Obs!** Platsroller definierar de maximala kapaciteter som en användare kan ha. En Viewer-användare kan till exempel inte redigera på webben, även om de har den behörigheten i en användar- eller gruppregel. Baserat på ordningen som behörigheter hanteras kan användare ha andra kapaciteter än de som anges i datakällan. Mer information finns i Gällande [behörigheter](#page-756-0).

**Exempel:** Vilka användare och grupper har tillgång till innehåll?

1. Anslut till datakällan Behörighet på något av de sätt som beskrivs i [Ansluta](#page-601-0) till Admin [Insights-data.](#page-601-0)

- 2. I rutan **Data** drar du **Artikeltyp**, **Artikelnamn**, **Objekts överordnade projektnamn** och **Kontrollera behörighetens projektnamn** till hyllan **Rader**. Detta skapar en hierarkisk vy av platsinnehållet och visar hur behörigheter fastställs, till exempel om behörigheter konfigureras på projektnivå eller för enskilda delar av innehåll.
- 3. I rutan **Data** drar du **Behörighetstagarens namn** och **Typ av behörighetstagare** till hyllan **Rader**. Genom att lägga till de här dimensionerna ser du vilka användare och grupper som har tillgång till innehållet.
- 4. I rutan **Data** drar du **Typ av kapacitet** till hyllan **Rader**. Kapaciteterna för användare och grupper visas.

**Gör mer med den här datakällan:** Med Tableau Prep kan du koppla Admin Insightsdatakällor för följande fält för att få en bättre överblick över platsen. Om du analyserar data från flera Tableau Cloud-platser måste du också koppla "Plats-LUID = Plats-LUID".

När du kopplar datakällan Behörighet till andra Admin Insights-datakällor kan det ge upphov till stora datauppsättningar om platsen har fler än 1 000 användare eller om behörigheter tilldelas till flera stora grupper på enskilda innehållsresurser. En stor grupp består av hundratals medlemmar.

- Koppla platsinnehåll till behörigheter för "Item LUID = Item LUID" (vänster koppling)
- Koppla behörigheter till TS-användare på "User LUID = User LUID"
- <sup>l</sup> Koppla behörigheter till grupper på "Grantee LUID = Group LUID" (höger koppling)

**Tips:** Effektivisera analysen genom att ta bort gruppregeln Alla användare eller redigera regeln för att ta bort behörigheter.

Du hittar mer information i [Aggregera,](https://help.tableau.com/current/prep/sv-se/prep_combine.htm) koppla och förena data i hjälpen för Tableau Prep.

#### Prenumerationer

Prenumerationernas datakälla erbjuder omfattande information om prenumerationer på platsen inklusive namnet på utvecklaren och mottagaren, innehållsobjekt, jobbstatus och scheman. Administratörer kan använda denna data för att förbättra visningsupplevelsen för användare som kommer åt innehåll via prenumerationer.

Från och med februari 2024 inkluderar datakällan för prenumerationer Tableau Pulseinformation för platsen. Fälten "Namn på prenumerantgrupp" och "LUID för prenumerantgrupp" ingår i mappen Användare. Dessa fält visar gruppens namn och LUID när en användare följer ett mätvärde som en del av en grupp.

**Exempel:** Vilka är de mest populära mätvärdena?

Använd följande steg för att skapa en vy som visar de mest populära mätvärdena för Tableau Pulse.

- 1. Anslut till datakällan Prenumerationer på något av de sätt som beskrivs i [Ansluta](#page-601-0) till Admin [Insights-data.](#page-601-0)
- 2. I rutan **Data** drar du **Artikeltyp** till hyllan Filter och markerar sedan kryssrutan **Mätvärde** i dialogrutan.
- 3. Dra **artikelns LUID** och **artikelns namn** till hyllan Rader.
- 4. Dra **CNT(LUID för prenumererande användare)** till hyllan Kolumner.
- 5. I verktygsfältet väljer du **Sortera fallande** för att sortera X-axeln.

**Obs!** Visualiseringen visar de användare som prenumererar individuellt. Om du vill visa användare som prenumererar efter grupp använder du fälten "Namn på prenumerantgrupp" och "LUID för prenumerantgrupp".

- 6. Klicka på **Analys** > **Skapa beräknat fält** på menyn.
	- a. Namn:
		- Is Group Follow

b. Beräkning:

NOT ISNULL(Subscriber Group LUID)

- 7. I rutan **Data** drar du **Ingår i grupp som följer** till **Färg** på kortet Markeringar.
- 8. Dra **Namn på prenumerantgrupp** till **Detalj** på kortet Markeringar.

**Tips:** Om du vet vilka användare som valt att följa ett mätvärde själv, i stället för att läggas till av andra, blir det lättare att identifiera de mätvärden som är naturligt populära.

- 9. Klicka på **Analys** > **Skapa beräknat fält** på menyn.
	- a. Namn:

User Self-Followed

b. Beräkning:

```
NOT [Is Group Follow] AND [Created By User Email] <>
[Subscriber Email]
```
10. I rutan **Data** drar du **Användaren följer själv** till **Färg** på kortet Markeringar.

**Exempel:** Hur ofta får användare prenumerationer?

Använd följande steg för att skapa en vy som visar hur ofta användare får prenumerationer.

- 1. Anslut till datakällorna Prenumerationer och TS-händelser på något av de sätt som beskrivs i Ansluta till Admin [Insights-data.](#page-601-0)
- 2. Välj **Data** > **Redigera kombinationsrelationer**.
- 3. I dialogrutan Kombinationsrelationer ställer du in den primära datakällan på **Prenumerationer** och väljer alternativknappen **Anpassad**.
- 4. Klicka på **Lägg till**.
- 5. I dialogrutan Lägg till/redigera fältmappning mappar du **Prenumerantens epostadress** till **Utförarens användarnamn** och klickar på **OK**.
- 6. Klicka på **OK** för att stänga dialogrutan Kombinationsrelationer.
- 7. I rutan **Data** drar du **Prenumerantens e-postadress**, **Ämne** och **Senast skickat (lokal)** till hyllan Rader.
- 8. I rutan **Data** drar du **Antal händelser** till hyllan Kolumner.
- 9. Kontrollera att **Artikel-LUID**, **Artikeltyp** och **Utförarens användarnamn** är länkfälten i rutan **Data**. Om det finns brutna länkar klickar du på ikonen bredvid fältnamnet för att länka de två datakällorna.
- 10. I rutan **Data** drar du **Prenumerationsstatus** till **Färg** på kortet Markeringar.

**Gör mer med den här datakällan:** Med Tableau Prep kan du koppla Admin Insightsdatakällor för följande fält för att få en bättre överblick över platsen. Om du analyserar data från flera Tableau Cloud-platser måste du också koppla "Plats-LUID = Plats-LUID".

• Koppla Prenumerationer till TS-händelser för "Prenumerantens e-postadress = Utförarens användarnamn"

Du hittar mer information i [Aggregera,](https://help.tableau.com/current/prep/sv-se/prep_combine.htm) koppla och förena data i hjälpen för Tableau Prep.

#### Token

Token innehåller information om aktiva, ej utgångna användartoken på platsen, inklusive personliga åtkomsttoken (PAT), uppdateringstoken och OAuth-token. Platsadministratörer kan övervaka tokens användning och giltighetstid via datakällan och på så sätt rotera viktiga token efter behov.

Följande token ingår i datakällan:

- <sup>l</sup> **OAuth-databas** Hantera de åtkomsttoken som används för OAuth-anslutningar. Token är giltiga tills de tas bort av en Tableau Cloud-användare eller återkallas av dataleverantören. Mer information finns i [OAuth-anslutningar.](#page-1254-0)
- <sup>l</sup> **OAuth-klient** Hantera uppdateringstoken som används av anslutna klienter, som Tableau Desktop och Tableau Prep. Mer information finns i Öppna platser från [anslutna](#page-420-0) [klienter](#page-420-0).
- <sup>l</sup> **Personliga åtkomsttoken (PAT)** Hantera långlivade autentiseringstoken som används för att logga in i Tableau Cloud, till exempel automatiserade skript och uppgifter som skapas med Tableau REST API. Du hittar mer information i [Personliga](#page-518-0) [åtkomsttoken.](#page-518-0)

Platsadministratörer kan när som helst återkalla en token genom att ta bort licensen för användaren med den oönskade token. Nya token måste skapas om användaren ska få en ny licens. Följ länkarna i föregående avsnitt för anvisningar hur du tar bort eller återkallar specifika typer av token.

**Exempel:** När uppdaterades dina OAuth-databastoken senast?

I följande exempel mäts tokenrotationen inom en organisation.

- 1. Anslut till datakällan Token på något av de sätt som beskrivs i [Ansluta](#page-601-0) till Admin [Insights-data](#page-601-0).
- 2. I rutan **Data** drar du **Typ av token** till hyllan Filter. Markera kryssrutan **OAuth-databas** och klicka på **OK**.
- 3. Dra **Typ av databas**, **Databasens användarnamn** och **Senast uppdaterad** till hyllan **Rader**.
- 4. På hyllan **Rader** högerklickar du på **Senast uppdaterad** och väljer **Exakt datum** i snabbmenyn. Ändra fältet från kontinuerligt till diskret.
- 5. Klicka på **Analys** > **Skapa beräknat fält** på menyn.
- a. Namn: Dagar sedan den senaste uppdateringen
- b. Beräkning:

ROUND(TODAY()-[Last Updated])

- 6. Klicka på **OK**.
- 7. Från rutan **Data** drar du Dagar sedan den senaste uppdateringen till hyllan Rader. Ändra fältet från kontinuerligt till diskret.

**Exempel:** När förfaller inbäddade OAuth-databastoken?

För att förhindra problem med vyer som inte laddas och misslyckade extraktuppdateringar är det viktigt att övervaka när inbäddade OAuth-databastoken förfaller. Följande exempel visar hur du identifierar token som snart förfaller, så att användarna kan uppdatera sina inloggningsuppgifter i god tid.

**Obs!** Tableau lagrar inte förfallotider för OAuth-databastoken. Om du vill få den informationen kontaktar du databasadministratören för att kontrollera förfallotiderna för varje databastyp.

- 1. Anslut till datakällan Token på något av de sätt som beskrivs i [Ansluta](#page-601-0) till Admin [Insights-data.](#page-601-0)
- 2. I rutan **Data** drar du **Typ av token** till hyllan Filter. Markera kryssrutan **OAuth-databas** och klicka på **OK**.
- 3. Dra **Database Type** (Databastyp) och **Owner Email** (Ägarens e-postadress) till hyllan Rader.
- 4. Klicka på **Analys** > **Skapa beräknat fält** på menyn. I det här exemplet använder vi en Snowflake-databas med en 90-dagars förfallotid.

a. Namn: Expires At (all tokens)

b. Beräkning:

```
IF [Token Type] = 'OAuth Database'
THEN
IF [Database Type] = 'snowflake'
THEN DATEADD('day', 90, [Last Updated])
// add conditions for other database types here //
ELSE NULL
END
ELSE [Expires At]
END
```
- 5. Klicka på **Analys** > **Skapa beräknat fält** på menyn.
	- a. Namn: Days Until Expiration
	- b. Beräkning:

DATEDIFF('day', TODAY(), [Expires At (all tokens)])

- 6. Dra **Days Until Expiration** (Dagar till förfallotid) till hyllan Rader. Ändra fältet från kontinuerligt till diskret.
- 7. Dra **Days Until Expiration** (Dagar till förfallotid) till hyllan Filter. Välj **All Values** (Alla värden) och ange maxvärdet till 14. Detta filtrerar token som förfaller under de närmaste 14 dagarna eller sådana som redan har förfallit. Justera efter behov.
- 8. Använd de resulterande värdena för att kontakta användare vars token är på väg att förfalla snart.

**Exempel:** Vilka användare äger personliga åtkomsttoken på platsen?

I följande exempel visas namn och platsroller för användare som äger personliga åtkomsttoken på platsen. Du kan justera filtret för andra tokentyper.

- 1. Anslut till datakällorna Token och TS-användare på något av de sätt som beskrivs i Ansluta till Admin [Insights-data.](#page-601-0)
- 2. Välj **Data** > **Redigera kombinationsrelationer**.
- 3. I dialogrutan Kombinationsrelationer ställer du in den primära datakällan på **Token** och väljer alternativknappen **Anpassad**.
- 4. Klicka på **Lägg till**.
- 5. I dialogrutan Lägg till/redigera fältmappning mappar du **Ägarens e-postadress** till **Användarens e-postadress** och klickar på **OK** > **OK**.
- 6. I rutan **Data** drar du **Typ av token** till hyllan Filter. Markera kryssrutan **PAT** och klicka på **OK**.
- 7. Från rutan **Data** drar du **Användarnamn**, **Användarens platsroll**, **Löper ut** och **Användes senast** till hyllan **Rader**.
- 8. Bekräfta att **Användarens e-postadress** är länkningsfältet i rutan **Data**. Om det finns en bruten länk klickar du på ikonen bredvid fältnamnet för att länka de två datakällorna.
- 9. På hyllan **Rader** högerklickar du på **Löper ut** och väljer **Exakt datum** i snabbmenyn. Ändra fältet från kontinuerligt till diskret.
- 10. Upprepa steg 7 för **Användes senast**.

**Gör mer med den här datakällan:** Med Tableau Prep kan du koppla Admin Insightsdatakällor för följande fält för att få en bättre överblick över platsen. Om du analyserar data från flera Tableau Cloud-platser måste du också koppla "Plats-LUID = Plats-LUID".

- Om du vill visa tokenägarens platsroll kopplar du Token till TS-användare genom "Ägarens e-postadress" = "Användarens e-postadress"
- Om du vill visa tokenägarens gruppmedlemskap kopplar du Token till Grupper genom "Ägarens e-postadress" = "Användarens e-postadress"

Du hittar mer information i [Aggregera,](https://help.tableau.com/current/prep/sv-se/prep_combine.htm) koppla och förena data i hjälpen för Tableau Prep.

#### Hantera Admin Insights

Admin Insights är ett Tableau Cloud-specifikt projekt som i förväg fyllts med noga utvalda datakällor och en färdig arbetsbok med platsens data. Med hjälp av de resurser som du har tillgång till via Admin Insights-projektet kan du skapa anpassade vyer för att besvara ett antal vanliga frågor om platsen.

Admin Insights jämfört med administratörsvyer

Både Admin Insights-projektet och de fördefinierade administratörsvyerna (som är tillgängliga via statussidan i Tableau Cloud) är effektiva verktyg för att övervaka hälsostatusen och aktiviteten på Tableau Cloud-platsen. Det ena verktyget ersätter inte det andra.

Ha följande i åtanke när du ska välja verktyg:

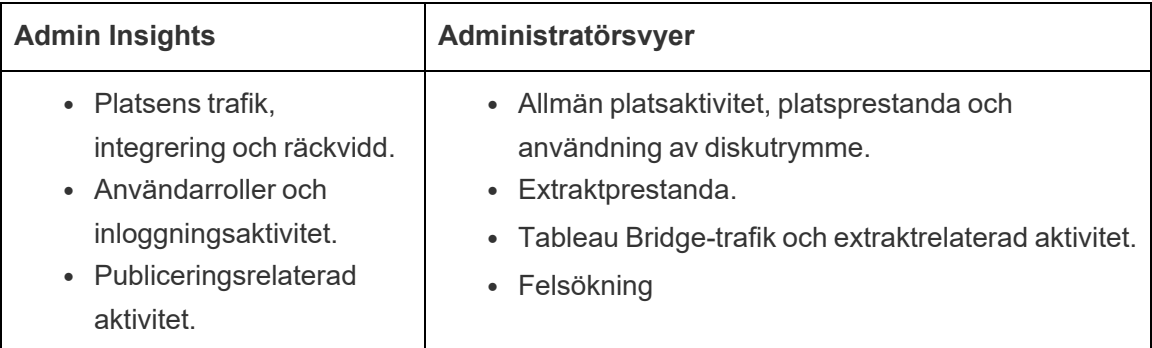

Vad ingår i Admin Insights-projektet

Admin Insights-projektet består av följande:

- <sup>l</sup> **Admin Insights-datakällor** TS-händelser, TS-användare, grupper, platsinnehåll, inläsningstider för visualiseringar, jobbprestanda, behörigheter, prenumerationer och token. Du kan använda dessa datakällor och skapa nya datakällor baserat på dem om du behöver utöka data med anpassade beräkningar eller andra data från din organisation. Mer information om datakällorna finns i Utforska [datakällorna.](#page-606-0)
- <sup>l</sup> **Admin Insights Starter** en fördefinierad arbetsbok med instrumentpaneler som baseras på datakällorna i Admin Insights. Dessa instrumentpaneler är tänkta att fungera

som mallar som du kan använda för att skapa fler instrumentpaneler och vyer som går djupare och som ger svar på frågor som är unika för din organisation eller driftsättningen av din plats. Mer information om instrumentpanelerna finns i [Utforska](#page-602-0) den färdiga [arbetsboken.](#page-602-0)

<sup>l</sup> **Tableau-systemkontot –** datakällor i Admin Insights-projektet uppdateras via Tableau-systemkontot. Händelser som hanteras av Tableau-systemkontot syns inte i datakällorna, men kontot visas som standard som ägare till Admin Insights-innehåll. Det här kontot har i uppgift att förse ditt Admin Insights-projekt med Admin Insightsdata.

#### Om dataaktualitet

Admin Insights-datakällor innehåller som standard upp till 90 dagar av data om din plats, eller 365 dagar med Advanced Management. Läs mer i Om Tableau Advanced [Management](#page-1943-0) på [Tableau](#page-1943-0) Cloud. Datakällorna uppdateras varje dag eller varje vecka. Du kan ange uppdateringsfrekvensen för Admin Insights-datakällor genom att gå till **Inställningar** och sedan till **Uppdateringsfrekvens för Admin Insights** på fliken **Allmänt**.

Eftersom Admin Insights Starter baseras på dessa datakällor visas alltid uppdaterad information på instrumentpanelerna i arbetsboken. Själva arbetsboken uppdateras regelbundet av Tableau. Mer information finns i Ta emot [uppdateringar](#page-624-0) för Admin Insights [Starter](#page-624-0) längre fram i det här avsnittet.

#### Dela åtkomsten till Admin Insights

Till en början är Admin Insights-innehållet endast tillgängligt för platsadministratörer. Du kan ge andra platsanvändare i organisationen åtkomst till innehållet så att de kan skapa, kuratera och få insikter som är unika för deras behov och arbetsflöden, så att de kan hantera sitt innehåll så effektivt som möjligt. Mer information om hur du utökar projektbehörigheter till andra platsanvändare än platsadministratörer finns i [Behörigheter.](#page-719-0)

Flytta eller byta namn på Admin Insights Starter

Tableau rekommenderar starkt att du byter namn på eller flyttar den fördefinierade arbetsboken, Admin Insights Starter, till ett annat projekt. Genom att göra det kan du vara

säker på att dina ändringar bevaras och att de inte skrivs över i samband med Tableaus regelbundna uppdateringar av den fördefinierade arbetsboken.

<span id="page-624-0"></span>Mer information finns i Ta emot [uppdateringar](#page-624-0) för Admin Insights Starter nedan.

Ta emot uppdateringar för Admin Insights Starter

Tableau uppdaterar regelbundet Admin Insights Starter. Uppdateringarna tillämpas automatiskt på arbetsboken **Admin Insights Starter** i Admin Insights-projektet. En sammanfattning av uppdateringarna finns i arbetsboken Versionsinformation, som också är tillgänglig i Admin Insights-projektet. Uppdateringar kan innehålla nya fält eller fältbeskrivningar, nya vyer, uppdateringar av befintliga vyer och mycket mer.

Följ stegen nedan för att vara säker på att du får de senaste Admin Insights Starteruppdateringarna och att inga av de ändringar som du gör i arbetsboken skrivs över.

#### **Steg 1: Förbereda inför uppdateringarna**

För att bevara de ändringar du gör i arbetsboken och undvika att de skrivs över rekommenderar Tableau att du gör något av följande:

- Flytta arbetsboken till ett annat projekt.
- Byt namn på arbetsboken.

För att både bevara dina ändringar och Tableaus senaste arbetsboksförbättringar måste du upprepa en av åtgärderna ovan efter varje uppdatering som görs av Tableau.

#### **Steg 2: Kontrollera om det finns nya uppdateringar**

Admin Insights Starter återskapas och läggs till i Admin Insights-projektet som en del av uppdateringen.

Om du har flyttat eller bytt namn på arbetsboken läggs en *ny* "Admin Insights Starter" arbetsbok till i Admin Insights-projektet. Du kan verifiera den nya arbetsboken genom att titta på ändringsdatumet eller på publiceringsdatumet i granskningshistoriken.

#### **Steg 3: Ångra ändringar med hjälp av granskningshistoriken (valfritt)**

Om du inte hade möjlighet att flytta eller byta namn på arbetsboken innan Tableau uppdaterade Admin Insights Starter, eller om du inte vill ha uppdateringen, kan du återställa ändringarna med hjälp av granskningshistoriken. Mer information om granskningshistoriken finns i Arbeta med [innehållsrevisioner](https://help.tableau.com/current/pro/desktop/sv-se/qs_revision_history.htm) i användarhjälpen för Tableau.

#### **Steg 4: Lägga till ändringar manuellt eller flytta ändringar till den senaste versionen av Admin Insights Starter**

För att vara säker på att dina ändringar återges i samma arbetsbok som de ändringar som görs av Tableau måste du följa stegen nedan.

- 1. Gör något eller båda av följande i den senaste versionen av Admin Insights Starterarbetsboken:
	- Lägg manuellt till de ändringar som du gjorde i din version av arbetsboken i den senaste versionen av arbetsboken.
	- Exportera bladet från din version av arbetsboken och spara det i den senaste versionen av arbetsboken. Mer information om hur du exporterar blad finns i Exportera och importera blad mellan [arbetsböcker](https://help.tableau.com/current/pro/desktop/sv-se/copy_b_wkbks.htm#export-and-import-sheets-between-workbooks) i användarhjälpen för Tableau.
- 2. Flytta eller byt namn på den senaste arbetsboken igen så att dina ändringar inte skrivs över av nya uppdateringar som Tableau gör i Admin Insights Starter.

Tips för att hantera Admin Insights

Även om Admin Insights-projektet fungerar på samma sätt som andra projekt på din plats bör du överväga och ha följande i åtanke när du hanterar projektet:

<sup>l</sup> **Flytta Admin Insights Starter till en annan plats.** Om du planerar att göra uppdateringar i Admin Insights Starter rekommenderar Tableau att du antingen 1) flyttar arbetsboken till ett annat projekt eller att du 2) byter namn på arbetsboken. Genom att göra det kan du vara säker på att dina ändringar bevaras och att de inte skrivs över i samband med Tableaus regelbundna och automatiska uppdateringar av arbetsboken. Mer information finns i Ta emot [uppdateringar](#page-624-0) för Admin Insights Starter.

- <sup>l</sup> **Var försiktig när du flyttar datakällor.** Om du flyttar någon av Admin Insightsdatakällorna utanför Admin Insights-projektet så kan de inte uppdateras av Tableau. Även datakällorna uppdateras regelbundet av Tableau. För att vara säker på att datakällorna uppdateras och att ändringar bevaras bör du undvika att flytta datakällorna TS-händelser, TS-användare, grupper, platsinnehåll, inläsningstider för visualiseringar, jobbprestanda, behörigheter, prenumerationer och token från Admin Insights-projektet.
- <sup>l</sup> **Ge andra användare, inklusive användare som inte är platsadministratörer, åtkomst till och behörighet att skapa innehåll för projektet.** Du kan till exempel ge en användare behörighet att skapa nya vyer baserat på datakällorna TS-händelser, TSanvändare, grupper, platsinnehåll, inläsningstider för visualiseringar, jobbprestanda, behörigheter, prenumerationer och token. Mer information om hur du ändrar projektbehörigheter finns i Ange [behörigheter](#page-722-0).

# Trafik till Bridge-anslutna datakällor

Administrationsvyn **Trafik till Bridge-anslutna datakällor** ger webbplatsadministratören möjlighet att se användningen av datakällor med direktanslutningar. Den här vyn kan hjälpa dig att avgöra vilka datakällor som används mest och vilka som används mindre ofta. Du kan filtrera den information du ser genom att välja Bridge-klientnamn, -datakälla och -tidsintervall.

I den här vyn får du en ögonblicksbild av Tableau Cloud-aktiviteten under de senaste 30 dagarna.

und Tasks for Extracts | Bridge Tasks for Extracts | Backg und Tasks for Non Extr... Stats > v < Traffic to Views Traffic to Data S ted Dat... Actions by All Users Actions by Specific User Actions by Recent Users Backgr es Traffic to Bridge co

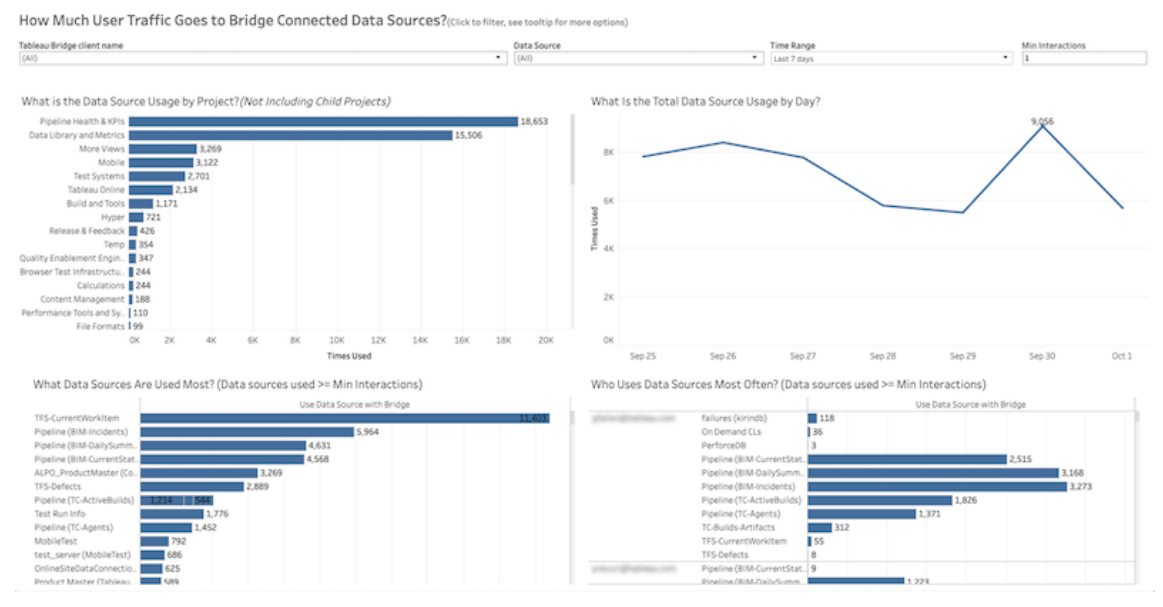

Överst i vyn visas hur datakällor används över det **tidsintervall** du anger (standardvärdet är de senaste 7 dagarna):

- <sup>l</sup> **Vad är projektets datakällsanvändning per projekt?** –detta visar total användning av datakällan per projekt, baserat på de filter du anger. Håll muspekaren över en markering för att visa antalet gånger en datakälla användes. Välj markeringen du vill uppdatera andra delar av vyn utifrån urvalet.
- <sup>l</sup> **Vilken är den totala datakällsanvändningen per dag?** det här visar total datakällsanvändning per dag, baserat på de filter du anger. Håll muspekaren över en punkt på linjen för att visa beräkningen. Välj punkten om du vill uppdatera andra delar av vyn utifrån urvalet.

Två stapeldiagram längst ner i vyn visar resultat som filtreras efter **Minst interaktioner**. Detta visar vilka datakällor som används mest, och vem som använder datakällorna oftast. Det är bara datakällor och användare med ett antal interaktioner som är större än eller lika med värdet för lägsta antal interaktioner som visas:

- <sup>l</sup> **Vilka datakällor används mest**–Det här är en lista över de mest använda datakällorna. Precis som med andra delar av vyn begränsas informationen av de filter och urval du gör.
- <sup>l</sup> **Vem använder datakällor oftast**–Det här visar de användare som använder datakällorna oftast. Detta påverkas av de filter och urval du gör.

# Bakgrundsaktiviteter för extrakt

Vyn bakgrundsaktiviteter för extrakt visar extraktspecifika uppgifter som körs på servern. I den här vyn får du en ögonblicksbild av Tableau Cloud-aktiviteten under de senaste 30 dagarna.

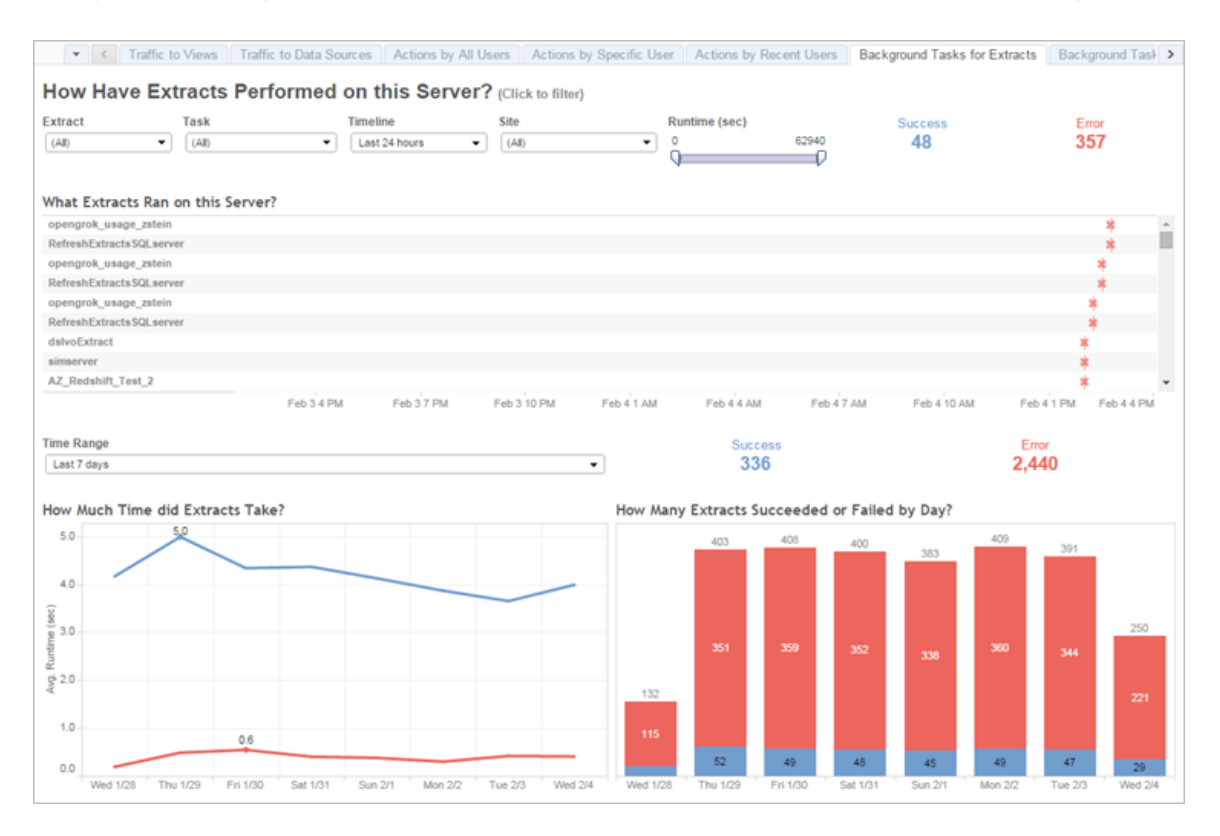

# Så här fungerar den här vyn

För att bättre förstå denna förbyggda administrativa vy bör du känna till följande:

- Tabellen "Vilka extrakt kördes på den här servern?" visar de extrakt som kördes under den tidsperiod som anges i **Tidslinjen**.
- **·** Klicka på **Slutförd** eller **Fel** för att filtrera tabellen baserat på status.
- Du kan också klicka på en specifik uppgift för att uppdatera diagrammet "Hur lång tid tog extrakten?" för den valda uppgiften.
- Tabellen "Hur många extrakt slutfördes eller misslyckades" uppdateras för aktivitetens status (slutförd eller fel) men antalet extrakt som slutfördes eller misslyckades ändras inte.

**Status** 

Uppgifter kan ha statusen Klart eller Fel.

#### **Ikon Beskrivning**

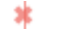

**Fel** – Servern kunde inte slutföra uppgiften.

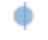

**Klart** – Servern har slutfört uppgiften.

Se information om en uppgift

Om du vill ha mer information om aktiviteten håller du muspekaren över ikonen för slutförd eller fel.

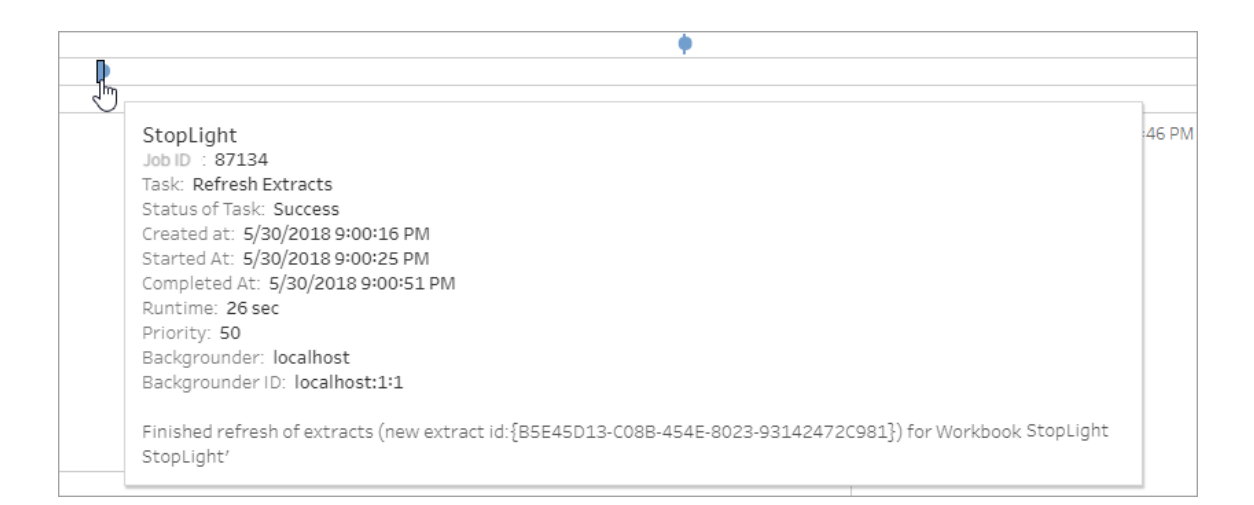

#### Information om fel på uppgift

Om en uppdateringsuppgift når tidsgränsen kan du se något av följande fel i uppgiftsinformationen:

- <sup>l</sup> *Frågetidsgränsen (7200 sekunder) har överskridits.*
- <sup>l</sup> *com.tableau.nativeapi.dll.TableauCancelException: åtgärden avbröts.*
- <sup>l</sup> *Frågetidsgränsen (8100 sekunder) har överskridits.*

Mer information om tidsgränsen för uppdateringsuppgifter och förslag på hur du löser dessa fel finns i Tidsgräns för [extraktuppdateringar.](#page-1042-0)

# Bridge-extrakt

#### Administratörsvyn för **Bridge-extrakt** registrerar de senaste 30 dagarnas

uppdateringsaktivitet av Tableau Bridge.

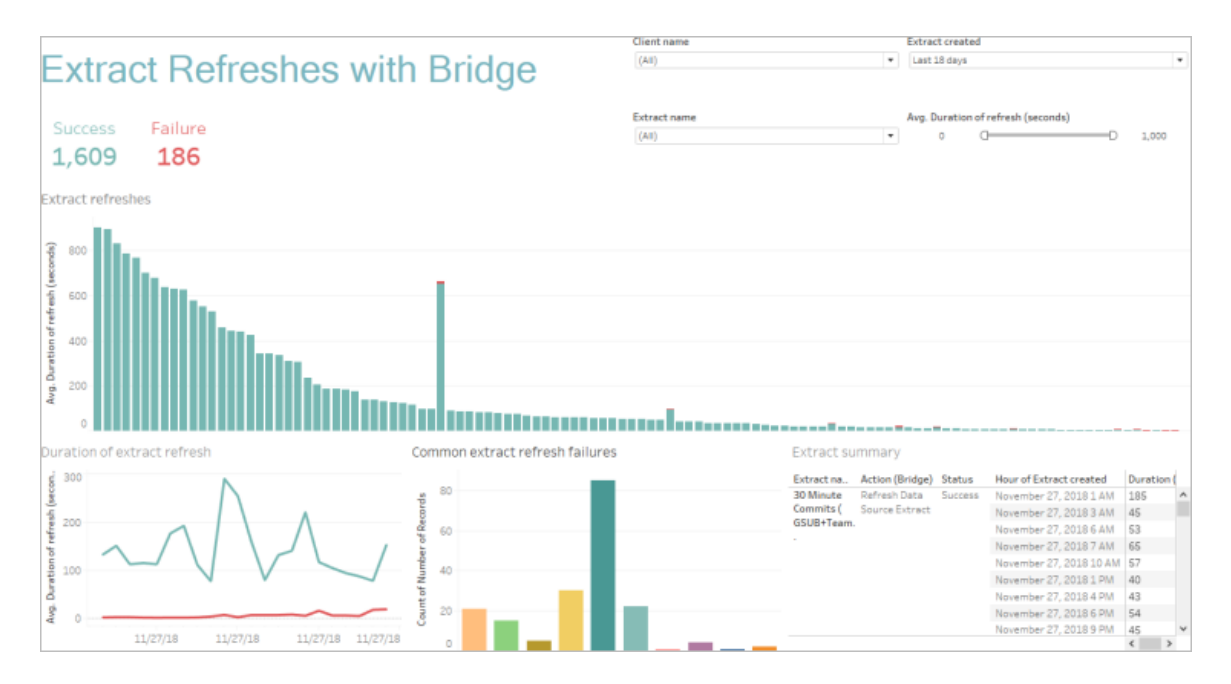

Den här inbyggda administratörsvyn kan hjälpa till att svara på följande frågor som platsadministratören kan ha om uppdateringar som utförs av en eller alla Bridge-klienter som är registrerade på platsen:

- **· Felfrekvens:** Hur ofta lyckas och misslyckas uppdateringar? Varför misslyckas uppdateringarna?
- <sup>l</sup> **Gjorda förfrågningar:** Hur många uppdateringar är schemalagda?
- <sup>l</sup> **Förfluten tid:** Hur lång tid tar uppdateringar?
- Mättnad: Hur upptagen är varje klient?

Du kan filtrera vyn per klientnamn, när extraheringsdatakällan skapades, extraktionsdatakällans namn och varaktigheten av uppdateringen.

Observationer om den här vyn

• Se till att du har en Bridge-klient kopplad till platsen om du inte ser några data i administratörsvyn. Alternativt kan du ändra värdet för filtret "Extrakt skapat" i det övre högra hörnet av vyn.

- <sup>l</sup> Om du inte ser de varaktighetsbaserade data du förväntar dig i vyn kan du rensa "Genomsnittlig varaktighet på uppdatering (sekunder)" genom att klicka på ikonen Visa alla värden  $\left(\frac{1}{\sqrt{2}}\right)$ .
- Hovra muspekaren över varje stapel i tabellen "Vanliga extraktuppdateringsfel" för att se felet och felinformation. Om det finns mer än en datakälla kopplad till felet visas istället en asterisk (\*).
- <sup>l</sup> I vissa fall kan uppgifter i vyn *Bridge-uppgifter för extrakt* saknas eller vara ofullständiga. Detta beror på att vyn inte inkluderar vissa jobb, till exempel avbrutna eller misslyckade jobb. Använd *Bakgrundsuppgifter för extrakt* för att se extraktspecifika uppgifter.

# Bakgrundsaktiviteter för icke-extrakt

Vyn Bakgrundsaktiviteter för icke-extrakt visar aktivieter som servern kör som inte är relaterade till standard online-extraktuppdateringar. Bridge-uppdateringsjobb, redigerade OAuth-anslutningar, prenumerationsaviseringar och så vidare. I den här vyn får du en ögonblicksbild av Tableau Cloud-aktiviteten under de senaste 30 dagarna.

En tabell listar de uppgifter som kördes under det angivna tidsintervallet. Klicka på **Lyckades** eller **Fel** för att filtrera tabellen baserat på status. Välj en specifik uppgift i tabellen **Hur många uppgifter har lyckats eller misslyckats på den här webbplatsen** för att uppdatera diagrammet **Vilka bakgrundsaktiviteter kördes på den här webbplatsen** för den valda uppgiften.

Uppgifter kan ha statusen Klart eller Fel. För muspekaren över Klart- eller Fel-ikonen för att få information om uppgiften.

#### **Ikon Beskrivning**

- × **Fel** – Servern kunde inte slutföra uppgiften.
- ó **Klart** – Servern har slutfört uppgiften.

Information som du kan se om uppgiften är dess ID, status, prioritet, när den skapades, startades och slutfördes. Du kan även se dess körningstid: total körningstid för

bakgrundsjobbet, vilket inkluderar körningstid för jobbet plus bakgrundsjobb som initiering och rensning. Du kan även se vilken backgrounder som jobbet körs på.

# Användning av Fråga data

#### **Viktiga ändringar för Fråga data och Mätvärden**

Tableaus funktioner Fråga data och Mätvärden fasades ut Tableau Cloud i februari 2024 och i Tableau Server version 2024.2. Tack vare framsteg inom tekniken för naturligt språk kan vi utveckla ett förbättrat gränssnitt, där det är enklare att ställa frågor om data och hålla koll på förändringar. Mer information finns i blogginlägget *How [Tableau](https://www.tableau.com/sv-se/blog/tableau-pulse-and-tableau-gpt) AI and Tableau Pulse are [reimagining](https://www.tableau.com/sv-se/blog/tableau-pulse-and-tableau-gpt) the data experience* (på engelska).

Vyn Användning av Fråga data är en förbyggd instrumentpanel som tillåter plats- eller serveradministratörer se och förstå användningsmönstren och värdet av Fråga data för en plats. Administratörer kan se hur engagemanget ökar med Fråga data och övervaka resultaten av interna utbildningar eller produktversioner. Instrumentpanelen visar de viktigaste Fråga data-användarna, datakällorna och datakällornas ägare samt vissa rubrikers mätvärden.

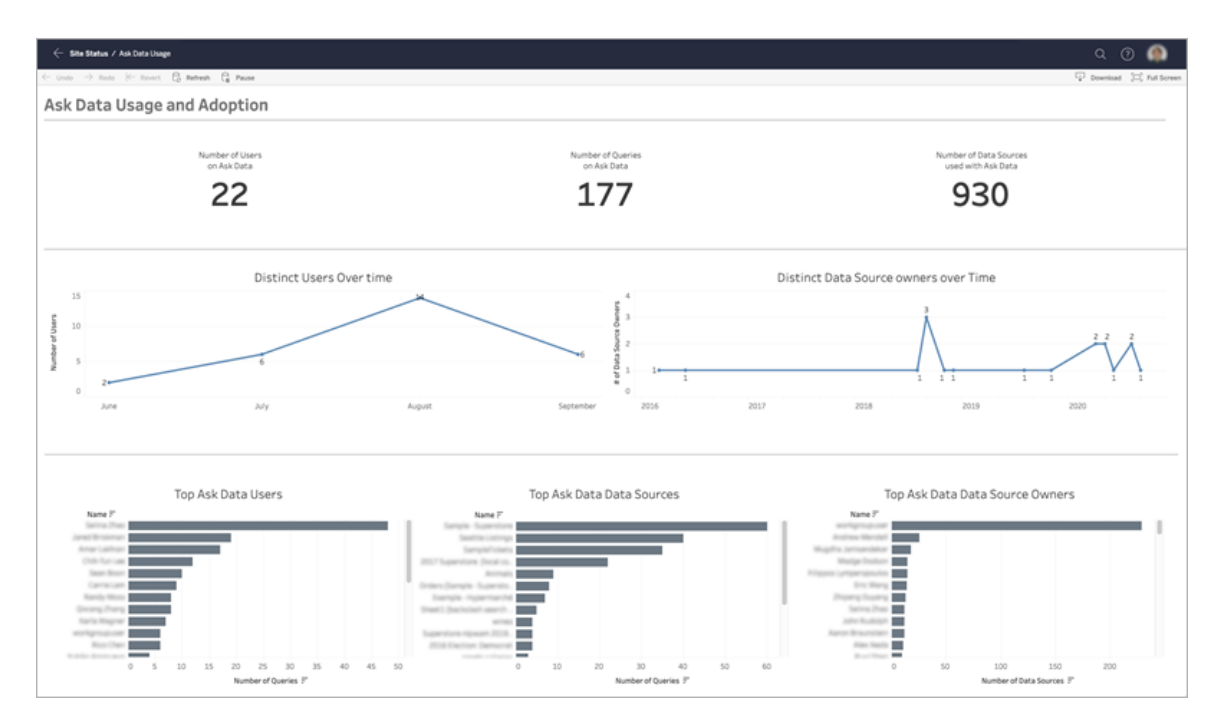

Se Inaktivera eller aktivera Fråga data för en [webbplats](#page-1560-0) för information om hur du aktiverar Fråga Data.

#### Utforska instrumentpanelen

Vyn Användning av Fråga data erbjuder information om Fråga data över hela platsen. Du kan använda följande mätvärden för att förstå användares engagemang och hjälpa till att driva självbetjäningsanalyser inom organisationen.

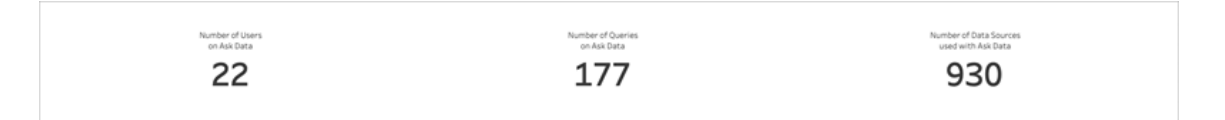

Överst på instrumentpanelen erbjuder tre rubrikmätvärden en översikt över användningen av Fråga data på platsen.

- <sup>l</sup> **Antal användare på Fråga data** detta visar det totala antalet Fråga data-användare på platsen.
- <sup>l</sup> **Antal frågor på Fråga data** detta visar det totala antalet Fråga data-frågor på platsen.
- <sup>l</sup> **Antal datakällor som används med Fråga data** detta visar det totala antalet datakällor som används med Fråga data.

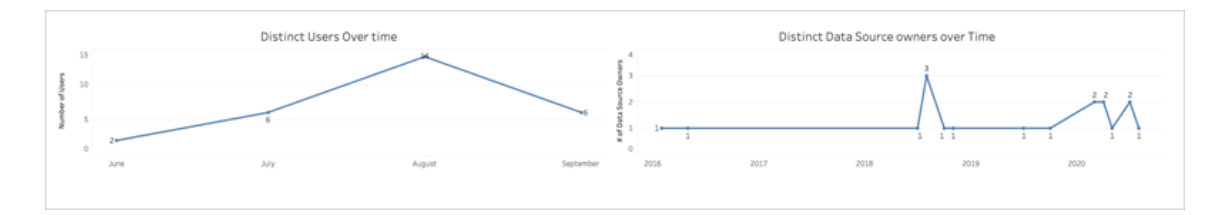

I mitten av instrumentpanelen visar två linjediagram hur Fråga data används över tid.

<sup>l</sup> **Distinkta användare över tid** – detta visar det distinkta antalet Fråga data-användare över tid.

<sup>l</sup> **Distinkta ägare av datakällor över tid** – detta visar det distinkta antalet ägare av datakällor över tid.

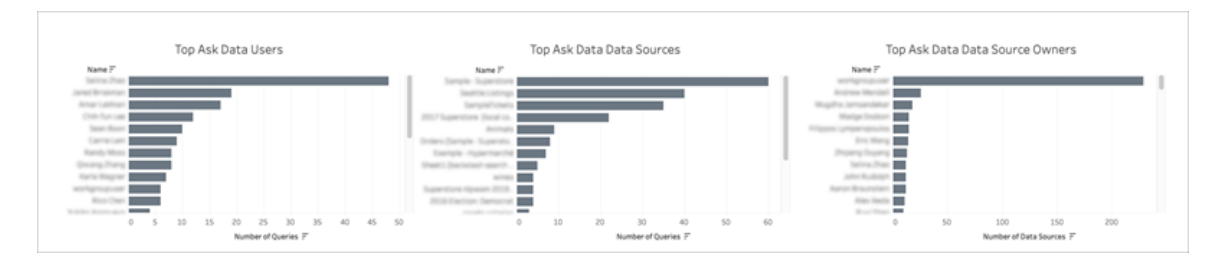

Längst ned på instrumentpanelen listar tre stapeldiagram de mest frekventa Fråga dataanvändarna, datakällorna och ägare av datakällor.

- <sup>l</sup> **Mest frekventa Fråga data-användare** detta listar de mest frekventa Fråga dataanvändarna och det totala antalet frågor som har ställts av varje användare.
- <sup>l</sup> **Mest frekventa Fråga data-datakällor** detta listar de mest frekventa Fråga datadatakällorna och det totala antalet frågor som har skickats till varje datakälla.
- <sup>l</sup> **Mest frekventa Fråga data-ägare av datakällor** detta listar de mest frekventa Fråga data-ägare av datakällor och det totala antalet datakällor som ägs av varje användare.

# Historik om datakvalitetsvarning

Om Tableau Catalog är aktiverat i miljön kan du som platsadministratör se hur datakvalitetsvarningar används på webbplatsen med hjälp av administratörsvyn Datakvalitetsvarningshistorik.

Mer information om Tableau Catalog, som är en del av Datahantering, finns i "Om Tableau Catalog" i hjälpen för [Tableau](https://help.tableau.com/current/server/sv-se/dm_catalog_overview.htm) Server eller [Tableau](https://help.tableau.com/current/online/sv-se/dm_catalog_overview.htm) Cloud.

Välj instrumentpanelen Datakvalitetsvarningshistorik på sida Webbplatsstatus:

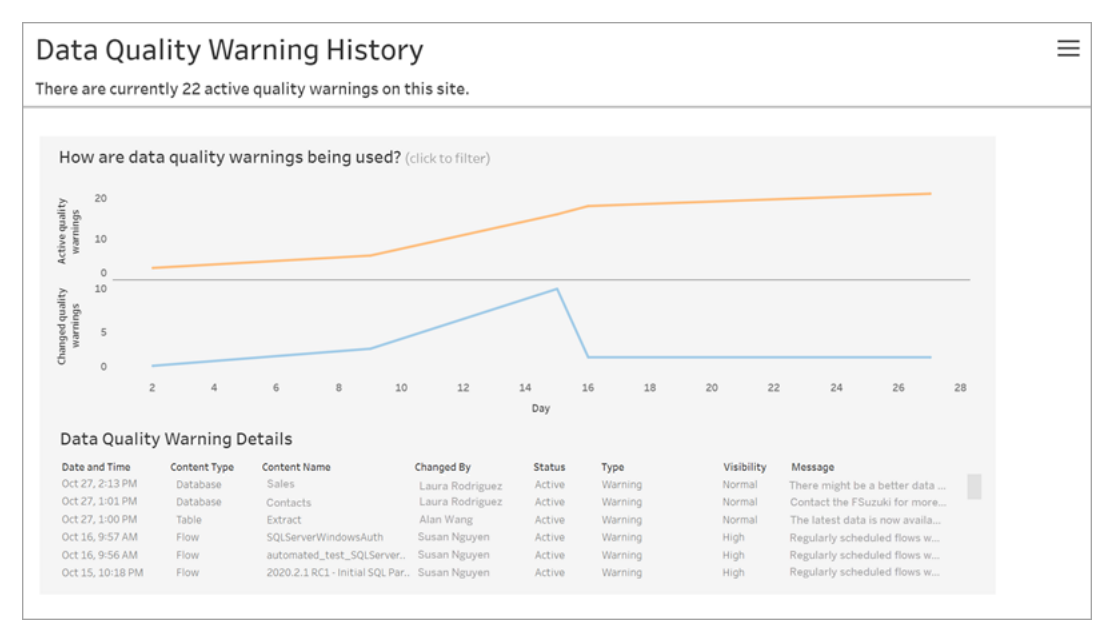

På instrumentpanelen visas antalet aktiva datakvalitetsvarningar över en specifik tidsperiod. Här visas även hur många varningar som ändrats (skapats, uppdaterats och tagits bort) under samma tidsperiod.

#### Visa varningsinformation

Under linjediagrammen visas information om datakvalitetsvarningar, inklusive:

- **Datum och tid** när varningen skapades eller senast ändrades.
- **Innehållstyp** den typ av resurs som varningen är inställd för, till exempel en databas, tabell eller datakälla.
- <sup>l</sup> **Innehållsnamn** namnet på resursen som varningen är inställd för.
- **· Ändrad av** namnet på personen som skapade varningen eller senast ändrade den.
- **Status** om varningen är aktiverad eller inte.
- <sup>l</sup> **Typ** varningstyperna inkluderar Inaktuella data, Varning, Inaktuell, Känsliga uppgifter och Underhåll utförs.
- <sup>l</sup> **Synlighet** varningen går att konfigurera med normal (standard) eller hög synlighet.
- **Meddelande** meddelandet som varningsförfattaren skrivit som visas för användare när de tar del av varningsinformationen.

#### Filtrera varningshistorik

Klicka på markeringen i vyn för granskning av datakvalitetsvarningshistoriken för att filtrera den information som visas under vyn.

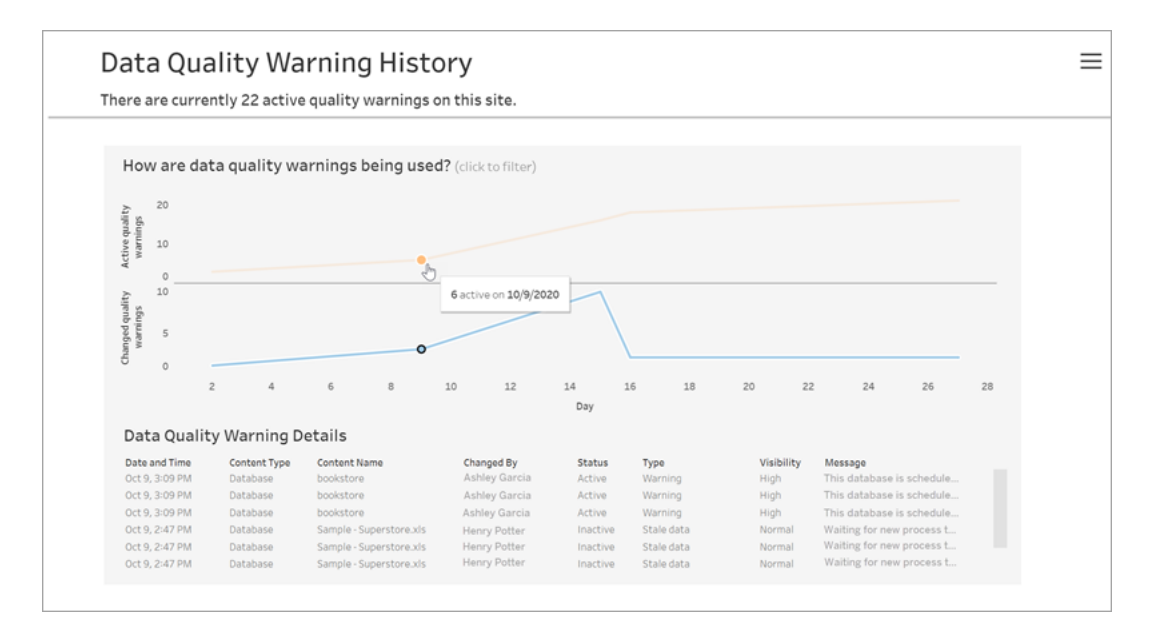

Siffran på dagsaxeln motsvarar datumet inom tidsintervallet. Om dagens datum t.ex. är 18 november och du filtrerar de sju senaste dagarna visas 12–18 i dagsaxeln.

Klicka på filterikonen längs upp till höger för att få åtkomst till flera filter och filtrera efter tidsintervall och innehållstyp.

Filtrera efter tidsintervall

Du kan som max konfigurera 30 dagar bakåt i tiden.

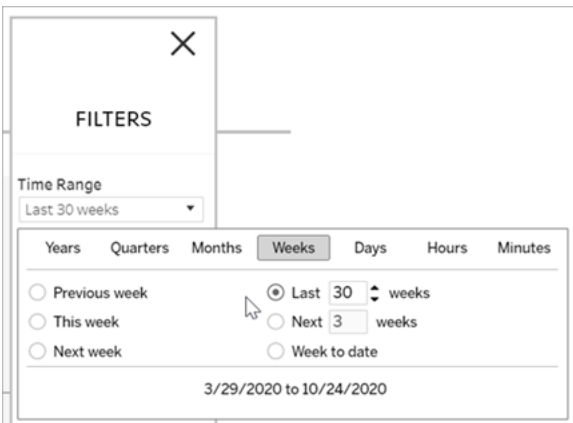

#### Filtrera efter innehållstyp

Det går att visa alla datakvalitetsvarningar för webbplatsen eller filtrera dem efter specifika typer av resurser som datakällor eller tabeller.

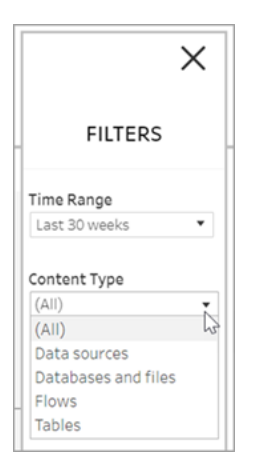

#### Vem kan göra detta?

Du måste ha rollen som server- eller platsadministratör för att kunna ställa in en datakvalitetsvarning.

# Administratörsvyer för flöden

Administrativa vyer kan användas för att övervaka aktiviteter kopplade till flöden, prestandahistorik och använt diskutrymme. Sidan **Status** innehåller en inbäddad Tableau-

arbetsbok med olika administratörsvyer som kan användas för att övervaka olika typer av server- eller platsaktiviteter.

#### Vem kan göra detta?

Tableau-platsadministratörer kan visa och arbeta med administratörsvyer.

#### Åtgärd av alla användare

Använd denna vy för att få en inblick i hur flödena används. Detta inkluderar åtgärder som publicering, nedladdning och flödeskörningar. Du kan filtrera vyn efter åtgärder, plats och tidsintervall. Det totala antalet användare visar antalet användare som har utfört en åtgärd. Det här värdet påverkas inte av filtrering. Antalet aktiva användare visar antalet användare som har varit aktiva under den valda tidsperioden och som utfört en av de valda åtgärderna.

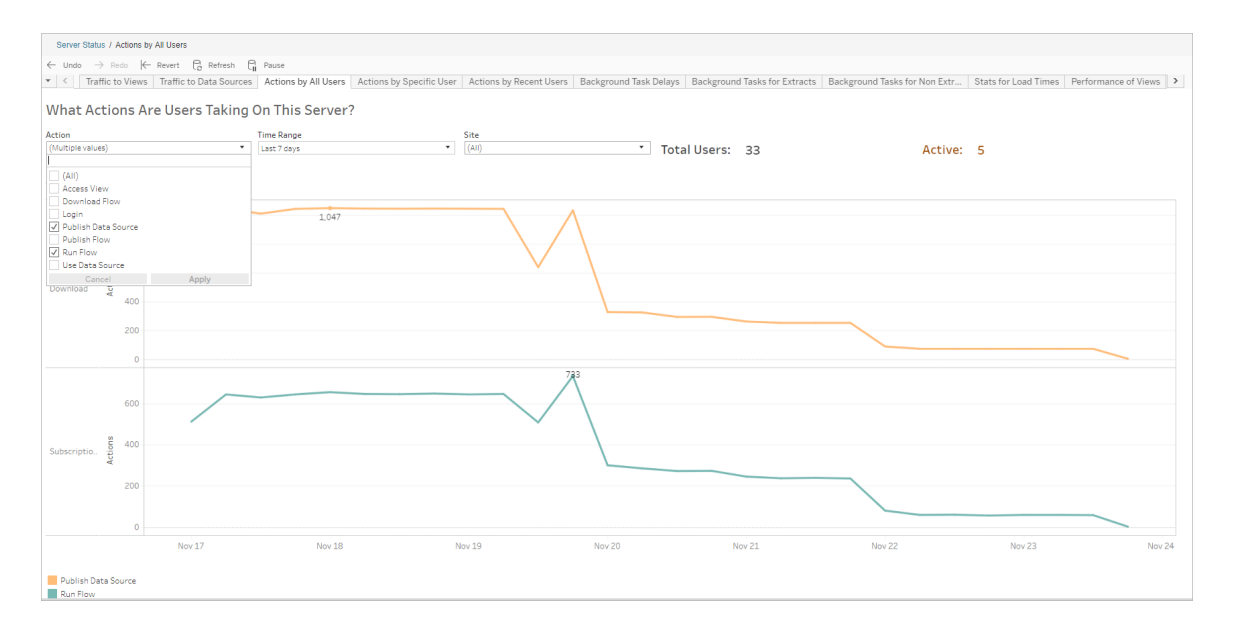

# Åtgärd av en specifik användare

Använd den här vyn för att få en inblick i hur en enskild användare arbetar med flöden. Du kan filtrera vyn efter användarnamn, åtgärdstyp och tidsintervall.

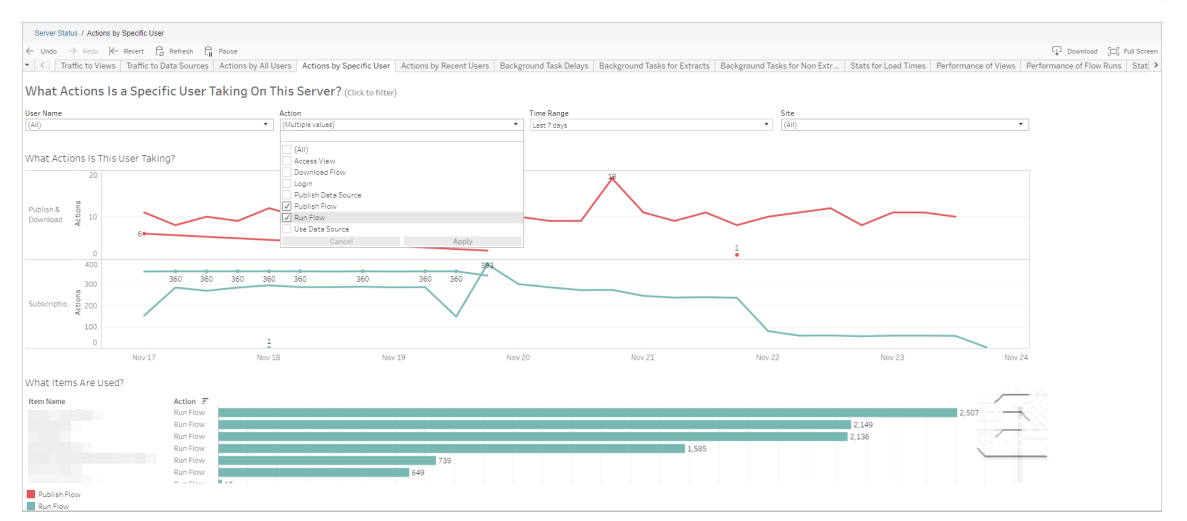

### Åtgärd av senaste användare

Den här vyn visar vilka användare som har varit aktiva på Tableau Cloud under de senaste 24 timmarna.

Detta kan vara användbart om du behöver göra underhållsaktiviteter på servern och vill veta vilka och hur många användare detta kommer att påverka, och vad de gör.

Vyn visar **Aktiva**, **Nyligen aktiva** och **Inaktiva** användare som för närvarande är inloggade på Tableau Cloud.

I den här vyn är en aktiv användare en som utfört en åtgärd under de senaste 5 minuterna, en nyligen aktiv användare är en som utfört en åtgärd under de senaste 30 minuterna och en inaktiv användare är en som senast utförde en åtgärd för mer än 30 minuter sedan.

Välj en användare om du bara vill visa de åtgärder den användaren nyligen har utfört. Hovra över en åtgärd om du vill visa mer information om den.

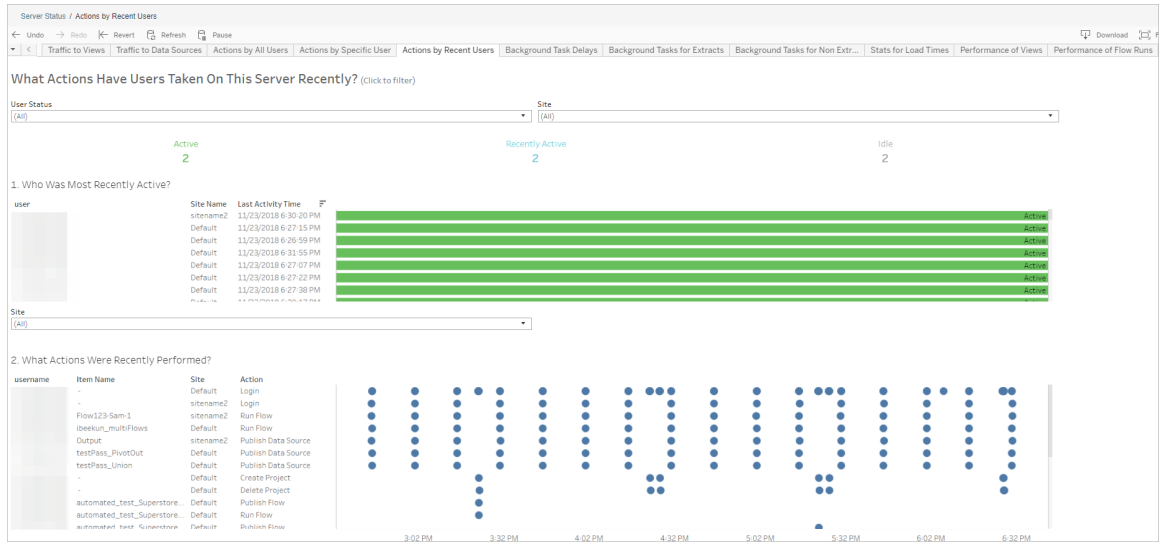

# Fördröjningar av bakgrundsprocessorns uppgifter

Den här vyn visar fördröjningen för extraktuppdateringar samt prenumerations- och flödesuppgifter – det vill säga tiden mellan den schemalagda tiden och tiden när uppgifterna faktiskt körs. Du kan använda vyn för att identifiera platser där du kan förbättra serverprestandan genom att distribuera dina uppgiftsscheman och optimera uppgifterna.

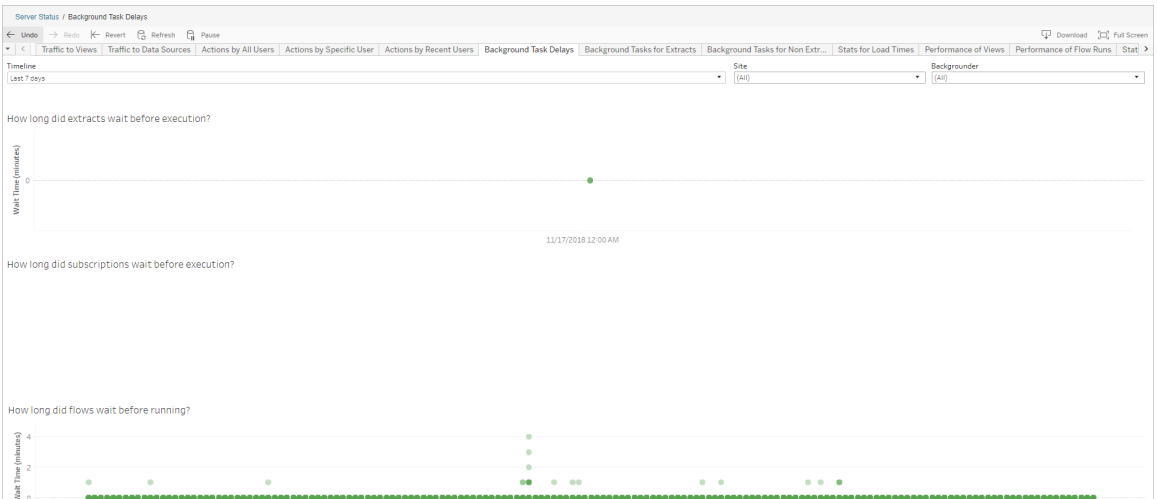

Möjliga orsaker till fördröjningar och sätt att minska fördröjningarna innefattar följande:

• Många uppgifter har schemalagts samtidigt.

I exempelvyn grupperas uppgifter med långa fördröjningar samtidigt varje dag, vilket skapar toppar i väntetiden. Du kan ställa in filtret Tidslinje på en enda dag för att visa uppgiftsfördröjningar per timme och identifiera de timmar på dagen då många uppgifter schemaläggs samtidigt. En lösning är att fördela uppgifterna till timmar med låg belastning, för att minska belastningen på servern.

#### Bakgrundsaktiviteter för icke-extrakt

Bakgrundsprocessorns uppgifter skapas för att köra flöden (schemalagda och ad hoc). Du kan använda den här vyn för att se hur många flödesuppgifter som lyckats eller misslyckats på den här platsen. Hovra över uppgiftens ikon om du vill ha mer information.

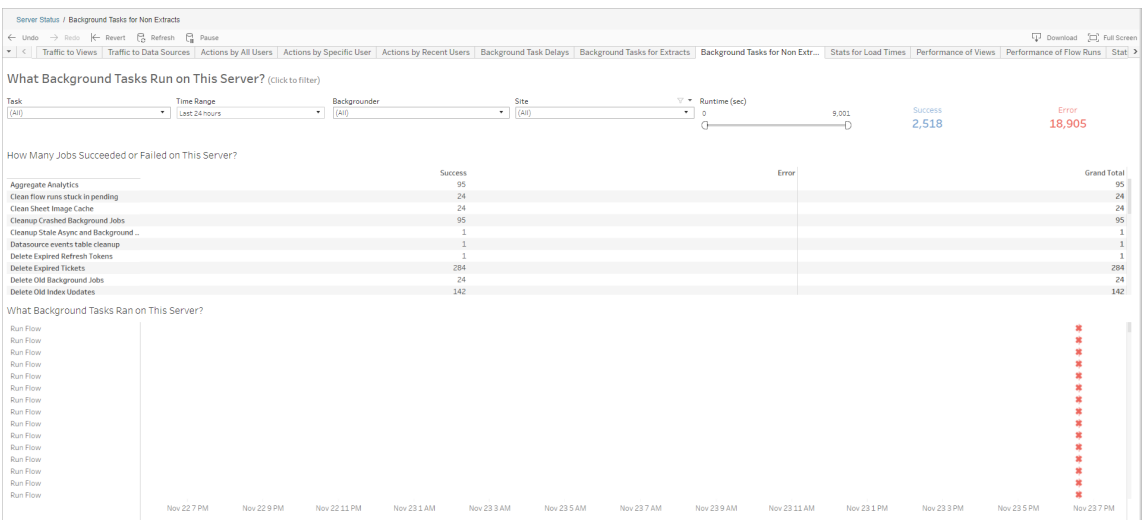

#### Prestanda för flödeskörningar

Använd den här vyn för att visa prestandahistorik för alla flöden för en plats. Du kan filtrera efter flödesnamn, namn på utmatningssteg, flödesägare, körningstyp (schemalagd eller ad hoc) och den tid då flödeskörningarna startades.

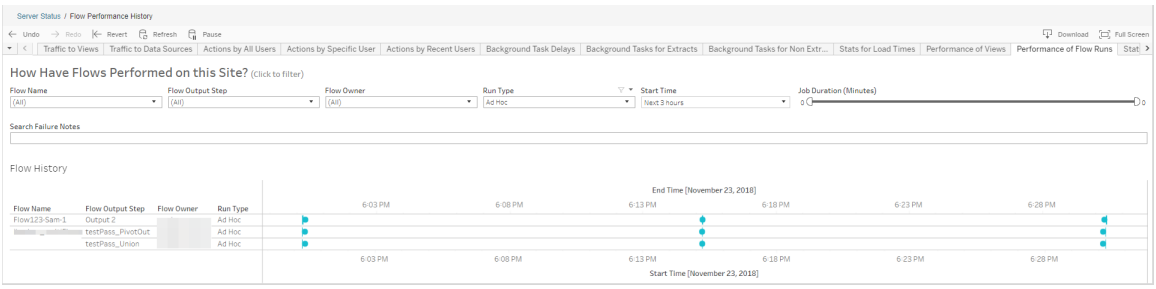

Frågor som du kan svara på med hjälp av den här vyn innefattar:

- <sup>l</sup> **Vilka flödesuppgifter är schemalagda just nu?** Det gör du genom att använda filtret Starttid och välja den tidsperiod du är intresserad av. Om du till exempel vill visa flödesuppgifter som är schemalagda inom de närmaste tre timmarna väljer du **Timmar** - > **Nästa** -> och skriver **3**.
- <sup>l</sup> **Vilken varaktighet har flödesuppgifter?** För att svara på detta, klicka på en markering i vyn för att se mer information, inklusive uppgiftens varaktighet.
- <sup>l</sup> **Hur många flöden kördes ad hoc och hur många var schemalagda?** Besvara det genom att använda filtret **Körningstyp** och välja **Ad hoc** eller **Schemalagt**.

Du kan även se följande information med den här vyn:

- Flöden med den högsta körningsfrekvensen har flest markeringar.
- <sup>l</sup> För att se flöden som för närvarande körs samtidigt måste du hovra över en markering som visar "**Pågående**" eller "**Väntande**" och välja "**Behåll endast**" för att filtrera alla flödeskörningar som för närvarande körs.
- För att se flöden som körs samtidigt under ett visst tidsintervall måste du välja ett intervall för filtret **Starttid**. Välj till exempel "**Närmaste tre timmar**" för att se vilka flöden som kommer att köras under de närmaste tre timmarna.

#### Statistik för utrymmesanvändning

Använd den här vyn för att identifiera vilka flödesutmatningar som tar upp mest diskutrymme på servern. Användningen av diskutrymmet visas efter användare, projekt och storleken på

flödesutmatningen och avrundas nedåt till närmaste tal.

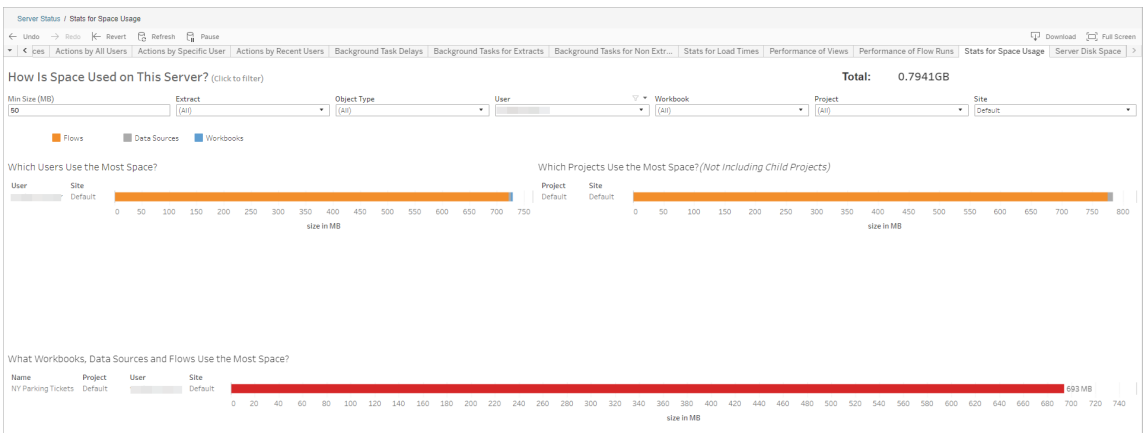

Använd filtret Min storlek för att styra vilka flödesutmatningar som visas, baserat på hur mycket utrymme de tar upp. Använd filtret Objekttyp för flöden.

- <sup>l</sup> **Vilka användare använder mest utrymme** Det här avsnittet visar vilka användare som äger de flöden (vid filtrering efter flöden) som tar upp mest utrymme. Klicka på ett användarnamn om du vill filtrera nästa två grafer för den användaren.
- <sup>l</sup> **Vilka projekt använder mest utrymme** Det här avsnittet visar vilka projekt som äger de flöden (vid filtrering efter flöden) som tar upp mest utrymme.
- <sup>l</sup> **Vilka arbetsböcker, datakällor och flöden använder mest utrymme** Det här avsnittet visar vilka flöden (vid filtrering efter flöden) som tar upp mest utrymme.

#### Vem kan göra detta?

- <sup>l</sup> **Tableau-platsadministratörer**:
	- Konfigurera e-postmeddelanden på webbplatsnivå
	- Visa fel
	- Återuppta uppskjutna uppgifter
	- Visa aviseringar
- <sup>l</sup> **Flödesägare, projektledare och alla användare som beviljats behörigheter att visa flödet**:

- Visa fel
- Återuppta uppskjutna uppgifter
- Visa aviseringar (flödesägare)

# Meddela dataägare när det inte går att uppdatera extrakt

Det kan finnas flera skäl till att en schemalagd extraktuppdatering inte kan slutföras, till exempel inaktuella inbäddade inloggningsuppgifter eller filsökväg. När en schemalagda uppdatering som körs direkt från Tableau Cloud har misslyckats fem gånger i följd, pausar Tableau Cloud schemat tills en platsadministratör eller datakällans ägare vidtar en åtgärd för att åtgärda orsaken.

En platsadministratör kan ställa in att Tableau Cloud ska skicka e-post till ägaren till en datakälla när den schemalagda extraktuppdateringen inte slutförs. Datakällans ägare kan sedan välja bort individuellt i sina kontoinställningar.

E-postmeddelandet innehåller följande information:

- Extrakt- eller arbetsboksnamn:
- Datum och tid för den senaste lyckade uppdateringen. Eller om den senaste uppdateringen var längre än 14 dagar sedan står det "not in the last *N* days." (inte under de senaste *N* dagarna.) i e-postmeddelandet.
- Antalet på varandra följande gånger som uppdateringen har misslyckats.
- En föreslagen åtgärd för att åtgärda orsaken till felet, till exempel att uppdatera inbäddade inloggningsuppgifter eller en filsökväg, och en länk till Tableau Cloud för att vidta åtgärden.

När du får e-post om datakällor som uppdaterats av Tableau Bridge kommer det att se lite annorlunda ut. Mer information finns i Skillnader för Tableau [Bridge-uppdateringar](#page-645-0) senare i det här avsnittet.

# Aktivera e-postmeddelande om fel vid uppdatering

Som webbplatsadministratör har du möjlighet att aktivera (eller inaktivera) meddelanden om fel vid uppdatering för din webbplats med hjälp av nedanstående steg. Om du väljer att delta kan varje användare eventuellt välja att inte ta emot e-postmeddelanden om fel vid uppdatering från sitt individuella konto.

- 1. Logga in på Tableau Cloud som webbplatsadministratör och klicka på **Inställningar**.
- 2. Under **Hantera aviseringar** markerar eller avmarkerar du kryssrutorna för att tillåta eller inaktivera aviseringar för alla webbplatsanvändare.

# <span id="page-645-0"></span>Skillnader för Tableau Bridge-uppdateringar

Aviseringarna varierar för datakällor som uppdateras genom Tableau Bridge. Mer information finns i Hantera [e-postvarningar](#page-1176-0) för Bridge.

# Hantera användare och grupper

Du kan lägga till användare till en Tableau Cloud-plats och ange deras platsroller, som bestämmer varje användares åtkomstnivå. För att göra det enklare att hantera många användare kan du dela in användare i olika grupper.

# Lägga till användare på en plats

Alla som behöver åtkomst till Tableau Cloud – oavsett om de vill bläddra i, publicera, redigera innehåll eller administrera platsen – måste läggas till som användare. Administratörer har följande alternativ för att lägga till användare:

- Ange användarnas e-postadresser individuellt.
- Importera [användare](#page-659-0) via en CSV-fil som du skapar med [Riktlinjer](#page-660-0) för import av CSV-fil.

Det här ämnet är avsett för platsadministratörer och diskuterar hur man lägger till användare på platsnivå. För molnadministratörer som lägger till användare till Tableau Cloud Manager, se Hantera [användare](#page-319-0) med Tableau Cloud Manager.

Lägga till användare

- 1. Välj **Användare** när du har loggat in på platsen Tableau Cloud.
- 2. Klicka på **Lägg till användare** på sidan **Användare** och klicka sedan på **Ange epostadresser**.

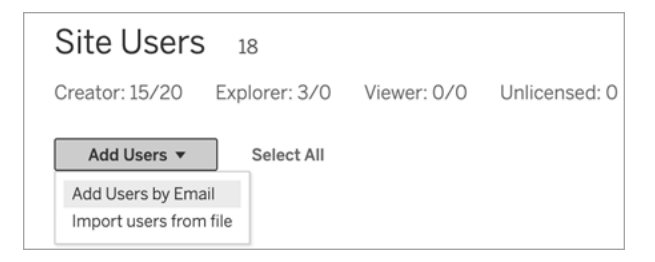

3. Om Google- eller SAML-autentisering **inte är** aktiverad på den här platsen går du vidare till nästa steg.

Om Google- eller SAML-autentisering är aktiverad på den här platsen kan du välja autentiseringstyp för de nya användarna.

- <sup>l</sup> Välj **Lägg till användare för [Google/SAML]-autentisering** om du har aktiverat platsen för Google- eller SAML-autentisering och vill att de importerade användarna ska logga in på platsen via en extern identitetsleverantör.
- <sup>l</sup> Välj **Lägg till användare för Tableau-autentisering** om du vill att dessa användare ska använda standardautentisering med e-postadress och lösenord.

Du kan gå till sidan **Användare** för att ändra användarnas autentiseringstyp när som helst efter att användarna har lagts till.

**Obs!** För att arbeta med Tableau Cloud med hjälp av tabcmd, Tableaus dataextraktverktyg, eller Tableaus API:er måste användarna autentisera sig med ett TableauID-konto.

4. I rutan **Ange e-postadresser** anger du användarnas e-postadresser. Om du lägger till fler än en användare så separera adresserna med semikolon.

Exempel: *t.dahlgren@företag.se; j.johansson@företag.se; h.nilsson@företag.se*

5. Välj en platsroll i listrutan för att tilldela den platsrollen till alla användare som du lägger till.

Information om definitioner för platsroller finns i Ställa in [användarnas](https://help.tableau.com/current/online/sv-se/users_site_roles.htm) platsroller.

6. Klicka på **Lägg till användare**.

Om en ny användares e-postadress redan är kopplad till ett konto på tableau.com uppmanas användaren att logga in med den befintliga e-postadressen och lösenordet för det kontot.

Om en ny användares e-postadress inte är kopplad till ett konto på tableau.com uppmanas användaren att tillhandahålla för- och efternamn och lösenord.

Innan användaren har tillhandahållit de här värdena visas en punkt före deras e-postadress i användarlistan för Tableau Cloud. Till exempel:

.snguyen@example.com

När användaren har loggat in uppdateras posten så att det fullständiga namnet visas. Till exempel:

Susan Nguyen
## <span id="page-648-0"></span>Ställa in användarnas platsroller

När du lägger till användare till en plats på Tableau Cloud, oberoende av deras licenstyp, måste de tillämpas en *platsroll*. Platsrollen definierar den maximala åtkomstnivå som en användare kan ha på platsen. Tillsammans med innehållsbehörigheter fastställer platsrollen vem som kan publicera, interagera med eller endast se publicerat innehåll. Alternativt fastställs vem som kan hantera platsens användare och administrera själva platsen.

## Så fungerar användarlicenser, platsroller och innehållsbehörigheter tillsammans

Intersektionen mellan en användares licenstyp, platsroll och innehållsbehörigheter avgör vilken åtkomstnivå en användare har på Tableau-platsen.

1. Licenstypen är länkad till användaren. Platsrollen du vill tilldela användaren avgör vilken licenstyp som krävs.

Om en användare är medlem på flera Tableau Cloud-platser måste en licens finnas för varje plats de tillhör.

2. Platsrollen anges även på användarnivå. Om en användare är medlem på flera Tableau Cloud-platser är de platsroller som innehas oberoende av varandra. Samma användare kan till exempel ha rollen platsadministratör – Creator på en plats, och platsrollen Viewer på en annan.

Platsrollen definierar de maximala kapaciteter som användaren kan ha.

3. Huruvida platsrollens maximala kapaciteter är tillgängliga för användaren beror på behörigheterna som innehållsresurserna har (projekt, datakällor och arbetsböcker).

Låt oss till exempel säga att en användare har följande åtkomst på en plats:

- Creator-licens
- Explorer-platsroll
- Behörighet med kapaciteten att Spara på ett projekt

I det här scenariot gör licensen att de kan ansluta till och skapa nya datakällor i webbredigeringsmiljön eller Tableau Desktop och en behörighetsregel gör att de kan sparas i ett projekt. Men deras platsroll hindrar dem från att spara, därför ingår inte funktionen Spara i deras effektiva behörigheter. Därför kan inte användaren publicera innehåll på platsen.

Även om en användare har en Creator-licens och en Creator-platsroll, kan de inte publicera något på platsen om inte möjligheten finns att spara på minst ett projekt.

Du hittar mer information i [Behörigheter.](#page-719-0)

### Ändra en användares platsroll

- 1. Logga in på platsen som platsadministratör och gå till området **Användare**.
- 2. Välj användarna och sedan **Åtgärder** > **Platsroll**.

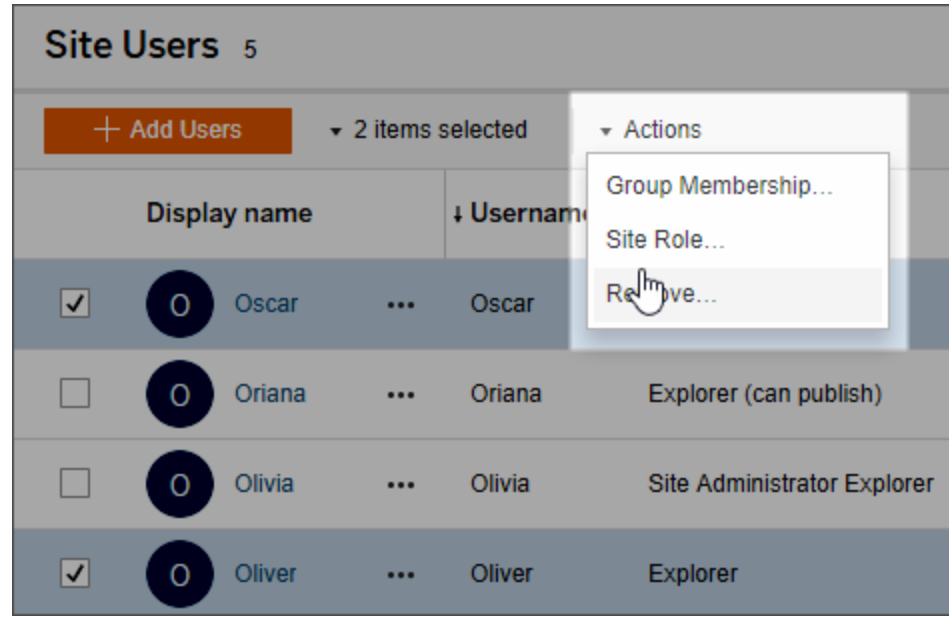

3. Välj den nya platsrollen och klicka sedan på **Ändra platsroll**.

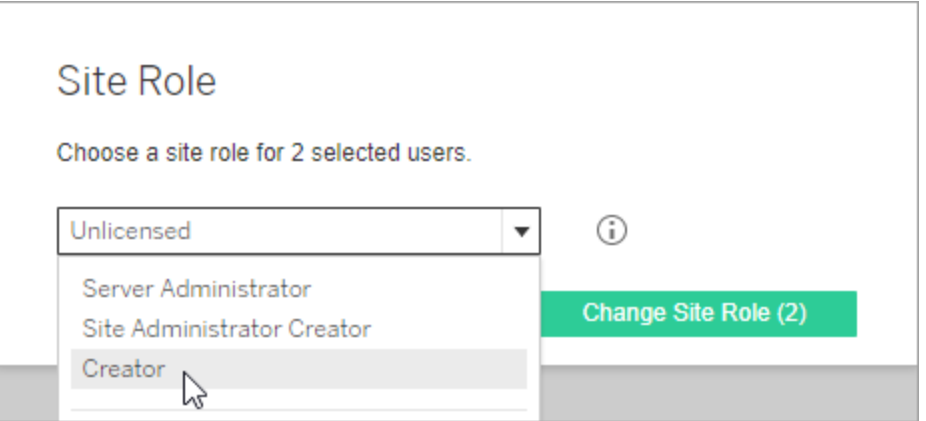

Du kan hovra över informationsikonen för att visa en matris med den maximala nivån av allmänna kapaciteter som varje platsroll tillåter. Fortsätt till Allmänna [funktioner](#page-650-0) som tillåts för varje [platsroll](#page-650-0) för mer information.

## <span id="page-650-0"></span>Allmänna funktioner som tillåts för varje platsroll

**Obs!** Den här informationen fokuserar på *platsroller* och är mer generaliserad. Du hittar en lista med vanliga specifika uppgifter tillgängliga per *licensroll* i matrisen på fliken [För](https://www.tableau.com/sv-se/pricing/teams-orgs) team och [organisationer](https://www.tableau.com/sv-se/pricing/teams-orgs) på Tableau-prissättningssidan.

#### Tableau-platsroller

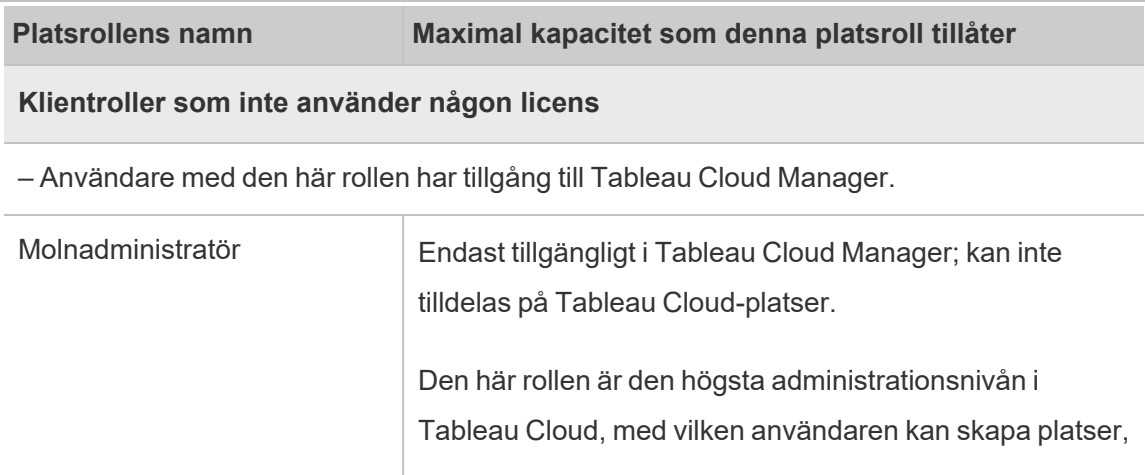

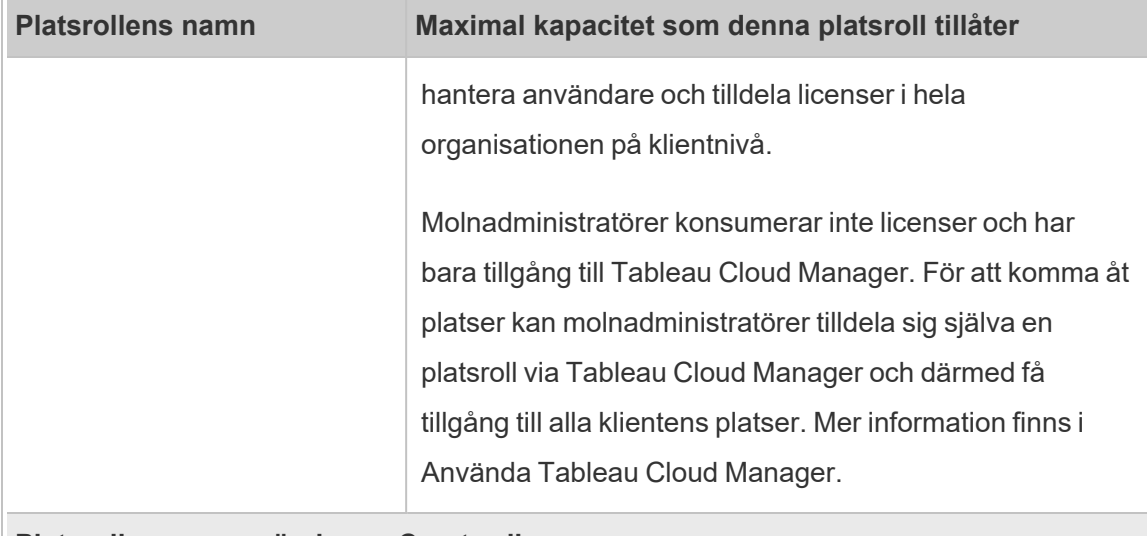

#### **Platsroller som använder en Creator-licens**

– Användare med dessa platsroller har tillgång till Tableau-klienter såsom Tableau Prep, Tableau Desktop, Tableau Bridge och Tableau Mobile.

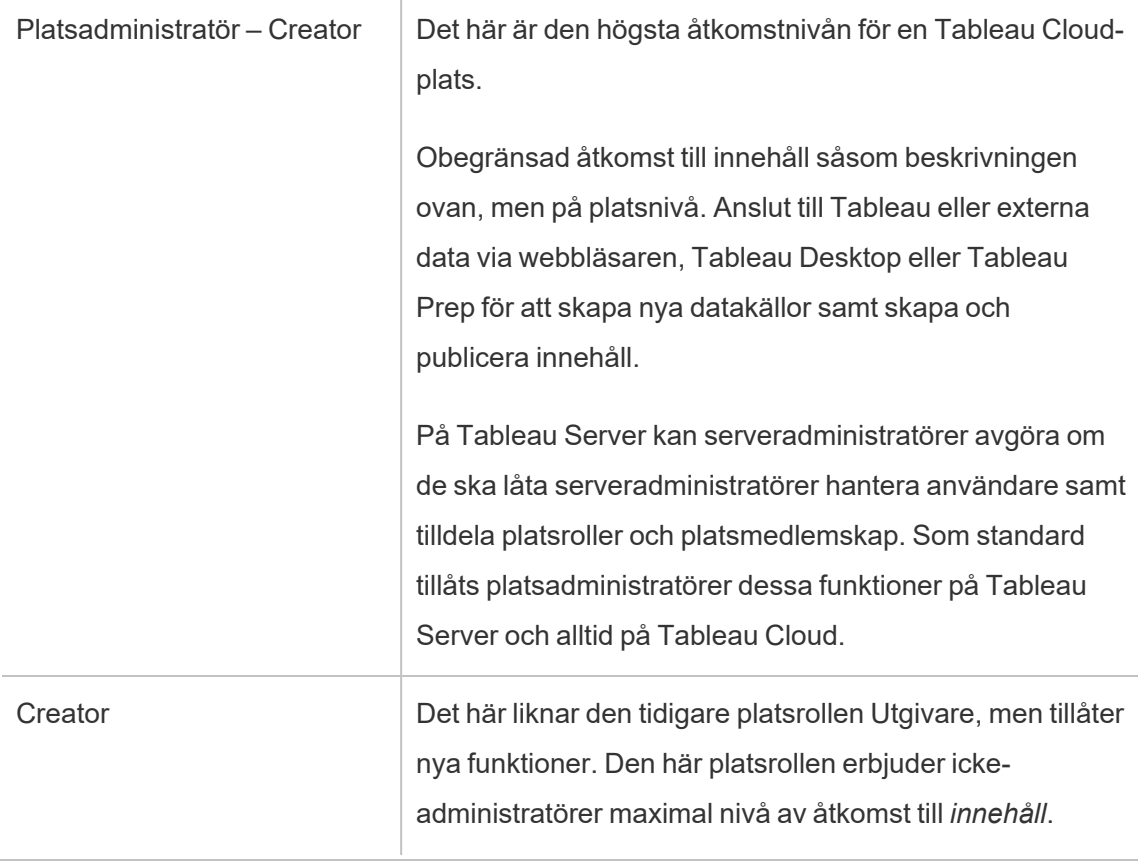

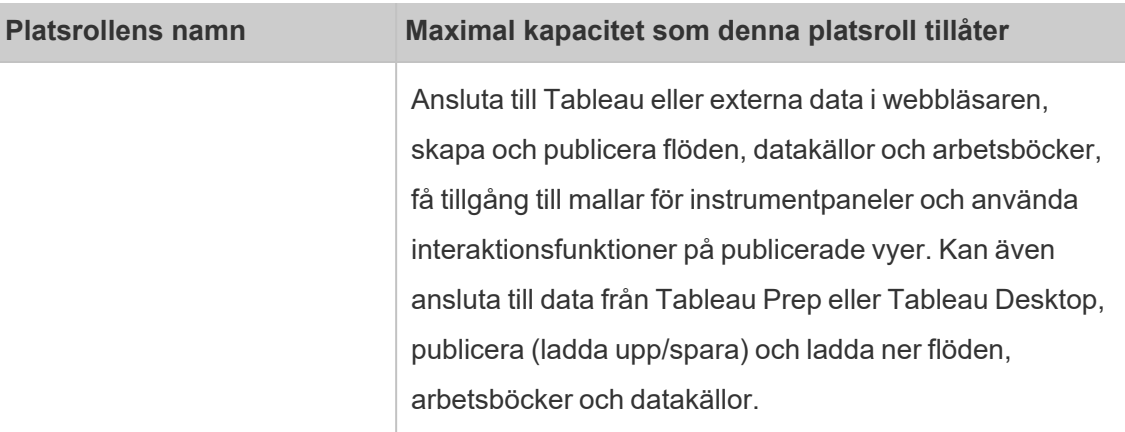

### **Platsroller som använder en Explorer-licens**

—Användare med dessa platsroller kan komma åt servern via webbläsaren eller Tableau Mobile.

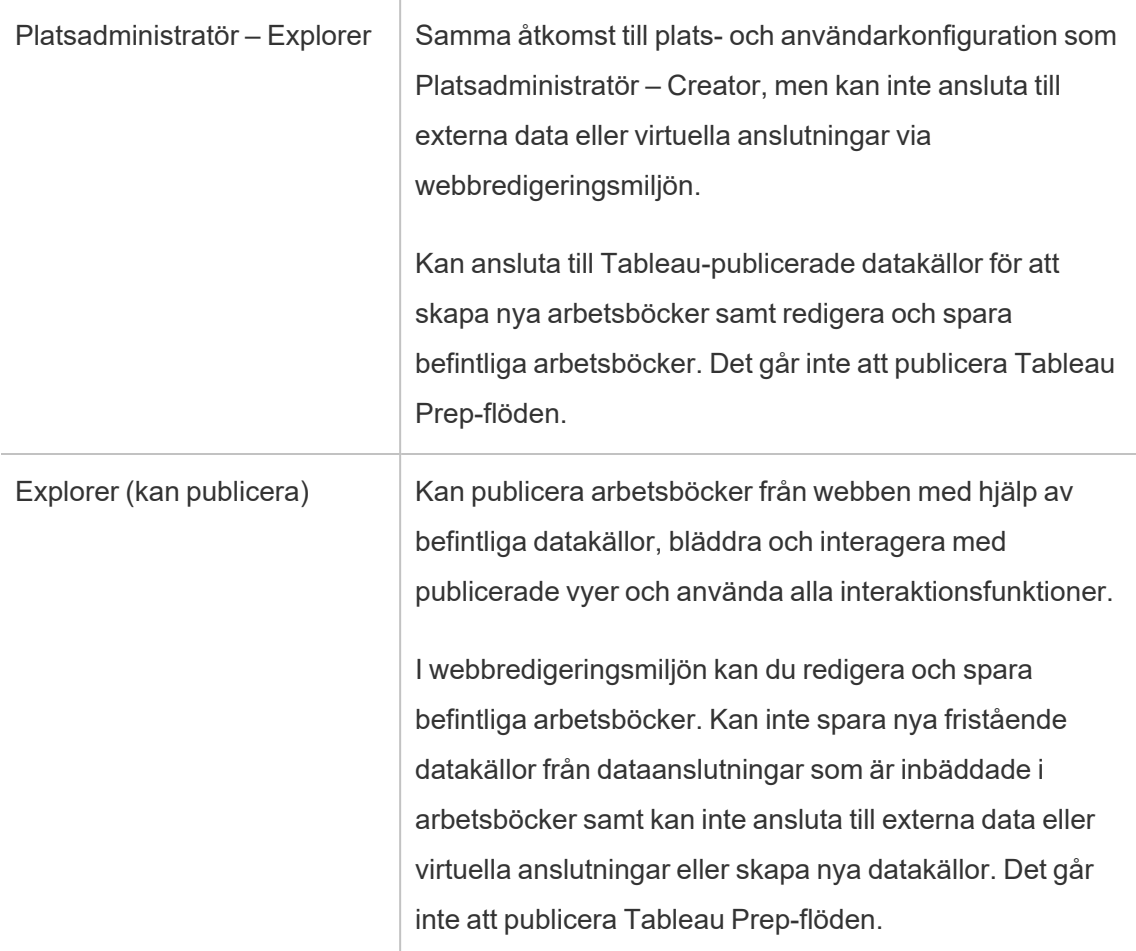

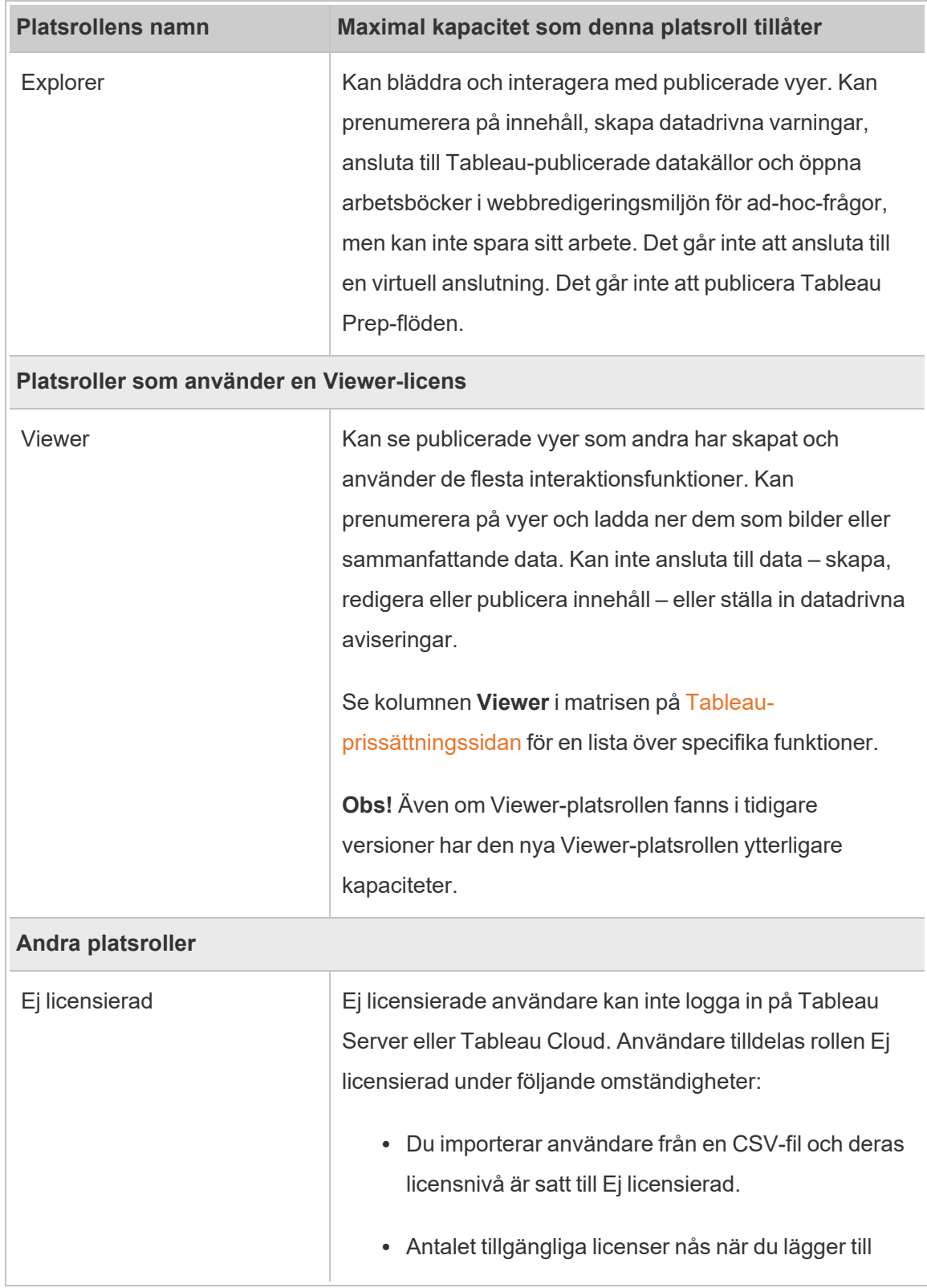

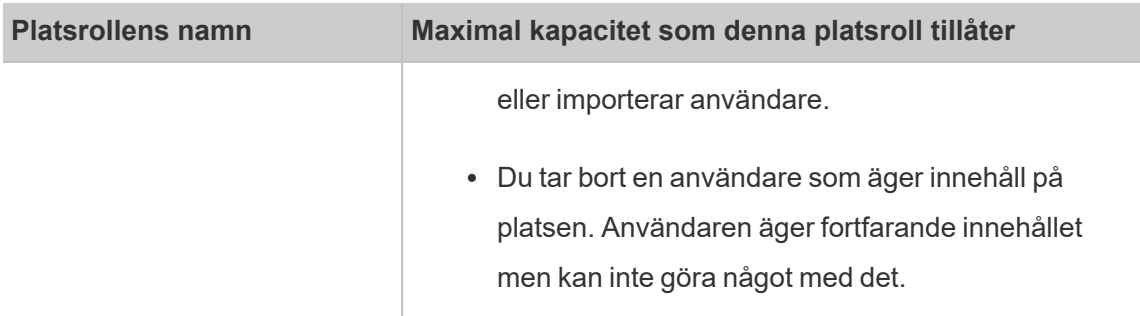

## Vem kan publicera innehåll?

Följande platsroller skapar den angivna nivån av publiceringsåtkomst.

<sup>l</sup> **Platsadministratör – Creator** och **Creator** tillåter fullständig anslutnings- och publiceringsåtkomst.

Detta inkluderar att ansluta till data och publicera nya flöden, arbetsböcker och datakällor från Tableau Desktop och webbredigeringsmiljön. Platsrollerna gör det även möjligt att redigera och spara befintliga publicerade arbetsböcker, eller publicera uppdateringar av befintliga datakällor.

- <sup>l</sup> **Explorer (kan publicera)** och **Platsadministratör – Explorer** har begränsade publiceringsmöjligheter såsom beskrivs i Allmänna [funktioner](#page-650-0) som tillåts för varje [platsroll](#page-650-0).
- <span id="page-654-0"></span><sup>l</sup> **Explorer**, **Viewer**, **Skrivskyddad** och **Ej licensierad** tillåter inte publicering.

## Visa, hantera eller ta bort användare

Administratörer kan hantera platsens användare, genom att lägga till och ta bort användare, ställa in de grupper som användaren är medlem i, ställa in användarens platsroller med mera.

## Visa och hantera användare på en plats

Logga in på platsen som platsadministratör och välj sedan **Användare**. På den här sidan kan du göra något av följande för att hantera användare:

<sup>l</sup> Ange gruppmedlemskap, ange platsroll eller ta bort användaren från platsen. Om du har konfigurerat platsen för enkel SAML-inloggning kan du ställa in den valda användarens autentiseringstyp.

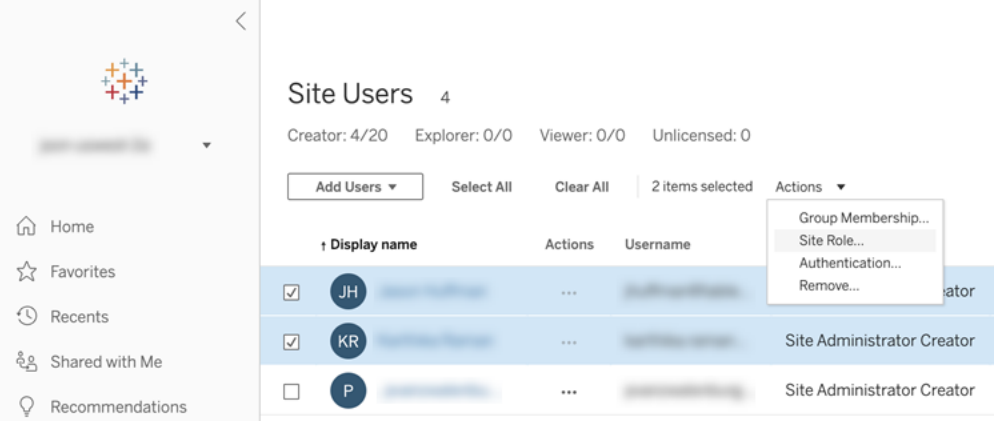

<sup>l</sup> Välj ett användarnamn för att se information om användarna, till exempel vilka innehåll de äger, vilka visningar de prenumererar på och kontoinställningarna.

# Sök efter användare (eller grupper)

Använd filterreglaget i det övre högra hörnet för att visa sökrutan och filtret för platsroller och använd dessa för att söka efter en specifik användare (eller grupp). Använd sedan sökrutan eller filtren för att hitta de användare (eller grupper) du vill. Sökningen kontrollerar visningsnamnet och användarnamnsattributen.

Sökrutan har stöd för jokertecken  $(*)$ . Om du till exempel söker efter  $John*$  kommer alla användarnamn som börjar med *John* att visas.

Du kan dessutom göra följande:

- Använda jokertecken (\*) med ett specialtecken för att söka efter namn som innehåller specialtecken. Till exempel: sync-\* eller \*sync-\*.
- Använda jokertecken (\*) med OCH- eller ELLER-villkor när användare filtreras. Att till exempel söka efter \*aw\* AND John \* returnerar alla användare vars namn innehåller *aw* och vars namn börjar med *John*.

<sup>l</sup> När du söker efter namn med diakritiska tecken måste namn anges med exakta diakritiska tecken, för att producera relevanta resultat. Ange José för att till exempel att söka efter *José*. Att söka efter Jose returnerar inte ett resultat.

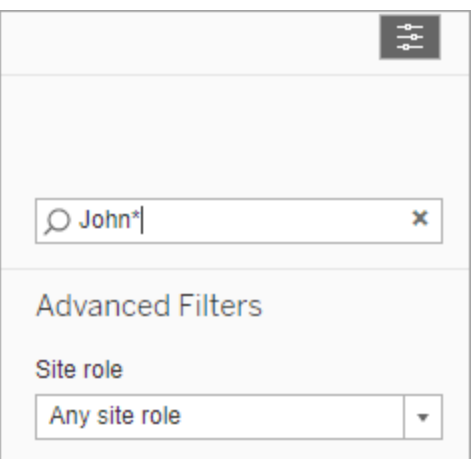

# Ta bort användare från en plats

Du kan endast ta bort en användare om denne inte äger något innehåll (till exempel projekt, arbetsböcker, vyer, datakällor, samlingar eller datadrivna aviseringar). Om du försöker ta bort en användare som äger innehåll ställs användarens platsroll in som **Olicensierad**, men användaren tas inte bort.

Om standardgruppen Alla användare har aktiverat Bevilja platsroll vid inloggning måste användarens innehåll tilldelas en annan användare eller tas bort innan de kan bli olicensierade eller tas bort. Mer information om Bevilja roll vid inloggning finns i Ta bort [användare](#page-677-0) som påverkas av Bevilja roll vid [inloggning.](#page-677-0) Mer information om hur du ändrar innehållsägarskap finns i Hantera [innehållsägarskap.](#page-772-0)Hantera [innehållsägarskap](#page-772-0)

**Obs!** På Tableau Server tas användaren också bort från servern när en administratör tar bort en användare från en plats (och användaren endast tillhör den platsen).

1. Logga in på en plats som administratör och gå sedan till området **Användare**. Välj en eller flera användare som ska tas bort och välj sedan **Åtgärder** > **Ta bort**.

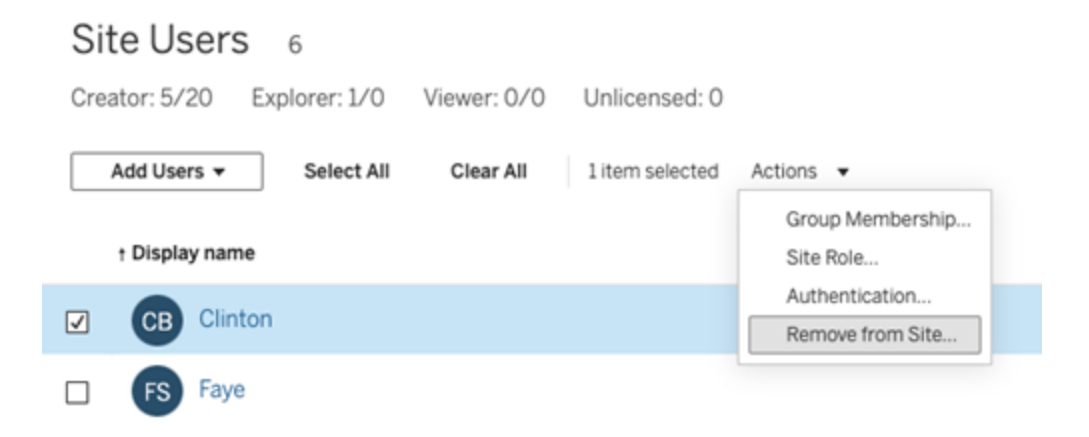

2. Klicka på **Ta bort** i dialogrutan för bekräftelse.

# Ange användarautentiseringstyp

På en Google-, OIDC-, Salesforce- eller SAML-aktiverad plats kan administratörerna ange användarnas autentiseringstyp. Till exempel vilka användare som har åtkomst till Tableau Cloud med inloggningsuppgifter för enkel inloggning.

Du kan tilldela autentiseringstyp när du lägger till användare i Tableau Cloud och när som helst efteråt.

- 1. Välj **Användare** när du har loggat in på platsen Tableau Cloud.
- 2. På sidan **Platsanvändare** markerar du kryssrutorna bredvid de användare som du vill tilldela en autentiseringstyp.
- 3. På menyn **Åtgärder** väljer du **Autentisering**.

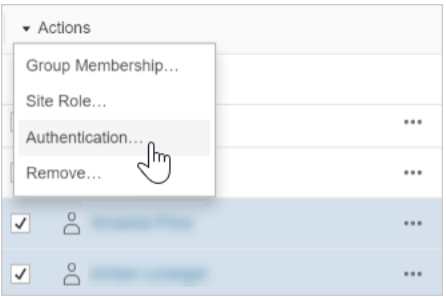

4. I dialogrutan Autentisering väljer du autentiseringsmetod eller **Tableau-inloggning med flerfaktorsautentisering**.

### **Observationer**

- Om autentiseringen för platsen ändras kommer du att se en varningssymbol i kolumnen Autentisering på sidan Användare när en användare tilldelas den autentiseringsmetoden. Från och med november 2024 (Tableau 2024.3), om en användare tilldelas en autentiseringsmetod vars konfiguration har tagits bort, kommer du att se "Odefinierad" i kolumnen Autentisering för den användaren.
- Om du ändrar användarnas autentisering till från Tableau-inloggning med flerfaktorsautentisering till Google kommer de vid nästa inloggningstillfälle att dirigeras till din identitetsproviders webbplats för att ange sina inloggningsuppgifter.
- Om användare loggar in med sina externa inloggningsuppgifter för identitetsprovidern och du ändrar deras autentiseringstyp till Tableau och om de inte har befintliga inloggningsuppgifter för Tableau, får de ett e-postmeddelande från Tableau med instruktioner om hur de skapar nya inloggningsuppgifter för Tableau.
- <sup>l</sup> Tableau rekommenderar att du tilldelar ett platsadministratörskonto som alltid är konfigurerat för autentisering via Tableau-inloggning med flerfaktorsautentisering. I händelse av ett problem med din identitetsprovider kan ett dedikerat Tableau-konto säkerställa att du alltid har åtkomst till din webbplats.
- Se [Flerfaktorsautentisering](#page-413-0) och Tableau Cloud för mer information om autentiseringsalternativen för **Tableau-inloggning med flerfaktorsautentisering**.

## <span id="page-659-0"></span>Importera användare

Om du vill automatisera processen att lägga till användare på en plats kan du skapa en CSVfil som innehåller användarinformation och sedan importera filen. När du importerar CSV-filen anger du användarens autentiseringstyp.

Det här ämnet är avsett för platsadministratörer och beskriver hur du importerar användare till en viss plats. Information om hur du som molnadministratör importerar användare på klientnivå i Tableau Cloud Manager finns i Hantera [användare](#page-319-0) med Tableau Cloud Manager.

**Obs!** Det här avsnittet innehåller importstegen och förutsätter att du redan har skapat CSV-filen. Om du inte har skapat filen än öppnar du [Riktlinjer](#page-660-0) för import av CSV-fil för en lista över filformatskrav och importalternativ.

Lägga till användare från en CSV-fil

- 1. Välj **Användare** när du har loggat in på platsen Tableau Cloud.
- 2. Klicka på **Lägg till användare** och sedan på **Importera från fil**.

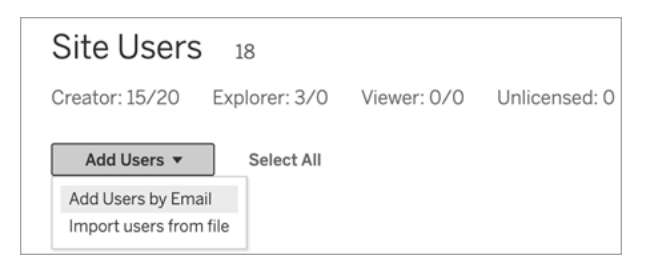

Vilka alternativ du har i dialogrutan Importera användare beror på hur användare loggar in på platsen.

3. Om Google- eller SAML-autentisering **inte** har aktiverats på platsen går du vidare till nästa steg.

Om Google- eller SAML-autentisering har aktiverats på platsen kan du välja autentiseringstyp för nya användare.

- <sup>l</sup> Välj **Lägg till användare för Google-autentisering** om du har aktiverat platsen för Google- eller SAML-autentisering och vill att de importerade användarna loggar in på Tableau Cloud via en extern identitetsprovider.
- <sup>l</sup> Välj **Lägg till användare för Tableau-autentisering** om du vill att dessa användare ska använda standardautentisering med e-postadress och lösenord.
- 4. För **Filnamn** klickar du på **Bläddra**, går till CSV-filen och klickar på **Öppna**.
- 5. Välj **Visa detaljer** för att se kontospecifik information.

Du går vidare genom att klicka på **Importera användare** och sedan på **Avsluta** i den sista dialogrutan.

Om en användare redan finns på Tableau Cloud-platsen och importfilen anger en annan platsroll för honom eller henne får användaren den nya platsrollen enligt CSVfilen, även om den är mer begränsad än den aktuella platsrollen. Detta omfattar befintliga platsadministratörer.

# <span id="page-660-0"></span>Riktlinjer för import av CSV-fil

Du kan automatisera att lägga till användare genom att skapa en kommaseparerad CSV-fil med användarinformation och sedan importera filen. Du kan inkludera attribut i CSV-filen, till exempel licensnivå och publiceringsåtkomst, till att gälla för användarna samtidigt som du importerar dem.

För att importera användare kan du använda sidan för platsadministration eller tabcmdverktyget. Du kan använda tabcmd för att tilldela alla användare i CSV-filen en platsroll. Mer information finns i Importera [användare](#page-659-0) och [createsiteusers](#page-911-0) filnamn.csv.

### Krav för CSV-filformat

När du skapar en CSV-fil för att importera användare, se då till att filen uppfyller följande formateringskrav:

- Filen innehåller inga kolumnrubriker. Tableau Cloud förutsätter att varje rad i filen representerar en användare.
- Filen är i UTF-8-format och innehåller byte-order-märket (BOM).
- Teckenkodningar såsom BIG-5 har konverterats till UTF-8. Du kan göra detta genom att öppna filen i en texteditor och använda kommandot **Spara som**.
- Om ett användarnamn innehåller ett @-tecken som representerar något annat än en domänavgränsare måste du hänvisa till symbolen med det hexadecimala formatet:  $\sqrt{0 \times 40}$

Exempelvis bör user@fremont@mycompany.com vara user\0x40fremont@mycompany.com

### Obligatoriska kolumner i CSV-filen

Följande fält krävs för respektive användare:

- Användarnamn: Användarens e-postadress.
- Lösenord. Det här fältet används inte av Tableau Cloud, men du måste avgränsa det på varje rad för att efterföljande fält ska placeras korrekt.

### Ytterligare CSV-kolumnalternativ

För varje användare kan CSV-filen innehålla följande fält utöver de obligatoriska kolumnerna. När så anges använder inte Tableau Cloud fältet, men det måste redovisas i filen.

<sup>l</sup> Plats-URI (endast Tableau Cloud Manager): Den enhetliga resursidentifieraren för platsen. För att importera en användare som molnadministratör, inkludera kolumnen

Plats-URI men lämna den tom.

- Visningsnamn. Det här fältet används inte av Tableau Cloud, men du måste avgränsa det på varje rad för att efterföljande fält ska placeras korrekt.
- <sup>l</sup> Licensnivå. Detta kan vara **Creator**, **Explorer**, **Viewer** eller **Ej licensierad**.
- <sup>l</sup> Administratörsnivå: Värdet kan vara **Moln**, **Plats**, eller **Ingen**. Moln = Molnadministratör, Plats = platsadministratör och Ingen = Inte administratör.

**Obs!** Molnadministratörsvärdet är endast tillgängligt när användare importeras till Tableau Cloud Manager. Det är inte avsett för användning med Tableau Cloudplatser. Mer information finns i Hantera [användare](#page-319-0) med Tableau Cloud Manager.

- <sup>l</sup> Utgivningskapacitet. Acceptabla värden är **Ja/Sant/1** eller **Nej/Falskt/0**. Om licensnivån är Creator måste publiceringskapaciteten vara Ja/Sant/1.
- Autentiseringstyp (endast Tableau Cloud Manager): Användarautentiseringstypen för åtkomst till en plats eller Tableau Cloud Manager.

Provposter för CSV-fil

Tableau Cloud-plats

Följande exempel visar en användare som kommer att beviljas platsrollen **Explorer**, inte kommer att vara platsadministratör och kommer att kunna publicera i projekt där de har rätt innehållsbehörighet.

```
user1@domain.com,,,Explorer,None,true
```
Genom att ändra kolumnen på administratörsnivå kan du importera följande användare som platsadministratör med platsrollen Platsadministratör – Explorer

adminuser@domain.com,,,Explorer,Site,true

#### Tableau Cloud Manager

Följande exempel visar en användare som tilldelas rollen som molnadministratör i Tableau Cloud Manager och autentiserar med Tableau med flerfaktorautentisering.

,cloudadminuser@domain.com,,,,Cloud,,Tableau with MFA

Genom att ändra autentiseringskolumnen kan du importera följande användare med en alternativ autentiseringstyp om den är konfigurerad i Tableau Cloud Manager-inställningarna.

,cloudadminuser@domain.com,,,,Cloud,,Salesforce

#### **Observationer**

- <sup>l</sup> Om CSV-filen endast innehåller användarnamnsvärden (e-postadresser) kommer användarna att få en e-postinbjudan till platsen. Användare kan gå med på platsen för att skapa sina konton, men kontona förblir olicensierade tills en administratör konfigurerar kontona (visningsnamn, licensnivå och så vidare).
- <sup>l</sup> Fälten lösenord (andra värdet) och visningsnamn (tredje värdet) används inte av Tableau Cloud. Värden som du anger för dessa fält ignoreras.

Om du däremot vill ange licens och publicera åtkomst för användarna måste filen fortfarande innehålla avgränsare för dessa fält, vilket visas i exemplet tidigare.

- Nya användare måste välja ett lösenord och ett visningsnamn när de först loggar in på Tableau Cloud. Om användare redan har ett Tableau-konto, till exempel för Tableau Community-forumen, har de redan lösenord.
- CSV-filen innehåller inte ett fält för att ställa in autentiseringstyp (Tableau, Google eller SAML). Du anger detta Tableau Cloud när du importerar filen. Inställningen gäller alla importerade användare, och du kan ändra autentiseringstyp för enskilda användare efteråt.

**Obs!** Du kan också använda tabcmd för att importera användare och ställa in autentiseringstyp och platsroll som gäller för alla användare i CSV-filen. För mer information, se [createsiteusers](#page-911-0) filnamn.csv.

### CSV-inställningar och platsroller

Inställningarna för licensnivå, administratör och publicering för en användare avgör hur dennes platsroll ställs in under importprocessen. Följande tabell visar hur inställningarna konverteras till platsroller.

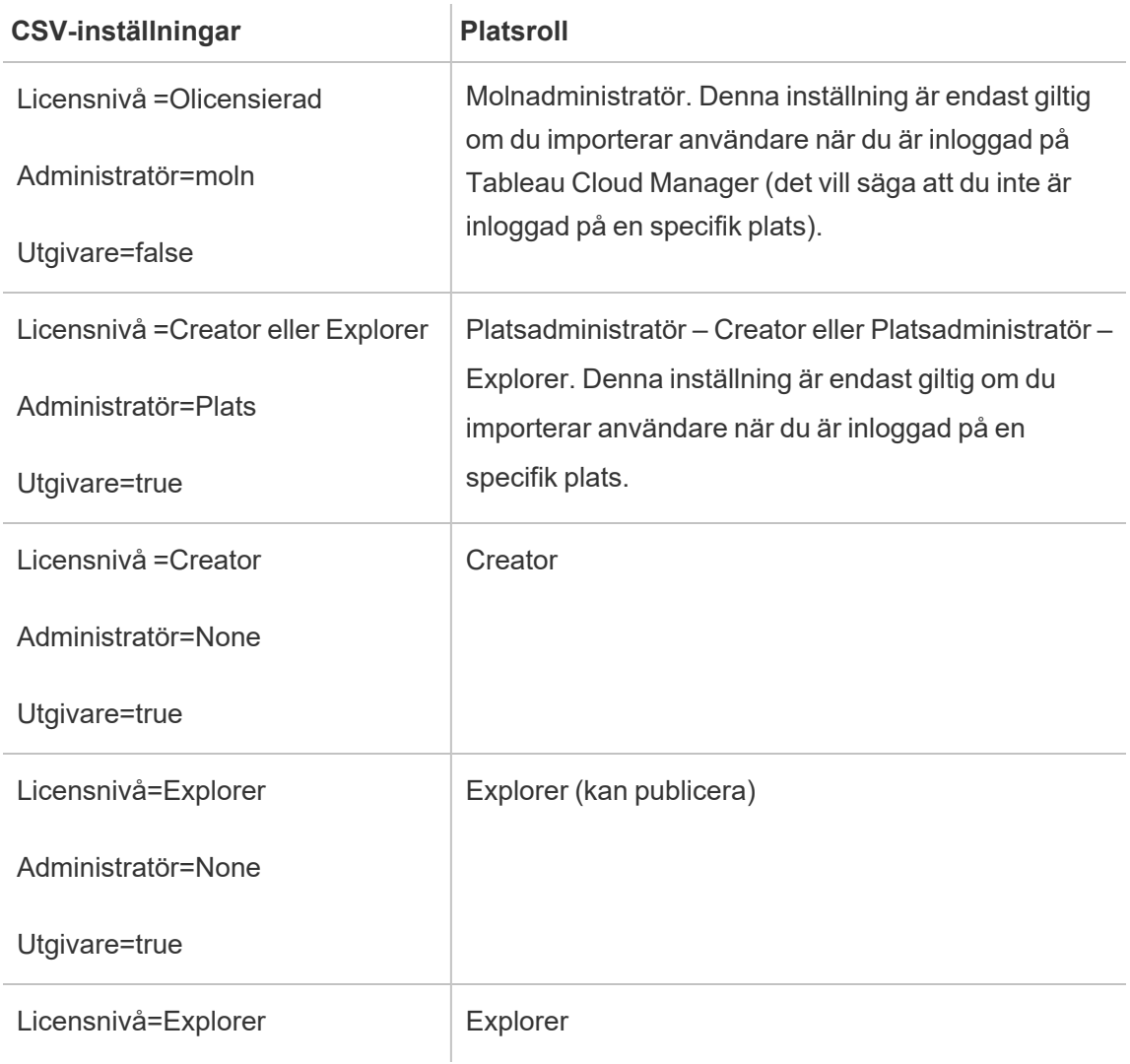

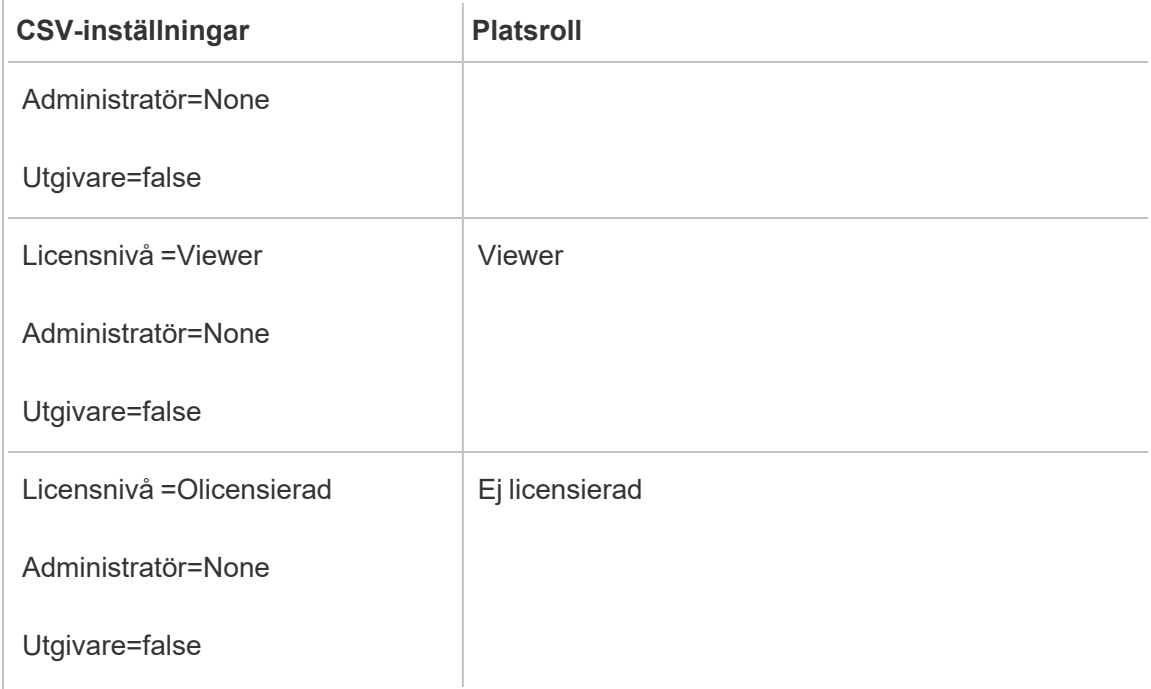

# Hantera användarsynlighet för platsen

Som standard kan alla platsanvändare se alias, projektägarskap och kommentarer från andra användare när behörigheterna tillåter det. Inställningen Användarsynlighet gör att administratörer kan hantera om användare med platsrollerna Viewer och Explorer kan se andra användare och grupper på platsen, vilket kan vara viktigt för platser som används av flera klienter. Mer information om platsroller finns i Ställa in [användarnas](#page-648-0) platsroller.

## Begränsa användarsynlighet

Att ställa in Användarsynlighet till **Begränsad** påverkar vissa samarbetsverktyg och döljer användarinformation i Tableau Cloud och Tableau Server. Begränsad användarsynlighet inaktiverar antingen funktionen för rollen Viewer och Explorer (exklusive rollen platsadministratör – Explorer) eller tar bort användarinformation från andra områden. Observera att rollen Creator och administratörer fortfarande kan se användarinformation när Användarsynlighet är inställt på Begränsad.

Så här begränsar du användarsynlighet för rollen Explorer och Viewer (exklusive rollen platsadministratör – Explorer):

- <sup>l</sup> Navigera till platsens **inställningssida**
- <sup>l</sup> Välj **Begränsad** i inställningen **Användarsynlighet**

Följande är en lista över områden som påverkas när Användarsynlighet är inställt på Begränsad. Om det inte står att funktionen är inaktiverad för alla användare påverkas endast de som inte har rollen administratör – Explorer eller Viewer.

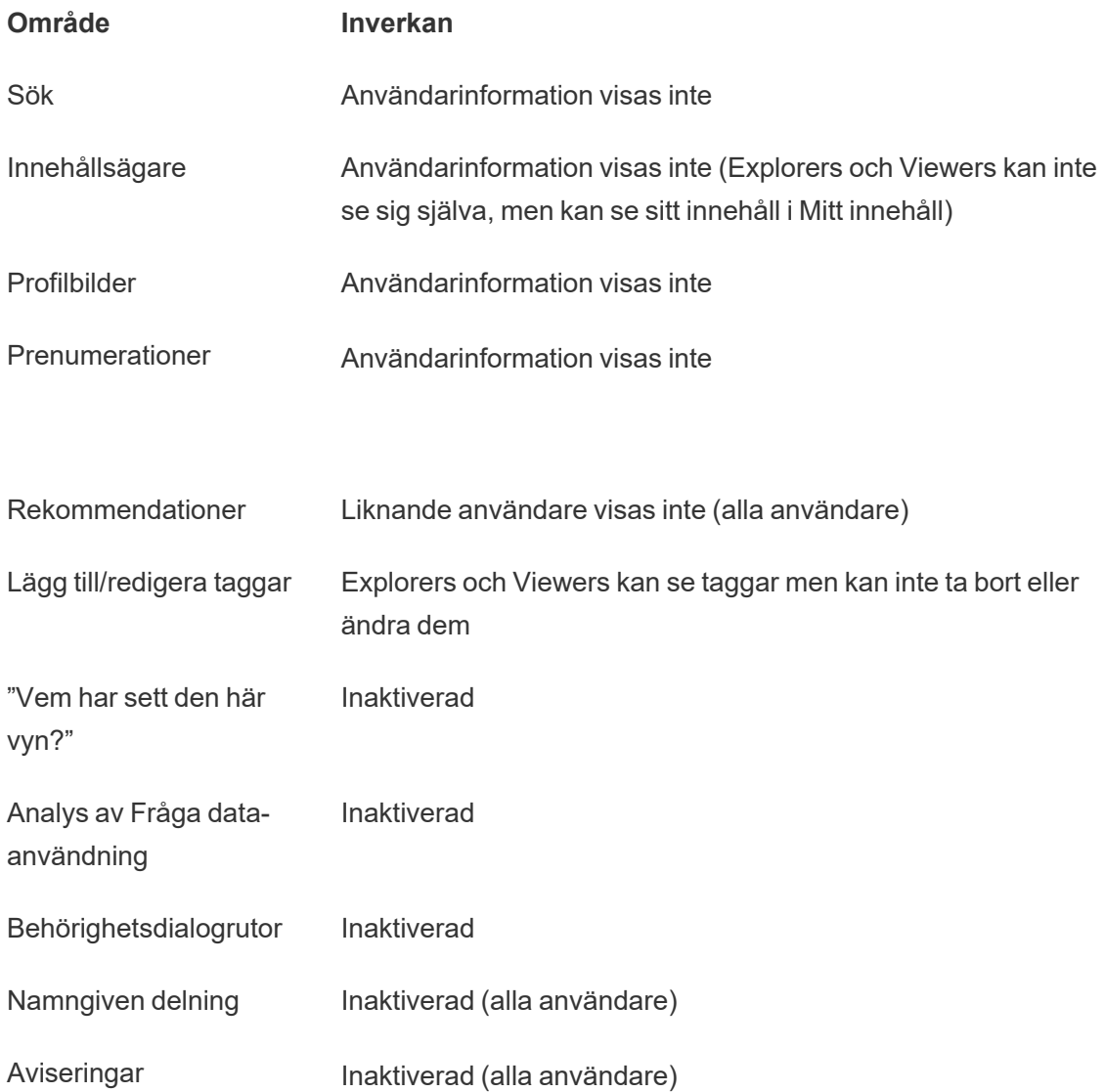

#### Befintliga aviseringar pausade

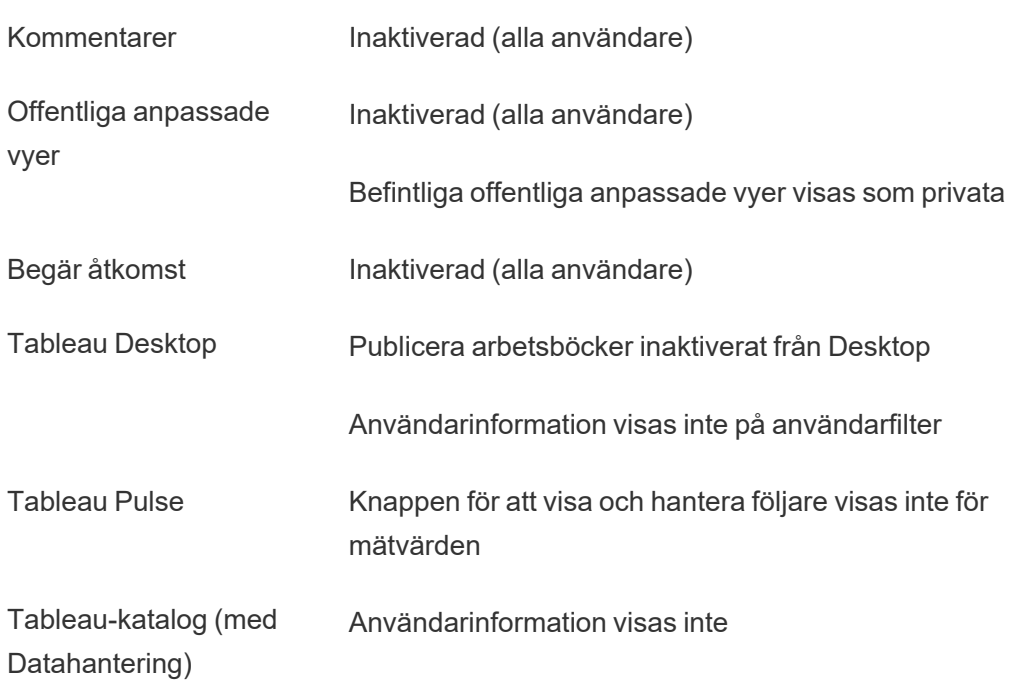

När Användarsynlighet är inställt på Begränsad fungerar Tableau Server REST API- och Metdata API-anrop enligt beskrivningen i tabellen ovan.

Användare på en plats kan interagera med vyer och ändra dem, till exempel använda filter. Om användaren delar sin modifierade vy med andra eller om användaren skapar något från den modifierade vyn (t.ex. ett mätvärde eller en privat anpassad vy) visas användarens namn i URL:en. Se till att URL:en för den här modifierade vyn endast distribueras till användare som har tillåtelse att se personens namn.

**Obs!** Om en användare är medlem på flera platser och man anger en e-postadress på inloggningssidan för Tableau Cloud returneras namnen på alla platser som användaren är medlem på.

Bästa praxis för att begränsa användarsynlighet

Administratörer kan också kontrollera att användar- och gruppinformation inte syns på följande sätt:

- <sup>l</sup> Konfigurera behörigheter för att endast tillhandahålla innehåll till lämpliga parter. Mer information finns i [Behörigheter.](#page-719-0)
	- Begränsad användarsynlighet döljer identifieringsinformation om användare från sökningen, men kan returnera innehåll som användaren har publicerat. Vid sökning efter ägarens namn inkluderar detta om personen som söker har behörighet att visa innehållet.
	- En användare som publicerar en arbetsbok med en duplicerad titel i samma projekt ser eventuellt en varning om att en arbetsbok med den titeln redan finns.
- Använd säkerhet på radnivå vid behov.
- <sup>l</sup> Kontrollera att metadata i instrumentpaneler inte innehåller användarinformation.
- Kontrollera att beräkningar som är tillgängliga för användare inte innehåller användarmetadata (till exempel användarfilter).

## Återställa fullständig användarsynlighet

När administratörer ställer in Användarsynlighet på Fullständig igen förblir funktioner som var inaktiverade för alla användare genom Begränsad användarsynlighet (till exempel kommentarer och aviseringar) inaktiverade. Administratörer kan återaktivera de här funktionerna via platsens inställningssida.

Tidigare funktionsinställningar behålls inte när Användarsynlighet ställs in på Fullständig och berörda funktioner aktiveras inte automatiskt.

# Aktivera tillgång till support

Tableau Cloud-administratörer kan bevilja godkända Tableau-tekniker tillgång till Tableau Cloud-platsen för att felsöka ett kundsupportärende. Som standard är den här funktionen inaktiverad för alla platser. Aktivera funktionen för att bevilja tillgång till support.

- 1. I en webbläsare loggar du in på Tableau Cloud som en platsadministratör och går till den plats där du vill aktivera tillgång till support.
- 2. Klicka på **Inställningar** i navigeringsrutan.
- 3. Under **Tillgång för Tableau-supporten** väljer du **Bevilja Tableau-supporten tillgång till din plats**.
- 4. Klicka på **Spara**.

När funktionen har aktiverats tilldelas Tableau-tekniker rollen **Supportanvändare** och beviljas tillgång på administratörsnivå till din plats och dess innehåll. Tableau-tekniker använder den här tillgången för att samla in information och diagnostisera och reproducera problem. T-tekniker gör inga ändringar på platsen, såvida inte du ger dem tillstånd att göra det.

Endast Tableau-tekniker kan tilldelas rollen Supportanvändare. Du kan inte lägga till den här rollen till nya eller befintliga platsanvändare. Användare som tilldelas rollen Supportanvändare räknas inte in i platsen maximala antal användare. Klicka på fliken **Användare** för att visa användare som har rollen Supportanvändare på platsen.

## Inaktivera tillgång till support

När du inaktiverar tillgång till support loggas användare med rollen Supportanvändare som är inloggade på platsen automatiskt ut. Om du inte inaktiverar tillgång till support tas användare med rollen Supportanvändare automatiskt bort efter 16 dagar. Innehåll som ägs av supportanvändaren omtilldelas till den som varit platsadministratör längst.

# <span id="page-669-0"></span>Skapa en grupp och lägga till användare i den

Som platsadministratör kan du ordna Tableau Cloud-användare i grupper så att det är lättare att hantera flera användare. Grupper kan också användas av användare (som platsadministratörer, projektägare och innehållsägare) för att tillämpa behörighetsregler för Tableau-innehåll.

Användarna kan tillhöra flera grupper.

### Skapa en grupp

- 1. Klicka på **Grupper** på en plats och klicka sedan på **Ny grupp**.
- 2. Ge gruppen ett namn.

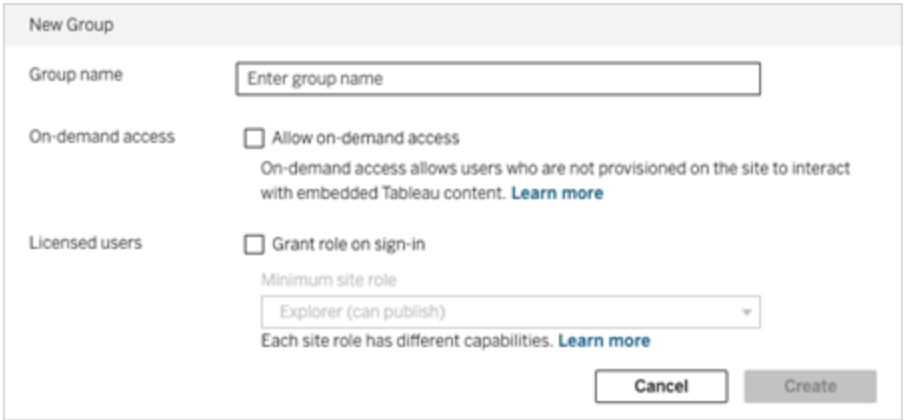

- 3. Gör något eller bådadera av följande:
	- a. Om platsen är licensierad med den användningsbaserade modellen för [för](#page-255-0) [inbäddad](#page-255-0) analys markerar du kryssrutan **Tillåt åtkomst på begäran** för att aktivera funktionen för åtkomst på begäran för inbäddning av arbetsflöden.

Mer information finns i Åtkomst på begäran med [anslutna](#page-544-0) program med direkt [förtroende](#page-544-0) och Åtkomst på begäran med anslutna program med [OAuth 2.0](#page-559-0) [förtroende](#page-559-0).

- b. Välj **Bevilja roll vid inloggning** och välj en minsta platsroll för gruppen. Mer information finns i Bevilja licens vid [inloggning.](#page-674-0)
- 4. Klicka på **Skapa**.

**Obs!** Alla användare (utom användare med åtkomst på begäran) som läggs till på en Tableau Cloud-plats blir automatiskt medlemmar i gruppen **Alla användare**. Gruppen Alla användare finns som standard på alla platser. Du kan inte ta bort den här gruppen, men du kan ange behörigheter för den.

### Lägg till användare till en grupp (sidan Användare)

- 1. Klicka på **Användare** på en plats.
- 2. Välj de användare du vill lägga till i gruppen och välj sedan **Åtgärder** > **Gruppmedlemskap**.

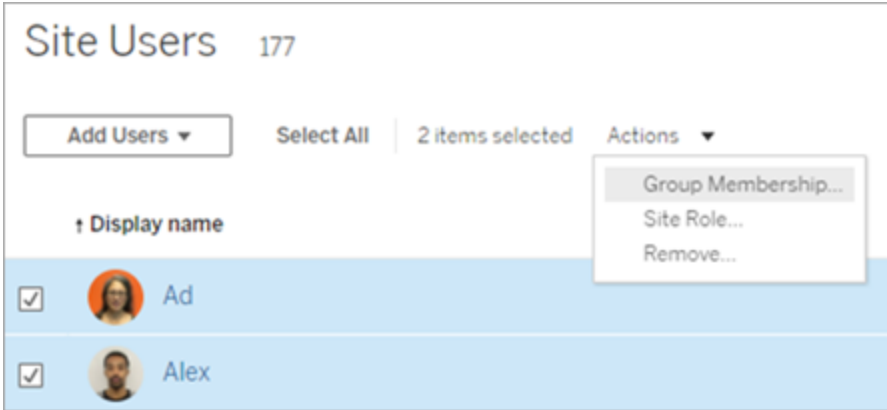

3. Välj grupperna och klicka sedan på **Spara**.

Lägg till användare i en grupp (sidan Grupper)

- 1. Klicka på **Grupper** i den vänstra navigeringsrutan och sedan på gruppens namn.
- 2. På gruppens sida klickar du på **Lägg till användare**.

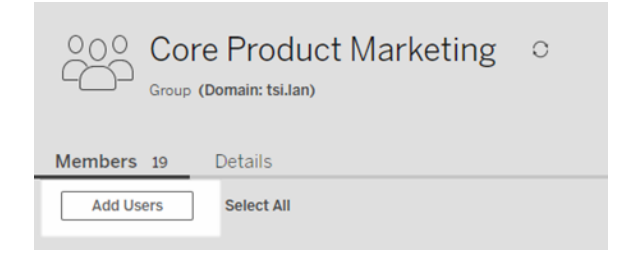

3. Välj de användare du vill lägga till och klicka på **Lägg till användare**.

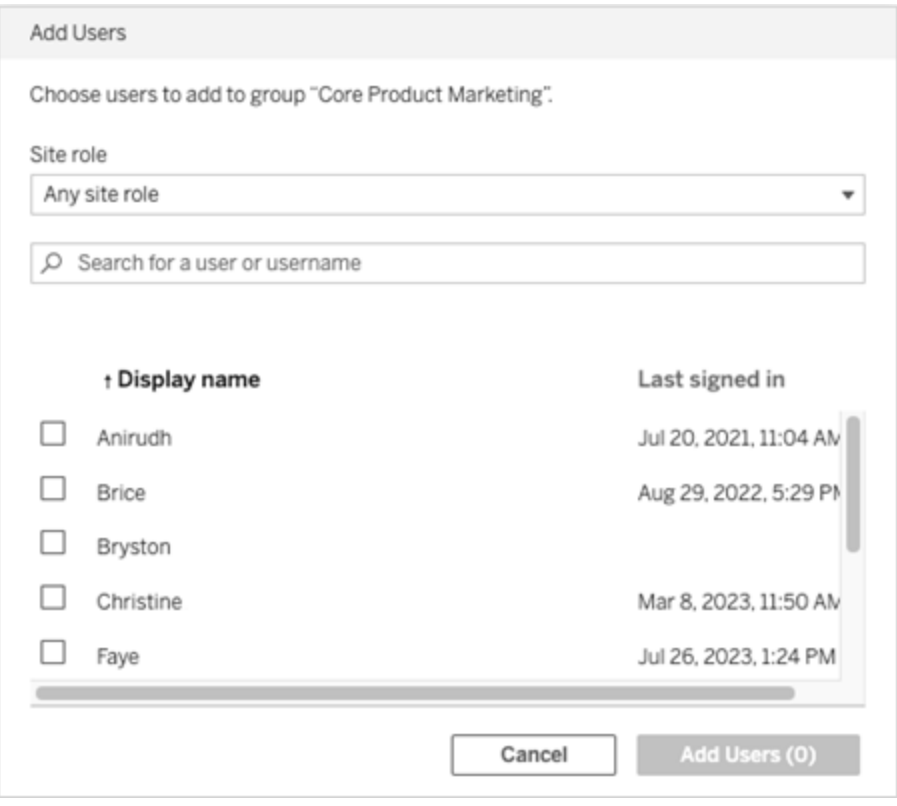

### Dynamiskt gruppmedlemskap med intyg

Från och med juni 2024 (Tableau 2024.2), om du har OIDC- eller SAML-autentisering konfigurerad eller använder Tableau-anslutna program för att bädda in arbetsflöden, kan du dynamiskt kontrollera gruppmedlemskap genom intyg. När detta har konfigurerats tar Tableau, vid körning under användarautentisering, emot intyget och utvärderar sedan medlemskap i grupper och därmed innehållet vars behörigheter är beroende av dessa grupper.

Processen för att dynamiskt kontrollera gruppmedlemskap genom intyg kräver 1) aktivering av inställningen och 2) säkerställande av att gruppmedlemskapsanspråken ingår i intygen.

Steg 1: Slå på inställningen

Av säkerhetsskäl valideras gruppmedlemskap endast i ett autentiseringsarbetsflöde om platsinställningen är aktiverad.

- 1. Logga in på Tableau Cloud och klicka på Inställningar > **Autentisering**.
- 2. Under rubriken Intyg för gruppmedlemskap markerar du kryssrutan **Tillåt gruppintyg för att möjliggöra gruppmedlemskap genom SAML-, OIDC- eller JWT-intyg**.

#### **Assertions for Group Membership**

Group assertions enable group membership through OIDC, SAML, or JWT assertions when OIDC, SAML, or connected apps are configured. Learn more

Allow group assertions to enable group membership through SAML, OIDC, or JWT assertions

Mer information om platsinställningar finns i Intyg för [gruppmedlemskap](#page-351-0).

Steg 2: Se till att gruppmedlemskapsanspråk ingår i intyget

Två anpassade gruppmedlemskapsanspråk måste inkluderas i respektive OIDC-, SAMLeller JWT-intyg för att specificera gruppmedlemskap. De två anpassade gruppmedlemskapsanspråken är:

- Grupp: https://tableau.com/groups
- <sup>l</sup> Gruppnamn. Dessa namn bör matcha lokala gruppnamn i Tableau Cloud exakt.

**Obs!** Gruppuppsättningar kan inte intygas.

Exempelintyg finns i följande avsnitt:

- Dynamiskt [gruppmedlemskap](#page-512-0) med OIDC-kontroller
- Dynamiskt [gruppmedlemskap](#page-458-0) med SAML-kontroller:
- Anslutna program direkt förtroende: Dynamiskt [gruppmedlemskap](#page-546-0) (endast inbäddade [arbetsflöden\)](#page-546-0)

<span id="page-674-0"></span>• Anslutna program – OAuth 2.0-förtroende: Dynamiskt [gruppmedlemskap](#page-561-0) (endast inbäddade [arbetsflöden\)](#page-561-0)

## Bevilja licens vid inloggning

Med Bevilja licens vid inloggning (bevilja roll vid inloggning) kan olicensierade användare i vissa grupper bli licensierade när de loggar in på en Tableau-plats. Detta gör licensprovisioneringen smidigare för administratörer och gör att användare inte behöver begära en licens innan de använder Tableau.

Mer information om platsrollkapacitet och minsta platsroll finns i Ställa in [användarnas](#page-648-0) [platsroller.](#page-648-0)

Föreställ dig till exempel att företaget har 100 personer i gruppen Marknadsföring, men endast 25 medlemmar behöver åtkomst till Tableau Cloud. Tableau Cloud-platsadministratören är inte säker på vilka 25 som behöver Tableau. Administratören kan då skapa en användargrupp som heter Marknadsföring och som har minsta platsroll Explorer. Administratören kan sedan välja **Bevilja roll vid inloggning** och lägga till alla 100 medlemmar i gruppen. I stället för att bevilja licenser till hela gruppen tilldelas de 25 Tableau-användarna i gruppen Marknadsföring licensen Explorer när de loggar in på Tableau Cloud-platsen. De som inte behöver Tableau Cloud förblir olicensierade, såvida inte de loggar in.

**Obs!** Mer information om fördelar och bästa praxis finns i Bevilja roll vid [inloggning](https://help.tableau.com/current/blueprint/sv-se/bp_license_management.htm#grant-role-on-sign-in) i Tableau Blueprint, Tableaus planeringsverktyg för datadrivna organisationer.

## Aktivera Bevilja roll vid inloggning

Du kan aktivera Bevilja roll vid inloggning för nya eller befintliga grupper. I följande steg får du lära dig hur du använder Bevilja roll vid inloggning för att lägga till nya användare som är berättigade till en licens men som kanske inte kommer att använda någon. Så kan vara fallet när företaget har många berättigade användare men ett begränsat antal Tableau-licenser.

- 1. Lägg till en ny grupp på en plats:
	- a. I den vänstra navigeringsrutan klickar du på **Grupper** och sedan på **Ny grupp**.
	- b. Ange ett gruppnamn.

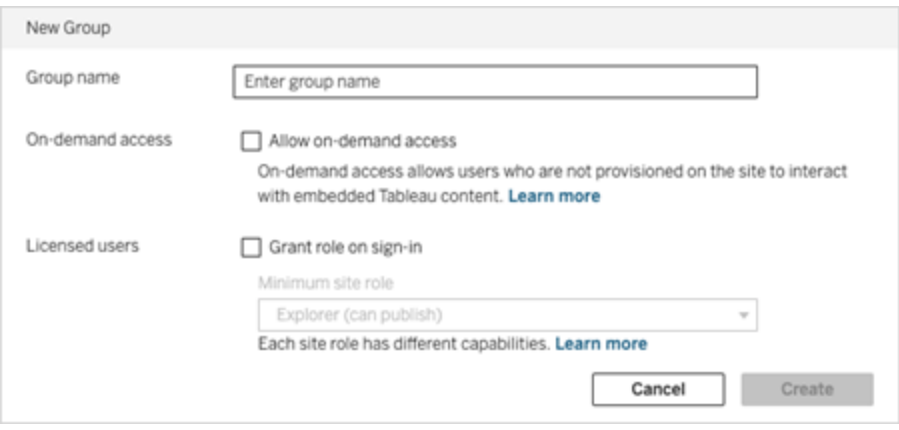

c. Om platsen är licensierad kan du med [användningsbaserad](#embedded-analytics-usagebased-license-model) modell markera kryssrutan **Tillåt åtkomst på begäran**.

Mer information finns i Åtkomst på begäran med [anslutna](#page-525-0) appar med direkt [förtroende](#page-525-0) och Åtkomst på begäran med anslutna appar med [OAuth 2.0](#page-547-0) [förtroende.](#page-547-0)

- d. Välj **Bevilja roll vid inloggning** och välj en minsta platsroll för gruppen. Den här inställningen innebär att licenser och platsroller endast tilldelas gruppanvändare som loggar in på den här Tableau Cloud-platsen.
- e. Klicka på **Skapa**.
- 2. Lägg till användare till en plats, antingen genom att ange användarnas e-postadresser eller genom att Importera [användare](#page-659-0) via en CSV-fil som du skapar med hjälp av [Riktlinjer](#page-660-0) för import av CSV-fil.

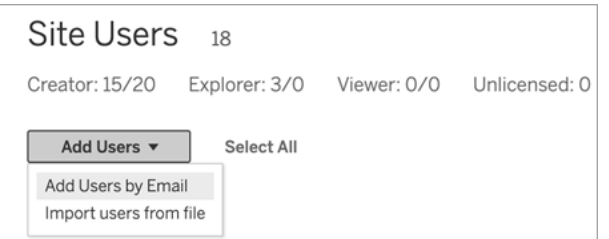

• Ange e-postadresser om du lägger till användare en och en. Mer information om hur du använder Google- eller SAML-autentisering när du lägger till användare finns i Lägga till [användare](#page-645-0) på en plats.

Om du lägger till fler än en användare så separera adresserna med semikolon.

Exempel: *t.dahlgren@företag.se; j.johansson@företag.se; h.nilsson@företag.se*

- <sup>l</sup> Ställ in platsrollen för de användarna till **Olicensierad**.
- <sup>l</sup> Klicka på **Lägg till användare**.
- 3. Lägg till de nya olicensierade användarna till den nya gruppen.
	- Klicka på Grupper i den vänstra navigeringsrutan och sedan på gruppens namn.
	- <sup>l</sup> På gruppens sida klickar du på **Lägg till användare**.

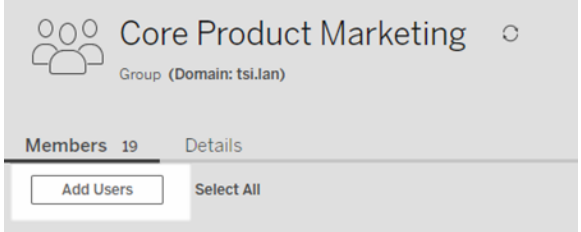

<sup>l</sup> Välj de användare du vill lägga till och klicka på **Lägg till användare**.

Mer information finns i Skapa en grupp och lägga till [användare](#page-669-0) i den.

## Ändra användarroller med Bevilja roll vid inloggning

Om en användare ingår i en grupp som använder Bevilja roll vid inloggning kan inte den användarrollen ställas in till olicensierad eller nedgraderas till en roll som är lägre än den minsta platsroll som har angetts för gruppen, oavsett om användaren loggar in eller inte. Administratörer kan dock uppgradera en användares platsroll manuellt.

För att nedgradera en användares platsroll eller ta bort en användares licens till platsen måste du ta bort användaren från de grupper som använder Bevilja roll vid inloggning.

Enligt villkoren i [slutanvändaravtalet](https://mkt.tableau.com/legal/tableau_eula.pdf) kan licenser som beviljas behöriga användare omtilldelas permanent till ny användare. Användare kan endast nedgraderas till en lägre platsroll (inklusive Olicensierad) när de permanent avbryter åtkomsten till serverprogramvaran i en högre roll.

### <span id="page-677-0"></span>Ta bort användare som påverkas av Bevilja roll vid inloggning

Du kan endast ta bort en användare från en plats om användaren inte äger något innehåll. Om du försöker att ta bort en användare som äger innehåll ställs användarens platsroll in till Olicensierad och tas bort från alla grupper, men användaren tas inte bort från platsen. Om du vill ta bort innehållsägare tar du bort ägare från grupper som använder Bevilja platsroll eller så omtilldelar du innehållsägarskapet till en annan användare. Mer information finns i Ta bort användare från en plats i hjälpavsnittet Visa, hantera eller ta bort [användare.](#page-654-0)

Om standardgruppen Alla användare använder Bevilja platsroll går det inte att ta bort användare som äger innehåll från platsen eller ta bort deras licenser. Om du vill ta bort eller avlicensiera dessa användare omtilldelar du innehållsägarskapet till en annan användare. Därefter kan du ta bort eller avlicensiera användaren.

Tableau REST API kan användas för att omtilldela innehållsägarskap för en arbetsbok. Mer information finns i avsnittet om metoden Update [Workbook](https://help.tableau.com/v2020.3/api/rest_api/sv-se/REST/rest_api_ref_workbooksviews.htm#update_workbook) (Uppdatera arbetsbok) i hjälpen för REST API. REST API kan även användas till att ta bort användare från platsen och överföra innehållsägarskapet till en annan användare. Mer information finns i avsnittet om metoden [Remove](https://help.tableau.com/current/api/rest_api/sv-se/REST/rest_api_ref_usersgroups.htm#remove_user_from_site) User from Site (Ta bort användare från plats) i hjälpen för REST API.

Mer information om omtilldelning av innehållsägarskap i Tableau Cloud finns i [Hantera](#page-772-0) [innehållsägarskap.](#page-772-0)

## Köp fler licenser

Du kan skala driftsättningen av Tableau Cloud vid valfritt tillfälle genom att köpa ytterligare licenser via Tableaus webbutik.

## Vilka konton är berättigade?

För att köpa fler licenser via webbutiken måste du uppfylla följande krav:

- Kontoadministratör för en [kundportal](https://kb.tableau.com/articles/howto/getting-started-with-the-customer-portal?lang=sv-se)
- Inte ett statligt konto
- Inte licensierad med för [inbäddad](#page-255-0) analys

Om du för närvarande inte är berättigad kan du [kontakta](https://www.tableau.com/sv-se/about/contact) vårt säljteam för att slutföra en transaktion.

## Öppna Tableaus webbutik

Slutför följande steg för att omdirigera och köpa fler licenser via Tableaus webbutik:

- 1. Logga in på en av följande platser som administratör:
	- <sup>l</sup> Platsadministratörer loggar in på en Tableau Cloud-plats och väljer **Användare**.
	- <sup>l</sup> Molnadministratörer loggar in på Tableau Cloud Manager och väljer **Användare**.
- 2. På sidan Användare väljer du **Köp fler licenser** och sedan **Gå till webbutik**. Webbutiken öppnas i en separat webbläsarflik.

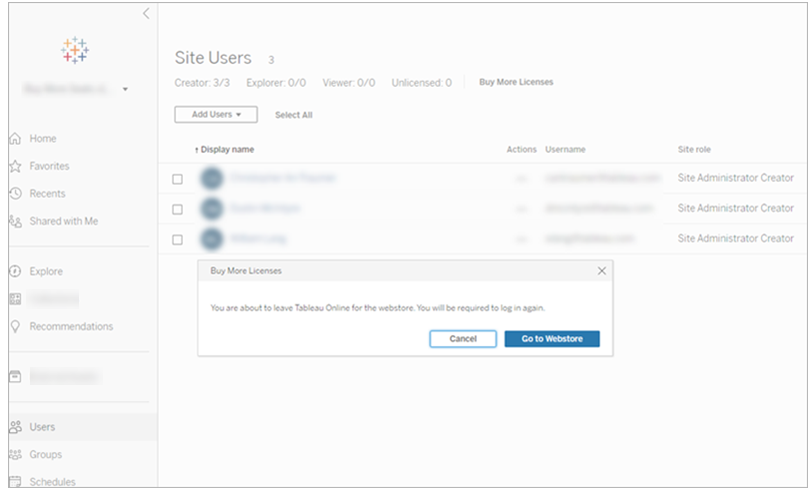

3. Logga in på webbutiken med ditt Tableau-konto. Om du tidigare har autentiserat med ditt [Tableau-konto](https://identity.idp.tableau.com/login) uppmanas du inte att logga in igen.

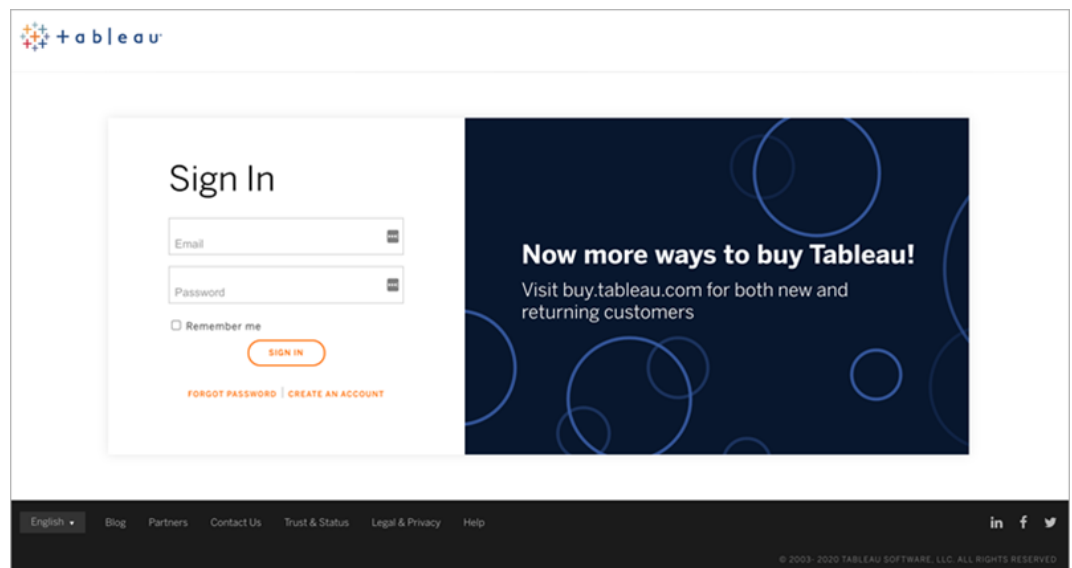

4. I webbutiken väljer du antalet **Creator-**, **Explorer-** och **Viewer**-licenser som ska läggas till i driftsättningen.

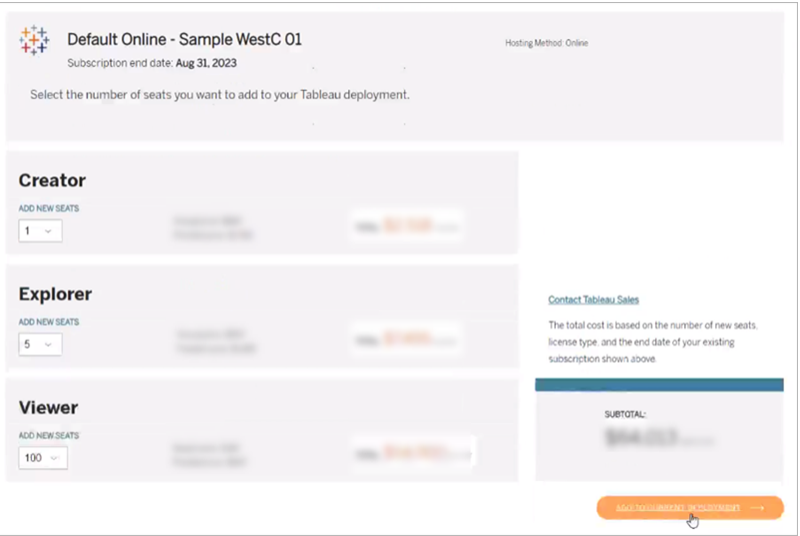

5. Välj **Lägg till i aktuell driftsättning** och fortsätt till avsnitten **Kontakt och fakturering** och **Sammanfattning och betalning**.

Ett orderbekräftelsemejl skickas strax efter betalningen. Om du inte ser ett e-postmeddelande från Tableau, titta i skräppostmappen. De nya licenserna är tillgängliga på platsen och i Tableau Cloud Manager efter att transaktionen har behandlats.

**Obs!** Om en platsrollgräns har angetts måste molnadministratörer uppdatera platsrollgränser i Tableau Cloud Manager för att öka det maximala antalet licenser för platsen. Mer information finns i Hantera [begränsningar](#page-316-0) av platsroller.

## Ta bort grupper

Du kan ta bort alla grupper med undantag för gruppen **Alla användare**. När du tar bort en grupp tas användarna bort från gruppen, men de tas inte bort från platsen.

- 1. Logga in på Tableau Cloud som platsadministratör.
- 2. Klicka på **Grupper** i den vänstra navigeringsrutan.
- 3. Välj en eller flera grupper som du vill ta bort på sidan Grupper.

4. Välj **Åtgärder** > **Ta bort**.

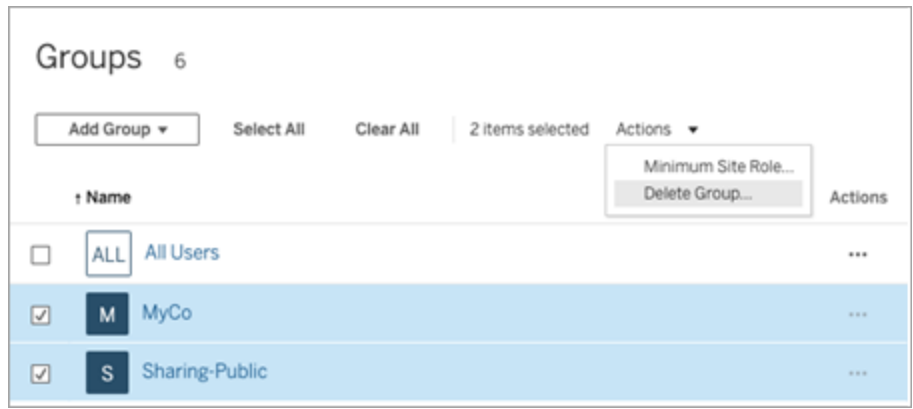

### Effekter av att ta bort grupper

### Grupper med åtkomst på begäran

Från och med oktober 2023 kan vissa platser aktivera funktionen åtkomst på begäran för grupper. När du tar bort en eller flera grupper med funktionen åtkomst på begäran aktiverad, så kan gruppernas användare inte längre komma åt inbäddat Tableau-innehåll.

#### Grupper i gruppuppsättningar

Från och med juni 2024 (Tableau 2024.2) kan grupper läggas till i gruppuppsättningar. När innehållsbehörigheter är beroende av en gruppuppsättning utvärderas innehållskapaciteten när användare tillhör alla grupper i gruppuppsättningen. Om en grupp som tillhör en gruppuppsättning tas bort kan den ändra användaråtkomst till Tableau-innehåll när innehållsbehörigheterna är beroende av gruppuppsättningen.

# Arbeta med gruppuppsättningar

Från och med juni 2024 (Tableau 2024.2) kan du skapa en behållare för grupper med hjälp av gruppuppsättningar. En gruppuppsättning kan innehålla en eller flera grupper och används för att tillämpa mer detaljerade regler för innehållsbehörigheter som är beroende av gruppuppsättningen. När du aktiverar funktioner baserat på en gruppuppsättning måste användarna i de grupper som tillhör gruppuppsättningen vara medlemmar i alla grupper för

att funktionen ska kunna användas. Detta innebär att gruppuppsättningar använder OCHlogik.

#### **Fördelar med gruppuppsättningar:**

- Du kan blanda synkroniserade grupper med lokala grupper i behörighetsregler för att få mer dynamisk åtkomstkontroll.
- Använd OCH-logik för grupper i behörighetsregler, då det kan förenkla åtkomstkontrollen i vissa scenarier.

#### **Obs!**

- Behörighetsregler för gruppuppsättningar utvärderas efter användar- och gruppregler. Mer information om de här reglerna finns i Utvärdera [behörighetsregler.](#page-758-0)
- Gruppuppsättningar kan bara skapas av platsadministratörer.
- Gruppuppsättningar ska inte användas som en grupp för grupper.

### Aktivera gruppuppsättningar

Innan gruppuppsättningar kan användas för behörigheter måste inställningen för gruppuppsättningar vara aktiverad.

- 1. Logga in på Tableau Cloud som platsadministratör.
- 2. Gå till sidan **Inställningar**.
- 3. I avsnittet Gruppuppsättningar markerar du kryssrutan **Tillåt gruppuppsättningar**.

#### **Group Sets**

Group sets enable the organization of multiple groups and more granular application of content permissions. Learn more

Allow group sets

När du har aktiverat gruppuppsättningar visas sidan **Gruppuppsättningar** i navigeringsrutan.

### Skapa gruppuppsättningar

Om du vill skapa en gruppuppsättning går du till sidan Gruppuppsättningar och skapar en gruppuppsättning på samma sätt som du skapar en grupp.

- 1. Logga in på Tableau Cloud som platsadministratör.
- 2. Gå till sidan Gruppuppsättningar och klicka på knappen **Nya gruppuppsättningar**.
- 3. Skriv ett namn på gruppuppsättningen och klicka på **Skapa**.

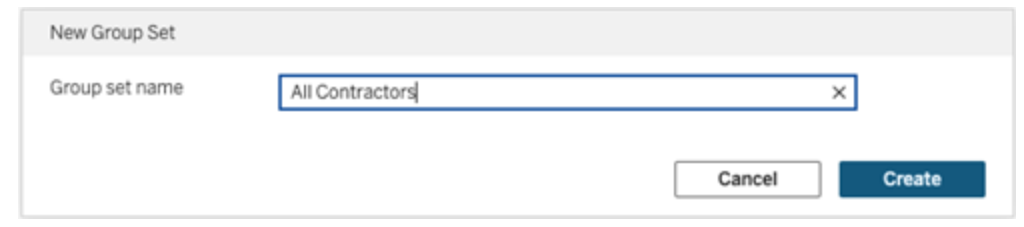

- 4. I tabellen Gruppuppsättningar klickar du på namnet på den gruppuppsättning du just skapade och klickar sedan på knappen **Lägg till grupper**.
- 5. I listan med tillgängliga grupper väljer du de grupper du vill lägga till i gruppuppsättningen och klickar på knappen **Lägg till**.

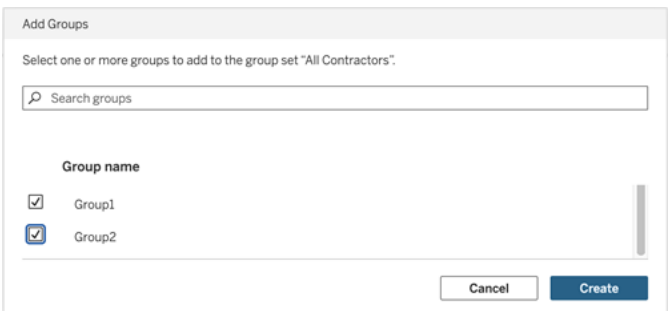

### Ange behörigheter för gruppuppsättningar

Om du vill använda gruppuppsättningar måste du, som platsadministratör, projektledare eller innehållsägare, lägga till eller redigera behörigheterna för innehållet.

Anta till exempel att du är ägare till arbetsboken "Batters". Om du vill använda behörigheter utifrån gruppuppsättningen gör du så här:
- 1. Gå till arbetsboken och välj **Behörigheter** på åtgärdsmenyn.
- 2. Klicka på knappen **Lägg till regel för grupp/användare** i dialogrutan Behörigheter och gör följande:
	- a. I textrutan skriver du gruppuppsättningens namn, till exempel "Alla entreprenörer".
	- b. Välj önskade funktioner i mallen.
	- c. Klicka på **Spara**.

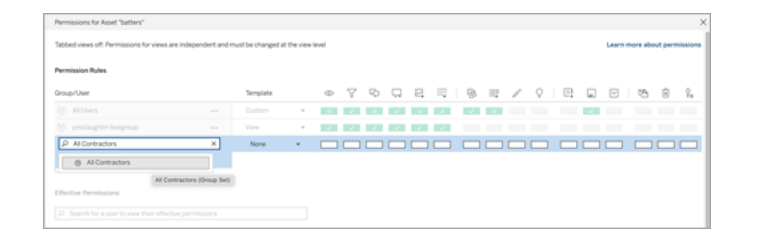

När behörigheter tillämpas med gruppuppsättningsmodellen skapar du behörigheter som påverkar de användare som har medlemskap i *alla* grupper i gruppuppsättningen.

Du kan till exempel begränsa åtkomsten till olika arbetsboksvyer baserat på en användares regionala tillhörighet. Anta att du har användare som är entreprenörer, entreprenörschefer, heltidsanställda medarbetare och heltidsanställda chefer och som har åtkomst till de här arbetsboksvyerna.

Grupper som har standardbehörighet att visa arbetsboken: Alla, Nord, Syd, Öst, Väst, Heltid och Chefer.

- För detaljerad vy för region Nord:
	- Behörigheterna baseras på gruppuppsättningen: region Nord
	- Grupper i gruppuppsättningen: Heltid, Nord

Resultat: Endast heltidsanställda medarbetare och heltidsanställda chefer i norr kan se data i den detaljerade vyn för region Nord.

- För detaljerad vy för region Alla:
	- Gruppuppsättningen kallas Chefer
	- Grupper i gruppuppsättningen: Alla, Chefer

Resultat: Endast entreprenörschefer och heltidsanställda chefer kan se data i den detaljerade vyn för region Alla.

Mer information om behörigheter finns i Konfigurera projekt, grupper, [gruppuppsättningar](#page-688-0) och behörigheter för hanterad [självbetjäning](#page-688-0)

# Hantera åtkomst till innehåll

Du kan hantera vem som har åtkomst till innehåll på din plats och ställa in behörigheter som styr innehållsägande.

# Konfigurera Webbredigering, Spara och Nedladdningsåtkomst på innehåll

Om du aktiverar webbredigeringen på din webbplats kan du mer exakt konfigurera vilka användare på den som har tillgång till den här funktionen. Att använda platsroller och behörighetsregler på innehållsnivå låter dig bevilja eller neka funktionaliteterna **Webbredigering**, **Spara** eller **Ladda ner** för projekt, arbetsböcker och datakällor.

**Obs!** Det här dokumentet strävar efter att använda frasen *Webbredigering* som namnet på funktionaliteten i behörighetsregler, och *webbredigering* för att referera till den allmänna funktionaliteten för att skapa och ändra arbetsböcker på servern. Du kan dock se dessa två fraser användas omväxlande.

## Ge användare åtkomst att arbeta direkt på webbplatsen

Som administratör kanske din första tanke är skeptisk när det gäller att låta personer fylla en webbplats med innehåll – till synes helt urskillningslöst. Men med några få kontroller kan du dock begränsa var detta görs, samtidigt som det erbjuder några av de viktiga fördelarna som centraliserad innehållshantering erbjuder både för dig och dina användare.

För och nackdelar med webbredigering

För utgivare och företagsanvändare är några fördelar med webbredigering följande:

- Det erbjuder analytikerteam, som arbetar tillsammans på en central plats, att ge input.
- <sup>l</sup> Det gör det möjligt för personer, som inte har Tableau Desktop, att ansluta till datakällor och skapa arbetsböcker.
- Det gör det möjligt för personer att komma åt innehåll när de inte är vid sin Tableau Desktop-dator eller VPN. Oavsett om de använder en dator eller en handhållen enhet.
- Det kan erbjuda ett ramverk för att skapa konsistens över Tableau-rapporter. Att göra mallbaserade arbetsböcker tillgängliga på webbplatsen kan analytiker ladda ner eller skapa nya arbetsböcker med dataanslutningar, varumärken och formatering som redan finns på plats.

För administratörer kan fördelarna inkludera följande:

- Färre Tableau Desktop-driftsättningar att hantera och erbjuda support för.
- Färre datorer som behöver ha databasdrivrutiner installerade.
- Förmågan att kontrollera innehåll.
- Mer exakt övervakning av vad personer gör med Tableau.

Några av nackdelar med webbredigering inkluderar följande:

- <sup>l</sup> För analytiker är webbredigering inte lika omfattande som i Tableau Desktop (även om det fortsätter att utvecklas för att vara så lika som möjligt).
- För administratörer kan det innebära att system behöver uppgraderas om fler personer arbetar på servern.
- Utan riktlinjer gällande publicering kan innehållsspridning på webbplatsen förväntas. Detta kan förvirra de personer som förlitar sig på publicerade Tableauinstrumentpaneler och -datakällor, försämra serverprestandan och datakvaliteten samt potentiellt påverka datasäkerheten.

# Hantera behörigheter för att hjälpa användare att undvika att sprida innehåll

För att hjälpa användare att undvika att sprida innehåll på webbplatsen använder många Tableau-administratörer projekt för att ge olika nivåer av åtkomst till innehåll. Ett projekt kan till exempel konfigureras för att låta alla användare redigera och spara arbetsböcker medan ett annat kan låta endast godkända utgivare spara nytt innehåll.

Se följande resurser för att få en bättre uppfattning om hur detta fungerar:

- Konfigurera projekt, grupper, [gruppuppsättningar](#page-688-0) och behörigheter för hanterad [självbetjäning](#page-688-0)
- Governed [Self-Service](https://www.tableau.com/learn/whitepapers/governed-self-service-analytics-scale) at Scale, ett Tableau-faktablad av Rupali Jain. För att läsa PDF-filen kan du behöva ange dina inloggningsuppgifter för Tableauwebbplatsen. Det är samma uppgifter som du använder för community-forumen eller för att skicka in supportärenden.

# Koordinera kapaciteterna att redigera och spara med platsroller för lämplig åtkomstnivå

För att redigera, spara och ladda ner arbetsböcker måste användare inneha en platsroll som tillåter dessa åtgärder, tillsammans med kapaciteterna – såsom de definierade i behörighetsreglerna – som beviljar eller nekar åtkomst gällande redigering.

Åtkomst med platsroller

<sup>l</sup> När lämpliga behörigheter är konfigurerade på innehållsnivå tillåter platsrollen **Creator** eller **Explorer (kan publicera)** både **Spara** (skriva över) och **Spara som/Ladda ner**.

Observera att **Arkiv > Spara** endast är tillgängligt för arbetsbokens ägare. När behörigheten att **Spara** har beviljats på projekt- och arbetsboksnivå kan en användare, som inte är ägare, välja **Arkiv > Spara som** i webbredigeringen och använda samma namn på arbetsboken för att skriva över den befintliga arbetsboken. Detta skriver över det befintliga innehållet och personen i fråga blir ägare och får full åtkomst till innehållet.

<sup>l</sup> Platsrollen **Explorer** kan tilldelas kapaciteterna **Webbredigering** och **Spara som/Ladda ner**, men de som har platsrollen kan inte spara (varken skriver över befintliga, eller sparar ändringar i en ny arbetsbok).

Mer information finns i Webbändring och [webbredigering](#page-731-0).

# <span id="page-688-0"></span>Konfigurera projekt, grupper, gruppuppsättningar och behörigheter för hanterad självbetjäning

Det är enkelt att publicera till Tableau Cloud och Tableau Server. För vissa organisationer kan det vara lite *för* enkelt. Det finns ett värde i att skapa ett kontrollerat ramverk innan man låter Creators publicera sitt eget innehåll.

För att hålla ordning på saker och ting och för att se till att människor kan hitta och komma åt rätt innehåll kan det vara användbart att konfigurera din plats för hanterad självbetjäning. Det innebär att ha riktlinjer och inställningar på plats för att säkerställa att innehåll är organiserat, upptäckbart och säkert utan några flaskhalsar i publiceringsprocessen.

Den här artikeln beskriver en möjlig väg för dig som platsadministratör för att konfigurera din plats för hanterad självbetjäning:

- 1. Identifiera vilka typer av grupper och projekt du behöver
- 2. Skapa grupper och gruppuppsättningar
- 3. Ta bort behörigheter som orsakar oklarheter och upprätta standardbehörighetsmönster
- 4. Skapa projekt
- 5. Lås projektbehörigheter

**Obs!** Informationen som beskrivs här har anpassats och förenklats baserat på de metoder som används av Tableau Visionaries och kunder, som har delat med sig av sina erfarenheter.

## Planera din strategi

Behörigheter i Tableau består av regler som tillämpas på innehåll (projekt, arbetsböcker etc.) för en grupp eller användare. Dessa behörighetsregler skapas genom att tillåta eller neka specifika kapaciteter.

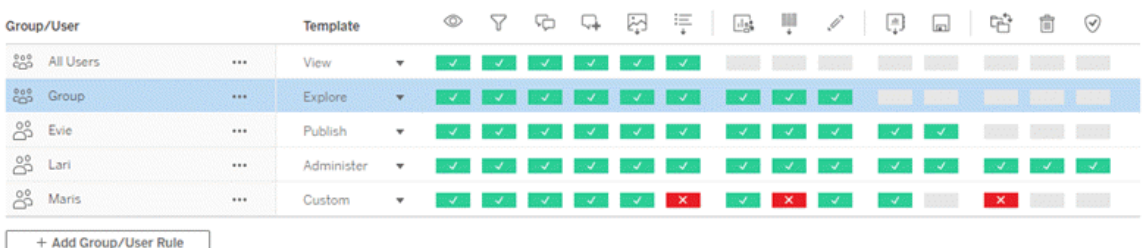

Det är användbart att ha en omfattande plan för dina projekt, grupper och behörighetsregler oavsett om du börjar från början eller gör ändringar. Detaljerna är upp till dig, men det finns två viktiga metoder som vi rekommenderar för alla miljöer:

- Hantera behörigheter för projekt, inte enskilda delar av innehåll.
- Tilldela behörigheter för grupper, inte enskilda användare.

En strategi där behörigheterna har konfigurerats på användarnivå och separat för enskilda innehållsresurser blir snabbt ohanterlig.

#### Använda en stängd behörighetsmodell

Generella modeller för behörighetskonfiguration är antingen *öppna* eller *stängda*. I en öppen modell ges användarna åtkomst på hög nivå, och du nekar uttryckligen funktioner. I en stängd modell tilldelas användarna endast den åtkomst som de behöver för att kunna utföra sina arbetsuppgifter. Detta är modellen som säkerhetsexperter förespråkar. Exemplen i det här ämnet följer en stängd modell.

Mer information om hur Tableau-behörigheter utvärderas finns i Gällande [behörigheter](https://help.tableau.com/current/server/sv-se/permission_effective.htm).

### Identifiera vilka typer av projekt och grupper du behöver

Att utforma en struktur för att rymma innehåll (i projekt) och kategorier av användare (som grupper) eller kategorier av grupper (i gruppuppsättningar) kan vara den mest utmanande delen av att skapa en plats, men det gör den löpande hanteringen mycket enklare.

**Projekt**: Projekt fungerar både som en enhet för hantering av behörigheter och som ett organisatoriskt navigeringsramverk. Försök att skapa en projektstruktur som balanserar hur människor förväntar sig att hitta innehåll och tillåter logiska behörigheter.

**Grupper eller gruppuppsättningar**: Innan du skapar grupper kan det vara användbart att hitta vanliga tendenser för hur människor interagerar med innehåll. Försök att identifiera mönster som du kan använda för att skapa grupper eller gruppuppsättningar och undvik enstaka behörigheter för enskilda användare.

# Exempel 1: Projekt- och gruppstruktur

Föreställ dig till exempel en miljö där det finns företagsomfattande innehåll som alla ska kunna komma åt, samt en del HR-innehåll som måste begränsas.

Projekt inkluderar:

- <sup>l</sup> **Acme Corps-konferens**. Detta kommer att inkludera datakällor och arbetsböcker för biljettförsäljning, instrumentpaneler för innehållsstrategi och projektplaner för företagskonferensen.
- <sup>l</sup> **Framgångar för anställda**. Detta kommer att inkludera anonymiserade datakällor och arbetsböcker för den interna medarbetarundersökningen
- **HR.** Detta kommer att inkludera HR-datakällor och -arbetsböcker som endast ska vara tillgängliga för medlemmar i HR-teamet.

Grupperna bör då matcha vad människor behöver göra:

- <sup>l</sup> **Kärninnehållsutvecklare**. Den här gruppen är för användare som kan publicera till projekt på toppnivå och som har bred tillgång till datakällor, men som inte behöver kunna flytta eller på annat sätt hantera innehåll.
- <sup>l</sup> **HR-innehållsutvecklare.** Den här gruppen är för användare som har tillgång till HRdatakällor och som kan publicera till HR-projektet.
- <sup>l</sup> **Företagsanvändare.** Den här gruppen är för användare som ska kunna komma åt innehållet som skapats av kärninnehållsutvecklarna, men som inte ens borde veta att HR-innehållet finns.
- <sup>l</sup> **HR-användare.** Den här gruppen är för användare som ska kunna komma åt innehåll i HR-projektet, men som inte har rättigheter att skapa eller publicera innehåll.

<sup>l</sup> **Kärnprojektledare.** Den här gruppen är för användare som ska ges status som projektledare för projekt som inte är HR-projekt.

# Exempel 2: Grupp- och gruppuppsättningsstruktur

Från och med juni 2024 (Tableau 2024.2) kan du använda gruppuppsättningar för att styra den funktionalitet som beviljas (eller nekas) användare genom att aktivera behörigheter på gruppuppsättningsnivå. När behörigheter är inställda på gruppuppsättningsnivå måste användare tillhöra alla grupper i gruppuppsättningarna för att kunna utvärderas.

**Obs!** Behörighetsregler för gruppuppsättningar utvärderas efter användar- och gruppregler.

Anta till exempel att du har skapat grupperna så att de matchar vad människor behöver från exempel 1 ovan. Du kan skapa följande gruppuppsättning för att ytterligare låsa HR-åtkomst:

**· HR-ledare.** Denna gruppuppsättning består av HR-innehållsutvecklare och kärnprojektledare. Endast om användarna i denna gruppuppsättning tillhör båda grupperna ges de projektledarstatus, möjlighet att komma åt känsliga HR-datakällor och publicera till HR-projektet.

#### Överväga platsroller

Kom ihåg att behörigheter är knutna till innehåll, inte grupper eller användare. Det betyder att du inte kan ge en grupp **Utforska**-behörigheter i ett vakuum. Däremot kan gruppen ges **Utforska**-behörigheter för ett projekt och dess innehåll. Platsroller ges dock till specifika användare och kan definiera eller begränsa de behörigheter de kan ha. Mer information om hur licenser, platsroller och behörigheter hänger ihop finns i [Behörigheter,](https://help.tableau.com/current/server/sv-se/permission_license_siterole.htm) platsroller och [licenser.](https://help.tableau.com/current/server/sv-se/permission_license_siterole.htm)

### Skapa grupperna och gruppuppsättningarna

Även om det kan vara frestande att skapa grupperna och projekten så snart du identifierat vad du behöver, är det viktigt att göra saker i en viss ordning.

**Projekt**: Projekt bör inte skapas förrän standardprojektet har konfigurerats korrekt (se nästa avsnitt). Detta beror på att projekt på toppnivå använder standardprojektet som mall för sina behörighetsregler.

**Grupper**: Grupper måste skapas innan de kan användas för att skapa behörighetsregler. Användare behöver inte läggas till i grupperna ännu, men de kan läggas till. Mer information om att skapa grupper finns i Skapa en grupp och lägga till [användare](#page-669-0) i den.

**Gruppuppsättningar:** Grupper måste skapas innan de kan användas för att skapa behörighetsregler. Användare behöver inte läggas till i grupperna ännu, men de kan läggas till. Mer information finns i Arbeta med [gruppuppsättningar.](#page-681-0)

**Tips**: Det kan vara ganska omständligt att skapa flera grupper och projekt och ange behörigheter manuellt. Genom att utföra dessa uppgifter med hjälp av [REST-API](https://help.tableau.com/current/api/rest_api/sv-se/help.htm#REST/rest_api.htm)-kommandon kan du automatisera processerna och göra dem återanvändbara för framtida uppdateringar. Du kan använda [tabcmd](https://help.tableau.com/current/server-linux/sv-se/tabcmd.htm)-kommandon för åtgärder som att lägga till eller ta bort ett projekt eller en grupp och för att lägga till användare, men inte för att ange behörigheter.

#### Medlemskap i flera grupper

Det går att inkludera användarna i grupperna HR-innehållsutvecklare och HR-användare i gruppen Företagsanvändare. Det skulle göra det enkelt att tilldela behörigheter till kärninnehållsanvändare kontra företagsanvändare för majoriteten av innehållet. Men om man gör det kan inte gruppen Företagsanvändare nekas några kapaciteter i HR-mappen utan att också neka HR-användarna. Istället skulle gruppen Företagsanvändare behöva lämnas ospecificerad, och de specifika grupperna HR-innehållsutvecklare och HR-användare skulle ges sina tillämpliga kapaciteter.

Detta beror på att Tableau-behörigheterna är restriktiva. Om gruppen Företagsanvändare nekades vissa kapaciteter skulle det nekandet åsidosätta tillåtandet av en annan behörighetsregel för användare i båda grupperna.

Inverkan av gruppuppsättningar

Om tilldelade behörigheter är aktiverade på gruppuppsättningsnivå, får behörigheter för varje grupp i gruppuppsättningen inte specificeras eller nekas tillåta funktionaliteten.

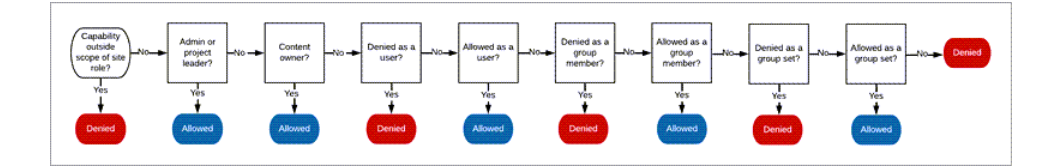

När man bestämmer hur gruppmedlemskap ska tilldelas är det viktigt att förstå hur behörighetsregler utvärderas. Mer information finns i Gällande [behörigheter.](https://help.tableau.com/current/server/sv-se/permission_effective.htm)

# Ta bort behörigheter som orsakar oklarheter och upprätta standardbehörighetsmönster

Varje plats har en grupp för **Alla användare** och ett **Standardprojekt**.

**Gruppen Alla användare**: Användare som läggs till på platsen blir automatiskt medlemmar i gruppen Alla användare. För att undvika förvirring kring behörighetsregler som är inställda för flera grupper är det bäst att ta bort behörigheterna från gruppen Alla användare.

**Standardprojekt**: Standardprojektet fungerar som mall för nya projekt på platsen. Alla nya projekt på toppnivå hämtar sina behörighetsregler från standardprojektet. Genom att etablera grundläggande behörighetsmönster för standardprojektet får du en förutsägbar startpunkt för nya projekt. (Observera att kapslade projekt ärver behörighetsreglerna från sitt överordnade projekt, inte standardprojektet. )

Ta bort behörighetsregeln för gruppen Alla användare i standardprojektet

- 1. Välj **Utforska** för att se projekten på toppnivån på platsen.
- 2. Välj **Behörigheter** på menyn **Åtgärd** (…) för **standardprojektet**.
- 3. Välj **…** bredvid gruppen med namnet **Alla användare** och välj sedan **Ta bort regel…**.

Detta gör att du kan upprätta behörighetsregler för de grupper som du har full kontroll över utan att ha några motstridiga behörigheter tilldelade för Alla användare. Mer information om hur flera regler utvärderas för att avgöra gällande behörigheter finns i Gällande [behörigheter.](https://help.tableau.com/current/server/sv-se/permission_effective.htm)

#### Skapa behörighetsregler

Nu kan du ställa in de grundläggande behörighetsmönstren för standardprojektet som alla nya projekt på toppnivå kommer att ärva. Du kan välja att ha standardprojektets behörighetsregler tomma och skapa behörigheter för varje nytt projekt på toppnivå individuellt. Men om det finns behörighetsregler som bör gälla för de flesta projekt kan det vara bra att ställa in dem i standardprojektet.

Kom ihåg att behörighetsdialogrutan för ett projekt innehåller flikar för varje typ av innehåll. **Du måste ange behörigheter för varje typ av innehåll på projektnivå**, annars kommer användare att nekas åtkomst till den innehållstypen. (En kapacitet beviljas endast till användare om de uttryckligen har tillåtelse till det. Om inställningen Ospecificerat lämnas kvar kommer åtkomsten till funktionen i fråga att nekas. Mer information finns i [Gällande](https://help.tableau.com/current/server/sv-se/permission_effective.htm) [behörigheter](https://help.tableau.com/current/server/sv-se/permission_effective.htm).)

Tips: Se till att du tittar igenom alla innehållstypsflikar varje gång du skapar en behörighetsregel på projektnivå.

Skapa behörighetsregler efter behov:

- 1. Klicka på **+ Lägg till regel för grupp/användare** och börja skriva för att söka efter ett gruppnamn.
- 2. För varje flik väljer du en befintlig mall i listrutan eller skapar en anpassad regel genom att klicka på funktionerna.
- 3. Klicka på Spara när du är klar.

Mer information om att ange behörigheter finns i Ange [behörigheter.](https://help.tableau.com/current/server/sv-se/permissions.htm#set-permissions)

# Exempel: Behörigheter på projektnivå för varje innehållstyp

I vårt exempel ska majoriteten av projekten vara tillgängliga för de flesta. För standardprojektet använder vi mallarna för [behörighetsregler](https://help.tableau.com/current/server/sv-se/permissions_capabilities.htm#capabilities) för att ge kärninnehållsutvecklarna publiceringsrättigheter och alla andra möjligheten att interagera med arbetsböcker, men inte mycket annat.

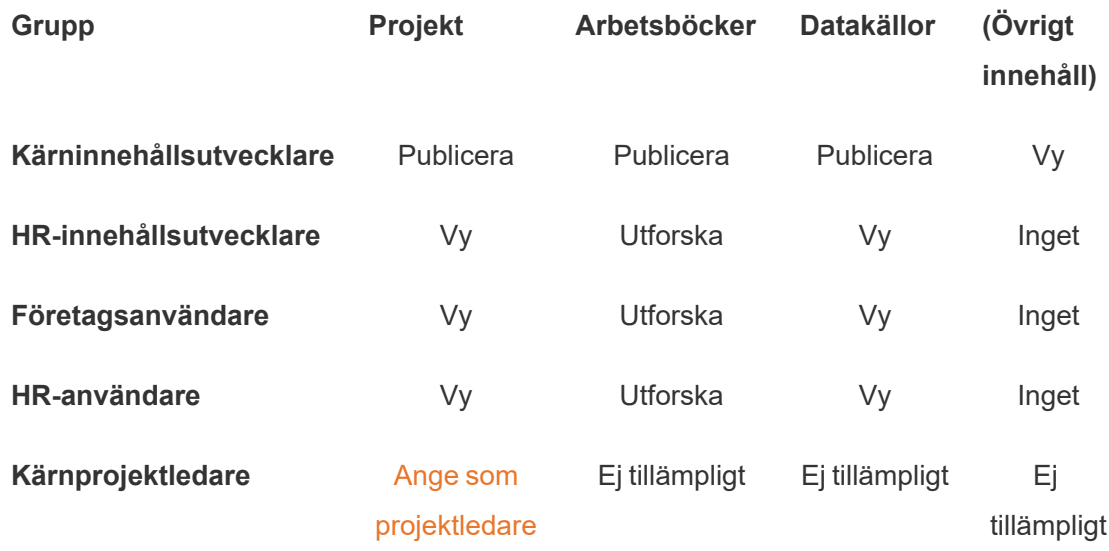

Det här mönstret följer en stängd modell och begränsar behörigheter till grundläggande användning för det mesta innehållet för de flesta användare. När nya projekt på toppnivå skapas är dessa regler vad som kommer att ärvas som standard, men behörighetsreglerna kan ändras per projekt efter behov. Kom ihåg att **HR**-projektet bör få dessa behörigheter borttagna och få sitt eget mönster.

## Skapa projekt och justera behörigheter

När du har konfigurerat standardprojektet med mallarna för anpassade behörigheter kan du skapa resten av projekten. För varje projekt kan du justera standardbehörigheterna efter behov.

Så här skapar du ett projekt

- 1. Välj **Utforska** för att se projekten på toppnivån på platsen.
- 2. Välj **Projekt** i listrutan **Nytt**.

3. Namnge projektet och ge det en beskrivning om du vill.

Det kan vara användbart att upprätta en namngivningskonvention. En grundläggande struktur till exempel vara <DepartmentPrefix><Team> –<ContentUse>, till exempel DevOps – Övervakning.

Beskrivningen visas när du hovrar över en projektminiatyr och på sidan **Projektinformation**. En bra beskrivning kan hjälpa användare att veta att de är på rätt plats.

- 4. Justera [behörigheter](https://help.tableau.com/current/server/sv-se/permissions.htm#set-permissions) efter behov.
	- a. Öppna det nya projektet.
	- b. Välj Behörigheter på menyn Åtgärder (…)
	- c. Ändra eventuella behörighetsregler efter önskemål. *Kom ihåg att kontrollera alla innehållsflikar*.

#### Låsa innehållsbehörigheter

Förutom behörighetsregler har projekt en inställning för innehållsbehörighet. Denna inställning kan konfigureras på två sätt, antingen **Låst** (rekommenderas) eller **Anpassningsbar**.

Att låsa ett projekt är ett sätt att upprätthålla konsekvens och säkerställa att allt innehåll i projektet har enhetliga behörigheter (per innehållstyp). Ett anpassningsbart projekt gör att auktoriserade användare kan ställa in individuella behörighetsregler för delar av innehåll. Mer information finns i Låsa [innehållsbehörigheter](https://help.tableau.com/current/server/sv-se/permissions_projects.htm#lock-content-permissions).

Oavsett inställning för innehållsbehörighet så tillämpas alltid behörigheter för innehåll.

### Möjliga projektstrukturer

Vissa organisationer tycker att det är användbart att ha projekt som tjänar specifika syften. Här är några exempel på projekt och deras avsedda användningsområden. Observera att detta är exempelmallar och att du alltid bör testa konfigurationen i din miljö.

Mer information om vilka kapaciteter som ingår i varje innehållstyps behörighetsregelmallar finns i [Behörighetskapaciteter.](https://help.tableau.com/current/server/sv-se/permissions_capabilities.htm)

# Exempel: behörighetsinställningar för specifika ändamål

Arbetsböcker som delas för öppet samarbete på servern

Vem som helst på avdelningen kan publicera till projektet för öppet samarbete under tiden som innehållet utvecklas. Kollegor kan samarbeta via webbredigering på servern. Vissa kallar detta för en sandbox-miljö, andra kallar det för mellanlagring eller liknande. I det här projektet kan du tillåta webbredigering, lagring, nedladdning och så vidare.

Här vill du inte bara tillåta samarbete, utan även göra det möjligt för personer som inte har Tableau Desktop att bidra och lämna feedback.

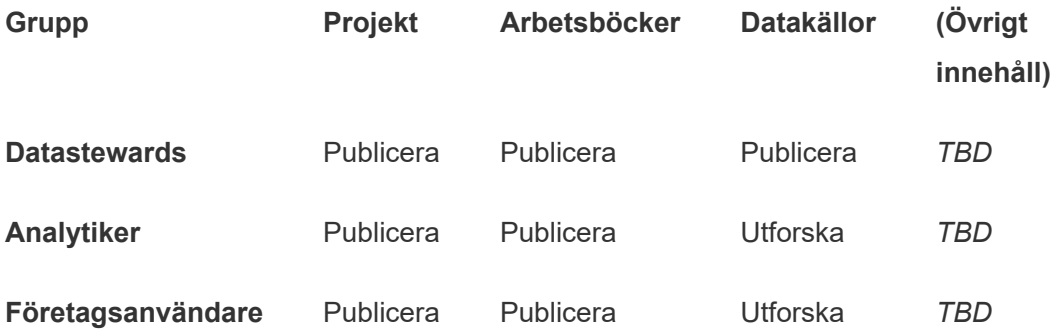

Kom ihåg att vissa kapaciteter i mallen Publicera (som Skriv över) kan [förhindras](https://help.tableau.com/current/online/sv-se/permission_license_siterole.htm) av en [användares](https://help.tableau.com/current/online/sv-se/permission_license_siterole.htm) platsroll även om de har tillåtits den kapaciteten.

**Obs!** "*TBD*" indikerar att dessa behörighetsregler inte är lätta att bestämma utifrån scenariot och kan ställas in, men är vettiga för en viss miljö.

#### Delade rapporter som inte kan redigeras

Det här kan till exempel vara ett projekt som personer som skapar arbetsböcker och datakällor (analytiker och dataförvaltare) kan publicera till om de vill ge företagsanvändare skrivskyddad åtkomst till innehåll, men vara säkra på att deras arbete inte kan "lånas" eller ändras.

För den här typen av projekt nekar du åtkomst till alla funktioner som tillåter redigering eller nedladdning av data från servern. Men du tillåter visningsfunktioner.

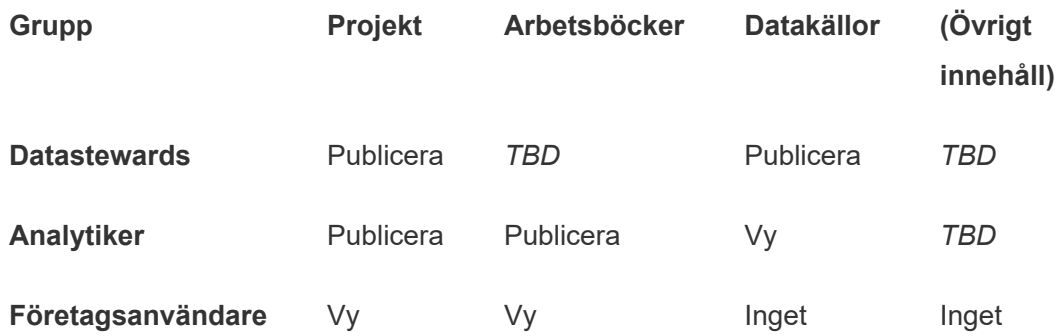

Godkända datakällor som analytiker kan ansluta till

Datastewards skulle kunna publicera datakällor som uppfyller alla datakrav och som kan fungera som "sanningskällan" i organisationen. Projektledare i projektet kan certifiera dessa datakällor så att de rankas högre i sökresultaten och tas med i rekommenderade datakällor.

Du ger godkända analytiker behörighet att ansluta sina arbetsböcker till datakällor i projektet, men tillåter inte att de laddar ner eller redigerar dem. Du nekar visningsåtkomst för gruppen Företagsanvändare för projektet, vilket betyder att dessa användare inte ens ser projektet.

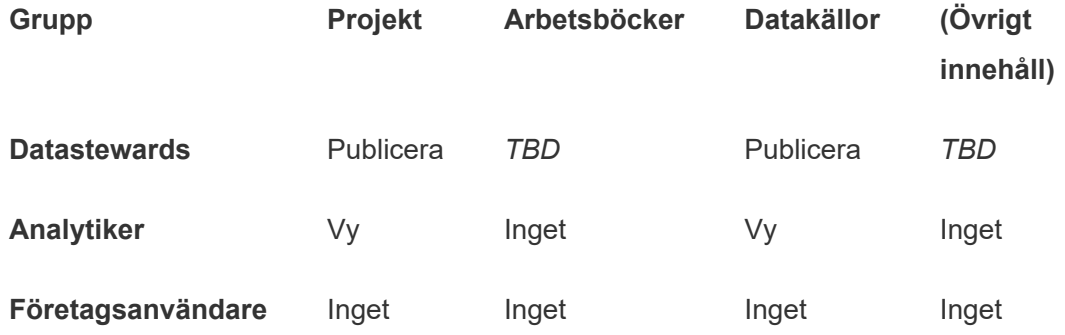

#### Inaktivt innehåll

En annan möjlighet är att ta bort arbetsböcker och datakällor om administratörsvyerna på platsen indikerar att de inte har använts under en viss tid. Du kan ange att innehållsägarnas innehåll ska tas bort från servern efter en viss tid.

Huruvida du gör på det här sättet eller om du tar bort direkt från arbetsprojekten varierar beroende på organisation. I en aktiv miljö bör du inte vara rädd för att faktiskt ta bort innehåll som inte används.

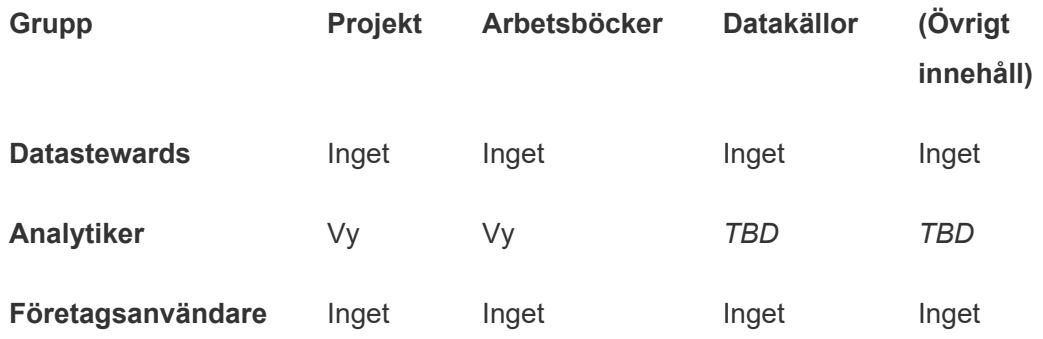

#### Källa för arbetsboksmallar

Det här är ett projekt som användarna kan ladda ner från men inte publicera eller spara till, där behöriga utgivare eller projektledare gör mallarbetsböcker tillgängliga. Mallar som inkluderar organisationens godkända teckensnitt, färger, bilder och till och med dataanslutningar kan spara mycket tid och gör att dina rapporter blir mer enhetliga.

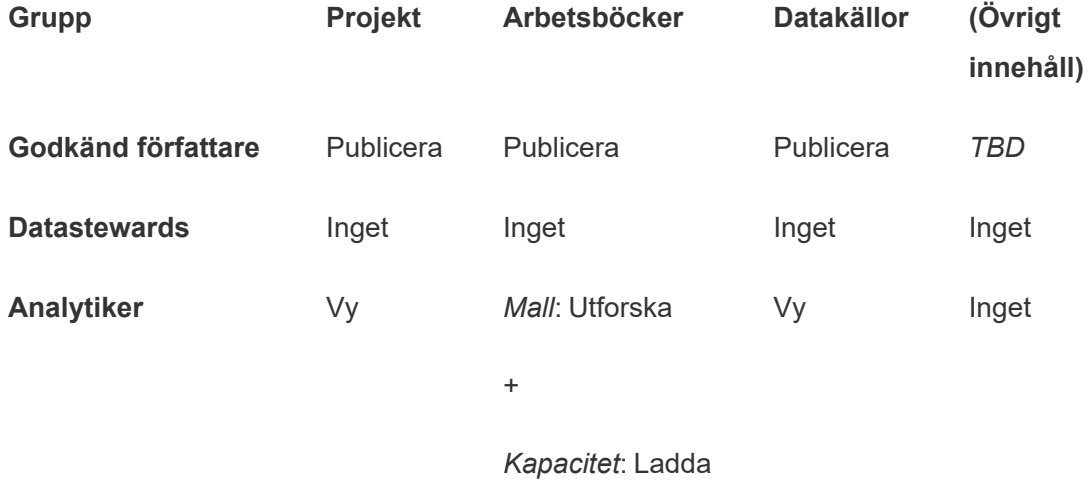

ner

#### arbetsbok/Spara

en kopia

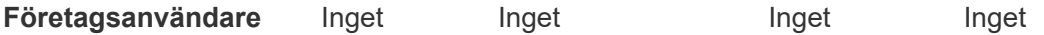

#### Nästa steg

Exempel på andra datastyrningsområden förutom projekt, grupper och behörigheter är:

#### **Användarutbildning**

Hjälp *alla* Tableau-användare att bli bra dataförvaltare. De mest framgångsrika Tableauorganisationerna skapar Tableau-användargrupper, har regelbundna utbildningssessioner och så vidare.

Ett vanligt sätt att hjälpa användarna att komma igång på platsen beskrivs i [Kundportaler](#page-374-0) baserade på [instrumentpanelen.](#page-374-0)

Tips om publicering och datacertifiering finns i följande avsnitt:

- Använda certifiering för att hjälpa [användarna](#page-1031-0) att hitta betrodda data
- Förbereda [publiceringen](https://help.tableau.com/current/pro/desktop/sv-se/publish_workbooks_prepare.htm) av en arbetsbok (länkar till Tableau-hjälpen)
- Bästa praxis för [publicerade](https://help.tableau.com/current/pro/desktop/sv-se/publish_datasources_about.htm) datakällor (länkar till Tableau-hjälpen)

#### **Optimera extraktuppdateringar och prenumerationsaktivitet**

Om du använder Tableau Server bör du skapa policyer för extraktuppdaterings- och prenumerationsscheman för att undvika att extraktuppdateringar och prenumerationsaktivitet tar över platsens resurser. Detta förklaras i mer detalj i kundpresentationerna av Wells Fargo och Sprint vid Tableaus konferens. Läs även avsnitten under [Prestandajustering](https://help.tableau.com/current/server/sv-se/perf_tuning.htm).

Om du använder Tableau Cloud läser du följande avsnitt som beskriver hur du kan uppdatera extrakt:

- Hålla data [uppdaterade](https://help.tableau.com/current/online/sv-se/to_keep_data_fresh.htm)
- Utöka alternativen för [dataaktualitet](https://help.tableau.com/current/online/sv-se/to_sync_local_data.htm) med hjälp av Tableau Bridge

#### **Övervakning**

Använd administratörsvyer för att övervaka platsens prestanda och innehållsanvändningen.

#### <span id="page-701-0"></span>[Administratörsvyer](https://help.tableau.com/current/online/sv-se/adminview.htm)

# Använda projekt för att hantera åtkomst till innehåll

När Tableau Desktop-användare publicerar innehåll till en plats på Tableau Cloud kan de välja ett *projekt* att publicera det till.

Projekt kan användas för navigering, organisation och åtkomsthantering för resurser såsom arbetsböcker, datakällor, linser och kapslade projekt. Från och med Tableau Cloud oktober 2022/Server 2022.3 kan ett projekt även innehålla externa resurser som databaser om Data Management är licensierat och Catalog är aktiverat.

Följande bild visar innehåll i projektet på toppnivå i webbredigeringsmiljön. Projektet innehåller några kapslade projekt (framhävda) och publicerade arbetsböcker. Ett projekt kan även innehålla andra typer av resurser.

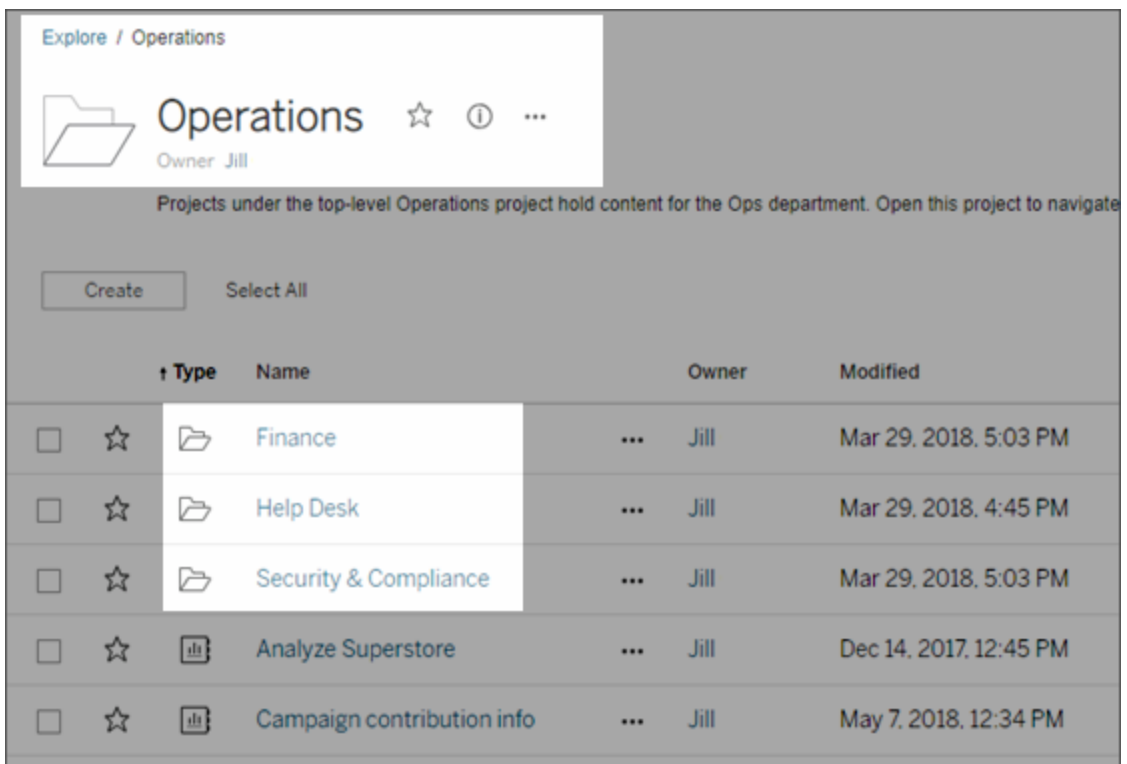

### Varför använda projekt

Projekt hjälper till att skapa en skalbar process för att hantera åtkomst till innehållet som publiceras till Tableau Cloud. Fördelarna som inkluderade:

- De möjliggör administratörer att delegera innehållshantering till projektledare som arbetar med mer detaljerat med innehållet, utan att behöva ge administratörsåtkomst till plats- eller serverinställningar.
	- Projektledare kan skapa kapslade projekt under sitt projekt på toppnivå. Detta låter dem behålla sitt teams innehåll inom en enda hierarki.
	- **· Obs!** Projektägare kan ta bort projekt på toppnivå som de själva äger. Projektledare kan inte ta bort projekt på toppnivå.
- De kan göra platsen lättare att navigera för användare med självbetjäning.
	- De segmenterar Tableau Cloud-platsen i områden som ger användare åtkomst baserat på hur de använder data som har publicerats till dessa områden, eller på Tableau-användargruppen de arbetar med.
- Du kan dölja projekt från grupper som inte behöver använda dem, skapa ett tydligt namnschema för projekt och nyttja projektbeskrivningar för att förtydliga hur projekt ska användas.
- De låter dig spåra behörigheter effektivt.
	- Du kan skapa grupper baserat på den nivå på innehållsåtkomst som användare i gruppen behöver samt ställa in standardbehörigheter för projekt. Detta låter dig veta exakt vilka kapaciteter nya användare får som standard. Men även vilka kapaciteter alla användare får när ett nytt projekt skapas.

#### När projekthierarkier ska skapar (exempel)

Många organisationer har flera eller mer distinkta grupper med Tableau-användare där var och en har sina egna prioriteter och ledare. Dessa grupper kan dela en del av innehållet över hela organisationen (eller till och med hämta från en organisationsomfattande pool med datakällor). De använder dock i första hand data och rapporter som är specifika för deras team. I detta eller liknande scenarier kan ett exempel på hur projekthierarkier används, se ut som följer:

- 1. Du, som plats- eller serveradministratör, kan skapa projekt på toppnivå för vart och ett av dina unika Tableau-team.
- 2. För varje projekt på toppnivå kan du tilldela projektledarstatus till teamledare och ändrar projektets ägare. Projektledare är faktiskt innehållsadministratörer. Det är därför viktigt att de förstår hur behörigheter fungerar i Tableau, tillsammans med bästa praxis för innehållshantering i Tableau.
- 3. Varje projektledare kan hantera sitt projekt och skapa den struktur inom det som fungerar för sitt team. Det innebär att de kan skapa de underordnade projekt de behöver, baserat på hur deras teammedlemmar samarbetar samt delar data och rapporter.

Fördelen för dig som platsadministratör är att det låter dig fokusera på systemets status. Fördelen för dina Tableau-användare är att personer som känner till de bästa praxis med att arbeta i Tableau och med data kan hantera detta åt sina team, utan att behöva skicka in ITärenden för att ändra behörigheter eller lägga till projekt.

### <span id="page-703-0"></span>Administration på projektnivå

Mer information om att administrera projekt finns i Hantera [behörigheter](#page-747-0) med projekt.

## Lägg till projekt och flytta innehåll till dem

Tableau-innehåll (som arbetsböcker eller datakällor) måste finnas i ett projekt. Från och med Tableau Server 2022.3 och Tableau Cloud oktober 2022 kan även externa tillgångar (såsom databaser och tabeller) finnas i projekt om Data Management är licensierad och Catalog är aktiverad. Server- och platsadministratörer kan lägga till eller ta bort överordnade projekt på en plats och flytta publicerat innehåll från ett projekt till ett annat. En projektledare med lämplig platsroll kan lägga till eller ta bort underordnade projekt och flytta innehåll mellan projekt där åtkomst finns som projektledare.

Den här artikeln innehåller stegen för att skapa och flytta projekt. Vi rekommenderar att du även bekantar dig med följande relaterat innehåll:

- Se [Använda](#page-701-0) projekt för att hantera åtkomst till innehåll för att läsa mer om projekt och när eller varför de ska användas.
- Du bör bekanta dig med [Behörigheter](#page-719-0) innan du skapar projekthierarkier.
- Se [Administration](#page-703-0) på projektnivå för att se de specifika platsroller som ger projektledare fullständig åtkomst.

Lägg till ett överordnat eller underordnat (kapslat) projekt

- 1. Välj **Utforska** och gör sedan något av följande medan du är inloggad på Tableau Cloud som administratör eller projektledare:
	- Välj **Nytt > Projekt** för att skapa ett nytt överordnat projekt (endast administratörer kan göra detta).
	- Gå till och öppna projektet i vilket du vill skapa ett underordnat projekt och välj sedan **Nytt** > **Projekt**. Om du är osäker på var du hittar det underordnade projektet väljer du **Alla projekt** från listrutemenyn bredvid **Utforska** eller använder filtren uppe till höger.
- 2. Ange ett namn och en beskrivning för projektet och klicka sedan på **Skapa**.

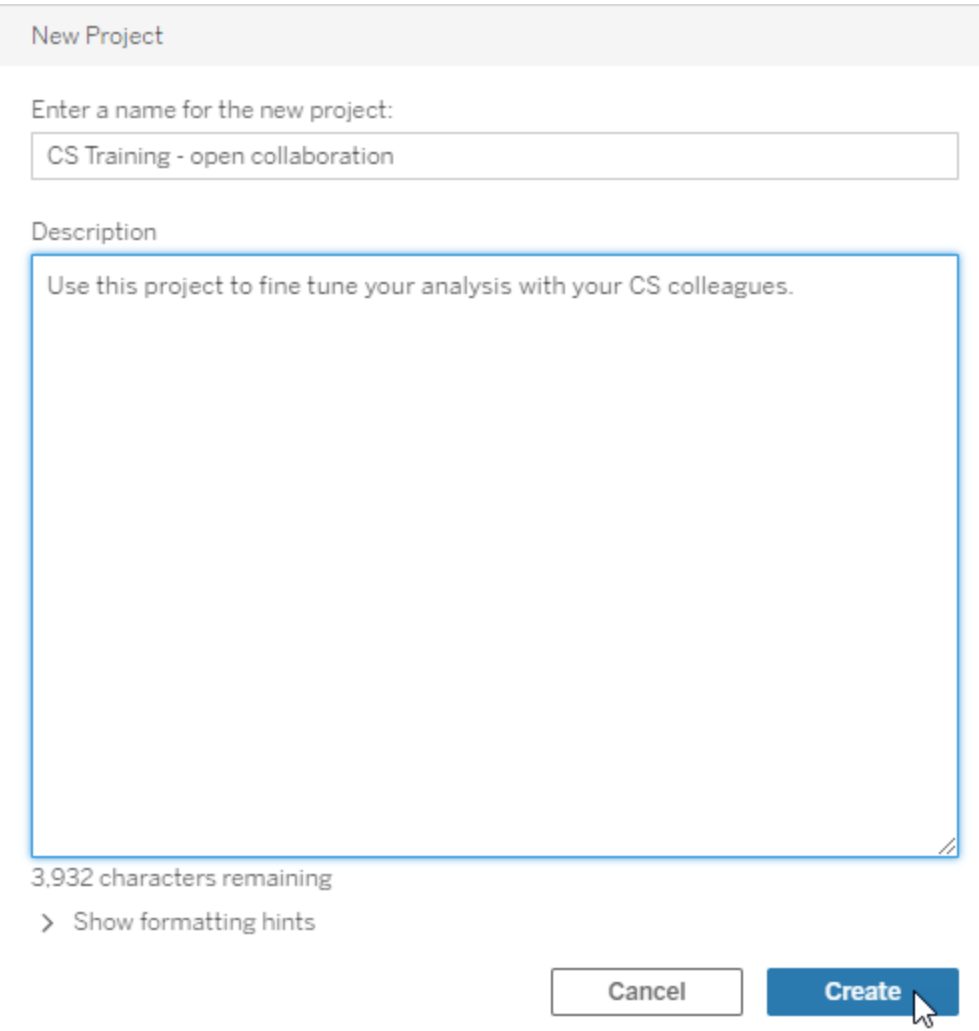

Du kan även inkludera formatering och hyperlänkar i projektbeskrivningen. Välj **Visa formattips** för syntax.

När du anger en projektbeskrivning ska du inkludera ett blanksteg mellan versaler och parenteser för att visa innehåll i dem, till exempel "PROJEKT (a)". Om du utelämnar detta utrymme uppstår visningsproblem i projektbeskrivningen.

**Obs!** För att redigera en projektbeskrivning vid ett senare tillfälle måste du välja och öppna det. Klicka sedan på informationsikonen bredvid dess namn och klickar på **Redigera**.

Flytta en resurs till ett annat projekt

- 1. Leta reda på resursen du vill flytta i avsnittet **Utforska**. Du kan använda filtren i det övre högra hörnet för att söka, eller så kan du navigera genom projekthierarkin.
- 2. Välj **Flytta** på arbetsbokens meny **Åtgärder**(**...**).
- 3. Välj arbetsbokens nya projekt och klicka sedan på **Flytta innehåll**.

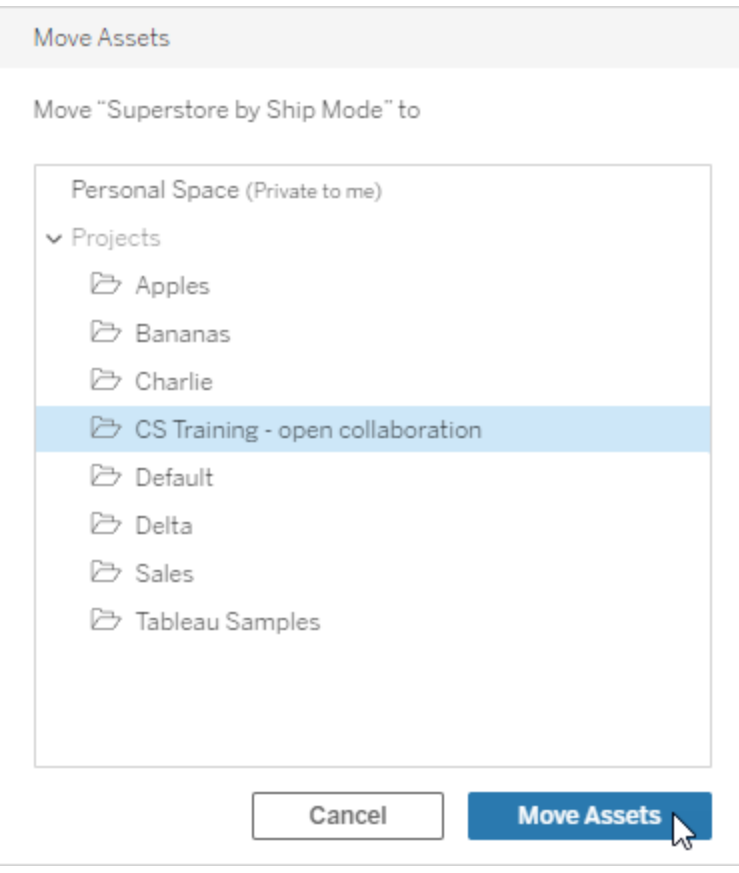

Att flytta ett projekt inkluderar att flytta allt i det, inklusive underordnade projekt och deras resurser.

Så påverkas behörigheter när projekt flyttas

När ett projekt flyttas anpassas projektledarens behörigheter till den nya projektmiljön.

- <sup>l</sup> När målprojektets hierarki är **Låst** tas den tidigare projektledarens behörigheter bort och behörigheter beviljas en ny projektledare enligt de som har ställts in på överordnad nivå i målhierarkin.
- <sup>l</sup> När målprojektets hierarki är **Anpassningsbar** tas tidigare villkorslöst beviljade behörigheter för projektledaren bort, uttryckligen inställda behörigheter för projektledaren behålls och nya behörigheter för projektledaren beviljas enligt de som ställts in på överordnad nivån i målhierarkin.

När projekt och resurser flyttas kan behörigheter påverkas. Se [Behörigheter](#page-719-0) för mer information.

#### Ta bort ett projekt

När ett projekt tas bort raderas även allt Tableau-innehåll i projektet. För att ta bort ett projekt men inte dess innehåll ska du flytta innehållet till ett annat projekt och sedan ta bort projektet.

Externa tillgångar, såsom databaser och tabeller, tas inte bort utan flyttas istället till **Standardprojektet för externa resurser**. (I Tableau Server 2022.3 och tidigare finns resurserna i **Externa resurser**.)

#### **Viktigt**

- Du kan inte ångra ett projekt som har tagits bort.
- Att ta bort ett projekt raderar allt Tableau-innehåll i det, inklusive underordnade projekt och deras innehåll. Dock inte externa resurser.
- <sup>l</sup> Du kan inte ta bort **Standardprojektet** eller **Standardprojektet för externa resurser**.

Ta bort ett projekt:

- 1. Leta reda på projektet du vill ta bort i avsnittet **Utforska**. Om du är osäker på var du hittar projektet väljer du **Alla projekt** från listrutemenyn bredvid **Utforska** eller använder filtren uppe till höger.
- 2. Välj **Ta bort** på projektets meny **Åtgärder**(**...**).
- 3. Bekräfta att du vill ta bort projektet.

#### Krav för att flytta resurser

Att flytta resurser är i praktiken att ta bort dem från ett projekt och publicera dem till ett annat. För de som inte är administratörer skiljer sig de behörigheter som behövs för källprojektet från de som behövs för målprojektet.

#### Platsroller som krävs

För att flytta resurser måste användare ha en av följande platsroller:

- Serveradministratör (endast Tableau Server)
- Platsadministratör Creator eller Platsadministratör Explorer
- Creator eller Explorer (kan publicera)

Användare med en platsroll som serveradministratör eller serveradministratör behöver ingen ytterligare kapacitet.

De behörigheter som krävs för projektet som användare flyttar innehåll *till*

Icke-administratörer måste ha behörighetskapaciteten att **Publicera** för destinationsprojektet.

De behörigheter som krävs för projektet som användare flyttar innehåll *från*

Icke-administratörer måste

• vara projektägare, projektledare eller innehållsägare för det ursprungliga projektet

ELLER

• Ha behörigheten att **flytta** innehållet (eller vara datakällans ägare om det gäller datakällor). När användaren flyttar en databas med dess tabeller måste denne ha kapaciteten att Flytta för både databasen *och* dess tabeller.

Mer information om att flytta resurser finns i Flytta [innehåll](#page-734-0).

# Lägga till en projektbild

För att lättare skilja mellan projekt som du hanterar på Tableau Cloud (och för att dina användare lättare ska kunna hitta dem) kan du lägga till en bild som visas i miniatyrbilden. Bilden måste uppfylla följande krav:

- Bilden måste vara tillgänglig med HTTPS-protokoll. Delad nätverkskatalog och relaterade protokoll (UNC, SMB, AFP, NFS o.s.v.) stöds inte. HTTP-protokoll för projektbilder stöds inte av Google Chrome.
- Alla användare som öppnar projektet måste minst ha behörigheten "read-only" för målbilden.
- Bilden måste vara i ett vanligt internet-format: .jpg, .png eller .gif.

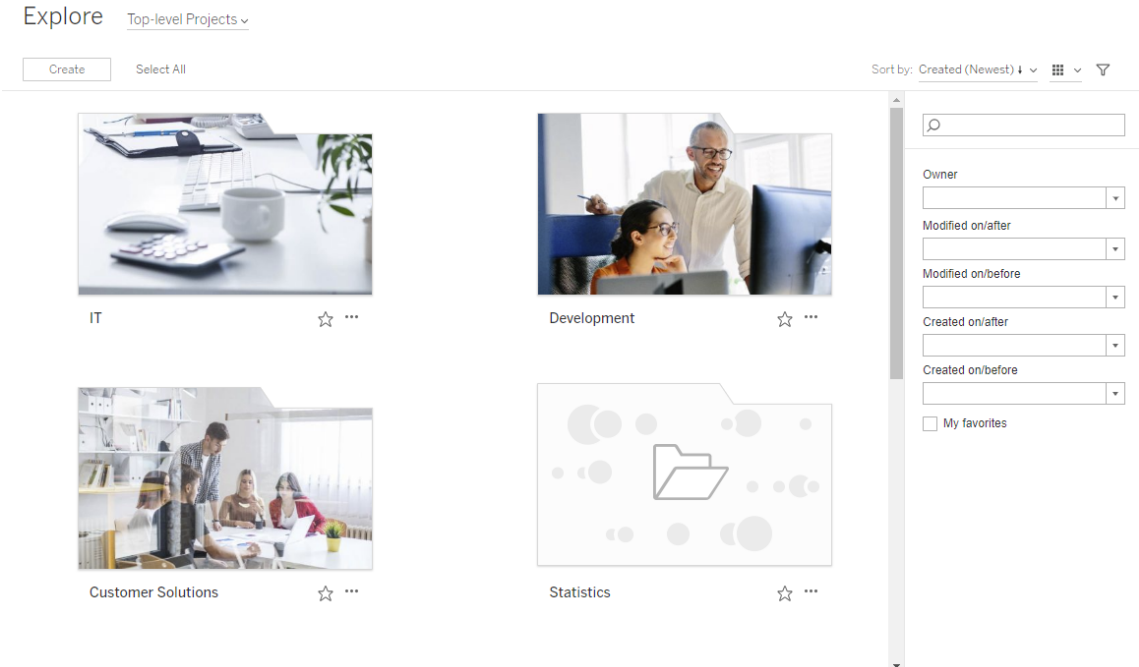

Ställ in en projektbild

1. Logga in på en plats på Tableau Cloud. I listan **Projekt på toppnivå** som du har tillgång till väljer eller navigerar du till projektet du vill uppdatera. I det här exemplet lägger vi till en bild till projektmappen Statistik.

Om du är osäker på var du hittar ett underordnat projekt använder du listrutan **Utforska** och väljer **Alla projekt**.

2. Klicka på ikonen **Detaljer** (i) för att öppna dialogrutan **Projektinformation** och klicka sedan på **Redigera**.

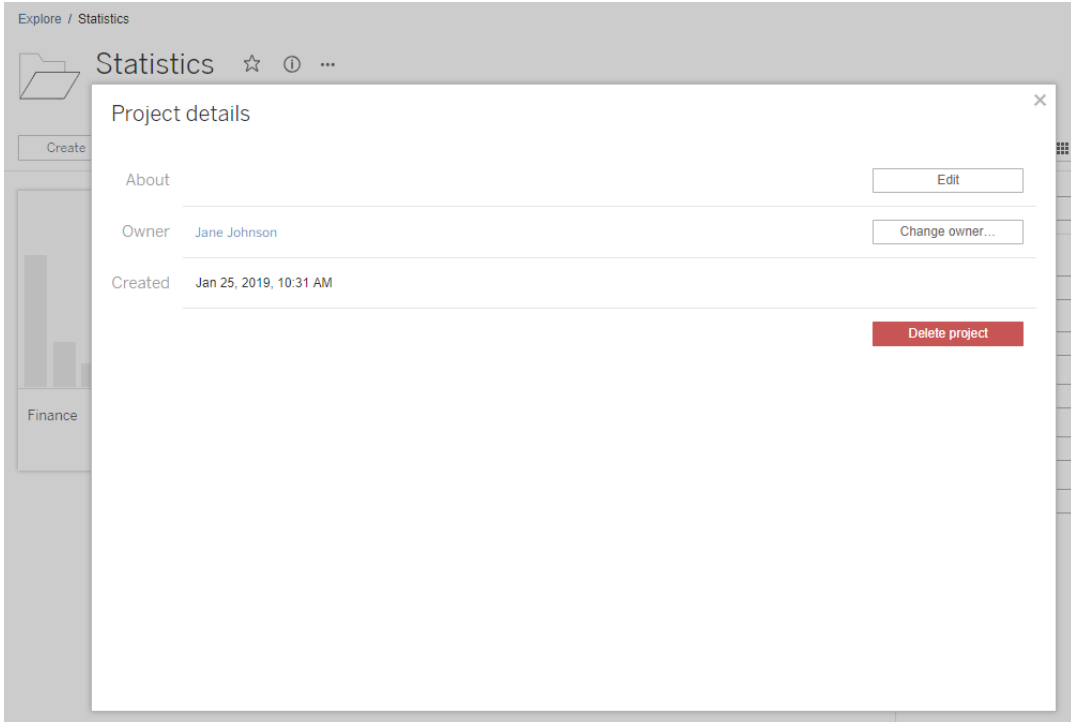

3. I fältet **Om** kan du ange en beskrivning av projektet (valfritt), till exempel "Global och svensk statistik". I slutet av projektbeskrivningen lägger du till URL:en för bilden med följande syntax:

!http://www.example.com/image.png!

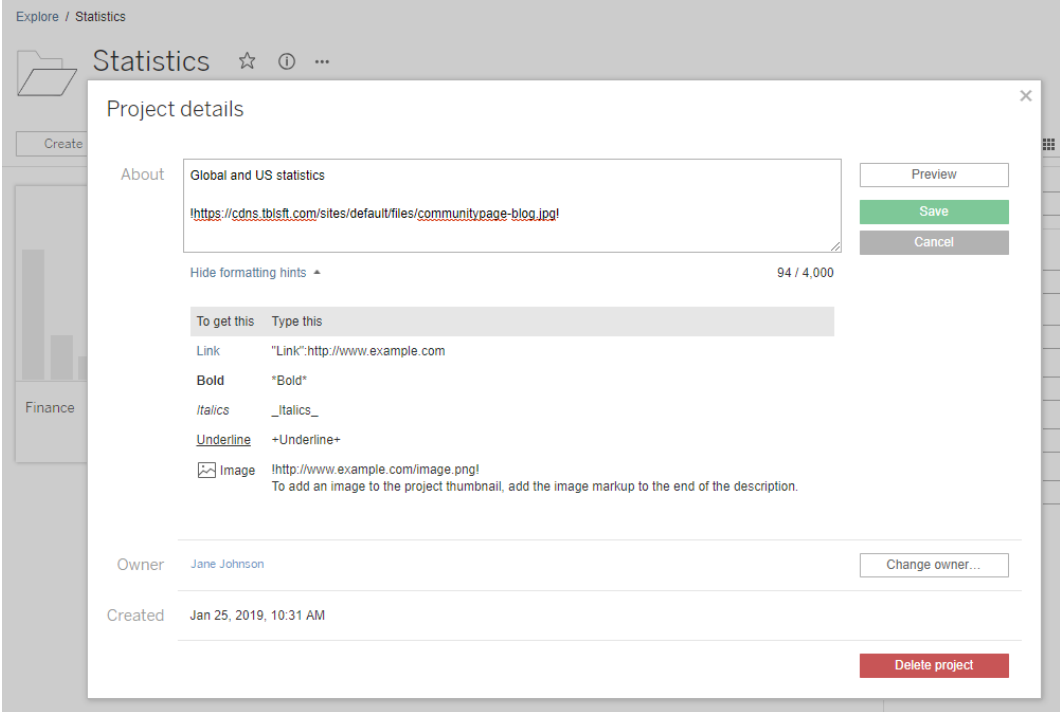

Välj **Visa formattips** för att se hur du kan formatera beskrivningstexten.

**Obs!** Det går inte att ändra storlek eller ompositionera bilder som är inbäddade i projektbeskrivningarna. Rekommenderad storlek är (300 x 184 pixlar). Bilder som inte är 300 x 184 pixlar kan dras ut, krympas eller beskäras så att de passar bredden på miniatyrbilden. Vidare måste de läggas till i slutet av projektbeskrivningen och omges av **!** (utropstecken). I annat fall visas de inte som miniatyrbilder.

4. Klicka på **Spara**.

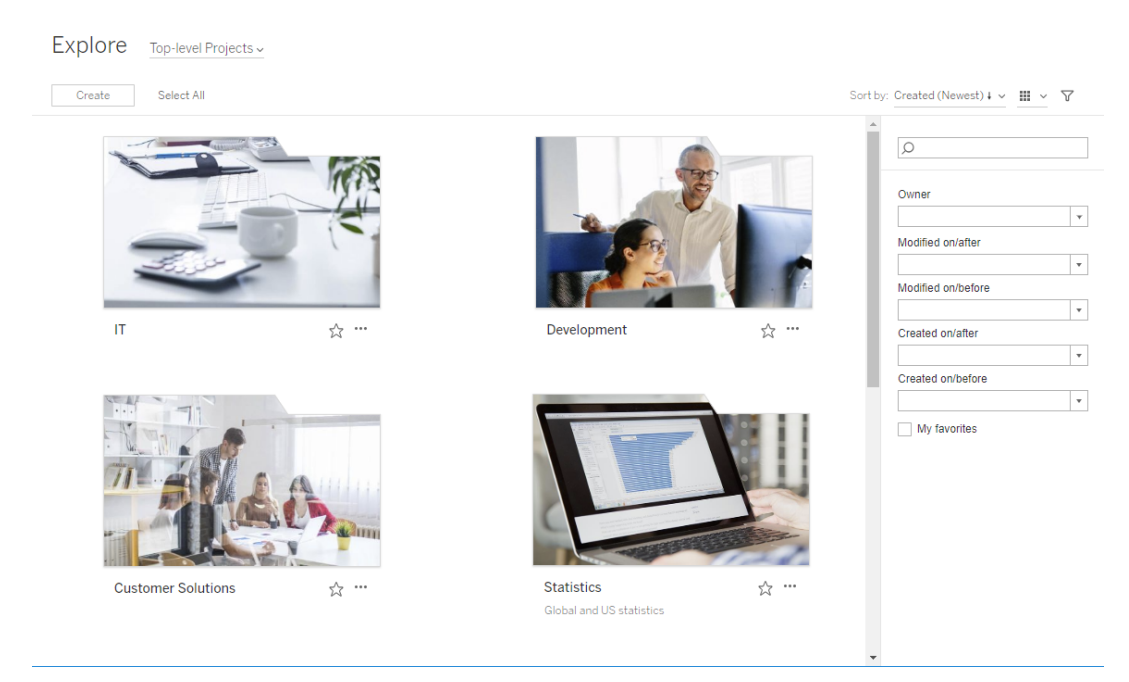

# <span id="page-712-0"></span>Låt platsanvändare begära åtkomst till innehåll

Behörigheter avgör om en användare har visningsåtkomst till en arbetsbok, vy eller annat innehåll i ett projekt. Om en användare klickar på innehåll eller ett projekt, som de inte har åtkomst till, kan de skicka en begäran om åtkomst till ägaren som kontrollerar innehållets behörigheter.

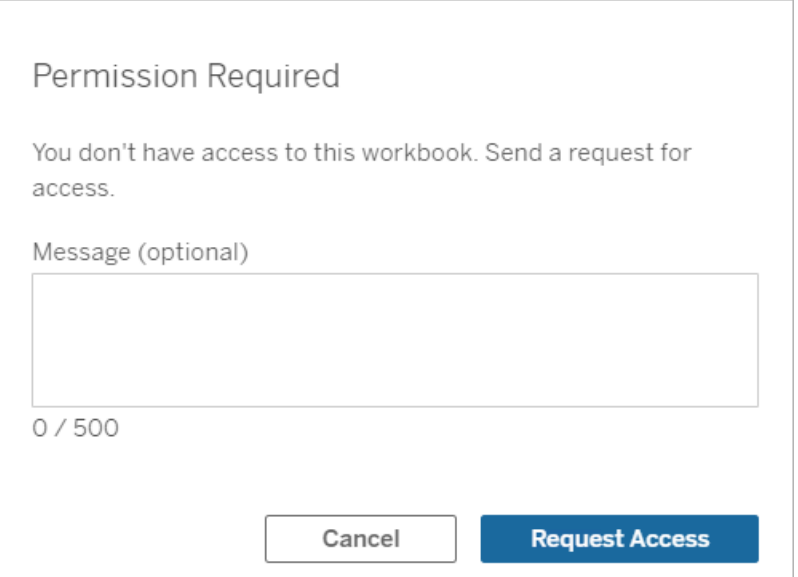

När någon begär åtkomst får ägaren, som kontrollerar innehållets behörigheter, (antingen på projekt- eller arbetsboksnivå) ett e-postmeddelande med den begärande användarens namn och e-postadress, det begärda innehållet eller projektet samt en länk för att bevilja åtkomst till innehållet. I Tableau Server version 2022.3 och tidigare får ägaren en länk till innehållet för att hantera behörigheter istället för en länk för att bevilja åtkomst direkt.

- 1. Välj **Bevilja åtkomst** i e-postaviseringen.
- 2. Välj **Bevilja åtkomst** i dialogrutan som visas för att bevilja behörigheter till vymallen. Välj **Hantera behörigheter** för att bevilja andra behörigheter än vymallen.

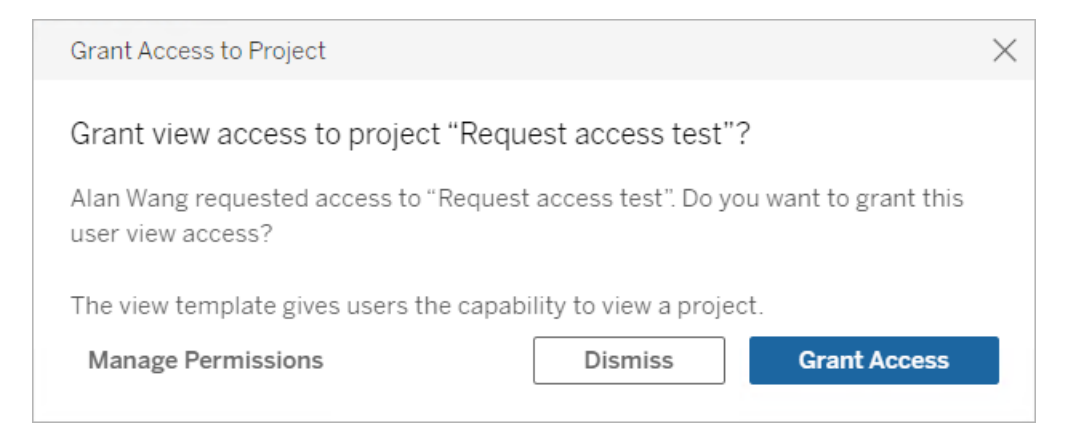

Om en användare begär åtkomst till en arbetsbok och innehållsbehörigheter är låsta till projektet, skickas en begäran till projektägaren. På samma vis, om en användare begär åtkomst till en arbetsbok och innehållsbehörigheter är hanterade av arbetsbokens ägare, tar projektägaren emot begäran.

När behörighet har beviljats kan ägaren skicka ett e-postmeddelande till användaren för att informera om att visningsbehörigheter till projektet eller arbetsboken har beviljats.

## Standardinställningar

Inställningen Begär åtkomst aktiveras som standard på en ny webbplats. Så här aktiverar du inställningen om den har inaktiverats:

- 1. Gå till fliken Allmänt på sidan Inställningar på din webbplats.
- 2. Rulla ned till Begär åtkomst på fliken Allmänt och välj **Låt användare begära åtkomst till projekt, arbetsböcker och vyer**.
- 3. Klicka på **Spara**.

### Konfigurera projektbehörigheter

Du kan reglera vem som ska få åtkomstbegäran genom att justera projektets innehållsbehörigheter. Om innehållsbehörigheterna är:

- Låsta till projektet: Projektägaren tar emot begäran.
- Hanterade av ägaren: Arbetsboksägaren tar emot begäran.

Information om hur du hanterar innehållsåtkomst med hjälp av projekt finns i [Använda](#page-701-0) projekt för att hantera [åtkomst](#page-701-0) till innehåll och [Behörigheter](#page-719-0).

Mer information om hur behörighetsregler utvärderas finns i [Behörigheter:](#page-719-0) Utvärdera behörighetsregler.

## Ändra projektbehörigheter

*För administratörer och projektledare*

Behörigheter kan anges på projektnivå för både själva projektet och alla komponenter i projektet. Om arbetsboksbehörigheter till exempel konfigureras på projektnivå kommer alla arbetsböcker som publiceras till det projektet att ärva de standardbehörigheterna. Creator kan dock välja att ändra behörigheterna under publicering eller så kan vissa användare ändra behörigheter för publicerat innehåll. **Innehållsbehörigheter** kan låsas till projektet för att framtvinga de behörigheter som etablerats på projektnivå. Mer information finns i [Låsa](#page-750-0) [resursbehörigheter.](#page-750-0)

Så här anger du behörigheter på projektnivå:

- 1. Navigera till projektet
- 2. Öppna menyn Åtgärder (…) och klicka på **Behörigheter**. Dialogrutan Behörigheter öppnas.

Denna dialogruta har två huvudområden: behörighetsregler längst upp och rutnätet med aktiva behörigheter längst ned. Använd flikarna för att navigera mellan typer av innehåll.

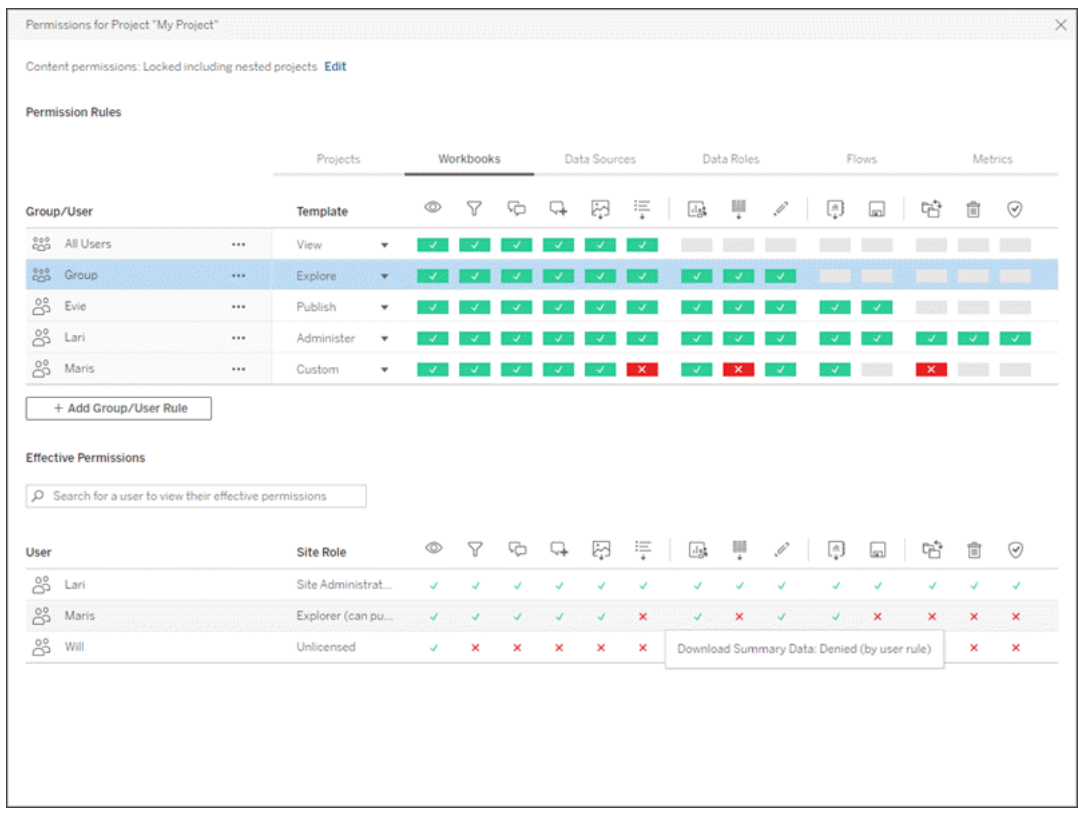

Med en rad markerad högst upp fylls rutnätet för gällande behörigheter i. Använd detta för att verifiera behörigheter. Om du för muspekaren över en funktionsindikator visas information om varför funktionen tillåts eller nekas för den specifika användaren.

- 3. Ändra en befintlig behörighetsregel genom att markera regeln och klicka på funktionsrutorna för att växla mellan tillåten/nekad/ospecificerat.
- 4. Skapa en ny regel,
	- a. Välj **+ Lägg till regel för grupp/användare**.
	- b. Välj en grupp eller en användare från listrutan. Detta skapar en rad där du kan konfigurera den nya behörighetsregeln.
- 5. I raden för behörighetsregeln
	- a. välj en befintlig behörighetsrollmall från listrutan för varje innehållstypflik.

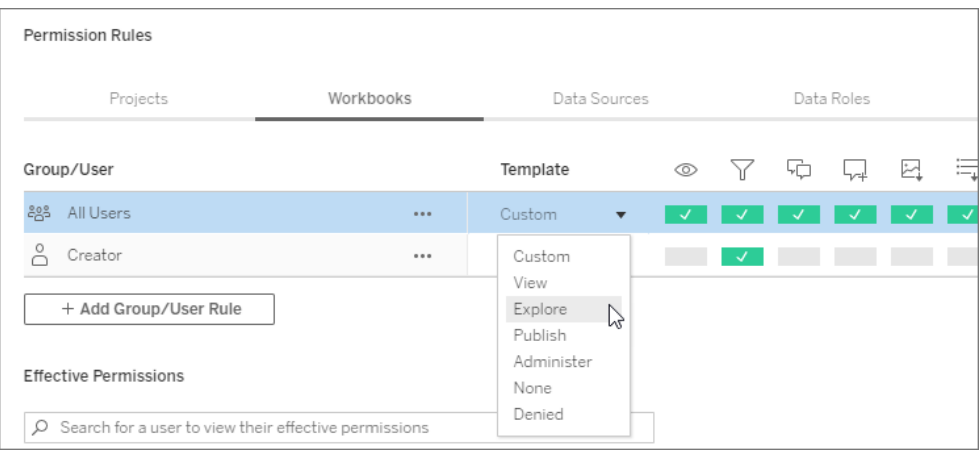

- b. Eller skapa en anpassad regel genom att gå till en innehållstypflik och klicka på funktionerna Ett klick ställer in kapaciteten på **Tillåten**, två klick ställer in den på **Nekad** och ett tredje klick rensar urvalet (**Ospecificerat**).
- 6. Klicka på **Spara** när du är klar.

## Ändra innehållsbehörigheter

*För administratörer, projektledare och innehållsägare*

Om projektbehörigheterna inte är låsta kan behörigheter för enskilda innehållsdelar ändras.

**Varning**: Tableau rekommenderar att hantera behörigheter på projektnivå inom Tableauwebbplatsen. Dessa steg är endast relevanta för innehåll i projekt där behörigheter hanteras av ägaren.

Ange behörigheter för innehåll

- 1. Navigera till innehållet (arbetsbok, datakälla, flöde, dataroll)
- 2. Öppna menyn Åtgärder (…) och klicka på **Behörigheter**. Dialogrutan Behörigheter öppnas.

Denna dialogruta har två huvudområden: behörighetsregler längst upp och rutnätet med aktiva behörigheter längst ned.

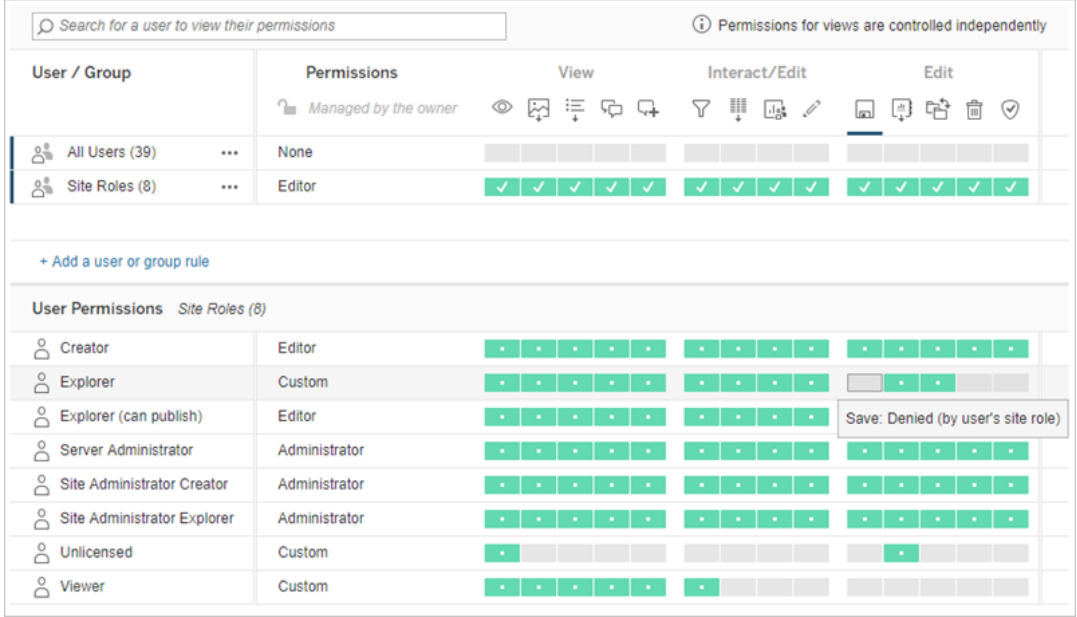

Med en rad markerad högst upp fylls rutnätet för gällande behörigheter i. Använd detta för att verifiera behörigheter. Om du hovrar över en funktionskvadrat visas information om varför funktionen tillåts eller nekas för den specifika användaren.

- 3. Ändra en befintlig behörighetsregel genom att öppna Åtgärdsmenyn (...) för den raden och klicka på **Redigera**.
- 4. Skapa en ny regel,
	- a. Välj **+ Lägg till en användare eller gruppregel**.
	- b. Använd vid behov listrutan till höger för att ändra mellan grupper och användare.
	- c. Välj en grupp eller en användare från listrutan. Detta skapar en rad där du kan konfigurera den nya behörighetsregeln.
- 5. I raden för behörighetsregeln väljer du en befintlig behörighetsrollmall från listrutan eller skapar en anpassad regel genom att klicka på funktionerna.

Ett klick ställer in kapaciteten på **Tillåten**, två klick ställer in den på **Nekad** och ett tredje klick rensar urvalet (**Ospecificerat**).

6. Klicka på **Spara** när du är klar.

Ange behörigheter för en vy

I vissa situationer kan det vara värdefullt att ange behörigheter för en vy oberoende av den arbetsbok i vilken den ingår. Ange behörigheter för en publicerad vy genom att gå till vyn inom en publicerad arbetsbok och följa stegen ovan.

**Varning**: Även om det går att ange vynivåbehörigheter inom en arbetsbok så rekommenderar vi starkt att du hanterar behörigheter på projektnivå (eller arbetsboksnivå) i så stor utsträckning som möjligt. För att vyer ska ärva behörigheter måste projektet vara låst eller så måste arbetsboken publiceras med **Visa blad som flikar**. Mer information finns i [Låt](#page-712-0) [platsanvändare](#page-712-0) begära åtkomst till innehåll.

# <span id="page-719-0"></span>Behörigheter

Behörigheter avgör hur användare kan interagera med innehåll som arbetsböcker och datakällor. Behörigheter konfigureras i behörighetsdialogrutan eller via [REST](https://help.tableau.com/current/api/rest_api/sv-se/REST/rest_api_ref_permissions.htm) API. Överst i dialogrutan konfigurerar behörighetsreglerna kapaciteter för grupper eller användare. Behörighetsrutnätet visar de gällande behörigheterna för användare.
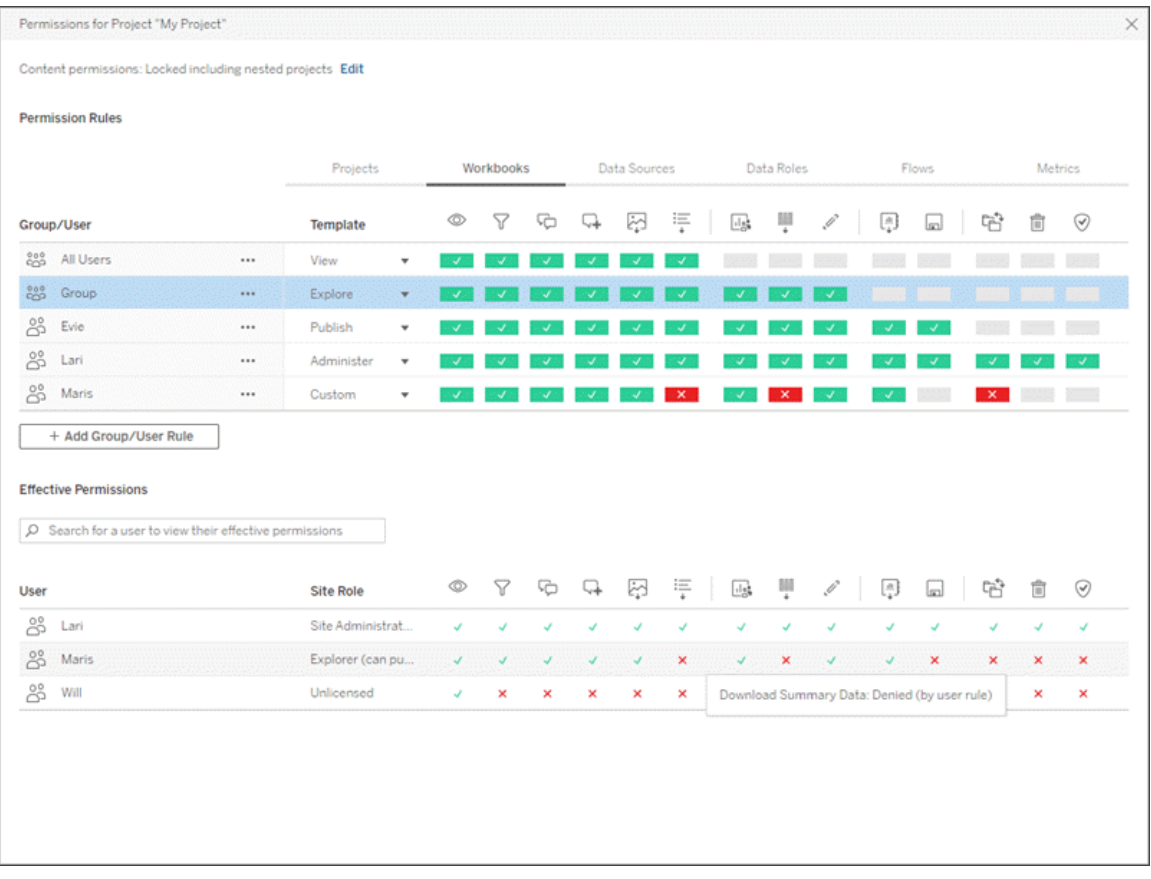

Det finns flera relaterade ämnen som beskriver behörigheter, samt hur man konfigurerar och hanterar dem. Huvudämnena är:

- Detta ämne, som förklarar grunderna, hur man konfigurerar behörighetsregler för projekt och annat innehåll, samt vad man bör tänka på när det gäller behörigheter för specifika scenarier.
- [Behörighetsfunktioner](#page-739-0) och mallar, som detaljerat beskriver de olika kapaciteter som används för att skapa behörighetsregler.
- Hantera [behörigheter](#page-747-0) med projekt, som beskriver användning av projekt för att hantera behörigheter och hur kapslade och låsta projekt påverkar behörigheter.
- Gällande [behörigheter,](#page-756-0) som beskriver hur behörighetsregler utvärderas och hur slutliga behörigheter bestäms.
- [Behörigheter,](#page-761-0) platsroller och licenser som omfattar hur behörigheter interagerar med platsroller och licenser för att avgöra vad en användare kan göra på en webbplats.

Om Datahantering dessutom är licensierad har man ytterligare saker att tänka på gällande behörigheter för externa resurser. Mer information finns i Hantera [behörigheter](#page-777-0) för externa [resurser](#page-777-0).

### Grundläggande om behörigheter

### **Projekt och grupper**

Tableau-platser använder *projekt* för att organisera innehåll och *grupper* för att organisera användare. Det är enklare att hantera behörigheter när behörighetsreglerna är:

- Konfigurerade på projektnivå istället för på enskilt innehåll.
- Fastställda för grupper istället för individer.

Behörigheter kan endast fastställas för användare, grupper, projekt eller resurser som redan finns. Mer information om hur du skapar användare och grupper, skapar projekt och publicerar innehåll finns i Hantera [användare](#page-645-0) och grupper, [Använda](#page-701-0) projekt för att hantera [åtkomst](#page-701-0) till innehåll samt Publicera datakällor och [arbetsböcker.](https://help.tableau.com/current/pro/desktop/sv-se/publish_overview.htm)

### **Kapaciteter och behörighetsregler**

Behörigheter består av *kapaciteter* – möjligheten att utföra åtgärder som att visa innehåll, använda webbredigering, ladda ner datakällor eller ta bort innehåll. *Behörighetsregler* fastställer vilken kapacitet en användare eller grupp tillåts eller nekas för en resurs.

Mer information om kapaciteter och behörighetsregelmallar finns i [Behörighetsfunktioner](#page-739-0) och [mallar](#page-739-0).

**Obs!** När man talar om behörigheter i allmänhet är det vanligt att se formuleringar som "en användare måste ha *behörighet* att ta bort". Detta är lätt att förstå i ett brett sammanhang. När man arbetar med behörigheter på en teknisk nivå, som i den här artikeln, är det dock mer korrekt att säga "*kapacitet* att ta bort". Vi kommer att använda den mer exakta termen *kapacitet* i det här ämnet, men observera att termen *behörighet* kan användas på andra ställen.

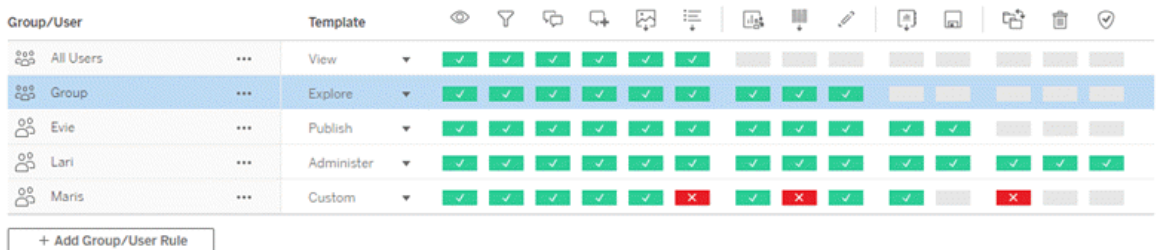

För en mer ingående information om kapacitetsikonerna och deras betydelse finns i [Behörighetsfunktioner](#page-739-0) och mallar.

Samspelet mellan licensnivå, platsroll och behörighetsregler (som kan vara flera olika) avgör vilka aktiviteter en användare i slutändan kan eller inte kan utföra. För varje användare blir detta personens *gällande behörigheter*. Se Gällande [behörigheter](#page-756-0) för mer information. Vissa uppgifter, såsom att skapa nya arbetsböcker från en webbläsare (webbredigering) eller flytta innehåll, kan kräva specifika konfigurationer av flera kapaciteter när inte allt finns samlat i en enda kapacitet. Mer information finns i [Behörighetsinställningar](#page-730-0) för specifika scenarier.

### Ange behörigheter

Behörighetsregler anges på olika sätt på projektnivå, på innehållsnivå eller vid publicering av innehåll från Tableau Desktop.

**Obs!** Termen "projektbehörigheter" kan ha två olika betydelser. Det finns behörighetskapaciteter för själva projektet – Visa och Publicera – som styr hur en användare kan interagera med ett projekt. Det finns även konceptet med behörighetsregler på projektnivå för andra innehållstyper. Med "behörigheter på projektnivå" avses i denna artikel behörighetsregler för arbetsböcker, datakällor och andra resurser som konfigureras i behörighetsdialogrutan för ett projekt. Detta i motsats till behörighetsregler på "innehållsnivå" som kan konfigureras för en specifik arbetsbok, datakälla, etc.

### Behörigheter på projektnivå

*För administratörer, projektägare och projektledare*

Så här anger du behörigheter på projektnivå:

- 1. Navigera till projektet
- 2. Öppna menyn Åtgärder (…) och klicka på **Behörigheter**.

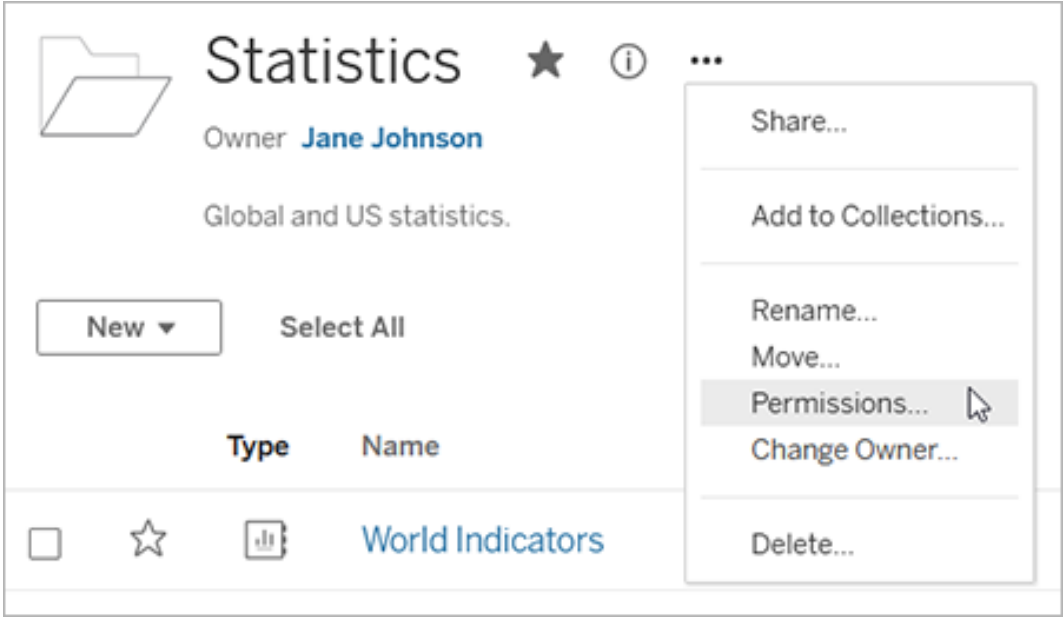

Behörighetsdialogrutan öppnas. Den här dialogrutan har två huvudområden: behörighetsregler högst upp och rutnätet för gällande behörigheter nedanför. Det finns en flik för varje typ av innehåll. Bilden nedan visar arbetsboksfliken.

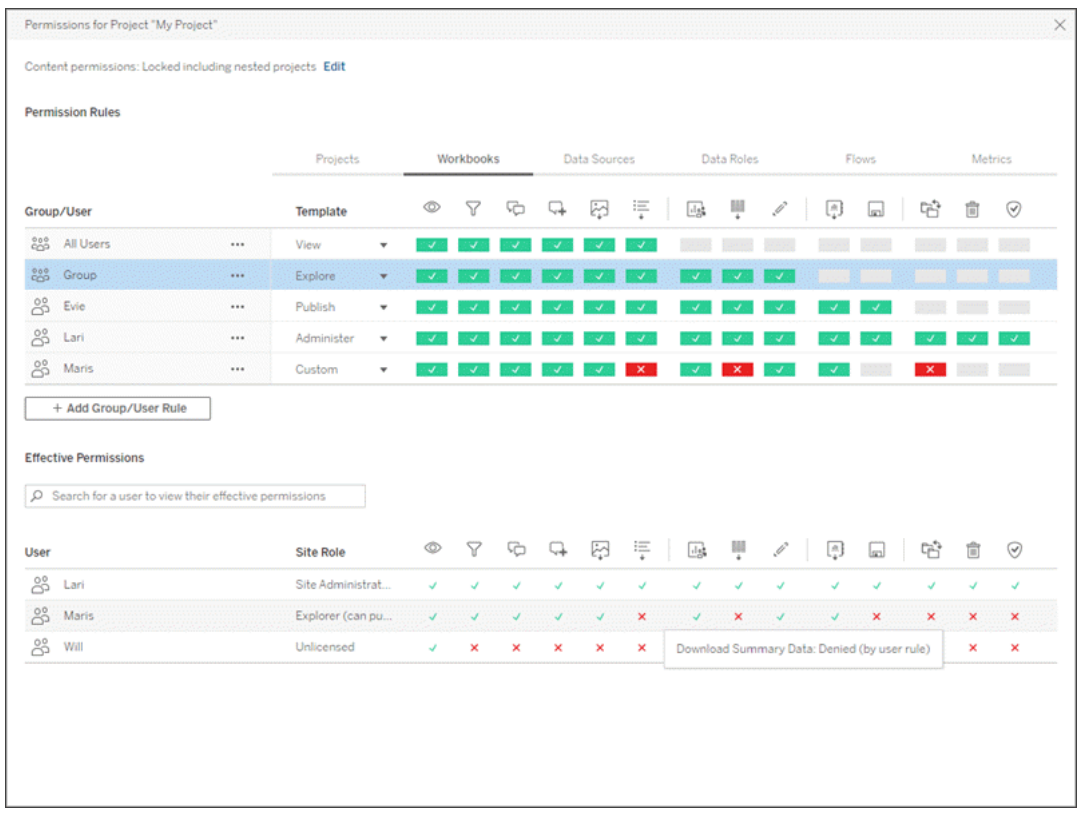

Med en rad markerad högst upp fylls rutnätet för gällande behörigheter i. Använd detta för att verifiera behörigheter. Om du hovrar visas information om varför kapaciteten tillåts eller nekas för den specifika användaren.

- 3. För att ändra en befintlig behörighetsregel väljer du lämplig flik för den innehållstypen och klickar på en kapacitet.
- 4. Om du vill skapa en ny regel klickar du på **+ Lägg till grupp/Användarregel** och börjar söka efter en grupp eller användare genom att börja skriva. För varje flik väljer du en befintlig mall i den listrutan eller skapar en anpassad regel genom att klicka på kapaciteterna.

Ett klick ställer in kapaciteten på **Tillåten**, två klick ställer in den på **Nekad** och ett tredje klick rensar urvalet (**Ospecificerat**).

- 5. Klicka på **Spara** när du är klar.
	- Om mallen "Ingen" är vald heter knappen "Ta bort regel".

Ställa in projektbehörigheter för alla innehållstyper

Kom ihåg att behörighetsdialogrutan för ett projekt innehåller flikar för varje typ av innehåll. **Du måste ange behörigheter för varje typ av innehåll på projektnivå, annars kommer användare att nekas åtkomst till den innehållstypen**. En kapacitet beviljas endast till användare om de uttryckligen har tillåtelse till det. Om inställningen Ospecificerat lämnas kvar kommer åtkomsten till funktionen i fråga att nekas.

**Tips**: Se till att du tittar igenom alla innehållstypsflikar varje gång du skapar en behörighetsregel på projektnivå.

Konfigurera inställningen för resursbehörigheter

Behörighetsregler som konfigureras på projektnivå fungerar som standard för innehåll som sparas i det projektet och eventuella kapslade projekt som det innehåller. Huruvida dessa standardregler på projektnivå hålls enhetliga eller kan redigeras beror på inställningen **Resursbehörigheter**. Denna inställning kan konfigureras på två sätt, antingen **Låst** eller **Anpassningsbar**. Mer information finns i Låsa [resursbehörigheter](#page-750-0).

### Behörigheter på innehållsnivå

#### *För administratörer, projektledare och innehållsägare*

Om **resursbehörigheter** för projekt är **anpassningsbara** kan behörigheter för enskilda resurser ändras. Informationen nedan gäller inte resurser i låsta projekt. Mer information finns i Låsa [resursbehörigheter.](#page-750-0)

**Tips**: Även om det är möjligt att konfigurera behörigheter för enskilda resurser i **anpassningsbara** projekt rekommenderar vi att behörigheter hanteras på projektnivå.

<span id="page-726-0"></span>Ange behörigheter för resurser

- 1. Navigera till resursen (till exempel en arbetsbok, en datakälla eller ett flöde)
- 2. Öppna menyn Åtgärder (…) och klicka på **Behörigheter**.

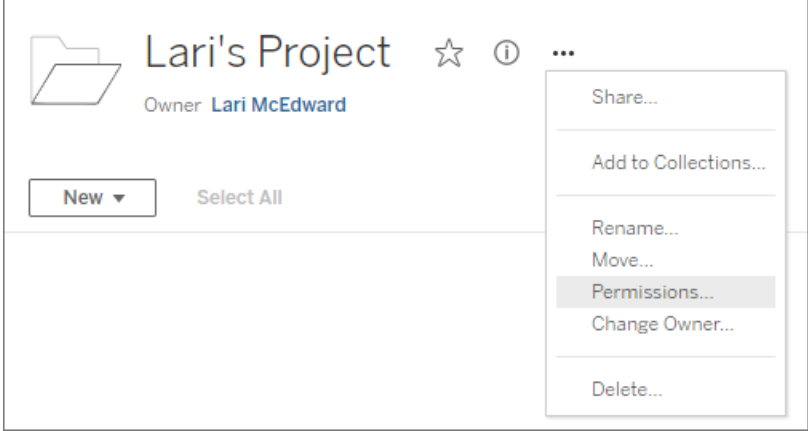

Behörighetsdialogrutan öppnas. Den här dialogrutan har två huvudområden:

behörighetsregler högst upp och rutnätet för gällande behörigheter nedanför.

(Observera bristen på flikar längst upp – en dialogruta för behörigheter på resursnivå har inga flikar.)

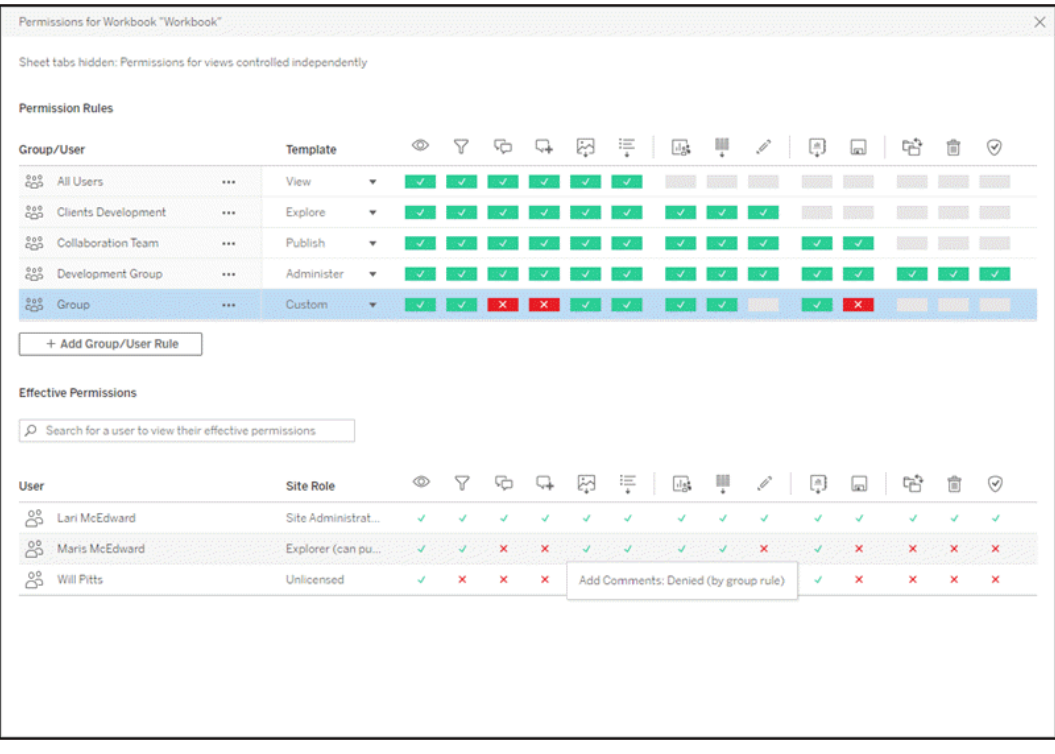

Med en rad markerad högst upp fylls rutnätet för gällande behörigheter i. Använd detta för att verifiera behörigheter. Om du hovrar över en funktionskvadrat visas information om varför funktionen tillåts eller nekas för den specifika användaren.

- 3. Klicka på en kapacitet om du vill ändra en befintlig behörighetsregel.
- 4. Om du vill skapa en ny regel klickar du på **+ Lägg till grupp/Användarregel** och börjar söka efter en grupp eller användare genom att börja skriva. Välj en befintlig mall från listrutan eller skapa en anpassad regel genom att klicka på kapaciteterna.

Ett klick ställer in kapaciteten på **Tillåten**, två klick ställer in den på **Nekad** och ett tredje klick rensar urvalet (**Ospecificerat**).

- 5. Klicka på **Spara** när du är klar.
	- Om mallen "Ingen" är vald heter knappen "Ta bort regel".

#### Ange behörigheter för en vy

**Tips**: Även om det är möjligt att ställa in behörigheter för visningsnivå i en arbetsbok rekommenderar vi starkt att behörigheter hanteras på projektnivå (eller vid behov på

arbetsboksnivå).

Om en arbetsbok publiceras med **Visa blad som flikar** markerat ärver vyerna i arbetsboken alla behörigheter som konfigurerats för arbetsboken. Behörighetsdialogrutan för en vy är skrivskyddad.

I vissa situationer kan det vara värdefullt att ange behörigheter för en vy oberoende av den arbetsbok i vilken den ingår. Om arbetsboken publiceras med **Visa blad som flikar** avmarkerat (bladflikar är dolda) börjar vyerna med arbetsbokens behörigheter men är oberoende därefter och kan konfigureras oberoende. Observera att detta innebär att om behörighetsreglerna ändras för arbetsboken kommer dessa ändringar inte att tillämpas på vyerna – varje vys behörigheter måste hanteras individuellt.

Mer information finns i Visa eller dölj [bladflikar.](#page-737-0)

### Ange behörigheter vid publicering

### *För innehållsutgivare*

Om **resursbehörigheter** för projekt är **anpassningsbara** kan behörigheter för enskilda resurser ställas in när man publicerar från Tableau Desktop. Informationen nedan gäller inte för innehåll i låsta projekt. Mer information finns i Låsa [resursbehörigheter](#page-750-0).

**Tips**: Även om det är möjligt att konfigurera behörigheter för enskilda resurser i **anpassningsbara** projekt rekommenderar vi att behörigheter hanteras på projektnivå.

- 1. I dialogrutan för publicering klickar du på redigeringslänken för **behörigheter**. Om redigeringslänken inte är tillgänglig är behörigheterna låsta i projektet och kan endast ändras av projektägaren, projektledaren eller en administratör.
- 2. Dialogrutan Lägg till/redigera behörigheter visar befintliga behörighetsregler. Klicka på **Lägg till** för att lägga till en behörighetsregel eller på **Redigera** för att ändra en befintlig behörighetsregel
	- a. Välj en grupp eller en användare från den vänstra rutan. Du kan expandera en grupp för att se vilka användare som finns i den.
	- b. Använd väljaren högst upp i den högra rutan för att välja en befintlig mall, eller använd alternativknapparna för att skapa en anpassad regel.

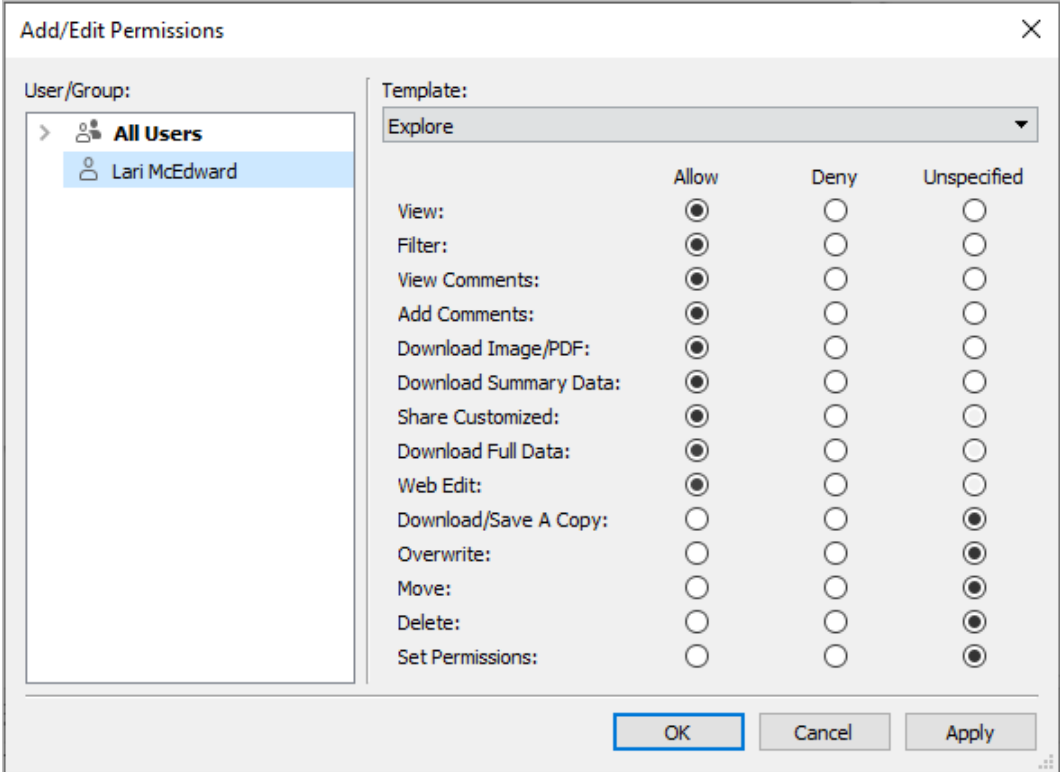

Observera att gällande behörigheter inte kan inspekteras från publiceringsdialogrutan.

3. När du är klar klickar du på **OK** och fortsätter publiceringen.

**Obs!** Behörigheter kan inte konfigureras vid publicering av flöden från Tableau Prep Builder. Se stegen för Behörigheter på projektnivå eller Behörigheter på innehållsnivå för att konfigurera behörigheter för ett flöde.

### Rensa upp gruppen Alla användare

Som standard läggs alla användare till i en "Alla användare"-grupp som har grundläggande behörigheter för innehåll. För att börja från början när du bygger egna behörighetsregler rekommenderar vi att du tar bort regeln helt eller redigerar regeln så att alla användare kan ta bort alla behörigheter (ställ in behörighetsrollmallen på Ingen). Detta bidrar till att förhindra tvetydigheter under arbetet genom att minska antalet regler som gäller för en viss användare och därmed göra det lättare att förstå gällande behörigheter.

### <span id="page-730-0"></span>Behörighetsinställningar för specifika scenarier

Vissa åtgärder kräver kombinationer av behörighetskapaciteter och eventuellt platsroller. Följande är några vanliga scenarier och de behörighetskonfigurationer som krävs för dem

Spara, publicera och skriva över

När det gäller behörigheter betyder att spara i stort sett att publicera. Därför kan kapaciteterna **Skriv över** och **Spara en kopia** endast ges till användare med en platsroll som tillåter publicering: Administratör, Creator eller Explorer (kan publicera). Platsrollerna Explorer eller Viewer kan inte publicera, skriva över eller spara en kopia.

- <sup>l</sup> Med kapaciteten **Publicera** för ett projekt kan en användare publicera innehåll i det projektet.
- <sup>l</sup> Med kapaciteten **Skriv över** kan en användare skriva över/spara över befintligt innehåll. Genom att skriva över/spara över innehållet blir användaren ägare till det. Kapaciteten Skriv över gör det även möjligt för användare att redigera mindre aspekter av befintligt innehåll, till exempel beskrivningen av ett mätvärde eller synonymerna för en dataroll. Att redigera det befintliga innehållet på detta sätt ändrar inte innehållets ägare.
- <sup>l</sup> Med kapaciteten **Spara en kopia** kan en användare spara en ny kopia av innehållet. Detta görs vanligtvis i samband med webbredigering och innebär att användaren kan spara sina ändringar.

Det är viktigt att notera att användare inte kan använda Spara eller Spara som för ett innehåll om de inte har kapaciteten **Publicera** för minst ett projekt, eftersom allt innehåll måste publiceras i ett projekt. Utan kapaciteten att **publicera** på projektnivå kan innehållet inte publiceras.

Vid webbändring visas alternativet **Spara** i arkivmenyn endast för innehållsägaren. Om en användare som inte är ägaren har kapaciteten att **skriva över** (så att denne kan spara innehållet), måste användaren använda **Arkiv > Spara som** och ge arbetsboken exakt samma namn. Användaren får då upp en varning om att denne är på väg att skriva över det befintliga innehållet, vilket han eller hon kan göra. Omvänt får en användare som bara har kapaciteten **Spara en kopia** och försöker använda samma namn ett felmeddelande om att denne inte har behörighet att skriva över det befintliga innehållet.

Om en användare som inte är innehållets ägare skriver över innehållet blir denne ägare, med alla rättigheter som detta medför. Den ursprungliga ägarens åtkomst till innehållet bestäms därefter av dennes behörigheter som användare och inte som ägare.

**Obs! Ladda ner arbetsbok/Spara en kopia** är en gemensam kapacitet för arbetsböcker. Explorer-användare kan ges denna kapacitet, men de kan bara ladda ner arbetsboken, inte spara en kopia. Om kapaciteten ges till rollen Explorer (kan publicera), Creator eller Administratör kan de både ladda ner arbetsböcker *och* spara en kopia.

<span id="page-731-0"></span>Webbändring och webbredigering

Webbändring (web editing) och webbredigering (web authoring) gör det möjligt för användare att redigera eller skapa arbetsböcker direkt i webbläsaren.

Behörighetskapaciteten och *webbplatsinställningen* kallas *webbredigering*. Det här avsnittet hänvisar till alla webbaserade redigerings- eller publiceringsåtgärder som *webbredigering*.

Det finns flera krav för att aktivera den här funktionen.

- <sup>l</sup> **Användarplatsroll**: Användaren måste ha rätt platsroll.
	- Viewer-användare kan aldrig utföra webbredigering.
	- Explorer-användare kan ges kapacitet att utföra webbredigering men kan inte publicera. I huvudsak kan de använda webbredigering för att svara på djupare frågor som är baserade på befintligt innehåll, men kan inte spara ändringarna.
	- Användare med platsrollerna Explorer (kan publicera) eller Platsadministratör Explorer kan publicera, men de kan endast använda data som redan är publicerade på webbplatsen.
	- Rollerna Creator, Platsadministratör Creator och serveradministratörer kan publicera och skapa datakällor.
- <sup>l</sup> **Behörighetskapaciteter**: Användaren måste ha de behörighetskapaciteter som krävs baserat på önskad funktionalitet.

Inställningar för behörighetskapacitet som krävs

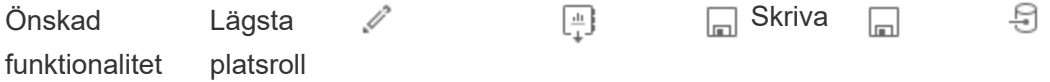

#### Webbredigeri-Ladda över Publicer-Ansluta ng ner/spar-*(arbetsbo*a ( *(projekt) datakäll*a en *k)* kopia *a*) *Explorer* **V** Tillåt  $\mathbf{x}$  $\mathbf{x}$ Webbredigeri-Valfritt  $\sim$  1 ng utan att Neka Neka Tillåt kunna spara Tillåt Webbredigeri-*Explorer*  $\times$ √∣ ng och spara *(kan* Tillåt Neka Tillåt Tillåt som nytt *publicer*innehåll *a)* Tillåt Webbredigeri-*Explorer* U. ng och spara *(kan* Tillåt Tillåt Tillåt Tillåt (skriva över) *publicer*innehåll *a)* Webbredigeri-*Creator* **V** Tillåt Valfritt Valfritt  $\mathcal{L}$ Valfritt ng med nya Tillåt data och spara nytt innehåll

Tableau Cloud-hjälp

<span id="page-732-0"></span>Valfritt anger att kapaciteten inte är involverad i den önskade funktionen

Dataåtkomst för publicerade Tableau-datakällor

Datakällor som publiceras på en Tableau-webbplats kan ha både inbyggd autentisering och behörigheter inom Tableau-miljön.

När datakällan publiceras på Tableau-webbplatsen kan utgivaren välja hur man [konfigurerar](https://help.tableau.com/current/pro/desktop/en-gb/publishing_sharing_authentication.htm#workbook-connections-to-tableau-data-sources) [inloggningsuppgifter](https://help.tableau.com/current/pro/desktop/en-gb/publishing_sharing_authentication.htm#workbook-connections-to-tableau-data-sources) för att få tillgång till publicerade data, vilket styr hur inloggningsuppgifterna för datakällan hanteras (till exempel att kräva att användare loggar in i en databas eller anger sina inloggningsuppgifter för Google Kalkylark). Denna autentisering styrs av den teknik som innehåller data. Detta kan bäddas in när datakällan publiceras, eller så kan datakällans utgivare kan välja att fråga användaren om dennes inloggningsuppgifter för datakällan. Mer information finns i [Publicera](https://help.tableau.com/current/pro/desktop/sv-se/publish_datasources.htm#publishing-steps) en datakälla.

Det finns även datakällkapaciteter som tillåter eller nekar användare möjligheten att se (**Visa**) och ansluta till den publicerade datakällan (**Anslut**) när det gäller Tableau. Dessa kapaciteter konfigureras som alla andra behörigheter i Tableau.

När en arbetsbok som använder en publicerad datakälla publiceras kan utvecklaren styra hur Tableau-autentiseringen agerar för någon som använder arbetsboken. Utvecklaren ställer in arbetsbokens åtkomst till den publicerade datakällan, antingen som **Bädda in lösenord** (med hjälp av utvecklarens anslutningsåtkomst till datakällan) eller **Fråga användare** (med hjälp av anslutningsåtkomst för den person som tittar på arbetsboken), vilket också kan kräva autentisering av datakällan.

- <sup>l</sup> När arbetsboken är inställd på **Bädda in lösenord** ser alla som tittar på arbetsboken data baserat på utvecklarens tillgång till datakällan.
- <sup>l</sup> Om arbetsboken är inställd på **Fråga användare** kontrolleras den Tableaukontrollerade åtkomsten för datakällan. Den person som använder arbetsboken måste ha kapaciteten Anslut för den publicerade datakällan för att kunna se data. Om den publicerade datakällan också är inställd på Fråga användare måste personen som tittar även ange sina inloggningsuppgifter för själva datakällan.

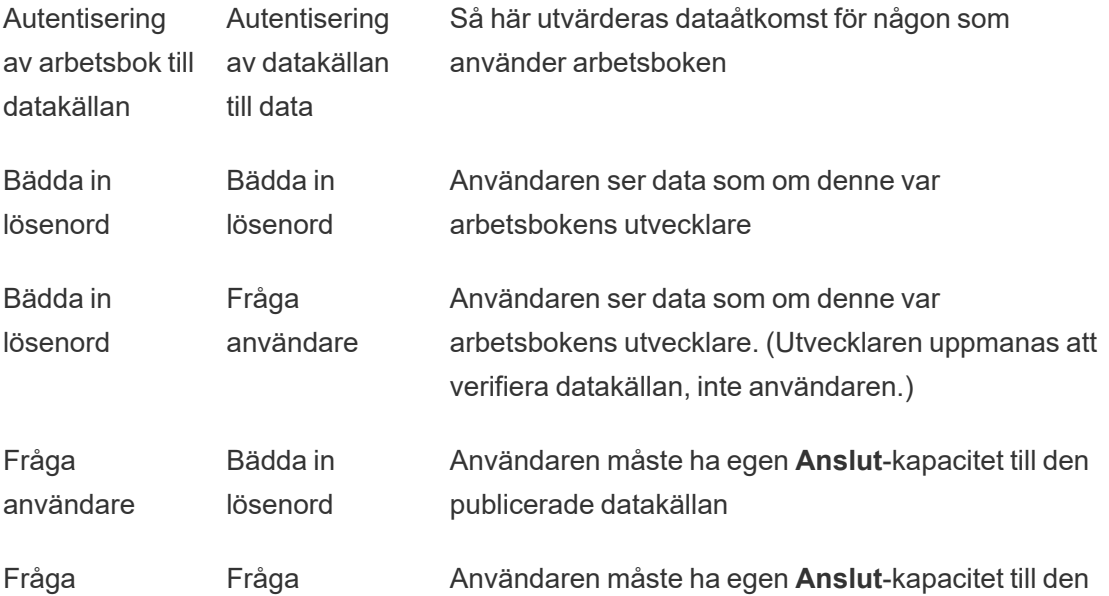

användare användare publicerade datakällan och uppmanas att ange sina inloggningsuppgifter för underliggande data

Observera att detta gäller användning av en arbetsbok, inte webbredigering. För att webbredigera måste användaren ha egen Anslut-kapacitet.

Information om hur du bäddar in lösenord när du publicerar Tableau-innehåll såsom en datakälla eller arbetsbok som använder en virtuell anslutning finns i Virtuella [anslutningar](https://help.tableau.com/current/server/sv-se/publishing_sharing_authentication.htm#virtual-connection-embedded-password) i hjälpen för Tableau Server.

#### <span id="page-734-0"></span>Flytta innehåll

Om du vill flytta ett objekt öppnar du dess åtgärdsmeny (...) och klickar på **Flytta**. Välj objektets nya projekt och klicka sedan på **Flytta resurser**. Om **Flytta** inte är tillgängligt eller det inte finns några tillgängliga destinationsprojekt ska du kontrollera att tillämpliga villkor är uppfyllda:

- Administratörer kan alltid flytta resurser och projekt till valfri plats.
- Projektledare och projektägare kan flytta resurser och kapslade projekt mellan sina projekt.
	- Observera att icke-administratörer inte kan flytta projekt så att de blir projekt på högsta nivå
- Andra användare endast kan flytta resurser om alla tre av följande krav är uppfyllda:
	- Platsrollen Creator eller Explorer (kan publicera).
	- <sup>l</sup> Publiceringsrättigheter (kapaciteterna **Visa** och **Publicera**) för destinationsprojektet
	- <sup>l</sup> Innehållets ägare, eller för arbetsböcker och flöden har kapaciteten **Flytta**.

När användaren flyttar en databas med dess tabeller måste denne ha kapaciteten att **Flytta** för både databasen *och* dess tabeller.

Mer information om hur behörigheter hanteras när man flyttar innehåll och projekt finns i [Flytta](#page-753-0) projekt och [innehåll.](#page-753-0)

#### Mätvärden

**Utfasning av gammal mätvärdesfunktion**

Tableaus gamla funktion Mätvärden togs bort i Tableau Cloud i februari 2024 och i Tableau Server version 2024.2. I oktober 2023 fasade Tableau ut möjligheten att bädda in gamla mätvärden i Tableau Cloud och i Tableau Server version 2023.3. Med Tableau Pulse har vi utvecklat en förbättrad upplevelse i vilken du kan spåra mätvärden och ställa frågor om data. Mer information finns i Skapa [mätvärden](https://help.tableau.com/current/online/sv-se/pulse_create_metrics.htm) med Tableau Pulse. Där kan du lära dig mer om den nya upplevelsen och Skapa och felsöka [mätvärden](https://help.tableau.com/current/online/sv-se/metrics_create.htm) (utfasad) för den utfasade funktionen.

Mätvärden skapas från vyer i publicerade arbetsböcker. Användare kan skapa mätvärden om de:

- Har platsrollen Creator eller Explorer (kan publicera)
- Har kapaciteten att **publicera** i ett projekt
- **·** Har kapaciteten Skapa/Uppdatera mätvärde för den relevanta arbetsboken

Mer information finns i Skapa och felsöka [mätvärden](#page-1758-0) (utfasad) och [Konfigurera](#page-1243-0) för [mätvärden](#page-1243-0).

**Obs!** Före 2021.3 styrdes möjligheten att skapa ett mätvärde på en vy av kapaciteten Ladda ner fullständiga data.

Eftersom mätvärden är oberoende resurser är det viktigt att komma ihåg att behörigheter för mätvärden hanteras oberoende av vyn från vilken de skapades. (Detta skiljer sig från datadrivna aviseringar och prenumerationer, där innehållet i aviseringen eller prenumerationen endast kan ses om användaren har rätt behörigheter för själva vyn.)

Även om kapaciteterna för mätvärden är enkla bör kapaciteten **Visa** övervägas noggrant. En arbetsbok med begränsade behörigheter kan vara grunden för ett mätvärde med mer öppna behörigheter. För att skydda känsliga data kan du förhindra att mätvärden skapas för specifika arbetsböcker om du vill.

Mätvärden visar data från ägarens perspektiv

När du skapar ett mätvärde får du ditt perspektiv på data från den vyn. Detta innebär att alla användare som har åtkomst till ditt mätvärde kommer att se data som de visas för dig. Om

data i vyn filtreras baserat på dina inloggningsuppgifter kan de data du ser skilja sig från vad andra användare ser när de öppnar samma vy. Begränsa kapaciteten **Visa** för mätvärdet om det kan vara ett problem att exponera ditt perspektiv på data.

#### Förklara data

När Förklara data är tillgängligt kan en användare välja en markering i en vy och klicka på Kör Förklara data i markeringens meny för verktygstips. En kombination av inställningar måste aktiveras för att göra Förklara data tillgängligt i redigeringsläge och visningsläge.

Krav för redigerare för att köra Förklara data eller redigera Förklara data-inställningar i redigeringsläge:

- <sup>l</sup> Webbplatsinställning: **Tillgänglighet av Förklara data** inställt på **Aktivera**. Aktiverat som standard.
- Platsroll: Creator, Explorer (kan publicera)
- <sup>l</sup> Behörigheter: Kapaciteten **Kör Förklara data** inställd på **Tillåts**. Som standard ospecificerat. Om du öppnar en arbetsbok (Tableau version 2022.1 eller tidigare) som använde den här behörigheten i Tableau version 2022.2 eller senare, måste du återställa kapaciteten Kör Förklara data till Tillåts.

**Obs!** Kapaciteten **Ladda ner fullständiga data** för en Creator eller Explorer (kan publicera) bestämmer om de ser alternativet Visa fullständiga data i Extrema värdenförklaringar. Viewers nekas alltid kapaciteten Ladda ner fullständiga data. Alla användare kan dock se information på postnivå när förklaringstypen Extrema värden har aktiverats i Förklara data-inställningarna.

Krav för alla användare för att köra Förklara data i visningsläge:

- <sup>l</sup> Webbplatsinställning: **Tillgänglighet av Förklara data** inställt på **Aktivera**. Aktiverat som standard.
- Platsroll: Creator, Explorer eller Viewer
- <sup>l</sup> Behörigheter: Kapaciteten **Kör Förklara data** inställd på **Tillåts**. Som standard ospecificerat. Om du öppnar en arbetsbok (Tableau version 2022.1 eller tidigare) som

använde den här behörigheten i Tableau version 2022.2 eller senare, måste du återställa kapaciteten Kör Förklara data till Tillåts.

<span id="page-737-0"></span>Visa eller dölj bladflikar

När det gäller publicerat innehåll är bladflikar (även kallade flikvyer) ett begrepp som skiljer sig från bladflikar i Tableau Desktop. Att visa och dölja bladflikar i Tableau Desktop syftar på att dölja blad i utvecklingsmiljön. Se Hantera blad i [instrumentpaneler](https://help.tableau.com/current/pro/desktop/sv-se/environ_workbooksandsheets_sheets_hideshow.htm) och berättelser för mer information.

Att visa och dölja bladflikar (aktivera eller inaktivera flikvyer) för publicerat innehåll syftar på navigering i en publicerad arbetsbok. När bladflikar visas har publicerat innehåll navigeringsbladflikar överst i varje vy.

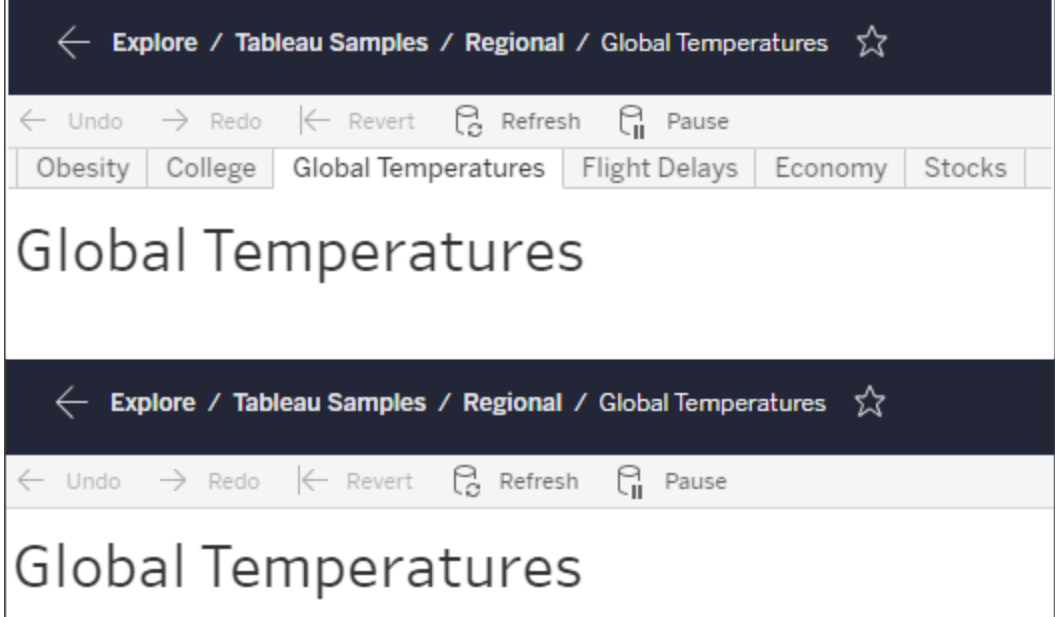

Den här inställningen påverkar även hur behörigheter fungerar och kan ha säkerhetsrelaterade konsekvenser (se anmärkningen).

**Obs!** Det är möjligt att ha kapaciteten **Visa** för en vy utan kapaciteten **Visa** för arbetsboken eller projektet som innehåller den. Om en användare saknar kapaciteten Visa för ett projekt och en arbetsbok skulle denne normalt sett inte veta att dessa resurser finns. Om användaren har kapaciteten Visa för en vy kan dock han eller hon se projektet och arbetsbokens namn när denne tittar på vyn, till exempel i den synliga sökvägen. Detta beteende är som väntat och godtagbart.

Inaktivera flikvyer för att tillåta oberoende visningsbehörigheter

Även om det inte rekommenderas som en allmän praxis kan det ibland vara praktiskt att konfigurera behörigheter för vyer som är oberoende av arbetsboken de ingår i. För att göra detta måste tre villkor vara uppfyllda:

- 1. Arbetsboken måste vara publicerad det finns inget sätt att konfigurera visningsbehörigheter under publiceringen.
- 2. Arbetsboken måste vara i ett anpassningsbart projekt.
- 3. Arbetsboken kan inte visa blad som flikar (flikvyer måste vara dolda).

När en arbetsbok visar tabeller som flikar ärver alla vyer arbetsbokens behörigheter och eventuella ändringar av arbetsbokens behörigheter påverkar alla dess vyer. **När en arbetsbok i ett anpassningsbart projekt inte visar flikvyer ärver alla vyer arbetsbokens behörigheter vid publicering, men eventuella senare ändringar av arbetsbokens behörighetsregler** *kommer inte att ärvas av vyerna***.**

Att ändra konfiguration av blad som flikar i en publicerad arbetsbok kommer även att påverka behörighetsmodellen. Om du väljer Visa flikar skrivs alla befintliga behörigheter på vynivå över och behörigheterna på arbetsboksnivå återställs för alla vyer. Om du väljer Dölj flikar bryts relationen mellan arbetsboken och dess vyer.

- <sup>l</sup> Om du vill konfigurera blad som flikar i en publicerad arbetsbok öppnar du menyn Åtgärder (...) för arbetsboken och väljer **Flikvyer**. Välj **Visa flikar** eller **Dölj flikar** efter önskemål.
- Se Visa blad som [flikar](https://help.tableau.com/current/pro/desktop/sv-se/publish_workbooks_howto.htm#show-sheets-as-tabs) om du vill konfigurera blad som flikar under publiceringen.
- Mer information om att konfigurera behörigheter på visningsnivå finns i [Ange](#page-726-0) [behörigheter](#page-726-0) för resurser.

**Viktigt**: I ett anpassningsbart projekt kommer eventuella ändringar av behörigheter på arbetsboksnivå inte att tillämpas om navigeringsbladflikar är dolda (d.v.s. flikvyer är inaktiverade). Behörighetsändringar måste göras på enskilda vyer.

#### Samlingar

<span id="page-739-0"></span>Information om hur du hanterar behörigheter i samlingar finns i [Samlingar.](#page-756-1)

### Behörighetsfunktioner och mallar

Behörigheter består av funktioner - eller möjligheten att utföra en viss åtgärd på en viss del av innehållet - till exempel visa, filtrera, ladda ner eller ta bort. Varje rad i området Behörighetsregler i dialogrutan är en *behörighetsregel*. Behörighetsregler är inställningen för respektive funktion (tillåten, nekad eller ospecificerad) för gruppen eller användaren i den raden. Tillståndsregler har *mallar* som gör det enklare att tilldela funktioner snabbt. Tillståndsregler kan också kopieras och klistras in.

**Obs!** I behörighetsdialogrutan för projekt finns flikar för respektive innehållstyp: **Projekt**, **Arbetsböcker**, **Datakällor**, **Dataroller**, **Flöden**, **Fråga data-linser**, **Mätvärden** samt – Om du har Datahantering – **Virtuella anslutningar**, **Databaser** och **Tabeller**. (Virtuella anslutningar lades till i Tableau Server 2021.4 och Tableau Cloud i december 2021. Databaser och tabeller lades till i Tableau Server 2022.3 och Tableau Cloud i oktober 2022.) När en behörighetsregel läggs till är standardvärdet för alla funktioner för alla innehållstyper ospecificerat. För att tillåta eller neka funktioner för respektive innehållstyp måste du gå till respektive flik i tur och ordning. I behörighetsdialogrutan för ett visst innehåll finns det inga flikar, och behörighetsreglerna gäller bara för just det innehållet.

#### Mallar

Mallgruppsuppsättningar med funktioner som ofta tilldelas tillsammans baserat på vanliga användarscenarier, **Visa**, **Utforska**, **Publicera**och **Administrera**. När du tilldelar en mall är dess inkluderade funktioner inställda på **Tillåtna**, medan resten förblir **Ospecificerade**. Mallarna är kumulativa, varför Utforska-mallen innehåller allt från Visa-mallen plus ytterligare

funktioner. Allt innehåll har också en mall för **Ingen** (som anger alla funktioner som ospecificerade) och **Nekad** (som anger alla funktioner som nekade).

Mallar är avsedda att vara en startpunkt och kan justeras efter att de har applicerats. Behörigheter kan också beviljas eller nekas utan att använda någon mall alls. I båda fallen visas sedan **Anpassad** i mallkolumnen.

### Kopiera och klistra in behörigheter

Om det finns en behörighetsregel som måste tilldelas flera grupper eller användare kan du kopiera och klistra in från en regel till en annan. Du kan inte kopiera från eller klistra in i en regel som involverar status som projektledare.

- 1. Öppna åtgärdsmenyn (...) för den befintliga regeln som du vill kopiera från och välj **Kopiera behörigheter**. Detta är endast tillgängligt när regeln inte är i redigeringsläge.
- 2. Välj en befintlig regel som du vill klistra in över. Du kan också skapa en ny regel genom att klicka på **+ Lägg till grupp-/användarregel** och välja en grupp eller användare.
- 3. Öppna menyn Åtgärder (…) och välj **Behörigheter**.

### Behörigheter

Respektive innehållstyp har specifika funktioner:

#### Projekt

Projekten har endast två funktioner och två mallar. Mer information om projektledare och hur man tilldelar dem finns i [Projektadministration.](#page-747-1)

### Visa mall

**Visa** låter en användare se projektet. Om en användare inte har beviljats visningsfunktionen kommer projektet inte att vara synligt för denne. Att bevilja visningskapacitet för ett projekt innebär inte att en användare kan se något innehåll i projektet, bara själva projektets existens.

### Publicera mall

**Publicera** låter en användare publicera innehåll i projektet från Tableau Desktop eller Tableau Prep Builder. Publiceringsförmågan krävs också för att flytta innehåll till projektet eller spara innehåll i projektet från webbredigering.

### Arbetsböcker

### Visa mall

**Visa** låter en användare se arbetsboken eller vyn. Om en användare inte har beviljats visningsfunktionen kommer arbetsboken inte att vara synlig för denne.

**Filter** låter en användare interagera med filter i vyn, inklusive filter för "behåll endast" samt "uteslut". Användare som saknar denna funktion kommer inte att se filterkontroller i vyn.

**Visa kommentarer** låter en användare visa de kommentarer som är associerade med vyerna i en arbetsbok.

**Lägg till kommentarer** låter en användare lägga till kommentarer i vyer i en arbetsbok.

**Ladda ner bild/PDF** låter en användare ladda ner varje vy som en PNG, PDF eller PowerPoint.

Med **Ladda ned sammanfattade data** kan en användare visa aggregerade data i en vy eller i de markeringar de har valt, samt ladda ner dessa data (som en CSV-fil).

### Utforska mallen

**Dela Anpassade** låter användare lägga till sina anpassade vyer i listan med "Andra vyer" som visas i en arbetsbok.

• När denna funktion nekas kommer användarna inte att se alternativet "Gör synlig för andra" när de skapar en anpassad vy. Mer information finns i Använda [anpassade](https://help.tableau.com/current/pro/desktop/sv-se/customview.htm)

[vyer](https://help.tableau.com/current/pro/desktop/sv-se/customview.htm). Den här funktionen påverkar inte möjligheten att dela en anpassad vy med delningsdialogrutan eller genom att kopiera länken.

**Ladda ner fullständiga data** låter en användare se underliggande data i en vy - eller i de markeringar de har valt - samt ladda ner dessa data (som en CSV-fil).

**Webbredigering** låter en användare redigera vyn i en webbläsarbaserad redigeringsmiljö.

- <sup>l</sup> Observera att det krävs en specifik kombination av funktioner för att skapa nytt innehåll i webbläsaren eller för att spara vyer från webbredigeringsgränssnittet. Mer information finns i Webbändring och [webbredigering](#page-731-0).
- <sup>l</sup> Webbredigeringsfunktionen måste också vara aktiverad för hela webbplatsen, annars kommer inte ens användare med denna behörighet att kunna redigera webben. Se Ange [webbredigeringsåtkomst](https://help.tableau.com/current/server/sv-se/web_author_enable.htm) för en webbplats för mer information.

**Kör Förklara data** låter en användare köra Förklara data på markeringar i redigeringsoch visningsläge.

• Observera att för att Förklara data ska visas som ett alternativ när en användare väljer en markering i en arbetsbok måste funktionen också vara aktiverad som en webbplatsinställning. För att göra Förklara data tillgängligt i visningsläge måste funktionen också tillåtas av redigeraren inifrån en arbetsbok i Förklara datainställningarna. Mer information finns i [Kontrollera](https://help.tableau.com/current/pro/desktop/sv-se/explain_data_control_access.htm) åtkomst till Förklara data.

### Publicera mall

**Ladda ner arbetsbok/Spara en kopia** låter en användare ladda ner en paketerad arbetsbok (som en TWBX-fil). Låter en användare spara (publicera) en kopia från webbredigeringsgränssnittet som en ny arbetsbok.

Med **Skriv över** kan en användare skriva över (spara) innehållet eller resursen på servern.

• När det är tillåtet kan användaren återpublicera en arbetsbok, datakälla eller ett flöde, eller spara en arbetsbok eller ett flöde i webbredigeringen, och därmed bli ägare och få tillgång till alla behörigheter. Efter den här ändringen av ägarskap bestäms den

ursprungliga ägarens åtkomst till arbetsboken av dennes behörigheter, precis som för alla andra användare.

 $\sim\,$ **Skapa/uppdatera mätvärden** låter en användare skapa mätvärden för vyerna i en arbetsbok, och möjliggör uppdatering av eventuella mätvärden som en användare skapar från vyerna. Den gamla funktionen Mätvärden fasade ut i februari 2024 för Tableau Cloud och i Tableau Server version 2024.2. Mer information finns i Skapa och felsöka [mätvärden](https://help.tableau.com/current/online/sv-se/metrics_create.htm) [\(utfasad\)](https://help.tableau.com/current/online/sv-se/metrics_create.htm).

### Administrera mall

**Flytta** låter en användare flytta arbetsböcker mellan projekt. Mer information finns i [Flytta](#page-734-0) [innehåll.](#page-734-0)

**Ta bort** låter en användare ta bort arbetsboken.

# **Ange behörigheter** låter en användare skapa behörighetsregler för arbetsboken.

### Vyer

I en arbetsbok som inte finns i ett låst projekt och inte visar kalkylark som flikar för navigering ärver vyer (kalkylark, instrumentpaneler, berättelser) arbetsboksbehörigheterna vid publicering, men eventuella ändringar av behörighetsreglerna måste göras i de enskilda vyerna. Visningsfunktionerna är desamma som för arbetsböcker, med undantag för **Skriv över**, **Ladda ner arbetsbok/Spara en kopia** och **Flytta**, vilka enbart är tillgängliga på arbetsboksnivå.

Vi rekommenderar att du visar navigeringsbladsflikar närhelst det är möjligt, så att vyerna fortsätter att ärva sina behörigheter från arbetsboken.

Datakällor

### Visa mall

**Visa** låter en användare se datakällan på servern.

**Anslut** låter en användare ansluta till en datakälla i Tableau Desktop, Tableau Prep Builder, Fråga data eller webbredigering.

- <sup>l</sup> Om en arbetsboksredigerare bäddar in sina referenser i en publicerad datakälla i en publicerad arbetsbok, bäddar denne i huvudsak in sin **Anslut**-tillgång. Därför kan användare se datan i arbetsboken oavsett deras egen **Anslut**-tillgång för den datakällan. Om arbetsbokens redigerare inte bäddar in sina till den publicerade datakällan behöver användaren sin egen **Anslut**-tillgång till datakällan för att utnyttja arbetsboken. Mer information finns i Dataåtkomst för publicerade [Tableau-datakällor.](#page-732-0)
- <sup>l</sup> En användare måste ha **Anslut**-tillgång till en datakälla för att kunna använda Fråga data och skapa Fråga data-linser. Mer information finns i [Aktivera](https://help.tableau.com/current/pro/desktop/sv-se/ask_data_enable.htm#ensure-that-users-can-access-a-data-source) Fråga data för [webbplatser](https://help.tableau.com/current/pro/desktop/sv-se/ask_data_enable.htm#ensure-that-users-can-access-a-data-source) och datakällor.

### Utforska mallen

**Ladda ner datakälla** låter en användare ladda ner datakällan från servern (som en TDSX).

### Publicera mall

**Skriv över** låter en användare publicera en datakälla på servern och skriva över datakällan på servern.

**API-åtkomst** låter en användare fråga datakällan med VizQL Data Service. Mer information finns i VizQL Data [Service](https://help.tableau.com/current/api/vizql-data-service/sv-se/index.html) (på engelska).

### Administrera mall

**Ta bort** låter en användare ta bort datakällan.

## Med **Ange behörigheter** kan en användare skapa och redigera behörighetsregler för datakällan.

Andra typer av resurser

Visa mall Utforska Publicera mall Administrera mall

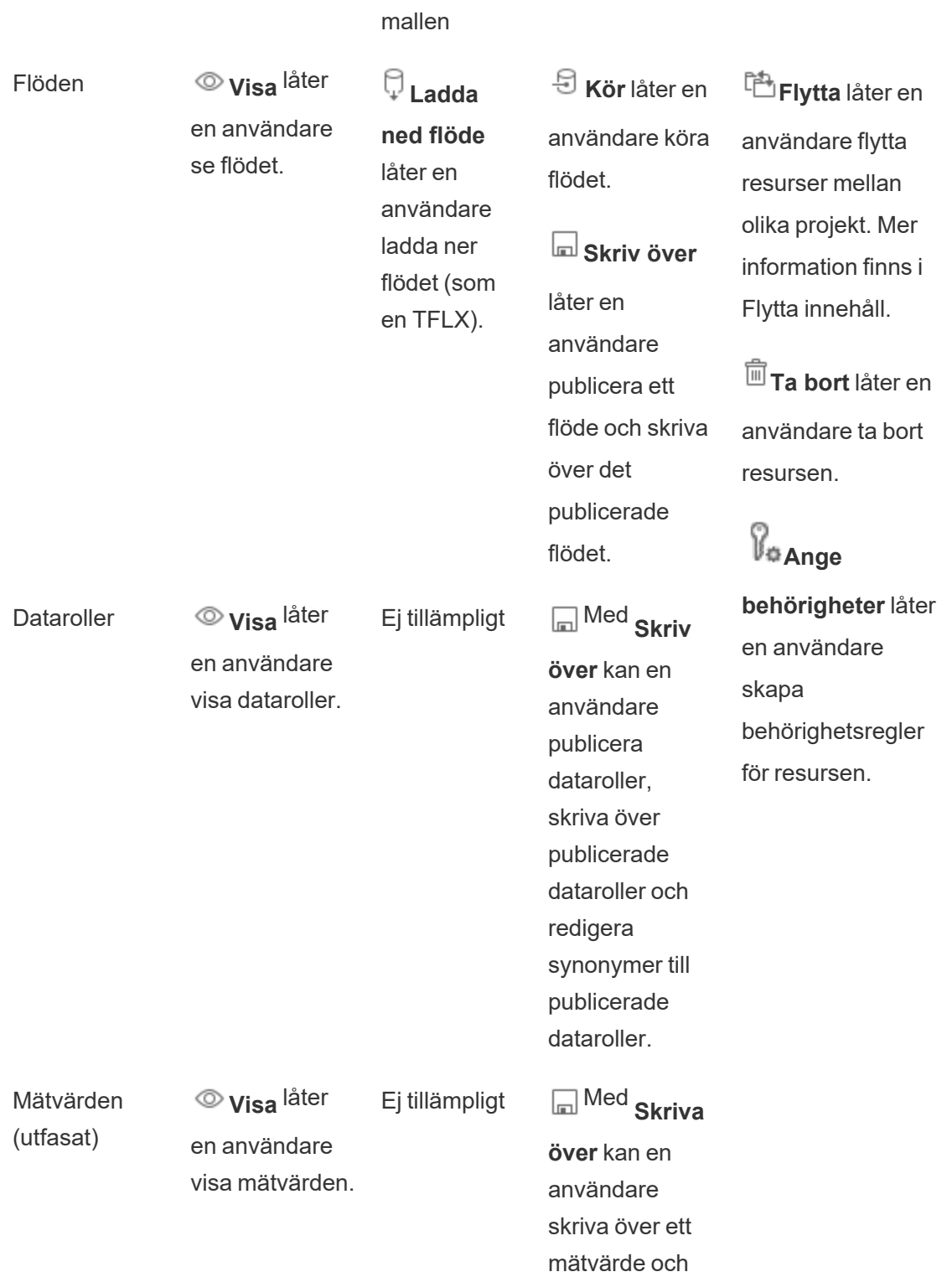

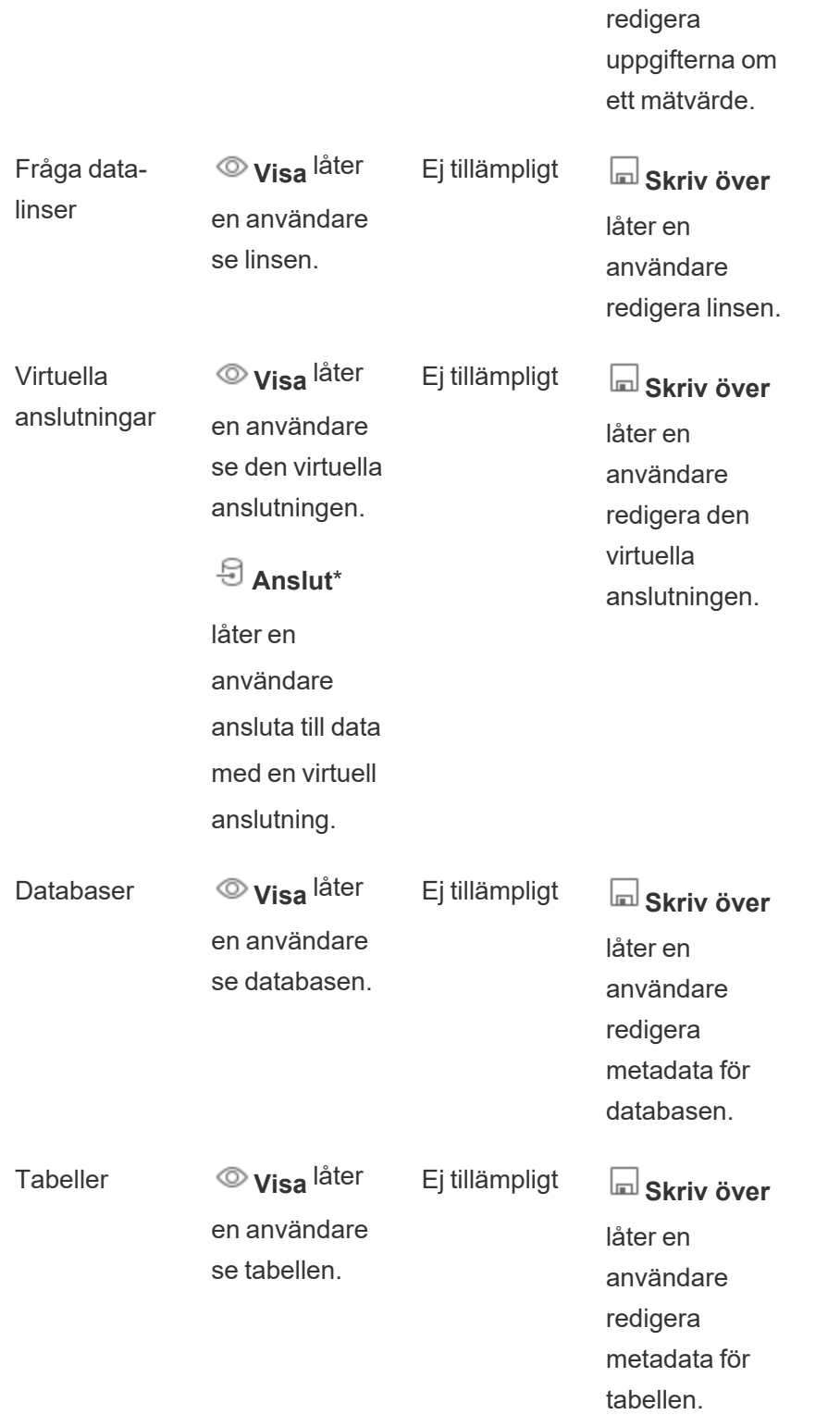

Samlingar **Visa** låter en användare visa samlingar. Ej tillämpligt Ej tillämpligt Ej tillämpligt

\*Virtuella anslutningar har som standard en anpassad mall som ställer in visningsfunktionen men inte anslutningsfunktionen som Tillåts. Var noga med att ställa in funktionen Anslut till Tillåtet, detta så att användare kan ansluta med hjälp av den virtuella anslutningen.

### <span id="page-747-0"></span>Hantera behörigheter med projekt

Projekt kan förenkla behörighetshanteringen tack vare funktioner som kapslade projekt, projektsynlighet, projektledare som inte är administratörer och låsbehörigheter.

**Tips**: Hur behörigheter ställs in på projektnivå är mycket viktigt, särskilt för standardprojektet. När ett nytt projekt på toppnivå skapas ärver det sina standardbehörighetsregler (för alla innehållstyper) från standardprojektet. När ett nytt projekt skapas inkapslat i ett annat projekt, ärver underordnade projekt sina standardbehörighetsregler från det överordnade projektet.

### <span id="page-747-1"></span>Projektadministration

Projekt är behållare som används för att organisera och hantera åtkomst till innehåll. Genom att ge icke-administratörer behörighet att hantera projekt kan vissa innehållsadministrativa uppgifter hanteras på projektnivå.

**Projektledare**: Projekt kan ha projektledare, användare som har utsetts till **projektledare**. Denna inställning ger automatiskt en användare dennes maximala kapacitet – beroende på deras platsroll – för det projektet och allt innehåll i det projektet. Projektledare med platsrollen Explorer (kan publicera) och högre har tillgång till alla funktioner. Projektledare är i huvudsak lokala administratörer för projektet utan åtkomst till webbplats- eller serverinställningar.

**Hierarki**: Endast administratörer kan skapa projekt på högsta nivå. Projektägare och projektledare kan skapa kapslade projekt i sina projekt.

Projektägare och projektledare har fullständig administrativ åtkomst till projektet och dess innehåll, liksom alla inkapslade projekt som detta innehåller. I en hierarki ges projektledare

implicit projektledaråtkomst till allt underordnat innehåll. För att ta bort projektledarens åtkomst måste du göra det på den nivå i hierarkin där rollen uttryckligen tilldelades.

**Ägarskap**: Ett projekt kan ha flera projektledare, men varje enskilt projekt har exakt en ägare. Som standard ägs ett projekt av användaren som skapade det.

Ett projekts ägare kan ändras av den befintliga ägaren eller en administratör. (Projektledare kan inte ändra projektägarskap, bara innehållsägarskap). Projekt kan ägas av användare med platsrollen Explorer (kan publicera), Creator eller administratör. Projektägarskapet kan ändras även om ett projekt är låst.

**Radera**: Innehåll kan oftast bara existera inuti ett projekt. Endast administratörer kan skapa och ta bort projekt på toppnivå, men projektledare kan skapa eller ta bort inkapslade projekt.

Genom att radera projekt raderas också allt Tableau-innehåll och inkapslade projekt som dessa innehåller. Om du vill ta bort ett projekt utan att förlora dess innehåll flyttar du först innehållet till ett annat projekt. Att ta bort projekt kan inte ångras.

Externa resurser hanteras på ett annat sätt. De måste inte ingå i ett projekt. Externa resurser tas inte bort om deras projekt tas bort, utan de fortsätter att visas i **Externa resurser**. Mer information finns i Externa [resurser](#page-785-0) som inte finns i projekt.

För en djupare inblick i projektadministration, se [Använda](#page-701-0) projekt för att hantera åtkomst till [innehåll](#page-701-0) och Lägg till projekt och flytta [innehåll](#page-704-0) till dem.

#### Specialprojekt

**Standard**: Projektet som heter "Default" är ett specialprojekt. När andra projekt på toppnivå skapas använder de standardprojektet som en mall och kopierar alla sina behörighetsregler från det (men inte inställningen **Resursbehörigheter**). Det går inte att ta bort, flytta eller byta namn på **standardprojektet**, men beskrivningen kan ändras. Det har som standard ingen ägare, men en kan tilldelas.

**Standardprojekt för externa resurser**: Om du har en Datahantering-licens med Catalog aktiverad visas projektet "Standardprojekt för externa resurser" när Catalog behöver flytta nya eller befintliga externa resurser till det, i Tableau Cloud och Tableau Server 2023.1 och

senare. Catalog lägger nya externa resurser och externa resurser från borttagna projekt i **Standardprojekt för externa resurser**. Projektet har som standard inga behörighetsregler, så serveradministratörer och platsadministratörer är de enda användarna som kan se det om inte behörigheterna läggs till. Det går inte att ta bort, flytta eller byta namn på det, men beskrivningen kan ändras. Det har som standard ingen ägare, men en kan tilldelas.

#### Ange en projektledare

Projektledare är användare som har administratörsliknande åtkomst till ett visst projekt eller en viss projekthierarki.

För att tilldela status som projektledare till en grupp eller användare

- 1. Öppna behörighetsdialogrutan för det aktuella projektet.
- 2. Välj en befintlig behörighetsregel eller klicka på **+ Lägg till grupp/användarregel** och välj önskad grupp eller användare.
- 3. Öppna åtgärdsmenyn (...) för den behörighetsregeln och välj **Ange projektledare...**.

**Obs!** Om åtgärdsmenyn innehåller ett alternativ för **Aktivera "Ange projektledare"** måste detta väljas innan gruppen eller användaren kan anges som projektledare. Det här alternativet visas endast när den gruppen eller användaren nekades projektledarfunktionen (före 2020.1). Den nekade kapaciteten måste tas bort innan de kan anges som projektledare.

När en behörighetsregel upprättar en projektledare går det inte längre att redigera mallarna och funktionerna, eftersom alla funktioner är tillåtna för projektledare. Om en projektledare upprättas för ett projekt som innehåller kapslade projekt, får denne ärvd projektledarstatus för alla kapslade projekt och deras innehåll.

Projektledarstatus tillämpas alltid nedåt genom hela projekthierarkin, och kan endast tas bort från den nivå där den ställdes in. Om du vill ta bort projektledarstatusen följer du samma steg, men väljer **Ta bort som projektledare** på åtgärdsmenyn. När en grupp eller användare har tagits bort som projektledare har den behörighetsregeln alla funktioner inställda på Ospecificerade. Detta kan innebära att deras tillgång till och funktioner för det projektet tas

bort, om det inte finns någon annan behörighetsregel som ger dem behörighet för innehållet. Om de ska behålla sin tillgång till projektet och dess innehåll måste de ha funktioner inställda på samma sätt som andra grupper eller användare.

**Obs!** Projektledare kan uppdatera extrakt i sina projekt i de flesta fall. De kan inte uppdatera extrakt om de bara är projektledare för ett kapslat projekt (snarare än ett toppnivåprojekt) och toppnivåprojektet är *låst (inklusive kapslade projekt)*.

#### <span id="page-750-0"></span>Låsa resursbehörigheter

Behörighetsregler som konfigureras på projektnivå fungerar som standard för innehåll som sparas i det projektet och eventuella kapslade projekt som det innehåller. Huruvida dessa standardregler på projektnivå tillämpas eller enbart är preliminära beror på inställningen för **Resursbehörigheter**. Denna inställning kan konfigureras på två sätt, antingen **Låst** (rekommenderas) eller **Anpassningsbar**. Låsning av ett projekt tar bort möjligheten för innehållsägare att ändra behörighetsreglerna för deras innehåll. Låsbehörigheter kan tillämpas på kapslade projekt eller bara på själva det överordnade projektet.

- <sup>l</sup> När **Resursbehörigheter** är **Låsta** (inklusive inkapslade projekt), tillämpas behörighetsregler som fastställts på projektnivå för alla resurser i projektet och alla inkapslade projekt.
- <sup>l</sup> När **Resursbehörigheter** är **Låsta** (*utom* kapslade projekt) tillämpas behörighetsregler som fastställts på projektnivå för alla resurser i projektet. Kapslade projekt kan konfigureras oberoende av andra projekt med egna behörighetsregler och ställas in som låsta eller anpassningsbara.
- <sup>l</sup> När **Resursbehörigheter** är **Anpassningsbara** tillämpas behörighetsregler på projektnivå för alla resurser i projektet som standard. Behörighetsregler kan dock ändras för enskilda resurser under eller efter publicering.

**Obs!** Oavsett om behörighetsreglerna är låsta eller anpassningsbara tillämpas alltid behörigheterna för innehåll. *Låst* och *anpassningsbart* hänvisar endast till hur projektnivåbehörigheter ärvs av innehållet i projektet och vem som kan ändra dem. Även i ett projekt med anpassningsbara behörigheter kan endast specifika användare ändra behörigheter (innehåll eller projektägare, projektledare, administratörer eller personer med funktionen Ange behörighet).

I ett låst projekt:

- Projektets behörighetsregler per innehållstyp tillämpas på alla resurser.
- Endast administratörer, projektägare och projektledare kan ändra behörigheter.
- Innehållsägare förlorar funktionen Ange behörighet men behåller alla andra funktioner på sitt innehåll.
- Behörigheterna är förutsägbara för allt innehåll i projektet.

I ett anpassningsbart projekt:

- <sup>l</sup> Projektets behörighetsregler tillämpas som standard när innehåll publiceras i projektet eller inkapslade projekt skapas, men behörigheter kan ändras under publiceringen eller efter att innehållet har skapats.
- Alla användare med funktionen Ange behörigheter kan ändra behörighetsregler för det innehållet.
- Innehållsägare har alla funktioner på sitt innehåll.
- Behörigheterna kan variera över innehållet i projektet.

Ange resursbehörigheter (låsa ett projekt)

Nya projekt på toppnivå ärver alla ursprungliga behörighetsregler från standardprojektet, men inte inställningen för **Resursbehörigheter**, som är inställd på **Anpassningsbar**. Detta kan ändras till **Låst** om så önskas.

Så här konfigurerar du **Resursbehörigheter**:

- 1. Du måste vara inloggad på platsen som administratör, projektägare eller projektledare
- 2. Öppna behörighetsdialogrutan för ett projekt
- 3. Bredvid **Resursbehörigheter** uppe till vänster klickar du på länken **Redigera** och väljer önskat alternativ i dialogrutan **Resursbehörigheter**

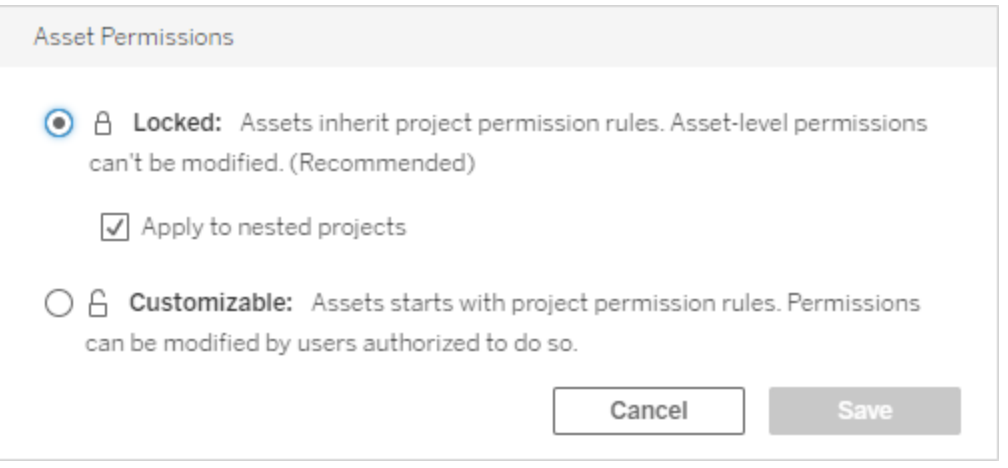

**Obs!** Om den övre vänstra hörnet inte visar en **Redigera**-länk i steg 3 ovan, kan du vara i behörighetsdialogrutan för ett (a) inkapslat projekt eller en del av innehållet i ett låst projekt, i vilket fall länken bör ta dig till det hanterande projektet, (b) innehåll i ett anpassningsbart projekt, som inte kommer att visa någonting, eller (c) vy, som visar hur visningsbehörigheterna är kopplade till arbetsboken. Mer information om samspelet mellan behörigheter för vyer och arbetsböcker finns i Visa eller dölj [bladflikar](#page-737-0).

### Ändra resursbehörigheter

När inställningen för **Resursbehörigheter** för ett projekt ändras beror resultatet på den nya inställningen. Ändringar av behörighetsregler i låst hierarki måste göras på projekthanteringsnivå.

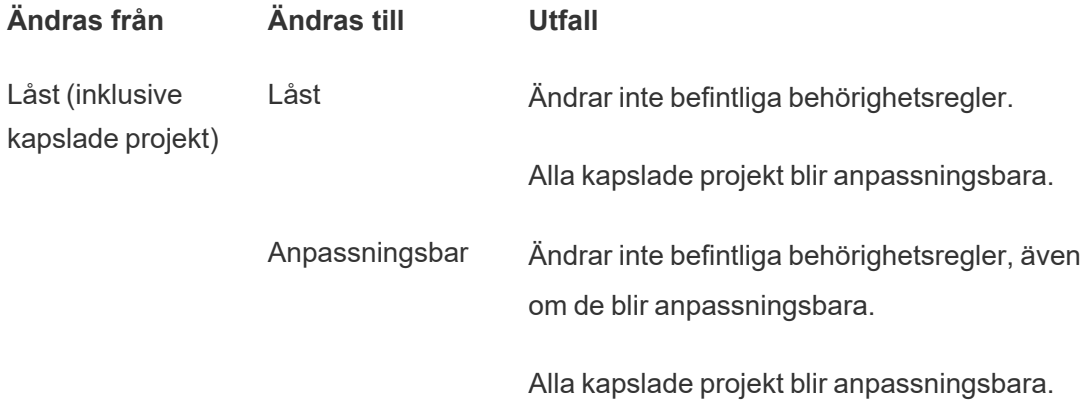

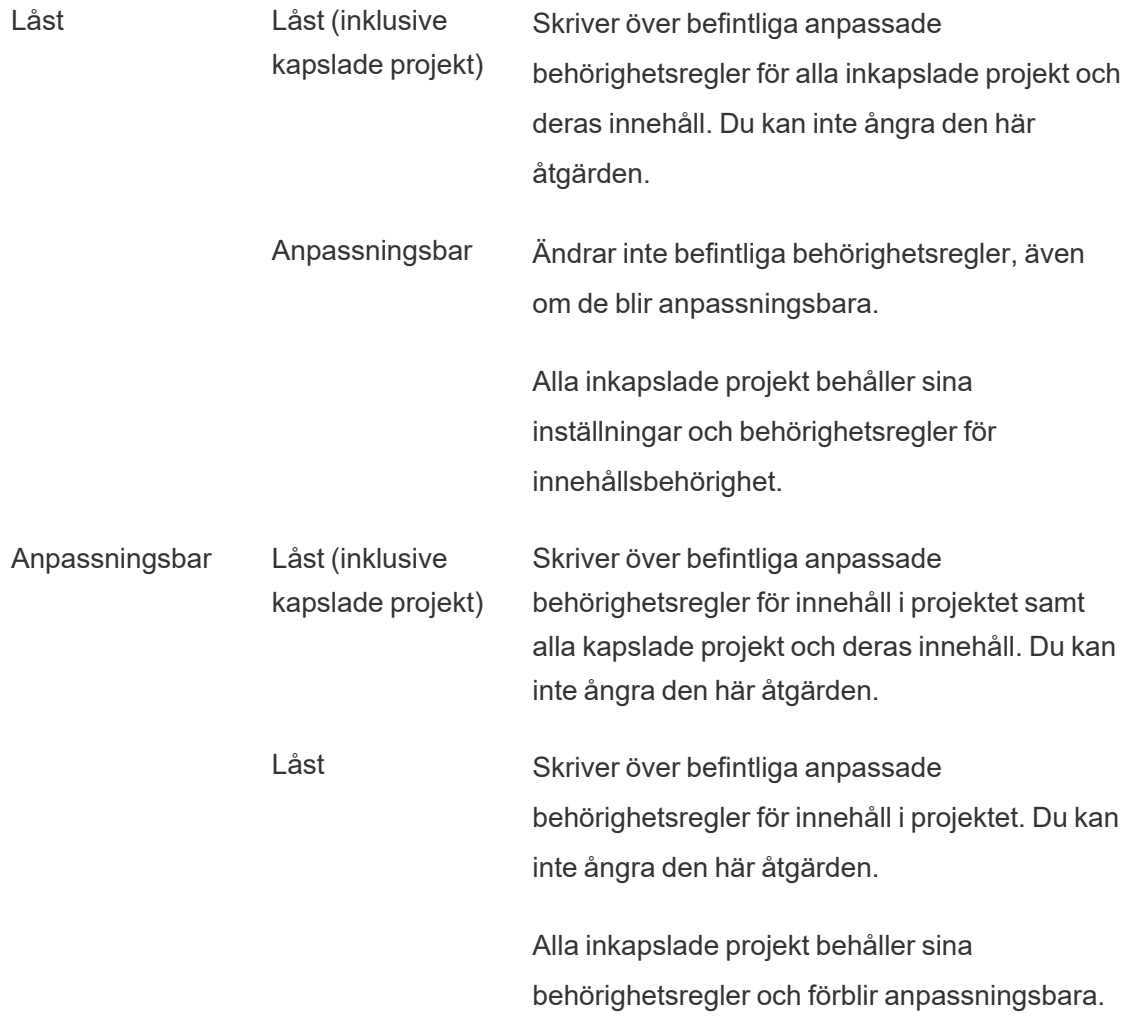

### <span id="page-753-0"></span>Flytta projekt och innehåll

### Flytta Tableau-innehåll och externa resurser

När *Tableau-innehåll* eller *externa resurser* flyttas mellan projekt med olika behörighetsinställningar bestämmer inställningarna för **Resursbehörigheter** logiken för hur behörigheter tillämpas.

- Om du flyttar resurser till ett låst projekt åsidosätter du de befintliga behörighetsreglerna och tillämpar målets behörigheter.
- <sup>l</sup> **Om du flyttar resurser till ett anpassningsbart projekt bibehålls de befintliga behörighetsreglerna för resursen.**

**Obs!** Före Tableau Server 2022.3 och Tableau Cloud från juni 2022 kunde externa resurser inte ingå i projekt, och behörigheter för tabeller hanterades genom inställningen för **Tabellbehörigheter** i den överordnade databasen. Från och med Tableau Server 2022.3 och Tableau Cloud juni 2022 kan externa resurser finnas i projekt. Om en databas eller en tabell flyttas till ett projekt ignoreras äldre inställningar för att styra tabellbehörigheter genom databasen, och databas- eller tabellbehörigheterna följer logiken för andra resurser.

### Flytta projekt

När ett *projekt* flyttas till ett annat projekt bibehålls behörighetsinställningarna för objektet som flyttas, såvida inte destinationsprojektet inkluderar kapslade projekt. (Projektbehörigheter betyder i det här fallet kapaciteterna Visa och Publicera för själva projektet.)

- <sup>l</sup> Om destinationsprojektet är inställt på **låst (inklusive kapslade projekt)** skrivs behörigheterna för projektet som flyttas *och dess innehåll* över.
- <sup>l</sup> Om målprojektet är inställt på **låst** (utom kapslade projekt) skrivs behörigheterna för det projekt som flyttas inte över. Huruvida det flyttade projektet är låst eller anpassningsbart bevaras från dess ursprungliga inställning.
- <sup>l</sup> Om målprojektet är inställt på **anpassningsbart** skrivs inte behörigheterna för projektet som flyttas över, men de kan nu redigeras.

Om projektet som flyttas tidigare var kapslat under ett överordnat projekt som var *låst (inklusive kapslade projekt)* antar projektet inställningen *låst (inklusive kapslade projekt)* och blir det hanterande projektet för alla projekt som det innehåller när det flyttas. Obs! Detta är samma resultat som när ett projekt flyttas till ett projekt på toppnivå.

### Var försiktig med att flytta låsta kapslade projekt

Det kan vara knepigt att flytta kapslade projekt i *låsta (inklusive kapslade projekt)* miljöer. Det kan hända att ett projekt flyttas på ett sådant sätt att användaren inte kan flytta tillbaka det igen.

Om ett kapslat projekt ägs av en annan användare än det hanterande projektet, och det hanterande projektet är inställt på *låst (inklusive kapslade projekt)*, kan det sluta med att det kapslade projektet bara kan flyttas av en administratör.

Anta till exempel att vi har ett låst (inklusive kapslade projekt) toppnivåprojekt som ägs av användare A och två kapslade projekt som ägs av användare B. Om användare B flyttar det ena kapslade projektet in i det andra kan de sedan inte flytta ut det igen – och det kan inte användare A heller.

- Användare B kan inte flytta **kapslat projekt 2** eftersom denne inte har behörighet att flytta behörigheter på **toppnivåprojektet** som mål.
- **Användare A kan inte flytta kapslat projekt 2 eftersom denne inte har behörighet att** flytta det.
- En projektledare för *toppnivåprojektet* kan inte flytta det, trots att projektledarens behörigheter ärvs i kapslade projekt.
- <sup>l</sup> I den här situationen är det bara en administratör som kan flytta **kapslat projekt 2**.

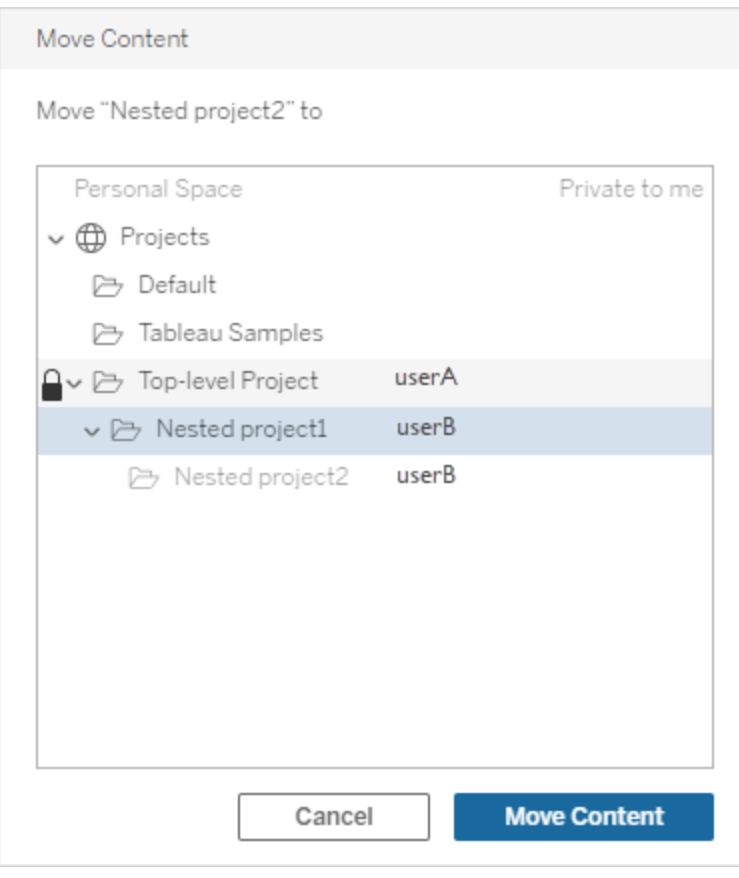
### Samlingar

Till skillnad från projekt, som innehåller innehåll, kan en samling ses som en lista över länkar till innehåll. Projektbehörigheter kan ärvas av innehållet i projektet, men behörigheter för en samling har ingen inverkan på innehållet som läggs till i samlingen. Detta innebär att olika användare kan se olika antal objekt i en samling, beroende på vilka objekt de har behörighet att se. För att säkerställa att användarna kan se alla objekt i en samling ska behörigheterna för dessa objekt justeras individuellt.

Behörigheter för en samling kan ändras antingen genom att använda behörighetsdialogrutan eller genom att ge åtkomst när en samling delas, om du är administratör eller samlingens ägare. Mer information finns i Hantera [behörigheter](https://help.tableau.com/current/pro/desktop/sv-se/collections.htm#permissions) för samlingar.

# Privata samlingar

När en samling skapas är den privat som standard. En privat samling visas på ägarens sida Mina samlingar, men den visas inte i listan över alla samlingar på en webbplats. Privata samlingar är helt enkelt samlingar som inte har några behörighetsregler tillagda. Till skillnad från andra typer av innehåll har samlingarna inte gruppen "Alla användare" som standard. När du lägger till behörighetsregler i en samling flaggas den inte längre som privat. Ta bort behörighetsreglerna för att returnera en samling till privat status.

Privata samlingar kan ses av samlingens ägare samt av administratörer, vars platsroll ger dem gällande behörigheter att se alla samlingar.

# <span id="page-756-0"></span>Gällande behörigheter

En behörighetsregel fastställer vem som påverkas (en gruppuppsättning, grupp eller användare) och vilka [Behörigheter](#page-740-0) som är **tillåtna**, **nekade** eller **ej specificerad**e. Även om det verkar enkelt att skapa en behörighetsregel och låta den kontrollera allt kan det vara oklart om en användare har en kapacitet på grund av medlemskap i flera olika grupper och samspelet mellan platsroller och ägande med behörighetsregler.

Flera olika faktorer utvärderas i en specifik ordning. Detta skapar *gällande behörigheter* för ett innehåll.

**Tips**: För att förenkla saker och ting så mycket som möjligt rekommenderar vi att (1) ställa in behörighetsregler för grupper istället för användare, (2) hantera behörigheter som är låsta på projektnivå istället för behörigheter för enskilt innehåll och (3) ta bort behörighetsregeln Alla användargrupper eller ställa in alla funktioner till Ingen.

En kapacitet är tillåten för en användare om, och endast om, följande tre villkor är uppfyllda:

- Kapaciteten ligger inom omfattningen för deras platsroll.
- De har den kapaciteten:
	- baserat på ett specifikt användarscenario (såsom att vara innehållsägare eller projektledare eller ha en administratörsplatsroll), ELLER
	- då de har tillåtits kapaciteten som användare, ELLER
	- då de båda är i en grupp som har tillåtits kapaciteten och inga regler nekar dem kapaciteten som användare eller medlem i en annan grupp.
- Det finns inga motstridiga behörighetsinställningar på en annan innehållsnivå som har företräde.

Alla andra situationer nekar användaren kapaciteten.

Att hålla muspekaren över en funktion visar ett verktygstips som förklarar den gällande behörigheten. Här följer några vanliga exempel på varför gällande behörigheter – det som användaren faktiskt kan eller inte kan göra – kan se annorlunda ut än vad en given behörighetsregel anger:

- En användare kan ha en kapacitet som de nekas i en behörighetsregel då deras platsroll inkluderar den (administratörer).
- En användare kan ha en kapacitet som de nekas i en behörighetsregel då deras användarscenario tillåter den (då de äger innehållet, är projektägare eller ledare).
- En användare kan sakna en kapacitet som de beviljats i en behörighetsregel om deras platsroll inte tillåter den.
- <sup>l</sup> En användare kan sakna en kapacitet som de tillåts i en behörighetsregel då en motstridig grupp- eller användarregel nekade den.
- <sup>l</sup> En användare kan sakna en kapacitet som de tillåts i en behörighetsregel på en specifik innehållsnivå (såsom en arbetsbok) då en annan nivå av innehåll nekade den (såsom en vy).

Utvärdera behörighetsregler

Behörigheter i Tableau är restriktiva. Om inte en kapacitet beviljas till en användare är behörigheten nekad. Följande logik utvärderar om en kapacitet är tillåten eller nekad för en specifik individ:

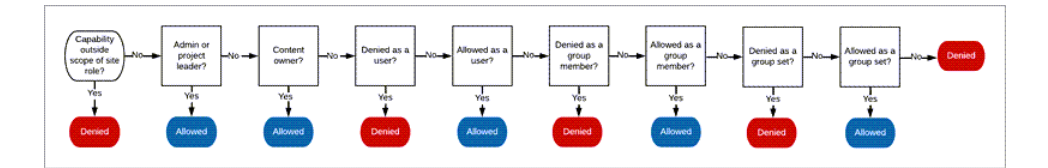

- 1. **Platsroll**: Om en platsroll inte tillåter en kapacitet nekas användaren. Om användarens platsroll tillåter kapaciteten utvärderas specifika användarscenarier.
	- Till exempel kan en användare med platsrollen Viewer inte redigera på webben. Mer information om vad respektive platsroll kan göra finns i Allmänna [funktioner](#page-650-0) som tillåts för varje [platsroll.](#page-650-0)
- 2. **Specifika användarscenarier:**
	- <sup>l</sup> En användare som även är administratör har alla kapaciteter för allt innehåll.
	- <sup>l</sup> En användare som även är projektägare eller projektledare har alla kapaciteter på allt innehåll i sina projekt.
	- En användare som även är innehållsägare har alla kapaciteter\* gällande sitt innehåll.
	- Om dessa scenarier inte gäller för användaren, utvärderas användarreglerna.

\*Undantag: Innehållsägare har inte kapaciteten **Ange behörigheter** i projekt där behörigheterna är låsta. Endast administratörer, projektägare och projektledare kan ange behörighetsregler i låsta projekt.

- 3. **Användarregler**: Om användaren nekas en kapacitet, är den nekad. Om användaren tillåts en kapacitet, är den tillåten. Om en kapacitet inte är specificerad anpassas den efter gruppreglerna.
- 4. **Gruppregler**: Om användaren ingår i *någon* grupp som nekas en kapacitet, är den nekad. Om användaren tillhör en grupp som tillåts en kapacitet (och inte tillhör några grupper som nekas den kapaciteten), är de tillåten.
	- Detta innebär att om en användare är medlem i två grupper, där en tillåts en kapacitet och den andra nekas samma kapacitet, har nekandet företräde för användaren, och denne nekas.
- 5. **Gruppuppsättningsregler:** Om en användare är medlem i en grupp i en gruppuppsättning kommer varje grupp i gruppuppsättningen som nekas en funktion att nekas.
- 6. Om inget av ovanstående villkor gäller, nekas användaren den kapaciteten. I praktiken innebär detta att kapaciteter som inte specificeras resulterar i att de nekas.

En slutgiltig gällande behörighet med tillståndet **Tillåten** inträffar därför under tre omständigheter:

- <sup>l</sup> Tillåts av platsrollen (serveradministratör, serveradministratör creator, serveradministratör – explorer)
- <sup>l</sup> Tillåts eftersom användaren är innehållsägare, projektägare eller projektledare
- Tillåts av en grupp, gruppuppsättning eller användarregel (och nekas inte av en regel med högre prioritet)

**Nekad** inträffar under tre omständigheter:

- Nekas av platsrollen
- Nekas av en regel (och inte tillåts av en regel med högre prioritet)
- Inte beviljad av någon regel

Utvärdera inställda behörigheter på flera nivåer

Om **resursbehörigheter** är inställda som **anpassningsbara** kan man konfigurera behörighetsregler på flera olika ställen. Specifika regler existerar som avgör vilka behörigheter som tillämpas på innehållet.

- Om det finns grupperade projekt har behörigheter som anges på underordnad nivå företräde framför behörigheter som anges på överordnad nivå.
- <sup>l</sup> Förändringar i behörigheter på projektnivå tillämpas inte för befintligt innehåll.
- <sup>l</sup> Om det finns behörigheter som gäller för innehåll (arbetsbok, datakälla eller flöde) under eller efter publicering, har dessa företräde över regler som ställs in på projektnivå.
- <sup>l</sup> Om en arbetsbok inte visar flikar på navigeringsblad ärvs *inte* eventuella ändringar av behörigheter, på arbetsboksnivå, av vyerna och alla ändringar av behörigheter måste göras på vyn.

• Att konfigurera arbetsboken till att visa flikar på navigeringsblad åsidosätter befintliga behörigheter på vynivå och synkronisera dem med behörigheter på arbetsboksnivå. Se Visa eller dölj [bladflikar.](#page-737-0)

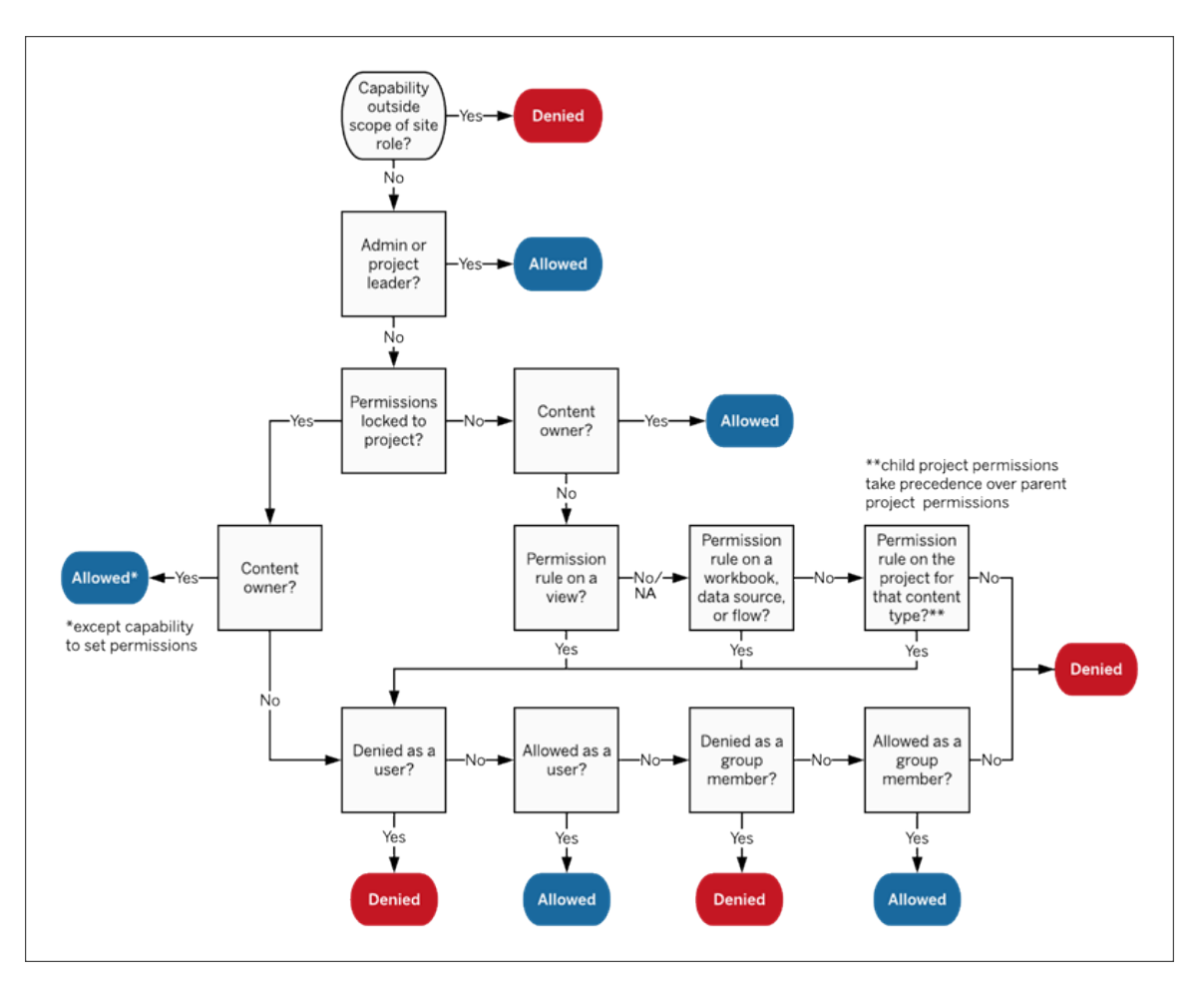

Den här bilden visar hur kapaciteter utvärderas via flera nivåer av innehåll.

#### Behörigheter för vyer

I en arbetsbok som inte finns i ett låst projekt och inte visar kalkylark som flikar för navigering ärver vyer (kalkylark, instrumentpaneler, berättelser) arbetsboksbehörigheterna vid publicering, men eventuella ändringar av behörighetsreglerna måste göras i de enskilda vyerna. Visningsfunktionerna är desamma som för arbetsböcker, med undantag för **Skriv över**, **Ladda ner arbetsbok/Spara en kopia** och **Flytta**, vilka enbart är tillgängliga på arbetsboksnivå.

Vi rekommenderar att du visar navigeringsbladsflikar närhelst det är möjligt, så att vyerna fortsätter att ärva sina behörigheter från arbetsboken. Mer information finns i [Visa](#page-737-0) eller dölj [bladflikar.](#page-737-0)

### Gällande behörigheter och åtkomst på begäran

När åtkomst på begäran är aktiverat för en grupp visas en varning om detta. Åtkomst på begäran anger att i de fall behörigheter för Tableau-innehåll beror på gruppen, så kan det finnas användare som inte provisionerats på platsen som kan komma åt innehållet. Användare som kanske använder innehållet har inte provisionerats på platsen och har inte gällande behörigheter. På grund av detta visas dessa användare inte i delen Gällande behörigheter. Mer information finns i Åtkomst på begäran med [anslutna](#page-544-0) appar med direkt [förtroende](#page-544-0) och Åtkomst på begäran med anslutna appar med [OAuth 2.0-förtroende](#page-559-0).

# Behörigheter, platsroller och licenser

Om du vill lägga till en användare i Tableau Cloud måste det finnas en tillgänglig licens. (Användare kan även läggas till som olicensierade och konfigureras till att använda en licens först när de loggar in. Mer information finns i Bevilja licens vid [inloggning.](#page-674-0)) För varje plats som användaren tillhör har de exakt en platsroll som begränsas av deras licens. En användare har behörigheter för innehåll på platsen som begränsas av vad platsrollen tillåter.

Licenser och platsroller gäller för användare. Behörighetsfunktioner gäller för innehåll.

**Licenser** tilldelas en användare när de skapas (eller loggas in för första gången) på Tableau Server eller Tableau Cloud-platsen. Användare är licensierade som **Creator**, **Explorer** eller **Viewer**.

- **·** Licensnivåer används baserat på den maximala *platsroll* som en användare kan ha på den servern.
	- Platsrollerna Platsadministratör Creator och Creator använder en Creatorlicens.
	- Platsrollerna Platsadministratör Explorer, Explorer (kan publicera) och Explorer använder minst en Explorer-licens.
	- Platsrollen Viewer använder minst en Viewer-licens.

- En olicensierad användare kan finnas på platsen, men de kan inte logga in om de inte fick beviljat platsrollen vid inloggning.
- För Tableau Cloud använder en användare en licens per plats och har endast en platsroll.

**Platsroller** tilldelas en användare för varje plats de är medlemmar i.

- Platsroller bestämmer de maximala funktioner som en användare kan ha på den platsen. (Till exempel kommer en användare med platsrollen Viewer aldrig att kunna ladda ner en datakälla även om denna funktion uttryckligen beviljas dem på en specifik datakälla.)
- Platsroller ger inte i sig några möjligheter, med undantag för administratörens platsroller. Administratörer har alltid alla funktioner som är tillämpliga på deras licensnivå.

**Behörigheter** består av *funktioner*, till exempel möjligheten att spara till ett projekt, webbredigera en arbetsbok, ansluta till en datakälla, etc. Dessa gäller för grupper eller användare för ett specifikt innehåll (projekt, datakälla, arbetsbok, vy eller flöde).

- Behörighetsfunktioner ges inte till grupper eller användare i ett vakuum utan snarare i innehållssammanhang. En användare kan ha olika funktioner för olika innehållsresurser.
- Behörigheter utvärderas baserat på samspelet mellan en användares platsroll och behörighetsreglerna för den användaren eller någon grupp de är medlemmar i.
- Vissa åtgärder som webbredigering kan kräva en kombination av funktioner. Mer information finns i [Behörighetsinställningar](#page-730-0) för specifika scenarier.

Platsroller och deras maximala kapacitet

Dessa tabeller visar vilka funktioner som är tillgängliga för en platsroll. Det kan finnas andra sätt för en användare med en platsroll att utföra en liknande åtgärd. Även om Viewers inte har möjlighet att använda **Dela anpassad** för att visa sina anpassade vyer för andra i arbetsboken kan de till exempel dela anpassade vyer genom att kopiera vyns URL. Mer information om vad respektive platsroll kan göra finns i Allmänna [funktioner](#page-650-0) som tillåts för varje platsroll.

Projekt

Behörighet Creator Explorer (kan Explorer Viewer

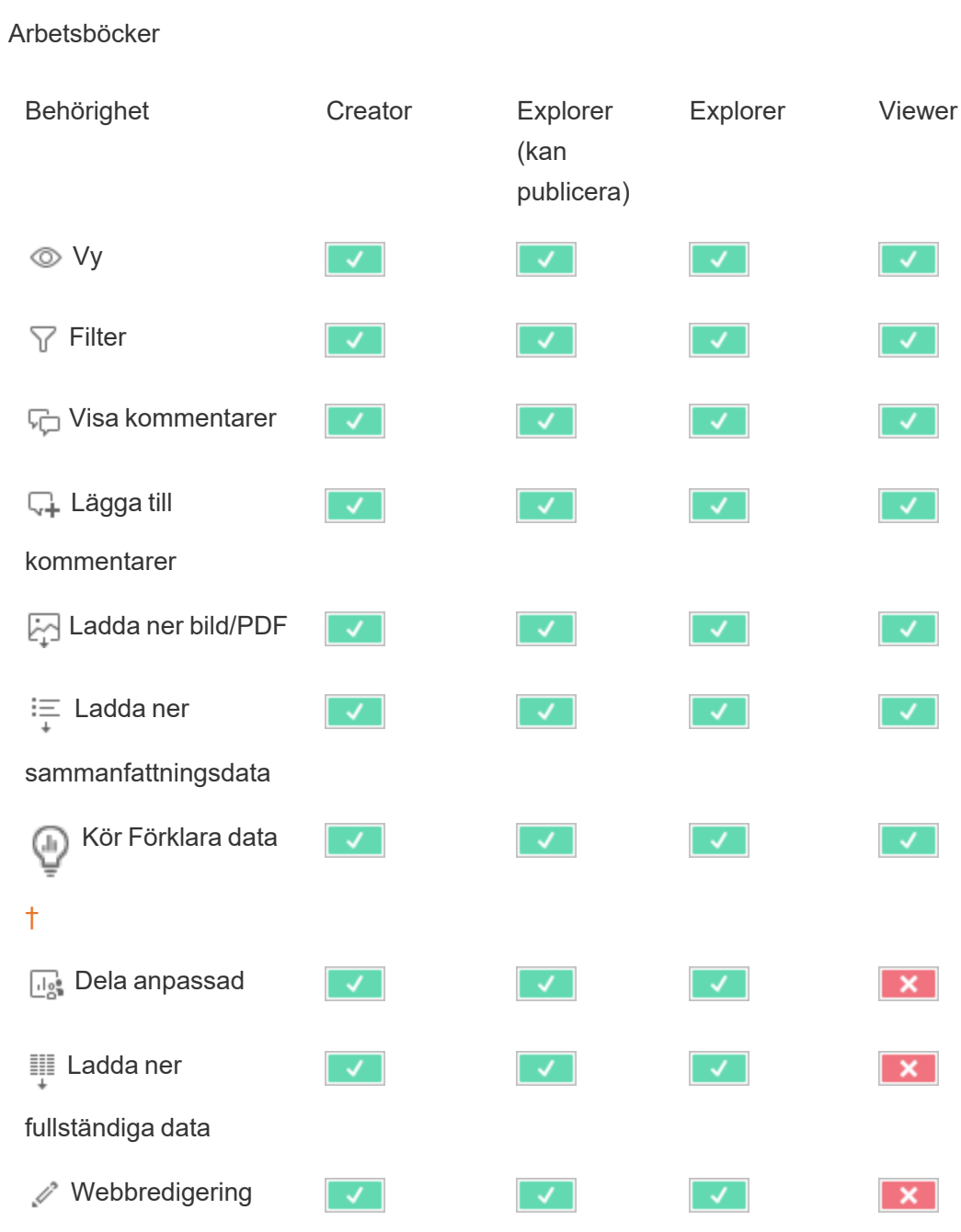

publicera)

 $\sqrt{2}$ 

 $\mathbf{x}$ 

 $\overline{\mathsf{v}}$ 

 $\overline{\mathsf{v}}$ 

# Tableau Cloud-hjälp

 $\boxed{\checkmark}$ 

 $\mathbf{x}$ 

Vy

**Publicera** 

 $\overline{\mathcal{A}}$ 

 $\lceil \sqrt{\ } \rceil$ 

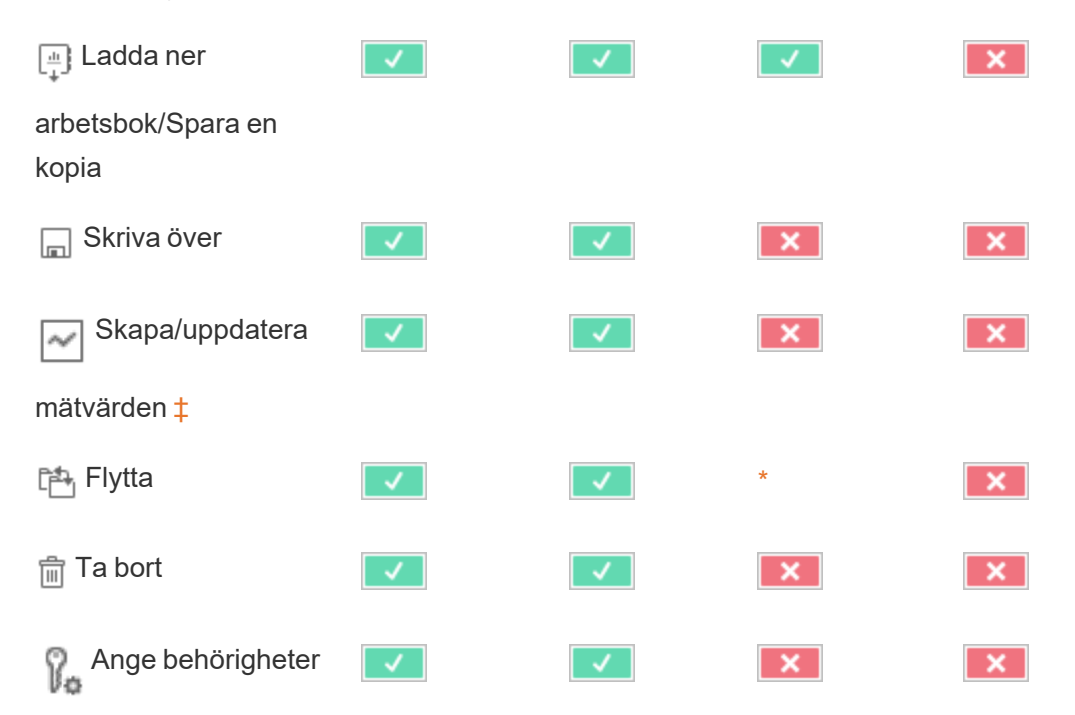

<span id="page-764-0"></span>† Du styr Förklara data i platsinställningarna och i en arbetsbok med hjälp av funktionen Kör förklara data. Tillgängligheten av Förklara data i visningsläge styrs i en arbetsbok i dialogrutan Förklara datainställningar.

<span id="page-764-1"></span>‡ Innan Tableau 2021.3 styrdes funktionen Skapa/uppdatera mätvärden av funktionen Ladda ner fullständiga data.

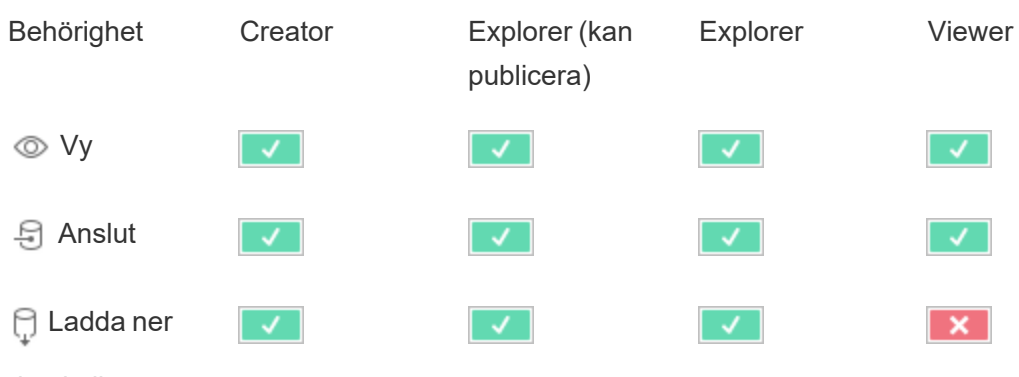

Datakällor

datakälla

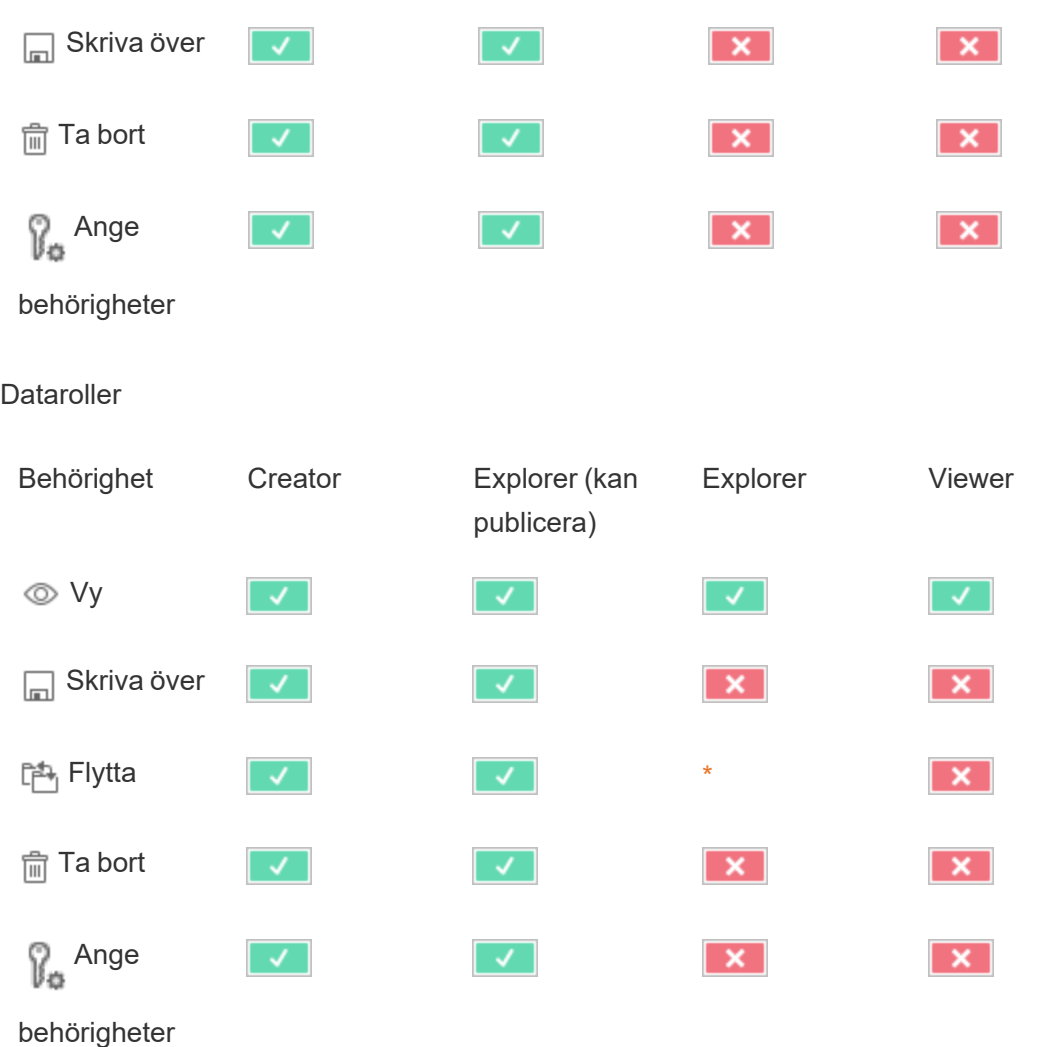

# Flöden

För att köra flöden enligt ett schema måste du ha en Datahantering-licens. Mer information om konfiguration av flödesinställningar finns i Skapa och [interagera](https://help.tableau.com/current/server/sv-se/web_author_flows.htm) med flöden på webben. Explorer-licensanvändare kan köra flöden på Tableau Cloud.

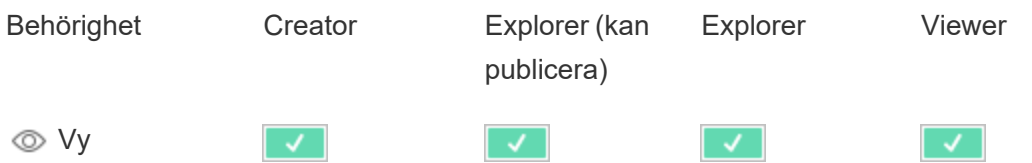

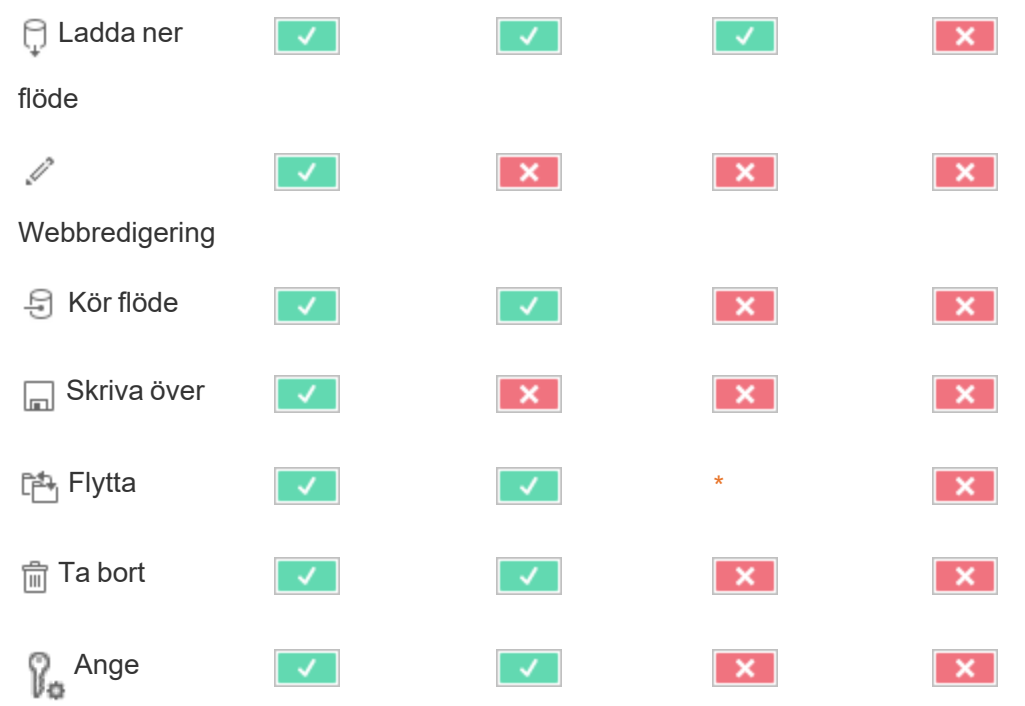

behörigheter

Fråga data-linser

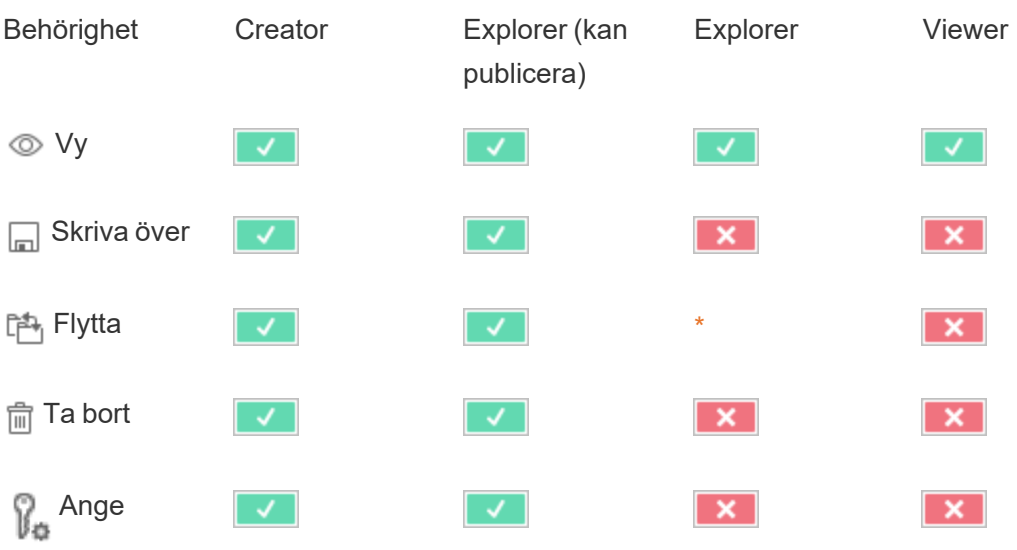

behörigheter

### Mätvärden

### **Utfasning av gammal mätvärdesfunktion**

Tableaus gamla funktion Mätvärden togs bort i Tableau Cloud i februari 2024 och i Tableau Server version 2024.2. I oktober 2023 fasade Tableau ut möjligheten att bädda in gamla mätvärden i Tableau Cloud och i Tableau Server version 2023.3. Med Tableau Pulse har vi utvecklat en förbättrad upplevelse i vilken du kan spåra mätvärden och ställa frågor om data. Mer information finns i Skapa [mätvärden](https://help.tableau.com/current/online/sv-se/pulse_create_metrics.htm) med Tableau Pulse. Där kan du lära dig mer om den nya upplevelsen och Skapa och felsöka [mätvärden](https://help.tableau.com/current/online/sv-se/metrics_create.htm) (utfasad) för den utfasade funktionen.

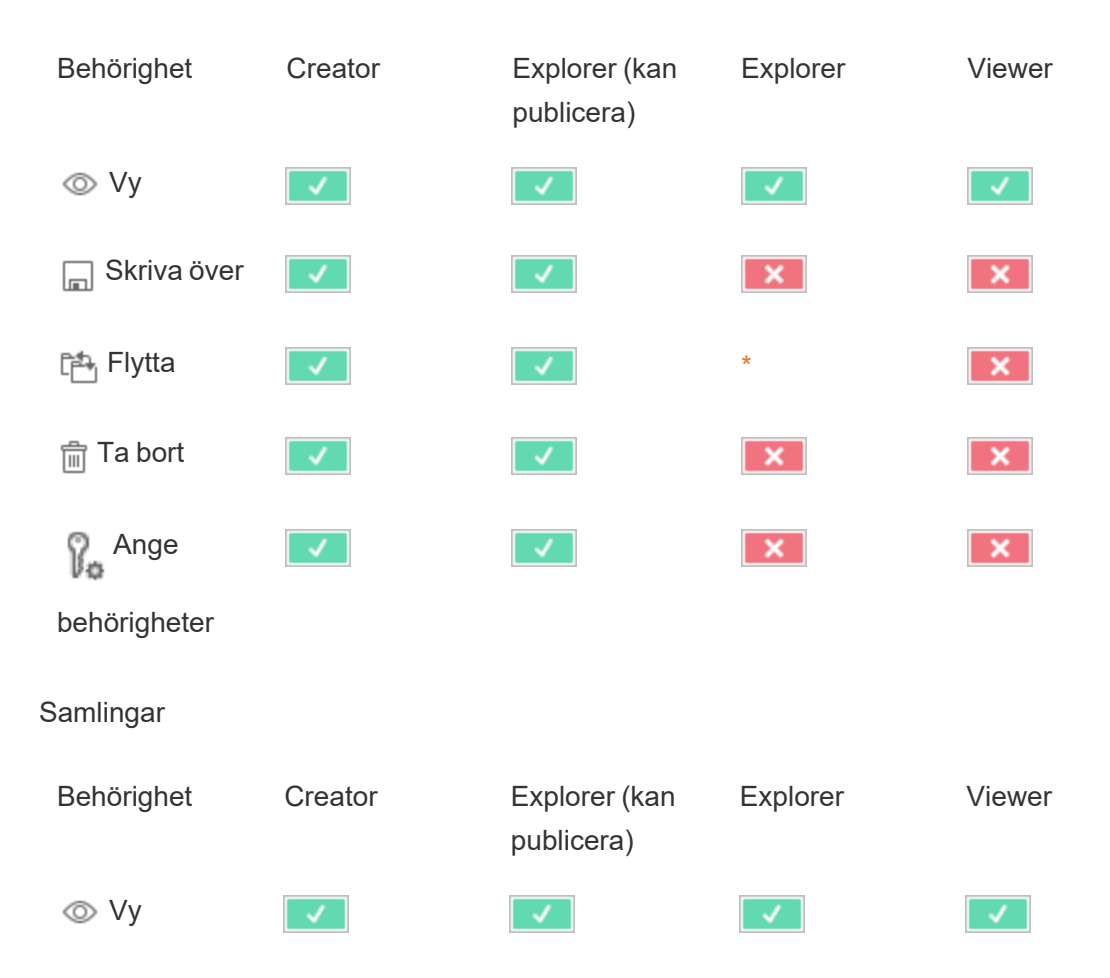

#### Virtuella anslutningar

Virtuella anslutningar kräver en Datahantering-licens. Se Om [Datahantering](#page-1846-0) för mer information.

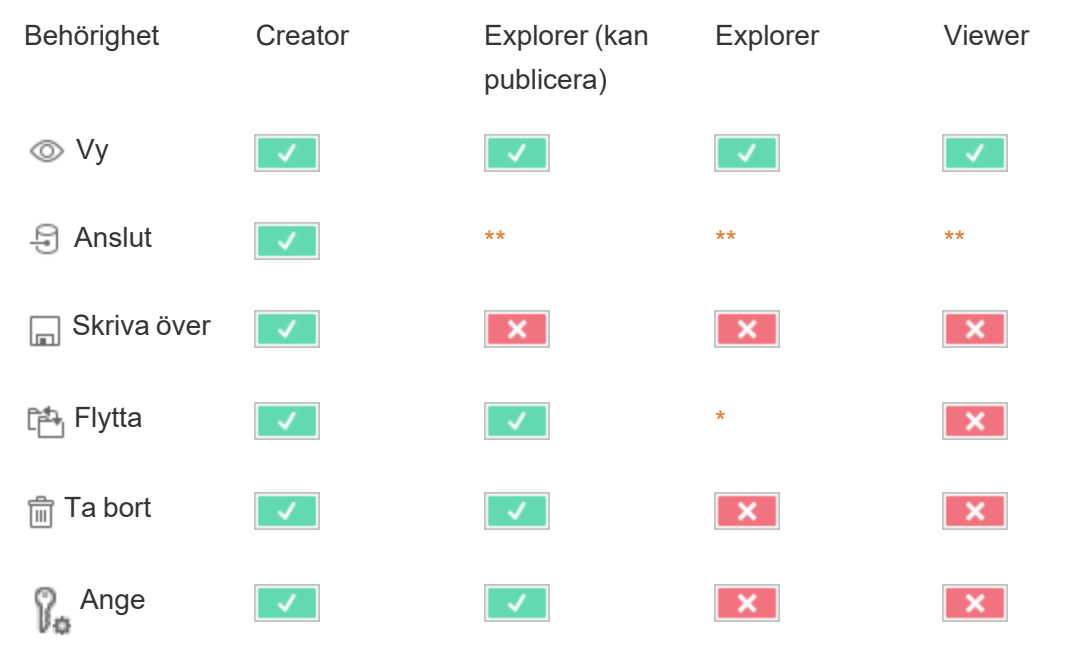

<span id="page-768-0"></span>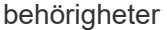

\* Även om rollen Explorer kan ges funktionen **Flytta** kan den inte ha funktionen **Publicera** i ett projekt och därför finns det ingen plats för dem att flytta innehåll till. Funktionen **Flytta** bör därför inte anses vara möjlig för platsrollen Explorer.

<span id="page-768-1"></span>\*\* Även om rollen Explorer (kan publicera) kan ges behörigheten **Anslut** för virtuella anslutningar är behörigheten att skapa en ny datakälla, oavsett typ och inklusive virtuella anslutningar, endast tillgänglig för användare med en Creator-platsroll. På samma sätt kan användare med rollen Explorer och Viewer inte komma åt användargränssnittet för att ansluta till nya eller befintliga datakällor. Behörigheten **Anslut** bör alltså inte anses tillgänglig för någon annan roll än Creator.

# Snabbstart: behörigheter

En behörighetsregel är en uppsättning funktioner som definierar vilken åtkomst en grupp användare har till ett visst innehåll, t.ex. en arbetsbok, ett projekt eller en datakälla.

Så hanterar du behörigheter effektivt:

- **·** Ta bort behörigheter från gruppen Alla användare innan flera grupper skapas
- Konfigurera mallbehörigheter på **Standard-**projektet innan fler projekt skapas
- Hantera behörigheter för grupper och inte användare.
- Hantera behörigheter för projekt och inte innehåll

Skapa regler med gruppbehörigheter för projekt

Se [huvudartikeln](https://help.tableau.com/current/server/sv-se/permissions.htm) om behörigheter för mer information om följande steg. Den här snabbstartsguiden är en översikt och framhäver få viktiga detaljer om behörigheter och behörighetshantering.

1. Lägg till användare till grupper

Ett vanligt sätt att hantera behörigheter är att använda grupper för användare som ska ha samma behörigheter.

- 1. Lägg till användare på platsen efter behov.
- 2. Välj **Grupper** på en plats.
- 3. Skapa efter behov en grupp med alternativet **Lägg till grupp**.
- 4. Klicka på ett gruppnamn för att öppna det och använd sedan knappen **Lägg till användare** för att lägga till befintliga användare i gruppen.
- 2. Få åtkomst till behörighetsinställningar på projektnivå

Sidan **Utforska** visar innehållet på platsen. Använd listrutan för att visa projekt på toppnivå eller alla projekt (för att även se kapslade projekt).

Gå till projektet som ska uppdateras och öppna menyn **Åtgärder** (**…**) samt välj **Behörigheter**.

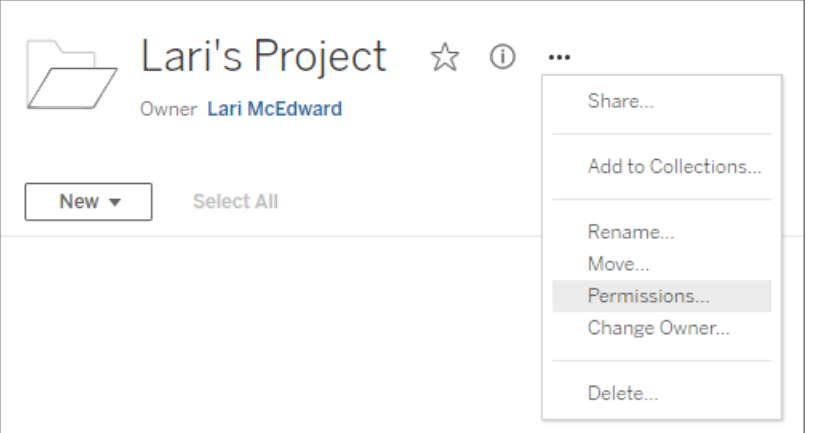

3. Skapa en behörighetsregel

Välj **+ Lägg till grupp/användarregel** för att skapa en ny behörighetsregel.

Mallen listruta erbjuder en genväg för att tillämpa en initial uppsättning kapaciteter för gruppen.

Behörighetsregeln kan efter behov anpassas genom att klicka på en kapacitet och ange den som **Beviljad** eller **Nekad** eller lämna inställningen som **Ospecificerad**.

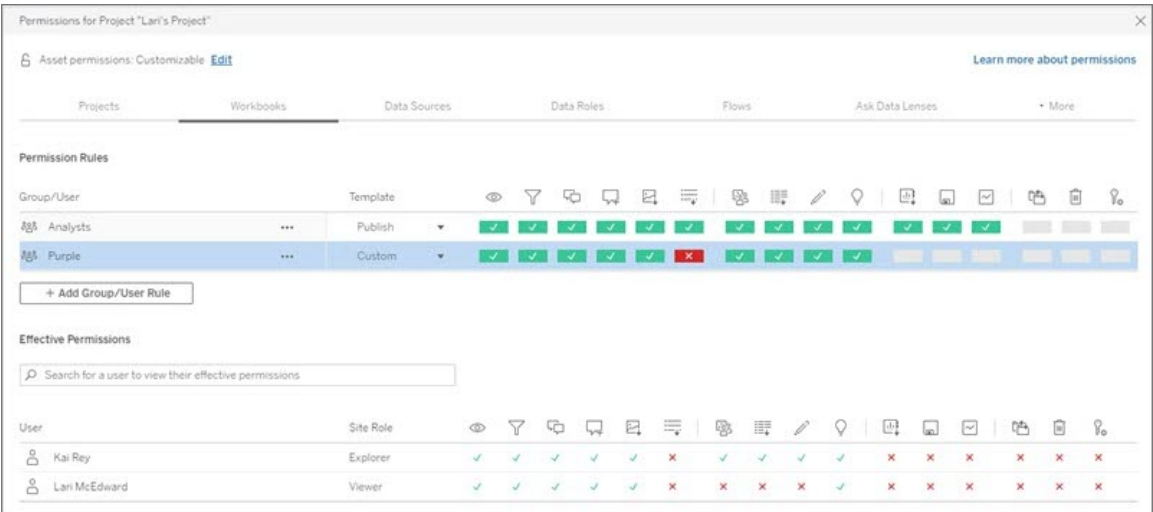

Huruvida en användare kan ange behörigheter beror på dess platsroll, innehållsägande och hur kapaciteten **Ange behörigheter** är konfigurerad.

4. Se en användares gällande behörigheter

När behörighetsregeln för gruppen har sparats kan de behörigheter som har tillämpas för varje användare visualiseras. Klicka på ett gruppnamn för att visa gruppens användare och deras behörigheter. Hovra över en funktionsruta så visas ett verktygstips som anger om funktionen har beviljats eller inte.

# **Platsroller**

En användares platsroll avgör det högsta antalet tillåtna behörigheter för användaren.

- <sup>l</sup> Server- och platsadministratörer kan komma åt och arbeta med allt platsinnehåll.
- <sup>l</sup> Ägare har alltid fullständig åtkomst till det innehåll som de har publicerat. Om de överordnade projektbehörigheterna inte är låsta kan ägare ändra behörigheter för sitt publicerade innehåll.

Mer information finns i Ställa in [användarnas](#page-648-0) platsroller och [Använda](#page-701-0) projekt för att hantera [åtkomst](#page-701-0) till innehåll.

# Tillståndslogik

- <sup>l</sup> **Nekad** har högre prioritet än **Beviljad**.
- **· Ospecificerat** fungerar som **Nekad** om inga andra behörigheter anges.
- Innehållsbehörigheter på användarnivå har högre prioritet än innehållsbehörigheter på gruppnivå. Det betyder att användarbehörigheter åsidosätter gruppbehörigheter.

Mer information finns i Gällande [behörigheter.](#page-756-0)

# Hantera innehållsägarskap

När du publicerar en datakälla eller arbetsbok på Tableau Cloud eller när du skapar ett projekt blir du dess *ägare*. En innehållsägare, en projektledare med en tillämplig platsroll eller en administratör kan ändra äganderätten till en innehållsresurs. Efter att äganderätten har överlåtits har den ursprungliga ägaren ingen särskild koppling till innehållsobjektet, och dennes möjlighet att få tillgång till det bestäms av vilken behörighet personen har på projektet eller det specifika objektet.

Vem kan ändra eller få äganderätt, efter innehållstyp

Huruvida du kan ändra eller få äganderätt beror på dina behörigheter och ditt förhållande till innehållsresursen, enligt beskrivningen i följande tabell.

**Obs!** Fullständig projektledartillgång är endast tillgänglig för vissa platsroller. Mer information finns i [Administration](#page-703-0) på projektnivå.

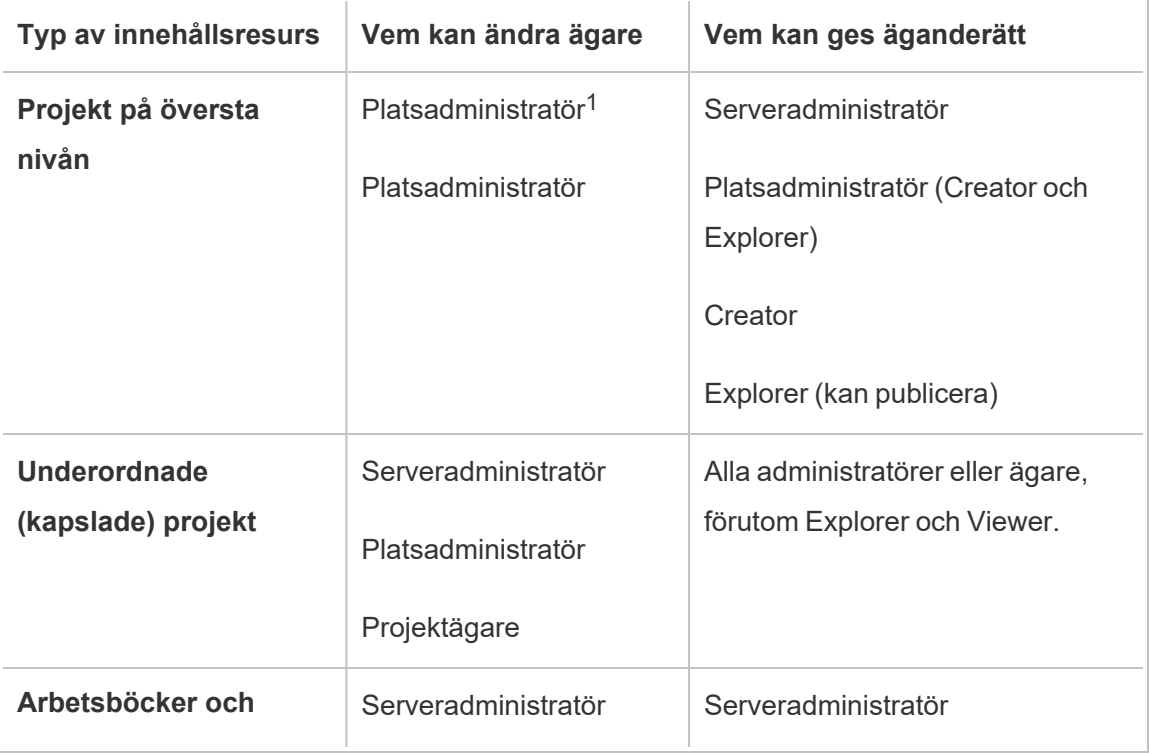

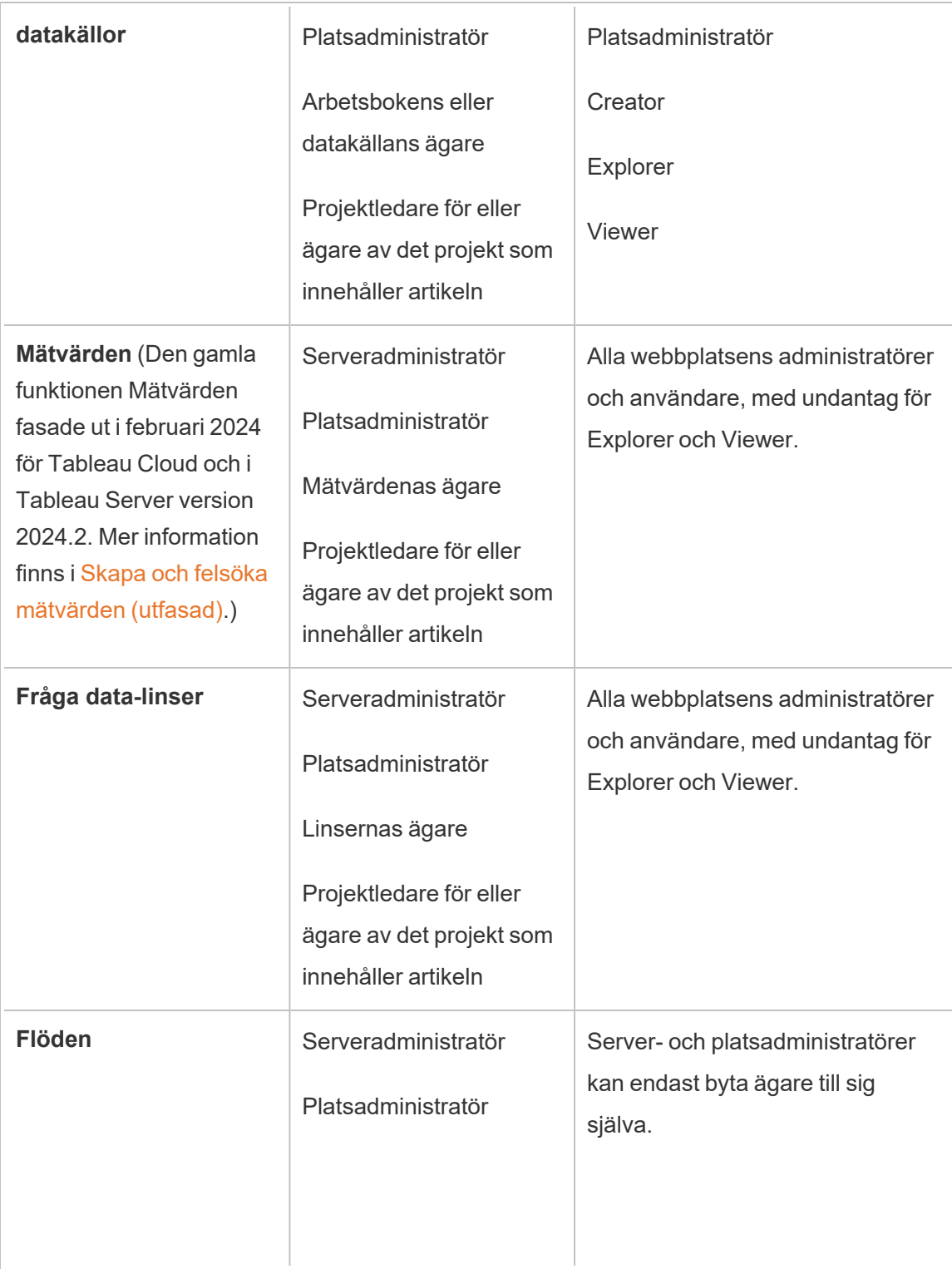

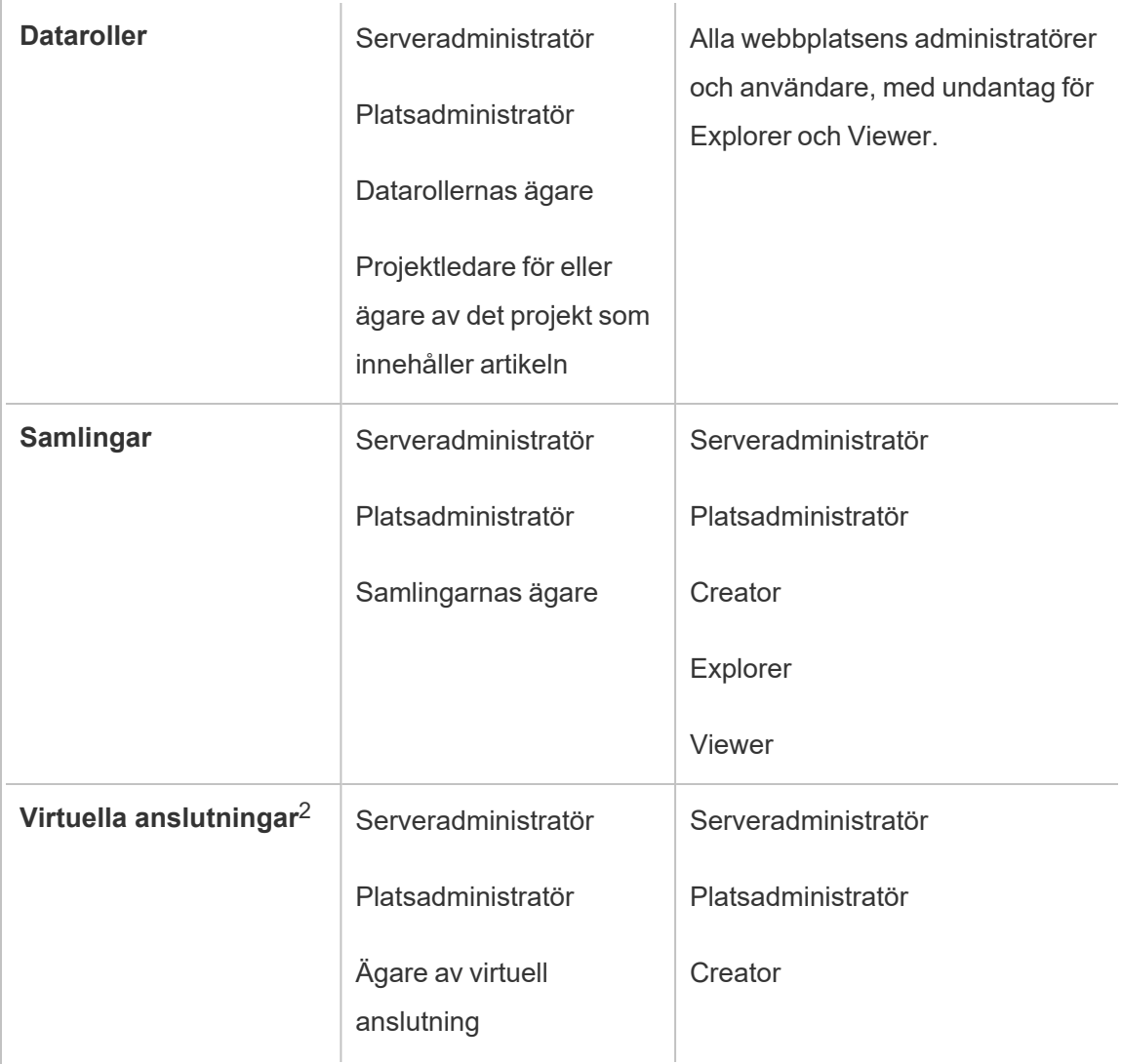

<sup>1</sup> Serveradministratörens platsroll gäller endast för Tableau Server, inte Tableau Cloud.

<sup>2</sup> Virtuella anslutningar kräver Datahantering. Se Om [Datahantering](#page-1846-0) för mer information. Observera att du måste ha inloggningsuppgifterna för databasen för att redigera en virtuell anslutning.

Att tänka på innan äganderätten till innehåll ändras

• Innan du tar bort en användare från Tableau Cloud ska du kontrollera att denne inte äger några innehållsresurser.

Om användaren äger innehåll måste du först tilldela äganderätten till dessa resurser innan du kan ta bort användaren. Annars ställs dennes platsroll in på **Olicensierad**, men användaren tas inte bort, och bara en administratör kan vidta vissa åtgärder gällande det innehållet. Tilldela om äganderätten till arbetsböcker eller datakällor med inbäddade autentiseringsuppgifter innan du ställer in användarens platsroll till Olicensierad eller tar bort användaren.

<sup>l</sup> Om du ändrar äganderätten till en arbetsbok eller datakälla som innehåller inbäddade inloggningsuppgifter för att ansluta till underliggande data, raderas de inbäddade inloggningsuppgifterna. För flöden sparas inbäddade inloggningsuppgifter när ägandet ändras. Anslutningar till publicerade datakällor autentiseras med hjälp av flödesägaren och auktoriseras baserat på dennes behörigheter.

Du kan uppdatera de inbäddade inloggningsuppgifterna genom att redigera anslutningsinformationen på Tableau Cloud. Mer information finns i [Redigera](#page-1251-0) [anslutningar](#page-1251-0) på Tableau Cloud. Alternativt kan den nya ägaren ladda ner flödet, arbetsboken eller datakällan och öppna objektet i Tableau Desktop för att uppdatera de inbäddade inloggningsuppgifterna och sedan publicera innehållet på nytt.

- Om du inte låser behörigheterna till projekt ska du se till att användare som du ger äganderätt till innehåll känner till riktlinjerna för behörigheter. I annat fall ansvarar du för behörigheterna när du byter ägare. I olåsta projekt kan innehållsägare som standard konfigurera behörigheter för sitt innehåll. Mer information finns i [Behörigheter.](#page-719-0)
- Även om det är möjligt att ändra ett mätvärdes ägare till en användare med platsrollen Viewer eller Explorer rekommenderas detta inte, eftersom det gör att uppdateringen av mätvärden pausas. Platsrollen Creator eller Explorer (kan publicera) krävs för att uppdatera, skriva över eller ta bort ett mätvärde.

#### Byta ägare till en innehållsresurs

- 1. Logga in på Tableau Cloud-webbmiljön och välj **Utforska**på navigeringsmenyn.
- 2. Navigera till det innehåll du vill tilldela någon annan.

- Om du vill tilldela flera objekt av samma innehållstyp, till exempel flera arbetsböcker, väljer du den innehållstypen i listrutemenyn.
- Om du vill tilldela flera objekt inom samma projekt navigerar du till det projektet.

Öppna filter och välj **Visa alla projekt** om du inte är säker på var du hittar ett underordnat projekt.

- Om du vill tilldela flera innehållsobjekt till samma ägare hittar du användaren på sidan **Användare**.
- 3. Markera de objekt som ska tilldelas om och välj sedan **Åtgärder** > **Ändra ägare**.

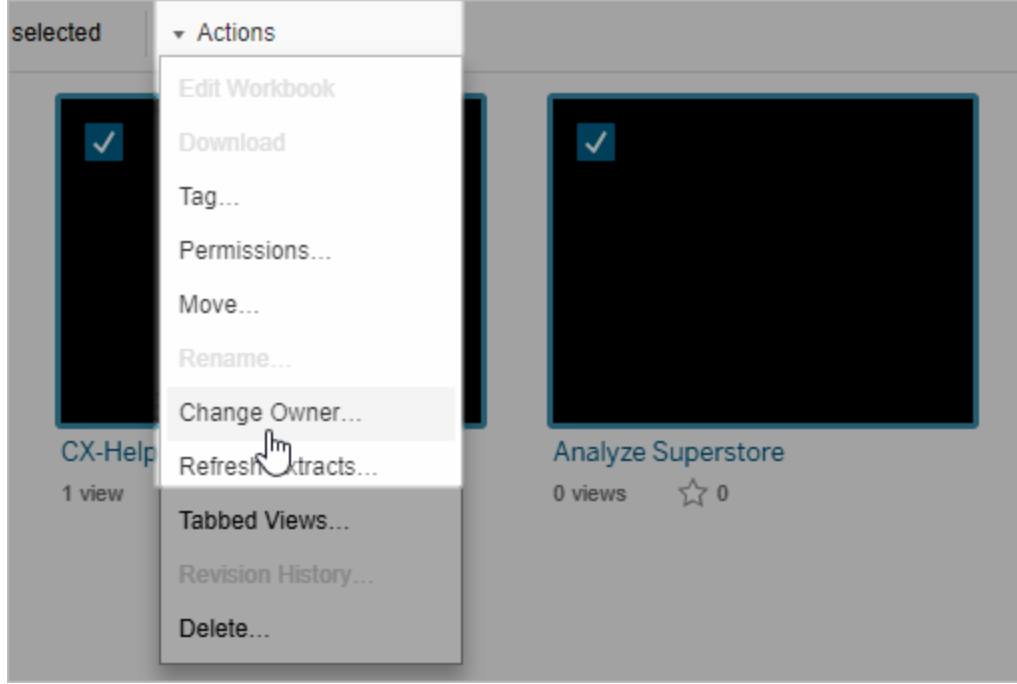

De andra menykommandon som visas beror på innehållstypen.

4. Skriv in namnet på en användare eller välj en användare i listan.

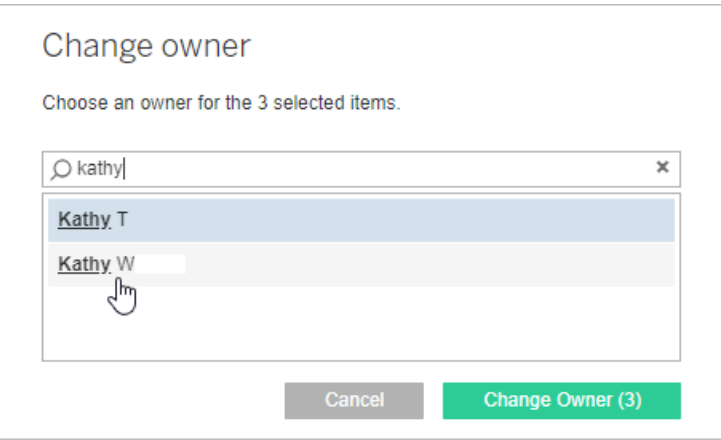

5. Klicka på **Ändra ägare**.

# Hantera behörigheter för externa resurser

I Tableau Cloud och Tableau Server finns ett utrymme för åtkomst till och hantering av publicerat innehåll. När Tableau Cloud eller Tableau Server har licensierats med Datahantering får du tillgång till Tableau Catalog. I Tableau Catalog finns ett extra utrymme och en uppsättning funktioner för spårning och hantering av metadata samt ursprunget för externa resurser som används av innehåll som publicerats på platsen.

Tableau Catalog indexerar innehåll och resurser

Catalog identifierar, spårar och lagrar metadata från innehåll som du publicerar på Tableau Cloud eller Tableau Server.

Catalog indexerar metadata för följande:

- <sup>l</sup> **Tableau-innehåll**: arbetsböcker, datakällor, flöden, projekt, mätvärden, virtuella anslutningar, tabeller i virtuella anslutningar, användare och platser. (Den gamla funktionen Mätvärden fasade ut i februari 2024 för Tableau Cloud och i Tableau Server version 2024.2. Mer information finns i Skapa och felsöka [mätvärden](https://help.tableau.com/current/online/sv-se/metrics_create.htm) (utfasad).)
- <sup>l</sup> **Externa resurser**: databaser och tabeller som är associerade med Tableau-innehåll

Catalog klassificerar metadata för data som kommer utifrån Tableau-miljön som externa resurser. Data som kommer utifrån Tableau-miljön lagras i flera olika format, som till exempel som en databasserver eller en lokala .json-fil.

Catalog spårar endast metadata för externa data och spårar inte underliggande data i någon form (som rådata eller aggregerade).

Catalog-metadata inbegriper följande:

- **· Information om ursprung** eller relationen mellan objekt. Till exempel har tabellen Försäljning en relation med både datakällan Superstore och arbetsboken Superstore Sample.
- <sup>l</sup> **Schemainformation.** Här är några exempel:
	- Tabellnamn, kolumnnamn och kolumntyper. Till exempel innehåller Tabell A kolumnerna A, B och C, som är av typerna INT, VARCHAR och VARCHAR.
	- Databasnamn och serverplats. Till exempel är Databas\_1 en SQL Serverdatabas på http://example.net.
	- <sup>l</sup> Datakällans namn samt namn på och typer av fält som datakällan innehåller. Till exempel har datakällan Superstore fälten AA, BB och CC. Fältet CC är ett beräknat fält som refererar till både AA och BB.
- <sup>l</sup> **Information som granskas, läggs till eller hanteras av användaren** Till exempel objektbeskrivningar, certifieringar, användarkontakter och datakvalitetsvarningar.

#### Hur fungerar Tableau Catalog?

Tableau Catalog indexerar allt innehåll som publiceras på Tableau Cloud eller Tableau Server för att spåra metadata om ursprung och schema. Metadata kommer till exempel från arbetsböcker, paketerade arbetsböcker, datakällor samt Tableau Server- eller Tableau Cloudlagringsplatsen.

Som en del av indexeringsprocessen indexeras även metadata om ursprung och schema för externa resurser (databaser, tabeller och andra objekt) som används av det publicerade innehållet.

**Obs!** Utöver åtkomst till Catalog från Tableau Cloud eller Tableau Server kan indexerade metadata även öppnas från Tableaus metadata-API och Tableau Server REST API. Mer information om Tableaus metadata-API eller metadata-metoder REST API finns i [Tableaus](https://help.tableau.com/current/api/metadata_api/sv-se/index.html) [metadata-API](https://help.tableau.com/current/api/metadata_api/sv-se/index.html) och [Metadata-metoder](https://help.tableau.com/current/api/rest_api/sv-se/REST/rest_api_ref_metadata.htm) i Tableau Server REST API.

#### Behörigheter för metadata

Behörigheter styr vem som kan se och hantera externa resurser och vilka metadata som visas genom ursprung.

**Obs!** Om Tableau Cloud eller Tableau Server inte har licensierats med Datahantering kan endast administratörer se metadata för databaser och tabeller genom Tableaus metadata-API. Denna inställning kan ändras så att "härledda behörigheter" används, enligt beskrivningen nedan.

### Öppna metadata

Behörigheter som används för att öppna metadata genom Catalog (eller metadata-API) fungerar ungefär som behörigheter för åtkomst till innehåll genom Tableau Cloud eller Tableau Server, men med ytterligare hänsyn tagen till känsliga data som kan exponeras genom ursprung och kapacitet som beviljats externa resurser.

# Behörigheter för Tableau-innehåll

Catalog följer visnings- och hanteringskapaciteter som redan finns i Tableau-innehåll för att kontrollera vilka metadata du kan se och hantera i Tableau-innehåll. Mer information om denna kapacitet finns i [Behörigheter.](#page-719-0)

# Behörigheter för externa resurser som använder härledda behörigheter

När Tableau Cloud eller Tableau Server har licensierats med Datahantering använder Catalog som standard *härledda behörigheter* för att automatiskt bevilja funktioner för externa resurser i följande scenarier:

För att kunna **visa**:

- <sup>l</sup> Om du äger en arbetsbok, en datakälla eller ett flöde kan du se databas- och tabellmetadata som används *direkt* av arbetsboken, datakällan eller flödet. Läs mer i Ytterligare [anmärkningar](#page-787-0) om ursprung.
- <sup>l</sup> Om du är en projektägare eller projektledare kan du se alla databas- och tabellmetadata som används av innehållet som publicerats i projektet.
- Inbäddade filer använder behörigheter för källinnehållet (såsom arbetsboken, datakällan eller flödet) i stället för de härledda behörigheterna för den externa resursen (databasen eller tabellen). Om du till exempel kan se en arbetsbok med en inbäddad fil kan du se den inbäddade filen och metadata som används av den arbetsboken.

### För både **Skriva över** och **Ange behörigheter**:

<sup>l</sup> Om du äger ett flöde kan du redigera och hantera behörigheter för databas- och tabellmetadata som används av flödesutdata.

**Obs!** Vad avser flöden gäller de ovan nämnda kapaciteterna endast efter att flödet har körts framgångsrikt minst en gång under den nuvarande ägaren av flödet.

#### **Kontrollera behörigheter**

Som administratör eller någon som har beviljats kapacitet att ange behörigheter för en resurs kan du validera vilka som har fått behörigheter genom att följa nedanstående steg.

- 1. Logga in på Tableau Cloud eller Tableau Server.
- 2. Klicka på **Externa resurser** i den vänstra navigeringsrutan.
- 3. Välj **Databaser och filer** eller **Tabeller och objekt** på listrutemenyn. **Obs!** Lokala filer som till exempel JSON- och CSV-filer grupperas som externa resurser under **Databaser**.
- 4. Markera kryssrutan bredvid databasen eller tabellen vars behörigheter du vill ändra och välj sedan **Åtgärder** > **Behörigheter**.
- 5. Klicka på **+ Lägg till regel för grupp/användare** i dialogrutan Behörigheter och börja skriva för att söka efter en grupp eller användare.
- 6. Kontrollera behörigheterna genom att klicka på ett gruppnamn eller användarnamn i behörighetsreglerna för att visa gällande behörigheter nedan.

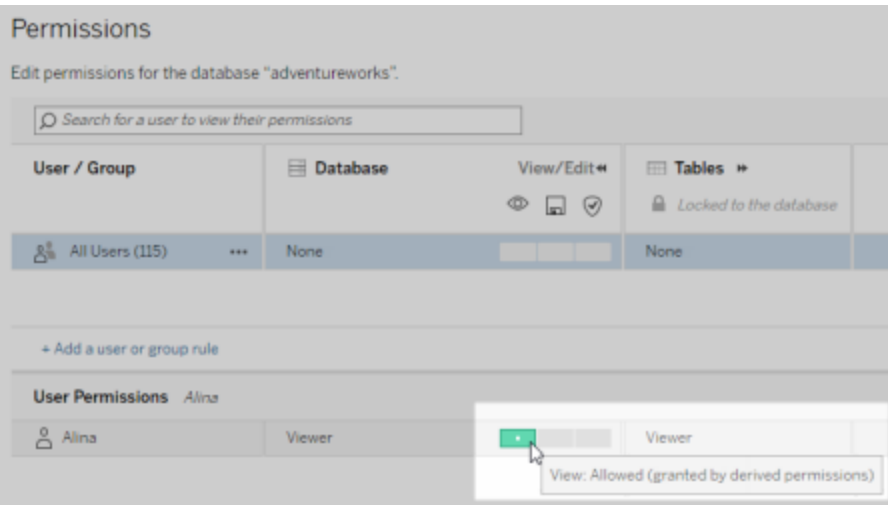

#### **Prioritetsordning för härledda behörigheter för externa resurser**

När härledda behörigheter konfigureras för Tableau Cloud-platsen eller Tableau Server beror varje användares nivå av åtkomst till externa resurser på det associerade Tableau-innehållet och prioritetsordningen för regler som Tableau använder för innehållet.

Tableau följer reglerna nedan och går inte vidare till nästa regel förrän den aktuella regeln utvärderas till "nekad". Om någon regel utvärderas till "tillåten" tillåts kapaciteten och Tableau avbryter utvärderingen. Den här regellistan baseras på [Behörigheter.](#page-719-0)

För att kunna **visa**:

- 1. Administratörsroll
- 2. Licens
- 3. Projektledare (Tableau-innehåll)
- 4. Projektägare (Tableau-innehåll)
- 5. Innehållsägare (Tableau-innehåll)

- 6. *Härledda behörigheter* (gäller endast externa resurser och kapaciteten Visa).
	- a. Administratörsroll
	- b. Licens
	- c. Projektledare (externa resurser)
	- d. Projektägare (externa resurser)
	- e. Innehållsägare (externa resurser)
- 7. Uttryckliga behörigheter

### För **Skriva över** och **Ange behörigheter**:

- 1. Administratörsroll
- 2. Licens
- 3. Projektledare (Tableau-innehåll)
- 4. Projektägare (Tableau-innehåll)
- 5. Innehållsägare (Tableau-innehåll)
- 6. Uttryckliga behörigheter (Tableau-innehåll)
- 7. *Härledda behörigheter* (gäller endast externa resurser samt Skriva över och Ange behörigheter för flödesutdata)
	- a. Administratörsroll
	- b. Licens
	- c. Projektledare (externa resurser)
	- d. Projektägare (externa resurser)
	- e. Innehållsägare (externa resurser)

#### **Inaktivera härledda behörigheter**

Som administratör kan du inaktivera standardinställningen för härledda behörigheter för en plats för att i stället bevilja uttryckliga behörigheter till databaser och tabeller manuellt.

- 1. Logga in i Tableau Cloud eller Tableau Server som administratör.
- 2. Klicka på **Inställningar** i den vänstra navigeringsrutan.
- 3. På fliken **Allmänt** under **Automatisk åtkomst till metadata om databaser och tabeller** avmarkerar du kryssrutan **Bevilja auktoriserade användare åtkomst till metadata om databaser och tabeller automatiskt**.

**Obs!** Datakvalitetsvarningar i databaser och tabeller som är synliga för användare genom härledda behörigheter förblir synliga för dessa användare även om kryssrutan inte har markerats.

#### Ange behörigheter för enskilda externa resurser

För att bevilja ytterligare användarbehörigheter för visning, redigering (skriva över) och hantering av externa resurser kan en administratör bevilja dessa kapaciteter uttryckligen på enskilda databaser eller tabeller för användare eller grupper.

Från och med Tableau Server 2022.3 och Tableau Cloud september 2022 kan du organisera externa resurser i projekt. Arv av behörigheter för externa resurser fungerar på samma sätt som det gör för andra resurser i Tableau-innehåll, såsom beskrivs i ämnet [Behörigheter,](#page-721-0) och kan förenkla behörighetshanteringen.

#### **Sammanfattning av behörighetskapacitet**

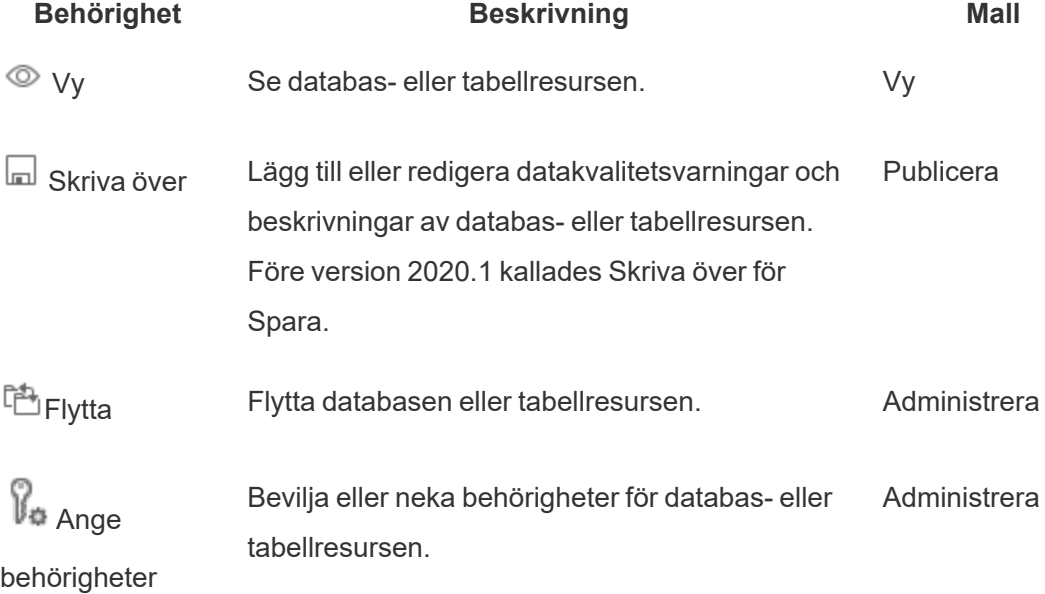

I följande tabell visas de kapaciteter du anger för externa resurser:

#### **Ange behörigheter för en databas eller tabell**

Du anger behörigheter för databaser eller tabeller genom följande procedur.

- 1. Logga in i Tableau Cloud eller Tableau Server som administratör eller som någon med behörigheten "Ange behörigheter".
- 2. Hitta databasen eller tabellen. Du kan göra detta via **Utforska** (från och med Tableau Server 2022.3 och Tableau Cloud september 2022) om du känner till den aktuella platsen för databasen eller tabellen, eller via **Externa Assets** för att se en lista över alla databaser, tabeller och filer.
	- <sup>l</sup> **Utforska** från den vänstra navigeringsrutan klickar du på **Utforska** och letar sedan reda på projektet som databasen eller tabellen är i.
	- <sup>l</sup> **Externa resurser** klicka på **Externa resurser** i den vänstra navigeringsrutan. Från listrutemenyn väljer du **Databaser och filer** eller **Tabeller och objekt** (Obs! Lokala filer, som .json- eller .csv-filer, grupperas som externa resurser under Databaser.)
- 3. Markera kryssrutan bredvid databasen eller tabellen vars behörigheter du vill ändra och välj sedan **Åtgärder** > **Behörigheter**.
- 4. Klicka på **+ Lägg till regel för grupp/användare** i dialogrutan Behörigheter och börja skriva för att söka efter en grupp eller användare.
- 5. Välj en mall för behörighetsroller för att tilldela gruppen eller användaren en första uppsättning funktioner och klicka sedan på **Spara**. Tillgängliga mallar: Visa, Publicera, Administrera, Inget och Nekad.
- 6. Om du vill anpassa regeln ytterligare klickar du på en funktion i regeln och ställer in den på Beviljad eller Nekad, eller så lämnar du inställningen ospecificerad. Klicka på Spara när du är klar.
- 7. Konfigurera eventuella ytterligare regler som du vill ha för andra grupper eller användare.

8. Kontrollera behörigheterna genom att klicka på ett gruppnamn eller användarnamn i behörighetsreglerna för att visa gällande behörigheter nedan.

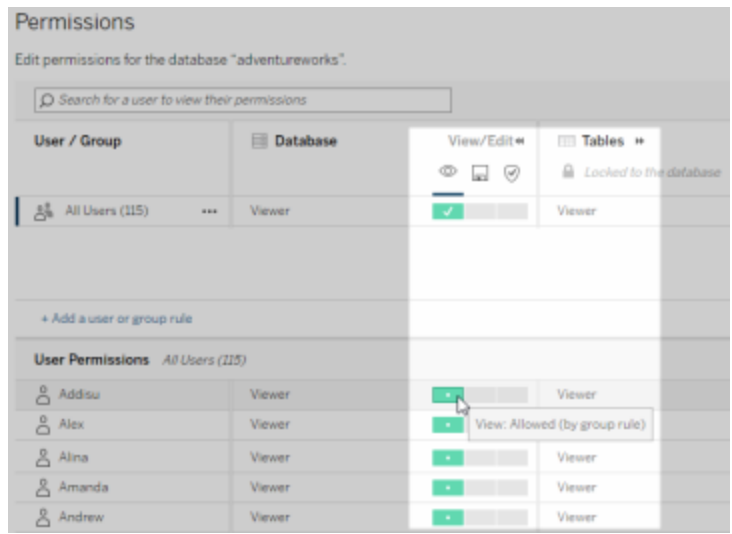

#### **Externa resurser som inte finns i projekt för**

Det finns några scenarier där en extern resurs inte ingår i ett projekt:

- <sup>l</sup> Externa resurser som Catalog upptäckte innan **Standardprojekt för externa resurser** fanns (Tableau Cloud december 2022/Server 2023.1) kommer inte att dyka upp i projekt om de inte har flyttats till ett sedan dess.
- <sup>l</sup> Externa resurser vars projekt togs bort innan **Standardprojekt för externa resurser** fanns (Tableau Cloud december 2022/Server 2023.1) kommer inte att dyka upp i projekt om de inte har flyttats till ett sedan dess.
- <sup>l</sup> I Tableau Server 2022.1 och tidigare kan externa resurser inte flyttas till projekt alls.

Om en extern resurs inte finns i ett projekt fungerar behörigheter för externa resurser så som de gjorde i Tableau Server 2022.1 och Tableau Cloud juni 2022 och tidigare versioner. Det vill säga att databas- och tabellbehörigheter styrs oberoende av innehåll i projekt, och tabellbehörigheter kan hanteras genom databasbehörigheter. När behörigheter har angetts på databasnivå på detta sätt kan de fungera som en mall för nyligen identifierade och indexerade underordnade tabeller för den databasen. Vidare kan databasbehörigheter låsas,

så att de underordnade tabellerna alltid använder de behörigheter som angetts på databasnivån.

Obs! Du kan inte låsa (eller låsa upp) behörigheter till en databas om databasen är i ett projekt.

Du låser (eller låser upp) behörigheter för databasen på följande sätt:

- 1. Logga in i Tableau Cloud eller Tableau Server som administratör eller som någon med behörigheten "Ange behörigheter".
- 2. Klicka på **Externa resurser** i den vänstra navigeringsrutan. Som standard visas en lista över databaser och filer på sidan Externa resurser.
- 3. Markera kryssrutan bredvid databasen vars behörigheter du vill låsa, välj **Åtgärder** > **Behörigheter** och klicka sedan på länken **Redigera** för tabellbehörigheter.
- 4. Under Tabellbehörigheter i dialogrutan Databas väljer du **Låst** och klickar på **Spara**.
- 5. Du låser upp behörigheter genom att klicka på **Redigera** igen och sedan välja **Anpassad**.

#### Öppna information om ursprung

Catalog (och metadata-API) kan exponera metadata om relationer och underlydande delar (även kallat *ursprung*) i Tableau-innehållet och externa resurser i Tableau Cloud eller Tableau Server. Ursprung visar tre primära saker:

- Hur objekt relaterar till varandra, antingen direkt eller indirekt
- Hur många av objekten som relaterar till varandra
- Med rätt behörigheter visas känsliga data om objekt i ursprunget

#### **Känsliga ursprungsdata**

I vissa fall kan ursprung innehålla känsliga data, som till exempel datakvalitetsvarningar, innehålls- eller resursnamn eller relaterade objekt och metadata.

Som standard visas fullständig ursprungsinformation för alla användare, medan känsliga data blockeras från specifika användare som inte har kapaciteten Visa. Konceptet att blockera känsliga data kallas döljande.

Genom döljande kan alla metadata i ursprunget vara synliga samtidigt som känsliga data blockeras från specifika användare som inte har kapaciteten Visa. Detta möjliggör arbetsflöden som är beroende av en fullständig effektutvärdering.

Om det inte räcker att dölja känsliga data kan vissa delar av ursprunget, inklusive känsliga data, filtreras.

Genom filtrering utelämnas vissa delar av ursprunget (och ursprungsrelaterade områden som datainformation) för specifika användare som inte har kapaciteten **Visa** för känsliga data. Eftersom filtrering utelämnar delar av ursprunget förhindras arbetsflöden som är beroende av en fullständig effektutvärdering.

Du kan ändra hur känsliga data hanteras genom att göra följande:

- 1. Logga in i Tableau Cloud eller Tableau Server som administratör.
- 2. Klicka på **Inställningar** i den vänstra navigeringsrutan.
- 3. På fliken Allmänt, under **Känslig information om ursprung**, väljer du alternativknappen som bäst hanterar ursprungsinformation för alla användare på Tableau Cloud-platsen eller Tableau Server.

#### <span id="page-787-0"></span>**Ytterligare anmärkningar om ursprung**

<sup>l</sup> **Om du har kapaciteten Visa för relaterade resurser** kan du se när och vilka resurser och vilket innehåll som relaterar till varandra samt känsliga metadata.

Till exempel kan du se 1) namn, datakvalitetsvarningar och det totala antalet relaterade databaser och tabeller uppströms och 2) det sammanlagda antalet blad (synliga och dolda) i ursprunget för arbetsboken nedströms för resursen du utvärderar.

<sup>l</sup> **Om du** *inte* **har kapaciteten Visa för relaterade resurser** kan du alltid se när resurser relaterar till varandra.

Till exempel kan du se 1) om det finns relaterade databaser och tabeller uppströms i ursprunget och 2) det totala antalet databaser eller det totala antalet tabeller som relaterar till resursen du utvärderar.

Du kan dock inte se metadata som är associerad med resurserna om du inte har kapaciteten Visa för dem. När metadata blockeras på grund av begränsade behörigheter, eller om resursen finns i ett personligt utrymme, visas **Behörighet krävs**.

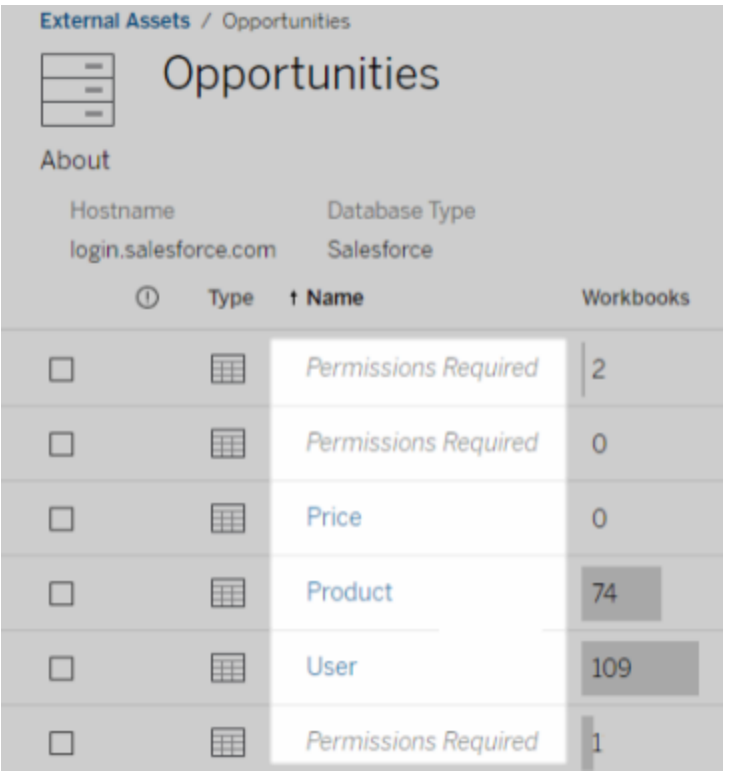

<sup>l</sup> **Om du** *inte* **har kapaciteten Visa för relaterade resurser** kan du alltid se om resurser har certifierats.

Men om du inte har kapaciteten Visa kan du inte se känslig information relaterad till certifieringen, såsom namnen på de relaterade databaserna och tabellerna. När metadata blockeras på grund av begränsade behörigheter, eller om resursen finns i ett personligt utrymme, visas **Behörighet krävs**.

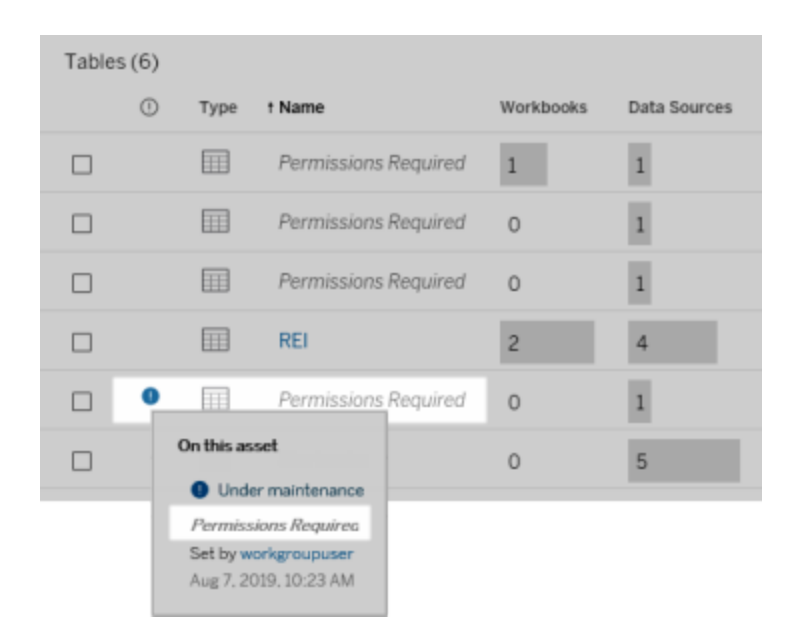

Mer information om ursprung finns i Använda ursprung för [effektanalys](#page-798-0).

### **Ytterligare anmärkningar om taggar som kan identifieras genom ursprungsdata**

Utöver Tableau-innehåll kan även externa resurser taggas. Även om taggar alltid är synliga kan taggade objekt som du ser genom ursprungsdata antingen döljas (standard) eller filtreras enligt beskrivningen tidigare i detta avsnitt.

När taggade objekt är dolda:

- <sup>l</sup> **Om du har kapaciteten Visa för taggade objekt** kan du se taggade objekt och relaterade taggade objekt samt alla metadata.
- <sup>l</sup> **Om du inte har kapaciteten Visa för taggade objekt**:
	- Du kan se typen av taggade och relaterade taggade objekt, men du kan inte se känsliga metadata om objekten. Anta till exempel att du använder ett taggfilter för att se objekt med taggen "Anmärkningsvärt". Även om du kan se att det finns databasobjekt med taggen "Anmärkningsvärt" kan du inte se namnen på de taggade databaserna.

• Du kan se hur många relaterade taggade objekt det finns. Anta till exempel att du skapar en taggfråga på "Anmärkningsvärt". Frågan returnerar fem taggade databaser.

När taggade objekt filtreras är de taggade och relaterade taggade objekt du ser begränsade till de objekt som du har kapaciteten Visa för.

Mer information om taggar finns i [Taggade](https://help.tableau.com/current/pro/desktop/sv-se/tags.htm) objekt i användarhjälpen för Tableau.

### **Potentiellt matchningsfel mellan resursresultat och innehållsresultat**

När Catalog visar ursprungsinformation ges information om Tableau-innehåll och externa resurser. Catalog-ursprung visar alltid det faktiska antalet eller resultatet för associerade objekt. I andra delar av platsen kanske du emellertid ser färre objekt. Detta kan bero på dina kapaciteter under **Visa**. Utanför Catalog ser du bara det innehåll som tillåts av dina behörigheter.

Anta till exempel att du tittat på datakällan Superstore. Ursprunget för datakällan Superstore visar hur många underliggande tabeller uppströms som datakällan ansluter till och hur många arbetsböcker nedströms som är beroende av datakällan. Men eftersom du kanske inte har behörighet att se alla dessa arbetsböcker nedströms, kan antalet relaterade arbetsböcker i Catalog-ursprunget (totalt egentligen) vara större än antalet arbetsböcker på fliken **Anslutna arbetsböcker** (vad du har behörighet att se).

Det kan finnas andra anledningar, som inte är kopplade till behörigheter, till varför det finns en felmatchning mellan resursantal och innehållsantal. Mer information finns i [Använda](#page-798-0) ursprung för [effektanalys.](#page-798-0)

# Vem kan göra detta?

Nedan sammanfattas de typer av användare som kan utföra de uppgifter som beskrivs i det här avsnittet.

# Administratör för Tableau Cloud-platsen eller Tableau Server

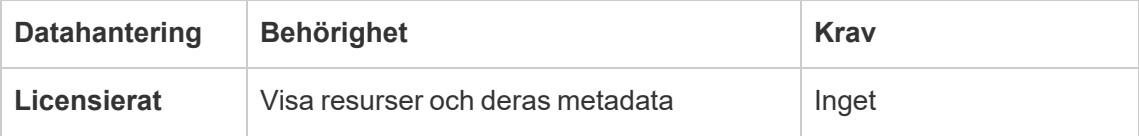
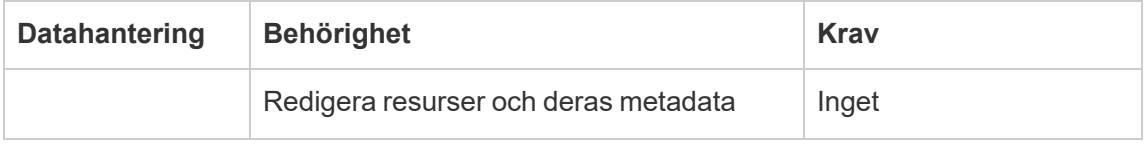

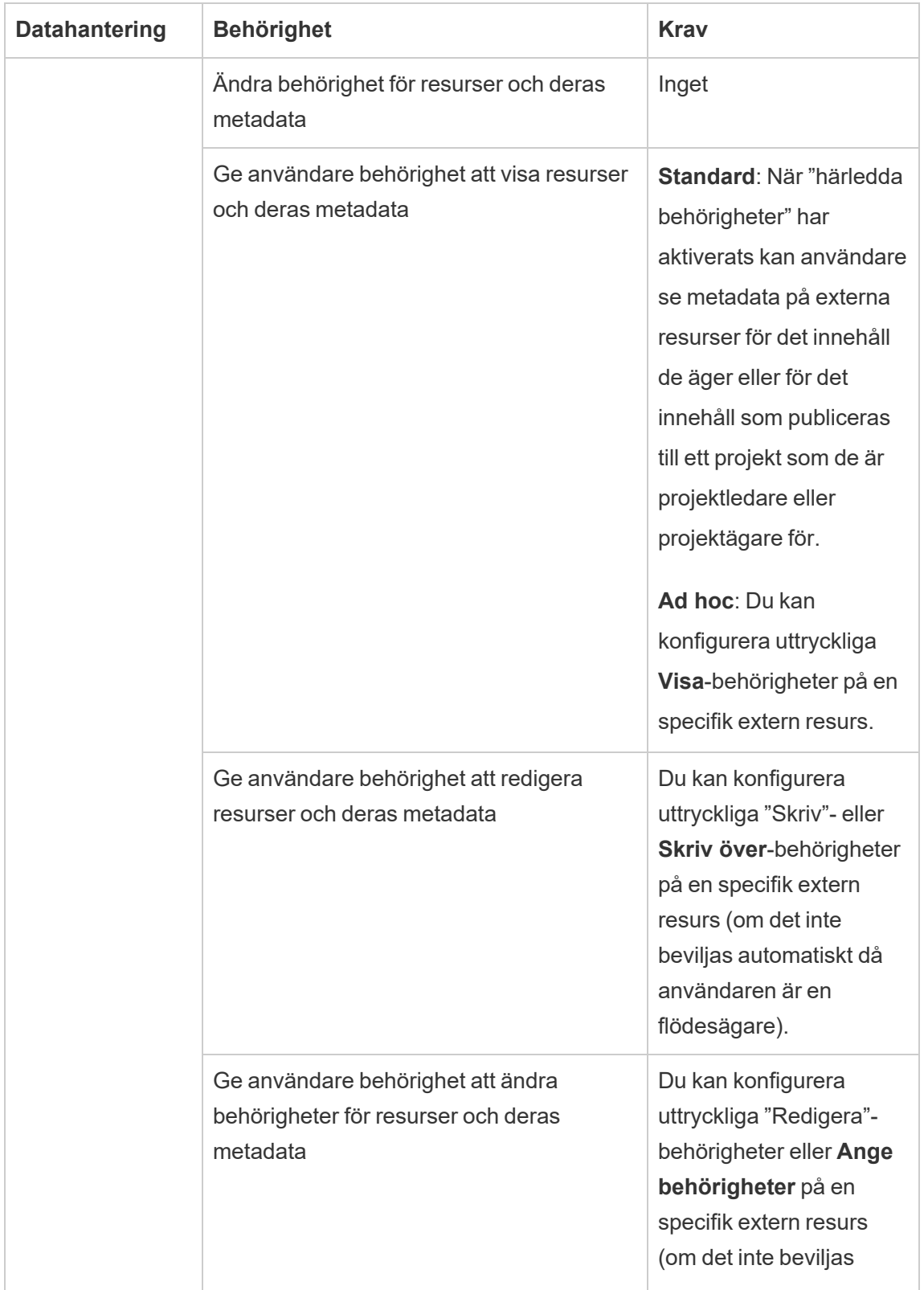

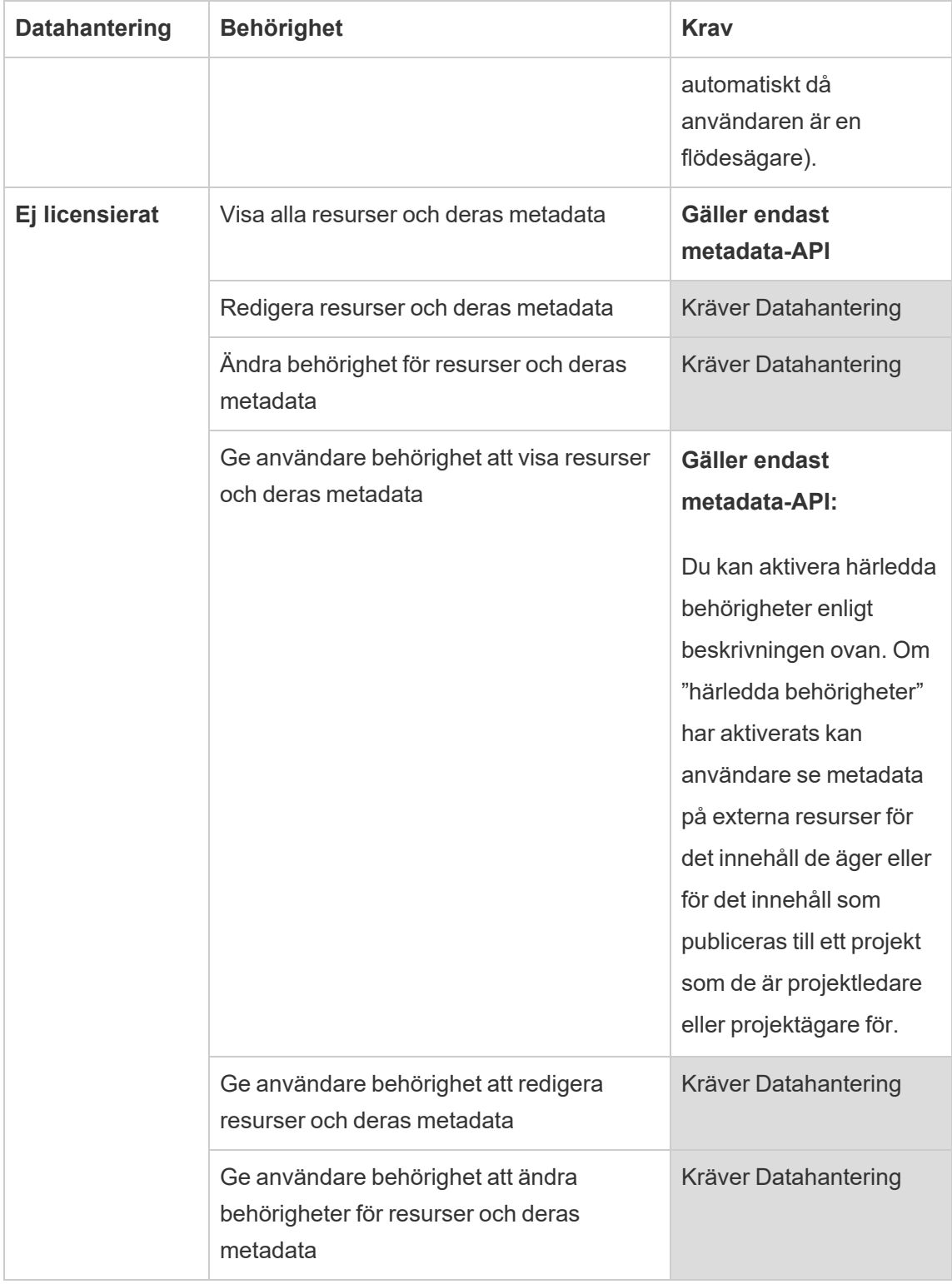

# Användare med Creator- eller Explorer-licens

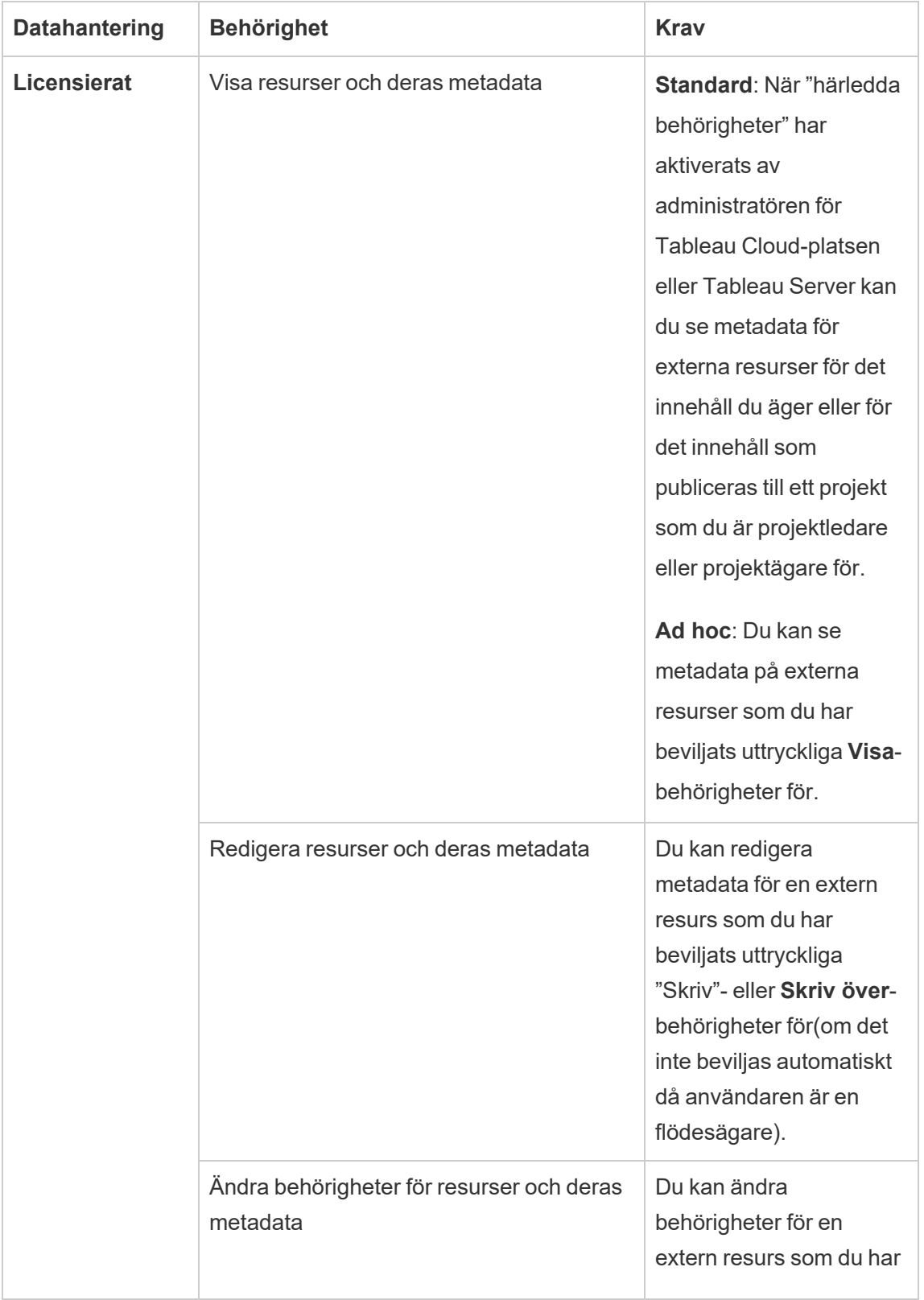

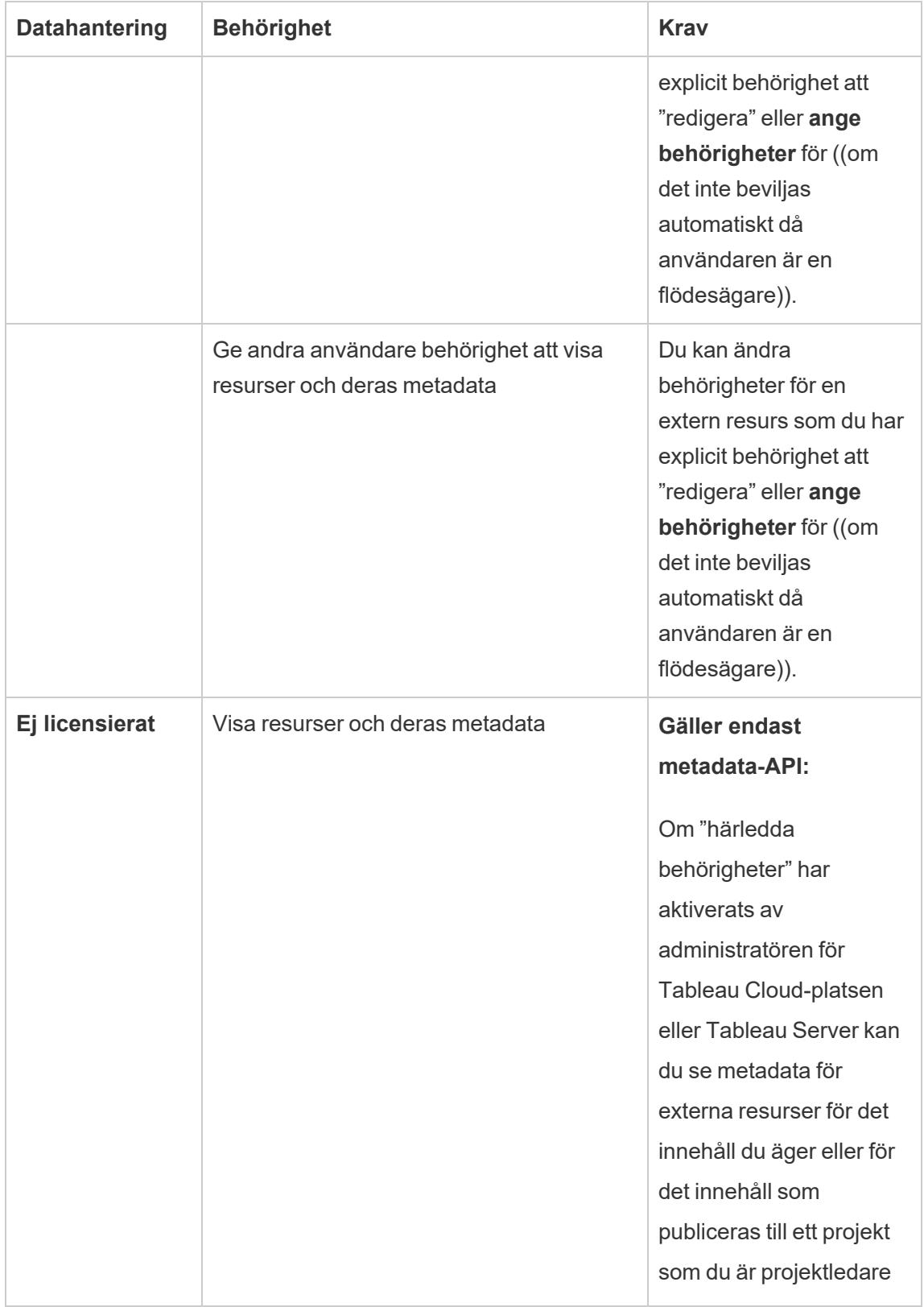

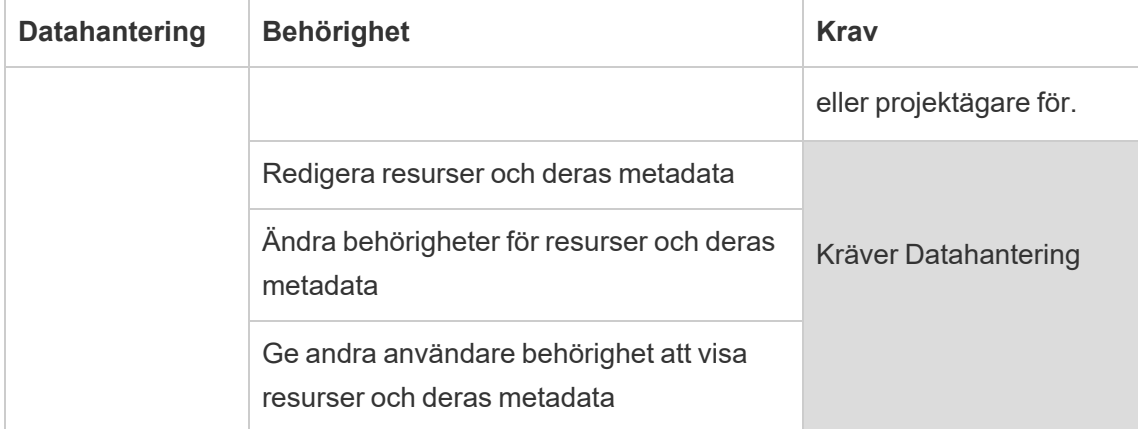

# Aktivera Tableau Catalog

[Tableau](https://help.tableau.com/current/online/sv-se/dm_catalog_overview.htm) Catalog identifierar och indexerar allt innehåll på Tableau Cloud-platsen eller Tableau Server, inklusive arbetsböcker, datakällor, blad, mätvärden och flöden. (Den gamla funktionen Mätvärden fasade ut i februari 2024 för Tableau Cloud och i Tableau Server version 2024.2. Mer information finns i Skapa och felsöka [mätvärden](https://help.tableau.com/current/online/sv-se/metrics_create.htm) (utfasad).) Indexering används för att samla in information om innehållet eller metadata om schemat och ursprunget för innehållet. Ur metadata identifierar sedan Catalog alla databaser, filer och tabeller som används av innehållet på Tableau Cloud-platsen eller Tableau Server.

Catalog är tillgängligt med Datahantering-licensen. Mer information finns i Om [Datahantering](#page-1846-0).

Utöver Catalog kan metadata om innehållet även öppnas från både Tableaus [metadata-API](https://help.tableau.com/current/api/metadata_api/sv-se/index.html) och Tableau REST API med [Metadata-metoder](https://help.tableau.com/current/api/rest_api/sv-se/REST/rest_api_ref_metadata.htm).

# Catalog i Tableau Cloud

Catalog aktiveras automatiskt när Tableau Cloud licensieras med Datahantering.

När Tableau Cloud-platsen har licensierats med Datahantering indexeras innehållet som redan finns på Tableau Cloud-platsen omedelbart. Hur lång tid det tar att indexera innehållet beror på hur mycket innehåll du har. När innehållet har indexerats övervakar Catalog

nypublicerat innehåll och andra förändringar av resurser och fortsätter att indexera i bakgrunden.

# Felsöka Catalog

Det kan hända att du eller någon användare stöter på ett av följande fel vid användning av Catalog.

Meddelanden om överskriden tidsgräns och nodgräns

För att säkerställa att Catalog-uppgifter som måste returnera ett stort antal resultat inte tar upp alla -resurser har Catalog både tidsgränser och nodgränser.

<sup>l</sup> **Timeout-gräns**

När uppgifter i Catalog når timeout-gränsen får du och användarna följande meddelande:

"*Visar delresultat. Tidsgränsen för förfrågan överskreds. Försök igen senare.*" eller TIME\_LIMIT\_EXCEEDED

**• Nodgräns** 

När uppgifter i Catalog når nodgränsen får du och användarna följande meddelande:

NODE\_LIMIT\_EXCEEDED

# Använda ursprung för effektanalys

För att kunna lita på data måste du veta varifrån de kommer, och genom att veta vem mer som använder dem kan du analysera hur ändringar i dessa data påverkar din miljö. Med funktionen för ursprung i Tableau Catalog kan du göra båda dessa saker.

När du har en datahanteringslicens och Tableau Catalog aktiverade har du tillgång till ursprungsinformation för ditt innehåll. Mer information om Tableau Catalog finns i "Om Tableau Catalog" i hjälpen för [Tableau](https://help.tableau.com/current/server/sv-se/dm_catalog_overview.htm) Server eller [Tableau](https://help.tableau.com/current/online/sv-se/dm_catalog_overview.htm) Cloud.

# Hitta rätt i Ursprung

Om du vill se ursprunget för en resurs går du först till resursens sida. Alternativen för det här steget är:

- Sök efter resurser och välj den.
- <sup>l</sup> Navigera till den från **Utforska**.
- Om det är en extern resurs (som en databas eller tabell) som inte finns i ett projekt, navigerar du till den genom **Externa resurser**. (Detta alternativ fungerar även för externa resurser som *är* i projekt.)

Välj sedan fliken **Ursprung**.

Om fliken Ursprung visas men du inte har en licens som inkluderar datahantering, visas en kampanj för Datahantering, om du klickar på den. Kampanjen kan inaktiveras i kontoinställningarna.

**Obs!** Data om ursprunget för flöden visas inte om flödena innehåller parametervärden. Mer information om hur du använder parametrar i flöden finns i Skapa och [använda](https://help.tableau.com/current/prep/sv-se/prep_parameters.htm) [parametrar](https://help.tableau.com/current/prep/sv-se/prep_parameters.htm) i flöden i Tableau Prep-hjälpen.

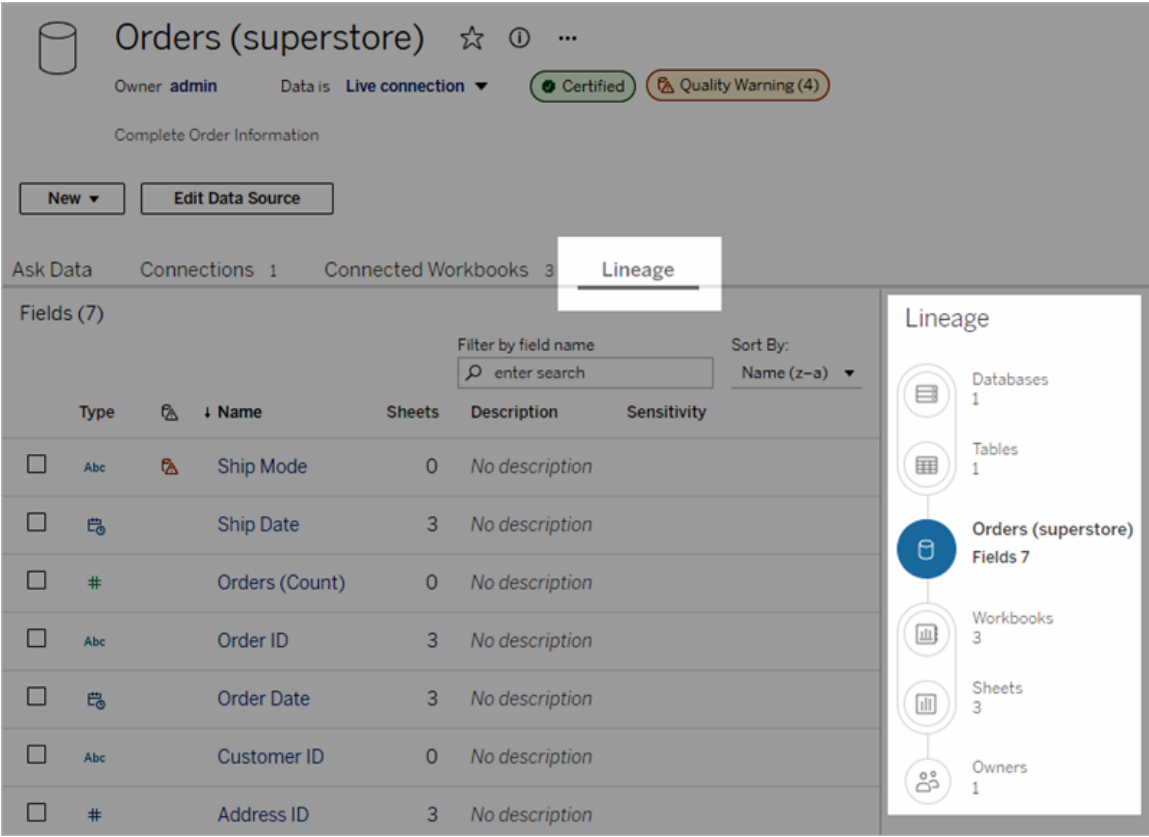

Ursprung visar beroenden i relation till ursprungets ankare, som är den valda resursen. Ett ankare för ursprung kan vara en databas, tabell, arbetsbok, publicerad datakälla, virtuell anslutning, tabell i virtuell anslutning, Pulse-mätvärdesdefinition eller ett flöde. (På bilden ovan är ankaret datakällan "Order (superstore)" och på bilden nedan är ankaret tabellen "Batters" (slagmän).) Alla resurser under ankaret är direkt eller indirekt beroende av ankaret och kallas för utdata eller nedströmsresurser. Resurserna ovanför ankaret är de resurser som ankaret är direkt eller indirekt beroende av och kallas för indata eller uppströmsresurser.

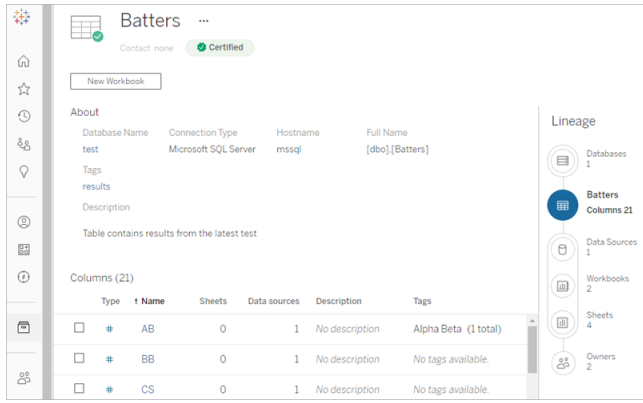

Från och med Tableau Cloud från juni 2024 visas Pulse-mätvärdesdefinitioner på ursprungssidor. (Tableau Pulse är inte tillgängligt på Tableau Server.)

Från och med Tableau Cloud från juni 2023 och Tableau Server 2023.3 inkluderar ursprungssidor för datakällor sökning och filtrering (överst till höger i fältlistan) så att du snabbt kan hitta intressanta eller relevanta fält.

När du väljer ett fält i en datakälla eller en kolumn i en tabell filtreras ursprunget så att endast nedströmsresurser som är beroende av fältet (eller kolumnen) eller uppströmsindata till fältet (eller kolumnen) visas. Du kan se detta i det här exemplet med en "Batters"-tabell som visar ursprunget filtrerat för kolumnen "Spel":

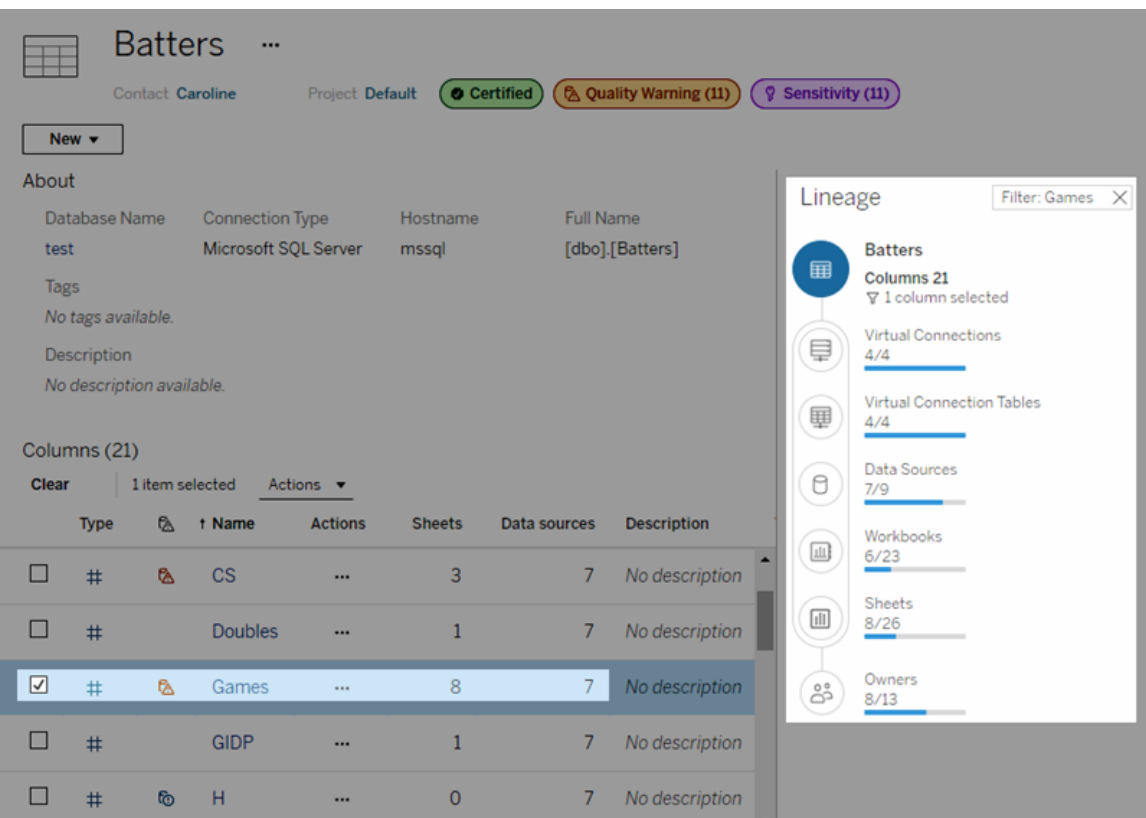

Du kan visa information om en uppströms- eller nedströmsresurs genom att välja resursen i rutan Ursprung. Om du till exempel väljer Datakällor visas en lista med datakällor som är beroende av tabellen till vänster i rutan Ursprung.

Från rutan Ursprung kan du gå till valfri resurs som är associerad med ditt ursprungliga val, i detta fall tabellen, genom att följa de länkar som du är intresserad av.

### Inbäddad resurs visas i Externa resurser

Tableau Catalog behandlar en extern resurs som "inbäddad" om kryssrutan **Inkludera externa filer** markeras när en datakälla eller arbetsbok publiceras. När en extern resurs (databas, tabell eller fil) är inbäddad i publicerat Tableau-innehåll (arbetsböcker, datakällor och flöden) används den externa resursen av innehållet, men delas inte med andra användare. Den inbäddade externa resursen visas i ursprunget uppströms från tillhörande Tableau-innehåll och visas i Externa resurser.

Du kan se om en extern resurs är inbäddad genom att gå till informationssidan för den externa resursen och se efter om "Inbäddad resurs" visas under **Kategori**.

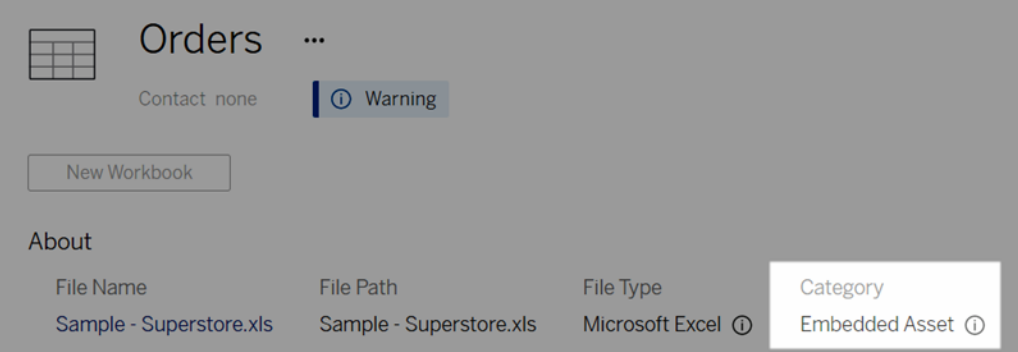

Information om inbäddade data finns i Publicera data separat eller som [inbäddade](https://help.tableau.com/current/pro/desktop/sv-se/publish_datasources_about.htm#publishing-data-separately-or-embedded-in-workbooks) i [arbetsböcker](https://help.tableau.com/current/pro/desktop/sv-se/publish_datasources_about.htm#publishing-data-separately-or-embedded-in-workbooks) i hjälpen för Tableau Desktop och Webbredigering.

## Ursprung och anpassade SQL-anslutningar

När du visar ursprunget för en anslutning som använder anpassad SQL bör du ha följande i åtanke:

- Informationen om ursprunget kanske inte är fullständig.
- Tableau Catalog kan inte visa kolumninformation för tabeller som endast är kända genom anpassad SQL.
- Kort med fältinformation kanske inte innehåller länkar till kopplade kolumner, eller kanske inte visar några kopplade kolumner över huvud taget.
- <sup>l</sup> Kort med kolumninformation kanske inte innehåller länkar till fält som använder kolumnen, eller kanske inte visar några fält över huvud taget.

Mer information finns i Stöd för [anpassad](https://help.tableau.com/current/pro/desktop/sv-se/customsql.htm#tableau-catalog-support-for-custom-sql) SQL i Tableau Catalog i hjälpen för Tableau Desktop och Webbredigering.

## Tableau Catalog stöder inte kuber

Kubdatakällor (även kallade flerdimensionella datakällor eller OLAP-datakällor) stöds inte i Tableau Catalog. Tableau-innehåll (t.ex. en datakälla, vy eller arbetsbok) som är beroende av kubdata visar inte kubmetadata eller kubursprung i Catalog.

# Olika antal i verktyget Ursprung och på flikar

Det kan hända att olika antal resurser visas i verktyget Ursprung i Tableau Catalog och på flikarna i Tableau Server eller Tableau Cloud.

Felmatchningen beror på att antalet resurser räknas på olika sätt i verktyget Ursprung och på flikarna. Till exempel kan Catalog vid en given tidpunkt endast räkna resurser som har indexerats, till skillnad från Tableau Server och Tableau Cloud som räknar resurser som har publicerats. Skillnaderna i antalet kan också bero på följande:

- Du har "Visa"-behörigheter för resursen.
- En resurs är dold.
- Fält används i en arbetsbok.
- En resurs har en direkt eller indirekt koppling till sig.
- En resurs finns i ett personligt utrymme.

### Exempel på felmatchning av antal arbetsböcker

Här är ett exempel på hur antalet arbetsböcker räknas på fliken jämfört med i verktyget Ursprung.

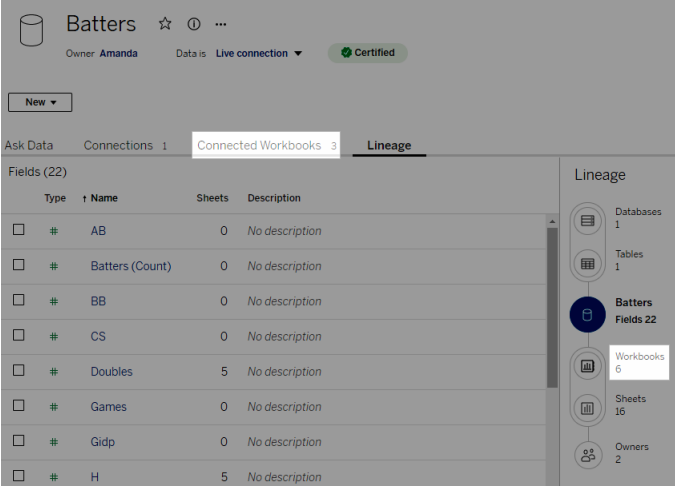

Fliken Anslutna arbetsböcker räknar arbetsböcker som uppfyller båda dessa villkor:

- Ansluter till datakällan (oavsett om några fält egentligen används i arbetsboken).
- Användaren har visningsbehörighet (oavsett om det gäller ett arbetsblad, en instrumentpanel eller en berättelse).

Verktyget Ursprung i Tableau Catalog räknar arbetsböcker som uppfyller alla dessa villkor:

- Har indexerats av Tableau Catalog.
- Ansluter till datakällan och använder minst ett fält i datakällan.
- Innehåller arbetsblad, inklusive instrumentpaneler eller berättelser som innehåller ett arbetsblad, som använder minst ett fält i datakällan.

Catalog räknar arbetsboken även om metadata blockeras på grund av begränsade behörigheter, eller om resursen finns i ett personligt utrymme. Men i stället för att se känsliga metadata ser du **Behörighet krävs**. Mer information finns i Öppna [information](#page-786-0) om ursprung.

# Kontakta ägare via e-post

Den sista delen i ursprunget är ägarna. I listan med ägare finns alla som utsetts till ägare eller kontakter för innehåll som kommer nedströms från ursprungets ankare.

Du kan meddela ägare om eventuella ändringar i data via e-post. (För att kunna skicka epostmeddelanden till ägare måste du ha behörigheten "Skriv över" (Spara) för innehållet i ursprungets ankare.)

- 1. Välj **Ägare** för att visa listan med personer som påverkas av data i det aktuella ursprunget.
- 2. Välj de ägare som du vill skicka ett meddelande till.
- 3. Öppna rutan för e-postmeddelanden genom att klicka på **Skicka e-post**.
- 4. Ange ämnet och ditt meddelande i textrutan och klicka på **Skicka**.

# **Dataetiketter**

Dataetiketter är metadata som du kan fästa på dataresurser. Dataetiketter hjälper till att klassificera data och skicka information till användare. Exempel:

- En publicerad datakälla är mer auktoritativ än andra med liknande namn. Certifieringsdataetiketten kan hjälpa dig att informera användarna om vilken datakälla som rekommenderas.
- En kolumn i en databas innehåller föråldrad information. En varningsdataetikett kan hjälpa dig att berätta för författare och användare av arbetsböcker att data inte är uppdaterade.
- En tabell med anställdas inkomster innehåller känslig information som inte bör delas. En etikett för känslighetsdata kan informera användare om att de måste vara försiktiga när de använder data från tabellen.
- Vissa publicerade datakällor kan grupperas baserat på avdelningen som publicerade dem. En anpassad etikettkategori med anpassade etiketter kan identifiera de avdelningar som ansvarar för datakällorna.

Obs! Dataetiketter är ett nyare och utförligare sätt att tänka på sätt att klassificera metadata. Certifieringar och datakvalitetsvarningar, som var en del av Datahanteringlicensen långt innan termen "dataetiketter" existerade, betraktas nu som kategorier i det bredare dataetikettkonceptet tillsammans med känslighetsetiketter som släpptes i Tableau Cloud från juni 2023 och Tableau Server 2023.3.

En Datahantering-licens krävs för alla dataetikettåtgärder förutom de som är relaterade till certifieringen av publicerade datakällor.

# Resurser du kan märka

Du kan lägga till etiketter i följande Tableau-innehåll och externa resurser:

- Databaser
- Tabeller
- <sup>l</sup> Kolumner (förutom certifiering) *(kolumnetiketter introducerades i Tableau Cloud oktober 2022 / Server 2022.3)*
- Datakällor
- Flöden
- Virtuella anslutningar
- Virtuella anslutningstabeller

# Etikettnamn och kategorier

Varje etikett har ett namn och en kategori. Följande namn och kategorier finns inbyggda i Tableau:

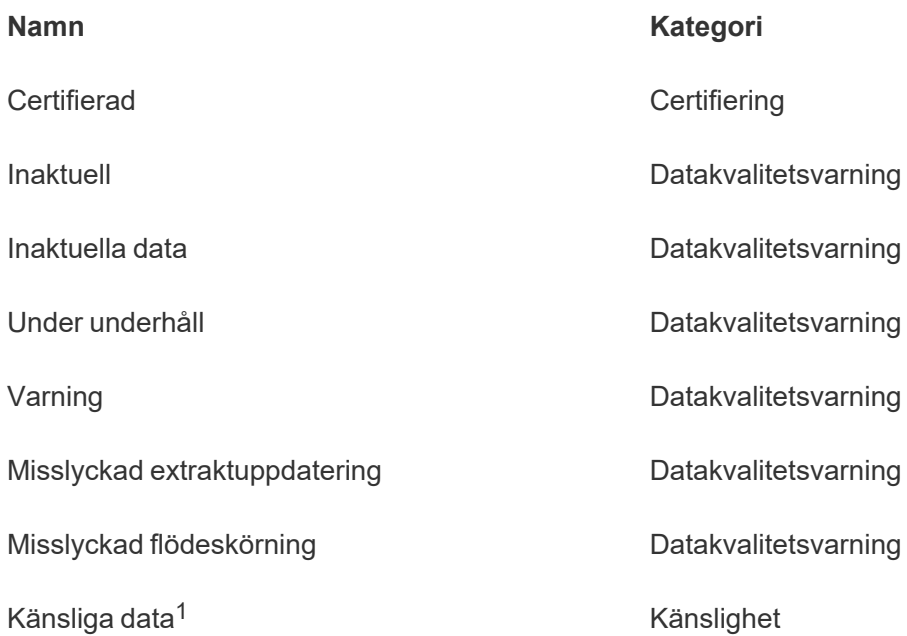

<sup>1</sup>*I Tableau Cloud från mars 2023/Server 2023.1 och tidigare använder etiketten Känsliga data kategorin Datakvalitetsvarning.*

Från och med Tableau Cloud från oktober 2023 och Tableau Server 2023.3 kan administratörer, med hjälp av etiketthanteraren på sidan Dataetiketter eller REST API, anpassa de inbyggda etiketterna eller skapa nya etikettnamn och kategorier. (Med hjälp av REST API har Tableau Cloud-administratörer kunnat ändra vissa inbyggda etiketter och lägga till andra etiketter i vissa kategorier sedan juni 2023.) Mer information finns i [Hantera](#page-848-0) [dataetiketter.](#page-848-0)

# **Etikettkategorier**

En etiketts kategori påverkar var och hur etiketten visas, bland annat om den visas för resurser nedströms och vilka delar som är anpassningsbara.

## **Certifiering**

I en miljö med självbetjäning, flera utgivare och många resurser kan det vara svårt att hitta rekommenderat innehåll. Med hjälp av certifiering kan du markera tillgångar som betrodda och resurserna visar märken på olika platser i Tableau. Utförlig information finns i [Använda](#page-1031-0) certifiering för att hjälpa [användarna](#page-1031-0) att hitta betrodda data.

## Datakvalitetsvarningar

Att kunna identifiera problematisk data är viktigt för att bygga förtroende hos användarna. Med hjälp av datakvalitetsvarningar kan du markera datatillgångar som har kända problem. När du fäster en datakvalitetsvarning på en resurs visas en varning på den och alla resurser nedströms som använder den, vilket gör datakonsumenter medvetna om problem med källdata. Om du till exempel markerar en databastabell som inaktuell kan en användare som tittar på arbetsböcker baserade på den tabellen se en varning.

Dessutom kan datakvalitetsvarningar ställas in automatiskt när en extraktuppdatering eller flödeskörning misslyckas, och tas bort igen när den lyckas. Med hjälp av sidan Dataetiketter eller REST API kan administratörer dessutom skapa nya, anpassade varningsetiketter för datakvalitet, vilket ger mer nyanserade och specifika varningar att välja mellan. Fullständig information finns i Ställa in en [datakvalitetsvarning.](#page-822-0)

## Känslighetsetiketter

Vissa uppgifter måste hanteras annorlunda. Med hjälp av känslighetsetiketter kan du vidarebefordra information om datakänslighet till användaren av den datainformationen. När du markerar en resurs som känslig ser användare som surfar på Tableau Cloud märkena på den och alla resurser nedströms som använder den. Om du till exempel markerar en tabellkolumn som känslig kan en användare som skapar en ny arbetsbok baserat på den tabellen se en varning. Med hjälp av sidan **Dataetiketter** eller REST API kan administratörer dessutom skapa anpassade känslighetsetiketter, vilket ger mer nyanserade och specifika klassificeringar att välja mellan när känslighetsetiketter används.

Obs! Känslighetsetiketter introducerades i Tableau Cloud från juni 2023 och Tableau Server 2023.3. Tidigare versioner av Tableau Cloud och av Tableau Server förmedlar datakänslighet genom datakvalitetsvarningen "Känsliga data" istället för en dedikerad känslighetskategori.

Utförlig information finns i [Känslighetsetiketter](#page-835-0).

#### Anpassade etikettkategorier

Ibland behöver du klassificera data på ett sätt som inte omfattas av certifiering, datakvalitetsvarnings- eller känslighetsetiketter. Med hjälp av anpassade kategorier som administratörer definierar kan du använda etiketter för att kategorisera resurser på valfritt sätt som din organisation anser är lämpligt. En administratör i din organisation kan till exempel skapa en kategori som heter "Avdelning" med etiketter för försäljning, marknadsföring och andra avdelningar och som därefter är tillgänglig att användas för resurser på din plats. Fullständig information finns i Etiketter med [anpassade](#page-841-0) kategorier.

Obs! Möjligheten för administratörer att skapa etikettnamn och -kategorier genom etiketthanteraren släpptes med Tableau Cloud från oktober 2023 och Tableau Server 2023.3. Tableau Cloud-administratörer kan använda REST API på ett mer begränsat sätt för att skapa anpassade etikettnamn med inbyggda kategorier i versionen från juni 2023.

# Här visas dataetiketter

Dataetiketter visas på ett antal ställen, till exempel följande:

• Överst på resurssidor (arbetsböcker, datakällor, tabeller osv.)

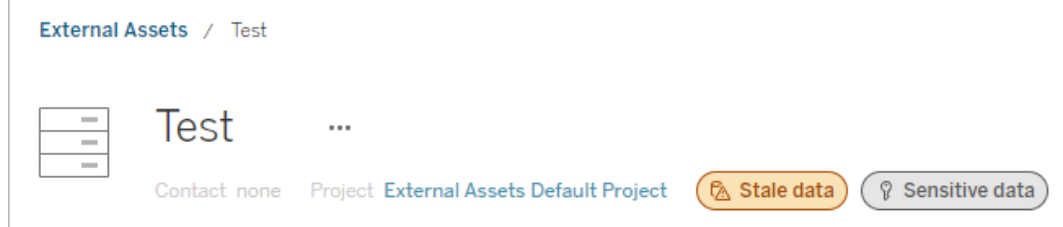

<sup>l</sup> Resurslistor (**Utforska**-sidor, **Externa resurser**-sidan osv.)

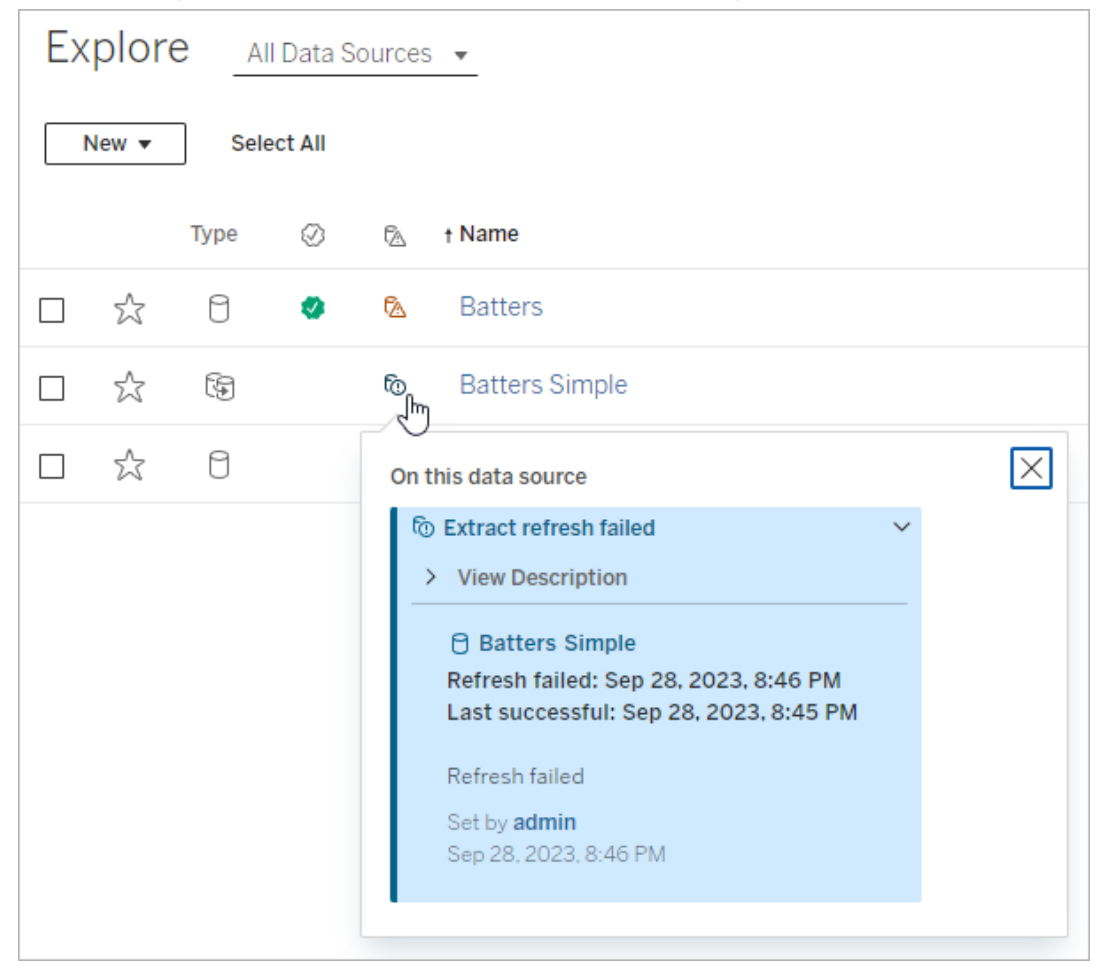

#### <sup>l</sup> rutan **Data** i Tableau Desktop

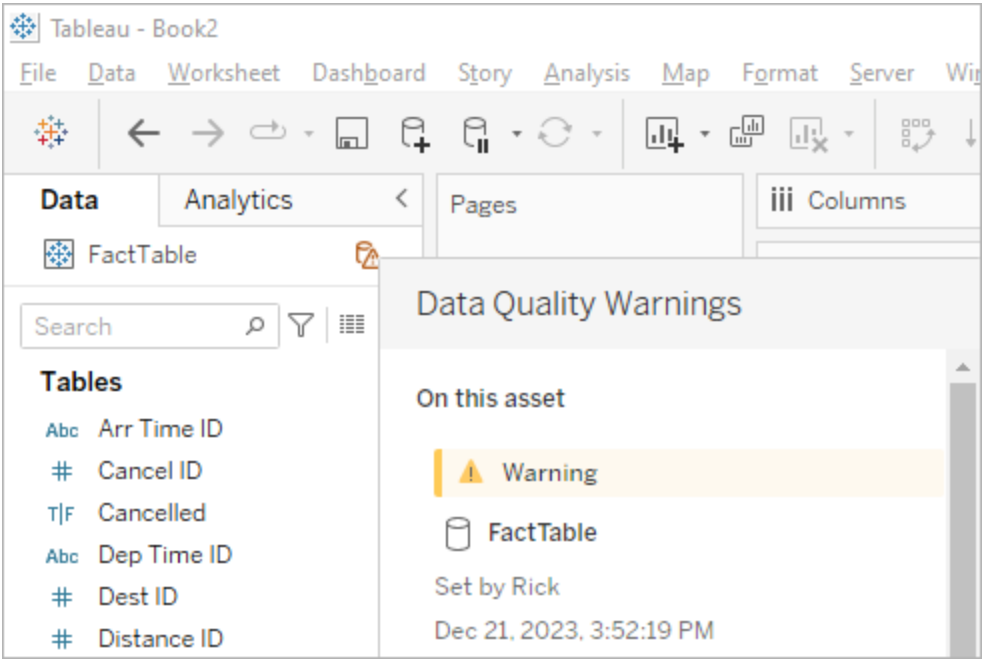

## <sup>l</sup> Fönstret **Kataloginformation** i webbredigering

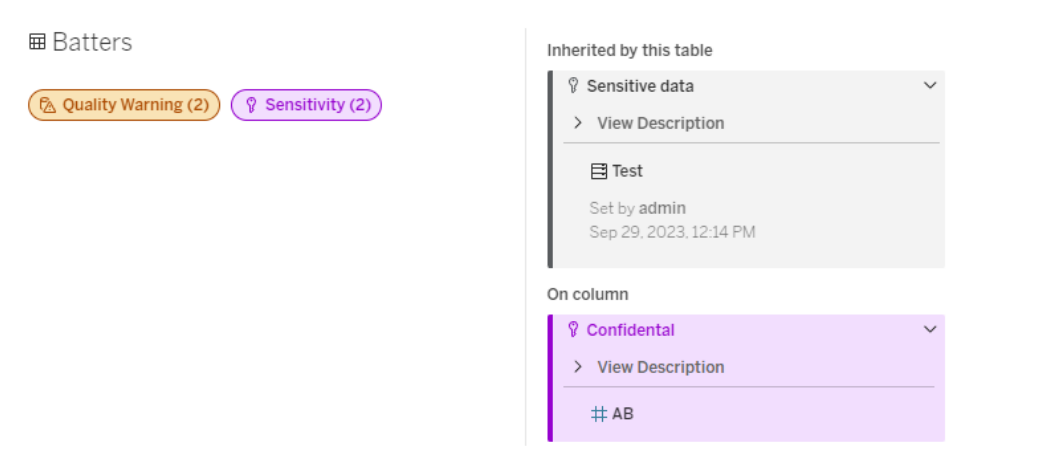

**• Rutan Datainformation** 

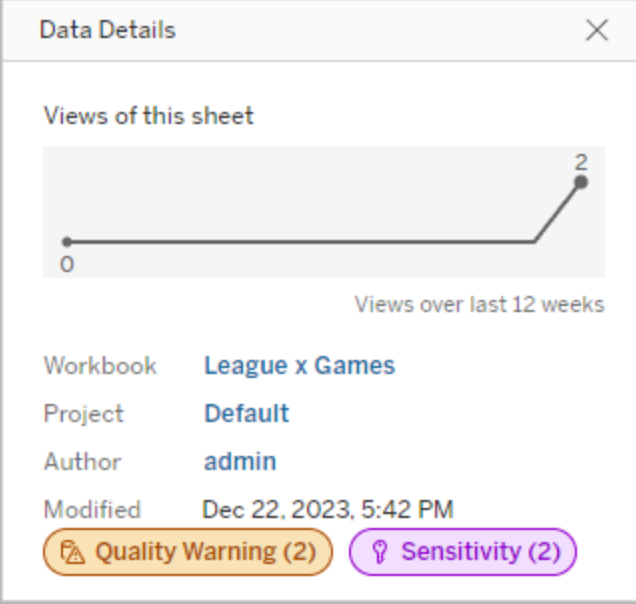

Färgen anger kategori och synlighetsnivå för en etikett:

- **Grön** anger att resursen är certifierad
- **Blå** anger en kvalitetsvarning med standardsynlighet
- **Gul** anger en kvalitetsvarning med hög synlighet
- **Grå** anger en känslighetsetikett med standardsynlighet eller en etikett med en anpassad kategori
- Lila anger en känslighetsetikett med hög synlighet

Välj ett etikettmärke för att visa information om etiketter för den tillgångskategorin. När det gäller kvalitetsvarningsetiketter och känslighetsetiketter kommer informationen att innefatta etiketter som har ärvts från tillgångar uppströms. För kvalitetsvarningsetiketter eller känslighetsetiketter i en tabell kommer informationen att innefatta etiketter för kolumner nedströms. Välj en relaterad tillgång för att gå till dess sida. Etiketter för certifiering och anpassade kategorier ärvs inte från resurser uppströms.

Det finns en enda indikator för varje etikettkategori, oavsett hur många etiketter med den kategorin som finns på resursen eller ärvs av den. Indikatorn har den färg som motsvarar hög synlighet om en eller flera av de etiketter den representerar har hög synlighet. Anta till exempel att en tabell har en kvalitetsvarning med standardsynlighet och tabellens uppströms databas

har en kvalitetsvarning med hög synlighet. Då visas den gula indikatorn **Kvalitetsvarning (2)**, eftersom indikatorn representerar två kvalitetsvarningar, varav en har hög synlighet.

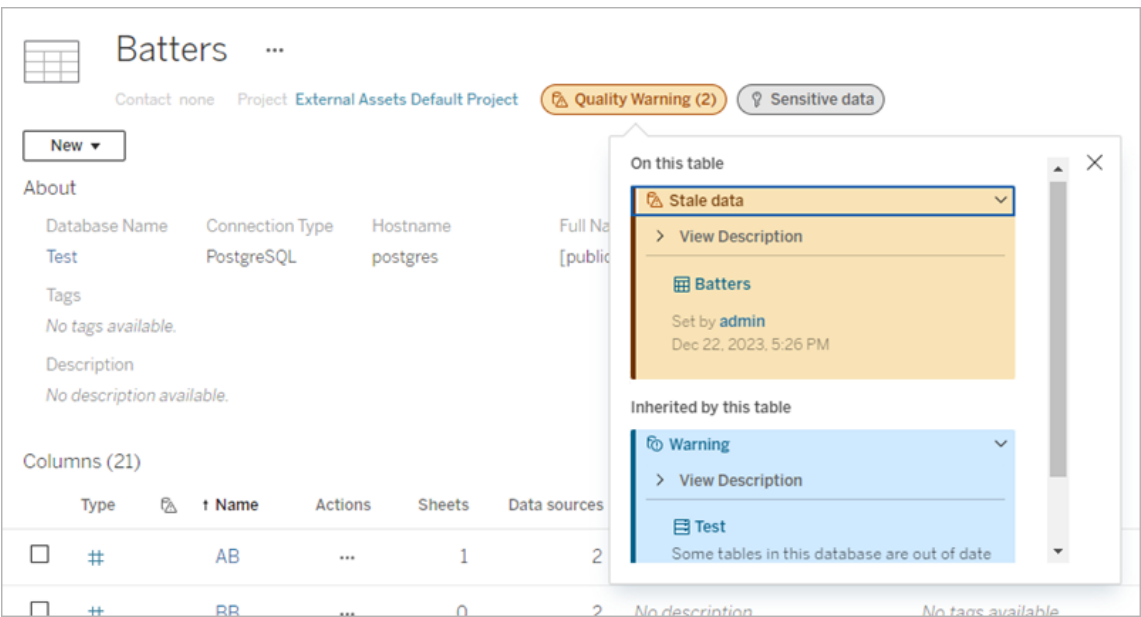

Kvalitetsvarningar med hög synlighet och känslighetsetiketter med hög synlighet som påverkar vyer och webbredigeringssessioner gör att varningar visas.

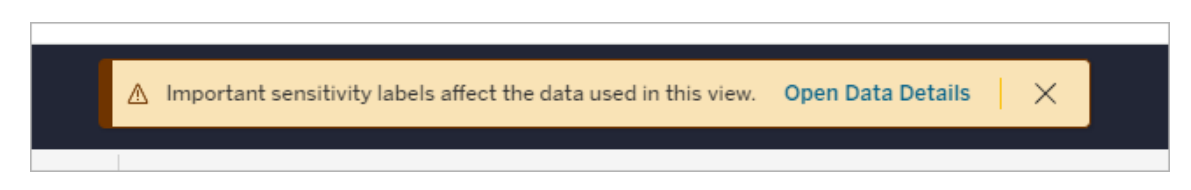

De här varningarna informerar användarna om att de data som visas måste hanteras med försiktighet. Om du väljer länken för att öppna Datainformation visas mer information om etiketterna som påverkar datan.

# <span id="page-813-0"></span>Dialogrutan Dataetiketter

Från och med Tableau Cloud från februari 2024 och Tableau Server 2024.2 lägger du till, tar bort och ändrar dataetiketter på resurser med hjälp av den sammanslagna dialogrutan **Dataetiketter**. (Övervakning av extraktuppdatering och flödesuppdatering styrs fortfarande via separata dialogrutor.)

Om du vill öppna dialogrutan **Dataetiketter** för en resurs väljer du menyn Åtgärder (...) bredvid resursen och därefter **Dataetiketter**. Välj **Certifiering**, **Datakvalitetsvarning**,

**Känslighetsetikett** eller **Alla etiketter** för att öppna dialogrutan **Dataetiketter** med lämplig flik öppnad.

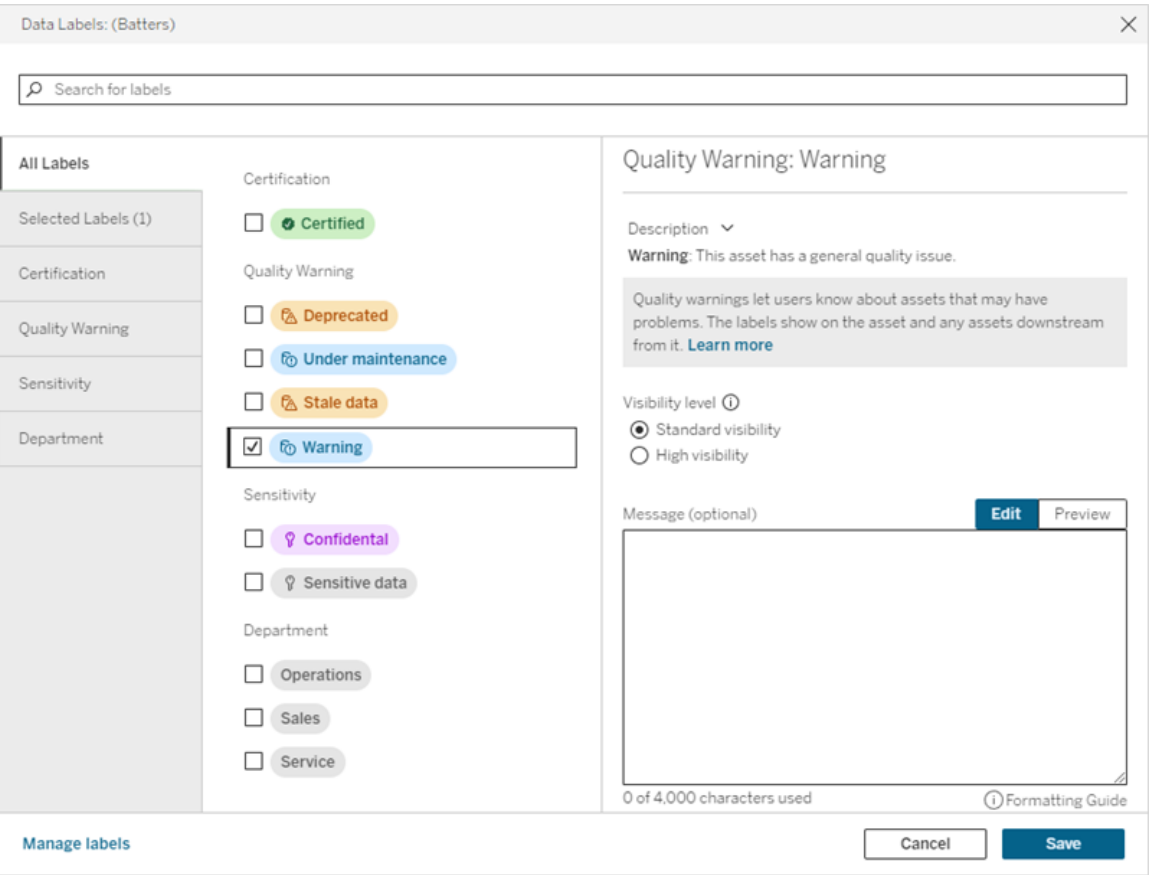

De lodräta flikarna till vänster i dialogrutan motsvarar dataetikettkategorierna, med undantag för flikarna **Alla etiketter** och **Valda etiketter** överst i listan.

- <sup>l</sup> På fliken **Alla etiketter** visas platsens alla dataetiketter för alla kategorier. Varje etikett som har valts för resursen kontrolleras. Detta inkluderar dataetiketter som var valda för resursen när dialogrutan öppnades, såväl som alla etiketter som har valts sedan dess.
- <sup>l</sup> På fliken **Valda etiketter** visas alla dataetiketter som har valts för resursen. Detta inkluderar dataetiketter som var valda för resursen när dialogrutan öppnades, såväl som alla etiketter som har valts sedan dess.

• De andra flikarna motsvarar dataetikettkategorier. Dessa flikar visar alla dataetiketter som är associerade med kategorin. Varje etikett som har valts för resursen kontrolleras. Detta inkluderar dataetiketter som var valda för resursen när dialogrutan öppnades, såväl som alla etiketter som har valts sedan dess.

Sökfältet högst upp i dialogrutan returnerar dataetiketter som matchar söktermen som du anger. Du kan markera eller avmarkera vilka etiketter du vill från resultaten.

Så här ändrar du dataetiketterna på en resurs:

- 1. Navigera till etiketten med hjälp av sökfältet eller de lodräta flikarna.
- 2. Om du vill lägga till en dataetikett i resursen markerar du rutan bredvid den.
- 3. Lägg till en synlighetsnivå (om tillämpligt) och ett meddelande, om så önskas.
- 4. Om du vill ta bort en dataetikett från en resurs avmarkerar du rutan bredvid den.
- 5. Lägg till, ta bort eller ändra fler etiketter för resursen genom att upprepa de här stegen
- 6. Klicka på **Spara** för att använda ändringarna av dataetiketterna på resursen och stänga dialogrutan. Om du vill kasta alla ändringar du gjort sedan dialogrutan öppnades klickar du på **Avbryt** och bekräftar att du vill kasta ändringarna.

Obs! Om du markerar dataetiketten i stället för kryssrutan bredvid den visas information om etiketten utan att statusen för kryssrutan ändras. Den här åtgärden är användbar om du vill se etikettbeskrivningen eller ändra meddelandet utan att ändra statusen för resursens etikett.

Den sammanslagna dialogrutan Dataetiketter finns inte i Tableau Server.

Mer information om etiketterna i de olika kategorierna finns i motsvarande avsnitt:

- Använda certifiering för att hjälpa [användarna](#page-1031-0) att hitta betrodda data
- Ställa in en [datakvalitetsvarning](#page-822-0)
- [Känslighetsetiketter](#page-835-0)
- Etiketter med [anpassade](#page-841-0) kategorier

# Behörighetskrav för att interagera med dataetiketter på resurser

Behörighetskrav för att visa, lägga till, uppdatera och ta bort etiketter för resurser listas nedan:

- <sup>l</sup> För att se en dataetikett måste du ha **läsbehörighet** för den tillhörande resursen.
- För att lägga till, uppdatera eller ta bort en annan dataetikett än en certifieringsetikett måste du ha **skrivbehörighet** för den tillhörande resursen.
- För att lägga till, uppdatera eller ta bort en certifieringsetikett måste du vara administratör, projektledare eller produktägare för projektet som resursen tillhör.
- För att lägga till, uppdatera eller ta bort en certifieringsetikett för en extern resurs som *inte* tillhör ett projekt måste du ha behörigheten **ändra behörigheter** för den tillhörande resursen.

# Jämförelse av dataetiketter och taggar

Tableau Cloud och Tableau Server har också en annan lösning för att klassificera resurser: Taggar. Dataetiketter och -taggar skiljer sig åt på flera avgörande sätt:

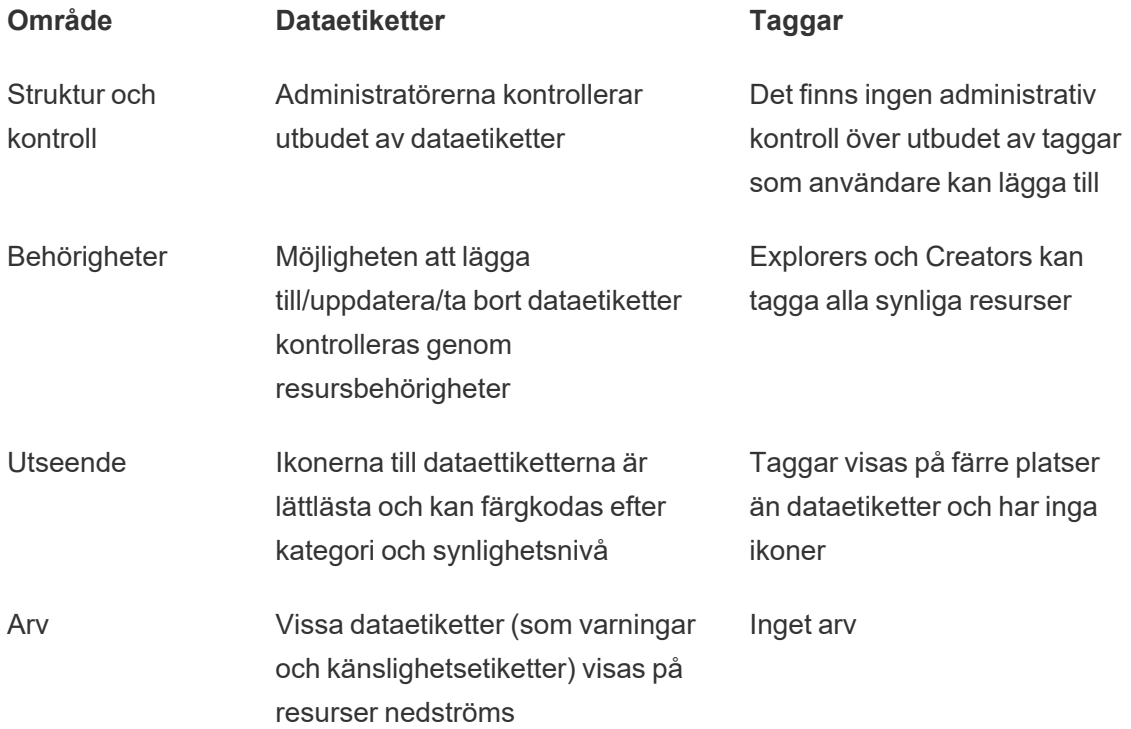

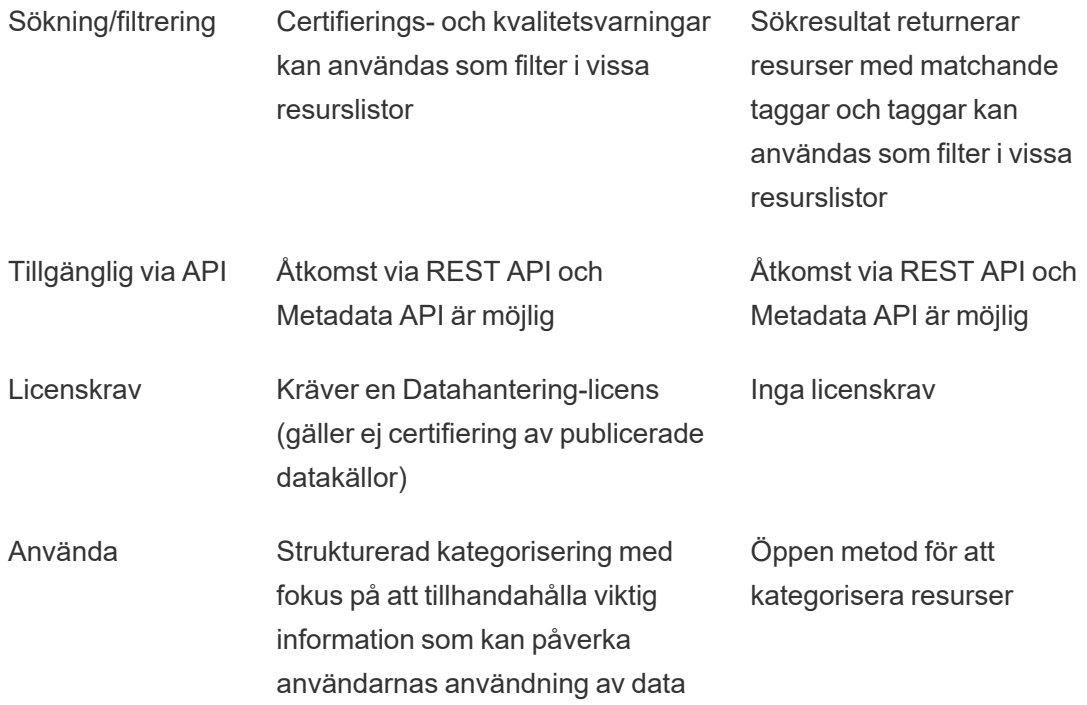

Mer information om taggar finns i [Använd](https://help.tableau.com/current/pro/desktop/sv-se/tags.htm) taggar i hjälpen för Tableau Desktop och webbredigering.

# Använda certifiering för att hjälpa användarna att hitta betrodda data

I en självbetjäningsmiljö med flera utgivare är det vanligt att ett projekt i Tableau Cloud innehåller olika innehåll som namnges på liknande sätt, eller som baseras på samma eller liknande underliggande data, eller som publiceras utan någon beskrivande information. När så är fallet kan analytiker sakna förtroende för de data som de ska använda.

För att hjälpa dina användare att hitta data som är betrodd och som rekommenderas för deras typ av analys kan du *certifiera* de data som uppfyller organisationens datastandarder.

Förutom att certifiera publicerade datakällor, om du har en Datahantering-licens för Tableau Server eller Tableau Cloud kan du:

- Du kan certifiera databaser och tabeller som är associerade med ditt Tableau-innehåll om du har aktiverat Tableau Catalog. (Mer information om Tableau Catalog finns i "Om Tableau Catalog" i hjälpen för [Tableau](https://help.tableau.com/current/server/sv-se/dm_catalog_overview.htm) Server eller [Tableau](https://help.tableau.com/current/online/sv-se/dm_catalog_overview.htm) Cloud.)
- Från och med Tableau 2022.1 kan du certifiera virtuella anslutningar och virtuella anslutningstabeller.

## <span id="page-818-0"></span>Hur certifiering hjälper användarna att hitta betrodda data

När du certifierar en resurs ser användarna ett grönt märke eller en grön bockmarkering beroende på var resursen visas.

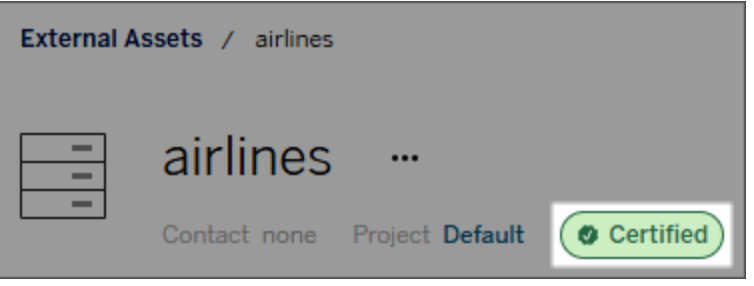

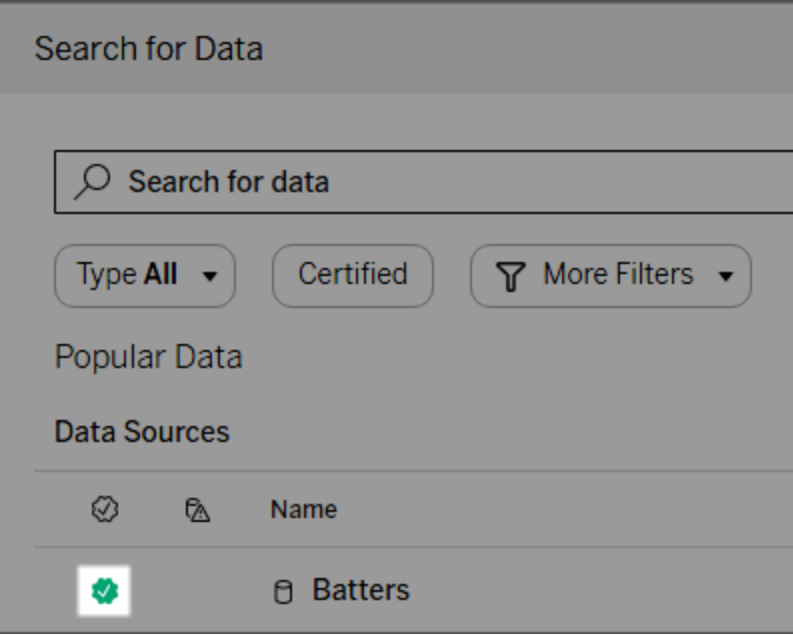

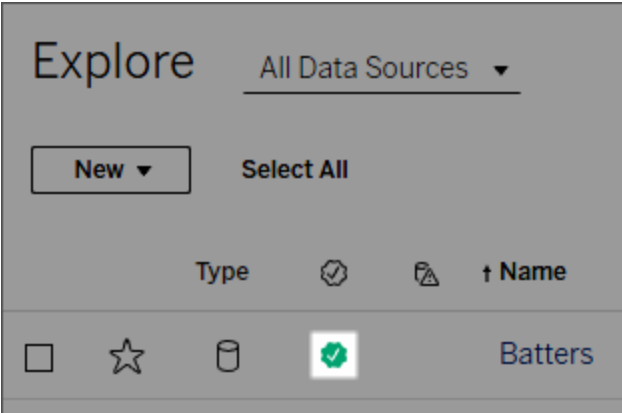

Certifierade datakällor rankas högre i sökresultat och läggs till i rekommenderade datakällor.

Du kan dessutom tillhandahålla anteckningar om certifieringsstatus som visas när användare klickar på märket, eller i ett verktygstips när de för muspekaren över ikonen för datakälla i webbredigering eller Tableau Desktop. Informationen visar även vem som certifierade datakällan.

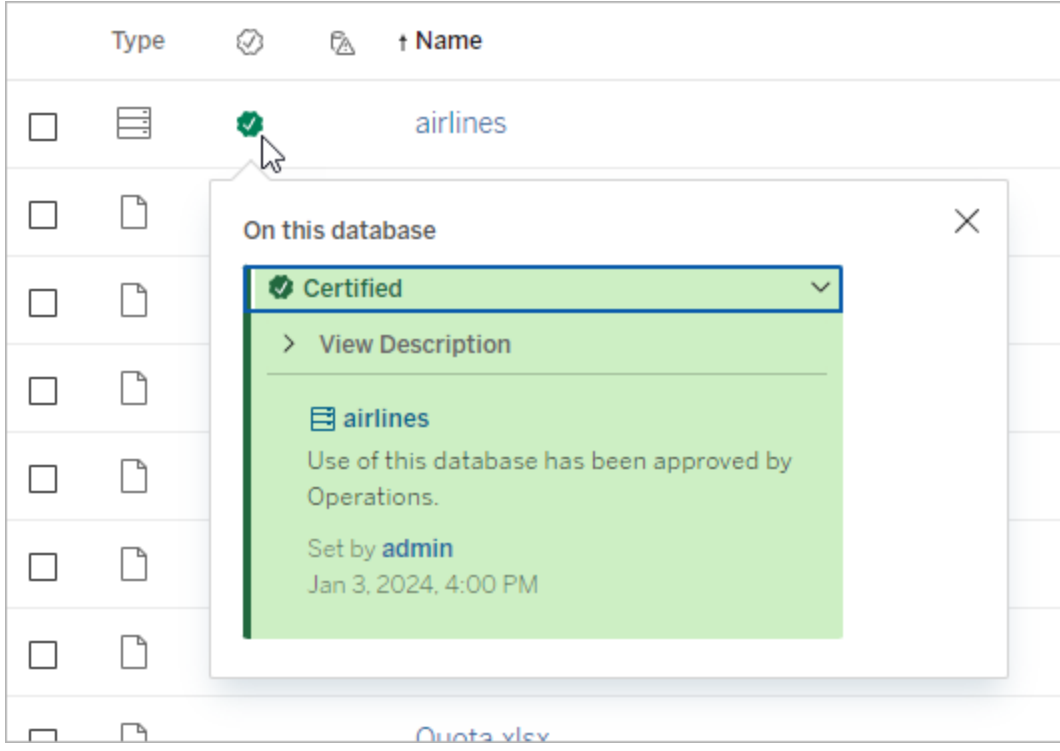

## Skapa riktlinjer för att välja data som ska certifieras

Som med de flesta Tableau-funktioner är certifieringen flexibel. Du kan definiera vilka villkor som används i organisationen för att avgöra när en resurs ska certifieras. När du gör detta ska du dokumentera och dela med dig av dina riktlinjer. Riktlinjerna kan hjälpa dig och andra administratörer eller projektledare att vara konsekventa med certifieringsvalen. De kan också hjälpa användare att förstå vad certifieringen innebär.

Oavsett om du använder samma certifieringskriterier för alla projekt eller om du definierar unika kriterier för varje projekt är det viktigt att du är tydlig med vad certifiering innebär i din miljö.

## Vem kan certifiera data

För att certifiera en datakälla måste du

- <sup>l</sup> vara server- eller platsadministratör *eller*
- <sup>l</sup> ha platsrollen **Explorer (kan publicera)** eller **Creator** *och* vara projektägaren eller ha rollen som **projektledare** för projektet som innehåller de data som du vill certifiera.

För att certifiera virtuella anslutningar och virtuella anslutningstabeller måste du ha en Datahantering-licens i miljön och du måste

- <sup>l</sup> vara server- eller platsadministratör *eller*
- <sup>l</sup> ha platsrollen **Explorer (kan publicera)** eller **Creator** *och* vara projektägaren eller ha rollen som **projektledare** för projektet som innehåller de data som du vill certifiera.

För att certifiera databaser eller tabeller måste du ha Tableau Catalog aktiverat i din miljö och du måste

- <sup>l</sup> vara server- eller platsadministratör *eller*
- **·** ha funktionen **Ange behörigheter** i databasen för att certifiera den databasen eller några tabeller i den databasen.

### Hur du certifierar data

Vilka data du kan certifiera beror på vilka behörigheter du har och om du har en Datahanteringlicens och Tableau Catalog aktiverat i miljön.

- Alla användare med rätt behörigheter kan certifiera datakällor.
- Om du har en Datahantering-licens kan användare med rätt behörighet även certifiera virtuella anslutningar och tabeller i virtuella anslutningar.
- Om du har en Datahantering-licens och Tableau Catalog är aktiverat kan användare med rätt behörighet även certifiera databaser, tabeller och filer.

Så här certifierar du en resurs:

Obs! Från och med Tableau Cloud från februari 2024 och Tableau Server 2024.2 lägger du till och tar bort certifieringar med hjälp av den sammanslagna dialogrutan Dataetiketter i stället för olika dialogrutor för olika etiketter. Mer information om dialogrutan Dataetiketter finns i Dialogrutan [Dataetiketter](#page-813-0).

- 1. Sök efter eller navigera till resursen. Stegen varierar beroende på vilken typ av resurs du vill certifiera:
	- <sup>l</sup> Datakälla eller virtuell anslutning på sidan **Utforska** väljer du **Alla datakällor** eller **Alla virtuella anslutningar**.
	- <sup>l</sup> Virtuell anslutningstabell på sidan **Utforska** väljer du **Alla virtuella anslutningar** och väljer den virtuella anslutning som innehåller den virtuella anslutningstabellen du vill certifiera. Välj sedan den virtuella anslutningstabellen.
	- <sup>l</sup> Databas eller tabell navigera till databasen eller tabellen på sidan **Utforska**. Du kan också gå till sidan **Externa resurser** och välja **Databaser och filer** eller **Tabeller och objekt**.
- 2. På sidan väljer du menyn Fler åtgärder (...) bredvid det resursnamn du vill certifiera.
- 3. Välj **Dataetiketter** > **Certifiering** (eller **Redigera certifiering** i Tableau Server 2023.1 och tidigare).
- 4. Markera kryssrutan **Certifierad**. (I tidigare versioner av Tableau Server använder du reglaget.)
- 5. Lägg till ett meddelande om så önskas. I meddelandet kan du ange certifieringsstatusens sammanhang, den avsedda dataanvändningen och annan användbar information. Information som du lägger till i avsnittet **Meddelande** visas i certifieringsmärket eller i verktygstipset som nämndes tidigare i Hur [certifiering](#page-818-0) hjälper [användarna](#page-818-0) att hitta betrodda data. Det går att formatera texten i ett meddelande med fetstil, understrykning och kursiv stil samt inkludera en länk eller en bild. Om du vill visa

textformateringstips klickar du på informationsikonen (i) ovanför knappen **Spara**. (Från och med Tableau Cloud från februari 2024 är meddelandet valfritt. I tidigare versioner av Tableau Cloud och Tableau Server var det obligatoriskt.)

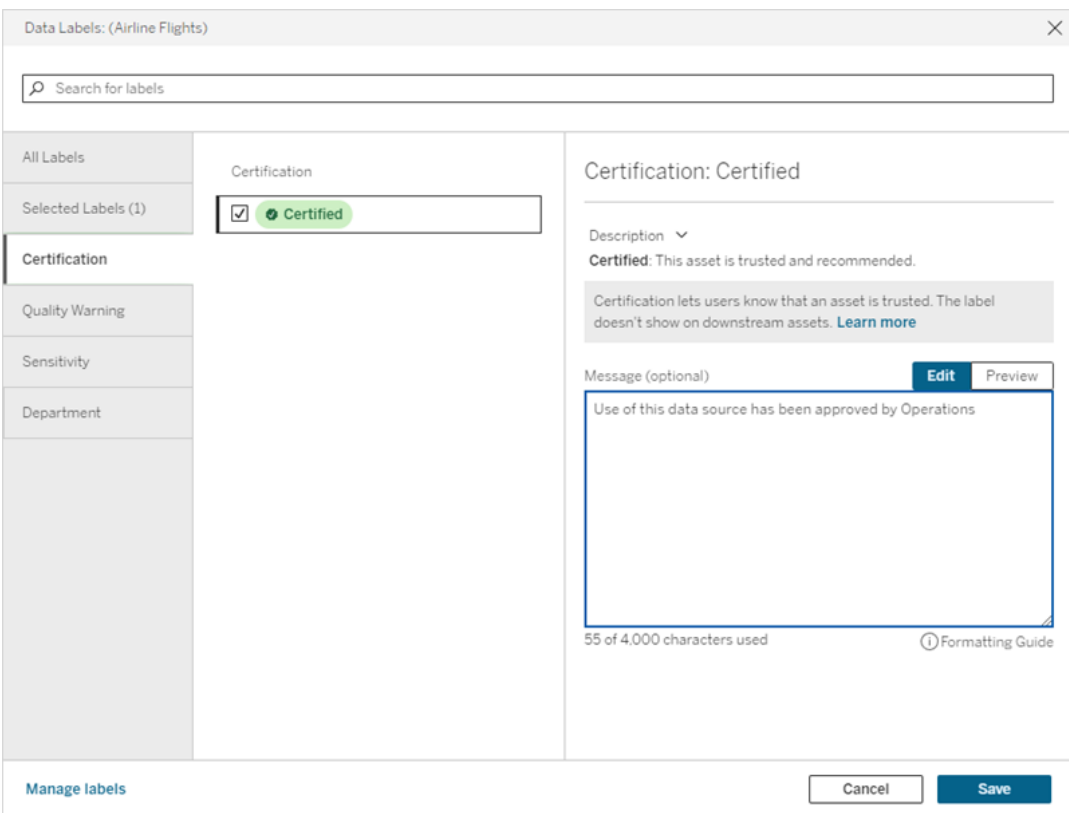

6. Välj **Spara**.

## Anpassa certifieringen

Från och med Tableau Cloud från juni 2023 och Tableau Server 2023.3 kan en administratör, med hjälp av etiketthanteraren på sidan Dataetiketter eller REST API, ändra den certifieringsbeskrivning som användare ser i certifieringsdialogrutan. Mer information finns i Hantera [dataetiketter.](#page-848-0)

# <span id="page-822-0"></span>Ställa in en datakvalitetsvarning

Datakvalitetsvarningar är en funktion i Tableau Catalog, som är en del av Datahanteringerbjudandet för Tableau Server och Tableau Cloud. Mer information om Tableau Catalog finns

#### i "Om [Tableau](https://help.tableau.com/current/online/sv-se/dm_catalog_overview.htm) Catalog" i hjälpen för Tableau Server eller Tableau Cloud.

När Tableau Catalog är aktiverat i miljön kan du konfigurera datakvalitetsvarningar på dataresurser vilket gör användare av dessa data medvetna om problem. Du kanske till exempel vill meddela användarna att en datakälla är inaktuell eller att en uppdatering misslyckades för en extraktionsdatakälla.

Datakvalitetsvarningar kan konfigureras på datakällor, databaser, tabeller, flöden, virtuella anslutningar, tabeller i virtuell anslutningar och kolumner.

Datakvalitetsvarningar för datakällor, databaser, tabeller och flöden introducerades i version 2019.3 för Tableau Cloud och Tableau Server. Datakvalitetsvarningar för virtuella anslutningar och tabeller i virtuella anslutningar lades till i Tableau Cloud från mars 2022 och Tableau Server 2022.1 samt för kolumner i Tableau Cloud från oktober 2022 och Tableau Server 2022.3.

#### Om datakvalitetsvarningar

Det finns två typer av datakvalitetsvarningar: Kvalitetsvarningar som du ställer in och kvalitetsvarningar som Tableau ställer in när en extraktuppdatering eller flödeskörning misslyckas. Dessa kallas även kvalitetsvarningar för övervakning.

- <sup>l</sup> **Kvalitetsvarningar som du ställer in**: En kvalitetsvarning som du ställer in är synlig för användarna tills du eller någon annan användare tar bort den.
- <sup>l</sup> **Kvalitetsvarningar för övervakning**: Om du aktiverar en kvalitetsvarning för övervakning för ett extrakt eller en flödesresurs, lägger Tableau automatiskt till en kvalitetsvarning i resursen när en extraktuppdatering eller flödeskörning misslyckas. Om extraktuppdateringen eller flödeskörningen lyckas senare tar Tableau automatiskt bort kvalitetsvarningen.

Från och med Tableau Cloud från oktober 2023 och Tableau Server 2023.3 kan du, utöver att ställa in övervakningsvarningar på resursnivå, aktivera eller inaktivera övervakning av extraktuppdatering och flödeskörning för hela platsen samtidigt. Mer information om plastomfattande övervakning finns i Plastomfattande övervakning av [extraktuppdateringsfel](#page-833-0) och [flödeskörningsfel.](#page-833-0)

**Obs!** Du kan aktivera och ändra båda typerna av datakvalitetsvarningar med hjälp av REST API. Mer information finns i avsnitten om [metadatametoderna](https://help.tableau.com/current/api/rest_api/sv-se/REST/rest_api_ref_metadata.htm) Label och Data Quality Warning i hjälpen för Tableu REST API.

#### När datakvalitetsvarningar visas

När en varning konfigureras för en datakälla, ett flöde, en databas, en tabell, en kolumn, en virtuell anslutning eller en tabell i en virtuell anslutning i Tableau Cloud och Tableau Server, är varningen synlig för de som använder resursen och eventuella resurser nedströms från den. Till exempel är en varning som angetts för en tabell synlig för användare som tittar på en instrumentpanel som är beroende av den tabellen. Användarna ser en varningsikon på fliken Datainformation på instrumentpanelen och kan öppna rutan för att visa mer information.

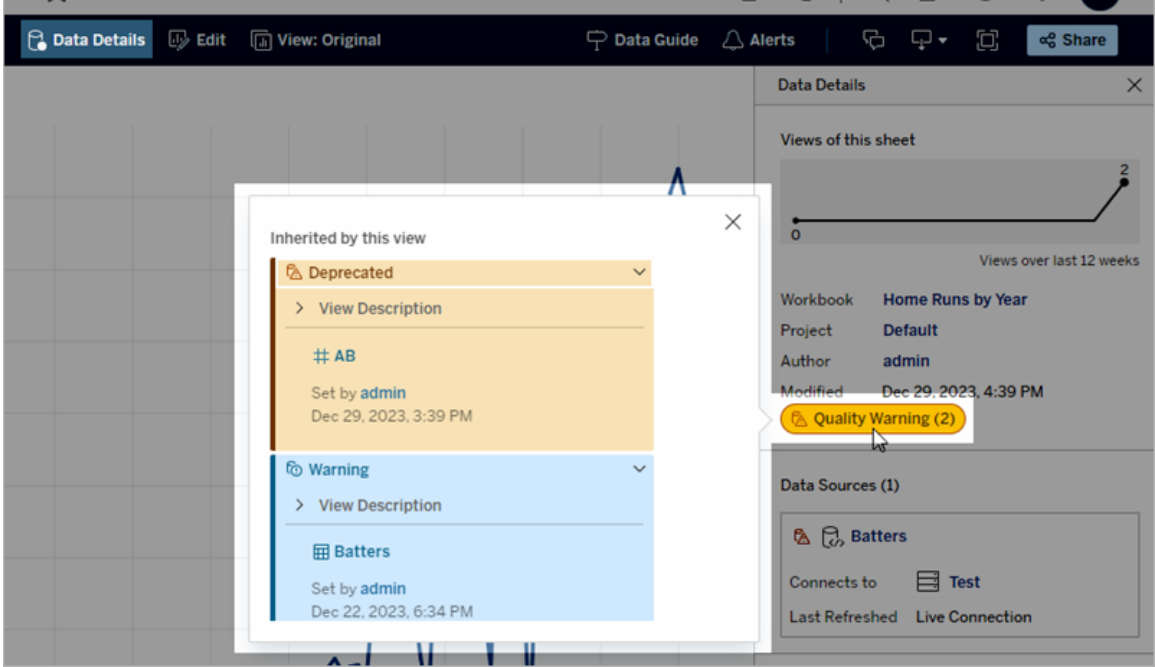

Datakvalitetsvarningar visas när du utforskar vissa typer av innehåll i en listvy:

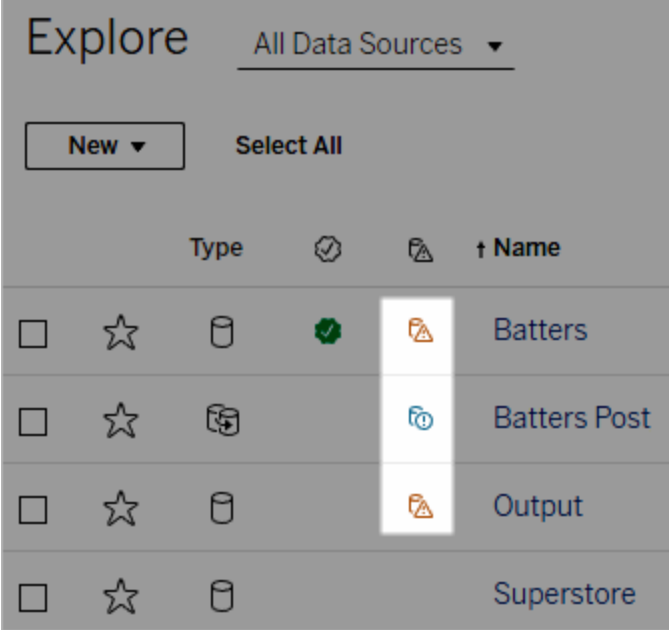

Obs! Om det visas en kolumn med datakvalitetsvarningar, men du inte har någon licens som inkluderar datahantering, så kan du välja kolumnrubriken för att visa en kampanj för datahantering. Kampanjen kan inaktiveras i kontoinställningarna.

Datakvalitetsvarningar visas också överst på resurssidor:

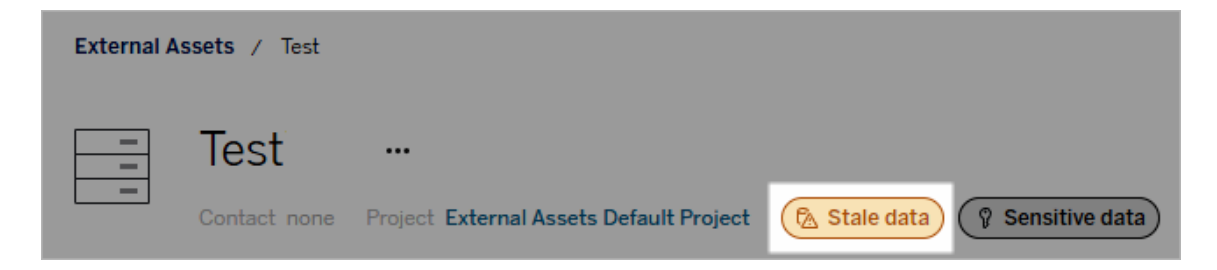

I Tableau Desktop ser användarna en ikon bredvid datakällan i rutan **Data** när

- det finns en varning för en datakälla som används i arbetsboken
- det finns en varning uppströms från datakällan som används i arbetsboken.

Obs! Datakvalitetsvarningar för kolumner och virtuella anslutningar visas inte i Tableau Desktop.

 $\frac{1}{6}$ G. 剾 亊 司 區 G Щ٠  $\blacksquare$  $\overline{\phantom{a}}$ **iii** Columns **Analytics Data** Pages **※ Batters** ్న  $\equiv$  Doug р  $\times$ Data Quality Warnings  $\nabla$   $\blacksquare$ Search  $\circ$ **Tables** Upstream from this asset Abc League Abc Player △ Deprecated Abc Team **EXPLORER Batters** # Year Abc Measure Names Set by admin Aug 23, 2024, 10:03:46 PM  $# AB$  $#$  BB  $# CS$  $\Box$ 

Välj varningsikonen om du vill visa information om varningen.

I Tableau Cloud-webbredigering kan du titta på alla etikettegenskaper för ett objekt i rutan Data (dataanslutning eller fält) genom att välja **Kataloginformation** i dataanslutningen eller fältet.

#### Synlighet

Datakvalitetsvarningar kan klassificeras med hög synlighet. Kvalitetsvarningar med hög synlighet visas på fler ställen och ska uppfattas som mer brådskande. Om det till exempel finns en varning med hög synlighet för en datakälla genereras ett meddelande när någon öppnar en vy som är beroende av den datakällan.

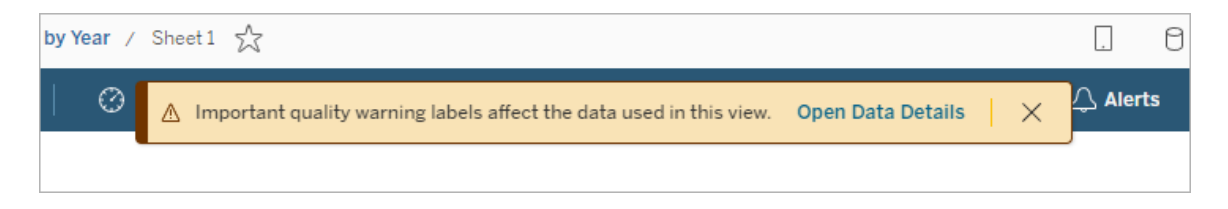

Ikonen och märket för kvalitetsvarningar med hög synlighet är gula eller orangea, medan de är blå för kvalitetsvarningar med standardsynlighet.

Om det finns fler än en kvalitetsvarning för en resurs (eftersom resursen har fler än en kvalitetsvarning eller ärver varningar uppströms) innehåller märket ett nummer och färgen bestäms av den kvalitetsvarning som har högst synlighet. Om det till exempel finns två kvalitetsvarningar för en resurs, där den ena har standardsynlighet och den andra har hög synlighet, så är märket gult eller orange.

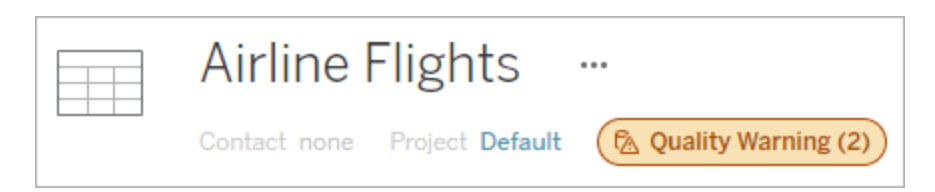

## Datakvalitetsvarningar i prenumerationer

Administratörer kan aktivera datakvalitetsvarningar för e-postprenumerationer. Om den här funktionen är aktiverad innehåller e-postmeddelanden som användarna får datakvalitetsvarningar med hög synlighet för den vyn, med länkar till:

- **Elevanta vyer eller arbetsböcker med rutan Datainformation** öppen.
- Relevanta resurser uppströms, som datakällor, tabeller eller databaser.

Administratörer kan aktivera datakvalitetsvarningar i e-postprenumerationer genom att välja alternativet **Dataetiketter med hög synlighet i vy- och arbetsboksprenumerationer** (tidigare **Datakvalitetsvarningar i prenumerationer**) på inställningssidan för Tableau Server eller Tableau Cloud. Mer information finns i [Dataetiketter](#page-346-0) med hög synlighet i vy- och [arbetsboksprenumerationer](#page-346-0) i referensen för platsinställningar.

### Ställa in en kvalitetsvarning

Du kan ställa in flera olika datakvalitetsvarningar på en resurs. Från och med Tableau Cloud från juni 2023 och Tableau Server 2023.3 kan administratörer göra tillägg i listan över tillgängliga datakvalitetsvarningar genom att anpassa [dataetiketter](#page-848-0).
Från och med Tableau Cloud från juni 2023 och Tableau Server 2023.3 är "känsliga data" inte längre en datakvalitetsvarning, utan en känslighetsetikett. Mer information finns i [Känslighetsetiketter](#page-835-0). I Tableau Server 2023.1 och tidigare förblir "känsliga data" en datakvalitetsvarning.

Följande datakvalitetsvarningar är inbyggda:

- Varning
- Inaktuell
- Inaktuella data
- Under underhåll

Så här kopplar du en datakvalitetsvarning till en resurs:

Obs! Från och med Tableau Cloud från februari 2024 och Tableau Server 2024.2 lägger du till och tar bort kvalitetsvarningar med hjälp av den sammanslagna dialogrutan Dataetiketter istället för separata dialogrutor för olika etiketter. Mer information om dialogrutan Dataetiketter finns i Dialogrutan [Dataetiketter.](#page-813-0)

- 1. Sök efter eller navigera till resursen. Stegen varierar beroende på vilken typ av resurs du vill lägga till kvalitetsvarningen för:
	- <sup>l</sup> Datakälla eller virtuell anslutning på sidan **Utforska** väljer du **Alla datakällor** eller **Alla virtuella anslutningar**.
	- <sup>l</sup> Virtuell anslutningstabell på sidan **Utforska** väljer du **Alla virtuella anslutningar** och väljer den virtuella anslutning som innehåller den virtuella anslutningstabellen du vill certifiera. Välj sedan den virtuella anslutningstabellen.
	- **·** Databas eller tabell navigera till databasen eller tabellen på sidan Utforska. Du kan också gå till sidan **Externa resurser** och välja **Databaser och filer** eller **Tabeller och objekt**.
	- Kolumn navigera till tabellen på sidan Utforska. Du kan också gå till sidan **Externa resurser**, välja **Tabeller och objekt** och navigera till tabellen. Leta sedan upp kolumnen i listan.

2. Välj åtgärdsmenyn (. . .) bredvid resursen och välj sedan **Dataetiketter** > **Datakvalitetsvarning**. (För kolumner i Tableau Server 2022.3 och tidigare väljer du istället den aktuella kolumnen och klickar därefter på listrutan för åtgärder och väljer **Kvalitetsvarning**.)

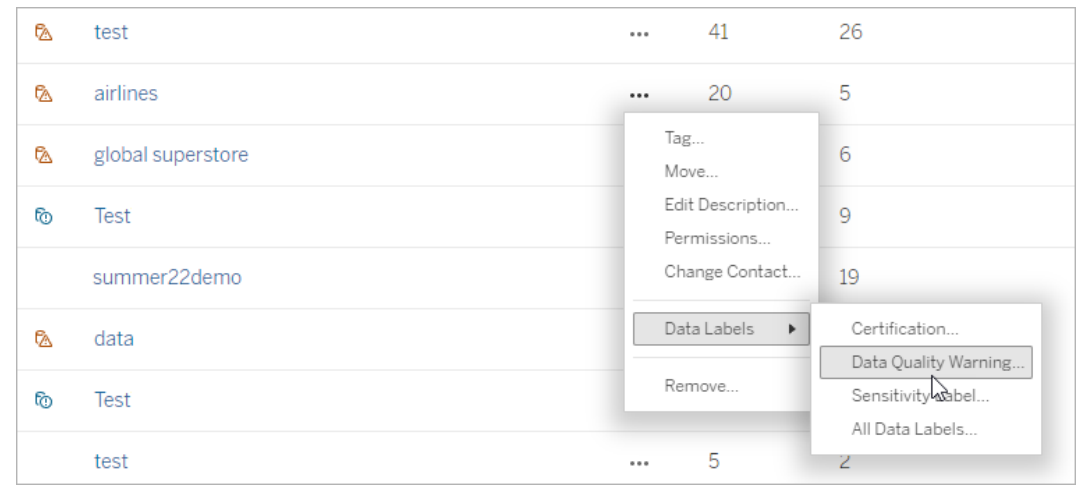

- 3. Markera kryssrutan bredvid de kvalitetsvarningar som du vill koppla till resursen. Om du vet vad den kvalitetsvarning du vill ha heter kan du också söka efter den längst upp i dialogrutan och sedan markera kryssrutan intill den. (I Tableau Server 2023.3 och tidigare kan du bara koppla en kvalitetsvarning till en resurs. Använd reglaget **Visa varning** eller kryssrutan **Aktivera varning** för att aktivera en kvalitetsvarning för den resursen och välj sedan önskad varning i listrutan.)
- 4. Ställ in synlighetsnivån.
- 5. Om du vill kan du ange ett meddelande som ska visas för användarna. (I Tableau Server 2023.3 och tidigare var det obligatoriskt.) Du kan formatera texten i meddelandet med fetstil, understrykning och kursiv stil samt inkludera en länk eller en bild. Om du vill visa textformateringstips klickar du på informationsikonen (i) ovanför

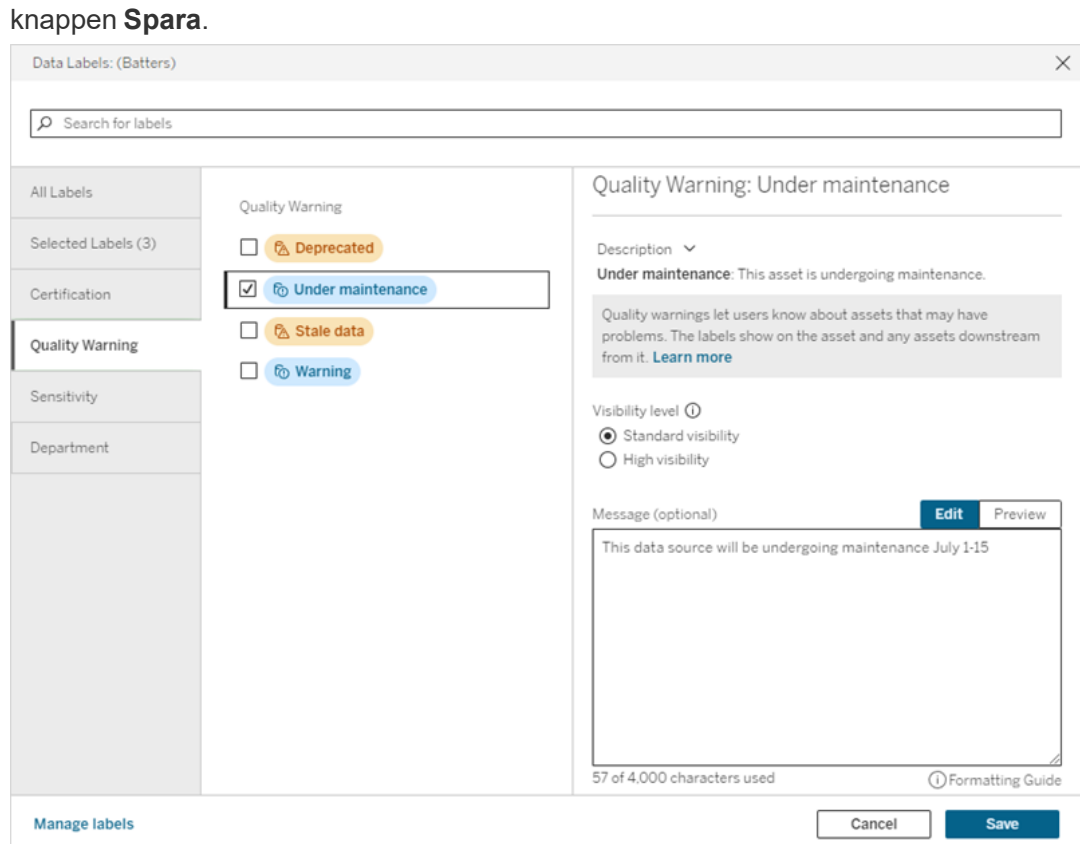

6. Välj **Spara**.

## Ta bort en datakvalitetsvarning

När en varning inte längre gäller kan du ta bort den genom att navigera till datatillresursen där varningen finns.

Obs! Från och med Tableau Cloud från februari 2024 och Tableau Server 2024.2 lägger du till och tar bort kvalitetsvarningar med hjälp av den sammanslagna dialogrutan Dataetiketter istället för separata dialogrutor för olika etiketter. Mer information om dialogrutan Dataetiketter finns i Dialogrutan [Dataetiketter.](#page-813-0)

1. Välj åtgärdsmenyn (. . .) bredvid resursen och väljer sedan **Kvalitetsvarning**. (För kolumner i Tableau Server 2022.3 och tidigare väljer du istället den aktuella kolumnen och klickar därefter på listrutan för åtgärder och väljer **Kvalitetsvarning**.)

- 2. Avmarkera kryssrutorna bredvid de kvalitetsvarningar som du vill ta bort från resursen. (I Tableau Server 2023.3 och tidigare använder du reglaget **Visa varning** eller kryssrutan **Aktivera varning** för att inaktivera en kvalitetsvarning för den resursen.)
- 3. Inaktivera varningen.
- 4. Välj **Spara**.

## Så här ställer du in en kvalitetsvarning för övervakning

Det går att ställa in Tableau så att två händelser övervakas: uppdateringsfel i extraktionsdatakällan och fel i flödeskörningar. När händelsen inträffar genererar Tableau en kvalitetsvarning som visas på samma ställen som en manuell kvalitetsvarning visas på.

Du kan aktivera explicit övervakning av extraktet eller flödet. Från och med Tableau Cloud från oktober 2023 och Tableau Server 2023.3 kan du även aktivera platsomfattande övervakning av alla extraktuppdateringsfel och flödeskörningsfel. Mer information om platsomfattande övervakning finns i Plastomfattande övervakning av [extraktuppdateringsfel](#page-833-0) och [flödeskörningsfel.](#page-833-0)

Så här aktiverar du explicit övervakning av antingen ett extraktuppdateringsfel eller ett flödeskörningsfel:

- 1. Välj åtgärdsmenyn (. . .) bredvid extraktionsdatakällan eller flödet som du vill skapa en varning för och välj sedan lämpligt alternativ:
	- I Tableau Cloud och Tableau 2023.3 och senare:
		- <sup>l</sup> **Dataetiketter** > **Övervakning av extraktuppdatering**
		- <sup>l</sup> **Dataetiketter** > **Övervakning av flödeskörning**
	- I Tableau Server 2023.1 och tidigare:
		- <sup>l</sup> **Kvalitetsvarning** > **Övervakning av extraktuppdatering**
		- <sup>l</sup> **Kvalitetsvarning** > **Övervakning av flödeskörning**
- 2. Aktivera varningen.
- 3. Ställ in synlighetsnivån. (Äldre versioner av dialogrutorna har en kryssruta för hög synlighet.)
- 4. Ange ett meddelande som ska visas för användarna i varningsinformationen om extraktuppdateringen eller flödeskörningen misslyckas, om så önskas. Det går att formatera texten i ett meddelande med fetstil, understrykning och kursiv stil samt

inkludera en länk eller en bild. Om du vill visa textformateringstips klickar du på informationsikonen (i) ovanför knappen **Spara**.

5. Klicka på **Spara**.

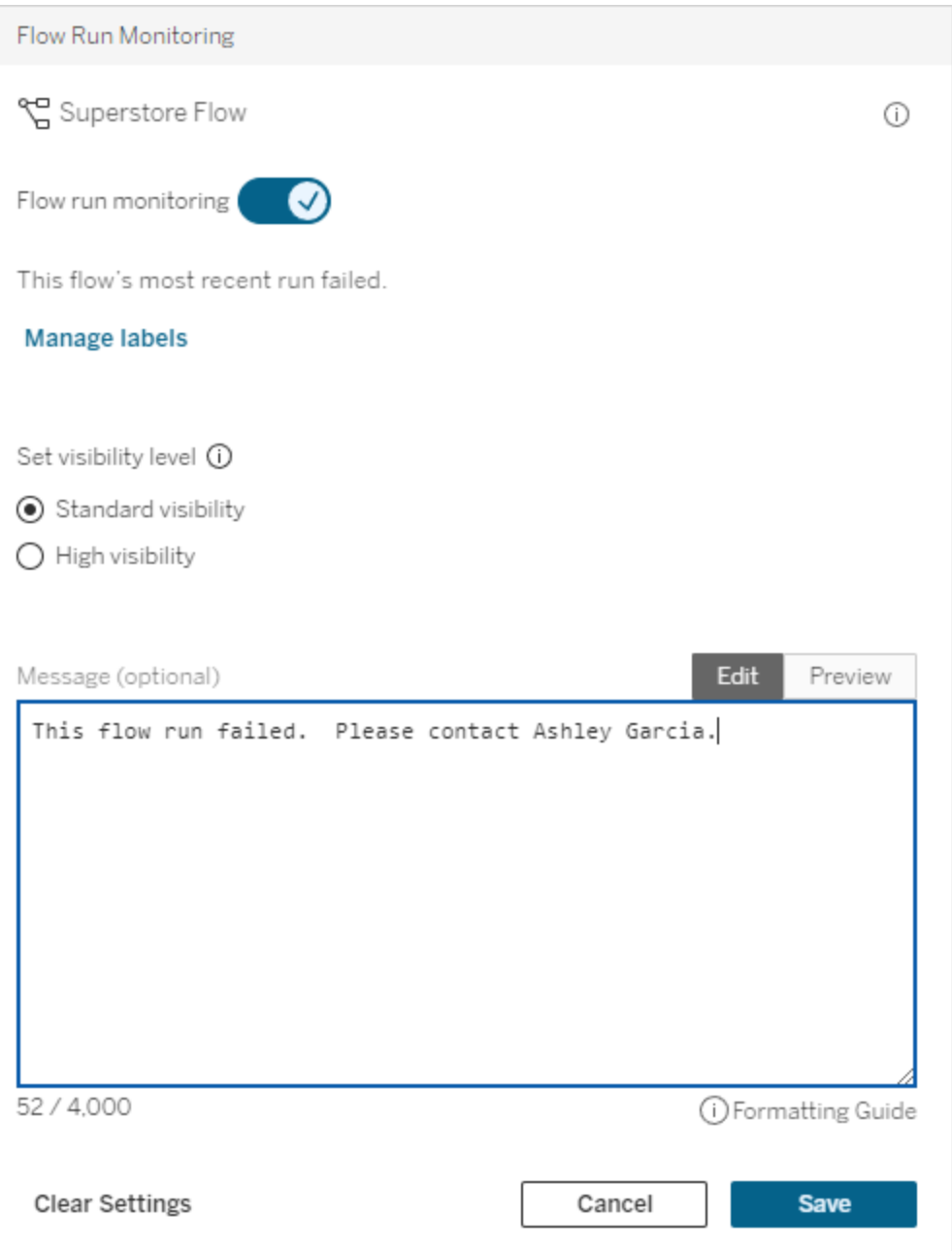

## Inaktivera en kvalitetsvarning för övervakning

Så här inaktiverar du övervakning av antingen ett extraktuppdateringsfel eller ett flödeskörningsfel:

- 1. Välj åtgärdsmenyn (. . .) bredvid extraktionsdatakällan eller flödet som du vill skapa en varning för och välj sedan lämpligt alternativ:
	- I Tableau Cloud och Tableau 2023.3 och senare:
		- <sup>l</sup> **Dataetiketter** > **Övervakning av extraktuppdatering**
		- <sup>l</sup> **Dataetiketter** > **Övervakning av flödeskörning**
	- I Tableau Server 2023.1 och tidigare:
		- <sup>l</sup> **Kvalitetsvarning** > **Övervakning av extraktuppdatering**
		- <sup>l</sup> **Kvalitetsvarning** > **Övervakning av flödeskörning**
- <span id="page-833-0"></span>2. Inaktivera varningen.
- 3. Klicka på **Spara**.

# Plastomfattande övervakning av extraktuppdateringsfel och flödeskörningsfel

Från och med Tableau Cloud från oktober 2023 och Tableau Server 2023.3 kan administratörer aktivera platsomfattande övervakning för att lägga till eller ta bort datakvalitetsvarningar för extraktuppdateringsfel och flödeskörningsfel. Du kan styra den här funktionen via sidan Inställningar, under avsnittet Övervakning av extratuppdatering och flödeskörning:

## **Extract Refresh and Flow Run Monitoring**

 $\sqrt{\phantom{a}}$  Turn on extract refresh monitoring for all extracts on this site (recommended)

 $\sqrt{\phantom{a}}$  Turn on flow run monitoring for all flows on this site (recommended)

De här inställningarna är aktiverade som standard för alla nya platser. Inställningarna kommer att vara inaktiverade för platser som fanns innan ändringen gjordes, men en administratör kan aktivera dem.

**Obs!** Meddelanden om datakvalitetsvarningar visas inte för extraktuppdateringar som använder Tableau Bridge.

Samspel mellan platsomfattande övervakning och explicit övervakning

Samspelet mellan explicit övervakning av resurser och platsomfattande övervakning av alla resurser ser ut på följande sätt:

- <sup>l</sup> Om explicit övervakning är aktiverad för en resurs *och* platsomfattande övervakning är aktiverad har de explicita inställningarna för resursen företräde framför de platsomfattande inställningarna. Inställningarna innefattar egenskaper som synlighetsnivå och meddelande.
- När du inaktiverar platsomfattande övervakning:
	- Resurser *med* explicit övervakning ändras inte.
	- Resurser *utan* explicit övervakning stoppar övervakningen av extraktuppdateringsfel eller flödeskörningsfel och varningar som har uppstått från extraktuppdateringsfel eller flödeskörningsfel i de resurserna tas bort.
	- Catalogs inhämtningsprestanda kan tillfälligt minska ifall Catalog skulle hämta resurser som kanske inte har varningsetiketter längre.

Platsomfattande övervakning släpptes i Tableau Cloud från oktober 2023 och Tableau Server 2023.3. Det finns inget samspel mellan explicit övervakning och platsomfattande övervakning i tidigare versioner.

## Vilka kan ställa in kvalitetsvarningar?

För att ställa in en datakvalitetsvarning måste du antingen

- vara server- eller platsadministratör eller
- **•** ha kapaciteten att **skriva** över resursen.

#### Anpassa datakvalitetsvarningar

Från och med Tableau Cloud från juni 2023 och Tableau Server 2023.3 kan administratörer, med hjälp av etiketthanteraren på sidan Dataetiketter eller REST API, ändra

<span id="page-835-0"></span>datakvalitetsvarningarna som användarna ser i dialogrutan för datakvalitetsvarningar eller skapa helt nya varningar. Mer information finns i Hantera [dataetiketter.](#page-848-0)

# Känslighetsetiketter

Vissa uppgifter måste hanteras mer försiktigt. För att säkerställa förtroende och säkerhet är det viktigt att användarna vet vad det handlar om för data. Från och med Tableau Cloud från juni 2023 och Tableau Server 2023.3, och om du har en Datahantering-licens, har Tableau en ny kategori med dataetiketter: *känslighetsetiketter*. Användare kan använda känslighetsetiketter för att indikera graden av försiktighet som bör iakttas när man skapar vyer eller delar information. Dessutom kan känslighetsetiketter samexistera på samma resurs som andra etiketter, såsom certifiering och varningar för datakvalitet. Och med hjälp av etiketthanteraren på sidan **Dataetiketter** eller REST API kan en administratör skapa känslighetsetiketter som passar den egna organisations behov.

Obs! I Tableau Cloud från mars 2023 och Tableau Server 2023.1 och tidigare versioner uttrycktes datakänslighet med datakvalitetsvarningen för känsliga data. I och med uppgraderingen till Tableau Cloud från juni 2023 och Tableau Server 2023.3 har datakvalitetsvarningar för känsliga data migrerats till känslighetsetiketter.

Känslighetsetiketter kan fästas på samma typer av tillgångar som andra [dataetiketter](#page-806-0).

## Fäst en känslighetsetikett på en resurs

Så här fäster du en känslighetsetikett på en resurs:

Obs! Från och med Tableau Cloud från februari 2024 och Tableau Server 2024.2 lägger du till och tar bort känslighetsetiketter med hjälp av den sammanslagna dialogrutan Dataetiketter istället för separata dialogrutor för olika etiketter. Mer information om dialogrutan Dataetiketter finns i Dialogrutan [Dataetiketter](#page-813-0).

- 1. Sök efter eller navigera till resursen. Stegen varierar beroende på vilken typ av resurs du vill lägga till känslighetsetiketten för:
	- <sup>l</sup> Datakälla eller virtuell anslutning på sidan **Utforska** väljer du **Alla datakällor** eller **Alla virtuella anslutningar**.
	- <sup>l</sup> Virtuell anslutningstabell på sidan **Utforska** väljer du **Alla virtuella anslutningar** och väljer den virtuella anslutning som innehåller den virtuella anslutningstabellen du vill certifiera. Välj sedan den virtuella anslutningstabellen.
	- <sup>l</sup> Databas eller tabell navigera till databasen eller tabellen på sidan **Utforska**. Du kan också gå till sidan **Externa resurser** och välja **Databaser och filer** eller **Tabeller och objekt**.
	- Kolumn navigera till tabellen på sidan Utforska. Du kan också gå till sidan **Externa resurser**, välja **Tabeller och objekt** och navigera till tabellen. Leta sedan upp kolumnen i listan.
- 2. Välj åtgärdsmenyn (. . .) bredvid resursen och välj sedan **Dataetiketter** > **Känslighetsetikett**.
- 3. Markera kryssrutan bredvid de känslighetsetiketter som du vill koppla till resursen. Om du vet vad den känslighetsetikett du vill ha heter kan du också söka efter den längst upp i dialogrutan och sedan markera kryssrutan intill den. (I Tableau Server 2023.3 och tidigare kan du bara koppla en känslighetsetikett till en resurs. Använd växeln **Visa etikett** för att aktivera en känslighetsetikett för den resursen och välj sedan önskad känslighetsetikett i listrutan.)
- 4. Om du vill kan du ange ett meddelande som ska visas för användarna. Det går att formatera texten i ett meddelande med fetstil, understrykning och kursiv stil samt inkludera en länk eller en bild. Om du vill visa textformateringstips håller du muspekaren över informationsikonen (i) ovanför knappen **Spara**.

#### 5. Välj **Spara**.

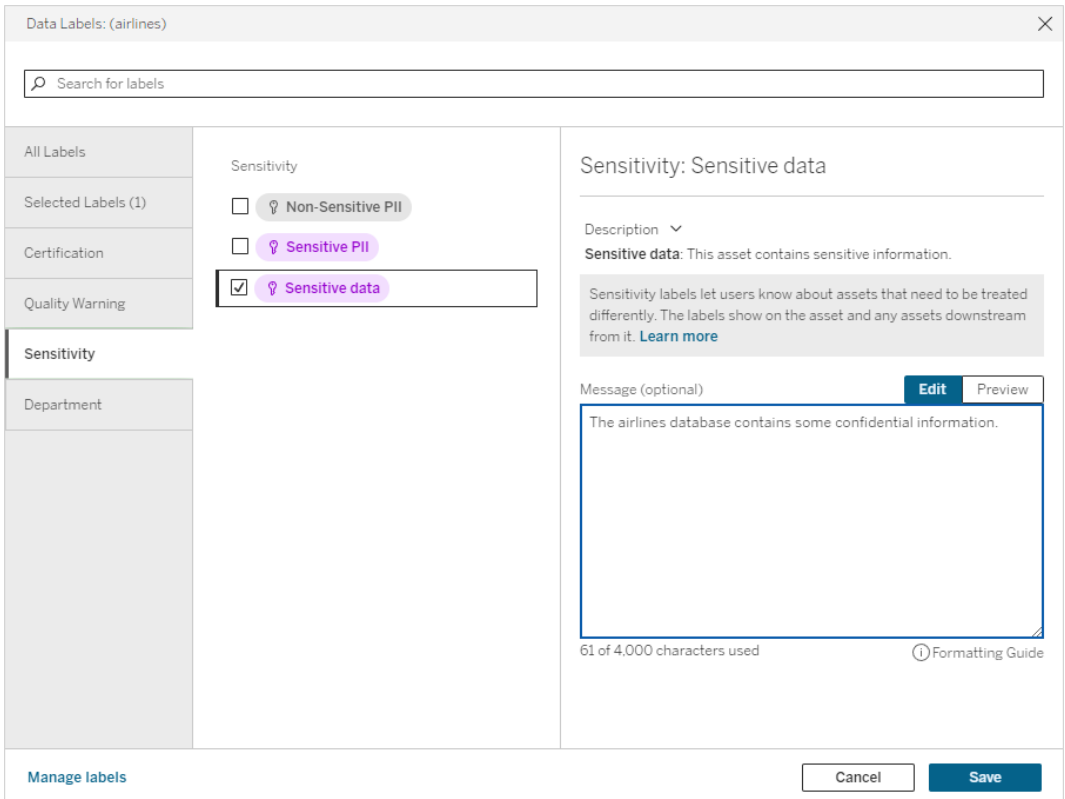

## Ta bort en känslighetsetikett från en resurs

Så här tar du bort en känslighetsetikett från en resurs:

Obs! Från och med Tableau Cloud från februari 2024 och Tableau Server 2024.2 lägger du till och tar bort känslighetsetiketter med hjälp av den sammanslagna dialogrutan Dataetiketter istället för separata dialogrutor för olika etiketter. Mer information om dialogrutan Dataetiketter finns i Dialogrutan [Dataetiketter](#page-813-0)

- 1. Välj åtgärdsmenyn (. . .) bredvid resursen och välj sedan **Dataetiketter** > **Känslighetsetikett**.
- 2. Avmarkera kryssrutorna bredvid de känslighetsetiketter som du vill ta bort från resursen. (I Tableau Server 2023.3 och tidigare inaktiverar du etiketten med växeln

**Visa etikett**.)

3. Välj **Spara**.

## Där känslighetsetiketter visas

Känslighetsetiketter visas på resurser när du navigerar i Tableau Cloud. Precis som varningar för datakvalitet visas känslighetsetiketter nedströms från resurserna som de är fästa på. En känslighetsetikett för en kolumn visas till exempel i kolumnraden på tabellsidan, överst på tabellsidan och på databassidan.

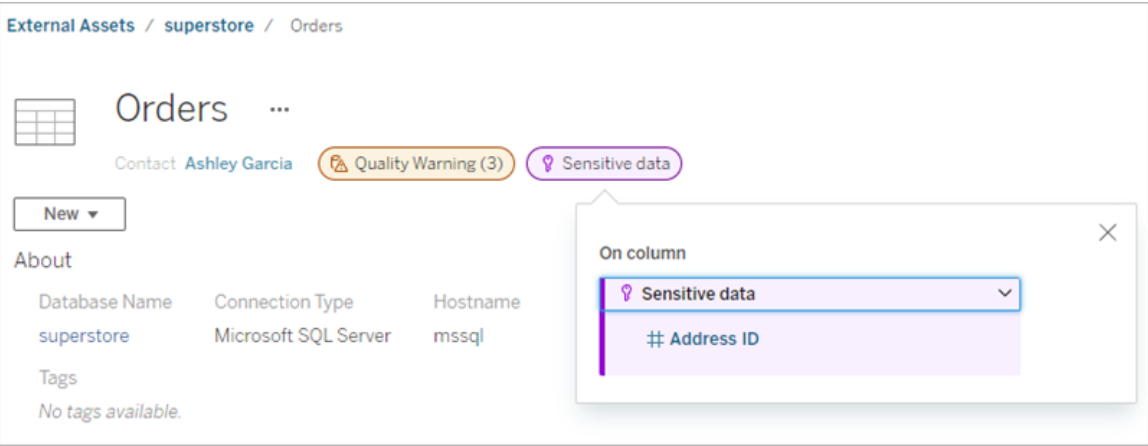

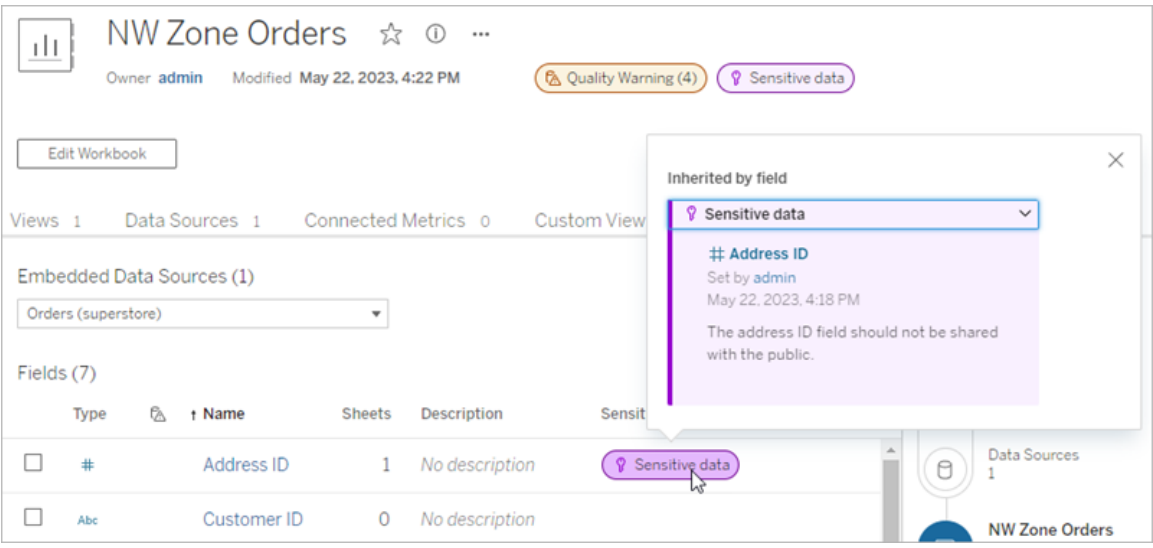

I webbredigering ser användarna en ikon bredvid datakällan i rutan **Data** när

- det finns en känslighetsetikett på en datakälla som används i arbetsboken, eller
- det finns en varning uppströms från datakällan som används i arbetsboken.

För muspekaren över ikonen för att visa mer information. I Tableau Cloud-webbredigering kan du också välja en datakälla eller en kolumn och sedan välja **Kataloginformation** för att visa alla dess etiketter.

#### <span id="page-839-0"></span>Synlighet

Känslighetsetiketter med hög synlighet visas på fler ställen och ska uppfattas som mer brådskande. Om det till exempel finns en känslighetsetikett med hög synlighet för en tabell genereras ett meddelande när någon ändrar en vy eller öppnar en publicerad vy som är beroende av den tabellen.

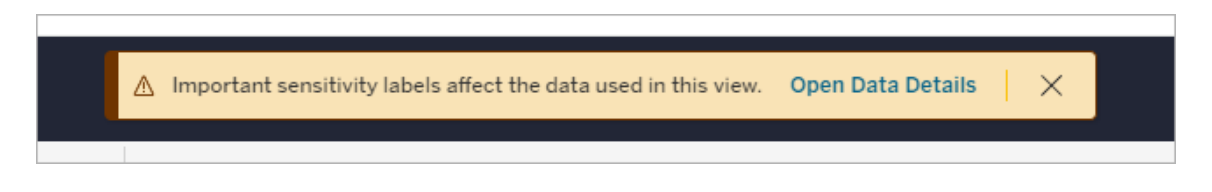

Ikonen och märket för känslighetsetiketter med hög synlighet är lila, medan de är grå för de med standardsynlighet. Som standard har den inbyggda känslighetsetiketten "Känsliga data" hög synlighet.

Om det finns fler än en känslighetsetikett för en resurs (för att resursen har fler än en känslighetsetikett eller ärver sådana som finns uppströms), innehåller märket ett nummer och färgen bestäms av den etikett som har högst synlighet. Om det till exempel finns två känslighetsetiketter för en resurs, där den ena har standardsynlighet och den andra har hög synlighet, så är märket lila.

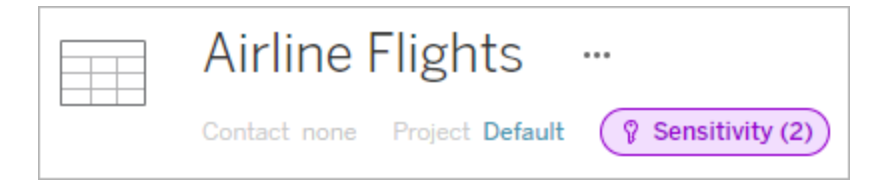

Känslighetsetiketter i e-postprenumerationer

Administratörer kan aktivera känslighetsetiketter i e-postprenumerationer. När användare prenumererar på en vy innehåller det e-postmeddelande som de då får eventuella känslighetsetiketter med hög synlighet som är kopplade till den vyn. E-postmeddelanden med känslighetsetiketter med hög synlighet innehåller:

- <sup>l</sup> Länkar till relevanta vyer eller arbetsböcker med rutan **Datainformation** öppen.
- Länkar till relevanta resurser uppströms, såsom datakällor, tabeller eller databaser.

Administratörer kan aktivera känslighetsetiketter i e-postprenumerationer genom att välja alternativet **Dataetiketter med hög synlighet i vy- och arbetsboksprenumerationer** (tidigare **Datakvalitetsvarningar i prenumerationer**) på inställningssidan för Tableau Server eller Tableau Cloud. Mer information finns i [Dataetiketter](#page-346-0) med hög synlighet i vy- och [arbetsboksprenumerationer](#page-346-0) i referensen för platsinställningar.

## Vem kan ställa in känslighetsetiketter?

För att ställa in en känslighetsetikett måste du antingen

- vara server- eller platsadministratör eller
- **•** ha kapaciteten att **skriva** över resursen.

## Anpassa känslighetsetiketter

Det finns bara en inbyggd känslighetsetikett: *Känsliga uppgifter*. Från och med Tableau Cloud från juni 2023 och Tableau Server 2023 kan en administratör, med hjälp av etiketthanteraren på sidan **Dataetiketter** eller REST API, skapa känslighetsetiketter eller ändra namn och beskrivningar för befintliga etiketter. Typiska tillägg (namn och beskrivning) kan vara:

- **Offentlig**: Tillgängligt att visas för allmänheten.
- <sup>l</sup> **Intern**: Begränsat till företagets anställda och entreprenörer. Detta är data som inte får delas offentligt, men som kan delas med kunder, partners och andra under ett sekretessavtal (NDA).
- **Konfidentiell**: Tillgängligt för en godkänd grupp anställda och entreprenörer. Detta är data som inte är begränsad av lagar, förordningar eller ett företags huvudtjänstavtal (MSA). Det kan delas med kunder, partners och andra under en NDA.
- <sup>l</sup> **Begränsad**: Endast tillgängligt för en godkänd grupp anställda och entreprenörer. Detta är data som sannolikt är begränsad av lagar, förordningar, en NDA eller ett företags MSA.
- **Affärskritisk**: Endast tillgängligt för en liten grupp godkända anställda och entreprenörer. Tredje parter som ges tillgång kan omfattas av höjda avtalskrav. Detta är data som nästan alltid är begränsad av lagar, förordningar, en NDA eller ett företags MSA.

Mer information finns i Hantera [dataetiketter](#page-848-0).

# Etiketter med anpassade kategorier

Tableau erbjuder flera dataetiketter – certifierings-, kvalitetsvarnings- och känslighetsetiketter – som omfattar en mängd olika sätt att klassificera data. Ändå kan det finnas tillfällen då användare behöver andra etiketter och kategorier för att matcha andra användningsfall. Från och med Tableau Cloud från oktober 2023 och Tableau Server 2023.3 kan användare klassificera resurser med hjälp av etiketter med anpassade kategorier som en administratör har definierat. En administratör kan till exempel skapa en kategori som heter "Avdelning" med etiketter för försäljnings-, service- och driftavdelningarna och som därefter är redo att användas för resurser.

Etiketter med anpassade kategorier kräver en Datahantering-licens med Tableau Catalog aktiverat och kan kopplas till samma typer av resurser som andra dataetiketter kan. Etiketter med anpassade kategorier visas dock inte för resurser nedströms på det sätt som datakvalitetsvarnings- och känslighetsetiketter gör.

Obs! Om du är administratör och vill skapa anpassade kategorier och etiketter finns det mer information i Hantera [dataetiketter](#page-848-0).

## Koppla etiketter med anpassade kategorier till en resurs

Obs! Från och med Tableau Cloud från februari 2024 och Tableau Server 2024.2 lägger du till och tar bort etiketter med anpassade kategorier med hjälp av den sammanslagna dialogrutan Dataetiketter i stället för olika dialogrutor för olika etiketter. Mer information om dialogrutan Dataetiketter finns i Dialogrutan [Dataetiketter.](#page-813-0)

Så här kopplar du en etikett med en anpassad kategori till en resurs:

I Tableau Cloud och Tableau Server 2024.2 och senare

- 1. Sök efter eller navigera till resursen. Stegen varierar beroende på vilken typ av resurs du vill lägga till etiketten för:
	- <sup>l</sup> Datakälla eller virtuell anslutning på sidan **Utforska** väljer du **Alla datakällor** eller **Alla virtuella anslutningar**.
	- <sup>l</sup> Virtuell anslutningstabell på sidan **Utforska** väljer du **Alla virtuella anslutningar** och väljer den virtuella anslutning som innehåller den virtuella anslutningstabellen du vill certifiera. Välj sedan den virtuella anslutningstabellen.
	- <sup>l</sup> Databas eller tabell navigera till databasen eller tabellen på sidan **Utforska**. Du kan också gå till sidan **Externa resurser** och välja **Databaser och filer** eller **Tabeller och objekt**.
	- <sup>l</sup> Kolumn navigera till tabellen på sidan **Utforska**. Du kan också gå till sidan **Externa resurser**, välja **Tabeller och objekt** och navigera till tabellen. Leta sedan upp kolumnen i listan.
- 2. Välj åtgärdsmenyn (…) bredvid resursen och välj sedan **Dataetiketter** > **Alla dataetiketter**.
- 3. Välj den lodräta fliken till vänster i dialogrutan som motsvarar den anpassade etikettkategorin. Om du vet vad den etikett du vill ha heter kan du också söka efter den längst upp i dialogrutan.
- 4. Markera kryssrutan bredvid de etiketter som du vill koppla till resursen.
- 5. Om du vill kan du ange ett meddelande som ska visas för användarna. Det går att formatera texten i ett meddelande med fetstil, understrykning och kursiv stil samt inkludera en länk eller en bild. Om du vill visa textformateringstips håller du muspekaren över informationsikonen (i) ovanför knappen **Spara**.
- 6. Upprepa steg 3 till 5 för varje etikett som du vill lägga till.

## 7. Välj **Spara**.

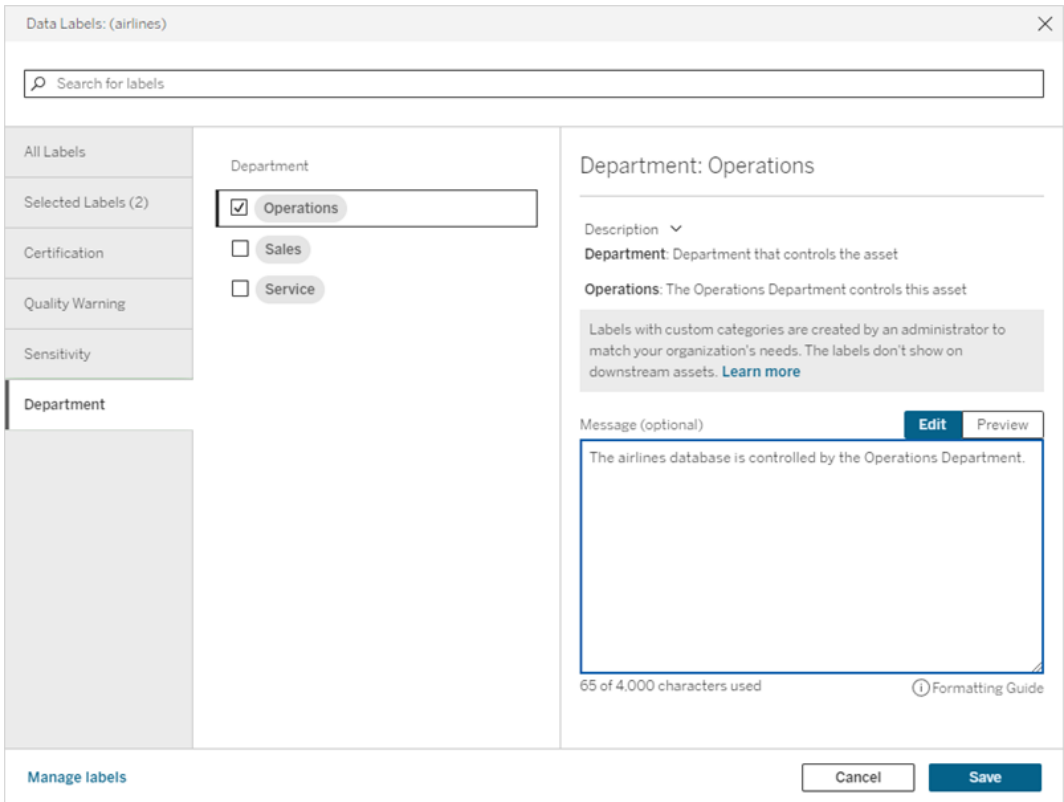

I Tableau Server 2023.3

1. Välj åtgärdsmenyn (…) bredvid resursen och välj sedan **Dataetiketter** > **Fler dataetiketter**.

2. Välj listrutan **Etiketter**. Etikettnamnen är ordnade efter etikettkategori och du kan bläddra igenom dem.

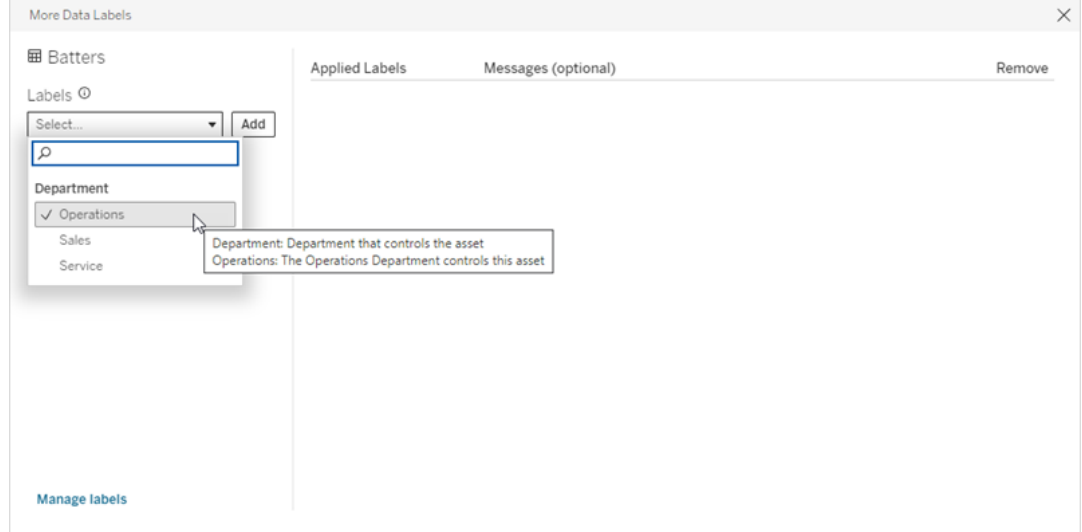

- 3. Välj etiketten som ska kopplas och därefter **Lägg till** bredvid listrutan **Etiketter**. Etiketten visas i listan **Tillämpade etiketter** till höger i dialogrutan.
- 4. Om du vill lägga till ett valfritt etikettmeddelande för den aktuella resursen väljer du pennan i kolumnen **Meddelanden (valfritt)** och därefter **Spara**.

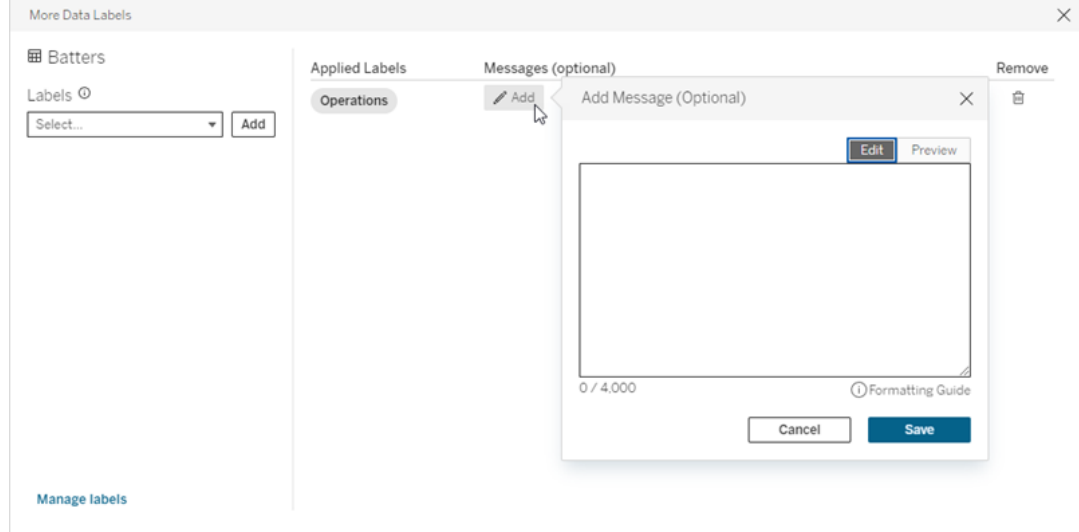

- 5. Upprepa steg 2 till 5 för varje etikett som du vill lägga till.
- 6. Stäng dialogrutan när du är klar med att lägga till etiketter. (Välj X i dialogrutans övre högra hörn eller välj något utanför dialogrutan för att stänga den.)

## Ta bort etiketter med anpassade kategorier från en resurs

Obs! Från och med Tableau Cloud från februari 2024 och Tableau Server 2024.2 lägger du till och tar bort etiketter med anpassade kategorier med hjälp av den sammanslagna dialogrutan Dataetiketter i stället för olika dialogrutor för olika etiketter. Mer information om dialogrutan Dataetiketter finns i Dialogrutan [Dataetiketter](#page-813-0).

Så här tar du bort en etikett med en anpassad kategori från en resurs:

I Tableau Cloud och Tableau Server 2024.2 och senare.

- 1. Sök efter eller navigera till resursen. Stegen varierar beroende på vilken typ av resurs du vill lägga till etiketten för:
	- <sup>l</sup> Datakälla eller virtuell anslutning på sidan **Utforska** väljer du **Alla datakällor** eller **Alla virtuella anslutningar**.
	- <sup>l</sup> Virtuell anslutningstabell på sidan **Utforska** väljer du **Alla virtuella anslutningar** och väljer den virtuella anslutning som innehåller den virtuella anslutningstabellen du vill certifiera. Välj sedan den virtuella anslutningstabellen.
	- <sup>l</sup> Databas eller tabell navigera till databasen eller tabellen på sidan **Utforska**. Du kan också gå till sidan **Externa resurser** och välja **Databaser och filer** eller **Tabeller och objekt**.
	- <sup>l</sup> Kolumn navigera till tabellen på sidan **Utforska**. Du kan också gå till sidan **Externa resurser**, välja **Tabeller och objekt** och navigera till tabellen. Leta sedan upp kolumnen i listan.
- 2. Välj åtgärdsmenyn (…) bredvid resursen och välj sedan **Dataetiketter** > **Alla dataetiketter**.
- 3. Välj den lodräta fliken till vänster i dialogrutan som motsvarar den anpassade etikettkategorin. Du kan också använda den lodräta fliken **Valda etiketter** för att visa alla etiketter som är kopplade till resursen. Om du vet vad den etikett du vill ha heter kan du också söka efter den längst upp i dialogrutan.
- 4. Avmarkera kryssrutan bredvid de etiketter som du vill ta bort från resursen.
- 5. Upprepa steg 3 och 4 för varje etikett som du vill ta bort.
- 6. Välj **Spara**.

I Tableau Server 2023.3

- 1. Välj åtgärdsmenyn (…) bredvid resursen och välj sedan **Dataetiketter** > **Fler dataetiketter**.
- 2. I delen **Tillämpade etiketter** i dialogrutan väljer du papperskorgen på raden för etiketten som du vill ta bort.

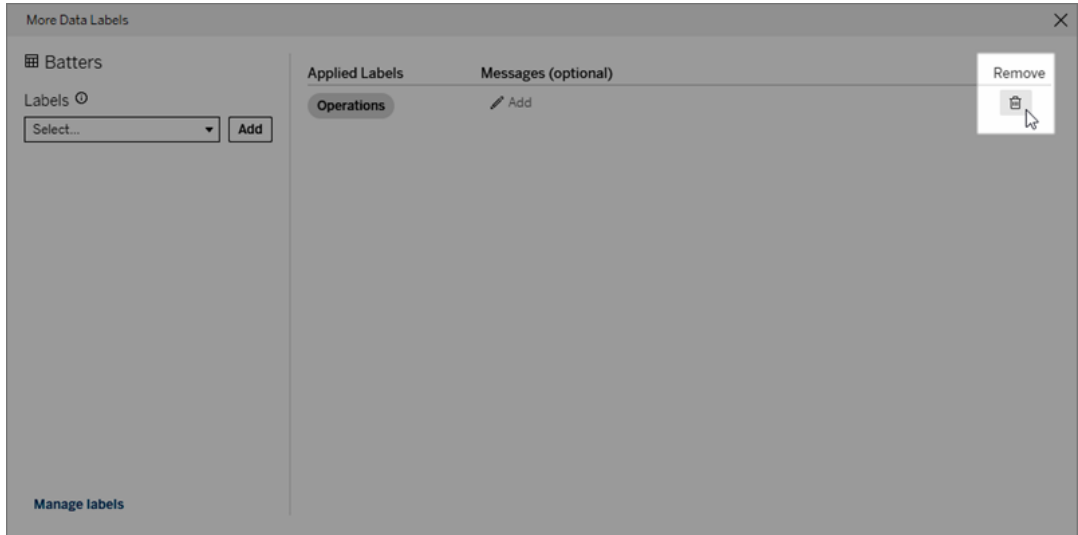

- 3. Upprepa steg 2 för varje etikett som du vill ta bort.
- 4. Stäng dialogrutan när du är klar med att ta bort etiketter. (Välj X i dialogrutans övre högra hörn eller välj något utanför dialogrutan för att stänga den.)

## Var visas etiketter med anpassade kategorier?

Anpassade etiketter visas för resurser när du navigerar i Tableau Cloud och Tableau Server.

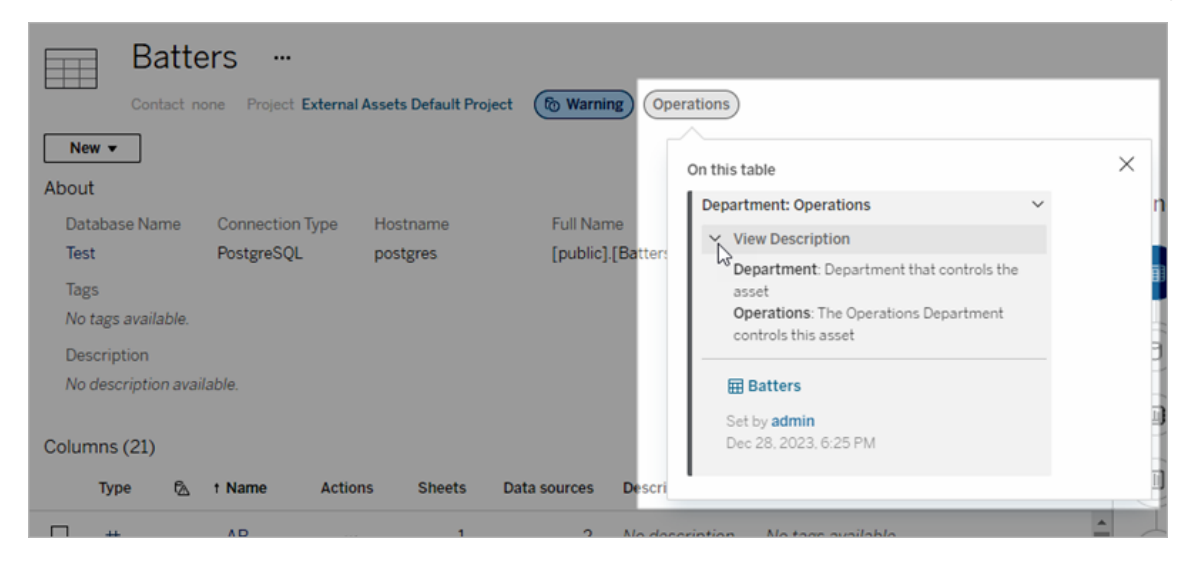

I webbredigering kan du välja en datakälla eller en kolumn och sedan välja **Kataloginformation** för att se alla dess etiketter.

Till skillnad från kvalitetsvarnings- och känslighetsetiketter visas inte etiketter med anpassade kategorier nedströms från resurser som de är kopplade till. Anta till exempel att din organisation har en anpassad etikettkategori med namnet "Avdelning", som en anpassad etikett med namnet "Försäljning" tillhör. Om du kopplar etiketten "Försäljning" till en tabell som heter "Order" visas etiketten bara i tabellen "Order" och inte i arbetsböcker nedströms från den.

## Vem kan lägga till anpassade kategorietiketter?

För att kunna lägga till en etikett med en anpassad kategori för en resurs (eller för att ta bort en från en resurs) måste du antingen

- vara server- eller platsadministratör eller
- ha kapaciteten att skriva över resursen.

#### Anpassa en etikett med en anpassad kategori

Mer information om hur administratörer kan skapa eller redigera anpassade kategorier och etiketter som visas i dialogrutan **Fler dataetiketter** finns i Hantera [dataetiketter](#page-848-0).

# <span id="page-848-0"></span>Hantera dataetiketter

Från och med Tableau Cloud från oktober 2023 och Tableau Server 2023.3 kan administratörer som har en Datahantering-licens använda etiketthanteraren för att skapa eller redigera etikettnamn och etikettkategorier. Anpassningarna påverkar hur etiketter visas överallt i Tableau när de används.

Obs! Du kan även använda REST API:s labelValues- och labelCategories-metoder för att skapa och redigera etiketter och etikettkategorier. (Tableau Cloud-administratörer har kunnat skapa och ändra etikettnamn och -beskrivningar med labelValues-metoderna sedan Tableau Cloud från juni 2023.) Mer mer information finns i Metadatametoder i REST [API-referensen.](https://help.tableau.com/v0.0/api/rest_api/sv-se/REST/rest_api_ref_metadata.htm)

## **Etiketthanteraren**

Om du vill använda etiketthanteraren måste du logga in som administratör och välja **Dataetiketter** i den vänstra navigeringsrutan.

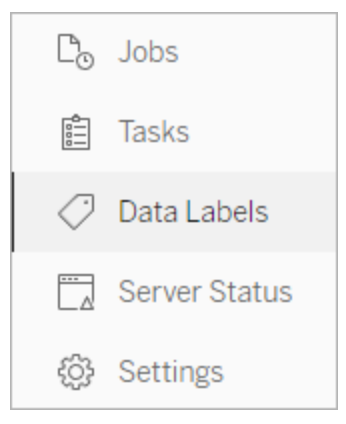

Om du är inloggad som administratör och öppnar dialogrutan **Dataetiketter** för att etikettera en resurs, visas länken **Hantera etiketter** i det nedre vänstra hörnet. Länken **Hantera etiketter** leder till sidan **Dataetiketter**. (I Tableau Server 2023.3 och tidigare visas länken **Hantera etiketter** i stället i listrutorna för etikettval i dialogrutorna för individuell certifiering, datakvalitetsvarning, känslighetsetikett och anpassad etikett.)

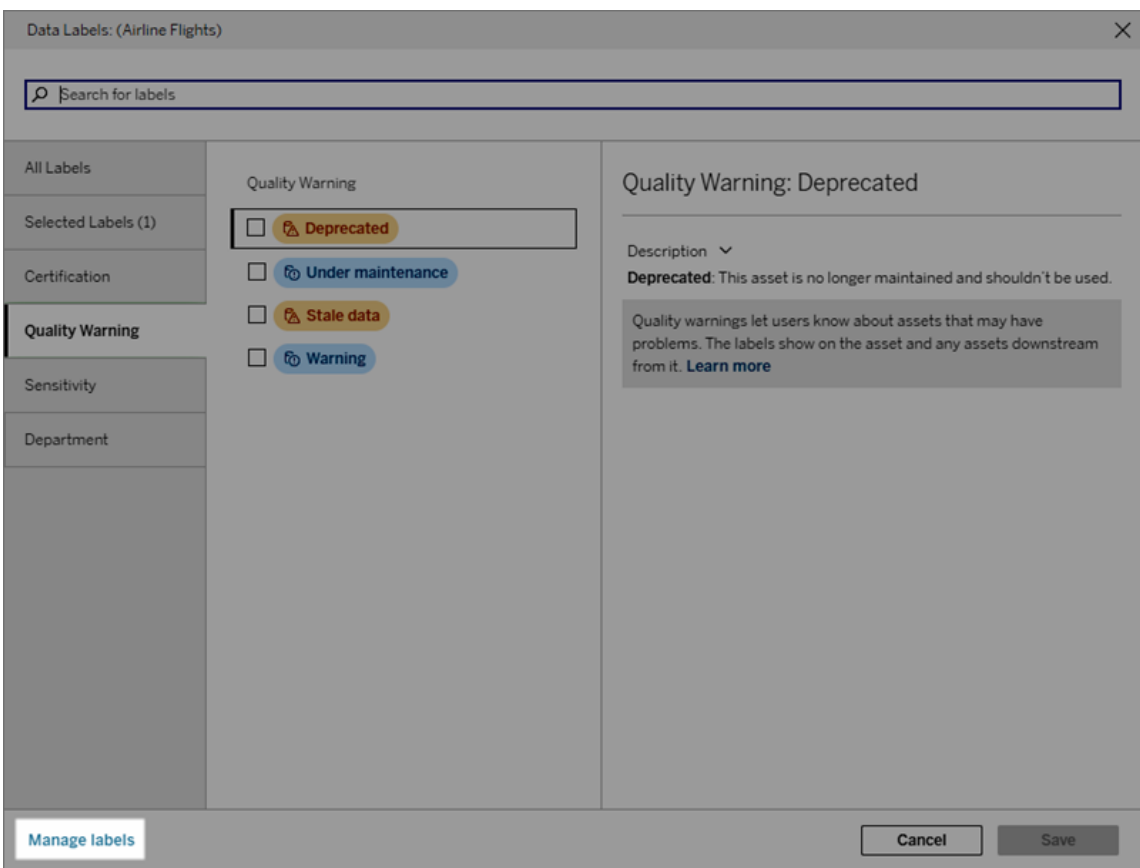

Etiketthanteraren visar en rad för varje etikett, sorterade efter etikettkategori. Varje rad innehåller etikettkategorin, etikettens namn (här känt som värdet), menyn **Åtgärder** (...) för att utföra åtgärder för etiketten, etikettens synlighet och etikettbeskrivningen.

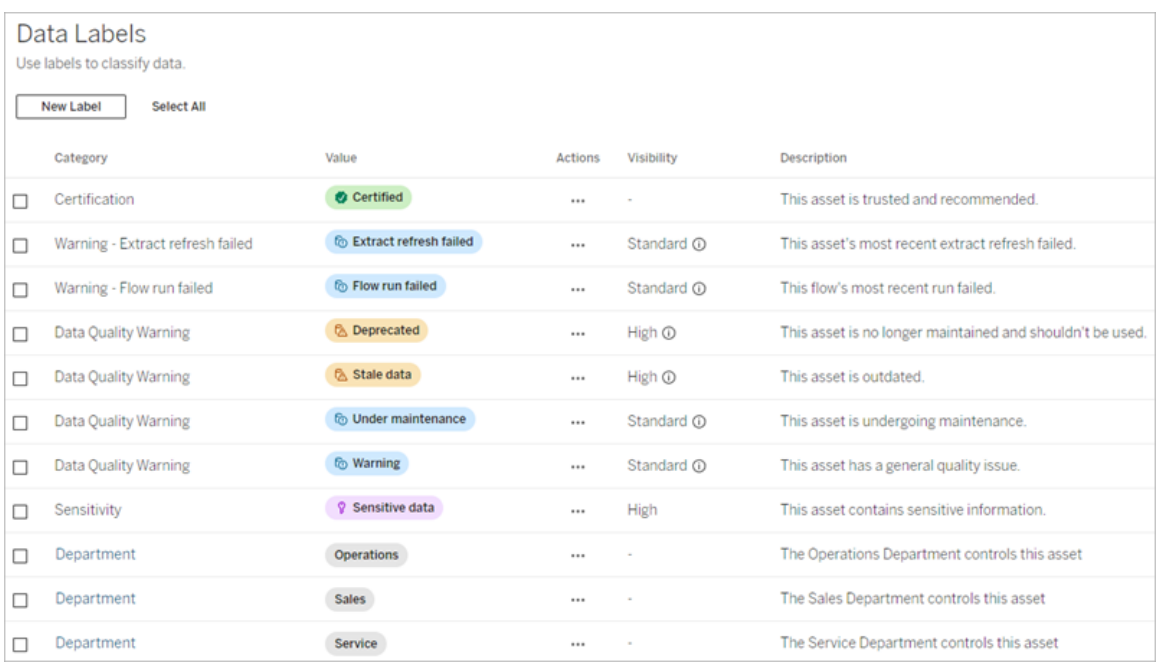

Använd etiketthanteraren för att göra följande:

- <sup>l</sup> **Redigera inbyggda etiketter**
	- Exempel: Du ändrar namnet på den inbyggda kvalitetsvarningen "Under underhåll" till "Underhållsläge".
	- Exempel: Du ändrar synligheten för etiketter för övervakning av extraktuppdatering från standardsynlighet till hög synlighet så att de visas i vyer.
- <sup>l</sup> **Skapa nya etiketter för befintliga inbyggda kategorier**
	- Exempel: Du lägger till en ny känslighetsetikett som heter "Konfidentiellt".
- <sup>l</sup> **Återställa en inbyggd etikett till dess standardinställningar avseende namn, beskrivning och synlighet**
	- Exempel: Du har tidigare ändrat namnet på kvalitetsvarningen "Inaktuella data" till "Föråldrad" och vill nu återställa till standardnamnet.
- <sup>l</sup> **Skapa anpassade kategorier**
	- Exempel: Du skapar en ny etikettkategori som heter "Avdelning" med avsikten att lägga till etiketter för olika affärsenheter.
- <sup>l</sup> **Skapa nya etiketter i anpassade kategorier**
	- Exempel: Du skapar de nya etiketterna "Försäljning", "Service" och "Drift" för din nyskapade kategori "Avdelning".

## Dataetiketters egenskaper

En etikett har ett namn, en kategori och en beskrivning. Etiketter med en kvalitetsvarningseller känslighetskategori har även en synlighetsnivå.

#### Namn

Etikettnamnet är det gemensamma namnet för etiketten som visas när den förekommer på olika ställen. Här har etikettnamnet "Inaktuell" till exempel valts på fliken **Kvalitetsvarning** i dialogrutan **Dataetiketter** .

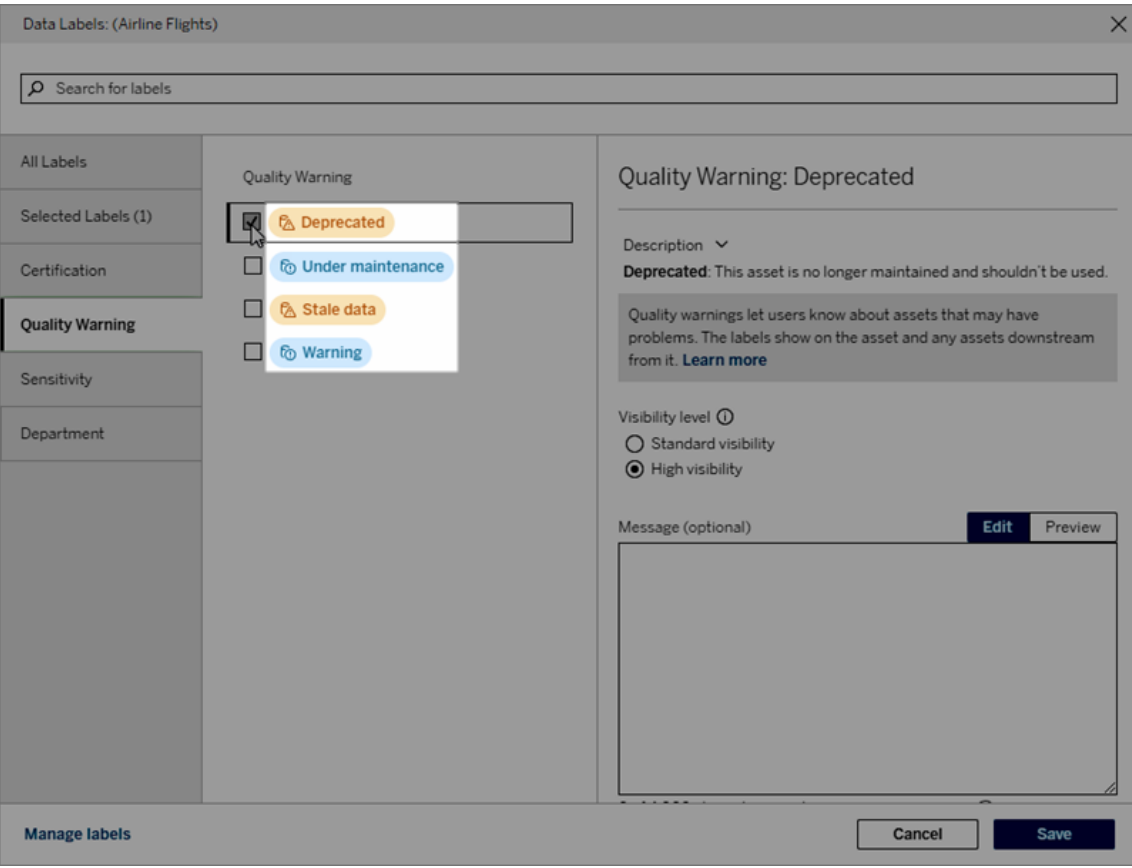

Här visas etikettnamnet "Varning" överst på tabellsidan "Batters" och igen i etikettinformationen.

Tableau Cloud-hjälp

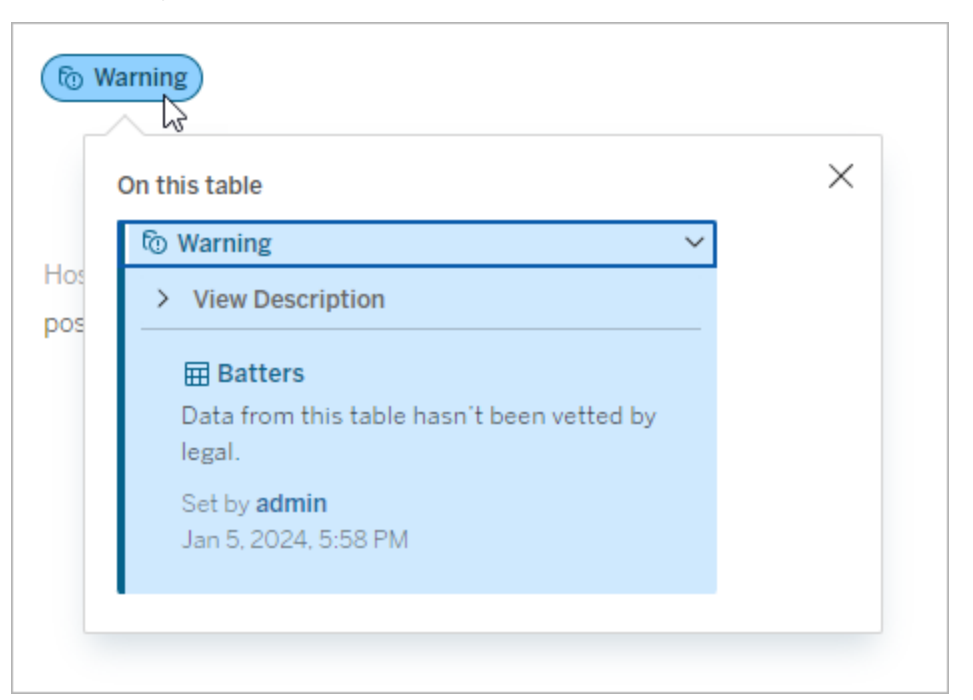

#### Kategori

Etikettkategorin påverkar var och hur etiketten visas, bland annat om den visas för resurser som är nedströms från där den är kopplad och vilka delar som är anpassningsbara. Till exempel visas kvalitetsvarnings- och känslighetsetiketter för resurser nedströms, medan andra etiketter med andra kategorier inte gör det. Ett annat exempel: Du kan ändra beskrivningen av en certifieringsetikett, men inte dess namn.

#### De inbyggda kategorierna är **Certifiering**, **Kvalitetsvarning** och **Känslighet**.

För anpassade kategorier visas kategorinamnet bland annat på de lodräta kategoriflikarna i dialogrutan **Dataetiketter**. Här visas till exempel kategorinamnet "Avdelning" på de lodräta kategoriflikarna, överst på etikettnamnslistan och andra platser.

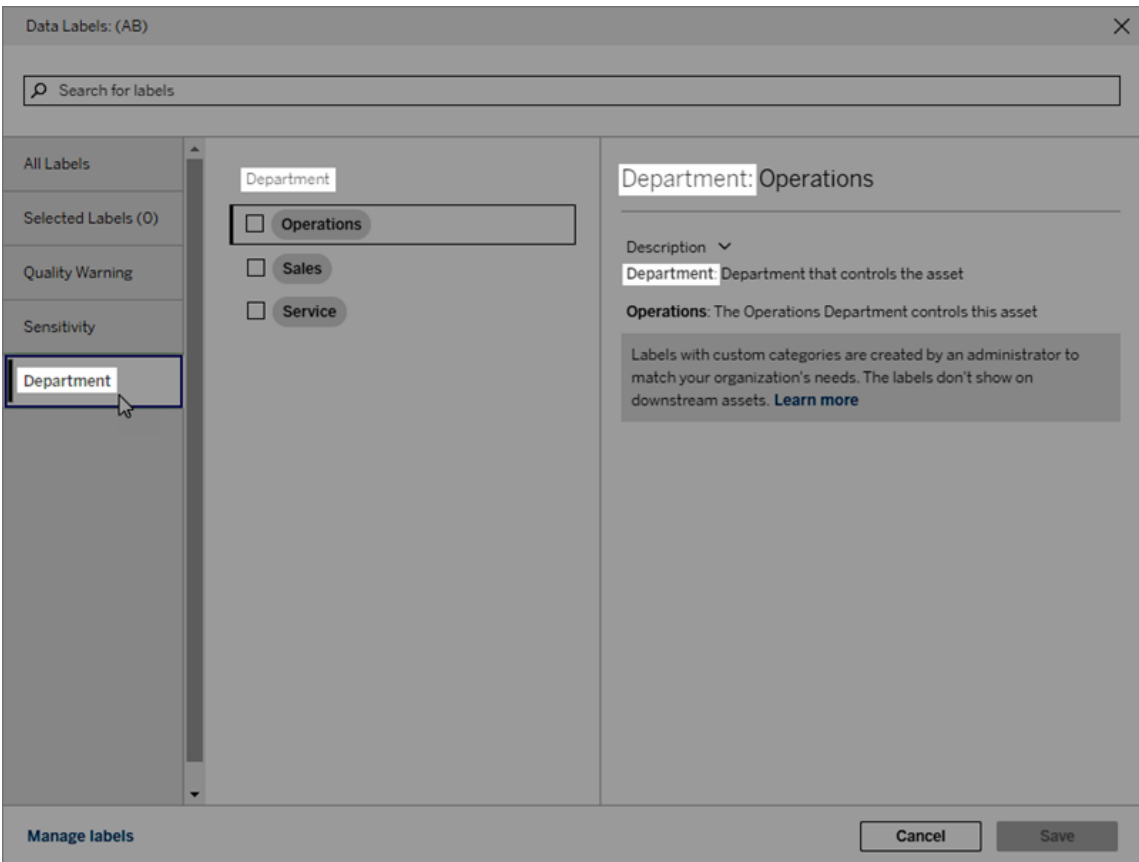

#### Beskrivning

Etikettbeskrivningen visas på flera ställen, bland annat i dialogrutan **Dataetiketter**, och gör det lättare för användaren att förstå vad etiketten används till. Till exempel lyder etikettbeskrivningen för den här kvalitetsvarningen "Den här resursen underhålls inte längre och bör inte användas".

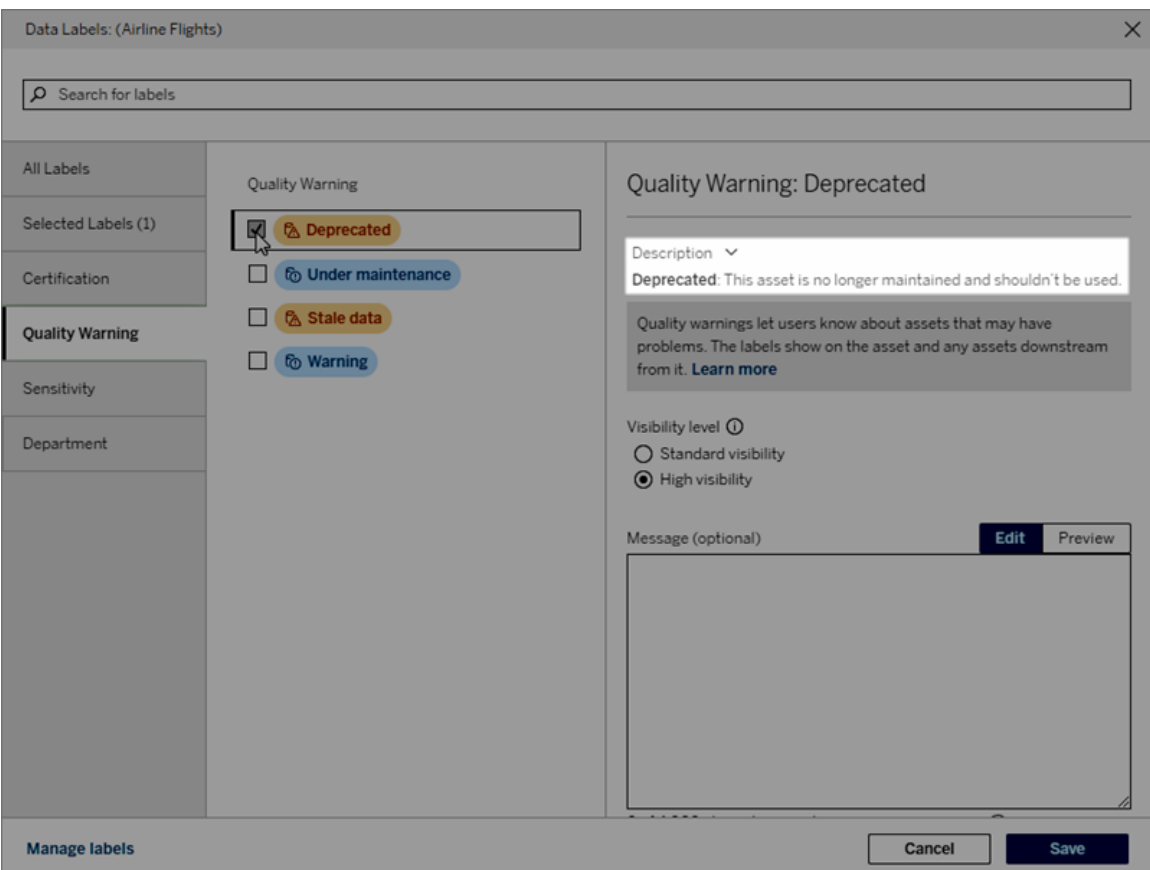

#### <span id="page-854-0"></span>Synlighet

En etiketts synlighet avgör dess utseende. Etiketter med hög synlighet visas på fler ställen och kan uppfattas som mer brådskande för användaren. Du kan endast ställa in synlighetsnivån för kvalitetsvarnings- eller känslighetsetiketter. Om en etikett tillhör kategorin Kvalitetsvarning kan användare med behörighet dessutom åsidosätta standardsynligheten för varje resurs som de kopplar en kvalitetsvarningsetikett till. Mer information finns i avsnitten [Ställa](#page-826-0) in en [datakvalitetsvarning](#page-826-0) och [Känslighetsetiketter](#page-839-0).

## Skapa en dataetikett

Så här skapar du en etikett:

- 1. Välj **Ny etikett** på sidan **Dataetiketter**.
- 2. Välj en kategori i listrutan **Etikett**.
- 3. Ange etikettnamnet i fältet **Etikettvärde**.
- 4. Ange etikettbeskrivningen i fältet **Etikettbeskrivning**. Det går att formatera texten med fetstil, understrykning och kursiv stil samt lägga till en länk eller en bild. Om du vill visa textformateringstips håller du muspekaren över informationsikonen (i) ovanför knappen **Spara**.
- 5. Ställ in synlighetsnivån om etiketten tillhör kategorin Kvalitetsvarning eller Känslighet. Mer information finns i [Synlighet.](#page-854-0)
- 6. Välj **Spara**.

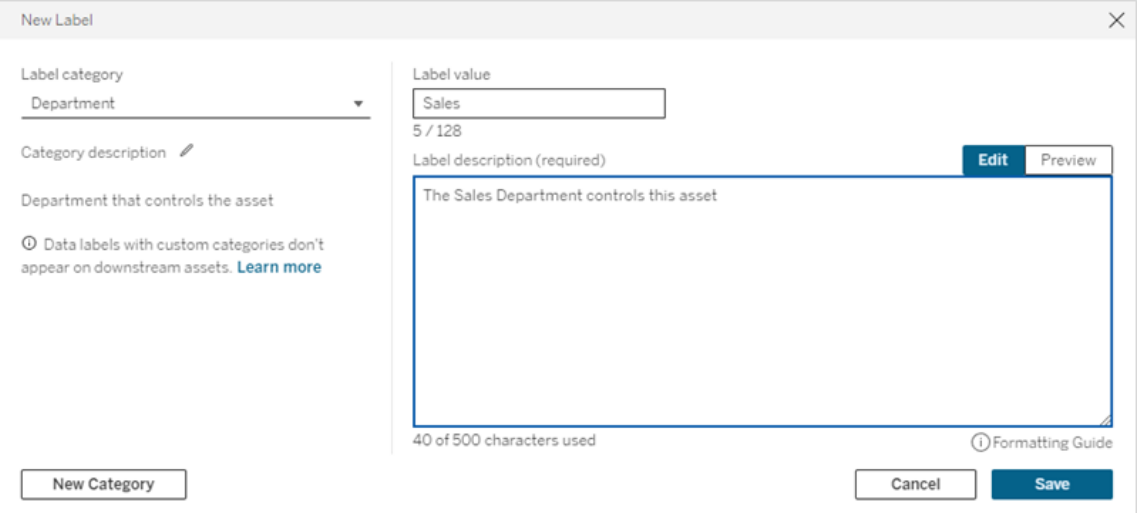

Begränsningar vid skapande av etiketter

- Du kan inte skapa en etikett i kategorin Certifiering. Certifieringskategorin tillåter endast den inbyggda etiketten.
- Du kan inte skapa nya övervakningsvarningar. Däremot kan varningarna om extraktuppdateringsfel och flödeskörningsfel redigeras på begränsade sätt, vilket beskrivs i avsnittet "Redigera en etikett".
- Den maximala längden för ett etikettnamn är 128 tecken i Tableau Cloud och Tableau Server 2024.2 och senare. Den maximala längden för ett etikettnamn är 24 tecken i Tableau Server 2023.3 och tidigare.
- Den maximala längden för en etikettbeskrivning är 500 tecken.

#### Redigera en dataetikett

Så här redigerar du en befintlig etikett:

- 1. På sidan **Dataetiketter** väljer du menyn **Åtgärder** (...) på den aktuella etikettens rad. Alternativt kan du markera raden med hjälp av kryssrutan till vänster och klicka på listrutan **Åtgärder** högst upp i etikettlistan.
- 2. Välj **Redigera**.
- 3. (Valfritt) Ändra etikettnamnet med hjälp av fältet **Etikettvärde**.
- 4. (Valfritt) Ändra etikettbeskrivningen med hjälp av fältet **Etikettbeskrivning**.
- 5. (Valfritt) Ställ in synlighetsnivån om etiketten tillhör kategorin Kvalitetsvarning eller Känslighet. Mer information finns i [Synlighet.](#page-854-0)
- 6. Välj **Spara**.

Begränsningar vid redigering av etiketter

- Du kan inte ändra en befintlig etiketts kategori.
- Den maximala längden för ett etikettnamn är 128 tecken i Tableau Cloud och Tableau Server 2024.2 och senare. Den maximala längden för ett etikettnamn är 24 tecken i Tableau Server 2023.3 och tidigare.
- Den maximala längden för en etikettbeskrivning är 500 tecken.

De olika etikettkategorierna tillåter olika grader av etikettredigering. I följande tabell listas de redigerbara egenskaperna för etiketter i de givna kategorierna:

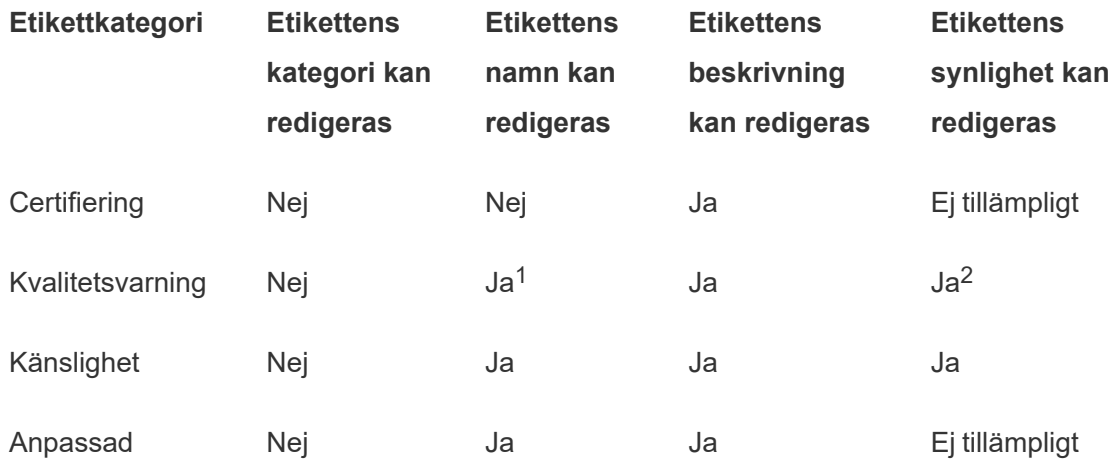

<sup>1</sup> *Du kan inte redigera etikettnamnet (etikettvärdet) för varningarna för övervakning av extraktuppdatering eller flödeskörning.*

<sup>2</sup> *Synlighetsnivån som du ställer in för kvalitetsvarningar blir standardsynligheten. Användare*

*med behörighet kan åsidosätta standardsynligheten när de kopplar en kvalitetsvarning till en resurs. Mer information finns i [Synlighet](#page-854-0).*

## Ta bort en dataetikett

Så här tar du bort en befintlig etikett:

- 1. På sidan **Dataetiketter** väljer du menyn **Åtgärder** (...) på den aktuella etikettens rad. Alternativt kan du markera raden med hjälp av kryssrutan till vänster och klicka på listrutan **Åtgärder** högst upp i etikettlistan.
- 2. Välj **Ta bort**.

Begränsningar vid borttagning av etiketter

• Du kan inte ta bort en inbyggd etikett. Inbyggda etiketter är standardetiketter i Tableau Cloud.

## Återställa en inbyggd dataetikett till dess standardinställningar

Om en administratör har redigerat en inbyggd etikett vid ett tidigare tillfälle finns alternativet **Återställ till standardetikett** i menyn **Åtgärder** för den etiketten. Om du återställer en etikett till dess standardvärden återställs etikettens namn (värde), beskrivning och synlighet till dess inbyggda standardvärden.

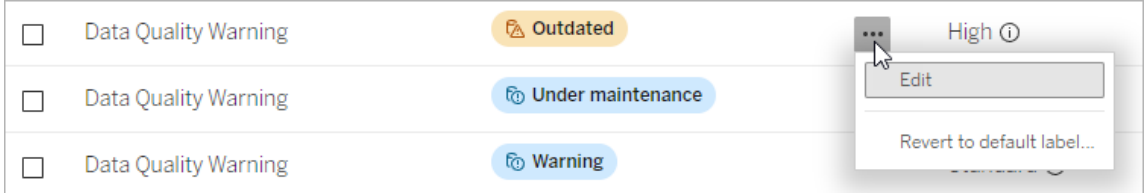

## Skapa en dataetikettkategori

Så här skapar du en etikettkategori:

- 1. Välj **Ny etikett** på sidan **Dataetiketter**.
- 2. I dialogrutan **Ny etikett** väljer du **Ny kategori**.
- 3. Ange kategorinamnet i fältet **Kategorinamn**.

- 4. Ange kategoribeskrivningen i fältet **Kategoribeskrivning**. Det går att formatera texten med fetstil, understrykning och kursiv stil samt lägga till en länk eller en bild. Om du vill visa textformateringstips håller du muspekaren över informationsikonen (i) ovanför knappen **Spara**.
- 5. Välj **Spara**.

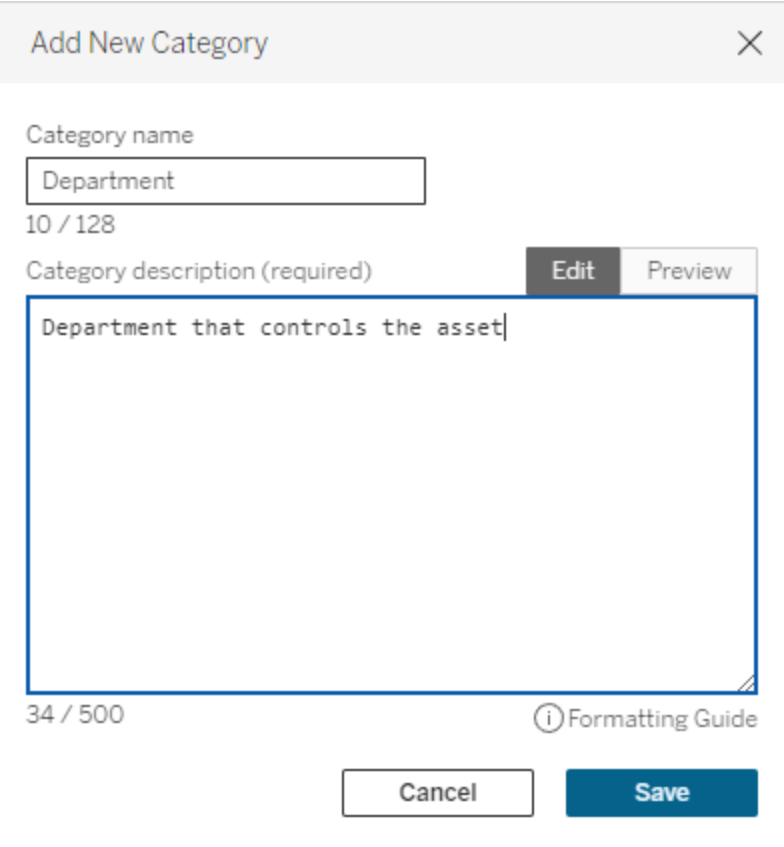

Begränsningar vid skapande av etikettkategorier

- Den maximala längden för ett kategorinamn är 128 tecken i Tableau Cloud och Tableau Server 2024.2 och senare. Den maximala längden för ett kategorinamn är 24 tecken i Tableau Server 2023.3 och tidigare.
- Den maximala längden för en kategoribeskrivning är 500 tecken.

## Redigera en dataetikettkategori

Så här redigerar du en etikettkategori:

- 1. Välj etikettkategorin på sidan **Dataetiketter** och välj därefter pennikonen. Alternativt kan du öppna dialogrutan **Ny etikett** eller **Redigera etikett**, välja kategorin i listrutan **Etikettkategori** och därefter välja pennikonen bredvid **Kategoribeskrivning**.
- 2. (Valfritt) Ändra kategorinamnet med hjälp av fältet **Kategorinamn**.
- 3. (Valfritt) Ändra kategoribeskrivningen med hjälp av fältet **Kategoribeskrivning**.
- 4. Välj **Spara**.

Begränsningar vid redigering av etikettkategorier

- Du kan inte redigera en inbyggd kategori.
- Den maximala längden för ett kategorinamn är 128 tecken i Tableau Cloud och Tableau Server 2024.2 och senare. Den maximala längden för ett kategorinamn är 24 tecken i Tableau Server 2023.3 och tidigare.
- Den maximala längden för en kategoribeskrivning är 500 tecken.

## Ta bort en dataetikettkategori

För närvarande finns det inget sätt att ta bort en etikettkategori via det vanliga Tableau Cloudgränssnittet. Mer information om att ta bort en kategori med REST API finns i [Metod](https://help.tableau.com/current/api/rest_api/sv-se/REST/rest_api_ref_metadata.htm#delete_label_category) för att ta bort en [etikettkategori](https://help.tableau.com/current/api/rest_api/sv-se/REST/rest_api_ref_metadata.htm#delete_label_category) i REST API-referensen.

## Scenarier för anpassning

#### Scenario: Anpassa en inbyggd dataetikett

Anta att du vill att datakvalitetsvarningen som kallas "Varning" ska vara mer specifik. Som administratör ändrar du etikettnamnet från standardvärdet ("Varning") till något som du tror är mer användbart för din organisation, till exempel "Ej godkänt". Etikettnamnet "Ej godkänt" visas därefter i etikettdialogrutorna när användare väljer etiketter.

Alternativt kan du ändra etikettbeskrivningen så att användarna lär sig mer om varningen i etikettdialogrutan. Till exempel: "Den här resursen uppfyller inte de kvalitetsstandarder som marknadsföringsavdelningen kräver.".

Scenario: Skapa en anpassad dataetikett

Anta att du vill att användarna ska ha mer detaljerad kontroll över klassificeringen av resursernas känslighet. Du skapar två känslighetsetiketter med namnen "Offentlig" och "Personligt identifierbar information". De anpassade etikettnamnen "Offentlig" och "Personligt identifierbar information" visas därefter i etikettdialogrutornas listrutor och beskrivningar tillsammans med den inbyggda känslighetsetiketten.

Scenario: Skapa en ny dataetikettkategori och tillhörande dataetiketter

Anta att du behöver ett sätt att identifiera de affärsenheter som är ansvariga för resurser. Du skapar en etikettkategori med namnet "Avdelning". Därefter skapar du tre etiketter – "Försäljning", "Service" och "Drift" – med "Avdelning" som kategori. Kategorin "Avdelning" och de tre tillhörande etiketterna visas därefter i dialogrutan **Fler dataetiketter** så att användare kan koppla dem till resurser.

# Hantera instrumentpanels- och visualiseringstillägg i Tableau Cloud

Tillägg för instrumentpaneler är webbprogram som körs i anpassade instrumentpanelszoner och kan interagera med resten av instrumentpanelen med hjälp av Tableau [tilläggs-API.](https://tableau.github.io/extensions-api) Med tillägg för instrumentpaneler kan användare interagera med data från andra program direkt i Tableau. Precis som instrumentpanelstillägg är visualiseringstillägg webbprogram som använder Tableaus tilläggs-API och gör det möjligt för utvecklare att skapa nya typer av visualiseringar. Tableau-användare kan komma åt visualiseringstillägg via kortet Markeringar i arbetsbladet.

**Obs!** Du måste vara platsadministratör för att kunna lägga till instrumentpanels- och visualiseringstillägg i godkännandelistan och styra vilka typer av data som tilläggen har tillgång till. Platsadministratören kan även konfigurera om promptar ska visas för användare på platsen när de lägger till eller visar tillägg. Mer information om säkerheten för tillägg och rekommenderade driftsättningsalternativ finns i [Tilläggssäkerhet](https://help.tableau.com/current/server/sv-se/security_extensions.htm) – bästa praxis för [driftsättning](https://help.tableau.com/current/server/sv-se/security_extensions.htm).

Information om hur du använder tillägg för instrumentpaneler i Tableau finns i [Använda](https://help.tableau.com/current/pro/desktop/sv-se/dashboard_extensions.htm) tillägg för [instrumentpaneler](https://help.tableau.com/current/pro/desktop/sv-se/dashboard_extensions.htm).

Mer information om att använda tillägg finns i Lägga till [visualiseringstillägg](https://help.tableau.com/v0.0/pro/desktop/sv-se/viz_extensions.htm) i ditt arbetsblad.

Letar du efter Tableau Server? Läs mer i Hantera tillägg för [instrumentpaneler](https://help.tableau.com/current/server/sv-se/dashboard_extensions_server.htm) i Tableau [Server.](https://help.tableau.com/current/server/sv-se/dashboard_extensions_server.htm)

# Innan du kör tillägg på Tableau Cloud

Tableau har stöd för två sätt att köra tillägg:

- Nätverksaktiverade tillägg, som finns på webbservrar inom eller utanför ditt lokala nätverk. Nätverksaktiverade tillägg har full åtkomst till webben.
- <sup>l</sup> Tillägg i begränsat läge, som körs i en skyddad miljö utan tillgång till andra resurser eller tjänster på webben.

**Obs!** Från och med mars 2021.1 stöder Tableau integrering med Einstein Discovery via instrumentpanelstillägg för Einstein Discovery. Det här är ett speciellt tillägg som har åtkomst till data på Salesforce.com. Tillägget tillåts som standard. Det betraktas inte som ett nätverksaktiverat tillägg eller ett tillägg i begränsat läge. Mer information om Einstein Discovery-integrering finns i Konfigurera Einstein [Discovery-integrering](#page-877-0).

Tillägg i begränsat läge ligger på Tableau och använder sig av W3C-standarder som säkerhetspolicy för innehåll (CSP) för att se till att tilläggen inte kan utföra nätverksanrop utanför den Tableau Server där de befinner sig. Ett tillägg i begränsat läge kan fråga data i instrumentpanelen men kan inte skicka de data någonstans utanför den begränsade miljön

(sandlådan). Tillägg i begränsat läge stöds i Tableau 2019.4 och senare. Som standard kan tillägg i begränsat läge köras om tillägg har aktiverats för platsen.

Nätverksaktiverade tillägg är webbprogram och kan köras på alla datorer som har konfigurerats som en webbserver. Det inkluderar lokala datorer, datorer i din domän och webbplatser från tredje part. Eftersom nätverksaktiverade tillägg kan finnas på tredjepartsplatser och kan ha tillgång till data i arbetsboken bör du endast tillåta tillägg som du litar på. Läs mer i Säkerhetstesta [nätverksaktiverade](#page-868-0) tillägg.

För ökad säkerhet kan du använda inställningarna för tillägg på Tableau Cloud för att styra och begränsa vilka tillägg som får köras.

- Som standard kan tillägg i begränsat läge köras om tillägg har aktiverats för platsen.
- <sup>l</sup> Som standard tillåts inga nätverksaktiverade tillägg om de inte uttryckligen har lagts till i godkännandelistan.
- <sup>l</sup> Som standard tillåts endast tillägg som använder sig av HTTPS-protokollet, vilket garanterar en krypterad kanal för att skicka och ta emot data (det enda undantaget är för http://localhost).
- <sup>l</sup> Om det nätverksaktiverade tillägget kräver fullständiga data (tillgång till underliggande data) kommer tillägget inte att kunna köras på Tableau Cloud om du inte uttryckligen lägger till tillägget i godkännandelistan och beviljar tillägget tillgång till fullständiga data.

# Styra tillägg och åtkomst till data

Platsadministratörer kan styra om tillägg ska tillåtas för platsen och om tillägg i begränsat läge ska tillåtas på platsen. Standardinställningarna för platsen tillåter att tillägg i begränsat läge körs på platsen, förutsatt att tillägget inte specifikt blockerats på servern. Med standardinställningarna för platser kan nätverksaktiverade tillägg köras om de ingår i platsens lista med säkra tillägg. Enskilda tillägg i begränsat läge kan också läggas till i listan med säkra tillägg om tillägg i begränsat läge inte tillåts som standard.

- 1. Ändra dessa inställningar för platsen genom att gå till **Inställningar > Tillägg**.
- 2. Konfigurera de här alternativen under Instrumentpanels- och visualiseringstillägg:
	- <sup>l</sup> **Låt användare köra tillägg på den här platsen**
	- <sup>l</sup> **Tillåt att tillägg i begränsat läge körs om de inte specifikt blockerats av en serveradministratör**

Platsadministratörer kan lägga till eller ta bort nätverksaktiverade tillägg eller tillägg i begränsat läge från listan över tillåtna för en plats. När du lägger till ett tillägg i listan med säkra tillägg kan du välja om tillägget ska ha åtkomst till alla data. Se [Lägga](#page-865-0) till tillägg på [godkännandelistan](#page-865-0) och konfigurera uppmaningar till användare.

# Identifiera ett tilläggs URL

Som ett webbprogram är ett tillägg associerat med en URL. Du kan använda den här URL:en för att testa och verifiera tillägget. Du använder även URL:en för att lägga till tillägget i listan över säkra för att tillåta fullständig dataåtkomst, eller till blockeringslistan för att förbjuda åtkomst.

## Från manifestfilen

Om du har manifest-filen för tillägget (.trex), en XML-fil som definierar egenskaperna för tillägget, så kan du hitta URL:en från elementet <source-location>.

```
<source-location>
    <url>https://www.example.com/myExtension.html</url>
</source-location>
```
## Från Tableau Exchange

Om du har lagt till eller laddat ner ett tillägg från Tableau Exchange hittar du tilläggets URL i Exchange. Öppna tilläggets sektion under Tekniska specifikationer och leta upp URL:en under rubriken **Ligger på**.
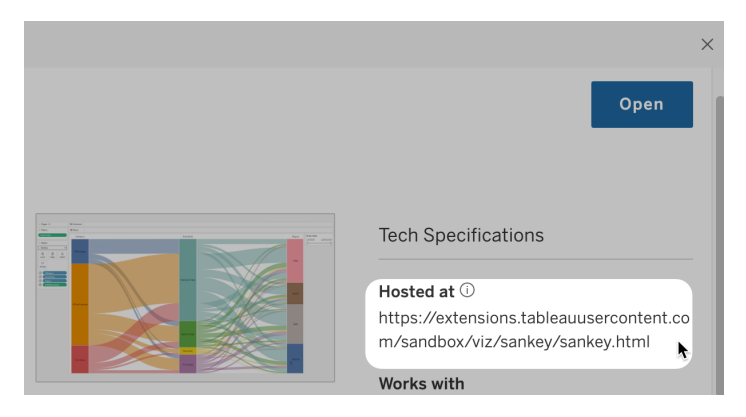

### Identifiera ett instrumentpanelstillägg med hjälp av dialogrutan Om

Om du lagt till tillägget till instrumentpanelen så kan du hitta URL:en från tilläggets egenskaper. Från menyn **Fler alternativ** klickar du på **Om**.

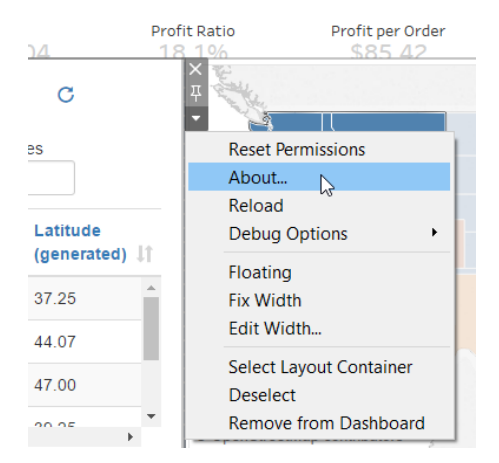

I dialogrutan Om visas tilläggets namn, utvecklare, utvecklarens webbplats och tilläggets URL.

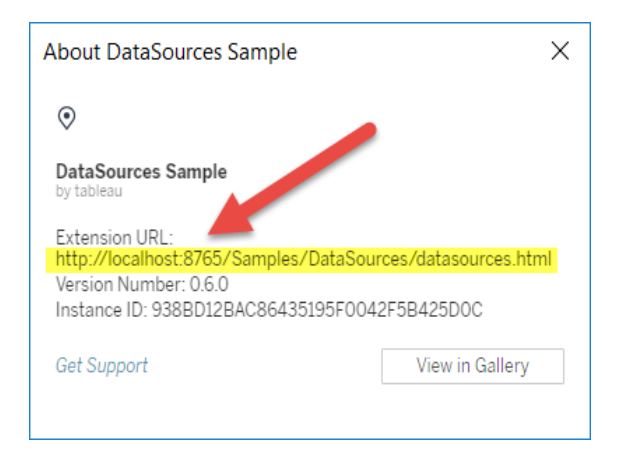

## Lägga till tillägg på godkännandelistan och konfigurera uppmaningar till användare

Om du vill se till att användare kan använda Nätverksaktiverade tillägg som är betrodda kan du lägga till dem i listan över tillåtna för platsen. Du kan även lägga till tillägg i begränsat läge till listan över tillåtna om inte tillägg i begränsat läge är aktiverade på platsen som standard.

På listan över säkra kan du styra om du vill bevilja tillägget fullständig dataåtkomst. När du lägger till ett tillägg i listan över säkra har tillägget som standard endast tillgång till sammanfattningsdata (aggregerade data). Du kan även styra om en prompt där användarna uppmanas att ge tillägget tillgång till data ska visas. Du kan lägga till ett tillägg i godkännandelistan (till exempel ett tillägg i begränsat läge) så att du kan konfigurera om promptarna ska visas för användarna eller inte. När du döljer prompterna från användare kan tillägget köras direkt.

- 1. Gå till **Inställningar > Tillägg**.
- 2. Under **Tillåt specifika tillägg** lägger du till tilläggets URL. Läs mer i [Identifiera](#page-863-0) ett [tilläggs](#page-863-0) URL.

**Tips:** Du kan använda en punkt och en asterisk (.\*) som jokertecken i URL:en för att tillåta alla tillägg på en viss domän eller plats. Om du till exempel vill tillåta alla tillägg i domänen under example.com som använder port 8080 lägger du till URL:en

https://example.com:8080/.\*. Mer information finns i [Använda](#page-866-0) reguljära uttryck i URL:er i [godkännandelistan.](#page-866-0)

#### 3. Välj att **Tillåta** eller **Neka** tillägget **Fullständig dataåtkomst**.

Fullständig dataåtkomst är åtkomst till de underliggande data i vyn, inte bara sammanfattningen eller aggregerade data. Fullständig dataåtkomst inkluderar även information om datakällorna, exempelvis namn på anslutningen, fälten och tabellerna. Om du lägger till ett tillägg som du vill använda i godkännandelistan vill du i de flesta fall även låta tillägget ha tillgång till fullständiga data, om tillägget kräver det. Innan du lägger till tillägg i listan över säkra bör du se till att Säkerhetstesta [nätverksaktiverade](#page-868-0) [tillägg.](#page-868-0)

#### 4. Välj att **Visa** eller **Dölja Användarprompter**.

Promptarna visas som standard för användarna när de lägger till ett instrumentpanelstillägg i en instrumentpanel eller ett visualiseringstillägg i ett arbetsblad eller interagerar med en vy som har ett tillägg. I prompten kan användare läsa information om tillägget och om det har åtkomst till fullständiga data. Uppmaningen ger användare möjligheten att välja om tillägget får köras eller inte. Du kan dölja uppmaningen för användare och låta tillägget köras direkt.

#### <span id="page-866-0"></span>Använda reguljära uttryck i URL:er i godkännandelistan

När du lägger till ett tillägg i godkännandelistan bör du i regel använda tilläggets specifika URL. Det finns dock tillfällen då du kan vilja tillåta flera tillägg som ligger på samma domän och plats. I ett sådant fall är det smidigt att använda ett jokertecken i URL:en. Tilläggsinställningarna har stöd för användningen av reguljära uttryck.

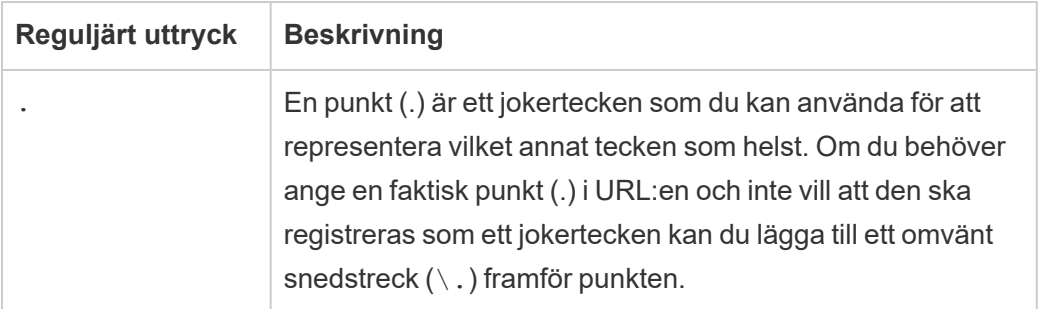

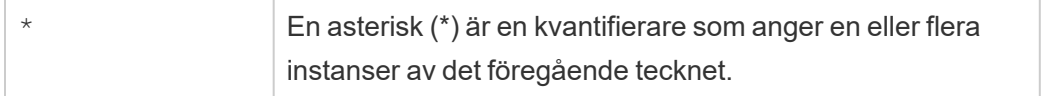

Om du använder jokertecken ska du vara försiktig så att du inte gör godkännandelistan för tillåtande och oavsiktligt tillåter tillgång till tillägg som inte borde tillåtas tillgång.

I följande tabell visas några exempel på användning av reguljära uttryck i URL:er. Observera att de här exemplen inte visar protokollet och den fullständiga URL:en för tillägget. Endast tillägg som använder HTTPS-protokollet är tillåtna (med undantag för http://localhost).

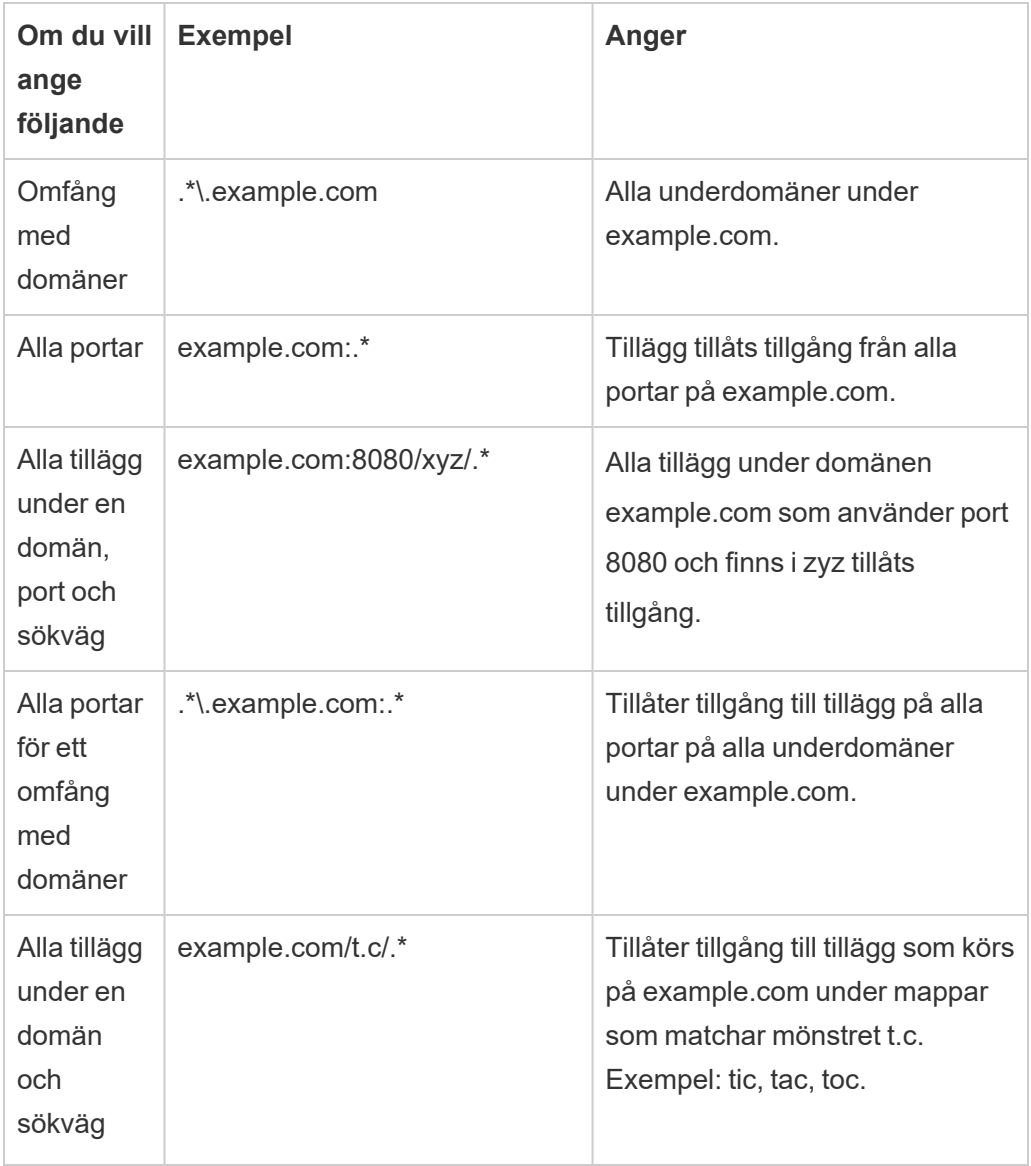

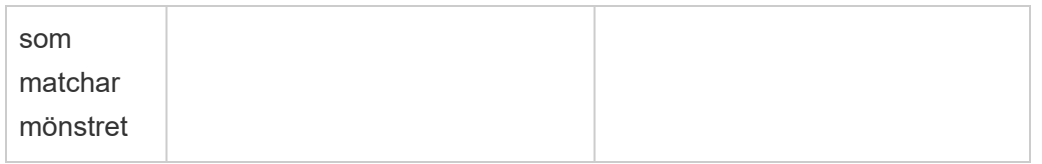

### <span id="page-868-0"></span>Säkerhetstesta nätverksaktiverade tillägg

Instrumentpanels- och visualiseringstillägg är webbprogram som interagerar med data i Tableau med hjälp av tilläggs-API:et. Nätverksaktiverade tillägg kan ligga på webbservrar inom eller utanför din domän, kan utföra nätverksanrop och har tillgång till resurser på internet. På grund av potentiella sårbarheter, som skriptning mellan platser, bör du testa och godkänna nätverksaktiverade tillägg innan de används i Tableau Desktop och innan du tillåter tilläggen på Tableau Cloud.

#### Granska källfilerna

Instrumentpanels- och visualiseringstillägg är webbprogram och inkluderar olika HTML-, CSSoch JavaScript-filer samt en XML-manifestfil (\*.trex) som definierar tilläggets egenskaper. I många fall finns koden för ett tillägg fritt tillgänglig på GitHub och kan granskas där eller laddas ner. I manifestfilen (\*.trex) hittar du den källplats eller URL som indikerar var tillägget finns, namnet på skaparen och skaparens webbplats eller företag att kontakta för support. Elementet <source-location> anger URL, elementet <author> anger namn på organisation och webbplats att kontakta för support (website="SUPPORT\_URL"). Webbplatsen är den **Få Support**-länk som användaren ser i dialogrutan **Om** för tillägget.

Många tillägg hänvisar till externa JavaScript-bibliotek, som jQuery-biblioteket eller APIbibliotek för tredje parter. Kontrollera att URL:en för externa bibliotek pekar på en betrodd plats för biblioteket. Om kopplingen till exempel refererar till jQuery-biblioteket kontrollerar du att biblioteket finns på en plats som anses vara standard och som är säker.

Alla tillägg måste använda HTTPS-protokollet (https://) för värdtjänster för sina tillägg. Du bör granska tilläggets källfiler och se till att varje referens till externa bibliotek använder sig av HTTPS eller ligger på samma webbplats som tillägget. Det enda undantaget för HTTPS-kravet är om tillägget ligger på samma dator som Tableau (http://localhost).

Försök så långt som möjligt att förstå vad koden gör, särskilt hur den konstruerar begäranden till externa platser, samt vilken information som skickas i begäran. Kontrollera särskilt om användarangivna data valideras för att förhindra skriptning mellan platser.

#### Förstå dataåtkomst

Tableaus tilläggs-API möjliggör metoder för att komma åt namnet på aktiva tabeller och fält i datakällan, sammanfattningsbeskrivningar av datakällans anslutningar och underliggande data i ett arbetsblad. Om ett tillägg använder sig av någon av dessa metoder i en vy måste tilläggsutvecklaren deklarera att tillägget kräver fullständig dataåtkomst i manifestfilen (.trex). Deklarationen ser ut så här.

```
<permissions>
   <permission>full data</permission>
</permissions>
```
Tableau använder den här deklarationen för att visa en prompt där användarna kan godkänna eller neka åtkomsten vid körning. Om tillägget använder någon av de här metoderna utan att deklarera fullständig databehörighet i manifestfilen kommer tillägget att läsas in men metodanropen att misslyckas.

Information om hur ett tillägg har åtkomst till data från instrumentpanelen och de JavaScriptmetoder som används finns i Få åtkomst till [underliggande](https://tableau.github.io/extensions-api/docs/trex_data_access.html) data i Tableau tilläggs-API. Om du vill få en bättre förståelse för vad tillägget kan få reda på om data så kan du använda [DataSources](https://github.com/tableau/extensions-api/tree/master/Samples/DataSources)-exempeltillägget för instrumentpaneler (tillgängligt från [GitHub-lagringsplatsen](https://github.com/tableau/extensions-api) för Tableau [tilläggs-API\)](https://github.com/tableau/extensions-api) för att se vilka data som exponeras när metoden getDataSourcesAsync() anropas.

#### Testa tillägget i en isolerad miljö

Testa tillägget i en miljö som är isolerad från produktionsmiljön och användarnas datorer, om möjligt. Lägg till exempel till ett instrumentpanels- eller visualiseringstillägg i en godkännandelista på en testdator eller virtuell dator som kör en version av Tableau Cloud som inte används för produktion.

#### Övervaka trafik som genereras av tillägget för instrumentpaneler

Använd ett verktyg som [Fiddler,](http://www.telerik.com/fiddler) [Charles](http://www.charlesproxy.com/) HTTP proxy eller [Wireshark](https://www.wireshark.org/) när du testar ett nätverksaktiverat tillägg för att undersöka de begäranden och svar som tillägget utför. Kontrollera att du förstår vilket innehåll som tillägget begär. Undersök trafiken för att säkerställa att tillägget inte läser data eller kod som inte är direkt relaterade till tilläggets syfte.

## Konfigurera anslutningar med analystillägg

Analystillägg låter dig utöka Tableaus dynamiska beräkningar i en arbetsbok med språk som R och Python, med Einstein Discovery samt med andra externa verktyg och plattformar. Med de här inställningarna för slutpunkter kan du konfigurera analystillägg på din plats i Tableau Cloud. Mer information finns i API för [Analytics-tillägg.](https://tableau.github.io/analytics-extensions-api/)

Mer information om användarscenarier och konfigurering av analysanslutningar i Tableau Desktop eller för webbredigering finns i Pass-uttryck med [Analytics-tilläggi](https://help.tableau.com/current/pro/desktop/sv-se/r_connection_manage.htm) *Hjälp för Tableau Desktop och webbredigering*.

**Obs!** Från och med juni 2021 kan du skapa flera analystilläggsanslutningar för en webbplats, inklusive flera anslutningar för samma typ av tillägg (du är för närvarande begränsad till ett enda Einstein Discovery-analystillägg för respektive webbplats). Mer information finns i Tableau [Cloud-versionsinformation](#page-140-0).

I detta ämne beskrivs hur du konfigurerar platser på Tableau Cloud med analystillägg.

## Säkerhetskrav och konfiguration

För ökad säkerhet kräver Tableau Cloud en krypterad kanal och autentiserad åtkomst till de externa tjänster som används för analystillägg.

### **Certifikat**

Servern som kör den externa tjänsten för analystillägg måste konfigureras med ett giltigt TLS/SSL-certifikat från en betrodd tredje parts certifikatutfärdare (CA). Tableau Cloud kommer inte att upprätta en anslutning med externa servrar som är konfigurerade med ett självsignerat certifikat, ett certifikat från en privat PKI eller ett certifikat som inte är betrott av en etablerad tredje parts CA.

### Konfiguration av brandvägg i godkännandelista

Många organisationer använder en brandvägg som kräver undantag från säkerhetslistan för kända värdar utanför nätverket. I detta scenario måste du ange två Tableau Cloud-IPadresser som undantag. De Tableau Cloud-IP-adresser som används för anslutningar till analystilläggsservrar är 44.224.205.196 och 44.230.200.109.

## Konfigurera inställningar för analystillägg

- 1. Logga in på Tableau Cloud som platsadministratör.
- 2. Klicka på **Inställningar**.
- 3. Klicka på fliken **Tillägg** på sidan Inställningar och bläddra till **Analystillägg**.
- 4. Välj **Aktivera analystillägg för webbplats**.
- 5. Klicka på **Skapa ny anslutning**.
- 6. I dialogrutan **Ny anslutning** klickar du på den anslutningstyp du vill lägga till och anger sedan konfigurationsinställningar för analystjänsten:

New Connection

 $\times$ 

#### Select a connection type

Click a connection type below.

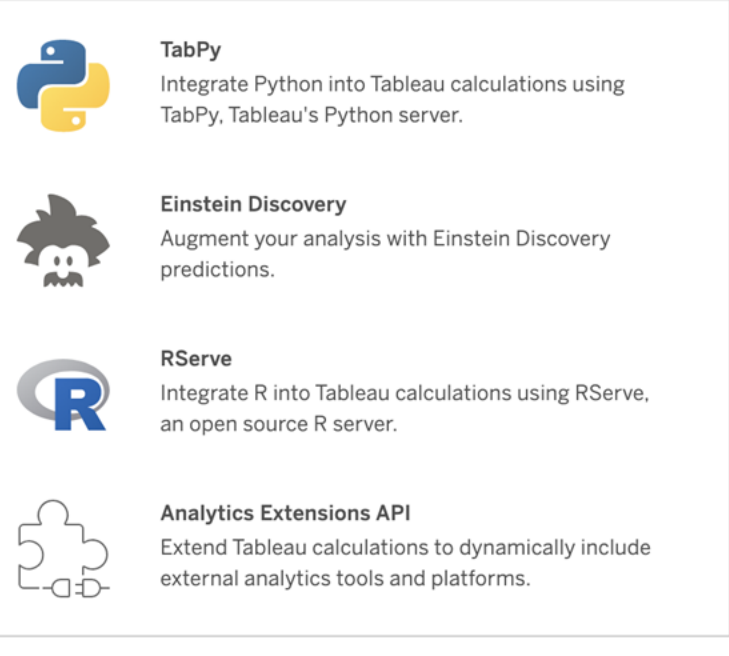

- 1. Vilka alternativ du måste konfigurera beror på vilken typ av anslutning du väljer:
	- <sup>l</sup> För en Einstein Discovery-anslutning klickar du på **Aktivera**.
	- För anslutningar till TabPy, RServer och API:et för analystillägg anger du följande information:
		- **Anslutningsnamn**: Ange vilken servertyp du ansluter till. RSERVE har stöd för anslutningar till R med RServe-paketet. TABPY har stöd för anslutningar till Python med TabPy eller till andra analystillägg.
		- **Kräv SSL**: Välj det här alternativet för att kryptera anslutningen till analystjänsten. Om du anger en HTTPS-URL i fältet **Värdnamn** måste du välja det här alternativet.
		- <sup>l</sup> **Värdnamn**: Ange namnet på den dator eller den URL där analystjänsten körs. Det här fältet är skiftlägeskänsligt.
		- **Port**: Ange en port för tjänsten.
- <sup>l</sup> **Logga in med användarnamn och lösenord**: Välj det här alternativet för att ange det användarnamn och lösenord som används för att autentisera till analystjänsten.
- 7. Klicka på **Spara**.

#### Redigera eller ta bort en anslutning till ett analystillägg

Om du vill redigera eller ta bort en konfiguration går du till **Analystillägg** på fliken **Tillägg** för din plats.

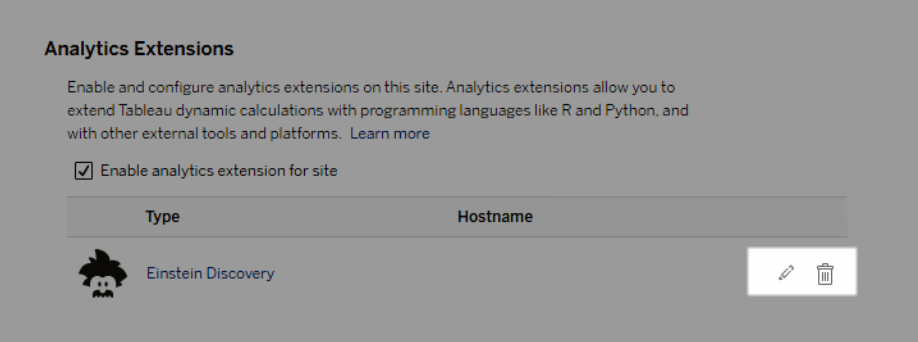

Klicka på ikonen **Redigera** eller **Ta bort** och följ anvisningarna för att ändra konfigurationen.

## **Skriptfel**

Tableau kan inte verifiera att arbetsböcker som använder ett analystillägg återges korrekt på Tableau Cloud. Det kan finnas scenarier där ett obligatoriskt statistiskt bibliotek är tillgängligt på en användares dator men inte på analysutökningsinstansen som Tableau Cloud använder.

En varning visas om du publicerar en arbetsbok med vyer som använder ett analystillägg.

Det här arbetsbladet innehåller externa skript som inte kan visas på målplattformen förrän administratören konfigurerar en anslutning till den externa tjänsten.

# **Tabelltillägg**

Med tabelltillägg kan du skapa nya datatabeller med ett skript för analystillägg. Du kan skriva ett anpassat TabPy- eller Rserve-skript och eventuellt lägga till en eller flera indatatabeller. Tabelltillägg stöds av Tableau Cloud, Tableau Server och Tableau Desktop. Detta dokument fokuserar på Tableau Server.

**Obs!** Data uppdateras varje gång du öppnar en arbetsbok eller uppdaterar en datakälla.

#### Fördelar

Tabelltillägg har följande fördelar för både nya och erfarna användare.

- Snabbare databehandling
- Redigerare med lite kod
- Integreras med [Fråga](https://help.tableau.com/current/server/sv-se/ask_data.htm) data och [Förklara](https://help.tableau.com/current/server/sv-se/explain_data_basics.htm) data
- Integreras med TabPy och Rserve
- Resultaten kan användas för att skapa instrumentpaneler eller visualiseringar.

## Förutsättningar

Innan du kan använda tabelltillägg måste du fylla i följande lista.

- Konfigurera ett analystillägg
	- o Steg för att konfigurera anslutningar för analystillägg finns i [Konfigurera](https://help.tableau.com/current/server/sv-se/config_r_tabpy.htm) anslutningar med [analystillägg](https://help.tableau.com/current/server/sv-se/config_r_tabpy.htm).
- Publicera arbetsboken.

## Skapa ett tabelltillägg

Om du vill skapa ett nytt tabelltillägg slutför du stegen nedan.

1. Öppna en publicerad arbetsbok.

**Obs!** Arbetsboken måste publiceras innan du kan lägga till ett tabelltillägg.

2. Under **Tabeller** väljer du **Nytt tabelltillägg**.

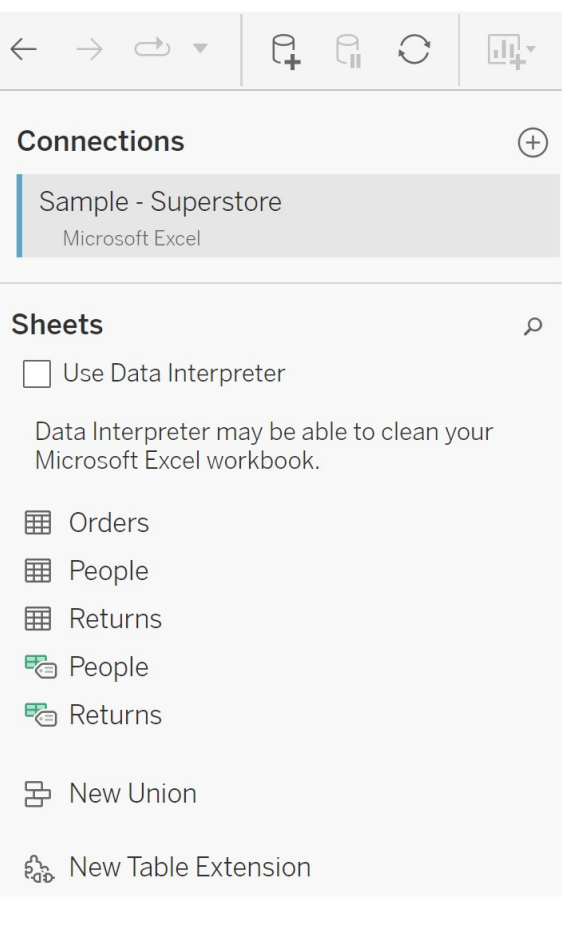

3. (Valfritt) Dra blad till rutan för tabelltillägg.

4. Under **Välj en anslutning** väljer du ett analystillägg.

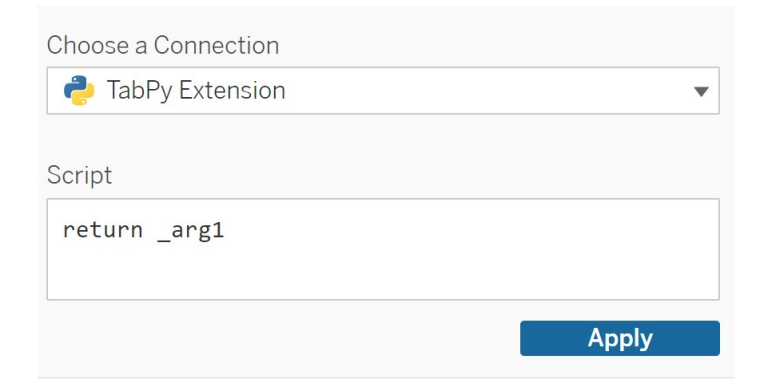

- 5. Ange ditt skript i **Skript**.
- 6. Välj **Tillämpa**.
- 7. Välj **Uppdatera nu** så visas resultaten på fliken **Utmatningstabell**.

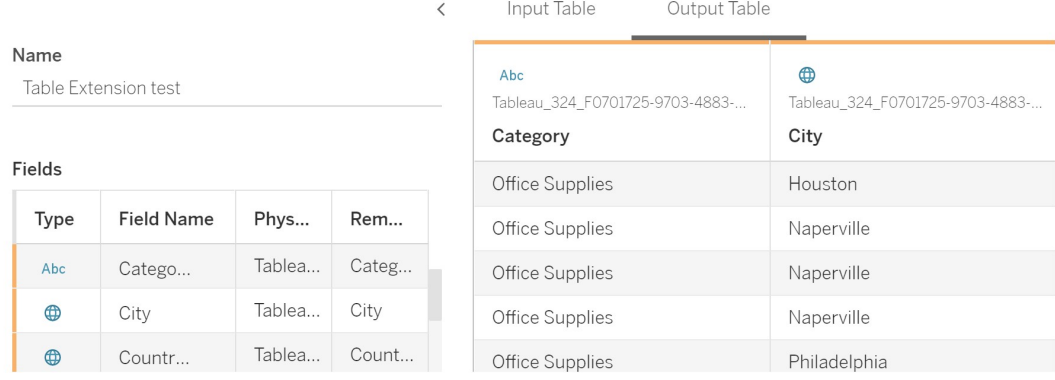

- 8. I fältet **Namn** anger du ett unikt namn för det nya tabelltillägget.
- 9. Gå till bladfliken och publicera arbetsboken för att spara den.

**Obs!** Om du redigerar indatatabellen måste du trycka på **Verkställ** igen innan du kan se eller använda den uppdaterade utmatningstabellen.

**Felsökningstips**: Om du får ett fel i tabelltillägget kan du prova att använda den runda knappen **Uppdatera datakälla** bredvid knappen **Spara** .

## Tabelltillägg jämfört med analystillägg

Tableau har några olika funktioner med "tillägg" i namnet. Medan vissa av dessa produkter inte är relaterade, är tabelltillägg och analystillägg det. Funktionen för tabelltillägg är beroende av en anslutning med ett analystillägg för att fungera. Vi delar upp varje funktion.

#### **Tabelltillägg**

Med funktionen för tabelltillägg kan du skapa beräkningar i arbetsboken som skickar data och ett behandlingsskript till ditt analystillägg. Returnerade resultat visas som en tabell på fliken Datakälla och som mått och dimensioner i arbetsboken.

#### Analystillägg

Funktionen för analystillägg låter dig utöka Tableaus dynamiska beräkningar med programmeringsspråk som Python, externa verktyg och externa plattformar. När du har skapat en anslutning till ett analystillägg kan du kommunicera med den externa tjänsten via beräknade fält. Mer information finns i Konfigurera anslutningar med [analystillägg.](https://help.tableau.com/current/server/sv-se/config_r_tabpy.htm)

# Konfigurera Einstein Discovery-integrering

Från och med mars 2021 stöder Tableau Cloud integrering med Einstein Discovery, vilket gör Einstein Discovery-förutsägelser tillgängliga för utvecklare och användare av instrumentpaneler. Från och med version 2021.2.0 är Einstein Discovery-förutsägelser också tillgängliga när du redigerar flöden på webben.

Einstein Discovery i Tableau drivs av [salesforce.com](http://salesforce.com/). I ditt avtal med [salesforce.com](http://salesforce.com/) kan du läsa om de villkor som gäller.

Information om hur du använder Einstein Discovery-förutsägelser i Tableau, bland annat licens- och behörighetskrav, finns i Integrera Einstein [Discovery-prognoser](https://help.tableau.com/current/pro/desktop/sv-se/einstein_discovery_predictions.htm) i Tableau i hjälpen för Tableau Desktop och webbredigering. Information om hur du lägger till förutsägelser i flöden finns i Lägga till Einstein [Discovery-förutsägelser](https://help.tableau.com/current/prep/sv-se/prep_predictions.htm) i ett flöde.

## Instrumentpanelstillägg för Einstein Discovery

Einstein Discovery-tillägg för instrumentpaneler låter arbetsboksutvecklare använda sig av förutsägelser i realtid i Tableau. Tillägget för instrumentpaneler levererar förutsägelser interaktivt och on-demand med hjälp av källdata i en Tableau-arbetsbok och en modell som drivs av Einstein Discovery och som distribueras via Salesforce.

Som standard tillåter platskonfiguration i Tableau Cloud sparade OAuth-åtkomsttoken, så det enda du behöver göra är att konfigurera CORS (Cross-Origin Resource Sharing) i den Salesforce-organisation som är värd för Einstein Discovery. Detta kräver behörigheter i Salesforce-organisationen. Mer information om de licenser och behörigheter som krävs finns i [Åtkomstbehörigheter](https://help.tableau.com/current/pro/desktop/sv-se/einstein_discovery_predictions.htm#Requirem) – Einstein Discovery. Mer information om att konfigurera CORS i Salesforce finns i Konfigurera CORS i Salesforce.com för Einstein [Discover-integrering](#page-879-0) i [Tableau](#page-879-0) Cloud.

## Analystillägg för Einstein Discovery

Analystillägget Einstein Discovery erbjuder användare möjligheten att bädda in förutsägelser direkt i Tableau-beräknade fält. Ett skript med tabellberäkningar begär förutsägelser från en modell som distribueras i Salesforce genom att skicka dess associerade förutsägelse-ID och indata såsom modellen kräver. Använd Model Manager (Modellhanteraren) i Salesforce för att automatiskt generera ett skript för Tableau-tabellberäkningar och klistrar sedan in skriptet i ett beräknat fält som ska användas i en Tableau-arbetsbok.

Som standard tillåter platskonfiguration i Tableau Cloud sparade OAuth-åtkomsttoken, så det enda du behöver göra är att konfigurera CORS (Cross-Origin Resource Sharing) i den Salesforce-organisation som är värd för Einstein Discovery. Detta kräver administratörsbehörighet i Salesforce-organisationen. Mer information finns i [Konfigurera](#page-879-0) CORS i Salesforce.com för Einstein [Discover-integrering](#page-879-0) i Tableau Cloud.

## Einstein Discovery Tableau Prep-tillägg

*Stöds i Tableau Server och Tableau Cloud från och med version 2021.2.0*

Med Tableau Prep-tillägget för Einstein Discovery kan användarna bädda in Einsteinförutsägelser direkt i sina flöden när de redigerar dem på webben.

Tableau Cloud-platskonfigurationen tillåter som standard sparade OAuth-åtkomsttoken, så det enda steg som krävs är att aktivera Tableau Prep-tillägg för servern. Detta kräver administratörsbehörighet i Salesforce-organisationen. Läs mer i Aktivera [Tableau](https://help.tableau.com/current/server/sv-se/web_author_flows.htm) Prep[tillägg](https://help.tableau.com/current/server/sv-se/web_author_flows.htm).

## <span id="page-879-0"></span>Konfigurera CORS i Salesforce.com för Einstein Discoverintegrering i Tableau Cloud

I version 2021.1.0 lades möjligheten till att integrera Einstein Discovery-förutsägelser i Tableau-instrumentpaneler. Du kan göra det med hjälp av Einstein Discovery-tillägget för instrumentpaneler. Ett förhandskrav för detta är att du konfigurerar Cross-Origin Resource Sharing (CORS) i den Salesforce-organisation som har Tableau CRM och inkluderar den modell och de förutsägelser som ska användas.

Den här proceduren förklarar hur en administratör i en Salesforce.com-organisation skulle utföra den här konfigurationen. Mer information om CORS finns i Salesforcedokumentationen Configure Salesforce CORS Allowlist (Konfigurera [godkännandelista](https://help.salesforce.com/s/articleView?id=sf.extend_code_cors.htm) för [CORS\).](https://help.salesforce.com/s/articleView?id=sf.extend_code_cors.htm)

#### Konfigurera CORS för Einstein Discovery.

**Obs!** Den här proceduren dokumenterar processen i Salesforce Lightning. Om du använder det traditionella gränssnittet kan navigeringen se annorlunda ut, men konfigurationen är densamma.

1. Logga in på ditt utvecklarkonto för Salesforce.com, klicka på ditt användarnamn i det övre högra hörnet och välj **Installation**.

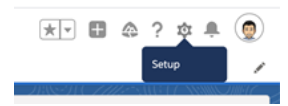

2. I den vänstra navigationskolumnen söker du efter "cors" och väljer **CORS** .

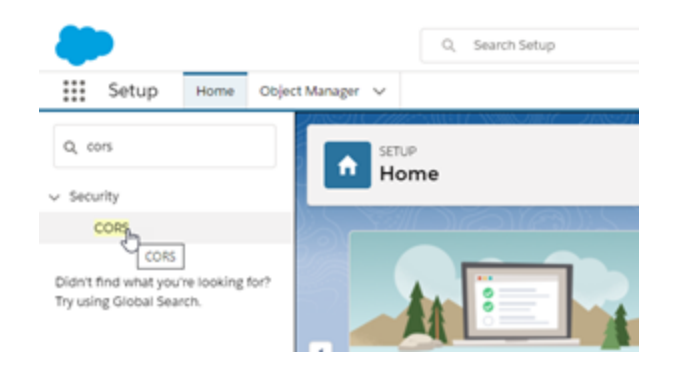

3. In **CORS**, i avsnittet **Lista över tillåtna ursprung**, klicka på **Ny**.

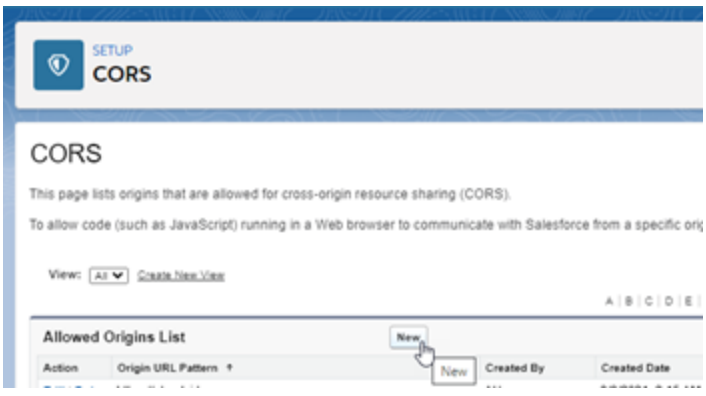

4. I **Redigera CORS-lista över tillåtna ursprung** anger du URL:en för Tableau Cloud, som startar med "https://".

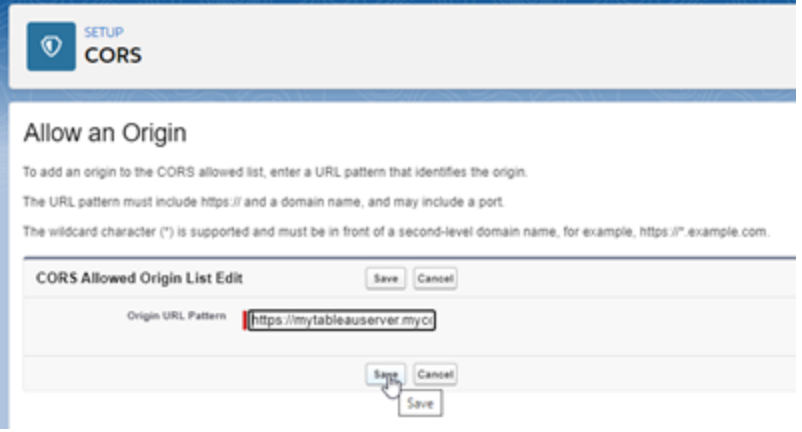

Mer information om URL-mönster finns i Salesforce-dokumentationen för utvecklare: [https://developer.salesforce.com/docs/atlas.sv-se.chatterapi.meta/chatterapi/extend\\_](https://developer.salesforce.com/docs/atlas.sv-se.chatterapi.meta/chatterapi/extend_code_cors.htm) [code\\_cors.htm](https://developer.salesforce.com/docs/atlas.sv-se.chatterapi.meta/chatterapi/extend_code_cors.htm)

5. Klicka på **Spara**.

## Integrera Tableau med en Slack-arbetsyta

Från och med version 2021.3 har Tableau Server och Tableau Cloud stöd för integrering med Tableau-appen för Slack, så att ditt team kan samarbeta och dela Tableau-ögonblicksbilder, söka efter Tableau-innehåll och ta emot meddelanden om Tableau-data – direkt på en Slackarbetsyta.

Med Tableau-appen för Slack kan du ansluta en Tableau-plats till en Slack-arbetsyta. När den har aktiverats kan Tableau-användare:

- <sup>l</sup> Visa meddelanden i Slack när teammedlemmar delar innehåll med dem, när de nämns i en kommentar eller när data når en angiven tröskel i en datadriven avisering. Om en platsadministratör i Tableau Cloud eller en serveradministratör i Tableau Server aktiverar meddelanden på en plats kan användarna styra vilka meddelanden de får i Slack genom att konfigurera sina [Kontoinställningar](https://help.tableau.com/current/pro/desktop/sv-se/useracct.htm).
- Visa en förhandsgranskning av en visualisering när en Tableau-URL klistras in i Slack, så att användarna kan dela datarelaterat innehåll med rätt sammanhang direkt i Slack.

- <sup>l</sup> Söka efter Tableau-vyer eller -arbetsböcker i Slacks direktmeddelanden och kanaler.
- Komma åt senaste och favoriter från Tableau-appen för Slack.

Mer information finns i Ta emot meddelanden, söka och dela med [Tableau-appen](https://help.tableau.com/current/pro/desktop/sv-se/slack_tableau.htm) för Slack.

**Obs!** Vissa meddelandeinställningar kanske inte är tillgängliga om funktionerna är avstängda för platsen. Om till exempel inställningen Användarsynlighet är inställd på Begränsad inaktiveras meddelanden. Mer information finns i [Referens](#page-337-0) för [platsinställningar](#page-337-0) och Hantera [användarsynlighet](#page-665-0) för platsen.

Om du vill integrera Slack med Tableau-platsen måste du utföra vissa konfigurationssteg, somliga på Tableau-platsen och somliga på den Slack-arbetsyta du vill ansluta. Denna översikt beskriver dessa steg för både Tableau Server-administratörer på Tableau Cloud eller en Tableau Server-administratör på Tableau Server, samt Slack-arbetsyteadministratörer.

#### **Krav**

Aktivering av Tableau i Slack kräver både en Slack-arbetsyteadministratör och antingen en Tableau-platsadministratör i Tableau Cloud, eller en Tableau Server-administratör i Tableau Server.

## Ansluta en Tableau Cloud-plats till en Slack-arbetsyta

Tableau Cloud-platsadministratörer kan ansluta en eller flera Tableau Cloud-platser till en och samma Slack-arbetsyta. Du kan emellertid inte ansluta en Tableau-plats till fler än en Slackarbetsyta. Anslutning består av följande uppgifter:

- <sup>l</sup> **Tableau-platsadministratör**: Begär att få behörighet för Slack-arbetsytan via inställningarna för Tableau-platsen.
- <sup>l</sup> **Slack-arbetsyteadministratör**: Lägg till Tableau-appen för Slack på en Slackarbetsyta genom att godkänna en begäran från Tableau-administratören om åtkomst till Slack-arbetsytan.
- <sup>l</sup> **Tableau-platsadministratör**: Anslut Tableau-platsen till Slack.

### Steg 1: Begär att få behörighet för Slack-arbetsytan

#### **Tableau-platsadministratör**

1. Logga in på den plats som du vill ansluta till Slack. Välj fliken **Integreringar** på sidan **Inställningar** för platsen.

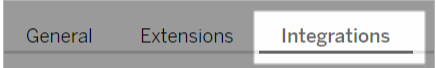

- 2. Välj **Anslut till Slack** under **Slack-anslutning**. Följ uppmaningen att logga in på din arbetsyta i Slack.
- 3. Begär att få installera Tableau-appen för Slack. Denna begäran går till Slacks arbetsyteadministratör. Du kan lägga till ett meddelande till arbetsyteadministratören om så behövs.
- 4. Välj **Skicka**.

Slack-administratören får ett meddelande om begäran. För mer information om denna process, se [Administratörens](https://slack.com/resources/slack-for-admins/app-management) guide till Slack-hantering i Slacks-dokumentationen.

Slackbot (Slacks meddelandecenter) meddelar dig när din begäran godkänns.

#### Steg 2: Lägg till Tableau-appen för Slack på Slack-arbetsytan

#### **Slack-arbetsyteadministratör**

Godkänn begäran från Tableau-platsadministratören i **Hantera appar** för att lägga till Tableau-appen för Slack på Slack-arbetsytan.

Mer information finns i [Administratörens](https://slack.com/resources/slack-for-admins/app-management) guide till Slack-hantering i Slacks dokumentation.

#### Steg 3: Anslut Tableau-platsen till Slack

#### **Tableau-platsadministratör**

När Slack-arbetsyteadministratören godkänner Tableau-programmet kan en Tableauadministratör slutföra programmets anslutning till en Tableau-plats.

1. Välj fliken **Integreringar** på sidan **Inställningar** för platsen.

**Extensions** General Integrations

- 2. Välj **Anslut till Slack** under **Slack-anslutning**.
- 3. Följ uppmaningen att logga in på din arbetsyta i Slack.
- 4. Välj **Tillåt** om du vill ge Tableau-platsen åtkomst till din Slack-arbetsyta.

Tableau-platsen och Slack-arbetsytan är nu anslutna.

## Koppla bort en Tableau-plats från Slack

Som platsadministratör kan du koppla bort en Tableau-plats från en Slack-arbetsyta genom att välja **Koppla från Slack** på fliken **Integreringar** i platsinställningarna. Användarna fortsätter att få meddelanden ett tag till. Den OAuth-klientinformation som du lade till i steg 2 behålls och kan vid behov användas för att ansluta till en ny arbetsyta.

Som Slack-användare kan du koppla från Slack genom att välja **Koppla från Tableau** på fliken **Hem** i Tableau-appen för Slack.

## Uppdatera Tableau-appen för Slack

När det finns en ny version av Tableau-appen för Slack bör du uppdatera appen så att den fortsätter att fungera optimalt och du kan använda nya funktioner.

Så här uppdaterar du Tableau-appen för Slack:

1. Välj fliken **Integreringar** på sidan **Inställningar** för platsen.

General **Extensions** Integrations

- 2. Välj **Anslut till Slack** under **Slack-anslutning**.
- 3. Välj **Uppdatera**.

**Obs!** Appuppdateringar som utförs av en Tableau-administratör påverkar alla Tableauplatser som är anslutna till samma arbetsyta.

## Felsöka Tableau-appen för Slack

Det är en god idé att Hantera [appgodkännanden](https://slack.com/help/articles/222386767-Manage-app-approval-for-your-workspace) för Slack-arbetsytan. Men om Slackarbetsytan tillåter användare som inte är administratörer att ta bort appar är det möjligt att en användare kan ta bort Tableau-appen för Slack för platsen. I det här scenariot ser andra användare Tableau-appen för Slack, men den fungerar inte som väntat. Du kan lösa det här problemet genom att be Slack-administratören avinstallera och installera om Tableau-appen för Slack. Be sedan administratören följa stegen för att ansluta Slack till Tableau-platsen.

# Ta emot meddelanden, söka och dela med Tableau-appen för Slack

Med Tableau-appen för Slack kan du jobba och samarbeta direkt i Slack. I Tableau 2023.1 och senare kan du söka efter vyer och arbetsböcker och enkelt komma åt ditt favoritinnehåll och nyligen visat Tableau-innehåll i Tableau-appen för Slack. I Tableau-appen för Slack kan du också visa ögonblicksbilder av visualiseringar med länkar tillbaka till Tableau-platsen så att du kan utforska vidare. Vissa funktioner (som att dela och söka efter Tableau-innehåll från Slack) är inte tillgängliga i Tableau Server än. För närvarande kan Tableau Server-användare få aviseringar.

I Tableau 2021.3 och senare kan du få Tableau-meddelanden i Slack för datadrivna aviseringar, delade aktiviteter omnämnanden i kommentarer. Om meddelandet innehåller en vy eller arbetsbok som du har tillgång till, innehåller meddelandet även en visuell ögonblicksbild.

Administratörer kan ansluta en Tableau-plats till en Slack-arbetsyta för att aktivera Tableauappen för Slack för hela organisationen. Mer information finns i "Integrera Tableau med en Slack-arbetsyta" i hjälpen för [Tableau](https://help.tableau.com/current/server/sv-se/slack_admin.htm) Cloud eller Tableau Server.

När Tableau-administratören har anslutit Tableau-platsen till en Slack-arbetsyta gör du följande:

- 1. Lägg till Tableau-appen för Slack.
- 2. Välj **Anslut till Tableau**.
- 3. Logga in på Tableau-platsen.
- 4. Auktorisera appen genom att välja **Tillåt**.

**Obs!** Mer information om integritet finns i [integritetspolicyn.](https://www.salesforce.com/company/privacy)

## Söka, dela och få tillgång till senaste och favoriter från Slack

På fliken **Hem** i Tableau-appen för Slack kan du söka efter vyer och arbetsböcker på din Tableau Cloud-plats.

När du har hittat det Tableau-innehåll du letar efter kan du välja dess namn om du vill öppna det direkt i Tableau eller välja Dela om du vill skicka innehållet till en person eller en Slackkanal. Du kan också skriva ett anpassat meddelande för att berätta om det Tableau-innehåll du delar.

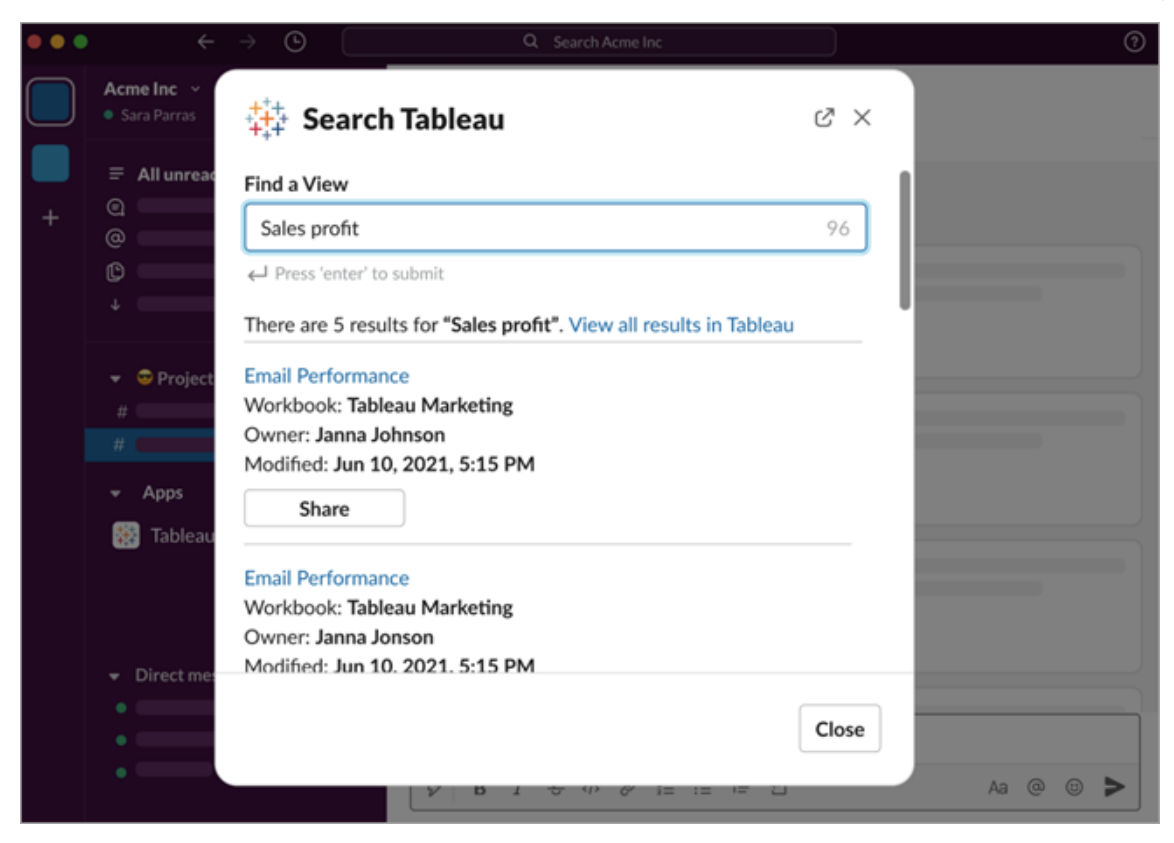

Välj **Dela med ögonblicksbild** för att inkludera en förhandsgranskning (kallas i Slack för "link unfurling") av Tableau-innehållet i meddelandet. Du kan dela en ögonblicksbild om Tableauinnehållet inte innehåller filter som begränsar dataåtkomsten (till exempel säkerhet på radnivå). Ögonblicksbilden är synlig för alla personer du delar den med, oavsett deras behörighetsnivå.

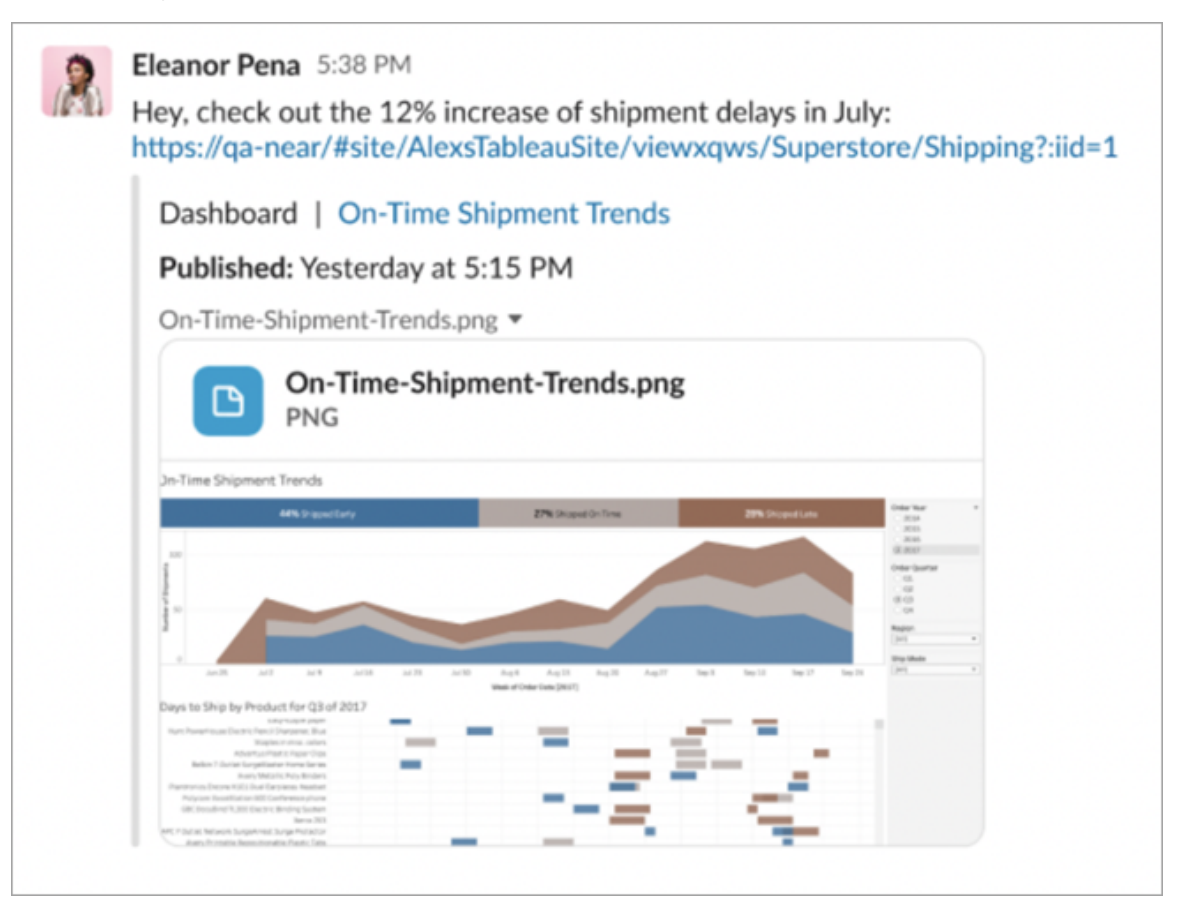

Och utan att lämna Slack kan du komma åt nyligen visat Tableau-innehåll och dina Tableaufavoriter. På fliken **Hem** i Tableau-appen för Slack ser du de fem senast använda vyerna eller arbetsböckerna i Tableau. Du kan också komma åt fem av dina favoritvyer eller -arbetsböcker i Tableau.

Välj namnet på en Tableau-vy eller -arbetsbok för att öppna den direkt i Tableau eller välj menyn Fler åtgärder (...) om du vill dela favoritinnehåll eller nyligen visat Tableau-innehåll.

## Ta emot Tableau-meddelanden i Slack

#### Kommentarer

Få ett meddelande när du @nämns i en kommentar för att hålla konversationen igång. Mer information finns i [Kommentera](https://help.tableau.com/current/pro/desktop/sv-se/comment.htm) på vyer.

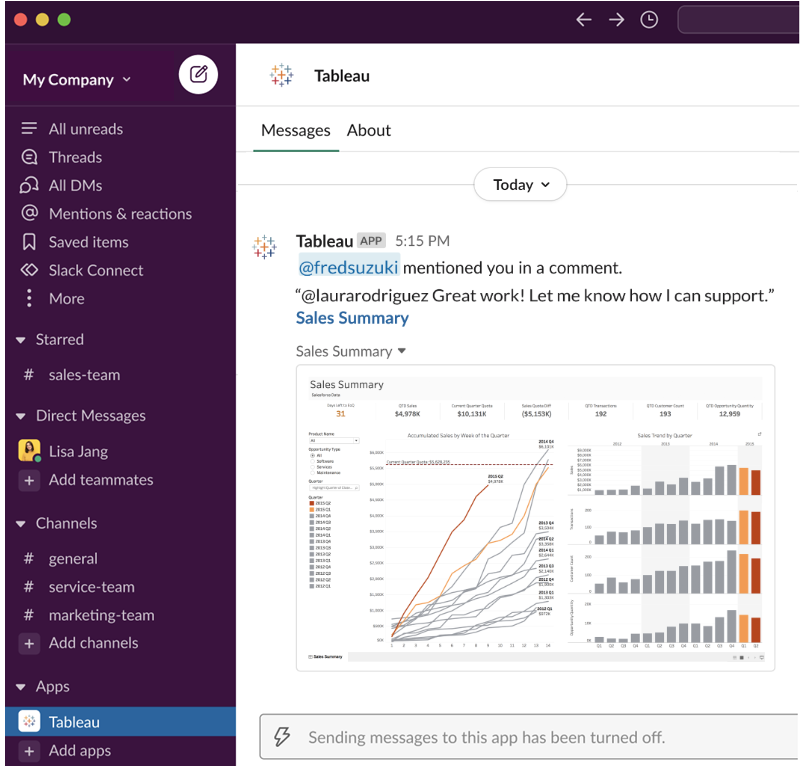

#### Dela

Se när en teammedleam skickar en Tableau-resurs till dig, som en vy, en arbetsbok eller liknande. Mer information om delning finns i Dela [webbinnehåll](https://help.tableau.com/current/pro/desktop/sv-se/shareworkbooks.htm).

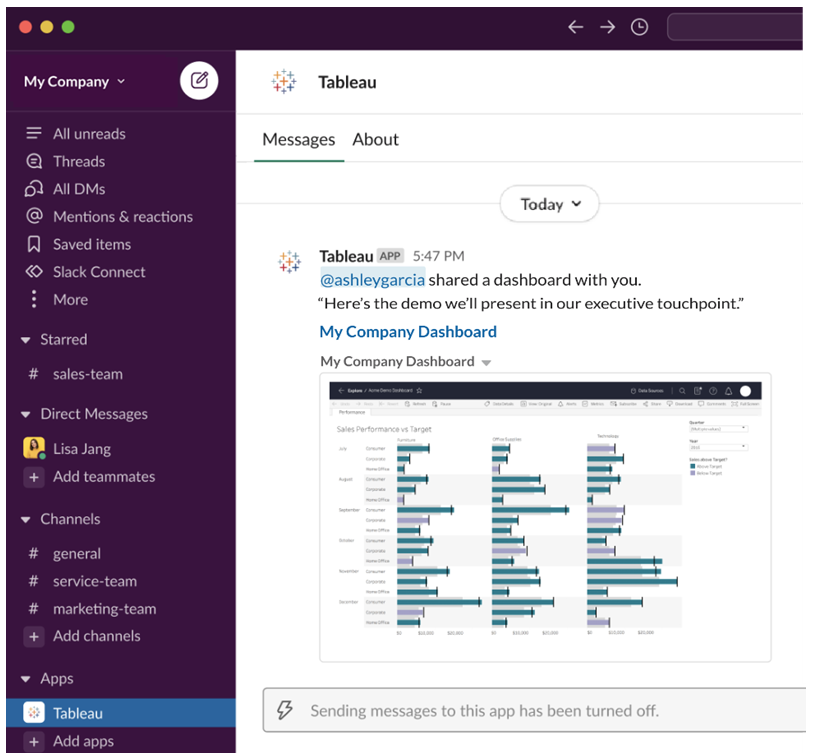

#### Datadrivna aviseringar

Du kan ange ett tröskelvärde för dina data och meddelas när värdet uppnås. Mer information finns i Skicka datadrivna [aviseringar](https://help.tableau.com/current/pro/desktop/sv-se/data_alerts.htm) från Tableau Cloud eller Tableau Server.

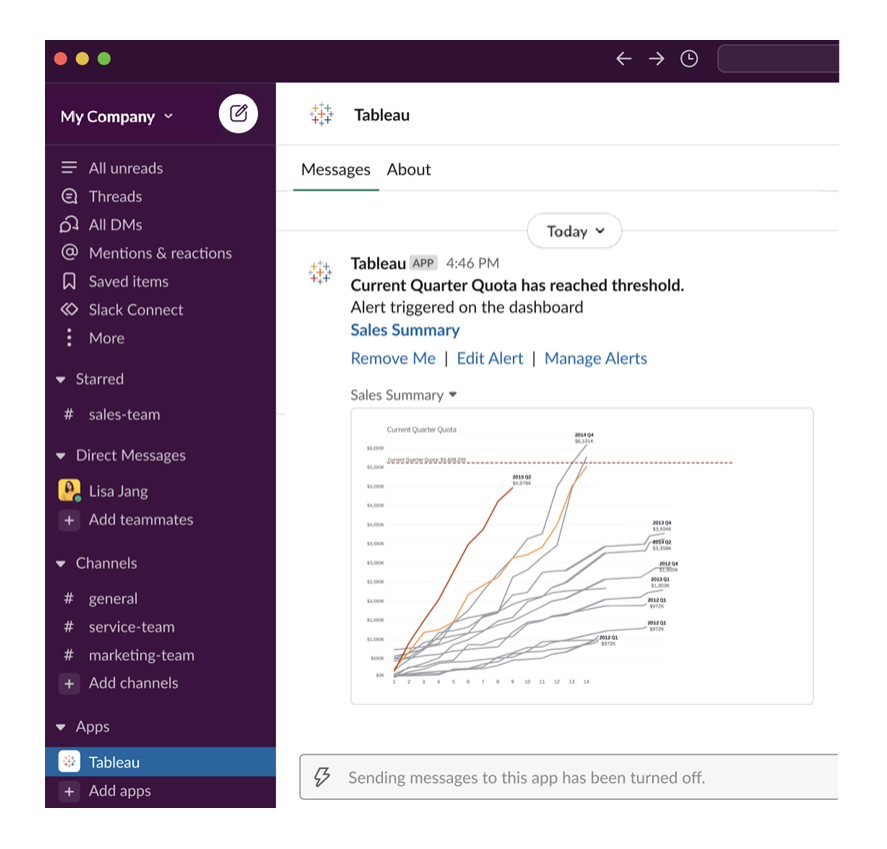

## Hantera Tableau-meddelanden i Slack

Platsadministratören för Tableau kan aktivera eller inaktivera alla meddelanden för platsen. Tableau-administratörer och administratörer av Slack-arbetsytor integrerar Tableau-platsen med Slack och bestämmer om platsanvändare kan ta emot meddelanden eller inte. Om detta har aktiverats och administratören för Tableau-platsen tillåter meddelanden kan alla platsanvändare få meddelanden i Slack via Tableau-appen för Slack. Ibland är meddelandeinställningarna inte tillgängliga på grund av att andra inställningar för platsen påverkar meddelandena.

Du kan styra vilka meddelanden som visas på Slack-arbetsytan eller inaktivera Slackmeddelanden genom att klicka på profilbilden eller dina initialer längst upp på sidan och sedan välja **Mina kontoinställningar**.

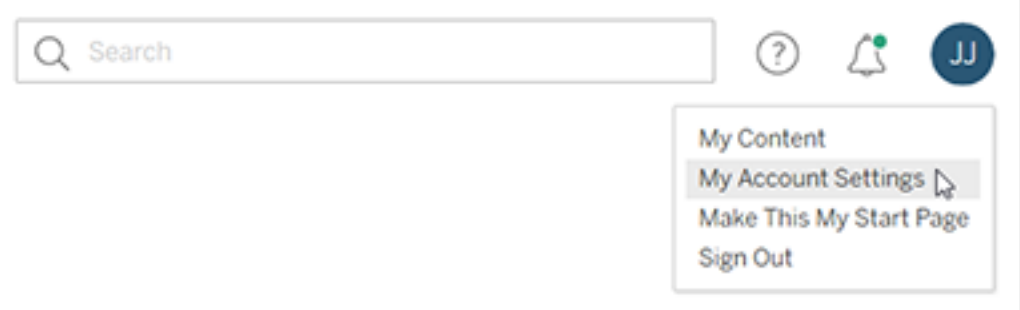

Under Meddelanden markerar eller avmarkerar du kryssrutorna under **Slack** för omnämnanden i kommentarer, delning och dataaviseringar.

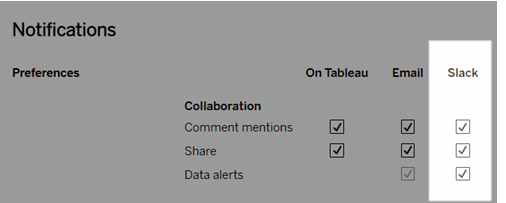

Välj **Spara ändringar**.

Mer information finns i **Ändra meddelandeinställningar** i Hantera [kontoinställningar](https://help.tableau.com/current/pro/desktop/sv-se/useracct.htm).

## Automatisera uppgifter med tabcmd

Automatisera platsadministrationsuppgifter på din Tableau Cloud-plats med kommandoradsverktyget tabcmd. Du kan till exempel använda tabcmd för att skapa eller ta bort användare, projekt och grupper. Ämnena i det här avsnittet innehåller information om hur du installerar och använder tabcmd-kommandon.

#### tabcmd

**Viktig:** tabcmd 1.0 kommer att sluta fungera med Tableau Cloud när podden som din plats finns på flyttas till Hyperforce. Planera migreringen till tabcmd 2.0 så snart som möjligt för att inte påverkas. Mer information om Tableau Clouds migrering till Hyperforce finns i kunskapsartikeln Tableau Cloud Migration to [Hyperforce](https://help.salesforce.com/s/articleView?id=000888250&type=1) (på engelska). Den här utfasningen påverkar inte Tableau Server.

**Obs!** I de flesta fall måste du använda kommandoradsverktyget tabcmd 2.0 med Tableau Cloud. Tabcmd 2.0 finns på [Tableau](https://tableau.github.io/tabcmd) tabcmd. Med den här nya versionen kan du köra tabcmd-kommandon på MacOS och Linux, autentisera med personliga åtkomsttoken (PAT:er) och uppfylla kraven för flerfaktorsautentisering (MFA). Version 2.0 bygger på offentliga slutpunkter i den Python-baserade Tableau Server-klienten.

I Tableau finns kommandoradsverktyget tabcmd, som kan användas för att automatisera platsrelaterade administrationsuppgifter på din Tableau Cloud webbplats. Till exempel skapa eller ta bort användare, projekt och grupper.

**Viktigt:** Tabcmd 1.0 har inte stöd för flerfaktorsautentisering. Om du vill använda tabcmd med Tableau Cloud använder du Tableau [tabcmd 2.0](https://tableau.github.io/tabcmd) (nytt fönster). Mer information om Tableau Cloud och flerfaktorsautentisering finns i [Flerfaktorsautentisering](https://help.tableau.com/current/online/sv-se/to_security_mfa.htm) och Tableau [Cloud.](https://help.tableau.com/current/online/sv-se/to_security_mfa.htm)

#### Installera tabcmd

**Obs!** Dessa anvisningar gäller för installation av kommandoradsverktyget tabcmd 1.0. Gå till [Tableau](https://tableau.github.io/tabcmd) tabcmd (nytt fönster) för att installera kommandoradsverktyget tabcmd 2.0.

När Tableau Server eller Tableau Cloud uppgraderas till en ny version kan du, om en uppdaterad version av tabcmd krävs, ladda ner den från sidan Tableau *Server* Releases på Tableaus webbplats.

För Tableau Server rekommenderar vi att du laddar ner versionen som matchar versionen av servern du använder. För Tableau Cloud rekommenderar vi att du alltid laddar ner den senaste versionen för att undvika problem som orsakas av inkompatibilitet mellan versionerna. I båda fallen kan användning av en inaktuell version av tabcmd orsaka fel och oförutsägbara resultat.

- 1. Öppna en webbläsare och gå till sidan Tableau [Server-versioner.](https://www.tableau.com/sv-se/support/releases/server) Gå till den här sidan även om du använder Tableau Online.
- 2. Om du använder:
	- <sup>l</sup> **Tableau Cloud** använder du Tableau [tabcmd 2.0](https://tableau.github.io/tabcmd) (nytt fönster).
	- <sup>l</sup> **Tableau Server (Windows eller Linux):** välj den version som matchar versionen av servern du använder.

I båda fallen väljer du – om den utökade informationen visar underhållsversioner – den senaste underhållsversionen eller den som matchar versionen av servern du använder.

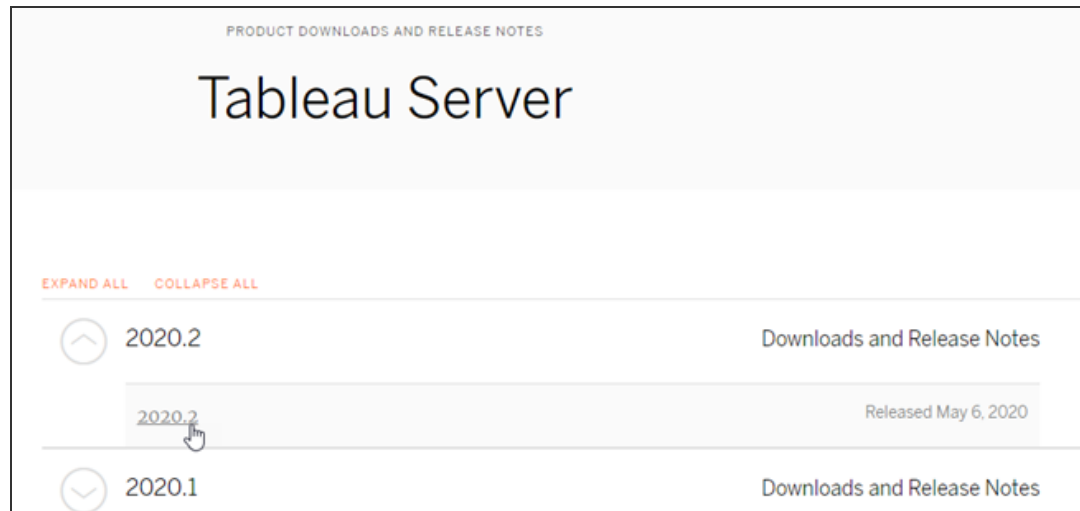

Då tas du till sidan med versionsinformation, som heter Åtgärdade problem. Där kan du läsa om säkerhetsförbättringar och problem som har åtgärdats.

3. Skrolla till avsnittet **Ladda ner filer** under de åtgärdade problemen. Välj den nedladdningslänk för tabcmd som är kompatibel med datorn som du kommer att köra tabcmd-kommandona på.

#### **Download Files**

#### Windows

TableauServerTabcmd-64bit-2020-1-3.exe (93 MB) TableauServer-64bit-2020-1-3.exe (1540 MB)

#### Linux

tableau-tabcmd-2020-1-3.noarch.rpm (10 MB) tableau-tabcmd-2020-1-3\_all.deb (10 MB) tableau-server-2020-1-3x86\_64.rpm (1647 MB) tableau-server-2020-1-3\_amd64.deb (1649 MB)

I de återstående stegen kallas den datorn "tabcmd-datorn".

- 4. Spara installationsprogrammet på tabcmd-datorn, eller på en plats som är tillgänglig från den datorn .
- 5. Slutför installationsstegen som är tillämpliga för tabcmd-datorns operativsystem:

#### • Windows

Som standard installeras tabcmd i C:\Program Files\Tableau\Tableau Server\<version>\extras\Command Line Utility. Du kan ändra detta under installationen och vi rekommenderar att du installerar tabcmd i en mapp som heter tabcmd i roten av C:\-enheten (C:\tabcmd). Detta kan göra det enklare att hitta och köra verktyget och kommer att ta bort vissa begränsningar i Windows-operativsystemet om du lägger till tabcmd-katalogen i Windows-sökvägen.

**Obs!** Installationsprogrammet för tabcmd lägger inte till tabcmd-katalogen i Windows-sökvägsvariabeln. Du kan lägga till den manuellt, eller så kan du inkludera hela sökvägen i tabcmd varje gång det anropas.

tabcmd kan installeras på två sätt i Windows:

- Dubbelklicka på installationsprogrammet och följ stegen i användargränssnittet:
	- a. Acceptera licensavtalet.
	- b. Om du vill installera på en plats som inte är standard klickar du på **Anpassa** och skriver in eller bläddrar till den plats där du vill installera tabcmd.
	- c. Klicka på **Installera**.

Om du uppmanas av Windows Defender-brandväggen eller User Account Control klickar du på **Tillåt åtkomst**.

- Kör installationsprogrammet från en kommandotolk:
	- a. Öppna en kommandotolk som administratör på tabcmd-datorn.
	- b. Gå till katalogen som du kopierade tabcmd-installationsprogrammet i.
	- c. Installera tabcmd:

```
tableau-setup-tabcmd-tableau-<version_code>-
x64.exe /quiet ACCEPTEULA=1
```
#### Så här installerar du på en icke-standardplats:

tableau-setup-tabcmd-tableau-<version\_code> x64.exe /quiet ACCEPTEULA=1 INSTALLDIR="<path\to\install\directory>"

#### Till exempel:

```
tableau-setup-tabcmd-tableau-<version_code>-
x64.exe /quiet ACCEPTEULA=1
INSTALLDIR="C:\tabcmd"
```
Om du kör installationsprogrammet med /? visas en komplett lista över kommandoradsalternativ som kan användas med tabcmdinstallationsprogrammet. Mer information om kommandoradsalternativen för tabcmd-installationsprogrammet finns i Installera växlar och [egenskaper](#page-957-0) för tabcmd (Windows).

tabcmd-installationsprogrammet skapar loggar i C:\Users\<user>\AppData\Local\Temp som du kan använda om du har problem med att installera tabcmd. Loggarna använder namngivningskonventionen Tableau Server Command Line Utility (<version\_code>)\_##############.log.

## $\cdot$  Linux

**Obs!** För att köra tabcmd på en Linux-dator måste Java 11 vara installerat. På RHEL-liknande system kommer detta att installeras som ett beroende när tabcmd installeras. På Ubuntu-system måste du installera Java 11 separat om det inte redan är installerat.

Från och med juli 2022 stöds inte längre Debian-distributioner. Mer information finns i det här Tableau [Community-inlägget.](https://community.tableau.com/s/news/a0A4T0000011xDOUAY/debian-end-of-life)

- a. Logga in som användare med sudo-åtkomst på tabcmd-datorn.
- b. Gå till katalogen som du kopierade . rpm eller . deb-paketet som du laddade ner till.
	- På RHEL-liknande distributioner, bland annat CentOS, kör du följande kommando:

sudo yum install tableau-tabcmd- <version>.noarch.rpm

• På Ubuntu kör du följande kommando:

```
sudo apt-get install ./tableau-tabcmd-<version>_
all.deb
```
Se dokumentationen för Linuxvarianten du kör om du vill avinstallera tabcmd från en Linux-dator.

6. (Valfritt) Lägg till den fullständiga sökvägen där tabcmd har installerats till systemsökvägen så att du kan köra tabcmd-kommandon utan att behöva ändra den platsen, eller ange sökvägen med varje kommando. Stegen för att göra detta beror på ditt operativsystems typ och version. Mer information finns i PATH (variabel).

#### Så här används tabcmd

De grundläggande stegen för att använda tabcmd är följande:

1. Öppna kommandotolken som administratör.

**Obs!** Använd inte PowerShell för att köra tabcmd-kommandon i Windows. Om du använder PowerShell kan det orsaka oväntat beteende.

2. På en Windows-dator ändrar du – om du har installerat tabcmd på en annan dator än den ursprungliga noden – till katalogen där du installerade tabcmd.

På en Linux-dator behöver du inte ändra till installationskatalogen.

3. Kör tabcmd-kommandot.

När du använder tabcmd måste du skapa en autentiserad server-session. Sessionen identifierar servern eller Tableau Cloud-webbplatsen och användaren som kör sessionen. Du kan starta en session först och sedan ange ditt kommando härnäst, eller så kan du starta en session och köra ett kommando på samma gång.

**Viktigt:** Om du använder tabcmd för att utföra mer än en uppgift måste du köra uppgifterna en i taget (seriellt) och inte samtidigt (parallellt).

Kommandon (som login) och alternativen (som -s, -u, etc.) är inte skiftlägeskänsliga, men de värden du anger (som User@Example.com) är skiftlägeskänsliga.

#### Exempel

Följande kommando visar att en session startar:

```
tabcmd login -s https://prod-useast-b.online.tableau.com -t mysite
-u authority@email.com -p password
```
Så här startar du en session och tar bort en arbetsbok med ett kommando – observera att du inte behöver login här:

```
tabcmd delete "Sales_Workbook" -s https://prod-useast-
b.online.tableau.com -t campaign -u admin@email.com -p password
```
Alternativen  $-s$ ,  $-t$   $-u$  och  $-p$  finns bland de globala variablerna för tabcmd, som kan användas med vilket kommando som helst.

<span id="page-899-0"></span>Mer information finns i [tabcmd-kommandon](#page-899-0).

#### tabcmd-kommandon

**Viktig:** tabcmd 1.0 kommer att sluta fungera med Tableau Cloud när podden som din plats finns på flyttas till Hyperforce. Planera migreringen till tabcmd 2.0 så snart som möjligt för att inte påverkas. Mer information om Tableau Clouds migrering till Hyperforce finns i kunskapsartikeln Tableau Cloud Migration to [Hyperforce](https://help.salesforce.com/s/articleView?id=000888250&type=1) (på engelska). Den här utfasningen påverkar inte Tableau Server.
**Obs!** I de flesta fall måste du använda kommandoradsverktyget tabcmd 2.0 med Tableau Cloud. Tabcmd 2.0 finns på [Tableau](https://tableau.github.io/tabcmd) tabcmd. Med den här nya versionen kan du köra tabcmdkommandon på MacOS och Linux, autentisera med personliga åtkomsttoken (PAT:er) och uppfylla kraven för flerfaktorsautentisering (MFA). Version 2.0 bygger på offentliga slutpunkter i den Python-baserade Tableau Server-klienten.

Följande kommandon går att använda med tabcmd-kommandoradsverktyget på Tableau Cloud:

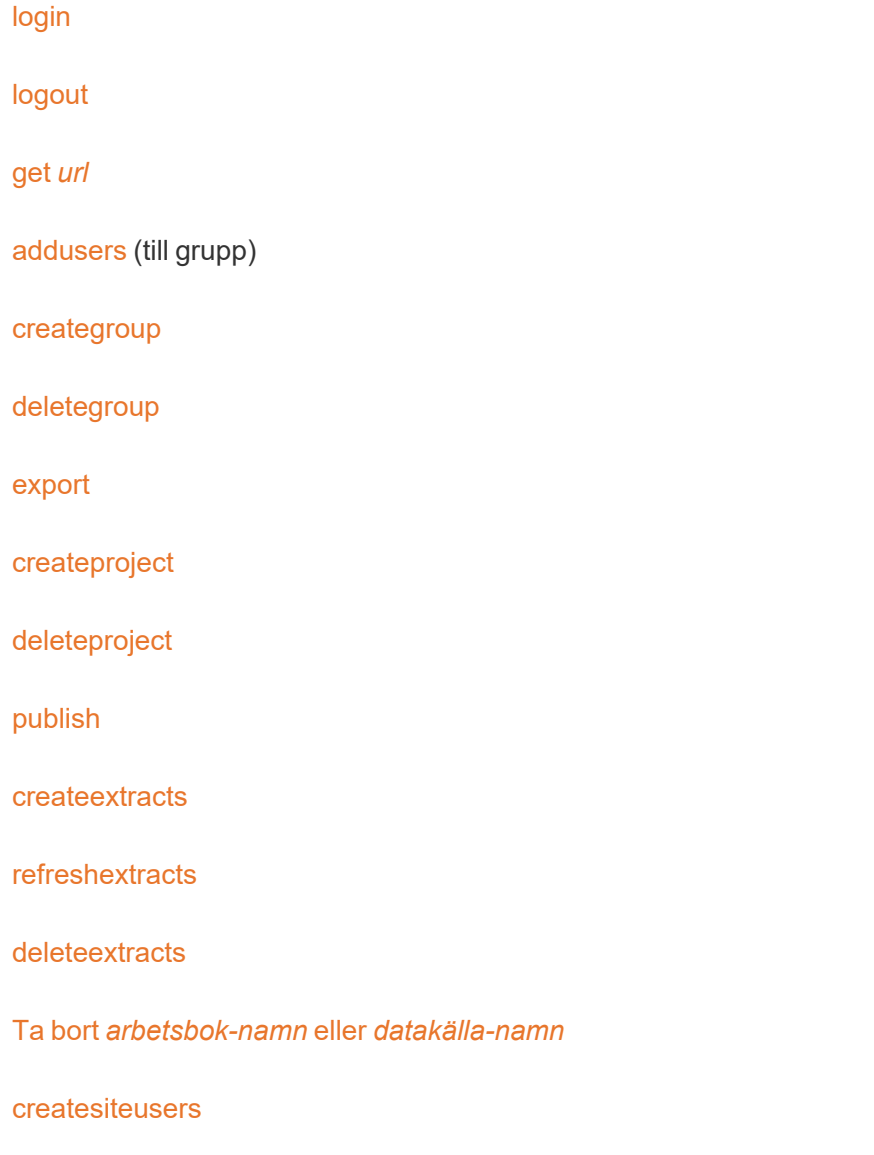

## [deletesiteusers](#page-926-0)

[removeusers](#page-954-0)

<span id="page-901-0"></span>[version](#id825f5d18-529c-408a-b876-57693195bbdd)

# addusers gruppnamn

Lägger till användare i en specifik grupp.

## **Exempel**

tabcmd addusers "Development" --users "users.csv"

## Alternativ

#### --users

Lägger till användare i angiven . csv-fil för den angivna gruppen. Filen bör vara en enkel lista med ett användarnamn per rad. Användarnamn är inte skiftlägeskänsliga. Användarna bör redan vara skapade på Tableau Cloud.

Mer information finns i [Riktlinjer](#page-660-0) för import av CSV-fil.

## --[no-]complete

När den är inställd på complete kräver detta alternativ att alla rader ska vara giltiga för att det ska gå att göra ändringar. --complete används om inget annat anges.

## Globala alternativ

Följande alternativ används av alla tabcmd-kommandon. Alternativen --server, --user och --password krävs minst en gång för att starta en session. Ett autentiseringstoken lagras så att efterföljande kommandon kan köras utan dessa alternativ. Detta token förblir giltigt i fem minuter efter det senaste kommandot som använde det.

-h, --help

Visar hjälpen för kommandot.

Obs! Visa angivna kommandon gäller inte när du använder tabcmd med Tableau Cloud.

-s, --server

URL för Tableau Cloud, som krävs minst en gång för att börja sessionen.

-u, --user

Användarnamn för Tableau Cloud, som krävs minst en gång för att börja sessionen.

-p, --password

Lösenord för Tableau Cloud, som krävs minst en gång för att börja sessionen.

--password-file

Tillåter lagring av lösenordet i den angivna . $txt$ -filen i stället för i kommandoraden, för ökad säkerhet.

-t, --site

Indikerar att kommandot gäller den plats som har angetts av plats-ID för Tableau Cloud, omgivet av enkla eller dubbla citattecken. Använd detta alternativ om den angivna användaren är knuten till mer än en plats. Plats-ID är skiftlägeskänsligt när du använder ett cachelagrat autentiseringstoken. Om du inte matchar gemener/versaler kan det hända att du uppmanas att ange ett lösenord även om ditt token är giltigt.

--no-prompt

När detta anges ber kommandot inte om ett lösenord. Om inget giltigt lösenord anges misslyckas kommandot.

--[no-]cookie

När detta anges sparas sessions-ID vid inloggning, så att efterföljande kommandon inte behöver logga in. Använd prefixet no- om du inte vill att sessions-ID sparas. Som standard sparas sessionen.

--timeout

Väntar det angivna antalet sekunder på att servern ska slutföra bearbetningen av kommandot. Som standard väntar processen till servern svarar.

--

Anger slutet på alternativ på kommandoraden. Du kan använda -- för att tala om för tabcmd att inget som kommer efter -- ska tokas som en alternativinställning, utan i stället kan tolkas som ett värde för kommandot. Detta är användbart om du behöver ange ett värde i kommandot som innehåller ett bindestreck. I följande exempel visas hur du kan använda -- i ett tabcmd-kommando, där -430105/Sheet1 är ett obligatoriskt värde för export-kommandot.

tabcmd export --csv -f "D:\export10.csv" -- -430105/Sheet1

# <span id="page-903-0"></span>createextracts

Skapar extrakt för en publicerad arbetsbok eller datakälla.

#### **Alternativ**

-d, --datasource

Namnet på måldatakällan för generering av extrakt.

--embedded-datasources

En blankstegsavgränsad lista över inbäddade namn på datakällor i målarbetsboken. Bifoga namn på datakällor med dubbla citattecken om de innehåller blanksteg. Enbart

tillgängligt vid skapande av arbetsboksextrakt.

--encrypt

Skapa krypterat extrakt.

## --include-all

Inkludera alla inbäddade datakällor i målarbetsboken. Enbart tillgängligt vid skapande av arbetsboksextrakt.

--parent-project-path

Sökvägen för det projekt som är överordnat det projekt som innehåller målresursen. Du måste specificera projektnamnet med -- projekt.

--project

Namnet på projektet som innehåller målresursen. Endast nödvändigt om --arbetsbok eller --datakälla har angetts. Om inte annat anges används standardprojektet "Standard".

-u, -url

Resursens kanoniska namn som den visas i webbadressen.

-w, -workbook

Namnet på målarbetsboken vid generering av extrakt.

#### Globala alternativ

Följande alternativ används av alla tabcmd-kommandon. Alternativen --server, --user och --password krävs minst en gång för att starta en session. Ett autentiseringstoken lagras så att efterföljande kommandon kan köras utan dessa alternativ. Detta token förblir giltigt i fem minuter efter det senaste kommandot som använde det.

-h, --help

Visar hjälpen för kommandot.

Obs! Visa angivna kommandon gäller inte när du använder tabcmd med Tableau Cloud.

-s, --server

URL för Tableau Cloud, som krävs minst en gång för att börja sessionen.

-u, --user

Användarnamn för Tableau Cloud, som krävs minst en gång för att börja sessionen.

-p, --password

Lösenord för Tableau Cloud, som krävs minst en gång för att börja sessionen.

--password-file

Tillåter lagring av lösenordet i den angivna  $. t \times t$ -filen i stället för i kommandoraden, för ökad säkerhet.

-t, --site

Indikerar att kommandot gäller den plats som har angetts av plats-ID för Tableau Cloud, omgivet av enkla eller dubbla citattecken. Använd detta alternativ om den angivna användaren är knuten till mer än en plats. Plats-ID är skiftlägeskänsligt när du använder ett cachelagrat autentiseringstoken. Om du inte matchar gemener/versaler kan det hända att du uppmanas att ange ett lösenord även om ditt token är giltigt.

--no-prompt

När detta anges ber kommandot inte om ett lösenord. Om inget giltigt lösenord anges misslyckas kommandot.

--[no-]cookie

När detta anges sparas sessions-ID vid inloggning, så att efterföljande kommandon inte behöver logga in. Använd prefixet no- om du inte vill att sessions-ID sparas. Som standard sparas sessionen.

#### --timeout

Väntar det angivna antalet sekunder på att servern ska slutföra bearbetningen av kommandot. Som standard väntar processen till servern svarar.

 $-$ 

Anger slutet på alternativ på kommandoraden. Du kan använda -- för att tala om för tabcmd att inget som kommer efter -- ska tokas som en alternativinställning, utan i stället kan tolkas som ett värde för kommandot. Detta är användbart om du behöver ange ett värde i kommandot som innehåller ett bindestreck. I följande exempel visas hur du kan använda -- i ett tabcmd-kommando, där -430105/Sheet1 är ett obligatoriskt värde för export-kommandot.

tabcmd export --csv -f "D:\export10.csv" -- -430105/Sheet1

# <span id="page-906-0"></span>creategroup gruppnamn

Skapar en grupp. Använd addusers för att lägga till användare efter att gruppen har skapats.

## **Exempel**

tabcmd creategroup "Development"

Globala alternativ

Följande alternativ används av alla tabcmd-kommandon. Alternativen --server, --user och --password krävs minst en gång för att starta en session. Ett autentiseringstoken lagras så att efterföljande kommandon kan köras utan dessa alternativ. Detta token förblir giltigt i fem minuter efter det senaste kommandot som använde det.

-h, --help

Visar hjälpen för kommandot.

Obs! Visa angivna kommandon gäller inte när du använder tabcmd med Tableau Cloud.

-s, --server

URL för Tableau Cloud, som krävs minst en gång för att börja sessionen.

-u, --user

Användarnamn för Tableau Cloud, som krävs minst en gång för att börja sessionen.

-p, --password

Lösenord för Tableau Cloud, som krävs minst en gång för att börja sessionen.

--password-file

Tillåter lagring av lösenordet i den angivna,  $txtx-tilen$  i stället för i kommandoraden, för ökad säkerhet.

-t, --site

Indikerar att kommandot gäller den plats som har angetts av plats-ID för Tableau Cloud, omgivet av enkla eller dubbla citattecken. Använd detta alternativ om den angivna användaren är knuten till mer än en plats. Plats-ID är skiftlägeskänsligt när du använder ett cachelagrat autentiseringstoken. Om du inte matchar gemener/versaler

kan det hända att du uppmanas att ange ett lösenord även om ditt token är giltigt.

--no-prompt

När detta anges ber kommandot inte om ett lösenord. Om inget giltigt lösenord anges misslyckas kommandot.

--[no-]cookie

När detta anges sparas sessions-ID vid inloggning, så att efterföljande kommandon inte behöver logga in. Använd prefixet no- om du inte vill att sessions-ID sparas. Som standard sparas sessionen.

--timeout

Väntar det angivna antalet sekunder på att servern ska slutföra bearbetningen av kommandot. Som standard väntar processen till servern svarar.

 $-$ 

Anger slutet på alternativ på kommandoraden. Du kan använda -- för att tala om för tabcmd att inget som kommer efter -- ska tokas som en alternativinställning, utan i stället kan tolkas som ett värde för kommandot. Detta är användbart om du behöver ange ett värde i kommandot som innehåller ett bindestreck. I följande exempel visas hur du kan använda -- i ett tabcmd-kommando, där -430105/Sheet1 är ett obligatoriskt värde för export-kommandot.

tabcmd export --csv -f "D:\export10.csv" -- -430105/Sheet1

# <span id="page-908-0"></span>createproject projektnamn

Skapar ett projekt.

**Exempel**

tabcmd createproject -n "Quarterly\_Reports" -d "Workbooks showing quarterly sales reports."

### Alternativ

#### $-n,$  --name

Anger namnet på projektet som du vill skapa.

--parent-project-path

Anger namnet på det överordnade projektet för det kapslade projektet enligt alternativet -n. Till exempel, om du vill ange ett projekt med namnet "Nested" i ett "Main"-projekt använder du följande syntax: --parent-project-path "Main" -n "Nested".

-d, --description

Anger en beskrivning av projektet.

#### Globala alternativ

Följande alternativ används av alla tabcmd-kommandon. Alternativen --server, --user och --password krävs minst en gång för att starta en session. Ett autentiseringstoken lagras så att efterföljande kommandon kan köras utan dessa alternativ. Detta token förblir giltigt i fem minuter efter det senaste kommandot som använde det.

-h, --help

Visar hjälpen för kommandot.

Obs! Visa angivna kommandon gäller inte när du använder tabcmd med Tableau Cloud.

-s, --server

URL för Tableau Cloud, som krävs minst en gång för att börja sessionen.

-u, --user

Användarnamn för Tableau Cloud, som krävs minst en gång för att börja sessionen.

-p, --password

Lösenord för Tableau Cloud, som krävs minst en gång för att börja sessionen.

--password-file

Tillåter lagring av lösenordet i den angivna. txt-filen i stället för i kommandoraden, för ökad säkerhet.

-t, --site

Indikerar att kommandot gäller den plats som har angetts av plats-ID för Tableau Cloud, omgivet av enkla eller dubbla citattecken. Använd detta alternativ om den angivna användaren är knuten till mer än en plats. Plats-ID är skiftlägeskänsligt när du använder ett cachelagrat autentiseringstoken. Om du inte matchar gemener/versaler kan det hända att du uppmanas att ange ett lösenord även om ditt token är giltigt.

--no-prompt

När detta anges ber kommandot inte om ett lösenord. Om inget giltigt lösenord anges misslyckas kommandot.

--[no-]cookie

När detta anges sparas sessions-ID vid inloggning, så att efterföljande kommandon inte behöver logga in. Använd prefixet no- om du inte vill att sessions-ID sparas. Som standard sparas sessionen.

--timeout

Väntar det angivna antalet sekunder på att servern ska slutföra bearbetningen av kommandot. Som standard väntar processen till servern svarar.

--

Anger slutet på alternativ på kommandoraden. Du kan använda -- för att tala om för tabcmd att inget som kommer efter -- ska tokas som en alternativinställning, utan i stället kan tolkas som ett värde för kommandot. Detta är användbart om du behöver ange ett värde i kommandot som innehåller ett bindestreck. I följande exempel visas hur du kan använda -- i ett tabcmd-kommando, där -430105/Sheet1 är ett obligatoriskt värde för export-kommandot.

tabcmd export --csv -f "D:\export10.csv" -- -430105/Sheet1

# <span id="page-911-0"></span>createsiteusers filnamn.csv

Lägger till användare på platsen baserat på den angivna informationen i filen med de kommaseparerade värdena (CSV). Om användaren inte redan finns på servern skapar det här kommandot användaren innan samma användare läggs till på platsen.

CSV-filen måste innehålla ett eller flera användarnamn och kan även innehålla (för varje användare) ett lösenord, fullständigt namn, licenstyp, administratörsnivå, utgivare (ja/nej) och e-postadress. Se [Riktlinjer](#page-660-0) för import av CSV-fil för mer information om formatet på CSV-filen.

Som ett alternativ till att inkludera administratörsnivån och utgivarbehörigheter i CSV-filen kan du skicka information om åtkomstnivå genom att inkludera alternativet --role. Ange sedan den platsroll du vill tilldela användare som anges i CSV-filen.

Som standard läggs användarna till på den plats som du är inloggad på. Om du vill lägga till användare på en annan plats inkluderar du det globala alternativet --site och ange platsen i fråga. (Du måste ha behörighet att skapa användare på den plats du anger).

#### **Exempel**

tabcmd createsiteusers "users.csv" --role "Explorer"

## Alternativ

#### --admin-type

Inaktuellt. Använd alternativet --role i stället.

### --auth-type

Ställer in autentiseringstypen (TableauID eller SAML) för samtliga användare i .csv. Om inget anges är standard TableauID.

Obs! Om du vill använda SAML-autentisering måste platsen vara SAML-aktiverad också. Mer information finns i Aktivera [SAML-autentisering](#page-460-0) på en webbplats.

--[no-]complete

Inaktuellt. Standardfelbeteende: Om det finns fler än 3 fel inom ett tioradigt intervall misslyckas kommandot.

--no-publisher

Inaktuellt. Använd alternativet --role i stället.

#### --nowait

Vänta inte på att asynkrona jobb ska slutföras.

#### --publisher

Inaktuellt. Använd alternativet --role i stället.

#### --role

Anger en platsroll för alla användare i . csv-filen. När du vill tilldela platsroller med alternativet --roll ska du skapa en separat CSV-fil för varje platsroll.

Följande värden är giltiga: ServerAdministrator, SiteAdministratorCreator, SiteAdministratorExplorer, SiteAdministrator, Creator, ExplorerCanPublish, Publisher, Explorer, Interactor, Viewer och Unlicensed.

Standard för nya användare är Unlicensed och Ej ändrade för befintliga användare. Om du har en användarbaserad serverinstallation och om kommandot createsiteusers skapar en ny användare men du redan har nått gränsen för antalet licenser för dina användare, läggs användare till som ej licensierade användare.

Obs! Om du vill tilldela platsrollen ServerAdministrator på en Tableau Server för flera platser med alternativet --role använder du kommandot [createusers](#createusers) i stället för createsiteusers.

--silent-progress

Visa inte förloppsmeddelanden för kommandot.

Globala alternativ

Följande alternativ används av alla tabcmd-kommandon. Alternativen --server, --user och --password krävs minst en gång för att starta en session. Ett autentiseringstoken lagras så att efterföljande kommandon kan köras utan dessa alternativ. Detta token förblir giltigt i fem minuter efter det senaste kommandot som använde det.

-h, --help

Visar hjälpen för kommandot.

Obs! Visa angivna kommandon gäller inte när du använder tabcmd med Tableau Cloud.

-s, --server

URL för Tableau Cloud, som krävs minst en gång för att börja sessionen.

-u, --user

Användarnamn för Tableau Cloud, som krävs minst en gång för att börja sessionen.

-p, --password

Lösenord för Tableau Cloud, som krävs minst en gång för att börja sessionen.

--password-file

Tillåter lagring av lösenordet i den angivna. txt-filen i stället för i kommandoraden, för ökad säkerhet.

-t, --site

Indikerar att kommandot gäller den plats som har angetts av plats-ID för Tableau Cloud, omgivet av enkla eller dubbla citattecken. Använd detta alternativ om den angivna användaren är knuten till mer än en plats. Plats-ID är skiftlägeskänsligt när du använder ett cachelagrat autentiseringstoken. Om du inte matchar gemener/versaler kan det hända att du uppmanas att ange ett lösenord även om ditt token är giltigt.

--no-prompt

När detta anges ber kommandot inte om ett lösenord. Om inget giltigt lösenord anges misslyckas kommandot.

--[no-]cookie

När detta anges sparas sessions-ID vid inloggning, så att efterföljande kommandon inte behöver logga in. Använd prefixet no- om du inte vill att sessions-ID sparas. Som standard sparas sessionen.

--timeout

Väntar det angivna antalet sekunder på att servern ska slutföra bearbetningen av kommandot. Som standard väntar processen till servern svarar.

--

Anger slutet på alternativ på kommandoraden. Du kan använda -- för att tala om för tabcmd att inget som kommer efter -- ska tokas som en alternativinställning, utan i stället kan tolkas som ett värde för kommandot. Detta är användbart om du behöver ange ett värde i kommandot som innehåller ett bindestreck. I följande exempel visas hur du kan använda -- i ett tabcmd-kommando, där -430105/Sheet1 är ett obligatoriskt värde för export-kommandot.

tabcmd export --csv -f "D:\export10.csv" -- -430105/Sheet1

# <span id="page-915-0"></span>Ta bort arbetsbok-namn eller datakälla-namn

Tar bort den angivna arbetsboken eller en datakälla från servern.

Kommandot använder det namn på arbetsboken eller datakällan som visas på servern, inte det publicerade filnamnet.

#### **Exempel**

tabcmd delete "Sales\_Analysis"

### Alternativ

-r, --project

Namnet på projektet som innehåller den arbetsbok eller datakälla som ska tas bort. Om detta inte är angivet antar programmet att du vill använda standardprojektet.

--parent-project-path

Anger namnet på det överordnade projektet för det kapslade projektet enligt alternativet -r. Till exempel, om du vill ange ett projekt med namnet "Nested" i ett "Main"-projekt använder du följande syntax: --parent-project-path "Main" -r "Nested".

--workbook

Namnet på den arbetsbok som ska tas bort.

--datasource

Namnet på den datakälla som ska tas bort.

Globala alternativ

Följande alternativ används av alla tabcmd-kommandon. Alternativen --server, --user och --password krävs minst en gång för att starta en session. Ett autentiseringstoken lagras så att efterföljande kommandon kan köras utan dessa alternativ. Detta token förblir giltigt i fem minuter efter det senaste kommandot som använde det.

-h, --help

Visar hjälpen för kommandot.

Obs! Visa angivna kommandon gäller inte när du använder tabcmd med Tableau Cloud.

-s, --server

URL för Tableau Cloud, som krävs minst en gång för att börja sessionen.

-u, --user

Användarnamn för Tableau Cloud, som krävs minst en gång för att börja sessionen.

-p, --password

Lösenord för Tableau Cloud, som krävs minst en gång för att börja sessionen.

--password-file

Tillåter lagring av lösenordet i den angivna  $. t \times t$ -filen i stället för i kommandoraden, för ökad säkerhet.

-t, --site

Indikerar att kommandot gäller den plats som har angetts av plats-ID för Tableau Cloud, omgivet av enkla eller dubbla citattecken. Använd detta alternativ om den angivna användaren är knuten till mer än en plats. Plats-ID är skiftlägeskänsligt när du använder ett cachelagrat autentiseringstoken. Om du inte matchar gemener/versaler kan det hända att du uppmanas att ange ett lösenord även om ditt token är giltigt.

--no-prompt

När detta anges ber kommandot inte om ett lösenord. Om inget giltigt lösenord anges misslyckas kommandot.

--[no-]cookie

När detta anges sparas sessions-ID vid inloggning, så att efterföljande kommandon inte behöver logga in. Använd prefixet no- om du inte vill att sessions-ID sparas. Som standard sparas sessionen.

#### --timeout

Väntar det angivna antalet sekunder på att servern ska slutföra bearbetningen av kommandot. Som standard väntar processen till servern svarar.

--

Anger slutet på alternativ på kommandoraden. Du kan använda -- för att tala om för tabcmd att inget som kommer efter -- ska tokas som en alternativinställning, utan i stället kan tolkas som ett värde för kommandot. Detta är användbart om du behöver ange ett värde i kommandot som innehåller ett bindestreck. I följande exempel visas hur du kan använda -- i ett tabcmd-kommando, där -430105/Sheet1 är ett obligatoriskt värde för export-kommandot.

tabcmd export --csv -f "D:\export10.csv" -- -430105/Sheet1

# <span id="page-918-0"></span>deleteextracts

Tar bort extrakt för en publicerad arbetsbok eller datakälla.

#### Alternativ

-d, --datasource

Namnet på måldatakällan för borttagande av extrakt.

### --embedded-datasources

En blankstegsavgränsad lista över inbäddade namn på datakällor i målarbetsboken. Bifoga namn på datakällor med dubbla citattecken om de innehåller blanksteg. Enbart tillgängligt vid borttagning av arbetsboksextrakt.

```
--encrypt
```
Skapa krypterat extrakt.

--include-all

Inkludera alla inbäddade datakällor i målarbetsboken.

--parent-project-path

Sökvägen för det projekt som är överordnat det projekt som innehåller målresursen. Du måste specificera projektnamnet med -- projekt.

--project

Namnet på projektet som innehåller målresursen. Endast nödvändigt om --arbetsbok eller --datakälla har angetts. Om inte annat anges används standardprojektet "Standard".

-u, -url

Resursens kanoniska namn som den visas i webbadressen.

-w, -workbook

Namnet på målarbetsboken vid borttagning av extrakt.

Globala alternativ

Följande alternativ används av alla tabcmd-kommandon. Alternativen --server, --user och --password krävs minst en gång för att starta en session. Ett autentiseringstoken lagras så att efterföljande kommandon kan köras utan dessa alternativ. Detta token förblir giltigt i fem minuter efter det senaste kommandot som använde det.

-h, --help

Visar hjälpen för kommandot.

Obs! Visa angivna kommandon gäller inte när du använder tabcmd med Tableau Cloud.

-s, --server

URL för Tableau Cloud, som krävs minst en gång för att börja sessionen.

-u, --user

Användarnamn för Tableau Cloud, som krävs minst en gång för att börja sessionen.

-p, --password

Lösenord för Tableau Cloud, som krävs minst en gång för att börja sessionen.

--password-file

Tillåter lagring av lösenordet i den angivna  $.txt$ -filen i stället för i kommandoraden, för ökad säkerhet.

-t, --site

Indikerar att kommandot gäller den plats som har angetts av plats-ID för Tableau Cloud, omgivet av enkla eller dubbla citattecken. Använd detta alternativ om den angivna användaren är knuten till mer än en plats. Plats-ID är skiftlägeskänsligt när du använder ett cachelagrat autentiseringstoken. Om du inte matchar gemener/versaler kan det hända att du uppmanas att ange ett lösenord även om ditt token är giltigt.

--no-prompt

När detta anges ber kommandot inte om ett lösenord. Om inget giltigt lösenord anges misslyckas kommandot.

--[no-]cookie

När detta anges sparas sessions-ID vid inloggning, så att efterföljande kommandon inte behöver logga in. Använd prefixet no- om du inte vill att sessions-ID sparas. Som standard sparas sessionen.

--timeout

Väntar det angivna antalet sekunder på att servern ska slutföra bearbetningen av kommandot. Som standard väntar processen till servern svarar.

 $- -$ 

Anger slutet på alternativ på kommandoraden. Du kan använda -- för att tala om för tabcmd att inget som kommer efter -- ska tokas som en alternativinställning, utan i stället kan tolkas som ett värde för kommandot. Detta är användbart om du behöver ange ett värde i kommandot som innehåller ett bindestreck. I följande exempel visas hur du kan använda -- i ett tabcmd-kommando, där -430105/Sheet1 är ett obligatoriskt värde för export-kommandot.

tabcmd export --csv -f "D:\export10.csv" -- -430105/Sheet1

# <span id="page-921-0"></span>deletegroup gruppnamn

Tar bort angiven grupp från servern.

## **Exempel**

tabcmd deletegroup "Development"

## Globala alternativ

Följande alternativ används av alla tabcmd-kommandon. Alternativen --server, --user och --password krävs minst en gång för att starta en session. Ett autentiseringstoken lagras så att efterföljande kommandon kan köras utan dessa alternativ. Detta token förblir giltigt i fem minuter efter det senaste kommandot som använde det.

-h, --help

Visar hjälpen för kommandot.

Obs! Visa angivna kommandon gäller inte när du använder tabcmd med Tableau Cloud.

-s, --server

URL för Tableau Cloud, som krävs minst en gång för att börja sessionen.

-u, --user

Användarnamn för Tableau Cloud, som krävs minst en gång för att börja sessionen.

-p, --password

Lösenord för Tableau Cloud, som krävs minst en gång för att börja sessionen.

--password-file

Tillåter lagring av lösenordet i den angivna. txt-filen i stället för i kommandoraden, för ökad säkerhet.

-t, --site

Indikerar att kommandot gäller den plats som har angetts av plats-ID för Tableau Cloud, omgivet av enkla eller dubbla citattecken. Använd detta alternativ om den angivna användaren är knuten till mer än en plats. Plats-ID är skiftlägeskänsligt när du använder ett cachelagrat autentiseringstoken. Om du inte matchar gemener/versaler kan det hända att du uppmanas att ange ett lösenord även om ditt token är giltigt.

--no-prompt

När detta anges ber kommandot inte om ett lösenord. Om inget giltigt lösenord anges misslyckas kommandot.

--[no-]cookie

När detta anges sparas sessions-ID vid inloggning, så att efterföljande kommandon inte behöver logga in. Använd prefixet no- om du inte vill att sessions-ID sparas. Som standard sparas sessionen.

--timeout

Väntar det angivna antalet sekunder på att servern ska slutföra bearbetningen av kommandot. Som standard väntar processen till servern svarar.

--

Anger slutet på alternativ på kommandoraden. Du kan använda -- för att tala om för tabcmd att inget som kommer efter -- ska tokas som en alternativinställning, utan i stället kan tolkas som ett värde för kommandot. Detta är användbart om du behöver ange ett värde i kommandot som innehåller ett bindestreck. I följande exempel visas hur du kan använda -- i ett tabcmd-kommando, där -430105/Sheet1 är ett obligatoriskt värde för export-kommandot.

tabcmd export --csv -f "D:\export10.csv" -- -430105/Sheet1

# deleteproject projektnamn

Tar bort angivet projekt från servern.

Att använda tabcmd låter dig endast ange ett projekt på toppnivå i en projekthierarki. Använd motsvarande Tableau [REST](https://help.tableau.com/current/api/rest_api/sv-se/help.htm#REST/rest_api_ref.htm%23API_Reference) API-anrop för att automatisera uppgifter som du vill utföra på ett projekt inom ett överordnat projekt.

#### **Exempel**

```
tabcmd deleteproject "Designs"
```
## Alternativ

--parent-project-path

Anger namnet på det överordnade projektet för det kapslade projektet enligt kommandot. Till exempel, om du vill ange ett projekt med namnet "Design" i ett "Main" projekt använder du följande syntax: --parent-project-path "Main" "Designs".

# Globala alternativ

Följande alternativ används av alla tabcmd-kommandon. Alternativen --server, --user och --password krävs minst en gång för att starta en session. Ett autentiseringstoken lagras så att efterföljande kommandon kan köras utan dessa alternativ. Detta token förblir giltigt i fem minuter efter det senaste kommandot som använde det.

-h, --help

Visar hjälpen för kommandot.

Obs! Visa angivna kommandon gäller inte när du använder tabcmd med Tableau Cloud.

-s, --server

URL för Tableau Cloud, som krävs minst en gång för att börja sessionen.

-u, --user

Användarnamn för Tableau Cloud, som krävs minst en gång för att börja sessionen.

-p, --password

Lösenord för Tableau Cloud, som krävs minst en gång för att börja sessionen.

#### --password-file

Tillåter lagring av lösenordet i den angivna  $. t \times t$ -filen i stället för i kommandoraden, för ökad säkerhet.

-t, --site

Indikerar att kommandot gäller den plats som har angetts av plats-ID för Tableau Cloud, omgivet av enkla eller dubbla citattecken. Använd detta alternativ om den angivna användaren är knuten till mer än en plats. Plats-ID är skiftlägeskänsligt när du använder ett cachelagrat autentiseringstoken. Om du inte matchar gemener/versaler kan det hända att du uppmanas att ange ett lösenord även om ditt token är giltigt.

--no-prompt

När detta anges ber kommandot inte om ett lösenord. Om inget giltigt lösenord anges misslyckas kommandot.

--[no-]cookie

När detta anges sparas sessions-ID vid inloggning, så att efterföljande kommandon inte behöver logga in. Använd prefixet no- om du inte vill att sessions-ID sparas. Som standard sparas sessionen.

--timeout

Väntar det angivna antalet sekunder på att servern ska slutföra bearbetningen av kommandot. Som standard väntar processen till servern svarar.

--

Anger slutet på alternativ på kommandoraden. Du kan använda -- för att tala om för tabcmd att inget som kommer efter -- ska tokas som en alternativinställning, utan i stället kan tolkas som ett värde för kommandot. Detta är användbart om du behöver ange ett värde i kommandot som innehåller ett bindestreck. I följande exempel visas hur du kan använda -- i ett tabcmd-kommando, där -430105/Sheet1 är ett

obligatoriskt värde för export-kommandot.

```
tabcmd export --csv -f "D:\export10.csv" -- -430105/Sheet1
```
# <span id="page-926-0"></span>deletesiteusers filnamn.csv

Tar bort användarna från den plats du är inloggad på. De användare som tas bort anges i en fil som inkluderar en enkel lista med ett användarnamn per rad. (Ingen ytterligare information än användarnamnet krävs).

Om servern bara har en plats eller om användaren tillhör endast en plats tas användare som standard också bort från servern. Om servern i Tableau Server Enterprise-installationen omfattar flera platser kommer de användare som är tilldelade platsrollen **Serveradministratör** att tas bort från platsen, men inte från servern.

Om användaren äger innehåll ändras deras roll till **Olicensierad**, men användaren tas inte bort från vare sig servern eller platsen. Innehållet tillhör fortsatt användaren. Du måste ändra ägandeskapet för innehållet och försöka på nytt för att ta bort användaren helt.

## **Exempel**

tabcmd deletesiteusers "users.csv"

# Globala alternativ

Följande alternativ används av alla tabcmd-kommandon. Alternativen --server, --user och --password krävs minst en gång för att starta en session. Ett autentiseringstoken lagras så att efterföljande kommandon kan köras utan dessa alternativ. Detta token förblir giltigt i fem minuter efter det senaste kommandot som använde det.

-h, --help

Visar hjälpen för kommandot.

Obs! Visa angivna kommandon gäller inte när du använder tabcmd med Tableau Cloud.

-s, --server

URL för Tableau Cloud, som krävs minst en gång för att börja sessionen.

-u, --user

Användarnamn för Tableau Cloud, som krävs minst en gång för att börja sessionen.

-p, --password

Lösenord för Tableau Cloud, som krävs minst en gång för att börja sessionen.

--password-file

Tillåter lagring av lösenordet i den angivna. txt-filen i stället för i kommandoraden, för ökad säkerhet.

-t, --site

Indikerar att kommandot gäller den plats som har angetts av plats-ID för Tableau Cloud, omgivet av enkla eller dubbla citattecken. Använd detta alternativ om den angivna användaren är knuten till mer än en plats. Plats-ID är skiftlägeskänsligt när du använder ett cachelagrat autentiseringstoken. Om du inte matchar gemener/versaler kan det hända att du uppmanas att ange ett lösenord även om ditt token är giltigt.

--no-prompt

När detta anges ber kommandot inte om ett lösenord. Om inget giltigt lösenord anges misslyckas kommandot.

--[no-]cookie

När detta anges sparas sessions-ID vid inloggning, så att efterföljande kommandon inte behöver logga in. Använd prefixet no- om du inte vill att sessions-ID sparas. Som standard sparas sessionen.

--timeout

Väntar det angivna antalet sekunder på att servern ska slutföra bearbetningen av kommandot. Som standard väntar processen till servern svarar.

--

Anger slutet på alternativ på kommandoraden. Du kan använda -- för att tala om för tabcmd att inget som kommer efter -- ska tokas som en alternativinställning, utan i stället kan tolkas som ett värde för kommandot. Detta är användbart om du behöver ange ett värde i kommandot som innehåller ett bindestreck. I följande exempel visas hur du kan använda -- i ett tabcmd-kommando, där -430105/Sheet1 är ett obligatoriskt värde för export-kommandot.

tabcmd export --csv -f "D:\export10.csv" -- -430105/Sheet1

## <span id="page-928-0"></span>export

Exportera en vy eller arbetsbok från Tableau Cloud och sparar i en fil. Med det här kommandot kan du även exportera endast de data som används för en vy. Vydata exporteras på sammanfattningsnivå. Du måste använda Tableau Server-användargränssnittet för att exportera data på detaljnivå. Mer utförlig information finns i Hämta vyer och [arbetsböcker](https://help.tableau.com/current/pro/desktop/sv-se/export.htm).

Observera följande när du använder det här kommandot:

- <sup>l</sup> **Behörigheter**: Behörigheten **Exportera bild** krävs för export. Den här behörigheten är som standard satt som "Tillåten" eller "Nedärvd" för alla roller, men det går även att tilldela behörighet per arbetsbok eller vy.
- Exportera data: Använd alternativet  $-\cos v$  om du bara vill exportera data för en vy. På så sätt exporteras de sammanfattningsdata som används i vyn till en csv-fil.
- <sup>l</sup> **Ange vilken vy, arbetsbok eller vilka data som ska exporteras**:
	- Använd delar av URL-adressen för att ange vad som ska exporteras, framför allt strängen "workbook/view" eftersom den visas i URL-adressen för arbetsboken eller vyn. Använd inte "eget namn" och uteslut sessions-ID:t :iid=*<n>* i slutet av URL-adressen.

URL-adressen för urvalsvyn *Order Details* i Tableau som finns i arbetsboken *Superstore* ser till exempel ut ungefär så här: <server\_ name>/#/views/Superstore/OrderDetails?:iid=2

Använd strängen Superstore/OrderDetails för att exportera vyn *Order Details*.

Använd *inte* Superstore/Order Details eller Superstore/OrderDetails?:iid=2.

- Använd -t <site id> om servern kör flera platser och arbetsboksvyn finns på en annan plats än Standard.
- Om du vill exportera en arbetsbok hämtar du URL-strängen genom att öppna en vy i arbetsboken och inkludera vyn i strängen som används.

Använd strängen Superstore/OrderDetails i ovanstående exempel för att exportera arbetsboken *Superstore*.

<sup>l</sup> Arbetsboken måste ha publicerats med alternativet **Visa blad som flikar** markerat i Tableau Desktop Publish-dialogrutan för att kunna exporteras.

**Obs!** Det går inte att exportera den Tableau-arbetsbok som innehåller [administratörsvyer.](https://help.tableau.com/current/online/sv-se/adminview.htm)

• Lägg till ett parameterfilter med detta format för att filtrera nedladdade data:

?<filter\_name>=value

eller med följande vid parametersfiltrering av parametrar med visningsnamn som matchat mätvärdet eller dimensionen:

?Parameters.<filter\_name>=value

- <sup>l</sup> **Format på sparad fil**: Formatalternativen varierar beroende på vad som ska exporteras. Arbetsböcker går bara att exportera som PDF-filer med hjälp av argumentet  $--fullpdf.$  Vyer kan exportera som PDF- $(--pdf)$  eller PNG-filer  $(--pq)$ .
- <sup>l</sup> **Namn och plats för den sparade filen** (valfritt): Om inget namn anges väljs ett baserat på vy- eller arbetsboksnamnet. Om ingen plats anges sparas filen i den aktuella arbetsmappen. Annars kan du ange en fullständig sökväg eller en som är relativ till din aktuella arbetsmapp.

**Obs!** Du måste lägga till ett filnamnstillägg som .csv eller .pdf. Kommandot lägger inte automatiskt till filtillägget i filnamn som du anger.

- <sup>l</sup> **Webbsideobjekt på instrumentpaneler läggs inte till i PDF-exporter**: Det går att lägga till ett webbsideobjekt på instrumentpanelen. Vid export av instrumentpaneler med webbsideobjekt till en PDF-fil inkluderas webbsideobjektet inte i PDF-filen.
- <sup>l</sup> **Icke-ASCII-tecken, ASCII-tecken som inte är standard och PDF-exporter**: Om du vill exportera en vy eller arbetsbok med ett namn som innehåller tecken som inte är del av ASCII-teckenuppsättningen eller en ASCII-teckenuppsättning som inte är standard måste tecknet URL-kodas (procentkodning).

Om kommandot till exempel innehåller staden Zürich måste du URL-koda den som Z%C3%BCrich:

tabcmd export "/Cities/Sheet1?locationCity=Z%C3%BCrich" fullpdf

#### **Rensa cacheminne för att använda realtidsdata**

Du kan också välja att lägga till URL-parametern  $?:$ refresh=yes för att tvinga fram en ny datafråga i stället för att hämta resultatet från cacheminnet. Om du använder tabcmd med egna skript och ofta använder URL-parametern refresh kan det påverka prestanda negativt. Vi rekommenderar att du endast använder refresh när realtidsdatakrävs, till exempel på en enda instrumentpanel i stället för på en hel arbetsbok.

## **Exempel**

## *Vyer*

tabcmd export "Q1Sales/Sales\_Report" --csv -f "Weekly-Report.csv" tabcmd export -t Sales "Sales/Sales Analysis" --pdf -f "C:\Tableau Workbooks\Weekly-Reports.pdf"

tabcmd export "Finance/InvestmentGrowth" --png

tabcmd export "Finance/InvestmentGrowth?:refresh=yes" --png

## *Arbetsböcker*

tabcmd export "Q1Sales/Sales\_Report" --fullpdf

```
tabcmd export "Sales/Sales_Analysis" --fullpdf --pagesize tabloid -
f "C:\Tableau_Workbooks\Weekly-Reports.pdf"
```
## Alternativ

-f, --filename

Sparar filen med angivet filnamn och tillägg.

 $--csv$ 

Läsbehörighet. Exportera vydata (sammanfattningsdata) i . csv-format.

--pdf

Läsbehörighet. Exportera som PDF.

### --png

Läsbehörighet. Exportera som en bild i .png-format.

#### --fullpdf

Endast arbetsbok. Exportera som PDF. Arbetsboken måste publiceras med alternativet Visa blad som flikar aktiverat.

#### --pagelayout

Anger sidorientering (landscape eller portrait) för den exporterade PDF-filen. Om inget annat anges tillämpas Tableau Desktop-inställningen.

## --pagesize

Ställer in sidstorleken på den exporterade PDF-filen som något av följande: unspecified, letter, legal, note folio, tabloid, ledger, statement, executive, a3, a4, a5, b4, b5 eller quarto. Standard är letter.

#### --width

Anger bredden i pixlar. Standard är 800 pixlar.

#### --height

Anger höjden i pixlar. Standard är 600 pixlar.

#### Globala alternativ

Följande alternativ används av alla tabcmd-kommandon. Alternativen --server, --user och --password krävs minst en gång för att starta en session. Ett autentiseringstoken lagras så att efterföljande kommandon kan köras utan dessa alternativ. Detta token förblir giltigt i fem minuter efter det senaste kommandot som använde det.

-h, --help

Visar hjälpen för kommandot.

Obs! Visa angivna kommandon gäller inte när du använder tabcmd med Tableau Cloud.

-s, --server

URL för Tableau Cloud, som krävs minst en gång för att börja sessionen.

-u, --user

Användarnamn för Tableau Cloud, som krävs minst en gång för att börja sessionen.

-p, --password

Lösenord för Tableau Cloud, som krävs minst en gång för att börja sessionen.

--password-file

Tillåter lagring av lösenordet i den angivna  $. t \times t$ -filen i stället för i kommandoraden, för ökad säkerhet.

-t, --site

Indikerar att kommandot gäller den plats som har angetts av plats-ID för Tableau Cloud, omgivet av enkla eller dubbla citattecken. Använd detta alternativ om den angivna användaren är knuten till mer än en plats. Plats-ID är skiftlägeskänsligt när du använder ett cachelagrat autentiseringstoken. Om du inte matchar gemener/versaler kan det hända att du uppmanas att ange ett lösenord även om ditt token är giltigt.

--no-prompt

När detta anges ber kommandot inte om ett lösenord. Om inget giltigt lösenord anges misslyckas kommandot.

--[no-]cookie

När detta anges sparas sessions-ID vid inloggning, så att efterföljande kommandon inte behöver logga in. Använd prefixet no- om du inte vill att sessions-ID sparas. Som standard sparas sessionen.

#### --timeout

Väntar det angivna antalet sekunder på att servern ska slutföra bearbetningen av kommandot. Som standard väntar processen till servern svarar.

--

Anger slutet på alternativ på kommandoraden. Du kan använda -- för att tala om för tabcmd att inget som kommer efter -- ska tokas som en alternativinställning, utan i stället kan tolkas som ett värde för kommandot. Detta är användbart om du behöver ange ett värde i kommandot som innehåller ett bindestreck. I följande exempel visas hur du kan använda -- i ett tabcmd-kommando, där -430105/Sheet1 är ett obligatoriskt värde för export-kommandot.

tabcmd export --csv -f "D:\export10.csv" -- -430105/Sheet1

# <span id="page-934-0"></span>get url

Hämtar resursen från Tableau Cloud som representeras av angiven (delvis) URL-adress. Resultatet returneras som en fil.

Observera följande när du använder det här kommandot:

<sup>l</sup> **Behörigheter**: Behörigheten **Ladda ner/Spara på webb som** krävs för att hämta filer. Den här behörigheten är som standard satt som "tillåten" eller "nedärvd" för alla roller, men det går även att tilldela behörighet per arbetsbok eller vy.

## <sup>l</sup> **Ange vilken vy eller arbetsbok som ska hämtas**: Använd strängen

"/views/<workbookname>/<viewname>.<extension>" för att ange den vy som ska hämtas och använd strängen

"/workbooks/<workbookname>.<extension>" för att ange den arbetsbok som ska hämtas. Ersätt <workbookname> och <viewname> med namnen på arbetsboken och vyn så som de visas i URL-adressen när du öppnar vyn i webbläsaren, och ersätt <extension> med den typ av fil som du vill spara. Använd inte sessions-ID:t i slutet av URL-adressen (?:iid=<n>) eller det egna namnet för arbetsboken eller vyn.

URL-adressen ser t.ex. ut på liknande sätt om du öppnar vyn *Regional Totals* i arbetsboken *Metrics Summary*.

/views/MetricsSummary\_1/RegionalTotals?:iid=1

Använd strängen /views/MetricsSummary 1/RegionalTotals.<extension> för att hämta vyn.

Använd strängen /workbooks/MetricsSummary\_1.<extension> för att hämta arbetsboken.

När du laddar ner arbetsböcker och Tableau Cloud-vyer från lagras innehållet i .twbeller .twbx-filen i oformaterad text. Alla data, inklusive filtervärden som kan ge semantiska ledtrådar till data, är läsbara för alla som öppnar filen.

**· Filtillägg**: URL-adressen måste ha ett filtillägg. Tillägget avger vad som returneras. Det går bara att returnera vyer i PDF-, PNG- eller CSV-format (endast sammanfattningsdata). Tableau-arbetsböcker returneras som TWB om de är kopplade till en publicerad datakälla eller använder en liveanslutning, eller som TWBX om kopplade till dataextrakt.
**Obs!** Du behöver inte lägga till ett .pdf- eller .png-tillägg i URL-adressen om du inkluderar en --filename-parameter med detta tillägg vid nedladdning av vyer till PDF- eller PNG-filer.

- <sup>l</sup> **Namn och plats för den sparade filen** (valfritt): Filtillägget ska inkluderas i det namn som du använder för --filename. Om inget namn eller filtillägg anges hämtas båda från URL-strängen. Om ingen plats anges sparas filen i den aktuella arbetsmappen. Annars kan du ange en fullständig sökväg eller en som är relativ till din aktuella arbetsmapp.
- **PNG-storlek** (valfritt): Om den sparade filen är en PNG-fil kan du ange storleken (i pixlar) i URL-adressen.

#### **Rensa cacheminne för att använda realtidsdata**

Du kan också välja att lägga till URL-parametern ?: $\text{refresh=yes}$  för att tvinga fram en ny datafråga i stället för att hämta resultatet från cacheminnet. Om du använder tabcmd med egna skript kan det påverka prestanda negativt om du använder parametern refresh ofta. Vi rekommenderar att du endast använder refresh när realtidsdatakrävs, till exempel på en enda instrumentpanel i stället för på en hel arbetsbok.

#### **Exempel**

#### *Vyer*

```
tabcmd get "/views/Sales_Analysis/Sales_Report.png" --filename
"Weekly-Report.png"
tabcmd get "/views/Finance/InvestmentGrowth.pdf" -f "Q1Growth.pdf"
tabcmd get "/views/Finance/InvestmentGrowth" -f "Q1Growth.pdf"
tabcmd get "/views/Finance/InvestmentGrowth.csv"
```

```
tabcmd get "/views/Finance/InvestmentGrowth.png?:size=640,480" -f
growth.png
```

```
tabcmd get "/views/Finance/InvestmentGrowth.png?:refresh=yes" -f
growth.png
```
#### *Arbetsböcker*

tabcmd get "/workbooks/Sales\_Analysis.twb" -f "C:\Tableau\_ Workbooks\Weekly-Reports.twb"

#### Globala alternativ

Följande alternativ används av alla tabcmd-kommandon. Alternativen --server, --user och --password krävs minst en gång för att starta en session. Ett autentiseringstoken lagras så att efterföljande kommandon kan köras utan dessa alternativ. Detta token förblir giltigt i fem minuter efter det senaste kommandot som använde det.

-h, --help

Visar hjälpen för kommandot.

Obs! Visa angivna kommandon gäller inte när du använder tabcmd med Tableau Cloud.

-s, --server

URL för Tableau Cloud, som krävs minst en gång för att börja sessionen.

-u, --user

Användarnamn för Tableau Cloud, som krävs minst en gång för att börja sessionen.

-p, --password

Lösenord för Tableau Cloud, som krävs minst en gång för att börja sessionen.

--password-file

Tillåter lagring av lösenordet i den angivna  $.txt$ -filen i stället för i kommandoraden, för ökad säkerhet.

-t, --site

Indikerar att kommandot gäller den plats som har angetts av plats-ID för Tableau Cloud, omgivet av enkla eller dubbla citattecken. Använd detta alternativ om den angivna användaren är knuten till mer än en plats. Plats-ID är skiftlägeskänsligt när du använder ett cachelagrat autentiseringstoken. Om du inte matchar gemener/versaler kan det hända att du uppmanas att ange ett lösenord även om ditt token är giltigt.

#### --no-prompt

När detta anges ber kommandot inte om ett lösenord. Om inget giltigt lösenord anges misslyckas kommandot.

--[no-]cookie

När detta anges sparas sessions-ID vid inloggning, så att efterföljande kommandon inte behöver logga in. Använd prefixet no- om du inte vill att sessions-ID sparas. Som standard sparas sessionen.

```
--timeout
```
Väntar det angivna antalet sekunder på att servern ska slutföra bearbetningen av kommandot. Som standard väntar processen till servern svarar.

--

Anger slutet på alternativ på kommandoraden. Du kan använda -- för att tala om för tabcmd att inget som kommer efter -- ska tokas som en alternativinställning, utan

i stället kan tolkas som ett värde för kommandot. Detta är användbart om du behöver ange ett värde i kommandot som innehåller ett bindestreck. I följande exempel visas hur du kan använda -- i ett tabcmd-kommando, där -430105/Sheet1 är ett obligatoriskt värde för export-kommandot.

tabcmd export --csv -f "D:\export10.csv" -- -430105/Sheet1

#### login

**Viktigt:** Tabcmd 1.0 har inte stöd för flerfaktorsautentisering. Om du vill använda tabcmd med Tableau Cloud använder du Tableau [tabcmd 2.0](https://tableau.github.io/tabcmd) (nytt fönster). Mer information om Tableau Cloud och flerfaktorsautentisering finns i [Flerfaktorsautentisering](https://help.tableau.com/current/online/sv-se/to_security_mfa.htm) och Tableau [Cloud.](https://help.tableau.com/current/online/sv-se/to_security_mfa.htm)

Loggar in som Tableau Cloud-användare.

Använd de globala alternativen --server, --site, --username, --password för att skapa en session.

**Obs!** Om du använder kommandot **tabcmd login** kan du inte använda enkel inloggning med SAML, även om platsen är konfigurerad för SAML. Tillhandahåll det användarnamn och lösenord för användaren som skapats på din plats för att logga in. Du kommer att ha behörighet för den Tableau Cloud-användare som du är inloggad som.

Ange alternativet --password om du vill använda samma uppgifter som vid skapandet av sessionen för att logga in. Server- och användarnamn lagras i den cookie som används.

Om en annan port än 80 (standard) används i servern måste denna anges.

Du behöver bara ange alternativet  $-\text{site}(-t)$  om servern kör flera platser och du loggar in på en annan plats än standardplatsen. Om du inte anger något lösenord kommer du att

uppmanas att göra det. Kommandot kan inte genomföras om alternativet --no-prompt har angetts och inget lösenord har tillhandahållits.

När du loggar in fortsätter sessionen tills att den upphör på servern eller kommandot logout körs.

#### **Exempel**

Logga in på Tableau Cloud-platsen med angivet plats-ID:

```
tabcmd login -s https://prod-useast-b.online.tableau.com -t siteID -
u user@email.com -p password
```
#### Alternativ

-s, --server

Om du kör kommandot från en Tableau Server-dator i nätverket kan du använda http://localhost. Ange annars datorns URL-adress t.ex. http://bigbox.myco.com eller http://bigbox.

Om SSL används på servern måste du ange https:// i datorns URL-adress.

För Tableau Cloud anger du den fullständiga webbadressen, inklusive podden, som din plats är distribuerad till. Exempel: https://prod-useastb.online.tableau.com.

-t, --site

Inkludera det här alternativet om servern omfattar flera platser och du loggar in på en annan plats än standardplatsen.

Plats-ID:t används i URL-adressen som en unik identifierare för platsen. En plats med namnet West Coast Sales kan till exempel ha plats-ID:t west-coast-sales.

-u, --username

Användarnamnet för den användare som loggar in. Användarnamnet för Tableau Cloud är användarens e-postadress.

-p, --password

Användarens lösenord som angetts för --username. Om du inte anger något lösenord kommer du att uppmanas att göra det.

--password-file

Gör det möjligt att lagra lösenordet i angiven filename.txt-fil i stället för på kommandoraden för bättre säkerhet.

-x, --proxy

Använd för att ange HTTP-proxyserver och port (värd: port) för tabcmd-begäran.

--no-prompt

Fråga inte om lösenord. Kommandot login kan inte genomföras om inget lösenord har angetts.

--cookie

Sparar sessions-ID vid inloggning. Ingen inloggning krävs för efterföljande kommandon. Det här värdet är standard för kommandot.

--no-cookie

Spara inte information om session-ID:t efter inloggning. Inloggning krävs för följande kommandon.

--timeout SECONDS

Antalet sekunder servern ska vänta innan kommandot login bearbetas. Standard: 30 sekunder.

#### Globala alternativ

Följande alternativ används av alla tabcmd-kommandon. Alternativen --server, --user och --password krävs minst en gång för att starta en session. Ett autentiseringstoken lagras så att efterföljande kommandon kan köras utan dessa alternativ. Detta token förblir giltigt i fem minuter efter det senaste kommandot som använde det.

-h, --help

Visar hjälpen för kommandot.

Obs! Visa angivna kommandon gäller inte när du använder tabcmd med Tableau Cloud.

-s, --server

URL för Tableau Cloud, som krävs minst en gång för att börja sessionen.

-u, --user

Användarnamn för Tableau Cloud, som krävs minst en gång för att börja sessionen.

-p, --password

Lösenord för Tableau Cloud, som krävs minst en gång för att börja sessionen.

--password-file

Tillåter lagring av lösenordet i den angivna .txt-filen i stället för i kommandoraden, för ökad säkerhet.

-t, --site

Indikerar att kommandot gäller den plats som har angetts av plats-ID för Tableau Cloud, omgivet av enkla eller dubbla citattecken. Använd detta alternativ om den angivna användaren är knuten till mer än en plats. Plats-ID är skiftlägeskänsligt när du använder ett cachelagrat autentiseringstoken. Om du inte matchar gemener/versaler kan det hända att du uppmanas att ange ett lösenord även om ditt token är giltigt.

--no-prompt

När detta anges ber kommandot inte om ett lösenord. Om inget giltigt lösenord anges misslyckas kommandot.

--[no-]cookie

När detta anges sparas sessions-ID vid inloggning, så att efterföljande kommandon inte behöver logga in. Använd prefixet no- om du inte vill att sessions-ID sparas. Som standard sparas sessionen.

--timeout

Väntar det angivna antalet sekunder på att servern ska slutföra bearbetningen av kommandot. Som standard väntar processen till servern svarar.

--

Anger slutet på alternativ på kommandoraden. Du kan använda -- för att tala om för tabcmd att inget som kommer efter -- ska tokas som en alternativinställning, utan i stället kan tolkas som ett värde för kommandot. Detta är användbart om du behöver ange ett värde i kommandot som innehåller ett bindestreck. I följande exempel visas hur du kan använda -- i ett tabcmd-kommando, där -430105/Sheet1 är ett obligatoriskt värde för export-kommandot.

tabcmd export --csv -f "D:\export10.csv" -- -430105/Sheet1

logout

Loggar ut från servern.

#### **Exempel**

tabcmd logout

### Publicera filnamn.twb(x), filnamn.tds(x) eller filnamn.hyper

Publicerar den angivna arbetsboken (.twb(x)), datakällan (.tds(x)) eller angivet extrakt (.hyper) till Tableau Cloud.

Om du publicerar en arbetsbok publiceras som standard alla blad i arbetsboken utan användarnamn och lösenord för databasen.

De behörigheter som ursprungligen tilldelats arbetsboken eller datakällan kopieras från projektet som filen publiceras till. Behörigheterna för den publicerade resursen går att ändra efter att filen har publicerats.

Om arbetsboken innehåller användarfilter måste ett av miniatyrbildsalternativen anges.

#### **Exempel**

```
tabcmd publish "analysis sfdc.hyper" -n "Sales Analysis"
--oauth-username "user-name" --save-oauth
```
Inkludera den fullständiga sökvägen till filen om den inte finns i samma katalog som tabcmd.

#### **Exempel**

```
tabcmd publish "\\computer\volume\Tableau Workbooks\analysis_
sfdc.hyper" -n "Sales Analysis" --oauth-username "username" --save-
oauth
```
#### Alternativ

#### -n, --name

Namnet på arbetsboken eller datakällan på servern. Om det tas bort anges arbetsboken, datakällan eller dataextraktet efter filnamnet.

#### -o, --overwrite

Skriver över eventuell arbetsbok, datakälla eller dataextrakt som redan finns på servern.

#### -r, --project

Publicerar arbetsboken, datakällan eller dataextraktet i det angivna projektet. Publicerar till "Standardprojektet" om inget angivits.

#### --parent-project-path

Anger namnet på det överordnade projektet för det kapslade projektet enligt alternativet -r. Till exempel, om du vill ange ett projekt med namnet "Nested" i ett "Main"-projekt använder du följande syntax: --parent-project-path "Main" -r "Nested".

#### --db-username

Använd det här alternativet för att publicera ett databasanvändarnamn med arbetsboken, datakällan eller dataextraktet.

Använd alternativet --oauth-username i stället om du ansluter dina data via en skyddad OAuth-anslutning och åtkomsttoken.

--db-password

Använd det här alternativet för att publicera ett databaslösenord med arbetsboken, datakällan eller extraktet.

--save-db-password

Lagrar det angivna databaslösenordet på servern.

--oauth-username

E-postadressen som används för användarkontot. Ansluter användaren via en förkonfigurerad OAuth-anslutning om användaren redan har en sparad åtkomsttoken för molndatakällan som angetts i --name. Åtkomsttoken hanteras via användarinställningarna.

Använd det här alternativet i stället för --db-username och --db-password för befintliga OAuth-anslutningar till datakällan.

--save-oauth

Sparar inloggningsuppgifterna som angetts av --oauth-username som inbäddade inloggningsuppgifter med publicerad arbetsbok eller datakälla.

När utgivaren eller serveradministratören sedan logga in på servern och redigerar anslutningen för denna arbetsbok eller datakälla, visas Oauth-inloggningsuppgifterna som inbäddade i innehållet via anslutningsinställningarna.

Om du vill schemalägg extraktuppdateringar efter publicering måste du inkludera det här alternativet med --oauth-username. Detta är genomförbart med att använda -save-db-password med en vanlig databasanslutning.

--thumbnail-username

Om arbetsboken innehåller användarfilter skapas miniatyrbilderna baserat på den angivna användaren ser. Går inte att ange om alternativet --thumbnail-group används.

--thumbnail-group

Om arbetsboken innehåller användarfilter skapas miniatyrbilderna baserat på den angivna gruppen ser. Går inte att ange om alternativet --thumbnail-username används.

#### --tabbed

Om du publicerar en arbetsbok med flikvyer blir omvandlas bladen till flikar som används för att bläddra i arbetsboken. Tänk på att den här inställningen åsidosätter all säkerhet på bladnivå.

#### --append

Lägg till extraktfilen till den befintliga datakällan.

#### --replace

Använd extraktfilen för att ersätta den befintliga datakällan.

--disable-uploader

Inaktivera den inkrementella filuppladdare.

#### --restart

Startar om filuppladdningen.

#### Globala alternativ

Följande alternativ används av alla tabcmd-kommandon. Alternativen --server, --user och --password krävs minst en gång för att starta en session. Ett autentiseringstoken lagras så att efterföljande kommandon kan köras utan dessa alternativ. Detta token förblir giltigt i fem minuter efter det senaste kommandot som använde det.

-h, --help

Visar hjälpen för kommandot.

Obs! Visa angivna kommandon gäller inte när du använder tabcmd med Tableau Cloud.

-s, --server

URL för Tableau Cloud, som krävs minst en gång för att börja sessionen.

-u, --user

Användarnamn för Tableau Cloud, som krävs minst en gång för att börja sessionen.

-p, --password

Lösenord för Tableau Cloud, som krävs minst en gång för att börja sessionen.

--password-file

Tillåter lagring av lösenordet i den angivna . $txt$ -filen i stället för i kommandoraden, för ökad säkerhet.

-t, --site

Indikerar att kommandot gäller den plats som har angetts av plats-ID för Tableau Cloud, omgivet av enkla eller dubbla citattecken. Använd detta alternativ om den angivna användaren är knuten till mer än en plats. Plats-ID är skiftlägeskänsligt när du använder ett cachelagrat autentiseringstoken. Om du inte matchar gemener/versaler kan det hända att du uppmanas att ange ett lösenord även om ditt token är giltigt.

--no-prompt

När detta anges ber kommandot inte om ett lösenord. Om inget giltigt lösenord anges misslyckas kommandot.

--[no-]cookie

När detta anges sparas sessions-ID vid inloggning, så att efterföljande kommandon inte behöver logga in. Använd prefixet no- om du inte vill att sessions-ID sparas. Som standard sparas sessionen.

--timeout

Väntar det angivna antalet sekunder på att servern ska slutföra bearbetningen av kommandot. Som standard väntar processen till servern svarar.

--

Anger slutet på alternativ på kommandoraden. Du kan använda -- för att tala om för tabcmd att inget som kommer efter -- ska tokas som en alternativinställning, utan i stället kan tolkas som ett värde för kommandot. Detta är användbart om du behöver ange ett värde i kommandot som innehåller ett bindestreck. I följande exempel visas hur du kan använda -- i ett tabcmd-kommando, där -430105/Sheet1 är ett obligatoriskt värde för export-kommandot.

tabcmd export --csv -f "D:\export10.csv" -- -430105/Sheet1

#### refreshextracts arbetsbok-namn eller datakälla-namn

Utför en fullständig eller inkrementell uppdatering av de extrakt som tillhör angiven arbetsbok eller datakälla.

Kommandot använder det namn på arbetsboken eller datakällan som visas på servern, inte det publicerade filnamnet. Endast administratörer eller ägaren till arbetsboken eller datakällan kan utföra den här åtgärden.

#### **Obs!**

• Den här metoden kommer att misslyckas och leda till ett fel om serveradministratören har inaktiverat inställningen **RunNow** för platsen. Mer information finns i [Tableau](https://help.tableau.com/current/server/sv-se/maintenance_set.htm) [Server-inställningar](https://help.tableau.com/current/server/sv-se/maintenance_set.htm).

- Det går att använda tabcmd för att uppdatera datakällor som stöds och har en värd i molnet, till exempel SQL Server, MySQL, PostgreSQL på molnplattformar, Google Analytics osv.
- Datakällan måste kunna konfigureras för Tableau Bridge [Rekommenderad](https://help.tableau.com/current/online/sv-se/to_sync_schedule.htm) scheman för att du ska kunna uppdatera lokala data med tabcmd. Använd Bridge eller kommandoradsverktyget för dataextrakt för övriga datakällor som är kopplade till lokala data . Mer information finns i Använda Bridge för att hålla data [uppdaterade](#page-1052-0) och Automatisera uppgifter med [extraktuppdatering](#page-1228-0) från kommandoraden.

#### **Exempel**

```
tabcmd refreshextracts --datasource sales_ds
```

```
tabcmd refreshextracts --project "Sales External" --datasource
sales_ds
```
tabcmd refreshextracts --project "Sales External" --parent-projectpath "Main" --project "Sales External" --datasource sales\_ds

tabcmd refreshextracts --workbook "My Workbook"

tabcmd refreshextracts --url SalesAnalysis

tabcmd refreshextracts --workbook "My Workbook" --addcalculations

tabcmd refreshextracts --datasource sales\_ds --removecalculations

#### Alternativ

#### --incremental

Kör en inkrementell uppdateringsåtgärd.

#### --synchronous

Lägger till en fullständig uppdateringsåtgärd i kön som används av bakgrundsprocessorn och som körs så fort bakgrundsprocessorn är tillgänglig. Åtgärden körs omedelbart när bakgrundsprocessorn är tillgänglig. Uppdateringsåtgärden visas i rapporten för bakgrundsaktiviteter.

Vid synkron uppdatering av tabcmd bibehålls en liveanslutning med servern när uppdateringåtgärden utförs och en avsökning körs varje sekund tills bakgrundsjobbet är färdigt.

Obs! Alternativet --synchronous är inte tillgängligt för datakällor som uppdateras med Tableau Bridge.

--workbook

Namnet på arbetsboken med extrakt som ska uppdateras. Bifoga arbetsboksnamnet med citattecken om det innehåller blanksteg.

--datasource

Namnet på datakällan med extrakt som ska uppdateras.

--project

Använd med --workbook eller --datasource för att identifiera arbetsbok eller datakälla utöver Standard i projektet. Om detta inte är angivet antar programmet att du vill använda standardprojektet.

--parent-project-path

Anger namnet på det överordnade projektet för det kapslade projektet enligt alternativet --project.

Till exempel:

- Om du vill ange ett projekt med namnet "Nested" i ett "Main"-projekt använder du följande syntax:
- <sup>l</sup> --parent-project-path "Main" --project "Nested"

- Om du vill ange ett projekt med namnet "Nested2" som är inkapslat i "Nested"projektet:
- <sup>l</sup> --parent-project-path "Main/Nested" --project "Nested2"

--url

Namnet på den arbetsbok som visas i URL-adressen. Om arbetsboken publiceras som "Sales Analysis" får URL-adressen namnet "SalesAnalysis".

#### --addcalculations

Använd med --workbook för att materialisera beräkningar i det inbäddade extrakt för arbetsboken eller --datasource för att materialisera beräkningar i extraktdatakällan. Lägger till åtgärden i kön som används av bakgrundsprocessorns process. Om en bakgrundsprocessor kör en process körs åtgärden omedelbart. Den här åtgärden visas i administratörsvyn [Bakgrundsaktiviteter](https://help.tableau.com/current/online/sv-se/adminview_backgrnd.htm) för extrakt .

#### --removecalculations

Använd med --workbook eller --datasource för att ta bort beräkningar som tidigare materialiserats. Lägger till åtgärden i kön som används av bakgrundsprocessorns process. Om en bakgrundsprocessor kör en process körs åtgärden omedelbart. Den här åtgärden visas i administratörsvyn [Bakgrundsaktiviteter](https://help.tableau.com/current/online/sv-se/adminview_backgrnd.htm) för [extrakt](https://help.tableau.com/current/online/sv-se/adminview_backgrnd.htm) .

#### Globala alternativ

Följande alternativ används av alla tabcmd-kommandon. Alternativen --server, --user och --password krävs minst en gång för att starta en session. Ett autentiseringstoken lagras så att efterföljande kommandon kan köras utan dessa alternativ. Detta token förblir giltigt i fem minuter efter det senaste kommandot som använde det.

-h, --help

Visar hjälpen för kommandot.

Obs! Visa angivna kommandon gäller inte när du använder tabcmd med Tableau Cloud.

-s, --server

URL för Tableau Cloud, som krävs minst en gång för att börja sessionen.

-u, --user

Användarnamn för Tableau Cloud, som krävs minst en gång för att börja sessionen.

-p, --password

Lösenord för Tableau Cloud, som krävs minst en gång för att börja sessionen.

--password-file

Tillåter lagring av lösenordet i den angivna  $. t \times t$ -filen i stället för i kommandoraden, för ökad säkerhet.

-t, --site

Indikerar att kommandot gäller den plats som har angetts av plats-ID för Tableau Cloud, omgivet av enkla eller dubbla citattecken. Använd detta alternativ om den angivna användaren är knuten till mer än en plats. Plats-ID är skiftlägeskänsligt när du använder ett cachelagrat autentiseringstoken. Om du inte matchar gemener/versaler kan det hända att du uppmanas att ange ett lösenord även om ditt token är giltigt.

--no-prompt

När detta anges ber kommandot inte om ett lösenord. Om inget giltigt lösenord anges misslyckas kommandot.

--[no-]cookie

När detta anges sparas sessions-ID vid inloggning, så att efterföljande kommandon inte behöver logga in. Använd prefixet no- om du inte vill att sessions-ID sparas. Som standard sparas sessionen.

--timeout

Väntar det angivna antalet sekunder på att servern ska slutföra bearbetningen av kommandot. Som standard väntar processen till servern svarar.

 $- -$ 

Anger slutet på alternativ på kommandoraden. Du kan använda -- för att tala om för tabcmd att inget som kommer efter -- ska tokas som en alternativinställning, utan i stället kan tolkas som ett värde för kommandot. Detta är användbart om du behöver ange ett värde i kommandot som innehåller ett bindestreck. I följande exempel visas hur du kan använda -- i ett tabcmd-kommando, där -430105/Sheet1 är ett obligatoriskt värde för export-kommandot.

tabcmd export --csv -f "D:\export10.csv" -- -430105/Sheet1

#### removeusers gruppnamn

Tar bort användare från den angivna gruppen.

#### **Exempel**

tabcmd removeusers "Development" --users "users.csv"

#### Alternativ

--users

Tar bort användare i angiven .csv-fil för den angivna gruppen. Filen bör vara en enkel lista med ett användarnamn per rad.

--[no-]complete

Kräver att alla rader måste vara giltiga för att utföra ändringar. --complete används om inget annat anges.

#### Globala alternativ

Följande alternativ används av alla tabcmd-kommandon. Alternativen --server, --user och --password krävs minst en gång för att starta en session. Ett autentiseringstoken lagras så att efterföljande kommandon kan köras utan dessa alternativ. Detta token förblir giltigt i fem minuter efter det senaste kommandot som använde det.

-h, --help

Visar hjälpen för kommandot.

Obs! Visa angivna kommandon gäller inte när du använder tabcmd med Tableau Cloud.

-s, --server

URL för Tableau Cloud, som krävs minst en gång för att börja sessionen.

-u, --user

Användarnamn för Tableau Cloud, som krävs minst en gång för att börja sessionen.

-p, --password

Lösenord för Tableau Cloud, som krävs minst en gång för att börja sessionen.

--password-file

Tillåter lagring av lösenordet i den angivna . $txt$ -filen i stället för i kommandoraden, för ökad säkerhet.

#### -t, --site

Indikerar att kommandot gäller den plats som har angetts av plats-ID för Tableau Cloud, omgivet av enkla eller dubbla citattecken. Använd detta alternativ om den angivna användaren är knuten till mer än en plats. Plats-ID är skiftlägeskänsligt när du använder ett cachelagrat autentiseringstoken. Om du inte matchar gemener/versaler kan det hända att du uppmanas att ange ett lösenord även om ditt token är giltigt.

#### --no-prompt

När detta anges ber kommandot inte om ett lösenord. Om inget giltigt lösenord anges misslyckas kommandot.

#### --[no-]cookie

När detta anges sparas sessions-ID vid inloggning, så att efterföljande kommandon inte behöver logga in. Använd prefixet no- om du inte vill att sessions-ID sparas. Som standard sparas sessionen.

--timeout

Väntar det angivna antalet sekunder på att servern ska slutföra bearbetningen av kommandot. Som standard väntar processen till servern svarar.

 $-$ 

Anger slutet på alternativ på kommandoraden. Du kan använda -- för att tala om för tabcmd att inget som kommer efter -- ska tokas som en alternativinställning, utan i stället kan tolkas som ett värde för kommandot. Detta är användbart om du behöver ange ett värde i kommandot som innehåller ett bindestreck. I följande exempel visas hur du kan använda -- i ett tabcmd-kommando, där -430105/Sheet1 är ett obligatoriskt värde för export-kommandot.

tabcmd export --csv -f "D:\export10.csv" -- -430105/Sheet1

**Tips**: Läs mer om Tabcmd 1.0-kommandon för Tableau Server i [tabcmd-kommandon](https://help.tableau.com/current/server/sv-se/tabcmd_cmd.htm).

## Installera växlar och egenskaper för tabcmd (Windows)

**Viktig:** tabcmd 1.0 kommer att sluta fungera med Tableau Cloud när podden som din plats finns på flyttas till Hyperforce. Planera migreringen till tabcmd 2.0 så snart som möjligt för att inte påverkas. Mer information om Tableau Clouds migrering till Hyperforce finns i kunskapsartikeln Tableau Cloud Migration to [Hyperforce](https://help.salesforce.com/s/articleView?id=000888250&type=1) (på engelska). Den här utfasningen påverkar inte Tableau Server.

**Obs!** I de flesta fall måste du använda kommandoradsverktyget tabcmd 2.0 med Tableau Cloud. Tabcmd 2.0 finns på [Tableau](https://tableau.github.io/tabcmd) tabcmd. Med den här nya versionen kan du köra tabcmd-kommandon på MacOS och Linux, autentisera med personliga åtkomsttoken (PAT:er) och uppfylla kraven för flerfaktorsautentisering (MFA). Version 2.0 bygger på offentliga slutpunkter i den Python-baserade Tableau Server-klienten.

Du kan använda följande växlar när du installerar Tableau Server kommandoradsverktyget (tabcmd) version 2019.4.0 eller senare från kommandoraden i Windows.

**Obs!** Det finns inga motsvarande växlar för Linux-versionen av tabcmdinstallationsprogrammet.

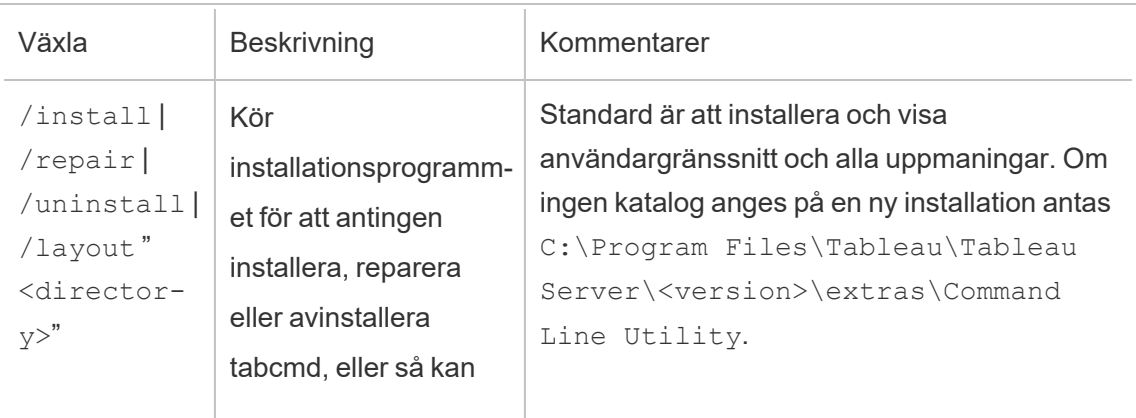

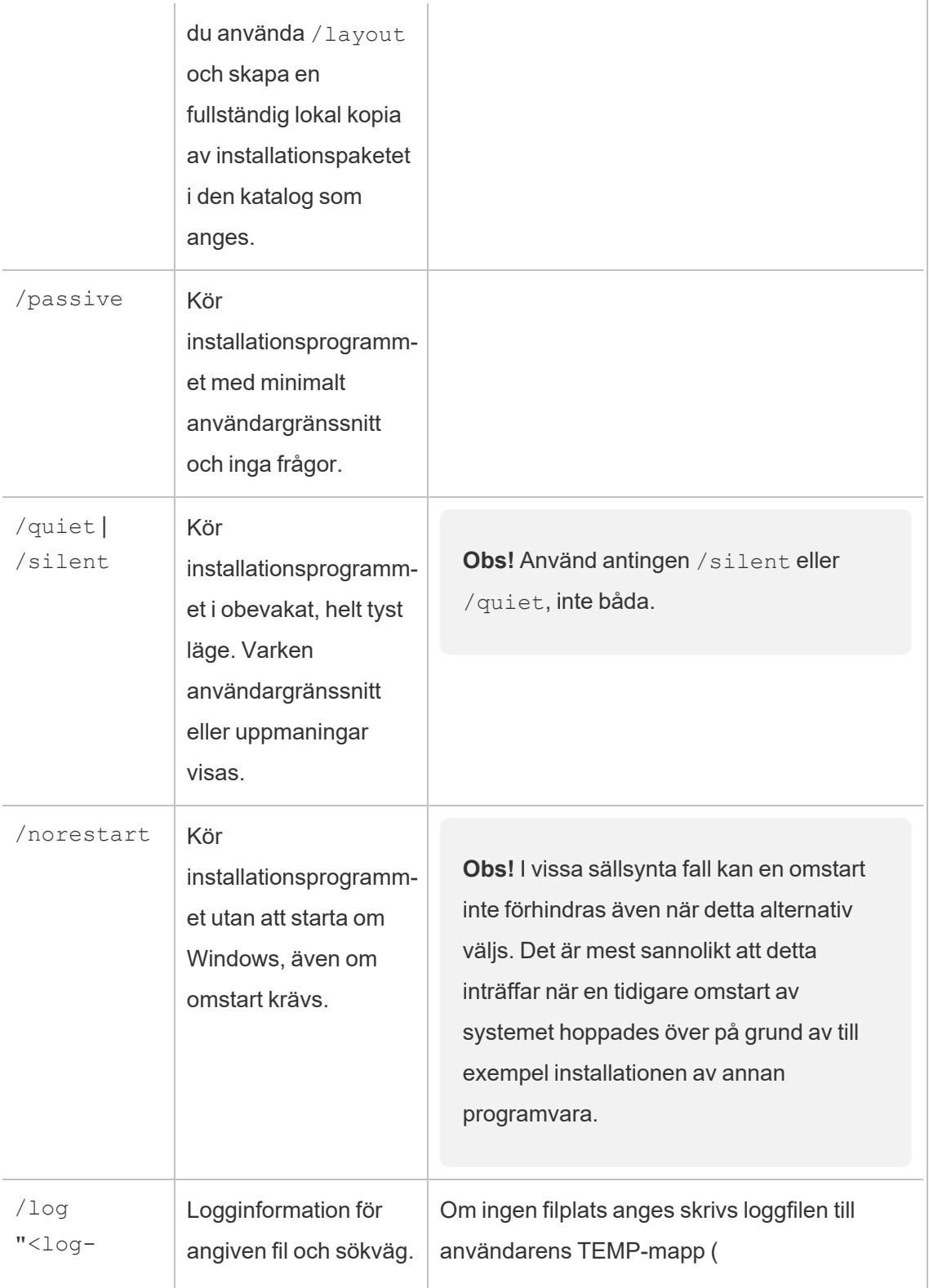

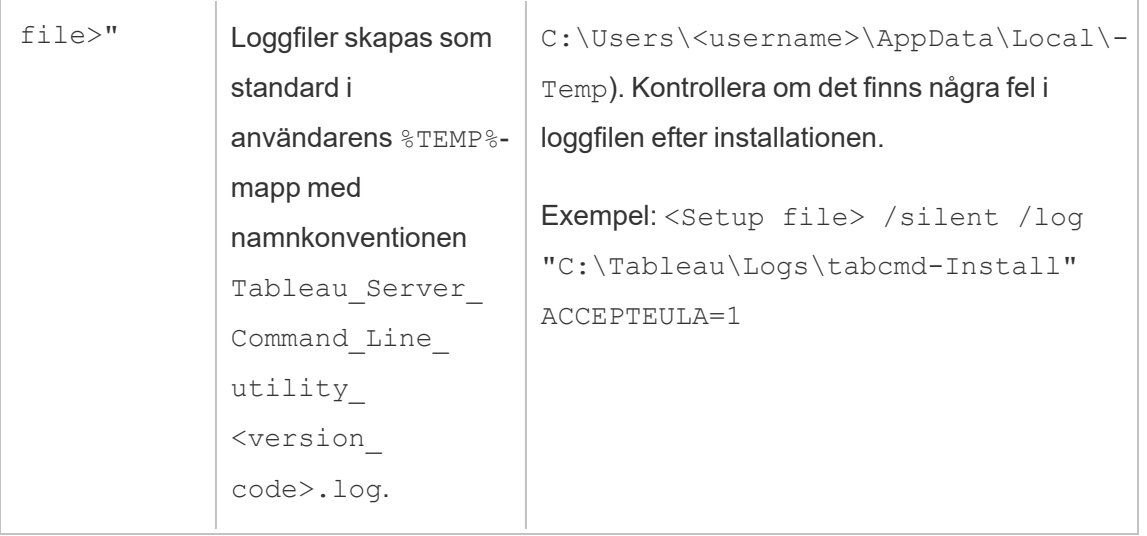

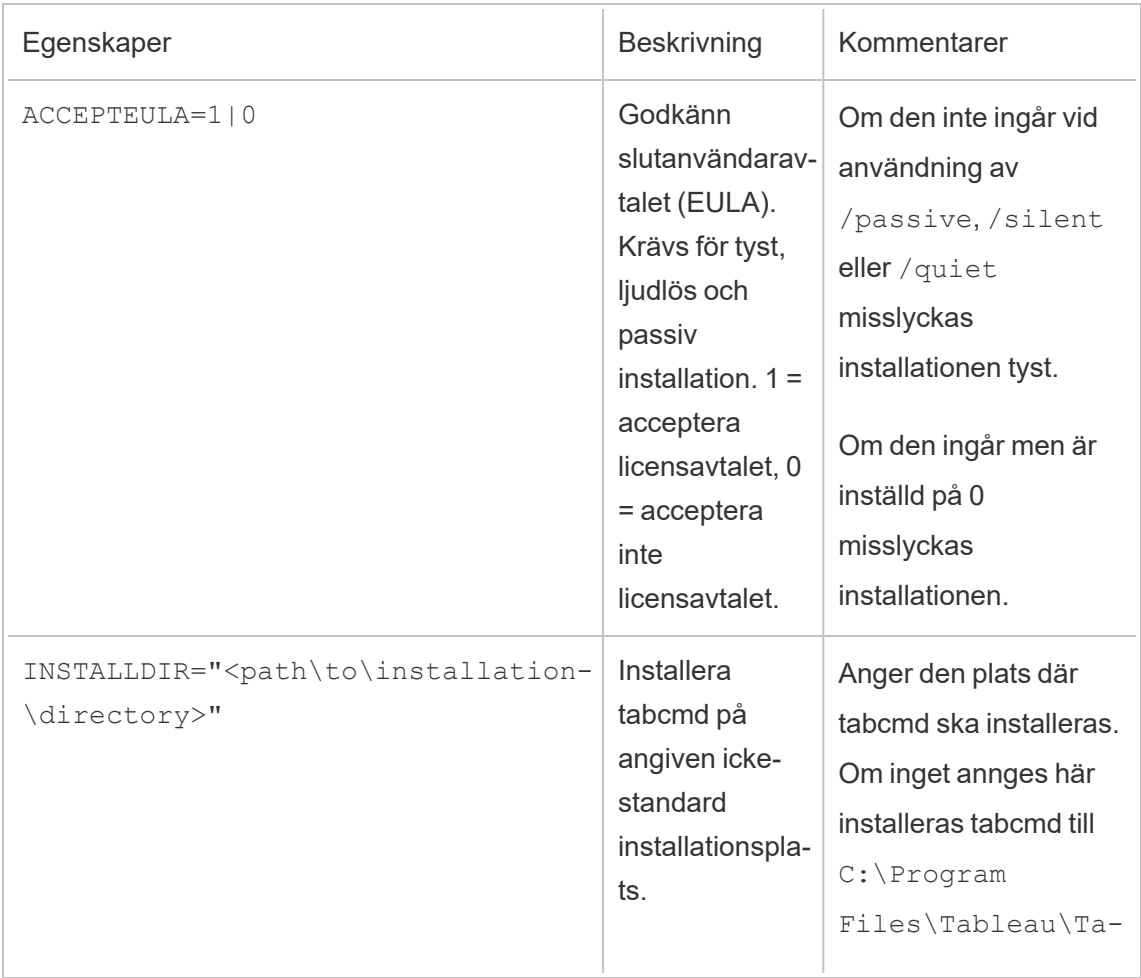

bleau Server\<version\_ code>\extras\Command Line Utility Exempel: <Setup file> /silent INSTALLDIR="C:\tabcmd"

## Hantera bakgrundsjobb i Tableau Cloud

I Tableau Cloud kan användare schemalägga extraktuppdateringar, prenumerationer eller flöden så att de körs regelbundet. Dessa schemalagda objekt kallas för **Uppgifter**. Bakgrundsprocessorn initierar unika instanser av de här uppgifterna för att köra dem då de är schemalagda. De unika instanser av uppgifter som initieras som ett resultat av detta kallas för **Jobb**. Jobb skapas också för körningar som initieras manuellt genom att klicka på alternativet **Kör nu** i webbgränssnittet, eller programmatiskt genom REST API- eller tabcmd-kommandon.

Till exempel skapas en extraktuppdatering som körs dagligen klockan 09:00. Detta är en extraktuppdateringsuppgift, och klockan 09:00 varje dag skapas ett jobb som körs av bakgrundsprocessorn.

När de här jobben körs kan det hända att bakgrundsprocessorn använder mycket resurser vid olika tidpunkter under dagen. Med hjälp av funktionen Jobbhantering kan platsadministratörer få mer information om de här jobben som utförs på deras plats och vidta åtgärder för jobben för att hantera användningen av på ett bättre sätt.

Du kan också hantera dina resurser med inställningarna **Kör nu** på sidan för **allmänna inställningar** genom att antingen tillåta eller blockera användare från att köra jobb manuellt. Detta alternativ väljs som standard för att låta användare köra jobb manuellt. Förhindra att användare kör jobb manuellt genom att avmarkera kryssrutan.

Sidan Jobb som innehåller information om jobb kan nås genom att navigera till menyn **Befintliga uppgifter** i den vänstra navigeringsmenyn.

**Obs!** Information om jobb kan endast visas av platsadministratörer.

## Översikt

Det här ämnet beskriver hur du granskar och förstår informationen som visas på jobbsidan.

Din Tableau Cloud-webbplats har kapacitet att stödja alla dina användares analysbehov. En plats inkluderar kapacitet för lagring och uppgifter som måste utföras på platsen för extrakt, mätvärden, prenumerationer och flöden. (Den gamla funktionen Mätvärden fasade ut i februari 2024 för Tableau Cloud och i Tableau Server version 2024.2. Mer information finns i Skapa och felsöka [mätvärden](https://help.tableau.com/current/online/sv-se/metrics_create.htm) (utfasad).) På jobbsidan kan du övervaka uppgifterna för din Tableau Cloud-plats. Mer information om platskapacitet finns i [Platskapacitet](#page-386-0) för Tableau [Cloud](#page-386-0).

Längst upp på sidan finns statistik på hög nivå över antalet **Misslyckade**, **Slutförda** och **Avbrutna** jobb under de senaste 24 timmarna. Att tillämpa filter ändrar inte de här värdena.

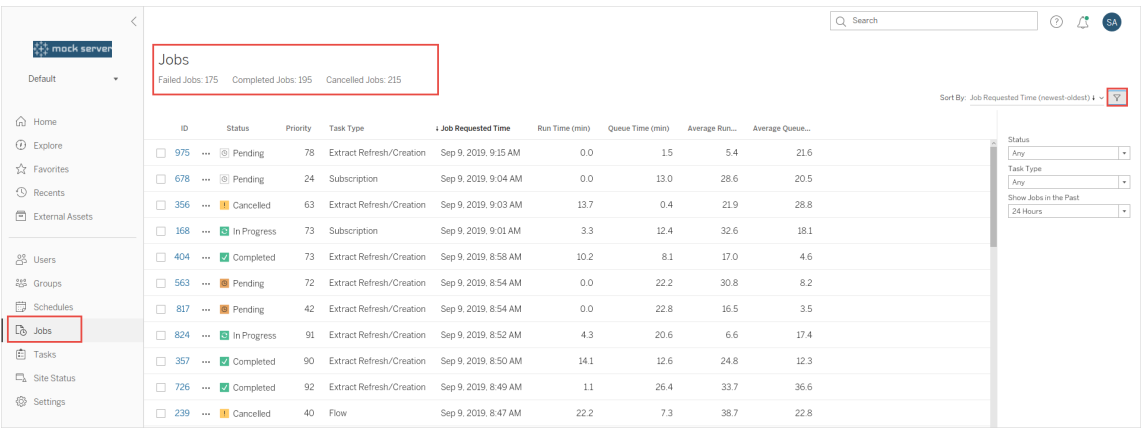

För varje jobb som genereras finns ett jobb-ID, statusen för jobbet, prioriteten, typen av uppgift som jobbet genererades från, aktuell körtid (om jobbet pågår), aktuell kötid (om det är köat) samt genomsnittlig körtid och genomsnittlig kötid.

Tableau registrerar historiska kör- och kötider för att beräkna den genomsnittliga körtiden och genomsnittliga kötider. Både genomsnittliga körtider och genomsnittliga kötider beräknas som viktade medelvärden med hjälp av följande formel: ((aktuell körtid eller kötid i genomsnitt x 4) + senaste körtid eller kötid)/ 5.

Jobb-ID kan vara användbart när jobb visas i **adminvyer** . När du klickar på jobb-ID:t får du mer detaljerad information om jobbet, till exempel jobb-LUID, projektnamn, schema, innehållsnamn, innehållsägare, jobbskapare och senaste gången jobbet kördes framgångsrikt.

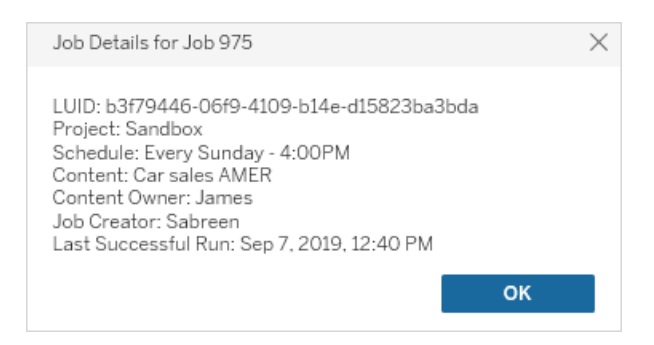

**Obs!** Om du kör en **Uppdatera nu** från sidan **Datakällor** visas endast LUID-informationen i dialogrutan **Jobbinformation**.

### Typer av uppgifter

Det finns flera typer av uppgifter:

- Bridge-uppdatering: Inkluderar fullständiga och inkrementella extraktuppdateringar som använder Cloud-scheman. Mer information finns i Om [Bridge-uppdateringsjobb.](#page-967-0)
- <sup>l</sup> Extrakt: Här ingår att skapa extrakt, inkrementella extraktuppdateringar samt fulla extraktuppdateringar. .
- <sup>l</sup> Prenumerationer: Inkluderar prenumerationer på arbetsböcker och vyer. Läs mer i Skapa en [prenumeration](#page-1697-0) på en vy eller arbetsbok.
- <sup>l</sup> Flöde: Det här inkluderar schemalagda flöden och manuella flödeskörningar. Se [Körtidskapacitet](https://help.tableau.com/current/online/sv-se/to_site_capacity.htm) för jobb för information om maximal körtid för flöden och [Kapacitet](https://help.tableau.com/current/online/sv-se/to_site_capacity.htm) för [samtidiga](https://help.tableau.com/current/online/sv-se/to_site_capacity.htm) jobb för kapacitetsbegränsningar vid körning av samtidiga flödesjobb. Om du schemalägger fler flöden än antalet resursblock kan detta resultera i ett fel. Se kunskapsbasartikeln [Flödesjobb](https://kb.tableau.com/articles/Issue/flow-job-pending-with-cannot-run-because-your-site-has-reached-its-concurrency-limit-for-extract-refreshes?lang=sv-se) väntar för mer information.
- Kryptering: Inkluderar följande:
	- Kryptering och dekryptering av extrakt
	- Kryptering och dekryptering av flöden
	- Ändra sessionsnyckel för extrakt och flöden

#### **Filter**

Du kan filtrera för att bara se vissa jobb. De tillgängliga filtren är Typ av jobbstatus, Typ av uppgift och Tidsintervall. För filtret Tidsintervall kan du välja mellan de senaste en till 24 timmarna i steg om fyra timmar.

## Avbryta jobb

Extraktuppdateringar, prenumerationer och flödeskörningar kan avbrytas. Du kan bara avbryta ett jobb i taget och det går inte att välja flera jobb åt gången för att avbryta.

När du avbryter ett jobb skickas ett e-postmeddelande med tidpunkten då jobbet avbröts, det påverkade innehållet och tiden som jobbet kördes innan det avbröts till mottagarna som du väljer i dialogrutan **Avbryt jobb**. Dessutom kan du lägga till dina anpassade anteckningar som ska inkluderas i e-postmeddelandet.

Om du inte väljer några mottagare kommer jobbet att avbrytas, men inget e-postmeddelande kommer att skickas.

Om du vill avbryta ett jobb klickar du på uteslutningstecknen bredvid jobb-ID:t och använder dialogrutan för att avbryta jobbet:

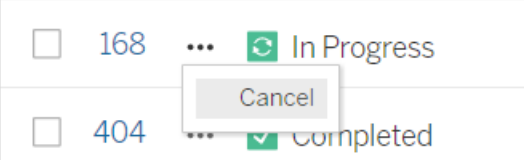

## **Status**

Jobb kan ha sju typer av status. När du hovrar över varje status visas mer relevant information.

<sup>l</sup> **Slutfört:** Det här jobbet visas som **Slutfört** och du kan se tidpunkten då jobbet slutfördes i verktygstipset som visas när du hovrar över statusen.

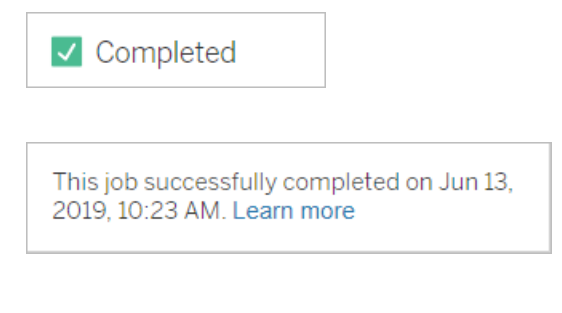

<sup>l</sup> **Pågående:** Det här jobbet visas som **Pågår**. En tid för hur länge jobbet har körts visas i verktygstipset när du hovrar över statusen.

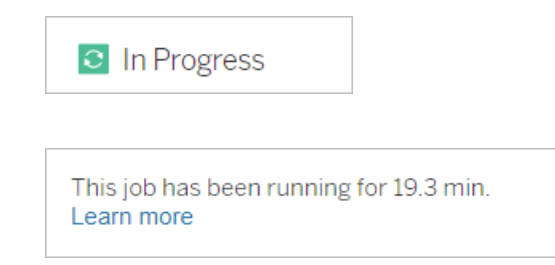

<sup>l</sup> **Pågår:** Det här jobbet **Pågår**, men är **Försenat**. Tableau håller reda på de genomsnittliga körtiderna för samma jobb och om den aktuella körtiden är längre än den genomsnittliga körtiden anses det vara försenat. Tider för hur mycket längre än genomsnittet jobbet har körts och dess genomsnittliga körtid anges i verktygstipset som visas när du hovrar över statusen.

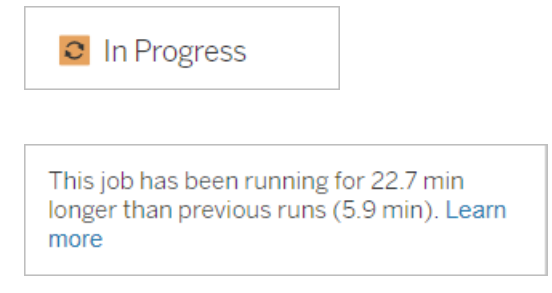

<sup>l</sup> **Väntar:** Det här jobbet **Väntar** för närvarande på att köras när det finns tillräckligt med kapacitet för bakgrundsprocessorn. En tid för hur länge jobbet har varit i kön visas i verktygstipset som visas när du hovrar över statusen.

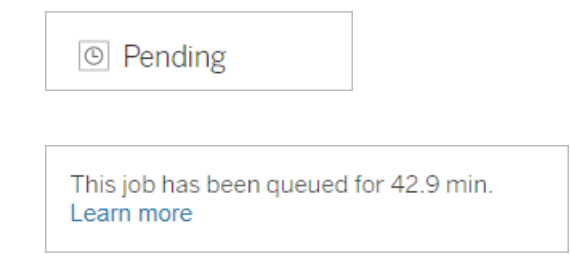

<sup>l</sup> **Väntar:** Flödet kan inte köras eftersom antalet resursblock är mindre än antalet flöden du har schemalagt och platsen har nått sin gräns för samtidiga jobb.

 $\circ$  Pending

This job has been queued for 14.7 minutes and cannot run because your site has reached its concurrency limit for extract refreshes. Learn more

<sup>l</sup> **Väntar:** Det här jobbet **Väntar** för närvarande, men är **Försenat**. Tableau håller reda på de genomsnittliga kötiderna för samma jobb och om den aktuella kötiden är längre än den genomsnittliga kötiden anses det vara försenat. Tider för hur mycket längre än genomsnittet jobbet har köat anges i verktygstipset som visas när du hovrar över

statusen. <sup>⊙</sup> Pending This job has been on the queue 4.8 min longer than previous runs (0.1 min). Learn more

<sup>l</sup> **Avbrutet:** Det här jobbet har **avbrutits** av en platsadministratör. Tiden när jobbet avbröts och hur länge det kördes innan det avbröts anges i verktygstipset som visas när du hovrar över statusen.

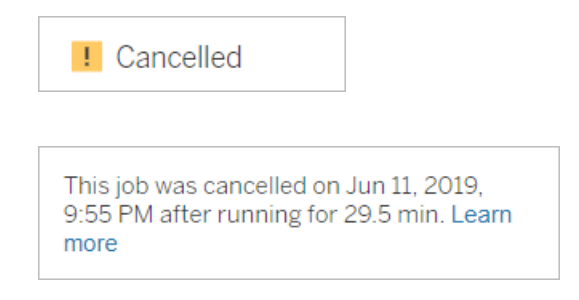

**Misslyckades:** Det här jobbet visas som misslyckat. Tiden när jobbet misslyckades, hur länge det kördes innan det misslyckades och varför jobbet misslyckades anges i verktygstipset som visas när du hovrar över statusen.

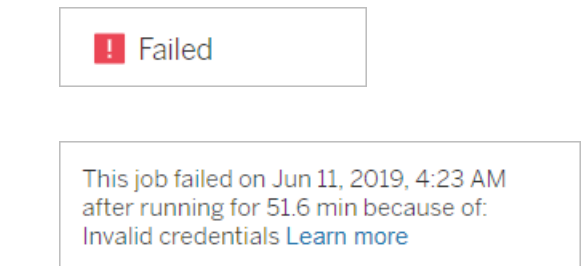

**• Uppskjutet:** Det här jobbet visas som misslyckat med en pausikon. Om jobbet misslyckas 5 gånger i följd skjuts jobbet upp. Uppskjutna uppgifter är fortfarande tillgängliga, men bakgrundsprocessorn kommer inte att skapa jobb för de här

uppgifterna förrän de återupptas av användaren.

**II** Failed

This job did not run since it was initiated from a task that is suspended. To run jobs initiated from this task, you must first resume the task. Learn more

### <span id="page-967-0"></span>Om Bridge-uppdateringsjobb

Även om Bridge-uppdateringsjobb kan generera samma status som andra jobbtyper skiljer sig Bridge-uppdateringsjobben på följande sätt:

- **Avbryta jobb:** Bridge-uppdateringsjobb kan inte avbrytas från sidan Jobb. Se istället till att Bridge-klienter är konfigurerade med lämplig tidsgräns för att förhindra missbruk av uppdateringar. Mer information finns i Ändra [Bridge-klientinställningar.](#page-1158-0)
- <sup>l</sup> **Jobbstatus "Skickat till Bridge":** En "Skickat till Bridge"-status indikerar ett slutfört Bridge-uppdateringsjobb. Ett slutfört Bridge-uppdateringsjobb innebär att uppdateringsjobbet har skickats till en Bridge-klient i poolen. Ett slutfört Bridgeuppdateringsjobb indikerar inte om själva uppdateringen slutfördes framgångsrikt. Om en uppdatering misslyckas av någon anledning meddelas utgivaren (ägaren av datakällan) via både en kontoavisering och en e-postavisering. De här aviseringarna förser utgivaren med felsökningssteg för att hjälpa till att lösa problemet.
- <sup>l</sup> **Prenumerations- och Bridge-uppdateringsjobb:** Prenumerationsjobb kan inte initieras av slutförda Bridge-uppdateringsjobb. Det här beror på att ett slutfört Bridgeuppdateringsjobb endast anger om uppdateringsjobbet har skickats till en Bridge-klient i poolen och inte om uppdateringsjobbet har slutförts framgångsrikt.

#### **Obs!**

<sup>l</sup> Uppdateringsjobb som ursprungligen kommer från (äldre) Bridge-scheman fångas inte upp på sidan Jobb. För att övervaka uppdateringsjobb för (äldre) Bridge-scheman kan

- du hänvisa till administratörsvyn Bridge-extrakt. Mer information finns i [Bridge-extrakt](#page-630-0).
- Mer information om felsökning av Bridge-fel som du ser på sidan Jobb finns i [Felsöka](#page-1141-0) [gruppering](#page-1141-0).

# Hantera data

När du har konfigurerat din Tableau Cloud-webbplats med din logotyp och autentiseringsalternativ kan du börja organisera *innehållsramverket* för hur du och dina användare vill dela Tableau-data. För att fylla din Tableau Cloud-webbplats med innehåll (data, rapporter och så vidare) *publicerar* du eller datapersonalen i din organisation det innehållet. Beroende på typ av licens kan användare ansluta till och publicera innehåll från Tableau Desktop eller från Tableau Cloud-webbredigeringsmiljön.

Typer av innehåll som du kan publicera inkluderar fristående datakällor som användare kan dela mellan flera arbetsböcker och arbetsböcker som innehåller *inbäddade* dataanslutningar med visualiseringar baserade på dessa data. Var och en av dessa typer har för- och nackdelar, vilka förklaras i [Publiceringsresurser](#page-970-0) nedan.

## Bestäm din organisations publiceringsbehov

Som platsadministratör: Innan du öppnar webbplatsen för publicering, utvärdera hur stora förberedelser du tycker är lämpliga för din nivå av Tableau Cloud-användning:

- <sup>l</sup> Om du inte har stränga krav på dataåtkomst till exempel har du bara några få användare som alla delar samma data - kan du dyka ner i [Publiceringsresurser](#page-970-0), börja med publiceringsstegen och justera dina publicerings- och innehållshanteringsrutiner efter hand.
- Om folk använder Tableau inom olika specifika delar av din organisation, eller om du har en stor Tableau-användarpopulation, rekommenderar vi att du använder [Publiceringsresurser](#page-970-0) för att skapa en testmiljö och arbeta fram åtkomst- och upptäckbarhetsskavanker. Du kan fortfarande justera rutinerna efter hand, men det är inte lika lätt att göra detta efter att du har öppnat webbplatsen för en stor grupp aktiva användare.

Exempel på ytterligare faktorer som du kan behöva överväga är auktorisering (behörigheter för vem som får tillgång till vad), krav på datasäkerhet och efterlevnad, minimering av användarnas behov av att kontakta dig för hjälp om de inte kan räkna ut var de ska publicera eller hitta sina data, och så vidare. Mer information finns i Konfigurera projekt, grupper, [gruppuppsättningar](#page-688-0) och behörigheter för hanterad [självbetjäning](#page-688-0)

## Sammanfattning av publiceringsprocessen

I Tableau Desktop öppnar du arbetsboken eller dataanslutningen som du vill ladda upp till Tableau Cloud och går till Server-menyn för att publicera den.

Under publiceringsstegen loggar du in på Tableau Cloud, anger Tableau Cloud-adressen (**https://online.tableau.com**) samt dina inloggningsuppgifter.

Publiceringsstegen kräver att du fattar beslut relaterade till hur du och andra inom din organisation kommer åt din datakälla eller arbetsbok. I vissa fall kan detta innebära några lager av komplexitet, och det hjälper dig att förstå hur dessa lager passar ihop. Använd ämnena i följande listor för att avgöra vilken nivå av komplexitet du behöver, samt för att hjälpa till att fastställa lämpliga publiceringsriktlinjer.

## <span id="page-970-0"></span>Publiceringsresurser

Dessa resurser är en del av Tableau-användarhjälpen och öppnas i ett nytt webbläsarfönster.

**• Publiceringskoncept** 

Förbereda [publicering](https://help.tableau.com/current/pro/desktop/sv-se/publish_workbooks_prepare.htm) av en arbetsbok

Publicera datakällor och [arbetsböcker](https://help.tableau.com/current/pro/desktop/sv-se/publish_overview.htm)

Bästa praxis för att publicera [datakällor](https://help.tableau.com/current/pro/desktop/sv-se/publish_datasources_about.htm)

<sup>l</sup> **Grundläggande publiceringssteg för informellt samarbete**

Enkla steg för att dela en [arbetsbok](https://help.tableau.com/current/pro/desktop/sv-se/publish_workbooks_share.htm)

<sup>l</sup> **Omfattande planering och publicering av datakällor för att uppfylla efterlevnads- och säkerhetsstandarder, skapa en "sanningskälla" och använda bästa praxis**

Planera [datakällan](https://help.tableau.com/current/pro/desktop/sv-se/datasource_plan.htm)

[Publicera](https://help.tableau.com/current/pro/desktop/sv-se/publish_datasources.htm) en datakälla

Publicera en [arbetsbok](https://help.tableau.com/current/pro/desktop/sv-se/publish_workbooks_howto.htm)

## Tableau Cloud-lagringsgräns

En plats har en lagringsgräns på 1 TB för arbetsböcker och extrakt. Lagringsgränsen kan inte konfigureras. För företag som kräver mer lagringsutrymme kan en Tableau+- eller Tableau Enterprise-licens vara ett bra alternativ. Mer information finns i Förstå [licensmodeller](#page-252-0).

För ytterligare tekniska specifikationer för Tableau Cloud, se Tekniska [specifikationer](https://www.tableau.com/sv-se/products/techspecs#online) på Tableaus webbplats.

## Support för Tableau Cloud-dataanslutning

Du kan publicera datakällor och arbetsböcker med direkt (live) eller extraktanslutningar till din underliggande databas. Du kan också publicera datakällor med flera anslutningar som använder någon av eller båda typer av anslutningar. De databasanslutningar som definieras i arbetsboken eller datakällan avgör hur du kan publicera och hålla data fräscha på Tableau Cloud.

Om du är bekant med anslutningstyper och vill ha en mer specifik lista över datatyper och deras anslutningar som stöds, se Hålla data [uppdaterade.](#page-1000-0) I annat fall, läs vidare.
# Kopplingstyper som stöder direkta (live) anslutningar till Tableau Cloud

När du använder direktanslutningar återspeglar alltid publicerade arbetsböcker och datakällor vad som är aktuellt i den underliggande databasen.

Tableau Cloud stöder direkta anslutningar till:

• Google BigQuery, Amazon Redshift-data eller SQL-baserade data som lagras på en molnplattform, till exempel Amazon RDS, Microsoft SQL Azure eller liknande tjänst.

För direkta anslutningar till molndata behöver du vanligtvis lägga till Tableau Cloud i din dataleverantörs auktoriserade lista.

• Lokala relationsdata, som SQL Server eller Oracle, när du använder Tableau Bridge för att upprätthålla anslutningen.

Mer information om Tableau Bridge finns i [Använda](https://help.tableau.com/current/online/sv-se/qs_refresh_local_data.htm) Tableau Bridge för att hålla data [uppdaterade](https://help.tableau.com/current/online/sv-se/qs_refresh_local_data.htm).

Du kan bädda in databasuppgifter i direkta anslutningar så att alla användare som har tillgång till det publicerade innehållet kan se de underliggande uppgifterna. Du kan också kräva att användarna tillhandahåller sina egna inloggningsuppgifter för databasen. I så fall, även om de kan öppna det publicerade innehållet på servern, måste de logga in på den underliggande databasen för att se det.

# Anslutningstyper som stöder extraktanslutningar

För alla typer av data som Tableau kan ansluta till kan användare publicera extrakt med inbäddade databasuppgifter och ställa in återkommande uppdateringsscheman.

Du kan skapa ett extrakt i Tableau Desktop innan du påbörjar publiceringsprocessen, detta för att få bättre kontroll över anslutningsdefinitionen. Du kan göra detta om du vill publicera ett urval av data eller för att ställa in möjligheten att uppdatera stegvis. Annars skapar Tableau extraktet under publiceringen, och du kan endast göra fullständiga uppdateringar.

När Tableau har slutfört publiceringssteget guidar det dig genom stegen för att ställa in ett schema för att uppdatera dina data. Om din Tableau-datakälla eller arbetsbok ansluter till underliggande data i molnet, körs uppdateringar direkt från Tableau Cloud. Om underliggande data finns på ditt lokala nätverk använder du Tableau Bridge.

Mer information om Tableau Bridge finns i [Använda](https://help.tableau.com/current/online/sv-se/qs_refresh_local_data.htm) Tableau Bridge för att hålla data [uppdaterade.](https://help.tableau.com/current/online/sv-se/qs_refresh_local_data.htm)

# Creators: Ansluta till data på webben

Innan du kan skapa en arbetsbok och bygga en vy på webben för att analysera data på webben, måste du ansluta till dessa data. Tableau har stöd för anslutning till datakällor på webben som publiceras via Tableau Desktop eller ansluter till data direkt via Tableau Cloud, Tableau Server eller Tableau Public.

Från och med 2019.3 ingår Tableau Catalog som en del av Datahantering-utbudet för Tableau Server och Tableau Cloud. När Tableau Catalog är aktiverat i en miljö kan du, förutom att navigera och ansluta till data från Explore, navigera och ansluta till fler typer av data såsom databaser och tabeller från Tableau Catalog. Se "Om Tableau Catalog" i hjälpen för [Tableau](https://help.tableau.com/current/server/sv-se/dm_catalog_overview.htm) Server eller [Tableau](https://help.tableau.com/current/online/sv-se/dm_catalog_overview.htm) Online för mer information om Tableau Catalog. Från och med version 2021.4 innehåller Datahantering virtuella anslutningar, en central åtkomstpunkt för data. Mer information finns i "Om virtuella anslutningar och datapolicyer" i hjälpen för [Tableau](https://help.tableau.com/current/server/sv-se/dm_vconn_overview.htm) Server eller [Tableau](https://help.tableau.com/current/online/sv-se/dm_vconn_overview.htm) Cloud.

# Öppna sidan Anslut till data

På webben använder du sidan Anslut till data för att komma åt data som du vill ansluta till. När du har loggat in på Tableau Server eller Tableau Cloud kan du öppna den här sidan på två sätt:

- <sup>l</sup> **Start** > **Ny** > **Arbetsbok**
- <sup>l</sup> **Utforska** > **Ny** > **Arbetsbok**

Om du befinner dig på Tableau Public kan du öppna den här sidan från din utvecklarprofil:

#### <sup>l</sup> **Min profil** > **Skapa en visualisering**

I dialogrutan **Ansluta till data** visas en rullningsbar lista över blandat innehåll som är populärt. Om du har en Datahantering-licens kan du ansluta till data med en virtuell anslutning. Om du har Datahantering med Tableau Catalog aktiverat kan du även ansluta till extern resurser såsom databaser, filer och tabeller.

I det responsiva sökfältet visas en lista med förslag som uppdateras när du skriver in text. Filtrera sökresultat per typ av data, certifieringsstatus eller andra filter som beror på typen av data som har valts. Vissa typer av data kan till exempel låta dig filtrera baserat på taggar, anslutningstyp, datakvalitetsvarningar eller andra kriterier. Äldre versioner av dialogrutan ser något annorlunda ut och fungerar något annorlunda, men den övergripande funktionen är snarlik.

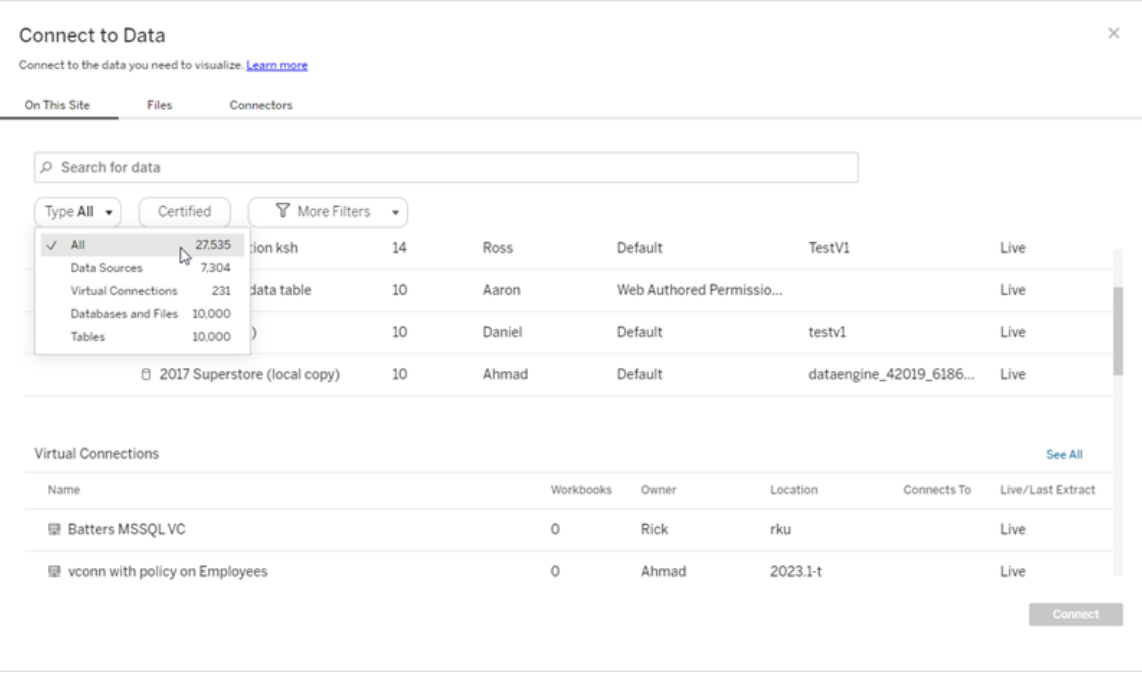

På sidan Anslut till data beror flikarna du ser på den produkt du har.

# Tableau Server

På Tableau Server väljer du bland följande flikar för att ansluta till data: På den här webbplatsen, Filer och Kopplingar.

### Ansluta till data på den här platsen

- 1. Välj **På den här webbplatsen** för att bläddra eller söka efter publicerade datakällor.
- 2. Välj datakälla under **Namn** och klicka på knappen **Anslut**.

**Obs!** Om du har Datahantering kan du, förutom att ansluta till datakällor, använda **På den här platsen** för att ansluta till data via en virtuell anslutning. När Tableau Catalog är aktiverat kan du också ansluta till databaser, filer och tabeller.

### Ansluta till filer

Tableau stöder uppladdning av Excel-format, format för textbaserade datakällor (.xlsx, .csv, .tsv) och rumsliga filformat som bara kräver en enda fil (.kml, .geojson, .topojson, .json, samt Esri-shapefilsdata och geodatabaser i Esri-filformat som packas i en .zip-fil) direkt i din webbläsare. På fliken **Filer** i rutan **Anslut till data** kan du ansluta till en fil genom att dra den till och släppa den i fältet eller genom att klicka på **Ladda upp från dator**. Den maximala filstorleken du kan ladda upp är 1 GB.

## Använda kopplingar

På fliken **Kopplingar** kan du ansluta till data som finns i en molndatabas eller på en server på ditt företag. Du måste ange anslutningsinformation för varje enskild anslutning som skapas. För de flesta dataanslutningar måste till exempel ett servernamn och inloggningsuppgifter anges.

[Kopplingar](https://help.tableau.com/current/pro/desktop/sv-se/exampleconnections_overview.htm) som stöds innehåller information om hur du ansluter Tableau till var och en av dessa kopplingstyper för att ställa in din datakälla. Om du inte ser den koppling som du behöver på fliken Kopplingar, kan du ansluta till data via Tableau Desktop och publicera din datakälla till Tableau Cloud eller Tableau Server för webbredigering. Läs mer om hur du gör detta i [Publicera](https://help.tableau.com/current/pro/desktop/sv-se/publish_datasources.htm) en datakälla i Tableau Desktop.

När Tableau framgångsrikt ansluter till dina data öppnas sidan Datakälla så att du kan förbereda data för analys och börja bygga din vy. Mer information finns i Creators: [Förbereda](https://help.tableau.com/current/pro/desktop/sv-se/creator_data_prep.htm) data på [webben.](https://help.tableau.com/current/pro/desktop/sv-se/creator_data_prep.htm)

Tableau Server-kopplingar

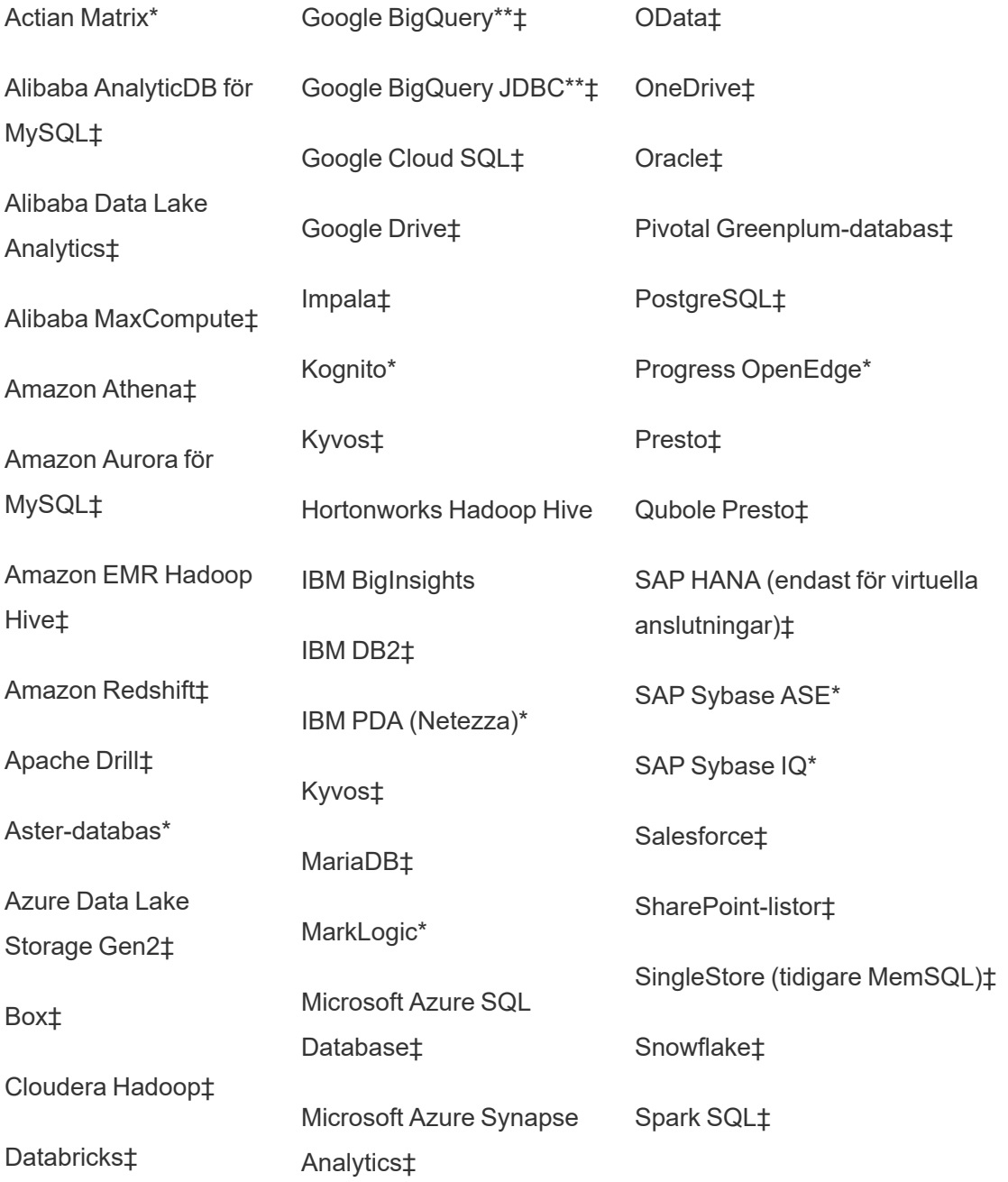

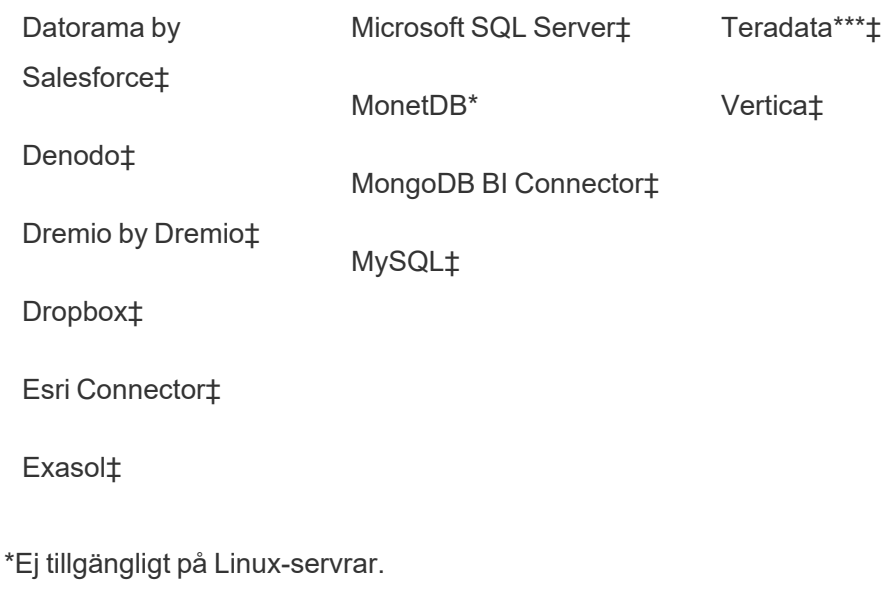

\*\*Google BigQuery kräver OAuth när datakällor skapas från webben. Läs mer om hur serveradministratörer kan [konfigurera](https://help.tableau.com/current/server/sv-se/config_oauth_google.htm) OAuth för Google.

\*\*\*Teradatas webbredigering har för närvarande inte stöd för funktionaliteten frågemärkning ("query banding"). Mer information finns i avsnittet: [Teradata](https://help.tableau.com/current/pro/desktop/sv-se/examples_teradata.htm).

‡Stöder virtuella anslutningar om du har Datahantering. Se Om virtuella [anslutningar](https://help.tableau.com/current/server/sv-se/dm_vconn_overview.htm) och [datapolicyer](https://help.tableau.com/current/server/sv-se/dm_vconn_overview.htm) i Tableau Server-hjälpen för mer information.

#### Tableau Catalog Kopplingar som stöds

Tableau Catalog stöder upprättande av anslutning med en delmängd av de datakopplingar som Tableau Server stöder. Om en datakälla, databas, fil eller tabell är gråmarkerad kan du inte ansluta från Tableau Server. Förutsatt att rätt behörigheter finns kan du emellertid ansluta från rutan **Anslut** i Tableau Desktop.

# Tableau Cloud

På Tableau Cloud väljer du från följande flikar för att ansluta till data: På den här platsen, Filer, Kopplingar och Mall för instrumentpanel.

### Ansluta till data på den här platsen

- 1. Välj **På den här webbplatsen** för att bläddra eller söka efter publicerade datakällor.
- 2. Välj datakälla under **Namn** och klicka på knappen **Anslut**

**Obs!** Om du har Datahantering kan du, förutom att ansluta till datakällor, använda **På den här platsen** för att ansluta till data via en virtuell anslutning. När Tableau Catalog är aktiverat kan du också ansluta till databaser, filer och tabeller.

### Ansluta till filer

Med Tableau kan du ladda upp Excel-datakällor och textbaserade datakällor (.xlsx, .csv eller .tsv) direkt till webbläsaren. På fliken **Filer** i rutan Anslut till data kan du ansluta till en Excel-fil eller textfil genom att dra filen till och släppa den i fältet eller klicka på **Ladda upp från dator**. Den maximala filstorleken du kan ladda upp är 1 GB.

### Använda kopplingar

På fliken **Kopplingar** kan du ansluta till data som finns i en molndatabas eller på en server på ditt företag. Du måste ange anslutningsinformation för varje enskild anslutning som skapas. För de flesta dataanslutningar måste till exempel ett servernamn och inloggningsuppgifter anges.

Information om hur du kopplar Tableau till data med hjälp av kopplingar finns i avsnittet [Kopplingar](https://help.tableau.com/current/pro/desktop/sv-se/exampleconnections_overview.htm) som stöds. Om du inte ser den koppling som du behöver på fliken Kopplingar, kan du ansluta till data via Tableau Desktop och publicera din datakälla till Tableau Cloud eller Tableau Server för webbredigering. Läs mer om hur du gör detta i [Publicera](https://help.tableau.com/current/pro/desktop/sv-se/publish_datasources.htm) en datakälla i Tableau Desktop.

**Obs!** Om du inte kan ansluta till dina data från Tableau Cloud kontrollerar du om databasen är allmänt tillgänglig. Tableau Cloud kan endast ansluta till data som är tillgängliga från det offentliga internet. Om dina data ligger på ett privat nätverk kan du ansluta med Tableau Bridge. Mer information finns i [Utgivare:](https://help.tableau.com/current/online/sv-se/qs_refresh_local_data.htm) Använda Tableau Bridge för att hålla Tableau Cloud-data [uppdaterade](https://help.tableau.com/current/online/sv-se/qs_refresh_local_data.htm).

Tableau Cloud-kopplingar

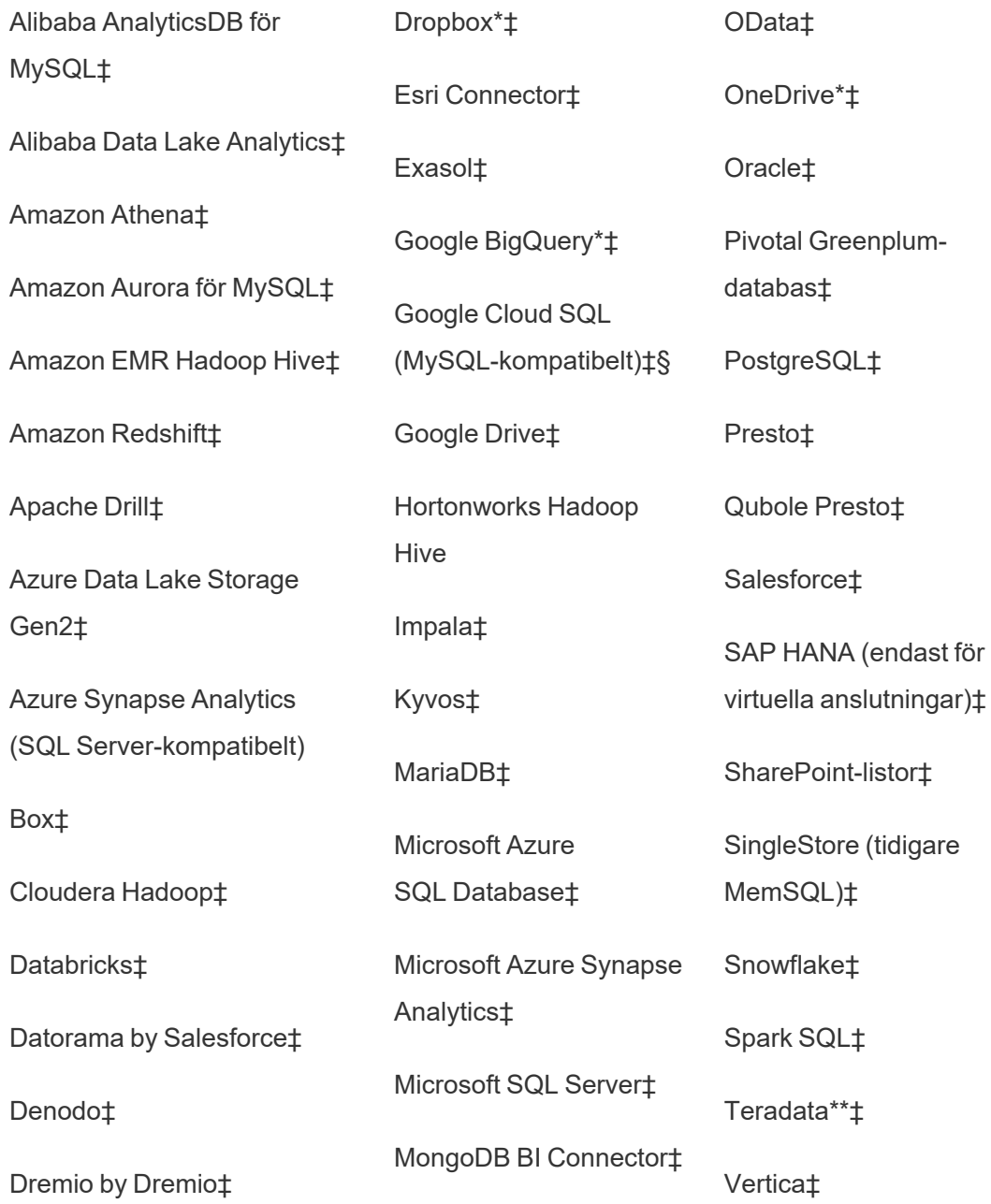

#### MySQL‡

\*Mer information om hur du använder OAuth 2.0-standarden för Google BigQuery-, OneDriveoch Dropbox-anslutningar i Tableau Cloud finns i [OAuth-kopplingar.](https://help.tableau.com/current/online/sv-se/protected_auth.htm)

\*\*Teradatas webbredigering har för närvarande inte stöd för funktionaliteten frågemärkning ("query banding"). Mer information finns i avsnittet: [Teradata.](https://help.tableau.com/current/pro/desktop/sv-se/examples_teradata.htm)

‡Stöder virtuella anslutningar om du har Datahantering. Se Om virtuella [anslutningar](https://help.tableau.com/current/online/sv-se/dm_vconn_overview.htm) och [datapolicyer](https://help.tableau.com/current/online/sv-se/dm_vconn_overview.htm) i hjälpen för Tableau Cloud för mer information.

§Tableau Cloud stöder inte SSL med Google Cloud SQL.

Tableau Catalog Kopplingar som stöds

Tableau Catalog stöder upprättande av anslutning med en delmängd av datakopplingar som Tableau Cloud stöder. Om en datakälla, databas, fil eller tabell är gråmarkerad kan du inte ansluta från Tableau Cloud. Förutsatt att rätt behörigheter finns kan du emellertid ansluta från rutan **Anslut** i Tableau Desktop.

### Använda mall för instrumentpanel

På Tableau Cloud kan du utveckla och analysera data från LinkedIn Sales Navigator, Oracle Eloqua, Salesforce, ServiceNow ITSM och QuickBooks Online med hjälp av Mall för instrumentpanel. På fliken **Mall för instrumentpanel** väljer du ett alternativ i listan över färdiga designer och klickar sedan på **Använd instrumentpanel**. Mer information finns [iMall](https://help.tableau.com/current/pro/desktop/sv-se/starters.htm) för [instrumentpanel](https://help.tableau.com/current/pro/desktop/sv-se/starters.htm) för molnbaserade datakällor.

# Tableau Public

På Tableau Public kan du ansluta till data genom att ladda upp en fil som stöds.

## Ansluta till filer

Med Tableau kan du ladda upp Excel-datakällor och textbaserade datakällor (.xlsx, .csv eller .tsv) direkt till webbläsaren. På fliken **Filer** i rutan Anslut till data kan du ansluta till en Excel-fil eller textfil genom att dra filen till och släppa den i fältet eller klicka på **Ladda upp från dator**. Den maximala filstorleken du kan ladda upp är 1 GB.

Om du inte har någon datauppsättning kan du kolla in de kostnadsfria [provdatauppsättningarna](https://public.tableau.com/sv-se/s/resources?qt-overview_resources=1#qt-overview_resources) på Tableau Public-webbplatsen.

## Använda kopplingar

På fliken **Kopplingar** kan du ansluta till data som finns i en molndatabas. Du måste ange anslutningsinformation för varje enskild anslutning som skapas. För de flesta dataanslutningar måste du till exempel ange inloggningsuppgifter.

Information om hur du kopplar Tableau till data med hjälp av kopplingar finns i avsnittet [Kopplingar](https://help.tableau.com/current/pro/desktop/sv-se/exampleconnections_overview.htm) som stöds. Om du inte ser den koppling som behövs på fliken Kopplingar kan du ansluta till data via Tableau Desktop och skapa ett extrakt.

**Obs!** Om du inte kan ansluta till dina data från Tableau Public kontrollerar du om databasen är offentligt tillgänglig. Tableau Public kan endast ansluta till data som är tillgängliga från det offentliga internet.

Tableau Public-kopplingar

Google Drive

OData

# När du har anslutit

När Tableau ansluter till dina data öppnas sidan Datakälla så att du kan förbereda data för analys och börja bygga din vy. Mer information finns i Creators: [Förbereda](https://help.tableau.com/current/pro/desktop/sv-se/creator_data_prep.htm) data på webben.

# Håll data uppdaterade i webbredigeringen

**Uppdatera uppladdade filer i Tableau Cloud eller Tableau Server**: Om du manuellt laddar upp en fil (Excel eller text) för webbredigering kan Tableau inte uppdatera filen automatiskt. För att uppdatera dina data väljer du "Redigera anslutning" för att ladda upp en ny version av filen.

Gå till din visualisering i Tableau Public och klicka på **Begär uppdatering**. Du kan också hålla dina data uppdaterade automatiskt genom att välja "Håll dessa data synkroniserade" i Tableau Desktop Public Edition.

**Uppdatera filbaserade publicerade datakällor i Tableau Cloud**: Om du har en publicerad datakälla i Tableau Cloud (publicerad via Tableau Desktop) som använder filbaserade data kan du hålla denna uppdaterad med hjälp av Tableau Bridge. Mer information finns i Expandera alternativ för [dataaktualitet](https://help.tableau.com/current/online/sv-se/to_sync_local_data.htm) genom att använda Tableau Bridge.

# Köra inledande SQL

**Obs!** Tableau Prep Builder version 2019.2.2 och senare stöder användning av inledande SQL, men stöder ännu inte alla alternativ som stöds av Tableau Desktop. Mer information om hur du använder inledande SQL med Tableau Prep Builder finns i Använda [inledande](https://help.tableau.com/current/prep/sv-se/prep_connect.htm#initial_SQL) SQL för att skicka frågor till dina [anslutningar](https://help.tableau.com/current/prep/sv-se/prep_connect.htm#initial_SQL) i Tableau Prep Builder Salesforce-hjälpen.

När du ansluter till vissa databaser kan du ange ett inledande SQL-kommando som körs eller använder ett cachelagrat värde när en anslutning görs till databasen, till exempel när du öppnar arbetsboken, uppdaterar ett extrakt, loggar in på Tableau Server eller publicerar på Tableau Server.

**Obs!** Inledande SQL skiljer sig från en anpassad SQL-anslutning. En anpassad SQLanslutning definierar en relation (eller tabell) som man kan göra sökningar mot. Mer information finns i Ansluta till en anpassad [SQL-fråga.](https://help.tableau.com/current/pro/desktop/sv-se/customsql.htm)

Du kan använda det här kommandot för att:

- Konfigurera tillfälliga tabeller som används under sessionen.
- Konfigurera en anpassad datamiljö.

Du kan lägga till ett inledande SQL-kommando i dialogrutan Serveranslutning eller på sidan Datakälla.

**Obs!** Om datakällan stöder körning av en inledande SQL-sats visas länken **inledande SQL** i det nedre vänstra hörnet av dialogrutan Serveranslutning. Information om datakällan finns i [Kopplingar](https://help.tableau.com/current/pro/desktop/sv-se/exampleconnections_overview.htm) som stöds.

# Så här använder du inledande SQL

- 1. Klicka på **Inledande SQL** i dialogrutan Serveranslutning. Välj annars **Data** > **Inledande SQL** eller **Data** > **Frågemärkning och inledande SQL** på sidan Datakälla, beroende på vilken databas du ansluter till.
- 2. Ange SQL-kommandot i dialogrutan Inledande SQL. Du kan använda listrutemenyn

**Infoga** för att skicka parametrar till datakällan.

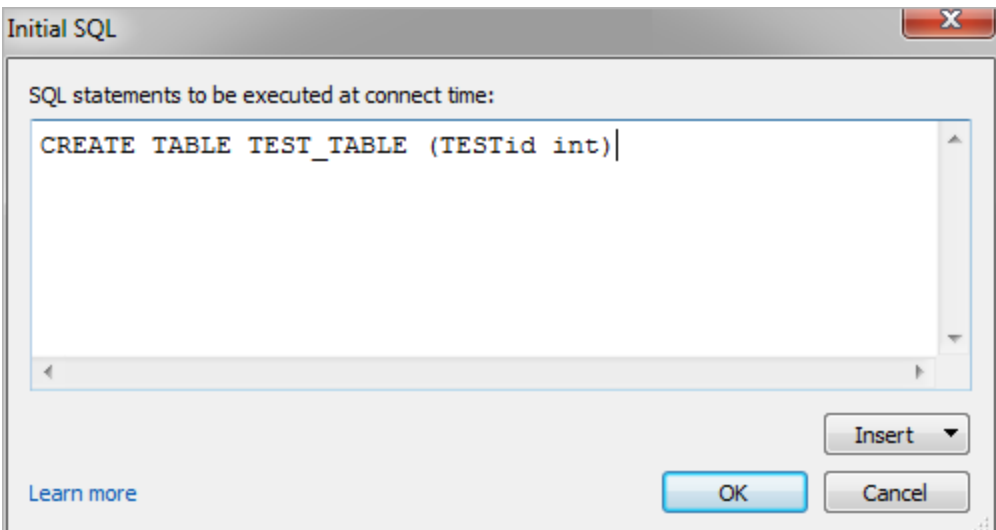

**Obs!** Tableau undersöker inte om satsen innehåller några fel. Denna SQL-sats skickas till databasen när du ansluter.

Din programvarulicens kan begränsa dig från att använda inledande SQL med din anslutning. Om du publicerar på Tableau Server måste servern vara konfigurerad för att tillåta inledande SQL-satser. Serverprogramvaran är som standard konfigurerad så att dessa satser kan köras när arbetsboken laddas i en webbläsare.

Administratörer kan konfigurera servern så att den ignorerar inledande SQL-satser genom att använda kommandot tsm configuration set:

```
tsm configuration set -k vizqlserver.initialsql.disabled -v true
```
Om servern inte tillåter inledande SQL-satser öppnas arbetsboken, men de inledande SQLkommandona skickas inte.

Mer information om kommandot tsm configuration set finns i Tableau [Server-hjälpen](https://help.tableau.com/current/server/sv-se/cli_configuration_tsm.htm#TSMSet).

# Parametrar i en inledande SQL-sats

Du kan skicka parametrar till datakällan i en inledande SQL-sats. För följande lista finns flera fördelar med att använda parametrar i en inledande SQL-sats.

- **.** Du kan konfigurera impersonering med parametrarna **TableauServerUser** eller **TableauServerUserFull**.
- Om datakällan stöder det kan du ställa in säkerhet på radnivå (till exempel för Oracle VPD eller SAP Sybase ASE), för att se till att användarna bara ser de data som de har behörighet att se.
- Du kan ge mer information vid loggföring, till exempel Tableau-versionen eller arbetsbokens namn.

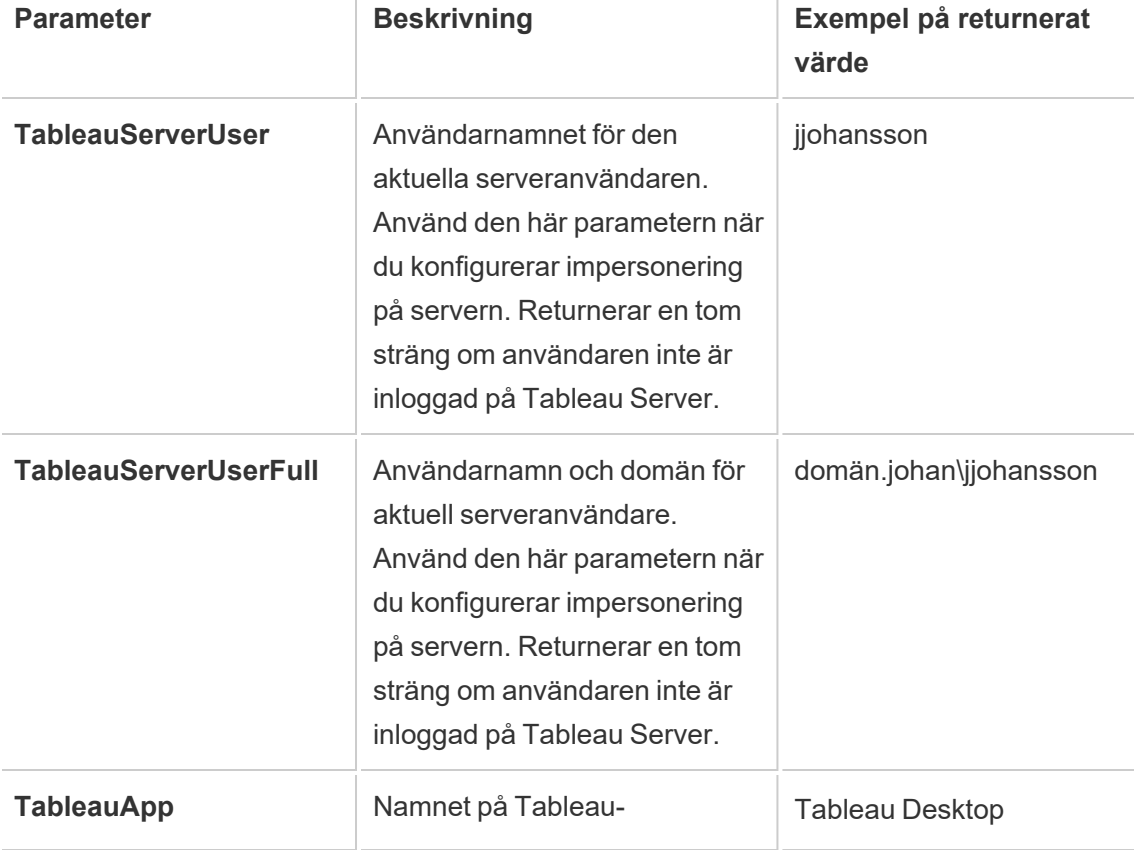

Följande parametrar stöds i en inledande SQL-sats:

 $\mathbb{I}$ 

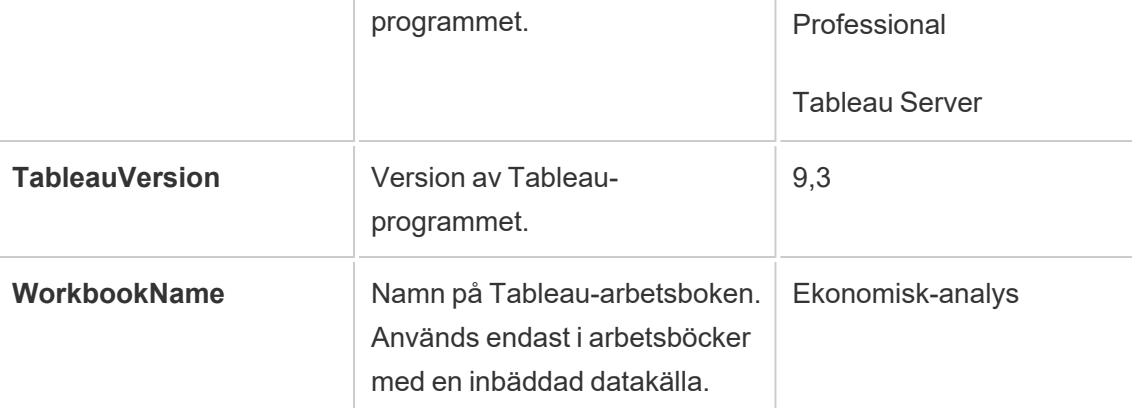

**Varning:** Tableau Desktop inkluderar inte en domän. Du kan inkludera en om du inte använder delegering och ställer in tsm configuration set -k DelegationUseFullDomainName=-v true--force-nycklar

Följande exempel visar olika sätt du kan använda parametrarna i en inledande SQL-sats på.

• Det här exemplet ställer in säkerhetskontexten på Microsoft SQL Server:

EXECUTE AS USER = [TableauServerUser] WITH NO REVERT;

• Det här exemplet visar hur du i en DataStax-datakälla kan använda parametrar för att lägga till information för loggföringen eller för att konfigurera en sessionsvariabel för att hålla koll på dina data:

```
SET TABLEAUVERSION [TableauVersion];
```
<sup>l</sup> Det här exemplet kan användas för att hjälpa till att konfigurera säkerhet på radnivå för Oracle VPD:

begin

DBMS\_SESSION.SET\_IDENTIFIER([TableauServerUser]);

end;

**Obs!**Oracle PL/SQL-block kräver ett efterföljande semikolon för att avsluta blocket. Se Oracle-dokumentationen för korrekt syntax.

## Skjuta upp exekvering till servern

Du kan skjuta upp en inledande SQL-sats, så att den endast exekveras på servern. En anledning till att skjuta upp exekveringen till servern är om du inte har behörighet att exekvera de kommandon som konfigurerar impersoneringen. Använd taggarna <ServerOnly></ServerOnly> för att bifoga kommandon som endast ska exekveras på servern.

#### Exempel:

CREATE TEMP TABLE TempTable(x varchar(25)); INSERT INTO TempTable VALUES (1); <ServerOnly>INSERT INTO TempTable Values(2);</ServerOnly>

### Säkerhet och impersonering

När du använder parametern **TableauServerUser** eller **TableauServerUserFull** i en inledande SQL-sats skapar du en dedikerad anslutning som inte kan delas med andra användare. Detta kommer också att begränsa delningen av cacheminnet, vilket kan förbättra säkerheten men även göra prestandan långsammare.

# Felsöka "skapa tabell" för MySQL- och Oracle-anslutningar

För MySQL-anslutningar listas inte tabellerna när inledande SQL har använts för att skapa tabellen

När du har anslutit till MySQL och kör en inledande SQL-sats kan det hända att tabellerna inte visas på grund av hur Tableau skapar sökningen.

CREATE TABLE TestV1.testtable77(testID int);

Om du vill lösa problemet lägger du till IF NOT EXISTS i SQL-satsen:

CREATE TABLE IF NOT EXISTS TestV1.TestTable(testID int);

För Oracle-anslutningar leder användningen av inledande SQL för att skapa tabeller till att Tableau stannar

När du har anslutit till Oracle och kör en inledande SQL-sats stannar Tableau med ett snurrande hjul på grund av hur Tableau skapar sökningen.

CREATE TABLE TEST\_TABLE (TESTid int)

Använd följande SQL-sats och se om det löser problemet:

```
BEGIN
EXECUTE IMMEDIATE 'create table test table(testID int)';
EXCEPTION
WHEN OTHERS THEN NULL;
END;
```
# Extraktuppgradering till .hyper-format

I Tableau-version 2018 introducerade vi formatet . hyper för Tableau-extrakt för att ersätta det gamla formatet .tde. Tableau har använt formatet .hyper som standardformat för att skapa extrakt sedan 2018 och majoriteten av extrakten är nu .hyper-filer. I början av 2023 utgick stödet för. tde-formatet på Tableau Cloud och Tableau Public. Mer information om denna utfasning finns i det här Tableau [Community-inlägget.](https://community.tableau.com/s/feed/0D54T00001BHiGwSAL)

# Stöd för .tde-filer upphör

Från och med 2023 har formatet .tde för Tableau-extrakt varit inaktuellt. Det här formatet ersattes av formatet . hyper under 2018 men fortsatte att vara giltigt för uppladdade filer till mars 2023.

- Den här förändringen ägde rum i mars 2023 för Tableau Cloud och Tableau Public.
- Från och med version 2023.1.0 av Tableau Server är uppladdningen av filer med formatet .tde inaktiverad.

<sup>l</sup> 2024.2 är den senaste versionen av Tableau Desktop som stöder alla .tde-baserade arbetsböcker, datakällor eller bokmärken. Version 2024.3 och senare stöder endast .hyper-format.

# Uppgradera ditt .tde-extrakt manuellt med Tableau Desktop

Om du hanterar extrakt lokalt kan . tde-extrakt uppdateras manuellt till ett . hyper-extrakt med Tableau Desktop.

**Obs!** Den här funktionen är endast tillgänglig i Tableau Desktop-version 2024.2 och äldre.

- 1. Öppna en arbetsbok som använder ett. tde-extrakt i Tableau Desktop.
- 2. Välj extraktionsdatakälla från menyn **Data** och sedan **Extrakt** > **Uppgradera**.
- 3. Välj **Fil** > **Spara** för att spara arbetsboken och slutföra extraktuppgraderingen.

# Uppgradera .tde manuellt med en live-anslutning

Om din .tde-fil använder en live-anslutning (i motsats till ett extrakt), måste du uppgradera filen genom att följa instruktionerna i detta Tableau [Community-inlägg](https://community.tableau.com/s/feed/0D58b0000CQKAUbCQP) om uppdatering till [.hyper-filer](https://community.tableau.com/s/feed/0D58b0000CQKAUbCQP). Det är inte möjligt att uppdatera .tde-filer med liveanslutningar med hjälp av Tableau Desktop.

# Skapa extrakt på webben

Du kan extrahera dina datakällor på webben (utan att använda Tableau Desktop) för att förbättra datakällans prestanda och stödja ytterligare analytiska funktioner. När du extraherar datakällan kommer Tableau att kopiera data från din fjärrdatalagring till Tableau Server eller Tableau Cloud. Mer information om fördelarna med att extrahera data finns i [Extrahera](https://help.tableau.com/current/pro/desktop/sv-se/extracting_data.htm) data. På webben kan du extrahera medan du är i webbredigering eller när du är i Content Server.

# Skapa extrakt i webbredigering

Du kan skapa extrakt direkt i webbredigering med standardinställningar för extrakt.

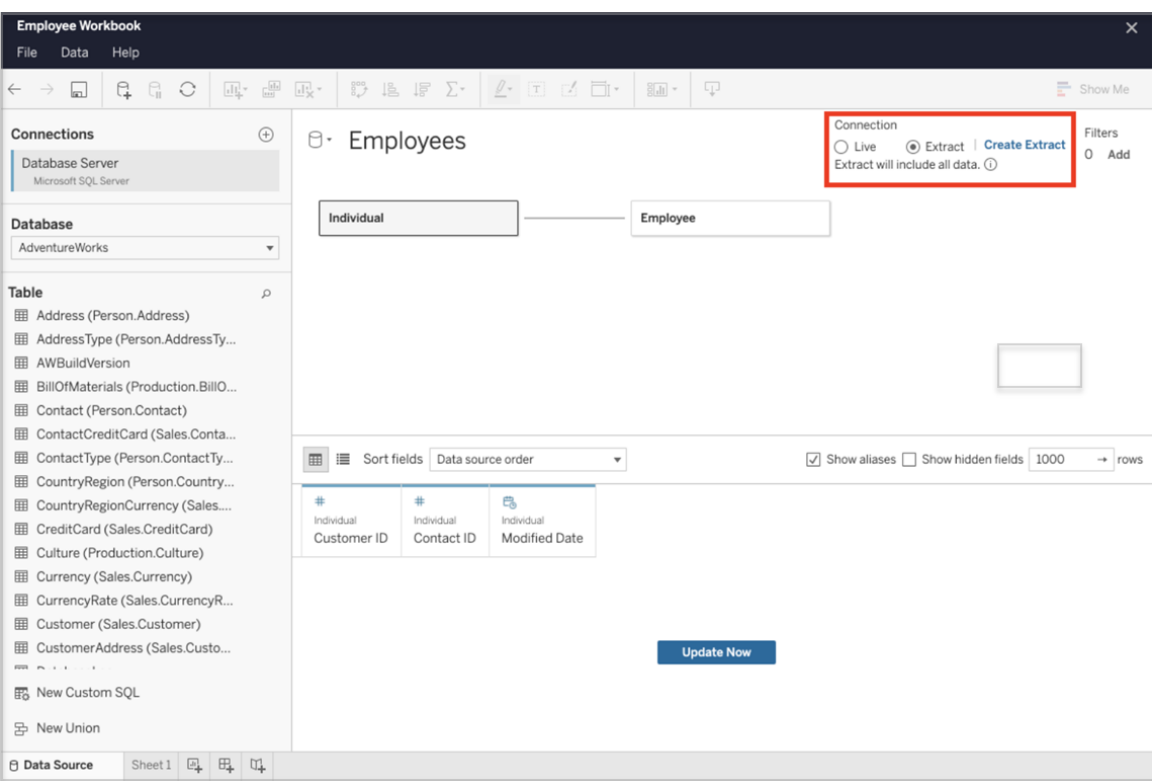

## Extrahera en inbäddad datakälla i webbredigering

Slutför följande steg för att skapa ett extrakt i webbredigering.

Tips: Vi rekommenderar att du slutför din datamodell innan du skapar extraktet. Skapandet av extrakt kan ta lång tid och eventuella ändringar i din datamodell, till exempel att lägga till nya logiska tabeller, kommer att ogiltigförklara extraktet.

- 1. Välj fliken Datakälla längst ner till vänster i rutan för webbredigering. För nya arbetsböcker börjar du på fliken Datakälla.
- 2. Ändra anslutningstyp från Live till Extrakt i det övre högra hörnet.
- 3. Välj Skapa extrakt. Dialogrutan Skapa exktrakt visas.

Skapande av extrakt kan ta lång tid och du kan stänga din författarsession medan extraktet skapas. Välj Meddela mig när du är klar i dialogrutan och ange en plats där den extraherade arbetsboken ska sparas för att säkerställa att det extrakt som du skapar inte går förlorat. Om extraheringen lyckas kommer arbetsboken att sparas på den angivna platsen och du kommer att meddelas att du kan fortsätta din webbredigeringssession.

Om skapandet av extraktet misslyckas kommer du att meddelas att extraktet inte kunde skapas och du kan återställa dina osparade ändringar genom att öppna den ursprungliga arbetsboken i webbredigering.

### Definiera dina extraktinställningar

Du kan konfigurera ett eller flera av följande alternativ som styr hur Tableau ska lagra, definiera filter för och begränsa mängden data i ditt extrakt.

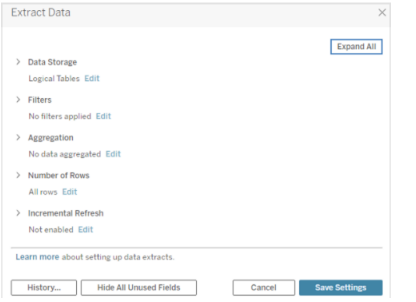

#### Bestämma hur extraktdata ska lagras

Du kan välja att lagra data i ett extrakt med någon av två strukturer (scheman): logiska tabeller (denormaliserat schema) eller fysiska tabeller (normaliserat schema). Mer information om logiska och fysiska tabeller finns i Tableaus [datamodell.](https://help.tableau.com/current/pro/desktop/sv-se/datasource_datamodel.htm) Vilket alternativ du väljer beror på vad du behöver.

#### Logiska tabeller

Logiska tabeller lagrar data i en extrakttabell för varje logisk tabell i datakällan. Fysiska tabeller som definierar en logisk tabell slås samman och lagras med den logiska tabellen. Om en datakälla till exempel består av en enda logisk tabell lagras data i en enda tabell.

Om en datakälla består av tre logiska tabeller (som var och en innehåller flera fysiska tabeller) lagras extraktdata i tre tabeller – en för varje logisk tabell.

Välj Logiska tabeller när du vill begränsa mängden data i ett extrakt med ytterligare extraktegenskaper såsom extraktfilter, aggregering, översta n posterna eller andra funktioner som kräver denormaliserade data. Välj också det här alternativet om du använder genomflödesfunktioner (RAWSQL) med data. Det här är den standardstruktur som Tableau använder för att lagra extraktdata.

Om du använder det här alternativet när ett extrakt innehåller kopplingar, tillämpas kopplingarna när extraktet skapas.

#### Fysiska tabeller

Fysiska tabeller lagrar data med hjälp av en extrakttabell för varje fysisk tabell i datakällan.

Välj Fysiska tabeller om ditt extrakt består av tabeller i kombination med en eller flera likvärdiga kopplingar och uppfyller villkoren för att använda alternativet Fysiska tabeller nedan. Om du använder det här alternativet så görs kopplingarna i samband med frågekörningen.

Potentiellt kan det här alternativet förbättra prestanda och bidra till att minska storleken på extraktfilen. För mer information om hur Tableau rekommenderar att du använder alternativet Fysiska tabeller, se Tips för [användning](https://help.tableau.com/current/pro/desktop/sv-se/extracting_data.htm#noramlized_tips) av alternativet Fysiska tabeller i hjälpavsnittet för Tableau Desktop.

I vissa fall kan du också använda det här alternativet för att hantera säkerheten på radnivå. Mer information om radnivåsäkerhet vid användning av Tableau finns i [Begränsa](https://help.tableau.com/current/pro/desktop/sv-se/publish_userfilters.htm) åtkomst på [dataradnivå](https://help.tableau.com/current/pro/desktop/sv-se/publish_userfilters.htm) i Tableau Desktops hjälpavsnitt.

### Villkor för att använda alternativet Fysiska tabeller

För att kunna lagra extrakt med hjälp av alternativet Fysiska tabeller måste data som finns i ett extrakt uppfylla samtliga nedanstående villkor.

- Alla kopplingar mellan fysiska tabeller är likvärdiga (=) kopplingar.
- <sup>l</sup> Datatyperna för kolumnerna som används för relationer eller kopplingar är identiska.
- Inga genomflödesfunktioner (RAWSQL) används.
- Ingen inkrementell uppdatering har konfigurerats.
- Inga extraktfilter har konfigurerats.
- Översta N posterna eller sampling har inte konfigurerats.
- När extraktet lagras som fysiska tabeller kan du inte lägga till data i det.
- <sup>l</sup> När det gäller logiska tabeller kan du inte lägga till data i extrakt som har mer än en logisk tabell.

Obs! Alternativen Logiska tabeller och Fysiska tabeller påverkar endast hur data i ett extrakt lagras. De påverkar inte hur tabeller i extraktet visas på sidan Datakälla.

#### Avgöra hur mycket data som ska extraheras

Välj Lägg till för att definiera ett eller flera filter som begränsar hur mycket data som extraheras baserat på fälten och deras värden.

#### Aggregera data i extraktet

Välj Aggregera data för synliga dimensioner om du vill aggregera mätvärdena med standardaggregeringen. Genom att aggregera data kan du konsolidera rader, minimera storleken på extraktfilen och öka prestandan.

När du väljer att aggregera data kan du också använda Summera datum på en viss datumnivå, t.ex. år eller månad. Följande exempel illustrerar hur data extraheras med de olika tillgängliga aggregeringsalternativen.

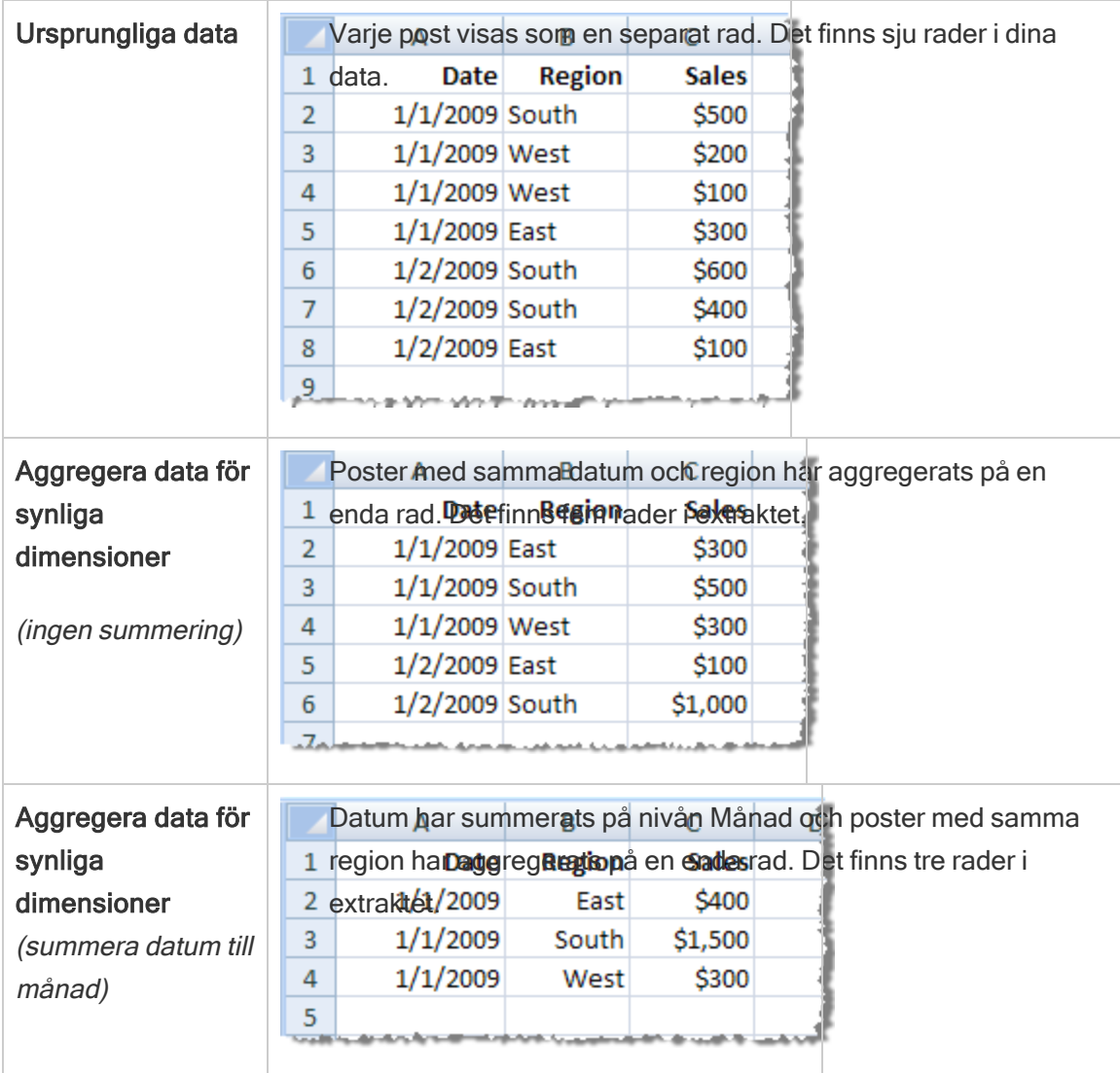

### Välj de rader som ska extraheras

Välj hur många rader du vill extrahera.

Du kan extrahera alla rader eller de översta N raderna. Tableau börjar med att tillämpa eventuella filter och aggregeringar och extraherar sedan antalet rader från det filtrerade och aggregerade resultatet. Alternativet för antal rader beror på vilken typ av datakälla du extraherar från.

#### Obs!

- Alla datakällor har inte stöd för sampling. Därför kanske du inte ser alternativet Sampling i dialogrutan Extrahera data.
- Fält som du döljer först på sidan Datakälla eller på fliken för bladet tas inte med i extraktet.

#### Konfigurera inställningar för inkrementell uppdatering

De flesta datakällorna stöder inkrementell uppdatering. Istället för att uppdatera hela extraktet kan du konfigurera en uppdatering som bara lägger till de rader som är nya sedan den senaste dataextraktionen.

Du kan till exempel ha en datakälla som uppdateras dagligen med nya försäljningstransaktioner. I stället för att bygga om hela extraktet varje dag lägger du bara till de nya transaktioner som inträffat under dagen. Om inkrementell uppdatering ska vara ett alternativ när du schemalägger en uppdatering måste du först definiera inställningarna.

Då och då kanske du vill göra en fullständig uppdatering för att vara säker på att data är aktuella.

Obs! Om datastrukturen för källdata ändras (till exempel om en ny kolumn läggs till) måste du göra en fullständig extraktuppdatering innan du kan börja göra inkrementella uppdateringar igen.

### Konfigurera inkrementell uppdatering

Följ stegen nedan för att konfigurera ett extrakt för inkrementell uppdatering, men se först till att du har valt Alla rader som antalet rader som ska extraheras.

Inkrementell uppdatering kan endast definieras när du extraherar alla rader i databasen. Du kan inte göra detta på ett provextrakt.

- 1. Markera rutan **Inkrementell uppdatering**.
- 2. Välj en tabell att uppdatera.
- 3. Välj en kolumn att använda för att identifiera nya rader.

4. Ange ett underdatumintervall i **Minsta datumintervall att uppdatera**. I detta fält kan du välja ett specifikt tidsintervall i dagar, timmar, minuter eller sekunder.

Till exempel när du väljer en Datum- eller Datum/tid-kolumn i Tableau kan användare uppdatera extraktdata inom en angiven tidsram, till exempel 14 dagar från uppdateringsdatumet. Den här funktionen är fördelaktig för datakällor som tillåter infogning och retroaktiva ändringar inom en definierad tidsperiod. Genom att använda inkrementell extraktuppdatering kan användare få dessa ändringar tillsammans med alla nya data på ett effektivt sätt.

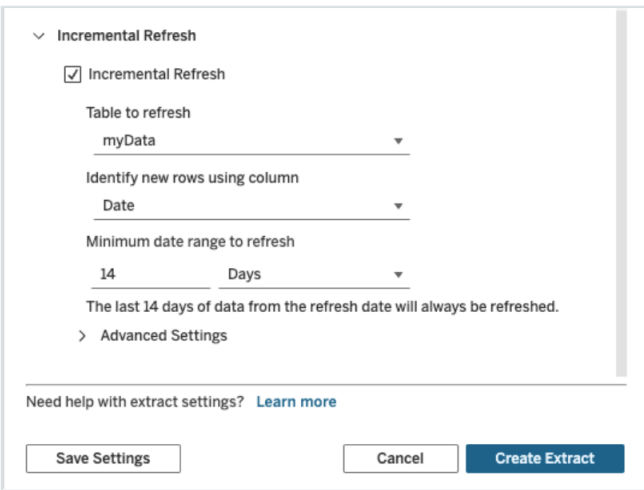

# Använda avancerade inställningar

Du kan utöka Avancerade inställningar för att fastställa hur nya rader hämtas.

Obs! Om du har ställt in ett minsta datumintervall för uppdatering är funktionen Avancerade inställningar otillgänglig.

Med de avancerade inställningarna kan du antingen ersätta de senaste raderna som lagts till genom att uppdatera värden som är lika med eller större än det senast registrerade värdet eller behålla de senaste raderna som lagts till genom att bara uppdatera extraktet med värden som är större än det senast registrerade värdet.

Med det förstnämnda tillvägagångssättet kan användare uppdatera extrakt inkrementellt med en icke-unik nyckelkolumn som datum, datum/tid eller ID i Tableau.

Den här metoden lägger till ett nytt steg när du utför en inkrementell uppdatering. Tableau börjar med att ta bort rader i extraktet som är lika med det tidigare högsta värdet som förekommit. Tableau frågar sedan efter alla rader som är högre än eller lika med det tidigare högsta värdet, vilket hämtar alla borttagna rader och eventuella nya.

Omvänt kan du fortfarande välja att inte ersätta de senast tillagda raderna och bara lägga till rader med värden som är större än det senast registrerade värdet.

Avsluta genom att välja Skapa extrakt.

#### Att tänka på med inkrementella uppdateringar

#### Redigera ett extrakt:

Om du redigerar ett befintligt extrakt visas den senaste uppdateringen, så att du kan vara säker på att du uppdaterar extraktet med rätt data.

#### Fullständig uppdatering:

En fullständig uppdatering ersätter alla rader med data som finns i den ursprungliga datakällan varje gång du uppdaterar extraktet. En fullständig uppdatering kan ta längre tid och vara väldigt resurskrävande för databasen.

#### Datamotor:

Datamotorn, som är den underliggande mekanism som Tableau använder för att skapa extrakt, lagrar tidsvärden med en precision på upp till 3 decimaler.

Om du anger en datum/tid- eller tidsstämpelkolumn för att identifiera nya rader med kolumnen, och databasen använder en högre precision än Tableau, kan det hända att du får duplicerade rader efter en inkrementell uppdatering.

Om databasen till exempel har två rader, en med ett datum-/tidvärde på 2015-03-13 17:30:56.502352 och en med ett datum-/tidvärde på 2015-03-13 17:30:56.502852, lagrar

Tableau båda raderna med hjälp av ett datum-/tidvärde på 2015-03-13 17:30:56.502 och skapar därigenom duplicerade rader.

### Begränsningar

- Du kan inte skapa extrakt för inbäddade datakällor som refererar till publicerade datakällor. För att kringgå det här problemet kan du skapa extraktet direkt mot den publicerade datakällan. Mer information finns i Extrahera en publicerad datakälla på innehållsservern.
- Du kan inte skapa extrakt för filbaserade datakällor. Filbaserade datakällor har redan särskilda prestandafunktioner och det finns inga prestandafördelar med att lägga till extrahering.
- Den här funktionen gäller inte för Bridge-baserade datakällor i Tableau Cloud.
- Begränsning för anpassad SQL: Anpassade SQL-frågor stöds inte med avancerade inställningar. Användare som använder anpassad SQL måste anpassa sitt tillvägagångssätt om de vill använda de avancerade inställningarna för inkrementell uppdatering.

# <span id="page-998-0"></span>Skapa extrakt i innehållsservern

### Extrahera en publicerad datakälla på innehållsservern

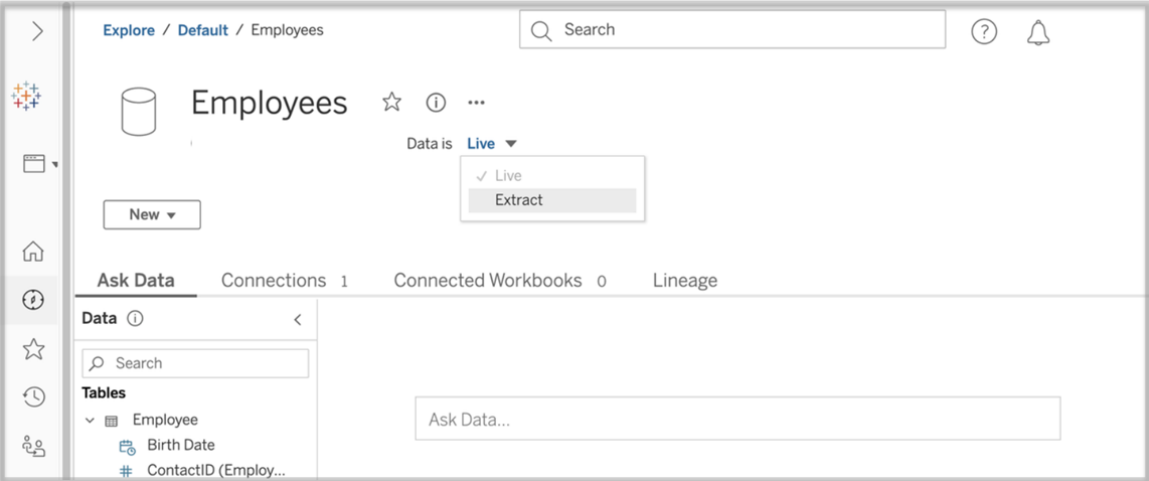

Slutför följande steg för att ersätta en publicerad datakälla.

- 1. Logga in som administratör eller som datakällans ägare.
- 2. Välj Utforska på fliken Innehåll och därefter Datakällor.
- 3. Välj en datakälla genom att klicka på datakällans namn.
- 4. Längst upp på skärmen, under datakällans namn, väljer du rullgardinsmenyn där det står Live.
- 5. Ändra anslutningstypen från Live till Extrakt. Om funktionen Extraktkryptering i vila är aktiverad på platsen väljer du antingen Krypterat eller Okrypterat.
- 6. Om du ser ett felmeddelande om inbäddade inloggningsuppgifter bäddar du in dina inloggningsuppgifter i datakällan. Välj Redigera anslutning för att göra detta. Välj "Inbäddat lösenord i anslutning" och välj sedan Spara.

### Extrahera en inbäddad datakälla på innehållsservern

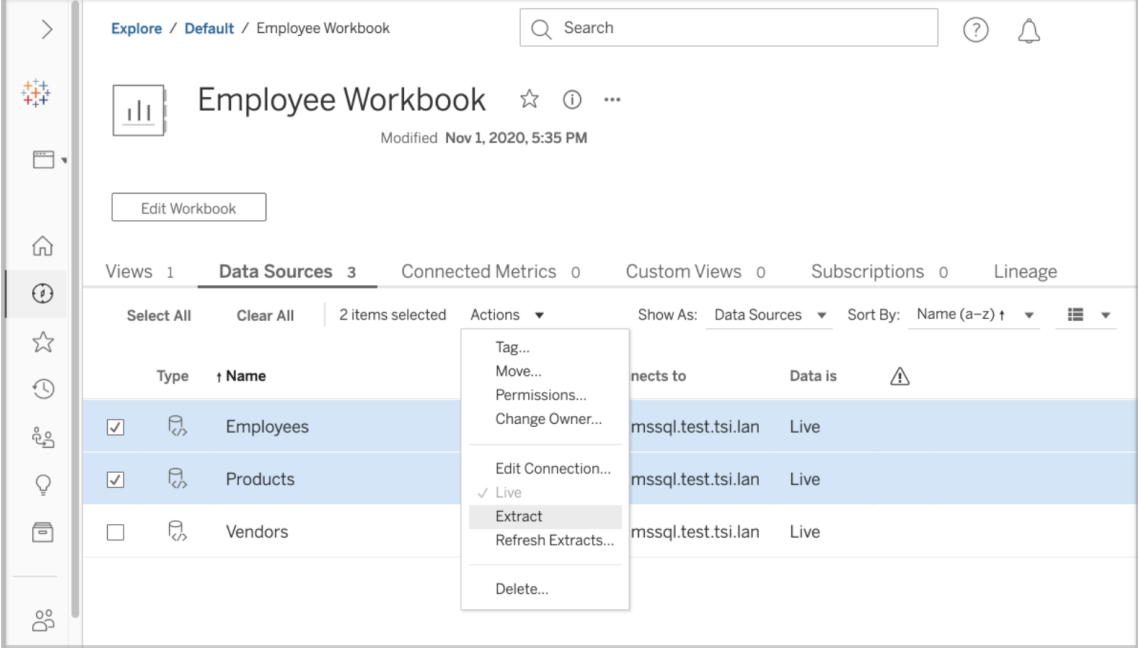

Utför följande steg för att extrahera en eller flera datakällor som är inbäddade i en publicerad arbetsbok.

- 1. Logga in som administratör eller som datakällans ägare.
- 2. Navigera till den publicerade arbetsboken.

- 3. Navigera till fliken Datakällor
- 4. Välj en eller flera datakällor.
- 5. Välj knappen Åtgärd.
- 6. Välj Extrakt. Om funktionen Extraktkryptering i vila är aktiverad på platsen väljer du antingen Krypterat eller Okrypterat.

#### Begränsningar

- Dina anslutningsuppgifter måste vara inbäddade i datakällan.
- Du kan inte skapa extrakt för inbäddade datakällor som refererar till publicerade datakällor. För att kringgå det här problemet kan du skapa [extraktet](#page-998-0) direkt mot den [publicerade](#page-998-0) datakällan.
- Du kan inte skapa extrakt för filbaserade datakällor. Filbaserade datakällor har redan särskilda prestandafunktioner och det finns inga prestandafördelar med att lägga till extrahering.
- <sup>l</sup> Den här funktionen gäller inte för Bridge-baserade datakällor i Tableau Cloud.

# Håll extraktdata färska

Efter att all data extraherats kan du ställa in valfritt uppdateringsschema för extrakt för att hålla alla data uppdaterade. Mer information finns i Schemalägga [uppdateringar](#page-1038-0) på Tableau Cloud.

# Övervaka och hantera extrakt

Serveradministratörer kan övervaka skapandet av extrakt i administratörsvyn för bakgrundsaktiviteter för extrakt. Mer information finns i [Bakgrundsaktiviteter](#page-628-0) för extrakt.

Serveradministratörer kan hantera extrakt på jobbsidan. Mer information finns i [Hantera](#page-960-0) [bakgrundsjobb](#page-960-0) i Tableau Cloud.

# Hålla data uppdaterade

När du har publicerat arbetsböcker och datakällor till Tableau Cloud kan du bestämma hur du vill hålla data uppdaterade. Alternativen för att hålla publicerade data uppdaterade beror på

datakällornas egenskaper.

# Alternativ för dataaktualitet per datakälla

I följande tabell visas de alternativ för dataaktualitet (och undantag) som finns tillgängliga beroende på datakälla.

Undantag

- Tableau Cloud stöder inte anslutningar till någon cube-baserad datakälla.
- Tableau Cloud stöder inte publicerade anslutningar som använder Kerberosautentisering.
- Du kan publicera extrakt från SAP BW-data till Tableau Cloud, men uppdateringar stöds inte. Det bästa sättet att uppdatera SAP BW-datakällor är att publicera dem på nytt.

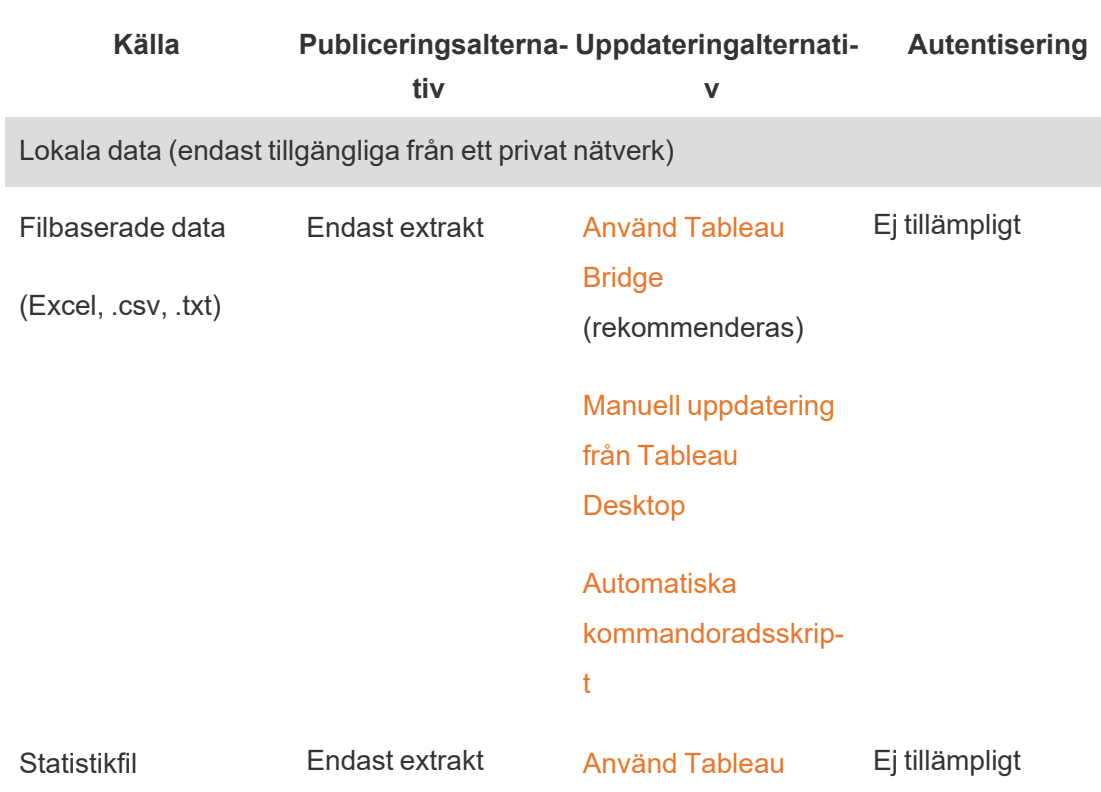

Alternativ

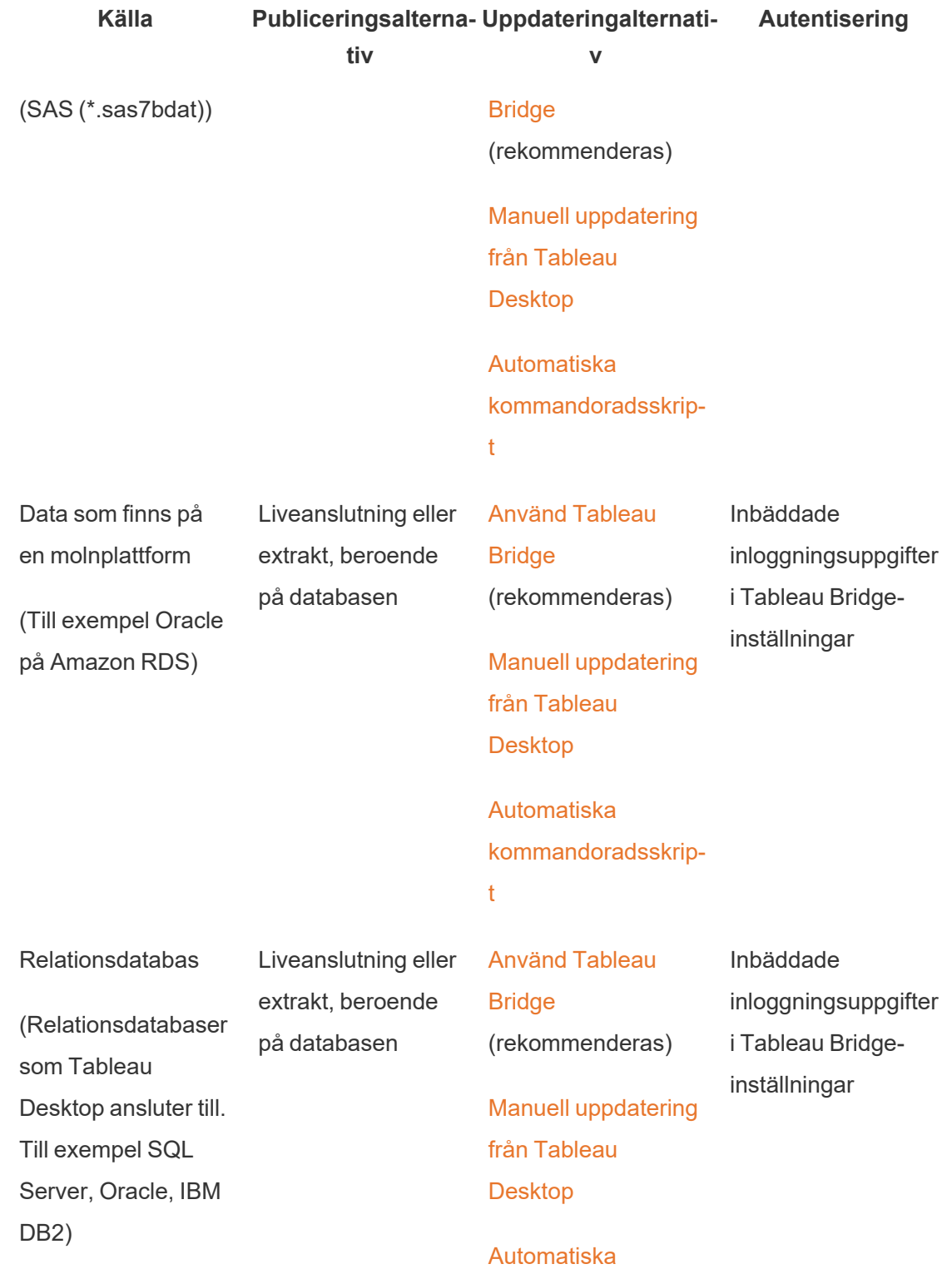

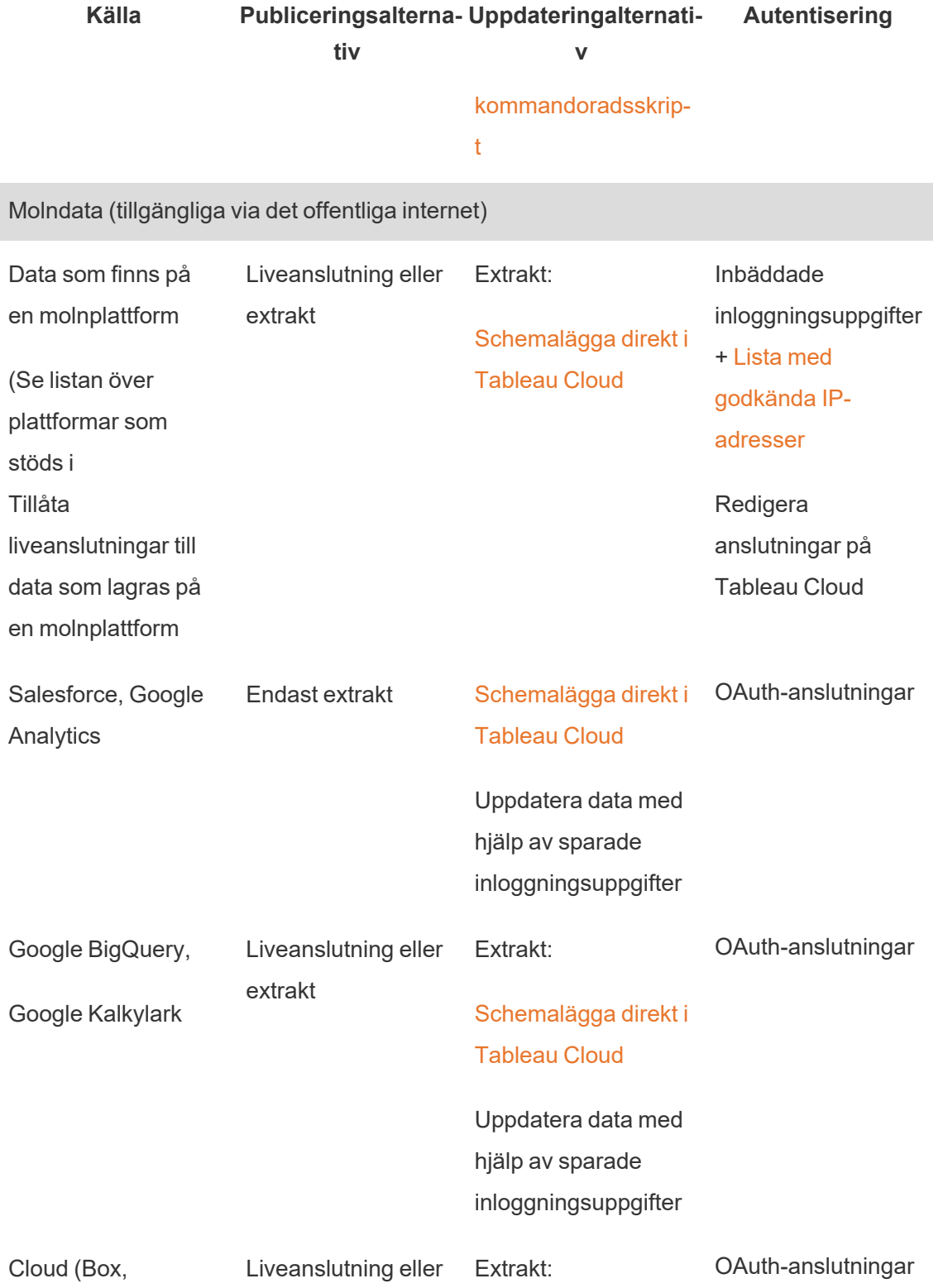

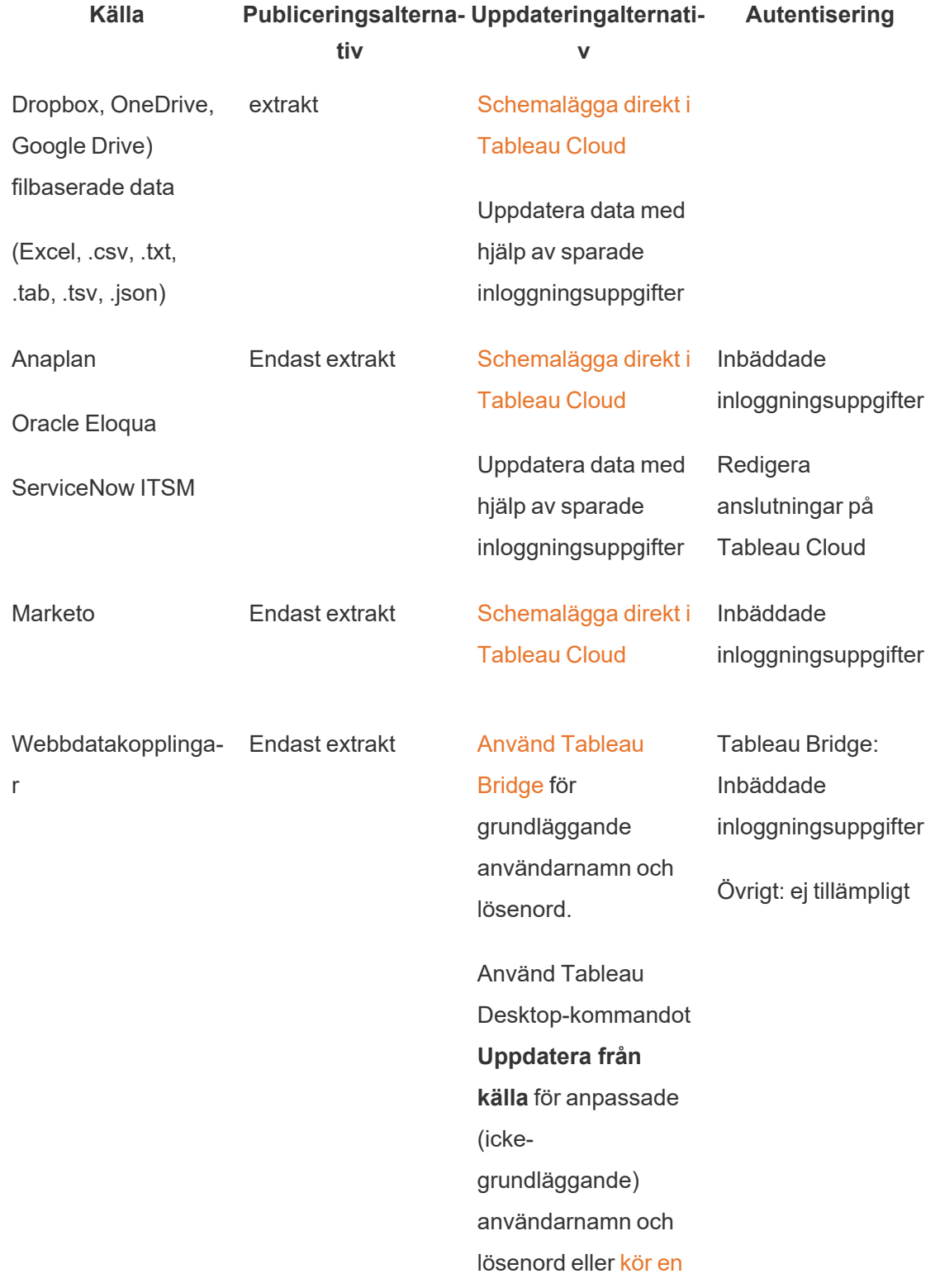

# **Källa Publiceringsalterna-Uppdateringalternatitiv v Autentisering** manuell [uppdatering](#page-1227-0) från [Tableau](#page-1227-0) [Desktop](#page-1227-0). Mer information finns i avsnittet [WDC](https://tableau.github.io/webdataconnector/docs/wdc_authentication)[autentisering](https://tableau.github.io/webdataconnector/docs/wdc_authentication) i APIhjälpen för Tableau Web Data Connector.

# <span id="page-1005-0"></span>IP-adresser i Tableau Cloud för auktorisering av dataleverantörer

Som en säkerhetsåtgärd kan molndataleverantörer kräva att du anger auktoriserade IPadresser från vilka externa program begär åtkomst till dina data. En begäran från en IPadress som inte uttryckligen godkänts kan avvisas. Om du vill säkerställa att liveanslutningar som du publicerar till Tableau Cloud förblir oavbrutna ska du lägga till Tableau Cloud i din dataleverantörs godkännandelista.

Tabellen listar de IP-adressintervall som Tableau Cloud använder, beroende på plats. Du kan platsen i den URL som visas när du har loggat in på Tableau Cloud Tableau Cloud.

IP-adresser är dedikerade till och kontrolleras av Salesforce.

**Obs!** Förutom att aktivera kommunikation över Tableau Cloud-IP-intervallet kan du behöva aktivera åtkomst via lämplig databasport (till exempel 80 eller 443) beroende på kommunikationstyp (HTTP eller HTTPS).

**Viktigt:** Från augusti till december 2024 kommer Tableau Cloud-platser att migrera till Salesforces [Hyperforce,](https://help.salesforce.com/s/articleView?id=000388902&type=1) en podd i taget. Eftersom Hyperforce använder olika IP-adresser kommer migreringen till Hyperforce att kräva att du uppdaterar din dataleverantörs godkännandelista. Framöver kommer IP-adresser att behöva uppdateras med jämna mellanrum. Mer information finns i avsnittet Nya IP-adresser (efter [Hyperforce-migrering\)](#page-1006-0) nedan.

Mer information om Tableau Clouds migrering till Hyperforce, inklusive när din podd kommer att flytta, finns i kunskapsartikeln Tableau Cloud Migration to [Hyperforce](https://help.salesforce.com/s/articleView?id=000888250&type=1) (på engelska).

### <span id="page-1006-0"></span>Nya IP-adresser (efter Hyperforce-migrering)

Från augusti till december 2024 kommer Tableau Cloud-platser att migrera till Salesforces [Hyperforce,](https://help.salesforce.com/s/articleView?id=000388902&type=1) en podd i taget. Efter din podds migrering till Hyperforce måste din dataleverantörs godkännandelista uppdateras till att använda IP-adresser för Hyperforce.

#### Processändring för IP-adress

Hyperforce IP-adresser uppdateras regelbundet och kräver att din dataleverantörs godkännandelista uppdateras. För att hålla dig informerad om nya IP-adresser har du ett eller båda alternativen:

- 1. **Granska med jämna mellanrum IP-adresstabellerna nedan:** Minst 30 dagar innan IP-adresserna aktiveras uppdateras IP-adresstabellerna nedan. Platsadministratörer får också ett e-postmeddelande som informerar dem om de nya IP-adresserna.
- 2. **Automatisera IP-adressuppdateringar med JSON-textfilen:** Salesforce rekommenderar att din dataleverantörs godkännandelista speglar textfilen [https://ip](https://ip-ranges.salesforce.com/ip-ranges.json)[ranges.salesforce.com/ip-ranges.json](https://ip-ranges.salesforce.com/ip-ranges.json) hela tiden genom att automatisera IPadressuppdateringarna. Nya IP-adresser läggs upp i textfilen minst 30 dagar innan de aktiveras och betecknas med "Skapandedatum" (i UTC).

I textfilen anges IP-adress och intervall för din podd efter den Hyperforce-region som din podd finns i. Se "Poddnamn" och associerat "Hyperforce-regionsnamn" i tabellerna nedan för att avgöra vilken Hyperforce-region som din podd finns i. Om ditt poddnamn

till exempel är "prod-ca-a" är ditt Hyperforce-regionsnamn "ca-central-1". Sök då efter "ca-central-1" i textfilen <https://ip-ranges.salesforce.com/ip-ranges.json> för att se lämpliga IP-adresser att inkludera i din dataleverantörs godkännandelista.

Poddar som har migrerats till Hyperforce

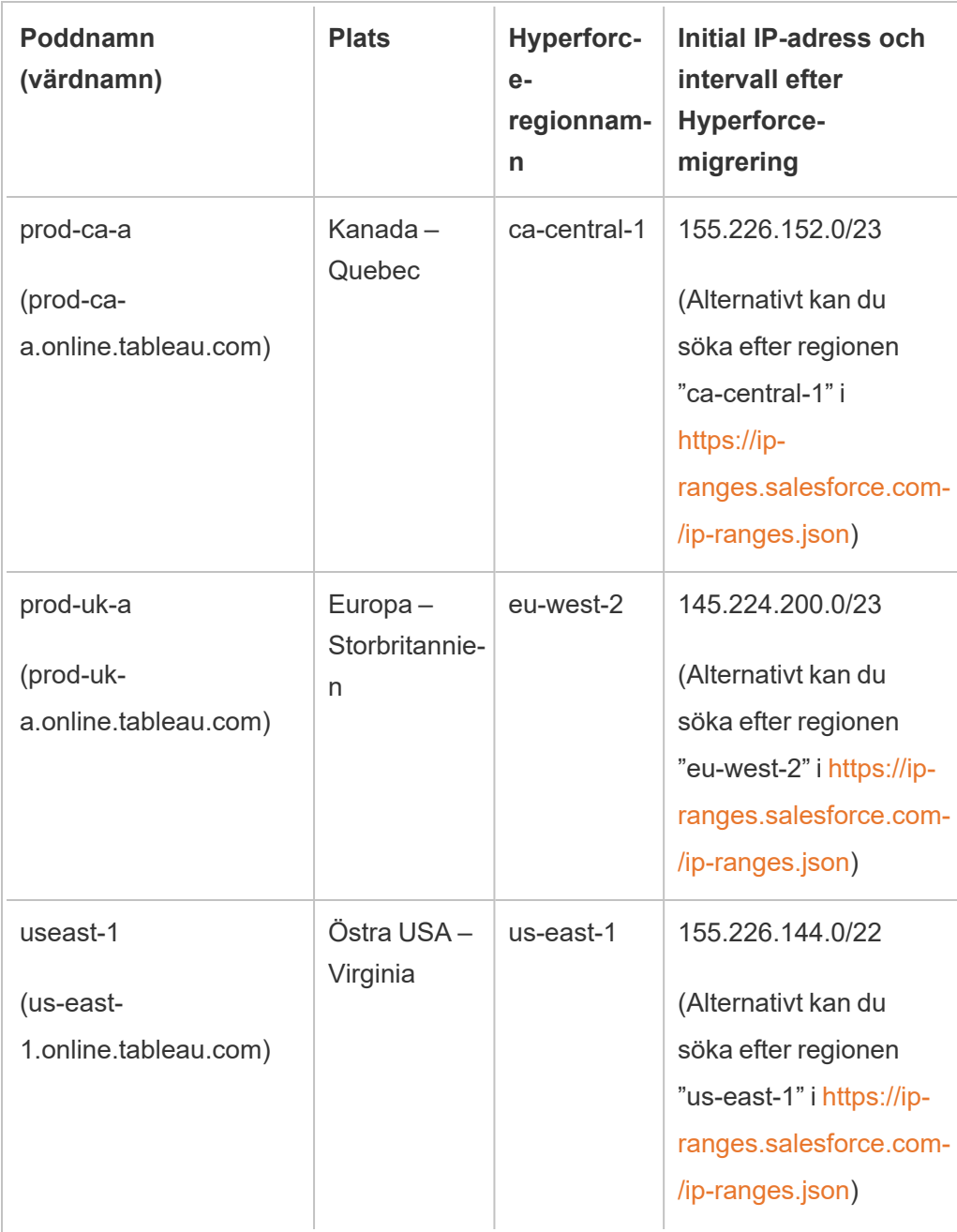
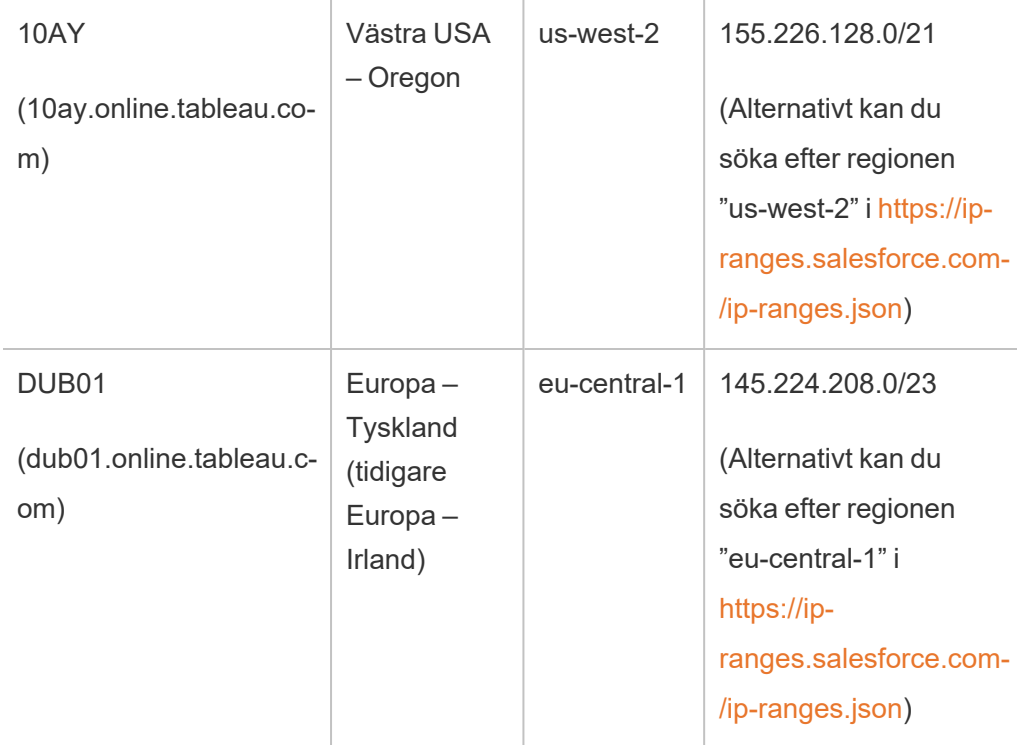

Poddar som inte har migrerats till Hyperforce

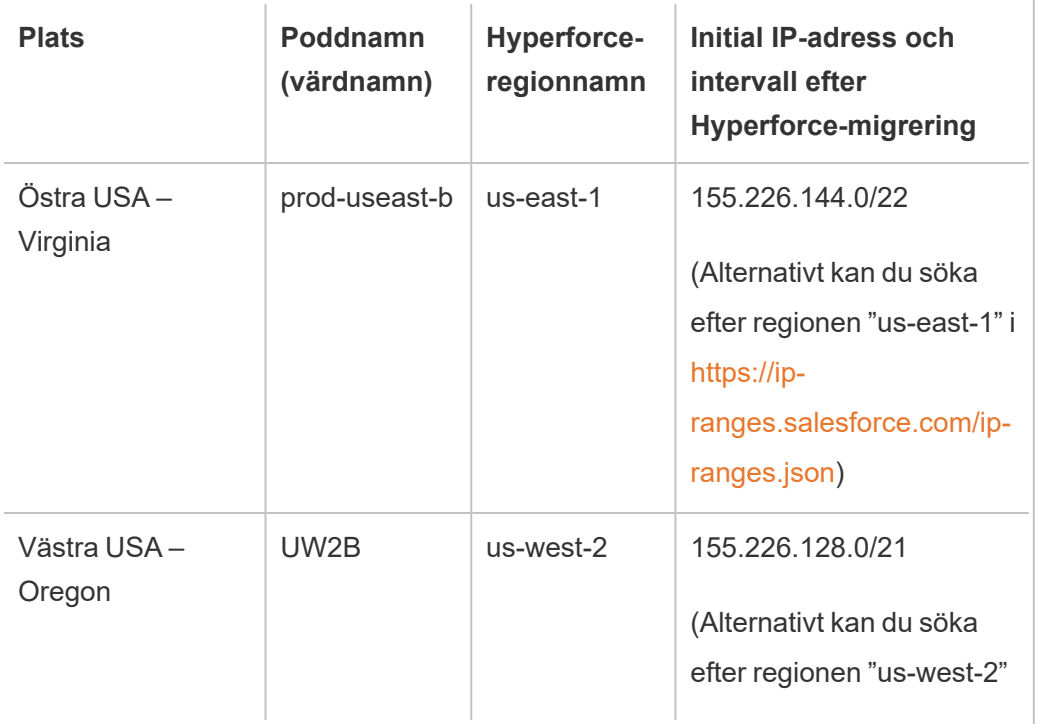

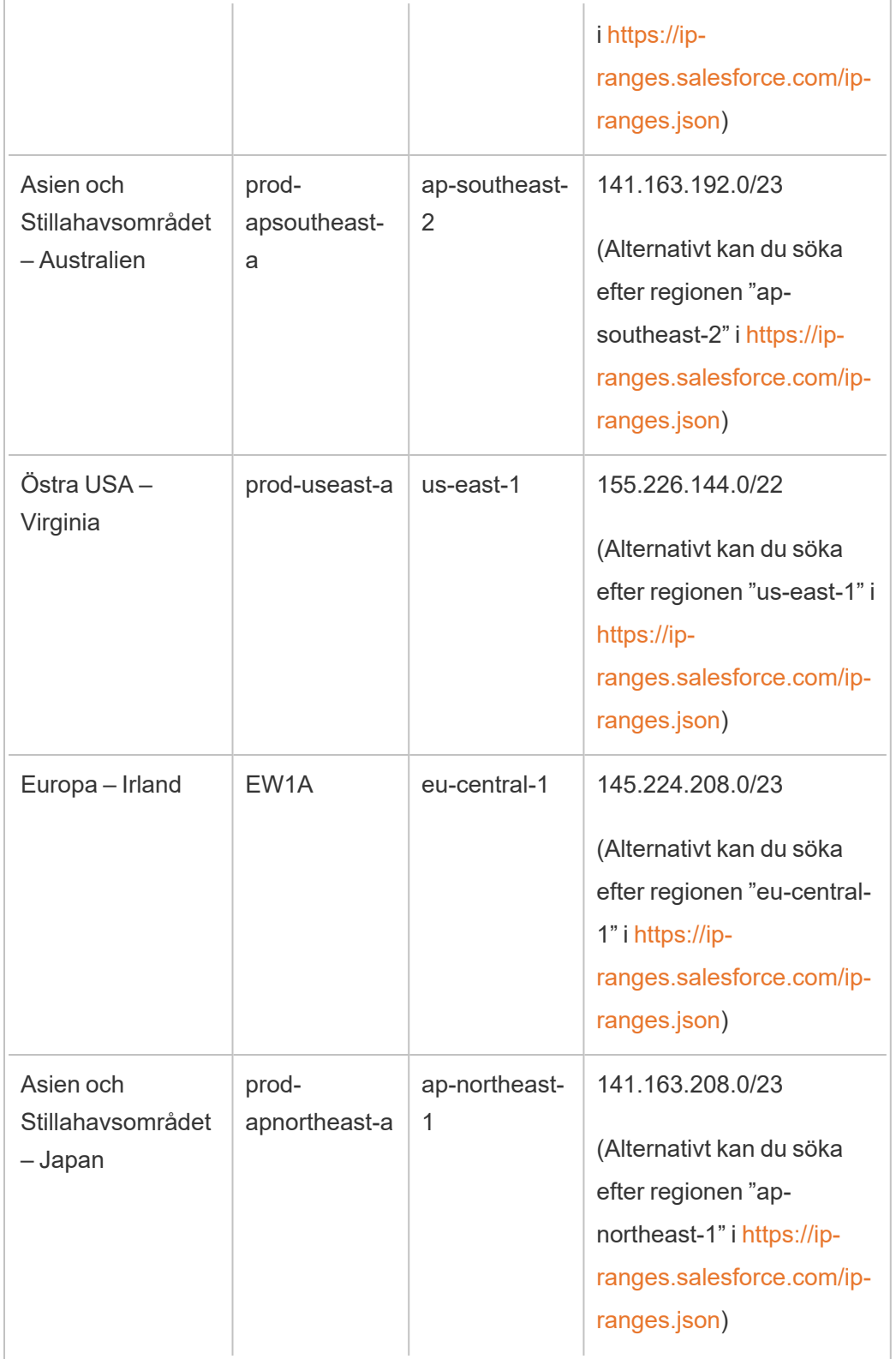

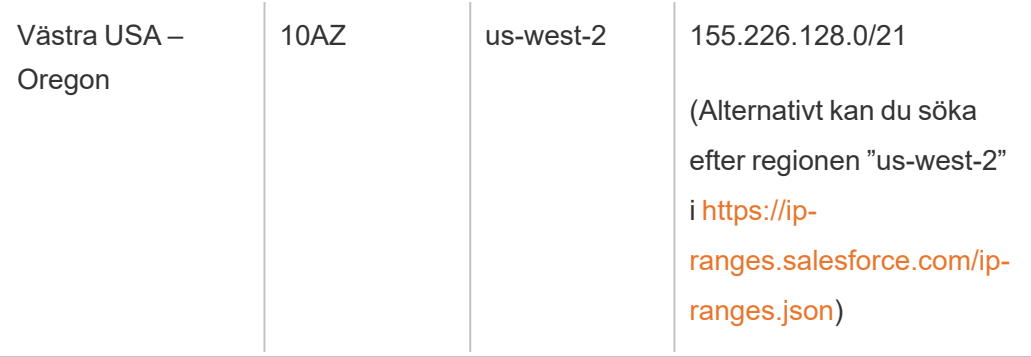

Du hittar mer information i en av följande artiklar:

- Information om Hyperforce-migreringen finns i kunskapsartikeln [Tableau](https://help.salesforce.com/s/articleView?id=000888250&type=1) Cloud Migration to [Hyperforce](https://help.salesforce.com/s/articleView?id=000888250&type=1) (på engelska).
- Information om Hyperforce-migreringsschemat finns i kunskapsartikeln [Schedule](https://help.salesforce.com/s/articleView?id=001498774&type=1) for Tableau Cloud Migration to [Hyperforce](https://help.salesforce.com/s/articleView?id=001498774&type=1) (på engelska).

### Gamla IP-adresser (innan Hyperforce-migrering)

IP-adresserna i tabellen nedan gäller endast om podden där din Tableau Cloud-plats finns inte har migrerat till Hyperforce än.

Du hittar mer information i en av följande artiklar:

- Information om Hyperforce-migreringen finns i kunskapsartikeln [Tableau](https://help.salesforce.com/s/articleView?id=000888250&type=1) Cloud Migration to [Hyperforce](https://help.salesforce.com/s/articleView?id=000888250&type=1) (på engelska).
- Information om Hyperforce-migreringsschemat finns i kunskapsartikeln [Schedule](https://help.salesforce.com/s/articleView?id=001498774&type=1) for Tableau Cloud Migration to [Hyperforce](https://help.salesforce.com/s/articleView?id=001498774&type=1) (på engelska).

### Poddar och IP-adresser (före Hyperforce-migrering)

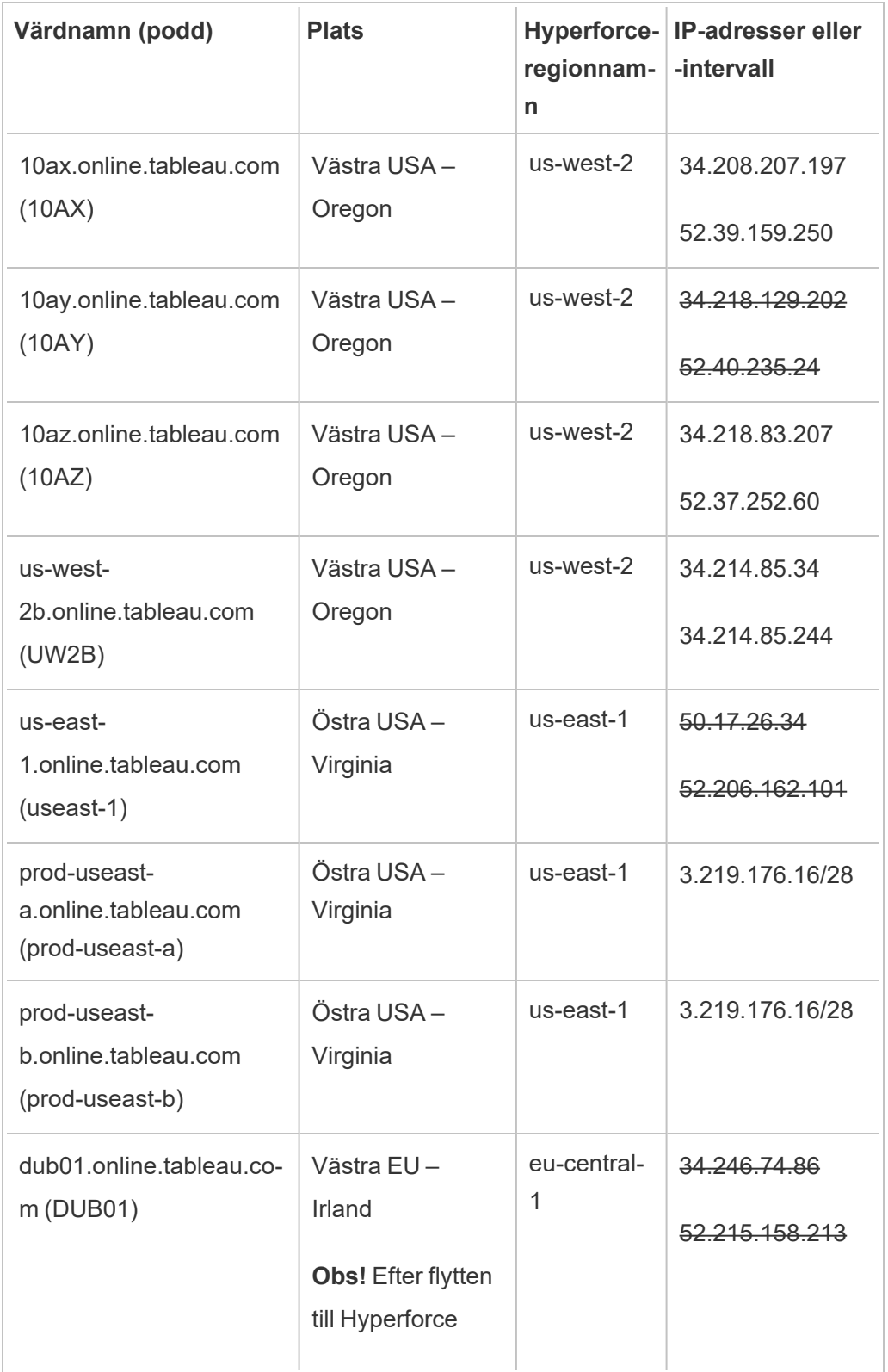

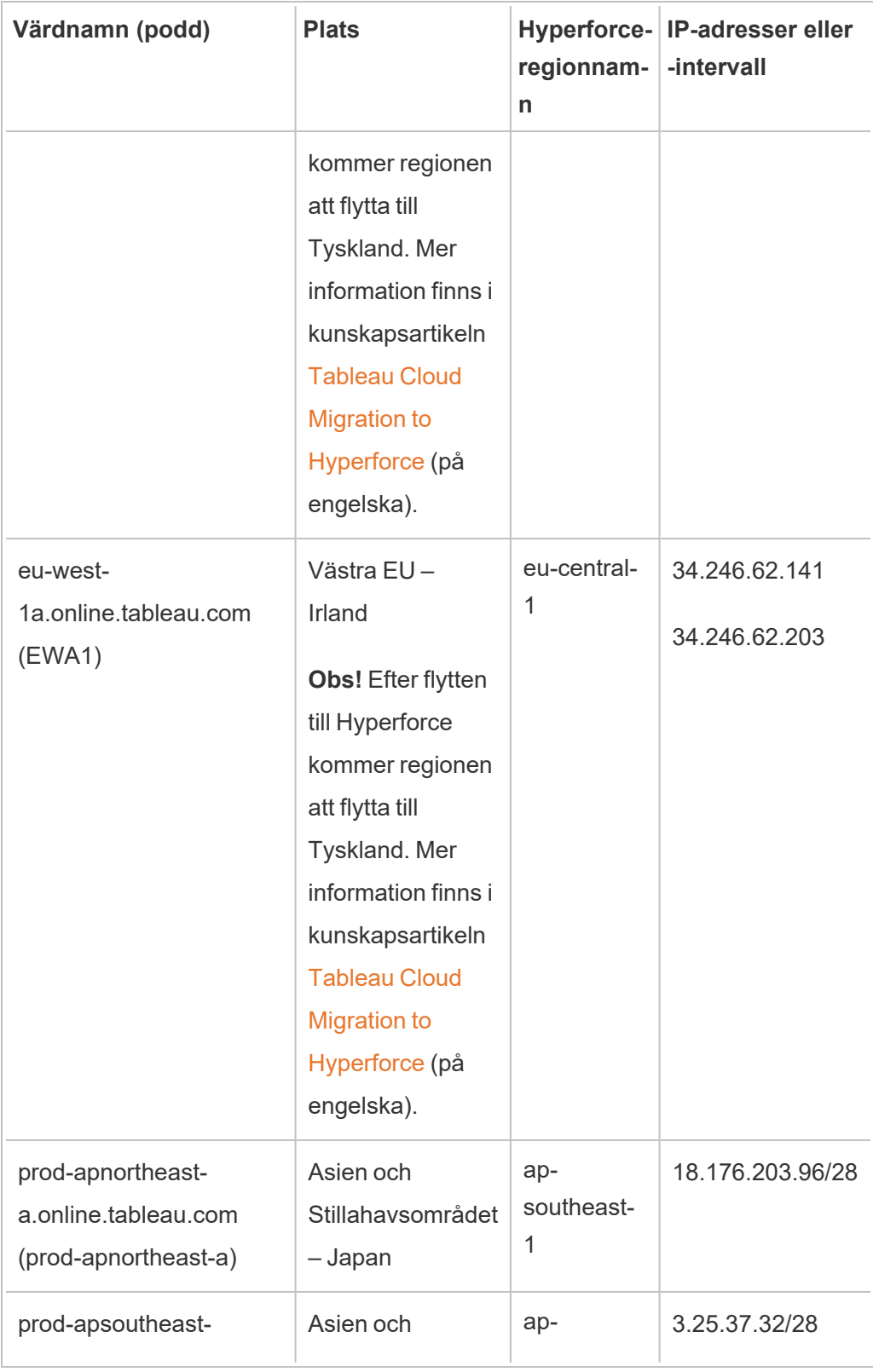

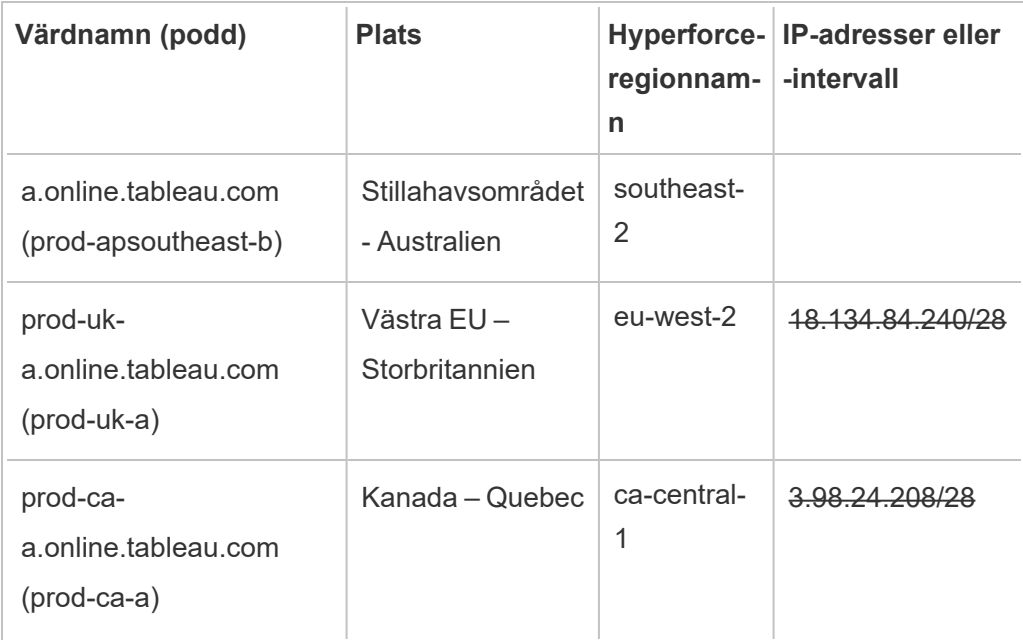

# Hitta auktoriseringssteg för din dataleverantör

Följande länkar tar dig till stegen på vanliga dataleverantörers webbplatser för auktorisering av externa program på deras plattformar.

Amazon:

- [Redshift](http://docs.aws.amazon.com/redshift/latest/gsg/rs-gsg-authorize-cluster-access.html)
- $\cdot$  [RDS](http://docs.aws.amazon.com/AmazonRDS/latest/UserGuide/USER_WorkingWithSecurityGroups.html#USER_WorkingWithSecurityGroups.Authorizing)
- $\cdot$  [EC2](http://docs.aws.amazon.com/AWSEC2/latest/WindowsGuide/authorizing-access-to-an-instance.html)

#### [Microsoft](https://blogs.msdn.microsoft.com/azuresqldbsupport/2015/04/29/configuring-the-firewall-for-client-access/) Azure

#### Google [Cloud-plattform](https://cloud.google.com/sql/docs/external#appaccessIP)

**Ansvarsfriskrivning:** Länkarna i listan ovan leder utanför Tableau.com. Vi gör vårt bästa för att de här länkarna till externa webbplatser ska vara korrekta, aktuella och relevanta, men Tableau kan inte garantera att sidor som hanteras av andra leverantörer är uppdaterade och korrekta. Kontakta den externa platsen om du har frågor om innehållet där.

# Tableau Bridge-anslutningar till Tableau Cloud

För att underlätta anslutningar mellan lokala data och Tableau Cloud använder Tableau Bridge gemensam port 443 för utgående anrop till Tableau Cloud. Mer information finns i avsnittet [Nätverksåtkomst](https://help.tableau.com/current/online/sv-se/to_bridge_install.htm#network-access) i avsnittet Installera Tableau Bridge.

### Se även

- [Hantera](#page-969-0) data
- [Metodtips](https://help.tableau.com/current/pro/online/mac/sv-se/help.htm#publish_datasources_about.htm) om att publicera datakällor (Tableau-hjälp)
- Meddela dataägare när det inte går att [uppdatera](#page-1036-0) extrakt
- <span id="page-1014-0"></span>• Redigera [anslutningar](#page-1251-0) på Tableau Cloud

# Tillåta liveanslutningar till data som lagras på en molnplattform

Det finns många alternativ för hantering av underliggande data i dina Tableau Cloudarbetsböcker. Du kan välja hur du håller dina data aktuella baserat på dina affärsbehov. Du kan använda en liveanslutning eller skapa ett extrakt och definiera ett extraktschema för att hålla dina data uppdaterade, beroende på datakälla. Du kan också bädda in inloggningsuppgifter eller kräva att användarna tillhandahåller inloggningsuppgifter för att komma åt data när de öppnar vyer som ansluter till innehåll.

Om du underhåller relationsdata på en molnplattform kan du använda liveanslutningar till dessa data när du publicerar arbetsböcker och datakällor till Tableau Cloud. När du använder en liveanslutning behöver du inte publicera ett statiskt dataextrakt.

### Aktivera krypterade anslutningar

Att kryptera anslutningar med SSL är ett alternativ för underliggande datakällor. Du kan aktivera SSL-kryptering för anslutningar till dina SQL-data som lagras hos en värd när du skapar anslutningen i Tableau Desktop. Slutför stegen nedan för att aktivera krypterade anslutningar.

**Tips**: Se till att Tableau Cloud finns på din dataleverantörs auktoriserade lista (godkännandelista).

- 1. Anslut till dina data i Tableau Desktop.
- 2. Markera kryssrutan **Kräv SSL** i dialogrutan **Serveranslutning**.
- 3. Klicka på **OK** för att slutföra PostgreSQL, SQL Server-kompatibla anslutningar och andra anslutningar som inte har alternativet att bädda in certifikat i datakällan.

För vissa kompatibla anslutningar visas länkad text under kryssrutan **Kräv SSL**. Det indikerar att du kan ange en alternativ certifikatfil som du vill använda, till exempel ett självsignerat certifikat.

- 4. (Valfritt) Använd ett självsignerat eller annat anpassat certifikat för att ansluta till dessa data via SSL.
	- a. Välj länktexten som visas.

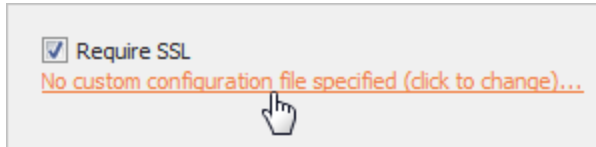

b. I dialogrutan **Konfigurera och använd SSL-certifikat** anger du certifikatets **.pem**-fil.

För till exempel MySQL-anslutningar till data med Amazon RDS som värd kan du peka på Amazons självsignerade certifikatfil på den här [adressen.](https://rds.amazonaws.com/doc/mysql-ssl-ca-cert.pem)

#### Obetrodda certifikat

Om du använder certifikat som inte är betrodda av Tableau Cloud, till exempel självsignerade certifikat eller certifikat signerade av företagets interna CA kan du få problem med att ansluta från Tableau Cloud. Prova en av följande lösningar.

- <sup>l</sup> Om din koppling tillåter inbäddning av anpassade certifikat använder du det. (Det här är metoden som användes i föregående avsnitt.)
- Skaffa nya certifikat för din databas som är signerade av en betrodd offentlig CA.
- Använd [Tableau](https://help.tableau.com/current/online/sv-se/to_sync_local_data.htm) Bridge, som är Tableaus anslutningsproxy. Du kan konfigurera att dina certifikat betros på datorn som kör Bridge, antingen genom att använda TDC-filer, egenskapsfiler eller genom att installera dina certifikat i Windows System Trust Store.

#### Kopplingar som stöds

Se fliken "Tableau Cloud" under ämnet [Skapare:](#page-974-0) Ansluta till data på webben för listan över anslutningar som stöds.

Mer information om funktioner som stöds av kopplingen finns i det specifika kopplingsämnet i avsnittet [Kopplingar](https://help.tableau.com/current/pro/desktop/sv-se/exampleconnections_overview.htm) som stöds i Tableau-användarhjälpen.

**Obs!** Alla kopplingar i den här listan stöds inte av Tableau Prep Conductor. Öppna Tableau Prep Builder och expandera rutan **Anslut** för att se listan över kopplingar som stöds.

### Se även

• Exempel på [kopplingar](https://help.tableau.com/current/pro/desktop/sv-se/help.htm#exampleconnections_overview.htm) i Tableau-hjälpen

# Översikt över säkerhetsalternativ på radnivå i **Tableau**

Ibland vill man filtrera data baserat på den användare som begär det. Till exempel:

- Du vill att regionala säljare ska se försäljningssiffror endast för sin region.
- Du vill att försäljningschefer ska se statistik endast för säljare som rapporterar till dem.
- Du vill att eleverna ska se visualiseringar baserade endast på deras egna testresultat.

En metod för att filtrera data på detta sätt kallas radnivåsäkerhet (RLS). Det finns flera metoder för att uppnå radnivåsäkerhet både inom och utanför Tableau, var och en med sina egna fördelar och nackdelar.

# Skapa ett användarfilter och mappa användare till värden manuellt

Det enklaste sättet att uppnå radnivåsäkerhet i Tableau är genom ett användarfilter där du manuellt mappar användare till värden. Du kan till exempel manuellt mappa en användare som heter "Alice" till värdet "Öst" så att hon bara ser rader i datakällan där kolumnen "Region" är "Öst".

Denna metod är bekväm men kräver mycket underhåll, och man måste hålla koll på säkerheten. Detta måste göras per arbetsbok och du måste uppdatera filtret och publicera datakällan på nytt när användarbasen ändras. När du publicerar en resurs med den här typen av användarfilter måste du ange behörigheter så att användarna inte kan spara eller ladda ner den och ta bort filtret, vilket ger dem åtkomst till alla data.

För mer information, se Skapa ett [användarfilter](https://help.tableau.com/current/pro/desktop/sv-se/publish_userfilters_create.htm#create-user-filter) och mappa användare till värden manuellt i hjälp för Tableau Desktop och webbredigering.

# Skapa ett dynamiskt användarfilter med hjälp av ett datasäkerhetsfält

Med den här metoden skapar du ett beräknat fält som automatiserar processen för att mappa användare till datavärden. Den här metoden kräver att underliggande data inkluderar säkerhetsinformationen som du vill använda för filtrering. Om du till exempel använder ett beräknat fält, kan funktionen ANVÄNDARNAMN() och kolumnen "Manager" i datakällan avgöra om den användare som begär vyn är en chef och justera data i vyn i enlighet med detta.

Eftersom filtrering definieras på datanivå och automatiseras av det beräknade fältet ger denna metod mindre antal fel än när man mappar användare till datavärden manuellt. När du publicerar en resurs med den här typen av användarfilter måste du ange behörigheter så att användarna inte kan spara eller ladda ner den och ta bort filtret, vilket ger dem åtkomst till alla data.

För mer information, se Skapa ett dynamiskt med hjälp av ett [datasäkerhetsfält](https://help.tableau.com/current/pro/desktop/sv-se/publish_userfilters_create.htm#dynamic) i hjälp för Tableau Desktop och webbredigering.

# Använd en datapolicy

Från och med Tableau 2021.4: när Datahantering är aktiverat i Tableau Server eller Tableau Cloud kan användare med en Creator-licens implementera radnivåsäkerhet genom datapolicyer på virtuella anslutningar. Eftersom virtuella anslutningar är centraliserade och återanvändbara kan man hantera radnivåsäkerhet för varje anslutning på ett ställe, säkert och tryggt, över allt innehåll som använder den anslutningen.

Till skillnad från ovanstående lösningar för radnivåsäkerhet i Tableau innebär denna metod inte samma risk för att exponera information om en konstruktör misslyckas med att säkra behörigheter för arbetsboken eller datakällan på rätt sätt, eftersom policyn tillämpas på servern för varje fråga.

Policyer för radnivåsäkerhet genom virtuella anslutningsdata utvecklades för att åtgärda brister i andra lösningar för radnivåsäkerhet. Vi rekommenderar denna lösning i de flesta situationer där det finns som alternativ.

Mer information om säkerhet på radnivå med hjälp av datapolicyer på virtuella anslutningar finns i Om virtuella [anslutningar](#page-1907-0) och datapolicyer.

# Använd befintlig RLS i databasen

Många datakällor har inbyggda mekanismer för RLS. Om din organisation redan har ansträngt sig för att bygga radnivåsäkerhet i en datakälla kan du dra nytta av din befintliga RLS.

Det är inte nödvändigtvis enklare eller bättre att implementera en inbyggd RLS-modell jämfört med att bygga den med Tableau i åtanke. Dessa tekniker utnyttjas i allmänhet när en organisation redan har investerat i dessa tekniker och de vill dra nytta av den investeringen, eller när de behöver tillämpa samma säkerhetspolicyer på andra databasklienter utöver Tableau.

Den största fördelen med att använda inbyggd RLS är att administratörer kan implementera och styra sina datasäkerhetsprinciper på ett och samma ställe: sina databaser.

# Auktorisera användarattribut

Du kan auktorisera användarattribut som ingår i en JSON Web Token (JWT) för att anpassa och kontrollera åtkomst till data i inbäddade arbetsflöden i Tableau Cloud. Se hjälpavsnittet [Embedding](https://help.tableau.com/current/api/embedding_api/sv-se/docs/embedding_api_user_attributes.html) v3 API för mer information.

# Jämförelse av säkerhetsalternativ på radnivå

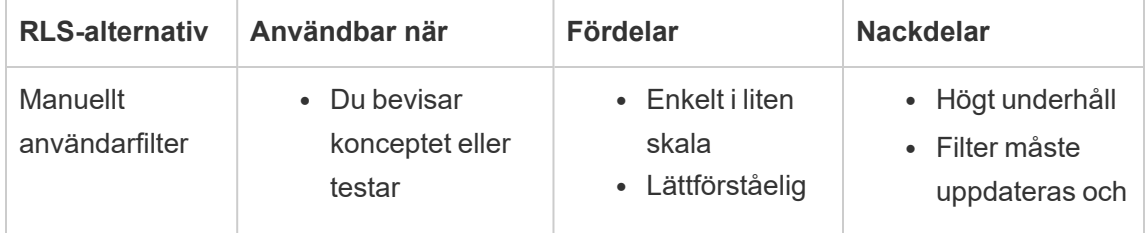

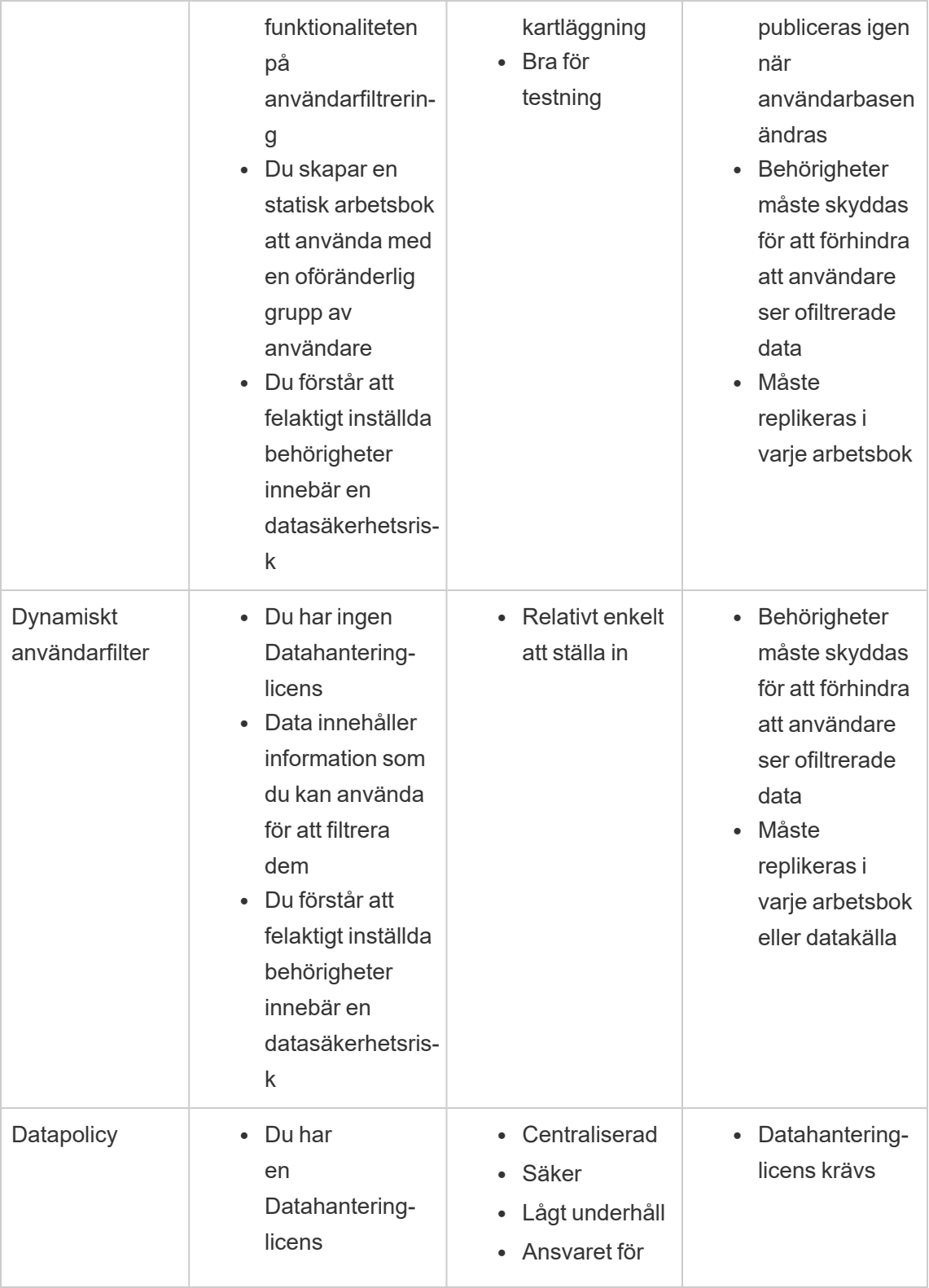

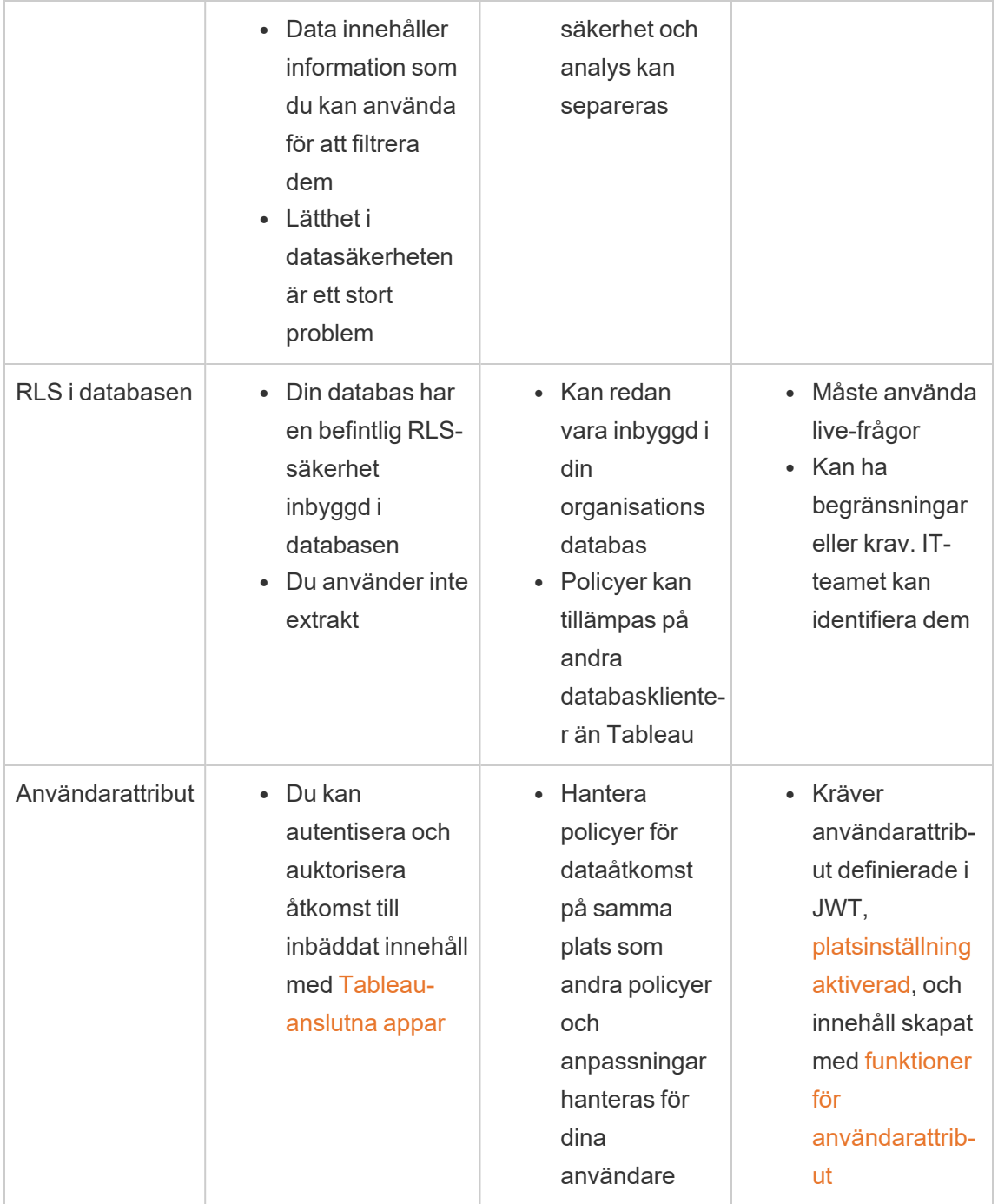

# Konfigurera anslutningar med analystillägg

Analystillägg låter dig utöka Tableaus dynamiska beräkningar i en arbetsbok med språk som R och Python, med Einstein Discovery samt med andra externa verktyg och plattformar. Med de här inställningarna för slutpunkter kan du konfigurera analystillägg på din plats i Tableau Cloud. Mer information finns i API för [Analytics-tillägg.](https://tableau.github.io/analytics-extensions-api/)

Mer information om användarscenarier och konfigurering av analysanslutningar i Tableau Desktop eller för webbredigering finns i Pass-uttryck med [Analytics-tilläggi](https://help.tableau.com/current/pro/desktop/sv-se/r_connection_manage.htm) *Hjälp för Tableau Desktop och webbredigering*.

**Obs!** Från och med juni 2021 kan du skapa flera analystilläggsanslutningar för en webbplats, inklusive flera anslutningar för samma typ av tillägg (du är för närvarande begränsad till ett enda Einstein Discovery-analystillägg för respektive webbplats). Mer information finns i Tableau [Cloud-versionsinformation](#page-140-0).

I detta ämne beskrivs hur du konfigurerar platser på Tableau Cloud med analystillägg.

# Säkerhetskrav och konfiguration

För ökad säkerhet kräver Tableau Cloud en krypterad kanal och autentiserad åtkomst till de externa tjänster som används för analystillägg.

### **Certifikat**

Servern som kör den externa tjänsten för analystillägg måste konfigureras med ett giltigt TLS/SSL-certifikat från en betrodd tredje parts certifikatutfärdare (CA). Tableau Cloud kommer inte att upprätta en anslutning med externa servrar som är konfigurerade med ett självsignerat certifikat, ett certifikat från en privat PKI eller ett certifikat som inte är betrott av en etablerad tredje parts CA.

### Konfiguration av brandvägg i godkännandelista

Många organisationer använder en brandvägg som kräver undantag från säkerhetslistan för kända värdar utanför nätverket. I detta scenario måste du ange två Tableau Cloud-IPadresser som undantag. De Tableau Cloud-IP-adresser som används för anslutningar till analystilläggsservrar är 44.224.205.196 och 44.230.200.109.

# Konfigurera inställningar för analystillägg

- 1. Logga in på Tableau Cloud som platsadministratör.
- 2. Klicka på **Inställningar**.
- 3. Klicka på fliken **Tillägg** på sidan Inställningar och bläddra till **Analystillägg**.
- 4. Välj **Aktivera analystillägg för webbplats**.
- 5. Klicka på **Skapa ny anslutning**.
- 6. I dialogrutan **Ny anslutning** klickar du på den anslutningstyp du vill lägga till och anger sedan konfigurationsinställningar för analystjänsten:

New Connection

 $\times$ 

#### Select a connection type

Click a connection type below.

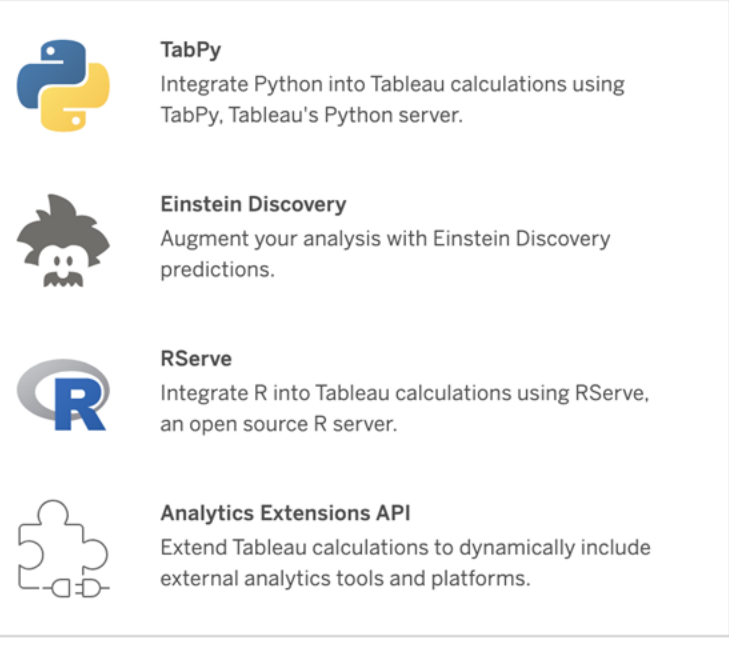

- 1. Vilka alternativ du måste konfigurera beror på vilken typ av anslutning du väljer:
	- <sup>l</sup> För en Einstein Discovery-anslutning klickar du på **Aktivera**.
	- För anslutningar till TabPy, RServer och API:et för analystillägg anger du följande information:
		- **Anslutningsnamn**: Ange vilken servertyp du ansluter till. RSERVE har stöd för anslutningar till R med RServe-paketet. TABPY har stöd för anslutningar till Python med TabPy eller till andra analystillägg.
		- **Kräv SSL**: Välj det här alternativet för att kryptera anslutningen till analystjänsten. Om du anger en HTTPS-URL i fältet **Värdnamn** måste du välja det här alternativet.
		- <sup>l</sup> **Värdnamn**: Ange namnet på den dator eller den URL där analystjänsten körs. Det här fältet är skiftlägeskänsligt.
		- **Port**: Ange en port för tjänsten.
- <sup>l</sup> **Logga in med användarnamn och lösenord**: Välj det här alternativet för att ange det användarnamn och lösenord som används för att autentisera till analystjänsten.
- 7. Klicka på **Spara**.

### Redigera eller ta bort en anslutning till ett analystillägg

Om du vill redigera eller ta bort en konfiguration går du till **Analystillägg** på fliken **Tillägg** för din plats.

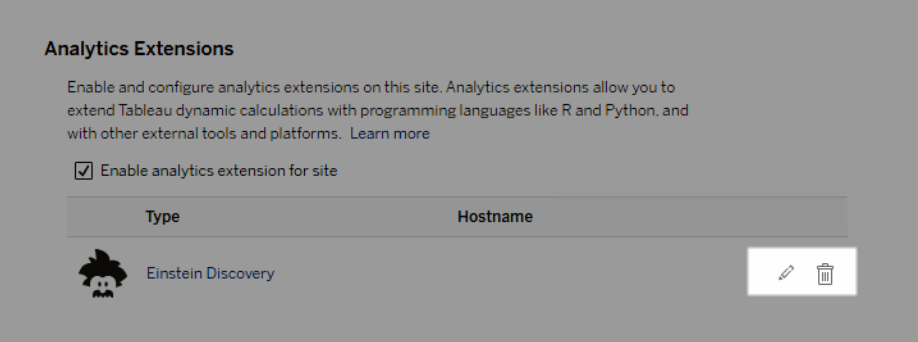

Klicka på ikonen **Redigera** eller **Ta bort** och följ anvisningarna för att ändra konfigurationen.

# **Skriptfel**

Tableau kan inte verifiera att arbetsböcker som använder ett analystillägg återges korrekt på Tableau Cloud. Det kan finnas scenarier där ett obligatoriskt statistiskt bibliotek är tillgängligt på en användares dator men inte på analysutökningsinstansen som Tableau Cloud använder.

En varning visas om du publicerar en arbetsbok med vyer som använder ett analystillägg.

Det här arbetsbladet innehåller externa skript som inte kan visas på målplattformen förrän administratören konfigurerar en anslutning till den externa tjänsten.

# **Tabelltillägg**

Med tabelltillägg kan du skapa datatabeller med ett skript för analystillägg. Du kan skriva ett anpassat TabPy- eller Rserve-skript och eventuellt lägga till en eller flera indatatabeller. Tabelltillägg stöds av Tableau Cloud, Tableau Server och Tableau Desktop. Detta dokument fokuserar på Tableau Cloud.

**Obs!** På samma sätt som för en liveanslutning uppdateras tabelltillägget varje gång du öppnar en arbetsbok eller uppdaterar en datakälla.

### Fördelar

Tabelltillägg har följande fördelar för både nya och erfarna användare.

- Integrera enkelt skript eller avancerade funktioner i Tableau
- Dra enkelt data från dataanslutningar i Tableau som indata till skript
- Med en redigerare utan krav på kodningskunskap är det enkelt att lägga till kod i datakällor
- Integreras med [Dataguiden](https://help.tableau.com/current/server/sv-se/data_guide.htm) och [Förklara](https://help.tableau.com/current/server/sv-se/explain_data_basics.htm) data
- Integreras med TabPy, Rserve och andra analystillägg
- Resultaten kan användas för att skapa instrumentpaneler och visualiseringar

### Förutsättningar

Innan du kan använda tabelltillägg måste du fylla i följande lista.

- Öppna en datakälla i Tableau Desktop eller i webbredigering.
- Konfigurera ett analystillägg
	- Steg för att konfigurera anslutningar för analystillägg finns i [Skicka](https://help.tableau.com/current/pro/desktop/sv-se/r_connection_manage.htm) uttryck med [analystillägg](https://help.tableau.com/current/pro/desktop/sv-se/r_connection_manage.htm).

# Skapa ett tabelltillägg

Följ stegen nedan för att skapa ett tabelltillägg.

- 1. Öppna en publicerad arbetsbok.
- 2. Öppna eller skapa en datakälla.
- 3. Under **Anslutningar** väljer du **Nytt tabelltillägg**.

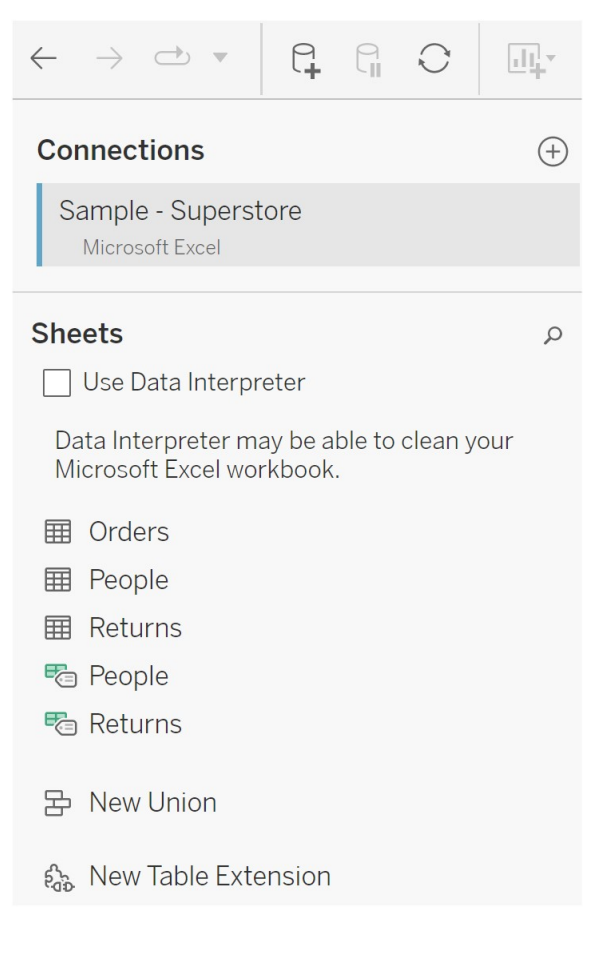

- 4. Dra det till datamodellen.
- 5. (Valfritt) Dra tabeller från dataanslutningen till rutan för tabelltillägg för att använda dem som indata i skriptet eller funktionen för analystillägg.
	- Som standard skickas data från Tableau till analystillägget och definieras som variable arg1, en lexikonliknande struktur som: {'colum\_name':

 $[1,2,3]$ , 'column name  $2'$ :  $[3,4,5]$ 

**Python-exempel:** Indata kan konverteras till en pandas-dataram på följande sätt.

import pandas as pddf = (pd.DataFrame(\_arg1))

- När du använder Rserve definieras indata som variabeln .arg1 och datatypen är en namngiven lista med listor.
- För relationsdatakällor som stöds kan du använda anpassad SQL som indata i ett tabelltillägg. När parametrar används i den anpassade SQL-frågan medför en ändring av parametern att frågan körs igen och skriptet beräknas om. Detta skapar en sökväg för att dynamiskt uppdatera parametrar på en instrumentpanel och filtrera eller på annat sätt skicka värden till skriptet för tabelltillägget.

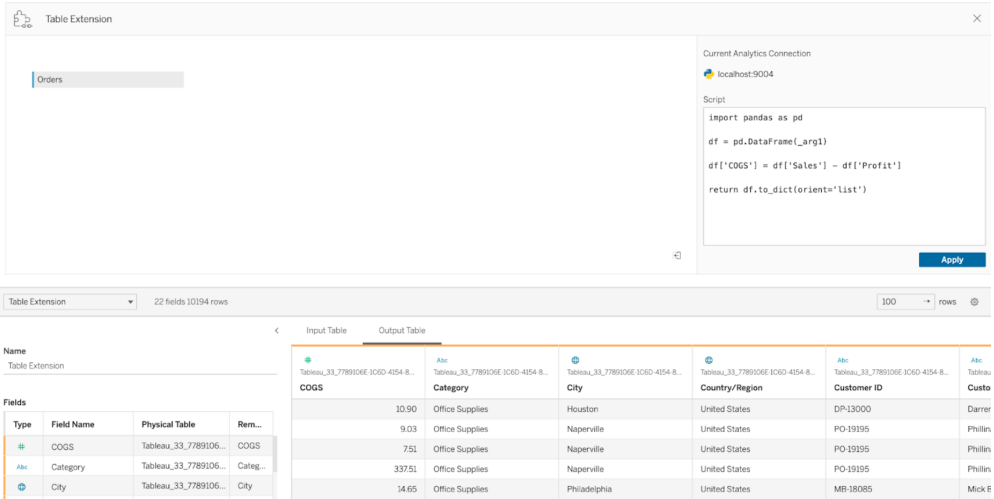

6. I delen Skript anger du skriptet eller funktionsanropet. Skriptet måste returnera ett lexikon eller en lista med listor, i princip ett JSON-objekt. Ett skript för Rserve måste returnera en dataram eller en lista med namngivna listor, medan skriptet för Python måste returnera ett lexikon.

**Python-exempel:** Vi använder följande explicita returkommando.

```
return df.to_dict(orient='list')
```
**Obs!** Tabelltillägg har inte stöd för direkta anrop till TabPy-slutpunkter om TABPY\_EVALUATE\_ENABLE är inaktiverat i TabPy.

- 7. Välj **Använd** för att köra skriptet.
- 8. (Valfritt) Om du relaterar tabelltillägget till en annan tabell i datamodellen definierar du relationen mellan minst ett fält i varje tabell. Om fälten har samma namn kan det hända att det görs automatiskt.
- 9. Välj **Uppdatera nu** så visas resultatet på fliken **Utmatningstabell**.

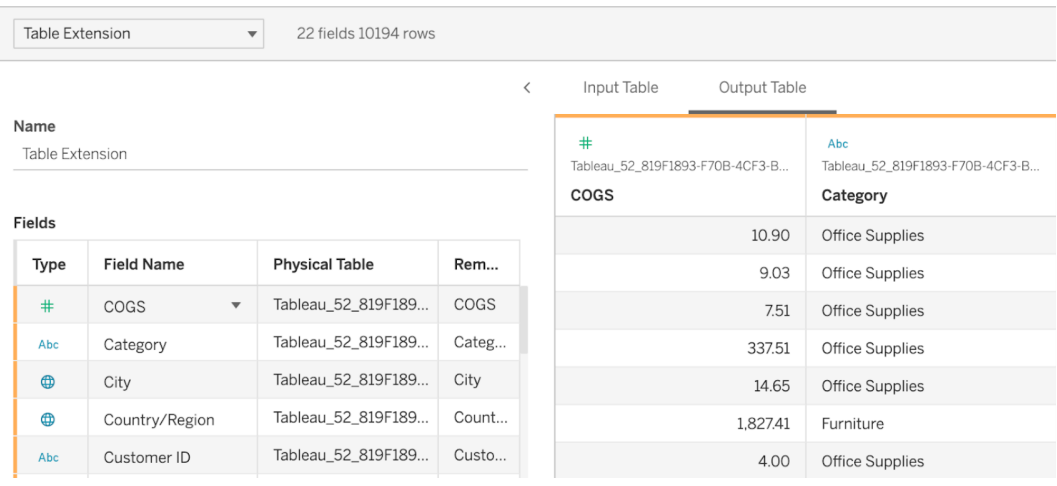

**Obs!** Om du inte definierar en relation till en tabell i datamodellen är fliken Indatatabell tom och meddelandet "Dataförhandsgranskning ej tillgänglig" visas.

- 10. (valfritt) I fältet **Namn** anger du ett unikt namn för tabelltillägget.
- 11. Gå till fliken Blad för att börja utforska och visualisera data. Resultat från ett tabelltillägg fungerar som alla andra data i Tableau som efterfrågas från en platt fil eller relationskälla.
- 12. Publicera arbetsboken om du vill dela den. Publiceringsmålet, Tableau Server eller Tableau Cloud, måste ha ett aktiverat och konfigurerat analystillägg av lämplig typ.

**Felsökningstips**: Fel från analystillägg visas i ett Tableau-felmeddelande om det finns problem med att köra skriptet. Om tabelltillägget råkar ut för ett fel ser du till att all kod och formatering är korrekt. Prova sedan med att använda den runda knappen Uppdatera datakälla, som finns bredvid knappen Spara, eller klicka på Använd igen.

### Tabelltillägg jämfört med analystillägg

Vissa av de här produkterna har inget med varandra att göra, men tabelltillägg och analystillägg har vissa gemensamma funktioner. Funktionen för tabelltillägg måste ha en anslutning till ett analystillägg för att fungera. Vi delar upp varje funktion.

#### Tillägg för instrumentpaneler

Med tillägg för [instrumentpaneler](https://help.tableau.com/current/pro/desktop/sv-se/dashboard_extensions.htm) kan anpassade webbprogram läggas till på instrumentpaneler med hjälp av SDK:t, men den här tilläggstypen hänger inte ihop med tabelltillägg.

#### **Tabelltillägg**

Med funktionen för tabelltillägg kan du skapa en tabell i en datakälla som kan skicka data och ett skript till analystillägget och returnera en fullständig tabell med godtycklig form. Det returnerade resultatet visas som en tabell i datamodellen på fliken Datakälla och som mått och dimensioner i arbetsboken.

#### Analystillägg

Med funktionen för [analystillägg](https://www.tableau.com/sv-se/developer/learning/getting-started-analytics-extensions-api) kan du utöka Tableaus beräkningar med programmeringsspråk som Python, externa verktyg och externa plattformar. När du har skapat en anslutning till ett analystillägg kan du kommunicera med den externa servern via beräknade fält, som kallas SCRIPT\_X eller MODEL\_EXTERNAL\_X, där X är datatypen för de förväntade returvärdena. Mer information finns i Skicka uttryck med [analystillägg.](https://help.tableau.com/current/pro/desktop/sv-se/r_connection_manage.htm)

# Använda certifiering för att hjälpa användarna att hitta betrodda data

I en självbetjäningsmiljö med flera utgivare är det vanligt att ett projekt i Tableau Cloud innehåller olika innehåll som namnges på liknande sätt, eller som baseras på samma eller liknande underliggande data, eller som publiceras utan någon beskrivande information. När så är fallet kan analytiker sakna förtroende för de data som de ska använda.

För att hjälpa dina användare att hitta data som är betrodd och som rekommenderas för deras typ av analys kan du *certifiera* de data som uppfyller organisationens datastandarder.

Förutom att certifiera publicerade datakällor, om du har en Datahantering-licens för Tableau Server eller Tableau Cloud kan du:

- Du kan certifiera databaser och tabeller som är associerade med ditt Tableau-innehåll om du har aktiverat Tableau Catalog. (Mer information om Tableau Catalog finns i "Om Tableau Catalog" i hjälpen för [Tableau](https://help.tableau.com/current/server/sv-se/dm_catalog_overview.htm) Server eller [Tableau](https://help.tableau.com/current/online/sv-se/dm_catalog_overview.htm) Cloud.)
- <span id="page-1031-0"></span><sup>l</sup> Från och med Tableau 2022.1 kan du certifiera virtuella anslutningar och virtuella anslutningstabeller.

# Hur certifiering hjälper användarna att hitta betrodda data

När du certifierar en resurs ser användarna ett grönt märke eller en grön bockmarkering beroende på var resursen visas.

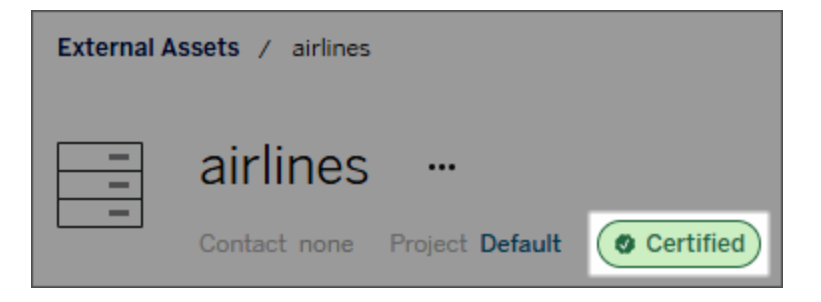

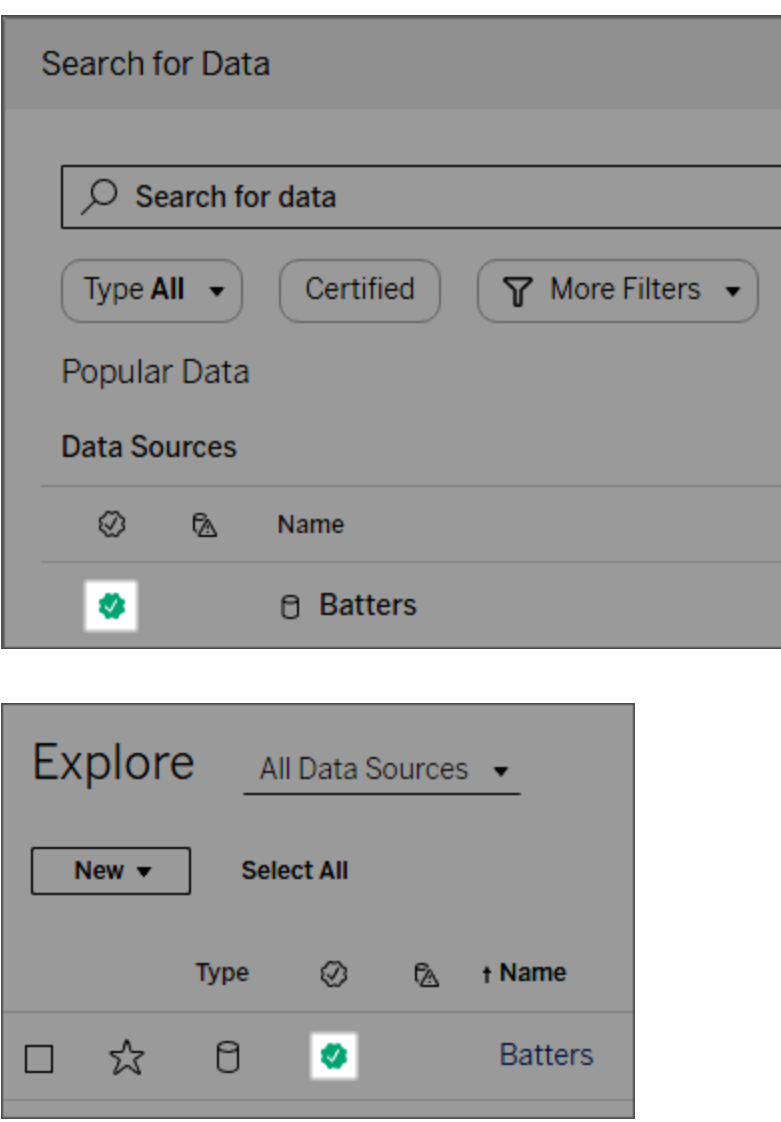

Certifierade datakällor rankas högre i sökresultat och läggs till i rekommenderade datakällor.

Du kan dessutom tillhandahålla anteckningar om certifieringsstatus som visas när användare klickar på märket, eller i ett verktygstips när de för muspekaren över ikonen för datakälla i webbredigering eller Tableau Desktop. Informationen visar även vem som certifierade datakällan.

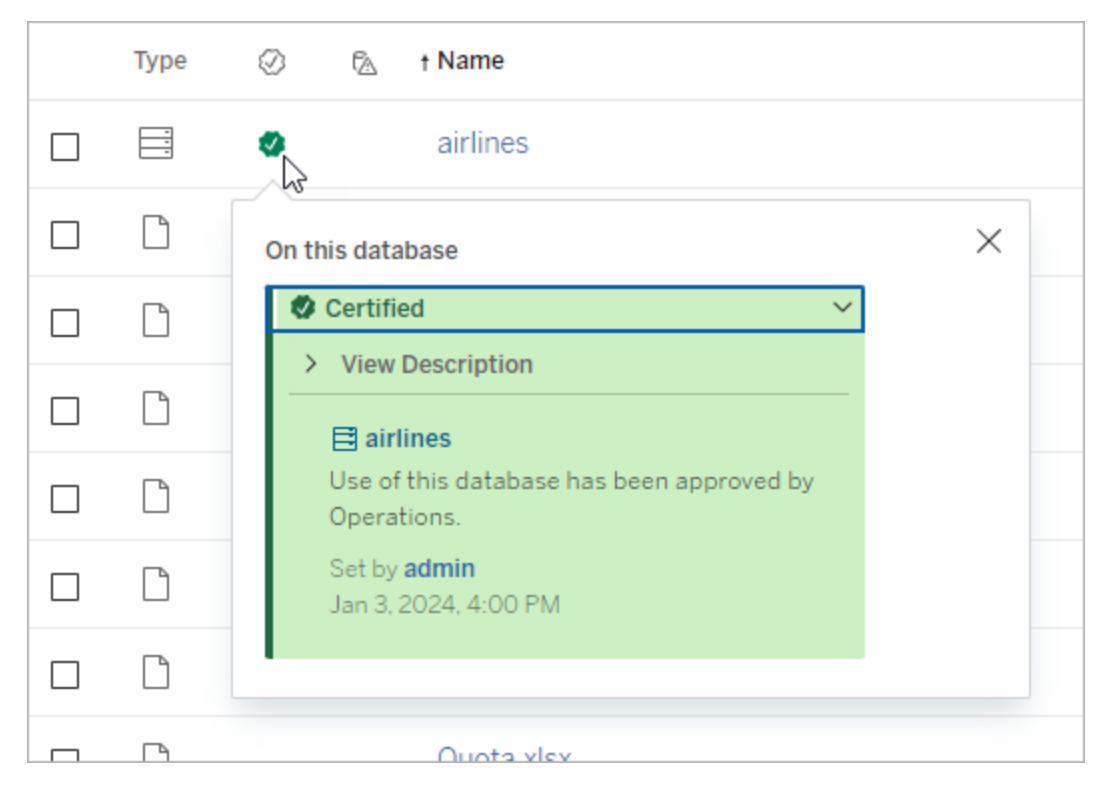

# Skapa riktlinjer för att välja data som ska certifieras

Som med de flesta Tableau-funktioner är certifieringen flexibel. Du kan definiera vilka villkor som används i organisationen för att avgöra när en resurs ska certifieras. När du gör detta ska du dokumentera och dela med dig av dina riktlinjer. Riktlinjerna kan hjälpa dig och andra administratörer eller projektledare att vara konsekventa med certifieringsvalen. De kan också hjälpa användare att förstå vad certifieringen innebär.

Oavsett om du använder samma certifieringskriterier för alla projekt eller om du definierar unika kriterier för varje projekt är det viktigt att du är tydlig med vad certifiering innebär i din miljö.

# Vem kan certifiera data

För att certifiera en datakälla måste du

- <sup>l</sup> vara server- eller platsadministratör *eller*
- <sup>l</sup> ha platsrollen **Explorer (kan publicera)** eller **Creator** *och* vara projektägaren eller ha rollen som **projektledare** för projektet som innehåller de data som du vill certifiera.

För att certifiera virtuella anslutningar och virtuella anslutningstabeller måste du ha en Datahantering-licens i miljön och du måste

- <sup>l</sup> vara server- eller platsadministratör *eller*
- <sup>l</sup> ha platsrollen **Explorer (kan publicera)** eller **Creator** *och* vara projektägaren eller ha rollen som **projektledare** för projektet som innehåller de data som du vill certifiera.

För att certifiera databaser eller tabeller måste du ha Tableau Catalog aktiverat i din miljö och du måste

- <sup>l</sup> vara server- eller platsadministratör *eller*
- **ha funktionen Ange behörigheter** i databasen för att certifiera den databasen eller några tabeller i den databasen.

# Hur du certifierar data

Vilka data du kan certifiera beror på vilka behörigheter du har och om du har en Datahanteringlicens och Tableau Catalog aktiverat i miljön.

- Alla användare med rätt behörigheter kan certifiera datakällor.
- Om du har en Datahantering-licens kan användare med rätt behörighet även certifiera virtuella anslutningar och tabeller i virtuella anslutningar.
- Om du har en Datahantering-licens och Tableau Catalog är aktiverat kan användare med rätt behörighet även certifiera databaser, tabeller och filer.

Så här certifierar du en resurs:

Obs! Från och med Tableau Cloud från februari 2024 och Tableau Server 2024.2 lägger du till och tar bort certifieringar med hjälp av den sammanslagna dialogrutan Dataetiketter i stället för olika dialogrutor för olika etiketter. Mer information om dialogrutan Dataetiketter finns i Dialogrutan [Dataetiketter](#page-813-0).

- 1. Sök efter eller navigera till resursen. Stegen varierar beroende på vilken typ av resurs du vill certifiera:
	- <sup>l</sup> Datakälla eller virtuell anslutning på sidan **Utforska** väljer du **Alla datakällor** eller **Alla virtuella anslutningar**.
	- <sup>l</sup> Virtuell anslutningstabell på sidan **Utforska** väljer du **Alla virtuella anslutningar** och väljer den virtuella anslutning som innehåller den virtuella anslutningstabellen du vill certifiera. Välj sedan den virtuella anslutningstabellen.
	- <sup>l</sup> Databas eller tabell navigera till databasen eller tabellen på sidan **Utforska**. Du kan också gå till sidan **Externa resurser** och välja **Databaser och filer** eller **Tabeller och objekt**.
- 2. På sidan väljer du menyn Fler åtgärder (...) bredvid det resursnamn du vill certifiera.
- 3. Välj **Dataetiketter** > **Certifiering** (eller **Redigera certifiering** i Tableau Server 2023.1 och tidigare).
- 4. Markera kryssrutan **Certifierad**. (I tidigare versioner av Tableau Server använder du reglaget.)
- 5. Lägg till ett meddelande om så önskas. I meddelandet kan du ange certifieringsstatusens sammanhang, den avsedda dataanvändningen och annan användbar information. Information som du lägger till i avsnittet **Meddelande** visas i certifieringsmärket eller i verktygstipset som nämndes tidigare i Hur [certifiering](#page-1031-0) hjälper [användarna](#page-1031-0) att hitta betrodda data. Det går att formatera texten i ett meddelande med fetstil, understrykning och kursiv stil samt inkludera en länk eller en bild. Om du vill visa textformateringstips klickar du på informationsikonen (i) ovanför knappen **Spara**. (Från och med Tableau Cloud från februari 2024 är meddelandet valfritt. I tidigare versioner av Tableau Cloud och Tableau Server var det obligatoriskt.)

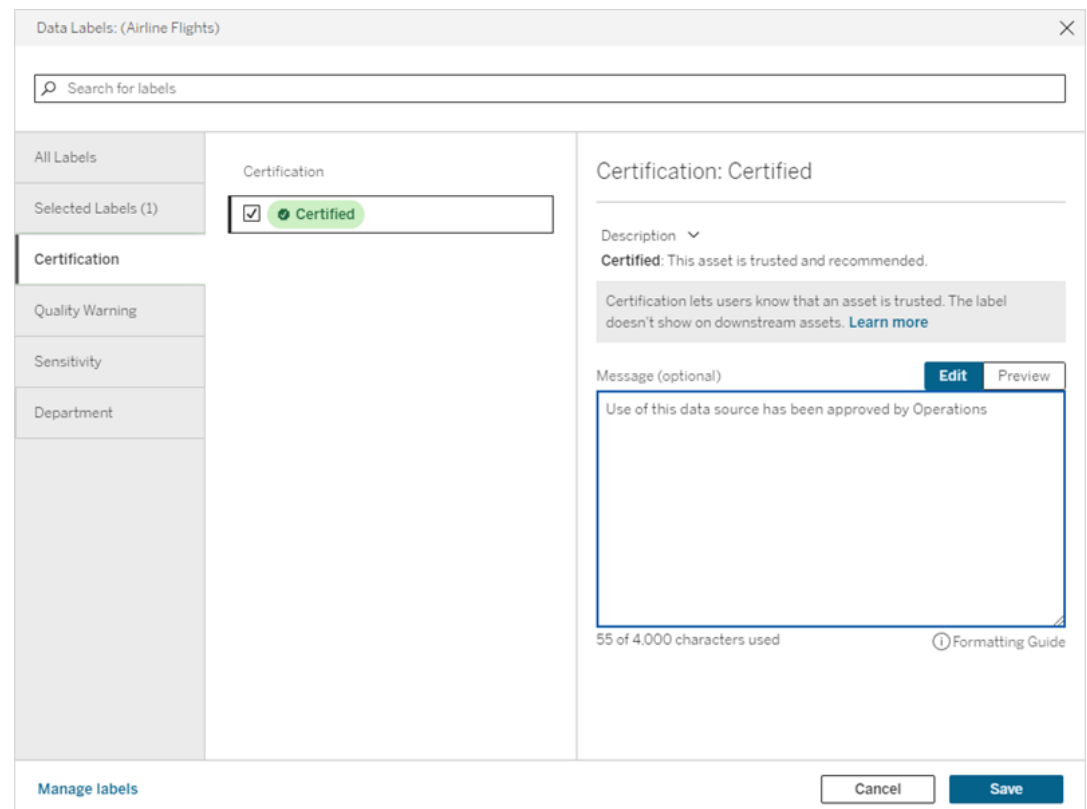

6. Välj **Spara**.

### Anpassa certifieringen

Från och med Tableau Cloud från juni 2023 och Tableau Server 2023.3 kan en administratör, med hjälp av etiketthanteraren på sidan Dataetiketter eller REST API, ändra den certifieringsbeskrivning som användare ser i certifieringsdialogrutan. Mer information finns i Hantera [dataetiketter.](#page-848-0)

# <span id="page-1036-0"></span>Meddela dataägare när det inte går att uppdatera extrakt

Det kan finnas flera skäl till att en schemalagd extraktuppdatering inte kan slutföras, till exempel inaktuella inbäddade inloggningsuppgifter eller filsökväg. När en schemalagda uppdatering som körs direkt från Tableau Cloud har misslyckats fem gånger i följd, pausar Tableau Cloud schemat tills en platsadministratör eller datakällans ägare vidtar en åtgärd för att åtgärda orsaken.

En platsadministratör kan ställa in att Tableau Cloud ska skicka e-post till ägaren till en datakälla när den schemalagda extraktuppdateringen inte slutförs. Datakällans ägare kan sedan välja bort individuellt i sina kontoinställningar.

E-postmeddelandet innehåller följande information:

- Extrakt- eller arbetsboksnamn:
- Datum och tid för den senaste lyckade uppdateringen. Eller om den senaste uppdateringen var längre än 14 dagar sedan står det "not in the last *N* days." (inte under de senaste *N* dagarna.) i e-postmeddelandet.
- Antalet på varandra följande gånger som uppdateringen har misslyckats.
- En föreslagen åtgärd för att åtgärda orsaken till felet, till exempel att uppdatera inbäddade inloggningsuppgifter eller en filsökväg, och en länk till Tableau Cloud för att vidta åtgärden.

När du får e-post om datakällor som uppdaterats av Tableau Bridge kommer det att se lite annorlunda ut. Mer information finns i Skillnader för Tableau [Bridge-uppdateringar](#page-1038-0) senare i det här avsnittet.

# Aktivera e-postmeddelande om fel vid uppdatering

Som webbplatsadministratör har du möjlighet att aktivera (eller inaktivera) meddelanden om fel vid uppdatering för din webbplats med hjälp av nedanstående steg. Om du väljer att delta kan varje användare eventuellt välja att inte ta emot e-postmeddelanden om fel vid uppdatering från sitt individuella konto.

- 1. Logga in på Tableau Cloud som webbplatsadministratör och klicka på **Inställningar**.
- <span id="page-1038-0"></span>2. Under **Hantera aviseringar** markerar eller avmarkerar du kryssrutorna för att tillåta eller inaktivera aviseringar för alla webbplatsanvändare.

### Skillnader för Tableau Bridge-uppdateringar

Aviseringarna varierar för datakällor som uppdateras genom Tableau Bridge. Mer information finns i Hantera [e-postvarningar](#page-1176-0) för Bridge.

# Uppdatera data i Tableau Cloud

I det här avsnittet beskrivs hur du uppdaterar data manuellt samt schemalägger datauppdateringar.

# <span id="page-1038-1"></span>Schemalägga uppdateringar på Tableau Cloud

Du kan schemalägga uppdateringsuppgifter direkt på Tableau Cloud för extrakt av molnbaserade data. Detta kan omfatta extrakt av följande datatyper:

- Salesforce.com eller Google Analytics.
- Google BigQuery eller Amazon Redshift, om du inte vill använda en liveanslutning. För lokal Redshift måste du använda Tableau Bridge.
- SQL-baserade eller andra data som lagras på molnplattformar, till exempel Amazon RDS, Microsoft Azure eller Google Cloud Platform, om du inte vill använda en liveanslutning, eller om liveanslutning inte stöds för den datakällan.

För en lista över datakällor som stöds, se Tillåta [liveanslutningar](#page-1014-0) till data som lagras på en [molnplattform.](#page-1014-0)

Scheman finns också tillgängliga när du skapar extraktuppdatering med Tableau Bridge. Mer information finns i Konfigurera ett [uppdateringsschema](#page-1111-0) för Bridge.

**Obs!**

- För information om att uppdatera extrakt av Microsoft Excel, SQL Server eller andra data som Tableau Cloud kan inte nå direkt, se [Anslutningar](#page-1090-0) med Bridge.
- Din Tableau Cloud-plats har kapacitet att stödja alla dina användares analysbehov. En webbplats kapacitet inkluderar kapacitet för lagring och uppgifter som måste utföras på webbplatsen, inkluderar extrakt. Mer information finns i [Platskapacitet](#page-386-0) för Tableau [Cloud](#page-386-0).

#### Skapa ett uppdateringsschema

#### **Viktigt:**

- <sup>l</sup> Alternativet **Kör nu** är inte längre tillgängligt i dialogrutan **Skapa en extraktuppdatering**. Alternativet **Kör nu** visas nu i listrutan **Åtgärder**.
- <sup>l</sup> Uppgifter kan inte konfigureras till att köras sekventiellt (seriellt). Istället kanske du vill förskjuta din starttid för extraktuppdateringarna, så att uppgifterna körs den ena efter den andra.
- Om du migrerar dina befintliga uppgifter till anpassade scheman, observera att om du inte ändrar dina starttider för dessa uppgifter, kommer de att köras parallellt, vilket kanske inte är önskvärt.
- <sup>l</sup> Om mer än en extraktuppdatering schemaläggs för samma arbetsbok eller publicerade datakälla körs jobben i serie. I serien väntar ett på att det föregående ska slutföras.
- 1. När du är inloggad på Tableau Cloud väljer du Utforska i den vänstra navigeringsrutan och väljer sedan Alla arbetsböcker eller Alla datakällor i listrutan, beroende på vilken typ av innehåll du vill uppdatera.
- 2. Markera kryssrutan för arbetsboken eller datakällan som du vill uppdatera och välj sedan **Åtgärder > Uppdatera extrakt**.
- 3. I dialogrutan Uppdatera extrakt väljer du Schemalägg en uppdatering och utför följande steg:

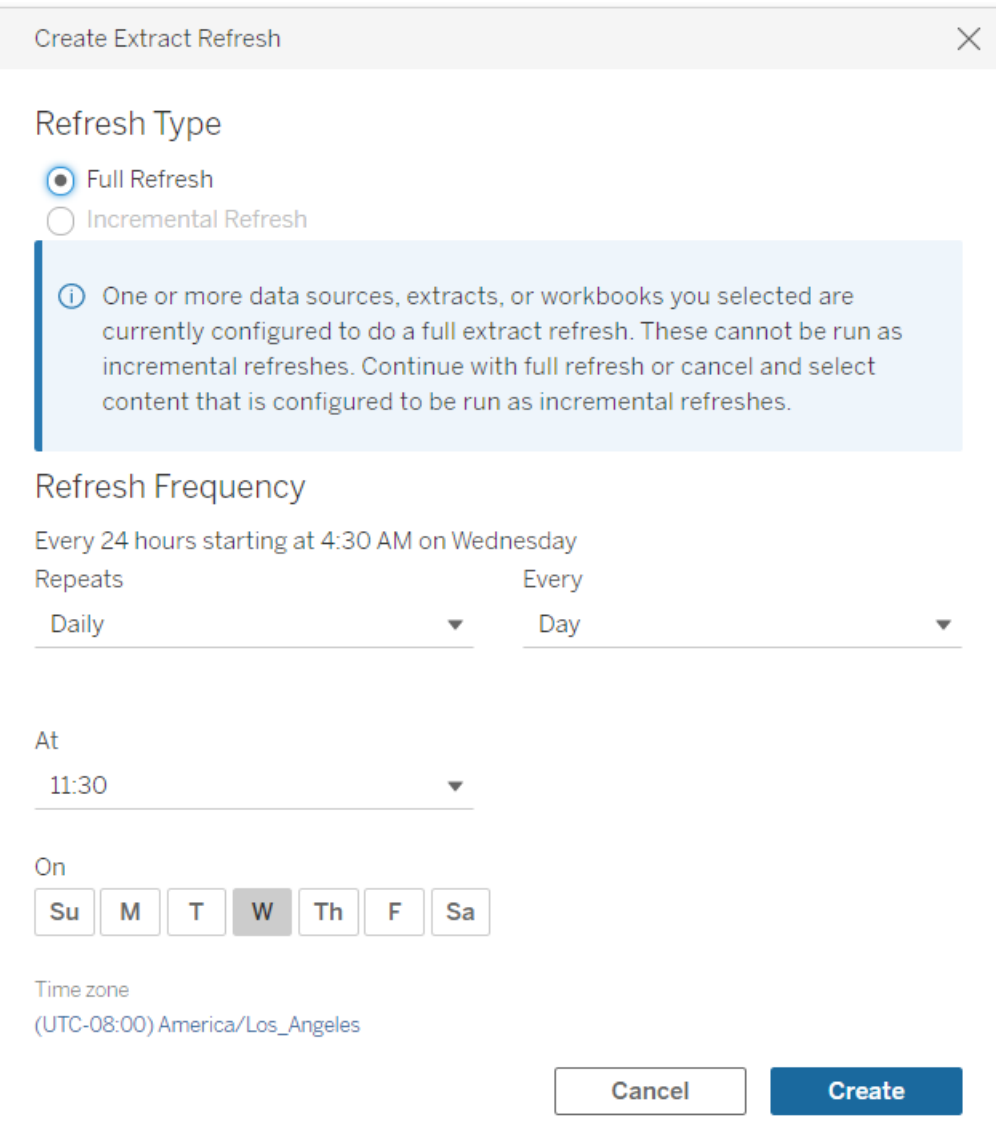

• Uppdateringstyp: Välj vilken typ av uppdatering du vill ha. En fullständig uppdatering utförs som standard. Inkrementell uppdatering är endast tillgänglig om du har konfigurerat funktionen i Tableau Desktop eller via webbredigering i Tableau Cloud innan du publicerar extraktet. Om du väljer en av flera arbetsböcker eller datakällor som har ställts in för att göra fullständiga uppdateringar, är alternativet att välja gradvis uppdatering inaktiverat. Mer information finns i avsnittet Uppdatera extrakt i [Tableau-hjälpen](https://help.tableau.com/current/pro/desktop/sv-se/extracting_refresh.htm).

- <sup>l</sup> **Uppdateringsfrekvens:** Ställ in frekvensen för extraktuppdateringarna som ska köras. Du kan ställa in frekvensen till per timme, dagligen, veckovis eller månadsvis. Tid- och dagintervallen beror på den upprepningsfrekvens som du väljer enligt beskrivningen nedan:
	- **· Varje timme:** Den tillgängliga frekvensen är varje timme från en specifik tid till en specifik tid. Detta innebär att uppgiften kommer att köras varje timme under den angivna tiden.
	- **· Dagligen:** De tillgängliga frekvenserna är varannan, var fjärde, var sjätte, var åttonde eller var tolfte timme, eller bara en gång om dagen. Förutom start- och sluttider, kan du också välja en eller flera dagar i veckan. Detta innebär att du kan köra en uppgift på alla eller vissa dagar i veckan med specifika tidsintervall eller en gång om dagen.
	- **Veckovis:** Den tillgängliga frekvensen är en dag i veckan vid en viss tidpunkt. Detta innebär att du kan köra uppgiften på en viss dag i veckan, en gång i veckan vid en viss tidpunkt.
	- <sup>l</sup> **Månadsvis:** Du kan ställa in detta på två olika sätt:
		- 1. Du kan välja **Dag** som frekvensintervall vilket sedan låter dig välja specifika datum i månaden. Du kan till exempel välja uppgiften som ska köras den 2: a, 15: e och 28: e varje månad kl. 14:45.
		- 2. Du kan också välja den första, andra, tredje, fjärde, femte och sista dagen i veckan vid en viss tidpunkt. Du kan till exempel välja att köra uppgiften varannan onsdag i månaden kl. 14:45.

#### Uppdatera ett befintligt schema

När du gör ändringar i ett befintligt schema kommer du inte längre att välja från en lista över befintliga scheman, utan direkt ändra upprepningen i schemat.

#### Tidsgräns för extraktuppdateringar

För att säkerställa att långvariga uppdateringsuppgifter inte tar upp alla systemresurser och inte förhindrar uppdateringar av andra extrakt på din webbplats, upprätthåller Tableau Cloud en tidsgräns, även känd som en timeout-gräns, på 7 200 sekunder (120 minuter eller två timmar) för uppdateringsuppgifter. Tidsgränsen är den längsta tillåtna tiden för ett enskilt extrakt att slutföra en uppdatering innan den avbryts. Tidsgränsen kan inte konfigureras.

#### Håll dig inom tidsgränsen

Även om det inte är vanligt att du når tidsgränsen, finns det några ändringar du kan göra i dina extrakt för att undvika att nå tidsgränsen, om du arbetar i en extrakttät miljö,.

- Schemalägga [uppdateringar](#page-1038-1) på Tableau Cloud
- Konfigurera gradvisa [uppdateringar](#page-1042-0)
- Minska [storleken](#page-1043-0) på extrakt
- Använd en alternativ metod för att [uppdatera](#page-1043-1) extrakt
- Schemalägg [uppdateringar](#page-1044-0) vid en annan tidpunkt

#### <span id="page-1042-0"></span>Konfigurera gradvisa uppdateringar

Överväg att konfigurera dina extrakt så att de uppdateras gradvis istället för fel på gradvis uppdatering varje gång en uppdateringsuppgift utförs.

Som standard är extrakt inställda för fullständig uppdatering. Även om en fullständig uppdatering ger dig en exakt kopia av data, kan en fullständig uppdatering ta lång tid att slutföra. För att minska den tid det tar att uppdatera ett extrakt, överväg att ställa in gradvisa uppdateringar av dina extrakt istället. Mer information finns i [Konfigurera](https://help.tableau.com/current/pro/desktop/sv-se/extracting_refresh.htm#incremental) en gradvis [extraktuppdatering](https://help.tableau.com/current/pro/desktop/sv-se/extracting_refresh.htm#incremental) i Tableau-hjälpen.

**Obs!** Du måste ställa in den gradvisa uppdateringen innan du publicerar extraktet till Tableau Cloud. Efter publiceringen kan du välja alternativet Gradvis uppdatering i dialogrutan Skapa extraktuppdatering.

<span id="page-1043-0"></span>Minska storleken på extrakt

Du kan göra uppdateringsuppgifter snabbare genom att minska storleken på dina extrakt.

Det finns två vanliga metoder för att minska storleken på extrakt, dölja alla oanvända fält och använda datakällfilter.

- <sup>l</sup> **Dölj alla oanvända fält:** Fält som du döljer i datakällan utesluts när extraktet skapas. Om du vill dölja fält när du skapar extraktet, se Skapa ett [extrakt](https://help.tableau.com/current/pro/desktop/sv-se/extracting_data.htm#extract) i Tableau-hjälpen.
- <sup>l</sup> **Lägg till datakällfilter:** Du kan minska antalet rader i extraktet genom att lägga till ett datakällfilter. Läs mer i Filtrera data från [datakällor](https://help.tableau.com/current/pro/desktop/sv-se/filtering_datasource.htm) i Tableau-hjälpen.

**Obs!** Du måste dölja alla oanvända fält eller lägga till datakällfilter innan du publicerar extraktet till Tableau Cloud.

<span id="page-1043-1"></span>Använd en alternativ metod för att uppdatera extrakt

Om möjligt, överväg att uppdatera dina extrakt utanför Tableau Cloud.

- <sup>l</sup> **Tableau Desktop:** Du kan uppdatera publicerade extrakt manuellt från Tableau Desktop. Läs mer i Uppdatera [publicerade](#page-1227-0) extrakt från Tableau Desktop.
- <sup>l</sup> **Tableau Bridge:** Beroende på datakällan kan du använda Tableau Bridge för att ställa in och uppdatera publicerade extrakt enligt ett schema. Mer information finns i Använda Bridge för att hålla data [uppdaterade](#page-1052-0).
- <sup>l</sup> **Tableau Data Extract Command-Line Utility (inaktuell):** Beroende på datakällan kan kommandoradsverktyget som medföljer Tableau Desktop användas för att
programmatiskt uppdatera publicerade extrakt. Mer information finns i [Automatisera](#page-1228-0) uppgifter med [extraktuppdatering](#page-1228-0) från kommandoraden.

**Inaktuellt per oktober 2022:** Det här verktyget är inte tillgängligt i senare versioner. Använd istället [Tableau](#page-1111-0) Bridge för att uppdatera datakällor eller data i virtuella anslutningar som Tableau Cloud inte kan komma åt direkt. För att initiera uppdateringsjobb med ett skript kan du använda tabcmd [refreshextracts](https://help.tableau.com/current/server/sv-se/tabcmd_cmd.htm#refreshextracts-workbookname-or-datasourcename) eller REST API:et Kör [extraktuppdatering.](https://help.tableau.com/current/api/rest_api/sv-se/REST/rest_api_ref.htm#run_extract_refresh_task)

Schemalägg uppdateringar vid en annan tidpunkt

Överväg att ändra när uppdateringsuppgifterna sker. Mer information finns i [Hantera](#page-1048-0) [uppdateringsuppgifter.](#page-1048-0)

Fel när uppdateringsuppgifter når tidsgränsen

Om en uppdateringsuppgift når tidsgränsen kan du eller andra se ett av felen nedan. Om du publicerade extraktet eller är extraktets ägare kan du se ett av dessa fel i ett epostmeddelande. Om du är platsadministratör kan du se ett av dessa fel i administratörsvyn om [Bakgrundsaktiviteter](#page-628-0) för extrakt.

- <sup>l</sup> *Frågetidsgränsen (7200 sekunder) har överskridits.*
- <sup>l</sup> *com.tableau.nativeapi.dll.TableauCancelException: åtgärden avbröts.*
- <sup>l</sup> *Frågetidsgränsen (8100 sekunder) har överskridits.*

För att hjälpa till att lösa och undvika dessa fel i framtiden, se avsnittet ovan, Håll dig [inom](#page-1042-0) [tidsgränsen.](#page-1042-0)

## Uppdatera data med hjälp av sparade inloggningsuppgifter

För att hålla data uppdaterad för Salesforce, Google Analytics, Google BigQuery, OneDrive, Dropbox, Quickbooks Online, Anaplan, Oracle Eloqua och ServiceNow ITSM måste du göra följande:

- 1. Bädda in inloggningsuppgifterna i dataanslutningen. Stegen beskrivs i det här avsnittet
- 2. Om datakällan eller arbetsboken innehåller ett extrakt kan du lägga till det i ett uppdateringsschema. Se Schemalägga [uppdateringar](#page-1038-0) på Tableau Cloud för stegen som behövs för att schemalägga en uppdatering.

Om datakällan eller arbetsboken innehåller en direkt liveanslutning till data är data alltid uppdaterad och du behöver inte skapa en schemalagd uppgift för att uppdatera den.

## Bädda in inloggningsuppgifterna i dataanslutningen

Följ dessa steg för att bädda in inloggningsuppgifterna i anslutningen.

- 1. Logga in på Tableau Cloud och gå till sidan **Datakällor**.
- 2. Välj datakällan med anslutningen du vill uppdatera och välj **Redigera anslutning** på menyn **Åtgärder**.
- 3. Alternativen i dialogrutan Redigera anslutning varierar beroende på datakällan som har valts. Granska alternativen som finns tillgängliga för dig och välj de som uppfyller dina behov.

Om du väljer **Fråga användare om inloggningsuppgifter för <kopplingsnamn>** måste du uppdatera data manuellt. Du kan göra detta genom att be användarna att publicera datakällan på nytt från Tableau Desktop eller initiera en uppdateringsuppgift på Tableau Cloud.

## Anslutningsspecifika inloggningsuppgifter

#### Använd OAuth-inloggningsuppgifter

Säkra dataanslutningar utförs med OAuth-åtkomsttokens för dataanslutningar till Google Analytics, Google BigQuery, Google Kalkylark, OneDrive, Dropbox, Salesforce och QuickBooks Online. Du kan skapa åtkomsttokens genom att logga in på data från Tableau Cloud och godkänna Tableau Cloud-åtkomst till data så länge inloggningsuppgifterna finns

(eller du återkallar åtkomsten manuellt). När du lägger till ett nytt konto visas inloggningssidan. När du loggar in skapas en ny åtkomsttoken för inloggningsuppgifter du anger.

**Obs!** Dropbox använder OAuth-inloggningsuppgifter men Tableau har för närvarande inte stöd för autentisering till Dropbox via ett Google-konto.

Du kan bädda in delade inloggningsuppgifter som låter dig använda ett dedikerat databaskonto för en grupp med användare. Alternativt kan du bädda in inloggningsuppgifter för enskilda användare. Kontot som används för att skapa åtkomsttoken måste tillåta en åtkomstnivå som är tillräcklig för att köra uppdateringsuppgiften.

#### Använd andra inloggningsuppgifter

Anaplan, Oracle Eloqua och ServiceNow ITSM har stöd för sparade inloggningsuppgifter (såsom användarnamn och lösenord) för att ansluta till data.

#### Använd Salesforce-säkerhetstoken

Om du bäddar in standardiserade Salesforce-inloggningsuppgifter kan Salesforce kräva en säkerhetstoken för att ge åtkomst till data. Om du till exempel vill få åtkomst Salesforceanslutningen från en IP-adress som inte ingår i organisationens lista över betrodda IPadresser. Den här säkerhetstoken måste användas med lösenordet som används i dataanslutningen.

Säkerhetstoken kan löpa ut. När Tableau inte kan uppdatera en Salesforce-anslutning på grund av att en säkerhetstoken har gått ut visar Tableau en varning för följande användare:

- Redigerare av relevanta arbetsböcker och datakällor.
- Redigerare av arbetsböcker som ansluter till relevanta datakällor.
- Platsadministratörer.

Du kan redigera dataanslutningen på servern för att förnya en utgången säkerhetstoken.

Se [Security](https://developer.salesforce.com/docs/atlas.en-us.api.meta/api/sforce_api_concepts_security.htm) and the API i *SOAP API Developer's Guide* på Salesforce.com för mer information om Salesforce-autentisering och säkerhetstokens.

## Starta en uppdateringsuppgift manuellt

Du kan uppdatera dataextrakt som ligger hos de flesta molndataleverantörer direkt Tableau Cloud. Du kan köra en uppdatering från Tableau Bridge för datakällor som du har konfigurerat där.

Om en datakälla har schemalagda uppdateringar påverkas inte schemat av en manuell uppdatering.

## Kör en uppdatering i Tableau Cloud

- 1. Logga in på Tableau Cloud-platsen där datakällan har publicerats.
- 2. Välj ikonen **Fler åtgärder** (…) intill datakällan som du vill uppdatera och välj sedan **Uppdatera extrakt** från menyn.

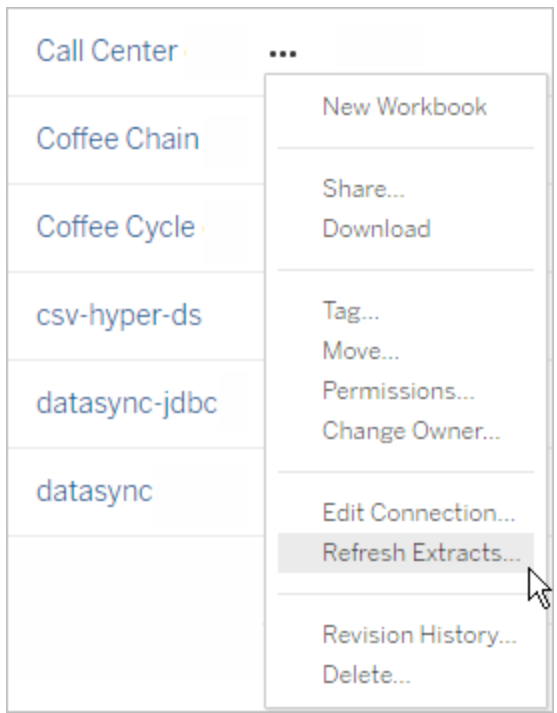

3. Under **Uppdatera nu** väljer du **Fullständig uppdatering**.

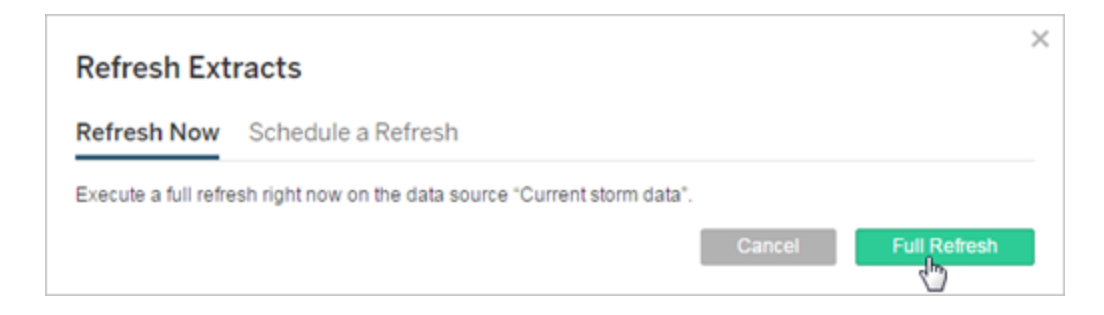

**Obs!** För datakällor med schemalagda uppdateringar kan platsadministratörer starta en uppdatering från menyn **Åtgärder** på sidan **Uppgifter** > **Extraktuppdateringar**.

## Kör en uppdatering i Tableau Bridge-klienten

<span id="page-1048-0"></span>Öppna Tableau Bridge från Windows-systemfältet och välj ikonen **Kör nu** ( ) för datakällan.

## Hantera uppdateringsuppgifter

Administratörer kan uppdatera extrakt manuellt eller ta bort deras scheman.

- 1. Logga in på webbplatsen som har de scheman du vill hantera och klicka sedan på **Uppgifter**.
- 2. Välj en eller flera schemalagda extraktuppdateringar.
- 3. Gör något av följande på menyn **Åtgärder**:
	- <sup>l</sup> Välj **Ändra schema** och välj ett nytt schema från listan.
	- <sup>l</sup> Välj **Kör nu** för att uppdatera manuellt.

**OBS!** Om ett extrakt inte har en schemalagd uppdatering kan du begära att uppdatera den på sidan Dataanslutningar.

<sup>l</sup> Välj **Ta bort** för att helt ta bort schemat för de valda datakällorna.

## Se även

Meddela dataägare när det inte går att [uppdatera](#page-1036-0) extrakt

# Inaktivera extraktuppdateringar för inaktiva arbetsböcker och datakällor automatiskt

I syfte att spara resurser kan du inaktivera extraktuppdateringsuppgifter för inaktiva arbetsböcker och publicerade datakällor automatiskt. Den här funktionen gäller för fullständiga extraktuppdateringar som utförs oftare än en gång i veckan. Inkrementella uppdateringar och de som utförs mer sällan än varje vecka påverkas inte.

Om någon av följande händelser inträffar för en arbetsbok återställs dess timer för nedräkning av inaktivitet:

- Visa bladen i arbetsboken
- Ställa in en datadriven avisering eller prenumeration i arbetsboken
- Ladda ner arbetsboken
- Flytta arbetsbokens plats eller byta ägare

Alla händelser som hämtar data från en publicerad datakälla återställer denna datakällas timer för nedräkning av inaktivitet. Dessa omfattar:

- Inläsning av en arbetsboksvy som är ansluten till datakällan
- Besök på datakällans Fråga data-sida
- Tableau Desktop-anslutning till datakällan

## Meddelanden

Ett e-postmeddelande skickas tre dagar innan extraktuppdateringsschemat pausas.

Ytterligare ett e-postmeddelande skickas när extraktuppdateringsschemat pausas.

## Återuppta uppskjutna extraktuppdateringar

Uppskjutna extraktuppdateringar återupptas inte automatiskt när någon använder arbetsboken. Detta måste göras manuellt av en platsadministratör.

Så här visar och återupptar du extraktuppdateringar som har skjutits upp:

- 1. Logga in på platsen som administratör och klicka på **Uppgifter**.
- 2. Klicka på fliken **Extraktuppdateringar**.
- 3. Välj ett eller flera objekt.
- 4. På menyn **Åtgärder** väljer du **Återuppta**.

# Använda Tableau Bridge

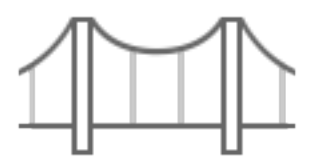

Komma igång

- Använda Bridge för att hålla data [uppdaterade](#page-1052-0)
- [Installera](#page-1070-0) Bridge
- Konfigurera ett [uppdateringsschema](#page-1111-0) för Bridge
- Använda Bridge för privata [molndata](#page-1127-0)
- Vanliga frågor om [Tableau](#page-1054-0) Bridge

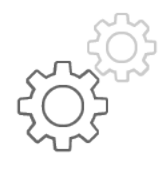

Snabbhänvisning för webbplatsadministratörer

- Om [Bridge-klienten](#page-1151-0)
- Konfigurera [Bridge-klientpoolen](#page-1132-0)
- Hantera [Bridge-klientpoolen](#page-1143-0)
- Ändra [Bridge-klientinställningar](#page-1158-0)

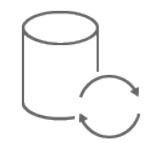

Snabbhänvisning för utgivare

- Publicera en [Bridge-datakälla](#page-1101-0) med en liveanslutning
- Upphör med att hålla data [uppdaterad](#page-1172-0) genom Bridge
- Hantera [e-postvarningar](#page-1176-0) för Bridge
- Felsöka [problem](#page-1187-0) med Bridge

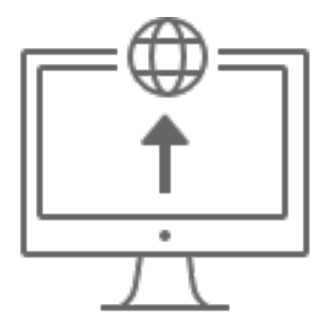

Företag

- Planera [driftsättningen](#page-1061-0) av Bridge
- Övervaka aktiviteten [Bridge-extrakt](https://help.tableau.com/current/online/sv-se/adminview_bridge_extract.htm)
- Övervaka trafik till [Bridge-anslutna](https://help.tableau.com/current/online/sv-se/adminview_bridge_datasources.htm) datakällor
- Övervaka Bridge [uppdateringsjobb](#page-967-0)

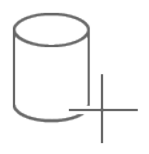

Anslutningar

- [Anslutningar](#page-1090-0) med Bridge
- Uppdatera information om [Bridge-anslutning](#page-1096-0)

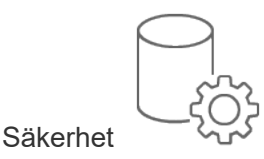

• [Bridge-säkerhet](#page-1181-0) i Windows

## <span id="page-1052-0"></span>Använda Bridge för att hålla data uppdaterade

Om du använder datakällor eller data via virtuella anslutningar som Tableau Cloud inte kan nå direkt, kan du använda Tableau Bridge för att hålla data uppdaterade. Du kan till exempel använda Bridge när en datakälla ansluter till data som finns bakom en brandvägg.

**Obs!** Om en datakälla ansluter till underliggande data som finns i molnet och som är tillgängliga från det offentliga Internet, så körs anslutningar direkt från Tableau Cloud.

## Vad är Bridge?

Tableau Bridge är klientprogramvara som körs på en dator i ditt nätverk. Klienten fungerar tillsammans med Tableau Cloud för att se till att datakällor som ansluter till data i privata nätverk, som Tableau Cloud inte kan nå direkt, hålls uppdaterade. Exempel på data i privata nätverk är lokala data och data i ett privat molnnätverk.

## Hur fungerar det?

Tableau Bridge fungerar som en pipeline mellan data i ett privat nätverk, t.ex. Excel-filer och SQL Server-data, och Tableau Cloud. Klienten kommunicerar med Tableau Cloud genom en utgående krypterad anslutning som upprättar en anslutning mellan data bakom en brandvägg och din Tableau Cloud-plats.

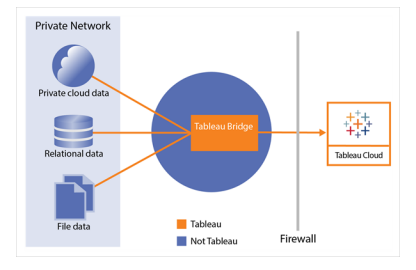

Mer information om hur Bridge kommunicerar med Tableau Cloud finns i [Säkerhet](https://help.tableau.com/current/online/sv-se/to_bridge_security.htm) i Tableau [Bridge](https://help.tableau.com/current/online/sv-se/to_bridge_security.htm).

### Vem kan använda det?

Bridge kan användas av alla behöriga Tableau Cloud-användare, men är optimerat för användare i följande roller i en organisation: platsadministratörer och ägare av datakällor.

**Platsadministratörer** är användare med rollen Platsadministratör eller Platsadministratör – Creator i Tableau Cloud och har i uppgift att installera och hantera Bridge-klienterna. Mer information finns i Planera [driftsättningen](https://help.tableau.com/current/online/sv-se/to_bridge_scale.htm) av Bridge.

**Innehållsägare** är användare som har rollen Creator eller Explorer (kan publicera) i Tableau Cloud och som vanligtvis publicerar och hanterar sitt eget innehåll. Innehållsägare använder Bridge för att upprätta live- och extraktanslutningarna mellan Tableau Cloud och data i det privata nätverket.

• Med **liveanslutningar** identifieras Bridge automatiskt i samband med publiceringen av datakällan eller den virtuella anslutningen. Stöd för liveanslutningar aktiveras genom poolindelning.

**Mer om datakällor:** Alternativet för att publicera datakällan med en liveanslutning visas under publiceringsprocessen. Alternativet är bara tillgängligt om det går att använda liveanslutningar med relationsdatabaser eller molndatabaser som endast kan nås inifrån nätverket.

När användaren har publicerat datakällan tar en tillgänglig klient i poolen hand om livefrågorna. Svårare än så är det inte.

Användarna börjar med att publicera en datakälla till Tableau Cloud och väljer sedan alternativet för liveanslutning. Du kan också publicera en arbetsbok och sedan ange en liveanslutning. Mer information om hur du publicerar datakällor finns i [Publicera](https://help.tableau.com/current/online/sv-se/to_bridge_livequery.htm) en [Bridge-datakälla](https://help.tableau.com/current/online/sv-se/to_bridge_livequery.htm) med en liveanslutning.

**Obs!** Om du publicerar en datakälla som ansluter till en privat molnbaserad databas följer du stegen som beskrivs i Publicera privata [molnbaserade](https://help.tableau.com/current/online/sv-se/to_bridge_vpc.htm) datakällor för att säkerställa att Bridge används för uppgifter som rör dataaktualitet.

<sup>l</sup> Med **extraktanslutningar** kan användarna skapa uppdateringsscheman för datakällor eller virtuella anslutningar. Mer information finns i Konfigurera ett [uppdateringsschema](https://help.tableau.com/current/online/sv-se/to_sync_schedule.htm) för [Bridge](https://help.tableau.com/current/online/sv-se/to_sync_schedule.htm).

**Obs!** Om du publicerar en datakälla som ansluter till en privat molnbaserad databas följer du stegen som beskrivs i Skapa scheman för privata [molnbaserade](https://help.tableau.com/current/online/sv-se/to_bridge_vpc.htm) datakällor för att tillämpa uppdateringsscheman via Bridge.

## <span id="page-1054-0"></span>Vanliga frågor om Tableau Bridge

Hitta svar på vanliga frågor om Tableau Bridge.

## Grunderna i Bridge

Vad är Tableau Bridge?

Tableau Bridge är en proxyklient som körs på en dator i nätverket och används för att ansluta privata nätverksdata till Tableau Cloud. Bridge installeras bakom organisationens brandvägg. Programmet kan komma åt data i lokala och virtuella moln (isolerade privata moln som finns i ett offentligt moln) via en etablerad och säker utgående anslutning från data till Tableau Cloud.

#### Se [Använda](https://help.tableau.com/current/online/sv-se/data_fresh_sync_section.htm) Tableau Bridge.

#### Vad använder du Tableau Bridge till?

Om en del av eller alla data finns lokalt eller i ett virtuellt moln bakom brandväggen kan du använda Bridge för att på ett säkert sätt komma åt och ansluta data till Tableau Cloud. Data kan vara .csv-filer i ett privat nätverk eller lagras i ett datalager.

Bridge håller även data aktuella. Om du har en visualisering som måste uppdateras när data ändras kan Bridge hålla data uppdaterade i Tableau Cloud, antingen genom att uppdatera extrakt automatiskt eller genom att skicka live-begäranden till de lokala datakällorna.

#### Vad kostar Tableau Bridge?

Tableau Bridge är en kostnadsfri klient som stöds och som används med Tableau Cloud.

Vilka är de operativsystem som stöds och minimikraven för maskinvara för Tableau Bridge?

Bridge stöds på 64-bitars Windows-datorer och Linux. För Bridge för Linux måste du skapa en anpassad Docker-avbildning. Mer information om minimikraven på maskinvara finns i [Rekommenderad](https://help.tableau.com/current/online/sv-se/to_bridge_scale.htm#system) programvara och maskinvara.

Behöver vi en separat installation av Tableau Bridge för varje Tableau Cloud-plats?

Ja. Tableau Bridge kan endast ansluta till en Tableau Cloud-plats vid en given tidpunkt. Tableau rekommenderar att Bridge-klienten installeras bakom brandväggen på en dedikerad virtuell dator, så att den inte konkurrerar med resurser från andra program. Endast en klient kan installeras per dator. Mer information finns i [Installera](#page-1070-0) Bridge.

Kan jag använda Bridge även om jag kan ansluta till data direkt från Tableau Cloud?

Du behöver inte använda Bridge om Tableau Cloud kan komma åt data direkt. Bridge fungerar som en proxy och beroende på genomströmning är det möjligt att Bridge kommer att vara långsammare än en direkt anslutning till datakällan.

Hur installerar jag Bridge?

(Windows) Ladda ner installationsprogrammet från sidan [Nedladdningar](https://www.tableau.com/sv-se/support/releases/bridge?_ga=2.221107416.1990179398.1663001829-720568525.1657234993) och följ anvisningarna i [Installera](https://help.tableau.com/current/online/sv-se/to_bridge_install.htm) Bridge. Läs mer i [Rekommenderad](https://help.tableau.com/current/online/sv-se/to_bridge_scale.htm#system) programvara och maskinvara.

(Linux) Du måste skapa en anpassad Docker-avbildning, installera RPM-paketet och därefter köra Bridge inifrån behållaravbildningen för att använda Bridge för Linux.

### Säkerhet

#### Hur skyddar Bridge data?

All trafik mellan Bridge och Tableau Cloud skyddas med TLS. Bridge gör en inledande utgående anslutning och all kommunikation initieras bakom en brandvägg med portarna 80 och 443. Efter den första utgående anslutningen är kommunikationen dubbelriktad. Data som

överförs till och från Tableau Bridge krypteras. Bridge använder följande protokoll, beroende på vilken typ av anslutning som används av innehållet:

- För liveanslutningar och extraktuppdateringar som använder uppdateringsscheman för Bridge, säkra WebSockets (wss://).
- <sup>l</sup> För extraktuppdateringar som använder Bridge-scheman (äldre version) används HTTP Secure (https://).

För att säkerställa att dina data endast överförs till Tableau Cloud kan du implementera domänbaserad filtrering på utgående anslutningar (filtrering vid proxy för vidarebefordran) från Bridge-klienten.

Läs mer i [Säkerhet](https://help.tableau.com/current/online/sv-se/to_bridge_security.htm) i Bridge.

#### Finns det andra sätt att skydda data?

Du kan använda godkännandelistor för att identifiera platser som har åtkomst till dina data och utesluta platser som inte ingår i listan. Vissa datakällor är alltid molnbaserade, t.ex. Amazon Athena, Redshift, Azure SQL Database och Google Cloud SQL. I dessa fall förväntar sig Tableau Cloud att ansluta direkt via IP-godkännandelistor som standard när den inbyggda kopplingen används.

Det går att konfigurera Tableau Bridge att använda molnbaserade datakällor om data är isolerade från internet i ett privat undernät (varför IP-godkännandelistor inte är ett alternativ).

Vilka behörigheter behöver jag?

- Du behöver åtkomst till det Tableau Cloud-konto som används för att logga in på Tableau Bridge-klienten och platsen som är associerad med datan.
- Om du vill tilldela Bridge-klienten till en pool (antingen en standardpool eller en namngiven pool) behöver du antingen rollen Platsadministratör – Creator eller Platsadministratör – Explorer.
- Så här kör du uppdatering av extrakt:
	- För uppdateringsscheman för Bridge behöver användaren Creator eller Explorer (kan publicera). Bridge-klienten måste konfigureras korrekt av platsadministratören.
	- <sup>l</sup> För äldre Bridge-scheman: Eftersom schemat måste tilldelas till en viss Bridgeklient måste användaren antingen vara ägare till den Bridge-klienten (om kunden

endast har behörigheten Creator eller Explorer (kan publicera)) eller vara platsadministratör.

- Rollerna Creator eller Explorer (kan publicera) och Data Management-licens krävs för att publicera virtuella anslutningar och uppdatera data med Bridge.
- <sup>l</sup> (Windows) Windows-kontot som kör Bridge måste ha åtkomst till alla datakällor som ansluts till.
- (Windows) Windows-användarkontot måste vara medlem i den lokala administratörsgruppen för att köra klienten i tjänstläge. Om användaren inte är lokal administratör kan de köra Bridge-klienten i programläge, men de måste förbli inloggade på Windows-datorn.

Vilka inloggningsuppgifter används för åtkomst till data?

För extrakt med äldre Bridge-scheman ska åtkomstinformation vara inbäddad i Bridgeklienten. Bridge-klientens ägare måste logga in på Windows-datorn och ange inloggningsuppgifterna manuellt. Den här processen gör att inloggningsuppgifter för databas lagras på datorn med hjälp av Windows Autentiseringshanteraren.

För uppdateringsscheman för Bridge kan inloggningsuppgifterna bäddas in för den publicerade datakällan i Tableau Cloud.

För datakällor som nås via Windows-autentisering finns det inga inloggningsuppgifter att bädda in, men det Windows-konto som Bridge körs under måste ha tillgång till källdatabasen.

Tableau Bridge har stöd för OAuth vid anslutning till privata data som använder OAuth och offentliga data som använder OAuth när programmet är anslutet till privata data. Både sparade inloggningsuppgifter och kopplingar för hanterade nyckelringar stöds av OAuth – funktionstypen varierar beroende på vilken koppling som används. Bridge stöder både liveoch extraktuppdateringar för datakällor med OAuth-autentisering.

Tableau Bridge har stöd för integrerad Windows-autentisering som använder Kerberos. Läs mer i Integrerad [Windows-autentisering](https://learn.microsoft.com/en-us/aspnet/web-api/overview/security/integrated-windows-authentication) (på engelska). Bridge har emellertid inte stöd för anslutningar som använder Kerberos som fristående autentisering.

Vilka är kraven på flerfaktorsautentisering?

Om flerfaktorsautentisering (MFA) är aktiverat med Tableau-autentisering måste alternativet Ansluten klient vara aktiverat för att platsen ska tillåta att Bridge-klienter körs oövervakade och om det är aktiverat måste det ha stöd för flerfaktorsautentisering med Tableau-autentisering. Om anslutna klienter inaktiveras för platsen kan Bridge endast stödja autentisering via användarnamn och lösenord till Tableau.

Läs mer i Öppna platser från [anslutna](https://help.tableau.com/current/online/sv-se/to_connected_clients.htm#bridge) klienter.

## Anslutningar

Vilka anslutningstyper har Bridge stöd för?

**Extraktanslutning**: När datakällor eller virtuella anslutningar använder extrakt för att ansluta till privata nätverksdata kan Bridge användas för att utföra schemalagda uppdateringar av de extrakten. Läs mer i Ytterligare krav för [extraktanslutningar.](https://help.tableau.com/current/online/sv-se/to_bridge_client.htm#conn_extract)

**Live-anslutning**: Bridge har stöd för datakällor eller virtuella anslutningar med liveanslutningar till ett privat nätverk. Om innehållsägaren publicerar en datakälla eller virtuell anslutning som använder en direktanslutning till data som Tableau Cloud detekterar inte kan nås direkt, används liveförfrågningar för att hålla innehållet uppdaterat. Läs mer i [Ytterligare](https://help.tableau.com/current/online/sv-se/to_bridge_client.htm#conn_live) krav för [liveanslutningar.](https://help.tableau.com/current/online/sv-se/to_bridge_client.htm#conn_live)

Den typ av data som Bridge kan stödja faller inom en av följande kategorier:

- Relationsdata
- Fildata, inklusive Excel-, text- och statistikfiler (.sas7bdat).
- Privata molndata, inklusive Amazon Redshift, Teradata och Snowflake. Mer information finns i Använda Bridge för privata [molndata](#page-1127-0)
- (Begränsad) JDBC-data.
- (Begränsad) ODBC-data.
- Webbdatakoppling 2.0 SDK. Mer information finns i Hålla data [uppdaterade](#page-1000-0).
- Data som används i en datakälla med flera anslutningar (dvs. datakällor som innehåller en korsdatabaskoppling) när alla kopplingar stöds av Bridge. Läs mer i [Uppdatera](https://kb.tableau.com/articles/HowTo/refreshing-federated-multi-connection-data-sources-on-tableau-bridge?lang=sv-se) [korsdatabaskopplade](https://kb.tableau.com/articles/HowTo/refreshing-federated-multi-connection-data-sources-on-tableau-bridge?lang=sv-se) datakällor på Tableau Bridge i Tableaus kunskapsbas.

Vilka anslutningstyper har Bridge inte stöd för?

Kopplingar som inte stöds:

- Microsoft Analysis Services
- Microsoft PowerPivot
- Oracle Essbase
- SAP NetWeaver Business Warehouse
- Kopplingar (.taco) skapade med Tableau [Connector](https://tableau.github.io/connector-plugin-sdk/docs/) SDK och kopplingar tillgängliga via Tableau [Exchange](https://exchange.tableau.com/connectors).

Anslutningstyper som inte stöds:

- Liveanslutningar till filbaserade data (Excel, .csv osv.)
- Liveanslutningar till Google Cloud SQL, OData, Progress OpenEdge och Tableauextrakt
- Alla anslutningar till kubbaserade data
- Snowflake vid användning med virtuella anslutningar

Kan Bridge ställas in för att köras kontinuerligt?

(Windows) Bridge kan köras i två olika lägen: programläge och tjänstläge. Tableau rekommenderar att Bridge körs i tjänstläge. Om klienten har konfigurerats för att köras i tjänstläge behöver du inte vara inloggad på den dator som kör klienten, men datorn måste vara påslagen. Som standard körs klienten som ett program. Det innebär att Windowsanvändaren måste vara inloggad på datorn där klienten körs för att schemalagda uppdateringar ska slutföras. Efter inloggning öppnas Bridge-klienten från systemfältet.

(Linux) Bridge för Linux körs i bakgrunden i Linux, vilket motsvarar serviceläget i Tableau Bridge på Windows.

Läs mer i Program- kontra [tjänstläge.](https://help.tableau.com/current/online/sv-se/to_bridge_client.htm#application--versus-service-mode)

Kan jag ansluta till en datakälla inbäddad i en arbetsbok?

Ja. Tableau Bridge har stöd för publicering av en arbetsbok direkt till Tableau Cloud med hjälp av inbäddade datakällor.

## Belastningsutjämnning och poolning

Hur kan jag belastningsutjämna datauppdateringar med Bridge?

Du kan konfigurera en pool för att fördela datauppdateringsuppgifter mellan tillgängliga Bridge-klienter. Pooler mappas till domäner, vilket gör att du kan dedikera pooler för att hålla specifika data aktuella och upprätthålla säkerhet genom att begränsa åtkomst till skyddade domäner i det privata nätverket.

Läs mer i Konfigurera [Bridge-klientpoolen](https://help.tableau.com/current/online/sv-se/to_enable_bridge_live_connections.htm).

### Skalning och distribution

Hur kan jag skala med Bridge?

Som utgångspunkt rekommenderar vi att du initialt konfigurerar minst två Tableau Bridgeklienter för redundans och i många Bridge-driftsättningar krävs mer än en Bridge-klient för att stödja behoven av datauppdateringar.

Bridge har stöd för upp till 10 samtidiga extraktuppdateringar av publicerade datakällor som standard. Det här värdet kan ändras baserat på arbetsbelastning och maskinvarukrav. Se Ändra [Bridge-klientinställningar.](#page-1158-0) Fastställ hur många extrakt från publicerade datakällor som behövs i det tillgängliga tidsfönstret. I många fall finns det flera koncentrerade tidsblock när extrakt måste ske. Du behöver tillräckligt många Bridge-klienter för att slutföra alla nödvändiga extraktuppdateringar inom tidsfönstret. Om du till exempel måste köra 7-timmars extraktuppdateringar och du har ett 4-timmarsfönster att köra dem i är det rimligt att använda 2 Bridge-klienter.

Bridge har stöd för 16 live-frågor per klient. Bestäm antalet samtidiga användare. Platsadministratörer kan övervaka trafiken till datakällor med liveanslutningar med hjälp av en inbyggd administratörsvy i Tableau Cloud. Detta ger en överblick över hur ofta åtkomst till särskilda datakällor med liveanslutningar sker.

Som en del av pilotprojektet och distributionen bör du övervaka användningen över tid.

Läs mer i Planera [driftsättningen](https://help.tableau.com/current/online/sv-se/to_bridge_scale.htm) av Bridge.

## Övervakning

#### Hur kan jag övervaka Bridge?

Du kan använda administratörsvyn för Trafik till [Bridge-anslutna](https://help.tableau.com/current/online/sv-se/adminview_bridge_datasources.htm) datakällor för att se användning av datakällor med liveanslutningar. Den här vyn kan hjälpa dig att avgöra vilka datakällor som används mest och vilka som används mindre ofta.

Administratörsvyn för [Bridge-extrakt](https://help.tableau.com/current/online/sv-se/adminview_bridge_extract.htm) registrerar de senaste 30 dagarnas uppdateringsaktivitet av Tableau Bridge. Endast jobb som har startats av Bridge-klienten har en post i administratörsvyn Bridge-extrakt.

## <span id="page-1061-0"></span>Planera driftsättningen av Bridge

Som platsadministratör finns det – vare sig du konfigurerar Tableau Bridge för första gången eller uppgraderar – ett antal rekommendationer, bästa praxis och planeringsuppgifter att följa för att optimera Bridge för organisationen.

En allmän översikt över Bridge finns i Använda Bridge för att hålla data [uppdaterade.](#page-1052-0)

Innan du distribuerar Bridge bör du läsa följande information. Den hjälper dig att som platsadministratör förstå de olika komponenterna i Bridge, hur dessa komponenter fungerar tillsammans och hur de påverkar din driftsättning av Bridge.

#### Programvara för Bridge

Bridge är fristående programvara som tillhandahålls utan extra kostnad och är avsedd att användas tillsammans med Tableau Cloud. Bridge är en tunn klient som installeras bakom en brandvägg för att möjliggöra anslutning mellan data i ett privat nätverk och Tableau Cloud.

Installera alltid den senaste versionen av Bridge-klienten från sidan [Nedladdningar](https://www.tableau.com/sv-se/support/releases/bridge) så får du de senaste säkerhets- och funktionsuppdateringarna. Mer information finns i ämnet [Installera](#page-1070-0) [Bridge](#page-1070-0).

I de flesta fall behöver du konfigurera och hantera flera klienter, eller klientpooler, i din organisation.

- Klienter kan endast registreras på en plats i taget.
- Det finns ingen gräns för hur många klienter som kan registreras på en plats.

#### Databasdrivrutiner

För att underlätta anslutningen mellan data i privata nätverk och Tableau Cloud kräver Bridge att drivrutiner kommunicerar med vissa databaser. Vissa drivrutiner installeras tillsammans med klienten. Andra drivrutiner måste laddas ner och installeras separat. Mer information finns i avsnittet [Installera](#page-1070-0) Bridge i avsnittet Installera Bridge.

#### Poolningskapacitet

Dataaktualitetsuppgifter, livefrågor och datakällor eller virtuella anslutningar som använder extraktanslutningar som uppdateras med uppdateringsscheman för Bridge distribueras och belastningsutjämnas som standard bland de klienter som finns i en pool.

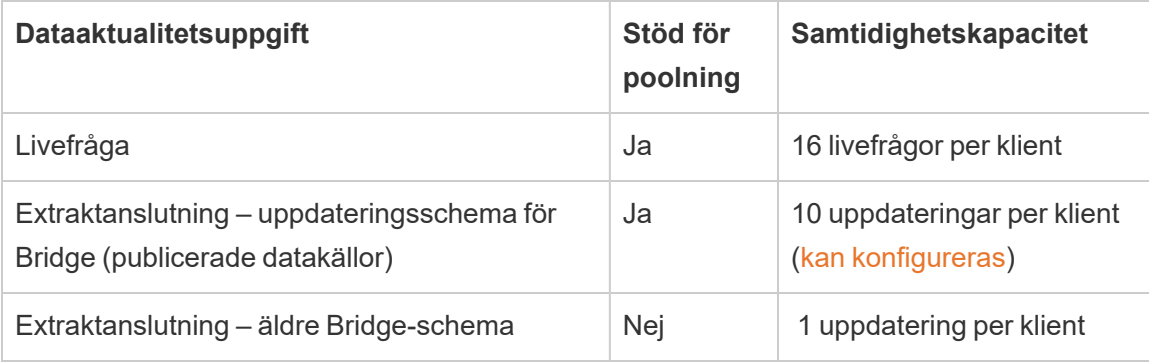

Bridge är utformat för att kunna skalas upp och skalas ut. Tänk på följande när du konfigurerar din Bridge-driftsättning:

- För en mindre klientpool som körs på maskiner med högre specifikationer kan varje klient skalas upp så att fler schemalagda uppdateringsjobb kan köras parallellt.
- För en större klientpool som körs på maskiner med lägre specifikationer ger varje klient fortfarande hög genomströmning och kapacitet för poolen som helhet, även om varje klient kan köra färre uppdateringsjobb parallellt.

Du hittar mer information om Tableau-platsens kapacitet i Kapacitet för [samtidiga](https://help.tableau.com/current/online/sv-se/to_site_capacity.htm#concurrent-jobs-capacity) jobb.

#### Dataåtkomst och autentisering

De underliggande data som en datakälla eller virtuell anslutning ansluter till kräver ofta autentisering. Om autentisering krävs kan utgivaren eller ägaren konfigurera hur inloggningsuppgifter för databasen hämtas.

#### **För datakällor**

Konfigurationsalternativen för autentisering för datakällor är: **Fråga användare** eller **Inbäddat lösenord**.

Om datakällan är inställd på att fråga användare lagras inte inloggningsuppgifterna för databasen tillsammans med anslutningen. Detta innebär att en användare som öppnar datakällan (eller arbetsboken som använder datakällan) måste ange sina egna inloggningsuppgifter för databasen för att få tillgång till data. Om en datakälla är konfigurerad med lösenordet inbäddat sparas inloggningsuppgifterna för databasen tillsammans med anslutningen och används av alla som har åtkomst till datakällan (eller arbetsboken som använder datakällan). Mer information finns i Ställ in [inloggningsuppgifter](https://help.tableau.com/current/pro/desktop/sv-se/publishing_sharing_authentication.htm) för åtkomst till dina [publicerade](https://help.tableau.com/current/pro/desktop/sv-se/publishing_sharing_authentication.htm) data.

#### **För virtuella anslutningar**

Inloggningsuppgifter för databasen lagras tillsammans med anslutningen till en virtuell anslutning och används av alla som har åtkomst till den virtuella anslutningen.

#### Innehållshantering

I de flesta fall äger och hanterar platsadministratören Bridge-klienterna. Innehållsägare hanterar själva datakällorna eller de virtuella anslutningarna när det gäller uppgifter som sträcker sig från publicering till uppdatering av inloggningsuppgifter för databasen och uppdateringsscheman.

#### Timeout-gränser

Livefrågor har en tidsgräns på 15 minuter. Denna gräns är inte konfigurerbar. Uppdateringar har en standardtidsgräns på 24 timmar och kan konfigureras av klienten. Mer information finns i Ändra [Bridge-klientinställningar.](#page-1158-0)

### Linux-driftsättning

Om du vill använda Bridge på Linux måste du skapa en anpassad Docker-avbildning, installera RPM-paketet och sedan köra Bridge inifrån behållaravbildningen. Bridge på Linuxprojektet stöds på Red Hat och Amazon Linux. Mer information finns i [Installera](#page-1080-0) Bridge för Linux för [behållare](#page-1080-0).

## Windows-driftsättning

Rekommenderade minimikrav för maskinvara

Tableau rekommenderar att Bridge-klienten installeras på en virtuell dator bakom brandväggen så att den inte konkurrerar med resurser från andra applikationer. Endast en klient kan installeras per dator.

- Microsoft Windows 10 eller senare, 64-bitars
- Windows Server 2016 eller senare
- Processorer måste ha stöd för SSE4.2- och POPCNT-instruktionsuppsättningar.

Se Krav för [Windows-klienten](#page-1156-0) för mer information.Krav för [Windows-klienten](#page-1156-0)

Följande tabell visar riktlinjer för maskinvara för virtuella miljöer som kör Bridge. Dessa riktlinjer baseras på antalet samtidiga uppdateringar som behövs för att varje klient ska kunna köras parallellt.

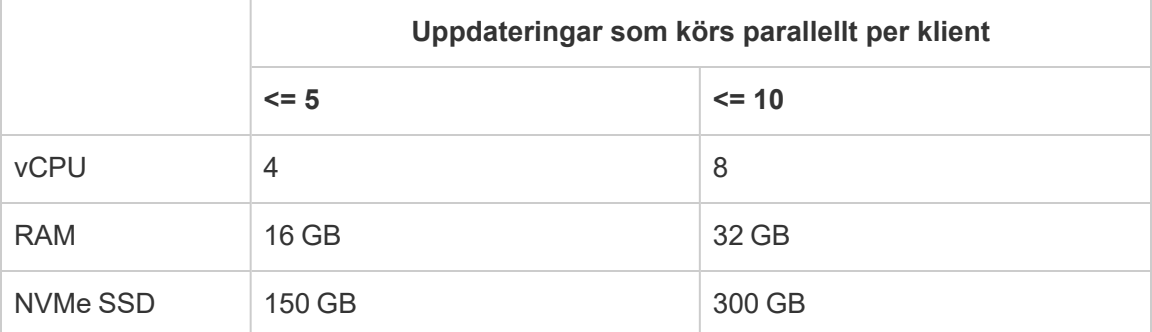

#### **Virtuella miljöer**

Alla Tableaus produkter fungerar i virtualiserade miljöer när de konfigureras med lämpligt underliggande Windows-operativsystem och minimala maskinvarukrav.

- Amazon EC2
- Citrix-miljöer (icke-strömmande)
- Google Cloud-plattform
- Microsoft Azure
- Microsoft Hyper-V
- Parallella
- VMware

#### Konton som krävs för Windows

Två typer av konton krävs för en Bridge-driftsättning: ett Windows-tjänstkonto och ett Tableau Cloud-konto.

#### **Konto för Windows-tjänster**

Bridge-klienter kan köras i ett av två lägen: program eller tjänst. För att köra klienten i tjänstläge krävs ett Windows-tjänstkonto. I tjänstläget kan klienten köras kontinuerligt utan en dedikerad inloggad användare. Tjänstläge rekommenderas för att stödja 1) datakällor eller virtuella anslutningar med direktanslutningar till data i privata nätverk och 2) belastningsutjämning (poolning) av klienter. Mer information om respektive läge finns i [Om](#page-1151-0) [Bridge-klienten.](#page-1151-0)

**Viktigt:** Vi rekommenderar att inte mer än tio klienter körs under ett enskilt Windowstjänstkonto.

#### **Tableau Cloud-konto**

Tableau Cloud autentiserar klienten baserat på den inloggade användaren och hanterar klienten. Därför krävs ett platsadministratörskonto för Tableau Cloud för att utföra vissa hanteringsuppgifter, som att lägga till eller ta bort en klient från en pool, på både klienten och på Tableau Cloud-platsen.

En av följande platsroller krävs för att hantera Bridge:

- Platsadministratör Creator
- Platsadministratör Explorer

Platsrollerna för icke-administratörer Creator och Explorer kan publicera datakällor, uppdatera data och använda Bridge för att underlätta live- och extraktanslutningar mellan Tableau Cloud och privata nätverksdata. Rollerna Creator eller Explorer och Data Management krävs för att publicera virtuella anslutningar och uppdatera data med Bridge.

#### Schemaläggningskapacitet

Eftersom Bridge-klienter enkelt kan anslutas och kopplas bort kan du utnyttja skript för att schemalägga Bridge-kapacitet (dvs. antalet klientdatorer som körs) i förväg baserat på förväntad arbetsbelastning för dataaktualitet.

Om dina Bridge-klienter till exempel körs på virtuella datorer på AWS kan följande AWSresurser hjälpa dig att komma igång med schemaläggningen:

- [AWS-instansschemaläggare](https://docs.aws.amazon.com/solutions/latest/instance-scheduler/welcome.html)
- Hur stoppar och startar jag mina instanser med hjälp av [AWS-instansschemaläggaren?](https://aws.amazon.com/premiumsupport/knowledge-center/stop-start-instance-scheduler/)
- Hur stannar jag och startar Amazon [EC2-instanser](https://aws.amazon.com/premiumsupport/knowledge-center/start-stop-lambda-cloudwatch/) med jämna mellanrum med hjälp av [Lambda?](https://aws.amazon.com/premiumsupport/knowledge-center/start-stop-lambda-cloudwatch/)

Ny Bridge-driftsättning på Windows

Följ de här stegen för att driftsätta Bridge:

- 1. Logga in med ditt Windows-tjänstkonto för varje dator och installera den senaste klienten.
- 2. Efter installationen loggar du in på klienten med dina inloggningsuppgifter som platsadministratör för Tableau Cloud för att säkerställa att klienten körs i [tjänstläge](https://help.tableau.com/current/online/sv-se/to_bridge_client.htm) (aktiverat som standard).
- 3. Öppna en webbläsare, logga in på Tableau Cloud med dina inloggningsuppgifter som platsadministratör och gå till sidan med Bridge-inställningar för att säkerställa att:
	- a. [Installerade](https://help.tableau.com/current/online/sv-se/to_enable_bridge_live_connections.htm#step-1-ensure-clients-can-connect-to-the-site) klienter är korrekt länkade till platsen.
	- b. Klienterna ingår i [klientpoolen.](https://help.tableau.com/current/online/sv-se/to_enable_bridge_live_connections.htm#step-2-enable-pooling)

4. [Övervaka](https://help.tableau.com/current/online/sv-se/to_enable_bridge_live_connections.htm#monitor-data-freshness-tasks) livefrågorna i Bridge med hjälp av administratörsvyn **Bridge-anslutna datakällor** och uppdateringsjobb från sidan **Jobb** i Tableau Cloud.

#### Uppgradera en befintlig Bridge-driftsättning

Precis som i tidigare versioner är företagsförbättringarna i den här versionen utformade för att komplettera en befintlig Bridge-driftsättning. Som i andra driftsättningar rekommenderar vi att stegen nedan följs.

#### **Obs!**

- Platser med standardpooler kan inte konfigureras för att komma åt ett specifikt privat nätverk. För att minska omfattningen av den här poolens åtkomst och aktivera mer avancerade schemaläggningsfunktioner rekommenderar vi att du skapar nya pooler och mappar dem till specifika domäner. Mer information finns i Steg 2: [Konfigurera](#page-1135-0) en [pool.](#page-1135-0)
- Eftersom Bridge-pooler mappas till och uppdaterar data från specifika domäner rekommenderar vi starkt att extraktionsdatakällor som innehåller anslutningar till flera domäner uppdateras på ett av följande sätt:
	- Konsolidera platserna för underliggande data så att anslutningarna finns i samma domän
	- Ändra anslutningstypen för varje anslutning för att använda livefrågor
	- Konvertera varje anslutning till en datakälla
- <sup>l</sup> När du använder 1) Tableau Desktop på en Mac, 2) publicerar en filbaserad datakälla från en Windows-nätverksfilresurs och 3) konfigurerar ett uppdateringsschema för Bridge, så misslyckas uppdateringarna. Om den här filbaserade datakällan är en verksamhetskritisk resurs för organisationen kan det vara en god idé att konfigurera ett äldre Bridge-schema i stället. Mer information finns i [Konfigurera](#page-1121-0) ett äldre Bridge[schema.](#page-1121-0)
- Befintliga datakällor, inklusive alla filbaserade datakällor som redan har konfigurerats med äldre Bridge-scheman och kopplats till specifika klienter, fortsätter att köras som förväntat. **Viktigt:** Stöd för äldre Bridge-scheman tas bort i version 2025.1. För att

garantera en smidig övergång rekommenderar vi att du använder uppdateringsscheman för Bridge. Mer information finns i [Migrera](#page-1118-0) från äldre Bridgescheman till [uppdateringsscheman](#page-1118-0) för Bridge.

#### Uppgraderingssteg

- 1. Lägg till nya klienter.
- 2. Skapa nya pooler, mappa domäner till en pool och tilldela versionsklienter till pooler.

Följ de procedurer som beskrivs i Steg 2: [Konfigurera](#page-1135-0) en pool, Steg 3: Ange en [domän](#page-1135-1) för en [pool](#page-1135-1) samt Steg 4: Lägg till [klienter](#page-1141-0) i en pool.

3. Om du har äldre Bridge-scheman ber du datakällornas ägare att konvertera de äldre schemana. Du kan läsa mer i Migrera från äldre [Bridge-scheman](https://help.tableau.com/current/online/sv-se/to_sync_schedule.htm#migrate-from-bridge-legacy-to-online-schedules) till [uppdateringsscheman](https://help.tableau.com/current/online/sv-se/to_sync_schedule.htm#migrate-from-bridge-legacy-to-online-schedules) för Bridge.

**Viktigt:** Vi rekommenderar att datakällornas ägare påbörjar processen genom att konvertera uppdateringsscheman för de extraktionsdatakällor som är minst viktiga för den dagliga verksamheten. Anledningen till detta är att konvertering av äldre Bridge till uppdateringsscheman för Bridge omedelbart raderar befintliga uppdateringsscheman.

- 4. Uppgradera befintliga klienter. Mer information finns i [Installera](#page-1070-0) Bridge.
- 5. Lägg till befintliga klienter i en pool.

Efter uppgraderingen kontrollerar du att de uppgraderade klienterna körs som en Windowstjänst. Lägg sedan till dessa klienter i poolen. Mer information finns i Steg 4: Lägg till [klienter](#page-1141-0) i en [pool](#page-1141-0).

## Kapacitet för Bridge-plats

En plats har en lagringsgräns på 1 TB för arbetsböcker och extrakt. En enskild arbetsbok eller datakälla (live eller extrakt) som publiceras på din plats kan ha en maximal storlek på 15 GB.

Tableau Bridge kan ha en inverkan på platskapaciteten.

- Extrakt som genereras av Tableau Bridge har en inverkan på platsens lagringskapacitet.
- Virtuella anslutningar och inbäddade datakällor som extraherats via Bridge påverkar också platskapaciteten. Detta beror på att data behandlas genom Tableau Cloud Backgrounder.

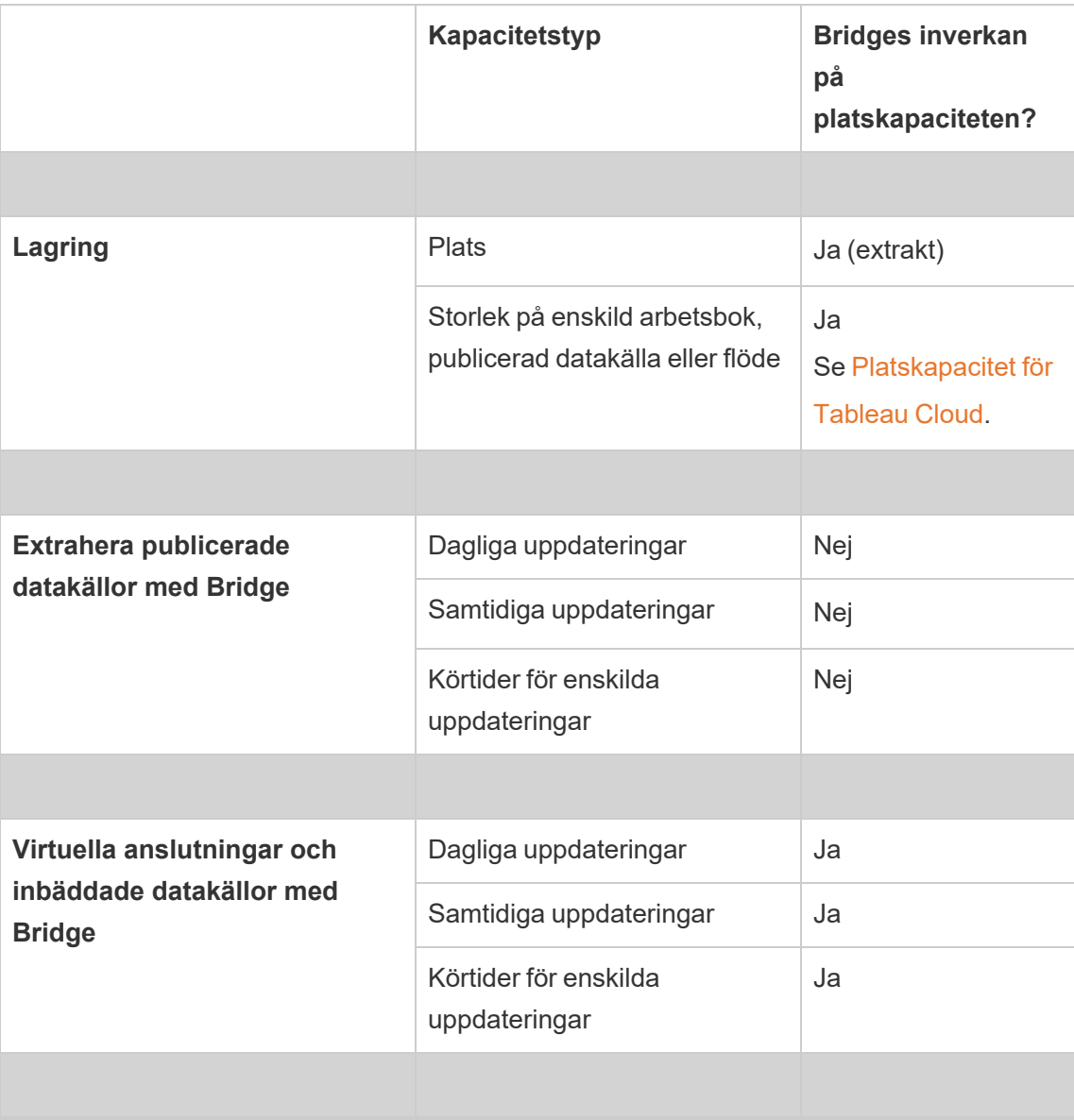

## <span id="page-1070-0"></span>Installera Bridge

Tableau Bridge är programvara som du kan installera och använda tillsammans med Tableau Cloud. Installera alltid den senaste versionen av Bridge så att du kan dra nytta av de senaste säkerhets- och funktionsuppdateringarna.

Tableau Bridge finns för Windows-installationer och Linux för Docker-behållare.

## Innan du installerar Bridge

Du behöver ingen produktnyckel för att använda Bridge. Användningen av Bridge regleras i slutanvändaravtalet (EULA, End User License Agreement). Alla Bridge-användare måste vara auktoriserade Tableau Cloud.

Du hittar alla tillgängliga versioner på sidan med produktnedladdningar och versionsinformation för [Tableau](https://www.tableau.com/sv-se/support/releases/bridge) Bridge.

#### Nätverksåtkomst

Eftersom Bridge hanterar anslutningar mellan data i ett privat nätverk och Tableau Cloud behöver programmet kunna upprätta utgående anslutningar via Internet. Efter den första utgående anslutningen är kommunikationen dubbelriktad.

#### Nödvändiga portar

Tableau Bridge använder port 443 för att göra utgående internetförfrågningar till Tableau Cloud och port 80 för validering av certifikat.

#### Tableau-inloggning med flerfaktorsautentisering

Bridge har stöds för flerfaktorsautentisering (MFA). Mer information om Tableau med flerfaktorsautentisering finns i Om [flerfaktorsautentisering](https://help.tableau.com/current/online/sv-se/security_auth.htm#mfa_requirement) och Tableau Cloud.

#### Databasdrivrutiner

Bridge använder Tableau-kopplingar för att ansluta till olika databaser och upprätthålla dataaktualiteten. Vissa av dessa kopplingar kräver drivrutiner för att kommunicera med databasen.

Gå till [nedladdningssidan](http://www.tableau.com/sv-se/support/drivers) för drivrutiner på Tableaus webbplats för drivrutiner för kopplingar som klienten stöder. Filtrera listan för operativsystemet och följ anvisningarna som visas för datakällan.

### Installera Windows-klienten

För Windows-installationer rekommenderar Tableau att Bridge-klienten installeras på en dedikerad dator bakom brandväggen så att den inte konkurrerar med resurser från andra program. Endast en klient kan installeras per dator.

#### Krav för Bridge-klienten

Detta är administratörs- och åtkomstkraven för Bridge-klienten.

- Bridge-klientens användargränssnitt krävs för interaktiv inloggning till Tableau Cloud.
- <sup>l</sup> En *användarprofil* på startenheten för att lagra innehållet i My Tableau Bridge Repository.
- Den inloggade användaren måste vara lokal administratör eller motsvarande på datorn för att köra Bridge-klienten i tjänstläge.
- Tillgång till operativsystemvalvet för den inloggade användaren för att lagra:
	- Onlineserverinloggningstoken som är specifika för den aktuella inloggningsanvändaren för Windows-sessionen.
	- Dataanslutningsuppgifter (information om enkel inloggning) för begäranden om fjärrextrakt.

#### Systemrekommendationer

Bridge är tillgängligt för Windows-operativsystemet. Du kan installera klienten på en virtuell dator. Mer information om vilka versioner av Windows som stöds och andra rekommendationer finns i Planera [driftsättningen](#page-1061-0) av Bridge.Planera [driftsättningen](#page-1061-0) av Bridge

#### <span id="page-1071-0"></span>Installera Bridge

Följa stegen nedan för att installera en Windows Bridge-klient. Du behöver ingen Tableauproduktnyckel för att installera eller använda klienten.

- 1. Ladda ner installationsprogrammet från sidan [Nedladdningar](https://www.tableau.com/sv-se/support/releases/bridge) på Tableaus webbplats. Vi rekommenderar att du laddar ner den senaste versionen som visas på sidan så att du kan dra nytta av de senaste säkerhets- och funktionsuppdateringarna.
- 2. Kör installationsprogrammet. Du kan installera klienten med ett delat Windowstjänstkonto.

Kontot som används för att köra klienten är det konto som är inloggat i Windows vid tidpunkten för konfigurationen.

Om klienten är konfigurerad med ett lokalt användarkonto kan du inte ändra kontot till ett delat tjänstekonto utan att installera om Bridge. Om du vill ändra kontot avinstallerar du Bridge som aktuell användare, loggar in på det delade tjänstekontot och installerar sedan om och konfigurerar Bridge.

För tjänstläget måste Windows-användarkontot vara medlem i den lokala administratörsgruppen på datorn. Dessutom måste kontot ha domänåtkomst till den delade enheten på nätverket där fildata finns, för att kunna uppdatera filbaserade datakällor.

- 3. Godkänn licensavtalet när du uppmanas att göra det.
- 4. (Valfritt) Anpassa installationen genom att klicka på **Anpassa**. Du kan ändra följande alternativ:
	- **Installationsplats:** Du kan välja att installera klienten på en annan plats än standardplatsen.
	- <sup>l</sup> **Skapa en skrivbordsgenväg:** Avmarkera kryssrutan om du inte vill skapa en skrivbordsgenväg för Bridge.
	- <sup>l</sup> **Skapa en genväg på startmenyn:** Avmarkera kryssrutan om du inte vill lägga till en genväg för Bridge på startmenyn.
	- **· Aktivera felrapportering:** Om Bridge får problem och plötsligt stängs genereras kraschdumpar och loggar som skickas till Tableau. Om du vill inaktivera det här alternativet avmarkerar du den här kryssrutan under installationen. Du kan också

inaktivera det här alternativet (eller aktivera det igen) i klienten efter installationen. Mer information finns i [Felrapporter](#page-1074-0).

5. Starta klientinstallationen genom att klicka på **Installera**.

När klienten har installerats kan du starta den genom att dubbelklicka på genvägen till Bridge på skrivbordet eller från Tableau Desktop (om det är installerat på samma dator som Bridge).

#### Om Min Tableau Bridge-lagringsplats

När du installerar Bridge skapas en mapp med namnet **Min Tableau Bridge-lagringsplats** på den dator som klienten installeras på. Den här lagringsplatsmappen innehåller viktiga undermappar, till exempel **Loggar** och **Konfiguration**, som Bridge behöver för att fungera korrekt.

Mappen för lagringsplatsen skapas i mappen Dokument: *\Användare\<användare>\Dokument\Min Tableau Bridge-lagringsplats*.

**Viktigt:** Du bör inte ändra den mapp som Bridge använder som lagringsplats.

#### Uppgradera Bridge

Se till att du alltid har den senaste versionen av Bridge så att du kan dra nytta av de senaste funktionerna och korrigeringarna som finns i alla nya versioner av Bridge-klienten.

Uppgradera klienten genom att följa stegen nedan.

- 1. Logga in på datorn där klienten är installerad.
- 2. Om du kör klienten i tjänstläge väljer du **Program** bredvid Läge i det nedre vänstra hörnet i klienten. Genom att byta till programläge kan du vara säker på att Tableau Bridge-tjänsten stoppas helt före uppgraderingen.
- 3. Välj **Inställningar** > **Avsluta**.
- 4. Installera klienten och slutför uppgraderingen genom att följa stegen i avsnittet [Installera](#page-1071-0) Bridge.

När installationen är klar startar klienten som vanligt. Om klienten kördes i tjänstläge innan uppgraderingen byter du tillbaka till tjänstläge.

#### <span id="page-1074-0"></span>Felrapporter

Du kan hjälpa till att förbättra Bridge genom att automatiskt skicka felrapporter till Tableau. Felrapporter består av filer med kraschdumpar som skickas till Tableau om Bridge-klienten plötsligt stängs (kraschar). Dessa filer används av Tableau för att identifiera och lösa problem som kan göra att klienten oväntat stängs.

**Viktigt:** Inaktivera det här alternativet om du har data som omfattas av sekretessbestämmelser.

Vad innehåller en felrapport

Det krypterade paketet består av följande filer: krasch- och minnesdumpar och manifestfiler för kraschen.

Filerna kan innehålla data om följande:

- Datorspecifik information. Till exempel maskinvara, operativsystem, domän med mera.
- En ögonblicksbild av innehållet i minnet vid tidpunkten för kraschen. Till exempel för vilka datakällor som extrakt har uppdaterats, vilka datakällor som tog emot livefrågor med mera.
- Information som Bridge bearbetade vid tidpunkten för kraschen, inklusive information som kan identifiera en kund och som kan användas för att åtgärda felet. Till exempel vem som använder Bridge med vilken plats eller namnet på klienten som användaren är inloggad på.

Mer information om hur Tableau behandlar känslig information finns i [Tableaus](https://www.tableau.com/sv-se/privacy) [integritetspolicy](https://www.tableau.com/sv-se/privacy) på Tableaus webbplats.

Konfigurera automatisk felrapportering

Du kan konfigurera Bridge så att felrapporter skickas automatiskt antingen i samband med klientinstallationen eller efter installationen direkt i klienten.

## Aktivera alternativet för automatisk felrapportering i samband med klientinstallationen

Alternativet för automatisk felrapportering är valt som standard i installationsprocessen, men du kan inaktivera det om du vill.

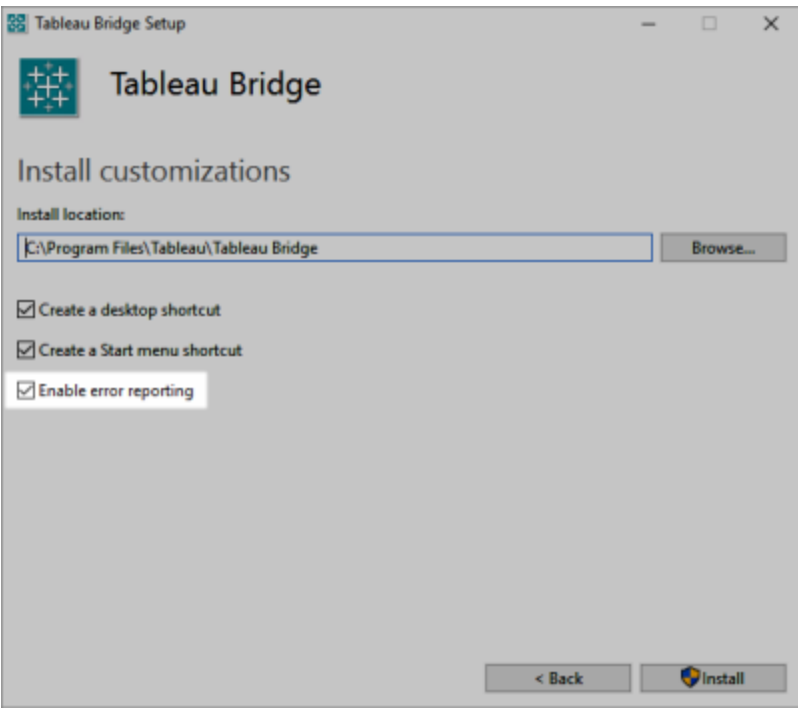

## Inaktivera alternativet för automatisk felrapportering i klienten

Om du väljer att använda standardinställningen i installationsprocessen och senare vill inaktivera automatisk felrapportering kan du ändra alternativet från klientmenyn.

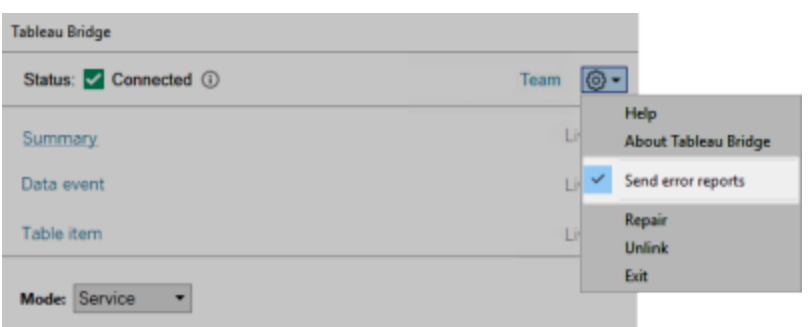

Installera Bridge från kommandoraden

Du kan installera Bridge-klienten från kommandoraden om du är lokal administratör på datorn.

Allmän kommandoradssyntax

Syntaxen för att köra Bridge-installationsprogrammet från kommandoraden ser ut så här:

```
tableauBridge<installer_name>.exe /option1 /option2 PROPERTY1
PROPERTY2
```
Några kommentarer om syntaxen:

- Filen tableau<installer\_name>.exe är klientinstallationsprogrammet för den produkt och version som du installerar.
- Alternativen anger hur installationen ska köras, till exempel om utdata ska visas under installationen och om loggfiler ska skapas.
- Egenskapsinställningarna anger konfigurationsinställningar som ska ställas in under installationen.

### Exempel på installationskommando

Följande exempel visar ett installationskommando med några alternativ och egenskapsinställningar.

TableauBridge-20232.23.0611.2007-x64.exe/quiet /passive ACCEPTEULA=1

Du måste köra kommandot från katalogen där .exe-filen finns eller ange den fullständiga sökvägen till .exe-filen på datorn. Kör inte installationsprogrammet från en delad katalog i nätverket. Ladda i stället ner .exe-filen till en katalog på den dator som du vill installera klienten på.

Installationsalternativ och installationsegenskaper

Du kan ange ett eller flera alternativ på kommandoraden för installationen.

### Installationsalternativ

Några kommentarer om alternativen:

- Alla alternativ inleds med snedstreck  $($   $/$ ).
- Alternativ måste komma före egenskaper.

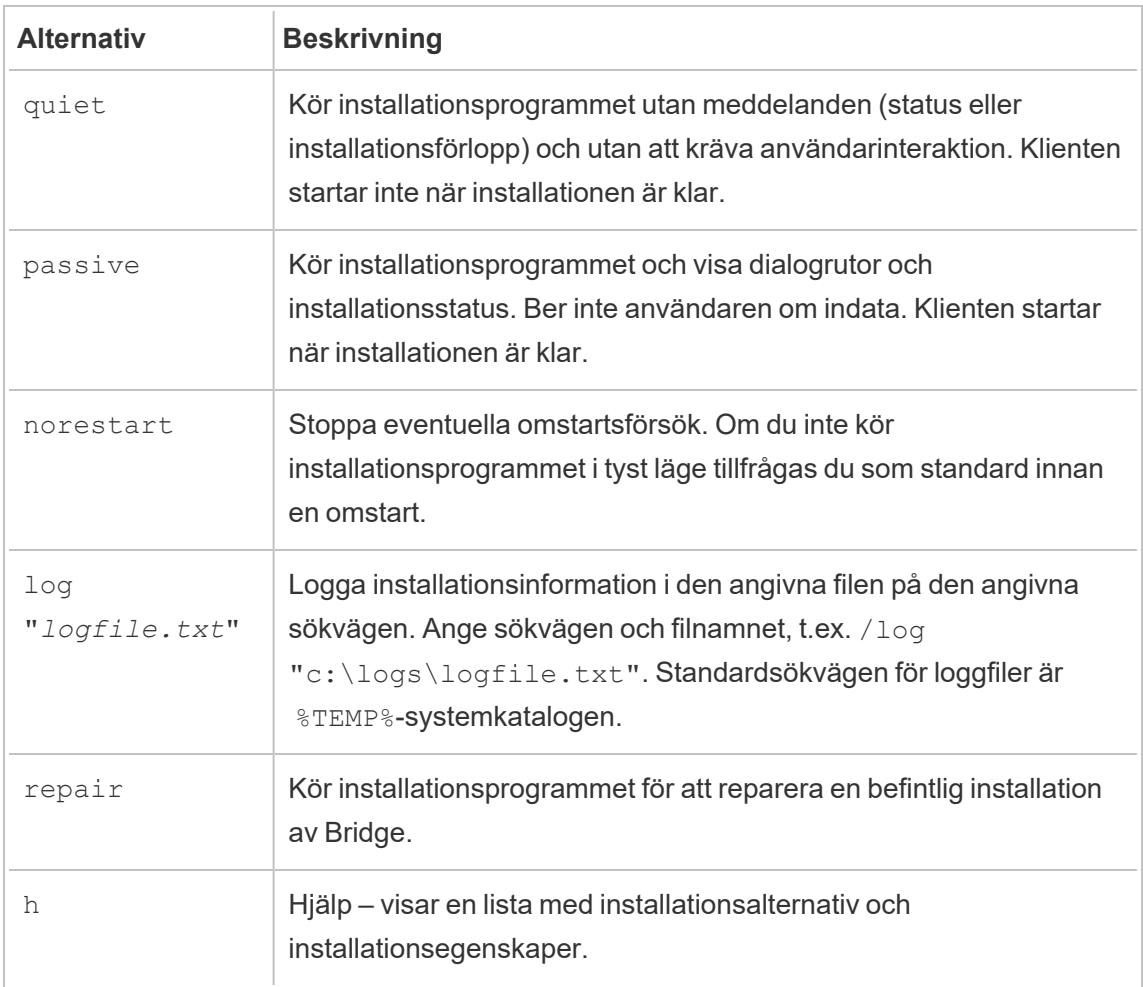

### Installationsegenskaper

Du kan också ange en eller flera installationsegenskaper på kommandoraden.

Några kommentarer om egenskaperna:

- Alla dessa egenskaper kan användas för den första installationen av klienten. De kan inte användas för att uppdatera inställningar efter den ursprungliga installationen.
- <sup>l</sup> Egenskapsnamn är skiftlägeskänsliga.
- Det finns inga blanksteg före eller efter likhetstecknet.
- Egenskapsuppsättningarna avgränsas med blanksteg.
- Egenskaper måste komma efter alternativ.

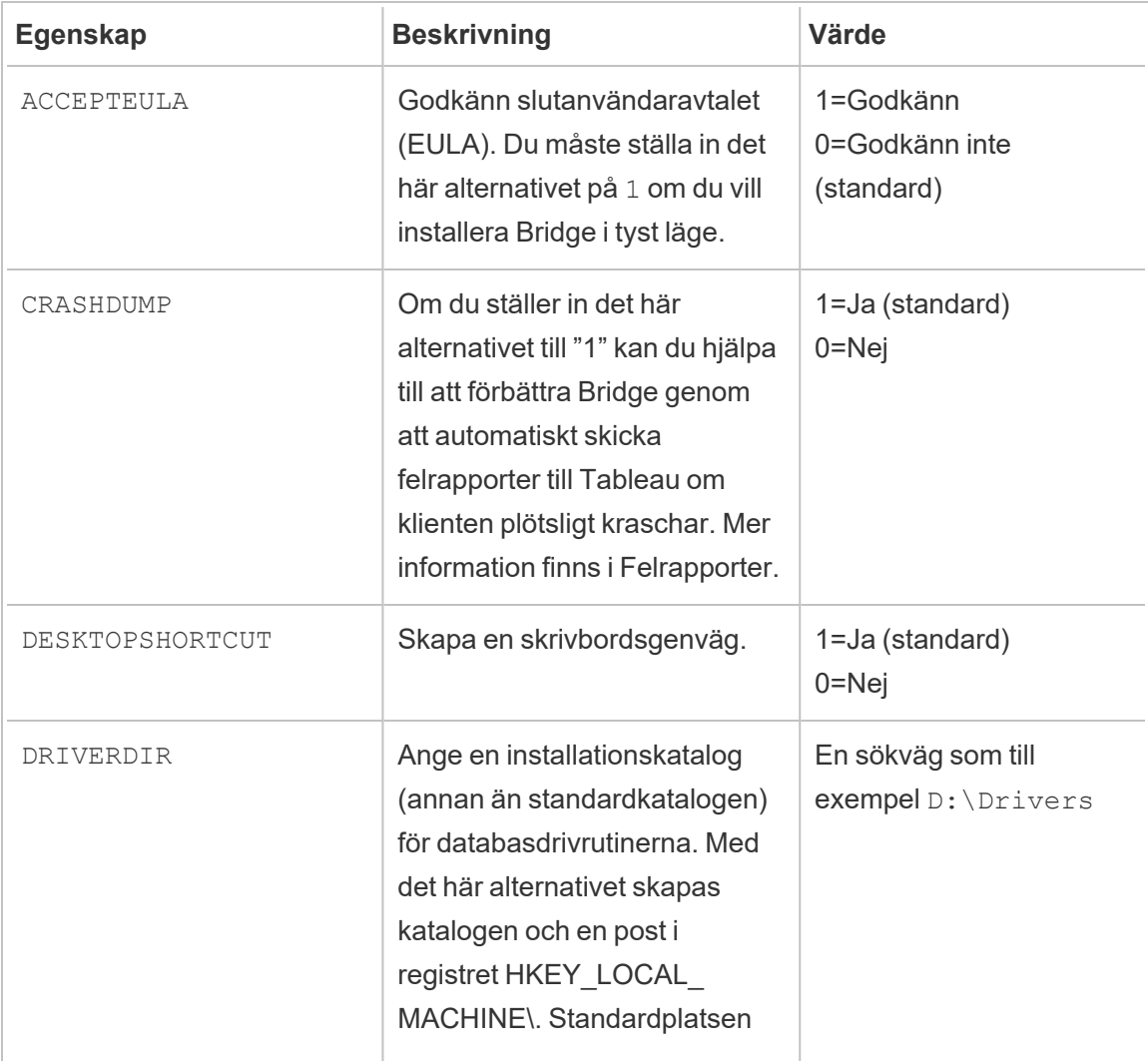

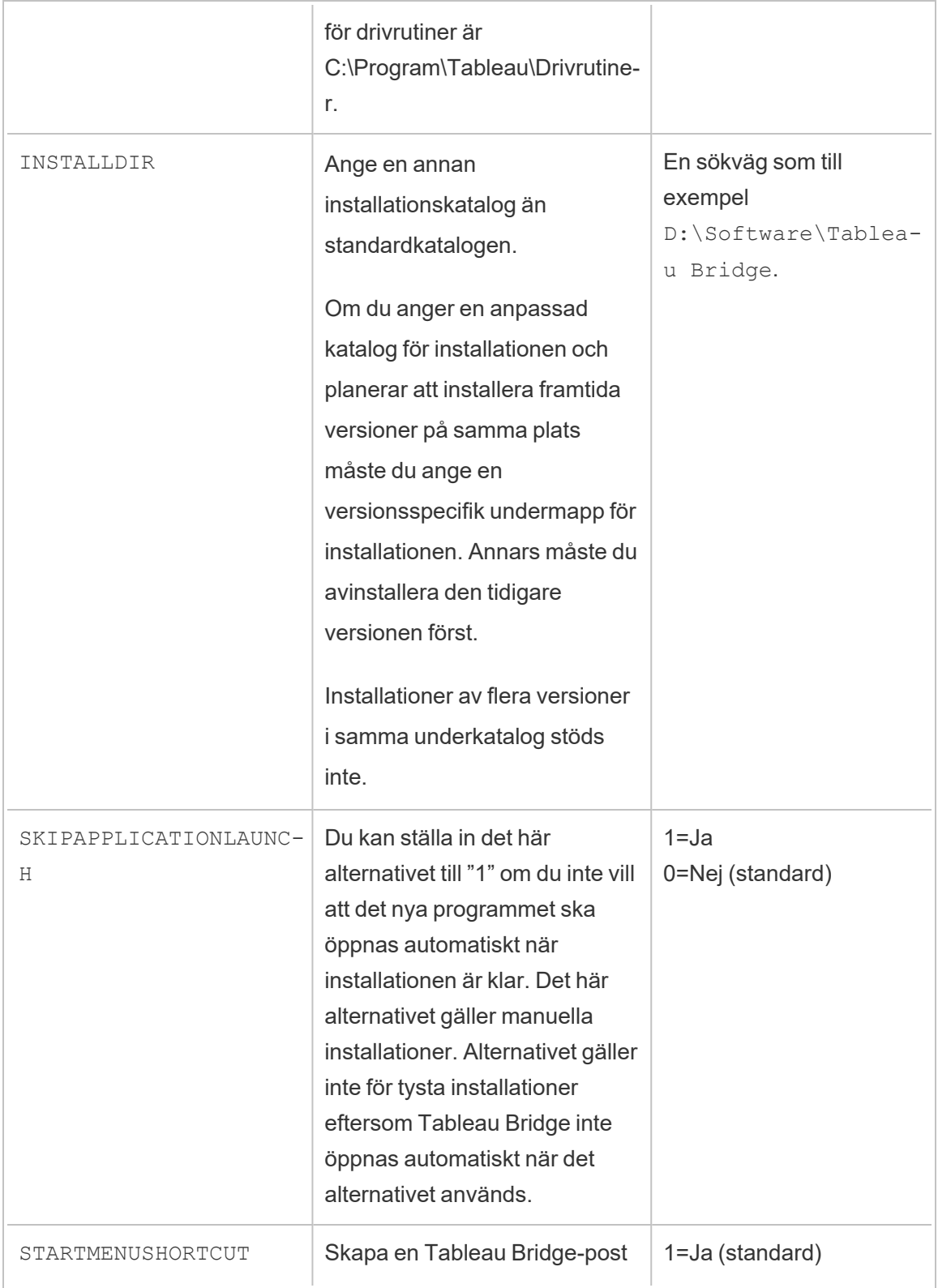
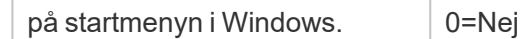

#### Avinstallera Bridge

Det är inte nödvändigt att avinstallera tidigare versioner av Bridge-klienten när en nyare version installeras, men om du vill kan du avinstallera Bridge 2018.2 eller senare om du inte längre behöver den på datorn.

Det vanligaste sättet att avinstallera klienten är från Kontrollpanelen i Windows,

men du kan också följa stegen nedan om du vill avinstallera Bridge från kommandoraden.

- 1. Öppna kommandotolken som administratör.
- 2. Kör följande kommando från den plats där .exe-filen installerades:

tableau<installer\_name>.exe /uninstall /quiet

# Installera Bridge för Linux för behållare

Bridge för Linux tillhandahåller skalbarhet och effektiviserade hanteringsmöjligheter för behållarbaserade arbetsbelastningar. I följande instruktioner beskrivs ett enkelt sätt att köra Bridge för Linux och vi förutsätter att du har grundläggande kunskaper om Docker och nyckeltermerna som används i systemet.

Installera och köra Bridge från en Docker-behållare

Om du vill använda Bridge på Linux måste du skapa en anpassad Docker-avbildning, installera RPM-paketet och sedan köra Bridge inifrån behållaravbildningen.

- Äldre [Bridge-scheman](https://help.tableau.com/current/online/sv-se/to_sync_schedule.htm) stöds inte. Mer information finns i Migrera från Bridge-scheman (äldre) till [onlinescheman.](https://help.tableau.com/current/online/sv-se/to_sync_schedule.htm)
- Om du vill ansluta till SAP HANA med hjälp av liveanslutningar måste parametrar och variabler vara inaktiverade.

# Förutsättningar

- Docker Engine installerat. För Docker-behållarens basavbildning stöds Bridge på Linux för:
	- Amazon Linux 2
	- Amazon Linux 2023
	- $\cdot$  Red Hat 8.3 och senare

# **Obs!** CentOS stöds inte.

- Det senaste Tableau Bridge RPM-paketet från sidan [Nedladdningar](https://www.tableau.com/sv-se/support/releases/bridge) på Tableaus webbplats.
- Upplevelse med operativsystemet Linux.
- Grundläggande skalskript.
- Docker-upplevelse.
- Personlig [åtkomsttoken](https://help.tableau.com/current/online/sv-se/security_personal_access_tokens.htm) för Tableau-platsadministratör. Vi rekommenderar att du använder en personlig åtkomsttoken per Bridge-klient.

Steg 1: Skapa en Bridge-behållaravbildning

Följande steg är de grundläggande instruktionerna för att bygga en Bridge på Linuxbasavbildning. Mer information finns i [Docker-översikt](https://docs.docker.com/get-started/overview/) (på engelska).

När Docker är installerat är root den enda användaren med behörighet att köra kommandon. Du kan köra Docker-kommandon med sudo eller via en användare som är medlem i Dockergruppen.

- 1. Ladda ner Bridge. rpm-paketet från sidan [Nedladdningar](https://www.tableau.com/sv-se/support/releases/bridge) på Tableaus webbplats.
- 2. (Valfritt) Du kan redigera konfigurationsinställningarna för att ändra hur klienten ska köras. Mer information finns i Ändra [Bridge-klientinställningar](https://help.tableau.com/current/online/sv-se/to_sync_change_computer_site.htm).
- 3. Skapa en arbetskatalog och flytta. rpm-paketet till katalogen.
	- cd ~ \$ mkdir Docker \$ cd Docker

\$ mv <*RPM\_location*>.rpm .

4. Skapa en Docker-fil i arbetskatalogen. Till exempel:

\$ touch Dockerfile

5. Redigera Docker-filen och lägg till kommandon för att köra yum update.

#### **Red Hat-exempel**

För Red Hat 8:

FROM registry.access.redhat.com/ubi8/ubi:latest

RUN yum -y update

6. Redigera Docker-filen och ange sedan kommandona för att kopiera, installera och ta bort Bridge RPM-paketet från bilden. Exempel:

Händelsen <code>hist\_update\_system\_user\_reset\_login\_rate\_limiting</code> loggar ett anrop som återställer gränserna för inloggningsfrekvens

```
RUN ACCEPT EULA=y yum install -y $(find . -name *.rpm) && rm -
rf *.rpm
```
7. Bygg en ny behållaravbildning med kommandot docker build.

Följande kommando bygger till exempel en avbildning i den aktuella katalogen och taggar den med ordet"bridge\_base":

docker buildx build --platform=linux/amd64 -t bridge\_base .

8. Kontrollera att basavbildningen som du skapade visas i listan över bilder:

docker images | grep bridge

#### Steg 2: Installera drivrutinerna

Bridge-klienten kräver drivrutiner för att underlätta anslutning mellan privata nätverksdata och Tableau Cloud. Om du behöver hämta drivrutiner går du till sidan för [nedladdning](https://www.tableau.com/sv-se/support/drivers) av

[drivrutiner](https://www.tableau.com/sv-se/support/drivers), väljer datakälla och väljer sedan **Linux** som operativsystem.

1. Installationen kan göras interaktivt efter att basavbildningen har släppts eller så kan separata Docker-filer skrivas som ett lager ovanpå basavbildningen.

#### **Exempel**

Med MySQL-drivrutinen RPM kopierad till katalogen kan du skapa en separat arbetskatalog för att lagra MySQL-drivrutiner med hjälp av följande Docker-fil:

```
# Using previously built bridge base image
```

```
FROM bridge base COPY mysql-connector-odbc-8.0.26-1.el7.x86
64.rpm .
```
RUN yum install -y mysql-connector-odbc-8.0.26-1.el7.x86\_64.rpm

#### **Exempel**

Installera en Postgres JDBC-drivrutin. Du kan även göra det i en separat Docker-fil.

# Using previously built bridge base image

FROM bridge base COPY postgresql-42.3.3.jar /opt/tableau/tableau\_driver/jdbc/

#### **Exempel**

Installera Amazon Redshift-drivrutinen.

```
# Using previously built bridge base image
FROM bridge base
yum install -y unixODBC
yum --nogpgcheck localinstall -y
AmazonRedshiftODBC-64-bit-1.4.59.1000-1.x86_64.rpm
```

```
odbcinst -i -d -f /opt/amazon/redshiftodbc/Setup/odbcinst.ini
```
2. Skapa en ny avbildning:

```
docker image build -t bridge final .
```
bridge\_final-avbildningen använder cache-avbildningen från föregående steg och automatiserar drivrutinsinstallationen för alla dina Bridge-instanser. Om du har en lagringsplats för avbildningar kan du publicera avbildningen på lagringsplatsen och distribuera avbildningen till alla datorer som du vill köra Bridge på.

<span id="page-1084-0"></span>Steg 3: Kör Bridge-behållaren

Nu när du har byggt en basavbildning kan du driftsätta den på flera olika sätt. Grundläggande steg:

- 1. Starta Bridge-behållarinstansen.
- 2. Logga in och starta arbetsdatorn.
- 3. Tilldela agenten till en pool.

**Obs!** Bridge för Linux har inte stöd för Bridge-scheman (äldre). Mer information finns i Migrera från [Bridge-scheman](https://help.tableau.com/current/online/sv-se/to_sync_schedule.htm#Migrate from Bridge (legacy) to Online schedules) (äldre) till onlinescheman.

1. Skapa en personlig [åtkomsttoken](https://help.tableau.com/current/online/sv-se/security_personal_access_tokens.htm) innan du börjar driftsätta behållaren. Den personliga åtkomsttoken krävs för att logga in på agenten. Tableau Cloud har stöd för 104 personliga åtkomsttoken per användare. Vi rekommenderar att du använder en personlig åtkomsttoken per klient.

**Obs!** Följande tokennamn måste stämma överens: patTokenId (används när du kör kommandot run-bridge.sh), tokennamnet i JSON-filen och tokennamnet när den personliga åtkomsttoken genereras i Tableau Cloud.

2. Ställ in språkzonen i Docker med ENV LC ALL en US.UTF-8. Du kan även ställa in språkzonen genom att lägga till följande i filen /etc/profile:

```
export LANG="en_US.utf8"
export LANGUAGE="en_US.utf8"
export LC_ALL="en_US.utf8"
```
- 3. Starta en Bridge-behållarinstans. Det finns många olika sätt att ställa in och starta behållaravbildningen. I följande interaktiva metod illustreras de steg som krävs för att starta arbetsdatorn. Behållaren slutar att köras när du avslutar.
	- a. Använd följande metod för att flytta till kommandotolken för behållaren som root. Resten av kommandona körs inom den interaktiva behållarsessionen.

docker container run -it bridge final /bin/bash

b. Lägg till den personliga åtkomsttoken i en platt fil i JSON-format. Till exempel:

/home/jSmith/Documents/*MyTokenFile*.txt

Exempel på tokensyntax:

```
{"MyToken" :
"uLICC7e8SUS8ZNGe8RIFn4u==:lRihmYHI0XBKle7e8S4uSORXGqAkAl-
4"}
```
c. Ändra filbehörigheterna för att begränsa åtkomsten till den aktuella användaren. Till exempel:

chmod 600 *MyTokenFile*.txt

d. Starta arbetsdatorn med run-bridge.sh-kommandot och ange följande kommandoalternativ:

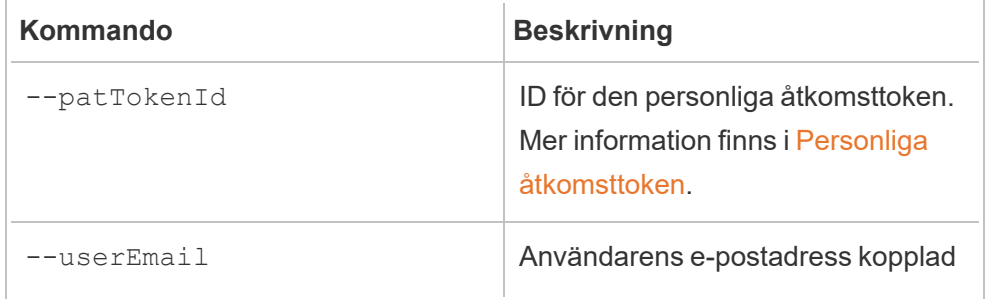

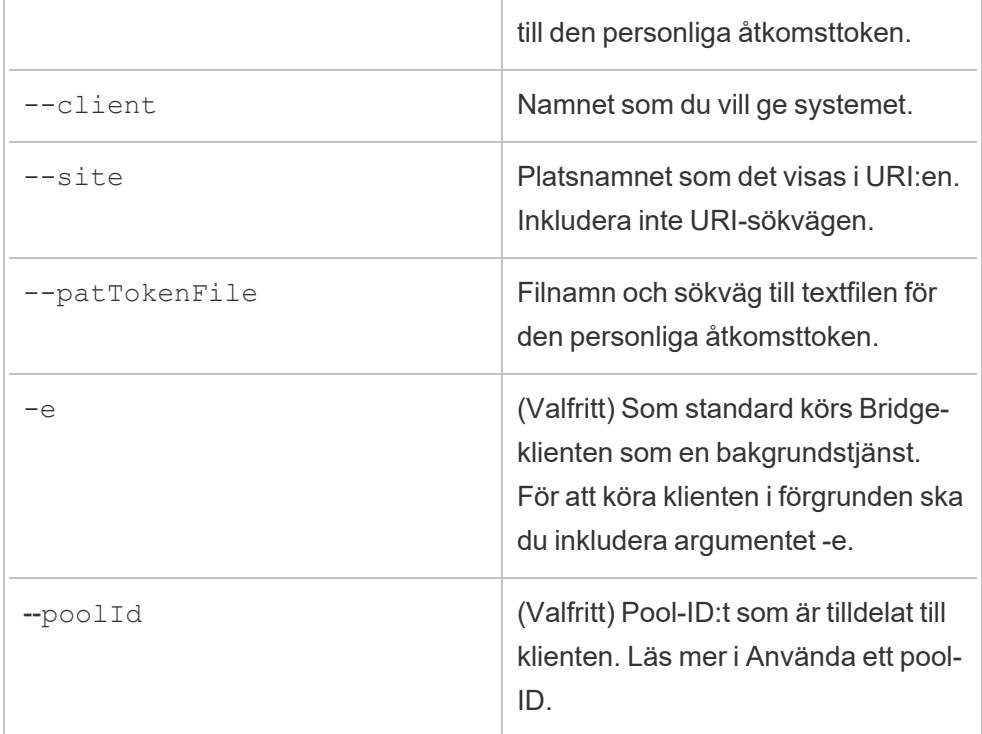

## **Exempel på kommando:**

```
/opt/tableau/tableau_bridge/bin/run-bridge.sh -e --
patTokenId="Mytoken" --userEmail="admin@tableau.com" --
client="myBridgeAgent" --site="mySite" --
patTokenFile="/home/jSmith/Documents/MyTokenFile.txt" --
poolId="1091bfe4-604d-402a-b41c-29ae4b85ec94"
```
**Obs!** Om du installerar äldre versioner av Bridge för Linux måste du köra ett annat kommando för att starta klienten. För version 2024.2 och tidigare, starta klienten med kommandot TabBridgeClientWorker (inte runbridge.sh). Alla kommandoalternativ är desamma.

Följande meddelande indikerar att agenten har startat: "Service started: ..."

Använd Control-C för att stoppa systemet. Istället för att starta om systemet kan du starta ett nytt system för behållaravbildningen.

Om du inte tilldelade en pool med kommandoalternativet --poolId tilldelas klienten till standardpoolen. Om du vill använda klienten med specifika domäner eller VConns kan du tilldela klienten till en namngiven pool med hjälp av användargränssnittet. Du hittar menyn för detta under **Start** > **Inställningar** > **Bridge** i Tableau Cloud. Mer information finns i Konfigurera [Bridge-klientpoolen.](https://help.tableau.com/current/online/sv-se/to_enable_bridge_live_connections.htm)

#### <span id="page-1087-0"></span>Använda ett pool-ID

När du startar Bridge-klienten med kommandot run-bridge. sh är poolId valfritt. Klientens beteende beror dock på om klienten är registrerad på en plats och om den tilldelats en pool. Tableau Bridge kan endast ansluta till eller registreras på en Tableau Cloud-plats i taget. Klienten registreras på en plats när du loggar ut och loggar in igen.

#### **Om inget pool-ID anges**

- Om Bridge-klienten har registrerats förändras klientstatusen inte:
	- Om klienten tilldelats en pool fortsätter den att vara tilldelad samma pool, oavsett om det är en namngiven pool eller en standardpool.
	- Om klienten inte har tilldelats någon pool förblir den otilldelad.
- Om Bridge-klienten är ny (du har aldrig loggat in på Tableau Cloud) tilldelas klienten standardpoolen.

#### **Om ett pool-ID anges**

- Om pool-ID:t anges och är korrekt tilldelas Bridge-klienten den namngivna poolen.
- Om pool-ID:t anges och är felaktigt:
	- Om Bridge-klienten inte har registrerats tilldelas klienten standardpoolen.
	- Om Bridge-klienten har registrerats förändras klientstatusen inte, vare sig det är en namngiven pool, en standardpool eller ingen tilldelad pool.

# Hitta pool-ID:t

Du hittar pool-ID:t genom att gå till sidan **Inställningar** > **Bridge** och klicka på poolens namn. Exempel:

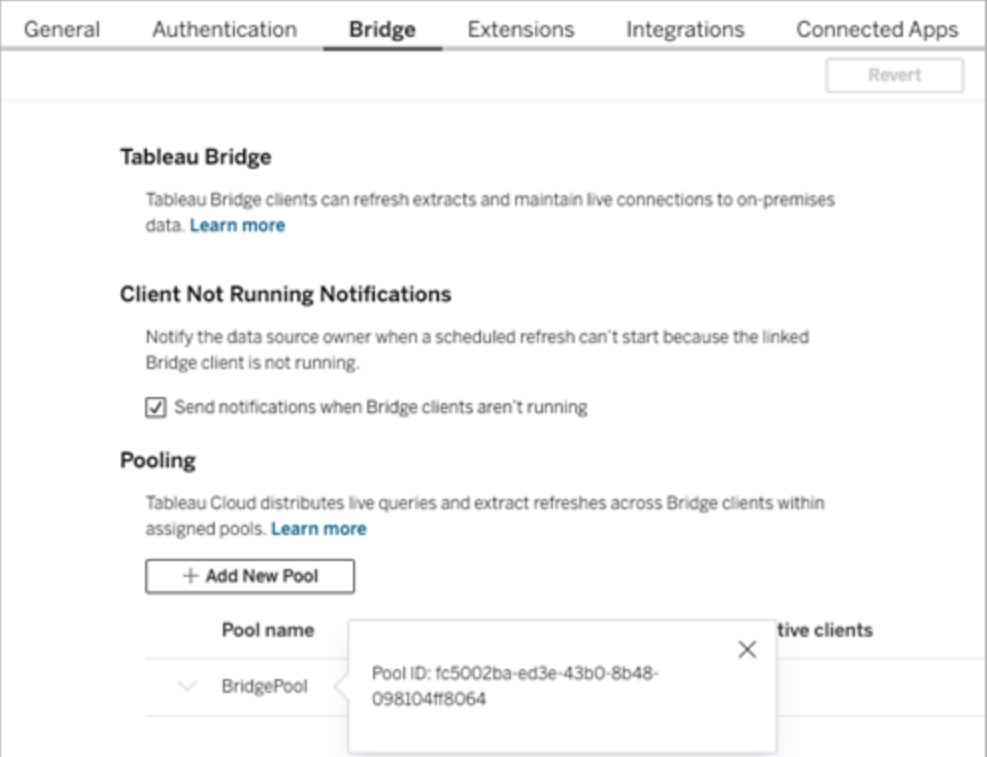

#### Felsökning

Installera äldre versioner

Om du installerar äldre versioner av Bridge för Linux måste du köra ett annat kommando för att starta klienten. För version 2024.2 och tidigare, starta klienten med kommandot TabBridgeClientWorker (inte run-bridge.sh).

Alla kommandoalternativ är desamma som i Steg 3: Kör [Bridge-behållaren](#page-1084-0) ovan.

#### Exempel:

```
/opt/tableau/tableau_bridge/bin/TabBridgeClientWorker -e --
patTokenId="Mytoken" --userEmail="admin@tableau.com" --
client="myBridgeAgent" --site="mySite" --
patTokenFile="/home/jSmith/Documents/MyTokenFile.txt" --
poolId="1091bfe4-604d-402a-b41c-29ae4b85ec94"
```
#### Fel vid start av arbetsdatorn

I vissa fall visas följande fel efter att kommandot run-bridge.sh körts:

```
Missing log in parameters. Aborting the attempt to start service
worker.
```
I de flesta fall åtgärdas problemet om du kör kommandot igen med de ursprungliga alternativen och alternativet -e. Alternativet -e kör Bridge-klienten i förgrunden.

#### Arbeta med loggfiler

Loggfiler lagras i användarens My\_Tableau\_Bridge\_Repository/Logs-mapp. Kör följande kommando för att spara loggar i en tmp -mapp:

```
docker container run --volume /tmp/bridge_logs:/root/Documents/My_
Tableau Bridge Repository/Logs -it bridge final /bin/bash
```
I det här exemplet anges platsen av */tmp/bridge\_logs*. När du använder Docker-kommandot förenklas lagringen av loggfilerna, och du behöver inte heller kopiera Bridge-loggfilerna från behållaren till ditt lokala filsystem manuellt.

#### MySQL-drivrutinen misslyckas

Om LC\_MESSAGES inte är inställda på UTF-8 kan du uppleva läs- och visningsproblem. Du kan redigera filen /etc/profile eller starta om klienten med hjälp av följande kommando: LC\_ALL=en\_US.UTF-8 /opt/tableau/tableau\_bridge/bin/run-bridge.sh -e

Bridge-klienten stannar oväntat till följd av att en personlig åtkomsttoken har upphört att gälla

När en personlig åtkomsttoken upphör att gälla resulterar det i att Bridge-klienten kopplas bort från Tableau Cloud, vilket kan göra att behållaren stängs av. Du kan validera om din personliga åtkomsttoken har upphört att gälla från Bridge-klienten genom att köra startkommandot i förgrunden. Om den personliga åtkomsttoken har upphört att gälla visas följande fel:

The client credentials are invalid. To complete the request, reset the credentials, and sign in to the Tableau Bridge client.

Om du är den ursprungliga ägaren till den personliga åtkomsttoken kan du även verifiera om din personliga åtkomsttoken har upphört att gälla genom att gå till **Hantera kontoinställningar** i Tableau Cloud. Du måste skapa en ny personlig åtkomsttoken och följa stegen ovan för att lösa problemet (Steg 3: Kör [Bridge-behållaren\)](#page-1084-0).

## Timeoutfel för inbäddade extrakt och inbäddade liveanslutningar

24.3-versionen av Bridge på Linux innehöll betydande prestandaförbättringar för inbäddade extrakt och inbäddade liveanslutningar. Om du upplever timeoutfel med tidigare versioner rekommenderar vi att du uppgraderar till version 24.3 av Bridge på Linux. Om det inte löser problemet kan du publicera datakällan separat från arbetsboken.

# <span id="page-1090-0"></span>Anslutningar med Bridge

När datakällor eller virtuella anslutningar ansluter till privata nätverksdata som Tableau Cloud inte kan nå direkt används Tableau Bridge för att underlätta anslutningen.

# Anslutningstyper

Tableau Bridge har stöd för lokala data eller data i ett virtuellt moln som ligger bakom brandväggen. Data kan vara .csv-filer i ett privat nätverk eller data lagrade i ett datalager.

För molndata som Tableau Cloud kan nå direkt är det nästan alltid ett bättre val att ställa in uppdateringsscheman direkt med Tableau Cloud. Du kanske till exempel kan ansluta till en MySQL-databas som finns på en molnplattform. I ett scenario som det här kan du ställa in ett uppdateringsschema för extrakt som ansluter till den här typen av data direkt med Tableau Cloud.

#### **Extraktuppdateringar**

När datakällor eller virtuella anslutningar använder extrakt för att ansluta till privata nätverksdata kan Bridge användas för att utföra schemalagda uppdateringar av de extrakten. Uppdateringar kan i de flesta fall schemaläggas av innehållsägaren som en del av publiceringsprocessen. Mer information om extraktuppdateringskrav finns i [Ytterligare](https://help.tableau.com/current/online/sv-se/to_bridge_client.htm#conn_extract) krav för [extraktanslutningar.](https://help.tableau.com/current/online/sv-se/to_bridge_client.htm#conn_extract)

# **Liveanslutningar**

Bridge stöder datakällor eller virtuella anslutningar med liveanslutningar till privata nätverksdata med hjälp av en funktion som kallas livefrågor. Om innehållsägaren publicerar en datakälla eller virtuell anslutning som använder en liveanslutning till data och som Tableau Cloud upptäcker inte kan nås direkt används livefrågor automatiskt. Mer information om livefrågekrav finns i Ytterligare krav för [liveanslutningar.](https://help.tableau.com/current/online/sv-se/to_bridge_client.htm#conn_live)

- Bridge har inte stöd för liveanslutningar med vissa molnbaserade datakällor. De inkluderar Google Cloud SQL, OData och Progress OpenEdge. Använd extraktanslutningar för att hålla data aktuella.
- Bridge har inte stöd för liveanslutningar med vissa privata molnbaserade datakällor. Dessa inkluderar Google Drive, Box, OneDrive, Dropbox och Azure Data Lake Storage Gen2. Använd extraktanslutningar för att hålla data aktuella.
- Liveanslutningar till filbaserade data som .csv-, text-, Excel- och statistiska (.sas7bdat) filer stöds inte.

# **Virtuella anslutningar**

Bridge har stöd för virtuella anslutningar, vilket skapar en delbar central åtkomstpunkt till data.

- Snowflake stöds inte vid användning med virtuella anslutningar.
- OAuth för virtuella anslutningar stöds på kopplingsbasis. Se följande [Kunskapsbasartikel](https://kb.tableau.com/articles/issue/snowflake-oauth-never-authenticates-with-virtual-connection?_gl=1*1tytbbq*_ga*NDA1OTM2NDI2LjE2ODY5NDk0MzM.*_ga_8YLN0SNXVS*MTY5NDIwNDkzNy4yMDAuMS4xNjk0MjA0OTQwLjAuMC4w&_ga=2.229801375.2017434254.1693930041-405936426.1686949433?lang=sv-se) och [OAuth-anslutningar.](https://help.tableau.com/current/server/sv-se/protected_auth.htm)

#### **Fildata**

Den senaste versionen av Bridge har stöd för fildata, inklusive .csv- och Excel-filer, textfiler, statistiska filer (.sas7bdat), PDF-filer och spatialfiler.

- <sup>l</sup> Extraktuppdateringar för publicerade datakällfiler stöds i Bridge Windows-klienten. Om du ansluter till en lokal filsökväg måste du använda standardpoolen.
- Extraktuppdateringar för inbäddade datakällfiler stöds i Bridge-klienten för Windows. Du måste använda en konfigurerad pool för inbäddade datakällor och filsökvägen måste anges i UNC-format.

- Fildata stöds inte på Bridge för Linux.
- Extraktuppdateringar och livefråga av Hyper-filer på en fildelning stöds inte.
- Liveanslutningar till filbaserade data stöds inte på Windows-klienten eller Bridge för Linux för behållare.

## **Anslutningar till kubbaserade data**

Kubbaserade data stöds inte.

#### **Inbäddade datakällor**

Tableau Bridge har stöd för datakällor som är inbäddade i arbetsböcker.

- Liveanslutningar för fildata som .csv-, text-, Excel-filer och statistiska filer (.sas7bdat) stöds inte.
- Standardpoolen har inte stöd för inbäddade datakällor. Du måste använda en pool som har konfigurerats. Mer information finns i Konfigurera [Bridge-klientpoolen](https://help.tableau.com/current/online/sv-se/to_enable_bridge_live_connections.htm).

#### **Publicerade datakällor**

Schemalagda extrakt av publicerade datakällor stöder inte flera pooler.

#### **Tableau Prep Builder**

Privata nätverksanslutningar för Tableau Prep via Tableau Bridge stöds inte.

# Anslutningar och datatyper

Bridge stöder en kombination av anslutningar som Tableau [Desktop](https://help.tableau.com/current/pro/desktop/sv-se/exampleconnections_overview.htm) och [Tableau](https://help.tableau.com/current/online/sv-se/to_connect_live_sql.htm#connectors) Cloud stöder. Anslutningar som inte stöds och begränsningar för anslutningar och datatyper listas nedan.

#### **Inkludera externa filer**

Inkludera externa filer stöds inte för publicerade datakällor. Om du vill uppdatera publicerade platta filer ändrar du anslutningsinformationen så att datakällan refererar till en fullständig

UNC-sökväg. I stället för att ansluta till D: \datasource.xls ansluter du då till exempel till \\filesrv\datasource.xls.

# **Privata molndata**

I de flesta fall kommer Tableau Cloud att upptäcka Bridge-klienten automatiskt. I vissa fall kan du behöva konfigurera din anslutning manuellt för att se till att Bridge används. Mer information finns i Använda Bridge för privata [molndata](#page-1127-0)

## **Anslutningar som inte stöds**

- Anslutningar som är byggda av tredje part och som inte finns i Tableau Exchange stöds inte.
- Vissa Exchange-kopplingar stöds inte. Se avsnittet nedan.
- Microsoft Analysis Services.
- Microsoft PowerPivot.
- Oracle Essbase.
- SAP NetWeaver Business Warehouse.

# **Exchange-kopplingar**

Tableau Bridge kan användas för att ställa frågor till data med hjälp av de kopplingar som finns tillgängliga på sidan med Tableau [Exchange-kopplingar](https://exchange.tableau.com/connectors). Exchange-kopplingarna som stöds är Actian JDBC, Altinity Connector for ClickHouse, Guidanz BI Connector, Couchbase Analytics, Stratio Crossdata, Data Virtuality JDBC, Jethro ODBC, Oracle NetSuite, SAP SuccessFactors, ServiceNow och SingleStoreDB JDBC.

Om du vill använda Exchange-kopplingar med Tableau Bridge följer du de här stegen för varje Exchange-koppling och varje Bridge-klient i poolen som kommer åt måldatakällan.

- 1. Ladda ner .taco-filen från sidan med Tableau [Exchange-kopplingar](https://exchange.tableau.com/connectors).
- 2. Lägg till .taco-filen i Tableau-lagringsplatsens kopplingskatalog:

- På Windows: C:\Users[Windows User]\Documents\My Tableau Bridge Repository\Connectors
- På Linux: / root/Documents/My Tableau Bridge Repository/Connectors
- För Data Connect, kör följande kommando för att skapa Connector-katalogen i din basbild: mkdir -p /home/tableau/Documents/My Tableau Bridge\_Repository/Connectors
- 3. Följ anvisningarna i Tableau Exchange för din koppling för att ladda ner den drivrutin som krävs.
- 4. Installera drivrutinen på Bridge-klienten.
- 5. Starta om Bridge-klienten.

## **Kopplingar som inte har stöd för liveanslutningar**

- Google Cloud SQL
- OData
- Progress OpenEdge

#### **SAP HANA**

Om du vill ansluta till SAP HANA med hjälp av liveanslutningar måste parametrar och variabler vara inaktiverade.

#### **Snowflake**

Snowflake stöds inte vid användning med virtuella anslutningar.

# **Data som används i en datakälla med flera anslutningar**

Tableau Bridge kan användas för att uppdatera datakällor med korsdatabaskoppling. De databasanslutningar som definieras i arbetsboken eller datakällan avgör hur du kan publicera och hålla data uppdaterade på Tableau Cloud. Datakällan med korsdatabaskoppling kan

uppdateras så länge som alla individuella dataanslutningar är av en typ som Tableau Bridge kan uppdatera.

### **Andra databaser**

- Tableau tillhandahåller begränsad kundsupport för anslutningar med hjälp av JDBC. Se [Tableau-support](https://help.tableau.com/current/pro/desktop/sv-se/examples_otherdatabases_jdbc.htm#tableau-support-for-other-databases-jdbc-connections) för anslutningar med Andra databaser (JDBC).
- Tableau tillhandahåller begränsad kundsupport för anslutningar med hjälp av ODBC. Se [Tableau-support](https://help.tableau.com/current/pro/desktop/sv-se/examples_otherdatabases.htm#tableau-support-for-other-databases-odbc-connections) för anslutningar med Andra databaser (ODBC).

## **Webbdatakopplingar**

- Bridge kan inte ansluta till data från Webbdatakoppling 3.0. Mer information finns i Kopplingar skapade med [Webbdatakoppling](https://help.tableau.com/current/pro/desktop/sv-se/examples_wdc_connector_sdk.htm) 3.0 SDK.
- [Webbdatakoppling](https://help.tableau.com/current/pro/desktop/sv-se/examples_web_data_connector.htm) 2.0 är inaktuell från och med version 2023.1. Se Webbdatakoppling [2.0](https://help.tableau.com/current/pro/desktop/sv-se/examples_web_data_connector.htm).
- <sup>l</sup> Tableau har inte stöd för kopplingar eller andra program som interagerar med WDC-API:t.

# Bridge för Linux

Tableau Bridge har stöd för ett Linux-baserat operativsystem designat för

behållarbelastningar. Exempel på begränsningar och skillnader:

- Bridge för Linux har inte stöd för äldre scheman.
- Bridge för Linux körs i bakgrunden, vilket motsvarar serviceläget i Tableau Bridge på Windows.
- Om du vill spara loggfiler kopierar du filerna eller mapparna mellan din Dockerbehållare och ditt lokala filsystem.
- <sup>l</sup> För närvarande installeras Bridge för Linux genom att köra kommandon i en körbar behållare med hjälp av Docker-körbara filer.
- Bridge för Linux har inte stöd för platta filer (Excel, .csv osv.), live eller extrakt.
- Bridge för Linux har inte stöd för SAP HANA SSO
- Bridge för Linux har inte stöd för Windows (UNC) fildelningssökvägar
- Bridge för Linux har inte stöd för Windows-integrerad autentisering

# Autentisering

Alternativet Ansluten klient måste vara aktiverat för att platsen ska tillåta att Bridge-klienter körs oövervakade och om det är aktiverat måste det ha stöd för flerfaktorsautentisering med Tableau-autentisering. Om anslutna klienter inaktiveras för platsen kan Bridge endast stödja autentisering via användarnamn och lösenord till Tableau.

# **OAuth**

- Tableau Bridge för Windows och Bridge för Linux har inte stöd för OAuth för Azure Data Lake Storage, Azure SQL, Azure Synapse och Dremio.
- OAuth med inbäddade datakällor för Google Drive och OneDrive stöds inte. Däremot stöds OAuth med publicerade datakällor som använder Google Drive och OneDrive.
- <sup>l</sup> När du använder din egen identitetsprovider med Amazon Athena-kopplingen måste du konfigurera OAuth-klientens konfigurationsfil. Se Använda din egen [identitetsprovider](https://help.tableau.com/current/pro/desktop/sv-se/amazon_athena_idp.htm) (IdP) med [Amazon](https://help.tableau.com/current/pro/desktop/sv-se/amazon_athena_idp.htm) Athena.

#### **Windows-autentisering**

Windows-användarkontot måste vara medlem i den lokala administratörsgruppen för att köra klienten i tjänstläge. Om användaren inte är lokal administratör kan de köra Bridge-klienten i programläge, men de måste förbli inloggade på Windows-datorn.

#### **Kerberos**

Bridge för Windows stöder integrerad Windows-autentisering via "kör som"-kontot för både filer och vissa databaser

# Uppdatera information om Bridge-anslutning

Det här ämnet beskriver hur en datakällas ägare kan uppdatera anslutningsinformationen för en datakälla som ansluter till privata nätverksdata.

**Obs!** Se Skapa en virtuell [anslutning](#page-1913-0)g för information om anslutningsinformation gällande virtuella anslutningar.

Bädda in eller uppdatera inloggningsuppgifter för databasen

För att livefrågor och schemalagda uppdateringar ska kunna köras som förväntat måste datakällor som kräver användarautentisering ha inloggningsuppgifter för databasen inbäddade i datakällan.

Du kan bädda in inloggningsuppgifter för databasen gällande din datakälla på ett av två sätt: 1) under publiceringen via Tableau Desktop eller 2) efter publiceringen via datakällans flik Anslutning i Tableau Cloud. Proceduren nedan beskriver hur du bäddar in inloggningsuppgifter för databasen på Tableau Cloud. Se Ange [autentiseringsuppgifter](https://help.tableau.com/current/pro/desktop/sv-se/publishing_sharing_authentication.htm) för åtkomst till dina [publicerade](https://help.tableau.com/current/pro/desktop/sv-se/publishing_sharing_authentication.htm) data för mer information om att bädda in inloggningsuppgifter för databasen i Tableau Desktop.

- 1. Logga in på Tableau Cloud och gå till datakällan.
- 2. Klicka på fliken **Anslutningar** på sidan Datakälla.
- 3. Markera kryssrutan bredvid anslutningen, klicka sedan på menyn Åtgärder och välj **Redigera anslutning**.
- 4. I dialogrutan Redigera anslutning ska du ange de inloggningsuppgifter för databasen som krävs för att komma åt data och klickar på **Spara**.

Bädda in eller uppdatera inloggningsuppgifter för databasen för äldre Bridge-scheman

Om du använder **äldre Bridge-scheman** för att uppdatera dina datakällor måste du bädda in inloggningsuppgifterna för databasen i anslutningsinformationen i Bridge-klienten. Den här uppgiften måste utföras även om du integrerade inloggningsuppgifterna för databasen vid publicering på Tableau Desktop.

- 1. Öppna Windows systemfält och klicka på Bridge-ikonen för att öppna klienten.
- 2. Anvisa till datakällan och klicka sedan på ikonen **Redigera** (<sup>2</sup>) som visas.
- 3. I dialogrutan ska du ange de inloggningsuppgifter för databasen som krävs för att komma åt data och sedan klicka på **Spara**.

Ändra filsökvägen för en datakälla

I vissa fall kan du behöva uppdatera filplatsen som klienten refererar till under följande omständigheter:

- <sup>l</sup> **Källfilens plats har ändrats**
- <sup>l</sup> **Datakälla publicerades från en mappad enhet:** Om en klient, som används för att utföra uppdatering, körs i tjänstläge och datakällan publicerades från en mappad enhet, måste filsökvägen som klienten refererar till uppdateras för att använda den fullständiga UNC-sökvägen. Windows tjänstkontot som klienten körs på måste även ha åtkomst till filens UNC-sökväg. Vi rekommenderar starkt att klienter som körs i applikationsläge även hänvisar till UNC-sökvägen för dess filbaserade datakällor.

Om du använder uppdateringsscheman för Bridge kan du ändra sökvägen till datakällfilen så att den använder den fullständiga UNC-sökvägen (Universal Naming Convention) genom att utföra följande steg:

- 1. Ladda ner datakällan från Tableau Cloud.
- 2. Starta Tableau Desktop.
- 3. Öppna den publicerade datakällan eller arbetsboken.
- 4. Navigera till fliken **Datakälla**.
- 5. Högerklicka på datakällans namn och välj sedan **Redigera anslutning**.
- 6. Skriv UNC-sökvägen till filen i filnavigatorfönstret och filsökvägsfältet. Till exempel: \\*servernamn*\*datakälla.xls*.
- 7. Välj **Server** > **Publicera datakälla** och publicera datakällan.

Du kan bekräfta att UNC-sökvägen känns igen för datakällan i Tableau Desktop genom att högerklicka på datakällan och välja **Egenskaper**.

Ändra filsökvägen för (äldre)

Om ett **Bridge-schema** (äldre version) används för att uppdatera sparas datakällan på platsen för filen.

Du kan använda följande procedur för att ändra filsökvägen för datakällan.

- 1. Öppna Windows systemfält och klicka på Bridge-ikonen för att öppna klienten.
- 2. Anvisa till datakällan och klicka sedan på ikonen **Redigera** (<sup>\*</sup>) som visas.

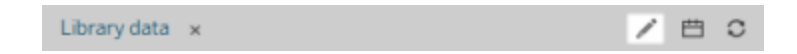

3. Ange sökvägens platsinformation i dialogrutan och klicka sedan på **Spara**.

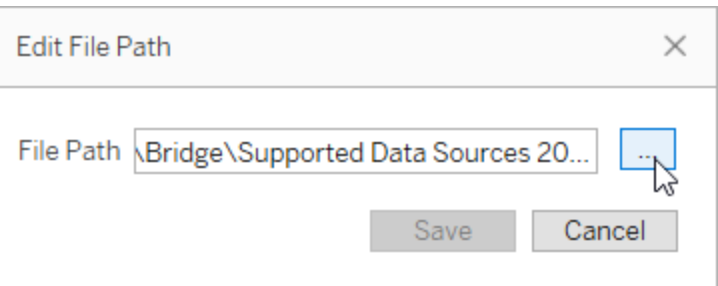

Använd .tdc-filer för generiska JDBC- eller ODBC-anslutningar

Du kan använda stegen som beskrivs nedan för att garantera att anpassningar för generiska JDBC- eller ODBC-anslutningar som är aktiverade via en Tableau Datasource Customization-fil (TDC) även används av Bridge.

#### **Steg 1: Anpassa den allmänna JDBC- eller ODBC-anslutningen**

Se Anpassa och ställa in en [anslutning](https://help.tableau.com/current/pro/desktop/sv-se/connect_customize.htm) i Tableau-hjälpen om du inte redan känner till vilka typer av anpassningar du kan göra på JDBC- och ODBC-anslutningar och hur du skapar en TDC-fil.

#### **Steg 2: Spara TDC-filen på Min Tableau Bridge-lagringsplats**

Du måste spara TDC-filen på den plats som anges i proceduren nedan för att Bridge ska kunna använda de anpassningar som skapas för generiska ODBC- eller JDBC-anslutningar. För att uppdatera JDBC- eller ODBC-anslutningar via Bridge-pooler måste detta steg utföras för alla klienter i poolen.

1. Gå till mappen **Datakälllor** på Min Tableau Bridge-lagringsplatsen på den dator där klienten finns installerad.

Standardplatsen för konfigurationsmappen är C:\Användare\jjohansson\Dokument\Min Tableau Bridge-lagringsplats\Datakällor.

- 2. Placera TDC-filen (.tdc) i mappen **Datakällor**.
- 3. Avsluta och starta om klienten för att aktivera ändringarna. Hur du startar om klienten varierar beroende på om klienten körs i program- eller tjänstläge.
	- <sup>l</sup> För programläge välj **Avsluta** på klientmenyn.
	- <sup>l</sup> För serviceläge välj **Program** på listrutemenyn Läge och välj sedan **Avsluta** på klientmenyn.
- 4. Upprepa steg 1–3 för alla klienter i poolen.

#### **Obs!**

- <sup>l</sup> När TDC-filen har sparats på önskad plats tillämpas anpassningar på alla generiska JDBC- eller ODBC-anslutningar till samma underliggande data.
- För att validera att TDC-filen används kan du granska klientens loggfiler (till exempel C:\Användare\jjohansson\Documents\Min Tableau Bridge-lagringsplats\Loggar) för någon av följande loggposter:
	- <sup>l</sup> Found matching TDC
	- Applying customization for genericjdbc eller Applying customization for genericodbc

#### Ändra anslutningstyp

En datakälla kan använda en av två olika anslutningstyper: live eller extrakt. Anslutningstypen fastställer med vilken frekvens innehållet kan uppdateras för att återspegla ändringarna i underliggande data. Beroende på datan som ansluts till, kan vissa datakällor ha live- eller extraktanslutningar, medan andra datakällor endast kan ha extraktanslutningar. Mer information finns i [Anslutningar](#page-1090-0) med Bridge.

Om du vill ändra anslutningstypen för en inbäddad datakälla i en arbetsbok läser du [Redigera](https://help.tableau.com/v0.0/online/en-us/to_bridge_eds.htm#editing-the-data-source) [datakällan.](https://help.tableau.com/v0.0/online/en-us/to_bridge_eds.htm#editing-the-data-source)

# Reparera anslutningar

Vid vissa tillfällen kan något hända som gör att en eller flera av anslutningarna slutar fungera normalt. När detta händer visas en avisering i klienten. Den ger dessutom vanligtvis information som kan hjälpa till att hitta orsaken till problemet. Men om aviseringen inte kan erbjuda någon felsökningsinformation och klienten körs i läget **Tjänst**, kan du använda alternativet **Reparera** för att försöka återställa anslutningarna.

- 1. Öppna Windows systemfältet och högerklicka på Bridge-ikonen.
- 2. Välj **Reparera** i listrutemenyn. Det här alternativet stoppar och startar om tjänsten. Detta kan vara nog för att lösa problemet.

# Publicera en Bridge-datakälla med en liveanslutning

Det här ämnet beskriver hur en datakällsägare kan publicera en datakälla som använder sig av en liveanslutning till privata nätverksdata. Datakällor som ansluter till privata nätverksdata (inklusive priivat moln) förlitar sig på Tableau Bridge. De uppgifter som beskrivs i det här avsnittet förutsätter att Bridge redan har konfigurerats och underhålls av platsadministratören.

- Bridge har stöd för att hålla data uppdaterade i datakällor som är inbäddade i arbetsböcker. Information om hur du publicerar en arbetsbok med inbäddade datakällor finns i Använda [inbäddade](#page-1102-0) datakällor.
- Om du vill publicera en datakälla baserad på ett privat moln som använder sig av en liveanslutning kan du läsa Använda Bridge för privata [molndata.](#page-1127-0)
- Om du vill publicera en virtuell anslutning med en liveanslutning läser du [Skapa](#page-1913-0) en virtuell [anslutning](#page-1913-0)

# Publicera en datakälla

Proceduren nedan beskriver hur du kan publicera en datakälla som använder sig av en liveanslutning. Bridge använder sig av en funktion som heter livefrågor för att stödja

liveanslutningar till datakällor som ansluter till privata nätverksdata. För att hålla datakällan uppdaterad frågar Bridge databasen direkt och returnerar resultaten från frågan för användning i datakällan.

- 1. Skapa din datakälla i Tableau Desktop.
- 2. Välj **Server** > **Publicera datakälla** för att påbörja publiceringsprocessen. Om du inte redan har loggat in på Tableau Cloud uppmanas du att göra det.
- 3. Konfigurera de olika alternativen för datakällan i dialogrutan Publicera datakälla till Tableau Cloud och var noga med att göra följande:
	- <sup>l</sup> Under autentisering klickar du på **Redigera** och väljer **Inbäddat lösenord** eller **Serverns Kör som-konto** beroende på det alternativ du ser.
	- Beroende på vilka data som datakällan är ansluten till eller hur du har konfigurerat datakällan kan dialogrutan som standard publicera en liveanslutning eller ge dig möjlighet att publicera en liveanslutning eller ett extrakt. Om du får flera alternativ väljer du **Underhåll en liveanslutning**.
- 4. Klicka på knappen **Publicera**. Detta öppnar ett webbläsarfönster till Tableau Cloud.
- <span id="page-1102-0"></span>5. Klicka på knappen **Klar** i dialogrutan Publicering klar.

# Använda inbäddade datakällor

Tableau Bridge har stöd för inbäddade datakällor (EDS) och publicerade datakällor. Med EDSstöd kan befintligt innehåll som kräver Bridge migreras som det är utan att du behöver konvertera inbäddade datakällor till publicerade datakällor.

**Obs!** För Bridge-anslutningar för extraktuppdatering som innehåller inbäddade datakällor kan du kombinera data från flera källor. Se Flera [anslutningsscenarier](https://help.tableau.com/current/online/sv-se/to_bridge_manage.htm).

# Överväganden

• Bridge har stöd för upp till 16 live-frågor per klient. Med stöd för inbäddade datakällor finns ett extra värde mot den uppdaterade kvoten.

- Se Kapacitet för [Bridge-plats](https://help.tableau.com/current/online/sv-se/to_bridge_site_capacity.htm) för information om hur Tableau Bridge kan påverka platskapaciteten.
- <sup>l</sup> När data är inbäddade i arbetsboken är de exklusiva för arbetsboken de är alltså inte tillgängliga för andra Tableau Desktop-användare att ansluta till. Du kan ställa in extraktuppdateringsscheman på samma sätt som du gör för publicerade datakällor.
- Varje inbäddad datakälla har en separat anslutning till data. Prestanda kan påverkas vid anslutning till dubbla kopior av data, till exempel vid anslutning till samma ursprungliga data, och varje arbetsbok har sitt eget uppdateringsschema.
- Befintliga schemalagda jobb kommer att dirigeras till Bridge när poolmappningarna och godkännandelistan för privata nätverk för datakällan har konfigurerats. Det beror på att nätverkstypen för inbäddade datakällor bestäms av poolmappningarna och godkännandelistan för privata nätverk.
- En publicerad datakälla är vanligtvis det bästa alternativet för långvariga extraktuppdateringsuppgifter. Mer information finns i Optimera [uppdateringar](#page-1109-0) i Bridge.

# Begränsningar

- Äldre Bridge-scheman stöds inte.
- <sup>l</sup> Standardpoolen har inte stöd för inbäddade datakällor. Du måste använda en pool som har konfigurerats. Mer information finns i Konfigurera [Bridge-klientpoolen.](https://help.tableau.com/current/online/sv-se/to_enable_bridge_live_connections.htm)
- Liveanslutningar för fildata (som .cvs och .xlsx) stöds inte av Bridge när anslutningen är en inbäddad datakälla.
- Extraktuppdateringar för inbäddade datakällfiler stöds i Bridge-klienten för Windows. Du måste använda en konfigurerad pool för inbäddade datakällor och filsökvägen måste anges i UNC-format. Tableau rekommenderar att du begränsar filstorleken till 5 GB.
- Fildata stöds inte på Bridge för Linux för behållare.

# Inbäddad datakälla med en liveanslutning

- 1. Ställ in poolmappningar för datakällan. Mer information finns i [Konfigurera](https://help.tableau.com/current/online/sv-se/to_enable_bridge_live_connections.htm) Bridge[klientpoolen.](https://help.tableau.com/current/online/sv-se/to_enable_bridge_live_connections.htm)
- 2. Från Tableau Desktop ställer du in datakällans anslutning till **Live**.
- 3. I kalkylbladet klickar du på **Server** > **Publicera arbetsbok**.

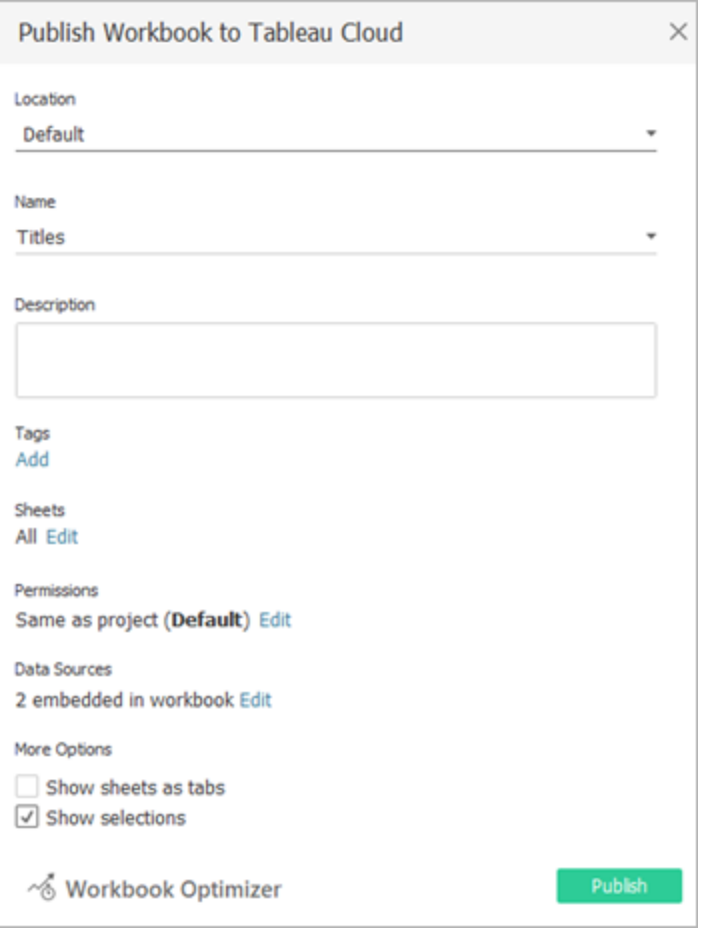

4. Klicka på **Datakällor** för att se datakällorna som är inbäddade i arbetsboken.

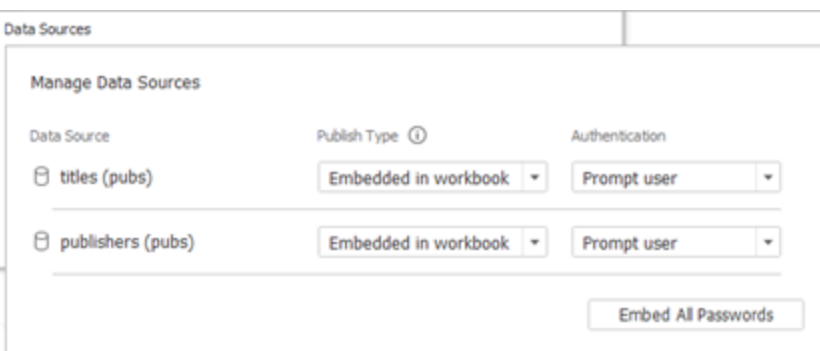

5. Klicka på **Publicera**.

När arbetsboken har publicerats återges arbetsboken med datakällorna i arbetsboken.

Inbäddad datakälla med en extraktanslutning

- 1. Ställ in poolmappningar för datakällan. Mer information finns i [Konfigurera](https://help.tableau.com/current/online/sv-se/to_enable_bridge_live_connections.htm) Bridge[klientpoolen.](https://help.tableau.com/current/online/sv-se/to_enable_bridge_live_connections.htm)
- 2. Från Tableau Desktop ställer du in datakällans anslutning till **Extrakt**.
- 3. Klicka på kalkylbladet och ange ett namn för extraktionsdatakällan i formuläret **Spara extrakt som**.
- 4. I kalkylbladet klickar du på **Server** > **Publicera arbetsbok**.

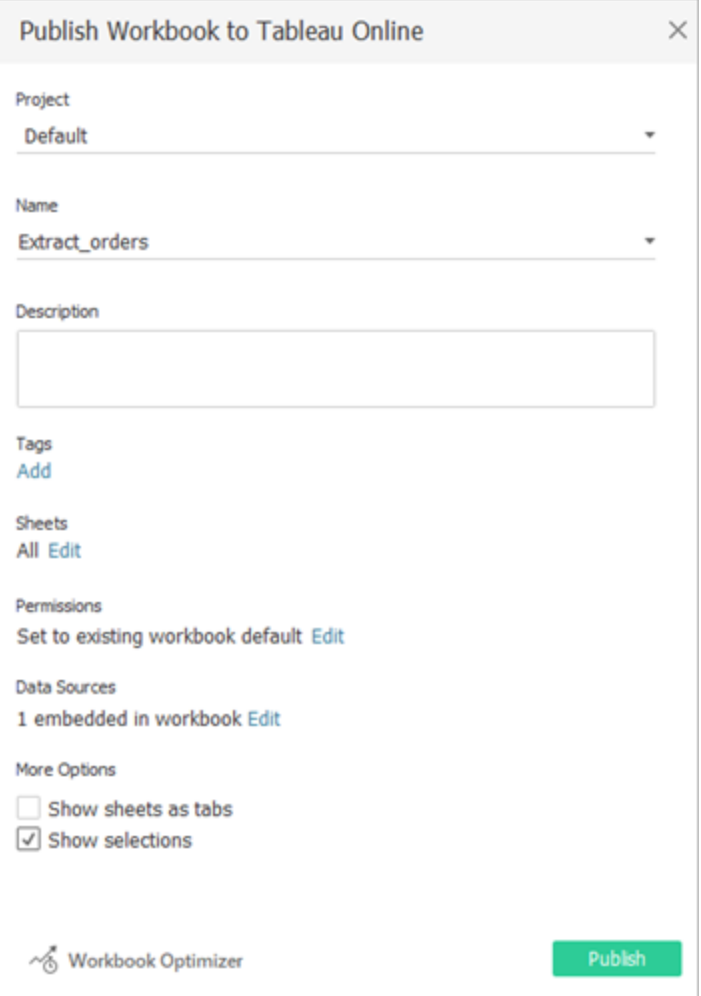

5. (Valfritt) Välj att tillåta uppdateringsåtkomst i menyn Hantera datakällor.

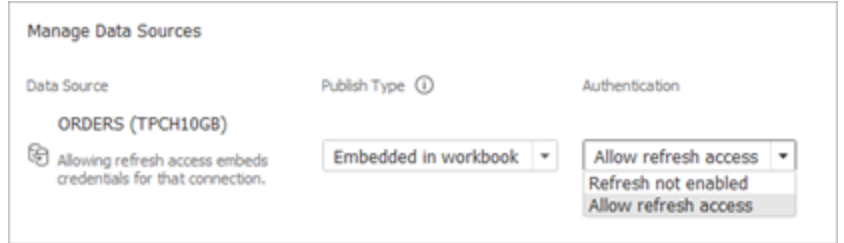

6. Klicka på **Publicera**.

När arbetsboken har publicerats återges arbetsboken med datakällorna i arbetsboken.

Redigera datakällan

Efter att du har publicerat arbetsboken kan du ändra anslutningstypen från Live till Extrakt på fliken Datakällor eller via arbetsboken. Du kan även ändra anslutningstypen från Extrakt till Live via arbetsboken.

Så här ändrar du anslutningstypen från Live till Extrakt på fliken Datakällor:

- 1. Gå till fliken **Datakällor**.
- 2. Välj **Extrakt** i menyn Åtgärder.

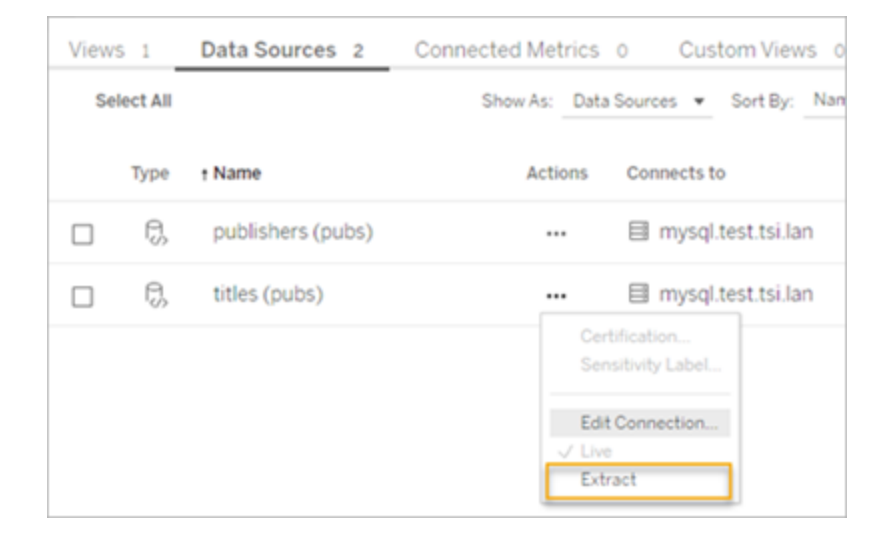

Så här ändrar du anslutningstypen från Live till Extrakt via arbetsboken:

- 1. Gå till fliken **Vy**.
- 2. Klicka på **Redigera arbetsbok**.

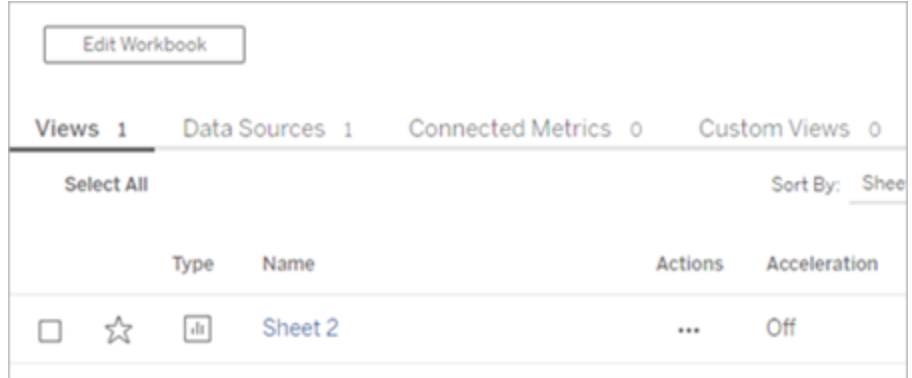

- 3. Klicka på fliken **Datakälla** längst ner till vänster och klicka därefter på **Extrakt** högst upp till höger.
- 4. Klicka på **Skapa extrakt**.

När en arbetsboksdatakälla ändras till Extrakt skapas ett jobb automatiskt.

Ändra anslutningen via arbetsboken för att ändra anslutningstypen från Extrakt till Live. Ändra inte datakällan från Extrakt till Live via fliken **Datakällor**.

- 1. Gå till fliken **Vy**.
- 2. Klicka på **Redigera arbetsbok**.

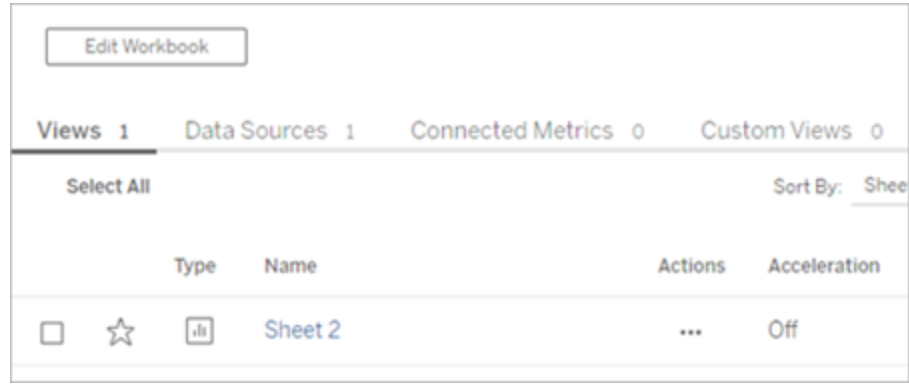

- 3. Klicka på fliken **Datakälla** längst ner till vänster och klicka därefter på **Live** högst upp till höger.
- 4. Klicka på **Publicera** och uppdatera arbetsbokssidan.

Visa uppdateringsjobb

Det finns flera uppgiftstyper tillgängliga på sidan Jobb.

För inbäddade datakällor som använder Bridge är uppgiftstypen **Extraktuppdatering/ skapande**. För publicerade datakällor som använder Bridge-klienten är uppgiftstypen **Bridgeuppdatering**.

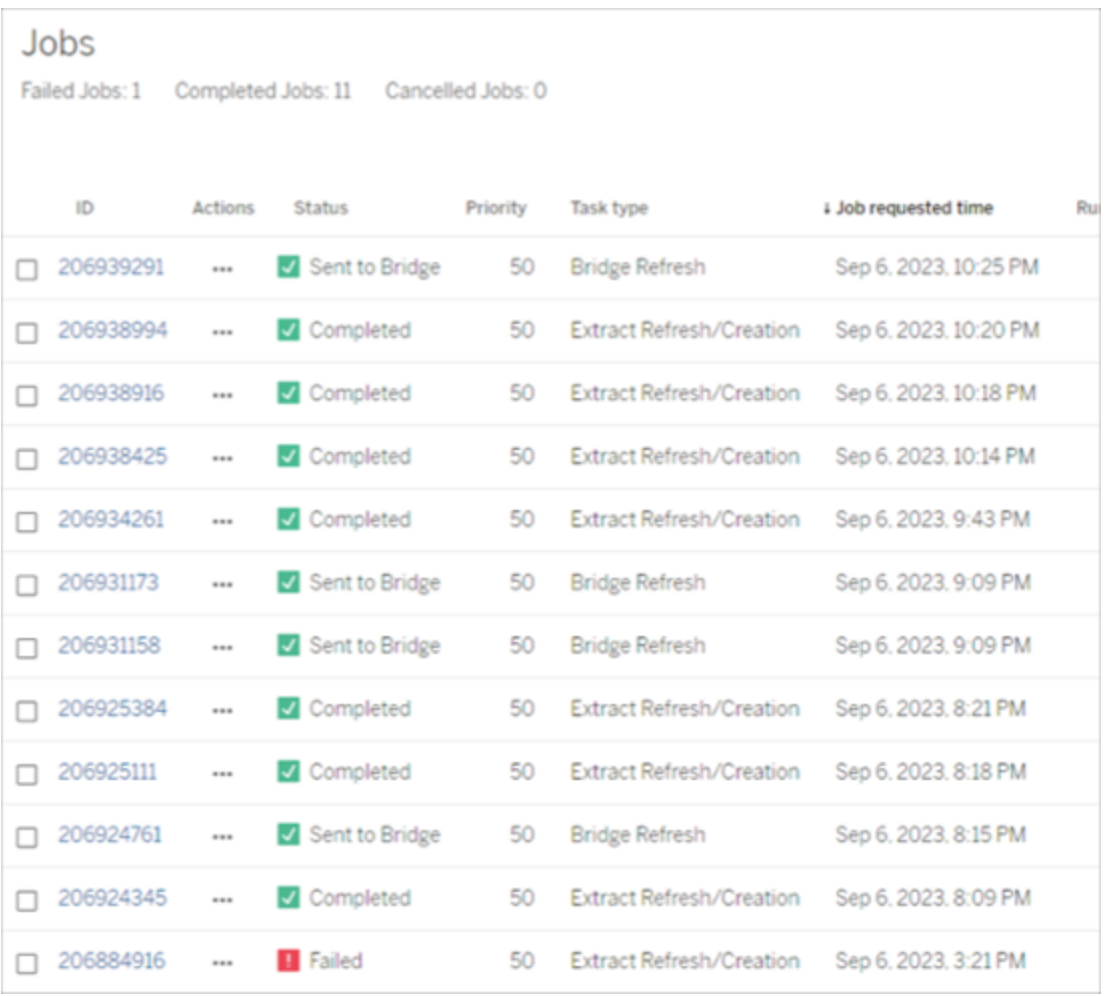

**Obs!** När du ändrar anslutningstypen för en publicerad arbetsbok från Live till Extrakt skapas ett schemalagt jobb. Uppgiftstypen indikerar dock inte att Bridge-klienten användes för datakällan för det schemalagda jobbets uppdatering eller när Uppdatera nu kördes. Uppgiftstypen listas som **Extraktuppdatering/-skapande**.

# Uppdatera ett extrakt

Du kan uppdatera dataextrakt som ligger hos de flesta molndataleverantörer direkt i Tableau Cloud.

- 1. Logga in på Tableau Cloud-platsen där datakällan har publicerats.
- 2. Välj ikonen för Fler åtgärder (…) bredvid datakällan som du vill uppdatera på sidan Datakällor och välj därefter Uppdatera extrakt eller Uppdatera extrakt nu i menyn.

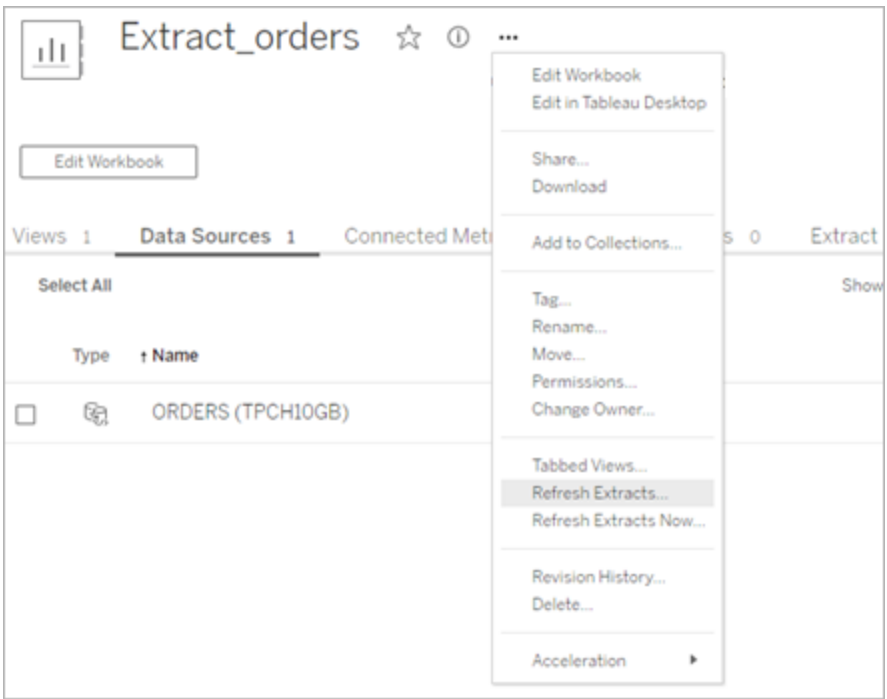

3. Om du väljer Uppdatera extrakt schemaläggs uppdateringen, men uppdateringen körs inte omedelbart. Om du vill köra uppdateringen går du till fliken **Extraktuppdateringar**, väljer ikonen för **Fler åtgärder** (**…**) bredvid datakällan och klickar därefter på **Kör nu**.

# <span id="page-1109-0"></span>Optimera uppdateringar i Bridge

Tableau Bridge har stöd för extraktuppdatering av publicerade datakällor och inbäddade datakällor. Använd publicerade datakällor om du vill att fler personer i organisationen ska ta del av dina dataanalyser. Inbäddade datakällor sparas i en arbetsbok och du kan enkelt dela dem utan att dela datakällan separat.

Det finns fördelar med publicerade datakällor såväl som inbäddade. I allmänhet är det bäst att uppdatera publicerade datakällor via Bridge vid tidskrävande uppdateringsuppgifter. När det gäller inbäddade datakällor är det bäst att uppdatera via Bridge vid kortvariga uppdateringsuppgifter samt för integrerade datakällor.

Tabellen nedan visar några tips om hur du väljer mellan publicerade datakällor och inbäddade datakällor baserat på prestanda när du använder Bridge.

**Obs!** Prestanda kan variera beroende på den maskinvara och infrastruktur som används.

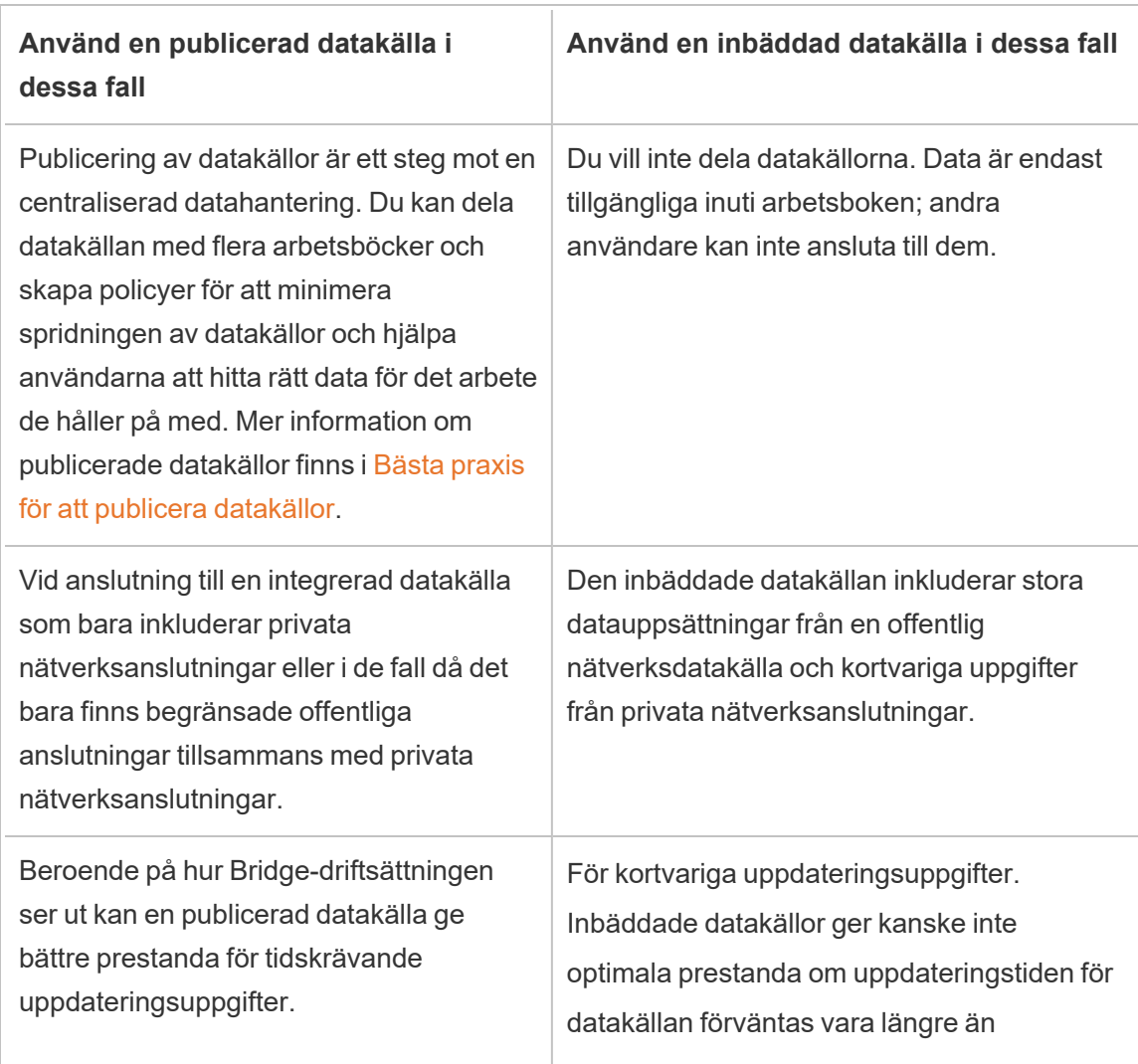

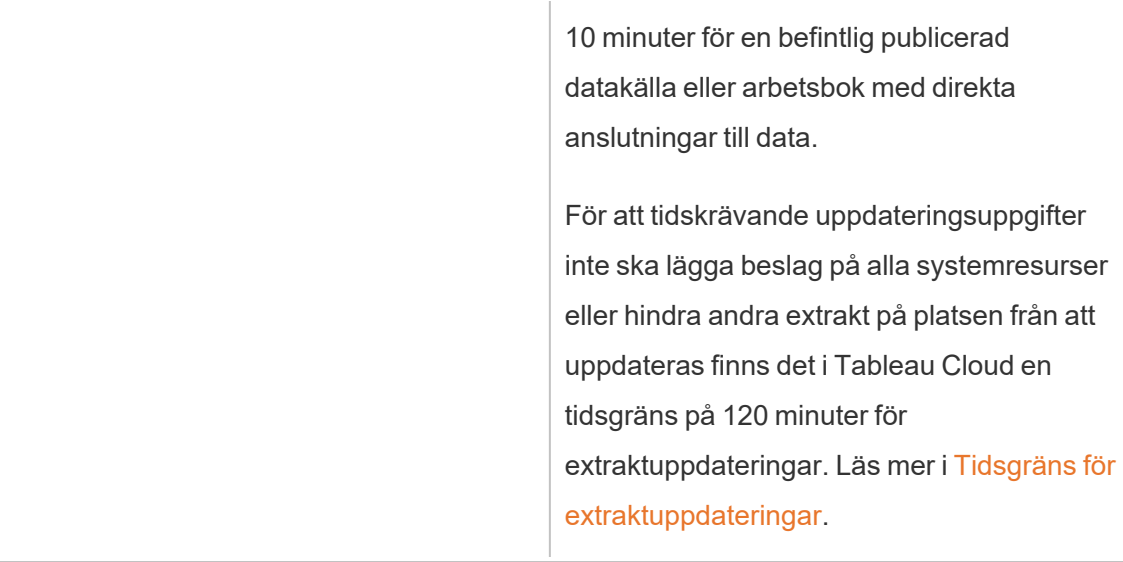

Felsöka extraktuppdatering av en inbäddad datakälla

Om en uppdateringsuppgift når tidsgränsen kan du försöka lösa problemet med följande alternativ.

- Minska storleken på extrakt. Mer information finns i [Optimera](https://help.tableau.com/current/server/sv-se/perf_optimize_extracts.htm) för extrakt.
- Om du kör en fullständig uppdatering kan det i vissa fall hjälpa att använda en inkrementell uppdatering. Mer information finns i Håll dig inom [tidsgränsen](https://help.tableau.com/current/online/sv-se/schedule_add.htm).
- Konvertera den inbäddade datakällan till en publicerad datakälla.

# Konfigurera ett uppdateringsschema för Bridge

Det här avsnittet beskriver hur ägaren av en Tableau-datakälla kan konfigurera och justera uppdateringsscheman för datakällor som ansluter till data i ett privat nätverk. Uppdateringsscheman för datakällor som ansluter till data i privata nätverk använder Tableau Bridge. De uppgifter som beskrivs i det här avsnittet förutsätter att Bridge redan har konfigurerats och underhålls av platsadministratören. Kommentarer finns för eventuella undantag.

Konfigurationen av uppdateringsscheman för virtuella anslutningar tas inte upp i det här avsnittet. Mer information om virtuella anslutningar finns i Schemalägg [extraktuppdateringar](#page-1935-0) för en virtuell [anslutning](#page-1935-0).

# **Obs!**

- Bridge har stöd för att hålla data uppdaterade i datakällor som är inbäddade i arbetsböcker. Läs mer i Använda [inbäddade](https://help.tableau.com/current/online/sv-se/to_bridge_eds.htm) datakällor.
- Information om hur du konfigurerar uppdateringsscheman för privata molnbaserade datakällor finns i Använda Bridge för privata [molndata](#page-1127-0).

# Uppdateringsscheman för Bridge jämfört med äldre Bridge-scheman

För datakällor som konfigurerats att använda extraktanslutningar använder Bridge uppdateringsscheman för att hålla data uppdaterade.

Det finns två typer av uppdateringsscheman som du kan konfigurera för Bridge:

- Uppdateringsscheman för Bridge
- <sup>l</sup> Äldre Bridge-scheman: Stöd för äldre Bridge-scheman kommer att tas bort i versionen 2025.1. Mer information om hur du migrerar till Bridge-uppdateringsscheman finns i avsnittet Migrera från äldre Bridge-scheman till [uppdateringsscheman](#page-1118-0) för Bridge nedan. **Obs!** Äldre Bridge-scheman har inte stöd för uppdateringar av virtuella anslutningar.

Vilket schema du använder kan bero på olika faktorer, t.ex. vilken version det ursprungliga schemat skapades i och vilken typ av underliggande data som datakällan ansluter till. Sammanfattningsvis handlar uppdateringsscheman för Bridge om att överlåta arbetet med klienthanteringen till platsadministratören och att låta dig arbeta med datakällorna direkt i Tableau Cloud.

# Version

Från och med Bridge 2021.4.3 kan extraktuppdateringar för filbaserade publicerade datakällor använda Bridge-uppdateringsscheman. Uppdateringsscheman för Bridge för filbaserade datakällor kräver att minst en Bridge-klient med version 2021.4.3 (eller senare) konfigureras och läggs till i klientpoolen av platsadministratören.

Från och med Bridge 2024.2.1 kan extraktuppdateringar för filbaserade inbäddade datakällor använda Bridge-uppdateringsscheman. Bridge-uppdateringsscheman för filbaserade inbäddade datakällor kräver att minst en Bridge-klient med version 2024.2.1 (eller senare) konfigureras och läggs till i en namngiven pool av platsadministratören.

Scheman som skapats för filbaserade datakällor som skapades före Bridge 2021.4.3 använder äldre Bridge-scheman som standard. Äldre Bridge-scheman kan omvandlas till uppdateringsscheman för Bridge.

## Jämföra scheman

I följande tabell beskrivs skillnaderna mellan Bridge-uppdateringsscheman och äldre Bridgescheman.

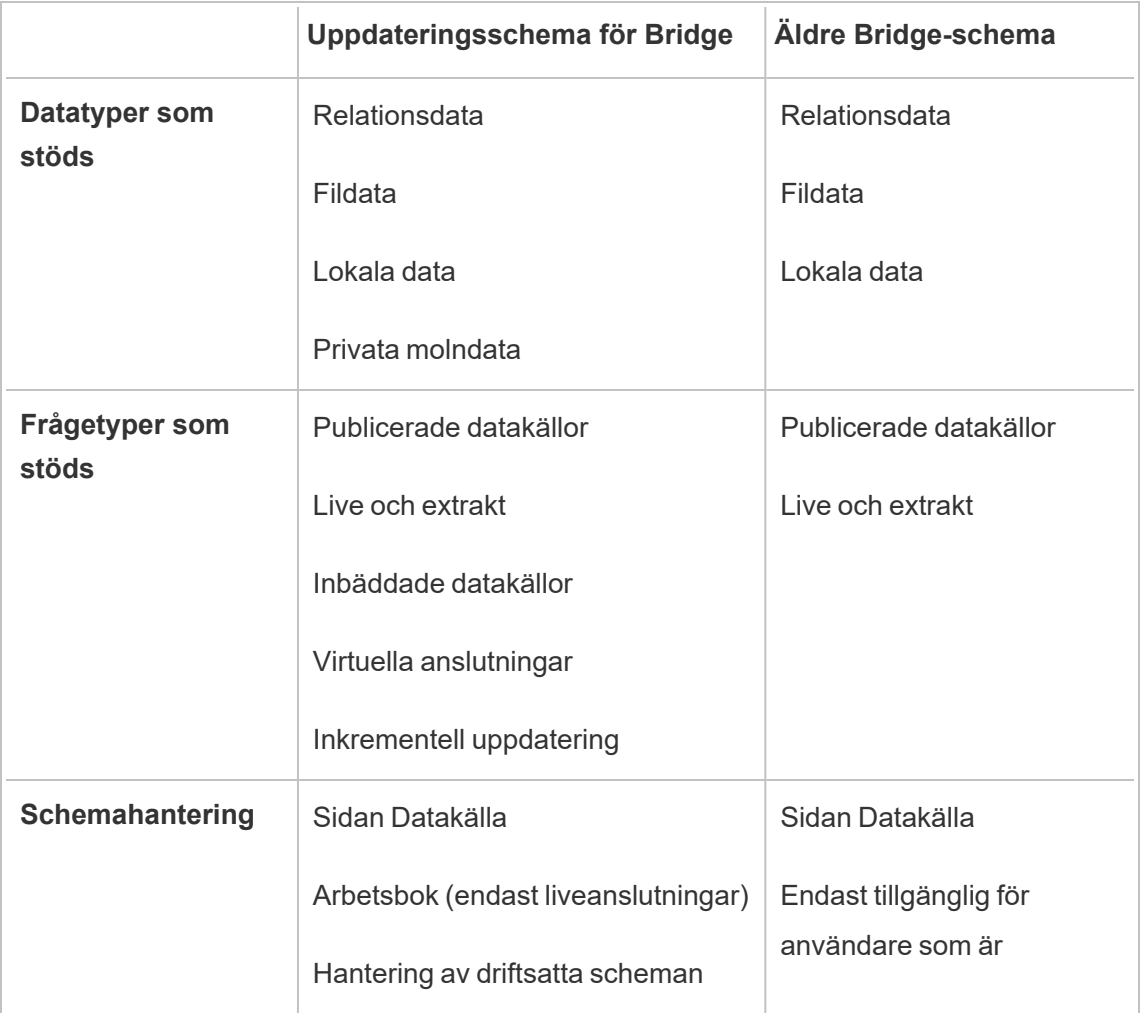

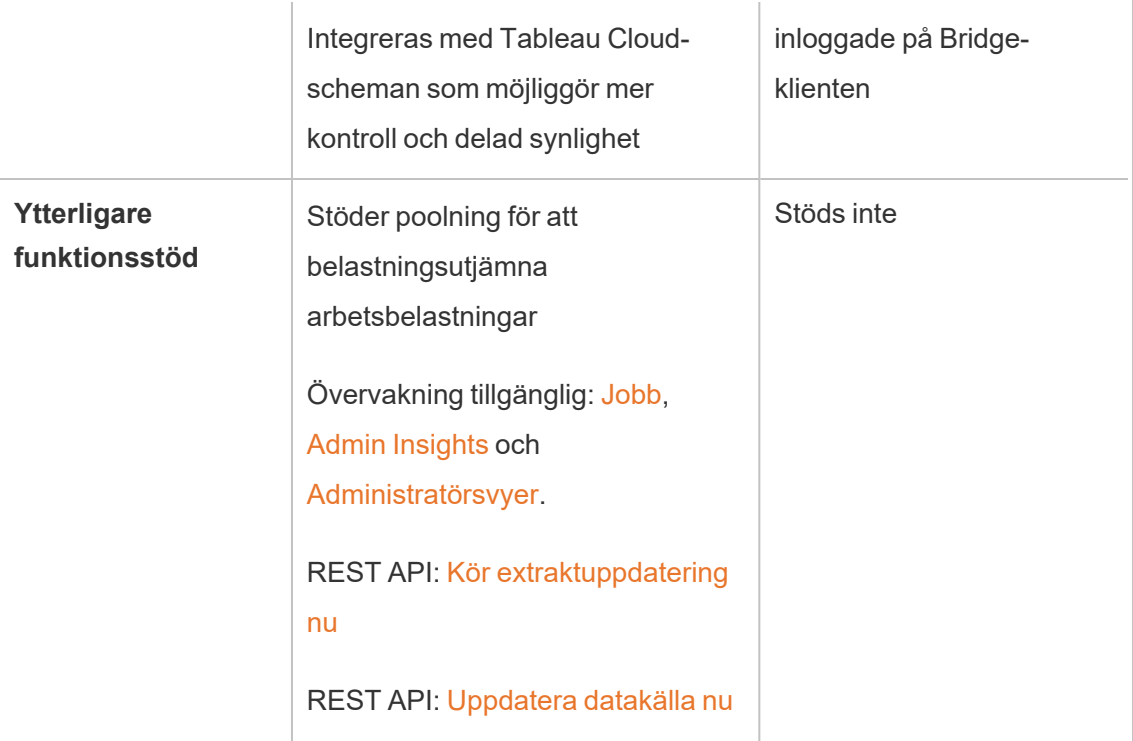

# Hantera scheman

Även om schemaläggningsuppgifterna är exakt likadana kan du konfigurera ett uppdateringsschema för Bridge för en datakälla som ansluter till data i ett privat nätverk från någon av två inmatningskontexter. i samband med publiceringen av datakällan från Tableau Desktop eller när som helst efter publiceringen.

Konfigurera ett schema

I de flesta fall skapar du ett schema när du publicerar datakällan från Tableau Desktop.

**Obs!** Schemalagda extrakt av publicerade datakällor har inte stöd för flera pooler. Flera pooler kan krävas när du har en anslutning i en datakälla till flera datakällor som finns på två eller flera nätverksplatser.

- 1. Skapa din datakälla i Tableau Desktop.
- 2. Välj **Server** > **Publicera datakälla** för att påbörja publiceringsprocessen. Om du inte redan har loggat in på Tableau Cloud uppmanas du att göra det.
- 3. I dialogrutan Publicera datakällan till Tableau Cloud konfigurerar du de olika alternativen för datakällan och klickar på knappen **Publicera**. Detta öppnar ett webbläsarfönster till Tableau Cloud.

**Obs!** Dialogrutans beteende varierar beroende på vilka data som datakällan är ansluten till och hur du har konfigurerat datakällan. Antingen publiceras ett extrakt direkt eller så visas alternativ som låter dig välja om du vill göra det. Om alternativ visas väljer du att publicera ett extrakt.

4. Klicka på knappen **Schemalägg extraktuppdatering** i dialogrutan Publicering slutförd.

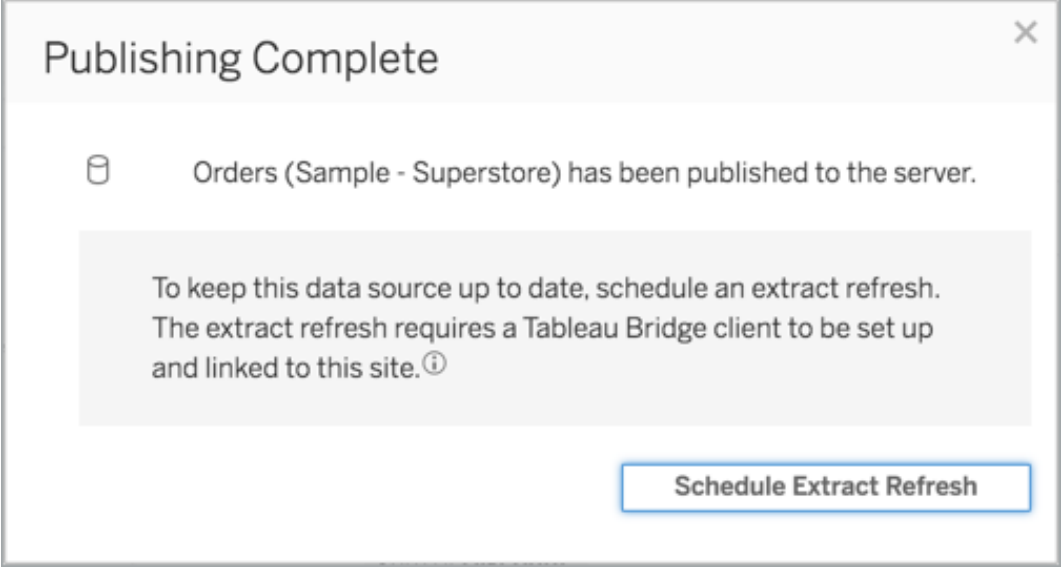

5. Konfigurera ett schema för uppdateringen i dialogrutan Skapa extraktuppdatering. Mer information om hur du konfigurerar schemat finns i Schemalägga [uppdateringar](#page-1038-0) på [Tableau](#page-1038-0) Cloud
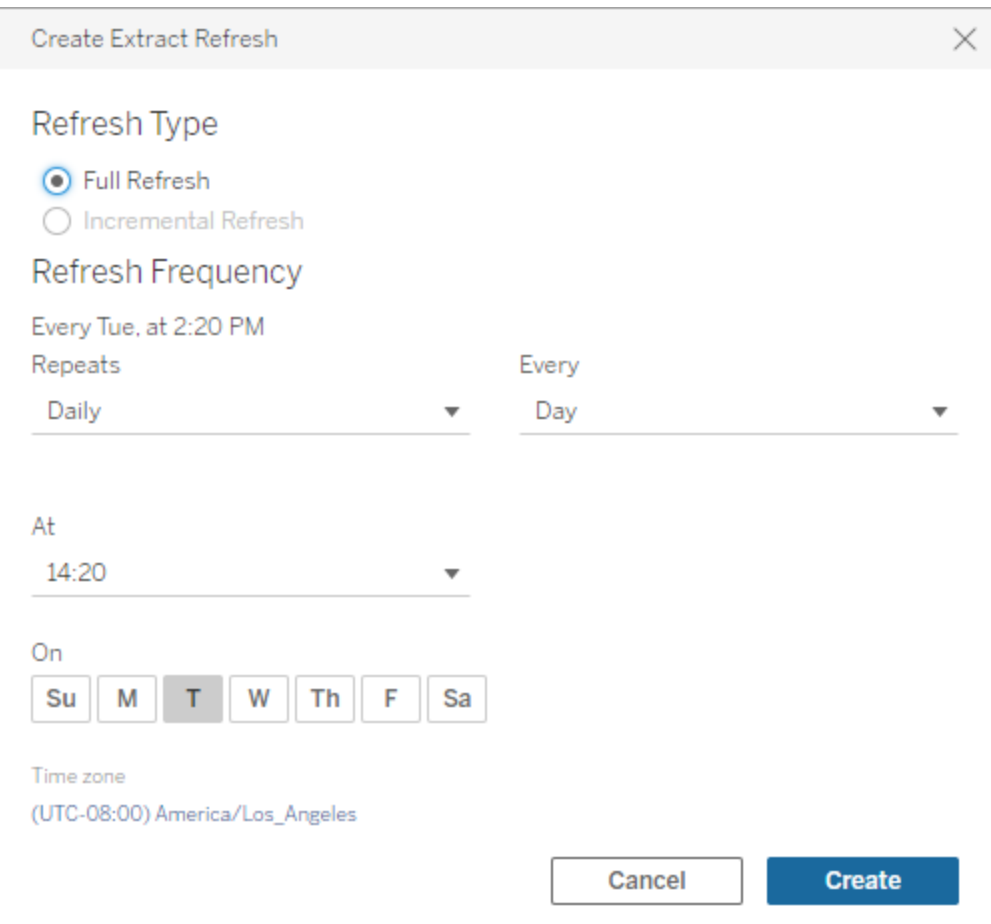

<span id="page-1116-0"></span>6. Klicka på knappen **Skapa**.

Lägga till eller uppdatera ett befintligt schema

Om du av någon anledning inte kan schemalägga en uppdatering när datakällan publiceras kan du lägga till ett nytt schema eller uppdatera ett befintligt när du vill i efterhand.

- 1. Logga in på Tableau Cloud och gå till datakällan.
- 2. Klicka på fliken **Extraktuppdateringar** på sidan Datakälla.
- 3. Gör något av följande:
- a. Om du vill skapa ett nytt schema klickar du på **Ny extraktuppdatering** och konfigurerar ett schema för uppdateringen.
- b. Om du vill uppdatera ett befintligt schema markerar du kryssrutan bredvid schemat, klickar på menyn Åtgärder och väljer **Ändra frekvens** för att konfigurera om schemat.
- 4. Klicka på knappen **Skapa**.

Ändra anslutningstyp för uppdatering

Som standard används Bridge av Tableau Cloud när en publicerad datakälla har minst ett offentligt moln och en lokal anslutning.

Se Ändra [anslutningstypen](#page-1173-0) för en uppdatering för att använda Tableau Cloud för mer information om hur anslutningstypen redigeras.

### Alternativ: Hantera äldre Bridge-scheman

Om du vill kan du använda det äldre Bridge-schemat för att hålla data uppdaterade.

### **Obs!**

- Viktigt: Stöd för äldre Bridge-scheman tas bort i version 2025.1. För att garantera en smidig övergång rekommenderar vi att du använder uppdateringsscheman för Bridge. Mer information finns i Migrera från äldre Bridge-scheman till [uppdateringsscheman](#page-1118-0) för [Bridge](#page-1118-0).
- Uppdateringsscheman för Bridge har större flexibilitet, stöd för fler typer av datakällor och mycket enklare administration av Tableau Bridge.
- För att äldre Bridge-scheman ska fungera måste du bädda in dina inloggningsuppgifter för databasen i anslutningen via Bridge-klienten. Mer information finns i [Bädda](#page-1097-0) in eller uppdatera [inloggningsuppgifter](#page-1097-0) för databasen.
- Tiden som visas i klienten och i Tableau Cloud när du använder ett äldre Bridgeschema är tiden i tidszonen för den dator som klienten körs på.

<span id="page-1118-0"></span>Migrera från äldre Bridge-scheman till uppdateringsscheman för Bridge

Uppdateringsscheman för filbaserade datakällor som skapats före Bridge 2021.4.3 använder äldre Bridge-scheman som standard. Du kan migrera äldre Bridge-scheman om du vill använda uppdateringsscheman för Bridge för att hålla data uppdaterade. Uppdateringsscheman för Bridge körs på Bridge-klienter som hanteras av platsadministratören och använder pooler med tillgängliga klienter för att köra uppdateringarna.

- 1. Se till att du har en namngiven pool som har minst en klient tilldelad till sig. Pooler används för att distribuera (eller belastningsutjämna) dataaktualitetsuppgifter mellan de tillgängliga klienterna. Pooler gör det även möjligt att skapa klienter som är dedikerade att hålla specifika data uppdaterade och upprätthålla säkerheten centralt.
- 2. Ange domänerna för de privata nätverksplatserna som du vill göra tillgängliga för Bridge för Tableau Clouds räkning i den poolen. Mer information finns i [Konfigurera](https://help.tableau.com/current/online/sv-se/to_enable_bridge_live_connections.htm#configure-pooling) pooler.
- 3. Validera att klienten är konfigurerad att köras i serviceläge och inte programläge. (Mer information: [Linux](https://help.tableau.com/current/online/sv-se/to_bridge_linux_install.htm#troubleshooting) | [Windows\)](https://help.tableau.com/current/online/sv-se/to_bridge_client.htm#application--versus-service-mode).
- 4. I det äldre schemat går du till den publicerade datakällan och klickar på fliken **Extraktuppdateringar** för att visa **Bridge-schema (äldre)**.

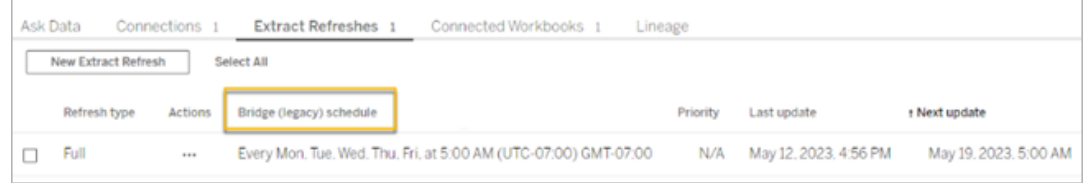

5. Använd åtgärdsmenyn för att ta bort alla äldre scheman.

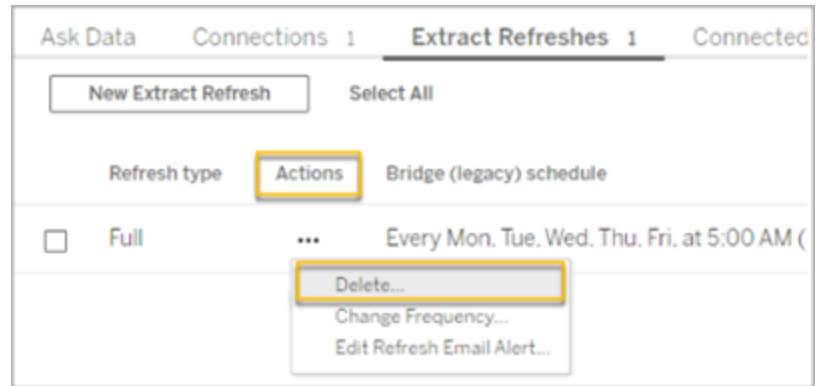

6. Klicka på **Redigera anslutning** på fliken **Anslutningar** och ange sedan

användarnamnet och lösenordet för anslutningen.

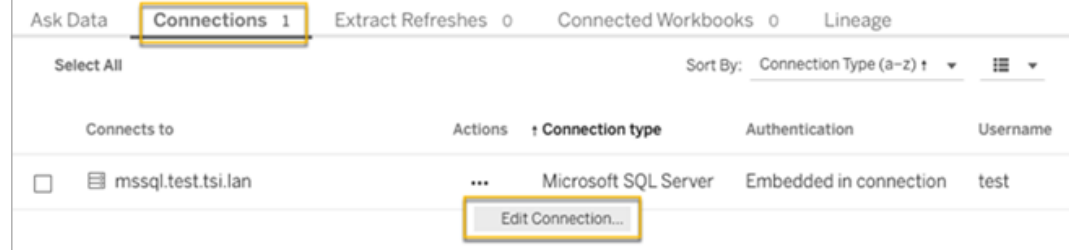

7. **Inbäddat lösenord i anslutning** och **Privat nätverk** måste väljas för alla publicerade datakällor.

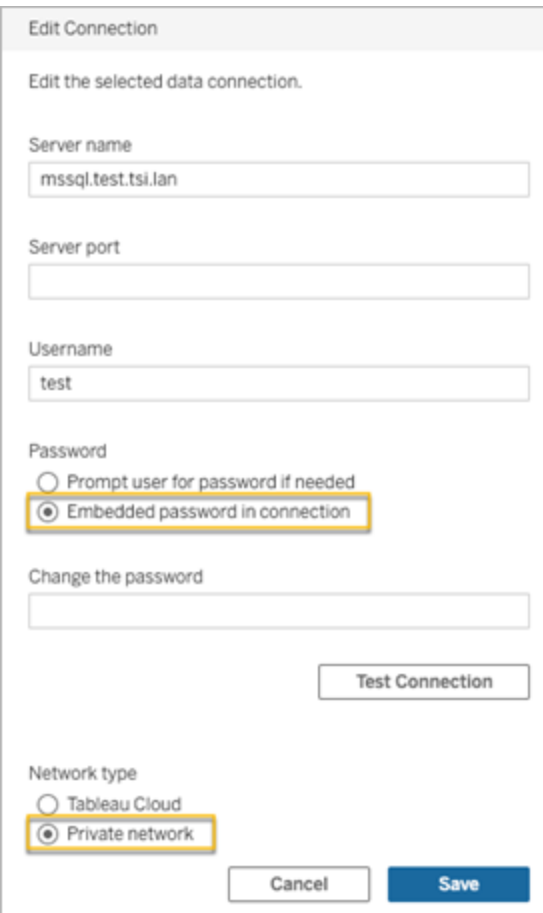

8. Klicka på **Ny extraktuppdatering** på fliken **Extraktuppdateringar** för att schemalägga en uppdatering av den namngivna poolen.

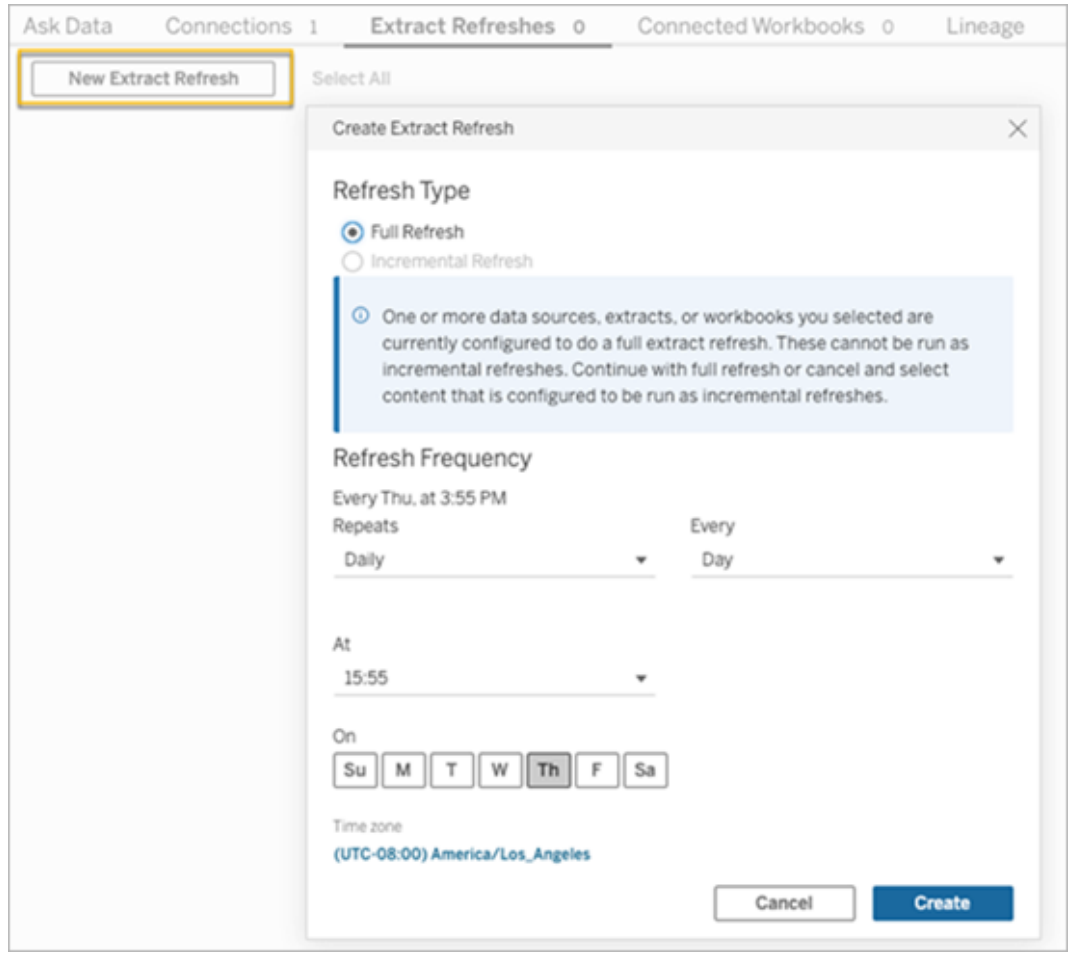

- 9. Klicka på **Skapa** för att lägga till den nya schemalagda uppdateringen. Det nya schemat visas som **Schema** istället för **Äldre Bridge-schema**.
- 10. Fortsätt den här processen för eventuella äldre Bridge-scheman som du kör på din plats. Du hittar en lista över alla aktuella äldre Bridge-scheman genom att logga in i Bridge-klienten på klientens dator. Alla aktiva äldre Bridge-scheman kommer att visas på klienten.

### <span id="page-1121-0"></span>Konfigurera ett äldre Bridge-schema

**Viktigt:** Stöd för äldre Bridge-scheman tas bort i version 2025.1. För att garantera en smidig övergång rekommenderar vi att du använder uppdateringsscheman för Bridge. Mer information finns i Migrera från äldre Bridge-scheman till [uppdateringsscheman](#page-1118-0) för Bridge.

Precis som med arbetsflöden för uppdateringsscheman för Bridge konfigurerar du vanligtvis ett äldre Bridge-schema när du publicerar datakällan från Tableau Desktop.

- 1. Skapa din datakälla i Tableau Desktop.
- 2. Välj **Server** > **Publicera datakälla** för att påbörja publiceringsprocessen. Om du inte redan har loggat in på Tableau Cloud uppmanas du att göra det.
- 3. I dialogrutan Publicera datakällan till Tableau Cloud konfigurerar du de olika alternativen för datakällan och klickar på knappen **Publicera**. Detta öppnar ett webbläsarfönster till Tableau Cloud.
- 4. Klicka på knappen **Schemalägg extraktuppdatering** i dialogrutan Publicering slutförd. Dialogrutan **Skapa extraktuppdatering**, där du konfigurerar äldre Bridge-scheman, visas.
- 5. Konfigurera schemat genom att följa stegen i dialogrutan Skapa extraktuppdatering.

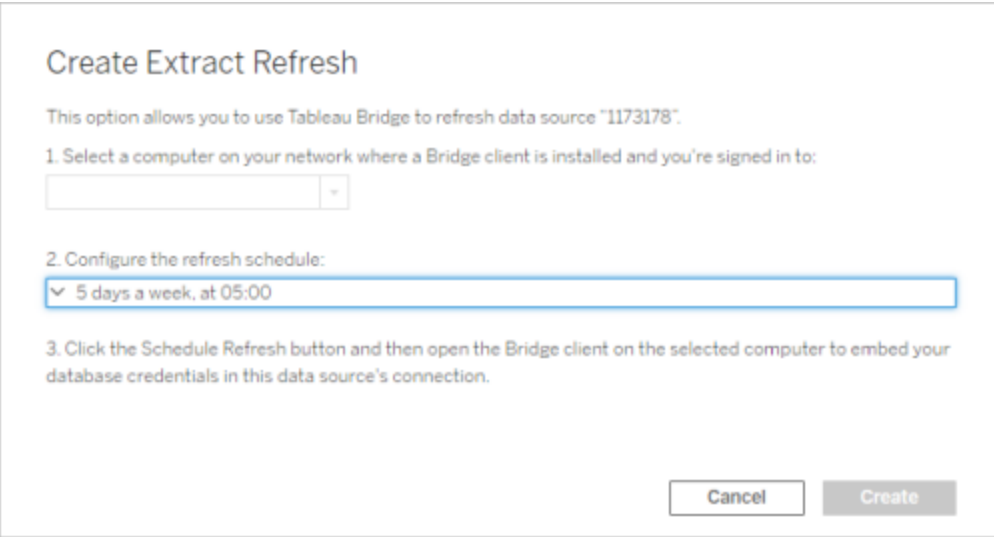

### **Obs!**

<sup>l</sup> **För att uppdatera under en specifik tidsperiod på valda dagar:** Välj **Varje timme**, ange tidsintervallet under dagen med hjälp av listmenyerna **Från** och **Till** och välj sedan veckodagar.

För att optimera prestanda på servern distribueras uppdateringsuppgifter inom ett intervall på upp till fem minuter från den tid på dygnet du anger. Om du till exempel anger ett timschema kan en händelse som ställs in till 1:00 köras när som helst mellan 1:00 och 1:05.

- <sup>l</sup> **Fullständig eller inkrementell uppdatering:** Om möjligt anger du om du vill ha en fullständig eller inkrementell uppdatering. Som standard kör Tableau Cloud en fullständig uppdatering. Inkrementell uppdatering är tillgänglig endast om du konfigurerade datakällan för en inkrementell uppdatering i Tableau Desktop före publicering. Mer information finns i [Uppdatera](https://help.tableau.com/current/pro/desktop/sv-se/extracting_refresh.htm) extrakt i hjälpen för Tableau Server.
- <span id="page-1123-0"></span>6. Klicka på knappen **Skapa**.

Lägga till ett nytt eller uppdatera ett befintligt äldre Bridge-schema

**Viktigt:** Stöd för äldre Bridge-scheman tas bort i version 2025.1. För att garantera en smidig övergång rekommenderar vi att du använder uppdateringsscheman för Bridge. Mer information finns i Migrera från äldre Bridge-scheman till [uppdateringsscheman](#page-1118-0) för Bridge.

Om du inte kan schemalägga en uppdatering när du publicerar datakällan kan du lägga till ett nytt eller uppdatera ett befintligt äldre Bridge-schema när du vill i efterhand. Ny (för platser som inte har migrerats)

- 1. Logga in på Tableau Cloud och gå till datakällan.
- 2. Klicka på fliken **Extraktuppdateringar** på sidan Datakälla.
- 3. Gör något av följande:
	- a. Om du vill konfigurera ett nytt äldre Bridge-schema öppnar du åtgärdsmenyn för datakällan, väljer **Schemalägg med äldre Bridge**, konfigurerar schemat och klickar sedan på knappen **Schemalägg uppdatering**.

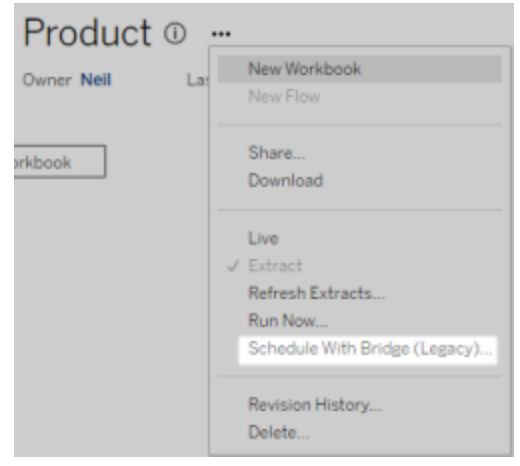

b. Om du vill uppdatera ett befintligt äldre Bridge-schema markerar du kryssrutan bredvid det befintliga schemat, klickar på åtgärdsmenyn för datakällan och väljer **Ändra schema**. I det här arbetsflödet kan du inte välja att köra uppdateringen på en annan klient. Om du behöver ändra klient som utför uppdateringen, läs [Ändra](#page-1126-0) klienten som genomför det äldre [Bridge-schemat.](#page-1126-0) Klicka på knappen **Ändra schema** när du är klar.

Andra hanteringsåtgärder för ett äldre Bridge-schema

Lägga till ett nytt eller uppdatera ett befintligt schema från klienten

Om du, inte platsadministratören, hanterar de "namngivna" klienterna, kan du lägga till ett nytt eller uppdatera ett befintligt äldre Bridge-schema direkt från Bridge-klienten.

- 1. Öppna Windows systemfält och klicka på Bridge-ikonen för att öppna klienten.
- 2. Hovra över datakällan och klicka på **schemaikonen**. När du gör det öppnas ett webbläsarfönster med sidan Datakälla i Tableau Cloud.
- 3. Konfigurera schemat genom att upprepa steg 2–3 i avsnittet [Lägga](#page-1123-0) till ett nytt eller uppdatera ett befintligt äldre [Bridge-schema](#page-1123-0) ovan.

Lägga till en ny dator (klient) för att utföra en schemalagd uppdatering

Du måste ange en dator i dialogrutan för schemaläggning när du schemalägger en uppdatering. Den dator som du anger är Bridge-klienten som uppdateringen körs på.

I det äldre Bridge-schemat visas de klienter som du är inloggad på.

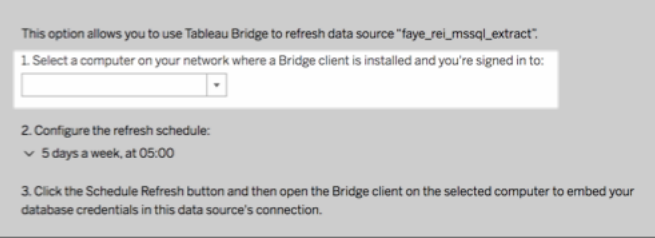

Om den klient som du vill välja inte är tillgänglig i listrutan kan det bero på något av följande:

- Du är inte inloggad på klienten.
- Klienten är inte rätt registrerad eller ansluten till platsen. Gå till och öppna klienten och kontrollera att den visas med en grön statusindikator eller med statusen "Ansluten".
- Platsadministratören hanterar alla klienter i organisationen. När äldre Bridge-scheman används måste datakällans ägare och användaren som är inloggad på klienten vara samma. Om platsadministratören är inloggad på klienten måste han eller hon omtilldela ägarskapet för datakällan till sig själv för att kunna schemalägga en uppdatering.

Avbryta en pågående uppdatering

Ibland kan du behöva avbryta en pågående uppdatering. Du kan bara avbryta en uppdatering för en datakälla som använder det äldre Bridge-schemat.

- 1. Öppna Windows systemfält och klicka på Bridge-ikonen för att öppna klienten.
- 2. Klicka på knappen **Avbryt uppdatering**. När du gör det avbryts den pågående

uppdateringen.

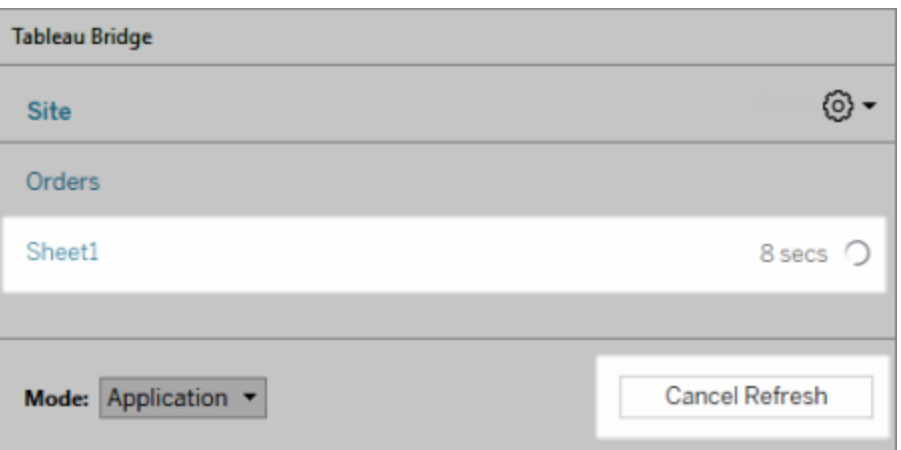

**Obs!** En klient kan köra en äldre Bridge-uppdatering i taget. Om du behöver köra fler än en äldre Bridge-uppdatering samtidigt hör du med platsadministratören om det finns möjlighet att konfigurera fler klienter på olika datorer för att köra extraktuppdateringarna.

<span id="page-1126-0"></span>Ändra klienten som genomför det äldre Bridge-schemat

Om du arbetar med ett äldre Bridge-schema och vill köra uppdateringen från en annan plats eller dator måste du konfigurera ett nytt uppdateringsschema. Du kan bara schemalägga en uppdatering från en klient som du är inloggad på.

Om du vill konfigurera ett nytt äldre Bridge-schema läser du [Konfigurera](#page-1121-0) ett äldre Bridge[schema](#page-1121-0). När du har konfigurerat ett nytt uppdateringsschema tar du bort det tidigare schemat som är identiskt med det nya.

**Viktigt:** Om datakällan kräver databasinloggningsuppgifter för att komma åt underliggande data måste du bädda in inloggningsuppgifterna igen genom att gå tillbaka till klienten och redigera anslutningsinformationen. Du kan använda alternativet **Testa anslutning** på klienten för att kontrollera om datakällan kan komma åt underliggande data.

Ta bort en klient från en plats

När du har ändrat klient som genomför det äldre Bridge-schemat kan det vara en bra idé att ta bort klienten permanent från platsen om den inte längre används för andra

uppdateringsrelaterade aktiviteter.

- 1. Logga in till Tableau Cloud.
- 2. Klicka på din profilbild eller dina initialer längst upp till höger och välj **Mina kontoinställningar**.
- 3. Klicka på **Ta bort** under Anslutna klienter bredvid den klient som du vill ta bort från platsen.

## Verifiera en tidigare eller kommande uppdatering

Du kan kontrollera när en tidigare uppdatering kördes eller ta reda på när nästa uppdatering sker.

- 1. Logga in på Tableau Cloud och gå till datakällan.
- 2. Klicka på fliken **Extraktuppdateringar** på sidan Datakälla.
- <span id="page-1127-0"></span>3. Titta i kolumnerna **Senast uppdaterad** och **Nästa uppdatering** bredvid schemat.

### Ta bort ett uppdateringsschema

- 1. Logga in till Tableau Cloud och gå till den datakälla vars uppdateringsschema du vill ta bort.
- 2. Klicka på fliken **Extraktuppdateringar** på sidan Datakälla.
- 3. Markera kryssrutan bredvid det schema som du vill ta bort och välj **Åtgärder** > **Ta bort**.

# Använda Bridge för privata molndata

Det här ämnet beskriver hur ägaren av en datakälla kan publicera en datakälla som ansluter till molndata såsom Amazon Redshift och Snowflake som endast kan visas från ett privat nätverk.

Datakällor som ansluter till privata molndata är beroende av Tableau Bridge för att hålla data aktuella. I det flesta fall detekterar Tableau Cloud automatiskt att Bridge krävs som en del i

publiceringsprocessen. I vissa fall kan du dock behöva konfigurera din anslutning manuellt för att se till att Bridge används.

Inga ytterligare steg krävs för att använda Bridge när du publicerar virtuella [anslutningar](https://help.tableau.com/current/online/sv-se/dm_vconn_create_conn.htm) som ansluter till molndata.

De uppgifter som beskrivs i det här avsnittet förutsätter att Bridge redan har konfigurerats och underhålls av platsadministratören.

Bridge har stöd för att hålla data uppdaterade i datakällor som är inbäddade i arbetsböcker. Läs mer i Använda [inbäddade](https://help.tableau.com/current/online/sv-se/to_bridge_eds.htm) datakällor.

## <span id="page-1128-0"></span>Begränsningar

Bridge har inte stöd för liveanslutningar med vissa privata molnbaserade datakällor. Dessa inkluderar Google Drive, Box, OneDrive, Dropbox och Azure Data Lake Storage Gen2. Använd extraktanslutningar för att hålla data aktuella. Använd Bridge-klientversion 20224.23.0209.1653 eller senare när du ansluter till dessa privata molnbaserade datakällor. När du har uppgraderat klienten publicerar du om datakällorna.

## Konfigurera scheman för privata molnbaserade datakällor

Använd följande procedur för att se till att Bridge-scheman används för att hålla extrakt av dina privata molnbaserade datakällor uppdaterade.

- 1. Följ steg 1–7 i ämnet [Publicera](https://help.tableau.com/current/pro/desktop/sv-se/publish_datasources.htm) en datakälla i användarhjälpen för Tableau.
- 2. Om du inte redan loggat in på Tableau Cloud så loggar du in och går till din datakälla.
- 3. Klicka på fliken **Anslutningar** på sidan Datakälla och markera kryssrutan bredvid anslutningen.
- 4. Från listmenyn Åtgärder bredvid anslutningen väljer du **Redigera anslutning**.
- 5. I dialogrutan bredvid Nätverkstyp väljer du alternativknappen **Privat nätverk** och klickar på **Spara**.

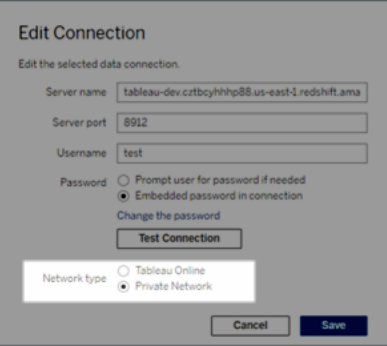

#### **Om att byta nätverkstyper**

När du byter nätverkstyp ändras inte den nätverkstyp som används av befintliga scheman för datakällan.

Om du ändrar nätverkstyp för en datakälla som associerats med ett befintligt schema så måste du skapa ett nytt schema. Det innebär också att om du skapat ett uppdateringsschema innan du ändrar nätverkstyp så måste du ta bort det innan du använder alternativet **Kör nu** . Mer information om att ta bort ett uppdateringsschema finns i Ta bort ett [uppdateringsschema](#page-1127-0).

Du kan gå vidare till nästa steg så att ett tidigare uppdateringsschema för Bridge automatiskt tas bort när du skapar ett nytt Bridge-beroende uppdateringsschema.

- 6. Följ ett av stegen nedan beroende på det schema du behöver konfigurera:
	- För ett uppdateringsschema för Bridge följer du stegen som beskrivs här: [Lägga](#page-1116-0) till eller [uppdatera](#page-1116-0) ett befintligt schema.
	- <sup>l</sup> För ett äldre Bridge-schema följer du stegen som beskrivs här: [Lägga](#page-1123-0) till ett nytt eller uppdatera ett befintligt äldre [Bridge-schema](#page-1123-0).

**Obs!** Om du tidigare konfigurerat ett uppdateringsschema med Tableau Cloud så kommer det tas bort automatiskt när du sparar det Bridge-beroende schemat.

7. Klicka på knappen **Schemalägg uppdatering**.

# Publicera privata molnbaserade datakällor som använder sig av liveanslutningar

Använd följande procedur för att se till att Bridge-livefrågor används för att hålla privata molnbaserade datakällor uppdaterade.

Bridge har inte stöd för uppdatering av liveanslutningar med pooler för vissa privata molnbaserade datakällor. Du hittar mer information i [Begränsningar.Begränsningar](#page-1128-0)

- 1. Skapa din datakälla i Tableau Desktop.
- 2. Välj **Server** > **Publicera datakälla** för att påbörja publiceringsprocessen. Om du inte redan har loggat in på Tableau Cloud uppmanas du att göra det.
- 3. Konfigurera de olika alternativen för datakällan i dialogrutan Publicera datakälla till Tableau Cloud och var noga med att göra följande:
	- <sup>l</sup> Klicka på **Redigera** under Autentisering och välj **Inbäddat lösenord**.
	- Beroende på vilka data som datakällan är ansluten till eller hur du har konfigurerat datakällan kan dialogrutan som standard publicera en liveanslutning eller ge dig möjlighet att publicera en liveanslutning eller ett extrakt. Om du får flera alternativ väljer du **Underhåll en liveanslutning**.
- 4. Klicka på knappen **Publicera**. Det här öppnar en dialogruta.
- 5. I dialogrutan klickar du på knappen **Publicera med Bridge**. Detta öppnar ett webbläsarfönster till Tableau Cloud.

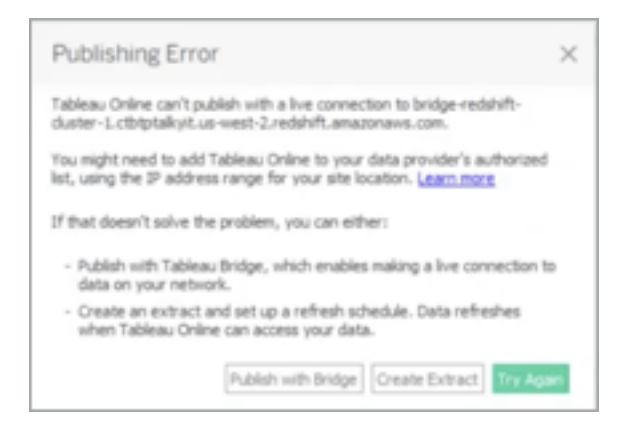

- 6. Klicka på knappen **Klar** i dialogrutan Publicering klar.
- 7. Klicka på fliken **Anslutningar** på sidan Datakälla och markera kryssrutan bredvid anslutningen.
- 8. I dialogrutan bredvid Nätverkstyp väljer du alternativknappen **Privat nätverk** om det inte valts automatiskt och klickar på **Spara**.

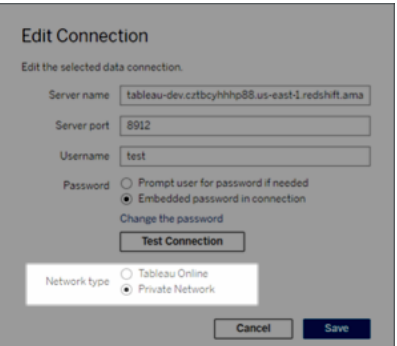

## Publicera OAuth-aktiverade privata molnbaserade datakällor

Tableau Bridge har stöd för OAuth vid anslutning till privata data som använder OAuth och offentliga data som använder OAuth när programmet är anslutet till privata data. Bridge stöder för närvarande följande kopplingar när du använder OAuth: Snowflake, Google BigQuery, Google Drive, Salesforce och OneDrive. För de flesta datakällor stöds liveanslutningar och extraherade data.

**Obs**! För Azure-datakällor måste datakällan publiceras via Tableau Cloud istället för Tableau Desktop när OAuth används som autentiseringstyp.

Både sparade inloggningsuppgifter eller hanterade nyckelringskontakter stöds av OAuth. Vilken typ av funktionalitet som används beror på vilken koppling du använder.

- 1. Anslut till dina data i Tableau Desktop i en privat molndatabas.
- 2. Beroende på koppling kan du bli ombedd att välja autentiseringstyp. Om du får flera alternativ väljer du **Logga in med OAuth**.

- 3. Sidan **Datakälla** öppnas så att du kan förbereda data för analys och börja bygga din vy.
- 4. Välj om du vill publicera som en liveanslutning eller ett extrakt. Vissa datakällor, till exempel Salesforce, stöder inte liveanslutningar.
- 5. För extrakt, klicka på fliken **Tabell** för att skapa och spara extraktet.
- 6. Välj **Server** > **Publicera datakälla** för att påbörja publiceringsprocessen. Om du inte redan har loggat in på Tableau Cloud uppmanas du att göra det.
- 7. Under **Autentisering** klickar du på Välj autentiseringstyp. Alternativen som visas är beroende av datakällan. I de flesta fall rekommenderas sparade referenser. Mer information finns i Uppdatera data med hjälp av sparade [inloggningsuppgifter.](#page-1044-0)
	- Om du har sparat datakällan för inloggningsuppgifter i Mina kontoinställningar väljer du **Bädda in** <*datakällans namn*>.
	- <sup>l</sup> För extraherade data väljer du om du vill tillåta uppdateringsåtkomst eller inte. När du tillåter uppdateringsåtkomst för extrakt uppmanas du att ställa in ett schema. För att schemalägga en uppdatering måste du använda inbäddade inloggningsuppgifter.
- 8. När Bridge krävs kommer din anslutning att identifieras som privat under publiceringsåtgärden. Om du vill ändra nätverksanslutningens status klickar du på menyn **Åtgärder** och väljer **Redigera** anslutning.

# <span id="page-1132-0"></span>Konfigurera Bridge-klientpoolen

I det här avsnittet beskrivs hur platsadministratörer kan konfigurera och hantera gruppering av Bridge-klienter. Med gruppering kan klienter på platsen belastningsutjämna dataaktualitet för datakällor eller virtuella anslutningar som ansluter till privata nätverksdata.

# Konfigurera gruppering

Syftet med en pool är att distribuera (eller belastningsutjämna) dataaktualitetsuppgifter bland de tillgängliga klienterna i en pool vars åtkomst omfattas av en domän inom det privata nätverket. Pooler mappas till domäner, vilket ger dig möjligheten att dedikera pooler till att hålla specifika data aktuella och upprätthålla säkerhet genom att begränsa åtkomst till skyddade domäner i det privata nätverket.

Även om klienten i poolen som utför dataaktualitetsuppgiften väljs ut slumpmässigt, omdirigeras uppgiften automatiskt till en annan tillgänglig klient i poolen om den första klienten av någon anledning inte längre kan utföra uppgiften. Inget ytterligare ingripande krävs från din eller användarnas sida för att stödja eller hantera klientpoolen.

Gruppering optimeras för att hålla datakällor eller virtuella anslutningar som ansluter till data på ett eller flera privata nätverk aktuella. Stöd för gruppering omfattar inte datakällor som använder Bridge-scheman (äldre).

I allmänhet optimeras gruppering för följande situationer:

- <sup>l</sup> **Bridge används som en kritisk tjänst.** Om organisationen kräver att live-frågor och stöd för schemalagd uppdatering måste vara tillgängligt även om en klient blir otillgänglig.
- <sup>l</sup> **Klienten körs på maxkapacitet.** Om den befintlgia trafiken på platsen överstiger den aktuella kapaciteten hos klienten.
- <sup>l</sup> **Tableau Cloud-hanterade scheman för filbaserade datakällor.** Från och med Bridge-versionen 2021.4.3 använder Bridge-pooler uppdateringsscheman för Bridge för filbaserade datakällor.
- <sup>l</sup> **Hålla data uppdaterade på flera privata nätverk.**
- <sup>l</sup> **Virtuella anslutningar.** (Kräver Datahantering) Bridge måste uppdatera data i virtuella anslutningar som ansluter till privata nätverksdata. Mer information om virtuella anslutningar finns i Om virtuella [anslutningar](#page-1907-0) och datapolicyer.

Innan du konfigurerar poolen

Innan du kan konfigurera en klientpool för platsen ska du gå igenom följande:

- Klienter måste vara installerade och igång. Mer information om programvara och maskinvara finns i Bridge är [utformat](#page-1062-0) för att kunna skalas upp och skalas ut. Tänk på följande när du konfigurerar din [Bridge-driftsättning:](#page-1062-0).
- Klienter har konfigurerats till att köras som en tjänst. Mer information finns i [Programläge](#page-1154-0) jämfört med tjänstläge.
- Den användare som har autentiserats till en klient är en Tableau Cloudplatsadministratör. Mer information om användningen av Bridge finns i [Planera](#page-1061-0) [driftsättningen](#page-1061-0) av Bridge.

- Du håller virtuella anslutningar aktuella genom att säkerställa att alla klienter i poolen använder Bridge 2021.4 (eller senare).
- För att ladda balansfilsbaserade datakällor ska du säkerställa följande:
	- Alla kunder i poolen kör Bridge 2021.4.3 (eller senare).
	- Referenser till fildata måste använda den fullständiga UNC-sökvägen som innehåller servernamnet eller värdnamnet. Mer information finns i Om [Bridge](#page-1151-0)[klienten](#page-1151-0).
	- Filbaserade datakällor är endast extrahera.

### Anmärkning om användarroller

Endast platsadministratörer, eller användare med rollen Platsadministratör eller Platsadministratör – Creator, kan konfigurera och upprätthålla grupperade klienter. Oavsett vilken typ av användare som har autentiserats till klienten kan endast platsadministratörer lägga till nya pooler, lägga till klienter till en pool, ta bort klienter från en pool och övervaka klioenter i en pool.

### Anmärkning om uppdateringsjobb

På sidan Jobb kan du se slutförda, pågående, väntande, avbrutna och pausade Bridgeuppdateringsjobb som använder uppdateringsscheman för Bridge. Detta inkluderar uppdateringar för filbaserade och icke-filbaserade datakällor. Mer information finns i [Om](#page-967-0) [Bridge-uppdateringsjobb.](#page-967-0) Mer information om olika sätt att övervaka Bridge-aktivitet finns i Övervaka uppgifter gällande [dataaktualitet](#page-1143-0).

Steg 1: Kontrollera att klienter kan ansluta till platsen

För att Bridge ska fungera med platsen måste du bevilja klienter tillstånd att autentisera till platsen.

- 1. Logga in på Tableau Cloud med dina platsadministratörsuppgifter och gå till sidan **Inställningar**.
- 2. Klicka på fliken Autentisering och bekräfta att kryssrutan **Låt klienter ansluta till den här Tableau Cloud-platsen automatiskt** under rubriken Anslutna klienter har markerats. Mer information om den här kryssrutan finns i Öppna platser från [anslutna](#page-420-0)

[klienter.](#page-420-0)

**Obs!** Om kryssrutan har markerats måste alternativet Anslutna klienter aktiveras för att stödja flerfaktorsautentisering med Tableau-autentisering. Om Anslutna klienter har inaktiverats för platsen kan Bridge endast stödja autentisering via användarnamn och lösenord till Tableau.

### Steg 2: Konfigurera en pool

Pooler, som kräver Bridge 2021.4 (eller senare), hjälper till att dirigera live-frågor och extraktuppdateringar till rätt privata nätverk. Använd pooler för att komma åt data som distribuerats över flera privata nätverk, aktivera extraktuppdateringar för filbaserade datakällor och för att stödja dataaktualitetsuppgifter för virtuella anslutningar.

- 1. På fliken Bridge, under Gruppering, klickar du på knappen **Lägg till ny pool**.
- 2. I dialogrutan anger du ett nytt poolnamn i textrutan Pool och klickar på **Spara**.

När du har konfigurerat minst en pool associerar Tableau Cloud som en del av publiceringsprocessen vissa datakällor eller virtuella anslutningar med Bridge och klientpooler automatiskt.

### <span id="page-1135-0"></span>Steg 3: Ange en domän för en pool

Varje ny pool kräver att en domän anges via **Godkännandelista över privata nätverk**. Den här informationen krävs för att ge Bridge åtkomst till data i det privata nätverket för Tableau Clouds räkning.

Det totala antalet domäner i godkännandelistan och pooler i din organisation får inte överstiga 100.

Med hjälp av godkännandelistan för privata nätverk anger du de domäner i det privata nätverket som du vill aktivera klientåtkomst för. De här domänerna bör motsvara privata nätverksplatser för databaser och filresurser som du vill göra tillgängliga för Bridge för Tableau Clouds räkning.

Domännamn

De domännamn du anger i godkännandelistan är servernamn som används i anslutningen till datakällan eller den virtuella anslutningen. I vissa fall finns servernamnet under fliken **Anslutningar** på sidan Datakälla i Tableau Cloud.

**Obs!** När du använder arbetsböcker som ansluter till publicerade datakällor ska du inte använda \*.tableau.com i godkännandelistan för privata nätverk. Domänen \*.online.tableau.com används för proxyfiltrering för utgående anslutningar. Läs mer i [Valfri](https://help.tableau.com/current/online/sv-se/to_bridge_security.htm) filtrering vid [vidarebefordran](https://help.tableau.com/current/online/sv-se/to_bridge_security.htm) av proxy.

För att till exempel hålla datakällor som "Starbucks" aktuella kan du ange "mssql.myco.lan" och "oracle.myco.lan" eller "\*myco.lan" i godkännandelistan.

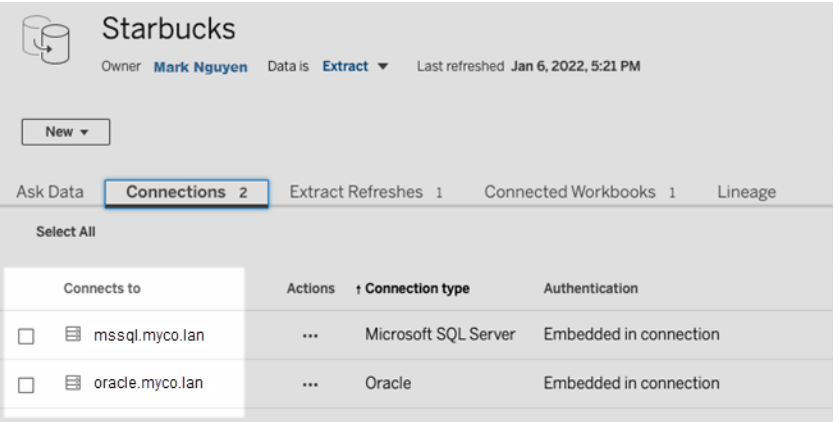

För att hålla datakällor som "Fitness Challenge" aktuella anger du "fitness-challenge" i godkännandelistan.

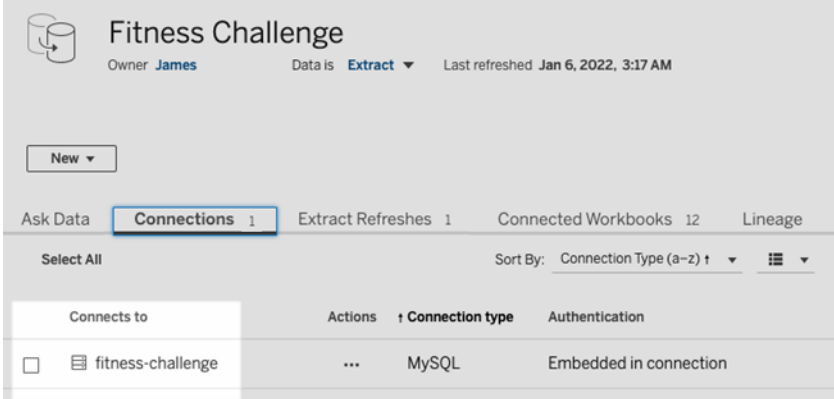

I andra fall kan det hända att servernamnet inte anges under fliken **Anslutningar**. När servernamnet inte anges bör du överväga att arbeta med innehållsägaren för att ta reda på var de aktuella data finns någonstans. När du har den informationen anger du servernamnet i godkännandelistan. Som ett tillfälligt alternativ kan du gå vidare till Steg 4: Lägg till [klienter](#page-1141-0) i en [pool](#page-1141-0) för att tilldela klienter till **standardpoolen** i stället.

### IP-adresser

I stället för domännamn kan du ange IPv4-adresser i godkännandelistan. Vi rekommenderar att du anger IPv4-adresser i godkännandelistan om IPv4-adresser används i anslutningar till datakällan eller virtuella anslutningar. Överväg att samarbeta med innehållsägaren för att få den här informationen. Om du inte har den informationen kan du, som ett tillfälligt alternativ, gå vidare till Steg 4: Lägg till [klienter](#page-1141-0) i en pool för att tilldela klienter till standardpoolen i stället.

### **Obs!**

- <sup>l</sup> Av säkerhetsskäl är godkännandelistan tom som standard för att förhindra Tableauåtkomst. Detta säkerställer att platsadministratörer anger vilka data som kan skickas till Tableau Cloud med Bridge.
- Du kan använda Fiddler med Tableau Desktop för att samla in den URI som används när du ansluter till en datakälla. Med information finns i [Fiddler.](https://www.telerik.com/fiddler)
- Du kan tilldela en eller flera domäner till en pool.
- Om platsen konfigurerades till att använda gruppering före Tableau 2021.4 bevaras **standardpoolen** för bakåtkompatibilitet men kan inte konfigureras så att den får åtkomst till ett specifikt privat nätverk. För att minska omfattningen av den här poolens

åtkomst och aktivera mer avancerade schemaläggningsfunktioner rekommenderar vi att du skapar nya pooler och mappar dem till specifika domäner.

Gör följande för att mappa en domän till en pool:

- 1. På fliken Bridge, under Godkännandelista över privata nätverk, klickar du på knappen **Lägg till ny domän**.
- 2. Ange domänens URI i textrutan **Domän** med hjälp av informationen i Regler för [register](#page-1138-0) över [tillåtna](#page-1138-0).
- 3. Kontrollera att alternativknappen **Tillåt** har valts under Domänbehörigheter.
- 4. Under **Pool** väljer du den pool vars åtkomstomfattning ska begränsas till den URI som du angav i steg 2.
- 5. Upprepa steg 1–4 för varje ytterligare domän.
- <span id="page-1138-0"></span>6. Klicka på **Spara** när du är klar.

### Regler för register över tillåtna

Tillämpa följande regler när du anger domäner som du vill bevilja Bridge åtkomst till. Detta gör att Bridge, för Tableau Clouds räkning, får åtkomst till data på ert privata nätverk för att utföra dataaktualitetsuppgifter. En domän gör att Bridge kan ansluta till både databaser och fildata på den domänen.

### **Obs!**

- <sup>l</sup> Det totala antalet pooler + domäner i godkännandelistan får inte överstiga 100. Om du överskrider gränsen på 100 av dessa kombinerade objekt kommer du inte att kunna lägga till nya pooler.
- <sup>l</sup> Domäner är *inte* verifierade när de läggs till i godkännandelistan, när datakällor eller virtuella anslutningar publiceras eller när uppdateringsscheman konfigureras.
- Duplicering på grund av att samma domän läggs till i godkännandelistan eftersom varken domännamnet eller IP-adressen har verifierats. Om en pool mappas till domännamnet och en annan pool mappas till IP-adressen avgör det format som angetts i anslutningen till datakällan eller den virtuella anslutningen vilken pool som håller data aktuella.
- Domäner måste vara tillgängliga för Bridge. Det innebär att alla klienter i poolen måste ha tillgång till den angivna domänen.
- Om inga domäner har angetts kan inte Bridge köra dataaktualitetsuppgifter för datakällor eller virtuella anslutningar som konfigurerats för uppdateringsscheman för Bridge. **Obs!** Datakällor som konfigurerats för äldre Bridge-scheman fortsätter att köras på samma sätt.

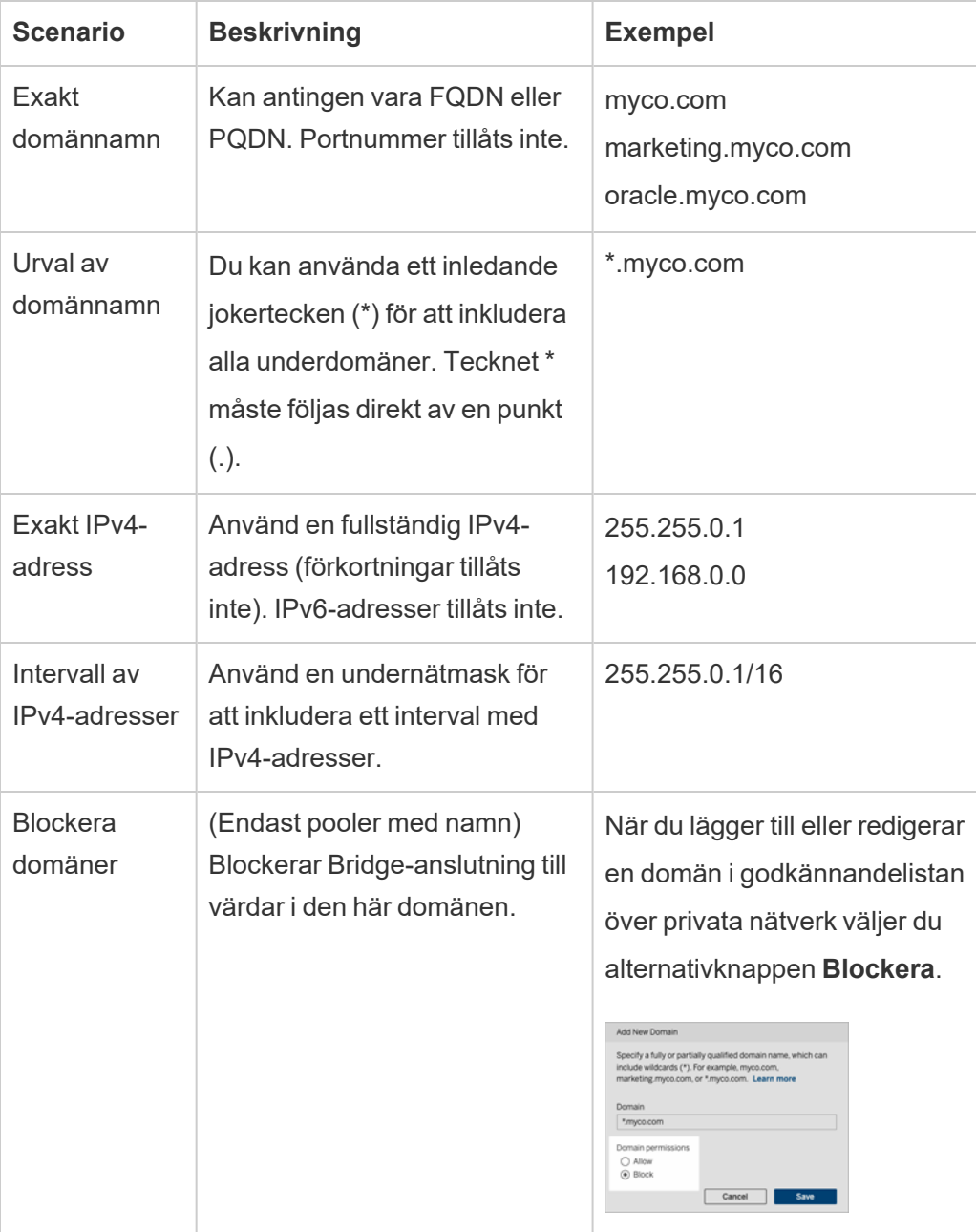

Exempel på register över tillåtna

### **Exempel 1 – databasdata**

Anta att du vill att Bridge gör något av följande:

- <sup>l</sup> Utföra dataaktualitetsuppgifter för data som finns på **data.lan** och **sqlserver.myco.lan**.
- <sup>l</sup> *Förhindra* dataaktualitetsuppgifter för data som finns på **oracle.myco.lan**.

Om du vill att Bridge ska stödja dessa scenarier kan du mappa domänerna till två pooler (A och B) och blockera den tredje domänen.

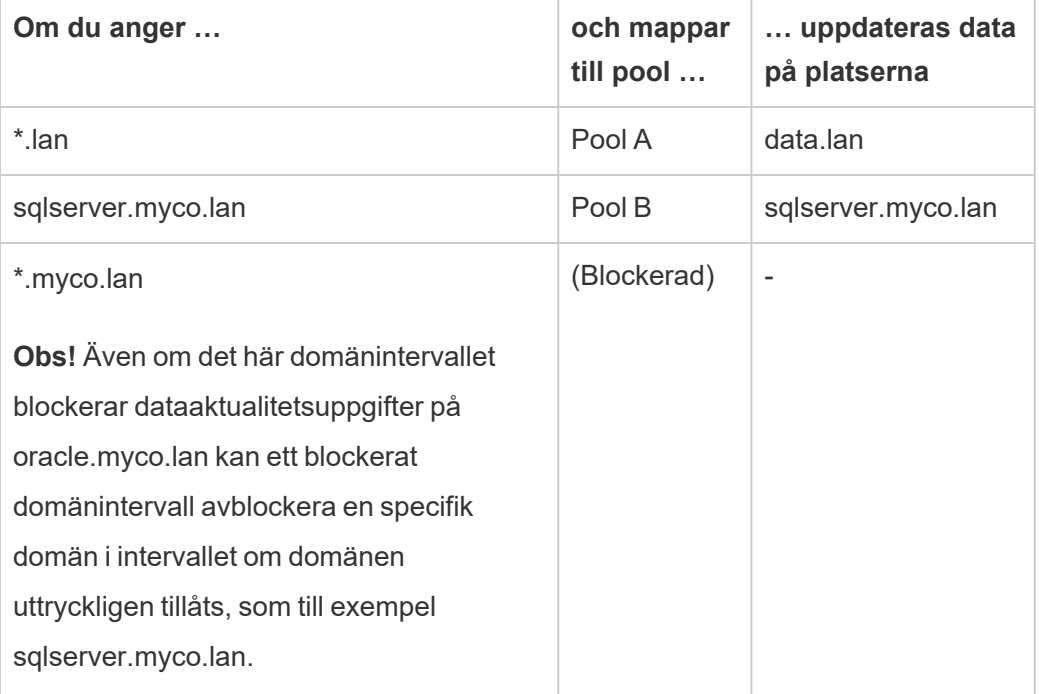

### **Exempel 2 – fildata**

Anta att du har fildata, C:\Delat\arbetstagare.csv, på **fileserv.myco.lan**. Om du vill bevilja Bridge åtkomst till dessa data mappar du domänen för datorn till en pool. Du kan tilldela *en* av följande domäner till en pool:

- Alternativ 1: \*.lan
- Alternativ 2: \*.myco.lan
- Alternativ 3: fileserv.myco.lan

<span id="page-1141-0"></span>**Obs!** Värddatorn måste tillåta nätverksåtkomst till mappen "Delat".

Steg 4: Lägg till klienter i en pool

Följ nedanstående procedur för att tilldela klienter som inte redan har tilldelats en pool.

**Obs!** För att stödja dataaktualitetsuppgifter för alla data måste du säkerställa att klienter i poolen använder Bridge 2021.4 (eller senare).

- 1. På fliken Bridge i tabellen **Otilldelade klienter** navigerar du till den klient som du vill tilldela en pool och klickar på **Tilldela**.
- 2. På listrutemenyn **Pool** väljer du den pool som du vill associera med klienten.
- 3. Upprepa steg 2 för varje otilldelad klient som du vill tilldela en pool.

### Felsöka gruppering

### **Uppdateringsjobb i Bridge misslyckas på grund av något av nedanstående fel.**

Följande fel visas på sidan Jobb och i administratörsvyn Bakgrundsaktiviteter för icke-extrakt.

### <sup>l</sup> **"errorID=NO\_POOLED\_AGENTS\_ASSIGNED"**

Det här problemet är specifikt för standardpooler och kan uppstå på grund av en av två anledningar:

• När serveradressen eller IP-adressen för en datakälla inte stämmer överens med en domän som angetts i **Godkännandelista över privata nätverk**. Detta leder till att uppdateringsjobb skickas till standardpoolen, där det inte finns några tilldelade klienter.

Du kan åtgärda problemet genom att kontrollera 1) att godkännandelistan innehåller de domäner (serveradresser eller IP-adresser) som används av datakällan och 2) att minst en pool är associerad med dessa domäner (serveradresser eller IP-adresser). Mer information finns i Steg 3: [Ange](#page-1135-0) en [domän](#page-1135-0) för en pool.

• När det inte finns några klienter i standardpoolen. Det här problemet kan åtgärdas genom att lägga till minst en Bridge 2020.2-klient (eller senare) till standardpoolen. Mer information finns i Steg 4: Lägg till [klienter](#page-1141-0) i en pool.

### $\cdot$  "errorID=NO\_POOLED\_AGENTS\_ASSIGNED\_NAMED\_POOL"

De här problemet kan uppstå när det inte finns några klienter i den namngivna poolen. Det här problemet kan åtgärdas genom att lägga till minst en Bridge 2021.4-klient (eller senare) till den namngivna poolen. Mer information finns i Steg 4: Lägg till [klienter](#page-1141-0) i en [pool](#page-1141-0).

### <sup>l</sup> **"errorID=NO\_AGENT\_IN\_POOL\_SUPPORTS\_REMOTE\_EXTRACT\_REFRESH"**

Det här problemet kan uppstå när ett uppdateringsjobb ska köras utan minst en Bridge 2020.2-klient (eller senare) i poolen. Du kan åtgärda det här problemet genom att lägga till minst en Bridge 2020.2-klient (eller senare) till poolen. Mer information finns i [Steg](#page-1135-0) 3: Ange en [domän](#page-1135-0) för en pool.

### <sup>l</sup> **"errorID=NO\_POOLED\_AGENTS\_CONNECTED"**

Det här problemet kan uppstå när ingen av klienterna i poolen är tillgänglig för att köra dataaktualitetsuppgifter. Mer information finns i avsnittet [Konfigurera](#page-1132-0) Bridge[klientpoolen](#page-1132-0) ovan.

# <sup>l</sup> **"errorID=REMOTE\_EXTRACT\_REFRESH\_ALL\_AGENTS\_BUSY"** eller **"errorMessage: Maximal samtidighet uppnådd"** i klienten

De här problemen kan uppstå om antalet uppdateringsjobb som körs vid en viss tidpunkt överstiger kapaciteten för klientpoolen. Gör följande för att åtgärda problemet:

- [Lägg](#page-1141-0) till ytterligare klienter till poolen. Mer information finns i Steg 4: Lägg till [klienter](#page-1141-0) i en pool.
- <sup>l</sup> Öka storleken på inställningen **anslutningspool** på varje klient. Mer information finns i Ändra [Bridge-klientinställningar](#page-1158-0).
- <sup>l</sup> **"errorID= AGENTS\_IN\_POOL\_REQUIRE\_UPGRADE"**

Från och med Tableau 2021.4 kan det här problemet uppstå när klienter i poolen behöver uppgraderas till Bridge 2021.4 (eller senare) för att kunna köra dataaktualitetsuppgifter. Mer information om uppgradering av klienter finns i [Installera](#page-1070-0) [Bridge](#page-1070-0).

### **Bridge-klienter loggas ut**

Det här problemet kan uppstå om du har ett stort antal klienter under samma Windowstjänstkonto. När fler än tio klienter körs under ett Windows-tjänstkonto kan säkerhetsåtgärder leda till att klienter loggas ut. Mer information finns i Konto för [Windows-tjänster](#page-1065-0).

### **Andra potentiella problem med gruppering**

När du försöker att diagnostisera problem med gruppering bör du överväga att gå igenom följande loggfiler för en klient på Bridge-klientdatorn: *tabbridgeclijob\_<process\_id>*, *jprotocolserver\_<process\_id*>, *stdout\_jprotocolserver\_<process\_id>*. Mer information finns i Ändra [Bridge-klientinställningar](#page-1158-0).

### **Att lägga till en ny pool resulterar i ett fel, ett internt systemfel uppstod**

Det här felet kan uppstå om det totala antalet pooler i din organisation i kombination med antalet domäner i registret över tillåtna överstiger 100.

# Hantera Bridge-klientpoolen

<span id="page-1143-0"></span>Det finns några olika sätt att hantera grupperade Bridge-klienter på.

# Övervaka uppgifter gällande dataaktualitet

Du kan övervaka klientaktivitet med en kombination av sidan Jobb och inbyggda administratörsvyer.

Live-frågor

För att övervaka live-frågor kan du använda administratörsvyn Trafik till [Bridge-anslutna](#page-626-0) [datakällor](#page-626-0).

Uppdateringsjobb

För att övervaka uppdateringsjobb kan du använda följande resurser:

- <sup>l</sup> Sidan **Jobb**: På sidan Jobb kan du se slutförda, pågående, väntande, avbrutna och pausade Bridge-uppdateringsjobb som använder uppdateringsscheman för Bridge. Mer information finns i Om [Bridge-uppdateringsjobb](#page-967-0).
- <sup>l</sup> Administratörsvyn **Bakgrundsaktiviteter för icke-extrakt**: När du filtrerar efter **Uppdatera extrakt via Bridge** visar Bridge-uppdateringsjobb som använder uppdateringsscheman i den här administratörsvyn. Mer information finns i [Bakgrundsaktiviteter](#page-631-0) för icke-extrakt.
- Administratörsvyn **Bridge-extrakt**: I den här administratörsvyn visas Bridgeuppdateringsjobb som använder både uppdateringsscheman för Bridge och äldre Bridge-scheman. Mer information om vyn finns i [Bridge-extrakt.](#page-630-0)
- <sup>l</sup> **Skapa en datakälla eller vy med hjälp av klientloggar**: Med hjälp av JSON-loggfiler som genererats av en klient kan du skapa dina egna datakällor och vyer för att övervaka uppdateringsjobb. Mer information finns i avsnittet [Uppdateringsjobb](#page-1145-0) per klient nedan.

### Scenarier med flera anslutningar

När det gäller extraktuppdateringar som ansluter till inbäddade datakällor via Bridge kan du ansluta till fler än en Bridge-klient, vilket innebär att data från flera källor kan kombineras och användas som om de vore en enda källa. Detta beteende skiljer sig från publicerade datakällor.

När det finns flera anslutna publicerade datakällor måste dessa tilldelas en och samma Bridge-klient. Poolmappningar med motstridiga anslutningar stöds inte.

### **Scenario 1**

Datakälla 1: Inbäddad datakälla för Snowflake med direkt anslutning till en datakälla via Tableau Cloud.

Datakälla 2: Publicerad datakälla för Snowflake med föreningsanslutning till lokala databaser.

### **Poolmappning**

<sup>l</sup> För de inbäddade datakällorna lägger du inte till Snowflake i **godkännandelistan över privata nätverk**. Redigera anslutningstypen på fliken **Anslutningar** och ange nätverkstypen som **Tableau Cloud**.

**Obs!** Du behöver inte använda Bridge om datakällan kan komma åt Tableau Cloud direkt.

• För publicerade Snowflake-datakällor med föreningsanslutningar till lokala databaser lägger du till anslutningen i **godkännandelistan över privata nätverk**, redigerar anslutningstypen på fliken **Anslutningar** och anger nätverkstypen som **Privat nätverk**.

### **Scenario 2:** *Stöds inte*

<sup>l</sup> Publicerad datakälla med två anslutningar: Anslutning ett har tilldelats *pool1* och anslutning två har tilldelats *pool 2*.

<span id="page-1145-0"></span>Uppdateringsjobb per klient

Som ett alternativ till att övervaka uppdateringsjobb med de ovanstående administratörsvyerna kan du skapa dina egna datakällor och vyer för att övervaka uppdateringar som utförs av en Bridge-klient. Det kan du göra genom att använda Tableau Desktop till att ansluta till en klients JSON-loggfiler på datorn som klienten körs på.

**Obs!** En klients JSON-loggfiler innehåller inte uppdateringar av virtuella anslutningar.

JSON-loggfilerna består av objekt, "k" och "v". Objekten "k" innehåller uppdateringsjobb och objekten "v" innehåller uppdateringsinformation. Uppdateringarna och informationen inkluderar följande:

- Schematyp uppdateringsschema för Bridge eller äldre Bridge-schema
- Datakällans typ och namn
- Uppdateringens start- och sluttid, varaktighet, uppladdningstid och publiceringstid
- Fel

Steg 1: Innan du börjar

Om du vill skapa en vy från data i en loggfil kan du gå vidare till **Steg 2**.

Om data för klienten finns i flera loggfiler måste du förena filerna. Du kan skapa ett skript för att förena loggfilerna lokalt eller använda Tableau Desktop till att utföra föreningen enligt beskrivningen i proceduren nedan.

### **Obs!**

- Proceduren som beskrivs nedan utgår ifrån att du kör Tableau Desktop på samma dator som klienten.
- Om du arbetar med flera loggfiler från olika klienter i en pool kan du, utöver föreningen av flera loggfiler från en klient, förena loggfilerna från flera olika klienter för att övervaka uppdateringar i en pool.
- Det finns för närvarande inte stöd för anslutning till JSON-filer direkt från webbredigering i Tableau Cloud. Mer information finns i [Creators:](https://help.tableau.com/current/pro/desktop/sv-se/creator_connect.htm#open-the-connect-to-data-page) Ansluta till data på [webben](https://help.tableau.com/current/pro/desktop/sv-se/creator_connect.htm#open-the-connect-to-data-page).

### Steg 2: Anslut till JSON-loggar

Om du vill skapa en datakälla och vy ansluter du till en klients loggfiler med Tableau Desktop.

- 1. Starta Tableau Desktop och välj **JSON-fil** under Anslut. Gör följande:
	- a. I dialogrutan Välj schemanivåer väljer du den högsta schemanivån för att inkludera information om "k"-objekt och välj schemanivån "v" för att inkludera information om "v"-objekt. Klicka sedan på **OK**.
	- b. Gå till den loggfil du vill ansluta till (till exempel C:\Användare\jsmith\Dokument\Min Tableau Bridge-lagringsplats\Logs). Markera filen och klicka på **Öppna**.
- 2. (Valfritt) På sidan Datakälla högerklickar du på loggfilerna och klickar på **Konvertera till förening** för att skapa en förening. Gör följande:
	- a. Välj fliken **Jokertecken (automatisk)**.
	- b. Bredvid **Sök i** bekräftar du att sökvägen visar klientens loggmapp.
	- c. Under Matchande mönster går du till **ExtractRefreshMetrics\_\*** och klickar på **OK**.
- 3. Välj bladflik för att starta analysen och skapa vyn.
- 4. När du är klar publicerar du datakällan och vyn till Tableau Cloud separat. Du kan säkerställa att datakällan hålls uppdaterad genom att konfigurera ett Bridge-schema (äldre) för datakällan efter publicering.

Tänk på att de datakällor och vyer du skapar kan ändras utan förvarning, då nya loggfiler kan genereras och äldre loggfiler kan tas bort nr vissa loggspecifika gränser uppnås. Mer information om dessa gränser och hur du justerar dem finns i Ändra [Bridge-klientinställningar](#page-1158-0).

### Hantera pooler och klienter

Under avsnittet Gruppering ser du upp till fem tabeller med grupperings- och klientinformation i Bridge.

### **Om pooler**

Den första tabellen består av klienter som har registrerats på den plats som organiserats av de pooler som klienterna är tilldelade.

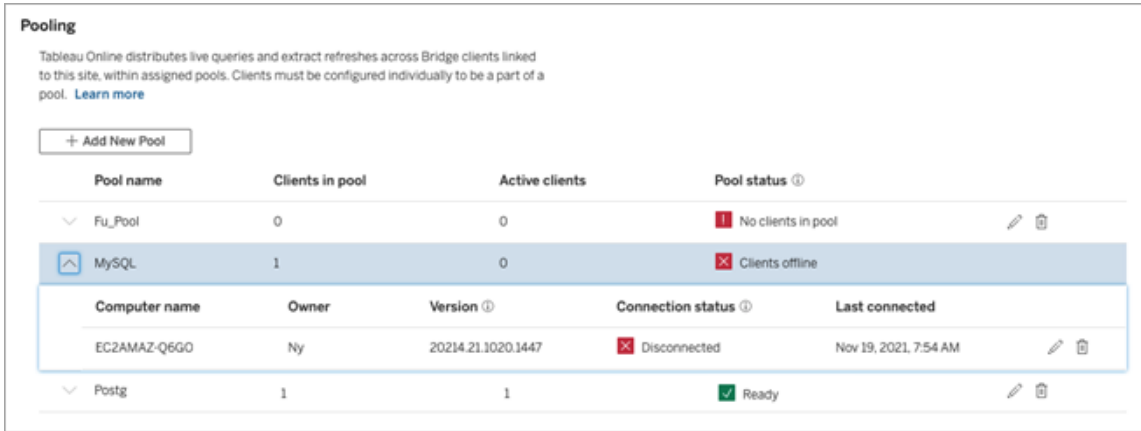

I den andra tabellen, **Otilldelade klienter**, visas klienter som inte har tilldelats någon pool. I de flesta fall måste dessa klienter tilldelas en pool innan de kan belastningsutjämna livefrågor och extraktuppdateringar. I andra fall kan det hända att klienter i den här tabellen är dedikerade till uppdatering av datakällor med Bridge-scheman (äldre).

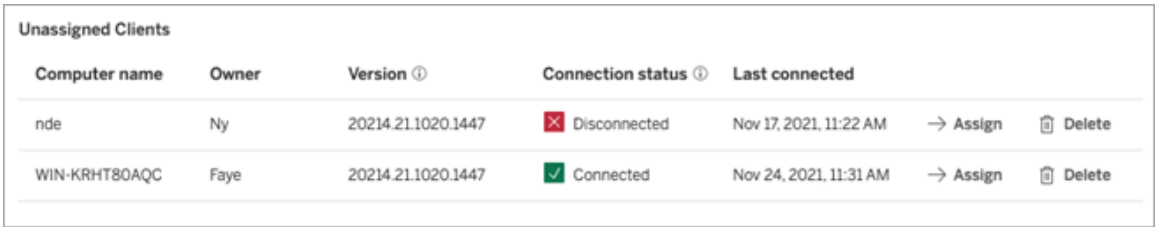

I den tredje tabellen, **Standardpool**, visas klienter i standardpoolen. Klienter som konfigurerades till att använda gruppering före Bridge 2021.4 inkluderas som standard i den här poolen. Eftersom standardpoolens domän inte kan konfigureras till att använda ett specifikt privat nätverk rekommenderar vi att du minskar åtkomstomfattningen genom att skapa nya pooler och mappa dem till specifika domäner.

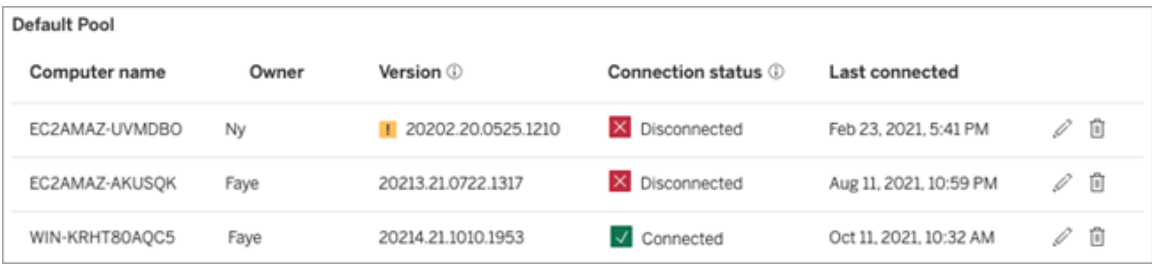

De klienter du ser i de första tre tabellerna ger dig följande information:

- <sup>l</sup> Klientnamn, även kallat datornamn, är namnet på den dator som klienten är installerad och körs på.
- Ägarnamn, som i de flesta fall är en platsadministratör. Detta är den användare som har autentiserats för (loggat in på) Tableau Cloud från klienten.
- Poolstatus gäller endast den första poolen och kan indikera 1) om det finns tilldelade klienter i poolen, 2) om klienter är anslutna och tillgängliga för hantering av dataaktualitet eller 3) om poolen är offline eftersom alla klienter i poolen är frånkopplade.
- Klientversion:

• En varningsikon (  $\blacksquare$  ) visas i den här kolumnen när klienten inte använder den senaste versionen av Bridge. Även om det inte är ett krav så rekommenderar vi starkt att du uppgraderar och drar nytta av de senaste uppdateringarna av säkerhet och funktioner. Du laddar ner den senaste versionen av Bridge genom att gå till sidan [Nedladdningar](https://www.tableau.com/sv-se/support/releases/bridge) på Tableaus webbplats.

**Obs!** Varningsikonen visas endast när det finns en nyare klient tillgänglig för hämtning. Varningsikonen är inte en indikation på att det finns problem med klienten eller berörda Bridge-datakällor eller virtuella anslutningar.

- [Anslutningsstatus](#page-1150-0) mer information finns i Anslutningsstatus för klient nedan.
- Senast ansluten visar dag och tidpunkt då Tableau Cloud senaste kunde nå klienten.

Om godkännandelistan över privata nätverk

Den fjärde tabellen, **Register över tillåtna**, innehåller en lista över domäner som pooler omfattas av.

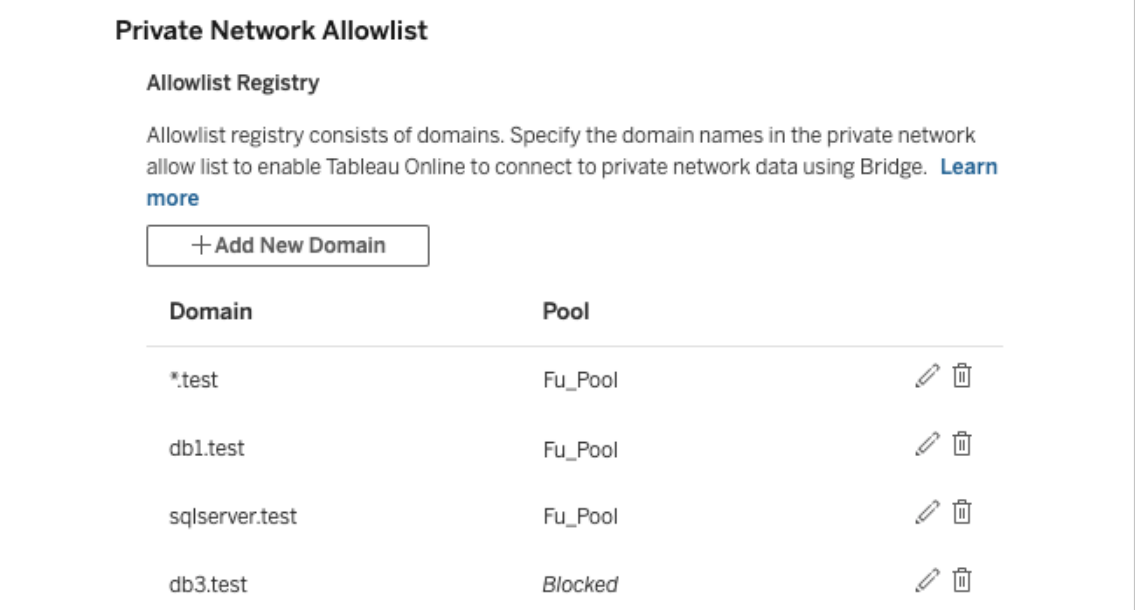

I den femte tabellen, **Förfrågningar om godkännandelista**, visas väntande domäner som användare har begärt att ansluta till när de försöker skapa virtuella anslutningar. Dessa domänförfrågningar bör hanteras så fort som möjligt för att avblockera användare från arbetsflöden för virtuella anslutningar.

### <span id="page-1150-0"></span>Anslutningsstatus för klient

När klienter anges indikerar de färgade rutorna och statusetiketterna klientens *tillgänglighet* för att stödja dataaktualitet.

- <sup>l</sup> Grön eller "Ansluten": En grönfärgad eller **Ansluten** status indikerar att klienten är ansluten och *tillgänglig* för att stödja live-frågor och extraktuppdateringar.
- <sup>l</sup> Röd eller "Frånkopplad": En rödfärgad eller **Frånkopplad** status kan indikera ett tillstånd som tillfälligt har placerat klienten i ett frånkopplat läge. Det vanligaste scenariot är att klienten inte körs eller inte kunde upprätta någon kommunkation med Tableau Cloud. Du kan hovra över statusen för att se ett verktygstips som beskriver tillståndet.

**Obs!** När klienten är i frånkopplat läge kan det hända att live-frågor störs. I sådant fall kan det hända att vyer som är beroende av datakällor eller virtuella anslutningar med live-frågor inte visas som de ska förrän problemet åtgärdas.

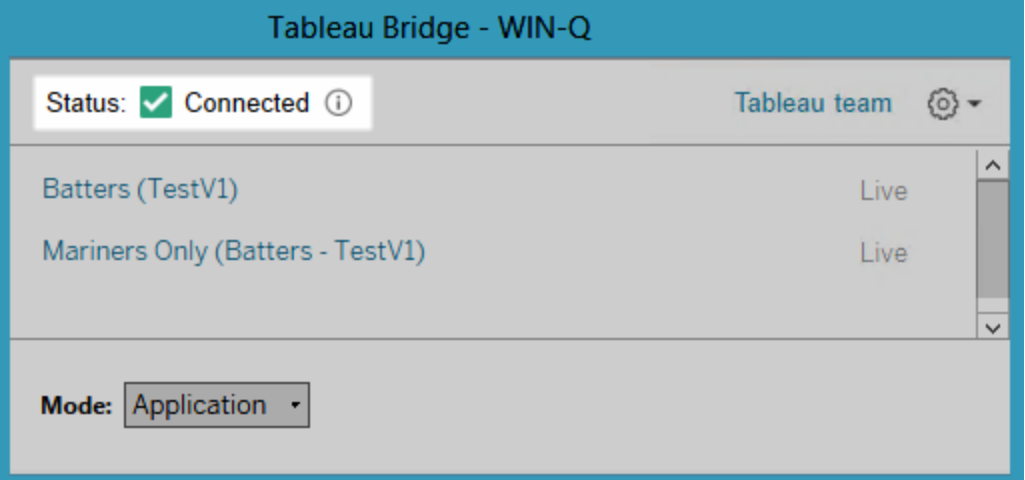

De tillstånd som beskrivs ovan återspeglar och motsvarar den status du ser i klienten.

# <span id="page-1151-0"></span>Om Bridge-klienten

I det här avsnittet beskrivs klienten Bridge samt kraven för att köra och använda den. I de flesta fall ansvarar platsadministratören för att installera och hantera klienten.

## Klientöversikt för Linux och Windows

- Bridge-klienten krävs för att upprätta en anslutning mellan Tableau Cloud och privata nätverksdata.
- Alternativet Ansluten klient måste vara aktiverat för att platsen ska tillåta att Tableau Bridge-klienter körs oövervakade och om det är aktiverat måste det ha stöd för flerfaktorsautentisering med Tableau-autentisering.
- Klientsessionerna hanteras av uppdateringstoken som genereras efter en lyckad inloggning till Tableau Cloud från Bridge-klienten. En uppdateringstoken som inte har använts på 14 dagar förfaller. Efter att uppdateringstoken har upphört att gälla krävs en ny inloggning till Tableau Cloud. Om en uppdateringstoken används regelbundet beror dess giltighetstid på när en plats aktiverades. Uppdateringstoken som genererats på platser som aktiverades i juni 2023 (Tableau 2023.2) eller senare löper ut efter 180 dagar. Uppdateringstoken som genererats på alla andra platser upphör att gälla efter ett år.
- Endast en klient kan installeras per dator.
- Lämpliga databasdrivrutiner måste vara installerade på datorn som klienten körs på.
- För extraktanslutningar måste den användare som är inloggad på Tableau Cloud från klienten ha rollen **Creator**, **Explorer (kan publicera)** eller en av följande två platsadministratörsroller: **Platsadministratör – Creator** eller **Platsadministratör – Explorer**. Om användaren inte är platsadministratör måste han eller hon vara innehållsägare.
- För liveanslutningar måste den användare som är inloggad på Tableau Cloud från klienten ha en av följande två platsadministratörsroller: **Platsadministratör – Creator** eller **Platsadministratör – Explorer**.
- <sup>l</sup> För att upprätthålla liveanslutningar får databaser som Tableau-innehåll ansluter till *inte* vara tillgängliga från det offentliga internet.

### Om Linux Bridge-klienten

Du kan driftsätta Tableau Bridge-klienten i en behållare på Linux. Om du vill använda Bridge på Linux måste du skapa en anpassad Docker-avbildning, installera RPM-paketet och sedan
köra Bridge inifrån behållaravbildningen. Mer information finns i [Installera](#page-1080-0) Bridge för Linux för [behållare](#page-1080-0).

Om Windows Bridge-klienten

När klienten används är den tillgänglig från Windows-systemfältet på den dator där klienten är installerad.

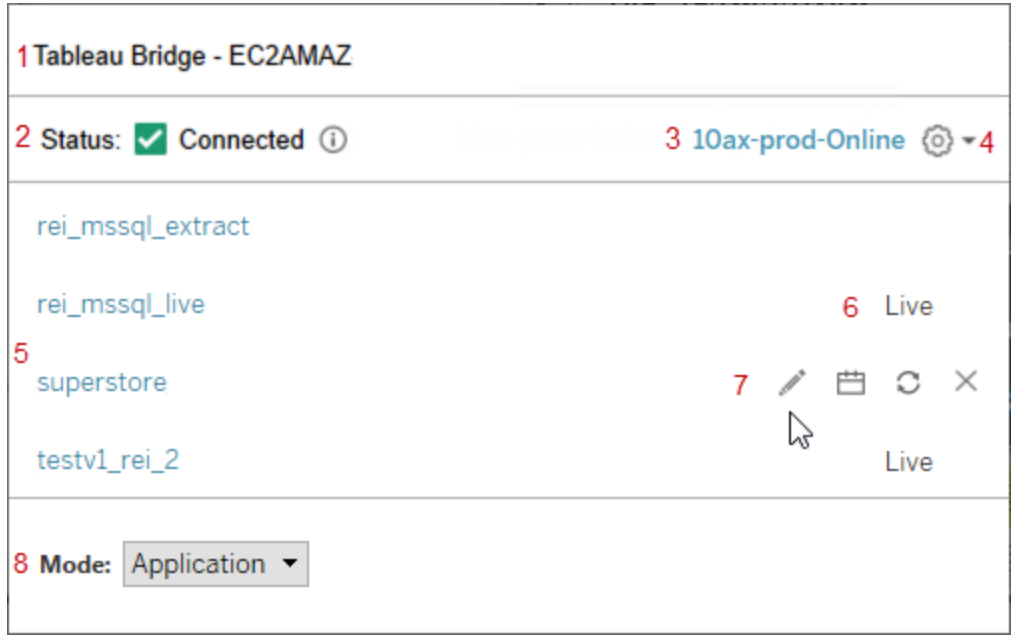

Klienten består av följande delar:

- 1. **Klientnamn**, som även är namnet på datorn där klienten är installerad.
- 2. **Anslutningsstatus**, som indikerar om klienten är ansluten till Tableau Cloud.
- 3. **Plats**: som är den Tableau Cloud-plats som klienten är registrerad på.
- 4. **Inställningsmeny**, som innehåller alternativ för att inaktivera felrapporter och avlänka klitenten från en plats.
- 5. **Datakällor**: Som standard visas i det här området en lista över livefrågor som belastningsutjämnas (eller grupperas) efter klienter på platsen. I den här listan kan det

även finnas datakällor som har tilldelats en specifik klient med Bridge-scheman (äldre).

**Obs!** I den här listan visas inte datakällor eller virtuella anslutningar som uppdateras med uppdateringsscheman för Bridge. Du kan se datakällor eller virtuella anslutningar som uppdateras med uppdateringsscheman för Bridge genom att gå till sidan Jobb och filtrera efter **Bridge-uppdateringar**.

- 6. **Grupperingsstatus**: Här visas huruvida datakällan är del av klientpoolen eller inte.
	- Live: Statusen Live indikerar att datakällan har en liveanslutning och är del av klientpoolen. **Obs!** Virtuella anslutningar med liveanslutningar visas inte i den här listan.
	- Tom: En tom status indikerar att klienten inte är del av poolen. Detta beror på att datakällan används i Bridge-scheman (äldre).
- 7. **Äldre alternativ**: De här alternativen visas när du hovrar för att redigera eller visa anslutningsinformationm gå till schemat och köra en manuellt uppdatering av datakällor som använder Bridge-scheman (äldre).
- 8. **Klientläge** visar om klienten körs som ett Windows-program eller en Windows-tjänst. Mer information finns i nedanstående avsnitt.

Windows-krav för extraktanslutningar

- <sup>l</sup> För att uppdatera extrakt kan klienten köras som en Windows-tjänst eller ett Windowsprogram.
- Om klienten har ställts in på att köras som ett program slutför den endast uppdateringar när datorn är på och Windows-användaren är inloggad på och kör Bridge.

Om datorn är avstängd, om användaren loggar ut från Windows eller om användaren stänger klienten kan inte uppdateringar för de datakällor eller virtuella anslutningar som körs på klienten (antingen genom poolen eller manuellt) nå Tableau Cloud och datakällor eller virtuella anslutningar uppdateras inte förrän användaren loggar in igen. Under den här tiden får innehållsägaren meddelanden om uppdateringsfel från

Tableau Cloud. Mer information finns i Upphör med att hålla data [uppdaterad](#page-1172-0) genom [Bridge.](#page-1172-0)

<sup>l</sup> För att säkerställa att uppdateringar av filbaserade datakällor slutförs utan problem måste en klient som har konfigurerats till att köras som en tjänst referera hela UNCsökvägen till källfilen och inte den mappade enhetssökvägen. Använd till exempel "\\ filesrv\Data\file.csv" istället för "C:\Data\file.csv".

För en klient som har konfigurerats till att köras som ett program rekommenderar vi starkt att klienten även refererar hela UNC-sökvägen. Mer information finns i [Ändra](#page-1098-0) [filsökvägen](#page-1098-0) för en datakälla.

Windows-krav för liveanslutningar

- För att köra livefrågor kan klienten köras som en Windows-tjänst eller som ett Windowsprogram.
- <sup>l</sup> Varje Tableau Cloud-plats kan ha flera klienter som upprätthåller liveanslutningar. Dessa klienter kan även användas för att uppdatera extrakt.
- <sup>l</sup> Om klienten har ställts in på att köras som ett program kan livefrågor endast ske när datorn är på och Windows-användaren är inloggad på och kör Bridge.

Om datorn är avstängd, om användaren loggar ut från Windows eller om användaren stänger klienten kan inte uppdateringar av datakällorna eller de virtuella anslutningarna nå Tableau Cloud och innehållet kan inte hållas aktuellt.

Programläge jämfört med tjänstläge

En klient kan användas i ett av följande två lägen: Program eller Tjänst.

Vilket läge klienten kan köra beror på det Windows-användarkonto som den körs under, inställningarna för den Tableau Cloud-plats som klienten är registrerad på samt de allmänna dataaktualitetsbehoven.

<sup>l</sup> **Program**: När klienten har ställts in på att köra i Program-läge kör den som ett Windows-*program*.

I det här läget kan klienten hantera livefrågor och schemalagda uppdateringar av innehåll som ansluter till privata nätverksdata när den dedikerade användaren är inloggad på Windows. Om den dedikerade användaren loggar ut från Windows kan inte klienten upprätthålla livefrågor och uppdatera extrakt enligt ett schema.

<sup>l</sup> **Tjänst**: När klienten har ställts in på att köra i tjänstläge kör den som en Windows*tjänst*.

I det här läget körs klienten kontinuerligt, även om användaren loggar ut från Windows. Windows-användarkontot måste vara medlem i den lokala administratörsgruppen för att köra klienten i tjänstläge. Det här läget rekommenderas för grupperade klienter som belastningsutjämnar livefrågor och schemalagda uppdateringar. Tjänstläget är standardläge.

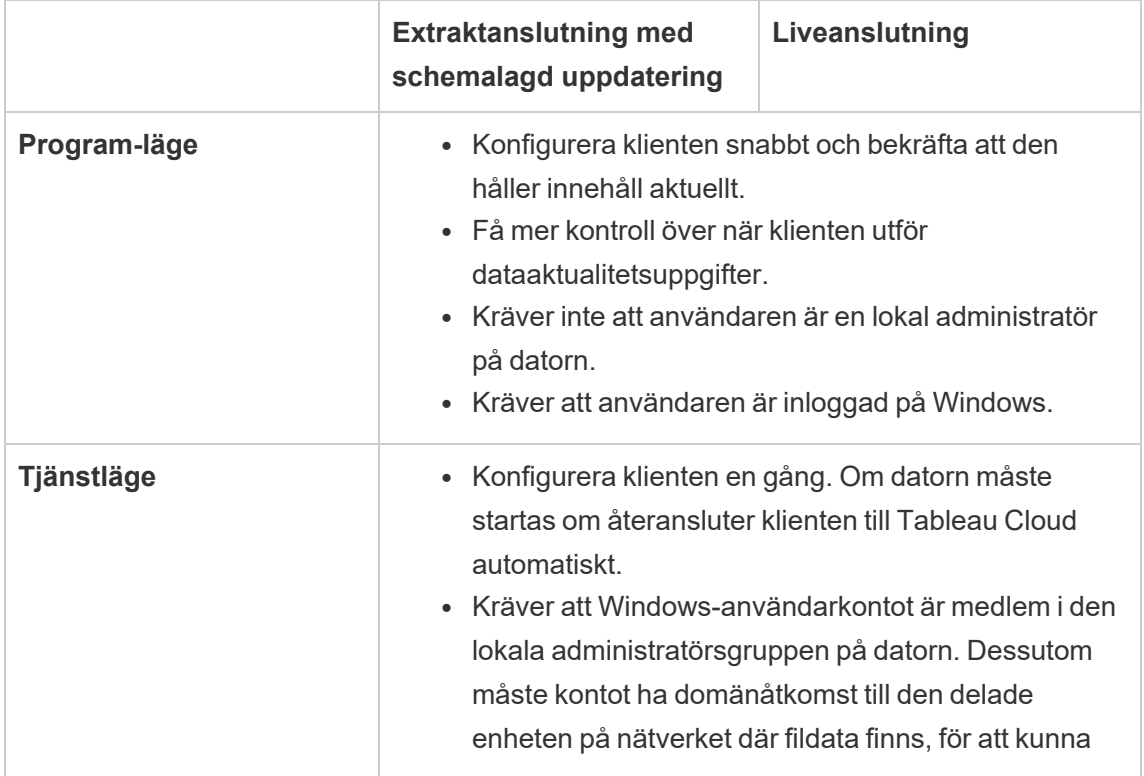

### **Lägesriktlinjer**

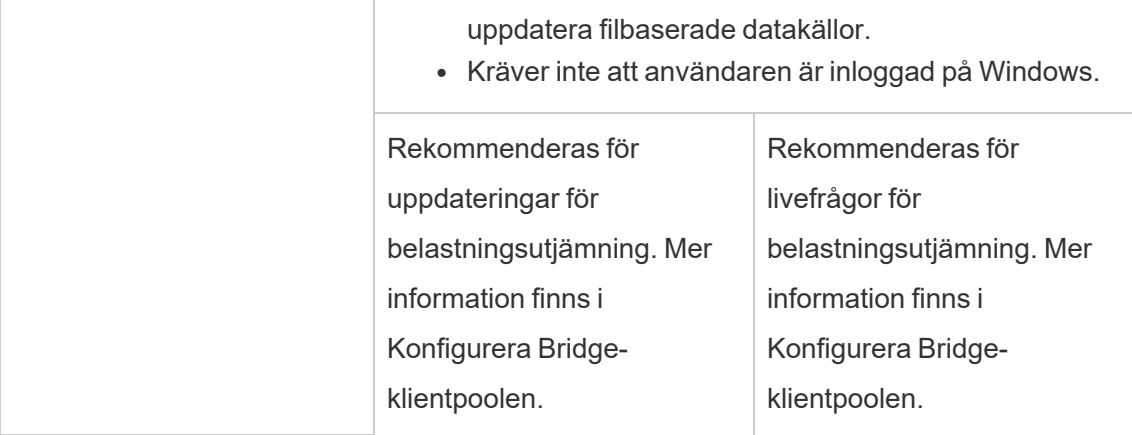

### Krav för Windows-klienten

För att köra och använda klienten måste ett antal specifika krav uppfyllas. Dessutom måste några ytterligare krav som är unika för dataaktualitetsuppgiften uppfyllas.

#### **Grundkrav**

- Microsoft Windows 10 eller senare, 64-bitars
- Windows Server 2016 eller senare
- Tableau rekommenderar att Bridge-klienten installeras på en dedikerad dator bakom brandväggen.
- Den dator som klienten körs på måste finnas på samma Windows-domän och ha åtkomst till den underliggande databasen som anges i datakällan eller den virtuella anslutningen.
- Både datorn och Windows-användaren måste ha åtkomst till de underliggande data som anges i datakällan eller den virtuella anslutningen.
- <sup>l</sup> Alternativet *Anslutna klienter* i Tableau Cloud måste förbli aktiverat för att klienten ska kunna köras oövervakad och om det är aktiverat måste det ha stöd för

flerfaktorsautentisering med Tableau-autentisering. Mer information om alternativet Anslutna klienter finns i Krav för [anslutna](#page-420-0) klienter i Tableau Bridge.

Mer information finns i Bridge är [utformat](#page-1062-0) för att kunna skalas upp och skalas ut. Tänk på följande när du konfigurerar din [Bridge-driftsättning:](#page-1062-0).

Ytterligare krav för tjänstläge

- <sup>l</sup> För att köra klienten i **tjänstläge** måste det Windows-användarkonto som kör Bridge vara medlem i den lokala administratörsgruppen på datorn. Användaren behöver inte vara inloggad på Windows, men datorn måste vara påslagen med Windows aktiverat.
- <sup>l</sup> När du använder klienten i **tjänstläge** och ansluter till fildata som finns på en delad enhet på nätverket måste kontot ha domänåtkomst till den delade enheten på nätverket.

# Reparera en klient som körs i tjänstläge

Ibland händer det att innehållsanslutningar slutar fungera som de ska. När detta händer visas en varning, som oftast innehåller information som leder dig i riktningen mot orsaken till problemet. Om Tableau Cloud inte kan tillhandahålla någon felsökningsinformation i varningen, och om du kör Tableau Bridge som en tjänst, kan du använda kommandot **Reparera** för att försöka återställa anslutningar.

Du kan hjälpa till att reparera en klient i tjänstläge genom att högerklicka på Bridge-ikonen i Windows-systemfältet och välja **Reparera**. Detta stoppar och startar om tjänsten, vilken kan vara nog för att åtgärda problemet.

# Tillfälliga filer

Bridges temporära filer finns i mappen C:\Users\<username>\AppData\Local\Temp.

Tillfälliga filer tas bort med jämna mellanrum vid anslutning till Tableau Cloud eller efter att du stänger klienten.

- Efter en uppdatering tas  $\tt{TEMP}$   $*$ -filerna bort.
- hyper -filerna tas bort efter att Bridge-klienten stängs.
- På grund av systemkrav tas inte mappen TableauTemp bort.

Inställningen för cleanUpTempDirOnStartUp -klienten fastställer om de tillfälliga filerna ska tas bort när Bridge-klienten startar. Om detta är inställt till falskt tas de tillfälliga filerna inte bort.

# <span id="page-1158-0"></span>Ändra Bridge-klientinställningar

Det finns flera Bridge-klientinställningar som webbplatsadministratören kan konfigurera för att ändra hur en klient körs.

### Windows-klienter

För Windows-klienter är standardplatsen för konfigurationsfilen C:\Users\jsmith\Documents\My Tableau Bridge Repository\Configuration\TabBridgeClientConfiguration.txt. Klienten måste startas om för att eventuella ändringar i konfigurationsfilen ska träda i kraft.

# Bridge för Linux för behållare

Filen TabBridgeClientConfiguration.txt genereras med standardkonfigurationer första gången du kör Bridge-klienten.

Om du vill göra ändringar i konfigurationsinställningarna redigerar du filen TabBridgeClientConfiguration.txt och skapar en ny Docker-behållare med den uppdaterade filen. Mer information om hur du skapar och uppdaterar en behållare finns i [Containerize](https://docs.docker.com/get-started/02_our_app/) an application (på engelska).

# Äldre Bridge-scheman

I vissa fall kan en datakällas ägare vara ansvarig för några av de uppgifter som beskrivs i det här ämnet, om hen underhåller sin egen klient för att köra äldre Bridge-scheman.

# Inställningar för Bridge-klienten

serviceConnectionSettings

```
Konfiguration: serviceConnectionSettings
```
Alternativ:

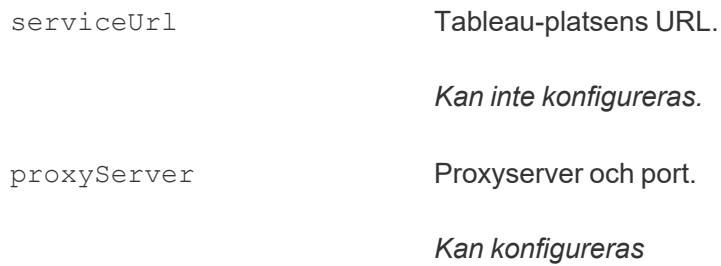

### Exempel

Klienten måste startas om för att eventuella ändringar i konfigurationsfilen ska träda i kraft.

```
"serviceConnectionSettings" : {
      "serviceUrl" : "https://online.tableau.com",
      "proxyServer" : {
      "serverName" : "http://localhost",
      "serverPort" : 8888
      }
```
connection

Konfiguration: connection

Alternativ:

connectTimeout Väntetiden för Bridge-klienten när du försöker ansluta till Tableau Cloud.

Standardvärde: 1 minut

*Kan konfigureras.*

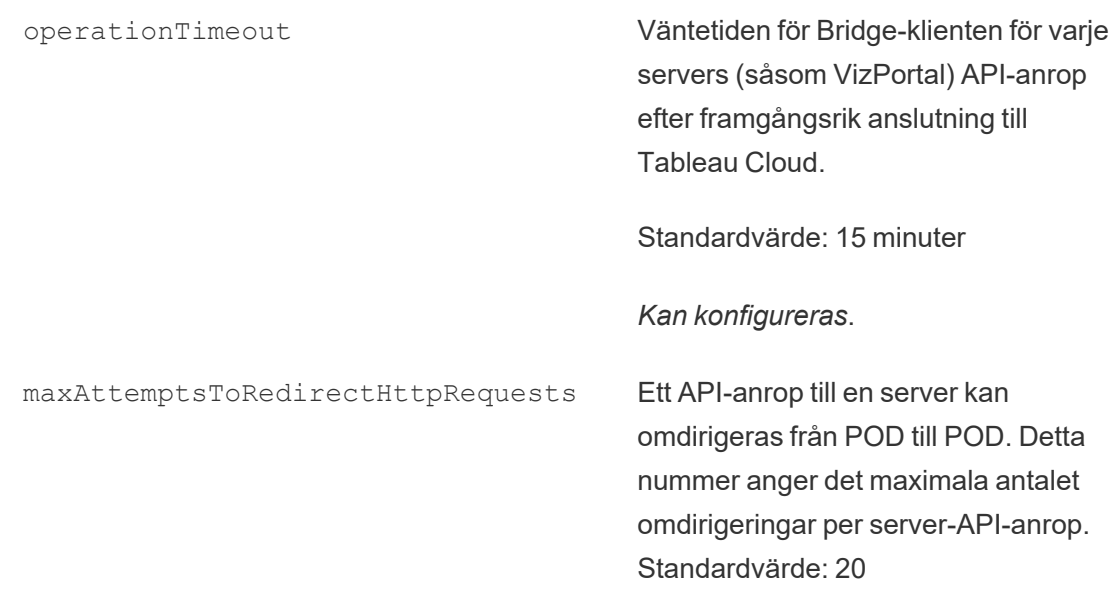

*Kan konfigureras*.

### Exempel

```
"connection" : {
      "connectTimeout" : "00:01:00",
      "operationTimeout" : "00:15:00",
      "maxAttemptsToRedirectHttpRequests" : 20
       }
```
### connectionPool

Konfiguration: connectionPool

Alternativ:

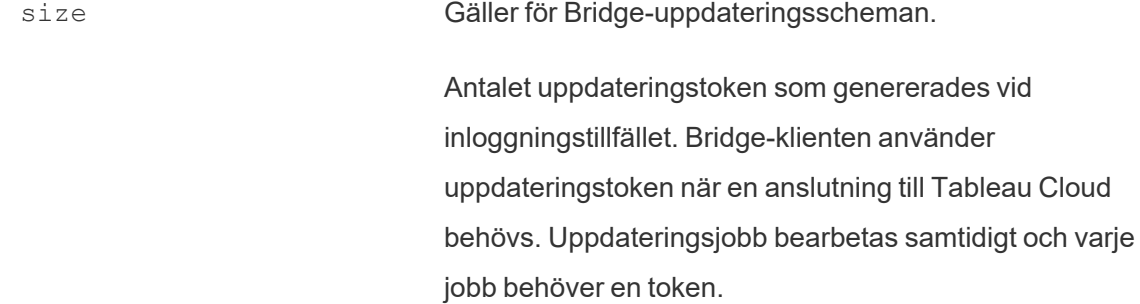

Standardvärde: 10 Minsta värde: 1 Maximalt värde: 100 *Kan konfigureras*.

### Exempel

Som standard kan varje klient i en pool belastningsutjämna upp till 10 uppdateringsjobb åt gången. Om antalet uppdateringsjobb som körs vid en given tidpunkt överstiger kapaciteten hos din klientpool eller om du har hårdvaruresurser för att stödja den, överväg då att öka varje klients kapacitet.

Om du i Windows ändrar värdet size måste klienten kopplas bort. Avlänkning tar bort kopplingen mellan platsen och klienten. Det innebär att avlänkning av klienten för datakällor som uppdateras med hjälp av äldre Bridge-scheman gör att kopplingarna till sådana datakällor, dess scheman och all anslutningsinformation från klienten tas bort. Som en del av att ändra storleken på Bridge-poolen rekommenderar vi att du klickar på Bridge-ikonen i Windows-systemfältet och noterar de datakällor som anges för att underlätta schemaomläggningen.

```
"connection" : {
       "connectTimeout" : "00:01:00",
       "operationTimeout" : "00:15:00",
       "maxAttemptsToRedirectHttpRequests" : 20
       },
"connectionPool" : {
      "size" : 10
}
```
dataSourceRefreshSettings

Konfiguration: dataSourceRefreshSettings

Alternativ:

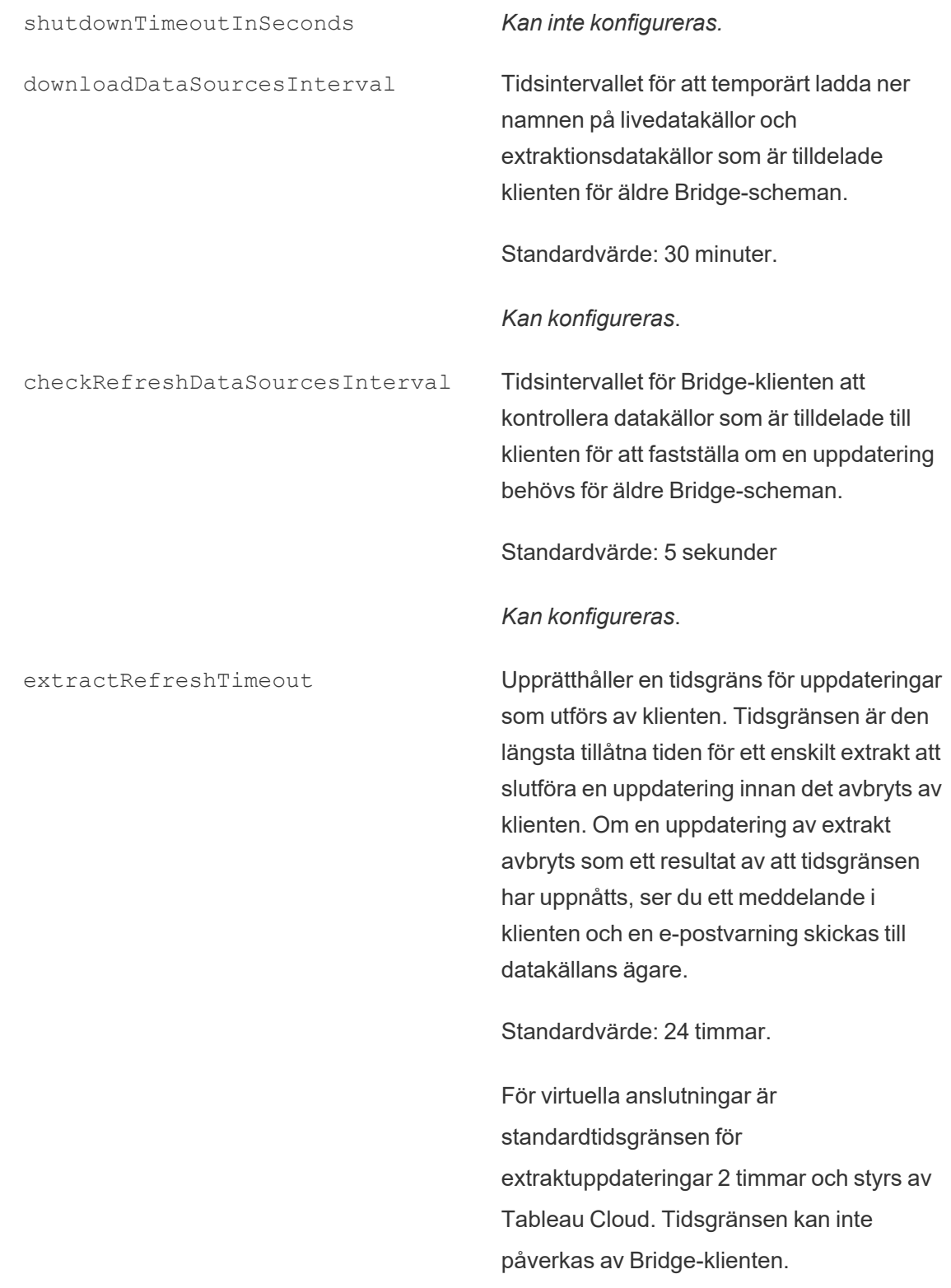

#### *Kan konfigureras*.

maxRemoteJobConcurrency Gäller för Bridge-uppdateringsscheman. Maximalt antal fjärruppdateringar av jobb som tillåts av klienten. Värdet för den här konfigurationen måste vara detsamma eller mindre än connectionPool. Justera det maximala värdet till din dators kapacitet baserat på processor och RAM. Kräver omstart av klienten.

Standardvärde: 10

Minst: 1

Maximalt : värdet på connectionPool

*Kan konfigureras*.

JSONLogForExtractRefresh När det är satt till sant genererar klienten ytterligare en loggfil i JSON-format. Loggen registrerar mätvärdena från extraktuppdateringar, både för äldre Bridge-uppdateringar och fjärruppdateringar, med en rad per extrakt.

> Formatet på JSON-loggfilen kan läsas av Tableau Desktop och användas som en datakälla för att skapa livevisualiseringar. Mer information finns i avsnittet [JSON-fil.](https://help.tableau.com/current/pro/desktop/sv-se/examples_json.htm)

Ett exempel på loggfilen är: ExtractRefreshMetrics\_ <timestamp>.json Om du ändrar värdet på det här konfigurationsalternativet måste Bridge-

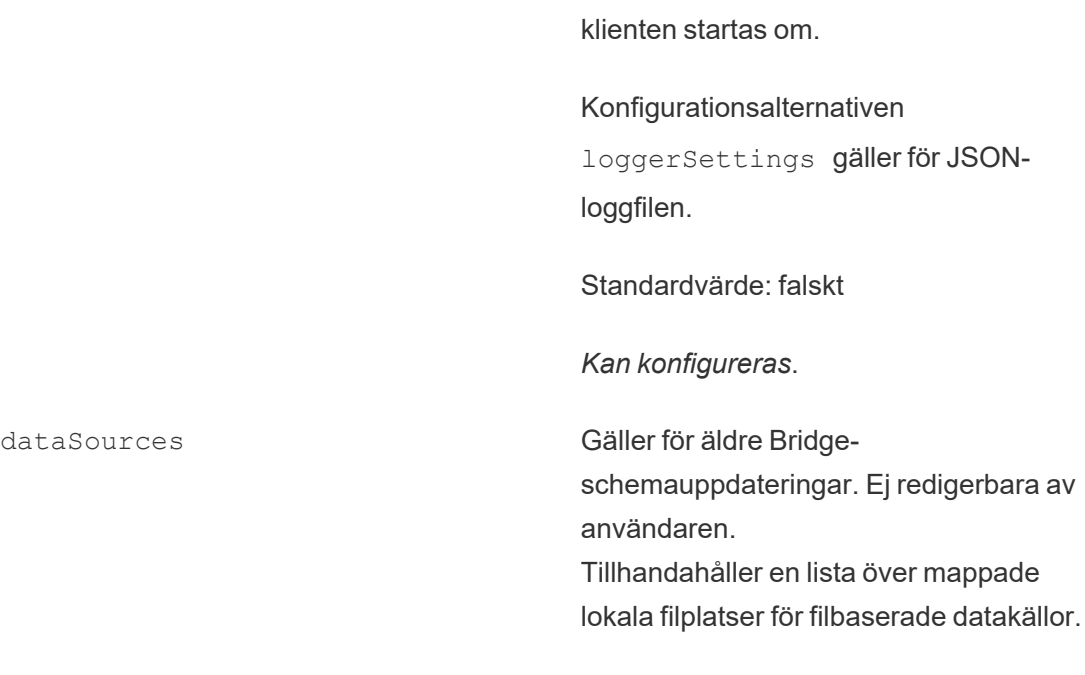

### Exempel

För att förhindra missbruk av extrakt eller uppdateringar kan du genomdriva en tidsgräns med hjälp av extractRefreshTimeout, som även kallas en timeout-gräns, för uppdateringar som utförs av en klient. Tidsgränsen är den längsta tillåtna tiden för ett enskilt extrakt att slutföra en uppdatering innan det avbryts av klienten.

*Kan inte konfigureras*

**Obs!** För extrakt från virtuella anslutningar är standardgränsen för extractRefreshTimeout 2 timmar och detta kan inte påverkas via Bridge-klienten. Som ett alternativ kan du ändra den virtuella anslutningen så att den uppdateras inom standardgränsen på 2 timmar eller byta till en publicerad datakälla.

Som standard är tidsgränsen för en klient satt till 24 timmar. Du kan ändra tidsgränsen för en klient genom konfigurationsfilen Bridge. Om en uppdatering av extrakt avbryts som ett resultat av att tidsgränsen har uppnåtts, ser du ett meddelande i klienten och en e-postvarning skickas till datakällans ägare.

Klienten måste startas om för att eventuella ändringar i konfigurationsfilen ska träda i kraft.

```
"dataSourceRefreshSettings" : {
        "shutdownTimeoutInSeconds" : "00:00:30",
        "downloadDataSourcesInterval" : "00:30:00",
        "checkRefreshDataSourcesInterval" : "00:00:05",
        "extractRefreshTimeout" : "24:00:00",
        "maxRemoteJobConcurrency" : 10,
        "JSONLogForExtractRefresh" : false,
        "dataSources" : [
        ]
}
loggerSettings
Konfiguration: loggerSettings
Alternativ:
 maxLogFileSizeInMB Maximal storlek på loggfilerna i MB. När en
                                     loggfil överskrider storleksgränsen skapas en
                                     ny loggfil.
                                     Standardvärde: 25 MB.
                                     Kan konfigureras.
 maxBackupLogFileCount Maximalt antal tillåtna Bridge-loggfiler. När
                                     antalet loggfiler överskrider gränsen raderas
                                     den äldsta loggfilen.
                                     Standard är 40.
                                     Kan konfigureras.
 remoteRequestLogFileLifeSpan För varje Bridge-uppdateringsjobb som
                                     skickas till klienten skapas en ny uppsättning
                                     loggfiler:
```
tabbridgeclijob\_<process\_id, and if the data source is JDBC-based: fjprotocolserver\_<process\_id>, and stdout jprotocolserver <process id>.

Som standard är den maximala tid som loggfilerna finns kvar i loggkatalogen innan de tas bort 8 timmar, om antalet loggfiler överstiger maxBackupLogFileCount. I annat fall förblir dessa loggfiler obegränsade medan antalet loggfiler är mindre än eller lika med maxBackupLogFileCount.

<process\_id> representerar process-ID:er i Windows.

Standardvärde: 8 timmar

*Kan konfigureras*.

### Exempel

Klienten skapar aktivitetsloggar som en del av den normala driften. Du kan använda dessa loggar för att övervaka uppdateringar, felsöka problem med Bridge eller om Tableau Support begär loggar från dig för att hjälpa till att lösa ett problem.

Du kan hantera storleken på Bridge-loggfiler eller öka den tid loggfiler finns kvar innan de tas bort i filen TabBridgeClientConfiguration.txt.

Obs! Loggfiler med namnet tabprotosrv\* skiljer sig från andra Bridge-loggfiler. Maximal storlek är 1 MB och maximalt antal tillåtna loggfiler är 8 192. Dessa värden kan inte heller konfigureras.

```
"loggerSettings" : {
       "maxLogFileSizeInMB" : 25,
       "maxBackupLogFileCount" : 40,
       "remoteRequestLogFileLifeSpan" : "00:00:00"
}
```
dataSyncRestartInterval

```
Konfiguration: dataSyncRestartInterval
```
Anger omstartsintervall för datasynkroniseringen.

*Kan konfigureras*.

internetConnectionMonitorInterval

Konfiguration: internetConnectionMonitorInterval

Intervall med vilket Bridge kan pinga internet för att avgöra om det finns en giltig anslutning.

Standardvärde: 30 sekunder

*Kan konfigureras*.

secureStorageMonitorInterval

Konfiguration: secureStorageMonitorInterval

Intervall för Bridge för att fastställa säker lagring.

*Kan inte konfigureras.*

cleanUpTempDirOnStartUp

Konfiguration: cleanUpTempDirOnStartUp

Fastställer om de tillfälliga filerna ska tas bort när Bridge-klienten startar.

Standardvärde: sant

*Kan konfigureras*.

JSONLogForLiveQuery

Konfiguration: JSONLogForLiveQuery

När det är satt till sant genererar klienten ytterligare en loggfil i JSON-format. Loggen registrerar mätvärdena för livefrågan med en rad per extrakt.

Formatet på JSON-loggfilen kan läsas av Tableau Desktop och användas som en datakälla för att skapa livevisualiseringar. Mer information finns i avsnittet JSON-fil.

Om du ändrar värdet på det här konfigurationsalternativet måste Bridge-klienten startas om.

Standardvärde: sant

*Kan konfigureras*.

Exempel

```
"dataSyncRestartInterval" : "24:00:00",
"internetConnectionMonitorInterval" : "00:00:30",
"secureStorageMonitorInterval" : "00:00:30",
"cleanUpTempDirOnStartUp" : true,,
"JSONLogForLiveQuery" : true
}
```
### Standardkonfigurationsfil

Om du vill kopiera standardkonfigurationsfilen klickar du på ikonen **Kopiera till urklipp** i det övre högra hörnet.

```
"serviceConnectionSettings" : {
        "serviceUrl" : "https://online.tableau.com/",
```
{

```
"connection" : {
                "connectTimeout" : "00:01:00",
                "operationTimeout" : "00:15:00",
                "maxAttemptsToRedirectHttpRequests" : 20
        },
        "connectionPool" : {
               "size" : 10
        }
},
"dataSourceRefreshSettings" : {
        "shutdownTimeoutInSeconds" : "00:00:30",
        "downloadDataSourcesInterval" : "00:30:00",
        "checkRefreshDataSourcesInterval" : "00:00:05",
        "extractRefreshTimeout" : "24:00:00",
        "maxRemoteJobConcurrency" : 10,
        "JSONLogForExtractRefresh" : false,
        "dataSources" : [
        ]
},
"loggerSettings" : {
"maxLogFileSizeInMB" : 25,
        "maxBackupLogFileCount" : 40,
        "remoteRequestLogFileLifeSpan" : "08:00:00"
},
"dataSyncRestartInterval" : "24:00:00",
"internetConnectionMonitorInterval" : "00:00:30",
"secureStorageMonitorInterval" : "00:00:30",
"cleanUpTempDirOnStartUp" : true,
"JSONLogForLiveQuery" : true
```
### Ändra Windows-klienttjänsten

För att en klient ska kunna ingå i en pool bör klienten köras som en Windows-tjänst (**tjänstläge**). Som standard är en klient inställd på att köras som en Windows-tjänst så att den kan ladda realtidsförfrågningar och uppdateras i bakgrunden, utan att kräva att en dedikerad

}

användare är inloggad på maskinen. För att en klient ska kunna köras som en Windows-tjänst måste Windows-användarkontot som kör klienten vara medlem i den lokala administratörsgruppen på maskinen.

**Obs!** Om du är ägare till en datakälla och hanterar klienten själv kommer din klient inte att inkluderas i poolen. Men om du vill att Bridge-schemat (äldre) ska köras i bakgrunden även när du inte är inloggad på datorn, måste din klient köras som en Windows-tjänst (**tjänstläge**).

- 1. Öppna Windows systemfält och klicka på Bridge-ikonen för att öppna klienten.
- 2. Välj **Service**i rullgardinsmenyn Läge. Ett inloggningsfönster visas.

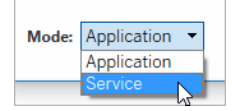

1. Ange dina lokala administratörsuppgifter.

I din lista över Windows-tjänster visas Bridge som en **Tableau Bridge-tjänst**. Du kan se detta i Windows Services-konsolen eller på fliken **Tjänster** i Aktivitetshanteraren.

Starta om Windows-klienten

Hur du startar om klienten varierar beroende på om klienten körs i program- eller tjänstläge.

- <sup>l</sup> För programläge: från klientmenyn väljer du **Avsluta**.
- <sup>l</sup> För tjänstläge: på listrutemenyn Läge väljer du Program, på klientmenyn väljer du **Avsluta**. I dialogrutan väljer du kryssrutan **Avsluta klienten och stoppa aktiviteter** och klickar på **Stäng**.

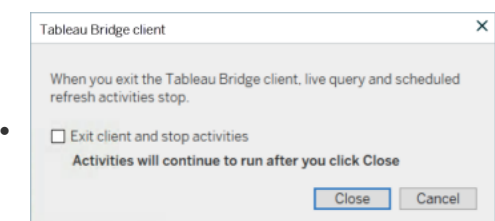

### Avlänka Windows-klienten

Högerklicka på Bridge-ikonen i Windows-systemfältet och välj **Ta bort länk**.

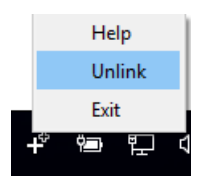

Mer information om alternativet Ta bort länk finns i Upphör med att hålla data [uppdaterad](#page-1172-0) [genom](#page-1172-0) Bridge.

Sluta köra Bridge som en Windows-tjänst

För att stoppa klienten från att köras som en tjänst, ändra dess läge.

- 1. Öppna Windows systemfält och klicka på Bridge-ikonen för att öppna klienten.
- 2. I rullgardinsmenyn Läge väljer du **Program**.

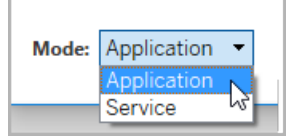

När klienten körs i programläge kan livefrågor och schemalagda uppdateringar endast köras när användaren är inloggad på Windows-användarkontot på den dator där klienten körs.

Byt plats som en klient är associerad med

När du vill använda en klient för att hålla innehåll publicerat på en annan Tableau Cloud-plats fräscht, kan du ta bort länken till den befintliga klienten och autentisera till den nya platsen från klienten.

- 1. Öppna Windows systemfält och klicka på Bridge-ikonen för att öppna klienten.
- 2. I rullgardinsmenyn väljer du **Ta bort länk**.

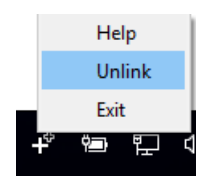

Ta bort länk-funktionen tar bort listan över datakällor som använder Bridge (äldre) scheman, scheman och anslutningsinformation från klienten.

- 3. Öppna Windows systemfält och klicka på Bridge-ikonen för att öppna klienten.
- 4. Logga in på den nya platsen när du ombeds med dina inloggningsuppgifter som platsadministratör.
- 5. Gör en eller båda av följande åtgärder för att konfigurera klienten:
	- Om den här klienten uppdaterar datakällor som är associerade med en specifik klient, be datakällans ägare att konfigurera om sina datakällor och uppdatera scheman.
	- Om du vill att den här klienten ska underlätta liveanslutningar eller extraktanslutningar som använder onlinescheman ser du till att den nya klienten ingår i poolen. Mer information finns i Konfigurera [Bridge-klientpoolen.](#page-1132-0)

När du avlänkar en klient kan du också behöva ta bort Bridge (äldre) scheman för de datakällor som klienten uppdaterade. De andra datakällorna fortsätter att ha dataaktualitetsuppgifter som utförs av andra registrerade klienter i poolen.

<span id="page-1172-0"></span>Mer information finns i Upphör med att hålla data [uppdaterad](#page-1172-0) genom Bridge.

# Upphör med att hålla data uppdaterad genom Bridge

Du kan sluta uppdatera data via Tableau Bridge när du kör Bridge-scheman.

När du slutar använda Bridge visas inte längre de vyer som baseras på datakällor för Bridge och en tom sida visas i stället.

Äldre Bridge-scheman har inte stöd för uppdateringar av virtuella anslutningar.

# Ändra anslutningstypen för en uppdatering för att använda Tableau **Cloud**

Som standard används Bridge av Tableau Cloud när en publicerad datakälla har flera dataanslutningar. Dataanslutningar av olika typer är datakällor som har minst en offentlig molnanslutning och en lokal anslutning. Anslutningstypen gällande extraktuppdateringar kan redigeras för uppdateringsscheman för Bridge till att använda Tableau Cloud istället för Bridge.

Ändra anslutningstyp:

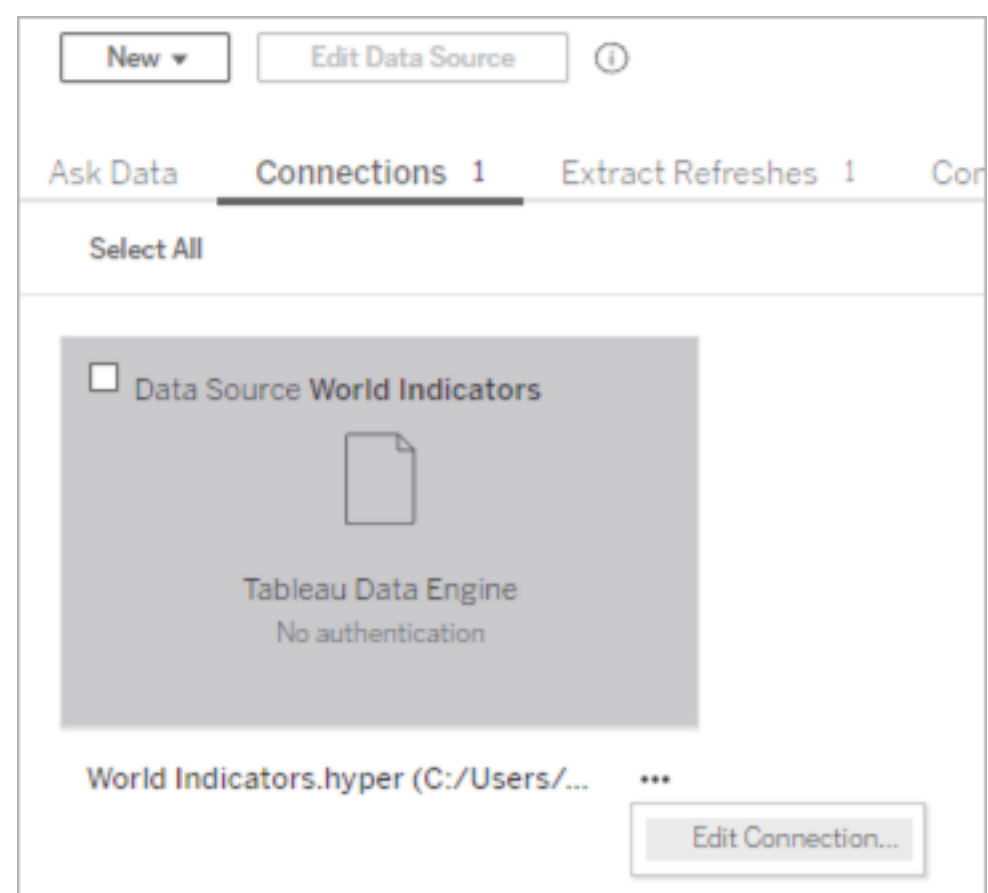

1. Öppna fliken Anslutningar i datakällan och klicka på **Redigera anslutning**.

2. Välj **Tableau Cloud** för att sluta använda Bridge som nätverksanslutningstyp. Välj **Privat nätverk** för att använda Bridge som anslutningstyp.

**Obs**! Alla dataanslutningar relaterade till datakällan måste ändras till samma anslutningstyp.

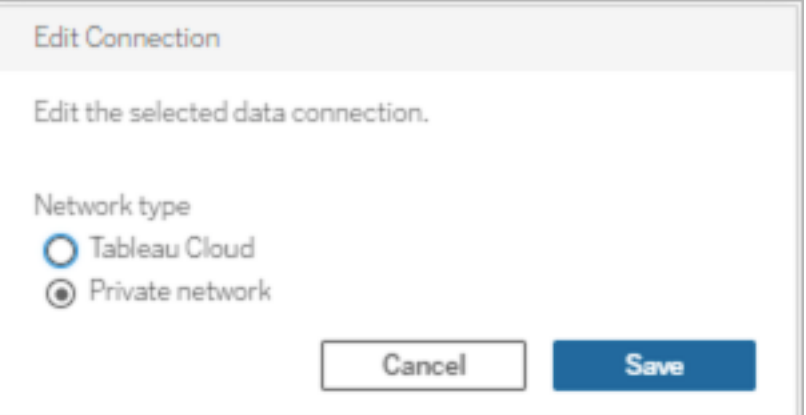

### Sluta uppdatera data via Windows-klienten

I det här avsnittet beskrivs hur ägaren till en datakälla kan sluta att uppdatera data via Tableau Bridge-klienten på Windows när Bridge-scheman körs.

Ta bort en datakälla

Ett sätt att stoppa klienten från att uppdatera datakällor som använder Bridge-scheman (äldre) är att ta bort datakällan från klienten.

- 1. Öppna Windows systemfält och klicka på Bridge-ikonen för att öppna klienten.
- 2. Hovra över namnet på datakällan och klicka på ikonen Ta bort bredvid namnet på datakällan.

Sluta använda Bridge tillfälligt eller permanent

<sup>l</sup> Om du vill stoppa klienten och tillfälligt pausa uppdatering av datakällor öppnar du klienten via systemfältet och väljer **Avsluta** i inställningsmenyn högst upp till höger.

Datakäll- och anslutningsinställningarna fungerar även efter att du har avslutat.

<sup>l</sup> Om du vill stoppa klienten och ta bort datakällorna som är klienten har länkat med Tableau Cloud permanent högerklickar du på Bridge-ikonen i systemfältet och väljer **Ta bort länk**.

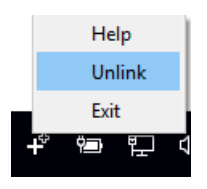

Om du tar bort länken från en klient försvinner alla anslutningsinformation, inklusive lagrade inloggningsuppgifter för databasen och inloggningsuppgifter för Tableau Cloud-kontot.

Konsekvenser av att avsluta och ta bort länkar

Ett meddelande skickas till ägaren av datakällan via Tableau Cloud och e-post om du har avslutat klienten och nästa uppdatering sker när klienten tillfälligt har stoppats.

Vi rekommenderar att du tar bort Bridge-scheman (äldre) före körning av klienten om du har tagit bort länken. Mer information finns i Ta bort [uppdateringsschema](#page-1175-0) efter avlänkning av [klient](#page-1175-0) som visas nedan.

<span id="page-1175-0"></span>Ta bort uppdateringsschema efter avlänkning av klient

Du bör även ta bort Bridge-uppdateringsscheman (äldre) före körning av klienten om du har tagit bort länken. Om du inte tar bort schemat körs uppdateringen enligt detta schema. Du kan få felmeddelanden gällande uppdatering i dessa fall.

- 1. Logga in på Tableau Cloud och navigera till datakällan.
- 2. Klicka på fliken **Extraktuppdateringar** på sidan Datakälla.
- 3. Markera kryssrutan bredvid schemat och välj **Åtgärder** > **Ta bort**.

Ta bort en klient från en plats permanent

Det går att ta bort klienter från en plats permanent, vilket innebär att klienten inte längre visas om du ställer in ett Bridge-schema (äldre).

- 1. Logga in på Tableau Cloud och gå till sidan Kontoinställningar.
- 2. Gå till Anslutna klienter och klicka på **Ta bort** bredvid den klient som ska bort permanent från platsen.

# Hantera e-postvarningar för Bridge

En schemalagd uppdatering kan misslyckas av flera olika anledningar. Som ägare till en datakälla är det viktigt att vara medveten om dessa problem med uppdateringar så att du kan felsöka eventuella problem och minimera brott i dataaktualiteten.

Om de har aktiverats av platsadministratören får du e-postavisering om uppdateringsfel för alla datakällor som du är ägare till. När uppdateringar av dina datakällor hanteras av Bridge uppdateringsscheman eller äldre Bridge-scheman, kommer typen av aviseringar du får, när du får dem, och de du kan konfigurera, skilja sig åt från Tableau Cloud-varningar.

**Obs!** Det här ämnet gäller endast för Bridge-datakällor. E-postaviseringar om virtuella anslutningar från Bridge stöds för närvarande inte.

### **Skillnader i e-postaviseringar från Bridge**

- <sup>l</sup> E-postmeddelanden om misslyckade uppdateringar på grund av timeout skickas när tidsgränsen överskrids. Till skillnad från uppdateringar som körs direkt på Tableau Cloud går tidgränsen för Bridge-uppdateringar ut efter 24 timmar (standard). En tidsgräns för uppdateringar kan dock ökas (eller sänkas) via varje enskild Bridge-klient av en platsadministratör. Mer information finns i Ändra [Bridge-klientinställningar](#page-1158-0).
- Förutom e-postmeddelanden om uppdateringsfel får ägaren till datakällan epostvarningar på grund av följande två scenarier:
	- <sup>l</sup> **Bridge-klienten körs inte:** När en framtida schemalagd uppdatering inte kan starta då klienten som är länkad till datakällan inte körs.
	- <sup>l</sup> **Ofullständig uppdatering:** När en schemalagd uppdatering inte har slutförts efter en viss tidsperiod.
- <sup>l</sup> Datakällans ägare och platsadministratörer får e-postmeddelanden med felmeddelanden för följande bakgrundsprocessorkörningar:
	- <sup>l</sup> **Bridge-poolen körs på maxkapacitet:** När extraktuppdateringar inte kan köras eftersom poolen körs på maxkapacitet.
	- **· Inga klienter i Bridge-poolen: När extraktuppdateringar inte kan köras då det** inte finns några klienter i poolen.
	- <sup>l</sup> **Uppdateringsjobbet misslyckades:** När ett uppdateringsjobb misslyckas av andra skäl än att det inte finns några klienter i den namngivna poolen eller att poolen körs på maxkapacitet. Detta omfattar uppdateringsjobb i bakgrundsprocessorn som inte kan skickas till Bridge-klienten.

**Obs!** Det finns ingen daglig gräns för antalet felmeddelanden du kan få för bakgrundsprocessorvarningar.

- <sup>l</sup> För en specifik datakälla skickar Tableau Cloud e-post gällande de första fem på varandra följande problemen med uppdateringar (d.v.s. uppdateringsfel, aviseringar om att klienten inte körs eller aviseringar om att uppdateringen inte har slutförts) den första dagen. Om datakällan fortsätter att ha problem med uppdateringarna efter den första dagen, skickar Tableau Cloud ett e-postmeddelande per dag.
- En datakällas ägare kan ta emot upp till tio e-postmeddelanden. Per dag skickas ett epostmeddelande per datakälla med aktiva och på varandra följande problem med uppdateringarna. *En dag* definieras som en tidsperiod på 24 timmar från och med tidpunkten för den första uppdateringen om ett problem.
- [E-postprenumerationer](https://help.tableau.com/current/online/sv-se/subscribe_user.htm) som initieras av datauppdateringar stöds inte för vyer eller arbetsböcker som förlitar sig på Bridge-extraktionsdatakällor för att hålla data uppdaterade. Se [E-postmeddelanden](#page-1202-0) om prenumerationen saknas för mer information.

### Konfigurera gruppering

Extraktuppdateringar kan misslyckas på grund av problem med Bridge-poolen och belastningsutjämning. Platsadministratörer kan konfigurera och hantera poolning för Bridgeklienter genom att lägga till en ny pool eller ändra poolningskapaciteten. Mer information finns i Konfigurera [Bridge-klientpoolen](#page-1132-0) och Hantera storleken på [Bridge-poolen](https://help.tableau.com/current/online/sv-se/to_sync_change_computer_site.htm#configurable-options1).

# Konfigurera e-postvarningar för ofullständiga uppdateringar för äldre scheman

För datakällor som använder Bridge-scheman (äldre version) skickas som standard en epostavisering gällande uppdateringar 24 timmar efter den schemalagda starttiden för en datakälla som har en ofullständig uppdatering. Ingen e-postavisering skickas om en schemalagd uppdatering slutförs inom 24 timmar efter den schemalagda starttiden.

I vissa fall kanske du vill bli meddelad tidigare än 24 timmar. Om en uppdatering är konfigurerad till att använda Bridge-scheman (äldre version) kan du konfigurera epostaviseringar till att skickas efter en tidsperiod som bättre överensstämmer med varaktigheten på en specifik uppdatering.

- 1. Logga in till Tableau Cloud och gå till datakällan.
- 2. Öppna sidan Datakälla och klicka på fliken **Extraktuppdatering** och sedan på knappen **Markera allt**.

E-postaviseringar tar hänsyn till alla scheman för en specifik datakälla när de fastställer när e-postaviseringen ska skickas, även om du bara väljer ett schema.

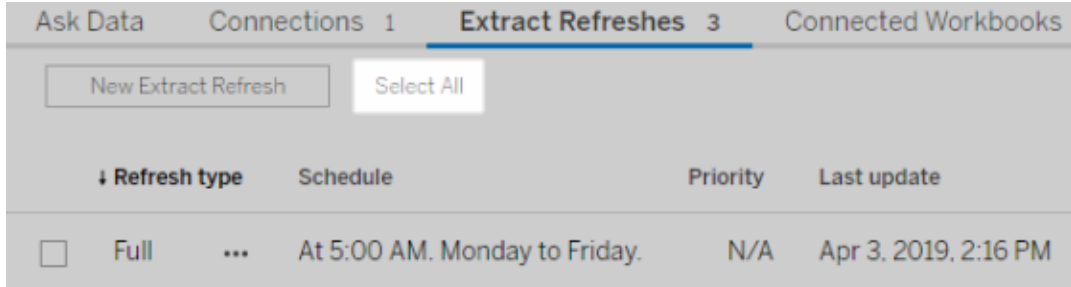

- 3. Välj **Redigera Uppdatera e-postavisering** från menyn Åtgärder.
- 4. I dialogrutan Uppdatera e-postaviseringar kan du ange antalet timmar och minuter efter en schemalagd uppdateringstid då aviseringen ska skickas. Klicka sedan på **OK**.

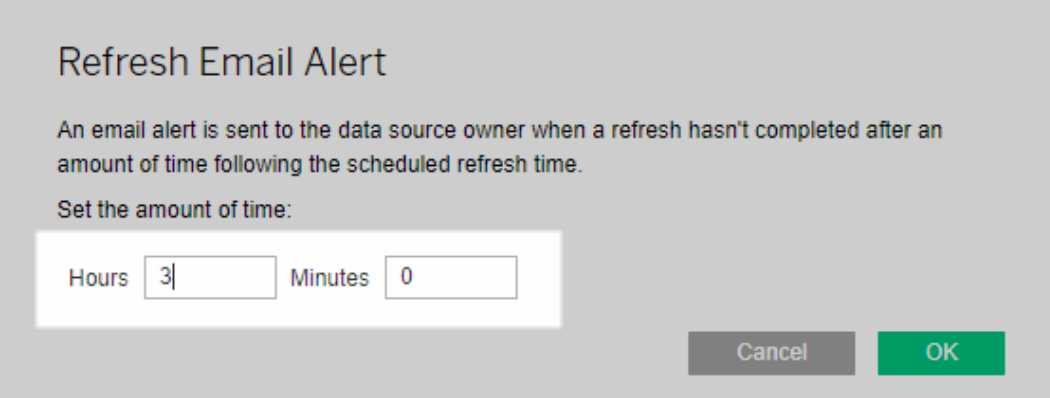

Överväganden vid hantering av varningar

- <sup>l</sup> **Endast Bridge-scheman (äldre version):** Du kan endast konfigurera epostaviseringar för uppdateringar som är konfigurerade för Bridge-scheman (äldre version).
- <sup>l</sup> **En e-postavisering per datakälla:** Du kan konfigurera en e-postavisering gällande uppdateringar, per datakälla. Om en datakälla har flera uppdateringsscheman skickas e-postaviseringen baserat på nästa schemalagda tid över alla scheman. Se följande två scenarier som visar hur tidsberäkningen för e-postvarningar fungerar.

### **Scenario 1**

Anta att du har en extraktionsdatakälla med en schemalagd uppdatering som är inställd på att köras varje dag kl. 05.00. I det här exemplet tar Bridge vanligtvis 30 minuter att slutföra uppdateringen vid den tiden på dagen.

Om du ställer in 3 timmar för e-postaviseringen får du ett e-postmeddelande runt kl. 08.00 om uppdateringen inte har slutförts vid den tidpunkten.

#### **Scenario 2:**

Anta att vi har samma datakälla från Scenario 1, med samma tid angiven för epostaviseringen mot följande tre scheman:

- Schema  $1 k$ örs varje dag kl. 05.00
- Schema 2 körs två gånger i veckan på tisdag och torsdag, kl. 13.00
- Schema 3 körs en gång i veckan, på lördag, kl. 24.00

I det här exemplet kan det ta så lite som 30 minuter för Bridge att slutföra uppdateringen kl. 05.00. Under kontorstid kan uppdateringen dock ta upp till 3 timmar att slutföra.

Precis som i det första scenariot får du ett e-postmeddelande om uppdateringen för schema 1 inte har slutförts senast kl. 08.00. Oavsett om uppdateringen för "schema 1" har slutförts eller inte får du ett e-postmeddelande runt kl. 16.00 på tisdag om uppdateringen för "schema 2" inte har slutförts. På samma sätt, och oavsett vad som hände på tisdagen, får du ett e-postmeddelande om uppdateringen för "schema 2" inte har slutförts senast kl. 16.00 på torsdagen. Slutligen får du ett e-postmeddelande om uppdateringen för "schema 3" inte har slutförts senast kl. 03.00.

<sup>l</sup> **Tiden för e-postaviseringar baseras på den förväntade starttiden på den schemalagda uppdateringen:** Tiden du anger för uppdateringen av e-postaviseringen är tiden *efter* uppdateringens schemalagda starttid. Om du ser e-postaviseringar för ofta eller aldrig får några kan du överväg att öka tiden för att reducera antalet epostaviseringar eller sänka tiden för att öka antalet e-postaviseringar.

Standard är 24 timmar.

- <sup>l</sup> **E-postaviseringar enligt det äldre schemat kan inte stängas av:** Även om epostaviseringar inte kan stängas av kan du öka tiden för dem så att den schemalagda uppdateringen slutförs innan e-postaviseringen skickas.
- <sup>l</sup> **E-postmeddelanden om problem med uppdateringar måste vara aktiverade:** Förutom att e-postmeddelanden om problem med uppdateringar är aktiverade för platsen (av platsadministratören), måste du som datakällans ägare även ha epostmeddelanden om problem med uppdateringar aktiverade för ditt konto.

# Sluta ta emot e-postvarningar när en klient inte körs

Som standard är Tableau Cloud konfigurerat till att meddela datakällans ägare när schemalagda uppdateringar inte kan starta då Bridge-klienten som är länkad till datakällan inte körs.

Det finns två huvudsakliga anledningar till varför du kan få det här e-postmeddelandet:

- Datorn där klienten körs från är inte påslagen.
- En extraktionsdatakälla är fortfarande associerad med en klient som inte längre används.

Om någon av dessa orsaker gäller för din situation bör du överväg att: 1) se till att datorn där klienten är installerad och att själva klienten körs och 2) om du är platsadministratör, ta bort oanvända kunder från platsen. Om du inte är en platsadministratör kan du ta bort datakällan från klienten. Mer information finns i Schemalagda [uppdateringar](#page-1194-0) verkar köras utanför [schemat:](#page-1194-0).

# Bridge-säkerhet i Windows

Tableau Bridge tillämpar följande säkerhetspraxis:

- All kommunikation initieras bakom det privata nätverkets brandvägg och kräver därför inte att du hanterar ytterligare undantag.
- Data som överförs mellan Tableau Bridge och Tableau Cloud är krypterade.
- Inloggningsuppgifter för databasen lagras på datorn med Windows Autentiseringshanterare om datakällan eller den virtuella anslutningen är konfigurerad till att använda äldre Bridge-scheman. För uppdateringsscheman skickas inloggningsuppgifterna vidare till klienten som är vald för att utföra uppdateringen.

Du kan hitta mer information om Bridge-säkerheten i avsnitten nedan.

## Överföringssäkerhet

**Obs!** Tableau Bridge använder port 443 för att göra utgående internetförfrågningar till Tableau Cloud och port 80 för certifikatsvalidering.

Tableau Bridge initierar en säker, dubbelriktad kommunikation till Tableau Cloud-miljön med en WebSocket-anslutning (wss://). WebSocket-anslutningen är beständig och koordinerar dataöverföringen mellan Bridge och Tableau Cloud. Alla användare autentiseras och auktoriseras innan anslutningen görs, och alla indata kontrolleras så att de kommer från betrodda källor inom Tableau Cloud.

# Autentisering

Det finns två primära autentiseringspunkter för Bridge: Tableau Cloud och privata nätverksdata.

Du behöver inte logga in igen om klienten inte är länkad eller om du uppgraderar till en ny version. I ett sådant scenario använder Bridge den befintliga token som sparas lokalt i Windows-arkivet för inloggningsuppgifter.

Du måste logga in igen och ange inloggningsuppgifterna om klienten stängs av eller alternativet Avsluta i aktivitetsfältet i Windows används. Det skapar en ny uppdateringstoken som sparas i Windows-arkivet för inloggningsuppgifter.

Du kan kontrollera token i inloggningsuppgiftshanteraren och de allmänna inloggningsuppgifterna för *TABLEAU\_CONNECTIONS\_online.tableau.com*.

### Tableau Cloud

En användares Tableau Cloud-inloggningsuppgifter anges via Bridge-klienten för att ansluta till Tableau Cloud.

1) Efter att inloggningsuppgifterna har angetts, 2) returneras en auktoriseringstoken av Tableau Cloud. 3) Denna token lagras på datorn där klienten körs med Windows

Autentiseringshanterare. Bridge använder denna token för att utföra olika uppgifter såsom att ladda ner information om uppdateringsschemat för ett extrakt.

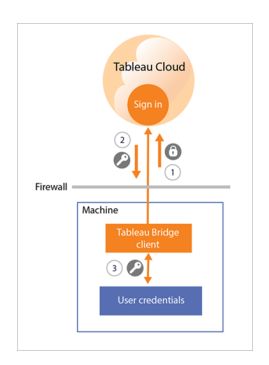

### Data i privata nätverk

För att komma åt data i privata nätverk kräver vissa datakällor eller virtuella anslutningar autentisering med inloggningsuppgifterna för databasen. Beroende på innehållets anslutningstyp hanterar klienten inloggningsuppgifterna för databasen på något av följande sätt:

- <sup>l</sup> För **liveanslutningar och extraktanslutningar som använder uppdateringsscheman** skickas inloggningsuppgifterna för databasen vid tidpunkten för begäran och använder en TLS 1.2-anslutning.
- <sup>l</sup> För **extraktanslutningar som använder äldre Bridge-scheman** måste inloggningsuppgifterna anges direkt i klienten om datakällan kräver inloggningsuppgifter för databasen. Inloggningsuppgifterna för databasen lagras på datorn med Windows Autentiseringshanterare. Klienten skickar inloggningsuppgifterna för databasen till databasen, vilken även befinner sig bakom det privata nätverkets brandvägg, vid den schemalagda uppdateringstiden.

Klienten har stöd för domänbaserad säkerhet (Active Directory) och användarnamn/lösenordsuppgifter för att komma åt privata nätverksdata.

# Ändringar av det privata nätverkets brandvägg

Bridge-klienten kräver *inga* ändringar i det privata nätverkets brandvägg. Klienten uppnår detta genom att endast tillämpa utgående anslutningar till Tableau Cloud. För att tillåta utgående anslutningar använder klienten följande protokoll, beroende på vilken typ av anslutning som används av innehållet:

- <sup>l</sup> För **liveanslutningar och extraktanslutningar som använder uppdateringsscheman** används säkra WebSockets (wss://).
- <sup>l</sup> För **extraktanslutningar som använder äldre Bridge-scheman** används HTTP Secure (https://).

# Åtkomst till privata nätverksdata

Anslutningar till privata nätverksdata initieras av Bridge-klienten på uppdrag av Tableau Cloud. Processen med vilken anslutningen initieras beror på typen av innehåll och anslutning.

<sup>l</sup> För **datakällor med liveanslutningar eller virtuella anslutningar** upprättar klienten 1) en beständig anslutning till en Tableau Bridge-tjänst, som är den del av klienten som finns på Tableau Cloud, med säkra WebSockets (wss://). Klienten väntar sedan på ett svar från Tableau Cloud innan 2) en livefråga initieras till privata nätverksdata. 3) Klienten skickar frågan till den privata nätverksdatan och 4) returnerar sedan den privata nätverksdatan med 5) samma beständiga anslutning.

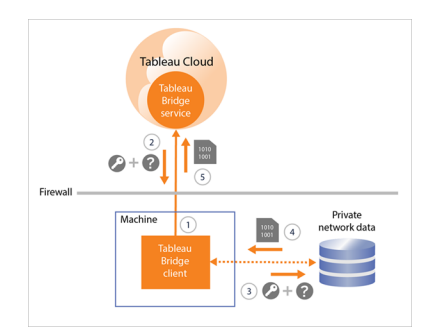

<sup>l</sup> För **datakällor med extraktanslutningar som använder uppdateringsscheman** upprättar klienten 1) en beständig anslutning till en Tableau Bridge-tjänst, som är den del av klienten som finns på Tableau Cloud, med säkra WebSockets (wss://). Klienten väntar sedan på en begäran från Tableau Cloud om nya uppdateringsscheman. När klienten tar emot begäran, 2) kontaktar klienten Tableau Cloud med en säker anslutning (https://) för datakällans (.tds) filer. 3/4) Klienten ansluter sedan till den privata nätverksdatan med hjälp av de inbäddade inloggningsuppgifter som inkluderas i samma jobbegäran. 5) Klienten skapar ett extrakt av data och 6) publicerar sedan extraktet på nytt till Tableau Cloud med hjälp av Tableau Bridge-tjänsten. Steg 2–6 kan ske parallellt för att tillåta flera begäran om uppdateringar.

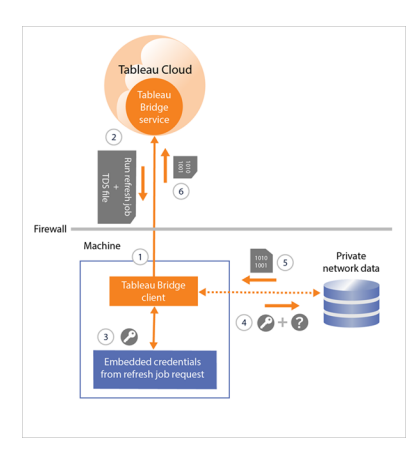

<sup>l</sup> För **datakällor med extraktanslutningar som använder äldre Bridge-scheman** kontaktar klienten 1) Tableau Cloud via en säker anslutning (https://) för nya uppdateringsscheman och datakällans (.tds) filer. 2) Om den här informationen är tillgänglig vid den schemalagda tiden, 3/4) ansluter klienten till den privata nätverksdatan med hjälp av de lagrade inloggningsuppgifterna. 5) Klienten skapar ett extrakt av data och 6) publicerar sedan extraktet på nytt till Tableau Cloud med hjälp av en Tableau Bridge-tjänst. Tjänsten Tableau Bridge är en del av klienten som finns på Tableau Cloud.

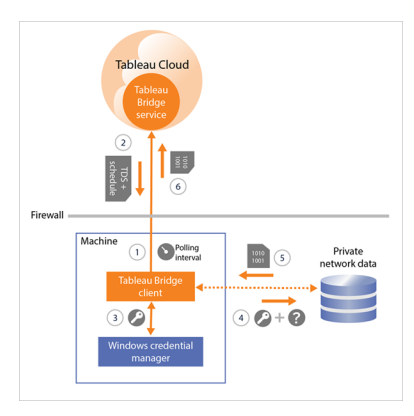

# Filtrering vid proxy för vidarebefordran

Vi rekommenderar att du implementerar domänbaserad filtrering för utgående anslutningar (filtrering vid proxy för vidarebefordran) från Bridge-klienten för att säkerställa att dina data endast överförs till Tableau Cloud. Efter den första utgående anslutningen är kommunikationen dubbelriktad.

Tableau Bridge stöder inte direkt eller manuell proxyautentisering.

Följande lista innehåller de delvis kvalificerade domännamn som Bridge använder för utgående anslutningar:

- <sup>l</sup> **\*.online.tableau.com**
- <sup>l</sup> **\*.Compute-1.amazonaws.com**, Amazon VPC:s offentliga DNS-värdnamn, som har formen ec2-<public-ipv4-address>.compute-1.amazonaws.com, för us-east-1-regionen
- **\*.compute.amazonaws.com**, Amazon VPC:s offentliga DNS-värdnamn, som har formen ec2-<public-ipv4-address>.compute.amazonaws.com, för alla andra regioner (utanför us-east-1)
- <sup>l</sup> (Valfritt) **\*.Salesforce.com**, om flerfaktorsautentisering (MFA) med Tableauautentisering (**Tableau med MFA**) är aktiverad för din plats samt miljö används proxyservrar som hindrar klienter från att komma åt andra nödvändiga tjänster
- <sup>l</sup> (Valfritt) **Crash-artifacts-747369.s3.amazonaws.com**, används för att ta emot rapporter om krascher
- <sup>l</sup> (Valfritt) **S3-us-west-2-w.amazonaws.com**, används för att ta emot rapporter om krascher
- <sup>l</sup> (Valfritt) **s3-w-a.us-west-2.amazonaws.com**, används för att ta emot rapporter om krascher
- <sup>l</sup> (Valfritt) **bam.nr-data.net**, används för New Relics webbanalysplattformar.
- <sup>l</sup> (Valfritt) **js-agent.newrelic.com**, skickar prestandadata till New Relic.

# Felsöka problem med Bridge

Olika delar av arbetsflödet i Tableau Bridge behöver samverka med Tableau Desktop och Tableau Cloud. Beroende på vad du försöker göra, de underliggande data som du arbetar med och datakällans anslutning (live eller extrakt), samt vilka symtom du ser, kan du i vissa felsökningssteg behöva arbeta i den ena eller båda produkterna förutom i själva klienten.

Problemen och stegen för att åtgärda dem kan involvera datakällans ägare eller platsadministratörer.

# Förstå vanliga problem som kan uppstå efter en uppgradering

När du har uppgraderat till Bridge kanske du märker att Bridge-specifika arbetsflöden har ändrats.

### **Jag kan inte konfigurera 15- eller 30-minutersuppdateringar**

Bridge-uppdateringsscheman körs bara var 60:e minut. Du kan dock ha flera uppdateringsscheman för samma datakälla. Om du vill att en uppdatering ska ske oftare kan du ställa in fyra uppdateringsscheman för samma datakälla. Ställ sedan in att de fyra schemana ska börja med 15-minutersintervall och upprepas varje timme. Det kommer att resultera i uppdateringar som inleds var 15:e minut.

**Obs!** När du använder äldre Bridge-scheman måste datakällans ägare vara samma användare som är inloggad i klienten där datakällan uppdateras. Beroende på hur klienthanteringen administreras i organisationen kan platsadministratören behöva överta ägarskapet av datakällan.

**Jag hittar inte knappen "Uppdatera det här extraktet" eller "Välj var uppdateringar ska köras"**
Från och med Bridge 2020.2 är Bridge-scheman bättre integrerade med Tableau Cloudscheman och kan nås och konfigureras direkt på samma plats som Tableau Cloud-scheman. Mer information om Bridge-scheman finns i Konfigurera ett [uppdateringsschema](#page-1111-0) för Bridge.

#### **Jag hittar inte alternativet Kör nu**

Alternativet **Kör nu** i Tableau Cloud är inte tillgängligt på sidorna för enskilda datakällor för datakällor som använder äldre Bridge-scheman. I de flesta fall kan en manuell uppdatering av en datakälla som använder ett äldre Bridge-schema endast göras från den klient som datakällan är länkad till.

#### **Jag kan inte uppdatera datakällor som använder relationer**

Bridge 2019.4 (eller tidigare) stöder inte datakällor som skapats med [Relationer](https://help.tableau.com/current/pro/desktop/sv-se/whatsnew_desktop.htm#https://help.tableau.com/current/pro/desktop/sv-se/whatsnew_desktop.htm#relate_data) i Tableau 2020.2 (eller senare). Se till att du kör den senaste versionen av klienten för att vara säker på att data i det privata nätverket uppdateras. Information om hur du skaffar den senaste klienten finns på sidan [Nedladdningar.](https://www.tableau.com/sv-se/support/releases/bridge)

#### **Vissa datakällor visas inte eller saknas i klienten**

Datakällor som använder uppdateringsscheman för Bridge eller vars scheman har migrerats för att använda uppdateringsscheman för Bridge visas inte i klienten. Som platsadministratör kan du övervaka datakällor med uppdateringsscheman för Bridge från sidan Jobb. Mer information finns i Om [Bridge-uppdateringsjobb](#page-967-0).

Datakällor som använder livefrågor och äldre Bridge-scheman (som omfattar scheman som skapats med Bridge 2020.1 och tidigare) visas fortfarande i klienten.

## Hitta Bridge

Om du inte kan hitta Bridge-klienten eller alternativet för att använda Bridge provar du ett eller flera av förslagen nedan.

### **Jag hittar inte installationsprogrammet för Bridge**

Du kan ladda ner klienten genom att gå till sidan [Nedladdningar](https://www.tableau.com/sv-se/support/releases/bridge) på Tableaus webbplats och klicka på nedladdningsknappen. Mer information om installationsprogrammet för Bridge och installationsprocessen finns i avsnittet [Installera](#page-1070-0) Bridge i hjälpen för Tableau Cloud.

### **Jag hittar inte Bridge på min dator**

När du har installerat klienten på datorn kan du öppna den på något av följande sätt:

- **·** Dubbelklicka på Bridge-genvägen ( $\frac{1}{2}$ ) på skrivbordet.
- Klicka på Bridge-ikonen ( $\mathbb{P}^1$ ) i systemfältet på skrivbordet i Windows.
- <sup>l</sup> Leta upp klienten genom att söka efter **Tableau Bridge** i Utforskaren i Windows.
- <sup>l</sup> Om Tableau Desktop är installerat på samma dator som klienten öppnar du Tableau Desktop och väljer **Server** > **Starta Tableau Bridge-klienten**.

**Obs!** Med den här åtgärden öppnas rätt klient om du använder Tableau Desktop 2018.2 och senare. Om du använder Tableau Desktop 2018.1 och tidigare versioner öppnas en äldre version av klienten när du använder alternativet **Starta Tableau Bridge-klienten**.

### **Jag hittar inte Bridge-alternativet i dialogrutan för publicering**

Huruvida Bridge-alternativet visas i dialogrutan för publicering beror på vad du publicerar till Tableau Cloud: en datakälla eller en arbetsbok.

Om du publicerar en datakälla:

<sup>l</sup> Datakällan är filbaserad. Därför visas alternativet för att använda Bridge *efter* att du har publicerat datakällan till Tableau Cloud.

När du har publicerat datakällan ser du dialogrutan Publicering slutförd, där du kan schemalägga uppdateringar för den filbaserade datakällan med hjälp av Bridge när du arbetar i Tableau Cloud. Mer information om hur du schemalägger uppdateringar med

Bridge när du arbetar i Tableau Cloud finns i Konfigurera ett [uppdateringsschema](#page-1111-0) för [Bridge.](#page-1111-0)

• Datakällan ansluter till data som Tableau Cloud kan komma åt direkt.

Om Tableau Cloud kan komma åt dessa data direkt behöver du inte använda Bridge för att hålla data uppdaterade. En lista över kopplingar som Tableau kan använda för att komma åt data direkt finns i Tillåta [liveanslutningar](#page-1014-0) till data som lagras på en [molnplattform.](#page-1014-0)

• Datakällan ansluter till data som inte stöds av Bridge.

En lista över kopplingar som stöds av Bridge finns i [Anslutningstyper](#page-1090-0).

## Åtgärda installationsproblem

#### **Använda macOS eller Linux**

Bridge kan inte användas på macOS (operativsystem). Du måste använda en Windows- eller Linux-dator för att använda Bridge. Mer information om andra systemkrav finns i [Anslutningar](#page-1090-1) med [Bridge](#page-1090-1).

#### **Lokal administratör på datorn**

Det Windows-användarkonto som du är inloggad med måste vara medlem i den lokala gruppen Administratörer. Mer information om de minsta installationskraven finns i [Innan](#page-1070-1) du [installerar](#page-1070-1) Bridge. Mer information om systemkraven finns i Om [Bridge-klienten.](#page-1151-0)

## Åtgärda inloggningsproblem

### **Arbeta med flera Tableau Cloud-platser eller Bridge är inloggad på fel plats**

Kontrollera att du har angett rätt användarnamn och lösenord för den Tableau Cloud-plats som klienten är associerad med. Om du misstänker att fel användarnamn och lösenord har sparats för en plats eller att klienten är inloggad på fel plats använder du alternativet **Avlänka** i klienten för att ta bort associationen med platsen och rensa lösenordet.

## Identifiera orsaken till problem med schemalagda uppdateringar

Flera symptom kan indikera problem med schemalagda uppdateringar. Några exempel på sådana symptom är:

- Som platsadministratör eller datakällans ägare får du en avisering i Tableau Cloud som anger att det inte gick att slutföra en schemalagd uppdatering.
- Som platsadministratör eller datakällans ägare får du en e-postavisering från Tableau som anger att det inte gick att slutföra en Bridge-uppdatering.
- Som datakällans ägare får du en e-postavisering från Tableau som anger att det inte gick att starta en schemalagd Bridge-uppdatering eftersom Bridge-klienten inte körs.
- En avisering visas i klienten bredvid datakällan vars uppdatering inte kunde slutföras.
- Inaktuella data visas i vyn.

Följ anvisningarna nedan om något av symptomen ovan stämmer med din situation. Om du inte kan åtgärda problemet genom att följa anvisningarna provar du en eller flera av åtgärderna under anvisningarna för att försöka identifiera orsaken till uppdateringsproblemet.

- 1. Öppna klienten, klicka på datakällan och klicka sedan på knappen **Information** för att läsa felmeddelandet.
- 2. Om felmeddelandet inte ger tillräckligt med information för att du ska kunna lösa uppdateringsproblemet går du till Tableaus [kunskapsbas](https://www.tableau.com/sv-se/support/knowledgebase) och söker efter uppdateringsproblemet.

**Viktigt:** Om felmeddelandet "Det uppstod ett problem och det gick inte att starta datamotorn" (på engelska) visas och du kör klientversion 2018.2–2018.3 rekommenderar Tableau starkt att du uppgraderar till version 2019.1 eller senare. Mer information finns i artikeln Fel: ["Det](https://kb.tableau.com/articles/Issue/error-there-was-problem-and-the-data-engine-could-not-start-properly-when-refreshing-data-in-tableau-bridge?lang=sv-se) uppstod ett problem och det gick inte att starta [datamotorn"](https://kb.tableau.com/articles/Issue/error-there-was-problem-and-the-data-engine-could-not-start-properly-when-refreshing-data-in-tableau-bridge?lang=sv-se) (på engelska) i Tableaus kunskapsbas.

Om ditt specifika problem inte tas upp i Tableaus kunskapsbas provar du en eller flera av följande åtgärder:

<sup>l</sup> **Validera autentiseringsinformation i klienten:** Om en datakälla kräver autentisering kontrollerar du att klienten refererar till rätt inloggningsuppgifter för databasen, även om Tableau Cloud redan refererar till inloggningsuppgifterna för databasen.

Information om hur du bäddar in inloggningsuppgifter för en databas i klienten finns i Bädda in eller uppdatera [inloggningsuppgifter](#page-1097-0) för databasen.

- **Uppgradera klienten:** Uppgradera till den senaste versionen av klienten. Du kan hämta den senaste versionen av klienten från sidan [Nedladdningar](https://www.tableau.com/sv-se/support/releases/bridge) på Tableaus webbplats. Mer information om installationen finns i [Installera](#page-1070-0) Bridge. **Obs!** På grund av ett problem som gör att Bridge 2018.2–2018.3 inte kan utföra extraktuppdateringar rekommenderar Tableau starkt att du uppgraderar till Bridge 2019.1 eller senare.
- <sup>l</sup> **Kontrollera att klienten körs:** Logga in på den dator där klienten är installerad och kontrollera att klienten körs. När du har bekräftat att klienten körs kan du köra en manuell uppdatering av datakällan eller vänta tills nästa schemalagda uppdatering.
- <sup>l</sup> **Bekräfta att filbaserade datakällor använder en UNC-sökväg:** Om du arbetar med en filbaserad datakälla med hjälp av äldre Bridge-scheman kontrollerar du att klienten refererar till UNC-sökvägen. Mer information finns i Ändra [filsökvägen](#page-1098-0) för en datakälla.
- <sup>l</sup> **Bekräfta att kraven för programläge eller tjänstläge är uppfyllda:** Om klienten har konfigurerats att köra i **programläge** måste du vara inloggad på den dator som klienten körs på för att schemalagda uppdateringar ska slutföras. Om klienten har konfigurerats att köra i **tjänstläge** behöver du inte vara inloggad på den dator som klienten körs på. Datorn måste dock vara påslagen.
- <sup>l</sup> **Bekräfta att Bridge stöder alla anslutningar i datakällan:**

Om du uppdaterar en datakälla med flera anslutningar (d.v.s. en datakälla som använder en korsdatabaskoppling) kontrollerar du att Bridge stöder alla anslutningar i datakällan. Om en eller flera anslutningar inte stöds kan Bridge inte uppdatera datakällan förrän anslutningen som inte stöds har tagits bort. En lista över kopplingar som stöds finns i [Anslutningstyper.](#page-1090-0) Om du behöver ta bort en anslutning från en datakälla måste du redigera datakällan i Tableau Desktop. Mer information finns i Redigera en [publicerad](https://kb.tableau.com/articles/HowTo/edit-a-published-data-source?lang=sv-se) datakälla (på engelska) i Tableaus kunskapsbas.

<sup>l</sup> **Uppdatera datakällan manuellt:** Genom att uppdatera datakällan manuellt kan du avgöra om problemet beror på klienten eller en annan del av Bridge-arbetsflödet, t.ex. publiceringen från Desktop eller själva datakällan.

- <sup>l</sup> **Från klienten** För att ta reda på om problemet är begränsat till den specifika schemalagda uppdateringen eller om det gäller alla schemalagda uppdateringar som hanteras av klienten kan du köra en manuell uppdatering av den publicerade datakällan från klienten.
	- 1. Öppna klienten.
	- 2. Hovra över den datakälla vars schemalagda uppdatering inte fungerar och starta en uppdatering manuellt genom att klicka på ikonen Kör nu (  $\circ$  ).

Om den manuella uppdateringen lyckas har du en tillfällig lösning på uppdateringsproblemet. Om uppdateringen misslyckas läser du felmeddelandet i klienten för att få hjälp med att lösa problemet.

- <sup>l</sup> **Från Tableau Desktop** För att ta reda på om problemet beror på klienten eller den publicerade datakällan kan du köra en manuell uppdatering av datakällan från Tableau Desktop.
	- 1. Öppna Tableau Desktop.
	- 2. I rutan Anslut klickar du på **Tableau Server** och ansluter till den publicerade datakällan som inte uppdateras.
	- 3. Välj datakällan på menyn Data och välj **Tableaus dataserver** > **Uppdatera från källa**.

Om uppdateringen från källan lyckas har du en tillfällig lösning på uppdateringsproblemet. Om uppdateringen misslyckas med samma fel som visas på klienten kontaktar du [Tableaus](https://www.tableau.com/sv-se/support/case) tekniska support på Tableaus webbplats.

<sup>l</sup> **Från Tableau Desktop: skapa en lokal kopia av datakällan** – För att kontrollera att problemet inte gäller publiceringsprocessen eller Tableau Cloud i allmänhet skapar du först en lokal kopia och uppdaterar sedan den publicerade datakällan manuellt.

- 1. Öppna Tableau Desktop.
- 2. I rutan Anslut klickar du på **Tableau Server** och ansluter till den publicerade datakällan som inte uppdateras.
- 3. Välj datakällan på menyn Data och välj sedan **Skapa lokal kopia**.
- 4. Välj den lokala kopian av datakällan på menyn Data och välj sedan **Uppdatera**.

Om uppdateringen från en lokal kopia av datakällan lyckas har du en tillfällig lösning på uppdateringsproblemet. Problemet beror antagligen på publiceringsprocessen.

#### <sup>l</sup> **Uppdatera datakällan med hjälp av kommandoradsverktyget för Tableau-extrakt:**

Ett annat sätt att ta reda på om problemet bara gäller klienten eller om det beror på datakällan eller någon annan del av Bridge-arbetsflödet är att uppdatera datakällan med hjälp av kommandoradsverktyget för Tableau-extrakt. Den här metoden kan också användas som ett sätt att uppdatera extraktet automatiskt eller tillfälligt. Mer information om hur du konfigurerar och använder kommandoradsverktyget för Tableau-extrakt finns i Automatisera uppgifter med [extraktuppdatering](#page-1228-0) från kommandoraden.

Om uppdateringen från kommandoradsverktyget lyckas har du en tillfällig lösning på uppdateringsproblemet. Om uppdateringen misslyckas kontaktar du [Tableaus](https://www.tableau.com/sv-se/support/case) tekniska [support](https://www.tableau.com/sv-se/support/case) på Tableaus webbplats.

#### <sup>l</sup> **Schemalagda uppdateringar verkar köras utanför schemat:**

Efter Tableau Cloud-uppgraderingen till 2019.2 kan det hända att en ägare av datakällor får flera e-postaviseringar om en kommande schemalagd uppdatering inte kan starta på grund av att klienten inte körs. Eftersom en ägare av datakällor kan få upp till fem epostaviseringar varje dag för upp till tio datakällor som de äger, kan det verka som att de schemalagda uppdateringarna körs utanför de schemalagda tiderna. Som ägare av datakällor kan du få aviseringar av följande anledningar:

<sup>l</sup> **Datorn som klienten körs på är avstängd.** Om du vill stoppa aviseringar i det här scenariot kontrollerar du att datorn där klienten är installerad är igång och att själva klienten körs innan den kommande schemalagda uppdateringen ska ske.

Om extraktdatakällan inte behöver uppdateras regelbundet kan du också överväga att ta bort schemat och uppdatera den manuellt från klienten när det behövs. Mer information om hur du tar bort ett schema finns i [Upphör](#page-1172-0) med att hålla data [uppdaterad](#page-1172-0) genom Bridge.

<sup>l</sup> **Extraktdatakällor är fortfarande associerade med en klient som inte längre används.** Om du vill stoppa aviseringar i det här scenariot kan du som platsadministratör ta bort klienten från platsen. Mer information finns i [Upphör](#page-1172-0) med att hålla data [uppdaterad](#page-1172-0) genom Bridge

Om du inte är platsadministratör kan du överväga att göra följande:

- Om extraktdatakällan inte behöver uppdateras kan du ta bort datakällan från klienten. Mer information finns i [Upphör](#page-1172-0) med att hålla data [uppdaterad](#page-1172-0) genom Bridge
- Om extraktdatakällan behöver uppdateras, även om det inte krävs så ofta, kan du ändra klienten som är associerad med extraktdatakällan (och dess schema). Mer information finns i Ändra [Bridge-klientinställningar](#page-1158-0).

### **Uppdateringar slutar svara för datakällor som använder JDBC-baserade anslutningar**

**Obs!** Bridge har begränsat stöd för datakällor som använder JDBC-drivrutiner för att ansluta till databaser som inte stöds. Mer information finns i [Anslutningar](#page-1090-1) med Bridge.

Uppdateringar för extraktdatakällor med anslutningar som använder JDBC-baserade drivrutiner kan misslyckas med timeout-fel eller så kan själva uppdateringarna sluta svara, eller låsa sig, på grund av toppar i processor- eller minnesbelastningen. I de flesta fall uppstår den här typen av uppdateringsproblem om det finns flera samtidiga uppdateringar av datakällor som använder JDBC-baserade anslutningar som hanteras av en klient på en dator med maskinvara som inte kan köra de resursintensiva JDBC-baserade anslutningarna. Den här typen av problem kan ofta åtgärdas med rekommendationerna nedan:

- <sup>l</sup> **Om du är en platsadministratör som hanterar klienterna i din organisation** går du igenom loggfilerna, *jprotocolserver\_<process-id>* och *stdout\_jprotocolserver\_ <process-id>*, i mappen Loggar i Min Tableau Bridge-lagringsplats. Överväg sedan att göra något av följande:
	- Minska antalet samtidiga uppdateringar som tillåts av klienten. Mer information finns i Ändra [Bridge-klientinställningar.](#page-1158-0)

- <sup>l</sup> Överväg att öka antalet processorkärnor och mängden RAM-minne på datorn där Bridge-klienten körs så att det går att köra de resursintensiva JDBC-baserade anslutningarna.
- <sup>l</sup> **Om du är ägaren av datakällor** uppdaterar du datakällorna så att de använder en inbyggd Tableau-koppling i stället. Mer information finns i [Kopplingar](https://help.tableau.com/current/pro/desktop/sv-se/exampleconnections_overview.htm) som stöds i användarhjälpen för Tableau.

## **Uppdateringsproblem när nätverktypen har växlats till Privat nätverk**

När du har uppdaterat nätverkstypen som är associerad med en datakälla, från **Tableau Cloud** till **Privat nätverk** eller från **Privat nätverk** till **Tableau Cloud**, måste befintliga scheman som är associerade med datakällan återskapas. Mer information finns i Om att [byta](#page-1129-0) [nätverkstyper](#page-1129-0).

### **Uppdateringsproblem när en publicerad datakälla har flera dataanslutningar**

När en filbaserad onlinedatakälla har publicerats till Tableau Cloud kan extraktuppdateringen misslyckas när den publicerade datakällan har flera dataanslutningar. Som standard används Bridge av Tableau Cloud när en publicerad datakälla har flera dataanslutningar. Anslutningstypen gällande extraktuppdateringar kan redigeras för uppdateringsscheman för Bridge till att använda Tableau Cloud istället för Bridge. Se Ändra [anslutningstypen](#page-1173-0) för en [uppdatering](#page-1173-0) för att använda Tableau Cloud för mer information.

## **Uppdatera problem med filbaserade data som publicerats från Tableau Desktop på en Mac**

När du använder 1) Tableau Desktop på en Mac, 2) publicerar en filbaserad datakälla från en Windows-nätverksfilresurs och 3) konfigurerar ett uppdateringsschema för Bridge, så misslyckas uppdateringarna. Om den här filbaserade datakällan är en verksamhetskritisk resurs för organisationen kan det vara en god idé att konfigurera ett äldre Bridge-schema i stället. Mer information finns i Konfigurera ett äldre [Bridge-schema](#page-1121-0).

## Identifiera orsaken till problem med livefrågor

Problem med livefrågor beror vanligtvis på att alternativet inte har aktiverats eller att Bridge inte stöder typen av datakälla.

### **Inga livedatakällor visas i klienten**

Det finns några saker som måste hända för att livedatakällor ska visas i klienten. Först måste platsadministratören aktivera poolindelning för platsen. Sedan måste platsadministratören även lägga till minst en klient i poolen. Slutligen måste datakällan publiceras med en liveanslutning. Dessa tre krav måste vara uppfyllda för att livedatakällor ska visas i klienten.

## **Alternativet för att publicera med en liveanslutning eller alternativet "Upprätthåll anslutning till en livedatakälla" under publiceringen saknas**

Alternativet för att använda livefrågor med en datakälla i ett privat nätverk med hjälp av Bridge måste aktiveras av Tableau Cloud-platsadministratören genom poolindelning. Om alternativet inte är tillgängligt under publiceringen kan du be platsadministratören att aktivera alternativet. Om du är platsadministratör läser du Konfigurera [Bridge-klientpoolen](#page-1132-0).

### **Du uppmanas att ange dina inloggningsuppgifter för databasen**

Om datakällan kräver autentisering av databasen måste inloggningsuppgifterna bäddas in i datakällan i anslutning till publiceringen. Om inloggningsuppgifterna inte bäddas in i datakällan vid tidpunkten för publiceringen kan inloggningsuppgifterna läggas till i den publicerade datakällan i Tableau Cloud.

- 1. Logga in på Tableau Cloud och navigera till datakällan.
- 2. Markera kryssrutan bredvid anslutningen på fliken Anslutningar från sidan för datakällan.
- 3. Klicka på **Redigera anslutningar** på menyn Åtgärder.
- 4. Välj **Inbäddat lösenord i anslutning** och ange nödvändiga inloggningsuppgifter för

databasen.

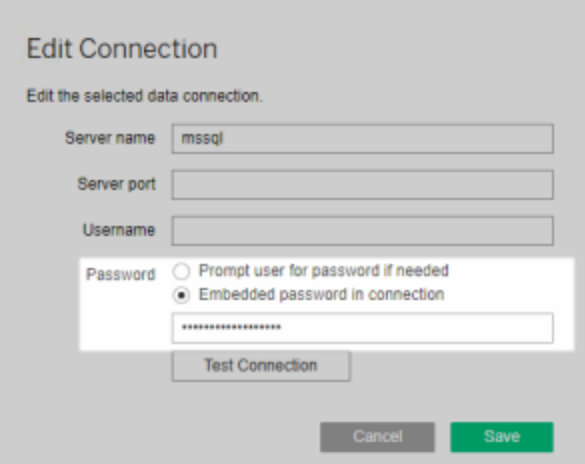

#### **Du arbetar med en filbaserad datakälla eller en filbaserad datakälla för statistik**

Bridge stöder inte datakällor med liveanslutningar till filbaserade datakällor eller filbaserade datakällor för statistik. För att hålla data uppdaterade för den här typen av datakällor kan du publicera och skapa ett uppdateringsschema för varje datakälla i stället. En lista över kopplingar som stöds av Bridge finns i [Anslutningstyper.](#page-1090-0) Mer information om hur du skapar ett uppdateringsschema finns i Konfigurera ett [uppdateringsschema](#page-1111-0) för Bridge.

#### **Datakällan visas inte som en livedatakälla på klienten:**

Om datakällan inte visas som en livedatakälla på klienten beror det antagligen på att datakällan publicerades som ett extrakt. Kontrollera om datakällan publicerades som ett extrakt genom att följa stegen nedan.

- 1. Logga in på Tableau Cloud och navigera till datakällan.
- 2. Gå till sidan för datakällan och kontrollera om en flik med namnet "Extraktuppdateringar" eller en extraktikon ( ) visas. Om fliken visas på sidan för datakällan betyder det att

den publicerades som ett extrakt.

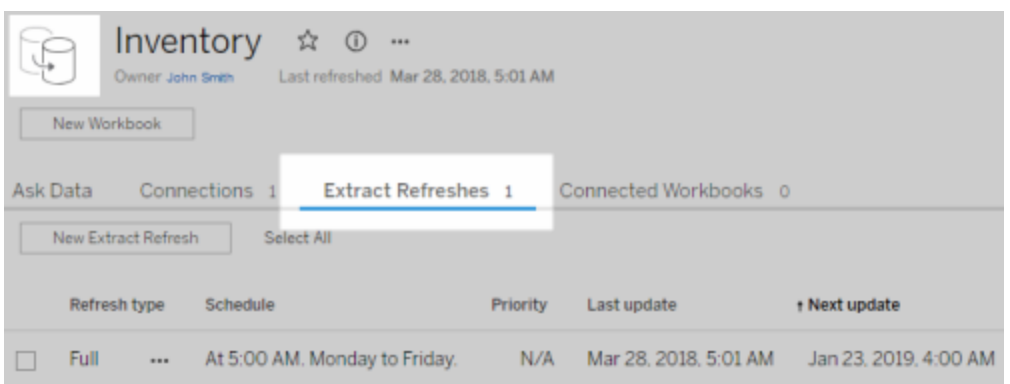

Du kan åtgärda problemet genom att publicera datakällan på nytt från Tableau Desktop och välja alternativet **Upprätthåll anslutning till en livedatakälla**. Det här alternativet beordrar Bridge att upprätthålla en liveanslutning till dina data.

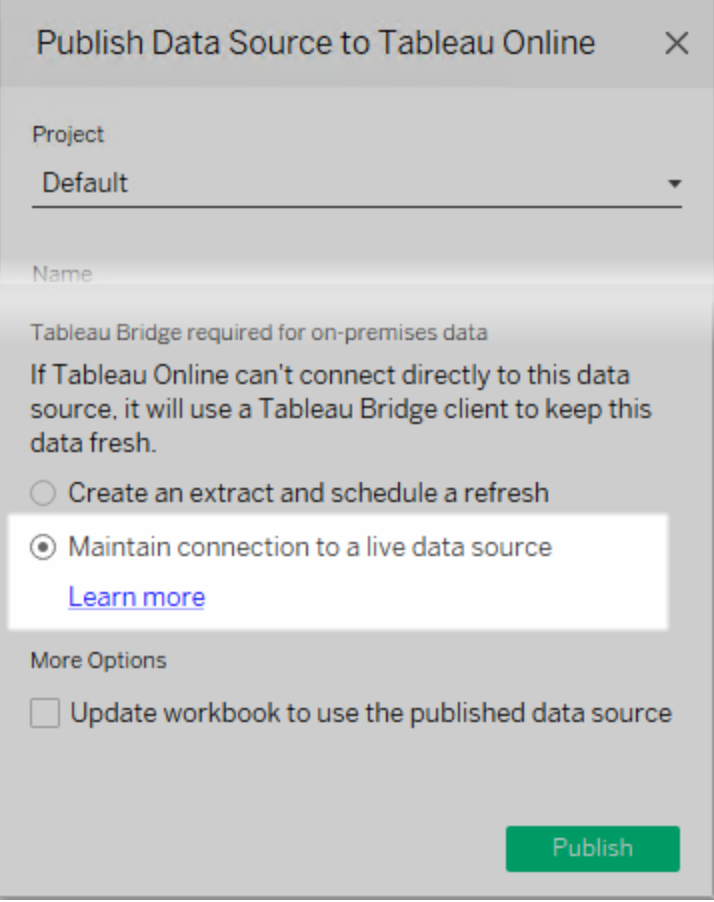

## **Klienten körs i programläge**

Om du använder Bridge 2018.2 och senare kan du använda livefrågor i både program- och tjänstläge när platsadministratören har aktiverat poolindelning. Om klienten kör programläge måste du dock vara inloggad för att dina data ska hållas uppdaterade.

Om du använder Bridge 2018.1 och tidigare kan du inte använda livefrågor i programläge genom Bridge, även om livefrågor har aktiverats av platsadministratören. Klienten måste köras i tjänstläge för att det ska gå att använda livefrågor.

Mer information om hur du kör klienten i programläge eller tjänstläge finns i [Programläge](#page-1154-0) jämfört med [tjänstläge](#page-1154-0).

## Förstå andra vanliga problem

### **Det tar tid innan listan med datakällor visas i klienten**

Ofta tar det några sekunder innan listan med datakällor visas i klienten. Detta är normalt. Klienten måste kontakta Tableau Cloud för att hämta listan med datakällor innan den kan visas.

### **"Inga länkade data hittades" i klienten**

Om en grön indikator och statusen "Ansluten" visas i klienten, men även ett meddelande om att inga länkade data hittades, går du igenom förslagen nedan baserat på den typ av datakälla som du förväntar dig att se.

Om du förväntar dig att se en extraktdatakälla som använder ett äldre Bridge-schema som visas i klienten provar du följande:

• Kontrollera att rätt klient har tilldelats extraktuppdateringsschemat. Mer information finns i Ändra [Bridge-klientinställningar](#page-1158-0).

Om du förväntar dig att se en datakälla med en liveanslutning eller en extraktdatakälla som använder uppdateringsscheman för Bridge provar du någon eller flera av följande åtgärder:

- Kontrollera att datakällan publicerades med en liveanslutning.
	- 1. Logga in på Tableau Cloud och navigera till datakällan.
	- 2. Gå till sidan för datakällan och kontrollera om en flik med namnet

"Extraktuppdateringar" eller en extraktikon ( $\Box$ ) visas. Om fliken visas på sidan för datakällan betyder det att den publicerades som ett extrakt.

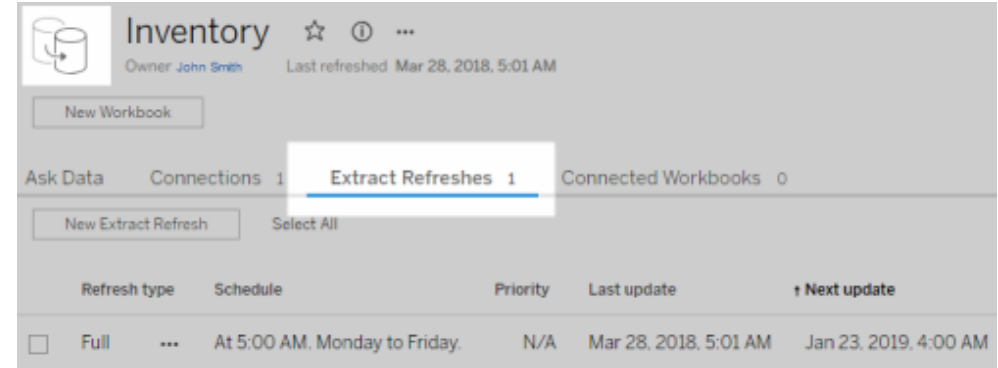

• Kontrollera att minst en klient finns i poolen som används för att upprätthålla datakällor med liveanslutningar. Kontakta webbplatsadministratören för att göra detta. Om du är platsadministratör kontrollerar du att du har aktiverat poolindelning för platsen och klienten. Mer information finns i Konfigurera [Bridge-klientpoolen.](#page-1132-0)

#### <span id="page-1201-0"></span>**Röd indikator och statusen "Frånkopplad" i klienten**

Om klienten visar en röd indikator och statusen "Frånkopplad" provar du följande åtgärder i angiven ordning:

- 1. Klicka på **Reparera** på klientmenyn.
- 2. Om problemet inte åtgärdas med steg 1 väljer du **Program** på listrutemenyn Läge och väntar några sekunder. Växla tillbaka till **Tjänst** och vänta ytterligare några sekunder.
- 3. Om problemet inte åtgärdas med steg 2 startar du om datorn. Kontrollera att inga schemalagda uppdateringar körs.

I vissa fall visas en röd indikator och statusen "Frånkopplad" i klienten om den körs på en dator som är "nedstängd". Det betyder att klienten bara kan ansluta till en mycket begränsad uppsättning domäner. En lista med den minsta uppsättningen domäner som klienten behöver ansluta till för att fungera finns i Filtrering vid proxy för [vidarebefordran.](#page-1186-0)

#### **E-postmeddelanden om prenumerationen saknas**

[Prenumerationer](https://help.tableau.com/current/online/sv-se/subscribe_user.htm) som initieras i samband med en datauppdatering stöds inte för vyer och arbetsböcker som använder Bridge för att hålla data uppdaterade. Det betyder att du inte får epostmeddelanden om prenumerationer om 1) prenumerationer har konfigurerats med inställningen **När data uppdateras** och om 2) de vyer eller arbetsböcker som du prenumererar på använder extraktdatakällor som uppdateras med hjälp av Bridge. Om du vill använda prenumerationer i det här scenariot bör du överväga att konfigurera prenumerationerna med inställningen **På valt schema** i stället. Mer information finns i [Felsöka](#page-1248-0) [prenumerationer](#page-1248-0).

#### **Knappen "Testa anslutning" har inte stöd för Bridge-anslutningar**

**Testa anslutning** har endast stör för datakällor som ansluter till Tableau Cloud. I stället för att testa anslutningen med den här knappen kan du köra en manuell uppdatering för att testa anslutningen. Mer information om hur du kör en manuell uppdatering finns i [Starta](#page-1047-0) en [uppdateringsuppgift](#page-1047-0) manuellt.

## Förstå vanliga fel

När du använder Bridge kan något av följande fel visas:

## *"Det gick inte att kommunicera med Tableau Server: Ingen Tableau Bridge-klient har konfigurerats för din plats för att hantera liveanslutningar"* eller *"Det går inte att ansluta till databasen".*

Det här är ett fel som kan visas när du ansluter till en publicerad datakälla vars dataaktualitet upprätthålls via Bridge. Prova åtgärderna nedan i angiven ordning för att åtgärda felen.

- Kontrollera att klienten har lagts till i poolen. Kontakta webbplatsadministratören för att göra detta. Om du är platsadministratör kontrollerar du att du har aktiverat poolindelning för platsen och minst en klient. Mer information finns i Konfigurera [Bridge-klientpoolen.](#page-1132-0)
- Kontrollera att en grön indikator och statusen "Ansluten" visas i klienten. Om en röd

indikator eller statusen "Frånkopplad" visas läser du Röd indikator och [statusen](#page-1201-0) ["Frånkopplad"](#page-1201-0) i klienten.

## *"Denna datakälla kräver rätt filsökväg"* eller *"Det går inte att uppdatera datakällan på grund av en åtgärd som inte stöds"*.

Om du arbetar med en filbaserad datakälla eller en filbaserad datakälla för statistik (som använder äldre Bridge-scheman) kan du se det här felet eftersom sökvägen som klienten refererar till är sökvägen till den mappade enheten i stället för UNC-sökvägen. För att åtgärda det här problemet måste du uppdatera sökvägen till filen i klienten. Mer information finns i Ändra [filsökvägen](#page-1098-0) för en datakälla.

Följande fel kan visas när du uppdaterar i Tableau Cloud:

#### **"Fel: Det gick inte att köa** *n* **uppgifter"**

Det här felet kan inträffa om du har valt att använda alternativet **Kör nu** för flera datakällor och en eller flera datakällor ansluter till fildata. Alternativet Kör nu kan bara användas för datakällor som använder uppdateringsscheman för Bridge.

#### Virtuella anslutningar

När du försöker skapa en virtuell anslutning kan det hända att följande fel visas:

#### <sup>l</sup> **INVALID\_ARGUMENT**:

*"INVALID\_ARGUMENT:* Det går inte att visa vyn på grund av inställningar för Tableau Cloud-platsen som påverkar den datakälla som används av den här vyn. *Kontakta platsadministratören för att ansluta minst en Tableau Bridge-klient till platsen".*

Det här felet kan inträffa om det inte finns några Bridge 2021.4-klienter i en pool som kan upprätthålla dataaktualiteten för virtuella anslutningar som ansluter till data i ett privat nätverk. För att lösa det här felet kontaktar du platsadministratören för att bekräfta att klienter med version 2021.4 körs och att de är anslutna, samt att poolen är mappad till den domän där underliggande data finns.

#### <sup>l</sup> **UNKNOWN**:

"*UNKNOWN:* Det inträffade ett okänt fel vid anslutning till databasen. *Felmeddelandet nedan innehåller mer information, men du kanske behöver be databasadministratören att granska loggfilerna för databasen*."

Det här felet kan inträffa om domänen där den virtuella anslutningens underliggande data finns inte mappar till en specifik Bridge-pool. För att lösa det här felet kontaktar du platsadministratören och bekräftar att domänen där underliggande data finns är mappad till en Bridge-pool och att minst en Bridge 2021.4-klient körs, som är ansluten och har tilldelats en pool.

## Förbereda och skicka loggfiler till Tableaus tekniska support

Om du inte kan isolera eller lösa problemet med Bridge genom att följa felsökningsstegen i den här artikeln kan du kontakta och be Tableau om hjälp. Innan du kontaktar Tableau för att be om hjälp bör du gå igenom stegen nedan för att samla in och skicka nödvändiga loggfiler från Bridge-klienten som Tableau behöver för att diagnostisera och åtgärda problemet.

Förbereda rensningen av loggfiler

- 1. Stäng klienten på datorn:
	- <sup>l</sup> Om klienten körs i programläge väljer du **Avsluta** på klientmenyn.
	- <sup>l</sup> Om klienten körs i tjänstläge växlar du till programläge och väljer **Avsluta** på klientmenyn.
- 2. Gå till och öppna mappen **Min Tableau Bridge-lagringsplats**.

Standardplatsen för mappen Min Tableau Bridge-lagringsplats är C:\Användare\jjohansson\Dokument\Min Tableau Bridge-lagringsplats.

- 3. Byt namn på mappen **Logg** i mappen Min Tableau-lagringsplats. Till exempel Loggar\_ arkiv. När du ändrar namnet på den här mappen skapar klienten en ny mapp med namnet "Loggar".
- 4. Öppna kommandotolken som administratör.
- 5. Ändra till Tableau Bridge-klassmappen. Till exempel: C:\Program\Tableau\Tableau Bridge\klass.
- 6. Kör följande kommando: TabBridgeClient.exe -DLogLevel=Debug

**Obs!** Kommandot ovan är skiftlägeskänsligt. Om kommandot inte skrivs exakt så som det är skrivet kommer loggfilerna inte att fånga upp problemet på den detaljnivå som krävs för att det ska gå att diagnostisera problemet.

Efter det här steget öppnas klienten automatiskt.

#### Återskapa problemet

När du har förberett klienten för att skapa nya loggfilter provar du att återskapa problemet som uppstått med Bridge. När du återskapar problemet kan de nya loggfilerna samla in specifika detaljer om problemet. Den här informationen är nödvändig för att Tableau ska kunna isolera, diagnostisera och lösa problemet.

#### Skicka loggfiler

- 1. När problemet har återskapats högerklickar du på Bridge-ikonen i systemfältet i Windows och väljer **Avsluta** för att stoppa Bridge. Det här steget ser till att alla fel registreras i loggfilen.
- 2. Gå till och öppna mappen **Min Tableau Bridge-lagringsplats** från Utforskaren i Windows.
- 3. Högerklicka på mappen **Loggar** och välj **Skicka till** > **Komprimerad mapp**.
- 4. Kontakta [Tableaus](https://www.tableau.com/sv-se/support/case) tekniska support på Tableaus webbplats.

**Obs!** Om ZIP-filen som du skapade i steg 2 är större än 5 MB läser du [Skicka](https://kb.tableau.com/articles/howto/alternative-method-for-sending-large-files?lang=sv-se) stora filer (på engelska) i Tableaus kunskapsbas.

5. Leta upp och starta Bridge. Om klienten tidigare kördes i tjänstläge kontrollerar du att **Tjänst** har valts i klienten.

# Data Connect för privata nätverksdata

Tableau Bridge tillhandahåller ett sätt att komma åt privata nätverksdata som ligger bakom en företagsbrandvägg eller är inlåsta i ett privat virtuellt moln. Efter att en anslutning till Tableau Cloud har upprättats frågar Bridge dina lokala data allteftersom förfrågningar kommer in och skickar tillbaka de privata resultaten till Tableau Cloud.

I likhet med Tableau Bridge tillhandahåller Data Connect åtkomst till privata nätverksdata, men efterliknar även SaaS-upplevelsen genom att tillhandahålla en fjärrhanterad, övervakad och effektiviserad lösning för att ansluta till dina lokala data.

Data Connect fungerar som en modell för delat ansvar. Med den här modellen tillhandahåller du beräkningsresurserna, som består av ett Data Connect Kubernetes-kluster i din miljö, och Tableau ansvarar för att hantera klustret. Tableau minskar den administrativa bördan genom att fjärrstyra, övervaka och underhålla Kubernetes-klustret. Tableau gör det möjligt att utföra korrigerande åtgärder för kontinuerlig tillgänglighet och eliminerar därmed behovet av att övervaka trafiken och anslutningsstatusen. Dessutom låter Data Connect dig välja de datacenter och nätverksgränsmiljöer som bäst uppfyller dina prestandakrav för att minska fördröjningen och risken för nätverksöverbelastning.

## Om Data Connect

.

Med Data Connect kan Tableau Cloud-användare komma åt datakällor i ett privat nätverk eller en privat molntjänst. Data Connect fungerar som en modell för delat ansvar. Med den här modellen tillhandahåller kunderna de fysiska eller virtuella beräkningsresurserna, och Tableau är värd för och hanterar Data Connect Kubernetes-klustret på dessa resurser.

Data Connect Kubernetes-klustret övervakar en uppsättning behållare i miljön. Behållarna stöder runtime-miljön som består av en eller flera agenter. Agenten är programmet som kör uppgifter och möjliggör säker kommunikation över brandväggen inom din organisation.

Exempel på Data Connect-tjänster:

- <sup>l</sup> Klusterövervakning och felsökning: Tableau övervakar Data Connect-agentens status och användning. Telemetridata samlas in för att säkerställa att resurserna används på ett så effektivt sätt som möjligt.
- Klusterunderhåll: Uppgraderingar driftsätts automatiskt och klusterdriften och underhållet ägs och utförs av Tableau. Data Connect optimerar automatiskt driftsättningen av arbetsbelastningen baserat på behov och tillgänglig beräkningspool.
- <sup>l</sup> Aviseringsövervakning: Incidenthantering tillhandahålls kontinuerligt för att snabbt lösa problem och begränsa påverkan på verksamheten.

## Kopplingsstöd

Data Connect har stöd för samma kopplingar som Tableau Bridge för Linux har stöd för. Du hittar en fullständig översikt över anslutningsalternativ i [Anslutningar](#page-1090-1) med Bridge.

## Miljöstöd

Data Connect har för närvarande stöd för lokala miljöer och VCP-miljöer: Amazon Web Services (AWS), Microsoft Azure och Google Cloud Platform (GCP). Data Connect-noder är kompatibla med en enda Tableau Cloud-plats. Noder måste installeras i samma nätverk som data. Därför bör kunder planera för minst tre noder per privat nätverk och plats för att upprätthålla tjänstens tillgänglighet. Data Connect-noder måste användas uteslutande för Data Connect. Du kan inte distribuera andra behållare till det Tableau-ägda klustret. Du kan inte heller använda ett befintligt kluster för Data Connect.

## Arkitektur

Data Connect-arkitekturen består av tre huvudkomponenter och ansvarsgränser. Även om det finns en viss överlappning har Tableau det primära ansvaret för program- och orkestreringslagren och kunderna ansvarar för infrastrukturen (dator, operativsystem, nätverk och lagring) och dess plats.

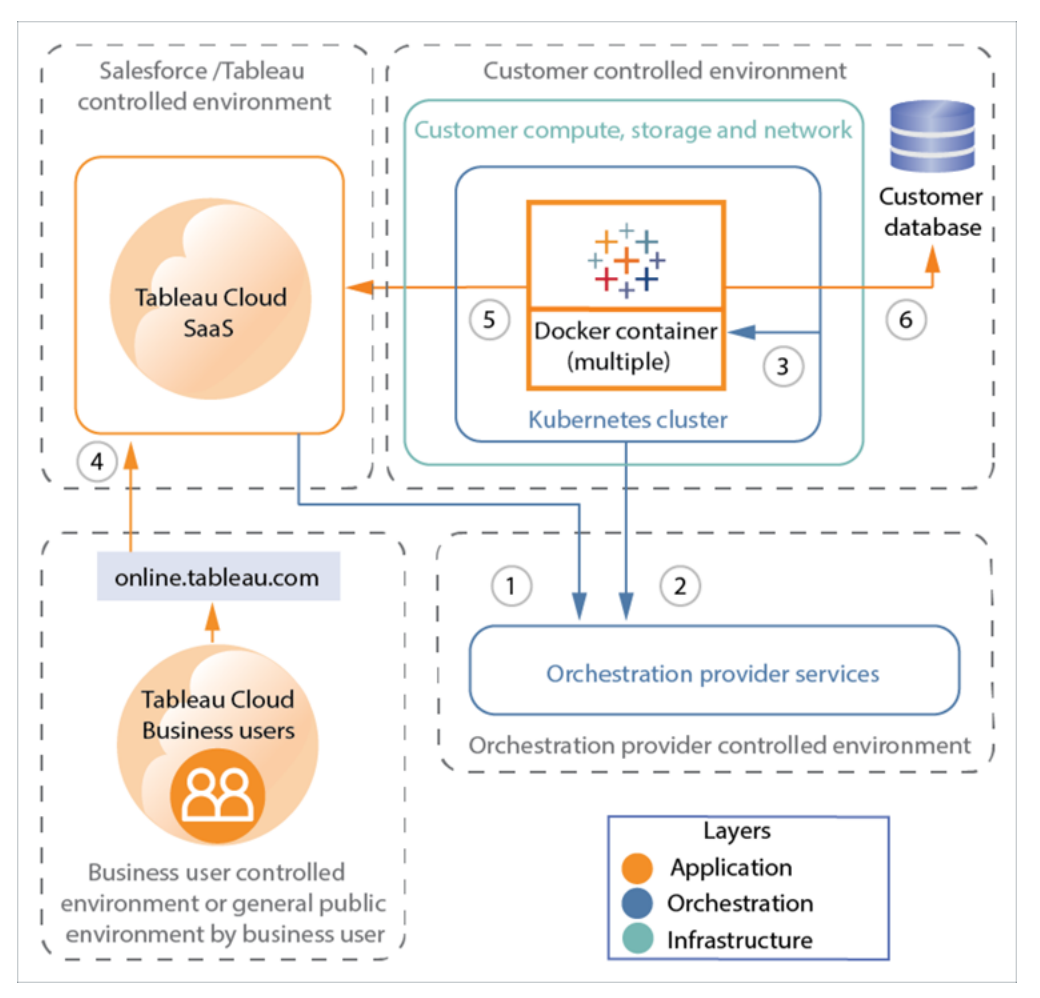

- 1. Tableau Cloud → orkestreringstjänst
- 2. Kubernetes-kluster → orkestreringstjänst
- 3. Kubernetes-kluster → behållare
- 4. Tableau-användare → Tableau Cloud
- 5. Data Connect-agent (behållare) → Tableau Cloud
- 6. Data Connect-agent (behållare) → kunddatabas

## Säkerhet

Läs mer i [Säkerhet](#page-1212-0) för Data Connect.

## Data Connect-komponenter

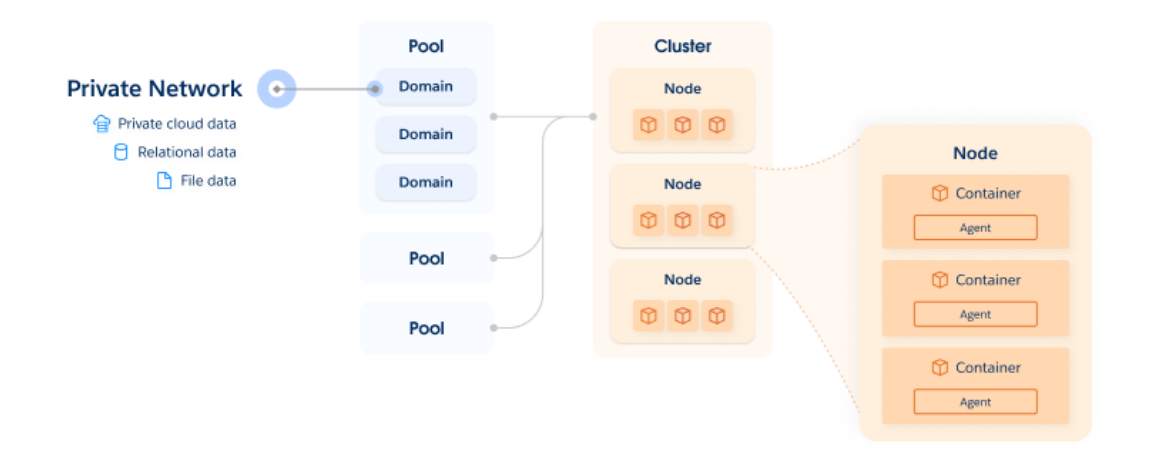

Den primära komponenten i Data Connect-lösningen är ett kluster. Klustret är ett Kuberneteskluster, som består av en eller flera noder. Varje Kubernetes-nod är värd för minst en behållare, som i sin tur är värd för Data Connect-agenten. Agenter utför livefrågor och extraktfrågor.

En pool är en logisk grupp med nätverksregler som anger vilka kluster som ska utföra vilka begäranden. När det gäller driftsättningsplanering är en pool värd för en samling slutpunkter (domäner eller IP-adresser) i syfte att belastningsutjämna. Domäner inkluderar privat molndata, relationsdata, fildata med mera.

För att ett kluster ska kunna komma åt och uppdatera datakällor tilldelas varje pool till ett kluster. Du kan lägga till flera pooler i ett kluster för att belastningsutjämna.

## Driftsättningsöversikt

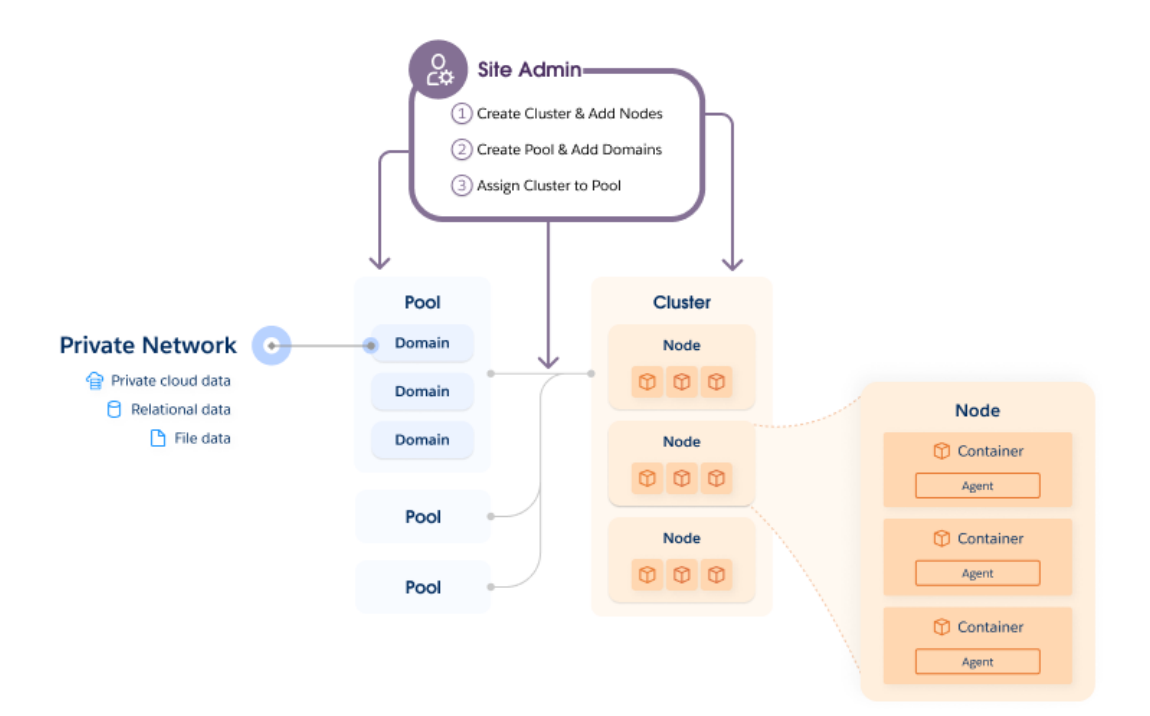

Börja med att köra ett skript på var och en av Linux-servrarna. Det här skriptet konfigurerar ett Tableau-hanterat Kubernetes-kluster i miljön. Kubernetes-klustret hanteras av Tableau.

När Kubernetes har konfigurerats driftsätter du en Docker-behållare i klustret. Därefter driftsätter och fjärrhanterar Tableau Data Connect-agenten i behållaren. När den här konfigurationen med Tableau har upprättats mappar du anslutningar till datakällorna i det privata nätverket.

## Databasanslutning

Frågor hanteras från Data Connect-agenten i klustret. Dina data överförs direkt från Data Connect-agenten till Tableau Cloud. Data Connect kräver inte extern nätverksåtkomst, hål i brandväggen eller fjärrdatoråtkomst.

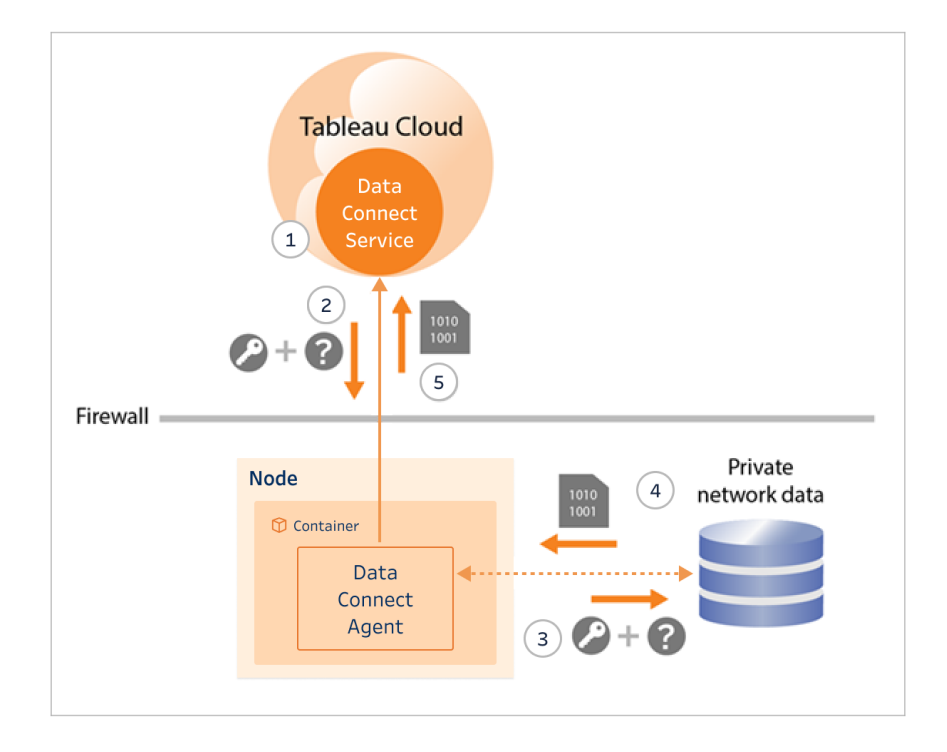

- 1. Agenten upprättar en beständig koppling till Tableau Cloud Data Connect-tjänsten med säkra WebSockets (wss://). Klienten väntar sedan på en begäran från Tableau Cloud.
- 2. · För datakällor med liveanslutningar eller virtuella anslutningar initierar Tableau Cloud en fråga till Data Connect-agenten.
	- För datakällor med extraktanslutningar som använder uppdateringsscheman får klienten begäran om uppdateringsschema och kontaktar Tableau Cloud med en säker anslutning (https://) för datakällans (.tds) filer.
- 3. Agenten ansluter till privata nätverksdata med hjälp av de inloggningsuppgifter som inkluderas i jobbegäran.
- 4. Databasen returnerar resultatet av frågan.
- 5. Data Connect-agenten tar emot nyttolasten och returnerar den till Data Connecttjänsten.

## <span id="page-1212-0"></span>Säkerhet för Data Connect

Data Connect fungerar som en modell för delat ansvar. Med den här modellen tillhandahåller du de fysiska eller virtuella beräkningsresurserna, och Tableau är värd för och hanterar Data Connect Kubernetes-klustret på dessa resurser. Tableau minskar den administrativa bördan genom att fjärrstyra, övervaka och underhålla Kubernetes-klustret. Tableau gör det möjligt att utföra korrigerande åtgärder för kontinuerlig tillgänglighet och eliminerar därmed behovet av att övervaka trafiken och anslutningsstatusen. Dessutom kan du med Data Connect välja datacenter, platser i gränsnätverk och miljöer som bäst uppfyller önskade krav för att minska fördröjningen och risken för överbelastning av nätverket. I den här modellen ansvarar Tableau för att driva Data Connect-tjänsten säkert och du ansvarar för att hantera infrastrukturen och nätverkslagren.

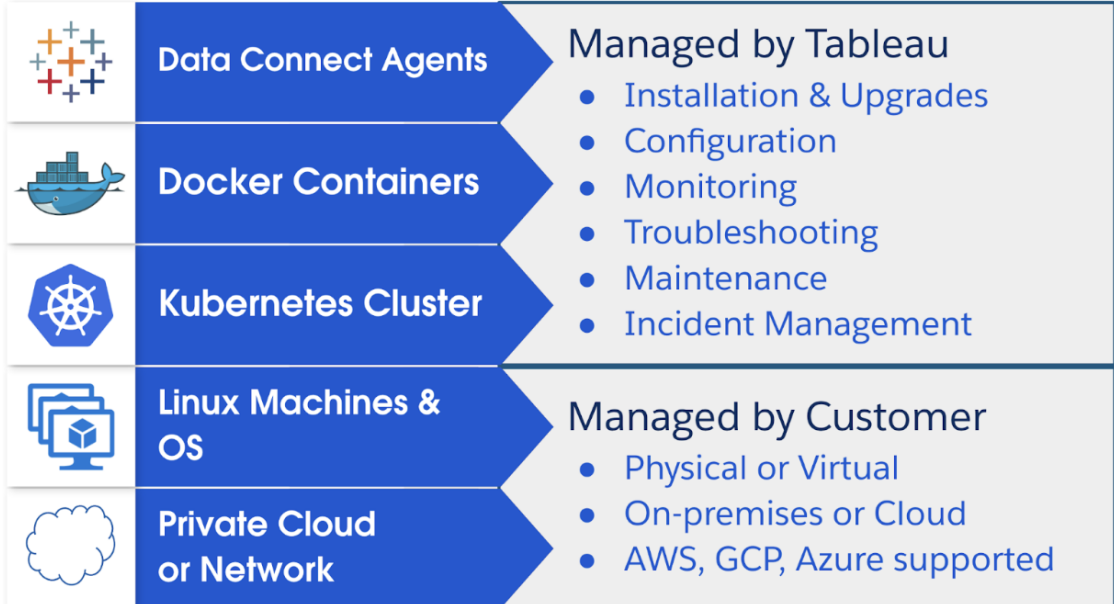

## Säkerhetshänsyn

Data Connect tar följande säkerhetshänsyn:

• Data Connect-tjänsten är en kontrollplanstjänst och har inte tillgång till dina data. Den underliggande komponenten för Data Connect-tjänsten är Tableau Bridge.

- <sup>l</sup> För att underlätta säker dataöverföring använder Data Connect Tableau Bridge, som använder säkra webbsocketar för att upprätta beständiga anslutningar till Tableau Cloud.
- Data Connect-tjänsten interagerar inte med inloggningsuppgifter för databaser eller databasåtkomst. Inloggningsuppgifter för databaser lagras säkert i Tableau Cloud och skickas vidare till den Tableau Bridge-klient som ska utföra uppdateringen. Tableau Bridge-klienter finns på Data Connect-agenten.
- All kommunikation initieras bakom brandväggen och kräver därför inga ytterligare explicita brandväggsregler för inkommande trafik för att hantera undantag.

Tableau Bridge är den underliggande komponenten i Data Connect-agenten. Bridge ansvarar bland annat för att komma åt data och upprätta säkra webbsocketanslutningar till Tableau Cloud. Läs mer i [Bridge-säkerhet](#page-1181-0) i Windows.

## Arkitektur

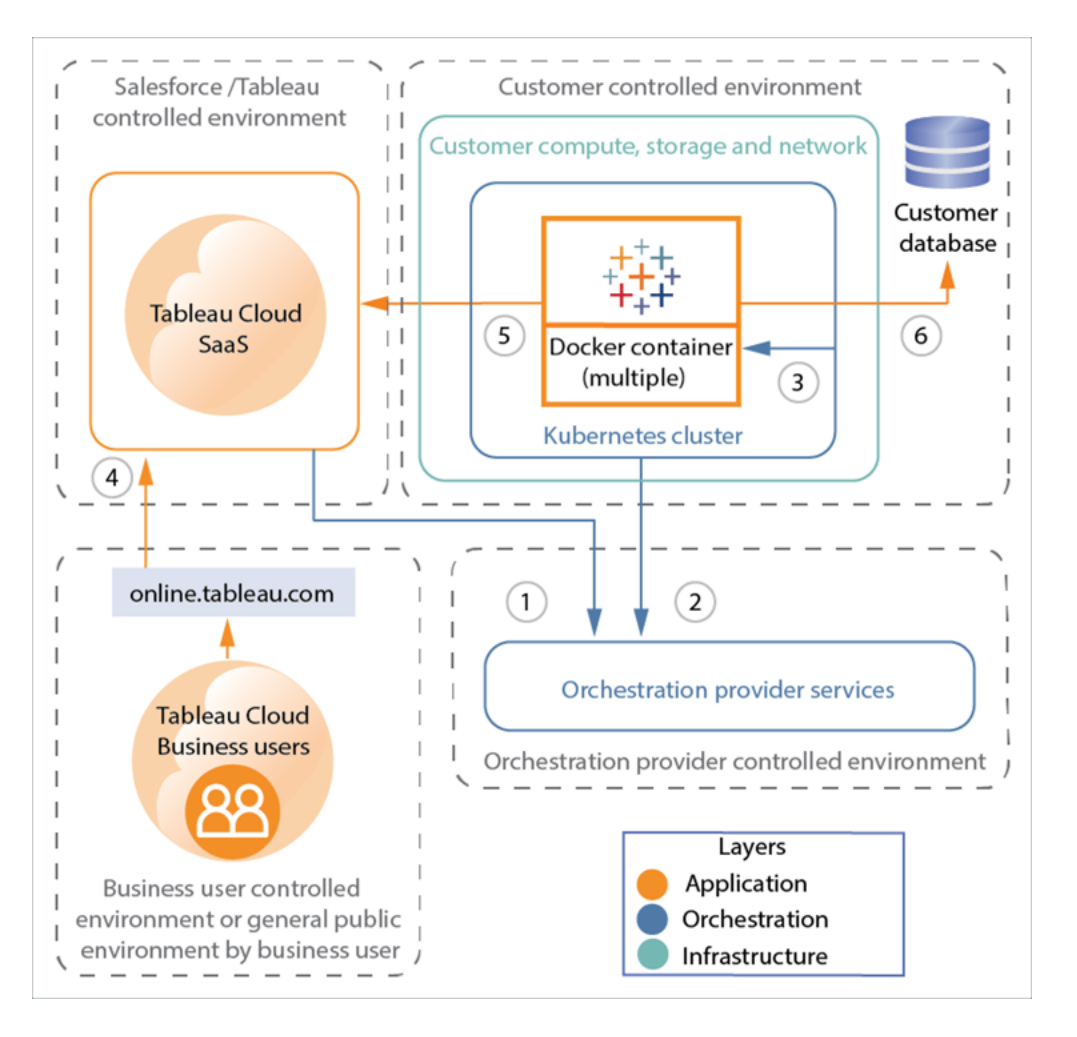

- 1. Tableau Cloud → orkestreringstjänst
- 2. Kubernetes-kluster → orkestreringstjänst
- 3. Kubernetes-kluster → behållare
- 4. Tableau-användare  $\rightarrow$  Tableau Cloud
- 5. Data Connect-agent (behållare) → Tableau Cloud
- 6. Data Connect-agent (behållare) → din databas

## Säkerhetslager

Det finns tre lager i Data Connect-lösningen. Det *program* som installerats i infrastrukturen, det *orkestreringslager* som används för att driftsätta och hantera program samt supportnätverket och *maskinvaruinfrastrukturen*.

- Programlager: Databasautentisering, skicka data till Tableau Cloud och nätverksöverväganden; läs mer i [Bridge-säkerhet](#page-1181-0) i Windows.
- Orkestreringslager: Läs avsnittet [Behållarorkestrering](#page-1216-0) nedan.
- Infrastrukturlager: I Data Connect-modellen för delat ansvar ansvarar du för själva infrastrukturens säkerhet. Säkerhetsinformation om hur Data Connectorkestreringslagret interagerar med infrastrukturen finns i avsnitten nedan.

## Servicekonfiguration

Under konfigurationen av Data Connect ansvarar du för att konfigurera och initiera tjänsten inifrån nätverket. Denna process ger rätt åtkomstnivå och anger vilka dataåtkomstnoder som ska integreras med Tableau Cloud-platsen. Du hittar mer information om servicekonfiguration för Data Connect i Steg 2: [Konfigurera](#page-1220-0) klustret.

När Data Connect-lösningen initieras händer följande:

- Data Connect-nodens hälsa kontrolleras.
- En säker anslutning upprättas med orkestreringstjänsten via port 443.
- Kubernetes-program laddas ner och installeras på datorn. Med den här programvaran kan Tableau fjärrdriftsätta och hantera Data Connect.
- Information om Data Connect-noden skickas över den säkra anslutningen för att upprätthålla en väl fungerande tjänst.

Data överförs aldrig via orkestreringsanslutningen.

## Tableau Cloud-kommunikation

All kommunikation från infrastrukturen till Tableau Cloud initieras bakom brandväggen. Du behöver inte hantera ytterligare undantag.

Mer information om Data Connect-kommunikation och infrastrukturkonfigurationer finns i [Nätverksspecifikationer.](#page-1218-0)

## Tableau Cloud-autentisering

Autentisering och auktorisering av Tableau Bridge-klienter som driftsätts av Data Connect till Tableau Cloud uppnås med Personliga [åtkomsttoken](#page-518-0) (PAT). Innan du driftsätter Data Connect måste du skapa personliga åtkomsttoken på administratörskonsolen för Tableau Cloud. Sedan konfigurerar du Data Connect-tjänsten att använda dessa token för autentisering från Data Connect-agenten till Tableau Cloud.

## Databasautentisering

Du hittar mer information om autentisering i [Bridge-säkerhet](#page-1181-0) i Windows.

När det gäller databasautentisering är det viktigt att förstå att Data Connect bara har stöd för Bridge-uppdateringsscheman, inte för äldre Bridge-scheman.

## <span id="page-1216-0"></span>Behållarorkestrering

Orkestreringslagret är ett rent kontrollager. Det har inte tillgång till datalagret och interagerar därför inte med kunddata. Den enda delen av Data Connect som interagerar med datalagret är det program som installerats i infrastrukturen. Det programmet är Data Connect-agenten, en tjänst som kör Tableau Bridge-klienten.

## Vanliga frågor och svar om säkerhet

Vilken kod provisioneras till behållare?

Förutom den programvara som krävs för Kubernetes (kops) driftsätts Tableau Bridge för Linux för behållare. Du måste provisionera databasdrivrutiner när du skapar basavbildningen.

Hur kan jag hantera identifierade sårbarheter i programvara som driftsätts av Data Connect?

Du tillhandahåller all programvara som driftsätts av Data Connect via basavbildningen. Om du vill ändra den programvara som driftsätts tillhandahåller du en ny basavbildning. Avbildningen driftsätts sedan till alla Data Connect-noder i den poolen.

#### Vilken nivå av datoråtkomst kräver Data Connect?

Data Connect kräver administrationsåtkomst till infrastrukturen. Med den åtkomsten kan Tableau uppdatera och underhålla tjänsten.

## Komma igång

Även om Tableau kommer att utföra de flesta åtgärder som krävs måste följande infrastruktur tillhandahållas.

## Infrastrukturspecifikationer

- **Dator**: Platsen där Data Connect ligger. Kan vara en bare-metal-dator eller virtuell dator och kan vara placerad i ett privat nätverk eller i molnet.
- <sup>l</sup> **Operativsystem (OS)**: En uppdaterad och korrigerad installation av en Linuxdistribution som stöds.
- Lagring: Tilldelat lagringsutrymme för operativsystemet, Data Connect och de extrakt som skapas när du gör uppdateringar.
- <sup>l</sup> **Nätverk**: Datorn måste kunna ansluta till din datakälla och två platser på det offentliga internet.

## Teknisk specifikation

#### Nodspecifikationer

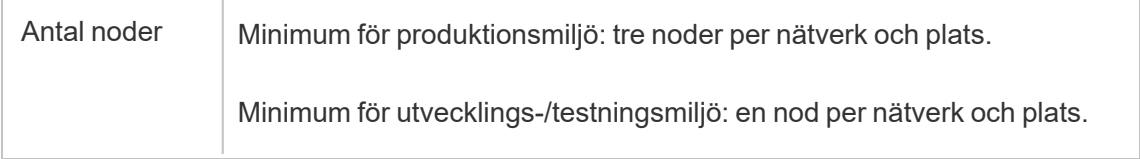

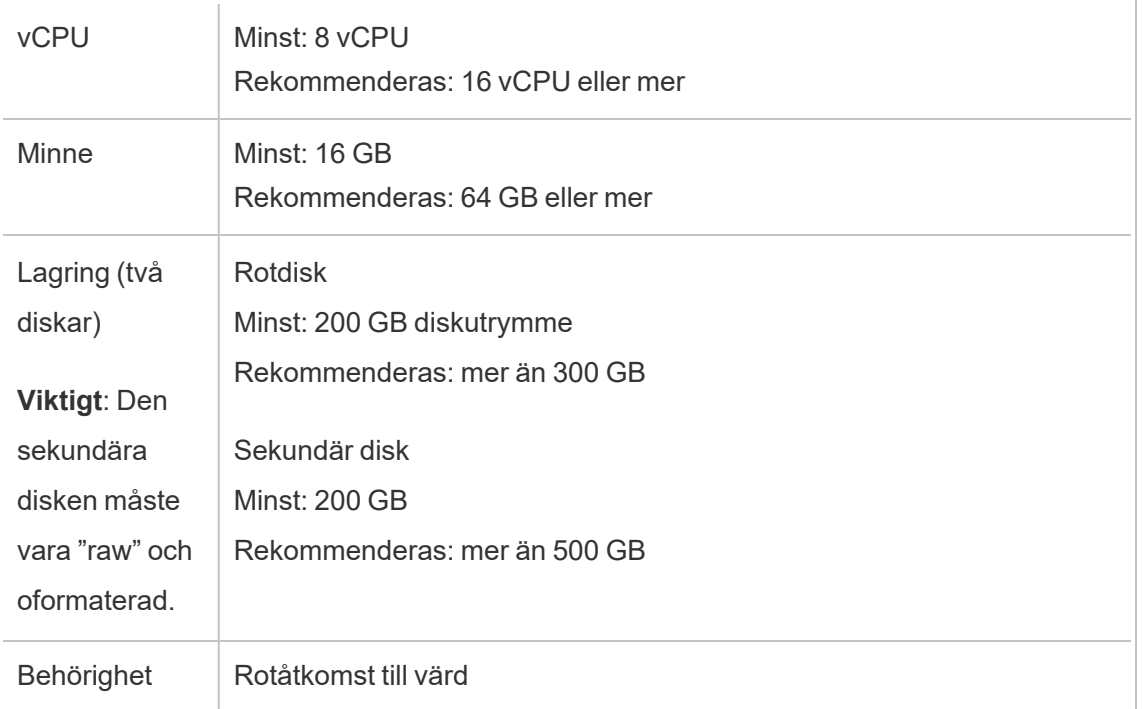

## Linux-operativsystem

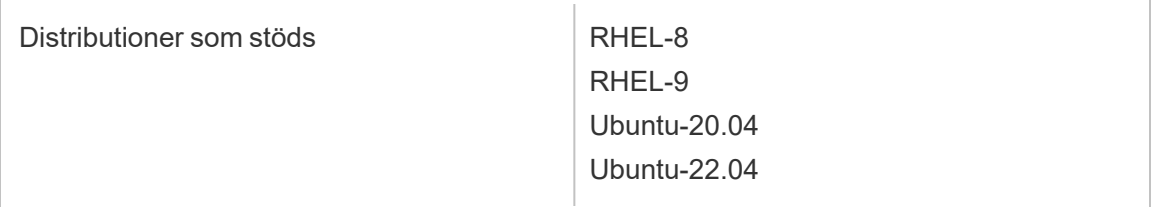

## <span id="page-1218-0"></span>Nätverksspecifikationer

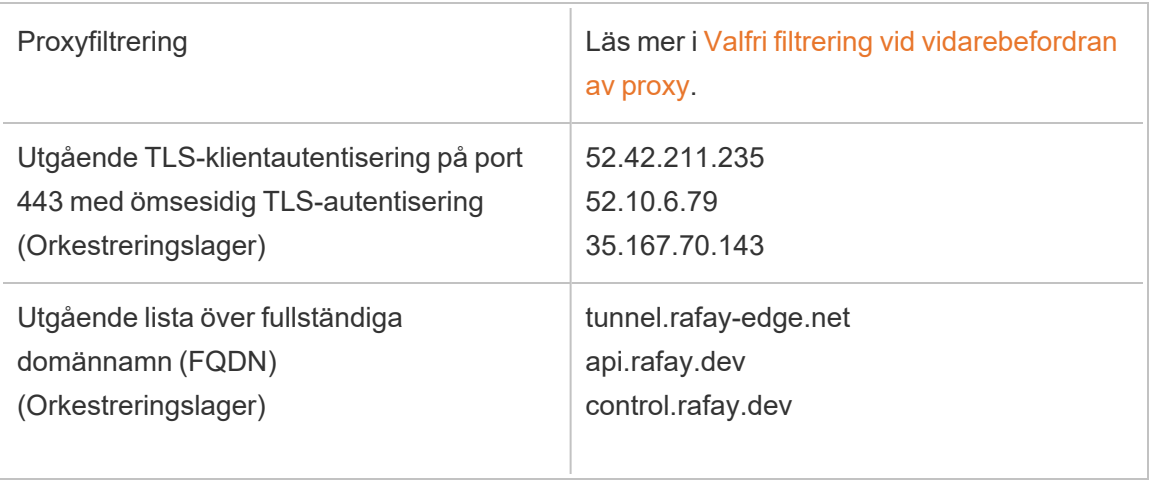

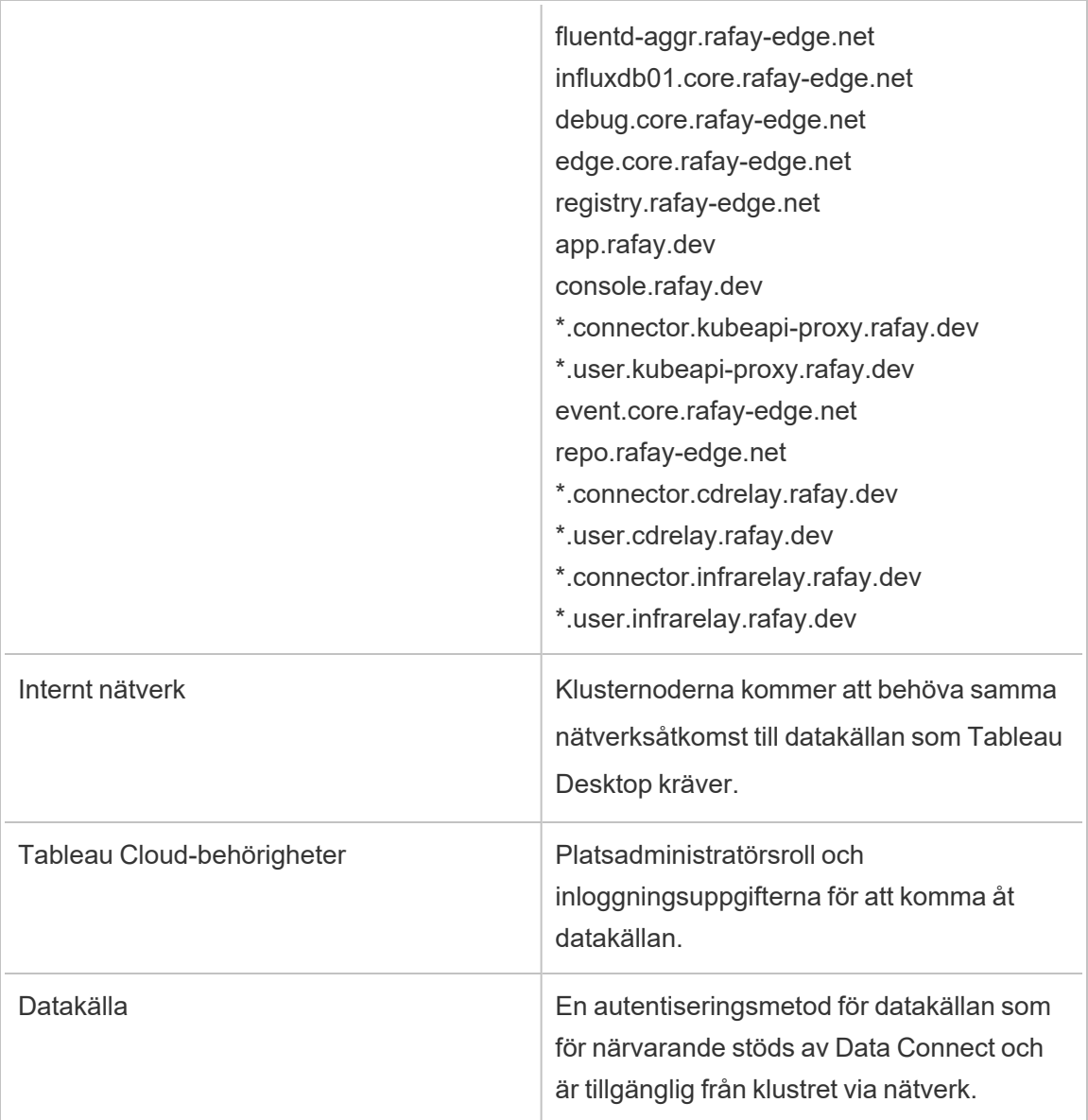

## <span id="page-1219-0"></span>Steg 1: Kontakta Tableau

Kontakta din kontoansvariga för att köpa Data Connect. Du kan beställa antalet noder som behövs och de noderna allokeras sedan till ett eller flera kluster. Kontakta Tableau Data Connect-teamet på data-connect@salesforce.com när köpeavtalet är klart. Du kommer att behöva tillhandahålla information som ditt Tableau Cloud-platsnamn, Tableau Cloud-URL och e-postadresser för serveradministratörer.

## Arbetsflöde för konfiguration av Data Connect

Steg 1: Kontakta Tableau

Steg 2: [Konfigurera](#page-1220-0) klustret

- Steg 3: Bygg en [basavbildning](#page-1222-0) och publicera
- Steg 4: [Mappa](#page-1225-0) en domän till en pool
- <span id="page-1220-0"></span>Steg 5: Skapa en datakälla för en [liveanslutning](#page-1226-0)

## Steg 2: Konfigurera klustret

Kör den här proceduren på varje dator i organisationen där du vill köra Kubernetes-klustret.

1. Kontrollera att din sekundära volym är oformaterad. Kör följande kommando på Linuxnoden:

lsblk -f

Följande bild visar ett exempel där den extra volymen nyme1n1 på en klusternod är oformaterad och FSTYPE är tom:

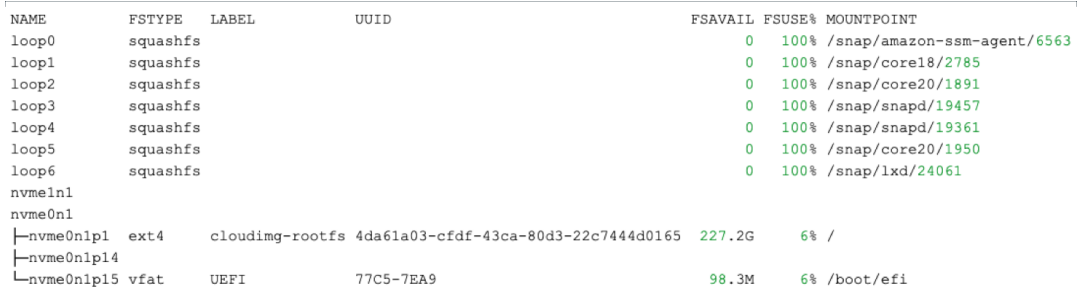

- 2. På fliken Data Connect klickar du på **Ny pool** under Pooler. I fönstret Ny pool anger du ett poolnamn och klickar sedan på **Skapa**.
- 3. På fliken Data Connect klickar du på **Nytt kluster** under Kluster och noder. I fönstret Nytt kluster anger du ett klusternamn och klickar sedan på **Skapa**.

4. I klustret du just skapade klickar du på kolumnen **Åtgärder** och sedan på **Ny nod**. I fönstret Lägg till ny nod klickar du på **Ladda ner fil**.

En *cluster.tar*-fil laddas ner till mappen Nedladdningar. Den här filen innehåller de bootstrapping-skript som du kommer att köra på noden.

5. Kopiera cluster.tar-filen till datorn. Följande exempel visar hur du kopierar tar-filen, extraherar filerna, ändrar skriptet till en körbar fil och sedan kör skriptet. I exemplet visas detta för AWS. Ändra filsökvägarna till de som gäller din miljö. Du måste köra de här kommandona som root- eller sudo-användare:

```
> scp -i <xxx>.pem /Downloads/cluster.tar ec2-user@ip-<xx-xx-
xx-xx>.us-west-2compute.internal:~/
> ssh -i <xxx>.pem ex2-user@ip-<xx-xx-xx-xx>.us-west-
2compute.internal
> tar -xvf clustertar.tar
> chmod +x onboard node.sh preflight check.sh
> ./onboard node.sh
```
När skriptet har körts visas ett meddelande om att *alla operationer har slutförts* i terminalfönstret och Tableau-teamet påbörjar provisioneringsprocessen.

- 6. Gå till fliken Data Connect för din plats och leta upp den pool du skapade i steg 2. Under kolumnen Åtgärder klickar du på **Tilldela kluster** och väljer sedan det kluster du skapade i steg 3.
- 7. Klicka på sparren  $(y)$  på klustret för att visa värdnamnet och de tillgängliga åtgärderna. Om den här informationen inte visas kan du behöva läsa in sidan igen. När du har bekräftat att värdnamnet är målnoden klickar du på **Acceptera nod** och sedan på **Bekräfta**.

Klusternoden övergår då till provisioneringsstatus. Det kan ta en timme eller längre att provisionera noden.

- 8. När statusen på noden ändras till Tillgänglig går du till den pool som du tilldelade klustret till och klickar på åtgärdsknappen (**...**) och sedan på **Uppdatera token**. Kontrollera att du uppdaterar token för rätt pool och klicka sedan på **Bekräfta**.
- 9. Vänta tills tokenuppdateringen har slutförts. När det är klart ställs poolens status in på Tillgänglig. Gå tillbaka till klustret och klicka på sparren ( $\sqrt{ }$ ) för att komprimera avsnittet med klusternamn. Klicka på åtgärdsknappen för klustret (**...**) och klicka sedan på **Hämta Docker-register**.
	- Om du råkar ut för ett felmeddelande när du försöker utföra det här steget har registret inte driftsatts än och provisioneringen håller fortfarande på att slutföras. Vänta några minuter och försök sedan igen.
	- När registerinformationen (servernamn, användarnamn och lösenord) visas kopierar du den till nästa steg: Steg 3: Bygg en [basavbildning](#page-1222-0) och publicera.

## Arbetsflöde för konfiguration av Data Connect

- Steg 1: [Kontakta](#page-1219-0) Tableau
- Steg 2: Konfigurera klustret
- Steg 3: Bygg en [basavbildning](#page-1222-0) och publicera
- Steg 4: [Mappa](#page-1225-0) en domän till en pool
- <span id="page-1222-0"></span>Steg 5: Skapa en datakälla för en [liveanslutning](#page-1226-0)

## Steg 3: Bygg en basavbildning och publicera

Innan du börjar kontrollerar du att du har registerinformationen för Docker-behållaren från det föregående steget.

I det här steget bygger du basavbildningen med de drivrutiner du behöver och publicerar sedan avbildningen i Docker-behållarregistret.

Varje pool kan ha sin egen unika basavbildning och uppsättning drivrutiner.

Följande procedur är ett exempel på en RHEL-distribution. Du kan behöva installera pakethanterarverktyg eller andra verktyg som är specifika för distributionen.

1. Logga in på valfri nod i ditt Kubernetes-kluster. Installera Docker och stödverktyg efter behov:

```
sudo dnf install -y container-tools
sudo dnf install -y git podman-docker
```
2. Skapa Docker-filen:

```
touch Dockerfile
```
3. Uppdatera Docker-filen så att den inkluderar de drivrutiner som behövs för anslutningarna. De kommandon som anges i den här Docker-filen körs under tiden basavbildningen skapas. Exempel:

```
# example base
FROM registry.access.redhat.com/ubi8
RUN yum -y update
WORKDIR /
# Go to https://tableau.com/support/drivers
# Follow the instructions to install your drivers for linux
CMD ["/bin/bash"]
```
Målkatalogen för drivrutinsfilerna varierar. Läs mer på Tableaus sida för [nedladdning](https://www.tableau.com/sv-se/support/drivers) av [drivrutiner.](https://www.tableau.com/sv-se/support/drivers)

Exempel på rader i en Docker-fil för en offentlig JDBC-drivrutin, med curl-kommando för att ladda ner drivrutinen:

```
RUN mkdir -p /opt/tableau/tableau_driver/jdbc
RUN curl --location --output /opt/tableau/tableau_
driver/jdbc/<file> <URL>
```
Exempel på rader i en Docker-fil för en icke-offentlig JDBC-drivrutin, med kopiering:
```
RUN mkdir -p /opt/tableau/tableau_driver/jdbc
COPY <file> /opt/tableau/tableau_driver/jdbc
```
- 4. Medan du fortfarande är inloggad på Kubernetes-klusternoden ställer du in variabeln POOL\_ID med värdet på ditt Bridge-pool-ID. Du kan visa pool-ID-värdet genom att öppna fliken Data Connect och klicka på Bridge-poolens namn.
	- Ställ in registervärdet som du kopierade till respektive värden.

```
REGISTRY HOSTNAME=registry host name you copied
REGISTRY USERNAME=registry user name you copied
REGISTRY_PASSWORD=registry_password_you_copied
```
• Ställ in pool-ID-värdet:

POOL ID=<pool id value>

5. Bygg behållaren som används som din basavbildning.

```
docker build -f <path to dockerfile> -t $REGISTRY
HOSTNAME/bridge-base:$POOL_ID .
```
6. Logga in och skicka avbildningen till det lokala behållarregistret.

```
docker login --username $REGISTRY_USERNAME $REGISTRY_HOSTNAME
docker push $REGISTRY_HOSTNAME/bridge-base:$POOL_ID
```
7. Under den pool du konfigurerar klickar du på åtgärdsknappen (...) och sedan på **Uppdatera basbild**. Den här åtgärden initierar en driftsättning med basavbildningen och kan ta upp tll 10 minuter.

**Obs!** När en ny basavbildning skapas och uppdateras skapas en ny driftsättning. Den Bridge-agent som används för den föregående basavbildningen finns kvar som en otilldelad resurs. Ta inte bort otilldelade Bridge-agenter.

#### Arbetsflöde för konfiguration av Data Connect

Steg 1: [Kontakta](#page-1219-0) Tableau

Steg 2: [Konfigurera](#page-1220-0) klustret

- Steg 3: Bygg en basavbildning och publicera
- Steg 4: [Mappa](#page-1225-0) en domän till en pool
- <span id="page-1225-0"></span>Steg 5: Skapa en datakälla för en [liveanslutning](#page-1226-0)

### Steg 4: Mappa en domän till en pool

De domännamn som du anger i godkännandelistan är de servernamn som används för datakällanslutningen.

- 1. I delen Pool på fliken Data Connect väljer du den pool du har tilldelat och klickar på **Ny domän** i kolumnen Åtgärder.
- 2. Ange domänens URI i textrutan Domän med hjälp av informationen i Regler för [register](https://help.tableau.com/current/online/sv-se/to_enable_bridge_live_connections.htm) över [tillåtna.](https://help.tableau.com/current/online/sv-se/to_enable_bridge_live_connections.htm) Den domän-URI som du anger begränsas till enbart den pool du konfigurerar.
- 3. Kontrollera att alternativknappen Tillåt är markerad under Domänbehörigheter.
- 4. Klicka på **Spara** när du är klar.

#### Arbetsflöde för konfiguration av Data Connect

- Steg 1: [Kontakta](#page-1219-0) Tableau
- Steg 2: [Konfigurera](#page-1220-0) klustret
- Steg 3: Bygg en [basavbildning](#page-1222-0) och publicera
- Steg 4: Mappa en domän till en pool
- Steg 5: Skapa en datakälla för en [liveanslutning](#page-1226-0)

### <span id="page-1226-0"></span>Steg 5: Skapa en datakälla för en liveanslutning

Data Connect frågar databasen direkt och returnerar resultatet av frågan för användning i datakällan för att hålla datakällan uppdaterad.

- 1. I Tableau Desktop skapar du en anslutning till datakällan och väljer de data som du vill ta med till Tableau.
- 2. Välj **Server** > **Publicera datakälla** för att påbörja publiceringsprocessen. Om du inte redan har loggat in i Tableau Cloud uppmanas du att göra det.
- 3. Konfigurera de olika alternativen för datakällan i dialogrutan Publicera datakälla till Tableau Cloud och var noga med att göra följande:
	- <sup>l</sup> Klicka på **Redigera** under Autentisering och välj **Inbäddat lösenord**.
	- Beroende på vilka data som datakällan är ansluten till eller hur du har konfigurerat datakällan kan dialogrutan som standard publicera en liveanslutning eller ge dig möjlighet att publicera en liveanslutning eller ett extrakt. Välj **Upprätthåll en liveanslutning**, om det alternativet visas.
- 1. Klicka på knappen **Publicera**. Det här öppnar en dialogruta.
- 2. Klicka på **Publicera** med Bridge-knappen i dialogrutan. Det öppnar ett webbläsarfönster till Tableau Cloud.
- 3. Klicka på knappen **Klar** i dialogrutan Publicering klar.
- 4. Klicka på fliken **Anslutningar** på sidan Datakälla och markera kryssrutan bredvid anslutningen.
- 5. I dialogrutan bredvid Nätverkstyp väljer du alternativknappen **Privat nätverk** om det inte valts automatiskt och klickar på **Spara**.

#### Arbetsflöde för konfiguration av Data Connect

Steg 1: [Kontakta](#page-1219-0) Tableau

Steg 2: [Konfigurera](#page-1220-0) klustret

Steg 3: Bygg en [basavbildning](#page-1222-0) och publicera

Steg 4: [Mappa](#page-1225-0) en domän till en pool

Steg 5: Skapa en datakälla för en liveanslutning

# Uppdatera publicerade extrakt från Tableau Desktop

Du kan skicka uppdateringar till publicerade extrakt från Tableau Desktop. Det här alternativet är bäst för att uppdatera dataextrakt som du underhåller i ditt lokala nätverk.

1. I Tableau Desktop ansluter du till datakällan som publiceras till Tableau Cloud eller öppnar en arbetsbok som ansluter till den.

Om du vill ansluta till servern använder du adressen **https://online.tableau.com**.

I fönstret Data syns en Tableau-ikon intill namnet på en datakälla som publicerats på en Tableau-server.

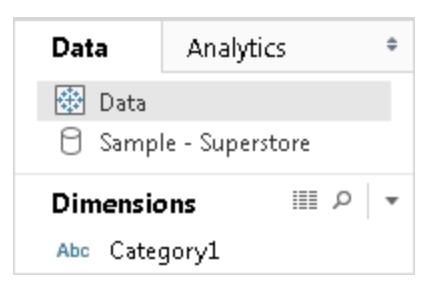

2. Välj **Data** > **Tableau Data Server** och välj ett av följande alternativ:

#### <sup>l</sup> **Uppdatera från källa**

Uppdaterar extraktet (full eller inkrementell) med hjälp av data i den ursprungliga datakällan.

Detta kommando är endast tillgängligt för extrakt som innehåller en anslutning till den ursprungliga datakällan. Om du anslöt direkt till en extraktfil och sedan publicerade den, inkluderas inte anslutningen till den ursprungliga datakällan.

#### <sup>l</sup> **Lägg till data från datakälla**

Uppdaterar extraktet från en annan datakälla i arbetsboken.

#### <sup>l</sup> **Lägg till data från fil**

Uppdaterar extraktet från innehållet i en fil om den ursprungliga typen av datakälla för extraktet är samma filbaserade datakälla eller extraktfil.

**Obs!** Om du inte ser alternativet Tableau Data Server är det möjligt att datakällan inte är publicerad på Tableau Cloud (då visas inte ikonen ovan). Om du ser alternativet Tableau Data Server, men uppdateringskommandon inte är tillgängliga, finns datakällan på servern men den är inte ett extrakt. Det kan till exempel vara en direktanslutning till data som finns på internet.

### Se även

Avsnitt i området [Extrahera](https://help.tableau.com/current/pro/desktop/sv-se/help.htm#extracting_data.htm) data i hjälpen för Tableau.

# Automatisera uppgifter med extraktuppdatering från kommandoraden

Det går att automatisera uppgifter för extraktuppdatering med hjälp av Tableau Data Extract Command-Line Utility. Detta är ett kommandoradsverktyg som levereras med Tableau Desktop, genom vilket du kan uppdatera publicerade extraktionsdatakällor eller lägga till data till dem från en fil.

Kraven för att använda Tableau Data Extract Command-Line inkluderar följande:

- Det är tillgängligt med Tableau Desktop på Windows och kan endast köras på ett Windows-system.
- Det är inte tillgängligt med provversionen av Tableau Desktop.
- Det kan användas för extraktionsdatakällor som inte använder OAuth.
- Det kan endast användas för att uppdatera datakällor med en enda anslutning. Det fungerar inte för datakällor med flera anslutningar.

**Inaktuellt oktober 2022:** Det här verktyget är inte tillgängligt i senare versioner på grund av kravet på [flerfaktorsautentisering](https://help.tableau.com/current/online/sv-se/to_security_mfa.htm) i Tableau Cloud. Använd istället Tableau Bridge för att uppdatera datakällor eller data i virtuella anslutningar som Tableau Cloud inte kan komma åt direkt. Mer information finns i Konfigurera ett [uppdateringsschema](https://help.tableau.com/current/online/sv-se/to_sync_schedule.htm) för Bridge.

För att initiera uppdateringsjobb med ett skript kan du använda tabcmd [refreshextracts](https://help.tableau.com/current/server/sv-se/tabcmd_cmd.htm#refreshextracts-workbookname-or-datasourcename) eller REST API:et Kör [extraktuppdatering](https://help.tableau.com/current/api/rest_api/sv-se/REST/rest_api_ref.htm#run_extract_refresh_task).

### Köra verktyget

1. Öppna kommandotolken som administratör och ändra till Tableau Desktopklasskatalogen. Till exempel:

cd C:\Program Files\Tableau\Tableau Aktuell\bin

- 2. Använd något av följande kommandon och lägg till de parametrar som beskrivs i tabellerna nedan.
	- tableau refreshextract
	- tableau addfiletoextract

**Obs!** När du använder verktyget ska du alltid ange tableau på kommandoraden eller i skript, aldrig tableau.exe.

**Obs!** Vid felsökning kontrollerar du loggarna i filen tableaucom.txt i mappen\Min Tableaulagringsplats\Loggar.

**Obs!** I en miljö med flera webbplatser anger du den webbplats som kommandot gäller för.

### Syntax och parametrar för kommandot tableau refreshextract

Använd tableau refreshextract för att uppdatera ett extrakt på Tableau Server eller Tableau Cloud. Uppdatering av ett extrakt uppdaterar ett befintligt extrakt med eventuella ändringar som har gjorts i datakällan sedan den senaste uppdateringen.

Om du vill se hjälpavsnittet för detta kommando ska du skriva in följande kommando i kommandotolken i Windows:

```
tableau help refreshextract
```
#### Använda parametrar

- Alla alternativ har en fullständig form som du använder med ett dubbelt bindestreck  $(t.ex. -server).$
- Vissa alternativ har en kort form som du använder med ett enkelt bindestreck (t.ex.  $-s$ ).
- <sup>l</sup> Om värdet för ett alternativ innehåller mellanslag ska det inneslutas av citattecken.
- Källan som uppdateras måste vara den ursprungliga datakällan och inte ett extrakt (.hyper)

### kommandoalterntiv för tableau refreshextract

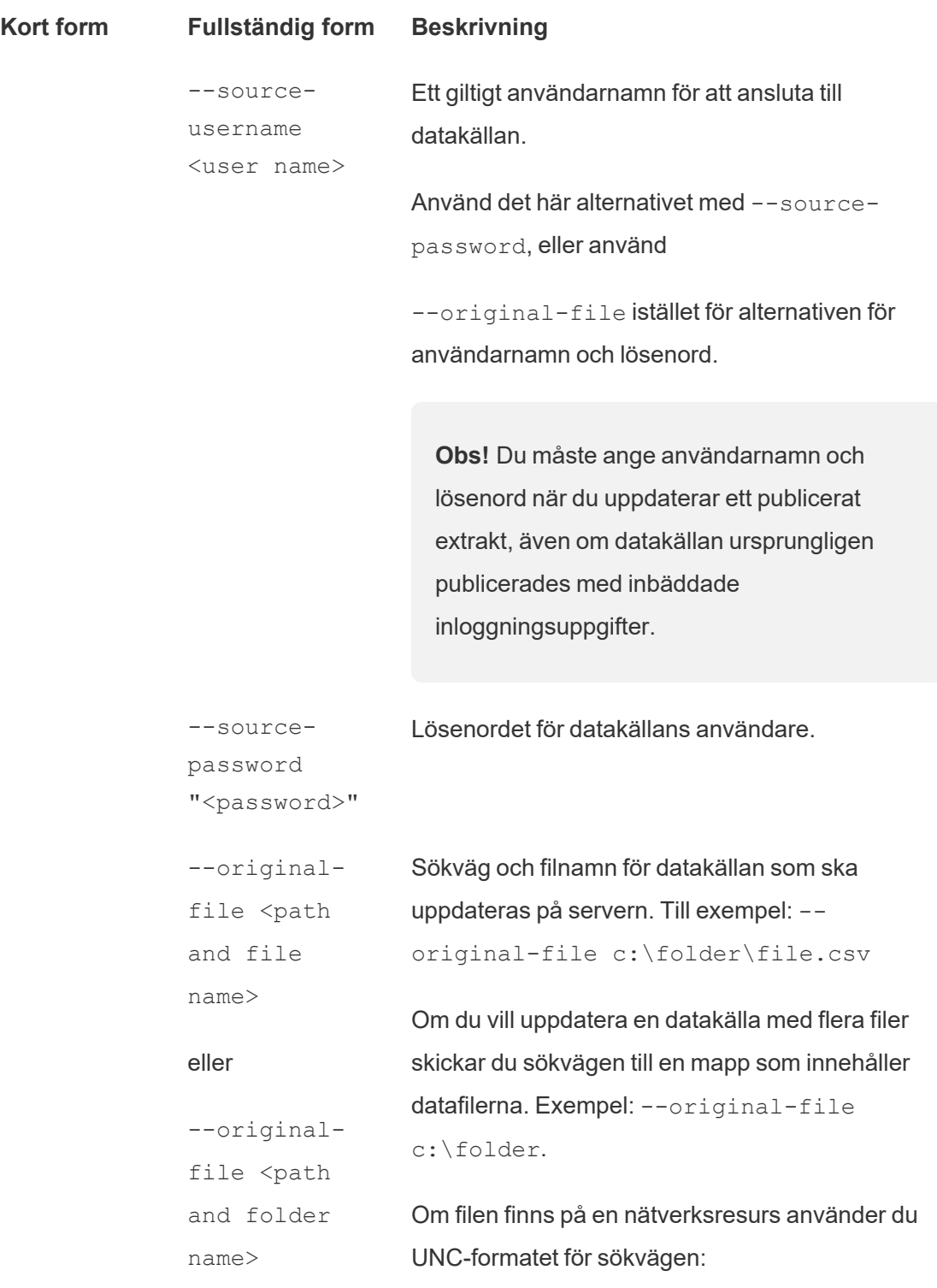

\\server\path\filename.csv

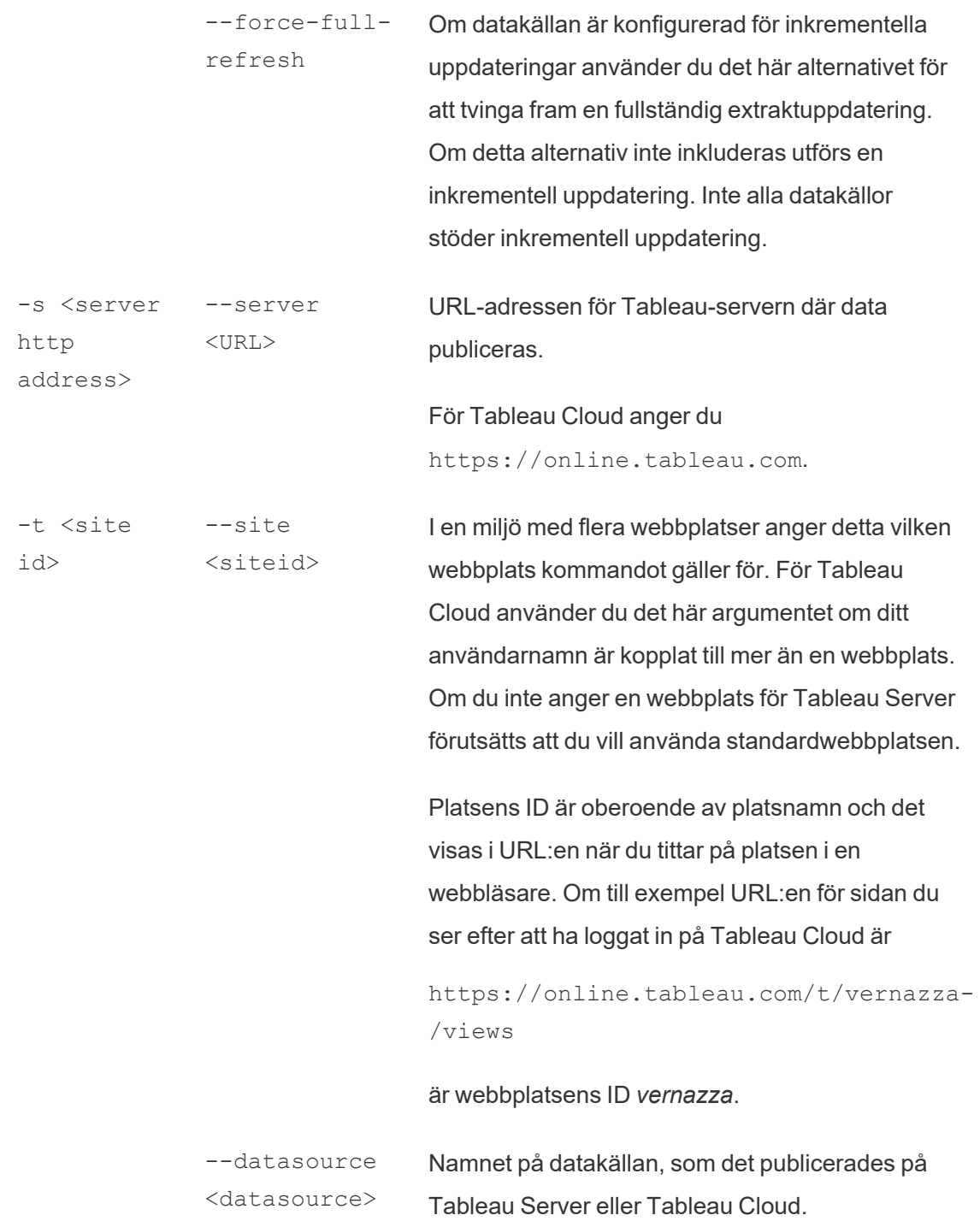

```
--project
                <projectname>
                                    Projektet som datakällan tillhör. Om detta
                                    alternativ inte inkluderas antar programmet att du
                                    vill använda standardprojektet.
                                    Om projektet som du vill ange är ett underordnat
                                    projekt inom en projekthierarki, måste du använda
                                    denna parameter tillsammans med parametern --
                                    parent-project-path.
                --parent-
                project-path
                path/to/proje-
                ct
                                    Om ett projekt har en datakälla som inte publiceras
                                    på översta nivån av en projekthierarki, ska du
                                    använda denna parameter tillsammans med
                                    parametern --project för att ange sökvägen till
                                    ett underordnat projekt.
                                    Använd snedstreck (/) för att avgränsa
                                    projektnivåer i hierarkin. Använd omvänt
                                    snedstreck (\), för att undvika snedstreck eller
                                    omvända snedstreck i projektnamn.
                                    Till exempel för ett projekt som heter Sandlåda, i
                                    projektet Social, under den översta nivån
                                    Marknadsföring:
                                    --project Sandbox --parent-project-
                                    path Marketing/Social
-u <user
name>
                --username
                <username>
                                    Giltig användare av Tableau Server eller Tableau
                                    Cloud.
"<passwor-
                --password
                "<password>"
                                    Lösenordet för den angivna användaren av
                                    Tableau Server eller Tableau Cloud.
                --proxy- Användarnamnet för en proxyserver.
```
-p

 $d>$ "

```
username
               <username>
               --proxy-
               password
               "<password>"
                                  Lösenordet för en proxyserver.
-c "<path
and file
name>"
file name>"
              --config-file
              "<path and
                                  Information om sökväg och filnamn för en fil som
                                  innehåller konfigurationsalternativ för kommandot.
                                  Inneslut alltid sökvägen med dubbla citattecken.
                                  Mer information finns i Använda en
                                  konfigurationsfil nedan.
```
#### Exempel på kommandot tableau refreshextract

Följande kommando uppdaterar ett extrakt med namnet CurrentYrOverYrStats som har publicerats i Tableau Cloud. Det här kommandot anger följande:

- Tableau Cloud-användare och lösenord.
- Tableau Cloud-webbplats och projektnamn.
- <sup>l</sup> Datakällan, som i detta fall finns på en molnbaserad datatjänstleverantör (till exempel Salesforce.com), samt användarnamn och lösenord för inloggning på den värdbaserade datakällan.

```
C:\Program Files\Tableau\Tableau Aktuell\bin>tableau
refreshextract --server https://online.tableau.com --username
email@domain.com --password "OurServerPwd" --site vernazza --
project "New Animations" --datasource "CurrentYrOverYrStats" --
source-username database_user@hosted_datasource_provider.com --
source-password "db_password"
```
Om du vill uppdatera ett extrakt av en filbaserad datakälla anger du sökvägen till den ursprungliga filen som du skapade extraktet från. Om filen finns på en nätverksresurs använder du UNC-formatet istället för en mappad enhet.

```
C:\Program Files\Tableau\Tableau Aktuell\bin>tableau
refreshextract --server https://online.tableau.com --username
email@domain.com --password "OurServerPwd" --site vernazza --
project "New Animations" --datasource "CurrentYrOverYrStats" --
original-file "\\server\path\filename.csv"
```
### Syntax för tableau addfiletoextract

Använd tableau addfiletoextract för att lägga till filinnehåll i ett extrakt som har publicerats på Tableau Server eller Tableau Cloud. Det här kommandot kombinerar de två filerna.

Om du bara vill uppdatera ett befintligt extrakt med de senaste ändringarna använder du kommandot refreshextract istället. När addfiletoextract används för att uppdatera ett befintligt extrakt dupliceras data istället.

Om du vill se hjälpavsnittet för detta kommando ska du skriva in följande kommando i kommandotolken i Windows:

tableau help addfiletoextract

Alla alternativ har en fullständig form som du använder med ett dubbelt bindestreck (t.ex. - server). Vissa alternativ har en kort form som du använder med ett enkelt bindestreck (t.ex. -s). Om värdet för ett alternativ innehåller mellanslag ska det inneslutas av citattecken.

Kommandoalternativ för tableau addfiletoextract

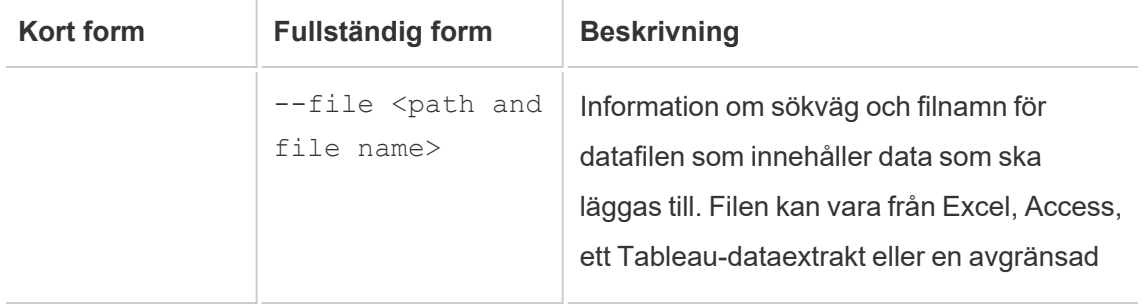

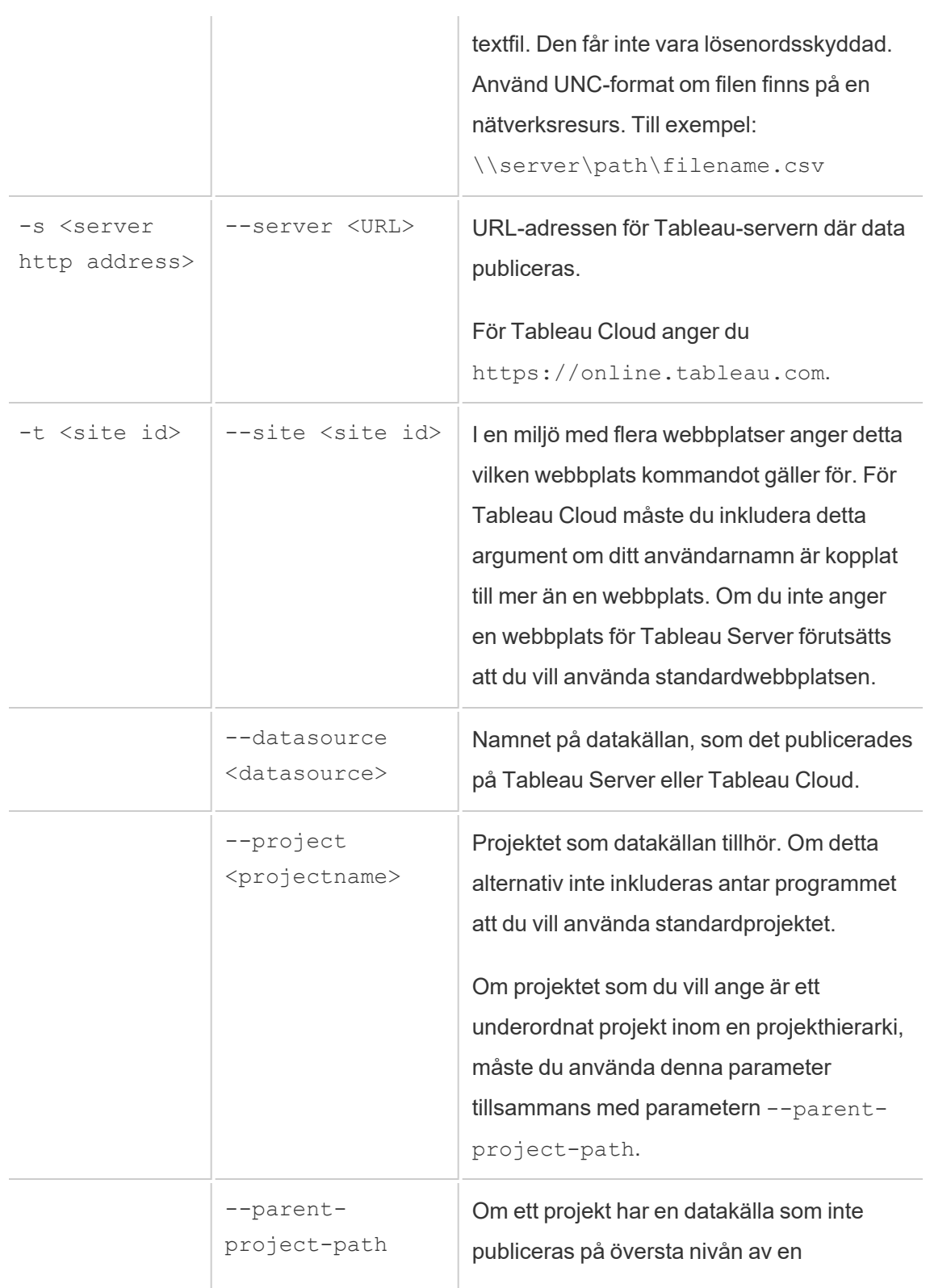

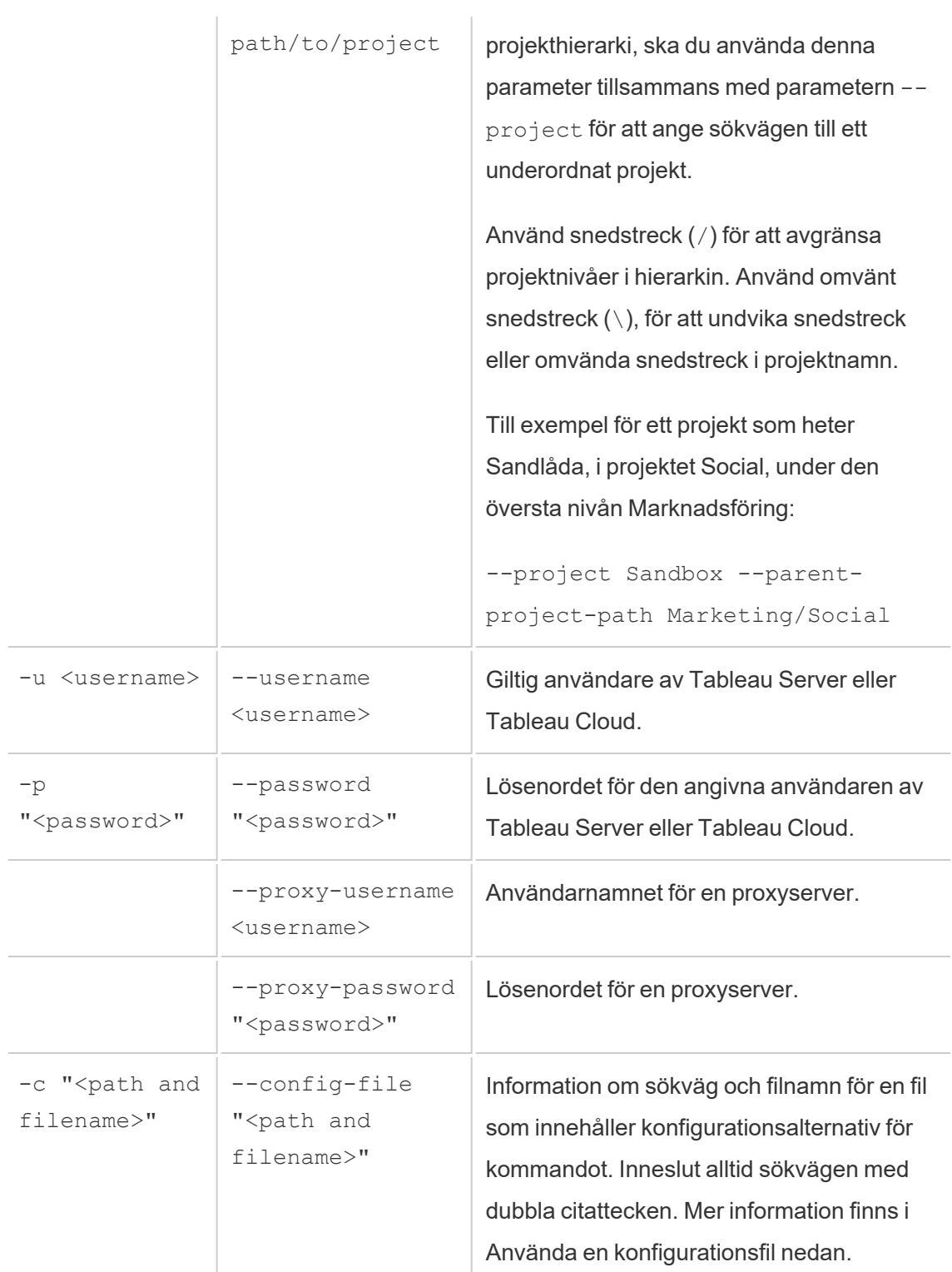

#### Exempel på kommandot tableau addfiletoextract

```
C:\Program Files\Tableau\Tableau Aktuell\bin>tableau
addfiletoextract --server https://online.tableau.com --username
email@domain.com --password "OurServerPwd" --site vernazza --
project "New Animations" --datasource "CurrentYrOverYrStats" --
file "C:\Users\user2\Documents\DataUploadFiles\AprMay.csv"
```
### <span id="page-1238-0"></span>Använda en konfigurationsfil

Du kan använda en redigerare för oformaterad text, till exempel Anteckningar eller Text Edit, för att skapa en konfigurationsfil som du kan använda med tableau refreshextract eller tableau addfiletoextract. En konfigurationsfil kan vara praktisk om det är troligt att du kommer att uppdatera samma datakälla regelbundet. Istället för att behöva skriva samma alternativ varje gång du kör ett kommando anger du konfigurationsfilen. En konfigurationsfil har också fördelen att den inte visar användarnamn och lösenord på kommandoraden.

#### <span id="page-1238-1"></span>Skapa konfigurationsfilen

Vi tänker oss att har skapat en fil som heter config.txt och sparat den i mappen Dokument. Och i den filen har du inkluderat parameterinformationen som visas nedan.

För ett extrakt från en värdbaserade datakälla som har publicerats på Tableau Cloud, där **servern** är **https://online.tableau.com**:

```
server=https://online.tableau.com
site=vernazza
username=email@domain.com
password=OurPassword
project=New Animations
datasource=CurrentYrOverYrStats
source-username=database_user@hosted_datasource_provider.com
source-password=db_password
```
### Referera till konfigurationsfilen från kommandoraden

När du har skapat konfigurationsfilen kör du kommandot tableau addfiletoextract eller tableau refreshextract. pekar på konfigurationsfilen som det enda alternativet på kommandoraden och omsluter konfigurationsfilen sökväg med dubbla citattecken. Syntax är enligt följande:

tableau refreshextract --config-file "<path>"

Om du till exempel vill uppdatera det extrakt som anges i exemplet i avsnittet [Skapa](#page-1238-1) [konfigurationsfilen](#page-1238-1), kör du följande kommando (se till att du arbetar i klasskatalogen för den version av Tableau Desktop du kör):

```
C:\Program Files\Tableau\Tableau Aktuell\bin>tableau
refreshextract --config-file
"C:\Users\user1\Documents\config.txt"
```
#### Syntaxskillnader för konfigurationsfiler

Syntaxen för att ange alternativ i en konfigurationsfil skiljer sig från den syntax som används på kommandoraden på följande sätt:

- Alternativnamn börjar inte med tankstreck eller bindestreck.
- <sup>l</sup> Du använder ett likhetstecken (utan mellanslag) för att skilja alternativnamn från alternativvärden.
- <sup>l</sup> Citattecken behövs inte (och är inte tillåtna) runt värden, inte ens när de innehåller mellanslag (som för alternativet project i exemplet ovan).

### Använda schemaläggaren i Windows för att uppdatera extrakt

Du kan använda schemaläggaren i Windows tillsammans med Tableau Data Extract Command-Line Utility för att automatisera regelbundna uppdateringar av Tableau Clouddatakällor från din företagsbrandvägg. Du kan konfigurera en uppgift så att den inträffar en gång per dag, vecka eller månad, eller efter en specifik systemhändelse. Till exempel kan uppgiften köras när datorn startas upp.

Läs mer på sidan Task [Scheduler](http://technet.microsoft.com/en-us/library/cc766428.aspx) How To... i Microsoft TechNet-biblioteket.

## Konfigurera för datadrivna aviseringar

När data når viktiga trösklar för ditt företag skickas automatiskt ett e-postmeddelande via datadrivna aviseringar till de nyckelpersoner som användarna väljer. Som Tableau Cloudadministratör ställer du in datadrivna aviseringar precis som du gör prenumerationer. Information om hur användare skapar och hanterar dessa aviseringar finns i Skicka [datadrivna](https://help.tableau.com/current/pro/desktop/sv-se/help.htm#data_alerts.htm) [aviseringar](https://help.tableau.com/current/pro/desktop/sv-se/help.htm#data_alerts.htm) i Tableau-användarhjälpen.

### <span id="page-1240-0"></span>Hantera alla datadrivna aviseringar på en webbplats

- 1. Längst upp i webbläsarfönstret klickar du på **Uppgifter** och sedan på **Aviseringar**.
- 2. Välj de aviseringar du vill uppdatera.
- 3. Gör något av följande på menyn **Åtgärder**:
	- Lägg till eller ta bort dig själv som mottagare.
	- Redigera aviseringar för att ändra datatrösklar, leveransscheman och den fullständiga listan över mottagare.
	- Ändra äganderätten till aviseringar till olika användare eller ta bort aviseringar.

### Inaktivera datadrivna aviseringar för en webbplats

Datadrivna aviseringar stöds som standard för alla webbplatser, men administratörer kan inaktivera dem för specifika webbplatser.

- 1. När du visar en plats klickar du på **Inställningar** i navigeringsrutan till vänster.
- 2. Under Datadrivna aviseringar avmarkerar du **Låt användare skapa aviseringar och ta emot aviseringsmeddelanden**.
- 3. Klicka på **Spara**.

### Stäng av datadrivna aviseringar

#### Återuppta hävda aviseringar

Om en avisering misslyckas för många gånger får du ett e-postmeddelande om att aviseringen har pausats. Det finns några sätt för administratörer eller aviseringsägare att återuppta en häv avisering:

- Via området Uppgifter > Aviseringar bland Tableau-webbsidorna visas en ikon  $\Delta$ i i kolumnen Senaste kontroll som indikerar att aviseringen har hävts. Välj **…** > **Återuppta avisering** för att återuppta aviseringen.
- **·** Återuppta aviseringen genom att klicka på **Återuppta avisering** i e-postmeddelandet. I meddelandet kan du antingen återuppta aviseringen eller uppmanas att ta bort aviseringen eftersom vyn har ändrats.
- <sup>l</sup> Från aviseringspanelen i den berörda vyn eller arbetsboken. Om du vill återuppta aviseringen från en vy eller arbetsbok väljer du **Avisering** för att öppna panelen Aviseringar. En ikon visas bredvid den hävda aviseringen. Välj **Åtgärder** > **Återuppta avisering** på den berörda aviseringen för att återuppta.

Aviseringsägare får ett e-postmeddelande när aviseringen fungerar igen.

### Identifiera och åtgärda misslyckade aviseringar

Som administratör kan du proaktivt identifiera misslyckade aviseringar som användare kan vara omedvetna om. För att kontrollera:

- 1. Välj Status på platsmenyn.
- 2. Välj Bakgrundsaktiviteter för icke-extrakt.
- 3. På listrutemenyn Uppgift väljer du Kontrollera om Dataavisering är sant.

- 4. Längst till höger klickar du på Fel för att visa en lista över felaviseringar.
- 5. För muspekaren över den röda felikonen för att visa ett verktygstips med information.

Om du vill avgöra aviseringsägaren letar du efter aviserings-ID-numret i data\_alerts-tabellen för Tableau Cloud-lagringsplatsen. (I området för [aviseringshantering](#page-1240-0) på en webbplats kan du också leta efter aviseringsnamnet efter numret, men var medveten om att flera olika aviseringar kan komma att använda samma namn.)

**Obs!** Aviseringsägare meddelas automatiskt när en avisering misslyckas tio gånger. Administratörer kan anpassa när aviseringsägare får meddelanden.

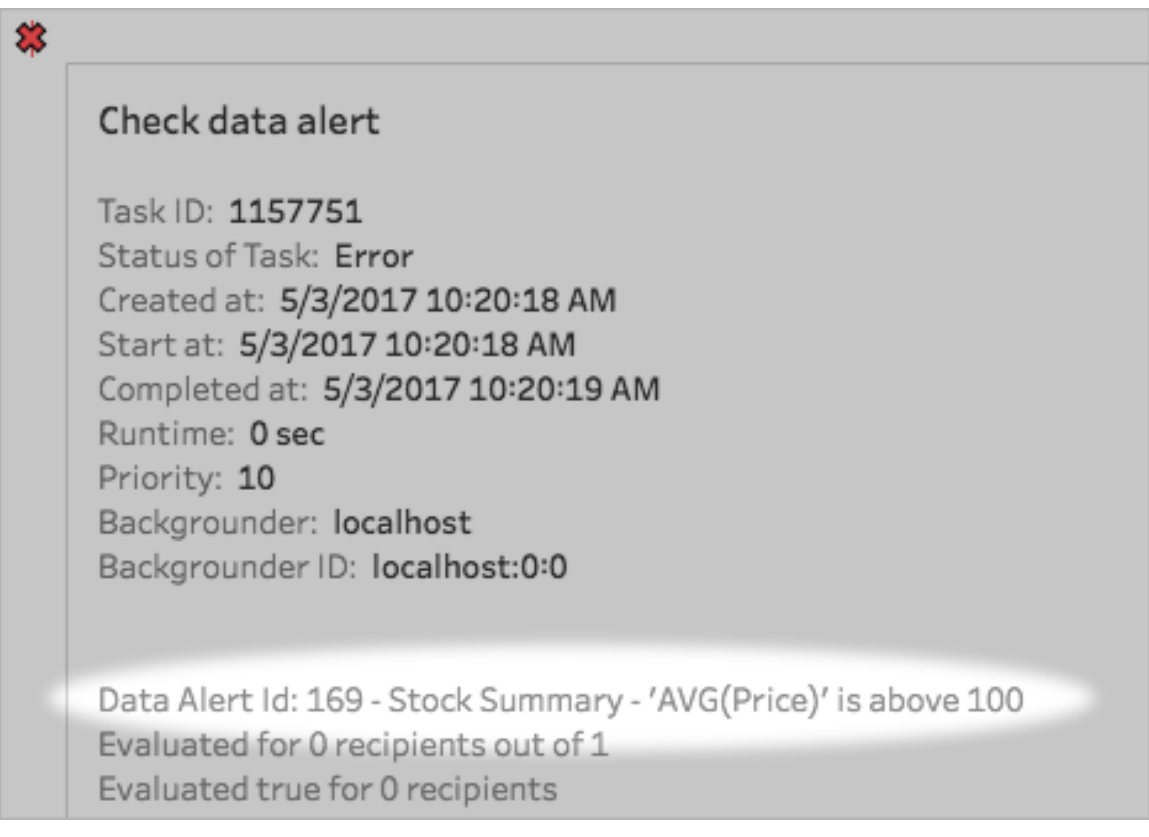

Misslyckade aviseringar orsakas ofta av innehållsändringar i Tableau Cloud. Uppmuntra användare att återskapa aviseringar om ändringar som följande inträffar:

- En arbetsbok, en vy eller ett datafält tas bort eller döps om.
- Databasuppgifter inbäddade i arbetsböcker löper ut.
- Datadrivna aviseringar kräver inbäddade inloggningsuppgifter för liveanslutningar, och OAuth-användning stöds för närvarande inte med aviseringar.
- En datakälla blir otillgänglig.

# Konfigurera för mätvärden

#### **Utfasning av gammal mätvärdesfunktion**

Tableaus gamla funktion Mätvärden togs bort i Tableau Cloud i februari 2024 och i Tableau Server version 2024.2. I oktober 2023 fasade Tableau ut möjligheten att bädda in gamla mätvärden i Tableau Cloud och i Tableau Server version 2023.3. Med Tableau Pulse har vi utvecklat en förbättrad upplevelse i vilken du kan spåra mätvärden och ställa frågor om data. Mer information finns i Skapa [mätvärden](https://help.tableau.com/current/online/sv-se/pulse_create_metrics.htm) med Tableau Pulse. Där kan du lära dig mer om den nya upplevelsen och Skapa och felsöka [mätvärden](https://help.tableau.com/current/online/sv-se/metrics_create.htm) (utfasad) för den utfasade funktionen.

Mätvärden är en typ av Tableau-innehåll som spårar värdet av ett aggregerat mätvärde, till exempel summan av försäljningar. Eftersom mätvärden uppdateras ofta och visar sitt aktuella värde i ett lättöverskådligt format är de praktiska för att övervaka data. Läs mer om hur användare arbetar med mätvärden i Skapa och felsöka [mätvärden](#page-1758-0) (utfasad).

### Se till att användare kan skapa mätvärden

När mätvärden är aktiverade för en webbplats kan alla användare med en Creator- eller Explorer-webbplatsroll (kan publicera) skapa mätvärden om de har rätt behörigheter.

Mätvärden skapas från befintliga vyer på en Tableau-webbplats. För att säkerställa att användare kan skapa mätvärden i en vy ska du kontrollera att:

- Användare har behörigheten Skapa/Uppdatera mätvärden för den arbetsbok som vyn tillhör. Du hittar mer information i [Behörigheter](#page-719-0).
- <sup>l</sup> Datakällans lösenord bäddas in om så behövs. Du hittar mer information i [Redigera](#page-1251-0) [anslutningar](#page-1251-0) på Tableau Cloud.

### Inaktivera mätvärden för en webbplats

Mätvärden är aktiverade på alla webbplatser som standard. Du kan inaktivera mätvärden per enskild webbplats.

- 1. På den webbplats där du vill inaktivera mätvärden klickar du på **Inställningar** i navigeringspanelen.
- 2. Under **Innehållstyp för mätvärden**avmarkerar du **Aktivera mätvärden**.
- 3. Klicka på **Spara**.

När du inaktiverar innehållstypen för mätvärden visas inte längre mätvärden på webbplatsen. Data för befintliga mätvärden behålls, men dessa mätvärden kommer inte längre att uppdateras. Om du återaktiverar mätvärden visas dessa mätvärden igen, och uppdateringen återupptas.

Du kan också inaktivera mätvärden i en specifik arbetsbok genom att neka funktionen Skapa/uppdatera mätvärden. Du hittar mer information i [Behörigheter](#page-719-0).

### Hantera mätvärden

Även om mätvärden skapas från en vy är de inte bundna till vyn som varningar eller prenumerationer. Detta innebär att du kan hantera mätvärden som liknar hur du hanterar arbetsböcker, genom att byta namn, flytta, tagga, ta bort eller ställa in behörigheter för ett mätvärde.

Hitta mätvärden att hantera genom att antingen navigera i projekthierarkin eller via följande sökvägar.

- <sup>l</sup> Visa alla mätvärden på en webbplats genom att gå till sektionen Utforska och sedan välja **Alla mätvärden**.
- Visa mätvärden som skapats från alla vyer i en arbetsbok genom att gå till arbetsboken och sedan välja fliken **Anslutna mätvärden**.
- <sup>l</sup> För att visa mätvärden från en enda vy: Öppna vyn och välj sedan **Visa** > **Mätvärden** i verktygsfältet.

### Adressen misslyckas och avbrutna mätvärden uppdateras

Mätvärdesuppdateringar kan misslyckas av någon av följande orsaker.

- Den anslutna vyn togs bort eller ändrades.
- Behörigheterna har ändrats för den anslutna vyn.
- Datakällans lösenord är inte längre inbäddat eller är inte längre giltigt.
- Mätvärdets ägare har inte den platsroll som krävs för att uppdatera mätvärdet. Platsrollen Creator eller Explorer (kan publicera) krävs.
- Det uppstod ett tillfälligt anslutningsproblem, vilket kommer att lösas av sig självt.

**Obs!** Om mätvärdesuppdateringen suspenderas på grund av att ägaren inte har den webbplatsroll som krävs för att den ska kunna uppdateras, kommer du inte att kunna återuppta uppdateringen om du inte ändrar ägaren.

Mer information om varför mätvärdesuppdateringar misslyckas och vad användarna kan göra för att åtgärda dem finns i Åtgärda felaktiga [uppdateringar.](#page-1773-0)

Uppmuntra användare att skriva över ett mätvärde om den anslutna vyn har ändrats på ett sätt som gjorde att uppdateringen misslyckades, men vyn är fortfarande tillgänglig. Användare kan skriva över ett mätvärde genom att skapa ett mätvärde med samma namn i samma projekt som det befintliga mätvärdet.

### Återuppta uppskjutna uppdateringar

Om orsaken till felet har åtgärdats, till exempel genom att bädda in rätt lösenord för datakällan, kan du återuppta mätvärdesuppdateringen.

- 1. Leta reda på det påverkade mätvärdet. Beräkningar med suspenderade uppdateringar visar texten **Uppdatering suspenderad** istället för tiden för senaste uppdatering i rutnät och listvy.
- 2. Klicka på **Återuppta uppdatering** i varningsmeddelandet.

Tableau försöker genomföra uppdateringen. Om detta försök lyckas får du en bekräftelse och uppdateringen återupptas enligt schema. Om försöket inte lyckas förblir uppdateringen

suspenderad. Du eller ägaren av mätvärdet kan radera eller skriva över mätvärdet eller behålla det för att referera till historiska data.

### Övervaka mätvärdesaktivitet med administrativa vyer

Använd de administrativa vyerna för Tableau Cloud för att övervaka mätvärdesaktivitet.

Så här övervakar du uppdateringsaktivitet för mätvärden:

- 1. Klicka på **Webbplatsstatus**i navigeringspanelen.
- 2. Välj instrumentpanelen **Bakgrundsuppgifter för icke-extrakt**.
- 3. Filtrera efter uppgifterna **Sök mätvärden att uppdatera** eller **Uppdatera alla mätvärden i en vy**. Mer information finns i [Bakgrundsaktiviteter](#page-631-0) för icke-extrakt.

Om du vill övervaka fler mätvärdeshändelser skapar du en anpassad vy med Admin Insights. Anslut till datakällan för **TS Events** i Admin Insights och använd dimensionen **Händelsenamn** för att se följande händelser: Skapa mätvärden, Ta bort mätvärden, Flytta mätvärden från, Flytta mätvärden till och Uppdatera mätvärden. Mer information finns i [Använda](#page-600-0) Admin Insights för att skapa [anpassade](#page-600-0) vyer.

# Felsöka uppdateringsproblem

När Tableau Cloud inte kan slutföra en schemalagd uppdatering visas en avisering som indikerar att uppdateringen har misslyckats. Om en schemalagd uppdatering misslyckas fem gånger i rad, inaktiveras uppdateringen av Tableau Cloud. När en uppdatering skjuts upp försöker Tableau Cloud inte köra den igen förrän du har vidtagit en åtgärd för att åtgärda orsaken till felet.

Om du vill visa en avisering som beskriver orsaken till att uppdateringen misslyckades väljer du aviseringsikonen (  $\overbrace{\phantom{a}}$  ) i det övre högra hörnet av webbläsarfönstret.

### Åtgärda fel och återuppta uppskjutna uppdateringar

För att lösa uppdateringsproblemen kan du vidta någon av följande åtgärder, baserat på orsaken som anges i aviseringen:

<sup>l</sup> **Fel som är kopplade till validering av åtkomsttoken eller inloggningsuppgifter för användare**

För att åtgärda felen, klicka på länken **Information om anslutning** i aviseringen för att gå till fliken **Anslutning** på sidan datakälla för den datakälla vars schemaläggning misslyckades. Markera kryssrutan bredvid dataanslutningen på fliken Anslutningar och klicka på **Redigera anslutning** så att du kan uppdatera ett användarnamn eller lösenord eller välja en annan åtkomsttoken. När du har uppdaterat anslutningsinformationen startas uppdateringsschemat om av Tableau Cloud.

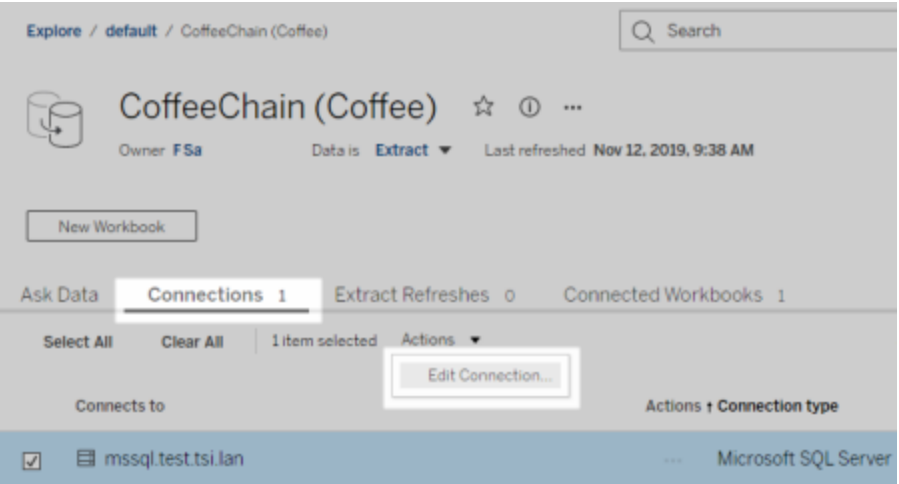

Om du ursprungligen bäddade in inloggningsuppgifterna eller annan dataanslutningsinformation när du publicerade arbetsboken eller datakällan från Tableau Desktop, kan du publicera arbetsboken eller datakällan på nytt. Som en del av publiceringsprocessen kan du välja att ange ett nytt uppdateringsschema. Annars startar Tableau Cloud om det befintliga schemat.

#### <sup>l</sup> **Fel som indikerar att det inte gick att nå databasen**

Bekräfta att den underliggande databasen är online och att du kan logga in för att komma åt dess data. Du kan använda länken **Försök igen** i aviseringen för att starta om uppdateringsschemat.

#### <sup>l</sup> **Fel relaterade till Tableau Bridge**

Information om felsökning av fel relaterade till Bridge finns i Felsöka [problem](#page-1187-0) med [Bridge.](#page-1187-0)

## Felsöka prenumerationer

### Det gick inte att återge ögonblicksbilden av vyn i det här mejlet korrekt.

Om du får ett abonnemang med detta felmeddelande kan det finnas flera orsaker:

- **Referenser** saknas: Vissa vyer publiceras med inbäddade inloogningsuppgifter. Du kan få ovanstående felmeddelande om de inbäddade inloggningsuppgifterna nu är föråldrade, eller om vyn publicerades på nytt utan de inbäddade inloggningsuppgifterna.
- <sup>l</sup> **Databasen tillfälligt nere**: Om vyn har en live databasanslutning och databasen var tillfälligt nere när prenumerationen skapades, kan du få ovanstående felmeddelande.

### Kan inte se bilder i mejl

För att bilder av innehåll ska visas i ett prenumerationsmeddelande måste användare som prenumererar på vyer, förutom **Visa** behörigheter, också ha behörigheterna **Ladda ner bild/PDF**. Mer information finns i [Behörigheter](#page-719-0).

### Kan inte prenumerera

Om du kan se en vy på Tableau Server och den har en prenumerationsikon  $(\mathbb{S}^2)$  i det övre högra hörnet, kan du prenumerera på den.

För att prenumerera på en vy vyn du prenumererar på måste antingen ha inbäddade referenser för dess datakälla eller inte förlita sig på referenser alls. Exempel på det senare är en arbetsbok som kopplas till ett utdrag som inte uppdateras, eller en arbetsbok vars data finns i en fil som ingick i arbetsboken vid publiceringstillfället. Att bädda in inloggningsuppgifter är ett steg som sker i Tableau Desktop (se [Tableau-hjälpen](https://help.tableau.com/current/pro/desktop/sv-se/publishing_sharing_authentication.htm) för mer information).

### Ingen prenumerationsikon

Det går att se en vy men det går inte att prenumerera på den. Detta kan hända :

<sup>l</sup> **Vyn använder en live-databasanslutning**: Vyer med live-databasanslutningar, där du blir tillfrågad om dina databasuppgifter när du först klickar på vyn, är inte tillgängliga för prenumeration. En prenumeration innehåller en vy (eller arbetsbok), data och ett schema. För att leverera de data som krävs för vyn behöver Tableau Server antingen inbäddade databasuppgifter eller data som inte kräver inloggningsuppgifter. När det gäller live-databasanslutningar har inte Tableau Server inloggningsuppgifterna, utan endast de enskilda användarna har det. Det är därför som du bara kan prenumerera på vyer som antingen inte kräver inloggningsuppgifter eller som har dem inbäddade.

### Saknade bilagor

Du kan lägga till en PDF-bilaga till din prenumeration om administratören har aktiverat detta. Om PDF-bilagan saknas i din prenumeration kan det bero på att PDF-filens storlek överskrider e-poststorlekens gräns. I Tableau Cloud har varje webbplats en maximal epoststorlek på 2 MB. Mer information finns i [Platskapacitet](#page-386-0) för Tableau Cloud.

Från och med Tableau 2024.1 kan du skicka e-postmeddelanden med din egen sändningsserver, vilket gör att du kan skicka bilagor med en maximal e-poststorlek på 10 MB.

Om du vill aktivera den här funktionen går du till platsinställningarna, letar upp avsnittet **Anpassa e-postmeddelanden** och markerar rutan bredvid **Använd din SMTP-server**.

Obs! Om du använder din egen sändningsserver kommer Tableau att försöka skicka ett prenumerationsmejl med en delmängd av bilagan som är under gränsen på 10 MB, men detta kan inte garanteras. Om Tableau inte kan skicka bilagan kommer du att se ett meddelande som talar om att bilagan är för stor för att skickas.

### Inaktiverade prenumerationer

Som standard avbryts en prenumeration efter fem på varandra följande misslyckade prenumerationer.

#### Återuppta inaktiverade prenumerationer

Prenumerationsinnehavare kan återuppta prenumerationer:

- från fliken Min prenumeration i Innehållsinställningar
- från fliken Prenumerationer per arbetsbok

När en prenumeration återupptas återställs räknaren av misslyckade prenumerationer till noll. Nästa utvärdering av prenumerationen sker vid nästa schemalagda utvärderingstillfälle.

### Det går inte att ställa in prenumerationsfrekvensen till "När data uppdateras"

Du kan ställa in prenumerationer till att köras när ett utdrag uppdateras om arbetsboken använder en anslutning till ett publicerat utdrag. När du skapar eller ändrar en prenumeration kanske du inte ser ett **Frekvens**-alternativ om arbetsboken använder:

- En extraktuppdatering genom Tableau Bridge
- Mer än en extraktuppdatering
- Inga anslutningar till livedata

**Obs!** Om en arbetsboks datakälla innehåller flera anslutningar där en anslutning är till ett publicerat utdrag och den andra anslutningen kräver Tableau Bridge, kanske du kan ställa in prenumerationsfrekvensen till **När data uppdateras**. Om markerad, kommer prenumerationen att köras på extraktuppdateringen, inte Tableau Bridge-uppdateringen.

### Saknar datakvalitetsvarningar eller känslighetsetiketter

Datakvalitetsvarningar och känslighetsetiketter ingår i prenumerationsmejl i följande fall:

- Tableau Server eller Tableau Cloud är licensierat med Datahantering. Mer information finns i Om [Datahantering](#page-1846-0).
- [Tableau](#page-797-0) Catalog är aktiverad. Du hittar mer information i Aktivera Tableau Catalog.
- <sup>l</sup> I platsinställningar är kryssrutan under **Dataetiketter med hög synlighet i vy- och arbetsboksprenumerationer** markerad. (I tidigare versioner fanns kryssrutan under **Datakvalitetsvarningar i prenumerationer**.)

# Hantera anslutningsinformation

### <span id="page-1251-0"></span>Redigera anslutningar på Tableau Cloud

Administratörer och ägare av datakällor kan hantera en publicerad datakällas anslutningsinformation. Anslutningsinformationen beskriver datakällan, dess ägare och hur man kommer åt datan. Du kan bädda in inloggningsuppgifter för databasen i anslutningen för att låta användare komma åt data direkt eller för att aktivera schemalagda uppdateringar för extrakt. Alternativt kan du konfigurera anslutningen så att användare uppmanas att logga in. Du kan även ändra servernamnet på molnbaserade data.

Datakällans ägare eller en platsadministratör kan hantera den här informationen direkt på platsen. Du kan till exempel uppdatera taggar eller ändra datakällans ägare utan att behöva publicera datakällan på nytt.

1. Öppna sidan Explore, på platsen som har datakällan du vill modifiera, och filtrerar sedan för att visa **Alla datakällor**.

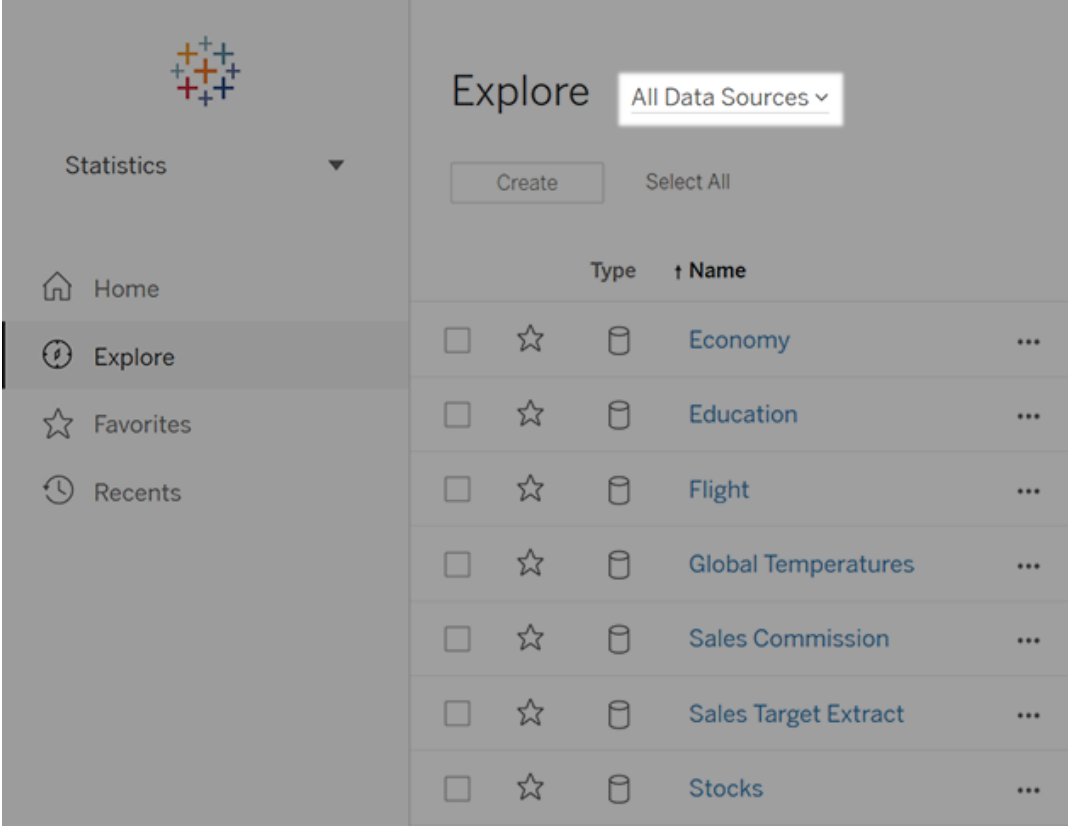

Använd filter för att begränsa listan om det finns ett stort antal datakällor.

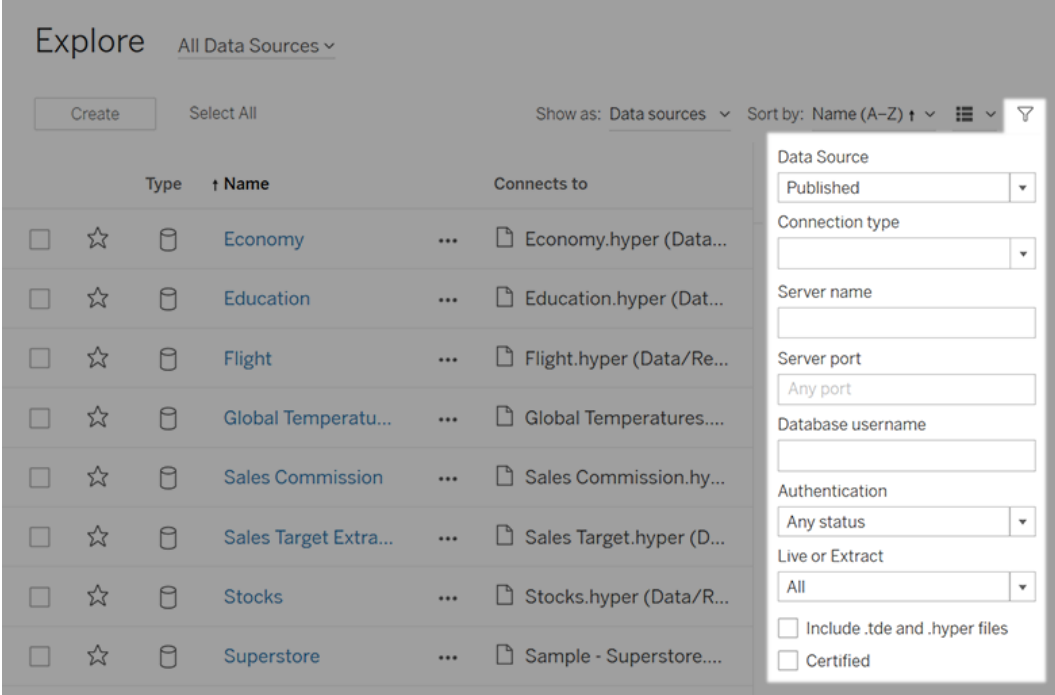

2. Markera kryssrutan bredvid datakällan du vill uppdatera och välj **Redigera anslutning** på menyn **Åtgärder**.

**Obs!** Se Ändra [anslutningstypen](#page-1173-0) för en uppdatering för att använda Tableau Cloud för att redigera anslutningstypen gällande extraktuppdateringar för onlinescheman som låter dig använda Tableau Cloud istället för Bridge.

3. Uppdatera anslutningsinformationen och klicka på **Spara**.

Se Uppdatera data med hjälp av sparade [inloggningsuppgifter](#page-1044-0), för anslutningar som har stöd för sparade inloggningsuppgifter för att uppdatera data.

**Obs!** Knappen **Testa anslutning** har inte stöd för Bridge-anslutningar. I stället för att testa anslutningen med den här knappen kan du köra en manuell uppdatering

för att testa anslutningen. Mer information om hur du kör en manuell uppdatering finns i Starta en [uppdateringsuppgift](#page-1047-0) manuellt.

4. Uppdatera sidan Dataanslutningar (tryck på F5 eller Ctrl+R) för att ändringarna ska träda i kraft.

### OAuth-anslutningar

Ett alternativ till att lagra känsliga inloggningsuppgifter för databaser i Tableau Cloud eller Tableau Server är att skapa anslutningar med hjälp av **OAuth 2.0**-standarden. Följande kopplingar stöder OAuth-autentisering:

- Anaplan
- Azure Data Lake Storage Gen2, Azure SQL, Azure Synapse
- $-Box$
- Esri ArcGIS-server
- Databricks
- Dremio
- Dropbox
- Google Ads, Google Analytics, Google BigQuery
- LinkedIn Sales Navigator
- Marketo
- OneDrive
- Oracle Eloqua
- QuickBooks Online
- Salesforce, Salesforce CDP
- SAP HANA (endast moln)
- ServiceNow ITSM
- Snowflake

När användare loggar in till data med en koppling som använder OAuth omdirigeras de från Tableau till autentiseringsleverantörens inloggningssida. Efter att användarna har uppgett sina inloggningsuppgifter och auktoriserat Tableau att komma åt deras data skickar

autentiseringsleverantören en **åtkomsttoken** till Tableau som unikt identifierar Tableau och användarna. Denna åtkomsttoken används för att ge användarna tillgång till data. Mer information finns i Översikt över [OAuth-processen](#page-1255-0) nedan.

Här är några av fördelarna med att använda OAuth-baserade anslutningar:

- **· Säkra:** Tableau Cloud får aldrig tillgång till inloggningsuppgifterna för databasen och de lagras aldrig där, och åtkomsttoken kan endast användas av Tableau genom och åt användarna.
- <sup>l</sup> **Smidiga:** I stället för att behöva bädda in datakällans ID och lösenord på flera ställen kan du använda en token för en viss dataleverantör för alla publicerade arbetsböcker och datakällor som använder den dataleverantören.

**Obs!** För liveanslutningar till Google BigQuery-data kan varje arbetsboksanvändare tilldelas en unik åtkomsttoken som användarnamn, i stället för att man delar på ett enda användarnamn och lösenord.

#### <span id="page-1255-0"></span>Översikt över OAuth-processen

Följande steg beskriver ett arbetsflöde i Tableau-miljön där OAuth-processen anropas.

1. En användare utför en åtgärd som kräver åtkomst till en molnbaserad datakälla.

Du kan till exempel öppna en arbetsbok som publicerats till Tableau Cloud.

- 2. Tableau dirigerar användaren till molndataleverantörens inloggningssida. I informationen som skickas till dataleverantören identifieras Tableau som den plats som begäran kommer från.
- 3. När användaren loggar in för att få åtkomst till data uppmanas han eller hon att bekräfta att Tableau Cloud har tillåtelse att komma åt data.

- 4. När användaren har bekräftat detta skickar dataleverantören en åtkomsttoken till Tableau Cloud.
- 5. Tableau Cloud visar arbetsboken och data för användaren.

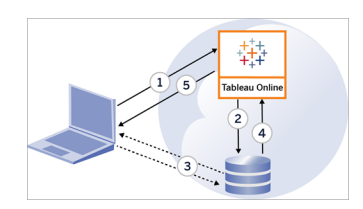

**Obs!** Uppdateringstoken för engångsbruk (ibland kallade rullande uppdateringstoken eller rotation av uppdateringstoken) stöds för närvarande inte för OAuth-anslutningar till Tableau. Stöd för dessa token planeras för en framtida version.

Följande användarrelaterade arbetsflöden har stöd för OAuth-processen:

- <sup>l</sup> Skapa en arbetsbok och ansluta till datakällan från Tableau Desktop eller från Tableau Cloud.
- Publicera en datakälla från Tableau Desktop.
- <sup>l</sup> Logga in på en Tableau Cloud-plats från en godkänd *klient*, t.ex. Tableau Mobile eller Tableau Desktop.

**Obs!** Tableau Bridge stöder OAuth för autentisering av kopplingarna Snowflake, Google BigQuery, Google Drive, Salesforce och OneDrive.

#### Kopplingar med sparade inloggningsuppgifter som standard

*Sparade inloggningsuppgifter* syftar på den funktion som Tableau Cloud använder för att lagra användartoken för OAuth-anslutningar. Den här funktionen gör att användarna kan spara OAuth-inloggningsuppgifterna i sina Tableau Cloud-användarprofiler. När

inloggningsuppgifterna har sparats behöver användarna inte ange dem vid efterföljande publicerings-, redigerings- eller uppdateringsåtgärder via kopplingen.

**Obs!** När du redigerar Tableau Prep-flöden på webben kan du ändå bli ombedd att autentisera dig igen.

Alla kopplingar som stöds visas under **Sparade inloggningsuppgifter för datakällor** på sidan **Mina kontoinställningar** i Tableau Cloud. Användarna hanterar sina sparade autentiseringsuppgifter för varje koppling.

#### Åtkomsttoken för dataanslutningar

Du kan bädda in inloggningsuppgifter baserat på åtkomsttoken med dataanslutningar om du vill ge direkt åtkomst efter den första autentiseringsprocessen. En åtkomsttoken är giltig tills den tas bort av en Tableau Cloud-användare eller återkallas av dataleverantören.

Det kan hända att antalet åtkomsttoken som leverantören av datakällan tillåter överskrids. När en användare skapar en ny token används i så fall tiden sedan den senaste åtkomsten för att avgöra vilken token som ska återkallas för att göra plats för den nya.

#### Åtkomsttoken för autentisering från godkända klienter

När användarna har loggat in för första gången och angett sina inloggningsuppgifter tillåter Tableau Cloud-platser som standard att användarna ansluter till platser direkt från godkända Tableau-klienter. Vid den här typen av autentisering används även OAuth-åtkomsttoken för att lagra användarnas inloggningsuppgifter på ett säkert sätt.

Mer information finns i Öppna platser från [anslutna](#page-420-0) klienter.

#### Standardkopplingar för hanterade nyckelringar

*Hanterad nyckelring* är den funktion som leverantören använder för att generera OAuth-token för Tableau Cloud, som sedan delas av alla användare på samma plats. Första gången en användare publicerar en datakälla uppmanas han eller hon att ange inloggningsuppgifterna för datakällan. Tableau Cloud skickar inloggningsuppgifterna till leverantören av datakällan

som skickar tillbaka OAuth-token som Tableau Cloud kan använda för användarens räkning. Vid efterföljande publiceringsåtgärder används den OAuth-token som lagrats av Tableau Cloud för samma klass och användarnamn så att användaren inte behöver ange OAuthinloggningsuppgifterna. Om lösenordet för datakällan ändras upprepas den föregående processen och den gamla token ersätts med en ny token i Tableau Cloud.

Ingen ytterligare OAuth-konfiguration av Tableau Cloud krävs för standardkopplingar för hanterade nyckelringar:

- <sup>l</sup> Google Analytics, Google BigQuery och Google Kalkylark (inaktuella i mars 2022)
- Salesforce

#### Konfigurera anpassad OAuth

Som platsadministratör kan du från och med 2021.2 konfigurera en anpassad OAuth-klient för varje OAuth-dataleverantör (koppling) som stöds om du vill åsidosätta de förkonfigurerade OAuth-klientinställningarna för din plats. En anpassad OAuth-klient är en bra lösning om du behöver säkra anslutningar till data som kräver unika OAuth-klienter.

När en anpassad OAuth-klient har konfigurerats ignoreras standardkonfigurationerna och alla nya OAuth-inloggningsuppgifter som skapas på platsen använder den anpassade OAuthklienten som standard.

**Viktigt:** Befintliga OAuth-inloggningsuppgifter som skapats innan den anpassade OAuthklienten konfigurerades kan användas tillfälligt men både platsadministratörer och användare måste uppdatera sparade inloggningsuppgifter för att säkerställa oavbruten åtkomst till data.

Steg 1: Förbereda klient-ID:t, klienthemligheten och omdirigerings-URL:en för OAuth

Innan du kan konfigurera den anpassade OAuth-klienten måste du samla in informationen som anges nedan. När du har gjort det kan du konfigurera den anpassade OAuth-klienten för alla OAuth-kopplingar som stöds.

- <sup>l</sup> **Klient-ID och klienthemlighet för OAuth:** Börja med att registrera OAuth-klienten med dataleverantören (kopplingen) för att hämta klient-ID:t och klienthemligheten. Här är några exempel på kopplingar som stöds:
	- Azure Data Lake Storage Gen2, Azure SQL Database, Azure Synapse
	- Databricks
	- Dremio
	- Dropbox
	- Google Analytics, Google BigQuery, Google Kalkylark (inaktuella i mars 2022)
	- Intuit QuickBooks Online
	- Salesforce, Salesforce CDP
	- Snowflake (mer information finns i OAuth [Configuration](https://tableau.github.io/connector-plugin-sdk/docs/oauth) and Usage i Tableau Connector SDK-dokumentationen [på engelska])
- **Omdirigerings-URL:** Notera vilken podd din Tableau Cloud-plats finns på för att vara säker på att du anger rätt omdirigerings-URL i registreringsprocessen i **Steg 2**. Omdirigerings-URL:en har följande format:

https://<din\_podd>.online.tableau.com/auth/add\_oauth\_token

Till exempel https://us-west-2b.online.tableau.com/auth/add\_oauth\_token

**Obs!** Mer information om poddar finns på sidan [Salesforce](https://status.salesforce.com/products/tableau) Trust.

Steg 2: Registrera klient-ID:t och klienthemligheten för OAuth

Följ stegen som beskrivs nedan för att registrera den anpassade OAuth-klienten på din plats.

- 1. Logga in till Tableau Cloud med hjälp av inloggningsuppgifterna för platsadministratören och gå till sidan **Inställningar**.
- 2. Klicka på knappen **Lägg till OAuth-klient** under Register för OAuth-klienter.
- 3. Ange nödvändig information, inklusive information från **Steg 1** ovan:
- a. Välj ett värde för databasklassen i **Anslutningstyp** som motsvarar den koppling vars anpassade OAuth-klient du vill konfigurera.
- b. För **Klient-ID**, **Klienthemlighet** och **Omdirigera URL** ska du ange informationen som du förberedde i **Steg 1** ovan.
- c. Klicka på knappen **Lägg till OAuth-klinet** för att slutföra registreringsprocessen.

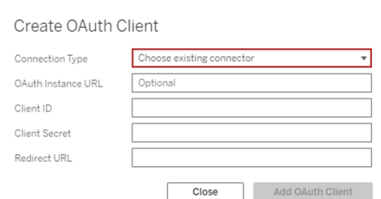

- 4. (Valfritt) Upprepa steg 3 för andra kopplingar.
- 5. Klicka på knappen **Spara** längst ned eller högst upp på sidan Inställningar för att spara ändringarna.

Steg 3: Validera och uppdatera sparade inloggningsuppgifter

För att säkerställa oavbruten åtkomst till data måste du (och platsens användare) ta bort de tidigare sparade inloggningsuppgifterna och lägga till dem igen för att den anpassade OAuthklienten ska användas i stället för OAuth-standardklienten.

- 1. Gå till sidan **Mina kontoinställningar**.
- 2. Gör följande under **Sparade inloggningsuppgifter för datakällor**:
	- 1. Klicka på **Ta bort** bredvid befintliga sparade inloggningsuppgifter för den koppling vars anpassade OAuth-klient du konfigurerade i **Steg 2** ovan.
	- 2. Klicka på **Lägg till** bredvid samma koppling och följ anvisningarna för att 1) ansluta till den anpassade OAuth-klienten som du konfigurerade i **Steg 2** ovan och 2) spara de senaste inloggningsuppgifterna.

Steg 4: Meddela användarna att de ska uppdatera sina sparade autentiseringsuppgifter

Glöm inte att meddela platsens användare att de ska uppdatera sina sparade inloggningsuppgifter för den dataleverantör vars anpassade OAuth-klient du konfigurerade i **Steg 2** ovan. Platsanvändare kan uppdatera sina sparade inloggningsuppgifter genom att följa stegen som beskrivs i Uppdatera sparade [inloggningsuppgifter.](#page-1284-0)

## Ansluta Tableau Cloud-webbredigering till Salesforce Data Cloud

Salesforce Data Cloud-kopplingen släpptes i Tableau Cloud i oktober 2023. Denna koppling kopplar Tableau till Data Cloud på ett smidigt sätt och finns för Tableau Desktop, Tableau Cloud, Tableau Server och Tableau Prep. Jämfört med den äldre CDP-kopplingen är Salesforce Data Cloud-kopplingen lättare att ansluta med, visar objektetiketter i stället för API-namn och drivs av accelererade frågor.

**Obs!** Data Cloud hette tidigare Customer Data Platform (CDP). Customer Data Platformkopplingen fasades ut i oktober 2023, gjordes otillgänglig för nya anslutningar i Tableau Cloud från juni 2024 och har tagits bort helt från Tableau Cloud från oktober 2024 och senare. Befintliga resurser som använder CDP-kopplingen måste återskapas med Salesforce Data Cloud-kopplingen.

Slutför följande steg för att ansluta Tableau Cloud-webbredigering till Customer Data Platform.

- 1. Från en **Utforska**-sida väljer du **Ny** och sedan **Arbetsbok**. Eller så väljer du menyn **Data** och sedan **Ny datakälla**.
- 2. I fönstret **Anslut till data** väljer du fliken **Kontakter**.
- 3. Välj **Salesforce Data Cloud**.
- 4. Logga in och tillåt åtkomst när du uppmanas göra det.
- 5. Välj **Datautrymme**. Datautrymmen representerar en logisk separation av data i Data Cloud. Datautrymmen fanns inte före Salesforce-versionen från juni 2023.
- 6. Använd **Objekt** för att filtrera efter typ av Data Cloud-objekt, eller välj **Alla objekt**.

## Extern OAuth för SAP HANA

Från och med Tableau 2024.3 för Tableau Cloud kan du använda OAuth 2.0/OIDC för att federera identitet från en extern identitetsprovider till HANA.

Beroende på identitetsprovider finns det olika steg som måste genomföras för att konfigurera integreringen. Detta är en översikt.

**Obs!** Uppdateringstoken för engångsbruk stöds för närvarande inte för OAuthanslutningar till Tableau. I de flesta fall kan du ställa in din identitetsleverantör (som Okta) att använda rullande uppdateringstoken i stället. Mer information finns i din providers OAuth-dokumentation.

Konfigurera identitetsprovidern på HANA

Mer information om hur du konfigurerar din identitetsprovider på HANA finns i Single [Sign-On](https://help.sap.com/docs/hana-cloud-database/sap-hana-cloud-sap-hana-database-security-guide/single-sign-on-using-json-web-tokens) Using JSON Web [Tokens](https://help.sap.com/docs/hana-cloud-database/sap-hana-cloud-sap-hana-database-security-guide/single-sign-on-using-json-web-tokens) i SAP-hjälpportalen (på engelska).

Här följer några exempel på olika sätt att ställa in identitetsprovidern:

- Okta-identitetsprovider med HANA Cockpit: [Empower](https://community.alteryx.com/t5/Alteryx-Designer-Desktop-Discussions/Empower-your-users-to-access-SAP-HANA-data-with-Okta-identities/td-p/1134768) your users to access SAP HANA data with Okta [identities](https://community.alteryx.com/t5/Alteryx-Designer-Desktop-Discussions/Empower-your-users-to-access-SAP-HANA-data-with-Okta-identities/td-p/1134768) (på engelska)
- Azure-identitetsprovider med HANA Studio: Setting Up an SAP HANA [Instance](https://www2.microstrategy.com/producthelp/Current/Gateway_Connections/WebHelp/Lang_1033/Content/sap_hana_instance_oauth_sso.htm) with [OAuth](https://www2.microstrategy.com/producthelp/Current/Gateway_Connections/WebHelp/Lang_1033/Content/sap_hana_instance_oauth_sso.htm) or SSO (på engelska)

Konfigurera identitetsprovidern

- 1. Skapa OAuth-klienter på identitetsprovidern för Tableau Desktop och Tableau Server eller Tableau Cloud. Desktop-klienten ska aktivera [PKCE](https://auth0.com/docs/get-started/authentication-and-authorization-flow/authorization-code-flow-with-pkce) och använda http://localhost-omdirigeringar.
- 2. Skapa Tableau OAuth-konfigurationsfilerna. Mer information om hur du gör detta finns i OAuth [Configuration](https://tableau.github.io/connector-plugin-sdk/docs/oauth) and Usage på [GitHub](https://tableau.github.io/connector-plugin-sdk/docs/oauth) och exempel finns [här](https://github.com/tableau/connector-plugin-sdk/tree/master/samples/components/oauth) (på engelska). Vi tar gärna emot exempel för andra identitetsprovider.
- a. Se till att lägga till prefixet "custom " i konfigurations-ID:na för Tableau OAuth.
- b. Om identitetsprovidern har stöd för en dynamisk localhost-port inaktiverar du OAUTH\_CAP\_FIXED\_PORT\_IN\_CALLBACK\_URL. Om din identitetsprovider inte har stöd för detta ska du lägga till flera URL:er för localhost-återanrop i godkännandelistan i konfigurationsfilen och på identitetsprovidern.
- 3. Installera de nya OAuth-konfigurationsfilerna för Tableau i mappen OAuthConfigs för varje associerat program på värddatorerna (Tableau Desktop, Tableau Prep Builder, Tableau Bridge) och på alla Tableau Server- och Tableau Cloud-platser som ska använda OAuth via platsinställningssidan. Mer information finns i [Custom](https://tableau.github.io/connector-plugin-sdk/docs/oauth#custom-oauth-configs-on-desktop) OAuth Configs on [Desktop](https://tableau.github.io/connector-plugin-sdk/docs/oauth#custom-oauth-configs-on-desktop) och Site Level OAuth [Clients](https://tableau.github.io/connector-plugin-sdk/docs/oauth#site-level-oauth-clients) (på engelska).

#### Ansluta till HANA

Användaren måste välja **Logga in med OAuth** och därefter den **OAuth-leverantör** som installerats tidigare.

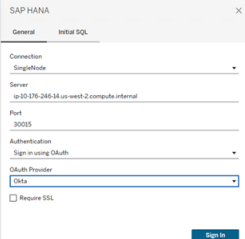

#### **Okta**

Om du använder Okta är det bättre att använda en "custom authorization server" (anpassad auktoriseringsserver) i stället för "org authorization server" (organisationens auktoriseringsserver). De anpassade auktoriseringsservrarna är mer flexibla. En anpassad auktoriseringsserver skapas som standard och kallas "standard". Auktoriserings-URL:en bör se ut så här:

```
https://${yourOktaDomain}/oauth2/{authServerName}/v1/authorize
```
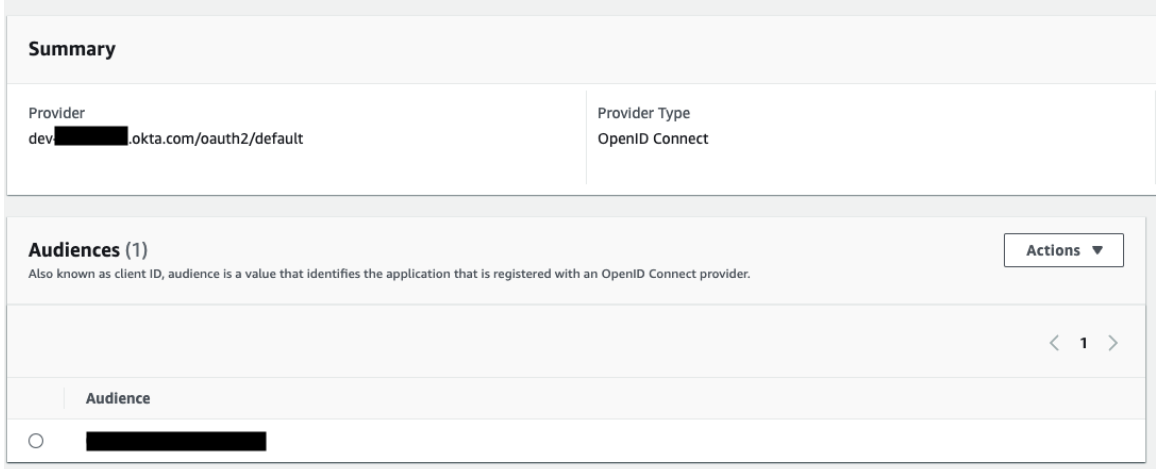

## Extern OAuth för Snowflake

Från och med Tableau 2024.3 kan du använda OAuth 2.0/OIDC för att federera identitet från en extern identitetsprovider till Snowflake.

Beroende på identitetsprovider finns det olika steg som måste genomföras för att konfigurera integreringen. Detta är en översikt på hög nivå som är avsedd att vägleda din konfiguration utan att tillhandahålla den nödvändiga information som du hittar i din identitetsproviders dokumentation. Det förutsätts att du är bekant med att konfigurera OAuth och förstår de tekniska uppgifter som krävs för att ställa in autentisering med en extern identitetsprovider.

#### Konfigurera identitetsprovidern på Snowflake

Mer information om hur du konfigurerar din identitetsprovider finns i External OAuth [overview](https://docs.snowflake.com/en/user-guide/oauth-ext-overview) i Snowflakes hjälpsystem (på engelska).

Konfigurera identitetsprovidern på Tableau

- 1. Skapa OAuth-klienter på identitetsprovidern för Tableau Desktop och på Tableau Cloud eller Tableau Server. Desktop-klienten aktiverar [PKCE](https://auth0.com/docs/get-started/authentication-and-authorization-flow/authorization-code-flow-with-pkce) och använder http://localhost-omdirigeringar.
- 2. Skapa Tableau [OAuth](https://tableau.github.io/connector-plugin-sdk/docs/oauth)-konfigurationsfilen. Information om hur du gör detta finns i OAuth [Configuration](https://tableau.github.io/connector-plugin-sdk/docs/oauth) and Usage på [github](https://tableau.github.io/connector-plugin-sdk/docs/oauth) och exempel finns [här](https://github.com/tableau/connector-plugin-sdk/tree/master/samples/components/oauth) (på engelska). Vi tar gärna emot ytterligare exempel för andra identitetsprovider.
- A. Se till att lägga till prefixet "custom\_" i konfigurations-ID:na för Tableau OAuth.
- B. Om identitetsprovidern har stöd för en dynamisk localhost-port inaktiverar du OAUTH\_CAP\_FIXED\_PORT\_IN\_CALLBACK\_URL. Om din identitetsprovider inte har stöd för detta ska du lägga till flera URL:er för localhost-återanrop i godkännandelistan i konfigurationsfilen och på identitetsprovidern.
- 3. Installera de nya OAuth-konfigurationsfilerna för Tableau i mappen OAuthConfigs för varje associerat program på värddatorerna (Tableau Desktop, Tableau Prep Builder, Tableau Bridge) och på alla Tableau Server- och Tableau Cloud-platser som ska använda OAuth via platsinställningssidan. Mer information finns i [Custom](https://tableau.github.io/connector-plugin-sdk/docs/oauth#custom-oauth-configs-on-desktop) OAuth Configs on [Desktop](https://tableau.github.io/connector-plugin-sdk/docs/oauth#custom-oauth-configs-on-desktop) och Site Level OAuth [Clients](https://tableau.github.io/connector-plugin-sdk/docs/oauth#site-level-oauth-clients) (på engelska).

#### Ansluta till Snowflake

När du ansluter måste du välja OAuth och den OAuth-konfiguration som har installerats tidigare.

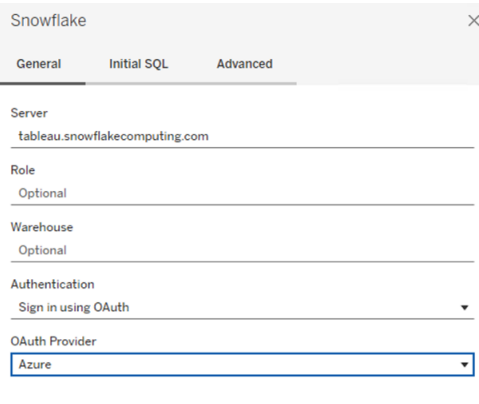

Sign In

#### **Okta**

Om du använder Okta är det bättre att använda en "custom authorization server" (anpassad auktoriseringsserver) i stället för "org authorization server" (organisationens auktoriseringsserver). De anpassade auktoriseringsservrarna är mer flexibla. En anpassad auktoriseringsserver skapas som standard, som kallas "standard". Auktoriserings-URL:en bör se ut så här:

https://\${yourOktaDomain}/oauth2/{authServerName}/v1/authorize

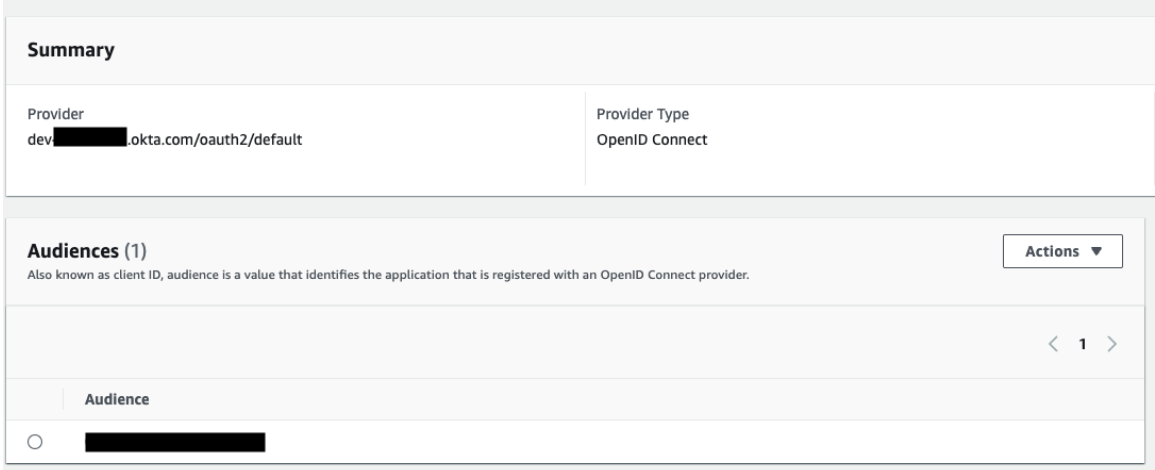

## <span id="page-1266-0"></span>Konfigurera OAuth för Amazon Redshift IAM Identity Center

De här instruktionerna är för den äldre AWS IAM-tjänsten. Läs mer om IAM IDC-integrering i [Konfigurera](#page-1275-0) OAuth för Amazon Redshift IAM Identity Center.

Beroende på identitetsprovider finns det olika steg som måste genomföras för att konfigurera integreringen. Detta är en översikt. Tableau kan inte tillhandahålla detaljerade instruktioner för hur man konfigurerar AWS eller identitetsprovidern, men det allmänna tillvägagångssättet beskrivs nedan.

**Obs!** Uppdateringstoken för engångsbruk (ibland kallade rullande uppdateringstoken eller rotation av uppdateringstoken) stöds för närvarande inte för OAuth-anslutningar till Tableau. Stöd för dessa token planeras för en framtida version.

Steg 1: Konfigurera en IDP

1. Skapa OAuth-klienter på identitetsprovidern för Tableau Desktop och Tableau Server eller Tableau Cloud. Desktop-klienten ska aktivera PKCE och använda http://localhost-omdirigeringar.

- 2. Lägg till anpassade anspråk för auktorisering till roller. Om du använder den ursprungliga IAM-tjänsten kan du vilja lägga till anspråk för DbUser och DbGroups. Dessa kan användas i dina IAM-policyer senare.
- 3. Skapa Tableau OAuth-konfigurationsfilerna. Läs dokumentationen hos [GitHub](https://tableau.github.io/connector-plugin-sdk/docs/oauth) och exempel [här.](https://github.com/tableau/connector-plugin-sdk/tree/master/samples/components/oauth) Vi tar gärna emot exempel för andra identitetsprovider.
	- a. Se till att lägga till prefixet "custom " i konfigurations-ID:na för Tableau OAuth.
	- b. Om identitetsprovidern har stöd för en dynamisk localhost-port inaktiverar du OAUTH\_CAP\_FIXED\_PORT\_IN\_CALLBACK\_URL. Om din identitetsprovider inte har stöd för detta ska du lägga till flera URL:er för localhost-återanrop i godkännandelistan i konfigurationsfilen och på identitetsprovidern.
- 4. Installera de nya OAuth-konfigurationsfilerna för Tableau i mappen OAuthConfigs för varje associerat program på värddatorerna (Tableau Desktop, Tableau Prep Builder, Tableau Bridge) och på alla Tableau Server- och Tableau Cloud-platser som ska använda OAuth.

Konfigurera identitetsprovider på AWS

1. Skapa identitetsprovidermodellen på AWS. Se Amazon-dokumenten About web [identity](https://docs.aws.amazon.com/IAM/latest/UserGuide/id_roles_providers_oidc.html) [federation](https://docs.aws.amazon.com/IAM/latest/UserGuide/id_roles_providers_oidc.html) och Creating OpenID Connect (OIDC) identity [providers](https://docs.aws.amazon.com/IAM/latest/UserGuide/id_roles_providers_create_oidc.html).

2. Skapa roller och policyer specifikt för identitetsprovidern. Se AWS-dokumentet [Create](https://docs.aws.amazon.com/IAM/latest/UserGuide/id_roles_create_for-idp_oidc.html) a role for OpenID Connect [federation](https://docs.aws.amazon.com/IAM/latest/UserGuide/id_roles_create_for-idp_oidc.html) (console).

Konfigurera roller för Redshift-användare

Bifoga de policyer som behövs för Redshift. Du kan använda anpassade anspråk från token för att auktorisera roller. Det finns flera exempel med SAML i [AWS-dokumentationen](https://docs.aws.amazon.com/redshift/latest/mgmt/options-for-providing-iam-credentials.html). Dessa kan enkelt anpassas till OAuth. När det gäller OAuth är anspråken bara "DbUser", "DbGroups" osv.

Här är ett exempel på policyn från AWS-dokumentationen:

```
{
"Version": "2012-10-17",
```

```
"Statement": [
    {
        "Effect": "Allow",
        "Action": "redshift:GetClusterCredentials",
        "Resource": [
            "arn:aws:redshift:us-west-1:123456789012:dbname:cluster-
identifier/dev",
            "arn:aws:redshift:us-west-1:123456789012:dbuser:cluster-
identifier/${redshift:DbUser}",
            "arn:aws:redshift:us-west-
1:123456789012:cluster:cluster-identifier"
        \frac{1}{2}"Condition": {
            "StringEquals": {
                "aws:userid":
"AROAJ2UCCR6DPCEXAMPLE:${redshift:DbUser}@example.com"
            }
        }
    },
    {
        "Effect": "Allow"
        "Action": "redshift:CreateClusterUser",
        "Resource": "arn:aws:redshift:us-west-
1:12345:dbuser:cluster-identifier/${redshift:DbUser}"
    },
    {
        "Effect": "Allow",
        "Action": "redshift:JoinGroup",
        "Resource": "arn:aws:redshift:us-west-
1:12345:dbgroup:cluster-identifier/my_dbgroup"
    },
    {
        "Effect": "Allow",
        "Action": [
            "redshift:DescribeClusters",
            "iam:ListRoles"
        ],
```

```
"Resource": "*"
    }
]
}
```
Ansluta till Redshift

Användaren måste ange vilken **roll ARN** ska anta och välja den OAuth-konfiguration som har installerats tidigare.

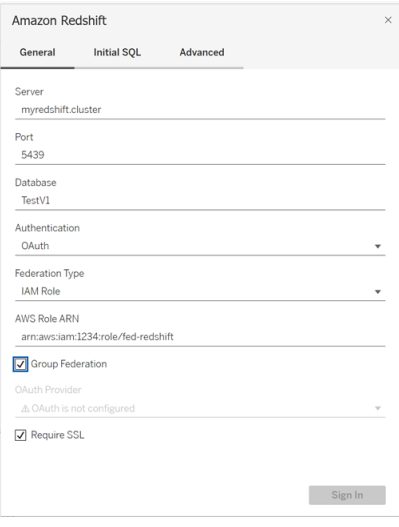

När den har konfigurerats korrekt kommer användaren att omdirigeras till identitetsprovidern för att autentisera och auktorisera token för Tableau. Tableau kommer att få openid- och uppdateringstoken. AWS kan validera token och signaturen från identitetsprovidern, extrahera anspråken från token, slå upp mappningen av anspråk mot IAM-roll och antingen tillåta eller neka Tableau att anta rollen å användarens vägnar. (Med andra ord [AssumeRoleWithWebIdentity.](https://docs.aws.amazon.com/STS/latest/APIReference/API_AssumeRoleWithWebIdentity.html))

## Token

Som standard skickar Redshift OAuth IAM ID-token till föraren. För kunder på plats, inklusive de som använder Tableau Bridge, kan du använda en TDC-fil för att skicka åtkomsttoken istället.

```
<connection-customization class='redshift' enabled='true'
version='10.0'>
       <vendor name='redshift' />
       <driver name='redshift' />
       <customizations>
               <customization name='CAP_OAUTH_FEDERATE_ACCESS_TOKEN'
value='yes'/>
       </customizations>
</connection-customization>
```
Mer information om att konfigurera och installera .tdc-filer finns i [Anpassa](https://help.tableau.com/current/pro/desktop/sv-se/connect_customize.htm) och ställa in en [anslutning](https://help.tableau.com/current/pro/desktop/sv-se/connect_customize.htm) och Using a .tdc File with [Tableau](https://help.salesforce.com/s/articleView?id=001458291&type=1) Server (på engelska).

### Om Gruppfederation

När du använder OAuth-autentisering med en IAM-roll kan du välja att använda gruppfederation eller inte. Detta ändrar hur kopplingen interagerar med autentiserings-API:et för att interagera med Redshift:

- När rutan Gruppfederation är markerad när du ansluter, använder Redshift-drivrutinen API:et [getClusterCredentialsWithIAM](https://docs.aws.amazon.com/redshift/latest/APIReference/API_GetClusterCredentialsWithIAM.html) för att hämta autentiseringsuppgifterna i provisionerade kluster.
- När rutan Gruppfederation inte är markerad, används API:et [getClusterCredentials](https://docs.aws.amazon.com/redshift/latest/APIReference/API_GetClusterCredentials.html) istället.

Dessa två API:er returnerar IAM-token med något olika egenskaper. Mer information finns i den AWS API-dokumentation som länkas till ovan.

## Användningsanteckningar

<sup>l</sup> Den här funktionen är allmänt tillgänglig för både Tableau Server och Tableau Cloud (inklusive webbredigering) från och med version 2025.1. För äldre versioner kan den konfigureras i anslutningsdialogrutan för Tableau Desktop med antingen fliken Avancerat i anslutningsdialogrutan eller genom att använda en TDC. Mer information om användningen av en TDC finns i Anpassa och ställa in en [anslutning.](https://help.tableau.com/current/pro/desktop/sv-se/connect_customize.htm)

• För att använda gruppfederation med Tableau Server måste du lägga till group\_ federation i godkännandelistan för ODBC. Mer information finns i [Anpassa](https://help.tableau.com/current/pro/desktop/sv-se/connect_string_custom.htm) [anslutningssträngen](https://help.tableau.com/current/pro/desktop/sv-se/connect_string_custom.htm) för inbyggda kopplingar.

#### **Okta**

Om du använder Okta är det bättre att använda en "custom authorization server" (anpassad auktoriseringsserver) i stället för "org authorization server" (organisationens auktoriseringsserver). De anpassade auktoriseringsservrarna är mer flexibla. En anpassad auktoriseringsserver skapas som standard och kallas "standard". Auktoriserings-URL:en bör se ut så här:

https://\${yourOktaDomain}/oauth2/{authServerName}/v1/authorize

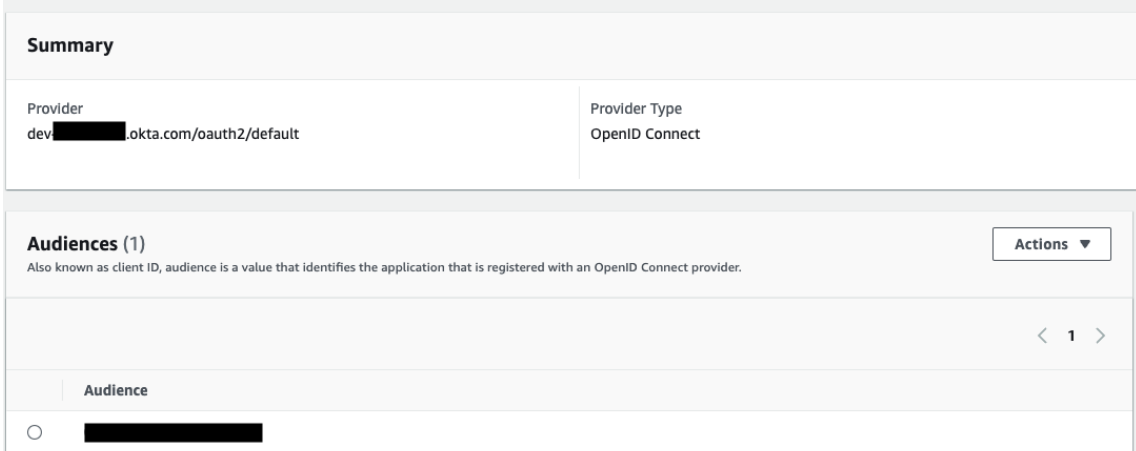

#### Uppdatera drivrutinen

Du kan använda något av följande för Redshift OAuth som använder den ursprungliga IAMtjänsten:

• Redshift ODBC v1-drivrutinen från och med version 1.59, som kan laddas ner från <https://docs.aws.amazon.com/redshift/latest/mgmt/configure-odbc-connection.html>.

• Redshift ODBC v2-drivrutinen från och med version 2.0.1.0, som kan laddas ner från [https://github.com/aws/amazon-redshift-odbc-driver/tags.](https://github.com/aws/amazon-redshift-odbc-driver/tags) Observera att det inte finns någon v2-drivrutin för OSX.

### Felsökning

Det bästa sättet att diagnostisera fel är att plocka bort Tableau ur bilden. Du kan i stället testa med drivrutinshanteraren eller ett liknande verktyg. Detta är bara för felsökning – du bör inte använda ett DSN eller kopplingen "Andra databaser (ODBC)" för regelbunden användning av den här funktionen. För att testet ska vara giltigt bör parametrarna vara desamma som de nedan, med undantag för klusterinformation, databas, token och namnutrymme.

Om det visas ett felmeddelande om ogiltig/förfallen token från drivrutinen vid den första anslutningen (med en SQLState-felkod som [28000] eller [08001] i felmeddelandet), så har Tableau slutfört OAuth-flödet utan fel men misslyckats med drivrutinen. Detta betyder att det finns en felkonfiguration antingen på AWS-sidan eller hos identitetsprovidern. Det kan också finnas behörighets- eller auktoriseringsfel som returneras från drivrutinen, vilket också ligger utanför Tableaus kontroll.

Innan du börjar testa måste du först få en åtkomsttoken (standard för IAM IDC) eller en uppdateringstoken (om anpassad) att skicka till drivrutinen.

Här är ett exempel med Okta. Nästan alla identitetsprovider gör detta på ungefär samma sätt. Tänk på att du måste ha aktiverat lösenord som behörighetstyp för resursägaren för att använda det här flödet. Ersätt identitetsproviderns URL, klienthemligheten, klient-ID:t, användarnamnet och lösenordet.

```
curl -X POST "https://OKTA_URL/v1/token" \
-H 'accept: application/json' \
-H "Authorization: Basic $(echo -n 'CLIENTID:CLIENTSECRET' |
base64)" \
-H "Content-Type: application/x-www-form-urlencoded" \
-d "grant_
type=password&username=USER&password=PASSWORD&scope=openid"
```
När du väl har token kan du använda ett DSN för att testa. På Windows kan du använda ODBC-drivrutinshanteraren. På Mac kan du använda iODBC-drivrutinshanterarens gränssnitt. På Linux kan du använda kommandoradsverktyget isql som ingår i Tableau Server i mappen customer-bin.

Tableau rekommenderar att du inte använder andra plugin-program för testning, eftersom de kanske inte fungerar i en servermiljö. De använder antingen en fast AWS-profil eller kräver direkt tillgång till en webbläsare.

Nedan visas ett exempel på hur du använder ODBC-drivrutinshanteraren i Windows.

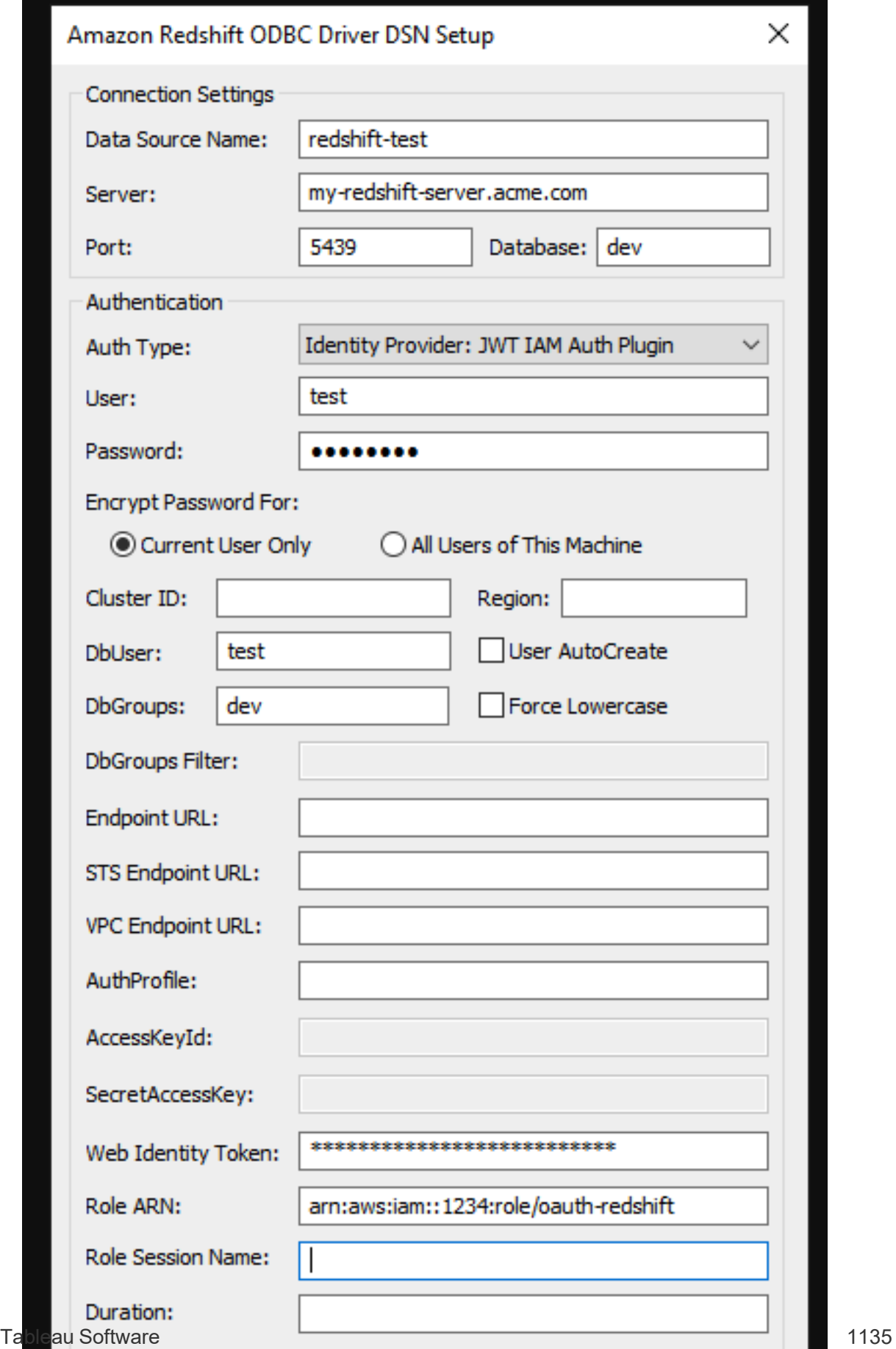

## <span id="page-1275-0"></span>Konfigurera OAuth för Amazon Redshift IAM Identity Center

De här instruktionerna avser den nyare AWS IAM IDC-tjänsten. Om det gäller ursprunglig IAM-integrering läser du [Konfigurera](#page-1266-0) OAuth för Amazon Redshift IAM Identity Center.

Beroende på identitetsprovider finns det olika steg som måste genomföras för att konfigurera integreringen. Detta är en översikt. Tableau kan inte lämna detaljerade anvisningar om hur du konfigurerar AWS eller identitetsprovidern, men detta är det allmänna tillvägagångssättet.

Du hittar detaljerade exempel på autentiseringsimplementering med Redshift i "[Integrera](https://aws.amazon.com/blogs/big-data/integrate-tableau-and-okta-with-amazon-redshift-using-aws-iam-identity-center/) Tableau och Okta med [Amazon](https://aws.amazon.com/blogs/big-data/integrate-tableau-and-okta-with-amazon-redshift-using-aws-iam-identity-center/) Redshift med AWS IAM Identity Center" och "[Integrera](https://aws.amazon.com/blogs/big-data/integrate-tableau-and-microsoft-entra-id-with-amazon-redshift-using-aws-iam-identity-center/) Tableau och [Microsoft](https://aws.amazon.com/blogs/big-data/integrate-tableau-and-microsoft-entra-id-with-amazon-redshift-using-aws-iam-identity-center/) Entra ID med Amazon Redshift med AWS IAM Identity Center" (på engelska).

**Obs!** Uppdateringstoken för engångsbruk (ibland kallade rullande uppdateringstoken eller rotation av uppdateringstoken) stöds för närvarande inte för OAuth-anslutningar till Tableau. Stöd för dessa token planeras för en framtida version.

Steg 1: Konfigurera en IDP

- 1. Skapa OAuth-klienter hos identitetsprovidern för Tableau Desktop och Tableau Server eller Tableau Cloud. Desktop-klienten ska aktivera PKCE och använda http://localhost-omdirigeringar.
- 2. Lägg till eventuella anpassade anspråk som ska användas för auktorisering till roller.
- 3. Skapa Tableau OAuth-konfigurationsfilerna. Läs dokumentationen hos [GitHub](https://tableau.github.io/connector-plugin-sdk/docs/oauth) och exempel [här.](https://github.com/tableau/connector-plugin-sdk/tree/master/samples/components/oauth) Vi tar gärna emot exempel för andra identitetsprovider.
	- a. Se till att lägga till prefixet "custome" i konfigurations-ID:na för Tableau OAuth.
	- b. Om identitetsprovidern har stöd för en dynamisk localhost-port inaktiverar du OAUTH\_CAP\_FIXED\_PORT\_IN\_CALLBACK\_URL. Om inte, ser du till att lägga

till flera URL:er för localhost-återanrop i godkännandelistan i konfigurationsfilen och hos identitetsprovidern.

4. Installera de nya OAuth-konfigurationsfilerna för Tableau i mappen OAuthConfigs för varje associerat program på värddatorerna (Tableau Desktop, Tableau Prep Builder, Tableau Bridge) och på alla Tableau Server- och Tableau Cloud-platser som ska använda OAuth.

Steg 2: Konfigurera identitetsprovider och roller i AWS

Läs AWS-dokumentationen för information om hur du gör detta.

Steg 3: Ansluta till Redshift

- 1. Anslut till Redshift.
- 2. Välj OAuth som **Authentication (Autentisering)**.
- 3. Välj Identity Center som **Federation Type (Federationstyp)**.
- 4. (Valfritt) Ange **Identity Center Namespace (Namnrymd för Identity Center)** vid behov.

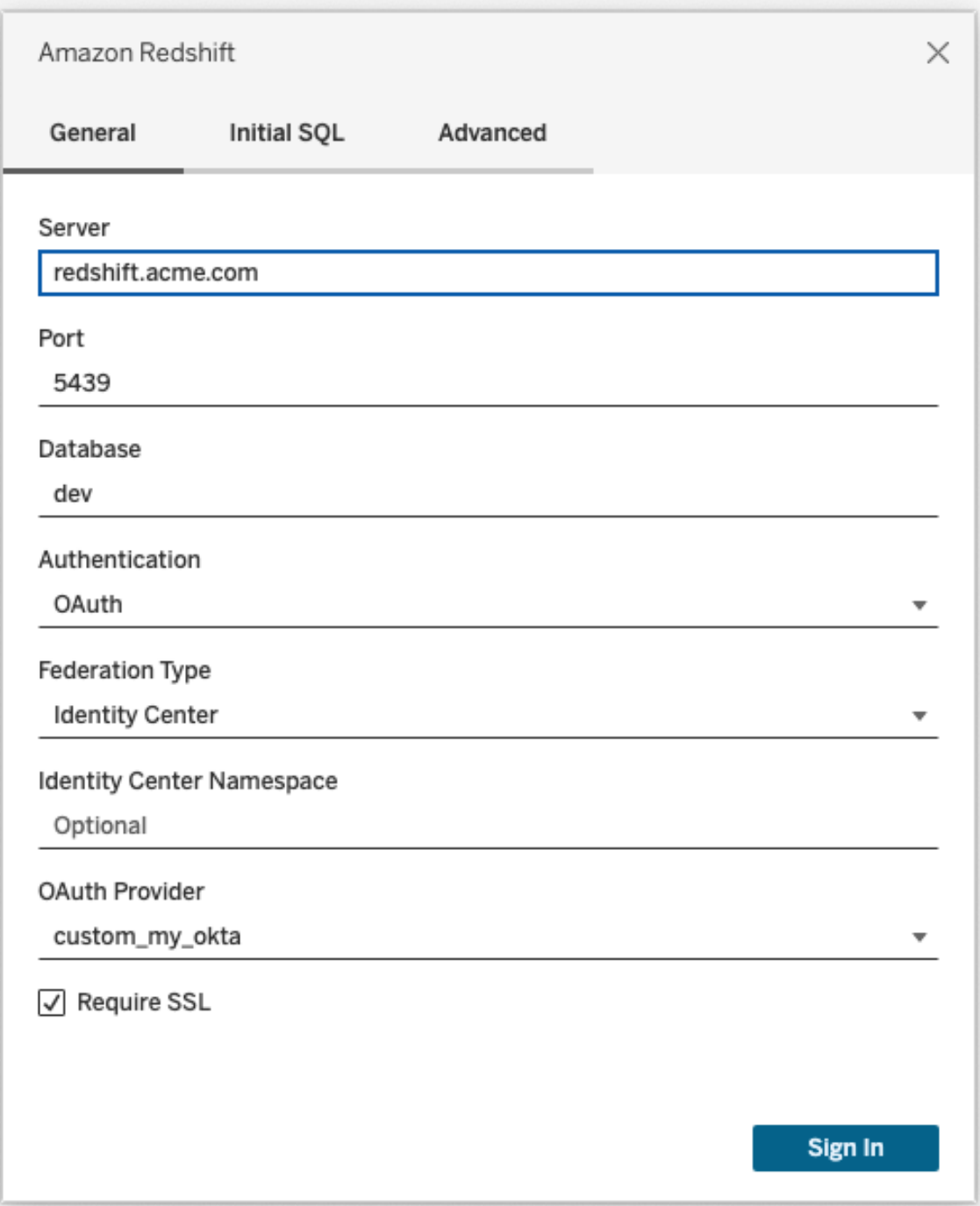

När allt har konfigurerats korrekt omdirigeras du till identitetsprovidern för att autentisera och auktorisera token för Tableau. Tableau får en åtkomsttoken och uppdateringstoken. Tableau skickar åtkomsttoken till drivrutinen för autentisering.

Token

Som standard skickar Redshift OAuth till IAM IDC åtkomsttoken till föraren. För kunder på plats, inklusive de som använder Tableau Bridge, kan du använda en TDC-fil för att skicka IDtoken istället.

```
<connection-customization class='redshift' enabled='true'
version='10.0'>
       <vendor name='redshift' />
       <driver name='redshift' />
       <customizations>
               <customization name='CAP_OAUTH_FEDERATE_ID_TOKEN' value='yes'/>
       </customizations>
</connection-customization>
```
Mer information om att konfigurera och installera .tdc-filer finns i [Anpassa](https://help.tableau.com/current/pro/desktop/sv-se/connect_customize.htm) och ställa in en [anslutning](https://help.tableau.com/current/pro/desktop/sv-se/connect_customize.htm) och Using a .tdc File with [Tableau](https://help.salesforce.com/s/articleView?id=001458291&type=1) Server (på engelska).

## Okta

Om du använder Okta är det bättre att använda en "custom authorization server" (anpassad auktoriseringsserver) i stället för "org authorization server" (organisationens auktoriseringsserver). De anpassade auktoriseringsservrarna är mer flexibla. En anpassad auktoriseringsserver skapas som standard och kallas "default". Auktoriserings-URL:en bör se ut så här:

```
https://${yourOktaDomain}/oauth2/{authServerName}/v1/authorize
```
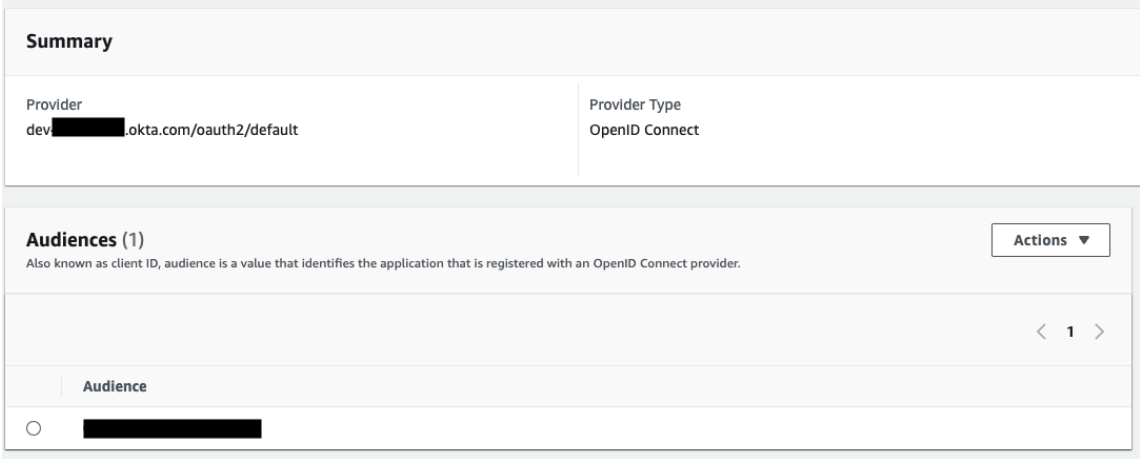

#### Uppdatera drivrutinen

För Redshift OAuth med IAM IDC-tjänsten måste du använda minst version 2.x av ODBCdrivrutinen. Ladda ner den senaste versionen av Redshift ODBC-drivrutinen som finns på <https://github.com/aws/amazon-redshift-odbc-driver/tags>. Tänk på att det inte finns någon v2 drivrutin för OSX än.

#### Felsöka OAuth för Redshift IAM IDC

Det bästa sättet att diagnostisera fel är att plocka bort Tableau ur bilden. Du kan i stället testa med drivrutinshanteraren eller ett liknande verktyg. Detta är bara för felsökning – du bör inte använda ett DSN eller kopplingen "Andra databaser (ODBC)" för regelbunden användning av den här funktionen. För att testet ska vara giltigt bör parametrarna vara desamma som de nedan, med undantag för klusterinformation, databas, token och namnutrymme.

Om det visas ett felmeddelande om ogiltig/förfallen token från drivrutinen vid den första anslutningen (med en SQLState-felkod som [28000] eller [08001] i felmeddelandet), så har Tableau slutfört OAuth-flödet utan fel men misslyckats med drivrutinen. Detta betyder att det finns en felkonfiguration antingen på AWS-sidan eller hos identitetsprovidern. Det kan också finnas behörighets- eller auktoriseringsfel som returneras från drivrutinen, vilket också ligger utanför Tableaus kontroll.

Innan du börjar testa måste du först få en åtkomsttoken (standard för IAM IDC) eller en uppdateringstoken (om anpassad) att skicka till drivrutinen.

Här är ett exempel med Okta. Nästan alla identitetsprovider gör detta på ungefär samma sätt. Tänk på att du måste ha aktiverat lösenord som behörighetstyp för resursägaren för att använda det här flödet. Ersätt identitetsproviderns URL, klienthemligheten, klient-ID:t, användarnamnet och lösenordet.

```
curl -X POST "https://OKTA_URL/v1/token" \
-H 'accept: application/json' \
-H "Authorization: Basic $(echo -n 'CLIENTID:CLIENTSECRET' |
base64)" \setminus-H "Content-Type: application/x-www-form-urlencoded" \
-d "grant_
type=password&username=USER&password=PASSWORD&scope=openid"
```
När du väl har token kan du använda ett DSN för att testa. På Windows kan du använda ODBC-drivrutinshanteraren. På Linux kan du använda kommandoradsverktyget isql som ingår i Tableau Server i mappen customer-bin.

Tableau rekommenderar att du inte använder andra plugin-program för testning, eftersom de kanske inte fungerar i en servermiljö. De använder antingen en fast AWS-profil eller kräver direkt tillgång till en webbläsare.

Nedan visas ett exempel på hur du använder ODBC-drivrutinshanteraren i Windows.

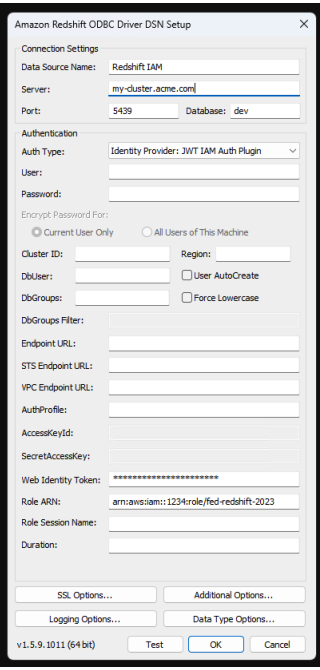

## Konfigurera Snowflake för nyckelparsautentisering

**Obs!** Nyckelparsautentisering är inte tillgänglig i Tableau Server förrän version 2025.1.

Om du vill publicera arbetsböcker med Snowflake-datakällor skyddade med nyckelparsautentisering från Tableau Desktop till en Tableau Cloud-plats måste du även konfigurera Tableau Cloud för att stödja de inloggningsuppgifterna. Det innebär att du lägger till dina nya eller uppdaterade autentiseringsuppgifter för Snowflake-nyckelparsautentisering i avsnittet Sparade inloggningsuppgifter i dina kontoinställningar.

**Obs!** Du måste använda OpenSSL version 3.x eller senare för att skapa nycklarna för den här autentiseringen.

**Obs!** Alla instanser av Tableau Desktop som använder Snowflake-data som skyddas av nyckelparsautentisering kräver att användaren tillhandahåller nyckelfilen som en del av anslutningen till data. Mer information finns i [Snowflake.](https://help.tableau.com/current/pro/desktop/sv-se/examples_snowflake.htm)

**Obs!** Publicering av arbetsböcker med Snowflake-autentisering med nyckelpar stöds inte vid webbredigering. Du måste använda Tableau Desktop för att skapa arbetsböckerna, som sedan kan publiceras i Tableau Cloud.

Lägga till autentiseringsuppgifter för nyckelpar

- 1. Logga in i Tableau Cloud och gå till sidan **Mina kontoinställningar**.
- 2. Leta reda på **Sparade inloggningsuppgifter för datakällor** i avsnittet **Säkerhet**.
- 3. Klicka på **Lägg till** bredvid **Snowflake**.
- 4. Välj **Nyckelparsautentisering** i fönstret **Lägg till en ny sparad inloggningsuppgift** och klicka sedan på **Lägg till**.
- 5. Ange din Snowflake-server, den valfria rollen och användarnamnet som är kopplat till de här referenserna i fönstret **Lägg till autentiseringsuppgifter för nyckelpar**.
- 6. För **Privat nyckelfil** klickar du på Välj en fil och väljer .p8-filen som innehåller din privata nyckel.
- 7. (Valfritt) Om nyckeln har ett lösenord eller en lösenfras kopplad till sig anger du lösenordet eller lösenfrasen i **Lösenord** och klickar sedan på **Lägg till**.

Du är nu redo att dela arbetsböcker som skyddas av nyckelparsautentisering från Tableau Desktop till Tableau Cloud.

## Se även

• [Snowflake](https://help.tableau.com/current/pro/desktop/sv-se/examples_snowflake.htm) – Lär dig hur du skapar en anslutning till Snowflake för att hämta och analysera data.

## Hantera sparade inloggningsuppgifter för dataanslutningar

Sparade inloggningsuppgifter låter dig ansluta till en datakälla utan att bli tillfrågad efter dem. Inloggningsuppgifterna som sparas för din anslutning kan vara OAuth-åtkomsttoken eller andra inloggningsuppgifter såsom användarnamn och lösenord. Du kan hantera sparade inloggningsuppgifter på sidan med kontoinställningar.

På Tableau Cloud kan du hantera sparade referenser på sidan **Kontoinställningar**.

**Obs!** Du kan fortfarande bli ombedd att autentisera dig när du redigerar Tableau Prepflöden på webben.

## Testa anslutningar med sparade inloggningsuppgifter

Om kopplingen har stöd för testfunktioner kan du testa anslutningen med sparade inloggningsuppgifter.

- 1. Visa sidan Kontoinställningar medan du är inloggad på Tableau Server eller Tableau Cloud.
- 2. I avsnittet Sparade inloggningsuppgifter klickar du på **testlänken** bredvid den sparade anslutning som du vill testa.

Det här testet bekräftar att Tableau Cloud eller Tableau Server kan komma åt ditt konto med motsvarande sparade inloggningsuppgifter. Om testet lyckas, men du fortfarande inte kan komma åt data via den här hanterade anslutningen, kontrollerar du att inloggningsuppgifterna du angav för den här anslutningen har behörighet att komma åt dessa data.

Om du till exempel skapade anslutningen av misstag med ditt personliga Gmail-konto och använder ett annat konto för att komma åt en Google Analytics-databas, måste du ta bort de sparade inloggningsuppgifterna och logga in med rätt Gmail-konto.

## <span id="page-1284-0"></span>Uppdatera sparade inloggningsuppgifter

Vi rekommenderar att du uppdaterar dina sparade inloggningsuppgifter för att garantera oavbruten dataåtkomst till befintligt Tableau-innehåll efter att en anpassad OAuth-klient har konfigurerats för din plats. För att uppdatera sparade inloggningsuppgifter kan du ta bort tidigare sparade inloggningsuppgifter för en specifik anslutning och sedan lägga till dem igen.

När du lägger till sparade inloggningsuppgifter igen får både nytt och befintligt Tableauinnehåll åtkomst till data med den anpassade OAuth-klienten som har konfigurerats av din platsadministratör. Mer information om anpassade OAuth-klienter finns i [OAuth-anslutningar.](#page-1254-0)

- 1. Logga in på Tableau Server och gå till sidan **Mina kontoinställningar**.
- 2. Gör följande under **Sparade inloggningsuppgifter för datakällor**:
	- 1. Klicka på **Ta bort** bredvid de sparade inloggningsuppgifterna för en anslutning.
	- 2. Klicka på **Lägg till** bredvid samma koppling och följ anvisningarna för att 1) ansluta till den anpassade OAuth-klienten din platsadministratör informerade dig om och 2) spara de senaste inloggningsuppgifterna.

## Rensa alla sparade inloggningsuppgifter

När du väljer **Rensa alla sparade inloggningsuppgifter** tas följande objekt bort från ditt användarkonto:

• Alla sparade inloggningsuppgifter för anslutningar som är lagrade på ditt konto.

**Varning:** Om någon av dessa sparade inloggningsuppgifter lagras med publicerade arbetsböcker eller datakällor tas även åtkomsten till datakällan bort från dessa platser. I praktiken är det som att "byta lås" där de berörda sparade inloggningsuppgifterna används.

• Lösenord som du har använt för att komma åt publicerade dataextrakt eller arbetsböcker som ansluter till dem.

## Ta bort sparade inloggningsuppgifter

För att ta bort Tableaus åtkomst till data ska radera de associerade sparade inloggningsuppgifterna för dessa data, från ditt konto. När du har tagit bort inloggningsuppgifterna måste du logga in till data nästa gång du vill komma åt dem. Då skapas nya sparade inloggningsuppgifter.

Administratören kan välja att alla användare ska använda samma delade inloggningsuppgifter för att ansluta till en datakälla. Om så är fallet kopplas de sparade inloggningsuppgifterna till dataanslutningen för alla användare, och de visas sedan inte under Sparade inloggningsuppgifter på sidan Kontoinställningar.

**Obs!** Om du använder Tableau Server och inte kan ta bort sparade inloggningsuppgifter frågar du administratören om denne har avmarkerat alternativet Allow users to save data source access tokens (Tillåt användare att spara datakällans åtkomsttoken) i serverinställningarna.

# Skapa och interagera med flöden på webben

Från och med version 2020.4 kan du skapa och interagera med flöden på Tableau Cloud för att rensa och förbehandla data. Anslut till dina data, skapa ett nytt flöde eller redigera ett befintligt flöde så sparas ditt arbete automatiskt medan du arbetar. Skapa utkastflöden som endast syns för dig eller publicera ditt flöde för att göra det tillgängligt för andra. Kör dina individuella flöden direkt från webben eller kör dina flöden automatiskt enligt ett schema med hjälp av Tableau Prep Conductor om Datahantering är licensierad. Mer information finns i [Tableau](#page-1292-0) Prep på webben.

## Slå på eller stänga av webbredigering för flöde för en plats

Det här alternativet är aktiverat som standard och reglerar om användare kan skapa och redigera flöden på Tableau Server eller Tableau Cloud

**Obs!** Du kan endast ändra den här inställningen i Tableau Server. Webbredigering är automatiskt aktiverat för Tableau Cloud och kan inte inaktiveras.

- 1. Logga in på servern i en webbläsare som administratör, gå till webbplatsen och klickar sedan på **Inställningar**.
- 2. I avsnittet **Webbredigering** kan du rensa eller välja **Flöden**. **Låt användare redigera flöden i sina webbläsare** för att aktivera/inaktivera funktionen.

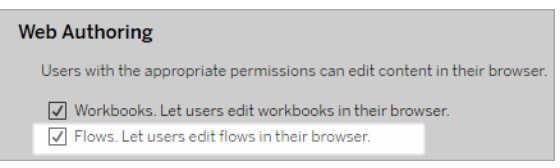

3. Om du vill att ändringen ska träda i kraft omedelbart måste du starta om servern. Annars börjar ändringen gälla efter att cachelagringen för serversessionen gått ut eller nästa gång användare loggar in efter att ha loggat ut.

## Aktivera länkade uppgifter

*Stöds i Tableau Cloud och Tableau Server version 2021.3 och senare.*

Schemalägg upp till 20 flöden att köras sekventiellt, det ena efter den andra, med hjälp av alternativet **Länkade uppgifter**. Länkade uppgifter kan endast köras på scheman med alternativet **Länkade uppgifter** valt. Mer information om hur du konfigurerar länkade uppgifter finns i Schemalägga länkade uppgifter.

Från och med version 2022.1 är **Länkade uppgifter** aktiverad som standard i **Serverinställningar** och för eventuella nya flödesscheman som du skapar. I tidigare versioner måste administratörerna först aktivera alternativet.

Om du har flera platser kan du stänga av **Länkade uppgifter** för enskilda platser genom att markera kryssrutorna som beskrivs nedan.

Om inställningen stängs av efter det att de länkade uppgifterna har schemalagts, så slutförs alla uppgifter som körs och de schemalagda länkade uppgifterna döljs och visas inte längre på fliken **Schemalagda uppgifter**.

**Aktivera länkade uppgifter** (version 2021.4 och tidigare)

- 1. I en webbläsare loggar du in på servern som administratör och går till den plats där du vill aktivera **Länkade uppgifter** för flöden. På den platsen klickar du på **Inställningar**.
- 2. I avsnittet **Länkade uppgifter** väljer du **Låt användare schemalägga länkade uppgifter** så att administratörer kan konfigurera scheman för att köra länkade uppgifter.
- 3. Välj **Låt användare köra länkade uppgifter manuellt med Kör nu** för att göra det möjligt för användare att köra länkade flödesuppgifter med **Kör nu**.

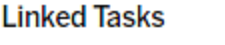

This setting allows users to schedule tasks to run one after the other. Learn more  $\sqrt{\phantom{a}}$  Let users schedule linked tasks To Let users run linked tasks manually using Run Now

## Aktivera flödesparametrar

Gör det möjligt för användare att schemalägga och köra flöden som inkluderar parametrar. Parametrar gör det möjligt för användare att skala sina flöden genom att bygga dem på en gång och sedan ändra parametervärdena för att tillåta olika datascenarier.

Parametrar kan anges i ett inmatningssteg för filnamn och sökväg, tabellnamn eller vid användning av anpassade SQL-frågor, i ett utmatningssteg för filnamn, sökväg och tabellnamn och i valfri stegtyp för filter eller beräknade värden.

Från och med version 2023.2 av Tableau Prep Builder och Tableau Cloud kan du lägga till systemparametrar till flödesutdatanamn för att automatiskt inkludera flödeskörningens startdatum och starttid.

Inställningar för flödesparametrar kan tillämpas på servernivå och inkludera alla platser på Tableau Server. Inställningarna kan inaktiveras på platsnivå så att endast vissa platser inkluderas.

Mer information om hur man använder parametrar i flöden finns i Skapa och [använda](https://help.tableau.com/current/prep/sv-se/prep_parameters.htm) [parametrar](https://help.tableau.com/current/prep/sv-se/prep_parameters.htm) i flöden i Tableau Prep-hjälpen.

- 1. I en webbläsare loggar du in på servern som administratör och går till den plats där du vill aktivera **Flödesparametrar**. På den platsen klickar du på **Inställningar**.
- 2. I avsnittet **Flödesparametrar** väljer du **Låt användare köra och schemalägga flöden som använder parametrar** för att aktivera funktionen.
- 3. (version 2023.2 och senare) Välj **Tillåt systemgenererade parametrar som tidsstämplar att tillämpas på utdatanamn** för att göra det möjligt för användare att lägga till en datum- eller tidsstämpel till flödesutdatanamnet vid körning för utdatatyperna filer och publicerade datakällor.
- 4. Välj **Tillåt parametrar som kan acceptera vilken indata som helst** för att göra det möjligt för alla som kör flödet att ange valfritt parametervärde i flödet vid körning.

**Viktigt:** Om det här alternativet är aktiverat kan alla flödesanvändare ange valfritt värde i en parameter, vilket kan leda till att data som användaren inte bör ha tillgång till exponeras.

Om det här alternativet inte är valt kan användare endast välja från en förinställd lista över parametervärden. Inga flöden som innehåller parametrar som accepterar något värde kan köras eller schemaläggas för körning.

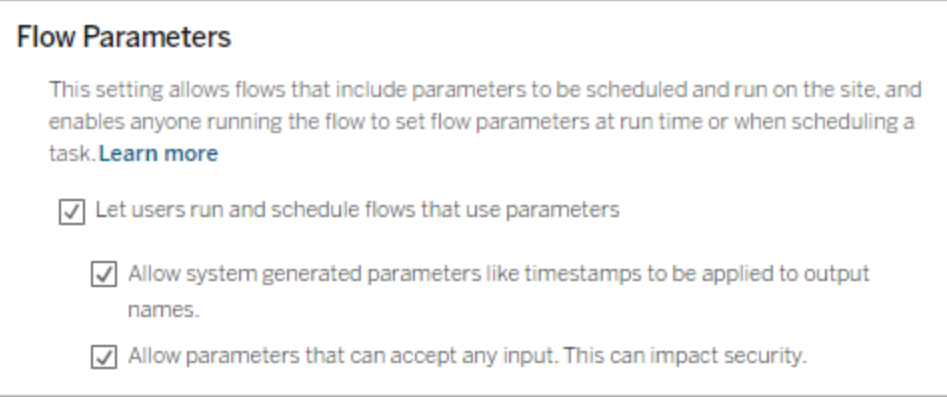

## Aktivera Tableau Prep Conductor

Om Datahantering är licensierad kan du aktivera det här alternativet och låta användare schemalägga och spåra flöden i Tableau Server och Tableau Cloud. Information om de ytterligare konfigurationskraven för Tableau Prep Conductor finns i Tableau Prep [Conductor.](https://help.tableau.com/current/server/sv-se/server_process_prep_conductor.htm)

- 1. I en webbläsare loggar du in på servern som administratör och går till den plats där du vill aktivera Tableau Prep Conductor. På den platsen klickar du på **Inställningar**.
- 2. I avsnittet **Tableau Prep Conductor** väljer du **Låt användare schemalägga och övervaka flöden** för att aktivera funktionen.

## **Tableau Prep Conductor**

Users with appropriate permissions can schedule and monitor flows.

 $\sqrt{\phantom{a}}$  Let users schedule and monitor flows

## Aktivera Kör nu

Kontrollera om användare eller endast administratörer kan köra flöden manuellt med alternativet **Kör nu**. Datahantering Krävs inte för att köra flöden manuellt.

- 1. Logga in på servern som administratör i en webbläsare och gå till den plats där du vill aktivera Kör nu för flöden. På den platsen klickar du på **Inställningar**.
- 2. I avsnittet **Kör nu** väljer du **Låt användare köra jobb manuellt med Kör nu** för att aktivera funktionen.

### **Run Now**

This setting controls who can run jobs manually using the Run Now option from the web, Rest API and Tabcmd. Clear the check box if only Server Administrators should be allowed to manually run jobs.

 $\sqrt{ }$  Let users run jobs manually using Run Now

Avmarkera kryssrutan om endast serveradministratörer kan köra flöden manuellt.

## Flödesprenumerationer

Kontrollera om användare kan ta emot flödesaviseringar om schemalagda uppgifter för slutförda flödeskörningar. Datahantering krävs för att aktivera aviseringar.

- 1. Logga in på servern som administratör i en webbläsare och gå till den plats där du vill aktivera flödesprenumerationer. På den platsen klickar du på **Inställningar**.
- 2. I avsnittet **Flödesprenumerationer** väljer du **Låt användare skicka eller ta emot mejl som inkluderar flödesutdata** för att aktivera funktionen.

## **Flow Subscriptions**

Flow owners can schedule and send emails with flow output data to themselves and others. Learn more

 $\sqrt{\phantom{a}}$  Let users send or receive emails that include flow output data

□ Attach .csv and .xlsx flow output files. This option sends data outside of Tableau and is not recommended

**Obs!** Alternativet att bifoga antingen en .csv- eller .xlsx-filtyp till epostmeddelandet finns endast tillgängligt för lokala miljöer.

## Aktivera Tableau Prep-tillägg

*Stöds i Tableau Server och Tableau Cloud från och med version 2021.2.0*

Ställ in det här alternativet för att styra om användare kan ansluta till Einstein Discovery för att köra prediktiva modeller mot data i flödet.

Du kan använda Einstein Discovery-drivna modeller för att masspoängsätta förutsägelser för data i ditt flöde vid flödesredigering på webben. Förutsägelser kan hjälpa dig att fatta bättre underbyggda beslut och vidta åtgärder som förbättrar företagets resultat.

Du måste konfigurera ytterligare inställningar för att inkludera förutsägelser i vårt flöde. Mer information finns i Lägg till Einstein [Discovery-förutsägelser](https://help.tableau.com/current/prep/sv-se/prep_predictions.htm) i ditt flöde och [Konfigurera](https://help.tableau.com/current/server/sv-se/config_einstein_extensions.htm#einstein-discovery-tableau-prep-extensions) Einstein [Discovery-integration](https://help.tableau.com/current/server/sv-se/config_einstein_extensions.htm#einstein-discovery-tableau-prep-extensions).

- 1. Logga in på servern som administratör i en webbläsare och gå till den plats där du vill aktivera Tableau Prep-tillägg. På denna plats klickar du sedan på **Inställningar** > **Tillägg**.
- 2. I avsnittet **Tableau Prep-tillägg** väljer du **Låt användare ansluta till Einstein Discovery** för att aktivera funktionen.

#### **Tableau Prep Extensions**

Enable access to Einstein Discovery so that users can run predictive models against data in their flow. Learn more

 $\sqrt{\phantom{a}}$  Let users connect to Einstein Discovery

## <span id="page-1292-1"></span>Stänga av eller slå på Spara automatiskt

Funktionen är aktiverad som standard och sparar automatiskt användarens flödesarbete med några sekunders mellanrum.

Även om det inte rekommenderas kan administratörer inaktivera Spara automatiskt på en plats med hjälp av Tableau Server REST API-metoden "Uppdatera plats" och inställningen flowAutoSaveEnabled. Mer information finns i [Tableau](https://help.tableau.com/current/api/rest_api/sv-se/REST/rest_api_ref_sites.htm#update_site) Server REST API[webbplatsmetoder:](https://help.tableau.com/current/api/rest_api/sv-se/REST/rest_api_ref_sites.htm#update_site) Uppdatera webbplats. Mer information om Spara automatiskt på webben finns i Stänga av eller slå på Spara [automatiskt](#page-1292-1).

<span id="page-1292-0"></span>Mer information om hur du konfigurerar platsinställningar finns i Referens för [platsinställningar](https://help.tableau.com/current/server/sv-se/sites_add.htm) i Tableau Server-hjälpen.

## Tableau Prep på webben

### *Internet Explorer 11 i Windows och kompatibilitetsläge för Internet Explorer stöds inte.*

Från och med version 2020.4 stöder Tableau Prep webbredigering för flöden. Du kan nu skapa flöden för att rensa och förbereda dina data med hjälp av Tableau Prep Builder, Tableau Server eller Tableau Cloud. Du kan också manuellt köra flöden på webben, och Datahantering behövs inte.

Även om det mesta av samma Tableau Prep Builder-funktionalitet också stöds på webben finns det några skillnader när du skapar och arbetar med dina flöden.

**Viktigt**: För att skapa och redigera flöden på webben måste du ha en Creator-licens. Datahantering krävs endast om du vill köra dina flöden på ett schema med hjälp av Tableau Prep Conductor. Mer information om att schemalägga och köra Tableau Prep Conductor finns i [Tableau](https://help.tableau.com/current/online/sv-se/prep_conductor_online_intro.htm) Prep Conductor i hjälpen för Tableau Server eller Tableau Cloud.

## Installation och driftsättning

För att göra det möjligt för användare att skapa och redigera flöden på webben måste du konfigurera flera inställningar på din server. Mer information om samtliga dessa inställningar

### finns i Skapa och [interagera](https://help.tableau.com/current/server/sv-se/web_author_flows.htm) med flöden på webben.

- <sup>l</sup> **Webbredigering**: Det här alternativet är aktiverat som standard och reglerar om användare kan skapa och redigera flöden på Tableau Server eller Tableau Cloud
- <sup>l</sup> **Kör nu**: Kontrollerar om användare eller endast administratörer kan köra flöden manuellt med alternativet **Kör nu**. Datahantering Krävs inte för att köra flöden manuellt på webben.
- <sup>l</sup> **Tableau Prep Conductor**: Om Datahantering är licensierat kan du aktivera det här alternativet och låta användare schemalägga och spåra flöden.
- <sup>l</sup> **Tableau Prep Extensions** (version 2021.2.0 och senare): Kontrollerar om användare kan ansluta till Einstein Discovery för att tillämpa och köra prediktiva modeller mot data i sitt flöde.
- **Autospara**: Denna funktion är aktiverad som standard och sparar automatiskt en användares flödesarbete med några sekunders mellanrum.

### Provdata och bearbetningsgränser

För att bibehålla prestandan när du arbetar med flöden på webben tillämpas gränser för hur mycket data du kan inkludera i ett flöde.

Följande gränsvärden gäller:

- Vid anslutning till filer är den maximala filstorleken 1 GB.
- Alternativet för dataurval för att inkludera alla data är inte tillgängligt. Standardgränsen för provdata är 1 miljon rader.
- <sup>l</sup> Det maximala antalet rader som en användare kan välja när stora datauppsättningar konfigureras av administratören. Som användare kan du välja antalet rader upp till denna gräns.
- Antalet flöden du kan köra på en dag i Tableau Cloud begränsas av platsadministratören. Mer information finns i [Platskapacitet](https://help.tableau.com/current/online/sv-se/to_site_capacity.htm) för Tableau Cloud.

Se Ställ in [dataurvalets](https://help.tableau.com/current/prep/sv-se/prep_configure_dastaset.htm#set-your-data-sample-size) storlek för mer information om hur du ställer in dataurvalet.

## Tillgängliga funktioner på webben

När du skapar och redigerar flöden på webben kan du märka några skillnader i navigering och tillgängligheten för vissa funktioner. Medan de flesta funktioner är tillgängliga på alla

plattformar är vissa funktioner begränsade eller stöds ännu inte i Tableau Server eller Tableau Cloud. Följande tabell identifierar funktioner där skillnader kan gälla.

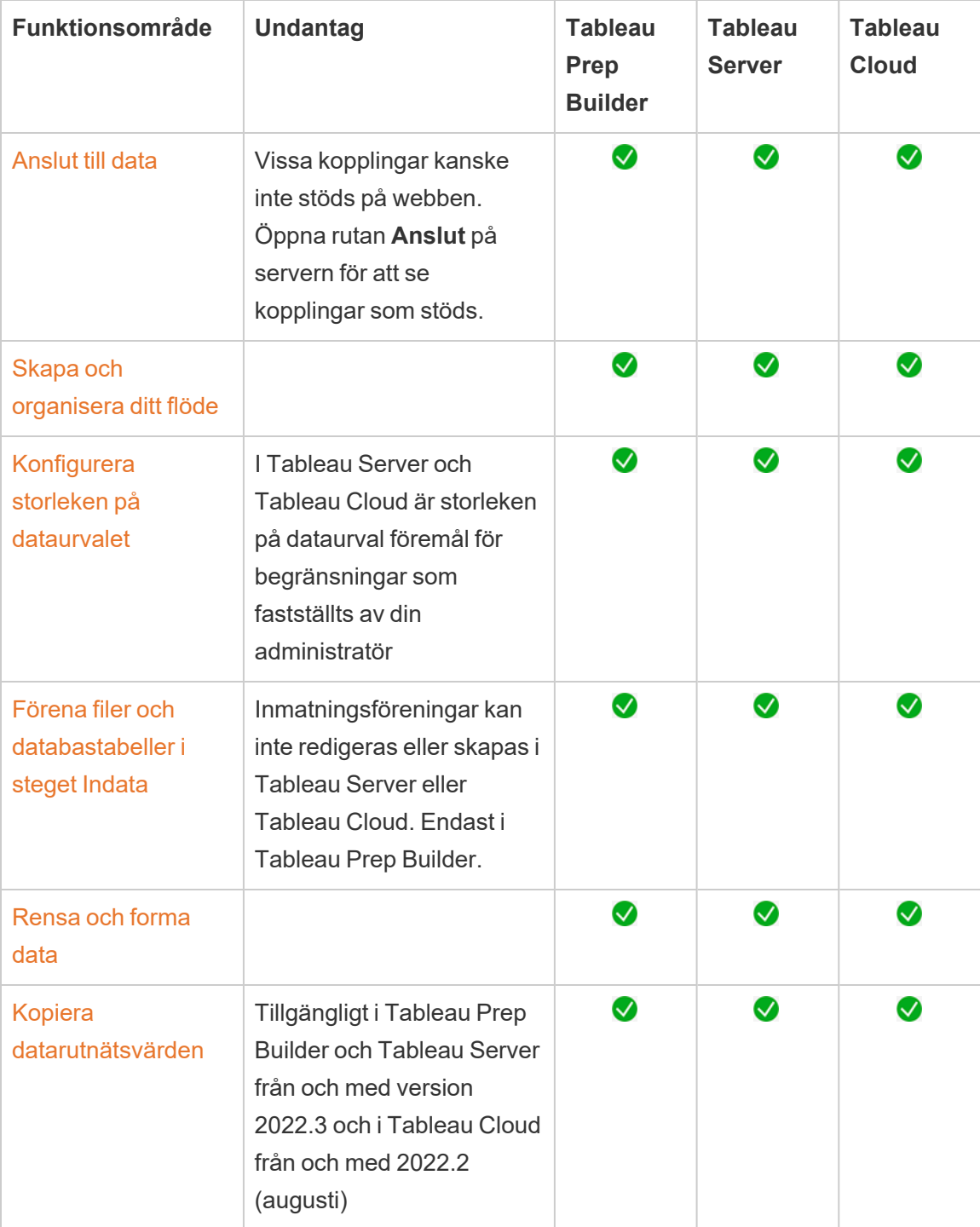

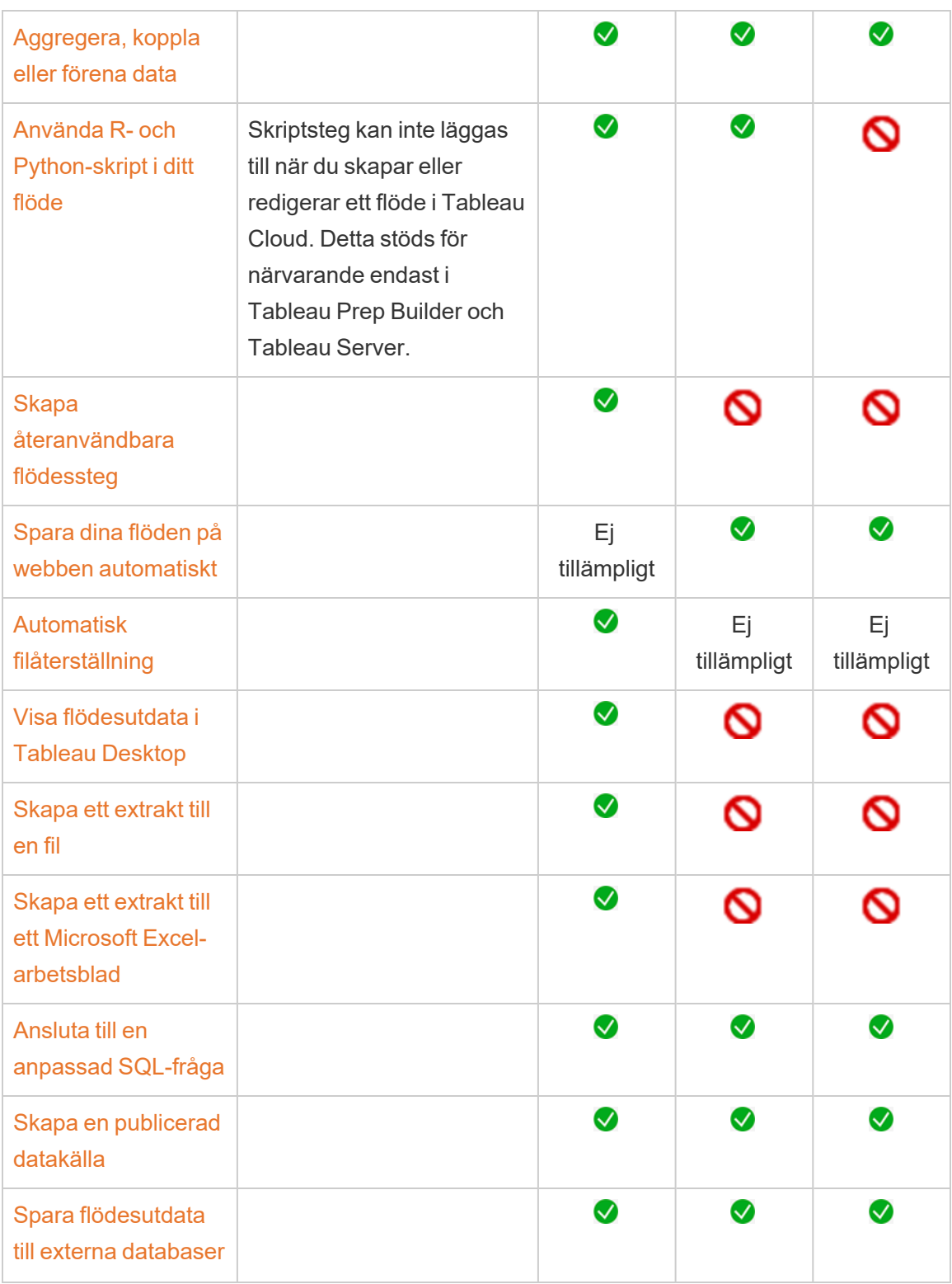
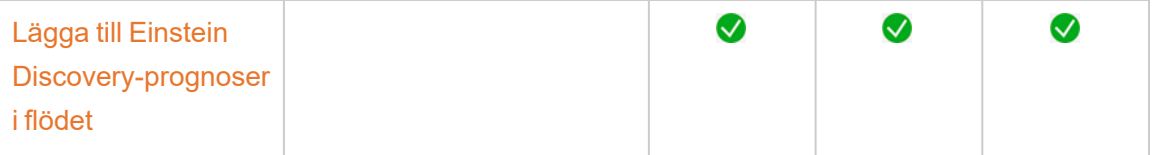

Spara automatiskt och arbeta med utkast

När du skapar eller redigerar flöden på servern sparas ditt arbete automatiskt som ett utkast med några sekunders mellanrum, detta så att du inte förlorar ditt arbete i händelse av en krasch eller när du stänger en flik av misstag.

Utkast sparas på servern och projektet du är inloggad på. Du kan inte spara eller publicera ett utkast på en annan server, men du kan spara flödet till ett annat projekt på den servern med menyalternativet **Arkiv** > **Publicera som**.

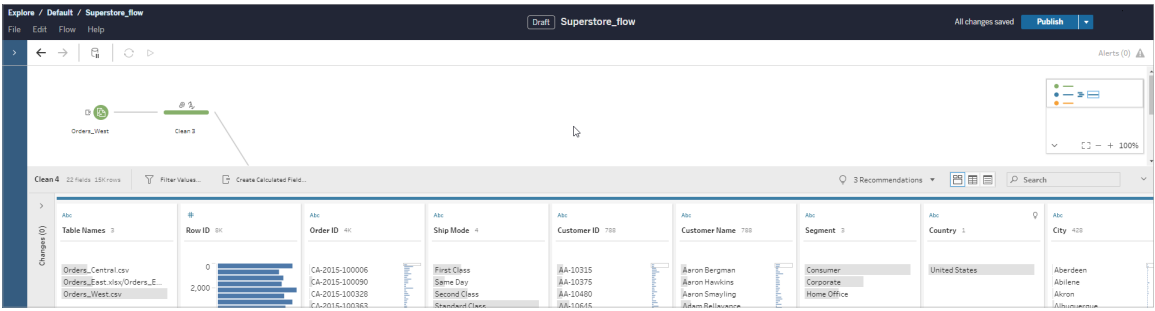

Utkastinnehåll kan bara ses av dig tills du publicerar det. Om du publicerar ändringar och behöver återställa dem kan du använda dialogrutan **Revisionshistorik** för att visa och återgå till en tidigare publicerad version. Mer information om hur du sparar flöden på webben finns i Spara [automatiskt](https://help.tableau.com/current/prep/sv-se/prep_save_share.htm#automatically-save-your-flows-on-the-web) flöden på webben.

#### Publiceringsflöden på webben

Oavsett om du skapar ett flöde från grunden på webben eller redigerar ett befintligt flöde måste du publicera flödet innan du kan publicera det.

- Du kan bara publicera utkastflöden till samma server som du är inloggad på.
- <sup>l</sup> Du kan publicera ett utkast till ett annat projekt med menyn **Arkiv** och välja **Publicera som**.

• Du kan bädda in inloggningsuppgifter för flödets databasanslutningar för att göra det möjligt för flödet att köras utan att manuellt behöva ange inloggningsuppgifterna när flödet körs. Om du öppnar flödet för att redigera det måste du ange dina inloggningsuppgifter igen.

#### Bädda in inloggningsuppgifter

Inbäddning av inloggningsuppgifter gäller endast för flöden som körs på din server. För närvarande måste du manuellt ange dina inloggningsuppgifter när du redigerar ett flöde som är anslutet till en databas. Inbäddningsuppgifter kan endast ställas in på flödesnivå och inte på server- eller webbplatsnivå.

Gör något av följande:

<sup>l</sup> Från toppmenyn väljer du **Arkiv** > **Anslutningsuppgifter** > **Bädda in i Publicerat flöde**.

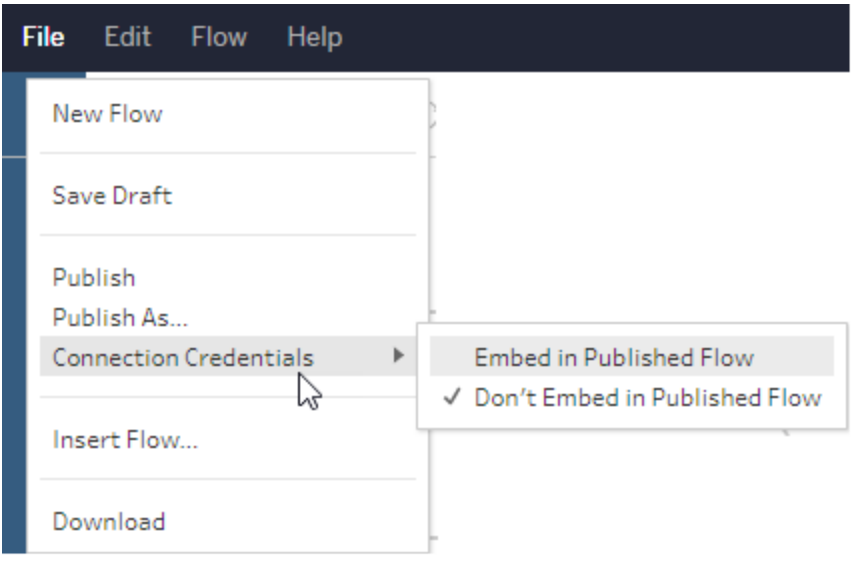

<sup>l</sup> När du publicerar ett flöde markerar du kryssrutan **Bädda in inloggningsuppgifter**. Det här alternativet visas när du väljer **Publicera som** för att publicera flödet till ett nytt projekt för första gången eller när du redigerar ett flöde som senast publicerades av

någon annan.

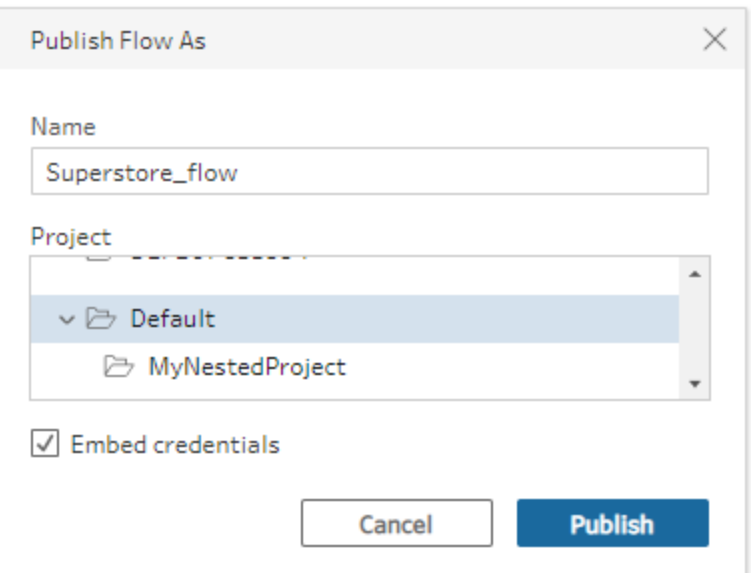

#### Publicera ett flöde

När du publicerar ditt flöde blir det den aktuella versionen av flödet, och kan köras och ses av andra som har tillgång till ditt projekt. Flöden som aldrig publiceras eller flödesändringar som du gör i ett utkast kan bara ses av dig tills du publicerar flödet. Mer information om flödesstatus finns i Spara flöden [automatiskt](https://help.tableau.com/current/prep/sv-se/prep_save_share.htm#automatically-save-your-flows-on-the-web) på webben.

Gör något av följande för att publicera ditt flöde:

<sup>l</sup> Från den översta menyn väljer du **Arkiv** > **Publicera** eller **Arkiv** > **Publicera som**

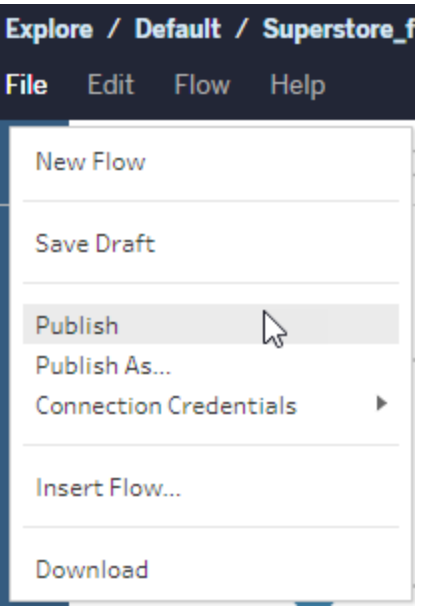

<sup>l</sup> I det övre fältet klickar du på knappen **Publicera** eller på drop-pilen för att välja **Publicera som**.

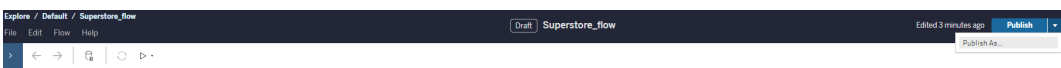

Vem kan göra detta?

- Serveradministratör, Platsadministratör Creator och Creator tillåter fullständig anslutnings- och publiceringsåtkomst.
- Creator kan genomföra webbredigeringsuppgifter.

# Skapa vyer och utforska data på webben

Du kan skapa och interagera med vyer i Tableau Cloud. Mer information finns i följande avsnitt i hjälpen för Tableau-användare.

[Använda](https://help.tableau.com/current/pro/desktop/sv-se/web_author_home.htm) Tableau på webben

Ta en rundtur på din [Tableau-plats](https://help.tableau.com/current/pro/desktop/sv-se/navigating.htm)

[Redigera](https://help.tableau.com/current/pro/desktop/sv-se/web_author_build_view.htm) vyer på webben

[Koppla](https://help.tableau.com/current/pro/desktop/sv-se/joining_tables.htm) dina data

Skapa en [instrumentpanel](https://help.tableau.com/current/pro/desktop/sv-se/dashboards_create.htm)

Skapa en [berättelse](https://help.tableau.com/current/pro/desktop/sv-se/story_create.htm)

Bädda in vyer och [instrumentpaneler](https://help.tableau.com/current/pro/desktop/sv-se/embed_landing.htm) på webbsidor

Göra [arbetsböcker](https://help.tableau.com/current/pro/desktop/sv-se/publish_version_compatibility.htm) kompatibla mellan olika versioner

## Aviseringar och prenumerationer

Felsöka [prenumerationer](https://help.tableau.com/current/server/sv-se/subscribe_trouble.htm)

Skicka datadrivna [aviseringar](https://help.tableau.com/current/pro/desktop/sv-se/data_alerts.htm) från Tableau Cloud eller Tableau Server

## Funktionsjämförelse mellan webbredigering och Tableau Desktop

Det här ämnet är för alla som känner till Tableau Desktop sedan tidigare, men är nya på webbredigeringsmiljön i Tableau Server och Tableau Cloud. Ämnet ger en sammanfattning av de webbfunktioner som du använder på liknande sätt som du gör i Tableau Desktop. Det listar också några grundläggande skillnader mellan de två miljöerna.

**Obs!** Det här ämnet sammanfattar grundläggande redigeringsfunktioner och täcker inte alla skillnader mellan Desktop- och webbmiljöerna.

## Funktioner listade efter version

En lista över de senaste webbredigeringsfunktionerna som ska läggas till i varje version finns i webbredigeringsavsnitten i [Versionsinformation](https://help.tableau.com/current/pro/desktop/sv-se/help.htm#whatsnew_desktop.htm) för Tableau Desktop och webbredigering och Tableau [Cloud-versionsinformation](https://help.tableau.com/current/online/sv-se/whatsnew_online.htm). Du kan även kolla in visualiseringen [Release](https://public.tableau.com/views/ReleaseNavigator-V21/FeaturesInVersionDash?:language=sv-SE&:display_count=n&:origin=viz_share_link) [Navigator](https://public.tableau.com/views/ReleaseNavigator-V21/FeaturesInVersionDash?:language=sv-SE&:display_count=n&:origin=viz_share_link) där du kan filtrera och jämföra ändringarna efter version.

## Allmänna skillnader i webbredigering

- <sup>l</sup> Dina redigeringsmöjligheter bestäms av din licensnivå. En översikt över vad du kan göra med varje licensnivå finns i Vad kan jag göra med en [Tableau-plats?](https://help.tableau.com/current/pro/desktop/sv-se/help.htm#web_author_overview.htm)
- Du kan komma åt menyåtgärder vid högerklick på fält i vyn, men inte på varje objekt i arbetsytan.
- Kortkommandona för webbredigering och Tableau Desktop är inte samma. En lista över kortkommandon för webbredigering finns i Genvägar för [webbredigering.](https://help.tableau.com/current/pro/desktop/sv-se/shortcut.htm#Shortcuts_webauth)

## Webbredigeringsmöjligheter

I webbmiljön kan du ansluta till data och skapa arbetsböcker från de datakällorna eller data som publicerats via Tableau Desktop. Du kan redigera vyer som skapats på webben eller publicerats från Tableau Desktop.

Administratörer kan på platsnivå ange vilka webbredigeringsfunktioner användare ska ha tillgång till. Explorer-användare kan redigera arbetsböcker, skapa nya arbetsböcker från publicerade datakällor, ansluta till publicerade datakällor samt skapa och redigera vyer, instrumentpaneler och berättelser. Creator-användare kan göra samma saker, men de kan också skapa nya arbetsböcker, ansluta till data på webben och använda Fråga data och (i Tableau Cloud) mallar för instrumentpaneler för att snabbt komma i gång med analyser.

#### Datahantering

- <sup>l</sup> **Creator-användare**: Anslut till datakällor, ladda upp filer (text, Excel och Tableauarbetsböcker) eller använd färdiga mallar för instrumentpaneler för vissa datakällor. Mer information finns i [Creators:](https://help.tableau.com/current/pro/desktop/sv-se/help.htm#creator_connect.htm) Ansluta till data på webben.
- <sup>l</sup> **Creators**: Förbereda data på webben på sidan Datakälla. Mer information finns i [Creators: Förbereda](https://help.tableau.com/current/pro/desktop/sv-se/help.htm#creator_data_prep.htm) data på webben.

**Obs!** Det finns en begränsning av antalet rader som kan visas på sidan Datakälla när du skriver data på webben. Begränsningen bestäms av webbläsaren:

- Internet Explorer: 10 000 rader
- Andra webbläsare: 100 000 rader

Oberoende av webbläsare är det totala antalet poster (rader per kolumn) som kan visas på sidan Datakälla på webben **3 miljoner**.

- Kör Inledande SQL när du ansluter till vissa datakällor
- Relatera dina data för att kombinera data från flera tabeller
- Koppla data från olika tabeller i samma datakälla eller från olika databaser med hjälp av en datakälla med flera anslutningar
- Lägg till en kopplingsberäkning
- Förena data
- Pivotera data
- Kopiera värden i ett rutnät (Ctrl+C eller Command-C på en Mac)
- Redigera [datakällor](https://help.tableau.com/current/pro/desktop/sv-se/howto_connect.htm)
- Rensa data med hjälp av datatolken
- Skapa en Anpassad SQL-fråga
- **Explorers:** Anslut till publicerade datakällor.
	- Kombinera publicerade datakällor.
	- Spara en datakälla (inbäddad i en publicerad arbetsbok) som en separat, publicerad datakälla.
	- Ändra aggregering av mätvärden i vyn. Ändra standardaggregeringen av mätvärden i rutan Data.
	- Sök efter fält i schemat.
	- Duplicera, dölj eller byt namn på fält.
	- Ändra datatyp för fält.
	- Konvertera mätvärden till dimensioner och vice versa.

- Konvertera ett diskret fält till kontinuerlig och vice versa. Det här alternativet är tillgängligt för mätvärden och datumdimensioner.
- Tilldela en geografisk roll för ett fält.
- Skapa alias för medlemmar av dimensioner.
- Skapa och redigera grupper.
- <sup>l</sup> Skapa och redigera uppsättningar (uppsättningar med villkor är inte tillgängliga)
- Skapa, redigera och ta bort parametrar. Formatering av nummer och datum samt att lägga till kommentarer för parametern stöds inte på webben.

#### Analys

- Skapa, redigera, byta namn på, duplicera och rensa blad (vyer, instrumentpaneler och berättelser) i en arbetsbok.
- Använd [Fråga](https://help.tableau.com/current/pro/desktop/sv-se/ask_data.htm) data för att skapa vyer automatiskt.
- Använd [Förklara](https://help.tableau.com/current/pro/desktop/sv-se/explain_data.htm) data för att skapa vyer automatiskt.
- Sök efter fält i rutan Data med schemasökning
- <sup>l</sup> Dra fält till vyn, Rader, Kolumner och olika markeringstyper på kortet **Markeringar**.
- Använd Visa mig för att skapa vyer. I rutan Data kan du även markera och dra ett intressant fält till vyområdet för att skapa en "Visa mig"-vy automatiskt.
- Visa underliggande data (via verktygstips).
- <sup>l</sup> Visualisering i verktygstips fungerar i webbvyer, men måste konfigureras i Tableau Desktop. Visualisering i [verktygstips-arbetsblad](https://help.tableau.com/current/pro/desktop/sv-se/help.htm#viz_in_tooltip.htm#Hide) kan döljas på samma sätt som du döljer arbetsblad som används i berättelser eller instrumentpaneler.
- [Åtgärder](https://help.tableau.com/current/pro/desktop/sv-se/actions.htm) fungerar i webbvyer, men måste konfigureras i Tableau Desktop.
- Skapa och redigera beräknade fält.
- Skapa klasser från kontinuerliga mätvärden och redigera klasser.
- Skapa och redigera tabellberäkningar och använd snabba tabellberäkningar.
- Skapa uppsättningar och visa styrenheter för uppsättningar. (Observera att du inte kan skapa uppsättningar från kubdatakällor vid webbredigering.)
- **-** Använd rutan **Analys** för att dra referenslinjer, trendlinjer och andra objekt till vyn. Redigera referenslinjer, trendlinjer och band. Skapa och konfigurera referensdistributioner på en kontinuerlig axel. Att lägga till ett kluster och lägga till och ändra en prognos stöds inte på webben.
- Skapa grupper genom att välja markeringar i vyn och sedan klicka på Gruppmedlemmar (gem) i verktygstipset för ditt val. Du kan också redigera befintliga grupper i rutan Data.
- <sup>l</sup> Skapa hierarkier genom att dra en dimension över en annan i rutan Data. **Obs!** Du kan inte skapa hierarkier när fält redan är grupperade i en mapp.
- <sup>l</sup> Ändra alternativ för interaktion med kartor, inklusive aktivera eller inaktivera panorering och zoomning, eller visa kartsökning, visningsverktygsfältet eller kartskalan. Användare kan också mappa enheter.
- Gå uppåt och nedåt i en kontinuerlig hierarki i vyn. I en vy med en kontinuerlig hierarki håller du musen nära rubrikerna på en kontinuerlig axel för att visa kontrollerna + och -. Klicka för att gå nedåt eller uppåt.
- Visa etiketter, totalsummor och delsummor.
- Visa, dölj och formatera markeringsetiketter
- Visa och dölj titlar och bildtexter.
- Visa och dölj kort för filter och framhävningar.

- Visa, dölj och ändra storlek på rubriker i vyn.
- Växla X- och Y-axlar. Ändra storlek på axlar i vyn.
- Ändra vystorleken.
- Visa och dölj visningsverktygsfältet för valfri vy eller instrumentpanel.
- Duplicera ett blad som en korstabellsvy.

#### Filtrera och sortera

- Använd dataframhävning.
- Lägg till, redigera och ta bort filter och redigera filterkontrollayouter.

**Obs**! Det finns en gräns för hur många resultat som kan filtreras när du skriver data på Tableau Cloud eller Tableau Server. Endast de första 100 resultaten returneras för att begränsa prestandapåverkan en användare har när en stor domän läses in på servern.

- Filtrera över flera publicerade datakällor.
- Tillämpa filter på flera blad
- <sup>l</sup> Skapa kontextfilter (alternativet **Lägg till i sammanhang** på hyllan Filter) och beroende filter (alternativet **Endast relevanta värden** i en filterkontroll som visas i en vy).
- Tillämpa tabellberäkningsfilter på totalsummor i vyn.
- Visa dolda fält och uteslut eller ta bort fält från vyn.
- <sup>l</sup> Sortera fält i vyn i stigande eller fallande ordning. Öppna dialogrutan **Sortera** genom att högerklicka på en dimension på hyllan Rader eller Kolumner. Kapslad sortering efter

dimensionsvärden inom kontexten för varje ruta.

• Dra och släpp rubriker för att skapa en anpassad sorteringsordning i en vy.

#### **Formatering**

- Ändra bredden av radrubriker och höjden av kolumnrubriker.
- Redigera arbetsboksformatering, inklusive formateringslinjer.
- Redigera titlar för arbetsblad och instrumentpanelen.
- Redigera axlar (dubbelklicka på en axel i vyn). Andra tillgängliga alternativ: **Synkronisera dubbla axlar**, rensa axelintervallet (**Återställ**) och markera inställningar. Aktivera eller inaktivera **Dubbel axel** i ett fälts kontextmeny (högerklicka på ett mätvärdesfält på hyllan Rader eller Kolumner). Logaritmiska skalor kan vara positiva eller symmetriska (inkludera 0 och negativa värden).
- Redigera talformatering (decimaler, procentandel, tusentalsavgränsare, enheter och valuta).
- Skapa, redigera, flytta och ändra storlek på punkt-, markerings- och områdeskommentarer.
- Lägg till och redigera instrumentpanelsobjekt, inklusive: vågräta och lodräta layoutbehållare, text, bilder, navigeringsknappar, länkar till webbsidor och tillägg för instrumentpaneler.
- <sup>l</sup> Skapa transparenta arbetsbladsbakgrunder (ange bakgrundsfärg som **Ingen**). Kombinera transparenta arbetsblad med transparenta filter, framhävningar och parametrar.
- <sup>l</sup> Ändra färgpaletten. För kategoriska fält kan du tilldela specifika färger och anpassade färger (med hjälp av en hexkod) till dataobjekt. För kontinuerliga fält kan du ställa in anpassade färger för start- och slutfärger (med hjälp av en hexkod).
- Skapa, ordna om och förhandsgranska enhetsspecifika instrumentpanelslayouter

- Ställ in instrumentpanelobjektets exakta storlek, position och avstånd.
- Lägg till utfyllnad, kantlinjer och bakgrundsfärger runt objekt i instrumentpaneler.
- Välj en bakgrundskarta i kartvyer.
- Förklaringar per mätvärde. Om du skapar separata färgförklaringar för mätvärdena i vyn tilldelas standardfärgpaletten till varje ny färgförklaring i Tableau. Om du vill ändra färgförklaringen för varje mätvärde klickar du på listrutepilen på färgförklaringen för att öppna dialogrutan **Redigera färger**. Välj sedan den palett du vill använda. Mer information finns i [Förklaringar](https://help.tableau.com/current/pro/desktop/sv-se/help.htm#view_parts.htm#LegendsPerMeasure) per mätvärde.

### Relaterade ämnen

Vad kan jag göra med en [Tableau-plats?](https://help.tableau.com/current/pro/desktop/sv-se/help.htm#web_author_overview.htm) Ange [webbredigeringsåtkomst](https://help.tableau.com/current/server/sv-se/web_author_enable.htm) för en plats Komma igång med [webbredigering](https://help.tableau.com/current/pro/desktop/sv-se/help.htm#getstarted_web_authoring.htm) [Creator:](https://help.tableau.com/current/pro/desktop/sv-se/help.htm#creator_connect.htm) Ansluta till data på webben Creator: [Förbereda](https://help.tableau.com/current/pro/desktop/sv-se/help.htm#creator_data_prep.htm) dina data på webben Bygga vyer på [webben](https://help.tableau.com/current/pro/desktop/sv-se/help.htm#web_author_build_view.htm) Bevilja behörigheter för att [webbredigera,](https://help.tableau.com/current/server/sv-se/web_author_who.htm) spara och ladda ner

## Ange webbredigeringsåtkomst och funktioner för en plats

Tableau Server-administratörer kan ange på platsnivå om de vill tillåta att användare redigerar publicerade vyer i webbmiljön och konfigurera andra webbredigeringsfunktioner.

Som standard är webbredigeringsfunktionen aktiverad för alla platser. Användare med kapaciteten **Webbredigering** kan skapa och redigera arbetsböcker direkt på servern. Stäng av webbredigering om du vill att användarna ska kunna visa och interagera med publicerade arbetsböcker men inte göra några ändringar i kärninformationen.

I stegen nedan beskrivs hur du ställer in webbredigering och annan tillhörande funktionalitet för en hel plats. Om du vill ha mer detaljerad kontroll över vilka användare som kan använda webbredigering kan du använda projekt, grupper och behörigheter. Se Ange [åtkomst](https://help.tableau.com/current/server/sv-se/web_author_who.htm) för [webbredigering,](https://help.tableau.com/current/server/sv-se/web_author_who.htm) sparande och nedladdning i innehåll.

Information om hur du aktiverar redigering för flöden på webben finns i Skapa och [interagera](https://help.tableau.com/current/server/sv-se/web_author_flows.htm) med flöden på [webben](https://help.tableau.com/current/server/sv-se/web_author_flows.htm).

## Aktivera eller inaktivera webbredigering för en plats

**OBS!** Den här inställningen finns endast tillgänglig för Tableau Server. Webbredigering är aktiverat för Tableau Cloud och kan inte inaktiveras.

- 1. I en webbläsare loggar du in på servern som administratör och går till den plats där du vill aktivera webbredigering. På den platsen klickar du på **Inställningar**.
- 2. I avsnittet **Webbredigering** väljer du **Arbetsböcker. Tillåt att användarna redigerar arbetsböcker i sin webbläsare.** för att aktivera funktionen.

Avmarkera kryssrutan för att inaktivera webbredigering för den platsen.

#### **Web Authoring**

Users with the appropriate permissions can edit content in their browser.

- V Workbooks. Let users edit workbooks in their browser.
- $\sqrt{}$  Flows. Let users edit flows in their browser.

3. Om din plats redan är i produktion och du vill att ändringen ska träda i kraft omedelbart behöver du starta om servern.

Annars börjar ändringen gälla efter att cachelagringen för serversessionen gått ut eller nästa gång användare loggar in efter att ha loggat ut.

#### **Observationer**

- När du aktiverar webbredigering behöver du se till att behörighetsregeln för en användare eller grupp tillåter kapaciteten **Webbredigering** i lämpliga arbetsböcker eller vyer.
- Om du stänger av webbredigering på en produktionsplats och inte slutför det sista steget för att starta om servern kan användarna fortsätta att ha redigeringsåtkomst tills deras sessionscachar upphör eller de loggar ut.

### Se vilka platser som tillåter webbredigering

För att bekräfta vilka platser som tillåter webbredigering väljer du **Hantera alla platser** i menyn för val av plats längst upp och går sedan till sidan **Platser** .

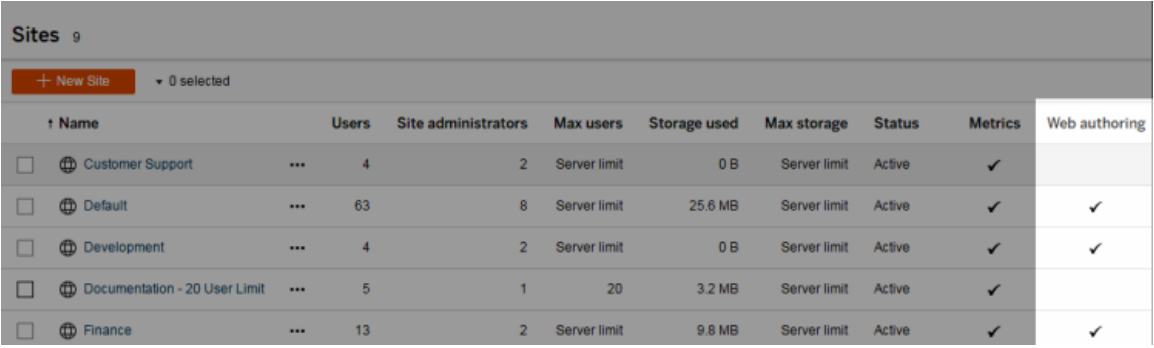

## Om korsdatabaskopplingar

I syfte att förbättra prestandan för korsdatabaskopplingar kommer Tableau nu som standard att bestämma om programmet ska utföra kopplingar inom Tableau med Hyper eller flytta data till den anslutna livedatabasen som en tillfällig tabell och utföra kopplingar där.

Alternativet att konfigurera korsdatabasanslutningar för varje plats är fortfarande synligt i **Inställningar**, men det kan inte längre ändras från standardinställningen.

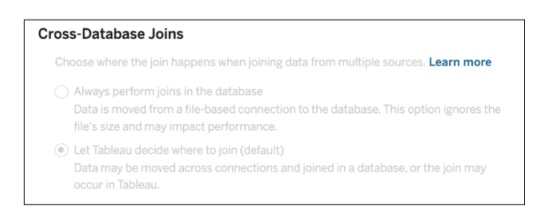

Mer information finns i Förbättra prestanda för [korsdatabaskopplingar.](https://help.tableau.com/current/pro/desktop/sv-se/joining_tables.htm#cross_dbase_joins_perf)

## Skapa och redigera privat innehåll i Personligt utrymme

Personligt utrymme är en privat plats där Explorers och Creators kan spara innehåll när de arbetar på en Tableau-plats. Det går inte att dela innehåll som sparas i Personligt utrymme med andra användare, men du kan flytta det till ett projekt när det är redo att visas för andra. Inifrån Personligt utrymme kan du skapa en ny arbetsbok eller spara en arbetsbok i Personligt utrymme som en separat kopia. Du kan också flytta befintligt innehåll som du äger i Personligt utrymme för redigering och senare flytta tillbaka det till ett projekt. Explorers kan ladda ner arbetsböcker i Personligt utrymme, inklusive alla data som ingår i arbetsboken.

## Sekretess i Personligt utrymme

Du och platsadministratörer är de enda som kan se innehåll som har sparats i ditt Personliga utrymme. Platsadministratörer har inte direkt åtkomst till en annan användares personliga utrymme och de kan inte redigera innehåll i någon annans personliga utrymme, men de kan visa och hantera arbetsböcker i ett personligt utrymme. Arbetsböcker i Personligt utrymme visas i administratörens sökresultat och som en arbetsboksplats på sidan Utforska. Menyn för behörigheter är inte heller tillgänglig när en arbetsbok finns i Personligt utrymme eftersom arbetsboken är privat.

#### Tableau Catalog och Personligt utrymme

Från och med 2019.3 är Tableau Catalog tillgänglig med Datahantering i Tableau Server och Tableau Cloud. Mer information finns i "Om Tableau Catalog" i hjälpen för Tableau Server eller Tableau Cloud.

När Tableau Catalog är aktiverat i arbetsmiljön indexeras automatiskt den information om arbetsböcker som sparas i ditt Personliga utrymme. Arbetsböckerna är medräknade i antalen som visas av verktyget Ursprung, men du är den enda som kan se arbetsböckerna. Användare som utforskar innehållet i verktyget Ursprung ser dessutom Behörigheter krävs i stället för information om arbetsböcker i ditt Personliga utrymme.

#### Samarbetsverktyg

När en arbetsbok finns i Personligt utrymme är vissa funktioner inaktiverade, inklusive delning, mätvärden, kommentarer, aviseringar och prenumerationer. Dina befintliga aviseringar och prenumerationer fungerar som vanligt, men andras aviseringar och prenumerationer misslyckas, eftersom innehållet nu är privat. Mätvärden kan inte skapas i Personligt utrymme, men fortsätter fungera om en ansluten arbetsbok flyttas dit. (Den gamla funktionen Mätvärden fasade ut i februari 2024 för Tableau Cloud och i Tableau Server version 2024.2. Mer information finns i Skapa och felsöka [mätvärden](https://help.tableau.com/current/online/sv-se/metrics_create.htm) (utfasad).)

Dessa begränsningar tas bort när arbetsboken flyttas eller sparas på en annan plats. Om en arbetsbok till exempel innehåller kommentarer och flyttas till Personligt utrymme så döljs befintliga kommentarer. Kommentarer återställs när arbetsboken flyttas till en annan plats.

#### Extraktuppdateringar i Personligt utrymme

För att begränsa resursförbrukningen fortsätter schemalagda extraktuppdateringar att köras. Däremot kan inte nya extraktuppdateringar schemaläggas när en arbetsbok finns i Personligt utrymme.

## Hitta innehåll i Personligt utrymme

Du kan komma åt Personligt utrymme från den vänstra navigeringsmenyn för att se allt innehåll i det eller skapa en ny arbetsbok. Du kan dessutom spara en arbetsbok i Personligt utrymme som har skapats eller redigerats någon annanstans på platsen.

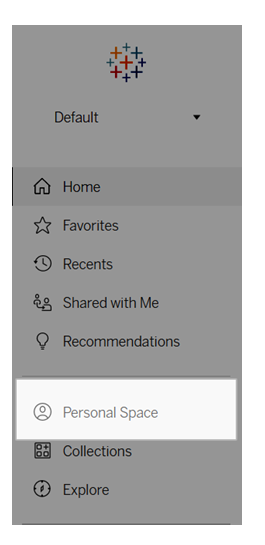

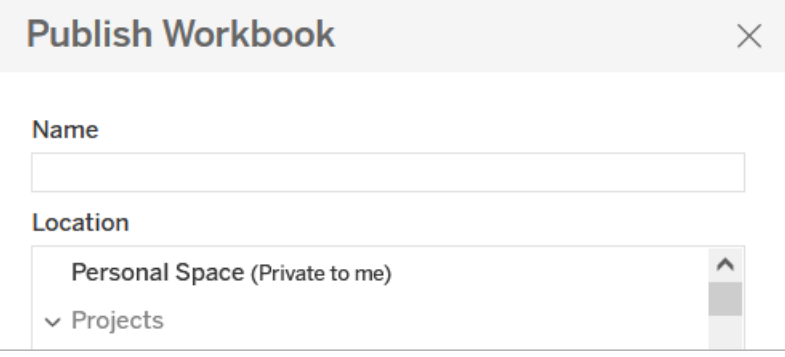

Du kan även se arbetsböcker i Personligt utrymme från sidan Utforska när Alla arbetsböcker har markerats. Du kan dessutom filtrera ned till innehållet i Personligt utrymme.

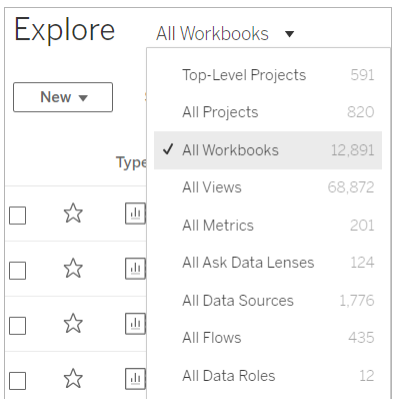

## Publicera en arbetsbok i Personligt utrymme

Personligt utrymme fungerar ungefär som ett privat projekt där du kan publicera en ny eller befintlig arbetsbok från Tableau Cloud eller Tableau Server eller Tableau Desktop.

Publicera en arbetsbok till Personligt utrymme i Tableau Server eller Tableau Cloud

- 1. Öppna arbetsboken och välj **Arkiv** > **Publicera som**.
- 2. Välj **Personligt utrymme** under Plats.

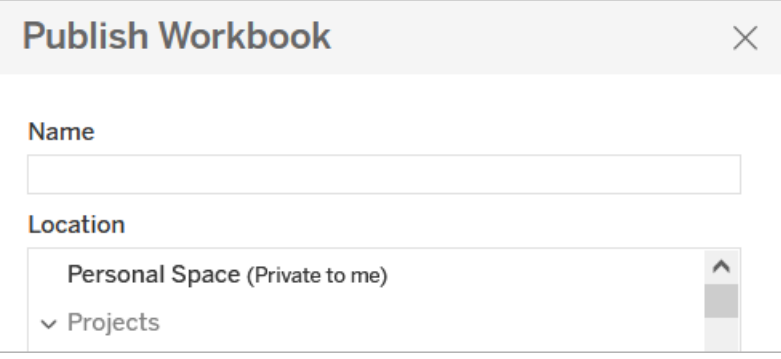

**Obs!** Explorers kan endast spara arbetsböcker i Personligt utrymme och kanske inte ser någon dialogruta för att välja plats.

#### Publicera en arbetsbok till Personligt utrymme från Tableau Desktop

Från och med 2023.1 kan en arbetsbok publiceras till Personligt utrymme från Tableau Desktop.

- 1. Öppna arbetsboken som ska publiceras i Tableau Desktop och välj **Server** > **Publicera arbetsbok**.
- 2. Välj **Personligt utrymme** under Projekt.
- 3. Öppna Datakällor och välj **Redigera**.
- 4. Popup-fönstret Hantera datakällor under Typ av publicering låter dig välja **Inbäddad i arbetsbok** för alla datakällor. Datakällor måste bäddas in när du publicerar från Tableau Desktop då du inte kan publicera datakällor separat till ett Personligt utrymme.
- 5. Fyll i resten av publiceringsalternativen som vanligt. Se [Kompletta](https://help.tableau.com/current/pro/desktop/sv-se/publish_workbooks_howto.htm) steg för att publicera en [arbetsbok](https://help.tableau.com/current/pro/desktop/sv-se/publish_workbooks_howto.htm) för mer information.

## Flytta arbetsböcker till Personligt utrymme

Du kan flytta en befintlig arbetsbok till Personligt utrymme om du äger arbetsboken och det finns plats i ditt personliga utrymme. Lagringsgränserna för Personligt utrymme ställs in av administratörer.

Så här flyttar du en arbetsbok till Personligt utrymme:

- <sup>l</sup> Välj en arbetsbok och klicka sedan på listrutemenyn **Åtgärder**.
- <sup>l</sup> Välj **Flytta**.
- <sup>l</sup> Välj **Personligt utrymme** under Plats.

**Obs!** Explorers kan endast spara arbetsböcker i Personligt utrymme och kanske inte ser åtgärden Flytta eller dialogrutan för att välja plats.

Mer information finns i Utföra [åtgärder](https://help.tableau.com/current/pro/desktop/sv-se/qs_content_page.htm#perform-actions) i hjälpavsnittet Hantera webbinnehåll.

När du flyttar en befintlig arbetsbok eller datakälla till Personligt utrymme döljs verktyg som till exempel delning, aviseringar och prenumerationer. Befintliga schemalagda extraktuppdateringar fortsätter köra, men användarna kan inte schemalägga nya extraktuppdateringar i sina personliga utrymmen.

Befintliga prenumerationer och aviseringar fortsätter även som vanligt. De kan dock inte redigeras från Personligt utrymme och misslyckas om andra användare är mottagare. Befintliga kopplade mätvärden fortsätter att uppdateras, men andra användare ser inte den kopplade vyn.

### Flytta arbetsböcker från Personligt utrymme

När du flyttar en arbetsbok ut ur Personligt utrymme blir samarbetsverktyg som till exempel delning, aviseringar och prenumerationer synliga, och befintliga kommentarer visas igen.

## Utforska dina data med Tableau Agent

**Obs!** Einstein Copilot har bytt namn till Tableau Agent, eftersom plattformen utökas för att hantera fler AI-funktioner. Från och med oktober 2024 kommer du att se uppdaterade sidavsnitt, fältnamn och annan gränssnittstext i Tableau Prep, Tableau Catalog och Tableau Cloud-webbredigering. Hjälpinnehåll och Trailhead-moduler uppdateras också för att spegla de här ändringarna.

Tableau Agent är en generativ AI-funktion som gör det enklare att utforska data, skapa visualiseringar och identifiera insikter med hjälp av en konversationsassistent. Anslut till en arbetsbok eller datakälla och använd naturligt språk för att utföra visuella analyser. Använd Tableau Agent i kombination med Tableau för att hitta insikter snabbare. Med Tableau Agent slipper du sitta och stirra på en tom arbetsyta.

I Tableaus webbredigering kan du öppna konversationsrutan för Tableau Agent i ett arbetsblad. Använd Tableau Agent för att göra exempelvis följande:

- <sup>l</sup> **Snabbt komma igång med analyser**: Tableau Agent kan föreslå analytiska frågor baserat på data
- <sup>l</sup> **Bygga en visualisering**: "Hur många actionfilmer har varje regissör gjort?"
- <sup>l</sup> **Välja den bästa diagramtypen för en analys**: "Visa hur elevernas betyg är fördelade"
- <sup>l</sup> **Utföra tidsserieanalys**: "Vilken månad visade störst tillväxt i antal givare jämfört med föregående månad?"
- <sup>l</sup> **Skapa beräknade fält**: "Skapa ett fält som beräknar skillnaden mellan när ett ärende öppnades och avslutades och runda av uppåt till veckor"
- <sup>l</sup> **Förklara beräkningar**: "Förklara beräkningen "Antal faktiska leveransdagar""
- <sup>l</sup> **Filtrera, sortera och gruppera data**: "Titta bara på saltvatten och visa fiskarna med de minsta akvariealternativen"

Tableau Agent skapar visualiseringar baserat på dina data, precis som **Visa mig** i Tableau. Diagramtyper som Tableau Agent för närvarande har stöd för:

- Text
- Densitetskarta
- Stapel
- Staplat stapeldiagram
- $\bullet$  Linje
- Dubbel linje
- Område
- Gantt
- Låda och morrhår
- Punktdiagram
- Histogram
- Symbolkarta
- Fylld karta
- Trädkarta
- Cirkel

- $\bullet$  Punkt
- Bubbla

Mer information om [diagramtyp](https://help.tableau.com/current/pro/desktop/sv-se/what_chart_example.htm)er i Tableau finns i Välja rätt diagramtyp för data.

**Obs!** Tableau+ och AI i Tableau måste vara aktiverat i dina platsinställningar för att du ska kunna använda den här funktionen. Mer information finns i Aktivera [Tableau](https://help.tableau.com/current/online/sv-se/setup_tabAI_site_setting.htm) AI för en [plats.](https://help.tableau.com/current/online/sv-se/setup_tabAI_site_setting.htm)

## Tableau Agent och förtroende

Tableau Agent bygger på Einstein [Förtroendelager](https://help.tableau.com/current/tableau/sv-se/tableau_gai_einstein_trust_layer.htm) och ärver alla dess funktioner för säkerhet, styrning och förtroende. När du interagerar med Tableau Agent sparas varken data eller konversationer som skickas till den stora språkmodellen (LLM) i modellen, och inga kunddata används någonsin för att träna modellen.

Tableau Agent använder bara de datakällor som arbetsboken är ansluten till. Funktionen känner inte till några andra Tableau-datakällor, så den kan inte föreslå relevant innehåll, svara på frågor om dataursprung eller svara på allmänna frågor. Användardefinierade policyer för säkerhet på rad- och kolumnnivå respekteras. Data som en användare har åtkomst till när han eller hon använder Tableau Agent uppfyller alla säkerhetspolicyer på rad- eller kolumnnivå som används.

Första gången du öppnar Tableau Agent indexerar den data för att förstå sammanhanget. Det hjälper Tableau Agent att returnera relevanta resultat baserat på dina frågor och din datakälla. Den informationen som indexeras inkluderar fältmetadata (fältbildtexter, fältbeskrivningar, dataroller och datatyper) och upp till 1 000 unika fältvärden om datatypen är sträng (text).

Einstein Förtroendelager kan användas för att maskera personligt identifierande information (PII) innan den skickas till språkmodellen. Med hjälp av maskininlärning och mönstermatchningstekniker ersätts PII med generiska token i promptar och avmaskeras sedan med de ursprungliga värdena i svaret. Mer information om hur du konfigurerar PIImaskering finns i [Select](https://help.salesforce.com/s/articleView?id=sf.generative_ai_mask_select.htm&type=5) What Data To Mask i Salesforce-hjälpen (på engelska). För ett extra skyddslager garanterar Einstein Förtroendelager att språkmodellen glömmer prompten såväl som svaret när prompten och svaret har behandlats av språkmodellen.

### Komma igång med Tableau Agent

Tableau Agent är tillgänglig i en ny konversationsruta i webbredigeringsmiljön för en Tableau Cloud-plats. Funktionen är bara tillgänglig för arbetsblad, så du ser inte det här alternativet på instrumentpaneler eller i berättelser. Du måste även ha platsrollen Creator eller Explorer för att använda den här funktionen.

Börja med att skapa en ny arbetsbok eller öppna en befintlig. För nya arbetsböcker börjar du med att ansluta till data. Vi rekommenderar att använda Tableau Agent med extrakt för snabbare resultat. Men du kan också använda Tableau Agent med livedatabasanslutningar och uppladdade filer i följande format:

- .hyper
- $\bullet$  .csv
- $\cdot$  .txt
- .xlsx

Tableau Agent har inte stöd för kuber. Om du dessutom använder datakombination kan Tableau Agent endast användas med den primära datakällan.

#### Starta Tableau Agent

Så här öppnar du Tableau Agent-konversationsrutan:

1. Välj Tableau Agent-ikonen i verktygsfältet bredvid **Visa mig**.

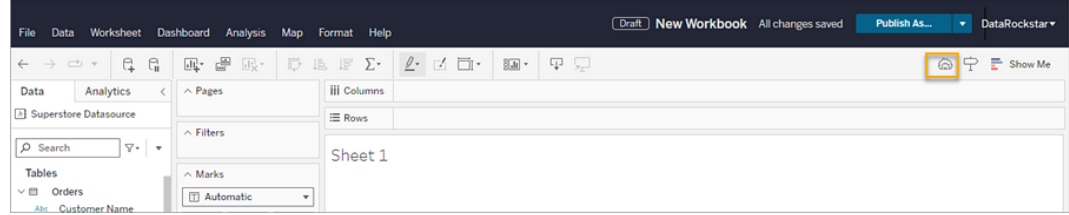

2. När rutan öppnas väljer du **Jag förstår** för att bekräfta ansvarsfriskrivningen och komma igång.

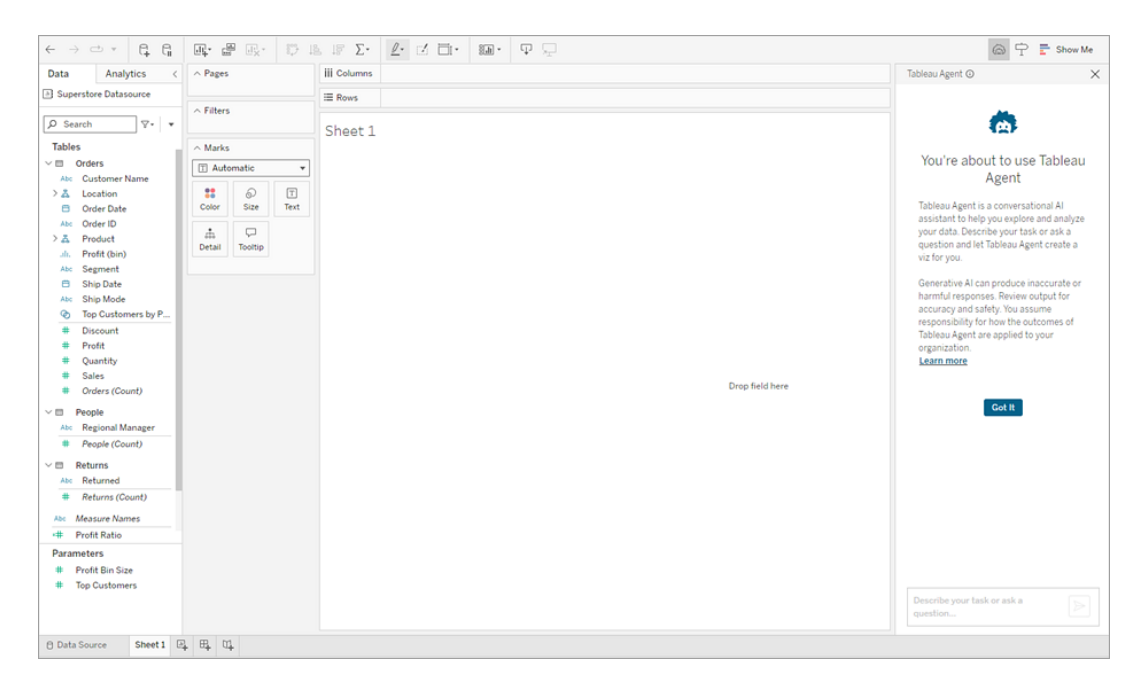

#### Bygga och ändra en visualisering

Tableau Agent är ingen öppen chattrobot. Funktionen kan bara jobba med din datauppsättning och utföra en specifik uppsättning åtgärder som rör analys och visualiseringsframtagning. För att förstå data börjar Tableau Agent med att indexera den datauppsättning du är ansluten till. Om du är ansluten till fler än en datauppsättning arbetar Einstein med den valda datauppsättningen som visas i rutan Data. Tableau Agent arbetar bara med den primära datakällan i en datakombination.

**Obs!** Om du växlar till en annan datakälla medan Tableau Agent bearbetar din begäran kan det orsaka ett fel. Vänta tills Tableau Agent svarar innan du byter datakälla. Gör sedan en ny begäran med den datakällan.

Indexering läser av fältnamn, datatyper (som datum, text eller nummerfält) och ett urval med 1 000 unika fältvärden för att få en bild av vilken typ av data som finns i fälten. Omindexering

sker med jämna mellanrum när en ändring görs, till exempel om namnet på ett fält ändras eller ett nytt beräknat fält skapas.

När indexeringen är klar ger Tableau Agent några förslag på frågor som du kan ställa om dina data för att hjälpa dig komma igång. Du kan även ange egna frågor i textrutan med naturligt språk för att beskriva det du vill ha.

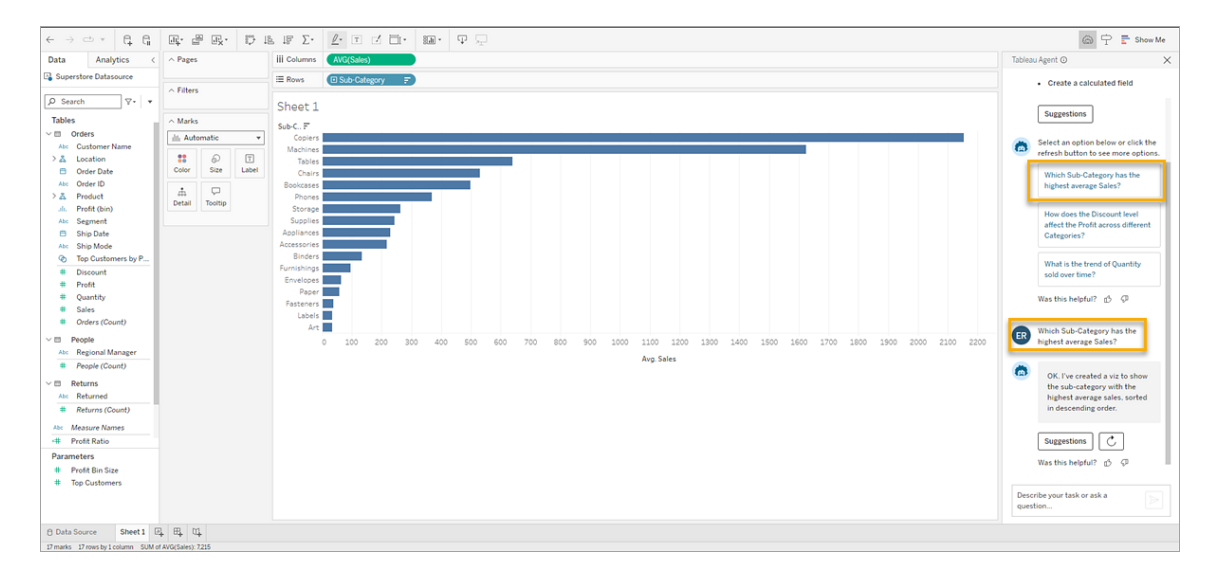

När Tableau Agent har skapat visualiseringen kan du interagera med och ändra den på samma sätt som när en analytiker bygger och delar en visualisering med dig. Ställ fler frågor med Tableau Agent för att upprepa och utforska data vidare eller fortsätt analysera på egen hand direkt i Tableau-gränssnittet.

Om visualiseringen som Tableau Agent skapade inte är vad du förväntade dig kan du antingen ange ytterligare information genom att beskriva det du vill ha i textrutan eller prova att välja **Försök igen med Tableau Agent** , så kommer Tableau Agent att fråga språkmodellen igen och tillhandahålla ett nytt svar på din begäran.

#### Använd förslag för att komma igång med din analys

Oavsett om du står inför en tom arbetsyta eller redan har kommit längre i din analys kan Tableau Agent hjälpa till genom att föreslå frågor som du kan ställa för att gräva djupare i dina data. Innan du börjar kan du välja knappen **Förslag**, så skapar Tableau Agent frågor som du

kan ställa baserat på din datakälla. Välj **Försök igen med Tableau Agent** för att visa fler frågor.

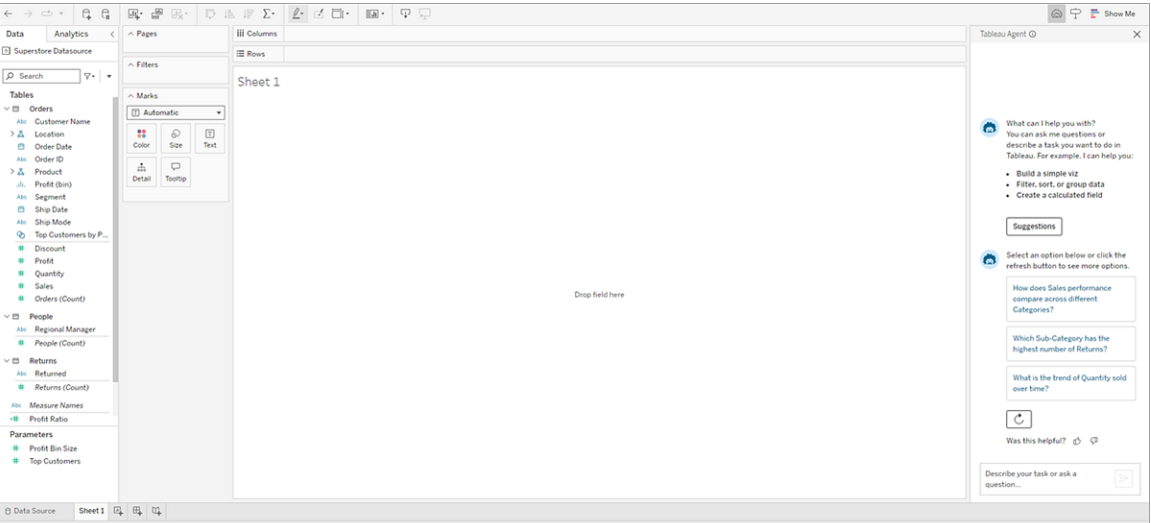

Välj en fråga, så skapar Tableau Agent motsvarande visualisering åt dig.

Du kan även använda förslag för att gräva djupare i din analys när du interagerar med visualiseringar som Tableau Agent har skapat. Längst ner i bekräftelsesvaret från Tableau Agent kan du välja knappen **Förslag**, så föreslår Tableau Agent några åtgärder som du kan vidta för att upptäcka fler insikter om dina data. Om du gör det ändras knappen **Förslag** till knappen **Återskapa**, så att du kan gå tillbaka och återskapa föregående visualisering om det behövs.

Välj ett alternativ för att tillämpa den föreslagna åtgärden för din visualisering. Om du inte gillar förslagen är det bara att välja **Försök igen med Tableau Agent** för att visa fler alternativ.

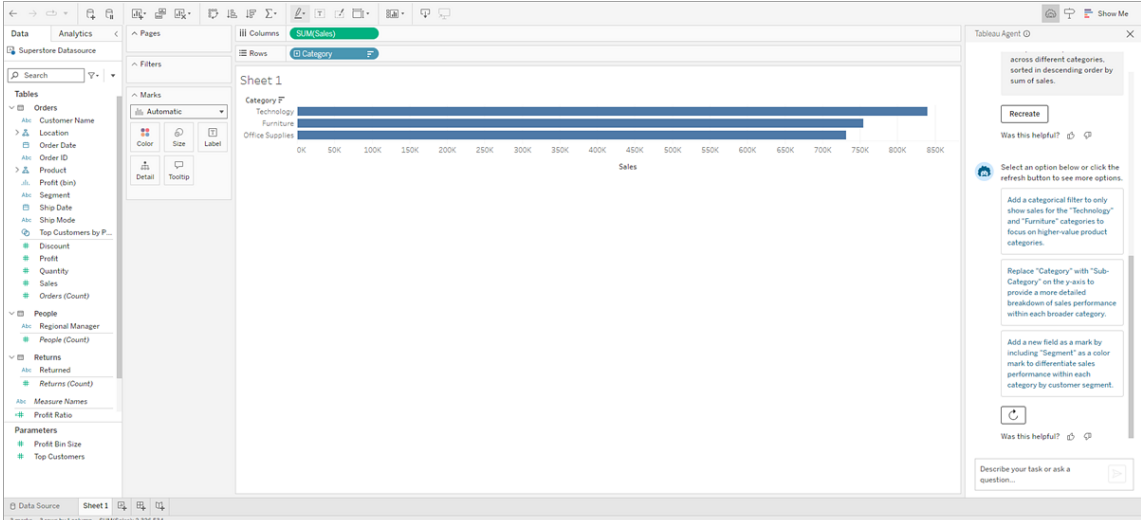

#### Skapa beräkningar

Det kan ibland vara knepigt att bygga beräkningar i Tableau. Om du är nybörjare på Tableau kanske du inte vet vilken syntax du ska använda eller hur du ska formatera beräkningen korrekt. Tableau Agent kan sköta det åt dig så att du kan koncentrera dig på själva analysen.

Du ber helt enkelt Tableau Agent att skapa en beräkning med naturligt språk för att beskriva vad du vill göra. Tableau Agent:

- öppnar beräkningsredigeraren
- lägger till den föreslagna syntaxen
- namnger beräkningen
- tillhandahåller en förklaring av beräkningen i Tableau Agent-rutan så att du kan utvärdera dess precision och bli bättre

granskar beräkningen, redigerar den vid behov och godkänner den. Tableau Agent lägger till det nya beräknade fältet i rutan Data och du kan nu använda det i analyser.

Det finns två sätt att få hjälp med beräkningar:

1. **I konversationsrutan**: Be Tableau Agent att skapa beräkningar åt dig som en del av konversationsflödet. Beskriv beräkningen med naturligt språk, så gör Tableau Agent resten.

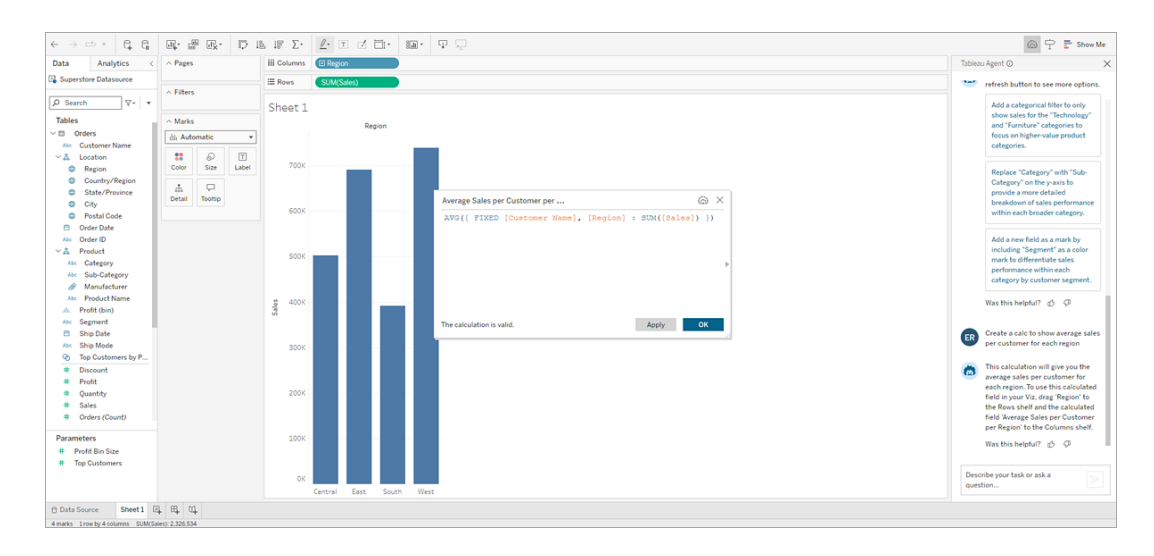

2. **I beräkningsredigeraren**: Öppna beräkningsredigeraren och välj **Tableau Agent**ikonen. Detta öppnar konversationsrutan om den inte redan är öppen. Om den är det skriver du bara beräkningsbeskrivningen i textrutan, så lägger Tableau Agent till den föreslagna syntaxen direkt i den öppna beräkningsredigeraren.

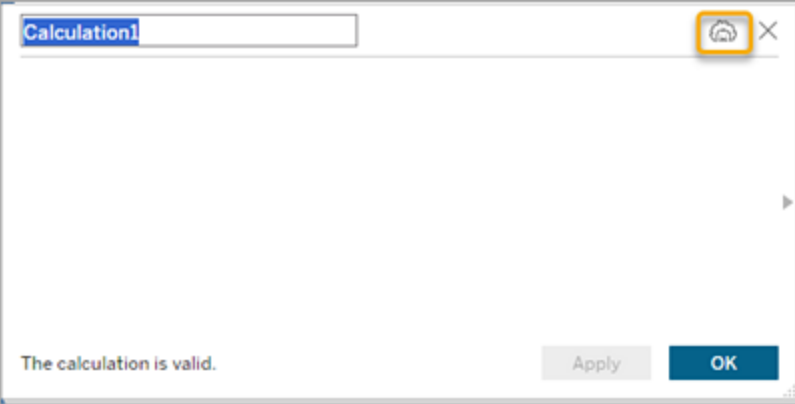

Tips för att skapa beräkningar

Du får bäst resultat om du är precis när du ber Tableau Agent om hjälp med att skapa beräkningar. Om du vill att Tableau Agent ska skriva en beräkning åt dig, säger du precis det. Till exempel: "Skapa en beräkning ...", "Skriv en beräkning ...", "Skapa ett beräknat fält ..." eller helt enkelt "Beräkna ...".

Det är också viktigt att du inte uttrycker dig alltför allmänt. I stället för att till exempel säga "Identifiera de mest lönsamma produkterna" kan du prova med "Beräkna vinstkvot efter produktnamn".

Då är det enklare för Tableau Agent att förstå både din avsikt (att skapa en beräkning) och vilka fält du vill beräkna.

Beräkningsbeskrivningar

Det är lika viktigt att förstå vad en beräkning gör som att skapa själva beräkningen. Tableau Agent kan hjälpa till med det.

Oavsett om det är en beräkning som Tableau Agent skapat åt dig eller en som ingår i datauppsättningen kan du be Tableau Agent att förklara beräkningen. Till exempel: "Förklara beräkningen av arbetsdagar mellan beställning och leverans."

Detta hjälper dig att kontrollera att beräkningen gör det du vill att den ska, men funktionen kan också hjälpa dig att bli duktigare på att använda beräknade fält i Tableau-analyser.

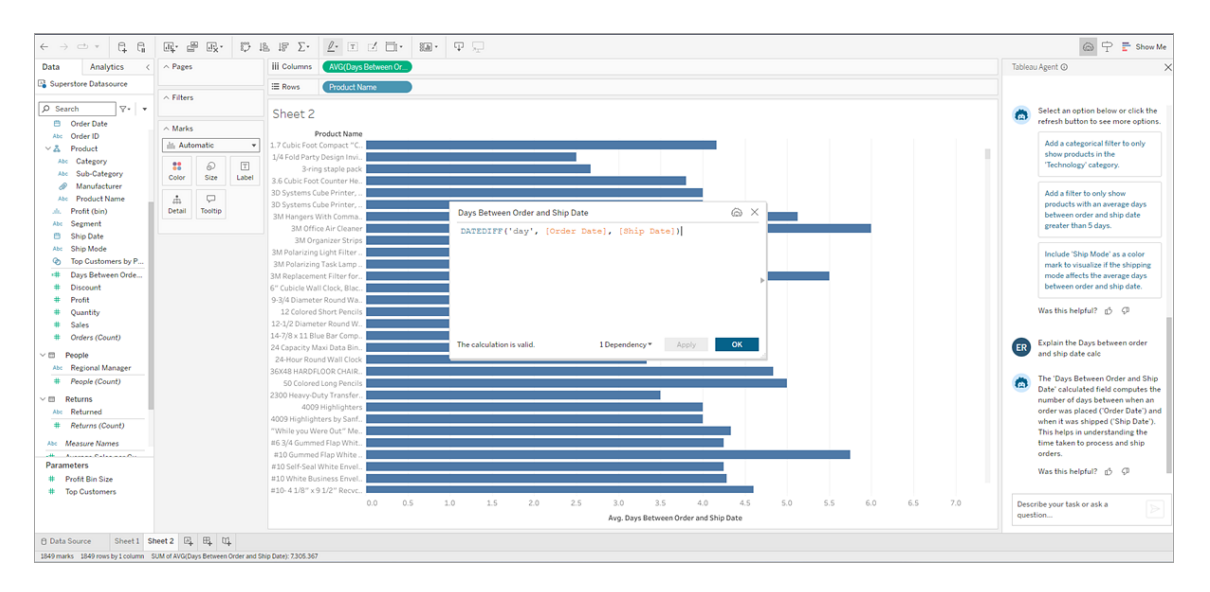

Redigera beräkningar

Du kan när som helst gå tillbaka till valfri beräkning som Tableau Agent skapat åt dig och redigera den. För närvarande kan du redigera beräkningen manuellt i beräkningsredigeraren. Upprepning för beräkningen i redigeringsläge stöds ännu inte i Tableau Agent.

Om du vill redigera en beräkning gör du så här:

- 1. Leta upp den beräkning du vill redigera i konversationsrutan.
- 2. Klicka på **Redigera**.

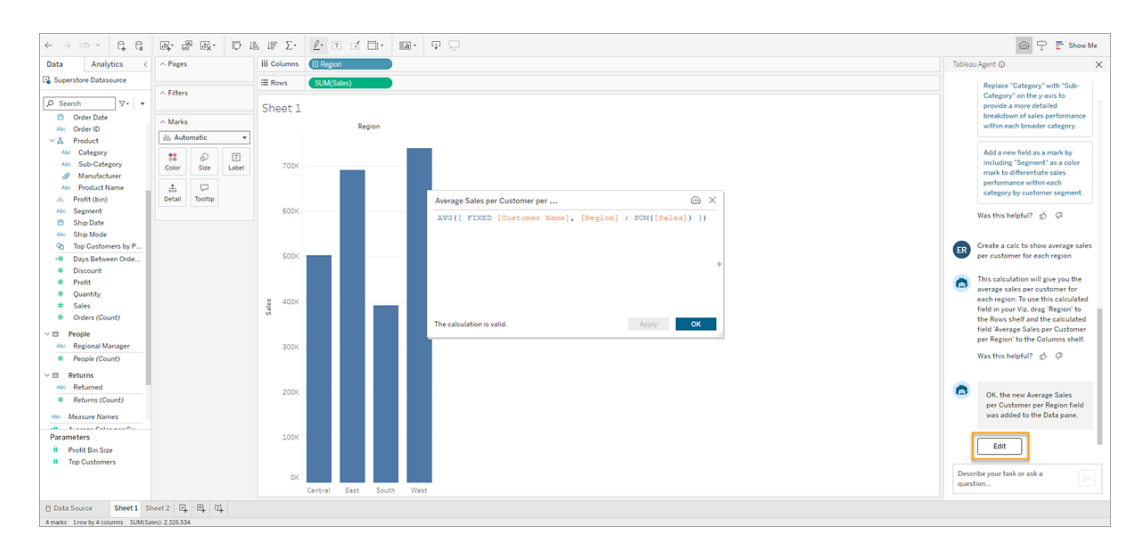

3. Gör önskade ändringar i beräkningsredigeraren och klicka sedan på **OK**.

Om du vill be Tableau Agent att uppdatera en befintlig beräkning i rutan **Data** öppnar du beräkningen i **Beräkningsredigeraren** först.

- 1. Högerklicka eller Cmd-klicka (MacOS) på fältet i rutan **Data**.
- 2. Välj **Redigera …**.
- 3. Skriv den uppdatering du vill göra i textrutan i Tableau Agent-konversationsrutan.

Beräkningsbegränsningar

Följande funktioner stöds för tillfället inte när du skapar beräkningar med Tableau Agent:

- <sup>l</sup> Tableau Agent kan ännu inte ställa följdfrågor när du skapar en beräkning. Du kan behöva vara precis eller upprepa dig, till exempel genom att ange "ändra fältet FÖRNAMN till korrekta versaler" om det finns fler än ett fält med ordet "namn" i namnet.
- Tillgängliga beräkningar kan variera beroende på anslutningstyp. Vissa datumfunktioner, som [DATEPARSE](https://help.tableau.com/current/pro/desktop/sv-se/functions_functions_date.htm#dateparse), stöds till exempel endast av dataextrakt och en delmängd möjliga kopplingar.

Om din begäran involverar en funktion som inte stöds av din livedataanslutning kan Tableau Agent skapa beräkningen åt dig, men den kommer att vara i ett feltillstånd. Du måste ta ett extrakt från din datakälla innan du kan använda beräkningen. I vissa fall kan det finnas alternativa funktioner som du kan begära, som att använda DATE istället för DATEPARSE. Mer information om de här alternativen finns i [funktionsdokumentationen](https://help.tableau.com/current/pro/desktop/sv-se/functions_all_categories.htm).

• Tableau Agent kan inte skapa en beräkning och sedan automatiskt använda den i en visualisering. Hantera det i stället som en tvåstegsprocess. Be om beräkningen och lägg till den i rutan Data. Be sedan om visualiseringen och hänvisa till det nya beräknade fältet med namnet.

#### Arbeta med filter

Du kan be Tableau Agent att filtrera din visualisering med naturligt språk. Även om Tableau Agent gör sitt bästa för att förstå din begäran och returnera en lösning kan den ibland behöva hjälp för att returnera det svar som du letar efter. Om du till exempel har fält med hög kardinalitet, dvs. fält med många värden, kan Tableau Agent be dig välja de värden som du vill ha.

I ett sådant fall kan du välja **Lägg till filter** i Tableau Agent-rutan, så öppnar Tableau Agent dialogrutan Filter åt dig. Välj de värden som du vill ha och därefter **OK** för att tillämpa ditt filter i visualiseringen.

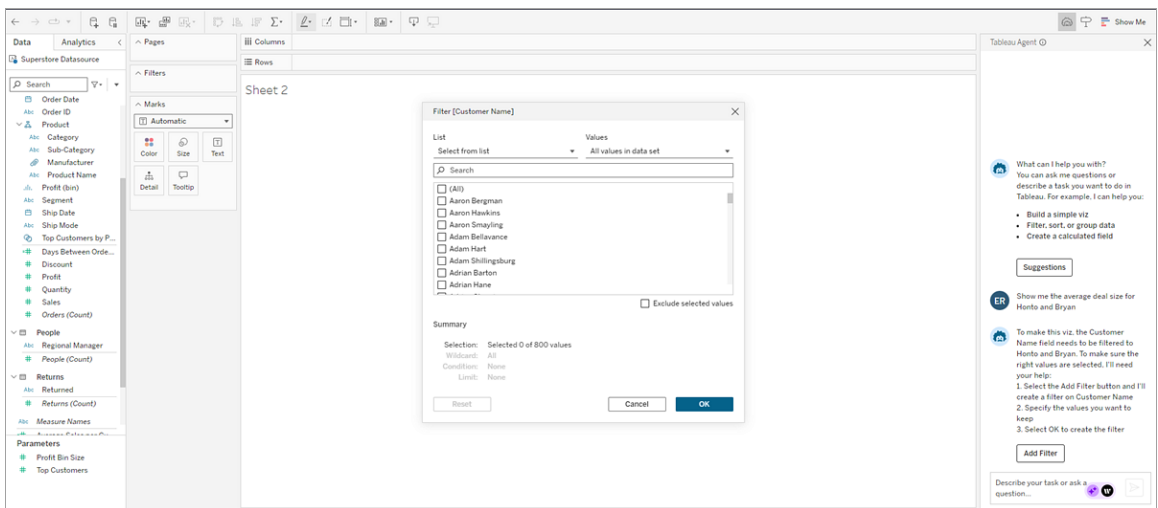

#### Konversationshistorik och visualiseringsåterskapande

Du interagerar med Tableau Agent i konversationsrutan. I den här rutan visar Tableau Agent förslag på analyser och underhåller konversationshistoriken för sessionen. Om du ställer en ny fråga uppdateras själva visualiseringen, men konversationsrutan sparar historiken över alla förfrågningar samt Tableau Agents svar.

Rutan innehåller också interaktiva element, som **Försök igen med Tableau Agent** för att be Tableau Agent att skicka samma fråga till språkmodellen igen och skapa en ny version av visualiseringen eller **Återskapa**  $\boxed{\phantom{\rule{0pt}{0pt}}}$  för att gå tillbaka till en tidigare visualisering utan att fråga språkmodellen, så att samma resultat bibehålls.

Om du stänger och öppnar konversationsrutan igen i samma session finns konversationshistoriken kvar. Om du stänger arbetsboken rensas konversationen med Tableau Agent. Konversationshistoriken sparas inte och visas inte heller nästa gång du öppnar arbetsboken.

Tableau Agent fungerar på arbetsbladnivå. Einstein Copilot har ingen kännedom om några andra arbetsblad i arbetsboken och du kan inte dela konversationer mellan arbetsblad. Om du växlar till ett nytt blad startar detta en ny konversation. Om du dessutom publicerar din arbetsbok genom **Publicera som** kommer Tableau Agent inte att spara konversationshistoriken.

Om du vill att Tableau Agent ska glömma sammanhanget för det du har gjort hittills börjar du på ett nytt blad så att det inte finns någon historik i konversationsrutan.

## Tips för att få bästa möjliga resultat med Tableau Agent

Tableau Agent gör sitt bästa för att förstå din avsikt och dina data. Men det är en pågående inlärningsprocess. Använd följande tips för att få bästa möjliga resultat med Tableau Agent.

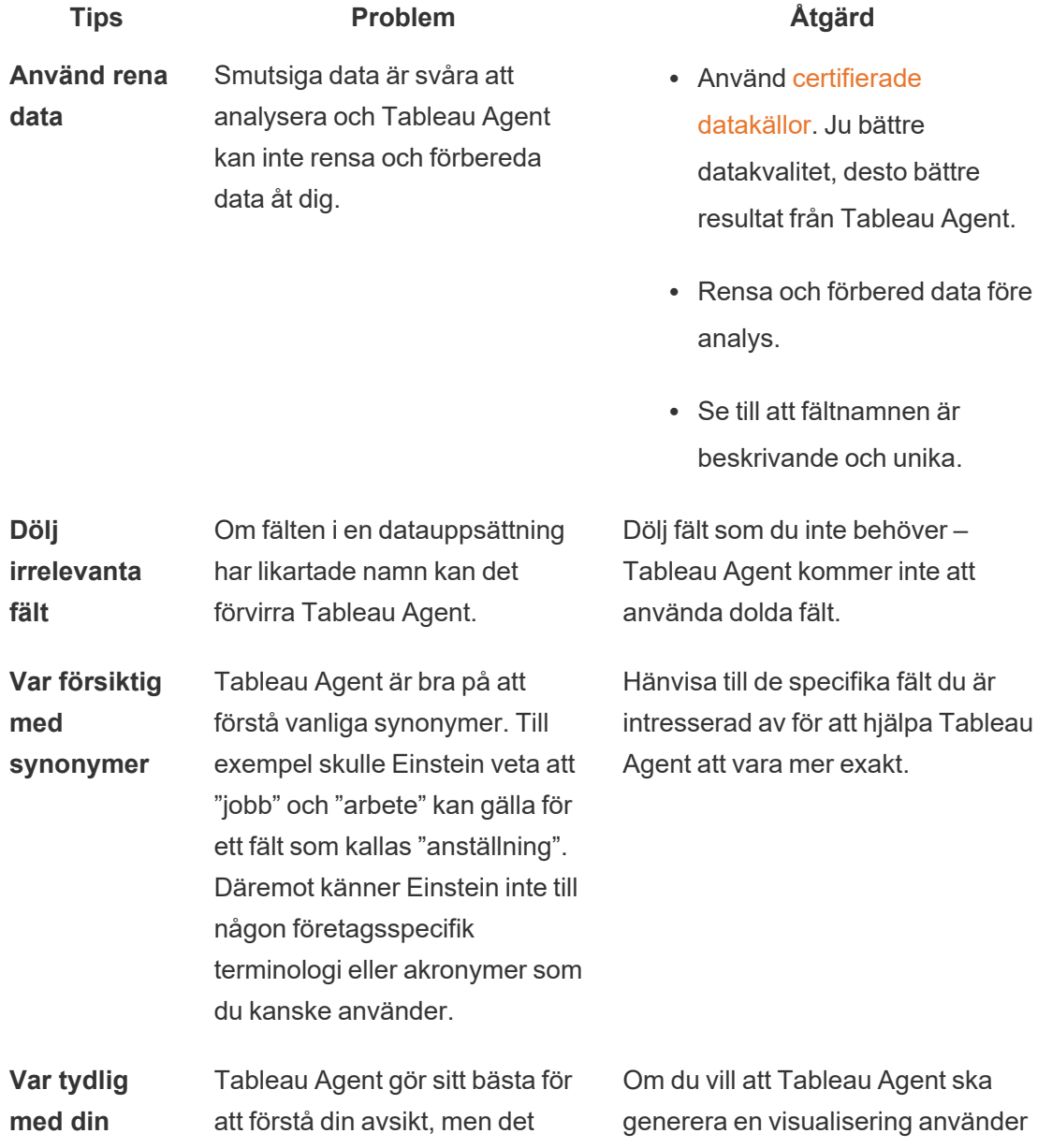

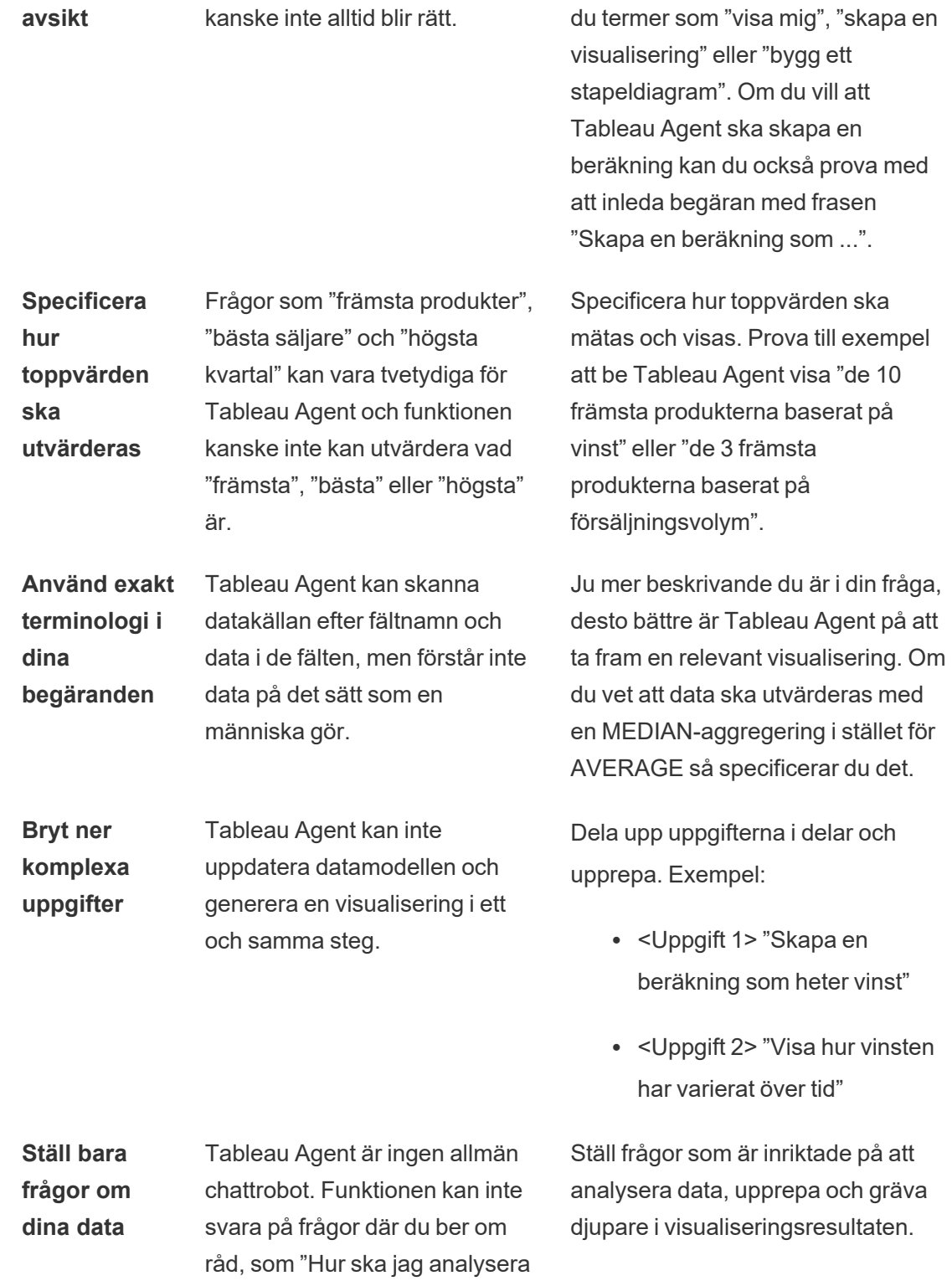

mina data?" eller allmänna frågor som "Vilken kattras passar bäst som husdjur?".

## Granska och vidareutbilda

Precis som med all AI är det viktigt att granska resultatet du får när du använder Tableau Agent. Tableau Agent gör sitt bästa för att förstå dina data och din avsikt när du ställer frågor, men det kanske inte alltid blir rätt.

Till exempel försöker Tableau Agent välja en standard för saker som detaljerad datumnivå (som år, månad eller dag) eller aggregering (som median eller genomsnitt). Om du vet vilken aggregering du vill ha är det bättre att specificera detta i frågan.

Om Tableau Agent missförstår kan du antingen upprepa frågan och förtydliga vad du är ute efter eller så kan du interagera direkt med visualiseringen. Du använder ju faktiskt den vanliga redigeringsmiljön och har tillgång till alla Tableaus funktioner.

Du kan även när som helst lämna feedback om resultatet med tummen upp- eller tummen ned-knapparna som visas med alla Tableau Agent-svar.
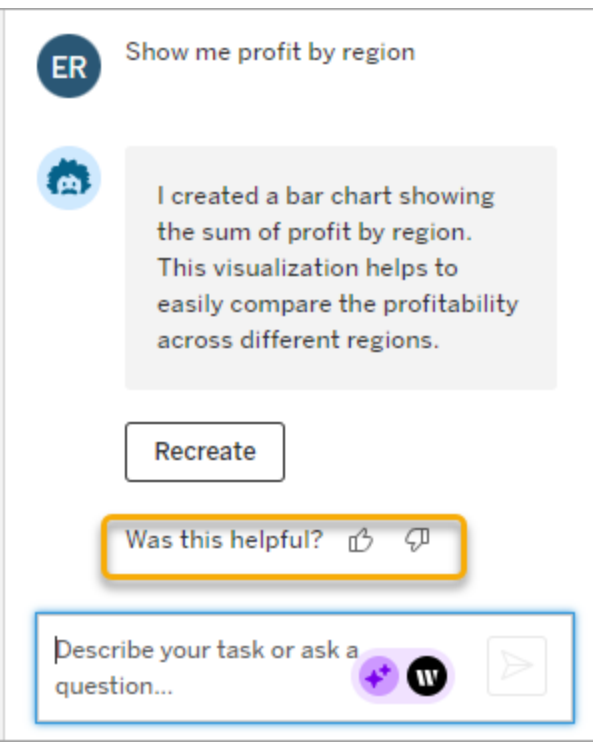

Om du klickar på tummen ned ser vi gärna att du lämnar ytterligare feedback för att förbättra Tableau Agents svar.

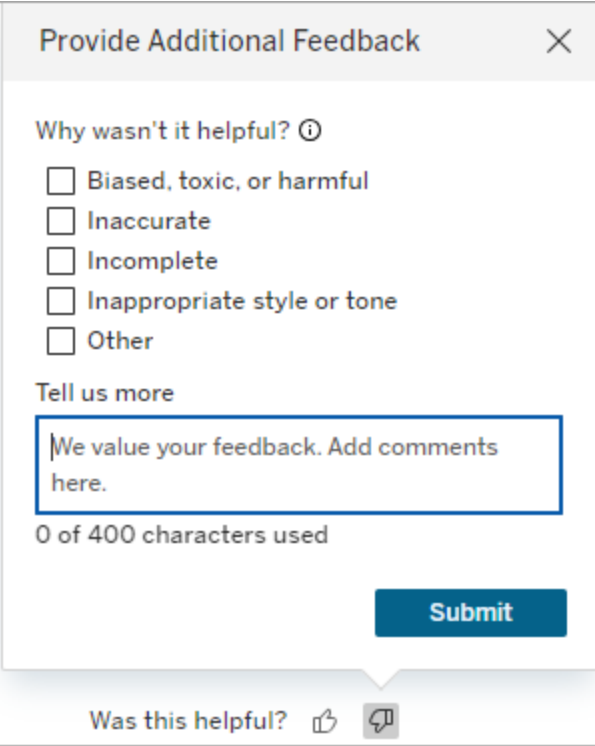

# <span id="page-1333-0"></span>Begränsningar för Tableau Agent

Tableau erbjuder kraftfulla verktyg för den mänskliga analytikern, och det gör Tableau Agent också. AI i Tableau är inte tänkt att ersätta analytiker och datautforskare, utan utgör ett komplement. Det är avgörande att du som användare deltar i processen.

# Olika typer av analys

Tableau Agent kan ännu inte hantera frågor där du ber om råd, som "Hur ska jag analysera data?" eller "Finns det säsongsvariationer i dessa data?". Du måste i stället uppge precis vad du vill se, till exempel "Hur stor är försäljningen över tid?".

# Funktioner som inte stöds

Tableau Agent inte tillgång till alla Tableaus redigeringsfunktioner och finns än så länge bara i webbredigeringsmiljön.

Exempel på saker som Tableau Agent för närvarande inte kan göra:

- Välja en datakälla åt dig eller utföra datamodellering (som att skapa kopplingar eller relationer).
- <sup>l</sup> Hantera data på andra språk än engelska. Du kan skriva frågor på andra språk som stöds, men svaret kommer att vara på engelska.
- Ändra datatyper, fältroller eller bildtextnamn.
- <sup>l</sup> Formatera en visualisering, som att lägga till fält i egenskaperna för kortet Markeringar. Exempel: information, verktygstips och storlek.
- Lägga till referenslinjer.
- Ordna eller anpassa fält med hjälp av grupper, uppsättningar eller parametrar.
- Skapa interaktivitet med element som filterkontroller, parametrar och åtgärder.
- Bygga instrumentpaneler.
- Analysera stora datauppsättningar. Tableau Agent fungerar inte lika bra om du har hundratals eller tusentals fält i datauppsättningen, särskilt om fälten har likartade namn. Om du försöker filtrera mot fält som har hög kardinalitet (många distinkta värden för ett enskilt fält) kan du behöva utföra filteroperationerna manuellt.
- Blockera indexeringsuppdateringar efter datamodelländringar.

# Vanliga frågor om Tableau Agent

**Obs!** Einstein Copilot har bytt namn till Tableau Agent, eftersom plattformen utökas för att hantera fler AI-funktioner. Från och med oktober 2024 kommer du att se uppdaterade sidavsnitt, fältnamn och annan gränssnittstext i Tableau Prep, Tableau Catalog och Tableau Cloud-webbredigering. Hjälpinnehåll och Trailhead-moduler uppdateras också för att spegla de här ändringarna.

Hitta svar på vanliga frågor om att använda Tableau Agent vid Tableau Cloudwebbredigering. Mer information om Tableau Agent i Tableau Prep eller Tableau Catalog finns i [Använda](https://help.tableau.com/current/prep/sv-se/prep_einstein.htm) Einstein Copilot och Beskriv projekt, [arbetsböcker](https://help.tableau.com/current/pro/desktop/sv-se/qs_content_page.htm#gen-ai-description) och datakällor.

### Allmän information

#### Vad är Tableau Agent?

Tableau Agent är en generativ AI-funktion i Tableau som gör det enklare att utforska data, skapa visualiseringar och identifiera insikter med hjälp av en konversationsassistent. Med den här funktionen kan du interagera med data på ett naturligt språk i en webbredigeringsmiljö.

Hur kommer jag åt Tableau Agent?

Du hittar Tableau Agent i webbredigeringsmiljön på en Tableau Cloud-plats. Leta efter Tableau Agent-ikonen i verktygsfältet bredvid **Visa mig**. Ikonen är bara aktiv när Tableau AI är aktiverat för webbredigering och du är på en arbetsbladsflik och ansluten till en datakälla. Du måste också ha rollen Creator eller Explorer.

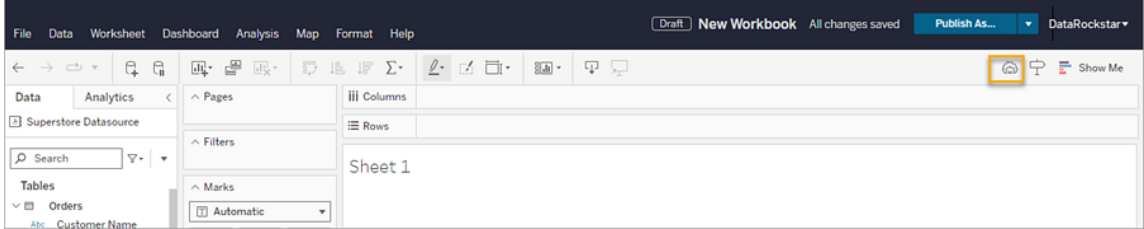

Varför är Tableau Agent-knappen nedtonad?

Följande måste vara sant för att du ska kunna använda Tableau Agent:

- Du måste vara ansluten till en Tableau Cloud-plats
- Du måste vara på ett arbetsblad.
- Du måste vara ansluten till en datakälla.

<sup>l</sup> Tableau AI måste vara aktiverat för din plats och kryssrutan **Tableau-webbredigering: Bygger visualiseringar eller slutför uppgifter åt dig med hjälp av konversations-AI** är markerad.

## Användning och funktioner

Kan jag använda Tableau Agent med alla typer av data?

Tableau Agent ger bäst resultat om funktionen används med dataextrakt eller filbaserade data, men Tableau Agent fungerar även med liveanslutningar eller uppladdade filer i formaten .hyper, .csv, .txt och .xlsx. Kuber stöds inte. Om du dessutom använder datakombination kan Tableau Agent endast användas med den primära datakällan.

Endast data på engelska stöds officiellt. Tableau Agent svarar bara på engelska.

Vad kan jag be Tableau Agent att göra?

Tableau Agent har två funktioner på den översta nivån – att generera visualiseringar och arbeta med beräkningar.

Tableau Agent kan hjälpa dig att bygga visualiseringar, välja de bästa diagramtyperna för dina data, utföra datumbaserade analyser och hantera datafiltrering och -sortering. Du kan till exempel be Einstein att "visa försäljningsdata för en specifik region" eller "jämför försäljningen med vinsten". Mer information finns i Bygga och ändra en [visualisering](#page-1320-0).

Tableau Agent kan även skapa beräkningar från naturligt språk. Du kan be Tableau Agent att skapa, uppdatera eller förklara en beräkning i samma konversationsruta som du använder för att generera en visualisering. Mer information finns i Skapa [beräkningar](#page-1323-0).

Finns det begränsningar för vad Tableau Agent kan göra?

Ja, Tableau Agent har vissa begränsningar. Einstein kan till exempel inte välja en datakälla åt dig, utföra datamodellering, bygga instrumentpaneler, föreslå relevant innehåll eller svara på frågor om dataursprung, svara på frågor där du ber om råd (som "Hur ska jag analysera mina data?") eller skapa interaktivitet med element som filterkontroller och parametrar. Funktionen

är främst avsedd att hjälpa nybörjare och de som utforskar ad hoc-datafrågor. Mer information finns i [Begränsningar](#page-1333-0) för Tableau Agent.

Hur använder jag Tableau Agent så effektivt som möjligt?

Börja med att arbeta med rena data:

- Se till att fältnamnen är beskrivande och unika.
- Om du startar en Tableau Agent-session och ser fält med likartade namn i en datakälla döljer du de som inte är relevanta. Tableau Agent tar inte hänsyn till dolda fält i sina svar.
- Ange aggregeringsfunktionen för ett mätvärde om du vet vad du vill ha.
- Se till att fält har rätt fältroll (mätvärde eller dimension) och datatyp (till exempel plats, sträng eller boolesk).
- Precis som Tableau fungerar Tableau Agent bättre med extrakt. När du använder livedatakällor kan det ta längre tid att initiera Tableau Agent-sessionen och att läsa in visualiseringar.

Försök bara analysera dina egna data. Tableau Agent är ingen allmän chattrobot. När det är dags att ställa frågor utgår du från att Tableau Agent bara känner till visualiseringens aktuella status. Ställ frågor om det du vill se. Till exempel: "Hur stor är försäljningen över tid i Kalifornien?"

Var precis och beskrivande i frågorna så att det är enklare för Tableau Agent att förstå och svara på dina dataanalysbehov. Dela upp frågan i separata uppgifter. Begär till exempel först en beräkning och fråga sedan efter en visualisering som använder det nya fältet, i stället för att be om en visualisering och ett nytt beräknat fält samtidigt. Mer information finns i [Tips](#page-1329-0) för att få bästa möjliga resultat med [Tableau](#page-1329-0) Agent.

Kan jag använda Tableau Agent för instrumentpaneler eller berättelser?

Nej, Tableau Agent finns bara för arbetsblad just nu.

#### Teknisk information

Hur hanterar Tableau Agent dataintegritet och säkerhet?

Tableau Agent garanterar datasekretess och säkerhet genom att följa en policy om att inga data lagras med externa LLM-leverantörer. Funktionen respekterar alla befintliga behörigheter och datapolicyer inom Tableau Cloud, vilket garanterar att endast auktoriserade användare har åtkomst. Dessutom kan den även använda datamaskeringstekniker för att skydda personligt identifierande information (PII) innan den behandlas av språkmodeller.

Mer information finns i Tableau AI och Einstein [Förtroendelager](https://help.tableau.com/current/tableau/sv-se/tableau_gai_einstein_trust_layer.htm) och [Select](https://help.salesforce.com/s/articleView?id=sf.generative_ai_mask_select.htm&type=5) What Data To [Mask](https://help.salesforce.com/s/articleView?id=sf.generative_ai_mask_select.htm&type=5) i Salesforce-hjälpen (på engelska).

Hur vet Tableau Agent vad som finns i mina data?

Tableau Agent indexerar datakällan i början av varje session för att förstå vilka data som finns. Indexeringen hämtar datatyp, fältnamn och ett urval med 1 000 unika värden för ett fält. Det säkerställer att svaren bygger på dina data. Tänk på att Tableau Agent respekterar maskering av personligt identifierande information, om det är aktiverat, och kanske inte kan svara på frågor som rör sådana data.

Om du har fält med hög kardinalitet (många distinkta värden för ett enskilt fält) kanske Tableau Agent inte kan indexera alla värden. Om du försöker filtrera efter ett fält med hög kardinalitet skapar Tableau Agent ett filter för fältet, men kan uppmana dig att välja de värden du vill inkludera eller utesluta.

Tänk om den visualisering som skapas av Tableau Agent inte är korrekt?

Precis som med all AI är det viktigt att granska resultatet du får när du använder Tableau Agent. Tableau Agent kan skanna datakällan efter fältnamn och data i de fälten, men förstår inte data på det sätt som en människa gör. Granska alltid resultaten från Tableau Agent. Om en visualisering inte motsvarar dina förväntningar kan du försöka förtydliga frågan eller be Tableau Agent att göra om den. Du kan också interagera direkt med visualiseringen för att justera analysen efter dina behov. Se visualiseringen från Tableau Agent som en utgångspunkt för att komma igång med analysen.

Du kan också lämna feedback med hjälp av tummen upp- och tummen ned-ikonen i konversationsrutan.

#### Kommer Tableau Agent ihåg tidigare interaktioner?

Tableau Agent fungerar på arbetsbladnivå, vilket innebär att funktionen inte bevarar konversationshistorik mellan olika blad. Funktionen har begränsat minne som bygger på informationen i konversationsrutan för det aktuella bladet. Om du dessutom publicerar din arbetsbok genom **Publicera som** kommer Tableau Agent inte att spara konversationshistoriken.

Varför kortades min fråga ner?

Det finns en gräns för hur lång frågan kan vara (500 tecken) och hur mycket sammanhang Tableau Agent kan utvärdera.

# Skapa en Tableau-databerättelse (endast på engelska)

### **Viktiga ändringar för Tableau Databerättelser**

Tableau Databerättelser kommer att avvecklas Tableau Desktop, Tableau Cloud och Tableau Server i januari 2025 (2025.1). Tack vare framsteg inom tekniken för naturligt språk kan vi utveckla ett förbättrat gränssnitt, där det är enklare att ställa frågor om data och hålla koll på förändringar. Mer information finns i blogginlägget How Tableau Pulse [powered](https://www.tableau.com/sv-se/blog/tableau-pulse-and-tableau-ai) by Tableau AI is [Reimagining](https://www.tableau.com/sv-se/blog/tableau-pulse-and-tableau-ai) the Data Experience (på engelska).

Om du någonsin har skrivit en sammanfattning av din Tableau-instrumentpanel, vet du att det kan vara tidskrävande. Det tar tid att välja vilka insikter som ska delas, och du måste skriva om dina sammanfattningar varje gång data uppdateras. Tableau-databerättelser genererar automatiskt narrativa insikter i instrumentpanelen, vilket sparar tid och visar relevanta insikter. När du utforskar visualiseringar i instrumentpanelen justeras berättelserna som skrivs av Databerättelser, så att du kan gå ned på djupet i data och identifiera viktiga insikter snabbare.

Du kan från den plats du arbetar på i Tableau snabbt lägga till objektet **Databerättelse** till instrumentpanelen. Och du kan anpassa termerna och mätvärdena som används i berättelsen, så att Databerättelser talar det språk som ditt företag använder.

Idag kan en Tableau-databerättelse skrivas och visualiseras där Tableau används. När du har skapat din berättelse kan du även se databerättelsen i Tableau Mobile. Databerättelser ingår dock inte om du exporterar instrumentpanelen, till exempel till en PDF-fil.

# Förstå hur Databerättelser hanterar data

För att skriva databerättelser använder Tableau en tjänst som är värdbaserad i Tableau Cloud- eller Tableau Server-miljön. När du Lägg till en [Tableau-databerättelse](#page-1341-0) till en [instrumentpanel,](#page-1341-0) eller visualiserar en databerättelse på en instrumentpanel, skickar Tableau tillhörande arbetsbladsdata till miljön där du är inloggad (dvs. Tableau Cloud-platsen eller Tableau Server-instansen). [Säkerhet](https://help.tableau.com/current/online/sv-se/to_security.htm)sstandarderna som beskrivs i Säkerhet i molnet och [Säkerhet](https://help.tableau.com/current/server/sv-se/security.htm) i Tableau Server används. Databerättelser kan skrivas och visualiseras där Tableau används.

# Läs mer om hur databerättelser skrivs

Tableaus databerättelser drivs av regel- och mallbaserad generering av naturligt språk. Databerättelser utför automatiserade analyser för att fastställa relevanta och korrekta fakta om underliggande data – från grundläggande beräkningar till mer avancerad statistik. För att skriva en berättelse använder Databerättelser ett bibliotek med fördefinierade språkmallar för att syntetisera dessa fakta till insikter på ett naturligt språk. Databerättelser bearbetar dessa mallar under körning, med hjälp av de mest aktuella sammanfattningsdata från Tableauarbetsbladet som [funktionen](https://help.tableau.com/current/pro/desktop/sv-se/data_stories_customize.htm) är ansluten till. Du kan använda funktionen för anpassat språk till att skapa dina egna språkmallar, lägga till funktioner och definiera affärsregler, vilket hjälper dig att bygga en mer relevant och sammanhangsenlig databerättelse.

**Obs!** Databerättelser använder inte generativ AI, stora språkmodeller (LLM) eller maskininlärning för att skriva insikter och berättelser.

# Hantera databerättelser för din plats

Tableau-administratörer kan välja om Tableau-databerättelser är tillgängliga för deras plats. Databerättelser är aktiverade som standard.

- 1. Logga in på Tableau-platsen.
- 2. Välj **Inställningar** i den vänstra rutan.
- 3. Gå till fliken **Allmänt** och rulla till avsnittet **Tillgänglighet av databerättelser**.
- 4. Välj om du vill **aktivera** eller **inaktivera** databerättelser.

**Obs!** Om databerättelser är avstängda återställs databerättelser som redan fanns i instrumentpaneler om du aktiverar funktionen igen.

# <span id="page-1341-0"></span>Lägg till en Tableau-databerättelse till en instrumentpanel

#### **Viktiga ändringar för Tableau Databerättelser**

Tableau Databerättelser kommer att avvecklas Tableau Desktop, Tableau Cloud och Tableau Server i januari 2025 (2025.1). Tack vare framsteg inom tekniken för naturligt språk kan vi utveckla ett förbättrat gränssnitt, där det är enklare att ställa frågor om data och hålla koll på förändringar. Mer information finns i blogginlägget How Tableau Pulse [powered](https://www.tableau.com/sv-se/blog/tableau-pulse-and-tableau-ai) by Tableau AI is [Reimagining](https://www.tableau.com/sv-se/blog/tableau-pulse-and-tableau-ai) the Data Experience (på engelska).

När du har skapat en [instrumentpanel](https://help.tableau.com/current/pro/desktop/sv-se/dashboards_create.htm) kan du lägga till **Databerättelse**-objektet till instrumentpanelen för att visa insikter om visualiseringen som är skrivna på ett naturligt språk. För tillfället skrivs Tableaus databerättelser bara på engelska och de finns i Tableau Cloud, Tableau Server (version 2023.1 och senare) och Tableau Desktop. Det finns ingen datastorleksbegränsning när du skapar **databerättelser**. Men berättelsegenereringen avbryts efter 45 sekunder om den försöker analysera mycket data. Vi rekommenderar att du använder **databerättelser** med visualiseringar som har högst 1 000 datapunkter.

**Obs!** Tableau-databerättelser öppnas i ett popup-fönster, så se till att tillåta popupfönster. Om du använder helskärmsläge kan databerättelser öppnas på en ny flik.

1. Dra **Databerättelse**-objektet till din Tableau-instrumentpanel. Om du inte redan har gjort det lägger du till ett blad på instrumentpanelen för att använda Tableaudataberättelser.

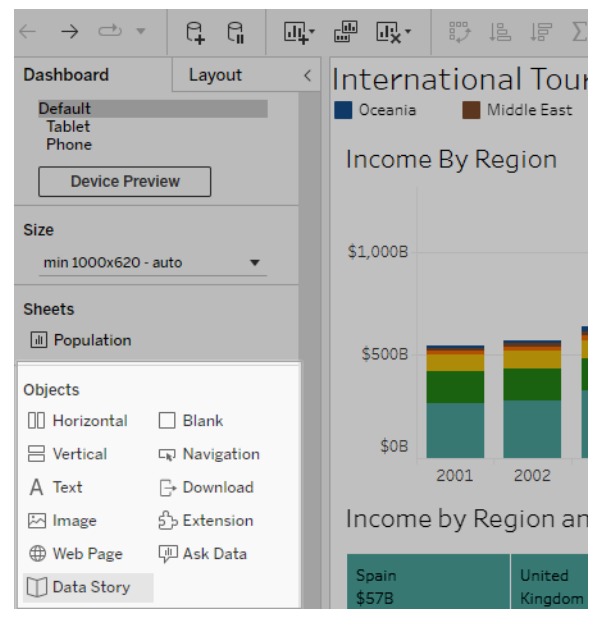

2. I dialogrutan Databerättelse konfigurerar du din berättelse genom att först välja arbetsbladet som ska skrivas om. När du klickar på **Nästa** skickas alla associerade arbetsboksdata till den Tableau Cloud- eller Tableau Server-instans som du är inloggad

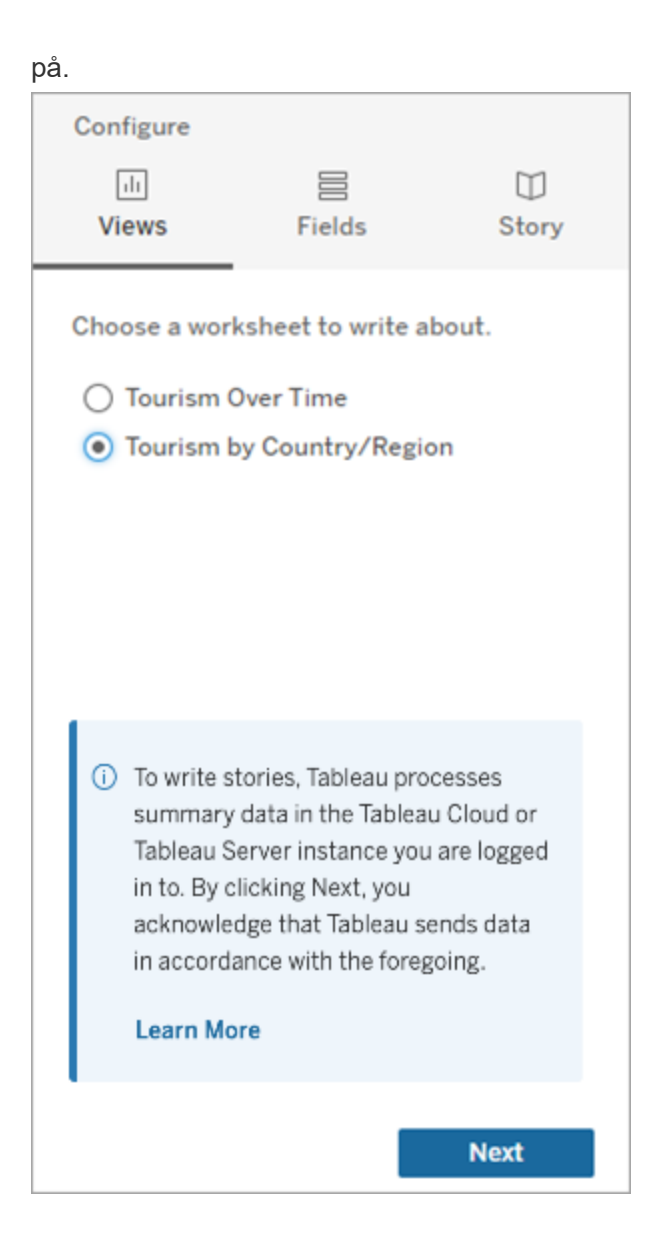

3. Välj dimensioner och mätvärden som ska inkluderas i berättelsen.

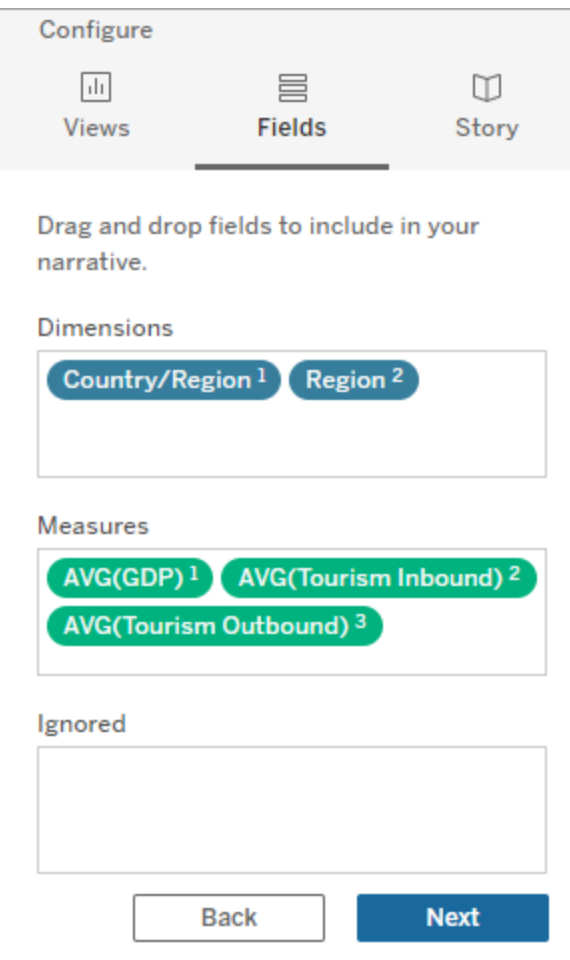

4. Välj den typ av berättelse som bäst beskriver dina data:

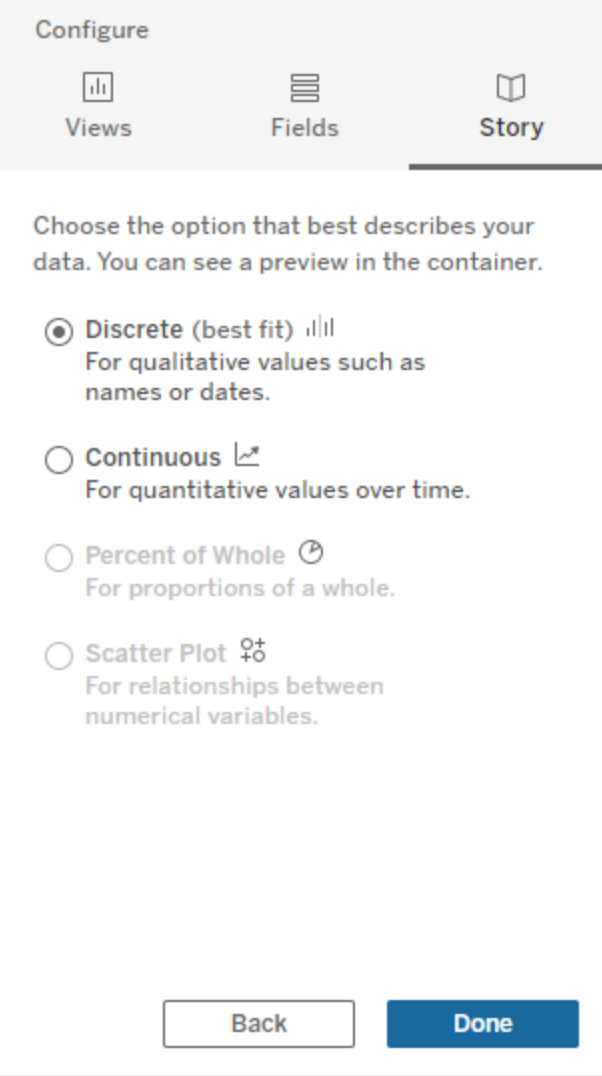

**Diskret** är bäst för kvalitativa värden som namn eller datum, till exempel i stapel- eller kolumndiagram.

**Kontinuerlig** är bäst för kvantitativa värden över tid, till exempel ett linjediagram.

**Procent av helheten** är bäst för proportioner av en helhet, till exempel ett cirkeldiagram.

**Punktdiagram** är bäst för relationer mellan numeriska värden, till exempel ett punktdiagram.

5. Klicka på **Klart**.

För att filtrera databerättelsen genom att klicka på olika avsnitt i visualiseringen öppnar du menyn på visualiseringen och klickar sedan på **Använd som filter**.

När berättelsen har skapats klickar du på **Inställningar** överst i **Databerättelse**-objektet för en guidad upplevelse som hjälper dig att anpassa och kontextualisera berättelsen. Mer information finns i Konfigurera inställningar för en [Tableau-databerättelse](#page-1350-0).

**Obs!** Om du upplever avvikelser i din Tableau-databerättelse (till exempel om siffrorna i berättelsen skiljer sig från de i visualiseringen), kan det bero på hur visualiseringen är inställd. Försök att skapa en ny visualisering på ett annat blad och lägg sedan till en ny databerättelse med tekniken [Använda](#page-1399-0) ett dolt blad för att avslöja det underliggande problemet.

# <span id="page-1346-0"></span>Välja rätt berättelsetyp för din Tableau-databerättelse

#### **Viktiga ändringar för Tableau Databerättelser**

Tableau Databerättelser kommer att avvecklas Tableau Desktop, Tableau Cloud och Tableau Server i januari 2025 (2025.1). Tack vare framsteg inom tekniken för naturligt språk kan vi utveckla ett förbättrat gränssnitt, där det är enklare att ställa frågor om data och hålla koll på förändringar. Mer information finns i blogginlägget How Tableau Pulse [powered](https://www.tableau.com/sv-se/blog/tableau-pulse-and-tableau-ai) by Tableau AI is [Reimagining](https://www.tableau.com/sv-se/blog/tableau-pulse-and-tableau-ai) the Data Experience (på engelska).

När du Lägg till en [Tableau-databerättelse](#page-1341-0) till en instrumentpanel är det viktigt att du väljer rätt typ av berättelse för din data. Vill du att din berättelse ska handla om trender över tid? Eller vill du ha en berättelse om två värden som du jämför? För att hjälpa dig att skildra rätt berättelse redogörs de olika typerna av berättelser i detta ämne, samt ett exempel på varje berättelsetyp.

## Kontinuerlig

Kontinuerliga berättelser är bäst för att analysera trender eller förlopp över tid.

När du skapar en kontinuerlig berättelse inkluderar den innehåll för prestanda, segment, volatilitet och trendlinjer. Berättelsen innehåller också analys om bidragsfaktorer och

korrelation för berättelser som använder fler än en dimension. För att använda en kontinuerlig berättelse måste ditt arbetsblad inkludera följande:

- 1 dimension som har mellan 1–10 mätvärden
- 2 dimensioner och upp till 3 mätvärden.

Följande exempel är en kontinuerlig berättelse för ett linjediagram som har en enda dimension och flera mätvärden:

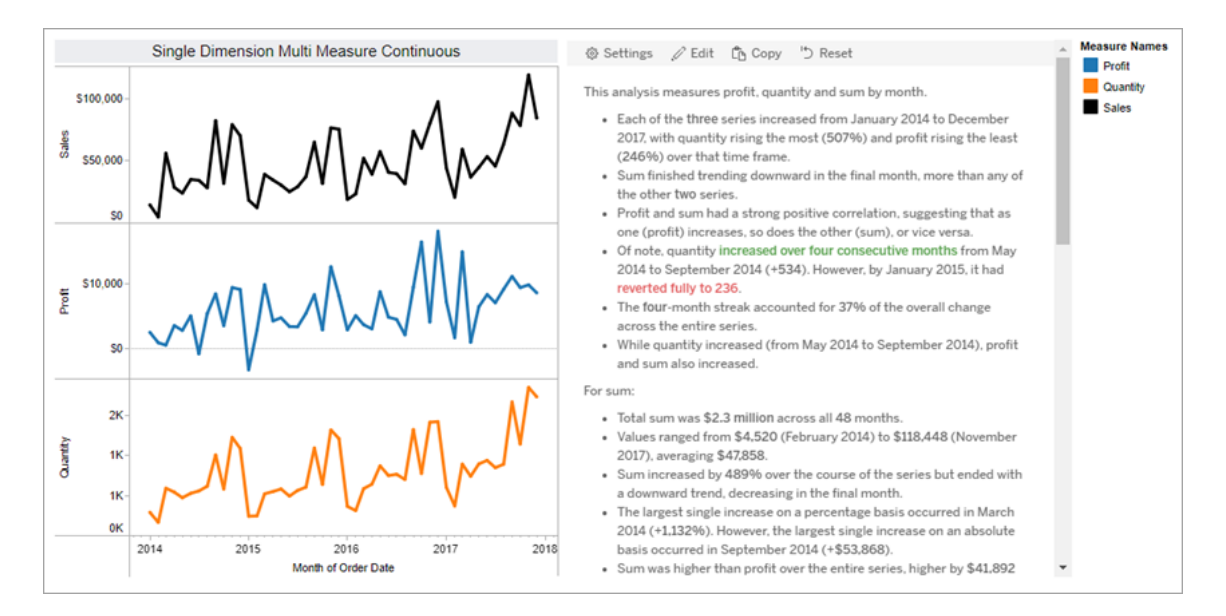

## **Diskret**

Diskreta berättelser är bäst för att jämföra värden och förstå fördelningen av data i varje värde. När du skapar en diskret berättelse inkluderar berättelsen innehåll om distributionen och grupperingar eller kluster över data. Berättelsen inkluderar även analys om bidragsfaktorer för arbetsblad som använder flera dimensioner.

Överväg att använda en diskret berättelse när du vill

- <sup>l</sup> förstå pådrivare för dina nyckelprestandaindikatorer (KPI:er) i försäljningsrapporter
- identifiera och förstå extremvärden snabbt under dataupptäckt
- identifiera trender som inte är lätta att observera visuellt när du utförde en revision

- upptäcka komplexa användningsinsikter direkt för geografisk analys
- identifiera och lyfta fram nyckelrelationer, till exempel mellan försäljning och vinst.

För att använda en diskret berättelse måste ditt arbetsblad inkludera följande:

- 1 dimension som har mellan 1–10 mätvärden
- 2 dimensioner och upp till 3 mätvärden.

Följande exempel är en diskret berättelse för ett stapeldiagram som har en enda dimension och två mätvärden:

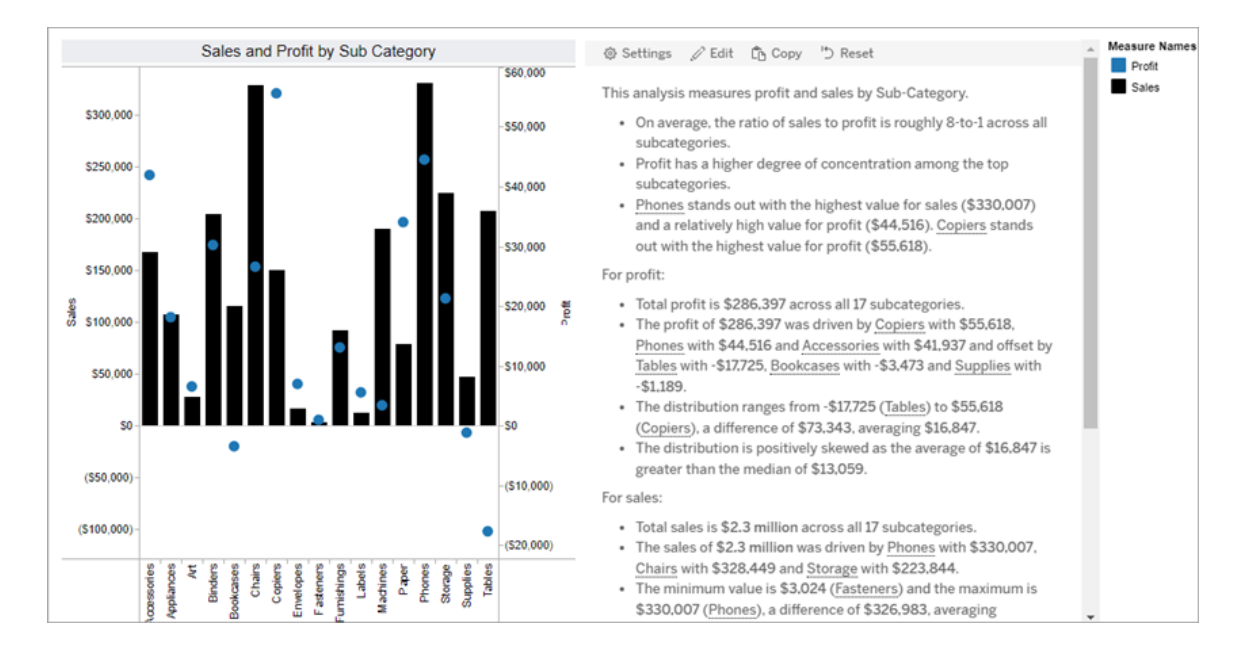

# Procent av helheten

Procent av helheten-berättelser är bäst för cirkeldiagram. För att använda en procent av helheten-berättelse måste ditt arbetsblad inkludera följande:

- 1 dimension
- 1 mätvärde.

Följande exempel är en procent av helheten-berättelse som använder ett cirkeldiagram med en enda dimension och ett enda mätvärde:

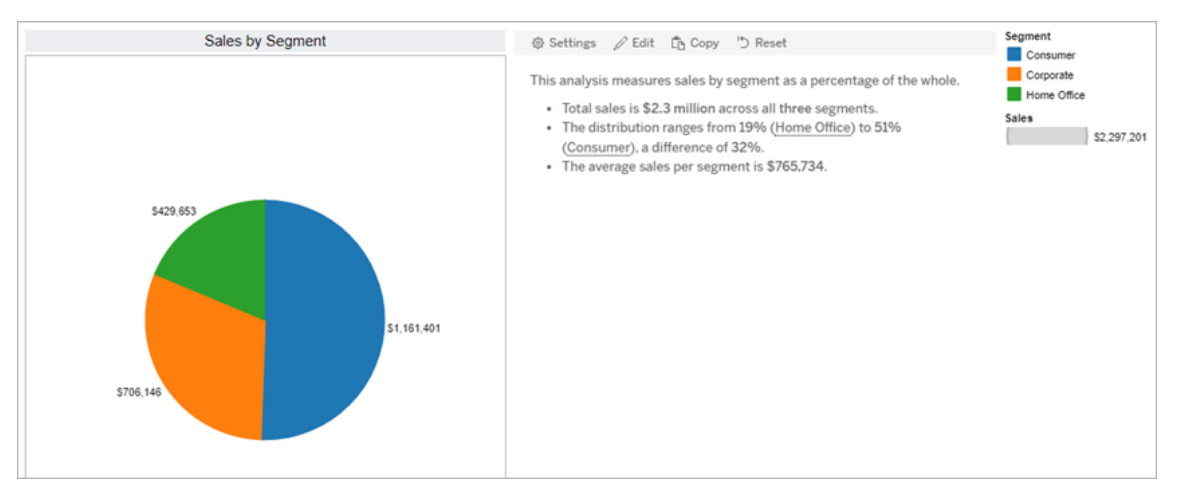

# Punktdiagram

Punktdiagramberättelser är bäst för att förstå sambandet mellan två mätvärden. När du skapar en punktdiagramberättelse inkluderar berättelsen innehåll om förhållandet (regressionen) mellan två mätvärden. Berättelsen inkluderar även innehåll om grupper (kluster) i data, när sådana förekommer.

Överväg att använda en punktdiagramberättelse när du vill

- redogöra för samband mellan två mätvärden för att identifiera påverkan (regressionsanalys).
- identifiera och förstå extremvärden som ligger över eller under definierade tröskelvärden
- analysera hur din data distribueras.

För att kunna använda en punktdiagramberättelse måste ditt arbetsblad ha följande:

- 1 dimension
- 2 eller 3 mätvärden.

**Obs!** När du skapar din punktdiagramberättelse behandlas det första mätvärdet du väljer som den oberoende variabeln och det andra som den beroende variabeln.

Följande exempel är en punktdiagramberättelse som använder ett punktdiagram som har en enda dimension och två mätvärden:

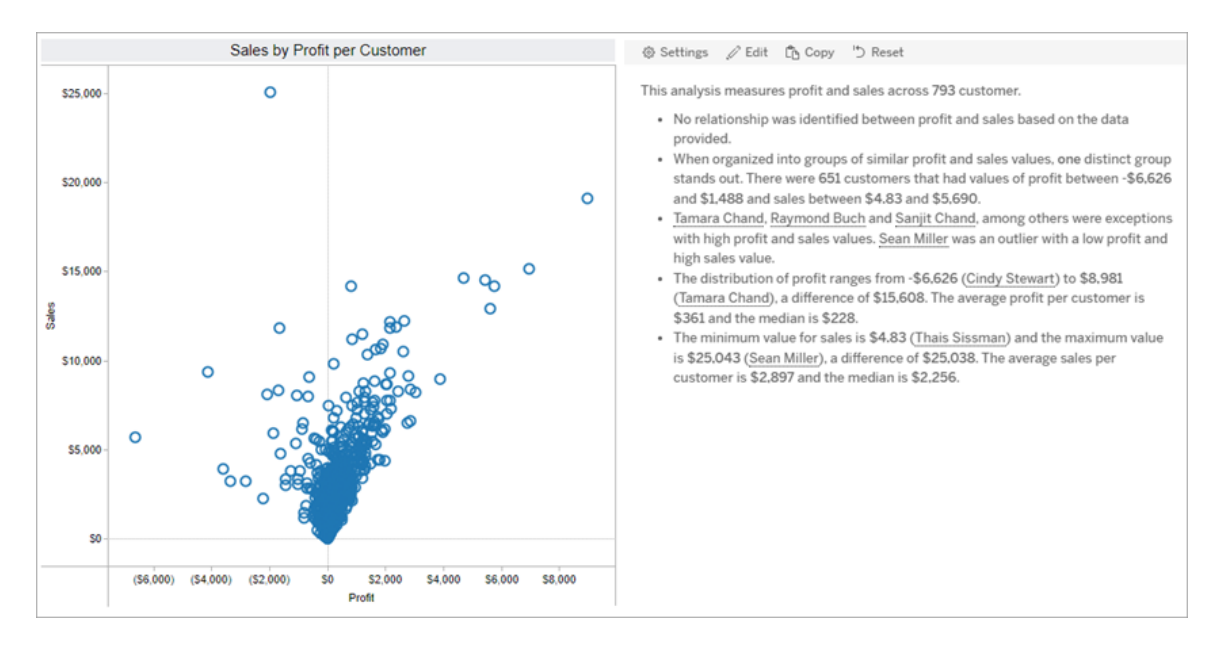

# <span id="page-1350-0"></span>Konfigurera inställningar för en Tableau-databerättelse

#### **Viktiga ändringar för Tableau Databerättelser**

Tableau Databerättelser kommer att avvecklas Tableau Desktop, Tableau Cloud och Tableau Server i januari 2025 (2025.1). Tack vare framsteg inom tekniken för naturligt språk kan vi utveckla ett förbättrat gränssnitt, där det är enklare att ställa frågor om data och hålla koll på förändringar. Mer information finns i blogginlägget How Tableau Pulse [powered](https://www.tableau.com/sv-se/blog/tableau-pulse-and-tableau-ai) by Tableau AI is [Reimagining](https://www.tableau.com/sv-se/blog/tableau-pulse-and-tableau-ai) the Data Experience (på engelska).

När du har Lägg till en [Tableau-databerättelse](#page-1341-0) till en instrumentpanel kan du konfigurera och redigera Tableau-databerättelsen så att den är skräddarsydd efter dina behov – använd språk som är specifikt för dina data, ange vilka analyser som skrivs om och anpassa hur din Tableau-databerättelse visas.

## Konfigurera inställningar för Tableau-databerättelser: Analys

#### **Viktiga ändringar för Tableau Databerättelser**

Tableau Databerättelser kommer att avvecklas Tableau Desktop, Tableau Cloud och Tableau Server i januari 2025 (2025.1). Tack vare framsteg inom tekniken för naturligt språk kan vi utveckla ett förbättrat gränssnitt, där det är enklare att ställa frågor om data och hålla koll på förändringar. Mer information finns i blogginlägget How Tableau Pulse [powered](https://www.tableau.com/sv-se/blog/tableau-pulse-and-tableau-ai) by Tableau AI is [Reimagining](https://www.tableau.com/sv-se/blog/tableau-pulse-and-tableau-ai) the Data Experience (på engelska).

I Tableau-databerättelsen kan du välja vilken analys du vill skriva om och när dessa analyser skrivs om. Olika typer av analyser är tillgängliga beroende på berättelsetypen och på hur många dimensioner och mätvärden berättelsen har. Analyser för berättelser av punktdiagramstyp stöds dock inte för tillfället. Mer information finns i Välja rätt [berättelsetyp](#page-1346-0) för din [Tableau-databerättelse.](#page-1346-0)

Konfigurera analyser för din berättelse

- 1. Lägg till en [Tableau-databerättelse](#page-1341-0) till en instrumentpanel.
- 2. Från instrumentpanelen klickar du på ikonen **Inställningar** i det övre vänstra hörnet av **Databerättelse**-objektet.
- 3. Klicka på fliken **Analys** i dialogrutan Databerättelse.
- 4. Klicka på reglagen för att aktivera olika typer av analyser.
- 5. För **Segment** och **Trendlinje** expanderar du **Inställningar** för att ange tröskelvärden för att utföra dessa analyser.
- 6. Klicka på **Spara**.

Förstå olika typer av analyser

#### Korrelation

Använd **Korrelation** för att identifiera sanna statistiska korrelationer mellan två serier. Om du har fler än två serier analyseras alla kombinationer för korrelationer. Du kan till exempel aktivera **Korrelation** för att identifiera när två produkter ofta köps tillsammans.

#### Klustring

Använd **Klustring** för att identifiera distinkta grupper av datapunkter (kluster) med en enda statistisk analys. Du kan till exempel aktivera **Klustring** för att identifiera när en produkt är mycket populär i en specifik geografisk region.

#### Fördelning

Använd **Distribution** för att rangordna datapunkter i förhållande till varandra med hjälp av icke-statistiska observationer, som medelvärde, median, skevhet osv. Du kan till exempel aktivera **Distribution** för att identifiera vilken produkt som har högst vinstkvot.

#### Segment

Använd **Segment** för att framhäva anmärkningsvärda ändringar av datapunkter inom en serie. Ställ först in den minsta procentuella förändringen som du vill att det ska skrivas om i ett segment. Det skrivs inte om ändringar som faller under det angivna tröskelvärdet. Om du till exempel ställer in segmentströskeln för ändringar som är större än 60 %, så skriver inte berättelsen om dalar i en tidsserie som har en minskning med 30 %.

När du har ställt in tröskelvärdet väljer du om du vill **Tillämpa formatering** och ställer in den minsta procentandelen av ändringar som du vill formatera.

#### **Trendlinje**

Använd **Trendlinje** för att beräkna en linjär linje som passar och identifiera data som faller inom en definierad procentandel av konfidens. Data som har hög variabilitet har en lägre konfidensnivå än data som är mer konsekvent, och den konfidensnivån påverkar om det skrivs om trendlinjer. Du kan använda trendlinjer för berättelser som har en dimension och ett mätvärde, eller så kan du använda trendlinjer när du går nedåt i detaljnivån. Mer information om hur du går nedåt i detaljnivån finns i Konfigurera inställningar för [Tableau-databerättelse:](#page-1366-0) [Berättelse.](#page-1366-0)

Ange minsta procentandel av konfidens för din trendlinje. Om du ställer in tröskelvärdet på 95 %, men en trendlinje kan dras med 90 % konfidens, så skriver berättelsen inte om trendlinjer. När du har ställt in tröskelvärdet väljer du om du vill **tillämpa formatering**. Ställ sedan in den minsta procentandel av förändringar som du vill ska formateras.

Tableau-databerättelser om trendlinjer kommunicerar den absoluta förändringen under en period. Berättelsen som skrivs om trendlinjen varierar beroende på nivån av utförlighet du anger för berättelsen. Om berättelsen använder hög utförlighet, så skriver berättelsen om Rkvadratvärdet, vilket är ett statistiskt koncept som kvantifierar hur väl data passar trendlinjen. Mer information om utförlighetsinställningar finns i Konfigurera [inställningar](#page-1366-0) för Tableau[databerättelse:](#page-1366-0) Berättelse.

I inställningarna för **trendlinje** kan du också välja hur många perioder in i framtiden som du vill att berättelsen ska skriva förutsägelser för. När du använder förutsägelser använder berättelsen lutningen och skärningen av trendlinjen för att beräkna förutsedda värden för framtida perioder. Förutsägelsens konfidens lägger till övre och nedre gränser för konfidensintervallet du anger för trendlinjer. Du kan använda förutsägelser när berättelsen har minst 30 datapunkter som är linjära.

#### Volatilitet

Använd **Volatilitet** för att analysera standardavvikelser över tid. Använd till exempel **Volatilitet** när du vill att berättelsen ska skriva om värden som faller utanför det genomsnittliga dataintervallet.

Visa hur analyser används för att generera berättelser

Vid det här laget kanske du undrar hur analysen för olika berättelsetyper fungerar. Låt oss ta en titt på ett exempel för varje berättelsetyp och analysera varje mening i berättelsen.

Förstå analyser för diskreta berättelser

Eftersom kontinuerliga berättelser mäter trender över tid skriver Databerättelser om prestanda, framsteg, medelvärden, totaler, sviter, volatilitet, segment och förutsägelser.

Följande exempel på en kontinuerlig berättelse handlar om försäljning per månad:

This analysis measures Sales by month.

- Average Sales was \$47,858 across all 48 months.
- . The minimum value was \$4,520 (February 2014) and the maximum was \$118,448 (November 2017).
- . Sales increased by 489% over the course of the series but ended with a downward trend, decreasing in the final month.
- The largest single increase on a percentage basis occurred in March 2014 (+1,132%). However, the largest single increase on an absolute basis occurred in September 2014 (+\$53,868).
- Sales experienced cyclicality, repeating each cycle about every 12 months. There was also a pattern of smaller cycles that repeated about every three months.
- Sales had a significant positive peak between October 2014 (\$31,453) and February 2015 (\$11,951), rising to \$78,629 in November 2014.
- The overall linear trend of the series rose at \$902 per month for an absolute change of \$42,394 over the course of the series.

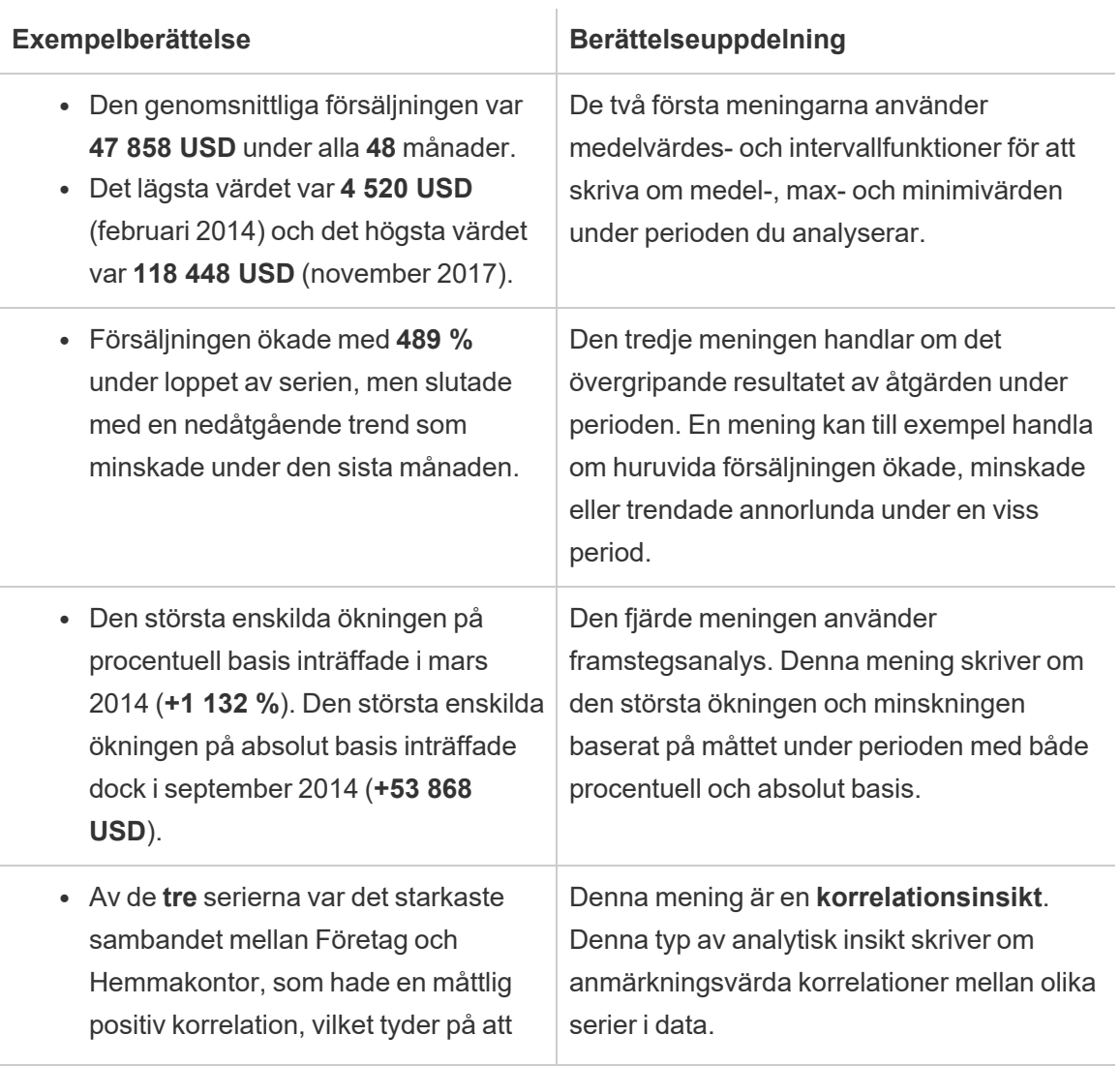

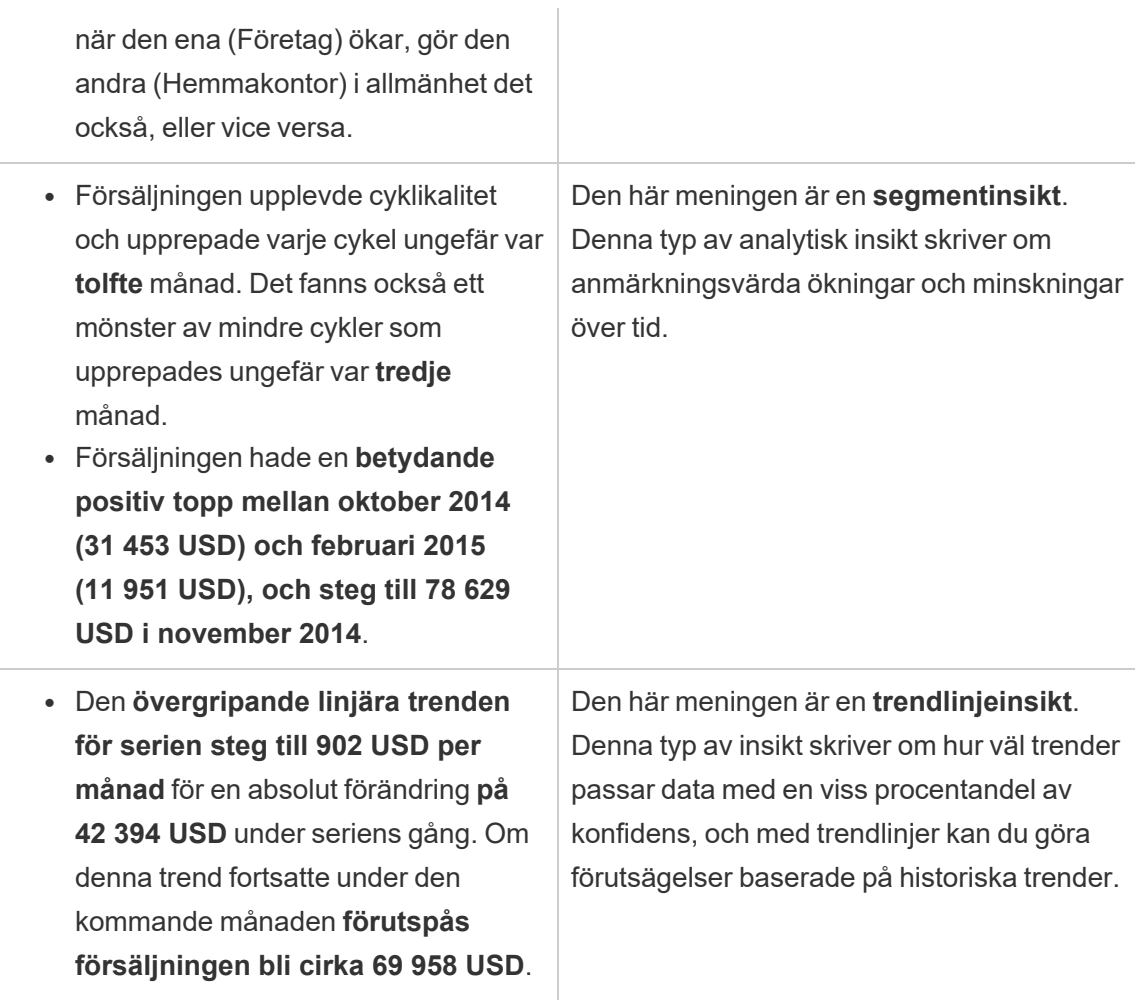

Förstå analyser för diskreta berättelser

Eftersom diskreta berättelser låter dig jämföra värden och förstå fördelningen av data skriver berättelsen om fördelning, medelvärden, totaler och grupperingar eller kluster över data.

Följande exempel på en diskret berättelse handlar om försäljning per produkt:

This analysis measures Sales by product.

- · Total Sales is \$2.3 million across all 17 products.
- . The Sales of \$2.3 million was driven by Phones with \$330,007, Chairs with \$328,449 and Storage with \$223,844.
- The distribution ranges from \$3,024 (Fasteners) to \$330,007 (Phones), a difference of \$326,983, averaging \$135,129.
- The distribution is positively skewed as the average of \$135,129 is greater than the median of \$114,880.
- Sales is somewhat concentrated with eight of the 17 products (47%) representing 78% of the total.
- The top two products represent over a quarter (29%) of overall Sales.
- Phones (\$330,007) is more than two times bigger than the average across the 17 products.

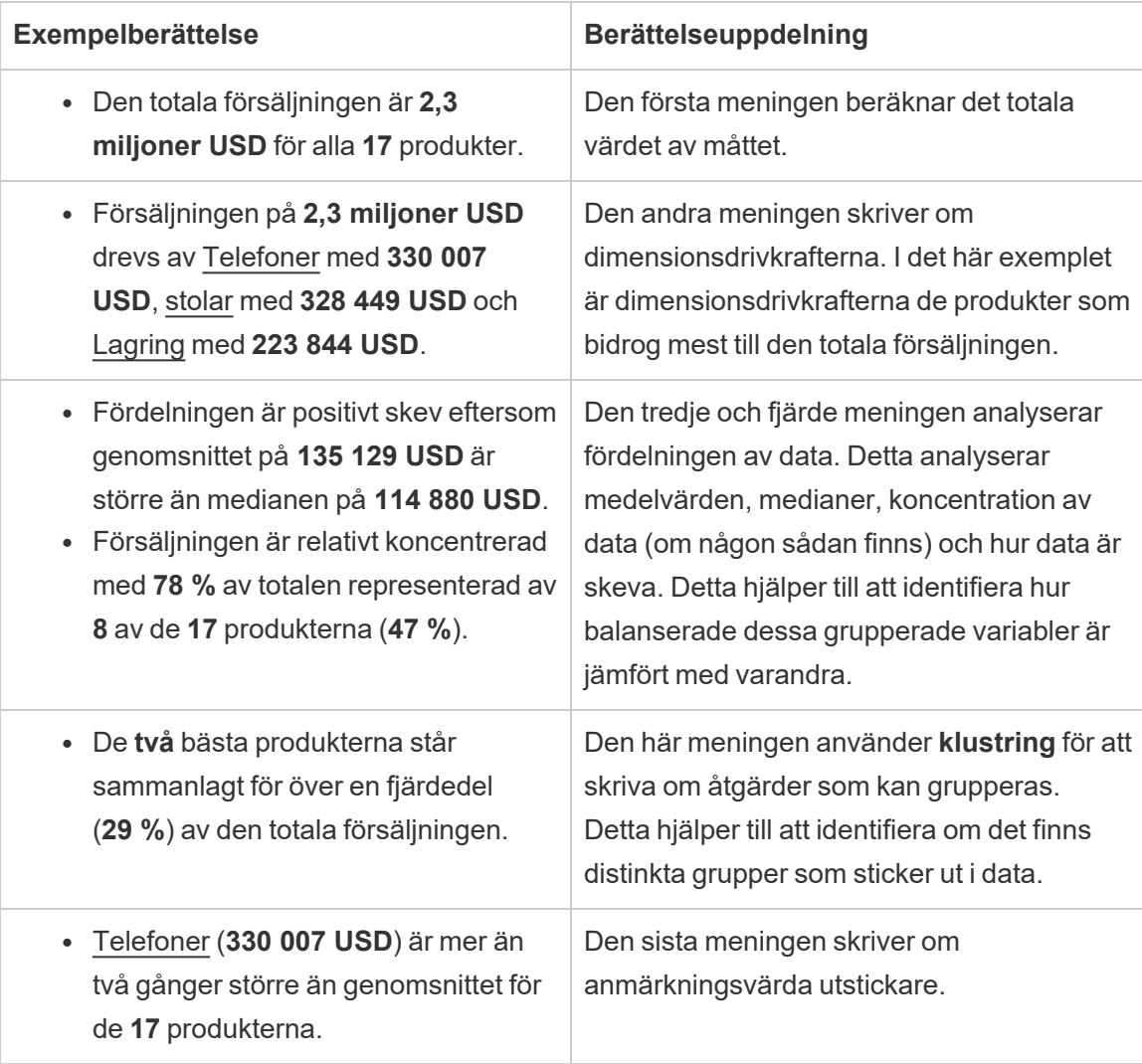

#### Förstå analyser för punktdiagramsberättelser

Punktdiagramsberättelser används bäst för att förstå sambandet mellan två mätvärden, och av den anledningen kräver punktdiagramsberättelser 2–3 mätvärden.

Punktdiagramsanalysen skriver om sambandet (regression) mellan två mätvärden, och den skriver om grupper (kluster) inom data, om sådana finns.

Följande exempel på en punktdiagramsberättelse handlar om vinst och försäljning över en dimension:

This analysis measures profit, quantity and sales across 793 customer.

- . As quantity increased and profit increased, sales increased based on the data provided. Specifically, when quantity increased by 1, sales increased \$49.55, and when profit increased by \$1.00, sales increased \$1.20.
- Few customers deviated from this general relationship, indicating a good fit.
- . When organized into groups of similar profit, quantity and sales values, one distinct group stands out. There were 651 customers that had values of profit between -\$6,626 and \$1,488, quantity between 2 and 122 and sales between \$4.83 and \$5,690.
- Tamara Chand, Raymond Buch and Sanjit Chand, among others were outliers with high profit and sales values. Sean Miller stood out with a low profit and high sales value.
- . The minimum value for profit is -\$6,626 (Cindy Stewart) and the maximum value is \$8,981 (Tamara Chand), a difference of \$15,608. The average profit per customer is \$361 and the median is \$228.
- . The minimum value for quantity is 2 (Anthony O'Donnell) and the maximum value is 150 (Jonathan Doherty), a difference of 148. The average quantity per customer is 47.76 and the median is 44.
- The distribution of sales ranges from \$4.83 (Thais Sissman) to \$25,043 (Sean Miller), a difference of \$25,038. The average sales per customer is \$2,897 and the median is \$2,256.

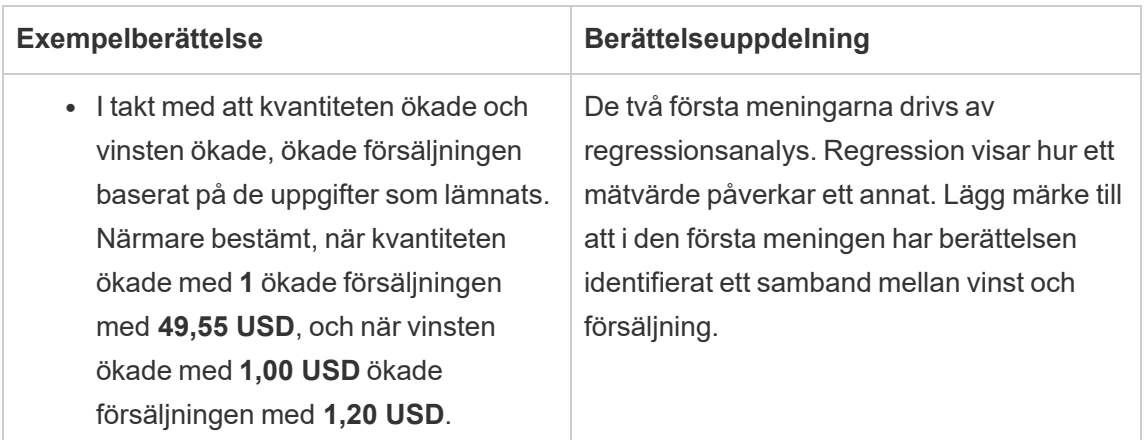

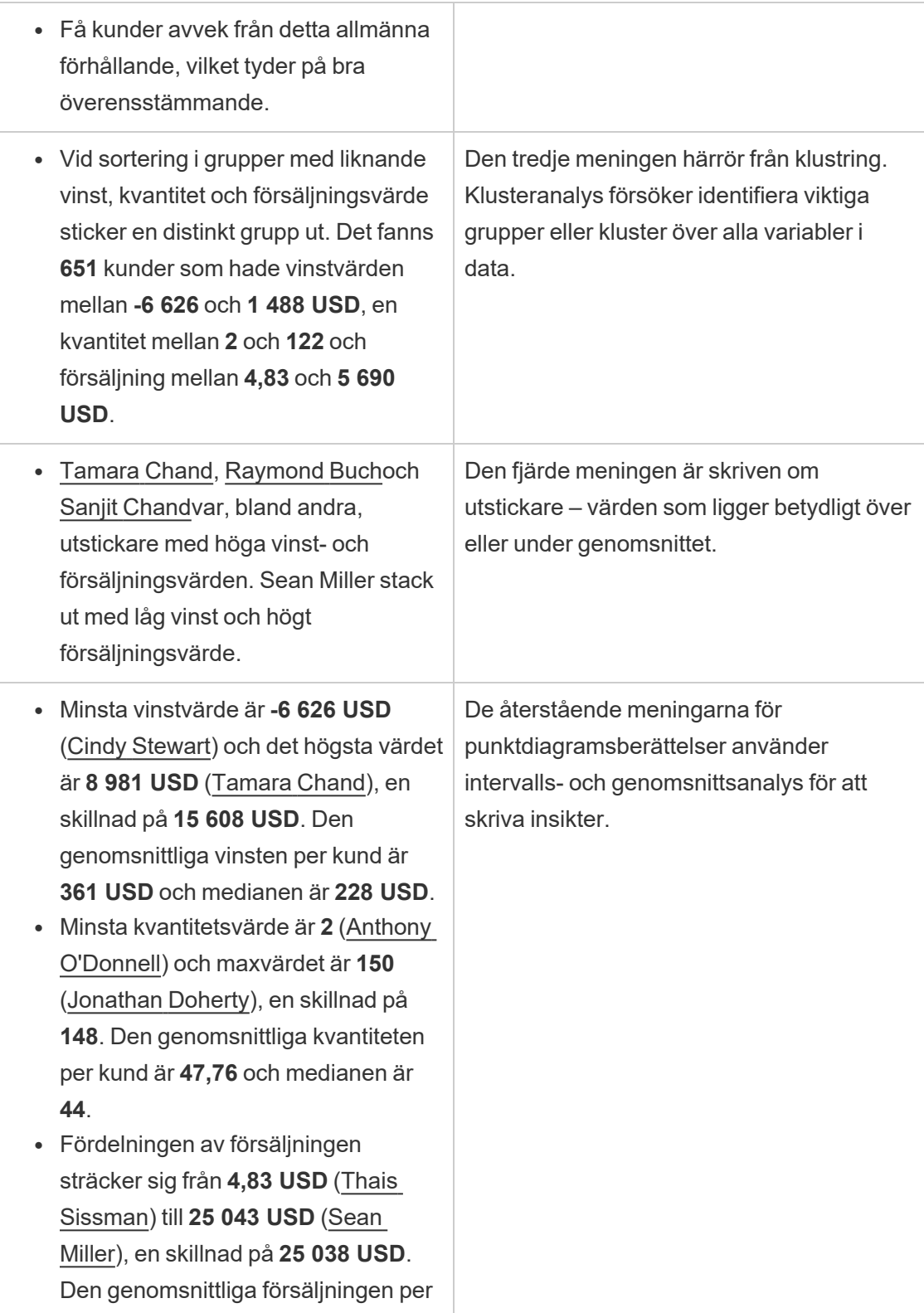

kund är **2 897 USD** och medianen är **2 256 USD**.

Förstå analyser för procent av hela berättelser

Procent av hela berättelsetyper är bäst för att förstå vilken del av en helhet en dimension eller ett mätvärde representerar.

Följande exempel på en procentandel av hela berättelsen handlar om försäljning per segment:

This analysis measures sales by segment as a percentage of the whole.

- · Total sales is \$2.3 million across all three segments.
- The minimum value is 19% (Home Office) and the maximum is 51% (Consumer), a difference of 32%.
- · The average sales per segment is \$765,734.

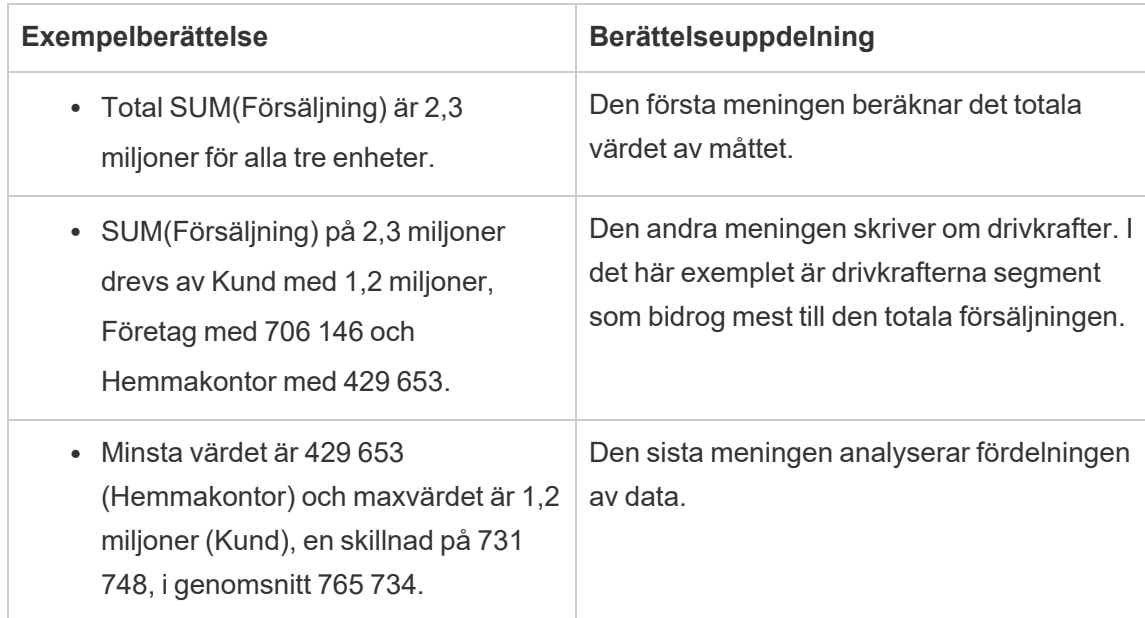

# <span id="page-1359-0"></span>Konfigurera inställningar för Tableau-databerättelse: Egenskaper

#### **Viktiga ändringar för Tableau Databerättelser**

Tableau Databerättelser kommer att avvecklas Tableau Desktop, Tableau Cloud och Tableau Server i januari 2025 (2025.1). Tack vare framsteg inom tekniken för naturligt språk kan vi utveckla ett förbättrat gränssnitt, där det är enklare att ställa frågor om data och hålla koll på förändringar. Mer information finns i blogginlägget How Tableau Pulse [powered](https://www.tableau.com/sv-se/blog/tableau-pulse-and-tableau-ai) by Tableau AI is [Reimagining](https://www.tableau.com/sv-se/blog/tableau-pulse-and-tableau-ai) the Data Experience (på engelska).

I Tableau-databerättelsen kan du konfigurera egenskaperna för att ge sammanhang åt data, så att du får mer insiktsfulla berättelser. Till exempel kan du i din berättelse specificera att i samband med försäljning är ett högre nummer bra. Men i samband med kundklagomål är ett högre nummer dåligt.

Använd dimensions- och mätvärdesegenskaper

Berättelsen och nummerformatet justeras baserat på vad mätvärdet är. Som standard mäter alla berättelseskrivare värden som siffror, och berättelsen kommer inte att utföra några ytterligare beräkningar eller tillämpa några speciella återgivningsregler.

- 1. Lägg till en [Tableau-databerättelse](#page-1341-0) till en instrumentpanel.
- 2. Från instrumentpanelen klickar du på ikonen **Inställningar** i det övre vänstra hörnet av Databerättelse-objektet.
- 3. Klicka på fliken **Egenskaper** i dialogrutan Databerättelse.
- 4. Konfigurera formatet, som nummertyp, decimaler och negativa värden.
- 5. Klicka på **Spara**.

Läs mer om mätvärdesegenskaper

#### **Formatering**

Om värden är formaterade som **procent** så skriver berättelsen om skillnader i procentenheter, snarare än procentuella förändringar som en berättelse skulle göra för siffervärden. När du formaterar ett nummer som en **procentandel** på fliken **Egenskaper** multiplicerar **Databerättelse** värdet på numret med 100 för att skapa procentandelen som visas i berättelsen.

Om värden är formaterade som **Valuta** kan du ange önskad valuta. Du kan också ange vilket format du vill att stora värden (tal större än en miljon) ska ha, till exempel 1,3 miljoner USD istället för 1 300 000,00 USD.

För både **Nummer** och **Valuta** kan du ange hur du vill att det ska skrivas om stora värden och negativa värden. Om du väljer att det ska skrivas om negativa värden inom parentes, kan du se kapslade parenteser i berättelsen när det skrivs om det negativa värdet inom parentes.

När du väljer **Nummer**-format kan du också ange om du vill att siffror mindre än eller lika med tio ska skrivas med bokstäver (istället för siffror) i berättelsen.

För decimaler är **Dynamiskt** standardalternativet. Det betyder att berättelsen avrundas till olika decimaler beroende på hur stort eller litet talet är. Om procentvärdet är mindre än tio har talet två decimaler. Om procentvärdet är större än tio avrundas talet till närmaste heltal. Du kan också ange hur många decimaler du vill använda, vilket används konsekvent genom hela berättelsen.

#### Innehåll

Du kan tilldela betydelse till större värden. Till exempel är större värden för försäljning bra, men större värden för förluster är dåliga.

Dessutom kan du välja hur du ska aggregera värden efter summa eller genomsnitt. Det är bästa praxis att välja samma aggregeringsmetod som du använder i visualiseringen. För kvotmätvärden väljer du **Genomsnitt** och definierar sedan kvoten genom att välja komponentmätvärden för det kvotmätvärdet. Mätvärden som är komponenter i en kvot måste kunna summeras.

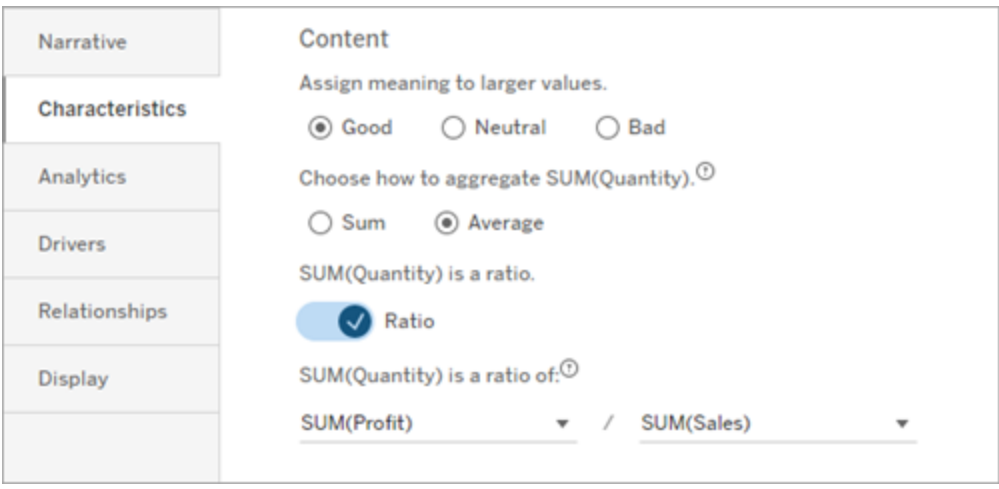

För kumulativa mätvärden (endast tillgängligt för kontinuerliga berättelser) väljer du **Summa** och anger sedan att mätvärdet redan är kumulativt. Kontinuerliga berättelser skriver om summan av mätvärdet över hela serien.

#### **Sortering**

För att sortera dimensionsvärden klickar du på ikonen med pil upp/ned för att sortera baserat på de äldsta eller senaste tidsvärdena i dimensionen.

**Obs!** Sortering efter dimensionsvärden är endast tillgänglig för kontinuerliga berättelser.

# Konfigurera inställningar för Tableau-databerättelse: Visning

#### **Viktiga ändringar för Tableau Databerättelser**

Tableau Databerättelser kommer att avvecklas Tableau Desktop, Tableau Cloud och Tableau Server i januari 2025 (2025.1). Tack vare framsteg inom tekniken för naturligt språk kan vi utveckla ett förbättrat gränssnitt, där det är enklare att ställa frågor om data och hålla koll på förändringar. Mer information finns i blogginlägget How Tableau Pulse [powered](https://www.tableau.com/sv-se/blog/tableau-pulse-and-tableau-ai) by Tableau AI is [Reimagining](https://www.tableau.com/sv-se/blog/tableau-pulse-and-tableau-ai) the Data Experience (på engelska).

Du kan konfigurera hur texten i din Tableau-databerättelse visas, såsom teckensnittsfärg och teckenstorlek. Du kan också välja huruvida din berättelse använder punktlistor eller stycken.

Konfigurera hur din berättelse visas

- 1. Lägg till en [Tableau-databerättelse](#page-1341-0) till en instrumentpanel.
- 2. Från instrumentpanelen klickar du på ikonen **Inställningar** i det övre vänstra hörnet av Databerättelse-objektet.
- 3. Klicka på fliken **Visning** i dialogrutan Databerättelse.
- 4. Välj huruvida du vill att din berättelsestruktur ska vara **Punktlistor** eller **Stycken**.
- 5. Välj din **Teckenstorlek**.
- 6. Välj färger för att representera bra och dåliga förändringar (tillgängligt för kontinuerliga berättelser).
- 7. Välj huruvida du vill använda **Dynamisk ordning**.
- 8. Välj huruvida du vill använda en **Komprimerad vy**.
- 9. Klicka på **Spara**.

#### Förstå när du ska använda visningsinställningar för din berättelse

För att använda färg måste din berättelse vara kontinuerlig. När du använder färg kan du välja färger från paletten för att representera bra förändringar och dåliga förändringar. För att din berättelse ska förstå huruvida en förändring är bra eller dålig måste du tilldela innebörd till större värden på fliken **Egenskaper**. Mer information finns i Konfigurera [inställningar](#page-1359-0) för [Tableau-databerättelse:](#page-1359-0) Egenskaper. När du har konfigurerat hur din skärm ska visas tillämpas stilarna och färgerna i din berättelse baserat på tröskelvärdena för trendlinje- eller segmentanalys.

Om du aktiverar **Dynamisk ordning**, så ordnas insikterna för mått i en berättelse på ett dynamiskt sätt, från bästa till sämsta medelvärde. Om du redan har en ordning som du vill bibehålla stänger du bara av **Dynamisk ordning**.

Om du aktiverar **Komprimerad vy** tas ytterligare utrymme bort från din berättelse. Det är användbart om du inte har så mycket extra utrymme på din instrumentpanel eller när du har flera databerättelseobjekt på en instrumentpanel.

### Konfigurera inställningar för Tableau-databerättelse: Pådrivare

#### **Viktiga ändringar för Tableau Databerättelser**

Tableau Databerättelser kommer att avvecklas Tableau Desktop, Tableau Cloud och Tableau Server i januari 2025 (2025.1). Tack vare framsteg inom tekniken för naturligt språk kan vi utveckla ett förbättrat gränssnitt, där det är enklare att ställa frågor om data och hålla koll på förändringar. Mer information finns i blogginlägget How Tableau Pulse [powered](https://www.tableau.com/sv-se/blog/tableau-pulse-and-tableau-ai) by Tableau AI is [Reimagining](https://www.tableau.com/sv-se/blog/tableau-pulse-and-tableau-ai) the Data Experience (på engelska).

Låt oss hypotetiskt säga att din försäljning ökade avsevärt från en månad till en annan. Vad drev upp försäljningsökningen? Och vad kan ha negativt påverkat (reducerat) den ökade försäljningen? Genom att ställa in pådrivare för din databerättelse kan du få svar på dessa frågor.

I Databerättelser tillför pådrivarna till ett totalvärde. Förminskarna reducerar ett totalvärde. Du hittar insikter om pådrivare och förminskare i diskreta och kontinuerliga berättelser. Med dessa insikter blir det enklare att förstå exakt vad som händer i datan och varför.

Ställa in dimensionspådrivare

- 1. Lägg till en [Tableau-databerättelse](#page-1341-0) till en instrumentpanel.
- 2. Från instrumentpanelen klickar du på ikonen **Inställningar** i det övre vänstra hörnet av Databerättelse-objektet.
- 3. Klicka på fliken **Pådrivare** i dialogrutan Databerättelse.
- 4. I avsnittet **Dimensionspådrivare** väljer du den typ av pådrivare som har störst inverkan på din analys:

För **Antal** anger du det högsta antalet bidragsfaktorer och förminskare.

För **Enskild %** anger du tröskelvärden för att skriva om enskilda bidragsfaktorer och förminskare.

För **Kumulativ %** ställer du in tröskelvärden för att skriva om bidragsfaktorer och förminskare baserat på deras samlade värde.

5. Klicka på **Spara**.

Förstå olika typer av dimensionspådrivare

**- Antal** anger antalet entiteter (bidragsfaktorer och förminskare) som tillämpas på din berättelse. Använd till exempel **Antal** för att se de tre främsta bidragsfaktorerna och förminskarna i din data.

- <sup>l</sup> **Enskild %** sätter ett tröskelvärde, och värden högre än det tröskelvärdet inkluderas i din berättelse. Använd till exempel **Enskild %** för att ange att du bara vill skriva om entiteter som representerar mer än 5 % av det totala värdet.
- **Kumulativ** % anger ett procentuellt tröskelvärde för det totala värdet som inkluderade entiteter tillsammans står för. Använd till exempel **Kumulativ %** för att ange att du vill skriva om de entiteter som bidrog till minst 90 % av det totala värdet. I det här exemplet skrivs det om entiteter i storleksordning tills att det kumulativa värdet av dessa entiteter står för 90 % av det totala värdet.

#### Använda sekundära bidragsfaktorer

För att använda sekundära bidragsfaktorer måste du ha en andra dimension som inte är tid. När du använder sekundära bidragsfaktorer har varje pådrivare som det skrivs om också detaljer om och pådrivare för sin sekundära bidragsfaktor. Om du till exempel analyserar butiksförsäljning, skulle en sekundär bidragsfaktor vara en viss klass inom en avdelning. Sekundära bidragsfaktorer möjliggör en mer djupgående analys. Men sekundära bidragsfaktorer kan också innehålla för mycket information för att passa in i en enda mening i din berättelse.

#### Ställa in pådrivare för mätvärden

För mått som är sammansatta av andra underkategorimått kan analys av pådrivarna förklara vilken inverkan varje mått hade på toppvärdet. Till exempel bidrar materialkostnader och driftkostnader till totalkostnaden.

För att använda pådrivare för mätvärden måste du ha flera mått för metrisk analys. Därefter kan du ange relationerna mellan vart och ett av mätvärdena.

- 1. Lägg till en [Tableau-databerättelse](#page-1341-0) till en instrumentpanel.
- 2. Från instrumentpanelen klickar du på ikonen **Inställningar** i det övre vänstra hörnet av Databerättelse-objektet.
- 3. Klicka på fliken **Pådrivare** i dialogrutan Databerättelse.
- 4. I avsnittet **Pådrivare för mätvärden** väljer du först det mätvärde som är en underkategori till ett annat mätvärde.
- 5. Välj sedan det mätvärde som är den primära kategorin.
- 6. Klicka på **Spara**.

**Tips:** Inställningen för detaljerad information gäller även för pådrivare. Genom att ändra inställningen för berättelsens ordantal kan du justera hur insikter skrivs. Om du använder ett högt ordantal kommer du att se mer information inom parenteser. Om du använder ett lägre ordantal får du en mer kortfattad insikt om dina pådrivare. Mer information finns i [Konfigurera](#page-1366-0) inställningar för [Tableau-databerättelse:](#page-1366-0) Berättelse.

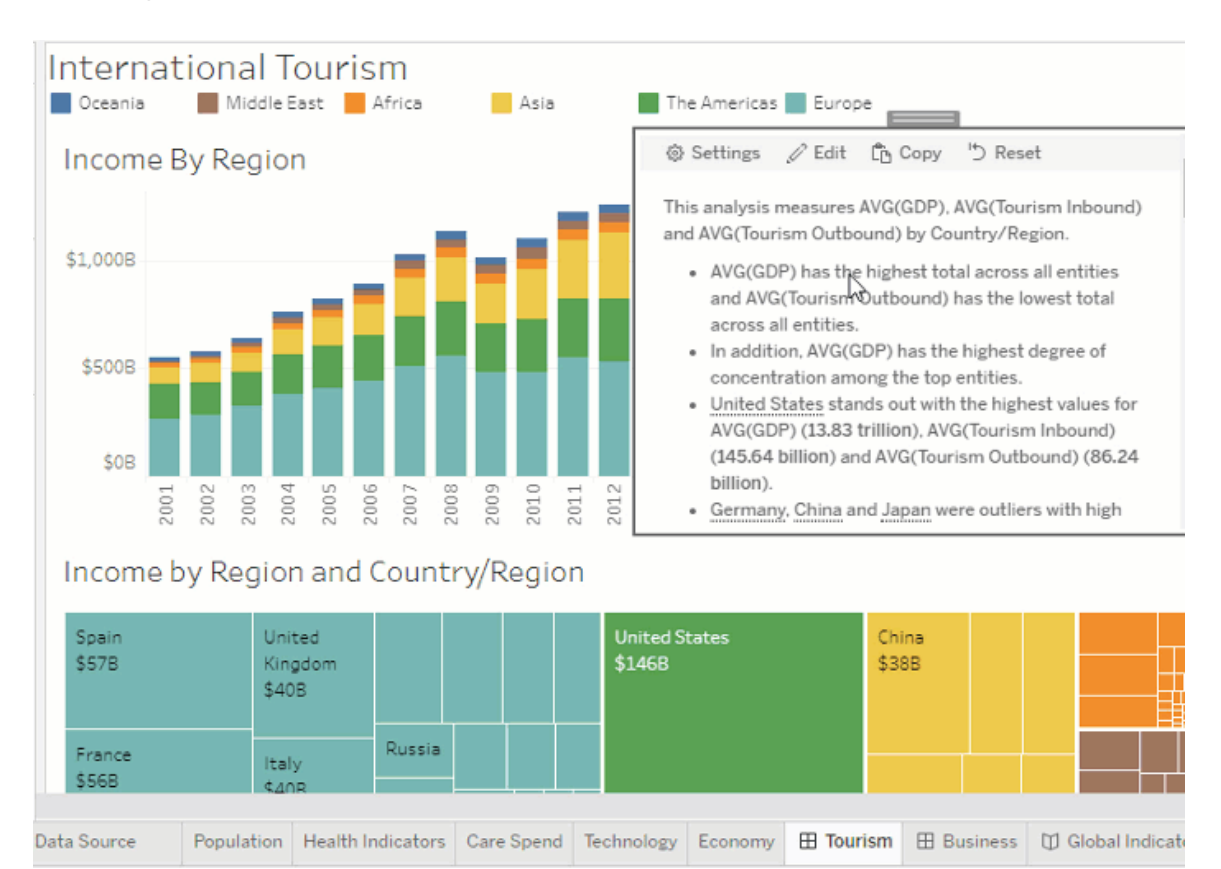

## <span id="page-1366-0"></span>Konfigurera inställningar för Tableau-databerättelse: Berättelse

#### **Viktiga ändringar för Tableau Databerättelser**

Tableau Databerättelser kommer att avvecklas Tableau Desktop, Tableau Cloud och Tableau Server i januari 2025 (2025.1). Tack vare framsteg inom tekniken för naturligt språk kan vi utveckla ett förbättrat gränssnitt, där det är enklare att ställa frågor om data och hålla koll på förändringar. Mer information finns i blogginlägget How Tableau Pulse [powered](https://www.tableau.com/sv-se/blog/tableau-pulse-and-tableau-ai) by Tableau AI is [Reimagining](https://www.tableau.com/sv-se/blog/tableau-pulse-and-tableau-ai) the Data Experience (på engelska).

Du kan anpassa berättelseinställningarna för din Tableau-databerättelse. Möjligheten finns exempelvis att fastställa ordantalet och nivån av analytiska detaljer i din berättelse, och du kan lägga till termer som är unika för din data. Dessa inställningar hjälper dig att skriva en berättelse som använder rätt språk och uttrycker rätt detaljnivå för din instrumentpanel.

#### Ställa in ordantal

Ordantalet fastställer längden och den nivå av analytiska detaljer som uttrycks av din berättelse. Om du väljer högt får din berättelse längre insikter med mer ingående analytisk analys. Om du väljer lågt blir din berättelse mer kortfattad med färre detaljer.

Om du ger tittare tillåtelse att ändra ordantalet, kan de ändra ordantalet för databerättelseobjekt på publicerade instrumentpaneler. Det är användbart när din instrumentpanel används av en bredare publik med tittare som vill ha olika detaljnivåer på din berättelse.

#### Ställa in informationssystem

Ett informationssystem innehåller två dimensioner och beskriver de figurer som är associerade med varje dimension på din instrumentpanel.

Låt oss säga att du har en instrumentpanel med månatlig försäljning per produktkategori. Din berättelse är konfigurerad att skriva om båda dimensionerna, **Tid** och **Kategori**. I det här fallet innehåller den här berättelsen en insikt för varje kategori som beskriver dess prestanda i och över dimensionen **Tid**.

Genom att ställa in det högsta antalet informationssystem kan du styra hur många insikter som ingår i din berättelse. Informationssysteminsikter rangordnas också baserat på innebörden som tilldelas mätvärdets egenskaper. När antalet informationssystem minskar, elimineras de sämst presterande mätvärdena (de mätvärden som tilldelats en dålig innebörd).

#### Lägga till dimensionstermer

Genom att lägga till termer kan du definiera hur var och en av dina mätvärden och dimensioner etiketteras och hänvisas till i din berättelse.
- 1. Lägg till en [Tableau-databerättelse](#page-1341-0) till en instrumentpanel.
- 2. Från instrumentpanelen klickar du på ikonen **Inställningar** i det övre vänstra hörnet av Databerättelse-objektet.
- 3. Klicka på fliken **Berättelse** i dialogrutan Databerättelse.
- 4. Utöka dimensionen för att se hur det kommer att skrivas om i både singular- och pluralform.
- 5. Klicka på **Lägg till term** för att lägga till ytterligare en variant som din berättelse kan använda för att beskriva din dimension.
- 6. Klicka på **Spara**.

Din berättelse använder (slumpmässigt) de termer du har lagt till när den ska skriva om en dimension.

Hantera etiketter för mätvärden

På samma sätt som dimensioner kan du hantera de etiketter som används för mätvärden i din berättelse.

- 1. Expandera mätvärdet på fliken **Berättelse** för att se dess etikett.
- 2. Ange den nya etiketten som du vill använda för ditt mätvärde.
- 3. Klicka på **Spara**.

#### Konfigurera inställningar för Tableau-databerättelse: Relationer

#### **Viktiga ändringar för Tableau Databerättelser**

Tableau Databerättelser kommer att avvecklas Tableau Desktop, Tableau Cloud och Tableau Server i januari 2025 (2025.1). Tack vare framsteg inom tekniken för naturligt språk kan vi utveckla ett förbättrat gränssnitt, där det är enklare att ställa frågor om data och hålla koll på förändringar. Mer information finns i blogginlägget How Tableau Pulse [powered](https://www.tableau.com/sv-se/blog/tableau-pulse-and-tableau-ai) by Tableau AI is [Reimagining](https://www.tableau.com/sv-se/blog/tableau-pulse-and-tableau-ai) the Data Experience (på engelska).

Inställningen **Relationer** låter dig tilldela relationer mellan mätvärden i en Tableaudataberättelse som har flera mätvärden. För att konfigurera relationer måste din berättelse ha en dimension och flera mätvärden. Mer information finns i Skapa anpassade [måttrelationer](#page-1403-0) i din [Tableau-databerättelse.](#page-1403-0)

Det finns två typer av relationer:

- faktisk kontra riktmärke
- aktuell/senaste kontra föregående period.

Använd **Faktisk kontra riktmärke** när du vill veta om du presterar över eller under dina prestandariktmärken, till exempel vid kvotrapportering. Den här typen av relation är också användbar för att identifiera datapunkter som kräver ytterligare analys, som de som ligger betydligt över eller under ditt riktmärke. För att använda **Faktisk kontra riktmärke** måste mätvärdena du jämför ha samma värdetyp.

Använd **Aktuell/senaste kontra föregående period** när du vill se om dina nyckeltal (KPI:er) ökar, minskar eller förblir konsekventa över tid. För att använda **Aktuell/senaste kontra föregående period** måste du använda en diskret berättelse-typ. Mer information finns i [Välja](#page-1346-0) rätt berättelsetyp för din [Tableau-databerättelse.](#page-1346-0)

Dessutom kan du använda relationerna **Faktisk kontra riktmärke** och **Aktuell/senaste kontra föregående period** samtidigt. Mätvärden i din visualisering som inte ingår i de konfigurerade relationerna skrivs om i separata stycken.

Skapa relationen Faktisk kontra riktmärke för kontinuerliga eller diskreta berättelser

Använd relationen **Faktisk kontra riktmärke** när ett visst mätvärde är ett riktmärke för andra mätvärden. Du kan till exempel jämföra den faktiska försäljningen med ett försäljningsmål, så att berättelsen skriver insikter om huruvida du överträffade ditt mål eller underpresterade. När du använder den här typen av relation tar berättelsen bort onödigt innehåll och fokuserar på det som är viktigast – att jämföra ett mätvärde med motsvarande riktmärke.

- 1. Lägg till en [Tableau-databerättelse](#page-1341-0) till en instrumentpanel.
- 2. Från instrumentpanelen klickar du på ikonen **Inställningar** i det övre vänstra hörnet av Databerättelse-objektet.
- 3. Klicka på fliken **Relationer** i dialogrutan Databerättelse.
- 4. Markera rutan för **Faktisk kontra riktmärke**.
- 5. Välj först mätvärdet som är riktmärket.
- 6. Välj sedan mätvärdet som du vill jämföra med riktmärket.
- 7. Klicka på **Spara**.

Skapa relationen Aktuell/senaste kontra föregående period

Använd relationen **Aktuell/senaste kontra föregående period** för att jämföra resultatet för två mätvärden under en period. Du kan till exempel jämföra två produkter för att se vilken produkt som genererade mest intäkter under det senaste året.

- 1. Lägg till en [Tableau-databerättelse](#page-1341-0) till en instrumentpanel.
- 2. Från instrumentpanelen klickar du på ikonen **Inställningar** i det övre vänstra hörnet av Databerättelse-objektet.
- 3. Klicka på fliken **Relationer** i dialogrutan Databerättelse.
- 4. Markera rutan för **Aktuell/senaste kontra föregående period**.
- 5. Välj först mätvärdet för föregående period.
- 6. Välj sedan mätvärdet för den aktuella perioden.
- 7. Ange etiketten för perioden som du mäter, till exempel år.
- 8. Välj antalet perioder som ska inräknas.
- 9. Klicka på **Spara**.

# Anpassa din Tableau-databerättelse

#### **Viktiga ändringar för Tableau Databerättelser**

Tableau Databerättelser kommer att avvecklas Tableau Desktop, Tableau Cloud och Tableau Server i januari 2025 (2025.1). Tack vare framsteg inom tekniken för naturligt språk kan vi utveckla ett förbättrat gränssnitt, där det är enklare att ställa frågor om data och hålla koll på förändringar. Mer information finns i blogginlägget How Tableau Pulse [powered](https://www.tableau.com/sv-se/blog/tableau-pulse-and-tableau-ai) by Tableau AI is [Reimagining](https://www.tableau.com/sv-se/blog/tableau-pulse-and-tableau-ai) the Data Experience (på engelska).

Du kan använda ett anpassat språk, skräddarsytt för din målgrupp, för att komplettera dina Tableau-databerättelser med insikter som är specifika för din verksamhet. Identifiera analyserna och data från databerättelsen som är viktigast för din målgrupp och använd ditt eget språk för att skapa den mest effektfulla berättelsen. Precis som med den övergripande Tableau-databerättelsen är data och variabler som används i anpassat innehåll dynamiska och justeras tillsammans med instrumentpanelen.

### Lägg till egna insikter

- 1. Klicka på **Redigera** i **databerättelsen** för att öppna dialogrutan Redigera.
- 2. Leta upp avsnittet du vill skriva om och klicka på **Lägg till anpassat objekt.**

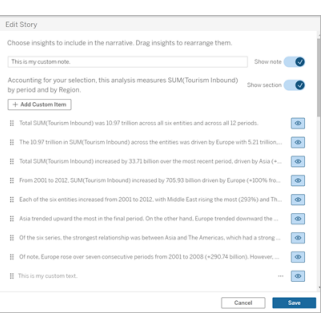

- 3. Ange anpassad text i fältet som visas.
- 4. Klicka på **Spara**.

### Lägg till sidhuvuden och sidfötter

Du kan infoga anpassad text högst upp och längst ned i din **databerättelse**. Med sidhuvuden och sidfötter kan du lägga till egna kvalitativa analyser till berättelser, inkludera ytterligare förklaringar av datatrender eller lägga till juridiska och integritetsmässiga friskrivningar.

- 1. Klicka på **Redigera** i **databerättelsen** för att öppna dialogrutan Redigera.
- 2. Klicka på knappen **Visa anteckning**.
- 3. Ange din anpassade anteckning.

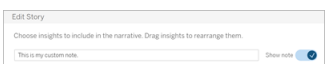

4. Klicka på **Spara**.

Anteckningen visas nu högst upp eller längst ned i **databerättelsen**.

## <span id="page-1372-0"></span>Lägg till funktioner

Att använda en funktion i din databerättelse är ett bra sätt att anpassa berättelsen och hitta de insikter som är viktigast för dig och ditt företag.

Om du till exempel vill veta den genomsnittliga summan av turistintäkter under en period väljer du Genomsnitt som funktion och anger sedan mätvärdet som SUM(Turism inkommande). Detta ger den genomsnittliga summan av inkommande turism.

- 1. Klicka på **Redigera** i **databerättelsen** för att öppna dialogrutan Redigera.
- 2. Klicka på menyn till höger i rutan och välj **Lägg till funktion**.

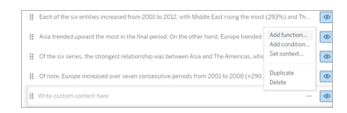

3. Välj en databerättelsefunktion och fyll i de obligatoriska fälten.

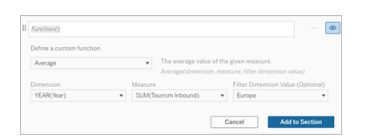

- 4. Klicka på **Lägg till i avsnitt**.
- 5. Klicka på **Spara**.

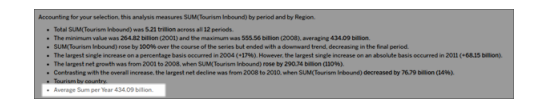

Det anpassade innehållet visas nu i databerättelsen.

# <span id="page-1372-1"></span>Lägg till villkor

För varje anpassad mening du skriver kan du lägga till ett villkor som avgör om meningen återges i **databerättelsen**. Om villkoret uppfylls visas den anpassade meningen i berättelsen. Om villkoret inte uppfylls visas inte den anpassade meningen.

Du kan tillämpa flera villkor för varje anpassad mening, och villkoren kan kombineras med knapparna **Någon** eller **Alla** i dialogrutan Lägg till ett villkor.

Villkor används oftast med numeriska jämförelser, men funktionen stöder även strängmatchning med lika med- (=) eller inte lika med-symboler (!=).

- 1. Klicka på **Redigera** i databerättelsen för att öppna dialogrutan Redigera.
- 2. Ange din anpassade mening.
- 3. Klicka på menyn till höger om rutan och välj **Lägg till villkor**.
- 4. Definiera den anpassade funktionen som ska användas för att informera den villkorliga logiken. I det här exemplet visas meningen "Vi har uppfyllt vår kvot" om summan av inkommande turism är större än fem biljoner.

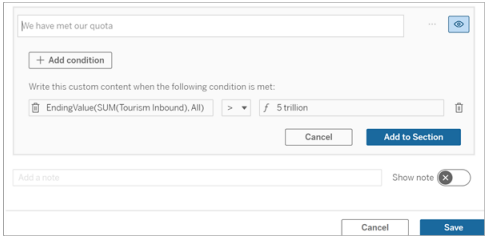

- 5. Klicka på **Lägg till i avsnitt**.
- 6. Klicka på **Spara**.

<span id="page-1373-0"></span>Den anpassade meningen visas nu endast i databerättelsen om villkoren uppfyllts.

# Duplicera anpassat innehåll

Du kan enkelt duplicera anpassat innehåll som lagts till i databerättelsen, vilket gör det lättare att bygga olika varianter av en mening. Vi rekommenderar att du kopierar en helt anpassad mening när du tillämpar tröskelvärden, bygger in språkvariationer och skapar olika logiska varianter.

- 1. Klicka på **Redigera** i databerättelsen för att öppna dialogrutan Redigera.
- 2. Skapa en anpassad mening, komplett med funktioner och villkor, om du så önskar.

3. I den färdiga meningsrutan klickar du på menyn till höger i rutan och väljer **Duplicera**.

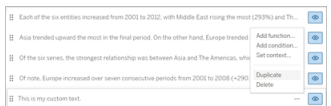

- 4. Klicka på den duplicerade meningen, uppdatera efter önskemål och klicka på **Lägg till i avsnitt**.
- 5. Klicka på **Spara**.

När du kopierar en mening kopieras även alla funktioner och villkor. Den kopierade punkten visas direkt under den ursprungliga punkten i samma avsnitt.

**Obs!** Kopierade punkter kan bara läggas till i det avsnitt som den ursprungliga punkten finns i.

# Lägg till anpassat innehåll i detaljerade avsnitt

För berättelser som har två dimensioner kallas varje avsnitt efter det första avsnittet ett detaljerat avsnitt. Detaljerade avsnitt fokuserar på en enskild primär dimensionsenhet (Amerika i följande exempel).

Eftersom detaljerade avsnitt har samma innehållsstruktur tillämpas anpassat innehåll som läggs till i det första avsnittet (dvs. Europa) på varje ytterligare avsnitt (t.ex. Amerika). Du kan bara skapa eller redigera innehåll i det första detaljerade avsnittet.

- 1. Klicka på **Redigera** i databerättelsen för att öppna dialogrutan Redigera.
- 2. Klicka på **Lägg till anpassat objekt** till varje enhet i det första detaljerade avsnittet.
- 3. Ange ditt anpassade innehåll.
- 4. Klicka på **Spara**.

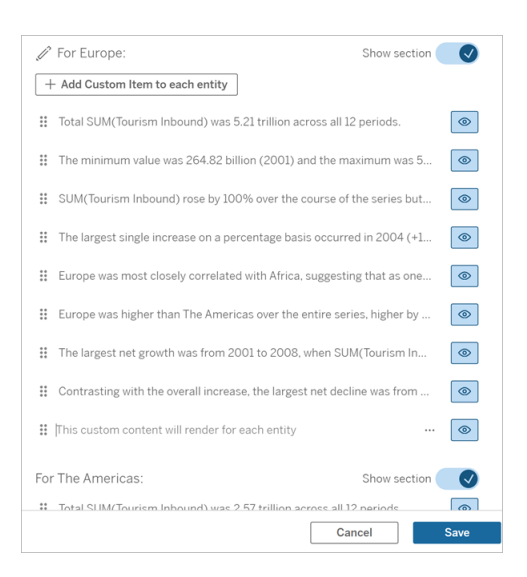

Anpassat innehåll i detaljerade avsnitt har redan en kontextvariabel som heter Aktuell kategori (dynamiskt värde). Detta skapar ett dimensionsvärdealternativ som heter Aktuell kategori (dynamiskt värde), som alltid representerar avsnittet som det detaljerade avsnittet handlar om.

**Tips!** För att skapa innehåll som bara visas i ett enskilt specifikt detaljerat avsnitt kan du använda villkorlig logik för att säkerställa att det bara skriver där det är lämpligt.

# Anpassa din Tableau-databerättelse: Kontextvariabler

#### **Viktiga ändringar för Tableau Databerättelser**

Tableau Databerättelser kommer att avvecklas Tableau Desktop, Tableau Cloud och Tableau Server i januari 2025 (2025.1). Tack vare framsteg inom tekniken för naturligt språk kan vi utveckla ett förbättrat gränssnitt, där det är enklare att ställa frågor om data och hålla koll på förändringar. Mer information finns i blogginlägget How Tableau Pulse [powered](https://www.tableau.com/sv-se/blog/tableau-pulse-and-tableau-ai) by Tableau AI is [Reimagining](https://www.tableau.com/sv-se/blog/tableau-pulse-and-tableau-ai) the Data Experience (på engelska).

Kontextvariabler är funktioner som kan refereras till av andra funktioner. Med andra ord kan du använda kontextvariabler för att kapsla funktioner i andra funktioner.

När du har definierat din kontextvariabel visas den som en funktion som du kan använda när du lägger till nya funktioner i Tableau-databerättelsen.

**Obs!** Du kan ange flera kontextvariabler för varje anpassad mening, men du måste definiera varje kontextvariabel separat för varje del av anpassat innehåll.

Ange en kontextvariabel

- 1. Klicka på **Redigera** i **databerättelsen** för att öppna dialogrutan Redigera.
- 2. Klicka på **Lägg till anpassat objekt.**
- 3. Klicka på menyn till höger om rutan med anpassat innehåll och välj **Ange kontext**.

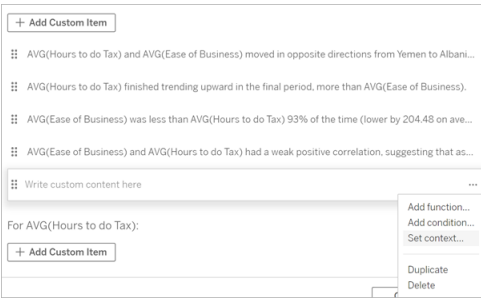

- 4. Klicka på **Lägg till kontext**.
- 5. Namnge kontextvariabeln och klicka på **Ange funktion**.
- 6. Definiera den anpassade funktionen och välj en dimension.

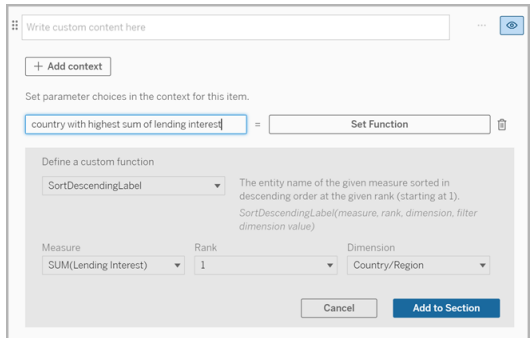

7. Klicka på **Lägg till i avsnitt.**

- 8. Klicka tillbaka till meningen där du anger kontextvariabeln.
- 9. Följ stegen för att Lägg till [funktioner](#page-1372-0).

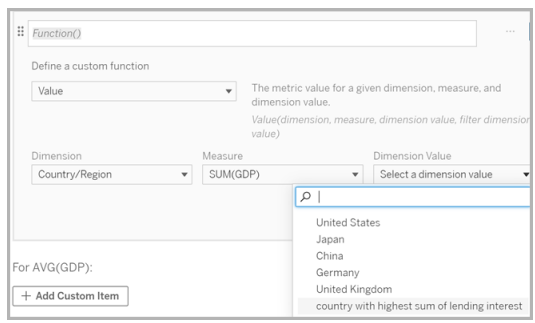

Nu finns din kontextvariabel som ett alternativ i listrutan **Dimensionsvärde** när du lägger till din funktion.

Då ska du använda en kontextvariabel: referera till två eller flera mätvärden

Låt oss säga att du vill referera till två eller flera mätvärden i en analytisk mening i din **databerättelse**. Utan någon kontextvariabel kan vi skriva en mening för max ett mätvärde åt gången. Men om vi använder en kontextvariabel kan vi referera till fler än ett mätvärde i en mening.

För att referera till två eller flera mätvärden med en kontextvariabel måste **databerättelsen** ha:

- 1 dimension
- 2 eller fler mätvärden
- 1. Klicka på **Redigera** i **databerättelsen** för att öppna dialogrutan Redigera.
- 2. Klicka på **Lägg till anpassat objekt**.
- 3. Klicka på menyn till höger om rutan med anpassat innehåll och välj **Ange kontext**.
- 4. Klicka på **Lägg till kontext**.
- 5. Namnge kontextvariabeln och klicka på **Ange funktion.**
- 6. Definiera den anpassade funktionen och välj en dimension.
- 7. Klicka på **Lägg till i avsnitt**.

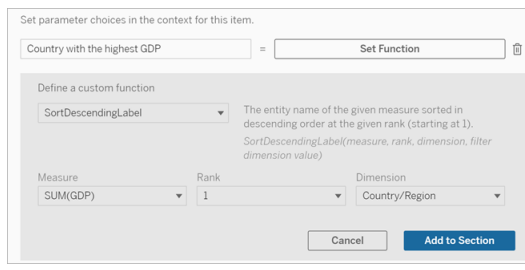

- 8. Klicka tillbaka till meningen där du anger kontextvariabeln.
- 9. Lägg till din första funktion och fyll i de obligatoriska fälten. I det här exemplet valde vi **DimensionValueLabel** och sedan land/region från **Dimension**. Därefter valde vi land med högst BNP (vår kontextvariabel) från **Dimensionsvärde**.

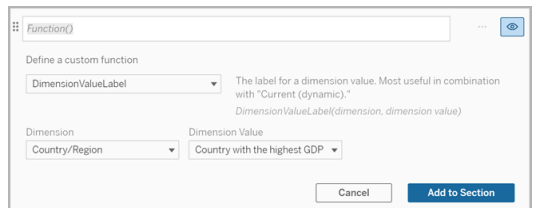

- 10. Klicka på **Lägg till i avsnitt**.
- 11. Lägg till din andra funktion och fyll i de obligatoriska fälten. I det här exemplet valde vi **Värde** och sedan land/region från **Dimension**, SUM(Utlåningsränta) från **Mätvärde** och land med högst BNP (vår kontextvariabel) från **Dimensionsvärde**.

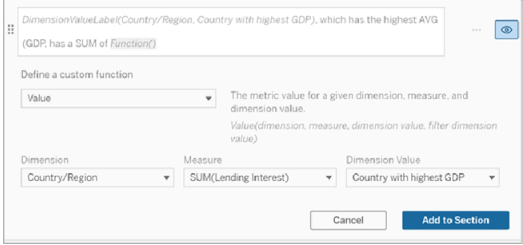

- 12. Klicka på **Lägg till i avsnitt.**
- 13. Klicka på **Spara**.

Din **databerättelse** skriver en mening som ger oss insikt i ett sekundärt mätvärde (Utlåningsränta) för landet som vi är intresserade av (landet med högst BNP).

#### For AVG(GDP): • Total AVG(GDP) is 348.03 trillion across all five entities. • The AVG(GDP) of 348.03 trillion was driven by United States with 173 trillion, Japan with 62.36 trillion and China with 46.99 trillion. • The minimum value is 28.48 trillion (United Kingdom) and the maximum is 173 trillion (United States), a difference of 144.52 trillion, averaging 69.61 trillion. • United States (173 trillion) is more than two times bigger

than the average across the five entities. · United States, which has the highest AVG (GDP), has a

Lending Interest SUM of 0.7 billion.

Då ska du använda en kontextvariabel: period-över-period-analys

En kontextvariabel är användbar när du vill analysera prestanda över två olika perioder i din **databerättelse**. Du kan skapa en anpassad mening som skriver om ett mätvärde som visas i ett detaljerat avsnitt och jämför mätvärdet med olika perioder, till exempel år över år eller månad över månad.

För att ställa in en period-över-period-analys måste databerättelsen ha:

- 2 dimensioner: 1 tidsperioddimension (primär) och 1 icketidsperioddimension (sekundär)
- 1–3 mätvärden
- 1. Skapa din **databerättelse**.
- 2. Se till att tidsperioddimensionen är först i dialogrutan Fält och klicka på **Nästa**.
- 3. I dialogrutan Berättelse väljer du **Kontinuerlig** och klickar på **Klart**.
- 4. Öppna dialogrutan Redigera och välj **Lägg till anpassat objekt** i det första detaljerade området.
- 5. Skapa två kontextvariabler som representerar dina tidsperioder. Till exempel "Nuvarande kvartal" och "Föregående kvartal".

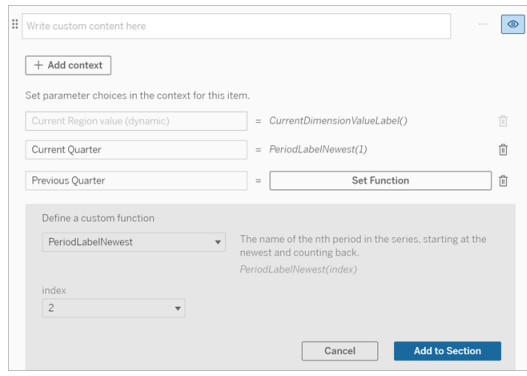

- 6. Skapa en *utökad* mening genom att lägga till anpassade språk och funktioner. Innehållet i den här meningen resulterar i "[CurrentDimensionValueLabel] ökade [X%] under kvartalet."
- 7. Skriv in funktionen följt av ordet "utökad" i den anpassade textrutan.
- 8. Lägg till funktionen som returnerar den procentuella förändringen av mätvärdet under tidsperioden.

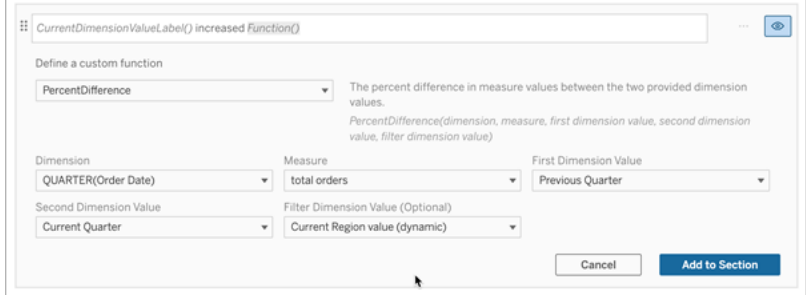

- 9. Klicka på **Lägg till i avsnitt**.
- 10. [Duplicera](#page-1373-0) anpassat innehåll och skapa en *minskad* version genom att ersätta ordet "utökad" med "minskad". Funktionerna förblir desamma.

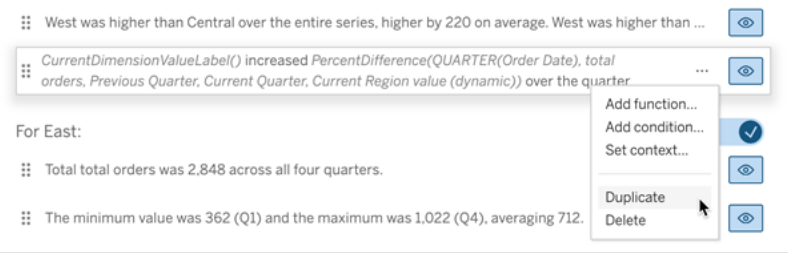

11. Lägg till [villkor](#page-1372-1) för varje mening så att endast en skrivs, beroende på data.

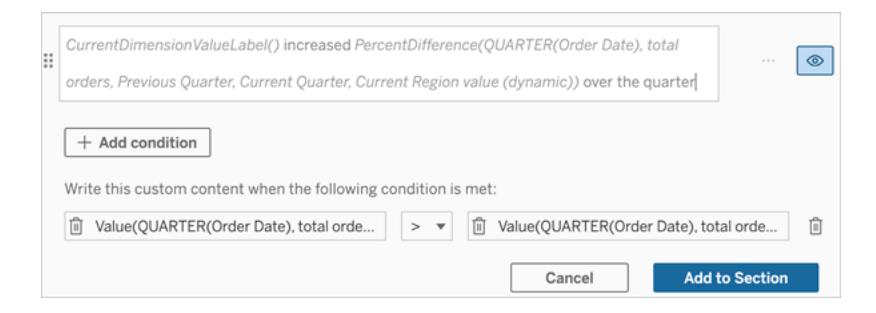

12. För den *utökade* meningen ställer du in villkoren i linje med följande exempel:

Vänster argument = Värdefunktion

Dimension = Kvartal(OrderDate). Välj tidsperioddimension

Mätvärde = SUM(Totala order). Välj mätvärdet du använde för beräkningen

Dimensionsvärde = Aktuellt kvartal. En av kontextvariablerna

Filterdimensionsvärde = Aktuellt regionvärde (dynamiskt). Detta är den förinställda kontextvariabeln

Mittargument = > (större än)

Höger argument = Värdefunktion

Dimension = Kvartal(OrderDate). Välj tidsperioddimension

Mätvärde = Totalt(Totala order). Välj mätvärdet du använde för beräkningen

Dimensionsvärde = Föregående kvartal. En av kontextvariablerna

Filterdimensionsvärde = Aktuellt regionvärde (dynamiskt). Detta är den förinställda kontextvariabeln

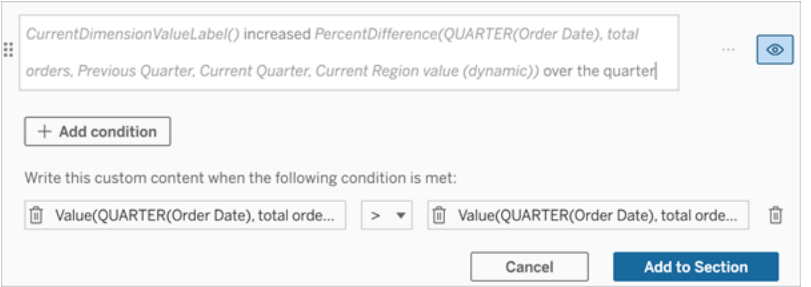

- 13. För den *minskade* meningen ställer du in samma villkor, men ersätter tecknet > (större än) med tecknet < (mindre än). Höger och vänster argument förblir desamma.
- 14. Klicka på **Spara** så skriver **databerättelsen** en mening som innehåller insikterna från analysen av de två tidsperioderna.

### Anpassa din Tableau-databerättelse: Funktioner

#### **Viktiga ändringar för Tableau Databerättelser**

Tableau Databerättelser kommer att avvecklas Tableau Desktop, Tableau Cloud och Tableau Server i januari 2025 (2025.1). Tack vare framsteg inom tekniken för naturligt språk kan vi utveckla ett förbättrat gränssnitt, där det är enklare att ställa frågor om data och hålla koll på förändringar. Mer information finns i blogginlägget How Tableau Pulse [powered](https://www.tableau.com/sv-se/blog/tableau-pulse-and-tableau-ai) by Tableau AI is [Reimagining](https://www.tableau.com/sv-se/blog/tableau-pulse-and-tableau-ai) the Data Experience (på engelska).

Om du vill anpassa din Tableau-databerättelse med en funktion, hjälper det att veta vilka funktioner du kan använda, vad varje funktion gör och vilka dimensioner och mått du behöver för varje funktion.

Lär dig att Lägg till [funktioner](#page-1372-0) i din databerättelse.

Klicka på en bokstav för att se de funktioner som börjar med den bokstaven. Om det inte finns några funktioner som börjar med den bokstaven visas de funktioner som börjar med nästa bokstav i alfabetet. Du kan även trycka på Ctrl+F (Cmd-F på en Mac) vilket öppnar en sökruta som du kan använda för att söka efter en specifik funktion på sidan.

# [A](#page-1383-0) [B](#page-1383-1) [C](#page-1383-1) [D](#page-1383-2) [E](#page-1384-0) [F](#page-1384-1) [G](#page-1384-1) [H](#page-1384-1) [I](#page-1384-1) [J](#page-1384-1) [K](#page-1384-1) [L](#page-1384-1) [M](#page-1391-0) [N](#page-1392-0) [O](#page-1392-0) [P](#page-1392-0) [Q](#page-1394-0) [R](#page-1394-0) [S](#page-1394-1) [T](#page-1396-0) [U](#page-1396-1) [V](#page-1396-1) [W](#page-1396-2) [X](#page-1396-2) [Y](#page-1396-2) [Z](#page-1396-2)

# <span id="page-1383-0"></span>**Genomsnitt**

Beskrivning: Medelvärdet för det angivna mätvärdet.

Syntax: Genomsnitt(dimension, mätvärde, filterDimensionsvärde)

#### <span id="page-1383-1"></span>Antal

Beskrivning: Antalet dimensionsvärden inom en angiven dimension.

Syntax: Antal(dimension)

### <span id="page-1383-2"></span>**Skillnad**

Beskrivning: Skillnaden i mätvärden mellan de två angivna dimensionsvärdena.

Syntax: Skillnad(dimension, mätvärde, förstaDimensionsvärde, andraDimensionsvärde, filterDimensionsvärde)

# SkillnadFrånMedelvärde

Beskrivning: Skillnaden mellan medelvärdet och mätvärdet för det angivna dimensionsvärdet.

Syntax: SkillnadFrånMedelvärde(dimension, mätvärde, förstaDimensionsvärde, filterDimensionsvärde)

#### Riktning

Beskrivning: Språk som beskriver riktningen (t.ex. ökning eller minskning) mellan mätvärden för de två angivna dimensionsvärdena.

Syntax: Riktning(dimension, mätvärde, förstaDimensionsvärde, andraDimensionsvärde, filterDimensionsvärde, fras)

### <span id="page-1384-0"></span>**Slutetikett**

Beskrivning: Namnet på den sista perioden i serien.

Syntax: Etikett(mätvärde)

### Slutvärde

Beskrivning: Värdet vid den sista perioden i serien för det angivna mätvärdet.

<span id="page-1384-1"></span>Syntax: Slutvärde(mätvärde, filterDimensionsvärde)

#### **Etikett**

Beskrivning: Etiketten för det angivna mätvärdet.

Syntax: Etikett(mätvärde)

### StörstaNegativaFörändringsskillnad

Beskrivning: Värdet av den största negativa skillnaden mellan olika perioder, på absolut basis, i den angivna serien.

Syntax: StörstaNegativaFörändringsskillnad(mätvärde, filterDimensionsvärde)

# SlutetikettFörStörstaNegativaFörändring

Beskrivning: Namnet på slutperioden för den största negativa skillnaden mellan olika perioder, på absolut basis, i den angivna serien.

Syntax: SlutetikettFörStörstaNegativaFörändring(mätvärde, filterDimensionsvärde)

# SlutvärdeFörStörstaNegativaFörändring

Beskrivning: Slutvärdet för den största negativa skillnaden mellan olika perioder, på absolut basis, i den angivna serien.

Syntax: SlutvärdeFörStörstaNegativaFörändring(mätvärde, filterDimensionsvärde)

# StörstaNegativaFörändringsskillnadIProcent

Beskrivning: Den procentuella förändringen av den största negativa skillnaden mellan olika perioder, på absolut basis, i den angivna serien.

Syntax: StörstaNegativaFörändringsskillnadIProcent(mätvärde, filterDimensionsvärde)

### StartetikettFörStörstaNegativaFörändring

Beskrivning: Namnet på startperioden för den största negativa skillnaden mellan olika perioder, på absolut basis, i den angivna serien.

Syntax: StartetikettFörStörstaNegativaFörändring(mätvärde, filterDimensionsvärde)

# StartvärdeFörStörstaNegativaFörändring

Beskrivning: Startvärdet för den största negativa skillnaden mellan olika perioder, på absolut basis, i den angivna serien.

Syntax: StartvärdeFörStörstaNegativaFörändring(mätvärde, filterDimensionsvärde)

## StörstaNegativaSkillnadAvFörändringsprocent

Beskrivning: Värdet av den största negativa skillnaden mellan olika perioder, på procentbasis, i den angivna serien.

Syntax: StörstaNegativaSkillnadAvFörändringsprocent(mätvärde, filterDimensionsvärde)

# SlutetikettFörStörstaNegativaPercentuellaFörändring

Beskrivning: Namnet på slutperioden för den största negativa skillnaden mellan olika perioder, på procentbasis, i den angivna serien.

Syntax: SlutetikettFörStörstaNegativaPercentuellaFörändring(mätvärde, filterDimensionsvärde)

# SlutvärdeFörStörstaNegativaPercentuellaFörändring

Beskrivning: Slutvärdet för den största negativa skillnaden mellan olika perioder, på procentbasis, i den angivna serien.

Syntax: SlutvärdeFörStörstaNegativaPercentuellaFörändring(mätvärde, filterDimensionsvärde)

### StörstaNegativaProcentuellaFörändringsskillnad

Beskrivning: Den procentuella förändringen av den största negativa skillnaden mellan olika perioder, på procentbasis, i den angivna serien.

Syntax: StörstaNegativaProcentuellaFörändringsskillnad(mätvärde, filterDimensionsvärde)

# StartetikettFörStörstaNegativaProcentuellaFörändring

Beskrivning: Namnet på startperioden för den största negativa skillnaden mellan olika perioder, på procentbasis, i den angivna serien.

Syntax: StartetikettFörStörstaNegativaProcentuellaFörändring(mätvärde, filterDimensionsvärde)

# StartvärdeFörStörsta NegativaProcentuellaFörändring

Beskrivning: Startvärdet för den största negativa skillnaden mellan olika perioder, på procentbasis, i den angivna serien.

Syntax: StartvärdeFörStörsta NegativaProcentuellaFörändring(mätvärde, filterDimensionsvärde)

# StörstaPositivaFörändringsskillnad

Beskrivning: Värdet av den största positiva skillnaden mellan olika perioder, på absolut basis, i den angivna serien.

Syntax: StörstaPositivaFörändringsskillnad(mätvärde, filterDimensionsvärde)

# SlutetikettFörStörstaPositivaFörändring

Beskrivning: Namnet på slutperioden för den största positiva skillnaden mellan olika perioder, på absolut basis, i den angivna serien.

Syntax: SlutetikettFörStörstaPositivaFörändring(mätvärde, filterDimensionsvärde)

# SlutvärdeFörStörstaPositivaFörändring

Beskrivning: Slutvärdet för den största positiva skillnaden mellan olika perioder, på absolut basis, i den angivna serien.

Syntax: SlutvärdeFörStörstaPositivaFörändring(mätvärde, filterDimensionsvärde)

# StörstaPositivaSkillnadAvFörändringsprocent

Beskrivning: Den procentuella förändringen av den största positiva skillnaden mellan olika perioder, på absolut basis, i den angivna serien.

Syntax: StörstaPositivaSkillnadAvFörändringsprocent(mätvärde, filterDimensionsvärde)

# StartetikettFörStörstaPositivaFörändring

Beskrivning: Namnet på startperioden för den största positiva skillnaden mellan olika perioder, på absolut basis, i den angivna serien.

Syntax: StartetikettFörStörstaPositivaFörändring(mätvärde, filterDimensionsvärde)

### StartvärdeFörStörstaPositivaFörändring

Beskrivning: Startvärdet för den största positiva skillnaden mellan olika perioder, på absolut basis, i den angivna serien.

Syntax: StartvärdeFörStörstaPositivaFörändring(mätvärde, filterDimensionsvärde)

#### StörstaPositivaProcentuellaFörändringsskillnad

Beskrivning: Värdet av den största positiva skillnaden mellan olika perioder, på procentbasis, i den angivna serien.

Syntax: StörstaPositivaProcentuellaFörändringsskillnad(mätvärde, filterDimensionsvärde)

## SlutetikettFörStörstaPositivaProcentuellaFörändring

Beskrivning: Namnet på slutperioden för den största positiva skillnaden mellan olika perioder, på procentbasis, i den angivna serien.

Syntax: SlutetikettFörStörstaPositivaProcentuellaFörändring(mätvärde, filterDimensionsvärde)

# SlutvärdeFörStörstaPositivaProcentuellaFörändring

Beskrivning: Slutvärdet för den största positiva skillnaden mellan olika perioder, på procentbasis, i den angivna serien.

Syntax: SlutvärdeFörStörstaPositivaProcentuellaFörändring(mätvärde, filterDimensionsvärde)

# StörstaPositivaProcentuellaSkillnadAvProcentförändring

Beskrivning: Den procentuella förändringen av den största positiva skillnaden mellan olika perioder, på procentbasis, i den angivna serien.

Syntax: StörstaPositivaProcentuellaSkillnadAvProcentförändring(mätvärde, filterDimensionsvärde)

# StartetikettFörStörstaPositivaProcentuellaFörändring

Beskrivning: Namnet på startperioden för den största positiva skillnaden mellan olika perioder, på procentbasis, i den angivna serien.

Syntax: StartetikettFörStörstaPositivaProcentuellaFörändring(mätvärde, filterDimensionsvärde)

## StartvärdeFörStörstaPositivaProcentuellaFörändring

Beskrivning: Startvärdet för den största positiva skillnaden mellan olika perioder, på procentbasis, i den angivna serien.

Syntax: StartvärdeFörStörstaPositivaProcentuellaFörändring(mätvärde, filterDimensionsvärde)

# SkillnadöverLängstaEtapp

Beskrivning: Skillnaden över den längsta etappen av på varandra följande ökningar eller minskningar för den angivna serien.

Syntax: SkillnadöverLängstaEtapp(mätvärde, filterDimensionsvärde)

# RiktningFörLängstaEtapp

Beskrivning: Riktningen (positiv eller negativ) för den längsta etappen av på varandra följande ökningar eller minskningar för den angivna serien.

Syntax: RiktningFörLängstaEtapp(mätvärde, filterDimensionsvärde)

# SlutetikettFörLängstaEtapp

Beskrivning: Namnet på slutperioden för den längsta etappen av på varandra följande ökningar eller minskningar för den angivna serien.

Syntax: SlutetikettFörLängstaEtapp(mätvärde, filterDimensionsvärde)

# SlutvärdeFörLängstaEtapp

Beskrivning: Slutvärdet för den längsta etappen av på varandra följande ökningar eller minskningar för den angivna serien.

Syntax: SlutvärdeFörLängstaEtapp(mätvärde, filterDimensionsvärde)

## LängdFörLängstaEtapp

Beskrivning: Det största antalet perioder med på varandra följande ökningar eller minskningar för den angivna serien.

Syntax: LängdFörLängstaEtapp(mätvärde, filterDimensionsvärde)

# ProcentuellSkillnadÖverLängstaEtapp

Beskrivning: Den procentuella skillnaden över den längsta etappen av på varandra följande ökningar eller minskningar för den angivna serien.

Syntax: ProcentuellSkillnadÖverLängstaEtapp(mätvärde, filterDimensionsvärde)

### StartetikettFörLängstaEtapp

Beskrivning: Namnet på startperioden för den längsta etappen av på varandra följande ökningar eller minskningar för den angivna serien.

Syntax: StartetikettFörLängstaEtapp(mätvärde, filterDimensionsvärde)

### StartvärdeFörLängstaEtapp

Beskrivning: Startvärdet för den längsta etappen av på varandra följande ökningar eller minskningar för den angivna serien.

Syntax: StartvärdeFörLängstaEtapp(mätvärde, filterDimensionsvärde)

### <span id="page-1391-0"></span>Maxetikett

Beskrivning: Namnet på entiteten med maxvärdet för det angivna mätvärdet.

Syntax: Maxetikett(dimension, mätvärde, filterDimensionsvärde)

#### Maxvärde

Beskrivning: Maxvärdet för det angivna mätvärdet.

Syntax: Maxvärde(mätvärde)

#### Median

Beskrivning: Medianvärdet för det angivna mätvärdet.

Syntax: Median(dimension, mätvärde, filterDimensionsvärde)

#### **Minetikett**

Beskrivning: Namnet på entiteten med minimivärdet för det angivna mätvärdet. Syntax: Minetikett(dimension, mätvärde, filterDimensionsvärde)

#### Minvärde

Beskrivning: Minimivärdet för det angivna mätvärdet.

Syntax: Minvärde(dimension, mätvärde, filterDimensionsvärde)

## <span id="page-1392-0"></span>ProcentuellSkillnad

Beskrivning: Den procentuella skillnaden i mätvärden mellan de två angivna dimensionsvärdena.

Syntax: ProcentuellSkillnad(dimension, mätvärde, förstaDimensionsvärde, andraDimensionsvärde, filterDimensionsvärde)

# ProcentAvHelheten

Beskrivning: Mätvärdesprocentandelen för ett visst dimensionsvärde över de sammanlagda mätvärdena för den dimensionen.

Syntax: ProcentAvHelheten(dimension, mätvärde, dimensionsvärde, filterDimensionsvärde)

### Periodetikett

Beskrivning: Namnet på den n:e perioden i serien, som börjar vid 1.

Syntax: Periodetikett(index)

### NyastePeriodetikett

Beskrivning: Namnet på den n:e perioden i serien, som börjar vid den nyaste och räknar bakåt.

Syntax: NyastePeriodetikett(index)

### Periodvärde

Beskrivning: Värdet på det angivna mätvärdet vid den n:e perioden i serien, som börjar vid 1.

Syntax: Periodvärde(mätvärde, index, filterDimensionsvärde)

### NyastePeriodvärde

Beskrivning: Värdet på det angivna mätvärdet vid den n:e perioden i serien, som börjar vid den nyaste och räknar bakåt.

Syntax: NyastePeriodvärde(mätvärde, index)

<span id="page-1394-0"></span>Intervall

Beskrivning: Skillnaden mellan max- och minimivärden för det angivna mätvärdet.

Syntax: Intervall(dimension, mätvärde, filterDimensionsvärde)

# <span id="page-1394-1"></span>EtikettFörStigandeOrdning

Beskrivning: Entitetsnamnet för det angivna mätvärdet sorterat i fallande ordning vid den angivna rankningen (börjar med 1).

Syntax: EtikettFörStigandeOrdning(mätvärde, rankning, dimension, filterDimensionsvärde)

# VärdeFörStigandeOrdning

Beskrivning: Värdet på det angivna mätvärdet sorterat i stigande ordning vid den angivna rankningen (börjar med 1).

Syntax: VärdeFörStigandeOrdning(mätvärde, rankning, dimension, filterDimensionsvärde)

# EtikettFörFallandeOrdning

Beskrivning: Entitetsnamnet för det angivna mätvärdet sorterat i fallande ordning vid den angivna rankningen (börjar med 1).

Syntax: EtikettFörFallandeOrdning(mätvärde, rankning, dimension, filterDimensionsvärde)

# VärdeFörFallandeOrdning

Beskrivning: Värdet på det angivna mätvärdet sorterat i fallande ordning vid den angivna rangordningen (börjar med 1).

Syntax: VärdeFörFallandeOrdning(mätvärde, rankning, dimension, filterDimensionsvärde)

# **Startetikett**

Beskrivning: Namnet på den första perioden i serien.

Syntax: Startetikett()

## **Startvärde**

Beskrivning: Värdet vid den första perioden i serien för det angivna mätvärdet.

Syntax: Startvärde(mätvärde, filterDimensionsvärde)

# SkillnadMellanStartOchMål

Beskrivning: Skillnaden mellan värdena för den första och sista perioden i den angivna serien.

Syntax: SkillnadMellanStartOchMål(mätvärde, filterDimensionsvärde)

# ProcentuellSkillnadMellanStartOchMål

Beskrivning: Den procentuella skillnaden mellan värdena för den första och sista perioden i den angivna serien.

Syntax: ProcentuellSkillnadMellanStartOchMål(mätvärde, filterDimensionsvärde)

### Stdavv

Beskrivning: Standardavvikelsens värde för det angivna mätvärdet.

Syntax: Stdavv(dimension, mätvärde, filterDimensionsvärde)

#### Summa

Beskrivning: Summan av mätvärdena för de två angivna dimensionsvärdena.

Syntax: Summa(dimension, mätvärde, förstaDimensionsvärde, andraDimensionsvärde, filterDimensionsvärde)

#### <span id="page-1396-0"></span>Totalsumma

Beskrivning: Summan av det totala värdet för det angivna mätvärdet.

Syntax: Totalsumma(dimension, mätvärde, filterDimensionsvärde)

#### <span id="page-1396-1"></span>Värde

Beskrivning: Metriskt värde för en given dimension, mätvärde och dimensionsvärde.

Syntax: Värde(dimension, mätvärde, dimensionsvärde, filterDimensionsvärde)

# <span id="page-1396-2"></span>Z-poäng

Beskrivning: Z-poängen för det angivna mätvärdet.

Syntax: Z-poäng(dimension, mätvärde, förstaDimensionsvärde, filterDimensionsvärde)

Anpassa din Tableau-databerättelse: Dölj och ändra ordning på innehåll

#### **Viktiga ändringar för Tableau Databerättelser**

Tableau Databerättelser kommer att avvecklas Tableau Desktop, Tableau Cloud och Tableau Server i januari 2025 (2025.1). Tack vare framsteg inom tekniken för naturligt språk kan vi utveckla ett förbättrat gränssnitt, där det är enklare att ställa frågor om data och hålla koll på förändringar. Mer information finns i blogginlägget How Tableau Pulse [powered](https://www.tableau.com/sv-se/blog/tableau-pulse-and-tableau-ai) by Tableau AI is [Reimagining](https://www.tableau.com/sv-se/blog/tableau-pulse-and-tableau-ai) the Data Experience (på engelska).

Anpassa din Tableau-databerättelse med det innehåll som är viktigast för dig och din publik genom att dölja eller ändra ordning på innehållet i din berättelse.

Dölja innehåll och avsnitt

- 1. Skapa din **databerättelse** och klicka på **Redigera** för att öppna dialogrutan Redigera.
- 2. Ställ in avsnitt att visa eller dölja genom att dra reglaget **Visa avsnitt** till på eller av.
- 3. Hovra över den blå rutan till höger om varje enskild mening och klicka på rutan för att visa eller dölja från vyn.
- 4. Klicka på **Spara**.

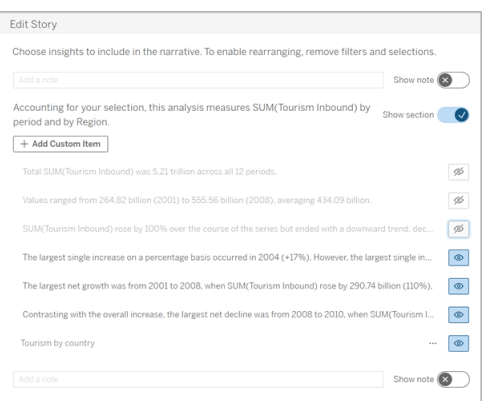

Nu visas bara de meningar och avsnitt som är inställda på **Visa** i din databerättelse.

Ordna om innehållet i ett avsnitt

- 1. Skapa din **databerättelse** och klicka på **Redigera** för att öppna dialogrutan Redigera.
- 2. Hovra över menyn till vänster om det innehåll du vill ändra ordning på. Markören förvandlas till en handikon.
- 3. Klicka på objektet med markören och dra det var som helst inom samma avsnitt.
- 4. Klicka på **Spara**.

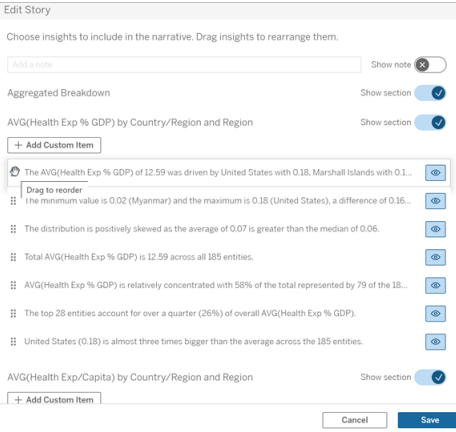

Nu visas meningarna i din **databerättelse** i den ordning du ställt in dem.

**Obs!** För närvarande kan innehåll endast flyttas inom samma avsnitt. Det går ännu inte att flytta hela avsnitt.

# Lägga till mer data till din Tableau-databerättelse

#### **Viktiga ändringar för Tableau Databerättelser**

Tableau Databerättelser kommer att avvecklas Tableau Desktop, Tableau Cloud och Tableau Server i januari 2025 (2025.1). Tack vare framsteg inom tekniken för naturligt språk kan vi utveckla ett förbättrat gränssnitt, där det är enklare att ställa frågor om data och hålla koll på förändringar. Mer information finns i blogginlägget How Tableau Pulse [powered](https://www.tableau.com/sv-se/blog/tableau-pulse-and-tableau-ai) by Tableau AI is [Reimagining](https://www.tableau.com/sv-se/blog/tableau-pulse-and-tableau-ai) the Data Experience (på engelska).

Databerättelser stöder för närvarande berättelser med två dimensioner och ett mätvärde, alternativt en dimension och upp till 10 mätvärden. Om du vill skriva om data som du inte behöver visa på din instrumentpanel, använder du ett dolt blad för att förenkla din instrumentpanel. Om du vill lägga till mer än två dimensioner till din berättelse, kan du sammanfoga dimensionerna eller skapa flera databerättelser och stapla dem.

# Använda ett dolt blad

Om du har data som du vill inkludera i en Tableau-databerättelse men inte behöver visa all data som ligger bakom insikten, kan du använda ett dolt blad för att ta med ytterligare mätvärden och dimensioner i din berättelse utan att belamra instrumentpanelen.

1. Dra **databerättelseobjektet** till din instrumentpanel för att se vilka arbetsblad du kan skriva om i dialogrutan Databerättelse. I det här exemplet finns det två arbetsblad att skriva om.

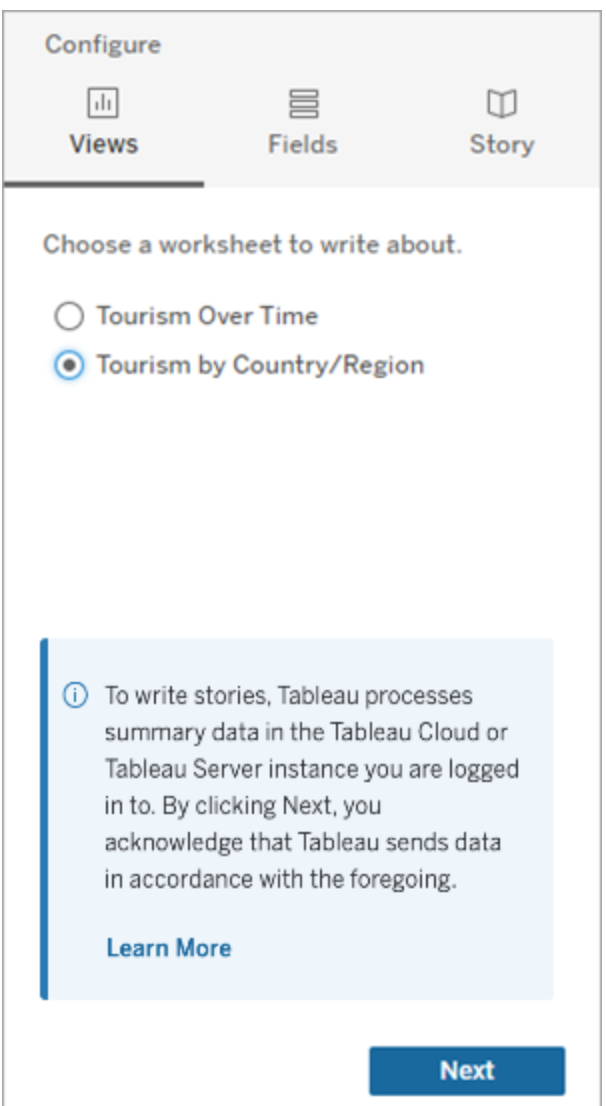

2. Ta in en annan datakälla, till exempel "Befolkning", genom att navigera till menyn till vänster, välja **Flytande** och dra det bladet till din instrumentpanel.

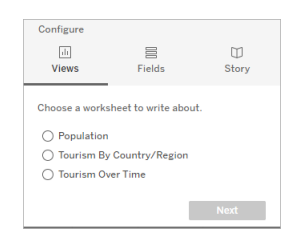

Dialogrutan Databerättelse uppdateras med den nya tillgängliga datakällan.

3. Klicka på **Layout** och justera storleken till 1 x 1 för att dölja bladet men behålla den underliggande informationen i din berättelse.

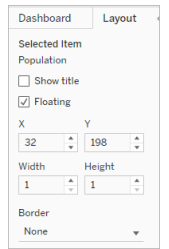

Du kan nu konfigurera dina berättelser med detta dolda blad.

**Obs!** Du kan behöva rensa ytterligare förklaringselement för att hålla bladet dolt.

### Sammanfoga dimensioner

Om din data innehåller tre dimensioner och ett mätvärde och är en **diskret berättelse**, kan du sammanfoga (länka samman) två av dessa dimensioner genom att skapa ett beräknat fält.

- 1. Från arbetsbladet du vill använda i din berättelse klickar du på **Analys** och väljer sedan **Skapa beräknat fält**.
- 2. Namnge det beräknade fältet. Använd sedan följande formel för att skapa din beräkning (använd plustecknet för att sammanfoga dimensionerna). [Dimension 1] + [Dimension 2]

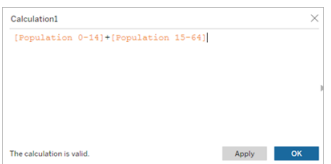

**Tips:** Dra dina dimensioner till rutan **Beräknat fält** och placera dem i formeln.

- 3. Klicka på **OK**.
- 4. Dra ditt nya beräknade fält till rutan **Detalj** för att göra det tillgängligt i din databerättelse.

#### Stapla flera databerättelser

Skriv om fler mätvärden och dimensioner genom att skapa flera **Databerättelser** och stapla dem vertikalt eller horisontellt på din instrumentpanel.

Om du till exempel vill skapa en berättelse om faktiska intäkter kontra riktmärkesintäkter, kan du skapa två olika berättelser – en med den faktiska intäkten och det första riktmärket och en annan med den faktiska intäkten och det andra riktmärket – och sedan jämföra dem.

# Lägga till en Tableau-databerättelse till din instrumentpanel som popup-fönster

#### **Viktiga ändringar för Tableau Databerättelser**

Tableau Databerättelser kommer att avvecklas Tableau Desktop, Tableau Cloud och Tableau Server i januari 2025 (2025.1). Tack vare framsteg inom tekniken för naturligt språk kan vi utveckla ett förbättrat gränssnitt, där det är enklare att ställa frågor om data och hålla koll på förändringar. Mer information finns i blogginlägget How Tableau Pulse [powered](https://www.tableau.com/sv-se/blog/tableau-pulse-and-tableau-ai) by Tableau AI is [Reimagining](https://www.tableau.com/sv-se/blog/tableau-pulse-and-tableau-ai) the Data Experience (på engelska).

Du kan placera en Tableau-databerättelse i ett popup-fönster som låter dina användare öppna en berättelse, läsa den och sedan stänga den när de är klara. Det är ett utmärkt sätt att

spara utrymme som används av redan skapade instrumentpaneler eller för att minska röran och informationen på en enskild instrumentpanel.

- 1. Lägg till en [Tableau-databerättelse](#page-1341-0) till en instrumentpanel.
- 2. Ställ in behållaren på **Flytande** genom att klicka på menyn och välja **Flytande**.

**Tips:** Ett annat sätt att ställa in behållaren på **Flytande** är genom att hålla ned skifttangenten medan du drar behållaren till din instrumentpanel.

3. Navigera till fliken **Layout** i den vänstra kolumnen och ställ in bakgrundsfärgen till vit.

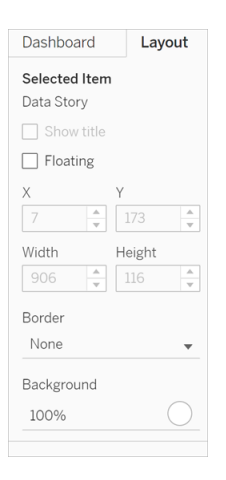

4. Klicka på menyn som är förknippad med din flytande behållare för att visa dess inställningar och välj sedan knappen **Lägg till visa/dölj**. Detta skapar en "X"-ikon som låter dig visa eller dölja din berättelse.

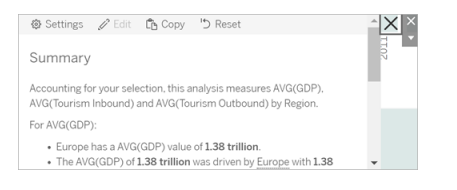

**Obs!** Om din berättelse är vald är din knapp delvis skymd av sidofältsalternativen som är en del av databerättelseobjektet. Klicka var som helst utanför berättelsen för att visa knappen.

5. Hovra över "X"-ikonen för att visa anvisningarna för att öppna eller stänga berättelsen. I det här exemplet uppmanas du att trycka på Alt-tangenten samtidigt som du klickar på "X"-ikonen.

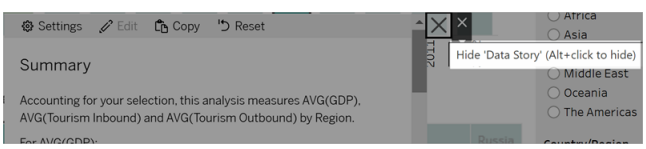

6. Komprimera berättelsen genom att klicka på "X"-ikonen samtidigt som du trycker på tangenten som anges i uppmaningen du får.

Berättelsen fälls ihop, men menyn finns kvar på instrumentpanelen så att användaren kan utöka berättelsen när så behövs. Du kan flytta runt din hopfällbara, flytande berättelse på instrumentpanelen som du vill.

# <span id="page-1403-0"></span>Skapa anpassade måttrelationer i din Tableau-databerättelse

#### **Viktiga ändringar för Tableau Databerättelser**

Tableau Databerättelser kommer att avvecklas Tableau Desktop, Tableau Cloud och Tableau Server i januari 2025 (2025.1). Tack vare framsteg inom tekniken för naturligt språk kan vi utveckla ett förbättrat gränssnitt, där det är enklare att ställa frågor om data och hålla koll på förändringar. Mer information finns i blogginlägget How Tableau Pulse [powered](https://www.tableau.com/sv-se/blog/tableau-pulse-and-tableau-ai) by Tableau AI is [Reimagining](https://www.tableau.com/sv-se/blog/tableau-pulse-and-tableau-ai) the Data Experience (på engelska).

Du kan skapa en relationsberättelse i din Tableau-databerättelse för att se hur data kan jämföras med en annan uppsättning data. För att skapa en relationsberättelse måste du ha minst två mätvärden och en dimension. Data som du vill jämföra grupperas ofta i en kolumn med data som heter något som "År" eller "Månad", med värden som "2022" eller "Mars".

Du kan skapa ett enkelt [beräknat](https://help.tableau.com/current/pro/desktop/sv-se/calculations_calculatedfields_formulas.htm) fält för att skilja "2022" från "2021" (eller mars från februari), så att du kan jämföra de två perioderna i en relationsberättelse.

- 1. Börja i bladet som du vill använda i din **databerättelse**.
- 2. Klicka på **Analys** och välj **Skapa ett beräknat fält**.
3. Skapa ett beräknat fält som "Aktuell period".

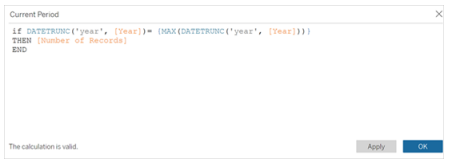

**Tips:** Följ strukturen för det beräknade fältet som visas här, men ersätt den orangefärgade texten med dina egna namn på dimensioner eller mätvärden.

4. Skapa ett beräknat fält som "Föregående period".

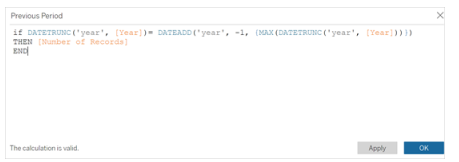

- 5. Dra de nya mätvärdena till markeringen **Detalj**.
- 6. Från instrumentpanelen klickar du på berättelsen och lägger till de två nya mätvärdena i din **databerättelse**.

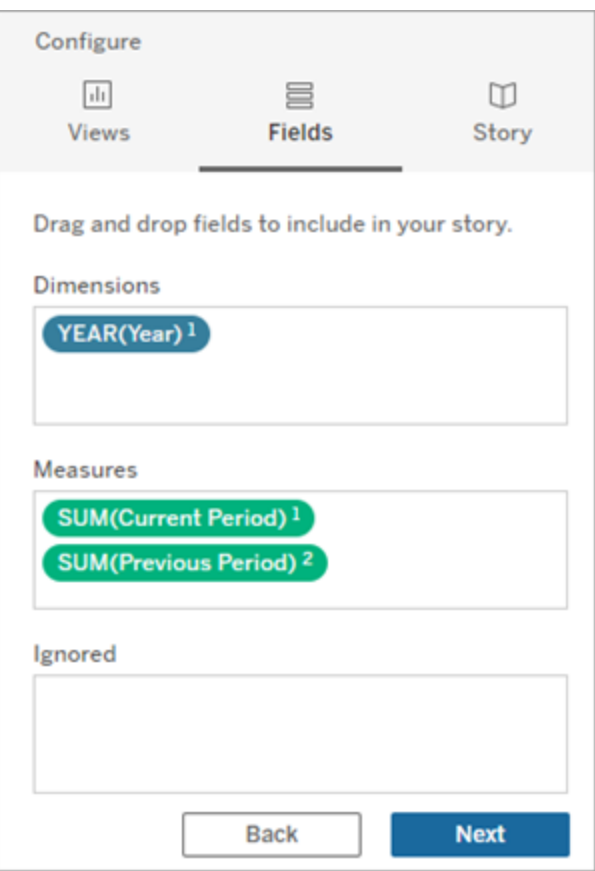

- 7. Från instrumentpanelen klickar du på ikonen **Inställningar** i det övre vänstra hörnet av Databerättelse-objektet.
- 8. Klicka på fliken **Relationer** i dialogrutan Databerättelse.
- 9. Skapa en relationsberättelse med de två anpassade mätvärdena.

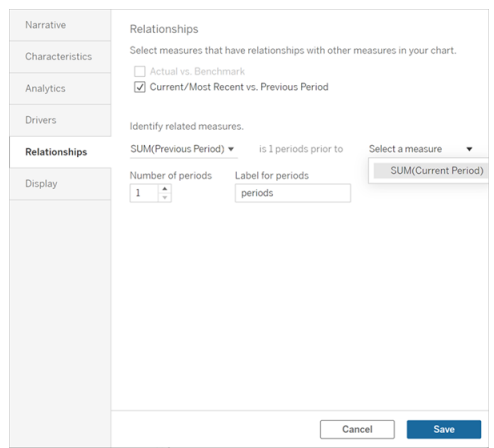

10. Klicka på **Spara**.

Din berättelse skriver nu meningar som jämför de anpassade mätvärdena.

### Uppdatera parametrar i en Tableau-databerättelse

#### **Viktiga ändringar för Tableau Databerättelser**

Tableau Databerättelser kommer att avvecklas Tableau Desktop, Tableau Cloud och Tableau Server i januari 2025 (2025.1). Tack vare framsteg inom tekniken för naturligt språk kan vi utveckla ett förbättrat gränssnitt, där det är enklare att ställa frågor om data och hålla koll på förändringar. Mer information finns i blogginlägget How Tableau Pulse [powered](https://www.tableau.com/sv-se/blog/tableau-pulse-and-tableau-ai) by Tableau AI is [Reimagining](https://www.tableau.com/sv-se/blog/tableau-pulse-and-tableau-ai) the Data Experience (på engelska).

Om du har lagt till en parameter till din instrumentpanel och använder Databerättelser, kommer du att märka att din visualisering uppdateras genom att klicka på parametern, men inte berättelsen. Detta sker då parametern inte uppdaterar underliggande data, såsom ett filter gör.

För att uppdatera din Tableau-databerättelse med parameterdata lägger du till en knapp "Uppdatera" på din instrumentpanel som uppdaterar din berättelse så att den passar din parameter.

- 1. Skapa ett nytt blad i din arbetsbok.
- 2. Skapa ett **Beräknat fält** i det nya bladet med följande information:

Namn: Uppdatera

Innehåll: "uppdatera"

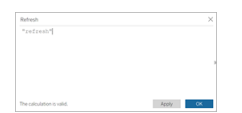

- 3. Klicka på **OK** och dra sedan det nya beräknade fältet (Uppdatera) till ditt nya blad.
- 4. Högerklicka på fältet och klicka på **Visa rubrik** för att dölja rubriken.

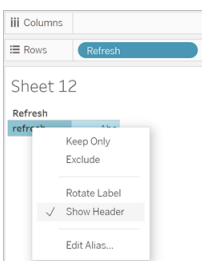

5. Välj en form för din knapp.

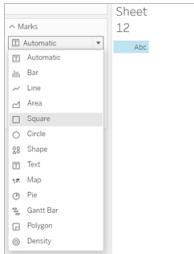

- 6. Återgå till din instrumentpanel och dra bladet som innehåller uppdateringsknappen till din instrumentpanel bredvid parametern.
- 7. Hovra över knappen, välj **Fler alternativ** och klicka på **Titel** för att dölja titeln.
- 8. Hovra över knappen och klicka på **Använd som filter**.

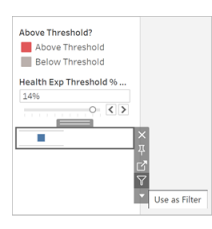

9. Justera din parameter och klicka sedan på den nya uppdateringsknappen. Knappen uppdaterar din berättelse så att den passar parametern.

### Använda en tabellberäkning i en Tableau-databerättelse

#### **Viktiga ändringar för Tableau Databerättelser**

Tableau Databerättelser kommer att avvecklas Tableau Desktop, Tableau Cloud och Tableau Server i januari 2025 (2025.1). Tack vare framsteg inom tekniken för naturligt språk kan vi utveckla ett förbättrat gränssnitt, där det är enklare att ställa frågor om data och hålla koll på förändringar. Mer information finns i blogginlägget How Tableau Pulse [powered](https://www.tableau.com/sv-se/blog/tableau-pulse-and-tableau-ai) by Tableau AI is [Reimagining](https://www.tableau.com/sv-se/blog/tableau-pulse-and-tableau-ai) the Data Experience (på engelska).

Du kan använda en **tabellberäkning** som ett mätvärde i en Tableau-databerättelse utöver det mätvärde som du använde för att skapa tabellberäkningen.

1. Från kortet **Markeringar** klickar du på höger sida om fältet för att öppna en meny. Klicka därefter på **Snabb tabellberäkning**.

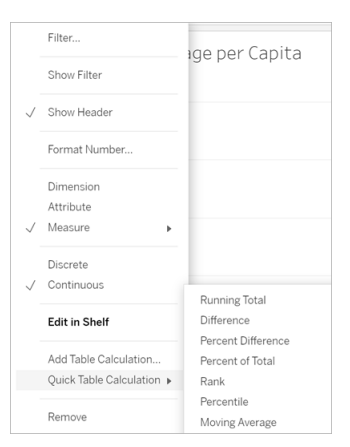

2. När du har skapat din tabellberäkning drar du den till **Mätvärden** i rutan **Data** och byter namn på den.

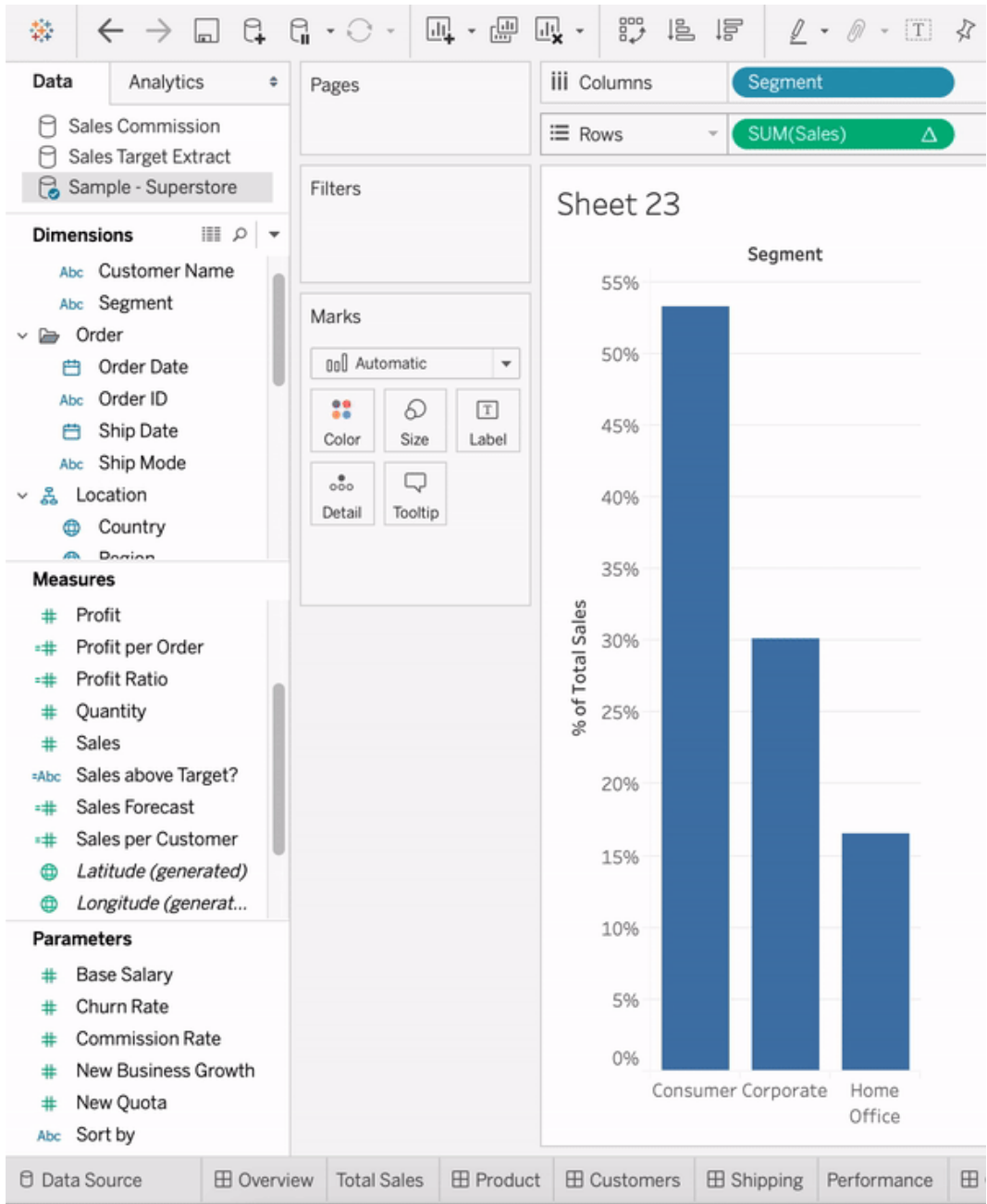

3. Dra ditt ursprungliga mätvärde (t.ex. Försäljning) tillbaka till hyllan **Rader** och dra sedan din nya beräkning (t.ex. Summa av försäljningar) till **Verktygstips**. Din

visualisering kan förbli densamma, men du har nu tillgång till det nya mätvärdet.

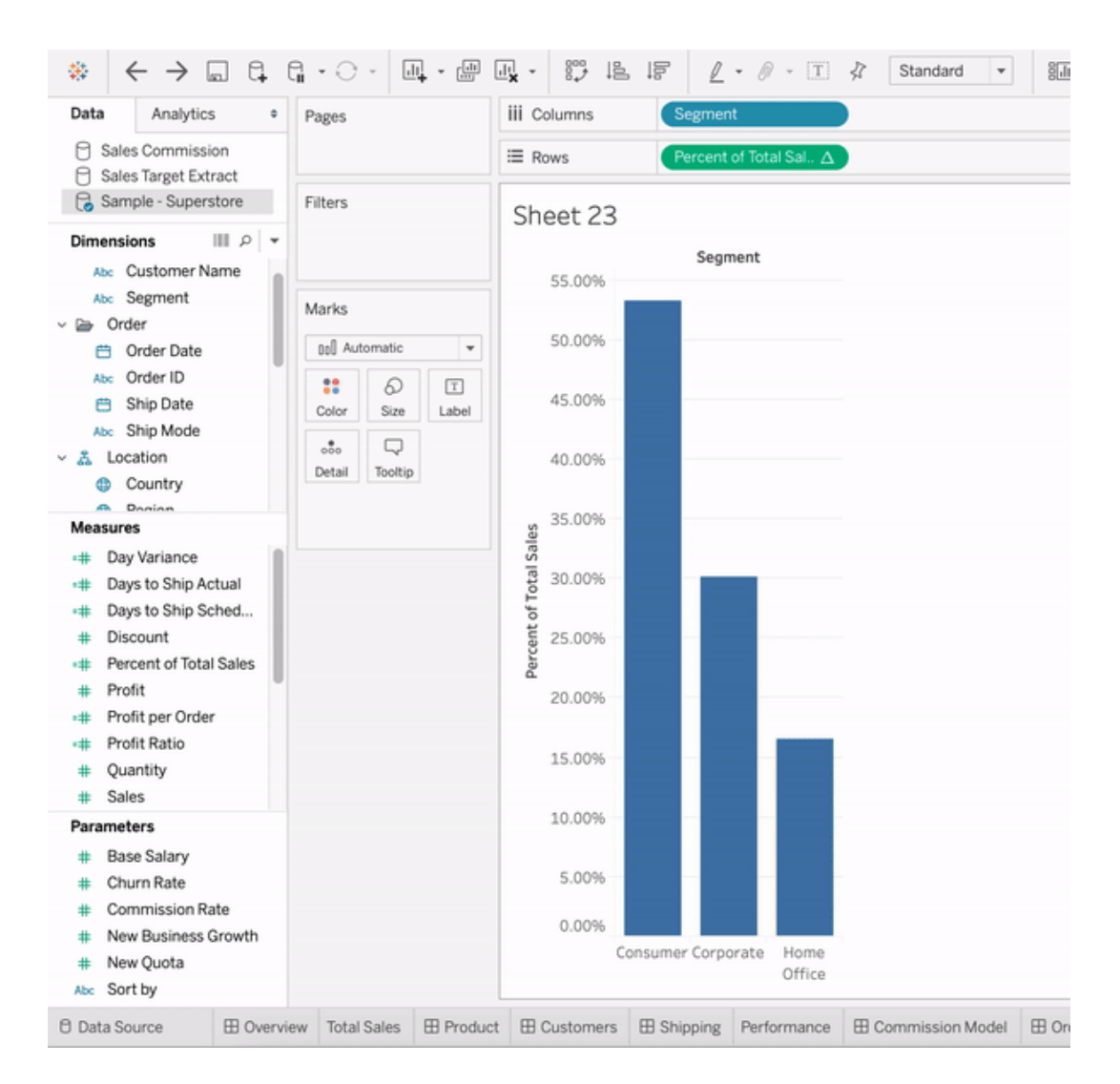

4. Gå till din instrumentpanel och dra **databerättelseobjektet** till instrumentpanelen. Båda mätvärdena visas när du skapar din berättelse.

# Lägga till webbilder dynamiskt i arbetsblad

Här på Tableau vet vi att bilder är ett kraftfullt verktyg vid dataanalys. Tänk dig att du tittar på en visualisering av skoförsäljning per månad. Uppgifterna avslöjar att ni sålde fler högklackade skor än skor med kilklack, men du kan inte föreställa dig skillnaden mellan de två typerna av

skor. Det är där Bildroll kommer in. Du kan lägga till webbilder dynamiskt i arbetsblad och använda dem i rubriker för att öka den visuella informationen.

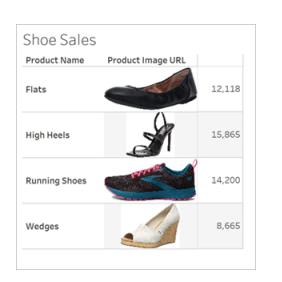

## Förbereda datakällan

Bildroll kan tilldelas diskreta dimensionsfält som innehåller webbadresser som pekar på webbilder. Förbered data genom att se till att bildfälten uppfyller de krav som ställs av Tableau för att de ska kunna tilldelas en bildroll:

- Se till att webbadresserna går till bildfiler i formaten .png, .jpeg, .jpg, .svg, .webp, .jfif, .ico eller .gif.
- Kontrollera att alla webbadresser börjar med http eller https. Om ett transportprotokoll inte ingår antar Tableau att det är https.
- Optimera antalet bilder som används i datauppsättningen. Vanligtvis kan du läsa in upp till 500 bilder per fält.
- Kontrollera att alla bildfiler är mindre än 200 kB.

**Obs!** Om du använder Tableau 23.1 eller tidigare måste webbadresserna går till bildfiler med filtilläggen .jpg, .jpeg eller .png.

I Tableau 23.2 och senare stöds .gif-filer, men GIF-*animeringar* visas bara i Tableau Cloud och Tableau Server med återgivning på klientsidan. I Tableau Desktop och Tableau Server med återgivning på serversidan visas GIF-filen som en statisk bild.

Beroende på hur komplex visualiseringen är kan Tableau återgå till att köra återgivningen på serversidan, vilket begränsar antalet bilder till 100 per fält. Mer information om komplexitetsinställningar och återgivning på serversidan finns i [Konfigurera](https://help.tableau.com/current/server/sv-se/browser_rendering.htm) återgivning på klientsidan.

### Exempel på datauppsättning:

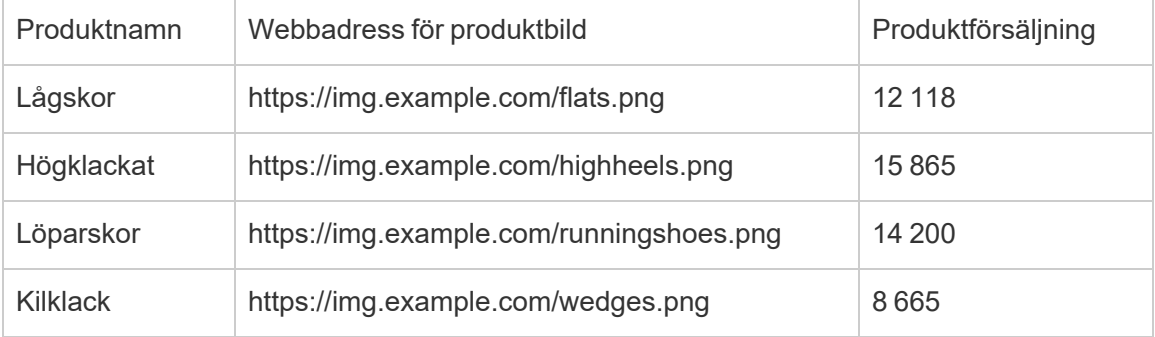

### Tilldela en bildroll till webbadresserna

När du har anslutit till datakällan kan du tilldela en bildroll till webbadresserna antingen från sidan Datakälla eller från rutan Data i ett arbetsblad.

### Från sidan Datakälla:

- 1. Leta upp den kolumn som har bildadresserna.
- 2. Högerklicka (kontrollklicka på Mac) på ikonen längst upp till vänster i kolumnen och välj **Bildroll** > **URL** .

Ikonen ändras till en bildikon och bilderna är redo att användas.

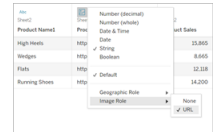

### Från ett arbetsblad:

- 1. Öppna ett nytt arbetsblad.
- 2. Leta upp ett diskret dimensionsfält som har bildadresser.
- 3. Högerklicka (kontrollklicka på Mac) på dimensionsfältet och välj **Bildroll** > **URL**. Ikonen ändras till en bildikon och bilderna är redo att användas.

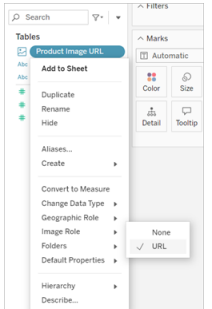

## Lägga till bilder i visualiseringar

Dra fältet Bildroll till hyllan Rader eller Kolumner i arbetsbladet. Nu visas bilderna tillsammans med tillhörande data i visualiseringen.

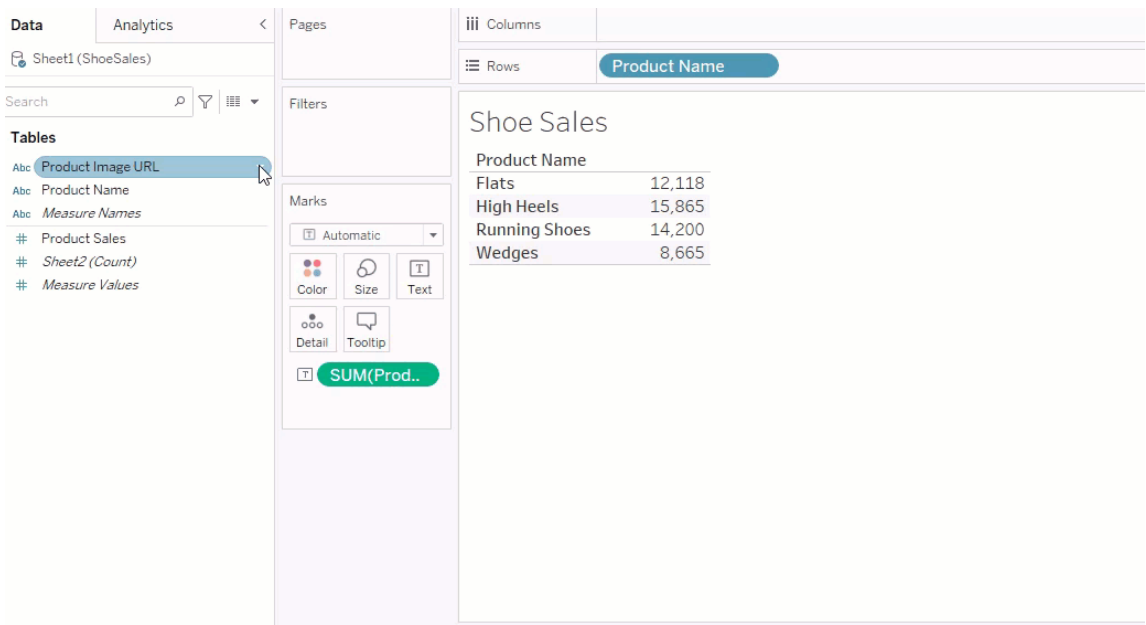

### Dela visualiseringar

Du kan exportera arbetsböcker med bilder och dela dem. Se till att bilder som du använder i visualiseringar kan visas av alla med vilka du delar visualiseringarna. Om du till exempel använder bilder som finns på en intern server bakom en brandvägg ser du till att alla du delar visualiseringen med har tillräcklig behörighet för att komma åt bilderna. I det här exemplet bör användare som tittar på visualiseringen när de är anslutna till samma server inte ha några problem med att visa bilderna. Men användare som exporterar visualiseringen till en PDF-fil på en Tableau Cloud-server kanske inte kan se bilderna.

Om du exporterar arbetsboken och användarna försöker öppna den i Tableau 2022.3 eller tidigare kommer de inte att kunna se bilderna.

**Obs!** Det är bäst att alltid anpassa ett bildrollsfält med en textbeskrivning så att innehållet är tillgängligt för skärmläsare och andra hjälpmedelsprogram.

### Felsöka bildanslutningar

Ibland visas bilderna inte om du överskrider antalet tillåtna bilder per fält, har stora bildfiler i en komplex visualisering eller tittar på visualiseringen på en mobil enhet. I det här avsnittet får du hjälp att felsöka de här problemen.

Inga av bilderna visas i visualiseringen

### Det finns för många bilder i visualiseringen

Du kan vanligtvis läsa in 500 bilder per fält, men det exakta antalet beror på hur komplex visualiseringen är. Om visualiseringen är komplex kanske återgivning på serversidan används. Med återgivning på serversidan kan du läsa in 100 bilder per fält.

Om det visas ett felmeddelande om att det finns för många bilder i visualiseringen filtrerar du bort bilder och försöker igen.

### Tableau kunde inte komma åt bilderna

Om det visas trasiga bildikoner i stället för de faktiska bilderna kontrollerar du först att du har tillräcklig behörighet för att visa bilderna (eller om de kanske finns bakom en brandvägg). Tableau måste kunna komma åt bilderna, och det får inte krävas en separat autentisering för att visa dem.

Om du är säker på att du har behörighet att visa bilderna och de följer storlekskraven kontrollerar du att webbilder är aktiverat på inställningssidan.

I Tableau Desktop:

- 1. Klicka på **Hjälp** i verktygsfältet i arbetsboken.
- 2. Välj **Inställningar och prestanda** > **Ange säkerhet för webbvisning av instrumentpanelen**.
- 3. Kontrollera att **Aktivera webbsideobjekt och webbilder** är markerat.

I Tableau Cloud:

- 1. Klicka på **Inställningar** på startsidan.
- 2. Under Allmänt rullar du ned tills du hittar **Webbsideobjekt och webbilder**.
- 3. Kontrollera att **Aktivera webbsideobjekt och webbilder** är markerat.

Vissa av bilderna visas inte i visualiseringen

### Bildfilen är för stor

Bildfiler får inte vara större än 200 kB om de ska kunna återges. Kontrollera bildfilens storlek och försök igen.

### Du använder en tidigare version av Tableau

Om du använder Tableau 23.1 eller tidigare stöds bara bildfiler i formaten .png, .jpeg och .jpg. Uppgradera din version av Tableau eller använd en filtyp som stöds för den version av Tableau du använder.

### Bildens webbadress måste börja med http eller https

Webbadressen till bilderna måste börja med antingen http eller https. Tableau har inte stöd för FTP/SMTP-anrop just nu. Kontrollera URL-formatet och försök igen.

### Bildfilen måste vara en URL

En bildroll kan endast tilldelas webbadresser som går till bildfiler i formaten .png, .jpeg, .jpg, .svg, .webp, .jfif, .ico, .bmp eller .gif. Kontrollera URL-formatet och försök igen.

## Bildens filtyp stöds inte

En bildroll kan endast tilldelas webbadresser som går till bildfiler i formaten .png, .jpeg, .jpg, .svg, .webp, .jfif, .ico, .bmp eller .gif. Kontrollera URL-formatet och försök igen.

Om du använder Tableau 23.1 eller tidigare stöds bara bildfiler i formaten .png, .jpeg och .jpg. Uppgradera din version av Tableau eller använd en filtyp som stöds för den version av Tableau du använder.

I Tableau 23.2 och senare stöds .gif-filer, men GIF-*animeringar* visas bara i Tableau Cloud och Tableau Server med återgivning på klientsidan. I Tableau Desktop och Tableau Server med återgivning på serversidan visas GIF-filen som en statisk bild.

## Bildfilen innehåller felaktiga tecken

Du kan inte tilldela en bildroll till webbadresser som innehåller följande tecken:

 $\langle > 8 \rangle$ 

eller följande teckensekvenser:

 $\ldots$  \\. \r \n \t

Kontrollera att webbadressen inte innehåller några av dessa tecken eller teckensekvenser och försök igen.

Bilderna visas inte utanför mitt arbetsblad

### Bilderna visas inte i visualiseringar i verktygstips

Visualiseringar i verktygstips bearbetas med återgivning på serversidan, vilket innebär att du kan läsa in upp till 100 bilder per fält. Kontrollera att du har färre än 100 bilder per fält och försök igen.

Mer information om återgivning på server- och klientsidan finns i [Konfigurera](https://help.tableau.com/current/server/sv-se/browser_rendering.htm) återgivning på [klientsidan](https://help.tableau.com/current/server/sv-se/browser_rendering.htm).

Mer information om hur du använder visualisering i verktygstips finns i [Skapa](https://help.tableau.com/current/pro/desktop/sv-se/viz_in_tooltip.htm) vyer i verktygstips [\(visualisering](https://help.tableau.com/current/pro/desktop/sv-se/viz_in_tooltip.htm) i verktygstips).

## Bilderna visas inte i miniatyrbildsvyer

Miniatyrbildsvyer bearbetas med återgivning på serversidan, vilket innebär att du kan läsa in upp till 100 bilder per fält. Kontrollera att du har färre än 100 bilder per fält och försök igen.

Mer information om återgivning på server- och klientsidan finns i [Konfigurera](https://help.tableau.com/current/server/sv-se/browser_rendering.htm) återgivning på [klientsidan](https://help.tableau.com/current/server/sv-se/browser_rendering.htm).

### Bilderna visas inte när jag exporterar arbetsboken

Alla exporter och exportrelaterade funktioner bearbetas med återgivning på serversidan, vilket innebär att du kan läsa in upp till 100 bilder per fält. Kontrollera att du har färre än 100 bilder per fält och försök igen.

### Bilderna visas inte på mobila enheter

Mobila enheter har en lägre komplexitetströskel än datorer, och därför slutförs bearbetningen med hjälp av återgivning på serversidan, vilket innebär att du kan läsa in upp till 100 bilder per fält. Kontrollera att du har färre än 100 bilder per fält och försök igen.

Du kan ändra komplexitetsinställningarna på den mobila enheten. Mer information om komplexitetströsklar finns i Konfigurera [tröskelvärdet](https://help.tableau.com/current/server/sv-se/browser_rendering.htm#configure-the-complexity-threshold-for-computers-and-mobile-devices) för komplexitet för datorer och mobila [enheter.](https://help.tableau.com/current/server/sv-se/browser_rendering.htm#configure-the-complexity-threshold-for-computers-and-mobile-devices)

# Anslut till publicerade datakällor i webbredigering

I stegen nedan beskrivs hur du ansluter till publicerade datakällor när du är inloggad på Tableau Server eller Tableau Cloud. Mer information om hur du redigerar arbetsböcker och visar dem på webben finns i Skapa vyer på [webben](https://help.tableau.com/current/pro/desktop/sv-se/web_author_build_view.htm) och [Använda](https://help.tableau.com/current/pro/desktop/sv-se/web_author_home.htm) Tableau på webben.

Se [Tableau](https://help.tableau.com/current/pro/desktop/sv-se/examples_tableauserver.htm) Server eller Tableau Cloud i kopplingsexemplet i det här hjälpsystemet för mer information om hur du ansluter till en publicerad datakälla från Tableau Desktop.

### Anslut till en publicerad datakälla i webbredigeringsmiljön

Du kan ansluta till data om du har behörighet att skapa och redigera vyer.

- 1. Välj en vy att redigera när du är inloggad på din Tableau Server- eller Tableau Cloudplats.
- 2. Klicka på ikonen **Ny datakälla** <sup>1</sup> i redigeringsläge.

3. I dialogrutan **Ansluta till data** söker du efter och väljer en publicerad datakälla och klickar sedan på **Anslut**.

Du kan även ansluta till en publicerad datakälla när du skapar en ny arbetsbok direkt på Tableau Server eller Tableau Cloud.

- 1. När du är inloggad på platsen navigerar du till sidan **Utforska** och väljer **Alla datakällor**.
- 2. Markera kryssrutan bredvid datakällan du vill använda i listan över datakällor och klicka sedan på **Åtgärder** och välj **Ny arbetsbok**.

### Ange autentiseringsuppgifter för åtkomst till publicerade data

När du publicerar en arbetsbok till Tableau Cloud eller Tableau Server kan du publicera datakällan som den ansluter till som en del av arbetsboken (*inbäddad* i arbetsboken) eller som en separat, fristående datakälla. Dessutom kan du anpassa sättet på vilket inloggningsuppgifter erhålls, om datakällan du publicerar kräver autentisering.

Typen av autentisering som krävs är oberoende av hur man loggar in på Tableau Cloud- eller Tableau Server-platsen. Om du vill ge användare direkt åtkomst till data i arbetsboken skulle du bädda in en databasanvändares inloggningsuppgifter i datakällans anslutning. Men alla som visar arbetsboken skulle fortfarande behöva ha möjlighet att logga in på Tableau Cloudeller Tableau Server-platsen för att öppna arbetsboken.

I det här avsnittet beskrivs hur du ställer in autentisering för dataanslutningar som en del av publiceringsprocessen.

**Obs!** Det här ämnet gäller inte anslutningar som inte kräver autentisering, såsom textfiler och Excel-filer.

### Ange autentiseringstyp

För många typer av anslutningar kan du bädda in en databasanvändares användarnamn och lösenord eller använda enkel inloggning. Specifika undantag beskrivs senare i detta avsnitt.

I följande steg beskrivs hur du anger autentisering som del av publiceringen av en datakälla eller arbetsbok. Du kan göra detta för varje anslutning i datakällan.

- 1. I dialogrutan Publicera arbetsbok går du till området **Datakällor**, där arbetsbokens anslutningar anges, och väljer **Redigera**.
- 2. I popup-fönstret **Hantera datakällor** väljer du en autentiseringstyp för varje anslutning i datakällan, när du har bestämt dig om du ska publicera datakällan separat eller som en del av arbetsboken. Vilka autentiseringstyper som är tillgängliga beror på anslutningstypen och kan innefatta en eller flera av följande:
	- **Uppmana användare**: Användare måste ange sina egna inloggningsuppgifter för databasen för att öppna publicerade data när vyn eller arbetsboken läses in.
	- **· Inbäddat lösenord**: De inloggningsuppgifter du använde för att ansluta till data sparas med anslutningen och används av alla som öppnar datakällan eller arbetsboken du publicerar.
	- <sup>l</sup> **Server körs som konto**: Ett enda Kerberos-tjänstkonto används för att autentisera användaren. På Windows är detta det konto som Tableau Server kör som. På Linux kan det vara vilket Kerberos-konto som helst.
	- <sup>l</sup> **Inloggningsuppgifter för Viewer**: Inloggningsuppgifter för Viewer överförs genom databasen med enkel inloggning (vanligtvis Kerberos).
	- <sup>l</sup> **Impersonera med inbäddat konto** eller **Impersonera med serverns Kör som tjänst-konto**: Impersonering med inbäddade inloggningsuppgifter ansluter med de inbäddade inloggningsuppgifterna och växlar sedan till användarens identitet (endast för databaser som har stöd för detta). Impersonering med ett Kör som tjänst-konto fungerar på liknande sätt, men ansluter först med Kerberostjänstkontot innan det växlar till användarens identitet.
	- <sup>l</sup> **Uppdatering inte aktiverat** eller **Tillåt uppdateringsåtkomst**: Dessa alternativ visas när du publicerar ett extrakt av molndata från till exempel Salesforce, och inloggningsuppgifter för databasen krävs för att komma åt underliggande data. **Tillåt uppdateringsåtkomst** bäddar in inloggningsuppgifterna i anslutningen, så att du kan konfigurera uppdateringar av extraktet enligt ett regelbundet schema.

**Viktigt:** Hur du vill hålla extraherade data aktuella är också en faktor:

- Om du vill konfigurera ett automatiskt uppdateringsschema måste du bädda in lösenordet i anslutningen.
- Om du publicerar en anslutning till molndata i Tableau Cloud påminns du under publiceringsstegen om du behöver lägga till Tableau Cloud i dataleverantörens godkännandelista.
- Du kan inte publicera ett extrakt som skapas från en Kerberos-delegerad datakälla med säkerhet på radnivå.

#### Dropbox-, OneDrive-anslutningar

För Dropbox och OneDrive skapar Tableau sparade inloggningsuppgifter och bäddar in dem i datakällan eller arbetsboken när du publicerar en datakälla eller arbetsbok och väljer **Inbäddat lösenord**.

#### Arbetsboksanslutningar till Tableau-datakällor

När du publicerar en arbetsbok som ansluter till en Tableau Cloud- eller Tableau Serverdatakälla anger du om arbetsboken kan öppna den publicerade datakälla som den ansluter till, i stället för att ställa in inloggningsuppgifterna på att öppna underliggande data. Oavsett ursprunglig datatyp är valet för serverdatakällor alltid **Inbäddat lösenord** eller **Uppmana användare**.

Om du väljer att uppmana användare måste en användare som öppnar en arbetsbok ha behörigheterna **Visa** och **Anslut** i datakällan för att kunna se data. Om du väljer inbäddat lösenord kan användare se informationen i arbetsboken även om de inte har behörigheterna Visa och Anslut.

#### Virtuella anslutningar

Från och med Tableau Cloud och Tableau Server 2022.3 Tableau Desktop Aktuell, kan användaren som tittar på innehållet få dina behörigheter för att ansluta till och söka i den virtuella anslutningen när du publicerar Tableau-innehåll som en datakälla eller arbetsbok som använder en virtuell anslutning och väljer **Bädda in lösenord** eller **Bädda in inloggningsuppgifter**. Alla datapolicyer som är kopplade till den virtuella anslutningen utvärderas dock alltid med användarens identitet – inte din.

Till exempel publicerar du en arbetsbok som använder en virtuell anslutning. För att låta de som använder arbetsboken ansluta till och fråga efter data via den virtuella anslutningen bäddar du in dina behörigheter att ansluta till och söka i den virtuella anslutningen. Sedan förhindrar alla datapolicyer som är kopplade till den virtuella anslutningen arbetsbokens användare från att komma åt känsliga data.

När det utvärderas om tabellerna i en virtuell anslutning kan ses och nås används innehållsskaparens identitet. Vid utvärdering av eventuella datapolicyer som är kopplade till tabellerna i en virtuell anslutning används dock användarens identitet. Och innehållsskaparen kan bara bädda in anslutningsbehörigheter till den virtuella anslutningen – inte redigeringsbehörigheter.

Om du väljer att inte bädda in behörigheter kan endast användare med behörighet att komma åt arbetsboken eller datakällan och med anslutningsbehörigheter till den virtuella anslutningen komma åt arbetsboken eller datakällan.

Alternativen för att bädda in lösenord och inloggningsuppgifter för virtuella anslutningar fungerar inte i Tableau Cloud 2022.2, Tableau Server och Tableau Desktop 2022.3 2022.1 och tidigare. Om du väljer dessa alternativ innan du uppgraderar till 2022.3 (för Tableau Cloud och Tableau Server) eller Aktuell (för Tableau Desktop) kommer alternativen att fungera som förväntat efter att du har uppgraderat. Då kan du bädda in dina behörigheter för att fråga efter en virtuell anslutning.

#### Se även

- Om du publicerar till Tableau Server bör du läsa Redigera [anslutningar](https://help.tableau.com/current/server/sv-se/help.htm#connections_modify.htm) i Tableau Server-hjälpen.
- Om du publicerar till Tableau Cloud och arbetsboken ansluter till Salesforce, Google Analytics, Google Kalkylark, Google BigQuery, OneDrive, Dropbox och QuickBooks Online bör du läsa Uppdatera data med hjälp av sparade [inloggningsuppgifter](https://help.tableau.com/current/online/sv-se/to_fresh_data_saved_credentials.htm) i Tableau Cloud -hjälpen.
- Om du är Tableau Server-administratör och vill ha mer information om autentisering bör du går till Tableau Server-hjälpen och läsa avsnitten "Autentisering" [\(Windows](https://help.tableau.com/current/server/sv-se/security_auth.htm) | [Linux](https://help.tableau.com/current/server-linux/sv-se/security_auth.htm)) och "Autentisering för dataanslutning" ([Windows](https://help.tableau.com/current/server/sv-se/security_data_connection_auth.htm) | [Linux\)](https://help.tableau.com/current/server-linux/sv-se/security_data_connection_auth.htm).

# Redigera en publicerad datakälla

Tänk dig att du publicerat en datakälla och ditt team använder sig av den över ett antal olika arbetsböcker. Det är en bra start, men du har tänkt göra några ändringar som kommer göra datakällan bättre. Innan du implementerar ändringarna vill du se hur dina föreslagna ändringar kommer se ut i Tableau. Dessutom behöver du testa dina ändringar för att se till att de inte har en negativ inverkan på några befintliga arbetsböcker som använder datakällan.

Om du redigerar en publicerad datakälla kan du testa ändringar och göra förbättringar på din datakälla samtidigt som du behåller den som en enskild källa för data.

**Obs!** Det är bara användare med platsrollen Creator som kan redigera publicerade datakällor i webbläsaren.

## Redigera och testa ändringar

Oavsett om du skapar en ny publicerad datakälla eller redigerar en tidigare publicerad datakälla så kan du skapa kopplingar och redigera schemat från sidan Datakälla utan att lämna webbläsaren. Därefter använder du Skissblocket för att testa dina ändringar, skapa mappar, organisera hierarkier och byta namn på fält och alias innan du publicerar din datakälla. Medan du redigerar datakällan har du kvar samma funktioner och funktionalitet som du har när du redigerar i Tableau Cloud. Mer information finns i [Funktionsjämförelse](https://help.tableau.com/current/pro/desktop/sv-se/server_desktop_web_edit_differences.htm) mellan [webbredigering](https://help.tableau.com/current/pro/desktop/sv-se/server_desktop_web_edit_differences.htm) och Tableau Desktop.

Så här redigerar du en publicerad datakälla:

- 1. Från sidan Start eller Utforska går du till den datakälla du vill redigera.
- 2. Klicka på **Redigera datakälla**.

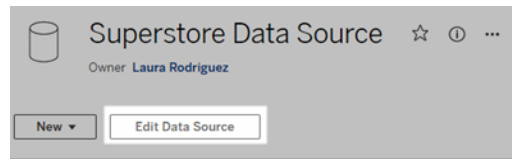

3. Klicka på sidan **Datakälla** för att skapa kopplingar eller redigera schemat.

- 4. Klicka på **Skissblocket**.
- 5. Från **Data**-fönstret skapar du mappar, organiserar hierarkier, byter namn på fält och deras alias eller uppdaterar metadata som sparas med den publicerade datakällan.
- 6. Dra och släpp fält på skissblocket för att kontrollera att dina ändringar fungerar som förväntat.
- 7. Klicka på **Publicera**.

Precis som med arbetsböcker kan du även **Publicera som** om du vill göra en kopia av datakällan.

**Obs!** Personliga utrymmen stödjer inte publicerade datakällor.

# Återställ ändringar

Om du vill ändra tillbaka till den senaste versionen av den publicerade datakällan:

- 1. Gå till datakällan som du vill återställa.
- 2. Klicka på **Arkiv**.
- 3. Välj **Ändra tillbaka till publicerad**.

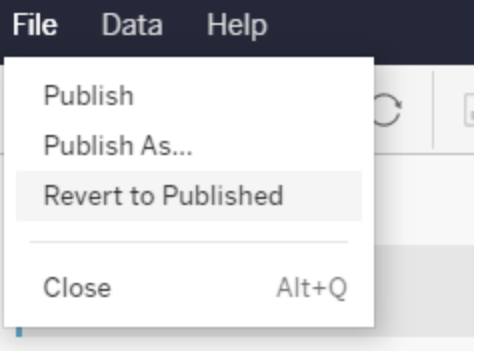

Det här ändrar tillbaka till den senast publicerade versionen av den datakällan.

### Förstå anslutningar som stöds

Redigering av publicerade datakällor stöder inte:

- Tableau Bridge-kopplingar i Tableau Cloud.
- <sup>l</sup> Datakällor som använder inbäddade lösenord i Tableau Cloud och Tableau Server.

Sidan Datakälla är inte heller tillgänglig för publicerade datakällor med anslutningstyper som inte stöds, inklusive, men inte begränsat till, filtyperna .hyper. Om du vill se vilka anslutningstyper som stöds kan du läsa [Creators:](#page-973-0) Ansluta till data på webben.

### Läs mer om behörigheter

Om du vill redigera en publicerad datakälla behöver du en Creator-licens som har behörigheterna Spara eller Spara som för datakällor i respektive mapp. Du hittar mer information i [Behörigheter.](https://help.tableau.com/current/online/sv-se/permissions.htm)

### Redigera datakällor som publicerats av ett flöde

Om du utför ändringar i en datakälla som publicerats av ett flöde kommer ändringarna att skrivas över under nästa schemalagda flöde. Redigera i stället datakällan i flödet. Mer information finns i [Publicera](https://help.tableau.com/current/prep/sv-se/prep_conductor_publish_flow.htm) ett flöde i Tableau Server eller Tableau Cloud.

# Använda dynamiska axelintervall

Det är viktigt att användarna förstår det intervall som en visualisering representerar så att de kan analysera data korrekt. När flera visualiseringar analyseras samtidigt på en instrumentpanel eller i flera kalkylblad är det särskilt lätt hänt att användarna feltolkar data om axlarnas intervall skiljer sig åt i de olika visualiseringarna. Om två stapeldiagram till exempel visas bredvid varandra kan staplarna i de två diagrammen se ut att vara lika stora. Men axlarna kan ha helt olika intervall, vilket medför att jämförelsen blir missvisande.

För att det ska vara lättare för användarna att förstå axelintervallen kan konstruktörerna, i version 2023.3 och senare, använda dynamiska axelintervall för att ställa in minimi- och maximivärden för ett axelintervall med hjälp av numeriska parametrar eller datumparametrar. När användarna sedan navigerar i visualiseringarna uppdateras axlarna synkront. På så sätt blir det enklare för användarna att analysera data i flera visualiseringar korrekt. Och genom

att begränsa dataomfånget kan du visa en delmängd av data utan att filtrera underliggande data eller påverka det glidande medelvärdet för data.

Dynamiska axelintervall kan också användas för att utöka eller begränsa intervallet för en axel utan att filtrera bort underliggande data. Detta är perfekt när du vill visa förloppet mot ett mål eller visa ett glidande medelvärde.

## Fälttyper som stöds

Dynamiska axelintervall har stöd för alla parametrar som är kompatibla med den valda kontinuerliga axeln, till exempel:

- Numeriska parametrar
- Tidsparametrar (datum eller datumtid)

### Konfigurera ett dynamiskt axelintervall

- 1. Öppna ett Tableau-blad och skapa en [parameter](https://help.tableau.com/current/pro/desktop/sv-se/parameters_create.htm) för axeln.
- 2. Högerklicka på axeln och välj **Redigera axel**.
- 3. Välj **Anpassat** som intervall. Välj sedan den parameter som du skapade för antingen start- eller slutaxelns omfång.
- 4. Stäng dialogrutan.
- 5. Om du använder flera blad på en instrumentpanel upprepar du de här stegen för axlarna på de olika bladen.

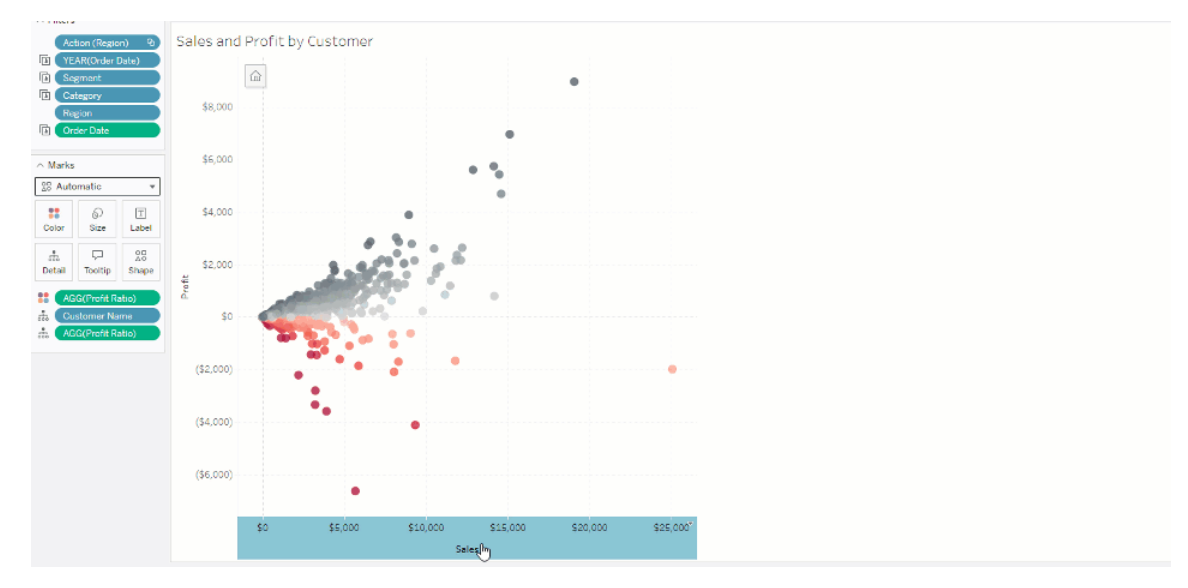

## Förstå begränsningar och extrema fall

Dynamiska axelintervall uppdateras inte i [berättelser](https://help.tableau.com/current/pro/desktop/sv-se/stories.htm). Om den parameter som används för axeln tas bort behålls det senaste parametervärdet som axelomfång. Nästa gång du redigerar axeln visas ett felmeddelande där du uppmanas att välja en ny parameter att använda.

# Använda dynamiska axeltitlar

Tableaus flexibilitet låter utvecklare snabbt analysera olika datauppsättningar och visualisera data på olika sätt för en djupare analys. Men med den flexibiliteten finns ansvaret att kommunicera exakt de data som används i en visualisering. Det är till exempel viktigt att kommunicera de mätvärdesenheter som ändras baserat på ett parametervärde. Föreställ dig att du tittar på vädret som visar en prognos på 25 grader. I Fahrenheit kan den prognosen bli en fantastisk skidresa. I Celsius kan den prognosen dock vara bättre för en tur till stranden.

Som utvecklare kan du använda dynamiska axeltitlar för att uppdatera axeltiteln baserat på värdet på en parameter eller ett fält med enkelt värde (såsom en LOD-beräkning). Om [byta](https://help.tableau.com/current/pro/desktop/sv-se/parameters_swap.htm) [parametrar](https://help.tableau.com/current/pro/desktop/sv-se/parameters_swap.htm) används uppdateras axeltitlarna för att matcha de data som används.

### Fälttyper som stöds

För att användas som en dynamisk axeltitel måste fälten vara:

- Ett enkelt värde och en fast [LOD-beräkning](https://help.tableau.com/current/pro/desktop/sv-se/calculations_calculatedfields_lod_fixed.htm)
- En parameter
- Ett konstant beräknat fält
- En överst uppsättning

### Konfigurera en dynamisk axeltitel

- 1. Öppna ett Tableau-blad och dra ett kontinuerligt fält till en hylla.
- 2. Dubbelklicka på axeln för att öppna dialogrutan **Redigera axel**.
- 3. Öppna sektionen **Axeltitlar** och använd listan för att välja fältet som ska användas som axeltiteln.
- 4. Stäng dialogrutan **Redigera axel**.

Följ först stegen i Exempel: Byt mätvärden med [parametrar](https://help.tableau.com/current/pro/desktop/sv-se/parameters_swap.htm) för ett mer komplext användningsfall. Följa sedan dessa steg:

- 1. Dubbelklicka på X-axeln för att öppna dialogrutan **Redigera axel**.
- 2. Öppna sektionen **Axeltitlar**, välj **Parameter** och sedan väljaren Platshållare 2.
- 3. Stäng dialogrutan **Redigera axel**.
- 4. Upprepa dessa steg för Y-axeln med Platshållare 1.

Nu uppdateras axeltitlarna för att återspegla de data som visas allt eftersom parametrarna ändras.

### Förstå begränsningar och extrema fall

Dynamiska axeltitlar rensas när typen av visualisering ändras med Visa mig. Om undertexter används, visas undertexten efter den dynamiska axeltiteln, precis som för anpassade titlar. Automatiska undertexter fylls bara i när en kontinuerlig datumvärdeaxel finns som filtreras till ett enda år med minst två tidsperioder. Funktionen för dynamisk axeltitel fungerar inte när du använder kalkylbladet i en berättelse (en sekvens av visualiseringar som samverkar för att förmedla information).

# Använda dynamisk zonvisning

Utrymmet på instrumentpanelen är värdefullt, i synnerhet när du gradvis vill visa insikter om data. Med dynamisk zonvisning kan du dölja eller visa zoner (sektionerade eller flytande instrumentpanelelement) baserat på värdet på ett fält eller en parameter. När du interagerar med instrumentpanelen visas eller försvinner zoner på panelen. Resultatet är en dynamisk instrumentpanel som inte äventyrar din önskade layout.

Även om du redan kan visa eller dölja objekt [genom](https://help.tableau.com/current/pro/desktop/sv-se/dashboards_create.htm#Show) att klicka på en knapp på en [instrumentpanelen](https://help.tableau.com/current/pro/desktop/sv-se/dashboards_create.htm#Show), kan du med dynamisk zonvisning visa och dölja objekt automatiskt. Det är perfekt för instrumentpaneler som används av olika användargrupper. Du kanske till exempel vill visa olika användargrupper olika zoner när de besöker din instrumentpanel.

Och du kan dessutom använda dynamisk zonvisning med [parameteråtgärder](https://help.tableau.com/current/pro/desktop/sv-se/actions_parameters.htm). När en användare till exempel klickar på en markering på en visualisering, visas en zon som tidigare var dold. Detta är optimalt för komplexa instrumentpaneler då det låter dig välja när mer ingående data ska avslöjas.

## Fälttyper som stöds

För att ett fält eller en diameter ska kunna användas med dynamisk zonvisning måste det vara

- boolesk
- ett enkelt värde
- oberoende av visualiseringen, vilket innebär att fältet returnerar ett konstant värde oberoende av visualiseringsstrukturen, såsom en beräkning med fast detaljnivå (LOD).

### Konfigurera en dynamisk instrumentpanelszon

Följande exempel har två blad som använder [Superstore-data:](https://help.tableau.com/current/guides/get-started-tutorial/sv-se/get-started-tutorial-connect.htm) det första bladet har ett stapeldiagram med Försäljning per kategori och det andra bladet har ett stapeldiagram med Försäljning per underkategori. Genom att använda dynamisk zonvisning blir det andra bladet endast synligt efter att en markering har klickats i zonen Försäljning per kategori. Det här

exemplet bygger på ett beräknat booleskt fält, som används som källfält för en parameteråtgärd. För att beräkningen ska användas som källfält för parameteråtgärden måste beräkningen läggas till kortet Markeringar.

- 1. Skapa en [parameter](https://help.tableau.com/current/pro/desktop/sv-se/parameters_create.htm) från bladet Försäljning per kategori. I det här exemplet måste parametern **Datatyp** ställas in som **boolesk**.
- 2. Skapa ett [beräknat](https://help.tableau.com/current/pro/desktop/sv-se/calculations_calculatedfields_formulas.htm) fält från bladet Försäljning per kategori. I det här exemplet används följande beräkning: True
- 3. På bladet Försäljning per kategori drar du beräkningen som du skapade till **Detaljer** på kortet Markeringar.
- 4. Skapa en instrumentpanel.
- 5. Dra bladet som du alltid vill ska vara synligt till din instrumentpanel. I vårt exempel vill vi att försäljning per kategori alltid ska vara synlig.
- 6. Från instrumentpanel klickar du på zonen Försäljning per kategori (instrumentpanelobjekt). Därefter skapar du en [parameteråtgärd](https://help.tableau.com/current/pro/desktop/sv-se/actions_parameters.htm) från menyn Arbetsblad på din instrumentpanel. I det här exemplet använder vi följande åtgärd **Ändra parameter**:

Källbladet är inställt på att använda instrumentpanelen du skapade och bladet Försäljning per kategori.

**Målparametern** är den parameter du skapade.

**Källfältet** är beräkningen du skapade.

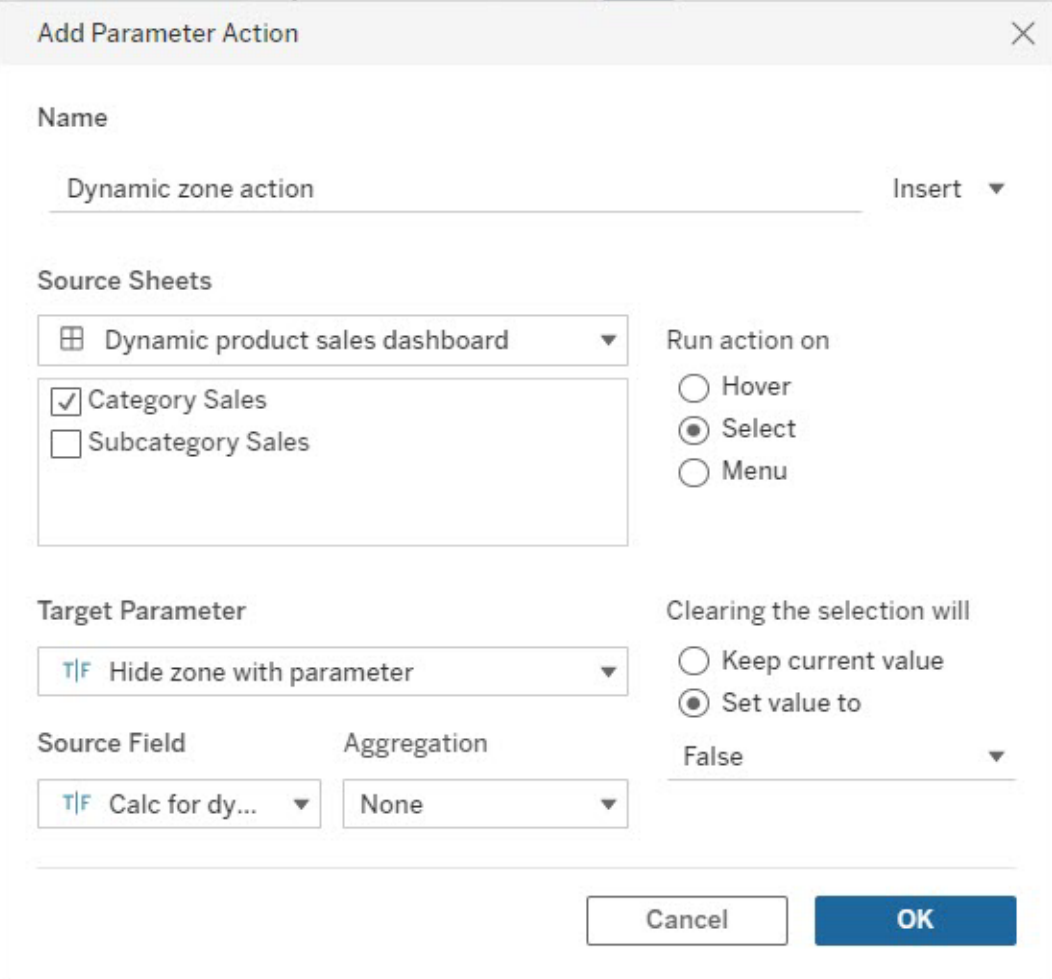

- 7. Dra arbetsbladet Försäljning per underkategori till din instrumentpanel.
- 8. Klicka på zonen Försäljning per kategori. I det övre högra hörnet klickar du på rullgardinspilen och väljer **Använd som filter**.
- 9. Klicka på zonen Försäljning per underkategori och klicka sedan på fliken **Layout**.
- 10. Markera kryssrutan för **Styr synlighet med värde**.
- 11. I rullgardinsmenyn väljer du parametern du skapade för att kontrollera zonens synlighet.

**Obs!** Om alternativet för att styra synlighet med hjälp av värde inte innehåller det fält du vill använda behöver du se till att fältet är en fälttyp som stöds.

Tableau Cloud-hjälp

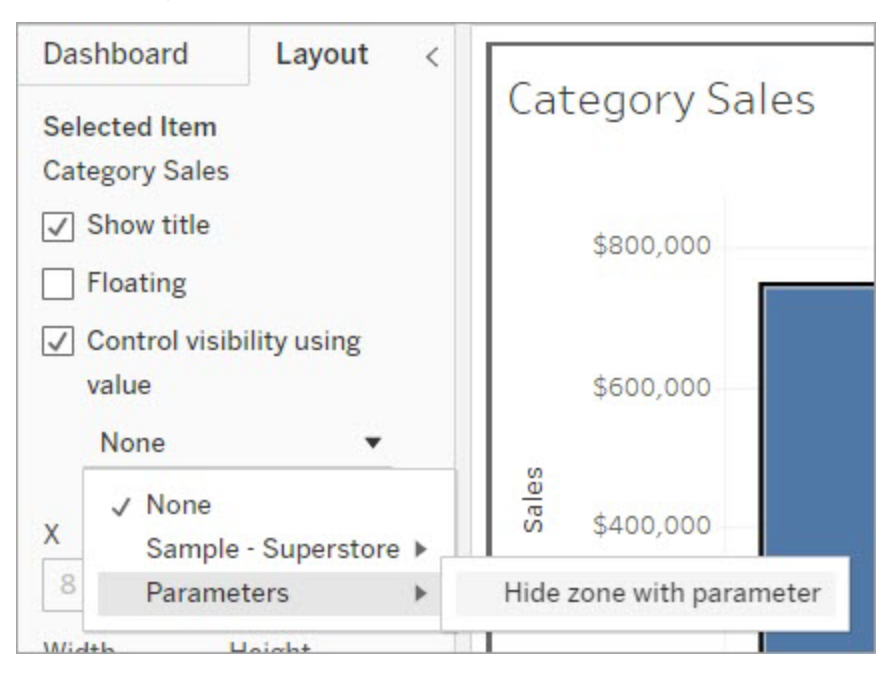

När du nu klickar på en kategorimarkering i zonen Försäljning per kategori visas zonen Försäljning per underkategori i din instrumentpanel.

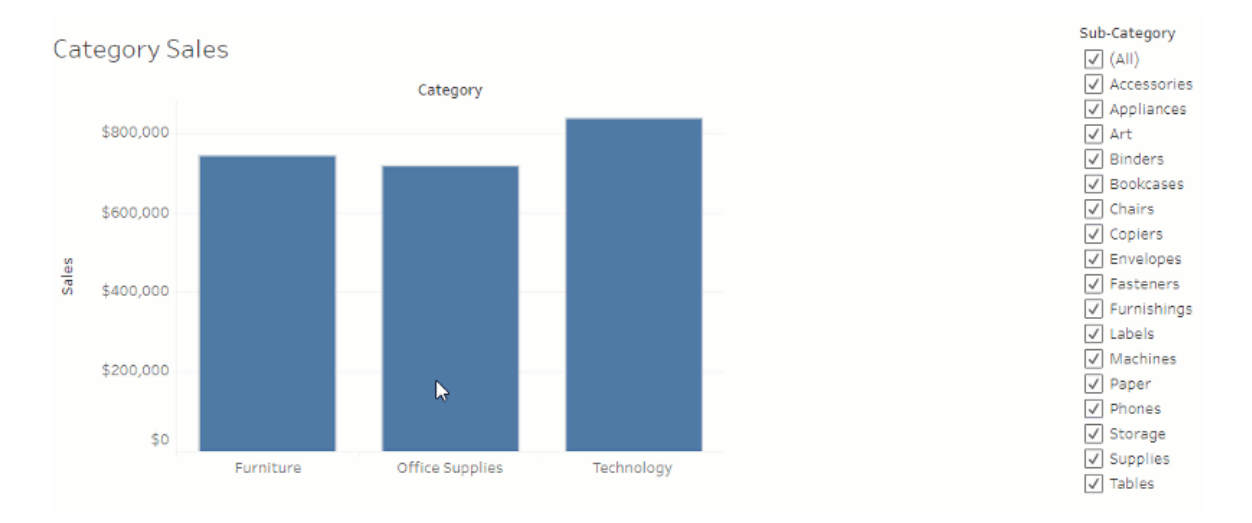

# Utforska instrumentpaneler med dataguide

Har du någonsin upptäckt en ny Tableau-instrumentpanel och undrat vad data innebär och hur du använder dem? Eller har du någonsin publicerat en ny instrumentpanel och önskat att du

kunde inkludera instruktioner om hur du använder din instrumentpanel?

Dataguide ger användbar information om en instrumentpanel och insikter om data bakom den. Dataguide gör det möjligt för skapare av instrumentpaneler att ge slutanvändare mer förklarande sammanhang – som beskrivningar och länkar till resurser – direkt i instrumentpanelen. Och Dataguide visar automatiskt insikter som drivs av [Förklara](https://help.tableau.com/current/pro/desktop/sv-se/explain_data.htm) data för att hjälpa användare att hitta utstickare, och lära sig mer om förklaringar till en markering. Förklara visualiseringen (driven av Förklara data) identifierar utstickare och potentiella nyckelfaktorer bakom dem.

Dessa kontextuellt relevanta detaljer kan hjälpa instrumentpanelsanvändare att navigera och använda nya instrumentpaneler på ett enklare sätt, vilket gör det möjligt för användare att hitta insikter snabbare, lita på att de tittar på rätt data, tillhandahålla sammanhang för data och skapa förtroende för deras förståelse av visualiseringen.

### Anpassa Dataguide som konstruktör

- 1. Klicka på knappen **Redigera** på instrumentpanelen.
- 2. Välja **Dataguide** i verktygsfältet.
- 3. I rutan Dataguide skriver du en beskrivning för att hjälpa dina slutanvändare att förstå syftet med din instrumentpanel.
- 4. Välj **Lägg till länk** och ange en beskrivande etikett för länktexten och webbadressen.
- 5. Välja **OK**.
- 6. Välj en visualisering (ett blad i instrumentpanelen). Dataguide uppdateras automatiskt. Du kan därför lägga till en beskrivning och ytterligare resurser som är relevanta för varje visualisering i instrumentpanelen.
- 7. Skriv en beskrivning och lägg till länkar som är relevanta för visualiseringen.
- 8. Välja **OK**.

**Tips:** Se Visa mer text och gör den [användbar](https://help.tableau.com/v0.0/pro/desktop/sv-se/accessibility_create_view.htm#show-more-text-and-make-it-helpful) för hur man använder Data Guide till att ange anpassad alternativ text för att förbättra tillgängligheten för visualiseringar.

## Utforska Dataguide som en instrumentpanelsanvändare

- 1. Välj **Dataguide** i verktygsfältet på instrumentpanelen.
- 2. Läs beskrivningen av instrumentpanelen och utforska resurser som tillhandahålls av instrumentpanelskonstruktören.
- 3. Expandera **Data i den här instrumentpanelen** och **Identifierade utstickare** för att lära dig mer om de underliggande data som används i instrumentpanelen.
- 4. Välj en visualisering (ett objekt i instrumentpanelen).
- 5. Läs beskrivningen av visualiseringen och utforska resurser som tillhandahålls av instrumentpanelskonstruktören.
- 6. Expandera **Datasammanfattning** och **Identifierade utstickare** för att lära dig mer om data i visualiseringen.
- 7. Välj en eller flera markeringar, såsom en stapel i ett diagram eller en region på en karta, för att se information om **Data i den här markeringen** och **Tillämpade filter**. Välj en markering för att se möjliga **Förklaringar** för dess värde.

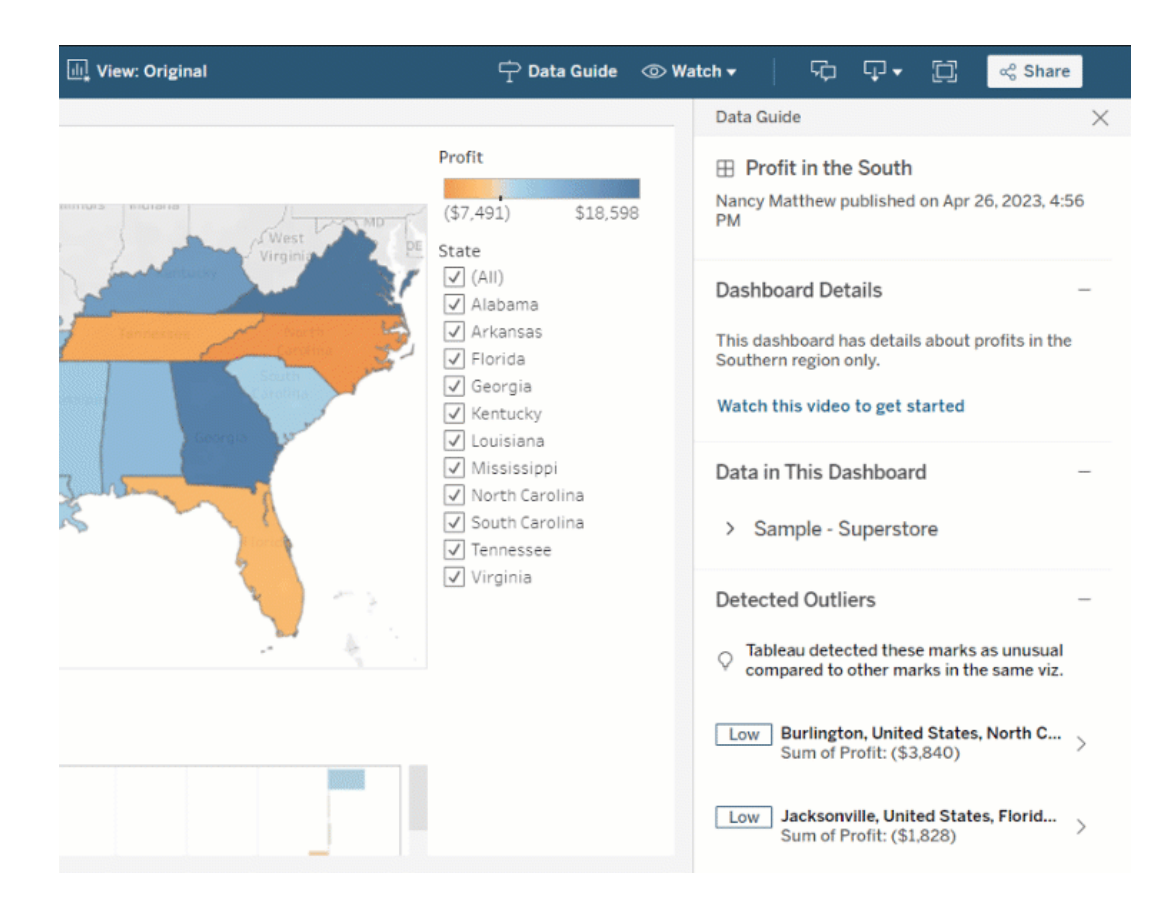

## Utforska Dataguide på olika nivåer

Som standard stängs Dataguide när en arbetsbok öppnas. Dataguide kan även öppnas i verktygsfältet. Överst i rutan Dataguide ser du namnet på instrumentpanelen eller visualiseringen du valde. Som instrumentpanelskonstruktör kan du skriva beskrivningar för både instrumentpanelen och för individuella visualiseringar som utgör instrumentpanelen.

### Förstå detaljer på instrumentpanelsnivå

På instrumentpanelsnivå, Dataguide:

- Visar instrumentpanelens namn, konstruktör och senaste publiceringsdatum.
- Kan innehålla en beskrivning skriven av instrumentpanelskonstruktören och länkar till relaterade resurser, som videor eller wikisidor.
- Listar datakällorna som används av instrumentpanelen och detaljer om data, till exempel vilka dimensioner och mätvärden som används.
- Avslöjar identifierade utstickare i instrumentpanelen som identifieras av Förklara data. Se Kom igång med [Förklara](#page-1570-0) data för mer information.

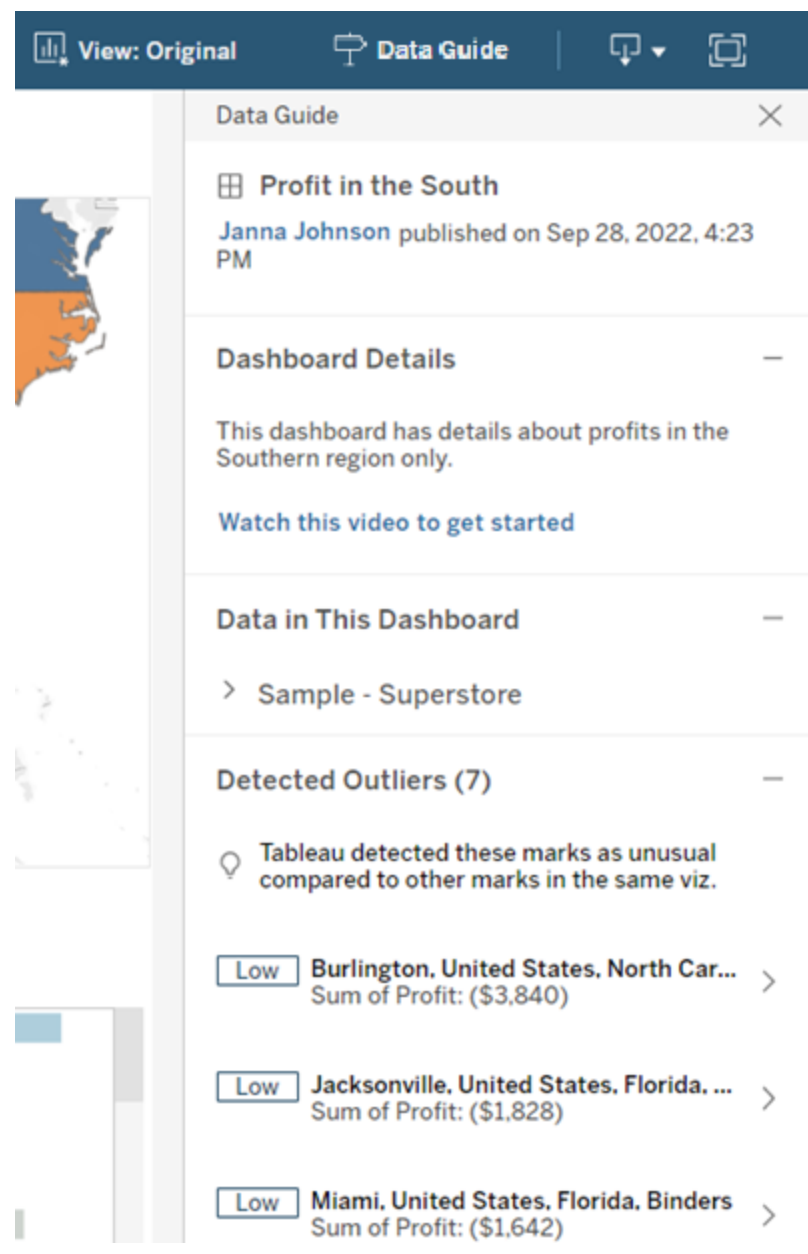

### Förstå detaljer på visualiseringsnivå

När en användare väljer en specifik visualisering (instrumentpanelsobjekt), Dataguide:

- Visar namnet på visualiseringen.
- Kan innehålla en beskrivning skriven av instrumentpanelskonstruktören och länkar till relaterade resurser, som videor eller wikisidor.
- Listar datakällorna som används av instrumentpanelen, inklusive dimensioner och mätvärden som används.
- Listar tillämpade filter och data som används i visualiseringen, så att du kan identifiera hur data påverkas av filter som användare interagerar med. Endast filter som en användare kan ändra visas.
- Har en sammanfattning av de data som används i visualiseringen, inklusive antalet datapunkter och sorteringsinformation.
- Avslöjar identifierade utstickare i visualiseringen som identifieras av Förklara data. Se Kom igång med [Förklara](#page-1570-0) data för mer information.

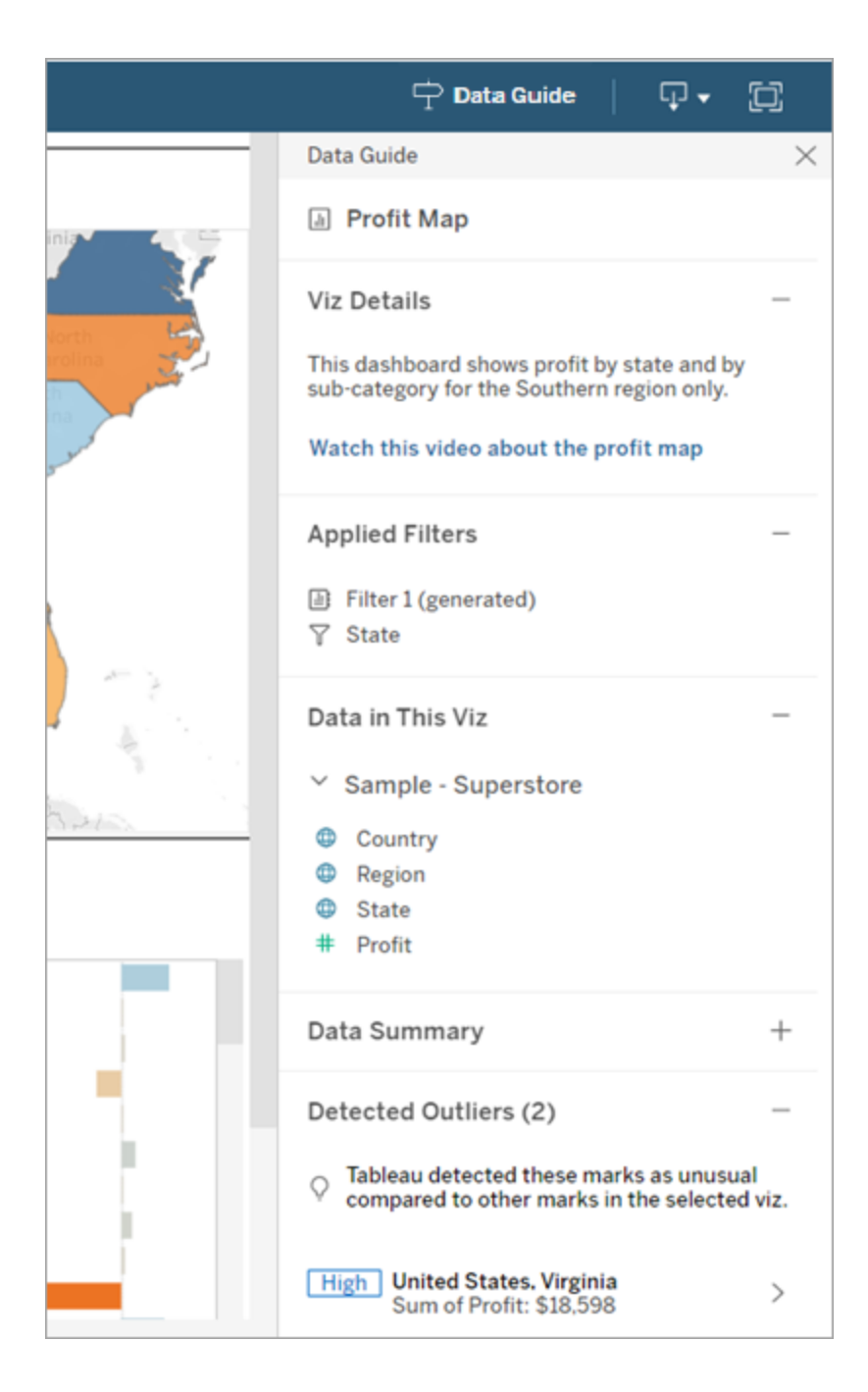

### Förstå detaljer på markeringsnivå

När en användare väljer en markering (eller markeringar), såsom regionen på en karta, Dataguide:

- Visar namnet på markeringen.
- Listar tillämpade filter och data som används i visualiseringen, så att du vet vad som ingår och vad som exkluderas.
- Avslöjar identifierade utstickare i visualiseringen som identifieras av Förklara data. Se Kom igång med [Förklara](#page-1570-0) data för mer information.

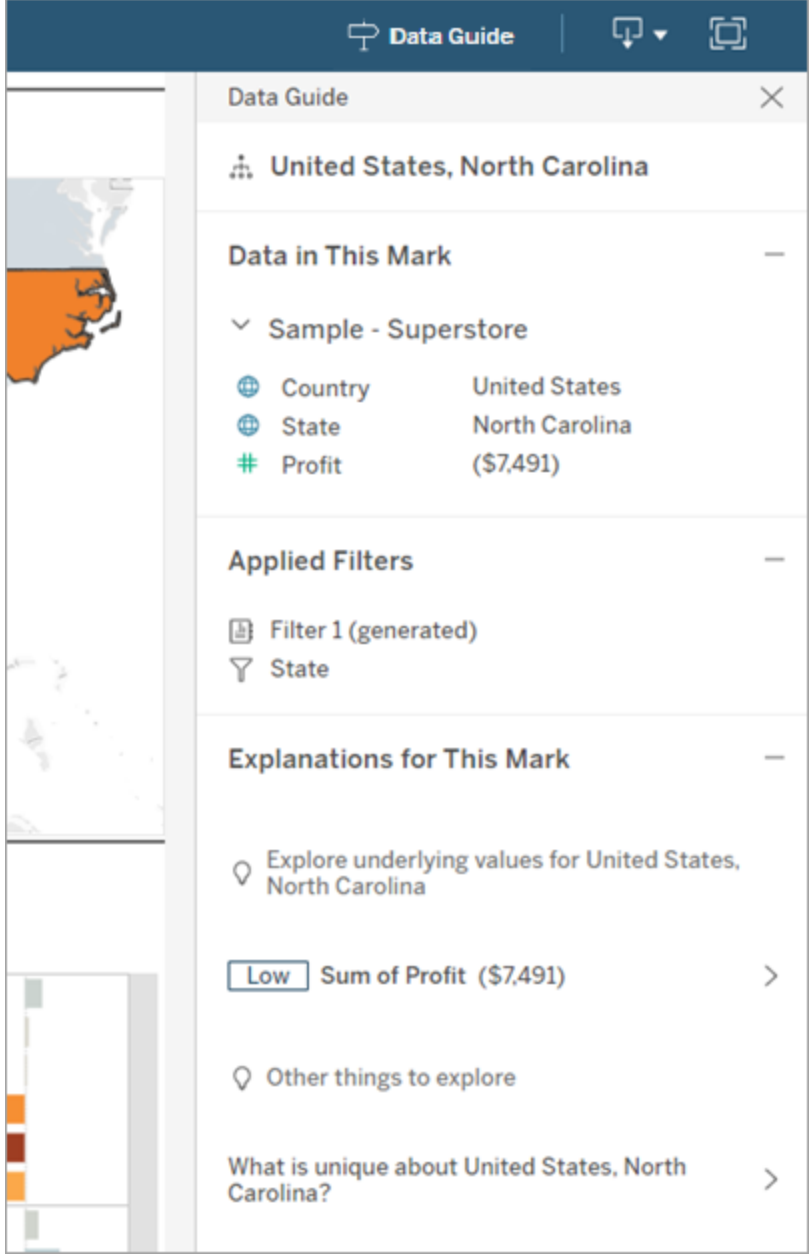
### Få mätvärdesrekommendationer från Tableau Pulse

I Tableau Cloud, när en användare väljer en visualisering, visar Dataguide rekommenderade mätvärden baserat på fälten som används i visualiseringen. Användare kan välja en rekommendation för att fortsätta konfigurera det i Tableau Pulse. Mer information finns i [Skapa](https://help.tableau.com/current/online/sv-se/pulse_create_metrics.htm) [mätvärden](https://help.tableau.com/current/online/sv-se/pulse_create_metrics.htm) med Tableau Pulse.

Om det inte finns några fält som kan rekommenderas, men datakällan som används av visualiseringen är en publicerad datakälla, kan användare välja datakällan att ansluta till i Tableau Pulse. Om Dataguide inte kan rekommendera mätvärden, fält eller en datakälla kan användare fortfarande öppna Tableau Pulse för att skapa mätvärden från början.

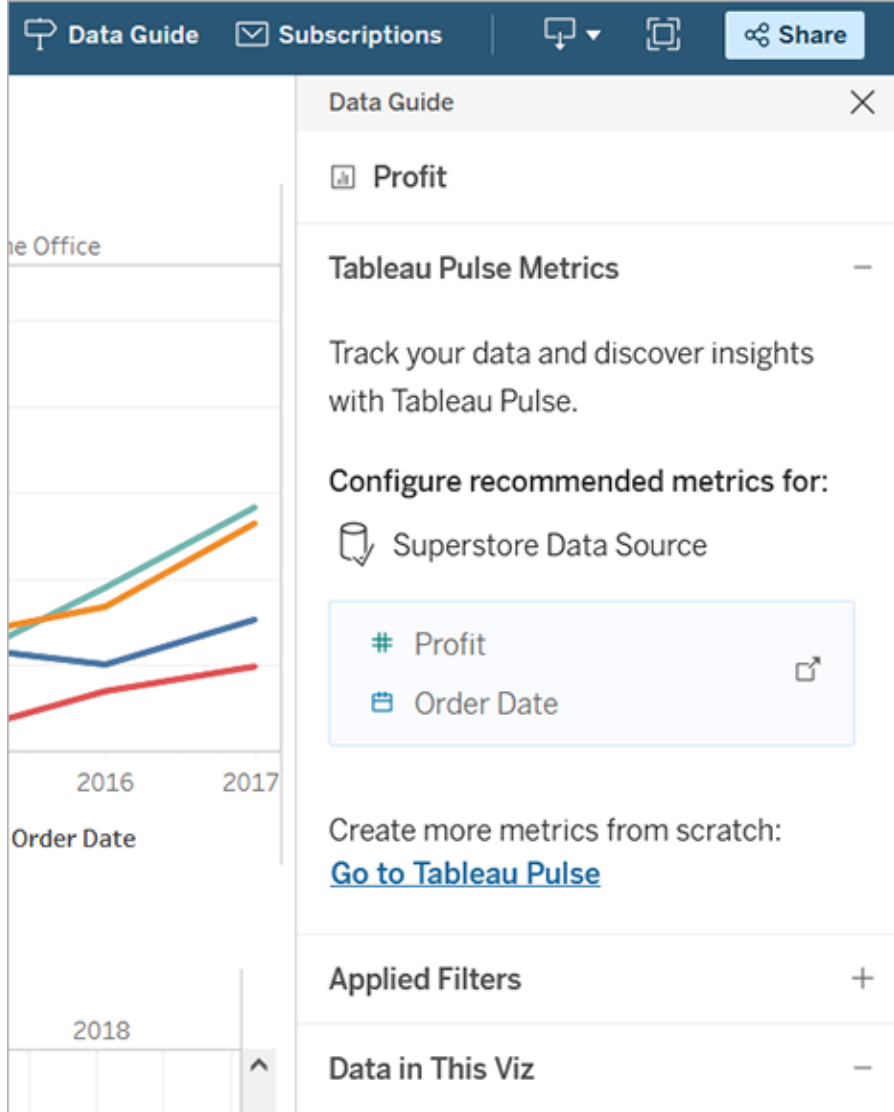

## Kontrollera synligheten av Dataguide

Som standard stängs Dataguide när en arbetsbok öppnas. När Dataguide öppnas eller stängs förblir den i detta tillstånd för alla arbetsböcker på platsen. I 2023.1 eller senare kan en platsadministratör dölja Dataguide för alla användare. Detta tar bort knappen Dataguide från verktygsfältet i Tableau på alla arbetsböcker på platsen. Så döljer du Dataguiden:

- 1. Välj **Inställningar** i den vänstra rutan.
- 2. Öppna fliken **Allmänt** och bläddra till **Tillgängligheten för Dataguide**.

- 3. Välj **Dölj**.
- 4. Välj **Spara**.

## Spara arbetsböcker automatiskt

I Tableau Cloud sparas de redigeringar du gör i en ny eller befintlig arbetsbok automatiskt.

### Hur fungerar Autosave?

Så snart du börjar göra ändringar i en ny eller befintlig arbetsbok sparas ändringarna automatiskt i en privat utkastsversion av arbetsboken. När du är redo att dela ändringarna med andra använder du **Publicera** för att ersätta den senaste publicerade versionen av utkastet.

**Obs!** Inte alla typer av ändringar sparas automatiskt av Autosave, till exempel vissa specifika typer av resurser. I de här fallen visas ett meddelande om att du måste **Publicera** arbetsboken för att spara ändringarna.

#### Storlek på arbetsboksfilen

Autosave är tillgänglig för arbetsböcker som är mindre än 5 MB. Du måste **Publicera** för att manuellt kunna spara ändringar i större arbetsboksfiler.

#### Vad händer om flera användare redigerar samma arbetsbok?

När fler än en användare arbetar på samma arbetsbok knyts och sparas varje enskild användares redigeringar till ett eget privat utkast. När du börjar redigera en arbetsbok får du ett meddelande om versionen som du arbetar på har en version som har publicerats av en annan användare. Du får då valet att antingen kasta utkastet och redigera den aktuella versionen eller att återuppta redigeringen av ditt eget privata utkast.

**Varning!** Du får inget meddelande om en annan användare publicerar en version efter det att du har börjat redigera ditt privata utkast. Om en annan användare publicerar ett utkast innan du publicerar din version skriver dina ändringar över den andra användarens ändringar.

Du kan gå till **Granskningshistorik** för arbetsboken för att se när arbetsboken senast publicerades. Från granskningshistoriken kan du välja att **Förhandsgranska** en version eller att **Återställa** en tidigare version. Mer information finns i Arbeta med [innehållsgranskning](https://help.tableau.com/current/pro/desktop/sv-se/qs_revision_history.htm).

Om du väljer att kasta utkastet och redigera den aktuella versionen tas utkastet och därtill uppladdade tillgångsfiler bort. Om du vill bevara tillgångar och redigeringar som du gjorde i ditt privata utkast kan du manuellt utföra andra användares redigeringar i ditt privata utkast. Publicera sedan arbetsboken med båda ändringsuppsättningarna.

### Behörighetskrav

Autosave är tillgänglig för Creators och Explorers (kan publicera) med webbredigeringskapacitet på arbetsboksnivå. Om en användare har webbredigeringskapacitet enbart på vynivå aktiverar inte Autosave.

# Stavningskontroll (endast Tableau Cloud och Tableau Server)

Från och med Tableau 2024.2 kan du använda webbläsarens inbyggda stavningskontroll för att hitta stavfel och få korrekta stavningsförslag för textinnehåll i följande textkomponenter i Tableau:

- Verktygstips
- Bildtexter
- Arbetsbladstitlar
- Titlar för instrumentpaneler
- Beskrivningar för instrumentpaneler
- Titlar för förklaringar
- Titlar för filterkontroller
- Titlar för parameterkontroller
- Kommentarer
- Titlar för framhävningskontrollen
- Titlar för sidkontrollen

- Berättelsetitlar
- Berättelsebeskrivningar
- Markeringsetiketter
- Alt-text för visualiseringar
- Fältkommentarer
- Dialogrutorna Redigera grupper och Alias

När du skriver in text i de här textkomponenterna flaggas ord som misstänks innehålla möjliga stavfel. Om du till exempel använder Google Chrome eller Safari markeras orden med en vågig röd understrykning. Du kan högerklicka på ordet och visa en lista med stavningsförslag från webbläsaren.

Stavningskontroll stöds för närvarande inte för Tableau-attribut, till exempel när du skapar anpassade fältnamn med SQL-element.

Eftersom den här funktionen hanteras av webbläsaren kan det förekomma vissa mindre variationer i utseendet och stavningsförslagen. Om rättstavade ord flaggas felaktigt kan du lägga till orden i webbläsarens lokala ordbok.

Den webbläsare du använder styr om funktionen är aktiverad och vilka språk som stöds. Om du vill stänga av stavningskontrollen gör du det via webbläsarens inställningar för stavningskontroll.

Tabellen nedan visar vilka webbläsare och språk som stöds.

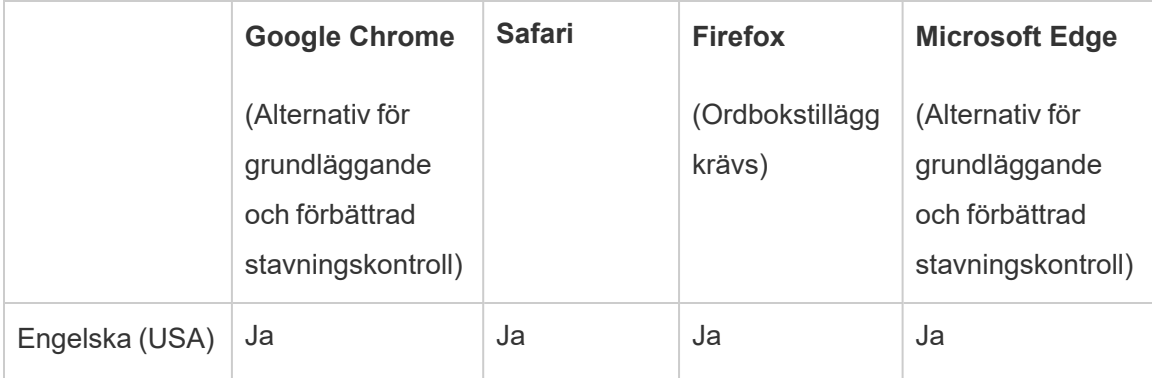

### Webbläsare och språk som stöds

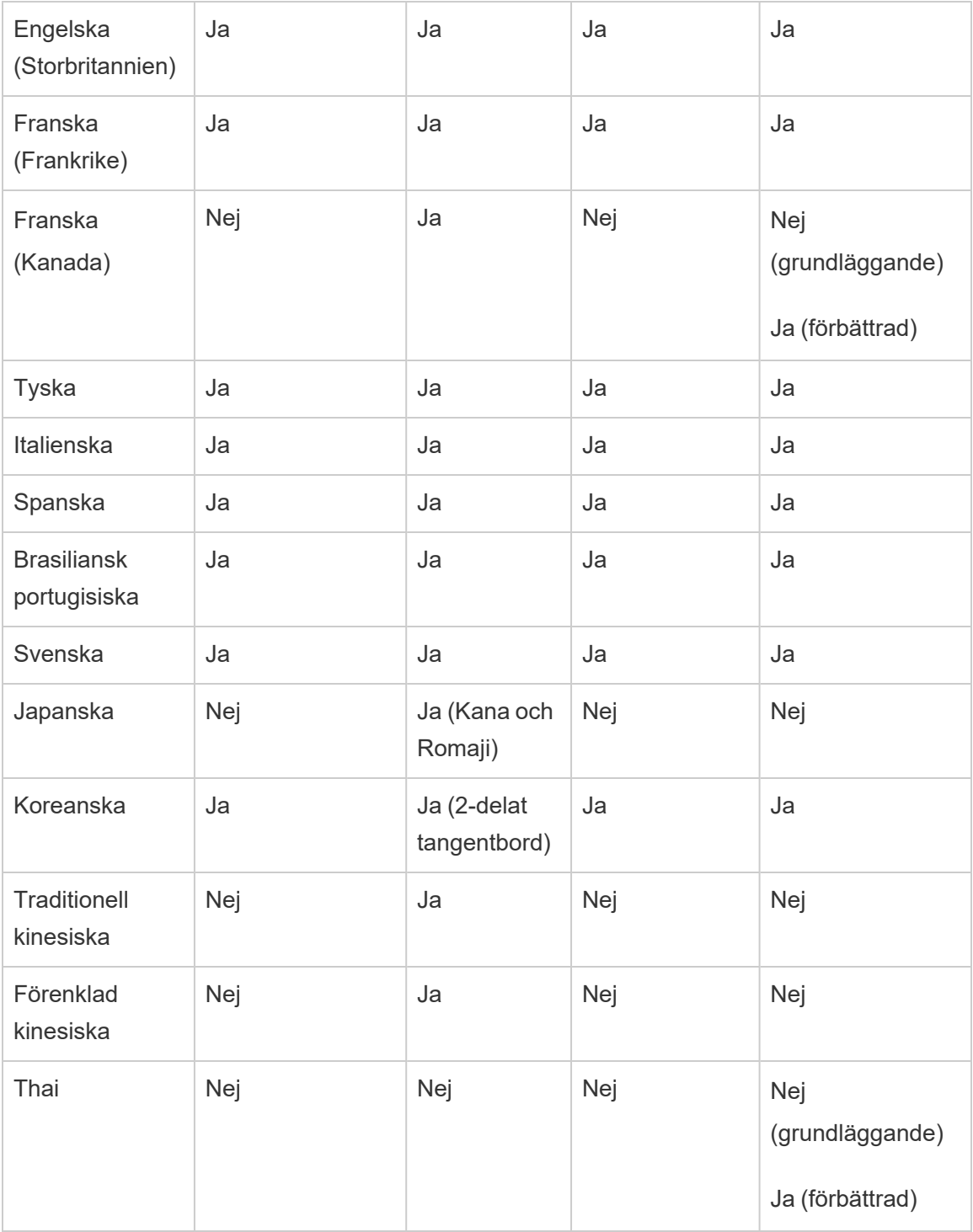

# <span id="page-1446-0"></span>Använda relationer för dataanalyser med flera tabeller

Tabeller som du drar till den här arbetsytan använder relationer. Relationer är ett flexibelt sätt att kombinera data för flertabellsanalys i Tableau.

En relation kan liknas vid ett kontrakt mellan två tabeller. När du skapar en visualisering med fält från dessa tabeller hämtar Tableau data från tabellerna och använder det här kontraktet för att skapa en fråga med rätt kopplingar.

Vi rekommenderar att du i första hand använder relationer för att kombinera data eftersom det gör det enklare att förbereda och analysera data på ett mer intuitivt sätt. [Använd](https://help.tableau.com/current/pro/desktop/sv-se/datasource_datamodel_faq.htm#can-i-use-joins-between-logical-tables) bara kopplingar när det är absolut [nödvändigt.](https://help.tableau.com/current/pro/desktop/sv-se/datasource_datamodel_faq.htm#can-i-use-joins-between-logical-tables) Läs mer om grunderna för att skapa relationer i den här 5 minuter långa videon.

**Obs!** Det gränssnitt för redigering av relationer som du ser i den här videon skiljer sig något från gränssnittet i den senaste versionen, men har samma funktioner.

Läs mer om hur relationer fungerar i följande artiklar på Tableaus blogg:

- Relationer, del 1: Introduktion till den nya [datamodelleringen](https://www.tableau.com/sv-se/about/blog/2020/5/relationships-part-1-meet-new-tableau-data-model) i Tableau
- $\bullet$  [Relationer,](https://www.tableau.com/sv-se/about/blog/2020/5/relationships-part-2-tips-and-tricks) del 2: Tips och trick
- [Relationer,](https://www.tableau.com/sv-se/about/blog/2020/6/relationships-part-3-asking-questions-across-multiple-related-tables) del 3: Köra frågor mot flera relaterade tabeller

Du kan också titta på videopoddar om relationer från Action [Analytics](https://action-analytics.com/library/), t.ex. Why did [Tableau](https://action-analytics.com/ep-1-why-did-tableau-invent-relationships/) Invent [Relationships?](https://action-analytics.com/ep-1-why-did-tableau-invent-relationships/) Klicka på "Video Podcast" (Videopodd) under [Library](https://action-analytics.com/library/) (Bibliotek) om du vill veta mer.

I Tableau version 2024.2 och senare har Tableaus funktioner för datamodellering stöd för analys av flera faktatabeller och delade dimensioner med hjälp av relationer mellan faktatabeller. Mer information finns i Om [datamodeller](https://help.tableau.com/current/pro/desktop/sv-se/datasource_mfr_multiple_base_tables.htm) för relationer mellan faktatabeller, [När](https://help.tableau.com/current/pro/desktop/sv-se/datasource_mfr_when_to_use.htm) ska en datamodell för relationer mellan [faktatabeller](https://help.tableau.com/current/pro/desktop/sv-se/datasource_mfr_when_to_use.htm) användas? och Bygga en [datamodell](https://help.tableau.com/current/pro/desktop/sv-se/datasource_mfr_build.htm) för relationer mellan [faktatabeller](https://help.tableau.com/current/pro/desktop/sv-se/datasource_mfr_build.htm).

### Bygger du en ny datakälla och arbetsbok?

Dra en tabell till arbetsytan för sidan Datakälla för att börja bygga datakällan.

En datakälla kan bestå av en enstaka tabell som innehåller alla fält för dimensioner och mätvärden som du behöver för analys ...

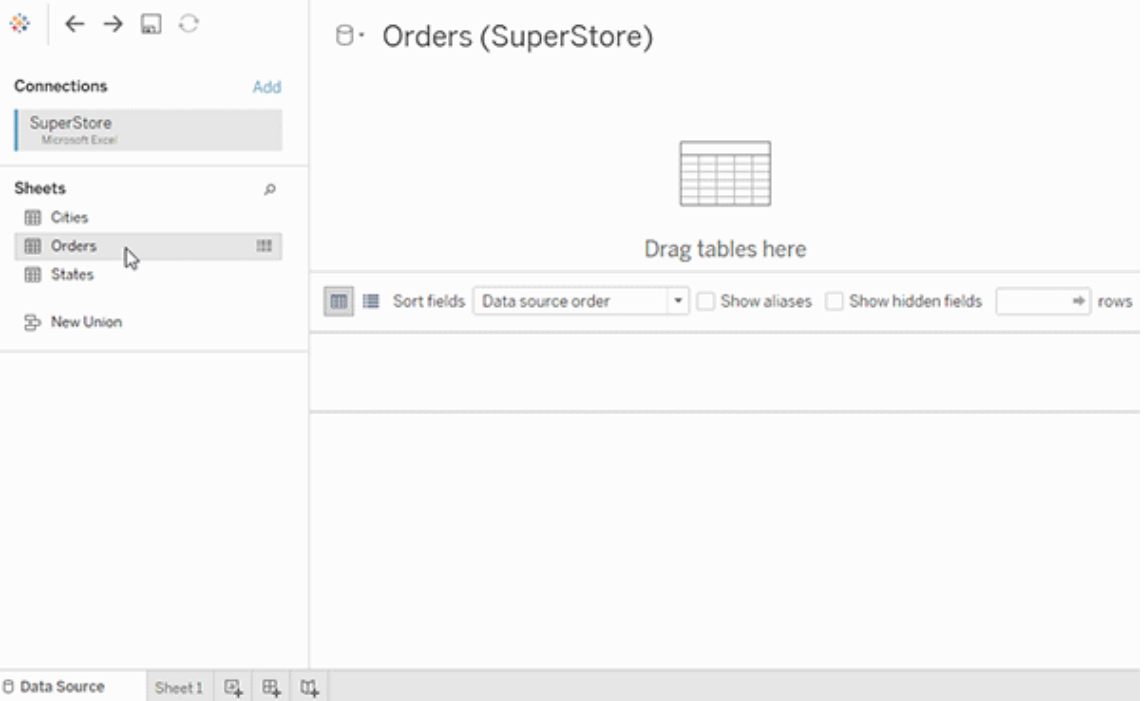

Eller så kan du skapa en datakälla med flera tabeller genom att dra ut fler tabeller och definiera deras relationer ...

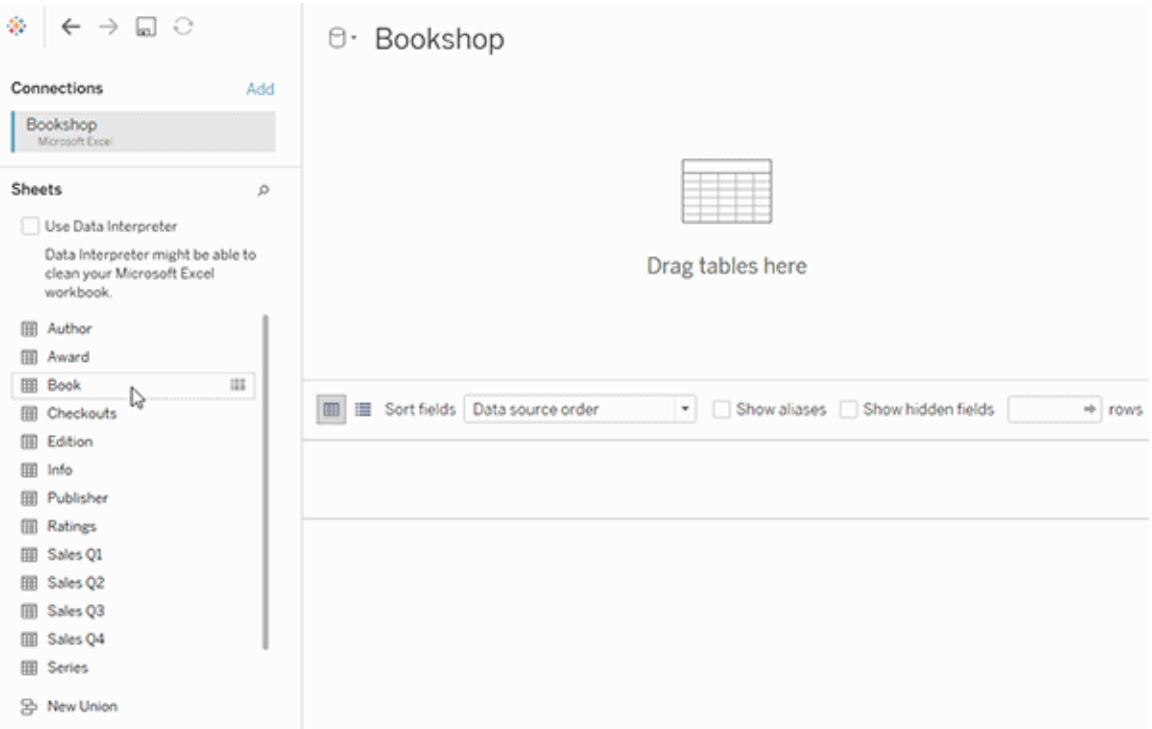

Titta på den här 1-minuters videon om att komma igång med att använda relationer.

**Obs!** Det gränssnitt för redigering av relationer som du ser i den här videon skiljer sig något från gränssnittet i den senaste versionen, men har samma funktioner.

Mer information om hur du använder relationer finns i [Relatera](https://help.tableau.com/current/pro/desktop/sv-se/relate_tables.htm) dina data, [Skillnaden](#page-1463-0) mellan relationer och [kopplingar](#page-1463-0), Tableaus [datamodell](https://help.tableau.com/current/pro/desktop/sv-se/datasource_datamodel.htm) och Skapa och definiera [relationer.](https://help.tableau.com/current/pro/desktop/sv-se/relate_tables.htm#create-and-define-relationships)

Mer information om ändringar av datakällor och analyser i Tableau 2020.2 och senare finns i På vilket sätt har [datakällor](https://help.tableau.com/current/pro/desktop/sv-se/datasource_datamodel_whatschanged.htm) och analyser ändrats? och Frågor om relationer, [datamodellen](https://help.tableau.com/current/pro/desktop/sv-se/datasource_datamodel_faq.htm) och [datakällor.](https://help.tableau.com/current/pro/desktop/sv-se/datasource_datamodel_faq.htm)

Öppnar du en äldre arbetsbok eller datakälla?

När du öppnar en arbetsbok eller datakälla från före 2020.2 i 2020.2 visas datakällan som en enda logisk tabell i arbetsytan med namnet "Migrerade data" eller det ursprungliga tabellnamnet. Dina data bevaras och du kan fortsätta att använda arbetsboken som tidigare.

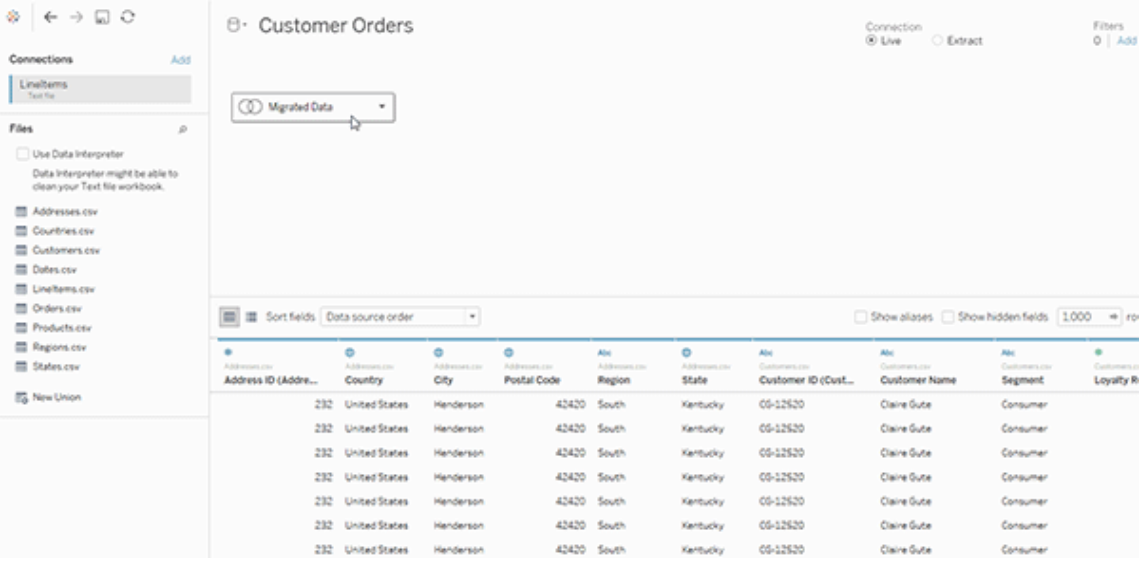

Om du vill visa de fysiska tabellerna bakom den enskilda logiska tabellen dubbelklickar du på den logiska tabellen för att öppna den i det fysiska lagret. De underliggande fysiska tabellerna visas, inklusive kopplingar och föreningar.

Mer information om ändringar av datakällor och analyser i Tableau 2020.2 och senare finns i På vilket sätt har [datakällor](https://help.tableau.com/current/pro/desktop/sv-se/datasource_datamodel_whatschanged.htm) och analyser ändrats? och Frågor om relationer, [datamodellen](https://help.tableau.com/current/pro/desktop/sv-se/datasource_datamodel_faq.htm) och [datakällor.](https://help.tableau.com/current/pro/desktop/sv-se/datasource_datamodel_faq.htm)

### Tableaus datamodell

Alla datakällor som du skapar i Tableau har en datamodell. En datamodell är ungefär som ett diagram som talar om för Tableau hur frågor till de anslutna databastabellerna ska skickas.

De tabeller som du lägger till på arbetsytan på sidan **Datakälla** utgör strukturen i datamodellen. En datamodell kan vara enkel, som en enda tabell. Den kan också vara mer

komplex, med flera tabeller som använder olika kombinationer av relationer, kopplingar och föreningar.

Datamodellen har två lager:

- <sup>l</sup> Standardvyn som visas först på arbetsytan på sidan Datakälla är det *logiska lagret* i datakällan. Du kombinerar data i det logiska lagret med hjälp av relationer (eller nudlar). Tänk på det här lagret som en arbetsyta för relationer på sidan Datakälla. Mer information finns i Använda relationer för [dataanalyser](https://help.tableau.com/current/pro/desktop/sv-se/datasource_multitable_normalized.htm) med flera tabeller.
- <sup>l</sup> Nästa lager är det *fysiska lagret*. Du kombinerar data mellan tabeller i det fysiska lagret med hjälp av [kopplingar](https://help.tableau.com/current/pro/desktop/sv-se/datasource_relationships_learnmorepage.htm#where-did-joins-go) och föreningar. Varje logisk tabell innehåller minst en fysisk tabell i det här lagret. Tänk på det fysiska lagret som en arbetsyta för kopplingar/föreningar på sidan Datakälla. Dubbelklicka på en logisk tabell för att visa eller lägga till kopplingar och föreningar.

**Logiskt lager Fysiskt lager**

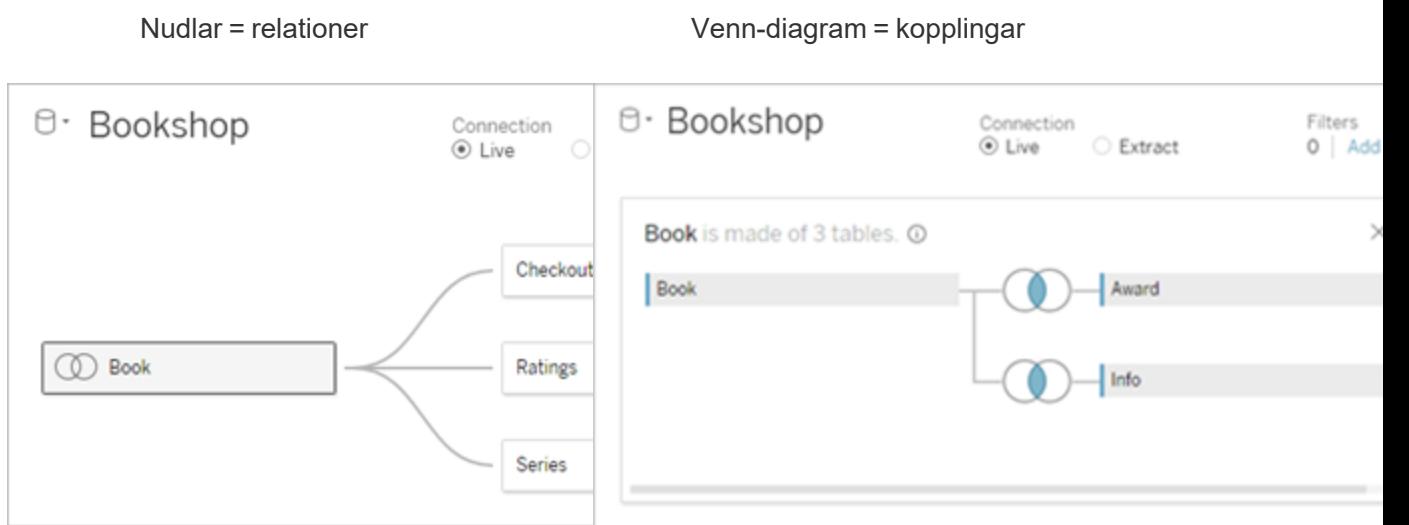

Den översta nivån i en datakälla med flera relaterade tabeller. Detta är det logiska lagret. Du kan kombinera logiska tabeller med hjälp av relationer (nudlar). De använder inte kopplingar. De fungerar som behållare för fysiska tabeller.

Dubbelklicka på en logisk tabell för att öppna den och visa dess fysiska tabeller. Du kan kombinera fysiska tabeller med kopplingar eller föreningar. I det här exemplet består den logiska tabellen Book av tre kopplade fysiska tabeller (Book, Award, Info).

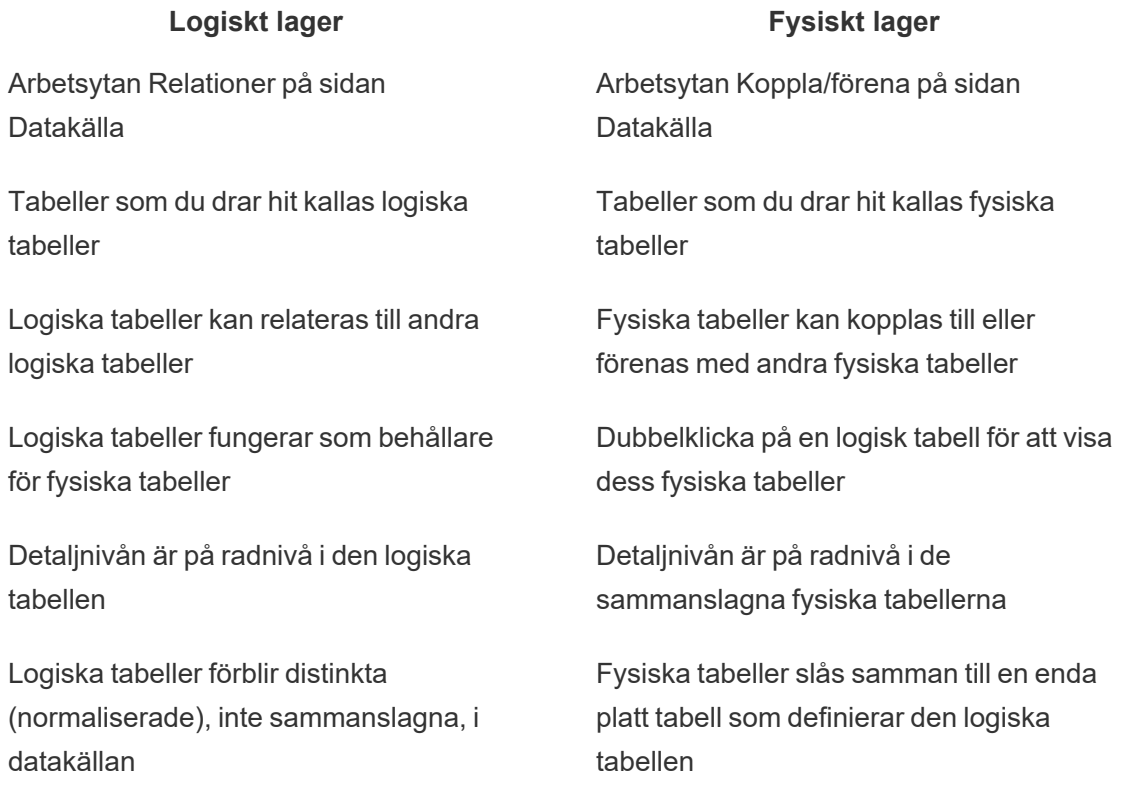

#### Datamodellens lager

Den översta nivån av datakällan är det [logiska](#page-1452-0) lagret i datamodellen. Du kan se det som en arbetsyta för relationer, eftersom du här kombinerar tabeller med relationer i stället för kopplingar.

När du kombinerar data från flera tabeller måste varje tabell som du drar till arbetsytan i det logiska lagret ha en relation till en annan tabell. Du behöver inte ange kopplingstyper för relationer. De väljs automatiskt i samband med analysen baserat på fälten och kontexten för analysen i arbetsbladet.

I datamodellens [fysiska](#page-1452-0) lager kombinerar du data med kopplingar och föreningar. På den här arbetsytan kan du bara använda pivottabeller. Se det som en arbetsyta för kopplingar/föreningar. I tidigare versioner av Tableau var det fysiska lagret det enda lagret i datamodellen. Varje logisk tabell får innehålla en eller flera fysiska tabeller.

**Viktigt**: Du kan fortfarande skapa datakällor med bara en tabell som använder kopplingar och föreningar i Tableau. Analyser med en tabell i Tableau fungerar på samma sätt som förut. Uppgraderade arbetsböcker fungerar likadant som före 2020.2.

**Läs mer**: Relaterad information om hur du kombinerar data med hjälp av relationer finns i följande avsnitt och blogginlägg:

- [Skillnaden](#page-1463-0) mellan relationer och kopplingar
- Använda relationer för [dataanalyser](#page-1446-0) med flera tabeller
- [Relatera](https://help.tableau.com/current/pro/desktop/sv-se/relate_tables.htm) data
- Relationer, del 1: Introduktion till den nya [datamodelleringen](https://www.tableau.com/sv-se/about/blog/2020/5/relationships-part-1-meet-new-tableau-data-model) i Tableau
- [Relationer,](https://www.tableau.com/sv-se/about/blog/2020/5/relationships-part-2-tips-and-tricks) del 2: Tips och trick
- [Relationer,](https://www.tableau.com/sv-se/about/blog/2020/6/relationships-part-3-asking-questions-across-multiple-related-tables) del 3: Köra frågor mot flera relaterade tabeller

Du kan också titta på videopoddar om relationer från Action [Analytics](https://action-analytics.com/library/), t.ex. Why did [Tableau](https://action-analytics.com/ep-1-why-did-tableau-invent-relationships/) Invent [Relationships?](https://action-analytics.com/ep-1-why-did-tableau-invent-relationships/) Klicka på "Video Podcast" (Videopodd) under [Library](https://action-analytics.com/library/) (Bibliotek) om du vill veta mer.

#### <span id="page-1452-0"></span>Förstå datamodellen

I tidigare versioner av Tableau (före 2020.2) hade datamodellen bara ett fysiskt lager. I Tableau 2020.2 och senare versioner innehåller datamodellen både det logiska (semantiska) lagret och ett fysiskt lager. Det innebär att du har fler möjligheter att kombinera data med scheman som passar de analyser du vill göra.

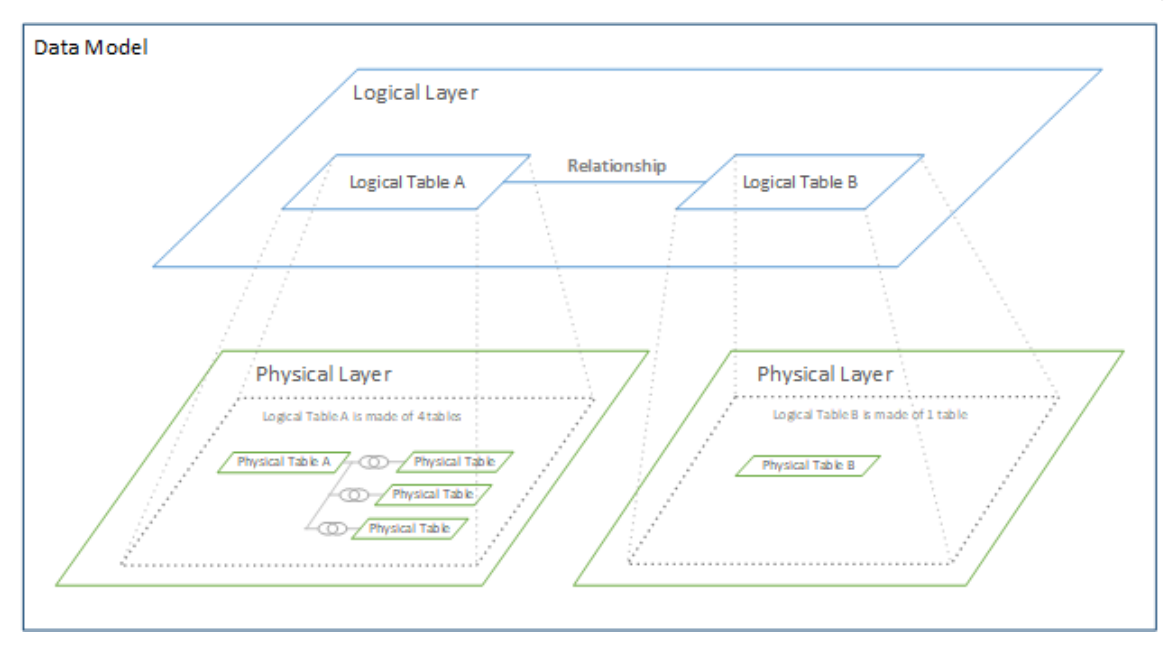

I Tableau 2020.2 och senare versioner har ett logiskt lager lagts till i datakällan. Alla logiska tabeller innehåller fysiska tabeller i ett fysiskt lager.

I tidigare versioner av Tableau (före 2020.2) bestod datamodellen i datakällan av ett enda fysiskt lager där du specificerade kopplingar och föreningar. Med tabeller som läggs till i det fysiska lagret (kopplade eller förenade) skapas en enda platt tabell (avnormaliserad) för analys.

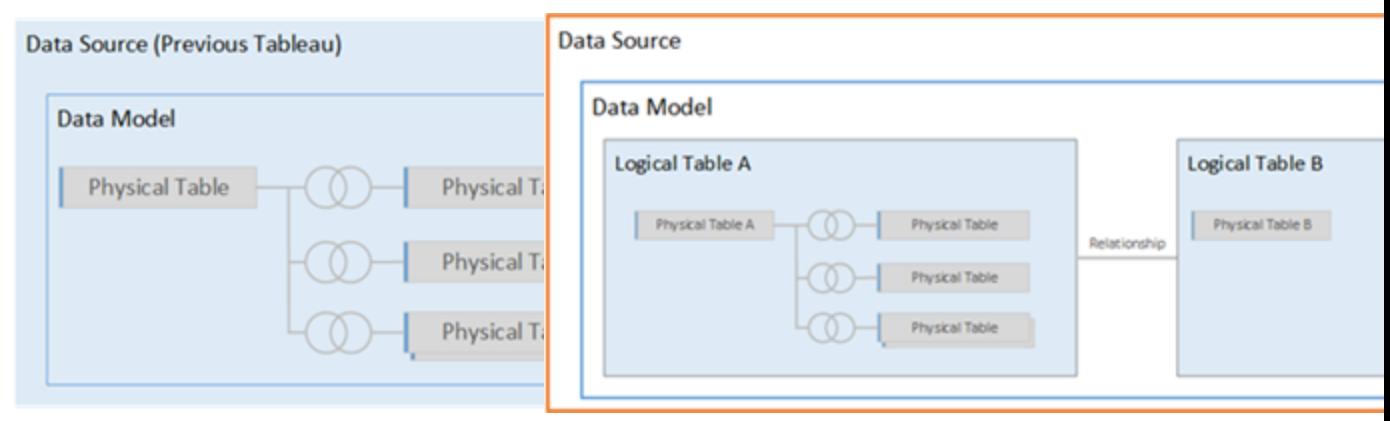

#### **Tidigare versioner 2020.2 och senare**

I tidigare versioner av Tableau än I Tableau 2020.2 och senare versioner

#### **Tidigare versioner 2020.2 och senare**

2020.2 innehöll datamodellen bara det fysiska lagret.

innehåller datamodellen två lager: det logiska lagret och det fysiska lagret.

Från och med Tableau 2020.2 innehåller datamodellen i datakällan ett nytt semantiskt lager ovanpå det fysiska lagret (som kallas det logiska lagret), där du kan lägga till flera tabeller och ange relationer mellan dem. Tabeller i det logiska lagret slås inte samman i datakällan. De förblir distinkta (normaliserade) och behåller den ursprungliga detaljnivån.

Logiska tabeller fungerar som behållare för sammanslagna fysiska tabeller. En logisk tabell kan innehålla en enda fysisk tabell. Men den kan också innehålla flera fysiska tabeller som slagits samman med kopplingar eller föreningar.

### Bygga en ny modell

När du lägger till en eller flera tabeller i det logiska lagret bygger du i princip en datamodell för datakällan. En datakälla kan bestå av en enda logisk tabell, men du kan också dra flera tabeller till arbetsytan om du vill skapa en mer komplex modell.

- Den första tabellen som du drar till arbetsytan blir rottabellen för datamodellen i datakällan.
- När du har dragit ut rottabellen kan du dra ut fler tabeller i valfri ordning. Du måste tänka igenom vilka tabeller som ska vara kopplade till varandra och vilka matchande fältpar som ska definieras för varje relation.
- Om du skapar ett stjärnschema kan det vara lättare att dra ut faktatabellen innan du kopplar dimensionstabeller till tabellen.
- Om du tar bort en tabell på arbetsytan tas tabellens underordnade objekt bort automatiskt. Om du tar bort rottabellen tas alla andra tabeller i modellen också bort.
- <sup>l</sup> Varje relation måste ha minst ett matchat fältpar. Lägg till flera fältpar om du vill skapa en sammansatt relation. Matchade par måste ha samma datatyp. Detta krav påverkas inte om du ändrar datatypen på sidan Datakälla. Datatypen i den underliggande databasen kommer ändå att användas för frågor.
- Relationer kan baseras på beräknade fält.
- Du kan ange hur fält som används i relationer ska jämföras genom att använda operatorer när du definierar relationen.

Mer information om relationer finns i Skapa och definiera [relationer](https://help.tableau.com/current/pro/desktop/sv-se/relate_tables.htm#create-and-define-relationships) i [Relatera](https://help.tableau.com/current/pro/desktop/sv-se/relate_tables.htm) data.

Modeller med flera tabeller

• Om du vill skapa en modell med flera tabeller drar du tabellerna till det logiska lagret på arbetsytan på sidan Datakälla.

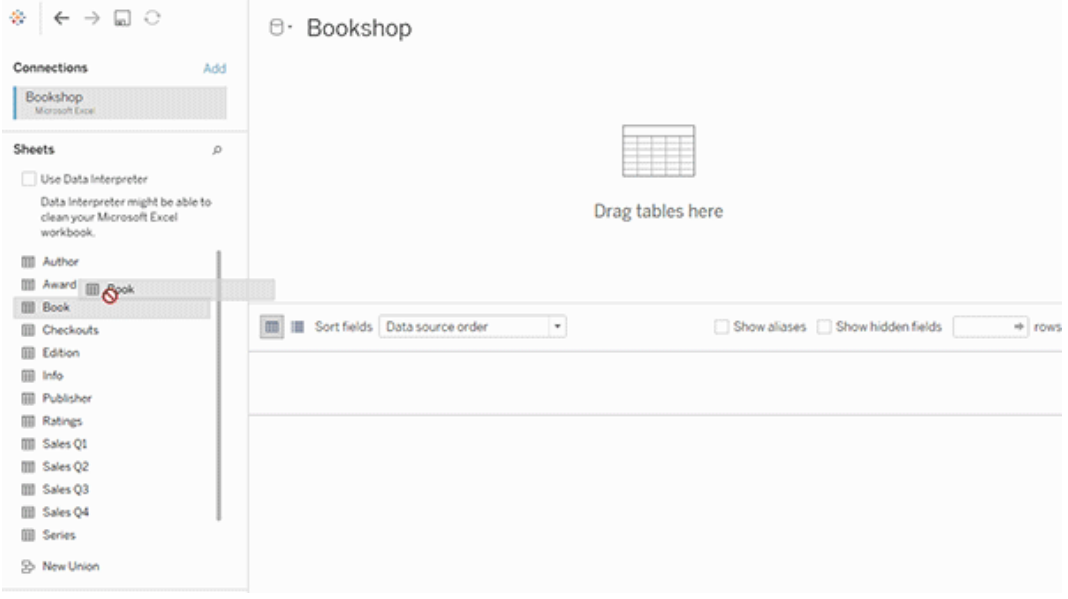

De tabeller som du drar till det logiska lagret på arbetsytan på sidan Datakälla måste ha relationer till varandra. När du drar ytterligare tabeller till arbetsytan för det logiska lagret försöker Tableau skapa relationer automatiskt baserat på befintliga begränsningar och matchande fält. Om det inte går att fastställa de matchande fälten automatiskt måste du välja dem.

Om inga hinder påträffas skapas en **många-till-många**-relation och referensintegriteten anges till **Vissa poster matchar**. Dessa standardinställningar är ett säkert val och ger bra flexibilitet när du arbetar med datakällor. Standardinställningarna stöder fullständiga yttre kopplingar och optimerar frågorna genom att aggregera tabelldata innan kopplingarna skapas i samband med analysen. Alla kolumn- och raddata från varje tabell blir tillgängliga för analys.

Du kan lägga till mer data i en logisk tabell genom att dubbelklicka på den. När du gör det öppnas det fysiska lagret för arbetsytan på sidan Datakälla. Om du behöver använda kopplingar eller föreningar kan du dra de tabeller som du vill koppla eller förena till arbetsytan i det fysiska lagret. De fysiska tabellerna slås samman i deras logiska tabell.

Följ stegen i Skapa och definiera [relationer](https://help.tableau.com/current/pro/desktop/sv-se/relate_tables.htm#create-and-define-relationships) för att kombinera flera tabeller.

Modeller med en tabell

• Om du vill skapa en modell med bara en tabell drar du tabellen till arbetsytan för det logiska lagret på sidan Datakälla. Sedan kan du använda fälten från tabellen för analys i rutan Data.

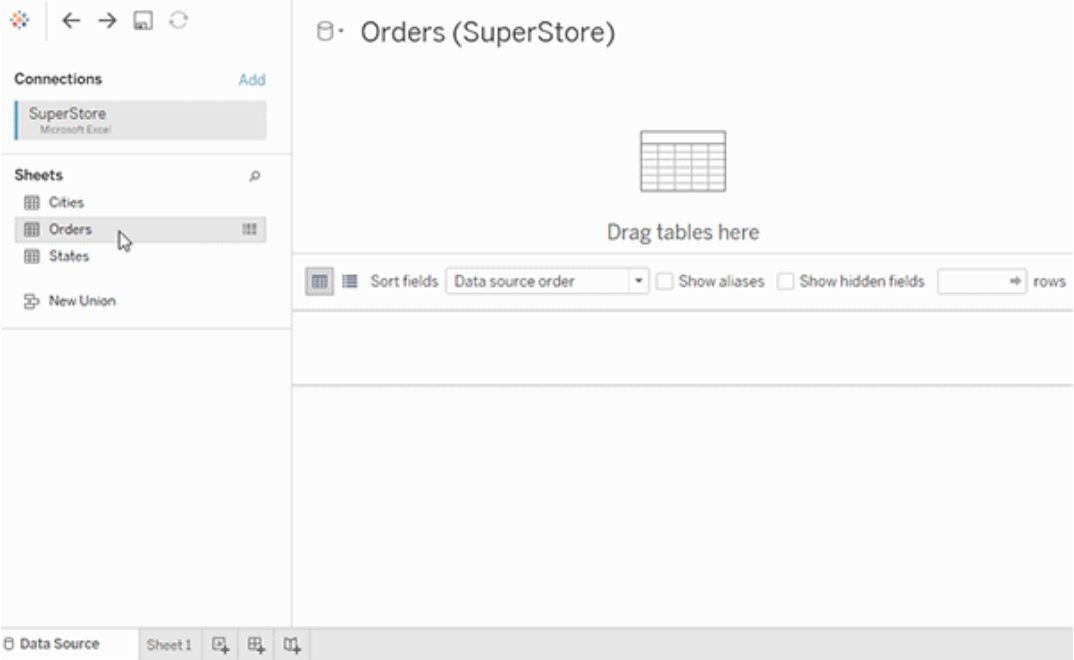

#### Modeller med en tabell som innehåller andra tabeller

Du kan lägga till mer data i den enskilda, logiska tabellen genom att dubbelklicka på tabellen. När du gör det öppnas det fysiska lagret för arbetsytan på sidan Datakälla. Om du behöver använda kopplingar eller föreningar kan du dra de tabeller som du vill koppla eller förena till arbetsytan i det fysiska lagret. De fysiska tabellerna slås samman i deras logiska tabell.

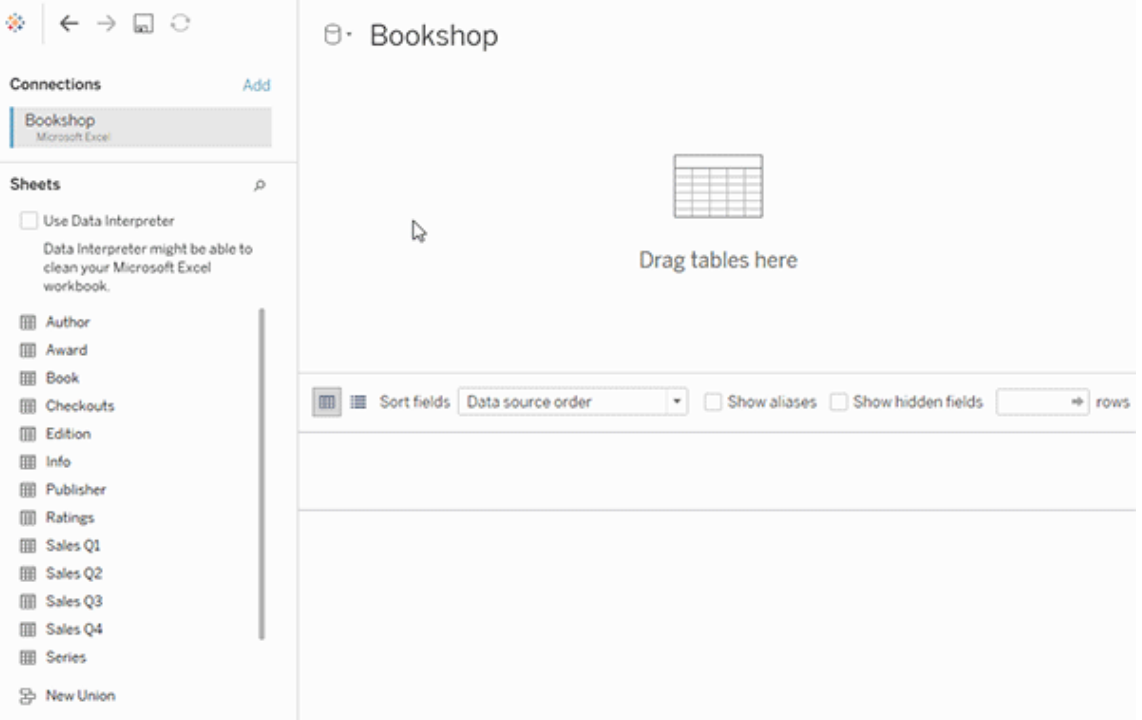

Det här exemplet visar tabellen Bok på arbetsytan Relationer (logiskt lager) för datakällan. Om du dubbelklickar på den logiska tabellen Bok öppnas arbetsytan Koppla/förena (fysiskt lager).

I det här exemplet slår kopplingarna samman tabellerna Award och Info med tabellen Book. I det här fallet är kopplingen mellan Book och Award av typen en-till-många, på detaljnivån för Award. Detta skulle duplicera mätvärdena för Book och Info. För att undvika denna duplicering kan du relatera Award och Info till Book i stället för att koppla dem inuti den logiska tabellen Book.

### Datamodellscheman som stöds

Funktionerna för datamodellering i Tableau (version 2020.2 och senare) är utformade för att underlätta analys i vanliga scenarier med flera tabeller, bland annat datamodeller med stjärnoch snöflingescheman. Följande modelltyper stöds i Tableaus datakällor.

Modeller med en tabell

Analyser av en enskild logisk tabell som innehåller en blandning av dimensioner och mätvärden fungerar på samma sätt som i tidigare versioner än Tableau 2020.2. Du kan skapa en logisk tabell med en kombination av kopplingar, föreningar, anpassad SQL osv.

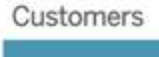

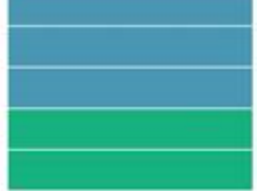

Stjärn- och snöflingescheman

I företagsdatalager är det vanligt att strukturera data i stjärn- och snöflingescheman, där mätvärden finns i en central faktatabell och dimensioner lagras separat i oberoende dimensionstabeller. Det här sättet att strukturera data har stöd för många vanliga analysflöden, som summering och gå nedåt.

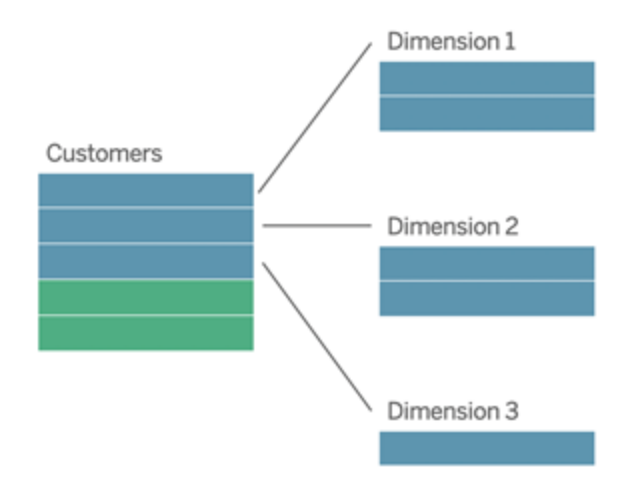

De här modellerna kan representeras direkt med relationer i de funktioner för datamodellering som finns från och med Tableau 2020.2.

Börja med att dra faktatabellen till modellen och skapa sedan relationer mellan dimensionstabellerna och faktatabellen (med ett stjärnschema) eller mellan olika dimensionstabeller (i ett snöflingeschema).

I välkonstruerade stjärn- och snöflingescheman är relationerna mellan faktatabellen och dimensionstabellerna vanligtvis av typen många-till-en. Om den här informationen har kodats i datalagret använder Tableau den automatiskt för att ange relationens alternativ för prestanda. I annat fall kan du ange informationen själv. Du hittar mer information i [Optimera](https://help.tableau.com/current/pro/desktop/sv-se/datasource_relationships_perfoptions.htm) relationsfrågor med hjälp av [prestandaalternativ](https://help.tableau.com/current/pro/desktop/sv-se/datasource_relationships_perfoptions.htm).

I välkonstruerade stjärn- och snöflingescheman har varje rad i faktatabellen en motsvarande post i var och en av dimensionstabellerna. Om detta är fallet, och det speglas i integritetsbegränsningarna för datalagret, används den här informationen automatiskt i Tableau för att ställa in referensintegriteten i prestandaalternativen. Om en rad i faktatabellen saknar motsvarande rad i en dimensionstabell (kallas ibland "sena dimensioner" eller "tidiga fakta") bevaras som standard alla rader i Tableau när mätvärdena beräknas, men vissa värden kan utelämnas när dimensionsrubrikerna visas. Du hittar mer information i [Optimera](https://help.tableau.com/current/pro/desktop/sv-se/datasource_relationships_perfoptions.htm) relationsfrågor med hjälp av [prestandaalternativ](https://help.tableau.com/current/pro/desktop/sv-se/datasource_relationships_perfoptions.htm).

Stjärn- och snöflingescheman med mätvärden i fler än en tabell

I vissa stjärn- och snöflingescheman finns alla mätvärden för en analys i faktatabellen. Men det är också ofta så att ett antal intressanta mätvärden kan vara relaterade till dimensionstabellerna i analysen. Även om dimensionstabellerna inte innehåller mätvärden är det vanligt att man i en analys vill räkna eller aggregera dimensionsvärden på något sätt. I sådana fall är skillnaden mellan faktatabeller och dimensionstabeller inte lika tydlig. För att allt ska vara så tydligt som möjligt när datamodellen visas bör du lägga till den mest detaljerade tabellen på datakällans arbetsyta först och sedan skapa relationer till den tabellen från alla andra tabeller.

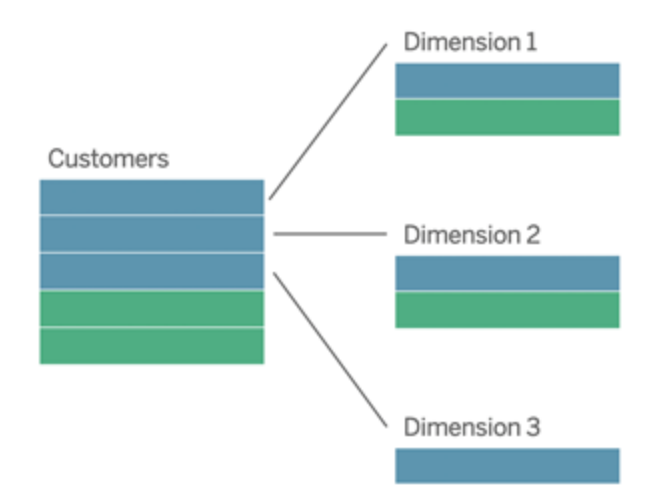

Om du skulle koppla de här tabellerna till en enda logisk tabell skulle mätvärdena i dimensionstabellerna replikeras, vilket skulle ge upphov till förvrängda aggregeringar om du inte ser till att deduplicera värdena med LOD-beräkningar eller med COUNT DISTINCT. Om du däremot skapar relationer mellan de här tabellerna aggregeras mätvärdena i Tableau innan kopplingarna utförs, och på så sätt undviks problemet med onödig duplicering. Du slipper också att hela tiden spåra detaljnivån för mätvärdena.

#### Analys av flera faktatabeller

I version 2024.2 och senare har Tableaus funktioner för datamodellering stöd för analys av flera faktatabeller med hjälp av relationer mellan dem. Mer ingående information om hur du skapar datamodeller för relationer mellan flera faktatabeller finns här:

- Om [datamodeller](https://help.tableau.com/current/pro/desktop/sv-se/datasource_mfr_multiple_base_tables.htm) för relationer mellan faktatabeller
- När ska en datamodell för relationer mellan [faktatabeller](https://help.tableau.com/current/pro/desktop/sv-se/datasource_mfr_when_to_use.htm) användas?
- Bygga en datamodell för relationer mellan [faktatabeller](https://help.tableau.com/current/pro/desktop/sv-se/datasource_mfr_build.htm)

I en datamodell för relationer mellan faktatabeller kan orelaterade tabeller användas när det även finns delade tabeller i modellen. Fält från en delad tabell "sammanfogar" under analysen för övrigt orelaterade datatabeller baserat på de dimensioner som de har gemensamt (till exempel samma plats eller samma tidpunkt). Alla fördelar med relationer bibehålls, bland annat bevaras varje tabells inbyggda detaljnivå.

På samma sätt som i en datamodell med en enda bastabell avgör Tableau vilken kopplingstyp som passar bäst att använda baserat på visualiseringens struktur. Men i en modell för relationer mellan faktatabeller utökas kopplingsalternativen så att de omfattar yttre kopplingar och korskopplingar för att hantera olika relationsnivåer. Mer information finns i [Om](https://help.tableau.com/current/pro/desktop/sv-se/datasource_mfr_multiple_base_tables.htm) [datamodeller](https://help.tableau.com/current/pro/desktop/sv-se/datasource_mfr_multiple_base_tables.htm) för relationer mellan faktatabeller.

**Obs!** I version 2020.2 till 2024.1 kan du bara lägga till faktatabeller (som innehåller mätvärden) till datamodeller med stjärn- och snöflingescheman om de är relaterade till en och samma dimensionstabell.

Du kan till exempel lägga samman två eller flera faktatabeller för att analysera en delad dimension, som helhetsanalyser av kunder. De här faktatabellerna kan ha en annan detaljnivå än dimensionstabellen och än varandra. De kan också ha en relation av typen många-till-många med dimensionstabellen. I de här scenarierna ser Tableau till att värdena inte replikeras före aggregeringen.

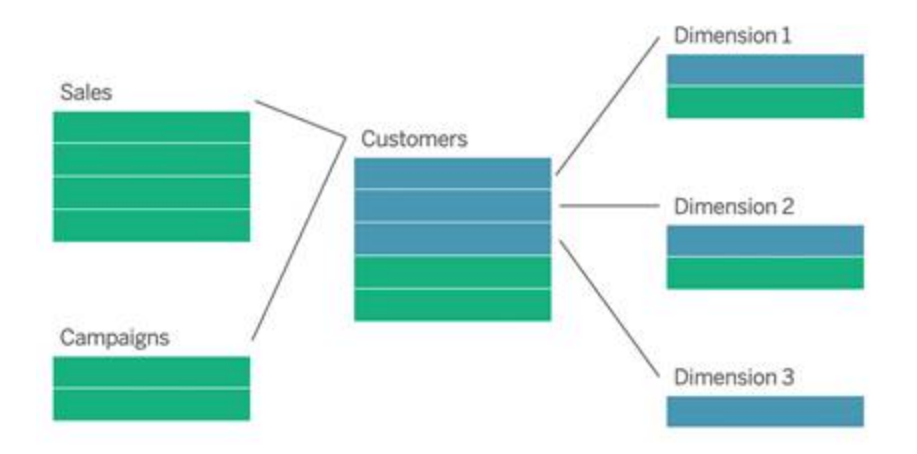

Om du inte har någon delad dimensionstabell som relaterar till faktatabellerna kan du ibland bygga en dynamiskt med anpassad SQL eller med hjälp av kopplingar till eller föreningar med andra dimensionstabeller.

Två faktatabeller kan relateras direkt till varandra i en gemensam dimension. Den här sortens analys fungerar bäst när en av faktatabellerna innehåller en övermängd av den gemensamma dimensionen.

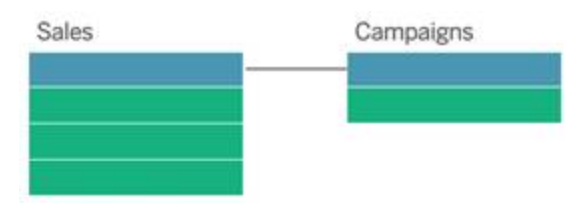

Det finns olika scenarier där det kan vara lämpligt att bygga en modell för relationer mellan flera basfaktatabeller snarare än att använda en datakälla med en enda bastabell:

- <sup>l</sup> **Cirkulära relationer**. Cirkulära relationer stöds inte. Om du vill bygga en datakälla med en cykel använder du relationer mellan faktatabeller och gör nedströmstabellen till en annan bastabell i stället.
- <sup>l</sup> **Samordnade dimensioner** och **kontextuella ELLER-relationer**. Om du har en serie tabeller som är relaterade till samma uppsättningar med relationssatser (som datum och plats), bör dessa dimensioner plockas ut och omvandlas till delade tabeller i stället.
	- Detta är praktiskt eftersom flera relationssatser alla måste vara sanna (logiskt sett OCH) för att tabellerna ska vara relaterade för dessa poster.
	- Om du i stället vill analysera poster där en i taget kan vara sann (kontextuellt ELLER) skapas den här flexibiliteten i stället genom att du konfigurerar en datamodell med delade dimensionstabeller.
- <sup>l</sup> **Likartade kombinationer**. Om du använder en kombination och vill ha en likartad kombination utan primära och sekundära datakällor, bygger du en datamodell som kombinerar datakällorna från kombinationen med deras länkningsfält i en eller flera delade tabeller.

#### Krav för relationer i en datamodell

- När relationer skapas mellan tabeller måste fälten som definierar relationerna ha samma datatyp. Detta krav påverkas inte om du ändrar datatypen på sidan Datakälla. Datatypen i den underliggande databasen kommer ändå att användas för frågor.
- Du kan inte definiera relationer baserat på geografiska fält.
- Cirkulära relationer stöds inte i datamodellen.
- Du kan inte definiera relationer mellan publicerade datakällor.

Faktorer som begränsar fördelarna med att använda relaterade tabeller.

• "Smutsiga data" i tabeller (d.v.s. tabeller som inte har skapats baserat på en välstrukturerad modell och som innehåller en blandning av mätvärden och dimensioner i flera tabeller) kan göra att analysen av flera tabeller blir mer komplex.

- <sup>l</sup> Om filter tillämpas på datakällor begränsar detta Tableaus möjlighet att rensa bort kopplingar i data. Att "rensa bort kopplingar" syftar på hur Tableau förenklar frågor genom att ta bort onödiga kopplingar.
- Tabeller med många omatchade värden i flera relationer.
- I version 2020.2 till 2024.1: När relationer skapas mellan flera faktatabeller och flera dimensionstabeller (för att försöka modellera delade eller samordnade dimensioner). I version 2024.2 och senare kan du använda relationer mellan faktatabeller för att hantera de här fallen.

### <span id="page-1463-0"></span>Skillnaden mellan relationer och kopplingar

Relationer är ett dynamiskt, flexibelt sätt att kombinera och analysera data från flera tabeller. Du behöver inte definiera kopplingstyp för relationer och inget Venn-diagram visas när de skapas.

En relation kan liknas vid ett kontrakt mellan två tabeller. När du skapar en visualisering med fält från dessa tabeller hämtar Tableau data från tabellerna och använder det här kontraktet för att skapa en fråga med rätt kopplingar.

- **· Inga kopplingstyper från början.** Du behöver bara matcha fälten för att definiera en relation (inga [kopplingstyper\)](#page-1466-0). Tableau skapar i första hand relationen baserat på befintliga nyckelbegränsningar och matchande fältnamn. Kontrollera sedan att dessa är fälten som du vill använda eller lägg till fler fältpar för att definiera tabellrelationen bättre.
- <sup>l</sup> **Automatiska och kontextmedvetna.** Med relationer skapas kopplingarna först i samband med analysen. Kopplingstyperna väljs automatiskt baserat på vilka fält som används i visualiseringen. Under analysen justerar Tableau kopplingstyperna på ett intelligent sätt och behåller den ursprungliga detaljnivån i dina data. Du kan se aggregeringar ned på fältnivå i en visualisering och slipper tänka på de underliggande kopplingarna. Du behöver inte använda LOD-uttryck som till exempel FIXED för att deduplicera data i relaterade tabeller.
- **Flexibla**. Relationer kan vara många-till-många-relationer med stöd för förfullständiga yttre kopplingar. Att kombinera tabeller med hjälp av relationer kan liknas vid att skapa en anpassad, flexibel datakälla för varje visualisering, allt i samma datakälla för arbetsboken. Eftersom Tableau endast frågar tabeller som behövs baserat på fält och

filter i en visualisering, kan du skapa en datakälla som kan användas för en rad olika analysflöden.

Mer information finns i [Relatera](https://help.tableau.com/current/pro/desktop/sv-se/relate_tables.htm) dina data och Var inte rädd för [relationer.](https://help.tableau.com/current/pro/desktop/sv-se/datasource_dont_be_scared.htm)

**Det går fortfarande att använda kopplingar för att kombinera dina data**. Dubbelklicka på en logisk tabell för att gå till arbetsytan för kopplingar. Mer information finns i [Vart](#page-1466-0) har [kopplingarna](#page-1466-0) tagit vägen?

**Titta på en video**: Titta på den här fem minuter långa videon med en introduktion till relationer i Tableau och hur de används.

**Obs!** Det är möjligt att gränssnittet för redigering av relationer som du ser i den här videon skiljer sig något från gränssnittet i den senaste versionen, men det har samma funktioner.

Du kan också titta på videopoddar om relationer från Action [Analytics](https://action-analytics.com/library/), t.ex. Why did [Tableau](https://action-analytics.com/ep-1-why-did-tableau-invent-relationships/) Invent [Relationships?](https://action-analytics.com/ep-1-why-did-tableau-invent-relationships/) Klicka på "Video Podcast" (Videopodd) under [Library](https://action-analytics.com/library/) (Bibliotek) om du vill veta mer.

Mer information om hur relationsfrågor fungerar finns i följande blogginlägg om Tableau:

- Relationer, del 1: Introduktion till den nya [datamodelleringen](https://www.tableau.com/sv-se/about/blog/2020/5/relationships-part-1-meet-new-tableau-data-model) i Tableau
- $\bullet$  [Relationer,](https://www.tableau.com/sv-se/about/blog/2020/5/relationships-part-2-tips-and-tricks) del 2: Tips och trick
- [Relationer,](https://www.tableau.com/sv-se/about/blog/2020/6/relationships-part-3-asking-questions-across-multiple-related-tables) del 3: Köra frågor mot flera relaterade tabeller

#### Relations- och kopplingsegenskaper

Relationer är ett dynamiskt, flexibelt sätt att kombinera och analysera data från flera tabeller. Vi rekommenderar att du i första hand använder relationer för att kombinera data eftersom det gör det enklare att förbereda och analysera data på ett mer intuitivt sätt. [Använd](https://help.tableau.com/current/pro/desktop/sv-se/datasource_datamodel_faq.htm#can-i-use-joins-between-logical-tables) bara kopplingar när det är absolut [nödvändigt.](https://help.tableau.com/current/pro/desktop/sv-se/datasource_datamodel_faq.htm#can-i-use-joins-between-logical-tables)

Här följer några fördelar med att använda relationer för att kombinera tabeller:

- Det är lättare att definiera, ändra och återanvända datakällor.
- <sup>l</sup> Det är lättare att analysera data från olika tabeller på med rätt detaljnivå (LOD, Level Of Detail).
- Kräver inte användning av LOD-uttryck eller LOD-beräkningar för analys på olika detaljnivåer.
- <sup>l</sup> Frågar endast om data från tabeller med fält som används i aktuell visualisering.

#### Relationer

- Visas som flexibla nudlar mellan logiska tabeller.
- Kräver val av matchande fält mellan de två logiska tabellerna.
- Kräver inget val av kopplingstyp.
- <sup>l</sup> Gör samtliga rad- och kolumndata från relaterade tabeller potentiellt tillgängliga i datakällan.
- Bibehåller detaljnivån för datakällan i varje tabell och under analys.
- <sup>l</sup> Gör det möjligt att skapa fristående domäner på flera detaljnivåer. Tabellerna slås inte samman i datakällan.
- Gör det möjligt att skapa lämpliga kopplingar automatiskt baserat på vilka fält som används under analysen.
- Skapar inte dubbletter av aggregerade värden (om alternativet Alternativ för prestanda är inställt på Många-till-många).
- Behåller icke matchande mätvärden (om alternativet Alternativ för prestanda är inställt på Vissa poster matchar).

#### Kopplingar

Kopplingar är ett mer statiskt sätt att kombinera data. Kopplingarna måste definieras mellan de fysiska tabellerna före analysen och eventuella ändringar i efterhand kommer att påverka alla kalkylark där datakällan används. Sammanslagna tabeller slås alltid samman till en enkel tabell. På grund av detta saknas ibland omatchade värden i de sammanslagna data och det kan förekomma dubbletter av aggregerade värden.

- Visas med Venn-diagramsikoner mellan de fysiska tabellerna
- Kräver val av kopplingstyp och kopplingssats
- Sammanslagna fysiska tabeller slås samman till en enkel logisk tabell med en fastställd datakombination.

- Omatchade mätvärden kan förekomma.
- Dubbletter av aggregerade värden kan förekomma om fälten har olika detaljnivåer.
- Stöder scenarier som kräver en enda tabell med data, t.ex. extraktfilter och aggregering.

#### Krav vid användning av relationer

- <sup>l</sup> När relationer skapas mellan tabeller måste fälten som definierar relationerna ha samma datatyp. Detta krav påverkas inte om du ändrar datatypen på sidan Datakälla. Datatypen i den underliggande databasen kommer ändå att användas för frågor.
- Du kan inte definiera relationer baserat på geografiska fält.
- Cirkulära relationer stöds inte i datamodellen.
- Du kan inte definiera relationer mellan publicerade datakällor.

Faktorer som begränsar fördelarna med att använda relaterade tabeller.

- "Smutsiga data" i tabeller (d.v.s. tabeller som inte har skapats baserat på en välstrukturerad modell och som innehåller en blandning av mätvärden och dimensioner i flera tabeller) kan göra att analysen av flera tabeller blir mer komplex.
- <sup>l</sup> Om filter tillämpas på datakällor begränsar detta Tableaus möjlighet att rensa bort kopplingar i data. Att "rensa bort kopplingar" syftar på hur Tableau förenklar frågor genom att ta bort onödiga kopplingar.
- Tabeller med många omatchade värden i flera relationer.
- I version 2020.2 till 2024.1: När relationer skapas mellan flera faktatabeller och flera dimensionstabeller (för att försöka modellera delade eller samordnade dimensioner). I version 2024.2 och senare kan du använda relationer mellan faktatabeller för att hantera de här fallen. Mer information finns i Analys av flera [faktatabeller](https://help.tableau.com/current/pro/desktop/sv-se/datasource_datamodel.htm#multifact-analysis) med relationer och Om [datamodeller](https://help.tableau.com/current/pro/desktop/sv-se/datasource_mfr_multiple_base_tables.htm) för relationer mellan faktatabeller.

### <span id="page-1466-0"></span>Vart har kopplingarna tagit vägen?

Du kan fortfarande ange kopplingar mellan tabeller i det fysiska lagret för en datakälla. Dubbelklicka på en logisk tabell för att gå till arbetsytan Koppla/Förena i det fysiska lagret och lägg till koppling eller föreningar.

Alla logiska tabeller på den översta nivån innehåller minst en fysisk tabell. Öppna en logisk tabell om du vill visa, redigera eller skapa kopplingar mellan dess fysiska tabeller. Högerklicka på en logisk tabell och klicka sedan på **Öppna**. Du kan också öppna tabellen genom att dubbelklicka på den.

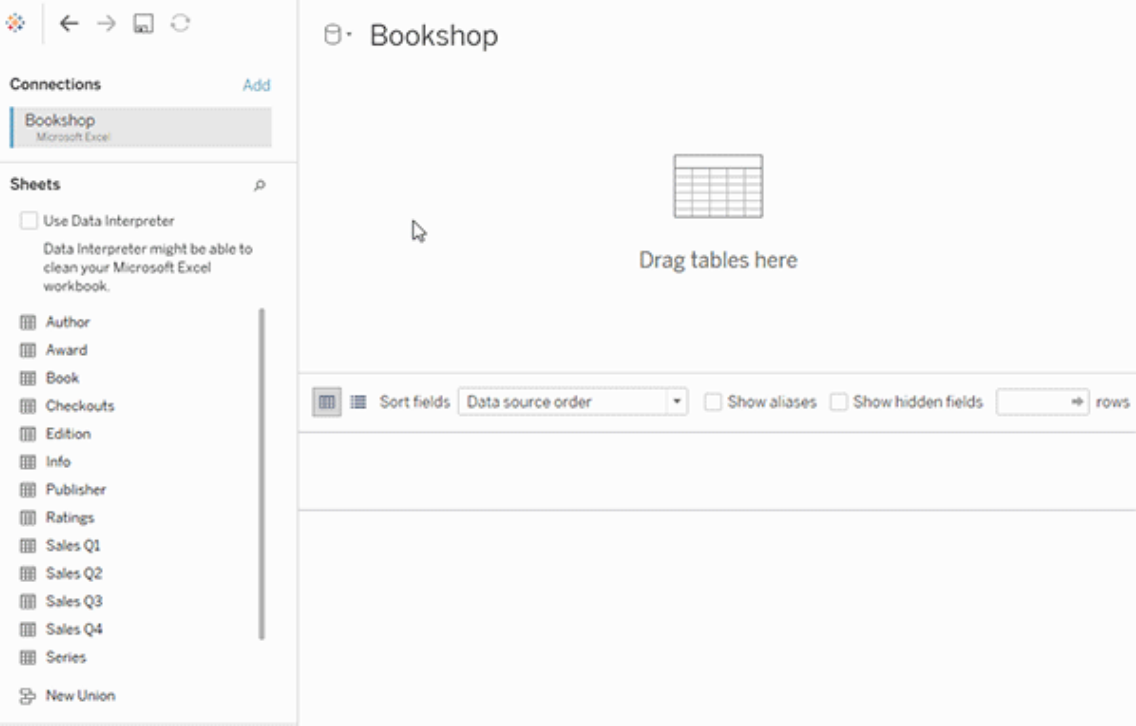

När du skapar en datakälla har den två lager. Det översta lagret är datakällans logiska lager. Du kombinerar data mellan tabeller i det logiska lagret med hjälp av relationer.

Nästa lager är datakällans fysiska lager. Du kombinerar data mellan tabeller i det fysiska lagret med hjälp av kopplingar. Mer information finns i [Logiska](https://help.tableau.com/current/pro/desktop/sv-se/datasource_datamodel.htm) och fysiska tabeller i [datamodellen.](https://help.tableau.com/current/pro/desktop/sv-se/datasource_datamodel.htm)

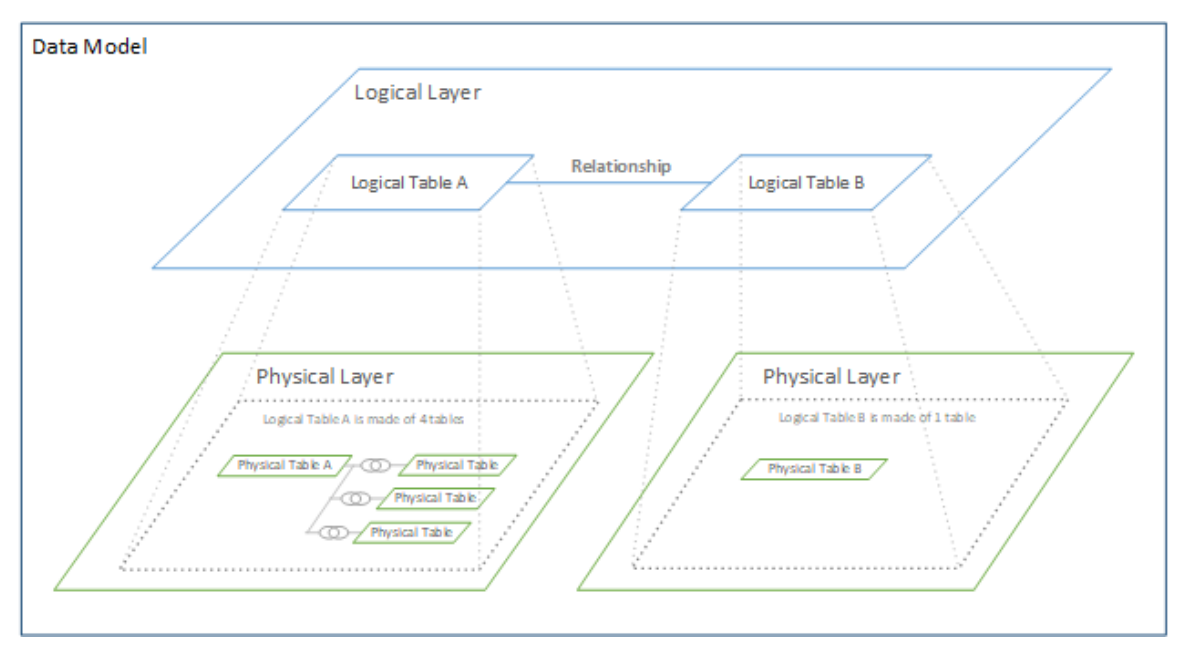

### Optimera relationssökningar med prestandaalternativ

Prestandaalternativ är valfria inställningar som definierar kardinalitet (unikhet) och referensintegritet (matchande poster) mellan två tabeller i en relation. De här inställningarna bidrar till att optimera sökningar vid analys i Tableau.

- <sup>l</sup> **Om du inte är säker på vad du ska välja**, använd de rekommenderade standardinställningar som anges av Tableau. Att använda standardvärdena är säkert och genererar automatiskt korrekta aggregeringar och kopplingar i samband med analysen. Om du inte känner till kardinaliteten eller referensintegriteten, behöver du inte ändra på dessa inställningar.
- <sup>l</sup> **Om du vet hur dina data ser ut**, kan du ändra på dessa inställningar så att de representerar unikhet och matchande poster mellan de två tabellerna.

I många analysscenarier kan du använda standardinställningarna för en relation. Med dem får du alla data som du behöver för en analys. I vissa scenarier kanske du vill justera inställningarna för prestandaalternativ, för att beskriva dina data mer exakt. Mer information om att använda relationer för att kombinera och analysera data finns i [Relatera](https://help.tableau.com/current/pro/desktop/sv-se/relate_tables.htm) dina data och detta Tableau-blogginlägg: Relationer, del 1: Introduktion till den nya [datamodelleringen](https://www.tableau.com/sv-se/about/blog/2020/5/relationships-part-1-meet-new-tableau-data-model) i [Tableau](https://www.tableau.com/sv-se/about/blog/2020/5/relationships-part-1-meet-new-tableau-data-model).

### Vad inställningarna för kardinalitet och referensintegritet innebär

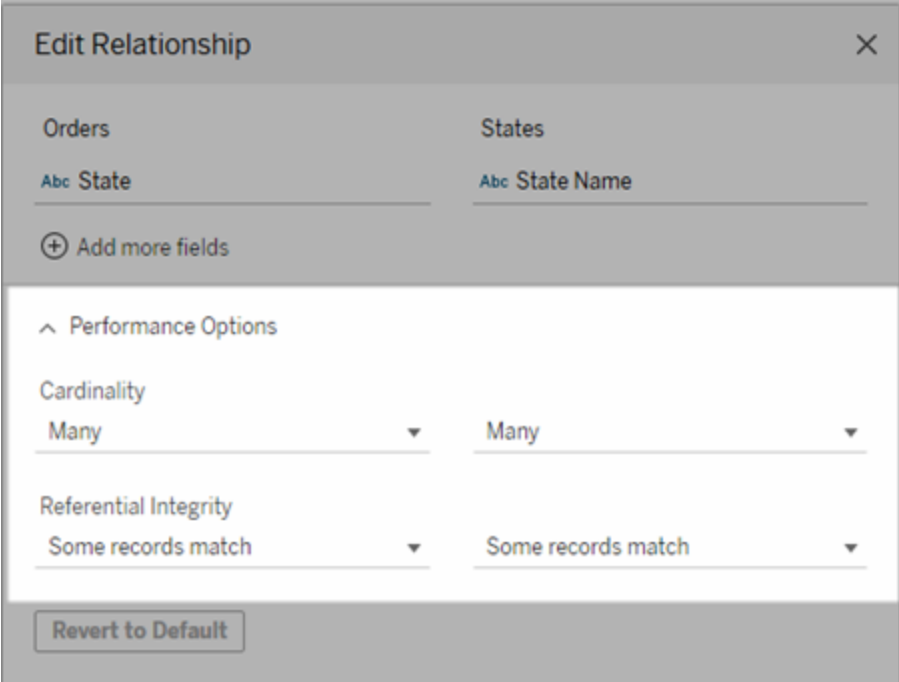

#### Alternativ för kardinalitet

Inställningarna för kardinalitet avgör om Tableau aggregerar tabelldata före eller efter automatisk koppling av data i samband med analysen.

- <sup>l</sup> Välj **Många** om fältvärdena inte är unika eller om du är osäker. Tableau aggregerar relevanta data innan kopplingarna skapas i samband med analysen.
- <sup>l</sup> Välj **En** om fältvärdena är unika. I samband med analysen kopplas relevanta data före aggregeringen. Om det här alternativet ställs in på rätt sätt optimeras sökningarna i arbetsboken när fältvärdena i relationen är unika. Om du väljer **En** när fältvärdena inte är unika kan det leda till att duplicerade aggregerade värden visas i vyn.

**Obs!** Om du väljer **En** behandlas posterna som om varje nyckelvärde vore unikt och det fanns högst en rad med ett null-värde.

Alternativ för referensintegritet

Inställningarna för referensintegritet avgör vilken typ av koppling som används för att få dimensionsvärdena för ett mätvärde i samband med analysen.

- <sup>l</sup> Välj **Vissa poster matchar** om vissa värden i fältet inte matchar värdena i den andra tabellen, eller om du inte vet. I samband med analysen använder Tableau yttre kopplingar för att få dimensionsvärdena för ett mätvärde. Alla mätvärden visas i vyn, även omatchade mätvärden.
- <sup>l</sup> Välj **Alla poster matchar** om värdena i fältet garanterat har en matchande post i den andra tabellen. Denna inställning genererar färre och enklare kopplingar i samband med analys, och optimerar sökningarna. Du kan se inkonsekventa resultat i samband med analysen (omatchade värden tas bort eller saknas i vyn) om det finns omatchade värden i den här tabellen.

**Obs!** Om du väljer **Alla poster matchar** behandlas posterna som om inga null-värden finns i fälten som används för relationen. I samband med analysen använder Tableau inre kopplingar för att få dimensionsvärdena för ett mätvärde. Som standard kopplar Tableau aldrig nullnycklar.

Mer information om kardinalitet och referensintegritet som begrepp finns i [Kardinalitet](https://help.tableau.com/current/pro/desktop/sv-se/cardinality_and_ri.htm) och [referensintegritet](https://help.tableau.com/current/pro/desktop/sv-se/cardinality_and_ri.htm).

### Vart har kopplingarna tagit vägen?

Du kan fortfarande ange kopplingar mellan tabeller i det fysiska lagret för en datakälla. Dubbelklicka på en logisk tabell för att gå till arbetsytan för kopplingar.

Alla logiska tabeller på den översta nivån innehåller minst en fysisk tabell. Öppna en logisk tabell om du vill visa, redigera eller skapa kopplingar mellan dess fysiska tabeller. Högerklicka på en logisk tabell och klicka sedan på **Öppna**. Du kan också öppna tabellen genom att dubbelklicka på den.

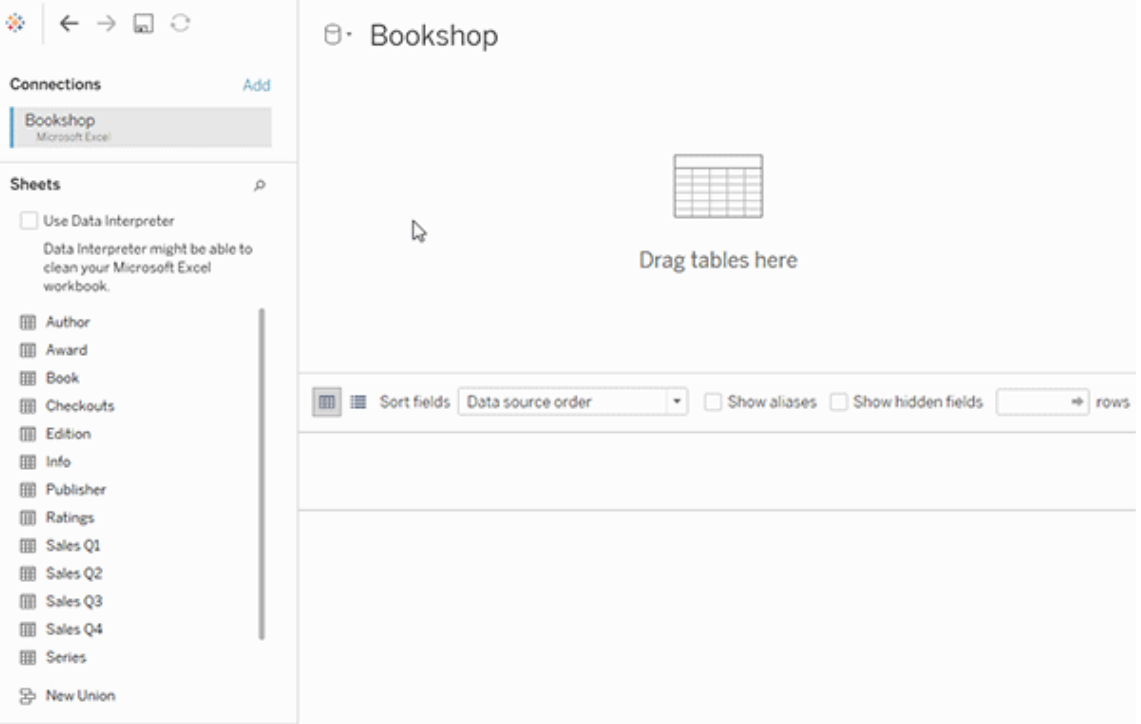

När du skapar en datakälla har den två lager. Det översta lagret är datakällans logiska lager. Du kombinerar data mellan tabeller i det logiska lagret med hjälp av relationer.

Nästa lager är datakällans fysiska lager. Du kombinerar data mellan tabeller i det fysiska lagret med hjälp av kopplingar. Mer information finns i [Logiska](https://help.tableau.com/current/pro/desktop/sv-se/datasource_datamodel.htm#dm_log_phys) och fysiska tabeller i [datamodellen.](https://help.tableau.com/current/pro/desktop/sv-se/datasource_datamodel.htm#dm_log_phys)

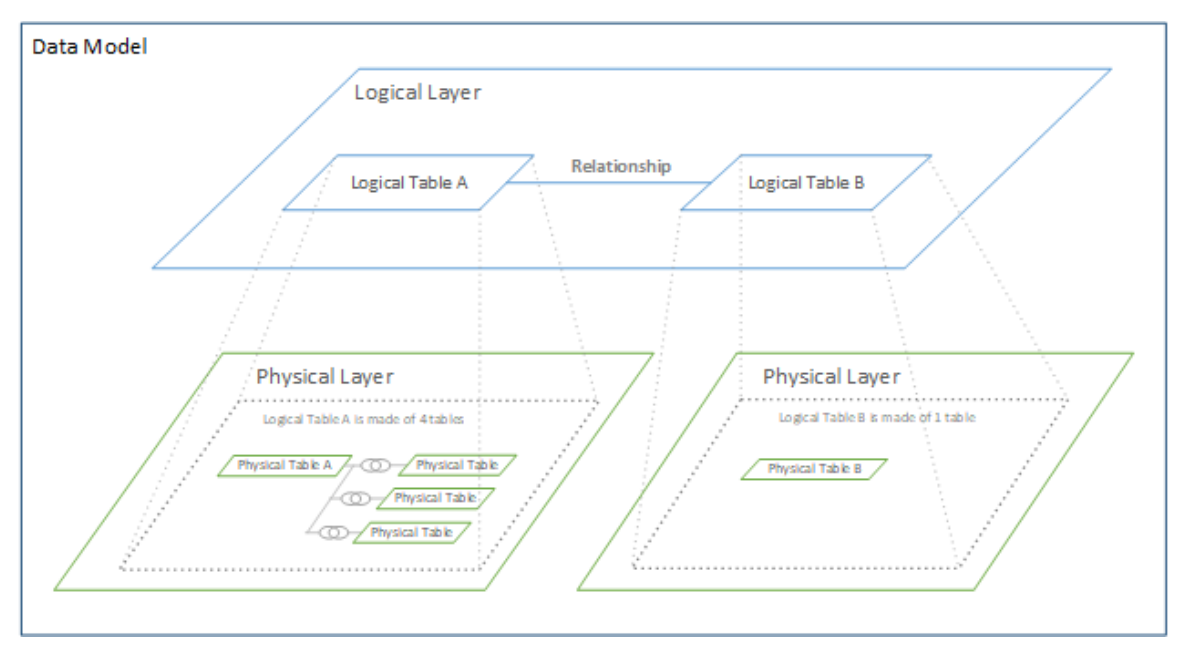

### Tips för att använda prestandaalternativ

Om du vet hur dina data ser ut kan du använda de valfria inställningarna i Prestandaalternativ för att fastställa tabellernas kardinalitet mot varandra (en-till-en, en-till-många, många-tillmånga) och ange referensintegriteten (värden från en tabell matchar alltid värden i den andra tabellen).

Istället för att tänka på inställningarna i Prestandaalternativ som "ja" och "nej", kan man tänka på dem som "ja" och "jag vet inte". Om du är säker på att värdena i en tabell är unika väljer du **En**. Om du är säker på att varje post i en tabell matchar en eller flera poster i den andra tabellen väljer du **Alla poster matchar**. I annat fall lämnar du standardinställningarna som de är.

Om du är osäker på hur dina data ser ut använder du standardinställningarna. När Tableau inte kan detektera dessa inställningar i dina data är standardinställningarna:

- Kardinalitet: Många-till-många
- Referensintegritet: Vissa poster matchar

Om Tableau upptäcker viktiga relationer eller referensintegritet i dina data, används dessa inställningar och visas som "upptäckta".

Om du vill använda standardinställningarna igen klickar du på **Återgå till standard**.

#### Definition av termer

Med *kardinalitet* avses unikheten hos data i ett fält (kolumn) eller en kombination av fält. När de tabeller du vill analysera innehåller många rader med data kan sökningarna vara långsamma (och prestandan för den totala datakällan påverkas), så vi rekommenderar att du väljer en metod för att kombinera data baserat på kardinaliteten hos de relaterade kolumnerna mellan tabellerna.

- <sup>l</sup> Låg kardinalitet: När relaterade kolumner har många upprepade data. En tabell som kallas Produkter kan till exempel innehålla kolumnen Kategori som innehåller tre värden: möbler, kontorsmaterial och teknik.
- Hög kardinalitet: När relaterade kolumner har mycket unika data. En tabell som kallas Ordrar kan till exempel innehålla en kolumn med Order-ID som innehåller ett unikt värde för varje produktorder.

*Referensintegritet* innebär att en tabell alltid har en matchande rad i den andra tabellen. En Försäljningstabell kommer till exempel alltid att ha en matchande rad i tabellen Produktkatalog.

### Om datamodeller för relationer mellan faktatabeller

Med flerfaktorsrelationer kan du bygga datakällor med fler än en *bastabell*. Genom att använda flera bastabeller i din datamodell kan du utföra analys av flera faktatabeller i Tableau.

Genom att etablera *träd* av tabeller, med rot i en bastabell, kan du modellera datastrukturer med olika konceptuella domäner och använda deras delade egenskaper för att koppla ihop dem. Den här typen av analys kallas ofta för analys av flera faktatabeller, samordnade dimensioner eller delade dimensioner. I Tableau kallar vi det en datamodell med flerfaktorsrelationer, eftersom du använder relationer för att bygga den. En datamodell med flerfaktorsrelationer innehåller alltid flera bastabeller. Bastabellerna är tabellerna längst till vänster i datamodellen. Mer information om hur du avgör vilka tabeller som ska användas som bastabeller finns i När ska en datamodell för relationer mellan [faktatabeller](#page-1502-0) användas?.

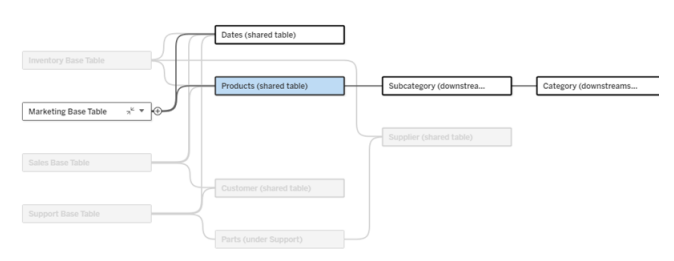

En modell med flera bastabeller och ett bastabells träd markerat.

### Nivåer av släktskap

Datamodeller med flera bastabeller har stor flexibilitet för hur databitar kan vara relaterade – eller inte relaterade – till varandra.

**Obs!** Släktskap på alla nivåer är endast relevant i datamodeller med flera bastabeller. Innan datamodeller för relationer mellan faktatabeller fanns var antingen allt relaterat (inom en och samma datakälla) eller så var ingenting relaterat (blandning med flera olika datakällor).

#### **Släktskap i datamodellen**

Tabeller är relaterade, orelaterade eller delade baserat på datamodellens struktur. I en datakälla är tabellernas släktskap en konstant. En kort översikt:

- <sup>l</sup> *Relaterade tabeller* finns i samma träd.
	- Innan 2024.2 var alla datakällor enskilda bastabelldatakällor bestående av ett enda träd och i en enskild bastabelldatakälla är alla tabeller relaterade.
- <sup>l</sup> *Orelaterade tabeller* finns i olika träd. Bastabeller är alltid orelaterade till varandra. Tabeller som är nedströms om exakt en bastabell är inte heller relaterade till tabeller i andra träd.
- <sup>l</sup> *Delade tabeller* har flera inkommande relationer och tillhör fler än ett träd.
	- <sup>l</sup> Tabeller nedströms från en tabell med flera inkommande relationer anses också vara delade.

#### **Släktskap under analys**

Fält kan vara relaterade, orelaterade, ännu inte relaterade eller tvetydigt relaterade eller så kan de fungera som sammanfogningsfält. Släktskapet mellan en grupp av fält bestäms ark för ark, baserat på datamodellens struktur, vilka fält som används aktivt (dvs. vilka fält som finns i visualiseringen som fält på hyllor) och om dessa fält är dimensioner eller mätvärden.

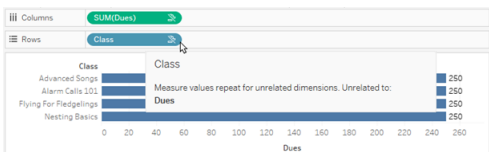

Om du vill göra en visualisering med fält från flera olika tabeller måste Tableau utföra kopplingar bakom kulisserna för att beräkna värdena. Vilken typ av koppling som används beror på fältens [släktskap.](#page-1481-0) En kort översikt:

- <sup>l</sup> När *relaterade fält* används i en visualisering har dimensionerna inre koppling och mätvärden delas upp efter dimensionerna.
	- Det är egentligen lite mer komplicerat än så ytterligare kopplingar kan behövas bakom kulisserna för att säkerställa att inga [mätvärden](https://www.tableau.com/sv-se/blog/relationships-tableau-data-model) utelämnas. Men i en visualisering med endast dimensioner har relaterade dimensioner inre koppling och det är huvudkonceptet här.
	- Det är samma beteende som modeller med en bastabell.
- När *orelaterade fält* » används i en visualisering har dimensionerna korskoppling. Mätvärden är tabellomfattade (dvs. aggregerade lokalt till ett enda värde för hela tabellen) och upprepas.
	- <sup>l</sup> Fält kan också vara *ännu inte relaterade* eller *tvetydigt* relaterade, vilket innebär att det för kombinationen av aktiva fält finns fler än ett sätt att lösa relationerna mellan tabellerna. Vid tvetydighet behandlas fälten som orelaterade i Tableau.
- När fält är *sammanfogade* <sub>»</sub> utifrån ett delat fält har dimensionerna yttre koppling. Mätvärden aggregeras på den dimensionsnivå som de kan delas upp efter och kan upprepas.
	- <sup>l</sup> *Sammanfogningsdimensioner* liknar länkningsfält vid [datakombination.](https://help.tableau.com/current/pro/desktop/sv-se/multiple_connections.htm#define-blend-relationships-for-blending) Resultaten beräknas för varje par av relaterade fält och därefter sammanfogas de orelaterade värdena över de delade värdena för dimensionen som delas mellan dem.

Alla dessa begrepp och definitioner diskuteras i mer detalj senare i det här ämnet.
# En notering om dimensioner och mätvärden

I Tableau är *mätvärden aggregeringar* – de aggregeras upp till den *detaljnivå* som *dimensionerna* i vyn fastställer. Värdet av ett mätvärde beror därför på dimensionernas kontext. "Antal flingpaket" varierar till exempel beroende på om vi menar det totala lagret eller antalet förpackningar per varumärke.

*Dimensioner* är vanligtvis kategoriska fält, som "land" eller "varumärke". I Tableau anger dimensioner vyns *detaljnivå*. I regel vill vi gruppera våra data i markeringar, efter någon kombination av kategorier. Vilka dimensioner som vi använder för att bygga vyn avgör hur många markeringar vi har.

När ett mätvärde används utan dimensioner sägs det vara *tabellomfattande*. Det betyder att dess värde är det helt aggregerade värdet för hela tabellen. Så fort vi använder en dimension som "varumärke" i visualiseringen delas mätvärdet upp i fler detaljer. Det totala antalet flingpaket avser nu per varumärke.

*Aggregering* avser hur data kombineras. Tableaus standardaggregering är summa. Du kan ändra aggregeringen till andra alternativ, som medelvärde, median, distinkt antal, minimum och så vidare. *Detaljnivå* innebär hur detaljerat eller uppdelat ett mätvärde är, vilket styrs av dimensionerna. Om mätvärdets detaljnivå inte är på radnivå (dvs. uppdelat) måste dess värde aggregeras.

#### Exempel

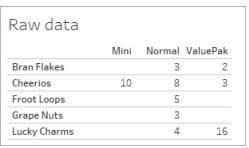

#### Vad är värdet av "antal flingpaket"?

Det beror på vilken aggregeringstyp och detaljnivå som anges av dimensionerna.

- Aggregeringar:
	- Summa (eller totalt)
	- Genomsnitt
- Detaljnivå:
	- Tabellomfattande/helt aggregerad (de blå staplarna i exemplet)
	- Uppdelning efter dimensionen **Varumärke** (de färgade staplarna i exemplet)

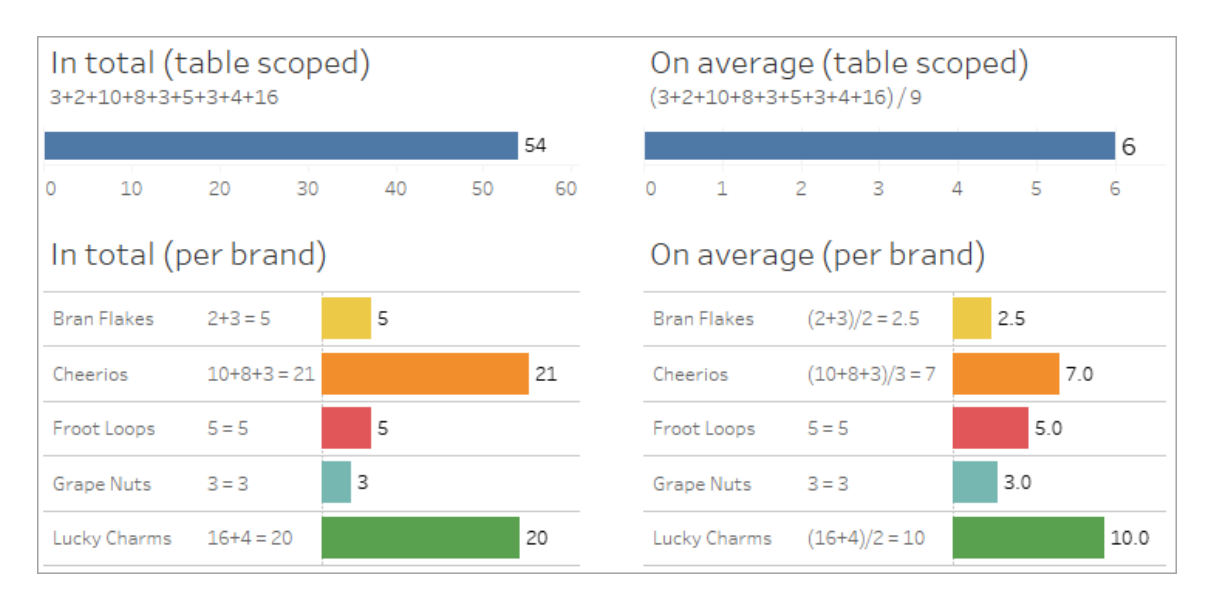

# Släktskapsindikatorer på fältnivå

Det finns flera visuella ledtrådar som kan hjälpa dig att förstå graden av släktskap för fält som du använder i en analys.

Släktskapsindikatorer i ett kalkylblad

- **Ikon för orelaterat fält**: Tableau använder en ikon för orelaterat fält <sub>\*</sub> för att indikera att allt i vyn inte är relaterat. Om du ser en ikon för orelaterat fält på ett fält i vyn eller i rutan Data kan du hovra över ikonen för att få mer [information](https://help.tableau.com/current/pro/desktop/sv-se/mfr_relatedness_messages.htm).
	- Ikonen för relaterat fält » anger att det fältet sammanfogar orelaterade fält.
- <sup>l</sup> **Fältnamn i ljusgrått**: Fältnamn visas i ljusgrå text i rutan Data när de inte är relaterade till *några* fält som används på hyllor. Du kan fortfarande använda de här fälten för analys i visualiseringen, men orelaterade fält utvärderas [annorlunda](https://help.tableau.com/current/pro/desktop/sv-se/datasource_mfr_multiple_base_tables.htm#joinsbyrelatedness) vid analys än fält som är relaterade. När du hovrar över de här fälten visar de också en ikon för orelaterat fält.

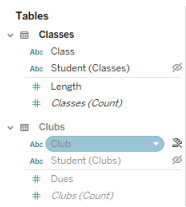

**Obs**! I tidigare versioner av Tableau indikerade ljusgrå fältnamn att fälten var dolda och att alternativet **Visa dolda fält** var valt. Dolda fält indikeras nu med en klickbar ögonikon när de visas.

Dialogruta för släktskapsvarning

När orelaterade fält används tillsammans i en visualisering visar Tableau en varningsdialogruta för att informera dig om att fälten inte är relaterade. Den här varningen visas varje gång du lägger till ett orelaterat fält för att förhindra oavsiktliga korskopplingar som kan påverka prestanda.

- <sup>l</sup> Om du vill använda orelaterade fält utan sammanfogning klickar du på **Lägg till** för att fortsätta lägga till fältet i visualiseringen.
- Om du vill sammanfoga orelaterade fält är det en god idé att dra fram sammanfogningsfältet före ett för övrigt orelaterat fält. Dialogrutan visas inte om sammanfogningsfältet redan används. Avsnittet Så här används [kopplingar](#page-1488-0) för varje nivå av [släktskap](#page-1488-0) innehåller mer information om hur sammanfogning förhindrar korskopplingar.

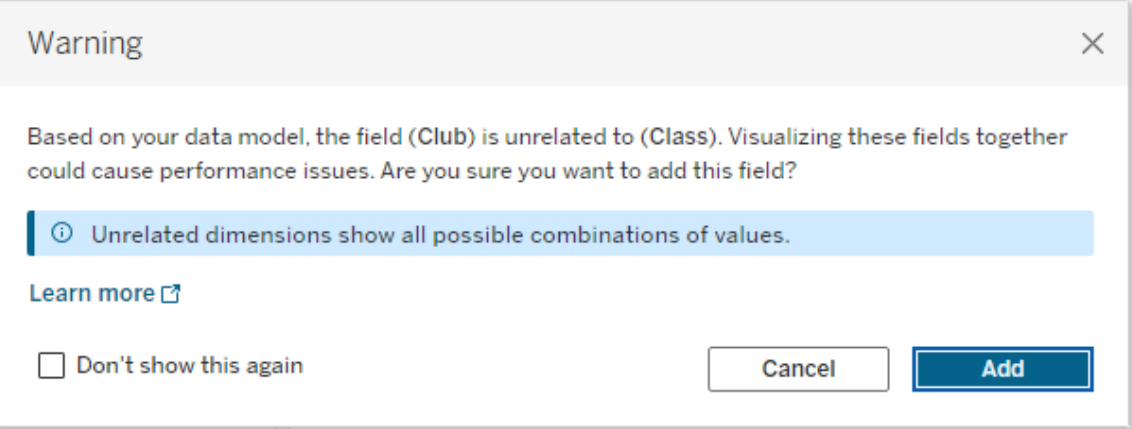

Om flera fält läggs till eller redan finns i vyn visas området **Information** i dialogrutan. Expandera den för att visa mer information om släktskapet mellan alla fält som används och identifiera varifrån orelaterandeproblemet kommer.

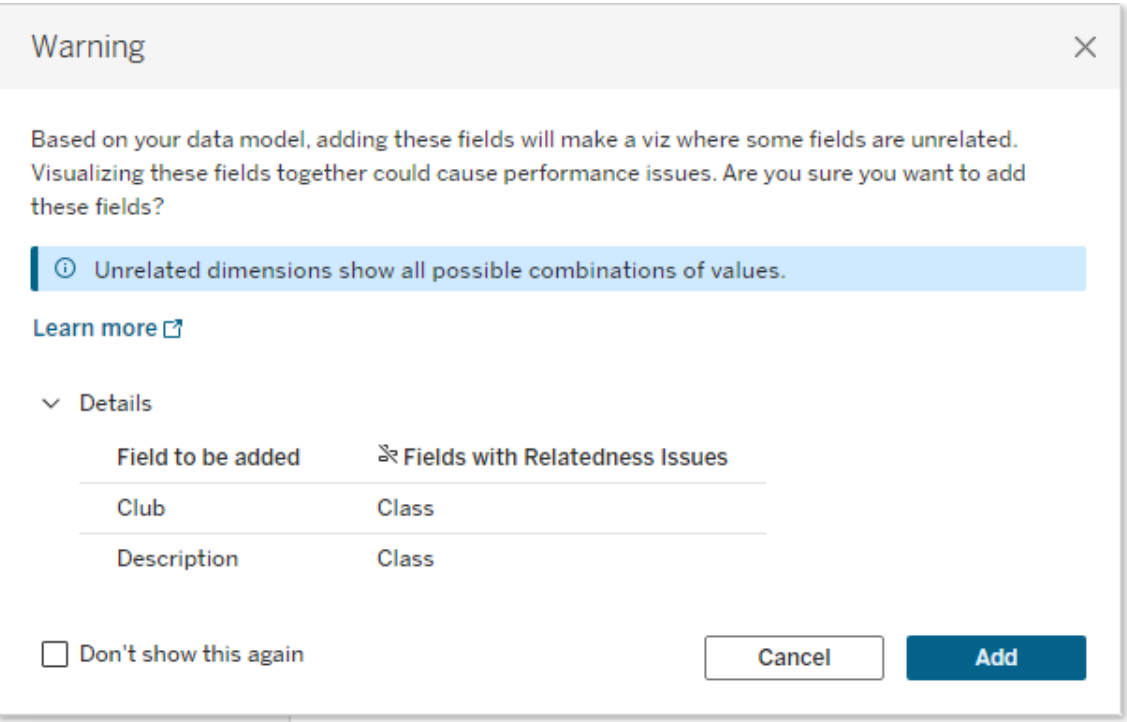

Om du vill hindra varningsmeddelandet från att visas markerar du alternativet **Visa inte detta igen**. Du kan när som helst aktivera de här varningsmeddelandena igen om du vill:

- <sup>l</sup> I Tableau Desktop öppnar du menyn **Hjälp** och väljer **Inställningar och prestanda** > **Återställ ignorerade meddelanden**.
- <sup>l</sup> I en webbläsare rensar du cachelagrade data. I till exempel Chrome öppnar du **menyn med 3 punkter (Mer)** och väljer **Radera webbinformation ...** Välj sedan **Cachade bilder och filer** > **Ta bort data**.

## Släktskap på tabellnivå i datamodellen

I en datamodell med flera bastabeller definierar varje bastabell en uppsättning tabeller som är relaterade och tillsammans bildar ett konceptuellt *träd*. De här träden måste vara sammankopplade med minst en delad tabell för att säkerställa att den övergripande datakällan är en och samma enhet.

Det som tidigare kan ha varit två datakällor som kunde blandas med länkningsfält kan nu vara en enda datakälla med två träd, sammankopplade av de delade tabellerna som innehåller dessa gemensamma fält.

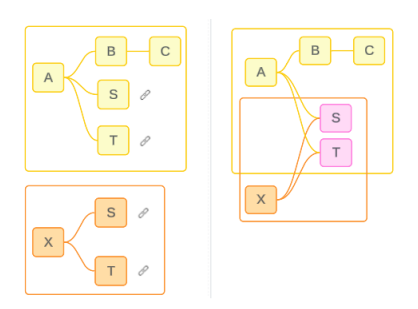

**Tips**: Hur tabeller är relaterade i datamodellen påverkar hur deras fält kan relateras i analysen. Det kan vara användbart att gå tillbaka till fliken Datakälla under analysen för att se hur en tabell passar in i den övergripande datamodellen.

Låt oss gå igenom vilka tabeller som är relaterade, orelaterade eller delade med hjälp av den här exempeldatakällan. Det finns två träd – ett etablerat av bastabell Table A och ett av bastabell Table B.

#### Orelaterade tabeller

Bastabeller är i grunden orelaterade. På samma sätt är tabeller som bara finns i ett enda träd inte relaterade till tabeller i andra träd.

Table A och Table X är inte relaterade Table B och Table X är inte relaterade

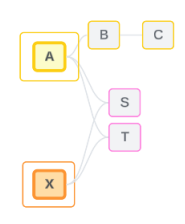

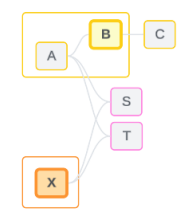

#### Relaterade tabeller

Tabeller i samma träd anses vara relaterade.

Table A och Table S är relaterade Table B och Table S är relaterade (till och med Table A)

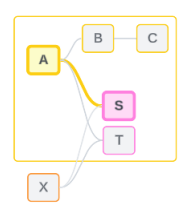

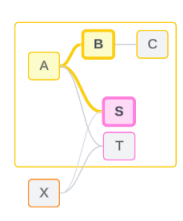

Delade tabeller

Delade tabeller har flera inkommande relationer. De här tabellerna tillhör flera träd och delas mellan dem.

Table S och Table T är delade.

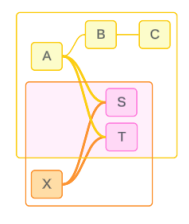

# Släktskap på fältnivå i analysen

Släktskapet mellan fält bestäms ark för ark, baserat på datamodellens struktur, vilka fält som används aktivt (dvs. vilka fält som finns i visualiseringen som fält på hyllor) och om dessa fält är dimensioner eller mätvärden. Information om hur fältsläktskap påverkar resultaten av en visualisering finns in nästa [avsnitt](https://help.tableau.com/current/pro/desktop/sv-se/datasource_mfr_multiple_base_tables.htm#joinsbyrelatedness).

Låt oss gå igenom några scenarier med samma exempeldatakälla. Varje fälts namn anger vilken tabell det kommer från, till exempel FieldB från Table B. Fält kan vara dimensioner eller mätvärden, om inte annat anges.

#### Relaterade fält

På en hög nivå är fält relaterade när Tableau tydligt kan bestämma hur de ska utvärderas tillsammans baserat på en relationsväg inom ett enda träd.

Till exempel är FieldB (från Table B) och FieldS (från Table S) relaterade.

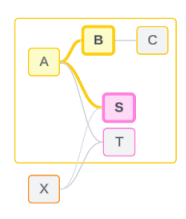

#### Orelaterade fält

På en hög nivå är fält orelaterade i alla fall som de inte är relaterade. Det kan bero på att fälten kommer från orelaterade tabeller, till exempel om fält från två olika bastabeller används. I ett sådant fall är fält från olika bastabeller i grunden orelaterade.

Till exempel är FieldA och FieldX inte relaterade.

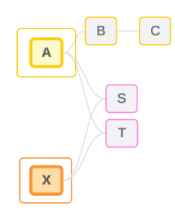

Fält kan också behandlas som orelaterade vid en viss tidpunkt, till exempel med tvetydigt relaterande eller ännu inte relaterade fält. För det mesta kan du lita på att [släktskapsindikatorer](https://help.tableau.com/current/pro/desktop/sv-se/datasource_mfr_relatedness_messages.htm) varnar dig när fält inte är relaterade i samband med en visualisering.

#### Sammanfogningsdimension

Tableau utvärderar fält från orelaterade tabeller i en datamodell för flera faktatabeller under analys med hjälp av sammanfogning. Om du använder en dimension från en delad tabell i en visualisering sammanfogas annars orelaterade fält och gör att de kan utvärderas samtidigt i samma visualisering. Se det här som att sammanställa resultat från två träd baserat på en dimension som de delar.

Om en visualisering till exempel byggs med FieldA och FieldX är dessa två fält inte relaterade. Om du lägger till DimensionS skapas ett sammanfogat fält.

- FieldA och DimensionS utvärderas tillsammans.
- FieldX och DimensionS utvärderas tillsammans.
- Dessa mellanliggande resultat sammanställs baserat på värdena för DimensionS.
- FieldA och FieldX är nu sammanfogade.

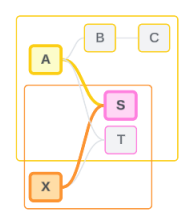

**Tips**: En bästa praxis är att använda ett sammanfogat fält i visualiseringen innan du lägger till ett orelaterat fält. Lägg till exempel till DimensionS först, eller FieldA följt av DimensionS följt av FieldX, i stället för FieldA följt av FieldX följt av DimensionS. I och med att sammanfogningsfältet läggs till först "vet" Tableau alltid hur relationerna ska utvärderas och du slipper potentiella prestandaproblem på grund av att orelaterade dimensioner utvärderas tillsammans med korskopplingar.

Sammanfogning kräver en dimension från en delad tabell för att vara aktiv i visualiseringen. Fält som placeras på hyllan Filter eller egenskapen Verktygstips på kortet Markeringar anses inte vara aktiva för syftet att sammanfoga.

#### Ännu inte relaterade fält

Det kan finnas flera sätt att relatera fält, men utan att något av dem används än. Detta händer när det finns fler än en möjlig relation mellan två delade tabeller (eller nedströms delade tabeller).

Vi tar FieldS (FältS) och FieldT (FältT) som exempel. Deras tabeller är relaterade till varandra både genom trädet som definieras av bastabell Table A och genom trädet som definieras av bastabell Table X.

I en visualisering med bara FieldS (FältS) och FieldT (FältT) finns det ingen information om vilket träd som ska användas för att relatera dem. Utan ytterligare information kan Tableau inte utvärdera om de här fälten ska relateras till bastabell Table A:s träd eller bastabell Table B:s träd.

FieldS (FältS) och FieldT (FältT) behandlas som orelaterade, även om det finns flera möjliga relationer.

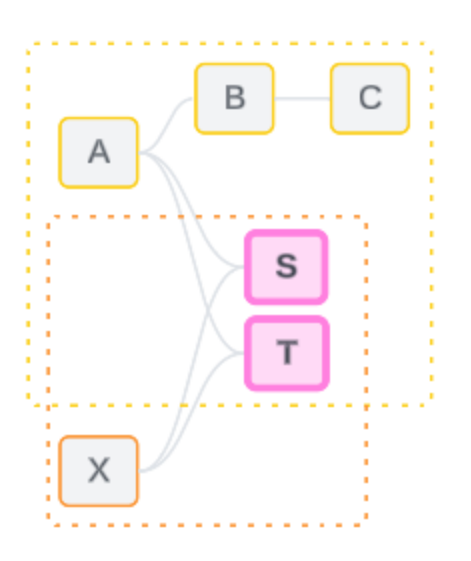

De här fälten, som skulle kunna vara relaterade men inte är det än, utvärderas som orelaterade eftersom Tableau inte tydligt kan avgöra deras relation. Till skillnad från faktiskt orelaterade fält, som bara kan sammanfogas, kan ännu inte relaterade fält lösas och de kan vara direkt relaterade.

#### Tvetydigt relaterade fält

Fält kan också vara tvetydigt relaterade. Detta händer när det finns fler än en aktiv möjlig relation mellan delade tabeller (eller nedströms delade tabeller). Till skillnad från ännu inte relaterade fält, som kan ses som hyporelaterade eller underrelaterade, är tvetydigt relaterade fält hyperrelaterade eller överrelaterade.

Vi tar FieldS (FältS) och FieldT (FältT) som exempel. Deras tabeller är relaterade till varandra både genom trädet som definieras av bastabell Table A och genom trädet som definieras av bastabell Table X.

I en visualisering med FieldA (FältA), Field X (Fält X), FieldS (FältS) och FieldT (FältT) finns det för mycket information för att avgöra vilket träd som ska användas för att relatera dem. Utan att trimma informationen kan Tableau inte utvärdera om de här fälten ska relateras till bastabell A:s träd eller bastabell B:s träd.

FieldS (FältS) och FieldT (FältT) behandlas som orelaterade även om det finns flera aktiva relationer.

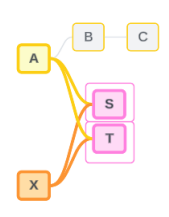

De här tvetydigt relaterade fälten utvärderas som orelaterade, eftersom Tableau inte tydligt kan avgöra deras relation. Till skillnad från faktiskt orelaterade fält, som bara kan sammanfogas, kan tvetydigt relaterade fält lösas och de kan vara direkt relaterade.

#### Mäta från en delad tabell

När en dimension används från en delad tabell, sammanfogar den fält från sina orelaterade uppströms tabeller. Mätvärden kan emellertid inte utgöra sammanfogningsfält, och värdet på ett mätvärde beror på dess relaterade dimensioner.

I en visualisering med DimensionA och DimensionX är dessa båda dimensioner orelaterade. Om MeasureS (MätvärdeS) dras fram från Table S (Tabell S) är det inte relaterat till kombinationen av DimensionA och DimensionX. Även om det skulle kunna relateras till den ena eller den andra oberoende av varandra, kan det inte samtidigt relateras till båda i samma visualisering.

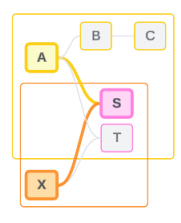

Ett delat mätvärde kan ses som på något sätt tvetydigt eller överrelaterat och löses på samma sätt.

Lösa otydliga relationer mellan fält

När det är osäkert hur fält ska relateras fattar Tableau inget godtyckligt beslut, utan behandlar dem i stället som orelaterade. Det är ofta bättre att relatera sådana fält genom att förtydliga osäkerheten kring vilket träd som ska användas.

Du kan lösa ännu inte relaterade fält genom att lägga till ett fält för att ange vilket träd som ska användas. Du kan lösa tvetydigt relaterade fält genom att ta bort fält för att ange vilket träd som ska användas.

#### *Exempel:*

#### **Lösa ännu inte relaterade**: lägg till ett fält

- Om du lägger till ett fält från Table (Tabell) A, B eller C i en visualisering med FieldS (FältS) och FieldT (FältT) blir bastabell A:s träd aktivt och sökvägen mellan FieldS (FältS) och FieldT (FältT) löses.
- Du kan också använda ett fält från Table X (Tabell X) för att lösa sökvägen mellan FieldS (FältS) och FieldT (FältT) till bastabell X:s träd.

#### **Lösa tvetydigt relaterade**: ta bort ett eller flera fält

- Om du i en visualisering med FieldA (FältA), FieldX (FältX), FieldS (FältS) och FieldT (FältT) tar bort FieldX (FältX) blir bara bastabell A:s träd aktivt och sökvägen mellan FieldS (FältS) och FieldT (FältT) löses.
- Du kan också ta bort FieldA (FältA) för att lösa sökvägen mellan FieldS (FältS) och FieldT (FältT) till bastabell X:s träd.

#### **Lösa ett delat mätvärde**: ta bort ett eller flera fält

- <sup>l</sup> Om du i en visualisering med DimensionA, DimensionX och MeasureS (MätvärdeS) tar bort DimensionX blir bara bastabell A:s träd aktivt och sökvägen mellan DimensionA och MeasureS (MätvärdeS) löses.
- Du kan också ta bort DimensionA för att lösa sökvägen mellan DimensionX och MeasureS (MätvärdeS) till bastabell X:s träd.

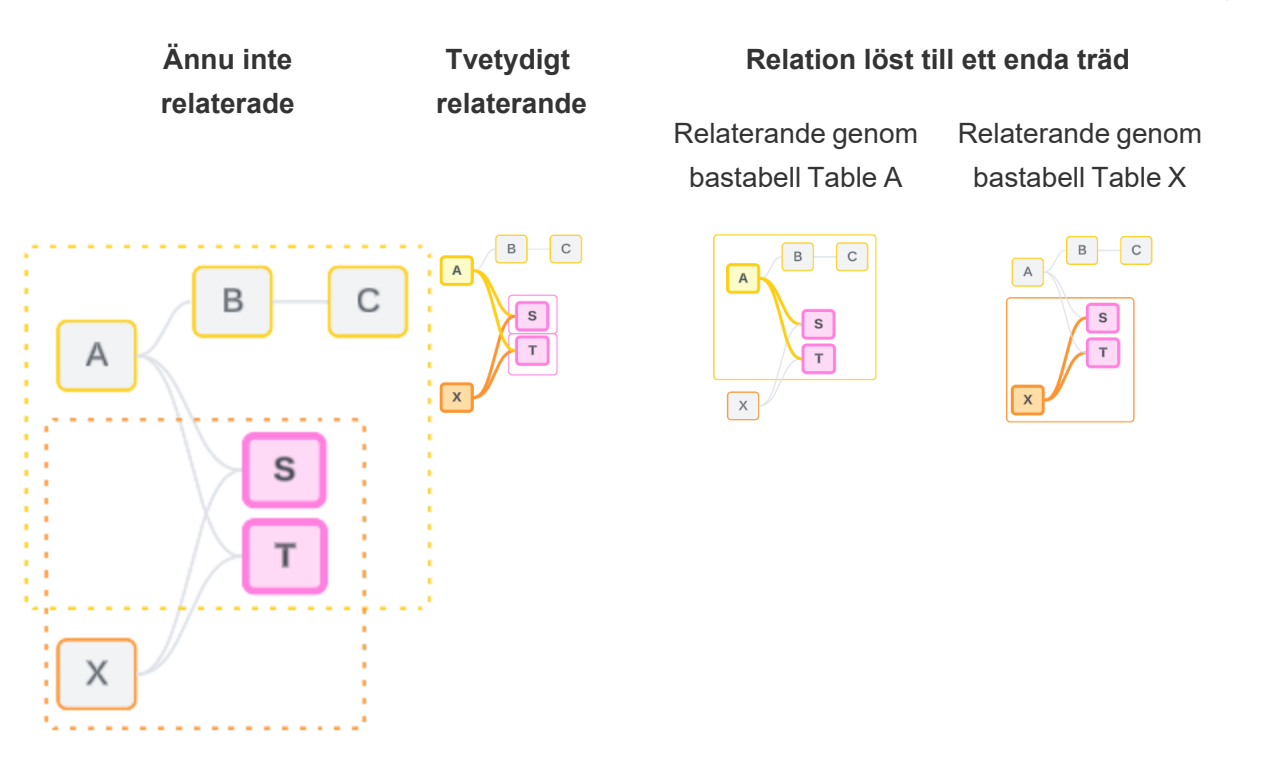

Att lösa osäkerhet påminner om att använda LOD-uttrycket FIXED. Med LOD-uttryck FIXED berättar du för Tableau vilken detaljnivå som ska aggregeras till genom att definiera dimensionen. Osäkerhet löses genom att ändra visualiseringens struktur för att göra endast ett träd aktivt, vilket talar om för Tableau vilka relationsvägar som kan övervägas för att utföra analysen.

Sammanfogning jämfört med att lösa osäkerhet

Sammanfogning och att lösa osäkerhet är båda sätt att hantera orelaterade relationer, men de har olika resultat:

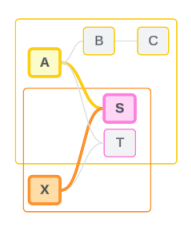

Sammanfogning and and att lösa osäkerhet

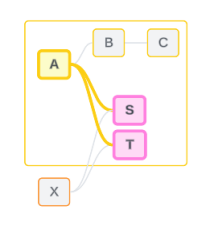

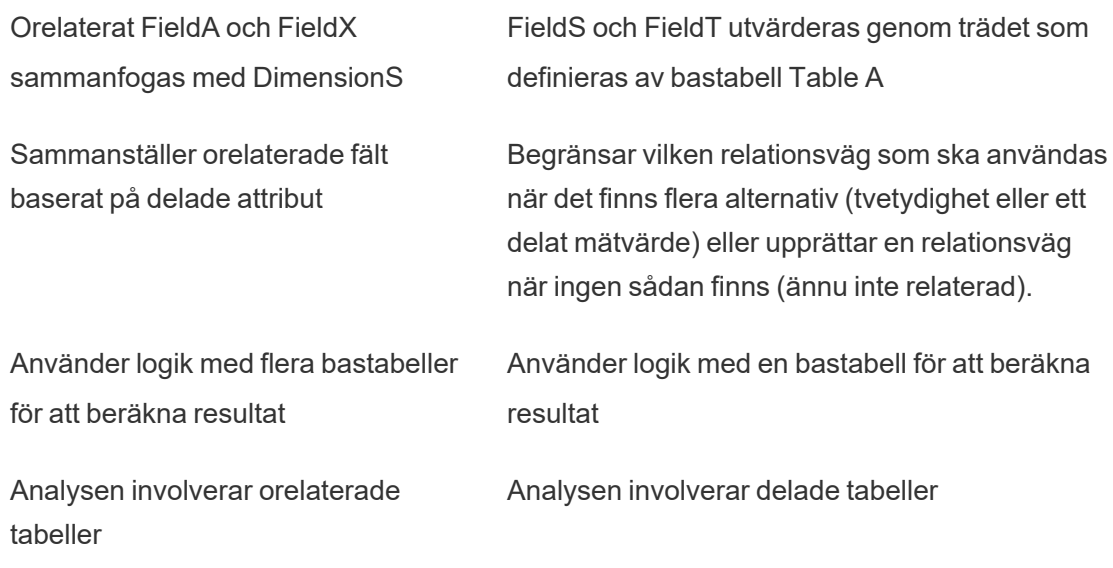

# <span id="page-1488-0"></span>Så här används kopplingar för varje nivå av släktskap

Efter att släktskapet på fältnivå har fastställts måste Tableau utvärdera resultaten för att skapa den faktiska visualiseringen. Frågorna som används för att beräkna värdena som visas i en visualisering är beroende av kopplingar. Huruvida fält är relaterade, orelaterade eller sammanfogade har olika inverkan på vilka kopplingar som utförs. Kom ihåg att tvetydigt relaterade och ännu inte relaterade fält behandlas som orelaterade i det här sammanhanget.

I syfte att förklara släktskap och kopplingar omfattar det här avsnittet exempel på tabeller och deras fält samt värdena i dessa fält. Tänk på följande datamodell med två bastabeller – Classes och Clubs– och en delad tabell – Students.

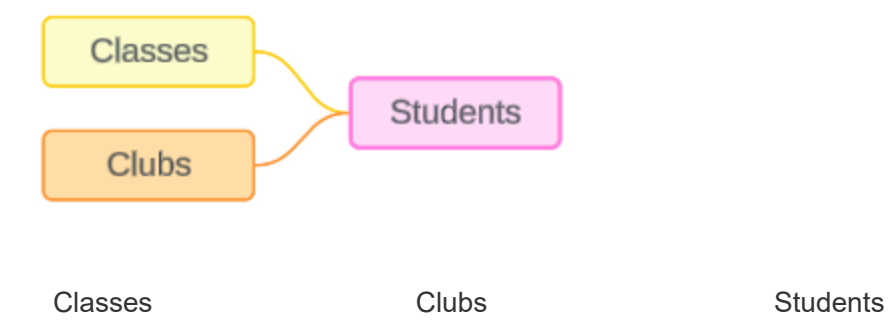

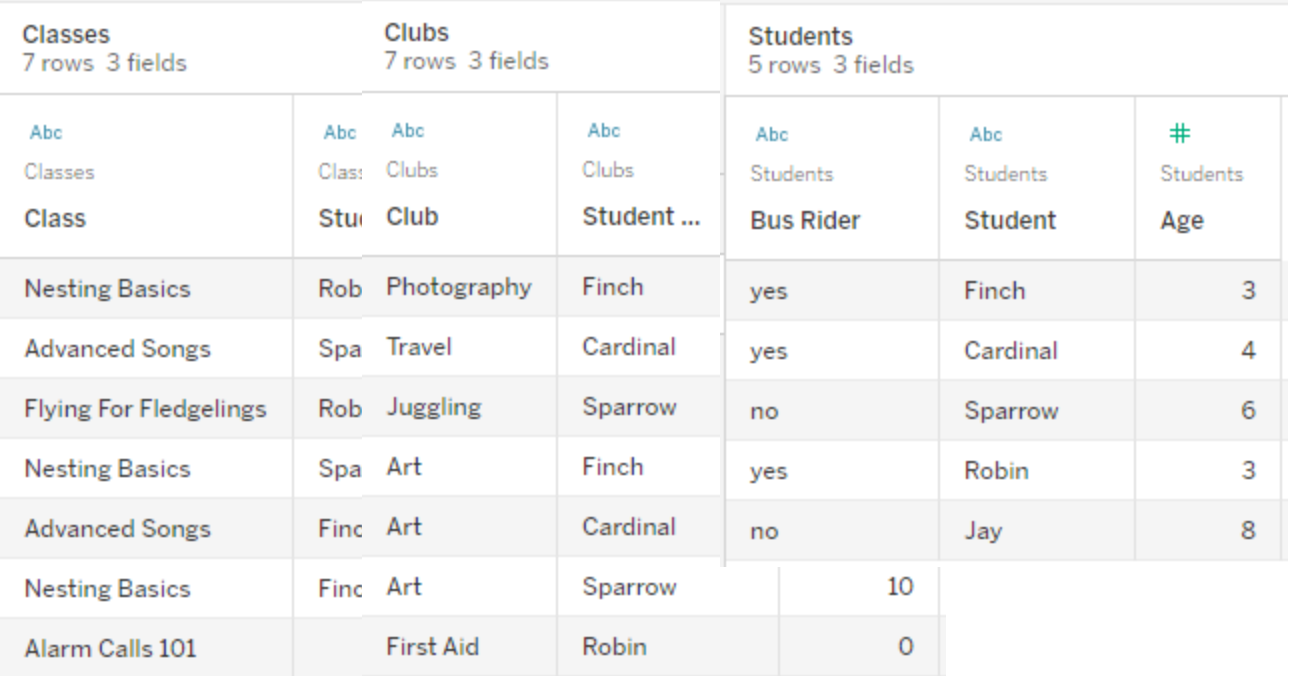

Fält:

- <sup>l</sup> **Class**, en dimension med värdena Nesting Basics, Advanced Songs, Flying for Fledglings och Alarm Calls 101
- <sup>l</sup> **Length**, ett mätvärde
- **· Student**, en dimension som används för att relatera till tabellen **Student**

Fält:

Fält:

- **Club**, en dimension med värdena Photography, Travel, Juggling, Art och First Aid
- <sup>l</sup> **Dues**, ett mätvärde
- **· Student**, en dimension som används för att relatera till tabellen **Student**
- **Bus Rider**, en dimension med värdet ja eller nej
- **Student**, en dimension med värdena Finch, Cardinal, Sparrow, Robin och Jay. Används för att relatera till de andra två tabellerna.
- <sup>l</sup> **Age**, ett mätvärde

Den här mycket enkla modellen illustrerar hur kopplingslogiken på hög nivå beräknas för datamodeller med fleraktorsrelationer. Mer information om grunderna för kopplingar som

används i datamodeller med en bastabell byggda på relationer finns i Så här fungerar [analyser](https://help.tableau.com/current/pro/desktop/sv-se/datasource_multitable_analysis_overview.htm) med [datakällor](https://help.tableau.com/current/pro/desktop/sv-se/datasource_multitable_analysis_overview.htm) med flera tabeller som använder relationer.

# Ska det här exemplet vara en datamodell med flera bastabeller?

För den här datamodellen med tre tabeller kan det vara frestande att konfigurera den som en modell med en bastabell, som Classes-Students-Clubs eller Clubs-Students-Classes, eller med Students som bastabell. Som regel är datamodeller med flerfaktorsrelationer avsedda för specifika typer av datascheman eller analysscenarier. Om din datamodell har [egenskaper](https://help.tableau.com/current/pro/desktop/sv-se/datasource_mfr_when_to_use.htm) som är bäst lämpade för en datamodell med [flerfaktorsrelationer](https://help.tableau.com/current/pro/desktop/sv-se/datasource_mfr_when_to_use.htm) ska du konfigurera den på det sättet för att hålla dina bastabeller orelaterade. Men om dina data inte kräver den här typen av struktur kan en modell med en bastabell vara enklare att använda.

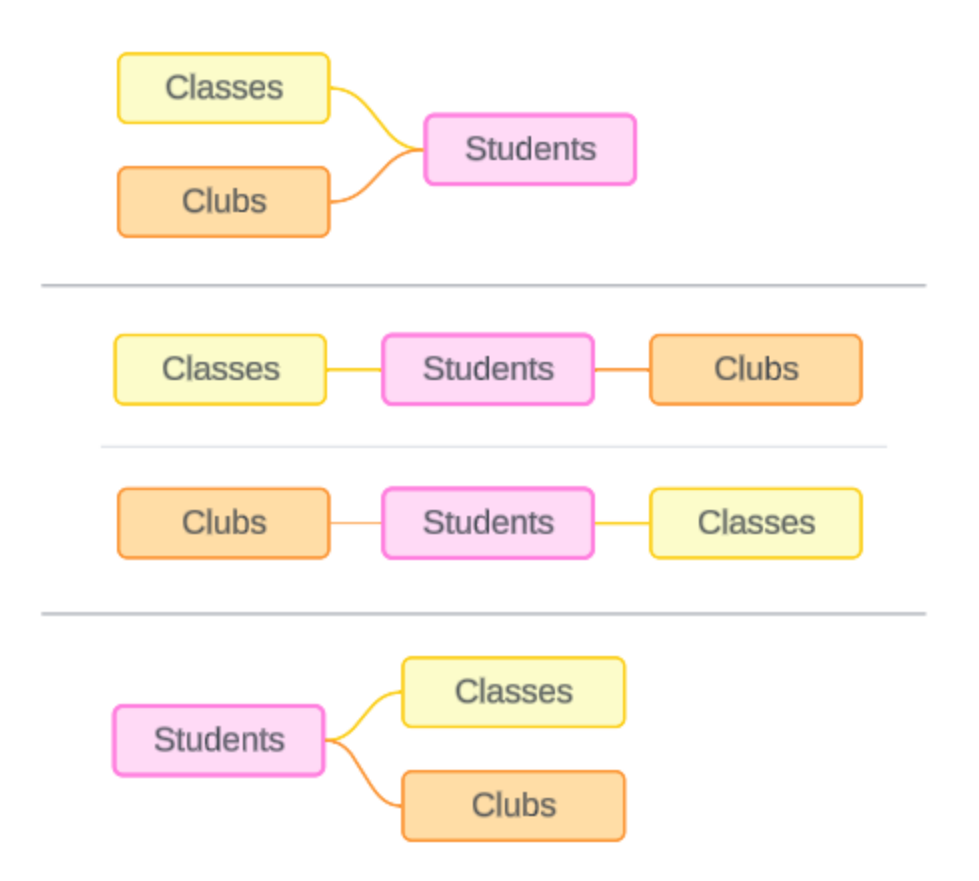

Modeller som kan byggas för de här tre tabellerna: (1) Classes och Clubs som bastabeller med Students som en delad tabell, (2) linjärt, med början från antingen Classes eller Clubs och (3) Students som en enskild bastabell med Classes och Clubs som nedströmstabeller.

I det här specifika fallet finns det ingenting med de här tabellerna, datan eller modellen som kräver flera bastabeller. Vi använder den här modellen som ett exempel för att hålla det enkelt, så att fokus kan ligga på sammanfogningslogiken. Vi kan även föreställa oss att det finns en annan relaterad tabell, Rooms, som vi helt enkelt ignorerar för att undvika att göra diskussionen onödigt komplicerad.

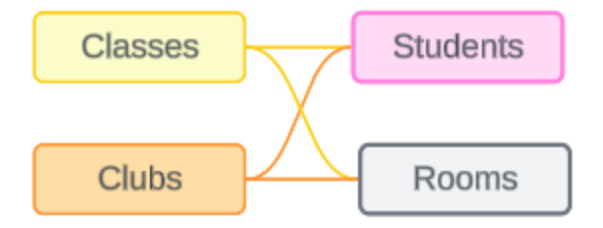

Som bästa praxis bör du dock bara använda en flerfaktorsrelationsmodell när dina data kräver det.

Relaterade dimensioner använder inre kopplingar

Relaterade dimensioner har inre kopplingar. Inre kopplingar utelämnar alla dimensionsvärden som inte delas mellan båda tabellerna.

<sup>l</sup> Tableau använder ytterligare logik för att säkerställa att mätvärden inte går förlorade. I det här avsnittet använder vi endast dimensioner för att visa hur Tableau tillämpar inre kopplingar på relaterade dimensioner.

Följande exempel visar hur relaterade dimensioner endast returnerar rader som finns i datan. Inga studenter ska vara med på lektionen Alarm Calls 101, så den finns inte med i resultaten. Cardinal och Jay är inte med på några lektioner, så de finns inte heller med i resultaten.

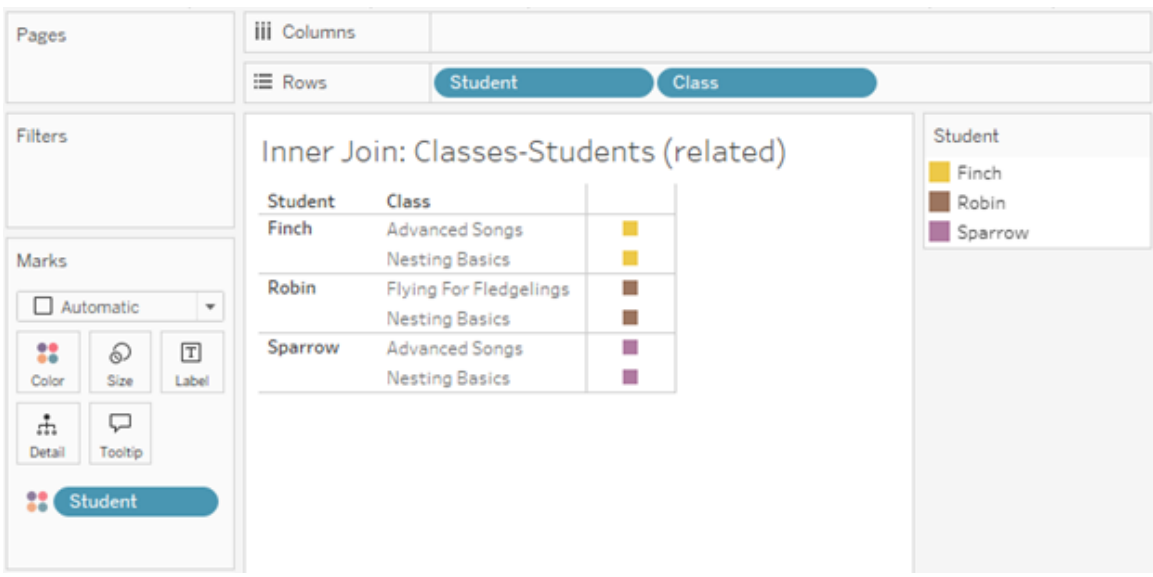

Orelaterade dimensioner använder korskopplingar

Orelaterade dimensioner – på egen hand, utan en sammanfogningsdimension – har korskopplingar.

I en korskoppling kombineras varje värde från en dimension med varje värde från den andra dimensionen, även om en resulterande kombination faktiskt inte finns i datan. I det här exemplet lägger korskopplingen till en rad för varje möjlig kombination av Class och Club.

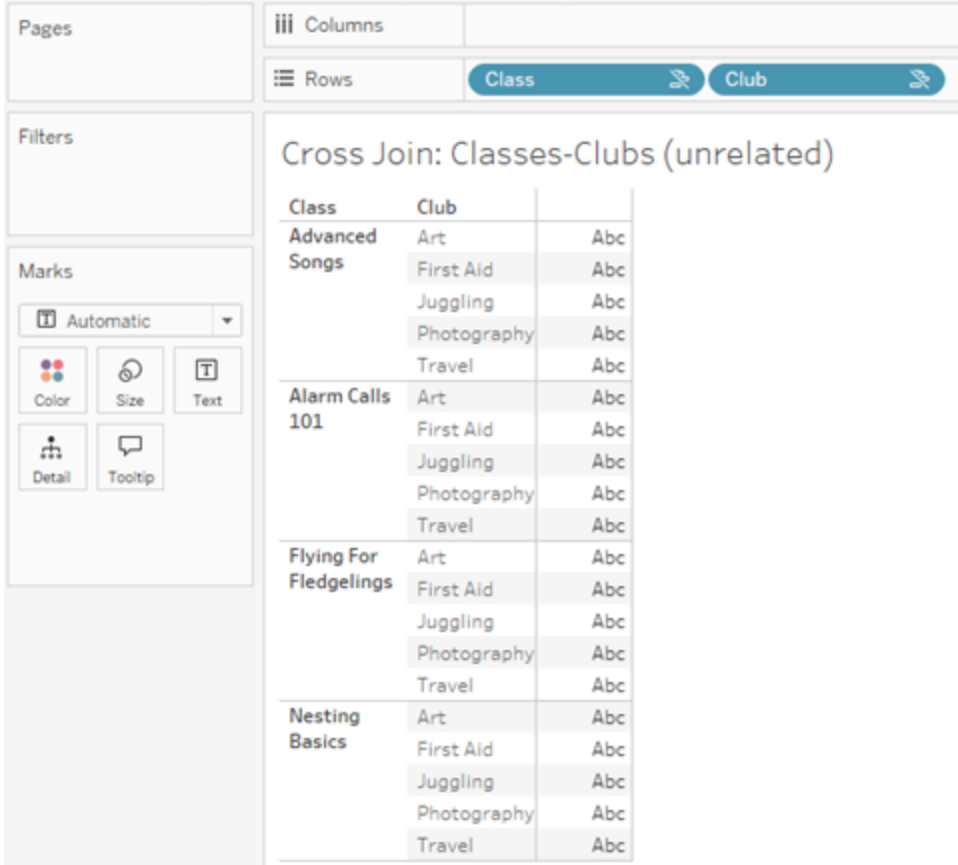

Det är viktigt att kunna identifiera när en korskoppling inträffar i din analys. Även om det finns en rad för Advanced Songs + First Aid i resultattabellen för korskopplingen, är det i verkligheten inga elever som deltar i den här kombinationen av aktiviteter (vi kommer att se bevis på det här i sammanfogningsexemplet i nästa avsnitt).

Varför är det viktigt att inse att inte alla resultat för korskoppling baseras på data? Föreställ dig att du försöker skapa ett schema för lektioner och klubbar, så att inga aktiviteter ska krocka för eleverna. Det finns inga elever som deltar i både Advanced Songs och First Aid, så du kan ignorera det resultatet och schemalägga den lektionen och den klubben samtidigt. Korskopplingen representerar inte endast kombinationer av värden som faktiskt finns i datan.

Dessutom kan korskopplingar när det finns hög kardinalitet (ett stort antal unika värden) påverka prestanda. Tänk dig att korskoppla varje telefonnummer med varje e-postadress i dina kontakter. Det skulle bli ett enormt antal kombinationer och eventuellt mycket kostsamt.

Sammanfogade dimensioner använder yttre kopplingar

Orelaterade dimensioner – vid förekomst av en sammanfogningsdimension – har yttre kopplingar.

I det här exemplet är både tabellen Classes och tabellen Clubs relaterade till den delade tabellen Students, men inte till varandra – så fälten Class och Club är inte relaterade. Genom att lägga till dimensionen Student kan Tableau veta vilka värden från Class och vilka värden från Club som ska sammanställas i analysen. Vi kallar det här beteendet med yttre kopplingar för *sammanfogning*.

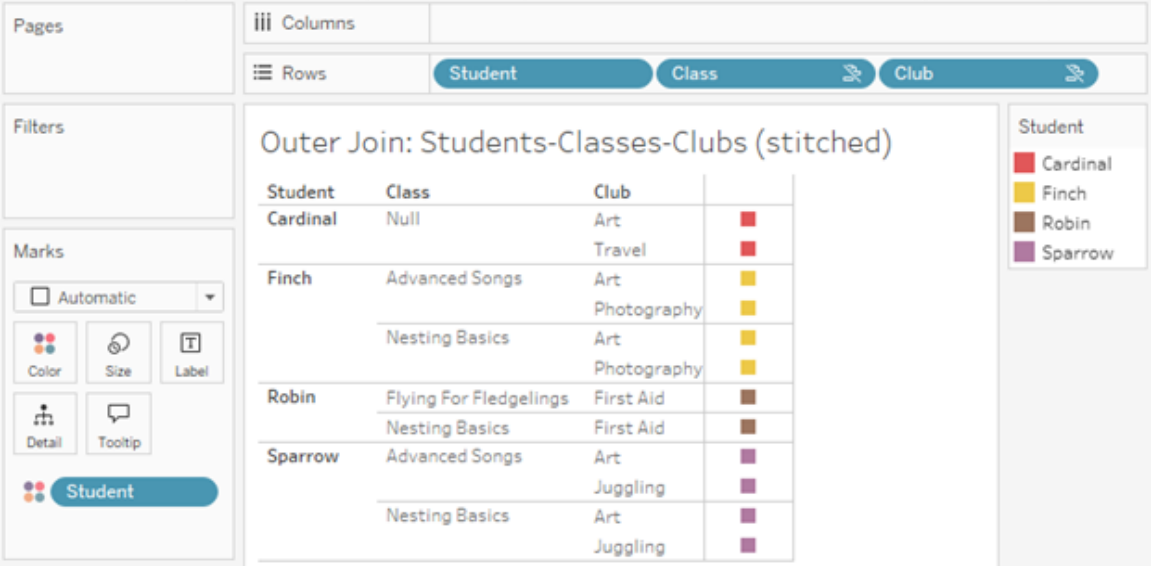

Sammanfogning liknar datakombination på så sätt att det finns mellanliggande resultat som sammanförs för de övergripande resultaten. Till skillnad från datakombination är sammanfogning dock en yttre koppling, inte en vänsterkoppling, och utelämnar inte värden från någon sida. Det finns inget koncept med primära eller sekundära datakällor när allt är en och samma datakälla, så båda de orelaterade fälten ges samma prioritet.

#### Mellanliggande resultat har yttre koppling

Vad ingår i en yttre koppling för sammanfogade fält? En omedelbar inre koppling beräknas i tur och ordning för vart och ett av de orelaterade fälten och sammanfogningsfältet. Därefter sammanfogas de mellanliggande resultaten utifrån sammanfogningsdimensionens värden.

## *Exempel*

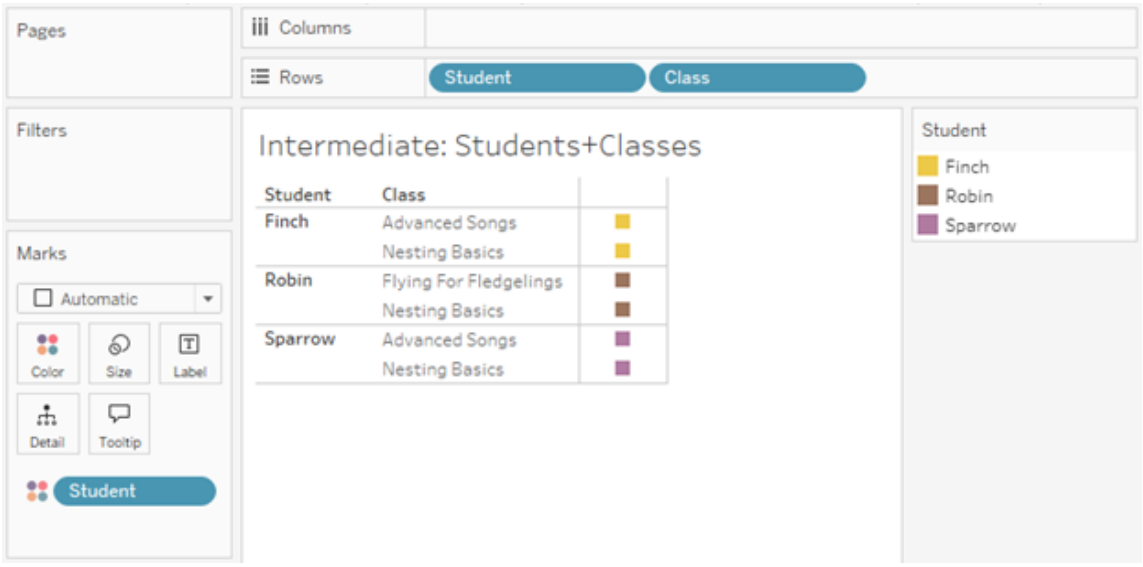

En inre koppling för Student och Class ...

... och en inre koppling för Student och Klubb ...

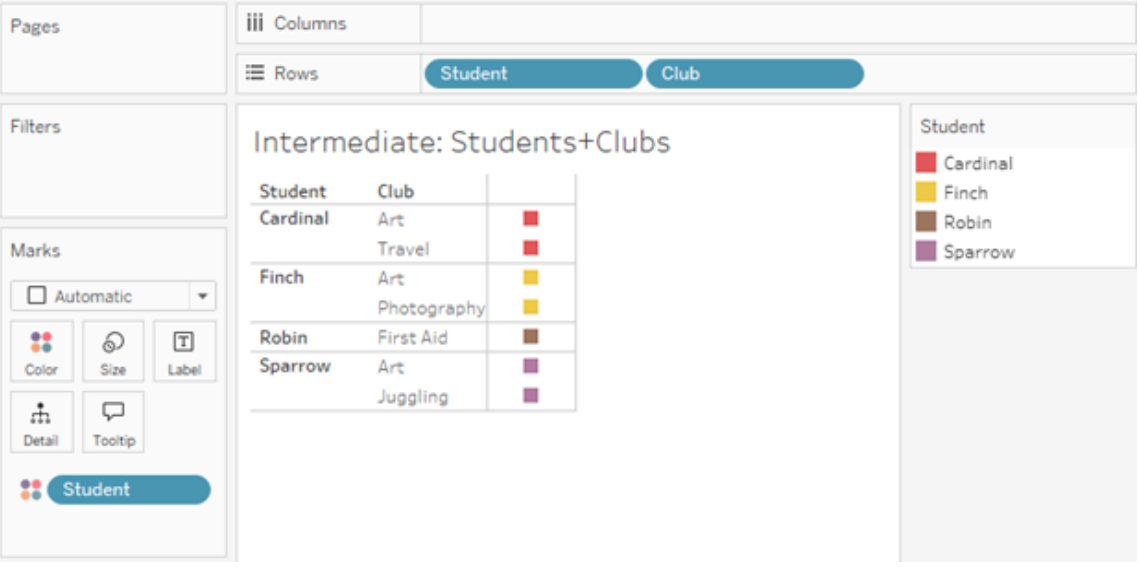

... får därefter en yttre koppling till Student.

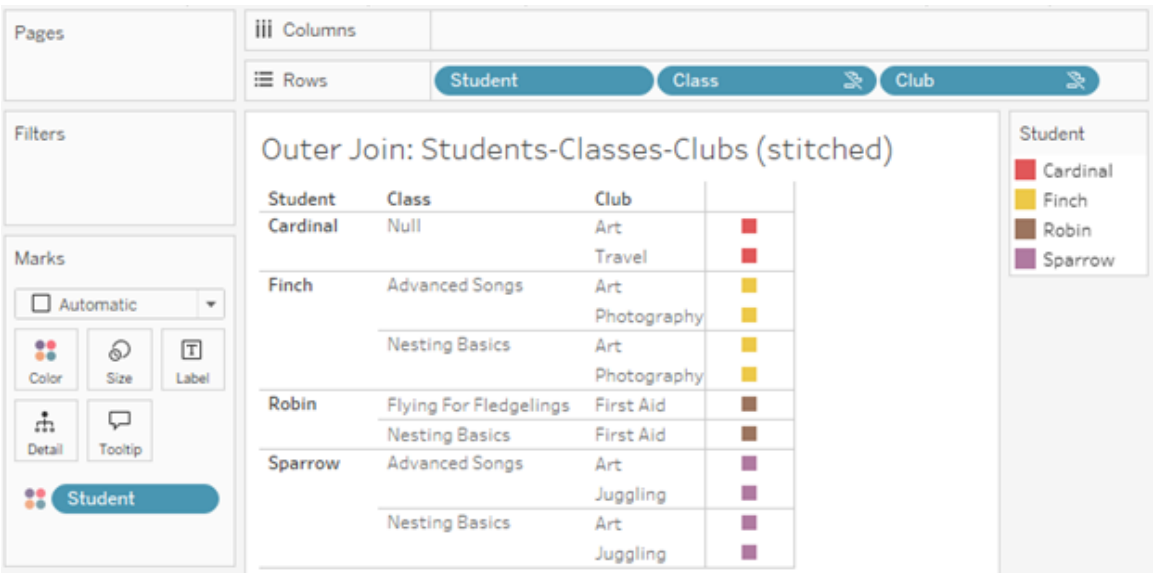

Ytterligare kopplingar för att behålla mätvärden

Utöver kopplingslogiken för dimensioner kan mätvärden införa ytterligare kopplingar. När relationer först introducerades i Tableau var en av [kärnprinciperna](https://www.tableau.com/sv-se/blog/relationships-tableau-data-model) att mätvärden inte går [förlorade.](https://www.tableau.com/sv-se/blog/relationships-tableau-data-model) Detta upprätthålls också i datamodeller med flerfaktorsrelationer.

Grundläggande information:

- Mätvärden är endast uppdelade efter relaterade dimensioner.
- Mätvärden upprepas för orelaterade dimensioner.
- Dimensionsvärden som skulle utelämnas i visualiseringar med endast dimensioner kan returneras om det finns relevanta mätvärden associerade med dem.

**Obs!** Kom ihåg att mätvärden är aggregeringar – de beräknas på den detaljnivå som konfigureras av kombinationen av dimensioner i visualiseringen. Det kallas att ett mätvärde *delas upp* av en dimension. När ett mätvärde används utan några dimensioner sägs det vara *tabellomfattande*. Det innebär att mätvärdets värde är det helt aggregerade värdet. Så fort vi använder en dimension i visualiseringen delas mätvärdet upp i fler detaljer, baserat på dimensionsvärdena. Ett mätvärdes värde i en analys beror därför på dimensionernas kontext.

#### Relaterade mätvärden

Betrakta deluppsättningen av dimensionsvärden som returneras för en inre koppling mellan de relaterade dimensionerna **Student** och **Class.** Det finns tre elevvärden – Finch, Robin och Sparrow – samt tre lektionsvärden – Advanced Songs, Nesting Basics och Flying for Fledgelings.

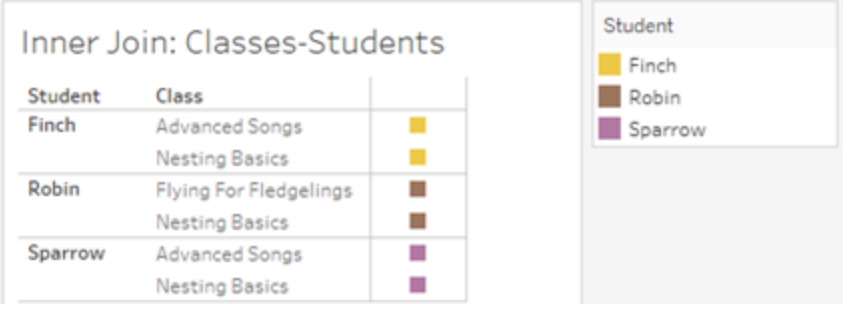

Om vi lägger till mätvärdet **Length** från tabellen Class ser vi att alla fyra lektioner visas och det finns ett null-värde för Student. **Length** för varje lektion visas på nivån **Class**.

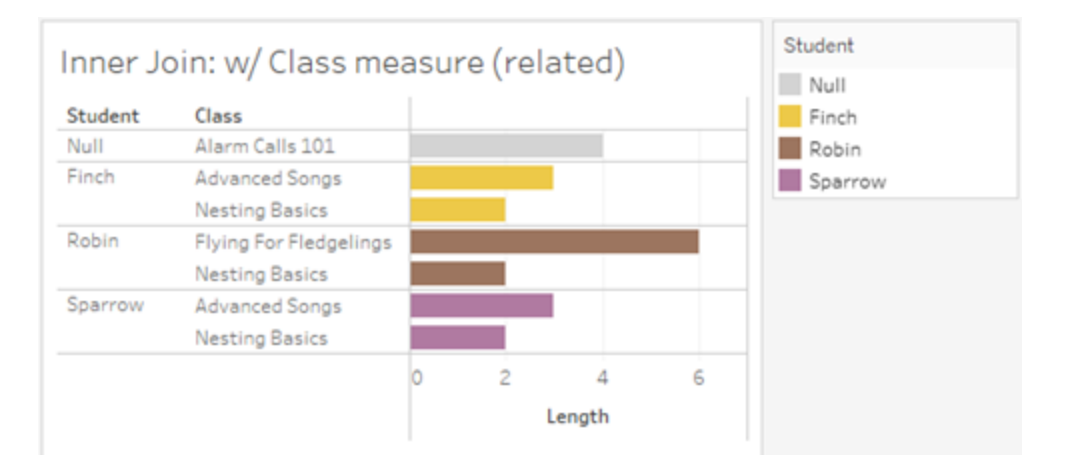

Om vi i stället lägger till mätvärdet **Age** från tabellen Student ser vi att alla fem elever visas och det finns två null-värden för Class. Resultaten innefattar alla elever, även om de inte har några lektioner. **Age** för varje elev visas på nivån **Student**.

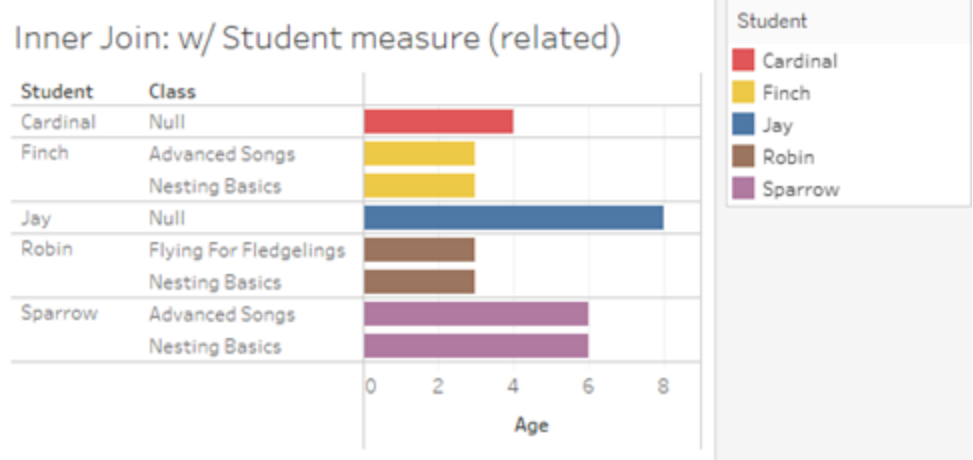

#### Orelaterade mätvärden

Mätvärden upprepas för orelaterade dimensionsvärden.

Om vi tittar på mätvärdet **Length** från tabellen Classes och den orelaterade dimensionen **Club** är mätvärdet tabellomfattande och upprepas i alla dimensionsvärden för **Club**.

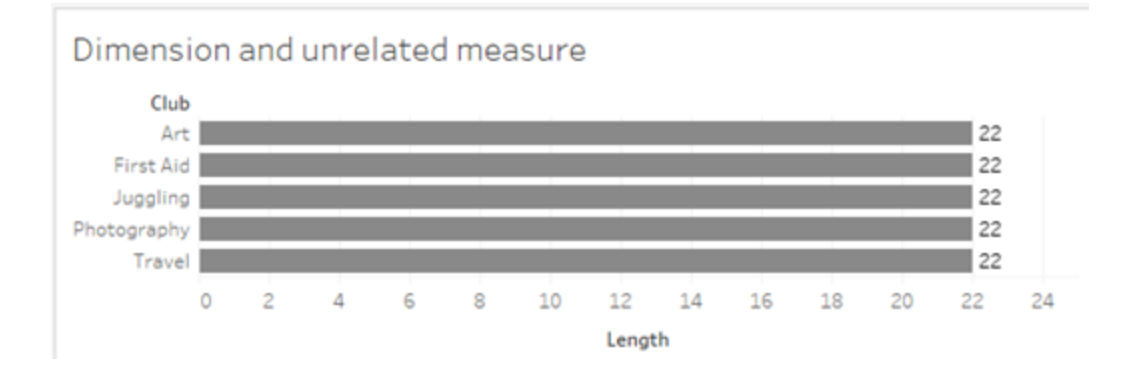

Vid förekomst av en sammanfogningsdimension kan mätvärden både delas upp och upprepas.

Här kommer mätvärdet **Age** från tabellen Students och är uppdelat på elevnivå. Varje gång en elev upprepas baserat på dimensionerna för **Class** och **Club** upprepas även värdet **Age**.

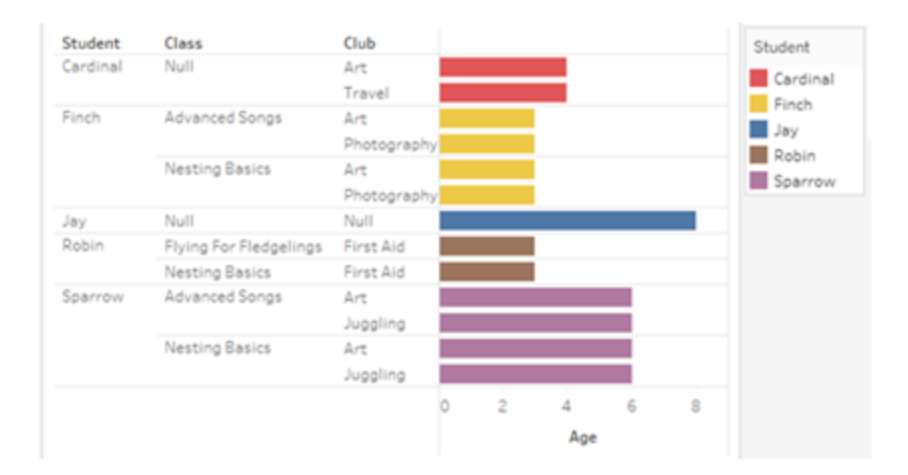

# Felsökning

Överväganden vid arbete med datamodeller med flerfaktorsrelationer

#### **Extraktfilter per tabell**

Alla extraktfilter för ett extrakt från en datamodell för relationer mellan faktatabeller är per tabell (inte övergripande). På grund av detta kan filtreringsresultatet skilja sig mellan liveanslutningar och extraktanslutningar.

### **Beräkningar på radnivå**

Beräkningar på radnivå kan endast referera till fält som delar samma bastabell uppströms. Det innebär att beräkningar på radnivå inte kan utföras över träd.

#### **Kombinerade fält**

Alla fält i ett kombinerat fält måste dela en tabell uppströms. Det innebär att du inte kan skapa ett kombinerat fält med fält som finns i olika träd.

#### **Uppsättningar**

Uppsättningar kan bara skapas med en definition som involverar fält som delar samma bastabell uppströms. Däremot kan alternativet Lägg till i uppsättning vara tillgängligt från en markering i visualiseringen när markeringen definieras av fält som är orelaterade till de fält som används för att definiera uppsättningen. Om du väljer Lägg till i uppsättning kommer

Tableau endast att lägga till de relaterade fälten i uppsättningsdefinitionen. Det skiljer sig från beteendet för Lägg till i uppsättning i datakällor med endast en bastabell – där lägger alternativet Lägg till i uppsättning till allt som definierar markeringen.

#### **Validera LOD-uttryck av typen INCLUDE**

LOD-uttryck av typen INCLUDE kan inte utvärderas mellan orelaterade fält. Eftersom släktskap mellan fält utvärderas ark för ark är det möjligt att ha ett giltigt LOD-uttryck i rutan Data eller beräkningsredigeraren som blir ogiltigt för en specifik visualisering (vid förekomst av en orelaterad dimension). När detta händer blir LOD-fältet rött. Du kan uppdatera LODuttrycket för att ta bort konflikter med orelaterade fält, ändra visualiseringens struktur eller ta bort LOD-uttrycket från visualiseringen.

#### **Uppdatera publicerade datakällor**

Som en bästa praxis kan du skapa en kopia av en befintlig publicerad datakälla om du planerar att ändra den till en datamodell med flerfaktorsrelationer och inte alla dess anslutna arbetsböcker behöver den nya datamodellen. Uppdatera inte den befintliga versionen av datakällan om inte alla dess arbetsböcker behöver de nya tabellerna. Publicera i stället den ändrade datakällan som en ny datakälla och skapa nya arbetsböcker från den. Det kommer att förhindra att befintliga arbetsböcker konverteras till att använda VDS i stället för en dataserver när de inte behöver funktionen, vilket förhindrar risken för prestandaproblem.

Lösta problem

#### **Extrakt**

*Lokal datakälla (i en arbetsbok)*: Om du försöker extrahera en datakälla med relationer mellan faktatabeller visas felet "Det finns ingen sådan tabell".

*Publicerad datakälla*: Det kan gå att extrahera en publicerad datakälla med relationer mellan

#### **Löst problem Löst från och med**

- [Tableau](https://www.tableau.com/sv-se/support/releases/online) Cloud: Löst från och med uppdateringarna i mitten av juli. Detta gäller även för [public.tableau.com](https://public.tableau.com/sv-se/app/discover).
- [Tableau Desktop:](https://www.tableau.com/sv-se/support/releases) Löst från och med underhållsversion 2024.2.1 som släpptes den 24 juli 2024.
- [Tableau](https://www.tableau.com/sv-se/support/releases/server) Server: Löst från och

faktatabeller, men fältvärden kan flyttas runt. med underhållsversion

#### **LOD-uttryck av typen EXCLUDE**

Endast LOD-uttryck av typen INCLUDE bör valideras vid förekomst av orelaterade fält. Dock kan LOD-uttryck av typen EXCLUDE också vara felaktigt märkta som ogiltiga under samma förhållanden.

#### **Kapslade användarberäkningar**

Kapslade användarberäkningar är inte tillgängliga i publicerade datakällor med en datamodell med flerfaktorsrelationer.

Kända problem i 2024.2

#### **Relationsindikatorer med flera Markeringar-kort**

När en visualisering byggs med flera mätvärden på hyllan Rader eller hyllan Kolumner får varje mätvärde sitt eget Markeringar-kort. Logiken som används för att fastställa släktskapsindikatorer (ikonen för orelaterat fält, texten i verktygstipsen och varningsdialogrutan om släktskap) kanske inte ger förväntade resultat, beroende på vilket Markeringar-kort som är öppet. Själva visualiseringen är dock korrekt beräknad baserat på släktskapet mellan varje par av fält. Det finns en planerad fix för det här problemet.

#### **BatchQueryProcessor**

BatchQueryProcessor måste vara aktiverat för att det ska finnas stöd för datamodeller med flerfaktorsrelationer. Det är förväntat beteende utan någon planerad fix.

#### **Tableau Pulse**

2024.2.1 som släpptes den 24 juli 2024.

Om du fortfarande råkar ut för de här problemen i Tableau Desktop eller Tableau Server uppgraderar du till en version från den 24 juli 2024 eller senare.

Pulse kanske inte fungerar med datamodeller med flerfaktorsrelationer. Du kanske hindras från att skapa en mätvärdesdefinition eller så kan mätvärden som skapas vara tomma. Det är inte förväntat beteende men det finns än så länge ingen planerad fix.

# <span id="page-1502-0"></span>När ska en datamodell för relationer mellan faktatabeller användas?

En datamodell för relationer mellan faktatabeller är en med vilken du kan lägga till orelaterade tabeller i en och samma datakälla, där relaterade fält sedan används i den visuella analysen för att i princip sammanfoga tabellerna baserat på sammanhanget. Till skillnad från kombinationer existerar data i en enda datakälla – begreppen primära och sekundära datakällor är inte relevanta och inga data tas bort från vänsterkopplingar. Till skillnad från en datamodell med en tabell så har en med flera bastabeller sitt eget sammanhang med avseende på de tabeller som de delar. Med en datamodell för relationer mellan faktatabeller har du fler alternativ för att utföra analys av flera faktatabeller i Tableau.

Tänk dig att du vill analysera hur väder och glassförsäljning utvecklas tillsammans. Vädret och glassförsäljningen "sker" båda vid specifika tidpunkter och på specifika platser, men det finns inget direkt samband mellan glassförsäljning och väder. Detta är orelaterade data som båda relaterar till de delade begreppen datum och plats.

Därför passar det bra att skapa en datamodell för relationer mellan faktatabeller. Glassförsäljningen och vädret kan läggas till som var sin bastabell och relateras för datum och plats, som är delade tabeller.

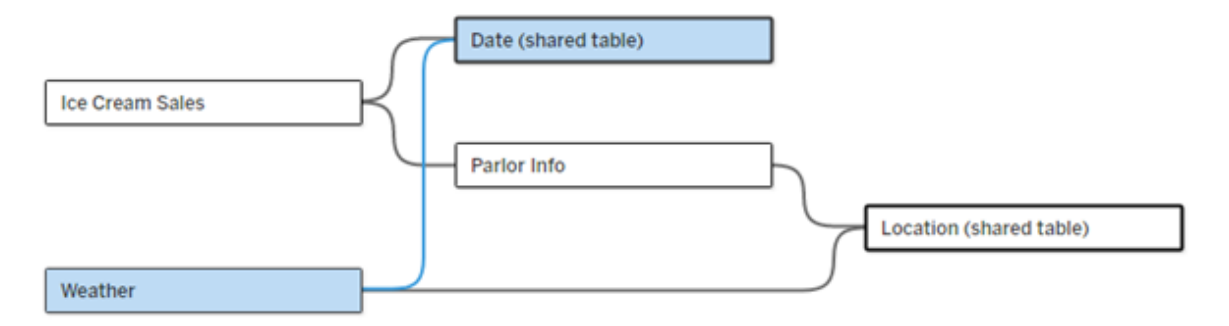

En datamodell med flera bastabeller med två orelaterade tabeller (Ice Cream Sales och Weather) och två delade tabeller (Date och Location). Det finns en mellanliggande tabell, Parlor Info, mellan Ice Cream Sales och Location.

Varför har vi utvecklat en funktion för att modellera orelaterade tabeller?

Analys innebär ofta att du sammanför datatabeller som inte ens har en direkt relation till varandra, men som båda relaterar till samma delade information (som datum eller plats). En datamodell för relationer mellan faktatabeller har stöd för lös semantisk koppling tack vare olika relationsgrader och möjligheten att bygga en datamodell med flera orelaterade bastabeller.

• Semantisk koppling är en term som används för att beskriva hur väl sammankopplade data är. En *koppling* eller en *förening* är en hård semantisk koppling, som sammanfogar flera tabeller till en ny fysisk tabell som sedan fungerar som en enda tabell. En *relation* är en lösare koppling mellan tabeller som kopplar samman tabeller logiskt och bevarar deras distinkta status som separata tabeller. Ytterligare en semantisk koppling är *datakombination*, där resultatet från separata datakällor kombineras visuellt baserat på element som de delar. En *modell för relationer mellan faktatabeller* liknar en kombination mer, men inom en enda datakälla i stället för flera.

I en datamodell för relationer mellan faktatabeller kan orelaterade tabeller användas förutsatt att det även finns delade tabeller i modellen. Fält från en delad tabell "sammanfogar" under analysen för övrigt orelaterade datatabeller baserat på de dimensioner som de har gemensamt (till exempel samma plats eller samma tidpunkt). Alla fördelar med relationer bibehålls, bland annat bevaras varje tabells inbyggda detaljnivå.

På samma sätt som i en datamodell med en enda bastabell avgör Tableau vilken kopplingstyp som passar bäst att använda baserat på visualiseringens struktur. Men i en modell för relationer mellan faktatabeller utökas kopplingsalternativen så att de omfattar yttre kopplingar och korskopplingar för att hantera olika relationsnivåer. Mer information finns i [Om](#page-1473-0) [datamodeller](#page-1473-0) för relationer mellan faktatabeller.

Om terminologin

Relationer mellan faktatabeller hänger ihop med analys av flera faktatabeller. I en datalagermodell lagras data i en central faktatabell som är omgiven av dimensionstabeller. I det här sammanhanget avser *fakta* mått eller mätvärden, numeriska datafält som innehåller fakta om dessa data – Tableaus mätvärden. Dimensionstabellerna innehåller attribut om dessa fakta.

Scheman som bygger på faktatabeller är ofta strukturerade som stjärn- eller snöflingescheman, beroende på hur dimensionstabellerna är strukturerade. När flera faktatabeller behöver analyseras kallas detta analys av flera faktatabeller. Analysen utförs för de gemensamma dimensionstabellerna,som kallas delade eller samordnade dimensioner. I Tableau bygger du de här datamodellerna med hjälp av relationer, och därför kallar vi den här gruppen med funktioner för relationer mellan flera faktatabeller.

## När ska datamodeller för relationer mellan flera faktatabeller användas?

Om data består av tabeller som alla är relaterade till varandra, kan du hålla dig till datakällor med en bastabell som bygger på relationer. En datamodell för relationer mellan faktatabeller behövs när data omfattar olika begrepp, antingen som flera faktatabeller eller olika orelaterade sammanhang.

Du bör om möjligt bygga datakällor med en enda bastabell. I en datamodell med en enda bastabell är alla tabeller relaterade och det finns inget behov av att beakta relationsgraden. Använd bara datamodeller för relationer mellan flera faktatabeller när det verkligen behövs.

#### Analys av flera faktatabeller

Analys av flera faktatabeller är ett centralt användningsområde för relationer mellan faktatabeller i Tableau. I det här exemplet delar Faktum A och Faktum B tabellen för datum.

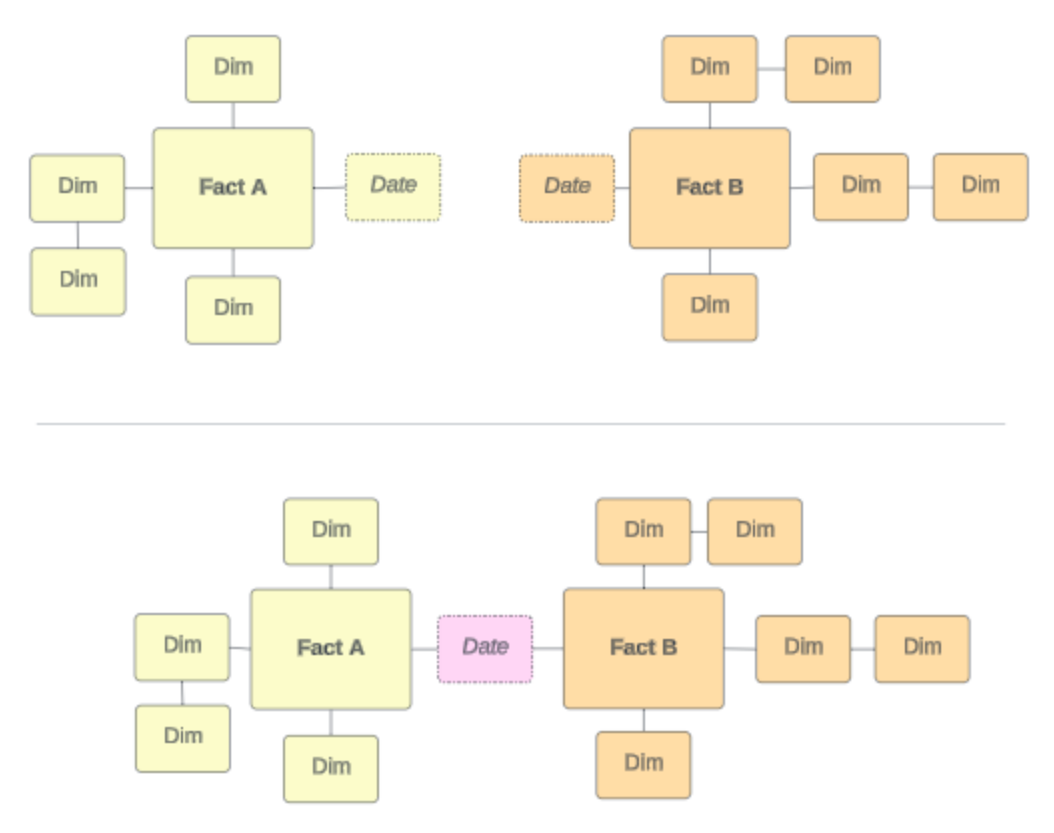

För att modellera detta i Tableau blir faktatabellerna bastabeller och flera inkommande relationer upprättas för deras delade dimensionstabell.

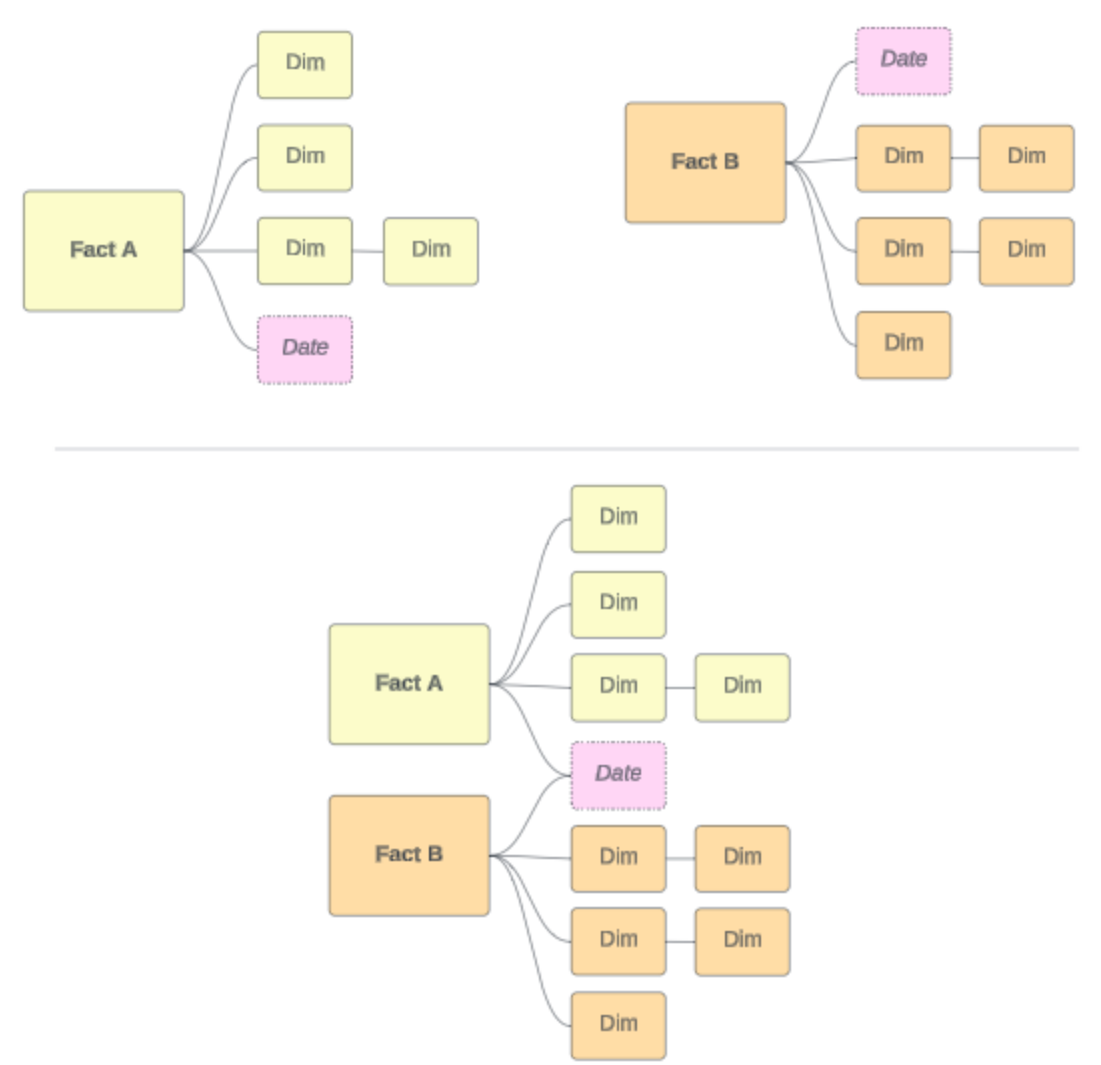

#### Andra scenarier

Datamodeller för relationer mellan flera faktatabeller kan användas till mer än analys. Tableau kräver ingen strikt definition av fakta- eller dimensionstabeller. Alla tabeller kan vara bastabeller (men de måste stämma överens med [egenskaperna](https://help.tableau.com/current/pro/desktop/sv-se/datasource_mfr_when_to_use.htm#characteristics) hos bastabeller). Några scenarier som tyder på att en datakälla med flera bastabeller kan vara användbar är till exempel följande:

**· Olika faser**, som bastabeller för program, transkriptioner och alumnevenemang för en delad studenttabell.

- <sup>l</sup> **Olika sammanhang för samma händelser**, som bastabeller för läkarbesök och fakturor, med delade tabeller för att ange sammanhanget för läkare eller patienter.
- <sup>l</sup> **Olika domäner som kan korrelera,** som scenarier som tidigare sköttes bäst med datakombination, till exempel glassförsäljning och väder som korreleras med delade tabeller för datum och plats.

Lär dig mer om när relationer mellan faktatabeller är användbara i detta Tableaublogginlägg: När och hur du använder relationer mellan [faktatabeller](https://www.tableau.com/sv-se/blog/when-how-use-multi-fact-relationships-tableau) i Tableau (på engelska).

# Identifiera bastabeller

I en datamodell för relationer mellan faktatabeller är riktningen viktig. Det betyder att vilka tabeller som är bastabeller längs modellens vänstra sida och vilka tabeller som delas nedströms påverkar hur relationerna utvärderas för att returnera analysresultatet.

Ta till exempel ett konceptuellt diagram över fakturor, inbokade besök, läkare och patienter:

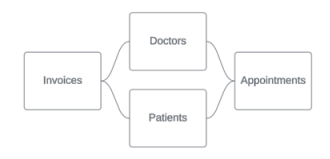

Det rätta sättet att bygga datamodellen i Tableau är med fakturor och inbokade besök som bastabeller och med läkare och patienter som delade tabeller (inte med läkare och patienter som bastabeller).

**Korrekt**: Fakturor och inbokade besök som bastabeller

**Inkorrekt**: Läkare och patienter som bastabeller

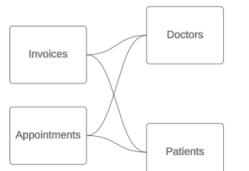

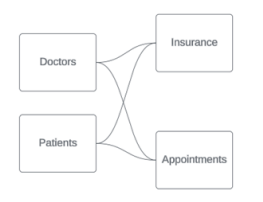

Begreppsmässigt är en patient (eller läkare) den enhet som sammanfogar händelsen "inbokat besök" och händelsen "faktura".

Om datamodellen är omvänd (till exempel med läkare och patienter som bastabeller i stället för inbokade besök och fakturor) är [sammanfogning](https://help.tableau.com/current/pro/desktop/sv-se/datasource_mfr_multiple_base_tables.htm#Stitched) av yttre kopplingar inte lika användbart. Analysen kan då uppvisa tvetydigheter och många mätvärden på tabellnivå. Om du får tvetydigt relaterade fält som du inte förväntade dig bör du utvärdera de tabeller du använder som bastabeller igen och kontrollera om du behöver vända på datamodellen.

Egenskaper för bastabeller och delade tabeller

Om du utför analys av flera faktatabeller blir faktatabellerna bastabeller och alla delade dimensionstabeller är delade tabeller. Tableau kräver inte att egenskaperna för fakta- och dimensionstabeller följs strikt. Det finns emellertid vissa attribut som kan hjälpa dig att identifiera vilka tabeller som ska vara bastabeller och vilka som ska vara delade tabeller.

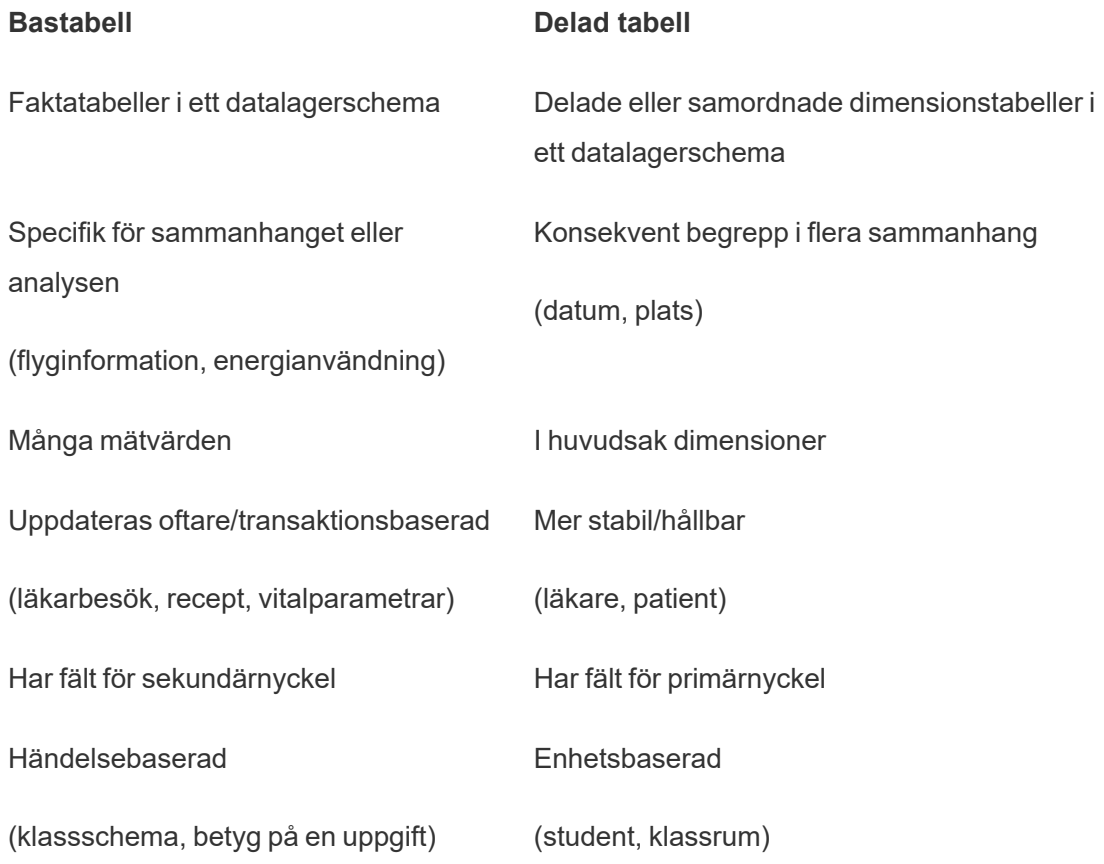

Tänk på att om det finns mellanliggande tabeller mellan en bastabell och en delad tabell kan du byta den som används som [bastabell](https://help.tableau.com/current/pro/desktop/sv-se/datasource_mfr_build.htm#swap) utan att ändra datamodellen i något större avseende. (Till exempel Parlor Info och Ice Cream Sales i det första exemplet.) Det viktiga är vilka tabeller som ligger uppströms från de delade tabellerna och vilka som delas.

Prova en extra bastabell i stället

Det finns olika scenarier där det kan vara lämpligt att bygga en modell för relationer mellan flera basfaktatabeller snarare än att använda en datakälla med en enda bastabell:

- Om du vill bygga en datakälla med en cykel bör nedströmstabellen vara en annan bastabell i stället.
- Om du har en serie tabeller som är relaterade till samma uppsättningar med relationssatser (som datum och plats), bör dessa dimensioner plockas ut och omvandlas till delade tabeller i stället.
	- Detta är praktiskt eftersom flera relationssatser alla måste vara sanna (logiskt sett OCH) för att tabellerna ska vara relaterade för dessa poster.
	- Om du i stället vill analysera poster där en i taget kan vara sann (kontextuellt ELLER) skapas den här flexibiliteten i stället genom att du konfigurerar en datamodell med delade dimensionstabeller.
- Om du använder en kombination och vill ha en likartad kombination utan primära och sekundära datakällor, bygger du en datamodell som kombinerar datakällorna från kombinationen med deras länkningsfält i en eller flera delade tabeller.

# Bygga en datamodell för relationer mellan faktatabeller

Analys involverar ofta sammanförandet av tabeller med data som inte har en direkt relation till varandra men som båda hänför sig till samma information, som datum eller plats. Denna typ av analys kallas ibland analys av flera faktatabeller med delade dimensioner.

För att utföra den här typen av analys i Tableau måste du skapa en datakälla som använder flera bastabeller sammankopplade genom delade tabeller.

- *Bastabeller* är tabellerna längst till vänster i datamodellen på fliken Datakälla. Mer information om hur du avgör vilka tabeller som ska användas som bastabeller finns i När ska en datamodell för relationer mellan [faktatabeller](#page-1502-0) användas?.
- <sup>l</sup> *Delade tabeller* är tabeller nedströms med flera inkommande relationer. Dessa tabeller innehåller fält som kan användas för att sammanfoga orelaterade fält under analys i en visualisering. Datum och Plats är exempel på tabeller som ofta delas.

# Bygga modellen

Att bygga en datamodell för relationer mellan flera faktatabeller är i princip detsamma som att skapa vilken annan datakälla som helst som använder relationer, men med ytterligare två delar: ytterligare bastabeller och flera inkommande relationer till delade tabeller.

- 1. [Ansluta](https://help.tableau.com/current/pro/desktop/sv-se/basicconnectoverview.htm) till data. Du kan använda flera [dataanslutningar](https://help.tableau.com/current/pro/desktop/sv-se/datasource_plan.htm#tableau-data-sources) om inte alla dina tabeller finns i samma databas.
- 2. Dra en tabell till arbetsytan för att skapa den första bastabellen.
- 3. Dra en annan tabell från den vänstra rutan till målområdet **Ny bastabell**.

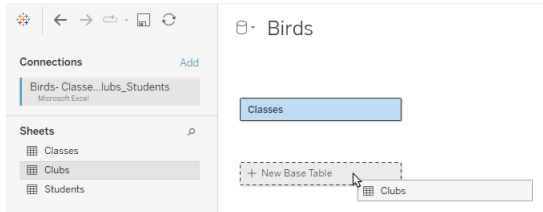

Tableau visar en varning om att du bygger en datamodell med flera bastabeller. Vi rekommenderar att du bara ställer in en modell med flera bastabeller om det krävs för aktuella data. Använd annars en modell med en enskild bastabell för att undvika komplexiteten som följer med en modell med flera bastabeller.

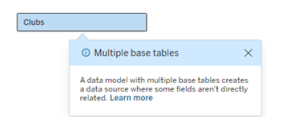

4. Dra ett annat fält till arbetsytan och relatera det till en av bastabellerna. [Konfigurera](https://help.tableau.com/current/pro/desktop/sv-se/relate_tables.htm#create-and-define-relationships) varje [relation](https://help.tableau.com/current/pro/desktop/sv-se/relate_tables.htm#create-and-define-relationships) om det behövs.

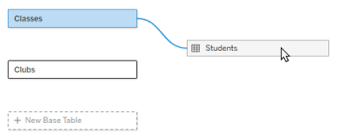

5. Håll muspekaren över den ännu inte relaterade bastabellen för att visa ett plustecken (som kärleksfullt kallas "köttbulle").

**Classes Classes Classes**  $Clubs$  $\overline{\cdot}$   $\circ$ 

6. Dra plustecknet till den delade tabellen för att skapa en ny inkommande relation (även kallad "nudel").

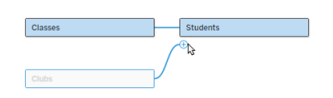

7. *Valfritt*: Fortsätt lägga till nedströmstabeller och bastabeller. Klicka och dra plustecknet för att bygga delade tabeller efter behov.

**Obs!** Istället för att börja med bastabellerna kan du också bygga en modell med en enskild bastabell först och lägga till ytterligare bastabeller senare.

# Utforska modellen

En datamodell med flera bastabeller byggs med relationer, men inte alla tabeller är relaterade till varandra i samma grad. Varje bastabell definierar ett *träd*, som innehåller varje tabell som är relaterad till den bastabellen, antingen direkt relaterad eller nedströms från en relaterad tabell. Delade tabeller finns i flera träd. Mer information om grader av släktskap finns i [Om](#page-1473-0) [datamodeller](#page-1473-0) för relationer mellan faktatabeller.

När du visar en modell med flera bastabeller finns det olika alternativ för att utforska och hantera datamodellen. Dessa alternativ är särskilt användbara när en datamodell är komplex.

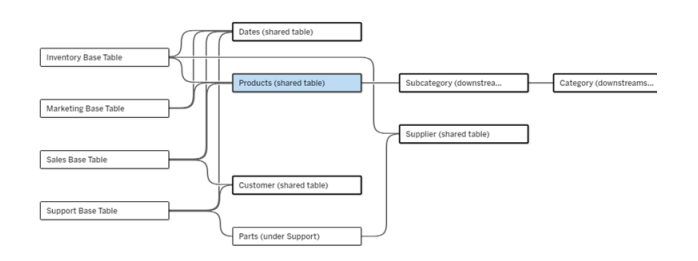

Ett exempel på en komplex datamodell med fyra bastabeller, flera delade tabeller och nedströmstabeller som både delas och inte delas mellan bastabellerna.
I 2024.2 introducerades några nya layoutdetaljer för datamodellen. I en datamodell för relationer mellan faktatabeller kombineras relationer för att hjälpa till att hålla koll på hur många inkommande relationer en tabell har, och delade tabeller (och delade tabeller nedströms) har en kraftigare kontur än tabeller som inte delas.

### Terminologi

Tabeller i en datamodell för flera bastabeller har specifika roller. Bastabeller och delade tabeller är de enda tabeller som måste finnas i en datamodell för relationer mellan faktatabeller. (Om det bara finns en bastabell är det inte någon datamodell för relationer mellan faktatabeller. Om det inte finns någon delad tabell som kopplar samman bastabellerna är det ingen giltig datamodell.)

På grund av den ofta komplexa karaktären hos de här modellerna är det praktiskt att alla använder samma terminologi för att diskutera andra typer av tabeller efter hur de passar in i datamodellen.

- *Bastabeller* finns längst ut till vänster och har inga inkommande relationer.
	- I exemplet är Inventory (Lager), Marketing (Marknadsföring), Sales (Försäljning) och Support bastabeller.
- <sup>l</sup> *Underordnade bastabeller* är ett mellanting mellan en bastabell och en delad tabell.
	- I exemplet är Parts (Delar) en underordnad bastabell.
- <sup>l</sup> *Delade tabeller* har fler än en inkommande relation.
	- I exemplet är Products (Produkter), Dates (Datum), Customer (Kund) och Supplier (Leverantör) delade tabeller.
- <sup>l</sup> *Nedströms delade tabeller* har exakt en inkommande relation och har en delad tabell någonstans uppströms.
	- I exemplet är Subcategory (Underkategori) och Category (Kategori) nedströms delade tabeller.
- <sup>l</sup> *Nedströms odelade tabeller* har exakt en inkommande relation och har inga delade tabeller uppströms.
	- I exemplet finns det inga nedströms odelade tabeller.

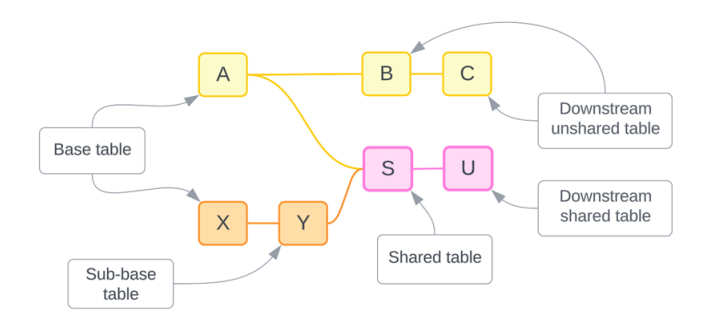

# Testa din förståelse: identifiera de olika sorternas tabeller i exempeldatakällan

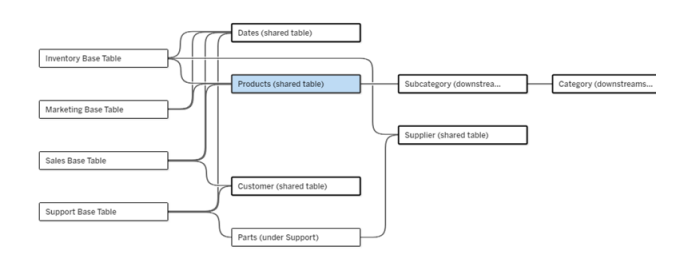

- <sup>l</sup> **Bastabell**: Inventory (Lager), Marketing (Marknadsföring), Sales (Försäljning) och Support
- <sup>l</sup> **Underordnad tabell:** Parts (Delar)
- <sup>l</sup> **Delade tabeller:** Products (Produkter), Dates (Datum), Customer (Kund) och Supplier (Leverantör)
- <sup>l</sup> **Nedströms delade tabeller:** Subcategory (Underkategori) och Category (Kategori)
- <sup>l</sup> **Nedströms odelade tabeller:** inga

Identifiera ett relationsträd

Håll muspekaren över en tabell för att framhäva de tabeller som den är relaterad till. Tableau framhäver trädet för den tabellen och betonar inte orelaterade tabeller.

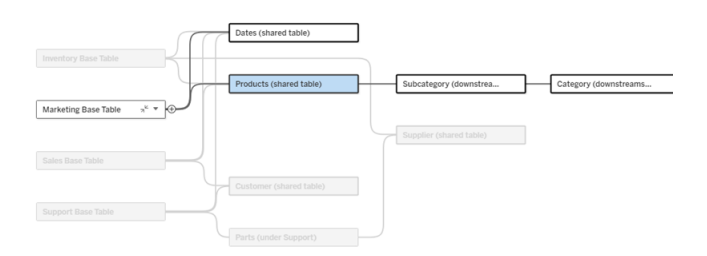

Trädet för bastabellen Marketing (Marknadsföring) består av två delade tabeller, Dates (Datum) och Products (Produkter), och de nedströms delade tabellerna Subcategory (Underkategori) och Category (Kategori).

## Visa relationsdetaljer

Håll muspekaren över en relation eller ett relationspaket för att se detaljerna i ett verktygstips.

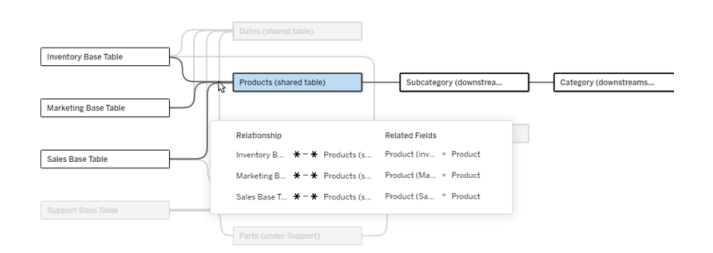

De inkommande relationerna till tabellen Produkter inkluderar tre individuella relationer till bastabellerna Lager, Marknadsföring och Försäljning.

### Välj en relation

När en relation har valts markeras den i blått på datamodellens arbetsyta och dess detaljer visas i rutan Tabelldetaljer under datamodellens arbetsyta. I panelen Tabelldetaljer kan du inspektera eller ändra [relationsklausulen](https://help.tableau.com/current/pro/desktop/sv-se/relate_tables.htm#create-a-relationship).

Det finns flera sätt att välja en relation:

- Klicka på en relationslinje (nudel) på arbetsytan. Varje relation har en klickbar zon som väljer just den nudeln.
- Högerklicka eller Control-klicka på en tabell på arbetsytan för att öppna dess meny. Välj alternativet **Välj relation** och välj vilken tabells relation du vill använda.
- Klicka på ett relationspaket i arbetsytan för att få fram ett beständigt verktygstips (om du håller muspekaren över ett paket visas verktygstipset. Du måste klicka för att det ska stå kvar). Välj sedan en rad i verktygstipset för att framhäva den relationen i modellen.
- <sup>l</sup> Öppna menyn i verktygsfältet i rutan Tabelldetaljer och välj önskad relation. Du kan också använda den här menyn för att välja en specifik tabell och förhandsvisa den i

rutan.

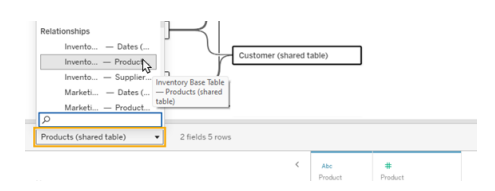

### Byt plats med bastabell

Mellanliggande tabeller i en relation mellan en bastabell och delade tabeller ger dig möjlighet att byta plats på nedströmstabellen och bastabellen. Detta är en rent visuell förändring som bidrar till konceptuell förståelse och ändrar inte strukturen på datamodellen.

Högerklicka eller Control-klicka på en nedströmstabell och välj **Byt plats med bastabell (tabellnamn)**. Bytesalternativet finns bara för nedströmstabellen och inte bastabellen.

Bytesalternativet är inte tillgängligt för tabeller som skulle ändra datamodellen om de bytte plats, till exempel delade tabeller eller nedströms delade tabeller. Det är bara nedströms odelade tabeller eller underordnade bastabeller som kan bytas ut mot bastabeller.

### *Exempel*

I det här exemplet kan tabellerna **Salonginfo** och **Glassförsäljning** byta plats utan att ändra datamodellens grundläggande struktur. Inga andra tabeller kan byta plats.

- Glassförsäljning är relaterad till både Salonginfo och den delade tabellen Datum.
- Salonginfo är relaterad till både Glassförsäljning och den delade tabellen Plats.
- Väder är relaterad till båda de delade tabellerna Datum och Plats.

Dessa två modeller är konceptuellt likvärdiga:

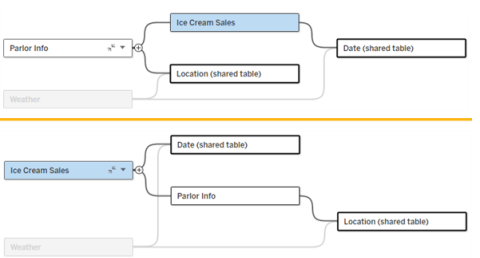

Komprimera en bastabell

Du kan också komprimera en relationssökväg, eller ett träd, till bara dess bastabell för att tillfälligt förenkla vyn över datamodellen.

Klicka på Komprimera » eller Expandera » på en bastabell för att komprimera eller expandera hela trädet. Alternativt kan du högerklicka eller ctrl-klicka på en nedströmstabell och välja **Komprimera den här sökvägen** eller **Komprimera andra sökvägar**. Det här alternativet är inte tillgängligt på delade tabeller eller tabeller nedströms från delade tabeller.

Att komprimera ett träd till dess bastabell är rent visuellt och utlöser inte varningen Orelaterade tabeller. En komprimerad sökväg indikeras av en bastabell med en staplad tabell och en Expandera-knapp. Att komprimera påverkar alla tabeller och relationer som är relevanta för det trädet, så tabeller som delas med en icke-komprimerad sökväg döljs inte.

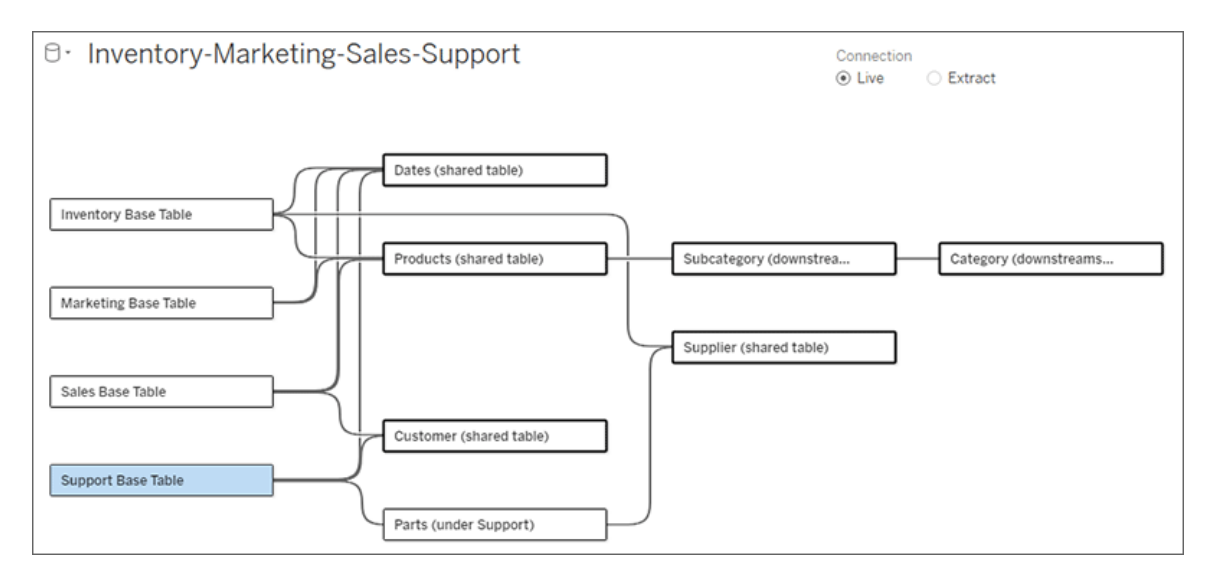

Använd knappen Expandera » för att öppna bastabellen och allt i trädet igen.

# Felsökning

Skapa en enskild datakälla

Alla tabeller måste vara relaterade till hela datakällan på något sätt. Om det finns några tabeller som inte är relaterade till den övergripande datamodellen visas en varning. Varningen kvarstår tills inga tabeller eller träd är helt åtskilda från resten av datamodellen. När varningen är aktiv kan datakällan inte publiceras och du kan inte använda datakällan i en analys.

Du kan öppna varningen och ställa in Separera orelaterade tabeller visuellt för att identifiera vilka tabeller som utlöste varningen. Det här alternativet är användbart när du har en komplex modell och behöver identifiera vilken eller vilka tabeller som ännu inte är relaterade till resten av datamodellen.

### *Exempel*

I stegen under Bygg en [modell](https://help.tableau.com/current/pro/desktop/sv-se/datasource_mfr_build.htm#Build) visas en varning i steg 4 innan en relation läggs till för att ansluta den andra bastabellen.

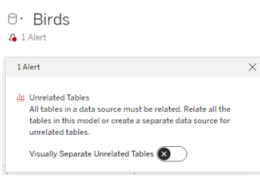

Om du ställer in **Separera orelaterade tabeller visuellt** till På flyttas tabellen **Klubbar** till under linjen **Orelaterade tabeller**. Genom att relatera **Klubbar** till **Studenter** löser du varningen.

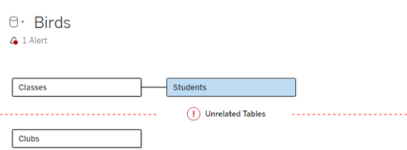

### Lösa en cykel

Även om vissa tabeller inte är direkt relaterade till varandra måste hela datamodellen vara en sammanhängande helhet. I det här exemplet definierar varje bastabell ett träd men det finns ingen delad tabell som förbinder dem. Detta är inte en giltig modell för analys.

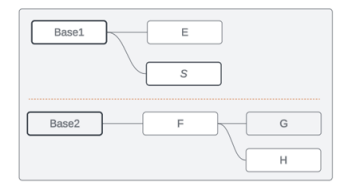

De två grupperna av relaterade tabeller måste kombineras via en delad tabell …

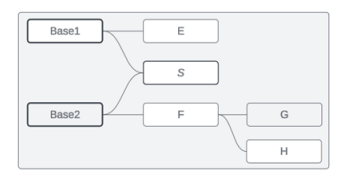

… eller så måste datamodellen skapas som två separata datakällor.

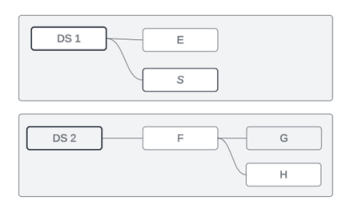

#### Datamodellbegränsningar

Vissa relationssökvägar mellan tabeller stöds inte i en modell med flera bastabeller. Om du inte kan släppa köttbullen när du försöker skapa en andra inkommande relation i en tabell ska du kontrollera att strukturen du försöker skapa stöds i Tableau. Exempel på modeller som inte stöds:

#### **Cykler**

Cykler – där det finns mer än en relationssökväg från en uppströmstabell till samma nedströmstabell – stöds inte. Denna ostödda struktur kallas ibland för fluga. För att modellera den här typen av relation mellan tabeller i Tableau, använder du flera bastabeller istället för en fluga genom att konvertera nedströmstabellen till en bastabell.

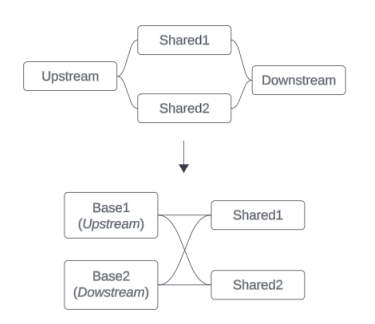

Datamodellen måste vara en *riktad acyklisk graf*. Detta innebär att varje inkommande relation till en tabell måste kunna spåras uppströms till en annan bastabell.

**Stöds inte**. Tabell X har två inkommande relationer som båda är från tabeller nedströms från bastabell A

**Stöds**. Tabellerna S och T har båda flera inkommande relationer, men var och en kommer från en annan bastabell.

**Stöds**. Även om det visuellt kan se ut som att det finns en cykel, kan de inkommande relationerna för både tabell S och tabell T spåras tillbaka till olika bastabeller.

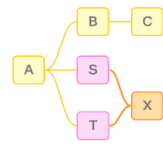

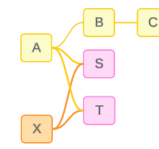

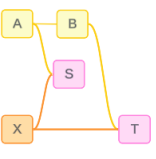

### Kapslade delade tabeller

Kapslade delade tabeller stöds inte. Alla tabeller nedströms från en delad tabell (en tabell med flera inkommande relationer) kan bara ha en inkommande relation.

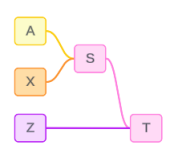

Stöds inte. Tabell T är nedströms från en delad tabell och kan inte ta emot ytterligare en inkommande relation.

# Om verktygstips för datamodeller för relationer mellan faktatabeller

**Obs!** För datakällor med en tabell eller datakällor med en bastabell så är alla tabeller relaterade. Allt på den här sidan gäller datakällor med flera bastabeller.

# Relationer på fältnivå

Datamodeller med flera bastabeller är mycket flexibla när det gäller hur tabellerna kan relatera till varandra (eller inte). *Tabellernas* relation är en konstant som bygger på datamodellen. Men *fältens* relation i en visualisering beror på vilka fält som är aktiva (det vill säga vilka fält som används på arbetsbladshyllorna). För en enda visualisering utvärderar Tableau aktiva fält parvis för att fastställa deras relation till [varandra](https://help.tableau.com/current/pro/desktop/sv-se/datasource_mfr_multiple_base_tables.htm#fieldlevel).

Ikonen  $\Box$  (orelaterat) för ett fält betyder att fältet inte är relaterat till minst ett annat fält i visualiseringen. Den här ikonen kan visas i ett fält på en hylla eller i rutan Data. (I vissa fall kan det finnas en ikon för relaterat fält .) Om du hovrar muspekaren över ikonen visas ett verktygstips med mer information. Det finns olika meddelanden för olika typer av fältrelationer:

- Par med två orelaterade dimensioner
- Par med en dimension och ett mätvärde som är orelaterade
- Sammanfogningsdimension
- Mäta från en delad tabell
- Par med orelaterade filter

Meddelandena varierar också lite beroende på om fältet används på en hylla eller i rutan Data.

- <sup>l</sup> **På en hylla**: Verktygstipset för fält på hyllor ger information om hur fälten i visualiseringen är relaterade till varandra och vilken inverkan det har på hur Tableau beräknar resultaten.
- <sup>l</sup> **I rutan Data**: Verktygstipset för fält i rutan Data ger information om vad som *skulle* hända om det fältet lades till i visualiseringen. Fält i rutan Data kan också tonas ned med ljusgrå text om de inte är relaterade till några fält i visualiseringen.

**Tips!** I Tableau fungerar aggregerade dimensioner – till exempel ATTR(dimension) eller MIN (dimension) – som mätvärden.

### Förstå datamodellen

När du arbetar med en datamodell för relationer mellan faktatabeller är det praktiskt att hänvisa till modellen regelbundet på sidan Datakälla. Exemplen i det här avsnittet bygger på en datamodell med två bastabeller, Classes och Clubs, och två delade tabeller, Students och Rooms.

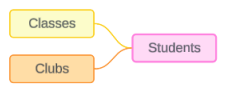

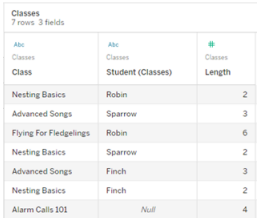

# Fält:

- **Class**, en dimension med värdena Nesting Basics, Advanced Songs, Flying for Fledglings och Alarm Calls 101
- **Length**, ett mätvärde
- **· Student**, en dimension som används för att relatera till tabellen **Student**

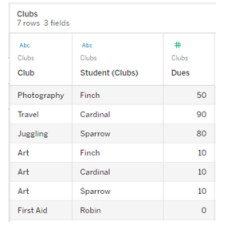

# Fält:

- **Club**, en dimension med värdena Photography, Travel, Juggling, Art och First Aid
- <sup>l</sup> **Dues**, ett mätvärde
- **· Student, en** dimension som används för att relatera till tabellen **Student**

## **Classes Clubs Students**

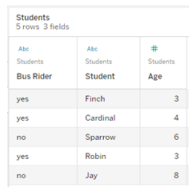

# Fält:

- <sup>l</sup> **Bus Rider**, en dimension med värdet ja eller nej
- **· Student**, en dimension med värdena Finch, Cardinal, Sparrow, Robin och Jay. Används för att relatera till bastabellerna
- <sup>l</sup> **Age**, ett mätvärde

# Par med två orelaterade dimensioner

Orelaterade dimensioner använder korskopplingar, vilket kan resultera i kombinationer av dimensionsmedlemmar i rubrikerna som inte speglar de faktiska kombinationerna av data i de underliggande tabellerna.

Meddelandet för ett par med två orelaterade dimensioner är:

<sup>l</sup> **På en hylla**: Unrelated dimensions show all possible combinations of values. Unrelated to: <list of dimensions>

- <sup>l</sup> **I rutan Data**: If used, this dimension will show all possible combinations of values with unrelated dimensions: <list of dimensions>
- <sup>l</sup> **Nedtonat i rutan Data**: This dimension isn't related to any dimensions in the viz. If used, it will show all possible combinations of values with other unrelated dimensions.

Korskopplingar kan vara kostsamma och påverka prestanda negativt. På grund av detta visas det också en Dialogruta för [släktskapsvarning](#page-1478-0) i Tableau om du lägger till en orelaterad dimension i visualiseringen.

# Sammanfogningsdimensioner

Även om det finns analytiskt relevanta skäl att bara visualisera orelaterade dimensioner, är en vanlig gyllene medelväg vid analys med flera bastabeller att även använda en sammanfogningsdimension. När det finns en sammanfogningsdimension används inte längre en korskoppling för de orelaterade dimensionerna, utan i stället används en yttre koppling. Yttre kopplingar kan fortfarande introducera null-värden, men dimensionsmedlemmarnas rubriker trimmas ner från alla möjliga kombinationer till kombinationer som är relevanta för minst en sida av den yttre kopplingen. De har inte heller samma potential för prestandapåverkan som korskopplingar. Om det inte finns några andra relationsproblem som skulle kräva en ikon för orelaterat fält, så visar sammanfogningsdimensionen en ikon för relaterat fält  $\frac{1}{2}$  i stället.

### Meddelandet för en sammanfogningsdimension är:

- <sup>l</sup> **På en hylla**: This dimension stitches together the following fields: <list of fields>
- <sup>l</sup> **I rutan Data**: If used, this dimension will stitch together the following fields: <list of fields>
- <sup>l</sup> **Nedtonat i rutan Data**: ej tillämpligt, sammanfogning kan bara användas i en visualisering

Jämföra orelaterade dimensioner med sammanfogningsdimensioner

Orelaterat: Korskoppling Sammanfogad: Yttre koppling för

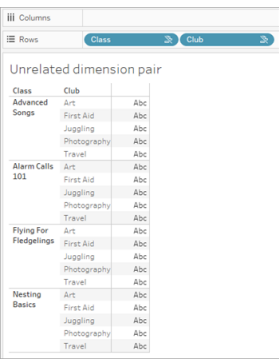

En visualisering som visar en korskoppling för Class och Club med rader för varje kombination av Advanced Songs/Alarm Calls 101/Flying för Fledglings/Nesting Basics med Art/First Aid/Juggling/Photography.

### mellanliggande inre kopplingar

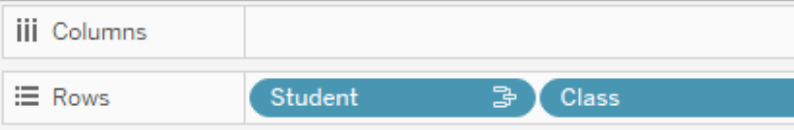

# Unrelated dimension pair with a stitching

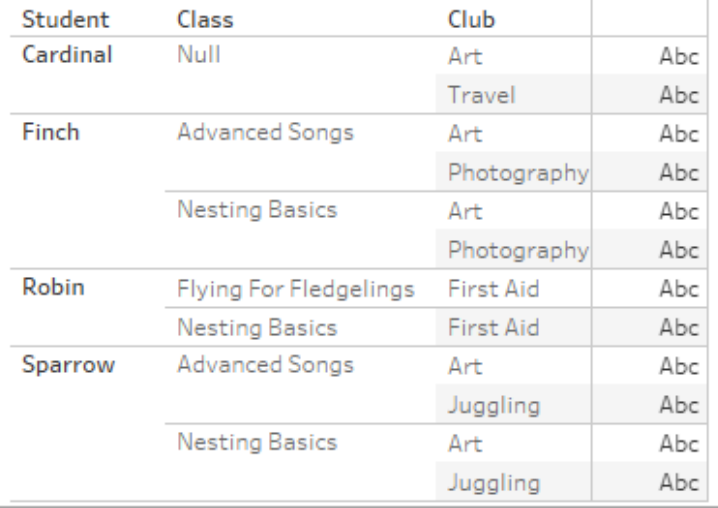

En visualisering som visar resultatet för en yttre koppling av den inre kopplingen Student-Class och den inre kopplingen Student-Club. Alla kombinationer av klasser och klubbar är inte representerade, och det finns rader för studenter och klubbar utan någon klass.

# En notering om hur mätvärden beräknas

När ett mätvärde inte är relaterat till en dimension kan det inte delas upp av den dimensionens medlemmar (det innebär att du inte kan dela upp den genomsnittliga klasslängden per klubb när klubbar inte har en klasslängd). I stället aggregeras mätvärdet på en annan nivå än dimensionsmedlemmens rubriker i vyn.

# Terminologi för dimensioner och mått

I Tableau är *mätvärden aggregeringar* – de aggregeras upp till den *detaljnivå* som *dimensionerna* i vyn fastställer. Värdet av ett mätvärde beror därför på dimensionernas kontext. "Antal flingpaket" varierar till exempel beroende på om vi menar det totala lagret eller antalet förpackningar per varumärke.

*Dimensioner* är vanligtvis kategoriska fält, som "land" eller "varumärke". I Tableau anger dimensioner vyns *detaljnivå*. I regel vill vi gruppera våra data i markeringar, efter någon kombination av kategorier. Vilka dimensioner som vi använder för att bygga vyn avgör hur många markeringar vi har.

*Aggregering* avser hur data kombineras. Tableaus standardaggregering är summa. Du kan ändra aggregeringen till andra alternativ, som medelvärde, median, distinkt antal, minimum och så vidare. *Detaljnivå* avser hur detaljerat eller uppdelat ett mätvärde är, vilket styrs av de relaterade dimensionerna. Om mätvärdets detaljnivå inte är på radnivå (dvs. uppdelat) måste dess värde aggregeras.

## Exempel

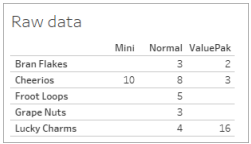

## **Vad är värdet av "antal flingpaket"?**

Det beror på vilken aggregeringstyp och detaljnivå som anges av dimensionerna.

- Aggregeringar:
	- Summa (eller totalt)
	- Genomsnitt
- Detaljnivå:
	- Tabellomfattande/helt aggregerad (de blå staplarna i exemplet)
	- Uppdelning efter dimensionen **Varumärke** (de färgade staplarna i exemplet)

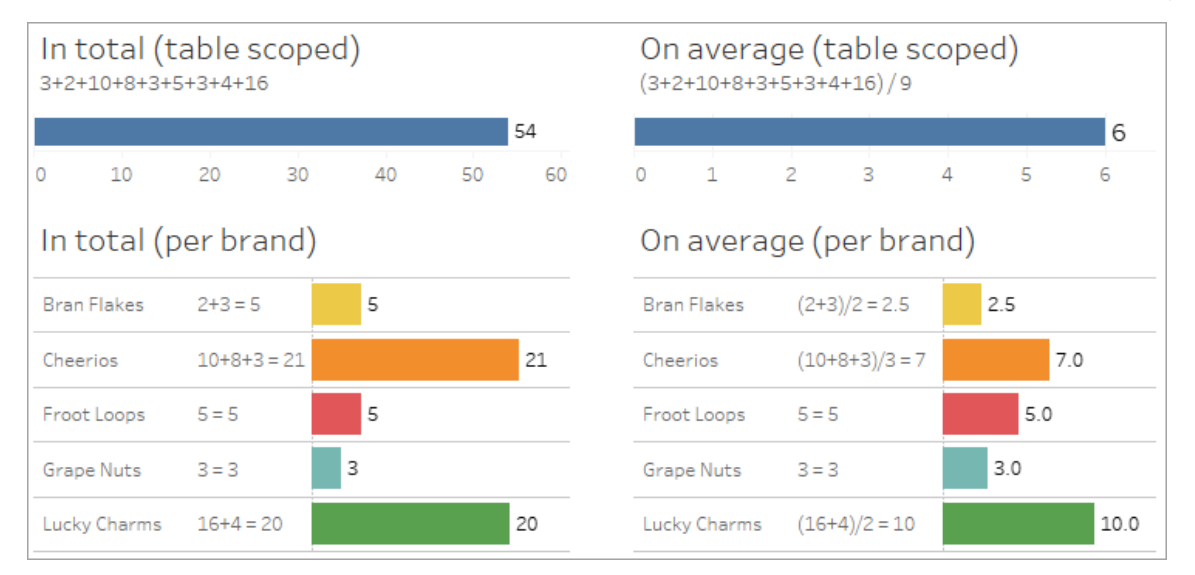

Värdet på ett mätvärde följer dimensionsmedlemmarna

Värdet på ett mätvärde bestäms av de dimensioner det är relaterat till. Ett mätvärde utan en relaterad dimension omformas på tabellnivå. Ett mätvärde med en relaterad dimension delas upp efter den relaterade dimensionens medlemmar (det vill säga värdet på mätvärdet beräknas för varje dimensionsmedlem). Om en relaterad dimensions medlemmar upprepas på grund av att det finns en orelaterad dimension, upprepas mätvärdets värden baserat på dess dimensionsmedlemmar.

1. Ett mätvärde utan en dimension omformas på tabellnivå till sitt totala värde.

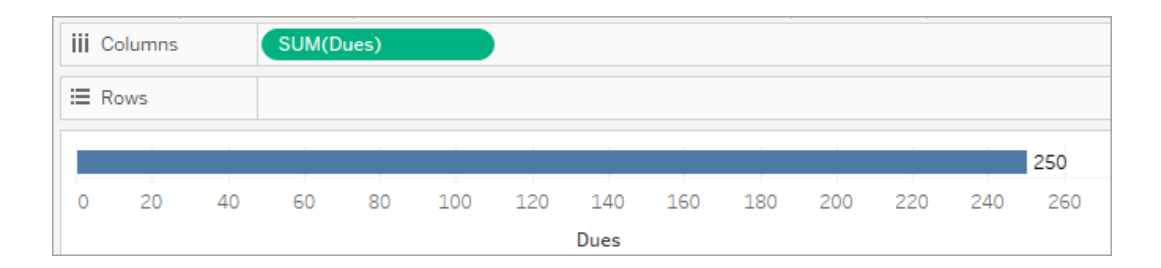

2. När det finns ett mätvärde och enbart en orelaterad dimension omformas mätvärdet på tabellnivå och upprepas för den orelaterade dimensionens medlemmar.

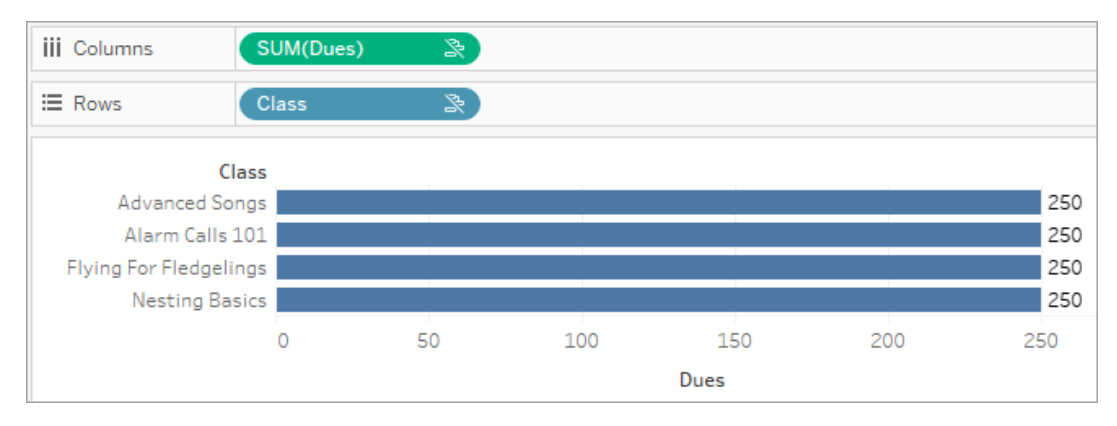

3. När det finns ett mätvärde och en relaterad dimension delas mätvärdet upp mer detaljerat och dess värde beräknas per medlem i den relaterade dimensionen.

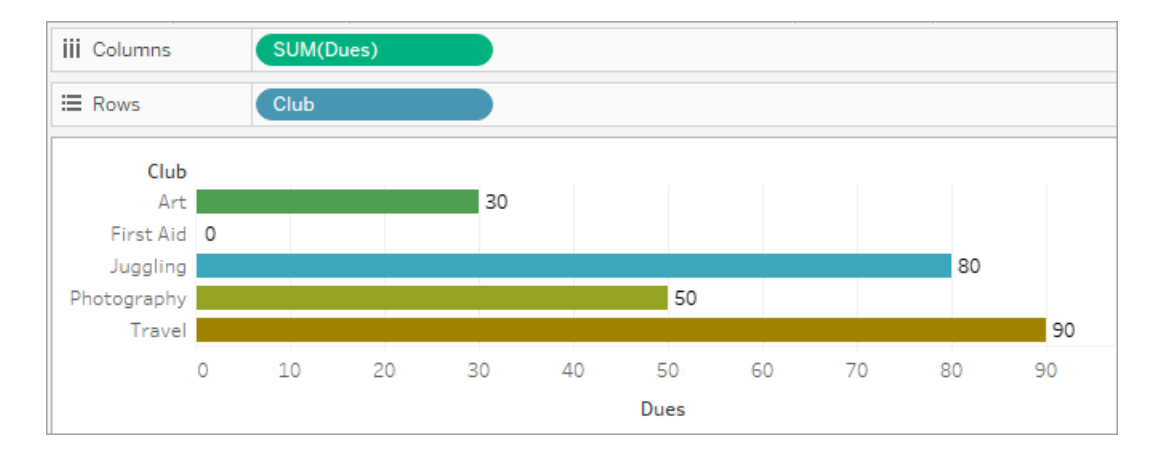

4. När det finns ett mätvärde och en orelaterad dimension samt en relaterad dimension, delas mätvärdet upp efter den dimension det är relaterat till. Överallt där dessa relaterade dimensionsmedlemmar upprepas för orelaterade dimensioner följer mätvärdet med tillsammans med dess relaterade dimensionsmedlem.

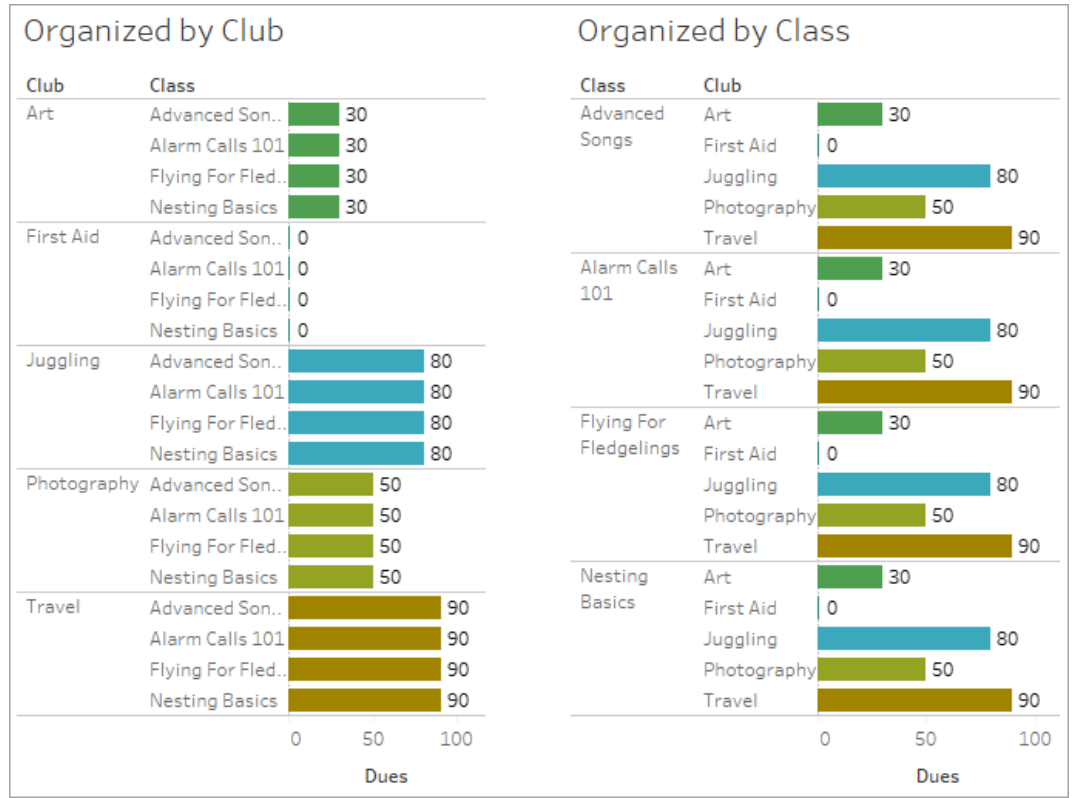

Eftersom avgifter är per klubb, så upprepas värdet på avgifterna för varje klubb varje gång den klubben upprepas.

# Par med en dimension och ett mätvärde som är orelaterade

Meddelandet för mätvärdet är:

- <sup>l</sup> **På en hylla**: This measure can't be broken down by unrelated dimensions: <list of dimensions>
- <sup>l</sup> **I rutan Data**: If used, this measure won't be broken down by unrelated dimensions: <list of dimensions>
- **· Nedtonat i rutan Data**: This measure isn't related to any dimensions in the viz. If used, it won't be broken down.

Meddelandet för dimensionen är:

<sup>l</sup> **På en hylla**: This dimension can't break down unrelated measures: <list of measures>

- <sup>l</sup> **I rutan Data**: If used, this dimension won't break down unrelated measures: <list of measures>
- <sup>l</sup> **Nedtonat i rutan Data**: This dimension isn't related to any measures in the viz. If used, it won't break down measure values.

Resultatet i en visualisering är ett upprepat värde för mätvärdet över den orelaterade dimensionens värden. Det här beteendet påminner om när ett LOD-uttryck används för att ställa in aggregeringsnivån för ett mätvärde på en annan detaljnivå än visualiseringens ursprungliga detaljnivå. En orelaterad dimension EXKLUDERAS i princip från beräkningen av mätvärdets aggregerade värde.

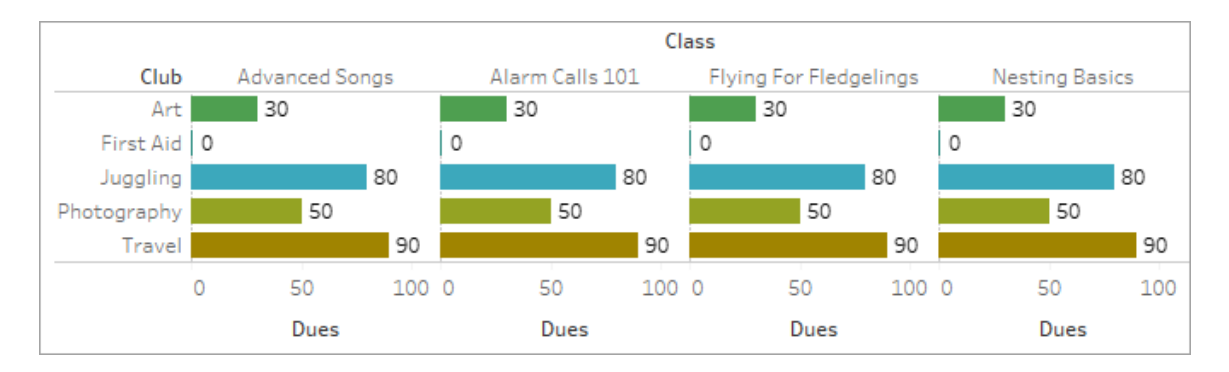

# Mäta från en delad tabell

När en dimension från en delad tabell (som Students) används sammanfogar den dimensionerna från i övrigt orelaterade tabeller (som Classes och Clubs). Men vad händer om du i stället för en dimension använder ett mätvärde från tabellen Students istället?

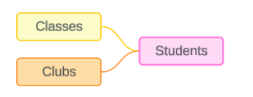

Mätvärden kan inte utgöra sammanfogningsfält. Dessutom bestäms deras värde av deras relaterade dimensioner. I ett fall där det finns orelaterade dimensioner som visualiseras tillsammans, kan mätvärdet inte delas upp efter dessa dimensioner samtidigt. I det här fallet behandlar vi mätvärdet som orelaterat till kombinationen av dimensioner, även om det är relaterat till någon av dimensionerna individuellt.

Meddelandet för ett mätvärde som delas över orelaterade dimensioner är:

- <sup>l</sup> **På en hylla**: This measure can't be simultaneously broken down by the following combination of dimensions: <list of dimensions>
- <sup>l</sup> **I rutan Data**: If used, this measure won't be broken down by the following combination of dimensions in the viz: <list of dimensions>

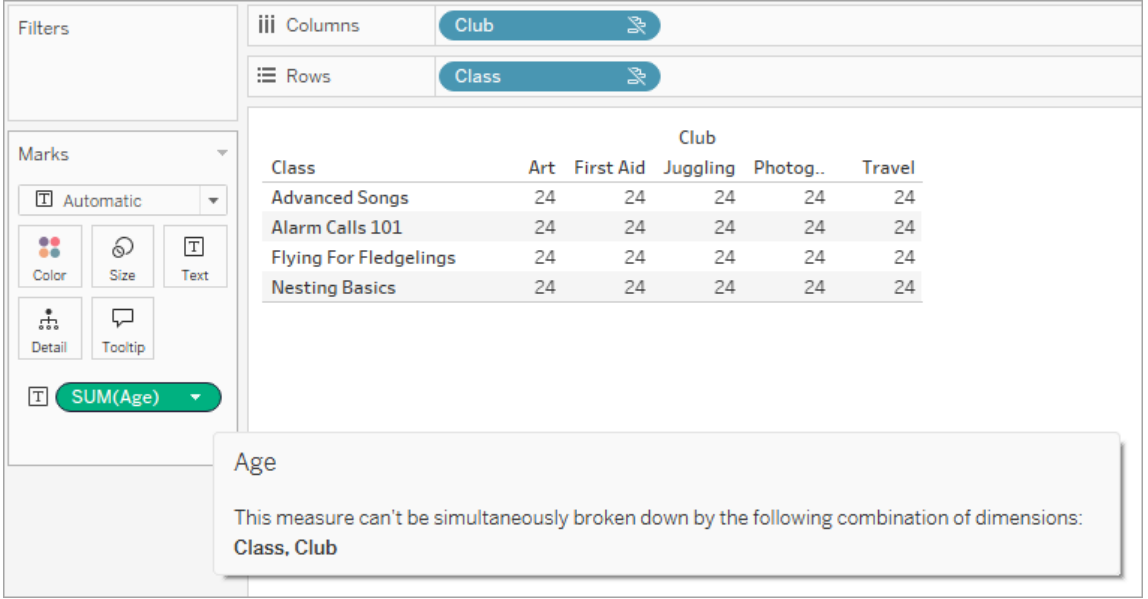

För att lösa detta och förhindra att mätvärdet omformas på tabellnivå kan de orelaterade dimensionerna sammanfogas eller en eller flera dimensioner tas bort tills det finns en tydlig relationsväg för att aggregera mätvärdet.

# Relaterat mätvärde

När ett mätvärde är relaterat till vissa dimensioner i visualiseringen men inte andra, kan mätvärdet ha ett ytterligare meddelande i verktygstipset som förklarar vilka dimensioner det är relaterat till. Detta kan hjälpa till att förklara hur mätvärdet har aggregerats. Detta meddelande visas bara när mätvärdet dessutom är orelaterat till en dimension i visualiseringen. Annars är det standardbeteende att mätvärdet aggregeras till detaljnivån för dess relaterade mätvärden.

<sup>l</sup> **På en hylla**: This measure is aggregated to the level of detail of related dimensions: <dimensions in the viz this measure is

related to>

<sup>l</sup> **I rutan Data**: If used, this measure will be aggregated to the level of detail of related dimensions: <dimensions in the viz this measure is related to>

Detta meddelande är avsett att underlätta vid identifiering av vilken eller vilka dimensioner som beaktas när mätvärdet beräknas. I exemplet med klubbar, avgifter och klasser förtydligar verktygstipset för mätvärdet att värdet aggregerats på detaljnivån för klubbar och upprepas för dimensionen Classes.

### **Dues**

This measure can't be broken down by unrelated dimensions: **Class** This measure is aggregated to the level of detail of related dimensions: Club

# **Filter**

Relationer utvärderas också för fält på hyllan Filter jämfört med fält som annars är aktiva i visualiseringen.

En ikon och ett verktygstips visas när ett filter inte är relaterat till minst ett fält i visualiseringen. Både filterfältet och fältet i visualiseringen har ett verktygstips.

Meddelandet för ett orelaterat filter är:

- <sup>l</sup> **På hyllan Filter**: This filter doesn't apply to unrelated fields: <fields>
- <sup>l</sup> **I visualiseringen**: This field isn't filtered by unrelated filters: <fields>
- <sup>l</sup> **I rutan Data**: If used, this field will be ignored by unrelated filters: <fields>

Filtrens beteende beror också på hur de är relaterade till andra fält i visualiseringen. Ett filter påverkar inte värdena för fält som det inte är relaterat till. Om inte filtret är inställt på inga

värden (utesluter allt eller inkluderar inget) är visualiseringen oförändrad för alla fält som inte är relaterade till filtret. Om du avmarkerar alla alternativ i filtret returneras en tom visualisering.

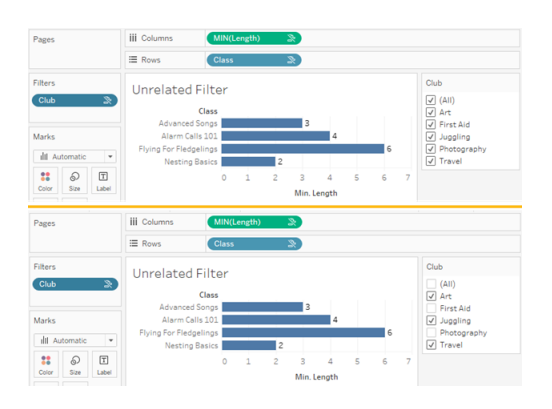

Två skärmbilder med en visualisering med ett orelaterat filter, som visar att det inte påverkar visualiseringen om alternativen i den interaktiva filterkontrollen avmarkeras

Relaterade fält filtreras som väntat. I en mer komplex visualisering med en kombination av relaterade och orelaterade fält (till exempel i sammanfogningar) påverkar filtret bara värden som är relaterade till filterfältet.

# Skapa vyer automatiskt med Fråga data

# **Viktiga ändringar för Fråga data och Mätvärden**

Tableaus funktioner Fråga data och Mätvärden fasades ut Tableau Cloud i februari 2024 och i Tableau Server version 2024.2. Tack vare framsteg inom tekniken för naturligt språk kan vi utveckla ett förbättrat gränssnitt, där det är enklare att ställa frågor om data och hålla koll på förändringar. Mer information finns i blogginlägget *How [Tableau](https://www.tableau.com/sv-se/blog/tableau-pulse-and-tableau-gpt) AI and Tableau Pulse are [reimagining](https://www.tableau.com/sv-se/blog/tableau-pulse-and-tableau-gpt) the data experience* (på engelska).

Fråga data låter dig skriva en fråga på vanligt språk och omedelbart få ett svar direkt i Tableau. Svaren kommer som automatiska datavisualiseringar, och du behöver inte dra och släppa fält manuellt eller förstå hur datastrukturen är uppbyggd.

Med Fråga data kan du ställa komplexa frågor på ett naturligt sätt, och det finns stöd för viktiga begrepp som tidsserieanalys och rumslig analys samt en förståelse för samtalsfraser som "förra året" och "mest populära".

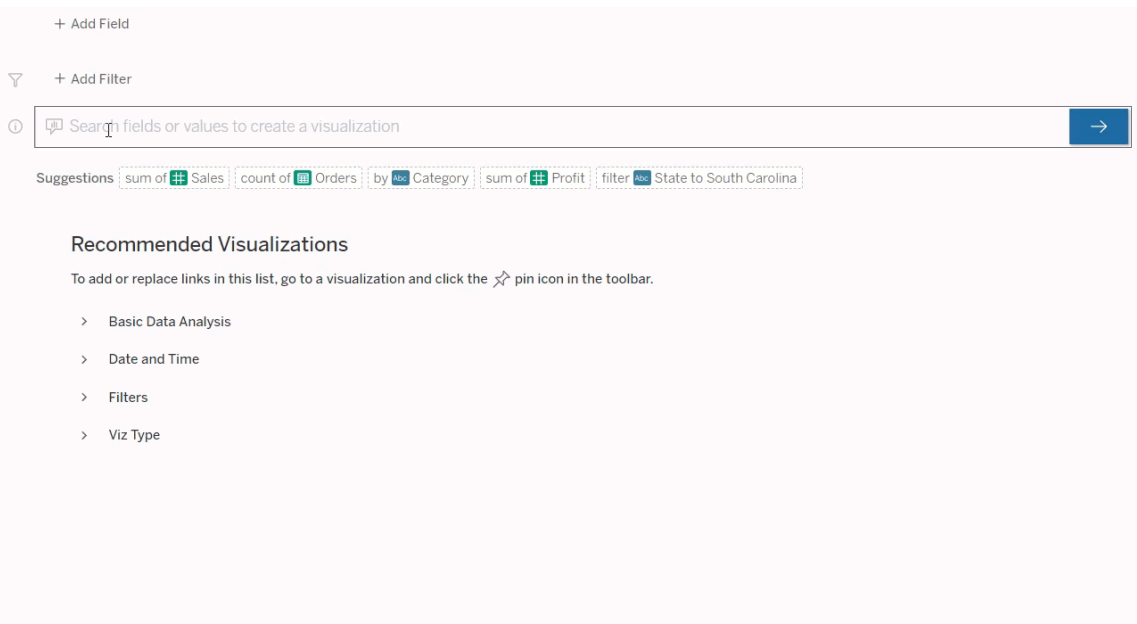

# Navigera till Fråga data-linser

Innan du kan fråga efter en datakälla med Fråga data måste en [Tableau-författare](https://help.tableau.com/current/pro/desktop/sv-se/ask_data_lenses.htm) först skapa en [lins](https://help.tableau.com/current/pro/desktop/sv-se/ask_data_lenses.htm) som anger den delmängd datafält som linsen använder.

Nedan anges alla platser där du kan komma åt en Fråga data-lins i Tableau:

• På sidan Alla linser på den översta nivån av din Tableau Cloud- eller Tableau Serverplats.

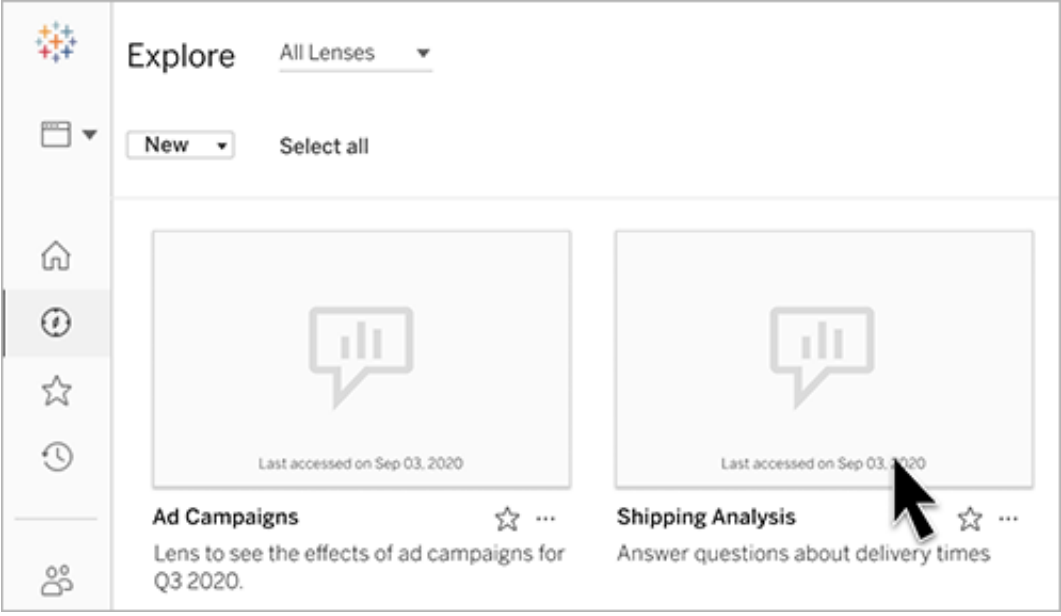

• På fliken Fråga data hittar du en datakälla för vilken linser har skapats.

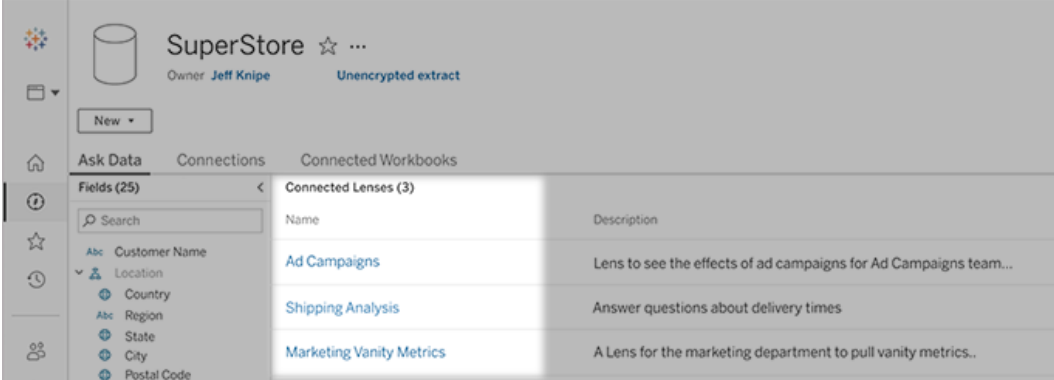

• I ett Fråga data-objekt på en instrumentpanel.

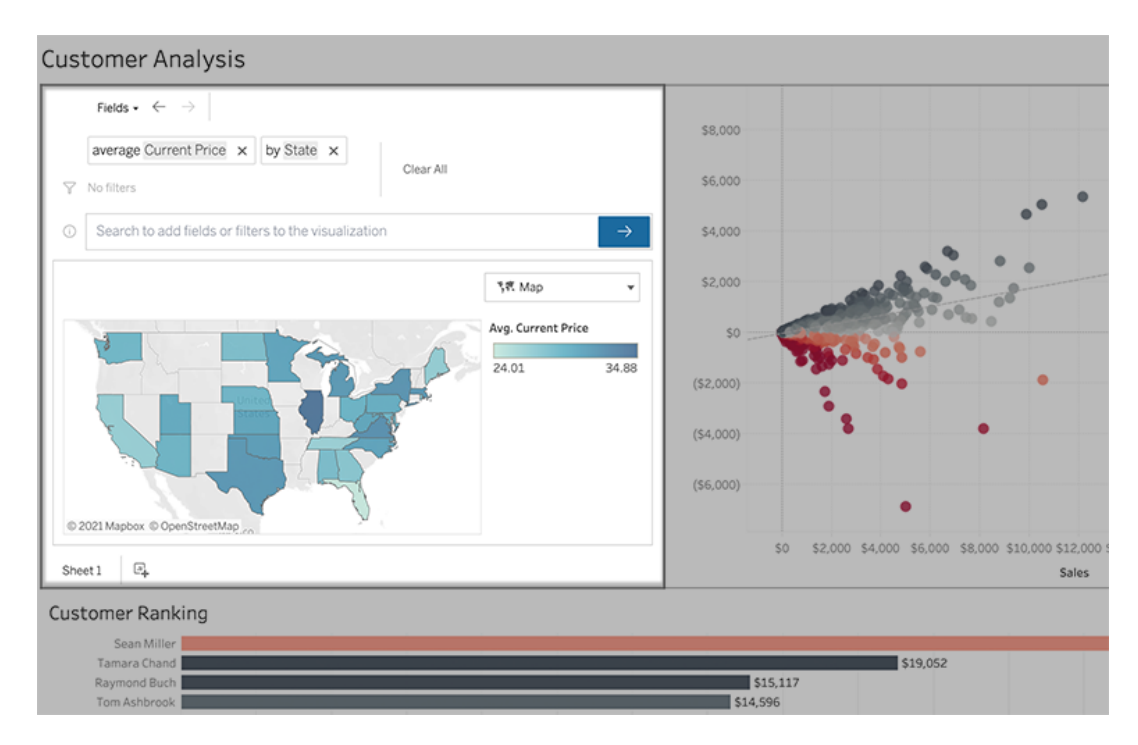

# Fråga data från en linsida eller ett instrumentpanelobjekt

Navigera till en lins och lär dig mer om dess data

- 1. Navigera till en lins via sidan Alla linser för din Tableau-webbplats, fliken Fråga data för en datakälla eller ett Fråga data-objekt på en instrumentpanel.
- 2. (Valfritt) Under **Rekommenderade visualiseringar** klickar du på en post för att snabbt se visualiseringar som linsutvecklare har skapat för din organisation.

Om rekommendationerna inte tillgodoser dina nuvarande dataanalysbehov kan du bygga en [sökning](#page-1538-0) för att skapa din egen fråga.

3. I rutan Data till vänster håller du muspekaren helt kort över varje fält för att lära dig mer om vilka data det innehåller.

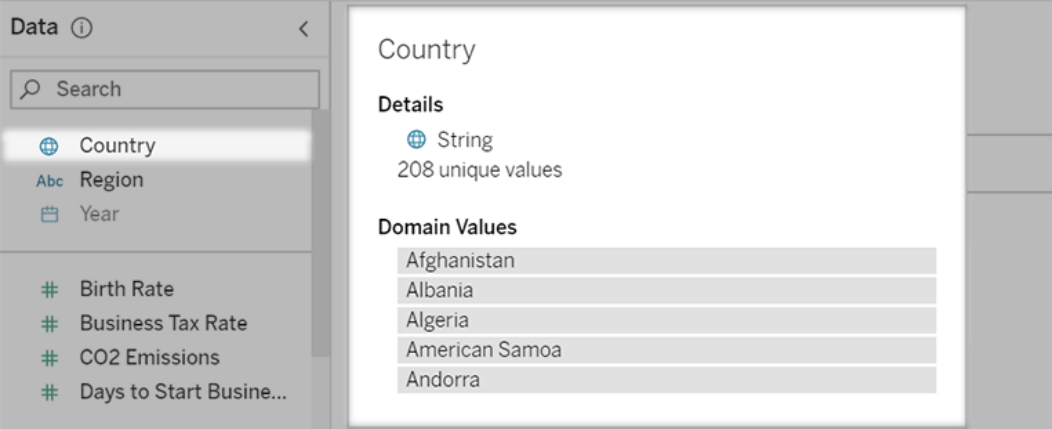

I ett smalare instrumentpanelsobjekt kan rutan Data vara dold, men du kan se samma information genom att klicka på rullgardinsmenyn **Fält**.

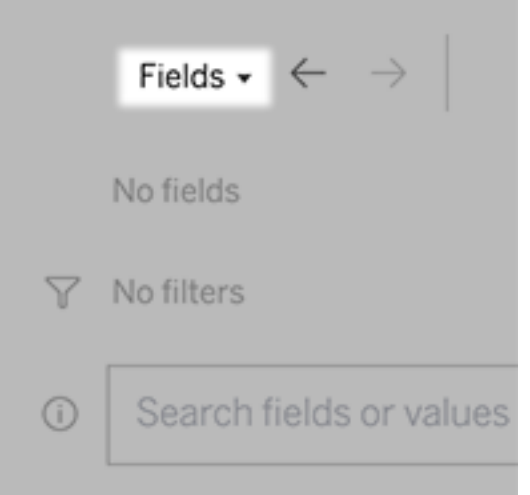

# Bygg sökningar genom att skriva in text

1. Skriv i rutan **Sök fält eller värden för att skapa en visualisering**.

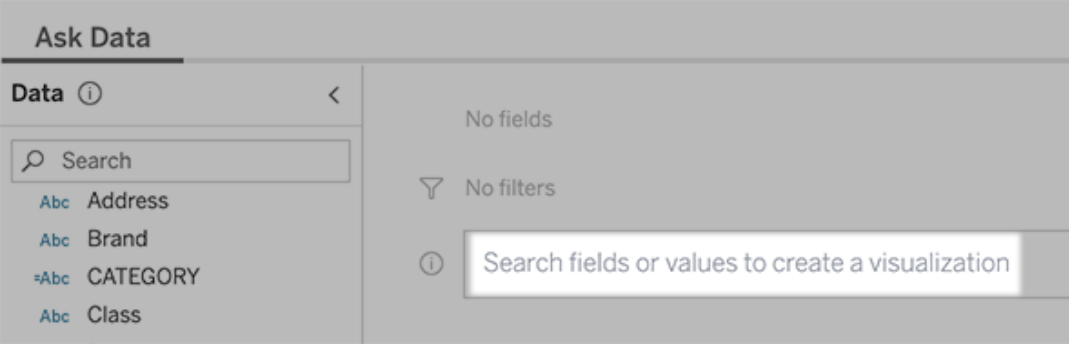

2. När du skriver söker Fråga data efter datafält, funktioner och strängvärden och visar resultat i en rullgardinsmeny. Klicka på objekten i listan för att lägga till dem i din aktuella post, som visas ovanför sökrutan. För att automatiskt skapa en viz med den aktuella posten, tryck på **Enter** när som helst.

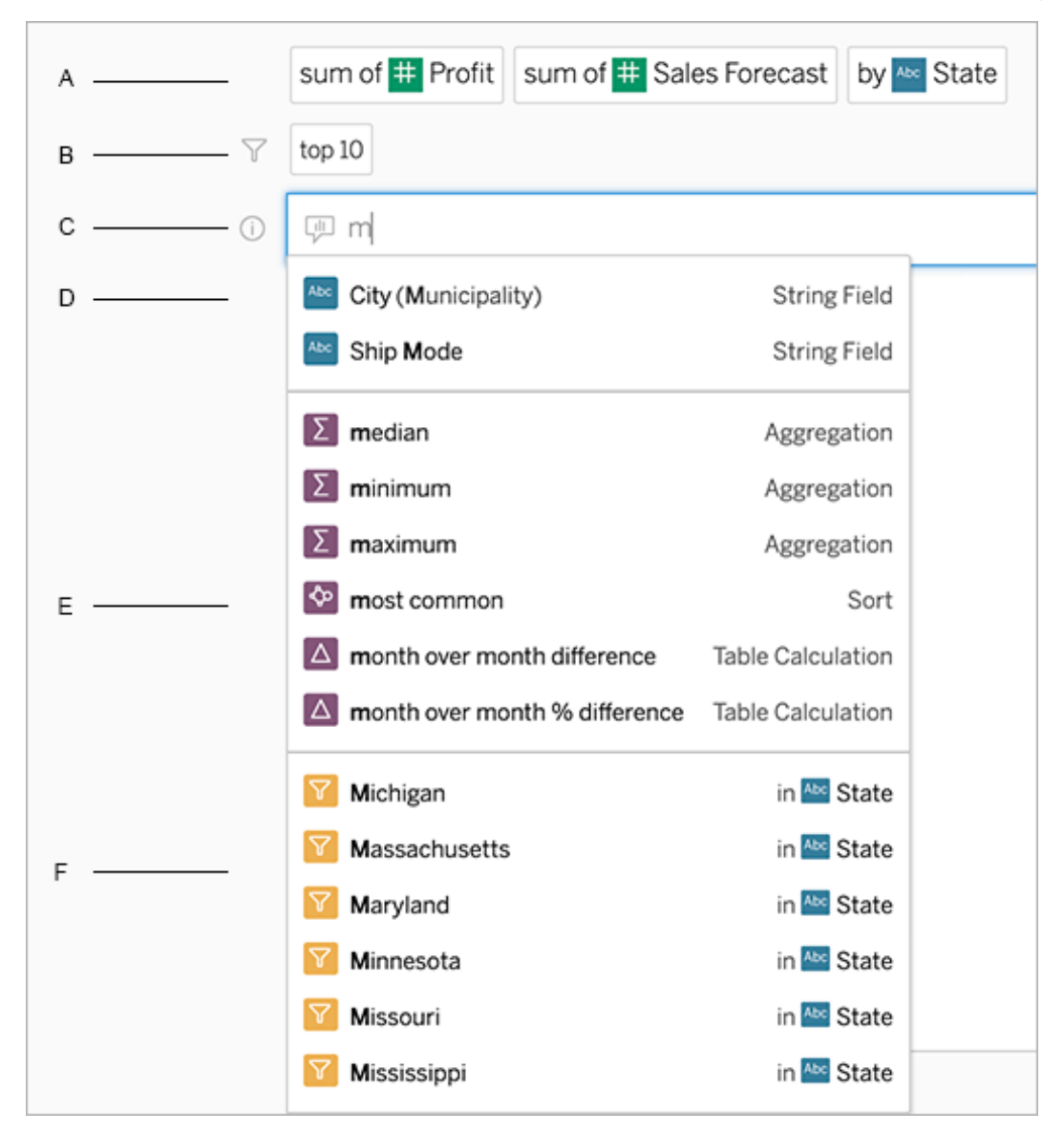

Ändra en sökning genom att söka efter fält och analysfunktioner

A. Aktuell post B. Aktuella filter C. Sökruta D. Returnerade fält E. Returnerade analysfunktioner F. Returnerade fältvärden

# Skapa frågor genom att lägga till föreslagna fraser

Tableau föreslår fraser baserat på de vanligaste frågorna som ställs i din lins och av andra inom organisationen. När du öppnar din lins er du förslag som hjälper dig att få snabba svar

på vanliga frågor.

Du kan lägga till dessa förslag i din fråga genom att klicka på dem. När du lägger till fraser till frågan uppdateras förslagen dynamiskt med mer relevanta fraser. Vyn byggs automatiskt med varje val.

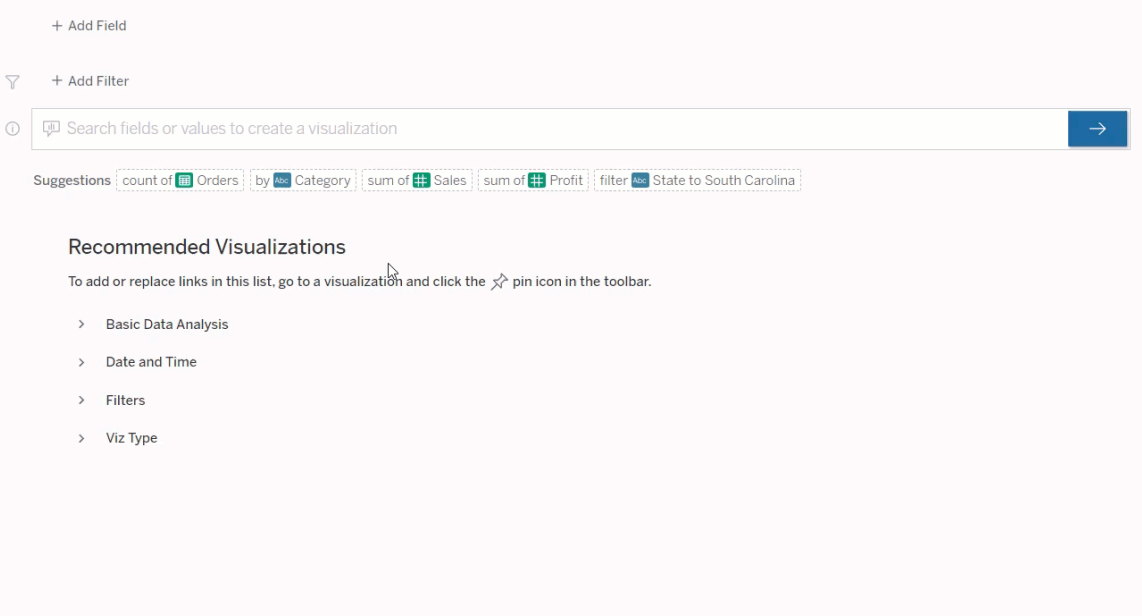

<span id="page-1538-0"></span>Skapa frågor genom att lägga till fält och filter

1. Klicka på **Lägg till fält** eller **Lägg till filter**.

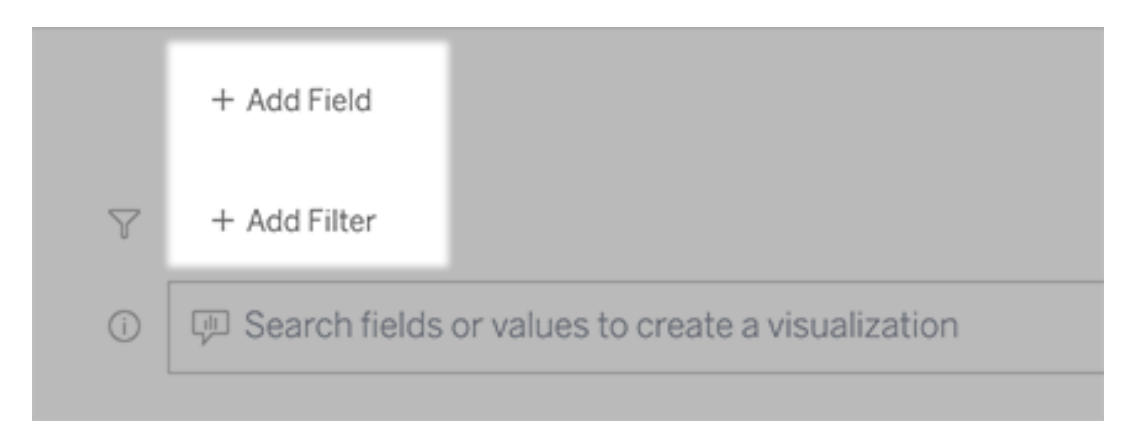

2. Klicka på önskat fält. (Om du vill begränsa en lång lista skriver du först i rutan **Sökfält**.)

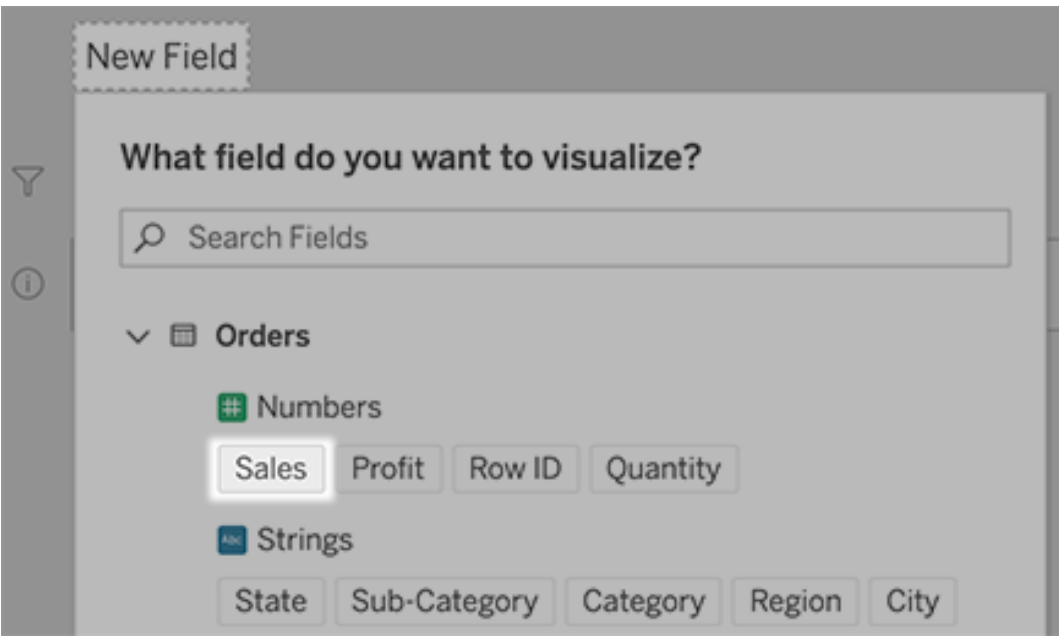

- 3. Ange eventuella underalternativ, till exempel aggregeringstyp för ett numeriskt fält eller gruppering för sträng- och datumfält.
- 4. Om du vill lägga till fler fält eller filter klickar du på plustecknet.

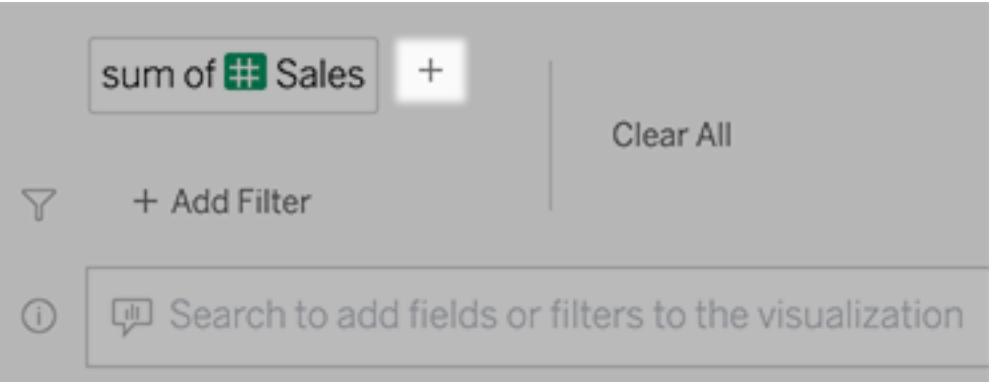

# Se hur element i din fråga tillämpas

Om du vill se hur elementen i sökningen används håller du muspekaren över dem i textrutan eller tolkningen ovanför. Ord som inte används är gråmarkerade, vilket hjälper dig att omformulera din fråga på ett sätt som är tydligare för Fråga data.

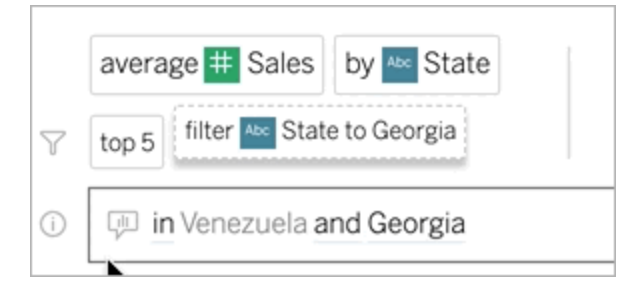

# Omformulera din fråga

Du kan omformulera frågor genom att klicka på alternativ, datafält och filter i användargränssnittet.

# Ändra visualiseringstyp

Om standard viz inte helt visar dina data klickar du på menyn uppe till höger och väljer bland följande typer av viz som stöds:

- Stapeldiagram
- Gantt-stapel
- Värmekarta
- Histogram
- Linjediagram
- Karta
- Cirkeldiagram
- Spridning
- Staplat stapeldiagram
- Texttabell
- Trädkarta

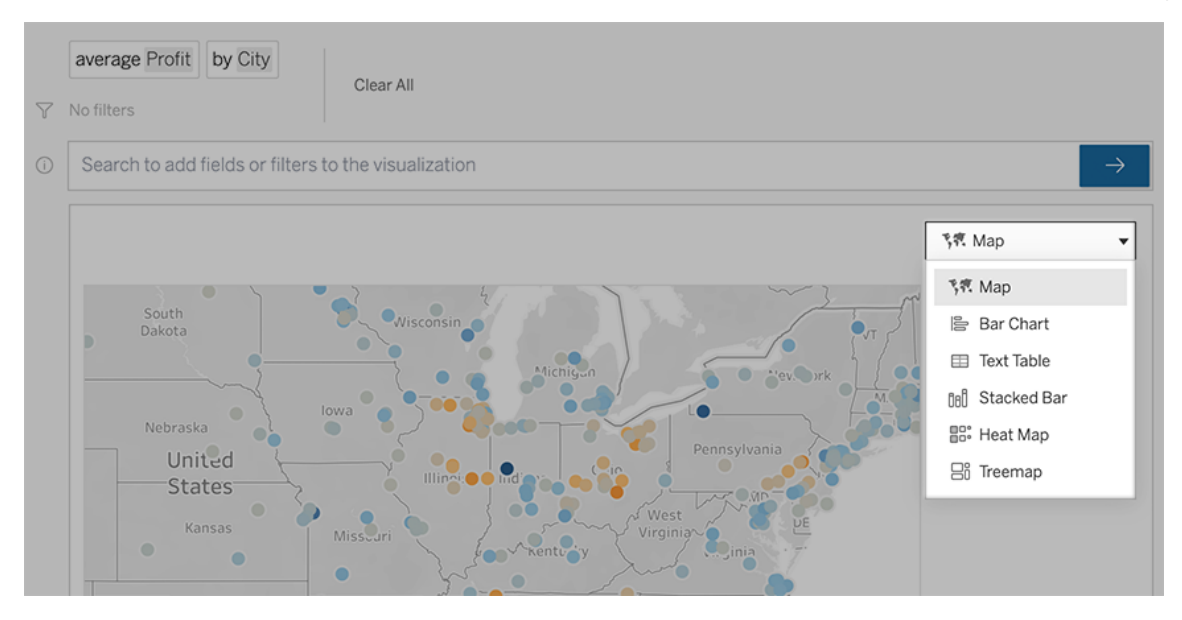

**Obs!** För att automatiskt skapa vissa typer av visualiseringar lägger Fråga data ibland till fält som "Antal poster" till dina poster.

# Ändra fält, filter och visade data

Fråga data ger dig flera sätt att finjustera hur fältvärden visas.

<sup>l</sup> Om du vill växla de fält som används för de vertikala och horisontella axlarna klickar du på knappen Byt axel  $\frac{g_{\varphi}^{\text{max}}}{g_{\varphi}^{\text{max}}}$  till vänster om viz-valsmenyn:

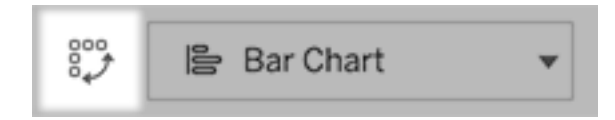

• Om du vill ändra ett fält klickar du först på det i din sökningspost och klickar sedan på fältnamnet nedan. (För att ändra fält som används i differensberäkningar, se [Jämför](#page-1546-0) [skillnader](#page-1546-0) över tid.)

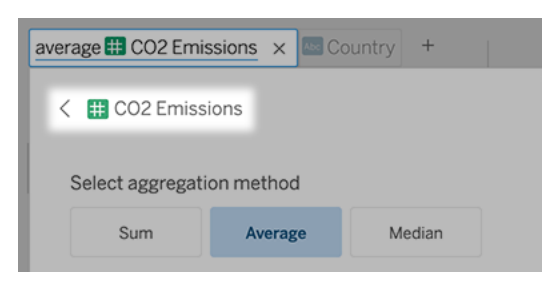

• Om du vill ändra ett fälts aggregering eller grupperingstyp (till exempel från genomsnitt till summa) klickar du på fältnamnet i textrutan och väljer sedan en annan aggregering eller gruppering.

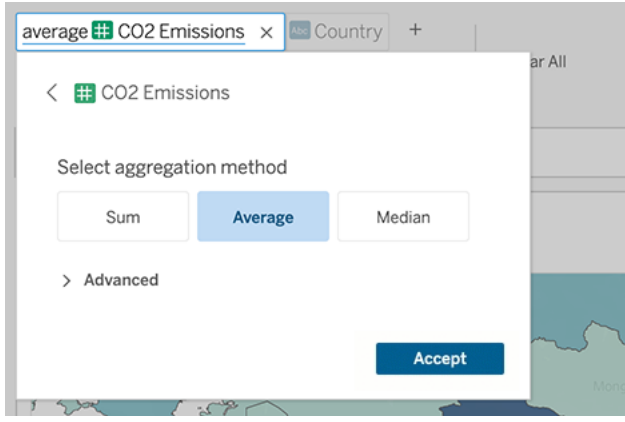

<sup>l</sup> För kategoriska filter klickar du på värden (som "exkludera USA" i exemplet nedan) för att ändra specifika värden eller ange jokerteckenparametrar.

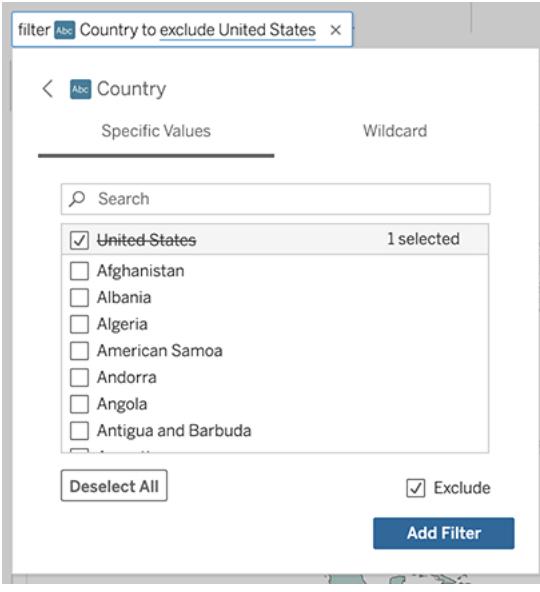

<sup>l</sup> För att justera ett numeriskt intervall klickar du på ord som "hög" eller "billig".

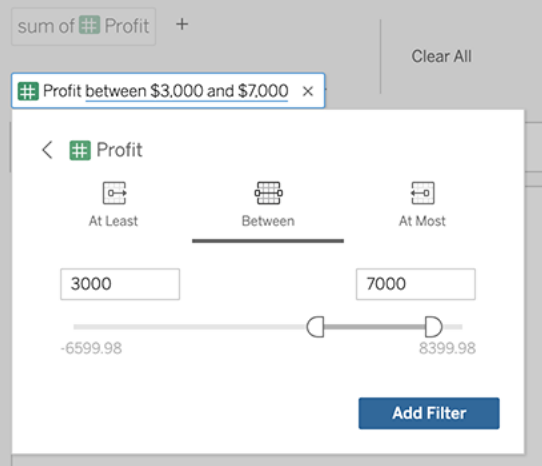

<sup>l</sup> Om du vill ta bort ett fält eller filter håller du muspekaren över det och klickar på **X.**

# Justera datumfilter

Om du vill justera ett datumfilter klickar du på ord som "senaste" eller "föregående". Välj därefter ett av följande:

- <sup>l</sup> **Specifika datum** för att ange en specifik tidsperiod eller datumvärde
- <sup>l</sup> **Relativa datum** för att visa ett datumintervall i relation till dagens datum

<sup>l</sup> **Datumintervall för** att ange specifika start- och slutpunkter

**Specifika datum** erbjuder några unika alternativ i menyn **Datuminformation**:

- **-** Alternativ för Tidsperiod visar ett enda kontinuerligt datumintervall
- **-** Alternativ för Datumvärde visar intervall som kan upprepas under flera tidsperioder. Om du till exempel vill se kombinerade försäljningsresultat för Q1 under flera år, väljer du Kvartal under Datumvärde.

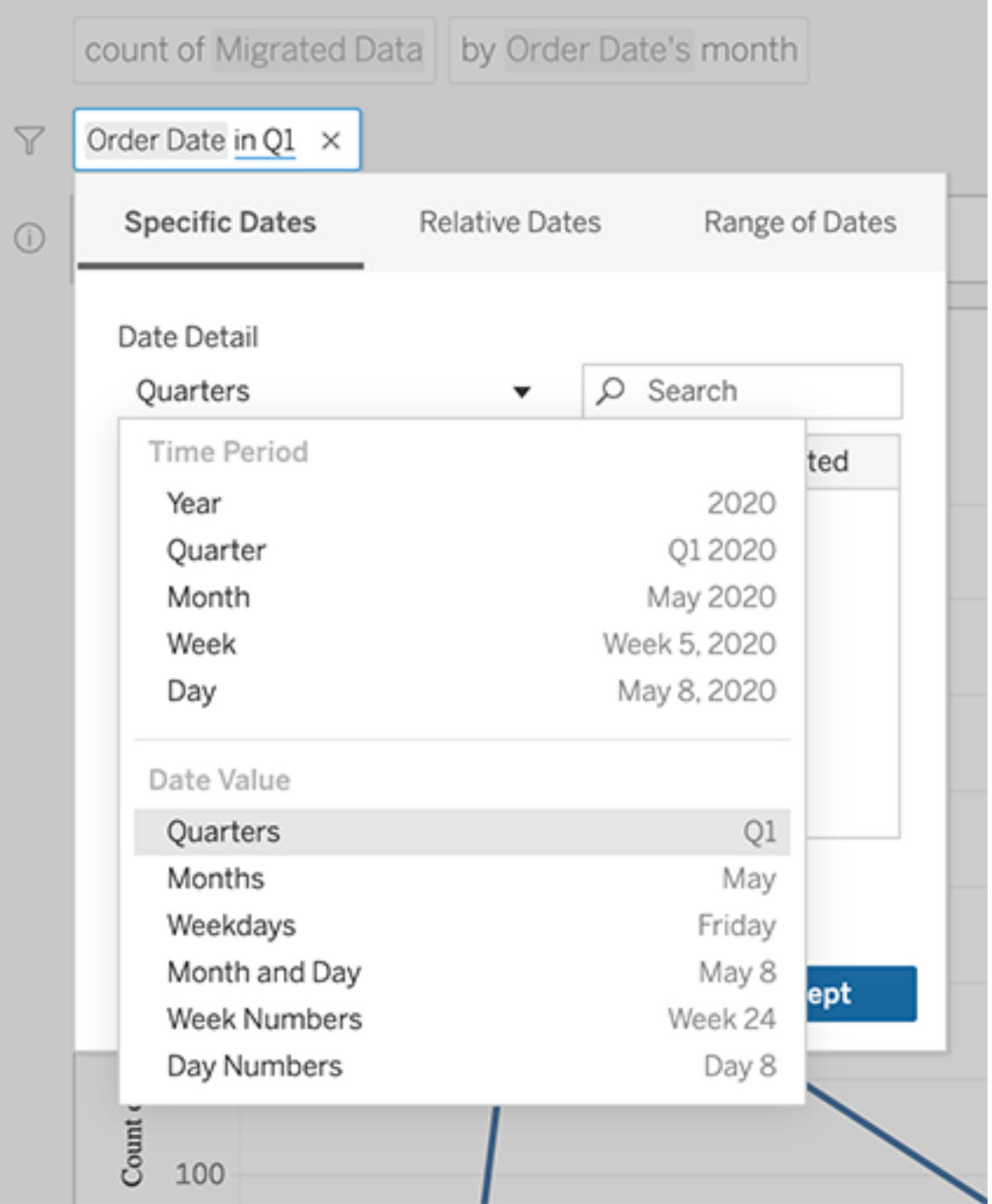

# <span id="page-1546-0"></span>Jämför skillnader över tid

Med Fråga data kan du jämföra tidsperioder med fraser som "från år till år" eller "från kvartal till kvartal". Resultaten visas som differens eller procentuell differenstabellberäkning i arbetsböcker som du sparar från Fråga data.

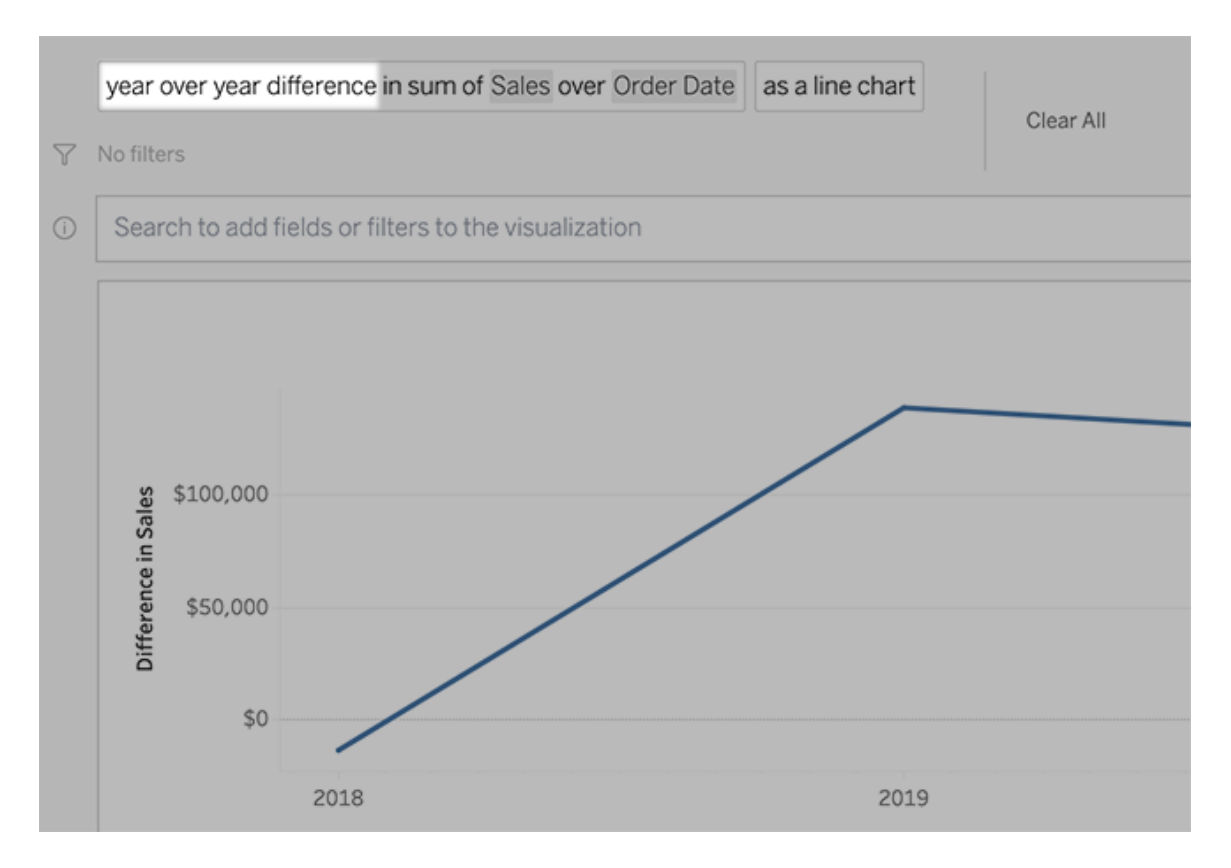

I textrutan klickar du på en differensberäkning för att välja andra fält, aggregeringsmetoder och tidsperioder.

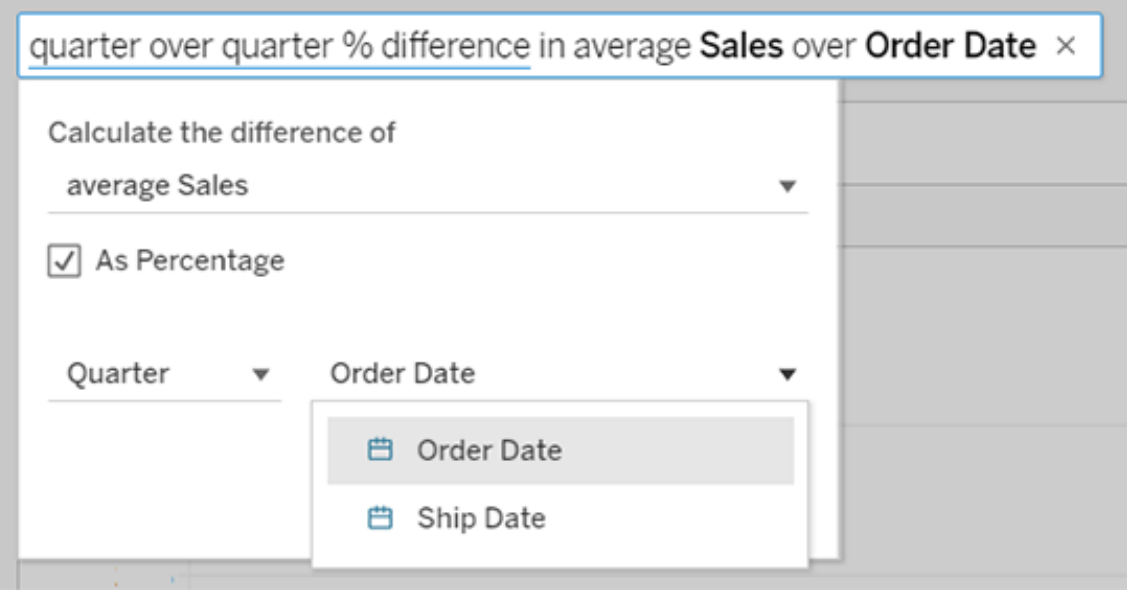

# Använd enkla beräkningar

Fråga data stöder enkla beräkningar mellan två åtgärder, som du kan tillämpa med hjälp av följande symboler:

- **+** summerar mätvärden
- **-** producerar skillnaden mellan dem
- **\*** multiplicerar
- **/** dividerar

I arbetsböcker som du sparar från fråga data blir dessa beräkningar inte beräknade fält utan istället ad hoc-beräkningar i kolumner, rader eller markeringshyllor.
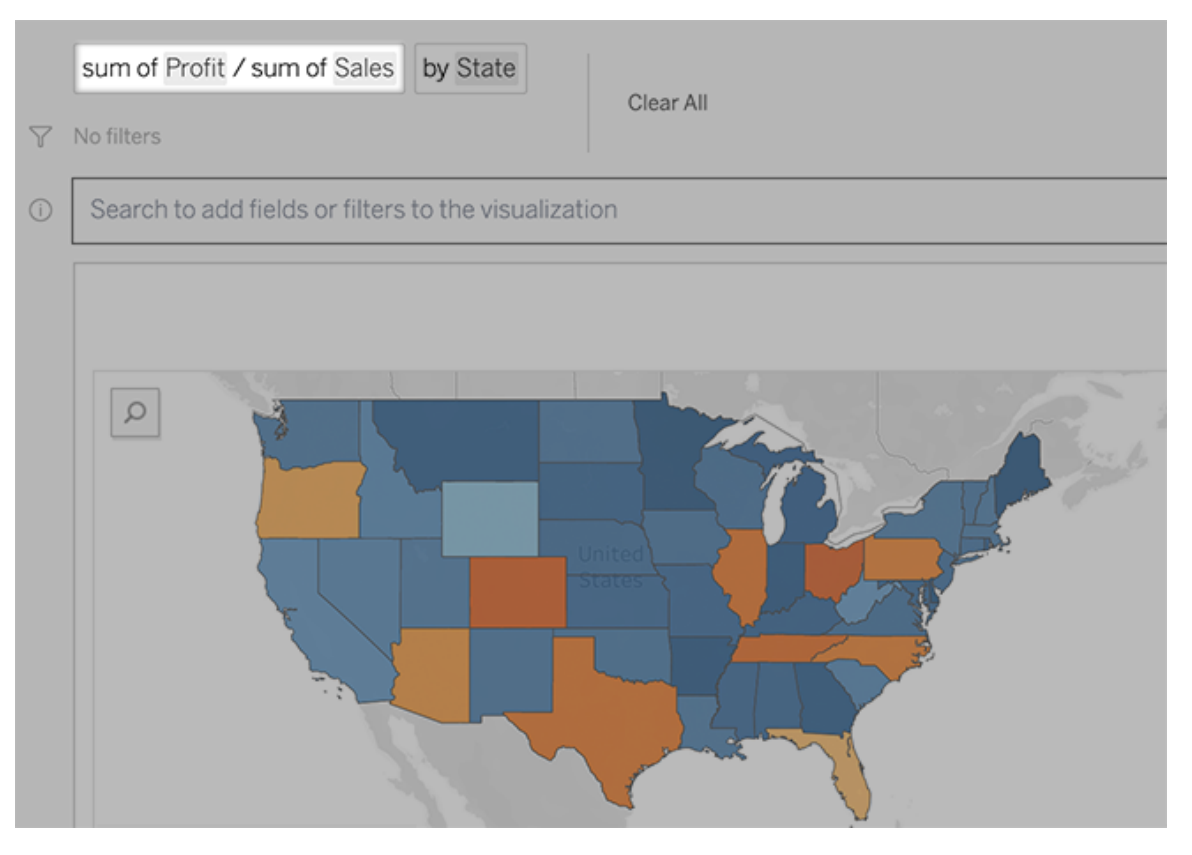

## Lägg till arbetsblad med andra visualiseringar

Om du snabbt vill skapa flera olika visualiseringar från en lins lägger du till arbetsblad i Fråga data.

Längst ner på webbsidan gör du något av följande:

<sup>l</sup> Klicka på ikonen **Lägg till arbetsblad** till höger om namngivna arbetsblad.

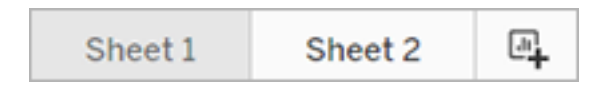

<sup>l</sup> Högerklicka på ett arbetsbladsnamn och välj antingen **Duplicera** eller **Ta bort**.

(Om du vill byta namn på arbetsblad från Fråga data måste du spara dem i en ny arbetsbok.)

## <span id="page-1549-0"></span>Dela Fråga data-visualiseringar via e-post, Slack eller en länk

Du snabbt dela Fråga data-visualiseringar med alla som har tillgång till en lins.

1. Klicka på ikonen Dela i webbläsarens övre högra hörn.

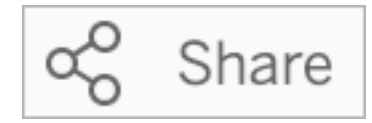

- 2. Gör något av följande:
	- För att dela visualiseringar via e-post eller Slack ska du ange specifika användarnamn i textrutan. (Integrering av e-post och Slack måste ha konfigurerats tidigare av din Tableau-administratör.)
	- Om du vill kopiera en webbadress som du kan klistra in i anpassade epostmeddelanden och andra meddelanden klickar du på **Kopiera länk**.

## Skicka feedback till linsägaren

Om du har några frågor om strukturen för en lins eller det bästa sättet att använda den med Fråga data kan du skicka feedback direkt till den som utvecklat linsen. (Det här alternativet är aktiverat som standard, men linsförfattare kan inaktivera det.)

1. Till vänster om frågerutan för Fråga data klickar du på ikonen **Tips för Fråga data**.

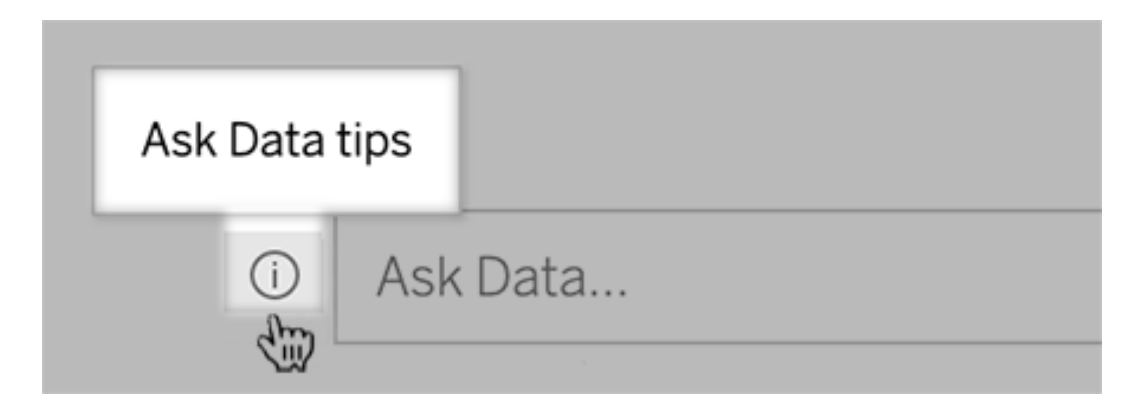

2. Längst ner i dialogrutan med tips klickar du på **Kontakta linsutvecklaren**.

## Tips för framgångsrika frågor

Tillämpa dessa tips för att få bättre resultat när du strukturerar frågor för Fråga data.

- **Använd nyckelord** Istället för "Jag vill se alla de länder som dessa flygplatser ligger i", prova till exempel "per flygplats och land".
- <sup>l</sup> **Använd exakt ordalydelse för fältnamn och värden** Om din lins till exempel innehåller fälten Flygplatskod, Flygplatsnamn och Flygplatsregion ska du ange dem med namn.
- <sup>l</sup> **Se en rankad lista** Fråga data mappar termer som "bäst" och "sämst" till Topp 1 respektive Botten 1. Om du vill se bredare rankningar använder du "hög" och "låg" istället. Ange till exempel "hus med låga försäljningspriser".
- <sup>l</sup> **Frågetabellberäkningar** I frågeuttryck för tabellberäkningsfält kan du inte filtrera, begränsa eller inkludera "skillnaden från år till år".
- <sup>l</sup> **Omge ovanligt långa värden med citationstecken** Om du vill analysera långa fältvärden som innehåller radreturer, flikar eller mer än tio ord, ska du omge dem med citationstecken. För att förbättra prestandan indexerar Fråga data inte fält med den längden eller något utöver de första 200 000 unika fältvärdena.

# Skapa linser som fokuserar på Fråga data för specifika målgrupper

### **Viktiga ändringar för Fråga data och Mätvärden**

Tableaus funktioner Fråga data och Mätvärden fasades ut Tableau Cloud i februari 2024 och i Tableau Server version 2024.2. Tack vare framsteg inom tekniken för naturligt språk kan vi utveckla ett förbättrat gränssnitt, där det är enklare att ställa frågor om data och hålla koll på förändringar. Mer information finns i blogginlägget *How [Tableau](https://www.tableau.com/sv-se/blog/tableau-pulse-and-tableau-gpt) AI and Tableau Pulse are [reimagining](https://www.tableau.com/sv-se/blog/tableau-pulse-and-tableau-gpt) the data experience* (på engelska).

De flesta behöver inte information från en hel datakälla utan vill snarare ha datavisualiseringar som är relevanta för deras arbetsuppgifter, som försäljning, marknadsföring eller support. För att optimera Fråga Data för olika målgrupper som dessa skapar Tableau-utvecklare separata Fråga Data*-linser*, som frågar efter en vald delmängd fält. För de valda fälten kan utvecklarna ange synonymer för fältnamn och fältvärden, vilka speglar termer som målgruppen använder i sitt vardagsspråk (till exempel "SF" för "San Francisco"). Linsutvecklarna kan sedan anpassa de rekommenderade visualiseringarna som visas nedanför rutan Fråga data, som ger användarna svar med ett enda klick.

**Obs!** Fråga datalinser kan endast skapas för datakällor som publiceras separat till en Tableau-webbplats. Objektiv kan inte skapas för datakällor inbäddade i arbetsböcker eller sådana med en virtuell anslutning.

### <span id="page-1551-0"></span>Skapa eller konfigurera en linssida på din Tableau-webbplats

På din Tableau-webbplats har varje lins en separat sida där användare kan fråga efter Fråga Data och författare kan konfigurera linsfält, synonymer och föreslagna frågor.

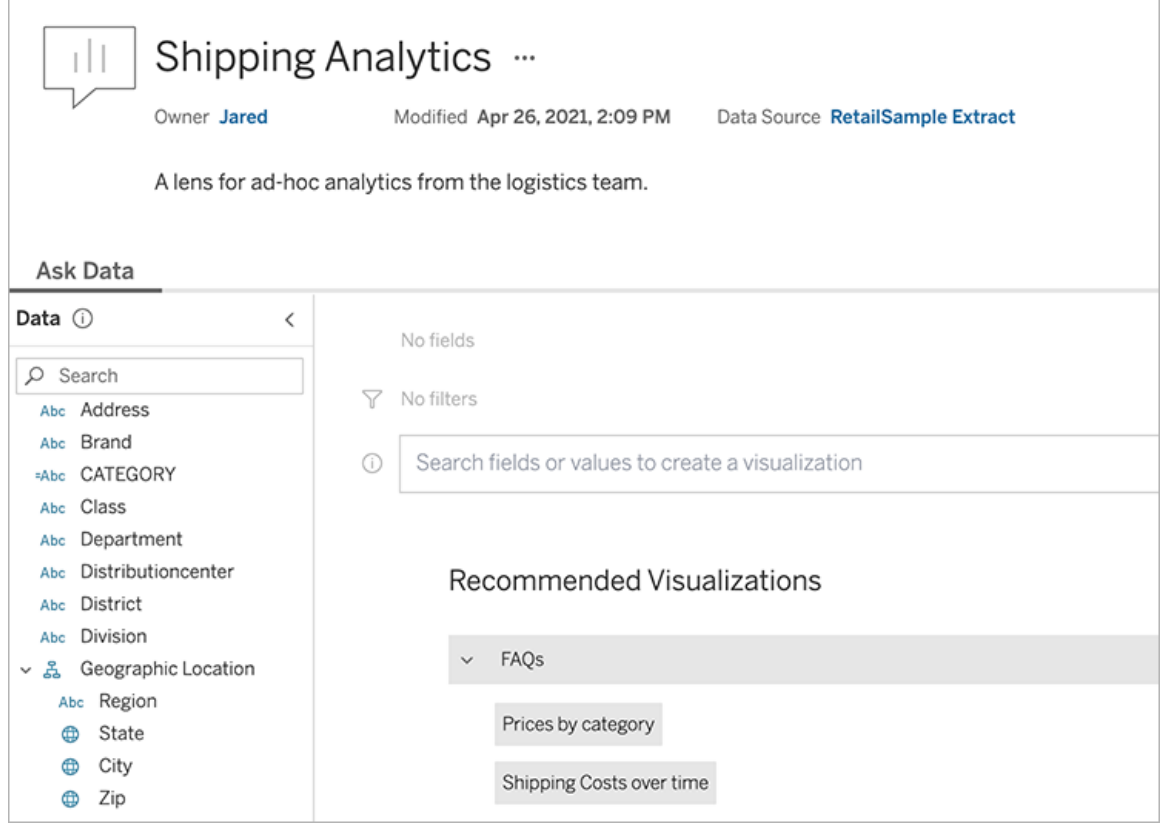

En linssida på en Tableauwebbplats

1. För att skapa en linssida på din Tableau-webbplats, gå till sidan Datakälla och välj **Ny** > **Fråga datalinser**.

För att konfigurera en befintlig lins, gå till linssidan på din webbplats. (Från ett Fråga Data-objekt i en instrumentpanel kan du klicka på popup-menyn i det övre hörnet och välja **Gå till linssidan**.)

- 2. Om du skapar en ny lins anger du ett namn, en beskrivning och en projektplats och klickar sedan på **Publicera lins**.
- 3. Klicka på pennikonen högst upp i rutan Fält till vänster. Välj sedan relevanta fält för linsanvändare och klicka på **Spara**.

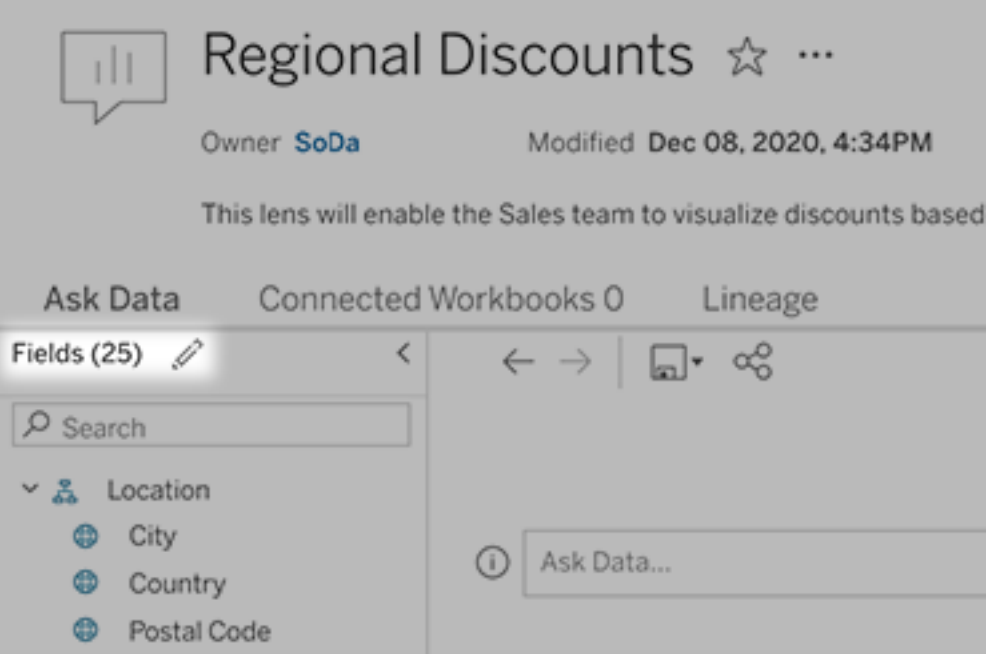

4. Hovra över individuella tabeller eller fält på vänster sida och klicka på pennikonen:

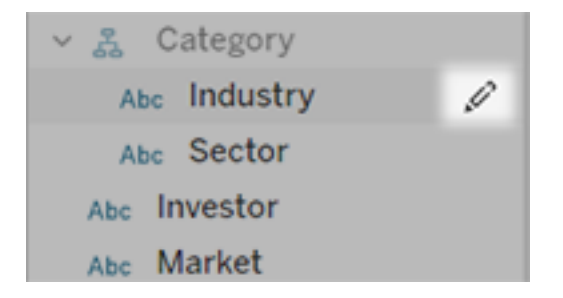

Gör sedan något av följande:

• Ange ett mer representativt namn genom att klicka på penn-ikonen till höger.

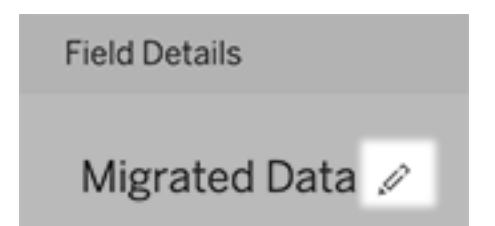

- Lägg till vanliga synonymer för fältnamn och värden som linsanvändare kan ange i sina sökningar.
- Redigera beskrivningar som visas när användare för muspekaren över fält.

### <span id="page-1554-0"></span>Ändra listan över rekommenderade visualiseringar

För att åtgärda vanliga frågor från linsanvändare kan du anpassa de rekommenderade visualiseringarna som visas under sökrutan.

Lägg till eller ersätt en rekommenderad visualisering

- 1. Skriv in en sökning i textrutan och tryck på Enter eller Retur.
- 2. När visualiseringen visas väljer du antingen **Fäst vid rekommenderade visualiseringar** eller **Ersätt rekommendation** från fästikonen i verktygsfältet.

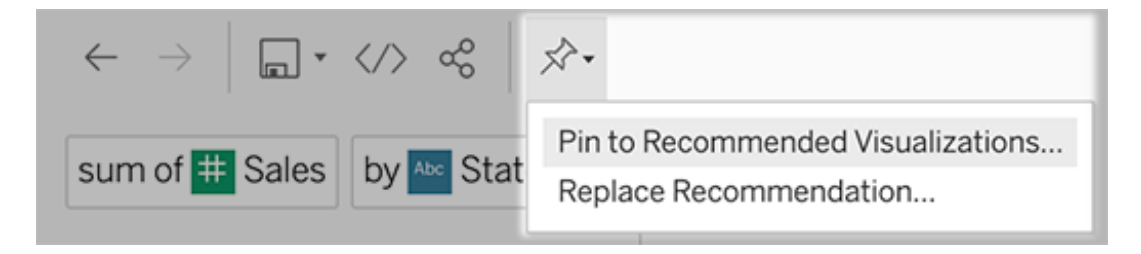

3. Om du vill ha en ny rekommendation anger du ett namn och väljer det avsnitt där du vill att den ska visas. För en ersättningsrekommendation väljer du den befintliga som du vill skriva över.

Redigera sektionsrubriker och rekommendationsnamn, eller ta bort rekommendationer

- Om du vill redigera en sektionsrubrik klickar du på pennikonen  $\mathscr P$  till höger om rubriken.
- <sup>l</sup> För att ändra namnet på en rekommendation håller du muspekaren över den och klickar

på pennikonen  $\mathbb{Z}$ . Om du vill ta bort en rekommendation klickar du på krysset (X).

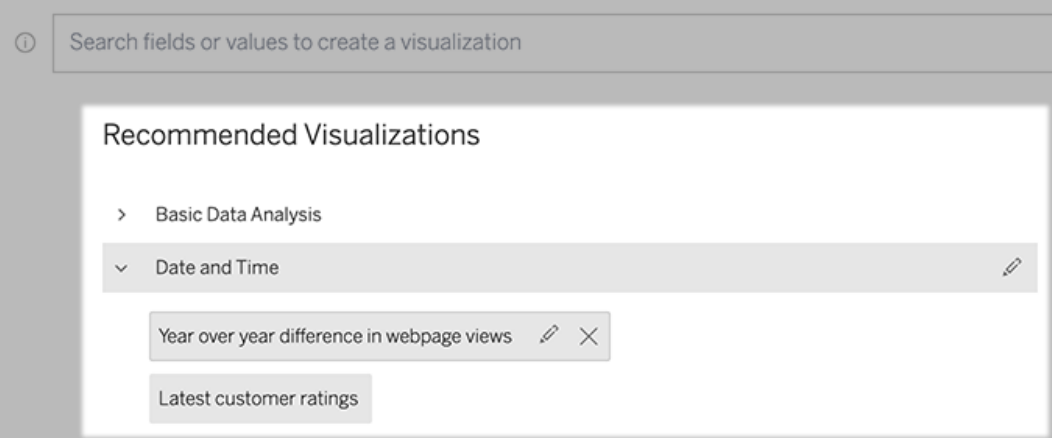

### <span id="page-1555-0"></span>Lägg till en Fråga Data-lins till en instrumentpanel

På en instrumentpanel kan du lägga till ett Fråga Data-objekt som låter användare söka efter en publicerad datakälla via en lins på din Tableau-webbplats.

1. När du redigerar en instrumentpanel i Tableau Cloud eller Tableau Server drar du Fråga Data-objektet till arbetsytan.

**Obs!** I Tableau Desktop kan du också dra ett Fråga Data-objekt till arbetsytan för placeringsändamål. För att välja en lins måste du emellertid publicera till Tableau Cloud eller Tableau Server och redigera objektet där.

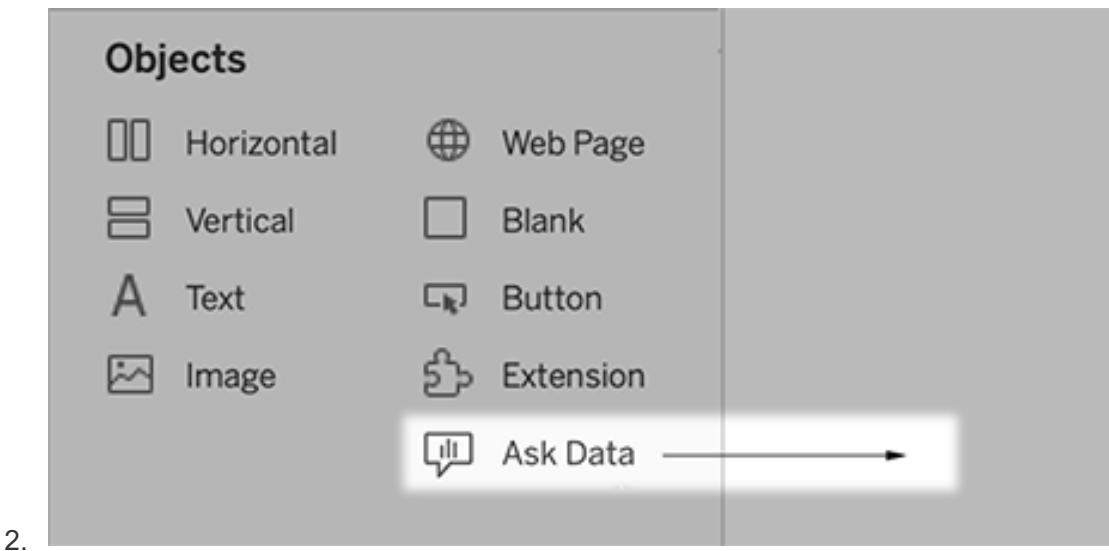

- 3. Välj en publicerad datakälla som tidigare anslutits till din arbetsbok.
- 4. Om du vill använda en befintlig lins markerar du den och klickar på **Använd lins**.

Eller, för att skapa en ny lins, gör något av följande:

- <sup>l</sup> Om det inte finns några linser för datakällan klickar du på **Gå till sidan Datakälla**.
- <sup>l</sup> Om det redan finns linser klickar du på datakällans namn längst ned i dialogrutan.
- 5. (Endast nya linser) Slutför stegen i Skapa eller [konfigurera](#page-1551-0) en linssida på din Tableau[webbplats.](#page-1551-0)
- 6. Under **Verktygsfältalternativ för linsanvändare** väljer du de knappar som ska vara tillgängliga för användarna.
	- <sup>l</sup> **Lägg till visualisering i Fäst** låter användare [lägga](#page-1554-0) till i listan [Rekommenderade](#page-1554-0) visualiseringar, som visas precis under sökrutan.
	- <sup>l</sup> **Publicera som arbetsbok** låter användare spara [visualiseringar](https://help.tableau.com/current/pro/desktop/sv-se/ask_data_share.htm#Save) som [arbetsboksblad](https://help.tableau.com/current/pro/desktop/sv-se/ask_data_share.htm#Save) till deras Tableau-webbplats.
	- **· Med Dela visualisering** kan användare dela via [e-post,](#page-1549-0) Slack eller en länk.

I linsen visas alternativen för publicering (ikonen Spara), fäst och delning i det övre högra hörnet:

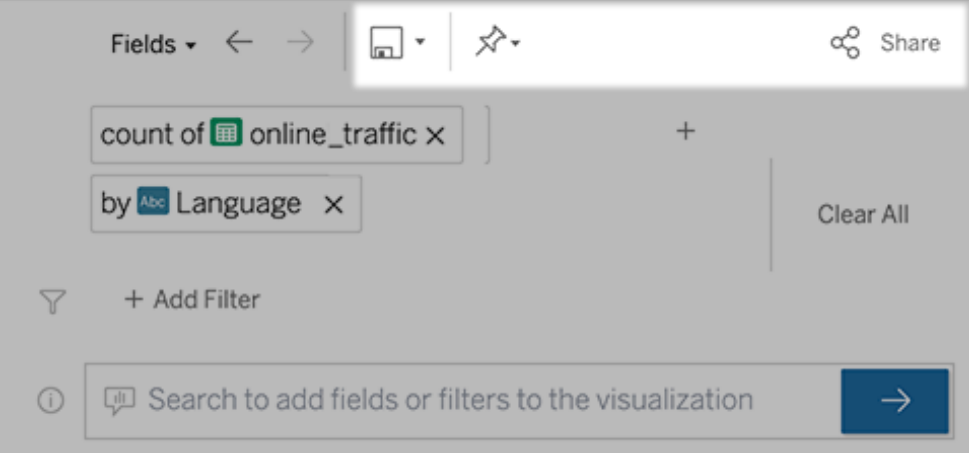

7. (Endast nya linser) När du har skapat linsen återgår du till objektet Objektiv i instrumentpanelen och klickar på **Uppdatera**. Välj sedan den nya linsen och klickar på **Använd lins**.

Applicera en annan lins på ett Fråga Data-instrumentpanelobjekt

1. I popup-menyn längst upp i objektet väljer du **Konfigurera**.

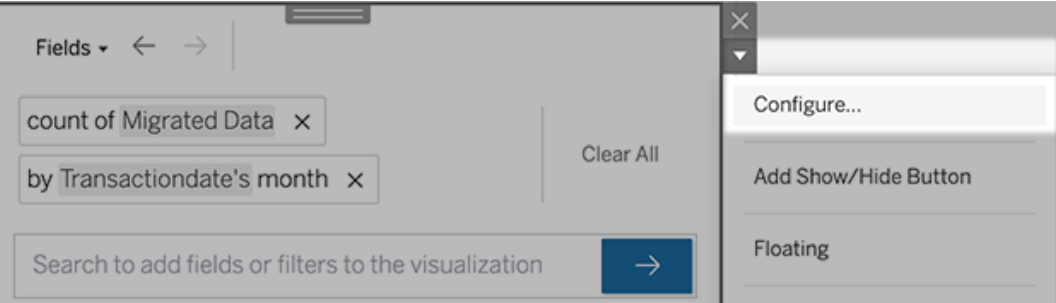

2. Gå till Lägg till en Fråga Data-lins till en [instrumentpanel](#page-1555-0) och upprepa steg 2 och framåt.

### Ändra ett linsnamn, en beskrivning eller en projektplats

- 1. Navigera till linssidan på Tableau Cloud eller Tableau Server.
- 2. Till höger om linsnamnet längst upp på sidan klickar du på de tre punkterna (...) och väljer **Redigera arbetsbok**.
- 3. Klicka på **Redigera linsdetaljer**.

### <span id="page-1558-0"></span>Se hur människor använder Fråga Data med en lins

För datakällägare och linsförfattare tillhandahåller Fråga Data en instrumentpanel som visar de mest populära frågorna och fälten, antalet visualiseringsresultat som användarna klickat på och annan användbar information. Med hjälp av filter kan du begränsa data till vissa användare och tidsintervall. Denna statistik hjälper dig att ytterligare optimera en lins för att öka dina användares framgång.

**Obs!** Om du använder Tableau Server kan du komma åt dessa data i Tableau Serverlagringsplatsen för att skapa anpassade instrumentpaneler.

- 1. Navigera till en linssida i Tableau Server eller Tableau Cloud.
- 2. Till vänster om textrutan Fråga data klickar du på ikonen "Fråga datatips".

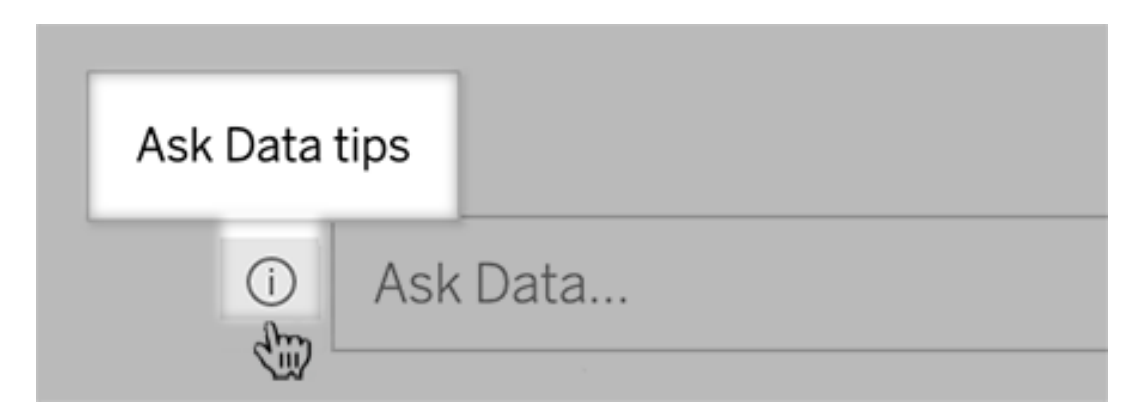

3. Klicka på **Användningsanalys**i det nedre vänstra hörnet av dialogrutan Tips.

### Låt användare e-posta frågor om en lins

Som linsägare kan du tillåta användare att e-posta dig med frågor om datastruktur, förväntade resultat med mera. Det här alternativet är aktiverat som standard, men du kan stänga av det med hjälp av stegen nedan.

- 1. Navigera till en linssida i Tableau Server eller Tableau Cloud.
- 2. Till vänster om textrutan Fråga data klickar du på det "i" som visas ovan i Se [hur](#page-1558-0) [människor](#page-1558-0) använder Fråga Data med en lins.

3. Längst ner i dialogrutan för tips klickar du på ögonikonen bredvid "Kontakta linsutvecklaren" för att aktivera eller inaktivera feedback.

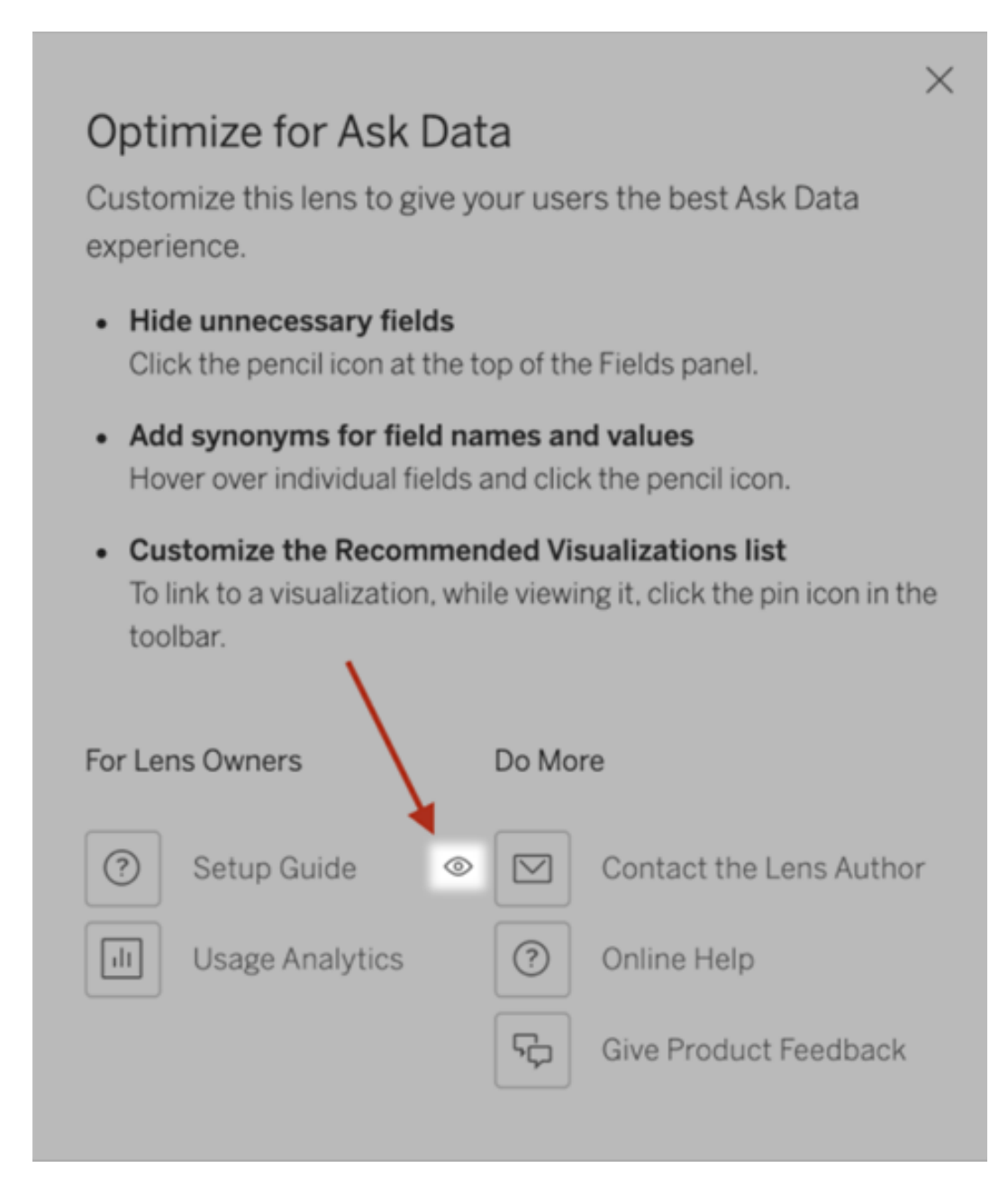

### Behörigheter för publicering och visning av linser

För Fråga Data-objekt i instrumentpaneler bör ingen ändring av behörigheter krävas: Som standard kan befintliga arbetsboksförfattare skapa linser, och befintliga målgrupper i

instrumentpanelen kan se dem. Men som referens följer här en detaljerad översikt över nödvändiga linsbehörigheter för både instrumentpaneler och direkt tillgång via sidan Datakälla.

För att skapa och publicera en lins behöver en användare följande:

- Användarrollen Creator eller Explorer
- Tillstånd för att skapa linser för datakällan (ärvt som standard från anslutningsbehörigheten)
- Skrivbehörighet för det överordnade projekt till vilket linsen publiceras

För att komma åt och interagera med en publicerad lins behöver en användare följande:

- Rollen Viewer eller högre
- Anslutningsbehörighet för datakällan
- Visa behörighet för linsen

**Obs!** Som standard återspeglar linsbehörigheter som Visa ett projekts behörigheter för arbetsböcker. Om Tableau-administratörer vill ändra standardlinsbehörigheter kan de göra det antingen individuellt för respektive projekt eller i bulk med hjälp av behörighets-API:et.

## Inaktivera eller aktivera Fråga data för en webbplats

#### **Viktiga ändringar för Fråga data och Mätvärden**

Tableaus funktioner Fråga data och Mätvärden fasades ut Tableau Cloud i februari 2024 och i Tableau Server version 2024.2. Tack vare framsteg inom tekniken för naturligt språk kan vi utveckla ett förbättrat gränssnitt, där det är enklare att ställa frågor om data och hålla koll på förändringar. Mer information finns i blogginlägget *How [Tableau](https://www.tableau.com/sv-se/blog/tableau-pulse-and-tableau-gpt) AI and Tableau Pulse are [reimagining](https://www.tableau.com/sv-se/blog/tableau-pulse-and-tableau-gpt) the data experience* (på engelska).

Fråga data är aktiverat för webbplatser som standard, men en Tableau-administratör kan inaktivera det.

- 1. Gå till de **allmänna** inställningarna för platsen.
- 2. (Endast Tableau Server) I delen **Webbredigering** markerar du **Låt användare redigera arbetsböcker i sina webbläsare**.
- 3. I avsnittet **Tillgänglighet för fråga data** väljer du bland följande alternativ:
	- **· Aktiverad** aktiverar skapandet av Fråga data-linser för alla publicerade datakällor.
	- Inaktiverad döljer Fråga data på hela webbplatsen, samtidigt som information om tidigare skapade linser sparas så att de kan återställas om Fråga data återaktiveras.

## Optimera data för Fråga data

#### **Viktiga ändringar för Fråga data och Mätvärden**

Tableaus funktioner Fråga data och Mätvärden fasades ut Tableau Cloud i februari 2024 och i Tableau Server version 2024.2. Tack vare framsteg inom tekniken för naturligt språk kan vi utveckla ett förbättrat gränssnitt, där det är enklare att ställa frågor om data och hålla koll på förändringar. Mer information finns i blogginlägget *How [Tableau](https://www.tableau.com/sv-se/blog/tableau-pulse-and-tableau-gpt) AI and Tableau Pulse are [reimagining](https://www.tableau.com/sv-se/blog/tableau-pulse-and-tableau-gpt) the data experience* (på engelska).

Om du arbetar med och publicerar datakällor kan du dra nytta av några tips som vi har sammanställt för att underlätta användningen av Fråga data. Genom att lägga lite extra tid på den här processen kan du göra dataanalyser tillgängliga för fler personer i organisationen, så att de på egen hand kan få svar på frågor och få djupare insikter.

### Optimera data i Fråga data

I rutan Data till vänster i Fråga data-gränssnittet kan ägare till datakällor lägga till synonymer för fält och utesluta irrelevanta värden.

Ändra inställningar på lins- eller datakällnivå

När du ändrar inställningar i rutan Data för Fråga data bör du vara uppmärksam på om du gör ändringarna på lins- eller datakällnivå. (Mer information finns i [Skapa](https://help.tableau.com/current/pro/desktop/sv-se/ask_data_lenses.htm) linser som riktar in Fråga data mot specifika [målgrupper](https://help.tableau.com/current/pro/desktop/sv-se/ask_data_lenses.htm).)

• På datakällnivån ser du den cylinderformade ikonen för datakällor längst upp till vänster i fönstret. På den här nivån tillämpas ändringar som du gör i rutan Data som standard på alla nya linser som skapas.

**Obs!** För extrakt visas två cylindrar.

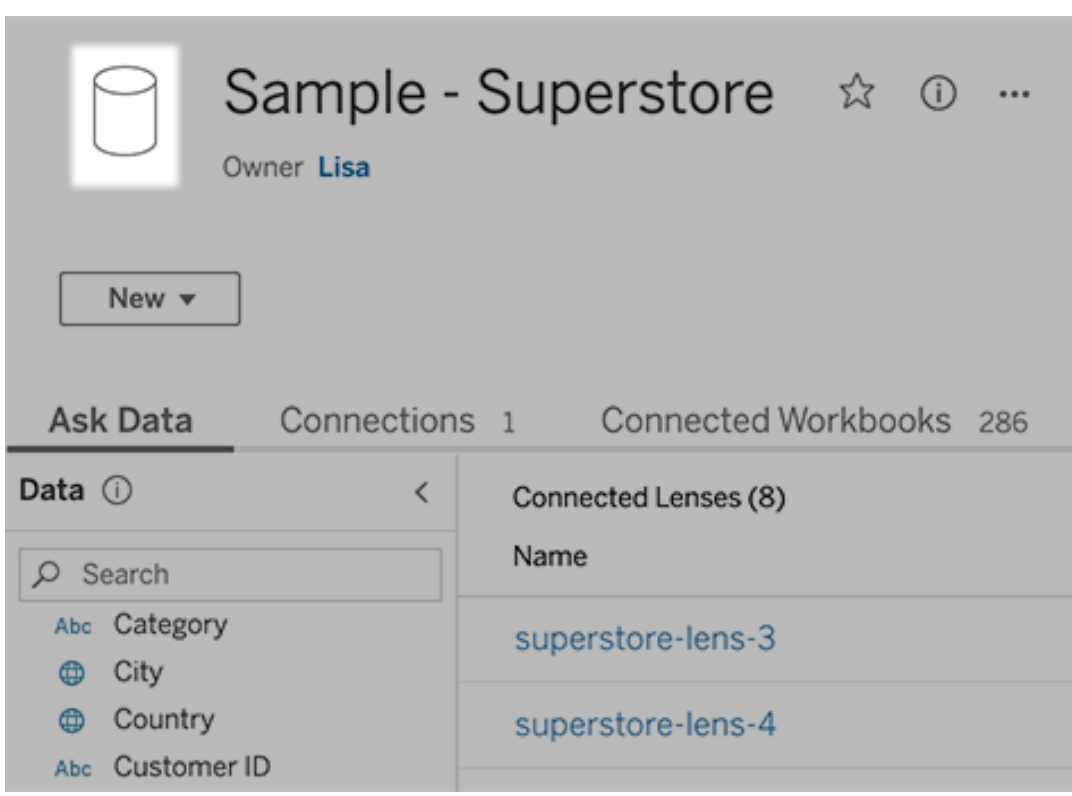

• Om det rör sig om en enskild lins visas citatteckenikonen längst upp till vänster i fönstret. I detta fall tillämpas ändringar som du gör i rutan Data bara på just den här

#### linsen.

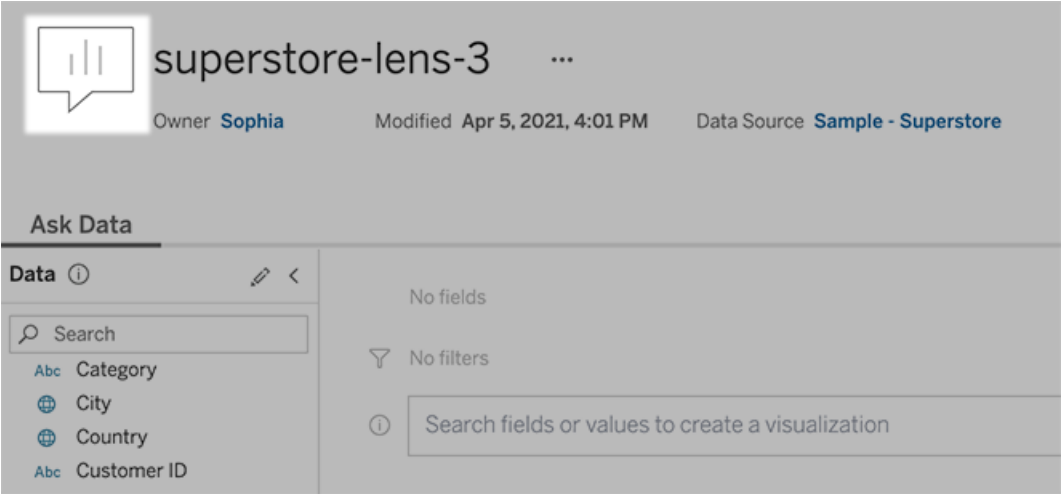

#### Lägga till synonymer för fältnamn och fältvärden

Eftersom andra kan använda annan terminologi än den som används i din datakälla har ägare av datakällor och Tableau-administratörer möjlighet att lägga till [synonymer](https://help.tableau.com/current/pro/desktop/sv-se/ask_data_synonyms.htm) för [specifika](https://help.tableau.com/current/pro/desktop/sv-se/ask_data_synonyms.htm) namn och värden för datafält. De synonymer du anger är tillgängliga i hela organisationen, så att dataanalysen går snabbare och smidigare för alla.

#### Utesluta värden för specifika fält från sökresultat

För att göra resultaten i Fråga data mer användbara kan du utelämna värden för specifika fält från indexeringen. Även om Fråga data inte tar med icke-indexerade värden i sökresultatet, visas värdena fortfarande i visualiseringsresultatet då det är relevant. Om du till exempel inte indexerar värden från ett produktfält eftersom de inkluderar onödiga detaljer i sökresultatet, kan Fråga data fortfarande visa värden som till exempel "iPhone 12" i resulterande datavisualiseringar. Användarna kan även manuellt lägga till icke-indexerade värden i frågor genom att omge dem med citattecken (t.ex. "Försäljning för produkter som innehåller 'iPhone 12'").

**Obs!** Den här inställningen på fältnivå ignoreras om [värdeindexeringsinställningen](https://help.tableau.com/current/pro/desktop/sv-se/ask_data_enable.htm#Indexing) för [datakällan](https://help.tableau.com/current/pro/desktop/sv-se/ask_data_enable.htm#Indexing) är inaktiverad. Fältnamn och relaterade synonymer indexeras alltid.

- 1. Gå till fliken Fråga data för en datakälla eller enskild lins.
- 2. Hovra över ett fält i datakällan till vänster och klicka på ikonen **Redigera fältinformation** (pennan).

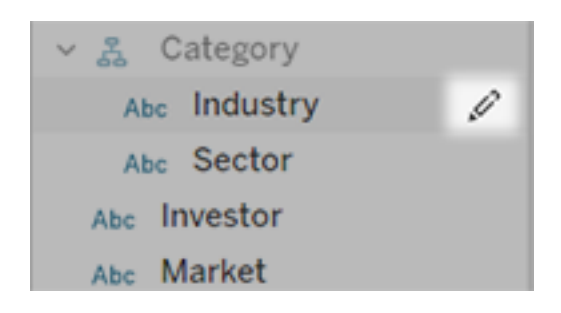

#### 3. Avmarkera **Indexera fältvärden**.

Klicka på textrutan som visas om du vill indexera om datakällan direkt, eller vänta tills den omindexeras enligt det vanliga indexeringsschemat.

### Optimera datakällor

Genom att optimera den ursprungliga datakällan kan du skapa bästa möjliga upplevelse för användarna av Fråga data.

**Obs!** Fråga data stöder inte flerdimensionella kubdatakällor eller icke-relationella datakällor som Google Analytics, eller datakällor med en virtuell anslutning.

Optimera indexering för Fråga data

Ägare av datakällor kan optimera systemprestanda genom att ändra hur ofta fältvärden indexeras.

1. Klicka på informationsikonen längst upp på sidan Datakälla:

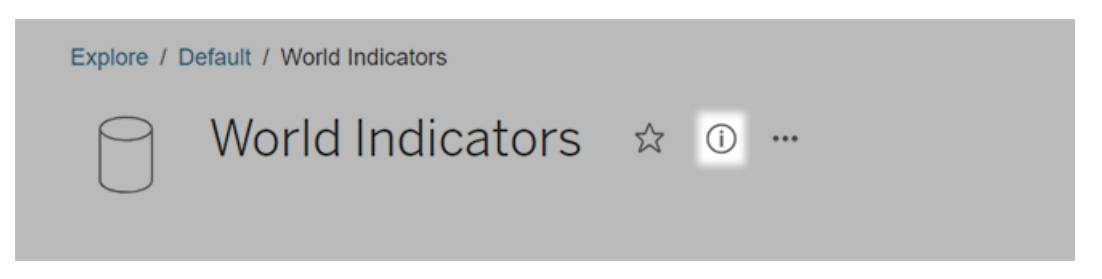

- 2. Klicka på **Redigera** i avsnittet Fråga data.
- 3. Välj ett indexeringsalternativ för fältvärden:
	- **Automatiskt** söker efter ändringar en gång per dygn och analyserar datakällan om den är live, om ett av dess extrakt har uppdaterats eller om den har publicerats om. Välj det här alternativet för datakällor som ofta används med Fråga data, så att de är redo innan användarna kör frågor mot dem.
	- **Manuellt** analyserar bara datakällan om en Tableau Creator utlöser indexeringen manuellt på sidan för datakällan. Välj det här alternativet om datakällan ändras ofta men användarna relativt sällan kör frågor mot den med Fråga data.

Du kan utlösa manuell indexering genom att gå till sidan för datakällan, klicka på symbolen med ett "i" i en cirkel i rutan Data till vänster och sedan klicka på **Återindexera datakälla**.

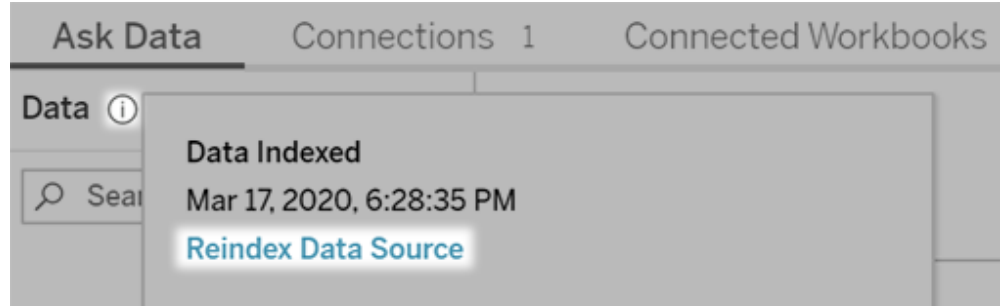

- Inaktiverat analyserar endast fältnamn, inte värden.
- 4. Klicka på **Spara**

Använda dataextrakt för snabbare prestanda

Om du vill öka prestanda och ge stöd för stora datauppsättningar bör du använda Fråga data med publicerade [extrakt](https://help.tableau.com/current/pro/desktop/sv-se/extracting_data.htm) i stället för livedatakällor. Du hittar mer information i Skapa ett extrakt.

#### Se till att användarna kan komma åt datakällan

För att kunna använda Fråga data måste användarna ha behörighet att ansluta till den enskilda datakällan. Om en datakälla har behörigheter på radnivå gäller behörigheterna även för Fråga data, som varken identifierar skyddade värden eller ger relaterade statistiska rekommendationer.

#### Ha i åtanke att vissa datakällfunktioner inte stöds

Fråga data stöder alla Tableaus funktioner för datakällor förutom följande: Om en datakälla innehåller dessa funktioner kan användarna av Fråga data inte köra frågor mot relaterade fält.

- Uppsättningar
- Kombinerade fält
- Parametrar

#### Förutse användarnas frågor

Förutse vilken typ av frågor användarna kommer att ställa och optimera datakällan för dessa frågor med hjälp av följande tekniker:

- Rensa och forma data i [Tableau](https://help.tableau.com/current/prep/sv-se/prep_clean.htm) Prep eller ett liknande verktyg.
- [Koppla](https://help.tableau.com/current/pro/desktop/sv-se/joining_tables.htm) data för att ta med alla fält som användarna kan ha frågor om i en tabell, vilket förbättrar prestanda.
- Lägg till [beräknade](https://help.tableau.com/current/pro/desktop/sv-se/calculations_calculatedfields.htm) fält som ger svar på vanliga användarfrågor.
- Skapa klasser med lämpliga [storlekar](https://help.tableau.com/current/pro/desktop/es-es/calculations_bins.htm) för kvantitativa variabler som användarna kan tänkas vilja se som ett histogram eller i någon annan klassbaserad form.

#### Förenkla data

För att göra det enklare för både användarna och Fråga data att förstå data bör du förenkla datakällan så mycket som möjligt när du förbereder dina data.

- 1. Förbättra prestanda genom att ta bort fält som inte behövs.
- 2. Ge varje fält ett unikt och meningsfullt namn.
	- Om det till exempel finns fem fältnamn som börjar med "Försäljning ..." är det bättre att skilja dem åt så att det blir lättare för Fråga data att tolka termen "försäljning".
	- Byt namn på "Antal poster" till något mer beskrivande. Använd till exempel "Antal jordbävningar" i en datakälla där varje post representerar en jordbävning.
	- Undvik fältnamn som består av nummer, datum eller booleska värden ("sant" eller "falskt").
	- Undvik namn som påminner om analysuttryck som till exempel "Försäljning under 2015" eller "Genomsnittligt antal sålda produkter".
- 3. Skapa meningsfulla alias för [fältvärden](https://help.tableau.com/current/pro/desktop/sv-se/datafields_fieldproperties_aliases_ex1editing.htm) med termer som används i dagligt tal.

Ange lämpliga standardinställningar för fält

Se till att standardinställningarna för fält återspeglar innehållet i varje fält så att det blir lättare för Fråga data att analysera data.

- Ange [datatyper](https://help.tableau.com/current/pro/desktop/sv-se/datafields_typesandroles_datatypes.htm) för text, tid, datum, geografiska platser och andra värden.
- Tilldela rätt [dataroll](https://help.tableau.com/current/pro/desktop/sv-se/datafields_typesandroles.htm): dimension eller mätvärde, kontinuerlig eller diskret.
- <sup>l</sup> Tilldela lämpliga [standardinställningar](https://help.tableau.com/current/pro/desktop/sv-se/datafields_fieldproperties.htm) för varje mätvärde i Tableau Desktop som till exempel färg, sorteringsordning, nummerformat (procent, valuta o.s.v.) och aggregeringsfunktion. Till exempel kan SUM passa bra för "Försäljning", men AVERAGE kan vara en bättre standardinställning för "Testresultat".

**Tips:** Det är en bra idé att lägga till en standardkommentar för varje fält eftersom dessa kommentarer visas som beskrivningar när användarna hovrar över fält i Fråga data.

Skapa hierarkier för fält med geografiska och kategoriska data

För tidsdata skapar Tableau automatiskt hierarkier, som gör att användarna snabbt kan gå uppåt och nedåt i visualiseringar (t.ex. från dag till vecka och sedan till månad). För geografiska och kategoriska data rekommenderar vi dock att du skapar [anpassade](https://help.tableau.com/current/pro/desktop/sv-se/qs_hierarchies.htm) hierarkier, som gör det lättare för Fråga data att skapa visualiseringar som speglar relationerna mellan fält. Tänk på att Fråga data inte visar hierarkierna i rutan Data.

Fråga data indexerar inte hierarkinamn, utan endast namn på fält inuti hierarkier. Om du till exempel har en geografisk hierarki med namnet "Plats" som innehåller fälten "Land" och "Stad" så behöver användarna ange "Land" och "Stad" i sina frågor i Fråga data.

# Få insikter snabbare med Förklara data

Förklara data i dataguiden hjälper dig att inspektera, avslöja och gräva djupare i markeringarna i en visualisering när du analyserar dina data. Du kan använda Förklara data för att analysera instrumentpaneler, blad eller valda markeringar för möjliga utstickare och korrelationer i underliggande data. Förklara data skapar statistiska modeller och föreslår möjliga förklaringar till enskilda markeringar i en visualisering, inklusive potentiellt relaterade data från datakällan som inte används i den aktuella vyn.

Mer information om hur du kör Förklara data och utforskar förklaringar finns i Kom [igång](#page-1570-0) med [Förklara](#page-1570-0) data.

**Obs!** Det här ämnet innehåller en beskrivning av hur Förklara data fungerar i Tableauversion 2021.2 och senare. Läs det här ämnet i hjälp med version 2021.1 av [Förklara](https://help.tableau.com/v2021.1/pro/desktop/sv-se/explain_data.htm) data om du har en tidigare Tableau-version.

Använd Förklara data som startpunkt när du skapar olika vyer för att utforska dina data grundligare och kunna ställa bättre frågor. Mer information finns i Hur du [använder](#page-1569-0) Förklara data för att utöka [analysen](#page-1569-0). Mer information om vilka egenskaper som gör en datakälla mer intressant att använda med Förklara data finns i Krav och [överväganden](#page-1602-0) vid användning av [Förklara](#page-1602-0) data.

# Åtkomst till Förklara data

Som standard är Förklara data aktiverat på webbplatsnivå. Serveradministratörer (Tableau Server) och platsadministratörer (Tableau Cloud) kan kontrollera om Förklara data är tillgängligt för en plats. Mer information finns i [Inaktivera](#page-1617-0) eller aktivera Förklara data för en [plats.](#page-1617-0)

Författare som kan redigera arbetsböcker och har behörighet att köra Förklara data för arbetsböcker kan köra Förklara data i redigeringsläge. Alla användare med behörigheten Kör Förklara data kan köra Förklara data i visningsläge i Tableau Cloud och Tableau Server.

Om platsadministratören tillåter det kan förklaringar delas i visningsläge via e-post eller Slack med andra Tableau Cloud- och Tableau Server-användare. Mer information finns i [Konfigurera](#page-1611-0) Tableau för att låta användare dela förklaringar via e-post och Slack.

Författare kan använda inställningar för Förklara data för att styra vilka förklaringstyper som visas i rutan Dataguide.

<span id="page-1569-0"></span>Mer information om åtkomstkontroll angående Förklara data, förklaringstyper och fält finns i [Kontrollera](#page-1605-0) åtkomst till Förklara data.

## Hur du använder Förklara data för att utöka analysen

Förklara data är ett verktyg som avslöjar och beskriver relationer i data. Det kan inte förklara var det är som orsakar relationerna eller hur du ska tolka data. **Det är du som är experten på dina data.** Din kunskap om och intuition gällande domänen är väsentlig för att få överblick över vilka egenskaper som kan vara intressanta att använda för olika vyer. Mer information i

relation till detta finns i Så [fungerar](#page-1611-1) Förklara data och Krav och [överväganden](#page-1602-0) vid användning av [Förklara](#page-1602-0) data.

Mer information om hur Förklara data fungerar och du använder det för att utöka analysen finns i följande Tableau-konferenspresentationer:

- Från analytiker till [statistiker:](https://www.tableau.com/sv-se/events/tc/2019/analyst-statistician-explain-data-practice) Förklara data i praktiken (1 timme)
- <span id="page-1570-0"></span>• Utnyttja Förklara data (45 [minuter\)](https://www.tableau.com/sv-se/events/tc/2019/leveraging-explain-data)

## Kom igång med Förklara data

Använd Förklara data i ditt analysflöde när du utforskar markeringarna i en visualisering. Förklara data körs automatiskt när rutan Dataguide är öppen och uppdateras baserat på det aktuella valet (instrumentpanel, blad eller markering).

#### **Använd Förklara data**

- Köra [Förklara](#page-1570-1) data på en [instrumentpanel,](#page-1570-1) ett blad eller en [markering.](#page-1570-1)
- Fördjupa dig i [förklaringar](#page-1574-0)
- Visa [analyserade](#page-1574-1) fält
- Termer och begrepp i [förklaringar](#page-1576-0)
- Typer av [förklaringar](#page-1579-0)

### **Utveckla arbetsböcker och kontrollåtkomst**

- Krav och [överväganden](#page-1602-0) vid [användning](#page-1602-0) av Förklara data
- Ändra [inställningar](#page-1605-0) för Förklara data (endast [utvecklare\)](#page-1605-0)
- [Kontrollera](#page-1605-0) åtkomst till Förklara data
- [Inaktivera](#page-1617-0) eller aktivera Förklara data för en [plats](#page-1617-0)
- Så [fungerar](#page-1611-1) Förklara data

### <span id="page-1570-1"></span>Köra Förklara data på en instrumentpanel, ett blad eller en markering

Här följer de grundläggande stegen för att köra Förklara data i Tableau Desktop, Tableau Cloud och Tableau Server:

- 1. Öppna en instrumentpanel eller ett blad i en arbetsbok.
- 2. Välj Dataguide <sub>e</sub> i visningsverktygsfältet för att öppna rutan Dataguide.
- 3. Om du öppnar en instrumentpanel kommer Förklara data att analysera den för att upptäcka utstickare.

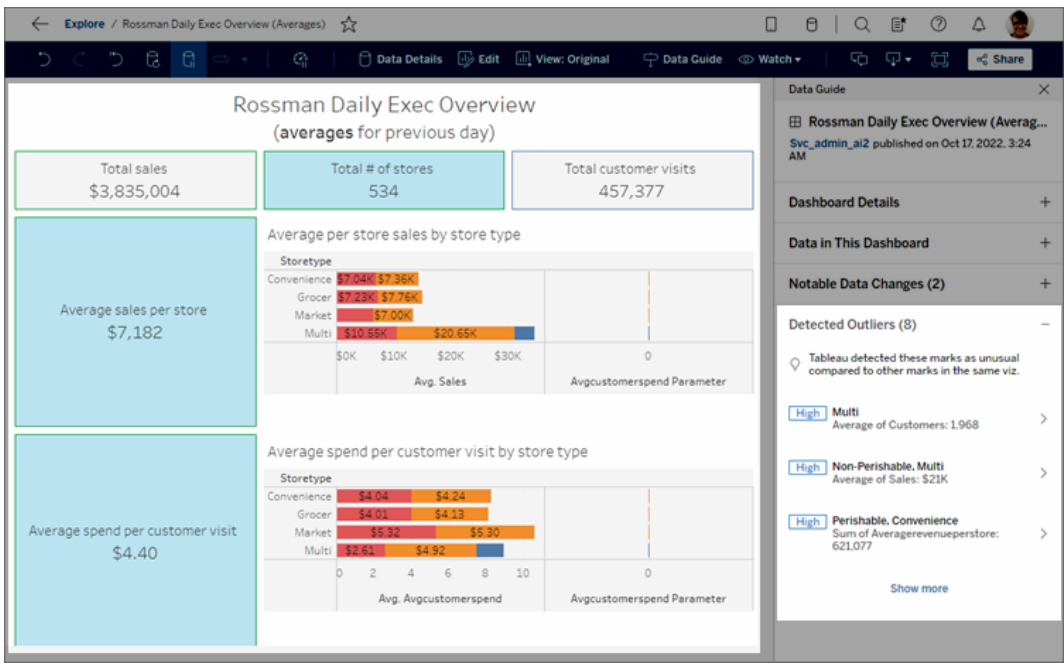

Om du väljer ett blad på instrumentpanelen analyserar Förklara data markeringarna i bladet för att upptäcka utstickare.

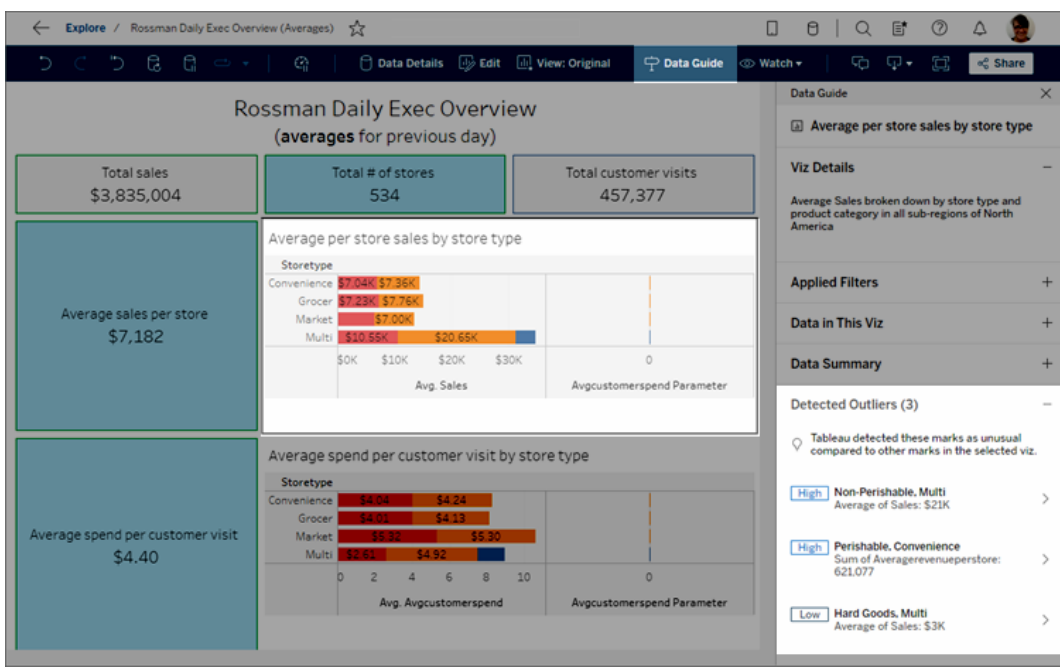

Om du väljer en markering på instrumentpanelen analyserar Förklara data den

markeringen specifikt för att leta efter förklaringar.

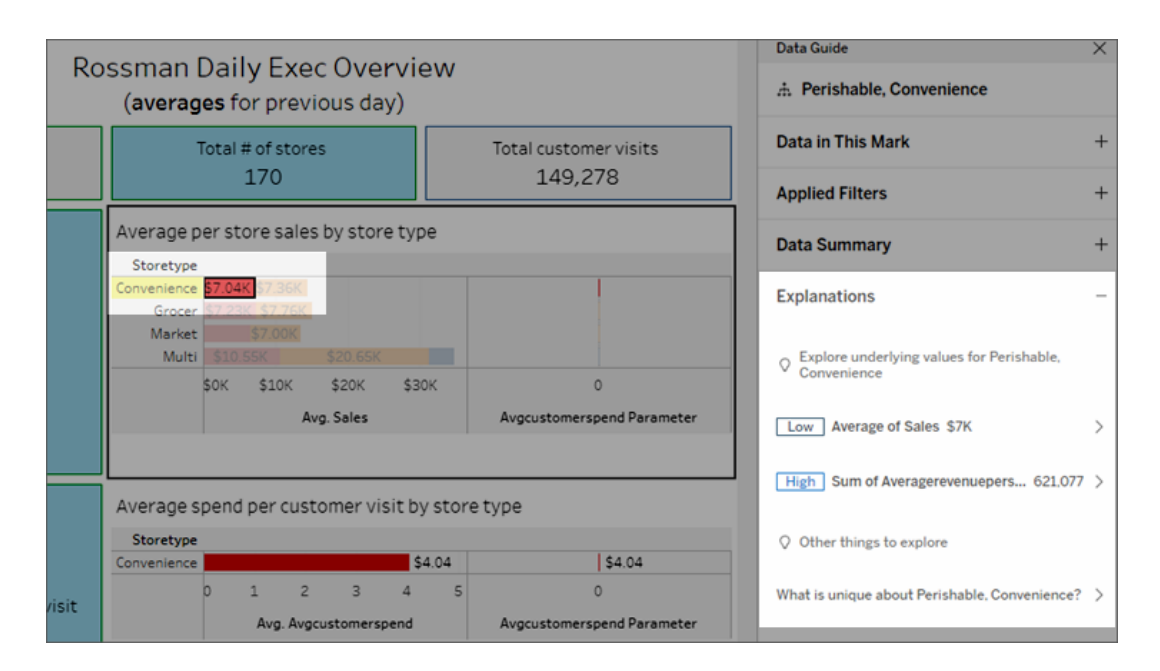

Markeringarna som förklaras framhävs i visualiseringen allt eftersom du väljer motsvarande förklaringar.

Alternativt kan du välja en markering i en visualisering och hovra markören över den. Välj **Dataguide** i verktygstipsmenyn.

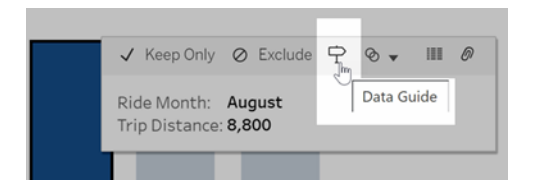

Välj glödlampan i verktygstipsmenyn i I Tableau Public för att köra Förklara data.

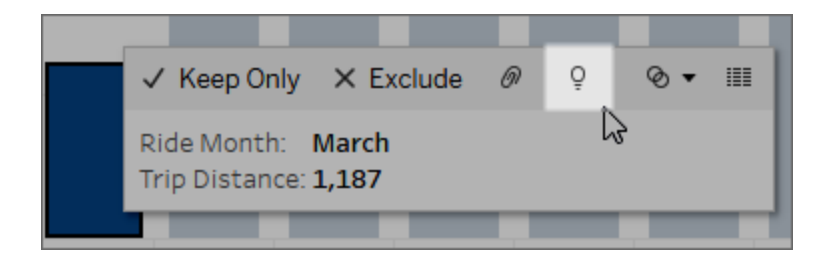

Möjliga förklaringar till värdet för den analyserade markeringen visas i rutan Dataguide. Välj olika förklaringsnamn för att expandera detaljerna och börja utforska.

Förklara Data-behörigheter som krävs för att se förklaringar

Om du ser Identifierade utstickare med en anteckning om att kontakta ägaren av visualiseringen, beror det på att du behöver tillstånd för att se dessa typer av förklaringar. Välj ägarens namn för att gå till dess Tableau-innehållssida med dennes e-postadress. Kontakta ägaren för att be honom/henne att ge dig Förklara data-behörigheter för arbetsboken eller vyn.

Om du är ägaren till arbetsboken finns det mer information om hur du ställer in behörigheter i [Kontrollera](#page-1606-0) vem som kan använda Förklara data och vad de kan se.

Tips för att använda Förklara data

- Flera markeringar kan inte väljas för att jämföras med varandra.
- Vyn måste innehålla markeringar som aggregeras med SUM, AVG, COUNT, COUNTD eller AGG (ett beräknat fält).
- När Förklara data inte kan analysera den valda typen av markering visas ett meddelande som indikerar varför. Mer information finns i [Situationer](#page-1604-0) där Förklara data inte är [tillgängligt](#page-1604-0).
- <sup>l</sup> De data du analyserar måste hämtas från en enda primär datakälla. Förklara data fungerar inte med kombinerade eller flerdimensionella datakällor.
- Mer information om vilka egenskaper som gör en datakälla mer intressant att använda med Förklara data finns i Krav och [överväganden](#page-1602-0) vid användning av Förklara data.

### <span id="page-1574-0"></span>Fördjupa dig i förklaringar

1. Välj ett förklaringsnamn i rutan Dataguide för att se mer information.

Välj en förklaring för att expandera eller dölja detaljerna.

- 2. Bläddra för att se fler förklaringsdetaljer.
- 3. Hovra över diagrammen i förklaringarna för att se detaljer om olika datapunkter. Klicka på ikonen **Öppna** för att se en större version av visualiseringen.

Användarna Creators eller Explorers som öppnar vyn för redigering kan välja ikonen **Öppna** för att öppna visualiseringen som ett nytt arbetsblad och utforska data ytterligare.

**Obs!** Creators och Explorers som har redigeringsbehörighet kan också styra inställningar för Förklara data. Mer information finns i [Kontrollera](#page-1605-0) åtkomst till [Förklara](#page-1605-0) data.

4. För muspekaren över en hjälpikon  $\overline{0}$  för att se hjälpen i verktygstipset för en förklaring. Välj ikonen Hjälp för att hålla verktygstipset öppet. Välj en **Läs mer**-länk för att öppna det relaterade hjälpavsnittet.

### <span id="page-1574-1"></span>Visa analyserade fält

1. Köra Förklara data på en [instrumentpanel,](#page-1570-1) ett blad eller en markering.

2. Välj önskat mätvärdesnamn i rutan Dataguide under **Utforska underliggande värden för**.

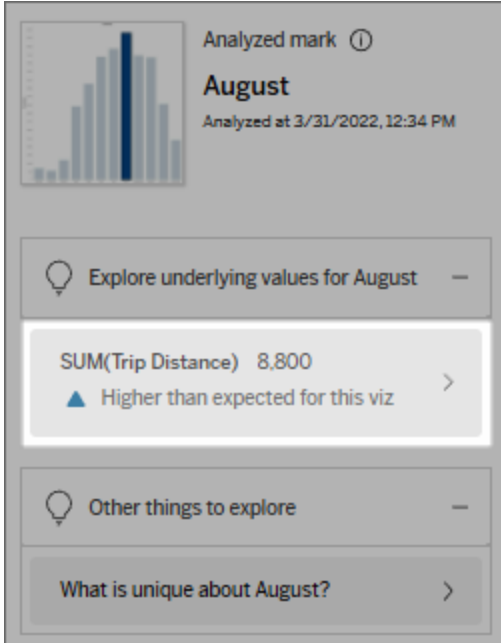

3. Välj *antal-fält*-länken längst ned i rutan.

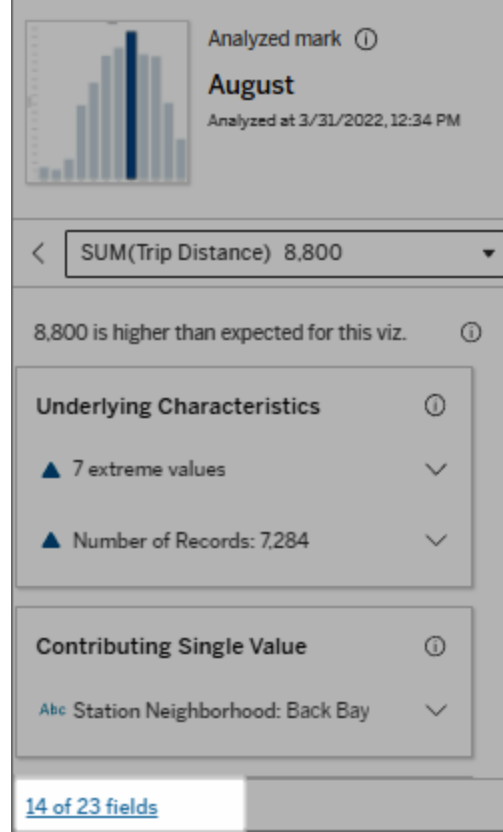

Utvecklare har möjlighet att öppna inställningarna för Förklara data om du vill styra vilka fält som ingår i analysen. Mer information finns i Ändra de fält som används för [statistisk](#page-1598-0) analys.

### <span id="page-1576-0"></span>Termer och begrepp i förklaringar

Följande termer och begrepp förekommer ofta i förklaringar. Det kan vara praktiskt att bekanta dig med deras innebörd i samband med användning av Förklara data.

## Vad är en markering?

En markering är en valbar datapunkt som sammanfattar vissa underliggande postvärden i dina data. En markering kan göras av en enda post eller flera poster som aggregerats tillsammans.

Markeringar i Tableau kan komma att visas på många olika sätt, till exempel linjer, former, staplar och celltext.

Tableau får de poster som utgör markeringen baserat på skärningspunkten mellan fälten i vyn.

Den **analyserade markeringen** refererar till en markering i en instrumentpanel eller ett blad som analyserades av Förklara Data.

Mer information om markeringar finns i [Markeringar.](https://help.tableau.com/current/pro/desktop/sv-se/view_parts.htm#Marks)

## Vad betyder "förväntad"?

Det förväntade värdet för en markering är medianvärdet i det förväntade värdeintervallet i underliggande data i visualiseringen. Det förväntade intervallet är värdeintervallet mellan den 15:e och 85:e percentilen som den statistiska modellen förutser för den analyserade markeringen. Tableau fastställer det förväntade intervallet varje gång det kör en statistisk analys på en vald markering.

Om en sammanfattning av förväntat värde säger att markeringen är *lägre än väntat* eller *högre än väntat* innebär det att det aggregerade markeringsvärdet ligger utanför det värdeintervall som en statistisk modell förutser för markeringen. Om en sammanfattning av förväntat värde säger att markeringen är *något lägre* eller *något högre* än förväntat eller *inom intervallet för naturlig variation*, betyder det att det aggregerade markeringsvärdet ligger inom intervallet för förutsedda markeringsvärden, men är lägre eller högre än medianvärdet.

För mer information, se Vad är ett förväntat [intervall?](https://help.tableau.com/current/pro/desktop/sv-se/explain_data_explained.htm#ExpectedRangeLM)

# Vad är dimensioner och mätvärden?

Varje kolumnnamn i en databas är ett fält. Till exempel är Produktnamn och Försäljning fält. I Tableau kallas fält som Produktnamn som kategoriserar data för "dimensioner"; fält med

kvantifierbara data som Försäljning kallas "mätvärden". Tableau aggregerar mätvärden som standard när du drar dem till en vy.

Vissa förklaringar beskriver hur de underliggande postvärdena och aggregeringarna av dessa värden kan bidra till värdet på den analyserade markeringen. Andra förklaringar kan nämna fördelningen av värden över en dimension för den analyserade markeringen.

När du kör Förklara data på en markering tar analysen hänsyn till dimensioner och mätvärden i datakällan som inte finns representerade i vyn. Dessa fält kallas "osynliga dimensioner" och "osynliga mätvärden".

För mer information om dimensioner och mätvärden, se [Dimensioner](https://help.tableau.com/current/pro/desktop/sv-se/datafields_typesandroles.htm) och mätvärden.

## Vad är ett aggregat eller en aggregering?

Ett aggregat är ett värde som är en sammanfattning eller en summa. Tableau använder automatiskt aggregeringar som SUMMA eller medelvärde när du drar ett mätvärde till Rader, Kolumner, ett kortalternativ för Markering, eller vyn. Exempelvis visas åtgärder som SUMMA (Försäljning) eller medelvärde (Försäljning) för att indikera hur mätvärdet aggregeras.

För att använda Förklara data måste din visualisering använda ett mätvärde som är aggregerat med SUMMA, genomsnitt, ANTAL, ANTAL eller AGG.

Mer information om aggregering finns i [Data-aggregering](https://help.tableau.com/current/pro/desktop/sv-se/calculations_aggregation.htm) i Tableau.

## Vad är ett postvärde?

En post är en rad i en databastabell. En rad innehåller värden som motsvarar varje fält. I det här exemplet är Kategori, Produktnamn och Försäljning fält (eller kolumner). Möbler, Golvlampa och \$ 96 är värdena.

#### **Kategori Produktnamn Försäljning**

Möbler Golvlampa \$96,00

# Vad är en distribution?

<span id="page-1579-0"></span>En distribution är en lista över alla möjliga värden (eller intervall) för data. Den anger också hur ofta varje värde inträffar (förekomstfrekvens).

# Typer av förklaringar i Förklara data

Varje gång du väljer en ny markering i en visualisering eller på en instrumentpanel och kör Förklara data så körs en ny statistisk analys baserat på den markeringen och underliggande data i arbetsboken. Möjliga förklaringar visas i expanderbara avsnitt i rutan Dataguide. Information om hur Förklara data analyserar och utvärderar förklaringar finns i Så [fungerar](#page-1611-1) [Förklara](#page-1611-1) data.

### Utforska underliggande värden

Den här delen innehåller en lista med förklaringar för alla mätvärden som kan förklaras (kallade *målmätvärden*). Förklaringarna som visas här beskriver en relation med de värden i målmätvärdet som testas med den analyserade markeringen. Använd din erfarenhet och det du vet om dina data för att avgöra om relationerna som identifieras av Förklara data är meningsfulla och om det är värt att utforska dem.

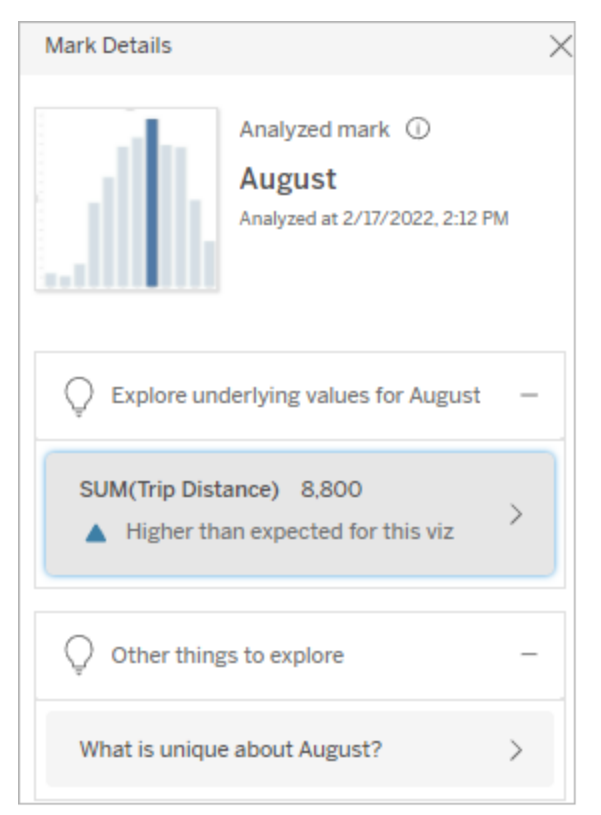

I det här exemplet är målmätvärdet Trip Distance (Cykelsträcka).

#### Underliggande egenskaper

Dessa förklaringar beskriver hur underliggande poster till markeringarna i vyn antas bidra till det aggregerade värdet för det mätvärde som förklaras. [Extrema](#page-1580-0) värden, [null-värden,](#page-1583-0) [antal](#page-1584-0) [poster](#page-1584-0) och [genomsnittligt](#page-1585-0) värde är några exempel på attribut för markeringar.

**Obs!** Mer information om definitioner av vanliga termer som används i förklaringar finns i Termer och begrepp i [förklaringar](#page-1576-0).

#### <span id="page-1580-0"></span>Extrema värden

Den här typen av förklaring anger om en eller flera poster innehåller värden som är betydligt högre eller lägre än övriga poster. Om förklaringen har stöd i en modell indikerar den att

extremvärdet påverkar målmätvärdet för den analyserade markeringen.

Om en markering har extremvärden betyder det inte nödvändigtvis att den har avvikande värden eller att du bör utesluta dessa poster från vyn. Det är upp till dig och beror på analysen. Förklaringen gör dig bara uppmärksam på ett extremvärde i markeringen. Till exempel skulle analysen kunna avslöja ett felskrivet värde i en post, där en banan kostar 10 dollar i stället för 10 cent. Eller så skulle den kunna avslöja att en viss försäljare har haft ett mycket lyckat kvartal.

**Obs!** Förklaringen måste aktiveras av utvecklaren för att synas i visningsläge i en publicerad arbetsbok. Mer information finns i [Kontrollera](#page-1605-0) åtkomst till Förklara data.

#### **Den här förklaringen visar följande:**

- Antalet underliggande poster i den analyserade markeringen.
- Det eller de extremvärden som bidrar till målmätvärdet.
- Hur värdena är fördelade i markeringen.
- Postdetaljerna för respektive distributionsvärde.

#### **Utforskningsalternativ:**

- Hovra över en cirkel i diagrammet för att visa dess värde.
- Klicka på vänster eller höger pil under listan med detaljer för att gå igenom postdetaljerna.
- <sup>l</sup> Klicka på **Visa fullständiga data** om alternativet är tillgängligt och klicka sedan på fliken **Fullständiga data** för att visa alla poster i en tabell.
- **.** Klicka på ikonen **Öppna för att se**

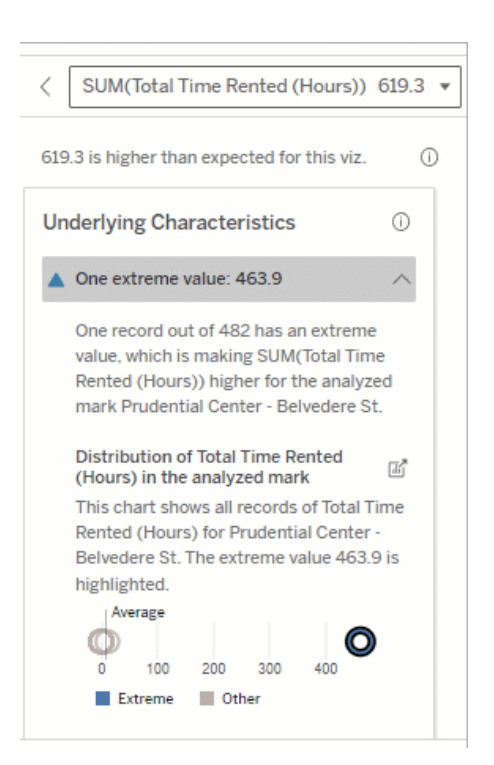

I det här exemplet kan ett enskilt extremvärde på 463 timmars uthyrning förklara den högre än förväntade totala uthyrningstiden på en större version av visualiseringen.

#### **Nästa steg för analys:**

- Om det finns få poster utforskar du dessa värden och jämför dem med extremvärdet.
- Om extremvärdet är betydligt högre eller lägre än andra postvärden utelämnar du det och ser hur det påverkar värdet för den analyserade markeringen.
- När du tittar på data med och utan extremvärdet bör du se det som en möjlighet att tillämpa dina praktiska kunskaper om data.

Visualisera skillnaden

#### **Det här avsnittet illustrerar följande:**

• Hur värdet för den analyserade markeringen ändras när extremvärdet utelämnas.

613 timmar.

En möjlig orsak till det höga värdet är att någon glömt att ställa tillbaka cykeln i stället när de lämnade tillbaka den. I så fall kan det vara bäst att utelämna detta värde för framtida analyser.

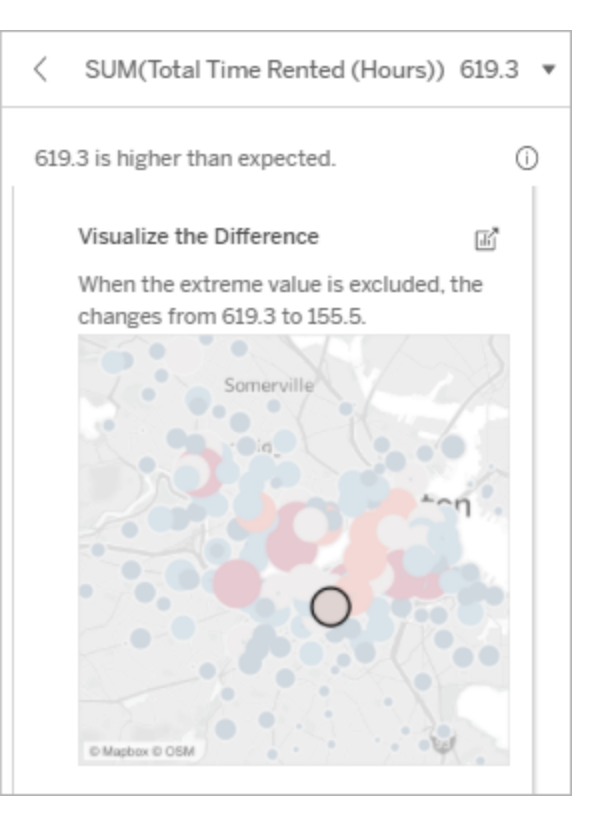

#### **Utforskningsalternativ:**

- **.** Klicka på ikonen **Öppna för att se** en större version av visualiseringen.
- Utforska skillnaden när extremvärdet (eller extremvärdena) tas med eller utesluts.
- Utvecklare kan öppna vyn som ett nytt blad och tillämpa ett filter för att utesluta extremvärdet.

#### **Nästa steg för analys:**

- Om extremvärdet är betydligt högre eller lägre än andra postvärden utelämnar du det och ser hur det påverkar värdet för den analyserade markeringen.
- När du tittar på data med och utan extremvärdet bör du se det som en möjlighet att tillämpa dina praktiska kunskaper om data.

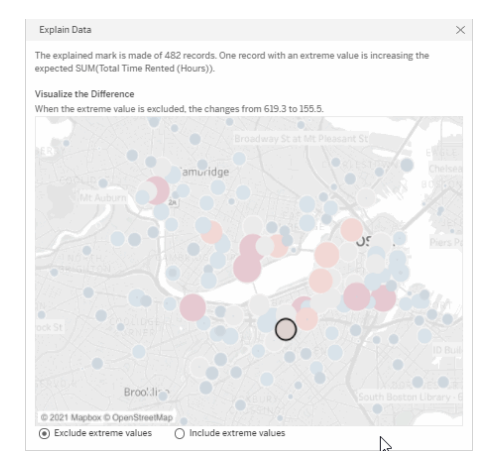

När extremvärdet på 483 timmar utelämnas i det här exemplet är värdet för den analyserade markeringen inte längre stor jämfört med övriga markeringar i vyn. Nu sticker andra markeringar ut. Det kan vara bra att utforska de andra markeringarna för att förstå varför antalet uthyrningstimmar är högre på dessa andra platser.

#### <span id="page-1583-0"></span>Null-värden

Förklaringstypen Null-värden pekar på situationer då mängden data som saknas i en markering är högre än väntat. Den indikerar hur stor del av målmätvärdena som är null och hur null-värdena kan antas bidra till mätvärdets aggregerade värde.
#### **Den här förklaringen visar följande:**

• Hur stor procentandel av värdena som är null i målmätvärdet för den analyserade markeringen (blå cirkel).

#### **Utforskningsalternativ:**

- Hovra över cirklarna i punktdiagrammet för att visa mer information.
- Rulla för att se mer av diagrammet.
- **.** Klicka på ikonen **Öppna för att se en** större version av visualiseringen.

#### **Nästa steg för analys:**

• Om du vill kan du utelämna null-värden i markeringen för vidare analys.

#### Antal poster

Den här förklaringstypen beskriver när antalet underliggande poster korrelerar med summan. En relation identifierades mellan antalet poster som aggregeras i en markering och markeringens faktiska värde.

Detta kan tyckas uppenbart, men med den här förklaringstypen kan du se om markeringens värde påverkas av storleken på värdena i de underliggande posterna eller snarare av antalet poster i den analyserade markeringen.

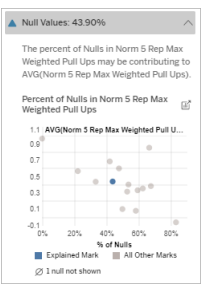

I det här exemplet visas procentandelen null-värden i målmätvärdet som en blå cirkel.

#### **Den här förklaringen visar följande:**

- Antalet poster i målmätvärdet för den analyserade markeringen (mörkblå stapel).
- Antalet poster i målmätvärdet för andra markeringar i källvisualiseringen (ljusblå stapel).

#### **Utforskningsalternativ:**

- Hovra över ett fält för att se mer information.
- Rulla för att se mer av diagrammet.
- <sup>l</sup> Klicka på ikonen **Öppna** för att se en större version av visualiseringen.

#### **Nästa steg för analys:**

- Se om de enskilda värdena i posterna är höga eller låga, eller om den analyserade markeringen innehåller många eller få poster.
- Om antalet poster är större än väntat kan du behöva normalisera data.

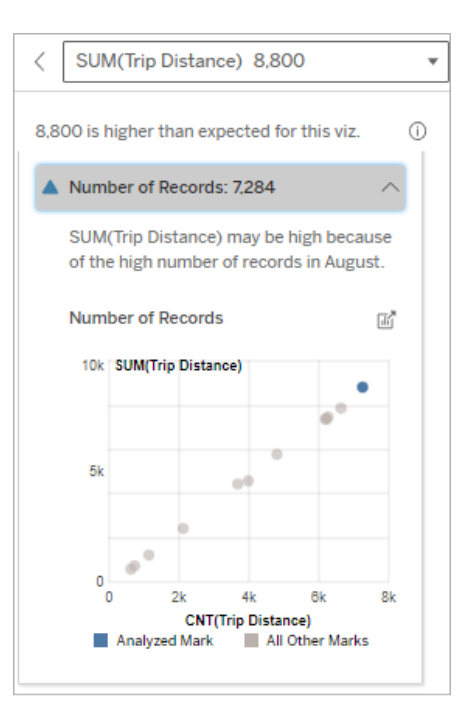

I det här exemplet visas antalet poster för Trip Distance (Cykelsträcka) för varje värde i Ride Month (Cykelmånad), som är en dimension i den ursprungliga visualiseringen. Augusti visar högst värdet för total cykelsträcka.

Du kan ta reda på om augusti har högst värde för cykelsträcka eftersom antalet cykelturer var fler i augusti, eller om det beror på att vissa turer var längre.

#### Genomsnittligt värde för markering

Den här förklaringstypen beskriver när det genomsnittliga värdet för ett mätvärde korrelerar med summan. Jämför och se om det genomsnittliga värdet är högt eller lågt, eller om antalet

poster är högt eller lågt.

#### **Den här förklaringen visar följande:**

• Genomsnittet av målmätvärdet för varje värde i en dimension som används i källvisualiseringen.

#### **Utforskningsalternativ:**

- Hovra över ett fält för att se mer information.
- Rulla för att se mer av diagrammet.
- **.** Klicka på ikonen **Öppna för att se en** större version av visualiseringen.

#### **Nästa steg för analys:**

- Jämför och se om det genomsnittliga värdet är högt eller lågt, eller om antalet poster är högt eller lågt. Du kan till exempel ta reda på om en hög vinst beror på att du sålt många varor eller på att du sålt dyra varor?
- Försök att förstå varför den analyserade markeringen har ett mycket högre eller lägre genomsnittligt värde.

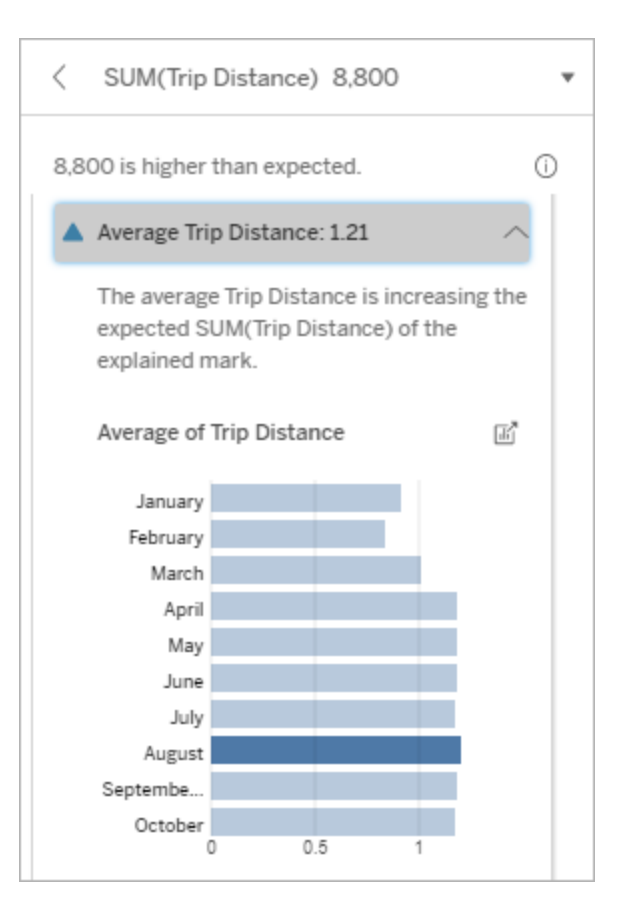

I det här exemplet är den genomsnittliga cykelsträckan i augusti inte signifikant högre eller lägre än övriga månader. Det tyder på att cykelsträckan är högre i augusti eftersom antalet resor var fler i augusti, inte eftersom cyklisterna cyklade längre.

#### Bidragande enskilt värde

Använd den här förklaringen för att förstå sammansättningen av de postvärden som tillsammans bildar den analyserade markeringen.

Den här förklaringstypen anger om ett enskilt värde i en dimension som inte visualiserats kan antas bidra till det aggregerade värdet för den analyserade markeringen. En dimension som inte har visualiserats är en dimension som finns i datakällan, men som för närvarande inte används i vyn.

Den här förklaringen visar när alla underliggande poster i en dimension har samma värde, eller när ett dimensionsvärde sticker ut på grund av att många eller få av posterna har samma enskilda värde för den analyserade markeringen.

**Obs!** Mer information om definitioner av vanliga termer som används i förklaringar finns i Termer och begrepp i [förklaringar.](#page-1576-0)

#### **Den här förklaringen visar följande:**

- Andelen poster i procent för ett enskilt värde i en dimension för den analyserade markeringen (blå stapel) jämfört med alla markeringar (grå stapel) i källvisualiseringen.
- Andelen poster i procent för alla andra värden i en dimension för den analyserade markeringen (blå stapel) jämfört med alla markeringar (grå stapel) i källvisualiseringen.
- <sup>l</sup> Genomsnittet av målmätvärdet för det enskilda värdet i en dimension för den analyserade markeringen (blå stapel) jämfört med alla markeringar (grå stapel).
- <sup>l</sup> Genomsnittet av målmätvärdet för alla andra värden i en dimension för den analyserade markeringen (blå stapel) jämfört med alla markeringar (grå stapel) i källvisualiseringen.

#### **Utforskningsalternativ:**

- Hovra över ett fält för att se mer information.
- **.** Klicka på ikonen **Öppna för att se** en större version av visualiseringen.

#### **Nästa steg för analys:**

- Använd den här förklaringen för att förstå sammansättningen av de postvärden som tillsammans bildar den analyserade markeringen.
- Utvecklare kan vilja skapa en ny

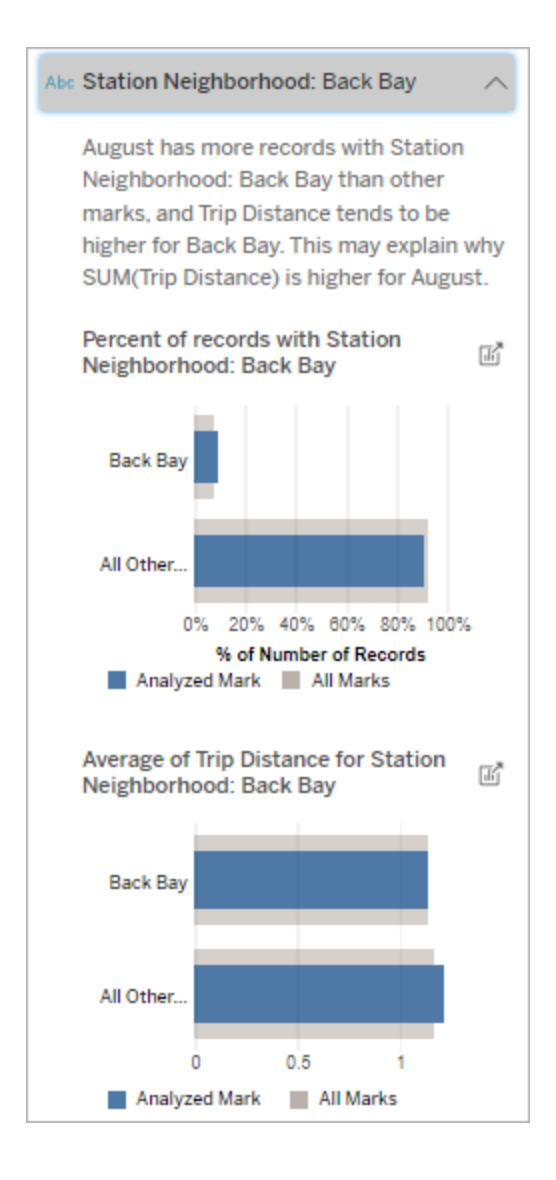

I det här exemplet visar den statistiska analysen att många av cykelturerna har sitt ursprung i stationsområdet Back Bay. Observera att Station Neighborhood (Stationsområde) är en dimension som inte visualiserats, som har viss relation till Trip Distance

visualisering för att utforska dimensioner som inte visualiserats, som exponeras i förklaringen.

(Cykelsträcka) i källvisualiseringens underliggande data.

#### De största bidragsfaktorerna

Använd den här förklaringen för att se de värden som utgör den största delen av den analyserade markeringen.

För en COUNT-aggregering visar de största bidragsfaktorerna dimensionsvärden med flest poster. För SUM visar den här förklaringen dimensionsvärden med den största delsumman.

#### Bidragande dimensioner

Använd den här förklaringen för att förstå sammansättningen av de postvärden som tillsammans bildar den analyserade markeringen.

Den här förklaringstypen visar att fördelningen av en dimension som inte visualiserats kan antas bidra till det aggregerade värdet för den analyserade markeringen. Den här förklaringstypen används för summor, antal och genomsnittliga värden för målmätvärden. En dimension som inte har visualiserats är en dimension som finns i datakällan, men som för närvarande inte används i vyn.

**Obs!** Mer information om definitioner av vanliga termer som används i förklaringar finns i Termer och begrepp i [förklaringar.](#page-1576-0)

#### **Den här förklaringen visar följande:**

- Procent av antalet poster för alla värden i en dimension för den analyserade markeringen (blått fält) jämfört med alla värden i en dimension för alla markeringar (grått fält) i källvisualiseringen.
- <sup>l</sup> Genomsnittet av målmätvärdet för alla värden i en dimension för den analyserade markeringen (blå stapel) jämfört med alla värden i en dimension för alla markeringar (grå stapel).

#### **Utforskningsalternativ:**

- Hovra över ett fält för att se mer information.
- Rulla för att se mer av diagrammet.
- **.** Klicka på ikonen **Öppna för att se** en större version av visualiseringen.

#### **Nästa steg för analys:**

- Använd den här förklaringen för att förstå sammansättningen av de postvärden som tillsammans bildar den analyserade markeringen.
- Utvecklare kan vilja skapa en ny visualisering för att utforska dimensioner som inte visualiserats, som exponeras i förklaringen.

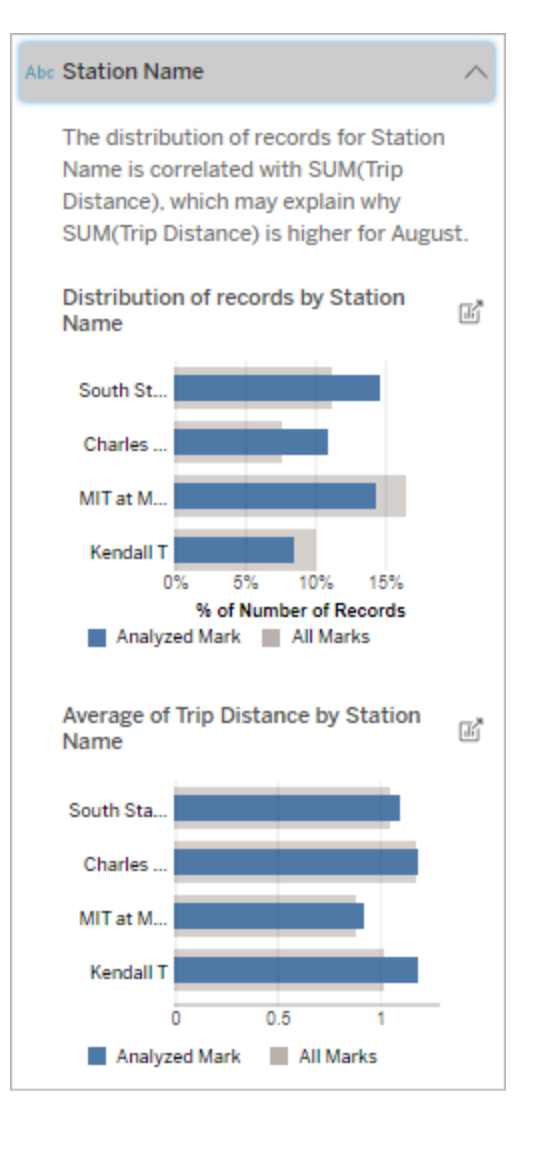

I det här exemplet visar den statistiska analysen att fler cykelturer gjordes från South Station och MIT och färre resor från Charles Circle och Kendall, jämfört med övriga cykelturer för markeringarna totalt sett.

Observera att Station Name

(Stationens namn) är en dimension som inte visualiserats, som har viss relation till Trip Distance (Cykelsträcka) i källvisualiseringens underliggande data.

#### Bidragande mätvärden

Den här förklaringstypen visar att genomsnittet av ett mätvärde som inte visualiserats kan antas bidra till det aggregerade värdet för den analyserade markeringen. Ett mätvärde som inte har visualiserats är ett mätvärde som finns i datakällan, men som för närvarande inte används i vyn.

Den här förklaringen kan exponera en linjär eller kvadratisk relation mellan mätvärdet som inte visualiserats och målmätvärdet.

**Obs!** Mer information om definitioner av vanliga termer som används i förklaringar finns i Termer och begrepp i [förklaringar.](#page-1576-0)

#### **Den här förklaringen visar följande:**

- Relationen mellan summan av målmätvärdet och genomsnittet av ett mätvärde som inte visualiserats för den analyserade markeringen (blå cirkel) och alla markeringar (grå cirklar) i vyn.
- <sup>l</sup> Om summan av målmätvärdet är högt eller lågt på grund av att genomsnittet av mätvärdet som inte visualiserats är högt eller lågt.

#### **Utforskningsalternativ:**

- Hovra över varje cirkel för att visa mer information.
- **.** Klicka på ikonen **Öppna för att se en** större version av visualiseringen.

#### **Nästa steg för analys:**

• Utvecklare kan vilja skapa en ny visualisering för att utforska mätvärden som inte visualiserats, som exponeras i förklaringen.

#### August has a higher average Total Time Rented (Hours) than other marks. This value is associated with higher values of SUM(Trip Distance) and may explain why it is higher. Average of Total Time Rented (Hours)  $\frac{1}{\|h\|}$ and Trip Distance 10k | SUM(Trip Distance) a C ö m  $5k$  $\ddot{\phantom{a}}$ ä ٠ ö  $\mathbf{0}$  $\overline{0}$  $0.1$  $0.2$  $0.3$  $0.4$ AVG(Total Time Rented (Hours)) Analyzed Mark All Other Marks

# Total Time Rented (Hours): 0.34

I det här exemplet är en möjlig anledning till varför cykelsträckan är hög att den genomsnittliga totala uthyrningstiden också är hög.

### Andra saker att utforska

I den här delen visas olika orsaker som kan förklara varför den analyserade markeringen är unik eller sticker ut. Följande gäller för dessa förklaringar:

- De förklarar inte varför värdet i markeringen är vad det är.
- <sup>l</sup> De är inte på något sätt relaterade till värdet för mätvärdena i källvisualiseringen.
- De tar inte hänsyn till målmätvärden.

Andra relevanta dimensioner

Använd den här förklaringen för att förstå sammansättningen av de postvärden som tillsammans bildar den analyserade markeringen.

Fördelningen i en dimension som inte visualiserats i den analyserade markeringen är avvikande jämfört med distributionen av värden för alla andra markeringar i vyn. En dimension som inte har visualiserats är en dimension som finns i datakällan, men som för närvarande inte används i vyn.

**Obs!** Mer information om definitioner av vanliga termer som används i förklaringar finns i Termer och begrepp i [förklaringar.](#page-1576-0)

#### **Den här förklaringen visar följande:**

• Procent av antalet poster för alla värden i en dimension för den analyserade markeringen (blått fält) jämfört med alla värden i en dimension för alla markeringar (grått fält) i källvisualiseringen.

#### **Utforskningsalternativ:**

- Hovra över ett fält för att se mer information.
- Rulla för att se mer av diagrammet.
- Klicka på ikonen **Öppna ■** för att se en större version av visualiseringen.

#### **Nästa steg för analys:**

• Använd den här förklaringen för att förstå sammansättningen av de postvärden som tillsammans bildar den analyserade markeringen.

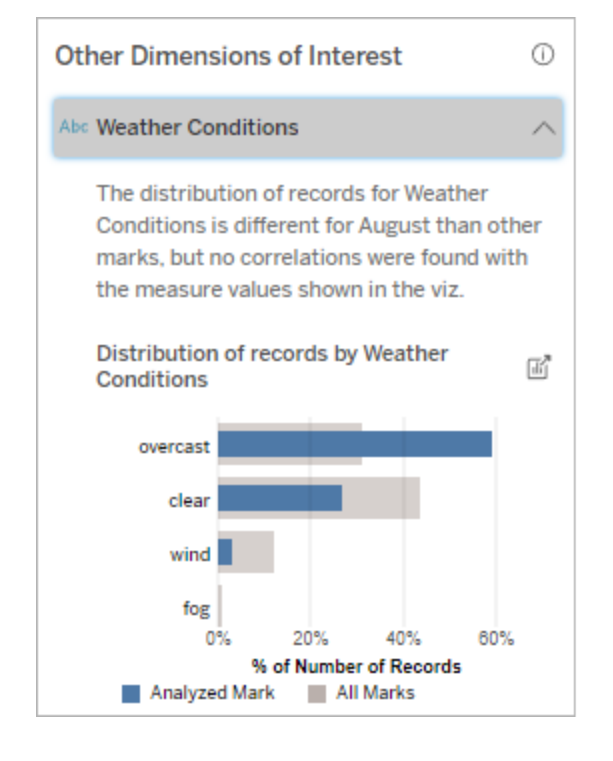

I det här exemplet associeras en hög procentandel poster med mulet väder. Eftersom

• Utvecklare kan vilja skapa en ny visualisering för att utforska dimensioner som inte visualiserats, som exponeras i förklaringen.

informationen rör cykeluthyrning i Boston, och den analyserade markeringen är Trip Distance (Cykelsträcka) i augusti, kan vi anta att det är varmt och fuktigt väder. Kanske hyrde fler personer cyklar när det var mulet för att undvika värmen. Det är också möjligt att det var mulet fler dagar i augusti.

### Analyserade fält i Förklara data

Förklara data kör en statistisk analys på en instrumentpanel eller ett blad för att hitta utstickande markeringar, eller specifikt på en markering du väljer. Analysen tar också hänsyn till eventuellt relaterade datapunkter från datakällan som inte är representerade i den aktuella vyn.

Förklara data inkluderar eventuellt inte alla kolumner från datakällan i analysen. I många fall kommer vissa typer av fält automatiskt att uteslutas från analysen. Mer information finns i [Fält](#page-1601-0) som är [uteslutna](#page-1601-0) som standard.

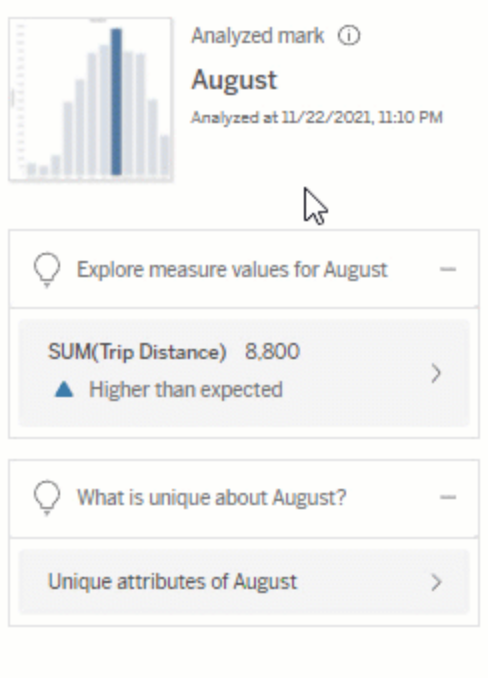

**Obs!** Dimensioner med fler än 500 unika värden kommer inte att beaktas för analys (såvida inte utvecklaren tillåter det i inställningarna för Förklara data).

Alla användare kan se information om vilka fält som ingår eller utesluts i den aktuella analysen. Skapare och Explorers som har redigeringsbehörighet kan redigera fälten som används av Förklara data för statistisk analys.

### <span id="page-1595-0"></span>Visa fält som analyserats av Förklara data

När du expanderar en förklaring till ett mätvärde som bidrar till mätvärdet på markeringen visas en länk som anger antalet fält som beaktas i analysen längst ner i rutan Dataguide.

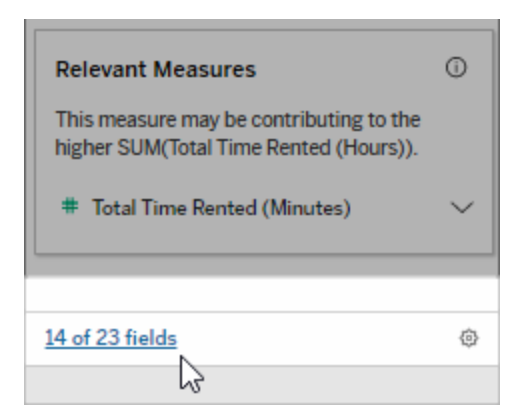

Klicka på länken för att se listan över fält som ingår i eller utesluts från den aktuella statistiska analysen.

När en datakälla innehåller fler än 1 000 dimensioner eller mätvärden som inte visas får du eventuellt upp en avisering som frågar om du vill att Förklara data ska beakta fler fält. Klicka på **Förklara allt** för att köra en analys som inkluderar fler fält. Analysen kan ta längre tid att slutföra.

Visa fält som används av Förklara data för statistisk analys

- 1. Kör Förklara data på [instrumentpanel,](#page-1570-0) blad eller markering.
- 2. Klicka på ett mätvärdesnamn i rutan Dataguide under **Bidrar till värdet på**.

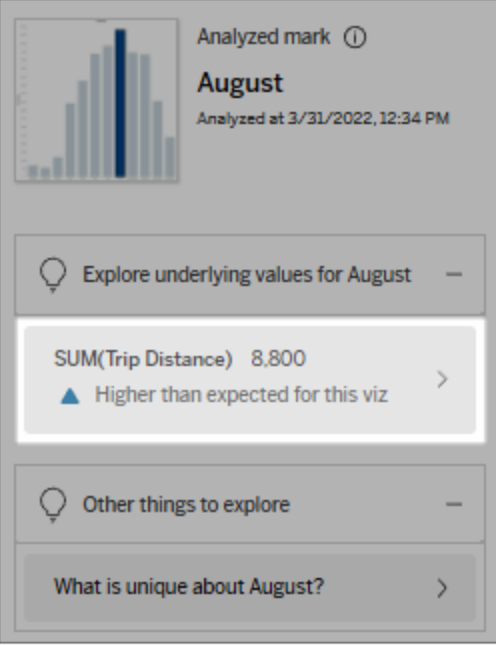

3. Klicka på länken *antal-fält* längst ned i rutan.

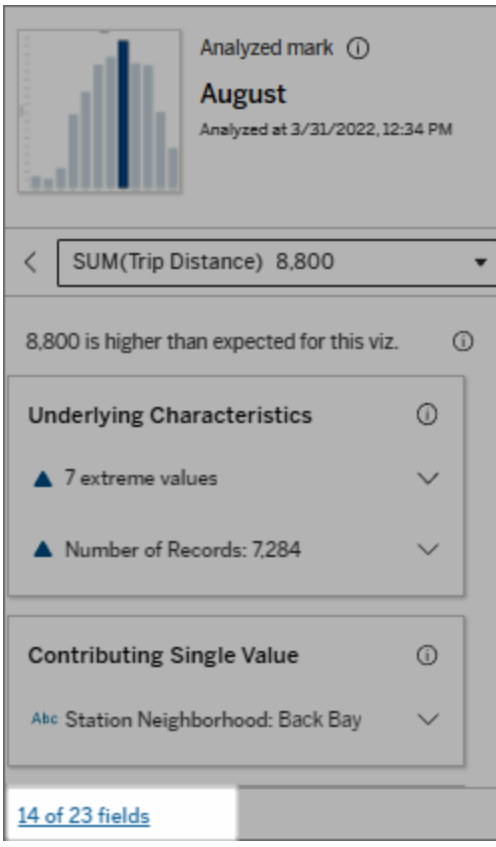

### <span id="page-1598-0"></span>Ändra fält som används för statistisk analys

Skapare och Explorers som har redigeringsbehörighet kan välja fält som ska inkluderas eller uteslutas från den statistiska analysen på fliken Fält i dialogrutan inställningar för Förklara data.

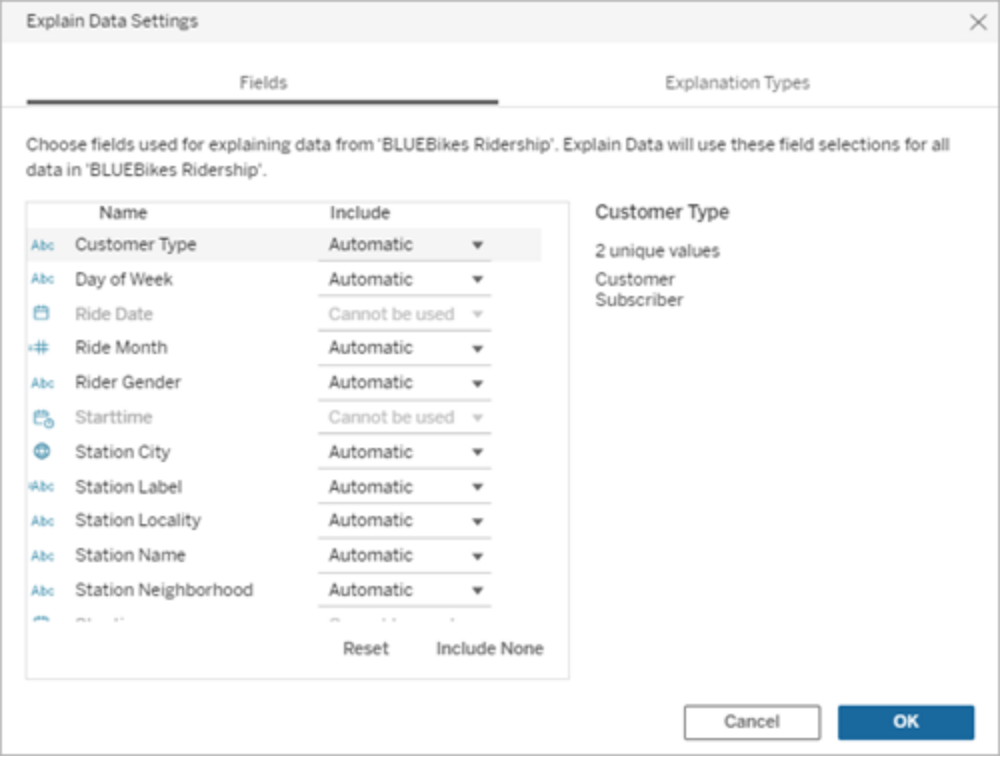

När en datakälla innehåller dimensioner med ett stort antal unika värden (upp till 500) kommer dessa fält inte att beaktas för analys.

Redigera de fält som används av Förklara data för statistisk analys

Inställningarna för de analyserade fälten tillämpas på datakällsnivå.

- 1. Kör Förklara data på en markering när du redigerar en vy.
- 2. I rutan Dataguide klickar du på inställningsikonen längst ner i rutan. Eller klicka på knappen **Redigera** i vyn Analyserade fält (så här öppnar du [analyserade](#page-1595-0) fält).

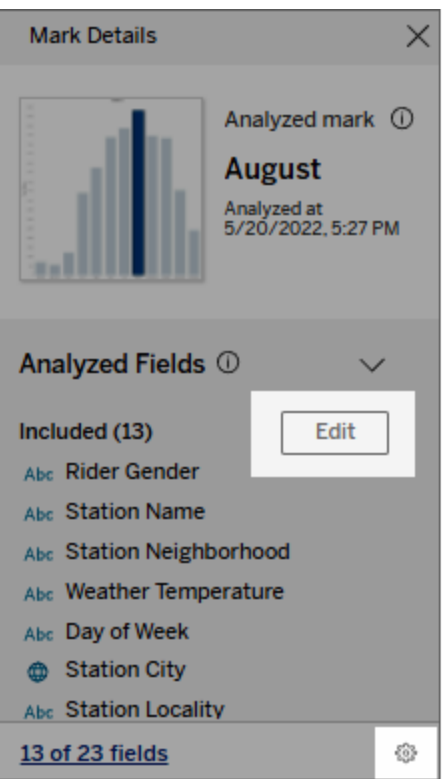

- 3. Klicka på fliken **Fält** i dialogrutan Inställningar för Förklara data.
- 4. Klicka på en listrutepil bredvid ett fältnamn, välj **Automatisk** eller **Inkludera aldrig** och klicka sedan på **OK**.

Observera att fälten måste ha minst 500 unika värden för att inkluderas i analysen.

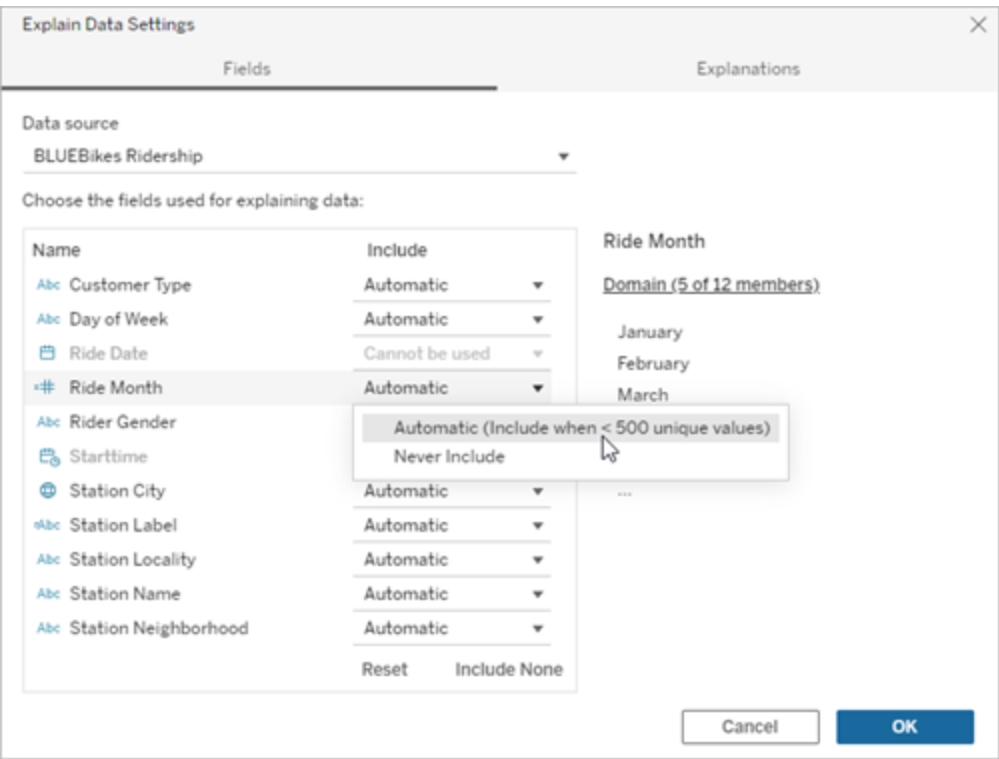

### <span id="page-1601-0"></span>Fält som är uteslutna som standard

#### **Fält som är uteslutna som standard Skäl till uteslutning**

Alla mätvärden som inte visas när det finns fler än 1 000 mätvärden i datakällan.

Alla dimensioner som inte visas när det finns fler än 1 000 dimensioner i datakällan.

Att beräkna förklaringar för fler än 1 000 mätvärden eller dimensioner som inte visas kan ta längre tid att beräkna, ibland flera minuter. Dessa fält utesluts som standard för inledande analys, men du kan välja att inkludera dem för ytterligare analys.

I den här situationen får du eventuellt upp en avisering som frågar om du vill att Förklara data ska ta beakta fler fält. Klicka på aviseringslänken så får du mer information. Klicka på **Förklara allt** för att köra en analys som inkluderar fler fält.

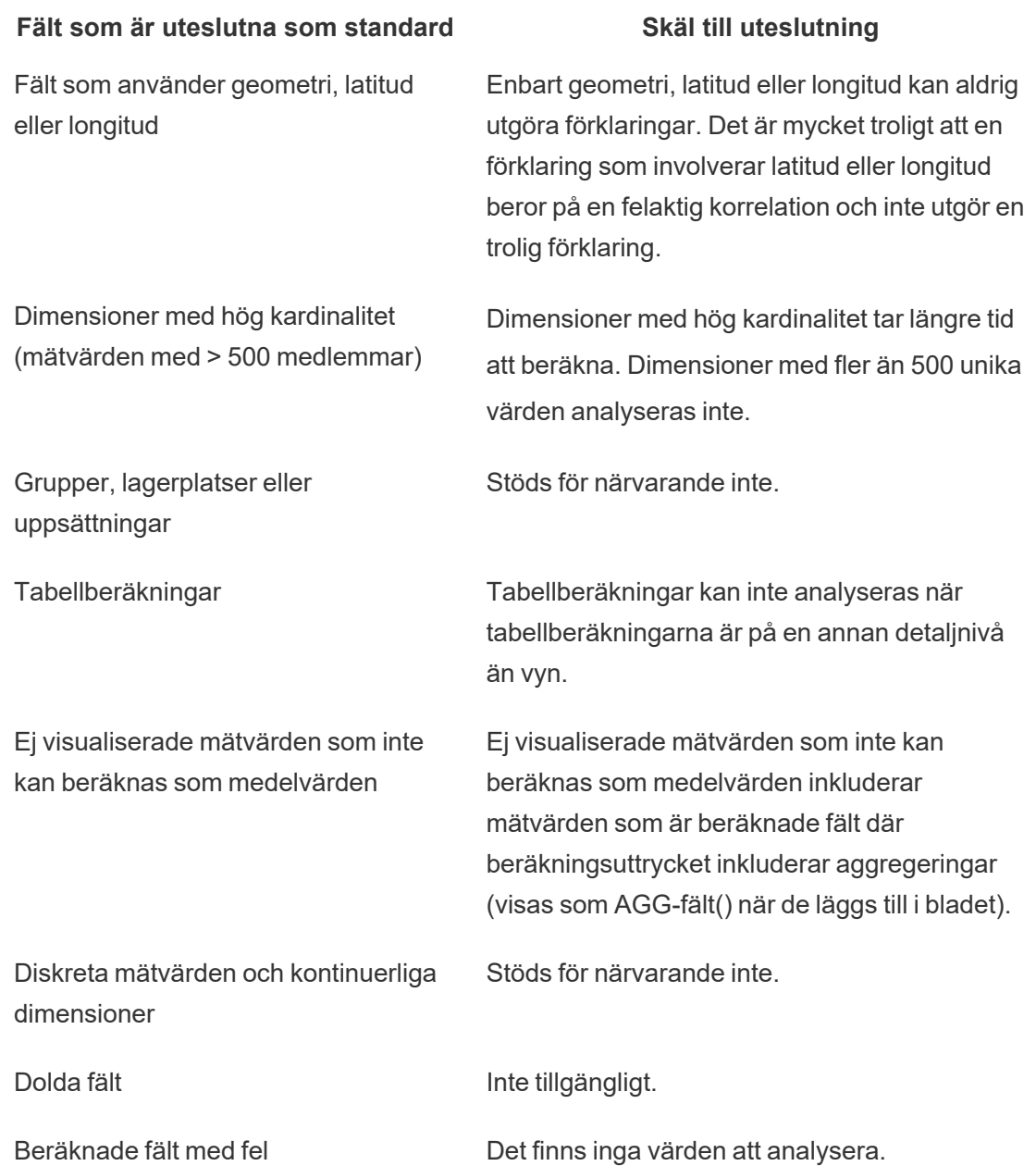

## Krav och överväganden vid användning av Förklara data

Förklara data är alltid tillgängligt för redigerare i Tableau Desktop.

För Tableau Cloud och Tableau Server: När Förklara data är aktiverat för en plats kan Creators och Explorers med lämpliga behörigheter köra Förklara data när de redigerar en arbetsbok. Alla användare med lämpliga behörigheter kan köra Förklara data i visningsläge i publicerade arbetsböcker. Mer information finns i [Kontrollera](#page-1605-0) åtkomst till Förklara data.

### Vad gör en visualisering till en bra kandidat för Förklara data

Förklara Data fungerar bäst vid visualiseringar som kräver djupare utforskning och analys, snarare än infografik-stil, beskrivande visualiseringar som kommunicerar sammanfattade data.

- <sup>l</sup> Radnivådata är nödvändiga för Förklara data för att skapa modeller av dina data och generera förklaringar. Visualiseringar med underliggande radnivådata, där relationer kan finnas i icke visualiserade fält, är bra kandidater för att köra Förklara data.
- <sup>l</sup> Visualiseringar baserade på föraggregerade data utan tillgång till radnivådata är inte idealiska för den statistiska analys som utförs av Förklara data.

### Vilka data fungerar bäst för Förklara data

När du använder Förklara data i ett arbetsblad, kom ihåg att Förklara data fungerar tillsammans med:

- <sup>l</sup> **Endast enstaka markeringar** Förklara Data analyserar enstaka markeringar. Analys med flera markeringar stöds inte.
- **Aggregerade data** Vyn måste innehålla ett eller flera mätvärden som aggregeras med SUMMA, AVG, COUNT eller COUNTD. Minst en dimension måste också finnas med i vyn.
- <sup>l</sup> **Endast en enda datakälla** Data måste hämtas från en enda primär datakälla. Förklara data fungerar inte med kombinerade eller flerdimensionella datakällor.

När du förbereder en datakälla för en arbetsbok ska du tänka på följande om du planerar att använda Förklara data under analysen.

- Använd en datakälla med underliggande data som är tillräckligt omfattande. En idealisk datamängd har minst 10–20 kolumner utöver en (eller flera) aggregerade mätvärden som ska förklaras.
- Ge kolumnerna (fälten) namn som är lätta att förstå.

- Eliminera överflödiga kolumner och dataförberedelseartefakter. Mer information finns i Ändra fält som används för [statistisk](#page-1598-0) analys.
- Kassera inte osynliga kolumner i datakällan. Förklara Data beaktar fält i underliggande data vid analys av en markering.
- Låga kardinalitetsdimensioner fungerar bättre. Förklaringen av en kategorisk dimension är lättare att tolka om dess kardinalitet inte är för hög (< 20 kategorier). Dimensioner med fler än 500 unika värden analyseras inte.
- Aggregera inte data i förväg som en allmän regel. Men om datakällan är massiv, överväg att föraggregera data till en LOD (detaljnivå).
- Använd extrakt över livedatakällor. Extrakt körs snabbare än livedatakällor. Med livedatakällor kan processen att skapa förklaringar skapa många frågor (ungefär en fråga per kandidatförklaring), vilket kan resultera i att förklaringar tar längre tid att generera.

### Situationer där Förklara data inte är tillgängligt

Ibland är inte Förklara data tillgängligt för en vald markering, beroende på datakällans eller vyns egenskaper. Om Förklara data inte kan analysera den valda markeringen kommer ikonen Förklara data och snabbmenykommandot inte att vara tillgängliga.

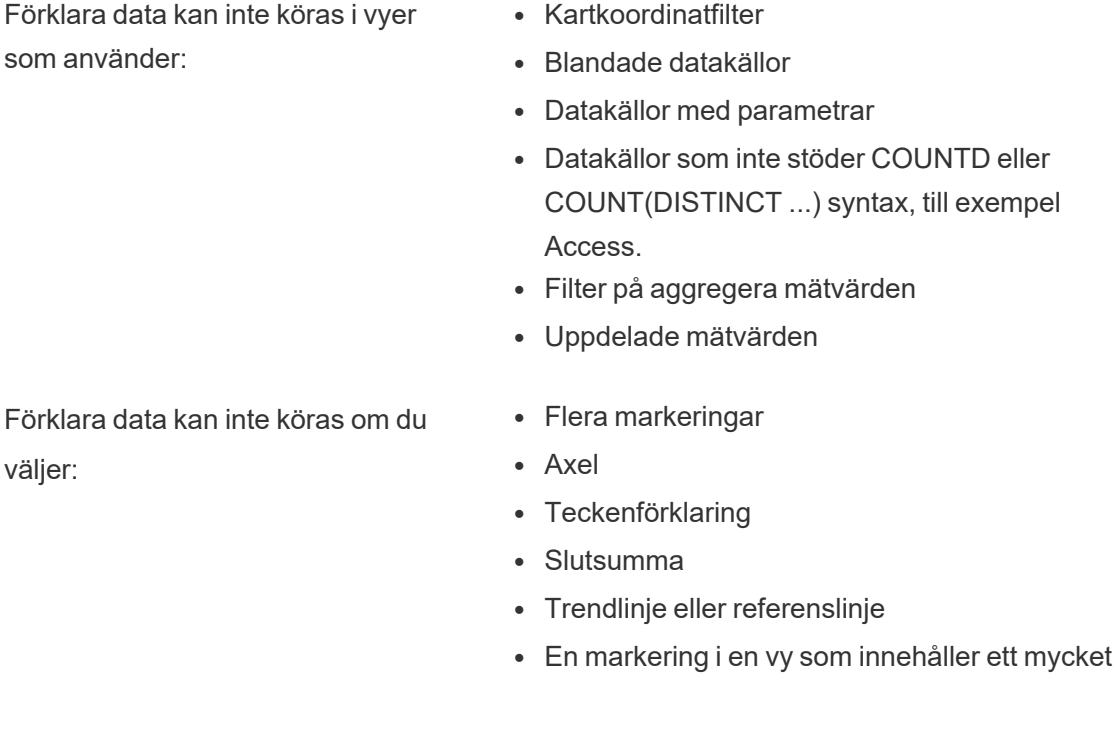

lågt antal markeringar

Förklara Data kan inte köras när mätvärdet som ska användas för en förklaring:

Förklara data kan inte ge förklaringar för en dimension när den är:

- Inte aggregeras med SUMMA, AVG, COUNT, **COUNTD**
- Är en tabellberäkning
- Används i mätvärden
- Ett beräknat fält
- En parameter
- Används i mätvärdesnamn och mätvärden
- Ett fält med fler än 500 unika värden. Dimensioner med fler än 500 unika värden analyseras inte.

### <span id="page-1605-0"></span>Kontrollera åtkomst till Förklara data

Din åtkomst till Förklara data varierar beroende på din platsroll och innehållsbehörighet. Förklara data är alltid tillgängligt för redigerare i Tableau Desktop. Författare med lämpliga behörigheter kan köra Förklara data i redigeringsläge i Tableau Cloud och Tableau Server.

Författare kan också kontrollera om Förklara data är tillgängligt i visningsläge i publicerade arbetsböcker och vilka förklaringstyper som visas.

Var medveten om att Förklara Data kan få fram värden från dimensioner och mätvärden i datakällan som inte finns representerade i vyn. Som författare bör du köra Förklara data och testa de resulterande förklaringarna för att se till att känsliga data inte exponeras i dina publicerade arbetsböcker.

### Vem har åtkomst till Förklara data

Som standard är Förklara data aktiverat på webbplatsnivå. Serveradministratörer (Tableau Server) och platsadministratörer (Tableau Cloud) kan kontrollera om Förklara data är tillgängligt för en plats. Mer information finns i [Inaktivera](#page-1617-0) eller aktivera Förklara data för en [plats.](#page-1617-0)

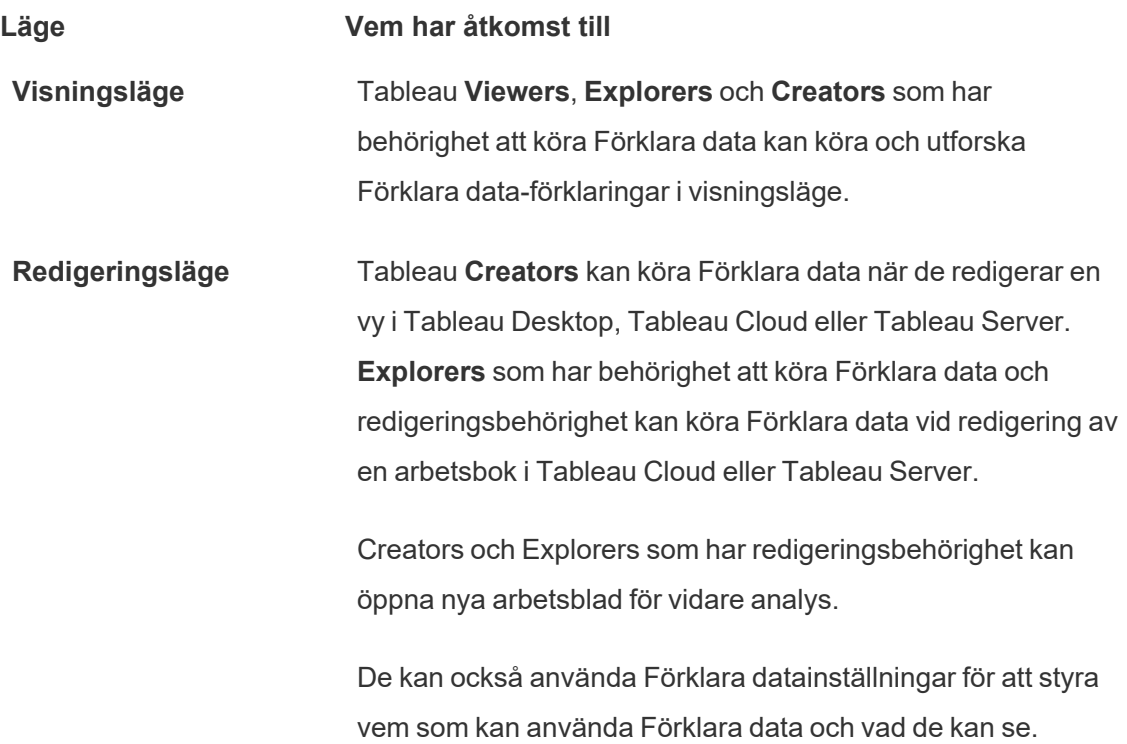

#### Kontrollera vem som kan använda Förklara data och vad de kan se

En kombination av inställningar måste vara aktiverad för att göra Förklara data tillgängligt i redigerings- och visningsläge i Tableau Cloud och Tableau Server.

#### Redigeringsläge

Krav för redigerare för att köra Förklara data eller redigera Förklara data-inställningar i redigeringsläge:

- <sup>l</sup> Webbplatsinställning: **Tillgänglighet av Förklara data** inställt på **Aktivera**. Aktiverat som standard.
- Platsroll: Creator, Explorer (kan publicera)
- <sup>l</sup> Behörigheter: Kapaciteten **Kör Förklara data** inställd på **Tillåts**. Som standard ospecificerat. Om du öppnar en arbetsbok (Tableau version 2022.1 eller tidigare) som använde den här behörigheten i Tableau version 2022.2 eller senare, måste du återställa kapaciteten Kör Förklara data till Tillåts.

**Obs!** Kapaciteten **Ladda ner fullständiga data** för en Creator eller Explorer (kan publicera) bestämmer om de ser alternativet Visa fullständiga data i Extrema värdenförklaringar. Viewers nekas alltid kapaciteten Ladda ner fullständiga data. Alla användare kan dock se information på postnivå när förklaringstypen Extrema värden har aktiverats i Förklara data-inställningarna.

Creators och Explorers med redigeringsbehörighet och behörighet att köra Förklara data kan komma åt **inställningar för Förklara data**, som ger alternativ för att kontrollera:

- De [förklaringstyper](#page-1608-0) som visas i rutan Dataguide.
- De fält som ingår i eller [utesluts](#page-1609-0) från statistisk analys.

De här alternativen är inställda för hela arbetsboken och kan bara ställas in i dialogrutan Inställningar för Förklara data.

#### Visningsläge

Krav för alla användare för att köra Förklara data i visningsläge:

- <sup>l</sup> Webbplatsinställning: **Tillgänglighet av Förklara data** inställt på **Aktivera**. Aktiverat som standard.
- Platsroll: Creator, Explorer eller Viewer
- <sup>l</sup> Behörigheter: Kapaciteten **Kör Förklara data** inställd på **Tillåts**. Som standard ospecificerat. Om du öppnar en arbetsbok (Tableau version 2022.1 eller tidigare) som använde den här behörigheten i Tableau version 2022.2 eller senare, måste du återställa kapaciteten Kör Förklara data till Tillåts.

**Obs!** För att kunna se förklaringar av identifierade utstickare i dataguiden måste användare av en visualisering ha behörigheten Förklara data för arbetsboken eller vyn. Ägaren av arbetsboken måste öppna behörighetsinställningarna för arbetsboken i Tableau Server eller Tableau Cloud och bevilja Förklara data-behörigheten för den användaren.

<span id="page-1608-1"></span>Öppna dialogrutan Inställningar för Förklara data

1. Från menyn **Analys** väljer du **Förklara datainställningar**. Eller klicka på inställningsikonen (nere till höger) i rutan Dataguide.

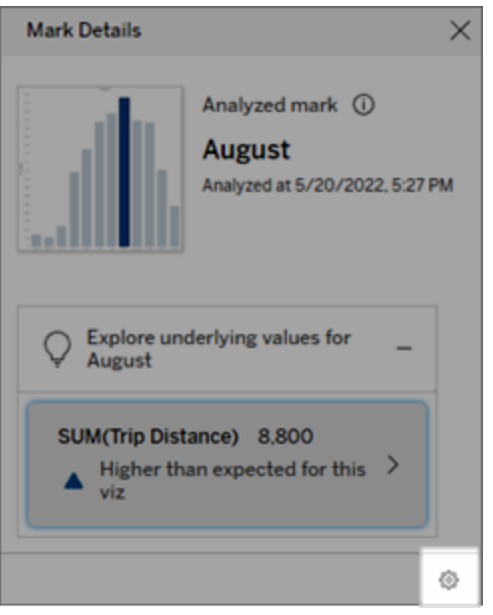

<span id="page-1608-0"></span>Inkludera eller exkludera förklaringstyper som visas av Förklara data

Creators och Explorers som har redigeringsbehörighet kan välja att utesluta (eller inkludera) förklaringstyper som visas för alla arbetsboksanvändare.

1. Klicka på fliken **Förklaringstyper** i dialogrutan [Inställningar](#page-1608-1) för Förklara data.

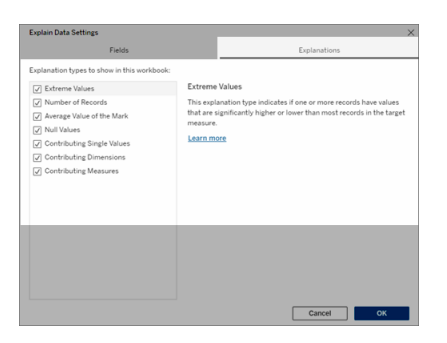

- 2. Välj eller rensa en förklaringstyp i listan över förklaringstyper.
- 3. Klicka på **OK**.

Testa inställningen genom att spara och stänga den publicerade arbetsboken och sedan öppna en vy från arbetsboken i visningsläge. Välj en markering som vanligtvis har förklaringar av extremt värde och kör sedan Förklara data för att kontrollera förklaringsresultaten.

<span id="page-1609-0"></span>Inkludera eller exkludera fält som används för statistisk analys

Creators eller Explorers som har redigeringsbehörighet kan välja att utesluta (eller inkludera) fält som är kvalificerade för analys.

1. Klicka på inställningsikonen i rutan Dataguide (nere till höger). Eller klicka på knappen **Redigera** i vyn [Analyserade](#page-1595-0) fält.

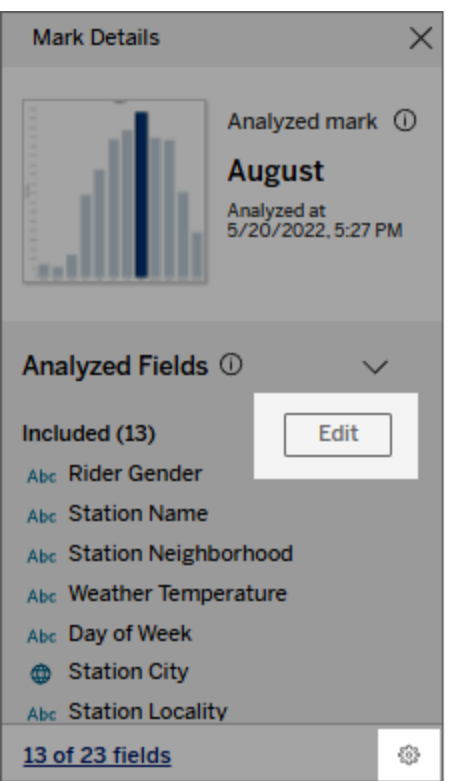

2. Klicka på fliken **Fält** i dialogrutan [Inställningar](#page-1608-1) för Förklara data.

3. I listan över fält under **Inkludera** klickar du på listrutan och väljer **Automatisk** för att inkludera ett kvalificerat fält varje gång Förklara data körs för den arbetsboken.

Observera att fälten måste ha minst 500 unika värden för att inkluderas i analysen.

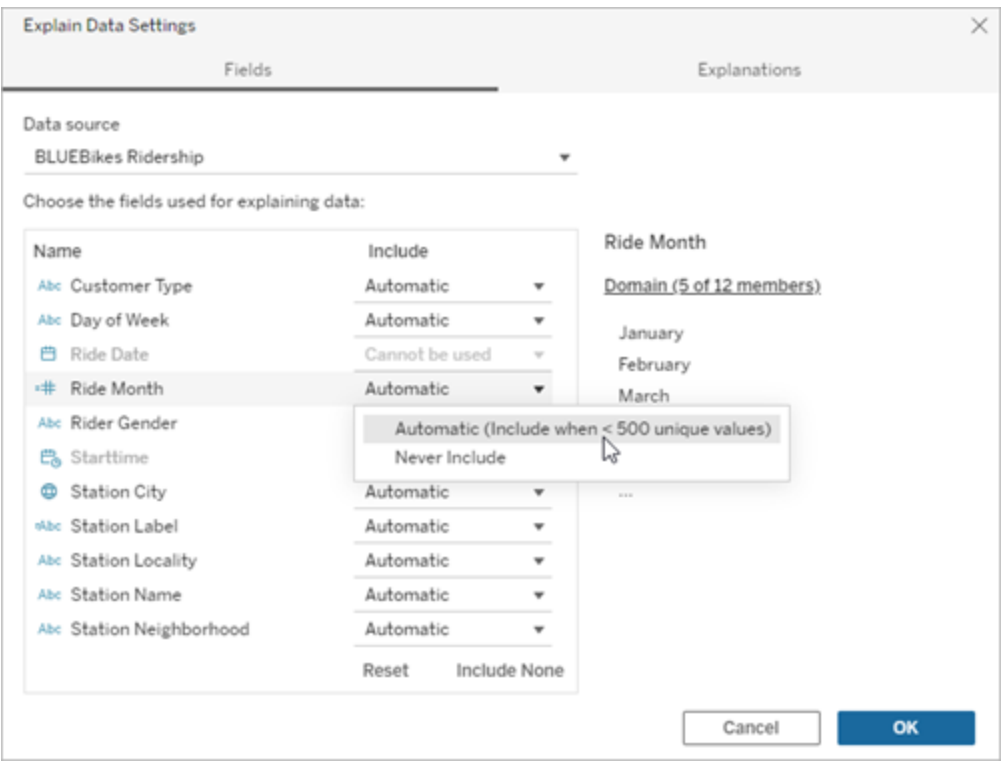

Välj **Inkludera aldrig** om du uttryckligen vill utesluta fältet.

Välj **Inkludera ingen** om du vill köra en statistisk analys på data utan att ta hänsyn till fälten.

Välj **Återställ** för att återgå till standardinställningarna.

4. Klicka på **OK**.

Testa inställningen genom att spara den publicerade arbetsboken. Välj en markering och kör sedan Förklara data för att kontrollera förklaringsresultaten.

### Konfigurera Tableau för att låta användare dela förklaringar via e-post och Slack

Tableau-administratörer kan kontrollera om förklaringar kan delas i visningsläge via e-post eller Slack till andra Tableau-användare.

Följ dessa steg för att tillåta meddelanden och delning via e-post och Slack i Tableau Cloud eller Tableau Server:

- 1. Klicka på **Inställningar**.
- 2. Gå till fliken Allmänt och rulla till **Hantera aviseringar**.
- 3. För Samarbete väljer du **Dela** för **På Tableau**, **E-post** och **Slack**.

För att dela förklaringar via Slack måste Tableau-appen vara konfigurerad för din Slackarbetsyta. Funktionen att dela förklaringar med Slack är aktiverad som standard i Tableau Cloud.

I Tableau Server måste en administratör konfigurera Tableau-appen för Slack. Mer information finns i Integrera Tableau med en [arbetsyta](https://help.tableau.com/current/server/sv-se/slack_admin.htm) i Slack.

### Så fungerar Förklara data

Använd Förklara data som en inkrementell startpunkt för ytterligare utforskning av dina data. De möjliga förklaringar som den här funktionen genererar hjälper dig att se de olika värden som utgör eller relaterar till en analyserad markering i en vy. Den kan berätta om egenskaperna hos datapunkterna i datakällan, och hur data kan relateras (korrelationer) med hjälp av statistisk modellering. Dessa förklaringar ger dig ett ytterligare verktyg för att inspektera dina data och hitta intressanta ledtrådar om vad du ska utforska härnäst.

**Obs!** Förklara data är ett verktyg som avslöjar och beskriver relationer i data. Det kan inte förklara var det är som orsakar relationerna eller hur du ska tolka data. **Det är du som är experten på dina data.** Din domänkunskap och intuition är nyckeln till att hjälpa dig att bestämma vilka egenskaper som kan vara intressanta att utforska ytterligare med hjälp av olika vyer.

För relaterad information om hur Förklara data fungerar och hur du använder Förklara data för att utöka din analys, se följande Tableau-konferenspresentationer:

- Från analytiker till [statistiker:](https://www.tableau.com/sv-se/events/tc/2019/analyst-statistician-explain-data-practice) Förklara data i praktiken (1 timme)
- Utnyttja Förklara data (45 [minuter\)](https://www.tableau.com/sv-se/events/tc/2019/leveraging-explain-data)

### Vad är Förklara data (och vad är det inte)

Förklara data är:

- Ett verktyg och ett arbetsflöde som utnyttjar din domänexpertis.
- Ett verktyg som visar relationer i dina data och rekommenderar var du ska leta härnäst.
- Ett verktyg och ett arbetsflöde som underlättar dataanalys och gör dataanalysen mer tillgänglig för ett bredare spektrum av användare.

Förklara data är inte:

- $\cdot$  Ett statistiskt testverktyg.
- Ett verktyg för att bevisa eller motbevisa hypoteser.
- Ett verktyg som ger dig ett svar eller berättar något om orsakssamband i dina data.

När du kör Förklara data på markeringar ska du tänka på följande punkter:

- <sup>l</sup> **Tänk på formen, storleken och kardinaliteten hos dina data**. Förklara Data kan användas med mindre datauppsättningar, men det krävs data som är tillräckligt breda och innehåller tillräckligt med markeringar (granularitet) för att kunna skapa en modell.
- <sup>l</sup> **Förutsätt inte kausalitet**. Korrelation är inte samma sak som orsakssamband. Förklaringar är baserade på modeller av datan, men är inte kausala förklaringar.

En korrelation innebär att det finns ett samband mellan vissa datavariabler, till exempel A och B. Man kan inte avgöra bara genom att se det sambandet i data att A orsakar B, eller att B orsakar A, eller huruvida något mer komplicerat faktiskt pågår. Datamönstren är exakt desamma i vart och ett av dessa fall och en algoritm kan inte skilja på respektive fall. Bara för att två variabler verkar förändras tillsammans betyder det inte nödvändigtvis att den ena orsakar den andra att förändras. En tredje faktor kan få de

båda att förändras, eller också kan det hela vara en tillfällighet och det kanske inte alls finns något orsakssamband.

Du kanske emellertid har extern kunskap som inte finns i datan men som hjälper dig att identifiera vad som händer. En vanlig typ av extern kunskap skulle kunna vara en situation där data samlats in i ett experiment. Om du vet att B valdes genom att singla slant måste varje konsekvent mönster av skillnad i A (som inte bara är slumpmässigt) orsakas av B. För en längre, mer ingående beskrivning av dessa begrepp, se artikeln Kausal slutledning inom ekonomi och [marknadsföring](https://www.pnas.org/content/pnas/113/27/7310.full.pdf) av Hal Varian.

### Hur förklaringar analyseras och utvärderas

Förklara data kör en statistisk analys på en instrumentpanel eller ett blad för att hitta utstickande markeringar, eller specifikt på en markering du väljer. Analysen tar också hänsyn till eventuellt relaterade datapunkter från datakällan som inte är representerade i den aktuella vyn.

Förklara Data förutspår först värdet för en markering med hjälp av endast de data som finns i visualiseringen. Därefter beaktas data som finns i datakällan (men inte i den aktuella vyn) och läggs till i modellen. Modellen bestämmer intervallet av förutspådda markeringsvärden, vilket ligger inom en standardavvikelse från det förutspådda värdet.

#### Vad är ett förväntat intervall?

Det förväntade värdet för en markering är medianvärdet i det förväntade värdeintervallet i underliggande data i visualiseringen. Det förväntade intervallet är värdeintervallet mellan den 15:e och 85:e percentilen som den statistiska modellen förutser för den analyserade markeringen. Tableau fastställer det förväntade intervallet varje gång det kör en statistisk analys på en vald markering.

Möjliga förklaringar utvärderas med hjälp av statistisk modellering. För varje förklaring jämför Tableau det förväntade värdet med det faktiska värdet.

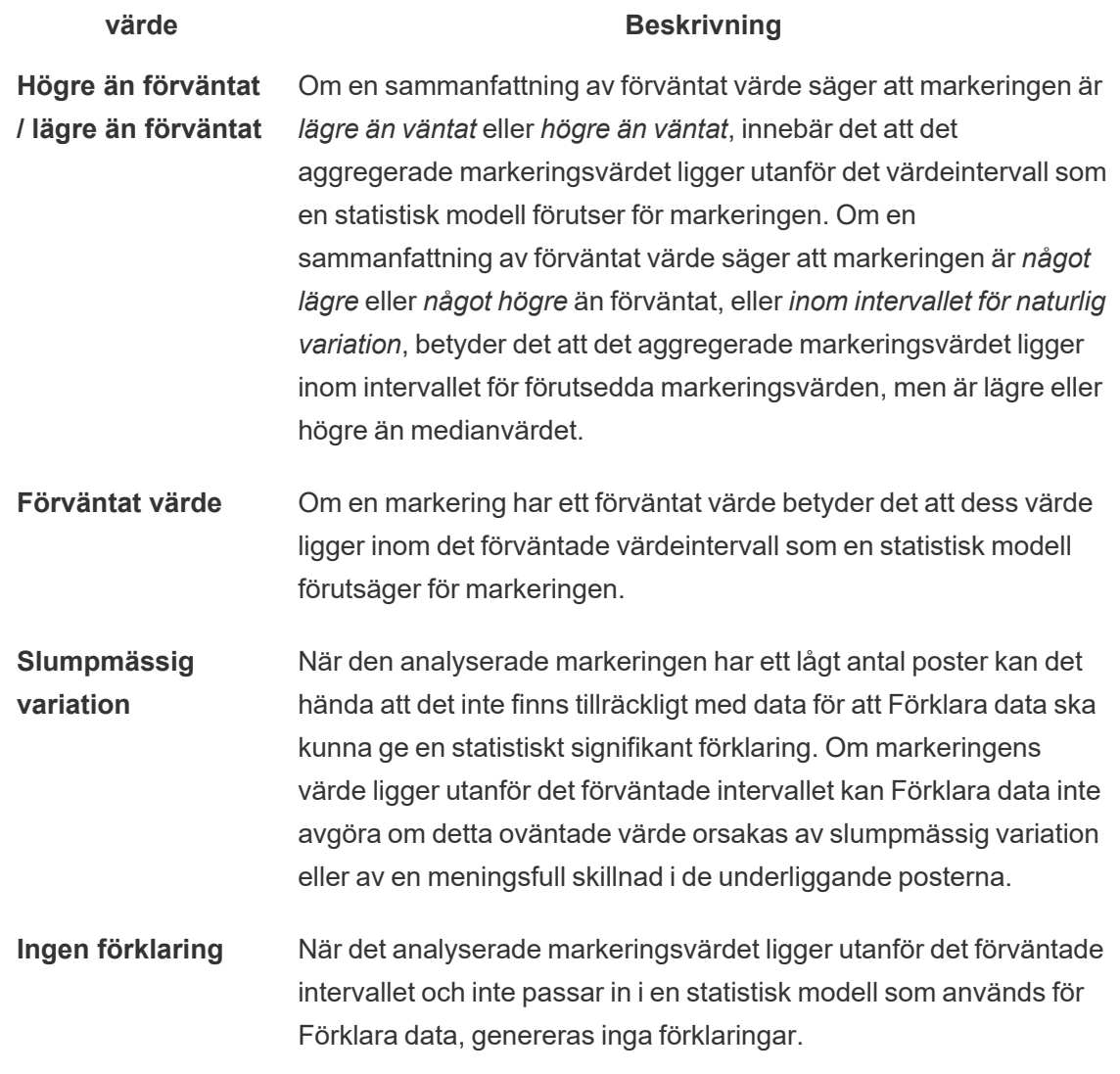

#### Modeller som används för analys

Förklara Data bygger modeller av data i en vy för att förutsäga värdet av en markering, och bestämmer sedan om en markering är högre eller lägre än förväntat med tanke på modellen. Därefter betraktas ytterligare information, som att lägga till ytterligare kolumner från datakällan i vyn, eller flagga postnivåavvikelser, som potentiella förklaringar. För varje potentiell förklaring passar Förklara data in en ny modell och utvärderar hur oväntat markeringen erhåller den nya informationen. Förklaringar poängsätts genom att avräkna komplexitet (hur mycket

information som läggs till från datakällan) mot mängden variabilitet som behöver förklaras. Bättre förklaringar är enklare än den variation de förklarar.

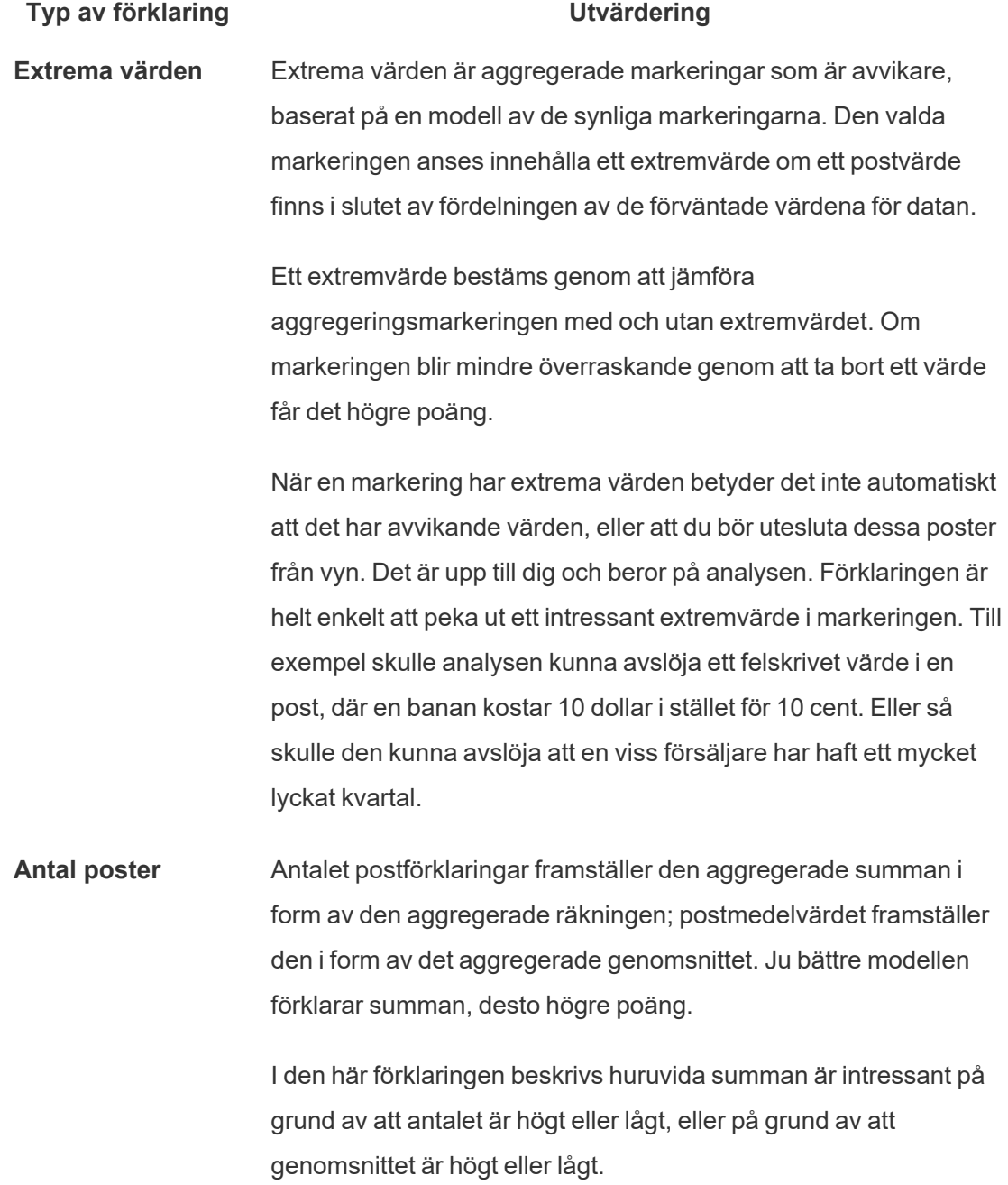

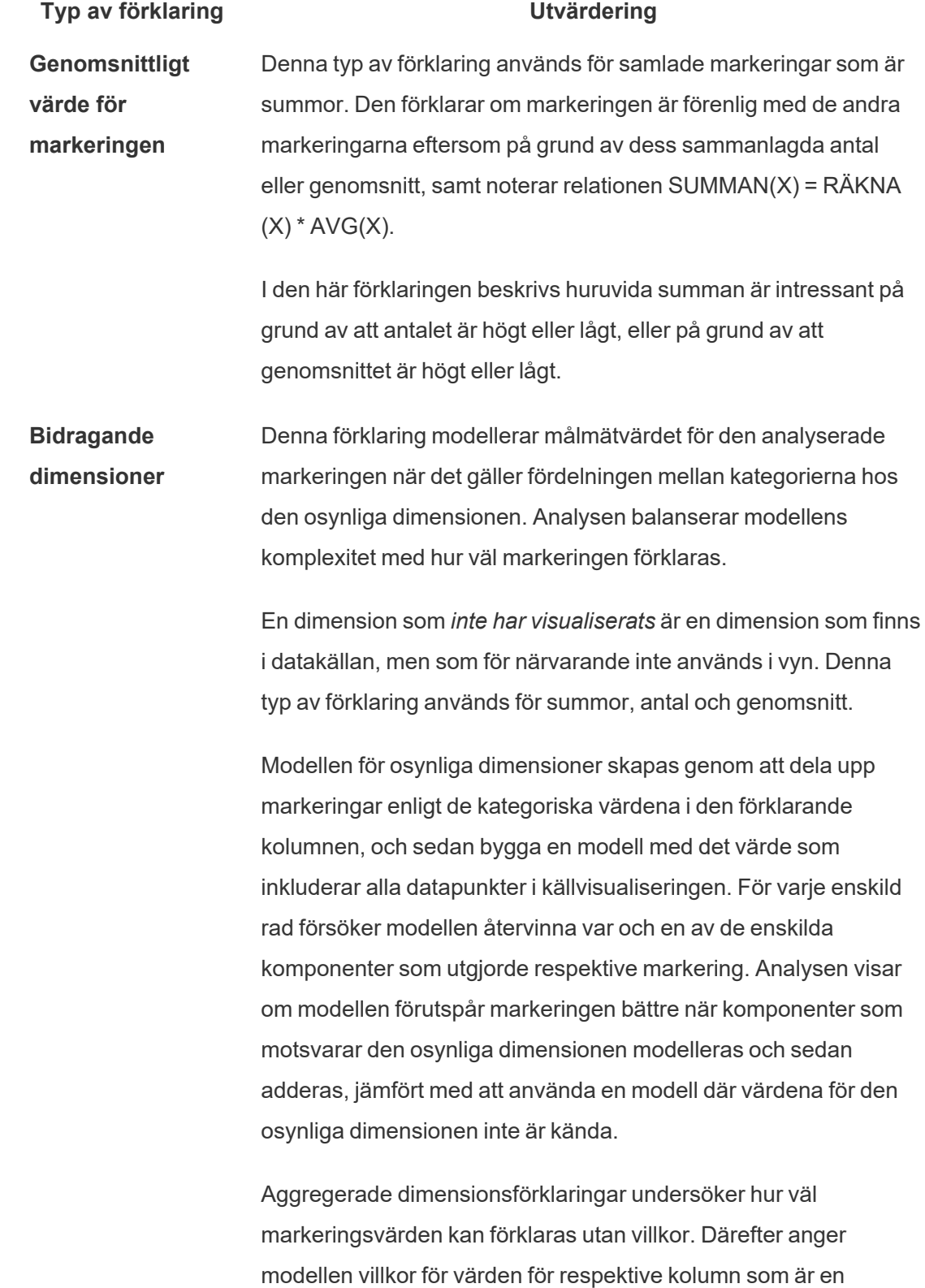

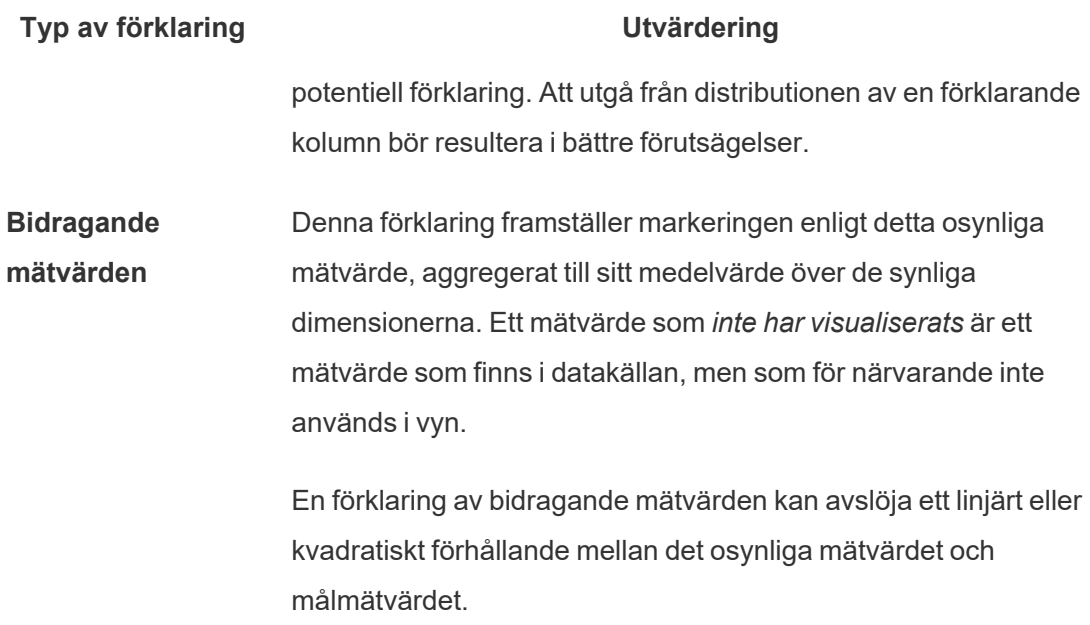

### <span id="page-1617-0"></span>Inaktivera eller aktivera Förklara data för en plats

Förklara data är som standard aktiverat för platser, men Tableau-administratörer kan inaktivera det.

- 1. Gå till de **allmänna** inställningarna för platsen.
- 2. (Endast Tableau Server) I delen **Webbredigering** markerar du **Låt användare redigera arbetsböcker i sina webbläsare**.
- 3. I delen **Tillgänglighet för Förklara data** kan du välja bland dessa alternativ:
	- Med Aktivera kan Creator- och Explorer-användare med rätt behörighet köra Förklara data i redigeringsläge. Alla användare med rätt behörighet kan köra Förklara data när det är aktiverat för visningsläge.
	- <sup>l</sup> Med **Inaktivera** hindras alla användare från att köra Förklara data och från att komma åt inställningar för Förklara data i arbetsböcker.
- 4. Gör så här för att använda Förklara data i Tableau Cloud och Tableau Server 2023.3 eller senare:

<sup>l</sup> Välj **Visa** i avsnittet **Tillgängligheten för dataguide**. Mer information om dataguide finns i Utforska [instrumentpaneler](#page-1432-0) med dataguide.

# Använd acceleratorer för att snabbt visualisera data

Tableaus acceleratorer är färdiga instrumentpaneler som är utformade för att hjälpa dig att komma igång med dataanalys. Acceleratorer är skräddarsydda för specifika branscher och företagsapplikationer och är byggda med exempeldata som du kan byta ut mot dina egna data, så att du kan få insikter med minimal installation.

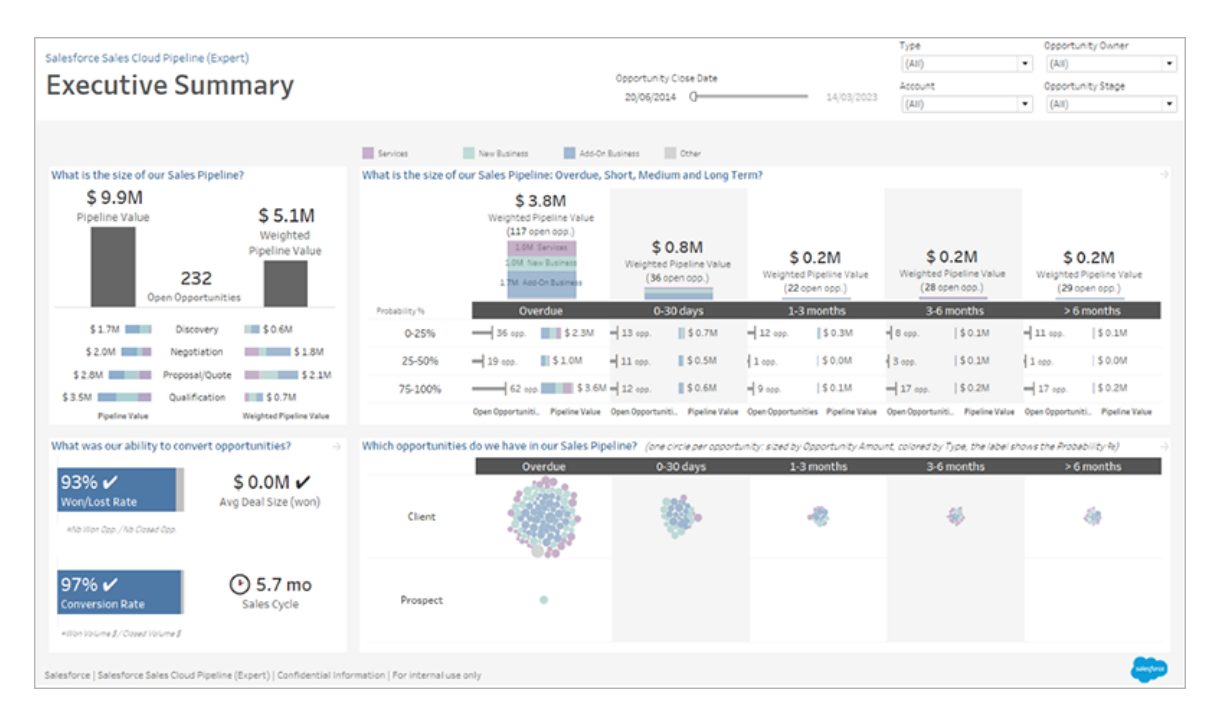

Acceleratorn Salesforce Sales Cloud Pipeline

### Här hittar du acceleratorer

Du kommer åt hela uppsättningen av acceleratorer på Tableau [Exchange](https://exchange.tableau.com/) och i Tableau Desktop. Dessutom är utvalda acceleratorer tillgängliga för användning när du skapar en arbetsbok i Tableau Cloud.

### På Tableau Exchange-webbplatsen

- 1. Gå till sidan [Acceleratorer](https://exchange.tableau.com/accelerators) på Tableau Exchange-webbplatsen. Du kan filtrera efter acceleratorer utifrån branschen de är tillämpliga inom utifrån vilken typ av data de ansluter till.
- 2. Logga in på Tableau Exchange-webbplatsen. Om du inte har något konto skapar ett.
- 3. När du hittar en accelerator som du vill använda väljer du **Ladda ner** för att hämta TWBX-filen.

Eftersom acceleratorer är helt enkelt paketerade arbetsböcker kan du öppna den nedladdade filen i Tableau Desktop eller ladda upp den till din plats på Tableau Cloud eller Tableau Server. Mer information om uppladdning av arbetsböcker finns i [Ladda](https://help.tableau.com/current/pro/desktop/sv-se/upload.htm) upp arbetsböcker till en [Tableau-plats.](https://help.tableau.com/current/pro/desktop/sv-se/upload.htm)

### I Tableau Desktop

1. Välj **Fler acceleratorer** på startsidan i Tableau Desktop.

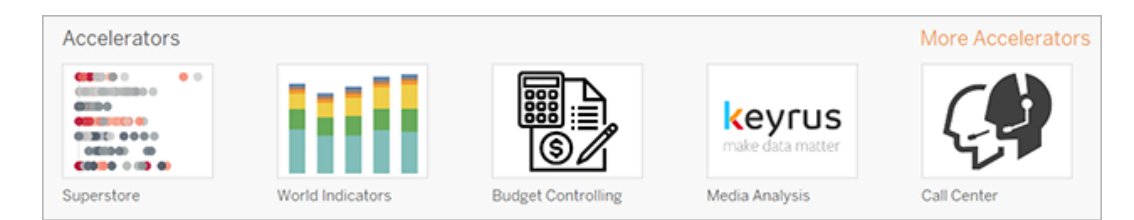

- 2. Acceleratorerna i den här listan är desamma som de som visas på Tableau Exchangewebbplatsen, med den extra bekvämligheten att du kan öppna acceleratorerna utan att lämna Tableau Desktop.
- 3. När du hittar en accelerator som du vill använda väljer du **Öppna** för att börja arbeta med den.

### I Tableau Cloud

Ett begränsat antal acceleratorer är tillgängliga för användning när du skapar en arbetsbok i Tableau Cloud. Dessa acceleratorer ansluter till molnbaserade data, såsom Salesforce, ServiceNow ITSM, LinkedIn Sales Navigator, Marketo och Oracle Eloqua.

1. Om du är Creator-användare i Tableau Cloud navigerar du till sidan Start eller Utforska och klickar därefter på knappen **Ny** och väljer **Arbetsbok**.
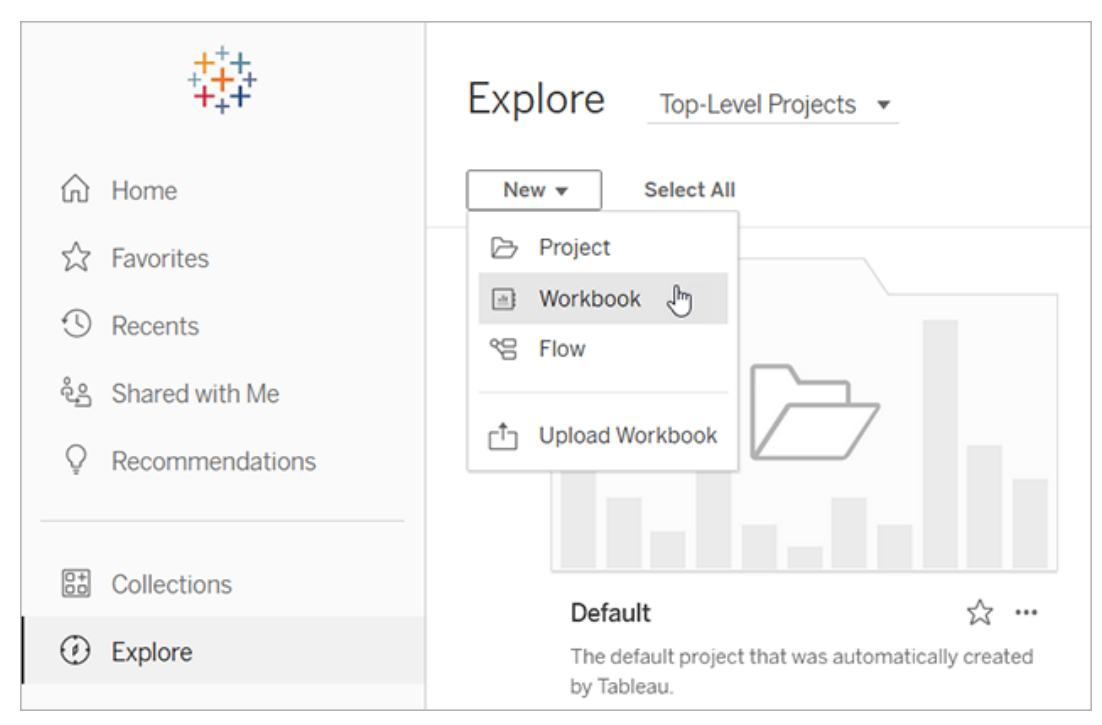

**Obs!** Platsadministratörer kan också komma åt acceleratorer från startsidan under sektionen med etiketten Acceleratorer.

2. Högst upp i fönstret Anslut till data klickar du på **Accelerator** för att bläddra i urvalet av acceleratorer som du kan ansluta till på Tableau Cloud.

Du kan ladda upp acceleratorer från Tableau Exchange till Tableau Cloud och använda dem på samma sätt som i Tableau Desktop. Du måste dock följa Tableau Desktop-instruktionerna för att hämta in data till acceleratorn i stället för Tableau Cloud-instruktionerna.

## <span id="page-1620-0"></span>Använda en accelerator från Tableau Exchange

Följ instruktionerna i det här avsnittet för att använda en Accelerator som du har laddat ner från Tableau Exchange-webbplatsen eller öppnat i Tableau Desktop. Instruktioner för hur du använder acceleratorer när du skapar en arbetsbok i Tableau Cloud finns i [Använd](#page-1629-0) en [accelerator](#page-1629-0) direkt i Tableau Cloud.

## Lägga till data i acceleratorn i Tableau Desktop

#### Använda datamapparen

Datamappning introducerades för ett begränsat antal acceleratorer i Tableau Desktop 2023.1.

Från och med 2023.2 gör datamapparen följande:

- Sparar dina val, om du stänger den, så att du kan fortsätta där du slutade
- Låter dig växla mellan olika anslutna datakällor
- Stöder ett större antal acceleratorer

Datamapparen hjälper till att ansluta till data och mappa fälten i dessa data till de som krävs för acceleratorn. Om den accelerator du har laddat ner har stöd för datamapparen visas en dialogruta som hjälper dig att komma igång. Välj filtret **Datamappning aktiverad** på [Tableau](https://exchange.tableau.com/accelerators) [Exchange-webbplatsen](https://exchange.tableau.com/accelerators) för att hitta acceleratorer som stöder datamappningen.

För acceleratorer som inte har stöd för datamapparen följer du instruktionerna för att [Lägga](#page-1624-0) till data [manuellt](#page-1624-0).

1. När du öppnar en accelerator öppnas datamapparen. Välj **Kom igång**.

Du kan stänga datamapparen och öppna den igen när som helst genom att välja **Öppna datamappare** i menyn Data.

- 2. Välj den datakälla som ska användas för mappning om du redan har anslutit till data. Välj i annat fall **Anslut till data** och sedan filen eller de molnbaserad data som ska användas med acceleratorn.
- 3. För opublicerade datakällor med fler än en tabell måste du lägga till data på arbetsytan för att Tableau ska kunna komma åt fälten. Om du uppmanas att konfigurera dina data drar du en eller flera tabeller eller blad till datakällans arbetsyta. De data som läggs till kan mappas till acceleratorn.

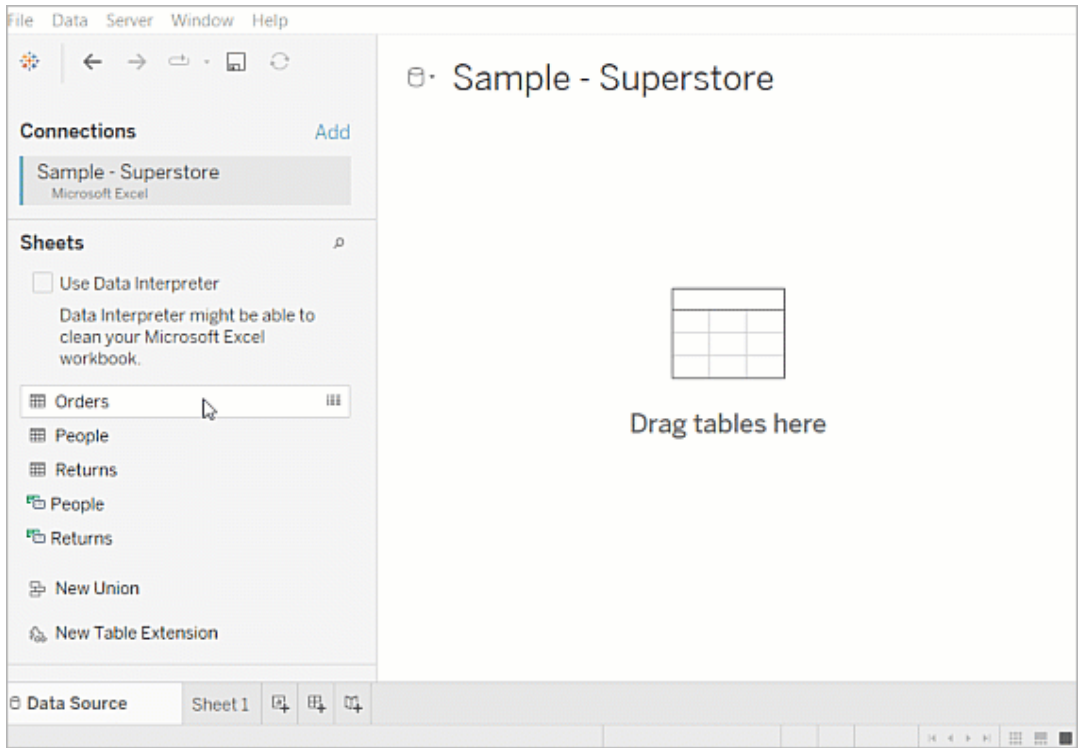

Mer information om hur du bygger en datakälla finns i Använda [relationer](https://help.tableau.com/current/pro/desktop/sv-se/datasource_multitable_normalized.htm) för [dataanalyser](https://help.tableau.com/current/pro/desktop/sv-se/datasource_multitable_normalized.htm) med flera tabeller.

4. När data har lagts till visas fälten i kolumnen **Till** på datamapparen. För varje acceleratorfält ska du välja ett fält med samma datatyp från dina data. För muspekaren över fälten för att visa mer information om dem.

Om du märker att ett fält i dina data har fått fel typ ändrar du datatypen så att det kan mappas. Läs mer om hur du gör i [Datatyper.](https://help.tableau.com/current/pro/desktop/sv-se/datafields_typesandroles_datatypes.htm)

Välj datakällans namn efter **Till**, för att byta datakälla som används för datamappning. Välj sedan andra datakällor som du har anslutit eller välj **Ny datakälla**. Om datakällan byts rensas alla val som har gjorts.

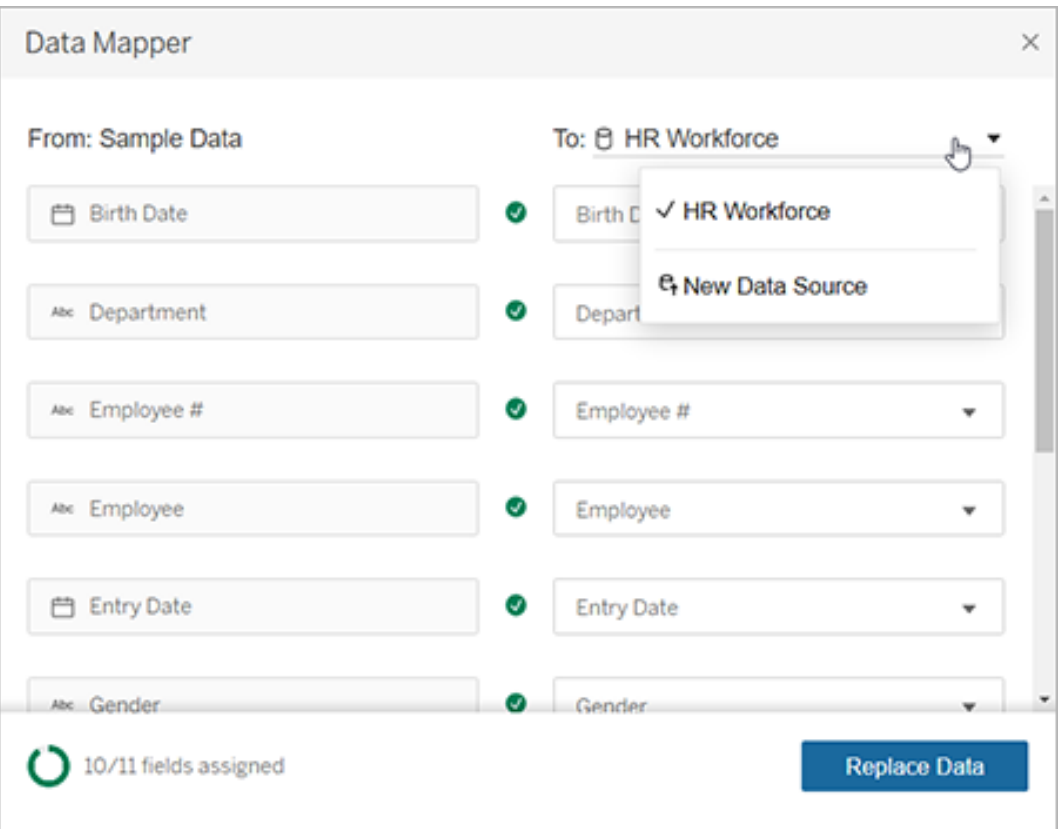

5. Indikatorn i den nedre vänstra delen av datamapparen visar hur många fält du har tilldelat. När du har slutfört tilldelningarna väljer du **Ersätt data**.

Om det finns fält som inte har mappats innebär det att instrumentpaneler som använder de fälten inte fungerar korrekt. Detta beror på att alla dataurval tas bort från acceleratorn när data ersätts.

6. Dina data ersätter exempeldata i acceleratorn. Använd instrumentpanelerna för att kontrollerar att data mappades som väntat innan du stänger datamapparen. Om du hittar några problem med informationen väljer du **Gör ändringar (Make Changes)** för att återgå till tilldelningsskärmen. Gör önskade justeringar och ersätt sedan data igen.

Om du vill utföra justeringar efter att ha stängt datamapparen, från och med Tableau Desktop 2023.2, ska du välja **Data** > **Öppna datamappare** för att förfina valen. I Tableau Desktop 2023.1 finns inte valen som gjordes kvar. Om du öppnar datamapparen igen måste du därför upprepa processen med att lägga till en datakälla och göra tilldelningar för varje fält.

<span id="page-1624-0"></span>Lägga till data manuellt

Det finns två metoder för att lägga till dina data till acceleratorn: ersätta datakällan med en ny datakälla (metod 1) eller lägga till en ny anslutning till den befintliga datakällan (metod 2).

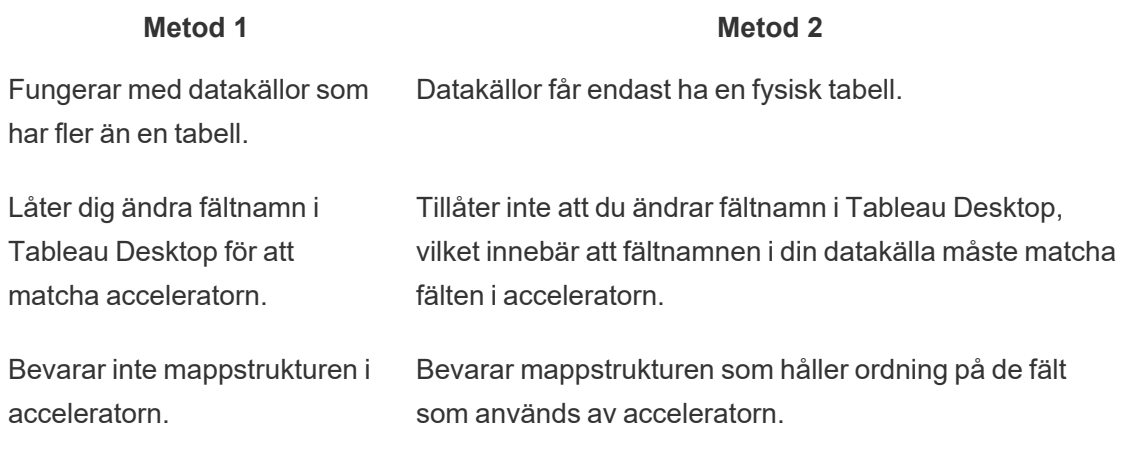

#### Metod 1: Ersätta datakällan

Använd den här metoden om du lägger till en datakälla med flera tabeller.

1. Med acceleratorn öppen i Tableau Desktop väljer du **Data** > **Ny datakälla**.

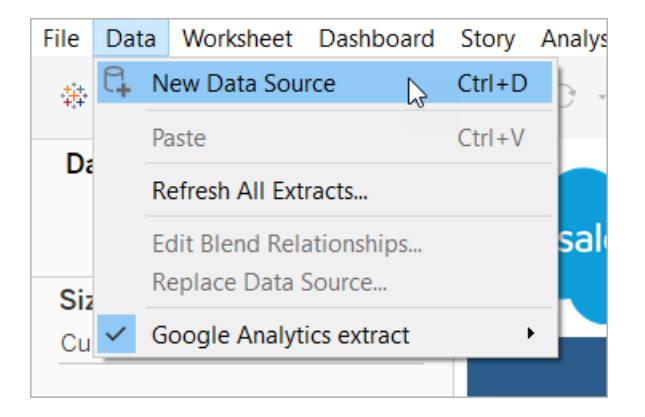

- 2. Anslut till de data som du vill använda. Mer information finns i [Ansluta](https://help.tableau.com/current/pro/desktop/sv-se/basicconnectoverview.htm) till dina data. Om du använder en Salesforce-accelerator kontrollerar du att ditt konto har API-åtkomst till Salesforce-instansen.
- 3. På fliken Datakälla drar du tabeller till arbetsytan för att bygga den nya datakällan. Mer information finns i Använda relationer för [dataanalyser](https://help.tableau.com/current/pro/desktop/sv-se/datasource_multitable_normalized.htm) med flera tabeller.

4. Öppna en instrumentpanel och klicka sedan på ikonen Gå till blad för ett av de listade bladen.

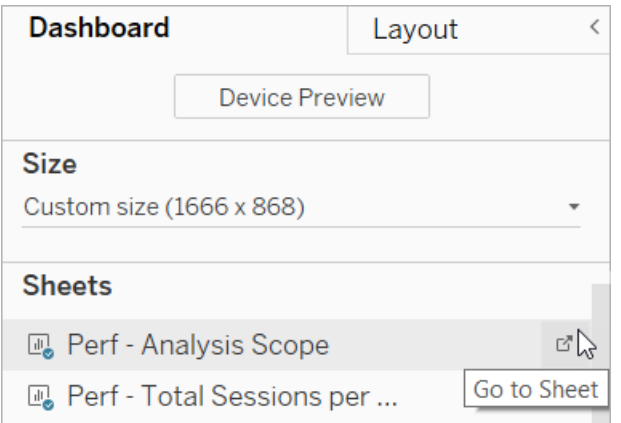

Du kan bara ersätta data från ett arbetsblad, inte från en instrumentpanel eller en berättelseflik. Mer information om olika sorters blad i en arbetsbok finns i [Arbetsböcker](https://help.tableau.com/current/pro/desktop/sv-se/environ_workbooksandsheets.htm) och [blad.](https://help.tableau.com/current/pro/desktop/sv-se/environ_workbooksandsheets.htm)

5. Välj **Data** > **Ersätt datakälla**. Mer information finns i Ersätta [datakällor](https://help.tableau.com/current/pro/desktop/sv-se/connect_basic_replace.htm).

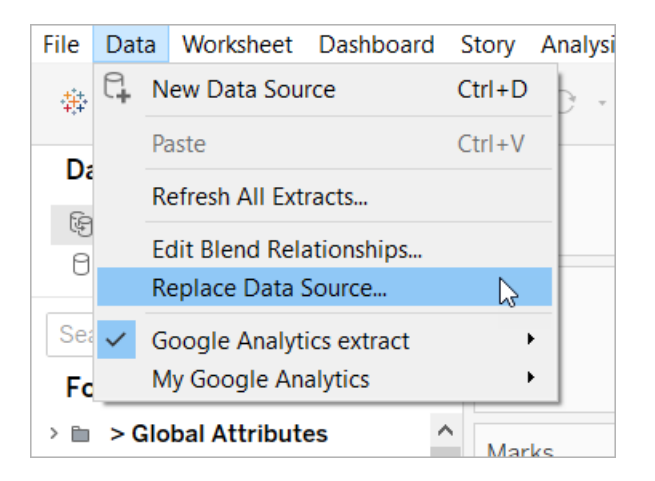

- 6. Under **Ersättning** väljer du den datakälla du lade till och klickar sedan på **OK**.
- 7. Högerklicka på den ursprungliga datakällan i rutan Data och klicka sedan på **Stäng**. Mer information finns i Stänga [datakällor.](https://help.tableau.com/current/pro/desktop/sv-se/close_connection.htm)

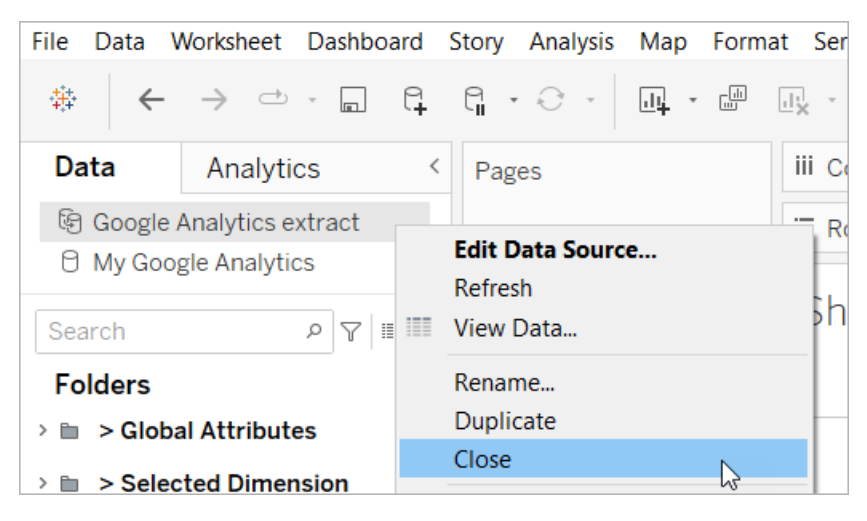

#### Åtgärda trasiga referenser

Om den nya datakällan inte har samma fältnamn som originalet kommer delar av acceleratorn att vara tomma. Ersätt de trasiga referenserna så att de använder rätt fält från den nya datakällan.

1. Öppna en instrumentpanel och klicka sedan på ikonen Gå till blad för ett av de listade bladen.

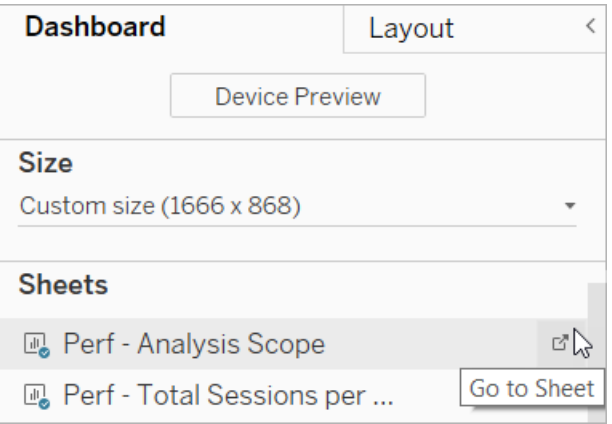

2. I rutan Data ska du identifiera de obligatoriska fälten för acceleratorn. Sida Accelerator på Tableau [Exchange](https://exchange.tableau.com/) bör lista dessa fält i avsnittet Beskrivning.

3. Ersätt fältreferenserna för alla fält som är markerade med ett rött utropstecken.

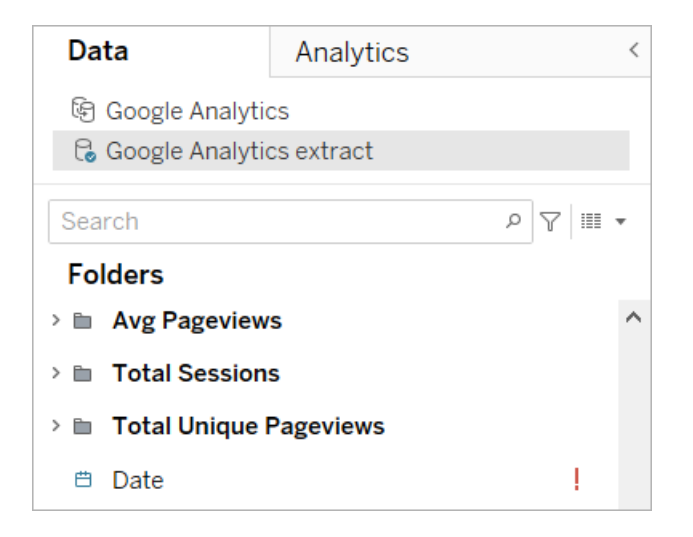

Mer information finns i Ersätta [fältreferenser](https://help.tableau.com/current/pro/desktop/sv-se/howto_connect.htm#replace-field-references).

Metod 2: Redigera datakällan

Använd den här metoden om du har en datakälla med endast en fysisk tabell som direkt kan ersätta den fysiska tabellen i acceleratorn.

1. Med acceleratorn öppen i Tableau Desktop klickar du på fliken **Datakälla**.

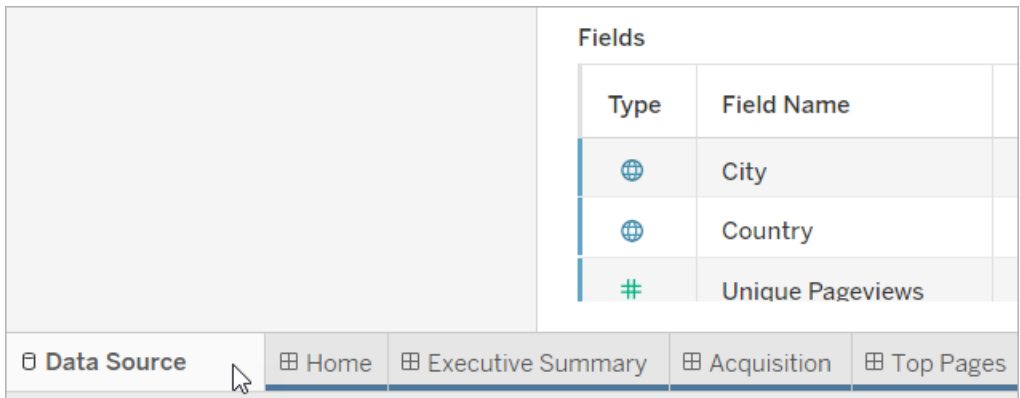

2. Klicka på **Lägg till** bredvid Anslutningar. Anslut till de data som du vill använda. Mer information finns i [Ansluta](https://help.tableau.com/current/pro/desktop/sv-se/basicconnectoverview.htm) till dina data.

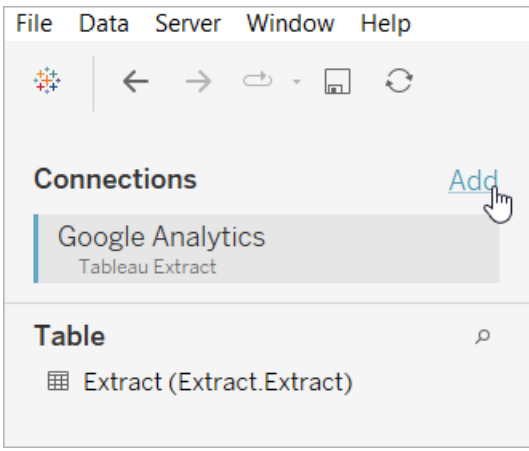

3. På datakällans arbetsyta dubbelklickar du på den logiska tabellen för att öppna den fysiska tabellen. Mer information om logiska och fysiska tabeller finns i [Datamodellens](https://help.tableau.com/current/online/sv-se/datasource_datamodel.htm#layers-of-the-data-model) [lager.](https://help.tableau.com/current/online/sv-se/datasource_datamodel.htm#layers-of-the-data-model)

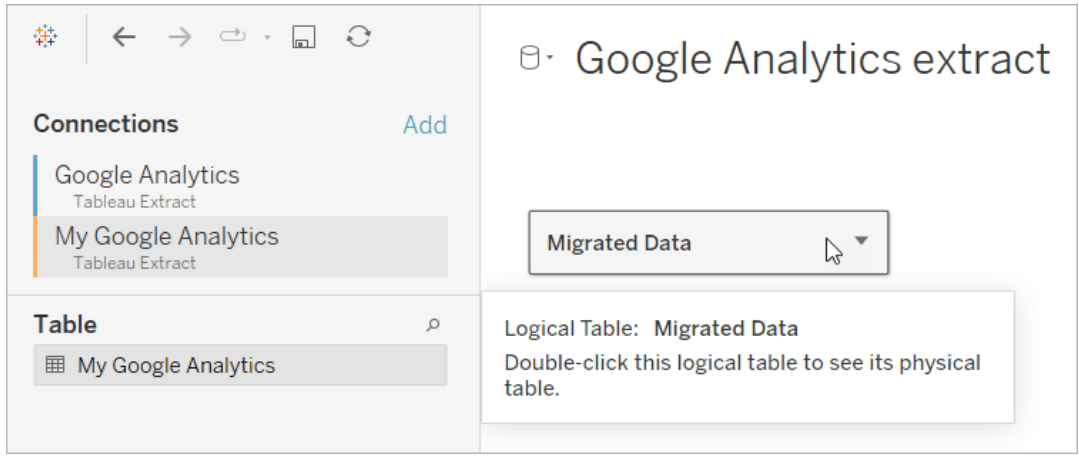

4. Dra tabellen från datakällan du lade till och släpp den på den befintliga fysiska tabellen för att ersätta exempeldata. Datakällan får endast vara en fysisk tabell.

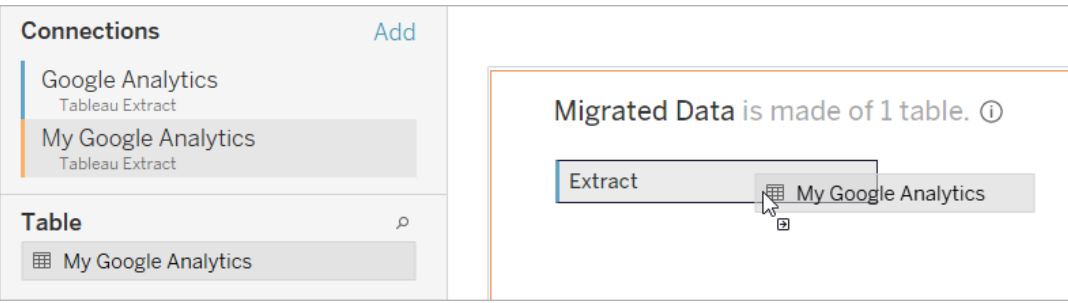

5. Högerklicka på anslutningen för exempeldata under anslutningar och välj sedan **Ta bort**.

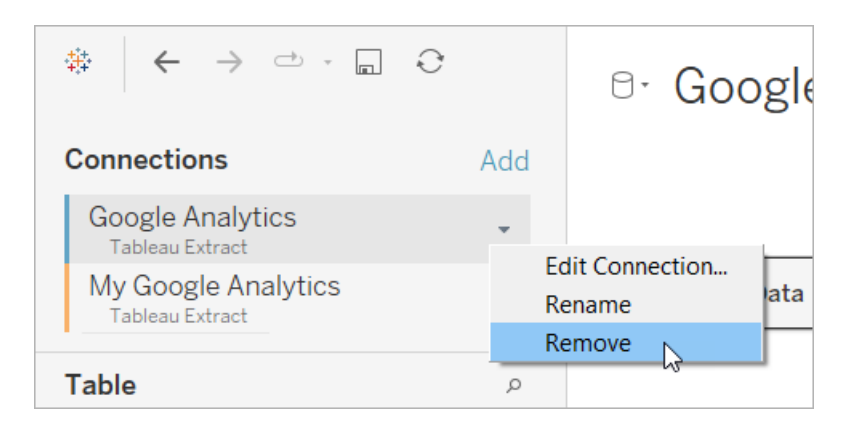

# <span id="page-1629-0"></span>Använd en accelerator direkt i Tableau Cloud

Ett begränsat antal acceleratorer är tillgängliga för användning när du skapar en arbetsbok i Tableau Cloud. Dessa acceleratorer uppmanar dig att ansluta direkt till en molnbaserad datakälla, istället för att kräva att du lägger till data manuellt.

- 1. På Tableau Cloud skapar du en ny arbetsbok.
- 2. Klicka på **Accelerator** längst upp i fönstret Anslut till data.
- 3. Leta upp ett alternativ som motsvarar den datakälla och de företagsmätvärden som du behöver i listan över färdiga designer och klicka på **Använd instrumentpanel**.
- 4. Om du snabbt vill se hur en arbetsbok ser ut med exempeldata klickar du på **Fortsätt utan att logga in**. Du kan också klicka på **Fortsätt** för att skapa en arbetsbok med dina data.
- 5. Ange ett namn och projekt som innehåll för arbetsboken.
- 6. Om du har valt att skapa en arbetsbok med dina data ska du ansluta till din datakälla. Under tiden som dataextraktet förbereds i Tableau visas exempeldata så att du kan utforska layouten.

**Obs!** Om du laddar ner en accelerator från Tableau Exchange med avsikten att ladda upp den till Tableau Cloud måste du ersätta data genom att följa instruktionerna under Använda en [accelerator](#page-1620-0) från Tableau Exchange.

# Ändra behörigheter för att dela acceleratorer med kollegor

För att undvika exponering av konfidentiella data är arbetsböcker för acceleratorer som standard endast synliga för författare och administratörer. Följ de här stegen för att dela en accelerator med dina kollegor:

- 1. Tableau Cloud, navigera till [arbetsboken](https://help.tableau.com/current/pro/desktop/sv-se/navigating.htm) för acceleratorn.
- 2. I arbetsboken väljer du **Åtgärder** > **Behörigheter**.
- 3. Ge behörigheter för **Vy** till alla användare eller grupper som du vill ska kunna se instrumentpanelen. Se Redigera [behörigheter](https://help.tableau.com/current/online/sv-se/permissions.htm) i Tableau Cloud-hjälpen för mer information.

## Ersätta exempeldata med dina data

Om du väljer att använda exempeldata på en instrumentpanel kan du när som helst ersätta dem med egna data.

- 1. Tableau Cloud, navigera till [arbetsboken](https://help.tableau.com/current/pro/desktop/sv-se/navigating.htm) för acceleratorn.
- 2. Välj en datakälla på fliken **Datakällor**. Välj **Redigera anslutning** på menyn Åtgärder.
- 3. För autentisering väljer du **Inbäddade inloggningsuppgifter i anslutningen**, och väljer antingen ett befintligt användarkonto eller lägger till ett nytt. Klicka sedan på **Spara**.
- 4. Välj schemat på fliken **Uppdateringsscheman**. Välj **Kör nu** på menyn Åtgärder.

## Korrigera nedtonade vyer genom att byta ut fältnamn

Om din organisation har anpassat datastrukturen för ett molnbaserat system, kan du behöva matcha dessa ändringar i acceleratorerna, efter att dina data har laddats upp i dessa. Om din organisation till exempel har bytt namn på fältet i Salesforce från "Konto" till "Kund", måste du göra en motsvarande ändring i acceleratorerna, för att undvika gråmarkerade vyer såsom denna:

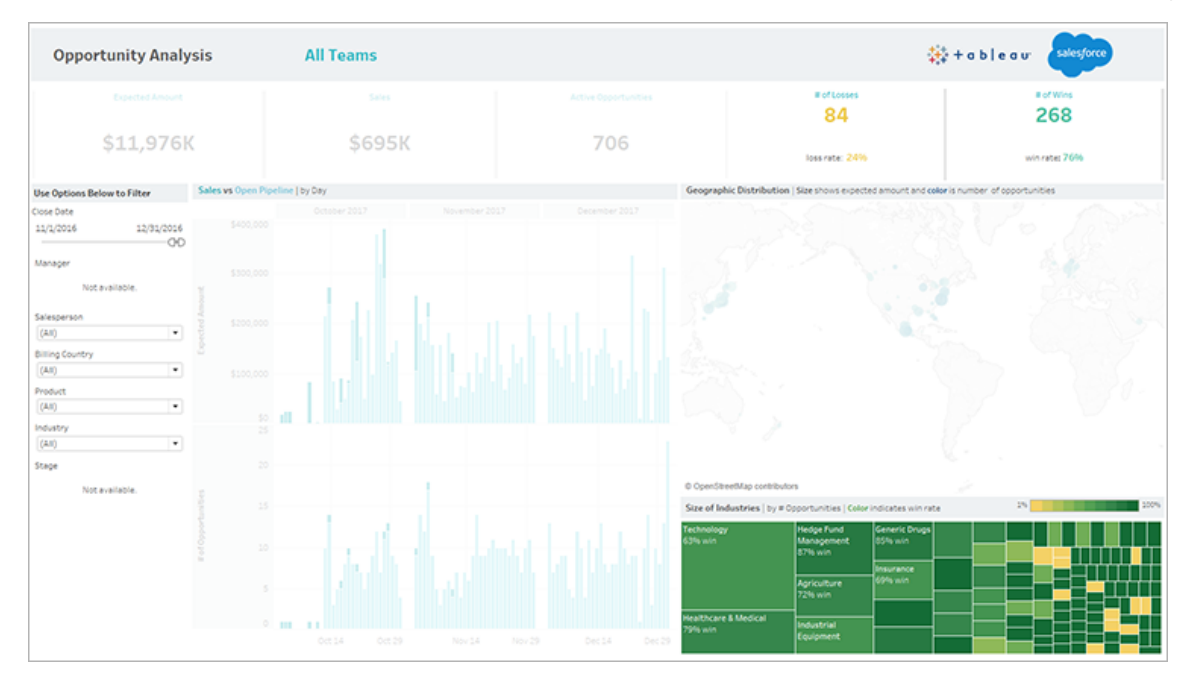

Ersätt fältreferenserna för att korrigera de trasiga fälten.

- 1. Klicka på **Redigera** på instrumentpanelen.
- 2. Navigera direkt till det [gråmarkerade](https://help.tableau.com/current/pro/desktop/sv-se/help.htm#environ_workbooksandsheets_sheets_hideshow.htm#Temporar) bladet.
- 3. I rutan Data till vänster letar du efter röda utropstecken (!) bredvid fältnamnen, vilka visar att din organisation använder olika namn.
- 4. Högerklicka på vart och ett av fälten och välj **Ersätt referenser**. Välj sedan rätt

fältnamn i listan.

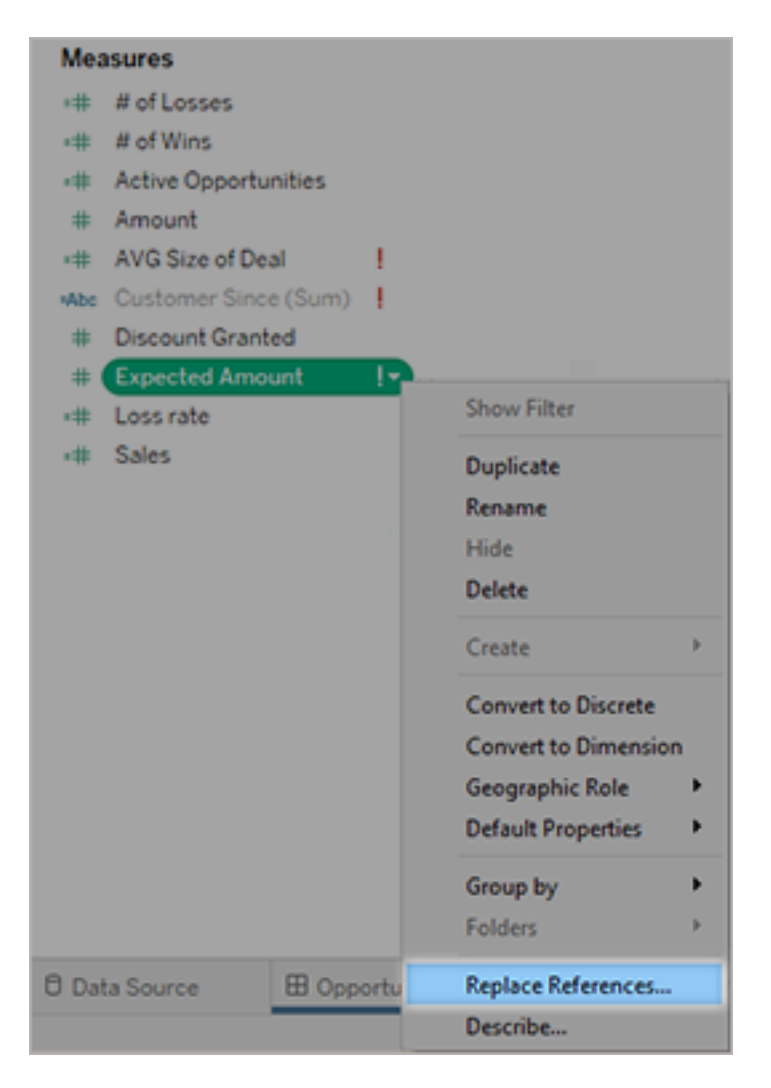

# Åtgärda tomma instrumentpaneler genom att ändra standarddatumintervall

Om en instrumentpanel ser helt tom ut är förmodligen orsaken att ett standarddatumintervall inte motsvarar datumen i dina källdata.

- 1. Ladda ner [arbetsboken](https://help.tableau.com/current/pro/desktop/sv-se/help.htm#export.htm) och öppna den i Tableau Desktop.
- 2. Välj fliken **Datakälla**.

3. Klicka på pilen bredvid datakällans namn i det övre vänstra hörnet av sidan och välj **Redigera anslutning**. Logga därefter in.

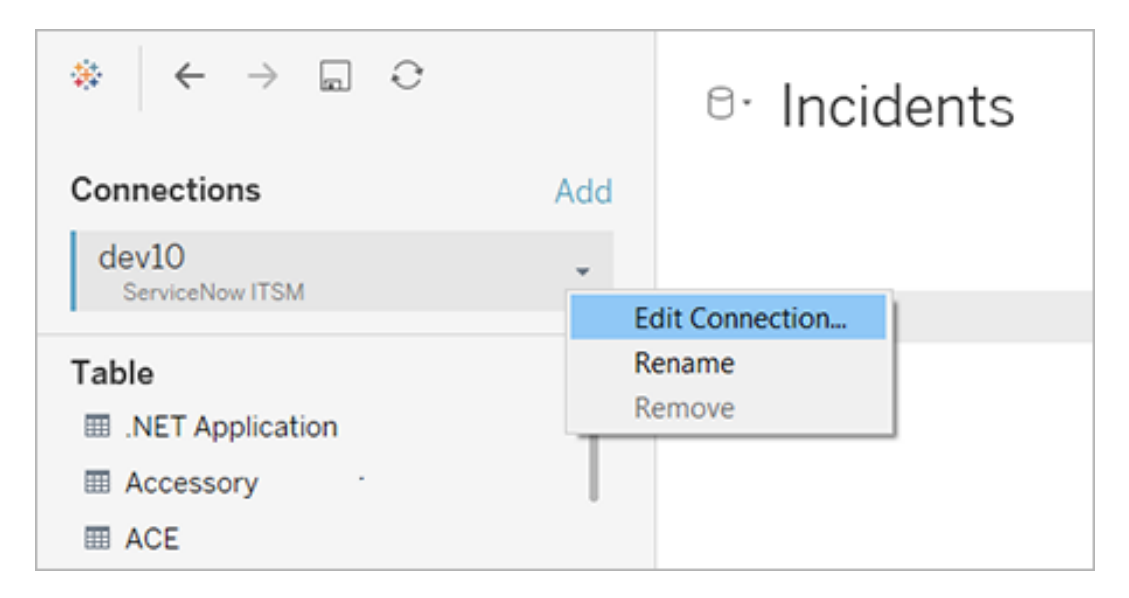

- 4. Ange ett datumintervall som motsvarar datumen i dina data och klicka sedan på **Anslut**.
- 5. Välj **Server** > **Publicera datakälla**, för att uppdatera dataextrakt på Tableau Cloud.

# Använda tillägg för instrumentpaneler

Med tillägg kan du lägga till unika funktioner till instrumentpaneler eller direkt integrera dem med program utanför Tableau. Det är enkelt att lägga till tillägg. Du integrerar dem helt enkelt i instrumentpanel-layouter precis som med andra instrumentpanelsobjekt.

Med tillägg ger du instrumentpanelen fler funktioner, med hjälp av webbprogram som skapats av tredjepartsutvecklare. Om du är en utvecklare och vill skapa egna tillägg bör du läsa [dokumentationen](https://tableau.github.io/extensions-api/) om Tableaus tilläggs-API (på engelska) på GitHub.

**Obs!** Tableau-administratörer kan inaktivera tillägg för instrumentpaneler för [Tableau](https://help.tableau.com/current/desktopdeploy/sv-se/desktop_deploy_setting_changes.htm#dashboard_extensions) [Desktop,](https://help.tableau.com/current/desktopdeploy/sv-se/desktop_deploy_setting_changes.htm#dashboard_extensions) [Tableau](https://help.tableau.com/current/server/sv-se/dashboard_extensions_server.htm) Server, och [Tableau](https://help.tableau.com/current/online/sv-se/dashboard_extensions_server.htm) Cloud.

# Lägg till ett tillägg i en instrumentpanel

1. I en Tableau-arbetsbok öppnar du ett instrumentpanelsblad.

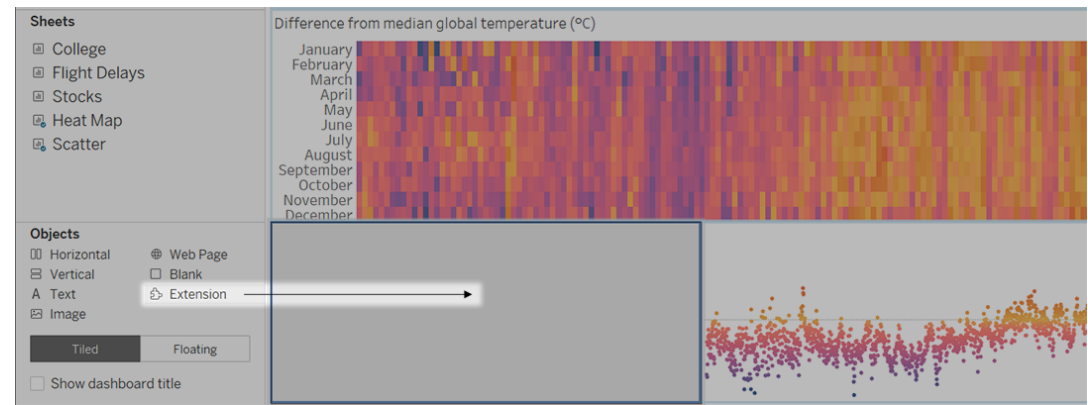

2. Från avsnittet **Objekt** drar du **Tillägg** till instrumentpanelen.

- 3. Gör något av följande i dialogrutan "Lägg till ett tillägg":
	- Sök efter och välj ett tillägg.
	- <sup>l</sup> Klicka på **Öppna lokala tillägg** och gå till den .trex-fil som du laddade ner tidigare.
- 4. Vid uppmaning beviljar eller nekar du tillägget för instrumentpaneler åtkomst till data i arbetsboken. Mer information finns i Tillägg för datasäkerhet, [nätverksaktiverade](#page-1636-0) tillägg och tillägg i [begränsat](#page-1636-0) läge.

Om du beviljar åtkomst följer du anvisningarna på skärmen för att konfigurera tillägget.

**Obs!** Om du använder Tableau Server eller Tableau Cloud är tilläggsobjekt tomma i utskrifter, PDF-filer och bilder på instrumentpaneler (inklusive bilder i prenumerationsmejl).

## Konfigurera ett tillägg för instrumentpaneler

Vissa tillägg för instrumentpaneler ger konfigurationsalternativ som gör att du kan anpassa funktioner.

- 1. Välj ett tillägg i instrumentpanelen och välj **Konfigurera** på listrutemenyn uppe till höger.
- 2. Följ anvisningarna på skärmen för att konfigurera tillägget.

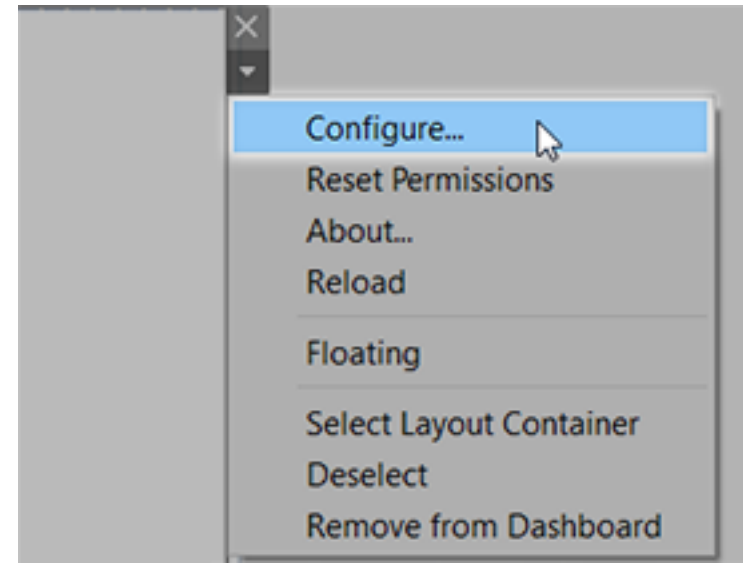

### Läs in ett tillägg för instrumentpaneler på nytt

Om ett tillägg för instrumentpaneler slutar svara kan det hända att du behöver läsa in det på nytt, vilket i princip är samma sak som att uppdatera en sida i en webbläsare.

1. Välj tillägget i instrumentpanelen och välj **Läs in på nytt** på listrutemenyn uppe till höger.

Tillägget för instrumentpaneler uppdateras och återgår till sitt ursprungliga tillstånd.

2. Om tillägget inte återgår till ett användbart tillstånd efter en ny inläsning kan du prova att ta bort det från instrumentpanelen och lägga till det igen.

# <span id="page-1636-0"></span>Tillägg för datasäkerhet, nätverksaktiverade tillägg och tillägg i begränsat läge

Tillägg för instrumentpaneler är webbprogram som är tillgängliga i två olika former:

- <sup>l</sup> *Nätverksaktiverade tillägg* körs på webbservrar som befinner sig utanför ditt lokala nätverk.
- <sup>l</sup> *Tillägg i begränsat läge* körs i en skyddad miljö utan tillgång till andra resurser eller tjänster på webben.

Innan du lägger till ett nätverksaktiverat tillägg eller visar en instrumentpanel som har ett sådant tillägg ska du vara säker på att du litar på webbplatsen som fungerar som värd för tillägget. Som standard använder tillägg för instrumentpaneler HTTPS-protokollet, vilket garanterar en krypterad kanal för att skicka och ta emot data samt en viss nivå av sekretess och säkerhet.

Mer information om datasäkerheten när du använder tillägg för instrumentpaneler finns i Tillägg och säkerhet – bästa praxis för [driftsättning.](https://help.tableau.com/current/server/sv-se/security_extensions.htm)

### Bevilja eller neka data åtkomst till ett nätverksaktiverat tillägg

Beroende på hur ett tillägg är utformat kan det ges tillgång till antingen synliga data i en vy eller fullständiga namn på underliggande data, tabeller och fält från datakällor samt information om anslutningar till datakälla. När du lägger till ett tillägg eller visar en instrumentpanel som har ett tillägg ges du möjligheten att bevilja eller neka tillägget tillstånd att köra och öppna data.

Om du visar en instrumentpanel med ett tillägg som kräver åtkomst till fullständiga data och sådan åtkomst har nekats, visas ett meddelande i stället för tillägget. Om du litar på tillägget och vill använda det kan du återställ behörigheterna och bevilja tillägget tillstånd att köra.

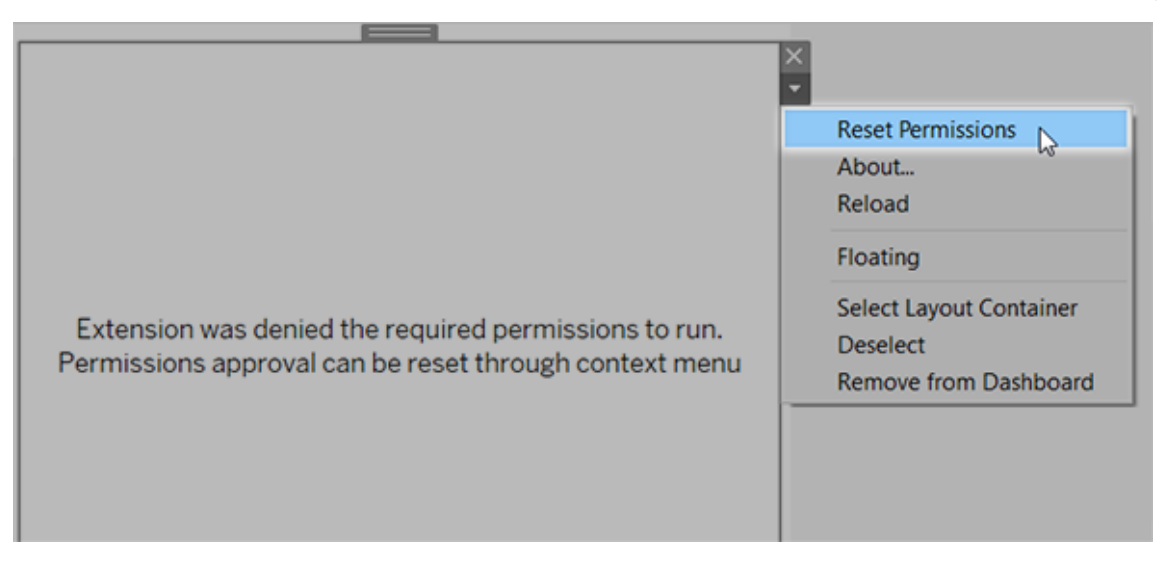

- 1. Välj tillägget i instrumentpanelen och välj **Återställ behörigheter** på listrutemenyn uppe till höger.
- 2. Klicka antingen på **Bevilja** för att låta tillägget köra och öppna data, eller på **Neka** för att förhindra tillägget från att köras.

### Kontrollera att JavaScript har aktiverats i Tableau Desktop

Tillägg för instrumentpaneler interagerar med data med hjälp av Tableaus bibliotek av tilläggs-API, ett JavaScript-bibliotek. Om du vill använda tillägg ska du kontrollera att JavaScript har aktiverats i säkerhetsinställningarna för instrumentpanelen:

Välj **Hjälp** > **Inställningar och prestanda** > **Ange säkerhet för webbvisning av instrumentpanelen** > **Aktivera JavaScript**.

# Kontrollera att tillägg körs på Tableau Cloud eller Tableau Server

Du kan lägga till tillägg till arbetsböcker som du publicerar från Tableau Desktop eller direkt i webbredigeringsläge för Tableau Cloud och Tableau Server. En Tableau-administratör måste bevilja tillägg tillstånd att köras på en plats och lägga till nätverksaktiverade tillägg i en godkännandelista. Administratörer bör endast tillåta tillägg som du har testat och litar på.

Om du vill använda ett tillägg för instrumentpaneler på Tableau Cloud eller Tableau Server hänvisar du din administratör till Hantera tillägg för [instrumentpaneler](https://help.tableau.com/current/online/sv-se/dashboard_extensions_server.htm) i Tableau Cloud eller Hantera tillägg för [instrumentpaneler](https://help.tableau.com/current/server/sv-se/dashboard_extensions_server.htm) i Tableau Server.

### Webbläsare som stöds för tillägg i begränsat läge

Tillägg i begränsat läge körs i alla webbläsare som stöds av [Tableau](https://www.tableau.com/sv-se/products/techspecs#server) Server och [Tableau](https://www.tableau.com/sv-se/products/techspecs#online) [Cloud,](https://www.tableau.com/sv-se/products/techspecs#online) med undantag för Internet Explorer 11.

### Versioner av Tableau Server som stöds för tillägg i begränsat läge

Du kan använda tillägg i begränsat läge i Tableau Server 2019.4 och senare.

## Få support för tillägg för instrumentpaneler

För att få support för ett tillägg måste du kontakta utvecklaren eller företaget som skapade det.

- 1. Välj tillägget i instrumentpanelen och välj **Om** på listrutemenyn uppe till höger.
- 2. Klicka på **Få support** för att gå till supportsidan för tilläggsutvecklaren.

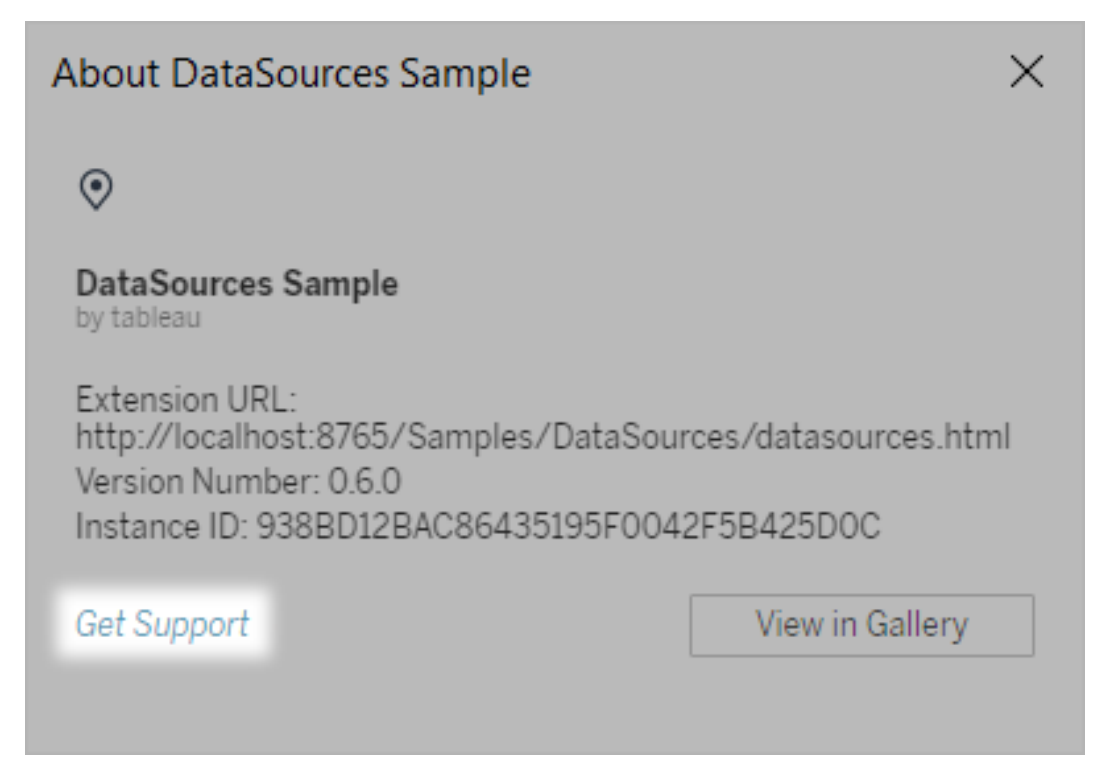

**Obs!** Tableau tillhandahåller inte support för tillägg eller andra program som interagerar med tilläggs-API:et. Men du kan skicka frågor och be om hjälp i Tableaus [utvecklarcommunity.](https://community.tableau.com/s/developers)

# Lägga till visualiseringstillägg i arbetsblad

Visualiseringstillägg är webbprogram som kan utöka de inbyggda visualiseringsfunktionerna i Tableau. Tack vare visualiseringstillägg kan användarna interagera med anpassade visualiseringstyper i arbetsblad.

Tilläggen i Tableau utökar funktionerna för arbetsblad med hjälp av webbprogram som skapats av Tableau, Tableaus partner och externa utvecklare i Tableaus community. Om du är en utvecklare och vill skapa egna tillägg bör du läsa [dokumentationen](https://tableau.github.io/extensions-api/) om Tableaus [tilläggs-API](https://tableau.github.io/extensions-api/) (på engelska) på GitHub.

Ett visualiseringstillägg liknar ett tillägg för [instrumentpaneler](https://help.tableau.com/current/pro/desktop/sv-se/dashboard_extensions.htm?_gl=1*uu9rzu*_ga*MTY0NjQ4Mjc3NS4xNzA3NzcyMzUx*_ga_8YLN0SNXVS*MTcxMjE2NjcxNC41NC4xLjE3MTIxNzA1MzUuMC4wLjA.) på så sätt att de båda är webbprogram som finns hos Tableau [Exchange.](https://exchange.tableau.com/sv-SE/) Det skiljer sig från ett tillägg för instrumentpaneler i det avseendet att du lägger till det i ett arbetsblad när du bygger visualiseringen i stället för att lägga till det på en instrumentpanel som ett objekt.

# Lägga till ett visualiseringstillägg i ett arbetsblad

Du kan lägga till ett visualiseringstillägg i ett arbetsblad via kortet Markeringar på två sätt. Om du redan har laddat ner det via Tableau Exchange kan du lägga till det som en lokal fil. Du kan också ladda ner det från Tableau Exchange under tiden du skapar visualiseringen.

#### Lägga till ett visualiseringstillägg som en lokal fil

Om du redan har valt och laddat ner ett visualiseringstillägg från Tableau Exchange har det sparats på datorn som en .trex-fil.

- 1. Öppna en Tableau-arbetsbok och anslut till datakällan.
- 2. Utöka listrutemenyn Markeringstyp i ett arbetsblad på kortet Markeringar.
- 3. Välj **Lägg till tillägg** under Visualiseringstillägg.

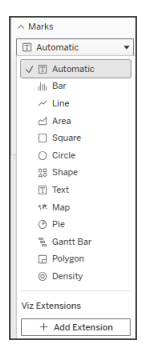

4. Dialogrutan Lägg till ett tillägg visas, och där väljer du **Öppna lokala visualiseringstillägg**.

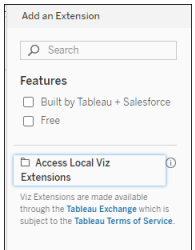

- 5. Navigera till och öppna den sparade .trex-filen.
- 6. Om du uppmanas till det beviljar eller nekar du visualiseringstillägget tillgång till data i arbetsboken.

Visualiseringstillägget läses in till vyn och markeringstypen ändras till visualiseringstilläggets namn.

## Lägga till ett visualiseringstillägg när du skapar en visualisering

Om du inte redan har valt och laddat ner ett visualiseringstillägg kan du göra det under tiden du skapar visualiseringen.

- 1. Öppna en Tableau-arbetsbok och anslut till datakällan.
- 2. Utöka listrutemenyn Markeringstyp i ett arbetsblad på kortet Markeringar.
- 3. Välj **Lägg till tillägg** under Visualiseringstillägg.

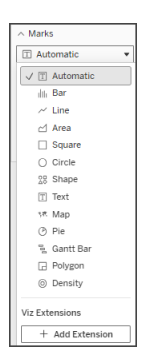

4. Dialogrutan Lägg till ett tillägg visas, och där väljer du det visualiseringstillägg som du vill läsa in till arbetsbladet. I det här exemplet läser vi in ett Sankey-diagram som tagits fram av Tableau.

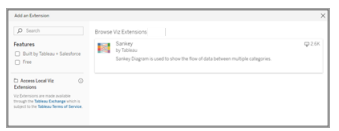

- 5. Om du uppmanas till det beviljar eller nekar du visualiseringstillägget tillgång till data i arbetsboken. Mer information finns i Tillägg för datasäkerhet, nätverksaktiverade tillägg och tillägg i begränsat läge.
- 6. Välj **Öppna**.

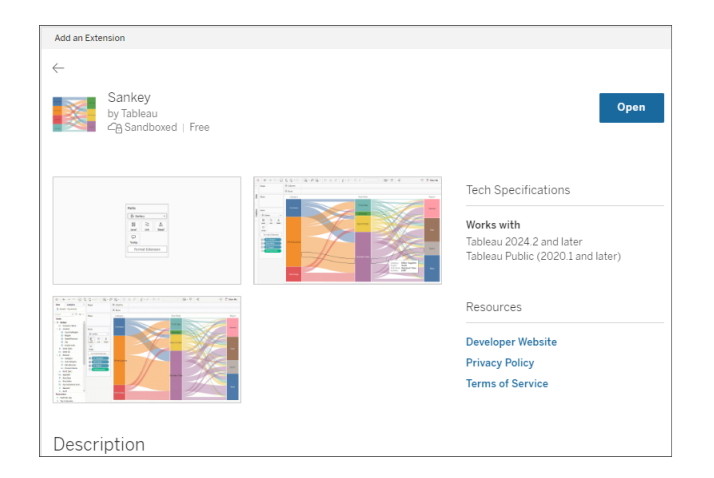

Visualiseringstillägget läses in till vyn och markeringstypen ändras till visualiseringstilläggets namn.

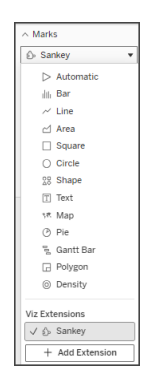

# Använda kortet Markeringar för att koda markeringar

Dra fält till kodningsrutorna på kortet Markeringar för att bygga visualiseringen. Utvecklaren avgör vilka kodningsrutor och formateringsalternativ som visas på kortet Markeringar. Läs tilläggsbeskrivningen på Tableau Exchange om du vill ha information om det visualiseringstillägg du läser in.

Om du vill använda Sankey-tillägget följer du de här kodningsanvisningarna:

Sankey-tillägget är konstruerat för att använda tilläggsspecifik kodning för **Nivåer** och **Länkar**. Dessa kan användas med de inbyggda kodningsrutorna Verktygstips och Detaljer på kortet Markeringar för att bygga Sankey-diagrammet på arbetsbladet.

- **· Nivå** Sankey-nivåer representerar de kategoriska dimensioner som Sankeydiagrammet kopplar samman. I det här tillägget kan du inkludera upp till fem diskreta dimensioner som nivåer.
- <sup>l</sup> **Länk** Sankey-länkar kopplar samman kategorierna i Sankey-diagrammet. Den här kodningen dimensionerar bredden på varje länk utifrån ett numeriskt mätvärde.

## Se till att tillägg tillåts i Tableau Cloud

Om du inte kan lägga till ett visualiseringstillägg kontrollerar du om tillägg tillåts på platsen. En Tableau-administratör måste bevilja tillägg tillstånd att köras på en plats och lägga till

nätverksaktiverade tillägg i en godkännandelista. Administratörer bör endast tillåta tillägg som du har testat och litar på.

Mer information om hur du lägger till nätverksaktiverade tillägg i en godkännandelista finns i Ändra [standardinställningarna](https://help.tableau.com/current/server/sv-se/dashboard_extensions_server.htm#change-the-default-settings-for-a-site) för en plats i hjälpen för Tableau.

## Tillägg för datasäkerhet, nätverksaktiverade tillägg och tillägg i begränsat läge

Tillägg är webbprogram som finns i två olika former:

- <sup>l</sup> *Nätverksaktiverade tillägg* körs på webbservrar som befinner sig utanför ditt lokala nätverk.
- <sup>l</sup> *Tillägg i begränsat läge* körs i en skyddad miljö utan tillgång till andra resurser eller tjänster på webben.

Innan du lägger till ett nätverksaktiverat tillägg ska du vara säker på att du litar på den webbplats som fungerar som värd för tillägget. Som standard använder tillägg HTTPSprotokollet, vilket garanterar en krypterad kanal för att skicka och ta emot data samt en viss nivå av sekretess och säkerhet.

Mer information om datasäkerheten när du använder tillägg finns i Tillägg och [säkerhet](https://help.tableau.com/current/server/sv-se/security_extensions.htm) – bästa praxis för [driftsättning](https://help.tableau.com/current/server/sv-se/security_extensions.htm).

## Bevilja eller neka data åtkomst till ett nätverksaktiverat tillägg

Beroende på hur ett tillägg är utformat kan det ges tillgång till antingen synliga data i en vy eller fullständiga namn på underliggande data, tabeller och fält från datakällor samt information om anslutningar till datakälla. När du lägger till ett tillägg får du möjlighet att bevilja eller neka tillägget tillstånd att köra och öppna dessa data.

## Återställa dataåtkomst för ett tillägg

Om du behöver återställa dataåtkomstbehörigheterna för ett tillägg kan du helt enkelt läsa in tillägget igen genom att välja Lägg till tillägg på kortet Markeringar och sedan lägga till tillägget igen i arbetsbladet. Det här är de första stegen i att bevilja eller neka tillägget åtkomst till data.

## Kontrollera att JavaScript har aktiverats i Tableau Desktop

Visualiseringstillägg interagerar med data med hjälp av biblioteket i Tableaus tilläggs-API, ett JavaScript-bibliotek. Om du vill använda tillägg kontrollerar du att JavaScript har aktiverats i säkerhetsinställningarna:

Välj **Hjälp** > **Inställningar och prestanda** > **Ange säkerhet för webbvisning av instrumentpanelen** > **Aktivera JavaScript**.

## Få support för visualiseringstillägg

Om du behöver support för ett tillägg måste du kontakta utvecklaren eller företaget som skapade det via Tableau Exchange.

**Obs!** Tableau tillhandahåller inte support för tillägg eller andra program som interagerar med tilläggs-API:et. Men du kan skicka frågor och be om hjälp i [Tableaus](https://community.tableau.com/s/developers) [utvecklarcommunity](https://community.tableau.com/s/developers).

# Integrera Externa åtgärder

**Obs!** Externa åtgärder i Tableau är beroende av funktionerna som tillhandahålls av Salesforce Flow. Funktionen skickar dina valda data till Salesforce Flow som körs på separat Salesforce-infrastruktur. Användningen av Salesforce Flow och andra Salesforce-produkter och -tjänster regleras i ditt avtal med Salesforce.

Vad är nästa steg efter att ha sett och förstått dina data i Tableau? Att vidta åtgärder från datainsikter innebär vanligtvis att byta från en applikation till en annan och ofta att kopiera och klistra in data och förlora sammanhang längs vägen. Med funktionen Tableau Externa åtgärder kan du skapa och interagera med datadrivna arbetsflöden direkt från Tableauinstrumentpaneler och automatisera dina nästa steg med Salesforce-flöde.

## Om Salesforce-flöde

Om du inte är bekant med [Salesforce](https://help.salesforce.com/s/articleView?language=en_US&id=sf.flow_concepts.htm&type=5) Flow så är det ett kodfritt verktyg som ger tidsbesparande processautomatiseringar. Ett flöde är en komponent i Salesforce-flöde som samlar in data och utför åtgärder i din Salesforce-organisation. Det finns flera [flödestyper](https://help.salesforce.com/s/articleView?id=sf.flow_concepts_type.htm&type=5) [tillgängliga](https://help.salesforce.com/s/articleView?id=sf.flow_concepts_type.htm&type=5) i Salesforce Flow, men Externa åtgärder-arbetsflöden i Tableau är endast kompatibla med flöden som lanseras automatiskt.

**Obs!** För att lära dig mer om flöden, ta en titt på Skapa flöden med Flow [Builder](https://trailhead.salesforce.com/en/content/learn/trails/build-flows-with-flow-builder) på Trailhead.

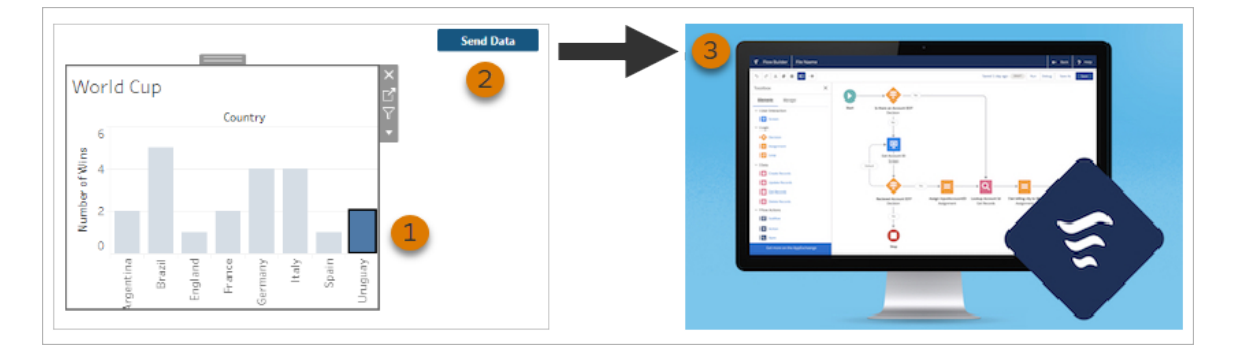

## Hur Externa åtgärder fungerar

När ett Externa åtgärder-arbetsflöde är konfigurerat för en visualisering på en Tableauinstrumentpanel visas en anpassad knapp i motsvarande visualisering i ett otillgängligt (gråmarkerat) tillstånd. När du väljer en relevant markering i visualiseringen (1) blir knappen tillgänglig. När du sedan klickar på knappen (2) skickas data från den valda markeringen direkt till ett flöde som skapades och konfigurerades i [Salesforce](https://help.salesforce.com/s/articleView?language=en_US&id=sf.flow_concepts.htm&type=5) Flow (3).

Som författare av ett Externa åtgärder-arbetsflöde bestämmer du:

- Vilket flöde som data ska skickas till
- Vilken instrumentpanel data ska komma från
- Texten och utseendet på instrumentpanelsknappen som utlöser arbetsflödet

**Obs!** Du kan lägga till flera Externa åtgärder-arbetsflöden till en instrumentpanel, men var och en av motsvarande flöden måste driftsättas i samma Salesforce-organisation.

## Sätt att använda Externa åtgärder-arbetsflöden

Det finns ett oändlig antal sätt att använda Externa åtgärder-arbetsflöden för att automatisera befintliga processer i din organisation. Tänk till exempel på hur mycket ansträngning du sparar med ett arbetsflöde som låter medlemmar i redovisningsteamet skicka kundfakturor direkt från samma instrumentpanel som de använder för att hålla reda på obetalda ordrar. Eller så kanske du letar efter sätt att effektivisera ditt supportteams ärendehantering. Ett arbetsflöde som låter medlemmar i supportteamet eskalera ärenden direkt från instrumentpanelen de använder för att hålla reda på ärenden kan spara en hel del tid. Externa åtgärder-arbetsflöden hjälper till att behålla användarna i arbetsflödet och erbjuder ökad effektivitet för din organisation.

När du skapar ett Externa åtgärder-arbetsflöde bygger du i princip en bro som kopplar samman alla typer av datakällor i Tableau med ett flöde i Salesforce. Din datakälla behöver inte vara ansluten till en Salesforce-databas eftersom arbetsflödet skapar anslutningen på egen hand. Det här är särskilt användbart när det finns flera grupper som använder separata datakällor för att slutföra olika steg i samma process.

Tänk till exempel på olika team och verktyg som är involverade när en kund gör en beställning på en webbplats för e-handel. E-handelssäljare kan använda Salesforce för att följa försäljningen medan supply chain managers använder ett verktyg för hantering av leveranskedjor för att subtrahera den köpta varan från det totala produktlagret. Supportteam som hjälper kunden att felsöka eventuella problem som uppstår när de får sin produkt kan vara inloggade i Salesforce eller analyseras på en Tableau-instrumentpanel. Med ett Externa åtgärder-arbetsflöde kan du koppla samman alla dessa data från respektive team för att effektivisera processer och till och med automatisera några av de befintliga stegen.

# Bästa praxis för författare av Externa åtgärder-arbetsflöden

**Viktigt:** Instrumentpanelsutvecklare som använder funktionen Externa åtgärder för att koppla samman instrumentpanelsdata med flöden som är inbyggda i Salesforce-flöde bör ha ett nära samarbete med Salesforce-administratörerna och arkitekterna som skapade flödena.

Flöden som är inbyggda i Salesforce-flöde är sofistikerade affärsautomationsprogram. Även om din organisation kan dra stor nytta av de här automatiseringarna är det viktigt att förstå hur flöden fungerar innan ni driftsätter Externa åtgärder-arbetsflöden som använder dem. Se till att slutföra Salesforce [Flow-utbildningen](#https://trailhead.salesforce.com/content/learn/modules/business_process_automation) på Trailhead och se över [Flows-dokumentationen.](https://help.salesforce.com/s/articleView?id=sf.flow.htm) Ta hänsyn till Bästa praxis för [flöden](https://help.salesforce.com/s/articleView?id=sf.flow_prep_bestpractices.htm&type=5&language=en_US) i din design och tänk på [Flödesgränser](https://help.salesforce.com/s/articleView?id=sf.flow_considerations.htm&type=5) och överväganden.

**Obs!** Det finns flera [flödestyper](https://help.salesforce.com/s/articleView?id=sf.flow_concepts_type.htm&type=5) tillgängliga i Salesforce Flow, men Externa åtgärderarbetsflöden är endast kompatibla med flöden som lanseras automatiskt.

Externa åtgärder-arbetsflöden måste implementeras noggrant för att anpassas till de arkitektoniska begränsningarna för flöden som är inbyggda i Salesforce-flöde. Flöden är kraftfulla, men de kan också vara resurskrävande och komplexa. Det finns potentiella problem med licensiering, genomförandebegränsningar och samtidighet att överväga samt läs- /skrivbegränsningar för databaser som måste utvärderas och testas.

Det finns också viktiga säkerhetsaspekter relaterade till flöden. Användare med behörigheten att Hantera flöden kan visa och ändra alla data och resurser i motsvarande Salesforceorganisation. Användare med behörigheten att Köra flöden kan köra nästan vilket aktivt flöde som helst i Salesforce-organisationen. För att begränsa åtkomsten till endast de användare som behöver det (såsom instrumentpanelsutvecklare och arbetsflödesanvändare) kan din Salesforce-administratör aktivera inställningen som åsidosätter standardbeteendet för ett flöde. Mer information finns i Hur fungerar [flödessäkerhet?](https://help.salesforce.com/s/articleView?id=sf.flow_distribute_security.htm&type=5)

Instrumentpanelsutvecklare som skapar Externa åtgärder-arbetsflöden bör kommunicera med sina Salesforce-administratörer innan de implementerar arbetsflöden för att förhindra oönskade resultat.

## Skapa ett arbetsflöde

Innan instrumentpanelsutvecklare skapar ett Externa åtgärder-arbetsflöde bör de samarbeta med sina Salesforce-administratörer för att hitta eller skapa ett flöde som möter deras behov. Till exempel kanske målet är att hjälpa redovisningsteamet att skicka fakturor direkt från en instrumentpanel för obetalda beställningar. För att uppnå det här målet behövs ett flöde som kan hämta kunders kontakt- och beställningsinformation från instrumentpanelen och fylla i fakturorna.

När du har bestämt dig för vilket flöde du vill använda är nästa steg att identifiera en instrumentpanel att ansluta det till. Det är troligt att dina användare redan interagerar med en befintlig instrumentpanel som skulle fungera bra. Om det behövs kan du dock [skapa](https://help.tableau.com/current/pro/desktop/sv-se/dashboards_create.htm) en ny [instrumentpanel](https://help.tableau.com/current/pro/desktop/sv-se/dashboards_create.htm).

När du har hittat rätt flöde och rätt instrumentpanel är det dags att tänka på kompatibiliteten mellan datatyperna på instrumentpanelen och flödets obligatoriska inmatningsfält (så kallade variabler). Instrumentpanelen för obetalda beställningar måste till exempel innehålla en visualisering med all relevant beställningsinformation som behövs för att skicka kundfakturor. Dessa uppgifter kan inkludera information såsom beställningsdatum, kundnamn och kontaktinformation, artikelbeskrivningar och belopp samt betalningsbelopp.

När din instrumentpanel har alla nödvändiga komponenter lägger du till arbetsflödesobjektet:

1. Öppna en befintlig instrumentpanel eller [skapa](https://help.tableau.com/current/pro/desktop/sv-se/dashboards_create.htm) en ny i en Tableau-arbetsbok.

2. Från avsnittet **Objekt** i rutan **Instrumentpanel** drar du **Arbetsflöde** till en visualisering på instrumentpanelen.

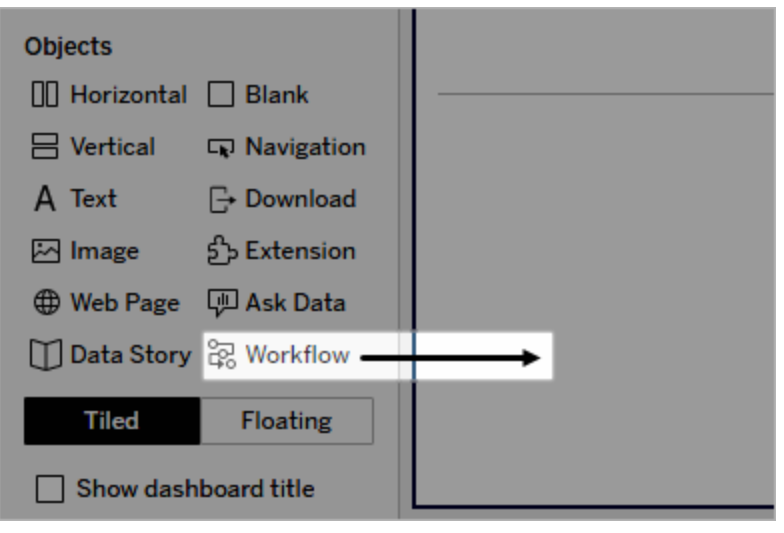

3. När du blir ombedd anger du dina inloggningsuppgifter för Salesforce-organisationen som är kopplad till ditt flöde.

**Obs!** När användare vill komma åt instrumentpanelen där du konfigurerar ditt arbetsflöde måste de ange sina inloggningsuppgifter för Salesforce. Om inloggningsuppgifterna för Salesforce upphör medan de tittar på instrumentpanelen uppmanas de att autentisera sig på nytt.

- 4. Klicka på **Konfigurera arbetsflöde**.
- 5. I dialogrutan **Lägg till arbetsflöde** söker du efter ett flöde efter flödesnamn eller flödesförfattare.
- 6. Välj ett flöde för att visa dess detaljer, inklusive de nödvändiga inmatningarna (Salesforce-variabler) det behöver från visualiseringen. Klicka på **Tillbaka** för att välja ett annat flöde, eller klicka på **Nästa** för att fortsätta.
- 7. I listrutan **Välj blad** väljer du ett blad (arbetsblad, instrumentpanel eller berättelse) som innehåller de markeringar som dina användare kommer att välja och skicka till flödet.

**Obs!** Se till att välja ett blad som har markeringar med de kodade fält som du vill mappa till inmatningarna som krävs för flödet. Om du till exempel vill mappa variabeln forecast revenue i flödet till fältet SUM (Sales) i Tableau måste du välja ett blad med markeringar som är kodade med fältet Sum(Sales).

- 8. Klicka på **Nästa**.
- 9. Välj ett lämpligt fält från Tableau-bladet du valde i steget Välj blad för var och en av inmatningarna som krävs för flödet (Salesforce-variablerna).

**Obs!** Datatypen för Salesforce-variabeln och Tableau-fältet måste matcha för varje inmatning.

- 10. Klicka på **Nästa**.
- 11. Konfigurera utseendet på knappen som användare klickar på för att utlösa Externa åtgärder-arbetsflödet. Ange en knapptitel, bakgrundsfärg och kantfärg. Kontrollera förhandsgranskningen för att bekräfta knappens utseende.

**Obs!** Kom ihåg att användare måste välja en markering från visualiseringen du valde i steget **Välj blad**. Knappen är inte tillgänglig till en markering har valts. Överväg att lägga till vägledande text till instrumentpanelen så att användarna vet exakt vilken visualisering de ska interagera med och vad som händer när de klickar på knappen.

12. Klicka på **Klar** för att skapa arbetsflödet och lägg till motsvarande knapp i visualiseringen på instrumentpanelen.

## Använda ett arbetsflöde

För att komma igång som arbetsflödesanvändare öppnar du instrumentpanelen där instrumentpanelsutvecklaren har lagt till ett arbetsflöde. Du kan se att ett arbetsflöde är tillgängligt på att en arbetsflödesknapp visas. Instrumentpanelsutvecklaren anpassar namnet

och formatet på knappen och bör tydligt ange åtgärden som utlöses när du klickar på den (som "Skicka data" eller "Uppdatera post"). Välj en relevant markering från en visualisering på instrumentpanelen och klicka sedan på knappen för att starta arbetsflödet.

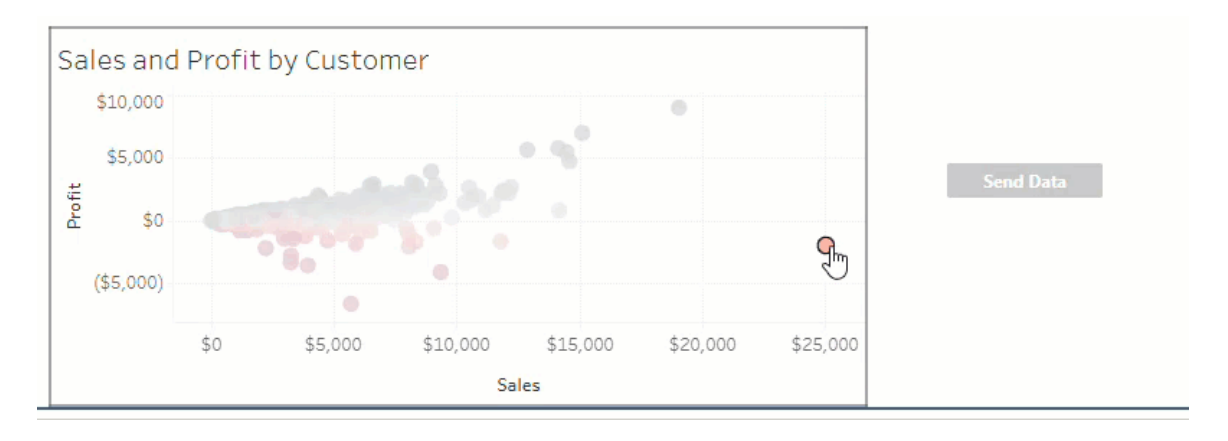

Genom att klicka på arbetsflödesknappen utlöses överföringen av data. Markeringen du väljer avgör vilka data som skickas. Därför är knappen inte tillgänglig (gråmarkerad) tills du väljer en markering. Om du har valt en markering, men knappen fortfarande inte är tillgänglig, ska du kontrollera att du har valt en markering på en giltig visualisering för arbetsflödet. Om du inte är säker på vilka visualiseringar som är giltiga ska du höra med instrumentpanelsutvecklaren.

Beroende på deras konfiguration kan vissa arbetsflöden vara långvariga åtgärder som inte slutförs omedelbart. Om du inte kan avgöra om arbetsflödet du valde fungerar som förväntat ska du höra med instrumentpanelsutvecklaren eller din Salesforce-administratör.

## Felsöka ett arbetsflöde

Se följande felsökningsguide för hjälp med att lösa problem med ett Externa åtgärderarbetsflöde.

### Åtkomstproblem

<sup>l</sup> **För instrumentpanelsutvecklare som använder Tableau Desktop:** Om objektet Arbetsflöde inte visas i avsnittet Objekt i rutan Instrumentpanel ska du bekräfta att du är inloggad på en Tableau Server- eller Tableau Cloud-plats. Om du inte är inloggad kommer du inte att kunna komma åt tillägget Arbetsflöde.

- <sup>l</sup> **För instrumentpanelsutvecklare:** Om objektet Arbetsflöde inte visas i avsnittet Objekt i rutan Instrumentpanel kontrollerar du med din Tableau-administratör att tillägget är aktiverat.
- <sup>l</sup> **För alla användare:**
	- Om din Salesforce-administratör inte har skapat en ansluten app fungerar inte funktionen Externa åtgärder. Be din Salesforce-administratör att [skapa](https://help.salesforce.com/s/articleView?id=sf.connected_app_create.htm&type=5) en [ansluten](https://help.salesforce.com/s/articleView?id=sf.connected_app_create.htm&type=5) app i Salesforce för Tableau Server.
	- Om du inte kan klicka på en arbetsflödesknapp som visas på en instrumentpanel ska du bekräfta att du har valt en markering på en giltig visualisering för arbetsflödet. Om du inte är säker på vilka visualiseringar som är giltiga ska du höra med instrumentpanelsutvecklaren.

#### Autentiseringsproblem

<sup>l</sup> **För användare av Tableau Cloud eller Tableau Server:** Uppdatera instrumentpanelen i din webbläsare.

**Felmeddelande Förklaring och lösning**

<sup>l</sup> **För alla användare:** Bekräfta att du har loggat in på Salesforce-organisationen där Externa åtgärder-arbetsflödet lades till. Hör vid behov med din instrumentpanelsutvecklare för att bekräfta att du angett rätt Salesforce-organisation.

#### Felmeddelanden

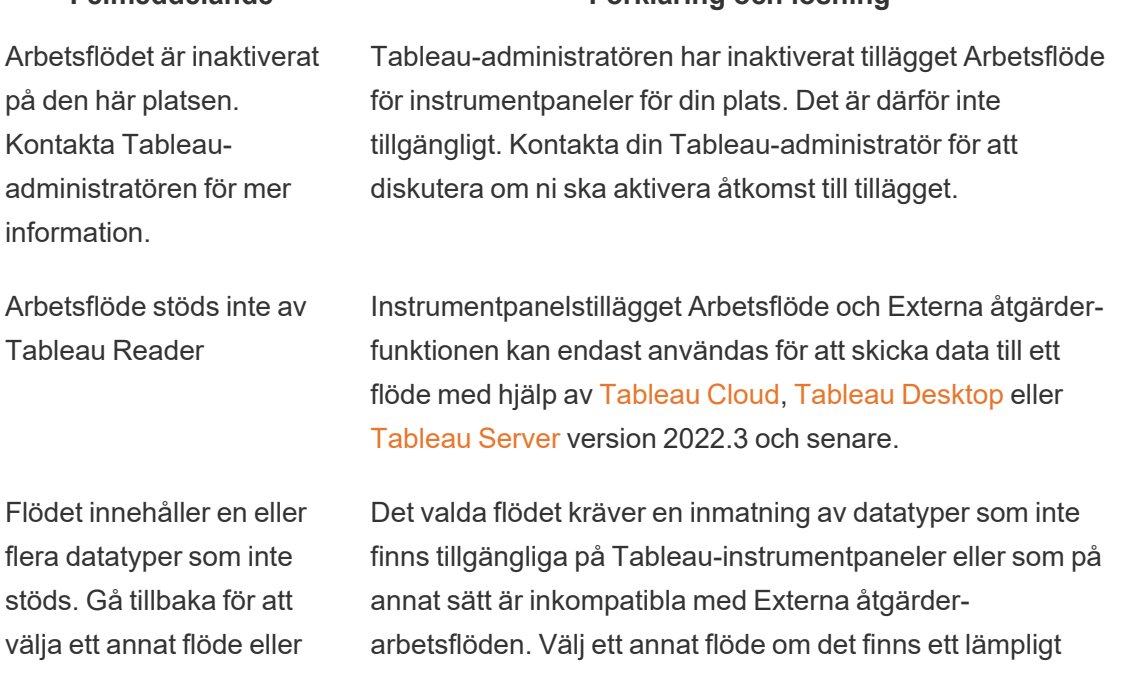

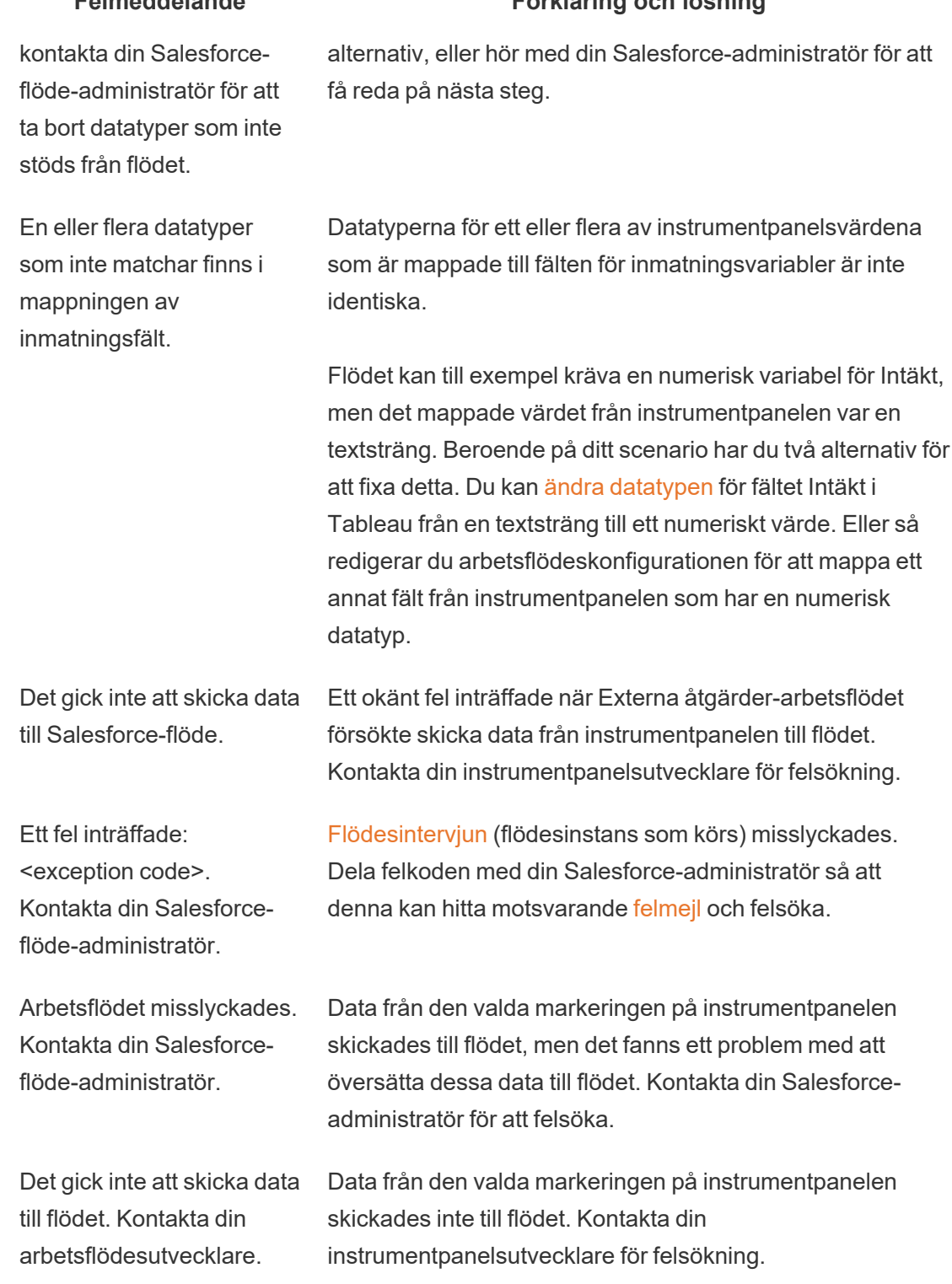

## **Felmeddelande Förklaring och lösning**

## Flödesproblem

<sup>l</sup> Vissa flöden körs asynkront, så du kanske inte omedelbart vet om ett flöde som är en del av ett Externa åtgärder-arbetsflöde kördes korrekt. Ibland kan ett flöde misslyckas och ta tillbaka ändringar utan att omedelbart ge detaljerad feedback. Men när ett flöde misslyckas skickas ett detaljerat felmejl till arbetsflödesanvändaren, instrumentpanelsutvecklaren och Salesforce-administratören. Arbetsflödesanvändare bör kontakta sina instrumentpanelsutvecklare när de får ett [felmejl](https://help.salesforce.com/s/articleView?id=sf.flow_troubleshoot_email.htm&type=5) för ett flöde. Instrumentpanelsutvecklare och Salesforce-administratörer kan då arbeta tillsammans för att felsöka och lösa felet. Mer information om hur du felsöker flödesproblem finns i [Felsöka](https://help.salesforce.com/s/articleView?id=sf.flow_troubleshoot.htm&type=5) flöden.

#### Licensieringsproblem

- <sup>l</sup> **För instrumentpanelsutvecklare:** Inga speciella behörigheter för att lägga till ett arbetsflöde till en instrumentpanel krävs på Tableau-sidan (så länge som Externa åtgärder är aktiverade för platsen). På Salesforce-sidan behöver du få [behörighet](https://help.salesforce.com/s/articleView?id=sf.retail_task_admin_permission_flow.htm&type=5) att [Hantera](https://help.salesforce.com/s/articleView?id=sf.retail_task_admin_permission_flow.htm&type=5) flöden tillagt till din Salesforce-profil.
- <sup>l</sup> **För arbetsflödesanvändare:** På Tableau-sidan kan alla användare som kan komma åt en instrumentpanel med ett arbetsflöde även köra den. På Salesforce-sidan behöver du få [behörighet](https://help.salesforce.com/s/articleView?id=sf.retail_task_admin_permission_flow.htm&type=5) att Köra flöden tillagt till din Salesforce-profil.

## Aktivera eller inaktivera Externa åtgärder

I Tableau 2022.3 och senare är funktionen Externa åtgärder aktiverad som standard. Mer information om hur Tableau-administratörer kan konfigurera organisationsomfattande åtkomst till Tableau Externa åtgärder finns i Konfigurera [arbetsflödesintegration](https://help.tableau.com/current/server/sv-se/external_actions_admin.htm) för externa [åtgärder.](https://help.tableau.com/current/server/sv-se/external_actions_admin.htm)

# Formatera animeringar

Animera visualiseringar för att framhäva ändrade mönster i dina data, visa toppar och utstickare samt för att se klustring och separation av datapunkter.

Animeringar växlar visuellt mellan inställningar för filter, sortering och zoom, olika sidor och ändringar av åtgärder för filter, parameter och uppsättning. Visualiseringar animeras som
svar på dessa ändringar, vilket gör att du på ett tydligare sätt ser hur data skiljer sig åt och därmed kan fatta underbyggda beslut.

### Förstå samtidiga och sekventiella animeringar

När du skapar animeringar kan du välja mellan två olika stilar: samtidiga eller sekventiella. Här är exempel på varje typ.

### Samtidiga animeringar

Standardalternativet samtidiga animeringar är snabbare och fungerar bra när du vill visa värdeförändringar i enklare diagram och instrumentpaneler.

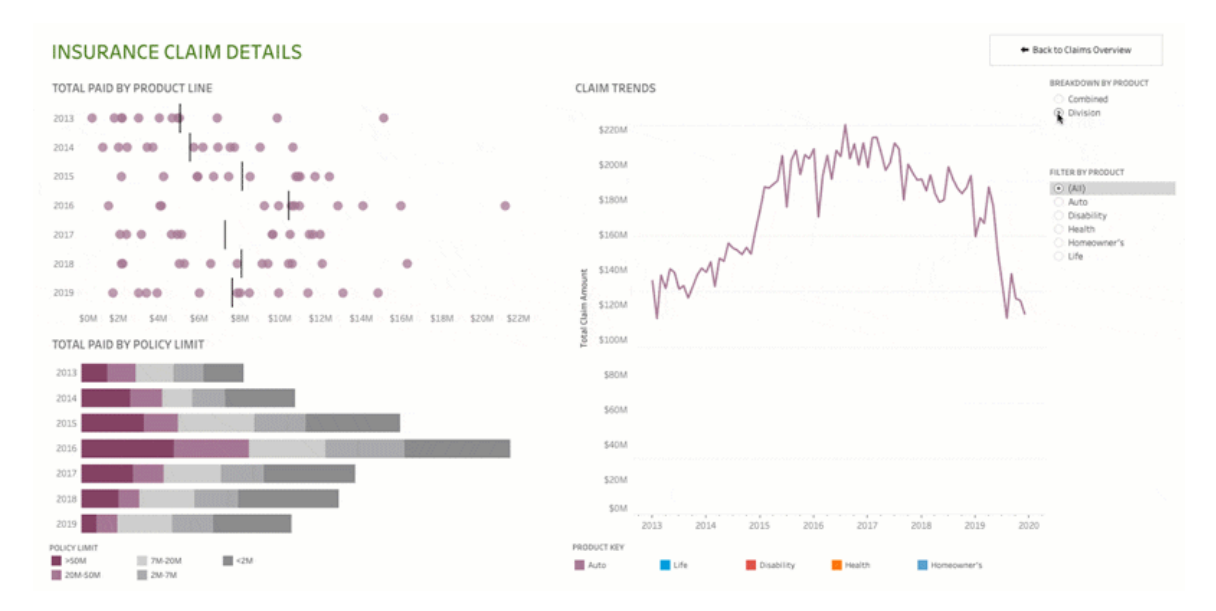

Klicka på bilden ovan för att spela upp animeringen igen.

#### Sekventiella animeringar

Sekventiella animeringar tar längre tid men gör komplexa förändringar tydligare genom att presentera dem steg för steg.

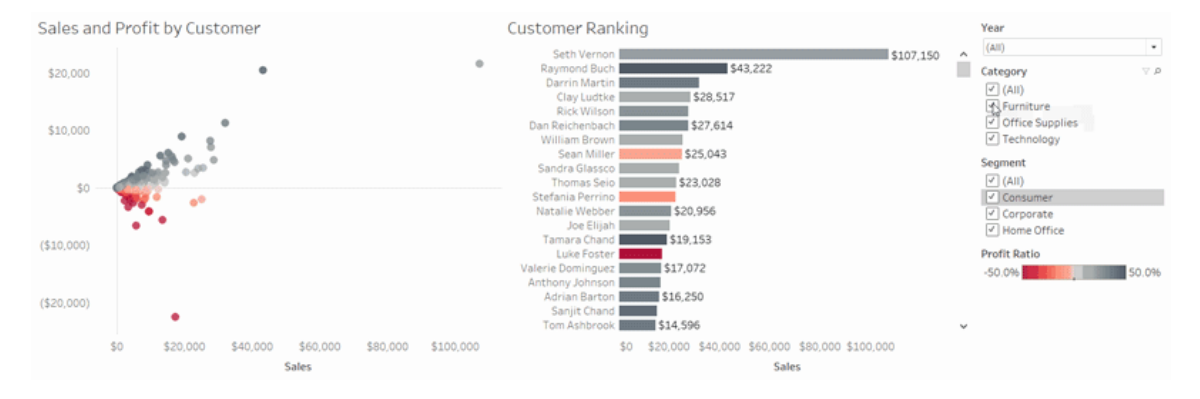

Klicka på bilden ovan för att spela upp animeringen igen.

## Animera visualiseringar i en arbetsbok

När du skapar en ny arbetsbok aktiveras animeringar för din visualisering som standard i Tableau. Du kan aktivera eller inaktivera animeringar på användar- och arbetsboksnivå.

- 1. Välj **Format** > **Animeringar**.
- 2. Om du vill animera varje blad klickar du på **På** under **Standard för arbetsbok**. Gör sedan följande:
	- <sup>l</sup> För **Varaktighet** väljer du en förinställning eller anger en anpassad varaktighet på upp till 10 sekunder.
	- <sup>l</sup> För **Stil** väljer du **Samtidiga** för att spela upp alla animeringar på en gång eller **Sekventiella** för att tona ut markeringar, flytta och sortera dem och sedan tona in dem.
- 3. Om du vill åsidosätta standarder för arbetsbok för ett visst blad ändrar du inställningarna under **Valt blad**.

**Obs!** I avsnittet Valt blad indikerar "(Standard)" en inställning som automatiskt återspeglar den relaterade inställningen under Standard för arbetsbok.

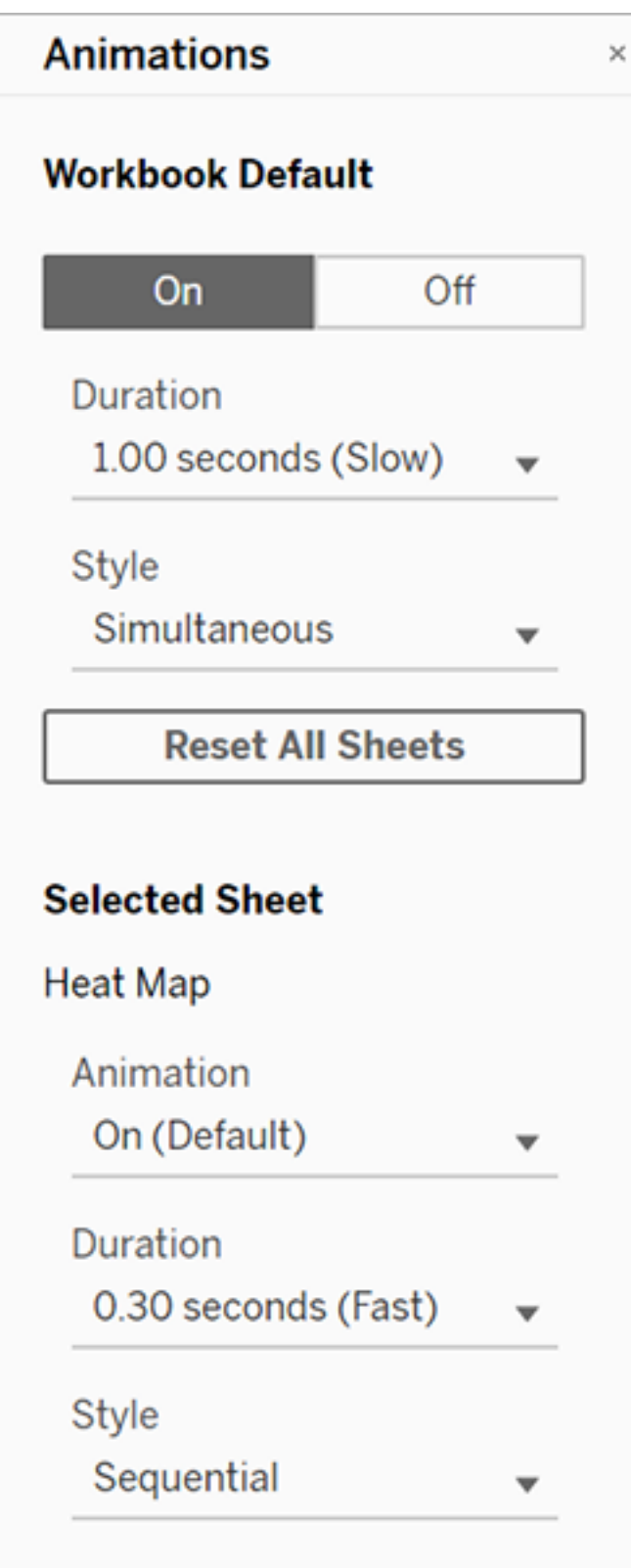

Om du vill spela upp en animering igen klickar du på knappen **Spela igen** i verktygsfältet. Från knappen **Spela igen** kan du också välja i vilken hastighet animeringen ska spelas upp igen: faktisk hastighet, 2x hastigheten eller 1/2 hastigheten.

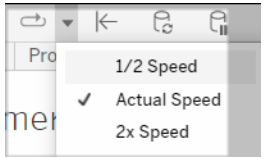

# Återställa animeringsinställningarna för en arbetsbok

Du kan återställa animeringar för att återställa en hel arbetsbok till standardinställningarna för animering. Observera att det här alternativet stänger av animeringar som standard.

- 1. Välj **Format** > **Animeringar**.
- 2. Klicka på **Återställ alla blad** mitt i rutan **Animeringar**.

### Inaktivera alla animeringar helt

När du skapar en ny arbetsbok är animeringar aktiverade som standard. Om du tycker att animeringar distraherar dig när du tittar på visualiseringar kan du inaktivera dem helt så att de aldrig spelas upp. (Det här är inte en systemomfattande inställning. Varje användare måste tillämpa den separat.)

- <sup>l</sup> I Tableau Desktop väljer du **Hjälp** > **Inställningar och prestanda** och avmarkerar **Aktivera animeringar**.
- <sup>l</sup> I Tableau Cloud eller Tableau Server klickar du på din profilbild eller dina initialer i det övre högra hörnet i webbläsaren och väljer **Mina kontoinställningar**. Bläddra sedan ner till längst ner på sidan, avmarkera **Aktivera animeringar** och klicka på **Spara ändringar**.

**Obs!** När animeringar är inaktiverade kan du fortfarande välja **Format** > **Animeringar** i redigeringsläget och justera inställningarna – men de kommer inte att ha någon effekt.

## Formatera decimaler för axelanimeringar

Om antalet decimaler för ett mätvärde är inställt på standardvärdet kan antalet decimaler som visas under axelanimeringen variera under axelanimeringen. Du kan undvika det genom att formatera antalet decimaler som visas för ett mätvärde. Mer information finns i [Formatera](https://help.tableau.com/current/pro/desktop/sv-se/formatting_specific_numbers.htm) siffror och [null-värden](https://help.tableau.com/current/pro/desktop/sv-se/formatting_specific_numbers.htm).

# Varför animeringar inte spelas upp

### Serveråtergivning

Animeringar spelas inte upp om en visualisering återges på serversidan. Använd de här metoderna för att se till att visualiseringar återges på en klients dator eller mobila enhet:

- Minska [visualieringens](https://help.tableau.com/current/pro/desktop/sv-se/perf_visualization.htm) komplexitet om du är en visualiseringsutvecklare.
- <sup>l</sup> Öka [komplexitetströskeln](https://help.tableau.com/current/server/sv-se/browser_rendering.htm) för återgivning på klientsidan om du är en Tableau Serveradministratör.

**Obs!** På datorer med lägre processorkraft kan animeringar verka hackiga, men användarna kan fortfarande interagera med visualiseringar utan fördröjningar i responsen.

### Webbläsare och funktioner som inte stöds

Animeringar stöds av alla webbläsare utom Internet Explorer.

Följande Tableau-funktioner animeras inte:

- kartor, polygoner och densitetsmarkeringar i webbläsare
- cirkeldiagrams- och textmarkeringar
- Rubriker
- prognoser, trender och referenslinjer
- sidhistorikspår (om en visualisering inkluderar dessa stänger du av animeringar för att undvika oväntat beteende).

# Anpassade datumformat

Den här artikeln går över hur man använder det anpassade fältet datumformat för att formatera datum i en vy. Se [Datum](https://help.tableau.com/current/pro/desktop/sv-se/dates.htm) och tider eller Ändra [datumnivåer](https://help.tableau.com/current/pro/desktop/sv-se/dates_levels.htm) för en översikt över hur Tableau arbetar med datum. Se [Datumegenskaper](https://help.tableau.com/current/pro/desktop/sv-se/date_properties.htm) för en datakälla för hur du ställer in datumegenskaper för en **datakälla**.

# Så hittar du det anpassade fältet datumformat

### Formatera ett datumfält i en vy (Tableau Desktop)

Om du vill formatera ett datumfält i en vy i Tableau Desktop högerklickar du (Control-klickar på Mac) på fältet och väljer **Formatera**.

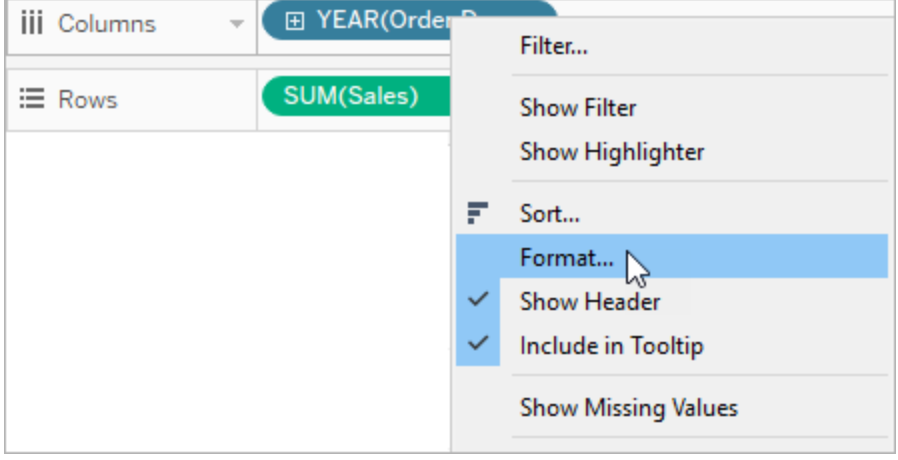

Då öppnas rutan **Format** till vänster i vyn. Välj fältet **Datum**.

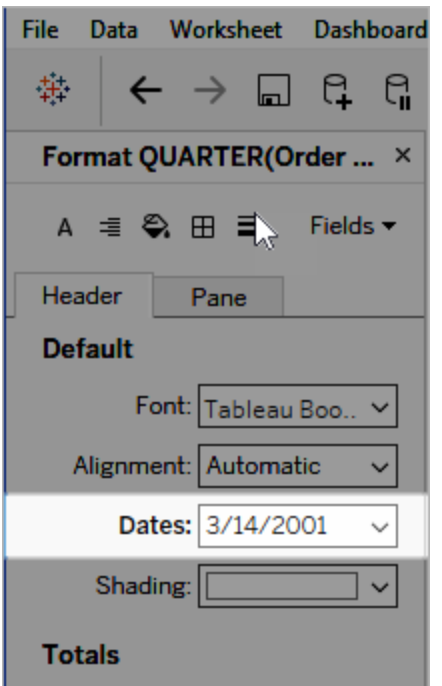

När du formaterar datum visar Tableau en lista över tillgängliga format. Vanligtvis är sista posten i listan **Anpassad**. Du kan ange ett anpassat datum med formatsymbolerna som anges i tabellen med symboler för datumformat som stöds, antingen enskilt eller kombinerat.

### Formatera ett datumfält i en vy (Tableau Cloud och Tableau Server)

Om du vill formatera ett datumfält i en vy i Tableau Cloud och Tableau Server högerklickar du (Control-klickar på Mac) på fältet och väljer **Formatera datum**.

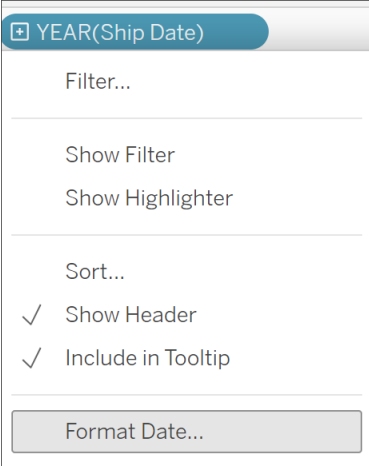

## Formatera ett datumfält i rutan Data (endast Tableau Desktop)

Du kan formatera ett datumfält i rutan **Data** genom att högerklicka på fältet och välja **Standardegenskaper** > **Datumformat**.

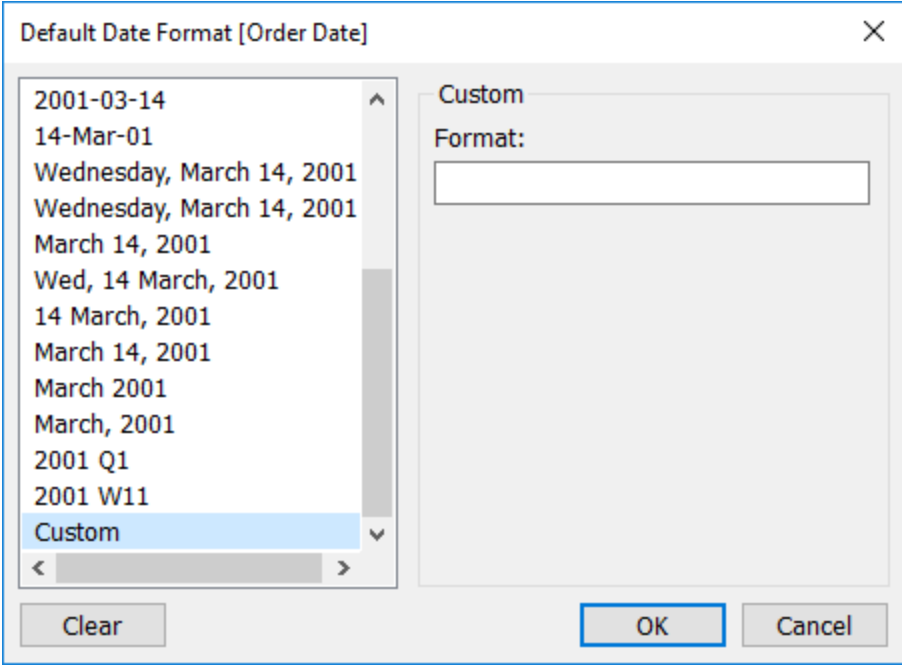

Datumformaten i tabellen stöds när arbetsboken är ansluten till ett Tableau-extrakt eller har en liveanslutning till en datakälla som även den har stöd för datumformatet. (Se datakällans dokumentation för att verifiera stödet för datumformatet du vill ha.)

Tableau hämtar datumformat från datakällan. Tableau Server kan också hämta datumformat från användarkontot Kör som på den server som kör Tableau Server.

**Obs!** Följande datumformat kanske inte är desamma som de som används med funktionen [Typkonvertering.](https://help.tableau.com/current/pro/desktop/sv-se/functions_functions_typeconversion.htm) Se [Konvertera](https://help.tableau.com/current/pro/desktop/sv-se/data_dateparse.htm) strängar till datumfält för mer information.

# Symboler för datumformat som stöds

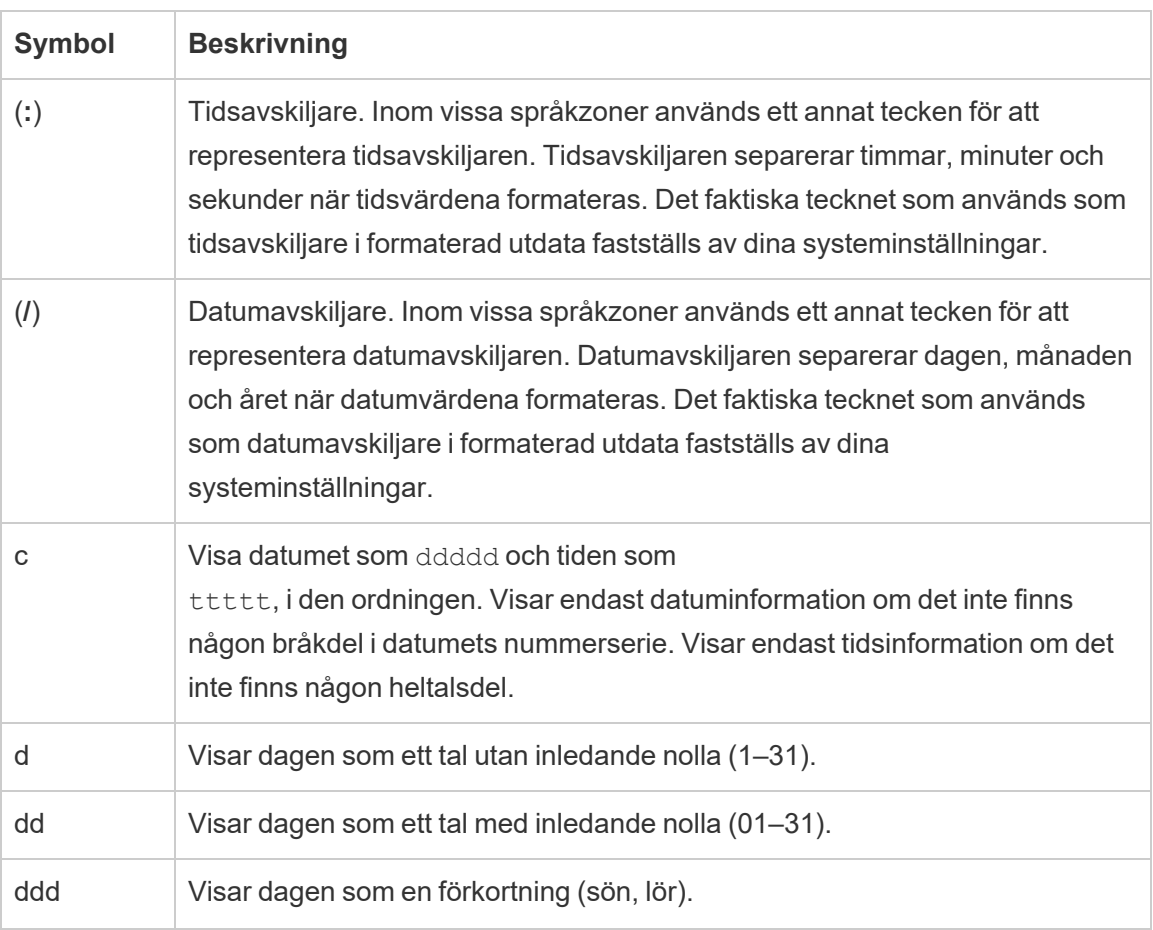

Använd följande symboler för att skapa ett anpassat datumformat.

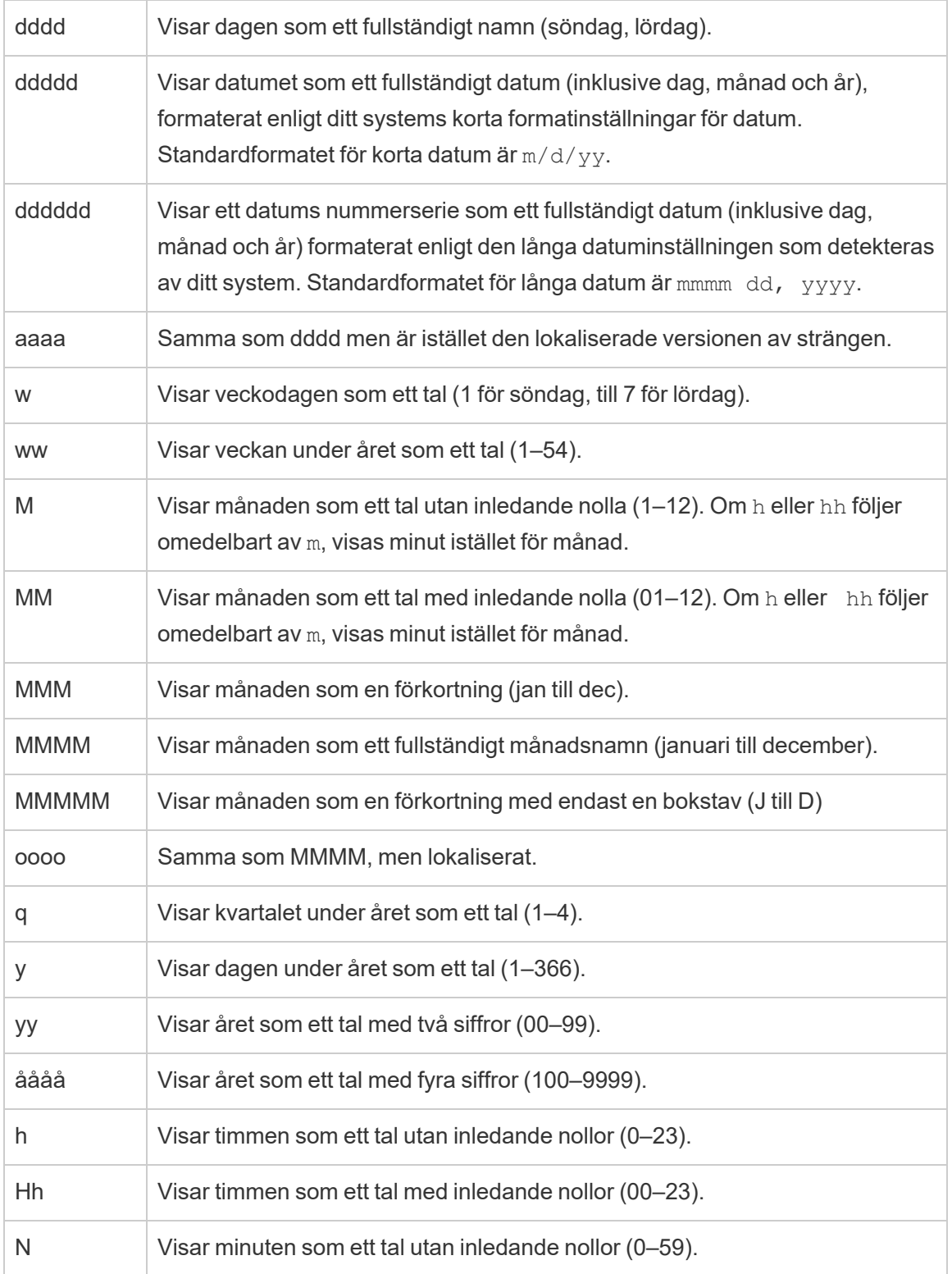

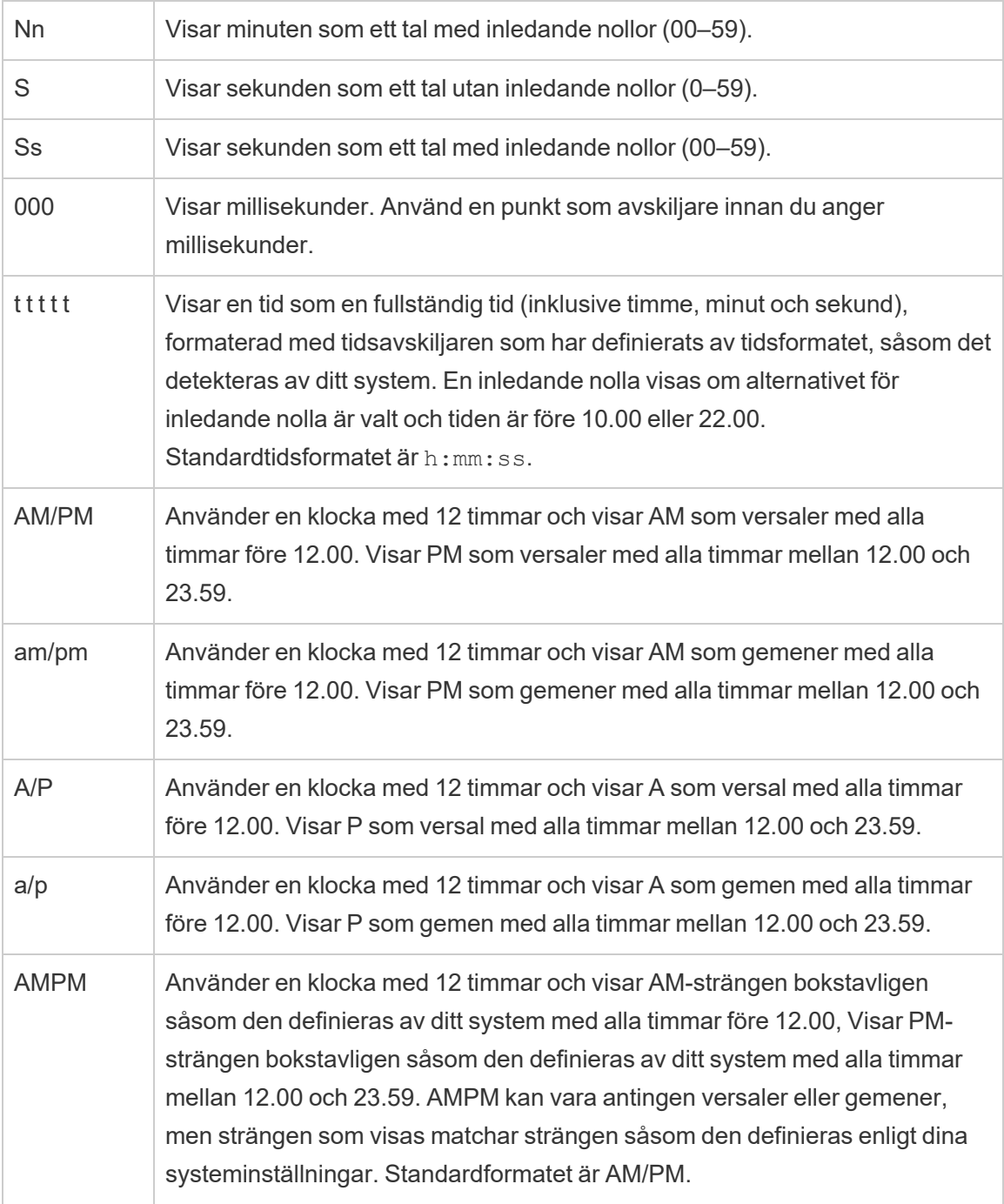

# Exempel på anpassade datumformat

Alla symbolerna för datumformat i tabellen ovan kan användas ensamma eller som en kombination.

Att ange ett anpassat format såsom yyyy-MM-dd HH:mm:ss.000 skulle skapa datum i formatet 2015-05-10 11:22:16.543. Ett sådant format kan vara lämpligt för vetenskapliga data.

Att ange ett anpassat format såsom DDDD DD skulle skapa datum som visar veckodagen och dagen, såsom visas nedan.

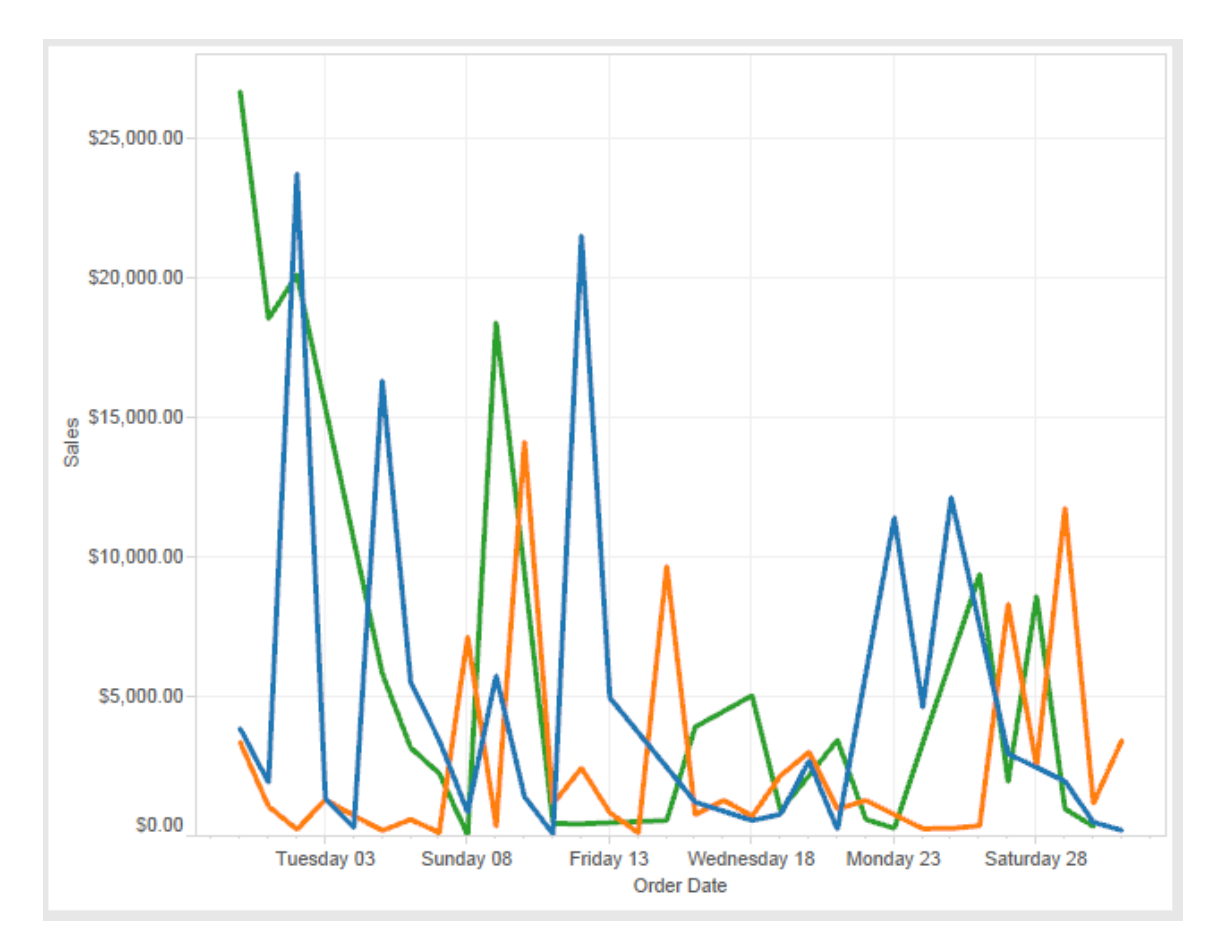

Att ange ett anpassat format såsom yy-mm-dd (dddd) skulle skapa datum i formatet **18- 01-04 (torsdag)**.

Att ange ett anpassat format såsom "Q"1 YYYY skulle skapa datum som visar **Q1 2018**.

### Stöd för japanska era-baserade datumformat

Tableau stöder japanska kejsarera-baserade datumformat (Wareki). Så tillämpar du ett erabaserat datumformat på ett fält i din vy:

- 1. Ställ in arbetsbokens språkzon till japanska.
- 2. Högerklicka på fältet i vyn som du vill ställa in ett datumformat för.
- 3. Välj **Formatera**.
- 4. Välj ett format i rutan **Format** som hittas i listrutan **Datum**.

Om formatet du vill ha inte finns i listan kan du skapa ett anpassat datumformat. Du kan göra detta genom att välja **Anpassat format** i rutan **Datum** och sedan ange formatet med hjälp av datumplatshållare i Tableau. Följande era-baserade platshållare för år är tillgängliga:

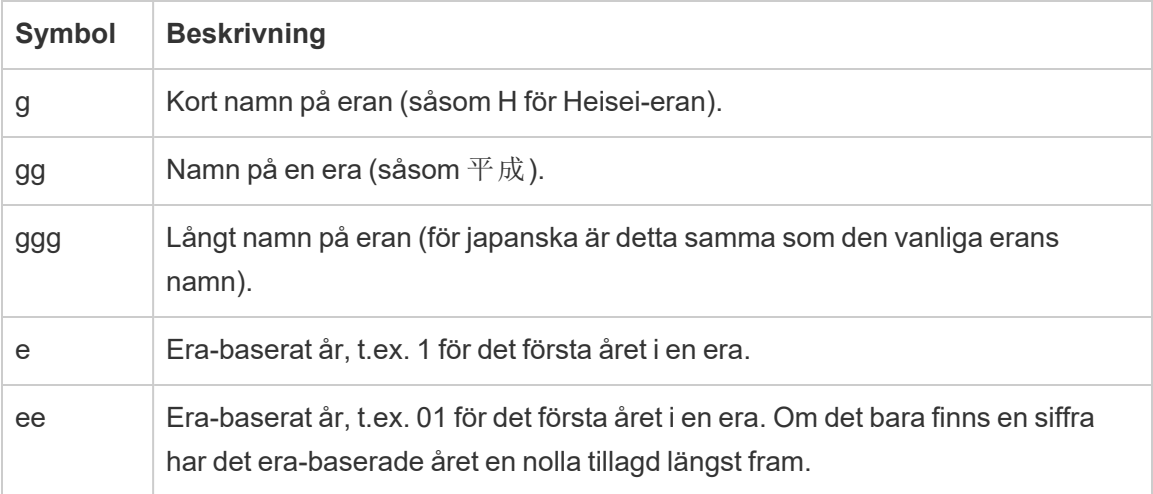

Om arbetsbokens språkzon inte är japanska kan du skapa ett anpassat datumformat och sedan infoga språkkoden !ja JP! framför formatet, så att det ser ut som följer:

#### !ja JP! gg ee"年"mm"月"dd"日"

Språkkoden tvingar datumet att bearbetas som om det vore ett japanskt datum.

Era-baserade datum stöds inte fullt ut av webbläsarvyn i Tableau Server. Tänk framför allt på detta om du publicerar en arbetsbok med ett interaktivt filter då platshållarna e och g inte fylls i:

Order Date 
$$
gg
$$
ee#01,901 $\sqrt{2.33}$ 

För att undvika det här problemet bör du inte visa era-baserade datum i interaktiva filter om arbetsboken ska visas i en webbläsare.

## Använda bokstavlig text i ett datumformat

Du kanske vill att ditt datumformat ska innehålla några ord eller fraser såsom **Räkenskapskvartalet q av yyy**. Men om du anger den texten direkt i Tableau-rutan Formatera kan den bearbeta bokstäverna som datumdelar:

**Quarter of Order Date** Fi01/1/2010al 1uarter 1 of 2010 Fi04/1/2010al 2uarter 2 of 2010 Fi07/1/2010al 3uarter 3 of 2010 Fi010/1/2010al 4uarter 4 of 2010

Placera dubbla citattecken runt de bokstäver och ord som inte ska bearbetas som delar av datumet: "Fiscal Quarter" q "of" yyyy.

Om du vill ha ett bokstavligt citat inuit ett citat kan infoga den här koden: "\"". Till exempel skulle formatet "Fiscal "\"" Quarter" formateras som **Räkenskap " Kvartal**.

# Formatera syntax i funktionen DATEPARSE för att extrahera datakällor

Om du använder funktionen DATEPARSE i ett extrakt ska du använda syntaxen som definieras av Unicode Consortium.

Följande tabell listar de fälttyper som kan representeras i formatparametern för funktionen DATEPARSE. Klicka på fälttypen för att få information om symboler, fältmönster, exempel och beskrivningar från webbplatsen för Unicode Consortium.

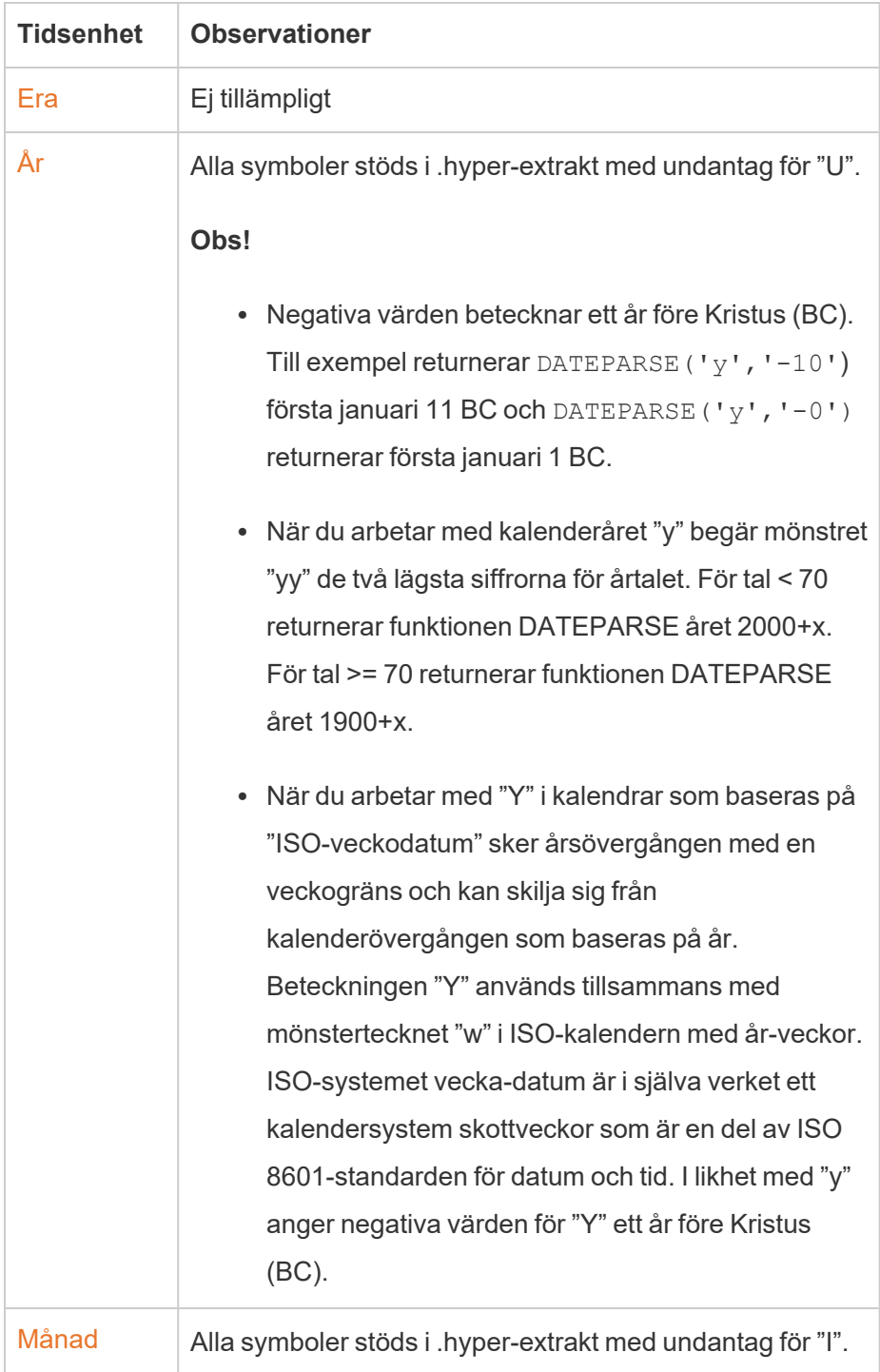

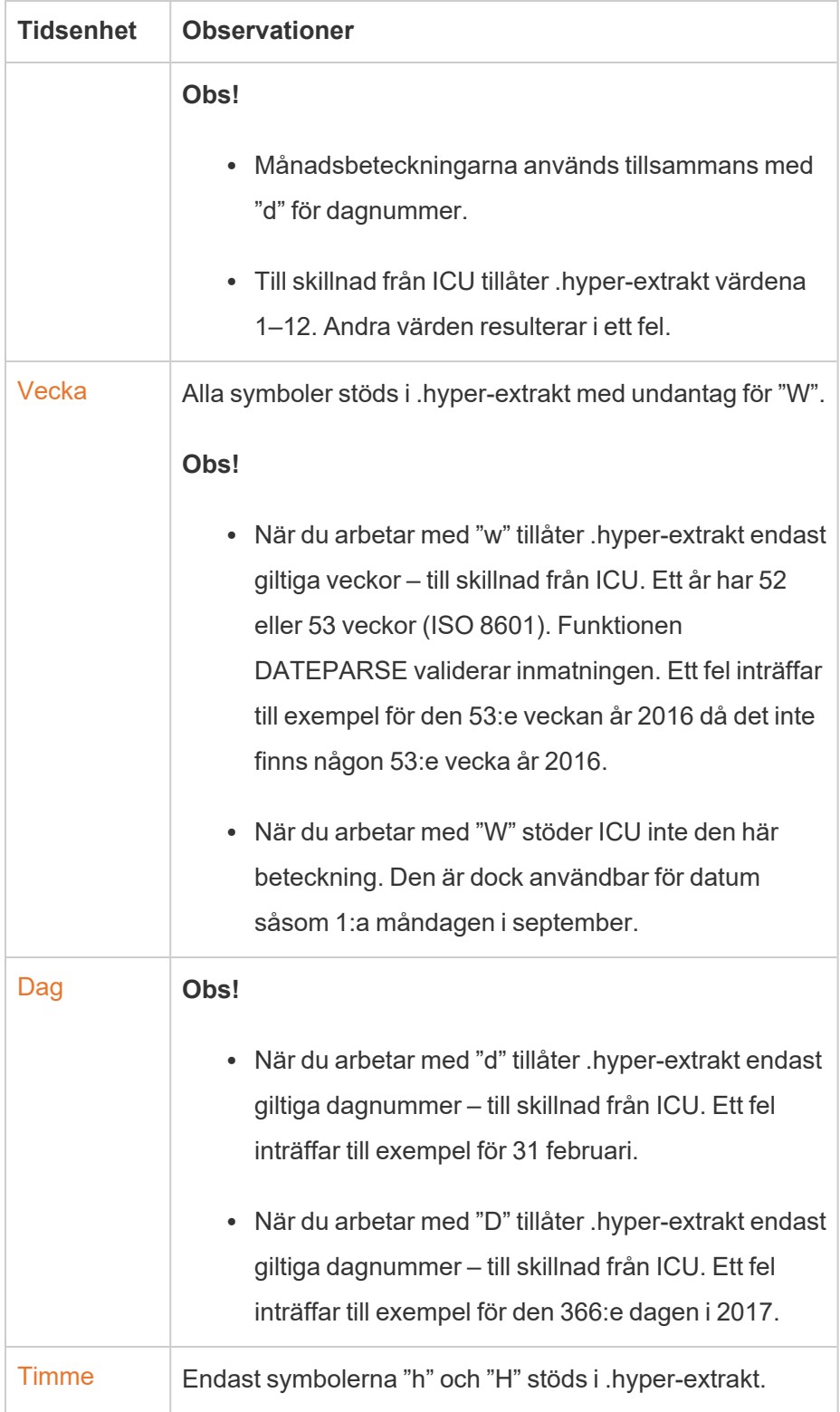

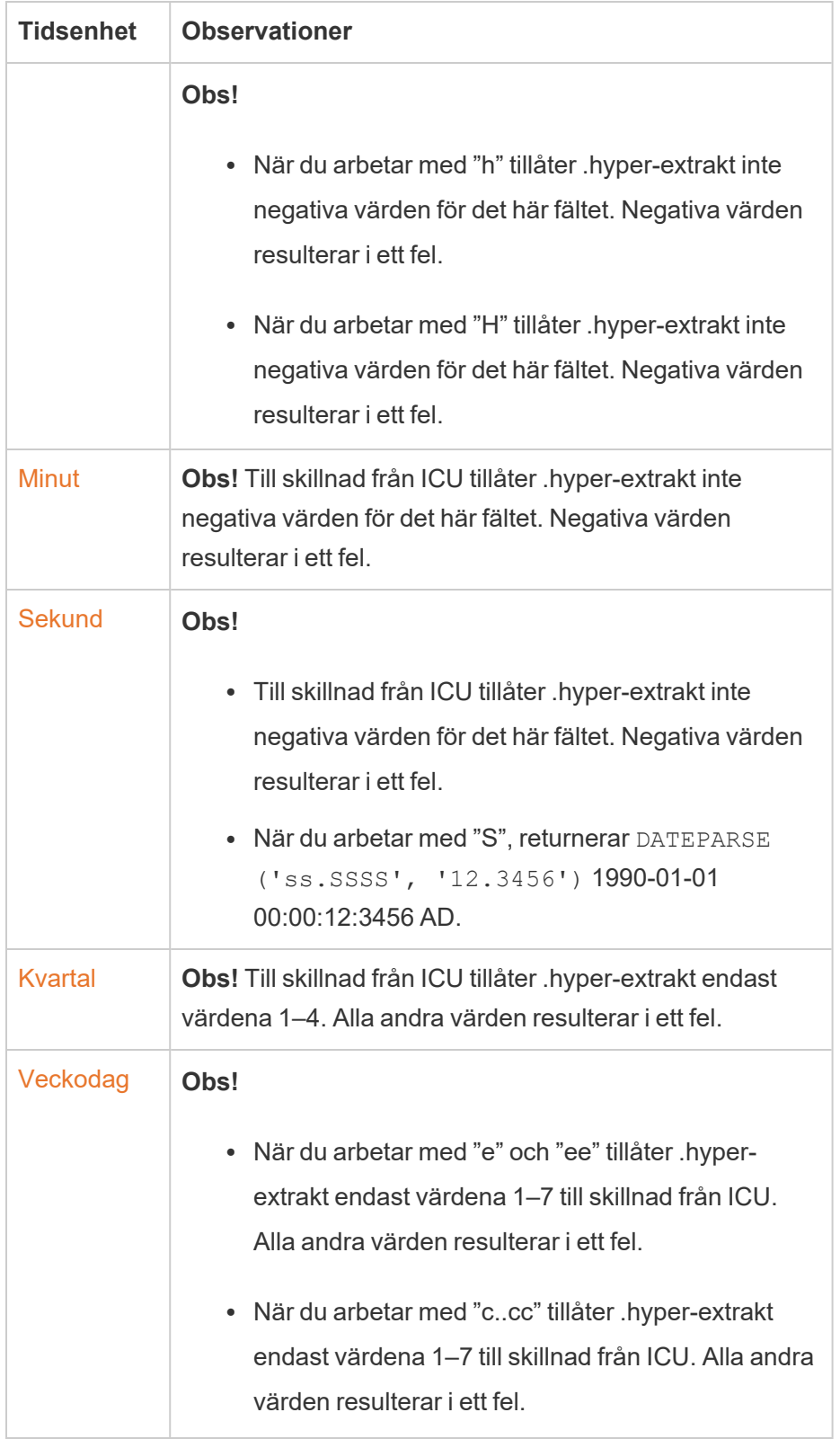

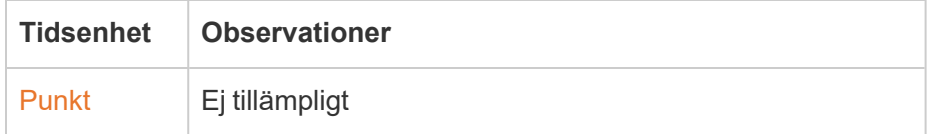

# Formatera nummer och null-värden

Du kan ange formatet för numeriska värden som visas i din visualisering, inklusive mätvärden, dimensioner, parametrar, beräknade fält och axeletiketter. När du anger ett nummerformat kan du välja från en uppsättning standardformat, såsom nummer, valuta, vetenskapligt och procentandel. Du kan också definiera ett anpassat nummerformat där du kan inkludera specialtecken.

När ett mått innehåller null-värden kan du använda formatering för att hantera null-värdena på ett annat sätt, som att ersätta null-värden med nollor eller dölja dem.

# För Tableau Desktop

### Ange ett nummerformat

- 1. Högerklicka (kontroll-klicka på Mac) på ett nummer i vyn och välj **Format**.
- 2. I rutan **Format** klickar du på listrutemenyn **Siffror**.
- 3. Ange ett nummerformat.

Vissa format kräver ytterligare inställningar. Om du till exempel väljer **Vetenskaplig**måste du också ange antalet decimaler.

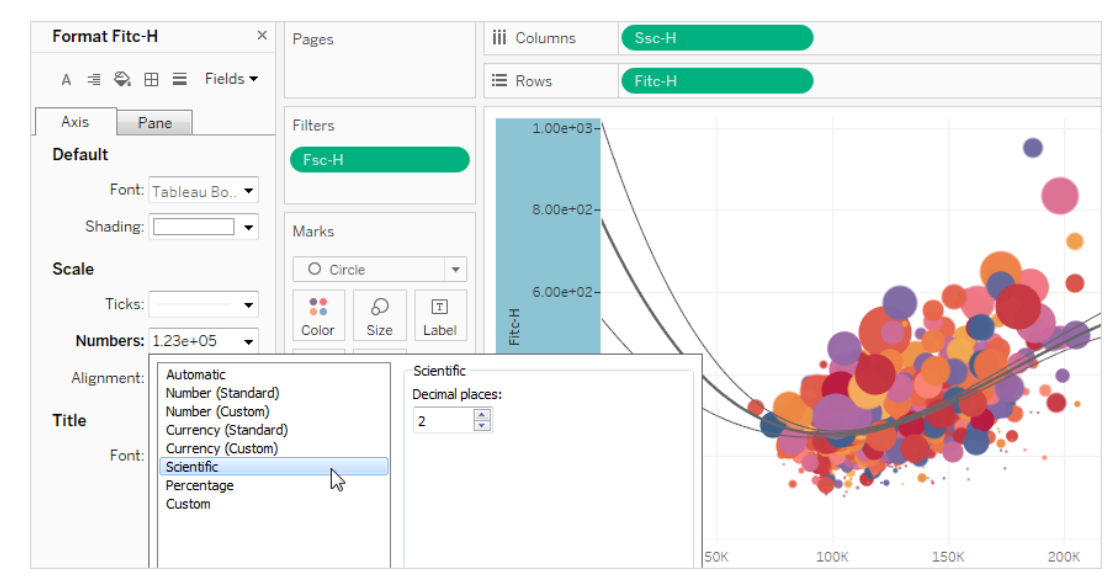

Här är de nummerformat och relaterade alternativ som är tillgängliga i Tableau.

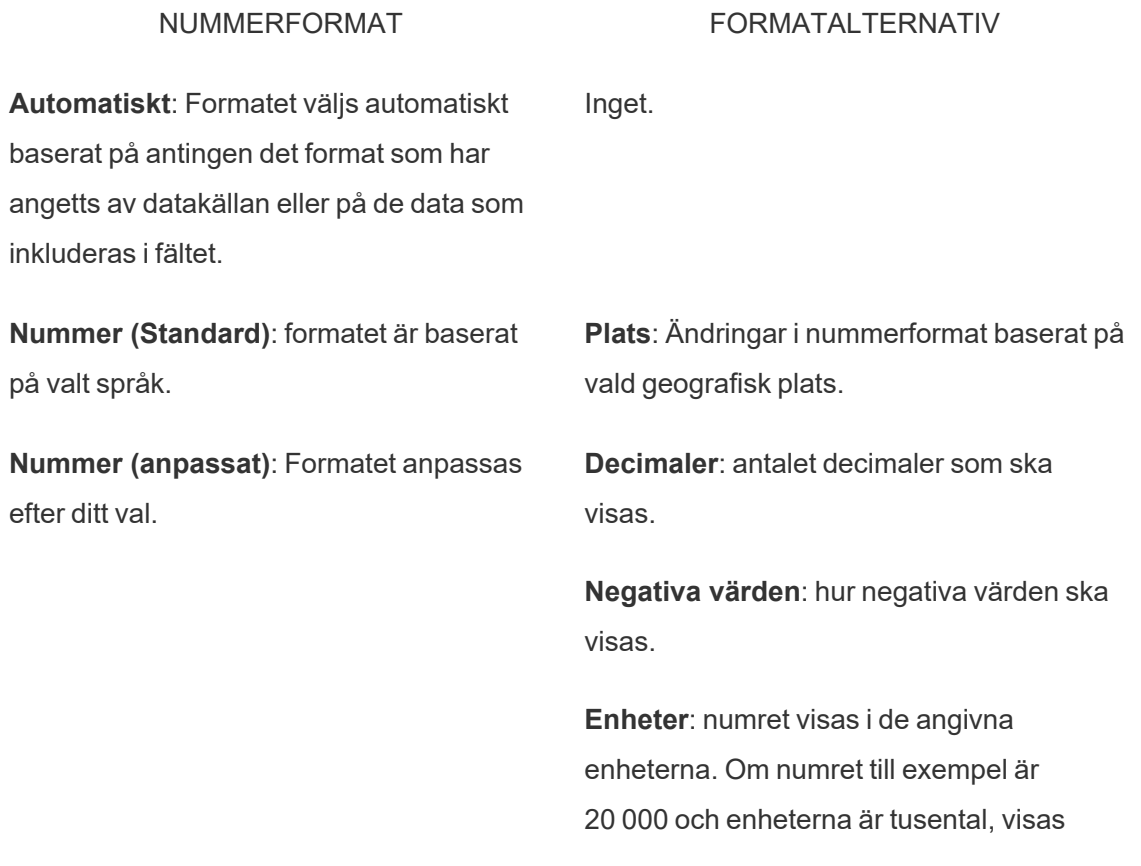

numret som 20K.

**Prefix/suffix**: tecken som föregår och följer ett visat nummer.

**Inkludera tusentalsavgränsare**: om numret ska visa avgränsare vid varje tusental (exempel: 100 000 eller 100000).

**Plats**: valutaformat baserat på den valda geografiska platsen.

**Decimaler**: antalet decimaler som ska visas.

**Negativa värden**: hur negativa värden ska visas.

**Enheter**: numret visas i de angivna enheterna. Om numret till exempel är 20 000 och enheterna är tusental, visas numret som 20K.

**Prefix/suffix**: tecken som föregår och följer ett visat nummer.

**Inkludera tusentalsavgränsare**: om numret ska visa avgränsare vid varje tusental (exempel: 100 000 eller 100000).

**Decimaler**: antalet decimaler som ska visas.

**Decimaler**: antalet decimaler som ska visas.

**Valuta (Standard)**: format och valutasymbol baseras på vald plats.

**Valuta (anpassad)**: Format och valutasymbol anpassas efter till val.

**Vetenskaplig**: siffror visas i vetenskaplig notation.

**Procent**: siffror visas som en procentandel med procentsymbolen. Värdet 1 tolkas som 100 % och 0 som 0 %

**Anpassat**: format baseras helt på vad som anges i formatalternativen.

**Anpassat**: skriv in det format du vill använda, inklusive specialtecken (valfritt). Mer information finns i "Definiera ett anpassat nummerformat".

#### Definiera ett anpassat nummerformat

Så här använder du ett anpassat nummerformat i din visualisering:

- 1. Högerklicka (kontroll-klicka på Mac) på ett nummer i vyn och välj **Format**.
- 2. I rutan **Format** klickar du på listrutemenyn **Nummer** och väljer **Anpassat**.
- 3. I fältet **Format** definierar du dina formateringspreferenser med följande syntax: Positive number format;Negative number format;Zero values.

Tänk på följande när du definierar din nummerformatskod:

- Du kan specificera formateringen för upp till tre typer av nummer i följande ordning: positiva nummer, negativa nummer och nollor.
- Varje nummertyp måste separeras med ett semikolon (;).
- Om du endast anger en nummertyp används formatet för den typen för alla nummer.
- Om du anger två nummertyper tillämpas formatet för den första typen på positiva nummer och nollor, medan formatet för den andra typen tillämpas på negativa nummer.
- Om du hoppar över typer i din nummerformatskod måste du inkludera ett semikolon (;) för var och en av typerna som saknas.

Exempel på anpassade nummerformat

Se följande tabell för exempel på vanliga anpassade nummerformatskoder som du kan använda i din visualisering.

Syntaxen har tre delar: <positive number format>; <negative number format>;<zero format> separerade med semikolon.

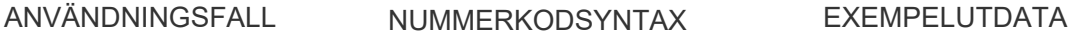

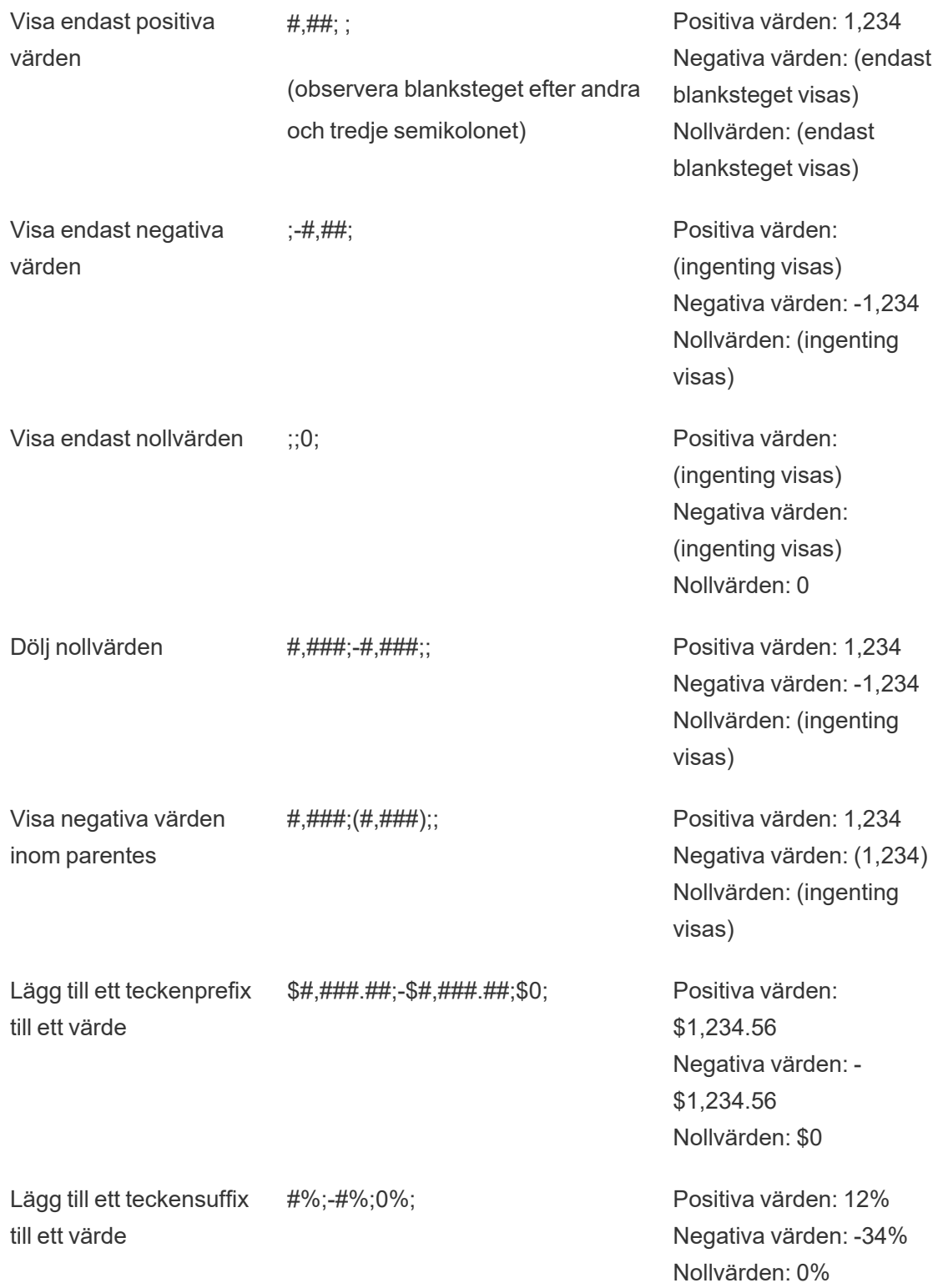

Lägg till textdeskriptorer "\$"#,#" överskott ";"\$"-##" brist "; "\$"0;

Positiva värden: \$1,234 överskott Negativa värden: \$-1,234 underskott Nollvärden: \$0

Det finns flera sätt att anpassa ditt nummerformat för att passa dina behov. Mer vägledning och exempel på koder finns i Överse riktlinjer för [anpassning](https://support.microsoft.com/sv-se/office/review-guidelines-for-customizing-a-number-format-c0a1d1fa-d3f4-4018-96b7-9c9354dd99f5) av talformat i Microsofts kunskapsbas.

**Obs!** Det finns små avvikelser mellan alternativen som beskrivs av Microsoft och dem som finns tillgängliga i Tableau. Till exempel är anpassade nummerformat som justerar text inom kolumner inte relevanta i Tableau. Dessutom är anpassade nummerformat för att färgkoda text inte tillämpliga eftersom du kan tillämpa färg på text med kortet Markeringar. (Mer information om tillämpning av färg finns i [Kontrollera](https://help.tableau.com/current/pro/desktop/sv-se/viewparts_marks_markproperties.htm) utseendet på [markeringar](https://help.tableau.com/current/pro/desktop/sv-se/viewparts_marks_markproperties.htm) i vyn.) Se till att endast använda anpassade nummerformat som är tillämpliga i Tableau.

Inkludera specialtecken i ett anpassat nummerformat

En av fördelarna med anpassad nummerformatering är möjligheten att inkludera specialtecken eller symboler. Symboler kan göra det lättare att snabbt förstå jämförelser mellan mätvärden och beräkningar i din visualisering.

Låt oss till exempel säga att du vill visa en månad-till-månad-jämförelse av vinster för tre av ditt företags mest sålda produkter. Istället för att använda standardetiketten för att visa att vinsten för dessa produkter ändrades med +5 %, -2 % och 0 % från förra månaden, kan du ställa in det anpassade nummerformatet så här för att visa ändringarna som ▲5%,▼2% och ►0.

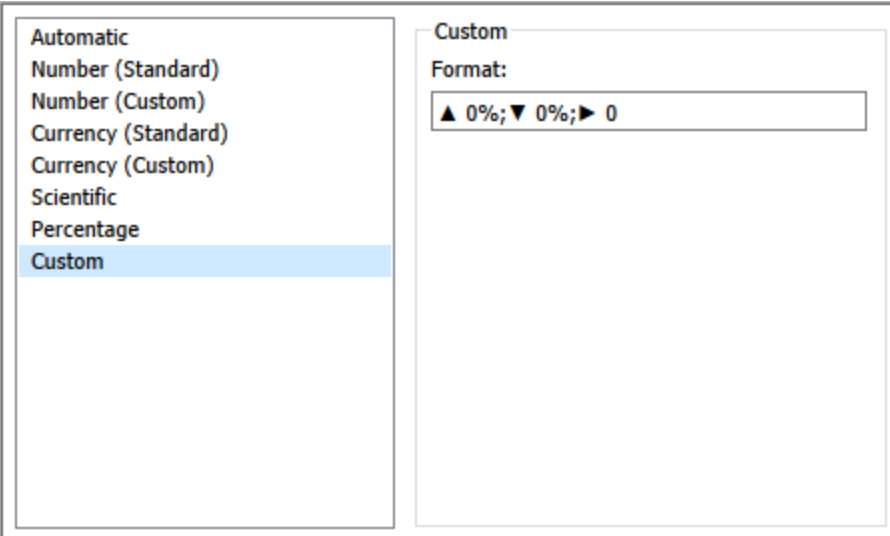

Ange standardnummerformat för ett fält.

Högerklicka (Control+klick på Mac) på fältet i rutan **Data** och välj **Standardegenskaper** > **Talformat**.

I den efterföljande dialogrutan anger du ett talformat som ska användas när fältet läggs till i vyn. Standardformatet för tal sparas med arbetsboken. Det exporteras också när du exporterar anslutningsinformationen.

**Obs!** Formateringsnummer som används i rutan **Format** åsidosätter alla nummerformateringar som används på andra ställen.

### Formatera ett mätvärde som valuta

Vyn i följande bild visar vinst över tid. Observera att vinstsiffrorna på den vertikala axeln inte är formaterade som valuta.

Tableau Cloud-hjälp

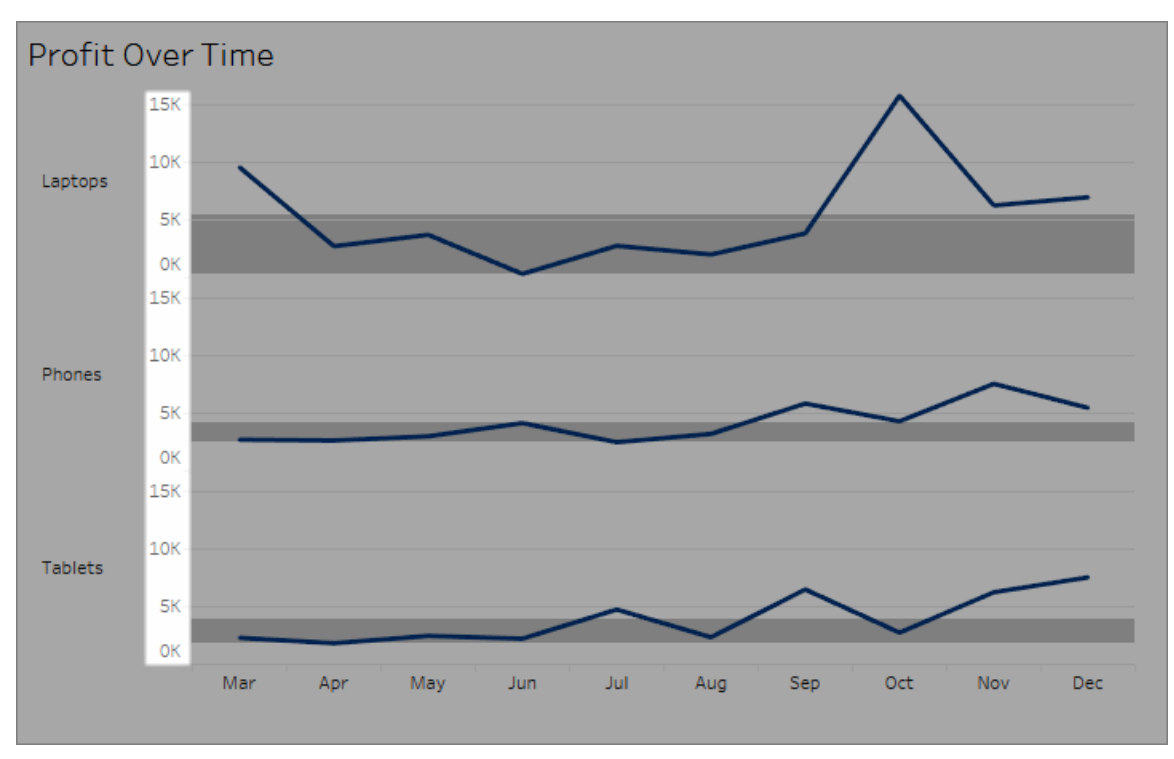

#### **Så här formaterar du siffrorna som valuta:**

1. Högerklicka på **Vinst-axeln** och välj **Format**.

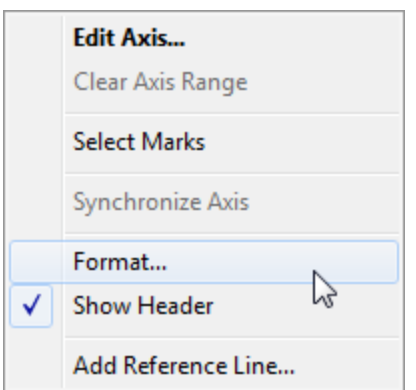

2. På fliken **Axel** i rutan **Format**, under **Skala**, väljer du listrutemenyn **Siffror** och väljer sedan något av följande:

**Valuta (standard)** för att lägga till ett dollartecken och två decimaler till siffrorna.

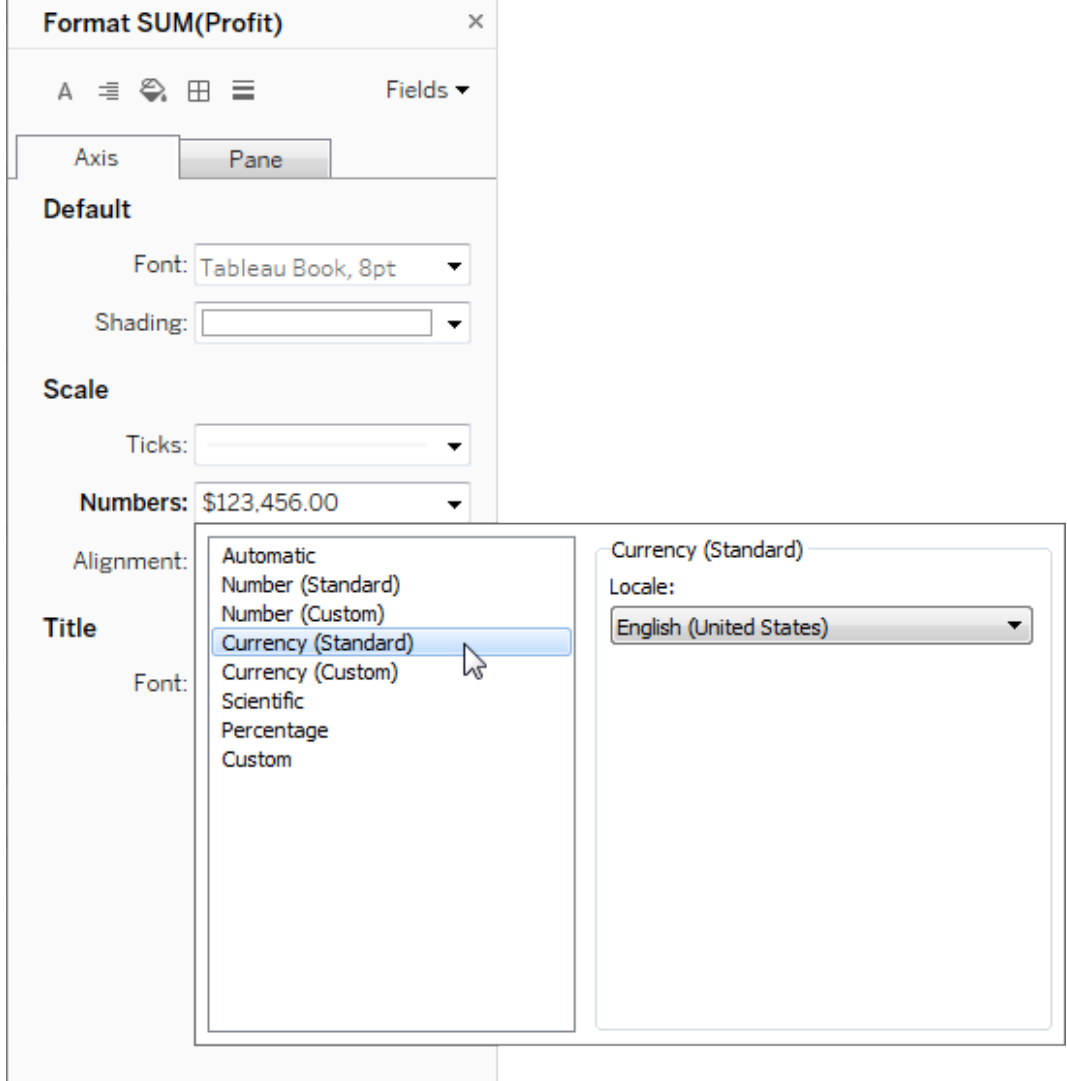

**Valuta (anpassad)** för att ange antalet decimaler, hur negativa värden ska visas, enheterna, om ett prefix eller suffix ska inkluderas samt om ett skiljetecken ska inkluderas.

### Använd språk för att ange nummerformat

Som standard använder Tableau datorns plats- och språkinställningar för att formatera siffror. Du kan emellertid uttryckligen ställa in en annan plats i rutan **Format**.

Följande steg visar hur du ställer in schweizisk tysk valuta med samma vy som i föregående avsnitt.

- 1. Högerklicka på **Vinst-axeln** och välj **Format**.
- 2. På fliken **Axel**, under **Skala**, markerar du listrutemenyn **Siffror** och väljer sedan **Valuta (standard)**.
- 3. I listrutemenyn **Språkzon** visas objekt i ett **språkformat (land)**. I det här exemplet väljer du **Tyska (Schweiz)**. Vyn uppdateras för att visa försäljningssiffrorna i schweiziska franc, formaterade för det tyska språket.

**Tips:** Du kan ändra standardvalutainställningen så att varje gång du drar mätvärdet **Vinst** till en vy används de inställningar du vill ha. I **rutan Data** högerklickar du på **Vinst** (eller annat penningmätvärde) och väljer sedan **Standardegenskaper** > **Talformat**. Formatera sedan fältet enligt ovan.

### Formatera nullvärden

Om ett mätvärde innehåller null-värden ritas de vanligtvis ut som noll i en vy. Ibland ändras då emellertid vyn, och det vore bättre att helt enkelt undertrycka nullvärden helt och hållet. Du kan formatera varje mätvärde för att hantera nullvärden på ett unikt sätt.

#### **Så här formaterar du nullvärden för ett specifikt fält:**

- 1. Högerklicka på fältet i vyn som har nullvärdet (kontroll-klicka på Mac) och välj **Format**.
- 2. Gå till fliken **Ruta**.
- 3. I området **Specialvärden** anger du om du vill visa nullvärdet med hjälp av en indikator i vyns nedre högra hörn, rita upp det med ett standardvärde (t.ex. noll för nummerfält), dölja värdet men koppla ihop linjen, eller dölja och bryta linjen för att indikera att ett nullvärde finns.

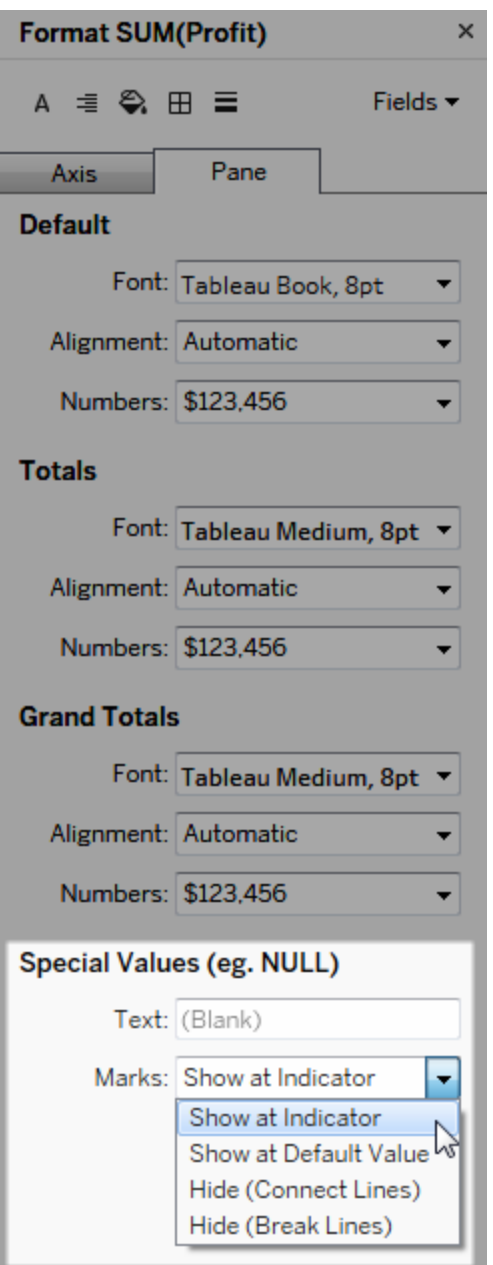

4. Om du anger text i fältet **Text** visas den i vyn för ett nullvärde när markeringsetiketter är aktiverade. Se Visa, dölj och formatera [markeringsetiketter](https://help.tableau.com/current/pro/desktop/sv-se/annotations_marklabels_showhideworksheet.htm#show-and-hide-individual-mark-labels) .

**Obs!** Området Specialvärden är inte tillgängligt för dimensioner eller diskreta mätvärden.

# För Tableau Server eller Tableau Cloud

### Ange ett nummerformat

När du skriver en vy på webben kan du ange talformatet för ett fält som används i vyn.

1. I redigeringsläget för webben högerklickar du på ett mätvärde i vyn och väljer **Formatnummer**.

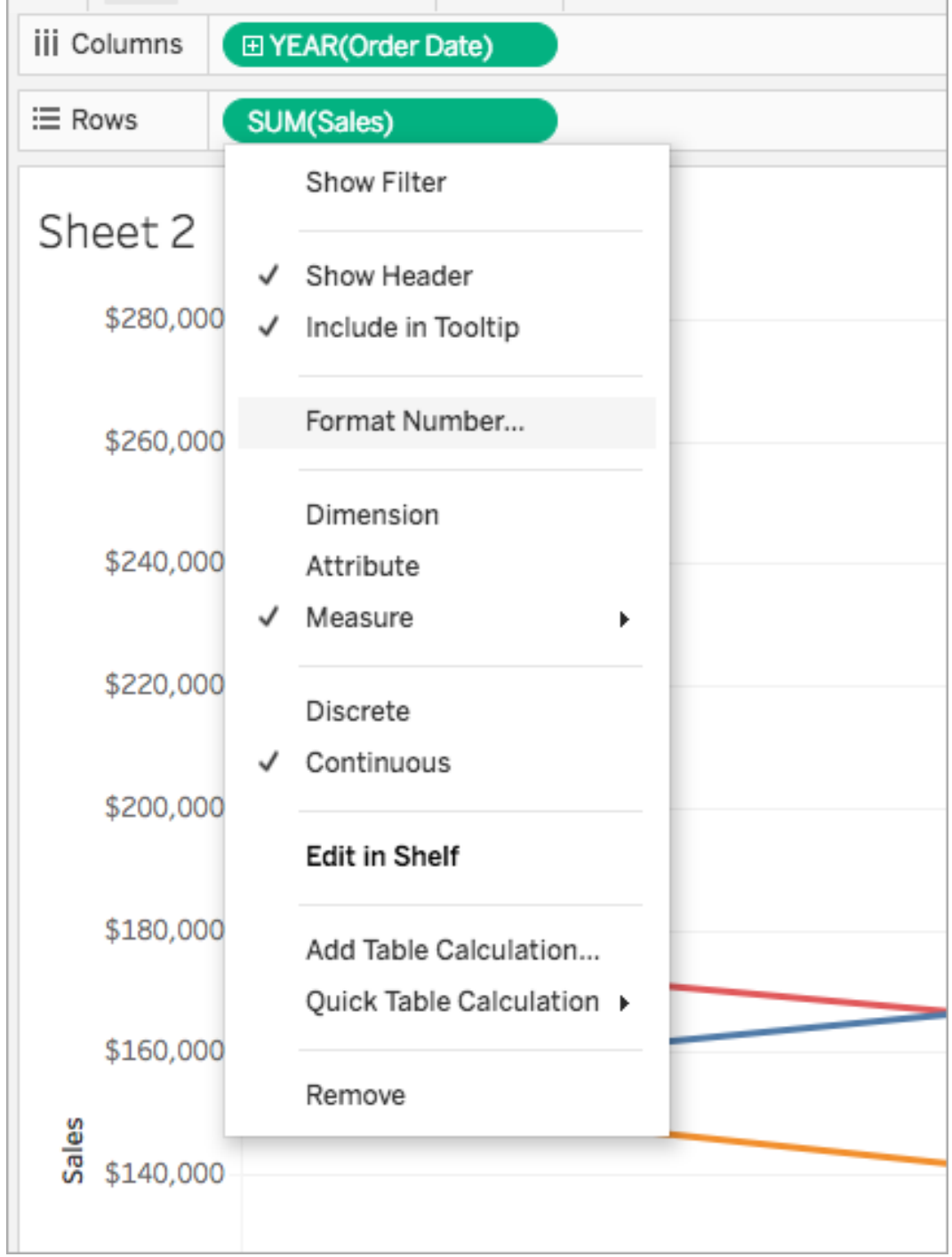

2. Välj ett talformat i dialogrutan som visas.

Vissa format ger ytterligare inställningar. Om du till exempel väljer **Valuta** kan du också ange antalet decimaler och enheter samt om du vill inkludera skiljetecken, till exempel kommatecken.

I det här exemplet formateras försäljning som en valuta med noll decimaler och i enheter om tusen (k). Försäljningsnummer i vyn uppdateras med dessa inställningar. Etiketter och verktygstips uppdateras också.

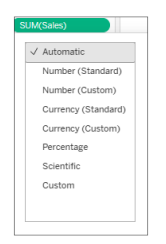

Här är de nummerformat och relaterade alternativ som är tillgängliga i Tableau.

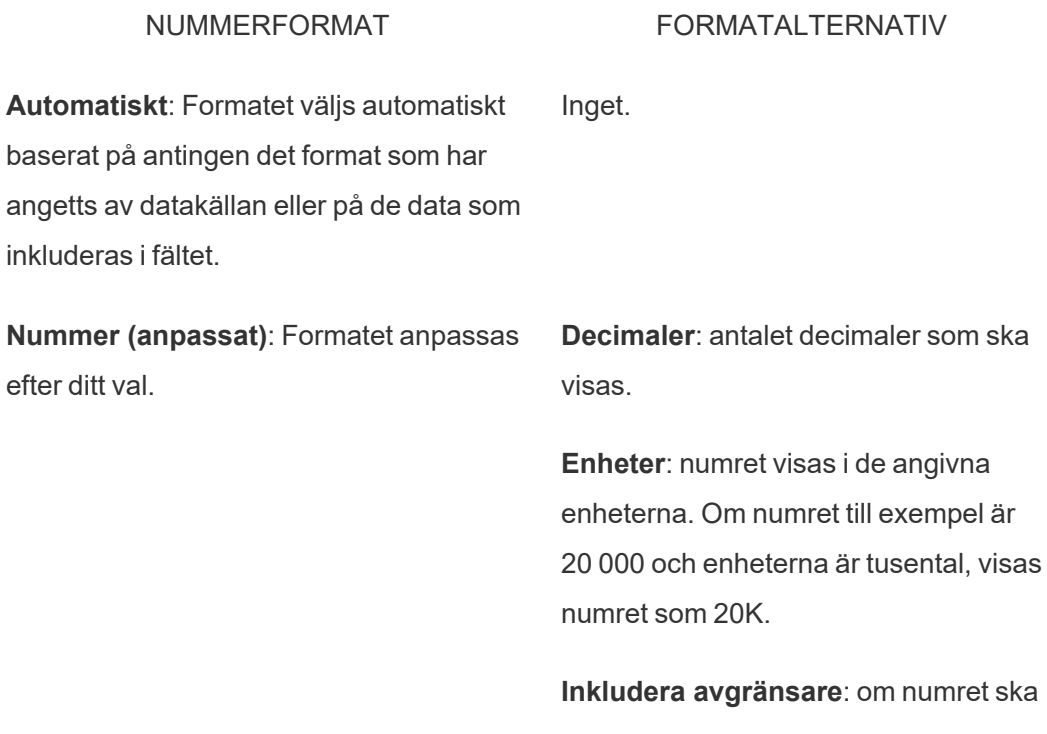

visa avgränsare vid varje tusental (exempel: 100 000 eller 100000).

valutasymbol anpassas efter till val. **Decimaler**: antalet decimaler som ska visas.

> **Enheter**: numret visas i de angivna enheterna. Om numret till exempel är 20 000 och enheterna är tusental, visas numret som 20K.

> **Inkludera avgränsare**: om numret ska visa avgränsare vid varje tusental (exempel: 100 000 eller 100000).

**Procent (anpassad)**: siffror visas i procent med procentsymbolen. Värdet 1 tolkas som 100 % och 0 som 0 %

**Valuta (anpassad)**: Format och

visas.

**Decimaler**: antalet decimaler som ska

**Vetenskaplig (anpassad)**: siffror visas i vetenskaplig notation.

**Decimaler**: antalet decimaler som ska visas.

# Navigera i visualiseringar med hjälpmedelsteknik

Från och med Tableau version 24.3 kan du navigera bland markeringar på alla typer av onlinevisualiseringar i Tableau Cloud med hjälp av ett tangentbord och andra hjälpmedel. Obs! Visualiseringsnavigering stöds för närvarande inte för serveråtergivna visualiseringar. Mer information om återgivning på server- och klientsidan finns i [Konfigurera](https://help.tableau.com/current/server/sv-se/browser_rendering.htm) återgivning på klientsidan.

# Navigera bland markeringar i en visualisering

- 1. Gå till en visualisering och tryck på **Retur** för att aktivera upplevelsen.
- 2. Välj **Retur** igen för att navigera bland markeringarna.
- 3. Använd **pilarna** för att navigera mellan rubriker, kolumner och rader.

Ytterligare ett navigeringsalternativ visas om din visualisering har en dubbel axel eller är ett punktdiagram eller en karta. Använd pilarna för att flytta fokus till en grupp markeringar och välj Retur för att navigera bland markeringarna i gruppen.

4. Tryck på **Esc** för att lämna texttabellen.

Obs! Innan du börjar navigera på markeringsnivå kan du använda piltangenterna för att navigera i olika delar av vyn, till exempel rubriken och axeln.

### Navigera bland markeringar i rutan Visa data

- 1. För att öppna rutan Visa data flyttar du fokus till visualiseringen och trycker på **Shift + Enter**.
- 2. Använd **pilarna** för att navigera mellan rubriker, kolumner och rader.
- 3. Du stänger rutan Visa data genom att trycka på **ALT + F4** (Windows) eller **Cmd + W** (Mac OS).

Mer information om tangentbordsnavigering i Tableau finns i Åtkomst till [tangentbord](https://help.tableau.com/current/pro/desktop/sv-se/access_keyboard_navigation.htm) i [Tableau-vyer.](https://help.tableau.com/current/pro/desktop/sv-se/access_keyboard_navigation.htm)

# URL-åtgärder

En URL-åtgärd är en hyperlänk som leder till en webbsida, fil eller annan webbaserad resurs utanför Tableau. Du kan använda URL-åtgärder för att skapa ett e-postmeddelande eller en länk till ytterligare information om dina data. Om du vill anpassa länkar baserat på dina data kan du automatiskt ange fältvärden som parametrar i URL:er.

**Tips:** URL-åtgärder kan också öppnas i ett webbsideobjekt i en instrumentpanel. Gå till Åtgärder och [instrumentpaneler](https://help.tableau.com/current/pro/desktop/sv-se/actions_dashboards.htm) om du vill veta mer.

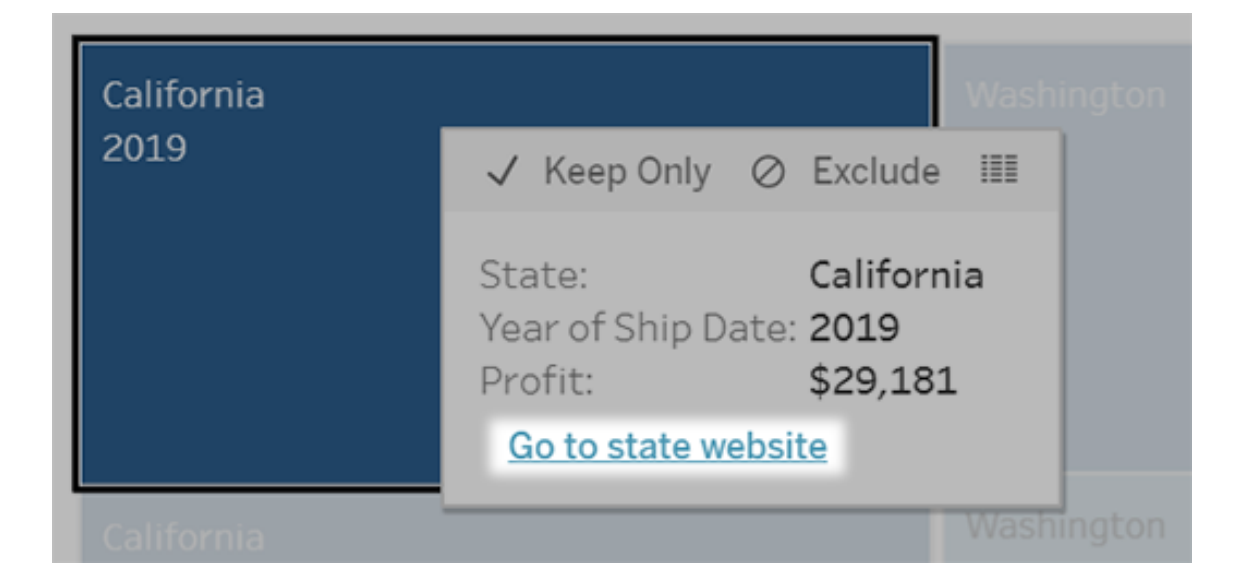

En URL-åtgärd körs från en meny för verktygstips. Länken anger åtgärdsnamnet, inte mål-URL:en.

# Öppna en webbsida med en URL-åtgärd

- 1. Välj **Arbetsblad > Åtgärder** i ett arbetsblad. Välj **Instrumentpanel > Åtgärder** på en instrumentpanel.
- 2. Klicka på **Lägg till åtgärd** i dialogrutan Åtgärder och välj **Gå till URL**.
- 3. I nästa dialogruta anger du ett namn på åtgärden. Om du vill ange fältvariabler i namnet klickar du på menyn **Infoga** till höger om rutan **Namn**.

**Obs!** Ge åtgärden ett beskrivande namn, eftersom länktexten i verktygstipset är namnet åtgärden, och inte URL:en. När du till exempel länkar till fler produktdetaljer kan ett bra namn vara "Visa fler detaljer".

4. Använd listrutan för att välja ett källblad eller en datakälla. Om du väljer en datakälla eller en instrumentpanel kan du välja enskilda blad i dem.

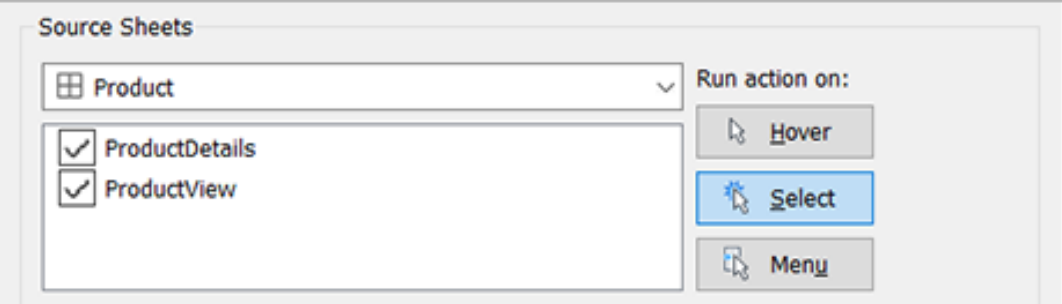

5. Välj hur användarna ska köra åtgärden.

**Om du väljer Åtgärden körs när användaren... det här alternativet...**

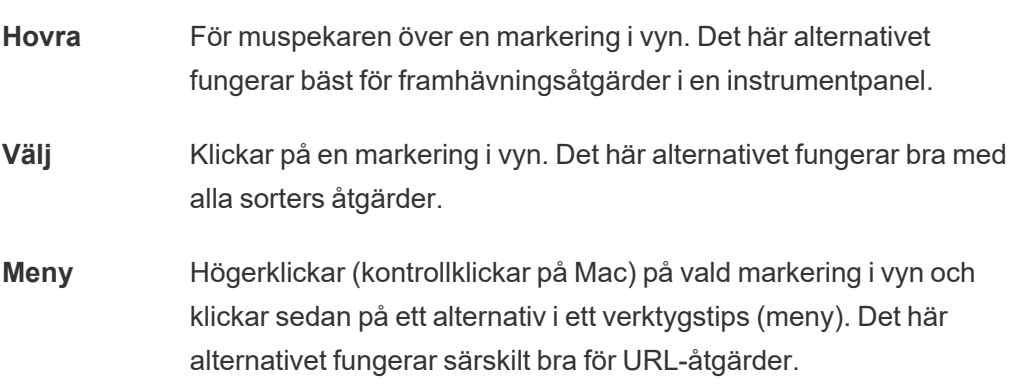

- 6. Ange var länken ska öppnas för URL-mål:
	- <sup>l</sup> **Ny flik om inget webbsideobjekt finns** Säkerställer att URL:en öppnas i en webbläsare för blad som saknar webbsideobjekt. Detta är ett bra val när Källblad är inställt på Alla eller en datakälla.
	- <sup>l</sup> **Ny webbläsarflik** Öppnas i standardwebbläsaren.

**• Webbsideobjekt** – (Endast tillgängligt för instrumentpaneler med webbsideobjekt) Öppnas i det webbsideobjekt du väljer.

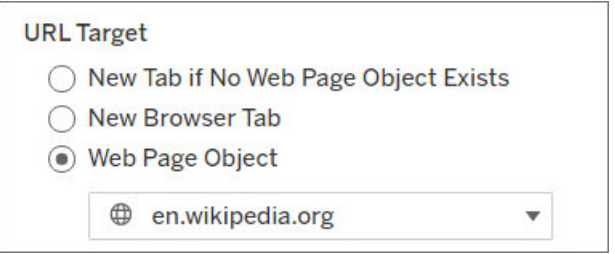

#### 7. Ange en URL

• Webbadressen ska börja med något av följande prefix: http, https, ftp, mailto, news, gopher, tsc, tsl, sms eller tel

**Obs**! Om inget prefix anges läggs http://automatiskt till i början, så fungerar URL-åtgärden i Tableau Desktop. Men om en URL-åtgärd utan prefix publiceras till Tableau Server eller Tableau Cloud, kommer den inte att fungera i webbläsaren. Ange alltid en fullständig URL för åtgärder om instrumentpanelen kommer att publiceras.

**Obs!** Du kan endast ange en FTP-adress om instrumentpanelen inte innehåller ett webbobjekt. Om det finns ett webbobjekt laddas inte FTPadressen.

- Tableau Desktop har även stöd för lokala sökvägar såsom  $C:\Sigma \times \text{ample}$ folder\example.txt samt URL-åtgärder för filer.
- <sup>l</sup> Om du vill ange fält- och filtervärden som dynamiska värden i URL:en klickar du på menyn **Infoga** till höger om URL:en. Tänk på att alla refererade fält måste användas i vyn. Mer information finns i Att använda fält- och [filtervärden](#page-1695-0) i [URL:er](#page-1695-0).
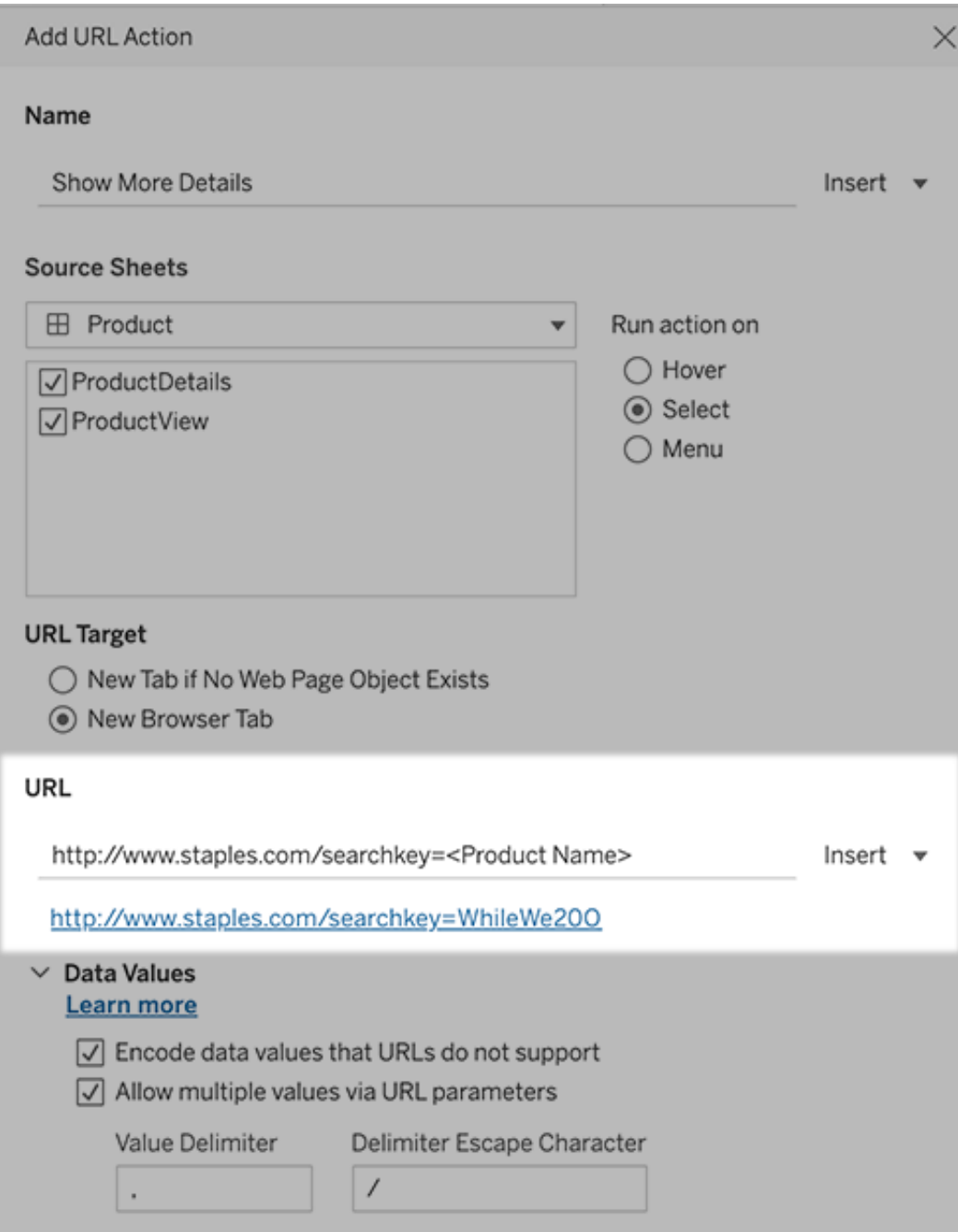

Nedanför URL:en du anger finns ett hyperlänkexempel som du kan klicka på i testsyfte.

- 8. (Valfritt) I avsnittet Datavärden väljer du något av följande alternativ:
	- <sup>l</sup> **Koda datavärden som inte stöds av URL:er** Välj det här alternativet om dina data innehåller värden med tecken som webbläsare inte tillåter i URL:er. Om ett av dina datavärden till exempel innehåller ett et-tecken, såsom i "Försäljning & ekonomi", måste et-tecknet översättas till tecken som din webbläsare förstår.
	- <sup>l</sup> **Tillåt flera värden via URL-parametrar** Välj det här alternativet om du länkar till en webbsida som kan ta emot listor med värden via parametrar i URL:en. Låt oss till exempel säga att du väljer flera produkter i en vy och vill se detaljer om varje produkt på en webbsida. Om servern kan ladda flera produktdetaljer baserat på en lista med identifierare (produkt-ID eller produktnamn) kan du välja flera för att skicka listan med identifierare som parametrar.

När du tillåter flera värden måste du också definiera avgränsarens escapetecken, som är tecknet som separerar varje objekt i listan (till exempel ett kommatecken). Du måste också definiera Avgränsar-escape, som används om avgränsningstecknet används i ett datavärde.

## Skapa ett e-postmeddelande med en URL-åtgärd

- 1. Välj **Arbetsblad > Åtgärder** i ett arbetsblad. Välj **Instrumentpanel > Åtgärder** på en instrumentpanel.
- 2. I dialogrutan Åtgärder klickar du på **Lägg till åtgärd** och väljer **Gå till URL**.
- 3. I listrutan Källblad markerar du det blad som innehåller fältet med de e-postadresser som du vill skicka meddelande till.
- 4. I URL-rutan gör du följande:
	- <sup>l</sup> Skriv **mailto:** och klicka på menyn **Infoga** till höger för att markera datafältet som innehåller e-postadresser.
	- Skriv ?subject= och ange text för ämnesraden.
	- <sup>l</sup> Skriv **&body=** och klicka på menyn **Infoga** till höger för att välja de informationsfält som du vill inkludera i e-postmeddelandets brödtext.

I exemplet nedan finns e-postadresserna i fältet "E-post", ämnet är "Stadsuppgifter" och e-postmeddelandets brödtext består av de uppgifter om staden och delstaten som är kopplade till e-postadressen.

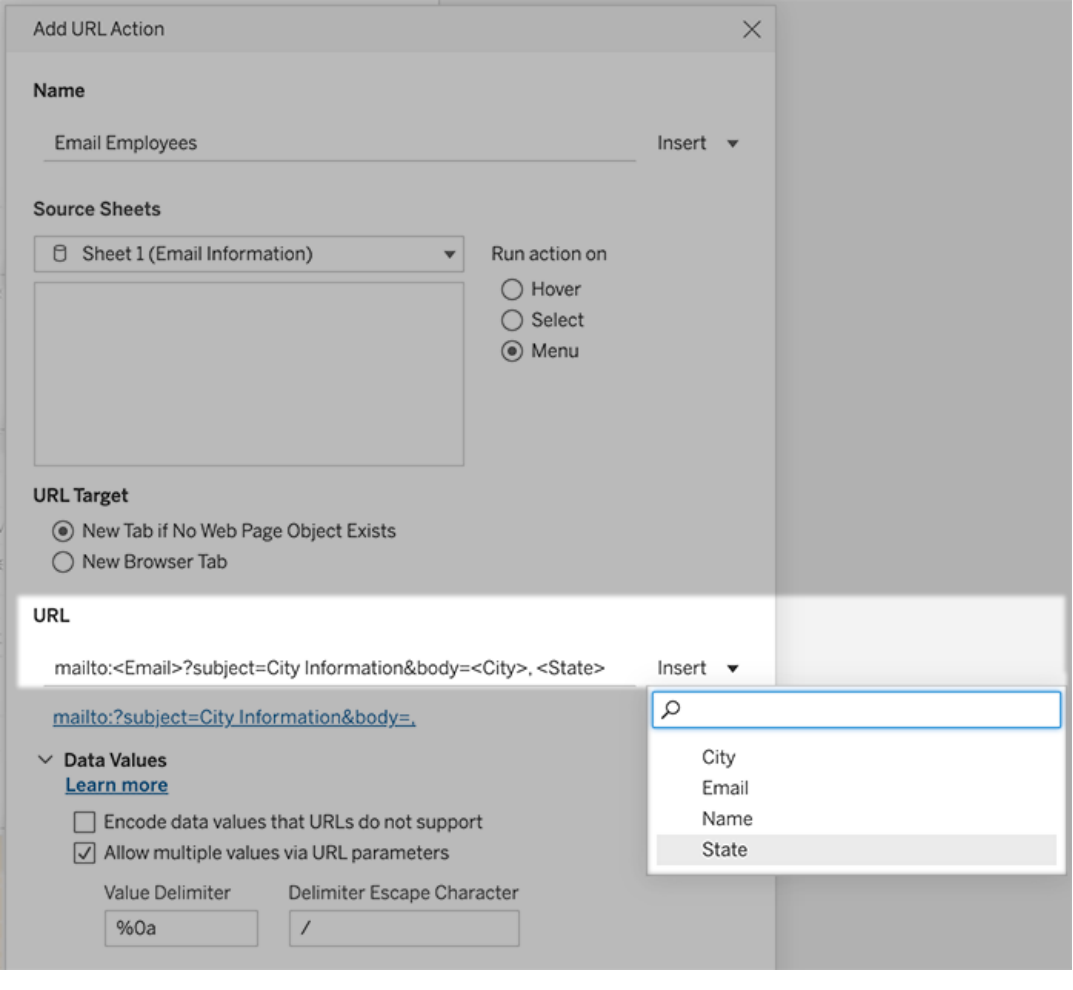

5. (Valfritt) Visa data från din arbetsbok i brödtexten i ditt e-postmeddelande som en lodrät lista istället för standardinställningen vågrät lista. Anta till exempel att du har en vågrät lista över städer som Chicago, Paris och Barcelona som du hellre vill visa lodrätt, så här:

Chicago

Paris

:

**Barcelona** 

Följ dessa steg i avsnittet Datavärden för att göra listan lodrät:

- <sup>l</sup> Avmarkera **Koda datavärden som inte stöds av URL:er**
- <sup>l</sup> Välj **Tillåt flera värden via URL-parametrar**.

<sup>l</sup> Skriv **%0a** i textrutan **Värdeavgränsare** om du vill lägga till radbrytningar mellan varje objekt i listan. (Dessa är de URL-kodade tecknen för en radbrytning.)

# Att använda fält- och filtervärden i URL:er

När användare aktiverar URL-åtgärder från valda markeringar kan Tableau skicka fält-, filteroch parametervärden som variabler i URL:en. Om en URL-åtgärd till exempel länkar till en kartläggningswebbplats kan du infoga adressfältet för att automatiskt öppna den adress som för närvarande är vald på webbplatsen.

- 1. Börja skriva länkens URL i dialogrutan Redigera URL-åtgärd.
- 2. Placera markören där du vill infoga ett fält, en parameter eller ett filtervärde.
- 3. Klicka på menyn **Infoga** till höger om textrutan och välj det fält, den parameter eller det filter som du vill infoga. Variabeln visas inom vinkelparenteser. Du kan fortsätta att lägga till så många variabler som du behöver.

**Obs!** Alla refererade fält måste användas i vyn. Annars kommer länken inte att visas i visualiseringen, även om den fungerar när du klickar på Testa länk.

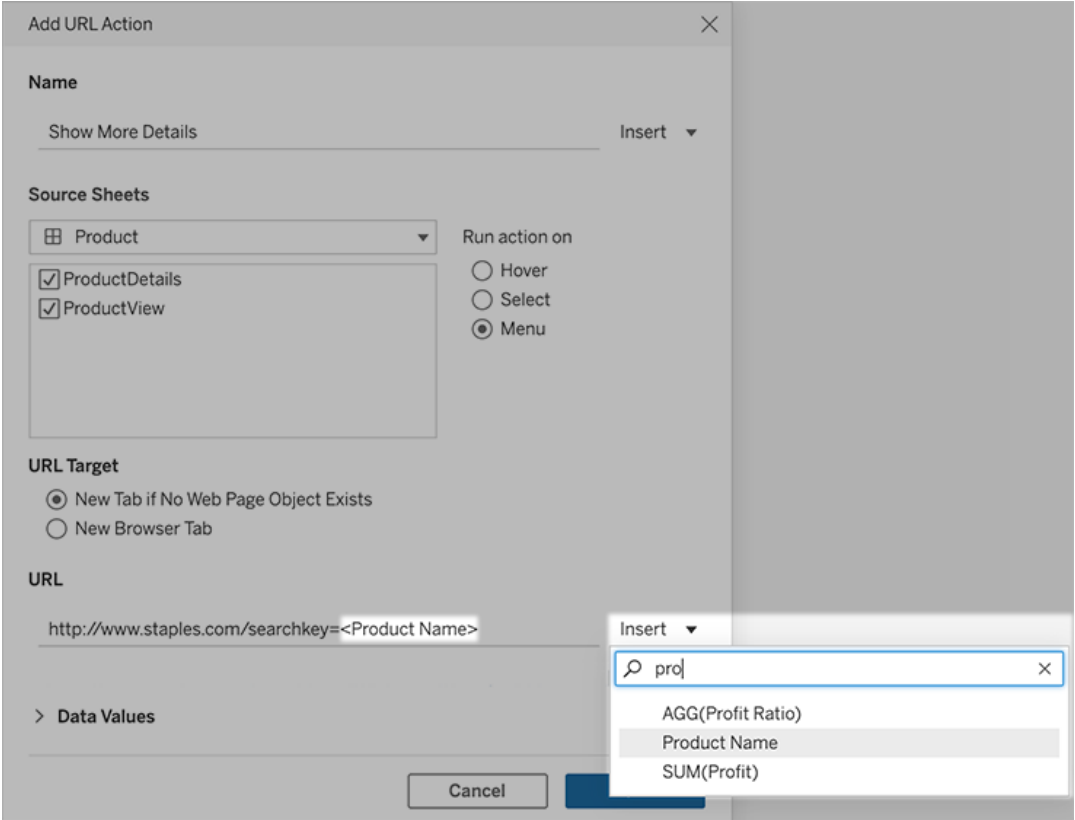

### Att inkludera aggregerade fält

Listan över tillgängliga fält innehåller endast icke-aggregerade fält. Om du vill använda aggregerade fältvärden som länkparametrar skapar du först ett relaterat beräknat fält och lägger till det fältet i vyn. (Om du inte behöver det beräknade fältet i visualiseringen drar du det till Detalj på kortet Markeringar.)

### Att infoga parametervärden

När parametervärden infogas skickar URL-åtgärderna enligt standardinställning värdet Visa som. Om du istället vill skicka det faktiska värdet lägger du till tecknen ~na efter parameternamnet.

Säg att du till exempel har en parameter som innehåller IP-adresser, med Faktiskt värdesträngar som 10.1.1.195 och Visa som-strängar med vänligare värden som Computer A

(10.1.1.195). Om du vill skicka det faktiska värdet ändrar du parametern i URL:en så att den ser ut så här: http://<IPAddress~na>/page.htm.

# Skapa en prenumeration på en vy eller arbetsbok

Med en prenumeration får du med jämna mellanrum ett e-postmeddelande med en bild eller en PDF-fil över en vy eller arbetsbok, utan att du behöver logga in på Tableau Cloud.

**Obs!** Om Tableau Catalog är aktiverat för en plats, kan administratörer avgöra om prenumerationsmejl innehåller relevanta datakvalitetsvarningar uppströms. Tableau Catalog är tillgänglig som en del av Datahantering. Mer information finns i Om [Tableau](#page-1903-0) Catalog.

# Tableau Cloud SMTP-adresser

För att säkerställa att prenumerationsmejl levereras ska du bekräfta att säkerhetsprogramvara och policyer i ditt företag tillåter e-postmeddelanden från @cloudmail.tableau.com och IP-adresserna 54.240.86.205 och 54.240.86.204. Prenumerationer som inte kan levereras kan returnera avvisningsfel till Tableau och tillfälligt blockera mottagaren.

Den här informationen gäller för prenumerationer som skickas med standardservern för epost med Tableau. Kontakta din platsadministratör för att kontrollera om din Tableau-plats använder en anpassad SMTP-server. Om en anpassad SMTP-server används, bekräfta att ditt företag tillåter e-postmeddelanden som skickas från de angivna e-post- och domänvärdena.

# Skapa en prenumeration för dig själv eller andra

När du öppnar en vy i Tableau Cloud, om du ser en prenumerationsikon  $(\leq\downarrow)$  i verktygsfältet, kan du prenumerera på den vyn eller på hela arbetsboken. Du kan prenumerera på andra

användare som har behörighet att se innehållet om du äger en arbetsbok, om du är projektledare med en lämplig webbplatsroll eller om du är administratör.

**Obs!** Prenumerationsmejl som initieras av uppdatering av data stöds inte för vyer eller arbetsböcker som är beroende av datakällor som använder Bridge för att hålla data uppdaterade.

1. Från sektionen Utforska på din webbplats väljer du **Alla arbetsböcker** eller **Alla vyer** eller öppnar projektet som innehåller den vy du vill prenumerera på.

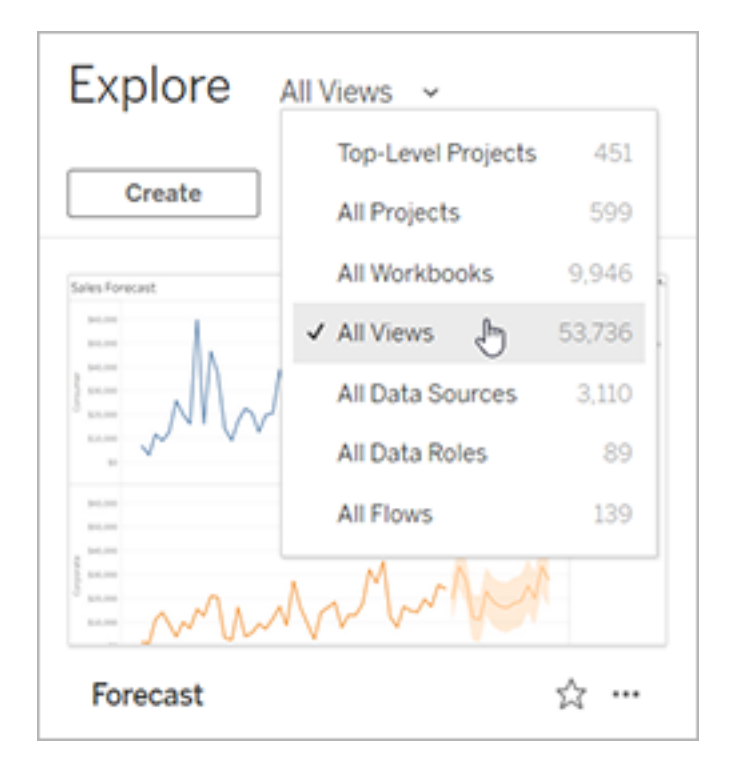

- 2. Öppna en vy antingen direkt, eller efter att ha öppnat arbetsboken som ingår.
- 3. I verktygsfältet för vy väljer du **Titta** > **Prenumerationer** .

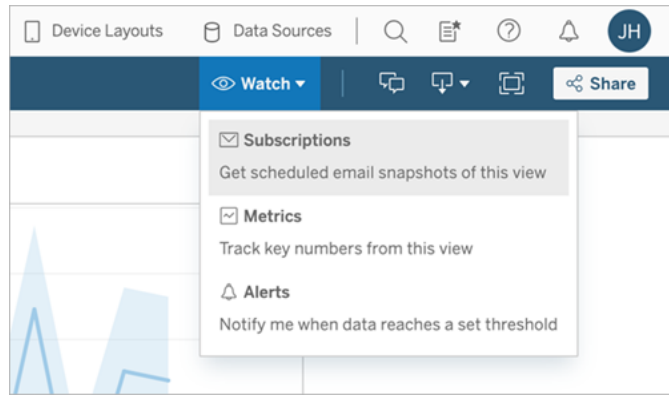

4. Lägg till de Tableau-användare eller grupper som du vill ska ta emot prenumerationen. För att få ett abonnemang måste användarna ha behörigheten **Visa** och **ladda ner bild/PDF** .

Om du äger arbetsboken väljer du **Prenumerera på mig**.

**Obs!**

- När du prenumererar på en grupp läggs varje användare till individuellt när prenumerationen skapas. Om fler användare läggs till i gruppen senare måste du prenumerera på gruppen igen för att dessa nya användare ska få prenumerationen. På samma sätt kommer användare som senare tas bort från gruppen inte att få sina prenumerationer borttagna automatiskt om inte deras behörigheter till den prenumererade vyn tas bort.
- Du kan inte prenumerera på en gruppuppsättning.
- 5. Välj om prenumerationsmejl inkluderar den aktuella vyn eller hela arbetsboken. Om vyn bara innehåller data när det finns högprioriterad information väljer du **Skicka inte om vyn är tom.**
- 6. Välj format för din ögonblicksbild: som en PNG-bild, en PDF-bilaga eller båda.

• Om PDF-filer, välj pappersstorlek och orientering som du vill ta emot.

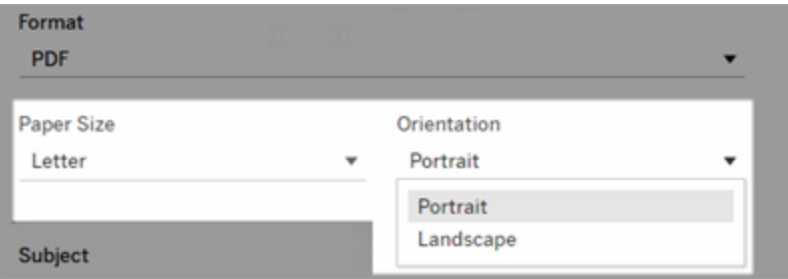

7. För att klargöra prenumerationsmejl, anpassa ämnesraden och lägg till ett meddelande.

**Obs!** Om du vill uppdatera prenumerationsmeddelandet måste du avsluta den befintliga prenumerationen och skapa en ny prenumeration med ett annat meddelande. Mer information finns i Uppdatera eller avsluta en [prenumeration.](#page-1701-0)

- 8. När arbetsboken använder ett dataextrakt på en publicerad anslutning kan du välja en frekvens:
	- **· När data uppdateras**: Skickar endast när data i vyn eller arbetsboken uppdateras genom att köra uppdateringsscheman.
	- <sup>l</sup> **Vid valt schema**: Välj ett schema för prenumerationen.
- 9. Om frekvensen inte är inställd på När data uppdateras, klickar du på listrutan till vänster om de aktuella inställningarna för att välja ett schema:

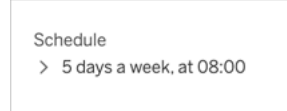

Ange sedan ett anpassat schema som skickar prenumerationsmejl när du vill. (Den exakta leveranstiden kan variera om serverbelastningen är hög.)

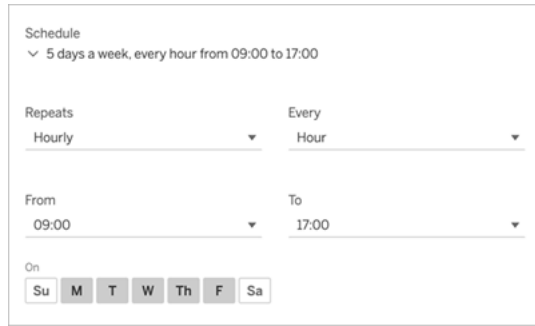

Om du vill ändra tidszon klickar du på länken Tidszon för att gå till sidan för kontoinställningar.

10. Klicka på **Prenumerera**.

<span id="page-1701-0"></span>När du får ett prenumerationsmejl kan du välja den bild (eller länken i meddelandetexten för PDF-prenumerationer) som ska tas till vyn eller arbetsboken i Tableau Cloud.

### Uppdatera eller avsluta en prenumeration

Du kan avsluta prenumerationen på en befintlig prenumeration eller göra ändringar i prenumerationsformat, schema, ämne eller tomt visningsläge.

- 1. Öppna inställningarna för Tableau Cloud-kontot genom att göra något av följande:
	- <sup>l</sup> Klicka på **Hantera mina prenumerationer** längst ner i ett prenumerationsmeddelande.

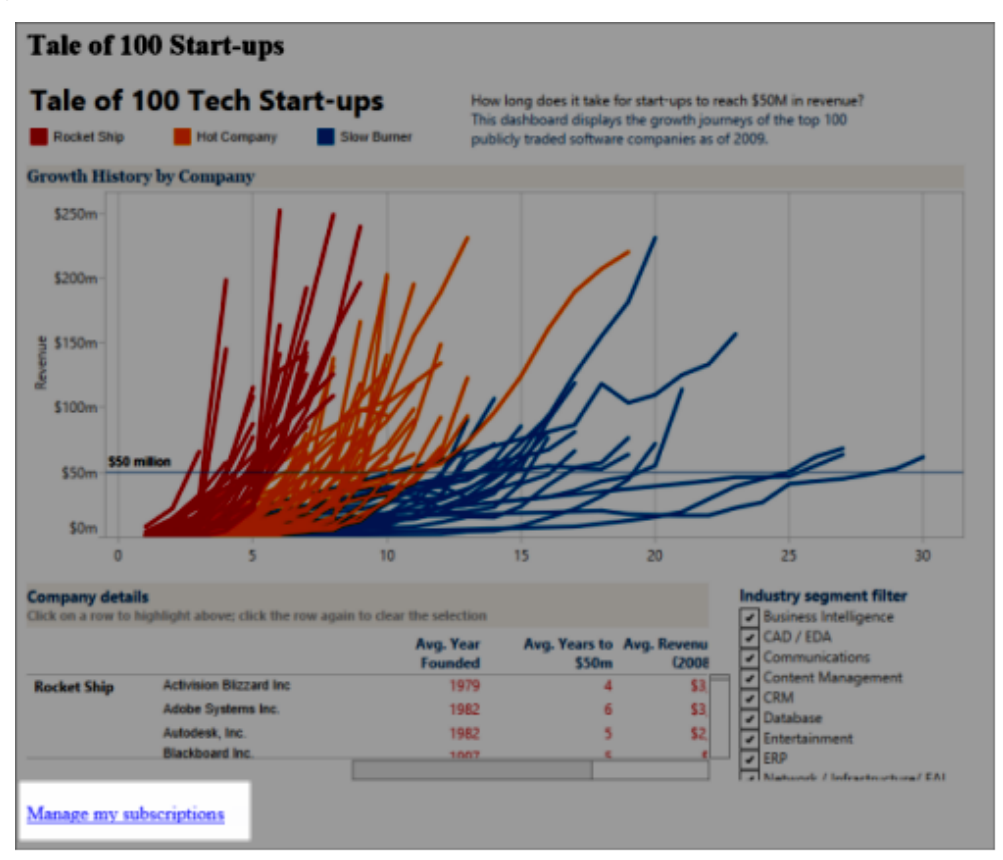

• Logga in på Tableau Cloud. Längst upp på sidan väljer du din användarikon och sedan **Mitt innehåll**.

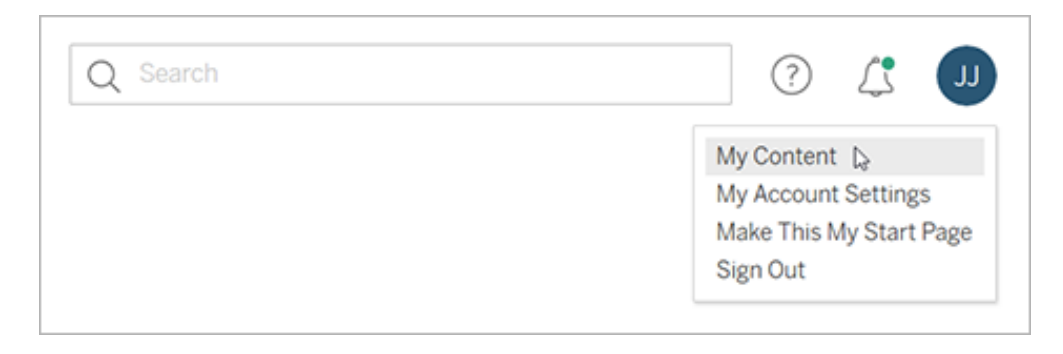

2. Klicka på **Prenumerationer**.

3. Markera kryssrutan bredvid den vy du vill avsluta prenumerationen på, klicka på **Åtgärder**och klicka sedan på **Avsluta prenumeration**, eller välj det prenumerationsalternativ du vill ändra.

## Återuppta eller radera inaktiverade prenumerationer

Ibland misslyckas prenumerationer på grund av ett problem med arbetsboken eller ett problem med att ladda vyn. Om en prenumeration misslyckas mer än fem gånger får du ett epostmeddelande om att din prenumeration har inaktiverats. Det finns några sätt att återuppta en inaktiverad prenumeration om du är prenumerationsägare eller administratör:

- <sup>l</sup> I området Mitt innehåll på Tableaus webbsidor visas en ikon i kolumnen Senaste uppdatering som indikerar att prenumerationen har inaktiverats. Välj **…** > **Återuppta prenumeration** för att återuppta.
- <sup>l</sup> På fliken Prenumerationer i den berörda arbetsboken visas en ikon i kolumnen för senaste uppdatering som indikerar att prenumerationen har inaktiverats. Välj **…** > **Återuppta prenumeration** för att återuppta.

Du får ett e-postmeddelande när prenumerationen fungerar igen.

### Se även

Hjälp om Ändra [prenumerationsinställningar](https://help.tableau.com/current/pro/desktop/sv-se/useracct.htm#change-subscription-settings) i Tableau Desktop och webbredigering.

[Administration](https://help.tableau.com/current/online/sv-se/projects.htm#project-admin) på projektnivå i hjälpen för Tableau Cloud, för att lära dig vilka webbplatsroller som tillåter fullständiga projektledarfunktioner.

# Vyacceleration

Administratörer och ägare av arbetsböcker som har Creator- eller Explorer-licenser kan accelerera arbetsböcker. Administratörer kan stänga av enskilda vyer eller stänga av acceleration för sin plats. Vyacceleration läser in vyer snabbare genom att förberäkna och

hämta arbetsbokens data i en bakgrundsprocess. Det finns två potentiella flaskhalsar när en vy läses in:

- 1. Fråga (hämtar data från datakällan).
- 2. Återgivning (skapar det visuella, t.ex. rita former eller återge en karta).

Hur lång tid det tar att läsa in en arbetsbok beror på den kombinerade tid det tar att utföra dessa två steg. Alla vyer kan dock inte accelereras. Vyacceleration förbättrar prestandan vid det första steget (förfrågningar). Om vyn läses in långsamt av andra skäl än förfrågningar kommer vyacceleration inte att förbättra arbetsbokens prestanda.

När användare skapar anpassade vyer ovanpå en accelererad vy förberäknas de tio mest använda anpassade vyerna automatiskt. De accelererade anpassade vyerna räknas inte in i begränsningen för antal vyer. Anpassade vyer som inte har använts under de senaste 14 dagarna kommer inte att accelereras. Om du direktaccelererar en anpassad vy accelereras både den ursprungliga vyn och den anpassade vyn.

### Accelerera vyn

- 1. Logga in på en plats i Tableau Cloud eller Tableau Server.
- 2. Gå till den vy du vill accelerera från startsidan eller från sidan Utforska.
- 3. Klicka på ikonen **Accelerera** och växla reglaget till **Accelerera**.

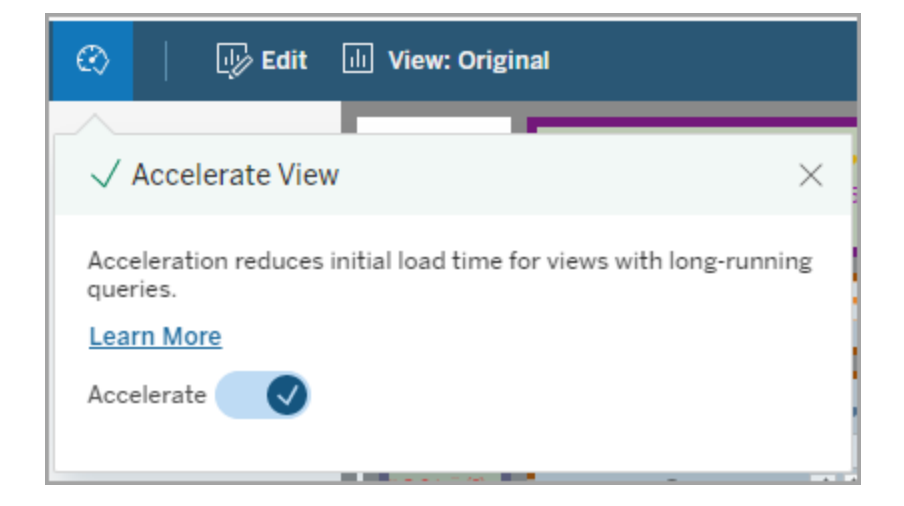

Du kan även accelerera vyer från arbetsbokssidan på tre olika sätt:

- Views 2 Data Sources 1 Subscriptions o Custom Views o **Select All Clear All** 1 item selected Actions Edit View Type Name Edit in Tableau Desktop ☑ 囟  $\Box$ Sales\_Data Share... Publish to Salesforce... ☆ Profit\_Data  $\Box$  $\frac{1}{11}$ Add to Collections... Tag... Permissions... Who Has Seen This View? Delete... Acceleration  $\blacktriangleright$  $On$  $\sqrt{Off}$
- 1. Välj önskad vy och därefter **Acceleration** > **På** i menyn **Åtgärder**.

2. Välj menyn **Fler alternativ (...)** för önskad vy och därefter **Acceleration** > **På**.

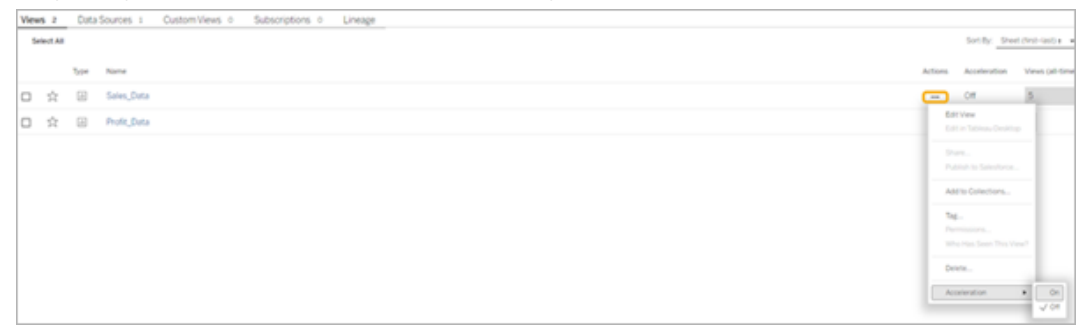

3. Om du vill accelerera alla vyer i arbetsboken väljer du **Acceleration** > **På** i menyn **Fler alternativ (...)**.

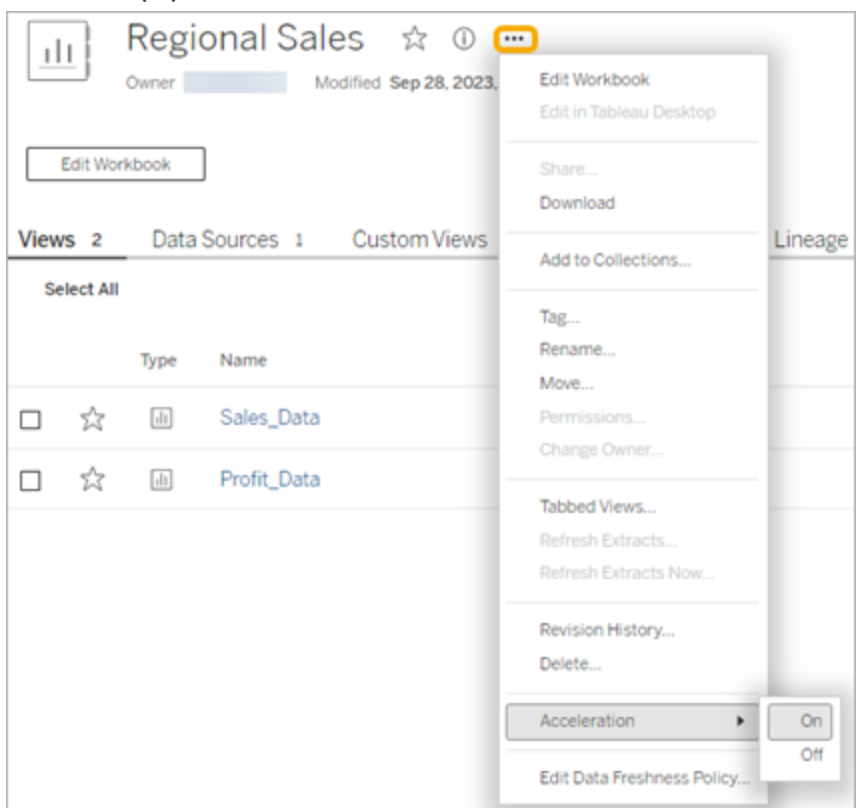

**Obs!** Vyacceleration är inte tillgängligt i Tableau Desktop.

# Identifiera varför vyaccelerationen inte är tillgänglig, avbryts eller är ineffektiv

### Vyaccelerationen är inte tillgänglig

Det finns några scenarion till varför acceleration inte är tillgänglig för en vy.

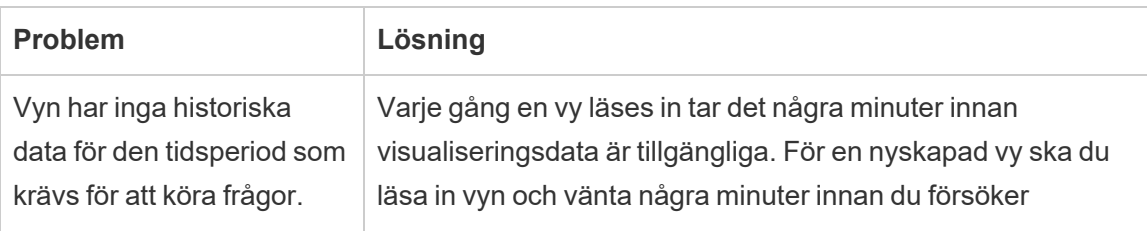

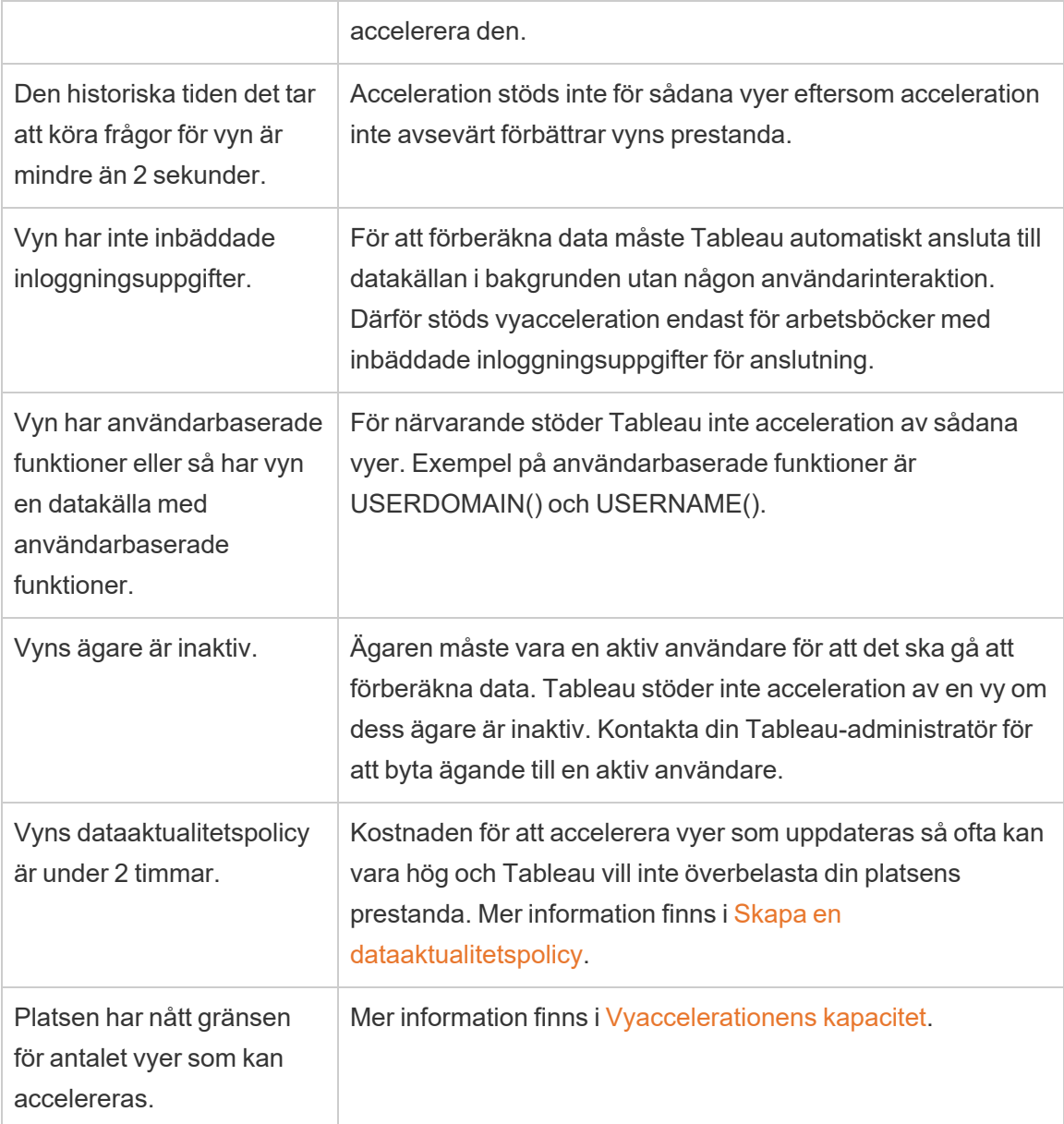

# Vyaccelerationen avbryts

Det finns några scenarier där accelerationen avbryts.

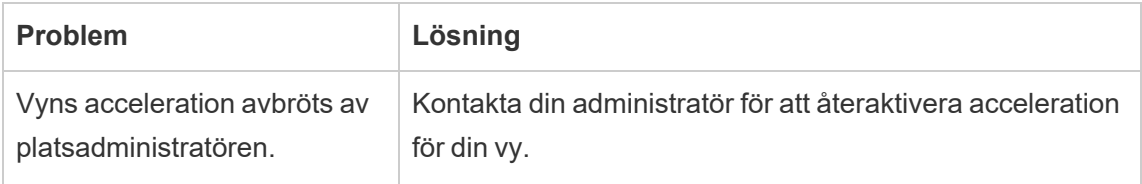

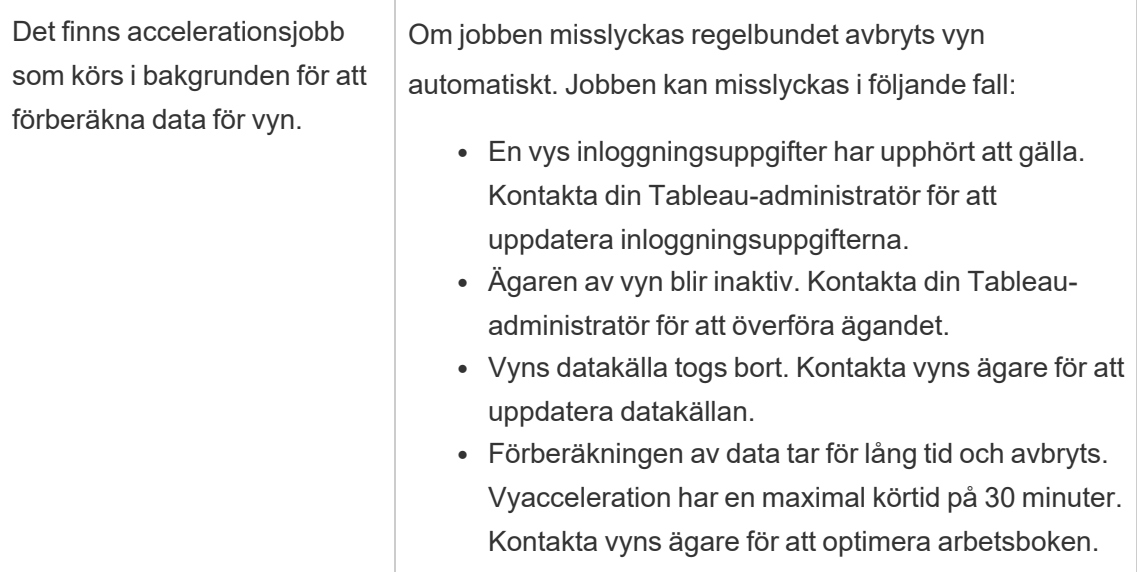

### Vyaccelerationen är ineffektiv

Vyacceleration förkortar tiden det tar att köra frågor för en vy. Om tiden det tar att köra frågor inte är flaskhalsen för inläsningstiden kommer du inte att märka en betydande förbättring av prestandan under en visualiseringsinläsning. En vy har även vanligtvis många frågor. Du kan inte accelerera frågor med tillfälliga funktioner som "now()" eller med relativa datumfilter. Om en vy har en långvarig fråga med tillfälliga funktioner kommer du inte att märka någon förbättring av prestandan under en visualiseringsinläsning.

# Uppdatera accelererade vyer

### Händelsebaserad uppdatering av accelererade vyer

I arbetsböcker som har ett extrakt uppdateras alla accelererade vyer när extraktuppdateringen är klar. När en arbetsbok ompubliceras eller får ett nytt namn uppdateras alla accelererade vyer i arbetsboken.

### Schemabaserad uppdatering av accelererade vyer

Scheman för uppdatering av accelererade vyer kan bara konfigureras om en arbetsbok har minst en livedatakälla.

Accelererade vyer för arbetsböcker som använder livedatakällor uppdateras baserat på arbetsbokens dataaktualitetspolicy. Om det inte finns ett schema för att uppdatera data inställt används standardpolicyn för dataaktualitet. Mer information finns i [Redigera](https://help.tableau.com/current/online/sv-se/data_freshness_policy.htm#edit-a-workbook-data-freshness-policy) en arbetsboks [dataaktualitetspolicy](https://help.tableau.com/current/online/sv-se/data_freshness_policy.htm#edit-a-workbook-data-freshness-policy).

# Hantera vyacceleration på en plats

Som standard är vyacceleration tillåten.

- 1. Logga in på din plats i Tableau Cloud.
- 2. Välj **Inställningar** i den vänstra rutan.
- 3. Gå till fliken **Allmänt** och rulla till avsnittet **Vyacceleration**.
- 4. Markera kryssrutan så att Creators och Explorers kan accelerera vyer i sina arbetsböcker. Avmarkera kryssrutan för att inaktivera vyacceleration för platsen.

#### **View Acceleration**

Allow views to be accelerated for faster loading time. Learn more

 $\sqrt{\phantom{a}}$  Allow creators and explorers to accelerate views in their workbooks

### Accelerera rekommenderade vyer

Baserat på en arbetsboks tid till fråga och användning rekommenderar Tableau ibland acceleration för att förbättra prestandan för långsammare och mer populära vyer och instrumentpaneler. Om acceleration är tillgänglig för en vy kan användare rekommendera acceleration för en vy en gång var 30:e dag.

När en användare besöker en vy ser de alternativet att rekommendera acceleration till platsadministratören eller arbetsbokens ägare.

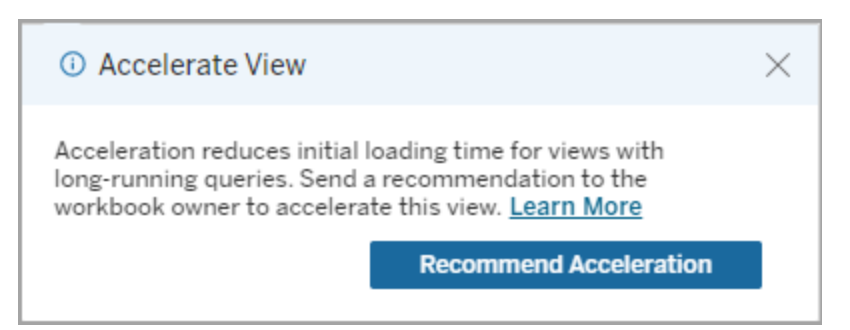

När platsadministratören eller arbetsbokens ägare besöker samma vy ser de alternativet att accelerera vyn och hur många användare som har rekommenderat acceleration.

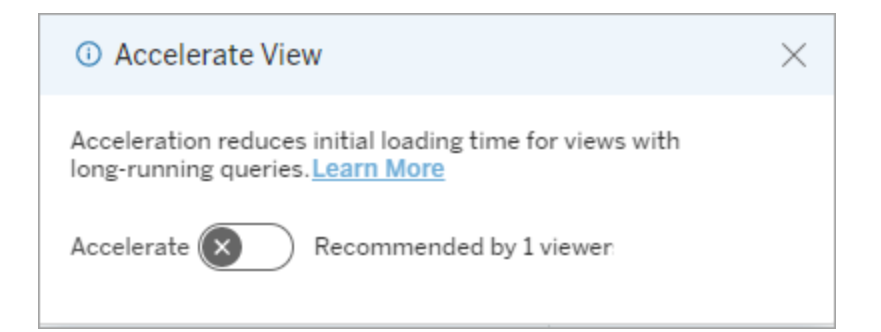

### Hantera vyer som rekommenderats för acceleration

Som platsadministratör kan du se när Tableau har rekommenderat acceleration för en vy:

- 1. Logga in på Tableau-platsen.
- 2. Välj **Aktiviteter** i den vänstra rutan.
- 3. Leta efter vyer med statusen **Rekommenderad** i kolumnen **Accelerationsstatus**. Du kan även använda **Filtrera** i den högra rutan för att filtrera per vyer med statusen **Rekommenderad**.

Personliga rekommendationer för acceleration som ägare eller administratör av en arbetsbok:

- 1. Logga in på Tableau-platsen.
- 2. Välj menyikonen Konto från det övre högra hörnet på sidan.
- 3. Välj **Mitt innehåll**.
- 4. Välj fliken **Prestanda**.
- 5. Välj **Accelerera** från kolumnen **Åtgärder**.

## Pausa acceleration automatiskt för att spara resurser

För att spara resurser kan administratörer automatiskt pausa accelerationen för vyer som konsekvent misslyckas. Administratörer kan ange ett tröskelvärde för hur många gånger en accelerationsuppgift kan misslyckas per dag, vecka eller månad innan accelerationen pausas automatiskt.

- 1. Logga in på Tableau-platsen.
- 2. Välj **Inställningar** i den vänstra rutan.
- 3. Gå till fliken **Allmänt** och rulla till avsnittet **Vyacceleration**.
- 4. Markera **Tillåt automatisk inaktivering** under **Inaktivera accelererade vyer automatiskt för att spara på resurser**.
- 5. Ange antalet misslyckade accelerationer som får inträffa under en viss tidsperiod innan vyaccelerationen avbryts.
- 6. Välj önskat tidsintervall för urval: dag, vecka eller månad. Om du till exempel anger 25 som antal och Vecka som tidsperiod avbryts vyaccelerationen om det misslyckas mer än 25 gånger under en 7-dagarsperiod.
- 7. Välj **Spara**.

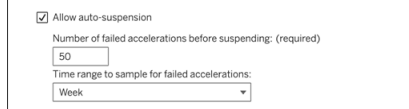

# Visa och hantera accelererade arbetsböcker

- 1. Logga in på Tableau-platsen.
- 2. Välj **Aktiviteter** i den vänstra rutan.
- 3. Välj fliken **Accelererade vyer**.
- 4. Välj menyn **Åtgärder** (...) för att återuppta eller pausa accelerationen för den valda vyn

#### eller de valda vyerna.

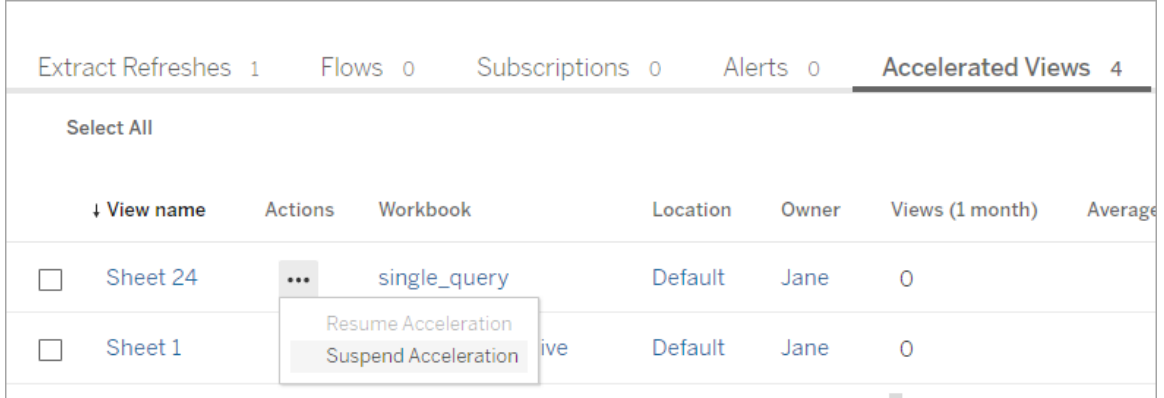

### Hantera aviseringar om vyacceleration

Administratörer kan bestämma om de ska ta emot aviseringar för vyer som automatiskt inaktiveras.

- 1. Logga in på Tableau-platsen.
- 2. Välj **Inställningar** i den vänstra rutan.
- 3. Gå till fliken **Allmänt** och rulla till avsnittet **Hantera aviseringar**.
- 4. Om du vill få aviseringar för vyer som automatiskt inaktiveras markerar du rutan **Vyacceleration**.
- 5. Välj **Spara**.

När vyer inaktiveras automatiskt skickas aviseringar till plats- och serveradministratörer. Aviseringen innehåller information om varför vyn inaktiverades och vilken tid vyn inaktiverades. Välj aviseringen för att gå till fliken **Accelererade vyer** på sidan **Uppgifter**. Från den här sidan kan administratörer filtrera accelerationsstatusen för att hitta vyer som har inaktiverats automatiskt.

# Förstå användarkontext för förberäkning

Förberäkning för accelererade arbetsböcker utförs med användarkontexten för endast en användare. Denna användare är antingen:

• Arbetsbokens ägare (om det inte finns några användarfilter i arbetsboken eller datakällan, eller om det finns användarfilter i datakällan men datakällan är en publicerad datakälla).

– eller –

• Användaren som valdes för att skapa miniatyrbilder förra gången arbetsboken publicerades (om det finns användarfilter i arbetsboken och datakällan inte är en publicerad datakälla).

# Använda anpassade vyer

En anpassad vy är en genväg till ett specifikt interaktionsläge, som exempelvis filterval och sortering av en publicerad visualisering. Anpassade vyer påverkar inte det underliggande innehållet. Det är ett bra alternativ om du märker att du justerar samma filter eller zoomar in på samma data varje gång du tittar på en visualisering.

Anpassade vyer är inte detsamma som webbredigering som ändrar själva det underliggande publicerade innehållet. Mer information finns i Redigera [Tableau-vyer](https://help.tableau.com/current/pro/desktop/sv-se/web_author_build_view.htm) på webben.

Om de anpassade vyerna är specifikt för filterinställningar kan du överväga att bädda in filterparametrar i en delad URL. Mer information finns i Filtrera en publicerad [instrumentpanel](https://www.thedataschool.co.uk/paul-hunt/filter-a-published-dashboard-by-editing-the-url) genom att redigera [URL-adressen](https://www.thedataschool.co.uk/paul-hunt/filter-a-published-dashboard-by-editing-the-url) från Data [School](https://www.thedataschool.co.uk/).

### Anteckningar om anpassade vyer

- En anpassad vy ändrar inte innehållet den är byggd på.
- Om du tar bort det ursprungliga innehållet raderas de anpassade vyerna.
- Om den ursprungliga vyn uppdateras eller publiceras på nytt så uppdateras även den anpassade vyn.

**Tips**: Vissa ändringar av det ursprungliga innehållet kan bryta den anpassade vyn. Läs mer på Bibehåll innehåll med [anpassade](https://help.tableau.com/current/pro/desktop/sv-se/customview_update.htm) vyer för bästa praxis kring ändring av innehåll med anpassade vyer.

- <sup>l</sup> Om en användare tas bort från webbplatsen kommer även alla delade anpassade vyer som användaren ägde att gå förlorade.
- Prenumerationer och datadrivna aviseringar som bygger på anpassade vyer kan vara ömtåligare än de som bygger på ursprungligt innehåll.

**Viktigt!** Från version 2022.3 ersätter Tableau användarnamn i URL:erna för anpassad vy med ID:n. Bokmärkta URL-adresser fungerar fortfarande men omdirigeras till det nya URL-schemat. Denna förändring görs för att lägga till ytterligare företags- och användardataskydd.

## Skapa en anpassad vy

Börja med att navigera till den individuella vyn. Gör ändringarna du vill få med i den anpassade vyn, som exempelvis märken, filtrera data eller ändra sortering.

1. När du är redo att spara ändringarna du har gjort som en anpassad vy väljer du **Spara anpassad vy** från verktygsfältet.

**Obs!** Knappen **Spara anpassad vy** visas i verktygsfältet efter att ändringar har gjorts i den aktuella vyn.

- 2. Ange ett namn för den anpassade vyn i dialogrutan **Spara anpassad vy**.
- 3. (Valfritt) Välj **Använd som standard**.
- 4. (Valfritt) Välj **Gör synligt för andra**. Detta gör den anpassade vyn tillgänglig för alla som kan se det ursprungliga innehållet. Det finns dock flera situationer då det här alternativet inte är tillgängligt:
	- Användaren har platsrollen Viewer.
	- Platsens inställning för [användarsynlighet](https://help.tableau.com/current/server/sv-se/user_visibility.htm#limit-user-visibility) är inställd på Begränsad.
	- Behörigheten Dela [anpassad](https://help.tableau.com/current/server/sv-se/permissions_capabilities.htm#workbooks) nekas för arbetsboken.
- 5. Klicka på **Spara**.

### Hitta en anpassad vy

### Från en vy

När du tittar på en visualisering kan du byta till en annan anpassad vy genom att välja ikonen Vy i verktygsfältet. Om det finns plats i verktygsfältet visas namnet på den anpassade vy du

tittar på.

Listan visar alla anpassade vyer som du själv har skapat och alla synliga anpassade vyer skapade av andra användare.

### Från arbetsboken

När du tittar på innehåll i en arbetsbok kan du använda **Anpassade vyer** för att se alla tillgängliga anpassade vyer för den arbetsboken.

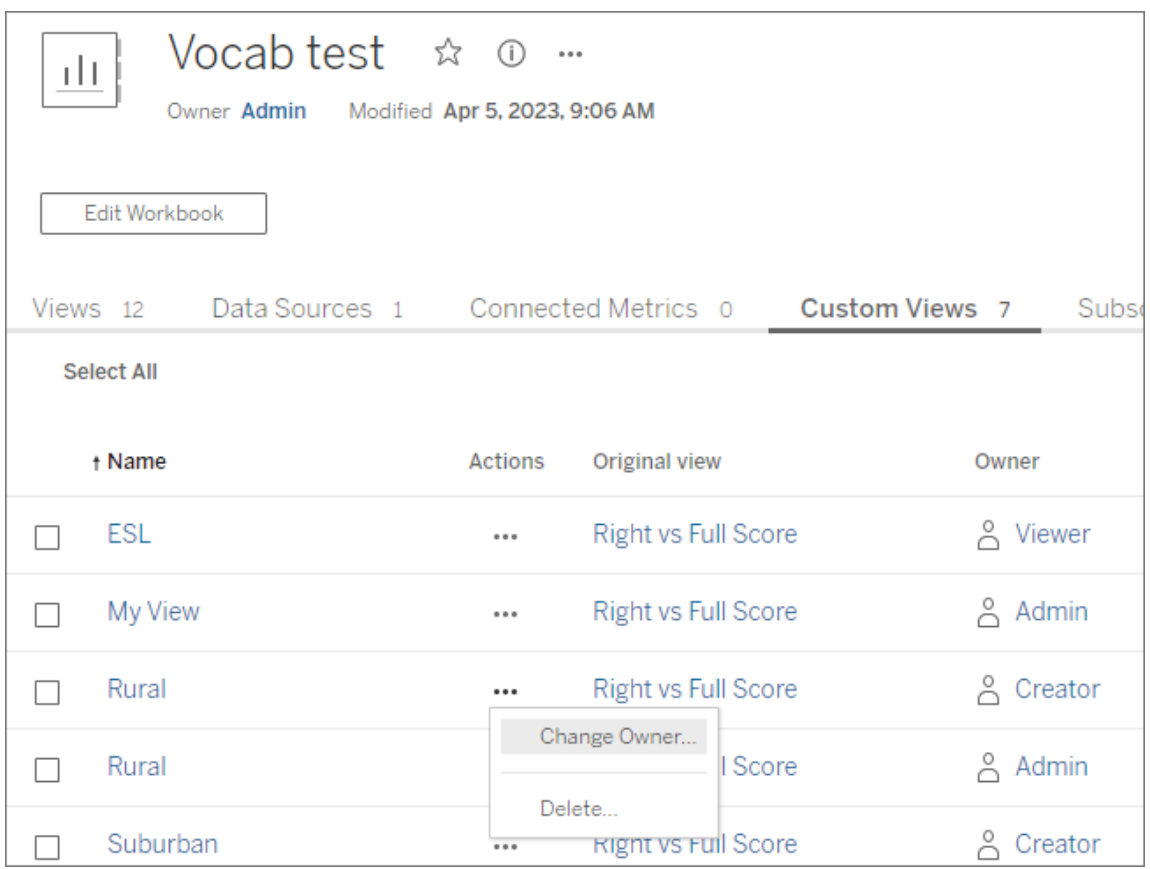

## Ange en anpassad vy som standard

När du har hittat eller skapat en anpassad vy kan du göra den till standard för den visualiseringen.

- 1. Välj **Vy**-ikonen i verktygsfältet.
- 2. Markera alternativet **Ställ in denna vy som standard**.
- 3. Stäng dialogrutan för att spara.

Nästa gång du öppnar den kommer den anpassade vyn att visas.

### Dela en anpassad vy

Anpassade vyer är privata och visas endast för de användare som skapat dem.

**Notera**: Användare med en Viewer-platsroll kan inte göra anpassade vyer synliga för andra. De kan dock dela en anpassad vy genom att kopiera och dela URL-adressen.

Användare med platsrollen Explorer eller högre kan ställa in en anpassad vy så att den blir synlig för andra. Den här inställningen gör att alla som har tillgång till originalinnehållet kan se den anpassade vyn.

Så här ändrar du en befintlig privat anpassad vy så att den är synlig för andra (eller gör en synlig vy privat):

- 1. Välj **Vy**-ikonen i verktygsfältet.
- 2. Växla ögonikonen till vyn du vill dela till önskat läge.
- 3. Stäng dialogrutan för att spara.

Ögat med ett snedstreck  $\mathscr{B}$  indikerar att det är din privata vy. Ögat  $^\circledR$  anger att vyn kan ses av andra.

### Ta bort en anpassad vy

För att ta bort en anpassad vy:

- 1. Välj **Vy**-ikonen i verktygsfältet.
- 2. Välj papperskorgen för vyn du vill ta bort.
- 3. Bekräfta att du vill ta bort vyn.

### Var försiktig när du raderar

Kom ihåg att om du äger en anpassad vy som är synlig för andra så raderas den för alla om du tar bort den.

Om du tar bort en anpassad vy så tas även prenumerationer och datadrivna aviseringar som bygger på den anpassade vyn bort.

# Hantera anpassade vyer

Administratörer kan ändra ägarskapet för anpassade vyer och ta bort anpassade vyer som skapats av andra användare.

Anpassade vyer kan hanteras för ett visst innehåll eller för en specifik användare.

- 1. Gå till fliken Anpassade vyer för arbetsboken eller användaren.
- 2. Använd dig av åtgärdsmenyn för att ändra ägare eller ta bort den anpassade vyn.

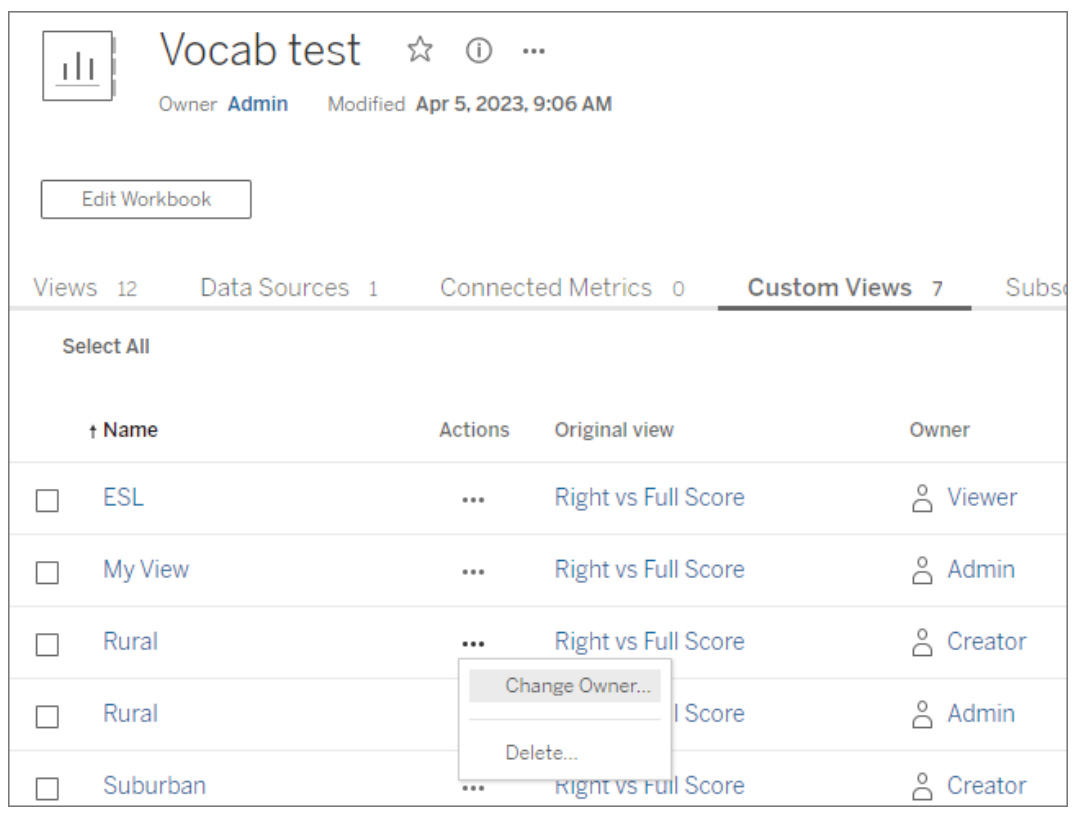

**Tips**: Det är bäst att ändra ägarskapet för alla anpassade vyer som tillhör en användare innan du tar bort dem från webbplatsen. Att ta bort en användare tar också bort deras anpassade vyer, inklusive de offentliga vyer som andra kan använda.

### Ändra innehåll på ett säkert sätt med anpassade vyer

Om du behöver ändra en vy som har anpassade vyer (eller ändra datakällan som vyn bygger på), kom ihåg att vissa ändringar kan bryta anpassade vyer. Mer information finns i [Bibehåll](https://help.tableau.com/current/pro/desktop/sv-se/customview_update.htm) innehåll med [anpassade](https://help.tableau.com/current/pro/desktop/sv-se/customview_update.htm) vyer.

# Publicera vyer till Salesforce

Vyer kan föras över från Tableau Cloud eller Tableau Server direkt till ett Salesforceekosystem genom att de publiceras till en CRM Analytics-app eller Salesforce Lightning-sida.

Du hittar mer information i Publicera [Tableau-innehåll](https://help.salesforce.com/s/articleView?id=sf.bi_publish_tableau_online.htm&language=en_US&type=5) till CRM Analytics i hjälpen för Salesforce.

# Förutsättningar

Se en komplett lista över [förutsättningar](https://help.salesforce.com/s/articleView?id=sf.bi_tableauviews_setup_prereq.htm&type=5) i Salesforce hjälpsektion, inklusive nödvändiga licenser, kontoinställningar och behörigheter.

## Publicera en vy till Salesforce

Välj en eller flera vyer, inklusive instrumentpaneler, blad och berättelser. Välj sedan en destination från en lista med CRM Analytics-appar som du har åtkomst till att redigera eller hantera.

1. Välj den vy som ska publiceras till Salesforce.

**Obs!** Du kan välja maximalt 25 vyer samtidigt för att publicera till Salesforce.

2. Välj **Publicera till Salesforce** för **Åtgärder**.

- 3. Välj inloggningsuppgifterna till Salesforce som du vill använda för publicering.
- 4. Välj destinationsappen du vill publicera till. Du kan endast se appar som du kan redigera eller hantera som den inloggade Salesforce-användaren.

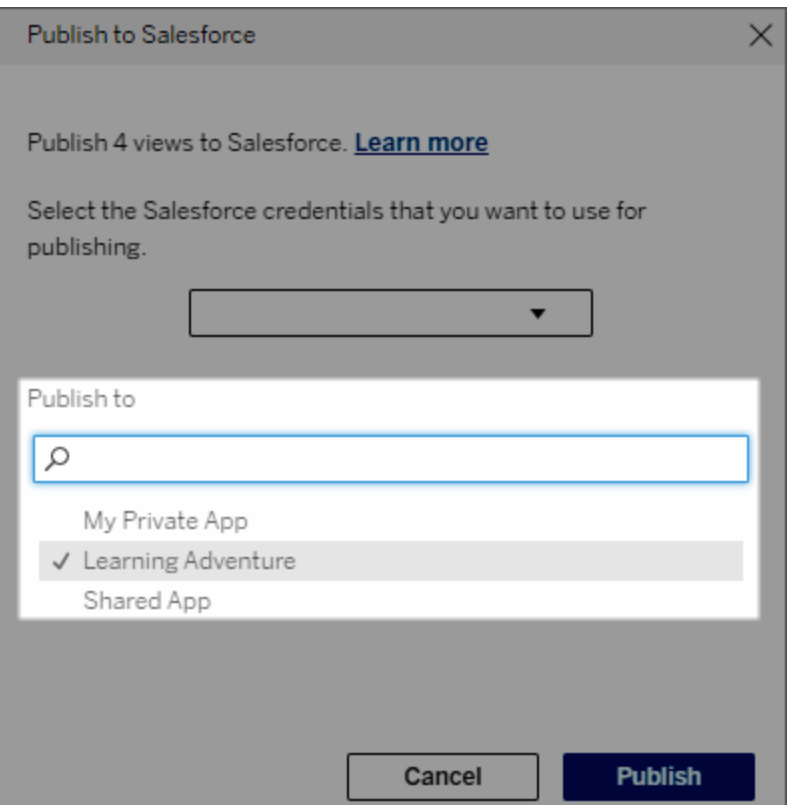

5. Klicka på **Publicera**.

# Vem kan se den publicerade vyn i Salesforce?

När en vy publiceras till Salesforce kan alla med åtkomst till den valda CRM Analytics-appen eller Lightning-sidan se att innehållet finns. Dock kan bara de som är inloggade med befintliga Tableau-behörigheter se vyn.

# Skapa visuella segment för Data Cloud

Med hjälp av segmentering kan dataanalytiker sammanställa relevanta data från analyser i Tableau och smidigt överföra dem till [Salesforce](https://www.salesforce.com/products/data/) Data Cloud. Väl i Data Cloud kan

marknadsförare använda olika plattformar (t.ex. Data Cloud för [marknadsföring](https://www.salesforce.com/products/data-cloud-marketing/)) för att snabbt och enkelt vidta kraftfulla åtgärder som lyfter marknadsföringskampanjerna.

### Om segmentering

### Översikt och exempel

Med hjälp av segmentering som inleds i Tableau kan analytiker utforska målgrupper (vanligtvis kunder) visuellt och skicka data om relevanta delar av målpopulationen till Data Cloud. Från Data Cloud kan marknadsförare publicera till andra Salesforce-moln eller -plattformar för vidare analys och åtgärder.

Vi tar och tittar på ett sannolikt användningsfall för att få en bättre förståelse för fördelarna med segmentering och hur det fungerar. En dataanalytiker som granskar en analys av data om en nyligen genomförd marknadsföringskampanj i Tableau identifierar ett målgruppssegment där engagemanget är lägre än för den totala målgruppen. Dataanalytikern vet att detta är en viktig delmängd av den totala datauppsättningen, som marknadsföringsteamet kommer att vilja ta itu med. Därför skickar dataanalytikern detta lågengagemangssegment till Data Cloud.

Från Data Cloud kan någon i marknadsföringsteamet (eller en marknadsförare) komma åt segmentet för att få en filtrerad vy av kampanjdata för gruppen med lågt engagemang. Med ett fokuserat fragment av den totala datauppsättningen är det lättare för marknadsföraren att avgöra vilka åtgärder som hen behöver vidta för att förbättra engagemanget.

Med en handlingsplan i åtanke publicerar marknadsföraren segmentet i Salesforce Marketing Cloud eller en liknande plattform, där den ursprungliga kampanjen skapades.

I det här exemplet och i liknande scenarier kan dataanalytikern dra nytta av de gedigna analysmöjligheterna i Tableau och förmedla resultatet till marknadsföraren på ett effektivt sätt. Marknadsföraren får tillgång till en riktad vy över data som är relevanta och som denna kan hantera och skicka till de marknadsföringsverktyg som han/hon redan använder. Och viktigast av allt – kunderna får marknadsföringskampanjer som talar till dem på ett effektivt sätt.

### Arbetsflöde

Med hjälp av segmentering kan du effektivisera samarbetet mellan dataanalytiker som arbetar i Tableau och marknadsförare som arbetar i Data Cloud och anslutna marknadsföringsplattformar. Det typiska arbetsflödet ser ut så här:

- 1. Dataanalytikern använder en visualisering i Tableau för att analysera och identifiera en delmängd av kunddata som är relevanta, meningsfulla och användbara för marknadsförarna.
- 2. Dataanalytikern skapar ett segment med målgruppsdata från Tableau-visualiseringen och skickar det till Data Cloud.
- 3. Marknadsföraren kommer åt segmentet via Data Cloud. Där skapar marknadsföraren en åtgärdsplan för segmentdata och skickar den till aktiveringsmålet. Aktiveringsmålet är oftast en marknadsföringsplattform eller ett verktyg som marknadsföringsteamet använder för att hantera marknadsföringskampanjer, som Data [Cloud](https://www.salesforce.com/products/data-cloud-marketing/) för [marknadsföring](https://www.salesforce.com/products/data-cloud-marketing/).
- 4. Marknadsföraren lanserar marknadsföringskampanjen från aktiveringsmålet och analyserar kampanjresultaten från önskad plattform.

### Läs mer

Om du vill lära dig mer om segmentering kan du ta en titt på de här användbara resurserna:

- [Segmentering](https://help.salesforce.com/s/articleView?id=sf.c360_a_create_segments.htm&type=5) (Salesforce-hjälpen) Få en omfattande genomgång av segmentering och aktivering i Data Cloud.
- Segmenterings- och [aktiveringsmodul](https://trailhead.salesforce.com/content/learn/modules/customer-360-audiences-segmentation?trailmix_creator_id=mcguide2&trailmix_slug=customer-360-audiences-and-the-ethical-use-of-data) (Trailhead) (på engelska) Lär dig hur du skapar, filtrerar och aktiverar marknadsföringssegment med Data Cloud.
- <sup>l</sup> Exempel på [segmenteringsfilter](https://help.salesforce.com/s/articleView?id=sf.c360_a_examples_of_segmentation_filters.htm&type=5) (Salesforce-hjälpen) Vanliga användningsfall för segmentering och inspiration för att skapa egna segment.

<sup>l</sup> Data Cloud och etisk [användning](https://trailhead.salesforce.com/users/mcguide2/trailmixes/customer-360-audiences-and-the-ethical-use-of-data) av data (Trailhead) (på engelska) – Lär dig hur du använder etiska metoder när du bygger marknadsföringssegment i Data Cloud.

### Krav för segmentering

### **Licenskrav**

För att skapa ett segment i Tableau behöver dataanalytiker en Creator-licens för Tableau Cloud.

Marknadsförare behöver följande för att publicera ett segment i Data Cloud:

- Developer-, Enterprise-, Performance- eller Unlimited Salesforce-utgåva
- Tilläggslicens för segmentering och aktivering för Data Cloud
- Standardbehörighetsuppsättning för Data Cloud och lämpliga marknadsföringsspecifika behörigheter (läs mer i [Standardbehörighetsuppsättningar](https://help.salesforce.com/s/articleView?id=sf.c360_a_userpermissions.htm&type=5) för Data Cloud)
- (Rekommenderas) Data Cloud för [marknadsföring](https://www.salesforce.com/products/data-cloud-marketing/) för att aktivera segment
- (Valfritt) Tilläggslicensen Annonsmålgrupper för Data Cloud för aktivering av segment på annonsplattformar

### **Datakrav**

#### Datakällor och anslutningar

För att skapa ett segment måste [datakällan](https://help.tableau.com/current/pro/desktop/sv-se/datasource_prepare.htm) använda en enda [direktanslutning](https://www.tableau.com/sv-se/blog/tableau-cloud-tips-extracts-live-connections-cloud-data) till livedata (inga extrakt) och visualiseringen måste använda en enda datakälla. Publicerade datakällor, flera anslutningar och flera datakällor stöds inte.

Konfiguration av datamodell

När du konfigurerar datamodellen i Data Cloud ser du till att göra följande:

- Ansluta till ett profildatamodellobjekt och ange profildatamodellobjektet som tabellen längst till vänster på fliken Datakälla
- Bara använda en [primärnyckel](https://help.salesforce.com/s/articleView?id=sf.c360_a_primary_key.htm&type=5)

När du konfigurerar datamodellen i Tableau ser du till att:

- Använda en tabell som bara används en gång i datakällan
- Bara använda en enda tabell i det logiska lagret (flera logiska tabeller stöds inte)
- Undvika att inkludera föreningar och anpassade SQL-tabeller
- Bara använda kopplingar mellan datamodellobjekt som matchar befintliga Data Cloudrelationer
- Använd linjära kopplingar mellan DMO:er där varje objekt bara är kopplat till ett enda objekt (istället för att koppla flera objekt till samma objekt)

#### Till exempel, istället för:

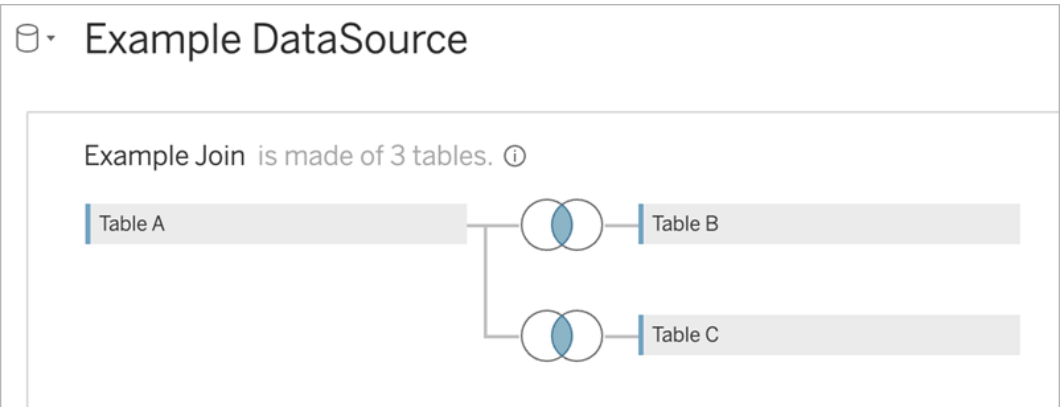

#### Gör följande:

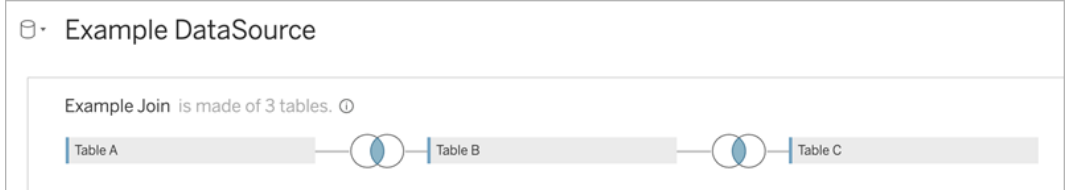

• Använda JOIN-uttryck som bara inkluderar fält (beräkningar och flera kopplingar från en enda tabell stöds inte) och operatorn Är lika med (andra operatorer stöds inte)

När du ansluter datamodellen i Tableau till datamodellen i Data Cloud kan du återskapa nödvändiga delar av modellen med hjälp av [Tableau-kopplingar.](https://help.tableau.com/current/pro/desktop/sv-se/joining_tables.htm)

#### Autentisering

För att skapa segment i Tableau måste du tillåta Tableau att ansluta till Data Cloud med hjälp av Salesforce Data Cloud-kopplingen. Om Data Cloud-kopplingen inte redan har konfigurerats på Tableau-platsen följer du de här [stegen](https://help.tableau.com/current/server/sv-se/config_oauth_sfdc_cdp.htm).

Lägg till följande omfattningar i den anslutna appen:

- Utför ANSI SQL-frågor på Customer Data Platform-data (cdp\_query\_api)
- Hantera profildata för Customer Data Platform (cdp\_profile\_api)
- Hantera data för inhämtnings-API:et för Customer Data Platform (cdp\_ingest\_api)
- Utför segmentering på Data Cloud-data (cdp\_segment\_api)

#### Krav på användarbehörigheter

Om du vill skapa segment kontaktar du Salesforce-administratören för att kontrollera att du har tillgång till följande programmeringsgränssnitt (API:er):

- Skrivbehörighet för API:et för att skapa [segment](https://developer.salesforce.com/docs/atlas.en-us.chatterapi.meta/chatterapi/connect_resources_cdp_ssot_segments.htm)
- <sup>l</sup> Läsbehörighet för [metadata-API:et](https://developer.salesforce.com/docs/atlas.en-us.c360a_api.meta/c360a_api/c360a_api_metadata_api.htm) i Data Cloud

#### **Fältkrav**

När du skapar ett segment använder du fält som är antingen befintliga databasfält (inte fält som skapats av Tableau) eller [grupper](https://help.tableau.com/current/pro/desktop/sv-se/sortgroup_groups_creating.htm) i filtren. Fält som skickas till andra datatyper kan orsaka fel.

Följande typer av fält stöds inte i segmentfilter:

- Mätvärden med MEDIAN-, PERCENTILE- eller ATTR-aggregeringar
- Tabellberäkningar
- Beräkningar
- Klasser
- Grupper som bygger på uppsättningar, beräkningar eller kombinerade fält
- Fält som genererats av Tableau, som:
	- Metadatafält (mätvärdesnamn/värden)
	- Genererade kartrelaterade fält (latitud och longitud)
	- Tabelltypfält (antal objekt eller logisk tabell)
- Beräknade insikter
- Kluster

#### **Filterkrav**

När du skapar ett segment används flera filter baserat på konfigurationen. Segmentfilter kan inkludera en kombination av datakällsfilter, sammanhangsfilter, vyfilter och filter som bygger på ett visualiseringsurval.

Använd kvantitativa filter för:

- Ett mätvärde (med eller utan aggregering)
- Ett datumintervall

Använd kategoriska filter för segment där enskilda värden valts.

Följande typer av filter stöds inte i segment:

- Kategoriska filter med ett topp-, jokertecken- eller villkorsfilter
- Filter för relativa datum med något annat än datum och år för nästa/sista N

- <sup>l</sup> Filter för relativa datum med något annat än datum, månad och år för den aktuella perioden
- Datumfilter med månad/dag/år
- Datumfilter med datumavkortning
- Datumfilter med en exakt jämförelse av två värden för datum/tid

Filter för relativa datum med ett angivet ankardatum stöds.

### Skapa ett segment med hjälp av engagemangsdata

Om du vill skapa ett segment från Tableau till Data Cloud med hjälp av engagemangsdata måste du konfigurera rätt modellering i Tableau med hjälp av kopplingssatser.

Använd kopplingar i en enda logisk tabell och koppla på samma fält som definierats i relationerna på fliken Datamodell i Data Cloud.

Om du till exempel vill skapa ett segment med e-postengagemangsdata för den enade individen i Tableau konfigurerar du datamodellen och mappar relationerna som det visas nedan.

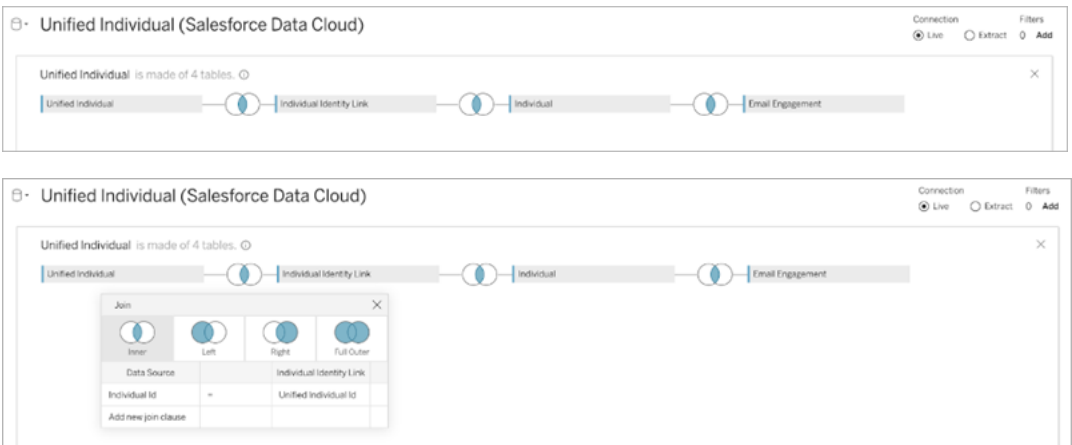

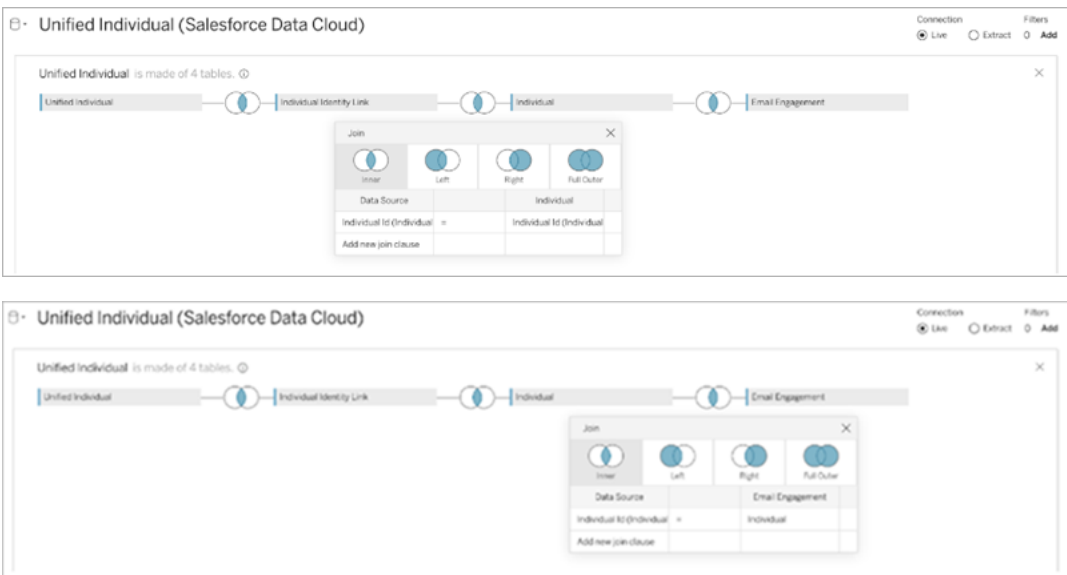

**Obs!** Detta är bara ett exempel. Data i Data Cloud-instansen kan använda andra relationer.

# Skapa ett segment i Tableau

1. Välj önskad delmängd av data i visualiseringen i Tableau. Högerklicka sedan och välj **Publicera segment till Salesforce**.
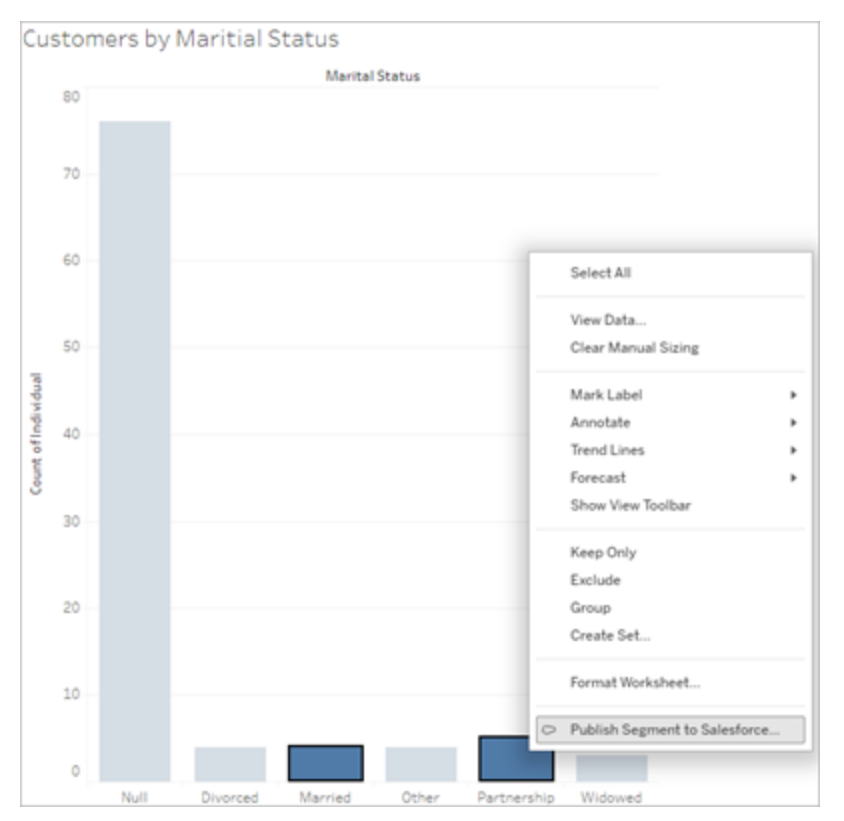

#### 2. Konfigurera segmentet i dialogrutan **Skapa segment för Data Cloud**.

**Segmentnamn** måste anges. Namnet måste börja med en bokstav och får endast innehålla alfanumeriska tecken och understreck. Namnet får inte innehålla på varandra följande understreck eller sluta med ett understreck. Mellanslag är inte heller tillåtna. I Data Cloud visas segmentnamnet som det namn du anger i fältet **Segmentnamn** plus en tidsstämpel för när segmentet skapades.

När du lägger till filter i dialogrutan visas filterfältnamnen under **Regler**.

Du kan hålla muspekaren över en regel för att lära dig mer om den, till exempel filtret eller markeringen som regeln byggdes på. Flera regler kan filtreras på samma fält, men att lära dig mer om en regels ursprung kan hjälpa dig att identifiera eventuella dubbletter.

När du lägger till ett filter visas segmentets populationsantal. Populationsantalet representerar antalet enskilda datapunkter (vanligtvis kunder) som uppfyller filtervillkoren. Du kan använda populationsantalet för att kontrollera att segmentet fungerar som väntat genom att bekräfta att antalet är detsamma i Tableau och Data Cloud. Tableau räknar alla individuella poster i visualiseringen, men segmentet räknar bara distinkta individer. Om du vill visa distinkta individer i en Tableau-visualisering som matchar segmentantalet använder du den aggregerade funktionen Distinkt antal (COUNTD).

När du lägger till regler fylls **Beskrivning** i med information om dem. Du kan redigera beskrivningen efter behov, men du går använda högst 255 tecken. En beskrivning är valfri, men den kan göra det lättare att hitta segmentet i Data Cloud.

3. Klicka på **Skapa**. När segmentet har skapats visas ett bekräftelsemeddelande med en länk för att visa segmentet i Data Cloud.

Segment "CoupledCustomers\_tabl\_01\_18\_16\_42\_14" published. View in Data Cloud  $\times$ 

Om du får ett felmeddelande efter att du har klickat på **Skapa** kontrollerar du att du uppfyller kraven för att [publicera](#page-1722-0) till Data Cloud och [kontrollerar](https://help.salesforce.com/s/articleView?id=000384755&type=1) även statusen för din organisations [Salesforce-instans.](https://help.salesforce.com/s/articleView?id=000384755&type=1)

4. Klicka på **Visa i Data Cloud** i bekräftelsemeddelandet.

För segment som skapats i Tableau kan du ändra **Segmentnamn**, **Beskrivning** och **Publiceringsschema** i Data Cloud. Om du vill göra det klickar du på **Redigera egenskaper**.

Du kan inte ändra reglerna för ett segment när du väl har publicerat det. Då måste du i stället ta bort [segmentet](https://help.salesforce.com/s/articleView?id=sf.c360_a_delete_segment.htm&type=5) i Data Cloud och skapa ett nytt i Tableau.

5. Från Data Cloud kan marknadsföringsteamet publicera [segmentet](https://help.salesforce.com/s/articleView?id=sf.c360_a_publish_segment.htm&type=5) till önskade [aktiveringsmål.](https://help.salesforce.com/s/articleView?id=sf.c360_a_publish_segment.htm&type=5)

# Konfigurera Lightning-webbkomponenter för Tableau och enkel inloggning (SSO) med tokenautentisering

Med Tableaus Lightning-webbkomponenter kan Salesforce-kunder dra och släppa Tableauvyer och Tableau Pulse-mätvärden på Salesforce Lightning-sidor.

- Med komponenten för Tableau-vyer kan du lägga till inbäddade vyer från Tableau Cloud eller Tableau Server.
- Med komponenten för Tableau Pulse kan du lägga till inbäddade Tableau Pulsemätvärden från Tableau Cloud.

Tack vare Tableaus friktionsfria autentisering med Lightning-webbkomponenter kan du visa Tableau-innehåll med betrodda token för anslutna program utan att logga in. Friktionsfri autentisering är valfritt för Lightning-webbkomponenten för Tableau-vyer och obligatoriskt för Lightning-webbkomponenten för Tableau Pulse.

#### **Viktigt**:

• [Salesforce](https://help.salesforce.com/s/articleView?id=sf.console2_about.htm&type=5) Console-program stöder inte användningen av Lightning-webbkomponenter för Tableau.

• Case Record-sidor stöder inte användningen av Lightning-webbkomponenter för Tableau med Chatter-mejl.

### Lägga till betrodd URL

Om du vill lägga till en URL för en Tableau-vy eller Tableau Pulse på din Lightning-sida måste den läggas till som en betrodd URL.

- 1. Välj kugghjulet i det övre högra hörnet av Salesforce-appen och sedan **Konfigurera**.
- 2. Ange "Betrodda URL:er" i sökrutan **Snabbsökning** i den vänstra navigeringsrutan.
- 3. Välj inställningssidan **Betrodda URL:er**.
- 4. Välj **Ny betrodd URL**.
- 5. Ange **API-namn** och **URL** med hjälp av anvisningarna på inställningssidan. **Obs!** URL:en måste börja med https://.
- 6. Välj **Alla** för CSP-kontext.
- 7. Markera alla rutor för CSP-direktiv.
- 8. Välj **Spara**.

## Aktivera friktionsfri autentisering för Lightningwebbkomponenter för Tableau

Lightning-webbkomponenter för Tableau-vyer och Tableau Pulse är tillgängliga i Lightningappbyggaren utan någon konfiguration. Lightning-webbkomponenter för Tableau Pulse kräver dock tokenautentisering för att fungera.

#### Konfigurera Salesforce-inställningar

Följande steg behöver utföras endast en gång av en Salesforce administratör:

- 1. Från din Salesforce app väljer du kugghjulet i det övre högra hörnet och sedan **Konfigurera**.
- 2. I den vänstra navigeringsrutan anger du "Tableau" i sökrutan **Snabbsökning**.
- 3. Välj inställningssidan för **Tableau Embedding** (Tableau-inbäddning).
- 4. Markera kryssrutan för **Aktivera tokenbaserad autentisering med enkel inloggning**.

**Obs!** Den här rutan måste vara markerad för att konfigurera Lightningwebbkomponenten för Tableau Pulse. För Lightning-webbkomponenten för Tableau-vyer kan du välja att inte ställa in tokenautentisering och i stället logga in manuellt när komponenten läses in.

Du måste aktivera tokenbaserad autentisering och ställa in friktionsfri autentisering för att använda Lightning-webbkomponenten för Tableau-vyer på en mobil enhet.

5. För fältet **Välj Tableau användaridentitet** ställer du in ett användarfält på organisationsnivå för att autentisera användaren i Tableau. Du måste välja det Salesforce-användarfält som motsvarar Tableau-användarnamnet. Listrutan visar fältvärdet för den aktuella användaren eller null om inget värde är definierat. Om inget av användarfälten matchar Tableau-användarnamnet väljer du ett tomt fält (till exempel Federations-ID eller ett anpassat fält). Fyll därefter i det tomma fältet med Tableauanvändarnamnet för användaren.

**Obs**! Fältinställningen för Tableau användaridentitet gäller för alla användare och behöver inte ställas in för varje enskild individ.

- 6. Spara dina ändringar.
- 7. Om du är Tableau-administratör ska du hålla Salesforce-inställningsfliken **Tableauinbäddning** öppen medan du konfigurerar Tableau-inställningar i nästa avsnitt. Om du inte är administratör ska du dela **Utfärdarens URL** och **JWKS URI** med din Tableauadministratör.

#### Konfigurera Tableau-inställningar

Öppna inställningssidan för Tableau-inbäddning i din Salesforce-organisation i en flik. På en annan flik går du till din Tableau-webbplats och utför följande instruktioner för att konfigurera ansluten app.

För Tableau Server, följ dessa steg:

- 1. Som Tableau Server-administratör loggar du in i webbgränssnittet för Tableau Services Manager (TSM).
- 2. Navigera till **Användaridentitet och åtkomst** och välj därefter fliken **Auktoriseringsserver**.
- 3. Markera kryssrutan för **Aktivera OAuth-åtkomst för inbäddat innehåll**.
- 4. Ange **Utfärdarens URL** och **JWKS URI**, som du hittar på Salesforce orginställningssidan för Tableau-inbäddning. Använd knappen **Kopiera** på Salesforce orginställningssidan för att kopiera värdet för utfärdarens URL och klistra sedan in det i TSM-webbgränssnittet. Upprepa denna process för JWKS URI-värdet.

**Obs!** Fältet JWKS URI är markerat som valfritt i TSM-webbgränssnittet, men det värdet krävs för friktionsfri autentisering av LWC för Tableau-vy.

- 5. Välj **Spara väntande ändringar**.
- 6. Välj **Väntande ändringar** högst upp till höger på sidan och välj därefter **Tillämpa ändringar och starta om** för att stoppa och starta om Tableau Server.

Mer information finns i [Registrera](https://help.tableau.com/current/server/sv-se/connected_apps_eas.htm#step-2-register-your-eas-with--tableau-server) din EAS hos Tableau Server.

För Tableau Cloud, följ dessa steg:

- 1. Öppna sidan för **Inställningar** i Tableau och välj sedan fliken **Anslutna appar**.
- 2. Välj **OAuth 2.0 Trust** i listrutan Ny anslutet program.
- 3. I dialogrutan Skapa ansluten app anger du **Utfärdarens URL** och **JWKS URI**, som du hittar på Salesforce org-inställningssidan för Tableau-inbäddning. Använd knappen **Kopiera** på Salesforce org-inställningssidan för att kopiera utfärdarens URL-värde och klistra sedan in det på Tableau inställningssida. Upprepa denna process för JWKS URI-värdet.

**Viktigt:** I dialogrutan Skapa anslutet program är fältet JWKS URI markerat som valfritt, men det värdet krävs för friktionsfri autentisering av LWC för Tableau-vy.

- 4. Markera kryssrutan för **Aktivera anslutet program**.
- 5. Välj **Skapa**.

**Obs!** Det anslutna programmet heter Extern auktoriseringsserver (EAS).

Mer information finns i [Registrera](https://help.tableau.com/current/online/sv-se/connected_apps_eas.htm?_gl=1*1rfpjn7*_ga*NDAxMzE5Mi4xNjg5ODczMzE5*_ga_8YLN0SNXVS*TmVlZHMgR1RNIENvbmZpZ3VyYXRpb24uMi4xLjE2ODk4ODkwMDAuMC4wLjA.#step-2-register-your-eas-with--tableau-cloud) din EAS hos Tableau Cloud.

Lämna fliken Anslutna program öppen om du vill skapa en värdmappning för den här webbplatsen. Du kan använda URL:en för den här sidan och knappen Kopiera plats-ID för att fylla i värdmappningsfälten i följande avsnitt.

### Ställa in eller redigera värdmappning

Följ de här stegen för att skapa eller redigera en värdmappning.

**Tips**: Fältinställningen för Tableau-användaridentitet gäller för alla användare och behöver inte ställas in för varje enskild individ.

#### Skapa en ny värdmappning

- 1. Välj kugghjulet i det övre högra hörnet av Salesforce-appen och sedan **Konfigurera**.
- 2. I den vänstra navigeringsrutan anger du "Tableau" i sökrutan **Snabbsökning**.
- 3. Välj inställningssidan för **Tableau Embedding** (Tableau-inbäddning).
- 4. Välj **Skapa ny** i avsnittet Tableau-värdmappning.
- 5. Fyll i värdmappningsuppgifterna:
	- a. Tableau-platsens URL: Ange en URL för Tableau-platsen som du vill mappa. URL:en ska innehålla platsnamnet, såvida det inte är en lokal installation som använder standardplatsen. **Obs!** Lämna fliken Anslutna program öppen om du vill skapa en värdmappning för den här webbplatsen. Du kan använda URL:en för den här sidan och knappen Kopiera plats-ID för att fylla i värdmappningsfälten i följande avsnitt.
	- b. Tableau-platsens ID: Ange plats-ID:t för Tableau-platsen som du vill mappa. Du kan använda knappen Kopiera plats-ID på inställningssidan för Anslutet program eller i dialogrutan Dela.
	- c. Tableau-platsens värdtyp: Välj Tableau Cloud eller Tableau Server.
- 6. Välj **Spara**. Om du vill gå tillbaka till inställningssidan för Tableau-inbäddning utan att spara kan du välja **Avbryt**.

#### Redigera en värdmappning

Du kan uppdatera plats-ID:t och värdtypen för en befintlig mappning. Om du behöver ändra platsens URL ska du ta bort den befintliga mappningen och därefter skapa en ny med rätt URL.

- 1. Välj Redigera bredvid en befintlig värdmappning på inställningssidan för Tableauinbäddning i Salesforce-appen.
- 2. Redigera fälten **Tableau-platsens ID** eller **Tableau-platsens värdtyp** efter behov.
- 3. Välj **Spara**. Om du vill gå tillbaka till inställningssidan för Tableau-inbäddning utan att spara kan du välja **Avbryt**.

## Lägga till Lightning-webbkomponenter för Tableau på en Lightning-sida med Lightning-appbyggaren

Lightning-webbkomponenter för Tableau är endast tillgängliga på Lightning-sidorna App, Start och Post. Mer information om Lightning-sidtyper och användning av Lightningappbyggaren finns under Lightning-appbyggare i Salesforce-hjälpen.

**Obs!** Case Record-sidor stöder inte användningen av Tableau Lightningwebbkomponenter med Chatter-mejl.

Följ de här stegen för att lägga till en Lightning-webbkomponent för Tableau-vyer eller Tableau Pulse på en befintlig Lightning-sida:

- 1. Gå till Lightning-sidan som du vill redigera.
- 2. Välj kugghjulsikonen högst upp till höger.
- 3. Välj Redigera sida.
- 4. Fortsätt till avsnittet **Lägga till en Lightning-webbkomponent för Tableau på en Lightning-sida** nedan.

Följ de här stegen för att lägga till en Lightning-webbkomponent för Tableau-vyer eller Tableau Pulse på en ny Lightning-sida:

- 1. Välj kugghjulet i det övre högra hörnet av Salesforce-appen och sedan **Konfigurera**.
- 2. Ange "Lightning-appbyggare" i sökrutan **Snabbsökning** i den vänstra navigeringsrutan.
- 3. Välj inställningssidan för **Lightning-appbyggare**.
- 4. Välj **Ny**.
- 5. Välj sidtypen som du vill skapa. Lightning-webbkomponenter för Tableau är tillgängliga på sidorna App, Start och Post.
- 6. Välj **Nästa**.
- 7. Ange ett namn och välj en layout för den nya sidan och välj sedan **Klar**.

#### Lägga till en Lightning-webbkomponent för Tableau på en Lightning-sida

- 1. Dra komponenten för Tableau-vyer eller Tableau Pulse från komponentlistan till vänster och släpp på sidan.
- 2. Konfigurera Lightning-webbkomponenten:
	- Konfigurera en [Lightning-webbkomponent](https://help.tableau.com/current/online/sv-se/lwc_tableau_view.htm) för Tableau-vyer
	- Konfigurera en [Lightning-webbkomponent](https://help.tableau.com/current/online/sv-se/lwc_tableau_pulse.htm) för Tableau Pulse

#### Spara och aktivera sidan

- 1. När du har lagt till och konfigurerat en Lightning-webbkomponent för Tableau-vyer eller Tableau Pulse väljer du **Spara**.
- 2. Om du har skapat en ny sida uppmanas du att aktivera sidan så att den blir synlig för användarna. Välj **Aktivera**.
- 3. Ange ett namn, välj en ikon och välj önskad synlighet på fliken **Sidinställningar** på sidan Aktivering.
- 4. (Valfritt) På fliken **Lightning Experience** på sidan Aktivering kan du lägga till sidan i olika Lightning Experience-appar.
- 5. (Valfritt) På fliken **Mobil navigering** på sidan Aktivering kan du lägga till sidan i mobilnavigeringsmenyn.
- 6. Välj **Spara**.

### Bädda in flera Tableau-vyer

Du kan bädda in fler än en Tableau-vy på en Salesforce Lightning-sida, så länge alla vyer kommer från samma plats. Tableau har bara stöd för en session och den sessionen är specifik för platsen. Den senast beviljade sessionen raderar den föregående.

Om du vill bädda in Tableau-vyer från flera platser måste du skapa separata Lightning-sidor som är platsspecifika.

## Enkel inloggning för mobil med Lightning-webbkomponenter för Tableau

**Obs!** Lightning-webbkomponenter för Tableau-vyer och Tableau Pulse är tillgängliga på iOS 17.2.1+.

Tänk på följande bästa praxis för att förhindra problem för mobilanvändare:

<sup>l</sup> Typ av Lightning-sida: Mobilanvändare kan komma åt app- och postsidor, men inte startsidor.

**Obs!** Postsidor måste vara associerade med en specifik typ av post.

- <sup>l</sup> Om du använder samma sida för både dator- och mobilanvändare ska du välja **Aktivering** för att verifiera att Lightning-sidan är inställd som Organisationsstandard för både dator- och telefonformfaktorer.
- <sup>l</sup> Överväg att skapa separata Lightning-sidor för dator- och mobilanvändare för att skapa en skräddarsydd visuell upplevelse. Tableau-vykomponenten har en fast höjd och kommer inte att anpassas dynamiskt till olika skärmstorlekar.
- <sup>l</sup> Om du vill lägga till en rullningslist för en vy väljer du **Visa verktygsfält** i egenskapsrutan för Tableau-vykomponenten.
- <sup>l</sup> För sidtypen väljer du **Aktivering** och därefter fliken **Lightning-upplevelse**. Lägg till din sida i LightningBolt-listan för att göra sidan lättare att hitta på mobila enheter.
- <sup>l</sup> På mobila enheter blockerar iOS trafik mellan webbplatser som standard. Öppna dina mobilinställningar, välj Salesforce-inställningar och aktivera **Tillåt spårning mellan webbplatser**. Mer information finns i Enable [Cross-Website](https://help.salesforce.com/s/articleView?id=sf.branded_apps_cross_site_tracking.htm&type=5) Tracking (iOS) (Aktivera spårning mellan webbplatser (iOS)).

### Felsökning av friktionsfri autentisering av LWC för Tableau-vy

#### Verifiera Salesforce- och Tableau-konfigurationen

- 1. Verifiera att värdena för **Utfärdarens URL** och **JWKS URI** matchar i både Salesforceoch Tableau-inställningarna och att JWKS URI slutar med **id/nycklar**.
	- För Tableau Cloud, öppna Salesforce-inställningssidan för Tableau-inbäddning i en flik. Öppna fliken Anslutna program under Tableau-inställningar i en annan flik. På fliken Anslutna program väljer du **Extern auktoriseringsserver** och därefter **Redigera**. Verifiera att värdena för **Utfärdarens URL** och **JWKS URI** matchar och att JWKS URI slutar med id/nycklar.
	- <sup>l</sup> För Tableau Server, öppna Salesforce-inställningssidan för Tableau-inbäddning i en flik. Logga sedan in i webbgränssnittet för Tableau Services Manager (TSM), navigera till **Användaridentitet och åtkomst** och öppna fliken **Auktoriseringsserver**.
- 2. Verifiera värdmappning: Om du har sparat en värdmappning ska du kontrollera att den har rätt plats-ID och värdtyp.

#### Verifiera JWT-token

Välj Felsökningsläge i egenskapsredigeraren för Lightning-webbkomponenten för Tableauvyer för att verifiera att JWT-token fungerar som förväntat.

- 1. Öppna konsolloggarna och kopiera token.
- 2. Gå till webbplatsen [jwt.io](https://jwt.io/) och klistra in token i fältet **Encoded** (Kodad).
- 3. Verifiera följande:
	- Ämnet ("sub") matchar Tableau-användarnamnet.
	- <sup>l</sup> För Tableau Cloud är målgruppen ("aud") "tableau+SiteID". För Tableau Server är målgruppen ("aud") "tableau".
	- Omfattningen ("scp") inkluderar både "tableau: views: embed" och "tableau:insights:embed".
	- Utfärdaren ("iss") EAS-servern är korrekt.

#### Verifiera sidaktivering

Ibland skapar en användare en Lightning-sida utan att aktivera eller tilldela den någonstans, vilket gör att andra användare inte kan hitta den. Välj **Aktivering** för att verifiera att Lightningsidan är inställd som Organisationsstandard för de avsedda formfaktorerna.

**Tips** Vid felsökning kan det hjälpa att dra och släppa en Rich Text-komponent på din sida. Lägg till en kort beskrivning av sidtypen och vy-URL:en som du försöker bädda in. Det gör att du kan vara säker på att sidan som slutanvändaren ser är den sida som administratören redigerar.

Bekräfta att Lightning-webbkomponenten för Tableau-vyer fungerar utan friktionsfri autentisering (endast Lightning-webbkomponenten för Tableau-vyer)

- 1. Avmarkera kryssrutan för **Standardautentiseringstoken** i Tableau-vyrutan på din Lightning-sida och spara ändringarna.
- 2. Logga ut om du är inloggad i Tableau på en annan flik. Kontrollera att vy-URL:en omdirigerar dig till Tableau-inloggningssidan. Logga inte in.
- 3. Gå till Lightning-sidan. Lightning-webbkomponenten för Tableau-vyer bör visa knappen **Logga in i Tableau**.
- 4. Välj **Logga in i Tableau** och ange dina Tableau-inloggningsuppgifter för att logga in. **Obs!** Om vyn inte läses in tyder det på ett mer omfattande problem med Tableauautentiseringen.

Fel: Lightning-webbkomponentversionen stöds inte längre (endast Lightning-webbkomponenten för Tableau-vyer)

Gör följande för att åtgärda felet:

- 1. Sök efter "Tableau" i komponentlistan och dra därefter komponenten **Tableau-vy** till sidan.
- 2. Kopiera alla egenskaper för den gamla komponenten från Tableau-vyrutan till den nya komponenten.
- 3. Välj raderingsikonen för den gamla komponenten.

Fel: Om du vill aktivera Lightning-webbkomponenten för Tableau Pulse ska du kontakta din Salesforce-administratör för att konfigurera friktionsfri autentisering för Tableau (endast Lightningwebbkomponenten för Tableau Pulse)

Följ stegen på den här sidan för att **aktivera sömlös autentisering för Lightningwebbkomponenten för Tableau** och lösa det här felet.

### Se även

Felsöka [anslutna](https://help.tableau.com/current/online/sv-se/connected_apps_troubleshoot.htm#) program

Registrera extern [auktoriseringsserver](https://help.tableau.com/current/server/sv-se/connected_apps_eas.htm) för att aktivera enkel inloggning för inbäddat innehåll

# Konfigurera en Lightning-webbkomponent för Tableau-vyer

Med Lightning-webbkomponenter för Tableau-vyer kan Salesforce-kunder dra och släppa inbäddade Tableau-vyer från Tableau Cloud eller Tableau Server till Salesforce Lightningsidor.

Anvisningar om hur du aktiverar en Lightning-webbkomponenten i Tableau Pulse, lägger till en betrodd URL, konfigurerar friktionsfri autentisering och värdmappning samt lägger till en komponent på en Lightning-sida finns i Konfigurera Tableau [Lightning-webbkomponenter.](https://help.tableau.com/current/online/sv-se/lwc_seamless_auth.htm)

När du har lagt till en Lightning-webbkomponenten för en Tableau-vy på din Lightning-sida konfigurerar du komponentfälten.

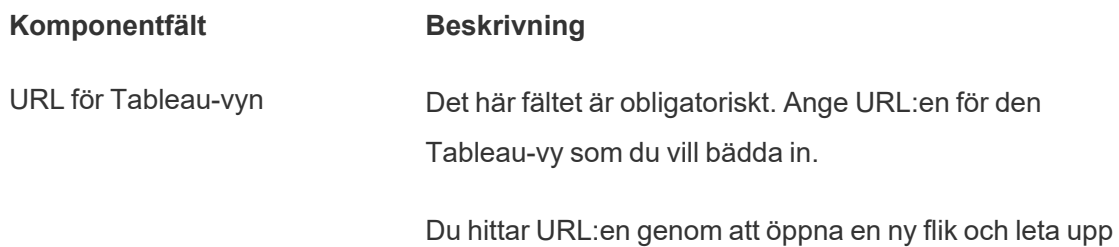

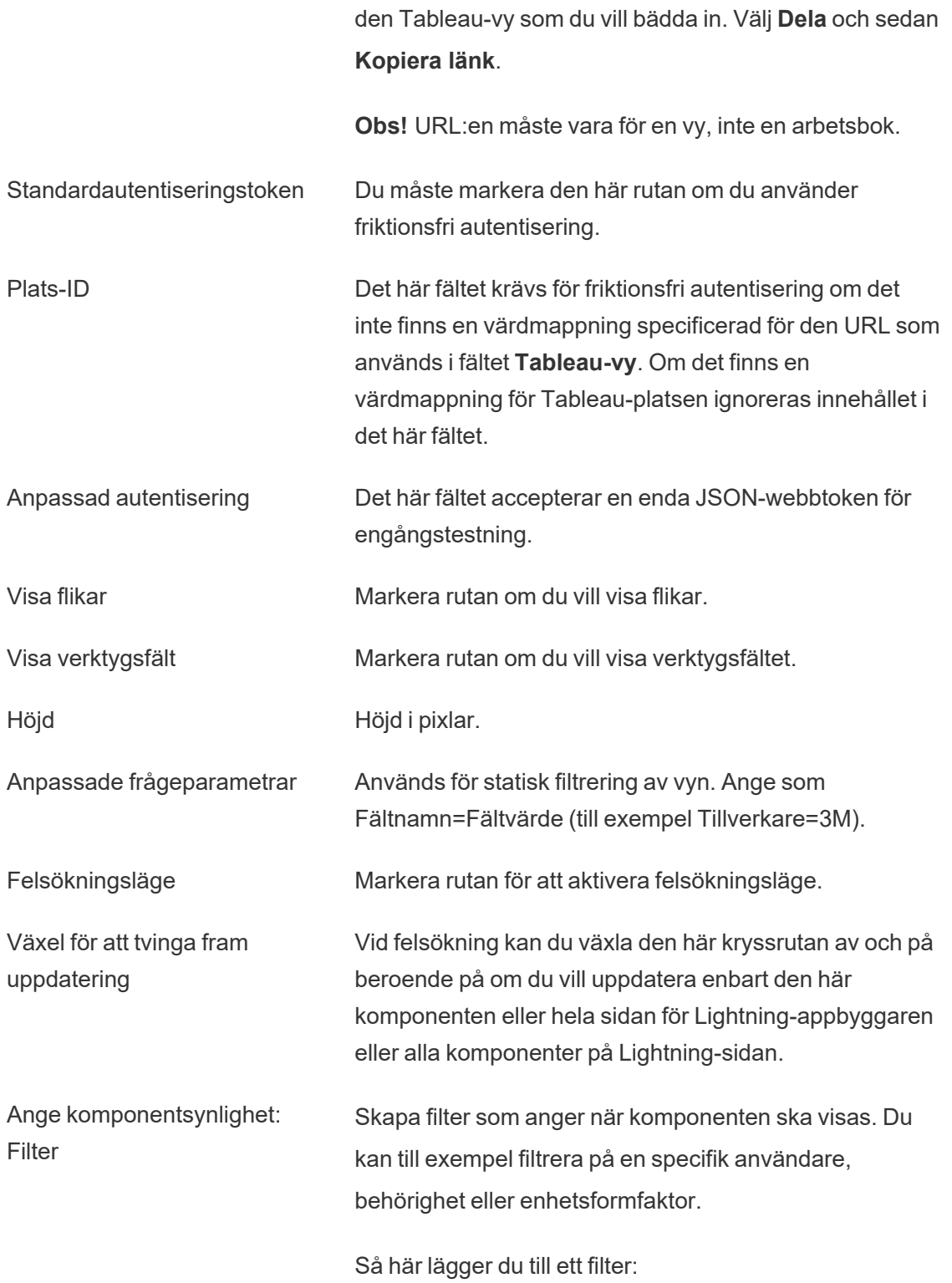

- 1. Välj **Lägg till filter**.
- 2. Välj **Välj** för att välja ett fält att filtrera på.
- 3. Slutför valen och välj sedan **Klart**.
- 4. Välj **Klart** för att spara filtret.

**Viktigt**: Du måste ange fältnamn som de är definierade i datakällan. Om datakällan till exempel är på engelska, men datakällans fält är översatta till japanska för en användare, måste användaren ange det ursprungliga engelska fältnamnet.

#### Fält som bara finns på postsidor

Med följande fält kan du filtrera dynamiskt på upp till två fält. Du kan till exempel filtrera på "Konto-ID" med hjälp av kryssrutan och "Län/landskap" med de avancerade filtren.

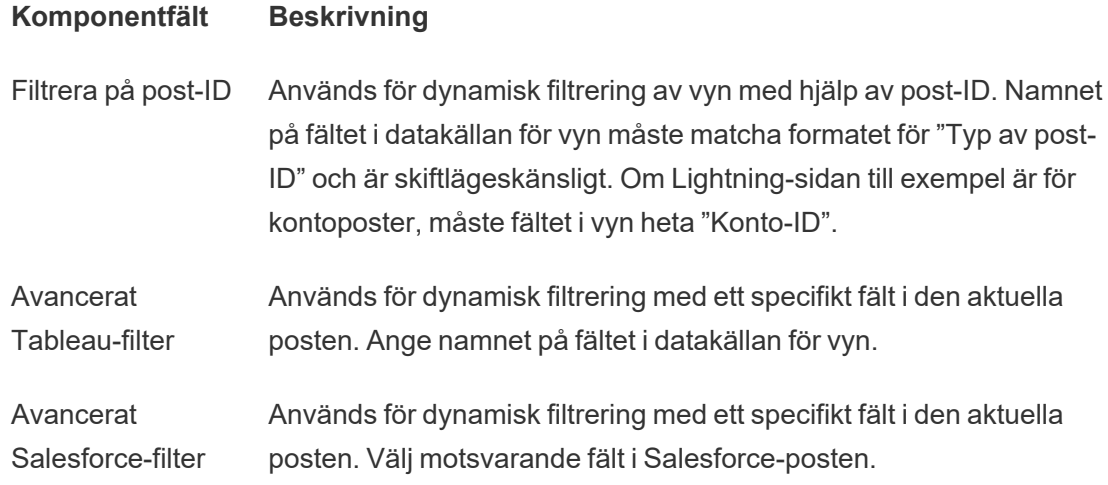

### Felsökning av komponenter i en Tableau-vy

Välj kugghjulsikonen på sidan som innehåller Lightning-webbkomponenten för Tableau-vyn och välj sedan **Redigera sida**.

1. Klicka på Lightning-webbkomponenten för Tableau-vyn för att öppna egenskapsredigeraren.

- 2. Bekräfta att fältet **URL för Tableau-vyn** innehåller en giltig URL för en Tableau-vy (inte en arbetsbok). Öppna dialogrutan **Dela** för en Tableau-vy och välj därefter **Kopiera länk**.
- 3. Kryssrutan för **Standardautentiseringstoken** måste markeras.
- 4. Kontrollera fältet **Plats-ID** om ingen värdmappning har sparats för den här platsen. **Obs!** Fältet Plats-ID ignoreras om en värdmappning har definierats för platsen.
- För Tableau Cloud måste fältet fyllas i med det plats-ID som har kopierats från dialogrutan Dela för den inbäddade Tableau-vyn.
- För Tableau Server måste fältet vara tomt.

Information om andra Lightning-webbkomponenter i Tableau Pulse och friktionsfri autentisering samt felsökning finns i Konfigurera Tableau [Lightning-webbkomponenter](https://help.tableau.com/current/online/sv-se/lwc_seamless_auth.htm).

# Konfigurera en Lightning-webbkomponent för Tableau Pulse

Med Lightning-webbkomponenten i Tableau Pulse kan Salesforce-kunder dra och släppa inbäddade Tableau Pulse-mätvärden från Tableau Cloud till Salesforce Lightning-sidor.

Anvisningar om hur du aktiverar en Lightning-webbkomponenten i Tableau Pulse, lägger till en betrodd URL, konfigurerar friktionsfri autentisering och värdmappning samt lägger till en komponent på en Lightning-sida finns i Konfigurera Tableau [Lightning-webbkomponenter](https://help.tableau.com/current/online/sv-se/lwc_seamless_auth.htm).

När du har lagt till en Tableau Pulse Lightning-webbkomponenten på din Lightning-sida konfigurerar du komponentfälten.

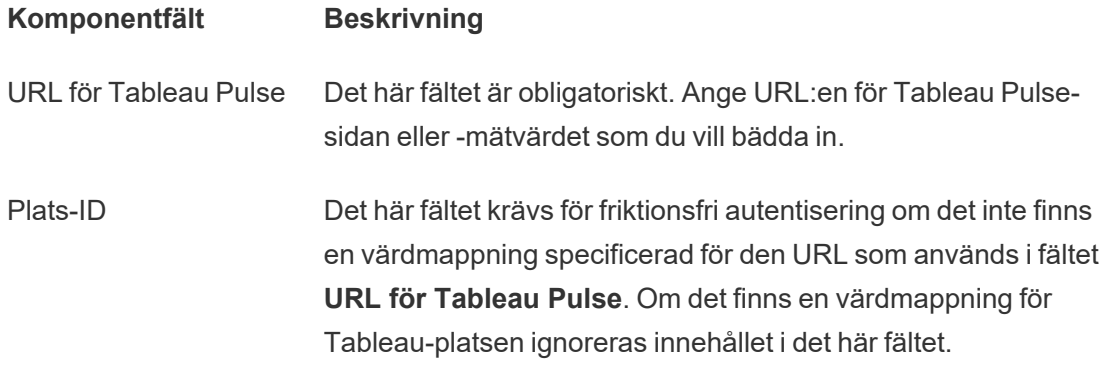

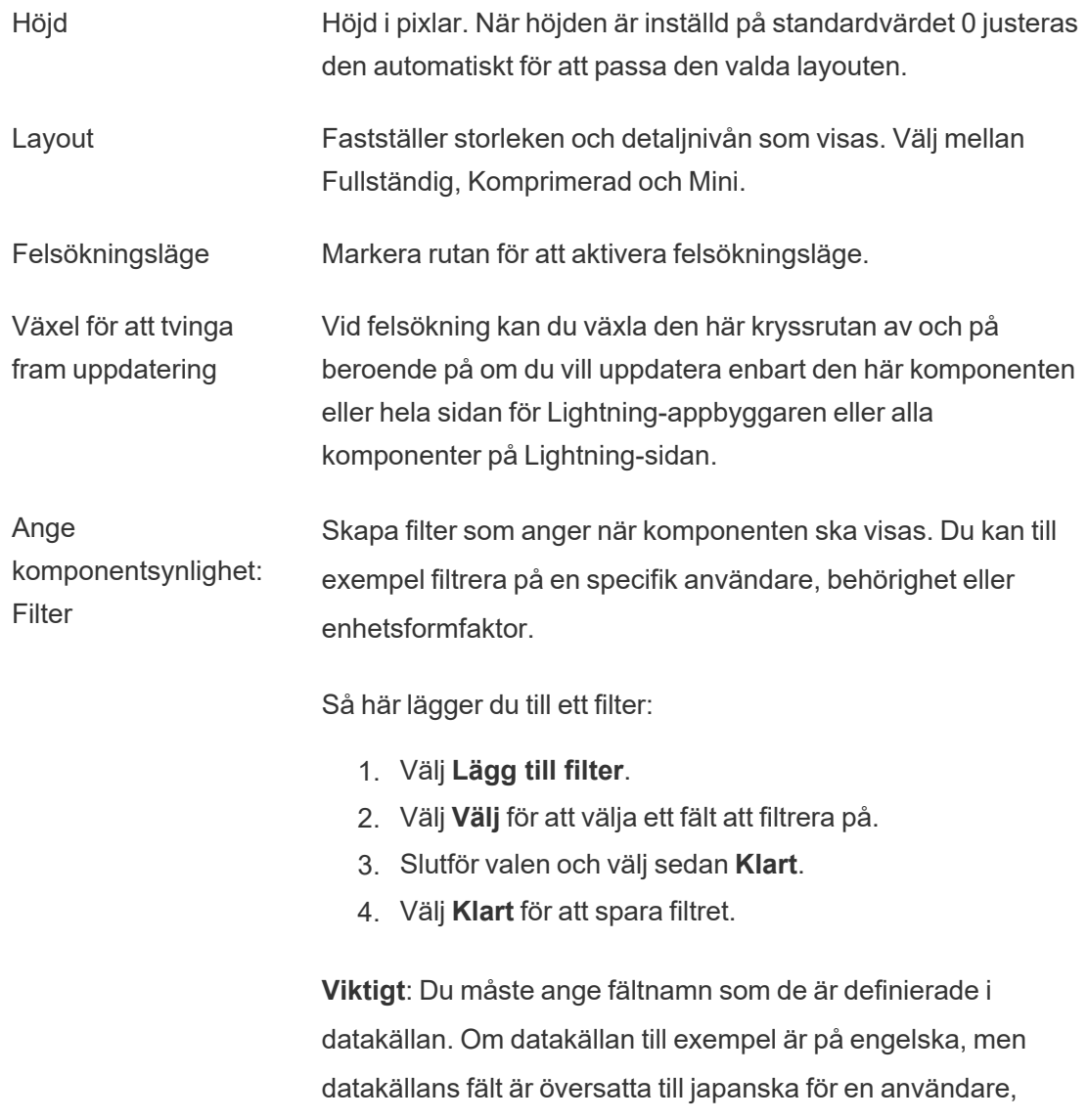

#### måste användaren ange det ursprungliga engelska fältnamnet.

### Felsökning av Tableau Pulse-komponenter

Välj kugghjulsikonen på den sida som innehåller Lightning-webbkomponenten för Tableau Pulse och välj sedan **Redigera sida**.

1. Klicka på Lightning-webbkomponenten för Tableau Pulse för att öppna egenskapsredigeraren.

- 2. Bekräfta att fältet **URL för Tableau Pulse** innehåller en giltig URL för en Tableau Pulse-sida eller ett Tableau Pulse-mätvärde.
- 3. Kontrollera att fältet **Plats-ID** har fyllts i med plats-ID:t för Tableau-platsen. Du hittar plats-ID:t genom att öppna dialogrutan Dela för arbetsboken eller vyn från Tableauplatsen.

Information om andra Lightning-webbkomponenter i Tableau Pulse och friktionsfri autentisering samt felsökning finns i Konfigurera Tableau [Lightning-webbkomponenter](https://help.tableau.com/current/online/sv-se/lwc_seamless_auth.htm).

# Ta emot meddelanden, söka och dela med Tableau-appen för Slack

Med Tableau-appen för Slack kan du jobba och samarbeta direkt i Slack. I Tableau 2023.1 och senare kan du söka efter vyer och arbetsböcker och enkelt komma åt ditt favoritinnehåll och nyligen visat Tableau-innehåll i Tableau-appen för Slack. I Tableau-appen för Slack kan du också visa ögonblicksbilder av visualiseringar med länkar tillbaka till Tableau-platsen så att du kan utforska vidare. Vissa funktioner (som att dela och söka efter Tableau-innehåll från Slack) är inte tillgängliga i Tableau Server än. För närvarande kan Tableau Server-användare få aviseringar.

I Tableau 2021.3 och senare kan du få Tableau-meddelanden i Slack för datadrivna aviseringar, delade aktiviteter omnämnanden i kommentarer. Om meddelandet innehåller en vy eller arbetsbok som du har tillgång till, innehåller meddelandet även en visuell ögonblicksbild.

Administratörer kan ansluta en Tableau-plats till en Slack-arbetsyta för att aktivera Tableauappen för Slack för hela organisationen. Mer information finns i "Integrera Tableau med en Slack-arbetsyta" i hjälpen för [Tableau](https://help.tableau.com/current/online/sv-se/slack_admin.htm) Cloud eller [Tableau](https://help.tableau.com/current/server/sv-se/slack_admin.htm) Server .

När Tableau-administratören har anslutit Tableau-platsen till en Slack-arbetsyta gör du följande:

- 1. Lägg till Tableau-appen för Slack.
- 2. Välj **Anslut till Tableau**.
- 3. Logga in på Tableau-platsen.
- 4. Auktorisera appen genom att välja **Tillåt**.

**Obs!** Mer information om integritet finns i [integritetspolicyn.](https://www.salesforce.com/company/privacy)

### Söka, dela och få tillgång till senaste och favoriter från Slack

På fliken **Hem** i Tableau-appen för Slack kan du söka efter vyer och arbetsböcker på din Tableau Cloud-plats.

När du har hittat det Tableau-innehåll du letar efter kan du välja dess namn om du vill öppna det direkt i Tableau eller välja Dela om du vill skicka innehållet till en person eller en Slackkanal. Du kan också skriva ett anpassat meddelande för att berätta om det Tableau-innehåll du delar.

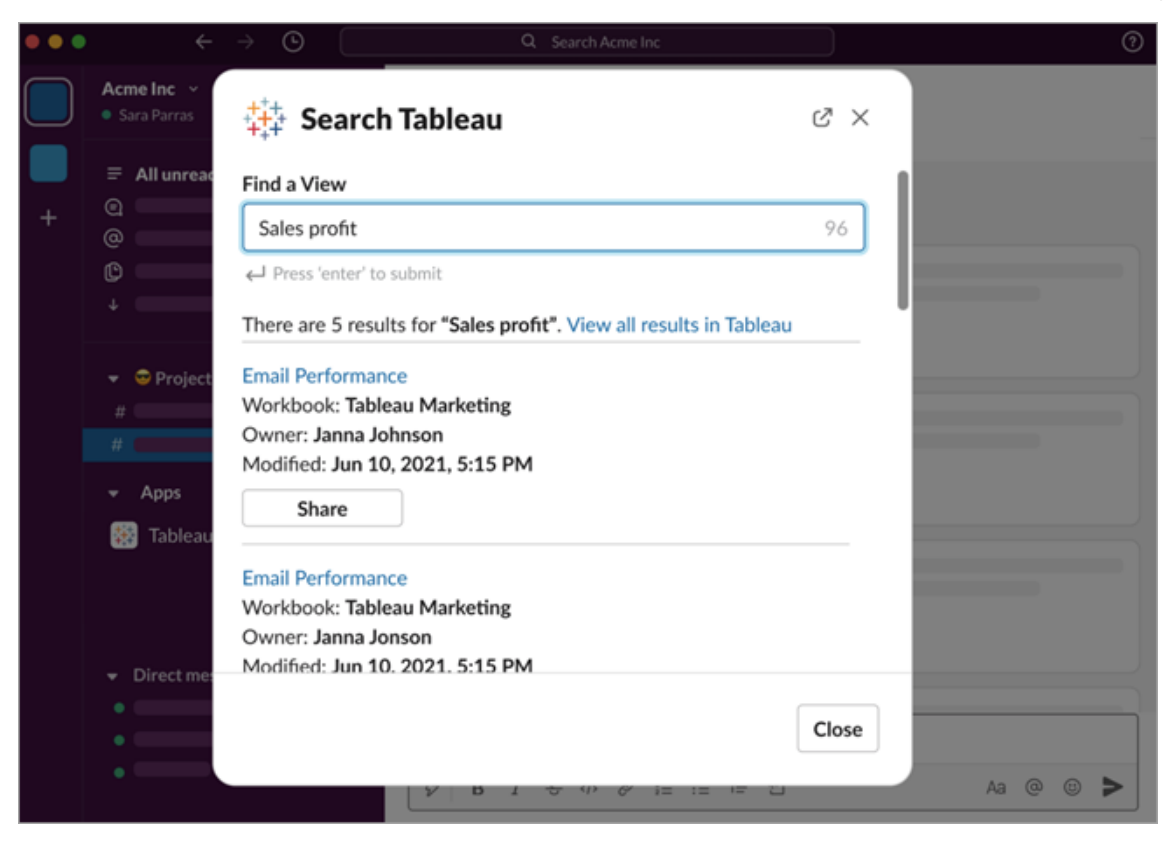

Välj **Dela med ögonblicksbild** för att inkludera en förhandsgranskning (kallas i Slack för "link unfurling") av Tableau-innehållet i meddelandet. Du kan dela en ögonblicksbild om Tableauinnehållet inte innehåller filter som begränsar dataåtkomsten (till exempel säkerhet på radnivå). Ögonblicksbilden är synlig för alla personer du delar den med, oavsett deras behörighetsnivå.

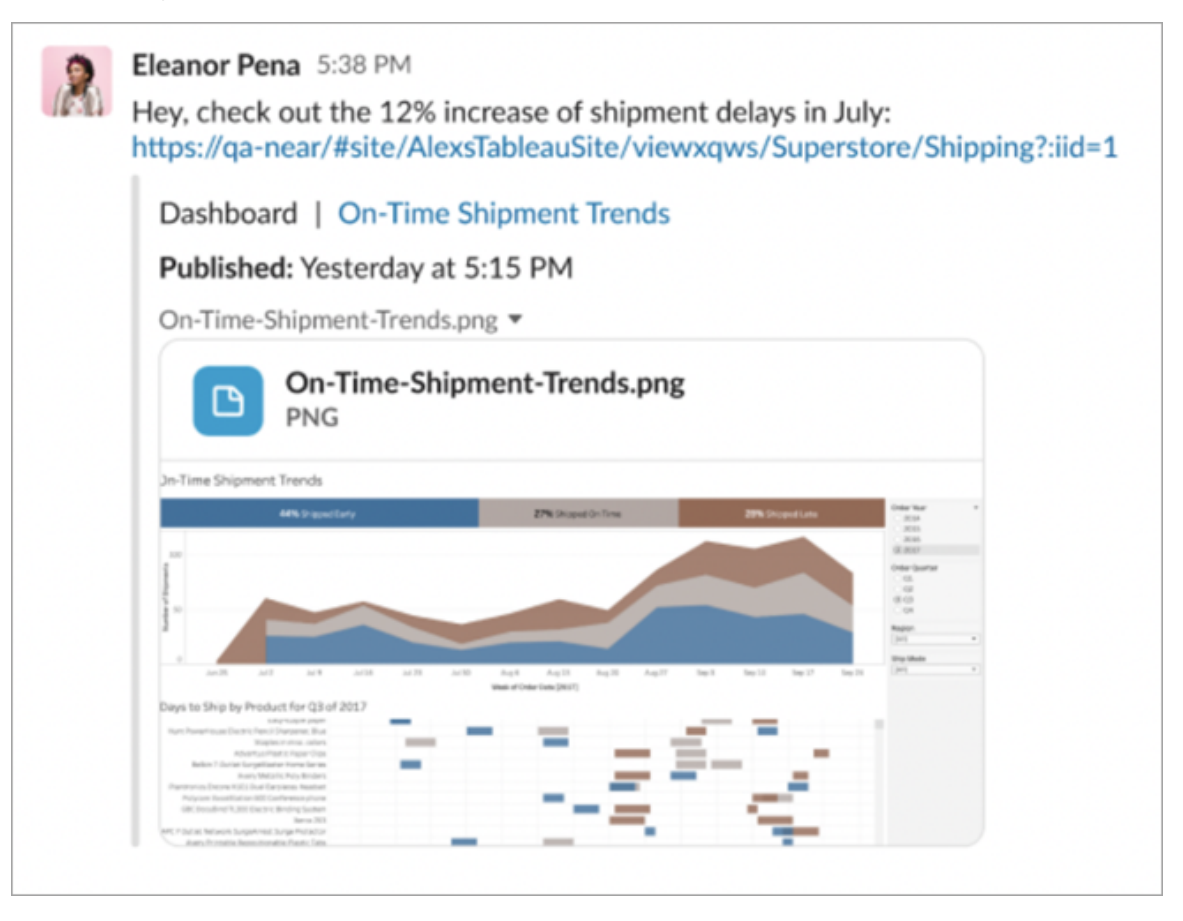

Och utan att lämna Slack kan du komma åt nyligen visat Tableau-innehåll och dina Tableaufavoriter. På fliken **Hem** i Tableau-appen för Slack ser du de fem senast använda vyerna eller arbetsböckerna i Tableau. Du kan också komma åt fem av dina favoritvyer eller -arbetsböcker i Tableau.

Välj namnet på en Tableau-vy eller -arbetsbok för att öppna den direkt i Tableau eller välj menyn Fler åtgärder (...) om du vill dela favoritinnehåll eller nyligen visat Tableau-innehåll.

### Ta emot Tableau-meddelanden i Slack

#### Kommentarer

Få ett meddelande när du @nämns i en kommentar för att hålla konversationen igång. Mer information finns i [Kommentera](https://help.tableau.com/current/pro/desktop/sv-se/comment.htm) på vyer.

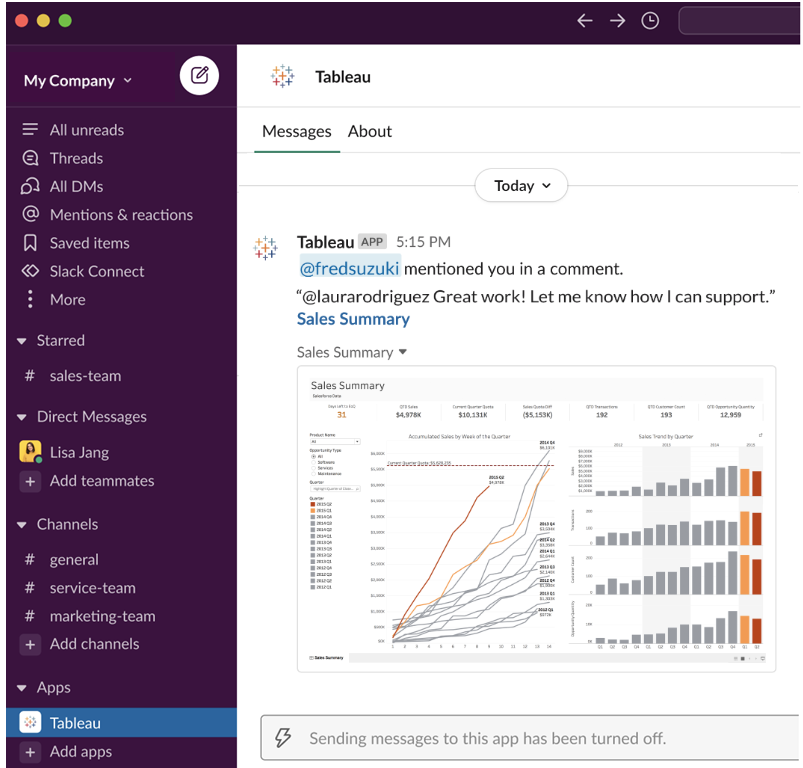

#### Dela

Se när en teammedleam skickar en Tableau-resurs till dig, som en vy, en arbetsbok eller liknande. Mer information om delning finns i Dela [webbinnehåll](https://help.tableau.com/current/pro/desktop/sv-se/shareworkbooks.htm).

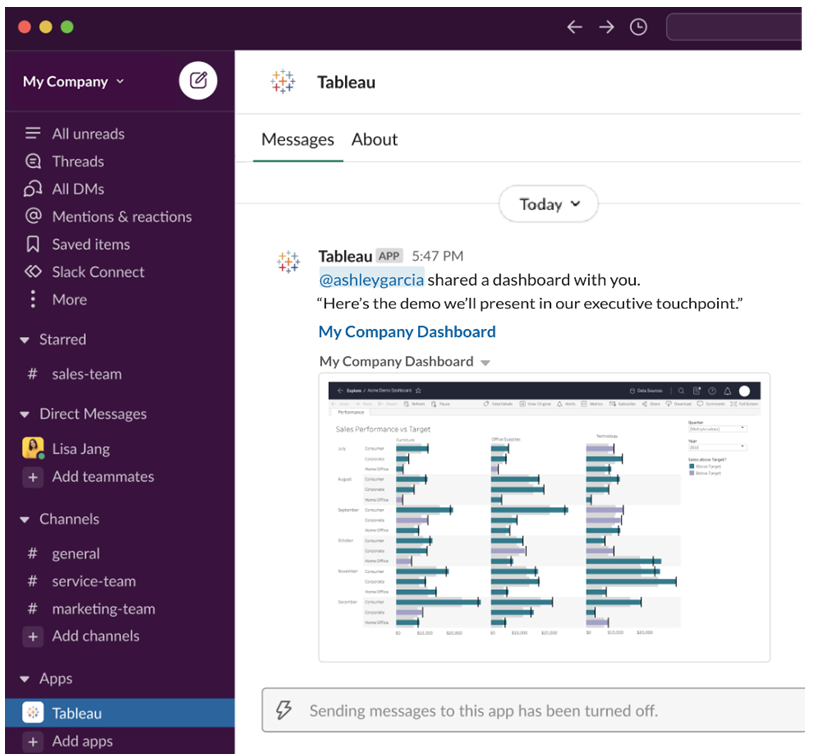

#### Datadrivna aviseringar

Du kan ange ett tröskelvärde för dina data och meddelas när värdet uppnås. Mer information finns i Skicka datadrivna [aviseringar](https://help.tableau.com/current/pro/desktop/sv-se/data_alerts.htm) från Tableau Cloud eller Tableau Server.

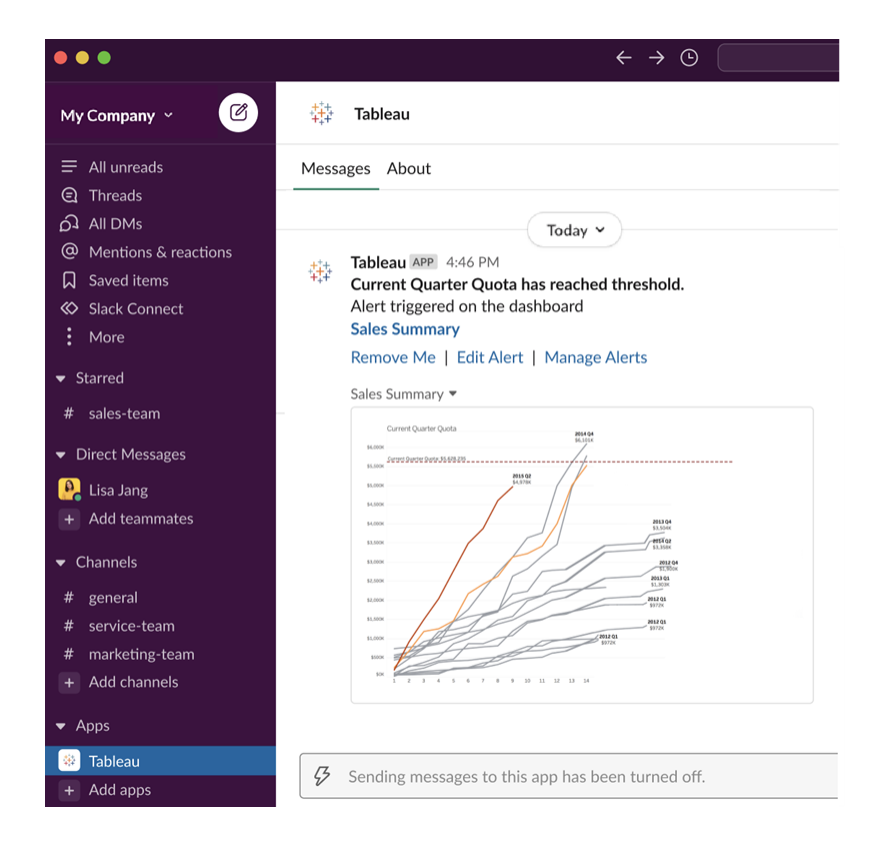

### Hantera Tableau-meddelanden i Slack

Platsadministratören för Tableau kan aktivera eller inaktivera alla meddelanden för platsen. Tableau-administratörer och administratörer av Slack-arbetsytor integrerar Tableau-platsen med Slack och bestämmer om platsanvändare kan ta emot meddelanden eller inte. Om detta har aktiverats och administratören för Tableau-platsen tillåter meddelanden kan alla platsanvändare få meddelanden i Slack via Tableau-appen för Slack. Ibland är meddelandeinställningarna inte tillgängliga på grund av att andra inställningar för platsen påverkar meddelandena.

Du kan styra vilka meddelanden som visas på Slack-arbetsytan eller inaktivera Slackmeddelanden genom att klicka på profilbilden eller dina initialer längst upp på sidan och sedan välja **Mina kontoinställningar**.

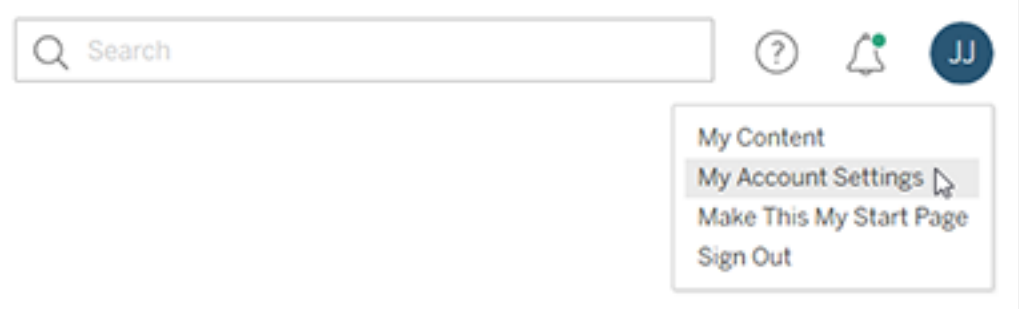

Under Meddelanden markerar eller avmarkerar du kryssrutorna under **Slack** för omnämnanden i kommentarer, delning och dataaviseringar.

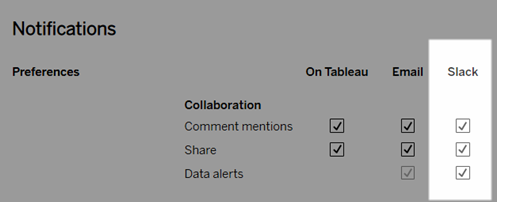

Välj **Spara ändringar**.

Mer information finns i **Ändra meddelandeinställningar** i Hantera [kontoinställningar](https://help.tableau.com/current/pro/desktop/sv-se/useracct.htm).

## Interagera med data i Tableau

Den här handledningen ser över några av grunderna för att visa och interagera med datavisualiseringar eller vyer i Tableau Server.

Tableau är ett verktyg som låter dig interagera med publicerade visualiseringar för att utforska insikter, ställa frågor och hålla koll på dina data. Så kommer du igång.

### Bara att komma igång. Det är säkert att klicka på saker

Tableau är byggt för att vara interaktivt. Vad du gör med en visualisering förändrar bara hur den ser ut för dig just nu.

Andra ser fortfarande visualiseringen såsom den ursprungligen såg ut. Och data som används för att skapa den förblir desamma.

### 1: Vad är en Tableau-plats?

En Tableau-plats är en plats där teamet kan dela data och datavisualiseringar med varandra. Du kan utforska vad andra har publicerat och gjort tillgängligt, för dig.

När du loggar in på Tableau-platsen visas startsidan.

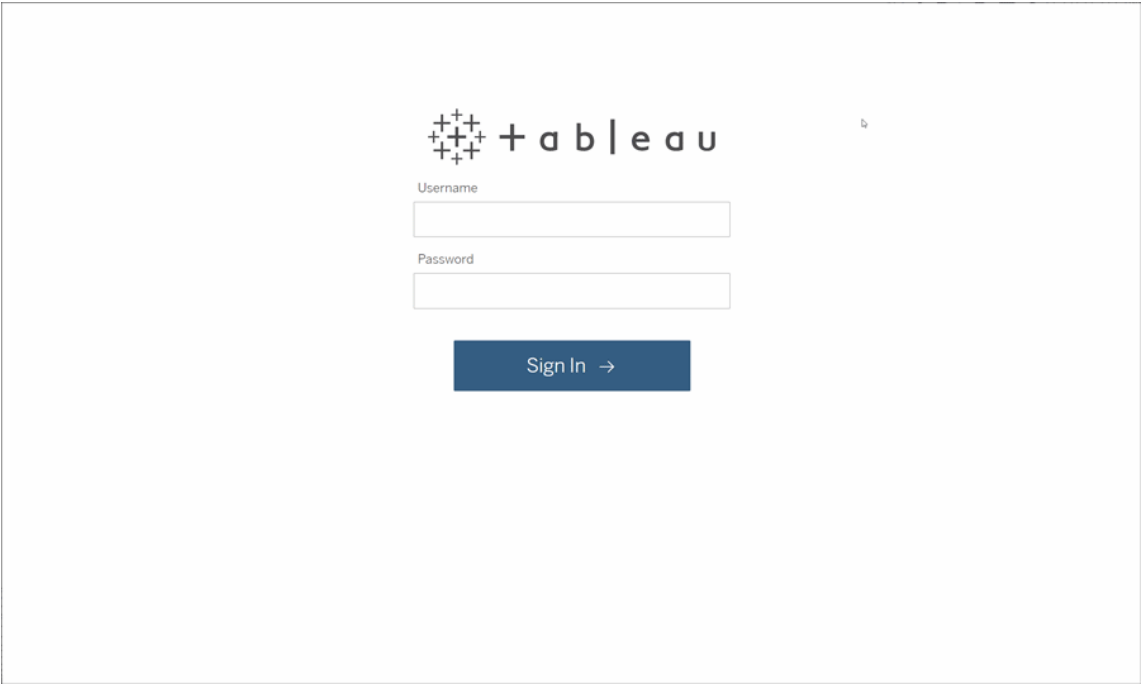

### 2: Sök efter en visualisering

Tableau anropar visualiseringar från vyer på en plats. Använd sökfunktionen för att hitta vyer eller arbetsböcker (ett paket med vyer i en enda fil).

Sökresultat visar alla olika innehållstyper som är relevanta för din fråga.

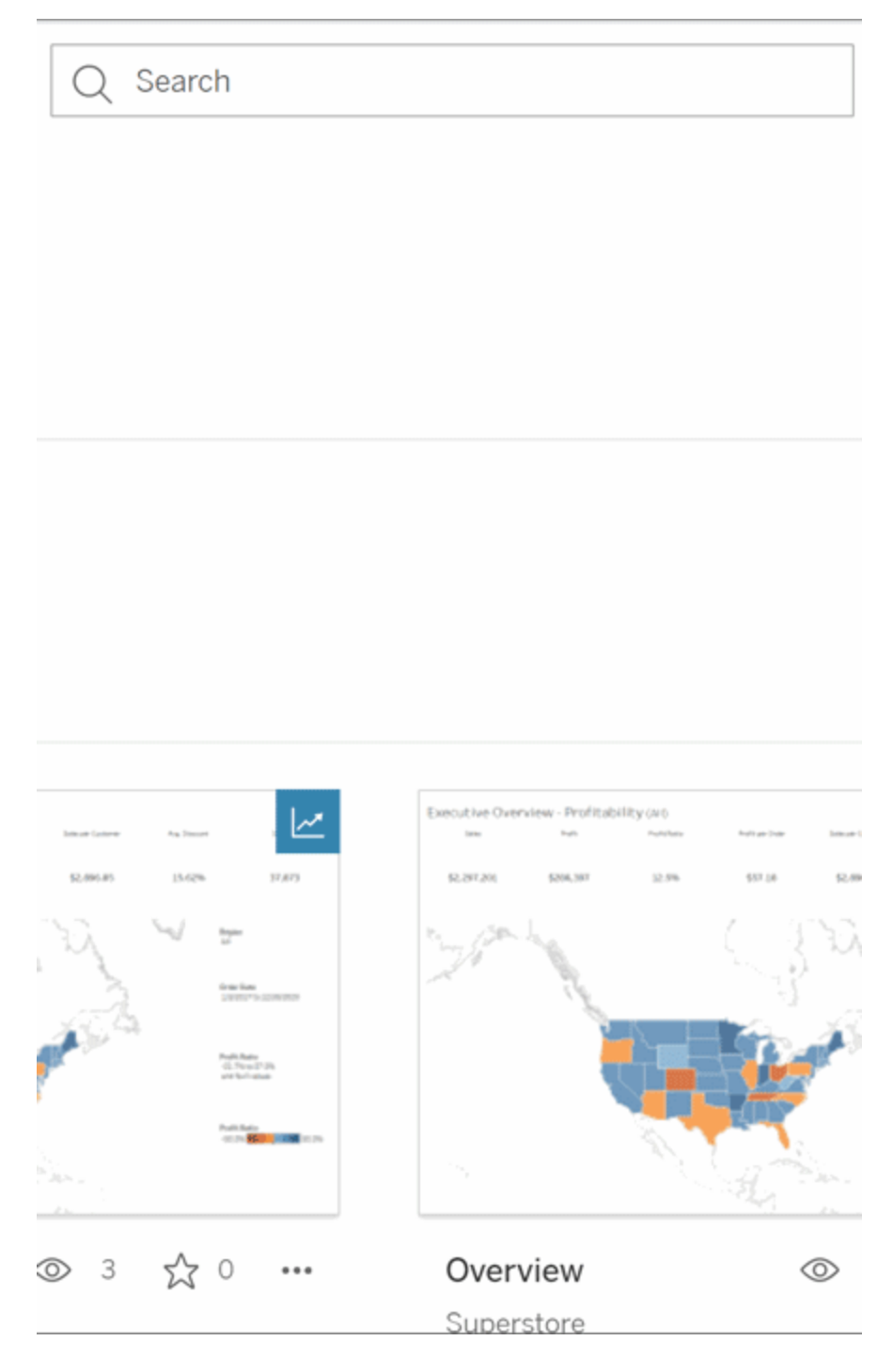

Du kan välja Visa alla, för alla sökresultat, om vyerna i snabbsökningen inte är vad du letade efter. Alternativt kan du använd sidan Utforska för att bläddra. Där ser du alla olika typer av innehåll som en Tableau-plats kan vara värd för.

### 3: Interagera med innehåll

En publicerad vy är en arbetsyta där du kan interagera med och förstå dina data. Kom ihåg att du inte kan skada eller förändra den underliggande informationen, eller ändra vad andra ser.

Här följer några av verktygen i verktygslådan som hjälper till att hitta datainsikter.

#### Se Detaljer och Sortera data

Låt oss pröva på allt nu när du vet att du kan klicka på data.

När du hovrar med musen över en vy kan du se verktygstips som visar detaljer om varje datapunkt eller markering. Du kan även välja flera markeringar.

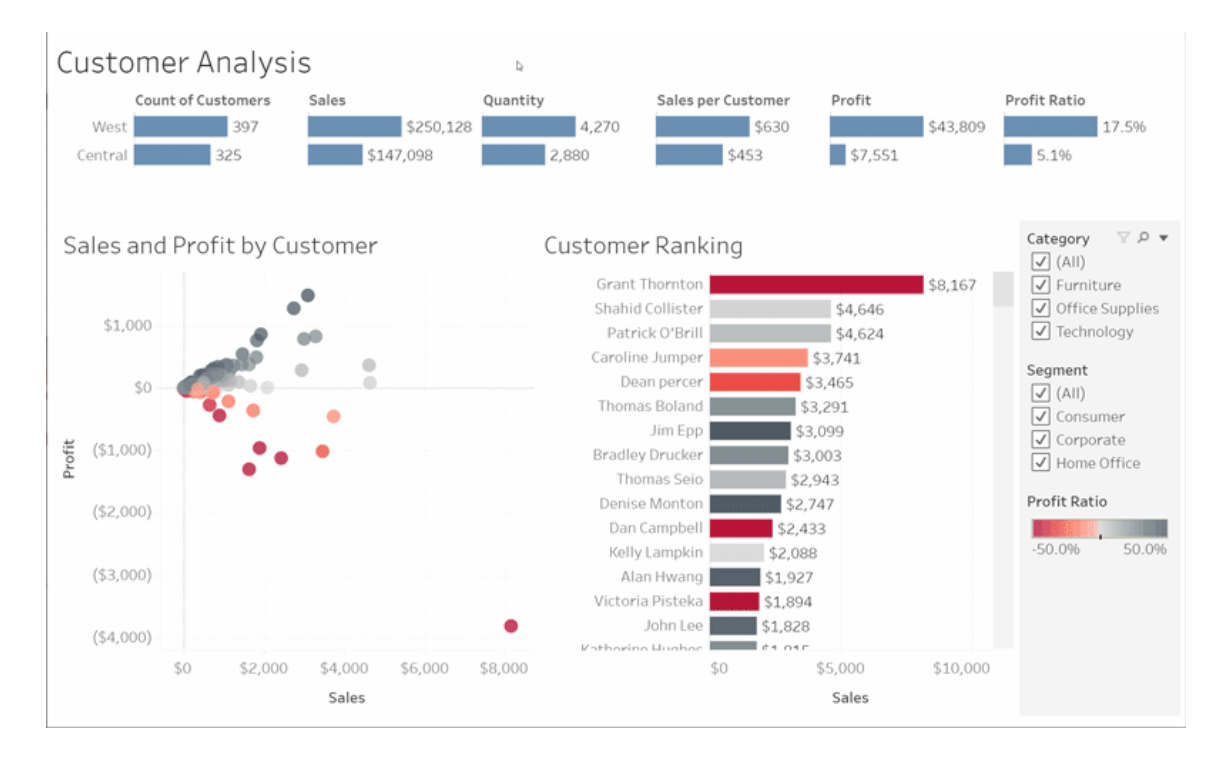

Hovra över en kolumnrubrik och klicka på sorteringsikonen för att sortera tabeller alfabetiskt eller numeriskt.

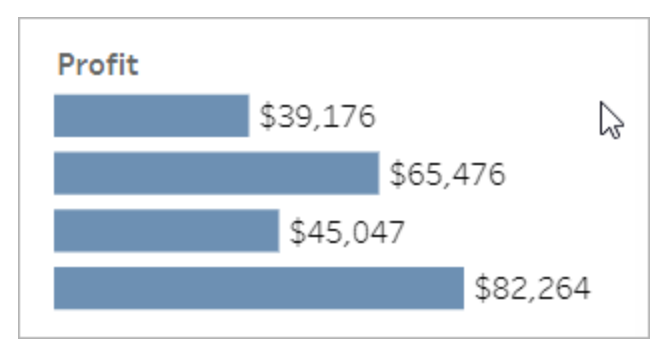

#### Filtrera data

Trimma eller begränsa synliga data till ett specifikt område, datum eller kategori.

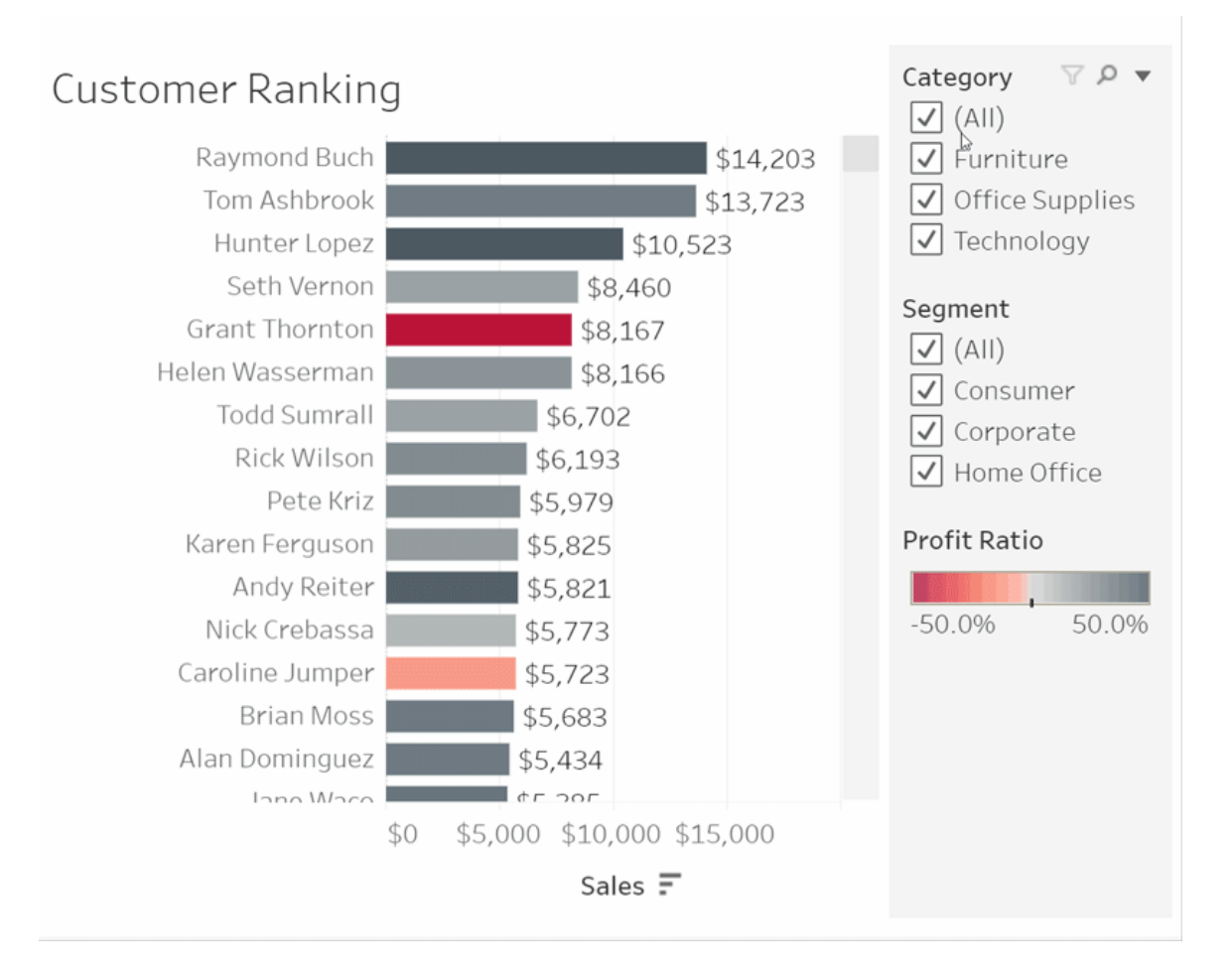

### Ångra/återställ

Du kanske inte menade att utesluta allt utom ett område. Klicka på Ångra för att ta bort den senaste ändringen eller använd Återställ för att ångra alla val.

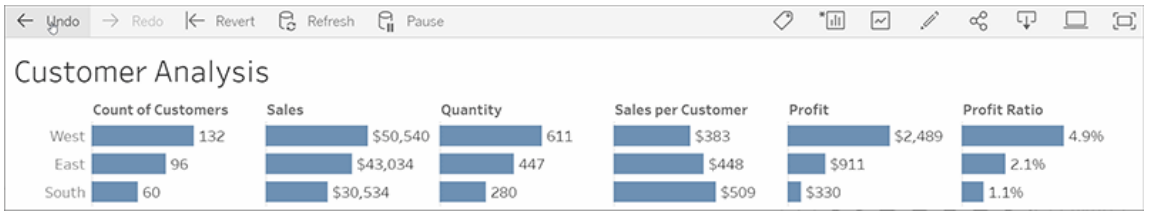

### 4: Håll koll

Den här vyn kan uppdateras automatiskt med ny data. På så sätt behöver du inte leta efter nya diagram för att få den senaste informationen. Klicka på stjärnikonen för att lägga till den i favoriterna och få enkel åtkomst.

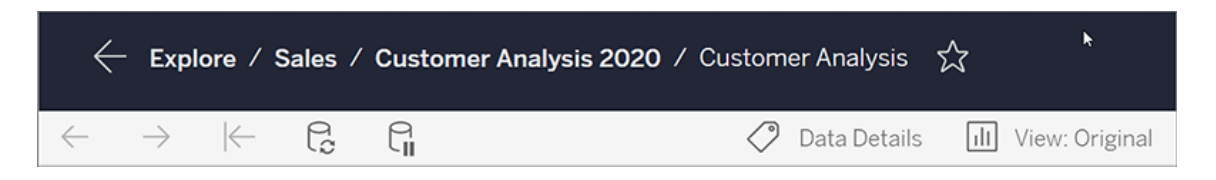

Alla favoriter läggs till på sidan Favoriter i navigeringsrutan. Och alla senaste

instrumentpaneler eller vyer du har utforskat visas på startsidan och väntar på dig nästa gång du kommer tillbaka.

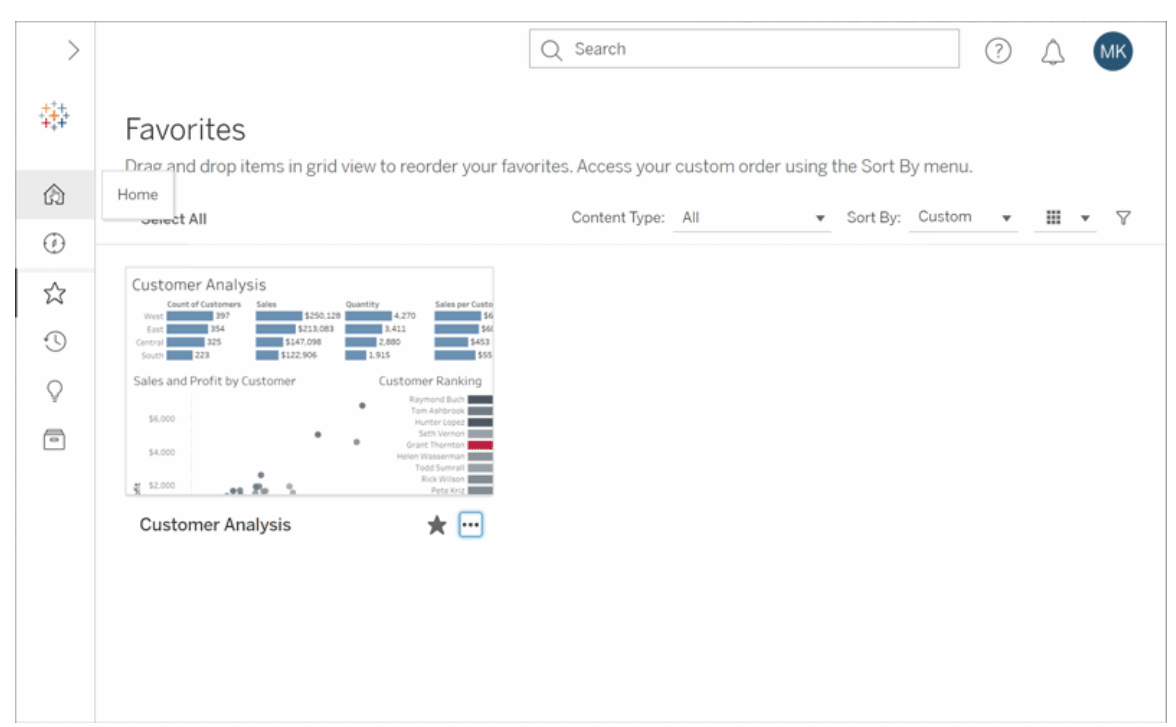

Det finns mycket du kan göra i Tableau Server och detta utforskade bara några av grundfunktionerna. Se Vad kan jag göra med en Tableau-webbvy? för mer information.

Utforska och ha roligt!

# Skapa och felsöka mätvärden (utfasad)

### Utfasning av äldre mätvärden

Den här artikeln handlar om Tableaus gamla mätvärdesfunktion, som fasades ut från Tableau Cloud i februari 2024 och från Tableau Server version 2024.2. I oktober 2023 fasade Tableau ut möjligheten att bädda in gamla mätvärden i Tableau Cloud och i Tableau Server version 2023.3.

Tableau Pulse introducerar ett nytt sätt att spåra mätvärden på. Med Tableau Pulse används mätvärdena du skapar för att generera insikter om data. Dessa datainsikter skickas direkt till

användare som följer mätvärdena, så att de informeras om ändringar av deras data i arbetsflödet. Mer information finns i Skapa [mätvärden](https://help.tableau.com/current/online/sv-se/pulse_create_metrics.htm) med Tableau Pulse.

Om du har äldre mätvärden som du vill behålla, skriv då ner datakällan, mätvärdet och tidsdimensionen för dessa mätvärden och återskapa dem i Tableau Pulse. Äldre mätvärden kommer inte att migreras automatiskt till Tableau Pulse.

Mätvärden ger ett snabbt sätt att hålla dig informerad om dina uppgifter. Eftersom mätvärden uppdateras automatiskt och visar sitt aktuella värde i rutnätet och listvyn för ditt innehåll kan du kontrollera alla nyckelvärden du bryr dig om på några sekunder.

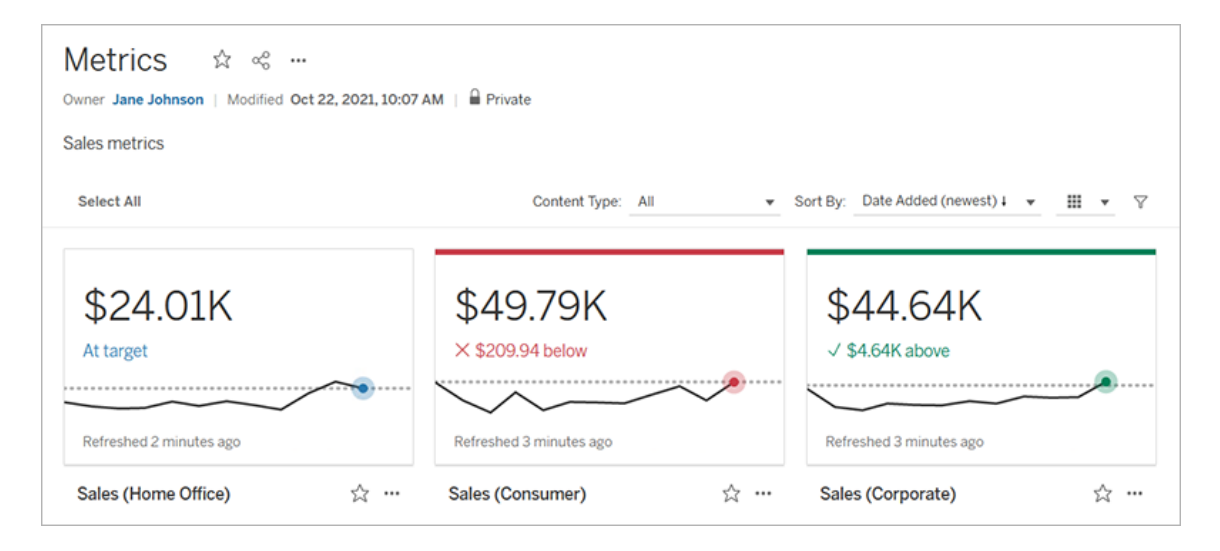

På sin mest grundläggande nivå visar mätvärden värdet av ett aggregerat mätvärde, t.ex. summan av försäljningen. Mer komplexa mätvärden kan inkludera tidslinjer, jämförelser och status som ger en lättförståelig indikator på hur du presterar i förhållande till en tidigare tidpunkt eller ett värde som du har definierat.

Om du har en uppsättning kontrollpaneler som du regelbundet kontrollerar, skapar du mätvärden för de värden som du vill övervaka och spårar dem sedan på ett enda ställe genom att lägga till dem i dina favoriter eller en samling, eller genom att skapa dem i samma projekt. På så sätt behöver du inte ladda och filtrera kontrollpaneler om du inte vill gräva djupare i dina data.

### Hitta mätvärden på din webbplats

Det finns några olika sätt att hitta mätvärden på din Tableau-webbplats. Om du vill bläddra igenom alla mätvärden som du har behörighet att visa navigerar du till sidan Utforska och väljer sedan **Alla mätvärden** i menyn för innehållstyp.

Om du letar efter mätvärden som är relaterade till en viss vy eller arbetsbok ska du kontrollera de anslutna mätvärdena för det innehållet. För att visa mätvärden för en enda vy: Öppna vyn och klicka sedan på **Visa** > **Mätvärden** i verktygsfältet. De visade mätvärdena beställs från det senaste skapelsedatumet till det äldsta.

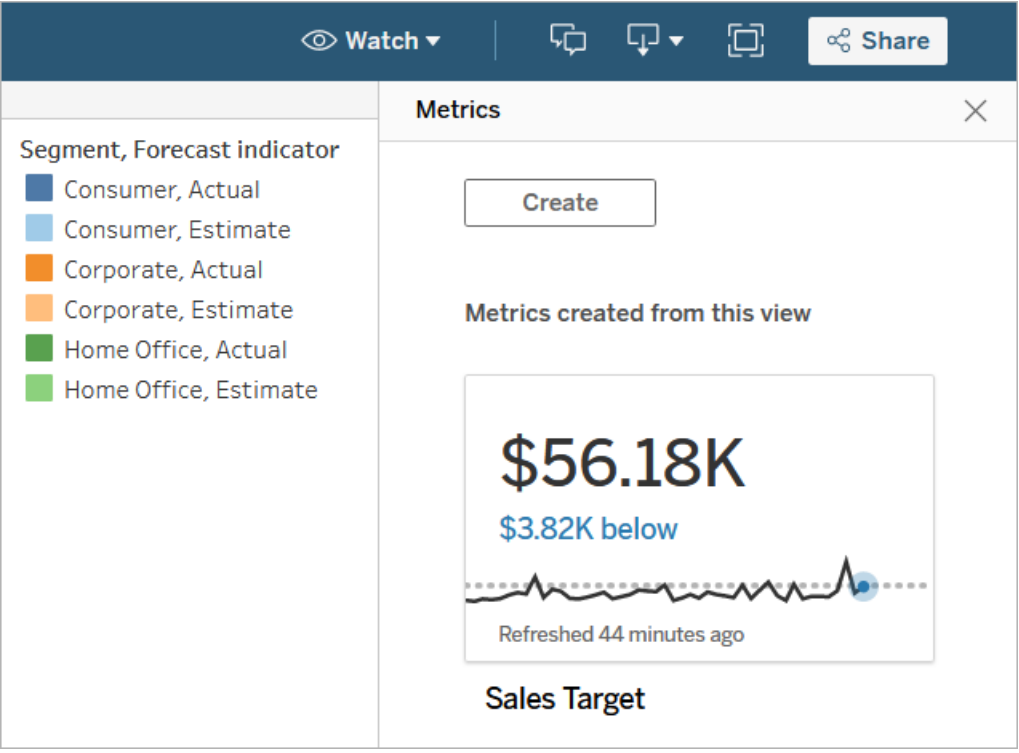

Visa kopplade mätvärden för alla vyer i en arbetsbok genom att gå till arbetsboken och sedan klicka på fliken **Anslutna mätvärden**. Du kan sortera dessa mätvärden med hjälp av menyn Sortera efter.

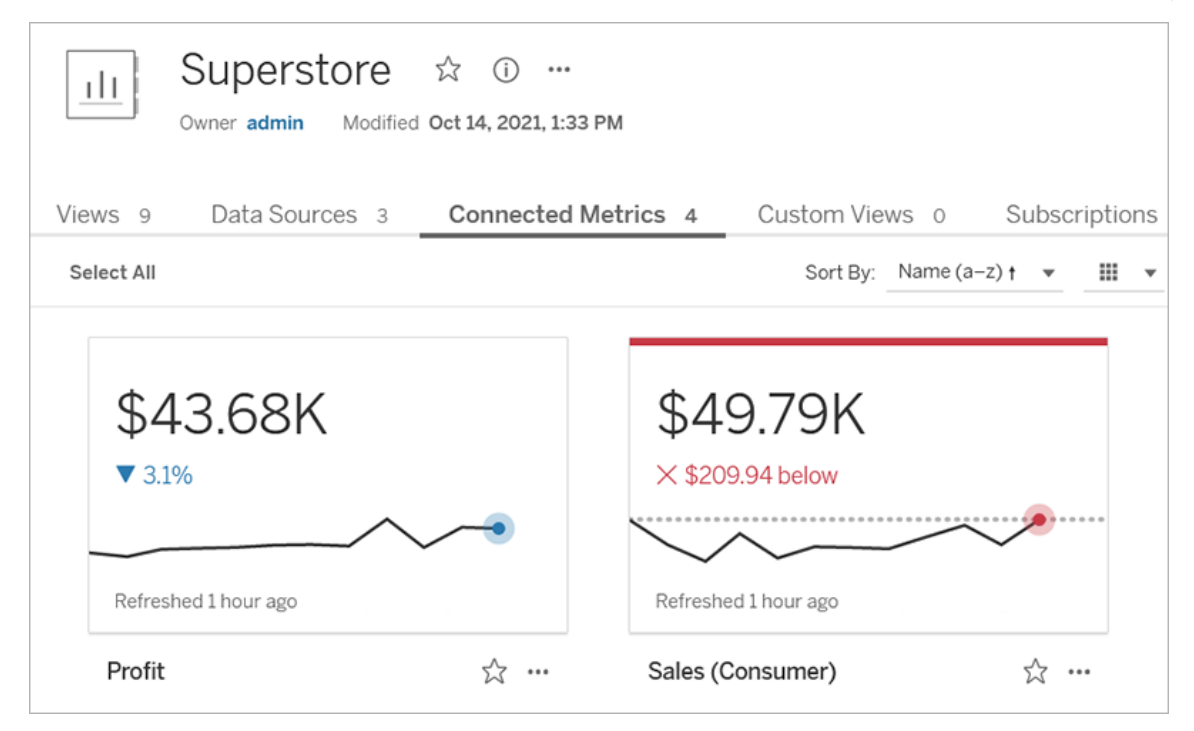

### Komponenter för ett mätvärde

De enda data som krävs för att definiera ett mätvärde är ett aggregerat mätvärde. Mätvärden skapas från en markering i en vy, och mätvärdet som är associerat med den markeringen definierar mätvärdet. Mätvärdet måste aggregeras, detta eftersom en icke-aggregerad markering inte kommer att ändras över tid. För information om dimensioner och mätvärden i Tableau, se [Dimensioner](https://help.tableau.com/current/pro/desktop/sv-se/datafields_typesandroles.htm) och mätvärden, Blå och Grön.

Ett mätvärde kan eventuellt definieras av en datumdimension, och du kan konfigurera en jämförelse och en status för ditt mätvärde. Var och en av dessa komponenter kommer att lägga till sammanhang till de data som presenteras på mätvärdeskortet.

Mätvärden som bara har ett mätvärde som definierar dem kommer att visas som ett enda värde. Detta värde kommer att uppdateras när datan uppdateras, men det kommer inte att finnas någon tidslinje på kortet.

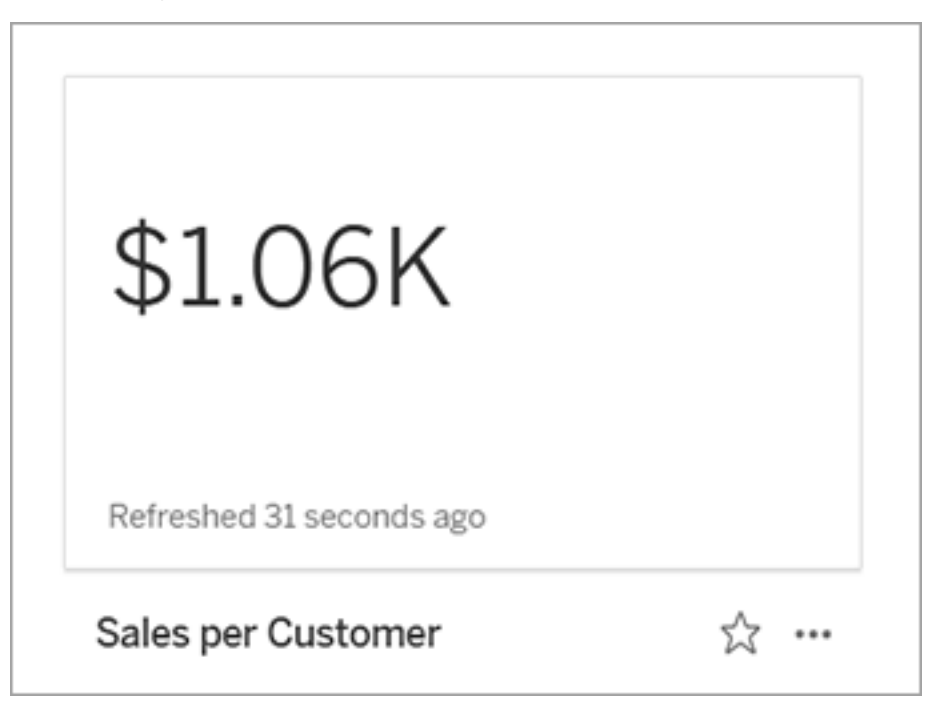

#### **Tidslinje**

När du gör en markering för att definiera ett mätvärde blir det värdet en del av värdedefinitionen om värdet har en datumdimension kopplad till sig. Mätvärden med en datumdimension visar en tidslinje, och du kan konfigurera den historiska jämförelsen för mätvärdet. Som standard är den historiska jämförelsen till föregående markering.

När du öppnar detaljsidan för ett visst mätvärde visar tidslinjen värdet på mätvärdet baserat på detaljrikedomen i datumdimensionen, till exempel daglig försäljning eller månadsanvändare. För muspekaren över punkterna på tidslinjen för att se historiska värden.

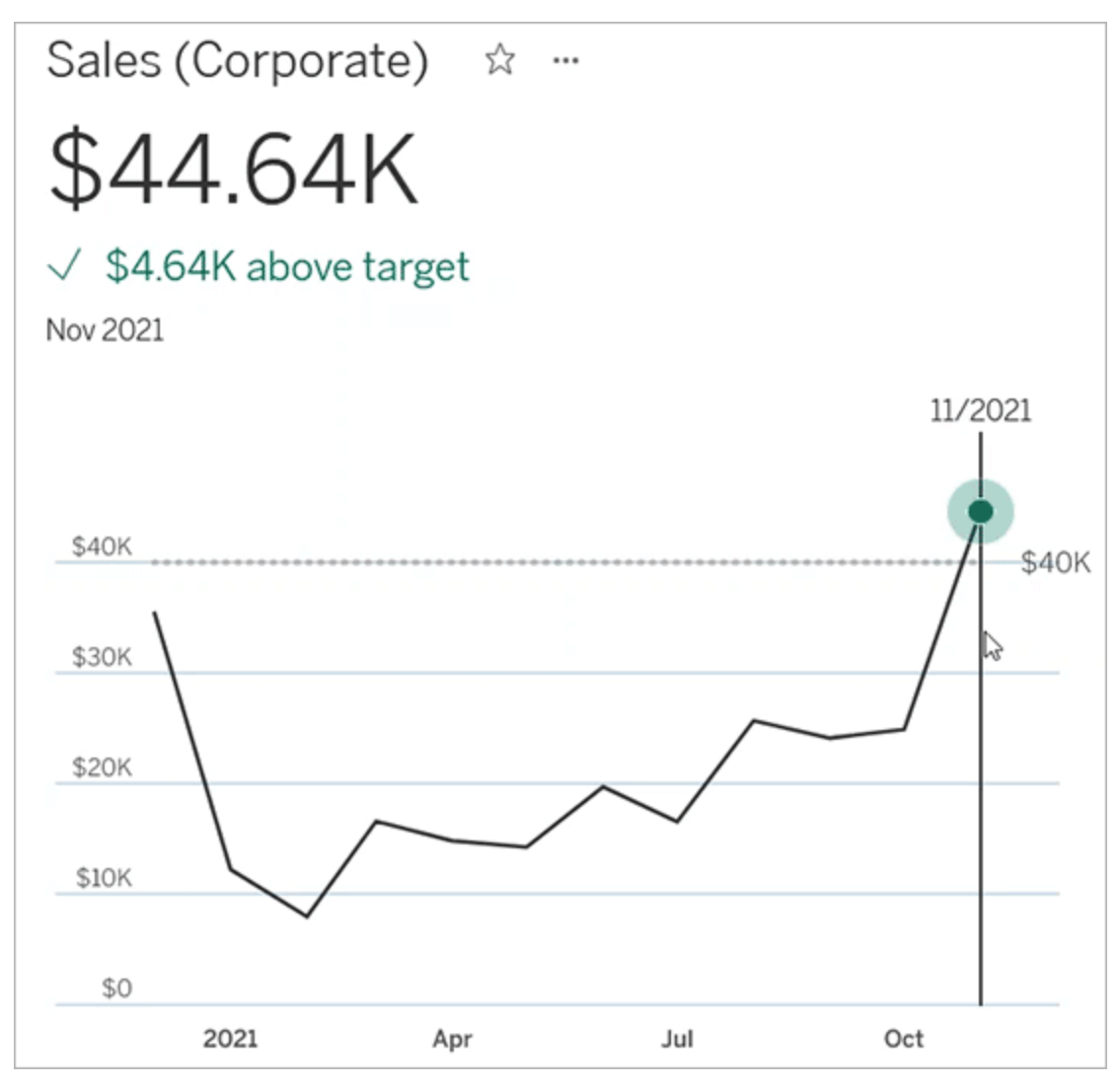

#### Jämförelse

Det finns två typer av jämförelser som du kan konfigurera för mätvärden: historiska jämförelser och konstanta jämförelser. Du kan bara konfigurera en historisk jämförelse om ett mätvärde har en datumdimension kopplad till sig, men ständiga jämförelser kan läggas till för alla typer av mätvärden.

En historisk jämförelse är en relativ jämförelse mellan det aktuella värdet och ett angivet antal timmar, dagar eller andra tidigare tidsenheter. Du kan till exempel ställa in en jämförelse mellan det aktuella värdet för månadsförsäljning och värdet från 12 månader sedan. Varje
gång data läggs till i ett mätvärde kommer den historiska jämförelsen att justeras i förhållande till datum eller tid för de nya uppgifterna.

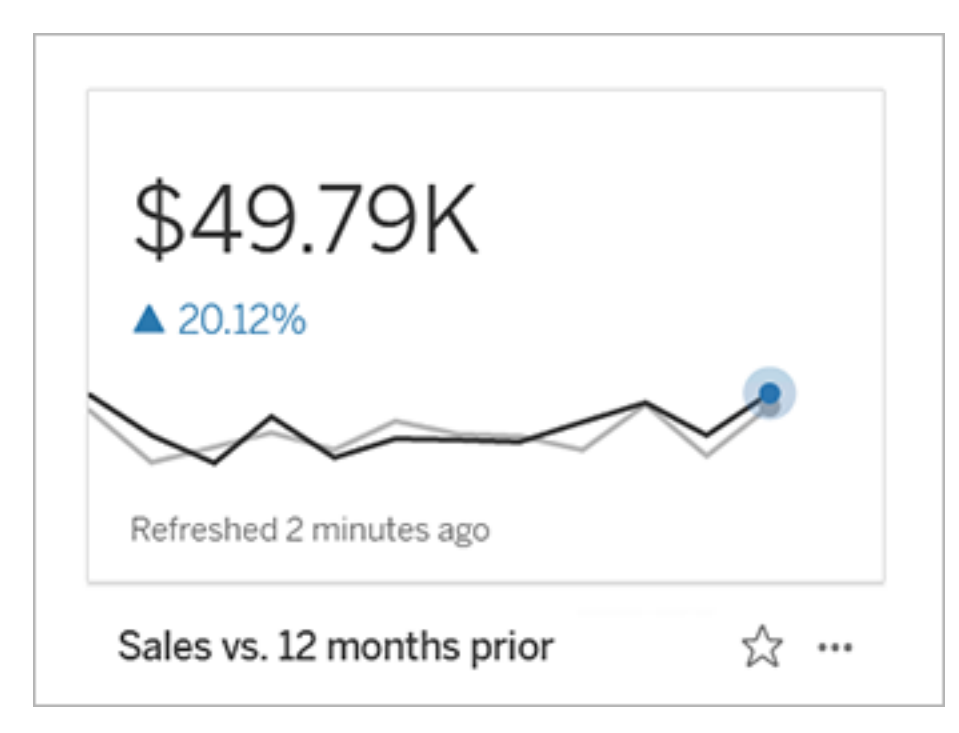

Ständiga jämförelser görs till ett enda värde som inte ändras när nya data läggs till. Du kan ange en jämförelse för att representera en tröskel att hålla sig över, till exempel om du behöver bibehålla en nivå där 90 % av alla leveranser ankommer i tid. Du kan även definiera ett kumulativt mål som du arbetar mot, till exempel ett månatligt försäljningsmål.

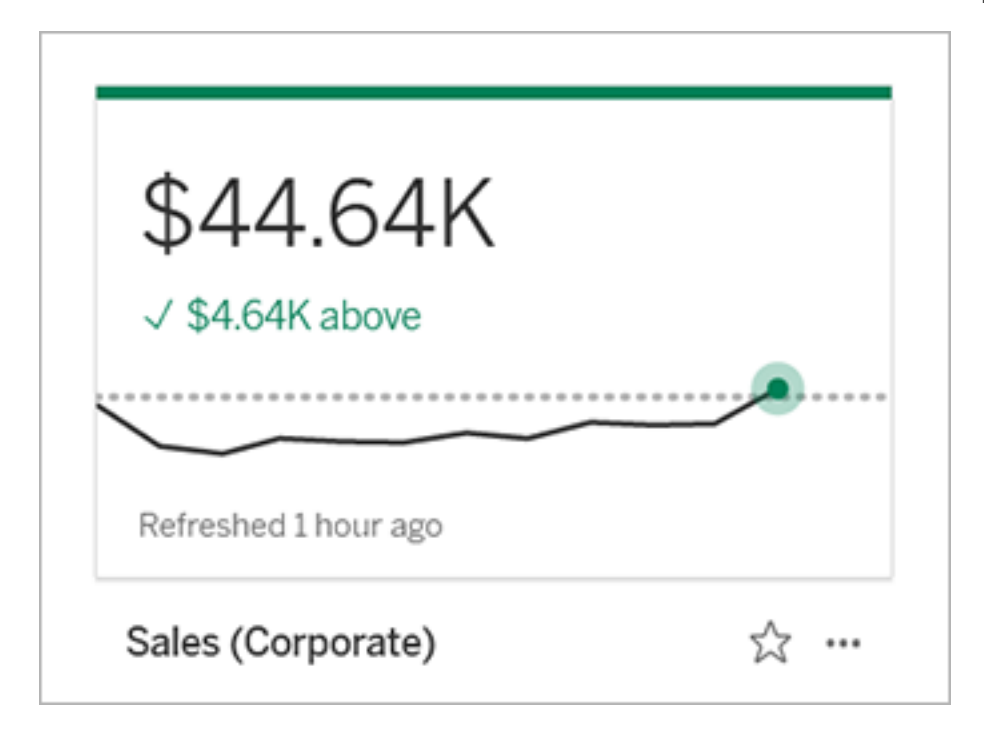

### **Status**

För mätvärden med en konstant jämförelse kan du definiera om det är bra, dåligt eller neutralt att ligga över, under eller runt jämförelsevärdet. Ett mätvärde med en "bra" status kommer att uppvisa en bock bredvid jämförelsevärdet, och mätvärdeskortet kommer att ha ett grönt band högst upp. Ett mätvärde med en "dålig" status kommer att visa ett X bredvid jämförelsevärdet, och det metriska kortet kommer att ha ett rött band högst upp. Mätvärden med statusen "neutral" visas på samma sätt som mätvärden utan statusindikator. Det finns ingen ikon eller färg på kortet.

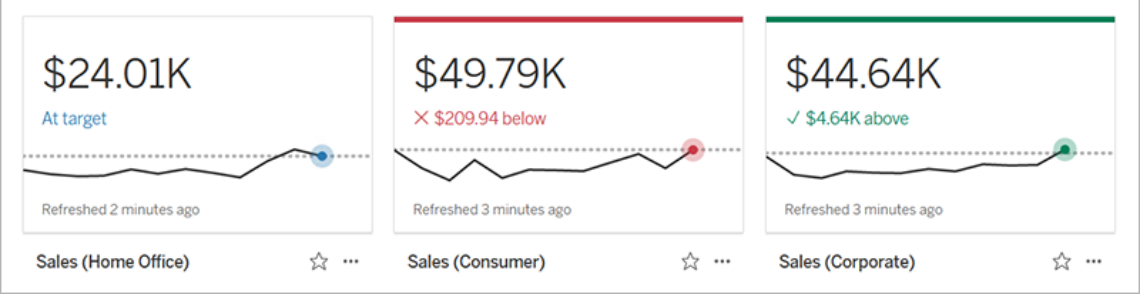

# Skapa ett mätvärde från en vy

Om du har en platsroll som Creator eller Explorer (kan publicera) och du har funktionen Skapa/Uppdatera mätvärden i den relevanta arbetsboken kan du skapa mätvärden i Tableau Cloud eller Tableau Server.

Innan du skapar ett mätvärde ska du kontrollera de anslutna mätvärdena för vyn för att se till att det mätvärde du planerar att skapa inte redan finns. Istället för att skapa en dubblett av mätvärdet ska du öppna det befintliga mätvärdet och lägga till det som favorit.

### Välj markeringen för att definiera ditt mätvärde

- 1. Navigera till den vy som du vill skapa ett mätvärde från.
- 2. I verktygsfältet för vy väljer du **Titta** > **Mätvärden**.

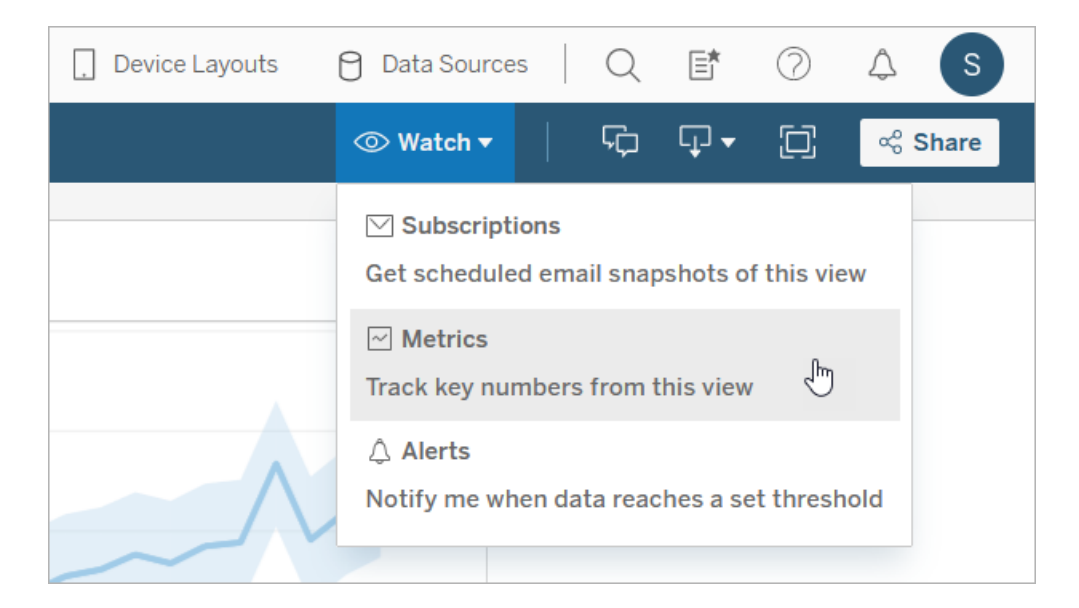

Rutan Mätvärden öppnas.

- 3. Om rutan visar anslutna mätvärden väljer du knappen **Skapa** för att gå in i redigeringsläget.
- 4. Välj en markering. Om du stöter på ett fel visar du När du inte kan skapa ett [mätvärde.](#page-1770-0)

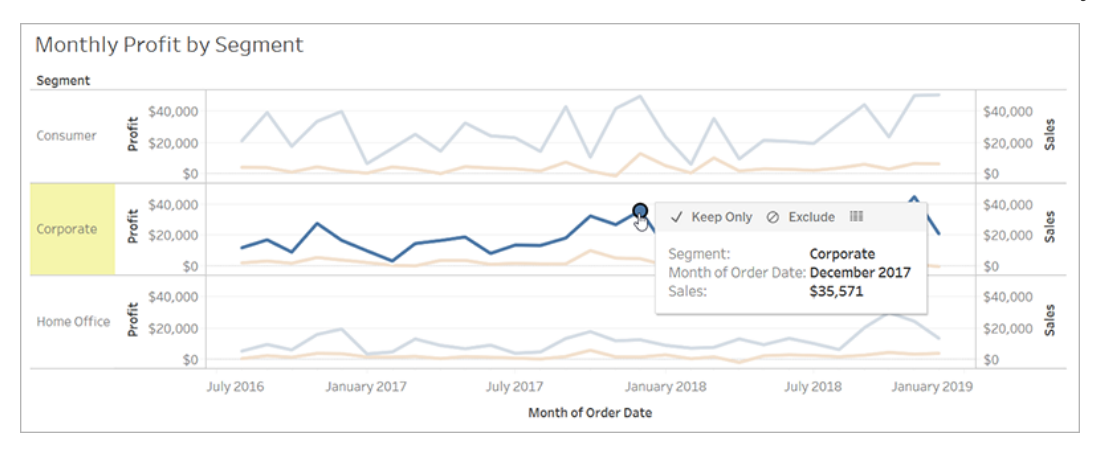

Det mätvärde som är kopplat till denna markering definierar ditt värde. Eventuella filter som du använder på markeringen tillämpas på ditt mätvärde. Om den här markeringen har en datumdimension kopplad till sig definierar datumdimensionen också ditt mätvärde, och ditt värde uppvisar en tidslinje.

Rutan för mätvärden uppvisar en förhandsgranskning av ditt mätvärde. Värdet i förhandsgranskningen är det senaste värdet för mätvärdet, vilket kan skilja sig från värdet för det markerade värdet om detta inte var det senaste i tidsserien. Förhandsgranskningen uppdateras när du provar olika konfigurationer.

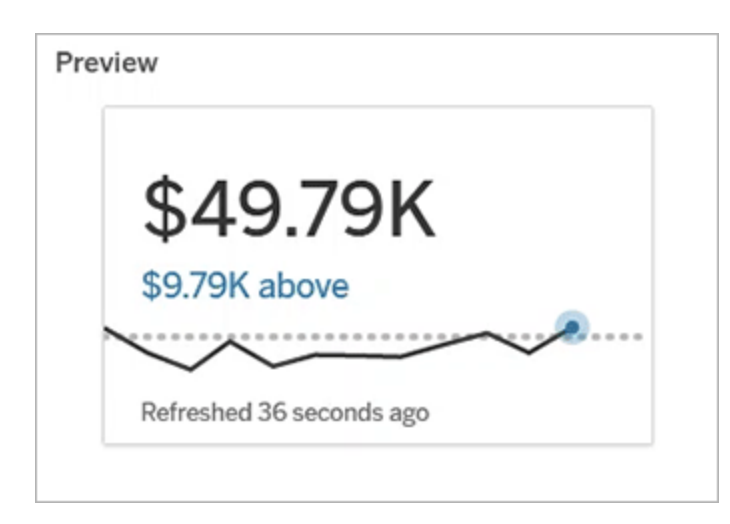

### Beskriv och konfigurera ditt mätvärde

Vilka alternativ som är tillgängliga för att konfigurera dina mätvärden beror på vilken markering du väljer och vilken typ av jämförelse du väljer.

- 1. Fältet **Namn** fylls i i förväg baserat på den markering du väljer. Du kan ge mätvärdet ett annat namn. Ett mätvärde måste ha ett unikt namn inom det projekt det tillhör.
- 2. Under **Beskrivning** anger du ett valfritt meddelande för att hjälpa andra att förstå ditt mätvärde. Beskriv till exempel de filter som används för mätvärdet eller ange den datakälla som används för mätvärdet.
- 3. För **datumintervallet** (endast för mätvärden med en datumdimension) väljer du ett av standardalternativen eller anger ett anpassat intervall. Om ditt mätvärde har ett stort antal markeringar kan en begränsning av datumintervallet göra det lättare att läsa tidslinjen.
- 4. Välj **jämförelsetyp** för mätvärdet: historisk eller konstant.
- 5. För **historiska** jämförelser:
	- Ange hur långt bak i tiden du vill jämföra med. Tidsenheten för jämförelsen är densamma som datans detaljrikedom, till exempel timmar eller månader.
	- <sup>l</sup> Välj **Visa jämförelselinje** för att inkludera en andra rad för jämförelseperioden på tidslinjen.
- 6. För **konstanta** jämförelser:
	- Ange värdet att jämföra mot. Inkludera inte kommatecken eller symboler i detta fält. Om du vill ange en procentsats skriver du helt enkelt in värdet utan procenttecknet, till exempel anger du 25 i stället för 0,25 för ett mål på 25%. När du anger ett giltigt målvärde uppdateras förhandsgranskningen för att visa hur långt över eller under målet det aktuella värdet är.
	- Ställ in status för jämförelsen för att ange huruvida ett värde som ligger över, kring eller under värdet är bra, dåligt eller neutralt. Som standard är statusen

inställd på neutral. Kontrollera förhandsgranskningen av mätvärden för att se hur olika typer av status påverkar dina mätvärden.

7. Under **Definition** > **Mätvärde**väljer du det mätvärde som ska användas för din definition i listrutan. Det här alternativet visas bara om den markering du väljer har mer än ett mätvärde kopplat till sig.

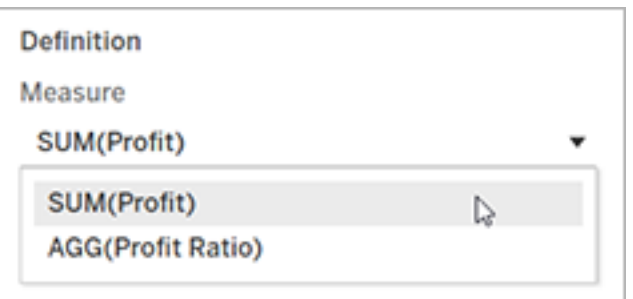

### Slutför ditt mätvärde

1. Under **Projekt**väljer du **Ändra plats** för att välja ett annat projekt för mätvärdet. Som standard kommer ditt mätvärde att läggas till i samma projekt som vyn tillhör.

Varje mätvärde i ett projekt måste ha ett unikt namn. Eftersom ett mätvärdes namn och projekt initialt är inställda baserat på den markering du väljer, kan du komma att stöta på en konflikt när du försöker spara ditt mätvärde om en annan användare redan har skapat ett mätvärde från den markeringen. Välj antingen ett annat projekt eller namn för ditt mätvärde eller, om du vill skriva över det befintliga mätvärdet, se [Skriv](#page-1770-1) över ett [mätvärde.](#page-1770-1)

2. Klicka på knappen **Skapa**.

Ett meddelande visas med en länk till mätvärdet i det projekt du lade till det i.

Success: Metric "Profit" created in project "Metrics". Go to Metric ×

3. Kontrollera att behörigheterna för ditt mätvärde är korrekta genom att följa vägledningen i Ange [behörigheter.](https://help.tableau.com/current/server/sv-se/permissions.htm#set-permissions)

Som standard ärver ett mätvärde behörigheterna för det projekt som det skapas i. Alla som har åtkomst till dina mätvärden kommer att kunna se mätvärdenas data, även om de inte har behörighet att komma åt den anslutna vyn eller datakällan.

Nu när du har skapat ett mätvärde kan du hantera värdet på samma sätt som du hanterar andra oberoende delar av innehållet på din Tableau-webbplats. Även om mätvärden skapas från en vy finns de oberoende av den vyn, till skillnad från datadrivna varningar eller prenumerationer. Du kan flytta mätvärdet till ett annat projekt utan att flytta den anslutna vyn. Information om hantering av innehåll på din Tableau-webbplats finns i Hantera [webbinnehåll.](https://help.tableau.com/current/pro/desktop/sv-se/qs_content_page.htm)

### <span id="page-1770-1"></span>Skriv över ett värde

När ett mätvärde väl har skapats kan du ändra namn, beskrivning och konfiguration på mätvärdet, men du kan inte ändra hur mätvärdet definieras. Om du vill ändra de data som mätvärdet använder måste du skriva över mätvärdet. För att skriva över ett mätvärde måste du vara den som äger mätvärdet eller få rätt behörighetsfunktion.

1. För att skriva över ett mätvärde skapar du ett mätvärde med samma namn i samma projekt som det befintliga mätvärdet.

Dialogrutan Skriv över mätvärde visas.

2. Klicka på knappen **Skriv över**.

När du skriver över ett mätvärde fortsätter mätvärdet att visas för dem som har lagt till det i sina favoriter, och eventuella ändringar av behörigheterna för föregående mätvärde kommer att gälla för det nya mätvärdet.

### <span id="page-1770-0"></span>När du inte kan skapa ett mätvärde

Om du markerar ett diagram som inte stöder mätvärden får du ett felmeddelande som förklarar varför du inte kan skapa ett mätvärde. Tabellen nedan sammanfattar dessa scenarier.

Du har inte nödvändiga behörigheter.

Du kan inte komma åt alla data.

Lösenordet till arbetsbokens datakälla är inte längre inbäddat eller är inte längre giltigt.

Datan har inte rätt detaljrikedom.

Datumdimensionen stöds inte.

### **Orsak Scenarier**

- Arbetsbokens ägare eller en administratör har nekat möjligheten att skapa/uppdatera mätvärden. Du hittar mer information i [Behörigheter.](https://help.tableau.com/current/server/sv-se/permissions.htm)
- Radnivåsäkerhet eller användarfilter begränsar de data du kan se. För mer information, se [Begränsa](https://help.tableau.com/current/pro/desktop/sv-se/publish_userfilters.htm) åtkomst på [dataradnivå.](https://help.tableau.com/current/pro/desktop/sv-se/publish_userfilters.htm)
- Arbetsboken frågar efter ett lösenord. Mer information finns i Ställ in [inloggningsuppgifter](https://help.tableau.com/current/pro/desktop/sv-se/publishing_sharing_authentication.htm) för åtkomst till dina [publicerade](https://help.tableau.com/current/pro/desktop/sv-se/publishing_sharing_authentication.htm) data.
- Data i diagrammet är inte aggregerade. I mätvärden används aggregeringar, till exempel summa eller genomsnitt. Mer information finns i [Dataaggregering](https://help.tableau.com/current/pro/desktop/sv-se/calculations_aggregation.htm) i Tableau.
- Det finns flera värden per cell med data ett resultat av datablandning. Mer information finns i [Felsöka](https://help.tableau.com/current/pro/desktop/sv-se/multipleconnections_troubleshooting.htm) [kombinerade](https://help.tableau.com/current/pro/desktop/sv-se/multipleconnections_troubleshooting.htm) data.
- Diagrammet innehåller både datumdelar och datumvärden. Mer information finns i [Ändra](https://help.tableau.com/current/pro/desktop/sv-se/dates_levels.htm) [datumnivåer.](https://help.tableau.com/current/pro/desktop/sv-se/dates_levels.htm)
- Datumdimensionen använder ISO 8601-kalendern snarare än den gregorianska standardkalendern. Mer information finns i [ISO-8601-veckobaserad](https://help.tableau.com/current/pro/desktop/sv-se/dates_calendar.htm) [kalender](https://help.tableau.com/current/pro/desktop/sv-se/dates_calendar.htm).
- Datumdimensionen aggregeras på anpassad nivå för månad / år eller månad / dag / år. Mer information finns i [Anpassade](https://help.tableau.com/current/pro/desktop/sv-se/dates_custom.htm) datum.

# Redigera ett mätvärdes konfiguration

Från och med 2022.2 kan du ändra konfigurationen för ett mätvärde. Ett mätvärdes konfiguration inkluderar jämförelse, datumintervall och statusindikator. Vilka konfigurationsalternativ som är tillgängliga beror på typen av mätvärde. Med mätvärden med en tidslinje kan du ställa in en historisk jämförelse eller en konstant jämförelse. Enkla mätvärden har bara stöd för en konstant jämförelse.

Ett mätvärdes konfiguration inkluderar inte mätvärdesdefinitionen (mätvärdet och datumdimensionen som genererar mätvärdet). Om du vill ändra definitionen skriver du över mätvärdet med ett nytt mätvärde.

För att redigera ett mätvärdes konfiguration måste du ha kapaciteten att skriva över mätvärdet.

- 1. Öppna detaljsidan för mätvärdet som du vill redigera.
- 2. Hovra över konfigurationsavsnittet. Klicka var som helst på avsnittet för att gå in i redigeringsläget.

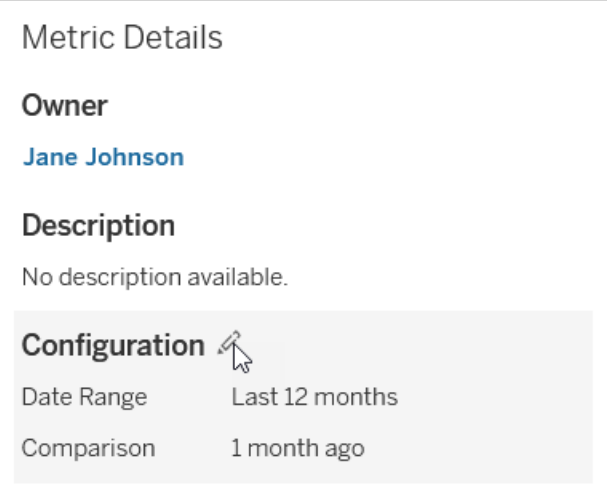

- 3. För ett mätvärde med tidslinje ställer du in datumintervallet som ska visas på mätvärdeskortet och detaljerna.
- 4. Välj jämförelsetyp. För en konstant jämförelse ställer du in ett jämförelsevärde och en status. För en historisk jämförelse ställer du in hur långt tidigare du vill jämföra med och väljer om du vill visa en jämförelselinje på tidslinjen.
- 5. Klicka på **Spara**. Dina konfigurationsändringar visas för alla som tittar på mätvärdet.

# Så här uppdateras mätvärden

När ett mätvärde uppdateras kontrollerar det den anslutna vyn (den vy som mätvärdet skapades från) för nya data. En uppdatering uppdaterar inte nödvändigtvis värdet på ett mätvärde, detta eftersom det kanske inte finns några ändringar i datan.

Mätvärden uppdateras med en frekvens som antingen baseras på ett extrakts uppdateringsschema eller, för live-data, var 60:e minut. Tiden för den senaste uppdateringen visas i mätvärdet.

# Åtgärda felaktiga uppdateringar

Om ett mätvärde inte kan komma åt den anslutna vyn eller dess underliggande data kommer uppdateringen att misslyckas. Om uppdateringen för ditt mätvärde misslyckas får du ett meddelande som anger tidpunkten för felet och det påverkade mätvärdet.

Mätvärdesuppdateringar kan misslyckas av någon av följande orsaker.

- Den anslutna vyn togs bort eller ändrades.
- Behörigheterna har ändrats för den anslutna vyn.
- Datakällans lösenord är inte längre inbäddat eller är inte längre giltigt.
- Mätvärdets ägare har inte den platsroll som krävs för att uppdatera mätvärdet. Platsrollen Creator eller Explorer (kan publicera) krävs.
- Det uppstod ett tillfälligt anslutningsproblem, vilket kommer att lösas av sig självt.

För att identifiera orsaken till felet, titta på den detaljerade mätvärdesinformationen. Se till att ägaren till mätvärdet har den webbplatsroll som krävs för att uppdatera mätvärdet. Inspektera sedan den **anslutna vyn**.

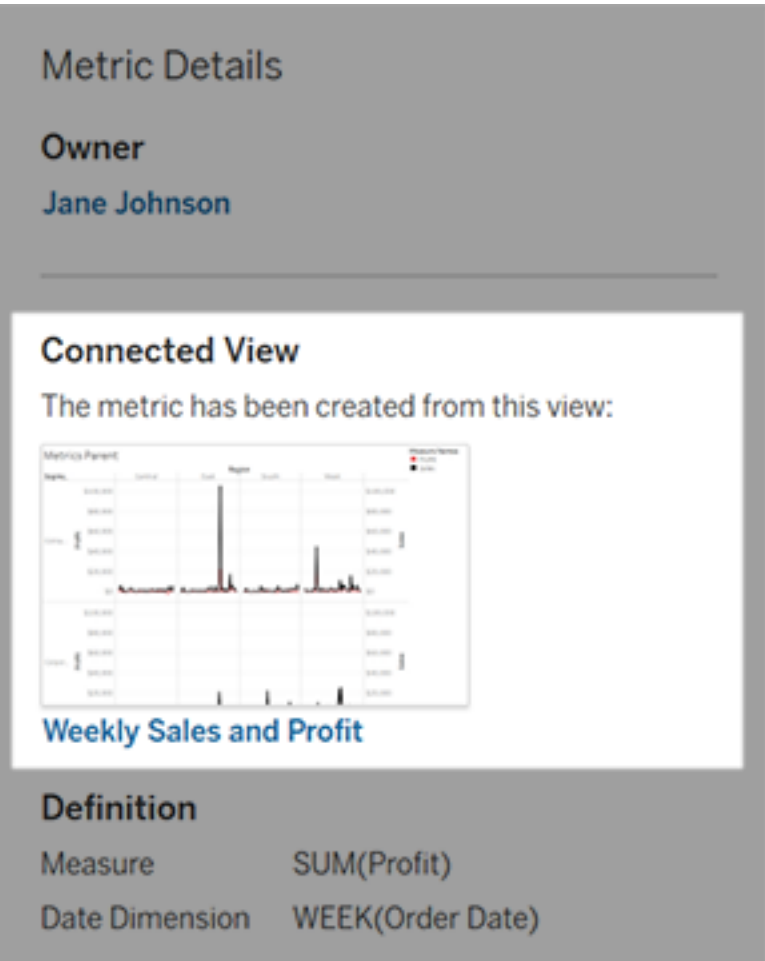

### Om den anslutna vyn fortfarande visas

Öppna vyn för att undersöka orsaken till felet.

Om vyn laddas, kontrollera att mätvärdet och (valfritt) datumdimensionen som definierar mätvärdet fortfarande finns i vyn.

• Om vyn verkar vara oförändrad kanske du inte längre har behörighet att uppdatera mätvärden från den. Innehållsägaren eller en Tableau-administratör kan ändra behörighetsfunktionen Skapa/Uppdatera mätvärde. Du hittar mer information i [Behörigheter](https://help.tableau.com/current/server/sv-se/permissions.htm).

<sup>l</sup> Om mätvärdet inte längre finns har vyn ändrats så att mätvärdet inte kan ansluta till de data som behövs för att uppdatera. Innehållsägaren eller en Tableau-administratör kan kontrollera ändringshistoriken och återställa tidigare versioner. Mer information finns i Visa [ändringshistorik](https://help.tableau.com/current/pro/desktop/sv-se/qs_revision_history.htm#view-revision-history).

Om vyn inte laddas utan istället frågar efter ett lösenord eller visar ett fel när du ansluter till datakällan, är lösenordet för datakällan inte inbäddat eller inte längre giltigt. Innehållsägaren eller en Tableau-administratör kan redigera datakällans anslutning för att bädda in lösenordet. Mer information finns i Redigera [anslutningar](https://help.tableau.com/current/online/sv-se/to_connections_modify.htm).

### Om det inte finns någon ansluten vy listad

Vyn raderades eller också har du inte längre behörighet att komma åt vyn. Kontakta Tableauadministratören för hjälp.

# Återuppta uppskjutna uppdateringar

Om en mätvärdesuppdatering misslyckas tillräckligt många gånger i rad suspenderas uppdateringen. Du kommer att få ett meddelande om uppdateringen för ditt mätvärde suspenderas.

När en mätvärdesuppdatering avbryts försöker Tableau inte längre hämta nya data för mätvärdet. Mätvärden med suspenderade uppdateringar fortsätter att presentera historiska data.

Om orsaken till felet är åtgärdad kan du återuppta uppdateringen.

- 1. Öppna påverkade mätvärdet.
- 2. Klicka på **Återuppta uppdatering** i varningsmeddelandet.

Tableau försöker genomföra uppdateringen. Om detta försök lyckas får du en bekräftelse och uppdateringen återupptas enligt schema. Om försöket inte lyckas förblir uppdateringen suspenderad.

Försök skriva över mätvärdet om den anslutna vyn fortfarande är tillgänglig. Mer information finns i Skriva över ett [mätvärde](#page-1770-1). I annat fall kan du behålla mätvärdet för att referera till tidigare data eller ta bort mätvärdet.

**Obs!** Om mätvärdesuppdateringen suspenderas på grund av att du inte har den webbplatsroll som krävs för att den ska kunna uppdateras, kommer du inte att kunna återuppta uppdateringen om du inte ändrar mätvärdet.

# Mätvärden i Tableau-katalogen

Från och med 2019.3 är Tableau Catalog tillgänglig med Datahantering i Tableau Cloud och Tableau Server. När Tableau Catalog är aktiverat i din miljö kan du se mätvärden i verktyget för Catalog-ursprung, och mätvärden som påverkas av datakvalitetsvarningar visar dessa varningar. Mer information om Tableau Catalog finns i "Om Tableau Catalog" i hjälpen för [Tableau](https://help.tableau.com/current/server/sv-se/dm_catalog_overview.htm) Server eller [Tableau](https://help.tableau.com/current/online/sv-se/dm_catalog_overview.htm) Cloud.

När du har definierat mätvärden för de värden du vill övervaka är det viktigt att veta huruvida de data som mätvärdena bygger på påverkas på något sätt eller inte. Du kan använda Catalog på ett par sätt för att få veta detta. För det första baseras datakvalitetsvarningar som är inställda på de data som ditt mätvärde baseras på i mätvärdet. Dessa varningar visas när du öppnar ett mätvärde i Tableau Mobile och i Tableau Server och Tableau Cloud när du för muspekaren över ett mätvärde i rutnätsvyn och på sidan med mätdata, så som visas nedan:

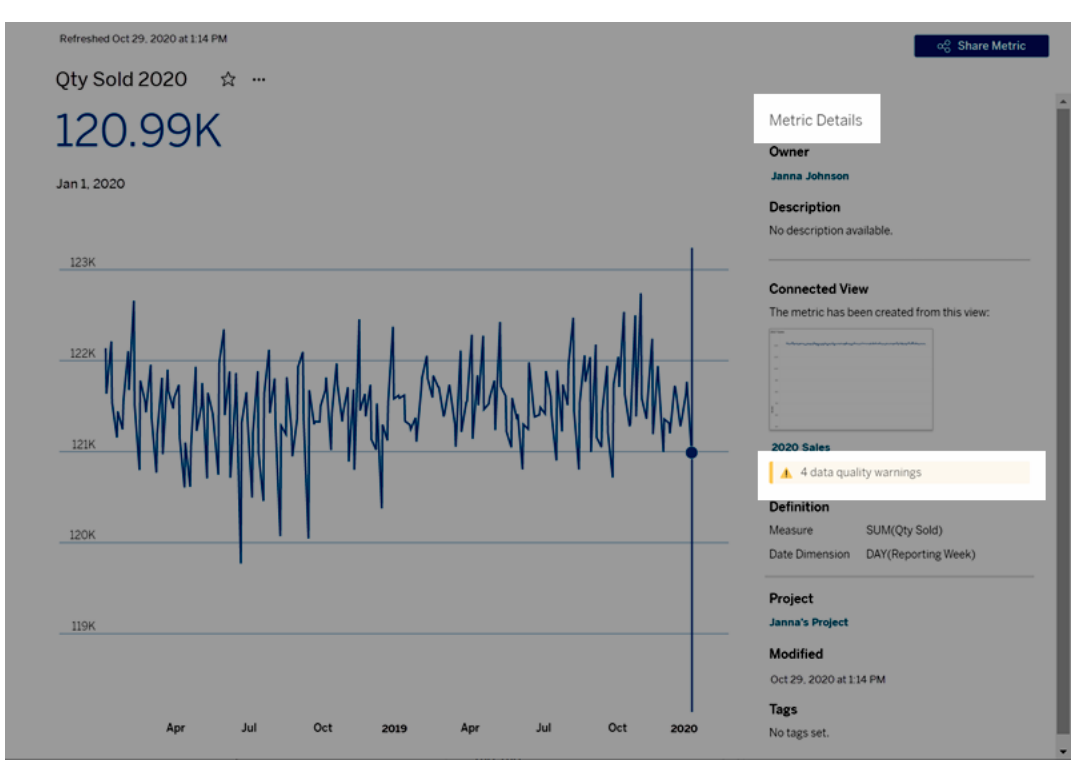

Mer information finns i "Ställ in en datakvalitetsvarning" i [Tableau](https://help.tableau.com/current/server/sv-se/dm_dqw.htm) Server- eller [Tableau](https://help.tableau.com/current/online/sv-se/dm_dqw.htm) [Cloud](https://help.tableau.com/current/online/sv-se/dm_dqw.htm)-hjälpen.

Du kan också använda ursprungsverktyget i Tableau Catalog för att se de uppströms källor som ditt mätvärde bygger på. När du gör en konsekvensanalys kan du se vilka mätvärden som påverkas om en viss kolumn eller tabell ändras eller blir inaktuell, eller om vissa arbetsböcker tas bort. Om du inkluderar mätvärden i ursprunget innebär det att Catalog ger en fullständig bild av den påverkan förändringar kan ha på tillgångarna i din miljö.

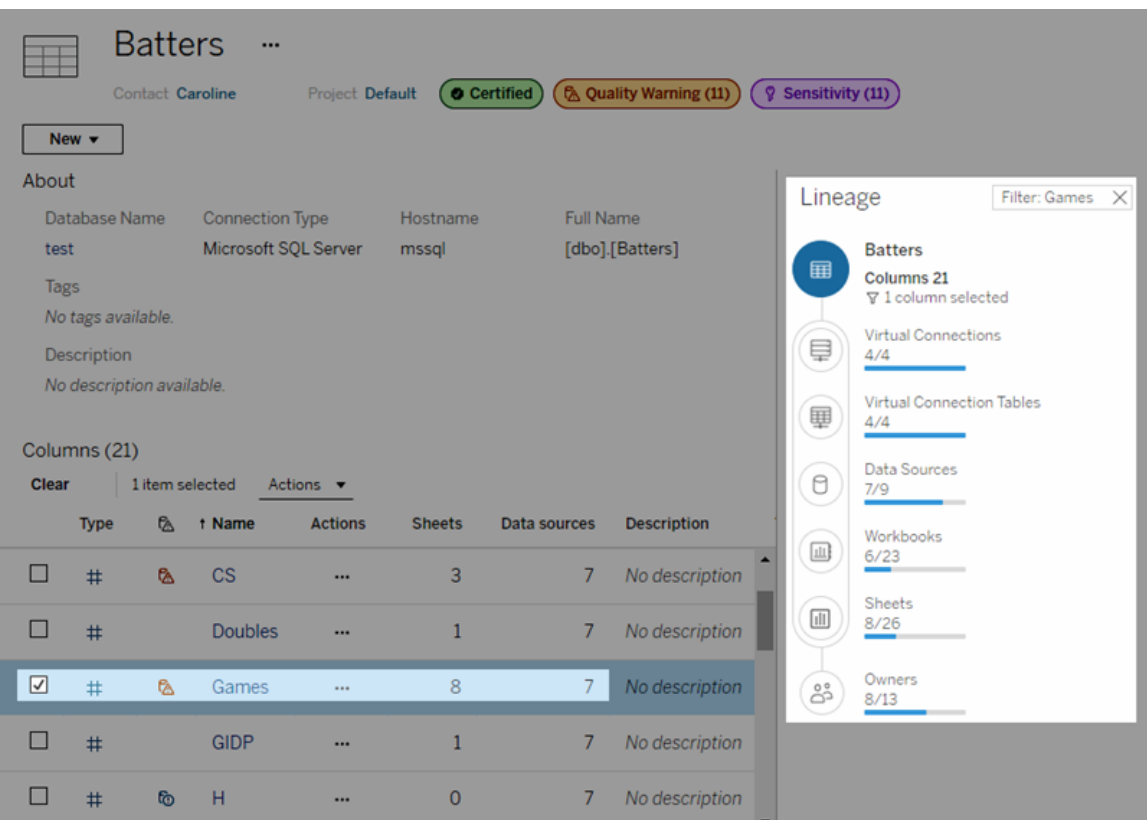

Mer information finns i "Använd ursprung för effektutvärdering" i hjälpen för [Tableau](https://help.tableau.com/current/server/sv-se/dm_lineage.htm) Server eller [Tableau](https://help.tableau.com/current/online/sv-se/dm_lineage.htm) Cloud.

# Skapa en dataaktualitetspolicy för frågecacher och vyacceleration

# Förstå dataaktualitet för frågecacher

Du har skapat din arbetsbok och teamet älskar den. Men ibland behöver de klicka på Uppdatera-knappen för att de senaste data ska visas i visualiseringen. Du skapade arbetsboken med en liveanslutning så varför behöver data uppdateras? Svaret är prestanda. För att förbättra prestanda cachelagrar Tableau resultatet för frågor som används för att hämta data, så att efterföljande besök kan återanvända och returnera dessa cachelagrade data snabbare. Du kan klicka på Uppdatera-knappen för att hämta uppdaterade data men det kan öka potentiella prestandakostnader.

För att balansera prestanda och ålder på data kan du skapa en dataaktualitetspolicy för din arbetsbok. När du skapar en dataaktualitetspolicy uppdateras dina data vid den tidpunkt du anger. Tableau kommer inte att visualisera cachelagrade data som inte uppfyller den datauppdateringspolicy du angett.

# Förstå dataaktualitet för vyacceleration

Med funktionen Vyacceleration förhandsberäknar Tableau valda arbetsböcker för att generera vyer, vilket ger betydligt snabbare inläsningstider. Ett schema för förhandsberäkning skapas baserat på den policy för dataaktualitet eller det extraktschema som angetts för de valda arbetsböckerna för att tillhandahålla data som är både högpresterande och aktuella.

För att minimera resursanvändningen kan du köra högst 12 förhandsberäkningsjobb per dag. Om policyn för dataaktualitet till exempel är inställd på mindre än två timmar kan du dra fördel av förbättringarna för vyacceleration vid de första 12 uppdateringarna under en dag.

# Väl vad som är bäst för din arbetsbok

En del personer kanske inte vill ha cachelagring för att se till att de alltid har de senaste data, medan andra personer kanske vill ha stora cacheminnen för att minska driftskostnader och förbättra arbetsboksprestanda. Det första steget i en dataaktualitetspolicy är att besluta vad som lämpar sig bäst för din verksamhet.

Tableau Cloud uppdaterar cachelagrade data var 12:e timme som standard och arbetsbokens ägare kan konfigurera dataaktualitetspolicyer på arbetsboksnivå.

I Tableau Server kan serveradministratörer ange en [standardpolicy](https://help.tableau.com/current/server/sv-se/config_cache.htm) för cachelagring för alla platser på [servern](https://help.tableau.com/current/server/sv-se/config_cache.htm) och arbetsboksägare kan ange dataaktualitetspolicyer på arbetsboksnivå. **Obs!** Dataaktualitetspolicyer finns inte i Tableau Desktop eller för arbetsböcker som använder sig av extrakt och filbaserade datakällor.

# Redigera en arbetsboks dataaktualitetspolicy

Om du vill redigera en arbetsboks dataaktualitetspolicy måste du vara arbetsbokens ägare och arbetsboken måste ha en liveanslutning till datakällan.

- 1. Logga in på en plats i Tableau Cloud eller Tableau Server.
- 2. Från sidan Hem eller Utforska går du till den arbetsbok du vill ange en policy för.
- 3. Klicka på informationsikonen  $\overline{\mathbb{O}}$ .
- 4. Från dialogrutan Arbetsboksinformation klickar du på **Redigera dataaktualitetspolicy**.
- 5. Välj något av följande alternativ: Platsens standard (12 timmar) Alltid live (Tableau får alltid de senaste data) Säkerställ att data är uppdaterade var Säkerställ att data är uppdaterad kl.
- 6. Klicka på **OK**.

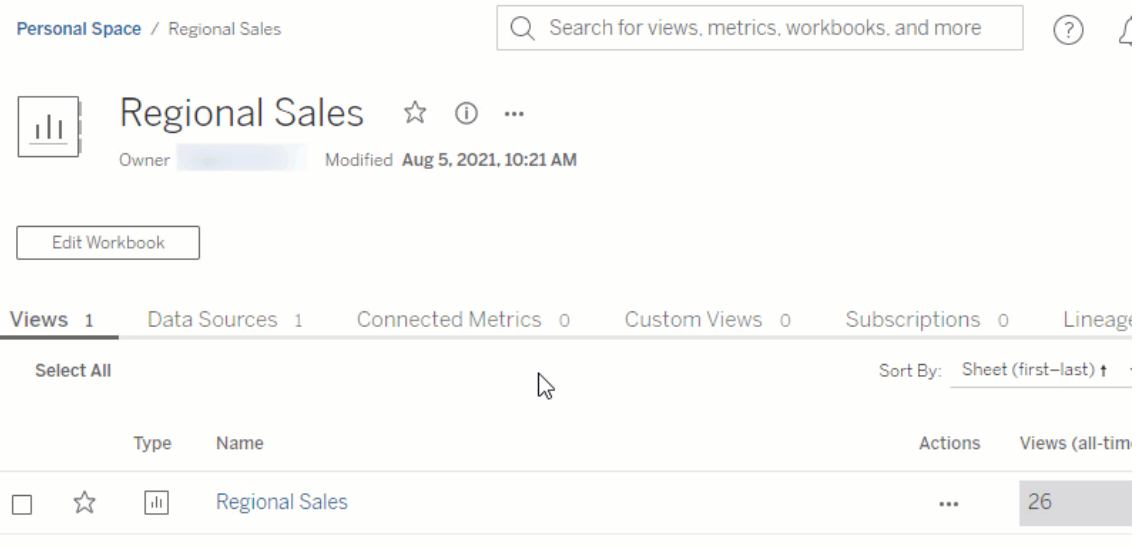

**Platsens standard** uppdaterar data var 12:e timme, vilket är ett utmärkt alternativ om målgruppen använder din instrumentpanel regelbundet men inte behöver data som är på minuten aktuella.

**Alltid live** ger dig hela tiden de mest uppdaterade data vilket kan öka inläsningstiden.

**Säkerställ att data är uppdaterad var** ... låter dig ange hur ofta data uppdateras i minuter, timmar, dagar eller veckor.

**Säkerställ att data är uppdaterad kl.**... låter dig schemalägga tid och dag för datauppdateringar. Om du har ett viktigt möte varje måndag, onsdag och fredag klockan 09.00 Pacific Time så kan du ange att dina datauppdateringar sker 08.45 varje måndag, onsdag och fredag så att du har de senaste data när ditt möte startar.

# Resurser för utvecklare

I [Utvecklarportalen](https://community.tableau.com/s/topic/0TO4T000000QF8eWAG/developers) på Tableau Community hittar du allt som rör utbyggnad och automatisering av Tableau. Där kan du få tillgång till följande:

- JavaScript API Integrera Tableau-vyer i dina egna webbprogram.
- **REST API** Hantera provisionering, behörigheter och publicering på Tableau Server eller Tableau Cloud via HTTP. REST API:et ger dig åtkomst till funktionerna bakom datakällorna, projekten, arbetsböckerna, webbplatsanvändarna och webbplatserna. Du kan använda den här åtkomsten för att skapa anpassade program eller för att skapa skript som interagerar med serverresurser.
- <sup>l</sup> **Tableau SDK** Använd C, C + +, Java eller Python för att skapa extrakt från olika datatyper och därefter publicera extrakten.
- <sup>l</sup> **Tableaus metadata-API** Med GraphQL kan du upptäcka och fråga innehåll i Tableau och relaterade externa tillgångar och metadata. Mer information finns i [Tableaus](https://help.tableau.com/current/api/metadata_api/sv-se/index.html) [metadata-API](https://help.tableau.com/current/api/metadata_api/sv-se/index.html).
- <sup>l</sup> **Webbdatakoppling** Skapa en Tableau-anslutning i JavaScript till nästan alla data som är tillgängliga via HTTP. Detta kan omfatta interna webbtjänster, JSON-data, XMLdata, REST-API:er och många andra källor.
- **ODBC-koppling** Skapa en anslutning med ODBC (Open Database Connectivity), vilket är ett dataåtkomstprotokoll som stöds av en bred uppsättning datakällor. I Tableau Desktop kan du ansluta till valfri ODBC-kompatibel källa med den inbyggda ODBCkopplingen.

Förutom dessa resurser kan du få fullständig dokumentation och exempel och samarbeta med Tableaus utvecklarcommunity.

# Anteckningar för användare av Tableau Cloud

<sup>o</sup> När du gör REST API-anrop till Tableau Cloud måste du använda URL:en för den instans där din webbplats ligger. Till exempel **https://10ay.online.tableau.com/**

Mer information finns i **Ange resurser för Tableau Cloud** under [Använda](https://help.tableau.com/current/api/rest_api/sv-se/REST/rest_api_concepts_fundamentals.htm#using_uris_for_resources) URI:er för att ange [resurser.](https://help.tableau.com/current/api/rest_api/sv-se/REST/rest_api_concepts_fundamentals.htm#using_uris_for_resources)

<sup>o</sup> Alla metoder i Tableaus REST API är inte tillämpliga på Tableau Cloud. Mer information finns i listan över API:er, sorterade efter kategori, i [API-referensbladet](https://help.tableau.com/current/api/rest_api/sv-se/help.htm#REST/rest_api_ref.htm).

Gå till [utvecklarportalen](https://community.tableau.com/s/topic/0TO4T000000QF8eWAG/developers)

# Om Tableau Pulse

Med Tableau Pulse får användarna personliga datainsikter om mätvärden som de följer. De här insikterna skickas direkt till användarna i Slack och i e-postsammandrag, så att de får tillgång till de data de behöver i verktyg de redan använder. Om användarna vill lära sig mer om data kan de besöka sidan Utforska insikter för mätvärdet i Tableau Cloud. På den sidan kan användarna delta i guidade dataanalyser för att förstå vad som ligger bakom förändringar i data.

Tableau Pulse är tillgängligt för Tableau Cloud. För att förbereda en plats för Tableau Pulse måste en platsadministratör först aktivera inställningen och se till att det finns lämpliga data att arbeta med. Sedan kan användarna skapa mätvärdesdefinitioner, som anger kärnmetadata för mätvärdena. Användarna skapar mätvärden baserat på de här definitionerna genom att justera filter- och tidsalternativ för att hämta data på sätt som är användbara för olika grupper av följare.

Artiklarna här hjälper dig att komma igång med Tableau Pulse, oavsett om du är en Tableauadministratör som konfigurerar en plats, en användare med rollen Creator som definierar metadata som mätvärdena bygger på, en användare med rollen Viewer som utforskar befintliga mätvärden eller en utvecklare som bäddar in mätvärden.

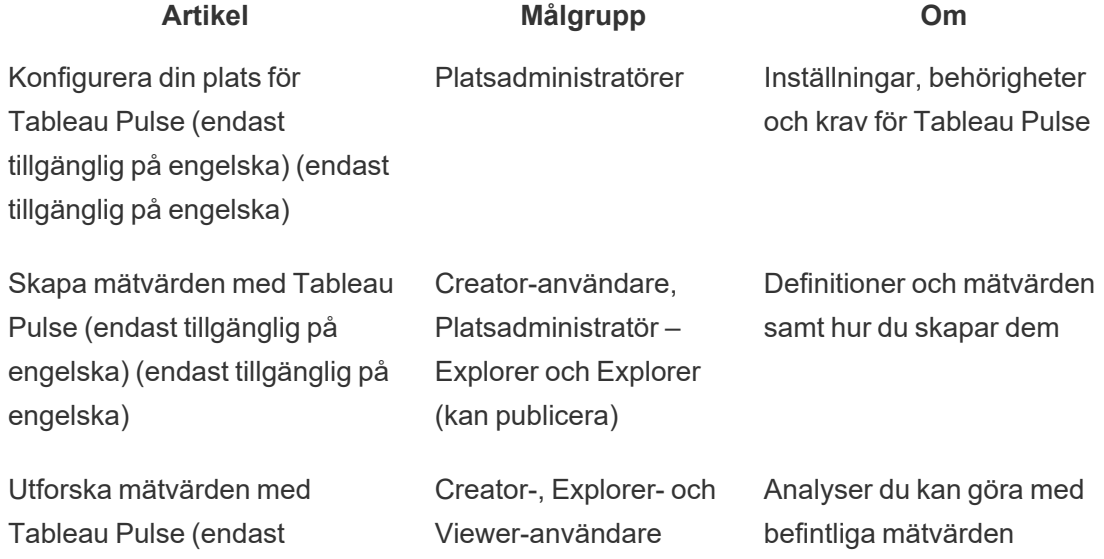

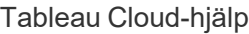

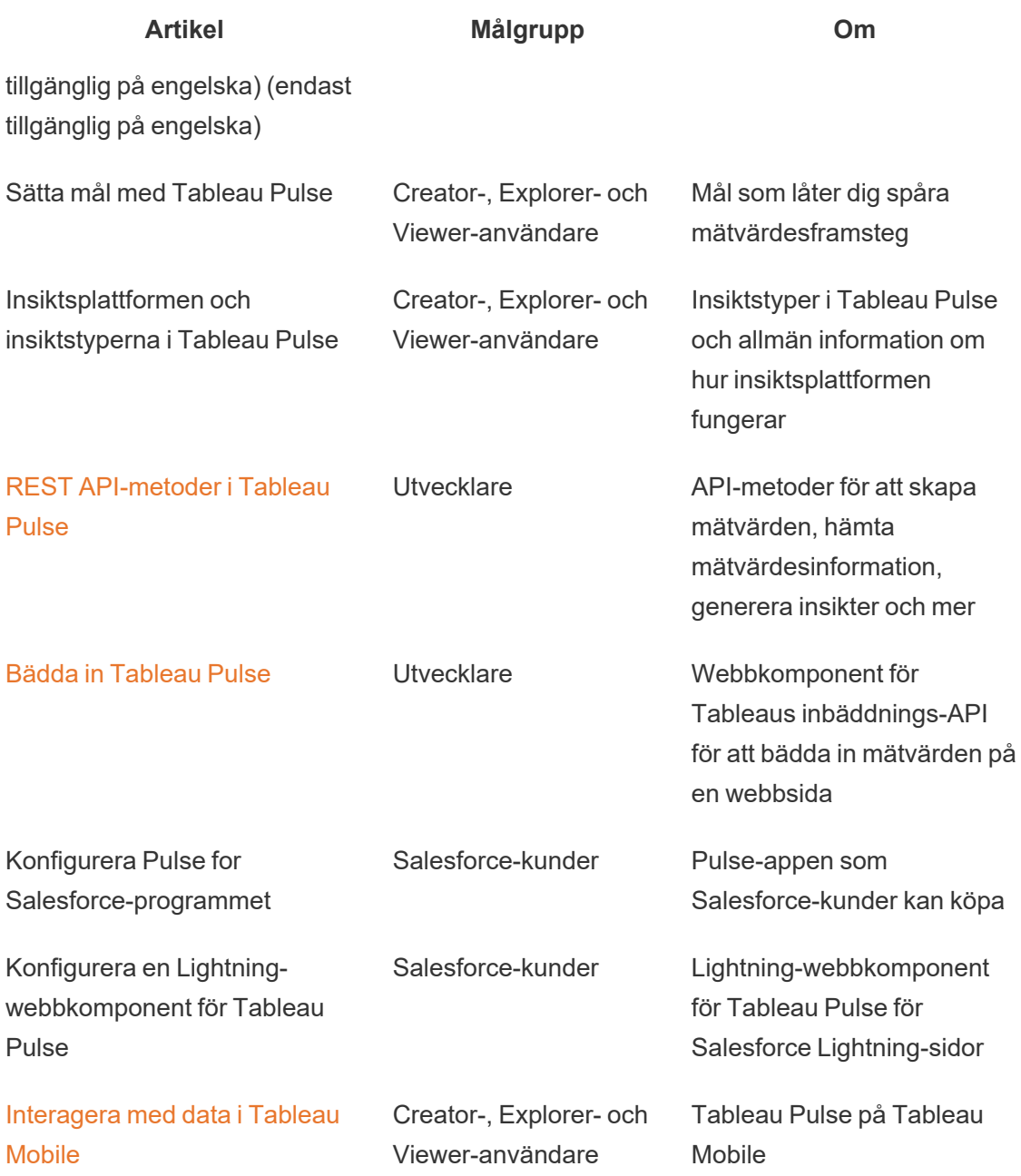

# Versionsinformation för Tableau Pulse

Använd visualiseringen nedan för att utforska nya funktioner i Tableau Pulse. Klicka på en funktion för att visa verktygstipset med en länk till detaljerad dokumentation för den funktionen.

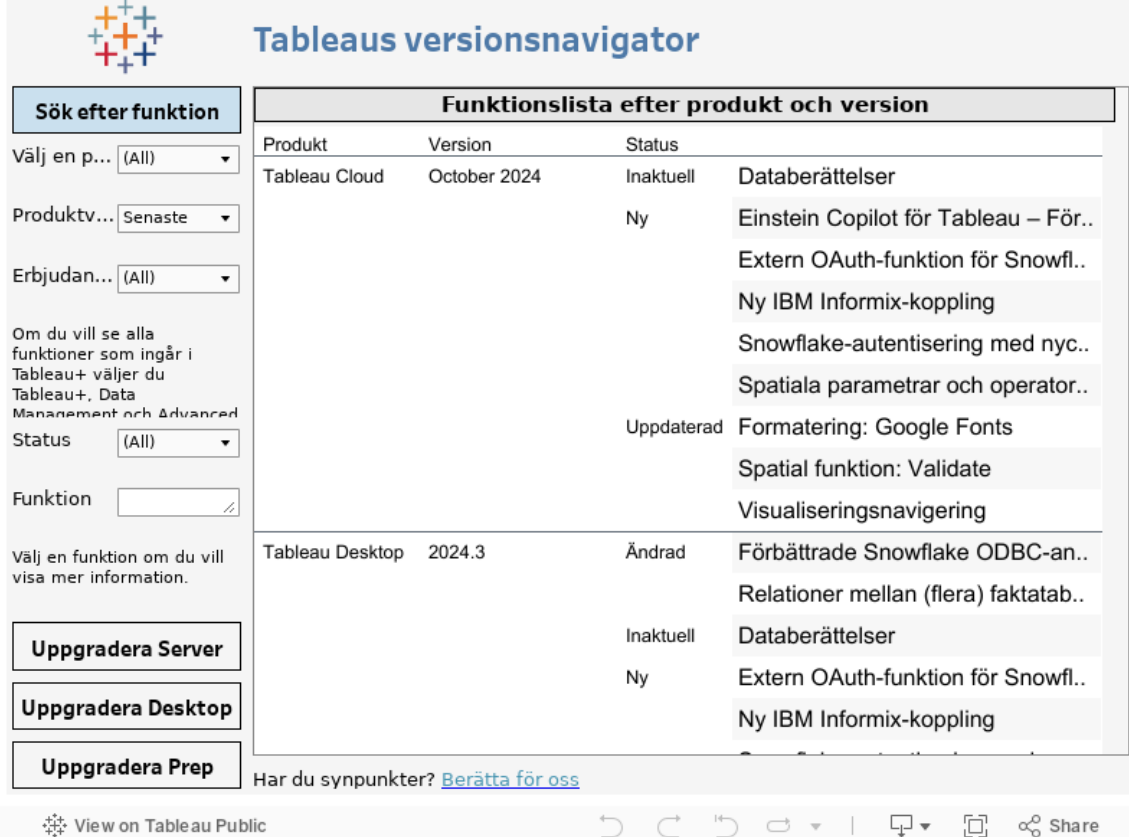

# <span id="page-1786-0"></span>Konfigurera din plats för Tableau Pulse (endast tillgänglig på engelska)

Tableau Pulse ger användarna personliga insikter om de mätvärden som är viktiga för dem, direkt i deras arbetsflöde. Användare med platsrollen Creator, Site Administrator Explorer eller Explorer (kan publicera) kan lägga till mätvärdesdefinitioner, och alla användare kan följa mätvärden för att utforska insikter och få information om ändringar av data. Mer information om definitioner, mätvärden och hur man skapar dem finns i Skapa [mätvärden](#page-1794-0) med Tableau Pulse (endast tillgänglig på [engelska\).](#page-1794-0) Mer information om hur tittare interagerar med mätvärden finns i Utforska [mätvärden](#page-1812-0) med Tableau Pulse (endast tillgänglig på engelska).

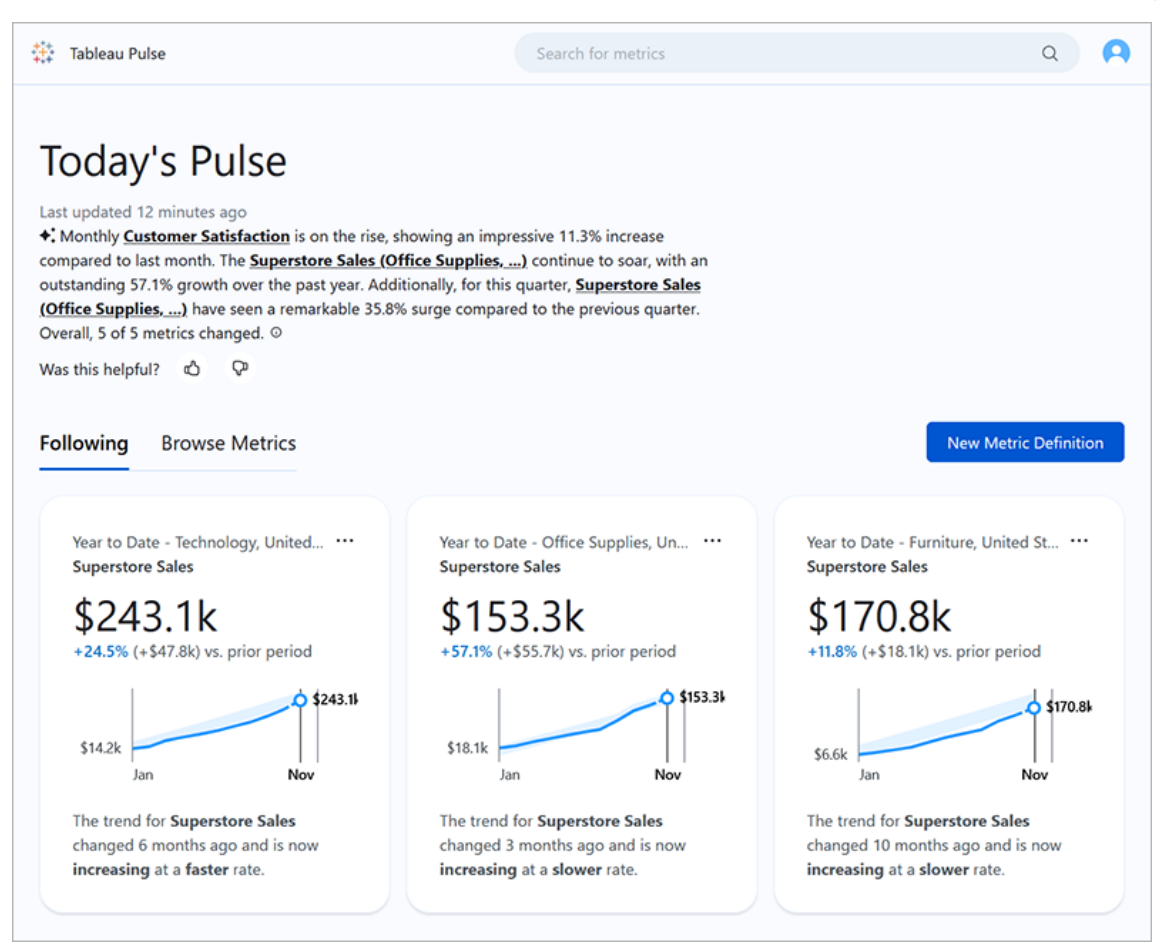

Användare som följer mätvärden får regelbundna sammanfattningar med insikter om data via e-post eller Slack. Med Tableau Pulse kan användare som inte regelbundet har tillgång till Tableau förstå data utan att lämna de platser de normalt arbetar på. Om dessa användare vill lära sig mer kan de gå till ett mätvärde på Tableau Cloud för att delta i en guidad dataanalys och se hur olika faktorer påverkar deras data.

# <span id="page-1787-0"></span>Driftsätta Tableau Pulse för din plats

Platsinställningen för att distribuera Tableau Pulse är inaktiverad som standard. När du driftsätter Tableau Pulse kan du välja att aktivera den för en enskild grupp användare eller för alla användare på din plats. Du kanske vill ha en kontrollerad distribution av Tableau Pulse och aktivera den för en enskild grupp, så att en undergrupp av användare kan utforska och utvärdera den innan du gör den tillgänglig för hela organisationen. Mer information om hur du

skapar en användargrupp för Tableau Pulse finns i Skapa en grupp och lägga till [användare](#page-669-0) i [den.](#page-669-0)

Gå till inställningssidan för din plats för att driftsätta Tableau Pulse.

- 1. Från huvudmenyn för Tableau Cloud-navigering väljer du **Inställningar**.
- 2. Välj **Aktivera Tableau Pulse** under Tableau Pulse-driftsättning.
- 3. Välj om du vill aktivera Tableau Pulse för alla användare eller för en viss grupp.
- 4. Om du vill begränsa Tableau Pulse till en grupp väljer du den gruppen.
- 5. Välj **Spara**.

Användare utan åtkomst kommer att få ett meddelande med information om att de besöker en Tableau Pulse-URL. Om du begränsar Tableau Pulse till en grupp är den gruppen dessutom den enda grupp som är tillgänglig när du söker för att lägga till följare, även om de användarna även ingår i en annan grupp.

### API-tillgänglighet för Tableau Pulse

Att begränsa Tableau Pulse till en viss grupp stöds inte på extern API-nivå. Om platsinställningen är helt inaktiverad tillåter inte API:et att användarna kommer åt Tableau Pulse. Om platsinställningen för Tableau Pulse är aktiverad kommer alla användare att kunna komma åt den i situationer där den anropas via API:et, till exempel i inbäddade scenarier, oavsett om inställningen begränsar den till en viss grupp. Mer information om att använda API:et för Tableau Pulse finns i Bädda in [Tableau](https://help.tableau.com/current/api/embedding_api/sv-se/docs/embedding_api_pulse.html) Pulse och [Tableau](https://help.tableau.com/current/api/rest_api/sv-se/REST/rest_api_ref_pulse.htm) Pulse REST API[metoder.](https://help.tableau.com/current/api/rest_api/sv-se/REST/rest_api_ref_pulse.htm)

### Stoppa sammandrag som finns kvar för användare utan åtkomst

Efter att du har driftsatt Tableau Pulse fortsätter tjänsterna som ställer frågor till datakällor och skickar mätvärdessammandrag att köras oavsett om platsinställningen är aktiverad eller inaktiverad. Platsinställningen styr om Tableau Pulse visas i navigeringsmenyn och om användarna kan komma åt Tableau Pulse-startsidan och enskilda mätvärdessidor.

Eftersom tjänsterna för Tableau Pulse fortsätter att köras kommer alla användare som tidigare har haft åtkomst och följt mätvärden att få sammandrag för de mätvärdena, även om du

begränsar åtkomsten till en grupp som de inte är med i eller tar bort de användarna från gruppen som har åtkomst till Tableau Pulse. Om de här användarna försöker öppna länkarna till mätvärden som skickas i sammandragen får de ett meddelande om att de inte har åtkomst till Tableau Pulse och de kommer inte att kunna sluta följa mätvärdena.

För att förhindra att användare som inte kan komma åt Tableau Pulse får sammandrag kan du ta bort användarna från mätvärdena som de följer. Gör det innan du stänger av Tableau Pulse eller begränsar den till en mindre uppsättning användare, så att användarna inte får sammandrag med länkar till mätvärden som de inte kan komma åt.

# Konfigurera din plats

Som Tableau-administratör kan du hjälpa dina användare att få ut mesta möjliga av Tableau Pulse. Kontrollera att de data som krävs för mätvärden är tillgängliga och aktivera valfria funktioner innan dina användare kommer i gång.

- Kontrollera att det finns publicerade datakällor på din plats som användare kan skapa mätvärden från. Mer information om de specifika datakraven för mätvärden finns i [Krav](#page-1799-0) på datakälla för [mätvärdesdefinitioner](#page-1799-0). För att säkerställa att användare kan komma åt data, se Förstå styrning för [Tableau](#page-1790-0) Pulse.
- Koppla din Tableau-plats till Slack om du vill att dina användare ska få Tableau Pulsesammanfattningar via Slack. Mer information finns i [Integrera](#page-881-0) Tableau med en Slack[arbetsyta.](#page-881-0)
- Aktivera Tableau AI om du vill att dina användare ska se personliga insiktssammanfattningar. Mer information finns i Aktivera [Tableau](#page-1792-0) AI.

Den gamla mätvärdesfunktionen fasades ut från Tableau Cloud i februari 2024. Eventuella äldre mätvärden på din plats kommer inte att överföras till Tableau Pulse. Om du hade äldre mätvärden kan du notera datakällan, mätvärdet och tidsdimensionen och återskapa dem i Tableau Pulse. Mer information om gamla mätvärden finns i Skapa och felsöka [mätvärden](#page-1758-0) [\(utfasad\)](#page-1758-0).

# <span id="page-1790-0"></span>Förstå styrning för Tableau Pulse

En kombination av inställningar och behörigheter styr åtkomsten till Tableau Pulse och dess funktioner.

- Platsinställningar styr möjligheten att komma åt Tableau Pulse och se funktioner som använder generativ AI. Se [Driftsätta](#page-1787-0) Tableau Pulse för din plats och [Aktivera](#page-1792-0) Tableau [AI](#page-1792-0).
- Behörigheter för datakällor och autentisering av data styr möjligheten att visa mätvärden och skapa mätvärdesdefinitioner. Se [Behörigheter](#page-1790-1) för visning av mätvärden.
- Inställningar för mätvärdesdefinitioner styr vem som kan redigera eller ta bort mätvärdesdefinitioner och mål. Se [Behörigheter](#page-1792-1) för att redigera mätvärden och mål.

# Hur platsroller påverkar Tableau Pulse-åtkomst

Användare måste ha platsrollen Creator, Site Administrator Explorer eller Explorer (kan publicera) för att skapa, redigera eller ta bort mätvärdesdefinitioner i Tableau Pulse. Det finns inga begränsningar för platsroller att skapa och visa mätvärden, följa och lägga till följare till mätvärden eller ställa in och redigera mål för mätvärden. Användare som har platsroller som inte tillåter en viss åtgärd kommer inte att kunna utföra den åtgärden, oavsett vilka behörigheter som användaren har beviljats.

# <span id="page-1790-1"></span>Behörigheter för visning av mätvärden

Mätvärden i Tableau Pulse är inte en del av projektinnehållshierarkin i Tableau Cloud eller styrs av innehållsbaserade behörigheter, vilket innebär att du inte kan neka en användare möjligheten att se ett enskilt mätvärde. Genom att justera behörigheter för en publicerad datakälla kan du dock styra om användare kan se statistik baserat på den datakällan. Vilka data som användare ser när de visar ett mätvärde påverkas dock av den säkerhet på radnivå som har tillämpats för datakällan.

Användarna måste ha följande för att kunna se ett mätvärde:

- <sup>l</sup> Behörigheterna Anslut och Visa för den publicerade datakällan som mätvärdet är anslutet till. Mer information om behörigheter finns i [Behörighetsfunktioner](#page-739-0) och mallar.
- <sup>l</sup> Åtkomst till data i datakällan som mätvärdet är anslutet till.

Tableau Pulse uppmanar inte användare att logga in i databasen eller dataanslutningen för datakällan. Istället måste något av följande vara sant för att användare ska kunna komma åt mätvärdesdata:

- Inloggningsuppgifterna för datakällan är inbäddade. Mer information om inbäddade inloggningsuppgifter finns i Ange [autentiseringsuppgifter](#page-1419-0) för åtkomst till publicerade [data](#page-1419-0).
- Användarens inloggningsuppgifter skickas till datakällan med enkel inloggning.
- Användarens inloggningsuppgifter sparas för datakällan. Mer information finns i Hantera sparade [inloggningsuppgifter](#page-1283-0) för dataanslutningar.
- Datakällan kräver inte att användaren autentiseras för att komma åt data.

Om användare försöker visa ett mätvärde som de inte har rätt behörigheter för visas ett meddelande om att mätvärdet inte finns eller att de inte har behörighet att komma åt det.

### Behörigheter för att skapa mätvärdesdefinitioner och mätvärden

Det finns ingen inställning för att begränsa vem som kan skapa mätvärdesdefinitioner eller mätvärden i Tableau Pulse. Alla användare med platsrollen Creator, Site Administrator Explorer eller Explorer (kan publicera) kan skapa mätvärdesdefinitioner. Men för att skapa en mätvärdesdefinition måste användarna ha samma behörighetsfunktioner för datakällan och åtkomst till de data som krävs för att visa ett mätvärde. Mer information finns i [Behörigheter](#page-1790-1) för visning av [mätvärden](#page-1790-1).

Ett nytt mätvärde skapas varje gång användare filtrerar ett befintligt mätvärde, om det inte redan finns med just den kombinationen av filter. Så länge användare kan se ett befintligt mätvärde kan de skapa nya mätvärden genom att justera filtren. Det finns inga platsrollsbegränsningar för att skapa mätvärden.

Om du inte vill att användare ska kunna skapa mätvärdesdefinitioner eller mätvärden från en datakälla kan du neka behörigheterna Visa och Anslut för den datakällan. Mer information finns i [Behörighetsfunktioner](#page-739-0) och mallar. Att neka de här behörighetsfunktionerna hindrar även användare från att kunna se mätvärden baserade på den datakällan.

## <span id="page-1792-1"></span>Behörigheter för att redigera mätvärden och mål

Du kan justera inställningarna för en mätvärdesdefinition för att styra vem som kan redigera eller ta bort mätvärdesdefinitionen och vem som kan ställa in, redigera eller ta bort mål för mätvärdena som baseras på den definitionen. Observera att de här inställningarna inte ger användarna behörighet att redigera en definition om deras platsroll inte tillåter det. Tableauadministratörer behöver inte läggas till som redigerare eftersom deras platsroll ger dem behörighet att redigera alla mätvärdesdefinitioner och mål. Mer information finns i [Begränsa](#page-1801-0) redigering av [definitioner](#page-1801-0) och mål.

# Tableau AI i Tableau Pulse

Tableau Pulse använder Tableau AI, som är Tableaus teknik för generativ artificiell intelligens, för att ge användarna personliga sammanfattningar av insikter för de mätvärden de följer. Tableau AI används för att generera språket för dessa sammanfattningar, men Tableau AI är inte involverat i identifieringen av datainsikter, och det finns kontroller som säkerställer att inga siffror ändras i insiktssammanfattningarna. De insikter som Tableau Pulse hittar är grundade på samma typer av statistisk modellering som används för att analysera data i den traditionella Tableau-upplevelsen.

Tableau Pulse använder inte din plats data för att träna Tableau AI. Så snart Tableau AI har behandlat en uppmaning om att generera en insiktssammanfattning glöms uppmaningen och svaret bort. Dina data lagras inte utanför Tableau, och de enda data som Tableau AI samlar in är den frivilliga feedback som användare kan skicka in angående sina insiktssammanfattningar. Mer information om Tableau AI finns i [Generativ](https://help.tableau.com/current/tableau/sv-se/about_tableau_gai.htm) AI med Einstein för [Tableau](https://help.tableau.com/current/tableau/sv-se/about_tableau_gai.htm).

### <span id="page-1792-0"></span>Aktivera Tableau AI

Tableau AI är inaktiverad för din Tableau-plats som standard. Aktivera Tableau AI för Tableau Pulse för att dina användare ska kunna se sina personliga insiktssammanfattningar och få en snabb översikt över viktiga förändringar i sina mätvärden. Inställningen för Tableau AI är oberoende av inställningen för att driftsätta Tableau Pulse, vilket innebär att

insiktssammanfattningar för Tableau Pulse inte aktiveras bara för att du aktiverar Tableau Pulse.

- 1. Från huvudmenyn för Tableau Cloud-navigering väljer du **Inställningar**.
- 2. Välj **Tableau Pulse: Sammanfattar viktiga mätvärdesinsikter** under Tableau AI.
- 3. Välj **Spara**.

När du aktiverar Tableau AI för Tableau Pulse kommer ett meddelande att visas för användarna, där de informeras om att generativ AI kan ge felaktiga eller skadliga svar. Användare har möjlighet att lämna feedback om kvaliteten på insiktssammanfattningarna som de ser genom att välja tummen upp eller tummen ned.

### Stäng av personlig insiktsrankning

Inställningen Personlig insiktsrankning är aktiverad för din Tableau-plats som standard. När den här inställningen är aktiverad kan användare ge tummen upp eller tummen ner om insikter. Denna feedback används sedan av insiktsplattformen i Tableau Pulse för att ytterligare personifiera och rangordna de typer av insikter som visas för en användare. Denna inställning är oberoende av inställningen för att driftsätta Tableau Pulse.

- 1. Från huvudmenyn för Tableau Cloud-navigering väljer du **Inställningar**.
- 2. Under Personlig insiktsrankning väljer du **Aktivera (användare kan skicka feedback för att förbättra insikterna de får)**.
- 3. Välj **Spara**.

När Personlig insiktsrankning är avstängd kan användare inte ge tummen upp eller tummen ner om enskilda insikter.

# Felsöka mätvärden

Om användare på din plats inte ser data när de skapar en mätvärdesdefinition eller när de visar ett mätvärde, kan det vara ett problem med din datakälla. Tänk på att om dagens datum är början av den aktuella perioden för tidsserien, till exempel den första dagen i månaden,

visar diagrammet endast den punkten. Detta är inte ett problem med datakällan. Nya punkter i tidsserien kommer att läggas till allt eftersom perioden fortskrider.

**Om en användare skapar en mätvärdesdefinition och det inte finns några data i förhandsgranskningen:** Tableau Pulse presenterar förhandsgranskningsdata för den aktuella perioden hittills. Om det valda mätvärdet inte innehåller några aktuella data kommer användaren inte att se en förhandsgranskning i diagrammet. Kontrollera datakällan för att verifiera att data uppdateras.

**Om en användare visar ett mätvärde som tidigare innehöll data, men nu finns det inga data:** Kontrollera om ett fält som används av mätvärdet har tagits bort från eller ändrats i datakällan. Redigera mätvärdesdefinitionen för att ta hänsyn till den här ändringen, så kommer ändringen att återspeglas i alla mätvärden som är baserade på den definitionen. Mer information finns i Redigera en [mätvärdesdefinition.](#page-1806-0)

# <span id="page-1794-0"></span>Skapa mätvärden med Tableau Pulse (endast tillgänglig på engelska)

Tableau Pulse ger insikter om data baserat på mätvärden som du definierar. När du har skapat ett mätvärde kan du lägga till medlemmar i din organisation som följare, och de får då regelbundna e-postmeddelanden eller Slack-sammanfattningar om sina data. Denna sammanfattning visar trender, extremvärden och andra förändringar, och håller följare uppdaterade om data som är relevanta för deras arbete. För att lära sig mer om data kan dessa användare undersöka ett mätvärde i Tableau Cloud och se hur olika faktorer bidrar till förändringar i datan. Dessa insikter ger dem den information de behöver för att fatta datadrivna beslut utan att behöva göra någon komplex analys i Tableau.

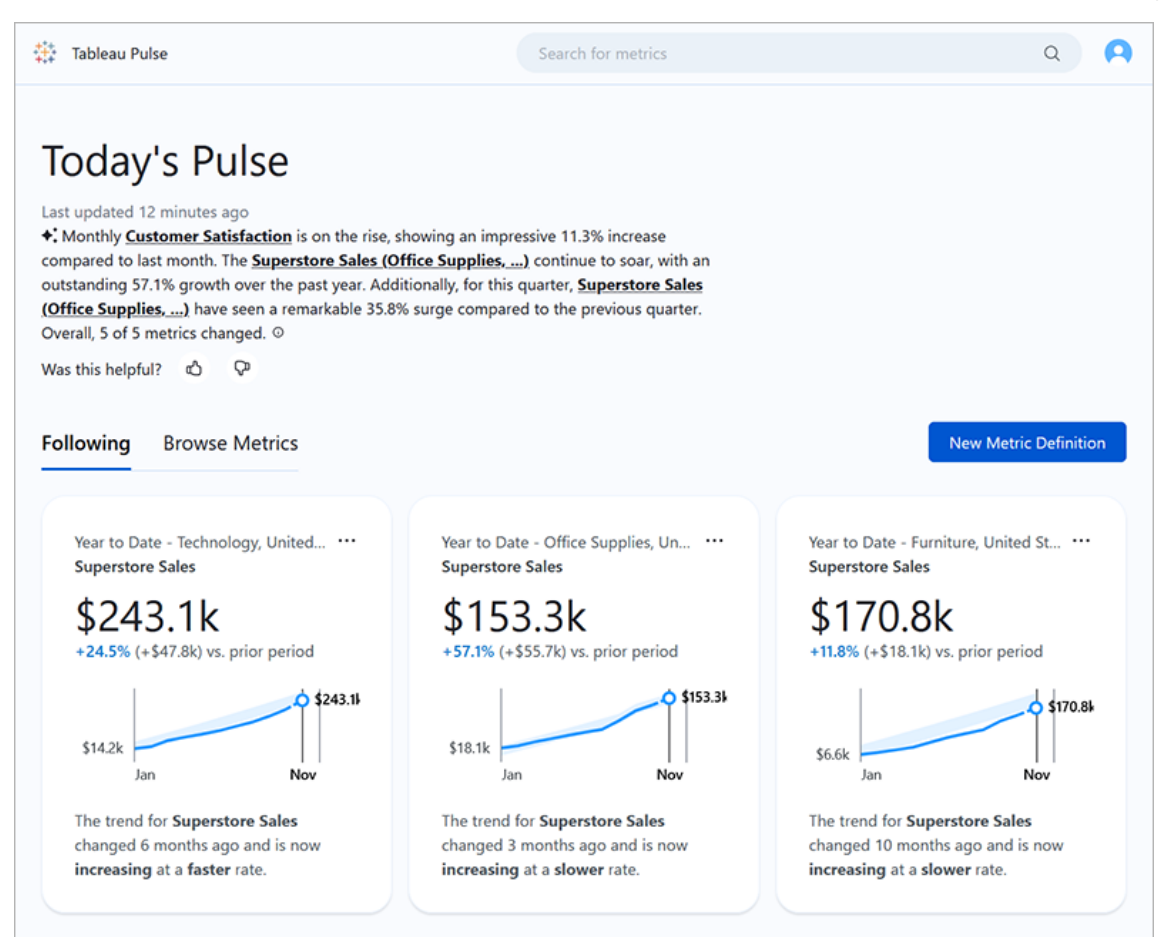

# Mätvärdesdefinitioner och mätvärden

Bakom varje mätvärde i Tableau Pulse finns en mätvärdesdefinition. Viewers interagerar med mätvärden. Mätvärdesdefinitioner anger kärnmetadata för dessa mätvärden.

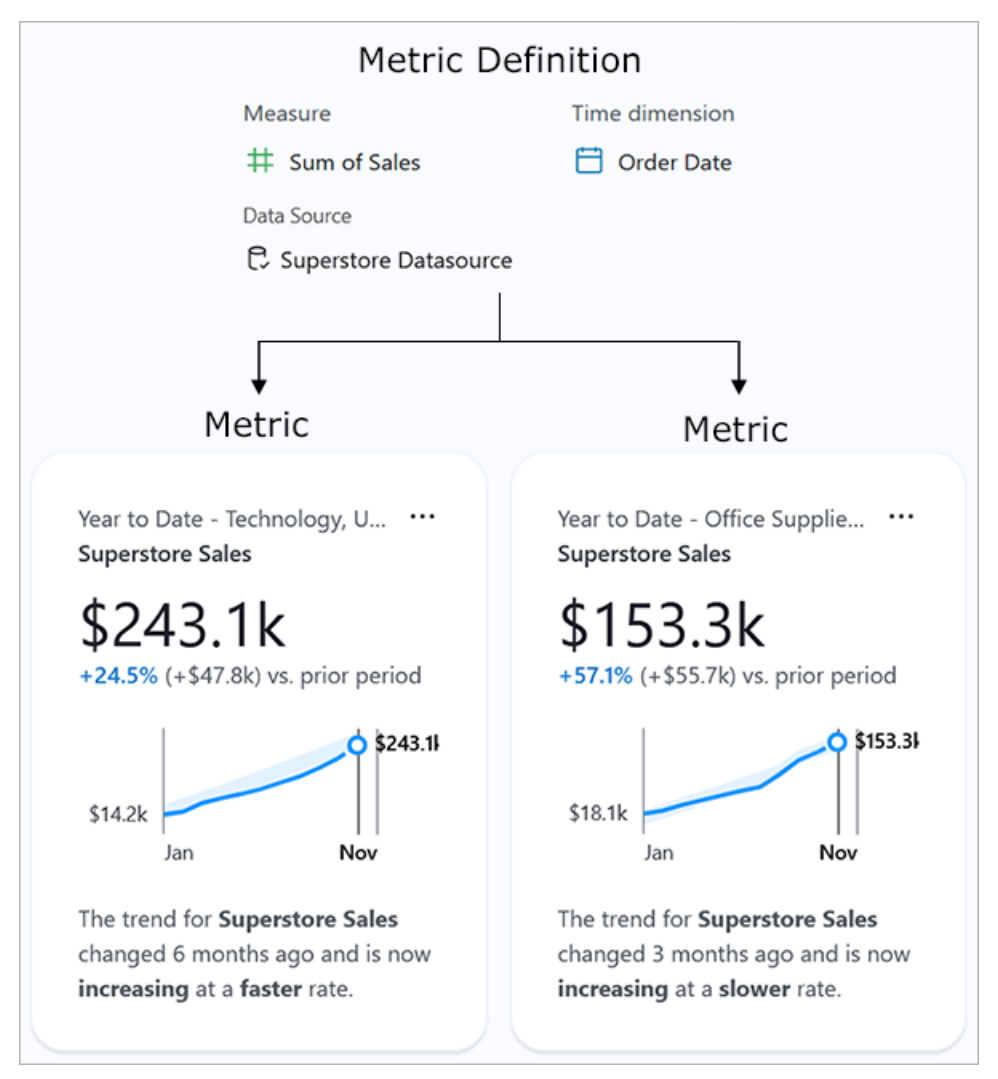

**Mätvärdesdefinition:** Den uppsättning metadata som fungerar som den enda källan till sanning för alla mätvärden som baseras på den. Definierat av en användare med platsrollen Creator, Site Administrator Explorer eller Explorer (kan publicera). Följande tabell ger ett exempel på metadata som fångas upp av en mätvärdesdefinition.

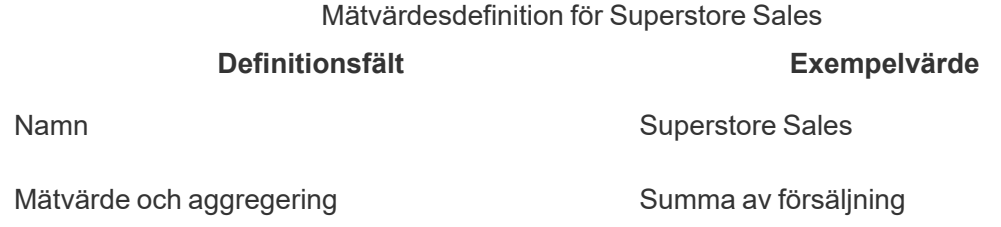

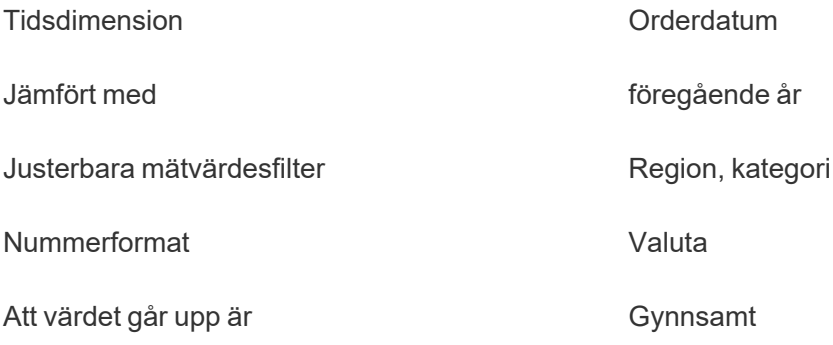

**Mätvärde:** De interaktiva objekten som står framför en definition. Skapas när användare justerar filter eller tidsalternativ, vilket innebär att det kan finnas många mätvärden som baseras på en och samma definition. Användare följer och utforskar mätvärden för att få insikter. Följande tabeller ger ett exempel på alternativ som konfigurerats för mätvärden. Dessa alternativ tillämpas ovanpå det kärnvärde som anges i mätvärdesdefinitionen.

> **Mätvärdesalternativ Exempelvärde** Mätvärde för Superstore Sales – Teknik

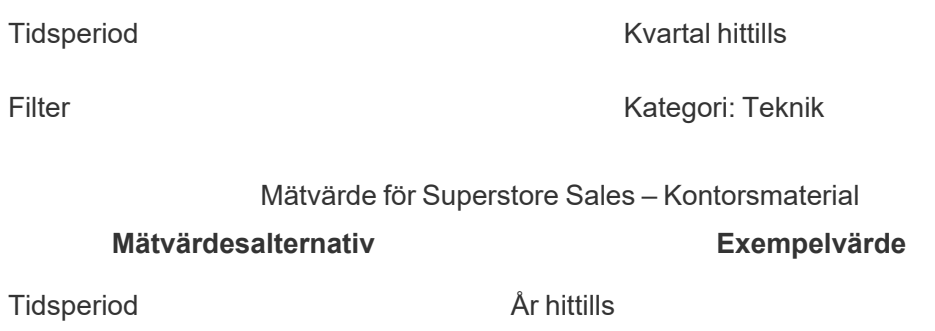

Filter **Kategori: Kontorsmaterial** 

För att komma igång med Tableau Pulse skapar du en mätvärdesdefinition som omfattar det kärnvärde som du vill spåra. På den mest grundläggande nivån är detta värde ett aggregerat mätvärde som spåras baserat på en tidsdimension. Definitionen anger också alternativ som de dimensioner som tittare kan filtrera efter, hur värdet formateras och vilka typer av insikter som visas.

När du skapar den här definitionen skapar Tableau automatiskt ett initialt mätvärde och skickar dig till det mätvärdets sida. Det initiala mätvärde som skapas för en definition har inga

filter tillämpade, men varje gång du eller någon annan medlem i organisationen justerar mätvärdesfiltren eller tidsalternativen på ett nytt sätt, skapar Tableau Pulse ytterligare ett mätvärde.

Människor inom organisationen följer mätvärden, inte mätvärdesdefinitioner. Genom att följa individuella mätvärden får de insikter som är specifika för de dimensioner som är viktiga för dem. Definitionen finns för att du ska kunna hantera data för mätvärden från ett enskilt överordnat objekt. Om ett fält i datakällan ändras kan du uppdatera definitionen så att den återspeglar denna ändring, och alla mätvärden som baseras på definitionen kommer också att återspegla ändringen.

Säg att du är medlem i en säljorganisation och att organisationen behöver spåra mätvärden över olika territorier och produktlinjer. I Tableau Pulse skulle du skapa en mätvärdesdefinition som omfattar kärnvärdet för summan av daglig försäljning med justerbara mätvärdesfilter för region och produktlinje. Sedan skulle du skapa mätvärden för varje region och produktlinje. Slutligen skulle du lägga till medlemmar i organisationen som följare av de mätvärden som omfattar var och vad de säljer.

# Detta gör Tableau Pulse annorlunda

Med Tableau Pulse är det enklare att skapa mätvärdesdefinitioner, så att du med bara ett fåtal val kan skapa en definition som skulle kräva komplexa beräkningar om du skulle ta fram den med traditionell visualiseringsredigering i Tableau. Medlemmar i organisationen använder den mätvärdesdefinitionen som en startpunkt för att ta fram mätvärden som är relevanta för deras behov, genom att dela upp data baserat på olika dimensioner eller tidsalternativ. Eftersom insikter om dessa mätvärden skickas direkt till följare får dina kollegor de data de behöver i sitt arbetsflöde.

Med Tableau Pulse kan användarna på ett enkelt sätt ta del av guidad datautforskning. De kan ställa frågor för att se hur olika dimensioner påverkar data. Den här guidade utforskningen kompletterar den friare analysen med traditionell visualiseringsredigering i Tableau och ger en tydligare bild av data för användare som inte har så stor erfarenhet av Tableau-analyser.

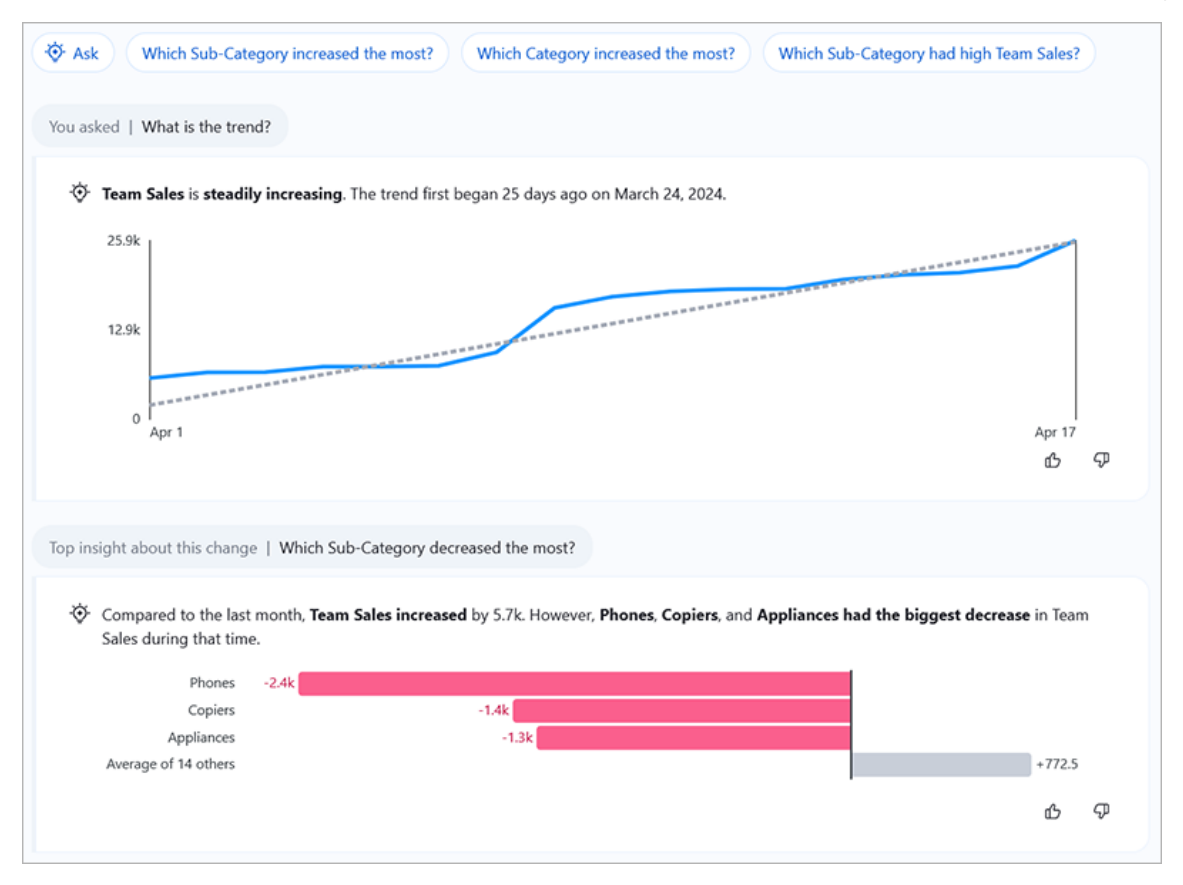

Observera att även om vissa delar av Tableau Pulse liknar andra Tableau-funktioner, kombinerar Tableau Pulse mätvärden och insikter i en helt ny upplevelse. I februari 2024, i och med lanseringen av Tableau Pulse, fasades Fråga data och Tableaus äldre mätvärdesfunktion ut. Precis som med Fråga data kan du med Tableau Pulse ställa frågor om data, så att du kan få svar angående siffrorna du ser. Med Tableau Pulse kan du också skapa och spåra mätvärden, precis som med den gamla mätvärdesfunktionen, men mätvärden i Tableau Pulse står inte ensamma. Dessa mätvärden är källan till insikter om dina data.

# <span id="page-1799-0"></span>Krav på datakälla för mätvärdesdefinitioner

Du skapar en mätvärdesdefinition genom att ansluta till en publicerad datakälla. Se till att datakällan du arbetar med uppfyller följande kriterier.

<sup>l</sup> Det är en enda publicerad datakälla. Du kan inte ansluta till en datakälla som är inbäddad i en arbetsbok, och du kan inte ansluta till flera datakällor eller använda
datakombination om du inte kombinerar data innan du publicerar datakällan. Datakällan kan vara ett extrakt eller en liveanslutning, och den kan använda en virtuell anslutning eller ansluta direkt till data.

- Du har behörigheterna Anslut och Visa för datakällan.
- Datakällan innehåller:
	- <sup>l</sup> Ett mätvärde som ska aggregeras som en summa, ett medelvärde, median, maximum eller minimum eller en dimension som ska aggregeras som antal eller antal (distinkt).
	- <sup>l</sup> En tidsdimension för mätvärdets tidsserie. Tableau Pulse övervakar data över tid, så enstaka tidpunktsvärden ger inte ett giltigt mätvärde. De detaljnivåer som stöds för tidsserien är dag, vecka, månad, kvartal och år. Data som kräver en högre detaljnivå (timme eller minut) passar inte bra för Tableau Pulse.
	- Minst en dimension som kan användas för att filtrera data och insikter.

Tableau Pulse visar dimensionsnamn och värden som du kan lägga till som filter för mätvärden och i insiktstext. De här namnen och värdena i din datakälla bör vara lätta för andra att förstå. Följ de här rekommendationerna så att namnen och värdena passar med språket i Tableau Pulse för att skapa bästa möjliga upplevelse för Viewer-användare.

- Använd inledande versal istället för bara versaler.
- Använd mellanslag istället för bindestreck eller understreck för att skilja ord åt.
- Använd inte specialtecken.
- Använd inte booleska fält som visas som true eller false.
- <span id="page-1800-0"></span>• Använd inte fält som består av ID:n eller andra strängar som är omöjlig att tolka.

## Skapa en mätvärdesdefinition

När du har kontrollerat att datakällan fungerar med Tableau Pulse är du redo att börja skapa din definition. Definitionsredigeraren är optimerad för större skärmar, så du bör skapa definitionen med en stationär eller bärbar dator istället för en mobilenhet.

För att skapa mätvärdesdefinitioner behöver du ha platsrollen Creator, Site Administrator Explorer eller Explorer (kan publicera) i Tableau Cloud. Om du har platsrollen Viewer kan du följa mätvärden och utforska insikter, men du kan inte skapa mätvärdesdefinitioner.

- 1. Från startsidan i Tableau Pulse väljer du **Ny mätvärdesdefinition**.
- 2. Välj en datakälla att ansluta till och välj sedan **Anslut**.

Som **Namn** anger du ett namn som inte används av andra mätvärdesdefinitioner.

3.

Det här namnet visas på alla mätvärden som baseras på definitionen, så välj ett namn som är lätt för andra att förstå.

4. Som **Beskrivning** (valfritt) ger du korta detaljer för att hjälpa andra att förstå informationen.

Beskrivningen visas på definitionssidan. På insiktsutforskningssidan för varje mätvärde visas beskrivningen när användare trycker på infoikonen.

### Begränsa redigering av definitioner och mål

Som standard kan alla användare med rätt platsroll redigera eller ta bort en mätvärdesdefinition och alla användare kan konfigurera, redigera eller ta bort mål för mätvärdena som baseras på den definitionen. Du kan begränsa dessa åtgärder till specifika användare och grupper. Du behöver inte lägga till Tableau-administratörer som redigerare eftersom de alltid har behörighet att redigera mätvärdesdefinitioner och mål.

Användare måste ha rollen Creator, Site Administrator Explorer eller Explorer (kan publicera) för att kunna redigera en mätvärdesdefinition. Om du ger en Viewer-användare behörighet att redigera en definition kommer den användaren ändå inte att kunna redigera definitionen, eftersom den platsrollen inte tillåter det. Behörigheten att redigera mål är inte begränsad av platsrollen, men mål är endast tillgängliga för användare som har tillgång till Tableau+.

- 1. Välj **Vem som helst kan redigera** under Redigeringsbehörigheter för definition eller Behörigheter för målredigering.
- 2. Använd reglaget **Begränsa redigering**.
- 3. Ange användare och grupper som ska läggas till som redaktörer.

- 4. Välj **Lägg till**.
- 5. Stäng dialogrutan Hantera redigerare.

### Definiera mätvärdet

I **Mätvärde** väljer du fältet som ska spåras.

1.

Du kan välja ett mätvärde eller en dimension, men dimensioner måste aggregeras som antal eller antal (distinkt) så att de resulterar i ett mätvärde som kan spåras.

Under **Aggregering** väljer du hur Tableau Pulse ska aggregera fältet du spårar.

2.

Om du behöver en mer komplex aggregering, se Skapa en [avancerad](#page-1804-0) definition [\(valfritt\)](#page-1804-0).

Under **Visa värden hittills i ett miniatyrdiagram som** väljer du om du vill att punkterna i mätvärdesdiagrammet ska visas som en löpande totalsumma eller som icke-kumulativa värden.

3.

Det aktuella värdet som visas högst upp i mätvärdet är alltid en löpande totalsumma för perioden du spårar. Den här inställningen gäller för miniatyrdiagram, översiktslinjediagram och tillämpliga insikter.

4. Som **Definitionsfilter** (valfritt) väljer du värden som begränsar mätvärdesdata.

Definitionsfilter påverkar data för alla mätvärden som baseras på definitionen och kan inte justeras av tittaren. Fält som läggs till som definitionsfilter ändrar definitionens innebörd. Till exempel kan ett definitionsfilter utesluta returnerade beställningar för att definiera nettoomsättningen. Om du bara vill använda ett fält för att segmentera data lägger du till ett justerbart mätvärdesfilter, som finns i avsnittet Alternativ. Mer information finns i Definiera [mätvärdesalternativ.](#page-1804-1)

- 5. Som **Tidsdimension** väljer du fältet som definierar tidsserien.
- 6. Expandera **Avancerade tidsinställningar** (valfritt).
	- 1. Ange en **datumförskjutning** för att ändra den sista punkten i ett mätvärdes tidsserie till ett visst antal dagar i det förflutna. Genom att till exempel ange en förskjutning på 2 justeras den sista punkten från "Idag" till "För 2 dagar sedan". En förskjutning är användbar om data i din datakälla visas med en fördröjning. Annars kanske ditt mätvärde inte visar några data alls för den sista punkten i tidsserien.
	- 2. För **Minsta detaljnivå för tid** väljer du en större detaljnivå om mindre enheter som dag eller vecka inte är meningsfulla baserat på dina data. Den här inställningen styr vilka tidsalternativ som är tillgängliga när användarna filtrerar mätvärden. På så sätt kan användare inte välja alternativ som saknar data.

<span id="page-1803-0"></span>För **Jämfört med** drar du den tidsjämförelse som du vill ska vara den primära jämförelsen till toppen av listan.

7.

Den primära tidsjämförelsen visas i sammanfattningar och insikter samt på kortet med mätvärdesöversikten. Den sekundära jämförelsen visas utöver den primära när en användare öppnar ett mätvärde i Tableau Cloud för att se sidan med insikter. Om du inte vill ha en sekundär jämförelse väljer du **x** för att ta bort den.

#### Så fungerar räkenskapskalendrar med mätvärden

Om tidsdimensionen har konfigurerats till att använda en räkenskapskalender använder Tableau Pulse den kalendern. Mätvärden baserade på en definition med en räkenskapskalender visar räkenskapsår och räkenskapskvartal i diagram och insikter. När du skapar en definition listas räkenskapsstartmånaden under tidsdimensionsfältet, om ett sådant har ställts in. Det går inte att justera räkenskapskalendern i Tableau Pulse. För att ändra den redigerar du datakällan som används av definitionen. Mer information finns i [Räkenskapsdatum.](https://help.tableau.com/current/pro/desktop/sv-se/dates_fiscal.htm)

Stöd för räkenskapskalendrar lades till i februari 2024. Betaversionen av Tableau Pulse hade inte stöd för räkenskapskalendrar. Om du skapade mätvärden under betaperioden och datan använder en räkenskapskalender, kommer dessa mätvärden inte automatiskt att uppdateras för att återspegla räkenskapskalendern. Du måste justera datumintervallet för att skapa nya mätvärden som använder räkenskapsåret. Ta sedan bort följare från mätvärdena som använde den gamla kalendern och lägg till dem i de nyskapade mätvärdena.

<span id="page-1804-0"></span>Skapa en avancerad definition (valfritt)

Om du föredrar flexibiliteten i att arbeta i den traditionella Tableau-miljön, eller om du behöver skapa beräknade fält, använder du den avancerade analysredigeraren.

- 1. På definitionspanelen väljer du **Skapa avancerad definition**.
- 2. Lägg till fält till mätvärdet, tidsdimensionen och filterhyllorna.

Endast de fält eller beräkningar som du lägger till i de här hyllorna sparas av redigeraren. Ändringar av nummerformat eller detaljnivåjusteringar som görs i de här fälten i den avancerade redigeraren överförs inte. Använd istället definitionsinställningarna för att ställa in en minsta [detaljnivå](#page-1803-0) för tid eller [ändra](#page-1805-0) [nummerformatet](#page-1805-0).

Välj **Tillämpa**.

3.

Fälten du lade till i redigeraren ersätter motsvarande fält i definitionspanelen. Om du vill redigera dessa fält öppnar du redigeraren igen. Du kan inte redigera fält som konfigurerats i den avancerade analysredigeraren i definitionspanelen.

### <span id="page-1804-1"></span>Definiera mätvärdesalternativ

För **Justerbara mätvärdesfilter** lägger du till minst ett alternativ.

1.

Dessa filteralternativ visas på mätvärden och möjliggör för användare att avgränsa data så att de tillgodoser deras behov. Om du justerar dessa filter skapas ytterligare

mätvärden från en definition. De första 20 fälten du lägger till som justerbara mätvärdesfilter avgör också de dimensioner som används för att generera insikter om data. Om du lägger till fler än 20 fält visas dessa alternativ fortfarande som filter, men de används inte för att generera insikter eller är tillgängliga som uppdelningsalternativ.

<span id="page-1805-0"></span>2. Som **Nummerformat** kan du ange anpassade enheter som ska visas för värdet, eller så kan du ställa in värdet så att det visas som valuta eller som en procentsats.

### Konfigurera insikter

1. Välj fliken **Insikter**.

Fälten under **Insiktsdimensioner** är samma fält som du lade till som justerbara mätvärdesfilter. Tableau Pulse använder dessa dimensioner vid övervakning av data för att få fram relevanta insikter, som visas i förhandsgranskningen av insikter.

För **Att värdet går upp är** väljer du om ändringen är neutral, gynnsam eller ogynnsam.

2.

Det här alternativet styr färgen för ändringsvärdet: blått för neutralt, grönt för gynnsamt och rött för ogynnsamt. Det påverkar också språket som används i insikter som refererar till ändringen.

- 3. Under Insiktstyper väljer du **Aktivera** eller **…** och sedan **Stäng av** för att justera de typer av insikter som visas. Håll muspekaren över infoikonen för en beskrivning av vardera typ. Som standard är insiktstypen för utstickare på rekordnivå avstängd. Om du slår på den kräver den ytterligare konfiguration.
	- 1. För **Postidentifierare** väljer du ett fält i dina data som har ett unikt värde för varje post, till exempel order-ID.
	- 2. För **Postidentifierarnamn** (valfritt) väljer du ett fält i dina data som har ett namn som motsvarar postidentifieraren, till exempel Ordernamn.

- 3. För **Singular** och **Plural** (valfritt) lägger du till namn för posterna så som de ska visas i insiktstext, till exempel Order.
- 4. Kontrollera att förhandsgranskningen av mätvärden och insikter ser ut som förväntat och välj sedan **Spara definition**.

Tableau Pulse skapar definitionen tillsammans med det initiala mätvärdet, som inte har några justerbara mätvärdesfilter tillämpade. Du hittar definitionen under fliken Bläddra bland mätvärden på Tableau Pulse-startsidan.

En översikt över insiktstyper och insiktsplattformen finns i [Insiktsplattformen](#page-1820-0) och insiktstyperna i [Tableau](#page-1820-0) Pulse.

## Skapa mätvärden

När du har skapat definitionen skickas du till det initiala mätvärdet för den definitionen. Den här sidan är insiktssidan för det mätvärdet. På den kan du se insikter baserade på dimensioner som du väljer, och du kan skapa fler mätvärden genom att justera filter.

- 1. För ett mätvärde för definitionen väljer du **Justera**. Filteretiketterna blir interaktiva.
- 2. Tryck på knapparna för att ändra tids- och filteralternativ.
- 3. Välj bockknappen. Om det inte finns ett mätvärde med den kombinationen av filter ännu, skapar Tableau Pulse ett.

Om du vill veta hur tittarna interagerar med dessa mätvärden, se Utforska [mätvärden](#page-1812-0) med Tableau Pulse (endast tillgänglig på [engelska\)](#page-1812-0).

## Redigera en mätvärdesdefinition

Om datakällan ändras och mätvärdena som är baserade på den bryts, redigerar du mätvärdesdefinitionen för att ta hänsyn till dessa ändringar. Alla ändringar du gör i definitionen påverkar alla mätvärden baserade på den.

- 1. Öppna ett mätvärde för definitionen du vill redigera.
- 2. I Åtgärdsmenyn väljer du **Redigera definition**.

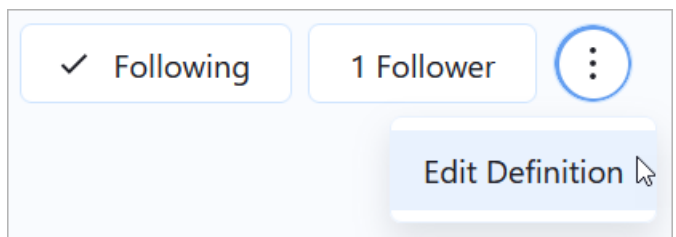

## Hur redigering av en definition påverkar mätvärden och mål

När du redigerar en definition kan dina ändringar påverka mätvärdena baserade på definitionen och målen baserade på dessa mätvärden.

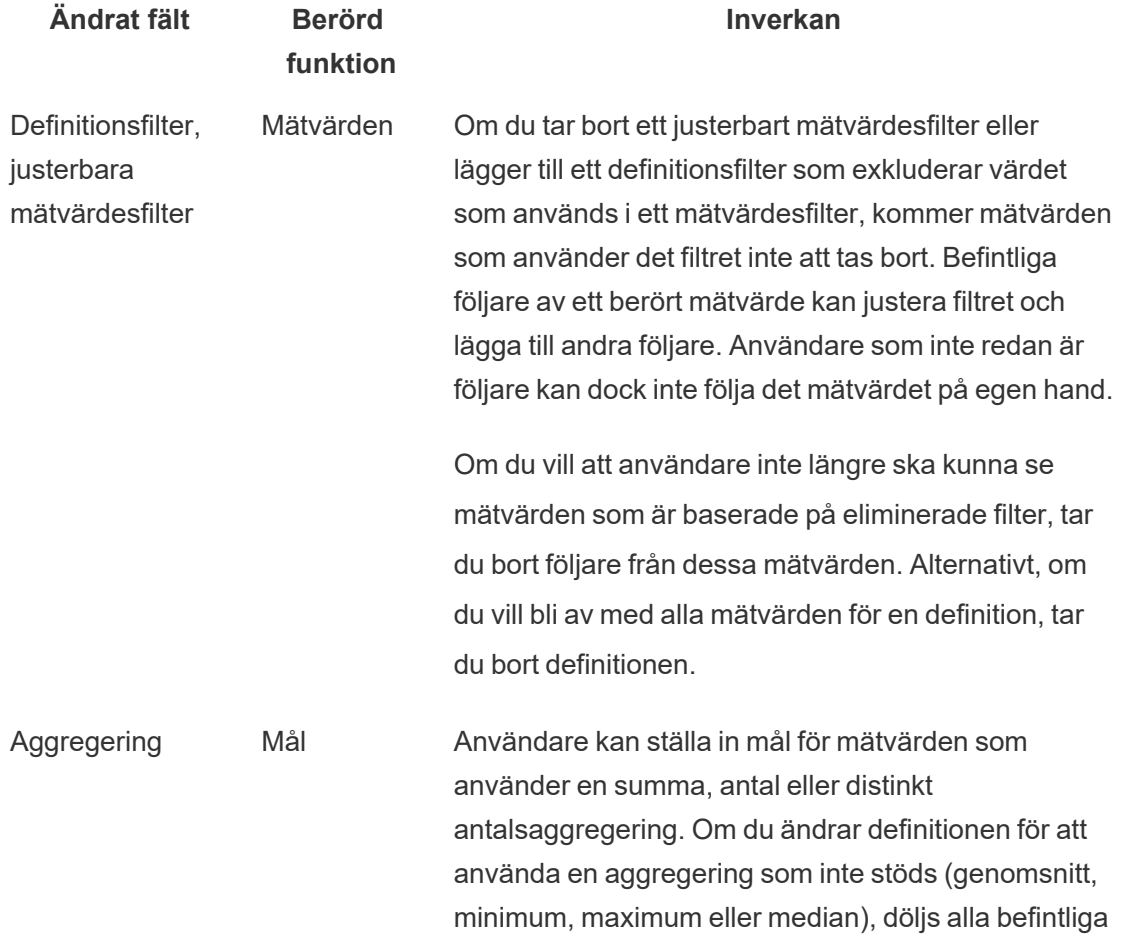

mål för de berörda mätvärdena. Om du ändrar tillbaka definitionen för att använda en aggregering som stöds, återställs de redan existerande målen.

## Ta bort en mätvärdesdefinition

Om du tar bort en mätvärdesdefinition raderas också alla mätvärden baserade på den.

- 1. På startsidan i Tableau Pulse väljer du fliken **Bläddra bland mätvärden**.
- 2. På den mätvärdesdefinition som du vill ta bort väljer du åtgärdsmenyn (**…**) och sedan **Ta bort**.

## Hantera följare

Följare är specifika för varje mätvärde, inte för mätvärdesdefinitionen som helhet. På så sätt får individer inom organisationen insikter om endast de mätvärden som är viktiga för dem. Varje gång du skapar ett nytt mätvärde måste du lägga till följare. Följare överförs inte från det mätvärde du senast tittade på.

## Lägga till följare

- 1. Öppna mätvärdet som du vill lägga till följare till.
- 2. Tryck på knappen **Följare**.
- 3. I sökrutan anger du namnet på användaren eller gruppen som du vill lägga till.
- 4. Välj **Lägg till**.

Om användare läggs till i ett mätvärde som en del av en grupp kommer de inte att kunna ta bort sig själva individuellt. Om du vill att användarna ska ha kontroll över de mätvärden de följer lägger du till dem som individer.

## Ta bort följare

- 1. Öppna mätvärdet som du vill ta bort följare från.
- 2. Tryck på knappen **Följare**.
- 3. Bredvid följarens namn väljer du **Ta bort**.

## Se rekommenderade mätvärden för en instrumentpanel

För att få ett försprång när du skapar en mätvärdesdefinition kan du skapa en från listan över rekommenderade mätvärden som visas för instrumentpaneler.

- 1. Medan du tittar på instrumentpanelen som du vill skapa en mätvärdesdefinition från trycker du på knappen **Dataguide** i verktygsfältet.
- 2. På instrumentpanelen väljer du visualiseringen med de data du vill använda.

Dataguide visar rekommenderade mätvärden för denna visualisering. Beroende på hur väl data i visualiseringen passar kraven för ett mätvärde kan det hända att du inte ser rekommenderade mätvärden. Om dataguiden inte kan rekommendera ett komplett mätvärde kan det hända att den visar rekommenderade mätvärden eller dimensioner eller den primära datakälla som du ansluter till.

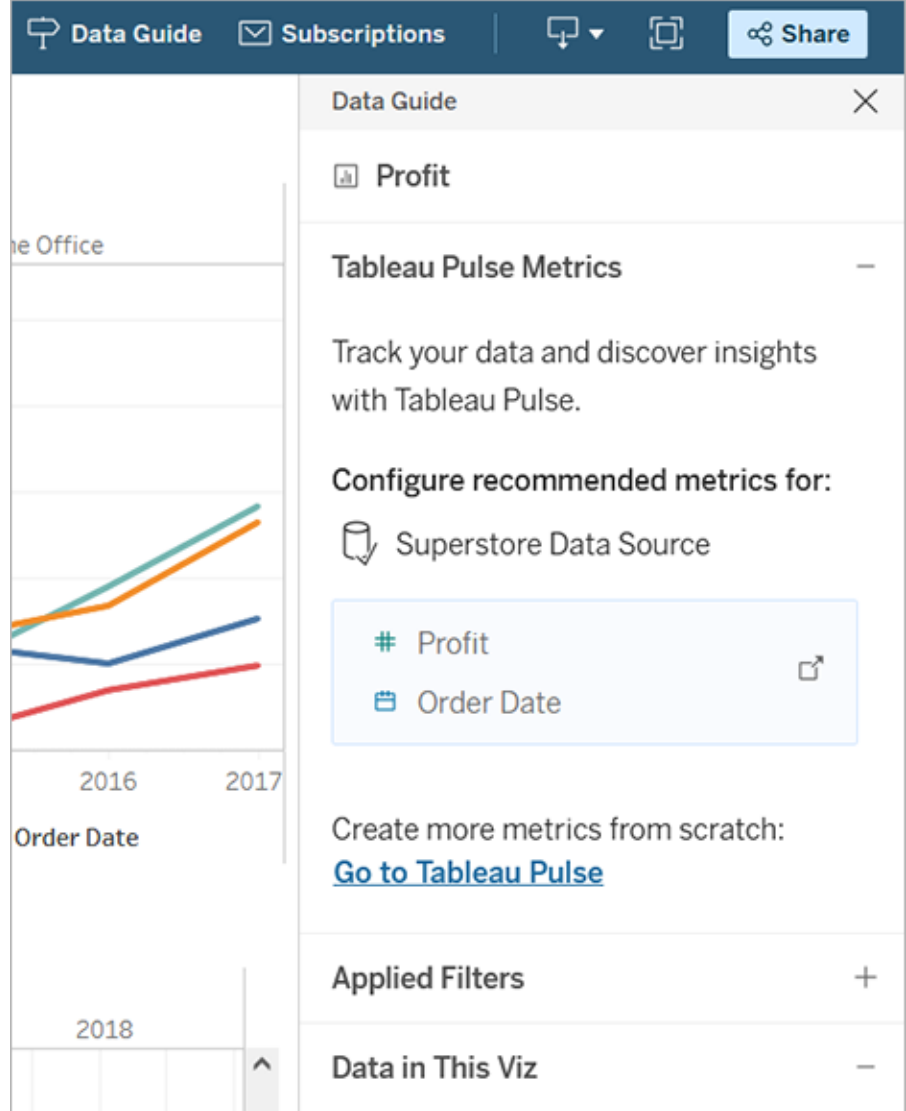

- 3. Välj en rekommendation för att konfigurera den i Tableau Pulse.
- 4. Rekommendationen är förifylld i definitionsredigeraren för Tableau Pulse. För att avsluta inställningen av definitionen, se Skapa en [mätvärdesdefinition.](#page-1800-0)

# Lägga till mätvärden i en instrumentpanel

Om du vill visa mätvärden tillsammans med annat innehåll i en instrumentpanel lägger du till objektet Pulse Metric. De mätvärden som är tillgängliga att lägga till i en instrumentpanel är de som ansluter till samma publicerade datakällor som används av arbetsboken. Mer information om instrumentpanelsobjekt finns i Lägga till [instrumentpanelsobjekt](https://help.tableau.com/current/pro/desktop/sv-se/dashboards_create.htm#add-dashboard-objects-and-set-their-options) och ange [alternativ](https://help.tableau.com/current/pro/desktop/sv-se/dashboards_create.htm#add-dashboard-objects-and-set-their-options).

- 1. På en instrumentpanel drar du, från avsnittet Objekt, objektet **Pulse Metric** till instrumentpanelen.
- 2. Välj en mätvärdesdefinition för att se listan över mätvärden baserade på den definitionen. Om det inte visas några mätvärdesdefinitioner skapar du en i Tableau Pulse.
- 3. Välj ett mätvärde.
- 4. För mätvärdesvisningen väljer du om du vill visa hela kortet eller ett kompakt kort.
- 5. Välj om du vill länka mätvärdeskortet till dess sida för Tableau Pulse-insikter. Den här länken öppnas i en ny flik.
- 6. Välj **Lägg till i instrumentpanel**.

När du har lagt till ett Pulse Metric-objekt kan du ändra mätvärdet eller justera inställningarna genom att välja **Konfigurera** från objektets snabbmeny.

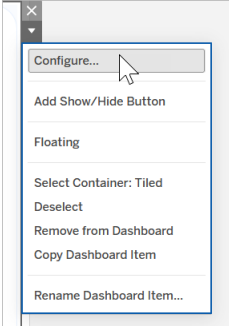

# Bädda in mätvärden

Du kan använda inbäddnings-API för att bädda in Tableau Pulse-mätvärden på webbsidor. Mer information finns i Bädda in [Tableau](https://help.tableau.com/current/api/embedding_api/sv-se/docs/embedding_api_pulse.html) Pulse.

# <span id="page-1812-0"></span>Utforska mätvärden med Tableau Pulse (endast tillgänglig på engelska)

Med Tableau Pulse kan du fatta datadrivna beslut direkt i arbetsflödet eftersom du får insikter om mätvärden som du följer. Om du till exempel regelbundet rapporterar om ett mätvärde, kan Tableau Pulse skicka insikter till dig om viktiga ändringar av dina data. Med Tableau Pulse kan användare som har platsrollen Creator, Site Administrator Explorer eller Explorer (kan publicera) skapa en mätvärdesdefinition som tillhandahåller metadata för alla relaterade mätvärden. Alla användare kan följa och interagera med mätvärden, som använder kärndefinitionen plus valfria filter för att omfatta data för olika målgrupper och syften. När du följer ett mätvärde levereras insikter om dina data direkt där du arbetar – via e-post eller Slack.

Varje sammanfattning innehåller kontextuella insikter om de mätvärden du följer, och du kan utforska individuella mätvärden för ytterligare insikter. Mer information om Tableau AI finns i [Generativ](https://help.tableau.com/current/tableau/sv-se/about_tableau_gai.htm) AI med Einstein för Tableau.

## Komma igång med Tableau Pulse

- 1. På startsidan för Tableau Cloud expanderar du fönstret till vänster och väljer **Pulse**.
- 2. Från Tableau Pulse kan du Skapa [mätvärden](#page-1794-0) med Tableau Pulse (endast tillgänglig på [engelska\),](#page-1794-0) om mätvärden inte har skapats ännu.
- 3. Använd **Sök**-fältet eller fliken **Bläddra bland mätvärden** för att hitta befintliga mätvärden och välj **Följ** för att börja få insikter om specifika mätvärden.
- 4. Via menyn **Fler åtgärder** (…) på ett mätvärdeskort kan du hantera följare, visa detaljer eller visa relaterade mätvärden (mätvärden med samma kärndefinition men med olika filter eller tidskontext).

För en detaljerad förklaring och exempel på hur mätvärdesdefinitioner och mätvärden fungerar, se [Mätvärdesdefinitioner](#page-1795-0) och mätvärden.

# Utforska mätvärden i detalj, justera tidsintervall eller använda filter

På sidan Utforska insikter får du en överblick över mätvärdet, inklusive:

- Det aktuella mätvärdet.
- Den procentuella förändringen jämfört med föregående period.
- Filter som används på mätvärdesdefinitionen.
- Insikter om det här mätvärdet.

Från mätvärdessidan väljer du **Justera** för att ändra tidsperioden som analyseras. Du kan också justera de filtrerade värden som tillämpas på mätvärdet.

Alla användare kan justera filtervärden och följa olika mätvärden baserade på samma definition. När användare följer ett mätvärde bevaras tidsperioden och filtervalen på deras startsida och i sammanfattningar.

På fliken **Översikt** visas ett linjediagram över mätvärdets resultat, inklusive riktningen som mätvärdet går i. Håll muspekaren över olika punkter i linjediagrammet för att se mätvärdet vid olika tidpunkter.

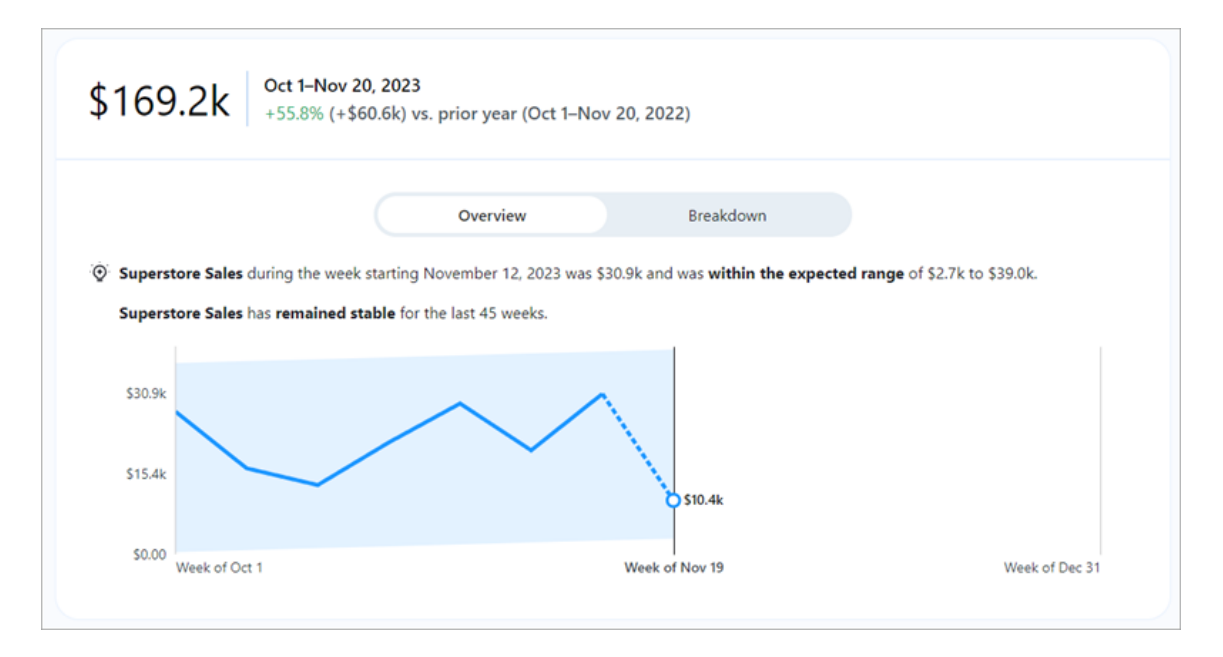

På fliken **Uppdelning** visas hur olika värden i mätvärdet bidrar till det totala värdet. Och du kan välja efter vilken dimension du vill dela upp mätvärdet. Till exempel visar detta mätvärde Region som standard, men du kan också visa mätvärdet efter Regionchef eller Segment.

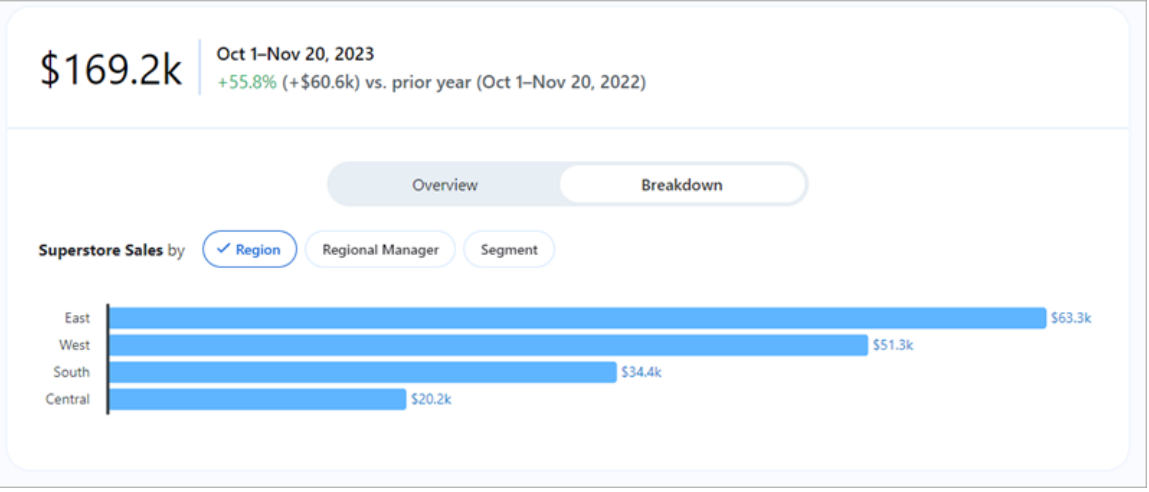

Tableau Pulse ger dig möjlighet att utforska data genom frågor för varje insikt som funktionen upptäcker för ett mätvärde. När du klickar dig igenom de föreslagna frågorna om dina data visas svaren i lättlästa diagram med insikter om underliggande data.

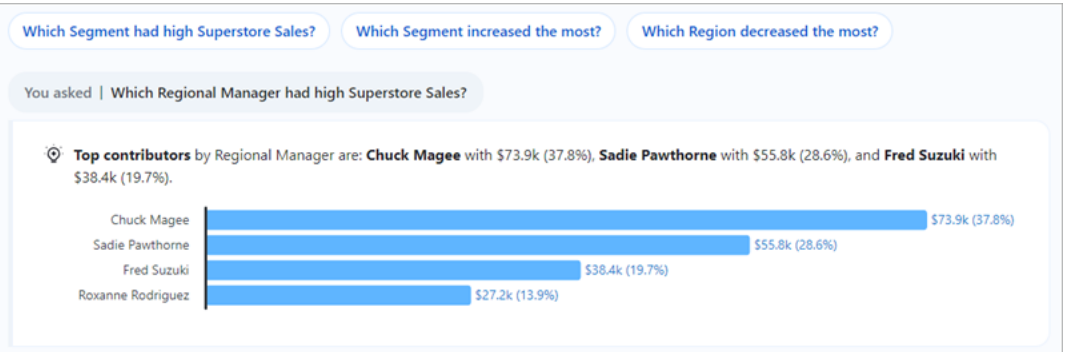

Om du inte ser en insikt du letar efter klickar du på knappen **Fråga** till vänster om de tillgängliga frågorna och skriver sedan in en ny fråga om mätvärdet. Utifrån din fråga söker Tableau Pulse efter och rangordnar semantiska matchningar för insikter som hittas för det mätvärde du undersöker. Sedan visar programmet en fråga för varje hittad insikt. Filterinställningarna och tillgängliga data för mätvärdet påverkar vilka insikter Tableau Pulse kan hitta.

# Följa mätvärden

När en mätvärdesdefinition skapas kan du följa dess relaterade mätvärden, d.v.s. versioner av kärndefinitionen som kan skapas genom att använda justerbara filter. När du följer ett mätvärde visas det på din Tableau Pulse-startsida. Du kan också välja hur ofta du får Tableau Pulse-sammanfattningar via Slack och e-post. Dessa sammanfattningar inkluderar insikter om viktiga ändringar i dina data så att du kan hålla dig uppdaterad. Som standard skickas sammanfattningar varje vecka via både Slack och e-post.

När du följer två eller fler mätvärden ger Tableau Pulse en översikt så att du enklare ser de senaste insikterna för de mätvärden du är intresserad av. När den är tillgänglig visas den här insiktssammanfattningen i sammandrag och på Tableau Pulse-startsidan.

**Obs!** Tableau AI måste aktiveras av Tableau-administratören för att insiktssammanfattningar ska vara tillgängliga.

Om du vill sluta följa ett mätvärde går du till sidan för utforskning av mätvärden och klickar på Följer. Du kan också välja menyn **Fler åtgärder** (…) från ett mätvärdeskort och välja **Sluta följa**. Om du slutar följa ett mätvärde visas det inte längre på din Tableau Pulse-startsida eller i dina sammanfattningar. Om du följer ett mätvärde som en del av en användargrupp kan du inte sluta följa mätvärdet. Din(a) grupp(er) måste tas bort från följarlistan, och sedan kan du följa eller sluta följa mätvärden som individ. I Microsoft Teams kan du interagera med Tableau Pulse-mätvärden i den inbäddade Tableau-upplevelsen. Mer information finns i [GitHub](https://github.com/tableau/tableau-app-msft-teams)[dokumentationen](https://github.com/tableau/tableau-app-msft-teams) för Tableau-appen för Microsoft Teams (på engelska).

## Anpassa startsida och sammanfattningar

Du kan anpassa din Tableau Pulse-startsida och sammanfattningar genom att sortera och gruppera mätvärden. Sortera mätvärden baserat på hur nyligen du började följa mätvärdet, eller gruppera mätvärden som delar en mätvärdesdefinition eller en datakälla.

Anpassa din Tableau Pulse-startsida och sammanfattningar:

- 1. Från startsidan i Tableau Pulse väljer du **Sortera efter**.
- 2. Välj hur du vill att dina mätvärden ska sorteras, till exempel grupperade efter mätvärdesdefinition.
- 3. Välj **Ange som standardordning** för att tillämpa detta på Tableau Pulse-startsidan, Tableau Mobile Pulse-fliken, Slack-sammanfattningar och e-postsammandrag.

## Hantera Tableau Pulse-sammanfattningar

- 1. I Tableau Pulse klickar du på ikonen i det övre högra hörnet och väljer **Inställningar**.
- 2. Välj hur du vill ta emot sammanfattningar (Slack och e-post).
- 3. Välj hur ofta du vill ta emot sammanfattningar (varje dag, varje vecka eller varje månad).
- 4. Välj **Spara**.

E-post- och Slack-sammanfattningar skickas till den e-postadress som är kopplad till din Tableau-plats. För att ta emot Tableau Pulse-sammanfattningar i Slack måste administratören först Integrera Tableau med en [Slack-arbetsyta.](#page-881-0) Du får automatiskt Tableau Pulsesammandrag i Tableau-appen för Slack. Men för att uppleva allt som Tableau-appen för Slack har att erbjuda – som att söka efter visualiseringar, dela visualiseringar och ta emot aviseringar – måste du ansluta Tableau-appen för Slack till din Tableau-plats. Mer information om Tableau-appen för Slack finns i Ta emot meddelanden, söka och dela med [Tableau-appen](#page-1745-0) för [Slack.](#page-1745-0)

När du har börjat följa ett mätvärde får du Tableau Pulse-sammanfattningar i Slack på fliken **Meddelanden** i Tableau-appen för Slack.

## Felsöka Tableau Pulse

Tableau Pulse är endast tillgängligt på Tableau Cloud. Om det inte visas några AI-genererade insikter i dina Tableau Pulse-sammanfattningar kan det hända att administratören inte har aktiverat de här funktionerna för platsen. Mer information finns i [Konfigurera](#page-1786-0) din plats för Tableau Pulse (endast tillgänglig på [engelska\)](#page-1786-0).

Bekräfta att dina föredragna kanaler (Slack och e-post) har konfigurerats till att ta emot Tableau Pulse-sammanfattningar. E-post- och Slack-sammanfattningar skickas till den epostadress som är kopplad till ditt Tableau-konto. Om du inte får din sammanfattning

kontrollerar du e-postadressen som är kopplad till ditt konto. Det kan hända att Tableau Pulse-sammanfattningar som skickas via e-post inte är korrekt formaterade om du använder vissa e-postklienter, som Thunderbird eller äldre versioner av Outlook.

Du kan också kontrollera dina Tableau Pulse-inställningar för att bekräfta att sammanfattningar skickas med önskad frekvens (varje dag, varje vecka eller varje månad) via Slack och e-post. Om Tableau Pulse-sammanfattningen inte var klar i tid kan du se dina mätvärden på Tableau Pulse-startsidan.

Om ett mätvärde du följde inte längre finns i sammanfattningen eller på din Tableau Pulsestartsida, så har mätvärdet raderats.

# Sätta mål med Tableau Pulse

Med Tableau Pulse kan du spåra viktiga mätvärden och få uppdateringar där du arbetar – via e-post eller Slack. Och när du sätter ett mål i Tableau Pulse kan du spåra ett mätvärdes framsteg mot det målet.

När ett mål skapas är det synligt för alla som följer det mätvärdet. Och alla användare kan skapa, redigera eller ta bort ett mål för ett mätvärde, om de har tillstånd. Du kan begränsa behörigheter för mål genom att redigera mätvärdesdefinitionen.

Innan du sätter ett mål måste du först skapa en [mätvärdesdefinition](https://help.tableau.com/current/online/sv-se/pulse_create_metrics.htm#create-a-metric-definition). När du skapar ett mål baseras det på filtren som tillämpas på det aktuella mätvärdet. Till exempel har ett mätvärde för hittills denna månad ett månatligt målvärde.

## Skapa ett mål

- 1. Klicka på ett mätvärde från ditt e-post- eller Slack-sammandrag, eller från Tableau Pulse-startsidan.
- 2. På sidan Utforska insikter väljer du **Justera** för att filtrera värden och skapa ett anpassat mätvärde som du kan följa.
- 3. Från det övre högra hörnet väljer du menyikonen (**...**).
- 4. Välja **Sätt mål**.

- 5. Ange målvärdet. Du kan ange positiva tal, negativa tal eller 0 som målvärde.
- 6. Välj **Spara**.

När ett mål har skapats ser du dina framsteg mot det målet i dina Tableau Pulse-sammandrag och på din Tableau Pulse-startsida.

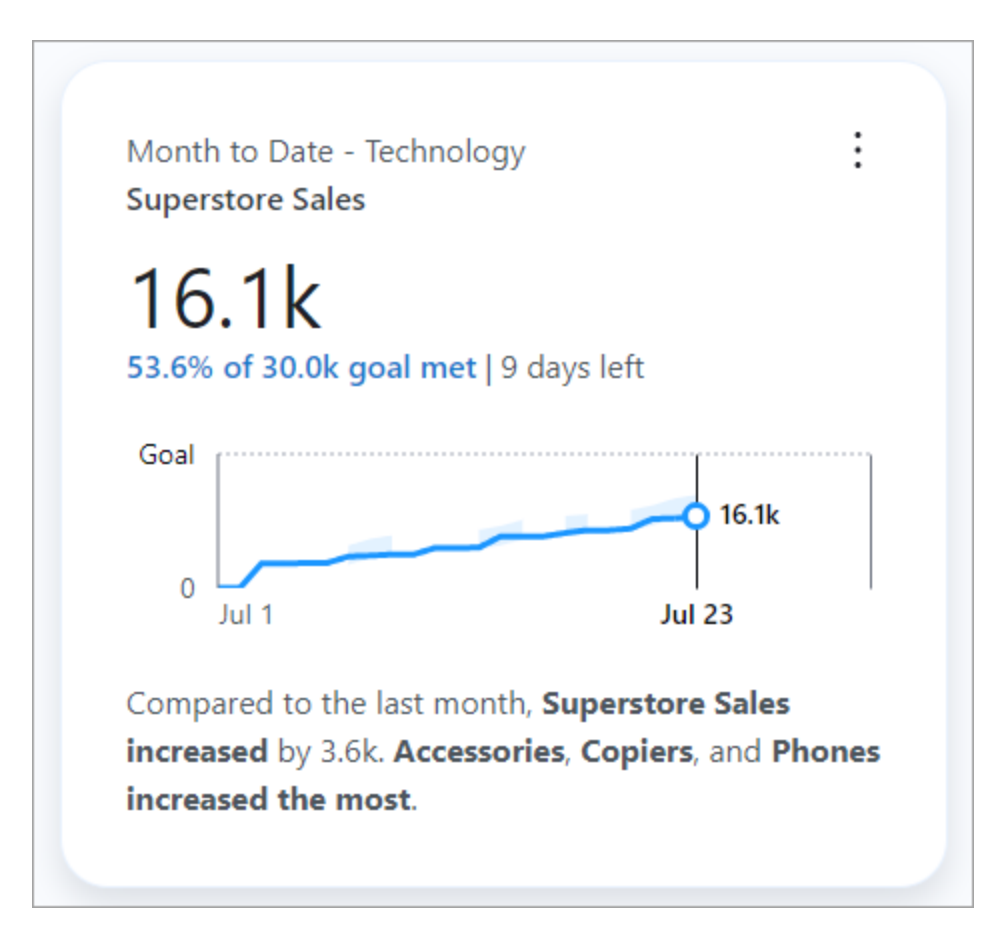

Om du vill ändra målvärdet går du tillbaka till sidan Utforska insikter, väljer menyikonen (**...**) och sedan **Redigera mål**. Du kan också välja **Ta bort mål** från denna modul. Om du redigerar ett mål eller tar bort ett mål ändras målet för alla användare som följer mätvärdet.

## Hantera vem som kan redigera eller ta bort ett mål

Som standard kan alla användare skapa, redigera eller ta bort ett mål. Om du har tillgång till att redigera mätvärdesdefinitionen kan du ställa in behörigheter som begränsar vilka användare

och grupper som kan redigera ett mål. Platsadministratörer kan alltid redigera eller ta bort mål. Ställa in behörigheter och välja vem som kan redigera ett mål:

- 1. Från din Slack-sammanfattning, ditt e-postsammandrag eller Tableau Pulse-startsidan klickar du på det mätvärde som du vill ställa in målbehörigheter för.
- 2. Detta tar dig till sidan Utforska insikter. Från menyikonen (**...**) väljer du **Redigera definition**.
- 3. Från fliken **Definition** i den vänstra rutan, under **Behörigheter för målredigering**, väljer du **Vem som helst kan redigera**.
- 4. Aktivera **Begränsa redigering** och ange vilka användare eller grupper som du vill ska ha tillgång till att redigera målet.
- 5. När du har lagt till redigerare stänger du modulen **Hantera målredigerare**.
- 6. Klicka på **Spara definition**.

# Förstå begränsningar

Du kan bara ställa in mål för mätvärden som använder Summa, Antal och Distinkt antal. Om en mätvärdesdefinition som använder Summa redigeras för att istället använda Genomsnitt, så döljs alla mål för alla mätvärden baserade på den definitionen. Men om du återställer ändringen och återgår till att använda Summa visas målen igen.

Om en mätvärdesdefinition redigeras uppdateras även alla mätvärden baserade på den definitionen. Till exempel, om en definition redigeras för att använda andra fält eller en annan tidsperiod, kvarstår befintliga mål. Och mål bör granskas för att bekräfta att de fortfarande mäter önskade mätvärden under den önskade perioden. Det finns flera sätt att se när en definition senast uppdaterades på sidan Utforska insikter:

- Granska texten och tidsstämpeln under mätvärdets namn.
- Klicka på informationsikonen (i) bredvid mätvärdets namn för att se när definitionen uppdaterades.
- **·** Klicka på **Redigera mål** för att se när definitionen uppdaterades.

# <span id="page-1820-0"></span>Insiktsplattformen och insiktstyperna i Tableau Pulse

När du skapar ett mätvärde i Tableau Pulse får du också automatiskt de insikter som Tableau Pulse identifierar för varje mätvärde.

Insights-plattformen i Tableau Pulse upptäcker drivkrafter, trender, bidragsgivare och utstickare för mätvärden. Den flaggar och beskriver proaktivt viktiga insikter på ett naturligt språk och med hjälp av visuella förklaringar. Den översta insikten för varje mätvärde visas tillsammans med mätvärdet.

Tableau Pulse ger dig också möjlighet att utforska data ytterligare genom frågor för de insikter som funktionen upptäcker för ett mätvärde. Den här guidade fråge- och svarsupplevelsen avslöjar gradvis insikter i mätvärdets sammanhang. När du och andra klickar er igenom de föreslagna frågorna om data visas svaren i lättlästa diagram med insikter om underliggande data.

Mer information finns i Tableau Pulse: Proaktiva svar på vanliga [affärsfrågor](https://www.tableau.com/sv-se/blog/tableau-pulse-automated-business-insights) med [automatiserade](https://www.tableau.com/sv-se/blog/tableau-pulse-automated-business-insights) insikter.

## Insiktssammanfattningar belyser intressanta mätvärden

När Tableau AI är aktiverat och du eller andra följer två eller fler mätvärden visar Tableau Pulse en översikt där ni snabbt ser de senaste insikterna för de mätvärden ni är intresserade av. Denna insiktssammanfattning visas högst upp i sammanfattningar och på Tableau Pulsestartsidan.

Tableau Pulse tittar på de mätvärden som du följer och utnyttjar Tableau AI för att sammanfatta de viktigaste förändringarna. Förändring mellan olika perioder och Ovanlig förändring är de insiktstyper som beaktas för insiktssammanfattningar.

Insiktssammanfattningar använder en stor språkmodell (LLM) för att ge en personlig översikt i klarspråk. Tableau AI bygger på Einstein Förtroendelager, vilket innebär att det möjliggör

tillförlitliga, etiska och öppna AI-drivna upplevelser utan att kompromissa vad gäller datasäkerhet och integritet. Mer information finns i [Tableau](#page-1792-0) AI i Tableau Pulse och [Generativ](https://help.tableau.com/current/tableau/sv-se/about_tableau_gai.htm) AI med Einstein för [Tableau.](https://help.tableau.com/current/tableau/sv-se/about_tableau_gai.htm)

## Typer av insikter som identifieras av Tableau Pulse

Frågorna som användarna vanligtvis ställer om mätvärden kan grupperas i välkända analysmönster: beskrivande, diagnostiska, prediktiva och föreskrivande.

- Beskrivande frågor: Vad hände med mitt mätvärde?
- Diagnostiska frågor: Varför hände det?
- Prediktiva frågor: Vad är troligt att hända härnäst?
- Preskriptiva frågor: Vilka åtgärder ska jag vidta?

Insights-plattformen i Tableau Pulse fokuserar på att hjälpa användare att svara på grundläggande beskrivande frågor de har om sina mätvärden, som:

- Hur mycket har ett mätvärde förändrats sedan förra perioden eller samma period förra året?
- Hur trendar ett mätvärde över tid?
- Vilka medlemmar av en dimension bidrar mest till ett mätvärde?
- Vilka andra dimensioner driver ett mätvärde i en gynnsam riktning?

Insikter i Tableau Pulse kan varna användare om dolda ändringar eller anomalier i Tableau Pulse-mätvärden så att de bättre kan diagnostisera problem. Till exempel:

- Är mätvärdet högre eller lägre än normalt?
- Är mätvärdet ovanligt koncentrerat till ett fåtal enheter av en dimension?
- Har trenden för mätvärdet förändrats nyligen?
- Finns det några ovanligt stora poster eller utstickare som påverkar mätvärdet?

# Insiktstyper i Tableau Pulse

Följande insiktstyper används i Tableau Pulse:

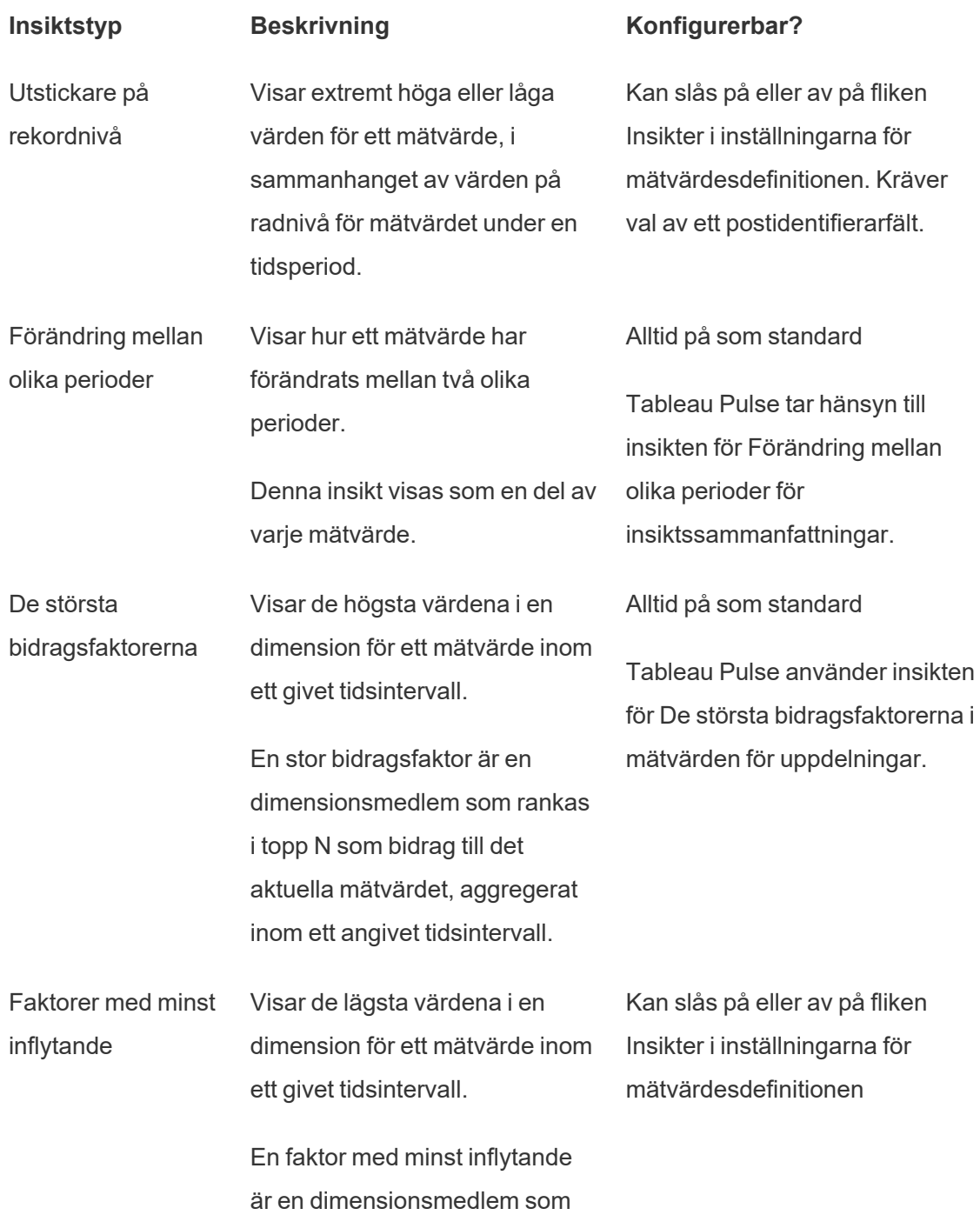

rankas bland de nedersta N som bidrag till det aktuella mätvärdet, aggregerat inom ett angivet tidsintervall.

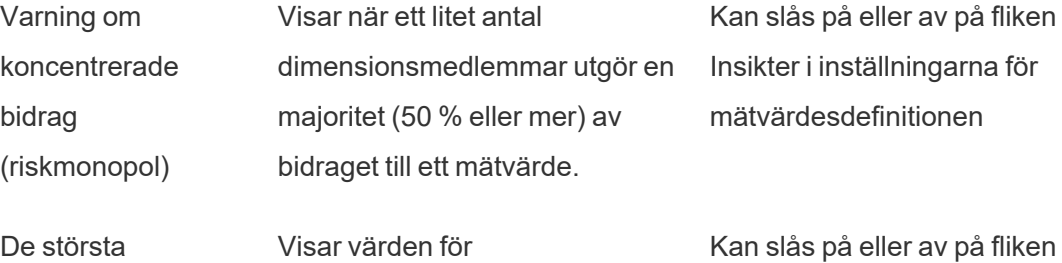

drivkrafterna dimensionsmedlemmar som har förändrats mest i samma riktning som den observerade förändringen i mätvärdet. Insikter i inställningarna för mätvärdesdefinitionen

De största motståndarna Visar värden för dimensionsmedlemmar som förändrats mest i motsatt riktning mot den observerade förändringen i mätvärdet.

Kan slås på eller av på fliken Insikter i inställningarna för mätvärdesdefinitionen

mätvärdesdefinitionen

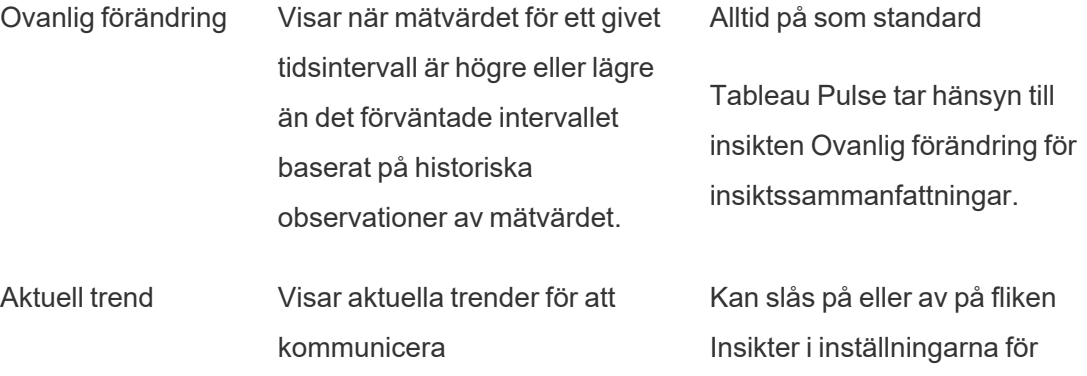

förändringshastighet, riktning och fluktuationer för mätvärdet.

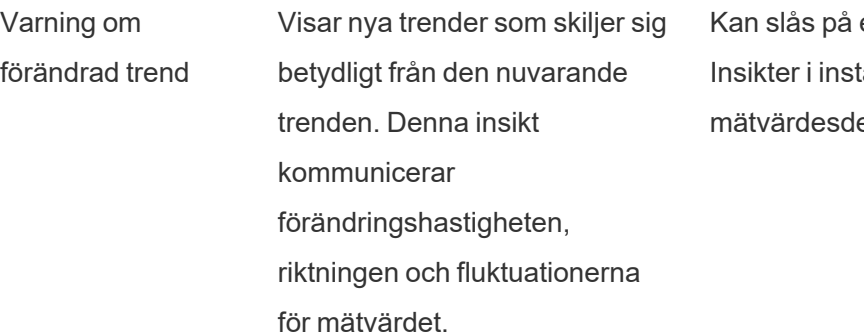

eller av på fliken ällningarna för efinitionen

## Så genererar och underhåller Tableau Pulse pålitliga insikter

Här är några sätt som Insights-plattformen genererar automatiska affärsinsikter som användare kan lita på:

- Insiktstjänsten i Tableau Pulse börjar med att använda standardiserade, deterministiska statistiska modeller för att identifiera fakta om mätvärden som garanterat är korrekta. Dessa fakta fungerar som sanningen när de genererar insikter.
- <sup>l</sup> Varje insikt som genereras är begränsad till datasäkerhetskontexten (som RLSinställningar) för användaren som gjorde begäran. Det här tillvägagångssättet säkerställer att användare endast kan se data de har behörighet att se.
- <sup>l</sup> Analytiker kan aktivera eller inaktivera olika insikter som upptäcks för ett mätvärde så att de kan kontrollera vad som levereras till deras användare.

Så här sammanför Tableau Pulse det hela: statistiktjänsten Insight-plattformen använder det analytiska sammanhanget för mätvärdet som följs eller visas för att köra automatiska statistiska analyser som genererar fakta om mätvärdet. Dessa fakta svarar på de olika frågorna med hjälp av användarens datasäkerhetskontext.

Insiktssammanfattningar genereras på ett naturligt språk baserat på statistiska sanningar. De mest relevanta fakta bearbetas av Tableau AI. Dessa fakta används som sanningar för att kontextualisera språkgenerering. De resulterande fakta som genereras kombineras och dyker upp i flera funktioner i Tableau Pulse som insiktssammanfattningar när Tableau AI är aktiverat för en plats.

# Så avgör Insights-plattformen relevans

För att minska bruset tar Tableau Pulse bara fram de mest relevanta, användbara insikterna – och undviker att visa falska resultat. Insights-plattformen tar hänsyn till följande faktorer för att säkerställa att de insikter som användarna ser är relevanta och användbara:

- <sup>l</sup> **Det analytiska sammanhanget för insikter bygger på mätvärdesdefinitionen i Tableau Pulse.** Till skillnad från andra lösningar som letar efter insikter i alla kolumner i datan, begränsar Insights-plattformen sin analys till de mätvärden och dimensioner som refereras till av mätvärdesdefinitionen, som kurerats av analytiker. Dessutom beaktas endast det filtrerade sammanhanget för det mätvärde användaren tittar på eller följer när insikter genereras.
- <sup>l</sup> **Insikter rangordnas baserat på inverkan på mätvärdet.** Varje faktum som upptäcks av Insights-plattformen poängsätts baserat på den inverkan det har på mätvärdet. Endast de fakta som fastställts ha störst statistisk inverkan på mätvärdet returneras först.
- <sup>l</sup> **Feedback ger ännu mer personliga insikter**. Användarna kan ge tummen upp eller tummen ner för insikter de ser för att ange om insikterna är användbara. Insiktsplattformen lär sig av detta och kan ytterligare anpassa vilken sorts insikter som visas för en användare.

**Obs!** När platsinställningen för personlig insiktsrankning är aktiverad för din Tableauplats kan användare ge tummen upp eller tummen ner om insikter. Den här inställningen är på som standard. Mer information finns i Stäng av [personlig](#page-1793-0) [insiktsrankning](#page-1793-0).

När de här faktorerna kombineras garanterar det att bland alla insikter som hittas för ett mätvärde, så visas bara de som anses vara mest användbara för användarna i Tableau Pulse.

# Konfigurera Pulse for Salesforce-programmet

Pulse for Salesforce-programmet integrerar Tableau Pulse med dina Salesforce-data. Med programmet kan dina användare utforska statistik om sina data och få insikter direkt i Salesforce. Allmän information om Tableau Pulse-mätvärden och insikter finns i Om [Tableau](#page-1784-0) [Pulse.](#page-1784-0)

Programmet automatiserar processen att koppla Tableau till Salesforce. Du måste slutföra stegen i både din Salesforce-organisation och på din Tableau-plats för att konfigurera programmet. När en anslutning mellan Salesforce och Tableau har upprättats förbereder programmet dina data och skapar sedan mätvärden för försäljning, möjligheter och mycket mer. Användare som har tilldelats rätt behörighetsuppsättning kan komma åt dessa mätvärden inbäddade i Salesforce.

# <span id="page-1826-0"></span>Förutsättningar för Tableau Cloud

## Konfigurera din Tableau Cloud-plats

- 1. Följ anvisningarna i Tableau Cloud-aktiveringsmejlet för att skapa en plats.
- 2. Kopiera **Platsnamn** och **URL** för din plats och klistra in uppgifterna på ett säkert ställe. Du behöver den här informationen för att konfigurera Pulse for Salesforce-programmet.

## Ställ in autentiseringstyp för Salesforce

- 1. Välj **Inställningar** i navigeringsrutan på din Tableau-plats.
- 2. Välj fliken **Autentiseringstyp**.
- 3. Välj **Aktivera ytterligare en autentiseringsmetod** under Autentiseringstyper.
- 4. Välj **Salesforce** för Autentisering.
- 5. Välj **Salesforce** under Standardautentiseringstyp för inbäddade vyer.

Du kan använda Salesforce Authenticator-programmet för flerfaktorsautentisering. Läs mer i [Flerfaktorsautentisering](#page-413-0) och Tableau Cloud.

## Aktivera Tableau Pulse och Tableau AI

Kontrollera att platsinställningarna för Tableau Pulse och Tableau AI är aktiverade för din Tableau-plats.

- 1. Aktivera Tableau Pulse. Se [Driftsätta](#page-1787-0) Tableau Pulse för din plats.
- <span id="page-1827-0"></span>2. Aktivera Tableau AI. Se Aktivera [Tableau](#page-1792-1) AI.

### Skapa en personlig åtkomsttoken

- 1. Aktivera inställningen för personlig åtkomsttoken för din Tableau-plats genom att gå till platsinställningarna och följa anvisningarna under [Platsinställningar](#page-521-0) för personliga [åtkomsttoken](#page-521-0).
- 2. Skapa en token genom att gå till dina kontoinställningar och följa anvisningarna under Skapa en personlig [åtkomsttoken](https://help.tableau.com/current/pro/desktop/sv-se/useracct.htm#Create).
- 3. Kopiera **Tokennamn** och **Hemlighet** och klistra in uppgifterna på ett säkert ställe. Du behöver den här informationen för att konfigurera Pulse for Salesforce-programmet.

### <span id="page-1827-1"></span>Skapa ett anslutet program

Ett anslutet program möjliggör sömlös inbäddning av Tableau Pulse-mätvärden i Salesforce. Mer information om anslutna program finns i [Konfigurera](#page-525-0) anslutna program med direkt [förtroende](#page-525-0) (direkt betrodd).

- 1. Välj **Inställningar** i navigeringsrutan.
- 2. Välj fliken **Anslutna program**.
- 3. Välj **Nytt anslutet program** > **Direkt förtroende**.
- 4. Ange ett beskrivande namn för Namn på anslutet program.
- 5. Välj **Alla projekt** för Åtkomstnivå.
- 6. Välj **Alla domäner** för Domängodkännandelista.
- 7. Välj **Skapa**.
- 8. Välj **Generera ny hemlighet**.
- 9. Kopiera **Hemligt ID**, **Hemligt värde** (välj ögonikonen för att visa värdet) och **Klient-ID** och klistra in uppgifterna på ett säkert ställe. Du behöver den här informationen för att konfigurera Pulse for Salesforce-programmet.

## <span id="page-1828-0"></span>Installera programpaketet i Salesforce

Pulse for Salesforce-programmet är ett hanterat paket som du installerar i din Salesforceorganisation.

- 1. Logga in i din Salesforce-organisation som Salesforce-administratör och öppna Pulse for Salesforce-paketet. Länken till det här paketet skickades till dig när du köpte Pulse for Salesforce-programmet.
- 2. Välj **Installera endast för administratörer**.
- 3. Välj **Installera**.
- 4. Välj **Ja, ge åtkomst till dessa tredjepartsplatser** i dialogrutan Godkänn tredjepartsåtkomst.
- 5. Välj **Fortsätt**. Pulse-installationsguiden installeras i din organisation.

**Viktigt:** Om språkinställningen för ditt Salesforce-administratörskonto är inställd på ett annat språk än engelska måste du tillfälligt ändra din personliga språkinställning till engelska för att installera appen. Mer information om hur du gör finns i Change Language in [Salesforce](https://help.salesforce.com/s/articleView?id=000385317&type=1) (på engelska). När du har konfigurerat appen kan du ändra tillbaka språkinställningen till ditt föredragna språk.

## Förutsättningar för Salesforce

## Tilldela användare till behörighetsuppsättningen

**Tips:** Överväg att begränsa behörighetsuppsättningen till ett litet antal användare när du konfigurerar programmet. När du är klar med att anpassa programmet kan du ge åtkomst till resten av dina användare och därefter synkronisera om programmet. Mer information finns i Synkronisera åtkomst till Tableau [Pulse-programmet.](#page-1843-0)

Om du behöver implementera säkerhet på radnivå för att skydda dina data ska du endast lägga till administratörer i behörighetsuppsättningen under konfigurationen. Salesforces åtkomstkontroll överförs inte till Tableau Cloud, så användarna som du lägger till har åtkomst till alla data i mätvärdena tills du implementerar ytterligare säkerhetsåtgärder.

Pulse-programmet skapar en behörighetsuppsättning med namnet "Pulse for Sales Cloud" i Salesforce. Tilldela behörighetsuppsättningen till de användare som ska ha åtkomst till programmet. Mer information finns i Manage Permission Set [Assignments](https://help.salesforce.com/s/articleView?id=sf.perm_sets_manage_assignments.htm&type=5) (på engelska).

Användarna som du lägger till i den här behörighetsuppsättningen har åtkomst till Tableau Pulse-programmet när du synkroniserar programmet. Lägg åtminstone till dig själv i behörighetsuppsättningen.

## Lägga till Tableau som en fjärrplats-URL

- 1. Gå till din Tableau-plats för att identifiera rätt URL. Din URL ska se ut så här: https://us-west-2a.online.tableau.com/#/site/my-site/home. Lägg till den del av URL:en som börjar med "https" och slutar med ".com", till exempel https://us-west-2a.online.tableau.com.
- 2. Gå till Salesforce-konfigurationssidan.
- 3. Ange Remote Site Settings i rutan Snabbsökning och välj sedan **Fjärrplatsinställningar**. Mer information finns i [Configure](https://help.salesforce.com/s/articleView?id=sf.configuring_remoteproxy.htm&type=5) Remote Site Settings (på engelska).
- 4. Ange ett beskrivande namn för **Fjärrplatsnamn**.
- 5. Ange den URL som du identifierade i steg 1 för **Fjärrplats-URL**.
- 6. Markera inte kryssrutan för **Inaktivera protokollsäkerhet**.
- 7. Låt kryssrutan **Aktiv** vara markerad.
- 8. Välj **Spara**.

### Lägga till Tableau som en betrodd URL för omdirigeringar

- 1. Gå till Salesforce-konfigurationssidan.
- 2. Ange Trusted URLs for Redirects i rutan Snabbsökning och välj sedan **Betrodda URL:er för omdirigeringar**. Mer information finns i Manage [Redirections](https://help.salesforce.com/s/articleView?id=sf.security_external_redirects.htm&type=5) to [External](https://help.salesforce.com/s/articleView?id=sf.security_external_redirects.htm&type=5) URLs (på engelska).
- 3. Välj **Ny**.
- 4. Ange samma URL som du lade till som en fjärrplats.
- 5. Välj **Spara**.

## Konfigurera Pulse for Salesforce-programmet

Innan du konfigurerar programmet måste du installera det hanterade paketet för programmet i din Salesforce-organisation. Om du inte har installerat paketet än ska du läsa [Installera](#page-1828-0) [programpaketet](#page-1828-0) i Salesforce.

- 1. Sök efter **Pulse-installationsguiden** i Salesforce-programstartaren och öppna den.
- 2. Välj **Kom igång**.
- 3. Ange information om din Tableau-plats. Om du inte har den här informationen ska du läsa [Förutsättningar](#page-1826-0) för Tableau Cloud.
	- 1. Ange namnet som visas efter "/site/" i din Tableau Cloud-URL för **Tableauplatsnamn**. Om din URL till exempel är https://us-west-2a.online.tableau.com/#/site/my-site/home anger du my-site.
	- 2. Ange den del av URL:en som börjar med "https" och slutar med ".com" för **Tableau-platsens URL**, till exempel https://us-west-2a.online.tableau.com
	- 3. Ange namnet på token som du sparade när du skapade den personliga åtkomsttoken för **Namn på personlig åtkomsttoken**. Se Skapa en [personlig](#page-1827-0) [åtkomsttoken.](#page-1827-0)
	- 4. Ange hemligheten som du sparade när du skapade den personliga åtkomsttoken för **Hemlighet för personlig åtkomsttoken**.
	- 5. Välj vilken tid som din data ska uppdateras i Tableau Cloud varje dag för **Uppdateringstid för datakälla**. Den här tidsinställningen använder den tidszon som är inställd på din Tableau-plats.
	- 6. Välj molnet som Pulse-programmet ansluter till för mätvärdesdata för **Välj moln**.
- 4. Välj **Testa anslutning**. Pulse-programmet validerar platsinformationen som du har lagt till.
- 5. Bekräfta meddelandet om synkronisering av användare och välj sedan **Synkronisera användare**. Användarna i behörighetsuppsättningen "Pulse for Sales Cloud" läggs till på din Tableau-plats.
- 6. Välj **Publicera** för Skapa Pulse-mätvärden. Pulse for Salesforce-programmet skapar datakällor, flöden och mätvärden baserat på dina data.
- 7. Ange **Klient-ID**, **Hemligt ID** och **Hemligt värde** som du noterade när du skapade det anslutna programmet i Tableau för Bädda in dina Pulse-mätvärden. Se [Skapa](#page-1827-1) ett anslutet [program](#page-1827-1).
- 8. Följ anvisningarna under Bädda in [inloggningsuppgifter](#page-1831-0) för dina data i Tableau för **Uppdatera Tableau Cloud-inloggningsuppgifter**. Välj sedan **Nästa**.
- 9. Välj **Avsluta**.

## Aktivera anslutna program i Tableau

Pulse for Salesforce-programmet skapar ett anslutet program, utöver det anslutna program som du skapade under steget Skapa ett anslutet [program](#page-1827-1). Aktivera de här programmen så att Tableau Pulse kan bäddas in i Salesforce.

- 1. Välj **Inställningar** från Tableau Cloud-navigeringspanelen.
- 2. Välj fliken **Anslutna program**.
- 3. Välj **Aktivera** i menyn Åtgärder (**...**) för programmet som du skapade.

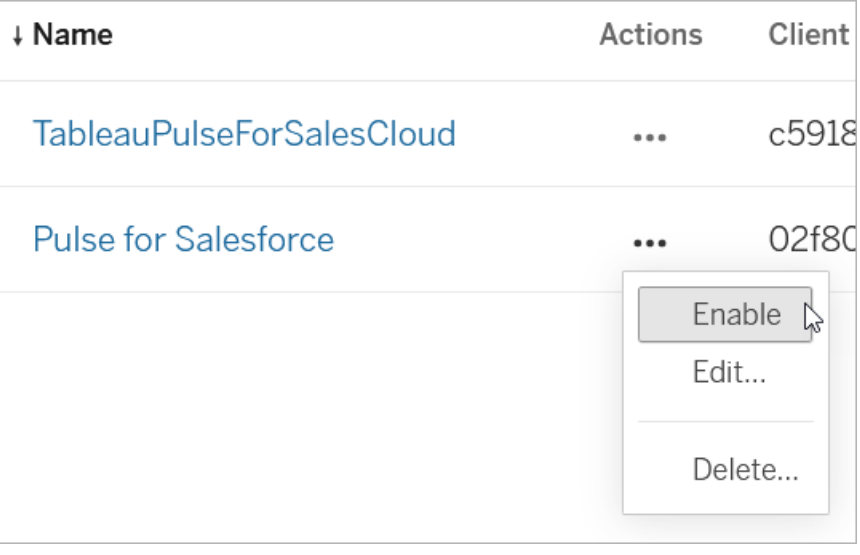

<span id="page-1831-0"></span>4. Aktivera även det anslutna program som heter "TableauPulseForSalesCloud". Det är programmet som Pulse for Salesforce-programmet skapade.

## Bädda in inloggningsuppgifter för dina data i Tableau

Programmet skapar automatiskt Tableau-datakällor och ett flöde för att göra dina data redo för Tableau Pulse. Bädda in dina inloggningsuppgifter så att Tableau kan ansluta till dina data.

### Bädda in inloggningsuppgifter för flödet

- 1. Välj **Utforska** i Tableau Cloud-navigeringspanelen.
- 2. Välj **Alla flöden** i menyn för innehållstyper.

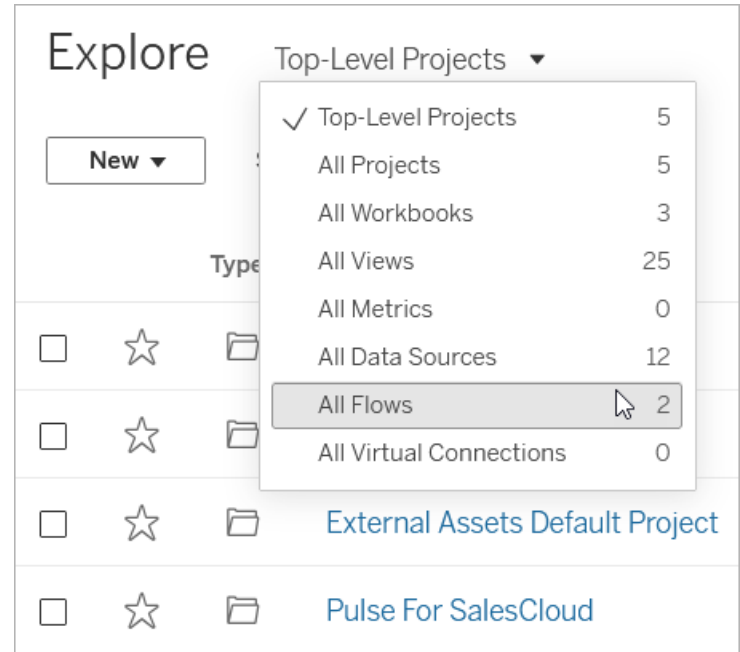

3. Välj **Redigera flöde** i menyn Åtgärder (**...**) för flödet som heter "Open Pipe".

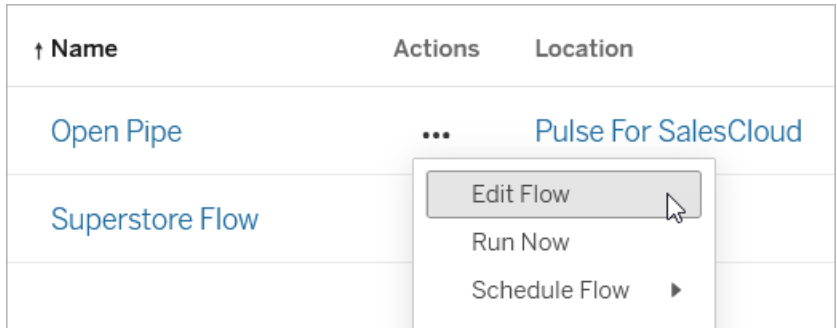

- 4. Välj Salesforce-anslutningen under Anslutningar.
- 5. Ange inloggningsuppgifterna för anslutningen och godkänn sedan prompten om att tillåta åtkomst.
- 6. Vänta medan Tableau ansluter till din organisation och löser eventuella fel i ditt flöde. Det bör ta mindre än en minut.

## Redigera och kör flödet

Redigera det sista steget i flödet så att utdata går till rätt plats för Pulse for Salesforceprogrammet. Mer information om att arbeta med flöden finns i Skapa och [organisera](https://help.tableau.com/current/prep/sv-se/prep_build_flow.htm) ditt flöde.

1. Högerklicka på Utdata-steget för flödet och välj sedan **Ta bort**.

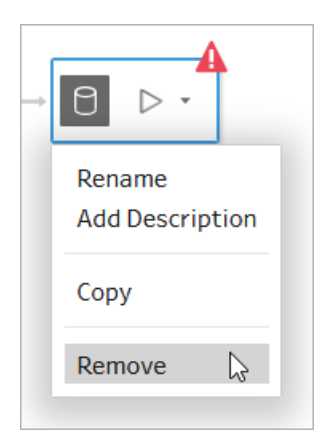

2. Välj **+** efter det sista steget och sedan **Utdata**.

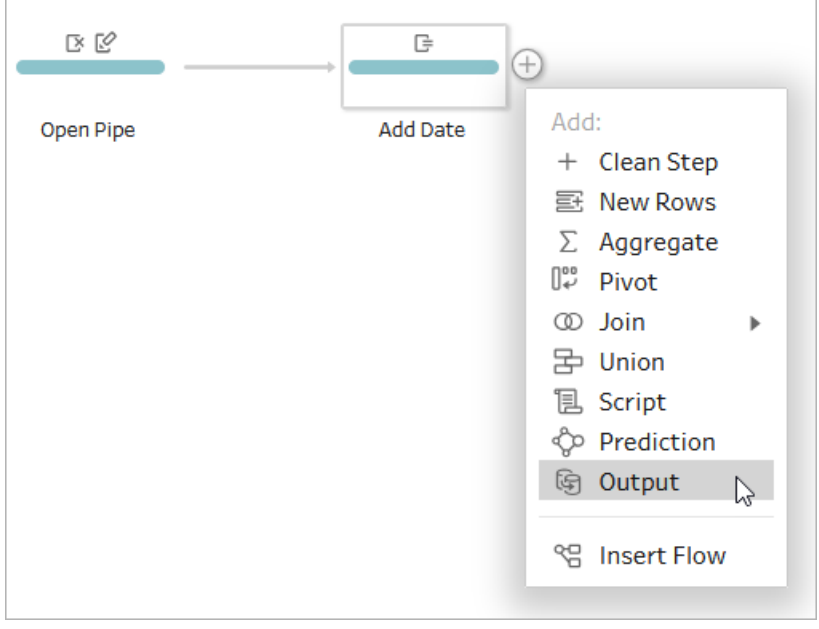

- 3. För Utdata-steget:
	- 1. Välj **Pulse for SalesCloud** för Projekt.
	- 2. Ange **Open Pipe Datasource** för Namn. Utadatanamnet måste vara exakt det, annars får inte mätvärdena de data som de behöver.
	- 3. Välj **Lägg till i tabell** under Fullständig uppdatering.
- 4. Välj **Publicera** högst upp till höger på skärmen.
- 5. Markera kryssrutan **Bädda in inloggningsuppgifter** när du blir tillfrågad om du vill bädda in inloggningsuppgifter för varje anslutning.
- 6. Välj **Visa flöde** i aviseringsmeddelandet.
- 7. Välj **Kör alla** på flödessidan.

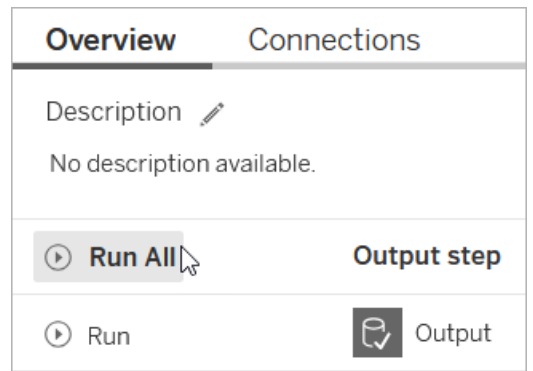

Bädda in inloggningsuppgifterna för datakällan

- 1. Välj **Utforska** i Tableau Cloud-navigeringspanelen.
- 2. Välj **Alla datakällor** i menyn för innehållstyper.
- 3. Välj **Redigera anslutning** i menyn Åtgärder (...) för datakällan som heter "Sales Cloud Metrics Datasource".
- 4. Välj **Bädda in Salesforce-inloggningsuppgifter i anslutningen** och välj sedan ditt Salesforce-konto.
- 5. Välj **Spara**.

### Uppdatera datakällsextraktet

- 1. Välj **Uppdatera extrakt nu** i menyn Åtgärder (**...**) för datakällan som heter "Sales Cloud Metrics Datasource".
- 2. Välj **Fullständig uppdatering**.

# Kontrollera programmet i Salesforce

Pulse for Salesforce-programmet skapar automatiskt en uppsättning mätvärden baserat på dina Salesforce-data.

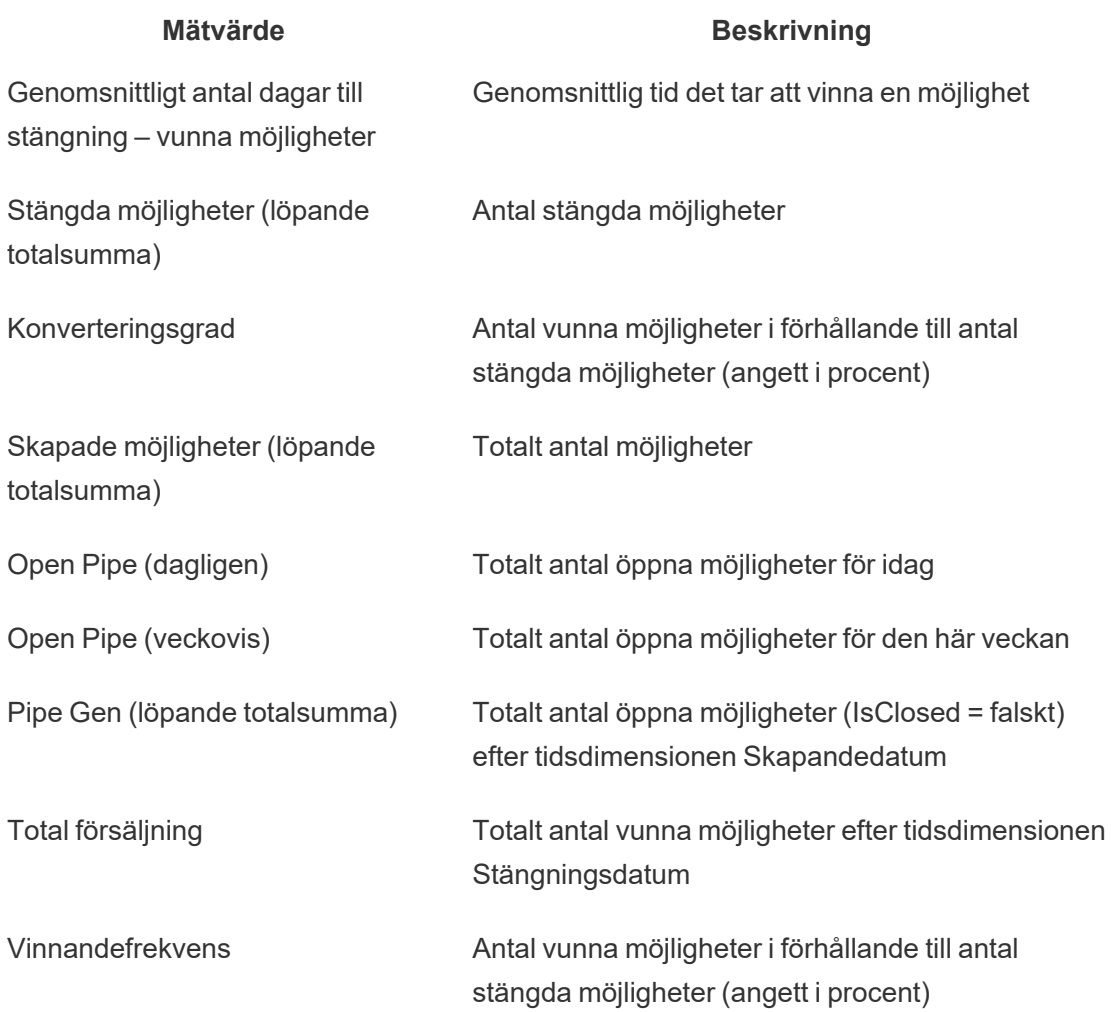

- 1. Sök efter **Pulse** i Salesforce-programstartaren för att kontrollera att programmet fungerar som förväntat. Användare som har tilldelats till Pulse for Salesforcebehörighetsuppsättningen kan se det här programmet i Salesforce.
- 2. Öppna Pulse-programmet.
- 3. Välj ett mätvärde för att öppna dess sida för insiktsutforskande.
- 4. Kontrollera att dina data visas som förväntat. Diagrammet kan vara tomt om det är den första dagen i tidsperioden som visas.
5. Om du begränsade vilka användare som kan komma åt Pulse-programmet från början kan du lägga till ytterligare användare i behörighetsuppsättningen efter att du har kontrollerat statistiken och sedan synkronisera om programmet. Mer information finns i [Kontrollera](#page-1843-0) åtkomst.

## Anpassa mätvärdena

Du kan anpassa mätvärdena som Pulse for Salesforce-programmet skapar genom att redigera mätvärdesdefinitionerna som de är baserade på och skapa ytterligare mätvärden genom att justera filtren. Redigeringar måste göras på din Tableau Cloud-plats. Du kan inte redigera mätvärdesdefinitioner via Pulse for Salesforce-programmet.

**Tips:** Om du vill skapa mätvärden från grunden med hjälp av olika data kan du läsa [Skapa](#page-1794-0) [mätvärden](#page-1794-0) med Tableau Pulse (endast tillgänglig på engelska).

## Komma åt mätvärden med Tableau Pulse

- 1. Välj **Tableau Pulse** i Tableau Cloud-navigeringspanelen.
- 2. Välj **Bläddra bland mätvärden** för att visa alla mätvärdesdefinitioner.
- 3. Välj en definition för att visa mätvärden baserade på den definitionen.

Mätvärdesdefinitioner innehåller kärnmetadata för mätvärden. Ändringar av en mätvärdesdefinition påverkar alla mätvärden som är baserade på den definitionen. Mer information om förhållandet mellan mätvärdesdefinitioner och mätvärden finns i [Mätvärdesdefinitioner](#page-1795-0) och mätvärden.

## Ändra mätvärdet, tidsdimensionen eller definitionsfilter

Mätvärdet och tidsdimensionen är nyckelkomponenter i en mätvärdesdefinitions värde och definitionsfilter är valfria gränser för det värdet. Redigera mätvärdesdefinitionen för att ändra de här fälten. Mer information om nyckelkomponenterna i en mätvärdesdefinition finns i Definiera [mätvärdet](#page-1802-0).

Observera att du kan filtrera ett befintligt mätvärde om du vill justera tidsdimensionen för ett mätvärde utan att ändra fältet som används som tidsdimension. Mer information finns i [Skapa](#page-1841-0) ytterligare [mätvärden](#page-1841-0).

- 1. Öppna det mätvärde som du vill ändra i Tableau Pulse.
- 2. Välj **Redigera definition** i menyn Åtgärder (**...**).

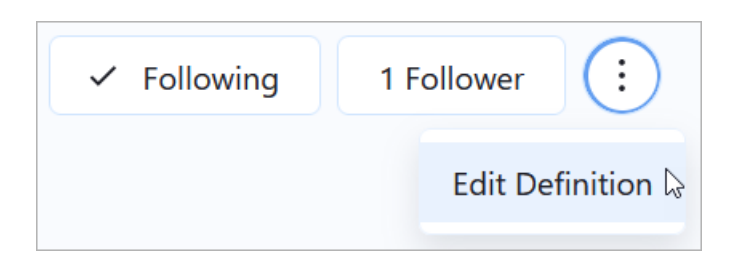

3. Välj ett annat fält från datakällan för **Mätvärde**, **Tidsdimension** eller **Definitionsfilter**. Om du inte ser fältet som du vill lägga till kan du läsa [Inkludera](#page-1839-0) fler fält från dina [Salesforce-data](#page-1839-0).

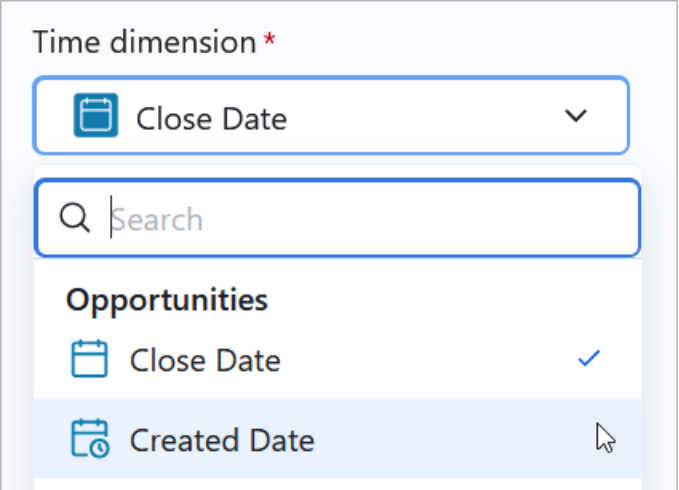

4. Välj **Spara definition**.

**Tips:** Om du behöver kombinera data från flera olika fält kan du läsa Skapa en [avancerad](#page-1804-0) [definition](#page-1804-0) (valfritt). Den avancerade redigeraren gör det möjlig att skapa beräknade fält. Mer information om beräknade fält finns i Komma igång med [beräkningar](https://help.tableau.com/current/pro/desktop/sv-se/calculations_calculatedfields_create.htm) i Tableau.

#### Ändra mätvärdesnamn

Namnet som visas på ett mätvärde är namnet på dess definition. Du kan ändra det namnet genom att redigera definitionen.

- 1. Öppna det mätvärde som du vill byta namn på i Tableau Pulse.
- 2. Välj **Redigera definition** i menyn Åtgärder (**...**).

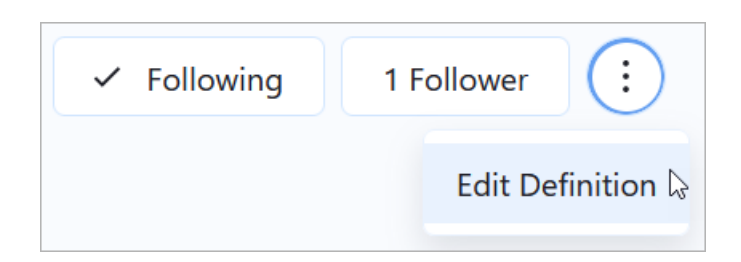

- 3. Ange ett nytt namn för **Namn**.
- 4. Välj **Spara definition**.

#### Ändra insiktsdimensioner

Insiktsdimensioner är de fält som Tableau Pulse använder för att generera insikter om dina data. Pulse for Salesforce-programmet lägger automatiskt till en uppsättning insiktsdimensioner till dina mätvärden och du kan lägga till fler för att titta på andra dimensioner i dina data. Utöver att de används i insikter är de här dimensionerna även tillgängliga som filter och i fråge- och svarsupplevelsen på ett mätvärdes sida för insiktsutforskande.

- 1. Öppna det mätvärde som du vill ändra i Tableau Pulse.
- 2. Välj **Redigera definition** i menyn Åtgärder (**...**).

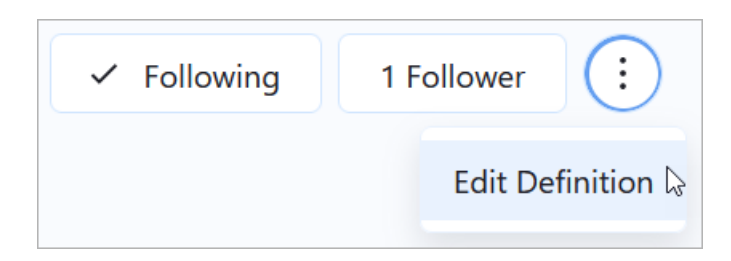

- 3. Välj **Lägg till filteralternativ** under Justerbara mätvärdesfilter. De justerbara mätvärdesfiltren används som insiktsdimensioner.
- 4. Välj de fält som du vill lägga till.
- 5. Välj **Spara definition**.

## Ändra valutaformat

Mätvärden visar valuta i amerikanska dollar som standard. Ändra valutainställningen för att ändra nummerformatet och valutasymbolen.

- 1. Öppna det mätvärde som du vill ändra i Tableau Pulse.
- 2. Välj **Redigera definition** i menyn Åtgärder (**...**).

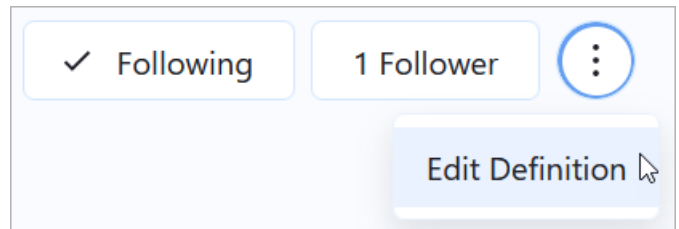

- 3. Kontrollera att **Valuta** är valt under Nummerformat.
- <span id="page-1839-0"></span>4. Välj en valutakod under Valuta.

## Inkludera fler fält från dina Salesforce-data

Varje mätvärdesdefinition är kopplad till en datakälla, som är länken mellan dina data och Tableau. Pulse for Salesforce-programmet skapar automatiskt datakällor baserat på dina Salesforce-data och använder dessa när du skapar mätvärdesdefinitioner. Om fältet som du vill lägga till som mätvärde eller dimension inte är tillgängligt när du är i redigeringsläget för en mätvärdesdefinition kan du redigera datakällan eller flödet för att lägga till det. När du har redigerat datakällan eller flödet kan du redigera relevanta mätvärdesdefinitioner och ersätta de redan existerande fälten med de nytillagda fälten.

Datakällan som heter "Sales Cloud Metrics Datasource" tillhandahåller data för följande mätvärden:

- Genomsnittligt antal dagar till stängning vunna möjligheter
- Stängda möjligheter (löpande totalsumma)
- Konverteringsgrad
- Skapade möjligheter (löpande totalsumma)
- Pipe Gen (löpande totalsumma)

- Total försäljning
- Vinnandefrekvens

Flödet som heter "Open Pipe" och datakällan som heter "Open Pipe Data source" tillhandahåller data för följande mätvärden:

- Open Pipe (dagligen)
- Open Pipe (veckovis)

Pulse for Salesforce-programmet hämtar data från Salesforce-objekten "User", "Account" och "Opportunity". Om du behöver data från olika objekt ska du kontrollera att de inkluderar ekvivalenter för fälten i följande tabell.

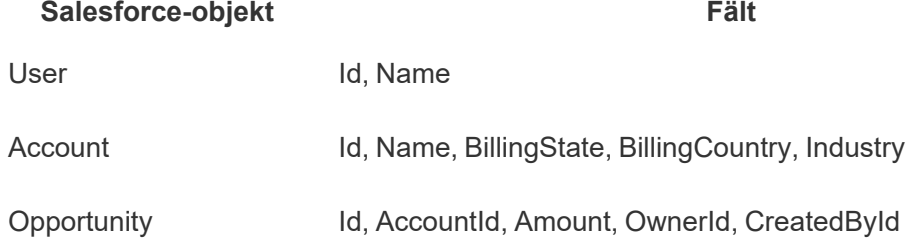

**Tips:** Om du behöver helt andra data än de som ingår i den förbyggda datakällan kan du använda Salesforce-kopplingen för att skapa en ny publicerad datakälla. Mer information om att ansluta till Salesforce-data finns i [Salesforce](https://help.tableau.com/current/pro/desktop/sv-se/examples_salesforce.htm) CRM.

Om din organisation använder en plattform som Snowflake för att lagra dina data ansluter du direkt till den dataplattformen. Mer information finns i Använd [kontakter](https://help.tableau.com/current/pro/desktop/sv-se/exampleconnections_overview.htm) som stöds. Skapa sedan nya mätvärdesdefinitioner och mätvärden med hjälp av dessa data istället.

Redigera Tableau-datakällan för att lägga till ett nytt Salesforce-dataobjekt

Om de data som du vill lägga till finns i ett objekt som inte har lagts till i datakällan än lägger du till det på dataarbetsytan.

- 1. Välj **Utforska** i Tableau Cloud-navigeringspanelen.
- 2. Välj **Alla datakällor** i menyn för innehållstyper.
- 3. Öppna datakällan som heter "Sales Cloud Metrics Datasource".
- 4. Välj **Redigera datakälla**. Mer information om att redigera en datakälla finns i [Redigera](#page-1423-0) en [publicerad](#page-1423-0) datakälla.
- 5. Dra de data som du vill lägga till på arbetsytan.
- 6. Relatera eller koppla det nya objektet till befintliga data. Se [Relatera](https://help.tableau.com/current/pro/desktop/sv-se/relate_tables.htm#create-and-define-relationships) data och [Koppla](https://help.tableau.com/current/pro/desktop/sv-se/joining_tables.htm) dina [data](https://help.tableau.com/current/pro/desktop/sv-se/joining_tables.htm).
- 7. Välj **Publicera**.

Om du redigerar mätvärdesdefinitionen nu visas den tillagda informationen när du väljer ett fält.

#### Redigera flödet för att ändra filtrerad data

Mätvärden kräver en tidsdimension. För tidpunktsdata är det nödvändigt att använda ett flöde för att få en ögonblicksbild av datan och skapa tidsserien. Om du redigerar flödet till att använda andra fält tas ögonblicksbilden av dessa data när du kör det uppdaterade flödet för första gången. Mer information om flöden finns i Skapa och [organisera](https://help.tableau.com/current/prep/sv-se/prep_build_flow.htm) ditt flöde.

- 1. Välj **Utforska** i navigeringspanelen.
- 2. Välj **Alla flöden** i menyn för innehållstyper.
- 3. Öppna flödet som heter "Open Pipe".
- 4. Justera fälten som filtreras av flödet. Mer information finns i [Filtrera](https://help.tableau.com/current/prep/sv-se/prep_filter.htm) data.
- 5. Välj **Publicera**.
- 6. Välj **Visa flöde** i aviseringsmeddelandet.
- <span id="page-1841-0"></span>7. Välj **Kör alla** på flödessidan.

## Skapa ytterligare mätvärden

Från en enda mätvärdesdefinition kan du skapa så många mätvärden som det finns kombinationer av filteralternativ för den definitionen. Överväg att skapa mätvärden som är specifika för en viss roll och endast lägga till relevanta användare eller grupper som följare. Läs mer om hur du gör i Skapa [mätvärden.](#page-1806-0)

Du kan bara skapa mätvärden från fält som ingår i mätvärdesdefinitionen. Om du vill använda andra fält kan du antingen redigera mätvärdesdefinitionen eller skapa en ny definition.

## Lägga till följare

Du kan lägga till enskilda användare eller användargrupper som följare av mätvärden. Mer information om hur du lägger till följare i Tableau Cloud finns i [Hantera](#page-1808-0) följare. Du kan också lägga till följare med REST API genom att följa anvisningarna i metoden för att [Skapa](https://help.tableau.com/current/api/rest_api/sv-se/REST/rest_api_ref_pulse.htm#PulseSubscriptionService_BatchCreateSubscriptions) [prenumerationer](https://help.tableau.com/current/api/rest_api/sv-se/REST/rest_api_ref_pulse.htm#PulseSubscriptionService_BatchCreateSubscriptions) i batch.

Följarna får en e-postsammanfattning som visar hur det går för deras mätvärden. Om de följer två eller fler mätvärden får de även en insiktssammanfattning över anmärkningsvärda förändringar av datan.

Användare som följer mätvärden som en del av en grupp kan inte själva välja att sluta följa mätvärdena. De här användarna kan dock välja att inte få en sammanfattning av de mätvärden som de följer. Mer information finns i Hjälpa användare att hantera [sammanfattningar](#page-1842-0).

## Hantera användargrupper

Pulse for Salesforce-programmet skapar en Tableau-användargrupp som heter "Pulse for Sales Cloud". Den här gruppen omfattar alla användare som ingick i Salesforcebehörighetsuppsättningen som du synkroniserade vid konfigurationen av programmet.

Du kan skapa en ny grupp och lägga till specifika användare i den. Mer information finns i Skapa en grupp och lägga till [användare](#page-669-0) i den. Du kan även ändra användarna i en befintlig grupp. Mer information finns i Lägg till [användare](#page-671-0) i en grupp (sidan Grupper). Grupper är användbara för att lägga till användare med samma jobbroll som följare av mätvärden. Grupper kan även användas för att begränsa åtkomsten till data i mätvärden. Mer information finns i [Kontrollera](#page-1843-0) åtkomst.

## <span id="page-1842-0"></span>Hjälpa användare att hantera sammanfattningar

Som Tableau-administratör kan du inte ändra sammanfattningsinställningarna för användare. Användare kan däremot själva välja att inte ta emot sammanfattningar för de mätvärden som de följer.

- 1. Öppna Pulse-programmet i Salesforce.
- 2. Välj avatarikonen högst upp till höger på en mätvärdessida och välj sedan **Inställningar**.

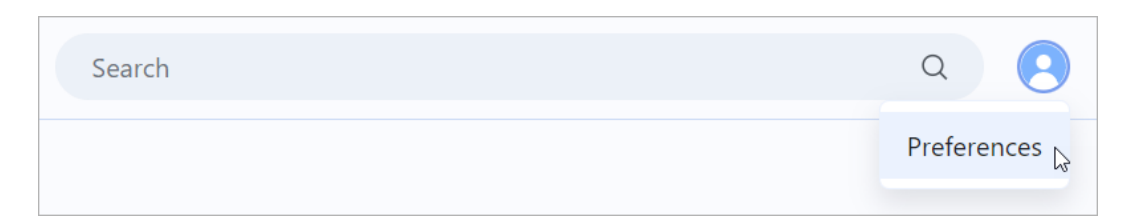

- 3. Välj om du vill ta emot sammanfattningar.
- 4. Välj hur ofta du vill ta emot sammanfattningar.
- <span id="page-1843-0"></span>5. Välj **Spara**.

## Kontrollera åtkomst

Åtkomstkontroller för data som har konfigurerats i Salesforce överförs inte till Tableau Cloud. Observera att data i Pulse for Salesforce-programmet är tillgängliga för alla användare om du inte begränsar åtkomsten till data i Tableau Cloud.

#### Synkronisera åtkomst till Tableau Pulse-programmet

Användarna som du lägger till i Pulse for Salesforce-behörighetsuppsättningen kan komma åt programmet i Salesforce. Lägg till eller ta bort användare från den här behörighetsuppsättningen för att begränsa åtkomsten till programmet. Mer information finns i Manage Permission Set [Assignments](https://help.salesforce.com/s/articleView?language=en_US&id=sf.perm_sets_manage_assignments.htm&type=5) (på engelska).

När du har uppdaterat behörighetsuppsättningen öppnar du guiden för att synkronisera om användarna med Tableau.

- 1. Sök efter **Pulse-installationsguiden** i Salesforce-programstartaren och öppna den.
- 2. Välj fliken **Synkronisera nya användare**.
- 3. Ange samma platsinformation som du angav när du konfigurerade programmet. Se Konfigurera Pulse for [Salesforce-programmet](#page-1830-0).
- 4. Välj **Testa anslutning**.

5. Bekräfta meddelandet om synkronisering av användare och välj sedan **Synkronisera användare**. Användarna i behörighetsuppsättningen för "Pulse for Sales Cloud" synkroniseras med användargruppen "Pulse for Sales Cloud" i Tableau.

## Begränsa åtkomsten till enskilda mätvärden

Du kan redigera en mätvärdesdefinition för att begränsa åtkomsten till data till en specifik Tableau-grupp. Skapa användargruppen som du planerar att använda för att begränsa åtkomsten innan du redigerar definitionen. Mer information finns i [Skapa](#page-669-0) en grupp och lägga till [användare](#page-669-0) i den.

- 1. Välj det mätvärde som du vill begränsa åtkomsten till i Tableau Pulse.
- 2. Välj **Redigera definition** i menyn Åtgärder (**...**). Notera mätvärdet, aggregeringen, tidsdimensionen och eventuella definitionsfilter.
- 3. Välj **Skapa avancerad definition**.
- 4. Dra fälten som du noterade i steg 2 till hyllorna **Mätvärde**, **Tidsdimension** och **Filter**.
- 5. Välj pilen på mätvärdesnamnet och sedan aggregeringstyp.

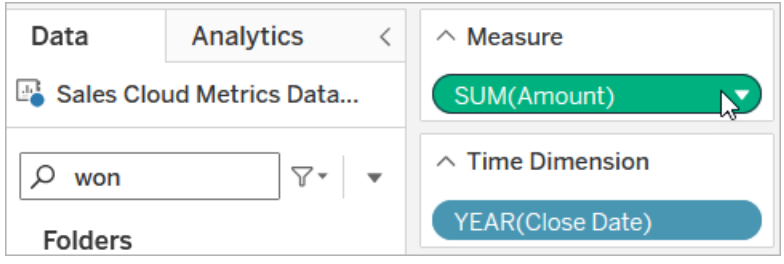

6. Välj pilen bredvid sökrutan och sedan **Skapa beräknat fält**.

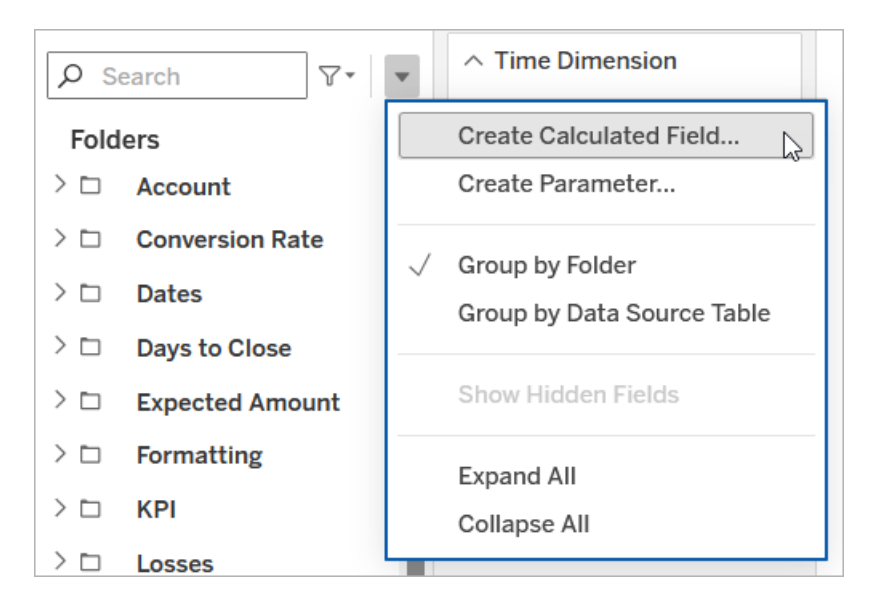

7. Ange beräkningen som inkluderar gruppen som du vill begränsa åtkomsten till i beräkningsredigeraren, vilket ersätter GroupName med din grupps namn.

ISMEMBEROF('GroupName')

- 8. Dra det beräknade fältet till hyllan **Filter**.
- 9. Välj **Lista över anpassade värden** under Lista för filtret.
- 10. Ange **Sant** och välj **Lägg till**.
- 11. Avmarkera **Inkludera alla värden när de är tomma**.
- 12. Välj **OK** för att tillämpa filtret.
- 13. Välj **Tillämpa** i redigeraren för avancerad analys.
- 14. Välj **Spara definition**.

#### Implementera säkerhet på radnivå

Om du vill att dina användare ska kunna se data som är specifika för dem, till exempel baserat på vilken organisation de tillhör eller region de säljer i, måste du implementera säkerhet på radnivå för deras data. Det finns ett antal sätt att implementera säkerhet på radnivå för Tableau Cloud, beroende på dina mål och data. Mer information finns i [Översikt](#page-1017-0) över [säkerhetsalternativ](#page-1017-0) på radnivå i Tableau och Best [Practices](https://www.tableau.com/sv-se/learn/whitepapers/row-level-security-entitlements-tables) for Row Level Security with [Entitlements](https://www.tableau.com/sv-se/learn/whitepapers/row-level-security-entitlements-tables) Tables (på engelska).

# Om Datahantering

**Viktigt:** Från och med den 16 september 2024 är Data Management inte längre tillgängligt som ett oberoende tilläggsalternativ. Data Management-funktioner är endast tillgängliga om du har köpt Data Management tidigare eller om du köper vissa licensutgåvor – antingen Tableau Enterprise (för Tableau Server eller Tableau Cloud) eller Tableau+ (för Tableau Cloud).

Datahantering är en samling funktioner och egenskaper som kunder kan använda för att hantera Tableau-innehåll och dataresurser i Tableau Server- eller Tableau Cloud-miljöer.

Från och med Tableau Server 2019.1 är Tableau Prep Conductor tillgänglig för lokala Tableau Server-driftsättningar, och i version 2019.3 är Tableau Prep Conductor tillgänglig för Tableau Cloud-driftsättningar. Du kan använda Tableau Prep Conductor för att schemalägga och övervaka flöden.

Från och med Tableau 2019.3 ingår Tableau Catalog i Datahantering, vilket gör en mängd ytterligare funktioner tillgängliga i datahanteringsutrymmet. Med Tableau Catalog kan du upptäcka data, ordna dataresurser, informera om datakvalitet, utföra effektutvärderingar och spåra ursprunget för data som används i Tableau-innehåll.

Från och med Tableau 2021.4 läggs fler styrnings- och säkerhetsfunktioner till i Datahantering: virtuella anslutningar och datapolicyer. Med hjälp av den virtuella anslutningsredigeraren kan du skapa:

- Virtuella anslutningar skapar en central åtkomstpunkt till data.
- Datapolicyer för att tillämpa radnivåsäkerhet på anslutningsnivå.

## Funktioner för Datahantering

I följande tabell listas funktionerna för Datahantering, som inkluderar följande:

- Tableau Catalog
- Tableau Prep Conductor
- Virtuella anslutningar
- Datapolicyer

## Tableau Catalog

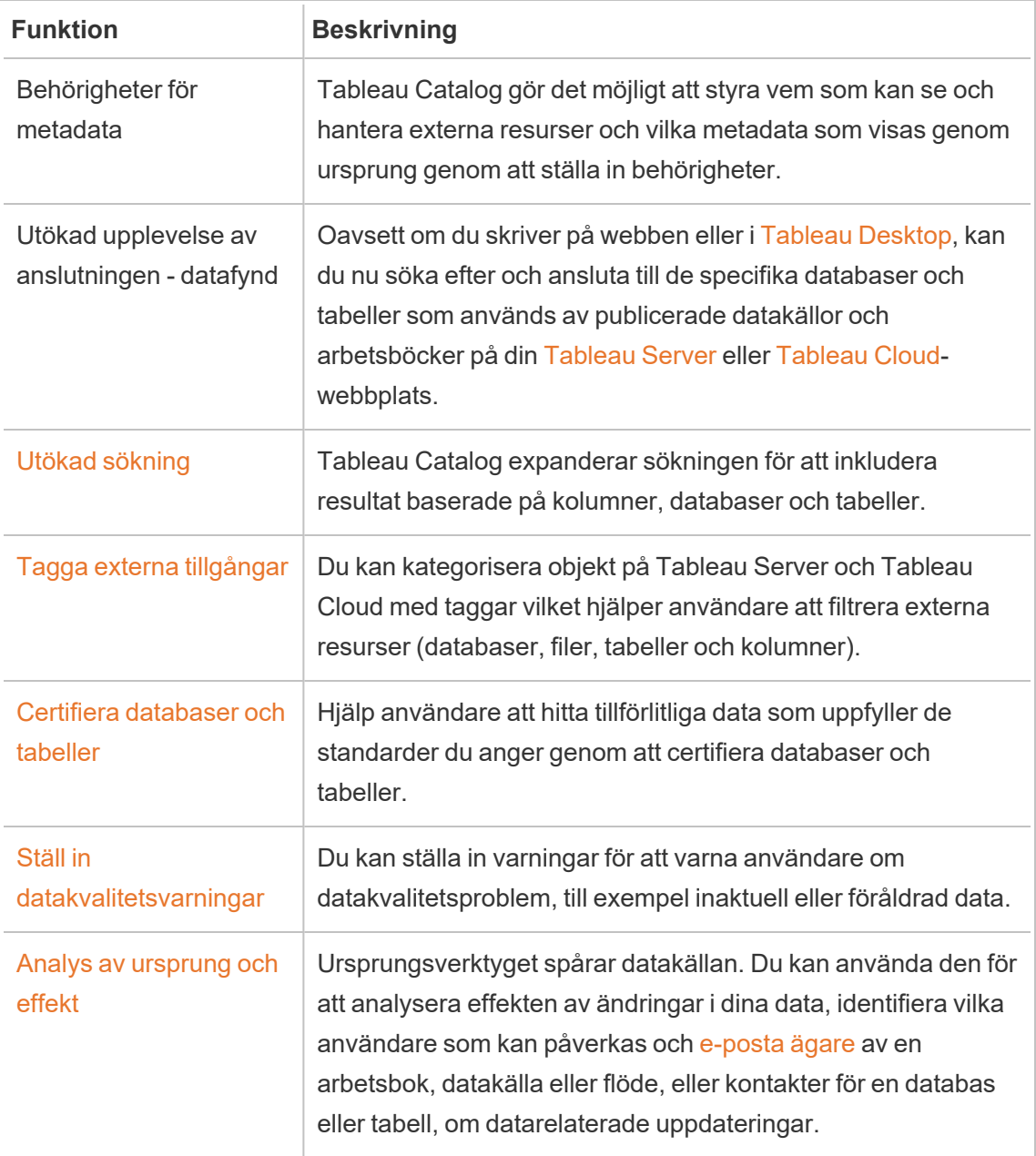

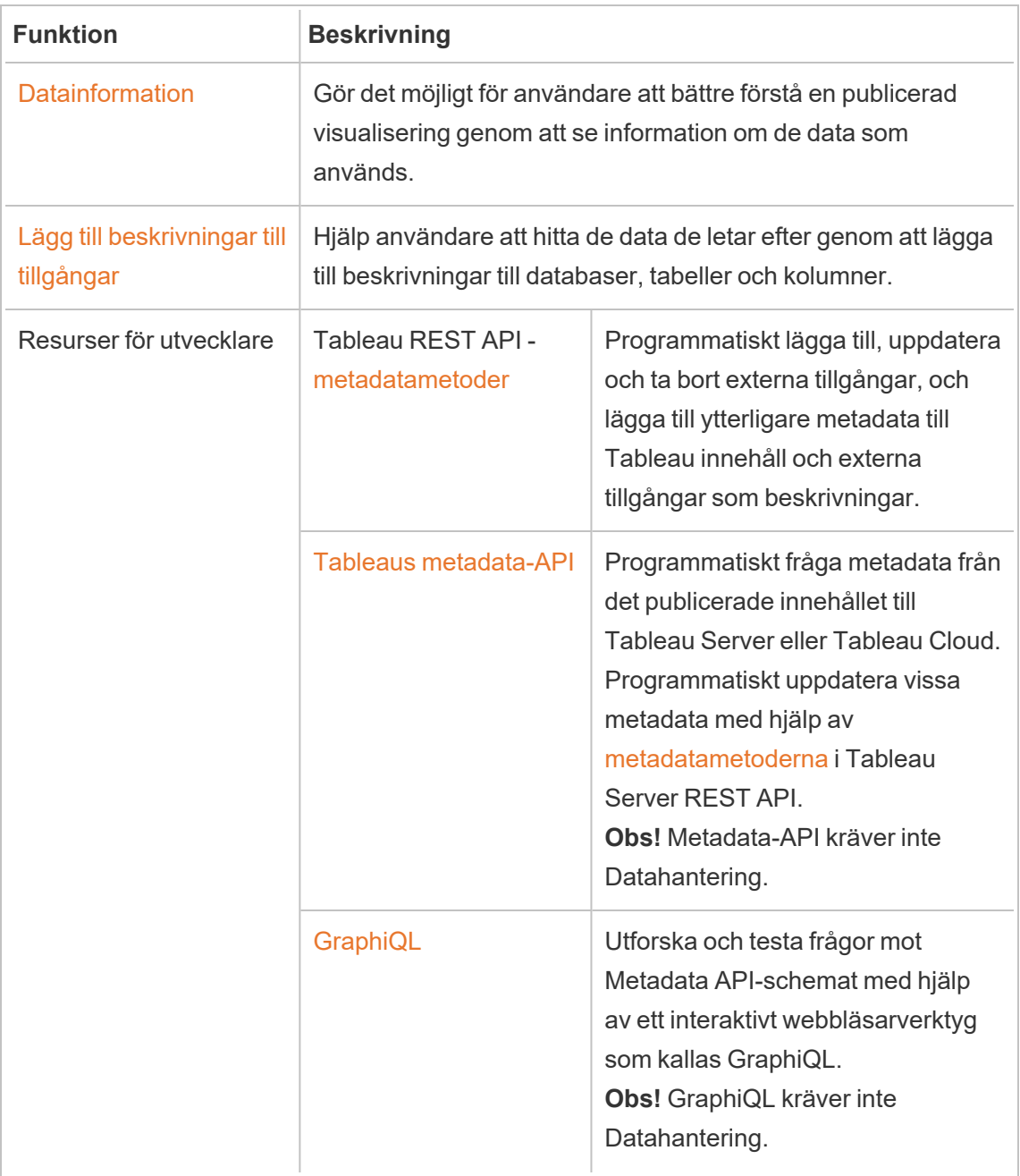

## Tableau Prep Conductor

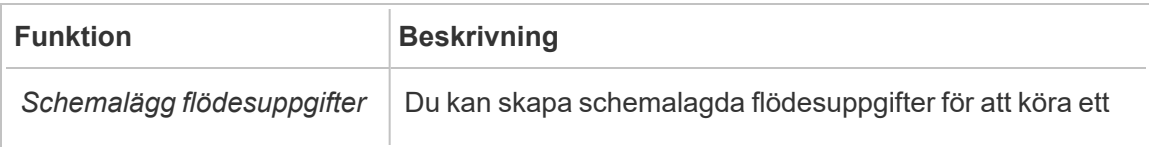

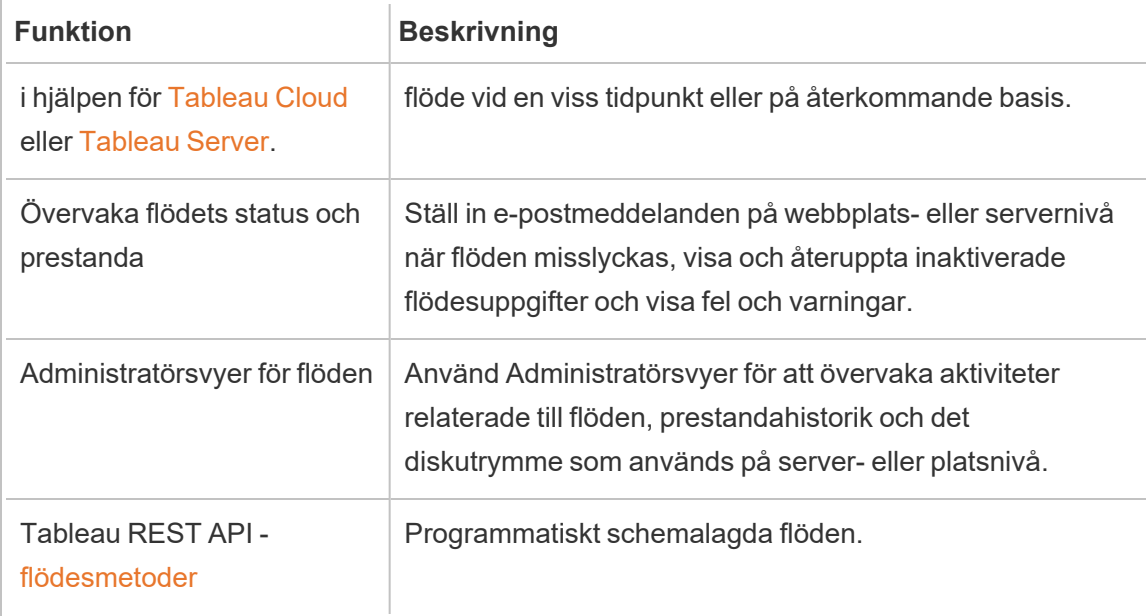

## Virtuella anslutningar och datapolicyer

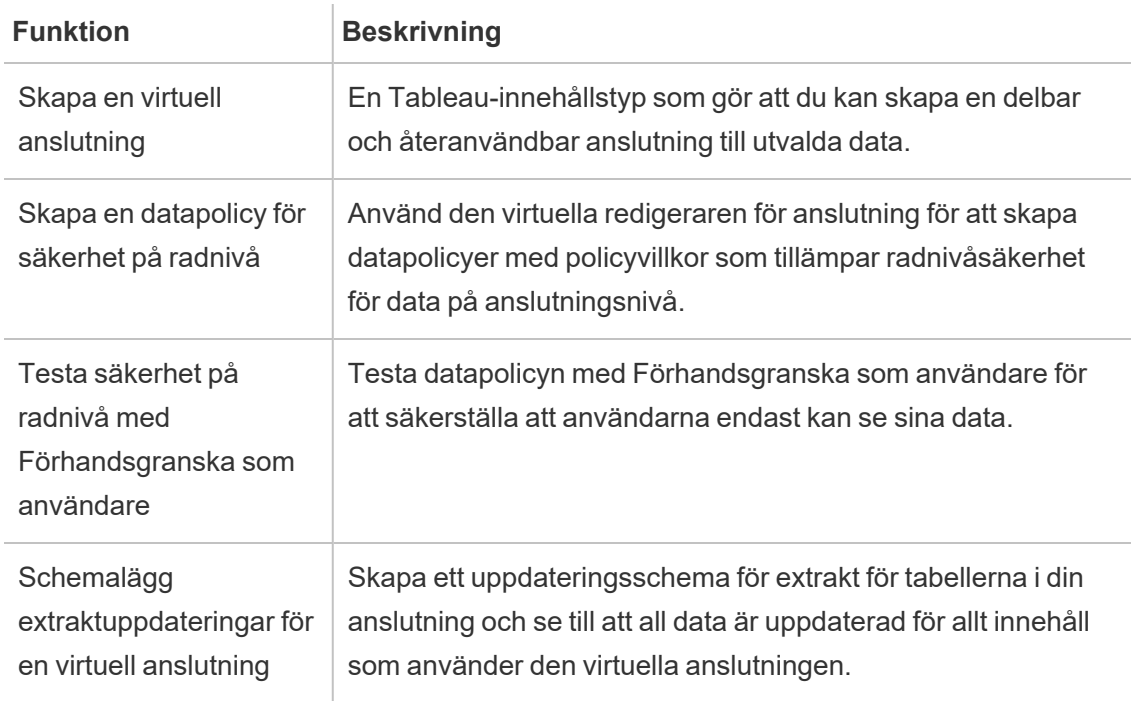

## <span id="page-1850-0"></span>Licens för Datahantering

**Viktigt:** Från och med den 16 september 2024 är Data Management inte längre tillgängligt som ett oberoende tilläggsalternativ. Data Management-funktioner är endast tillgängliga om du har köpt Data Management tidigare eller om du köper vissa licensutgåvor – antingen Tableau Enterprise (för Tableau Server eller Tableau Cloud) eller Tableau+ (för Tableau Cloud).

Datahantering inkluderar Tableau Catalog, Tableau Prep Conductor, virtuella anslutningar samt datapolicyer och är tillgänglig när du köper Tableau Enterprise eller Tableau+. Kontakta den kontoansvarige (eller gå till sidan med [Tableaus](https://www.tableau.com/sv-se/pricing/teams-orgs) priser) om du vill veta mer.

## Tableau Prep Conductor

När du köper Tableau Enterprise- eller Tableau+-licenser aktiveras Prep Conductor automatiskt på Tableau Cloud-platsen. Mer information finns i Aktivera [Tableau](#page-1861-0) Prep Conductor på din Tableau [Cloud-plats.](#page-1861-0)

- Minst ett resursblock krävs för att använda Tableau Prep Conductor i Tableau Cloud. Mer information om resursblock finns i [Resursblock.](#page-1851-0)
- När Datahantering är aktiverat och aktivt kan du schemalägga flöden i Tableau Server eller Tableau Cloud och övervaka flöden.
- Om Datahantering tas bort eller avaktiveras, eller om Datahantering-licensen går ut, avaktiveras möjligheten att schemalägga flöden.
- Om din Tableau Server eller Tableau Cloud-licens fortfarande är aktiv och giltig kan du ladda ner flödena med Tableau Server REST API. Mer information finns i [Flödesmetoder](https://help.tableau.com/current/api/rest_api/sv-se/REST/rest_api_ref_flow.htm).

## Tableau Catalog

När du köper Tableau Enterprise- eller Tableau+-licenser aktiveras Catalog automatiskt.

<sup>l</sup> När Datahantering är aktivt kan du använda Tableau Catalog för att upptäcka data, ordna dataresurser, utföra effektutvärderingar och spåra ursprunget för data som

används i Tableau-innehåll.

- Om Datahantering tas bort eller avaktiveras, eller om licensen går ut, förblir informationen på servern. Den Tableau Catalog-specifika informationen är då endast tillgänglig med hjälp av API för Tableau-metadata - den visas inte längre i produkten. Mer information finns i API för [metadata](https://help.tableau.com/current/api/metadata_api/sv-se/index.html).
- Om Datahantering tas bort eller avaktiveras, eller om licensen löper ut, avaktiveras skriv-API:erna för all ny Tableau Catalog-information (till exempel tabellbeskrivningar, datakvalitetsvarningar och kolumnbeskrivningar). Du kan fortfarande läsa information med hjälp av metadata-API, men behörigheter för tabeller och databaser kan inte uttryckligen hanteras i produkten.

## Virtuella anslutningar och datapolicyer

När du köper Tableau Enterprise- eller Tableau+-licenser aktiveras virtuella anslutningar och datapolicyer automatiskt på Tableau Cloud-platsen.

När du har köpt och licensierat Datahantering för Tableau, aktiveras virtuella anslutningar och datapolicyer automatiskt.

- När Datahantering är aktiverat och aktivt kan du använda virtuella anslutningar för att skapa delbara resurser som skapar en central åtkomstpunkt till data. Du kan också skapa datapolicyer som gör att du kan filtrera data för användare med hjälp av centraliserad radnivåsäkerhet.
- Om Datahantering tas bort eller avaktiveras, eller om licensen går ut, förblir informationen på servern men är inte tillgänglig.
- <span id="page-1851-0"></span>• När Datahantering återaktiveras återställs informationen på servern och blir tillgänglig.

## **Resursblock**

Resursblock är enheter med bearbetningskapacitet i Tableau Cloud. Resursblock kör Tableau Prep Conductor-flöden. Varje resursblock kan köra ett flöde i taget. Detta innebär att antalet flöden du kan köra samtidigt är lika med antalet resursblock som finns.

När du licensierar Datahantering för Tableau Cloud måste du köpa minst ett resursblock. Kontakta din kontoansvarige (eller gå till sidan med Tableau-[priser](https://www.tableau.com/sv-se/pricing/teams-orgs) för mer information) för att köpa fler resursblock.

## Tableau Prep Conductor

Med Tableau Prep Conductor kan du utnyttja schemaläggnings- och spårningsfunktionen som är tillgänglig i Tableau Cloud till att köra dina flöden automatiskt och uppdatera flödesutdata. Tableau Prep Conductor ingår som en del av Datahantering och måste aktiveras så att dina flöden kan schemaläggas för körning.

**Obs!** Datahantering krävs endast om du planerar att köra flöden enligt ett schema eller ställa in e-postaviseringar. Du behöver inte Datahantering-licensen för att publicera flöden och köra dem manuellt på webben. Som Creator kan du också skapa och redigera flöden direkt på din server. Mer information om att redigera flöden på webben finns i [Tableau](#page-1292-0) Prep på [webben](#page-1292-0).

Flöden som skapas i Tableau Prep Builder måste publiceras till Tableau Cloud innan de kan schemaläggas för körning. Att publicera flöden liknar att publicera datakällor och arbetsböcker. Du kan paketera filer med flödet eller ange en direktanslutning till datakällor så att flödesindata kan uppdateras när data ändras. Om ditt flöde ansluter till databaser ska du ange autentiseringstyp och ställ in inloggningsuppgifter så att du får åtkomst till data.

Du kan också publicera ett flöde att dela med andra eller för att fortsätta redigera det på webben. Du kan t.ex. publicera ett ofullständigt flöde till Tableau Cloud och sedan öppna flödet på webben i redigeringsläge och fortsätta att arbeta med det. Du kan också skapa ett flöde med enbart inmatningssteg (som är korrekt konfigurerade) och dela det med medarbetare som sedan kan ladda ner flödet till sina datorer och skapa och publicera sina egna flöden.

Om flödena ska kunna köras måste de innehålla utdatasteg och inte ha några fel eller inkompatibla funktioner. Mer information om hur man publicerar ett flöde finns i [Publicera](https://help.tableau.com/current/prep/sv-se/prep_conductor_publish_flow.htm) ett flöde i [Tableau](https://help.tableau.com/current/prep/sv-se/prep_conductor_publish_flow.htm) Server eller Tableau Cloud. Mer information om inkompatibilitet finns i [Versionskompatibilitet](https://help.tableau.com/current/prep/sv-se/prep_conductor_compatibility.htm) med Tableau Prep.

I följande tabell visas de flödeshanteringsfunktioner som är tillgängliga med och utan Datahantering och Tableau Prep Conductor aktiverade.

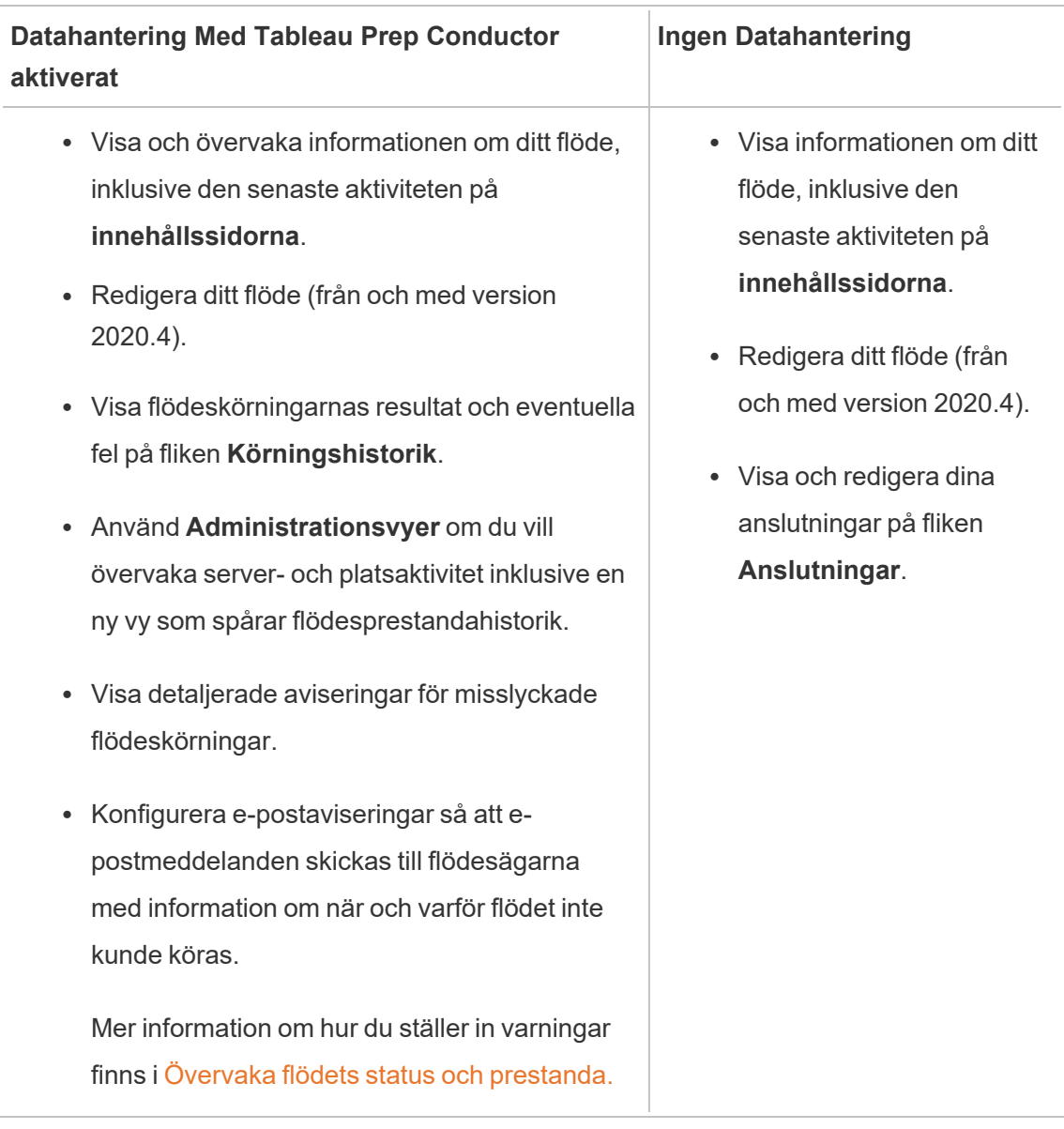

## Aktivera Tableau Prep Conductor på Tableau Cloud

När du har köpt och licensierat Datahantering måste du aktivera Prep Conductor i Tableau Cloud. Mer information finns i Aktivera Tableau Prep Conductor på din Tableau [Cloud-plats](#page-1861-0) och Licens för [Datahantering](#page-1850-0)

## Om flödesarbetsytan

När du har publicerat flödet kan du schemalägga uppgifter eller länka uppgifter (version 2021.3 och senare) i Tableau Cloud för att regelbundet köra flöden automatiskt och därmed hålla utdata uppdaterade. Du kan även när som helst köra flöden manuellt (Datahantering krävs inte).

Tableau Prep Conductor använder mycket av samma funktioner för att hantera flöden som du ser när du hanterar arbetsböcker eller datakällor från Tableau Desktop i Tableau Cloud. Till exempel köas schemalagda flödesuppgifter och on-demand-flöden som bakgrundsuppgifter, precis som extraktuppdateringar. Men när det gäller arbete med flöden finns väldigt få skillnader.

### Flödesöversiktssida

Flödessidan **Översikt** är landningssidan där du kan visa data om flödet och schemalägga, övervaka och upprätthålla flödet. Om du inte har Datahantering har du andra alternativ.

Öppna flödessidan **Översikt** genom att klicka på ett flöde i listan. Du kan navigera dit från **Innehåll** > **Utforska** > **Alla flöden** eller genom att öppna projektet som innehåller dina flöden.

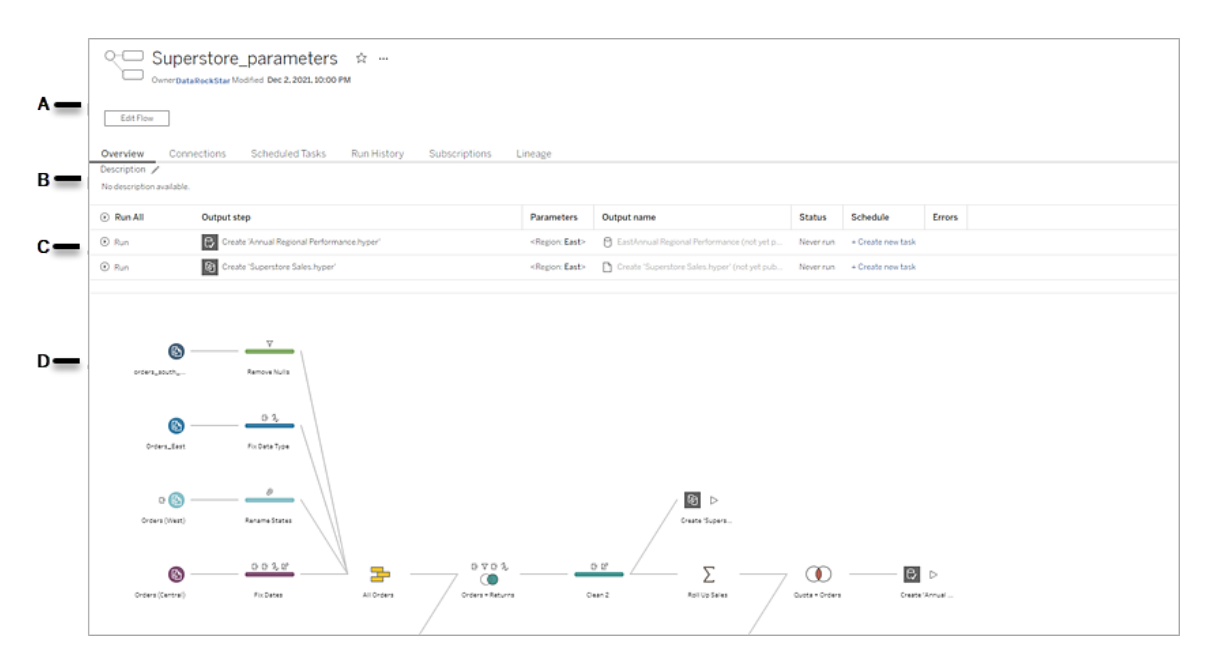

A. I rubriken anges namnet på flödet, flödets ägare och det datum då flödet senast ändrades. Från och med version 2020.4 klickar du på **Redigera** för att redigera befintliga flöden.

Lägg till ett flöde till dina favoriter eller gå till menyn **Fler åtgärder** , där du kan redigera, köra, ladda ner flödet, ange behörigheter, ändra ägare av flödet, återställa tidigare flödesversioner och mycket annat.

- B. Visa och redigera flödesbeskrivningen och ange taggar för att göra det lättare för andra att hitta de flöden de letar efter.
- C. Visa utgångsstegen för ett flöde tillsammans med eventuella parametrar som tillämpats på flödet (version 2021.4 och senare), statusen för den senaste uppdateringen, eventuella scheman som utdatan tilldelats samt eventuella fel från den senaste flödeskörningen. Du kan även klicka på knappen **Kör** för att köra alla utgångssteg eller enskilda utgångssteg on-demand.

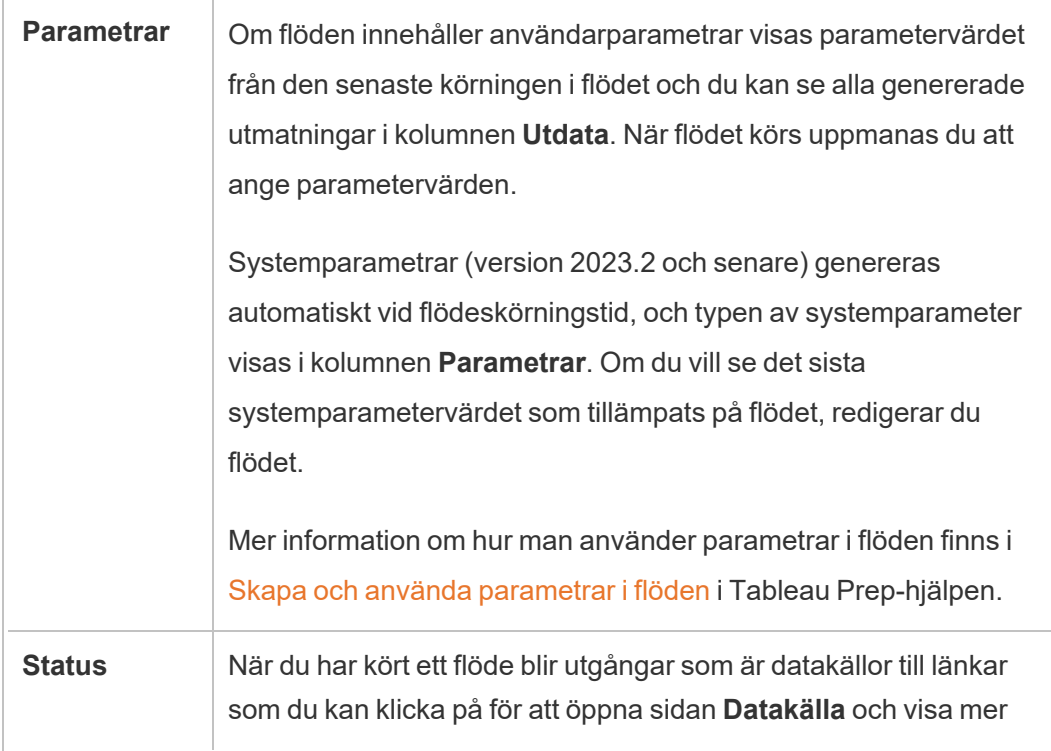

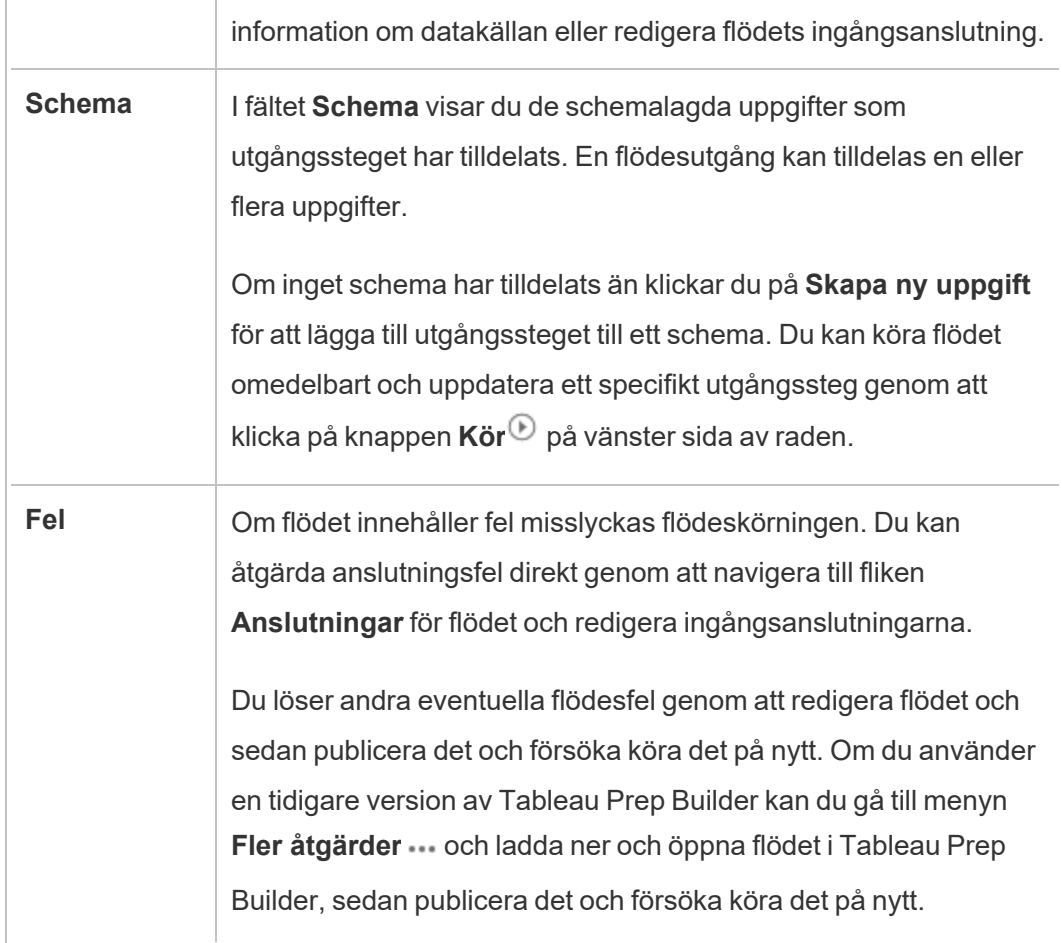

D. Visa en bild av flödet.

Flödessidan Översikt utan Datahantering

Om du inte har Datahantering installerat på servern kan du ändå publicera flöden till Tableau Cloud, men du får färre alternativ för hanteringen av flödet.

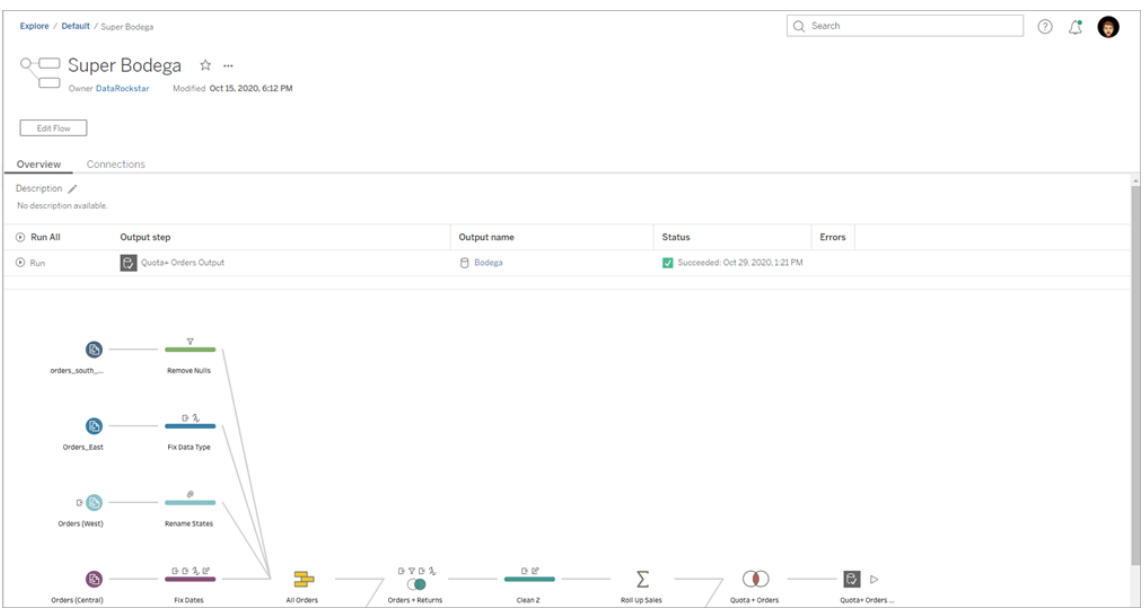

## Flödessidan Anslutningar

Visa både ingångs- och utgångsplatser för ett flöde, anslutningstyper, autentiseringsinställningar, in- och utgångssteg samt eventuella anslutningsfel. Du kan ange autentiseringsinställningar när du publicerar ett flöde. Mer information finns i [Publicera](https://help.tableau.com/current/prep/sv-se/prep_conductor_publish_flow.htm) ett [flöde.](https://help.tableau.com/current/prep/sv-se/prep_conductor_publish_flow.htm)

För databasingångar klickar du på menyn Fler åtgärder ··· för att få en ingångsanslutning och redigera anslutningen och ändra servernamnet, porten, användarnamnet och lösenordet.

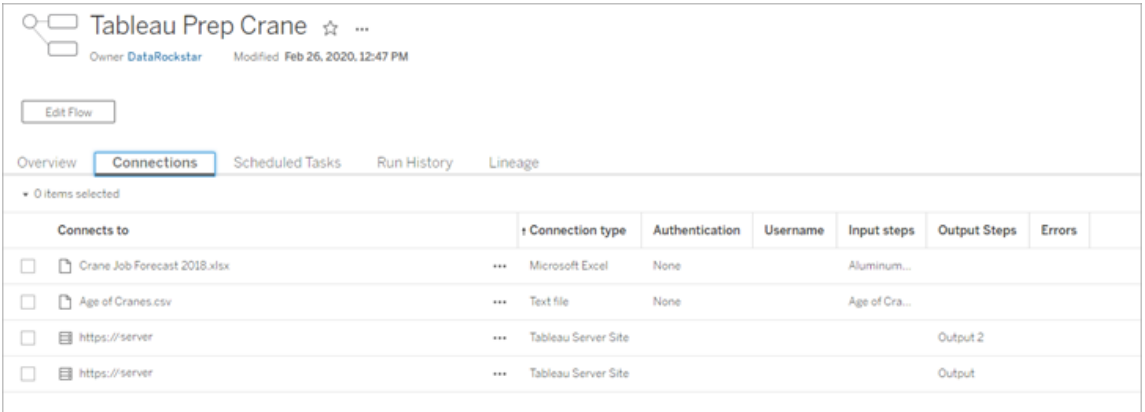

## Flödessidan Schemalagda uppgifter (Datahantering krävs)

Visa alla eventuella scheman som flödet har tilldelats, de utgångar som ingår i dessa scheman samt alla eventuella parametrar som tillämpas på flödet (version 2021.4 och senare). Som administratör kan du klicka på schemalänken för att öppna sidan **Scheman** och se en lista över flöden som tilldelats det schemat. Mer information om att tilldela flöden till ett schema finns i *Schemalägg flödesuppgifter* i hjälpen för [Tableau](https://help.tableau.com/current/online/sv-se/prep_conductor_online_schedule_flow_task.htm) Cloud eller [Tableau](https://help.tableau.com/current/server/sv-se/prep_conductor_schedule_flow_task.htm) Server.

Om du vill visa utgångarna på ett schema eller de uppgifter som tilldelats en länkad uppgift (version 2021.3 och senare) klickar du på länkarna i kolumnen **Schematyp**.

Du kan även lägga till nya uppgifter eller hantera befintliga uppgifter från denna sida. Du kan vidta åtgärder på en befintlig uppgift genom att markera kryssrutan på ett uppgiftskort och sedan klicka på listrutemenyn **Åtgärder** för att köra eller ta bort uppgiften.

Om en flödesuppgift inte körs efter fem försök pausas flödet automatiskt.

Du kan se statusen på fliken **Översikt** samt på den här fliken. Från den här menyn kan du återuppta pausade uppgifter.

Mer information om pausade flödesuppgifter finns i Visa och [åtgärda](#page-1892-0) fel.

**Obs!** Sidan Schemalagda uppgifter för flöden har ny utformning i version 2021.3. Vyn kan se något olika ut beroende på serverversion.

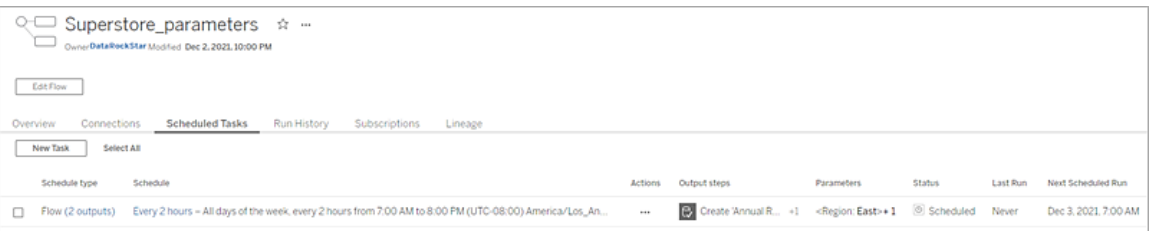

## Sidan Scheman

På sidan **Scheman** kan du visa de flöden som har tilldelats ett schema samt information om flödeskörningarna. Om schemat innehåller länkade uppgifter (version 2021.3 och senare) visas antalet flöden som ingår i de länkade uppgifterna.

Du kan köra schemat on-demand och köra alla flöden som det har tilldelats. Du kan även välja ett eller flera flöden och sedan använda menyn **Åtgärder** för att ändra flödesschemat eller prioriteten, ta bort valda flöden från schemat eller återuppta pausade flöden.

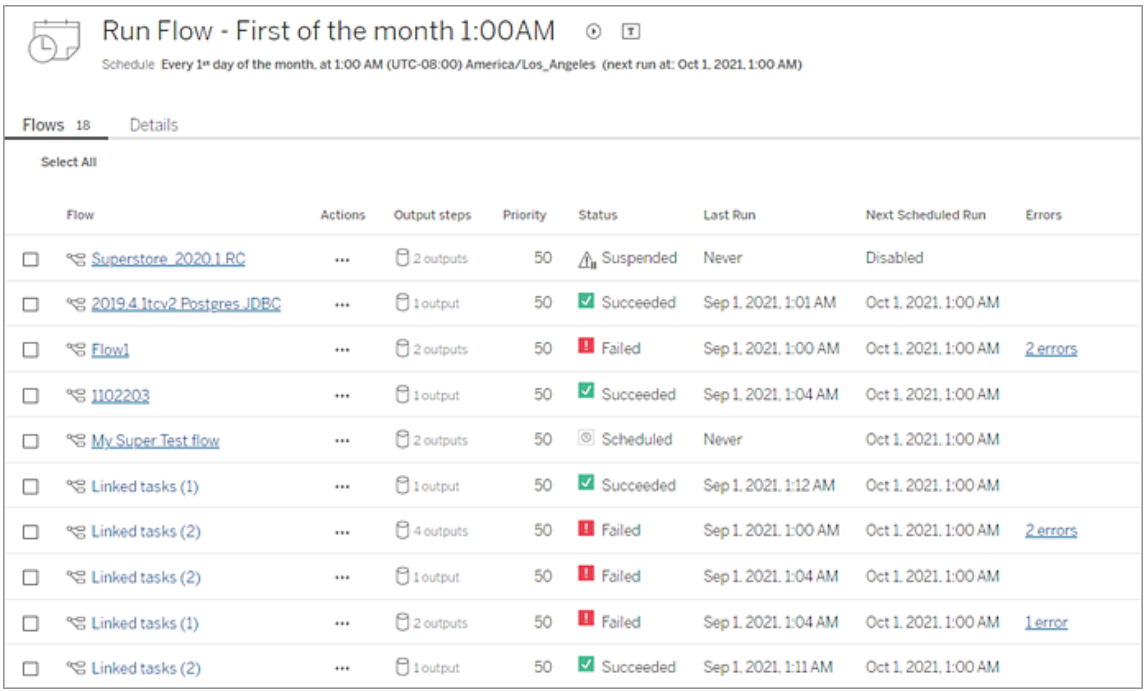

## Historik över flödeskörning (Datahantering krävs)

Se, sök och sortera i en lista över körningshistoriken för ett flöde. På den här sidan finns även information om flödeskörningen, såsom körningstyp, parametervärden som har tillämpats på flöden som ingår i varje flödeskörning (version 2021.4 och senare), varaktighet och antalet rader som har genererats.

Om flödesutgången stöter på ett fel hovrar du över felet för att visa meddelandet. I tillämpliga fall klickar du på länken **Gå till Anslutningar** i felmeddelandet för att navigera till sidan

**Anslutningar** och åtgärda anslutningsfel. Du kan även redigera flödet direkt för att åtgärda eventuella fel, eller så kan du klicka på **Ladda ner flödet** för att ladda ner och åtgärda flödesfel i Tableau Prep Builder, sedan publicera flödet på nytt och hantera det med hjälp av Tableau Prep Builder.

**Obs!** Körningshistoriken för ett flöde finns kvar så länge inte flödet tas bort.

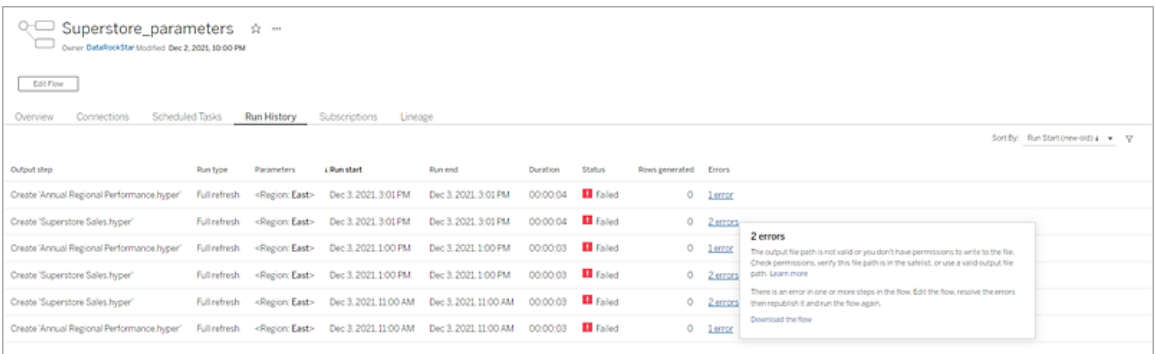

### Historik över flödesgranskning

Om du behöver återställa ett flöde till en tidigare version går du till menyn **Fler åtgärder** och väljer **Granskningshistorik**. I dialogrutan **Granskningshistorik** väljer du den flödesversion i listan som du vill återställa till.

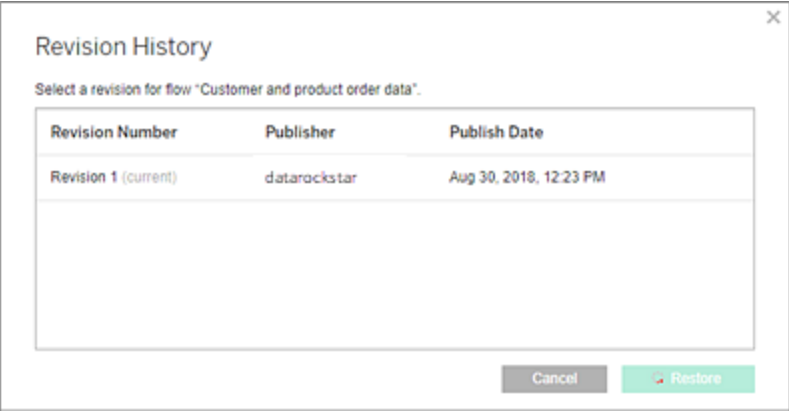

## Vem kan göra detta?

Serveradministratörer kan aktivera licensnycklarna till Datahantering.

Serveradministratörer kan aktivera Tableau Prep Conductor.

<span id="page-1861-0"></span>Creators kan skapa, redigera och köra flöden manuellt. Om Datahantering har installerats kan Creators köra flöden enligt ett schema.

## Aktivera Tableau Prep Conductor på din Tableau Cloud-plats

Prep Conductor aktiveras automatiskt på Tableau Cloud-platsen efter köp av Datahantering. Kontakta kontoansvarig för information om hur du köper Datahantering.

### Verifiera att Tableau Prep Conductor är aktiverat

1. Från Tableau Prep Builder loggar du in på Tableau Cloud genom att välja **Server** >**Logga in**.

Om platsen har konfigurerats att använda Tableau-autentisering anger du ditt användarnamn (din e-postadress) och ditt lösenord för Tableau Cloud och klickar sedan på Logga in. Om flerfaktorsautentisering är aktiverat med Tableau-autentisering uppmanas du att bekräfta din identitet med hjälp av den metod du valde under registreringsprocessen för flerfaktorsautentisering. Om du loggar in på Tableau Cloud eller registrerar dig för flerfaktorsautentisering för första gången läser du [Registrera](#page-246-0) dig för [flerfaktorsautentisering.](#page-246-0)

När du har bekräftat din identitet omdirigeras du till din plats.

- 2. Öppna ett valfritt flöde.
- 3. Verifiera om det finns en flik för **Schemalagda uppgifter**. Om fliken finns är Prep Conductor aktiverat.

## Schemalägga flödesuppgifter

**Obs!** Flöden kan schemaläggas till att köras på Tableau Cloud eller Tableau Server med Tableau Prep Conductor. Prep Conductor licensieras via Datahantering eller per driftsättning. När Data Management har köpts och licensierats måste Prep Conductor aktiveras i Tableau Online.

Från och med version 2020.4.1 behövs inte längre Datahantering för att publicera flöden på webben. Som Creator kan du också skapa och redigera flöden direkt på din server. Mer information om att redigera flöden på webben finns i [Tableau](#page-1292-0) Prep på webben.

**Obs!** Med 2024.1-versionen infördes ändringar för flödesscheman i Tableau Cloud. Fliken Schema i den vänstra navigeringsrutan har tagits bort och du kan nu skapa anpassade scheman direkt från fliken Schemalagda uppgifter för flöden.

Från och med version 2021.3 kan du länka flödeskörningar tillsammans när du schemalägger uppgifter för att köra flöden efter varandra. Mer information finns i [Schemalägg](#page-1867-0) länkade [uppgifter](#page-1867-0) i detta ämne.

Från och med version 2022.1 kan du också köra länkade uppgifter via REST API med de nya flödesmetoderna **Fråga länkade uppgifter**, **Fråga enskilda länkade uppgifter** samt **Kör länkad uppgift nu**. Mer information finns i [Flödesmetoder](https://help.tableau.com/current/api/rest_api/sv-se/REST/rest_api_ref_flow.htm) i Tableau REST API-hjälpen.

#### **Köra flöden som inkluderar parametrar**

Från och med version 2021.4 kan du inkludera användarparametrar i dina flöden för att göra dina flöden mer dynamiska. När du kör flödet uppmanas du att ange dina parametervärden. När du ställer in flöden på ett schema anger du parametervärden vid den tidpunkten.

Du måste ange parametervärden för alla nödvändiga parametrar. För valfria parametrar kan du också ange dessa värden, eller också acceptera det aktuella (standard-) värdet för parametern. För mer information om att köra flöden med parametrar, se Köra [flöden](https://help.tableau.com/current/prep/sv-se/prep_parameters.htm#run-flow-schedule) enligt ett [schema](https://help.tableau.com/current/prep/sv-se/prep_parameters.htm#run-flow-schedule) i hjälpen för Tableau Prep.

Från och med version 2023.2 av Tableau Prep Builder och Tableau Cloud kan du tillämpa datum- eller tidsystemparametrar på flödesutdatanamn för filer och publicerade datakällor. Starttiden läggs automatiskt till i flödesutdatanamnet.

**Obs!** Din administratör måste aktivera servern för **flödesparametrar** och webbplatsinställningarna på din server innan du kan köra flöden som inkluderar parametrar i Tableau Server eller Tableau Cloud. Mer information finns i **Skapa och interagera med flöden på webben** i [Tableau](https://help.tableau.com/current/server/sv-se/web_author_flows.htm#flow-parameters) Server- eller [Tableau](https://help.tableau.com/current/online/sv-se/web_author_flows.htm#flow-parameters) Cloud-hjälpen.

#### Schemalägga en flödesuppgift

- 1. Gör något av följande om du vill skapa ett schema för en enda uppgift:
	- Från sidan Översikt för flödet klickar du på fliken Schemalagda aktiviteter, klickar på **Ny uppgift** eller klickar på listrutan och väljer **Enkel uppgift**.

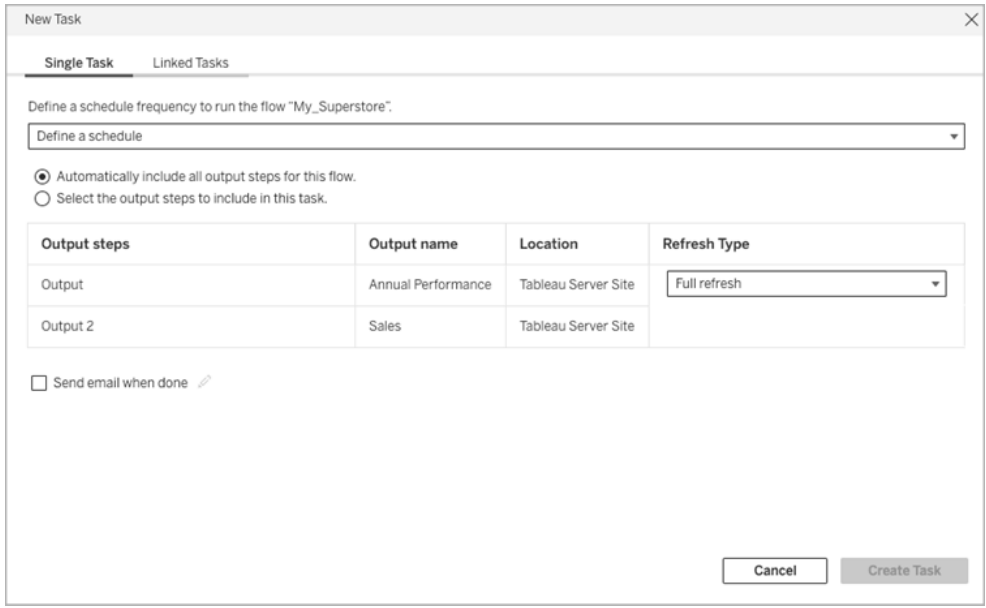

<sup>l</sup> Från sidan **Utforska**, i vyn **Lista**, i menyn **Åtgärder**, välj **Schemalägg flöde** > **Enkel uppgift**. Om du väljer ett flöde i listan kan du också använda den övre

#### **åtgärdsmenyn**.

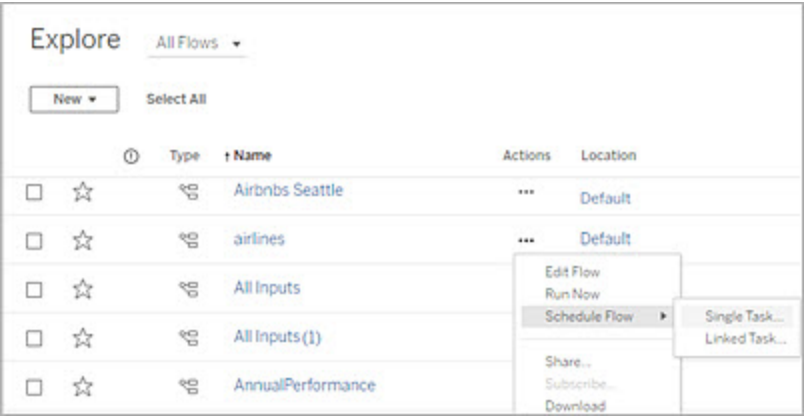

- 2. Klicka på **Definiera ett schema** på fliken Enkel uppgift i dialogrutan Ny uppgift.
- 3. Klicka på **Tidszon**. Du skickas vidare till inställningssidan. Bläddra till Tidszon för schemalagda uppgifter, välj en tidszon och klicka sedan på **Spara ändringar**.
- 4. Ange hur ofta uppgiften ska utföras och klicka sedan på **Spara**.

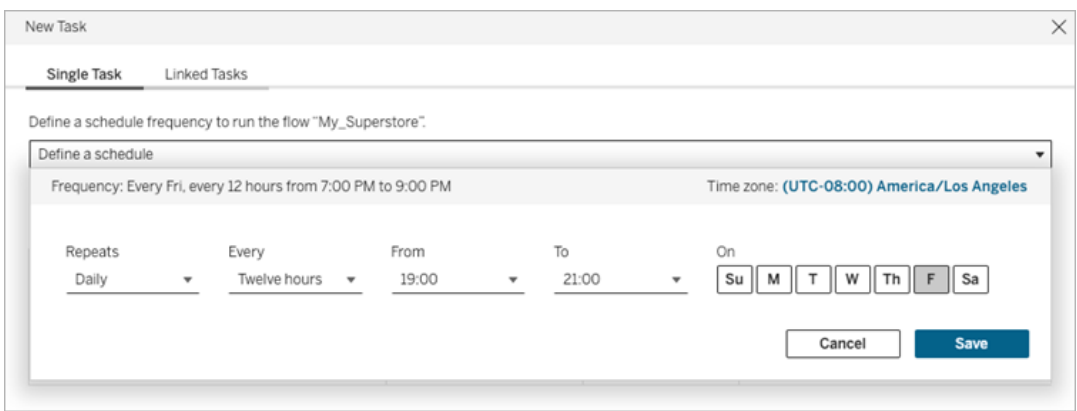

Du kan ställa in frekvensen till per timme, dagligen, veckovis eller månadsvis. Tid- och dagintervallen beror på den upprepningsfrekvens som du väljer enligt beskrivningen nedan:

**· Varje timme:** Den tillgängliga frekvensen är varje timme från en specifik tid till en specifik tid. Detta innebär att uppgiften kommer att köras varje timme under den angivna tiden.

- <sup>l</sup> **Dagligen:** De tillgängliga frekvenserna är varannan, var fjärde, var sjätte, var åttonde eller var tolfte timme eller bara en gång om dagen. Förutom start- och sluttider, kan du också välja en eller flera dagar i veckan. Detta innebär att du kan köra en uppgift på alla eller vissa dagar i veckan med specifika tidsintervall eller en gång om dagen.
- **Varje vecka:** Den tillgängliga frekvensen är en eller flera dagar i veckan vid en viss tidpunkt. Detta innebär att du kan köra uppgiften på vissa dagar i veckan eller en gång i veckan vid en viss tidpunkt.
- <sup>l</sup> **Månadsvis:** Du kan ställa in detta på två olika sätt:
	- Du kan välja Dag som frekvensintervall vilket sedan låter dig välja specifika datum i månaden. Du kan till exempel välja uppgiften som ska köras den 2: a, 15: e och 28: e varje månad kl. 14:45.
	- Du kan också välja den första, andra, tredje, fjärde, femte och sista dagen i veckan vid en viss tidpunkt. Du kan till exempel välja att köra uppgiften varannan onsdag i månaden kl. 14:45.
- 5. Välj något av följande alternativ:
	- <sup>l</sup> **Inkludera automatiskt alla utdatasteg för detta flöde:**(standard) Välj det här alternativet för att inkludera alla nuvarande och framtida utdatasteg för detta flöde i den schemalagda uppgiften. Efterhand som nya utdatasteg läggs till i flödet inkluderas de automatiskt i schemat när det körs.
	- <sup>l</sup> **Välj de utdatasteg som ska ingå i den här uppgiften**: Välj det här alternativet och välj manuellt de utdatasteg som ska ingå i den här schemalagda uppgiften.

Om du vill inkludera alla utdatasteg i flödesuppgiften markerar du kryssrutan bredvid **Utdatasteg**. Detta område kan inte redigeras om du har valt alternativknappen **Inkludera automatiskt alla utdatasteg för detta flöde**. Välj den andra alternativknappen för att aktivera det här avsnittet.

6. Välj en **uppdateringstyp**. Mer information om dessa inställningar finns i [Uppdatera](https://help.tableau.com/current/prep/sv-se/prep_incremental_refresh.htm) flödesdata med hjälp av [inkrementell](https://help.tableau.com/current/prep/sv-se/prep_incremental_refresh.htm) uppdatering.

**Obs!** Om en inmatning är konfigurerad för att använda inkrementell uppdatering och den är associerad med flera utdata, måste dessa utdata köras tillsammans och även använda samma uppdateringstyp. Annars misslyckas flödet.

- <sup>l</sup> **Fullständig uppdatering** (standard): Uppdatera alla data och skapa eller lägg till data i tabellen baserat på flödesutmatningsinställningen.
- Inkrementell uppdatering: Uppdatera endast de nya raderna och skapar eller lägger till data i tabellen baserat på flödesutmatningsinställningen. Alternativet för inkrementell uppdatering är endast tillgängligt när flödet har konfigurerats för att använda den här uppdateringstypen.

**Obs!** Tableau Prep Conductor kör en fullständig uppdatering för alla utdata oavsett vilket körningsalternativ du väljer om inga befintliga utdata hittas. Efterföljande flödeskörningar använder den inkrementella uppdateringsprocessen och hämtar och bearbetar endast nya rader såvida inte inkrementella konfigurationsdata för uppdatering saknas eller om befintliga utdata har tagits bort.

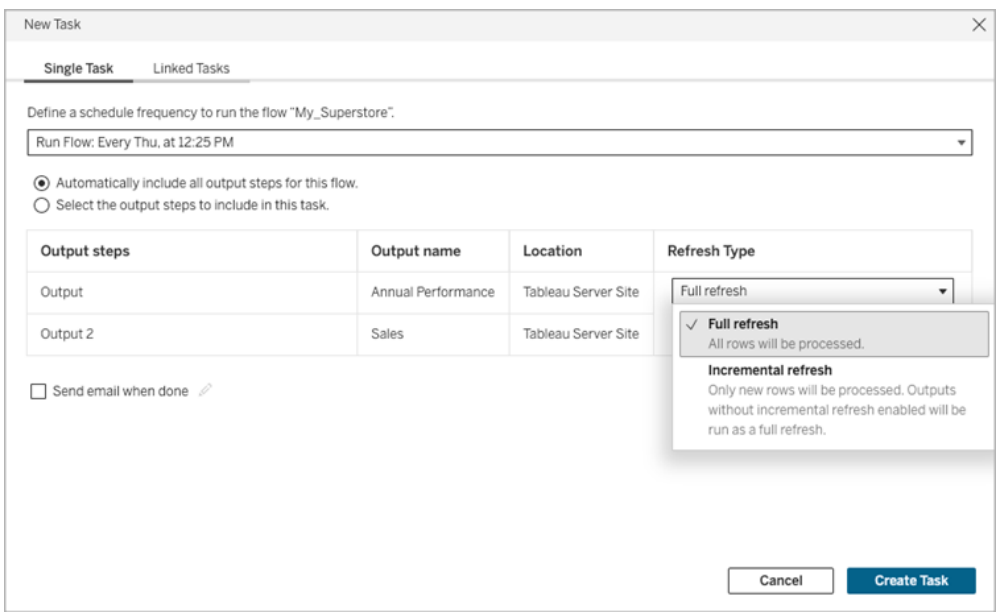

7. (Valfritt) Om du är flödesägare väljer du **Skicka mejl när det är klart** för att meddela användarna att flödeskörningen är klar. Mer information om hur man skickar epostaviseringar om flödeskörningar finns i Meddela [användare](#page-1873-0) om slutförda [flödeskörningar](#page-1873-0).

8. Om dina flöden inkluderar parametrar så ange eventuella obligatoriska eller valfria parametervärden. Du måste ange obligatoriska värden om flödet ska kunna köras.

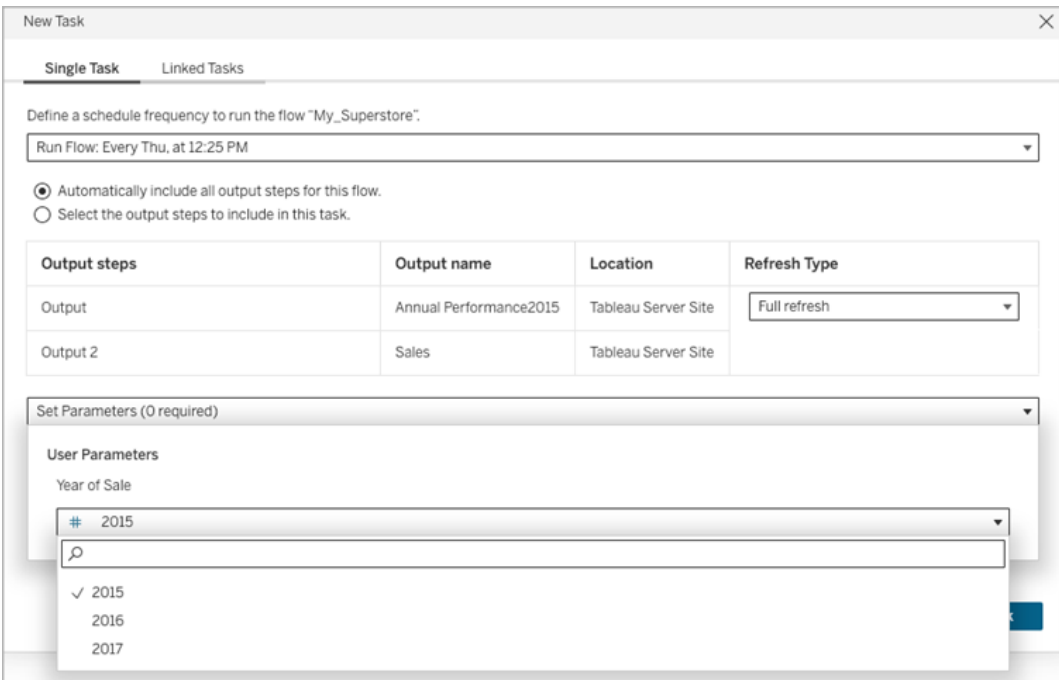

<span id="page-1867-0"></span>9. Klicka på **Skapa uppgift** för att skapa den schemalagda uppgiften.

### Schemalägg länkade uppgifter

*Stöds i Tableau Server och Tableau Cloud version 2021.3.0 och senare.*

**Obs!** Från och med version 2022.1 är funktionen Länkade uppgifter aktiverad som standard. Server- och platsadministratörer kan stänga av denna funktion på sidan **Inställningar** och på flödesscheman i dialogrutan **Scheman**. I tidigare versioner måste serveradministratörer först aktivera denna funktion för att använda och hantera den.

Schemalägg upp till 20 flöden att köras sekventiellt, det ena efter den andra, med hjälp av alternativet **Länkade uppgifter**. Ställ enkelt in din flödeslista genom att välja ditt schema och sedan välja de nedströmsflöden som ska köras i den ordning du väljer.

Flöden körs i den ordning som anges i listan. Använd menyn för att flytta runt flöden i listan eller lägga till nya flöden uppströms eller nedströms i listan när som helst.

Varaktigheten för varje enskild länkad uppgift räknas in i den totala tidsgränsen för flödeskörning. Om tidsgränsen för körningen nås när en flödesuppgift körs avbryts flödesuppgiften, den länkade uppgiften misslyckas och eventuella flöden nedströms körs inte. Mer information finns i [Körtidskapacitet](https://help.tableau.com/current/online/sv-se/to_site_capacity.htm#jobruntimecapacity) för jobb.

Välj de utdata som du vill inkludera i flödeskörningen och konfigurera inställningarna att tala om för Tableau vad man ska göra med återstående flöden i schemat när föregående flödeskörning misslyckas.

- 1. Gör något av följande om du vill skapa ett schema för en länkad uppgift:
	- <sup>l</sup> Från sidan **Översikt** för flödet > fliken **Schemalagda uppgifter**, klicka på **Ny Uppgift** och välj fliken **Länkad uppgift** eller klicka på listrutan och välj **Länkad uppgift**.

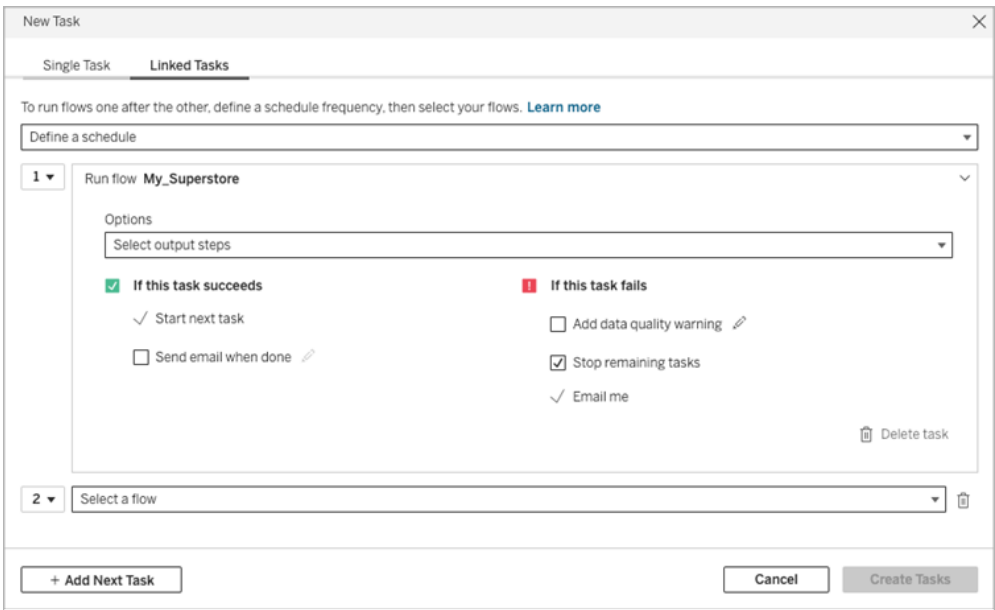

<sup>l</sup> Från sidan **Utforska**, i vyn **Lista**, i menyn **Åtgärder**, välj **Schemalägg flöde** > **Länkad uppgift**. Om du väljer flera flöden i listan kan du också använda den övre **åtgärdsmenyn**.

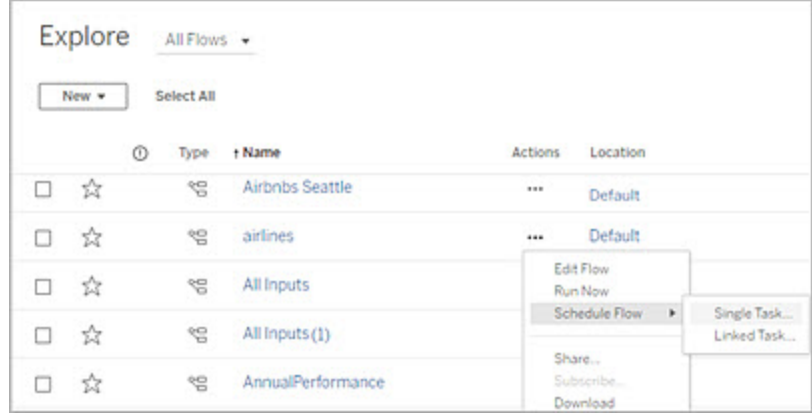

Om utdatasteget inte har tilldelats någon uppgift kan du skapa en ny uppgift från sidan **Översikt**. Klicka på **Skapa ny uppgift** i fältet **Schema** på den sidan.

- 2. På fliken Länkad uppgift i dialogrutan Ny uppgift klickar du på **Definiera ett schema**.
- 3. Ange hur ofta uppgiften ska utföras och klicka sedan på **Spara**.
- 4. Klicka på listrutan **Välj utdatasteg** för att välja vilka flödesutdata som ska köras. Som standard ingår alla flödesutdata. För att välja specifika utdata, avmarkera kryssrutan **Inkludera alla nuvarande och framtida utmatningssteg för detta flöde**.

Flödet där uppgiften initieras ställs automatiskt in som det första flödet som körs, men du kan använda menyn för att ändra körordningen efter att du har lagt till andra flöden i listan.

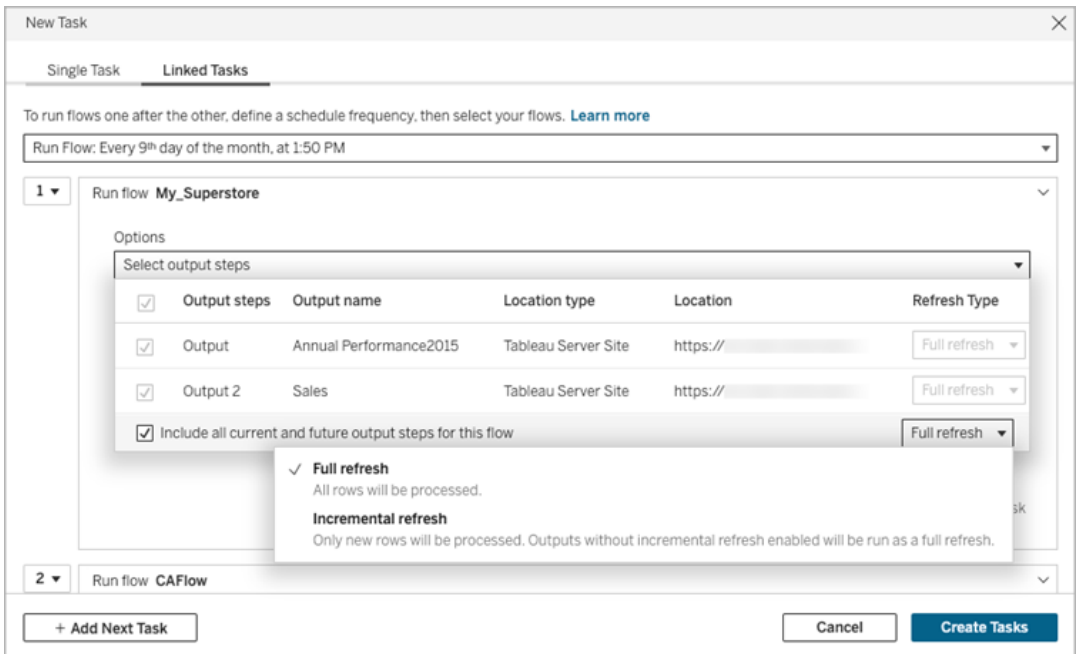

5. Välj din uppdateringstyp bland följande alternativ:

**Obs!** Om en inmatning är konfigurerad för att använda inkrementell uppdatering och den är associerad med flera utdata, måste dessa utdata köras tillsammans och även använda samma uppdateringstyp. Annars misslyckas flödet.

- <sup>l</sup> **Fullständig uppdatering** (standard): Uppdatera alla data och skapa eller lägg till data i tabellen baserat på flödesutmatningsinställningen.
- Inkrementell uppdatering: Uppdatera endast de nya raderna och skapar eller lägger till data i tabellen baserat på flödesutmatningsinställningen. Alternativet för inkrementell uppdatering är endast tillgängligt när flödet har konfigurerats för att använda den här uppdateringstypen. Mer information finns i [Uppdatera](https://help.tableau.com/current/prep/sv-se/prep_incremental_refresh.htm) flödesdata med hjälp av [inkrementell](https://help.tableau.com/current/prep/sv-se/prep_incremental_refresh.htm) uppdatering.

**Obs!** Om inga befintliga utdata hittas kör Tableau Prep Conductor en fullständig uppdatering för alla utdata oavsett vilket körningsalternativ du

väljer. Efterföljande flödeskörningar använder den inkrementella uppdateringsprocessen och hämtar och bearbetar endast nya rader såvida inte inkrementella konfigurationsdata för uppdateringen saknas eller befintliga utdata har tagits bort.

- 6. (Valfritt) Om du är flödesägare väljer du **Skicka mejl när det är klart** för att meddela användarna att flödeskörningen är klar. Mer information om hur man skickar epostaviseringar om flödeskörningar finns i Meddela [användare](#page-1873-0) om slutförda [flödeskörningar.](#page-1873-0)
- 7. Ställ in alternativ för flödesfel:
	- <sup>l</sup> **Lägg till varning för datakvalitet**: Markera kryssrutan för att ställa in ett varningsmeddelande på flödet så att användare av data är medvetna om problem. Meddelandet kvarstår tills flödet körs framgångsrikt. Om flödet redan har en datakvalitetsvarning, anges detta alternativ som valt och kan inte stängas av.

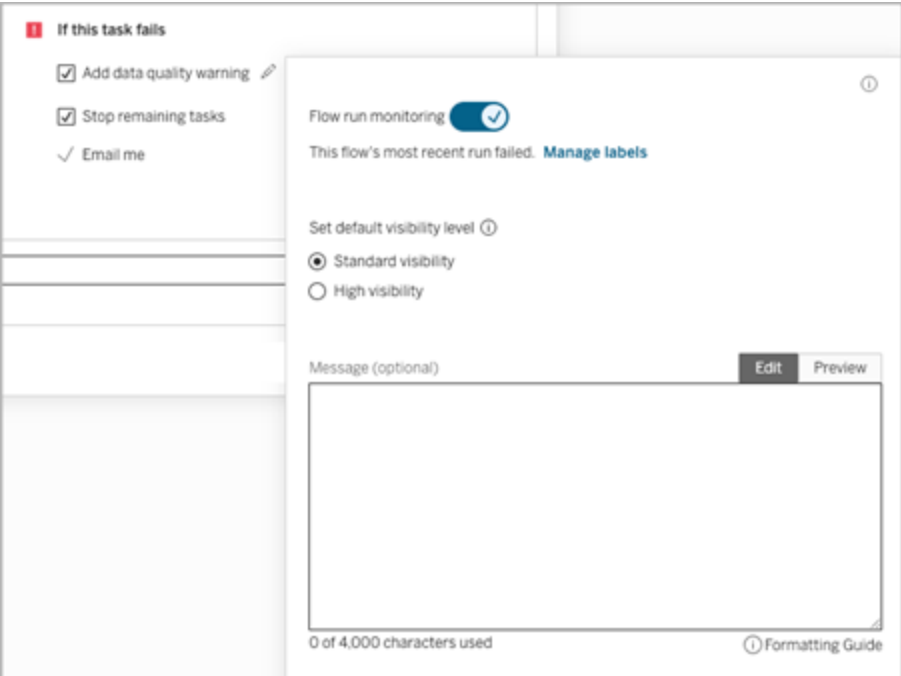

<sup>l</sup> **Stoppa återstående uppgifter**: Välj det här alternativet för att förhindra att nedströmsuppgifter i listan köas för att köras.
- **E-posta mig**: E-postaviseringar skickas automatiskt till flödesägaren och skaparen av länkade uppgifter när flödet misslyckas, pausas eller avbryts.
- 8. Om dina flöden inkluderar parametrar så ange eventuella obligatoriska eller valfria parametervärden. Du måste ange obligatoriska värden om flödet ska kunna köras.

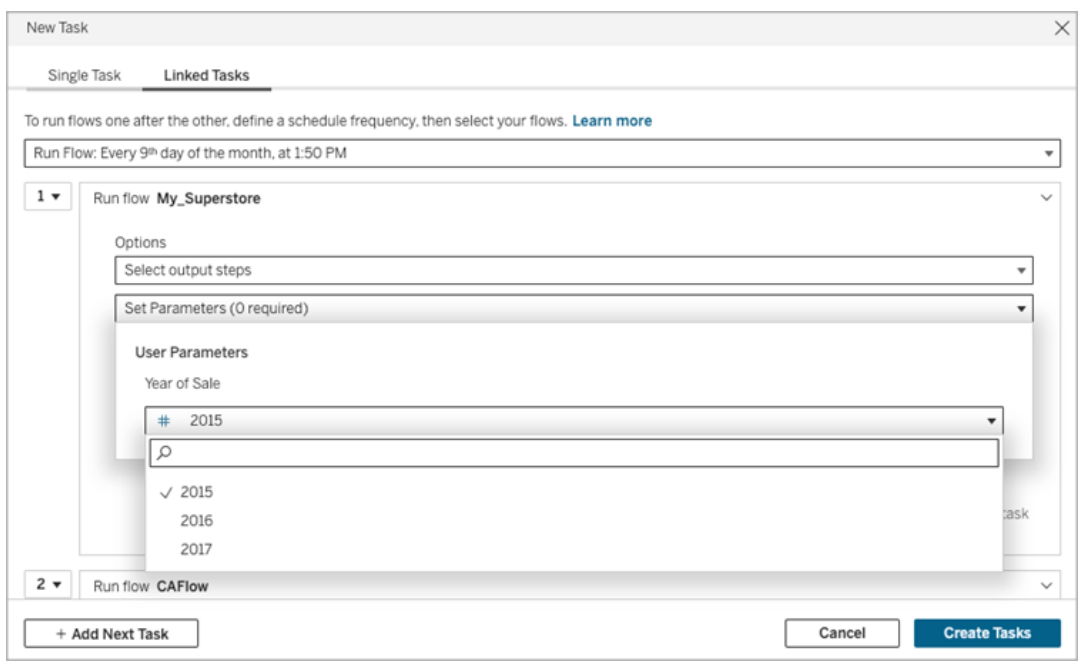

- 9. Klicka på listrutan för den andra uppgiften för att lägga till nästa flöde. Flöden som använder föregående flödes utdata visas automatiskt, men du kan också klicka på **Visa alla flöden** för att visa alla tillgängliga flöden.
- 10. Välj ett eller flera flöden och klicka på **Lägg till** eller **Lägg till nästa uppgift** för att lägga till fler flödeskörningsuppgifter i listan.

Om du inte har behörighet att köra flödet måste du kontakta flödesägaren för att bevilja behörighet innan du lägger till flödet i din lista.

- 11. Upprepa steg 4–6 för att konfigurera alternativen för flödeskörning.
- 12. (Valfritt) Klicka på listrutan bredvid en numrerad uppgift för att öppna menyn i syfte att ändra ordningen på dina flödesuppgifter eller infoga nya uppgifter mellan befintliga uppgifter.

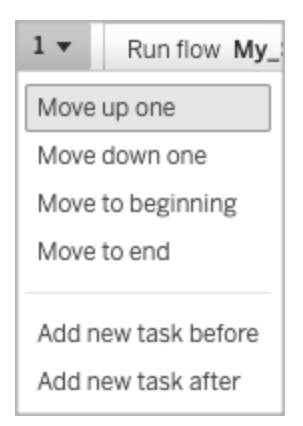

13. Klicka på **Skapa uppgifter** för att skapa de schemalagda länkade uppgifterna.

Vem kan göra detta?

- Serveradministratören kan göra detta på alla webbplatser på servern. Platsadministratören kan göra detta på webbplatser som denne har åtkomst till, om webbplatsinställningarna för att tillåta användare att publicera och schemalägga uppgifter är aktiverade.
- För länkade uppgifter kan serveradministratören göra detta på alla webbplatser där serverinställningarna för att tillåta användare att schemalägga länkade uppgifter är aktiverade. Platsadministratören kan göra detta på webbplatser som denne har åtkomst till, om webbplatsinställningarna för att tillåta användare att schemalägga länkade uppgifter är aktiverade.
- Flödesägare och projektledare med platsrollen Creator kan skapa flödesuppgifter för flöden respektive projekt som de äger.

Platsadministratörer, flödesägare och projektledare kan skapa flödesuppgifter för de flöden och projekt som de äger. Endast platsrollen Creator och högre kan skapa eller redigera en flödesuppgift.

Mer information finns i Ange användarnas [webbplatsroller](https://help.tableau.com/current/online/sv-se/users_site_roles.htm) och Äganderätt och [behörigheter](https://help.tableau.com/current/online/sv-se/permissions.htm) till [innehåll](https://help.tableau.com/current/online/sv-se/permissions.htm)

# Meddela användare om slutförda flödeskörningar

*Stöds i Tableau Prep Builder version 2021.4.1 och senare och från och med version 2021.4 av Tableau Server och Tableau Cloud. Datahantering krävs för att använda den här*

*funktionen.*

Flödesägare kan prenumerera på e-postaviseringar för sig själva, enskilda användare och grupper för att få information om schemalagda uppgifter för slutförda flödeskörningar. Epostaviseringen innehåller länkar till data inom Tableau-miljön, eller så kan du välja att inkludera information om flödeskörningen i bifogade Excel- och CSV-filer.

Flödesprenumerationer läggs till de aktiviteter som är schemalagda för flödena. Det går att lägga till flödesprenumertioner när du skapar en ny flödesuppgift eller i en befintlig flödesuppgift. E-postaviseringar skickas när den schemalagda uppgiften har slutförts.

### Konfigurera webbplatsinställningar för flödesprenumerationer

Som standard är webbplatsinställningen **Flödesprenumerationer** för att skicka och ta emot epostaviseringar aktiverad.

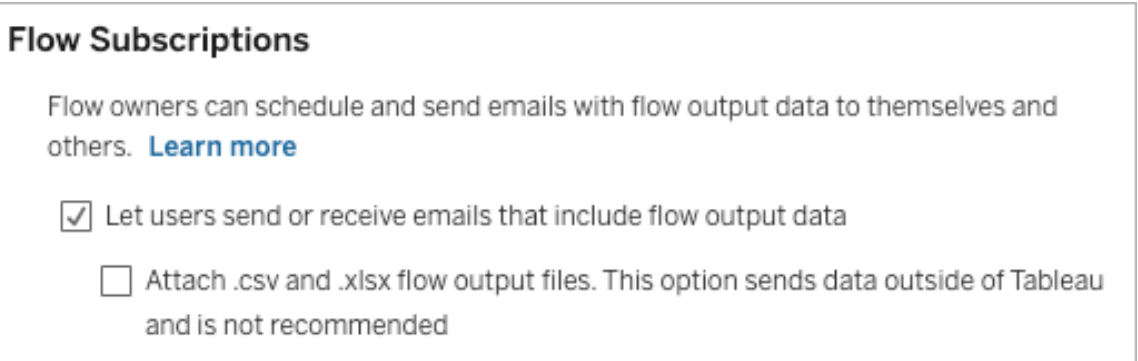

- <sup>l</sup> Med alternativet **Låt användare skicka eller ta emot e-postmeddelanden som innehåller flödesutdata** kan flödesägaren emot och prenumerera på meddelanden om slutförda flödeskörningar. Från e-postaviseringen kan användarna komma åt hela datakällan eller se flödesinformationen i Tableau.
- <sup>l</sup> (Rekommenderas inte) Med alternativet **Bifoga .csv- och .xlsx-flödesutdatafiler** kan flödesägaren bifoga filer i e-postaviseringar. E-postmottagarna måste läggas till i Tableau Server eller på webbplatsen, men filerna innehåller datakällan och kan exponeras utanför Tableau-systemet. Det här alternativet är endast tillgängligt för lokala miljöer.

### Publicera flödet

Publicera flödesutdata som antingen en fil, en databastabell eller en datakälla. Tänk på följande när du sparar flödet:

- (Endast lokalt) När du publicerar kan du spara utdata som en fil eller som en databastabell och välja att bifoga antingen en .csv- eller .xlsx-fil i e-postaviseringen.
- När du publicerar och sparar utdata som en publicerad datakälla ger e-postaviseringen en länk till flödet i Tableau. Filer kan inte bifogas i e-postaviseringen.
- När du väljer att spara som filutdata måste du använda en nätverksresurs, och utgångs- och ingångsplatsen måste inkluderas i en godkännandelista. Mer information finns i Steg 4: Säkerhetslista för ingångs- och [utgångsplatser.](https://help.tableau.com/current/server/sv-se/prep_conductor_configure_network_shares.htm)
- <sup>l</sup> Flödesprenumerationer stöds i Windows och Linux. Följande begränsningar gäller för flödesprenumerationer på Linux:
	- Filutdata måste matas ut till en Windows-server.
	- För flöden som matas ut till en fil använder du UNC-format för sökvägen: \\*server*\*sökväg*\*filnamn*. Använd inte en lokal enhetsbeteckning.
	- Den anslutna sökvägen måste vara med i godkännandelistan.
- När du bifogar filer till ett e-postmeddelande är filgränsen cirka 25 MB för Tableau Cloud. När du använder en lokal Tableau Server konfigurerar du storleken på bifogade filer.

### Lägga till flödesprenumeration

- 1. Som ägare av flödet kan du välja ett flöde publicerat på Tableau Server eller Tableau Cloud för att lägga till prenumerationer för e-postaviseringar.
- 2. Du kan lägga till prenumerationer i en ny eller befintlig uppgift:
	- Om du lägger till en prenumeration i en ny uppgift:
		- 1. Klicka på **Schemalagda uppgifter** > **Ny uppgift**.
		- 2. I dialogrutan Ny aktivitet väljer du ett schema för att köra flödet från

listrutan **Välj ett schema**.

- 3. Aktivera **Skicka e-post när det är klart**
- Om du lägger till en prenumeration på en befintlig uppgift:
	- 1. Klicka på **Prenumerationer** > **Prenumerera**.
	- 2. I dialogrutan **Lägg till flödesprenumeration** väljer du ett schema från listrutan **Frekvens**.
- 3. I fältet **Skicka till** börjar du skriva in namnet på användaren eller gruppen så fylls fältet i automatiskt. Välj de användare och grupper som du vill skicka en avisering till.

Användare och grupper måste läggas till i Tableau-miljön av administratören.

- 4. (Valfritt) För att inkluderas i aviseringen markerar du rutan **Skicka till mig**.
- 5. (Valfritt) I fältet **Ämne** kan du anpassa standardämnesraden för e-postaviseringar om flödeskörning.
- 6. (Valfritt) Lägg till information om flödeskörningen i textrutan **E-postmeddelande**.
- 7. Klicka på **Inkludera utdata** och välj den typ av utdata som du vill inkludera i epostmeddelandet.
	- <sup>l</sup> Om du har publicerat flödet som utdata från en fil eller databastabell kan du välja att bifoga .csv- eller .xlsx-filer som innehåller datakällan i e-postmeddelandet. Detta rekommenderas inte eftersom data kan exponeras utanför Tableausystemet.

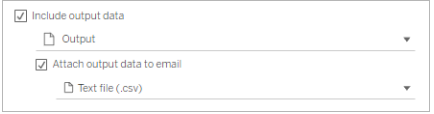

<sup>l</sup> Om du har publicerat flödet som en datakälla kan du välja att inkludera länken till datakällan. Det stöds inte att bifoga filer i e-postmeddelandet.

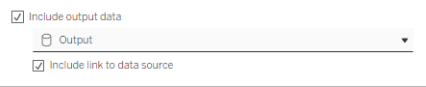

8. Om du lägger till en prenumeration i en befintlig uppgift klickar du på Prenumerera.

### Avsluta en flödesprenumeration

För att avsluta prenumerationen på e-postaviseringar gör du följande.

- 1. Klicka på **Avsluta prenumeration** längst ner i ett prenumerationsmelj.
- 2. Som flödesägare loggar du in på Tableau Server eller Tableau Cloud. Klicka på ikonen **Aviseringar** högst upp på sidan.
- 3. Expandera menyn **...** och välj sedan **Ta bort avisering**.

Följ dessa steg för att avsluta och ta bort prenumerationen som flödesägare.

- 1. Klicka på **Prenumerationer**.
- 2. Öppna det publicerade flödet i Tableau Server eller Tableau Cloud.
- 3. I listan över flödesprenumerationer klickar du i urvalsrutan för det flöde som du vill avsluta prenumerationen på.
- 4. Välj **Åtgärder** > **Avsluta prenumeration**.

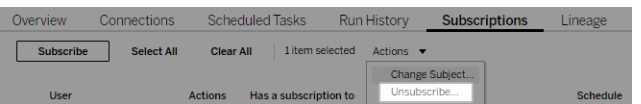

### Visa prenumerationer

Du kan se dina aktuella flödesprenumerationer i Tableau Server eller Tableau Cloud.

- <sup>l</sup> På fliken **Prenumerationer** på sidan **Översikt** kan du se listan över aktuella prenumerationer.
- <sup>l</sup> På fliken **Prenumerationer** på sidan **Aktiviteter** kan du se listan över prenumerationer och prenumerationer på arbetsböcker.

### Återuppta avbrutna flödesprenumerationer

Ibland misslyckas prenumerationer på grund av ett problem med flödet. Om en prenumeration misslyckas mer än fem gånger får du en e-postavisering om att din schemalagda flödesuppgift har avbrutits.

På sidan Flödesöversikt kan du se när en schemalagd flödesuppgift misslyckas.

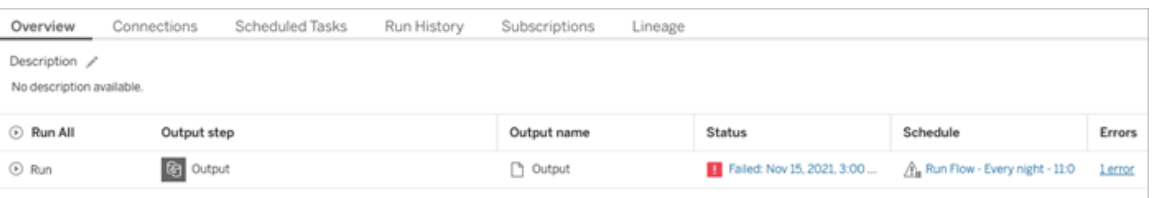

Det finns några sätt att återuppta en avbruten flödesuppgift. Om du är flödesägare:

• I området Mitt innehåll på Tableaus webbsidor visas en ikon i kolumnen Senaste uppdatering som indikerar att prenumerationen har inaktiverats. Välj **…** > **Återuppta schemalagda uppgifter** för att återuppta.

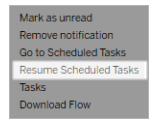

• På sidan Schemalagda uppgifter visas en ikon i kolumnen Senast uppdaterade för att indikera att prenumerationen har avbrutits. Markera flödet och klicka sedan på

**Åtgärder** > **Återuppta**.

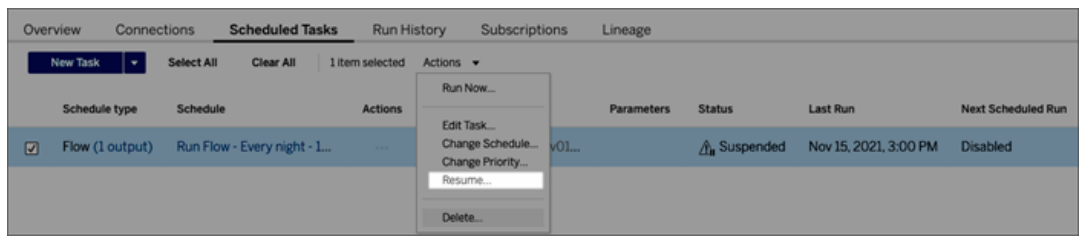

### Få åtkomst till flödesdata från en e-postavisering

Beroende på hur flödesaviseringen konfigurerades kan du komma åt datakällan och de bifogade filerna från e-postaviseringen.

- Klicka på Visa flöde för att öppna flödet i Tableau Server eller Tableau Cloud.
- Klicka på den bifogade filen för att visa flödesdata.

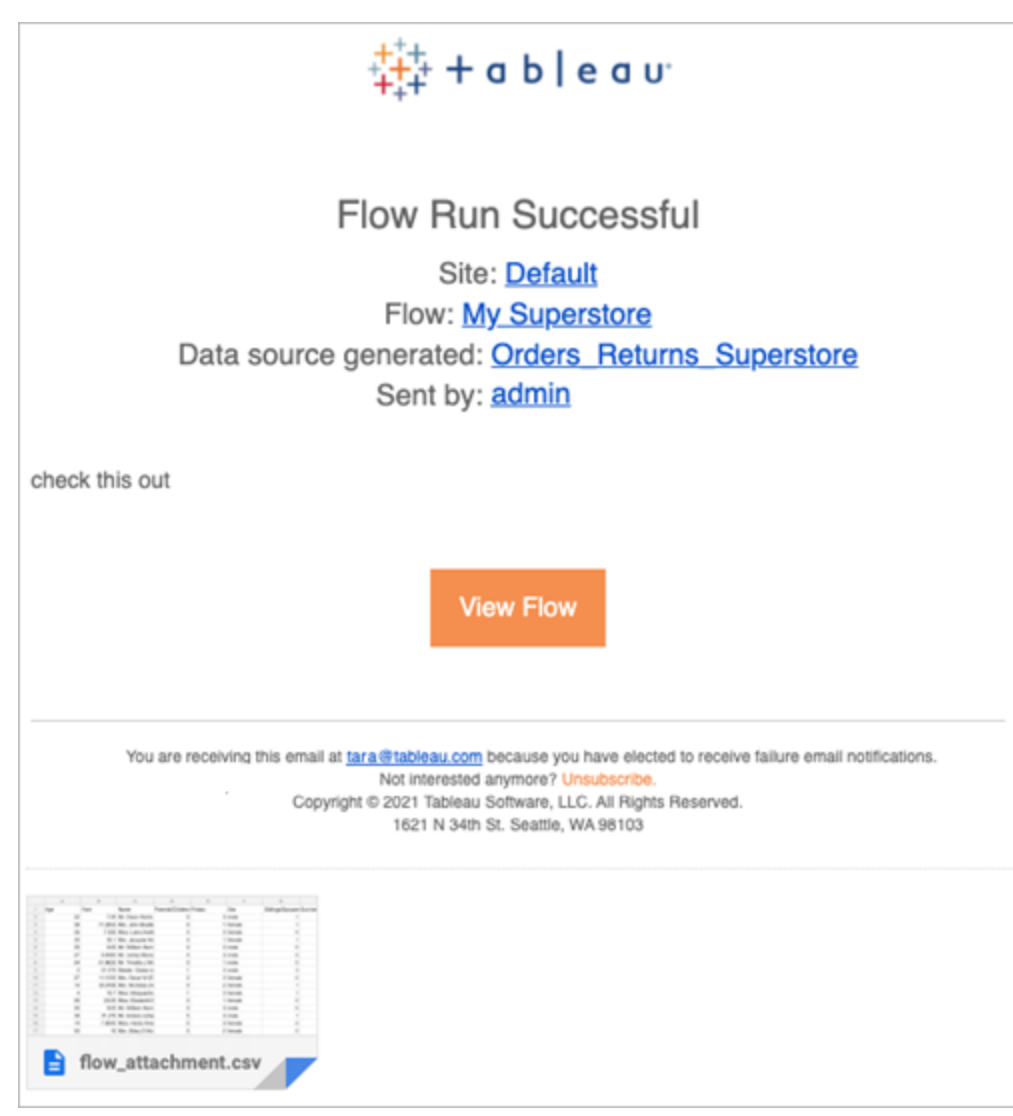

Vem kan göra detta?

- Flödesägare kan skapa prenumerationer på flödesaviseringar för flöden de äger.
- <sup>l</sup> För att få aviseringar måste användare och grupper läggas till i Tableau-miljön av administratören.

Mer information finns i följande artiklar:

• Windows: Ställa in användares [webbplatsroller](https://help.tableau.com/current/server/sv-se/users_site_roles.htm) och [Innehållsbehörigheter](https://help.tableau.com/current/server/sv-se/permissions.htm) och [ägarskap](https://help.tableau.com/current/server/sv-se/permissions.htm)

• Linux: Ställa in användares [webbplatsroller](https://help.tableau.com/current/server-linux/sv-se/users_site_roles.htm) och [Innehållsbehörigheter](https://help.tableau.com/current/server-linux/sv-se/permissions.htm) och ägarskap

# Hantera ett flöde

När du publicerar ett flöde i Tableau Server eller Tableau Cloud kan du hantera dina flöden och ändra dem efter behov. Det här ämnet beskriver de olika åtgärder du kan vidta för att hantera dina flöden.

**Obs!** Innehållet i detta ämne gäller både Tableau Server och Tableau Cloud, undantag anges specifikt.

### Hantera dina flöden

#### **Nedan följer en lista över åtgärder du kan vidta för att hantera dina flöden:**

- <sup>l</sup> **Skapa flöden:** Från och med version 2020.4 kan du som Skapare skapa flöden direkt på webben. Från sidan **Start**, klicka på **Skapa** > **Flöde** eller klicka på **Ny** > **Flöde** från sidan **Utforska**. Mer information finns i [Tableau](#page-1292-0) Prep på webben.
- <sup>l</sup> **Redigera flöden:** Från och med version 2020.4 kan du som Skapare redigera flöden direkt på webben. Navigera till listan över flöden, välj **Åtgärder** och klicka på **Redigera flöde** eller öppna ett flöde och klicka på knappen **Redigera**.

När du redigerar ett flöde flyttas ändringarna till ett utkasttillstånd. När du är klar publicerar du ditt flöde för att göra ändringarna och skapa en ny version av flödet. Mer information finns i Spara [automatiskt](#page-1296-0) och arbeta med utkast.

**Kör flöden:** Du kan köra ett flöde manuellt förutom att skapa schemalagda flödesuppgifter som körs vid en viss tidpunkt.

**Obs!** Datahantering krävs inte att köra flöden manuellt, men krävs för att schemalägga flöden som ska köras.

 $\bullet$ 

- <sup>l</sup> Navigera till listan med flöden, välj ett eller flera flöden du vill köra, välj **Åtgärder** och klicka på **Kör nu**.
- <sup>l</sup> **Tagg:** Taggar är nyckelord du kan skapa för flöden för att hjälpa dig att hitta, filtrera och kategorisera innehåll. Konstruktörer kan lägga till taggar i flöden när de publicerar dem. Men du kan också lägga till taggar i alla arbetsböcker, vyer eller datakällor som du har åtkomst till och du kan ta bort alla taggar som du har lagt till. Du kan lägga till en tagg i en lista med flöden.

Gå till listan med flöden, välj ett eller flera objekt du vill tagga, välj **Åtgärder** och klicka på **Tagg**. Du kan lägga till en tagg i ett specifikt flöde från listan med flöden som beskrivs ovan. Öppna flödet och på fliken Översikt väljer du **Åtgärder** och klickar på **Tagg**.

- <sup>l</sup> **Ändra ägare:** Administratörer och flödesägare kan ändra ägare och bara till sig själva.
- <sup>l</sup> **Behörigheter:** Du kan ange behörigheter för användare och ange om de kan utföra redigeringsåtgärder som att spara, ladda ner, flytta till ett annat projekt och ta bort. Dessutom kan du ange vem som kan visa och köra flödet.
- **Ladda ner:** Du kan ladda ner ett flöde för att visa eller ändra det med Tableau Prep Builder. Du behöver ladda ner behörigheter för att kunna ladda ner ett flöde. Du har det som standard om du är ägaren, men du kan behöva lägga till det för andra användare.
- **· Revisionshistorik:** När du ändrar i flödet och publicerar det på nytt i samma projekt med samma namn skapas en ny version av flödet. Du kan visa revisionshistoriken genom att välja Revisionshistorik i åtgärdsmenyn. Flödesägare har behörighet att återställa en tidigare version av ett flöde.
- <sup>l</sup> **Flytta:** Du kan flytta flöden mellan projekt. För att flytta ett flöde måste användarna ha behörigheten Flytta. Du har det som standard för flöden som du äger, men du kan behöva lägga till det för andra användare.

- <sup>l</sup> **Byta namn:** Du kan byta namn på ett flöde. För att byta namn på ett flöde måste användarna ha behörigheten Spara. Du har det som standard för flöden som du äger, men du kan behöva lägga till det för andra användare.
- **Ta bort:** Du kan ta bort ett flöde. För att ta bort ett flöde måste användarna ha behörigheten Ta bort. Du har det som standard för flöden som du äger, men du kan behöva lägga till det för andra användare.

Vem kan göra detta?

#### **Kan utföra följande uppgifter på alla platser:**

- Skapa flöden
- Redigera publicerade flöden
- Visa en lista över alla utkastflöden
- Kör flöden
- Ta bort flöden
- Ladda ner flöden
- Ändra ägare
- Ändra behörigheter
- Byt projekt
- Lägg till/ta bort taggar
- Ändra beskrivning
- Ändra namn
- Uppdatera flödesuppgift
- Ta bort flödesuppgift
- Skapa en flödesuppgift\*
- Versionshantering\*

\*Vissa ytterligare villkor gäller för dessa åtgärder:

- Så här skapar du en flödesuppgift:
	- Ett flödesschema måste finnas tillgängligt. Endast serveradministratörer kan skapa ett schema.
	- Flödet måste ha minst ett utmatningssteg.
	- Flödesversionen måste vara kompatibel med Tableau Server-versionen.
- Versionshantering:
	- Revisionshistorik måste vara aktiverad på platsen.
	- Användarrollen får publiceras till projektet.

# Tableau-platsadministratör

**Kan utföra följande uppgifter på flöden som publiceras på de platser som de är platsadministratörer för:**

- Skapa flöden
- Redigera publicerade flöden
- Visa en lista över alla utkastflöden
- Kör flöden
- Ta bort flöden
- Ladda ner flöden

- Ändra ägare
- Ändra behörigheter
- Byt projekt
- Lägg till/ta bort taggar
- Ändra beskrivning
- Ändra namn
- Uppdatera flödesuppgift
- Ta bort flödesuppgift
- Skapa en flödesuppgift\*
- Versionshantering\*

Vissa ytterligare villkor gäller för dessa åtgärder:

- Så här skapar du en flödesuppgift:
	- Ett flödesschema måste finnas tillgängligt. Endast serveradministratörer kan skapa ett schema.
	- Flödet måste ha minst ett utmatningssteg.
	- Flödesversionen måste vara kompatibel med Tableau Server-versionen.
- Versionshantering:
	- Revisionshistorik måste vara aktiverad på platsen.
	- Användarrollen får publiceras till projektet.

# Projektledare

### **Kan utföra följande uppgifter på flöden som publiceras i de projekt där de har behörigheter för projektledare:**

- Skapa flöden
- Redigera publicerade flöden
- Kör flöden
- $\cdot$  Ta bort
- Ladda ner
- Ändra behörigheter
- Byt projekt
- Lägg till/ta bort taggar
- Ändra beskrivning
- Ändra namn
- Uppdatera flödesuppgift
- Ta bort flödesuppgift
- Skapa en flödesuppgift\*
- Versionshantering\*

\*Vissa ytterligare villkor gäller för dessa åtgärder:

- Så här skapar du en flödesuppgift:
	- Ett flödesschema måste finnas tillgängligt. Endast serveradministratörer kan skapa ett schema.
	- Flödet måste ha minst ett utmatningssteg.
	- Flödesversionen måste vara kompatibel med Tableau Server-versionen.
- Versionshantering:

- Revisionshistorik måste vara aktiverad på platsen.
- Användarrollen får publiceras till projektet.

# Projektägare

#### **Kan utföra följande uppgifter på flöden som publiceras i de projekt som de äger:**

- Skapa flöden
- Redigera publicerade flöden
- Kör flöden
- $\bullet$  Ta bort
- Ladda ner
- Ändra behörigheter
- $\bullet$  Byt projekt
- Lägg till/ta bort taggar
- Ändra beskrivning
- Ändra namn
- Uppdatera flödesuppgift
- Ta bort flödesuppgift
- Skapa en flödesuppgift\*
- Versionshantering\*

\* Vissa ytterligare villkor gäller för dessa åtgärder:

- Så här skapar du en flödesuppgift:
	- Ett flödesschema måste finnas tillgängligt. Endast serveradministratörer kan skapa ett schema.
	- Flödet måste ha minst ett utmatningssteg.
	- Flödesversionen måste vara kompatibel med Tableau Server-versionen.
- Versionshantering:
	- Revisionshistorik måste vara aktiverad på platsen.
	- Användarrollen får publiceras till projektet.

# Flödesägare

#### **Kan utföra följande uppgifter i flöden som de äger:**

- Skapa flöden
- Redigera utkast (flöden de äger) och Publicerade flöden
- Kör flöden
- Ta bort flöden
- Ladda ner flöden
- Ändra ägare
- Ändra behörigheter
- Byt projekt
- Lägg till/ta bort taggar
- Ändra beskrivning
- Ändra namn

- Uppdatera flödesuppgift
- Ta bort flödesuppgift
- $\bullet$  Skapa en flödesuppgift\*
- Versionshantering\*

\*Vissa ytterligare villkor gäller för dessa åtgärder:

- Så här skapar du en flödesuppgift:
	- Ett flödesschema måste finnas tillgängligt. Endast serveradministratörer kan skapa ett schema.
	- Flödet måste ha minst ett utmatningssteg.
	- Flödesversionen måste vara kompatibel med Tableau Server-versionen.
- Versionshantering:
	- Revisionshistorik måste vara aktiverad på platsen.
	- Användarrollen får publiceras till projektet.

# Användare med Creator-licens

#### **Kan utföra följande uppgifter:**

- Skapa flöden
- Redigera utkast (flöden de äger) och Publicerade flöden
- Köra flöden (med behörigheter för att köra flöde)
- Ta bort (med borttagningsbehörigheter)
- Ladda ner (med nedladdnings-, spara som- eller läsbehörigheter)
- Ändra behörigheter (med ändringsbehörigheter)
- Ändra projekt (med flyttbehörighet och skrivbehörighet för destinationsprojektet)
- Lägg till/ta bort taggar (med läsbehörigheter)
- Ändra beskrivning (med spara-behörigheter)
- Ändra namn (med spara-behörigheter)
- Uppdatera Flödesuppgift (med körningsbehörigheter)
- Ta bort flödesuppgift (med körningsbehörigheter)
- Skapa en flödesuppgift\* (med körningsbehörigheter)
- Versionshantering\* (med visnings-, läs-, spara som-, nedladdningsbehörigheter)

\* Vissa ytterligare villkor gäller för dessa åtgärder:

- Så här skapar du en flödesuppgift:
	- Ett flödesschema måste finnas tillgängligt. Endast serveradministratörer kan skapa ett schema.
	- Flödet måste ha minst ett utmatningssteg.
	- Flödesversionen måste vara kompatibel med Tableau Server-versionen.
- Versionshantering:
	- Revisionshistorik måste vara aktiverad på platsen.
	- Användarrollen får publiceras till projektet.

## Användare med Explorer-licens

**Kan utföra följande uppgifter:**

**Obs!** Från och med version 2020.4 kan Explorer-licensanvändare inte längre köra flöden på Tableau Server.

- <sup>l</sup> Explorer-licensanvändare (med behörighet att köra flöden) kan köra flöden på Tableau Cloud.
- Ta bort (med borttagningsbehörigheter)
- Ladda ner (med nedladdnings-, spara som- eller läsbehörigheter)
- Ändra behörigheter (med ändringsbehörigheter)
- Ändra projekt (med flyttbehörighet och skrivbehörighet för destinationsprojektet)
- Lägg till/ta bort taggar (med läsbehörigheter)
- Ändra beskrivning (med spara-behörigheter)
- Ändra namn (med spara-behörigheter)
- Uppdatera Flödesuppgift (med körningsbehörigheter)
- Ta bort flödesuppgift (med körningsbehörigheter)
- Skapa en flödesuppgift\* (med körningsbehörigheter)
- Versionshantering\* (med visnings-, läs-, spara som-, nedladdningsbehörigheter)

\*Vissa ytterligare villkor gäller för dessa åtgärder:

- Så här skapar du en flödesuppgift:
	- Ett flödesschema måste finnas tillgängligt. Endast serveradministratörer kan skapa ett schema.
	- Flödet måste ha minst ett utmatningssteg.
	- Flödesversionen måste vara kompatibel med Tableau Server-versionen.
- Versionshantering:
- Revisionshistorik måste vara aktiverad på platsen.
- Användarrollen får publiceras till projektet.

# Användare med Viewer-licens

Viewer-användare kan inte hantera flöden, men de kan se flödet och de flödets olika versioner.

Mer information om fullständiga funktioner du kan ställa in på flöden finns i [Behörighetsfunktioner.](https://help.tableau.com/current/server/sv-se/permissions.htm)

# Övervaka flödets status och prestanda

När du har publicerat flöden och schemalagt dem att köras regelbundet vill du att de ska köras som förväntat och åtgärda eventuella problem. Du vill även övervaka och förstå flödenas prestanda.

Detta ämne beskriver de olika metoder som Tableau Cloud tillhandahåller för att hjälpa dig att övervaka dina flöden.

### Upptäck problem när de uppstår och åtgärda dem

I Tableau Cloud skickas e-postaviseringar automatiskt vid flödesfel. Du kan även hitta och granska fel på servern med hjälp av menyn Aviseringar eller genom att granska flödessidorna för de flöden som du är intresserad av. Med denna typ av övervakning kan du upptäcka problem när de uppstår.

Få aviseringar vid flödesfel:

E-postaviseringar är aktiverade som standard för din webbplats i Tableau Cloud. Du kan verifiera detta genom att gå till **Inställningar** >sidan **Allmänt**.

Visa och åtgärda fel

**Obs!** Från och med version 2020.4.1 går det nu att skapa och redigera flöden direkt i Tableau Server och Tableau Cloud. Innehållet i det här avsnittet gäller alla plattformar, såvida inte annat uttryckligen anges. Mer information om hur du redigerar flöden på webben finns i [Tableau](#page-1292-0) Prep på webben.

Följande fel kan inträffa när ett flöde körs:

- <sup>l</sup> **Anslutningsfel:** Anslutningsfel inträffar vanligtvis när Tableau Cloud inte kan ansluta till en eller flera dataingångar eller inte kan skapa en anslutning i ett eller flera utgångssteg.
	- <sup>l</sup> Vid ingångsanslutningsfel använder du alternativet **Redigera anslutningar** på fliken **Anslutningar** för att göra ändringar i anslutningsinformationen. Kör sedan flödet igen.
	- Vid utgångsanslutningsfel kontrollerar du utgångsanslutningen för flödesutgångsstegen. Om flödesanslutningen går till en nätverksresurs ska du se till att utgångsstegen pekar på en plats som finns med på godkännandelistan. När du har gjort ändringarna publicerar du flödet igen och försöker köra det igen.

**Obs!** För att åtgärda utgångssanslutningsfel för flöden som skickar utdata till en fil eller nätverksresurs laddar du ner flödet till Tableau Prep Builder och publicerar sedan flödet på nytt på servern. Flöden som skickar utdata till en publicerad datakälla eller databas kan redigeras direkt på webben.

<sup>l</sup> **Flödesfel:** Om det finns fel i ett eller flera steg i flödet visas ett felmeddelande. Du kan redigera flödet direkt på webben och publicera det igen. Du kan även ladda ner flödet i Tableau Prep Builder, åtgärda felen, publicera flödet på nytt på servern och sedan köra flödet igen.

<sup>l</sup> **Avstängda flödesuppgifter:** När en schemalagd flödesuppgift inte körs efter ett konfigurerat antal försök avbryts flödesuppgiften. Som standard avbryts en flödesuppgift efter fem misslyckanden i följd.

Ett flöde kan ha flera schemalagda uppgifter tilldelade, men endast de misslyckade uppgifterna avbryts. Alla andra flödesuppgifter fortsätter att köras om de inte innehåller fel. För att lösa en avbruten uppgift granskar och åtgärdar du felen och kör sedan flödet on-demand eller låter flödet köras automatiskt enligt det tilldelade schemat.

Du kan se felen på följande sidor:

#### Flödesöversiktssida

På den här sidan kan du se statusen för den senaste flödeskörningen och eventuella fel. Hovra över feltexten för att granska felinformationen. Om en schemalagd aktivitet avbryts visas en varningsikon bredvid schemat. Hovra över ikonen för att visa statusen.

När du har åtgärdat felet som gjorde att flödet misslyckades eller att uppgiften avbröts kan du köra flödet manuellt eller låta flödet köras enligt det tilldelade schemat. För avbrutna flödesuppgifter klickar du på länken **Gå till schemalagd uppgift** på verktygstipset för den avbrutna uppgiften för att navigera till sidan **Schemalagda uppgifter** och klickar på knappen **Återuppta schemalagda uppgifter** för att återuppta de avbrutna uppgifterna.

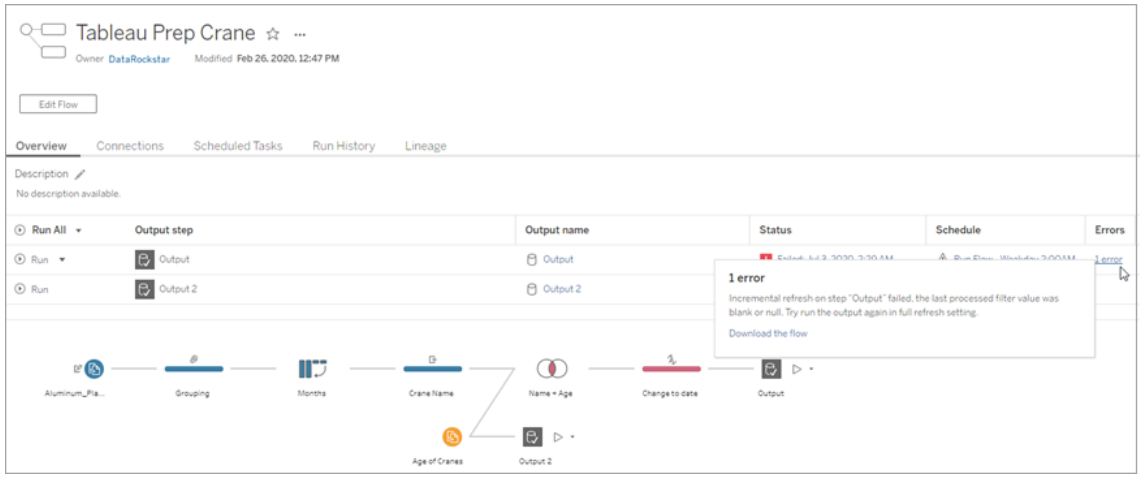

Sidan Anslutningar

Sidan **Anslutningar** visar den senaste statusen och eventuella relaterade anslutningsfel. För att korrigera ingångsfel klickar du på menyn **Fler åtgärder** för en ingångsanslutning för att redigera anslutningen och ändra servernamn, port, användarnamn och lösenord.

För att åtgärda utgångsanslutningsfel redigerar du flödet direkt eller laddar ner flödet i Tableau Prep Builder, korrigerar filsökvägen och publicerar sedan flödet igen för att fortsätta köra det.

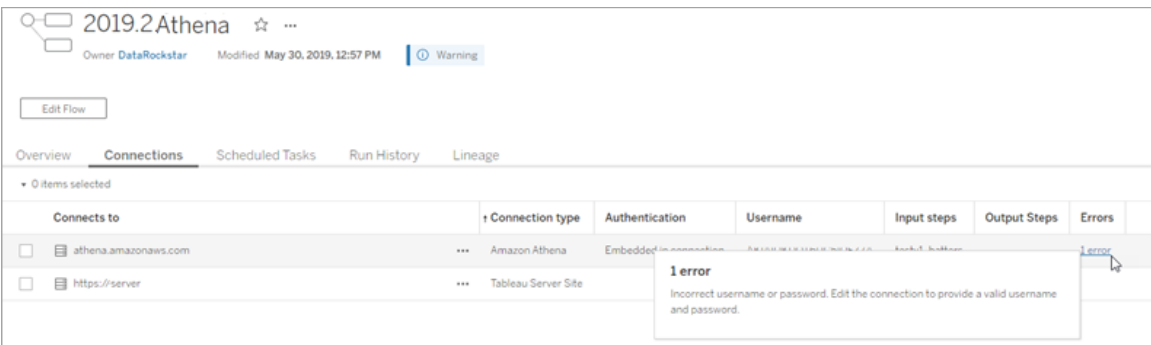

Sidan Schemalagda uppgifter

**Obs!** Datahantering krävs för att se den här fliken.

Visa de schemalagda uppgifter som tilldelats ett flöde. Om en schemalagd uppgift avbryts kan du se statusen för den uppgiften här och du kan återuppta flödesuppgifterna manuellt från den här sidan. Åtgärda eventuella fel i flödet innan du återupptar en avbruten aktivitet.

Felinformation visas inte på den här sidan, men du kan granska den på sidorna **Översikt** eller **Körningshistorik**. Du kan även klicka på länkarna i kolumnen **Schematyp** för att visa information om vad som schemalagts och för att redigera uppgifterna.

En avstängd schemalagd aktivitet återupptas automatiskt när flödet publiceras igen, om du redigerar en anslutning för flödet eller kör flödesuppgifterna manuellt. För att återuppta en avbruten aktivitet manuellt klickar du på **Återuppta schemalagda uppgifter** på sidan **Schemalagda uppgifter**. Då återupptas alla avstängda uppgifter för flödet.

Om du vill återuppta enskilda uppgifter klickar du på menyn Fler åtgärder · · · för en schemalagd uppgift och väljer **Återuppta**. Du kan även klicka på **Kör nu** för att köra alla uppgifter för flödet omedelbart.

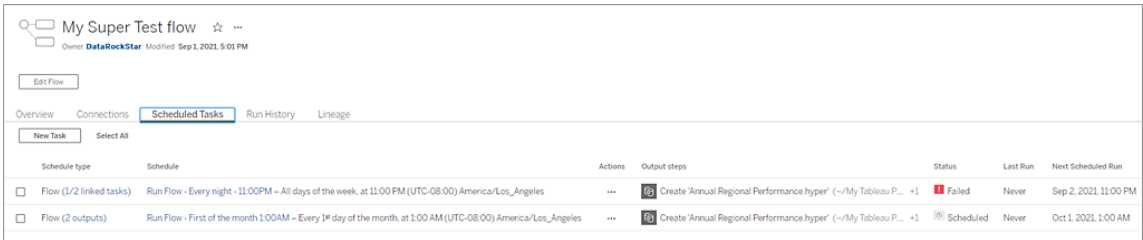

#### Sidan Körningshistorik

**Obs!** Datahantering krävs för att se den här fliken.

Sidan **Körningshistorik** visar information för alla slutförda eller pågående flödeskörningar för varje utgång. Se eventuell felinformation genom att föra muspekaren över felen i kolumnen **Fel**. Kolumnen Varaktighet visar flödets körtid.

**Obs!** Från och med version 2020.2.1 visar fältet **Körningstyp** typen av uppdatering för utgången. I tidigare versioner visade detta fält om utgången kördes enligt ett schema eller on-demand. Mer information om hur du konfigurerar utgångsuppdateringstyper finns i Uppdatera flödesdata med hjälp av [inkrementell](https://help.tableau.com/current/prep/sv-se/prep_incremental_refresh.htm) uppdatering.

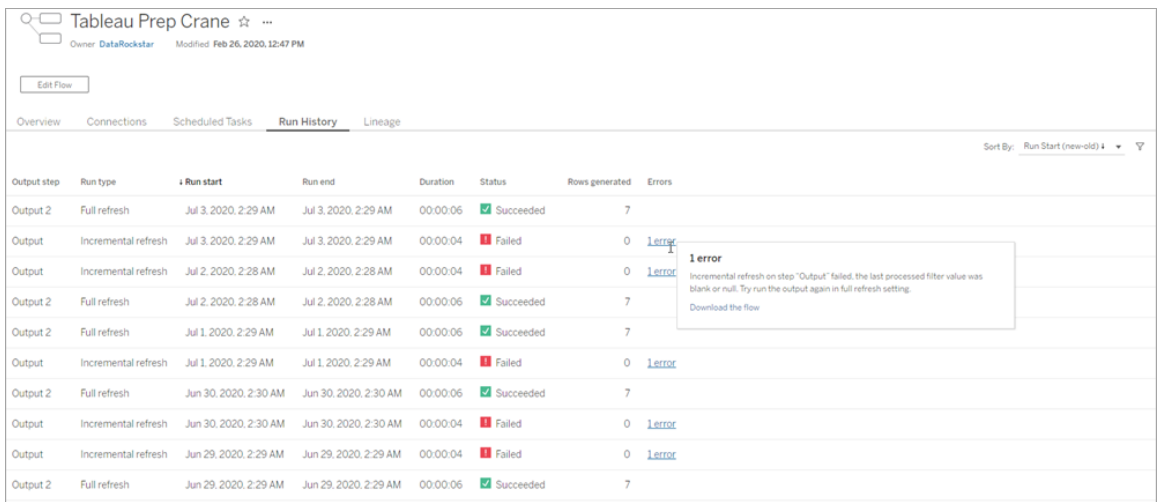

#### Aviseringar

När ett flödesfel inträffar visas information om felet i aviseringsmenyn. Du kan då köra flödet igen eller ladda ner flödet för felsökning.

**Obs!**Flödesägare och platsadministratörer kan se den här meny.

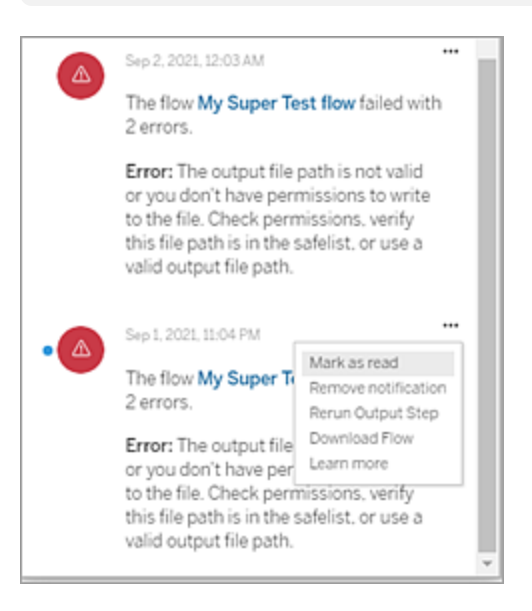

Vem kan göra detta?

- <sup>l</sup> **Tableau-platsadministratörer**:
	- Konfigurera e-postmeddelanden på webbplatsnivå
	- Visa fel
	- Återuppta uppskjutna uppgifter
	- Visa aviseringar
- <sup>l</sup> **Flödesägare, projektledare och alla användare som beviljats behörigheter att visa flödet**:
	- Visa fel
	- Återuppta uppskjutna uppgifter
	- Visa aviseringar (flödesägare)

### Administratörsvyer för flöden

Administrativa vyer kan användas för att övervaka aktiviteter kopplade till flöden, prestandahistorik och använt diskutrymme. Sidan **Status** innehåller en inbäddad Tableauarbetsbok med olika administratörsvyer som kan användas för att övervaka olika typer av server- eller platsaktiviteter.

Vem kan göra detta?

Tableau-platsadministratörer kan visa och arbeta med administratörsvyer.

Åtgärd av alla användare

Använd denna vy för att få en inblick i hur flödena används. Detta inkluderar åtgärder som publicering, nedladdning och flödeskörningar. Du kan filtrera vyn efter åtgärder, plats och tidsintervall. Det totala antalet användare visar antalet användare som har utfört en åtgärd. Det här värdet påverkas inte av filtrering. Antalet aktiva användare visar antalet användare som har varit aktiva under den valda tidsperioden och som utfört en av de valda åtgärderna.

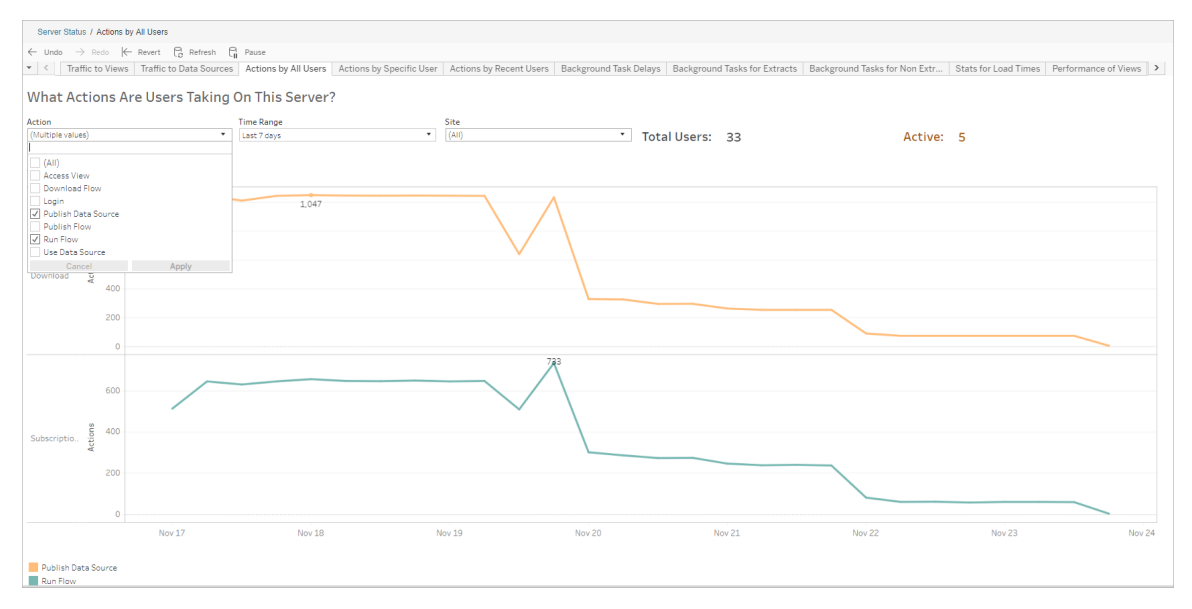

#### Åtgärd av en specifik användare

Använd den här vyn för att få en inblick i hur en enskild användare arbetar med flöden. Du kan filtrera vyn efter användarnamn, åtgärdstyp och tidsintervall.

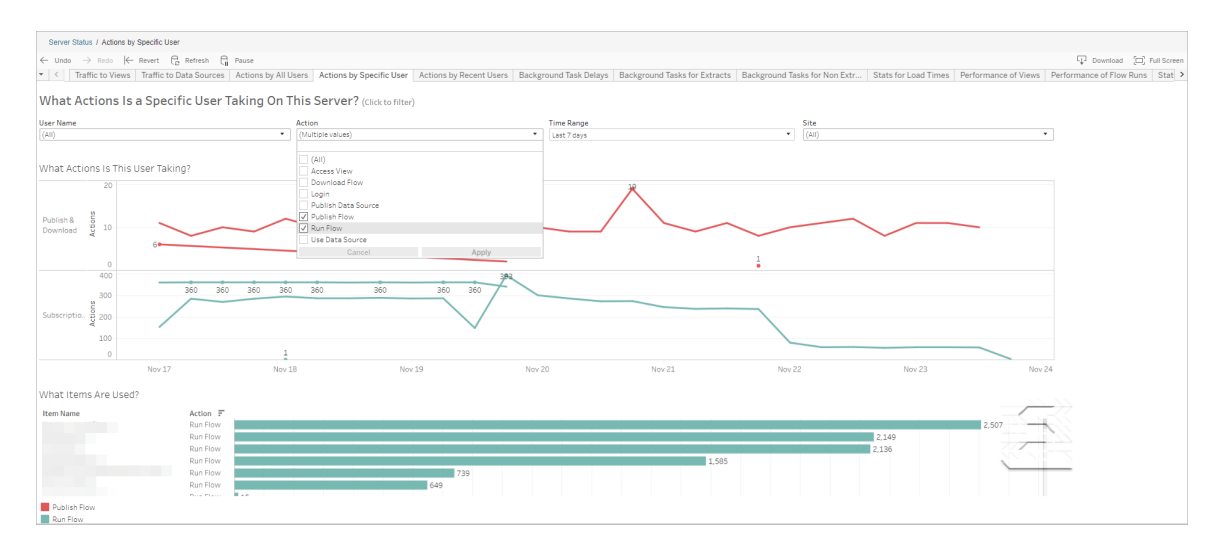

#### Åtgärd av senaste användare

Den här vyn visar vilka användare som har varit aktiva på Tableau Cloud under de senaste 24 timmarna.

Detta kan vara användbart om du behöver göra underhållsaktiviteter på servern och vill veta vilka och hur många användare detta kommer att påverka, och vad de gör.

Vyn visar **Aktiva**, **Nyligen aktiva** och **Inaktiva** användare som för närvarande är inloggade på Tableau Cloud.

I den här vyn är en aktiv användare en som utfört en åtgärd under de senaste 5 minuterna, en nyligen aktiv användare är en som utfört en åtgärd under de senaste 30 minuterna och en inaktiv användare är en som senast utförde en åtgärd för mer än 30 minuter sedan.

Välj en användare om du bara vill visa de åtgärder den användaren nyligen har utfört. Hovra över en åtgärd om du vill visa mer information om den.

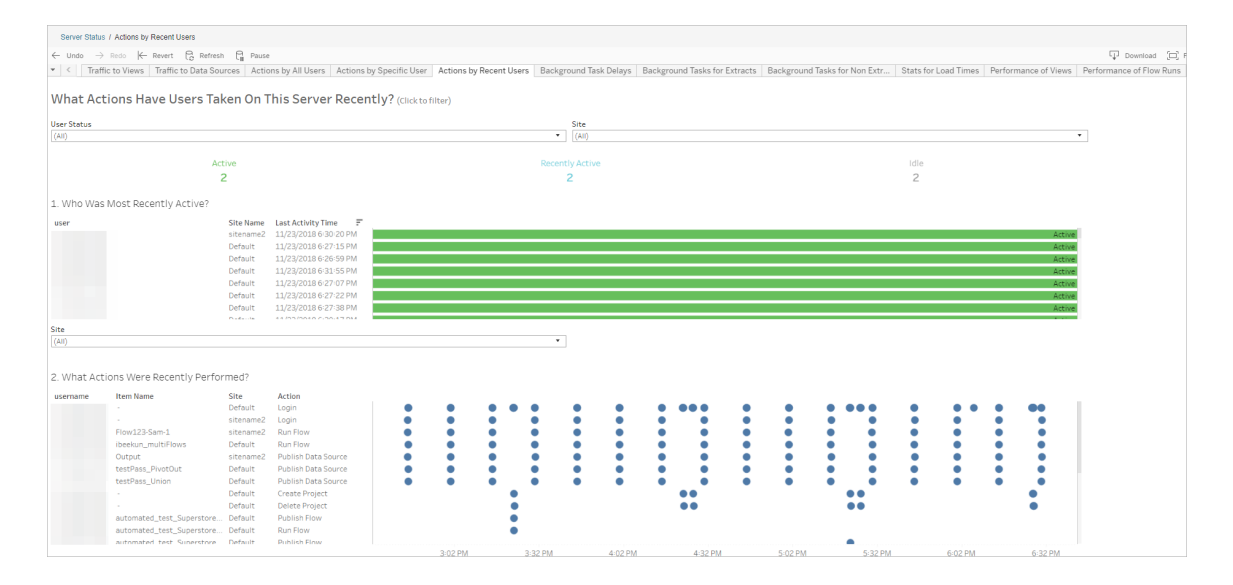

#### Fördröjningar av bakgrundsprocessorns uppgifter

Den här vyn visar fördröjningen för extraktuppdateringar samt prenumerations- och flödesuppgifter – det vill säga tiden mellan den schemalagda tiden och tiden när uppgifterna faktiskt körs. Du kan använda vyn för att identifiera platser där du kan förbättra serverprestandan genom att distribuera dina uppgiftsscheman och optimera uppgifterna.

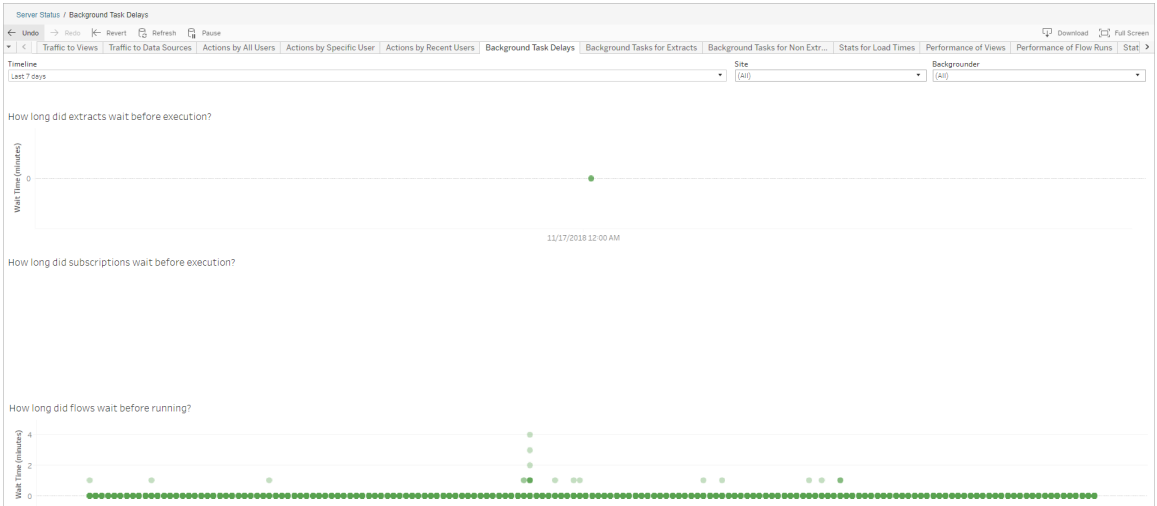

Möjliga orsaker till fördröjningar och sätt att minska fördröjningarna innefattar följande:

• Många uppgifter har schemalagts samtidigt.

I exempelvyn grupperas uppgifter med långa fördröjningar samtidigt varje dag, vilket skapar toppar i väntetiden. Du kan ställa in filtret Tidslinje på en enda dag för att visa uppgiftsfördröjningar per timme och identifiera de timmar på dagen då många uppgifter schemaläggs samtidigt. En lösning är att fördela uppgifterna till timmar med låg belastning, för att minska belastningen på servern.

#### Bakgrundsaktiviteter för icke-extrakt

Bakgrundsprocessorns uppgifter skapas för att köra flöden (schemalagda och ad hoc). Du kan använda den här vyn för att se hur många flödesuppgifter som lyckats eller misslyckats på den här platsen. Hovra över uppgiftens ikon om du vill ha mer information.

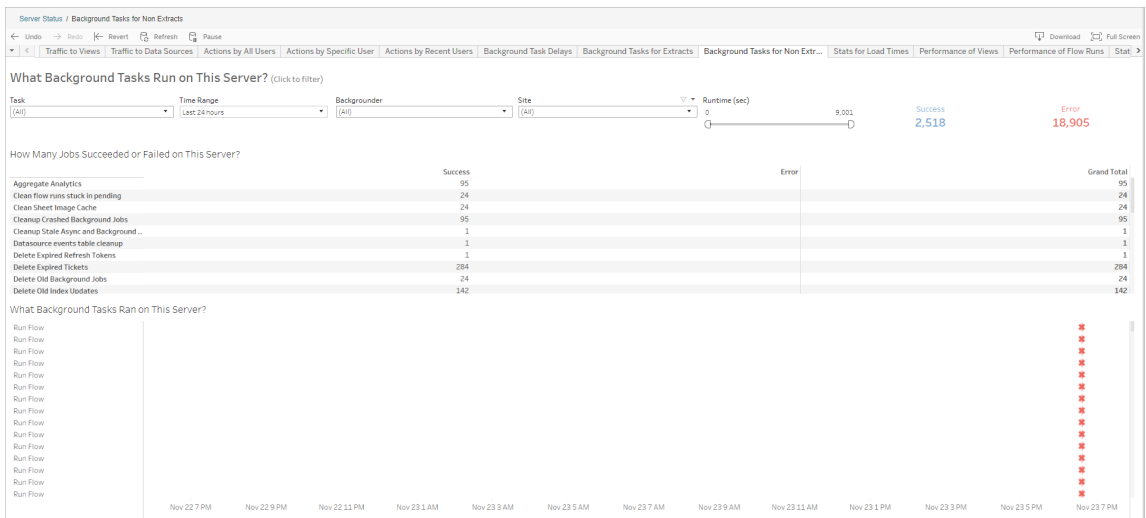

#### Prestanda för flödeskörningar

Använd den här vyn för att visa prestandahistorik för alla flöden för en plats. Du kan filtrera efter flödesnamn, namn på utmatningssteg, flödesägare, körningstyp (schemalagd eller ad hoc) och den tid då flödeskörningarna startades.

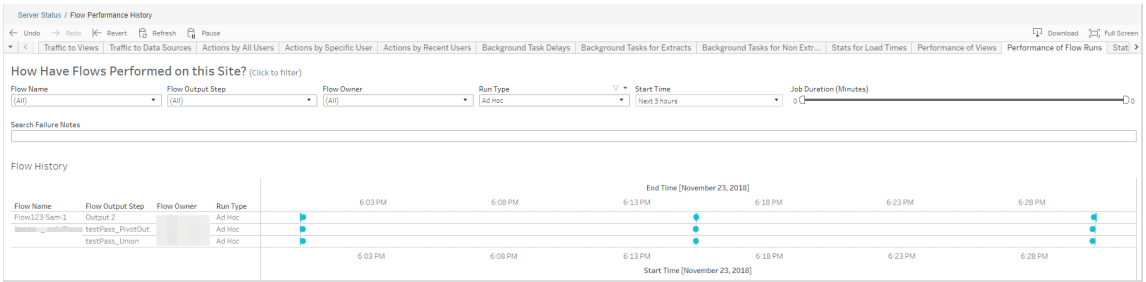

Frågor som du kan svara på med hjälp av den här vyn innefattar:

- <sup>l</sup> **Vilka flödesuppgifter är schemalagda just nu?** Det gör du genom att använda filtret Starttid och välja den tidsperiod du är intresserad av. Om du till exempel vill visa flödesuppgifter som är schemalagda inom de närmaste tre timmarna väljer du **Timmar** -> **Nästa** -> och skriver **3**.
- <sup>l</sup> **Vilken varaktighet har flödesuppgifter?** För att svara på detta, klicka på en markering i vyn för att se mer information, inklusive uppgiftens varaktighet.

<sup>l</sup> **Hur många flöden kördes ad hoc och hur många var schemalagda?** – Besvara det genom att använda filtret **Körningstyp** och välja **Ad hoc** eller **Schemalagt**.

Du kan även se följande information med den här vyn:

- Flöden med den högsta körningsfrekvensen har flest markeringar.
- För att se flöden som för närvarande körs samtidigt måste du hovra över en markering som visar "**Pågående**" eller "**Väntande**" och välja "**Behåll endast**" för att filtrera alla flödeskörningar som för närvarande körs.
- <sup>l</sup> För att se flöden som körs samtidigt under ett visst tidsintervall måste du välja ett intervall för filtret **Starttid**. Välj till exempel "**Närmaste tre timmar**" för att se vilka flöden som kommer att köras under de närmaste tre timmarna.

#### Statistik för utrymmesanvändning

Använd den här vyn för att identifiera vilka flödesutmatningar som tar upp mest diskutrymme på servern. Användningen av diskutrymmet visas efter användare, projekt och storleken på flödesutmatningen och avrundas nedåt till närmaste tal.

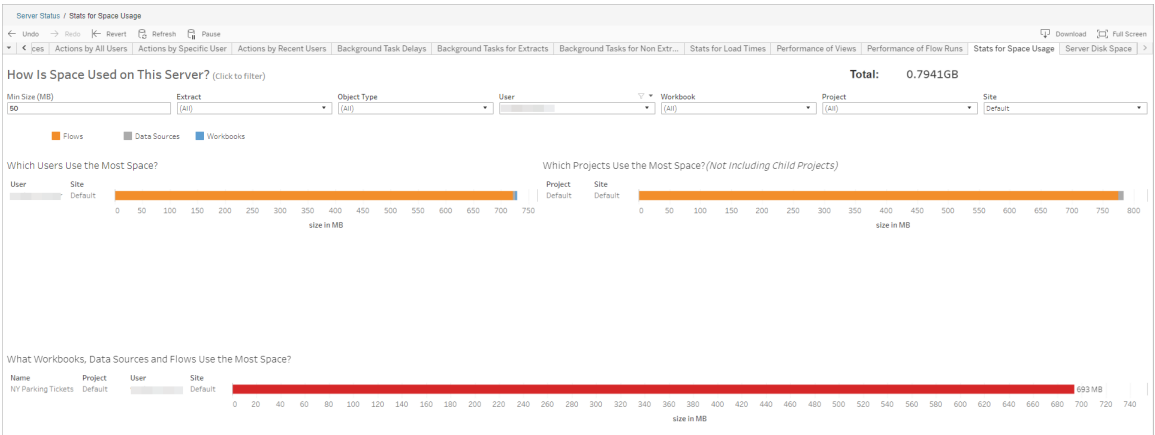

Använd filtret Min storlek för att styra vilka flödesutmatningar som visas, baserat på hur mycket utrymme de tar upp. Använd filtret Objekttyp för flöden.

- <sup>l</sup> **Vilka användare använder mest utrymme** Det här avsnittet visar vilka användare som äger de flöden (vid filtrering efter flöden) som tar upp mest utrymme. Klicka på ett användarnamn om du vill filtrera nästa två grafer för den användaren.
- <sup>l</sup> **Vilka projekt använder mest utrymme** Det här avsnittet visar vilka projekt som äger de flöden (vid filtrering efter flöden) som tar upp mest utrymme.
- <sup>l</sup> **Vilka arbetsböcker, datakällor och flöden använder mest utrymme** Det här avsnittet visar vilka flöden (vid filtrering efter flöden) som tar upp mest utrymme.

Vem kan göra detta?

- <sup>l</sup> **Tableau-platsadministratörer**:
	- Konfigurera e-postmeddelanden på webbplatsnivå
	- Visa fel
	- Återuppta uppskjutna uppgifter
	- Visa aviseringar
- <sup>l</sup> **Flödesägare, projektledare och alla användare som beviljats behörigheter att visa flödet**:
	- Visa fel
	- Återuppta uppskjutna uppgifter
	- Visa aviseringar (flödesägare)

# Om Tableau Catalog

Data ökar i volym, format och betydelse, vilket leder till mer komplexa miljöer. Med den snabba takt som data förändras i kan det vara svårt att hålla reda på dessa data och hur de används i sådana komplexa miljöer. Samtidigt behöver fler användare få tillgång till mer av dessa data på fler platser, och det är svårt för användarna att hitta rätt data. I slutändan orsakar detta en brist på förtroende för data eftersom människor ifrågasätter om de använder rätt källa eller om källan är uppdaterad.

Tableau Catalog integrerar funktioner såsom ursprung, konsekvensanalys, datalexikon, datakvalitetsvarningar och sökning i dina Tableau-applikationer, vilket hjälper till att lösa dessa problem annorlunda än med en fristående katalog. Det fokuserar på både IT och

slutanvändaren så att alla som använder Tableau Server eller Tableau Cloud har mer förtroende för och insyn i data, samtidigt som det möjliggör större synlighet. Tableau Catalog bygger en katalog av det Tableau-innehåll som används av din organisation, vilket möjliggör omfattande funktioner som exempelvis följande:

#### <sup>l</sup> **Konsekvensanalys och ursprung**.

- Du kan se de arbetsböcker och annat Tableau-innehåll som är beroende av vissa kolumner eller fält från tabeller eller datakällor som du hanterar. När du behöver utföra ändringar på dina data kan du meddela påverkade Tableau-författare per e-post.
- Som arbetsboksutvecklare kan du använda ursprung för att spåra de fält som din arbetsbok är beroende av.
- När du som användare använder en Tableau-visualisering kan du se varifrån den data kom som användes för att skapa vyn.
- <sup>l</sup> **Datasäkring och förtroende**. Som dataadministratör kan du lägga till användbara metadata, till exempel beskrivningar och certifiering, så att användarna hittar rätt data. Du kan ställa in datakvalitetsvarningar, visa datainformation i rutan Datainformation, certifiera tillgångar och ta bort tillgångar från katalogen.
- **· Dataidentifiering**. I Tableau Desktop eller Tableau-webbredigeringen kan du använda Tableau Catalog för att söka efter databaser, tabeller, datakällor och virtuella anslutningar att analysera i Tableau och ansluta till dem från sökresultaten.

Från och med 2019.3 är Tableau Catalog tillgänglig som en del av Datahantering för Tableau Server och Tableau Cloud. När produktnyckeln är aktiv och aktiverad integreras katalogfunktionerna som beskrivs ovan i den produkt du använder så att du kan arbeta med data där du hittar den.

# Så här fungerar Tableau Catalog

Tableau Catalog identifierar och indexerar allt innehåll på din plats – arbetsböcker, datakällor, blad, virtuella anslutningar och flöden – för att samla in metadata om innehållet. Utifrån dessa metadata identifieras externa resurser (databaser, tabeller och andra objekt). Att känna till relationerna mellan innehållet och de externa tillgångarna gör det möjligt för Tableau att visa innehållets och de externa tillgångarnas ursprung. Tableau Catalog gör det också möjligt för användare att ansluta till externa resurser med Tableau Server eller Tableau Cloud.

Användare på platsen kan publicera eller ta bort innehåll, bifoga varningar eller certifieringar för datakvalitet eller göra annat som ändrar innehållet eller dess metadata på platsen. Tableau Catalog uppdatera sedan sin information i enlighet med detta.

För information om hur du kan använda Tableau Catalog för att stödja datastyrning i din organisation, se Kontroll i [Tableau](https://help.tableau.com/current/blueprint/sv-se/bp_governance_in_tableau.htm) i hjälpen för Tableau Blueprint.

# Viktig Tableau Catalog-terminologi

- Metadata. Information om datan.
- <sup>l</sup> Tableau-innehåll. Innehåll skapat i Tableau, exempelvis arbetsböcker, datakällor, virtuella anslutningar och flöden.
- Externa tillgångar. Metadata om databaser och tabeller som används av Tableauinnehåll och som publiceras till Tableau Server eller Tableau Cloud.

# License Tableau-katalog

Tableau Catalog är licensierad via Datahantering. Information om hur Datahantering licensiering fungerar finns i Licens för [Datahantering](#page-1850-0).

# Aktivera Tableau Catalog

När Tableau Server eller Tableau Cloud har licensierats med Datahantering-funktioner kan du aktivera Tableau Catalog genom att göra något av följande:

- <sup>l</sup> **För Tableau Cloud** behövs inga åtgärder. Tableau Catalog är aktiverat som standard, konfigurerat att använda härledda behörigheter och redo att användas. Mer information om härledd behörighet finns i avsnittet [Behörigheter](#page-779-0) för metadata.
- <sup>l</sup> **För Tableau Server** måste Platsadministratören först aktivera Tableau Metadata API med kommandot tsm maintenance metadata-services. Du hittar mer information i Aktivera [Tableau](#page-797-0) Catalog.

När Metadata API är aktiverat är Tableau Catalog på som standard, konfigurerat för att använda härledda behörigheter och redo att användas. Mer information om härledd behörighet finns i avsnittet [Behörigheter](#page-779-0) för metadata.

# Funktioner och funktionalitet

Mer information om de funktioner du kan använda med Tableau Catalog finns i följande hjälpartiklar:

### **Dataidentifiering**

- <sup>l</sup> I rutan **Anslut** i Tableau Desktop, under **Sök efter data**, väljer du **Tableau Server** för att ansluta till data med [Tableau](https://help.tableau.com/current/pro/desktop/sv-se/examples_tableauserver.htm) Server eller Tableau Cloud. När Tableau Catalog är aktiverat kan du, förutom att söka efter publicerade datakällor att ansluta till, även söka efter och ansluta till de specifika databaser, tabeller och objekt som används av publicerade datakällor och arbetsböcker på Tableau Server- eller Tableau Cloudplatsen.
- [Sökningen](https://help.tableau.com/current/pro/desktop/sv-se/search.htm) har utökats till att omfatta resultat baserat på kolumner, databaser, tabeller och andra objekt när Tableau Catalog är aktiverat.
- Om du utvecklar på webben kan du, förutom till publicerade datakällor, även [ansluta](https://help.tableau.com/current/pro/desktop/sv-se/getstarted_web_authoring.htm#tableau-catalog-users-create-workbooks-from-external-assets) till [databaser](https://help.tableau.com/current/pro/desktop/sv-se/getstarted_web_authoring.htm#tableau-catalog-users-create-workbooks-from-external-assets) och tabeller.
- Om du använder Tableau Prep på webben kan du skapa nya flöden baserat på [externa](https://help.tableau.com/current/prep/sv-se/prep_startflow.htm#start-a-new-flow) [tillgångar,](https://help.tableau.com/current/prep/sv-se/prep_startflow.htm#start-a-new-flow) till exempel databaser och tabeller.
- Om du ansluter till [Salesforce](https://help.tableau.com/current/pro/desktop/sv-se/examples_data_cloud.htm) Data Cloud ser du att det finns stöd för inbyggda Data Cloud-objekt i Tableau Catalog. Datasjöobjekt, datamodellobjekt och beräknade insikter visas var för sig på sök-, anslutnings- och ursprungssidor, vilket gör det enklare att identifiera, ansluta till och återanvända dem.

### Datasäkring och förtroende

- Certifiera dina [datatillgångar](https://help.tableau.com/current/online/sv-se/datasource_certified.htm) för att hjälpa användare att hitta tillförlitliga och rekommenderade data.
- Ställ in [Datakvalitetsvarningar](https://help.tableau.com/current/online/sv-se/dm_dqw.htm) för att varna användare om datakvalitetsproblem, såsom föråldrade eller inaktuella data.
- Lägg till [känslighetsetiketter](https://help.tableau.com/current/online/sv-se/dm_labels_sensitivity.htm) för att varna användare om data som måste hanteras med försiktighet.
- Lägg till [anpassade](https://help.tableau.com/current/online/sv-se/dm_labels_custom_categories.htm) etiketter för att klassificera data på ett sätt som passar behoven i organisationen.
- Hantera [dataetiketter](https://help.tableau.com/current/online/sv-se/dm_labels_manage.htm) för att utöka de etikettnamn och kategorier som är tillgängliga för användare.
- Kategorisera objekt på Tableau Server och Tableau Cloud med [taggar](https://help.tableau.com/current/pro/desktop/sv-se/tags.htm) för att hjälpa användare att filtrera externa resurser.
- Förstå publicerade visualiseringar bättre genom att använda fliken [Datainformation](https://help.tableau.com/current/pro/desktop/sv-se/data_explore_analyze_interact.htm#use-data-details-to-see-visualization-information) för att se information om de data som används.
- Lägg till [beskrivningar](https://help.tableau.com/current/pro/desktop/sv-se/qs_content_page.htm#add-or-edit-descriptions) i databaser, tabeller och kolumner för att hjälpa användarna att hitta de data de söker.

### Ursprung och effektutvärdering

- Använd [ursprung](https://help.tableau.com/current/online/sv-se/dm_lineage.htm) för att spåra källan till dina data, analysera effekten av ändringar i dina data och identifiera vilka användare som kan påverkas.
- Mejla [ägare](https://help.tableau.com/current/online/sv-se/dm_lineage.htm#email) till en arbetsbok, en datakälla eller ett flöde om datarelaterade uppdateringar. Gör samma sak med kontakter för en databas, en tabell eller ett objekt.

### Resurser för utvecklare

Du kan använda metadatametoder i Tableau REST API för att programmeringsmässigt uppdatera vissa metadata. För mer information om metadatametoderna, se [Metadatametoder](https://help.tableau.com/current/api/rest_api/sv-se/REST/rest_api_ref_metadata.htm) i Tableau Server REST API.

Förutom REST API kan du använda Tableau [Metadata](https://help.tableau.com/current/api/metadata_api/sv-se/index.html) API för att programmeringsmässigt söka metadata från innehållet som publiceras till Tableau Server eller Tableau Cloud. Metadata API är snabbt och flexibelt och bäst när du vill ta reda på specifik information om förhållandet mellan metadata och dess strukturer. Utforska och testa sökfrågor mot Metadata API med hjälp av ett interaktivt webbläsarverktyg som heter [GraphiQL.](https://help.tableau.com/current/api/metadata_api/sv-se/docs/meta_api_start.html#explore-the-metadata-api-schema-using-graphiql)

**Obs!** Datahantering krävs inte för att använda metadata-API eller GraphiQL.

# Om virtuella anslutningar och datapolicyer

Virtuella anslutningar är en typ av Tableau-innehåll, precis som datakällor, arbetsböcker och flöden, som hjälper dig att se och förstå data. Virtuella anslutningar skapar en central åtkomstpunkt till data. En annan viktig funktion som införs med virtuella anslutningar är datapolicyer, som ger stöd åt säkerhet på radnivå på anslutningsnivå i stället för på arbetsboks- eller datakällsnivå. Datapolicyer för säkerhet på radnivå tillämpas på alla arbetsböcker, datakällor och flöden som använder den virtuella anslutningen.
En virtuell anslutning kan komma åt flera tabeller över flera databaser. Virtuella anslutningar låter dig hantera dataextrakt och säkerhet på ett ställe, på anslutningsnivån.

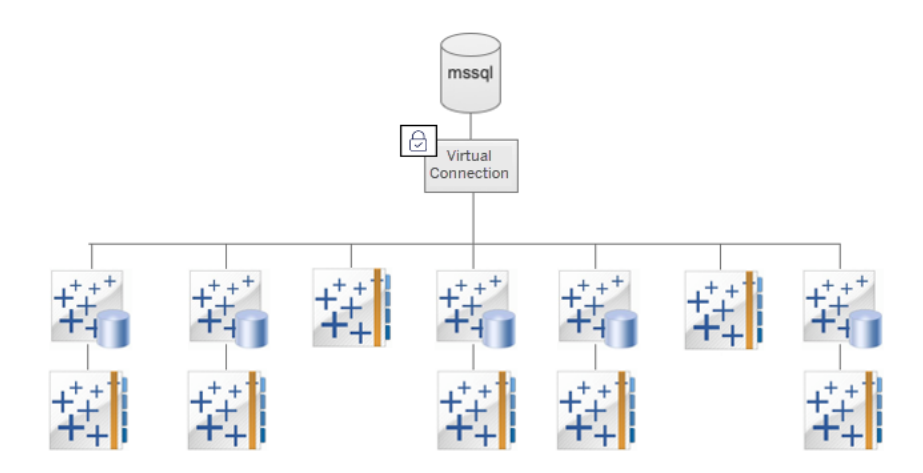

Mer information om alternativ för säkerhet på radnivå finns i Översikt över [säkerhetsalternativ](#page-1017-0) på radnivå i [Tableau.](#page-1017-0)

Det är inte så att varje virtuell anslutning har en tillhörande datapolicy. Du kan också använda en virtuell anslutning bara som en central plats för att hantera anslutningsuppgifter.

# Nyckelbegrepp

- Virtuell anslutning. En resurs som går att dela på och som skapar en central åtkomstpunkt till data.
- Anslutning. Servernamnet, databasen och inloggningsuppgifterna du använder för att komma åt data. En virtuell anslutning har en eller flera anslutningar. Varje anslutning har åtkomst till en databas eller fil.
- Tabell i virtuell anslutning. En tabell i en virtuell anslutning.
- Datapolicy. En policy som tillämpas på en eller flera tabeller i en virtuell anslutning för att filtrera data för användare. Till exempel kan du använda en datapolicy för att tillämpa säkerhet på radnivå för tabeller i en virtuell anslutning.
- Policytabell. En fakta- eller datatabell i en datapolicy som har filtrerats.
- Policykolumn. En kolumn som används för att filtrera data i policytabeller. En policykolumn kan vara i en policytabell eller en berättigandetabell.
- Berättigandetabell. En tabell som innehåller både en policykolumn som du kan använda för att filtrera policytabeller och en kolumn som du kan relatera (mappa) till en kolumn i en policytabell.
- <sup>l</sup> Policyvillkor. Ett uttryck eller en beräkning som utvärderas för varje rad i samband med frågekörningen. Om policyvillkoret är TRUE, visas raden i frågan.

## Licensiera virtuella anslutningar och datapolicyer

Virtuella anslutningar och datapolicyer licensieras via Datahantering. Information om hur Datahantering licensiering fungerar finns i Licens för [Datahantering.](#page-1850-0)

## Aktivera virtuella anslutningar och datapolicyer

<span id="page-1909-0"></span>Virtuella anslutningar och datapolicyer aktiveras automatiskt i Tableau Server och Tableau Cloud med Datahantering.

# Behörigheter

Behörigheter för virtuella anslutningar fungerar ungefär som behörigheter för annat Tableauinnehåll. När du har publicerat en virtuell anslutning kan vem som helst visa anslutningen. Men endast anslutningsskaparen och administratörer har åtkomst till data genom anslutningen, till dess att anslutningsskaparen uttryckligen beviljar fler behörigheter.

När du skapar en virtuell anslutning måste du ange behörigheter för kapaciteten Anslut för att göra det möjligt för andra användare att ansluta till data med hjälp av den virtuella anslutningen. Kapaciteten Ansluta låter dig dela en virtuell anslutning och låter användare efterfråga den. Med anslutningsbehörigheter kan en användare se tabellerna i en virtuell anslutning och skapa innehåll med hjälp av dem. Mer information finns i Ange [behörigheter](#page-1934-0) i en virtuell [anslutning](#page-1934-0).

#### Behörigheter kontra datapolicyer

Behörigheter definierar vad en person kan och inte kan göra med olika innehåll i Tableau. Behörigheter utgörs av kapaciteter, det vill säga förmågan att göra saker som att visa innehåll, genomföra webbredigering, ladda ner datakällor och ta bort innehåll.

Behörighetsregler definierar vilka kapaciteter som beviljas eller nekas en användare eller grupp. Samspelet mellan licensnivå, platsroll och potentiellt flera behörighetsregler bidrar till den slutgiltiga bedömningen av vad en person kan inte kan göra – de effektiva behörigheterna. Mer information finns i [Behörigheter](#page-719-0).

Datapolicyer filtrerar data i en virtuell anslutning och säkerställer att användare endast ser de data som de ska se. En datapolicy tillämpas och filtrerar data när de visas i Tableau-innehåll (till exempel en arbetsbok eller ett flöde). Policyvillkoret i en datapolicy är en beräkning eller ett uttryck som definierar åtkomsten till data. Användarfunktioner används ofta för att begränsa åtkomsten till användare eller grupper. Åtkomsten kan baseras på användarnamnet, gruppen som en användare tillhör eller ett regionsvärde. Mer information finns i Skapa en [datapolicy](#page-1922-0) för [säkerhet](#page-1922-0) på radnivå.

Både behörigheter och datapolicy styr åtkomsten. Behörigheter fastställer helt enkelt vilket *innehåll* du kan se, öppna, använda eller skapa, och datapolicyer fastställer vilka *data* du kan se.

Så fungerar behörigheter och datapolicyer tillsammans

Tableau-behörigheter tillämpas först på Tableau-innehåll. Användare kan endast göra de saker som de har kapacitet att göra med Tableau-innehåll. Datapolicyer åsidosätter inte Tableau-behörigheter. När behörigheterna har utvärderats tillämpas datapolicyn för att fastställa vilka data i den virtuella anslutningen som personen kan se, baserat på policyvillkoret.

I följande exempel beskrivs effekterna av behörigheter och datapolicyer på en virtuell anslutning som innehåller lönedata:

- Den virtuella anslutningen är i projektet HR, som är begränsat till Tableau-användare i gruppen HR. Ingen utanför gruppen HR kan se innehållet i projektet HR, vilket innebär att de inte kan bläddra till, ansluta till eller visa den virtuella anslutningen.
- Den virtuella anslutningen har beviljat anslutningsbehörigheter enbart till medlemmar av HR-gruppen. Alla andra i gruppen HR kan se att den virtuella anslutningen finns, men de kan inte visa data i anslutningen. När de visar en arbetsbok som använder den virtuella anslutningen kan de inte se några data.

• Den virtuella anslutningen innehåller även en datapolicy som filtrerar lönedata baserat på den enskilda användaren, så att medlemmar av HR-gruppen endast kan se rader som rör medarbetare inom sin affärsenhet. När de visar en arbetsbok som använder den virtuella anslutningen kan de endast se data för sin affärsenhet.

# Funktioner och funktionalitet

För datahanteraren tillhandahåller virtuella anslutningar följande:

- <sup>l</sup> **Säkert hanterade tjänstekonton.** Om du använder modellen "tjänstekonto" kan du nu, i stället för att dela informationen om tjänstekontot med alla användare som vill ha åtkomst till data, ge inloggningsuppgifterna till tjänstekontot till några få analytiker som kan skapa virtuella anslutningar.
- <sup>l</sup> **Smidig fysisk databashantering.** Du behöver endast göra databasförändringar (till exempel lägga till ett fält eller ändra ett tabellnamn) en gång i den virtuella anslutningen, i stället för i varenda del av innehållet där data används.
- **· Reducerad dataspridning.** Genom central hantering av scheman för extraktuppdatering schemaläggs uppdateringar bara en gång, så att alla som öppnar data från den virtuella anslutningen ser nya data.
- <sup>l</sup> **Centraliserad säkerhet på radnivå.** Du kan skapa datapolicyer som tillämpas säkerhet på radnivå på både Tableau-extrakt och live-frågor på anslutningsnivå. Datapolicyer tillämpas på alla arbetsböcker, datakällor och flöden som använder den virtuella anslutningen.

**Obs!** Datapolicyer är giltiga för flödesindata, men inte för flödesutdata. Användare med åtkomst till flödesutdata ser all data, och inte bara en delmängd som bara gäller dem.

Som användare av data gynnas du av att virtuella anslutningar känner till att du har följande:

- <sup>l</sup> **Lämplig åtkomst** till data som du bör se, då säkerhet på radnivå redan tillämpas på data.
- <sup>l</sup> **Flexibilitet** att använda data som har granskats och säkrats. Den virtuella anslutningen lagrar och delar anslutningsinformationen. Allt du behöver göra är att skapa en datakälla med en datamodell som är specifik för dina behov.
- **Tillit** till att data är färska eftersom extraktuppdateringsschemat redan har angetts.

<sup>l</sup> Möjlighet att **dela** innehåll fritt, eftersom du vet att du inte riskerar säkerheten då datapolicyer alltid tillämpas.

# Arbetsflöde för redigerare för virtuella anslutningar

Med redigeraren för virtuella anslutningar kan du skapa följande:

- Virtuella anslutningar, som är en typ av Tableau-innehåll som ger en delbar central punkt för åtkomst till data.
- Datapolicyer som ger stöd åt säkerhet på radnivå på anslutningsnivå.

När du har skapat en virtuell anslutning och tillhörande datapolicyer kan du publicera den och ange behörigheter som ska delas med andra användare. Du kan även schemalägga extraktuppdateringar så att allt innehåll som använder den virtuella anslutningen får nya data.

I följande diagram visas arbetsflödet för att skapa en virtuell anslutning. Du kan när som helst under processen publicera eller spara ett utkast av anslutningen, men anslutningen måste ha publicerats innan du kan schemalägga extraktuppdateringar eller använda (eller redigera) en virtuell anslutning. Du måste också ange behörigheter innan andra kan använda anslutningen.

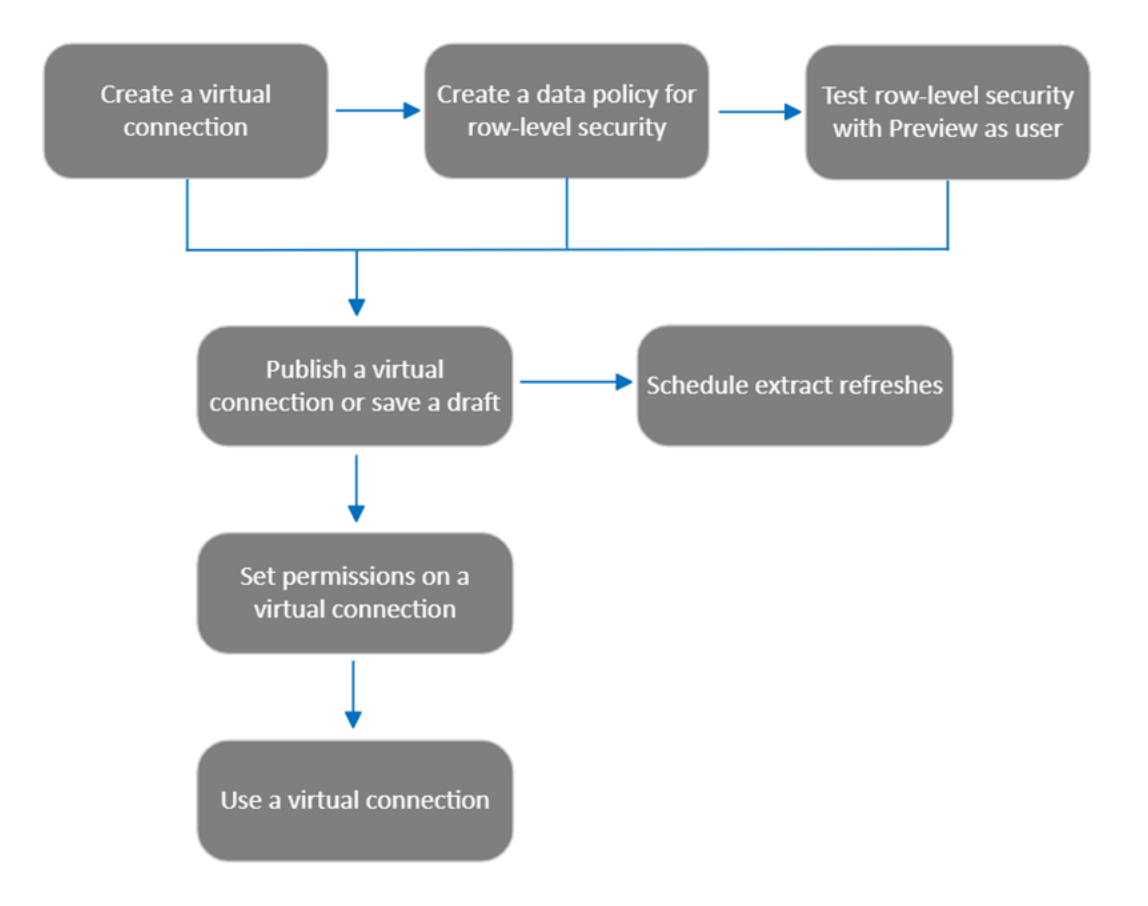

Klicka på ett steg i processen för att gå till det [relevanta](#page-1934-0) hjälpavsnittet.

### Nästa steg

<span id="page-1913-0"></span>Det första steget är att Skapa en virtuell [anslutning](#page-1913-0).

# Skapa en virtuell [anslutning](#page-1938-0)

En virtuell anslutning är en innehållstyp i Tableau som ger dig en delningsbar central åtkomstpunkt till data och stöder säkerhet på radnivå på anslutningsnivå. Att skapa en virtuell anslutning är en flerstegsprocess. Det här ämnet går igenom hur du ansluter till de data du vill dela och hur du arbetar i Tabeller-fliken i den virtuella anslutningsredigeraren.

#### Anslut till data

Så här skapar du en virtuell anslutning i Tableau Cloud eller Tableau Server:

- 1. Från sidan Hem eller Utforska klickar du på **Ny** > **Virtuell anslutning**.
- 2. Klicka på kopplingen för data i dialogrutan Anslut till data. Du hittar en lista med kopplingar som stöds för virtuella anslutningar i [Creators:](https://help.tableau.com/current/pro/desktop/sv-se/creator_connect.htm#connector_list) Anslut till data i hjälpen för Tableau Desktop och Webbredigering.
- 3. Ange den information som efterfrågas. De inloggningsuppgifter du anger sparas i den virtuella anslutningen så att anslutningens användare inte behöver ange inloggningsuppgifter för att ansluta till data.
- 4. Klicka på **Logga in** om du så uppmanas. Klicka på för att lägga till ytterligare en anslutning och välj en koppling. Ange sedan inloggningsuppgifter och logga in.

En virtuell anslutning kan ha flera anslutningar. Varje anslutning har åtkomst till en databas eller fil.

**Obs!** För Tableau Cloud använder virtuella anslutningar som ansluter till privata nätverksdata sig av Tableau Bridge för att hålla data uppdaterade. Mer information om konfigurationen av Tableau Bridge finns i Konfigurera och hantera [Bridge-klientpoolen](https://help.tableau.com/current/online/sv-se/to_enable_bridge_live_connections.htm). Mer information om anslutningar som stöds finns i [Anslutningar](https://help.tableau.com/current/online/sv-se/to_sync_local_data.htm) med Bridge.

#### Lägg till ytterligare en anslutning

Lägg till ytterligare en anslutning till en virtuell anslutning efter behov och anslut till mer än en databas genom att klicka på **b**redvid **Anslutningar** . Du kan lägga till en anslutning till en annan server eller databas, eller till samma.

Med flera anslutningar kan du:

- Använda en tabell från valfri anslutning eller databas som en berättigandetabell i en datapolicy som säkrar tabeller från andra anslutningar och databaser.
- Lägga till eller ersätta tabeller i en virtuell anslutning med tabeller från en annan databas. Om data till exempel migreras från en databas till en annan. I redigeraren för virtuella anslutningar kan du lägga till en anslutning till den andra databasen och ersätta de befintliga tabellerna från den första databasen med tabeller från den andra.
- Lägga till flera anslutningar till samma server eller databas. Detta kan vara till hjälp när till exempel data behöver kommas åt från samma databas, men med olika referenser.
- Dela en grupp med tabeller som är relaterade eller avsedda att användas tillsammans, oavsett var de finns fysiskt. Som exempel kan du från flera databaser gruppera tabeller relaterade till personalinformation.

När en virtuell anslutning öppnas för att redigeras måste du, om du så uppmanas, autentisera anslutningarna i ordningsföljd. Om någon av anslutningarna inte kan autentiseras kan du inte redigera den virtuella anslutningen.

#### Välj tabeller som ska ingå i anslutningen

Vid behov kan du välja en databas för att se tabellerna i den.

- 1. Till vänster under **Tabeller** väljer du tabellerna och klickar på eller drar dem till fliken Tabeller till höger. Du kan inkludera tabeller från olika anslutningar. Lägg till en berättigandetabell om du använder en.
- 2. (Valfritt) Klicka på **Ny anpassad SQL** för att skapa ett anpassat tabellschema.

**Obs!** Virtuella anslutningar stöder inte tabeller med en spatial datatyp.

#### Välj live- eller extraktionsläge för tabeller

Individuella tabeller kan ställas in – oavsett om de är från flera anslutningar eller inte – till antingen live- eller extraktionsläge, i samma virtuella anslutning.

- Live tabeller efterfrågas direkt från databasen. (Standardinställningen är Live.)
- **Extrakt** tabeller extraheras och sparas till Tableau.

Som ett exempel kan vissa tabeller ställas in till extraktionsläget vilket innebär att de inte påverkas av rapportgenerering eller kraftig kundtrafik.

Välj den eller de tabeller, under Tabeller, som du vill ändra läge för och sedan **Åtgärder** och **Ändra till Live** eller **Ändra till extrakt**. Du kan också välja åtgärdsmenyn (...) i tabellraden och välja **Live** eller **Extrakt**.

<span id="page-1916-0"></span>Extrakt med inkrementell uppdatering

Från och med Tableau Cloud från juni 2024 och Tableau Server 2024.2 kan du konfigurera tabellextrakt för inkrementell uppdatering.

När du konfigurerar ett extrakt för inkrementell uppdatering anger du en nyckelkolumn som används för att identifiera nya rader. När extraktet uppdateras inkrementellt kommer endast de rader där nyckelkolumnen har ökat att läggas till i extraktet. Färre rader som bearbetas innebär att extraktuppdateringsjobbet går snabbare och belastningen på databasen minskar.

Anta till exempel att vi har ett extrakt för tabellen **Batters** och data i extraktet är följande:

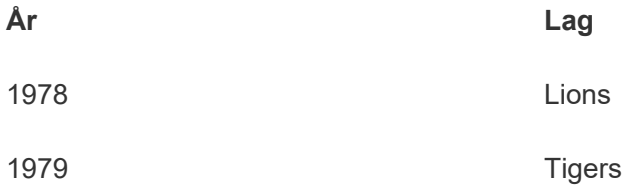

Tabellen **Batters** är konfigurerad för inkrementell extraktuppdatering, och nyckelkolumnen är **År**.

Livetabellen uppdateras med en ny rad för **1980**:

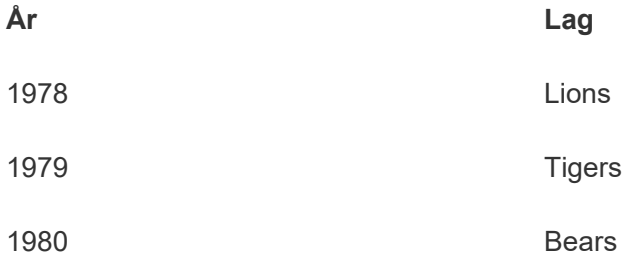

När extraktet för tabellen **Batters** uppdateras inkrementellt är det bara rader som överstiger det högsta värdet i extraktets nyckelkolumn som läggs till. I det här fallet betyder det att raden **1980** läggs till i extraktet. I stället för att hela extraktfilen uppdateras, så bearbetas bara en rad och läggs till.

Du kan fortfarande göra en fullständig uppdatering av ett extrakt som konfigurerats för inkrementell uppdatering om du vill uppdatera hela extraktet.

Så här konfigurerar du inkrementell uppdatering för ett tabellextrakt:

- 1. Ändra tabellen från **Live** till **Extrakt**.
- 2. Välj åtgärdsmenyn (...) i tabellraden och sedan **Extraktinställningar …**.
- 3. Markera **Aktivera inkrementell uppdatering**.
- 4. Välj den inkrementerande kolumn som ska användas för att avgöra vilka rader som ska läggas till.
- 5. Välj **Spara inställningar**.

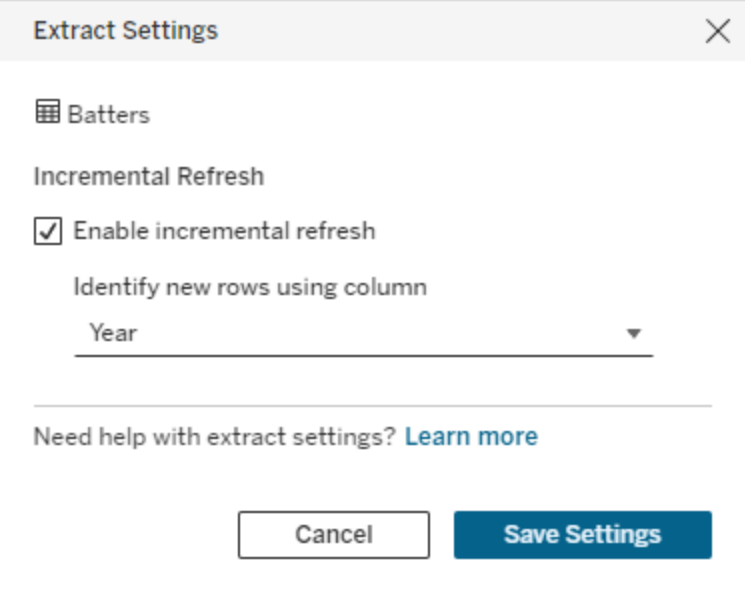

Konvertera till anpassad SQL

Från och med Tableau Cloud från juni 2024 och Tableau Server 2024.2 kan den SQL-kod som används för att ansluta till en tabell köra frågor som ger ett ungefärligt resultat, och du kan utgå från det resultatet när du bygger din egen anpassade SQL-kod. Med anpassad SQL kan du filtrera eller göra andra frågeändringar som kan påverka resultatuppsättningen. Att skapa anpassad SQL på det här sättet i stället för att använda **Ny anpassad SQL** i rutan Data har mindre påverkan på befintliga virtuella anslutningar. Resurser nedströms ser tabellen som samma tabell i stället för en ny.

Så här konverterar du en tabell till anpassad SQL:

- 1. Välj åtgärdsmenyn (...) i tabellraden.
- 2. Välj **Konvertera till anpassad SQL**.
- 3. I dialogrutan **Redigera anpassad SQL** redigerar du SQL-koden efter behov.
- 4. Välj **Generera tabell**.

Obs! Den SQL-kod som först visas i dialogrutan ska betraktas som en utgångspunkt och det är inte säkert att den fungerar utan att omarbetas. Redigeraren för virtuella anslutningar saknar nyanserad information om den specifika SQL-syntax som används i anslutningen. Om du råkar ut för fel när du väljer knappen Generera tabell kan du prova med att ta bort eller ändra enkla citattecken, dubbla citattecken, grava accenter och hakparenteser så att SQL-koden blir kompatibel med den databas du använder.

Så här redigerar du anpassad SQL-kod:

- 1. Välj åtgärdsmenyn (...) i tabellraden.
- 2. Välj **Redigera anpassad SQL**.
- 3. I dialogrutan **Redigera anpassad SQL** redigerar du SQL-koden.
- 4. Välj **Generera tabell**.

Så här återställer du tabellen till dess standardstatus utan anpassad SQL:

- 1. Välj åtgärdsmenyn (...) i tabellraden.
- 2. Välj **Ersätt**.
- 3. I dialogrutan Ersätt tabell väljer du det ursprungliga tabellnamnet.
- 4. Välj **OK**.

#### Extrahera tabelldata

När en eller flera tabeller ändras från live till extrakt, men inte har extraherats än, klickar du på **Skapa väntande extrakt** för att köra de väntande extrakten. När alla väntande extrakt har körts klickar du på **Uppdatera alla extrakt** för att extrahera alla tabelldata vid den tidpunkten.

I Tableau Cloud från juni 2024 och Tableau Server 2024.2 och senare kan du också välja åtgärdsmenyn (...) i tabellraden och sedan välja **Uppdatera extrakt ...**. Om inkrementell uppdatering inte har konfigurerats för tabellen kan du bara välja **Uppdatering (fullständig)**. Om inkrementell uppdatering har konfigurerats kan du välja antingen **Uppdatering (fullständig)** för att uppdatera extraktet helt eller **Uppdatering (inkrementell)** för att uppdatera extraktet inkrementellt.

Eventuella väntande extrakt måste köras innan den virtuella anslutningen publiceras. Anslutningen kan inte redigeras medan extrakten genereras.

Schemalägg extraktuppdateringar av tabellerna i den virtuella anslutningen, på sidan för virtuella anslutningar, efter att anslutningen har publicerats. Se [Schemalägg](#page-1935-0) [extraktuppdateringar](#page-1935-0) för en virtuell anslutning.

#### Ställa in synligheten för tabeller

Använd synlighetsreglaget på fliken Tabeller för att visa eller dölja tabeller och deras data från användare.

**Användarna kan se tabelldata. Du kan skapa en datapolicy som styr vilka data** användare kan se. (Standardinställningen är Synlig.)

Användarna kan inte se tabelldata. Du kan använda dolda tabeller i en datapolicy och som en berättigandetabell.

#### Visa information om en tabell

Klicka på en tabell överst på fliken Tabeller för att se informationen. Du kan utföra enkla redigeringar i avsnittet Tabellinformation som att ändra ett tabellnamn, dölja eller byta namn på en kolumn eller ändra en datatyp.

Ändra vilken tabellinformation som visas med hjälp av dessa ikoner:

- $\mathcal{O}$ En lista med kolumner i tabellen och varje kolumns datatyp.
- Exempeldata för varje kolumn och länkade nycklar, i förekommande fall. Länkade

nycklar visar vilka kolumner som länkar till andra tabeller. De är endast synliga när databaser har information om primär- och sekundärnycklar.

 $\mathop{_\text{H}\!\!}}$ Värdeintervallet i ett histogram för varje vald kolumn.

#### Uppdatera data från databasen

Klicka på uppdateringsikonen  $\textcircled{1}$  i verktygsfältet för att få den senaste informationen från databasen för alla anslutningar i en virtuell anslutning, inklusive:

- <sup>l</sup> Listorna över databaser, tabeller och kolumner. Både tabellerna som ingår i en virtuell anslutning, och som inte ingår, uppdateras.
- Tabell- och histogramdata.

För tabeller i liveläge hämtar uppdatering den senaste listan med databaser, tabeller och kolumner och de senaste tabell- och histogramdata. För tabeller i extraktionsläge hämtar uppdatering den uppdaterade listan med tabeller och kolumner. För att se de senaste tabelloch histogramdata måste du dock starta ett nytt extrakt. När det finns en ny kolumn i en databastabell och du klickar på uppdateringsikonen, visas till exempel den nya kolumnen i redigeraren men dess data visas inte. Ett nytt extrakt måste startas för att se de senaste uppgifterna.

Att uppdatera data gör alla för närvarande cachelagrade data ogiltiga. Data uppdateras även när du stänger och öppnar redigeraren igen, byter tabell från extrakt till liveläge samt ändrar inloggningsuppgifter för en anslutning såsom användarnamn eller lösenord.

#### Vem kan göra detta?

För att skapa en virtuell anslutning måste du

- ha inloggningsuppgifter till den databas som den virtuella anslutningen ansluter till, samt
- vara server- eller platsadministratör eller Creator.

#### Nästa steg

Efter att tabeller har lagts till och konfigurerats i fliken Tabeller så kan du välja att [Skapa](#page-1922-0) en [datapolicy](#page-1922-0) för säkerhet på radnivå eller Publicera en virtuell [anslutning](#page-1932-0) och ange [behörigheter.](#page-1932-0)

#### Se även

<span id="page-1922-0"></span>Använda en egenskapsfil för att anpassa en [JDBC-anslutning](https://help.tableau.com/current/pro/desktop/sv-se/connect_customize.htm) – Om du anpassar en JDBCbaserad anslutning kan du även utföra anpassningar i en egenskapsfil.

# Skapa en datapolicy för säkerhet på radnivå

Använd en datapolicy för att tillämpa säkerhet på radnivå på en eller flera tabeller i en virtuell anslutning. En datapolicy filtrerar data, vilket säkerställer att användarna bara ser de data de ska se. Datapolicyer tillämpas på både live- och extraktanslutningar.

#### Om datapolicyer

En datapolicy har tre huvudkomponenter:

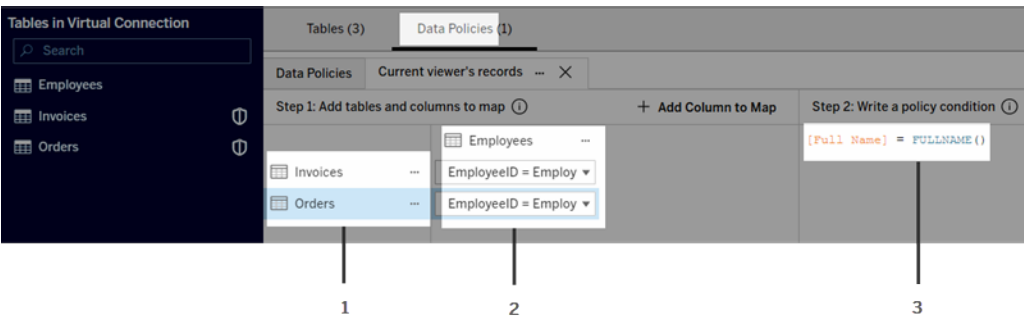

- 1. Tabellerna som den tillämpas på, kallade policytabeller. Det här är tabellerna som filtreras.
- 2. De mappade kolumnerna som definierar relationerna mellan tabeller (t.ex. mellan berättigande- och faktatabeller) och mellan tabellkolumner och policykolumner. En policykolumn är den kolumn som används för att filtrera data.
- 3. Policyvillkoret, som är ett uttryck eller en beräkning som utvärderas för varje rad vid den tidpunkt då frågan körs. Om policyvillkoret är TRUE, visas raden i frågan.

När du skapar en datapolicy behöves en kolumn som du kan använda för att filtrera data. Denna kolumn kallas en policykolumn. Data filtreras efter policyvillkor, vanligtvis med hjälp av en användarfunktion, till exempel USERNAME() eller FULLNAME().

Om policytabellen innehåller en kolumn som du kan filtrera efter använder du den kolumnen som policykolumn.

När en policytabell inte innehåller en sådan kolumn använder du en berättigandetabell med en kolumn som kan användas för att filtrera data. En berättigandetabell är en tabell som innehåller både en policykolumn som kan användas för att filtrera policytabeller och en annan kolumn som kan relateras (mappas) till en kolumn i en policytabell (som visas i bilden med exempel på datapolicy ovan).

#### Filtrera med en policykolumn från en policytabell

Det vanligaste sättet att filtrera data är att använda en kolumn i tabellen som innehåller de data som ska filtreras. Använd den kolumnen som en policykolumn och mappa sedan de aktuella tabellkolumnerna till policykolumnen.

Om du vill använda en policykolumn för att filtrera dina data lägger du först till tabeller i policyn från den vänstra rutan. För att lägga till en tabell gör du något av följande:

- Dubbelklicka på tabellnamnnet.
- <sup>l</sup> Klicka på listrutepilen bredvid tabellnamnet och välj **Hantera tabell med policy**.
- <sup>l</sup> Du kan också dra tabellen åt höger och släppa den på **Add as Policy Table** (Lägg till som policytabell).

När en tabell har lagts till i en policy visas en sköldikon ( $\Phi$ ) till höger om tabellnamnet i den vänstra rutan som anger att det är en policytabell.

Därefter mappar du kolumner för att skapa en relation mellan kolumnnamnet i tabellen och policykolumnnamnet. Använd kolumnnamnet i datapolicyvillkoret för att styra radnivååtkomst för användare:

- 1. Klicka på **+Lägg till kolumn att mappa** för lägga till en eller flera kolumner som du använder för att filtrera data.
- 2. Ge policykolumnen ett namn. Du ska använda det här namnet i policyvillkoret.
- 3. För varje tabell som policyn gäller använder du listrutemenyn för att välja tabellkolumnen som mappas till policykolumnen.
- 4. Upprepa stegen för så många policykolumner som du vill använda i policyvillkoret.

**Tips:** Istället för att använda knappen +Lägg till kolumn att mappa kan du börja skriva in beräkningen i området för policyvillkor och använda automatisk komplettering för att välja kolumnnamn. Då fylls informationen om policykolumn i automatiskt under steg 1.

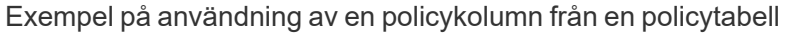

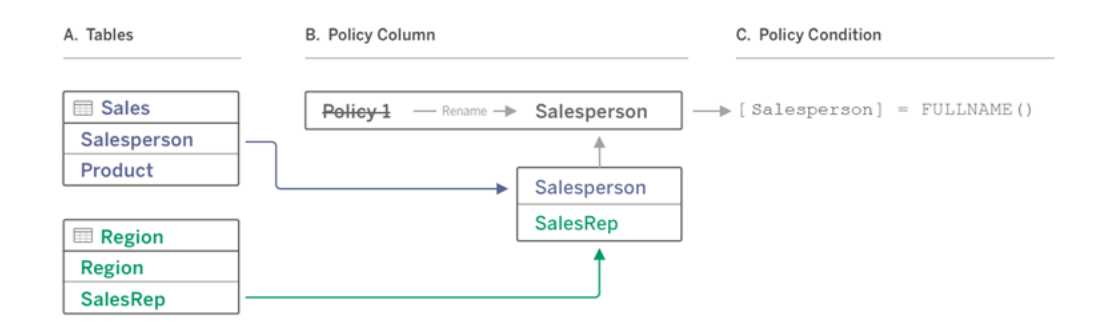

- A. Tabellen Försäljning har en kolumn för [Försäljare] och tabellen Region har en kolumn för [Säljare]. Data för försäljare och säljare matchar det fullständiga namnet på Tableauanvändare på din webbplats.
- B. Du vill filtrera försäljnings- och regiondata efter försäljare, så du ger policykolumnen namnet "försäljare". Sedan mappar du kolumnen Försäljare från Försäljning och kolumnen Säljare från Region till policykolumnen Försäljare.
- C. Skriv sedan policyvillkoret för att filtrera båda tabellerna. Använd policykolumnen [Försäljare] och användarfunktionen FULLNAME() så att varje användare endast kan se sina egna data.

#### Filtrera med policykolumn från en berättigandetabell

Berättigandetabeller används när policytabellen inte innehåller en kolumn som går att filtrera på. Det går att använda berättigandetabellen för att mappa en kolumn i datatabellen till en kolumn i berättigandetabellen. Tänk på följande:

- Se till att inkludera berättigandetabellen som en tabell i den virtuella anslutningen. Du kan använda en tabell från valfri anslutning eller databas som en central berättigandetabell som säkrar tabeller över många andra databaser. I vissa fall kan en berättigandetabell som finns i samma databas som de tabeller du säkrar vara en potentiell säkerhetsrisk på grund av risken för att anställdas personuppgifter exponeras. Att ha en berättigandetabell i en annan databas kan göra det dessutom lättare att kontrollera behörigheter, såsom att ge någon åtkomst till en databas.
- Om du inte vill att användare av virtuella anslutningar ska se berättigandetabellen kan du växla inställningen i kolumnen Synlighet på fliken Tabeller för att dölja den. När den

väl är gömd är berättigandetabellen fortfarande tillgänglig för policyfiltrering. Den kan dock inte användas i visualiseringar eller som datakällor i arbetsböcker.

**Obs**! Att ansluta direkt till en flödesutmatning (.hyper-fil) stöds inte för berättigandetabellen. Flödesutmatningen måste skriva direkt till databasen.

Så här använder du en berättigandetabell för att filtrera dina data:

- 1. Lägg till de datatabeller som du vill att datapolicyn ska gälla för. Gör något av följande:
	- Dubbelklicka på tabellnamnnet.
	- <sup>l</sup> Klicka på listrutepilen bredvid tabellnamnet och välj **Hantera tabell med policy**.
	- <sup>l</sup> Du kan också dra tabellen åt höger och släppa den på **Add as Policy Table** (Lägg till som policytabell).
- 2. När en tabell har lagts till i en policy visas en sköldikon (<sup>1</sup>) till höger om tabellnamnet i den vänstra rutan som anger att det är en policytabell.
- 3. Markera berättigandetabellen och gör något av följande:
	- <sup>l</sup> Klicka på listrutepilen och välj **Lägg till som berättigandetabell**.
	- <sup>l</sup> Eller dra tabellen åt höger och släpp den på **Lägg till som policytabell**.
- 4. För varje tabell som policyn gäller klickar du på listrutemenyn och väljer kolumnen för

att mappa policytabellen till berättigandetabellen.

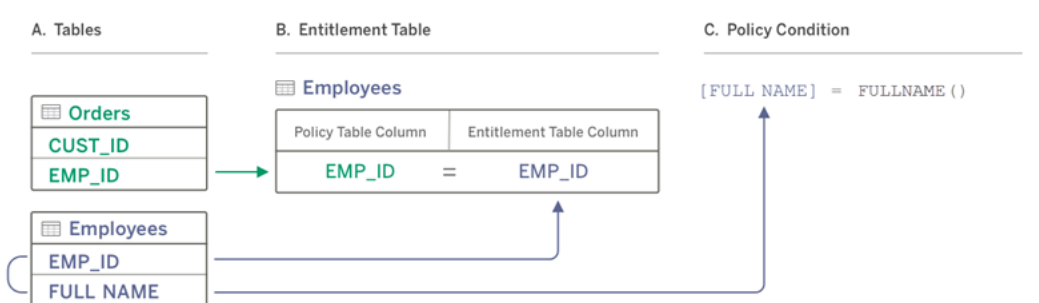

#### Exempel på användning av en policykolumn från en berättigandetabell

- A. De data du vill filtrera har en kolumn för EMP\_ID, men ingen kolumn med medarbetarnamn. Du har dock en andra tabell som innehåller kolumner för både EMP\_ID och den anställdes FULL NAME. Dessutom matchar värdena i kolumnen FULL NAME för medarbetare det fullständiga namnet på Tableau-användare på din webbplats.
- B. Du kan lägga till tabellen Medarbetare i policyn som en berättigandetabell och sedan mappa policytabellens kolumnnamn EMP\_ID till berättigandekolumnnamnet EMP\_ID för varje tabell.
- C. Använd sedan funktionen FULLNAME i policyvillkoret för att matcha Tableau Serveranvändarens fullständiga namn med berättigandetabellens kolumn [FULL NAME] (som är policykolumnen) så att varje användare bara kan se sina egna data.

#### Skriva ett policyvillkor

Det sista steget för att skapa en datapolicy är att skriva ett policyvillkor, som är en beräkning eller ett uttryck som används för att definiera radnivååtkomst. Policyvillkor används ofta för att begränsa åtkomst till användare eller grupper genom användarfunktioner.

Ett policyvillkor:

- Krävs i en datapolicy.
- Måste utvärderas till true eller false.
- Visar rader när policyvillkoret är true.

När du stänger en policyflik raderas inte ditt arbete.

Exempel på policyvillkor

Visar endast rader där kolumnvärdet Region är norr:

[Region] = "North"

Gör det möjligt för en inloggad användare att se raderna där användarens namn stämmer överens med värdet i EmployeeName:

```
FULLNAME() = [EmployeeName]
```
Med det här policyvillkoret kan medlemmarna i gruppen Managers se alla rader, medan användare bara kan se rader där deras användarnamn stämmer överens med värdet i kolumnen employee\_name:

```
ISMEMBEROF('Managers') OR USERNAME() = [employee_name]
```
Tableau-funktioner som stöds i policyvillkor

Policyvillkor stöder en underuppsättning av Tableau-funktioner:

- Logiska (förutom null-relaterade)
- Sträng
- Användare
- Datum
- Antal: MIN, MID, MAX

Om du vill se vilka specifika funktioner som stöds går du till redigeraren för virtuella anslutningar på fliken Datapolicyer och tittar på panelen **Referens** till höger.

**Obs!** Om den virtuella anslutningen har en datapolicy som innehåller [användarfunktioner](https://help.tableau.com/current/pro/desktop/sv-se/functions_functions_user.htm) (till exempel USERNAME()), och du ansluter till den från en arbetsbok eller datakälla och skapar ett extrakt där, så kommer extraktet bara att innehålla de rader som matchar den virtuella anslutningens datapolicy vid den tidpunkt extraktet skapas. Om du vill utnyttja fördelarna med en virtuell anslutning med användarfunktioner i datapolicyn använder du

en liveanslutning från arbetsboken eller datakällan till den virtuella anslutningen i stället för ett extrakt.

#### Vem kan göra detta?

För att skapa en datapolicy måste du

- ha inloggningsuppgifter till den databas som den virtuella anslutningen ansluter till, samt
- vara server- eller platsadministratör eller Creator.

#### Nästa steg

När du har skapat en datapolicy är nästa steg att verifiera att den fungerar som du förväntar dig. Gå till Testa säkerhet på radnivå med [Förhandsgranska](#page-1931-0) som användare. Eller gå till Publicera en virtuell anslutning och ange [behörigheter,](#page-1932-0) om du är redo att dela den virtuella anslutningen och dess datapolicyer med andra.

#### Resurser

Mer information som beräkningar finns i Förstå [beräkningar](https://help.tableau.com/current/pro/desktop/sv-se/calculations_calculatedfields_understand.htm) i Tableu i hjälpen för Tableau Desktop och Webbredigering.

Mer information om användarfunktioner finns i [Användarfunktioner](https://help.tableau.com/current/pro/desktop/sv-se/functions_functions_user.htm) i hjälpen för Tableau Desktop och Webbredigering.

<span id="page-1931-0"></span>Information om andra alternativ för säkerhet på radnivå i Tableau finns i [Översikt](https://help.tableau.com/current/server/sv-se/rls_options_overview.htm) över [alternativ](https://help.tableau.com/current/server/sv-se/rls_options_overview.htm) för säkerhet på radnivå i Tableau i hjälpen för Tableau Server.

# Testa säkerhet på radnivå med Förhandsgranska som användare

Använd **Förhandsgranska som användare** för att testa din datapolicy. Du kan se data som användaren ser dem och se till att säkerhet på radnivå fungerar som förväntat. Det hjälper när

datapolicyn förhindrar dig från att se raderna i tabellen (om till exempel bara säljare kan se rader och du inte är en säljare).

Så här förhandsgranskar du data när datapolicyn är tillämpad:

- 1. Välj en tabell.
- 2. I avsnittet Tabellinformation markerar du kryssrutan **Med policy tillämpad**.
- 3. Klicka på **Förhandsgranska som användare**, välj en **grupp** (valfritt) och en **användare**.
- 4. Verifiera att policyn visar rätt data för den användaren i tabellinformationen.
- 5. Upprepa stegen för andra användare efter behov.

**Tips:** I tabellinformationen klickar du på  $\frac{1}{2}$  för att visa värdeintervallet för en kolumn, inklusive vilka värden som visas och vilka som filtreras ut av datapolicyn. Välj en eller två kolumner som är goda indikatorer på att policyn filtrerar data korrekt.

#### Vem kan göra detta?

För att testa en virtuell anslutning måste du

- ha inloggningsuppgifter till den databas som den virtuella anslutningen ansluter till, samt
- vara server- eller platsadministratör eller Creator.

#### Nästa steg

<span id="page-1932-0"></span>Efter att du testat din datapolicy, när du är redo att dela den virtuella anslutningen med andra, kan du läsa Publicera en virtuell anslutning och ange [behörigheter](#page-1932-0).

# Publicera en virtuell anslutning och ange behörigheter

Vid användning av redigeraren för virtuella anslutningar sparas dina ändringar automatiskt som utkast medan du arbetar. Om du vill dela en ny virtuell anslutning med andra användare måste du publicera den.

#### Spara ett utkast

Spara ett utkast av anslutningen manuellt genom att klicka på ikonen för att spara ai verktygsfältet eller genom att välja **Fil** > **Spara utkast** i menyn.

När en publicerad virtuell anslutning redigeras förblir den tillgänglig för användarna i dess aktuella publiceringstillstånd. Det går att spara dina uppdateringar som utkast medan du arbetar via anslutningen till redigeraren. Om du vill dela uppdateringar till den virtuella anslutningen med andra användare måste du publicera den.

#### Pågående utkast

Om du stänger redigeraren vid uppdatering av en publicerad virtuell anslutning och sedan öppnar den inom sju dagar, har du möjlighet att antingen fortsätta med ändringarna i befintligt utkast, påbörja ett nytt utkast eller öppna anslutningen i sin publicerade status genom att klicka på **Avbryt**.

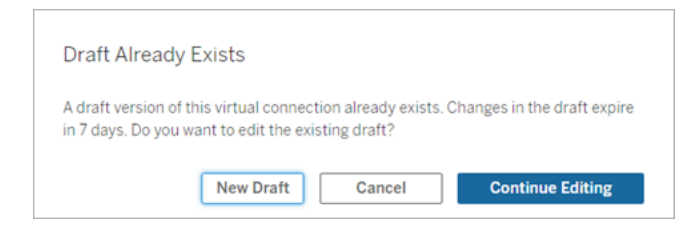

Du måste spara utkastets URL-adress **innan** du stänger redigeraren för att återgå till utkastversionen av en icke publicerad virtuell anslutning. Du kan använda URL-adressen för att öppna utkastet i redigeraren nästa gång om du använder anslutningen igen inom sju dagar. Exempel:

https://yourserver.test.com/published-connectioneditor/?draft=d1789edc-5d9f-40ae-988d-9fc879f37a98

#### Publicera anslutningen

Så här publicerar du en ny anslutning:

1. Klicka på knappen **Publicera** högst upp till höger i Editor eller välj **Fil** > **Publicera** i menyn.

- 2. I dialogrutan Publicera:
	- a. Ange namn i fältet **Namn**.
	- b. Välj det projekt som du vill spara anslutningen till.
- 3. Klicka på **Publicera**.

Klicka på knappen **Publicera** högst upp till höger i Editor eller välj **Fil** > **Publicera** i menyn för att publicera en uppdaterad anslutning.

#### <span id="page-1934-0"></span>Ange behörigheter i en virtuell anslutning

När den virtuella anslutningen har publicerats måste du ange behörigheter så att andra kan använda den. Alla användare kan som standard **visa** anslutningen, dvs. se den i listan över virtuella anslutningar i Tableau. Om du inte ställer in möjligheten att **ansluta** kan däremot bara du och administratörerna använda den virtuella anslutningen. Mer information om kapaciteten Ansluta finns i [Behörigheter.](#page-1909-0)

Så här anger du behörigheter:

- 1. Gå till den virtuella anslutningen.
- 2. Öppna menyn Åtgärder (…) och klicka på **Behörigheter**.
- 3. Markera kryssrutan under ikonen Anslut så att anslutning tillåts för alla användare.

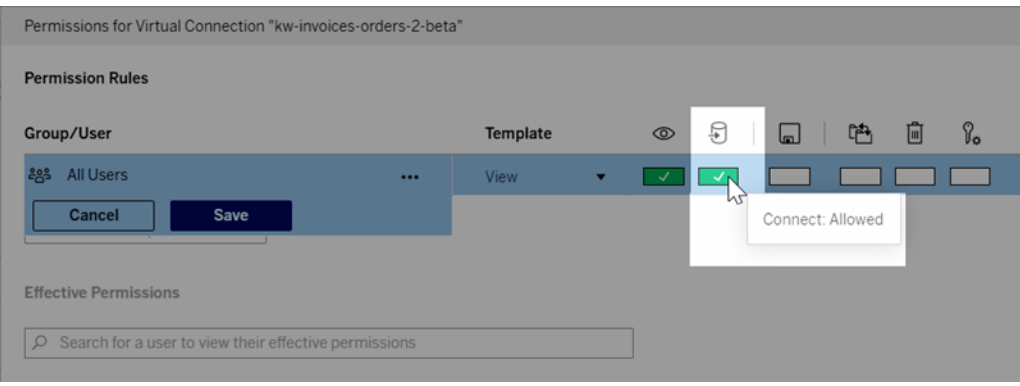

**Tips:** Du kan lägga till ytterligare regler om du endast vill ge behörigheter till vissa användare eller grupper.

4. Klicka på **Spara**.

Mer information om behörigheter för Tableau-innehåll finns i [Behörigheter.](#page-719-0) Information om hur du bäddar in lösenord när du publicerar Tableau-innehåll såsom en datakälla eller arbetsbok som använder en virtuell anslutning finns i Virtuella [anslutningar](https://help.tableau.com/current/server/sv-se/publishing_sharing_authentication.htm#virtual-connection-embedded-password) i hjälpen för Tableau Server.

#### Vem kan göra detta?

För att publicera en virtuell anslutning eller ange behörigheter måste du

- ha inloggningsuppgifter till den databas som den virtuella anslutningen ansluter till, samt
- vara server- eller platsadministratör eller Creator.

#### Nästa steg

<span id="page-1935-0"></span>När du har publicerat en virtuell anslutning och angett behörigheter går det att tillämpa Använda en virtuell [anslutning](#page-1938-0).

# Schemalägg extraktuppdateringar för en virtuell anslutning

En av fördelarna med virtuella anslutningar är att du kan återanvända samma extrakt flera gånger, minska dataspridningen och ta bort överflödiga extraktuppdateringar. För att säkerställa att allt innehåll som använder en virtuell anslutning har uppdaterade extrakt kan du skapa ett uppdateringsschema för extraktuppdatering gällande tabellerna i anslutningen efter att den har publicerats.

Du kan även schemalägga extraktuppdateringar av datakällor och arbetsböcker som använder virtuella anslutningar. Se Schemalägg [uppdateringar](https://help.tableau.com/current/online/sv-se/schedule_add.htm) i Tableau Cloud och [Uppdatera](https://help.tableau.com/current/server/sv-se/schedule_add.htm) data med ett schema (Tableau Server).

#### Extrahera tabeller

Se [Extrahera](https://help.tableau.com/current/online/sv-se/dm_vconn_create_conn.htm#vconn_extract_table_data) tabelldata.

#### Schemalägg extraktuppdateringar på Tableau Cloud

- 1. Gå till sidan virtuell anslutning. (Klicka på **Virtuella anslutningar** i listrutan, på **Startsidan** eller sidan **Utforska**, och välj sedan den virtuella anslutningen.)
- 2. Överst på sidan ska du se rubriken **Data är extrakt**. Om det står **Data är live** ska du uppdatera webbläsaren.
- 3. Välj fliken **Schemalagda uppgifter** och klicka på **+Ny uppgift**.
- 4. Dialogrutan **Skapa schemalagd uppgift** öppnas. Dialogrutan **Skapa schemalagd uppgift** ser annorlunda ut i Tableau Server och Tableau Cloud. Om du använder Tableau Server, se Schemalägg [extraktuppdateringar](https://help.tableau.com/current/server/sv-se/dm_vconn_extract.htm#schedule-extract-refreshes-on-tableau-server) för en virtuell anslutning i produkthjälpen för Tableau Server.
- 5. Välj **Uppdateringsfrekvens** med hjälp av listrutorna för **Upprepas**, **Varje** och **Klockan**. Använd knapparna under **På** för att välja veckodagar.
- 6. I händelse av att flera tabeller använder extrakt väljer du **Beroende** eller **Oberoende**.
	- **Beroende** betyder att inget av extrakten kommer att uppdateras om en eller flera tabellers extraktuppdateringsjobb misslyckas.
	- **· Oberoende** betyder att framgången eller misslyckandet med en tabells extraktjobb inte påverkas av att andra tabellers extrakt uppdateras eller inte.
- 7. Välj **Uppdateringstyp**. Du kan konfigurera typen av extrakt i redigeraren för virtuella anslutningar. Mer information finns i avsnittet Inkrementella extrakt på sidan [Skapa](#page-1916-0) en virtuell [anslutning.](#page-1916-0)
	- <sup>l</sup> **Fullständiga** betyder att fullständiga extraktuppdateringsjobb kommer att köras på alla extrakt i den virtuella anslutningen, oavsett om de är konfigurerade för fullständig extraktuppdatering eller inkrementell extraktuppdatering.
	- Inkrementella betyder att inkrementella extraktuppdateringsjobb kommer att köras på alla inkrementella extrakt i den virtuella anslutningen. För alla andra extrakt i den virtuella anslutningen kommer fullständiga extraktuppdateringsjobb att köras.
- 8. Välj **Lägg till eller redigera tabeller** och välj de tabeller du vill uppdatera.
- 9. Välj **OK**.
- 10. Välj **Tillämpa**.

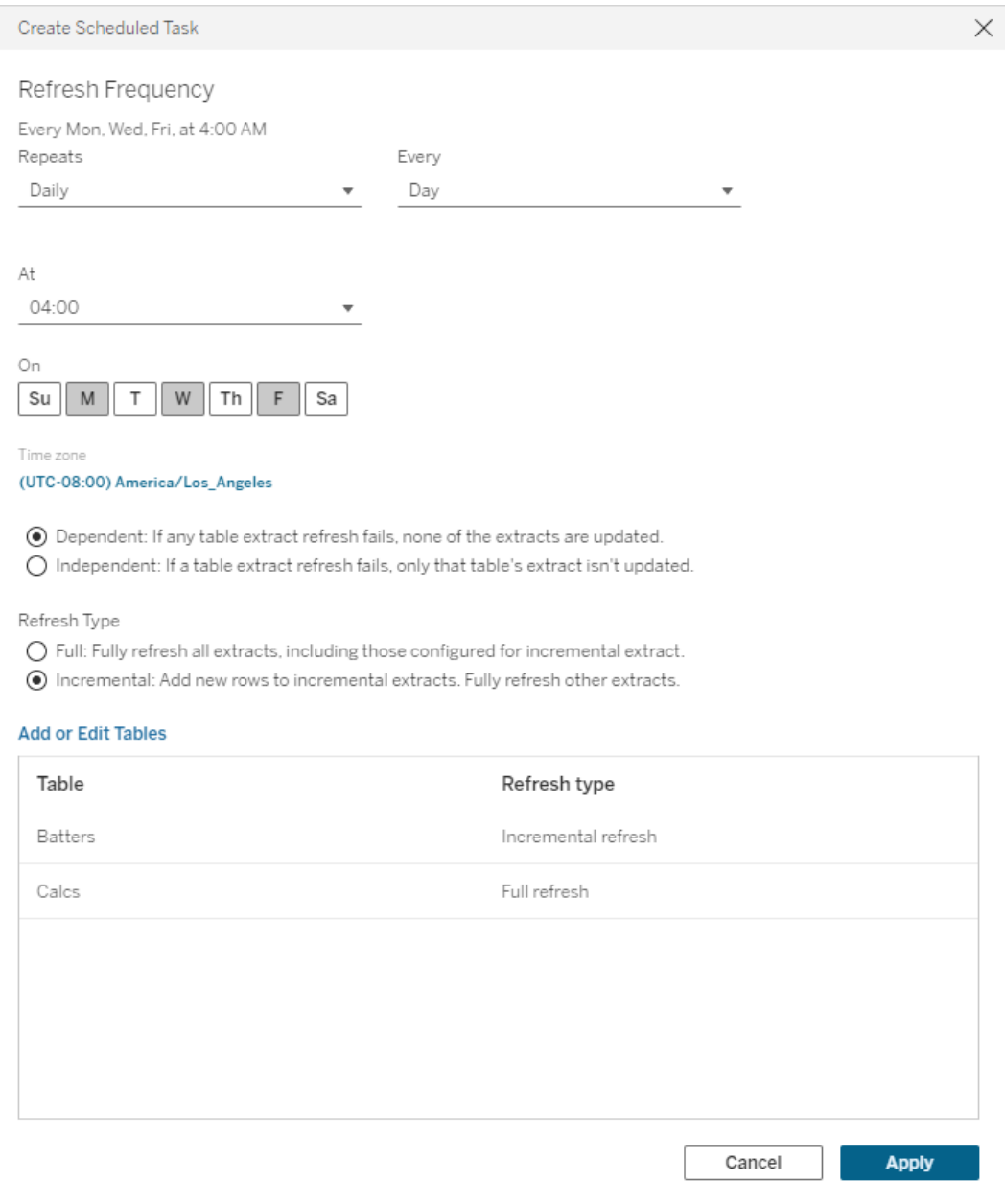

Virtuella anslutningar som ansluter till privata nätverksdata använder Tableau Bridge för att hålla data uppdaterade. Mer information finns i [Konfigurera](https://help.tableau.com/current/online/sv-se/to_enable_bridge_live_connections.htm) och hantera Bridge[klientpoolen.](https://help.tableau.com/current/online/sv-se/to_enable_bridge_live_connections.htm)

#### Tidsgräns för extraktuppdateringar

För att tidskrävande uppdateringsuppgifter inte ska lägga beslag på alla systemresurser eller hindra andra extrakt på platsen från att uppdateras finns det en tidsgräns på två timmar för extraktuppdateringar för virtuella anslutningar. Mer information om tidsgränsen för uppdateringsuppgifter och förslag på hur du kommer tillrätta med de här felen finns i [Tidsgräns](https://help.tableau.com/current/online/sv-se/schedule_add.htm#timeout) för [extraktuppdateringar](https://help.tableau.com/current/online/sv-se/schedule_add.htm#timeout). Tänk dock på att virtuella anslutningar bara har stöd för fullständiga och inte inkrementella uppdateringar.

#### Vem kan göra detta?

För att publicera en virtuell anslutning eller ange behörigheter måste du

- ha inloggningsuppgifter till den databas som den virtuella anslutningen ansluter till, samt
- vara server- eller platsadministratör eller Creator.

#### Nästa steg

<span id="page-1938-0"></span>När du har schemalagt extraktuppdateringar för en virtuell anslutning kan du [Använda](#page-1938-0) en virtuell [anslutning](#page-1938-0)

# Använda en virtuell anslutning

När en virtuell anslutning har publicerats och behörigheter har ställts in är den tillgänglig för användare att ansluta till data på samma sätt som användare får tillgång till alla data i Tableau. När du behöver redigera en virtuell anslutning eller datapolicyn i anslutningen, exempelvis när det underliggande schemat ändras, öppnar du helt enkelt anslutningen i redigeraren för virtuella anslutningar, gör dina ändringar och antingen sparar eller publicerar uppdateringarna. Du kan också ersätta en befintlig datakälla i en arbetsbok med en virtuell anslutning.

#### Ansluta till en virtuell anslutning

För webbredigering i Tableau Cloud eller Tableau Server:

- 1. Klicka på **Ny** på Startsidan eller Utforska.
- 2. Välj vilken typ av innehåll du vill skapa: arbetsbok, flöde eller publicerad datakälla.
- 3. Välj **Virtuella anslutningar**i listrutemenyn Anslut till data > På den här platsen > Innehållstyp.
- 4. Välj namnet på anslutningen och klicka på **Anslut**.

För Tableau Desktop och Tableau Prep:

- 1. I rutan Anslut under Sök efter data, klickar du på **Tableau Server**.
- 2. Ange servernamnet och klicka på **Anslut**, eller klicka på **Tableau Cloud**.
- 3. Ange den information som efterfrågas.
- 4. I dialogrutan Sök efter data väljer du **Virtuella anslutningar** i listrutemenyn Innehållstyp.
- 5. Välj namnet på anslutningen och klicka på **Anslut**.

**Obs!** Du behöver inte ange inloggningsuppgifter när du ansluter med en virtuell anslutning. Inloggningsuppgifterna för att komma åt data är inbäddade i anslutningen.

#### Redigera en virtuell anslutning eller datapolicy

När en publicerad virtuell anslutning redigeras förblir den tillgänglig för användarna i dess aktuella publiceringstillstånd. Mer information finns i Publicera en virtuell [anslutning](#page-1932-0) och ange [behörigheter.](#page-1932-0)

Om du vill redigera en anslutning navigerar du till den från sidan Utforska. Observera att även om databasuppgifter är inbäddade i anslutningen, kan endast de med inloggningsuppgifter för databasen göra ändringar i en virtuell anslutning.

- 1. Välj **Alla virtuella anslutningar** i listrutemenyn och sedan den anslutning du vill redigera.
- 2. Klicka på **Redigera virtuell anslutning**.
- 3. Ange den information som behövs för att ansluta. För att redigera en anslutning måste du ange de inloggningsuppgifter som krävs för att komma åt data.
- 4. Klicka på **Logga in**.
- 5. I redigeraren för virtuell anslutning gör du dina ändringar och sparar sedan antingen ett utkast eller publicerar anslutningen.

Besvara underliggande schemaförändringar

Om det underliggande schemat i en virtuell anslutning ändras – till exempel om en tabell läggs till eller tas bort eller om en kolumn läggs till eller döps om – måste du redigera den virtuella anslutningen för att återspegla schemaändringarna och sedan publicera anslutningen igen. (Om anslutningen har extrakt, kom ihåg att uppdatera extrakten.) På så sätt kan du lägga till eller redigera tabeller, kolumner och policyer i anslutningen innan nya data exponeras för alla.

#### Arbeta med granskningshistorik för virtuella anslutningar

När du publicerar en virtuell anslutning sparas en version i versionshistoriken för Tableau Cloud eller Tableau Server. Du kan när som helst återgå till en tidigare version.

För att komma åt granskningshistoriken måste du ha en webbplatsroll som **skapare** och behörigheterna **Visa** och **Skriva över**.

För att se granskningshistoriken för den virtuella anslutningen klickar du på åtgärdsmenyn (. . .) för den virtuella anslutningen och sedan på **Granskningshistorik**.

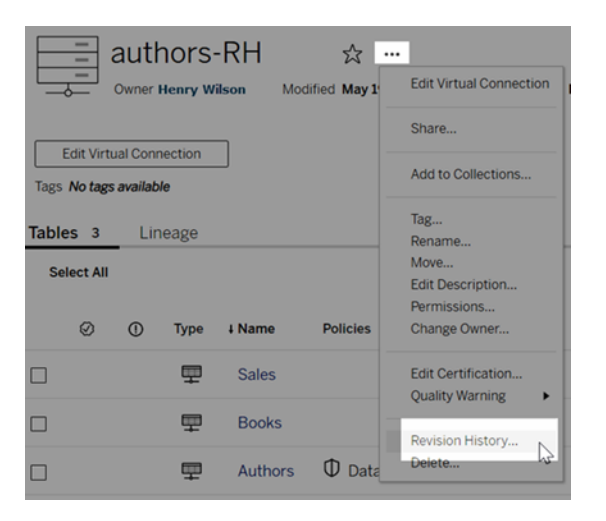

Återställa eller ta bort en revision av en virtuell anslutning

För att återställa en revision av en virtuell anslutning väljer du en version och klickar sedan på **Öppna**. Du uppmanas därefter att ignorera den befintliga versionen av anslutningen. När du

klickar på **Ignorera och fortsätt** blir den version du valde den aktuella versionen av anslutningen.

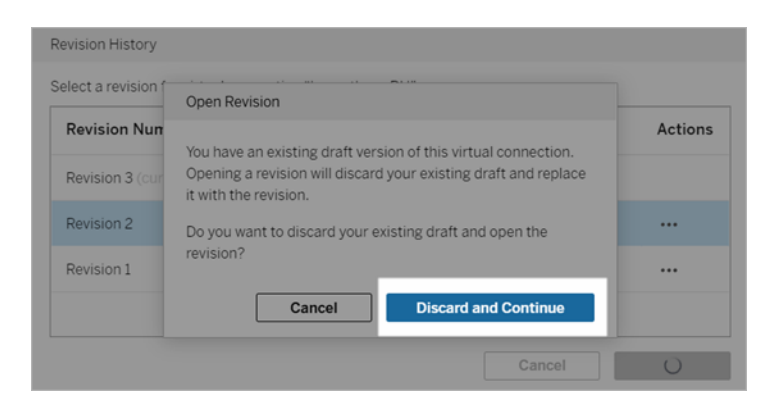

För att ta bort en revision går du till revisionens åtgärdsmeny (. . .) och klicka på **Ta bort**.

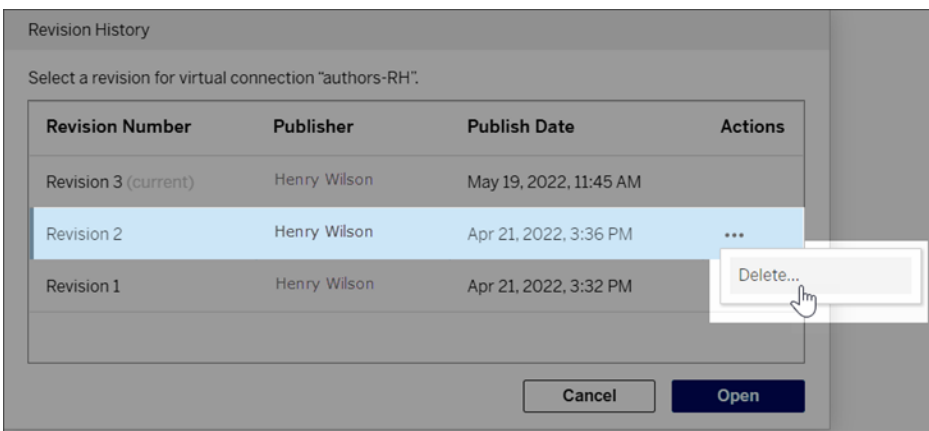

#### Ersätta en befintlig datakälla i en arbetsbok med en virtuell anslutning

För webbredigering i Tableau Cloud eller Tableau Server:

- 1. Ladda ner arbetsboken. Mer information finns i Ladda ner vyer och [arbetsböcker](https://help.tableau.com/current/pro/desktop/sv-se/export.htm) i hjälpen för Tableau Desktop.
- 2. Öppna arbetsboken i Tableau Desktop och ersätt dess befintliga datakälla med en virtuell anslutning. Mer information finns i Ersätta [datakällor](https://help.tableau.com/current/pro/desktop/sv-se/connect_basic_replace.htm) i hjälpen för Tableau Desktop.
- 3. I Tableau Desktop laddar du upp arbetsboken till din Tableau Cloud eller Tableau Server-webbplats. Mer information finns i Ladda upp [arbetsböcker](https://help.tableau.com/current/pro/desktop/sv-se/upload.htm) till en Tableau[webbplats](https://help.tableau.com/current/pro/desktop/sv-se/upload.htm) i hjälpen för Tableau Desktop.

4. I Tableau Cloud eller Tableau Server klickar du på **Publicera** för att spara ändringarna till servern.

För Tableau Desktop:

- 1. Öppna arbetsboken och ersätt dess befintliga datakälla med en virtuell anslutning. Mer information finns i Ersätta [datakällor](https://help.tableau.com/current/pro/desktop/sv-se/connect_basic_replace.htm) i hjälpen för Tableau Desktop.
- 2. Publicera arbetsboken igen. Mer information finns i Enkla steg för att [publicera](https://help.tableau.com/current/pro/desktop/sv-se/publish_workbooks_share.htm) en [arbetsbok](https://help.tableau.com/current/pro/desktop/sv-se/publish_workbooks_share.htm) i hjälpen för Tableau Desktop.

#### Vem kan göra detta?

Om du vill använda en virtuell anslutning måste du vara serveradministratör,

Platsadministratör – Creator eller Creator-användare.

För att publicera en virtuell anslutning eller datapolicy måste du

- ha inloggningsuppgifter till den databas som den virtuella anslutningen ansluter till, samt
- vara server- eller platsadministratör eller Creator.

För att migrera befintligt innehåll för att använda en virtuell anslutning måste du

- vara server- eller platsadministratör eller
- vara en Creator som också är datakällans ägare.

# Om Tableau Advanced Management på Tableau Cloud

**Viktigt:** Från och med den 16 september 2024 är Advanced Management inte längre tillgängligt som ett oberoende tilläggsalternativ. Advanced Management-funktioner är endast tillgängliga om du har köpt Advanced Management tidigare eller om du köper vissa licensutgåvor – antingen Tableau Enterprise (för Tableau Server eller Tableau Cloud) eller Tableau+ (för Tableau Cloud).

Tableau Advanced Management är en samling funktioner som är utformade för att ge förbättrad säkerhet, hanterbarhet och skalbarhet för din Tableau Cloud-driftsättning.

# Advanced Management-licensiering

Advanced Management licensieras per driftsättning som en del av Tableau Enterprise eller Tableau+.

- Advanced Management kan endast användas med en Tableau Cloud-driftsättning. Om du vill ha mer information om hur du köper Advanced Management för en befintlig driftsättning av Tableau Cloud kontaktar du din kontoansvarige.
- Om Advanced Management tas bort eller avaktiveras för din driftsättning kan du inte längre använda funktionerna som är associerade med Advanced Management.

# Funktionstabell

Följande tabell listar de funktioner som ingår med Advanced Management:
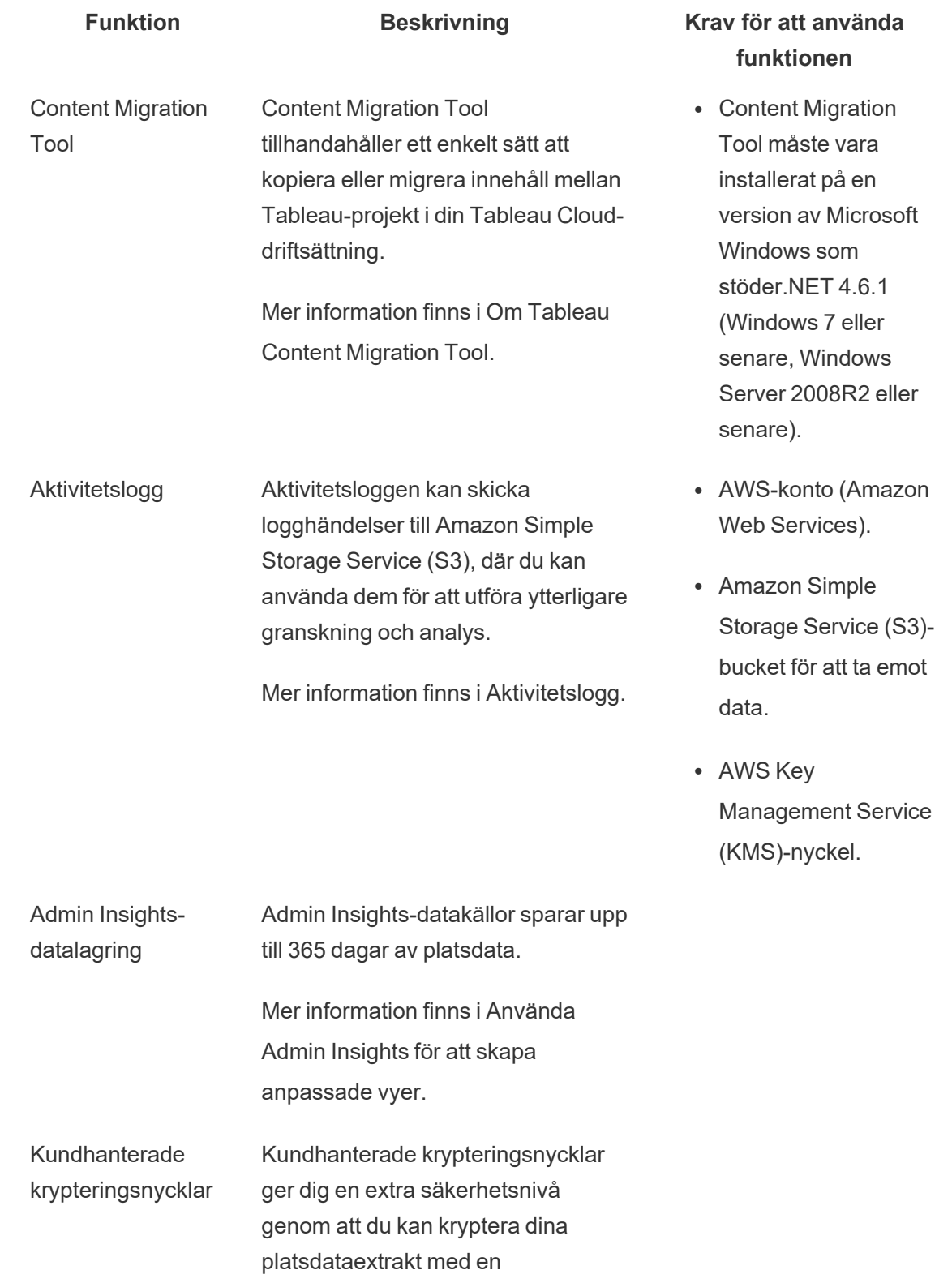

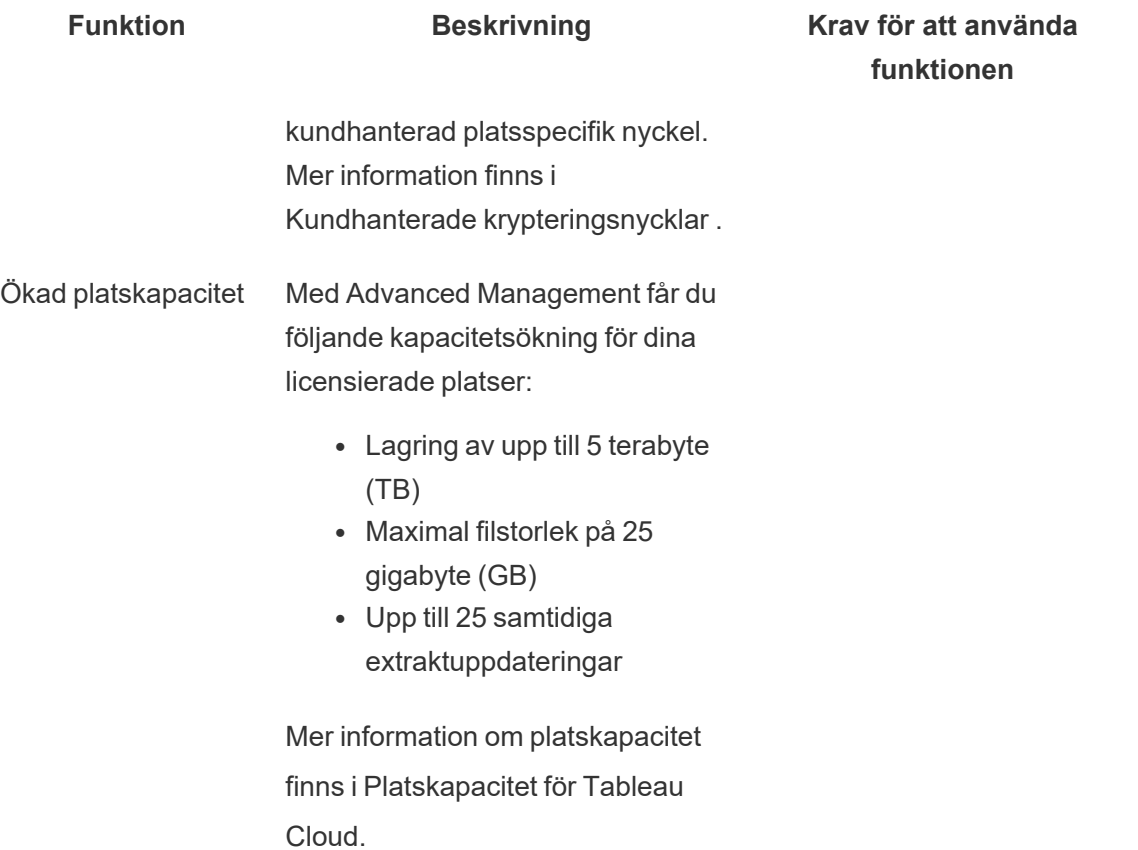

# <span id="page-1945-0"></span>Aktivitetslogg

Om du har Tableau Cloud med Advanced Management kan du konfigurera aktivitetsloggen för att skicka logghändelser till Amazon Simple Storage Service (S3) för vidare analys och granskning. Med aktivitetsloggen kan du:

- Visa detaljerade händelsedata för Tableau Cloud.
- Samla in efterlevnadsinformation och håll reda på vem som gör vad på dina Tableauplatser.
- Granska behörighetsändringar, inklusive:

- Lägga till eller ta bort användare från en grupp.
- Flytta innehåll från ett projekt till ett annat.
- Uttryckligen ändra behörigheterna för innehåll.

Du kan spåra behörighetsändringar som är viktiga för att implementera ett robust system med kontroller i din Tableau-miljö. Dessa kontroller är användbara för användningsfall gällande efterlevnad.

Komplettera informationen från Admin Insights och Admin Views för att spåra platsaktivitet och användningsstatistik.

Alla evenemang inkluderar en tidsstämpel och ett ID för aktören som genomförde händelsen. Om det är relevant ingår ID för det berörda innehållet i händelsen.

Du kan använda verktyg som Splunk och Amazon Cloudwatch för att granska aktivitetsloggen. Du kan använda dessa verktyg för att fråga loggfält och svara på frågor som:

- Vilka var de tio åtgärder som senast vidtogs av en viss användare?
- Vem utförde senast en händelse på ett innehåll?
- Vilken var den senaste åtgärden som vidtogs på ett innehåll?

# Konfigurera aktivitetsloggen

Aktivitetsloggen innehåller detaljerade händelser för Tableau-driftsättningen som du kan använda för regelefterlevnad, övervakning och granskning. Du måste slutföra följande steg för att kunna använda aktivitetsloggen.

#### Förutsättningar

Du måste ha följande för att kunna använda aktivitetsloggen:

- Tableau Cloud med Advanced Management
- AWS-konto (Amazon Web Services)
	- Du måste ha ett eget AWS-konto för att slutföra de här stegen.
	- Du måste också ha Tableaus AWS-kontonummer (061095916136) i steg 3 nedan för att få aktivitetsloggen i din Amazon S3-bucket (Simple Storage Service).
- Amazon S3-bucket (Simple Storage Service) för att ta emot data
	- Du skapar en Amazon S3-bucket som en del av installationsprocessen. Amazon S3 är för närvarande det enda alternativet för dataleverans som stöds.
	- Du måste skapa Amazon S3-bucketen i samma AWS-region där din Tableau Cloud-plats finns. Mer information om dataplatser finns i [Säkerhet](#page-382-0) i molnet och IP-adresser i Tableau Cloud för auktorisering av [dataleverantörer.](#page-1005-0)

**Viktigt:** Datacenter i regionen Europa–Irland flyttar till regionen Europa– Tyskland som en del av Tableau Clouds migrering till Hyperforce. Om din plats finns i ett datacenter i Europa–Irland måste du konfigurera om aktivitetsloggen att använda en AWS S3-bucket i den nya regionen, Europa–Tyskland. Du hittar mer information i Ändrad AWS-region för platser i regionen [Europa–Irland](#page-1956-0) nedan.

<sup>l</sup> Regionsbegränsad nyckel med tjänsten AWS Key Management (Key Management Service) för Amazon S3-bucketen som du skapade under installationen.

Steg 1. Skapa ett AWS-konto

Om du inte redan har ett AWS-konto (Amazon Web Services) kan du [registrera](https://portal.aws.amazon.com/billing/signup?nc2=h_ct&src=header_signup&redirect_url=https%3A%2F%2Faws.amazon.com%2Fregistration-confirmation#/start/email) dig för ett [AWS-konto](https://portal.aws.amazon.com/billing/signup?nc2=h_ct&src=header_signup&redirect_url=https%3A%2F%2Faws.amazon.com%2Fregistration-confirmation#/start/email) på AWS-webbplatsen.

<span id="page-1948-0"></span>Steg 2. Skapa en Amazon S3-bucket och konfigurera behörigheter

- 1. Skapa en Amazon S3-bucket för att ta emot loggdata. Mer information finns i [Creating](https://docs.aws.amazon.com/AmazonS3/latest/userguide/create-bucket-overview.html) a [bucket](https://docs.aws.amazon.com/AmazonS3/latest/userguide/create-bucket-overview.html) (på engelska) på AWS-webbplatsen.
- 2. Konfigurera Amazon S3-bucketen med följande inställningar:
	- a. Under **Object Ownership (Objektägarskap)** väljer du **ACLs disabled (Åtkomstkontrollistor inaktiverade)** (rekommenderas). Detta säkerställer att bucket-ägaren är ägare till alla objekt som skrivs till den.
	- b. Under **Granskningshistorik för bucket** väljer du **Aktivera**. Granskningshistorik för bucket måste vara aktiverad för att replikera objekt.
	- c. Under **Standardkryptering** väljer du **Aktivera**.
	- d. Välj **AWS Key Management Service (SSE-KMS)**.
	- e. Välj **Ange AWS KMS-nyckel ARN**.
	- f. Klicka på knappen **Skapa nyckel** som visas för att skapa en ny AWS KMSnyckel (Key Management Service).

**Obs!** KMS-nycklar för flera regioner stöds inte.

- g. Välj typen **Symmetrisk nyckel** och **Kryptera och dekryptera nyckelanvändning**.
- h. Namnge nyckeln med ett alias och klicka sedan fram till sidan **Granska**.
- i. Lägg till följande instruktion till listan **Instruktioner** i nyckelpolicyn för att ge Tableau åtkomst till kryptering av objekt i S3-bucketen.

**Obs!** Denna instruktion gör det möjligt för Tableau IAM-rollen att kryptera objekten som placeras i Amazon S3-bucketen. "kms:GenerateDataKey" används för att generera en datanyckel för att kryptera objektrepliker. "kms:Encrypt" används för att kryptera objektrepliker som skapats i S3 bucketen. "Resource": "\*" ger behörighet för KMS-nyckeln endast till replikeringsrollen och tillåter inte rollen att höja sina behörigheter. Mer information finns i Protecting data using [server-side](https://docs.aws.amazon.com/AmazonS3/latest/userguide/UsingKMSEncryption.html) encryption with AWS Key [Management](https://docs.aws.amazon.com/AmazonS3/latest/userguide/UsingKMSEncryption.html) Service (SSE-KMS) (på engelska) på AWS-webbplatsen.

```
{
```
"Sid": "AllowTableauS3ReplicationSourceRoleToUseTheKey",

```
"Effect": "Allow",
```
"Principal": {

"AWS": "arn:aws:iam::061095916136:role/prod-replicationrule-role"

},

"Action": [

"kms:GenerateDataKey",

"kms:Encrypt"

 $\left| \right|$ ,

"Resource": "\*"

}

j. Klicka på **Slutför** för att skapa KMS-nyckeln.

- k. Klicka på **Skapa bucket** för att skapa Amazon S3-bucketen.
- 3. Uppdatera behörigheter i policyn för Amazon S3-bucketen.
	- a. Öppna Amazon S3-bucketen och klicka på fliken **Behörigheter**.
	- b. Leta upp avsnittet **Bucket-policy** och klicka på **Redigera**.
	- c. Lägg till följande till listan **Instruktioner** i bucket-policyn. Ersätt **S3-BUCKET-NAME** med namnet på denna bucket.

**Obs!** Denna instruktion gör det möjligt för Tableau IAM-rollen att replikera objekt i bucketen. Använd "\*" och "<path> /\*" för att ge åtkomst till alla prefix i den angivna bucketen och sökvägen i bucketen. Behörigheterna "s3:ReplicateObject" och "s3:ReplicateDelete" är de minsta behörigheterna som krävs för att kunna replikera objekt och ta bort markörer. Läs mer i Granting [permissions](https://docs.aws.amazon.com/AmazonS3/latest/userguide/setting-repl-config-perm-overview.html#setting-repl-config-crossacct) when the source and destination buckets are owned by different AWS [accounts](https://docs.aws.amazon.com/AmazonS3/latest/userguide/setting-repl-config-perm-overview.html#setting-repl-config-crossacct) (på engelska) på AWS-webbplatsen.

```
{
"Sid": "TableauS3ReplicationRoleAccess",
"Effect": "Allow",
"Principal": {
"AWS":
"arn:aws:iam::061095916136:role/prod-replication-rule-role"
},
"Action": [
```

```
"s3:ReplicateObject",
"s3:ReplicateDelete"
\frac{1}{\sqrt{2}}"Resource": [
"arn:aws:s3:::S3-BUCKET-NAME",
"arn:aws:s3:::S3-BUCKET-NAME/*"
]
}
```
d. Valfritt. Om din mål-bucket har en policy som begränsar åtkomst via en Amazon Virtual Private Cloud (VPC)-slutpunkt måste dess policy ändras utöver TableauS3ReplicationRoleAccess som du just lade till. Läs mer i Hur [kan](https://aws.amazon.com/premiumsupport/knowledge-center/block-s3-traffic-vpc-ip/) jag begränsa åtkomsten till min Amazon S3-bucket med specifika [VPC-slutpunkter](https://aws.amazon.com/premiumsupport/knowledge-center/block-s3-traffic-vpc-ip/) eller [IP-adresser?](https://aws.amazon.com/premiumsupport/knowledge-center/block-s3-traffic-vpc-ip/) på AWS-webbplatsen.

Om den aktuella bucket-policyn innehåller en VPC-begränsning såsom följer:

```
{
"Sid": "Restricted VPC Access",
"Effect": "Deny",
"Principal": "*",
"Action": "s3:",
"Resource": [
"arn:aws:s3:::<S3-BUCKET-NAME>",
```

```
"arn:aws:s3:::<S3-BUCKET-NAME>/*"
],
"Condition": {
"StringNotEquals": {
"aws:SourceVpc": "vpc-<ID>"
}
}
}
```
Redigera sedan listan "villkor" till att innehålla följande:

```
"StringNotLike": {
"aws:userId": ["AROAQ4OMZWJUBZG3DRFW5:*"]
}
```
**Obs!** Du måste använda roll-ID:t "AROAQ4OMZWJUBZG3DRFW5" för Tableau IAM-rollen.

Den redigerade policyn bör se ut såsom följer:

```
{
"Sid": "Restricted VPC Access",
"Effect": "Deny",
"Principal": "*",
"Action": "s3:",
"Resource": [
```

```
"arn:aws:s3:::<S3-BUCKET-NAME>",
"arn:aws:s3:::<S3-BUCKET-NAME>/*"
\frac{1}{2}"Condition": {
"StringNotLike": {
"aws:userId": ["AROAQ4OMZWJUBZG3DRFW5:*"]
},
"StringNotEquals": {
"aws:SourceVpc": "vpc-<ID>"
}
}
}
```
Den här policyn tillåter uttryckligen att Tableau IAM-rollen använder ReplicateObject och ReplicateDelete samt utesluter även rollen från den befintliga explicita VPC deny-satsen.

e. Klicka på **Spara ändringar**.

Steg 3. Konfigurera Tableau Cloud

- 1. Navigera till din Tableau-plats.
- 2. På sidan **Inställningar** väljer du fliken **Integrationer**.
- 3. I avsnittet **Aktivitetslogg** väljer du knappen **Aktivera**.
- 4. I dialogrutan **Konfigurera anslutning** anger du följande information:

- a. I rutan **AWS-kontonummer** ska du ange det tolvsiffriga AWS-kontonumret. Detta är det AWS-kontonummer som är kopplat till platsen för Amazon S3 bucketen.
- b. I rutan **S3-bucketnamn** anger du namnet på den Amazon S3-bucket dit aktivitetsloggens filer skickas. Det här är den Amazon S3-bucket som skapades i Steg 2. Skapa en Amazon S3-bucket och konfigurera [behörigheter.Steg](#page-1948-0) 2. Skapa en Amazon S3-bucket och konfigurera [behörigheter.](#page-1948-0) Detta måste vara ett giltigt namn enligt kraven på AWS-bucketnamn.
- c. I rutan **KMS-nyckel ARN** ska du ange KMS-nyckelns Amazon Resource Name (ARN) som skapades i Steg 2. Skapa en Amazon S3-bucket och [konfigurera](#page-1948-0) [behörigheter](#page-1948-0).Steg 2. Skapa en Amazon S3-bucket och konfigurera [behörigheter.](#page-1948-0) Kontonumret i ARN måste matcha det angivna AWS-kontonumret och ha ett giltigt format (dvs. arn:aws:kms:*<region>*:*<account-id>*:key/*<key-id>*).
- 5. Klicka på **Skicka**.

I kolumnen för anslutningsstatus visas Pågår när systemet försöker replikera en textfil till Amazon S3-bucketen för att testa anslutningen.

När filen har replikerats till Amazon S3-bucketen visas Väntar på verifiering i kolumnen för anslutningsstatus samt en widget för inmatning av "Testfilinnehåll". Du kan behöva uppdatera sidan för att se uppdateringar.

#### Verifiera replikering av säkerhetsfil

- 1. Gå till Amazon S3-bucketen och leta upp mappen som börjar med **siteLuid** (resten av namnet är platsens unika identifierare).
- 2. Leta upp textfilen med namnet SECURITY\_VERIFICATION\_FILE.txt.
- 3. Ladda ner och öppna textfilen.
- 4. Kopiera textinnehållet i filen.
- 5. Gå tillbaka till sidan **Inställningar** och klistra in textinnehållet i inmatningsfältet **Textfilens innehåll** och klicka sedan på **Skicka**.
- 6. Om det inskickade innehållet är korrekt ändras anslutningsstatusen till **Aktiv**. Aktivitetsloggen är nu aktiverad och data kommer att börja replikeras till Amazon S3 bucketen.
- 7. Om det inskickade innehållet är felaktigt visas ett felmeddelande. Kontrollera att innehållet har kopierats korrekt utan extra tecken eller blanksteg.

#### Felsökning

Visas inte säkerhetsverifieringsfilen?

• Det kan ta upp till 15 minuter innan filen visas i Amazon S3-bucketen på grund av Amazon S3-begränsningar.

Om anslutningsstatusen är "Pågående" försöker filen fortfarande replikeras. Mer information finns i [Troubleshooting](https://docs.aws.amazon.com/AmazonS3/latest/userguide/replication-troubleshoot.html) replication (på engelska) på AWS-webbplatsen.

**Anslutningsstatusen Misslyckades** betyder att filen inte kunde replikeras.

Bekräfta att behörigheterna i policyn för Amazon S3-bucketen och AWS KMS-nyckeln (Key Management Service) innehåller lämpliga instruktioner. Mer information finns i följande avsnitt på AWS-webbplatsen:

- [Troubleshooting](https://docs.aws.amazon.com/AmazonS3/latest/userguide/replication-troubleshoot.html) replication
- [Configuring](https://docs.aws.amazon.com/AmazonS3/latest/userguide/replication-walkthrough-2.html) replication when source and destination buckets are owned by different [accounts](https://docs.aws.amazon.com/AmazonS3/latest/userguide/replication-walkthrough-2.html)
- I set up replication between my buckets, but new objects aren't [replicating.](https://aws.amazon.com/premiumsupport/knowledge-center/s3-troubleshoot-replication/#:~:text=F�r att fels�ka objekt som inte �r f�rem�l f�r k�ll-bucketen.) How can I [troubleshoot](https://aws.amazon.com/premiumsupport/knowledge-center/s3-troubleshoot-replication/#:~:text=F�r att fels�ka objekt som inte �r f�rem�l f�r k�ll-bucketen.) this?

Andra inställningar som krävs för att loggfiler ska nå Amazon S3-bucketen

<sup>l</sup> Amazon S3-buckete har **Bucket-granskningshistorik** aktiverad (under **Egenskaper** > **Bucket-granskningshistorik** ).

- <sup>l</sup> Amazon S3-bucketen har **Blockera all offentlig åtkomst** aktiverad (under **Behörigheter** > **Blockera offentlig åtkomst (bucket-inställningar)** ).
- <sup>l</sup> Amazon S3-bucketen har följande ACL-behörigheter endast för "Bucket-ägare" (under **Behörigheter** > **Kontrollista för åtkomst (ACL**)):
	- Objekt: lista, skriva
	- Bucket ACL: läsa, skriva
- <sup>l</sup> Behörighetspolicyn för KMS-nycklar innehåller satsen i Steg 2. Skapa en [Amazon](#page-1948-0) S3 bucket och konfigurera [behörigheter](#page-1948-0) i steg 2 (under **Egenskaper** > **Standardkryptering** och klicka på ARN under **AWS KMS-nyckel ARN** för att öppna KMS-nyckelpolicyn).
- Amazon S3-bucketen har standardkryptering aktiverad och bucket-nyckeln aktiverad (under Egenskaper > Standardkryptering).
- Behörighetspolicyn för Amazon S3-bucketen (under Behörigheter > Bucket-policy) matchar den som finns i instruktionerna. Se till att du har ersatt exempelvärdet "S3- BUCKET-NAME" med den Amazon S3-bucket som precis skapades.

#### <span id="page-1956-0"></span>Ändrad AWS-region för platser i regionen Europa–Irland

Från augusti till december 2024 migreras Tableau Cloud till Salesforces [Hyperforce](https://help.salesforce.com/s/articleView?id=000388902&type=1), ett datacenter i taget. Som en del av migreringen flyttar datacenter i regionen Europa–Irland till regionen Europa–Tyskland. Om din plats finns i ett datacenter i Europa–Irland måste du konfigurera om aktivitetsloggen att använda en AWS S3-bucket i den nya regionen, Europa– Tyskland.

Mer information om migreringen och när datacenter i regionen Europa–Irland flyttar finns i kunskapsartikeln Tableau [Cloud-migration](https://help.salesforce.com/s/articleView?id=000888250&type=1) till Hyperforce.

# Granska behörigheter med hjälp av aktivitetsloggen

Med behörighetsgranskning kan systemadministratörer övervaka vilka användare som har ändrad behörighet för Tableau-innehåll. Det finns två sätt att ändra behörigheten: via *uttryckliga* ändringar (genom att ändra behörigheter för ett projekt eller innehållsobjekt) och via *gällande* ändringar (genom att ändra användarnas platsroller, gruppmedlemskap, flytta innehåll och så vidare). Alla dessa ändringar registreras, så administratörerna kan kontrollera att säkerhet och behörigheter upprätthålls.

Mer information om hur behörighetsregler utvärderas finns i Gällande [behörigheter](#page-756-0).

#### Loggformat

Varje åtgärd som ändrar användar- eller gruppåtkomst till innehåll registreras med en loggpost. En loggpost struktureras i JSON-format, med specifika nycklar som representerar olika delar av informationen. En loggpost består av två delar:

- Metadata: innehåller information om när och var åtgärden inträffade samt vilken användare som utförde åtgärden.
- <sup>l</sup> Åtgärd: innehåller information om vilken del av innehållet som har fått ändrade behörigheter, vilka funktioner som ändrades och till vilka värden funktionerna ändrades.

**Obs!** Aktivitetsloggen registrerar ändringar som utförs via gränssnittet för behörighetsdialogrutan och REST API. Mer information om API-metoder finns i [Behörighetsmetoder.](https://help.tableau.com/current/api/rest_api/sv-se/REST/rest_api_ref_permissions.htm)

Posterna i aktivitetsloggen är inte formaterade, och nycklarna sorteras inte i någon speciell ordning i loggarna. När du granskar behörigheterna kan du kombinera data i aktivitetsloggen med andra datakällor, till exempel Admin [Insights](#page-600-0), för att koppla ID:n till namn så att händelserna blir lättare att tolka.

Exempel

Följande är ett exempel på en loggpost som visar att en grupp fick ansluta till en datakälla.

```
{
event: {
        actorUserId: 39872
        actorUserLuid: "4e6b42bf-9040-4e60-b326-1c56a4fb96f8"
        authorizableType: "DATASOURCE"
        capabilityId: 32
        capabilityValue: "connect"
        contentId: 2099835
        contentName: "Superstore ExtractNeal3"
        eventTime: "2023-01-31T22:44:23.650058Z"
        granteeId: 22
        granteeLuid: "dae0717a-d524-436d-b469-fadeaa22a5dd"
        granteeType: "Group"
        granteeValue: "GROUP_ALLOW"
        initiatingUserId: 39872
        initiatingUserLuid: "4e6b42bf-9040-4e60-b326-1c56a4fb96f8"
        isError: false
        metadata: {
                applicableToOnline: true
                applicableToServer: true
                comment: "Update Permissions"
                customerAccessible: true
                eventCategory: "security"
                eventType: "update_permissions"
                eventVersion: "1.0"
                internalAccessible: false
        }
        permissionType: explicit"
        siteLuid: "b45e272d-10c7-49d5-9037-e53ce47dbf4e"
}
traceUuid: "3a108a2f-c0ac-4ac7-a5f8-29zf7e064ae1"
}
```
Loggposten samlar viktig information om händelsen, bland annat:

- eventType visar att en händelse om att uppdatera behörighet inträffade
- permissionType visar en uttrycklig ändring av behörigheter
- contentId visar ID:t för det innehåll som ändrades
- authorizableType visar innehållstypen, i det här fallet en datakälla
- capabilityValue visar den kapacitet som ändrades
- granteeId visar den som påverkades
- actorUserId visar ID:t för den användare som gjorde ändringen
- eventTime visar datum och tid för ändringen

#### Händelser

Loggposter innehåller olika händelsetyper för behörighetsändringar, som t.ex. content\_ owner change när innehållsägaren ändras eller delete permissions när en regel för uttrycklig behörighet tas bort för innehåll. Mer information om händelsetyper, attribut och tidpunkt för registreringen finns i Referens för [händelsetypen](#page-1959-0) Aktivitetslogg.

## <span id="page-1959-0"></span>Referens för händelsetypen Aktivitetslogg

Följande tabeller beskriver aktivitetsloggens händelsetyper och attribut.

### Information om händelsetyp

I följande innehåll beskrivs de olika händelsetyperna i aktivitetsloggen. Använd den alfabetiskt sorterade listan över händelsetyper till höger eller **ctrl/cmd-f** för att gå direkt till nyckelord du har i åtanke.

**Obs!** Tidsstämplar för händelser registreras i ISO 8601 UTC.

### Gemensamma attribut

Följande tabell innehåller gemensamma attribut för alla aktivitetsloggens händelser. Om du vill veta mer om händelsespecifika attribut läser du de individuella händelsetabellerna.

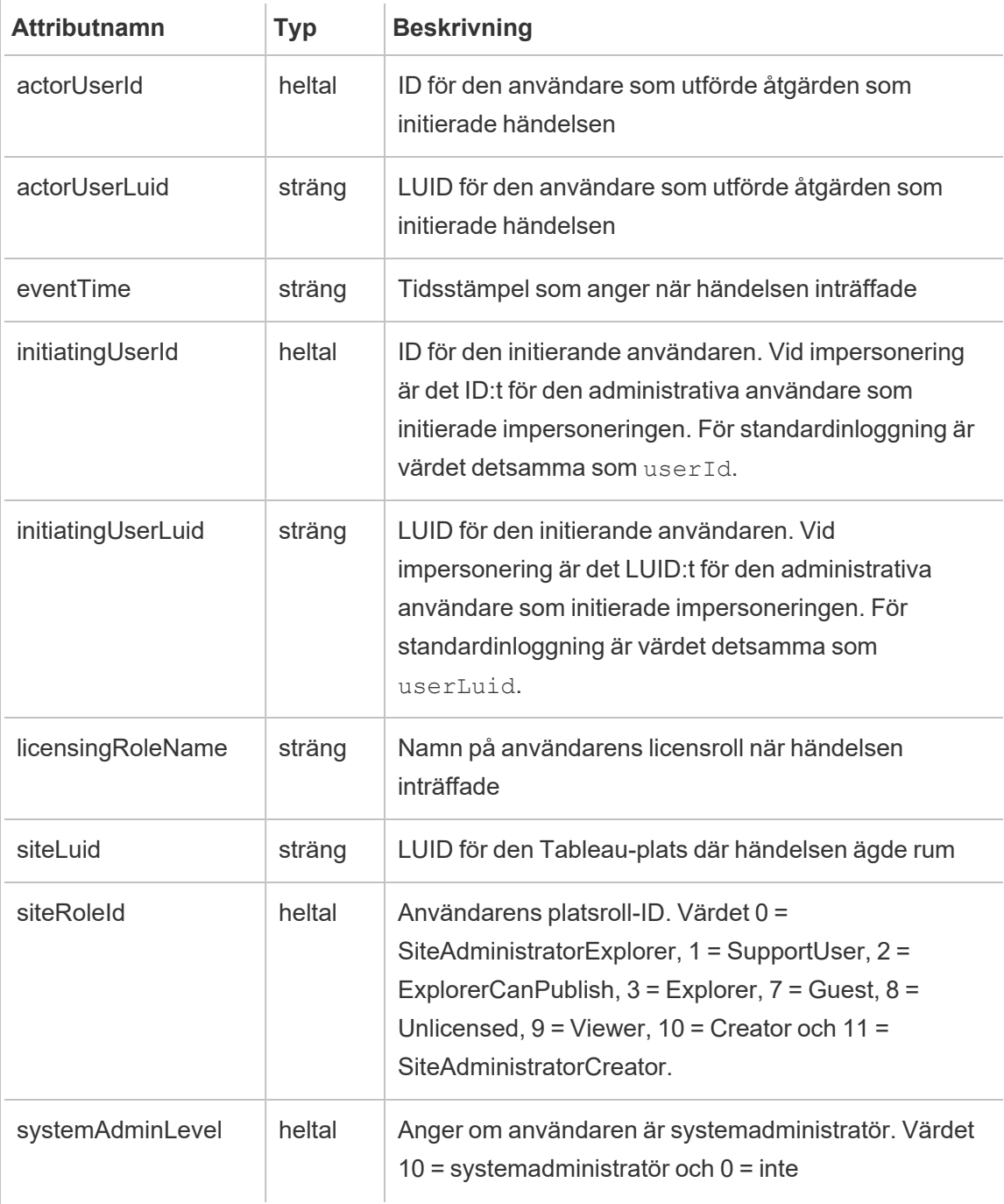

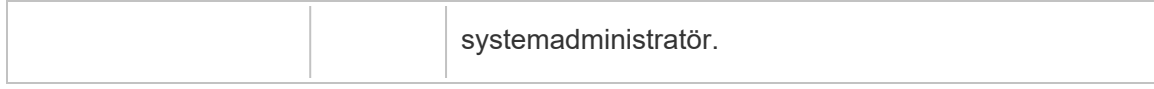

### add\_delete\_user\_to\_group

Händelsen add delete user to group loggas när en användare läggs till eller tas bort från en grupp.

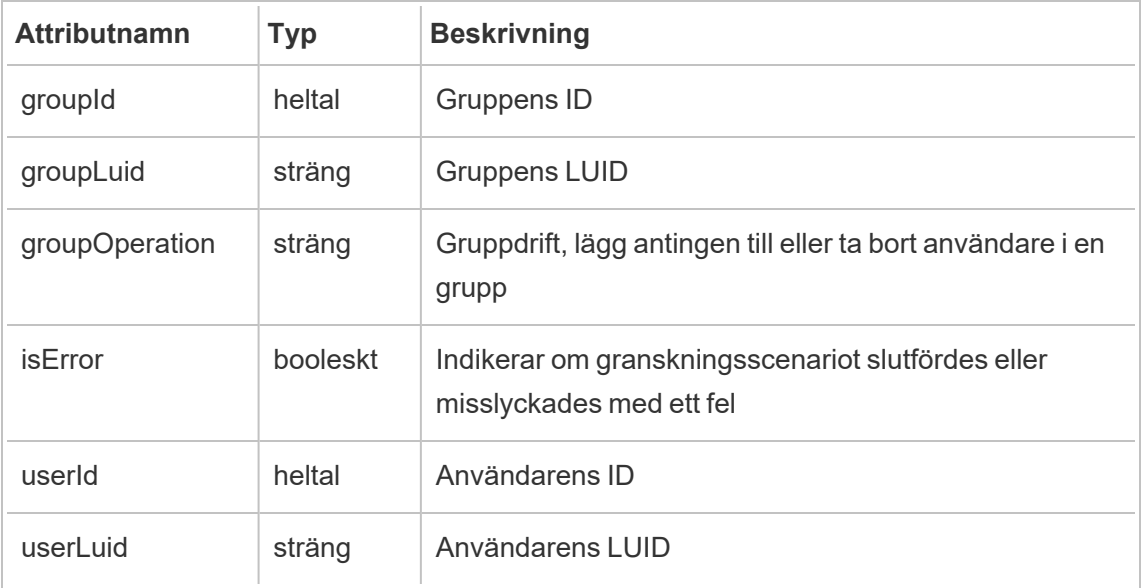

### background\_job

Händelsen background job loggar information om jobb som körs som bakgrundsuppgifter. En händelse skapas för varje jobb för att registrera dess olika tillstånd, inklusive initieringstid, köbildning, starttid och huruvida det slutförs eller inte.

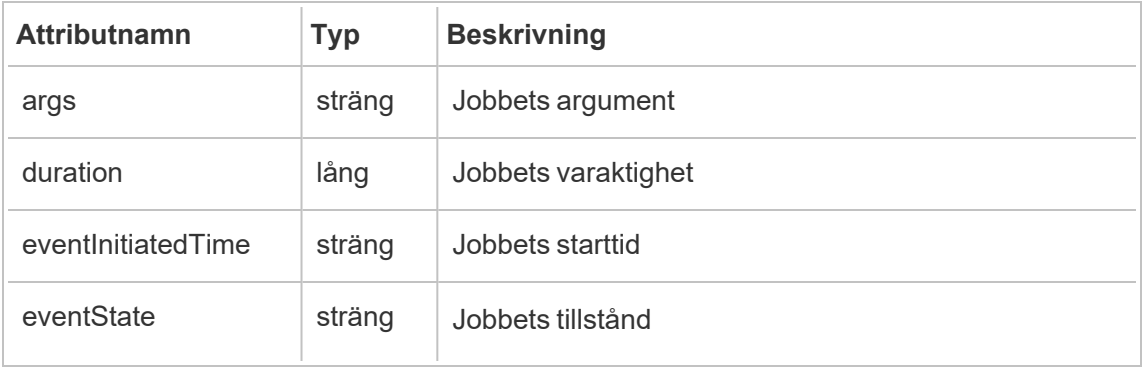

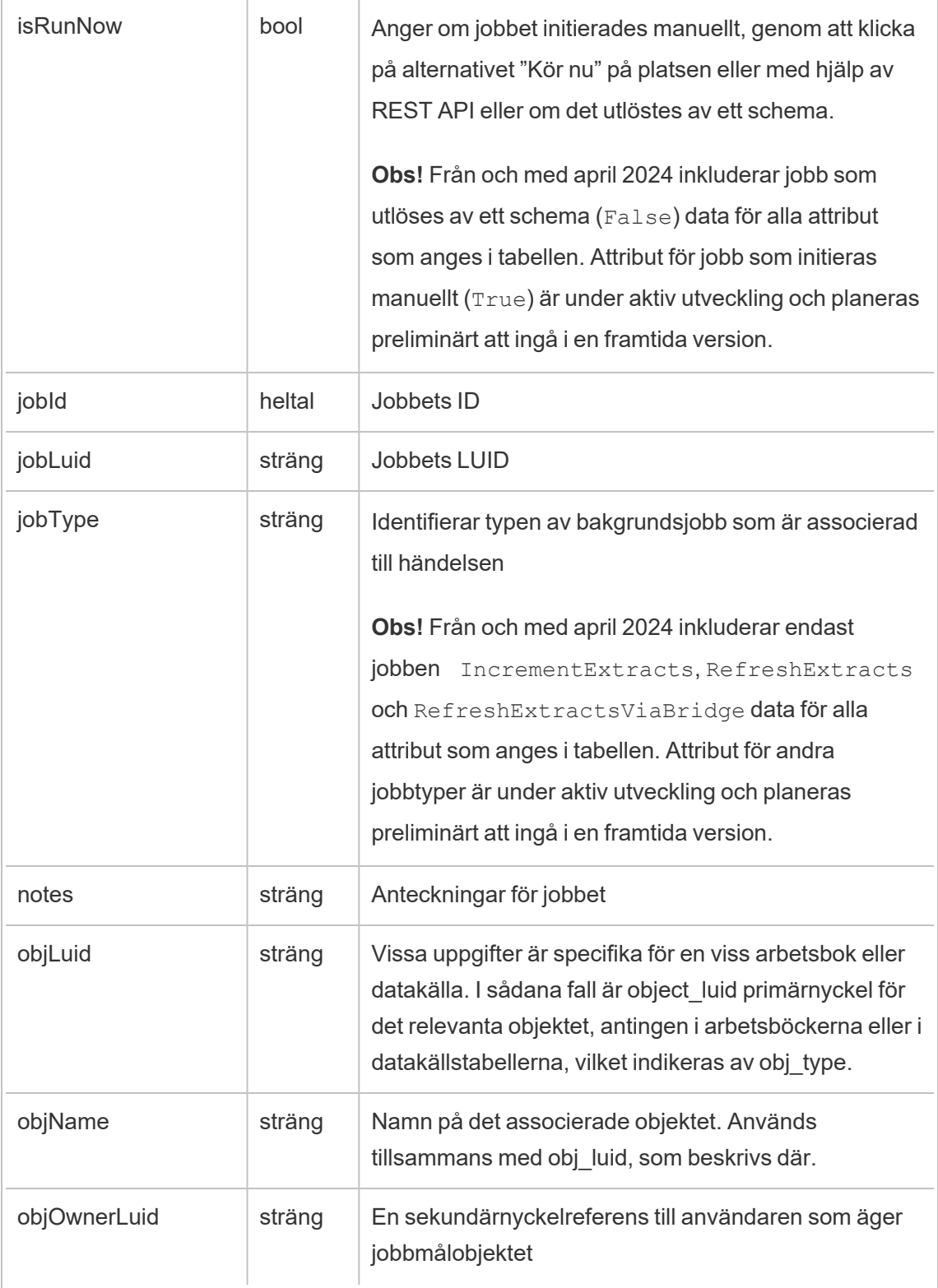

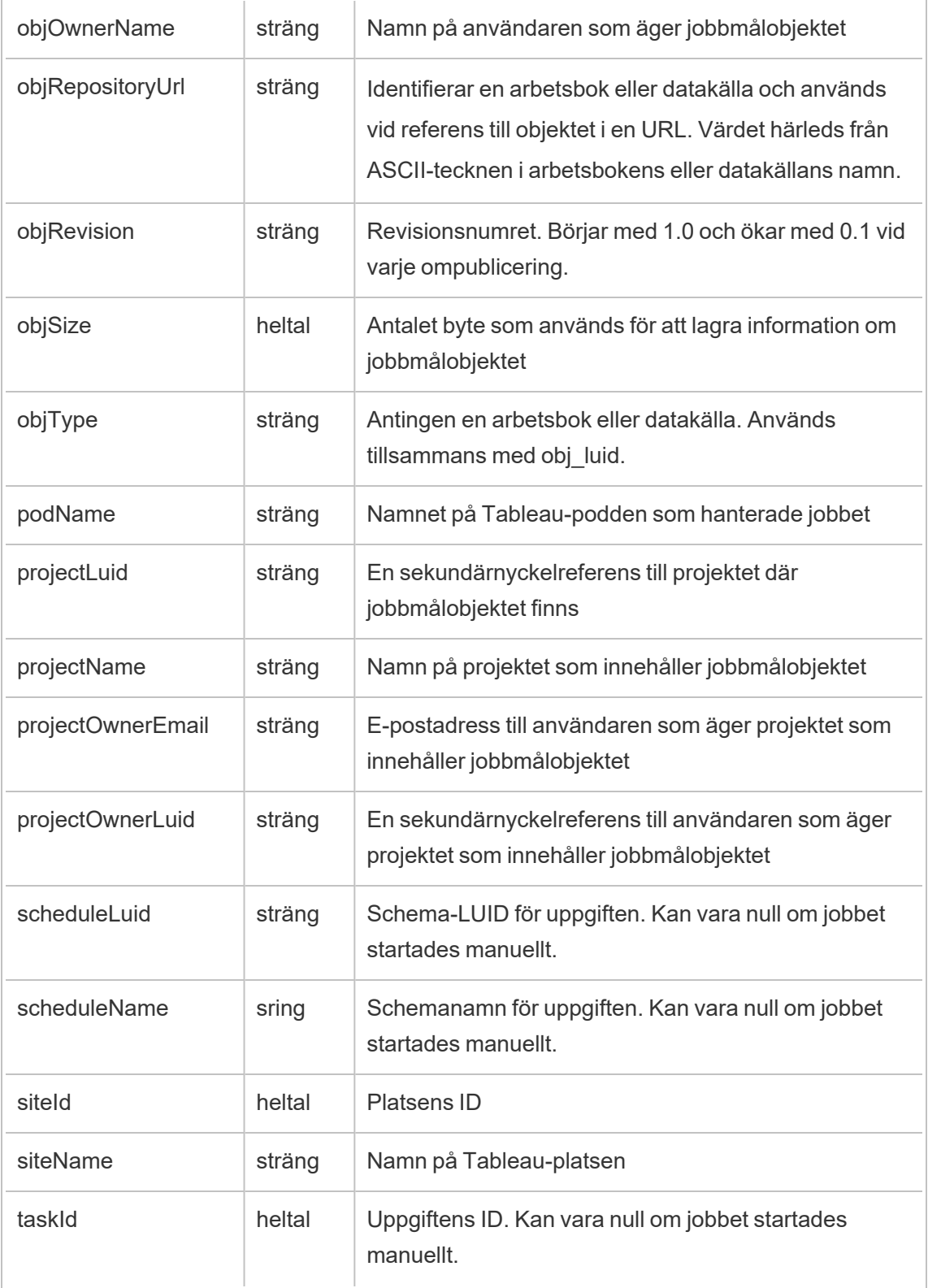

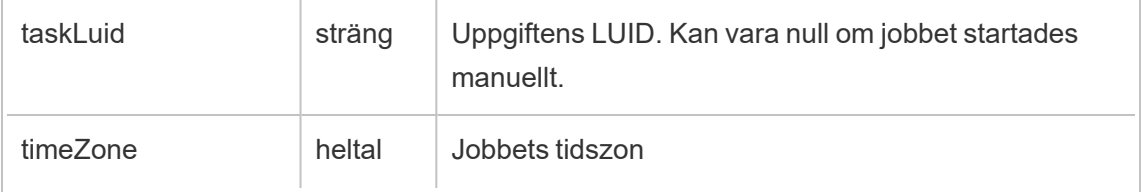

### content\_owner\_change

Händelsen content owner change loggas när innehållsägaren ändras.

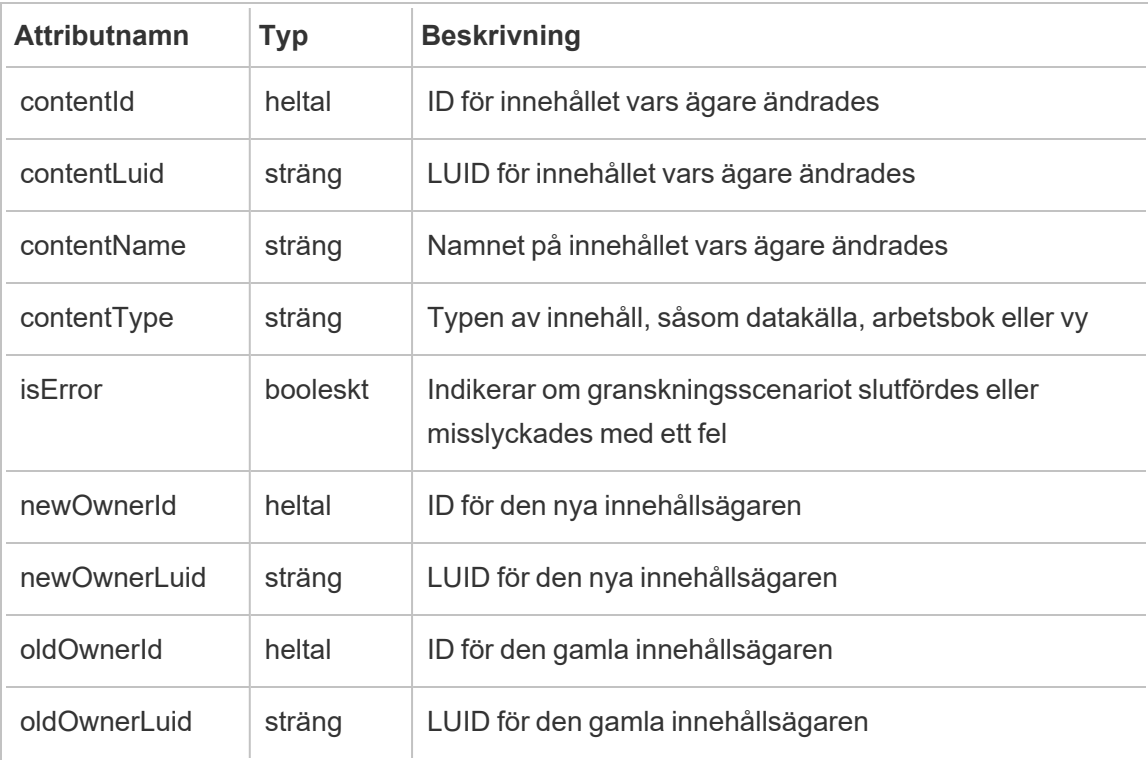

### create\_delete\_group

Händelsen create\_delete\_group loggas när en grupp skapas eller tas bort.

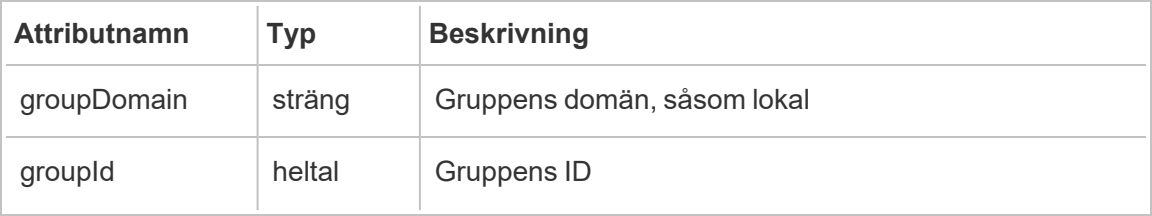

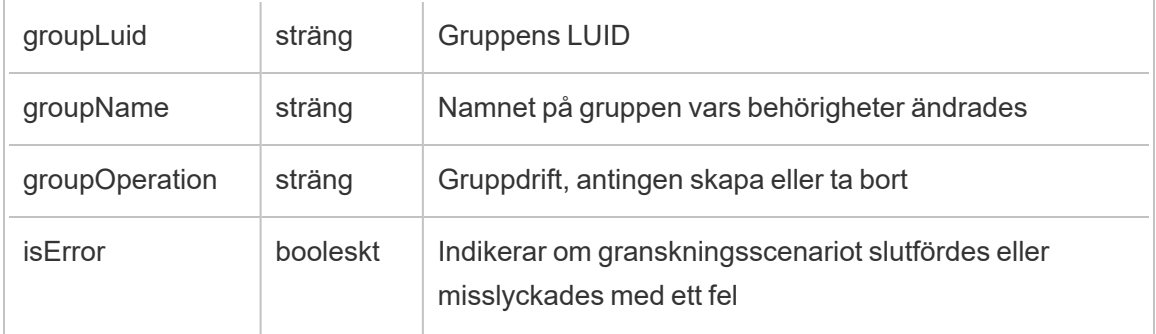

# create\_permissions

Händelsen create permissions loggas när en ny explicit behörighetsregel skapas.

**Obs!** Inaktuell i oktober 2024. Använd [set\\_permissions](#page-2165-0) istället.

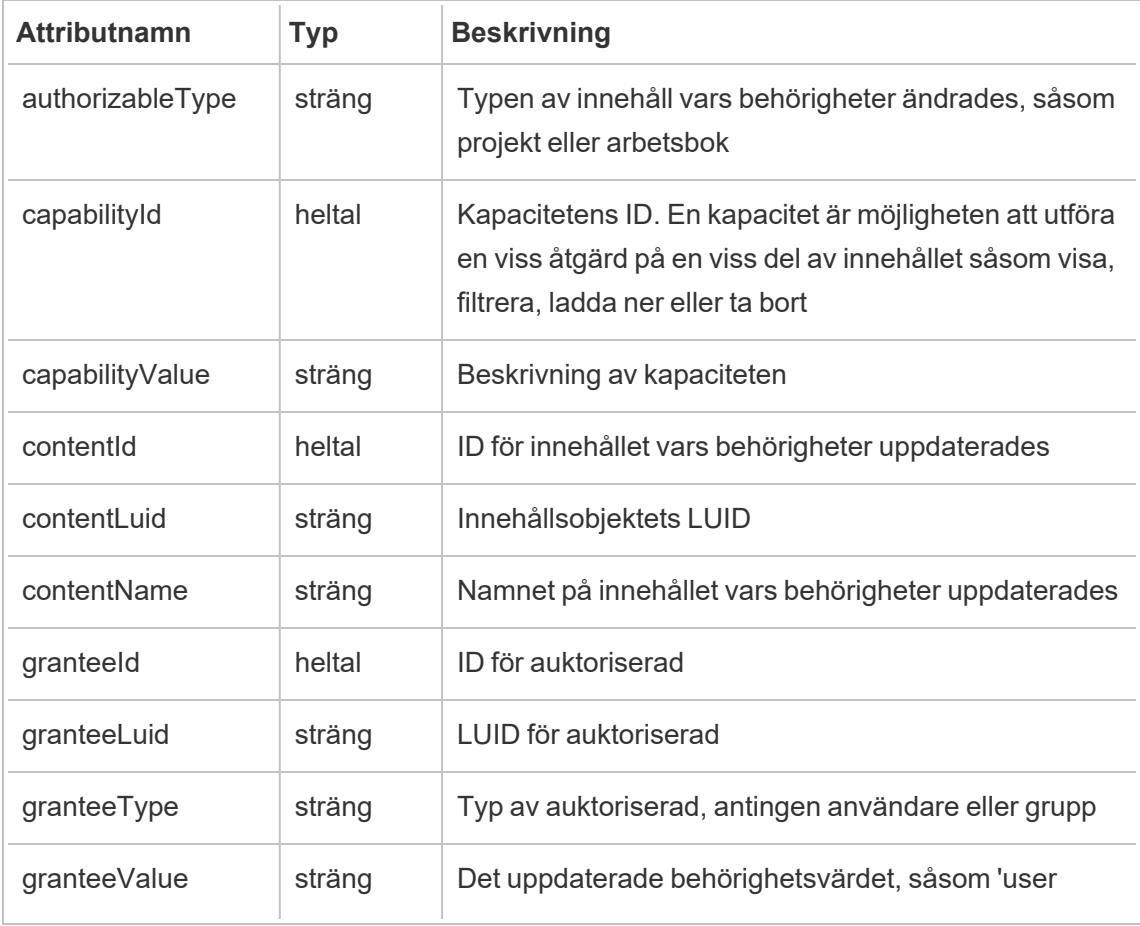

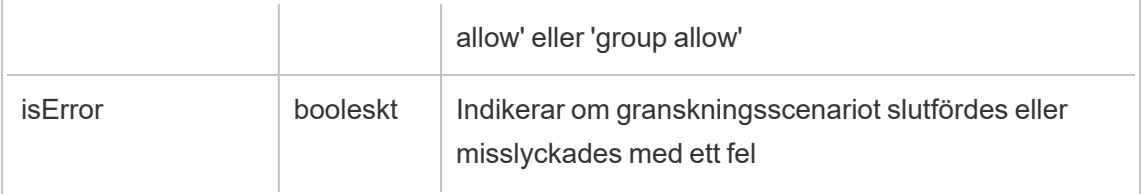

### delete\_all\_permissions

Händelsen delete all permissions loggas när alla explicita behörighetsregler för innehåll raderas, vanligtvis när innehåll raderas.

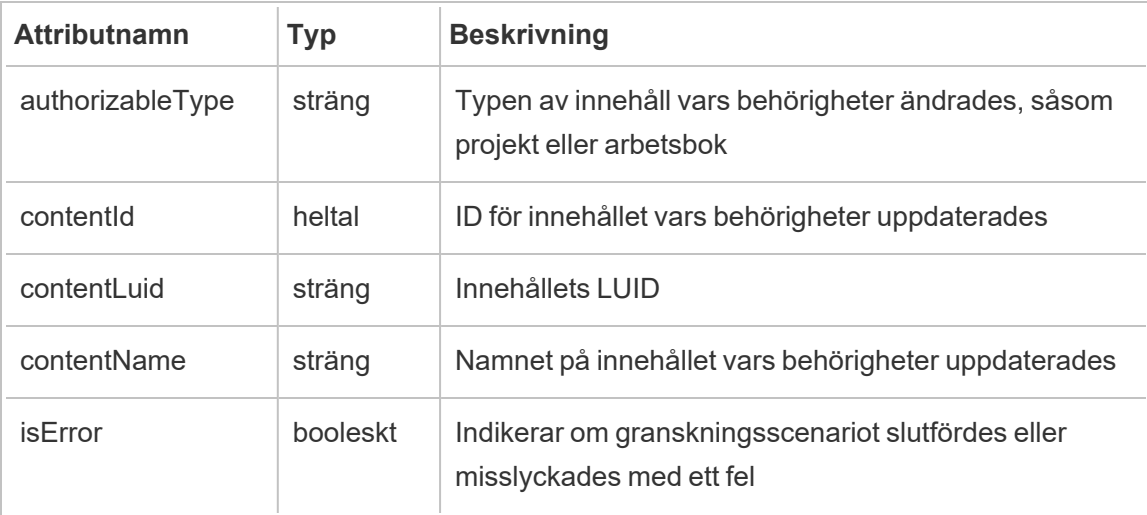

# delete\_permissions

Händelsen delete permissions loggas när en explicit behörighetsregel raderas för innehåll.

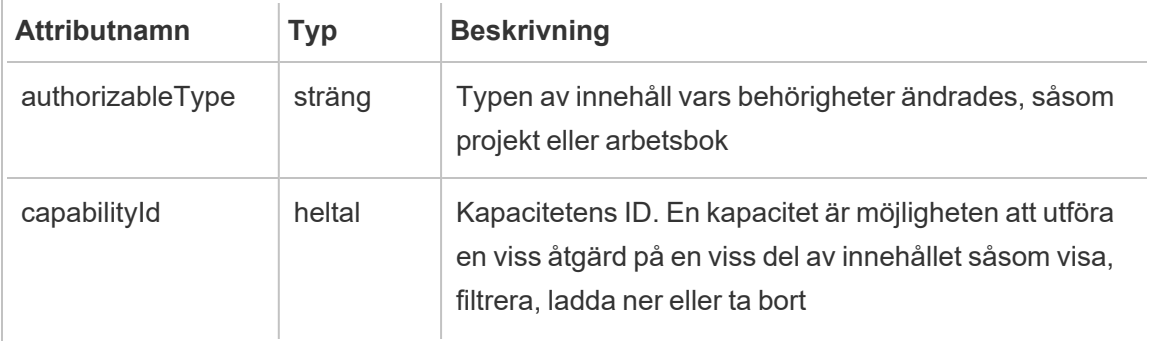

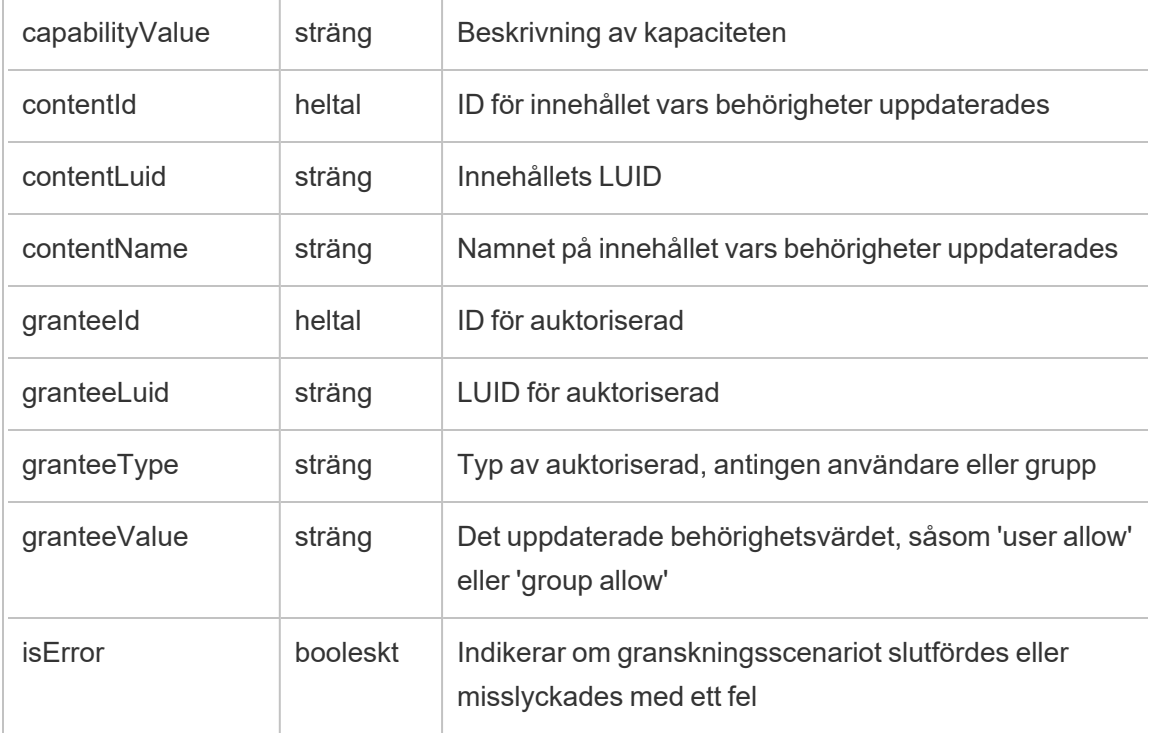

### delete\_permissions\_grantee

Händelsen delete\_permissions\_grantee loggas när alla explicita behörighetsregler för en användare raderas, vanligtvis när användaren raderas.

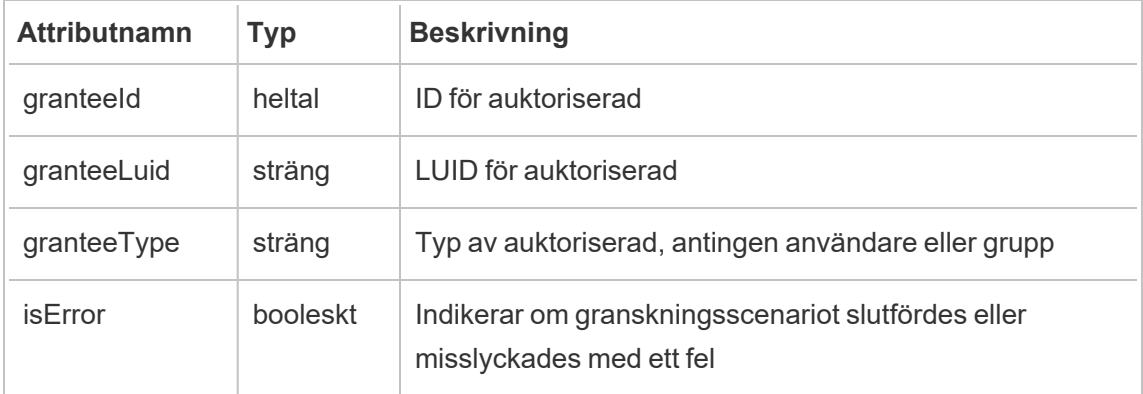

### display\_sheet\_tabs

Händelsen display\_sheet\_tabs loggas när värdet "Flikvyer" uppdateras i en arbetsbok.

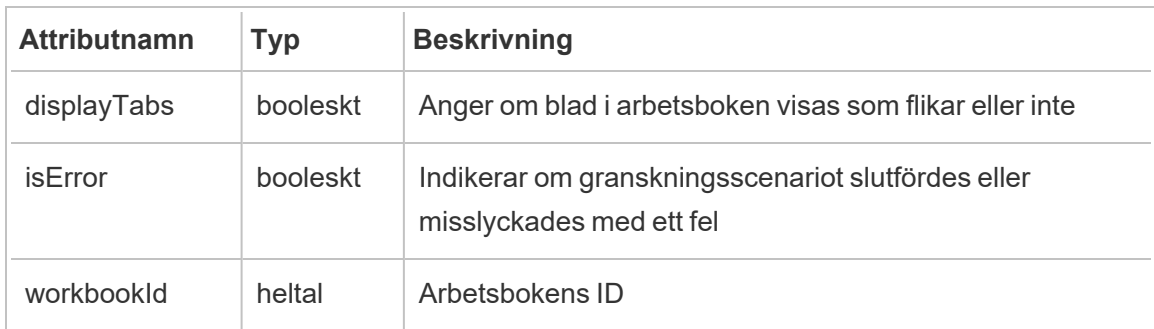

# hist\_access\_authoring\_view

Händelsen hist\_access\_authoring\_view loggas när en användare utvecklar en vy.

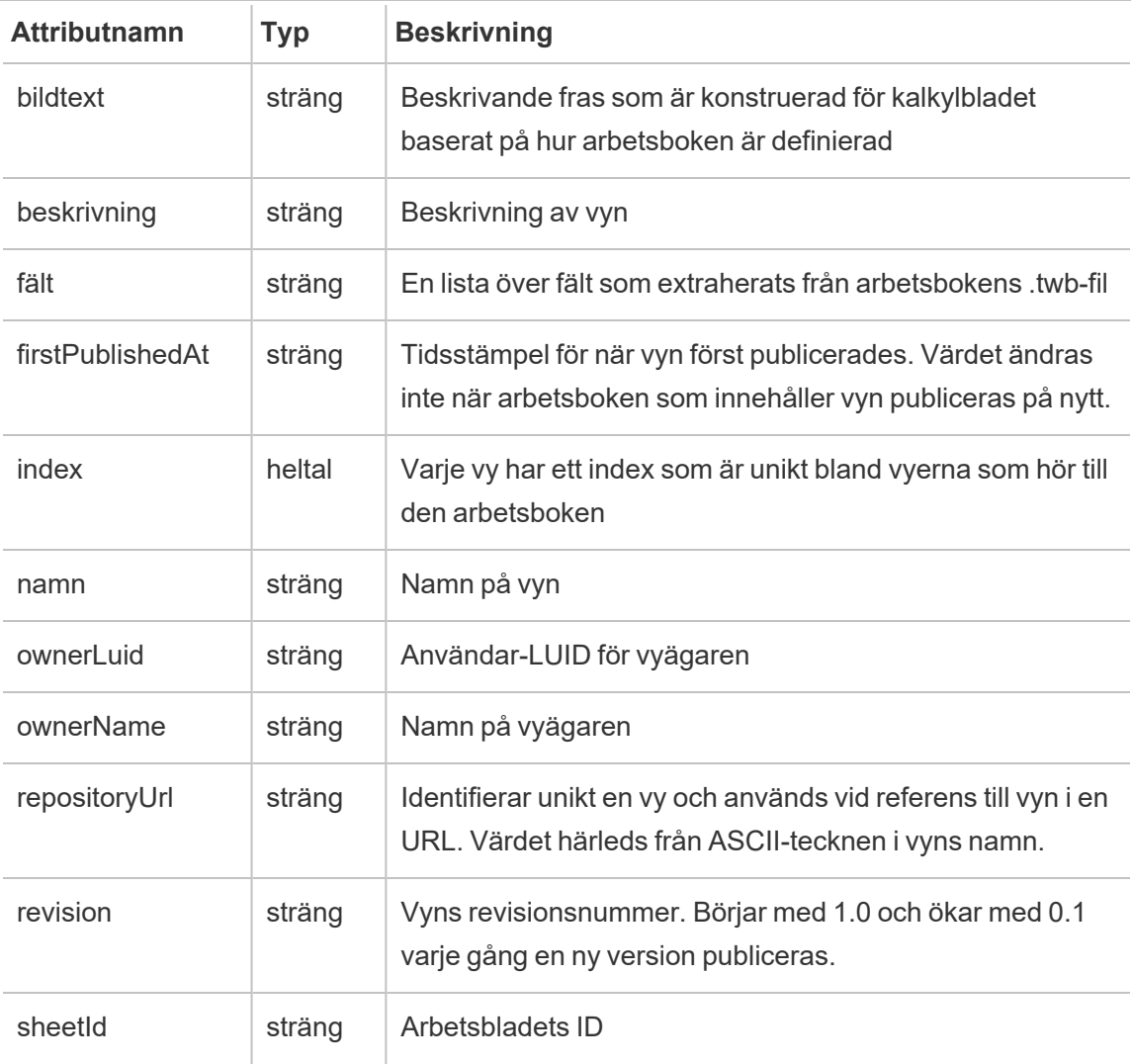

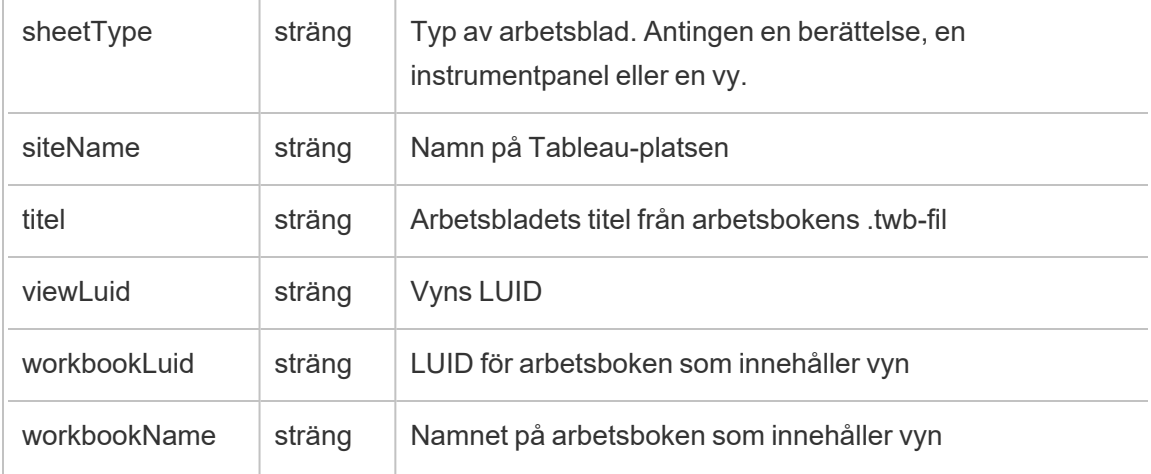

### hist\_access\_datasource

Händelsen hist\_access\_datasource loggas när en användare får åtkomst till datakällan.

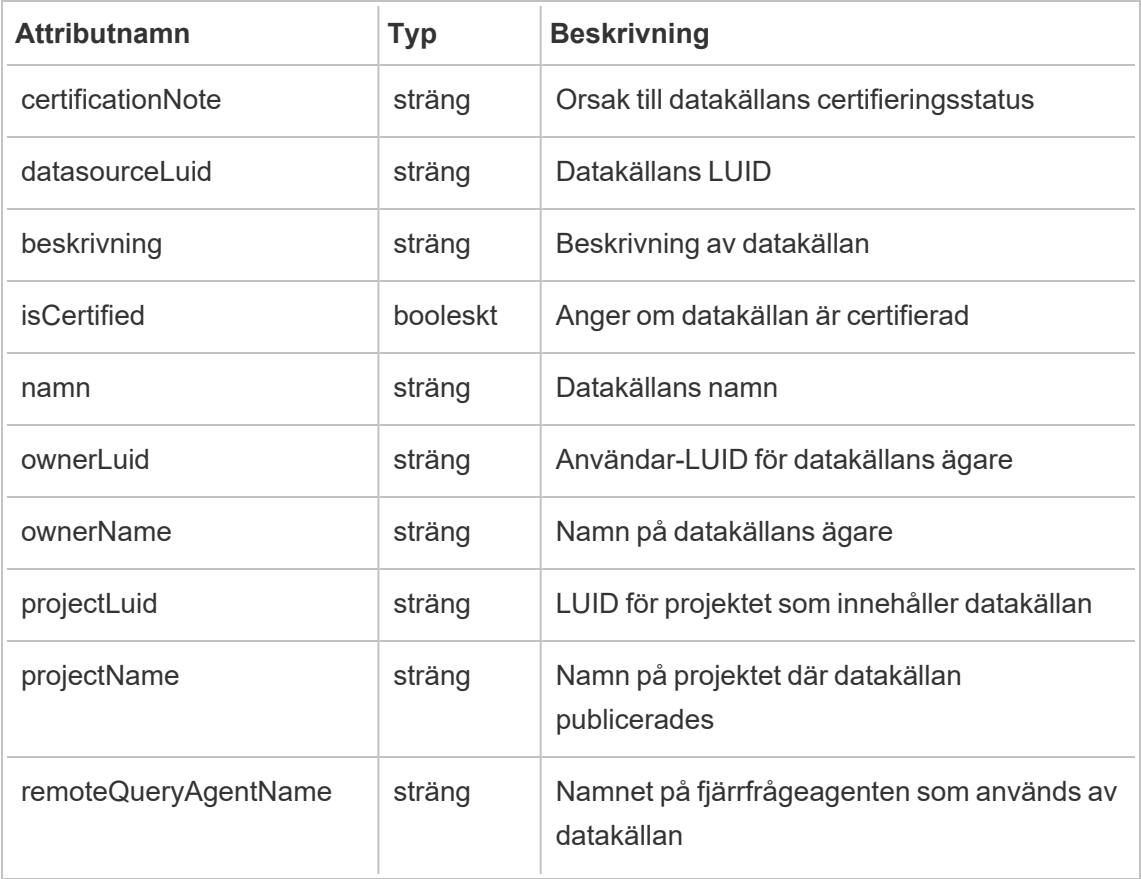

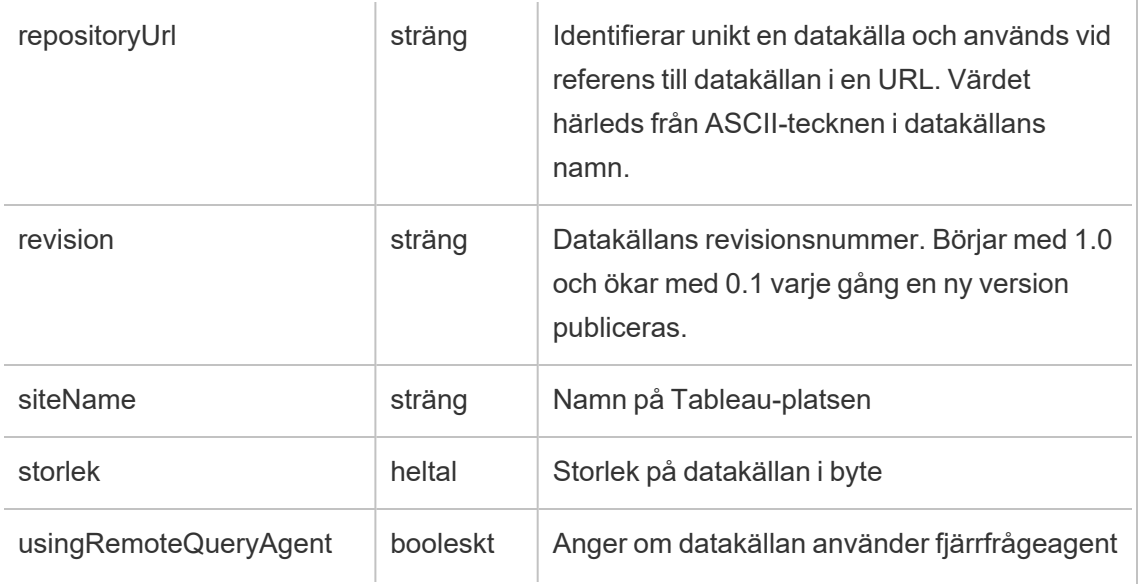

# hist\_access\_datasource\_remotely

Händelsen hist\_access\_datasource\_remotely loggas när en användare får åtkomst till en datakälla från Tableau Bridge.

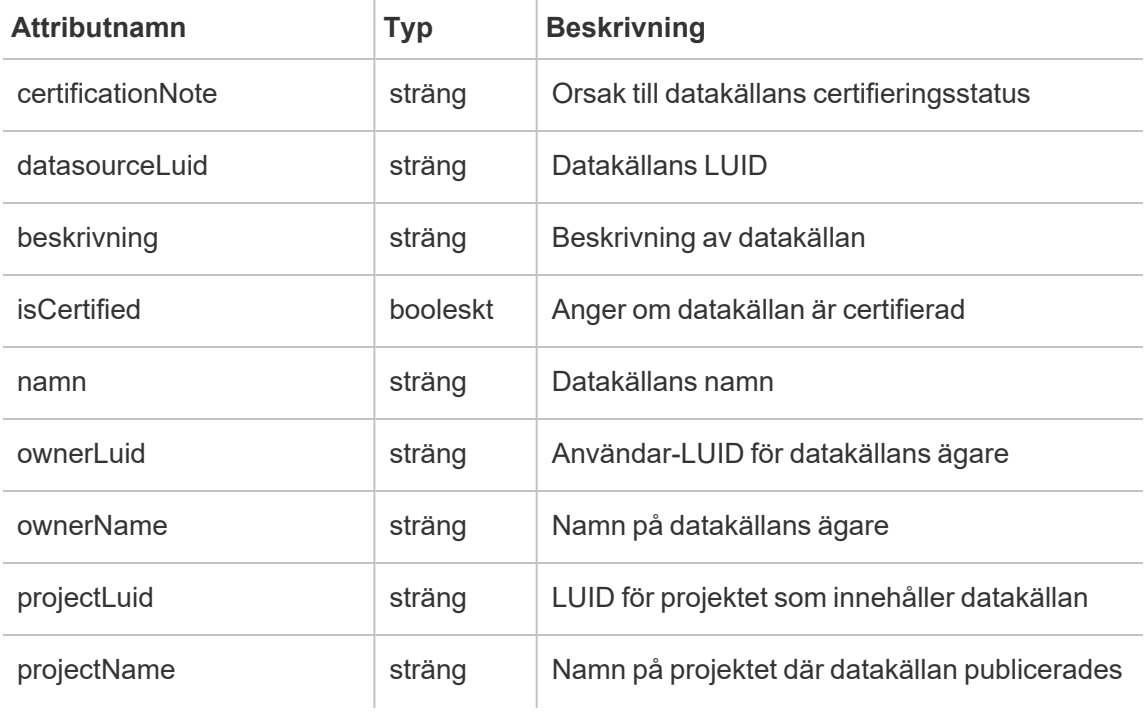

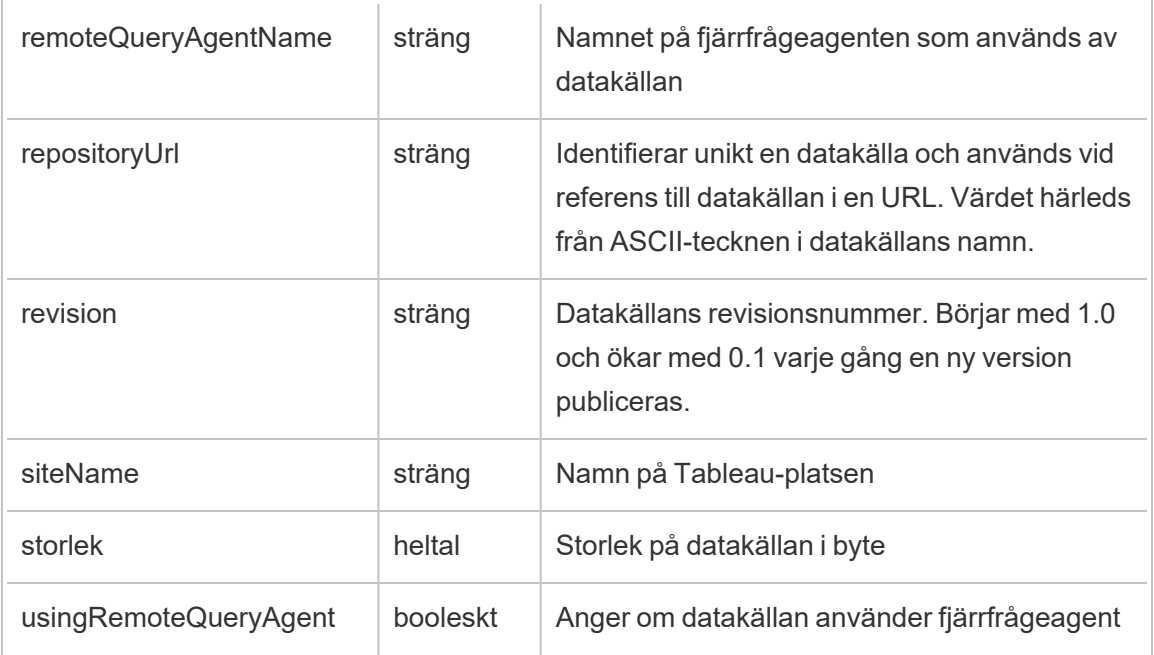

### hist\_access\_metric

Händelsen hist\_access\_metric loggas när användare interagerar med mätvärden på platsen.

**Obs!** Tableaus gamla mätvärdesfunktion fasades ut i februari 2024. Därför registrerar denna händelse inte längre användarinteraktion med mätvärden på platsen. Mer information finns i [Konfigurera](#page-1243-0) för mätvärden.

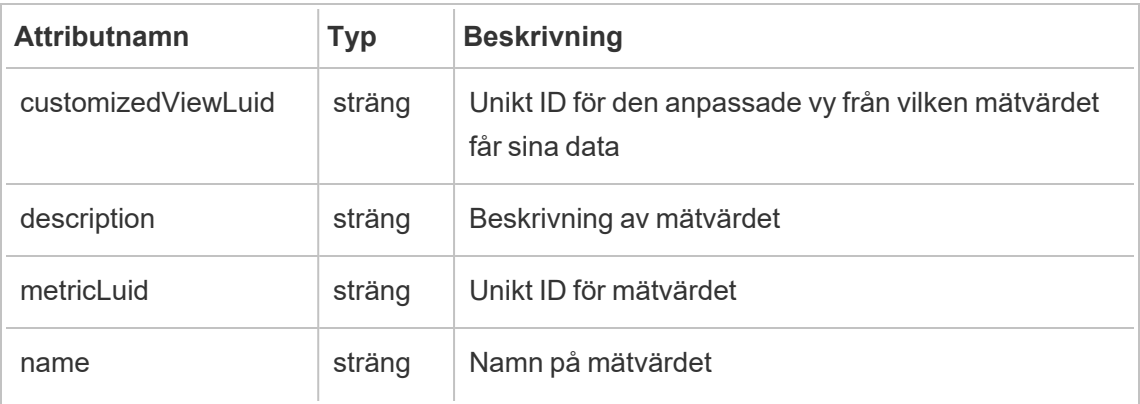

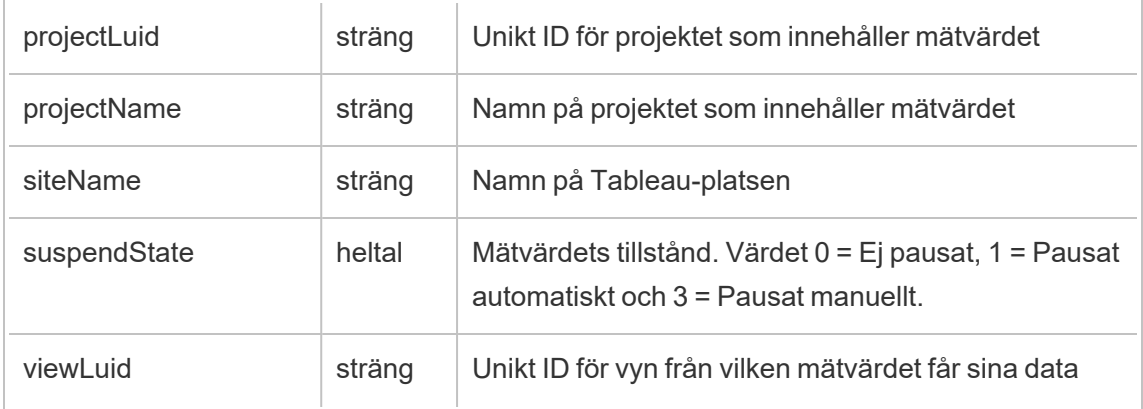

# hist\_access\_summary\_data

Händelsen hist\_access\_summary\_data loggas när användare öppnar fönstret Sammanfattningsdata.

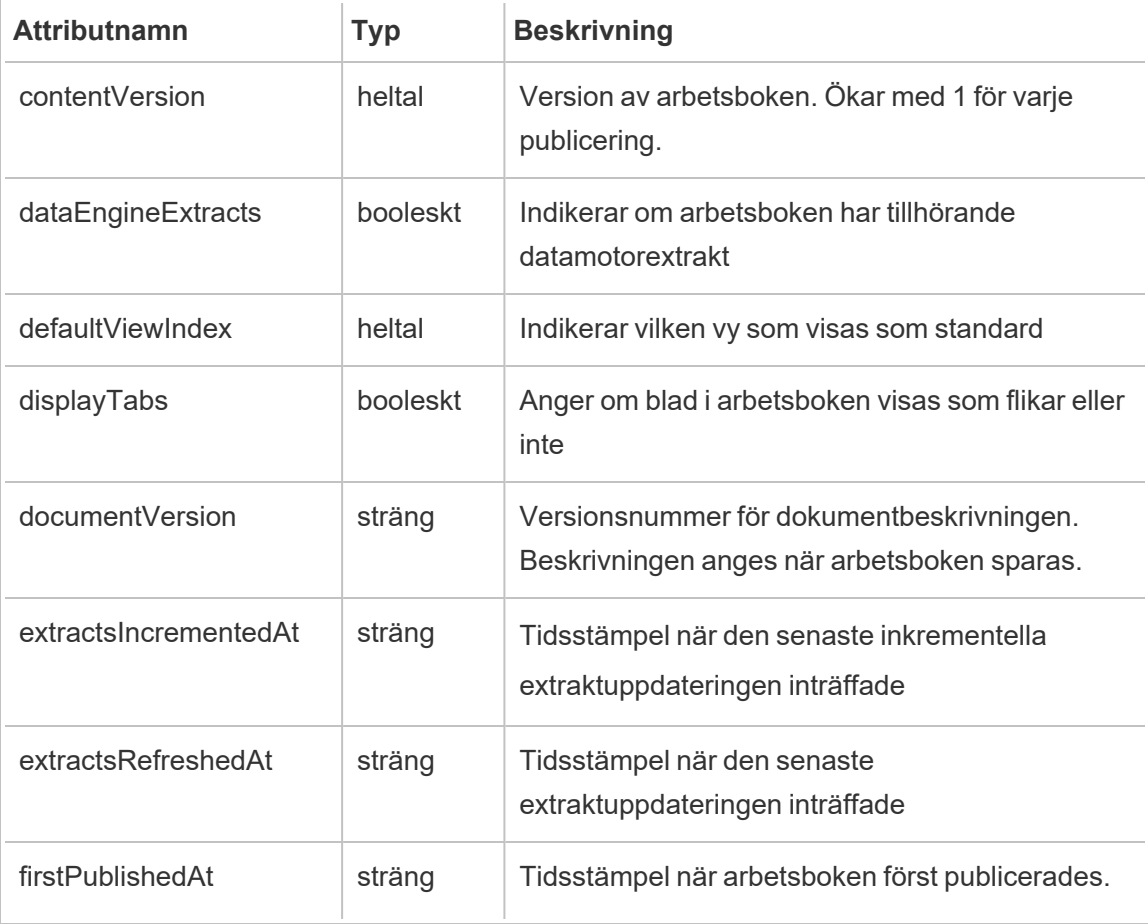

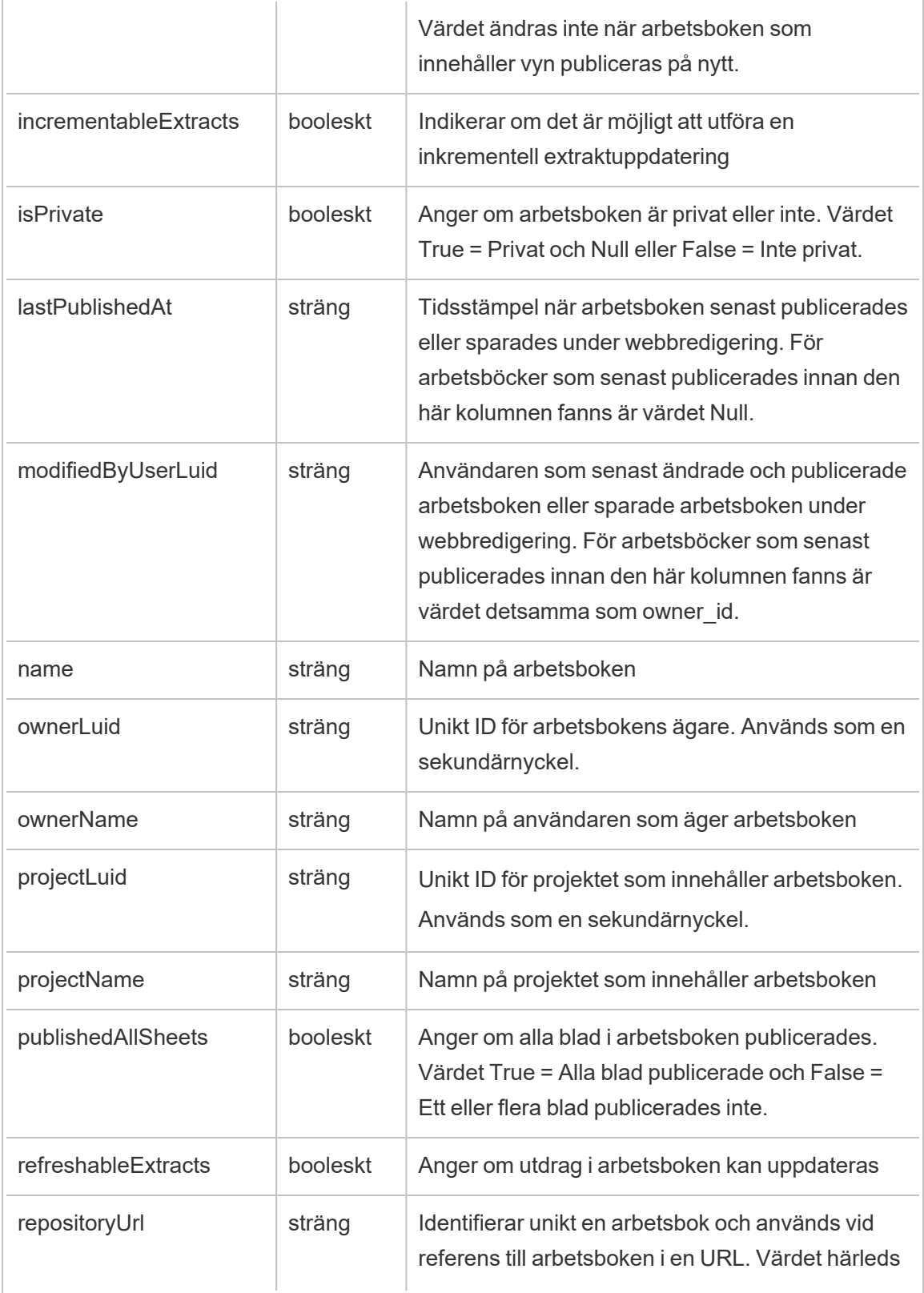

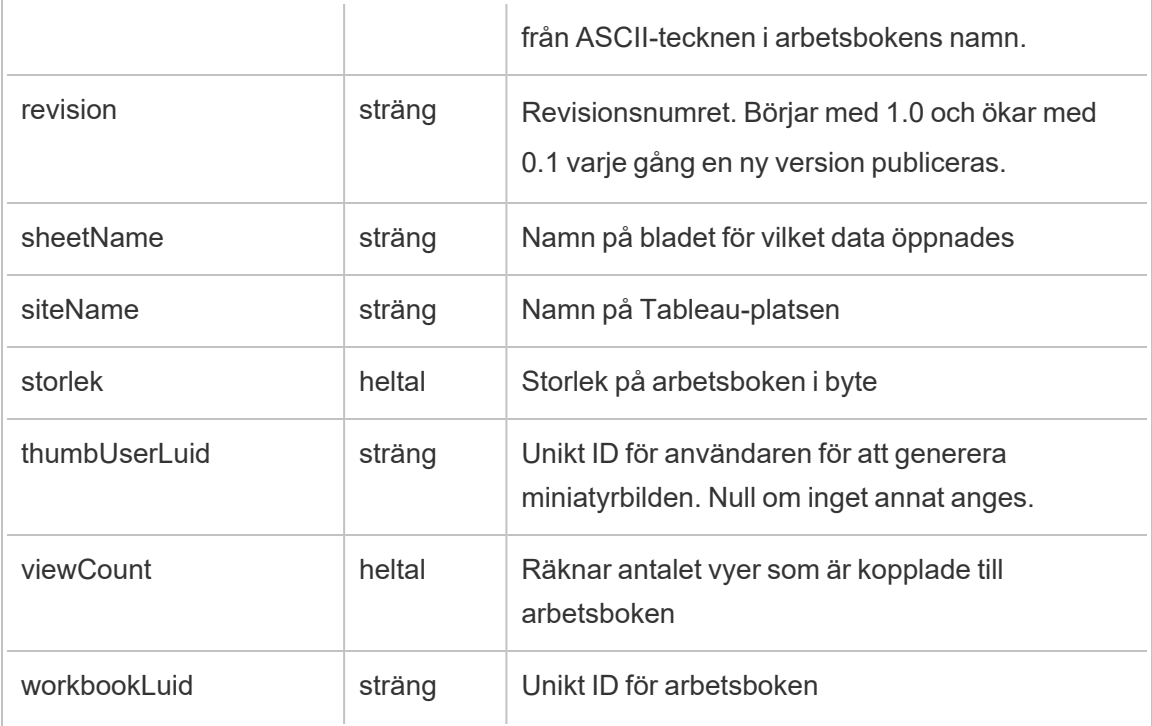

# hist\_access\_underlying\_data

Händelsen hist\_access\_underlying\_data loggas när användare öppnar fönstret Underliggande data.

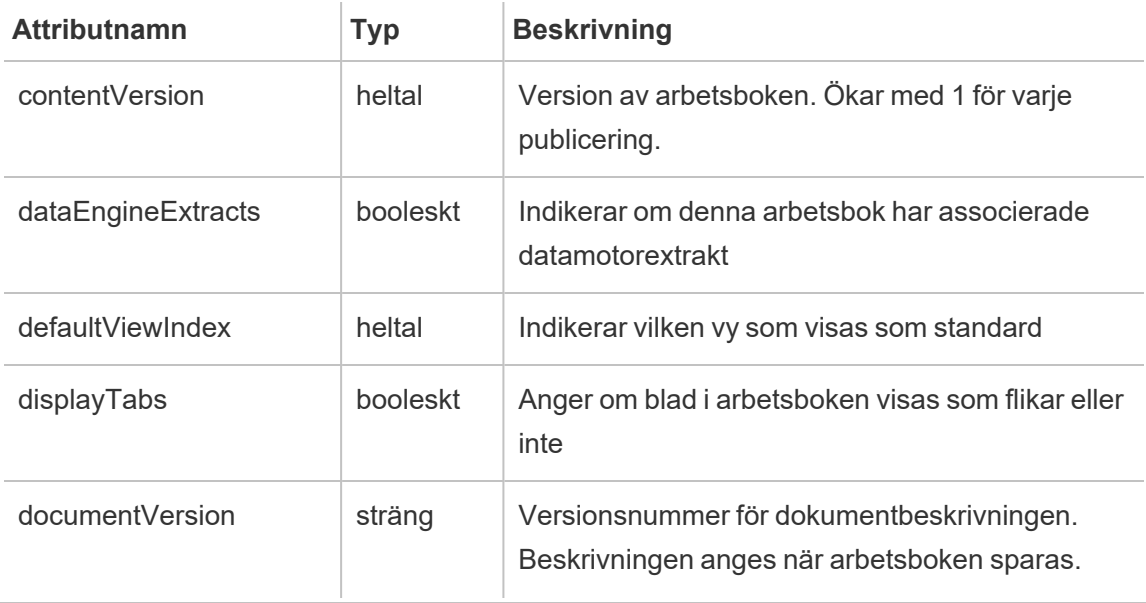

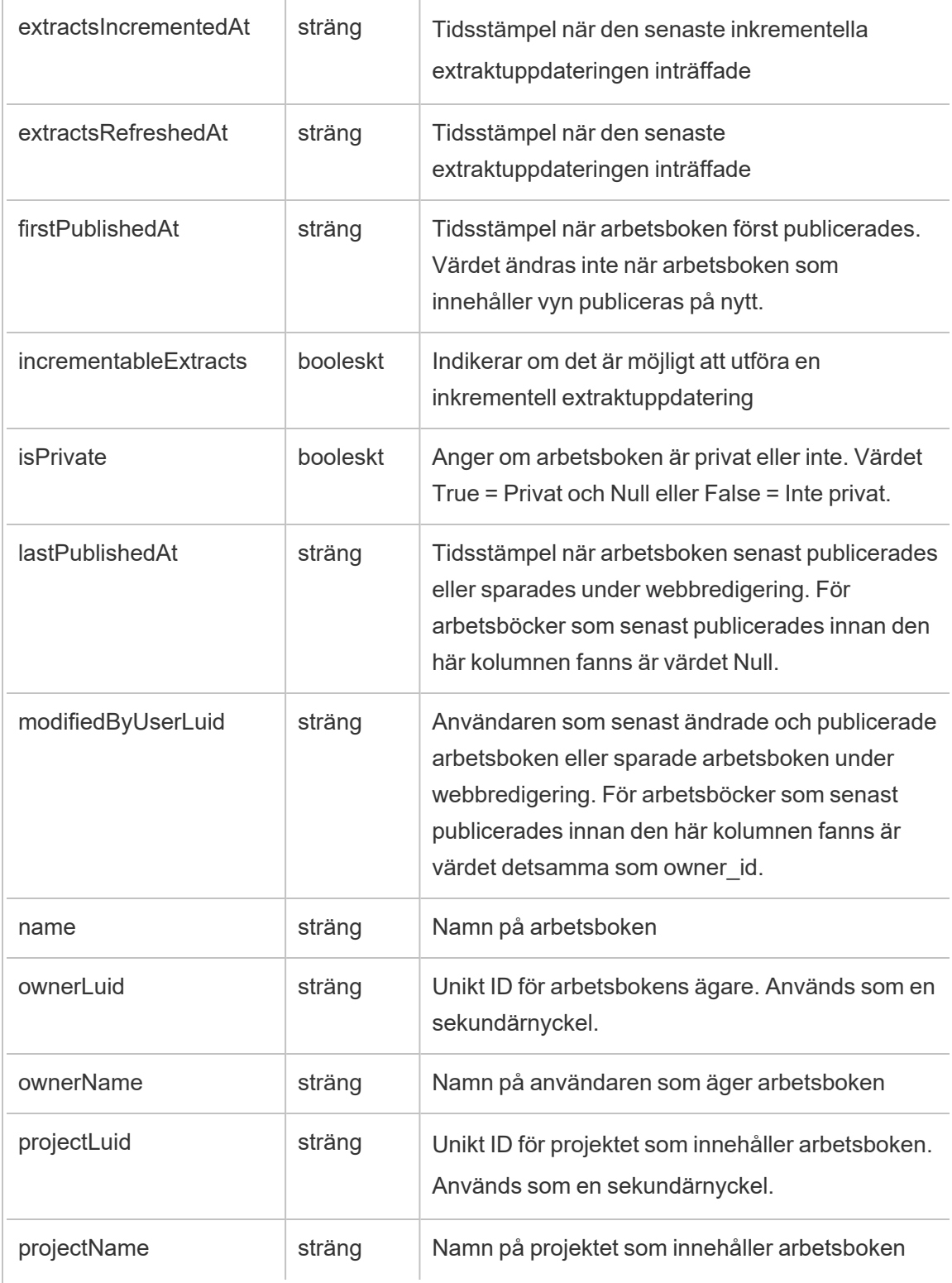

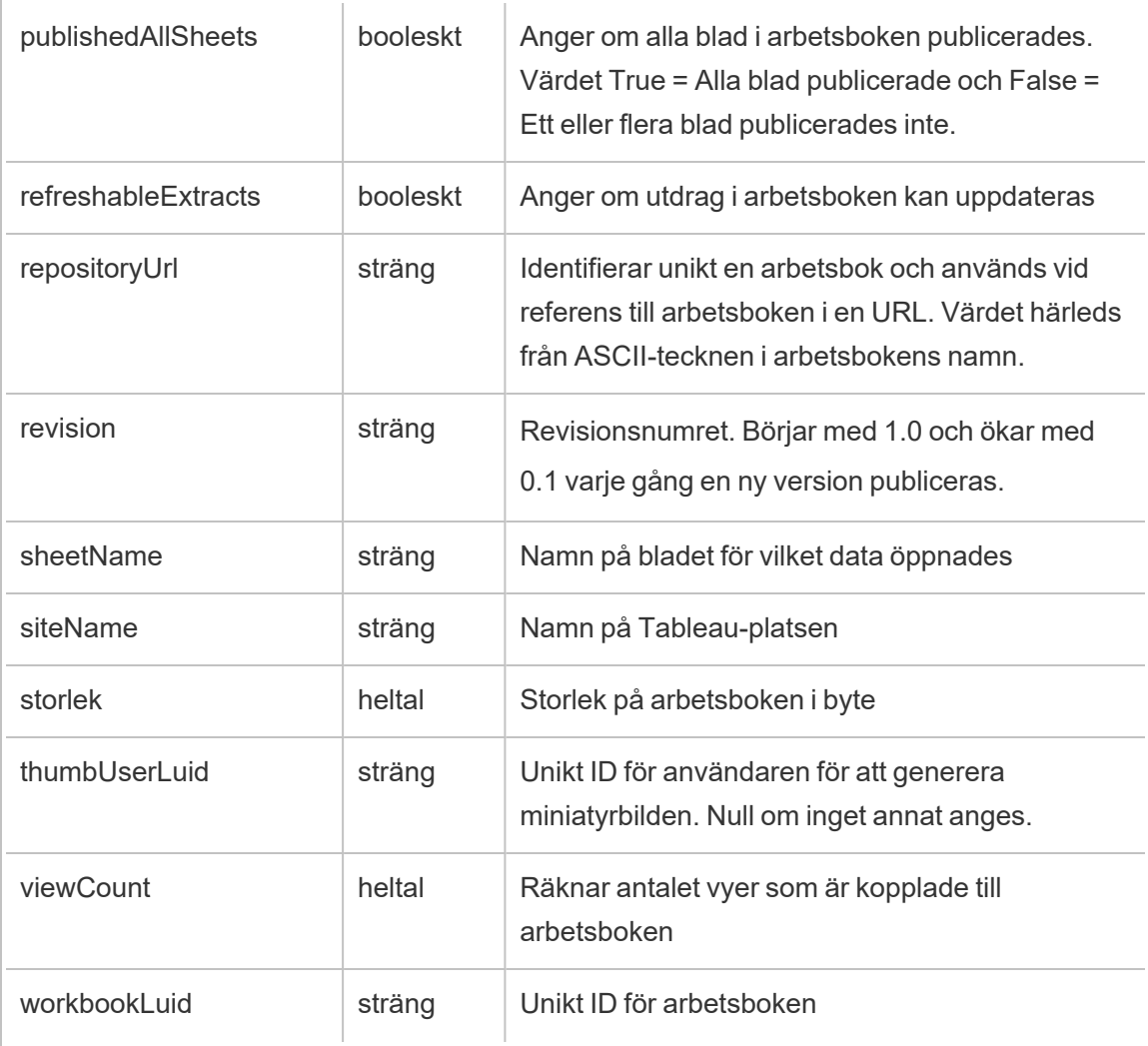

### hist\_access\_view

Händelsen hist\_access\_view loggas när användare öppnar en vy.

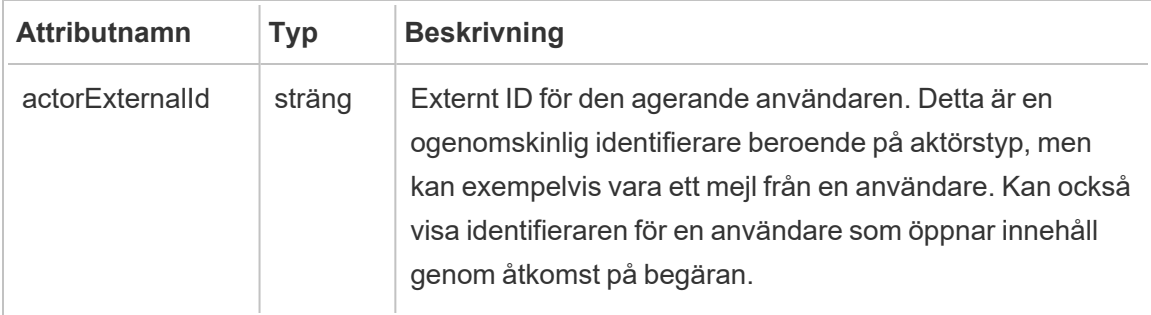

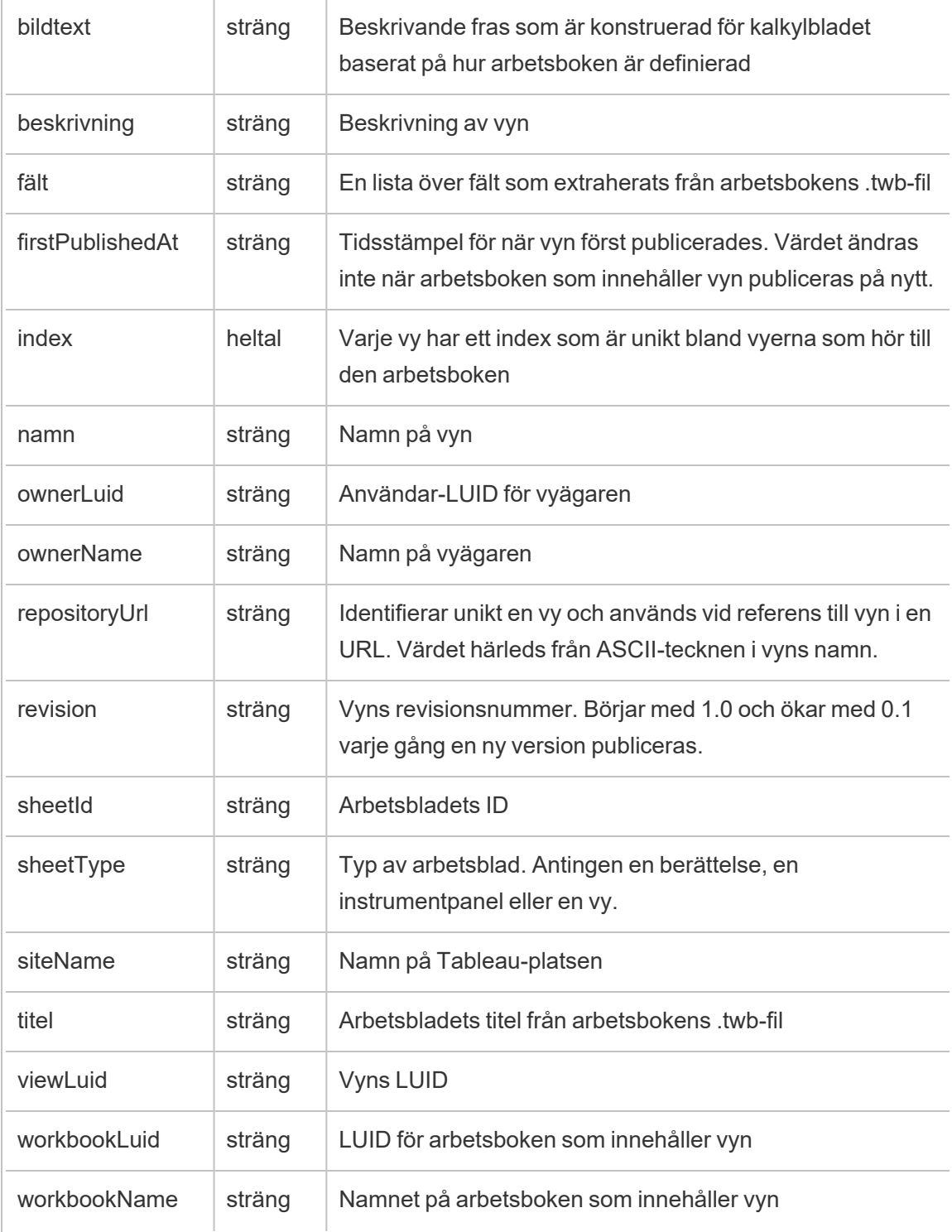

#### hist\_activate\_site

Händelsen hist activate site event loggas när en Tableau-plats aktiveras.

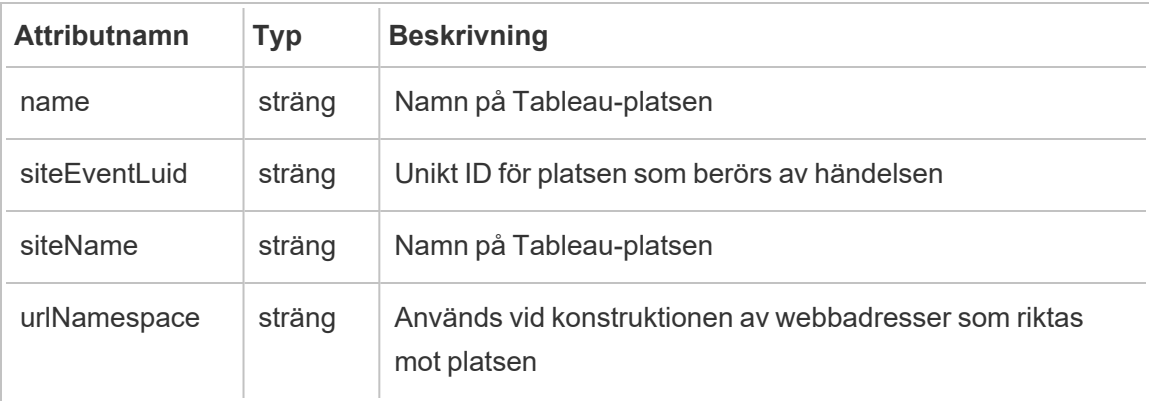

### hist\_add\_user\_to\_group

Händelsen hist add user to group loggas när en användare läggs till i en grupp.

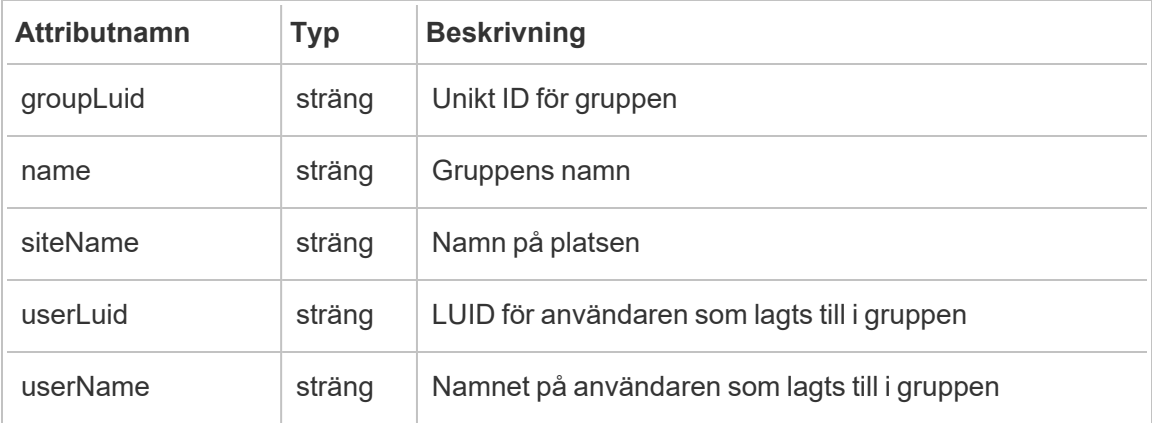

### hist\_append\_to\_datasource\_extract

Händelsen hist append to datasource extract händelse loggas när data läggs till i ett dataextrakt.

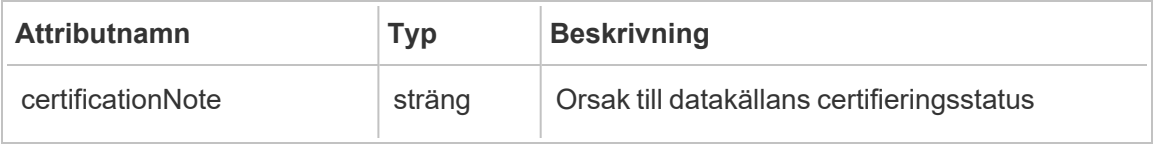

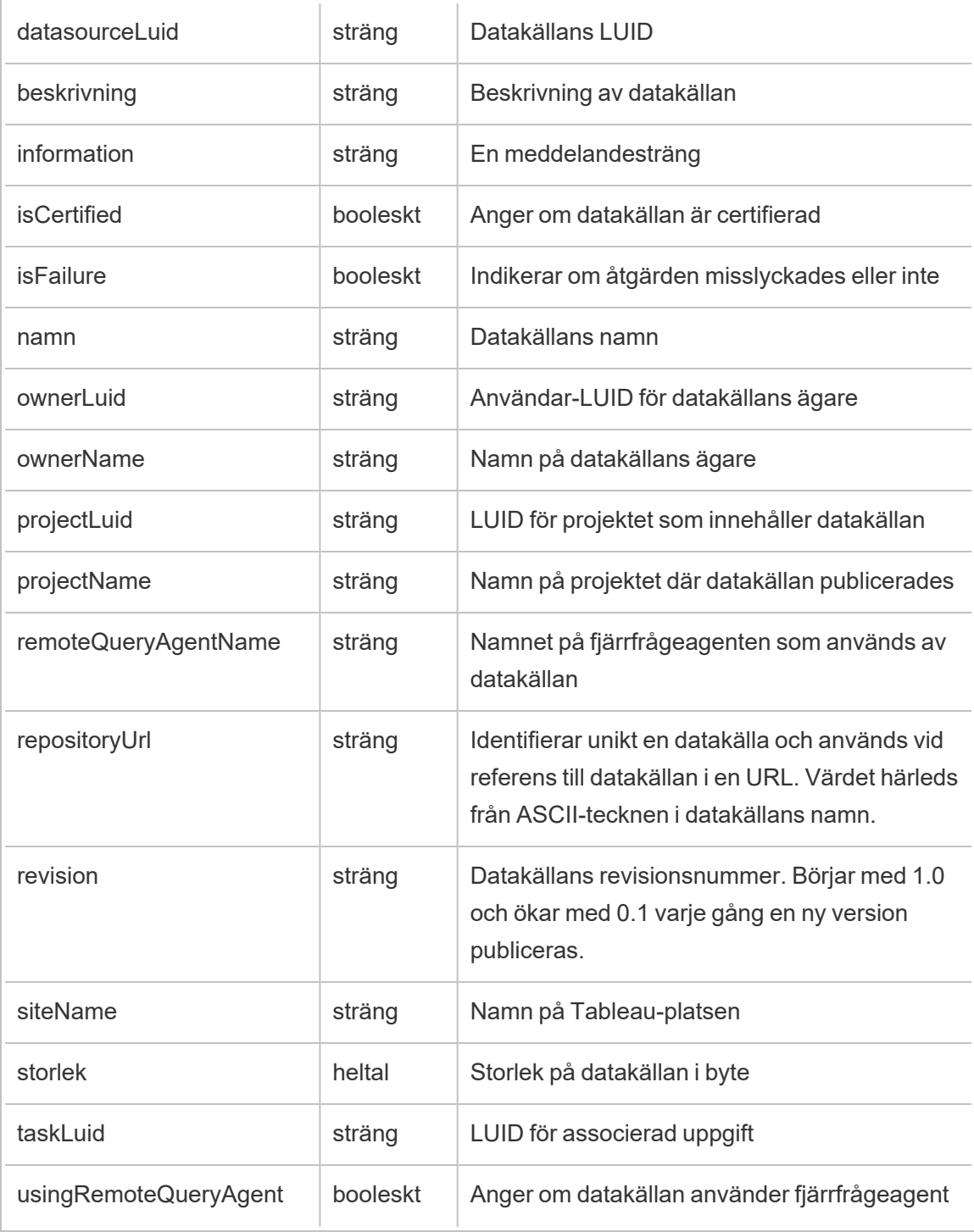
## hist\_bulk\_delete\_columns

Händelsen hist\_bulk\_delete\_columns loggas när kolumner tas bort från en datakälla.

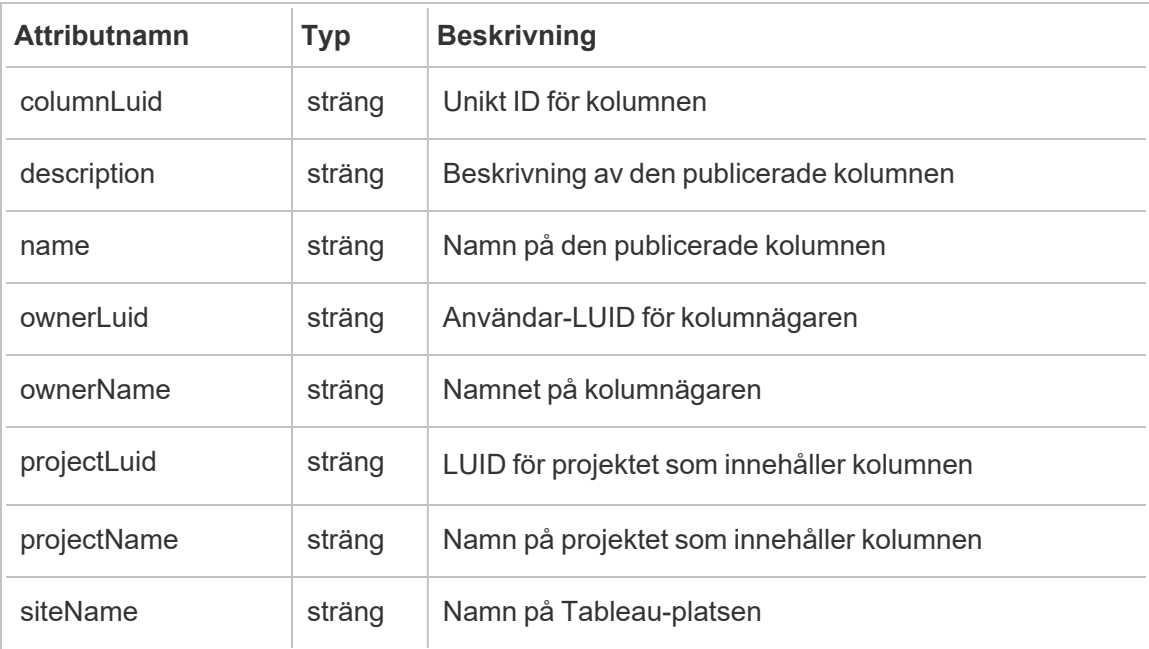

# hist\_change\_collection\_ownership

Händelsen hist change collection ownership loggas när samlingen byter ägare.

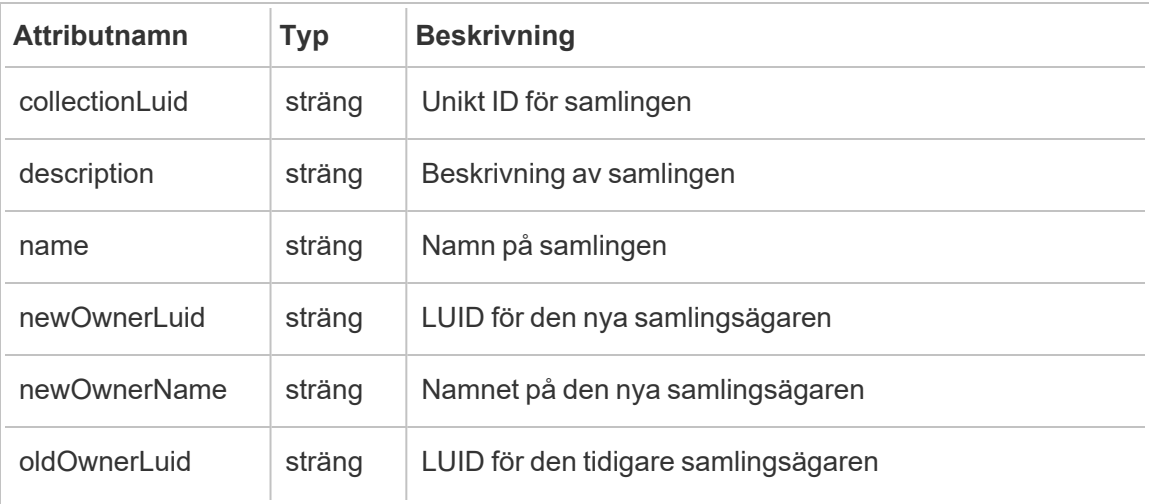

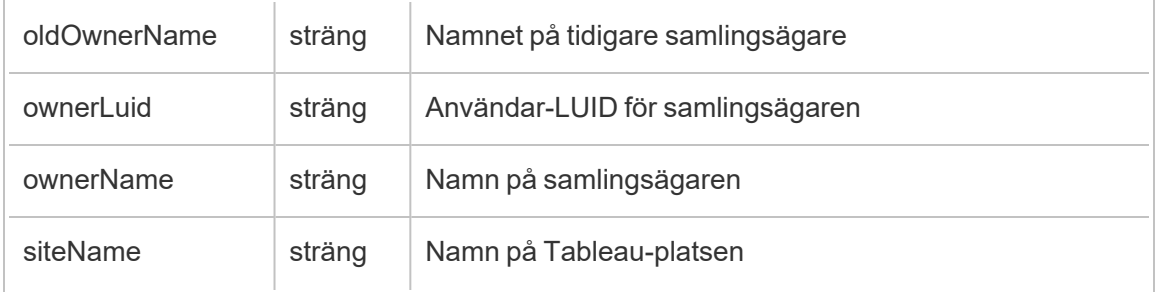

# hist\_change\_data\_role\_ownership

Händelsen hist change data role ownership loggas när dataroll byter ägare.

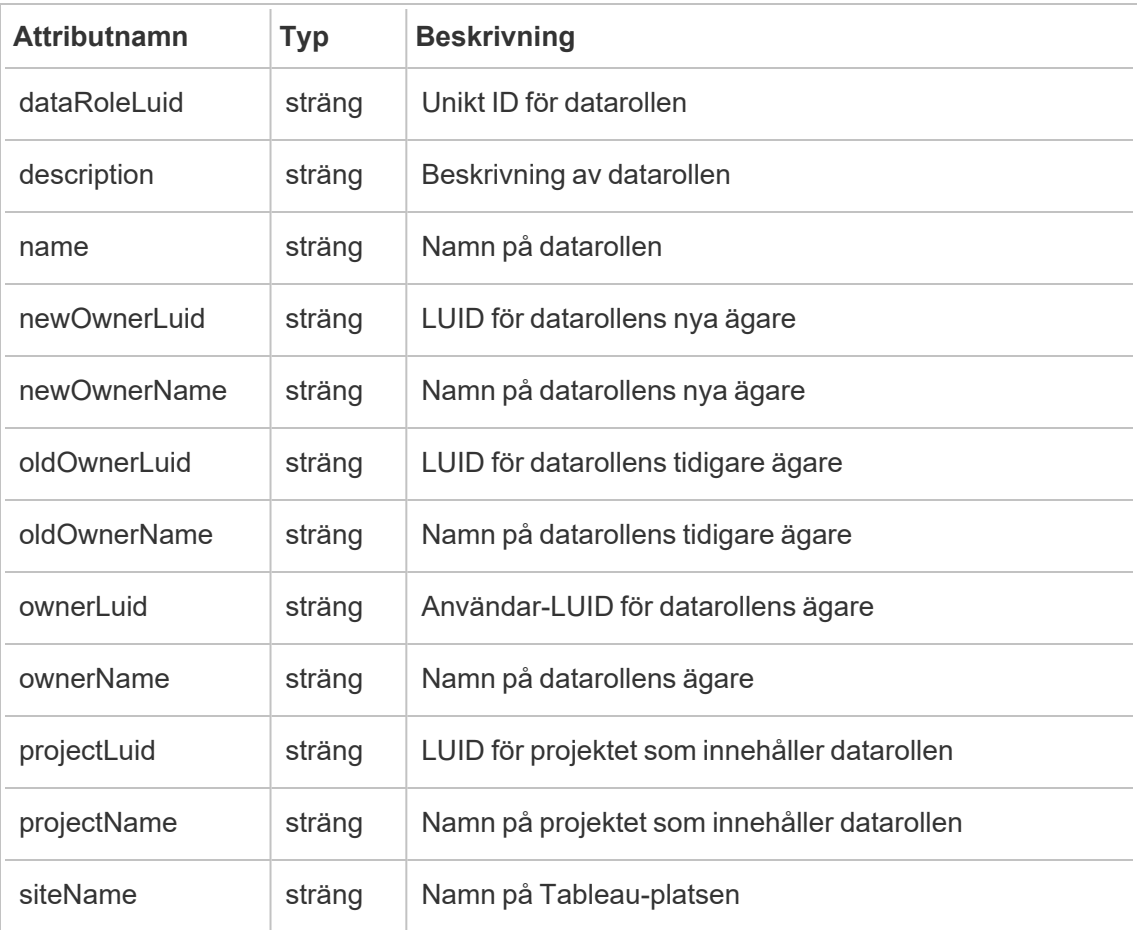

## hist\_change\_database\_contact

Händelsen hist\_change\_database\_contact loggas när databaskontakten ändras.

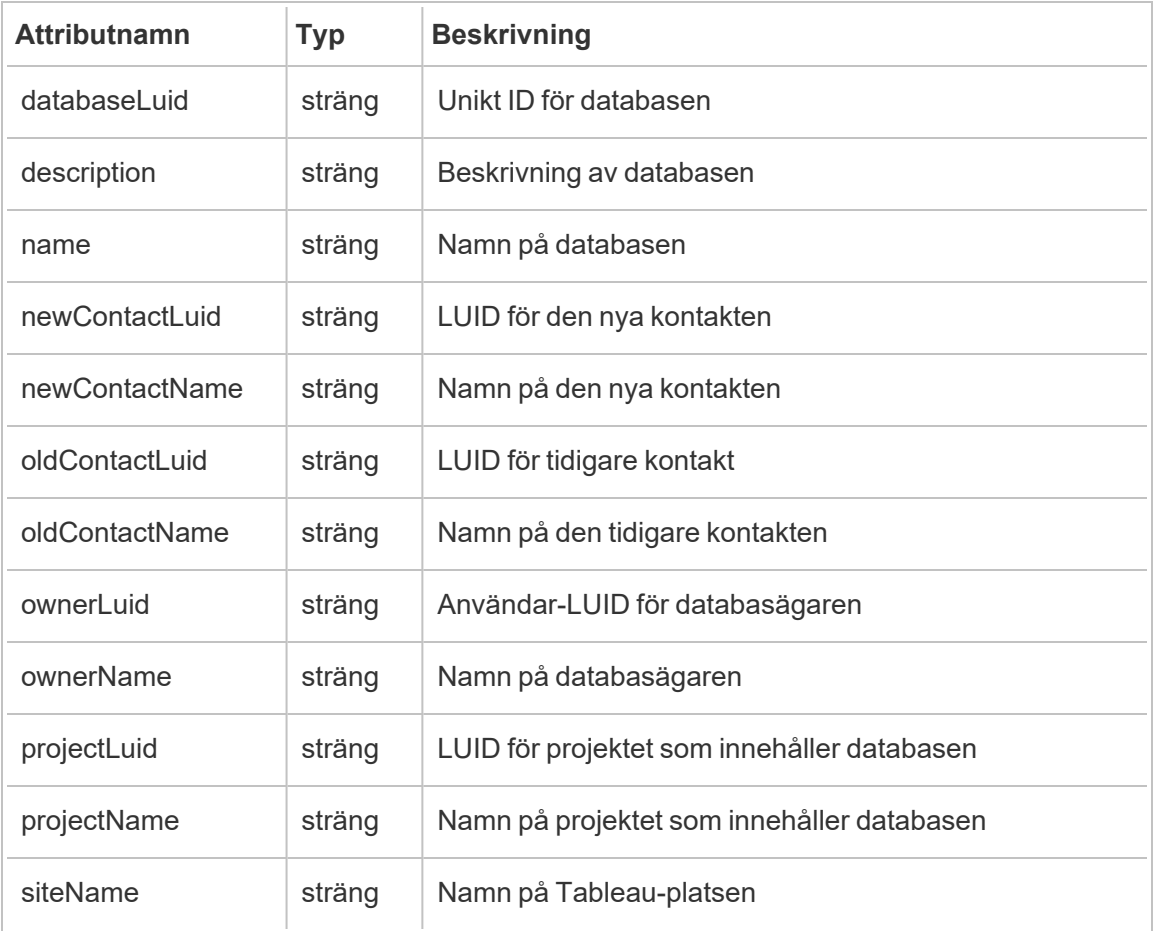

# hist\_change\_datasource\_ownership

De hist\_change\_datasource\_ownership händelsen loggas när datakällans ägare ändras.

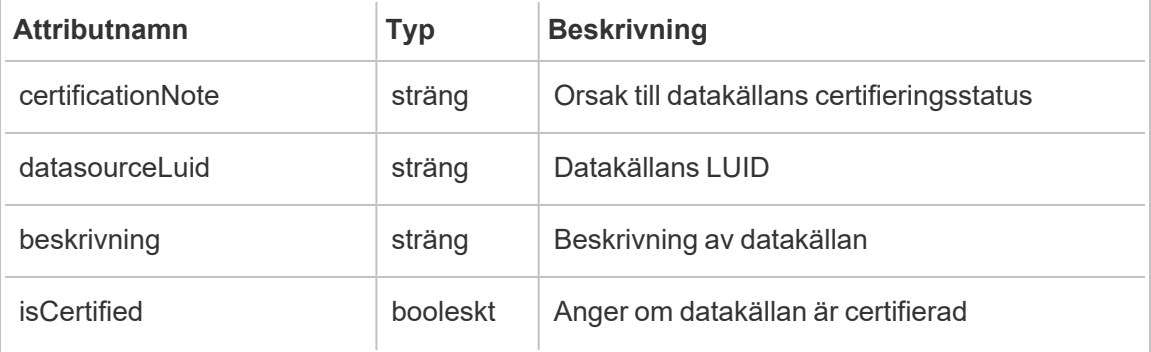

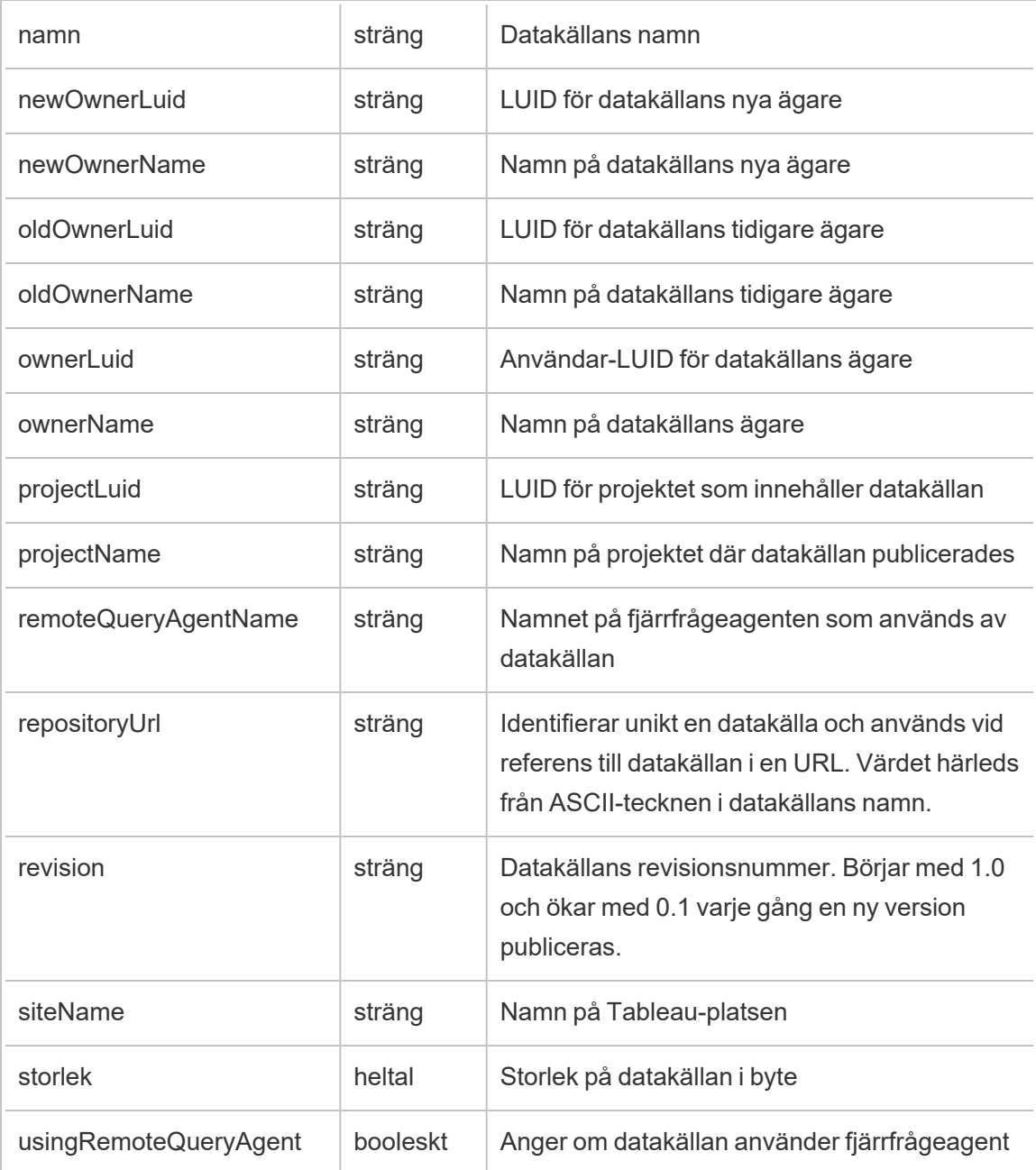

# hist\_change\_flow\_ownership

Händelsen hist change flow ownership loggas när datakällans flödesägare ändras.

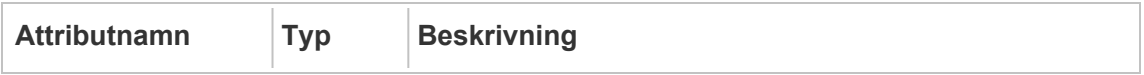

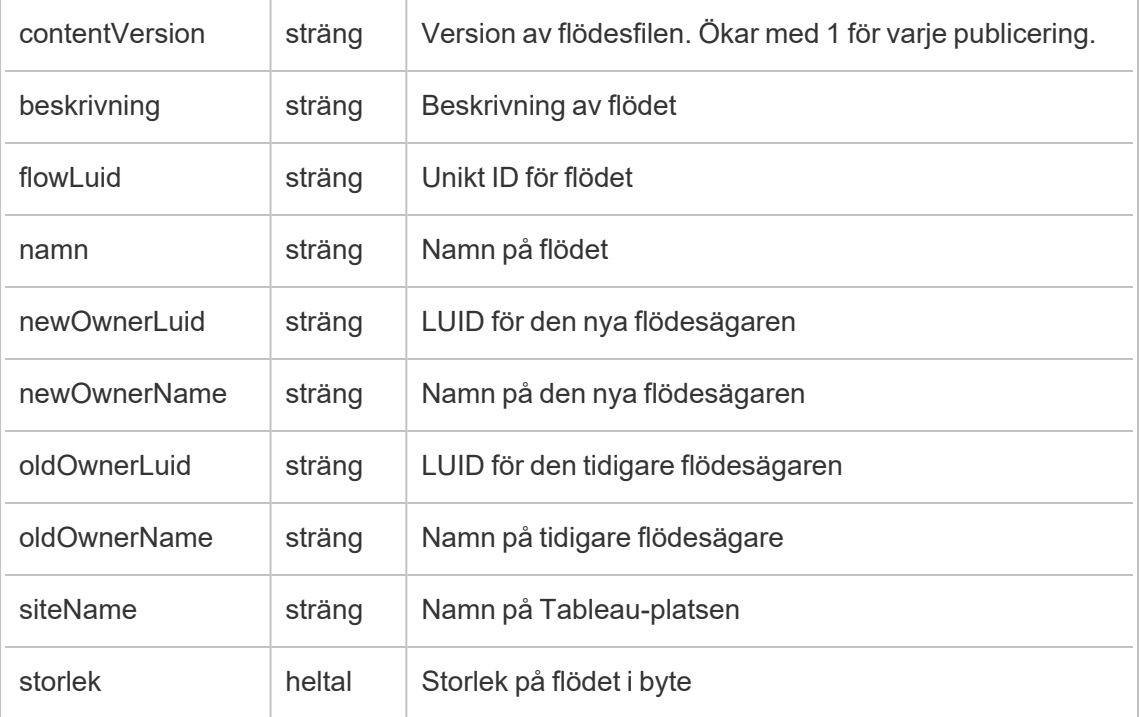

## hist\_change\_metric\_ownership

Händelsen hist\_change\_metric\_ownership loggas när mätvärdet byter ägare.

**Obs!** Tableaus gamla mätvärdesfunktion fasades ut i februari 2024. Därför registrerar denna händelse inte längre användarinteraktion med mätvärden på platsen. Mer information finns i [Konfigurera](#page-1243-0) för mätvärden.

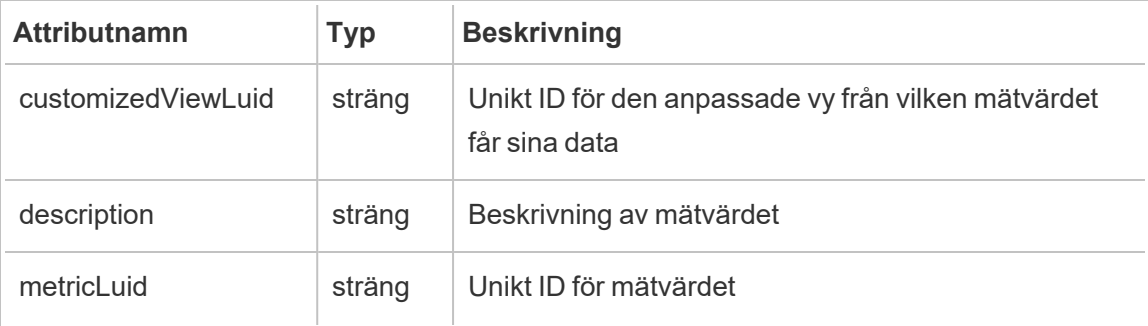

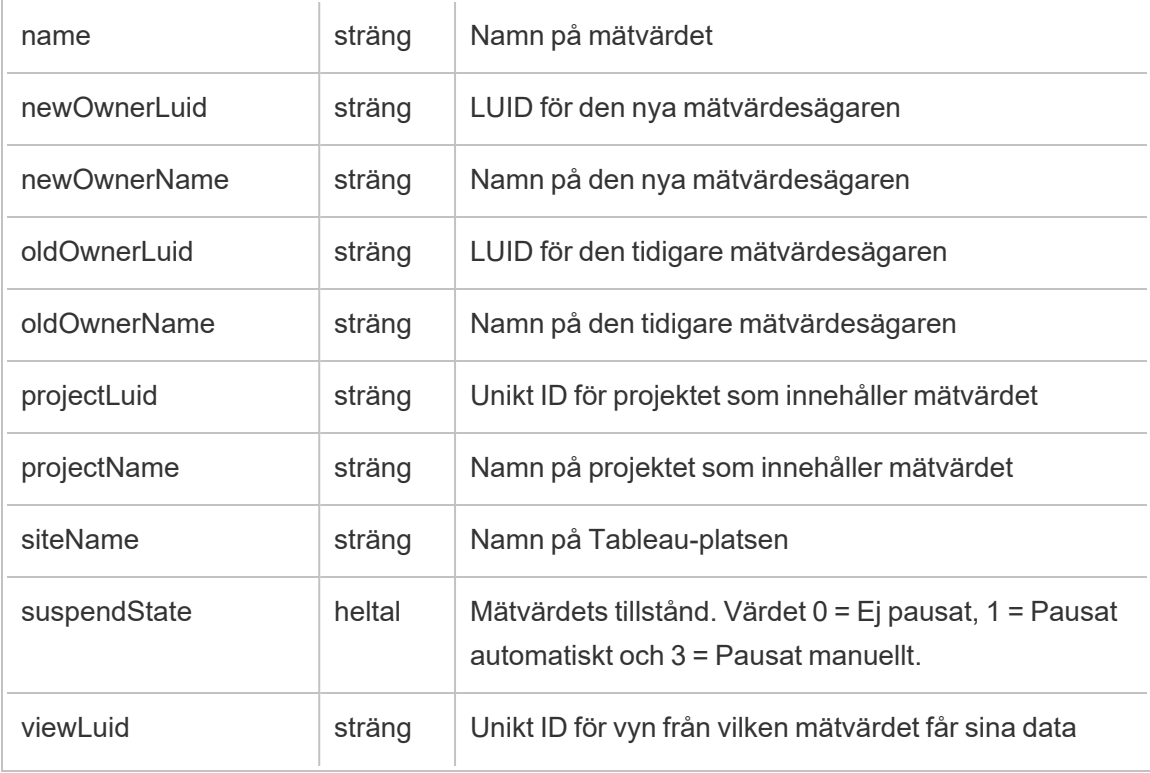

# hist\_change\_project\_ownership

Händelsen hist\_change\_project\_ownership loggas när projektet byter ägare.

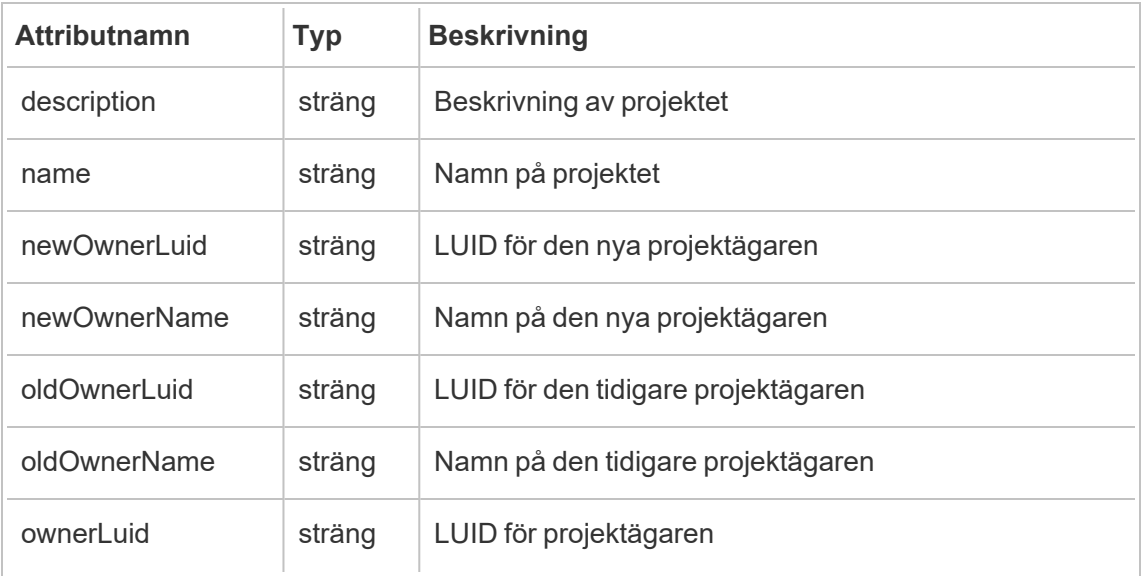

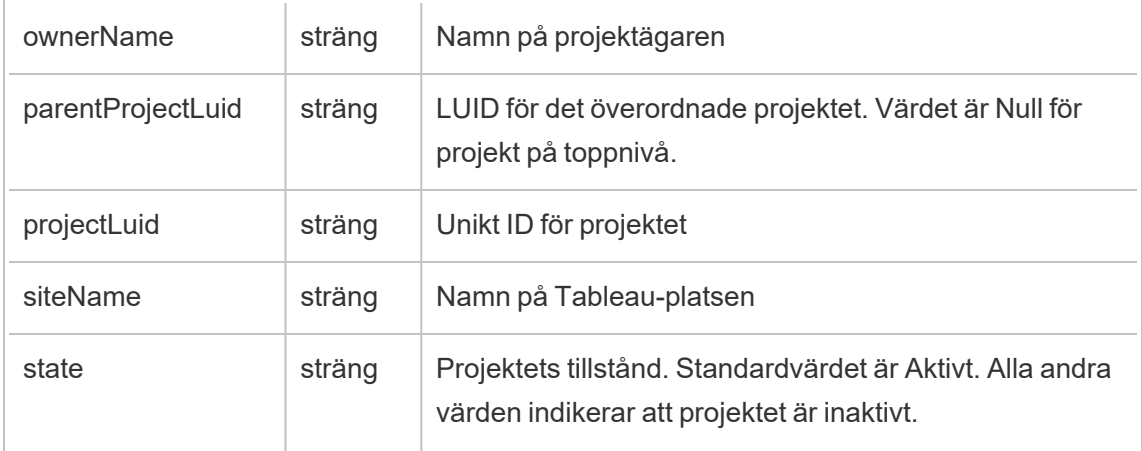

# hist\_change\_published\_connection\_ownership

Händelsen hist\_change\_published\_connection\_ownership loggas när den publicerade anslutningen byter ägare.

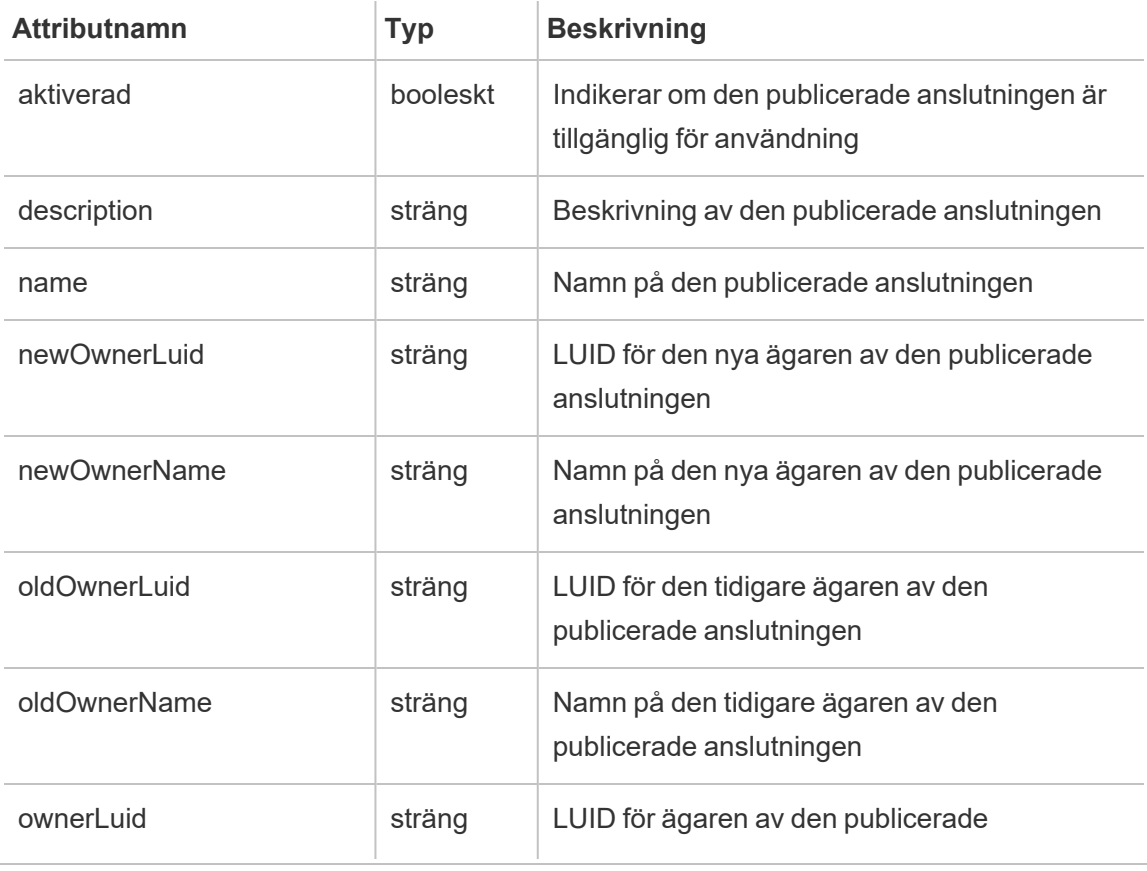

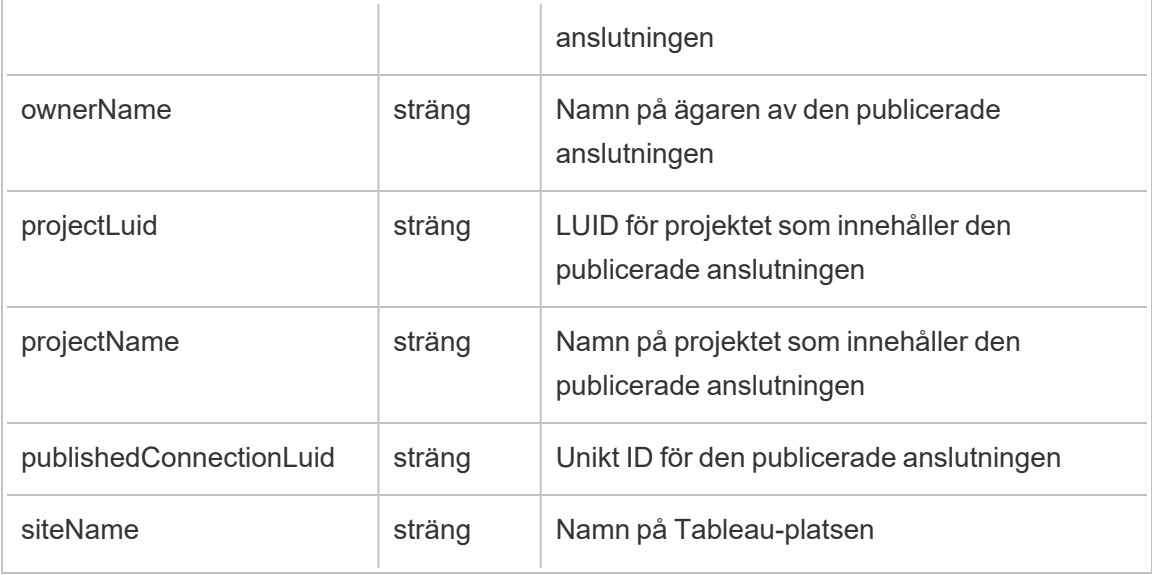

## hist\_change\_site\_extract\_encryption\_mode

Äldre krypteringslägeshändelse från historiska\_händelser vid ändringar av platsextrakt.

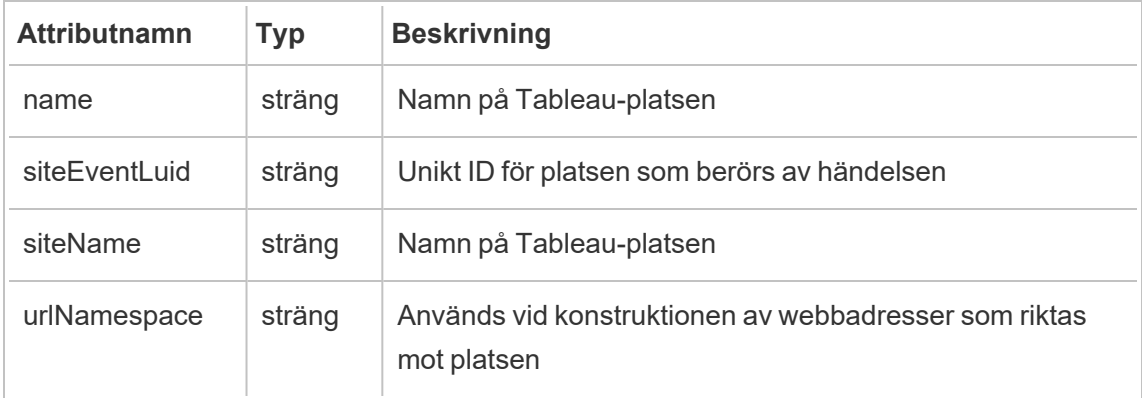

# hist\_change\_table\_contact

Händelsen hist change table contact loggas när tabellkontakten ändras.

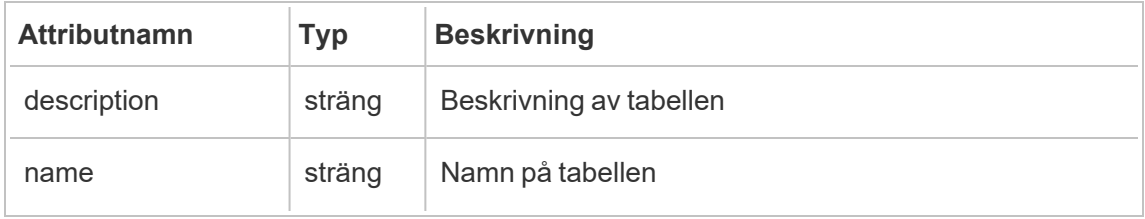

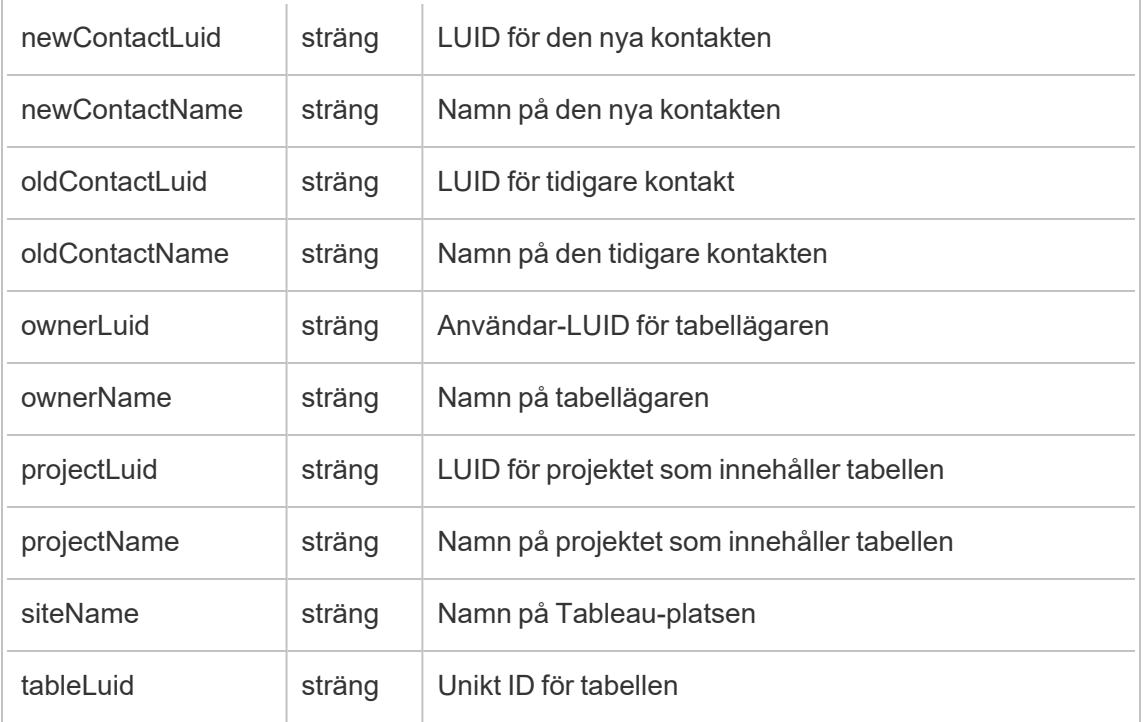

# hist\_change\_workbook\_ownership

Händelsen hist\_change\_workbook\_ownership loggas när arbetsboken byter ägare.

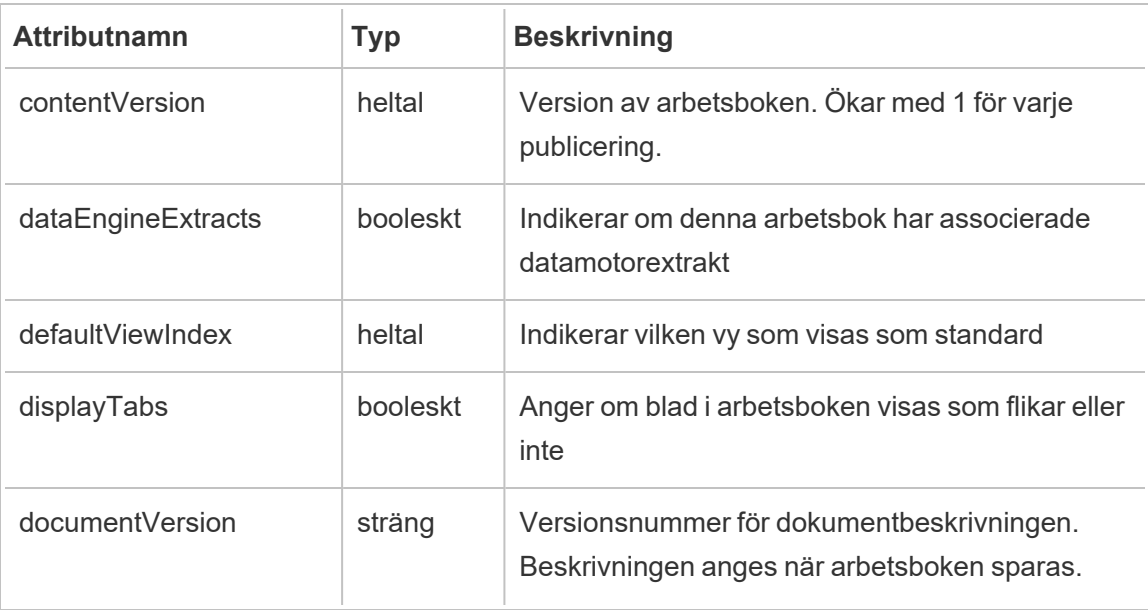

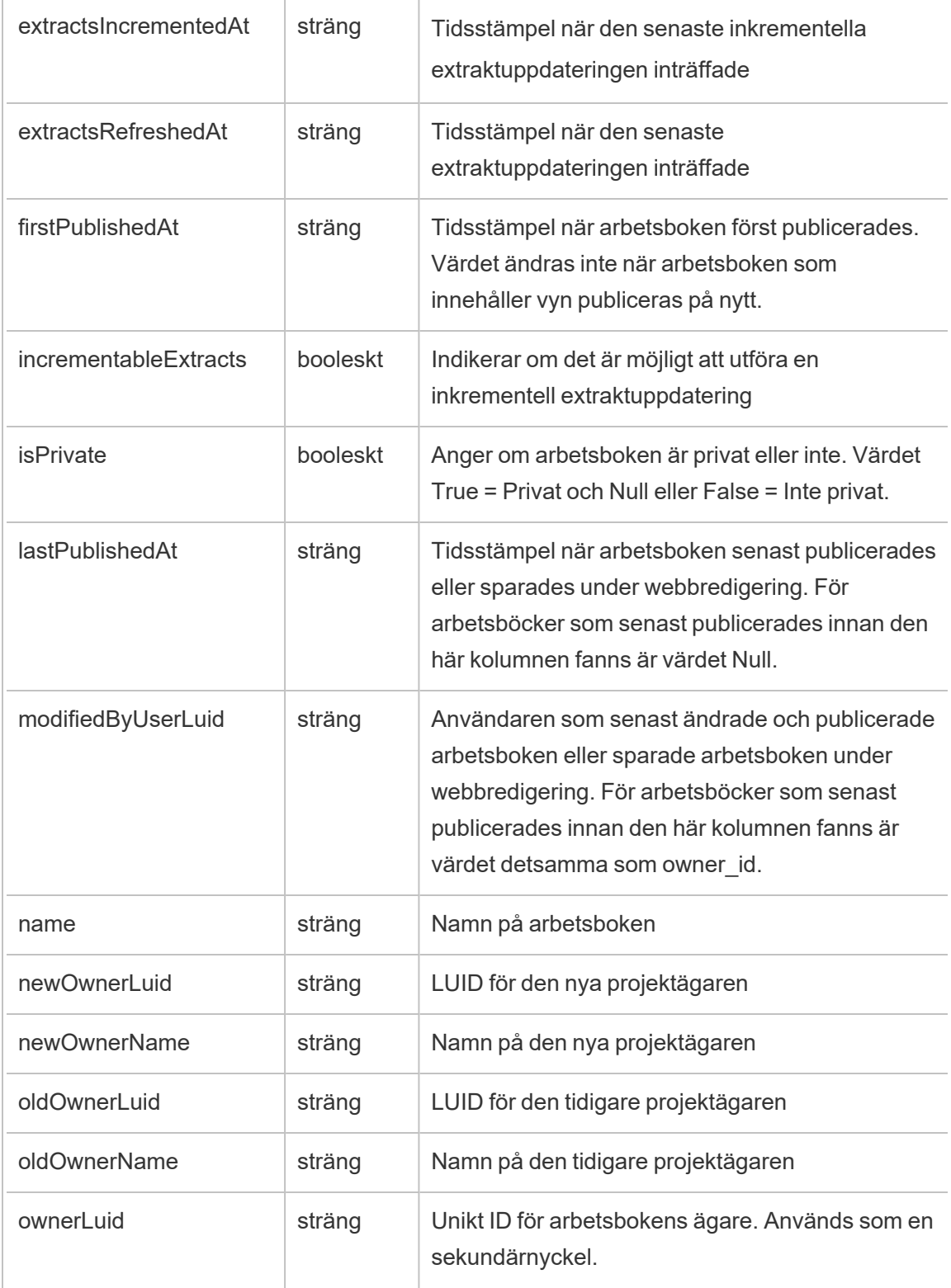

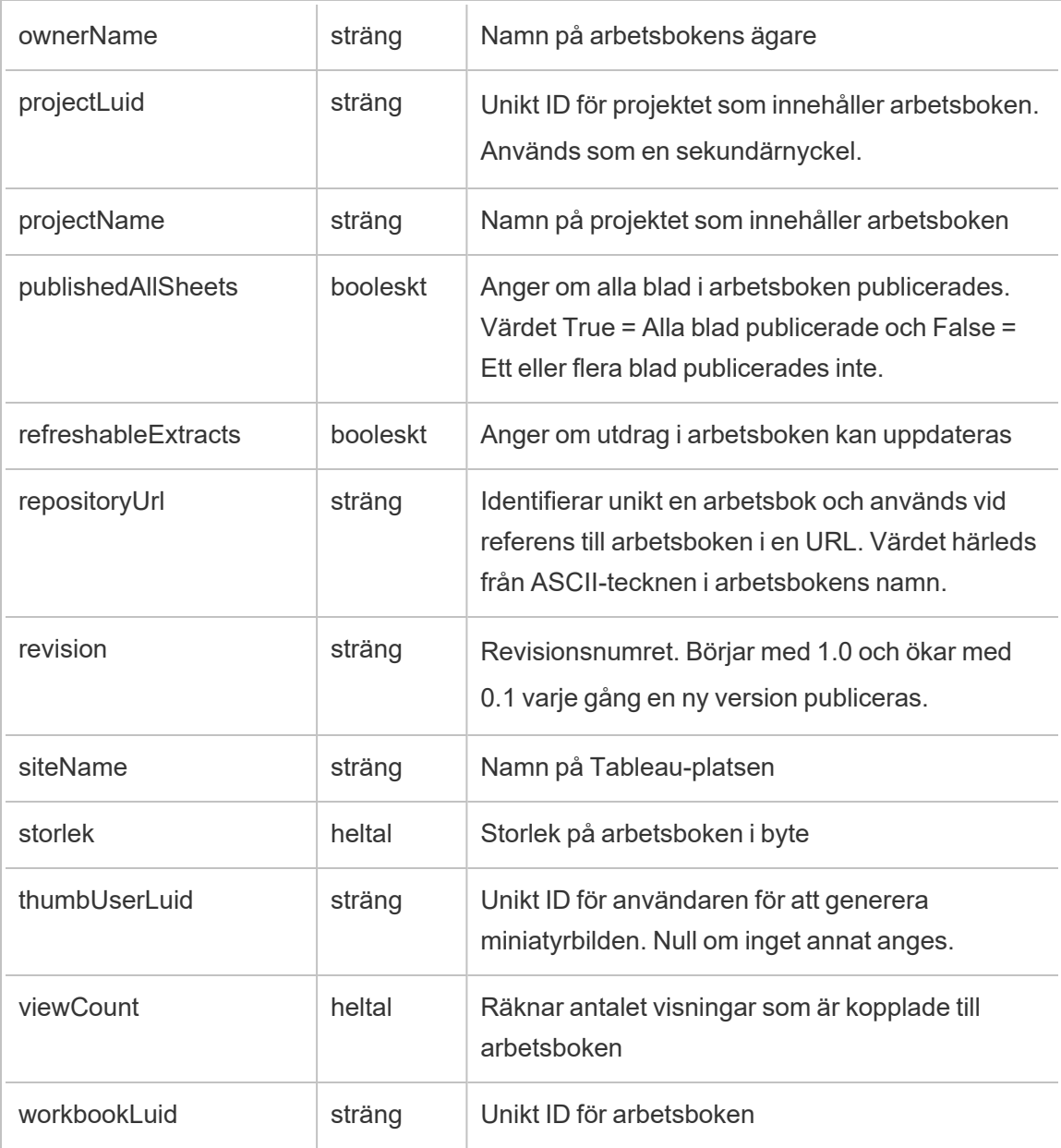

# hist\_create\_collection

Händelsen hist\_create\_collection loggas när en användare skapar en samling.

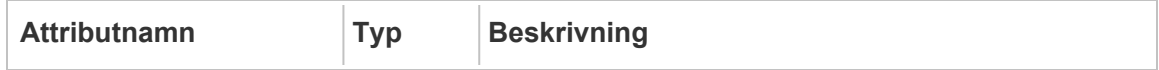

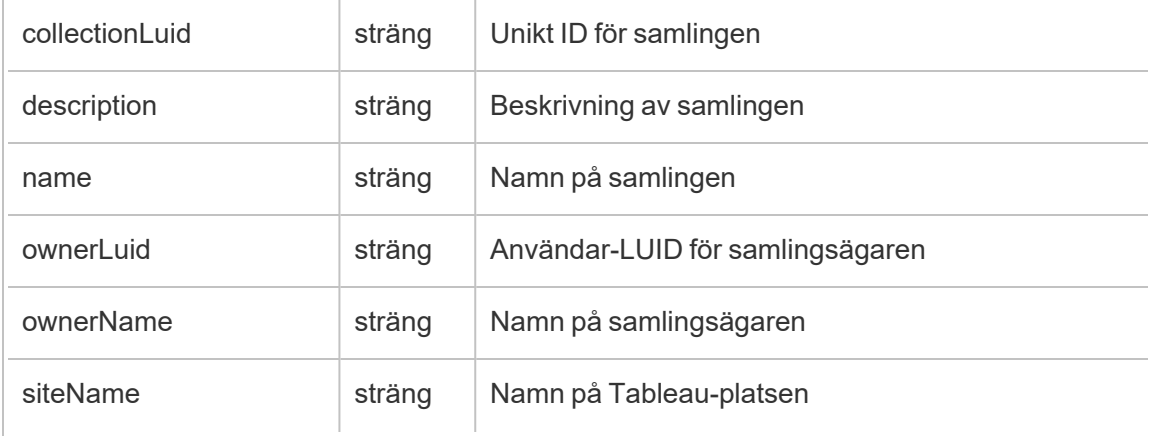

## hist\_create\_column

Händelsen hist\_create\_column loggas när en användare skapar en kolumn.

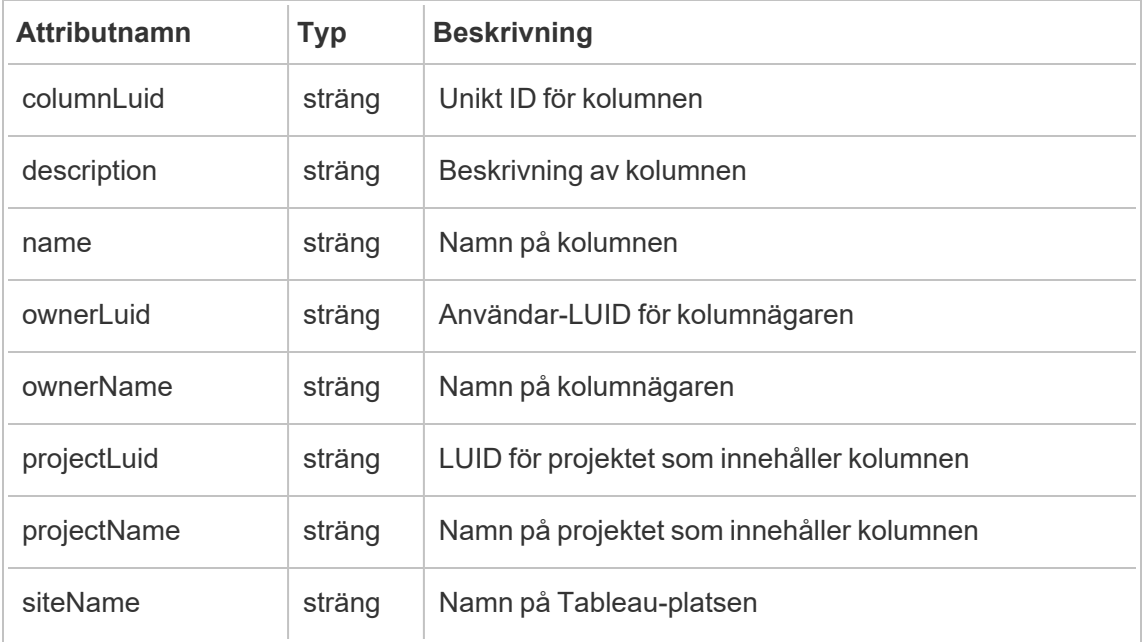

## hist\_create\_data\_quality\_indicator

Händelsen hist\_create\_data\_quality\_indicator loggas när användare skapar datakvalitetsvarningar.

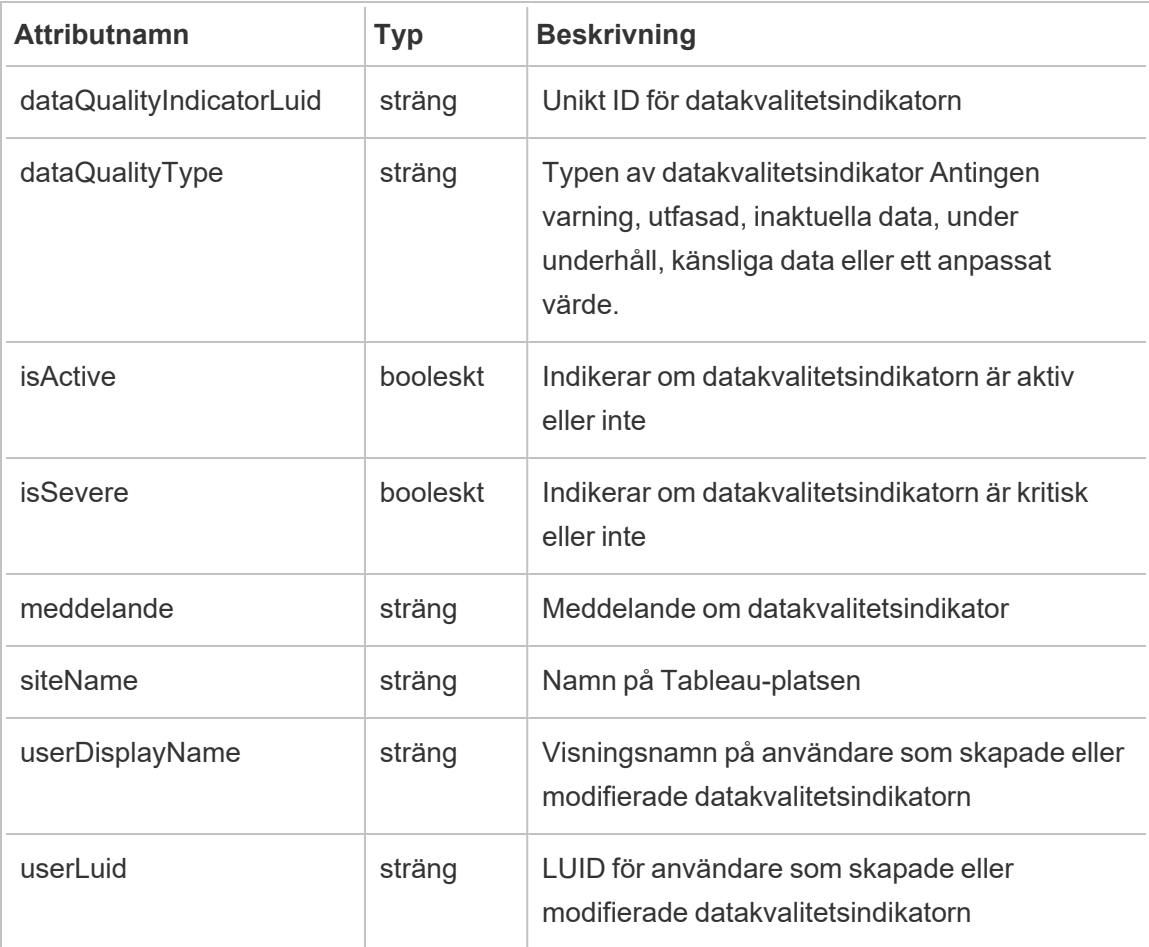

# hist\_create\_database

Händelsen hist\_create\_database loggas när en användare skapar en databas.

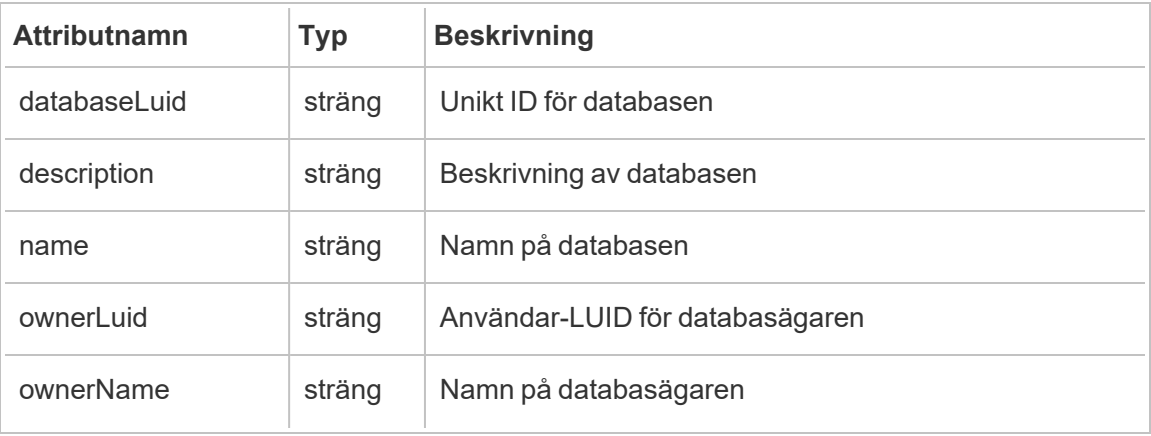

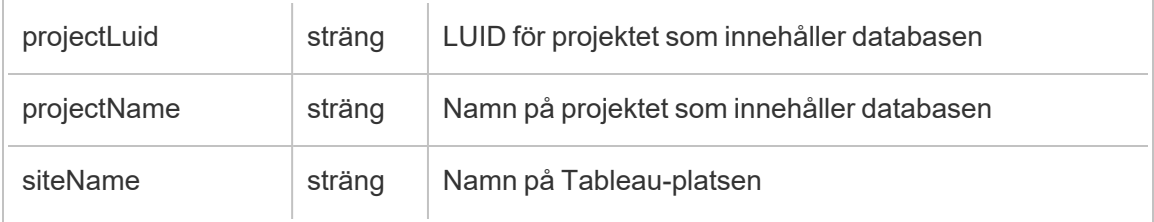

## hist\_create\_datasource\_extracts

Händelsen hist\_create\_datasource\_extracts loggas när ett nytt datakällsextrakt skapas.

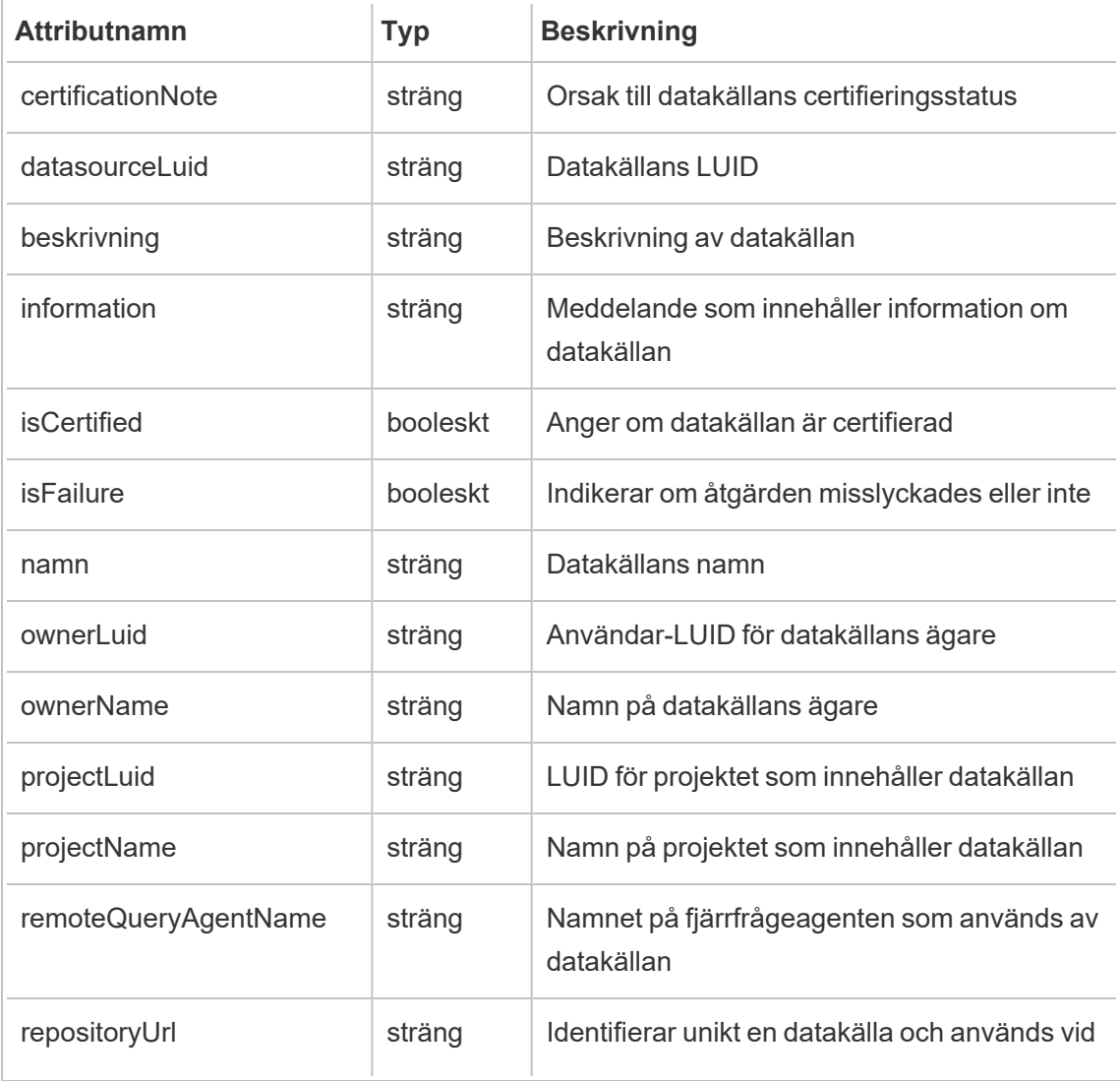

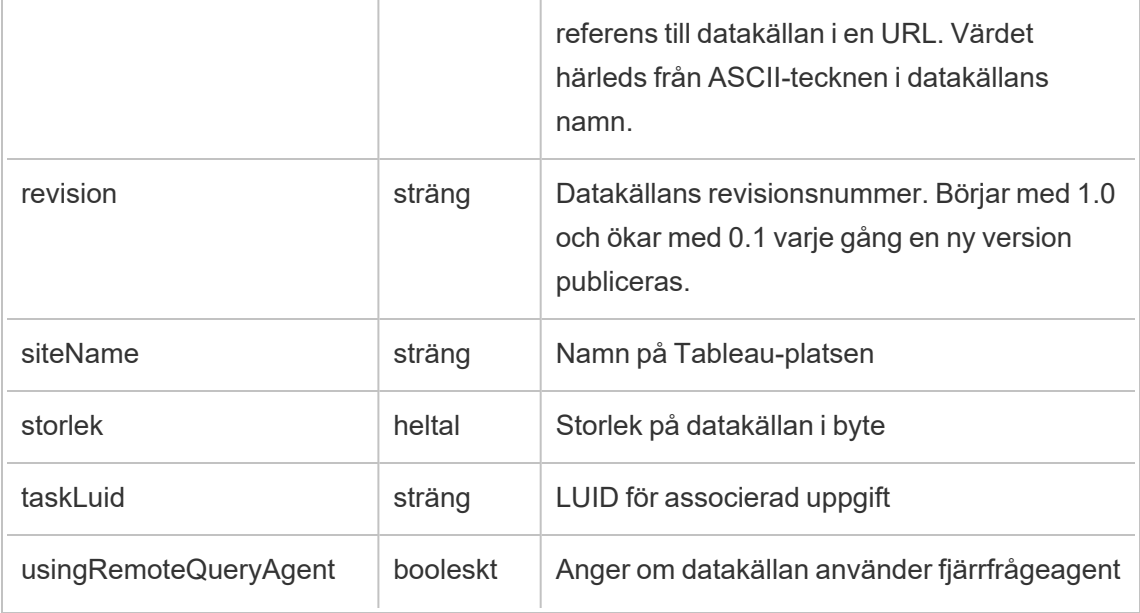

## hist\_create\_datasource\_task

Händelsen hist\_create\_datasource\_task loggas när en ny datakällsuppgift skapas.

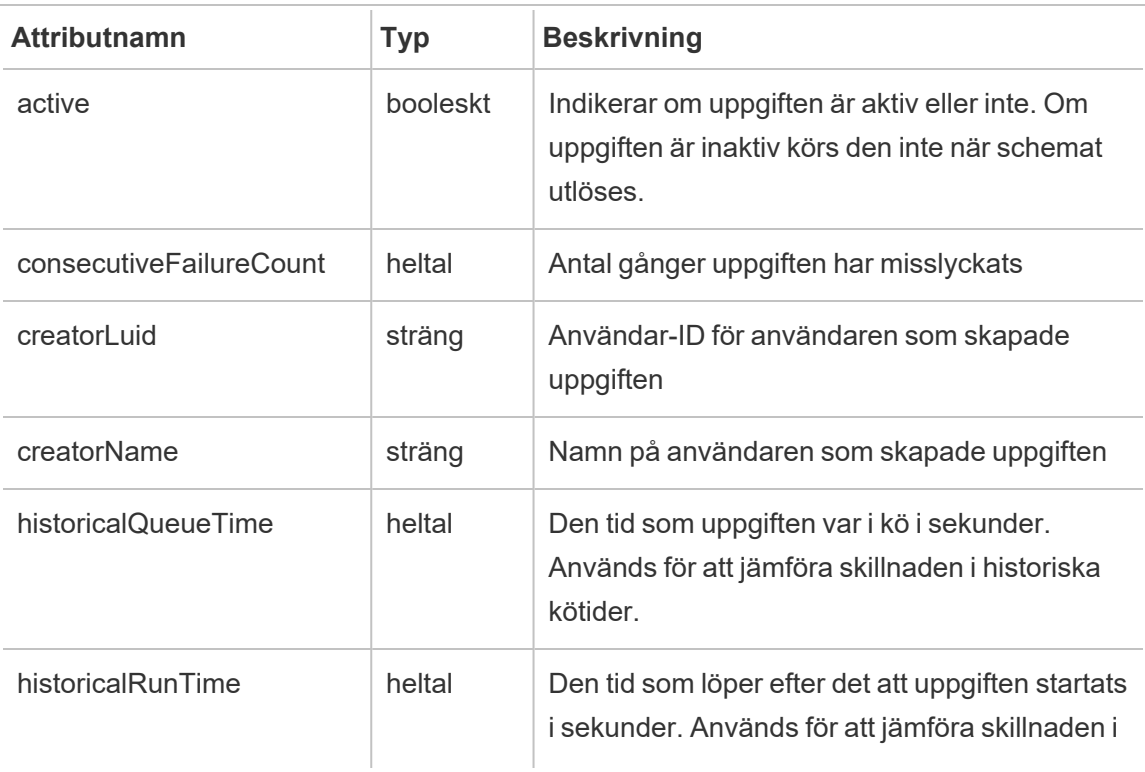

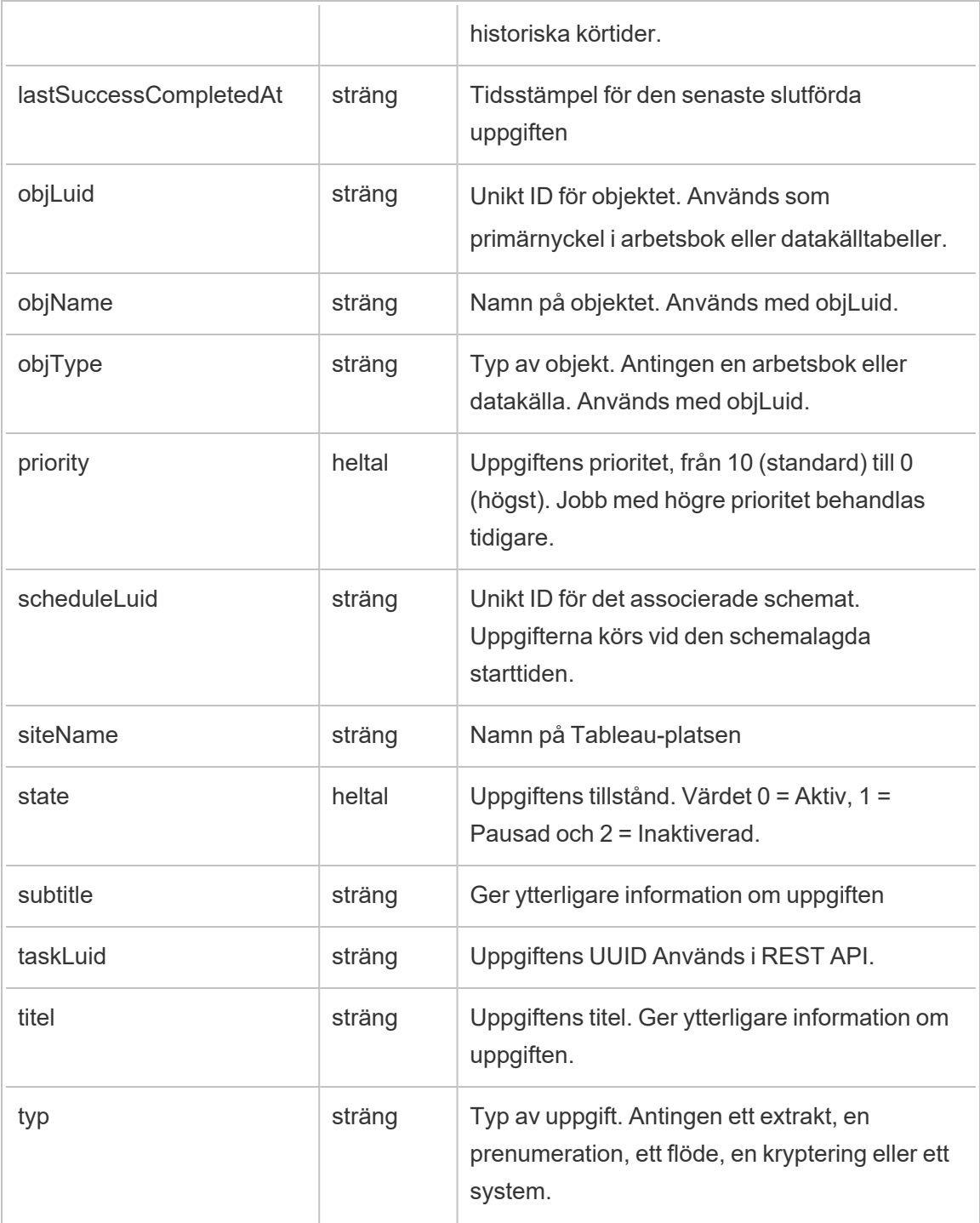

# hist\_create\_datasource\_trigger

Händelsen hist\_create\_datasource\_trigger anger orsaken till att datakällan skapades.

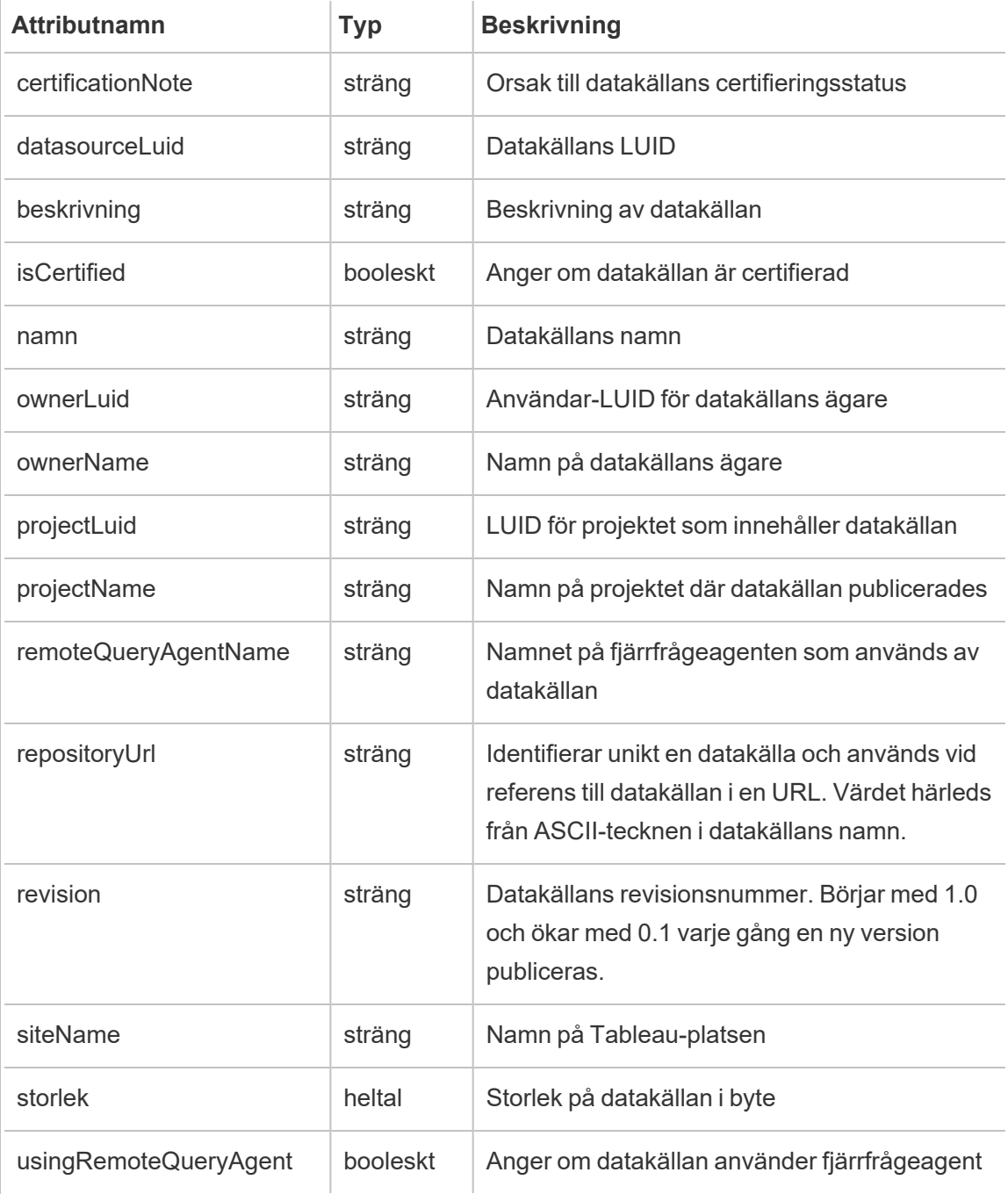

# hist\_create\_flow\_task

Händelsen hist\_create\_flow\_task loggas när en ny flödesuppgift skapas.

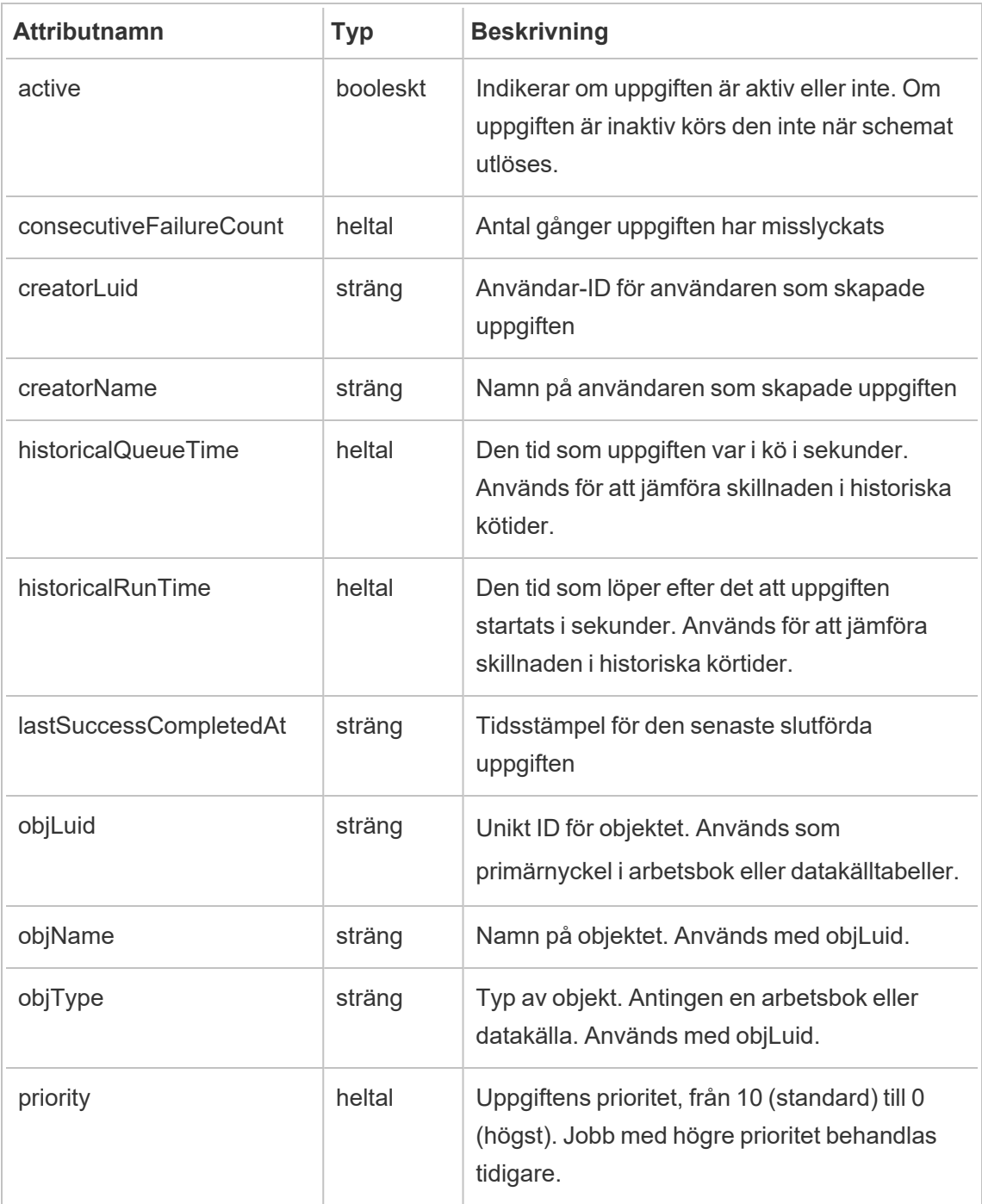

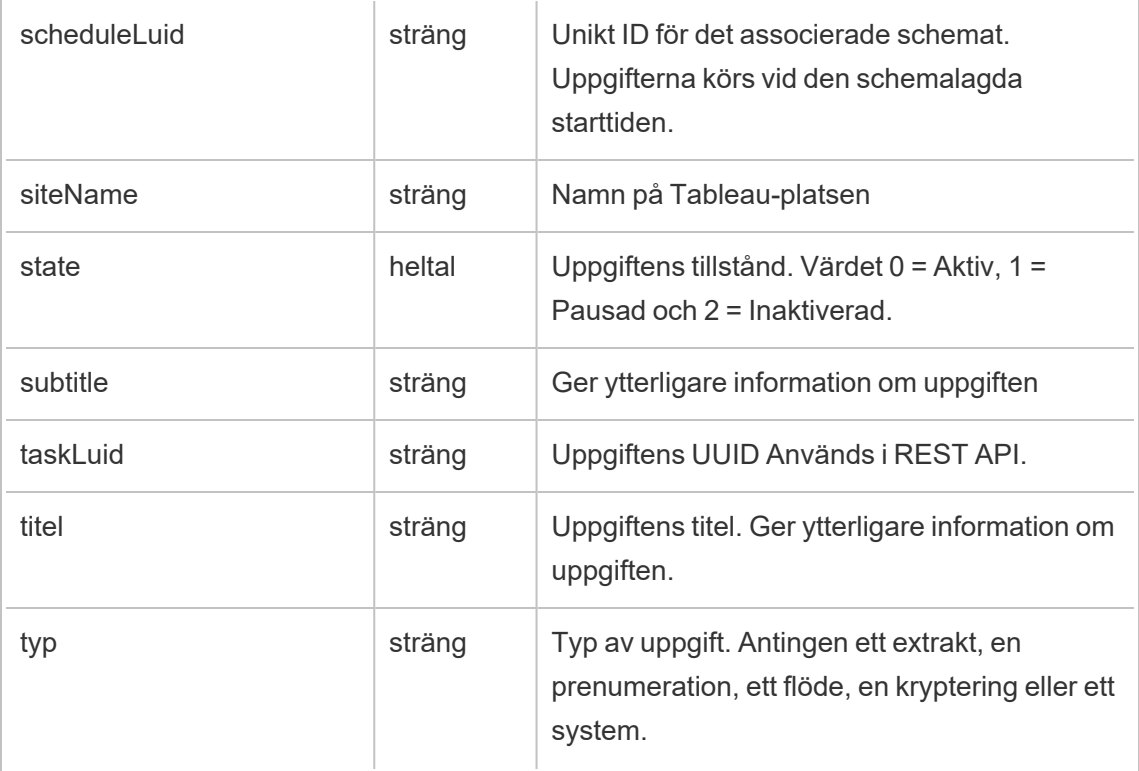

# hist\_create\_flow\_trigger

Händelsen hist\_create\_flow\_trigger anger orsaken till att flödet skapades.

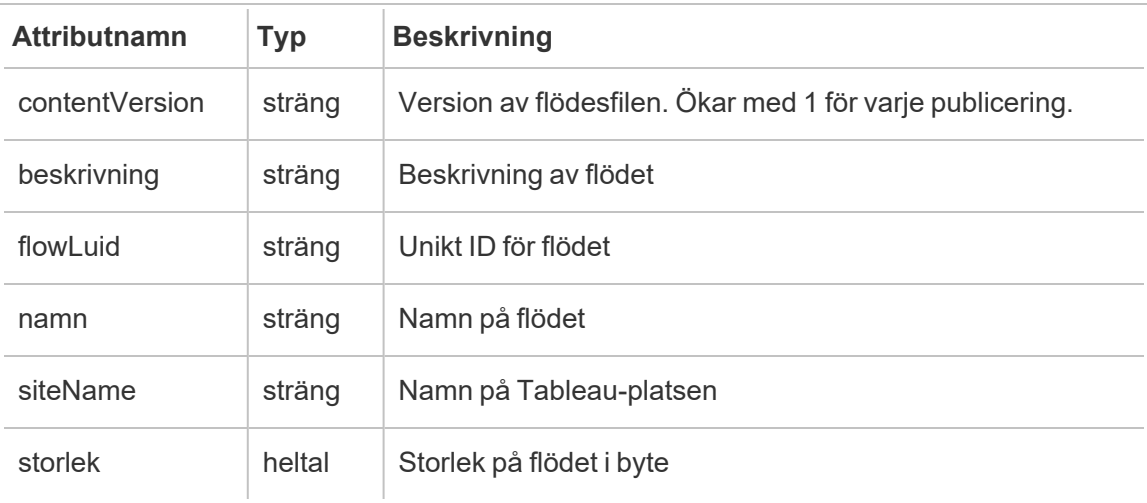

### hist\_create\_group

Händelsen hist\_create\_group loggas när en grupp skapas.

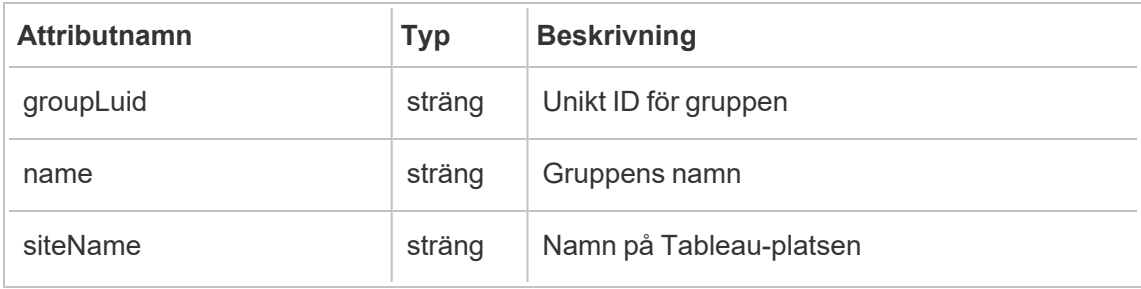

## hist\_create\_linked\_task

Händelsen hist create linked task loggas när länkade uppgifter som körs sekventiellt skapas.

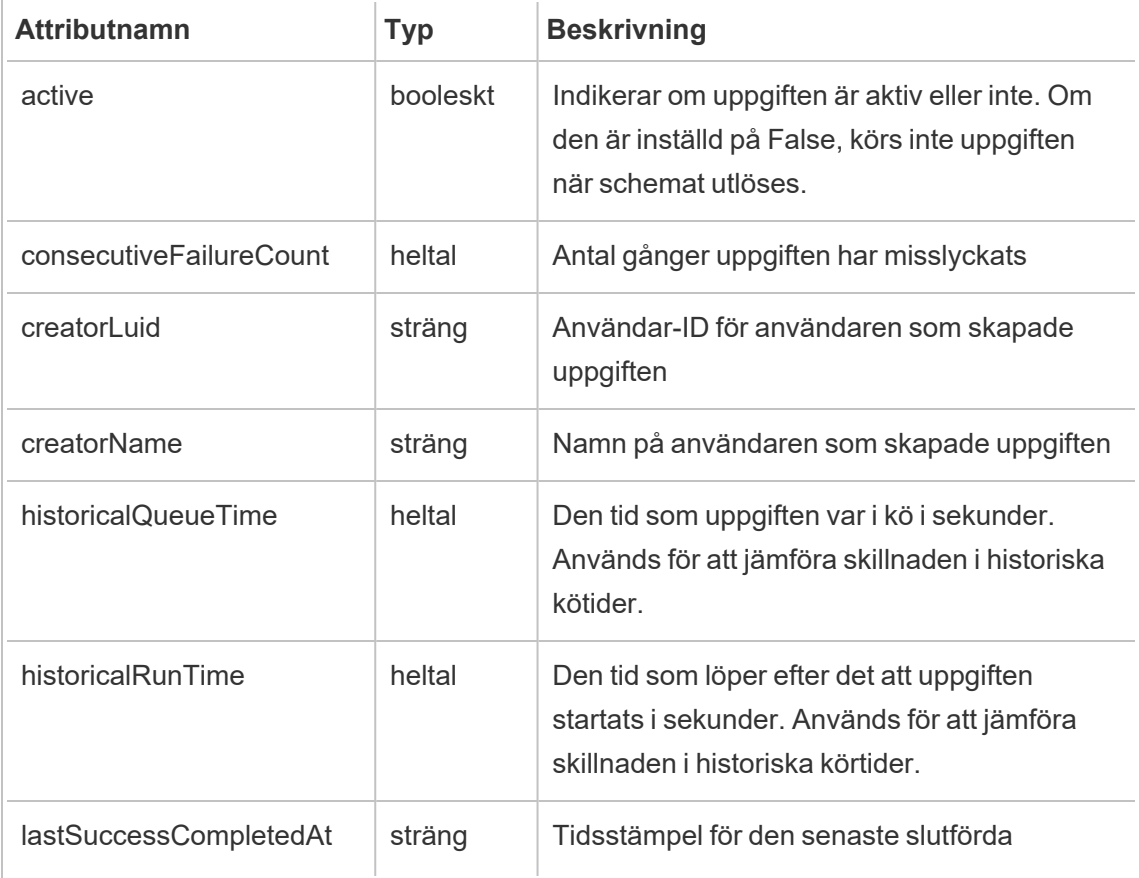

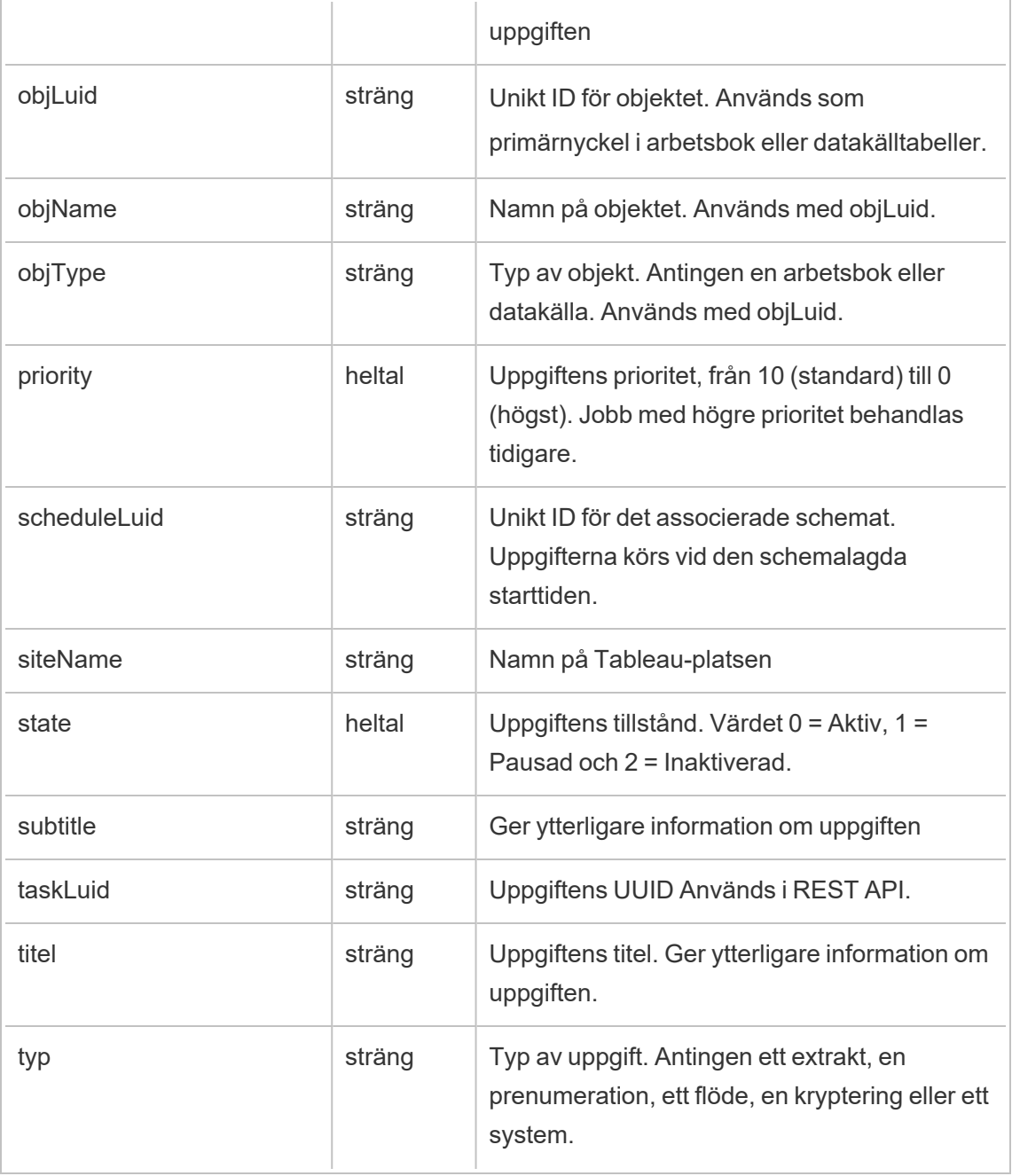

# hist\_create\_materialized\_views

Händelsen hist\_create\_materialized\_views loggar skapandet av materialiserade vyer i en arbetsbok.

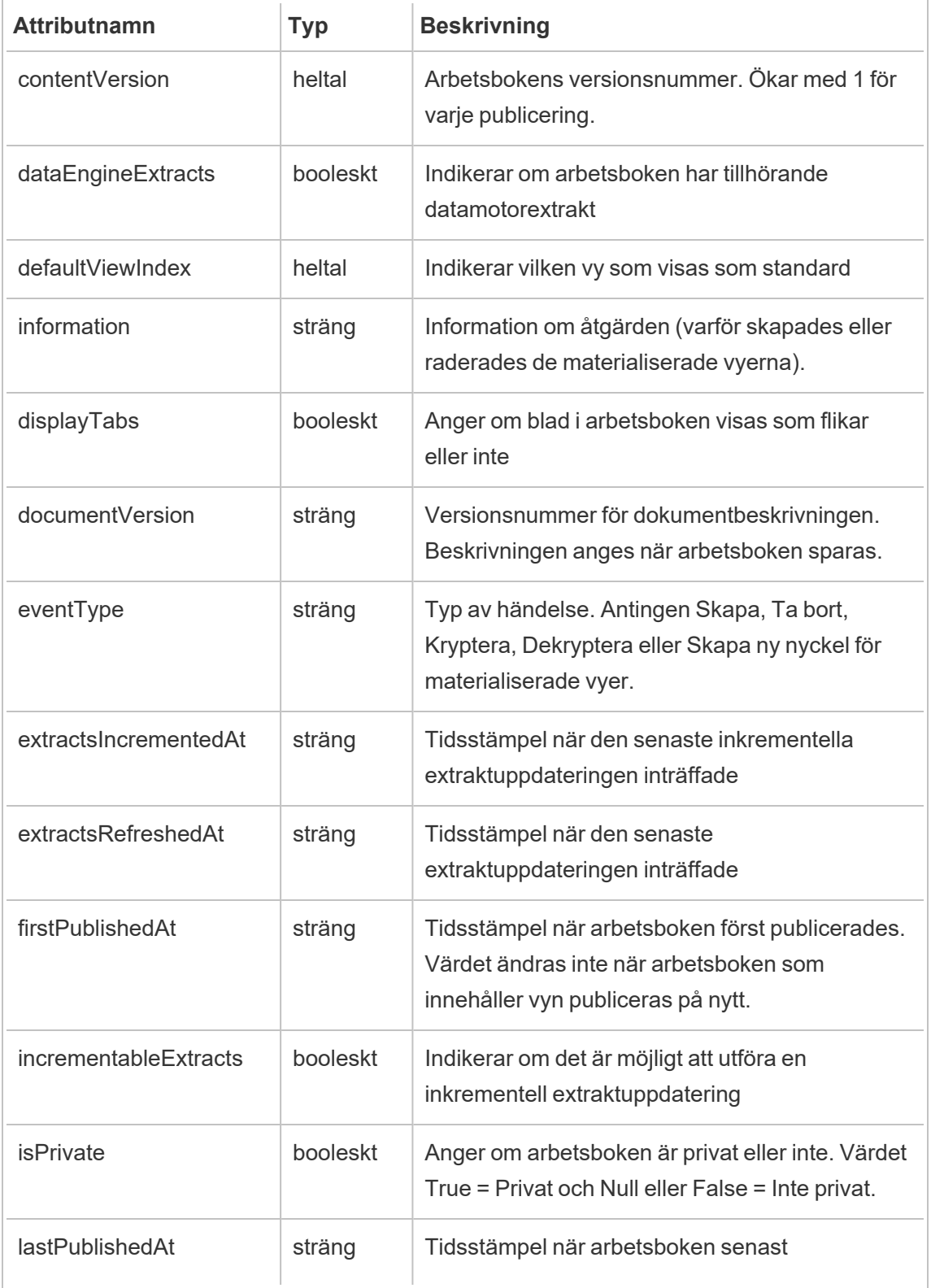

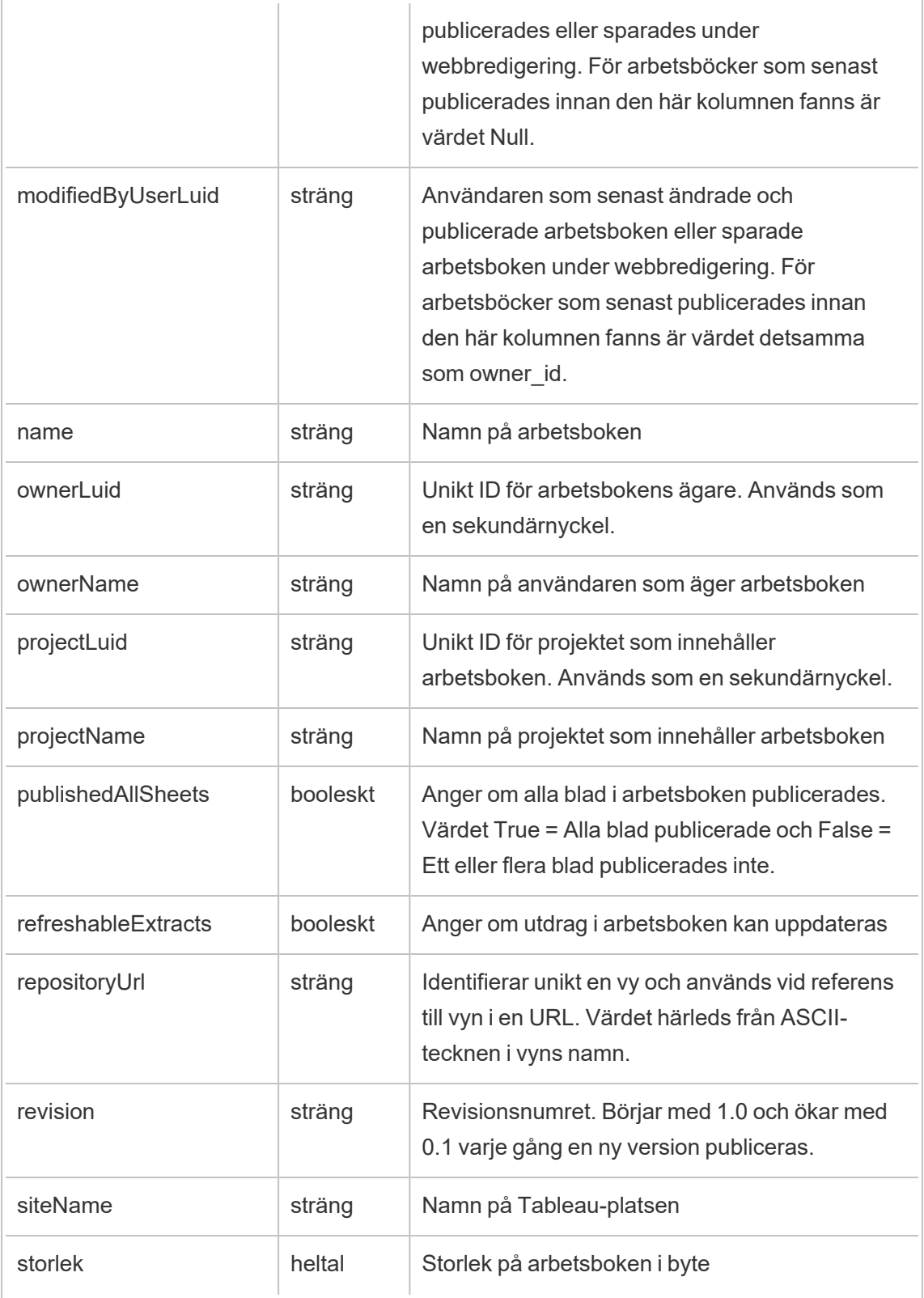

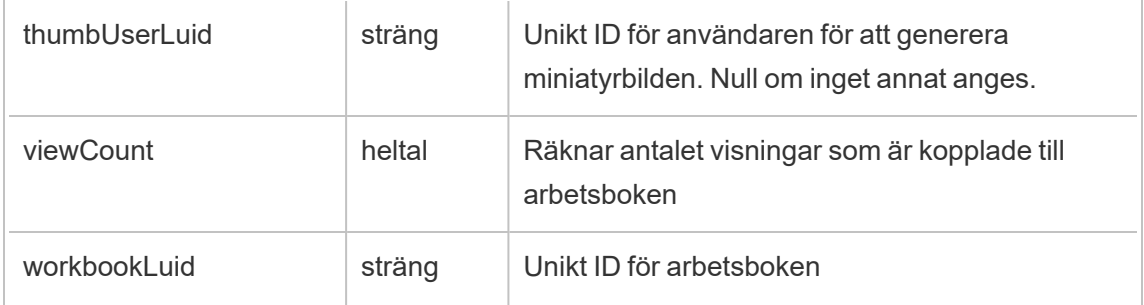

### hist\_create\_metric

Händelsen hist create metric loggas när användare skapar mätvärden på platsen.

**Obs!** Tableaus gamla mätvärdesfunktion fasades ut i februari 2024. Därför registrerar denna händelse inte längre användarinteraktion med mätvärden på platsen. Mer information finns i [Konfigurera](#page-1243-0) för mätvärden.

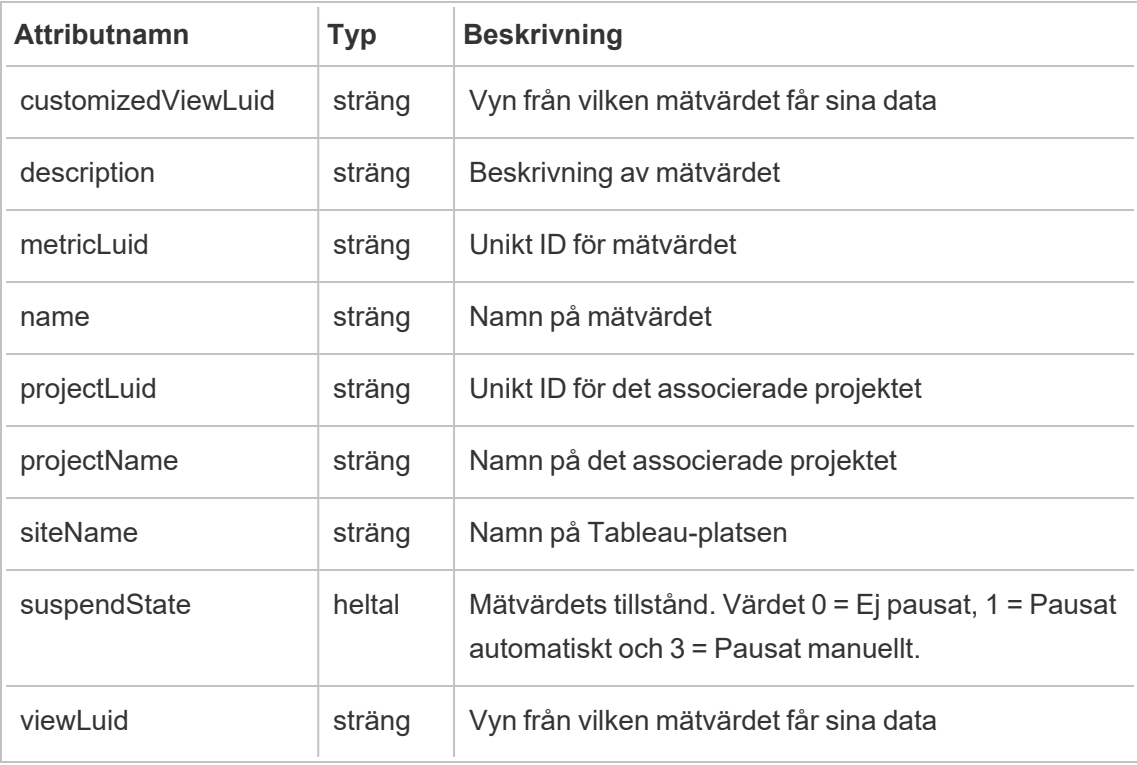

### hist\_create\_project

Händelsen hist create project loggas när användare skapar projekt på platsen.

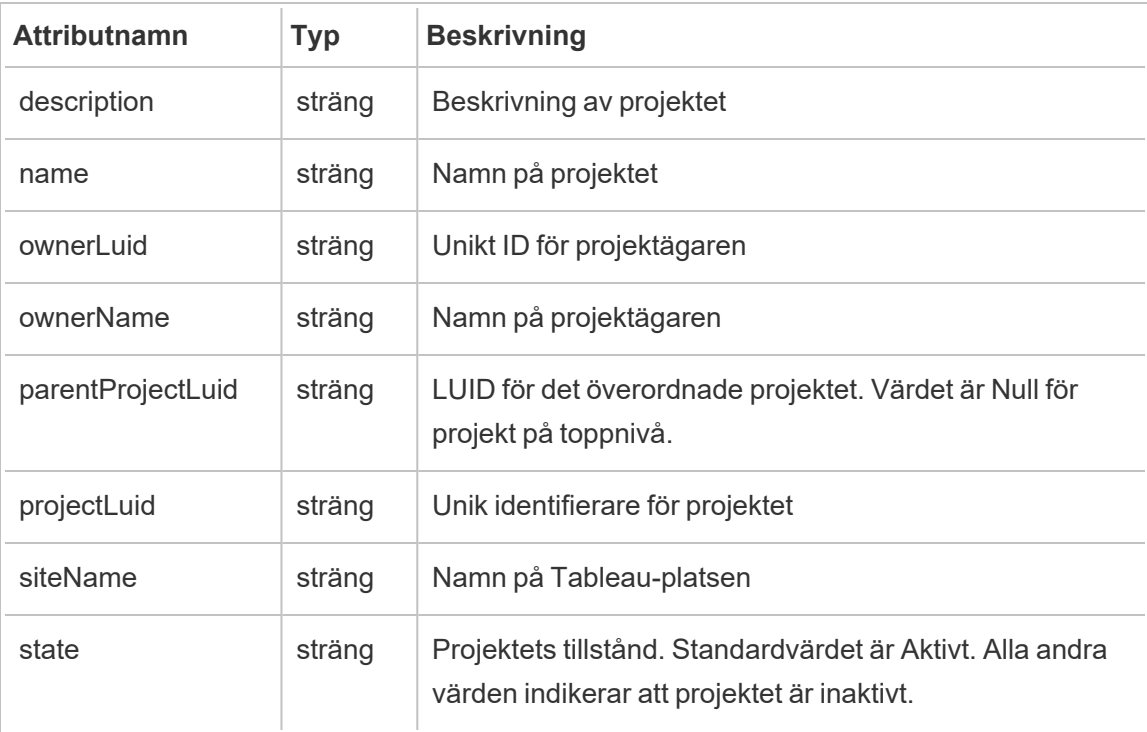

## hist\_create\_schedule

Händelsen hist\_create\_schedule loggas när användare skapar scheman på platsen.

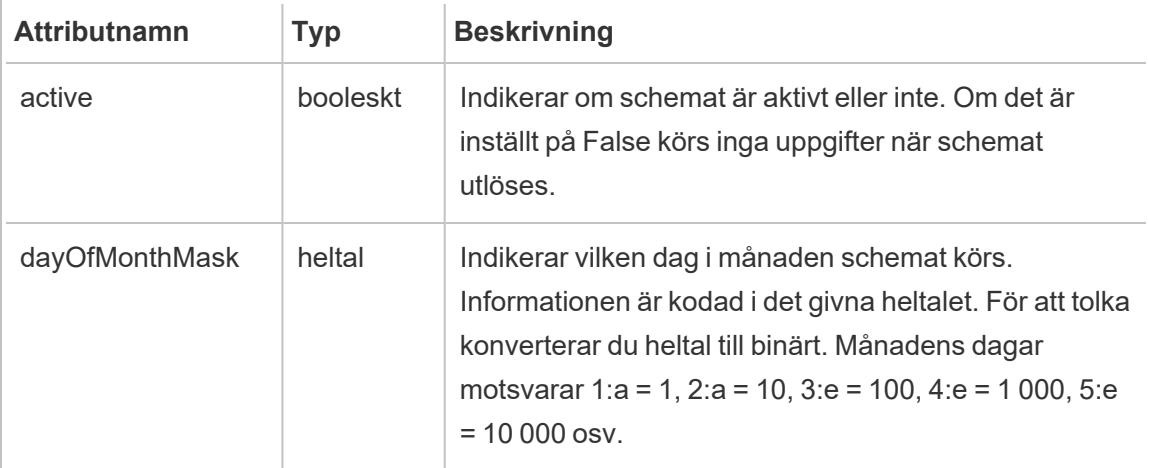

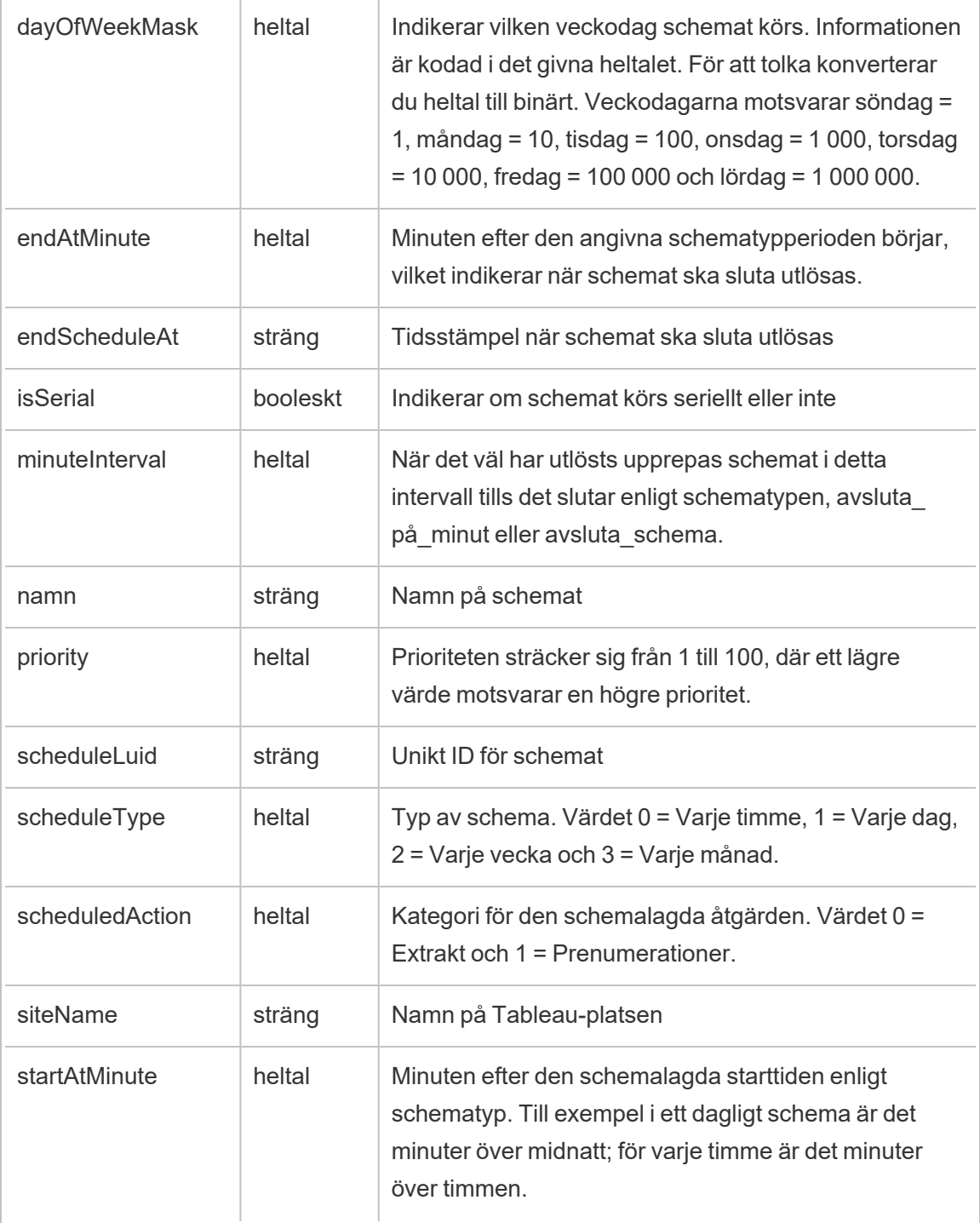

## hist\_create\_site

Äldre händelse från historiska\_händelser när platsen skapades

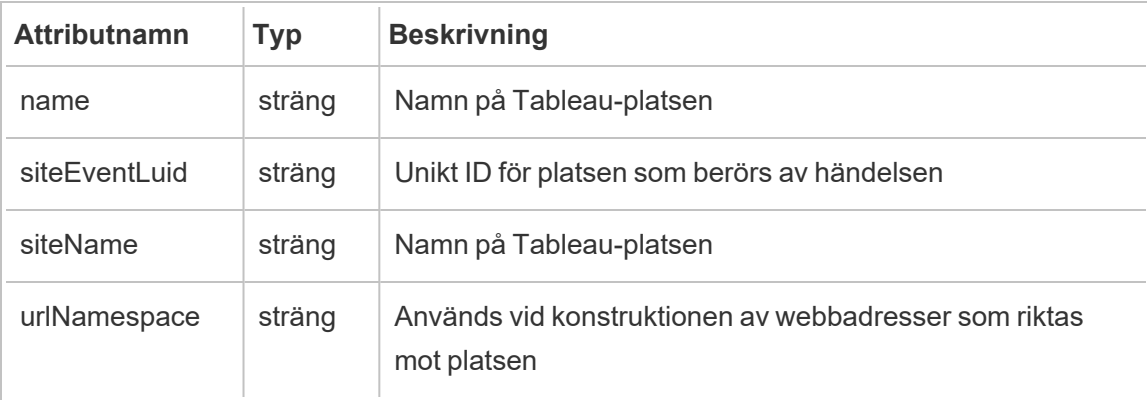

# hist\_create\_subscription\_task

Händelsen hist create subscription task loggas när prenumerationsuppgifter skapas.

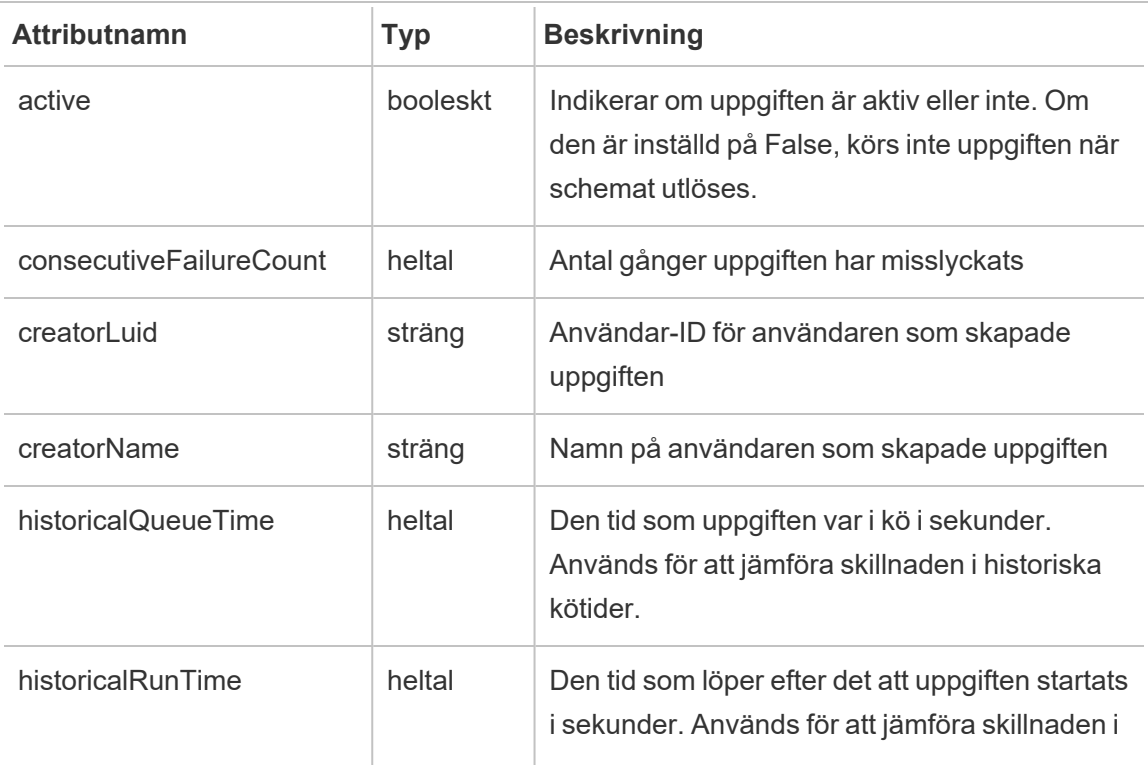

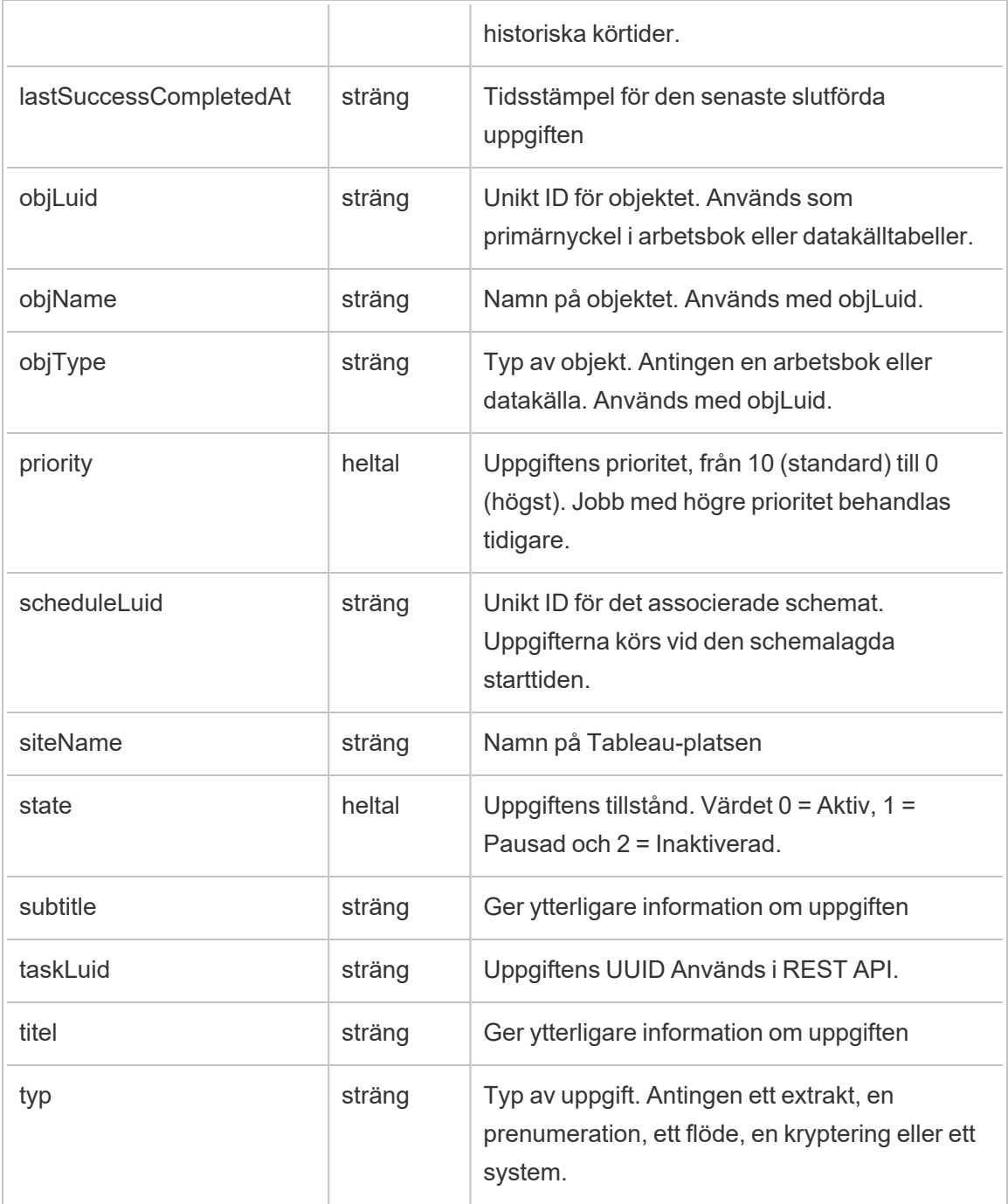

## hist\_create\_system\_user

Händelsen hist\_create\_system\_user loggas när en systemanvändare läggs till.

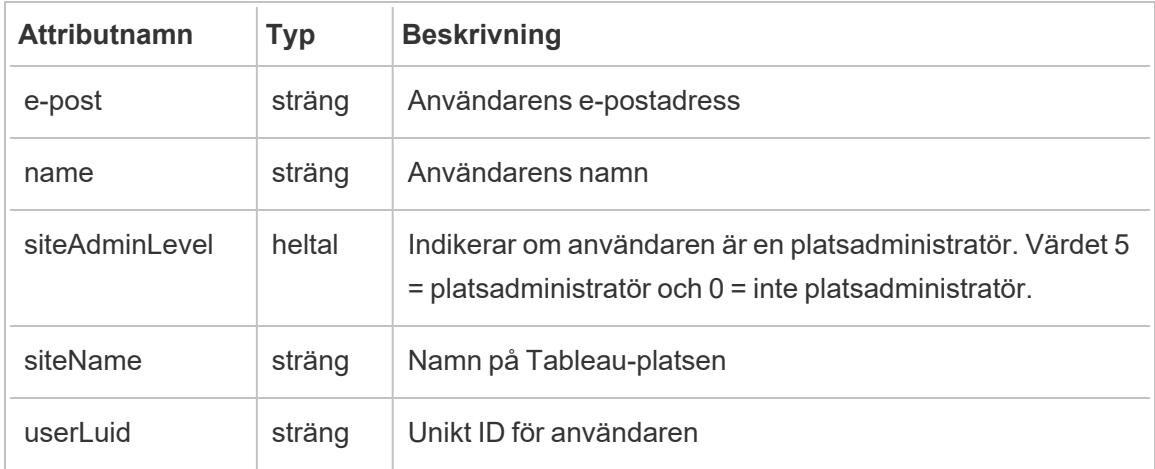

## hist\_create\_table

Händelsen hist\_create\_table loggas när en databastabell skapas på platsen.

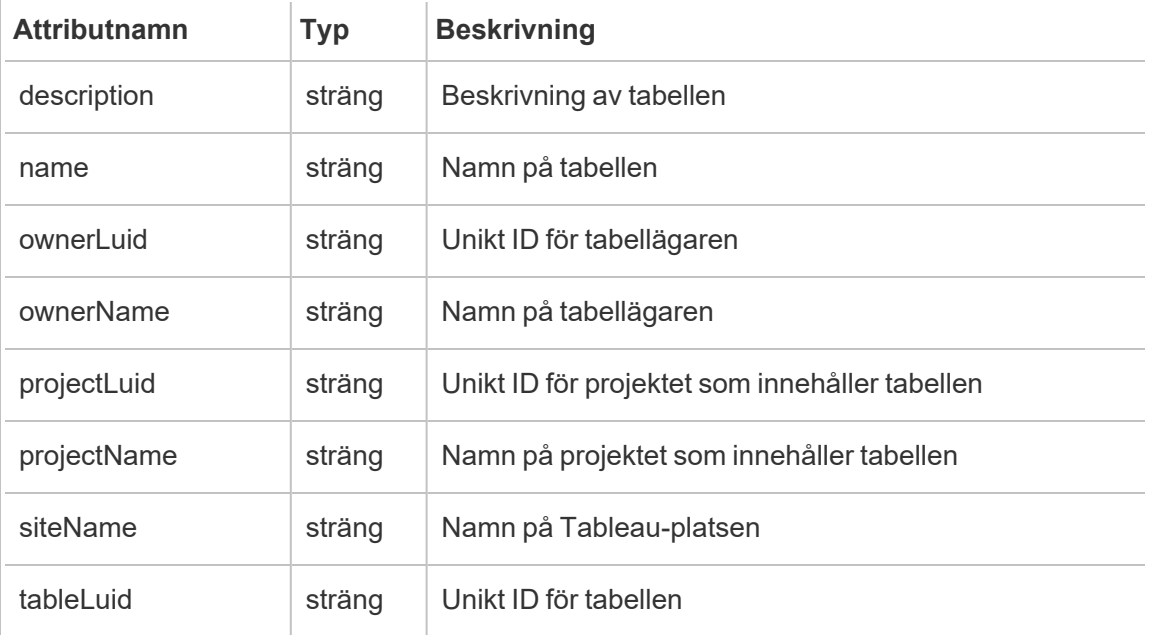

### hist\_create\_user

Händelsen hist create user event loggas när en användare läggs till på platsen.

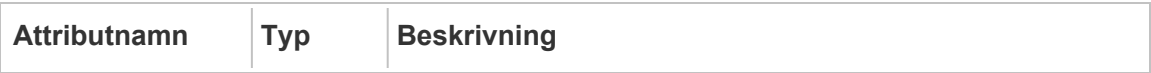

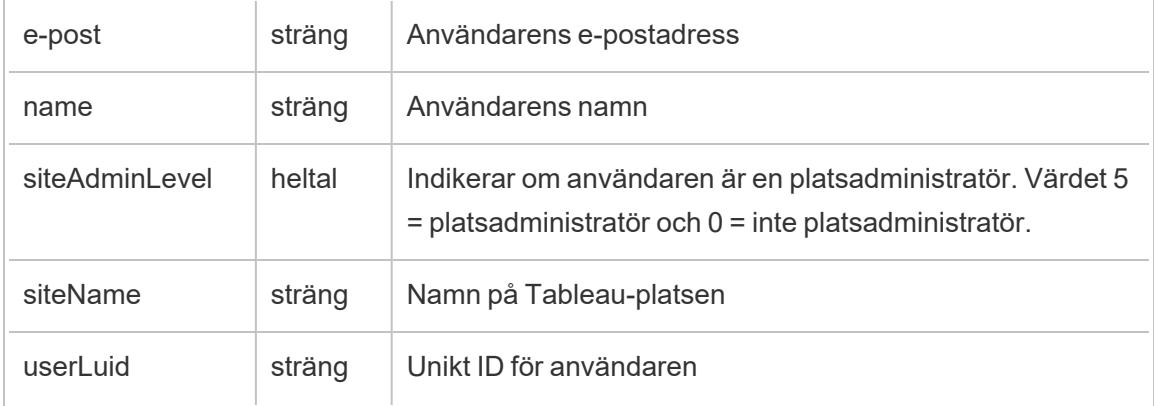

# hist\_create\_workbook\_extracts

Händelsen hist\_create\_workbook\_extracts loggas när ändras görs i arbetsböcker som innehåller extrakt.

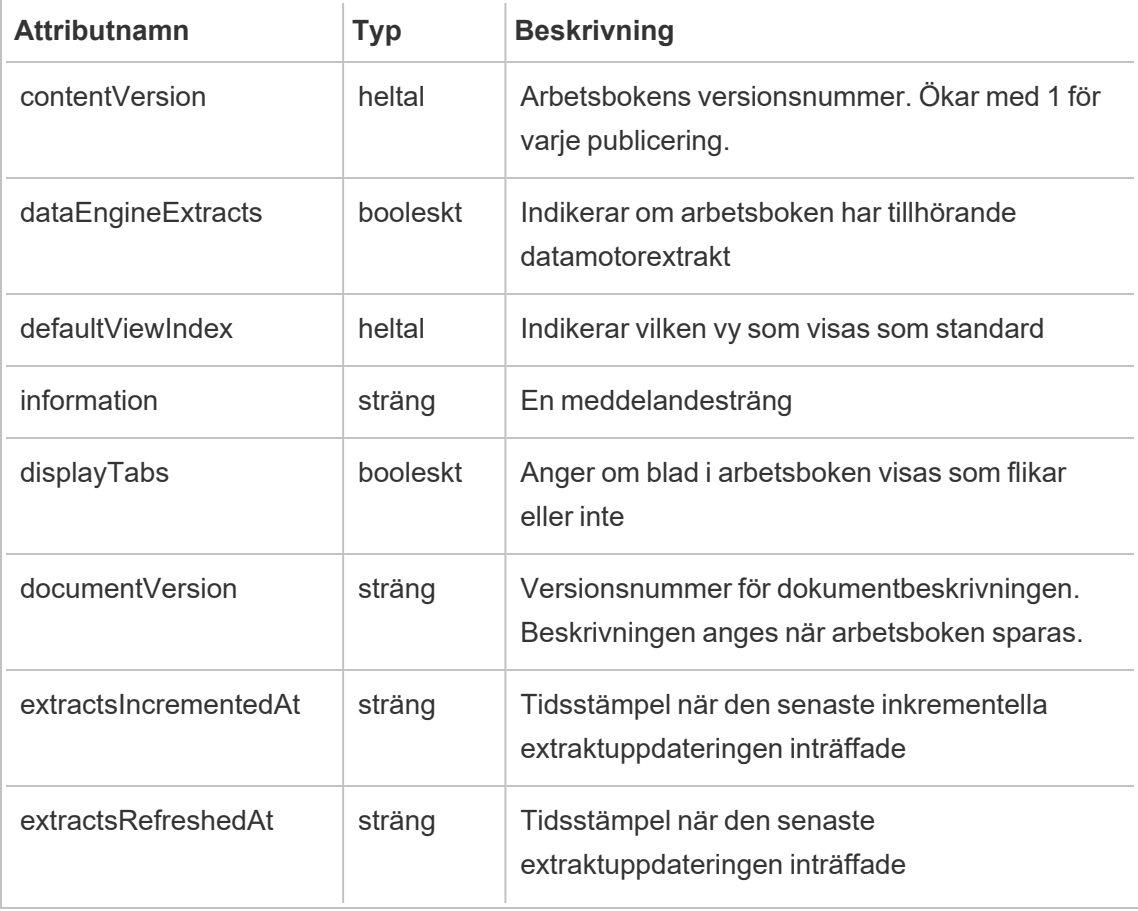

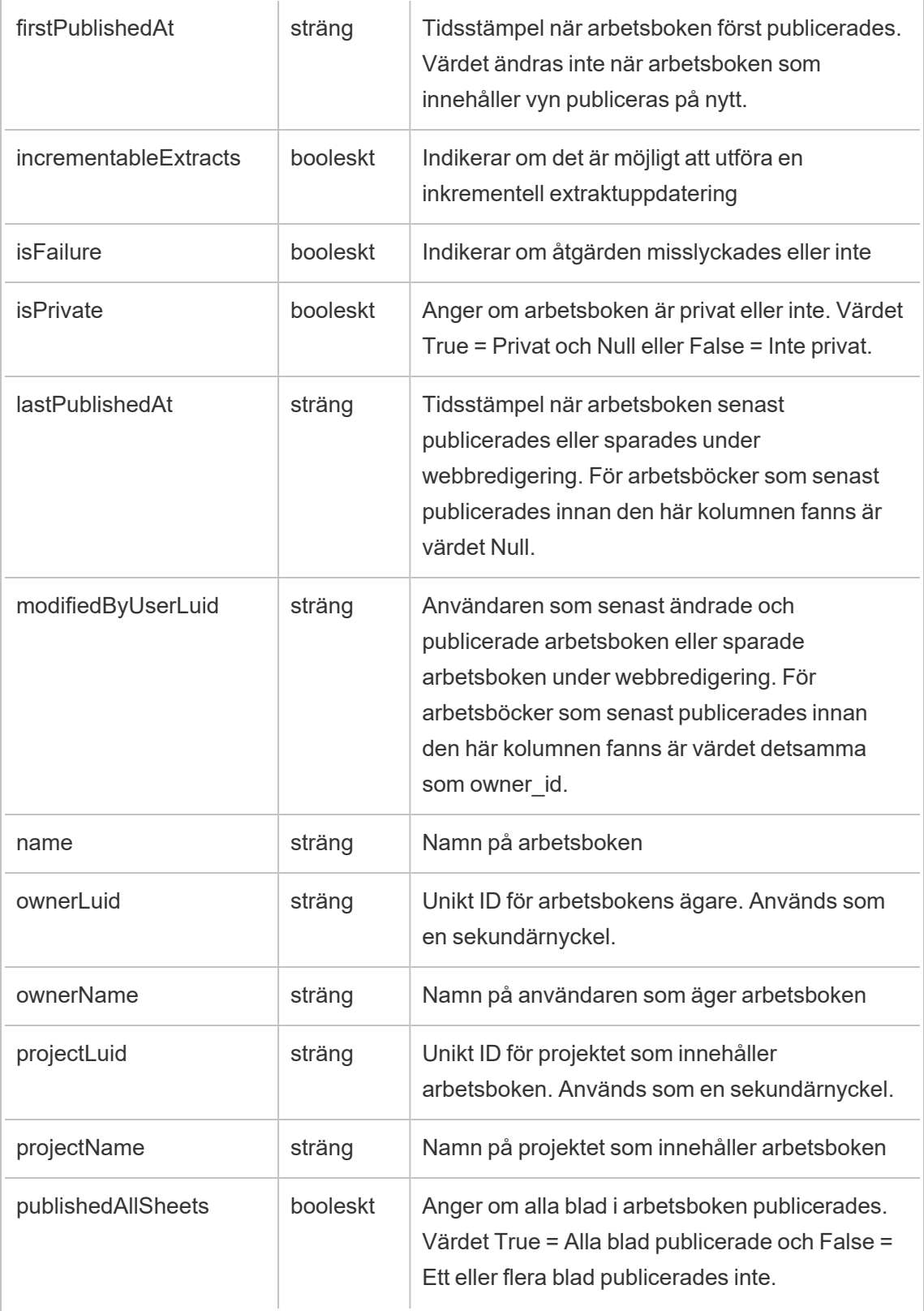

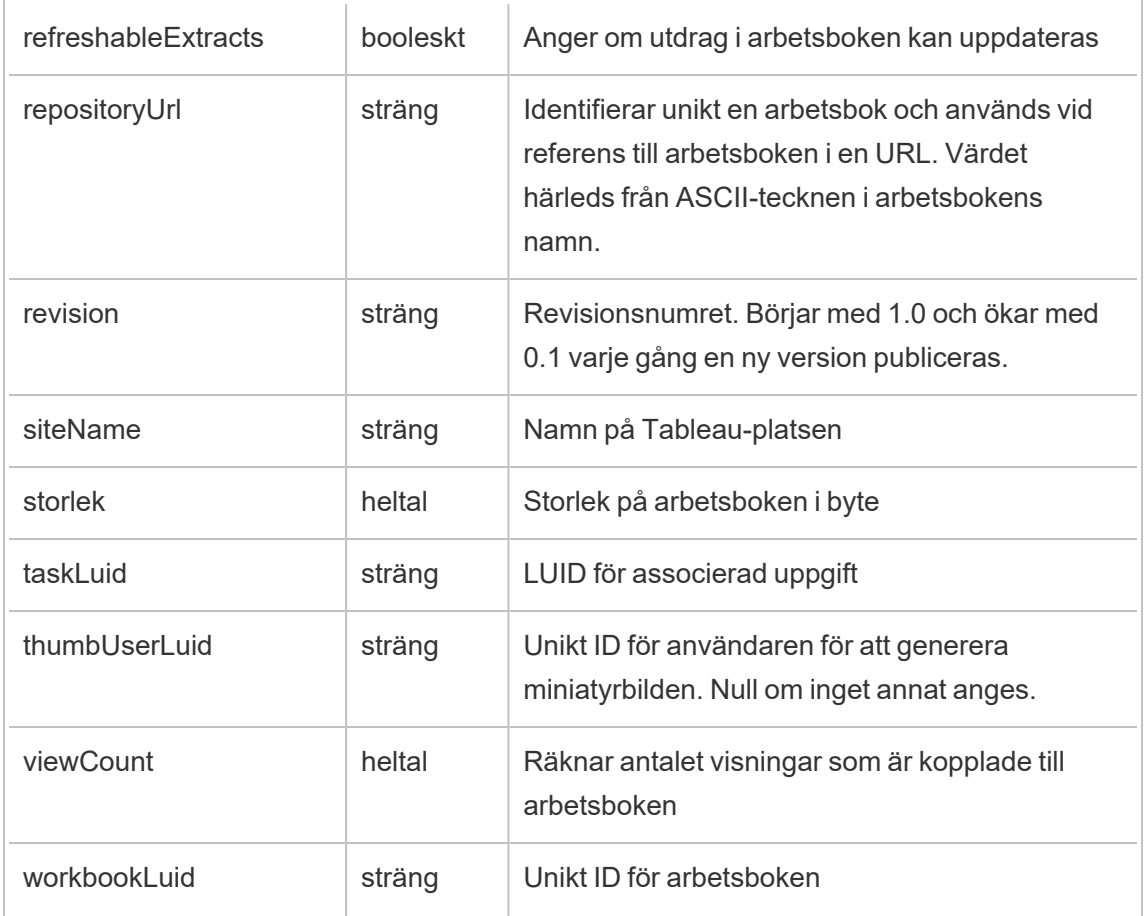

# hist\_create\_workbook\_task

Händelsen hist\_create\_workbook\_task loggas för arbetsboksrelaterade uppgifter.

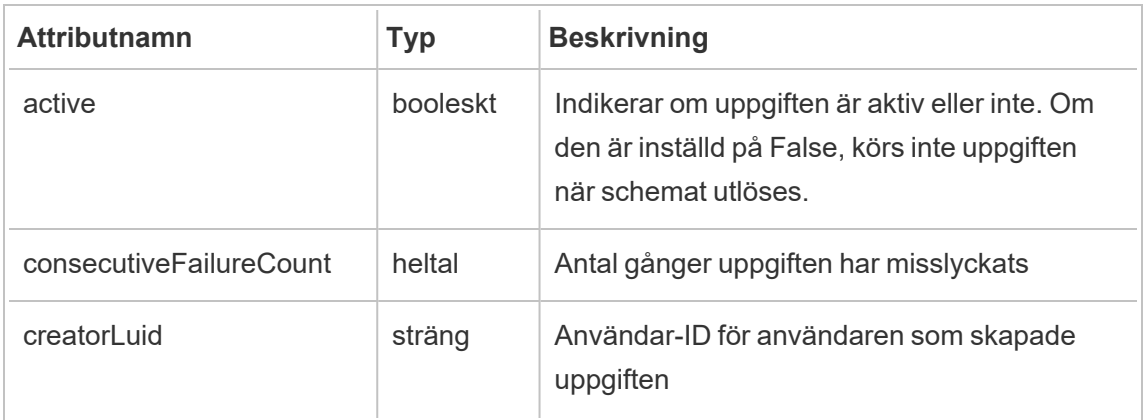

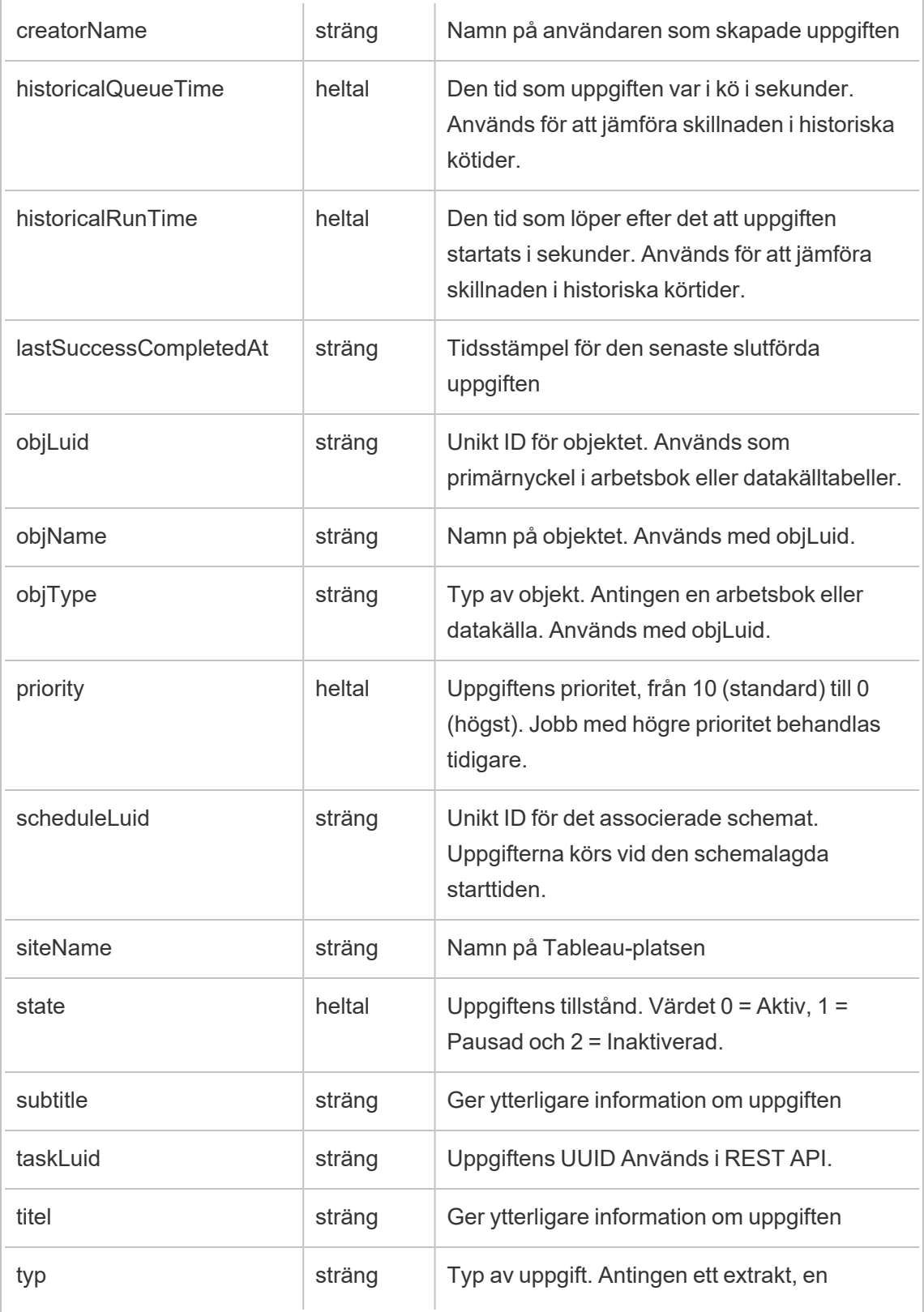

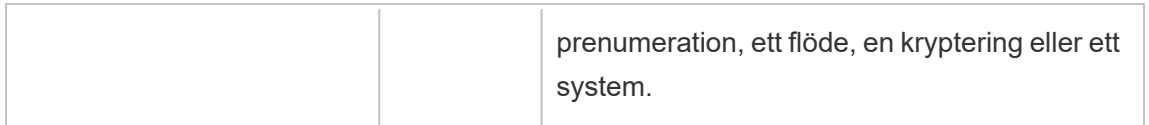

### hist\_decrypt\_datasource\_extracts

Äldre händelse från historiska\_händelser vid dekryptering av datakällsextrakt.

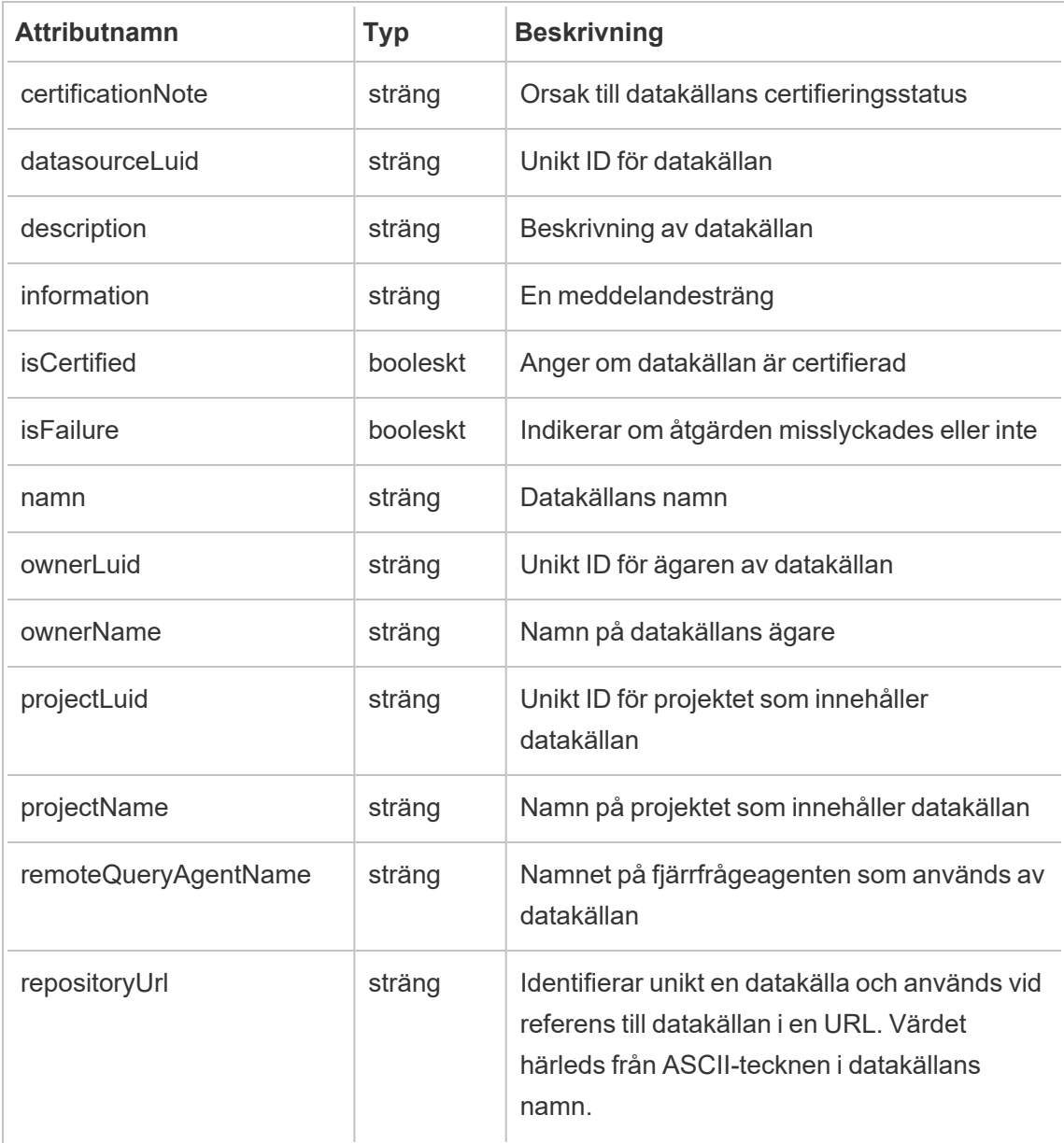

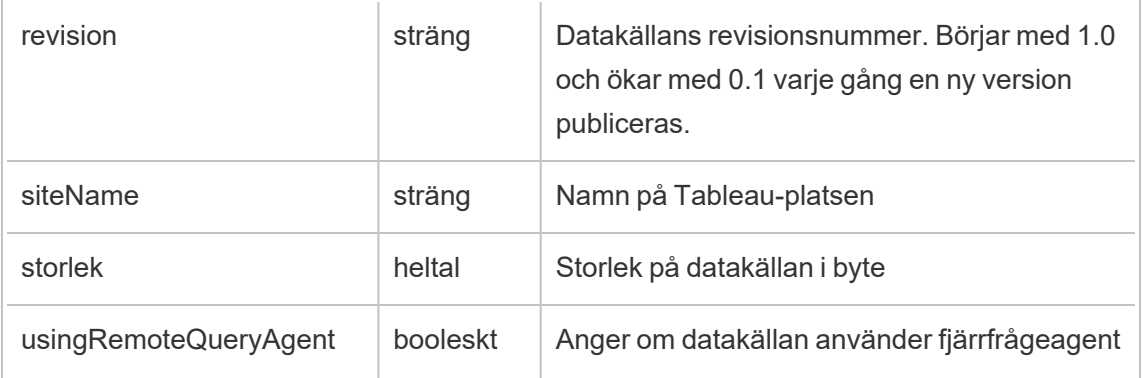

# hist\_decrypt\_datasource\_extracts\_request

Äldre händelse från historiska\_händelser vid förfrågan om dekryptering av datakällsextrakt.

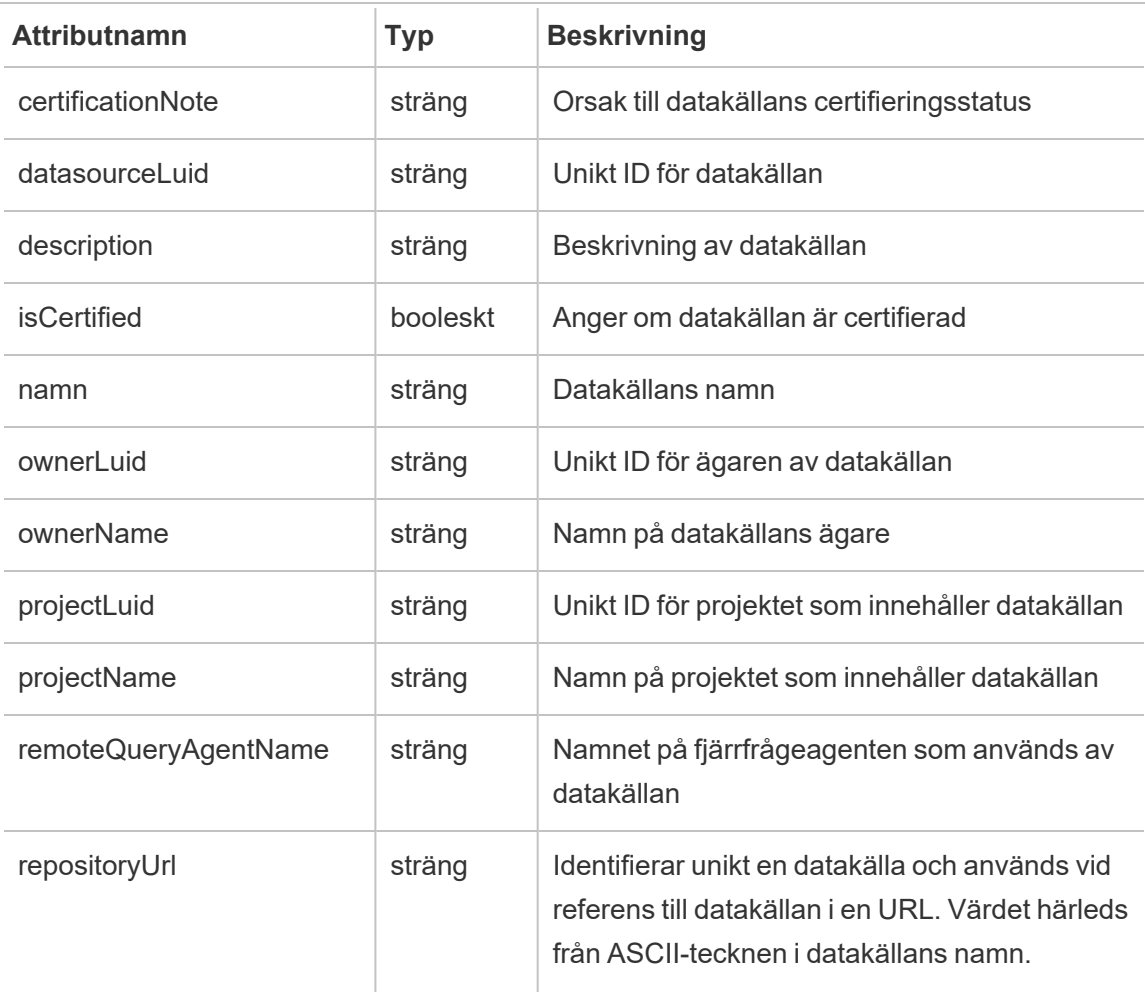

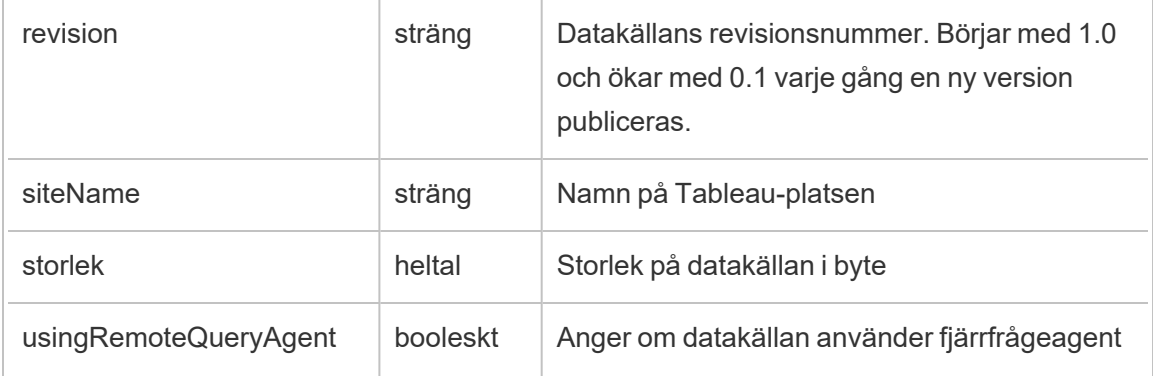

# hist\_decrypt\_flow\_draft\_extracts

Äldre händelse från historiska\_händelser vid dekryptering av flödesutkastextrakt.

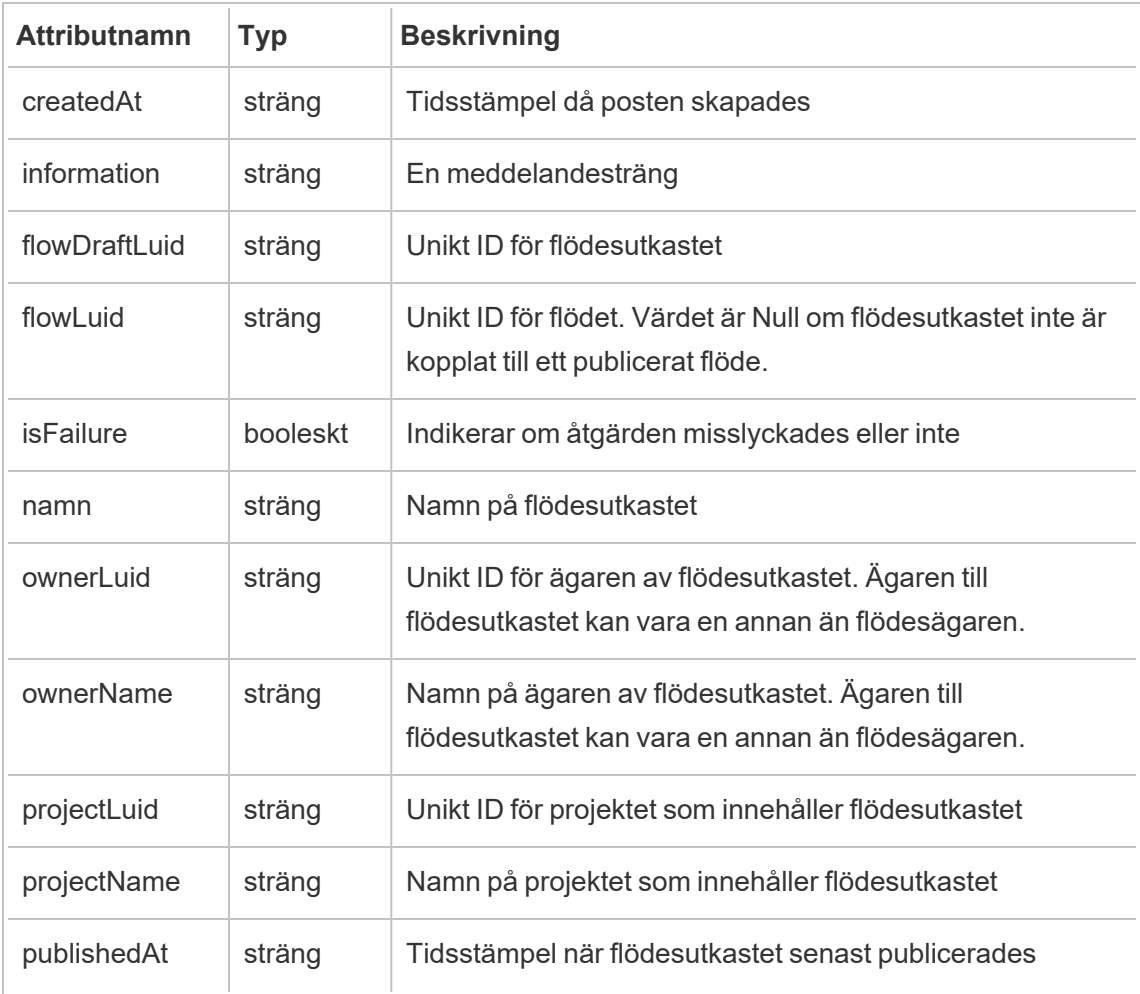
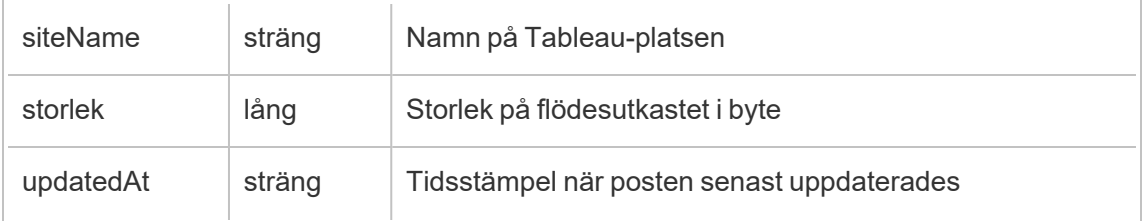

# hist\_decrypt\_flow\_draft\_extracts\_request

Äldre händelse från historiska\_händelser vid förfrågan om dekryptering av flödesutkastextrakt.

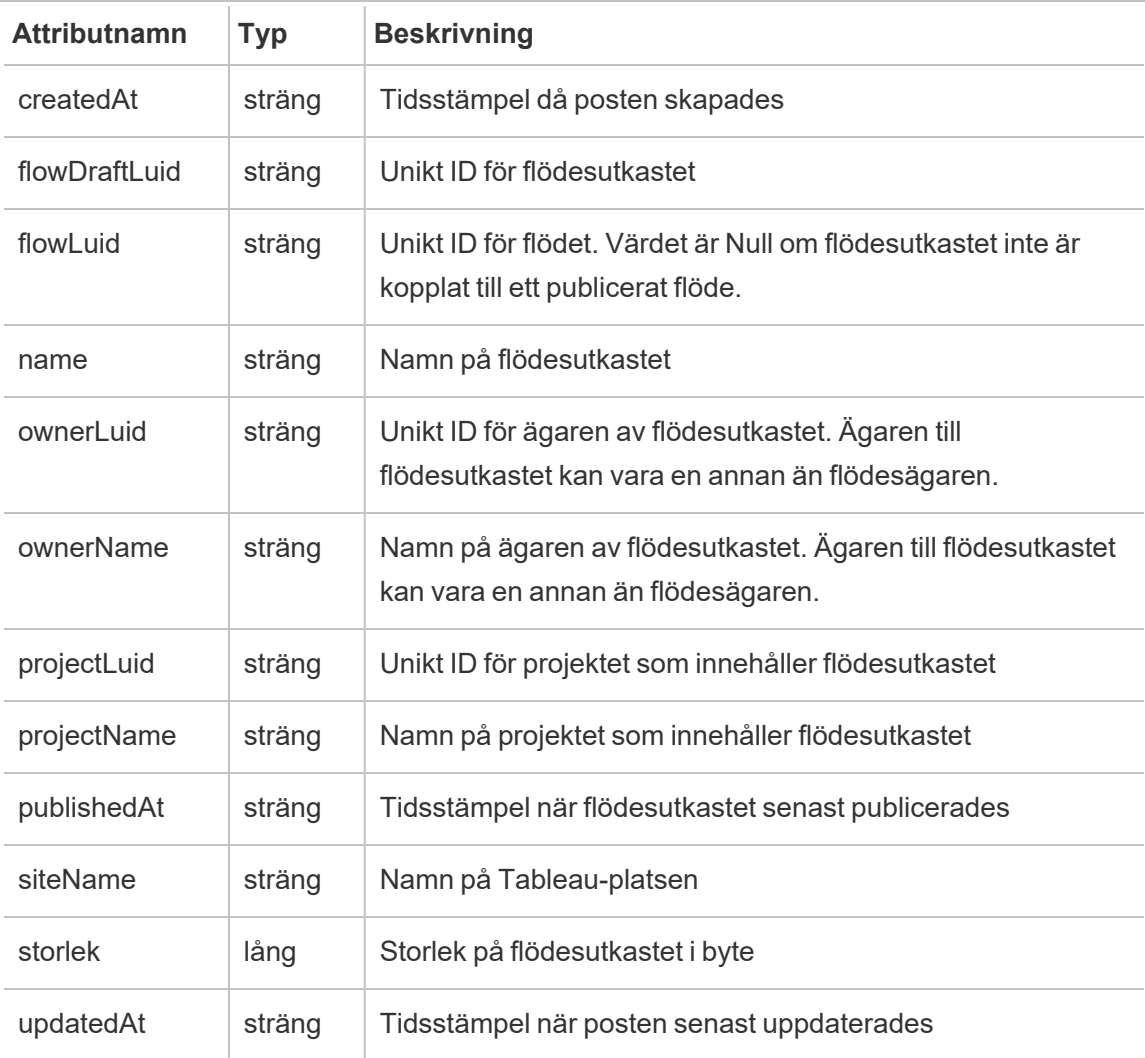

### hist\_decrypt\_flow\_extracts

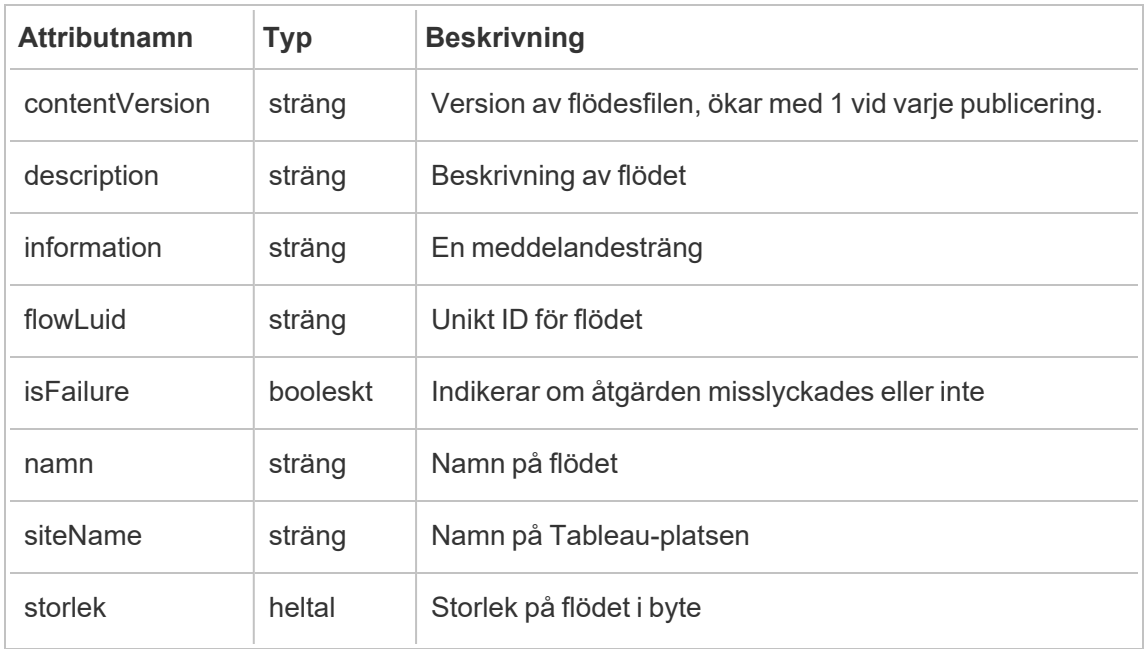

Det äldre dekrypteringsflödet extraherar händelse från historiska\_händelser.

### hist\_decrypt\_flow\_extracts\_request

Äldre händelse från historiska\_händelser vid förfrågan om dekryptering av flödesextrakt.

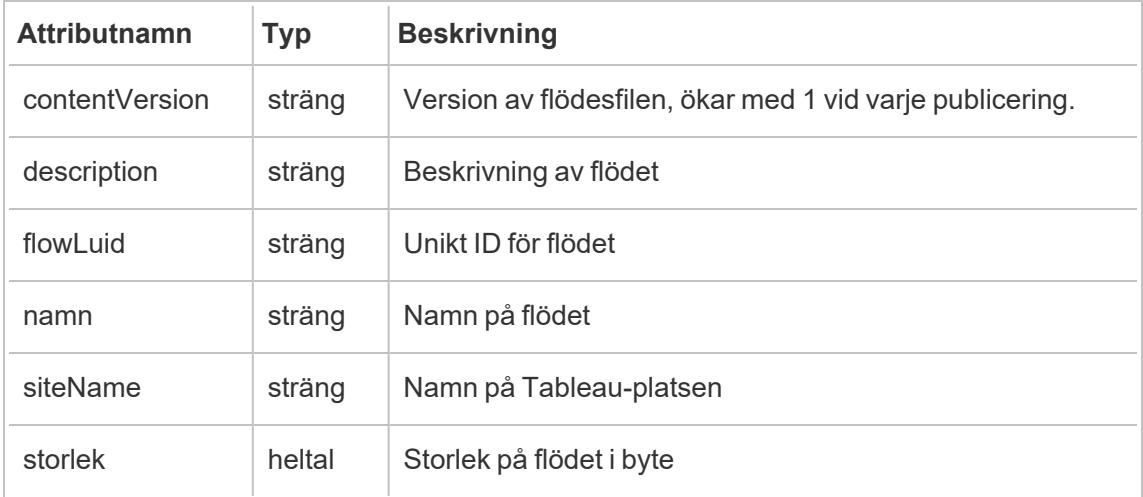

## hist\_decrypt\_materialized\_views

Händelsen hist\_decrypt\_materialized\_views loggar dekrypteringen av materialiserade vyer i en arbetsbok.

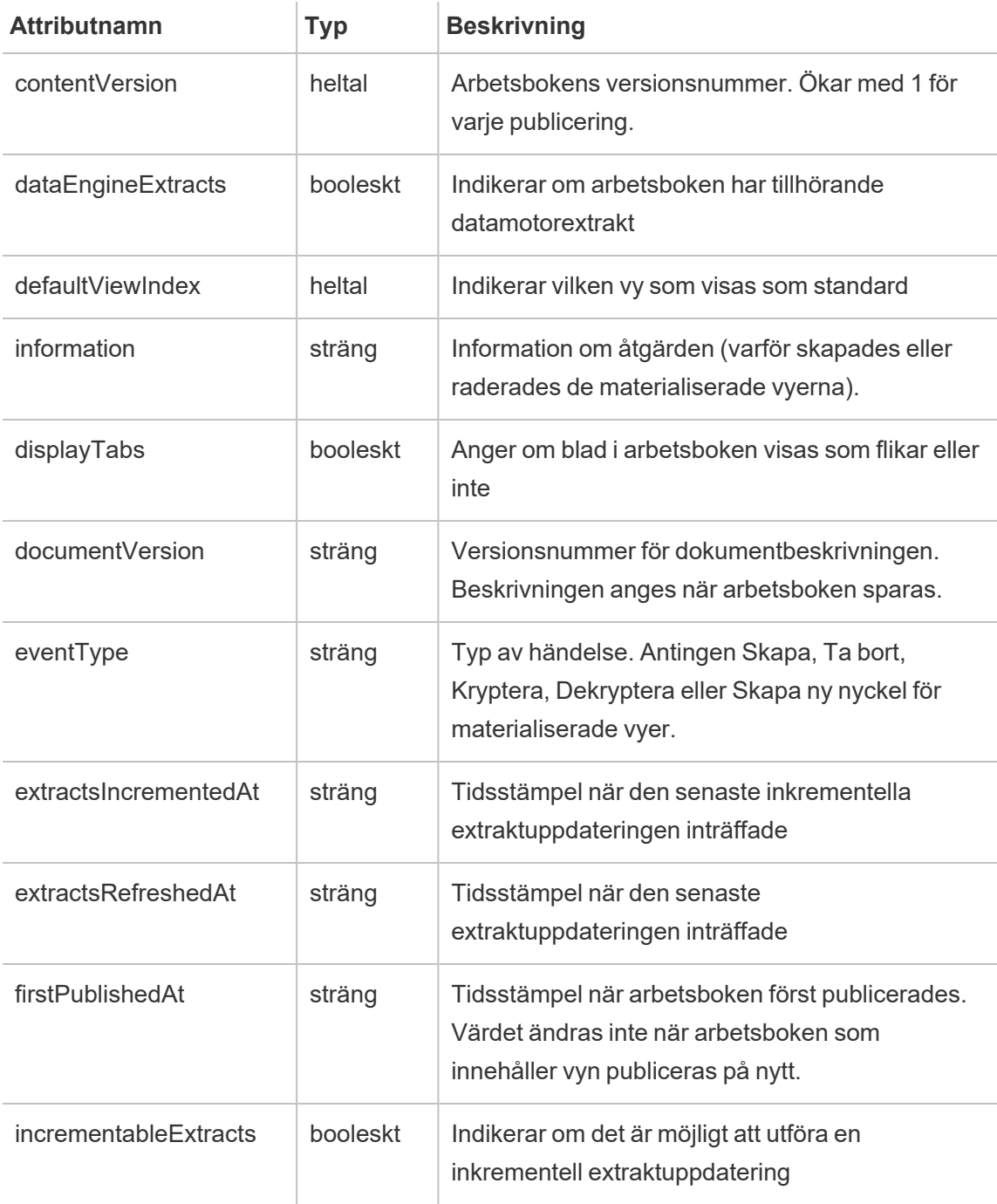

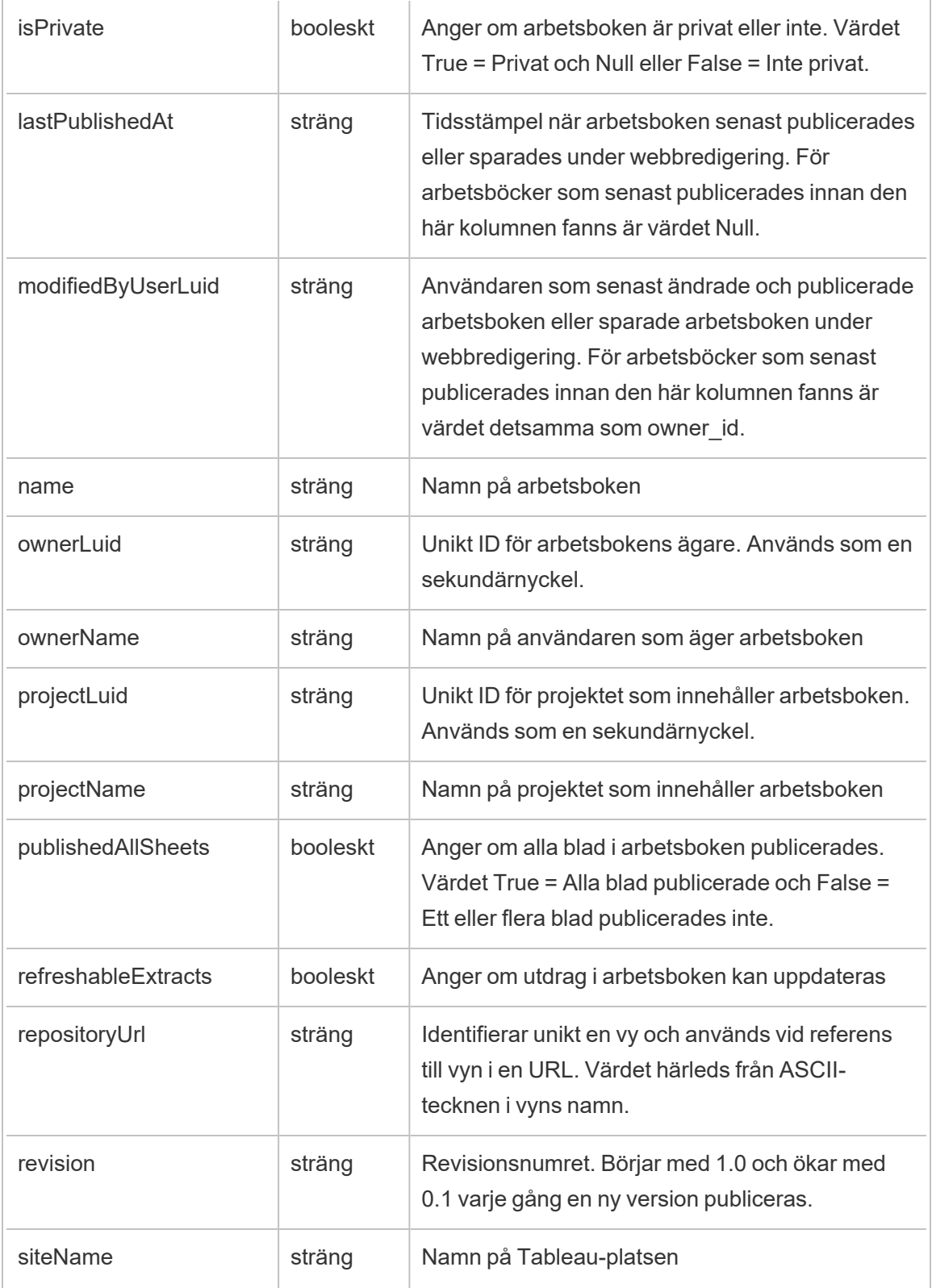

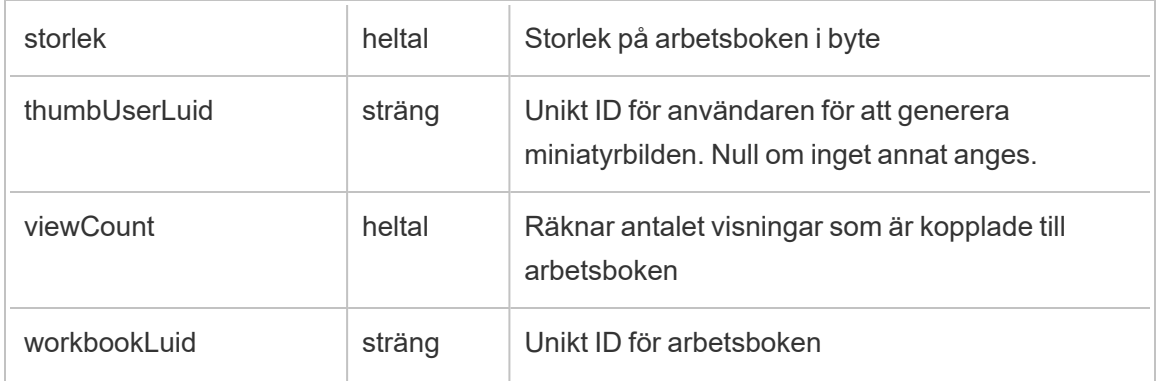

# hist\_decrypt\_site\_extracts\_request

Äldre händelse från historiska\_händelser vid förfrågan om dekryptering av platsextrakt.

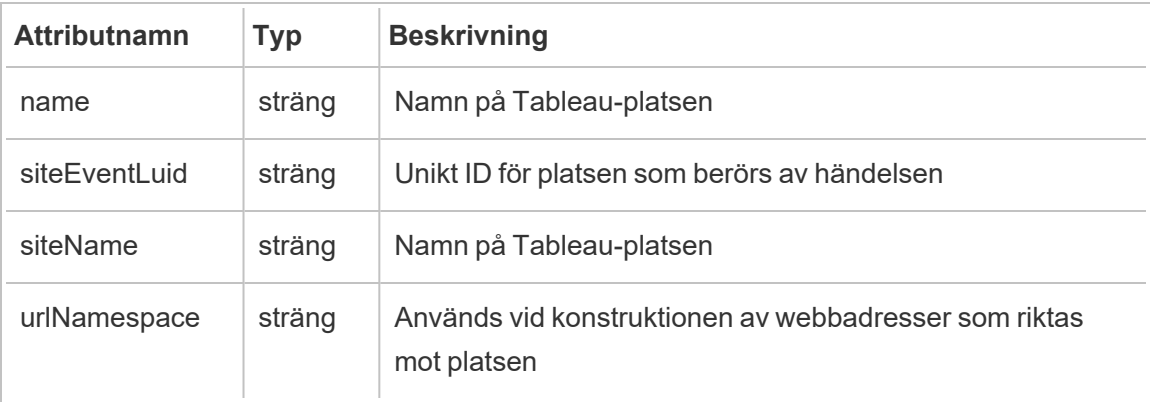

### hist\_decrypt\_workbook\_extracts

Äldre händelse från historiska\_händelser vid dekryptering av arbetsboksextrakt.

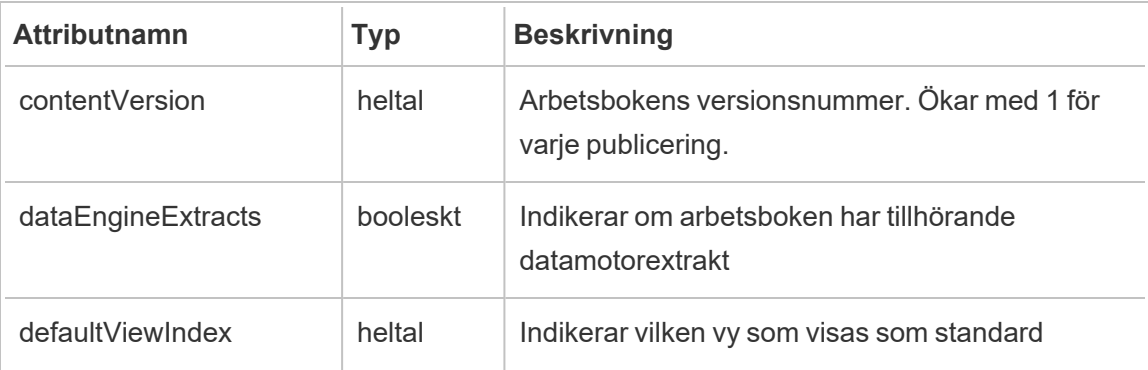

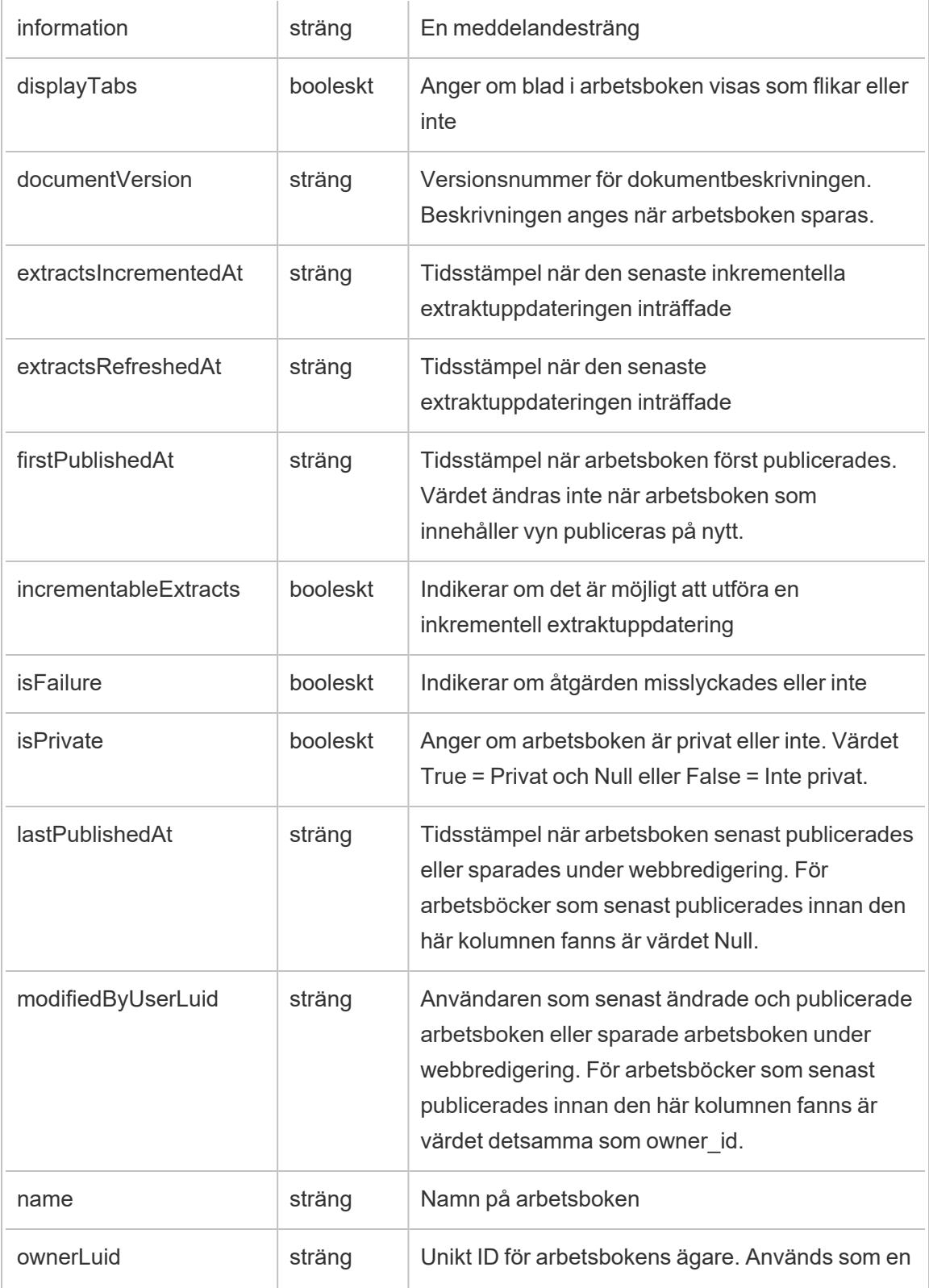

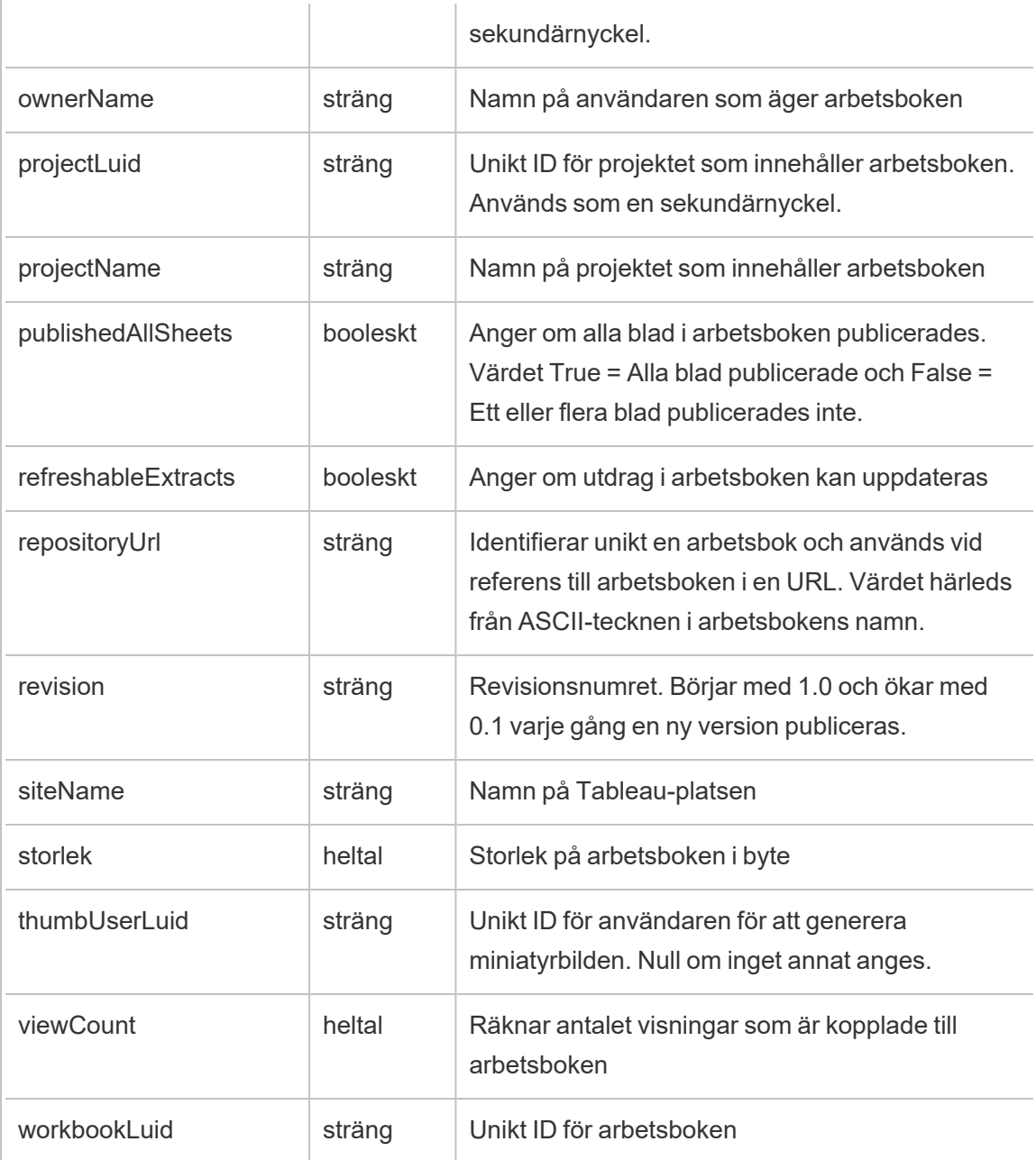

# hist\_decrypt\_workbook\_extracts\_request

Äldre händelse från historiska\_händelser vid förfrågan om dekryptering av arbetsboksextrakt.

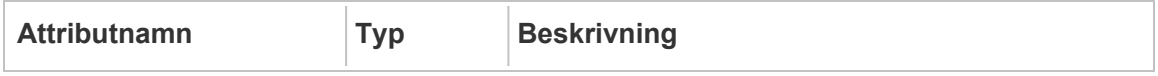

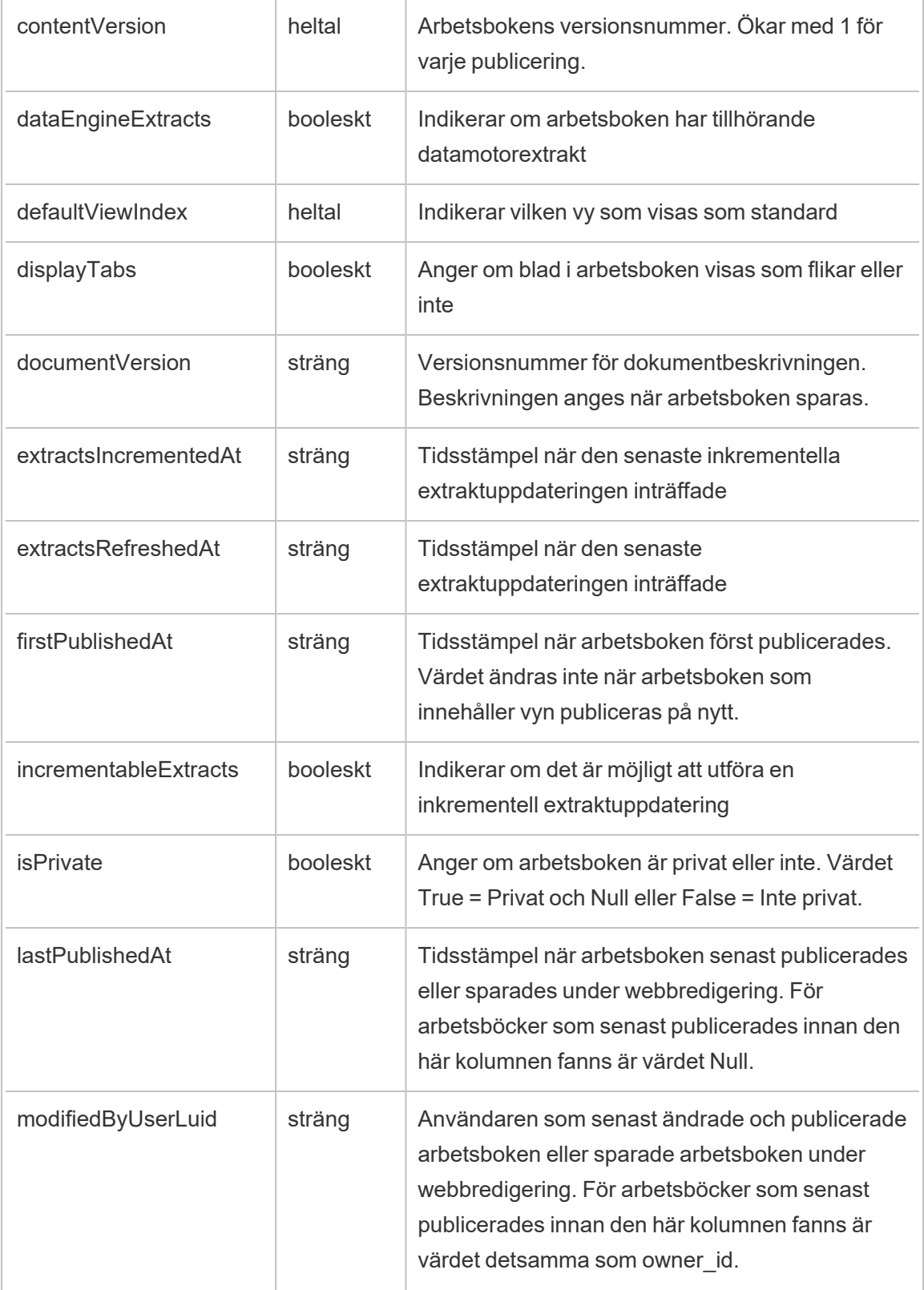

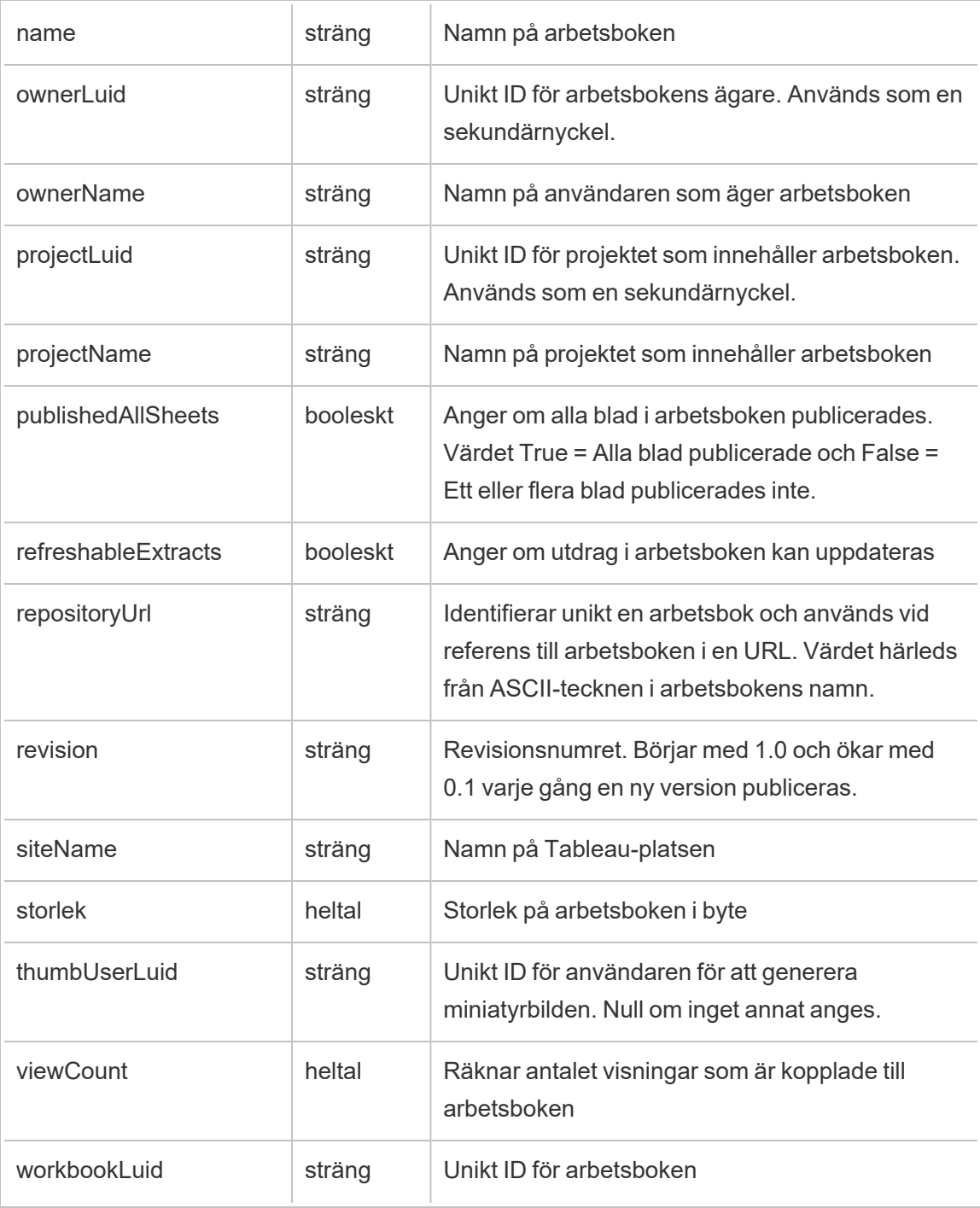

### hist\_delete\_access\_token

Händelsen hist\_delete\_access\_token loggas när en användare tar bort ett åtkomsttoken.

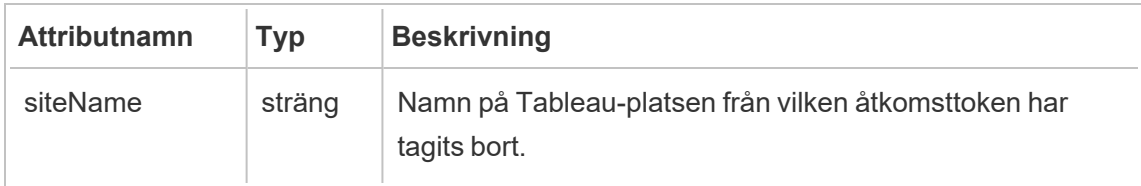

### hist\_delete\_collection

Händelsen hist\_delete\_collection loggas när en samlig tas bort.

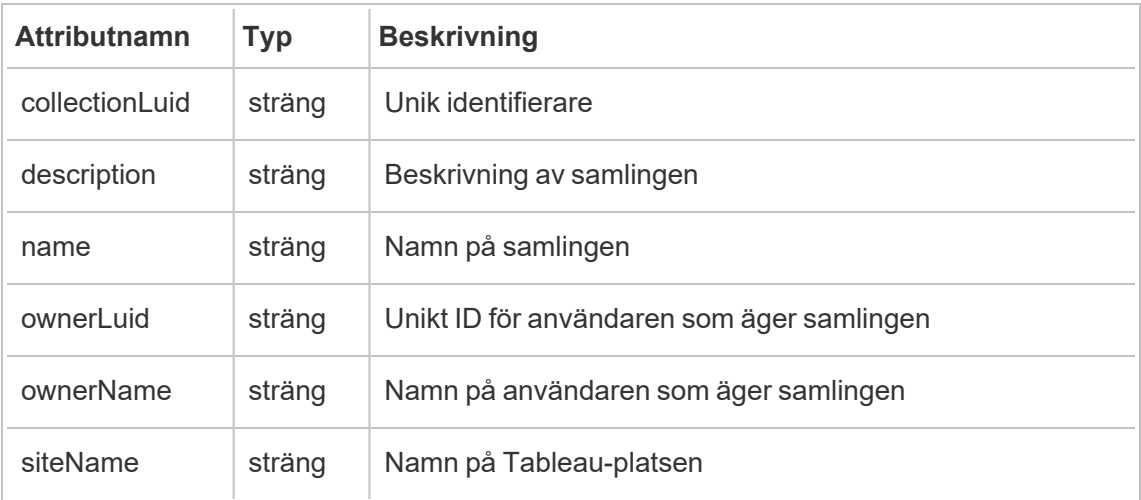

### hist\_delete\_column

Händelsen hist delete column loggas när en databaskolumn tas bort.

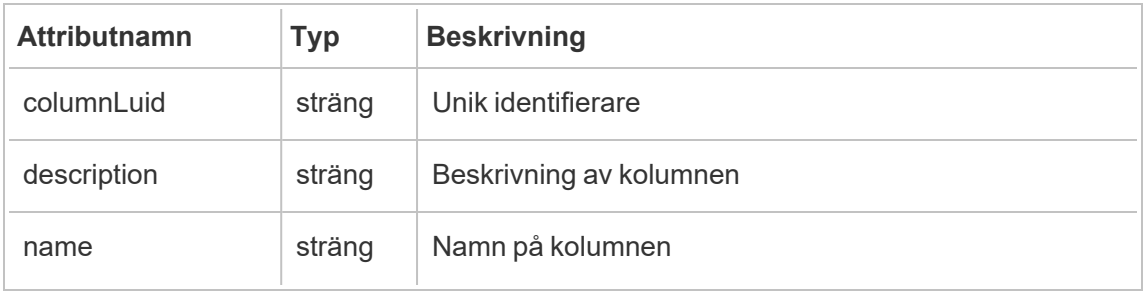

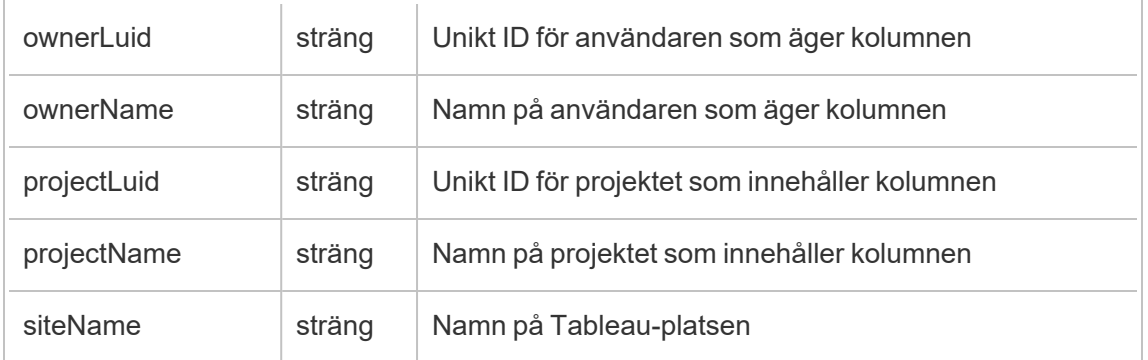

## hist\_delete\_data\_quality\_indicator

Händelsen hist\_delete\_data\_quality\_indicator loggas när en datakvalitetsvarning tas bort.

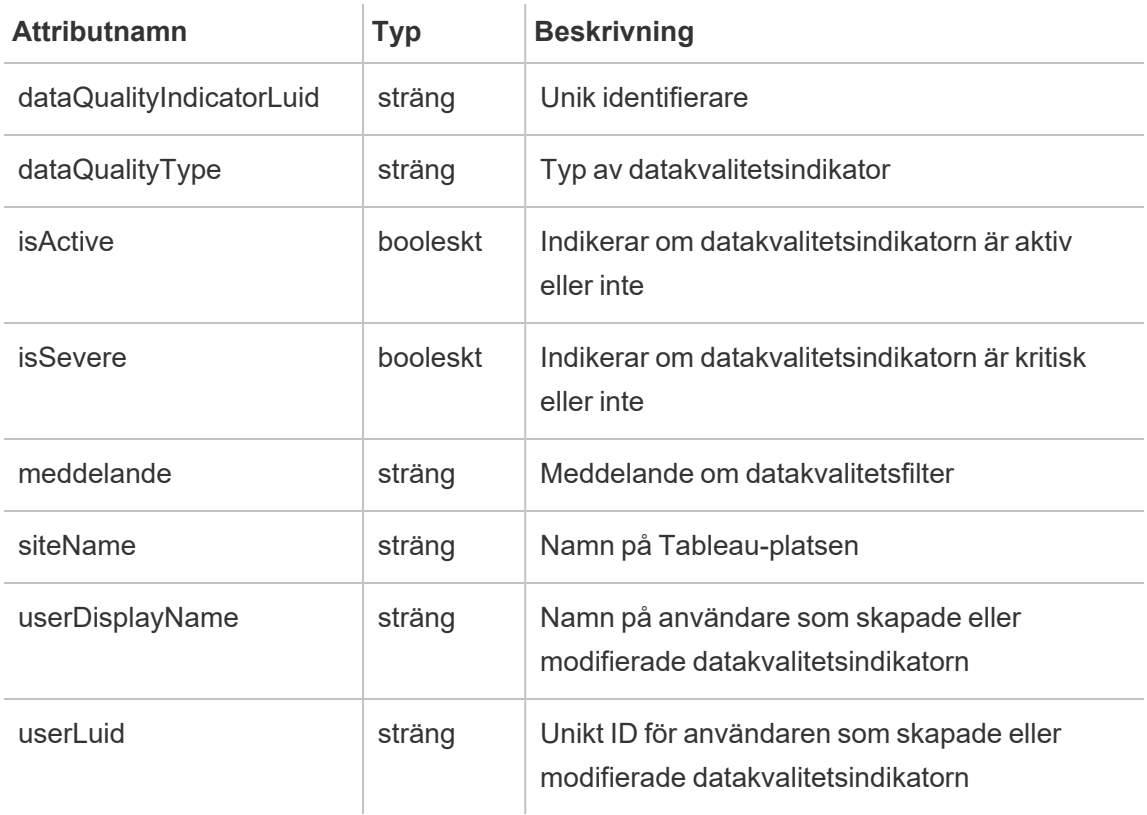

# hist\_delete\_data\_role

Händelsen hist\_delete\_data\_role loggas när en dataroll tas bort.

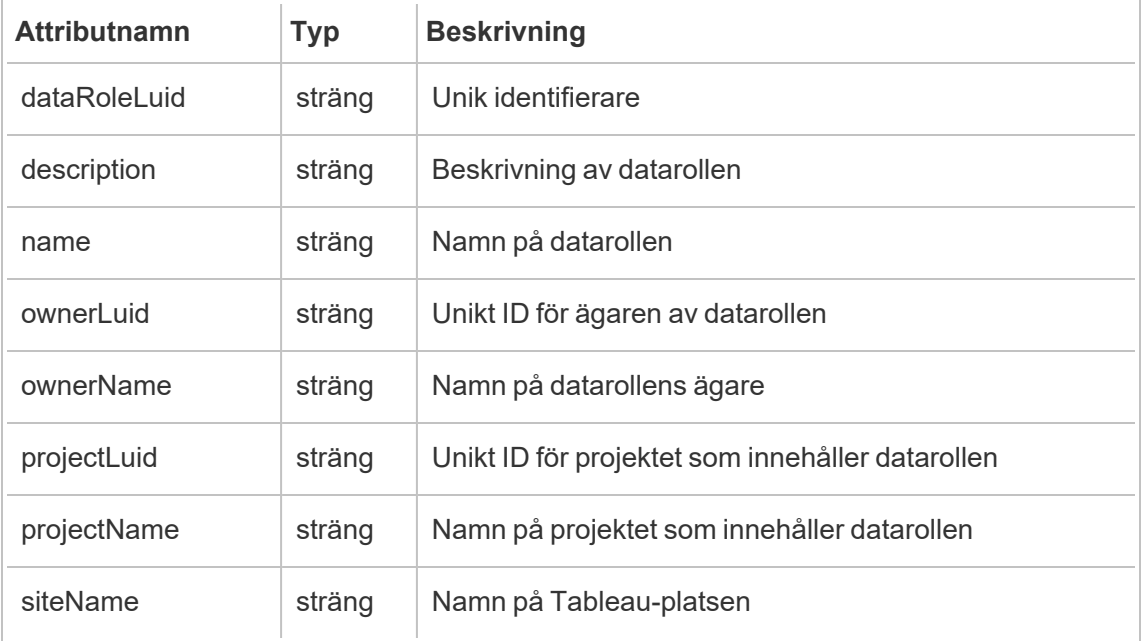

## hist\_delete\_database

Händelsen hist\_delete\_database loggas när en databas tas bort.

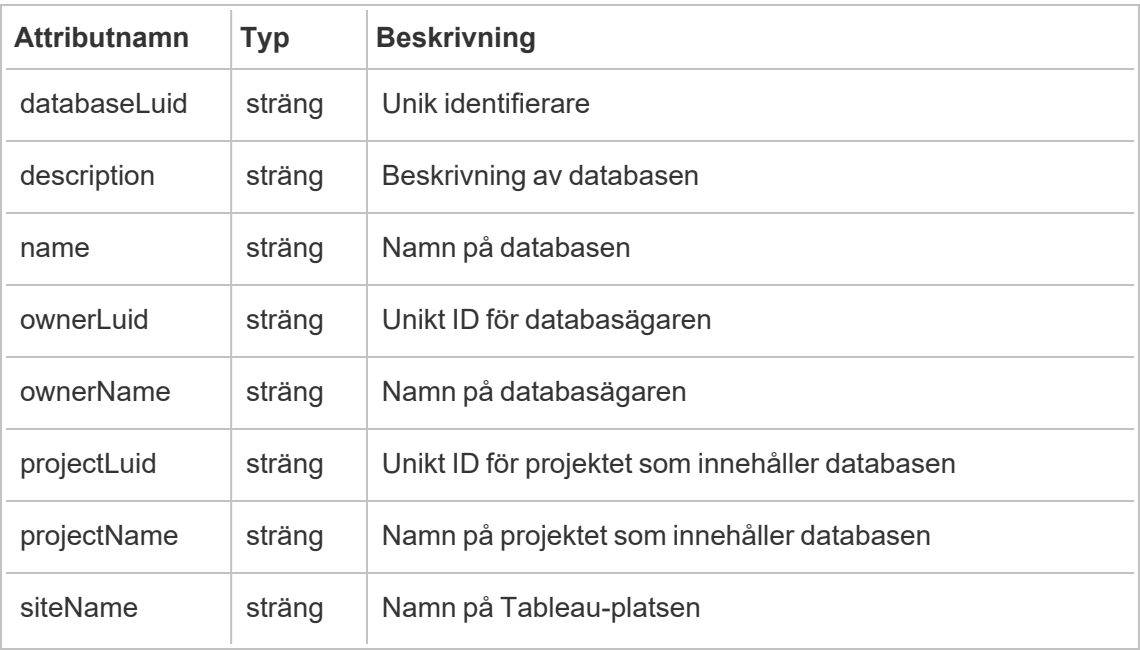

## hist\_delete\_datasource

Händelsen hist\_delete\_datasource loggas när en datakälla tas bort.

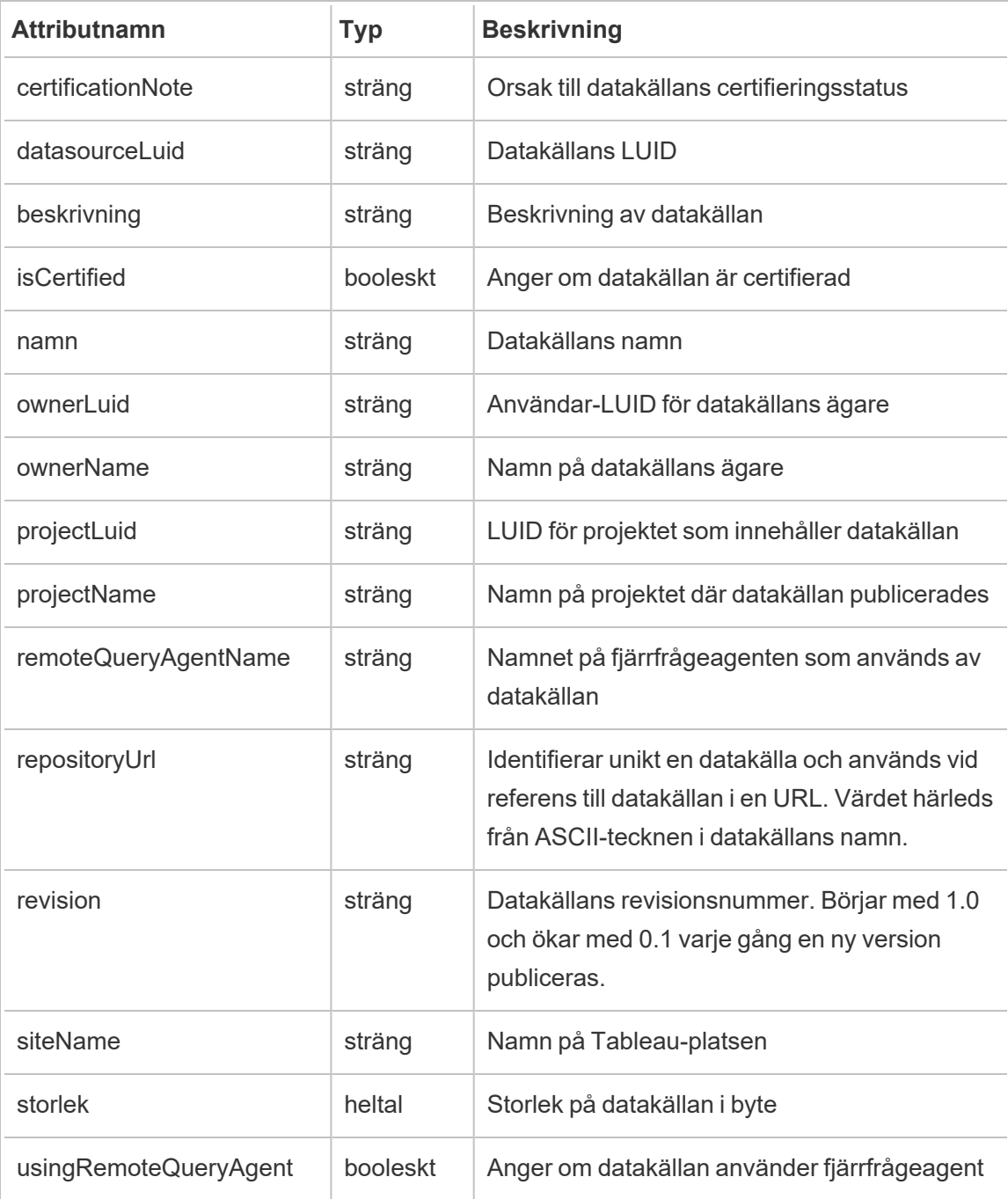

# hist\_delete\_datasource\_task

Händelsen hist\_delete\_datasource\_task loggas när en uppgift som relaterar till en datakälla tas bort.

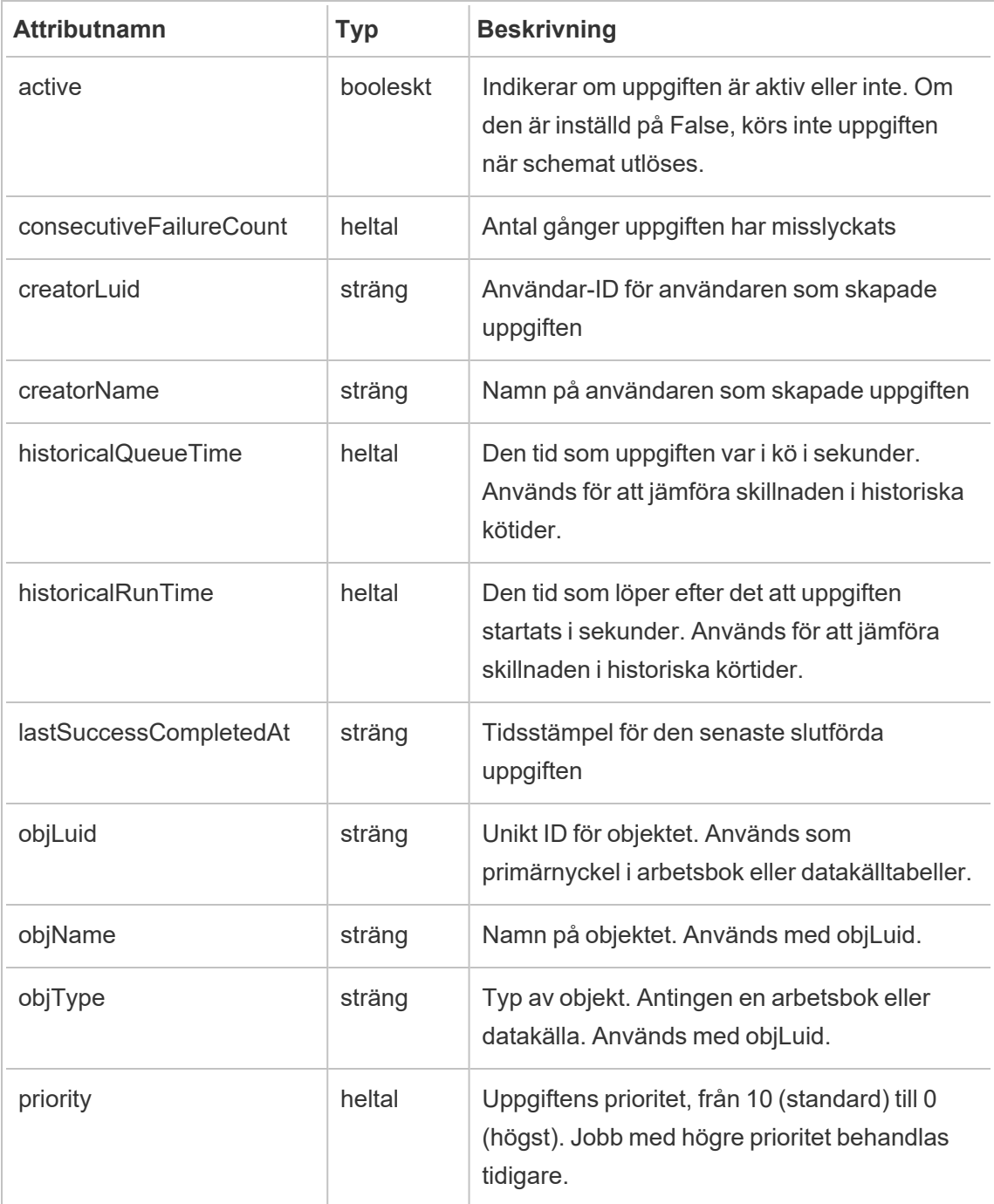

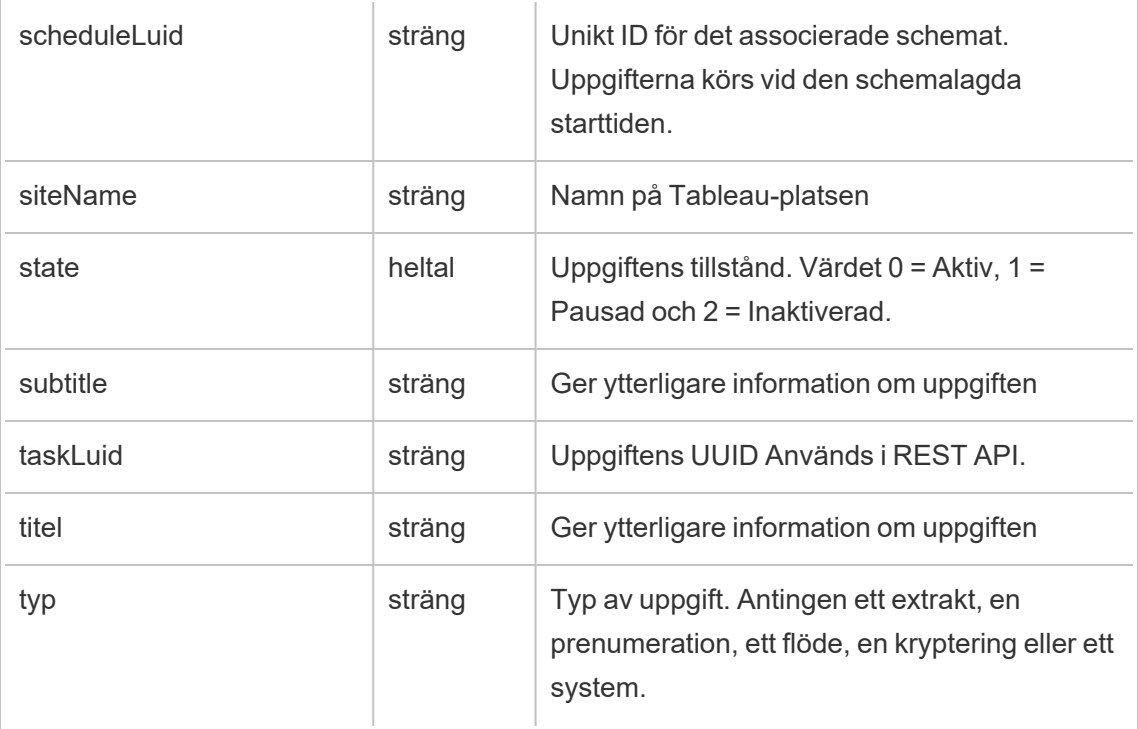

## hist\_delete\_datasource\_trigger

Händelsen hist\_delete\_datasource\_trigger anger vad som orsakade att datakällan togs bort.

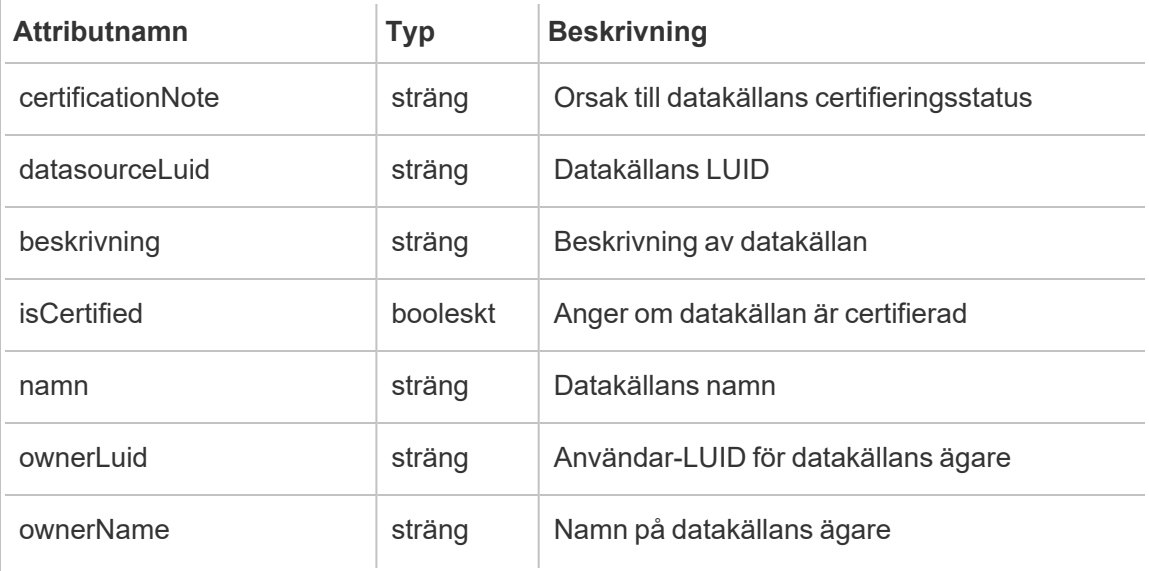

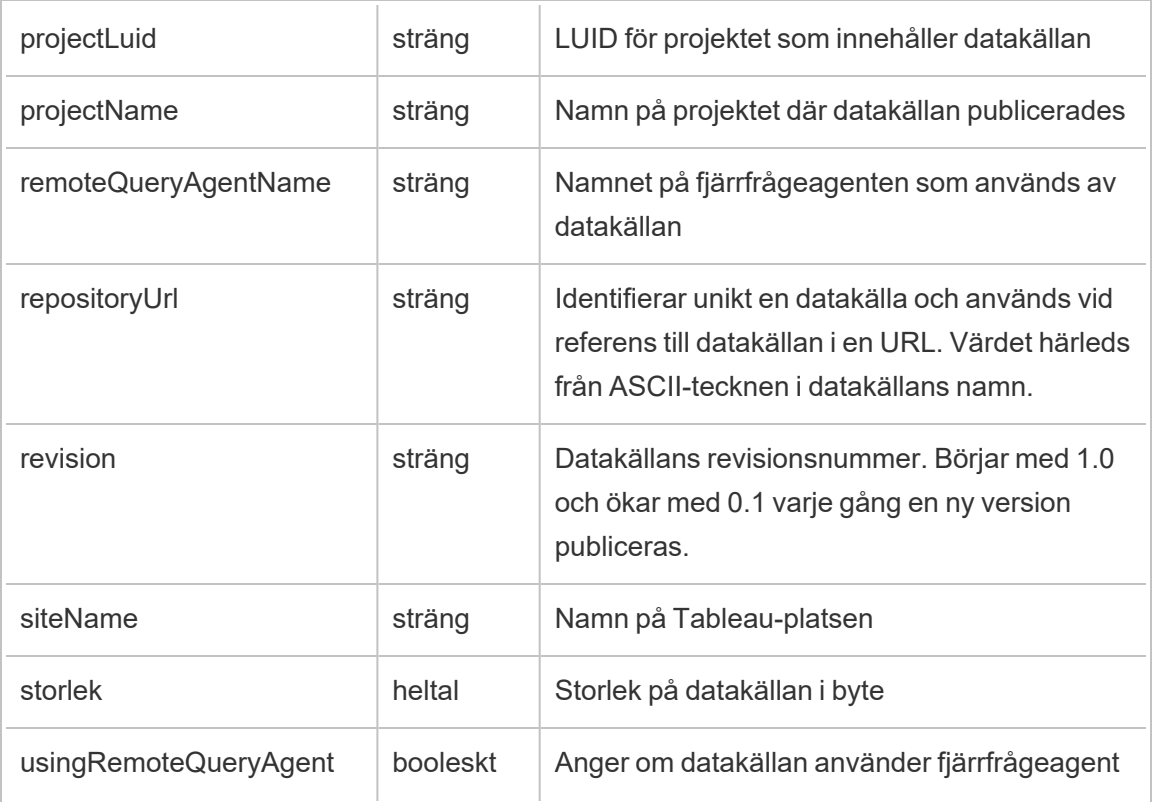

### hist\_delete\_expired\_refresh\_token

Händelsen hist\_delete\_expired\_refresh\_token loggas när en utgången uppdateringstoken raderas av bakgrundsprocessorn.

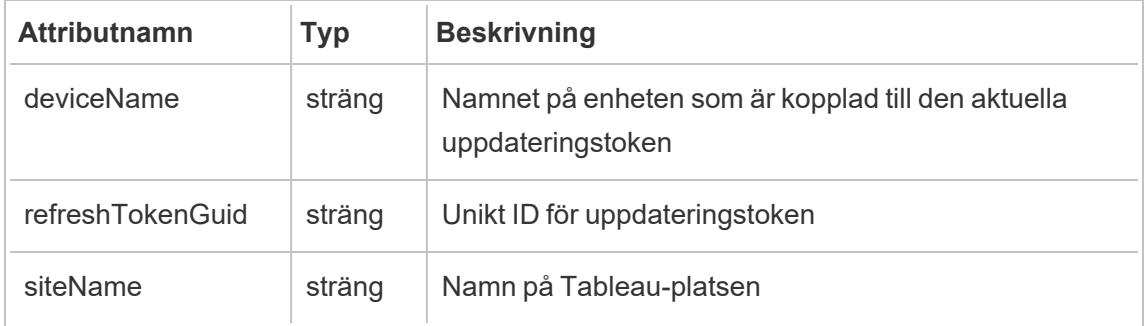

### hist\_delete\_flow

Händelsen hist\_delete\_flow loggas när ett flöde tas bort.

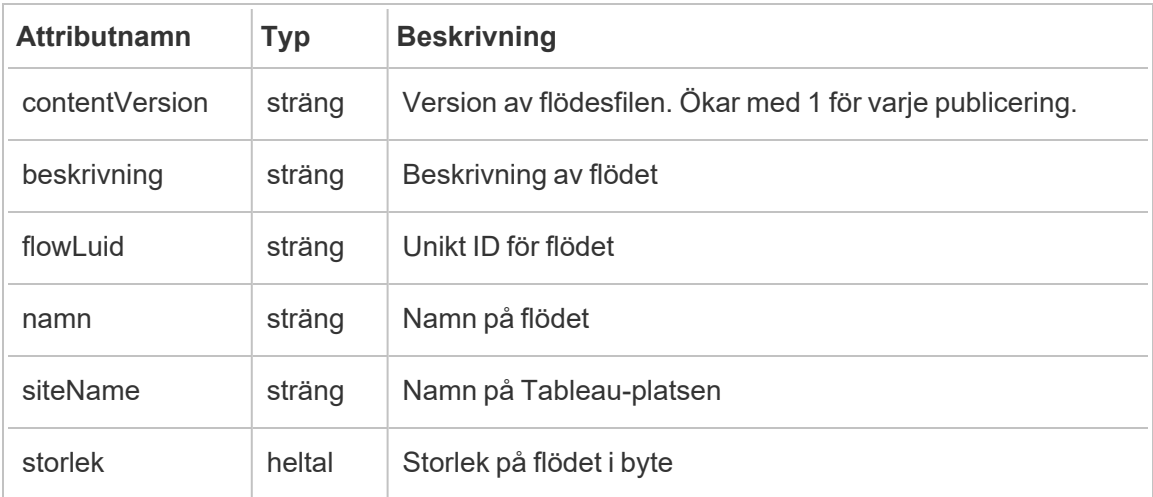

## hist\_delete\_flow\_draft

Händelsen hist\_delete\_flow\_draft loggas när ett flödesutkast tas bort.

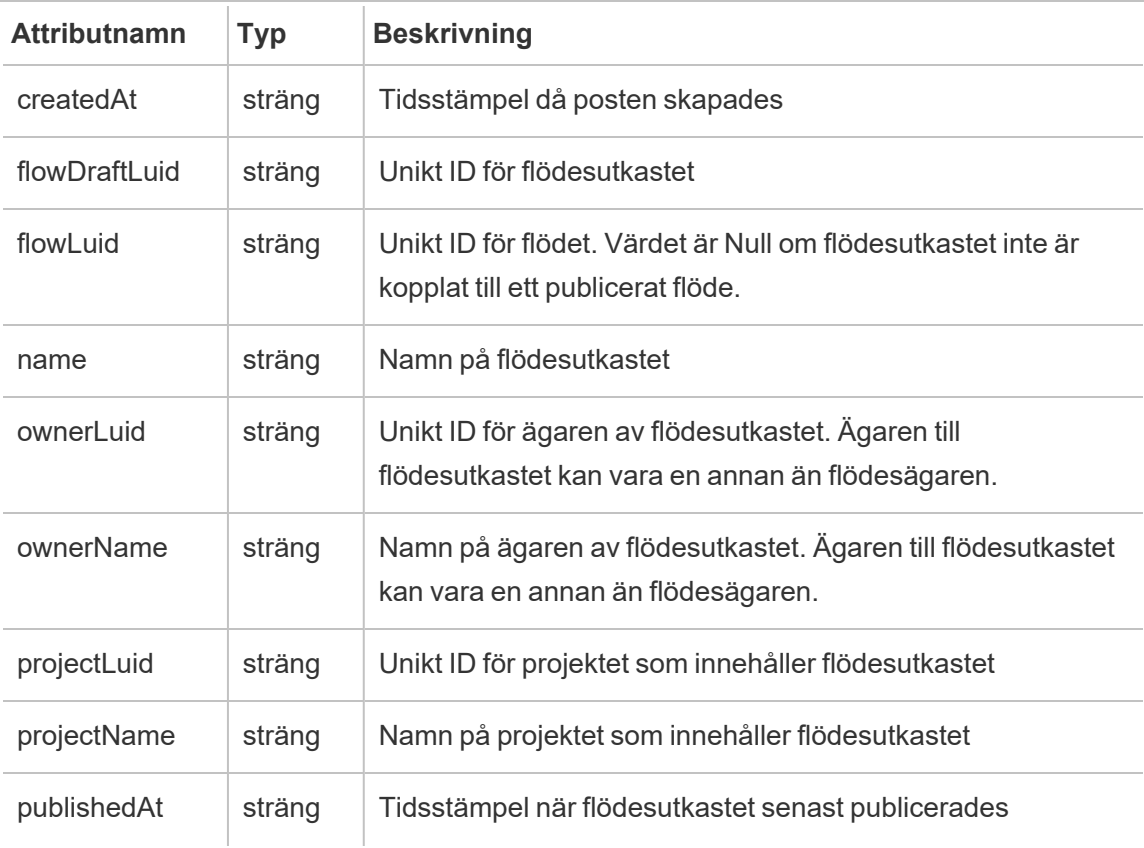

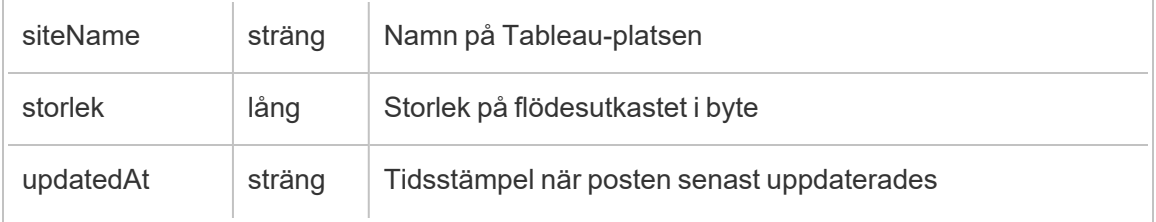

## hist\_delete\_flow\_task

Händelsen hist\_delete\_flow\_task loggas när flödesrelaterade uppgifter tas bort.

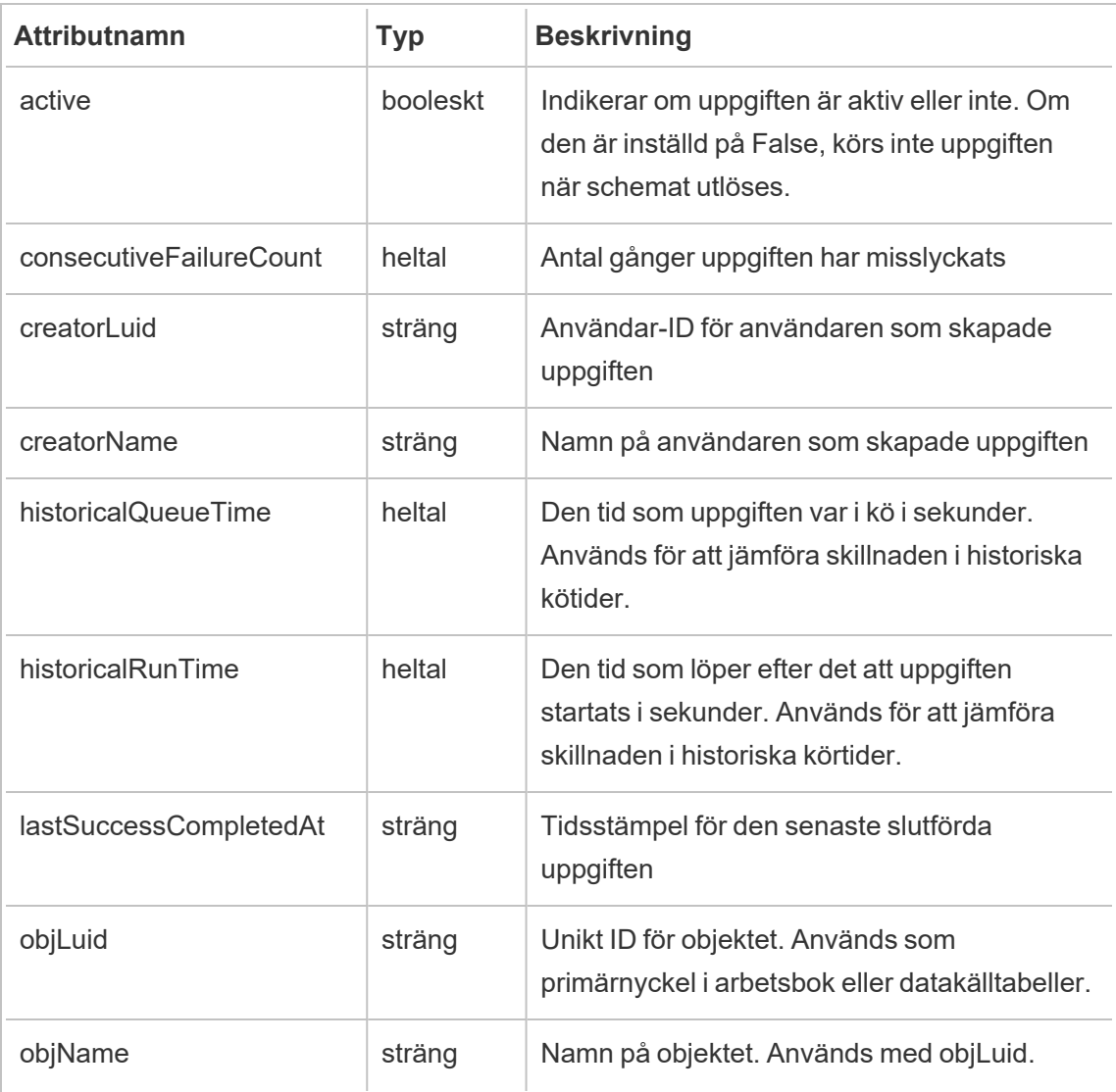

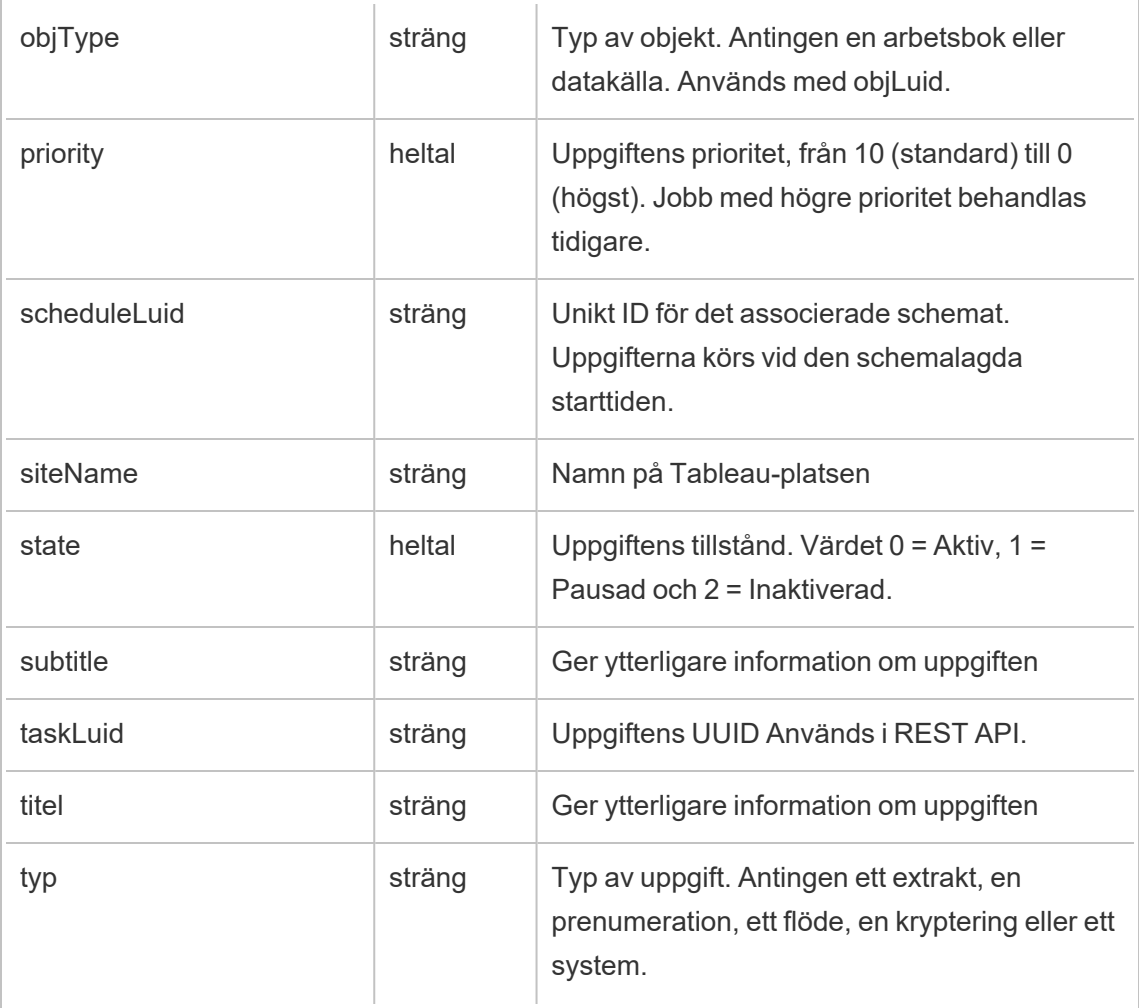

## hist\_delete\_flow\_trigger

Händelsen hist\_delete\_flow\_trigger anger orsaken till att flödet togs bort.

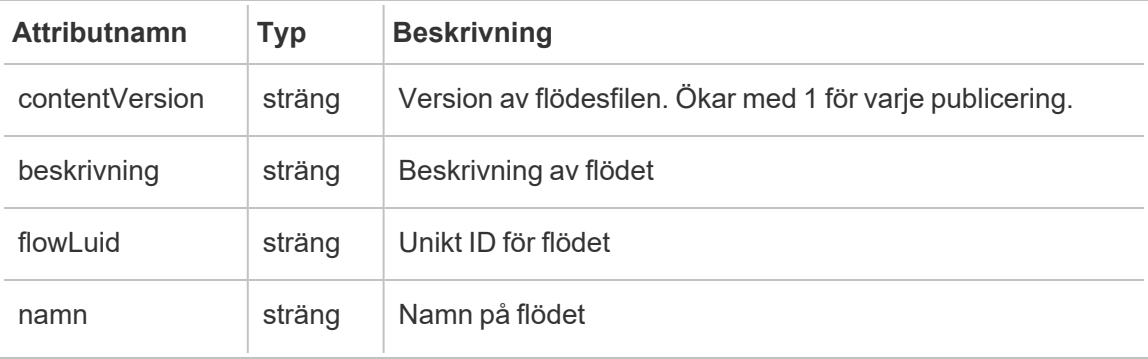

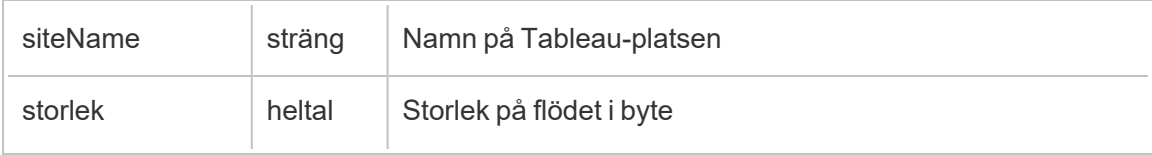

### hist\_delete\_group

Händelsen hist\_delete\_group loggas när en grupp tas bort.

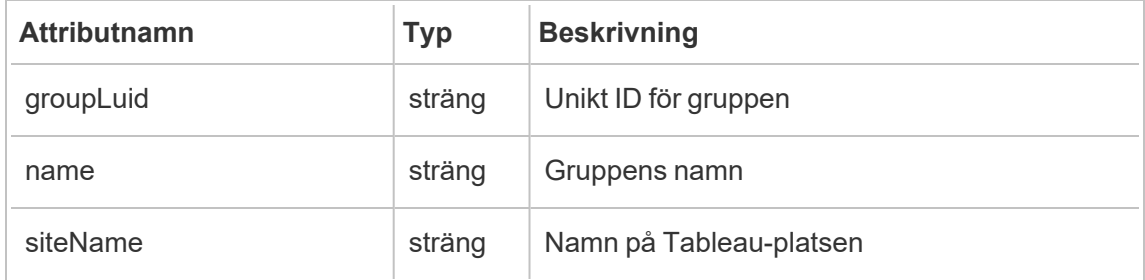

### hist\_delete\_linked\_task

Händelsen hist\_delete\_linked\_task loggas när du tar bort uppgifter som är sammanlänkade och planerade att köras seriellt.

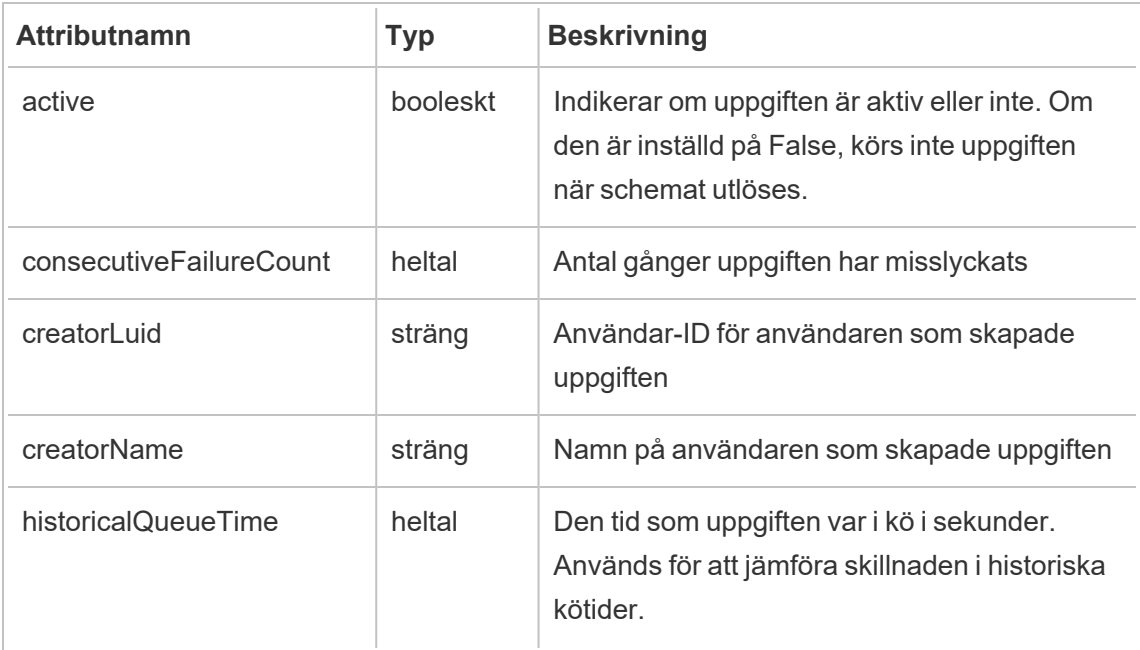

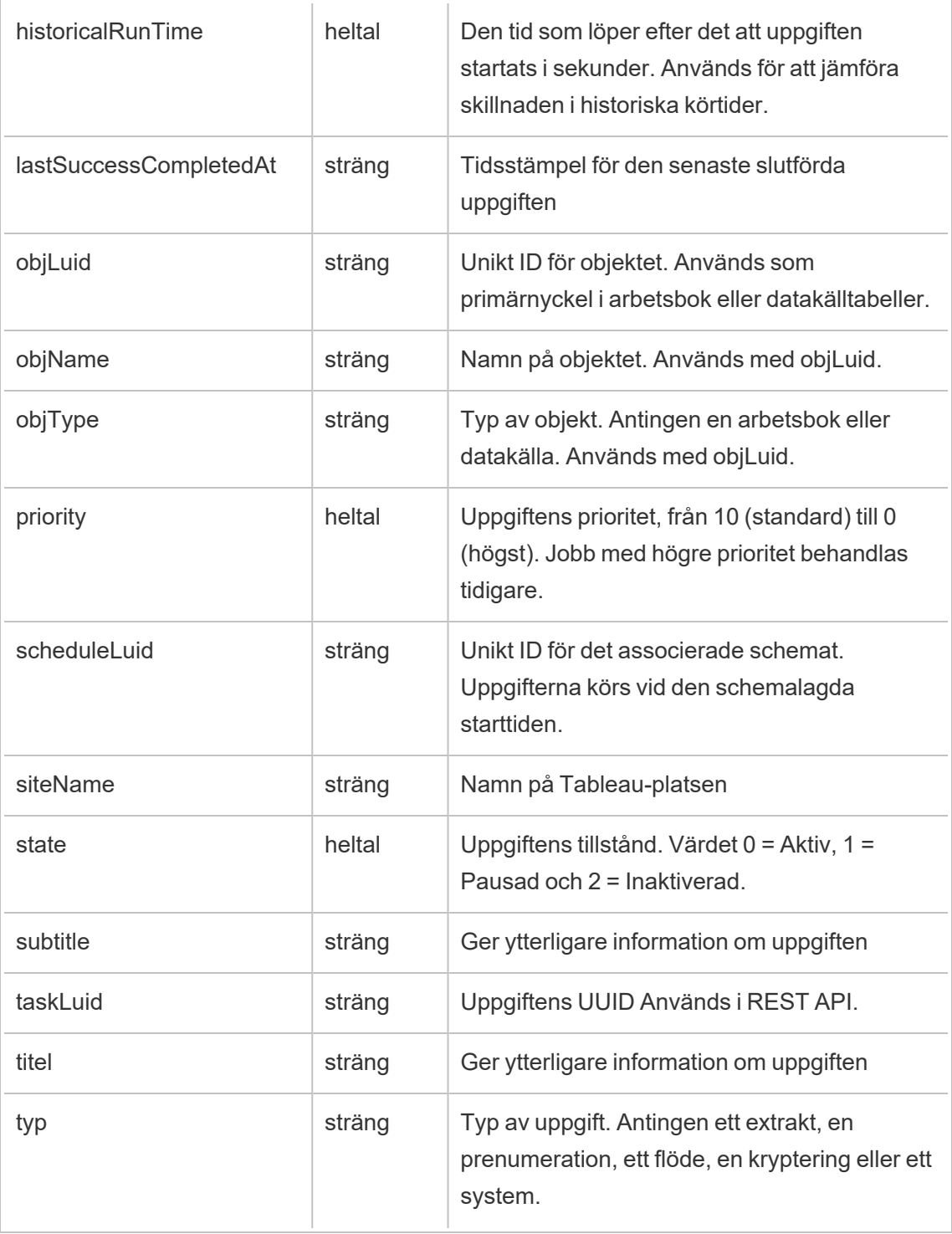

## hist\_delete\_materialized\_views

Händelsen hist\_delete\_materialized\_views loggar borttagningen av materaliserade vyer i en arbetsbok

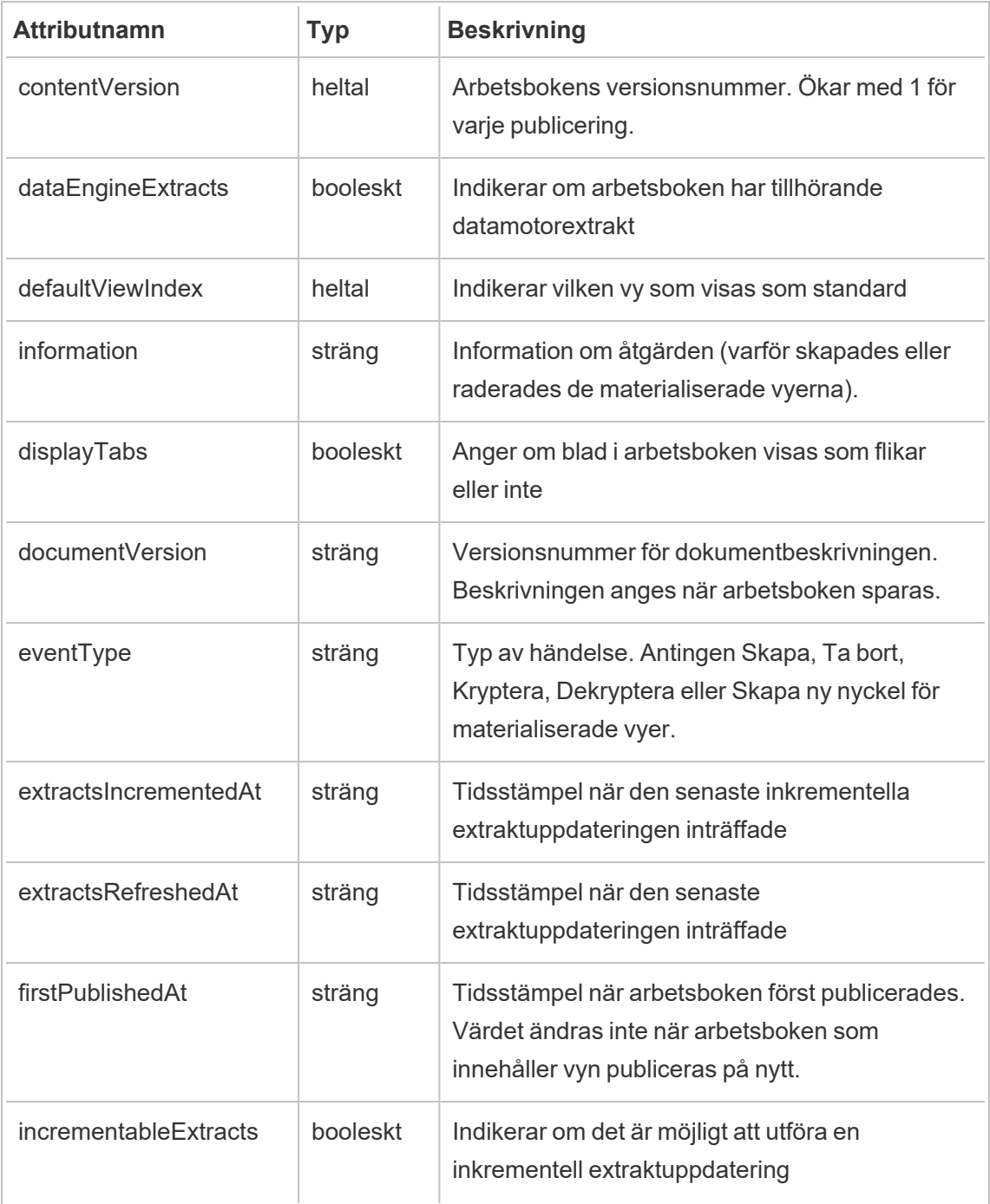

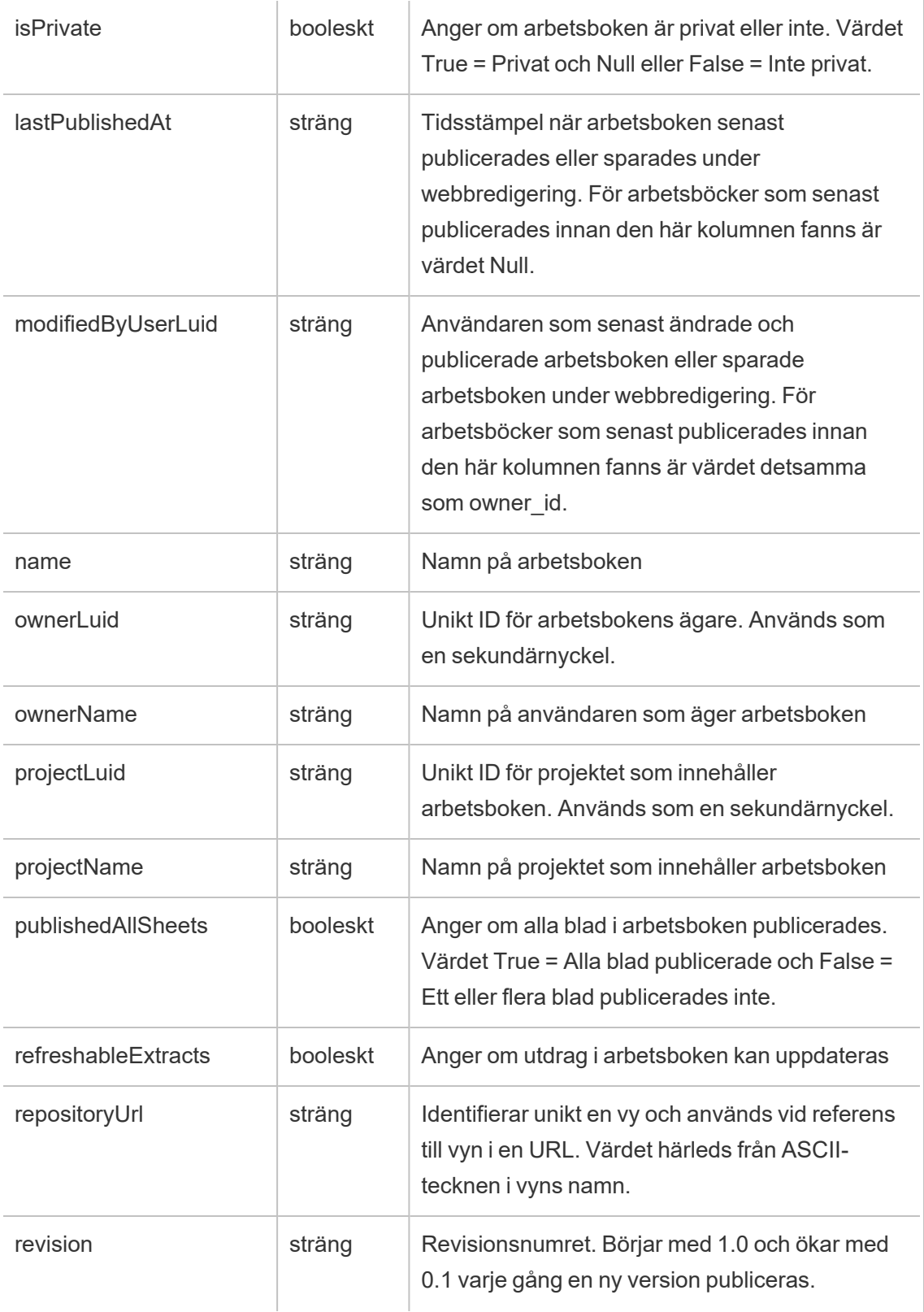

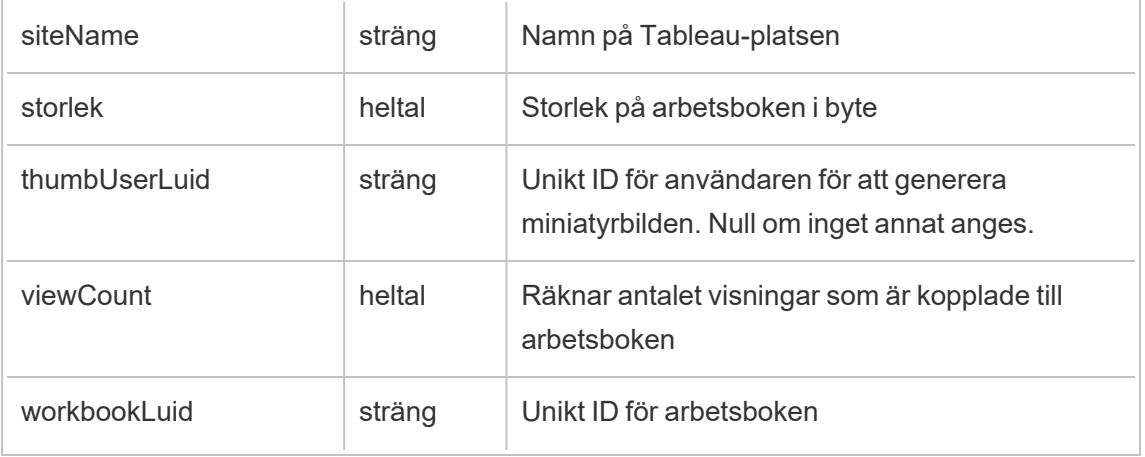

### hist\_delete\_metric

Händelsen hist\_delete\_metric loggas när ett mätvärde tas bort.

**Obs!** Tableaus gamla mätvärdesfunktion fasades ut i februari 2024. Därför registrerar denna händelse inte längre användarinteraktion med mätvärden på platsen. Mer information finns i [Konfigurera](#page-1243-0) för mätvärden.

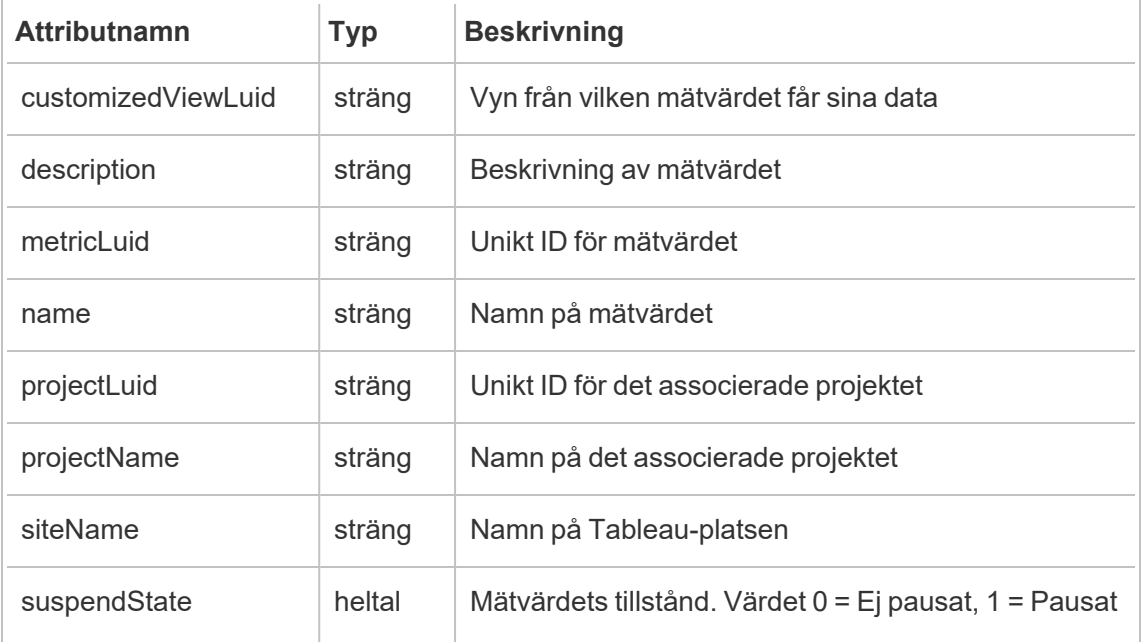

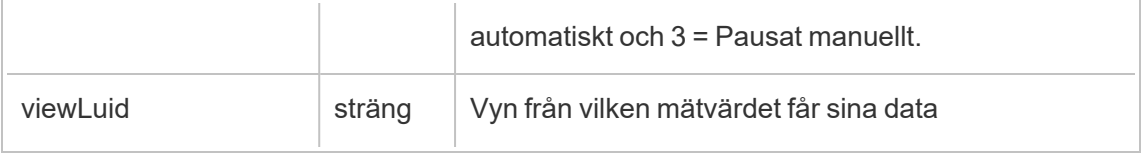

### hist\_delete\_project

Händelsen hist delete project loggas när ett projekt tas bort.

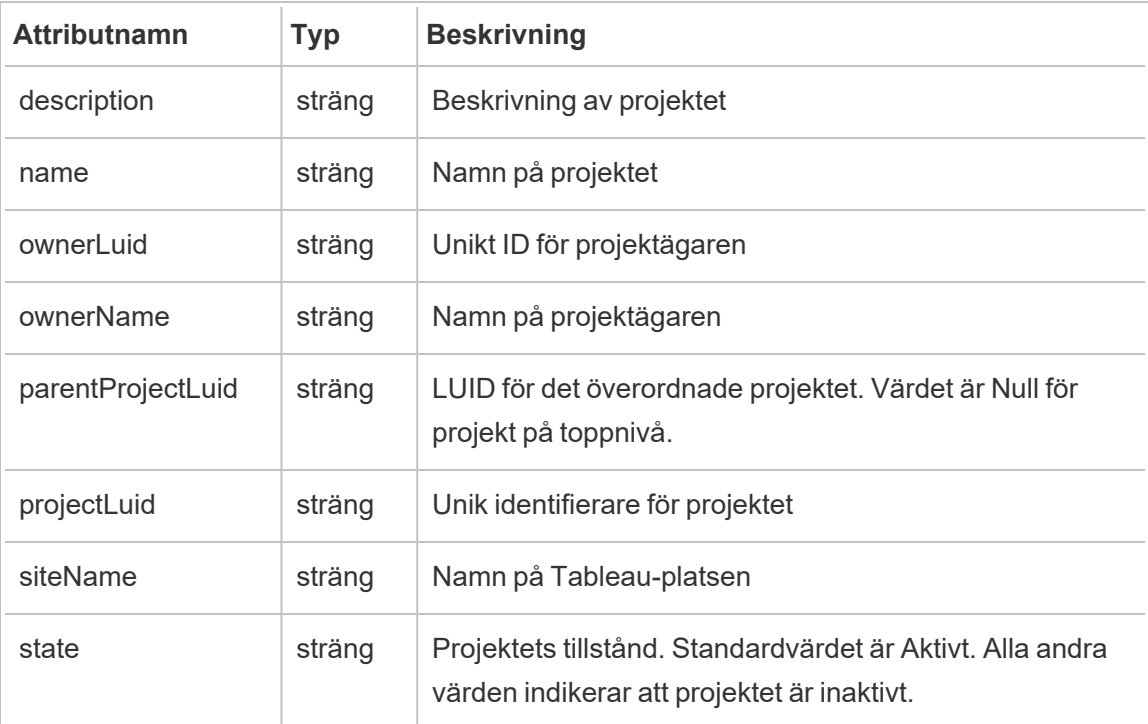

### hist\_delete\_refresh\_token\_session

Händelsen hist delete refresh token session loggas när en session som skapats av en uppdateringstoken tas bort.

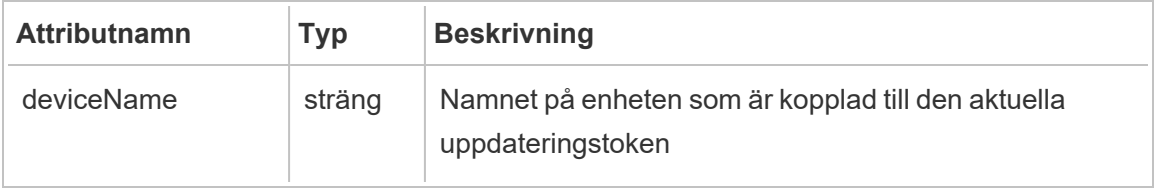

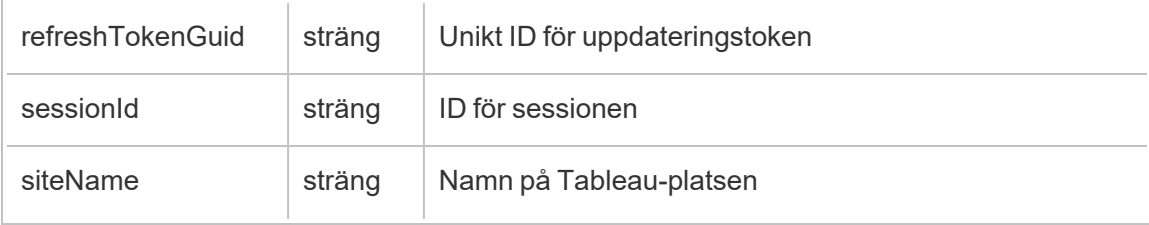

## hist\_delete\_schedule

Händelsen hist\_delete\_schedule loggas när ett schema tas bort.

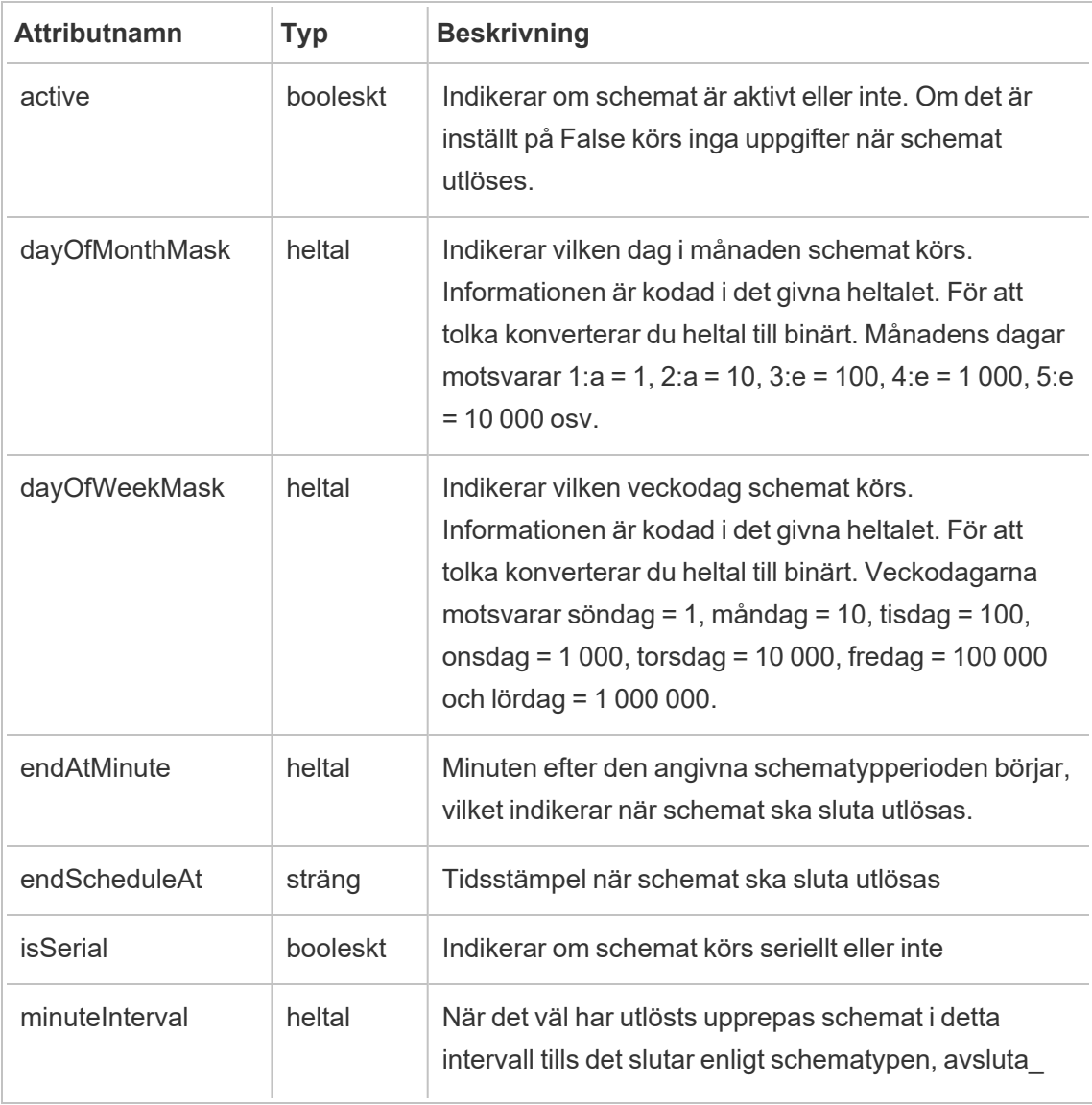

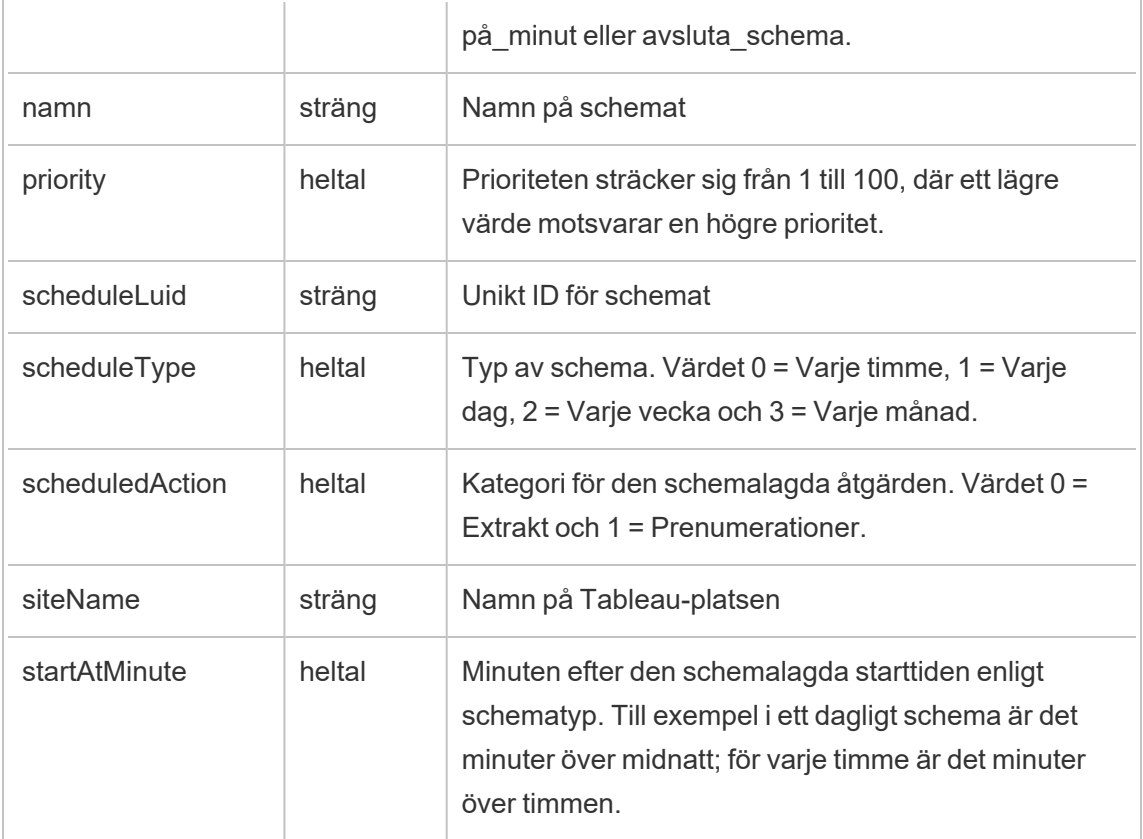

## hist\_delete\_site

Händelsen hist\_delete\_site loggas när en plats tas bort.

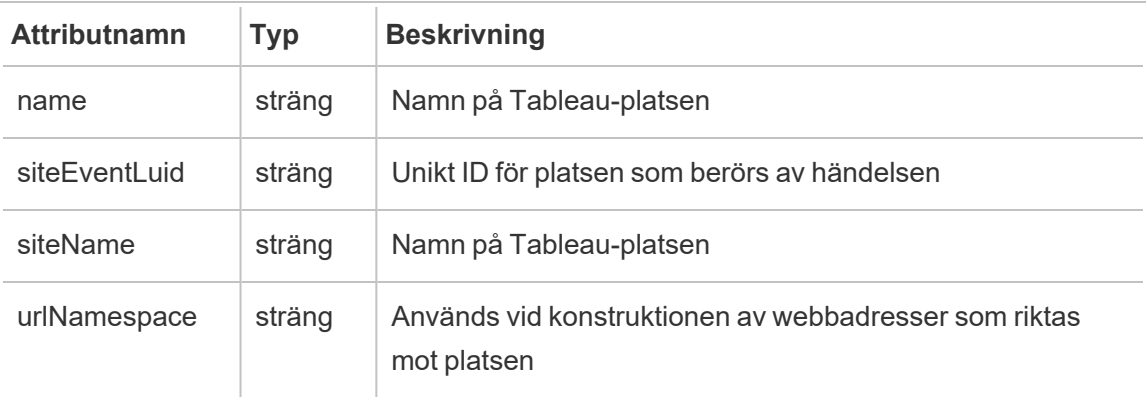

### hist\_delete\_system\_user

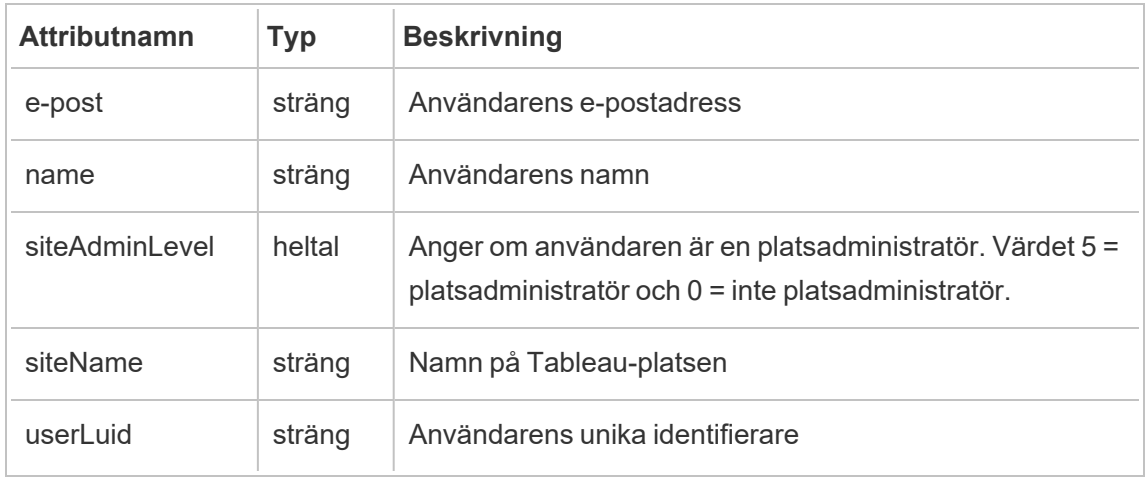

Händelsen hist\_delete\_system\_user loggas när en systemanvändare tas bort.

## hist\_delete\_table

Händelsen hist\_delete\_table loggas när en tabell tas bort.

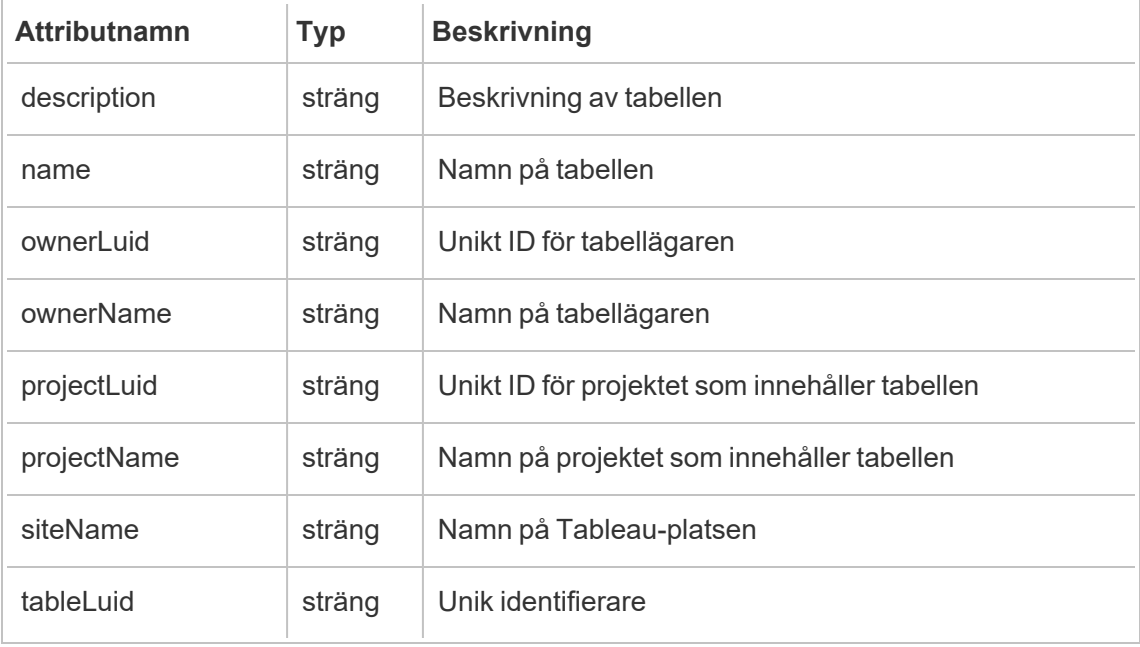

#### hist\_delete\_user

Händelsen hist\_delete\_user loggas när en användare tas bort från platsen.

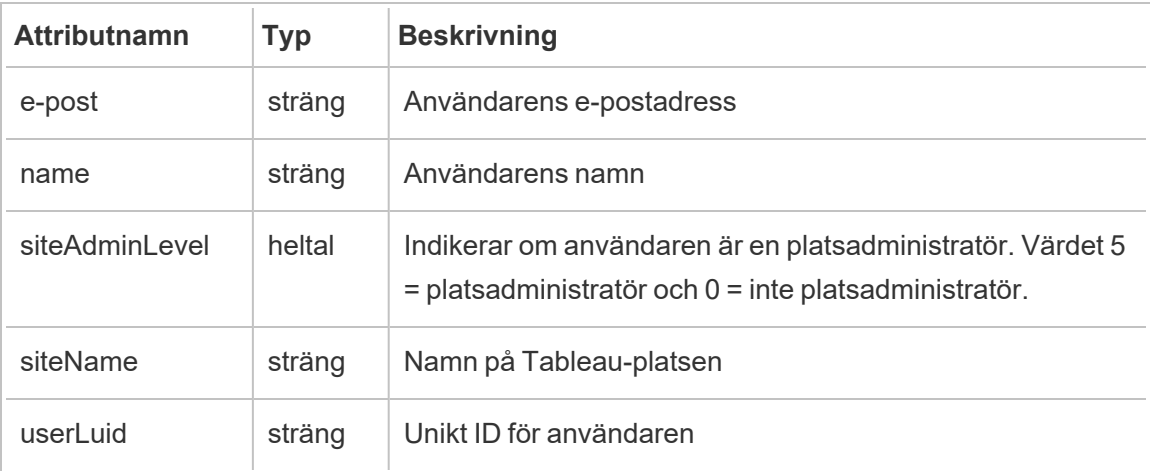

### hist\_delete\_user\_from\_group

Händelsen hist\_delete\_user\_from\_group loggas när en användare tas bort från en grupp.

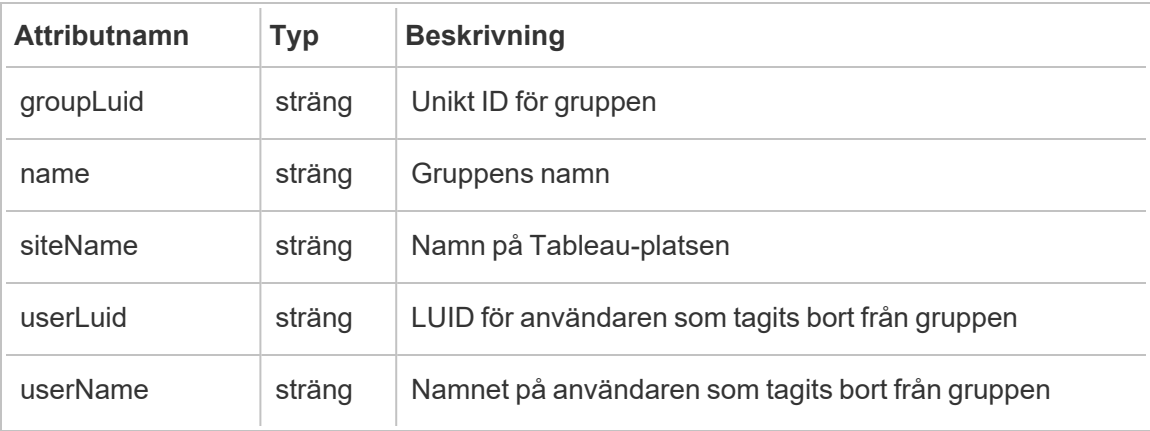

## hist\_delete\_view

Händelsen hist\_delete\_view loggas när en vy tas bort från sidan.

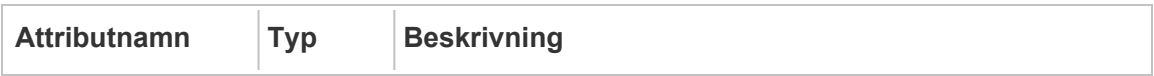

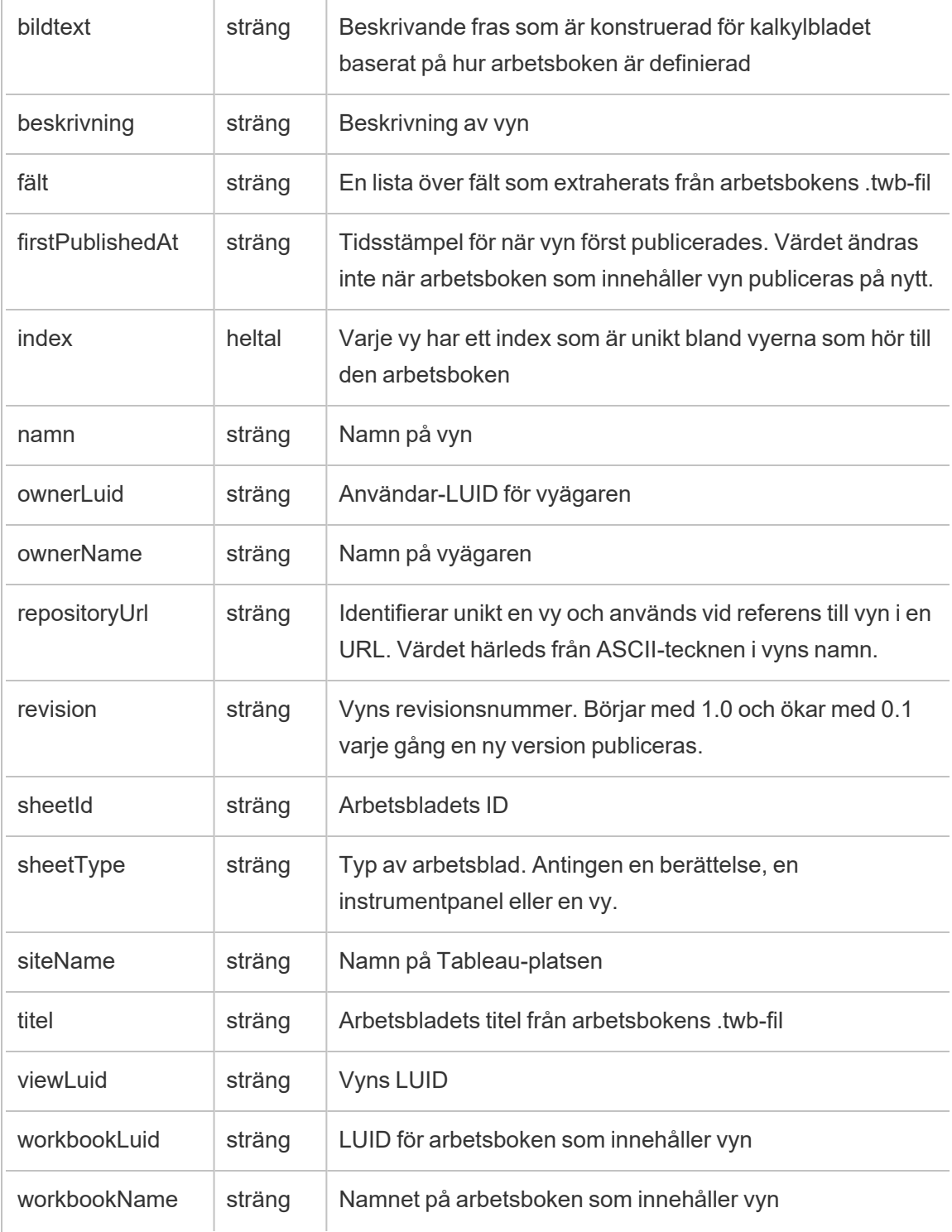

## hist\_delete\_workbook

Händelsen hist\_delete\_workbook loggas när en arbetsbok tas bort.

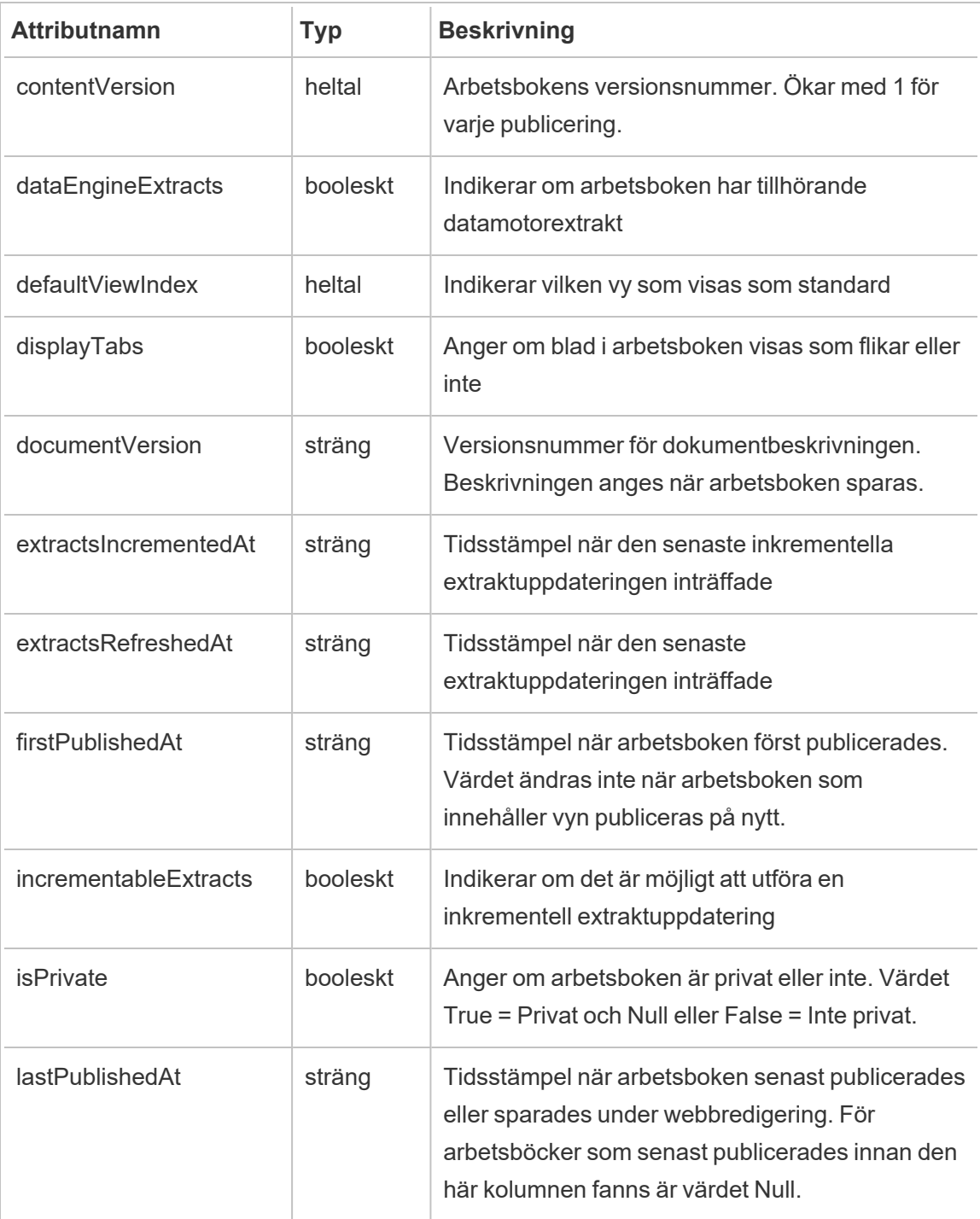

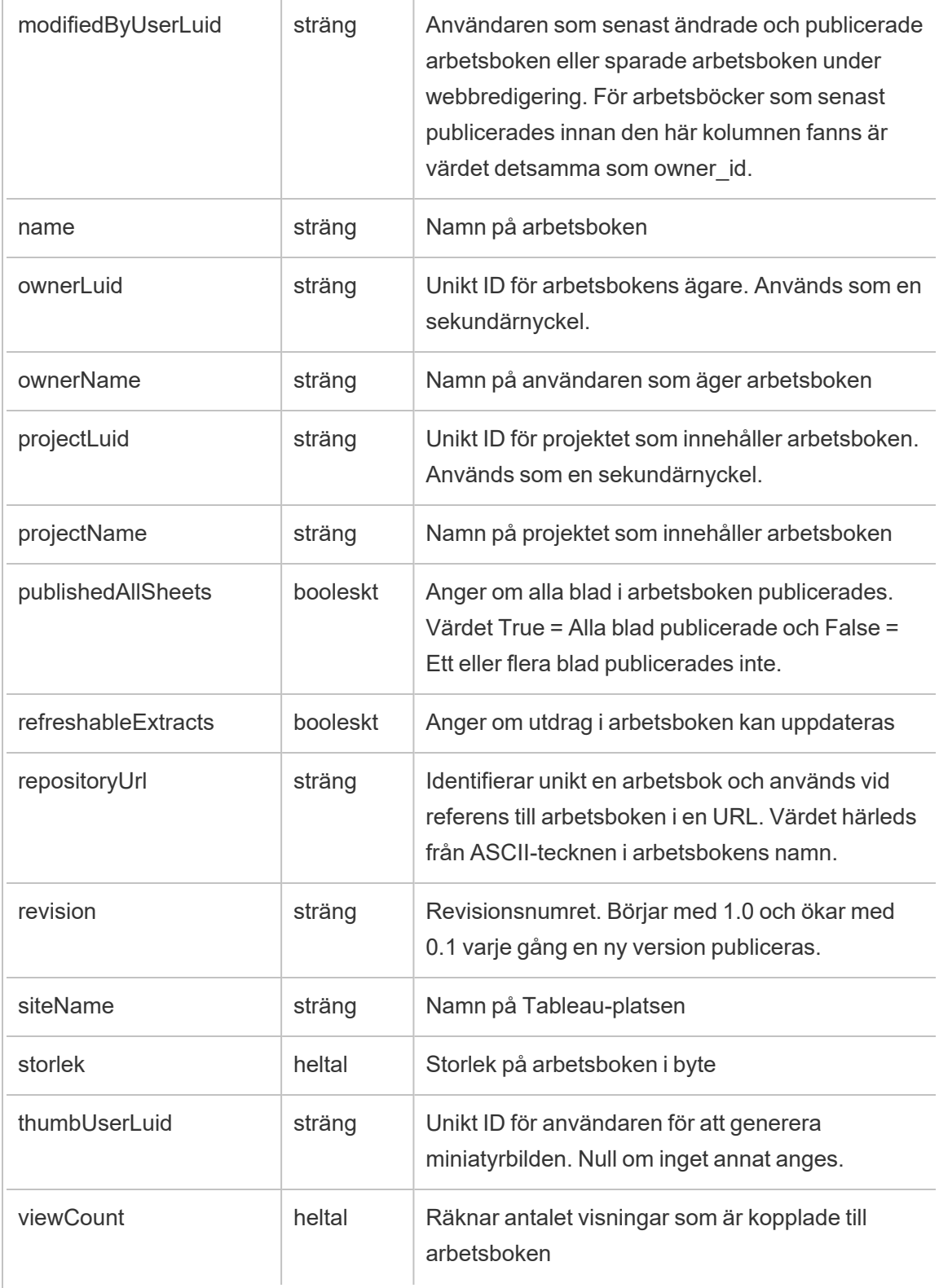

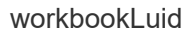

## hist\_delete\_workbook\_task

Händelsen hist\_delete\_workbook\_task loggas när en uppgift som relaterar till en arbetsbok tas bort.

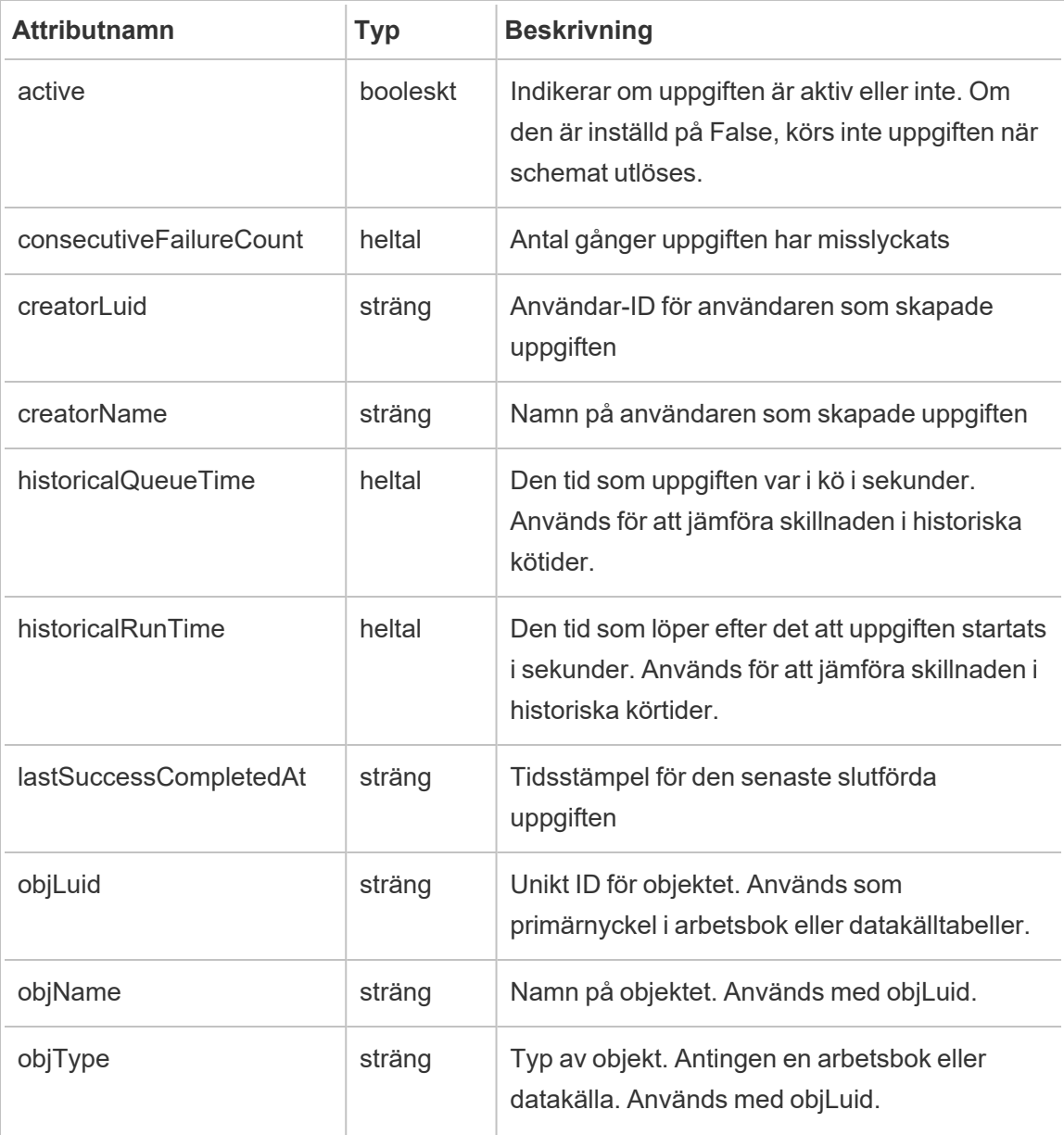

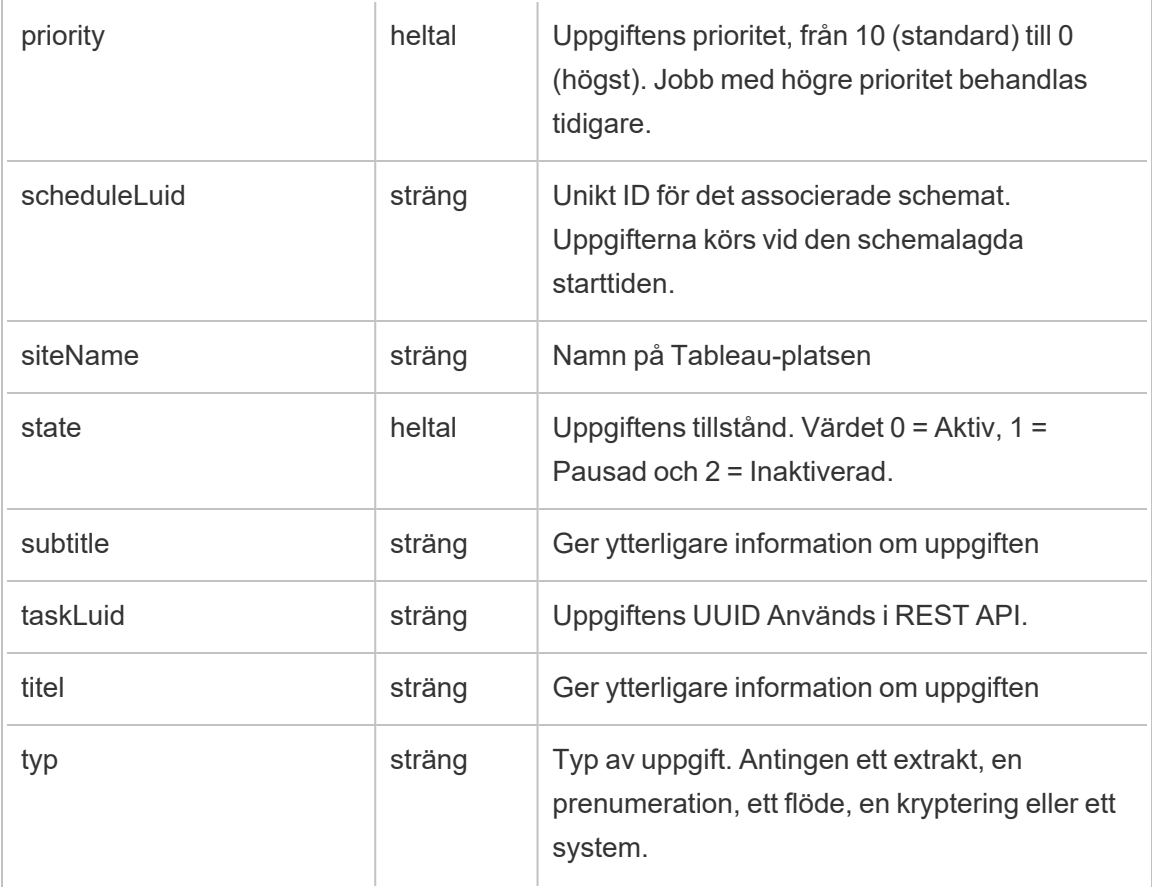

### hist\_disable\_linked\_task\_schedule

Händelsen hist\_disable\_linked\_task\_schedule loggas när ett schema för länkade uppgifter inaktiveras.

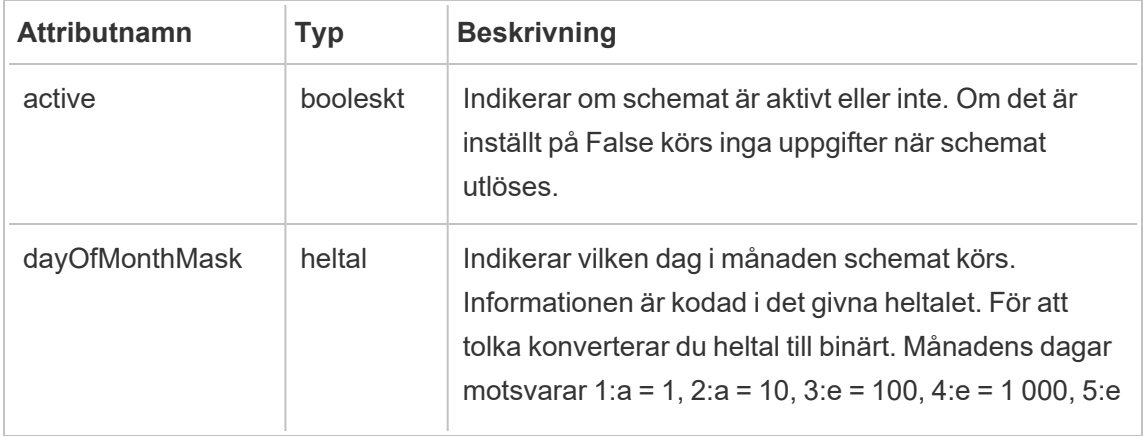

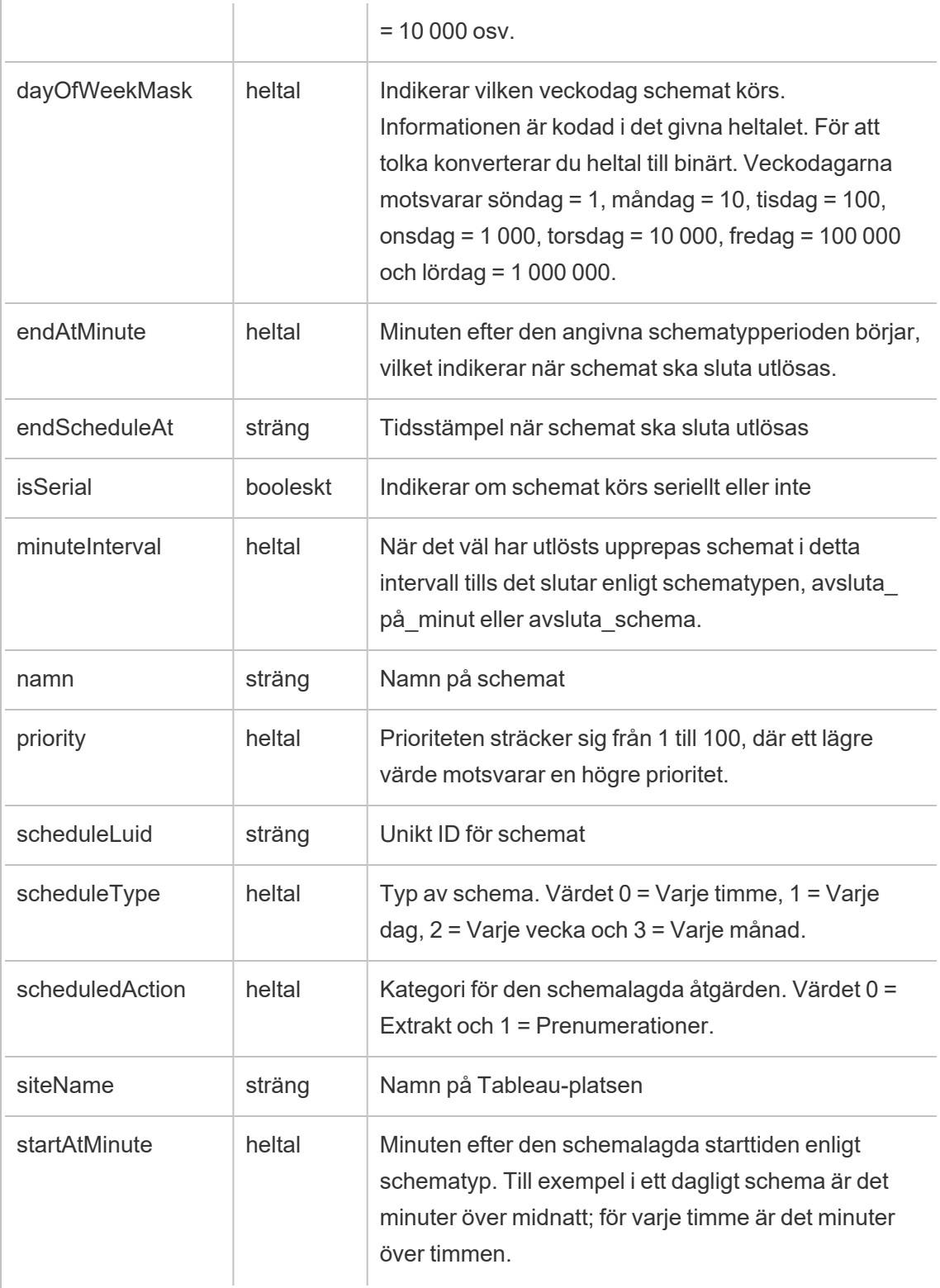

## hist\_disable\_schedule

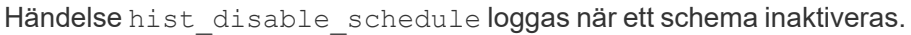

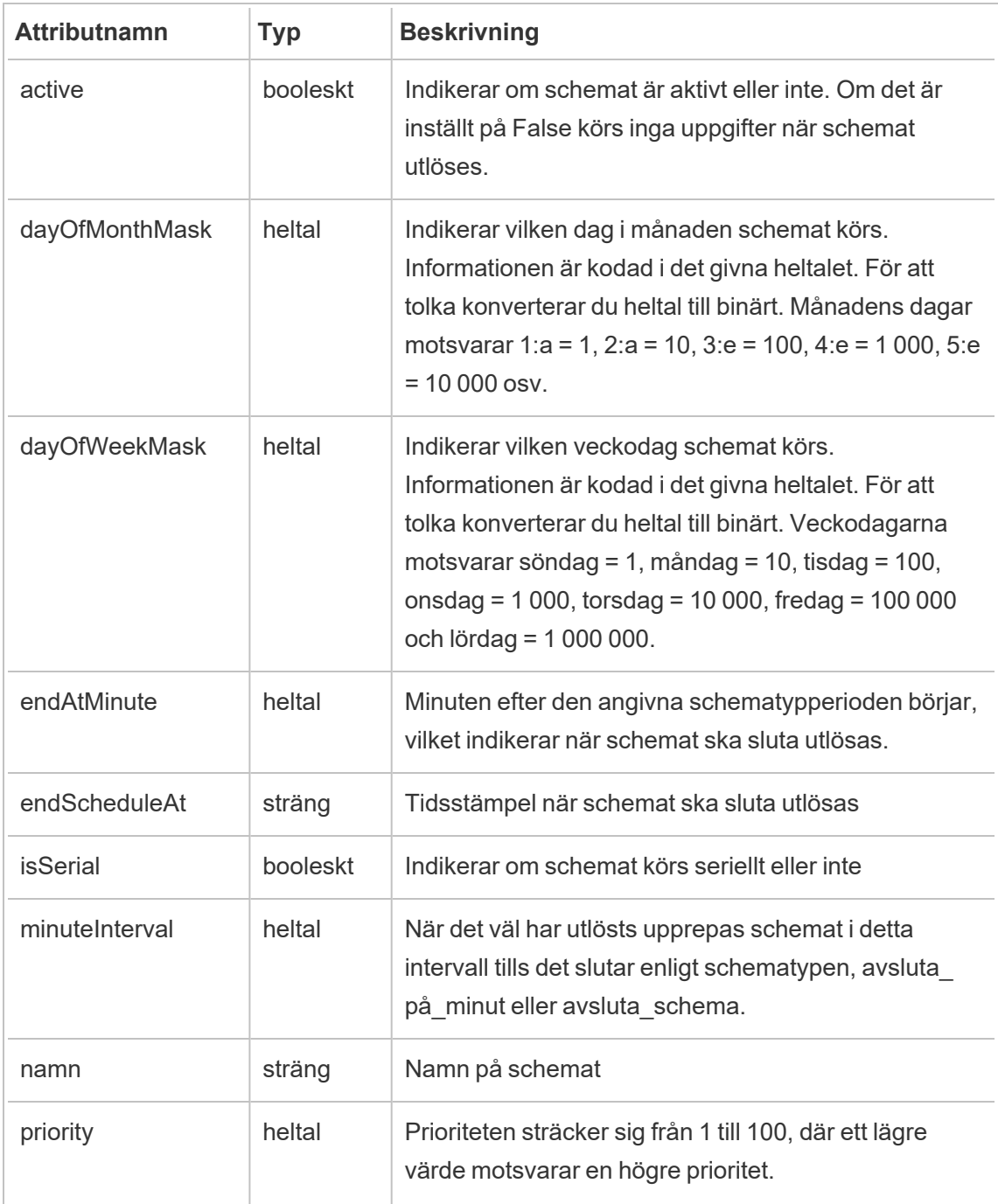
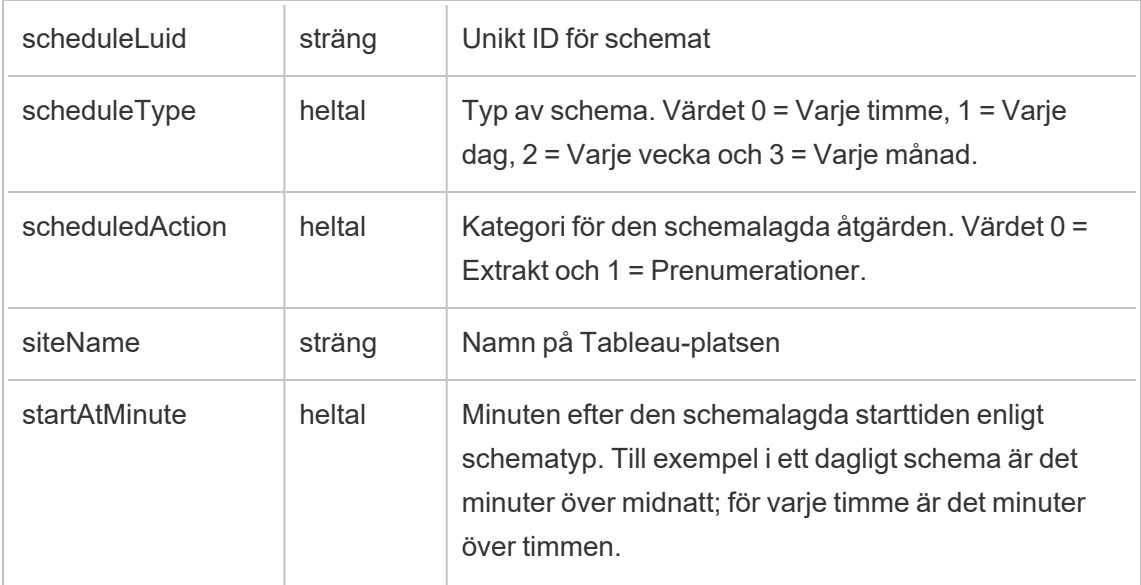

# hist\_download\_datasource

Händelsen hist\_download\_datasource loggas när en datakälla laddas ner från platsen.

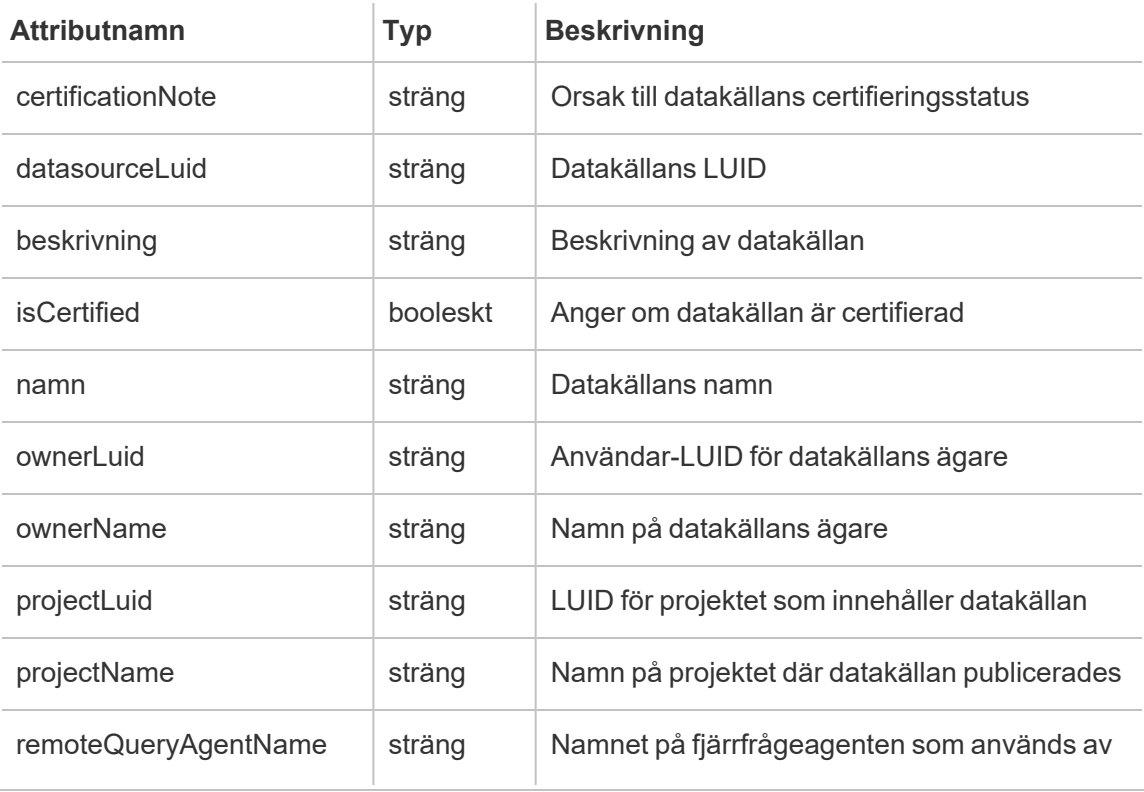

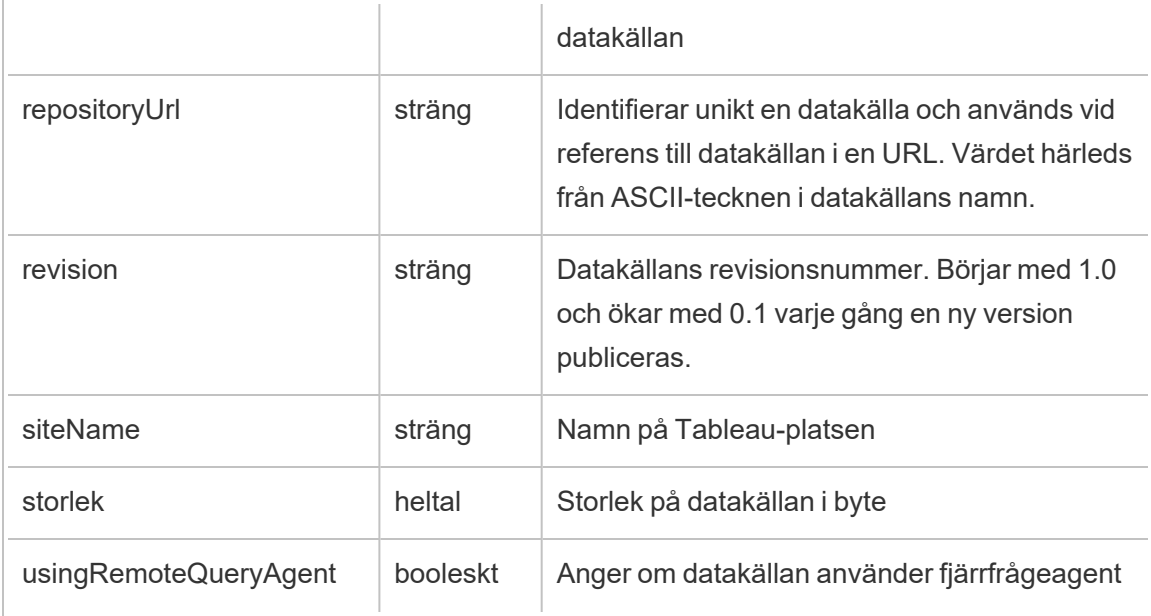

## hist\_download\_flow

Händelsen hist\_download\_flow loggas när ett flöde laddas ner från platsen.

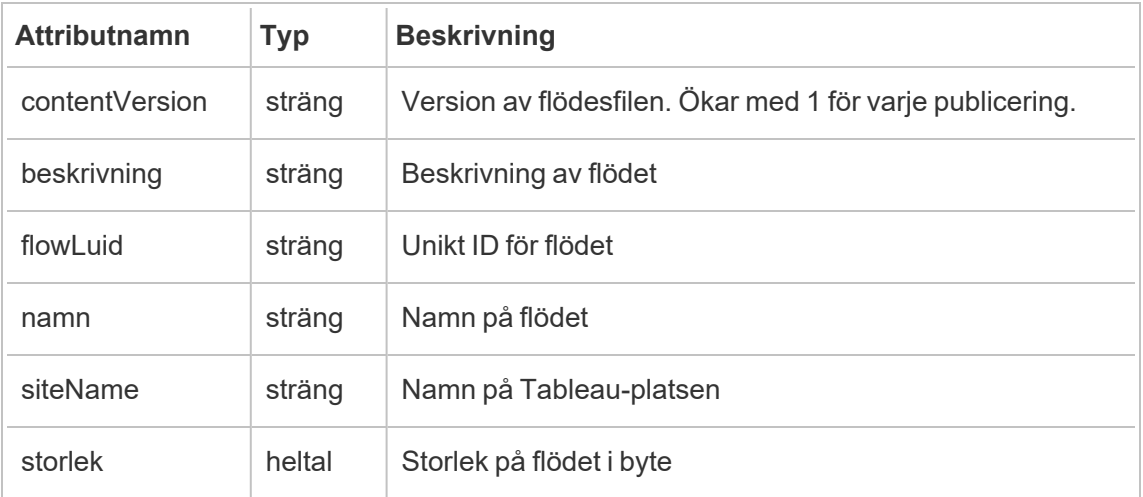

# hist\_download\_flow\_draft

Händelsen hist\_download\_flow\_draft loggas när ett flödesutkast laddas ner från platsen.

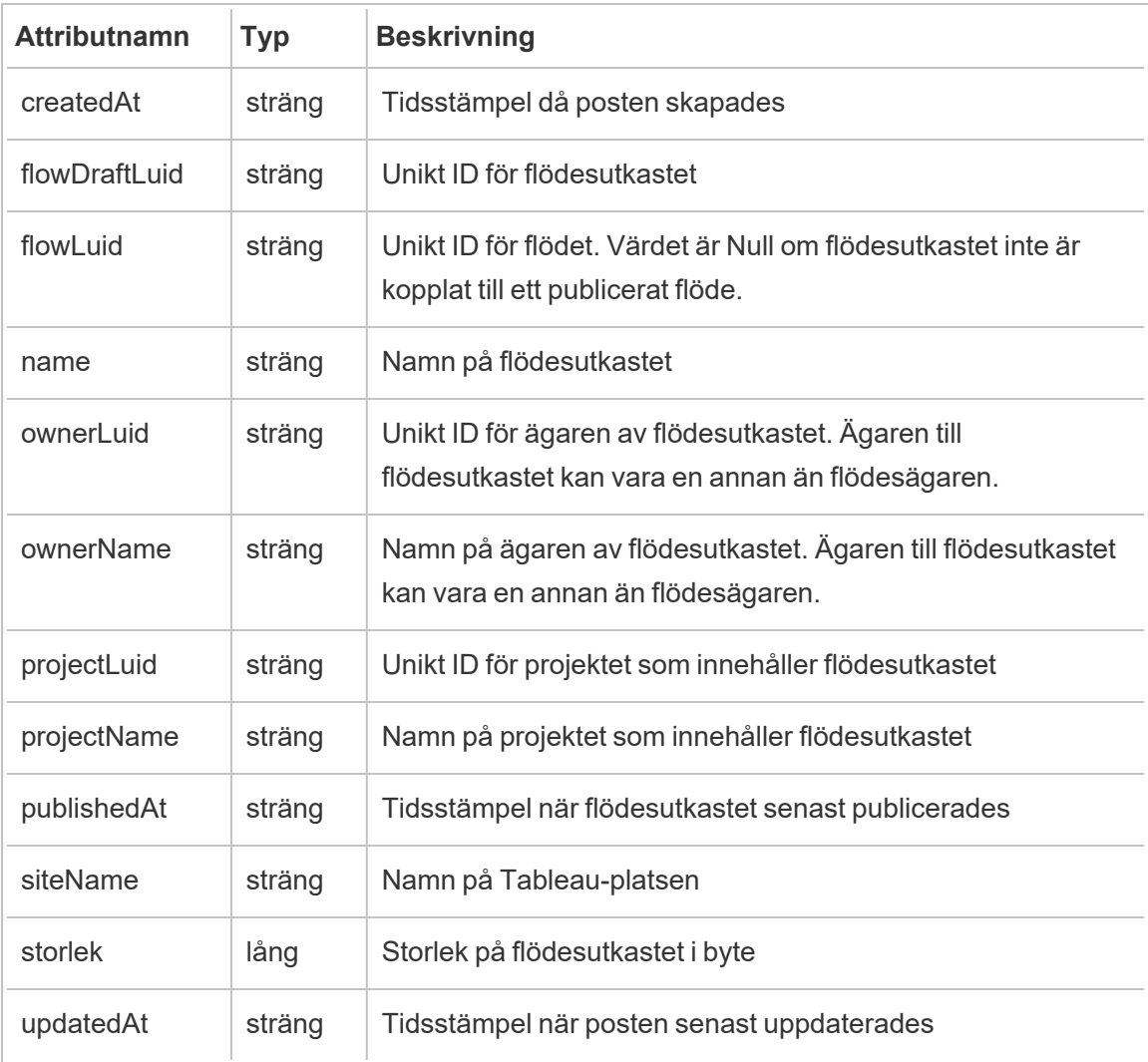

# hist\_download\_workbook

Händelsen hist\_download\_workbook loggas när en arbetsbok laddas ner från platsen.

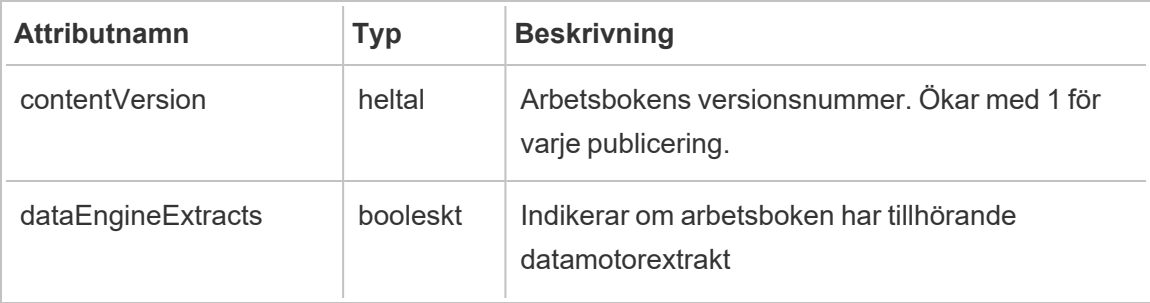

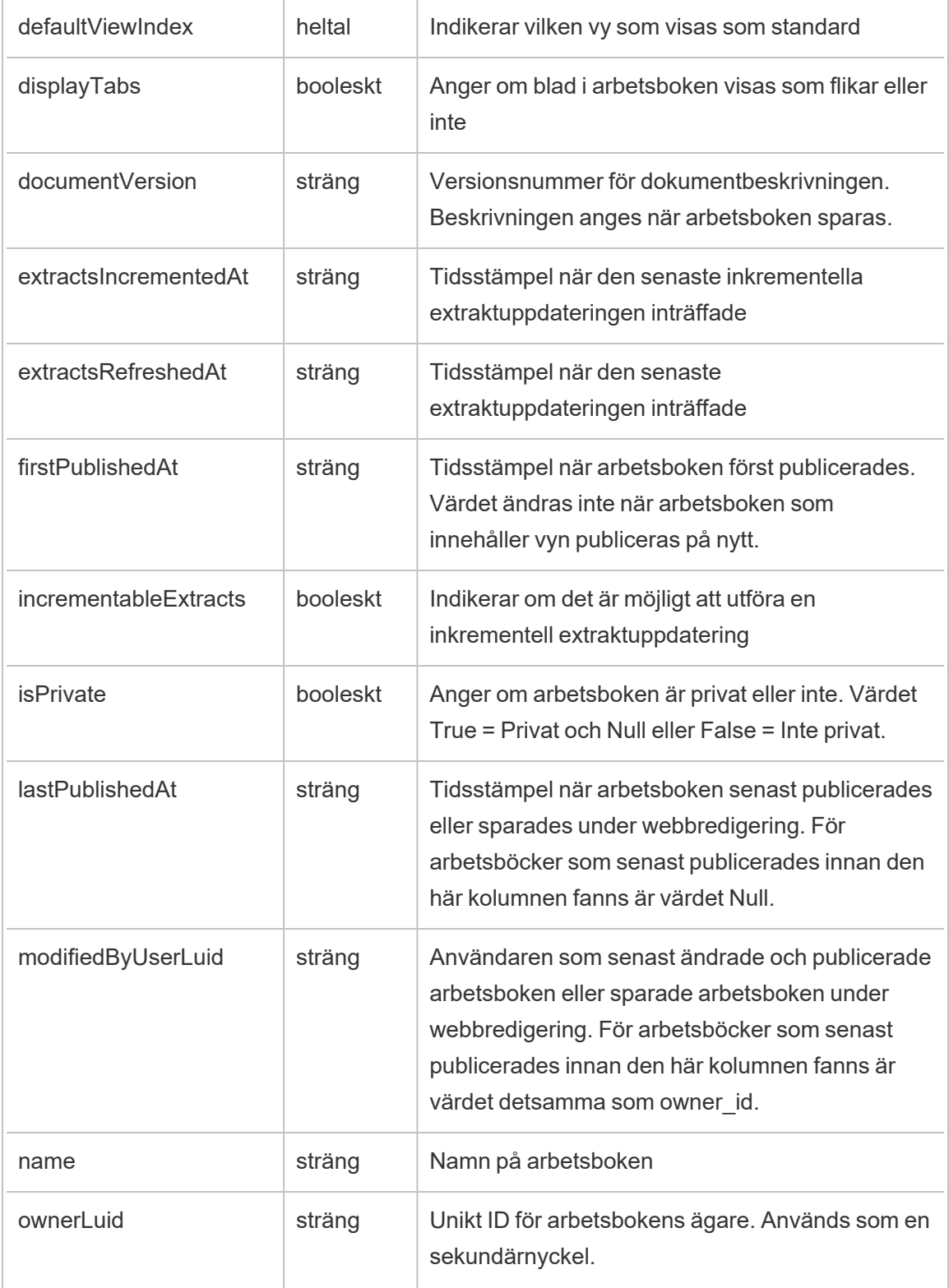

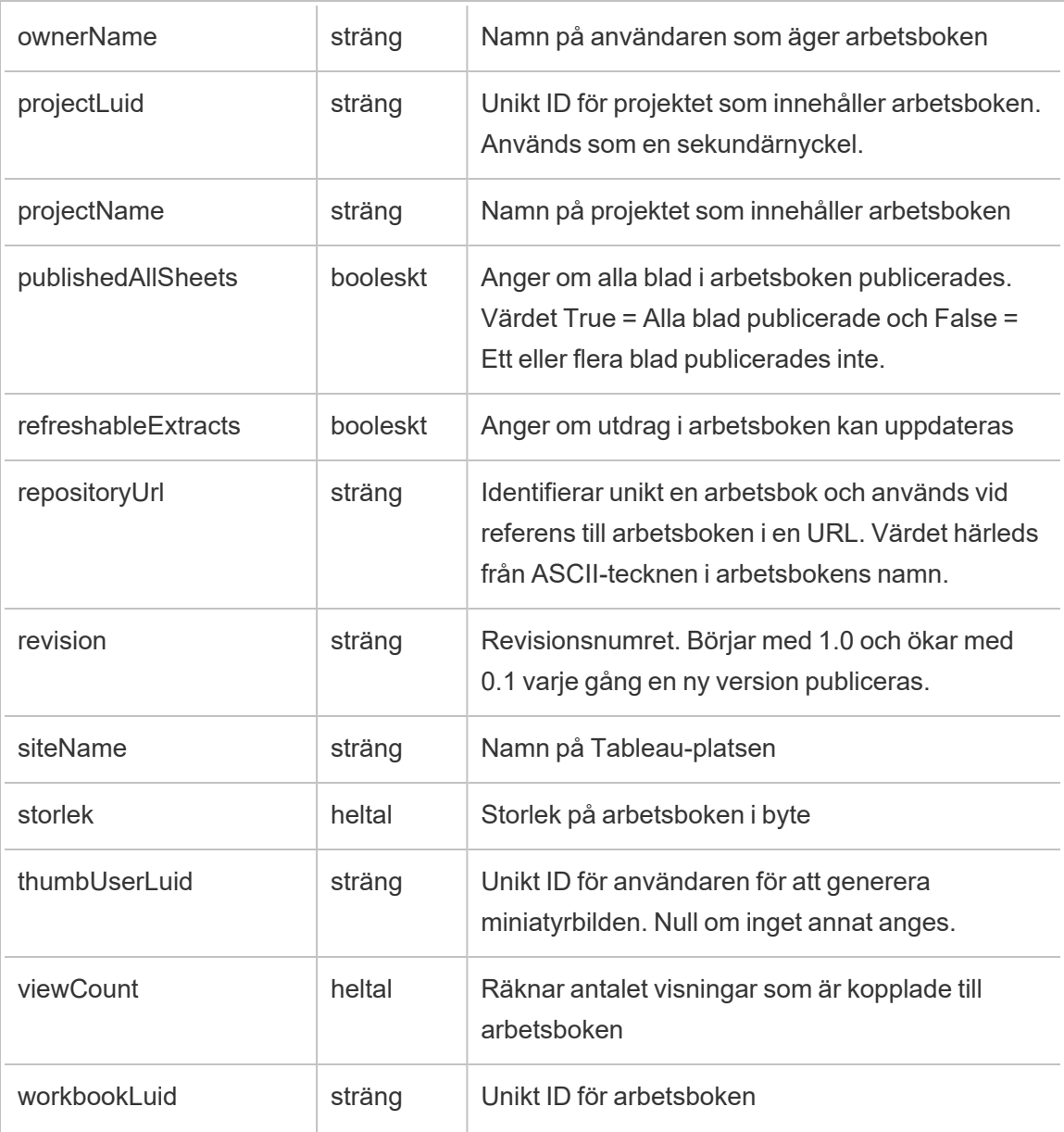

## hist\_enable\_linked\_task\_schedule

Händelsen hist\_enable\_linked\_task\_schedule loggas när ett schema för länkade uppgifter aktiveras.

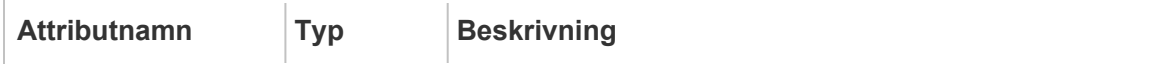

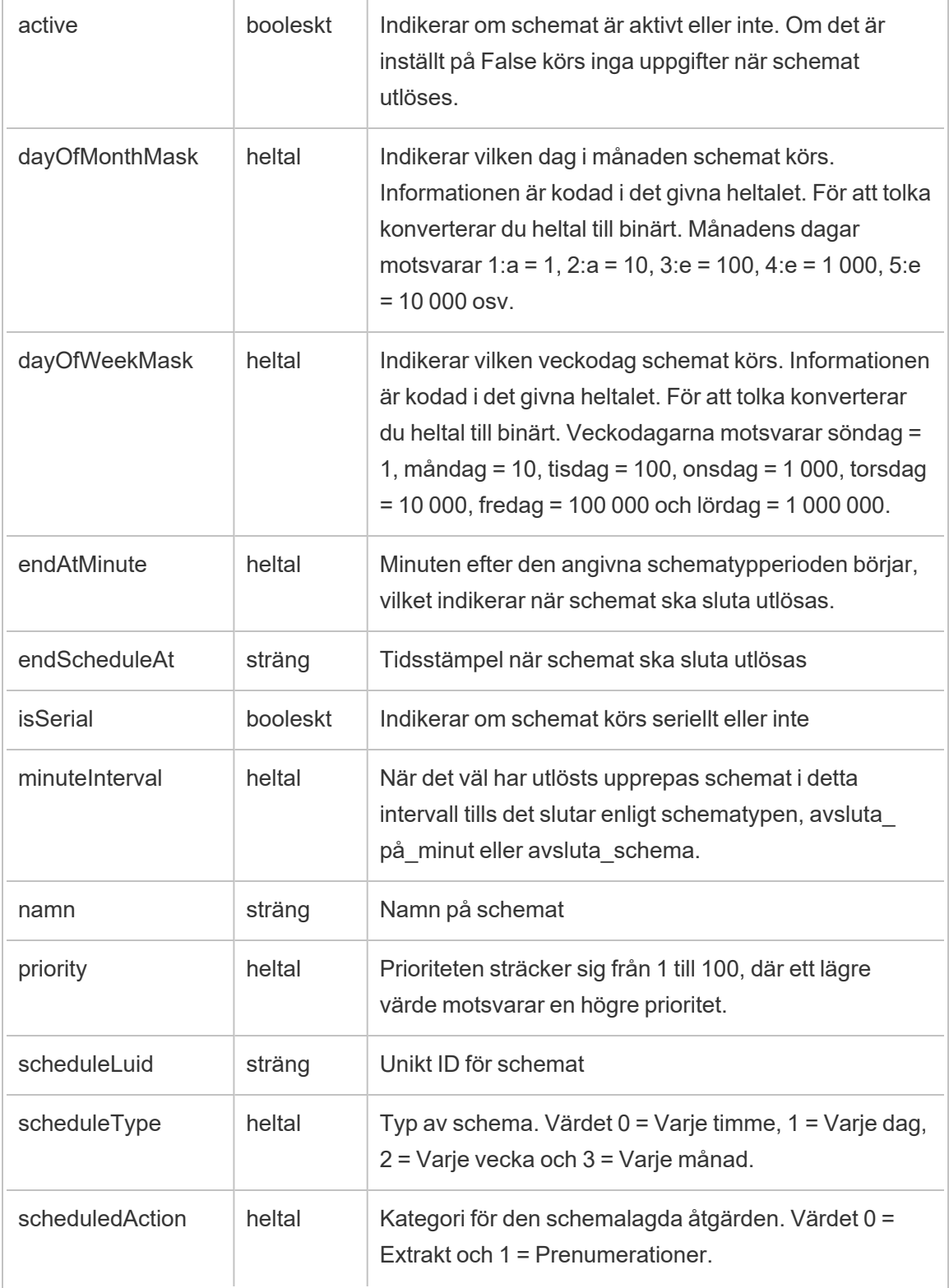

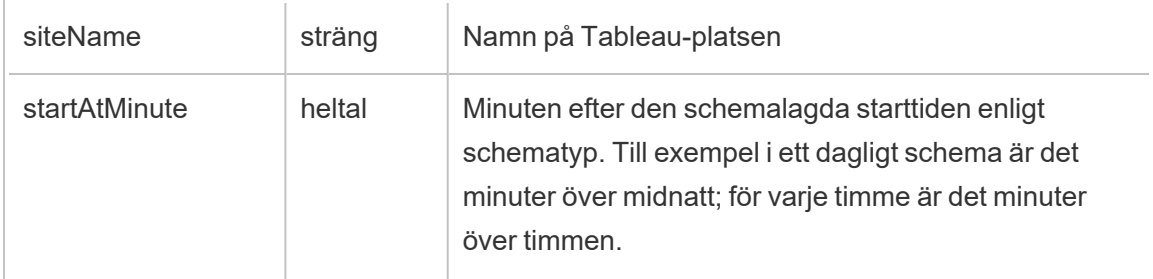

# hist\_enable\_schedule

Händelsen hist\_enable\_schedule loggas när ett schema aktiveras.

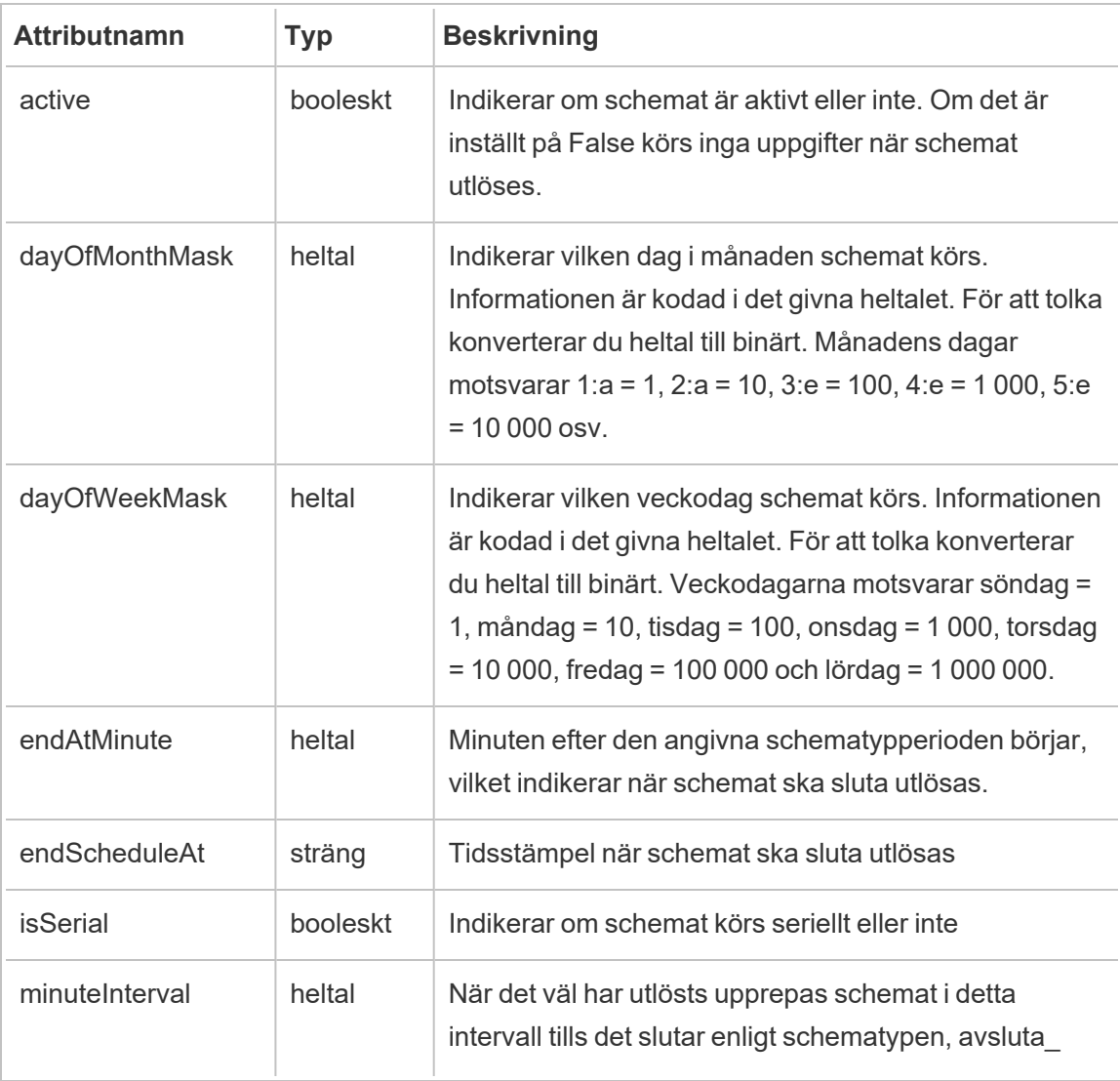

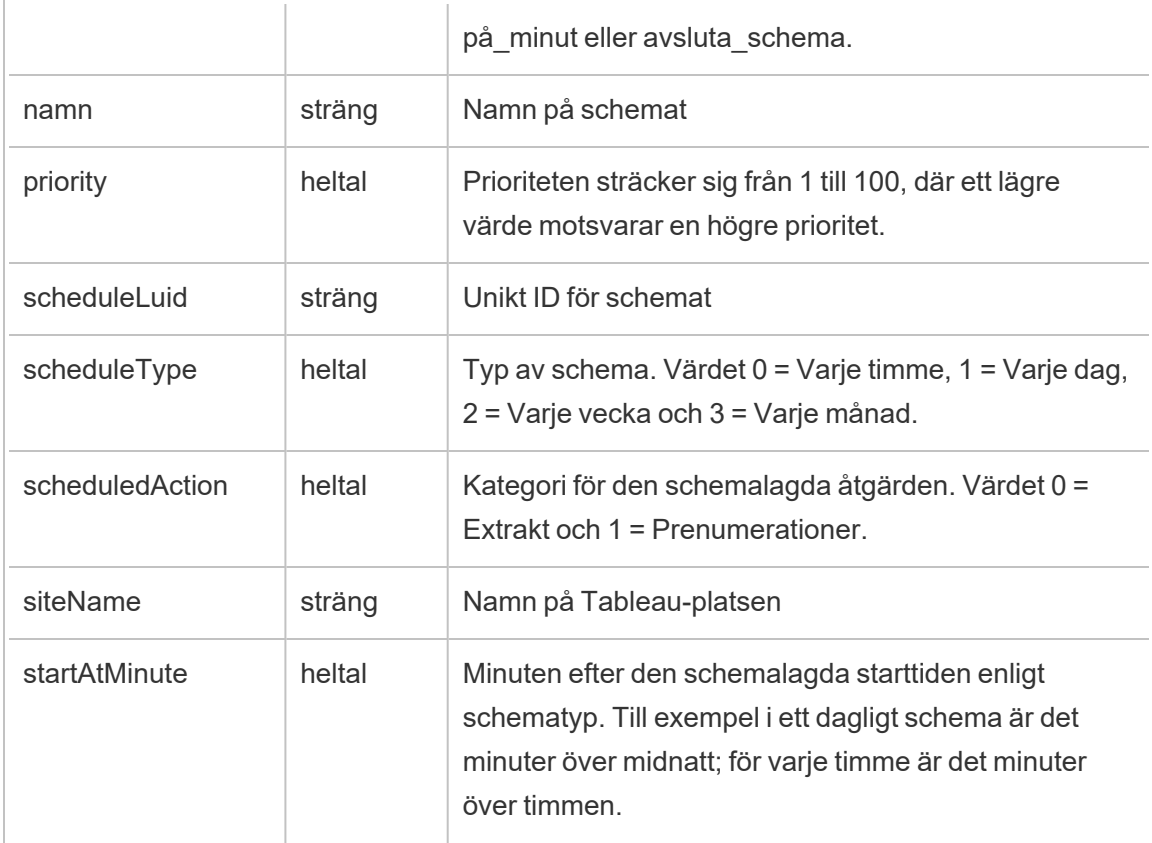

# hist\_encrypt\_datasource\_extracts

Äldre händelse från historiska\_händelser vid kryptering av datakällsextrakt.

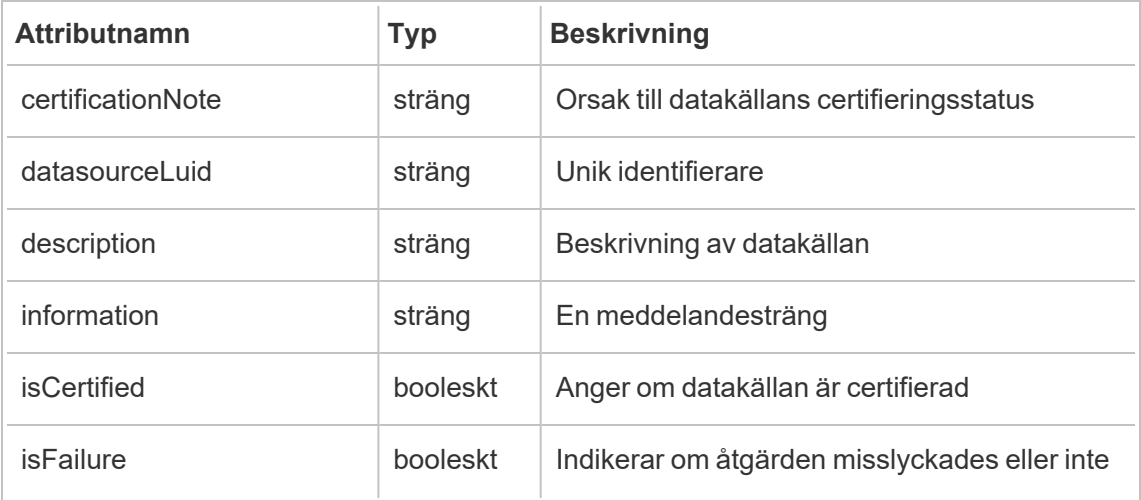

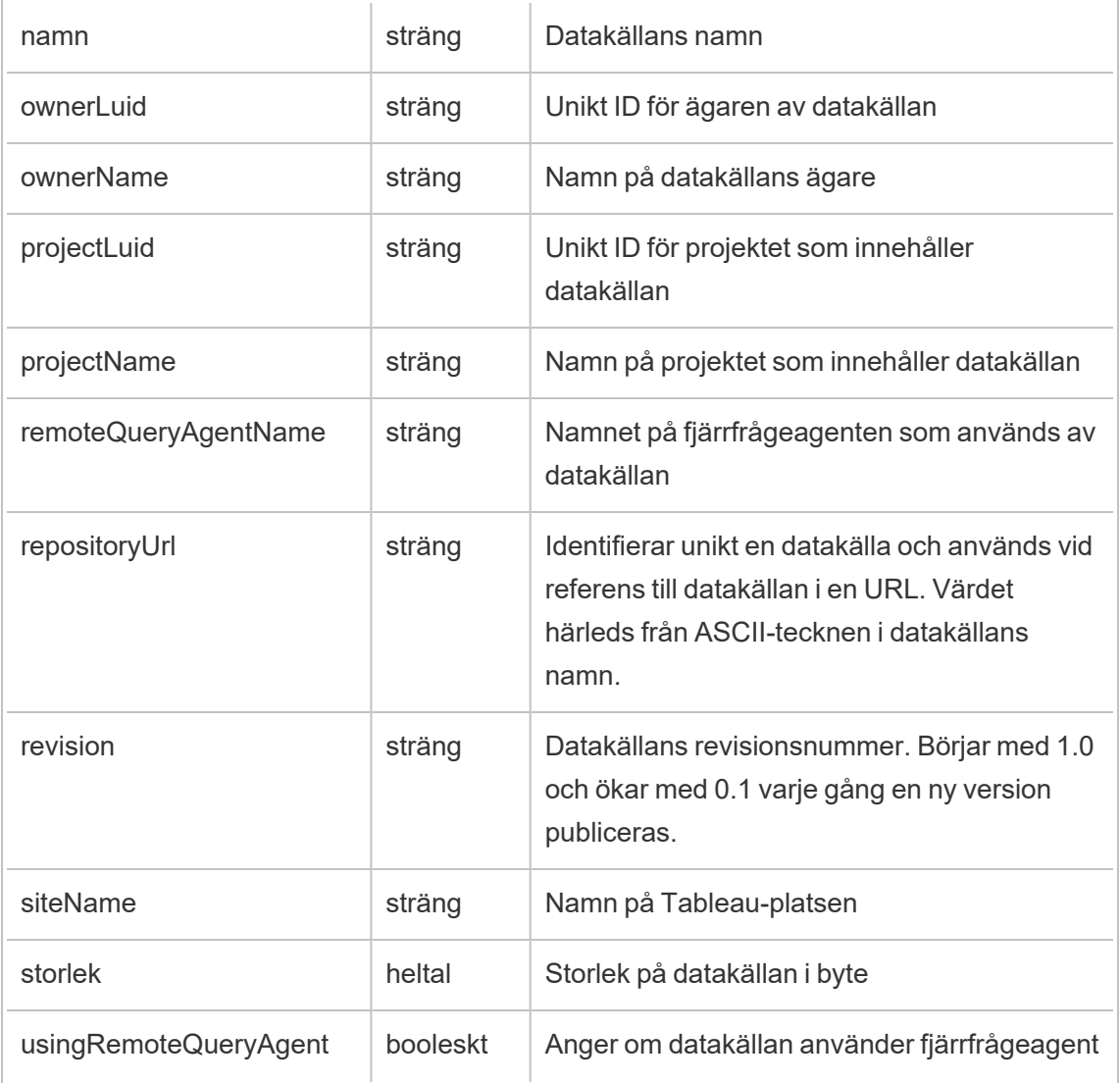

## hist\_encrypt\_datasource\_extracts\_request

Äldre händelse från historiska\_händelser vid förfrågan om kryptering av datakällsextrakt.

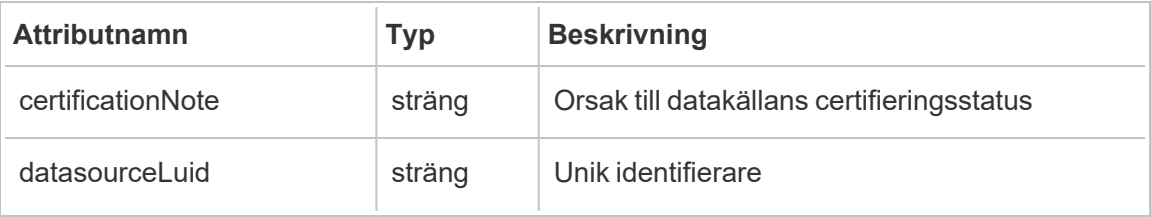

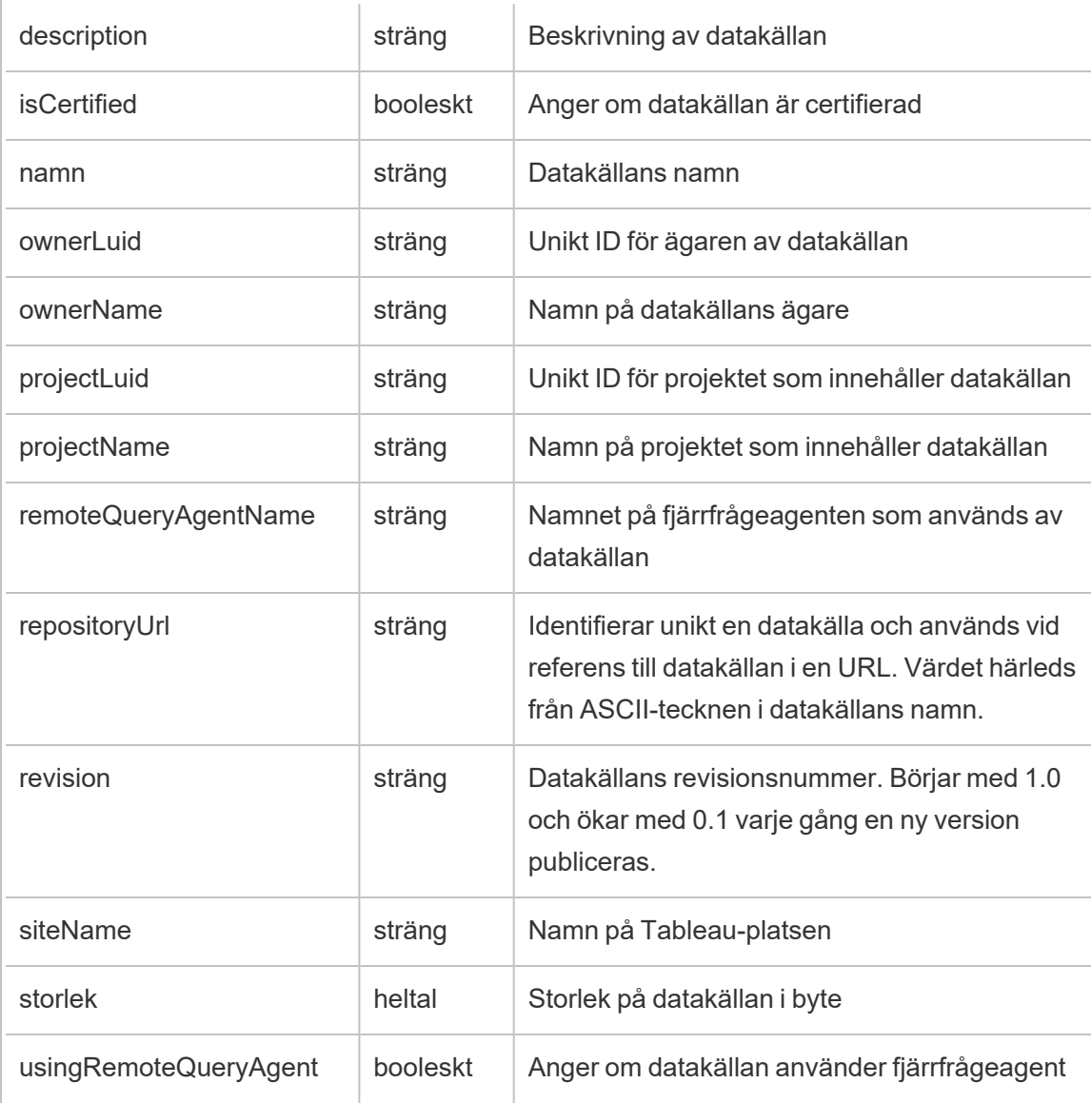

# hist\_encrypt\_flow\_draft\_extracts

Äldre händelse från historiska\_händelser vid kryptering av flödesutkastextrakt.

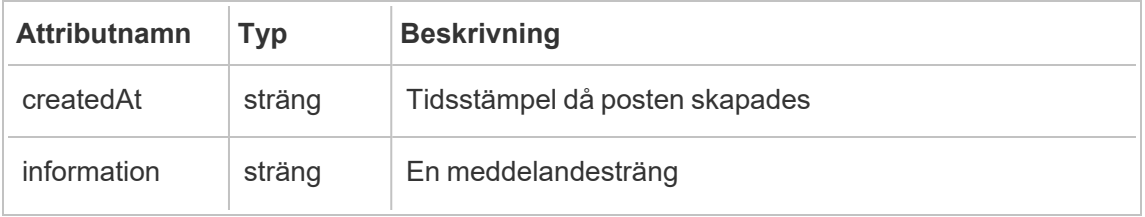

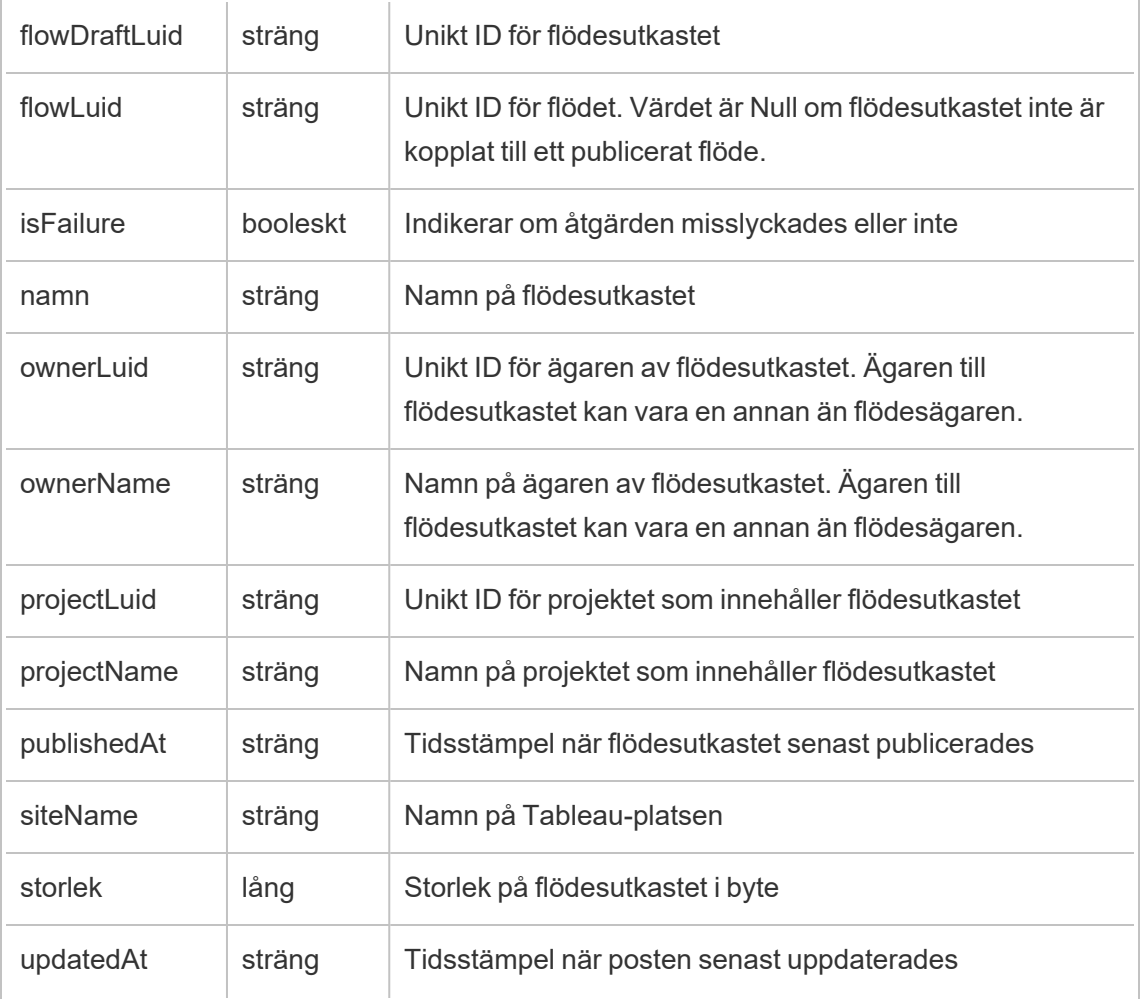

## hist\_encrypt\_flow\_draft\_extracts\_request

Äldre händelse från historiska\_händelser vid förfrågan om kryptering av flödesutkastextrakt.

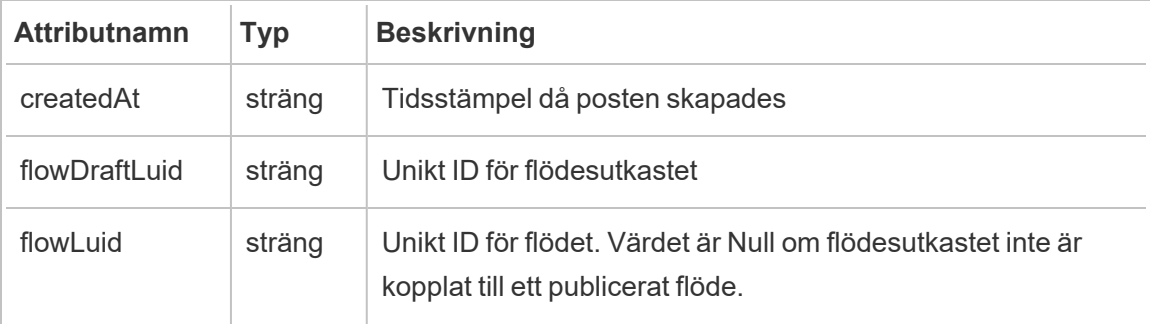

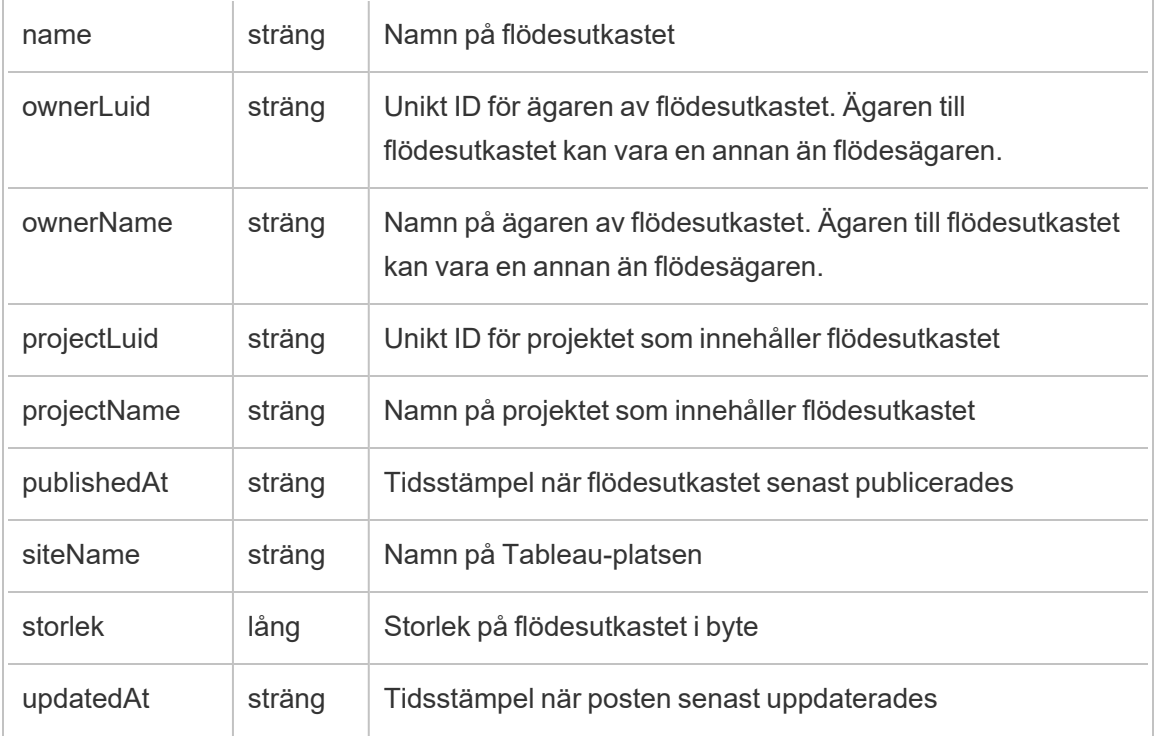

## hist\_encrypt\_flow\_extracts

Äldre händelse från historiska\_händelser vid kryptering av flödesextrakt.

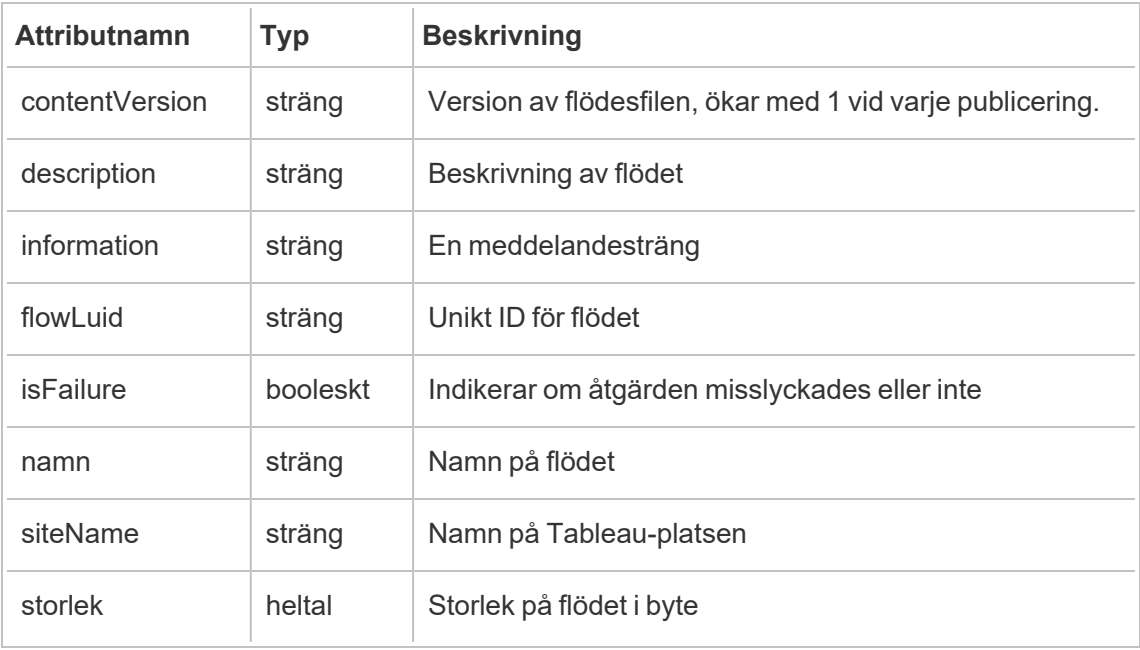

#### hist\_encrypt\_flow\_extracts\_request

Äldre händelse från historiska\_händelser vid förfrågan om kryptering av flödesextrakt.

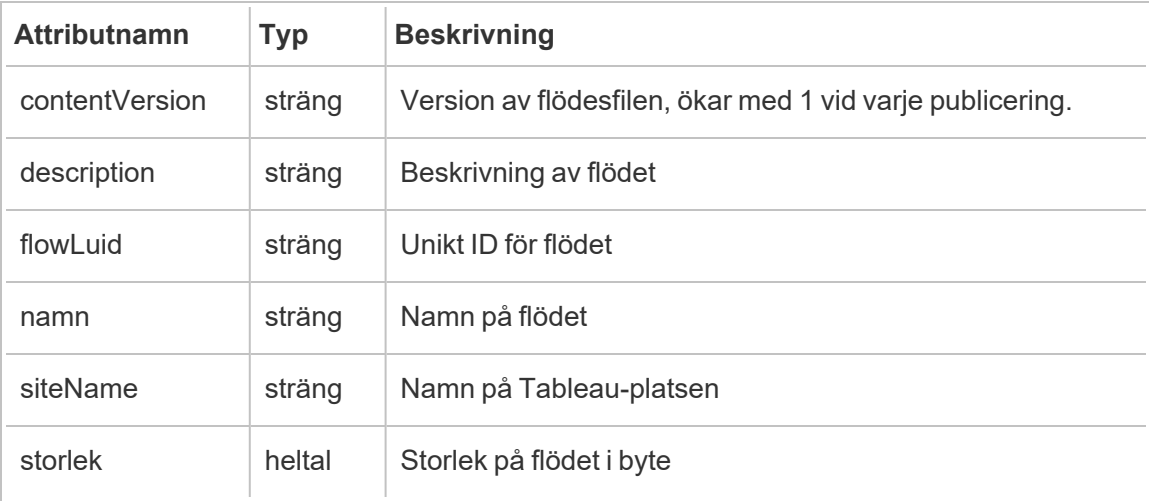

## hist\_encrypt\_materialized\_views

Händelsen hist\_encrypt\_materialized\_views loggar krypteringen av materialiserade vyer i en arbetsbok.

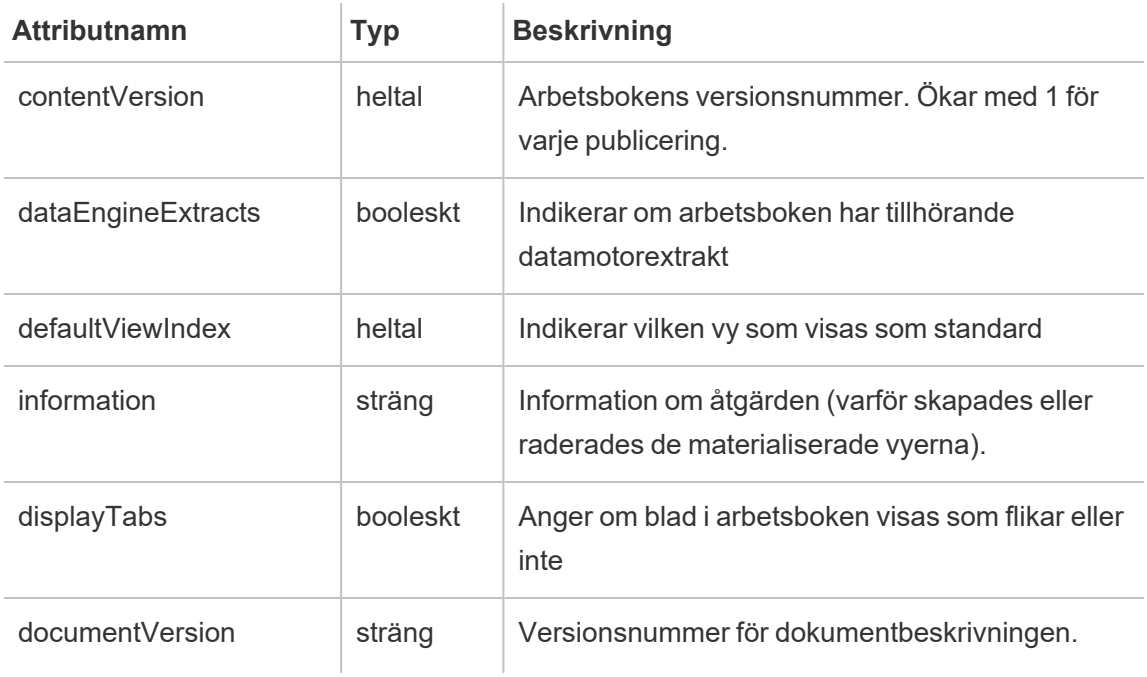

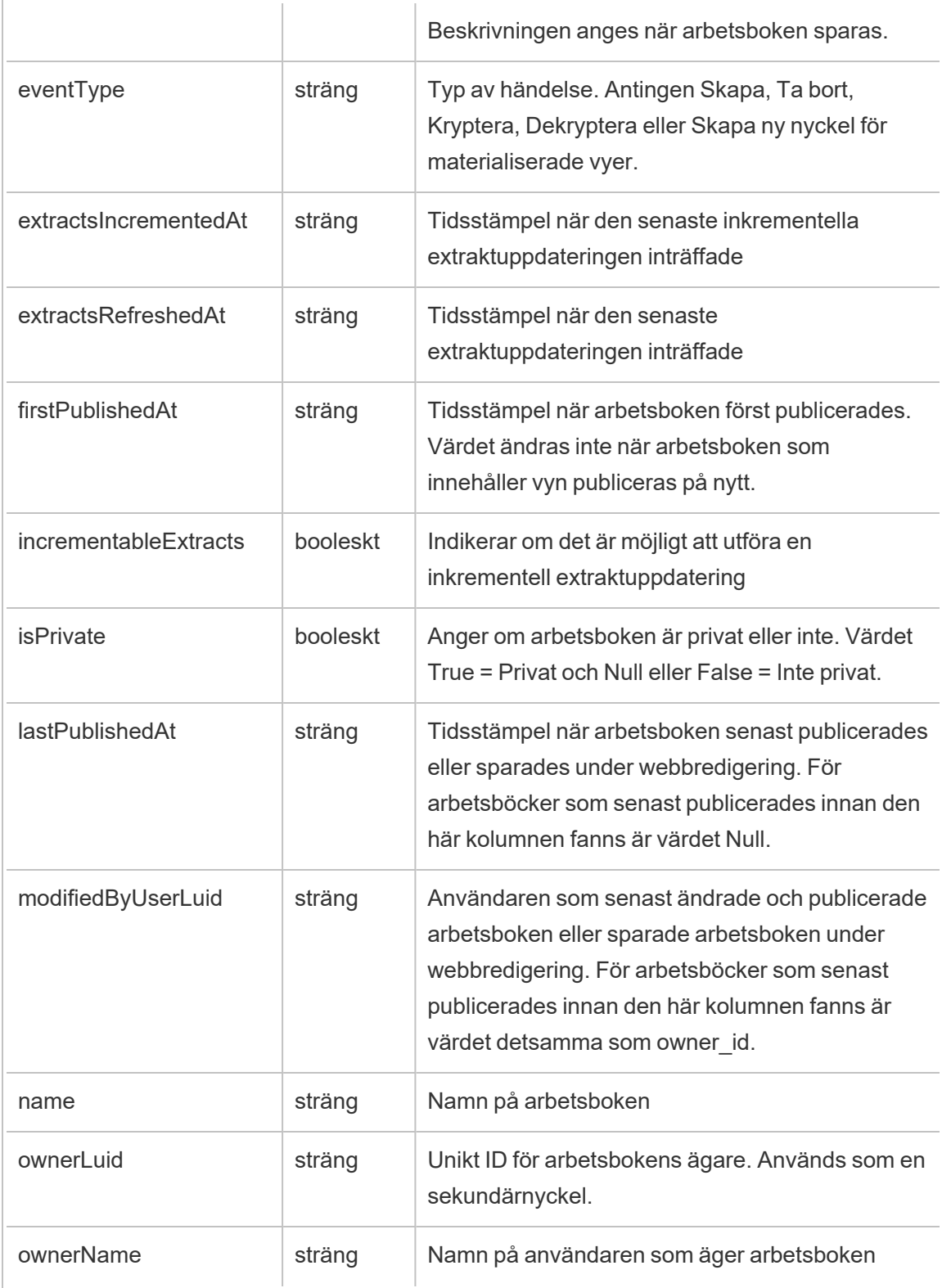

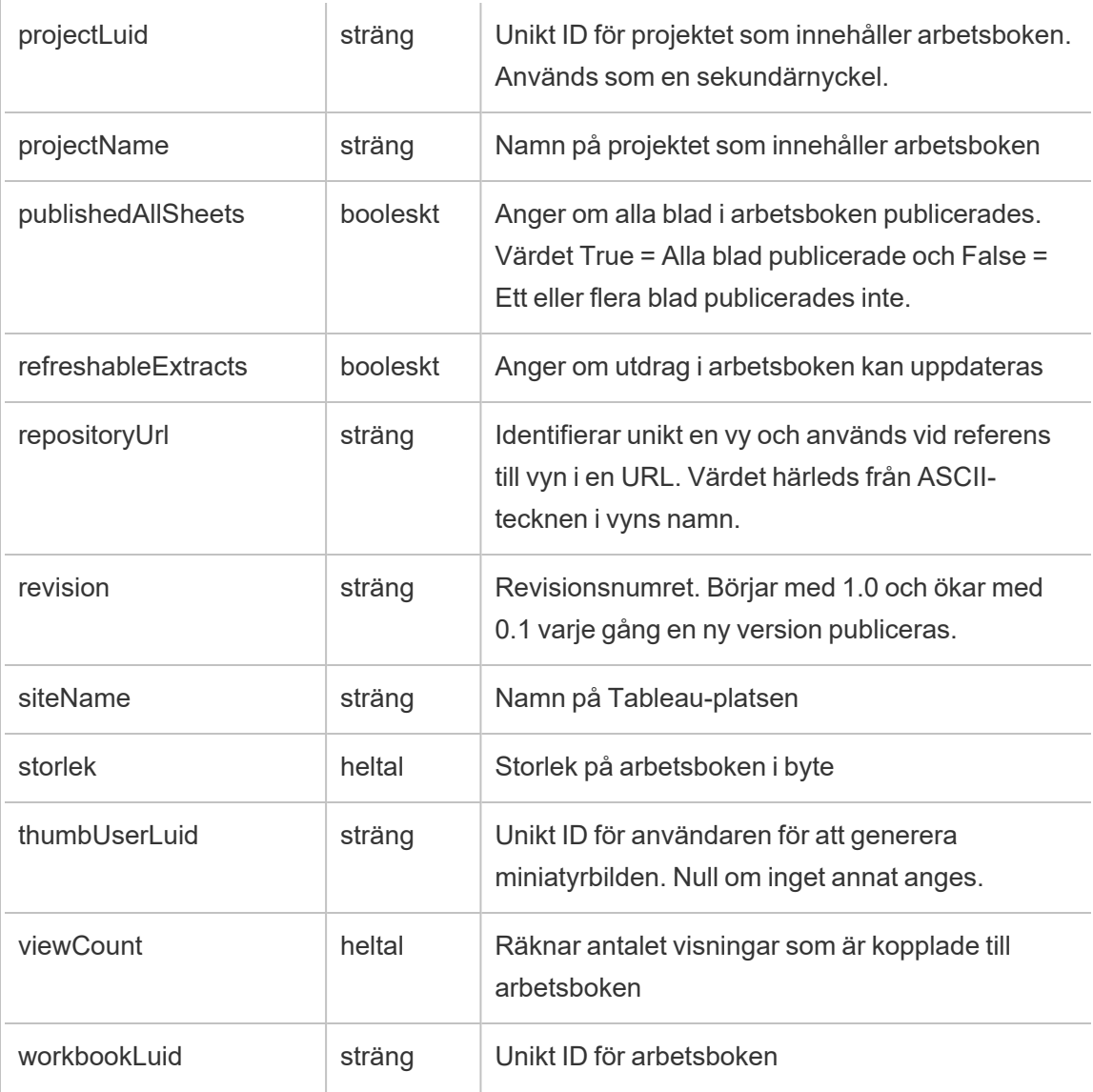

# hist\_encrypt\_site\_extracts\_request

Äldre händelse från historiska\_händelser vid förfrågan om kryptering av platsextrakt.

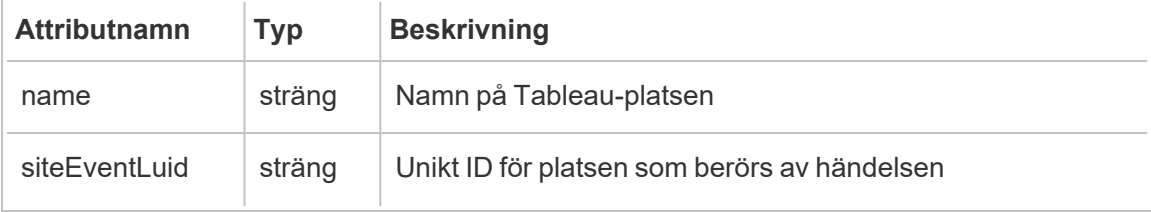

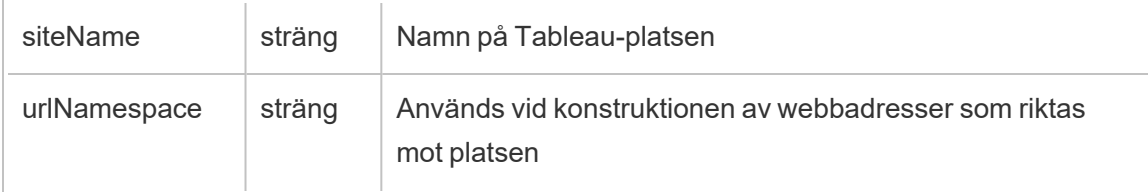

# hist\_encrypt\_workbook\_extracts

Äldre händelse från historiska\_händelser vid kryptering av arbetsboksextrakt.

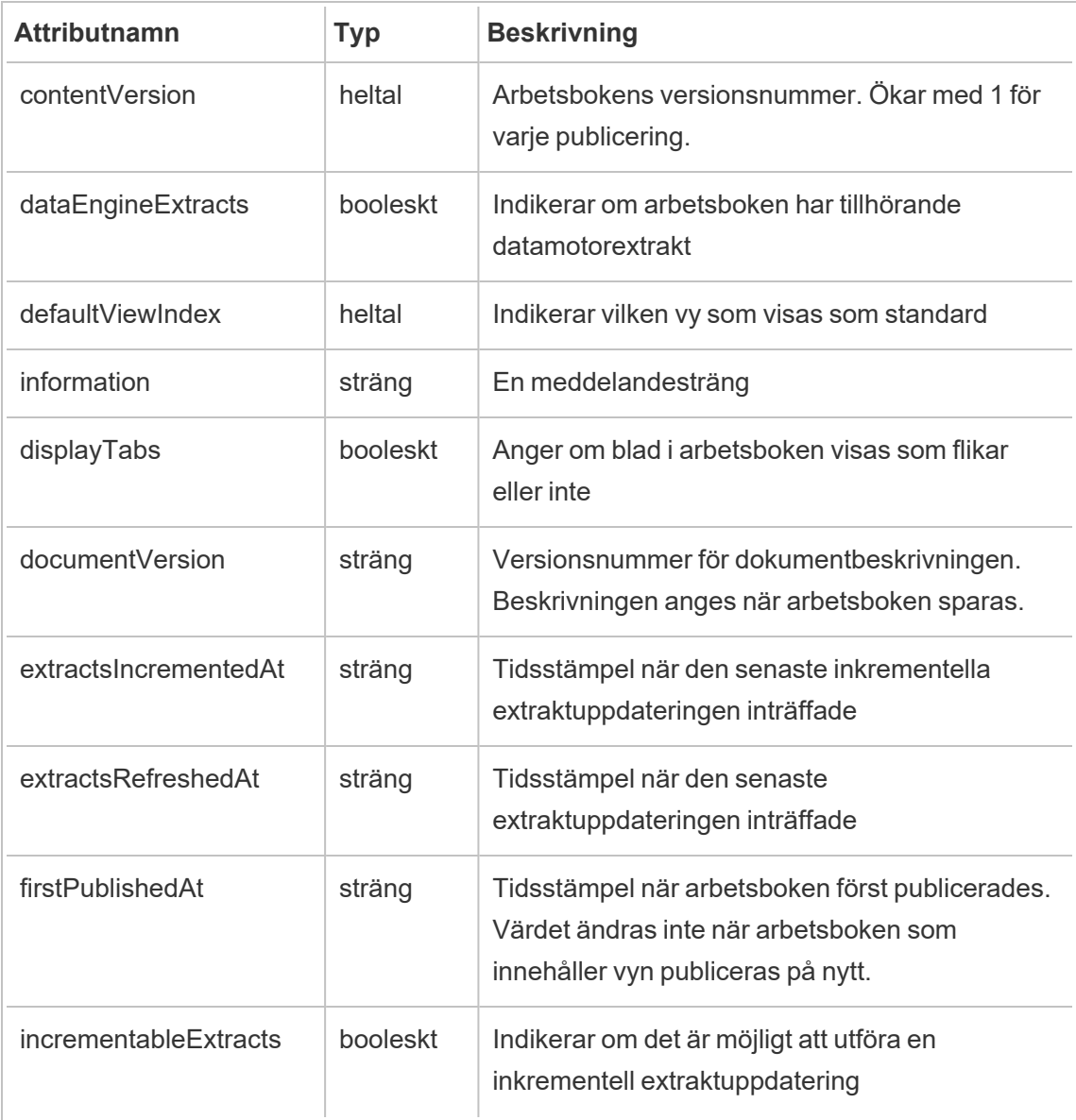

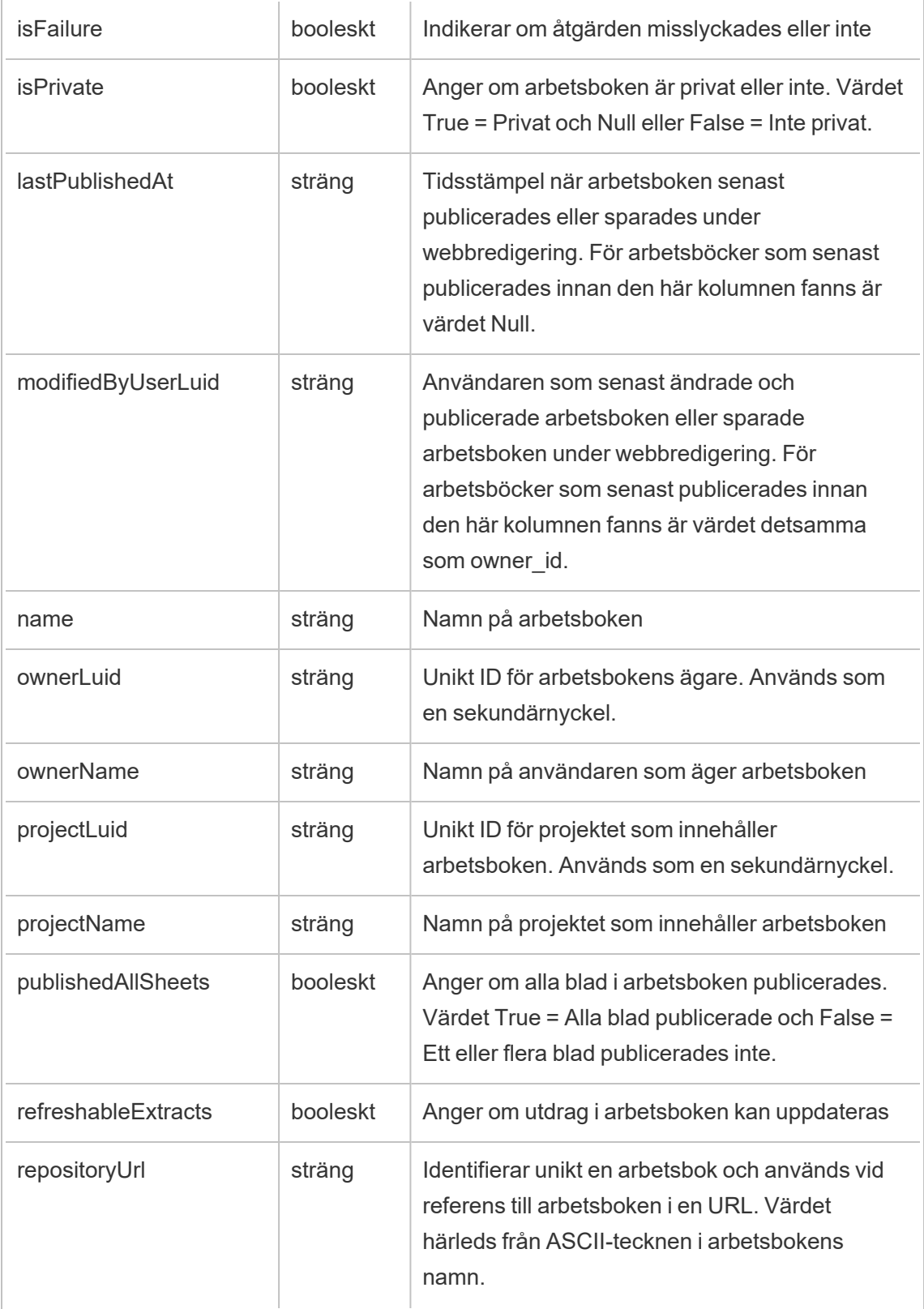

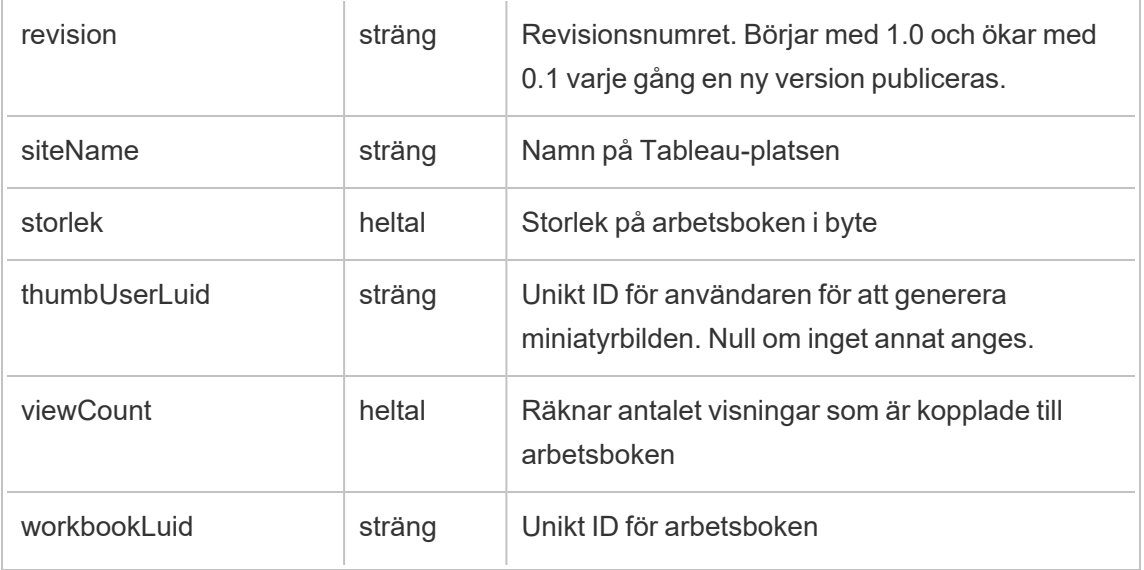

## hist\_encrypt\_workbook\_extracts\_request

Äldre händelse från historiska\_händelser vid förfrågan om kryptering av arbetsboksextrakt.

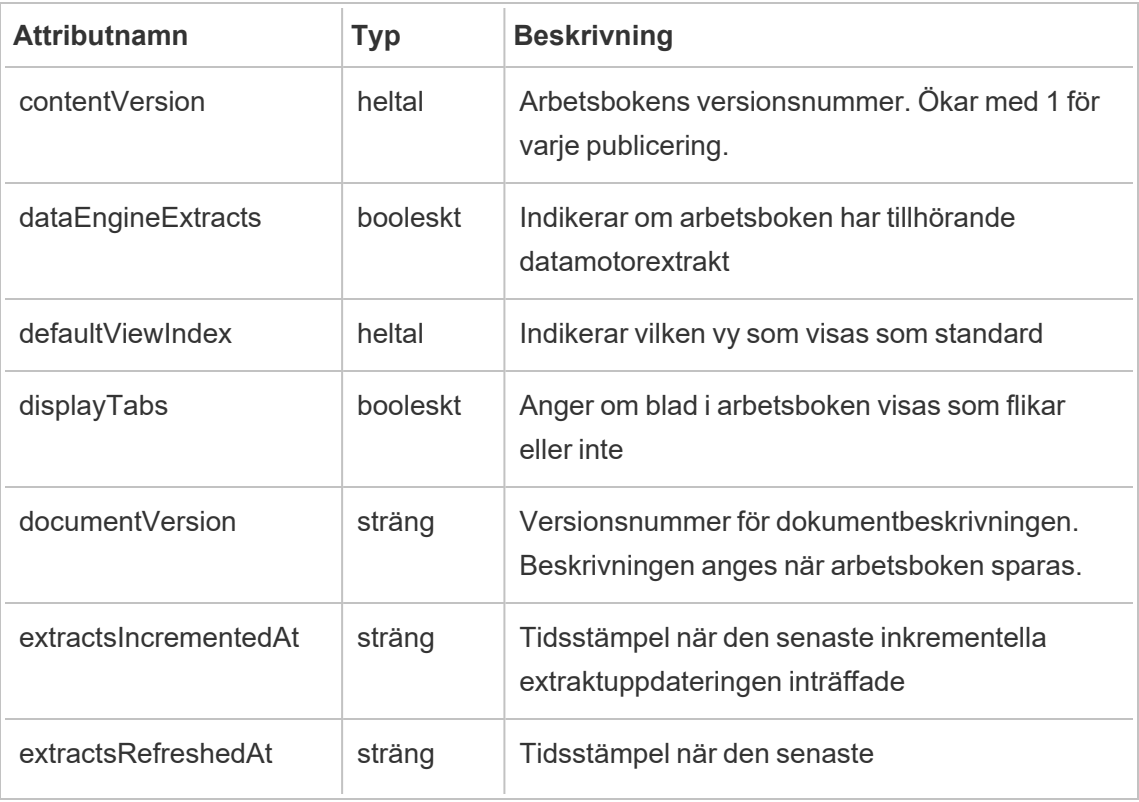

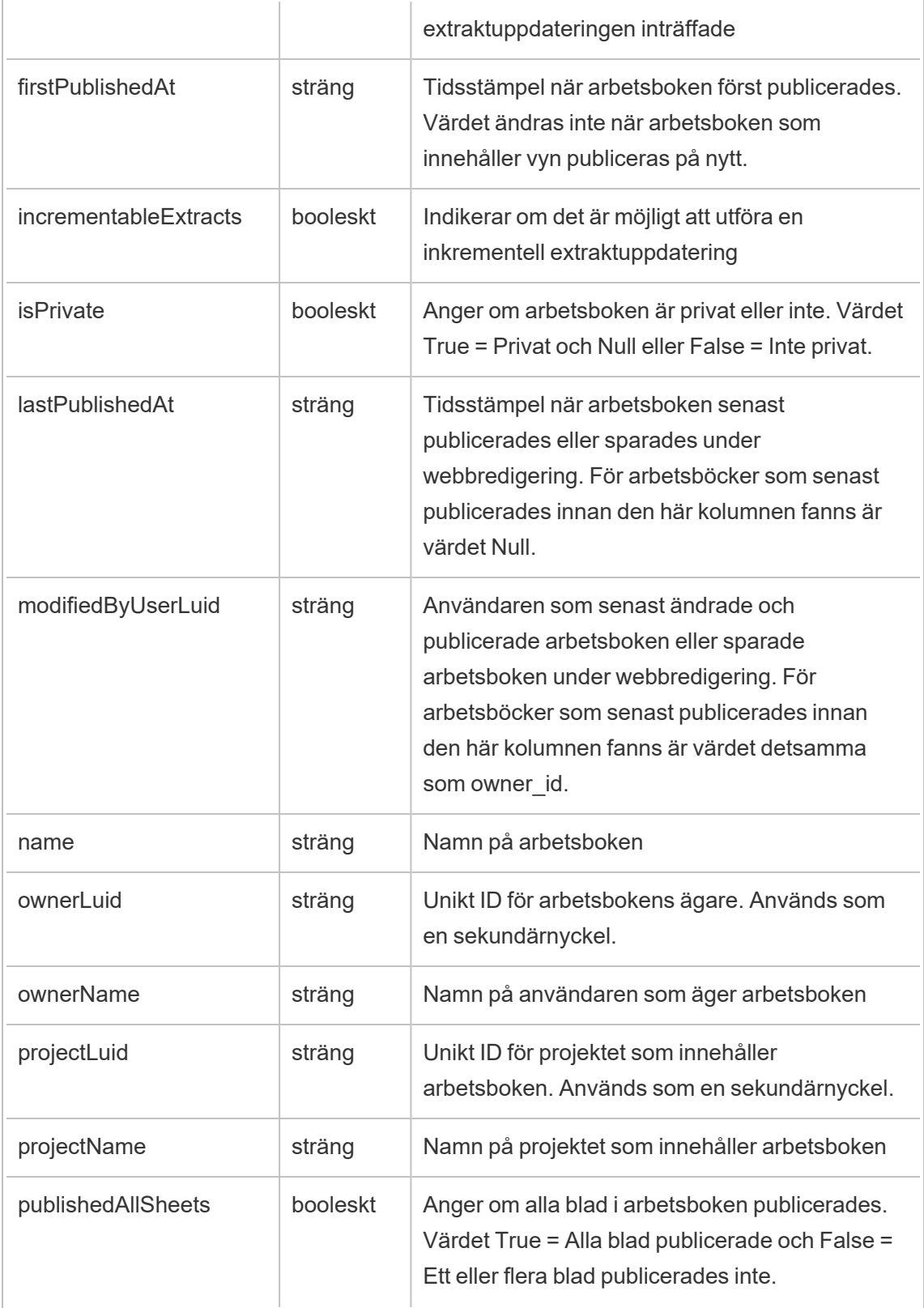

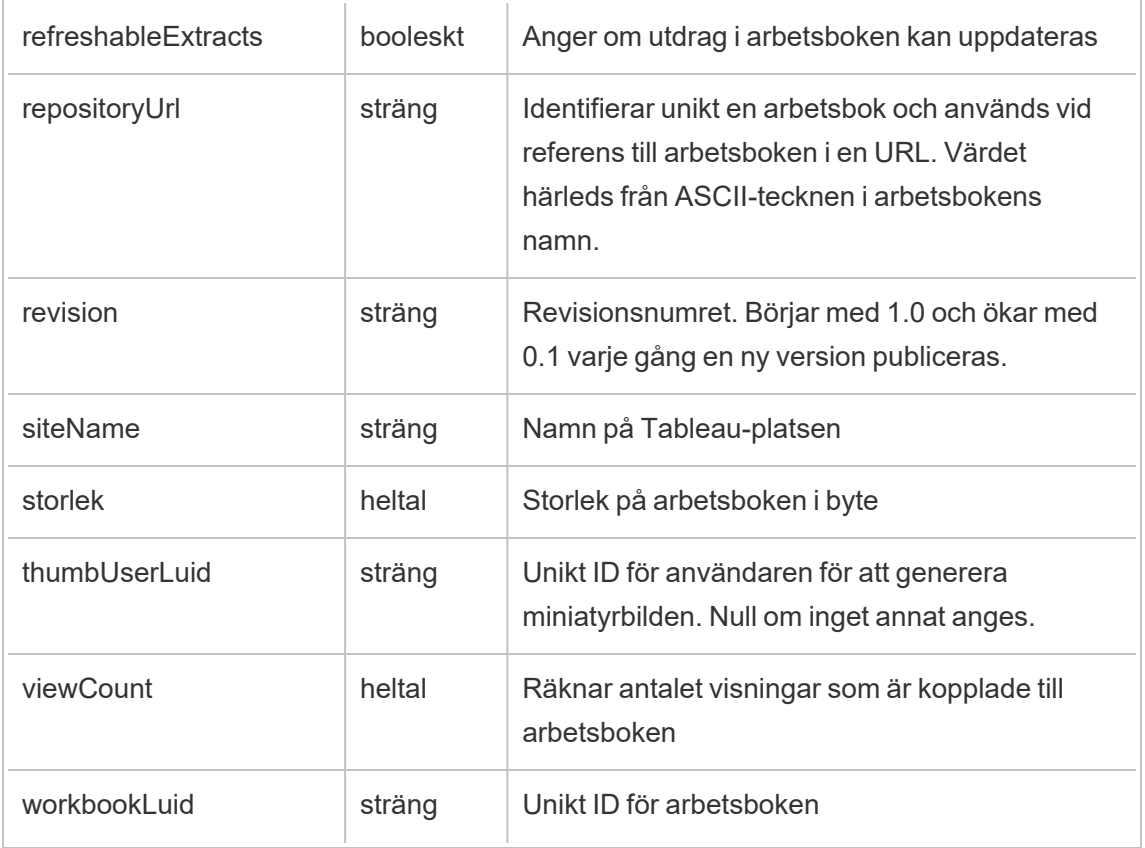

#### hist\_export\_summary\_data

Händelsen hist\_export\_summary\_data loggas när sammanfattningsdata exporteras från en vy.

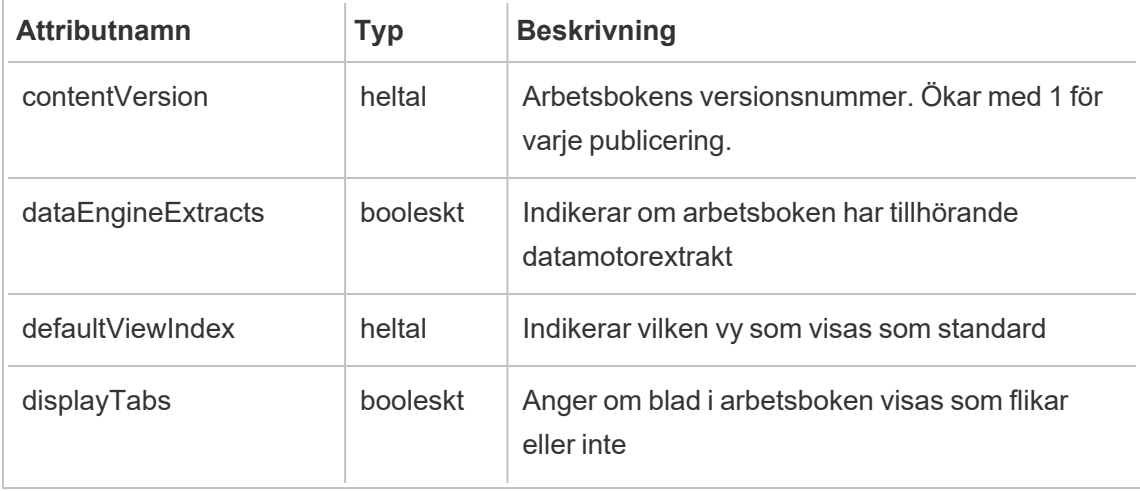

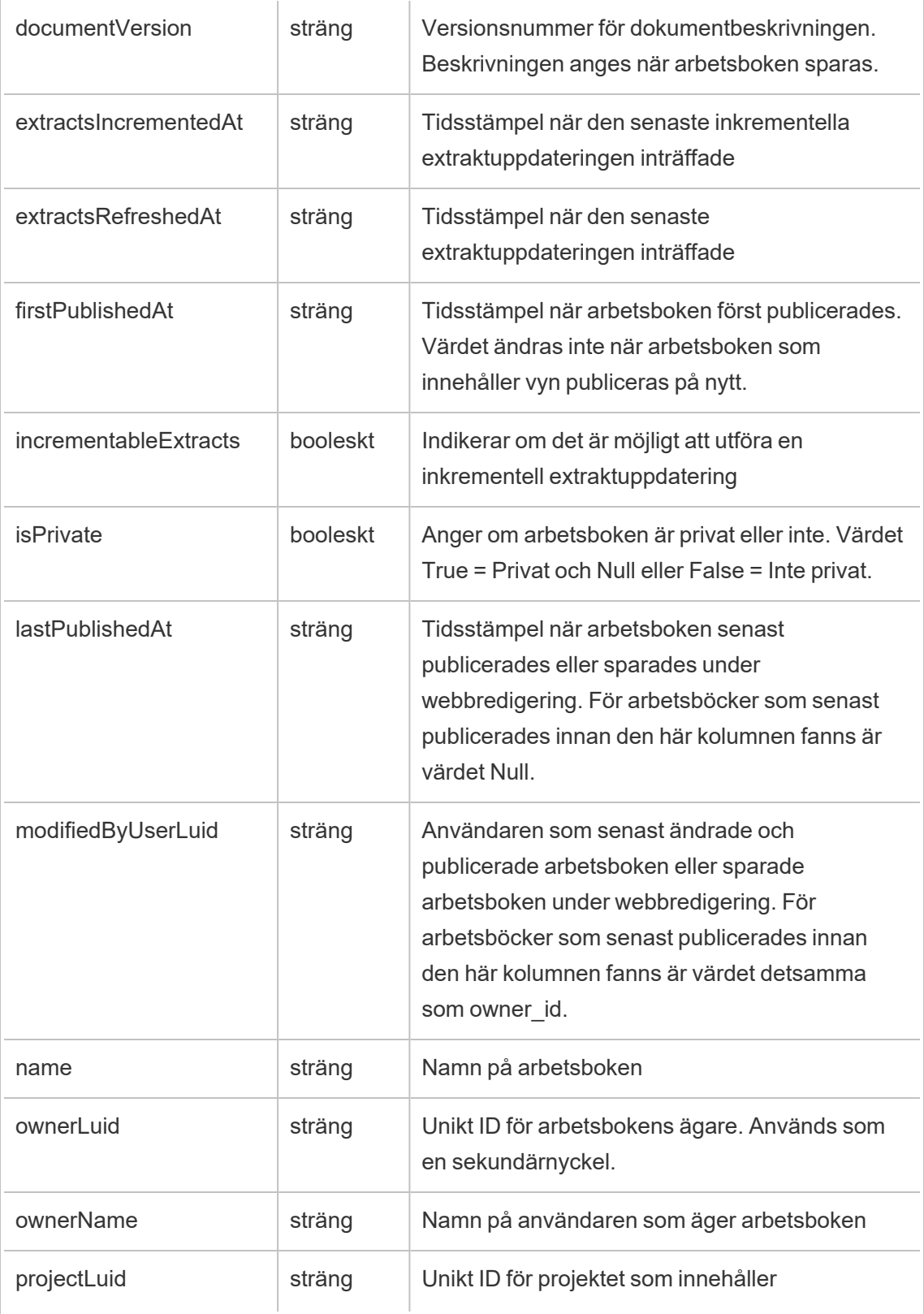

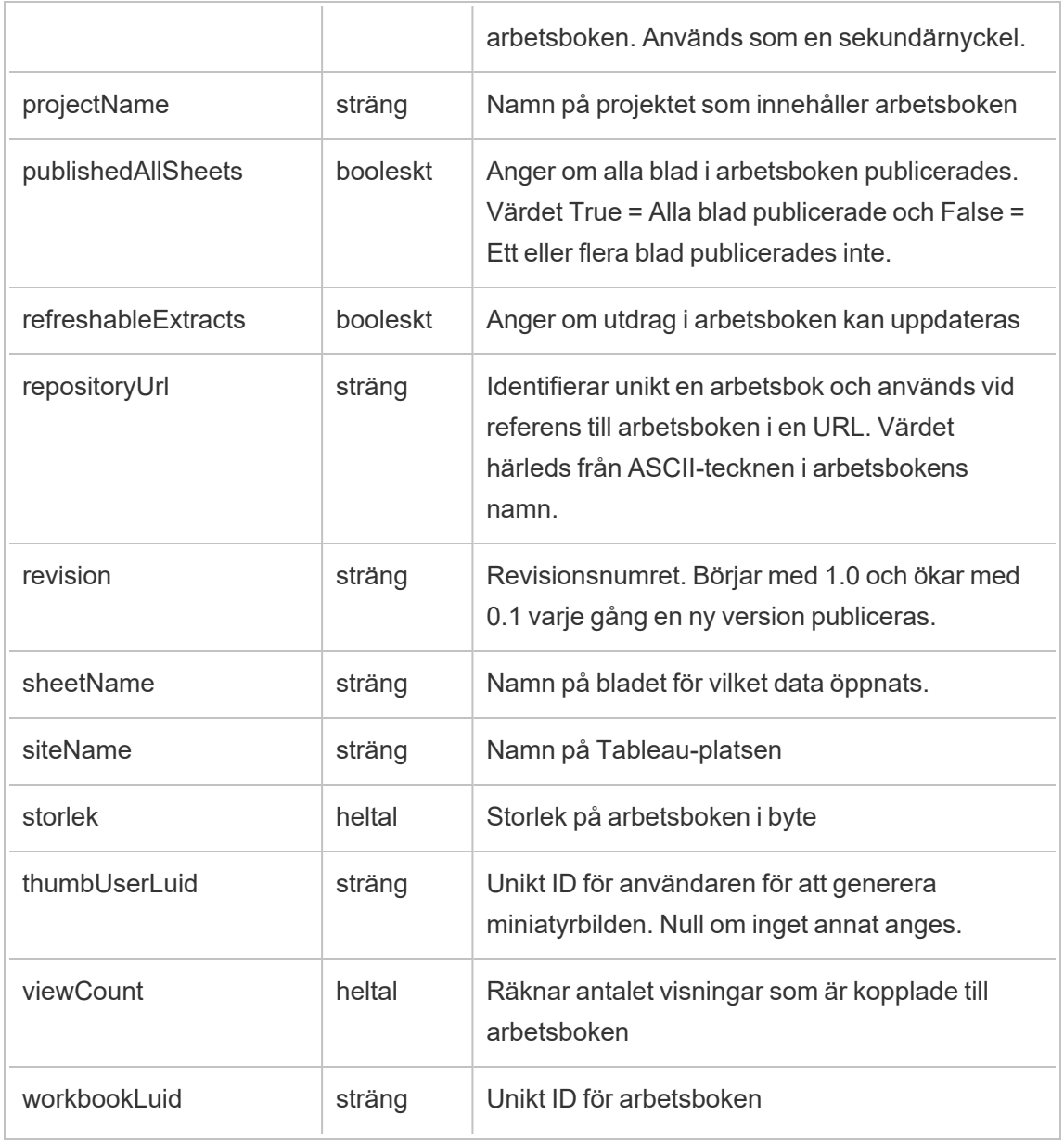

## hist\_export\_underlying\_data

Händelsen hist export underlying data loggas när underliggande data exporteras från en vy.

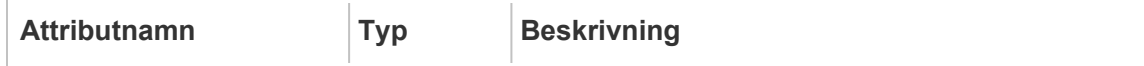

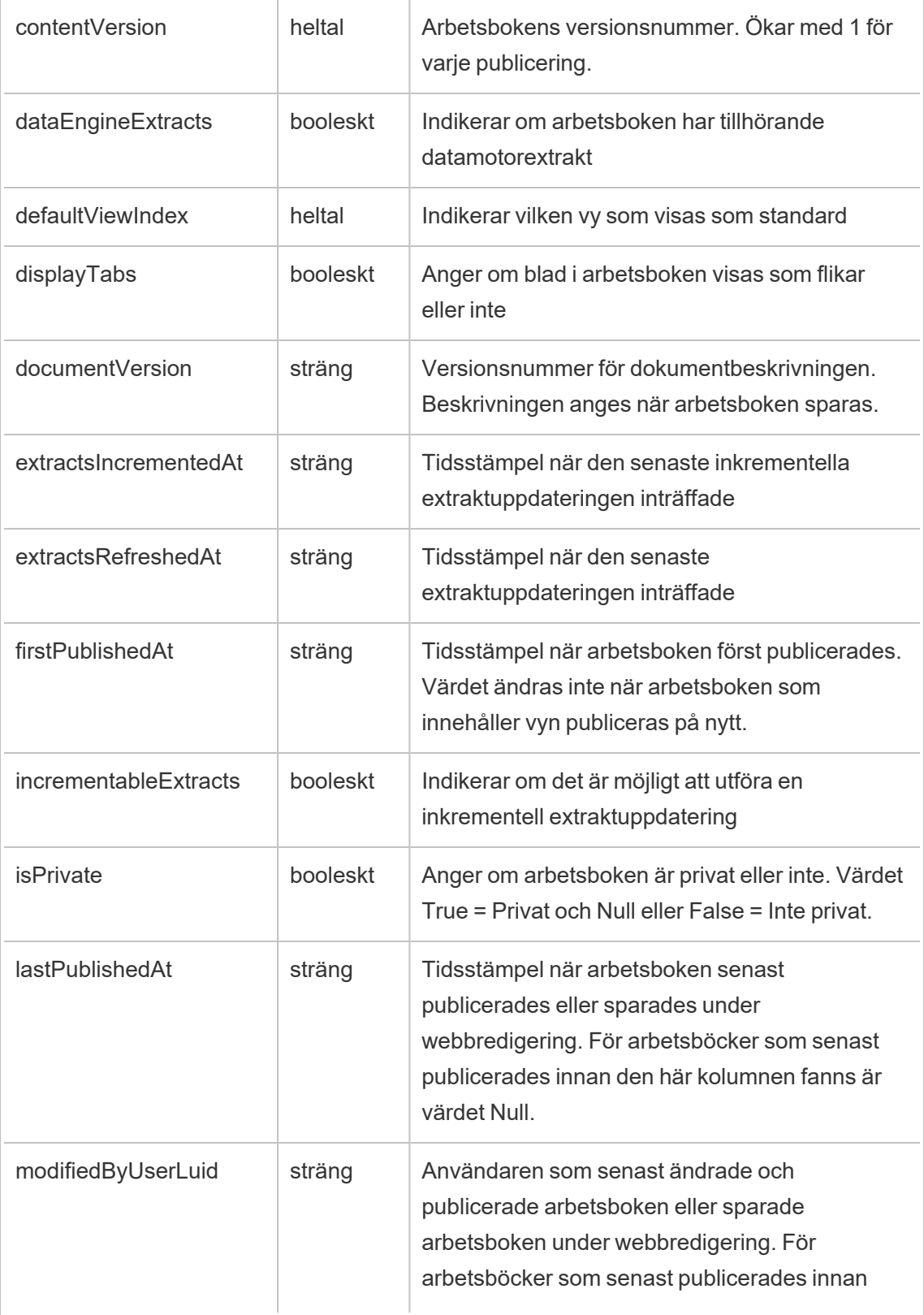

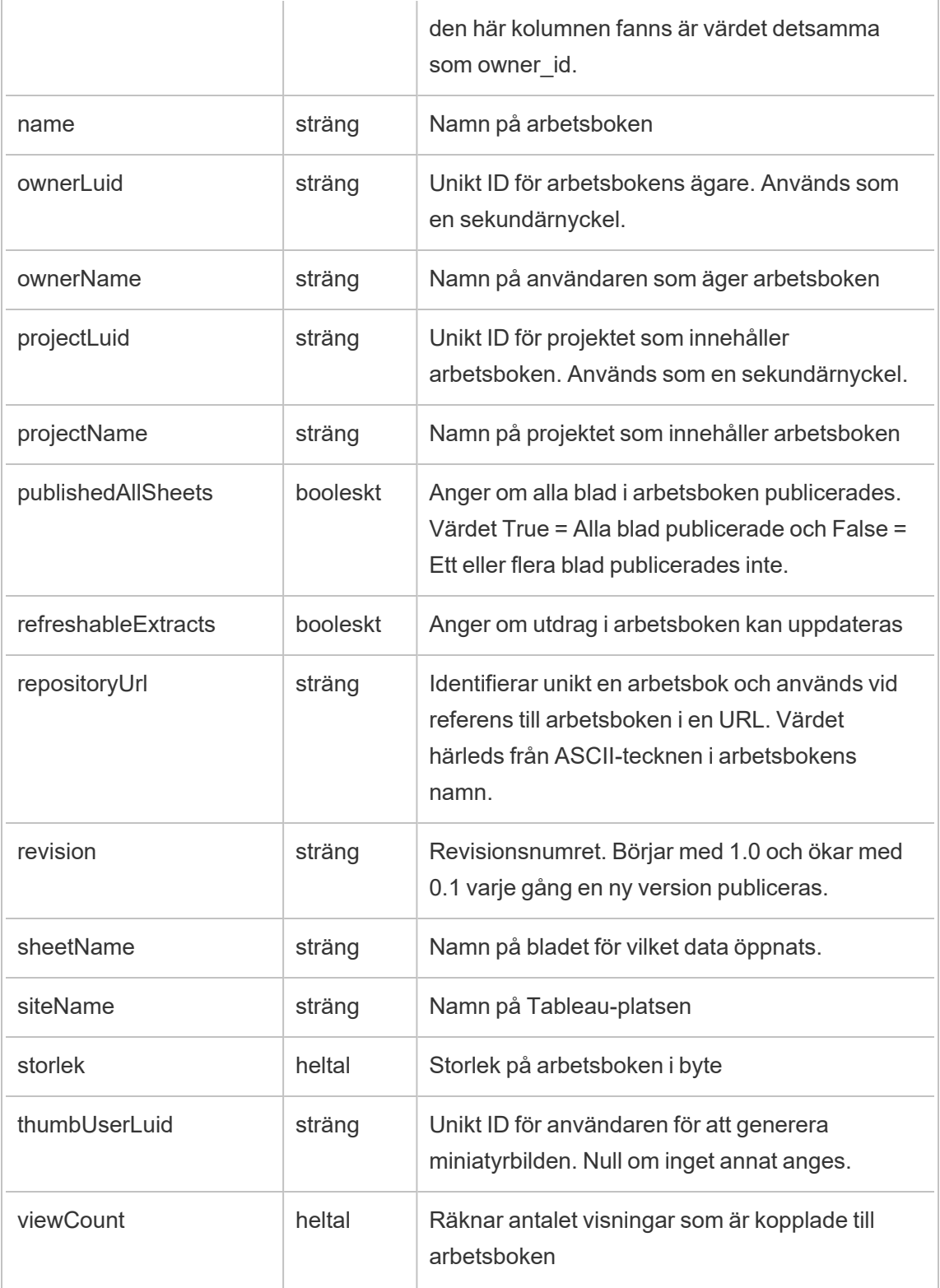

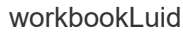

# hist\_hyper\_data\_update\_job

Äldre händelse från historiska\_händelser vid uppdateringsjobb gällande Hyper-data.

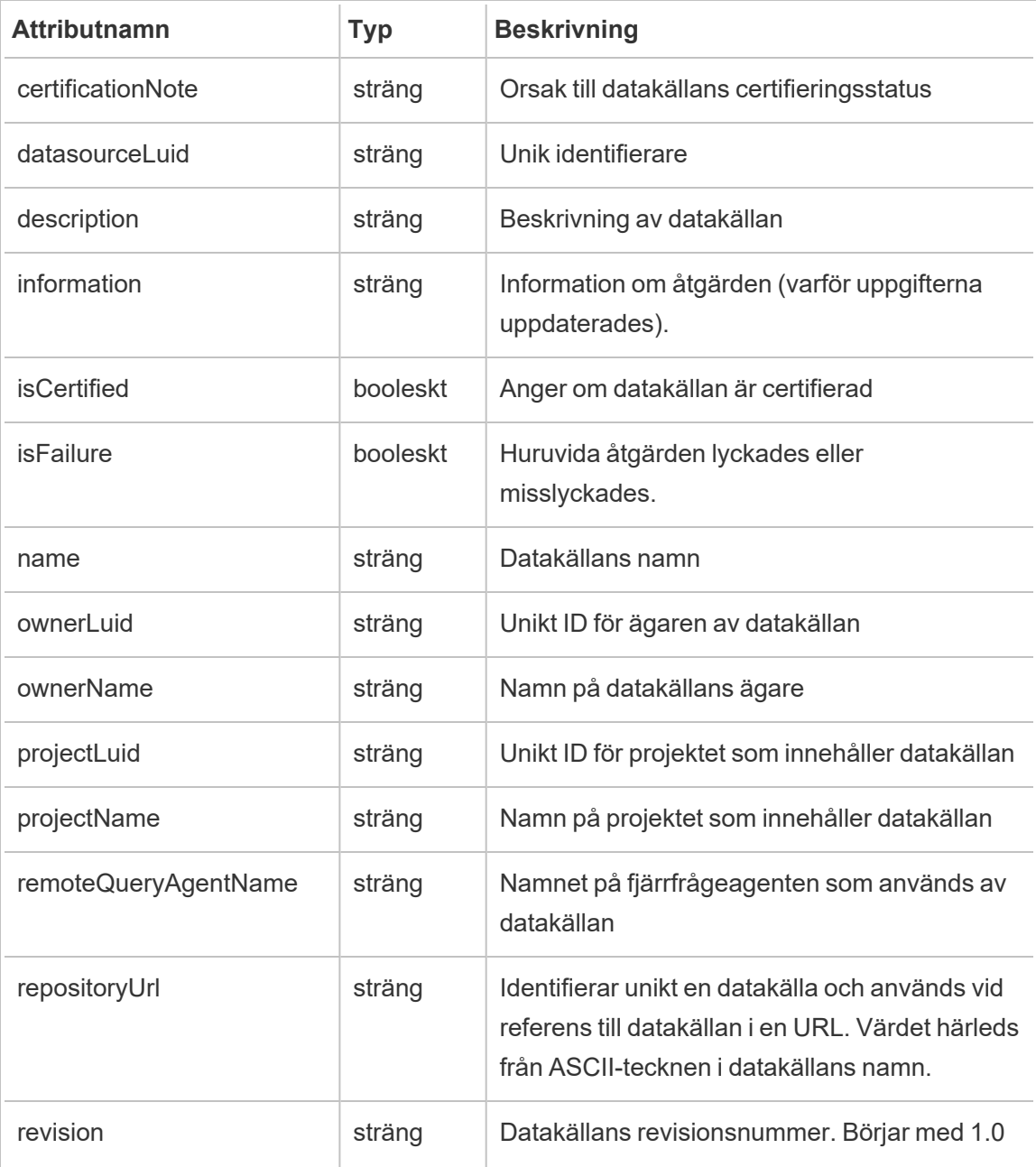

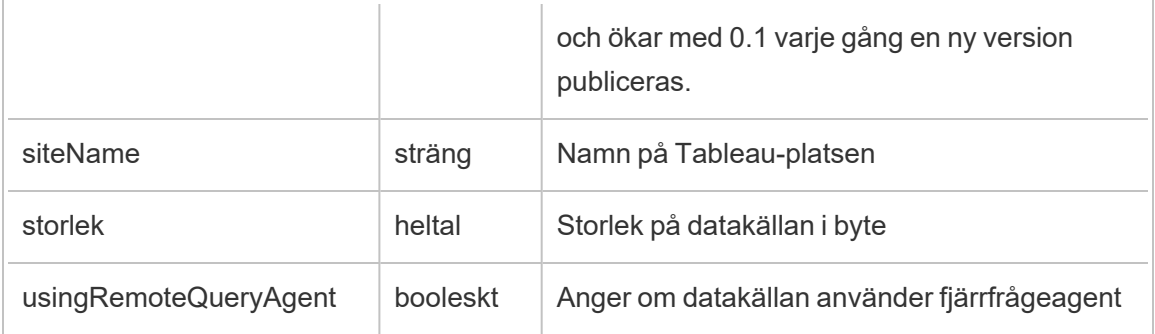

## hist\_impersonate\_user

Händelsen hist impersonate user loggas när ett användar-ID har impersonerats.

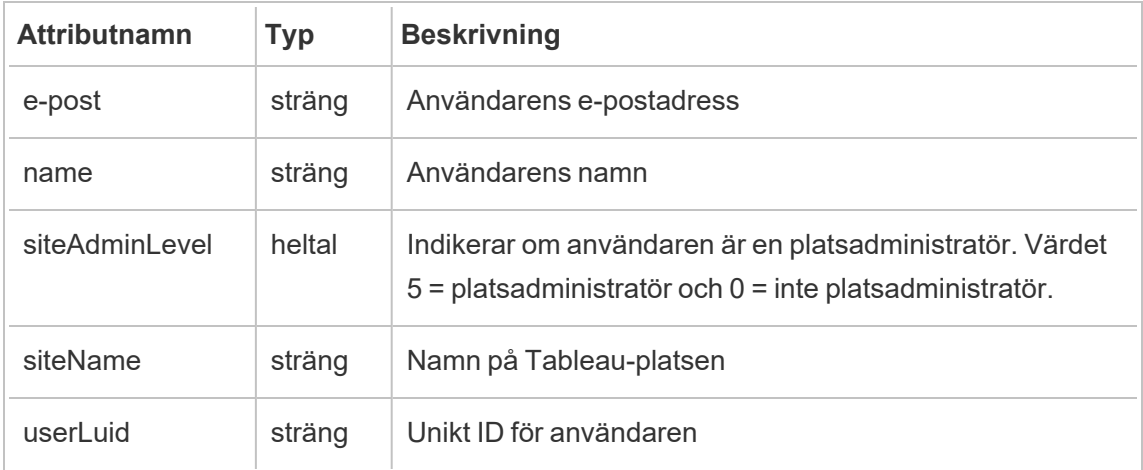

#### hist\_increment\_datasource\_extract

Händelsen hist\_increment\_datasource\_extract loggas när ett datakällsextrakt uppdateras inkrementellt.

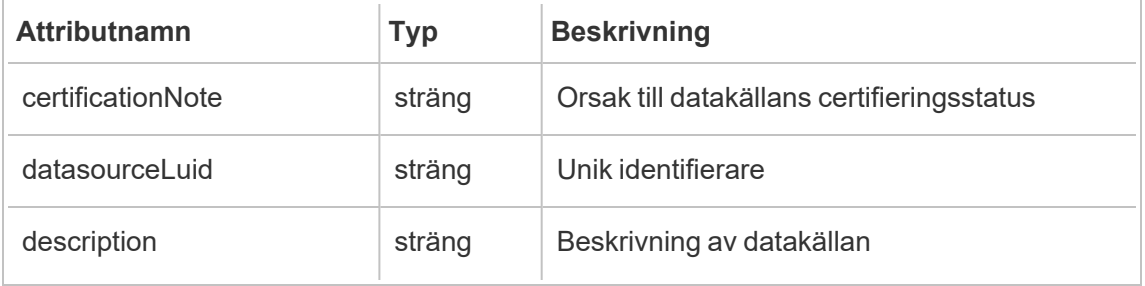

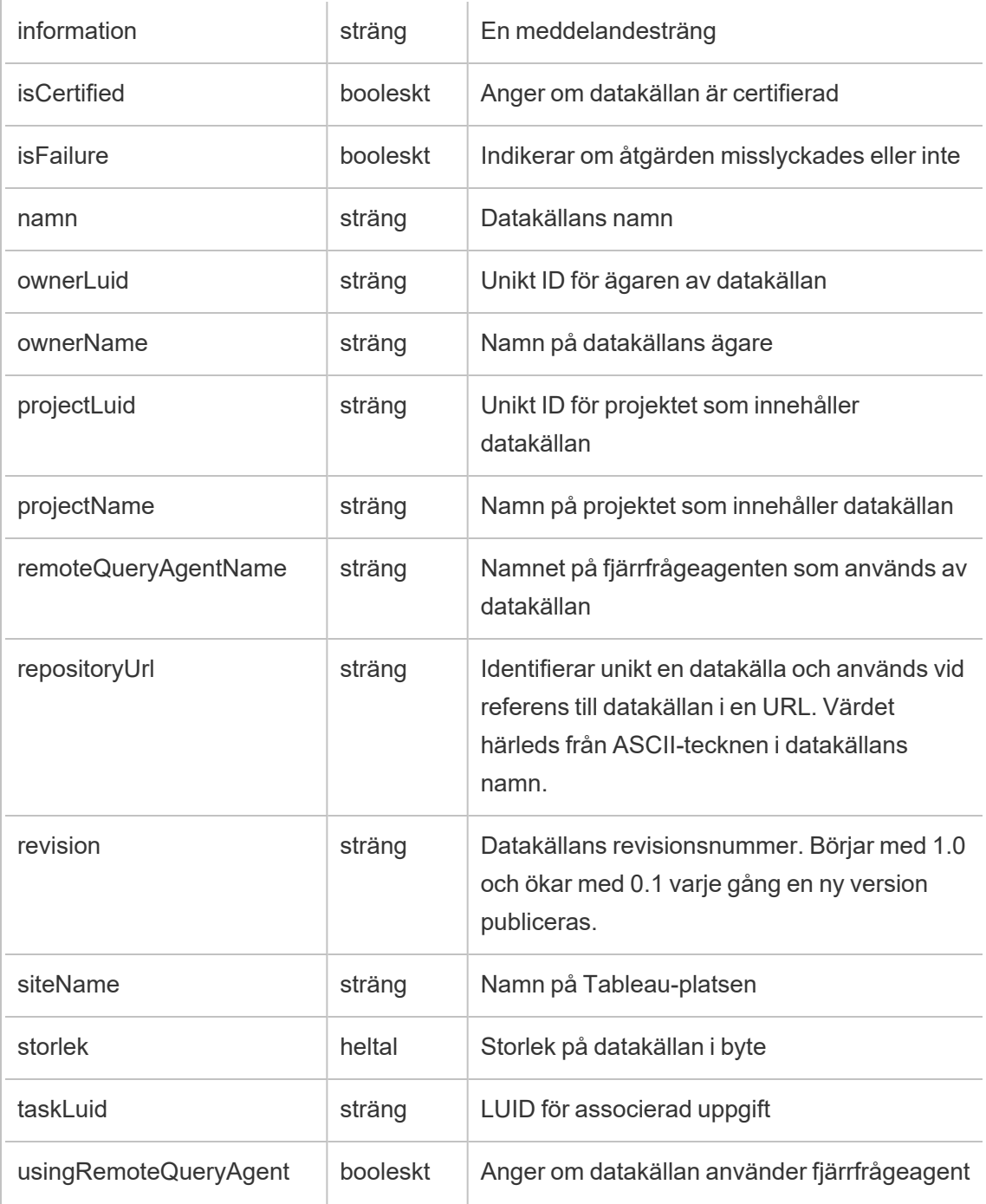

# hist\_increment\_workbook\_extracts

Händelsen hist\_increment\_workbook\_extracts loggas när extrakt i en arbetsbok uppdateras inkrementellt.

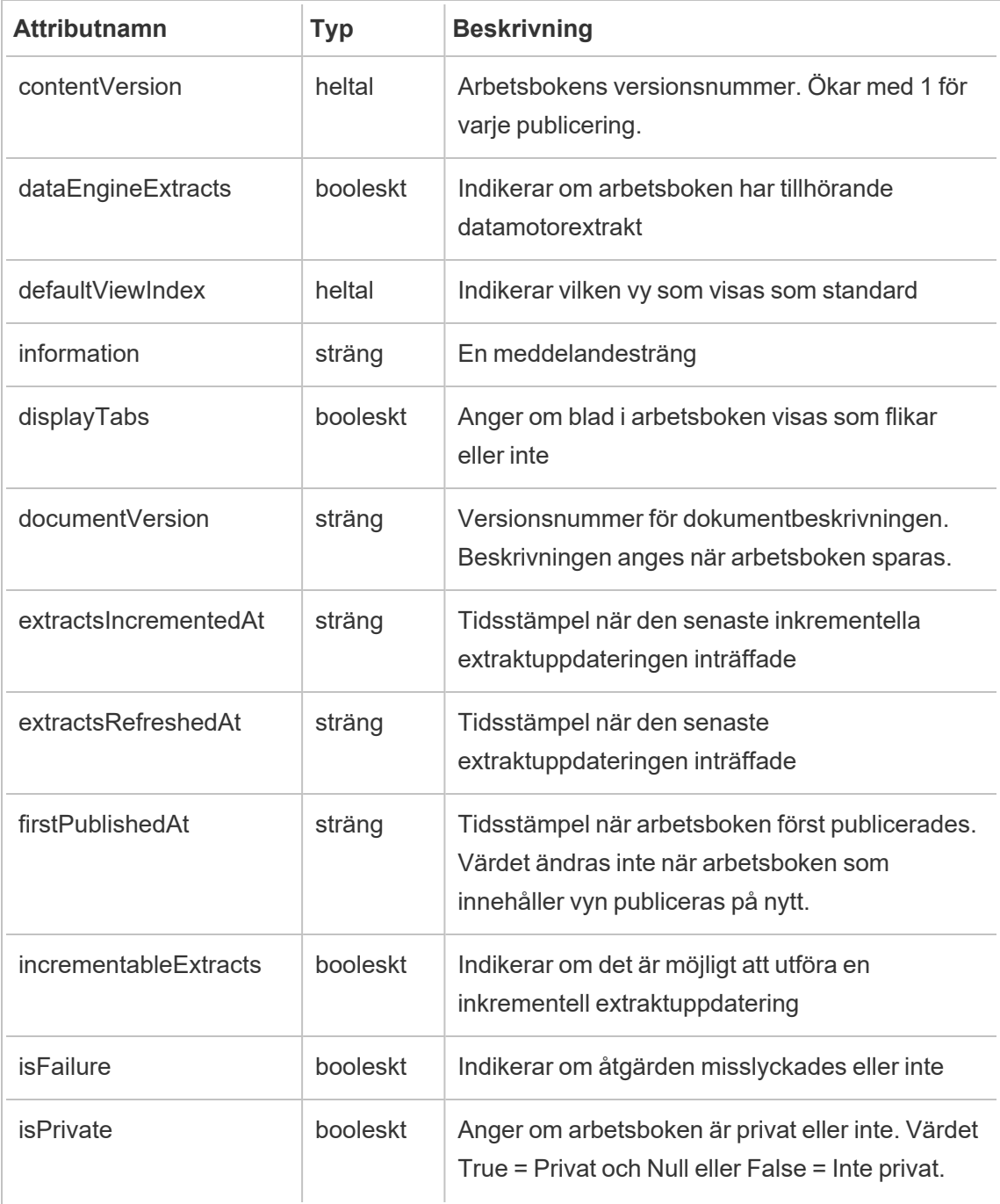

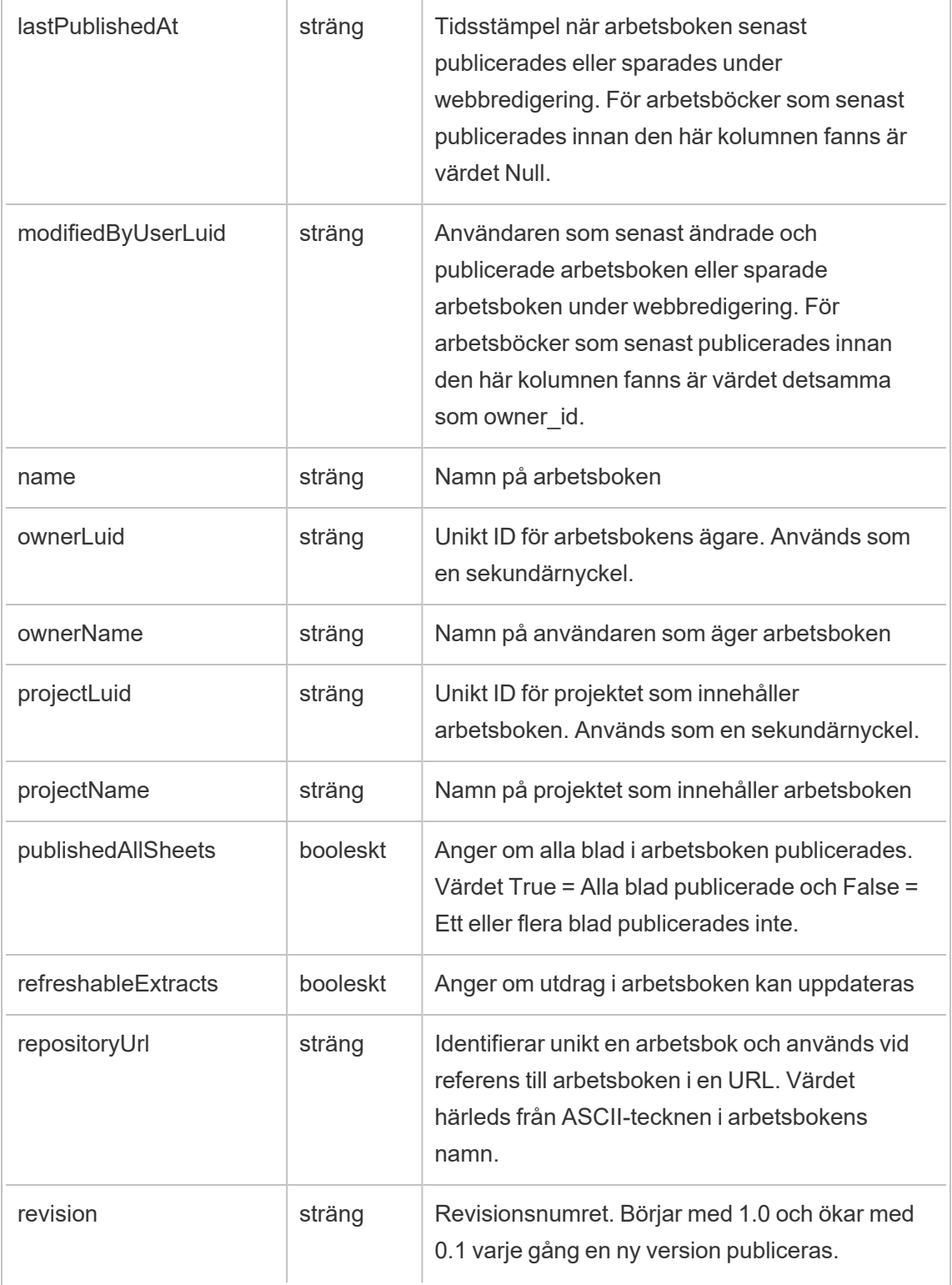

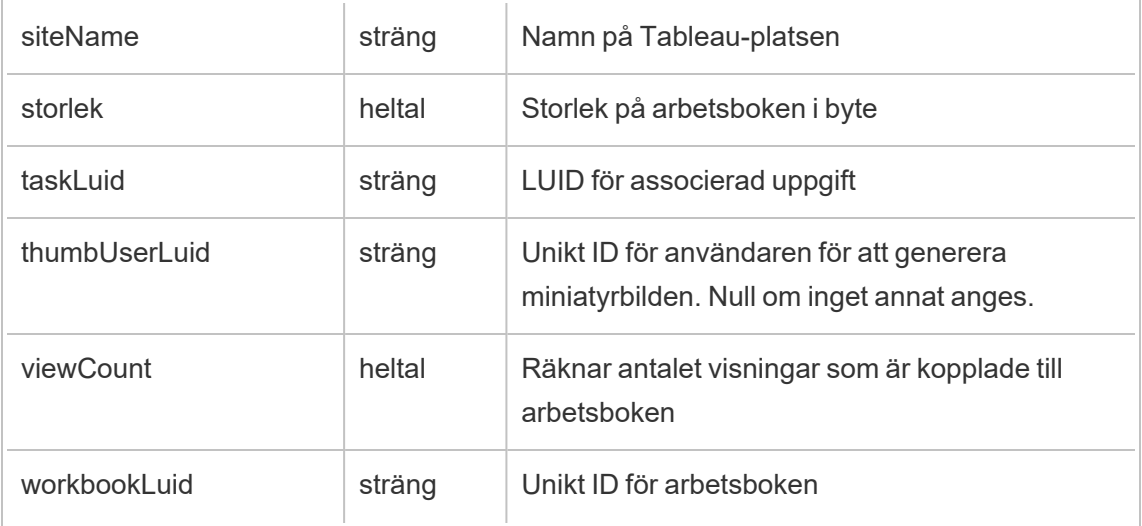

## hist\_issue\_refresh\_token

Händelsen hist\_issue\_refresh\_token loggas när en uppdateringstoken eller personlig åtkomsttoken utfärdas.

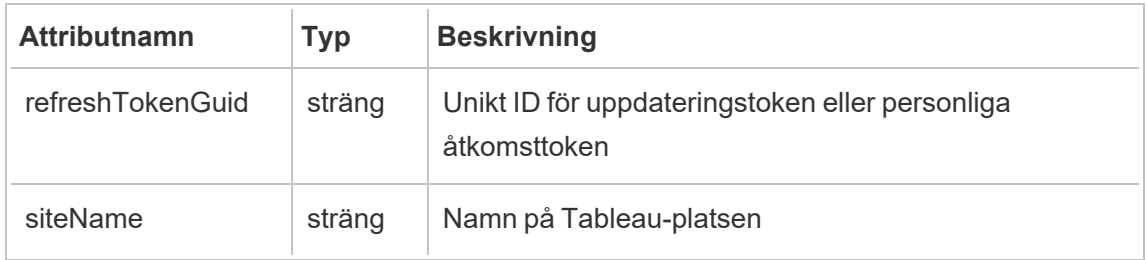

## hist\_lock\_site

Händelsen hist\_lock\_site loggas när en plats låses.

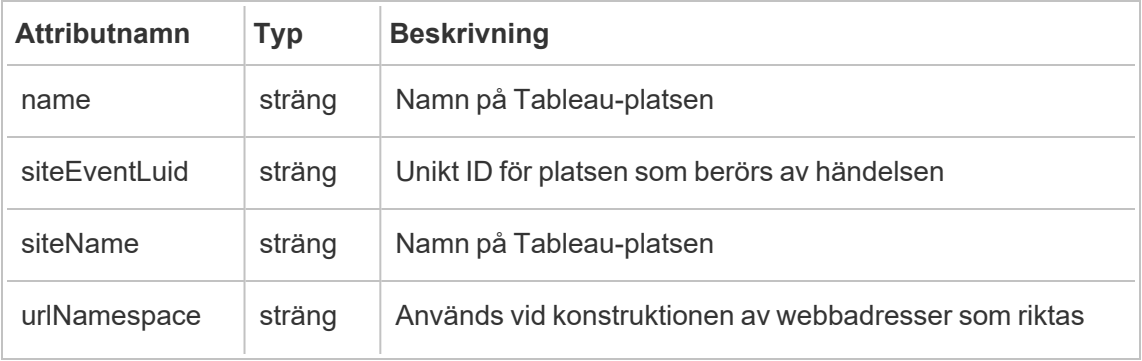

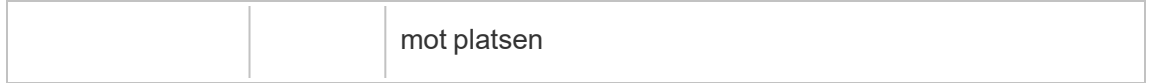

## hist\_login

Händelsen hist\_login loggas när en användare loggat in på platsen.

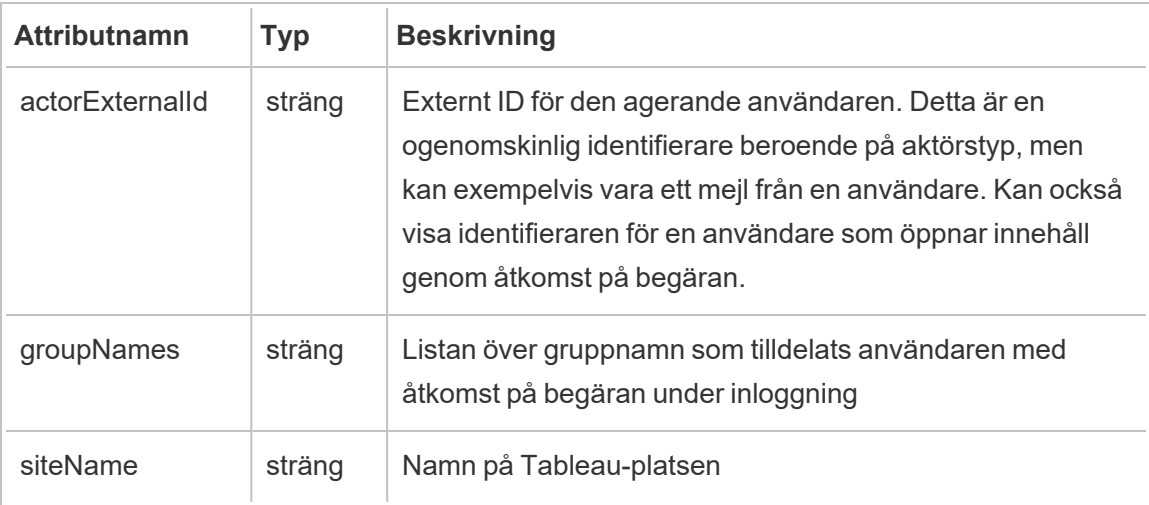

# hist\_login\_with\_pat

Händelsen hist\_login\_with\_pat loggas när en användare loggar in med en personlig åtkomsttoken.

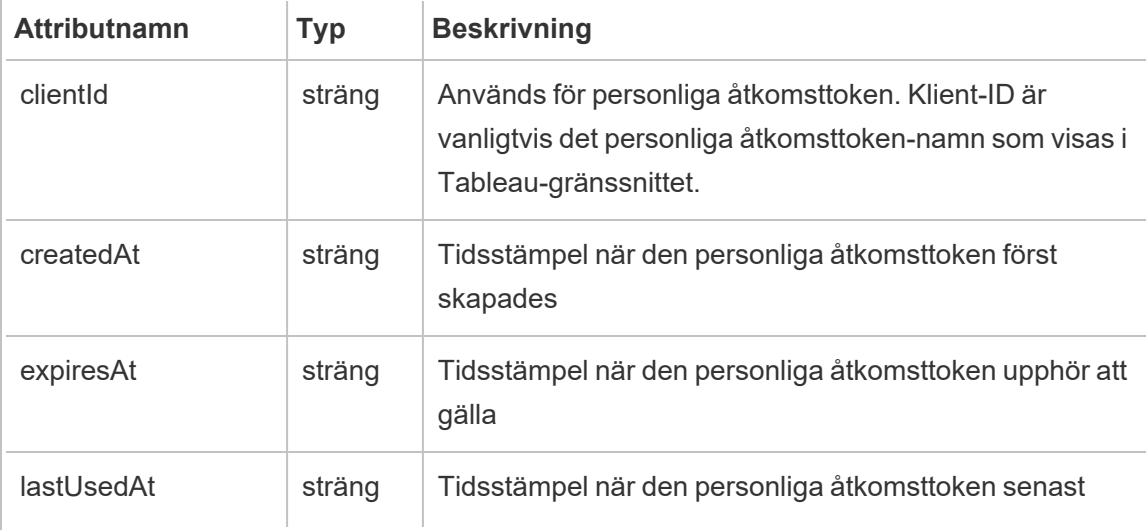

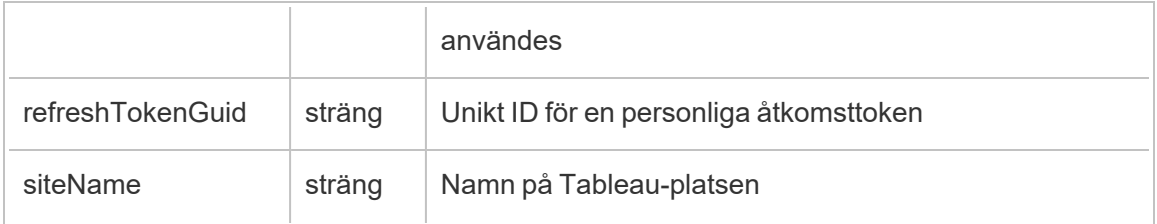

# hist\_logout

Händelsen hist logout event loggas när en användare loggat ut från platsen.

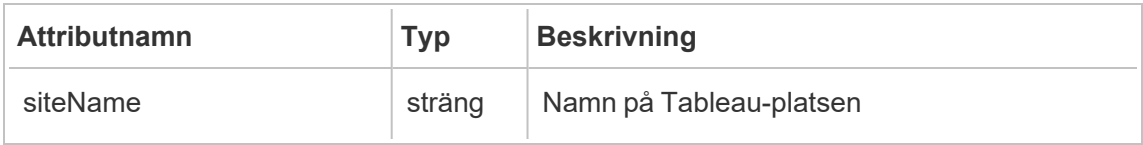

## hist\_move\_data\_role

Händelsen hist\_move\_data\_role loggas när en dataroll flyttas till ett nytt projekt.

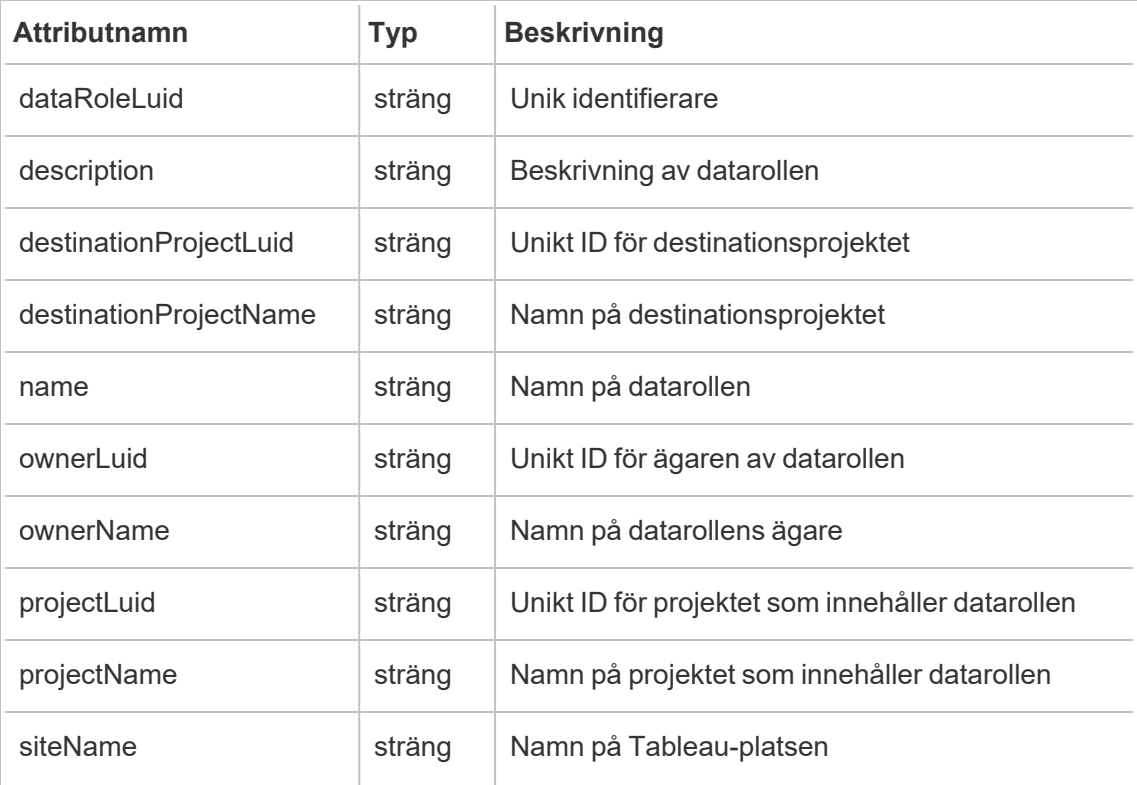

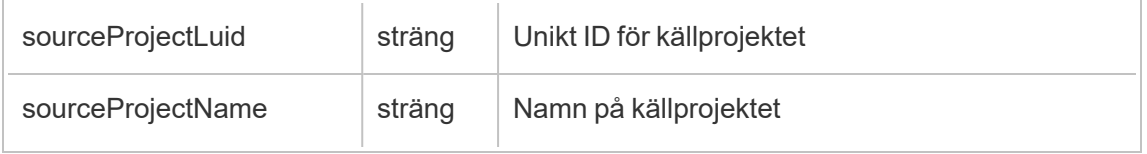

#### hist\_move\_database

Händelsen hist\_move\_database loggas när en databas flyttas till ett nytt projekt.

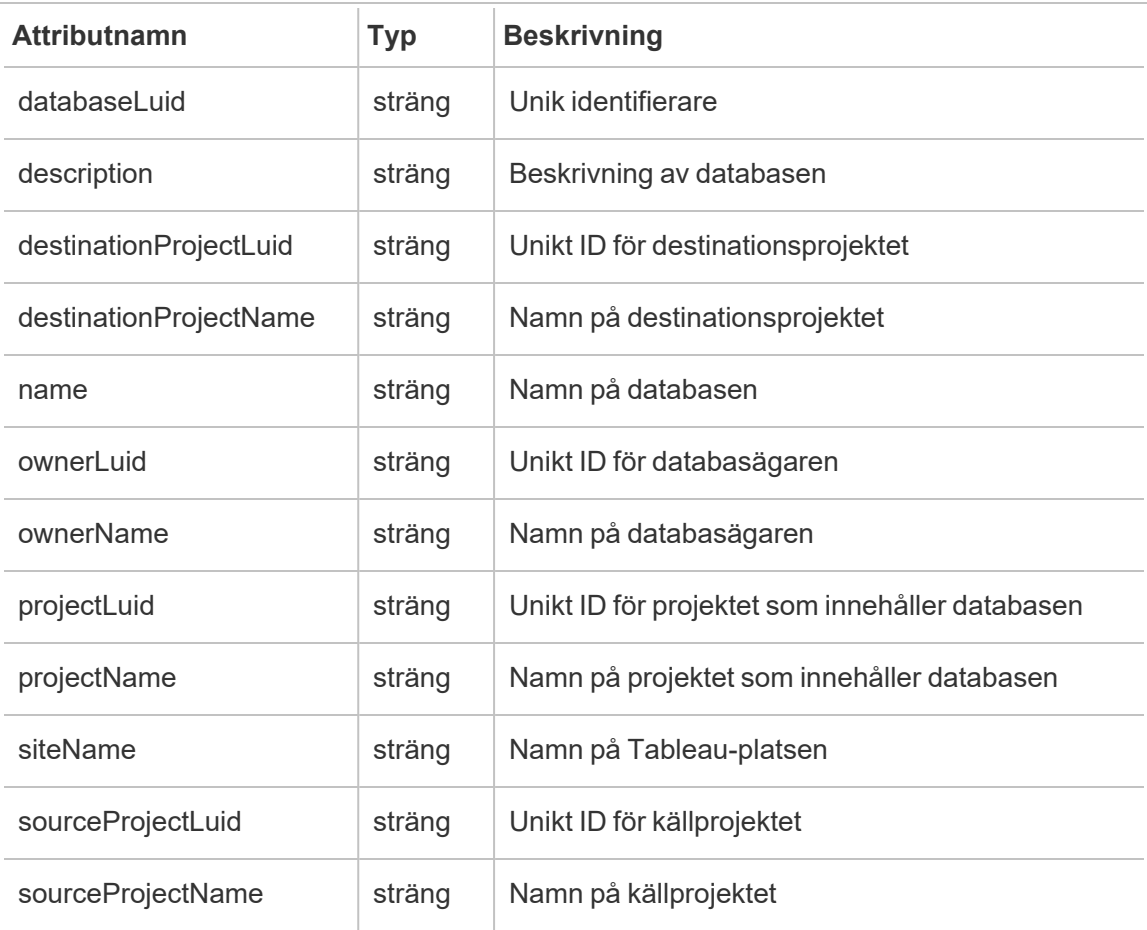

## hist\_move\_datasource

Händelsen hist\_move\_datasource loggas när en publicerad datakälla flyttas till ett nytt projekt.

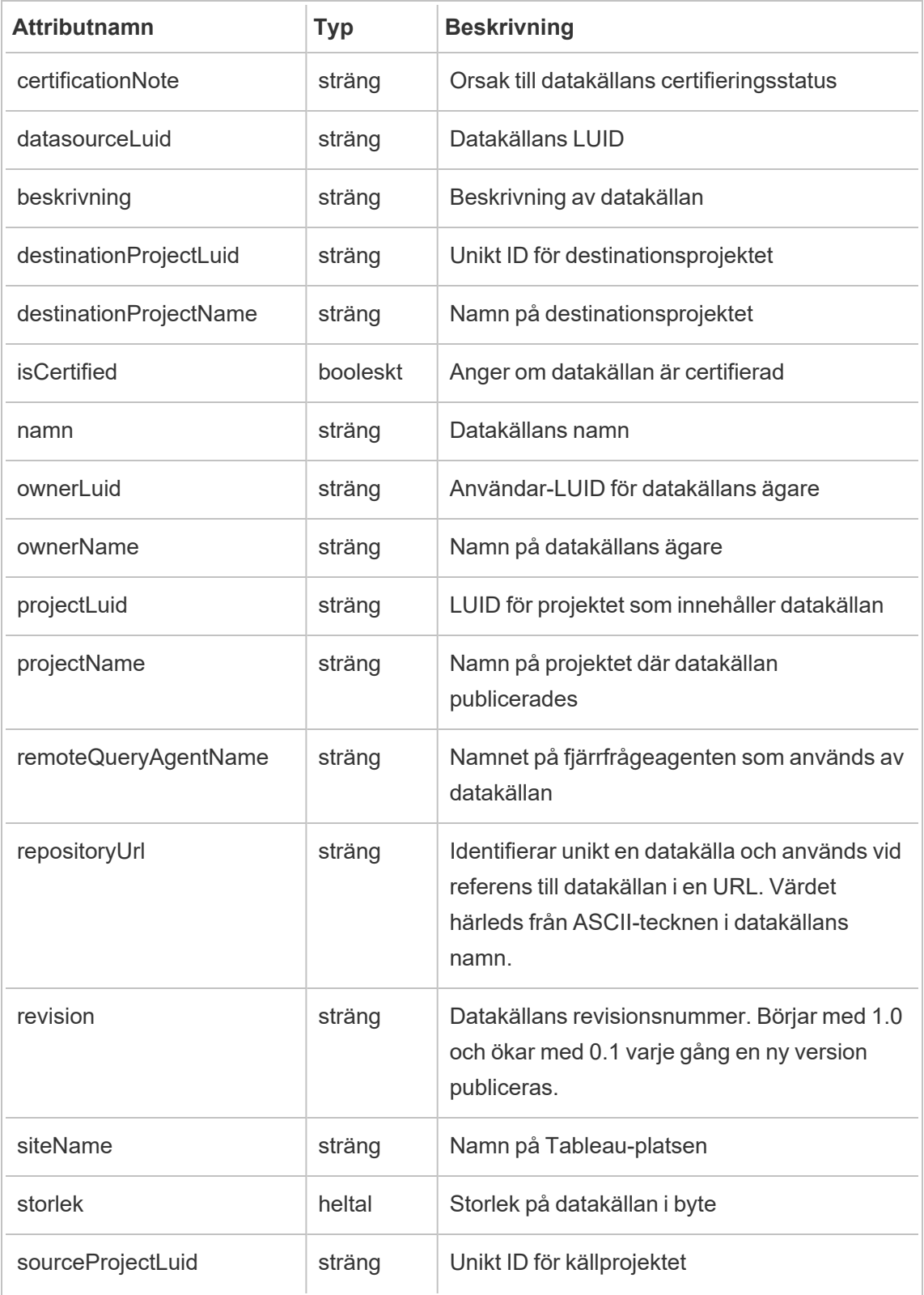

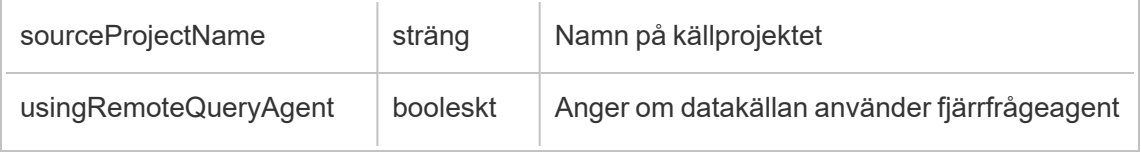

## hist\_move\_flow

Händelsen hist move flow loggas när ett flöde flyttas till ett nytt projekt.

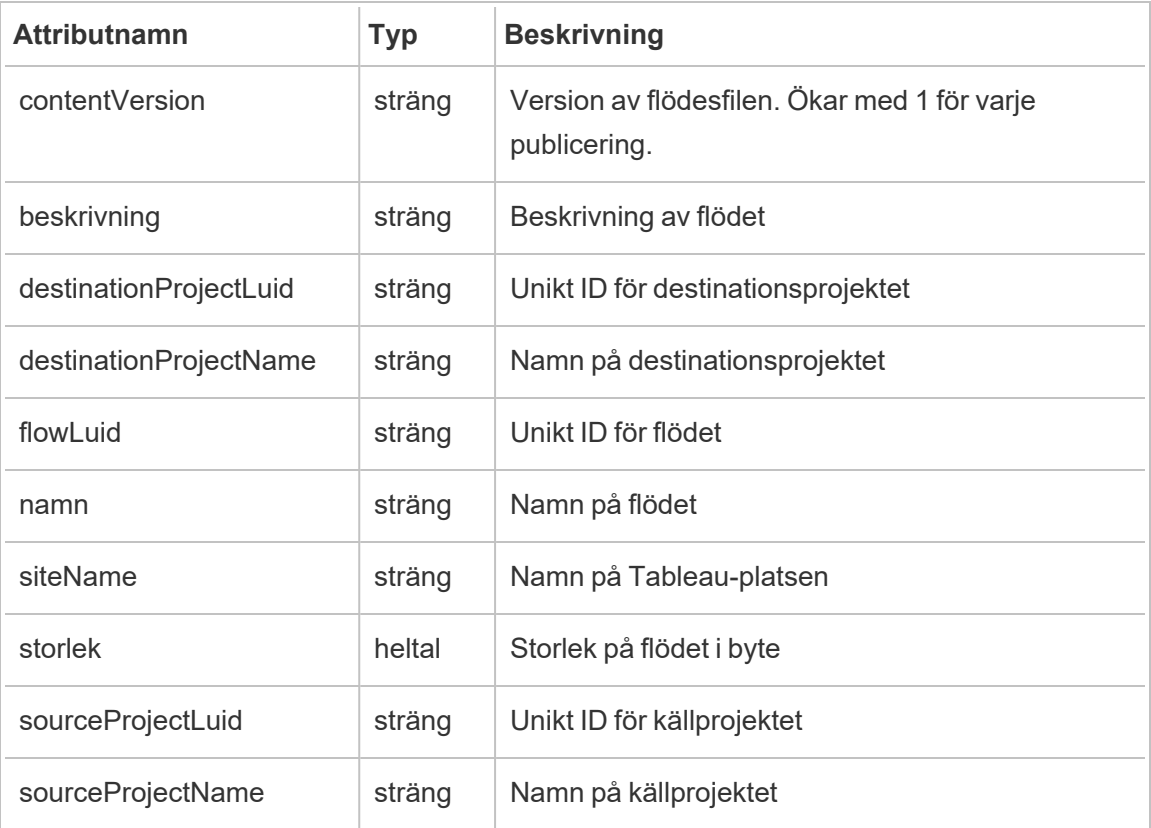

# hist\_move\_flow\_draft

Händelsen hist\_move\_flow\_draft loggas när ett flödesutkast flyttas till ett nytt projekt.

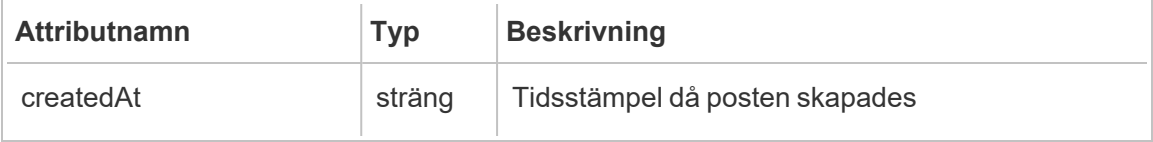

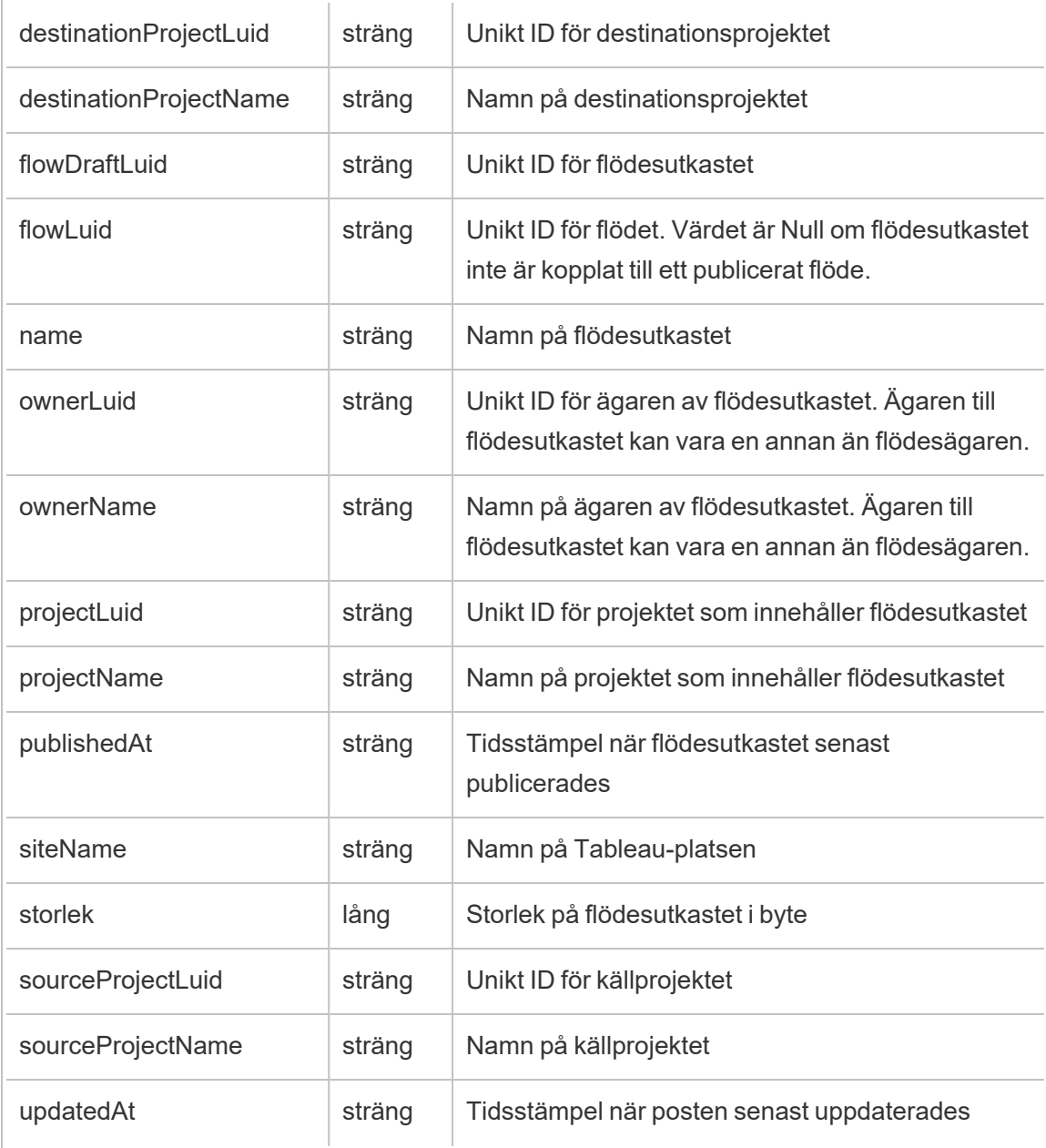

# hist\_move\_metric

Händelsen hist\_move\_metric loggas när ett mätvärde flyttas till ett nytt projekt.
**Obs!** Tableaus gamla mätvärdesfunktion fasades ut i februari 2024. Därför registrerar denna händelse inte längre användarinteraktion med mätvärden på platsen. Mer information finns i [Konfigurera](#page-1243-0) för mätvärden.

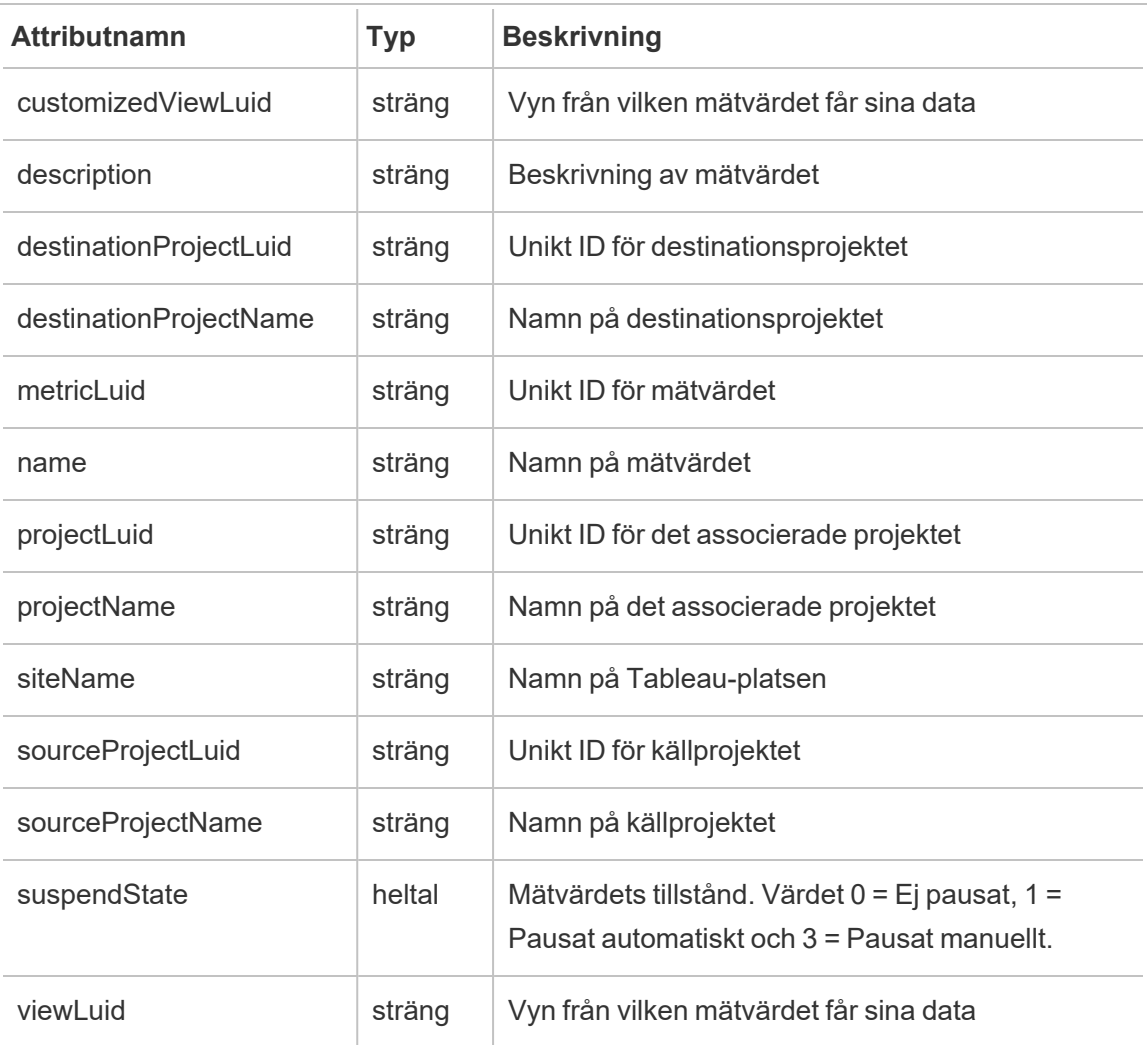

### hist\_move\_project

Händelsen hist move project loggas när ett projekt flyttas.

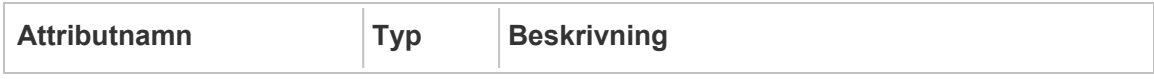

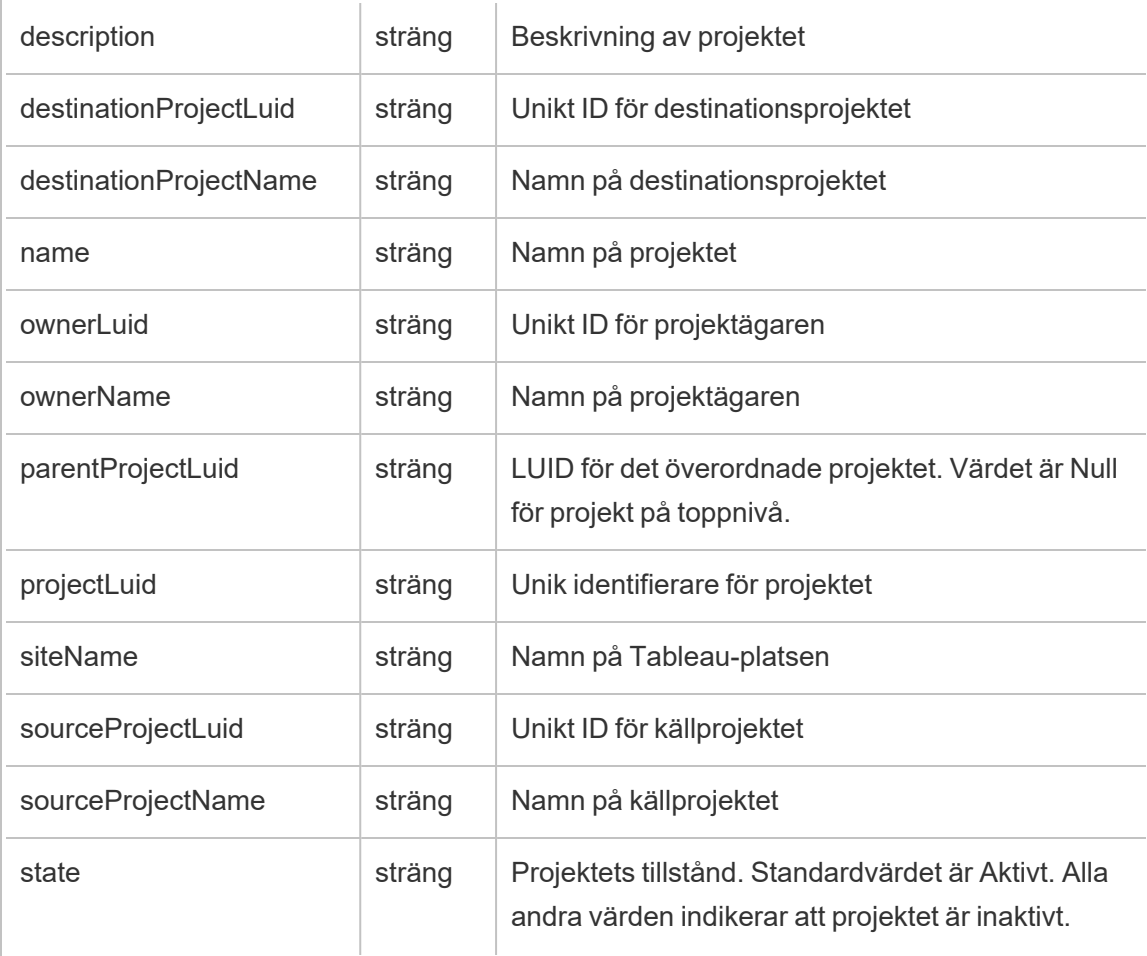

## hist\_move\_published\_connection

Händelsen hist\_move\_published\_connection loggas när en publicerad anslutning flyttas till ett nytt projekt.

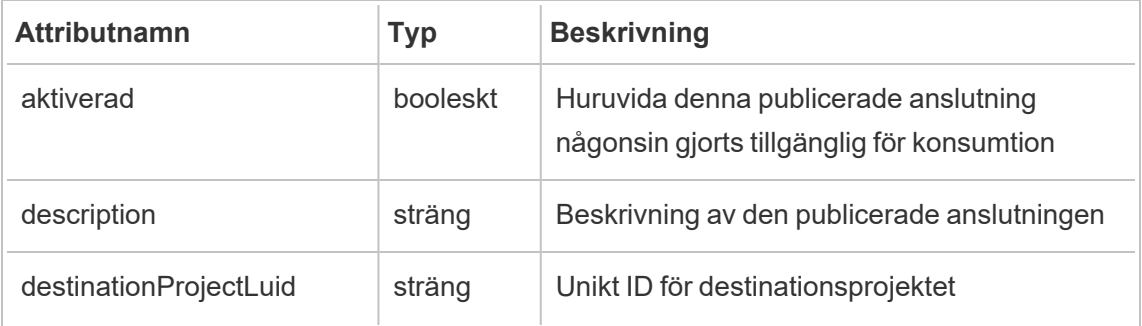

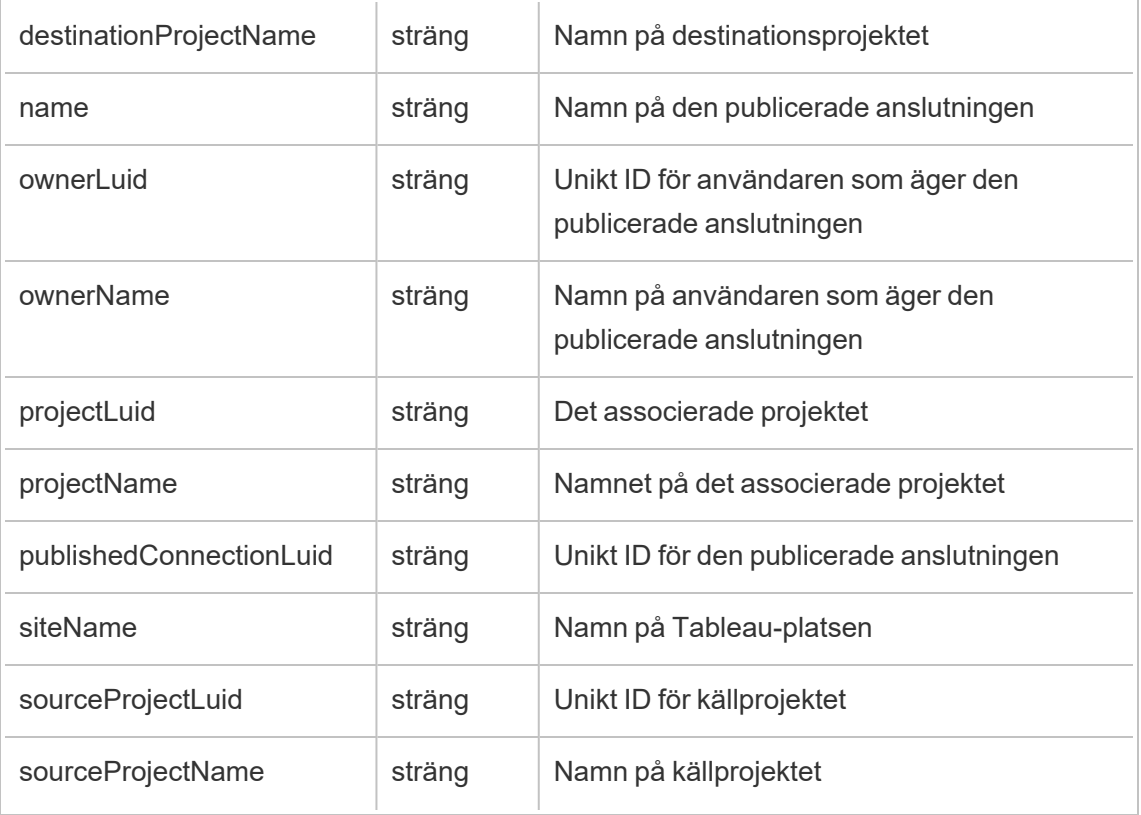

# hist\_move\_table

Händelsen hist\_move\_table loggas när en tabell flyttas till ett nytt projekt.

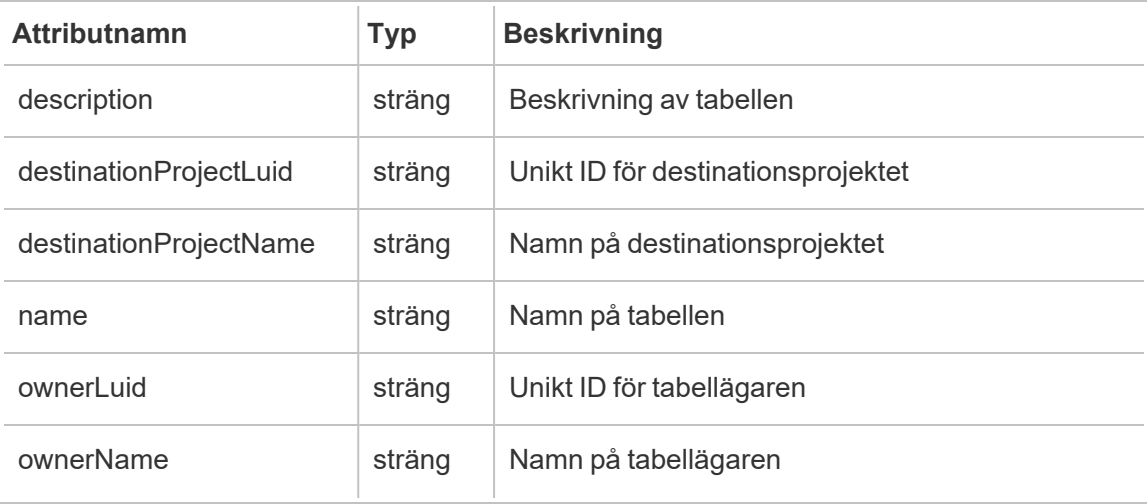

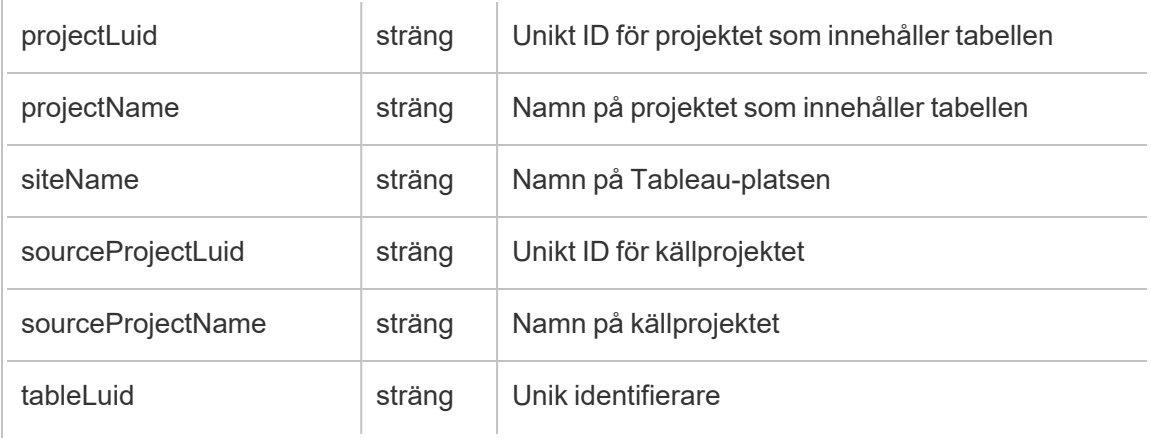

## hist\_move\_workbook

Händelsen hist\_move\_workbook loggas när en arbetsbok flyttas till ett nytt projekt.

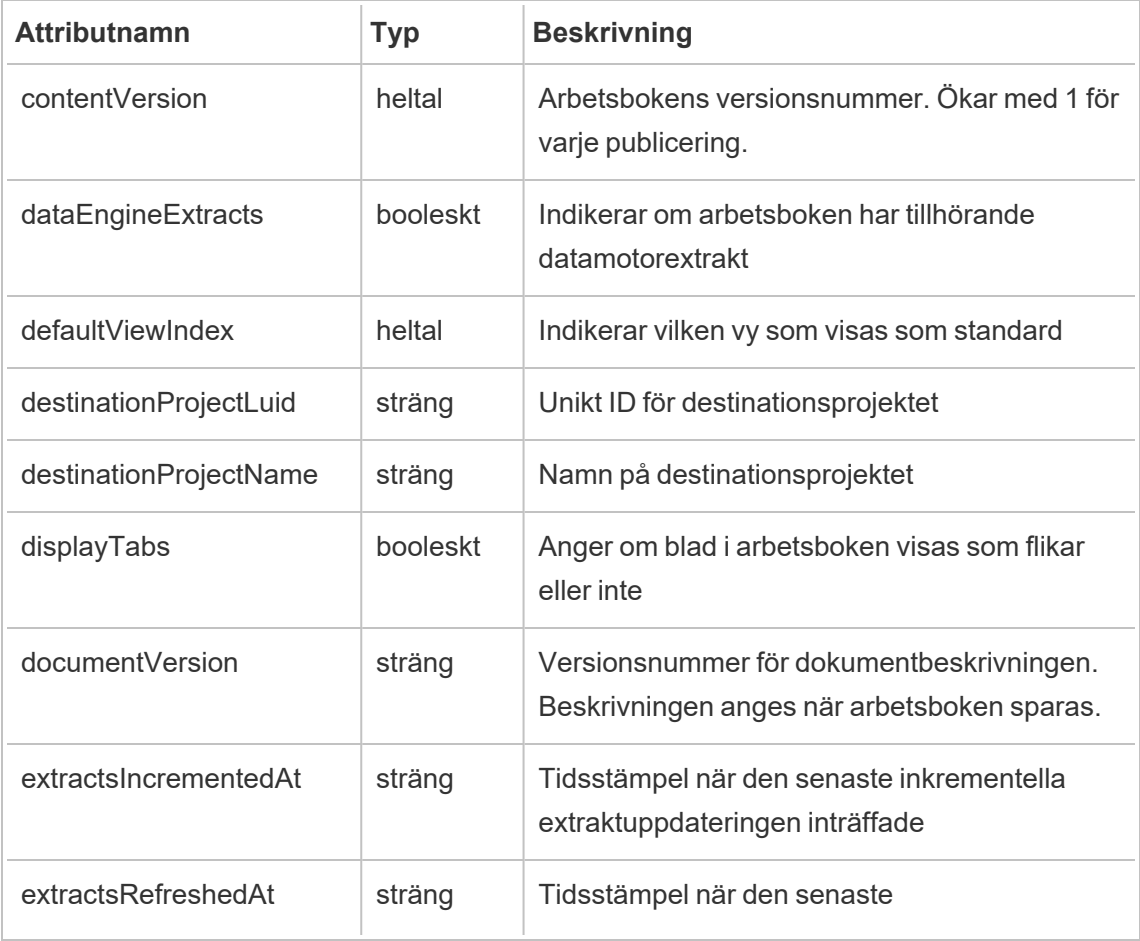

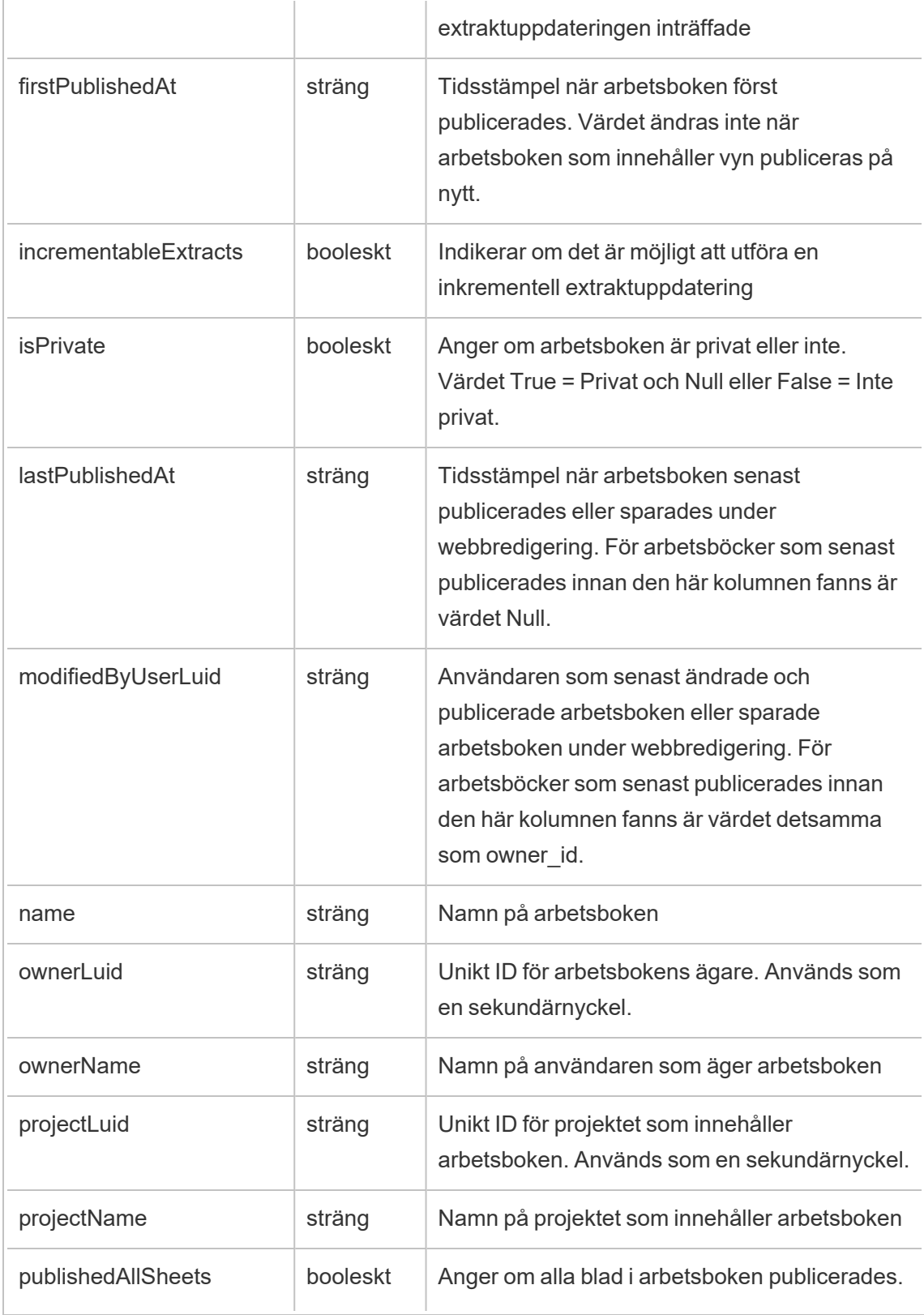

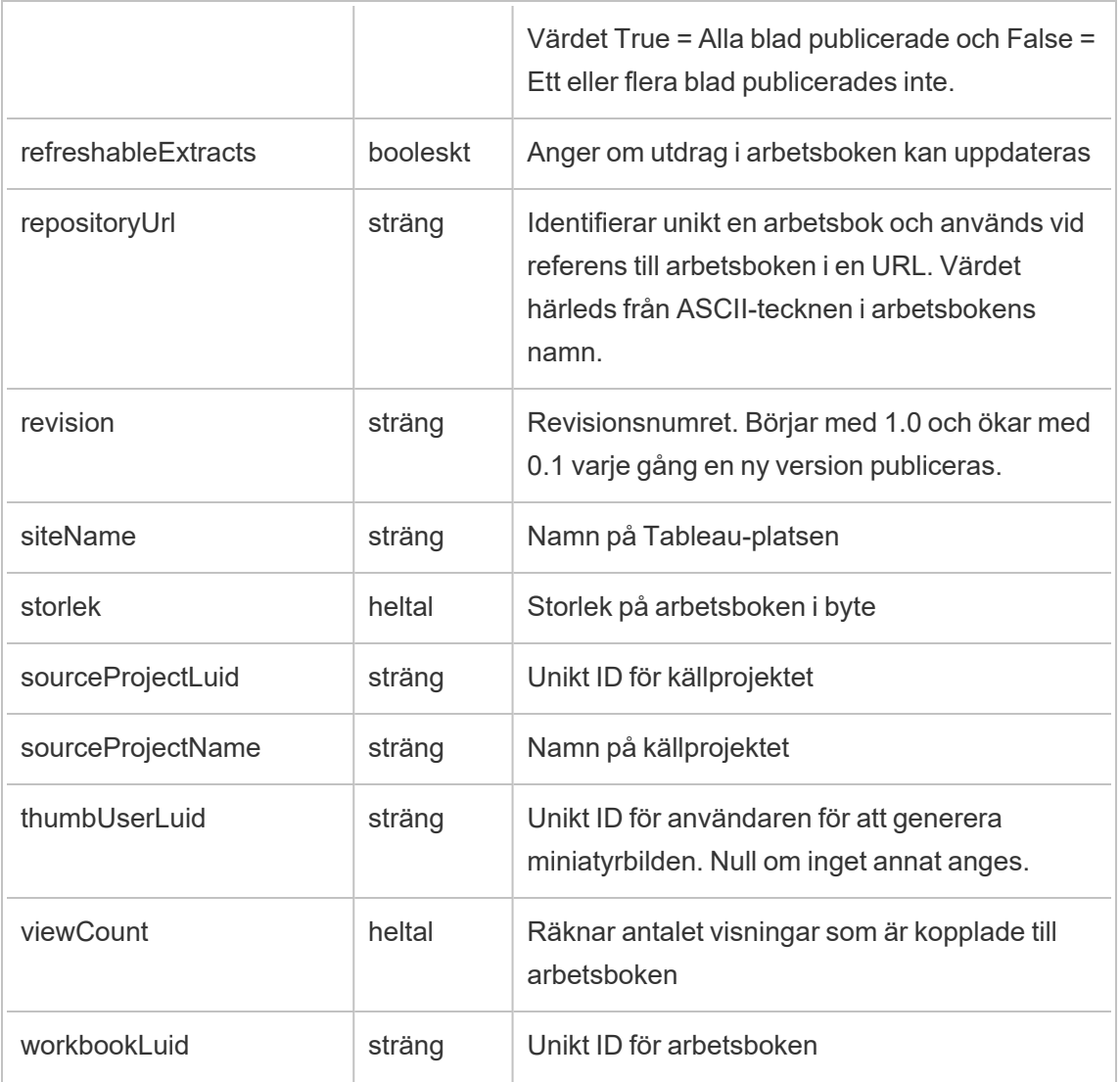

## hist\_pause\_datasource\_extract\_refresh

Händelsen hist\_pause\_datasource\_extract\_refresh loggas när en uppdatering av ett datakällsextrakt pausas.

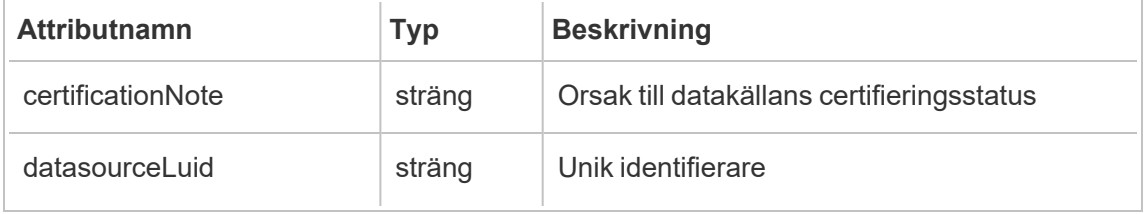

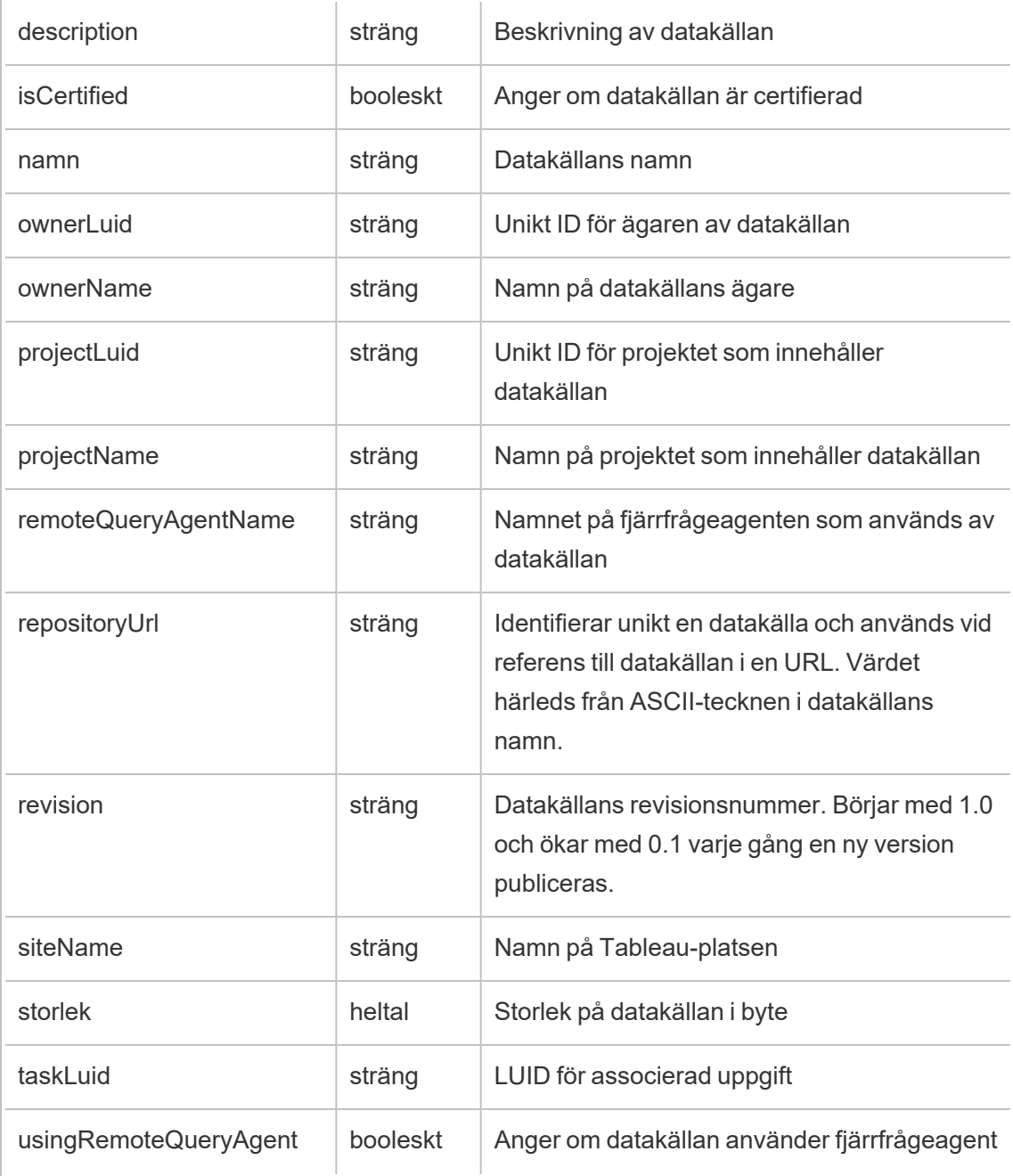

## hist\_pause\_workbook\_extract\_refresh

Händelsen hist\_pause\_workbook\_extract\_refresh loggas när en uppdatering av ett arbetsboksextrakt pausas.

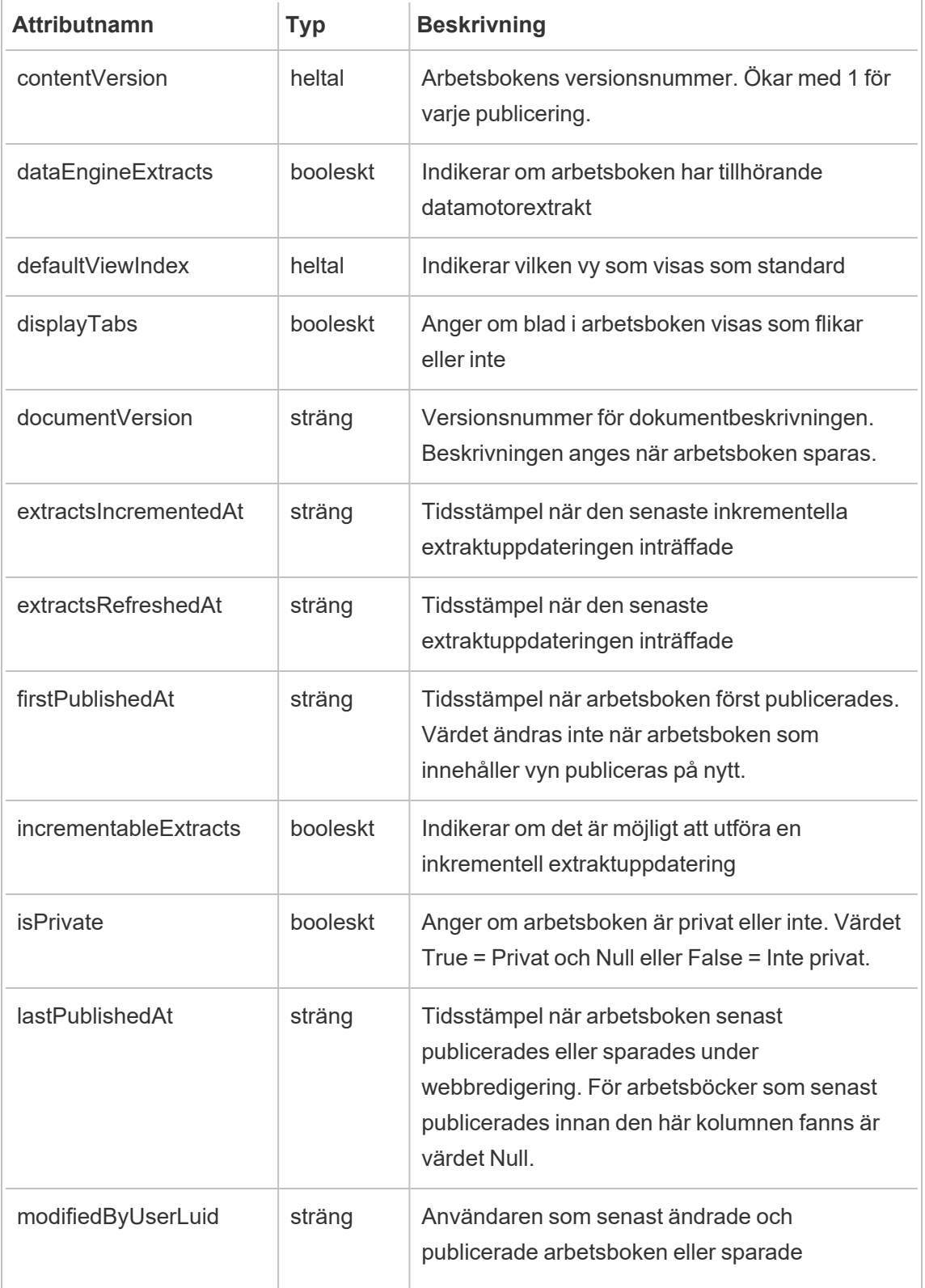

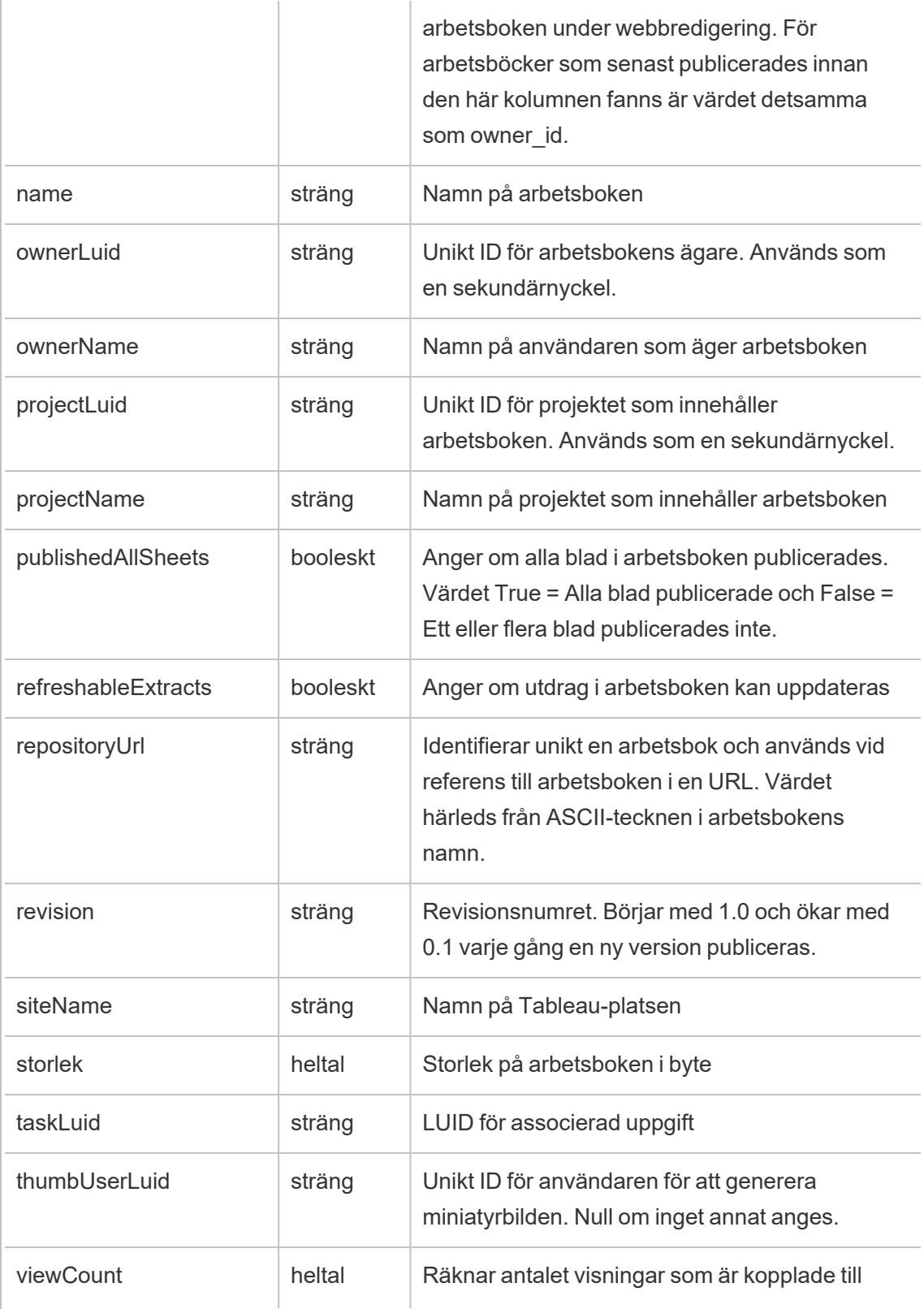

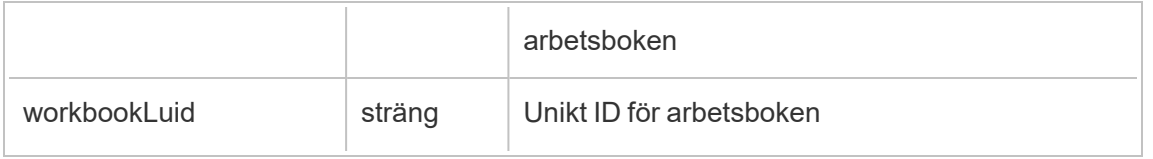

### hist\_publish\_data\_role

Händelsen hist publish data role loggas när en dataroll publiceras.

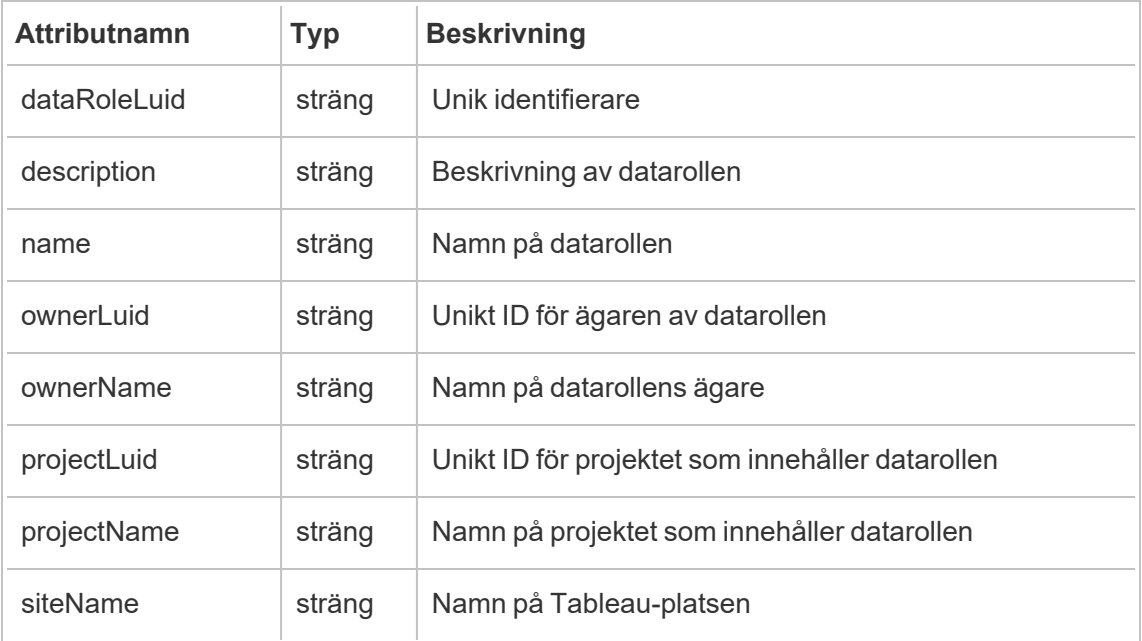

### hist\_publish\_datasource

Händelsen hist\_publish\_datasource loggas när en datakälla publiceras på platsen.

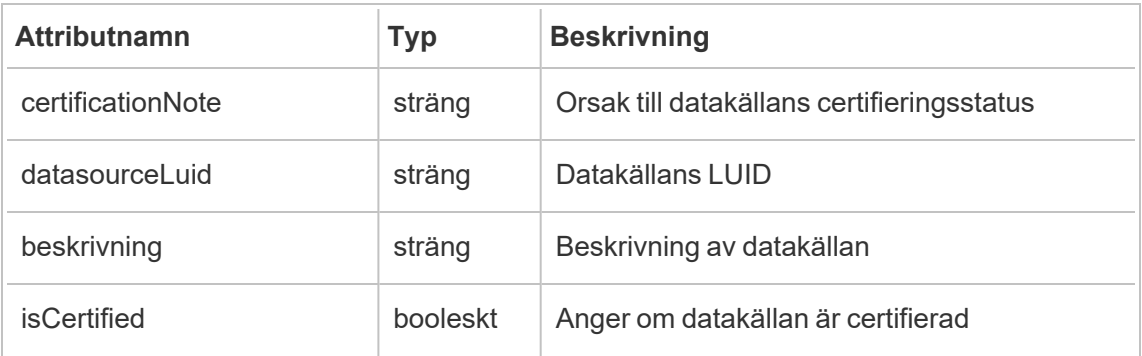

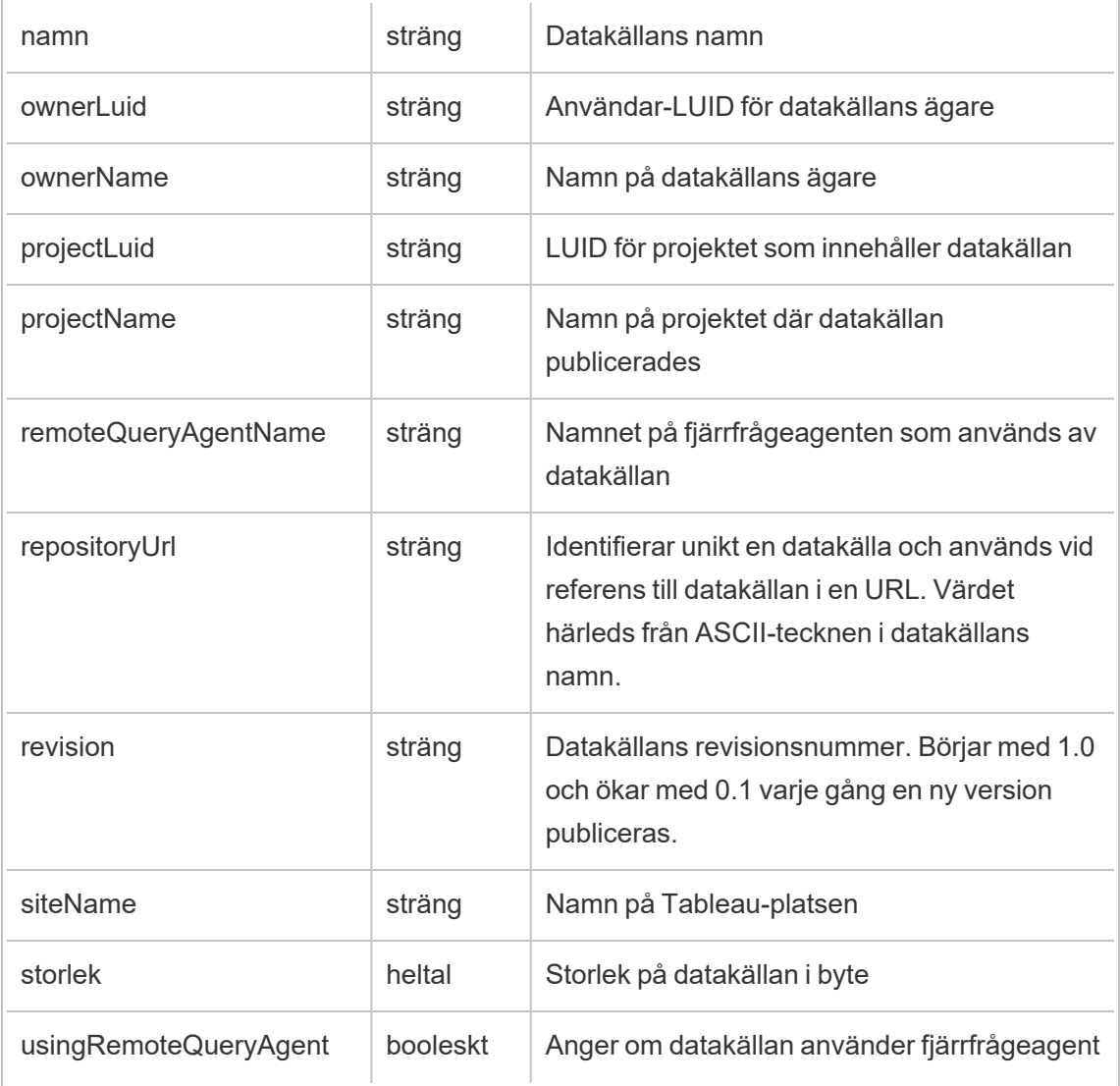

## hist\_publish\_flow

Händelsen hist\_publish\_flow loggas när ett flöde publiceras på platsen.

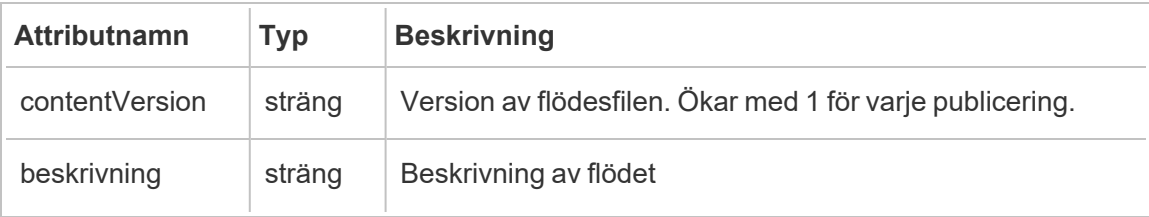

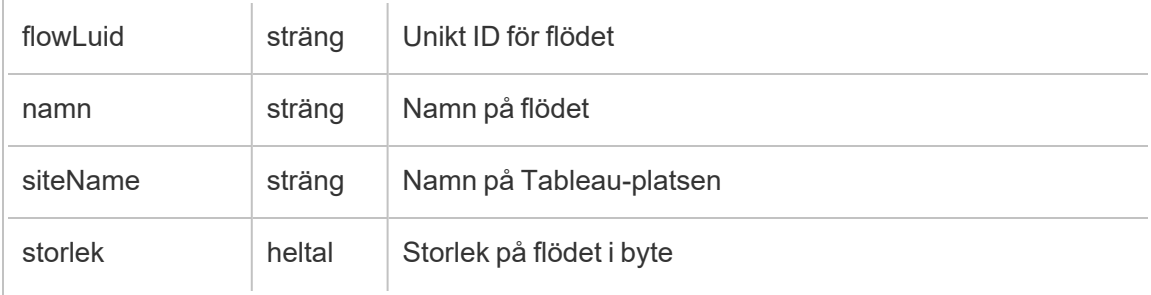

# hist\_publish\_view

Händelsen hist\_publish\_view loggas när en vy publiceras på platsen.

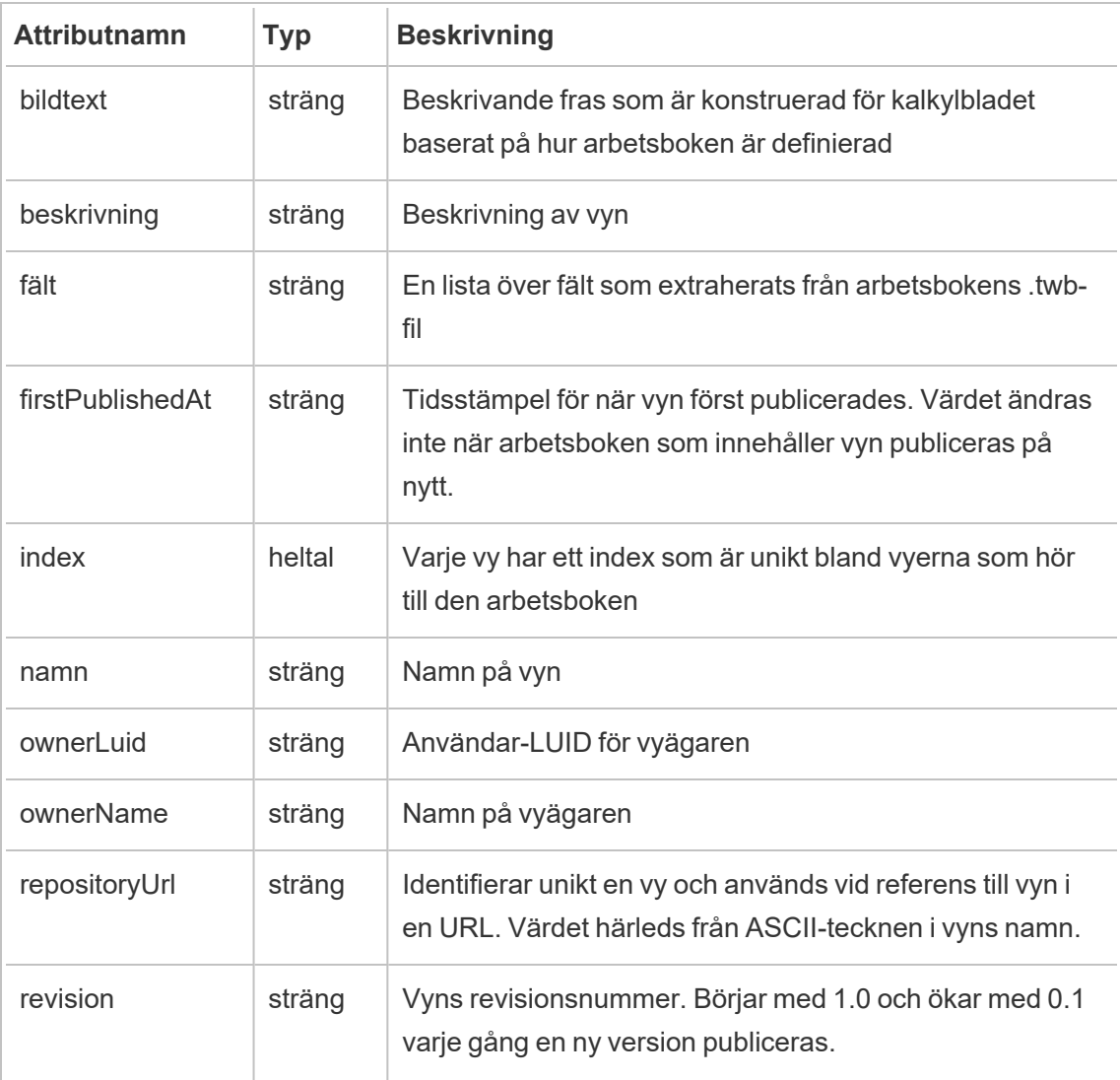

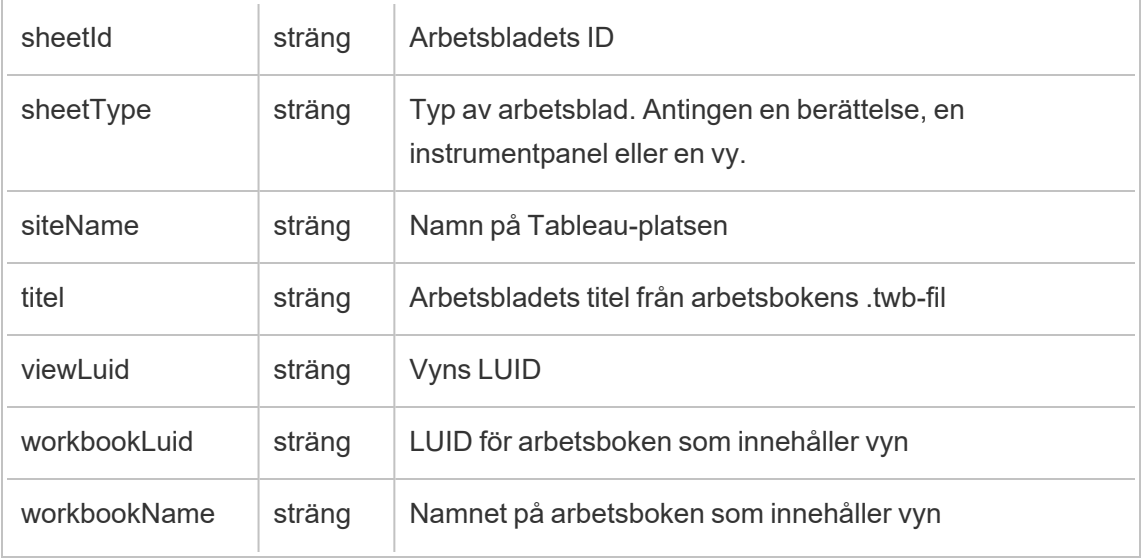

# hist\_publish\_workbook

Händelsen hist\_publish\_workbook loggas när en arbetsbok publiceras.

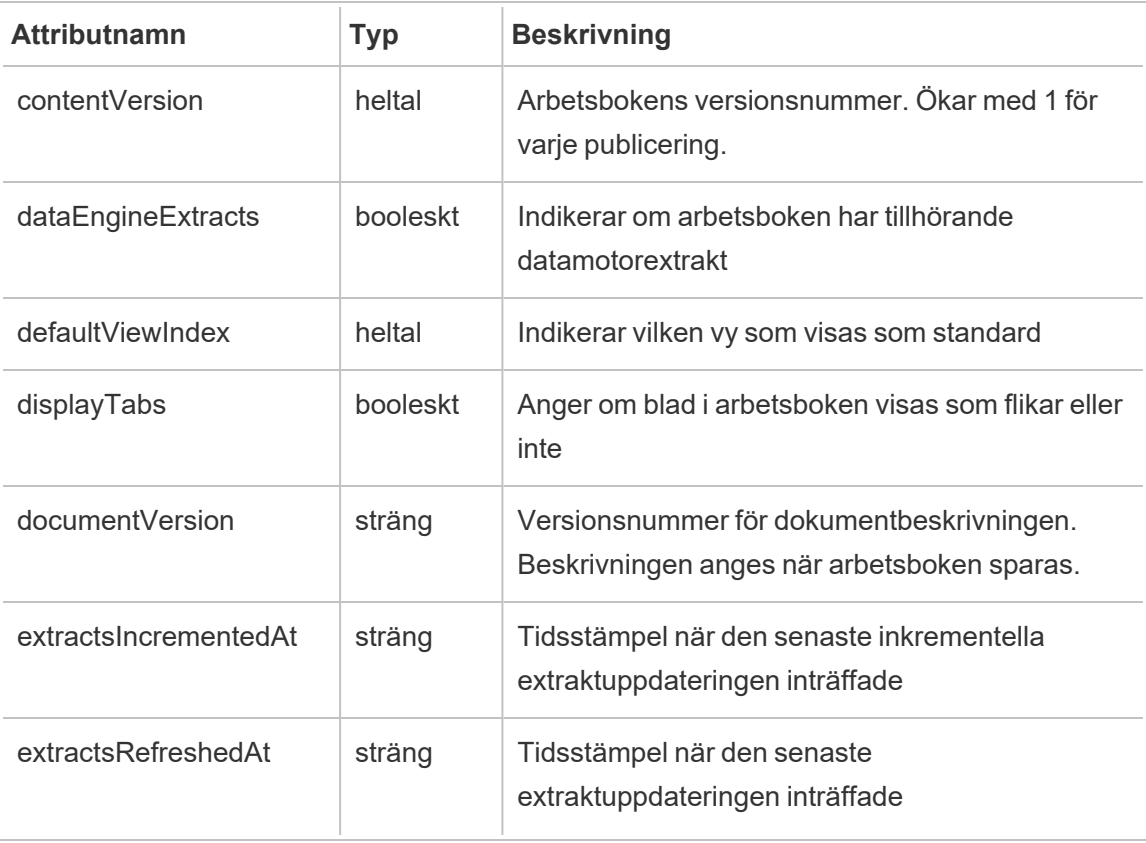

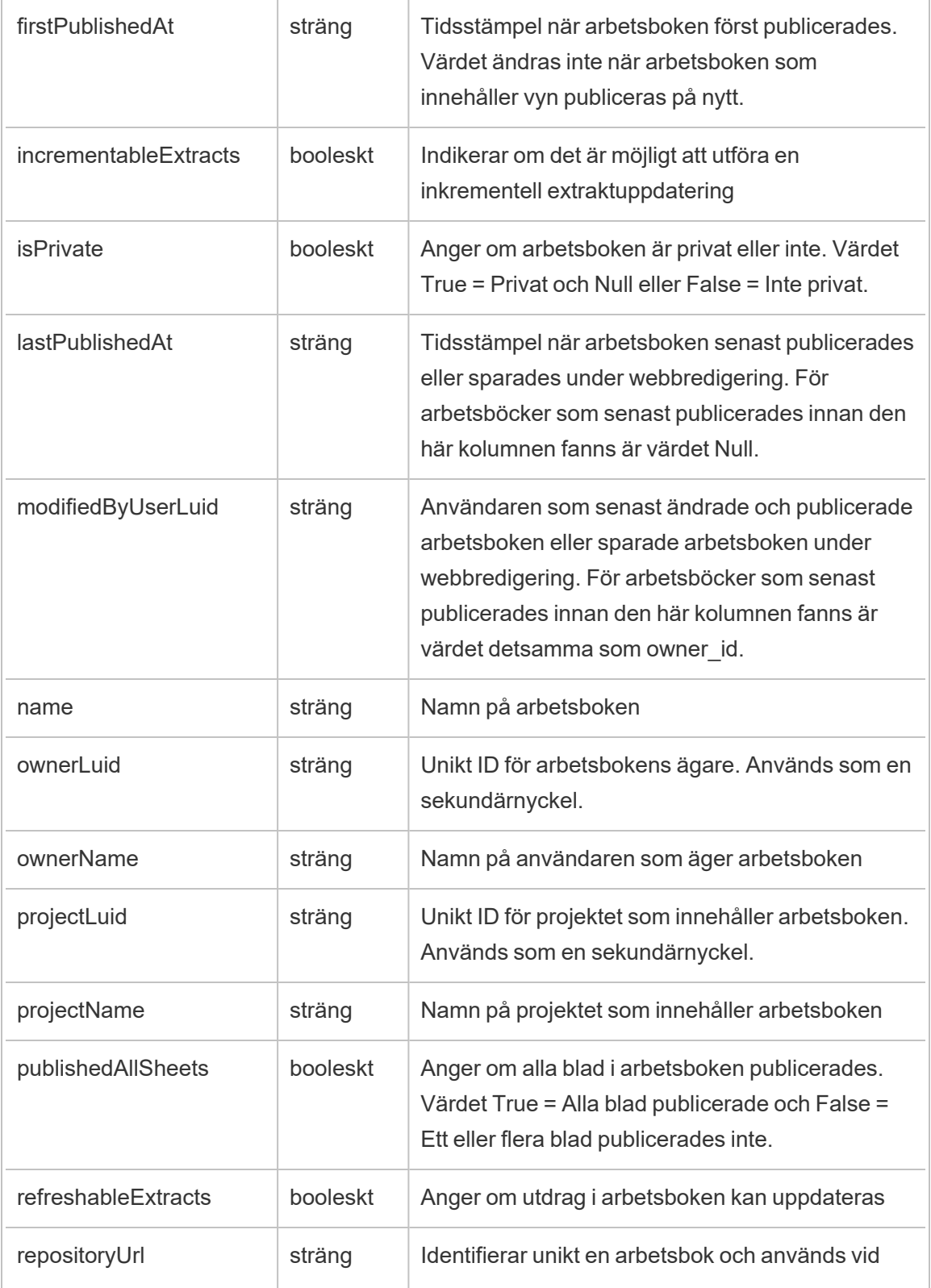

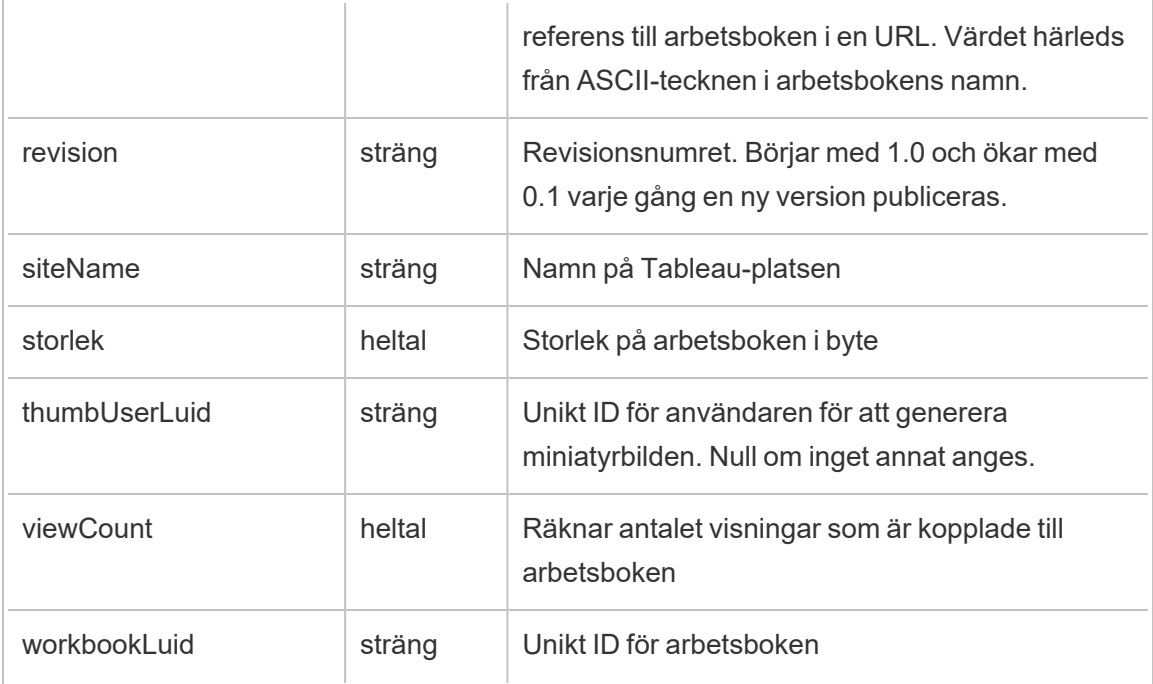

### hist\_redeem\_refresh\_token

Händelsen hist\_redeem\_refresh\_token loggas när en uppdateringstoken eller personlig åtkomsttoken löses in.

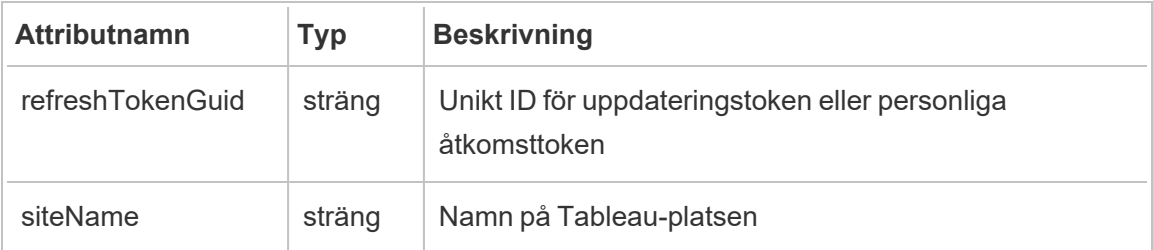

### hist\_refresh\_datasource\_extract

Händelsen hist\_refresh\_datasource\_extract loggas när ett dataextrakt uppdateras.

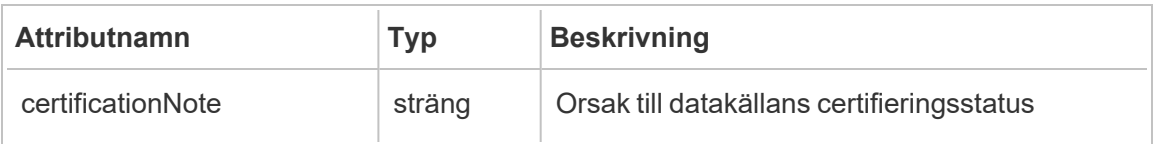

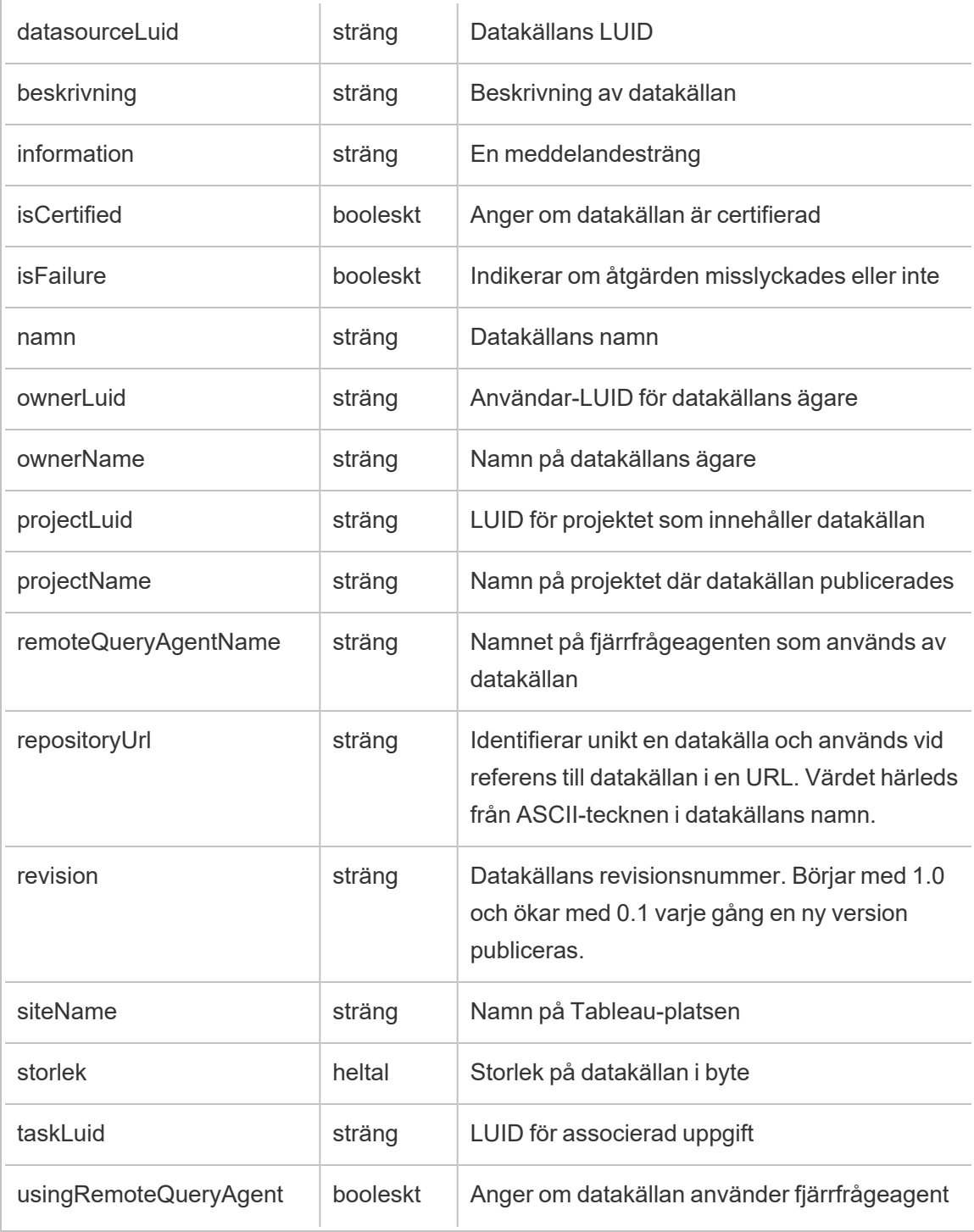

## hist\_refresh\_workbook\_extracts

Händelsen hist\_refresh\_workbook\_extracts loggas när extrakt i en arbetsbok uppdateras.

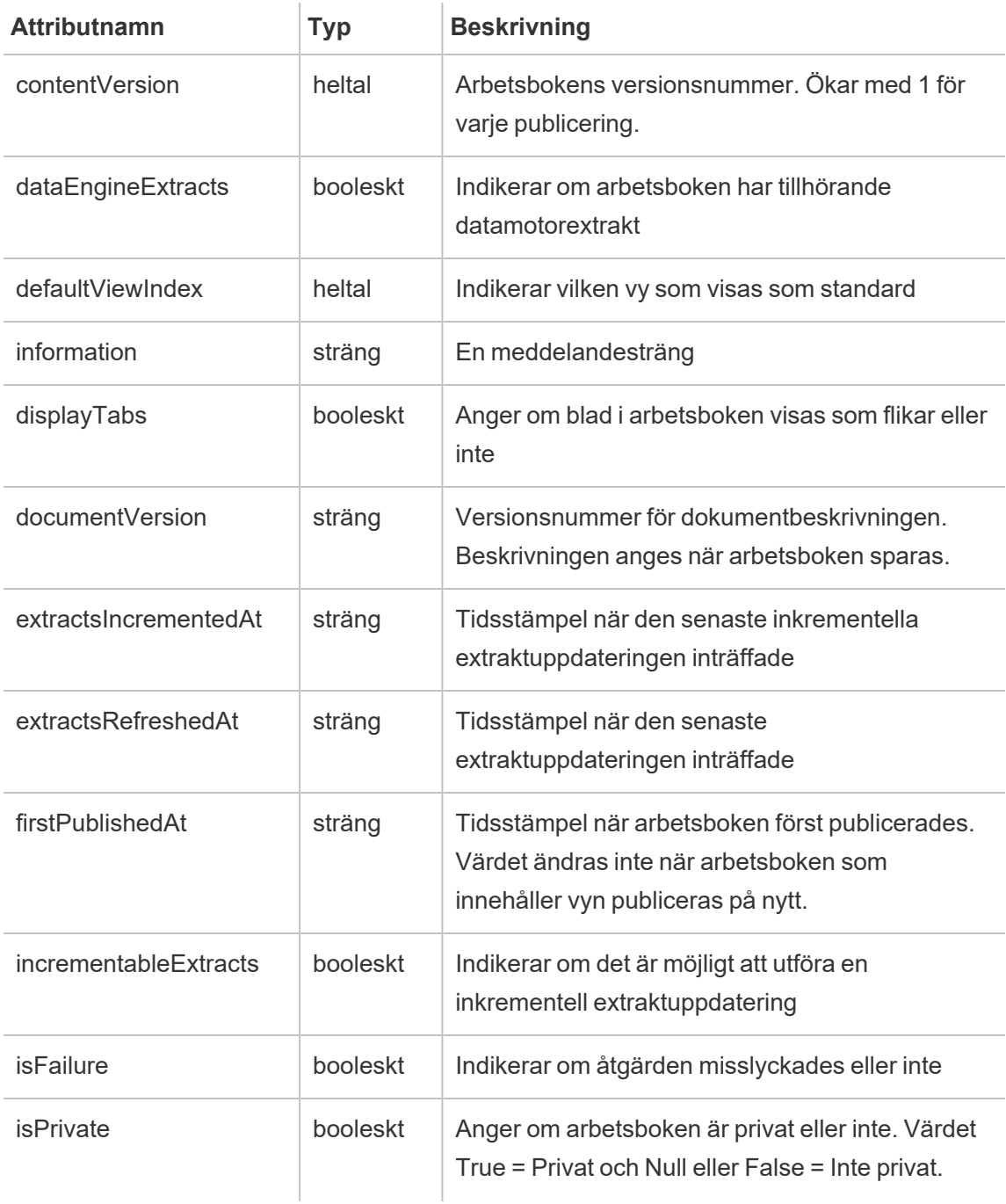

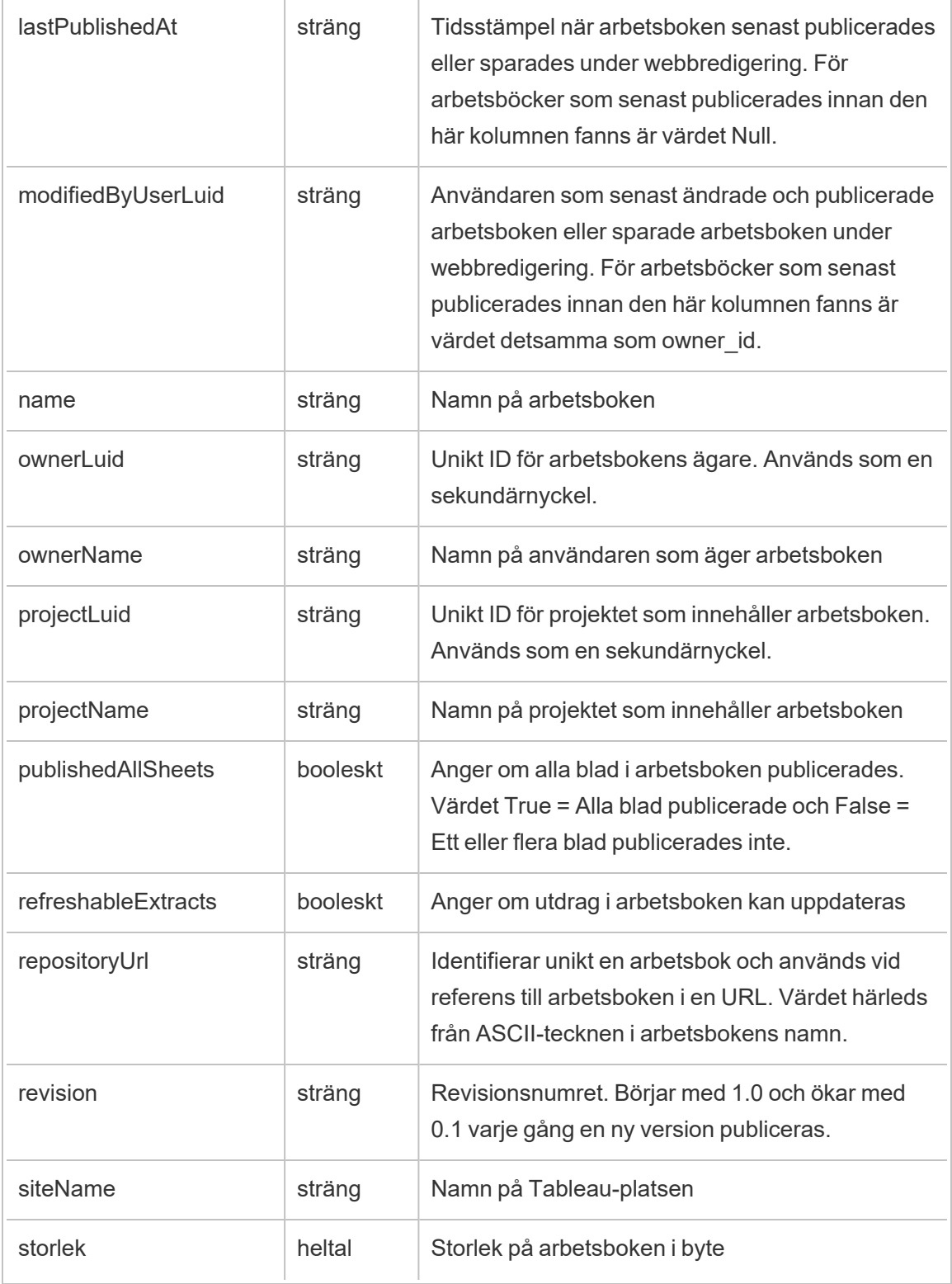

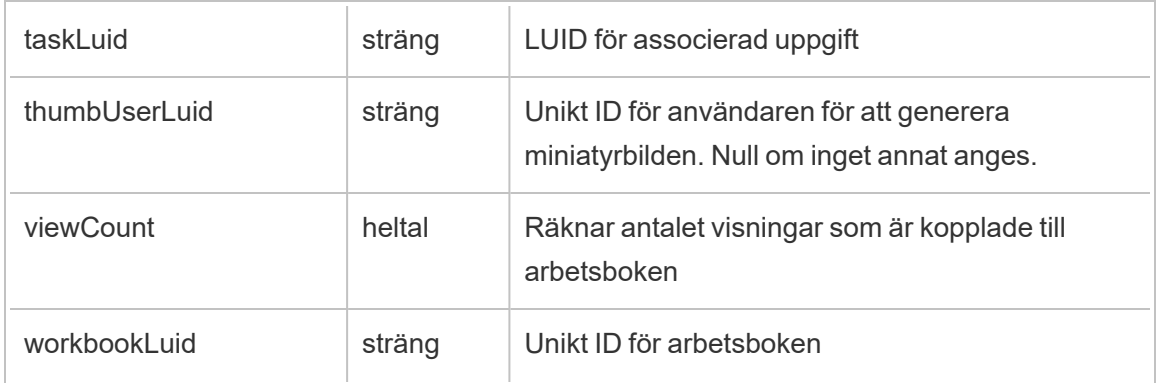

## hist\_rekey\_datasource\_extracts

Äldre händelse från historiska\_händelser vid skapande av ny nyckel för datakällsextrakt.

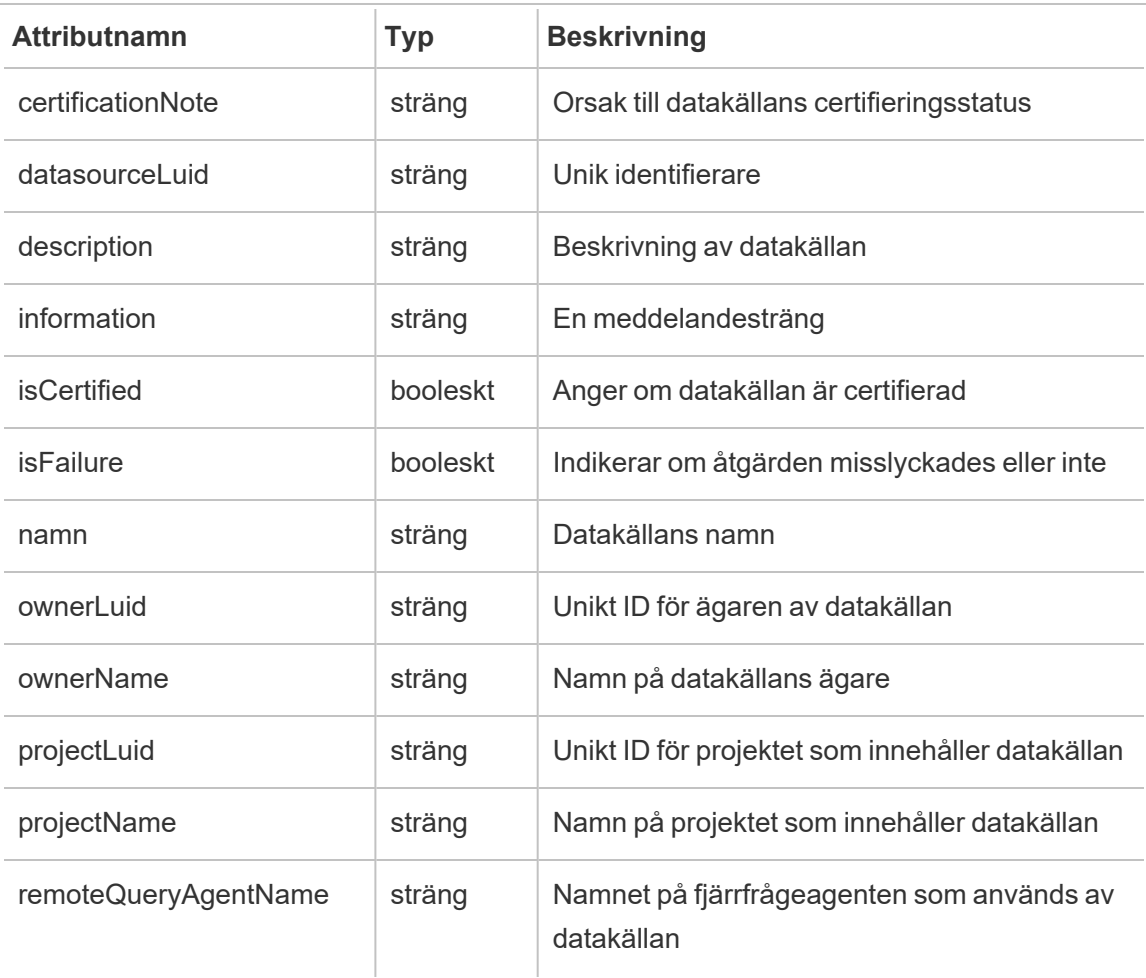

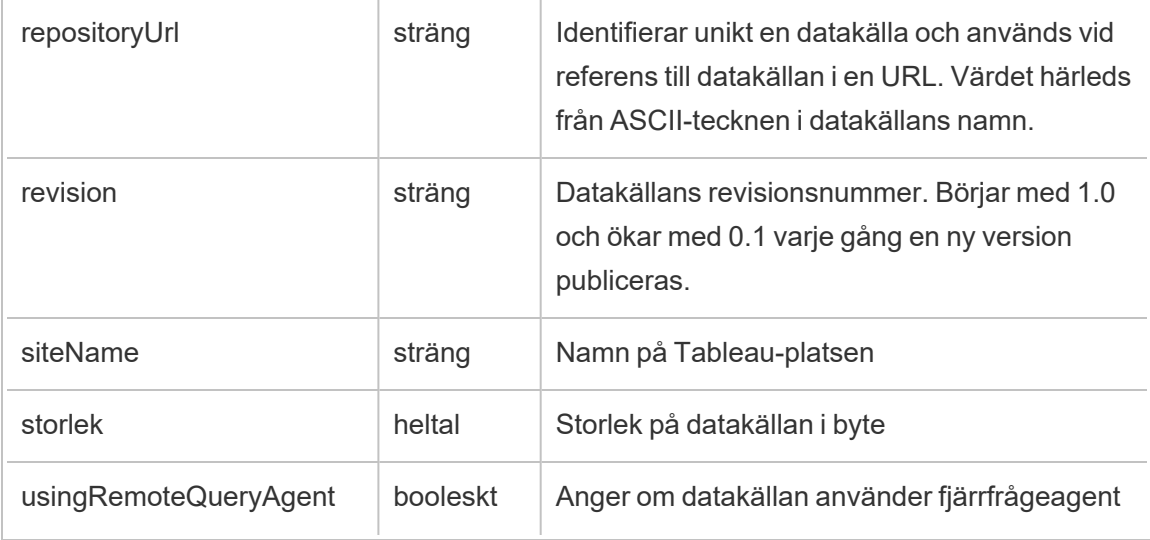

# hist\_rekey\_flow\_draft\_extracts

Äldre händelse från historiska\_händelser vid skapande av ny nyckel för flödesutkastextrakt.

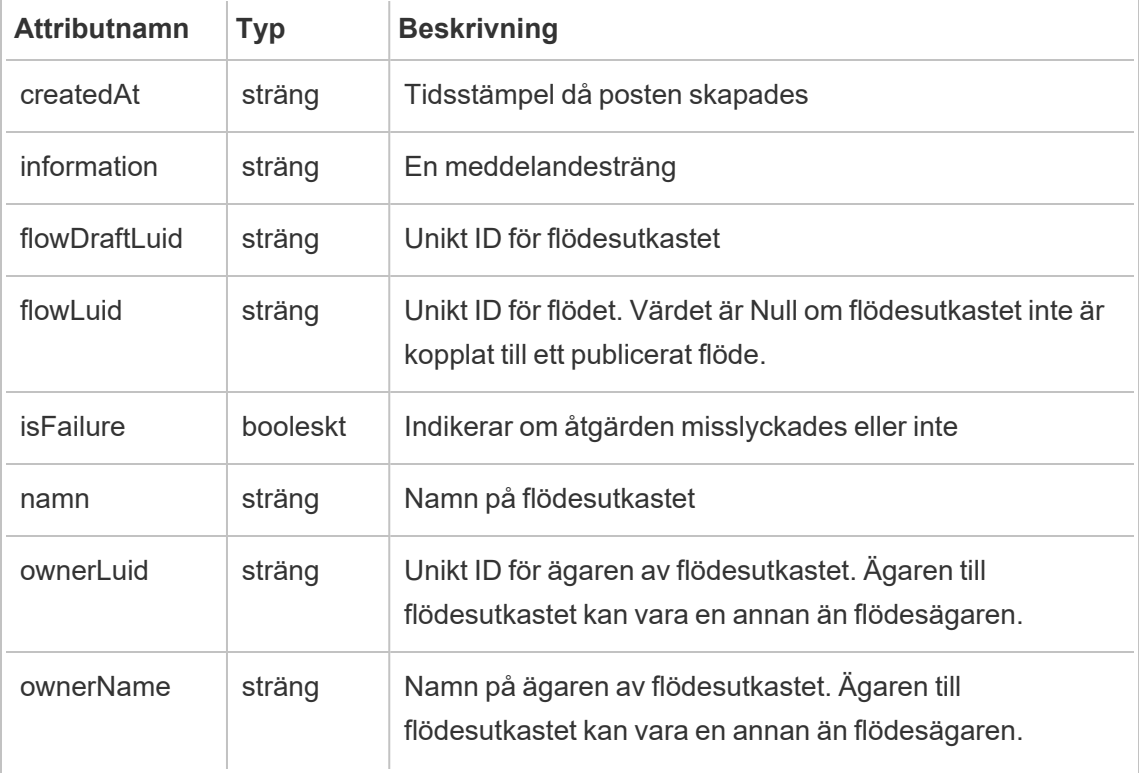

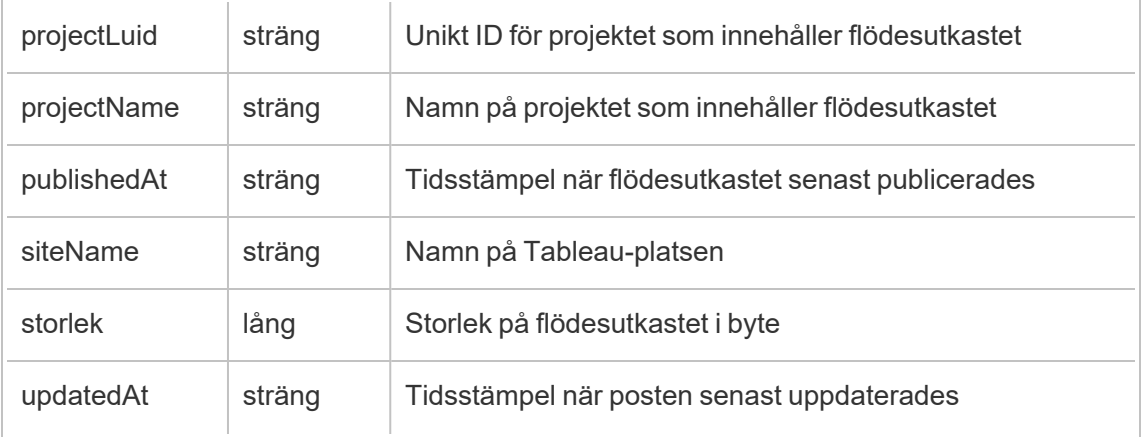

## hist\_rekey\_flow\_extracts

Äldre händelse från historiska\_händelser vid skapande av ny nyckel för flödesextrakt.

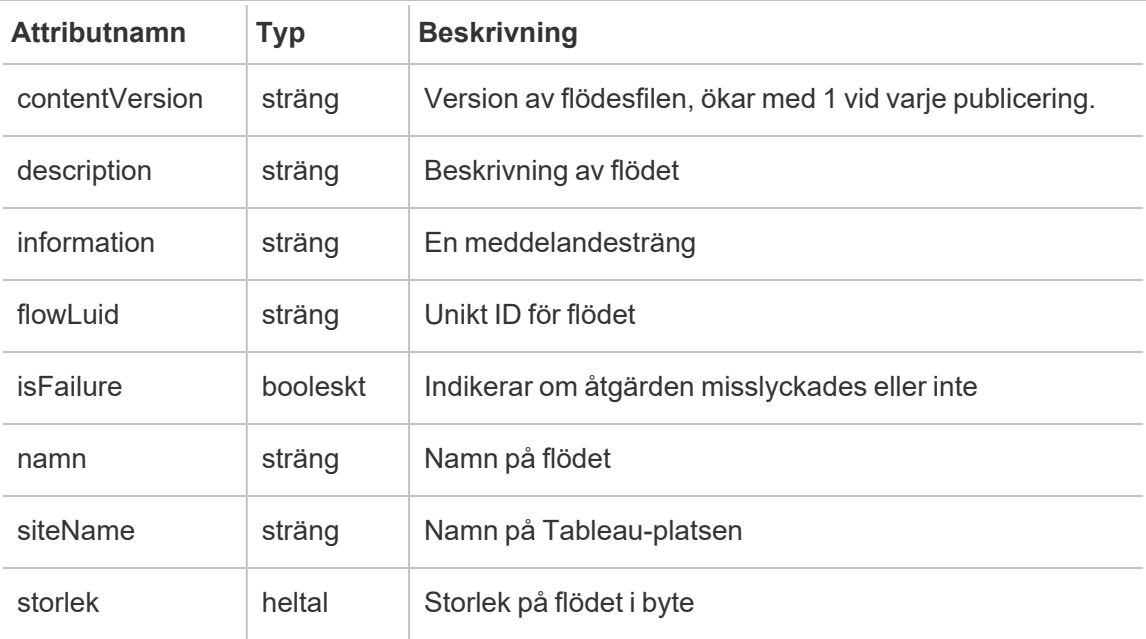

## hist\_rekey\_materialized\_views

Händelsen hist\_rekey\_materialized\_views loggar skapandet av en nyckel för materialiserade vyer i en arbetsbok.

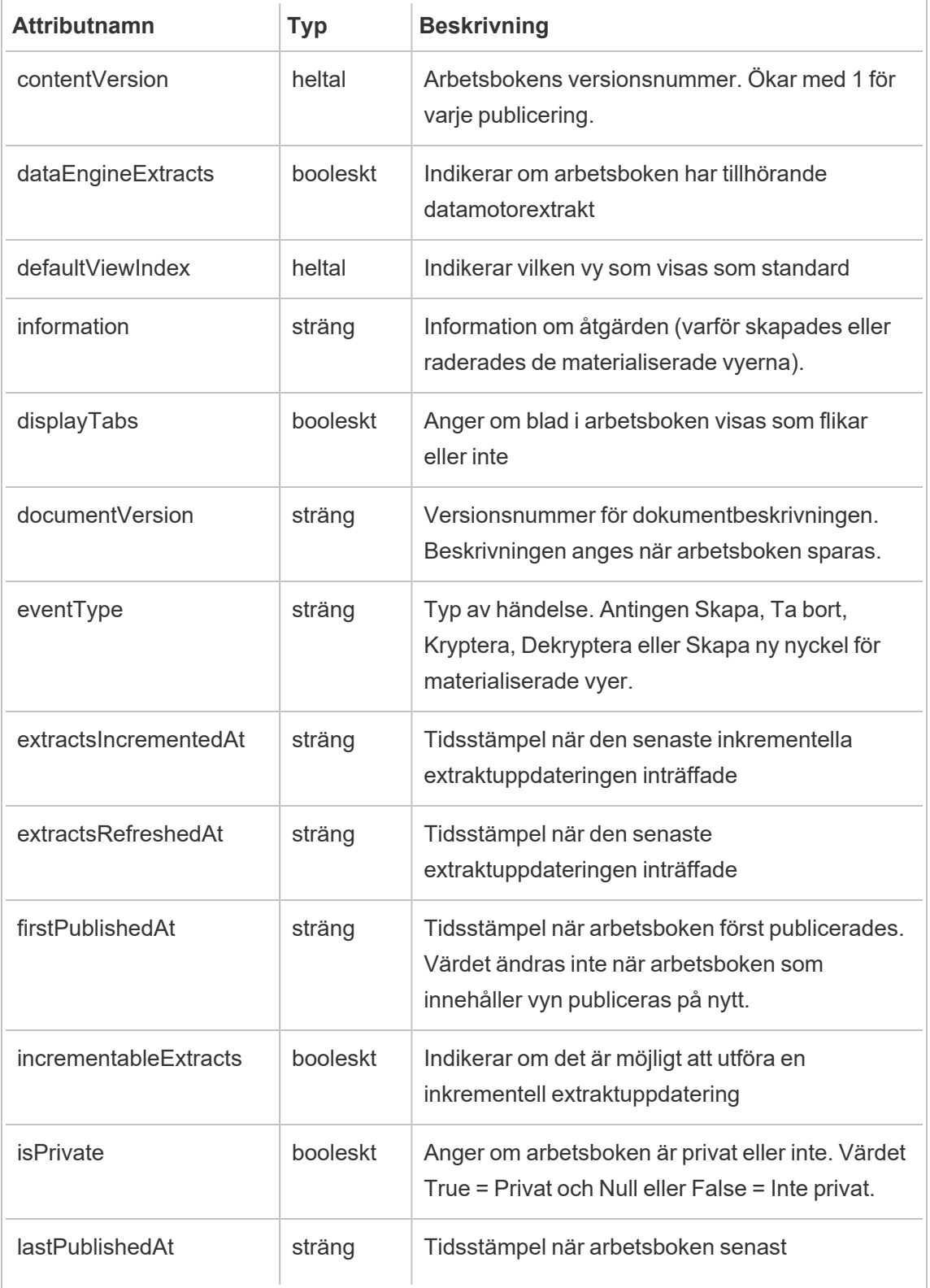

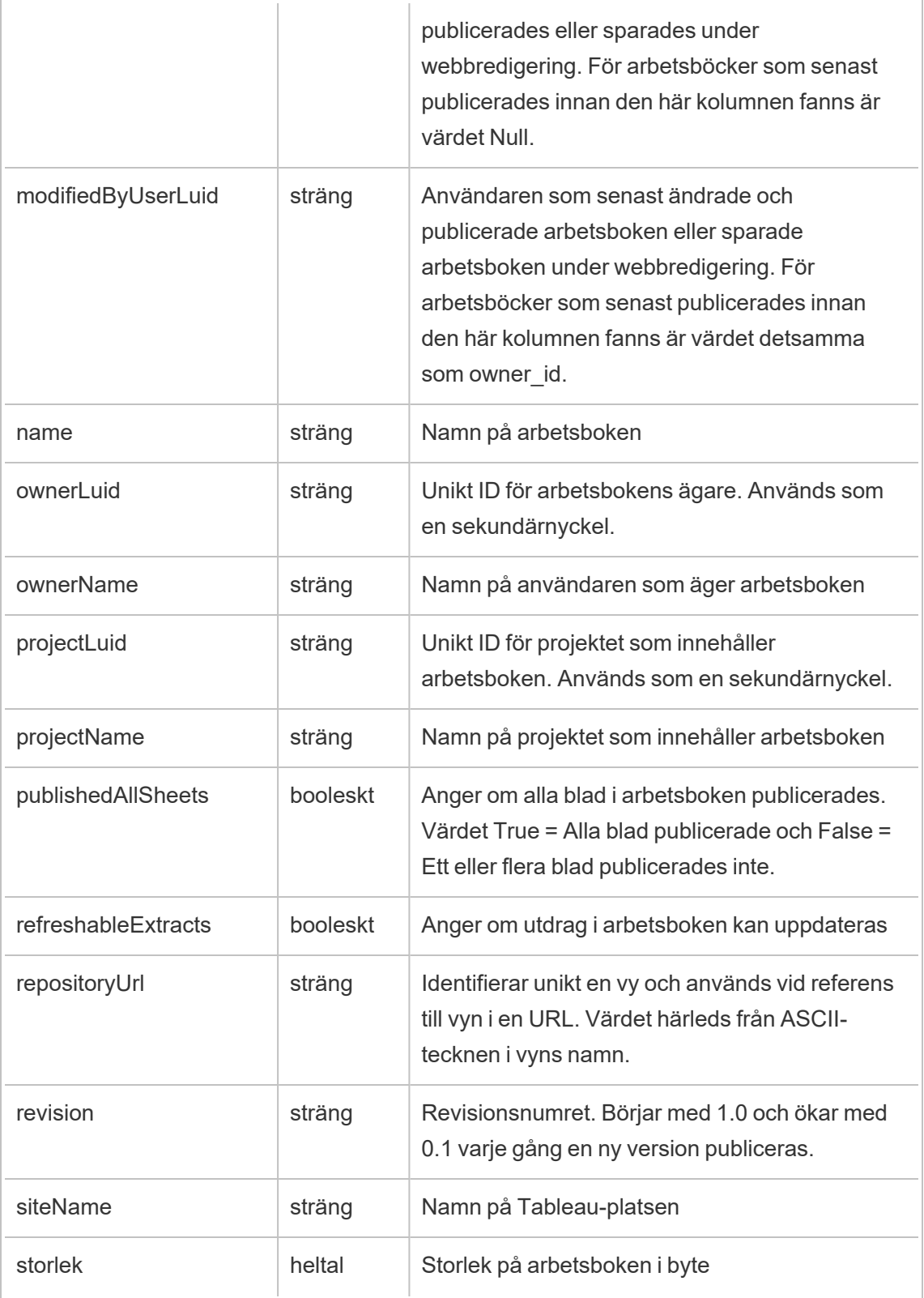

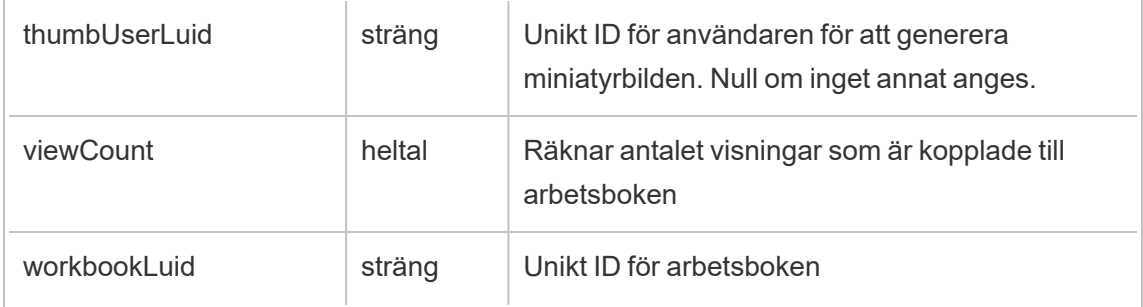

#### hist\_rekey\_site\_extracts\_request

Äldre händelse från historiska\_händelser vid förfrågan om skapande av ny nyckel för platsextrakt.

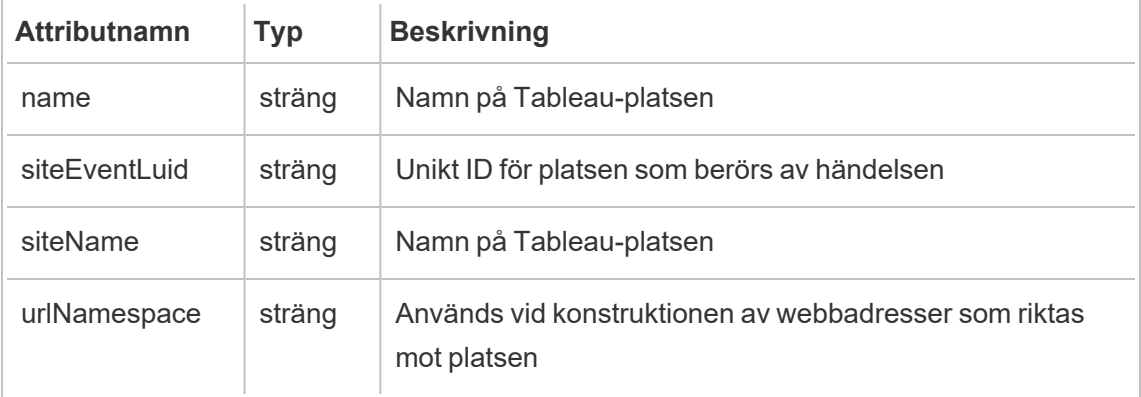

## hist\_rekey\_workbook\_extracts

Äldre händelse från historiska\_händelser vid skapande av ny nyckel för arbetsboksextrakt.

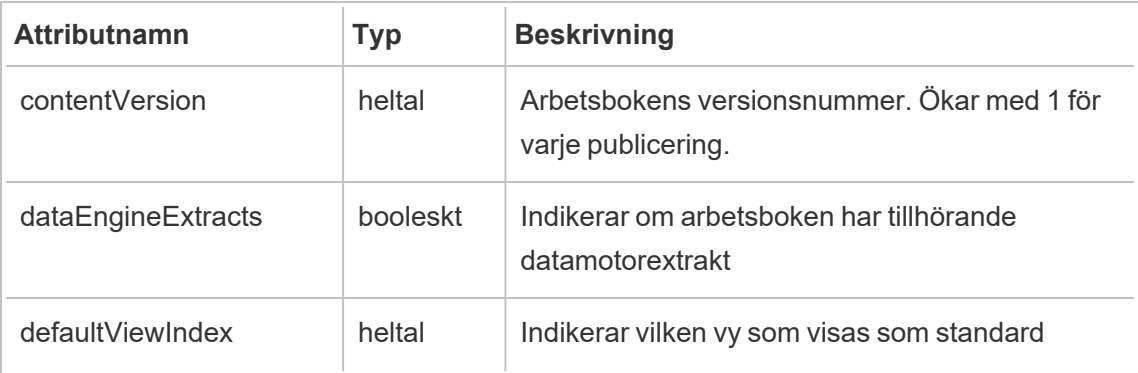

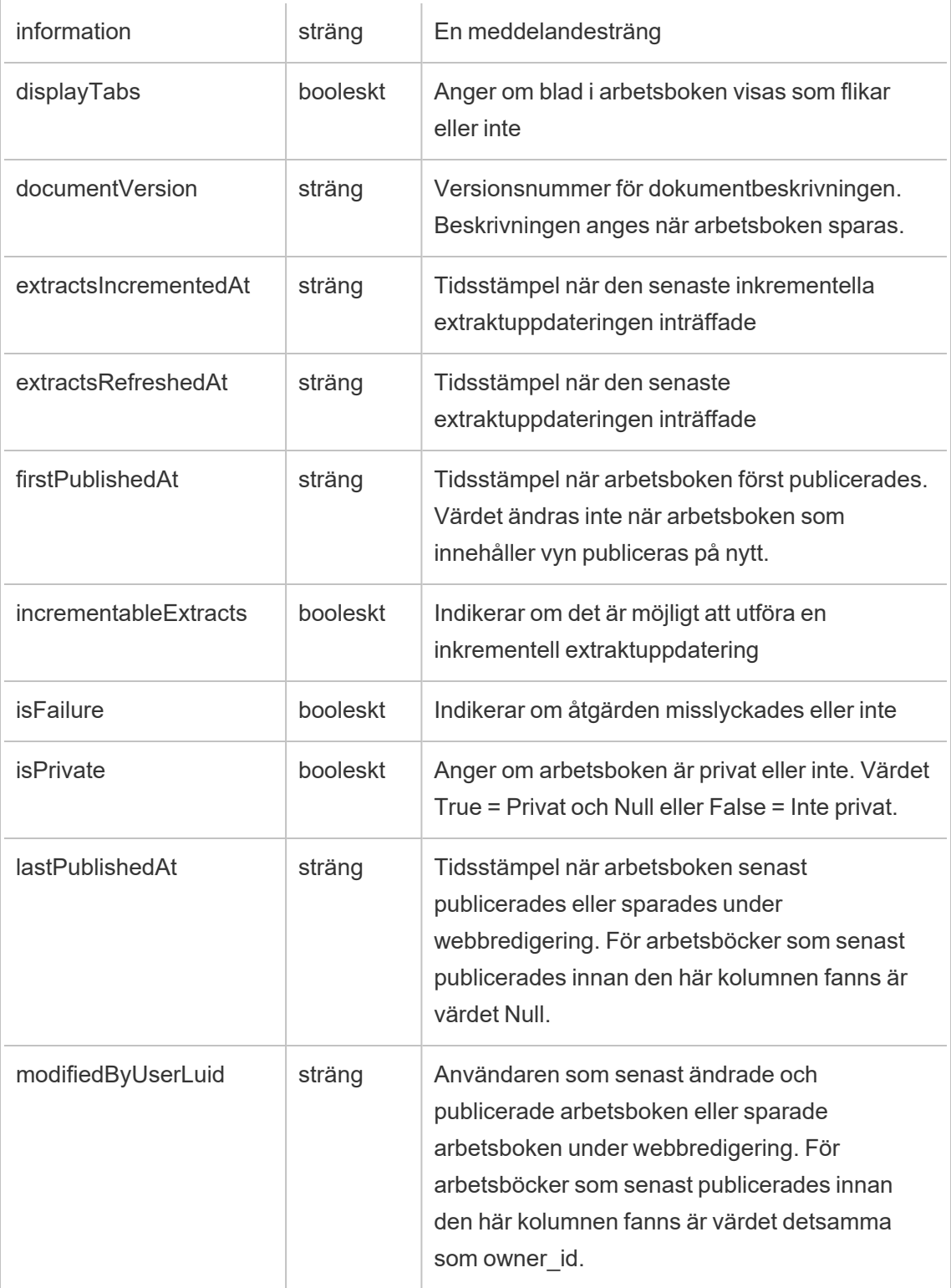

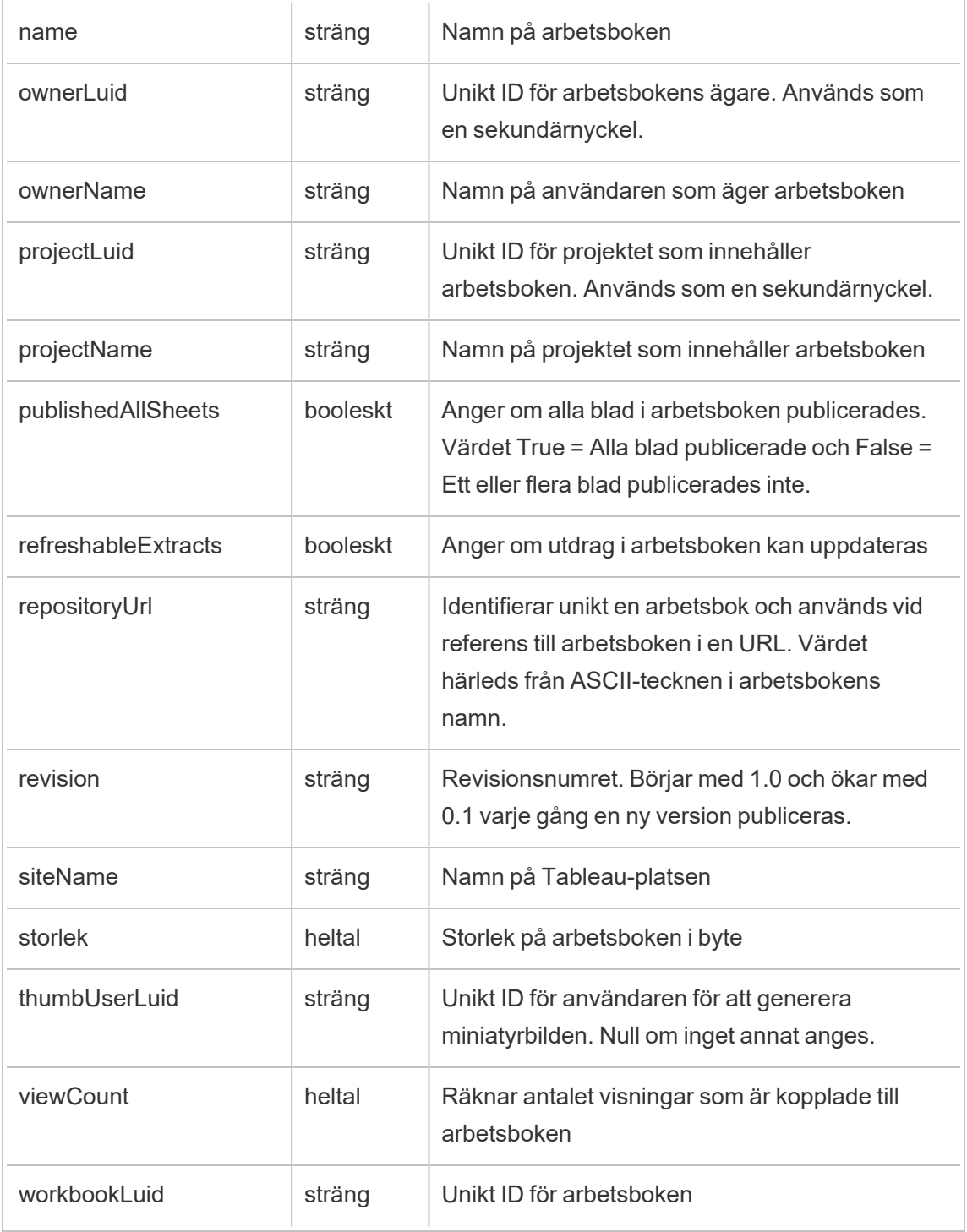

## hist\_rename\_collection

Händelsen hist rename collection loggas när en samling byter namn.

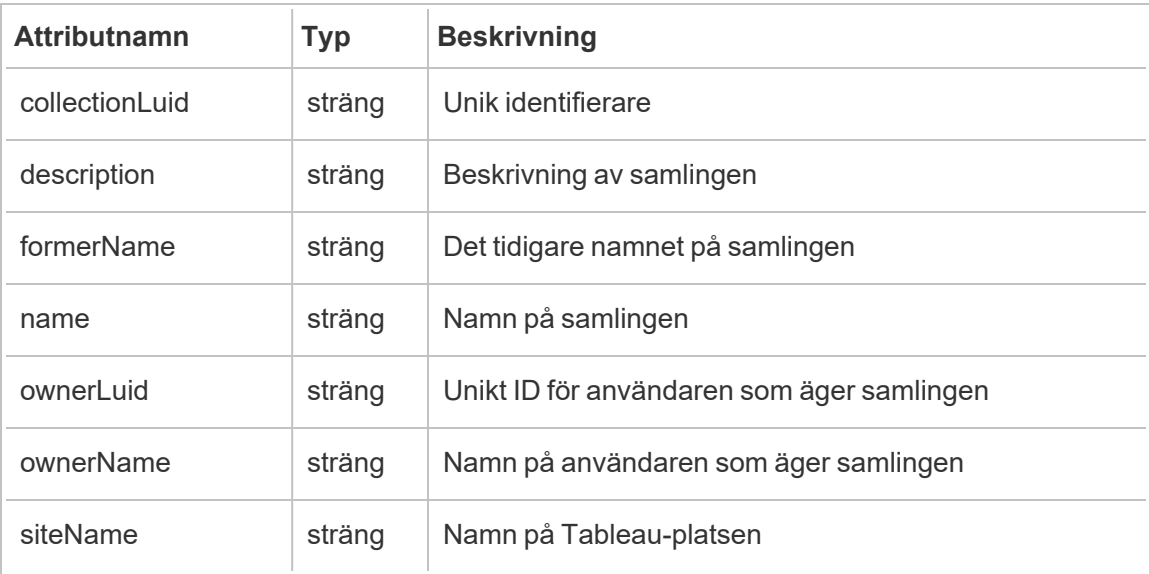

## hist\_rename\_data\_role

Händelsen hist\_rename\_data\_role loggas när en dataroll byter namn.

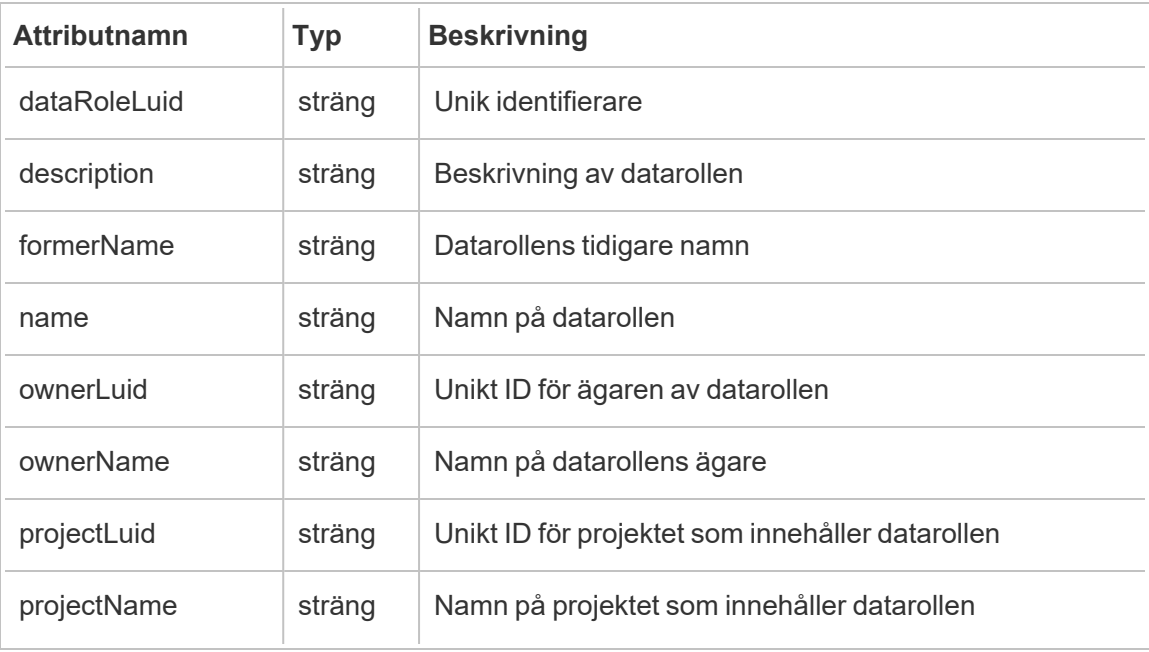

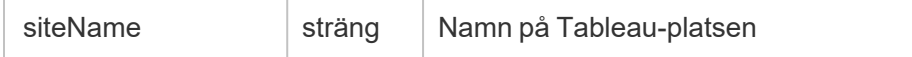

## hist\_rename\_datasource

Händelsen hist\_rename\_datasource loggas när en datakälla byter namn.

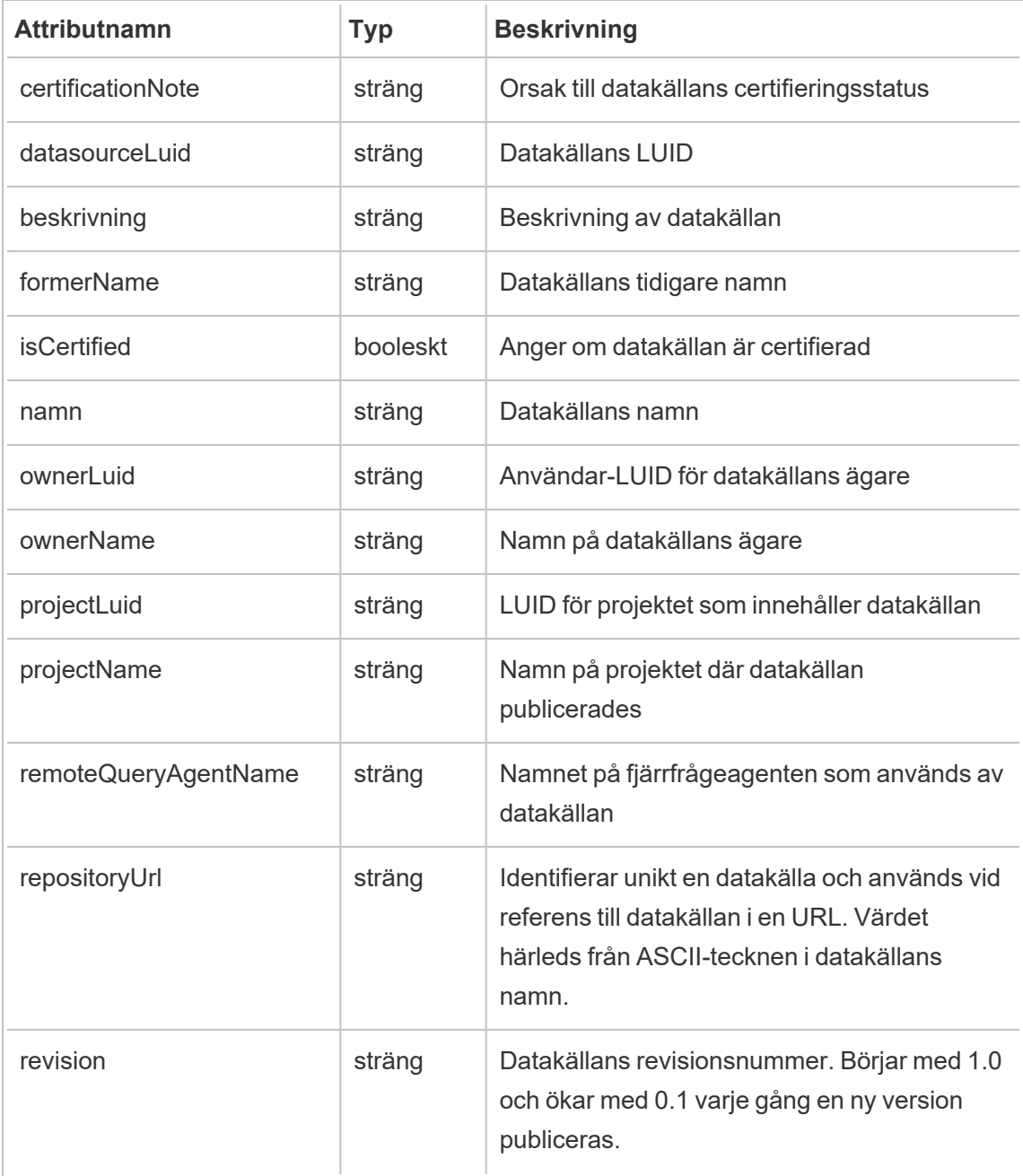

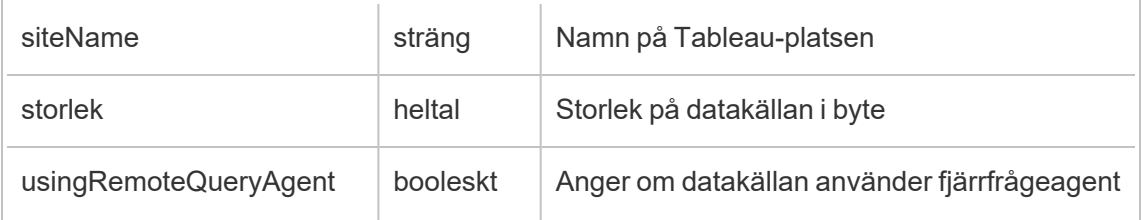

## hist\_rename\_flow

Händelsen hist rename flow loggas när ett flöde byter namn.

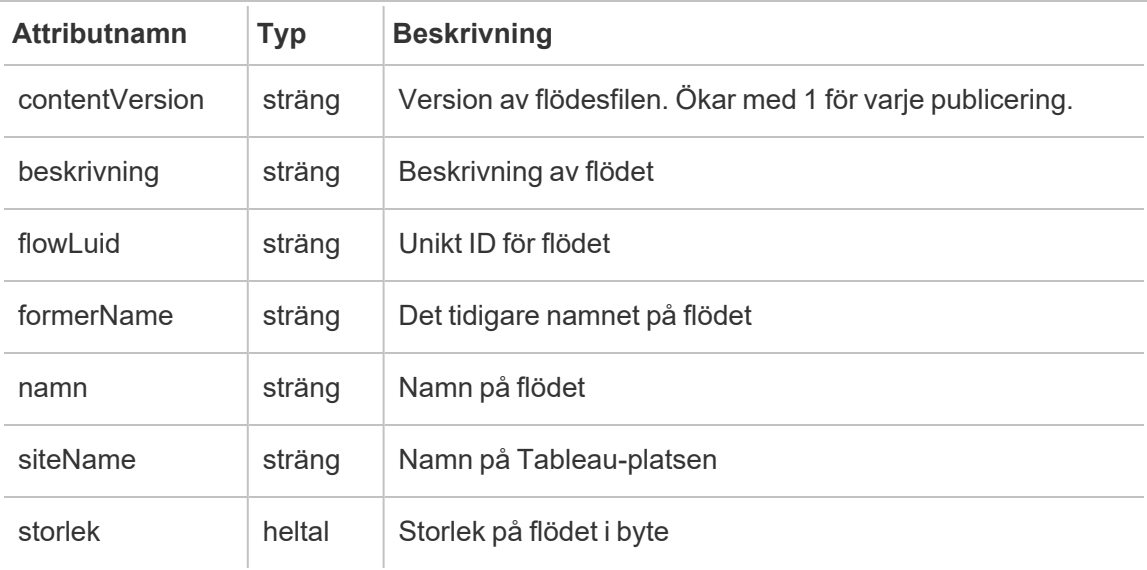

### hist\_rename\_flow\_draft

Händelsen hist\_rename\_flow\_draft loggas när ett flödesutkast byter namn.

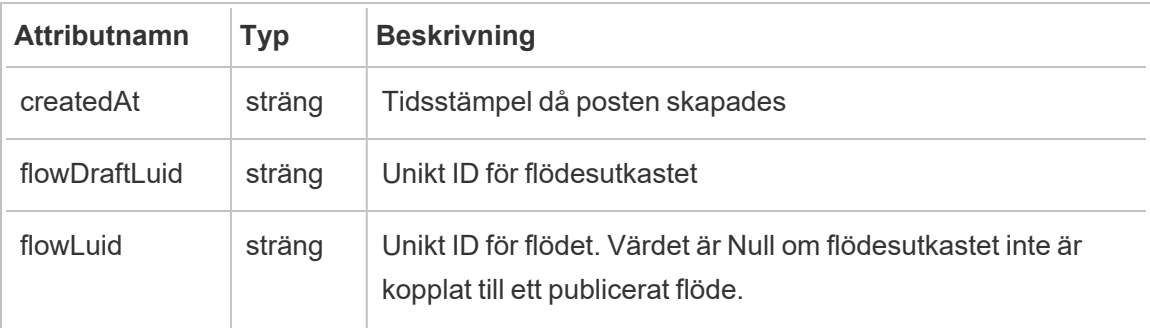

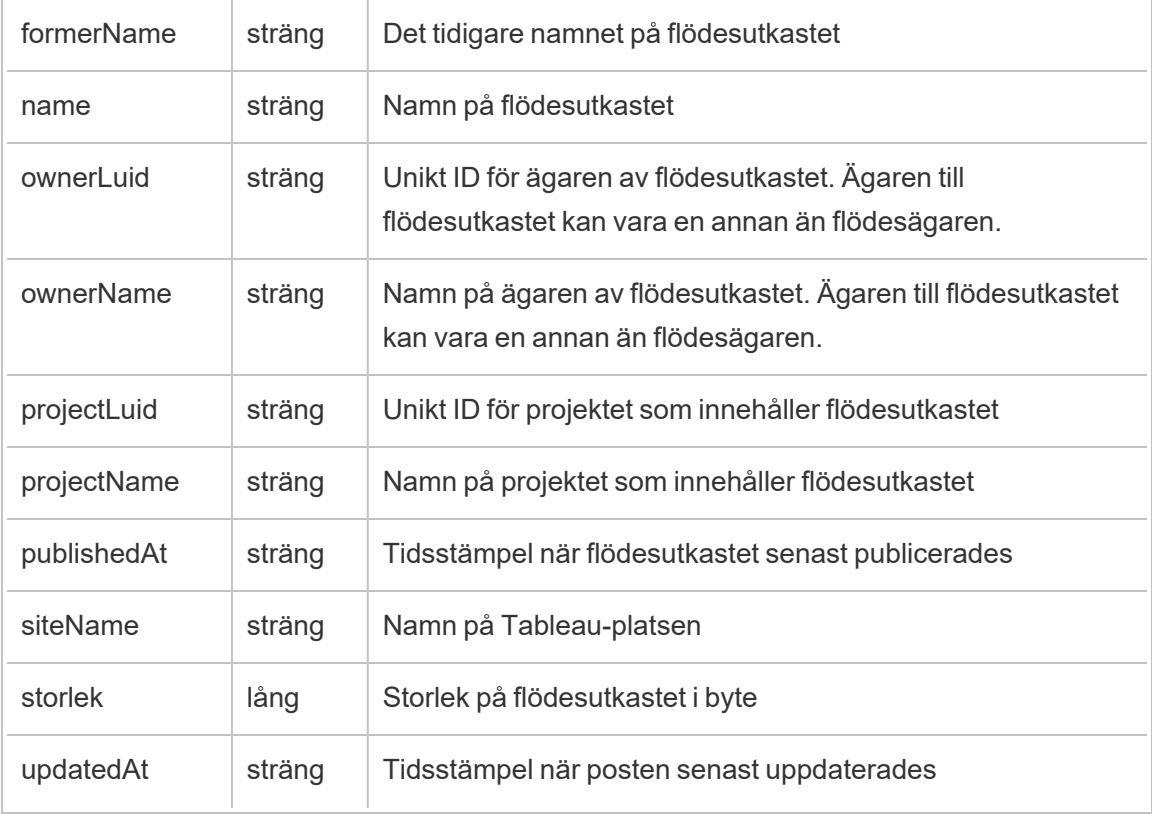

### hist\_rename\_group

Händelsen hist rename group loggas när en grupp byter namn.

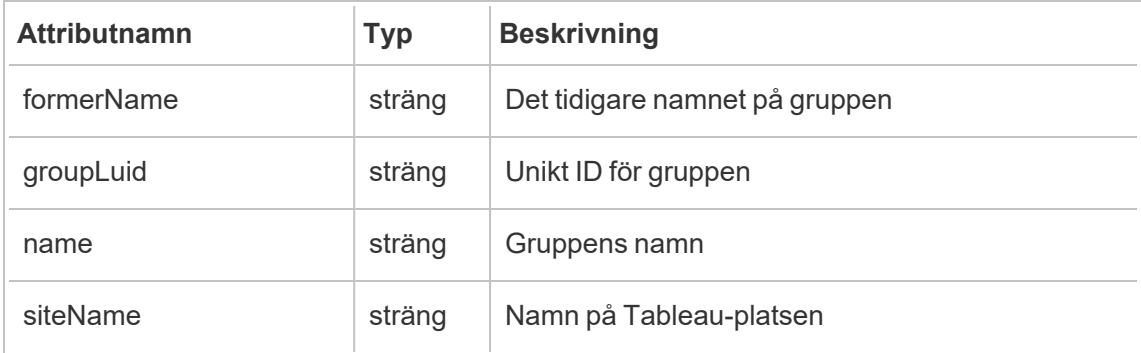

## hist\_rename\_metric

Händelsen hist\_rename\_metric loggas när ett mätvärde byter namn.

**Obs!** Tableaus gamla mätvärdesfunktion fasades ut i februari 2024. Därför registrerar denna händelse inte längre användarinteraktion med mätvärden på platsen. Mer information finns i [Konfigurera](#page-1243-0) för mätvärden.

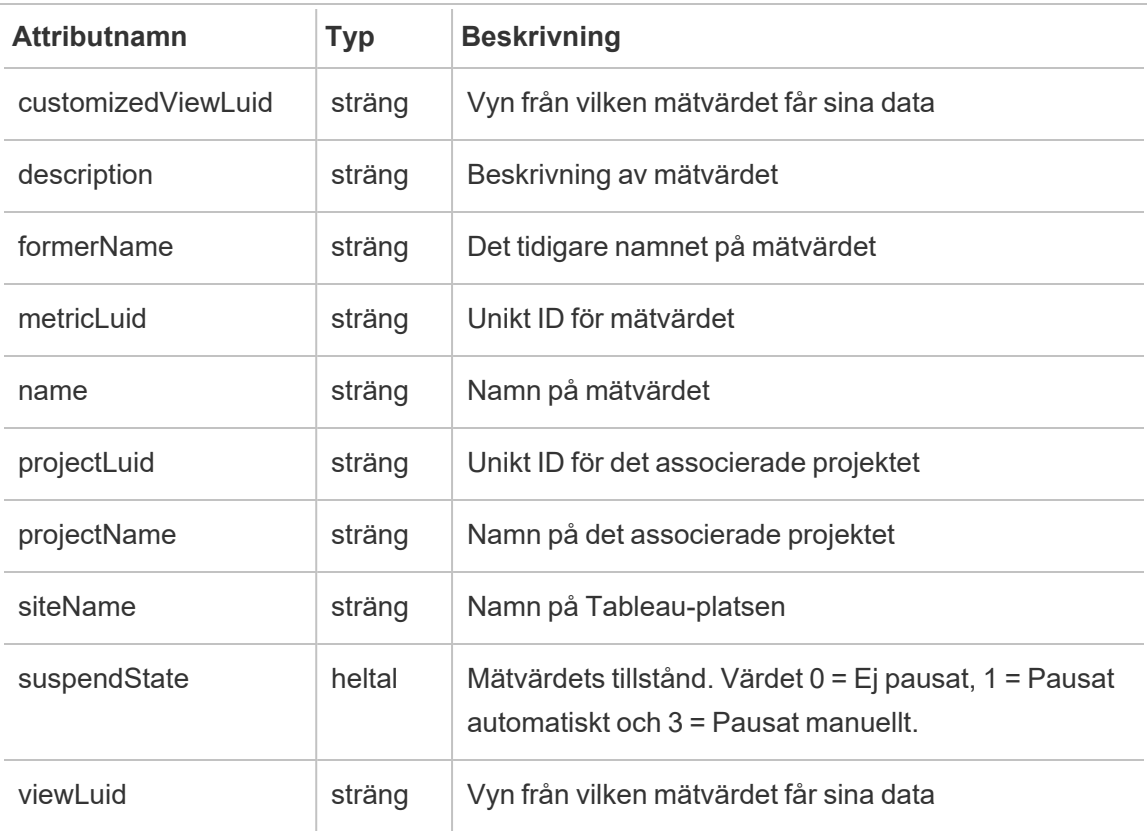

## hist\_rename\_published\_connection

Händelsen hist rename published connection loggas när en publicerad anslutning byter namn.

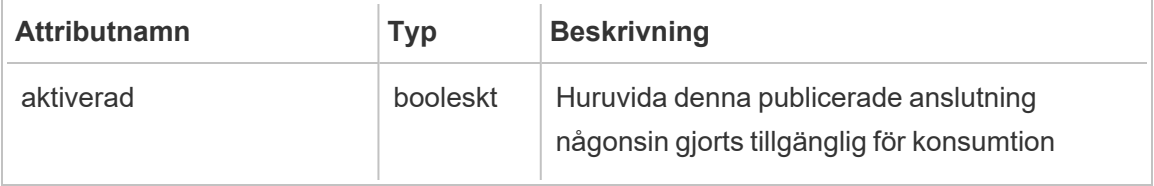

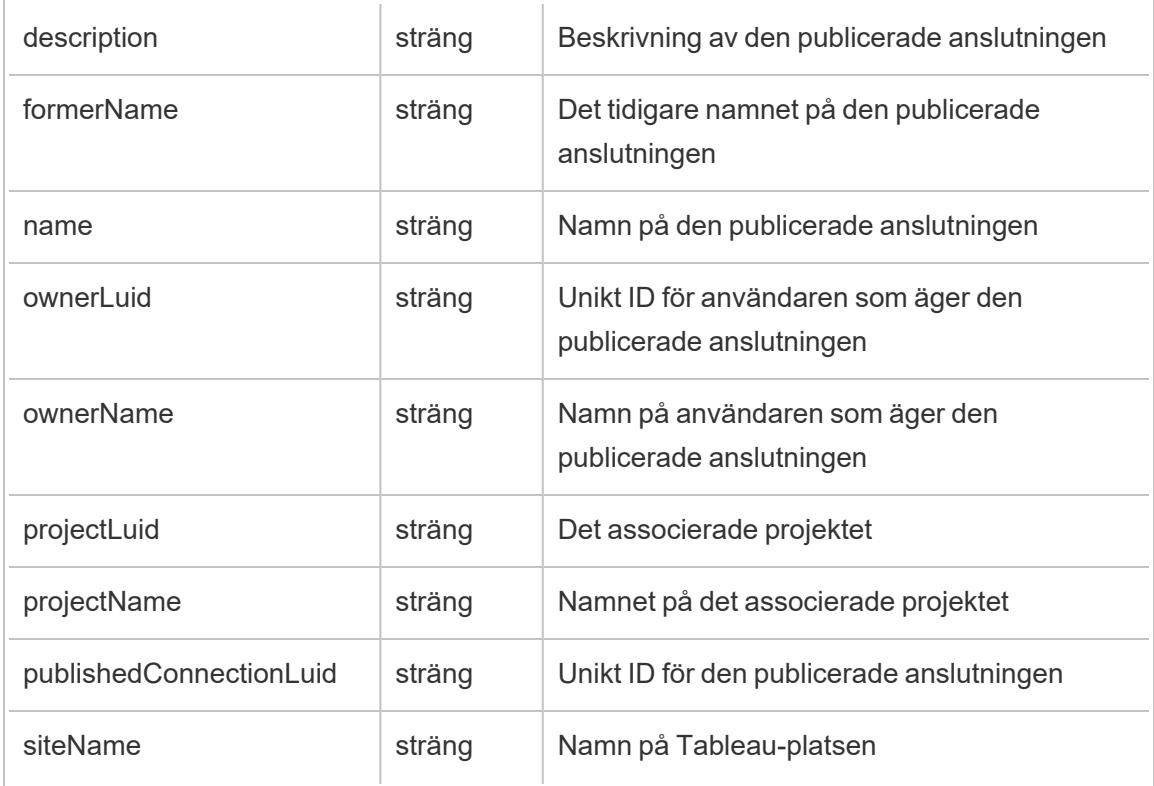

## hist\_rename\_workbook

Händelsen hist\_rename\_workbook loggas när en arbetsbok byter namn.

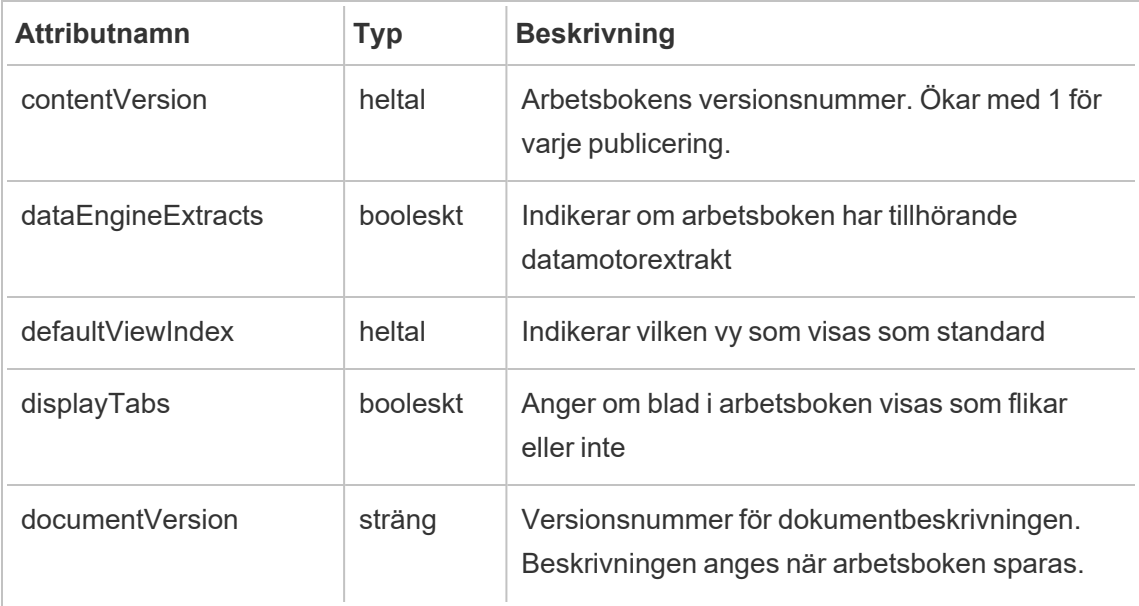

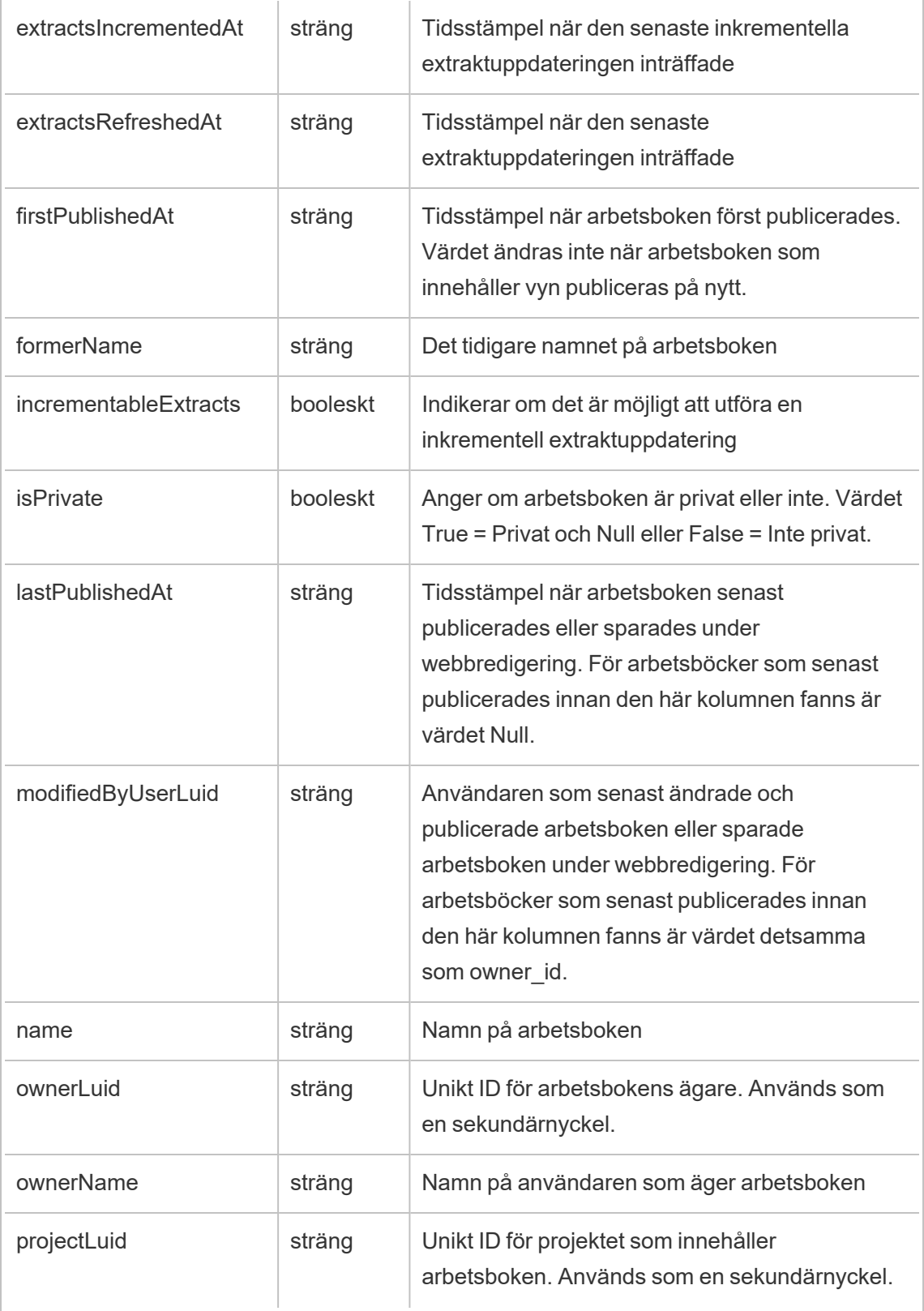

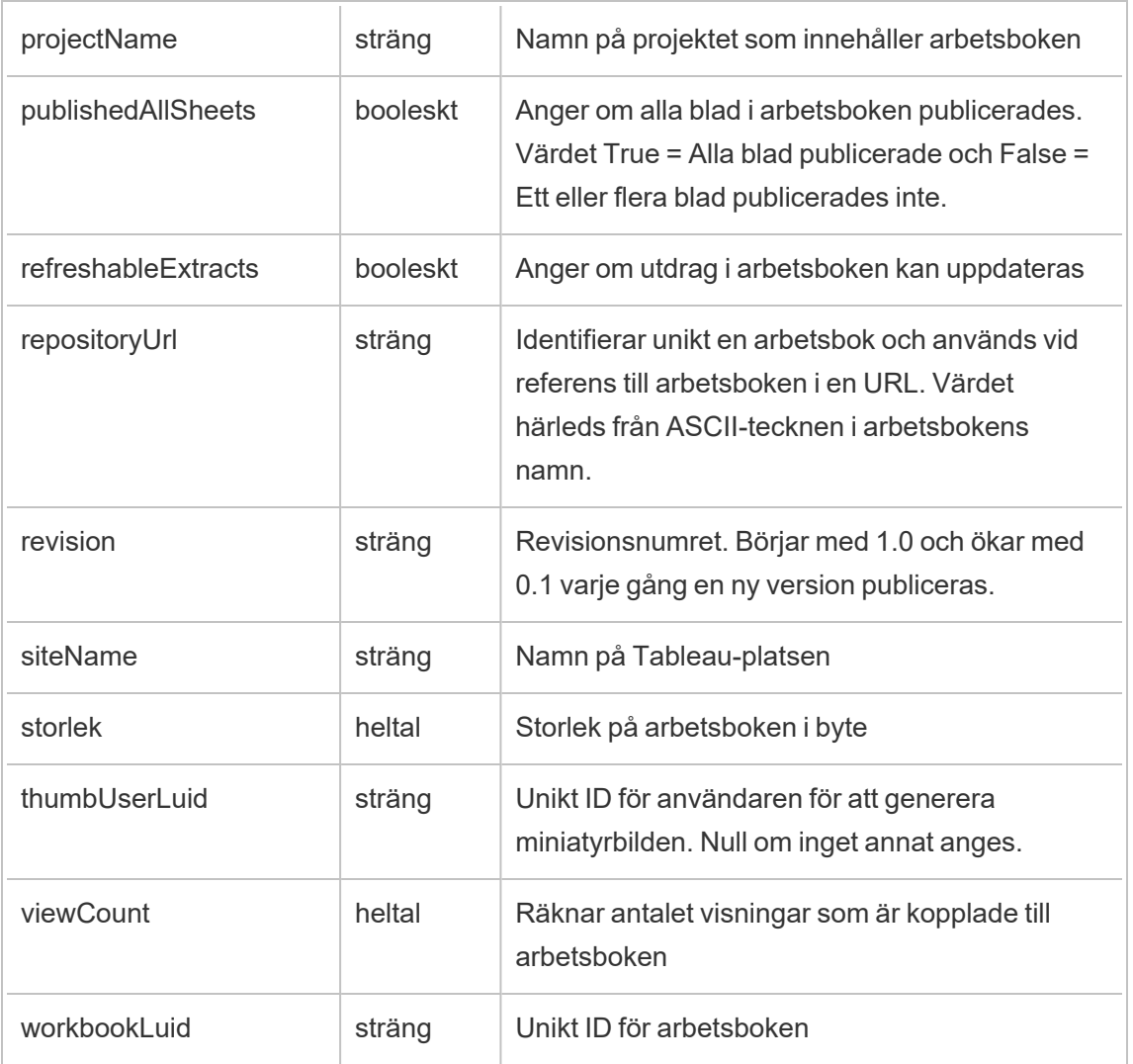

## hist\_replace\_datasource\_extract

Händelsen hist\_replace\_datasource\_extract loggas när ett dataextrakt ersätts.

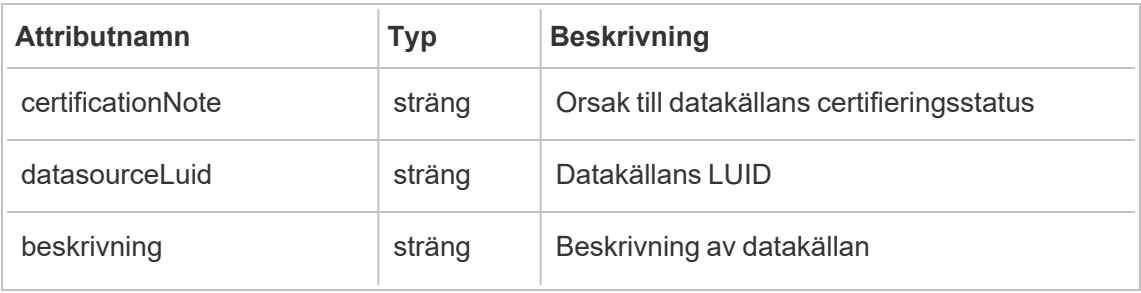

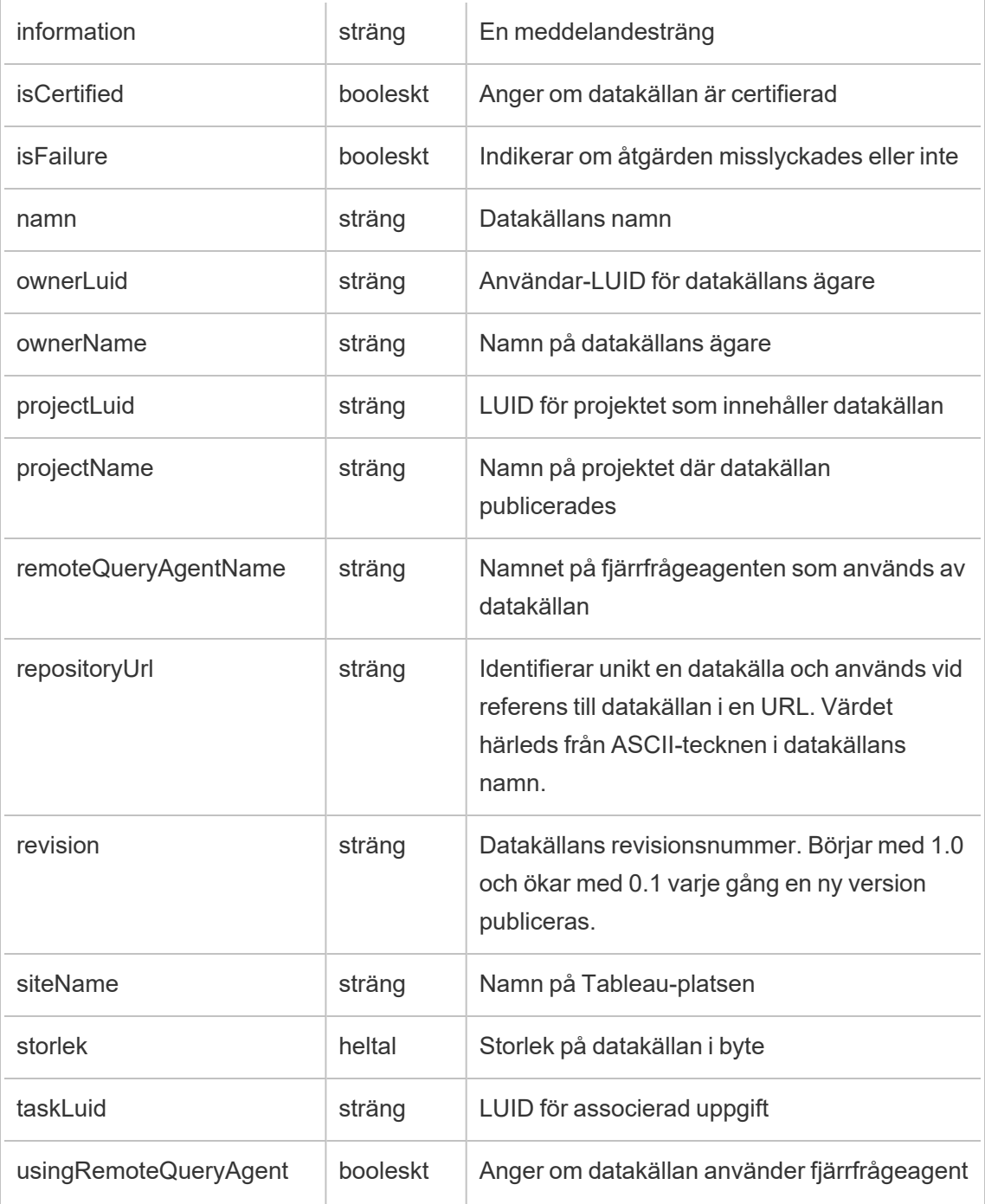

### hist\_revoke\_refresh\_token

Händelsen hist\_revoke\_refresh\_token loggas när en uppdateringstoken eller personlig åtkomsttoken återkallas.

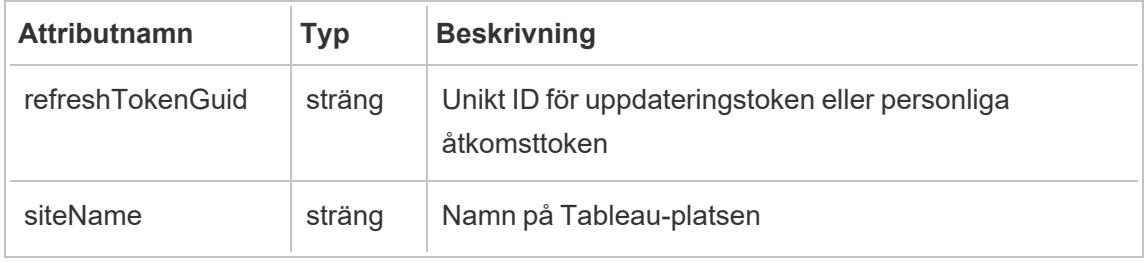

#### hist\_run\_flow

Händelsen hist run flow loggas när ett flöde körs manuellt.

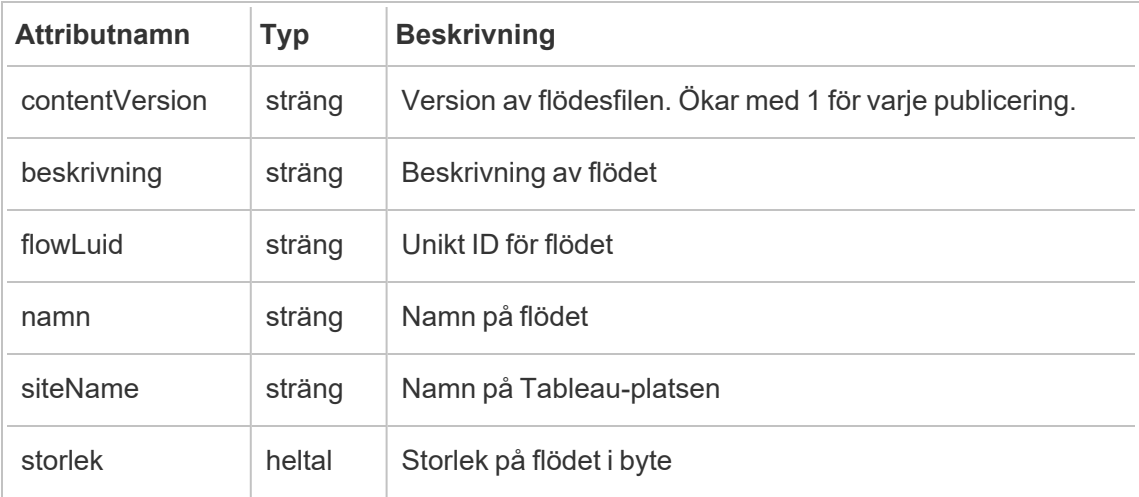

### hist\_run\_flow\_scheduled

Händelsen hist\_run\_flow\_scheduled loggas när ett flöde körs från ett schema.

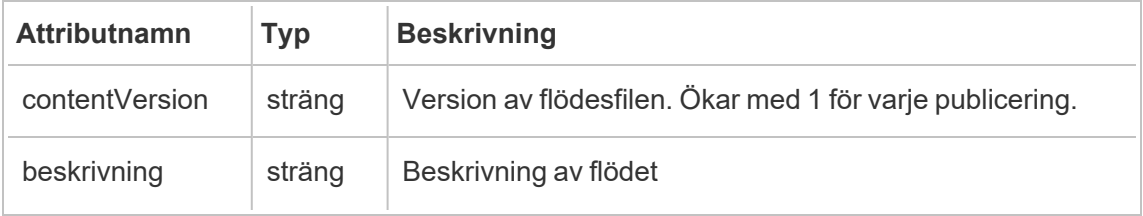
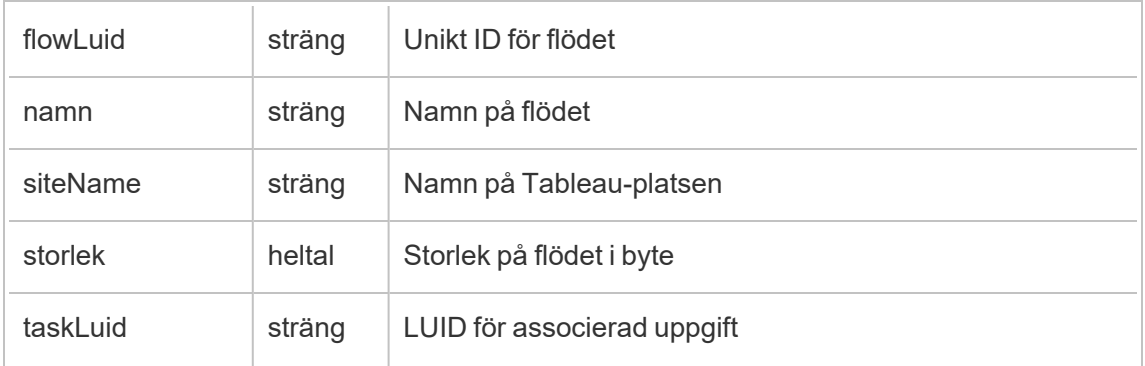

# hist\_save\_flow

Händelsen hist\_save\_flow loggas när ett flöde sparas.

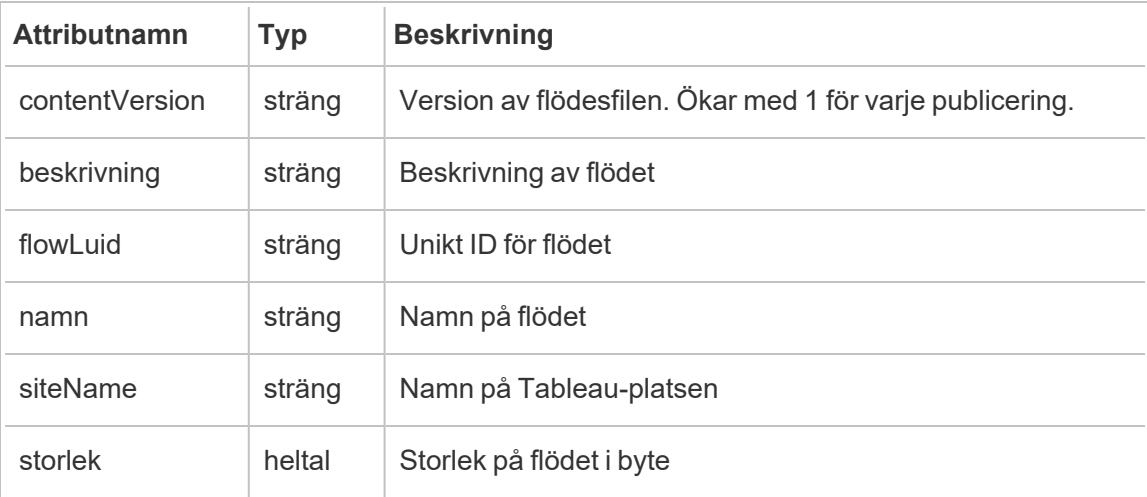

### hist\_save\_flow\_draft

Händelsen hist\_save\_flow\_draft loggas när ett flödesutkast sparas.

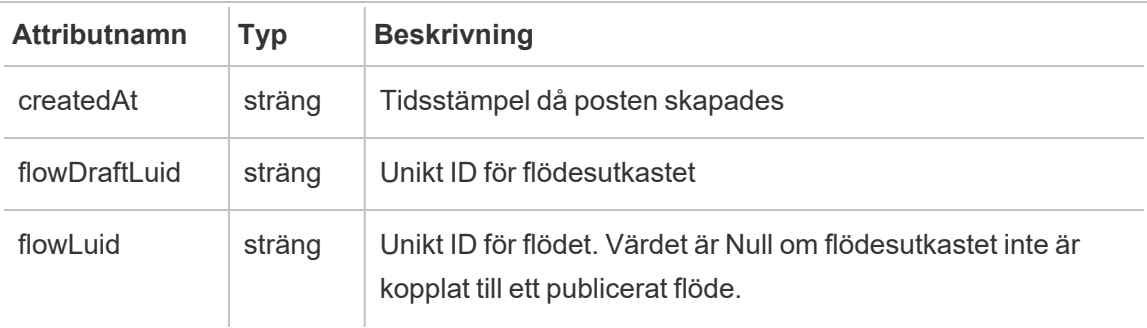

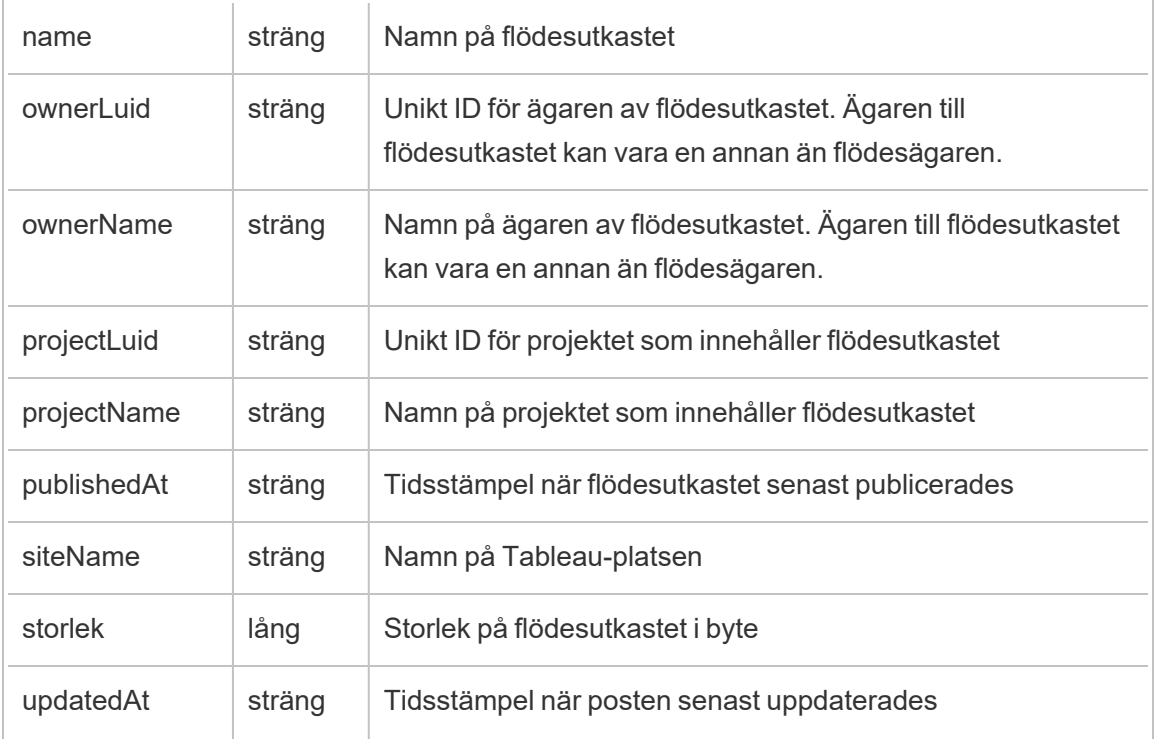

### hist\_send\_data\_driven\_alert\_email

Händelsen hist\_send\_data\_driven\_alert\_email loggas när en datadriven epostavisering eller meddelande skickas.

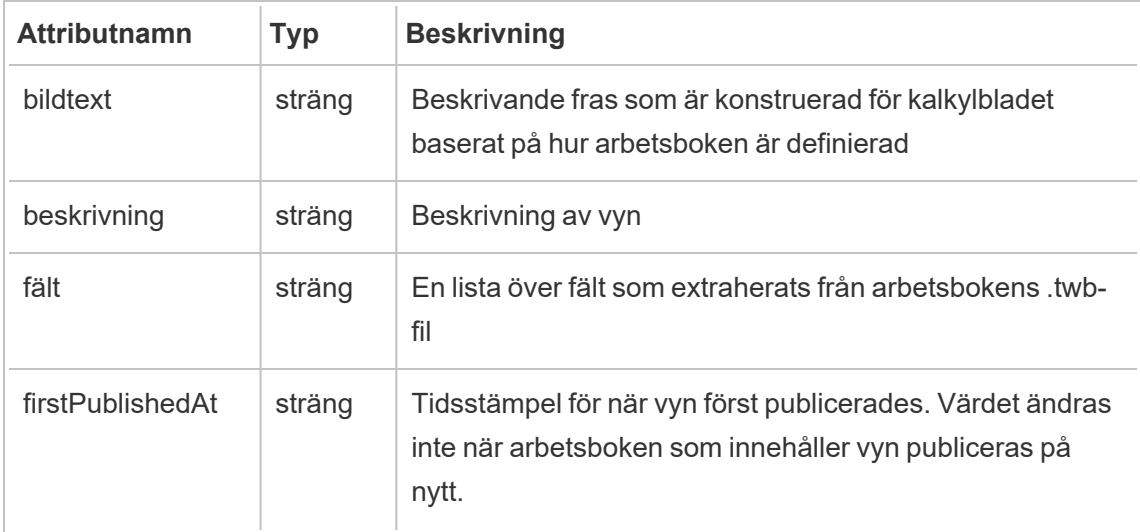

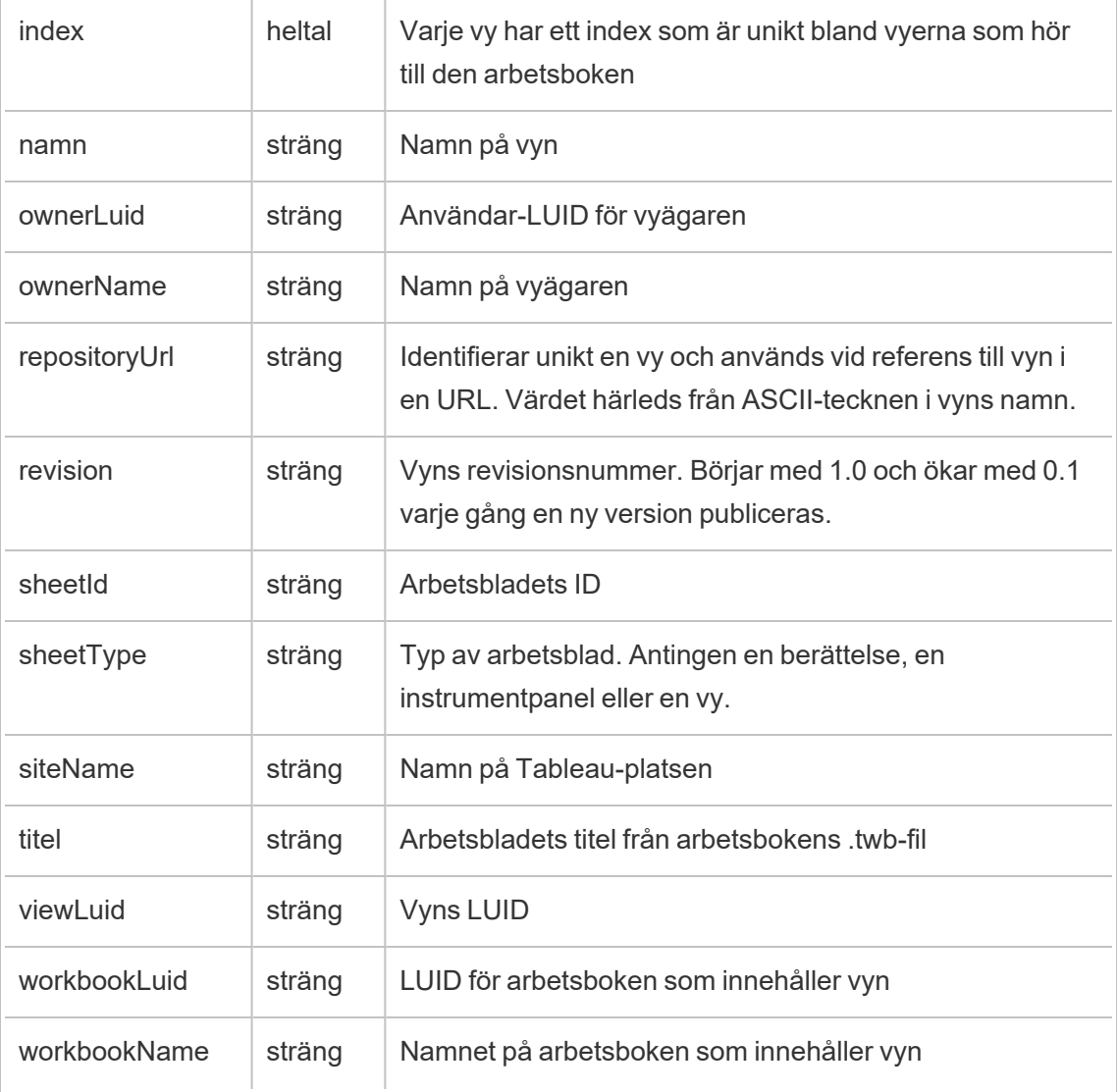

# hist\_send\_failing\_data\_alert\_email

Händelsen hist\_send\_failing\_data\_alert\_email loggas när en datadriven epostavisering eller meddelande misslyckas.

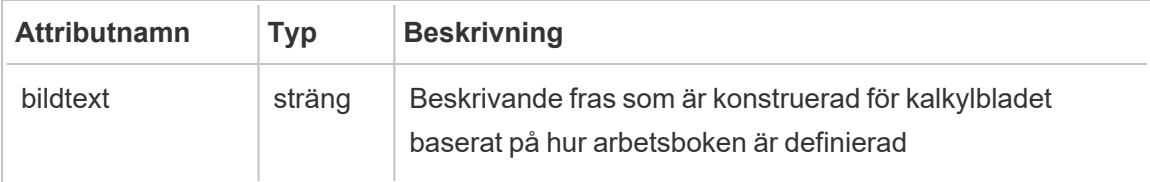

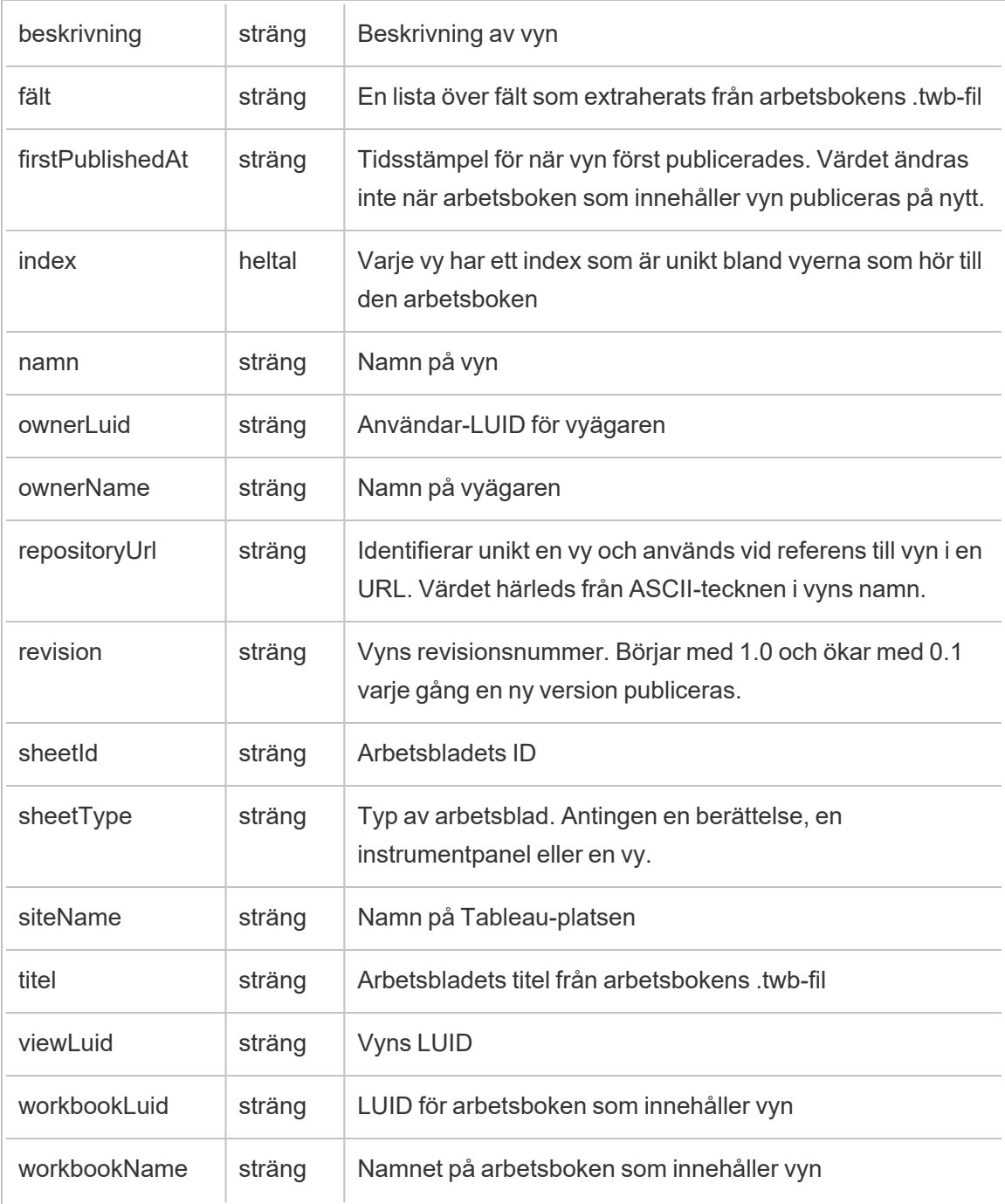

### hist\_send\_refresh\_pre\_pause\_email\_for\_content

Händelsen hist send refresh pre pause email for content loggas när ett epostmeddelande om en uppdatering före paus skickas.

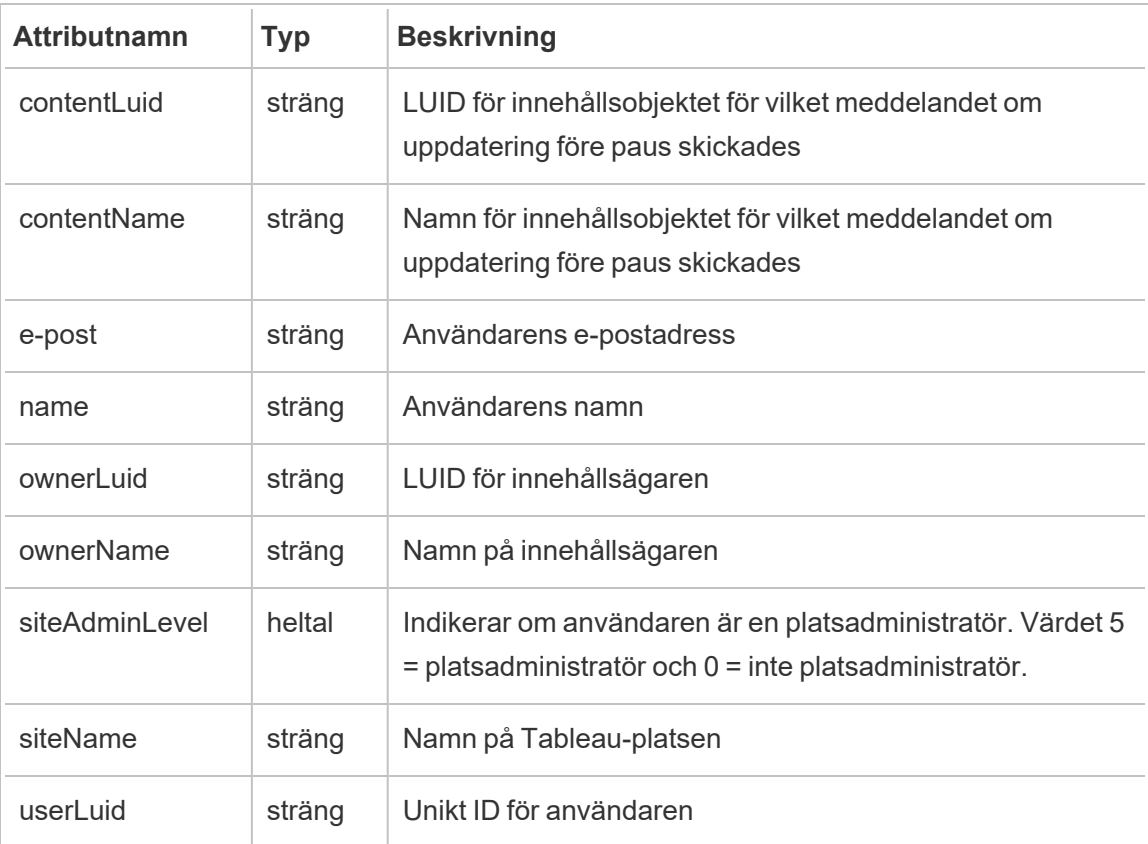

### hist\_send\_subscription\_email\_for\_view

Händelsen hist send subscription email for view event loggas när ett epostmeddelande om en vyprenumeration skickas.

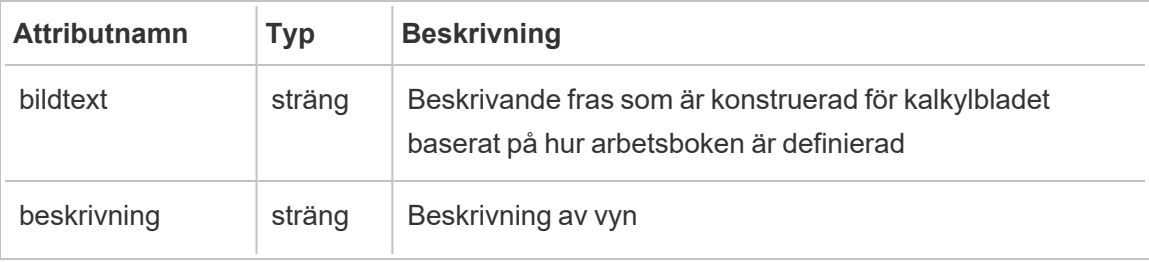

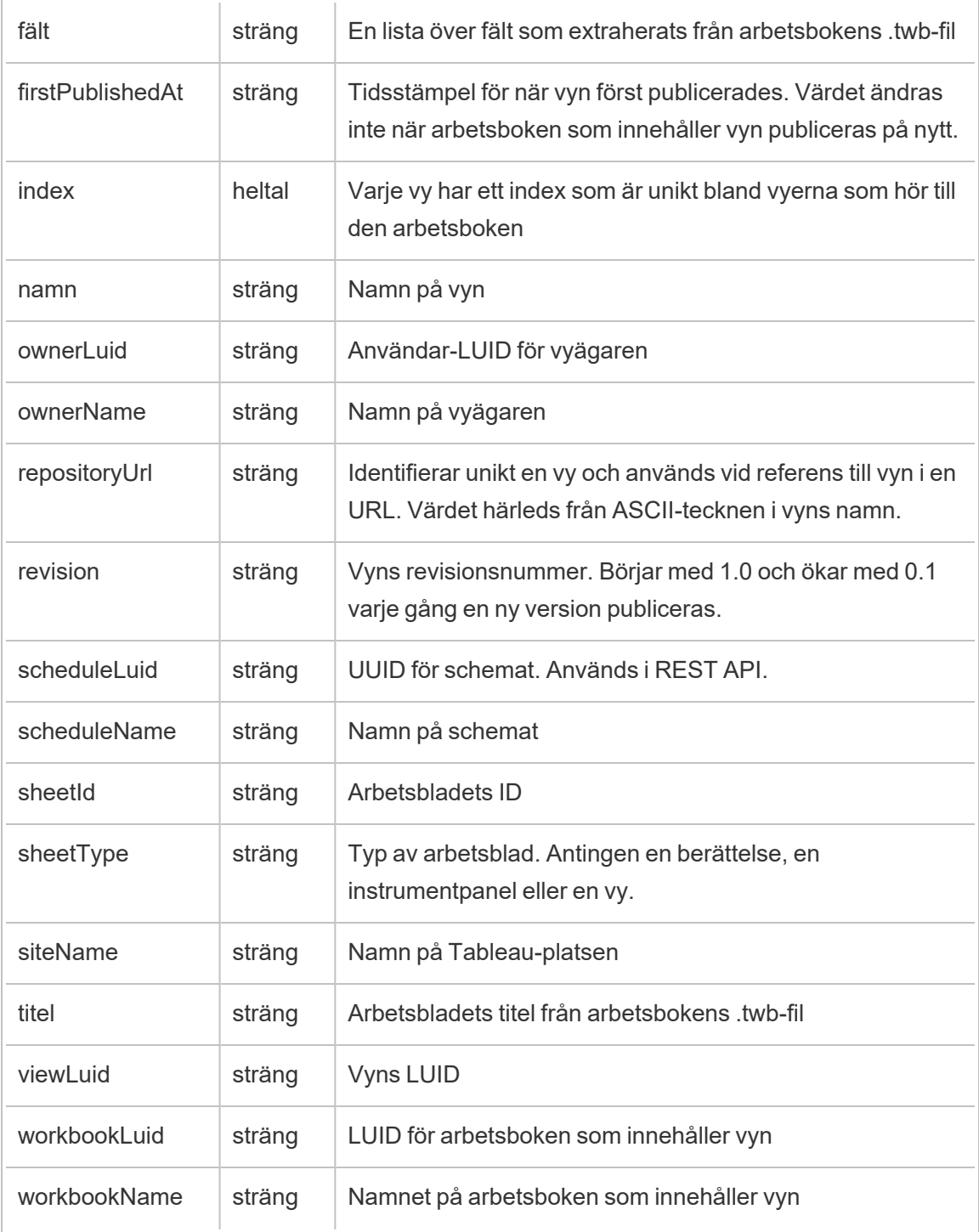

# hist\_send\_subscription\_email\_for\_workbook

Händelsen hist\_send\_subscription\_email\_for\_workbook loggas när ett epostmeddelande om en arbetsboksprenumeration skickas.

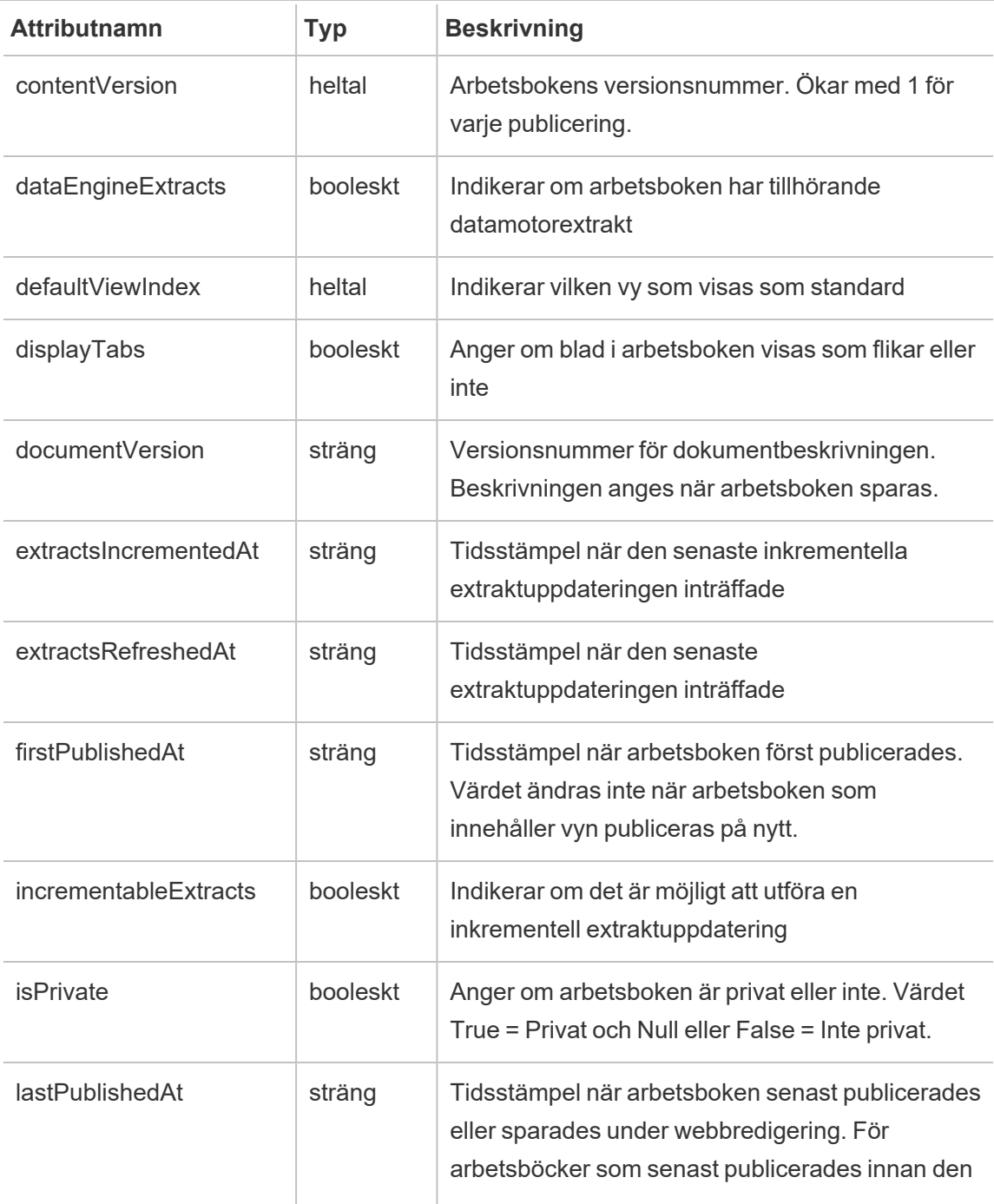

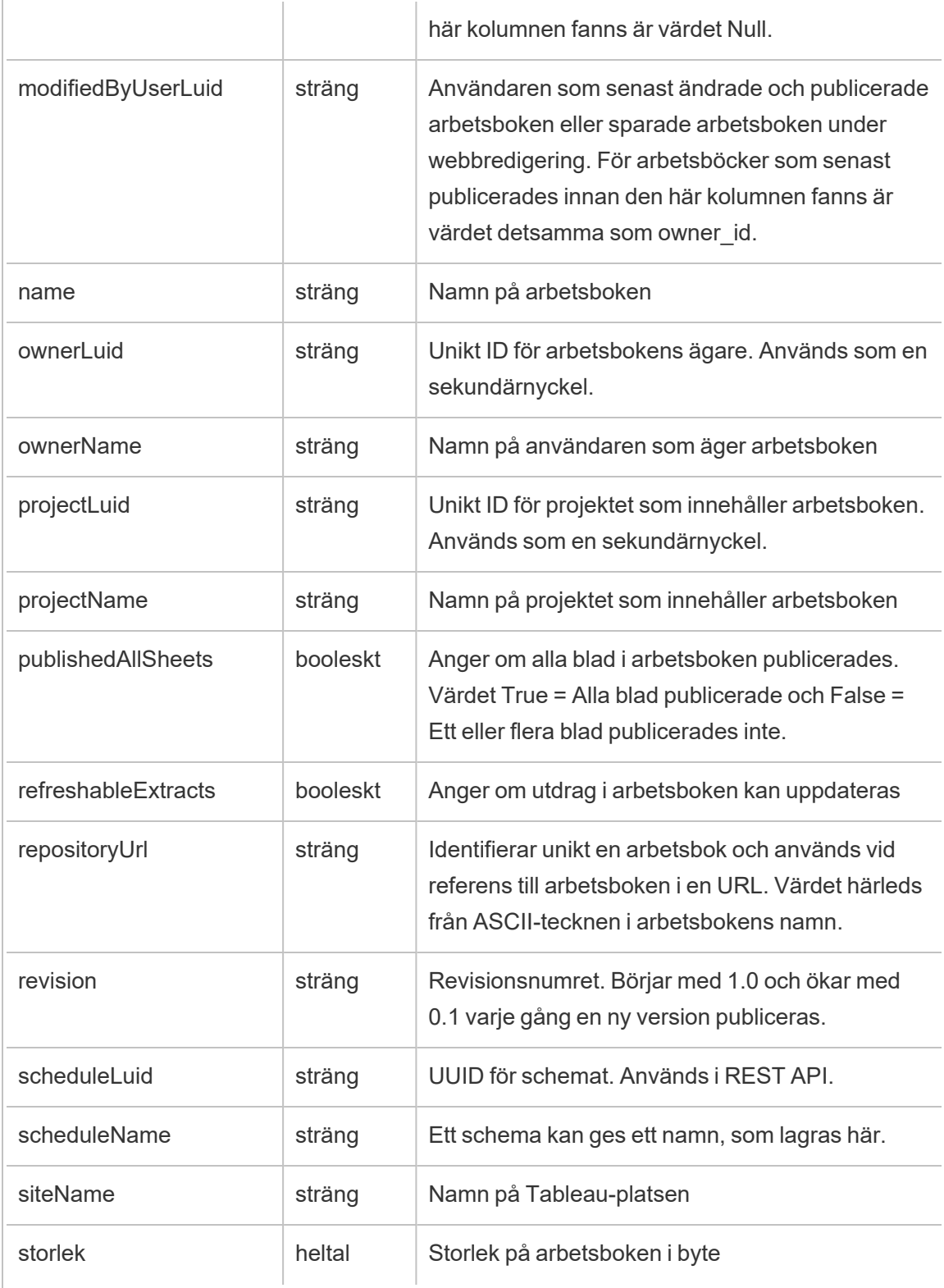

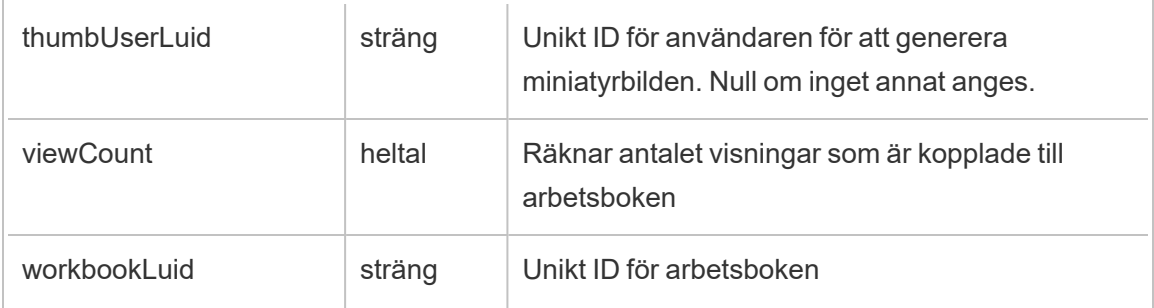

# hist\_send\_suspended\_data\_alert\_email

Händelsen hist\_send\_suspended\_data\_alert\_email loggas när en datadriven varning avbryts.

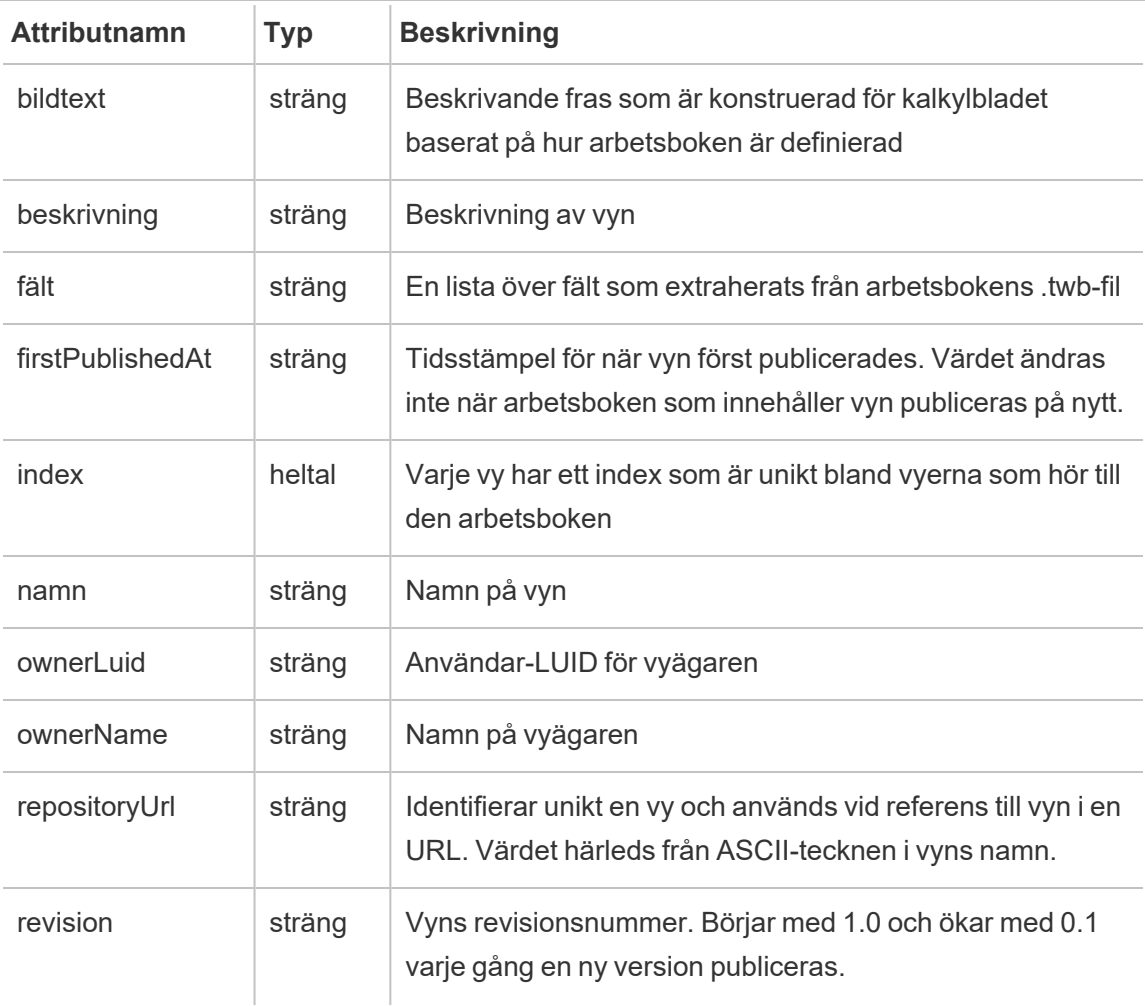

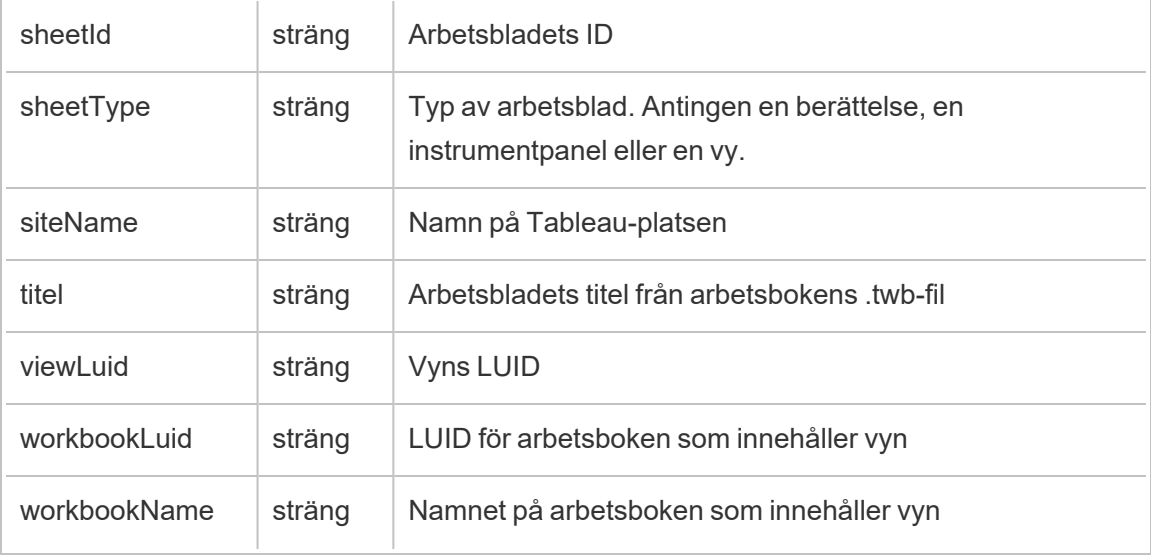

### hist\_suspend\_site

Händelsen hist\_suspend\_site loggas när en plats pausas.

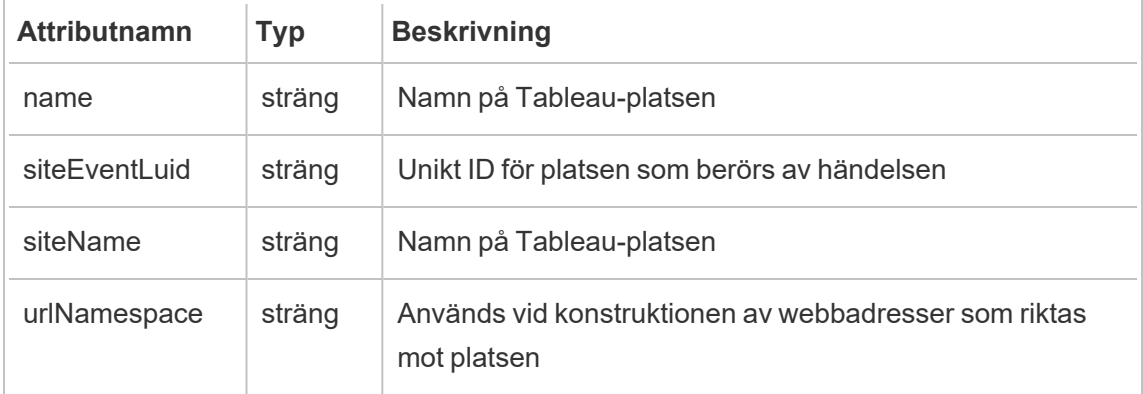

# hist\_update\_collection

Händelsen hist\_update\_collection loggas när en samling uppdateras.

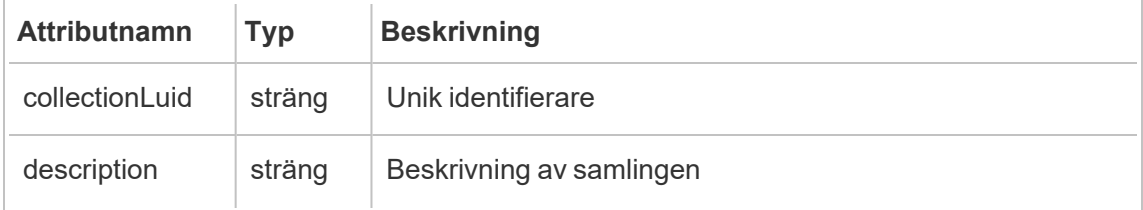

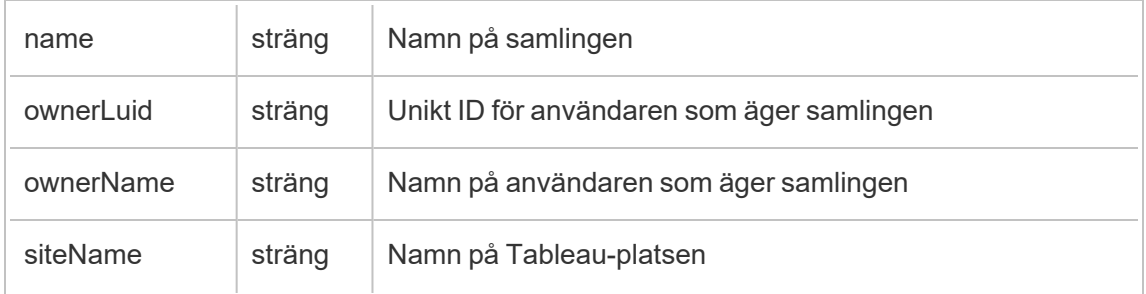

# hist\_update\_column

Händelsen hist update column loggas när en kolumn uppdateras.

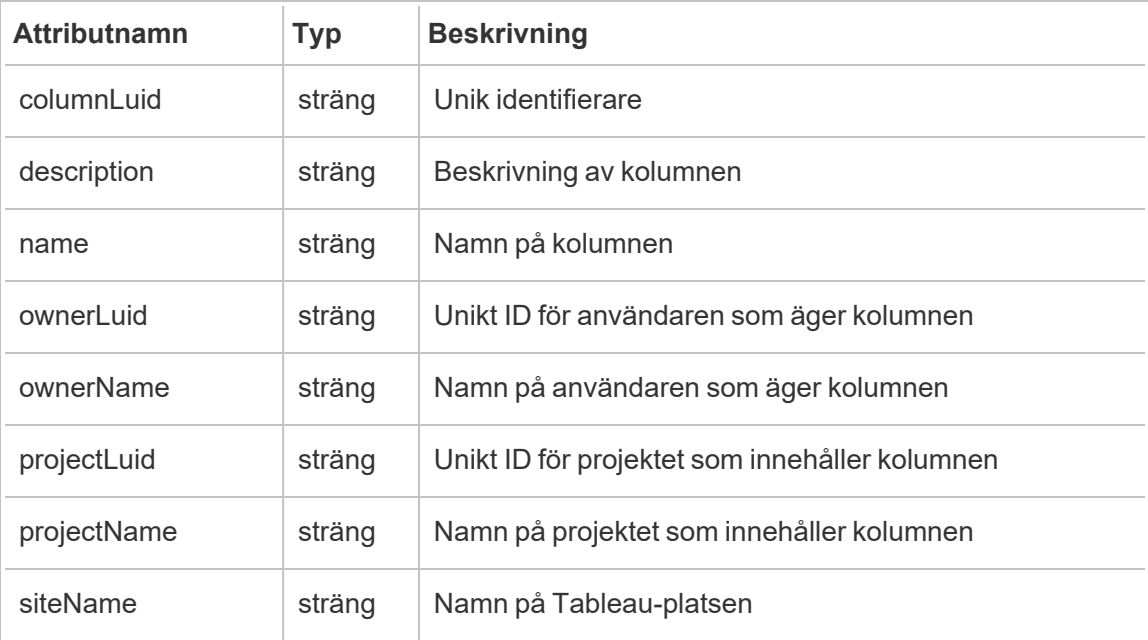

# hist\_update\_data\_quality\_indicator

Händelsen hist update data quality indicator loggas när en datakvalitetsindikator uppdateras.

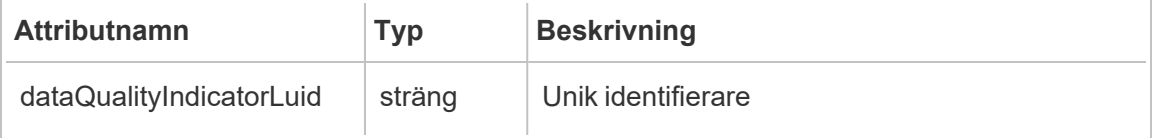

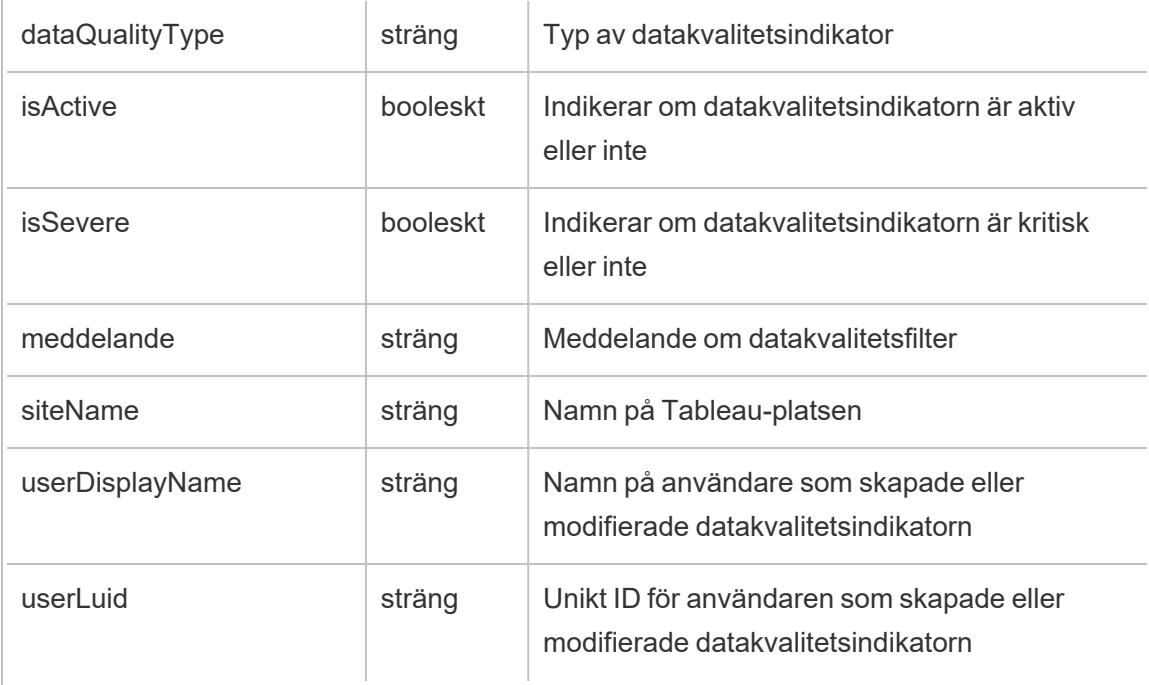

# hist\_update\_data\_role

Händelsen hist\_update\_data\_role loggas när en dataroll uppdateras.

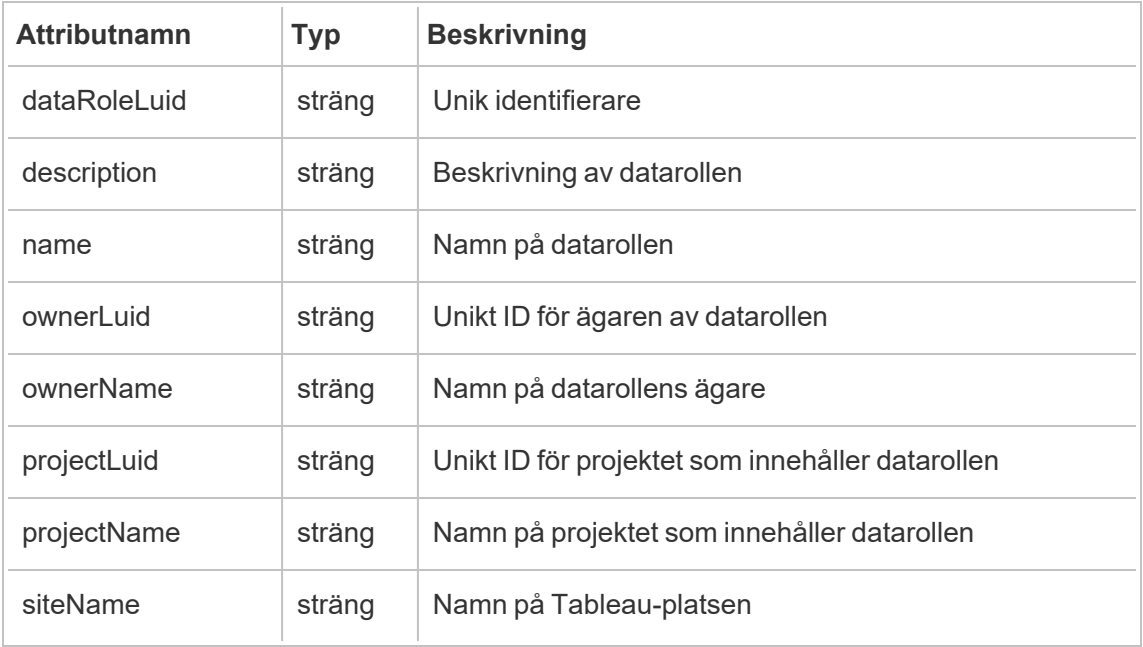

### hist\_update\_database

Händelsen hist\_update\_database loggas när en databas uppdateras.

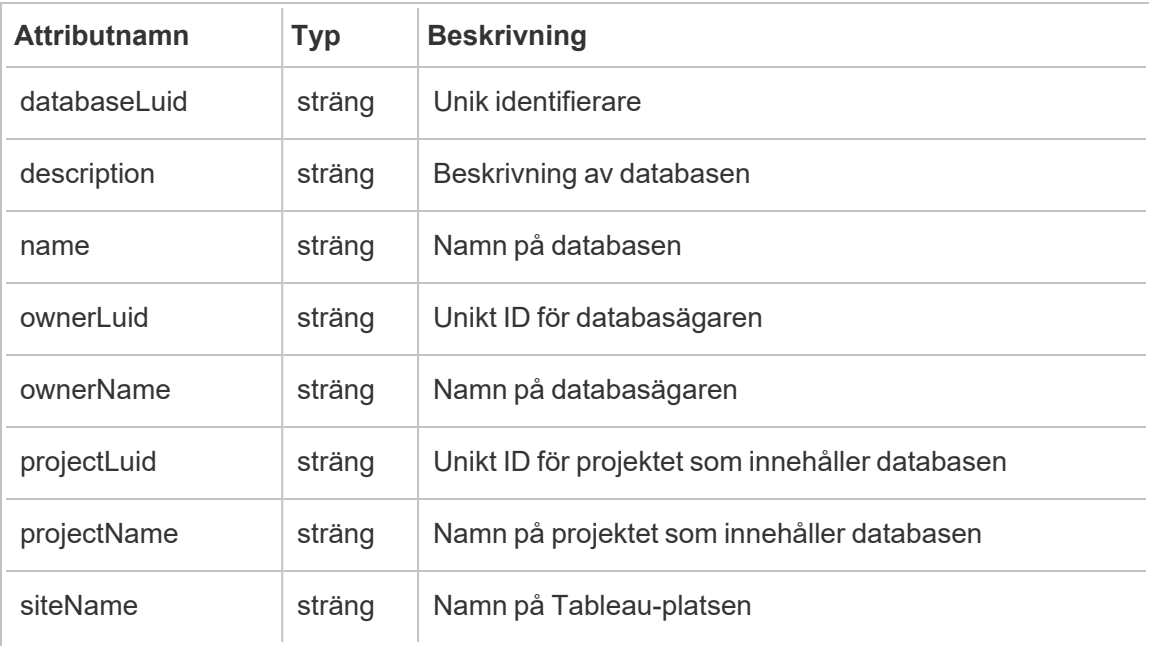

### hist\_update\_datasource

Händelsen hist\_update\_datasource loggas när en datakälla uppdateras.

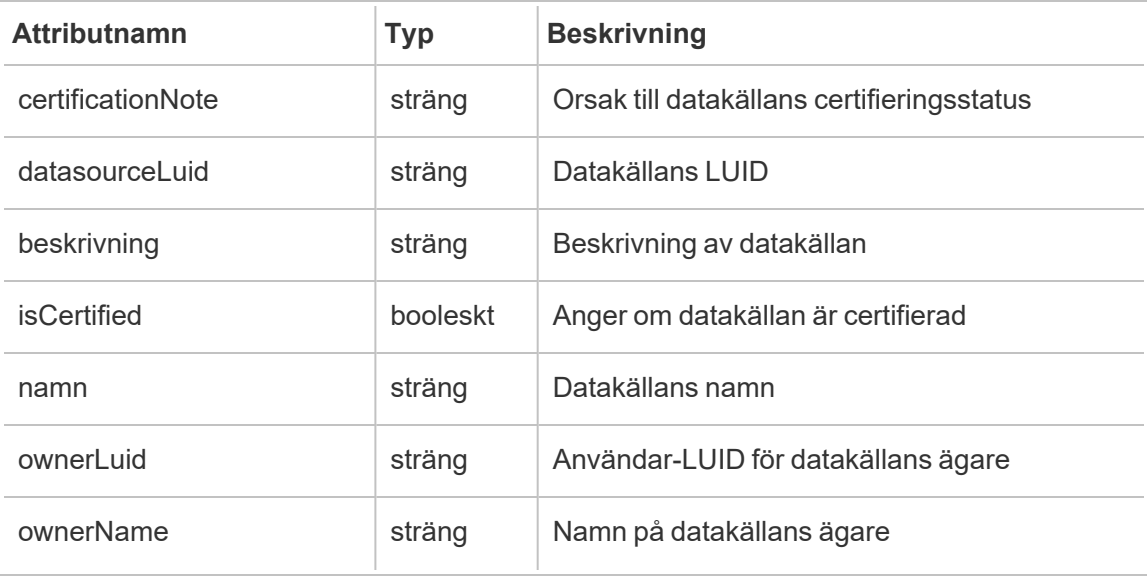

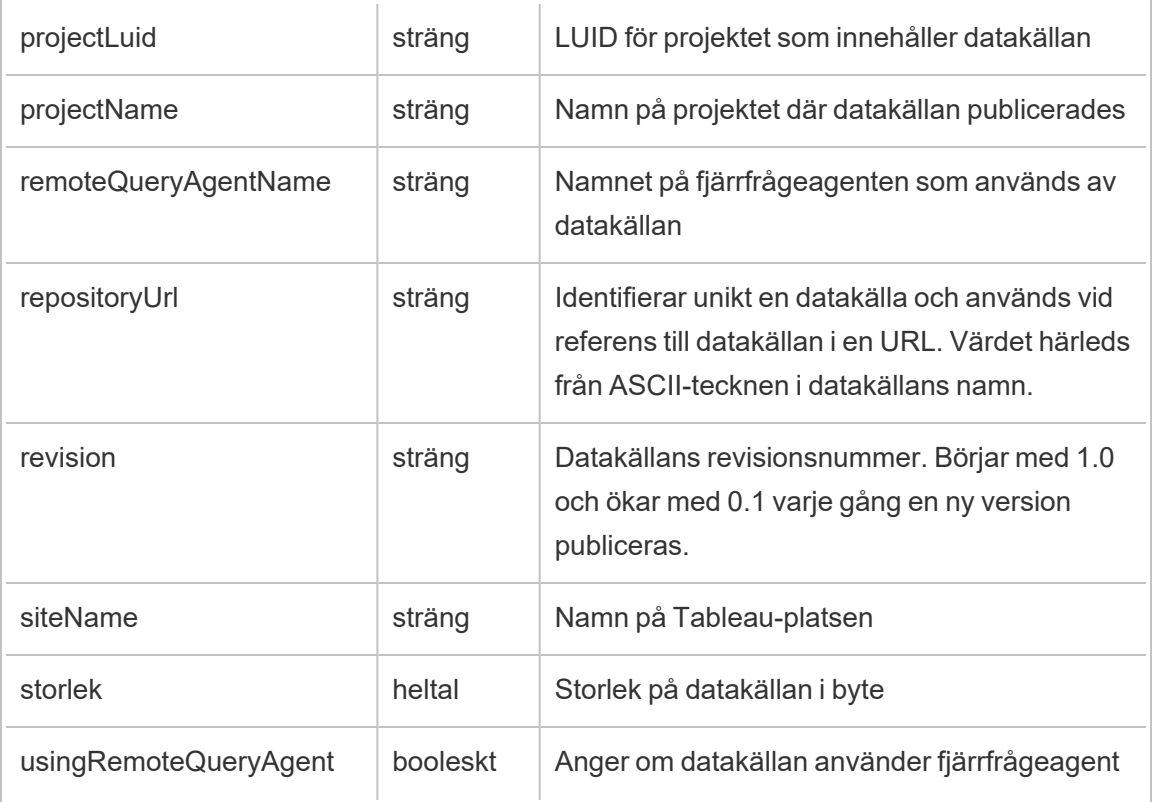

# hist\_update\_datasource\_task

Händelsen hist\_update\_datasource\_task loggas när uppgifter som relaterar till en datakälla uppdateras.

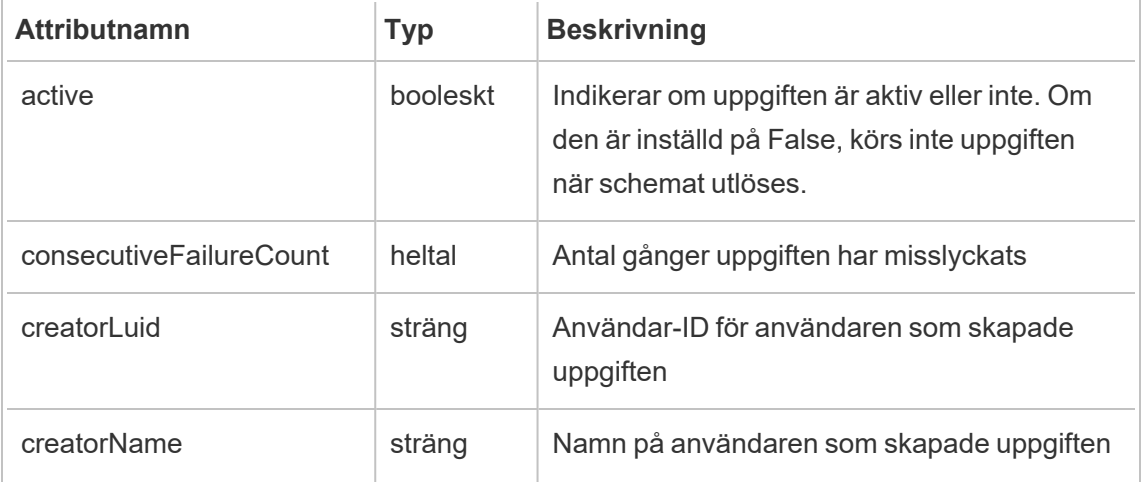

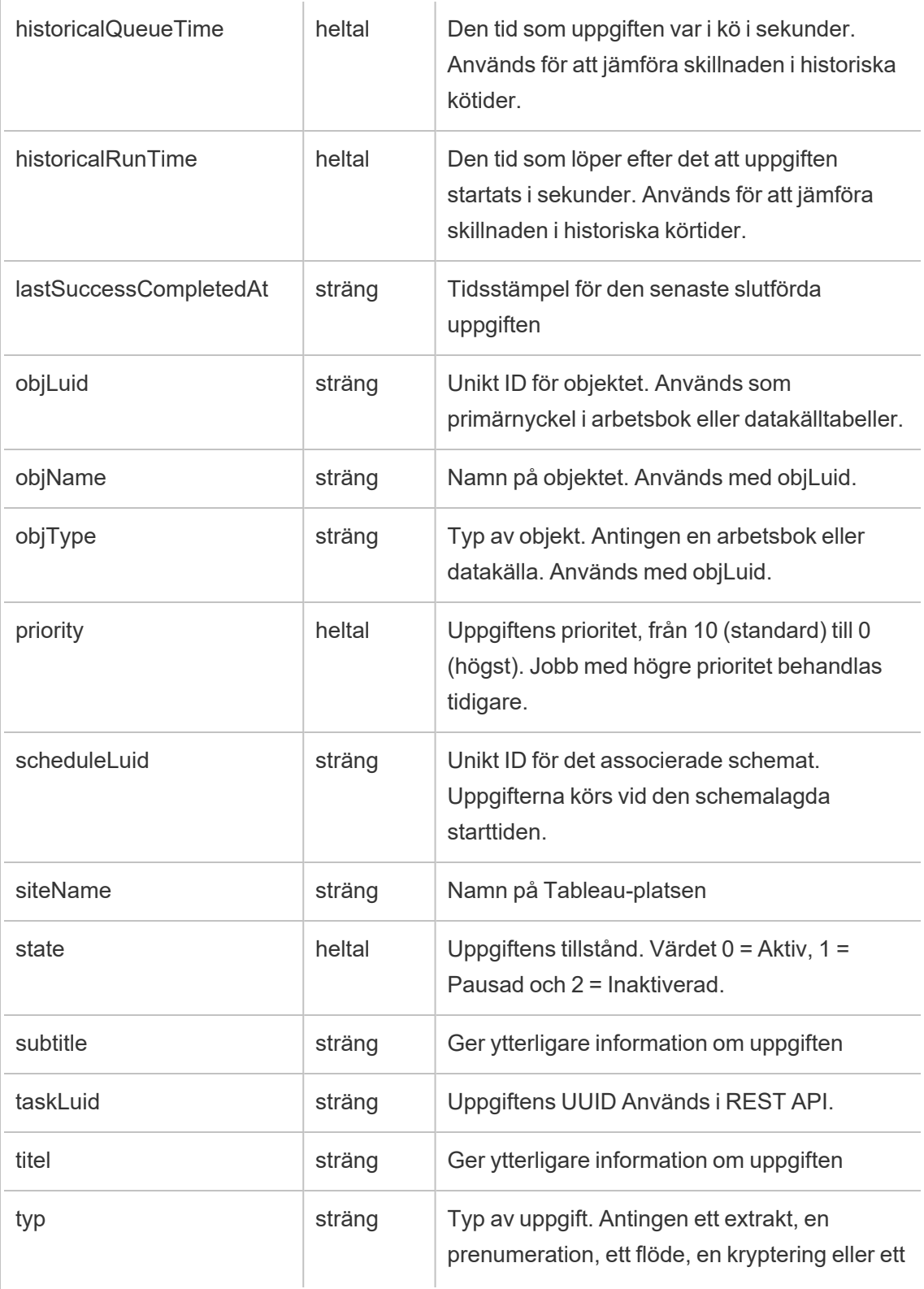

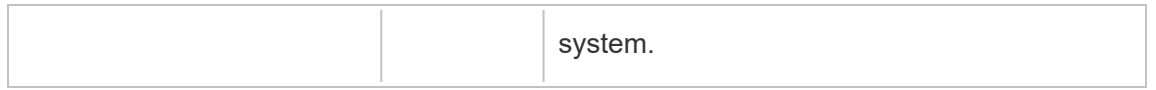

# hist\_update\_datasource\_trigger

Händelsen hist\_update\_datasource\_trigger anger orsaken till att datakällan uppdaterades.

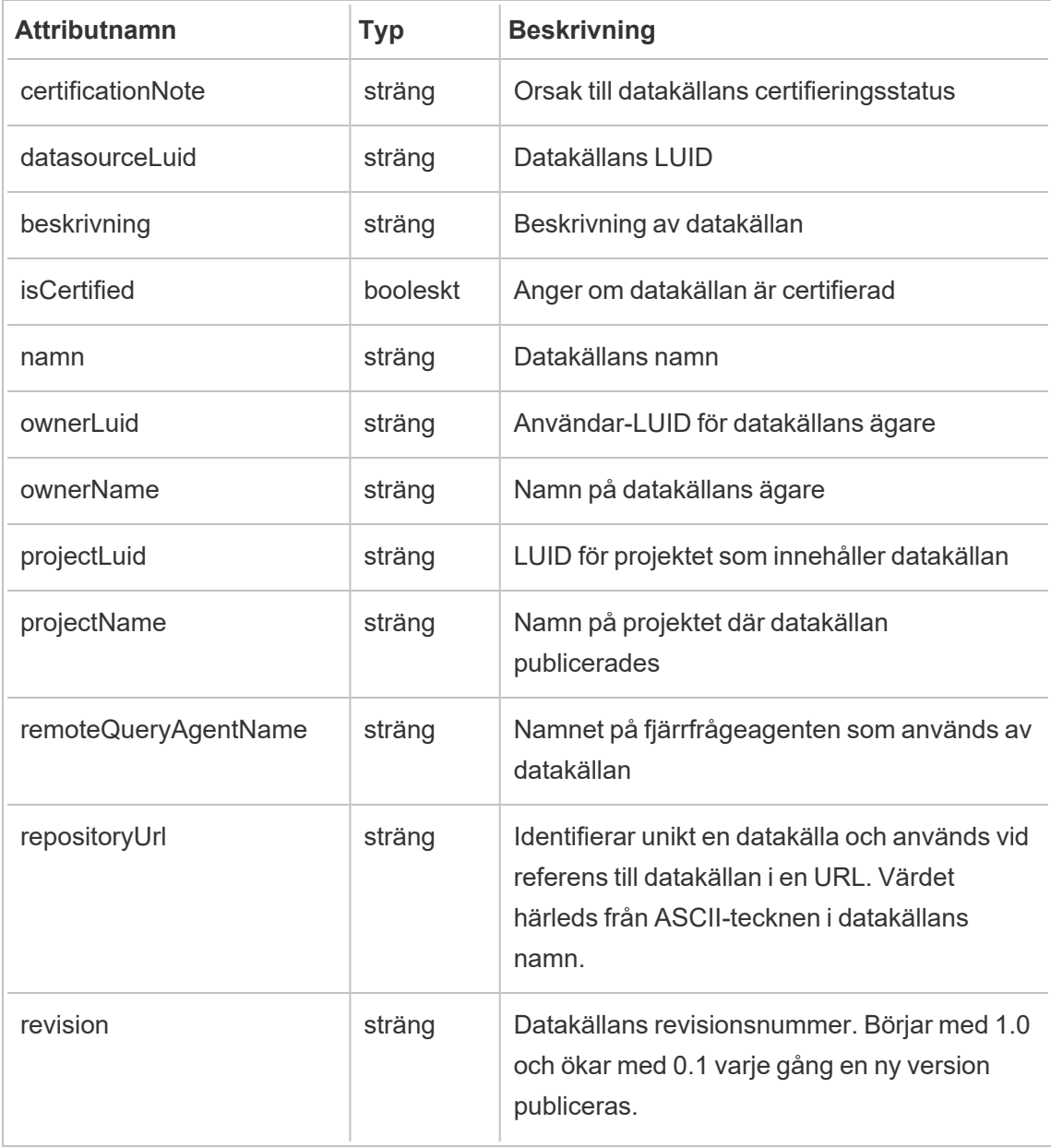

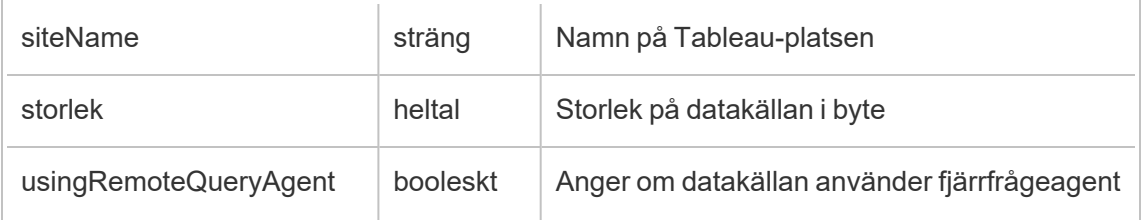

# hist\_update\_flow

Händelsen hist update flow loggas när ett flöde uppdateras.

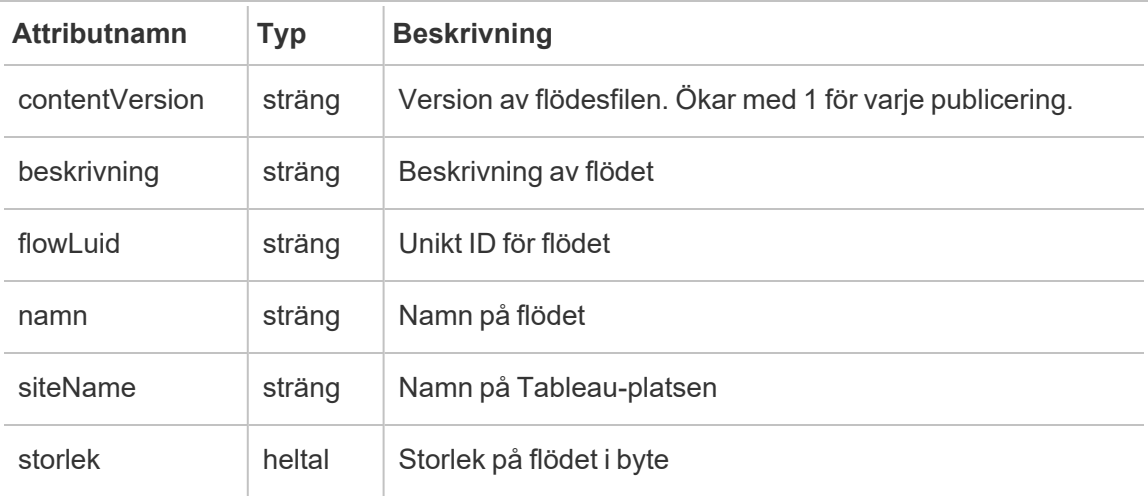

# hist\_update\_flow\_draft

Händelsen hist\_update\_flow\_draft loggas när ett flödesutkast uppdateras.

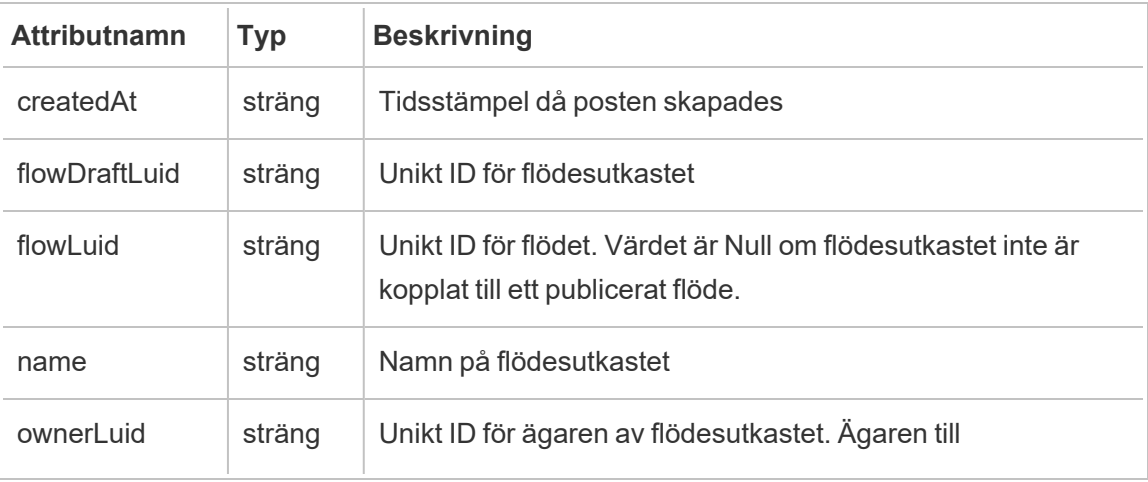

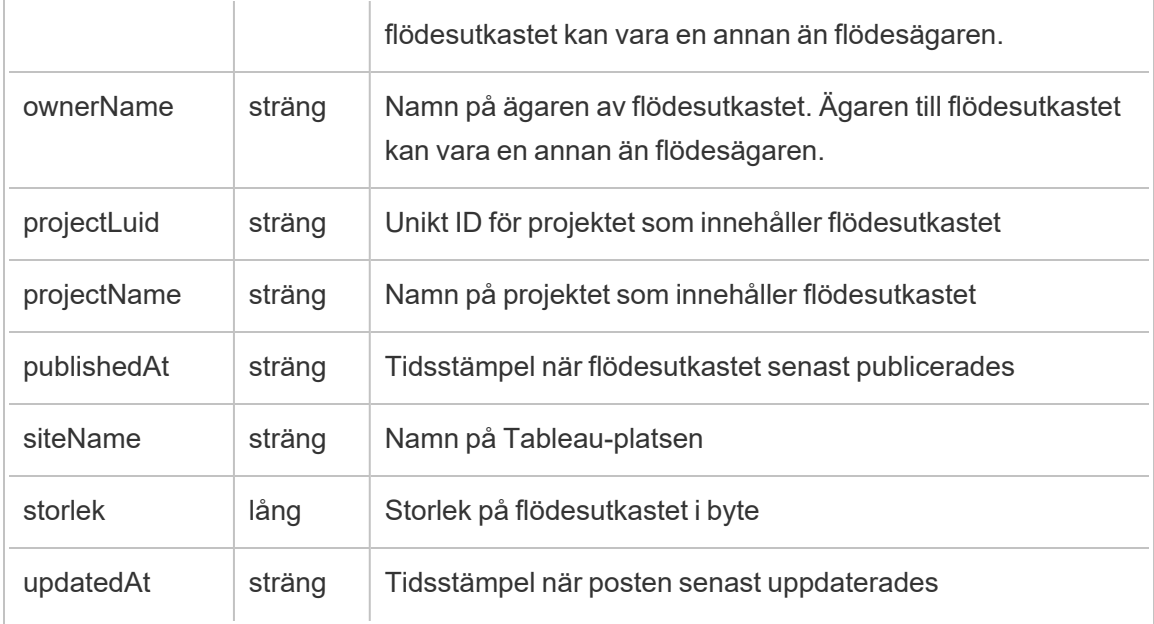

### hist\_update\_flow\_task

Händelsen hist\_update\_flow\_task loggas när en flödesuppdateringsuppgift körs.

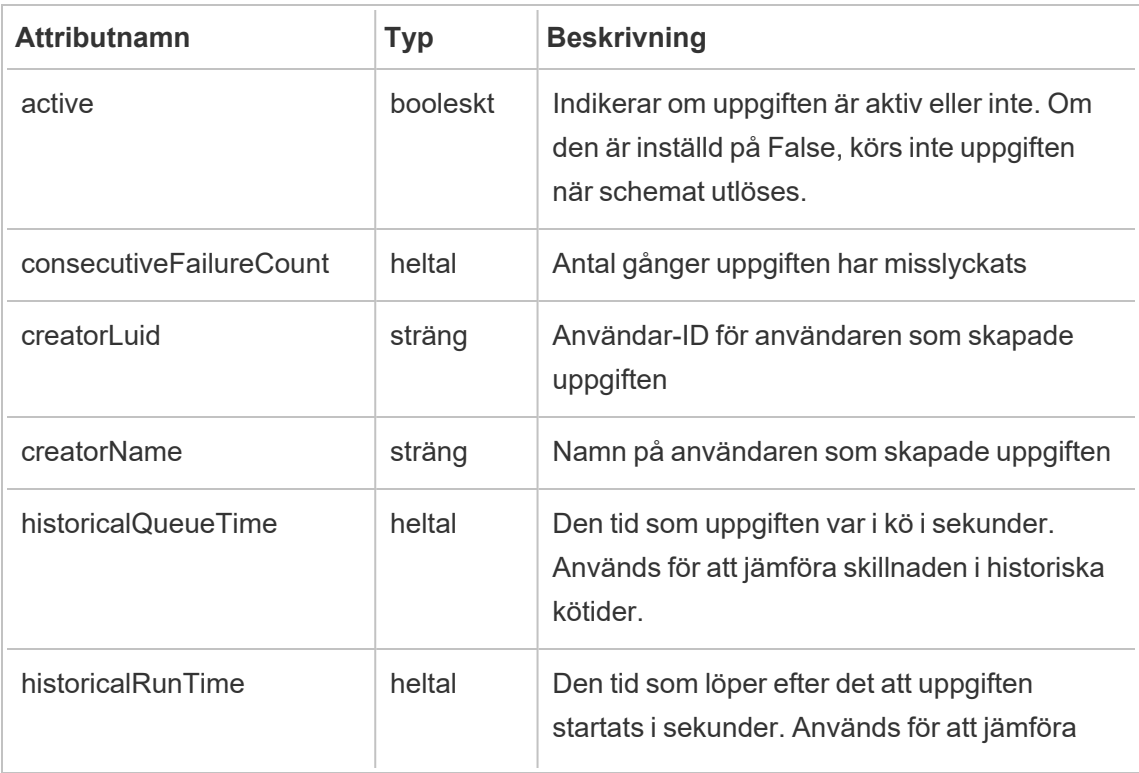

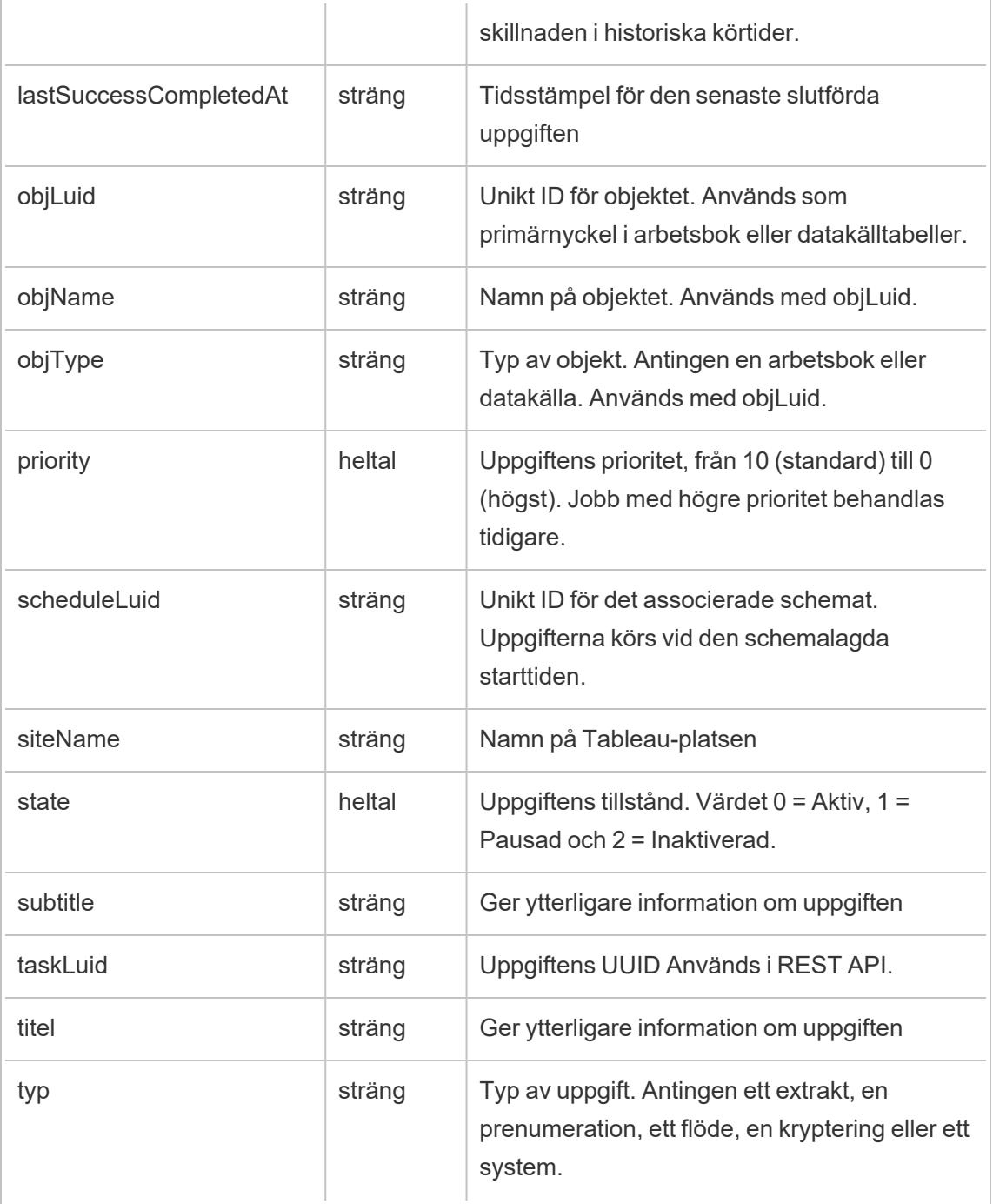

# hist\_update\_flow\_trigger

De hist\_update\_flow\_trigger händelse anger orsaken till att flödet uppdaterades.

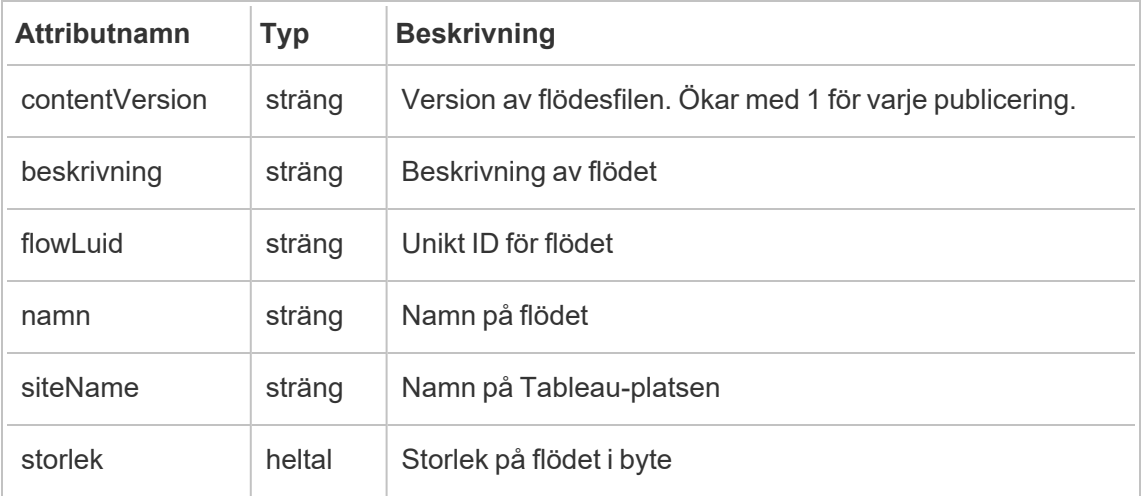

### hist\_update\_linked\_task

Händelsen hist\_update\_linked\_task loggas när en länkad uppdateringsuppgift körs.

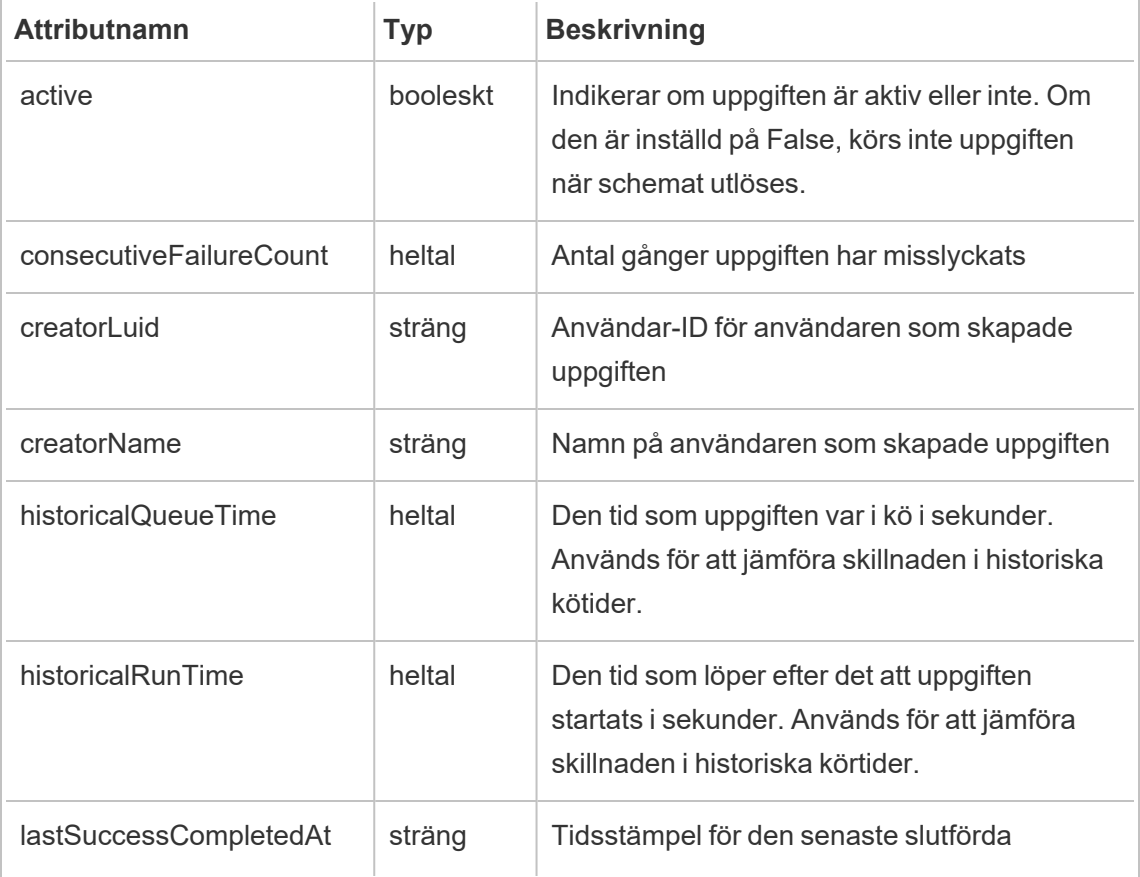

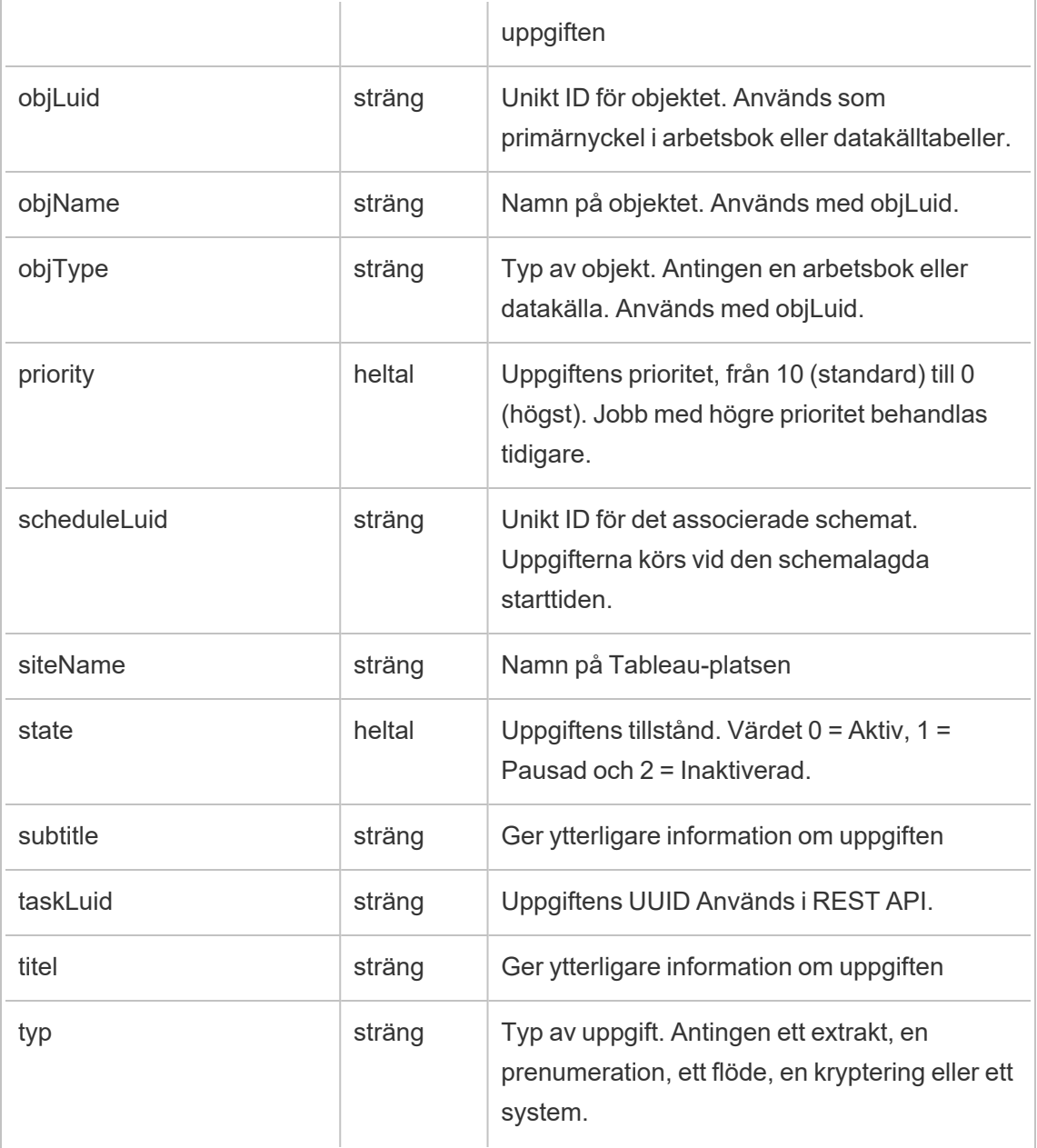

# hist\_update\_metric

Händelsen hist\_update\_metric loggas när ett mätvärde uppdateras.

**Obs!** Tableaus gamla mätvärdesfunktion fasades ut i februari 2024. Därför registrerar denna händelse inte längre användarinteraktion med mätvärden på platsen. Mer information finns i [Konfigurera](#page-1243-0) för mätvärden.

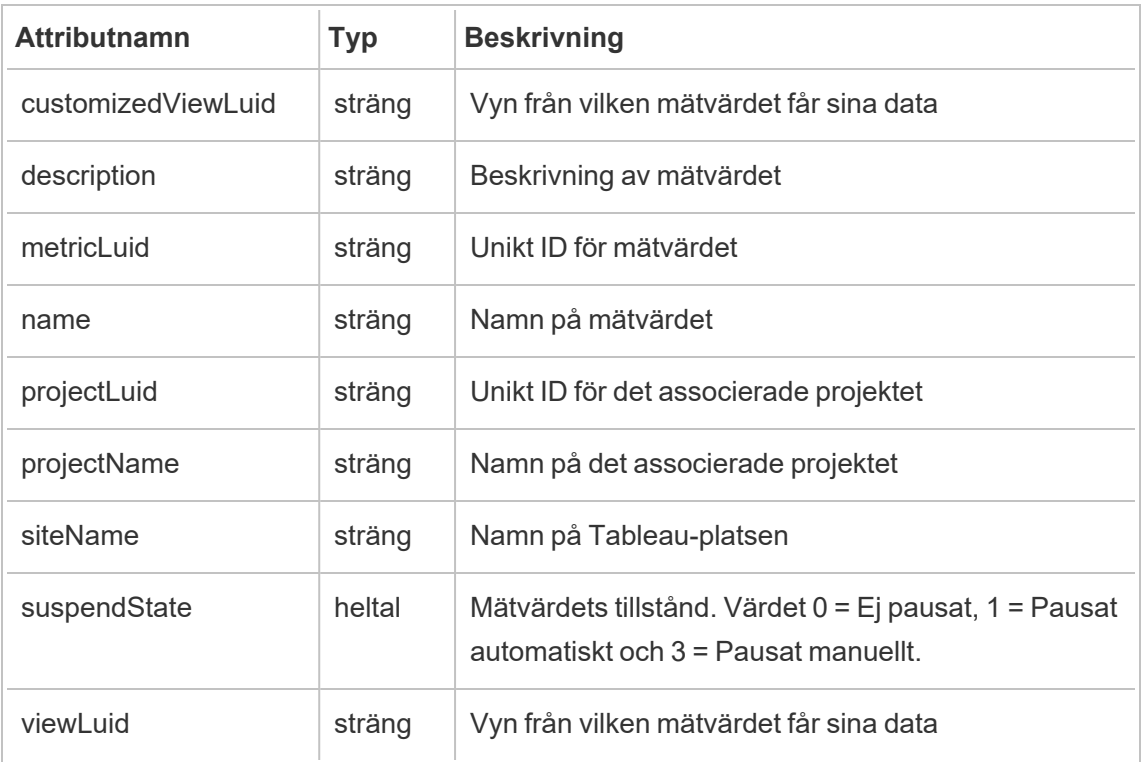

# hist\_update\_project

Händelsen hist update project loggas när ett projekt uppdateras.

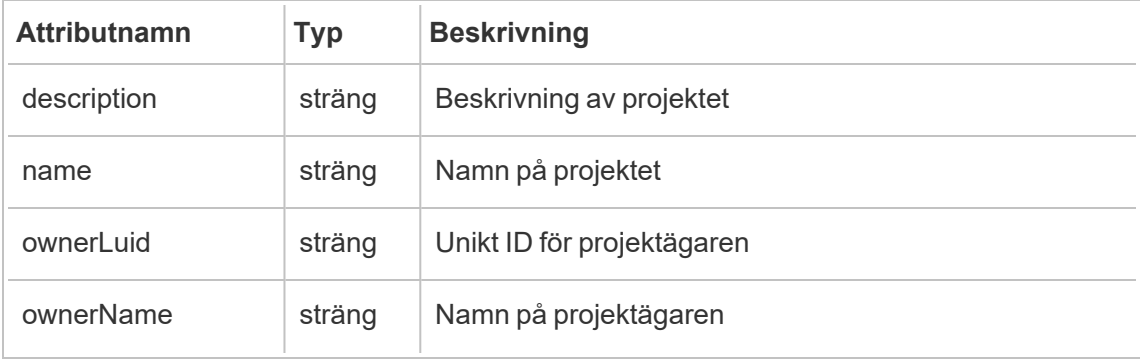

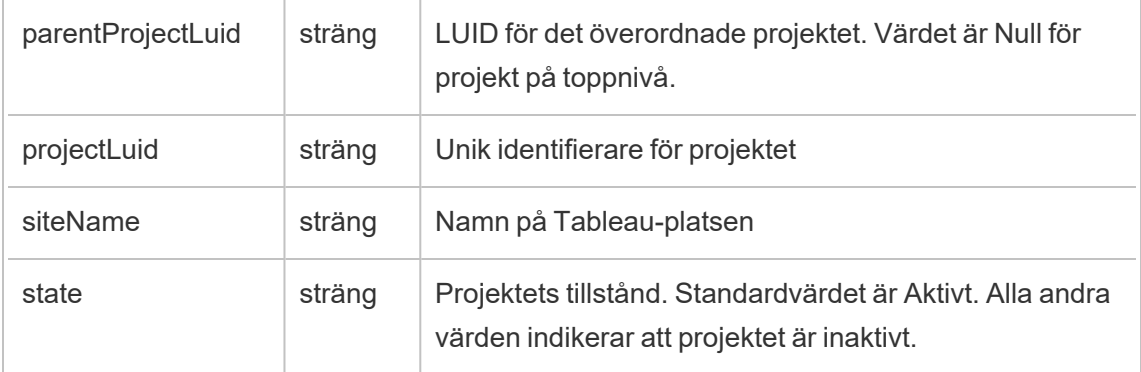

# hist\_update\_schedule

Händelsen hist\_update\_schedule loggas när ett schema uppdateras.

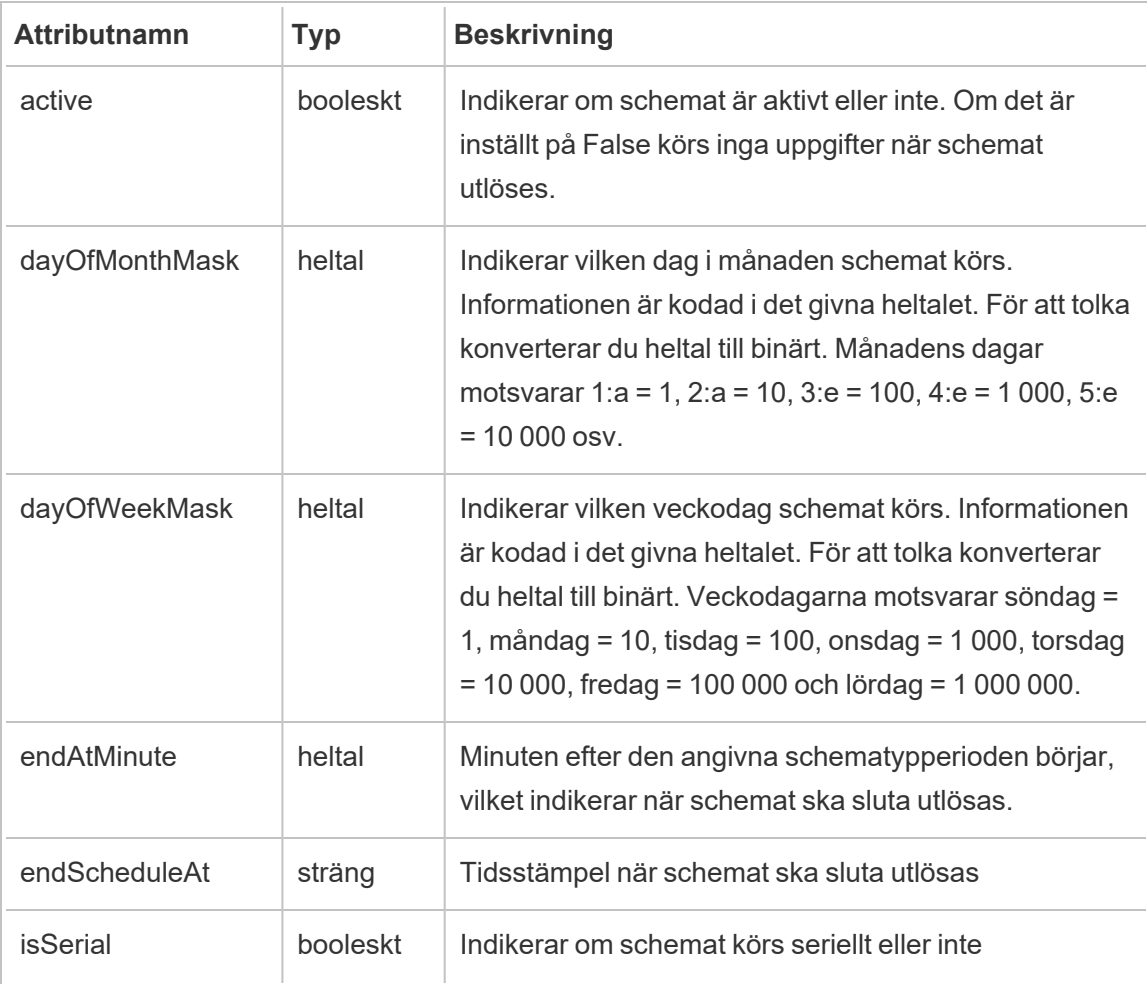

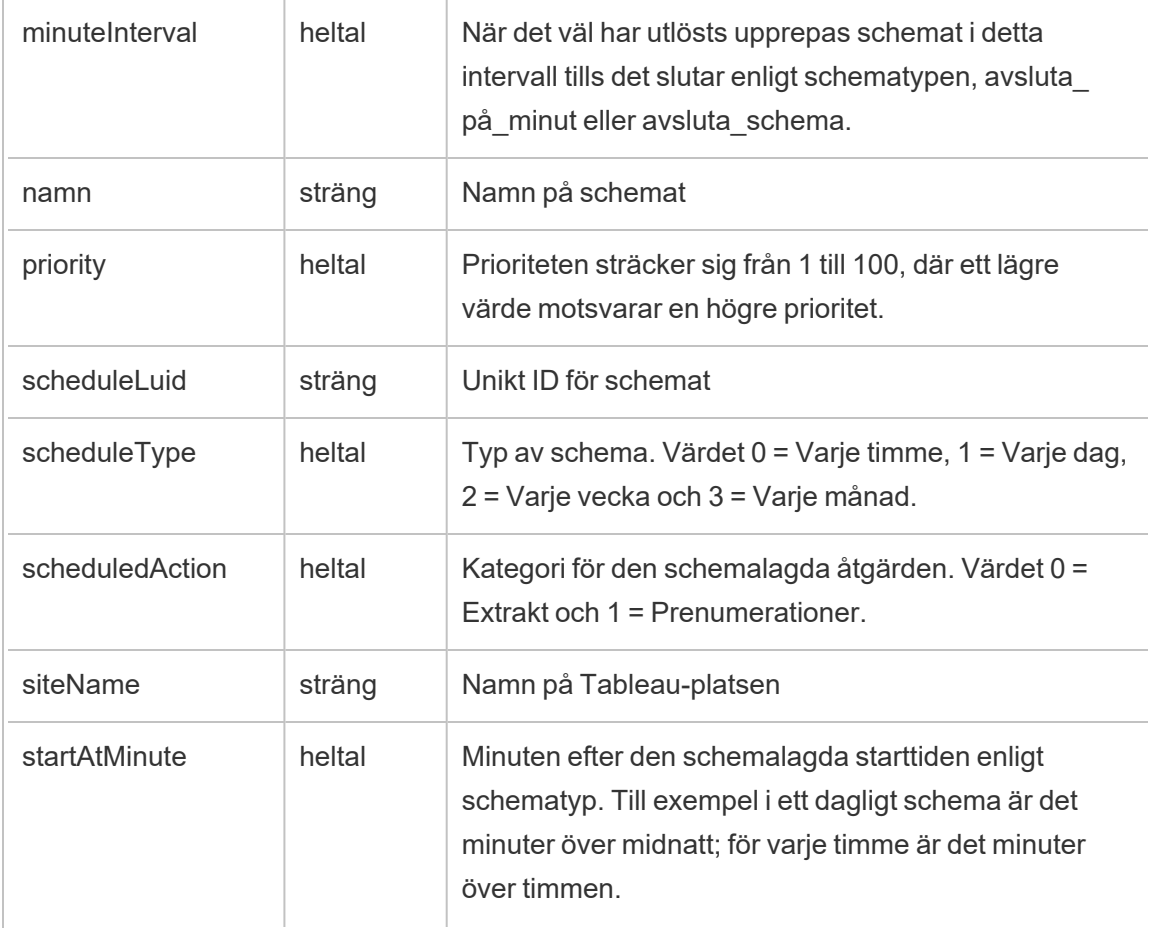

# hist\_update\_site

Händelsen hist\_update\_site loggas när en plats uppdateras.

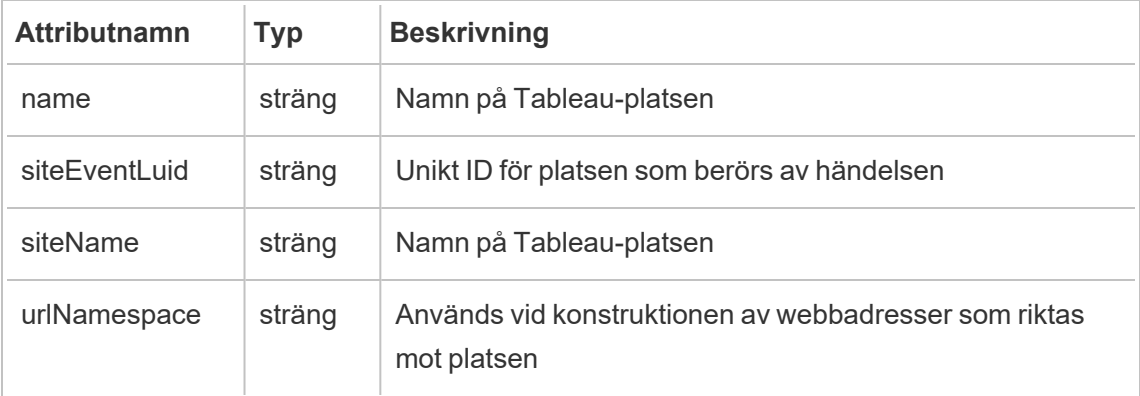

### hist\_update\_system\_user\_email

Händelsen hist update system user email loggas när en systemanvändares epostadress ändras.

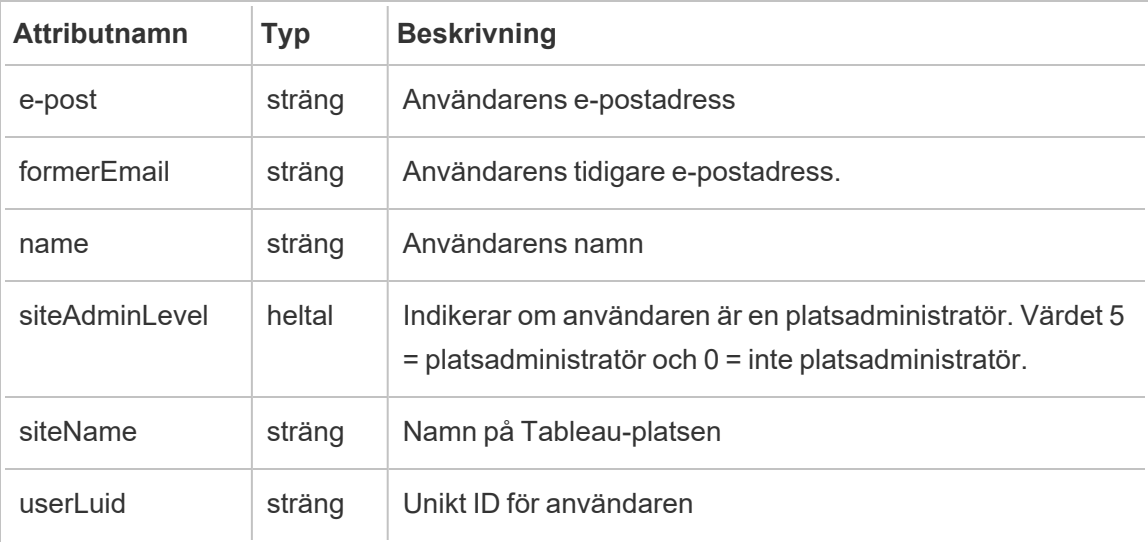

### hist\_update\_system\_user\_force\_password\_update

Händelsen hist update system user force password update loggar ett åberopande som framtvingar en lösenordsuppdatering.

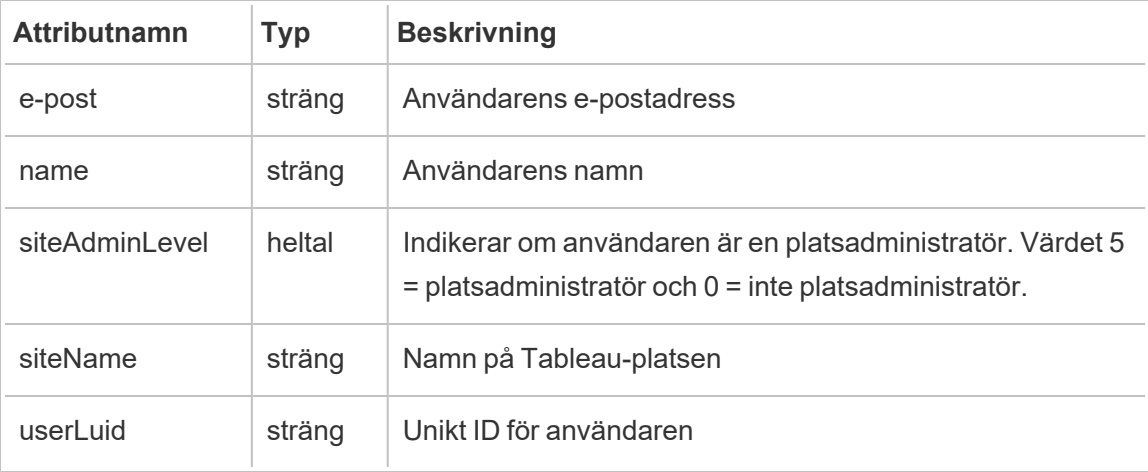

### hist\_update\_system\_user\_image

Händelsen hist update system user image loggas när en systemanvändare uppdaterar sin profilbild.

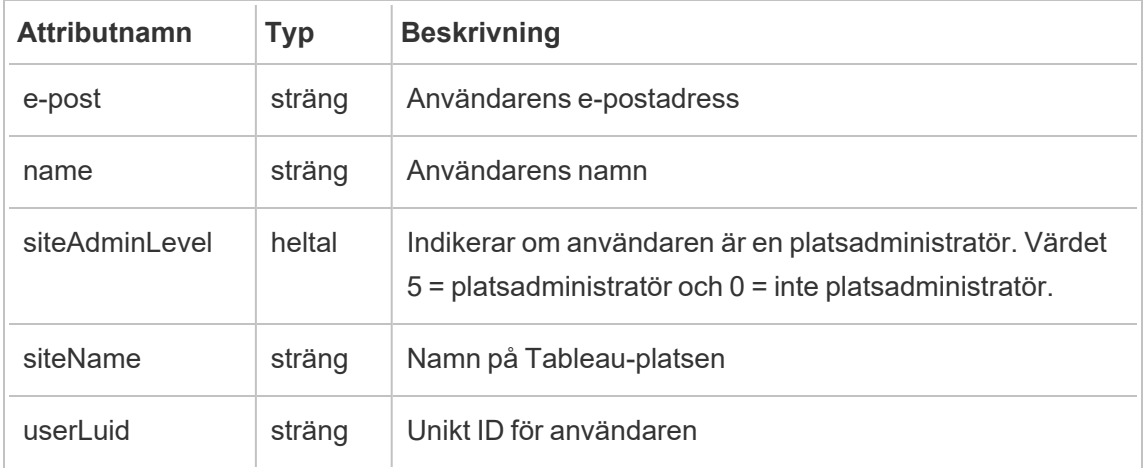

### hist\_update\_system\_user\_name

Händelsen hist update system user name loggas när en systemanvändare uppdaterar sitt namn.

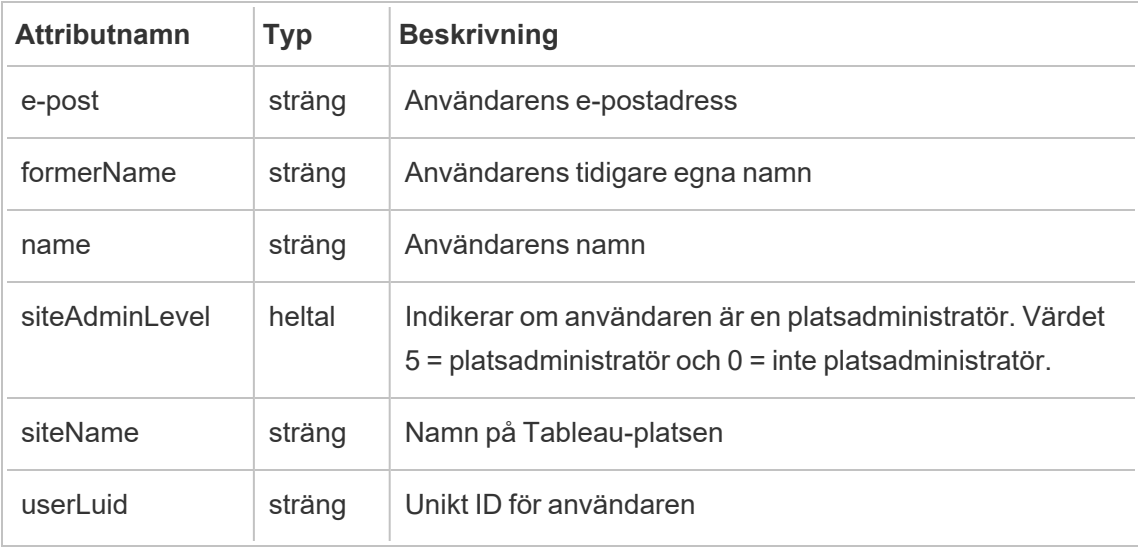

#### hist\_update\_system\_user\_password

Händelsen hist update system user password loggas när en systemanvändare uppdaterar sitt lösenord.

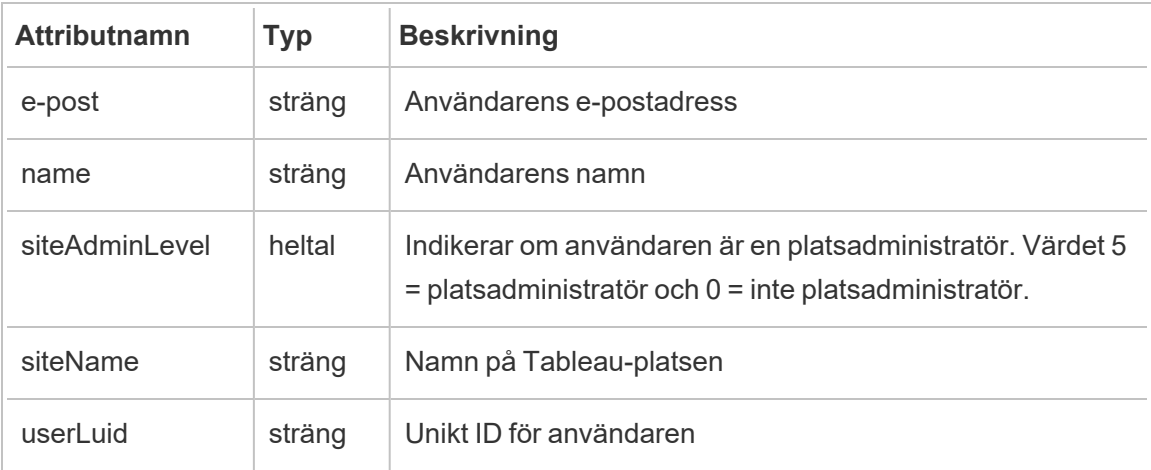

### hist\_update\_system\_user\_reset\_login\_rate\_limiting

Händelsen hist update system user reset login rate limiting loggar ett anrop som återställer gränserna för inloggningsfrekvens

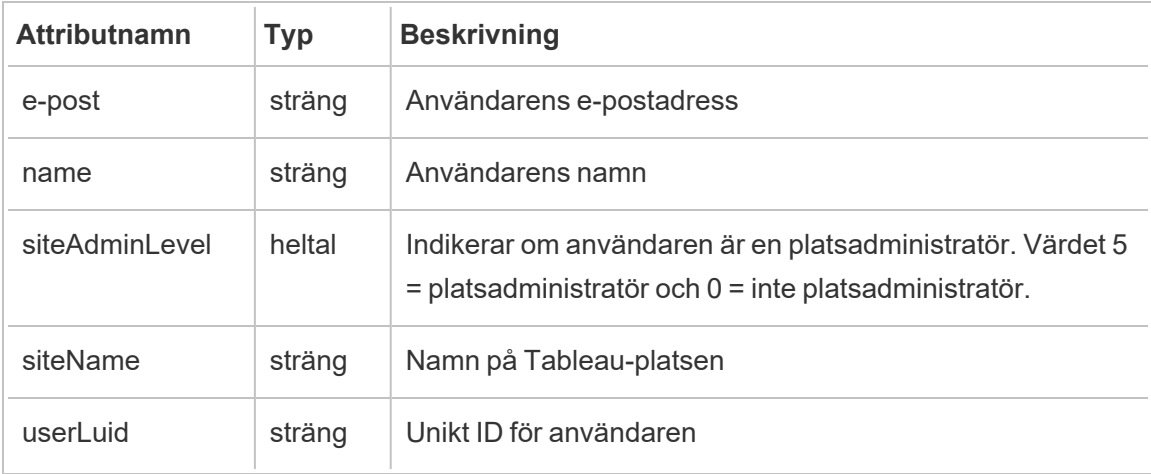

### hist\_update\_table

Händelsen hist update table loggas när en tabell uppdateras.

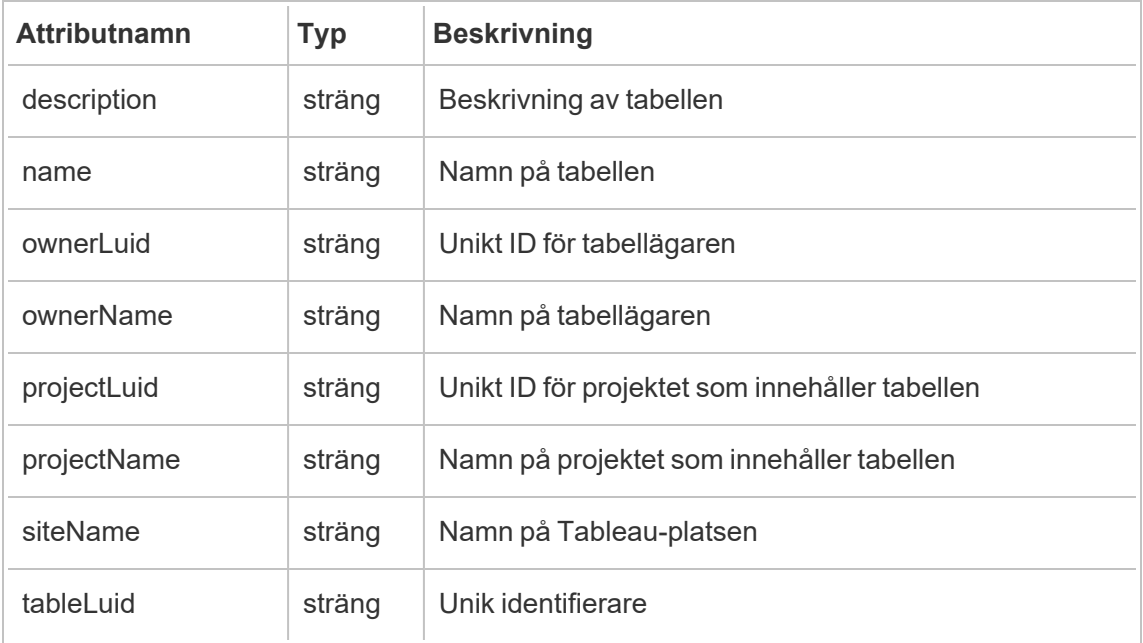

### hist\_update\_task\_state

Händelsen hist\_update\_task\_state loggas när tillståndet för en uppgift ändras.

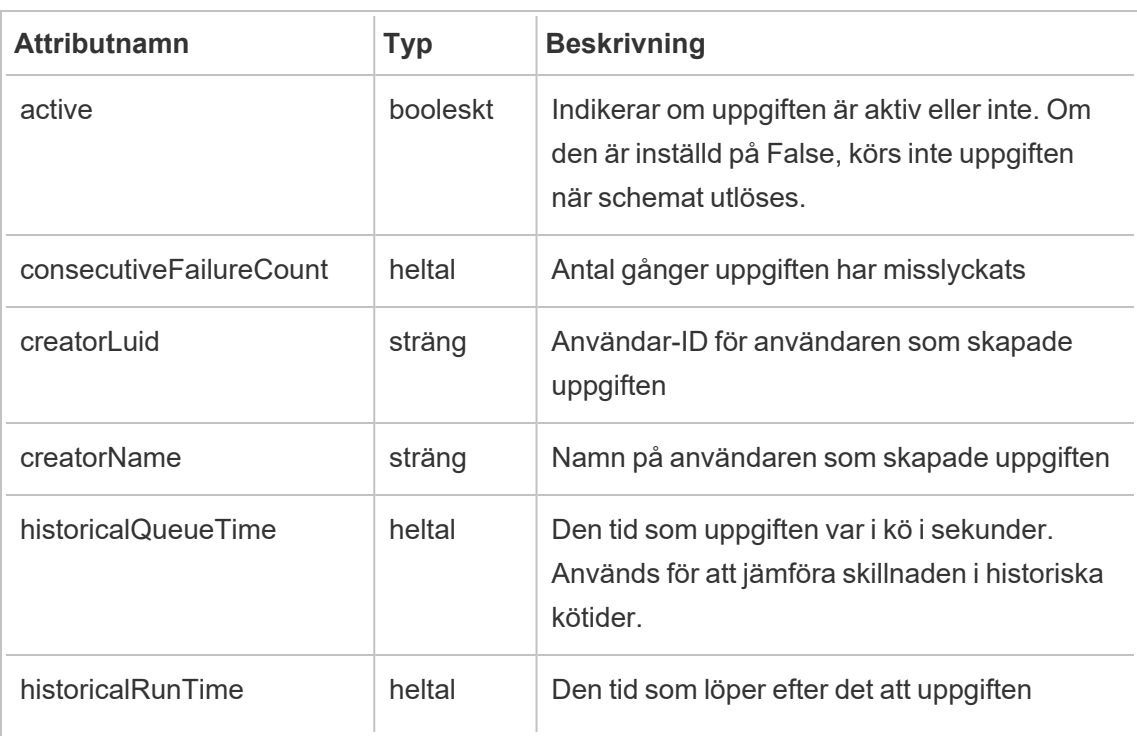

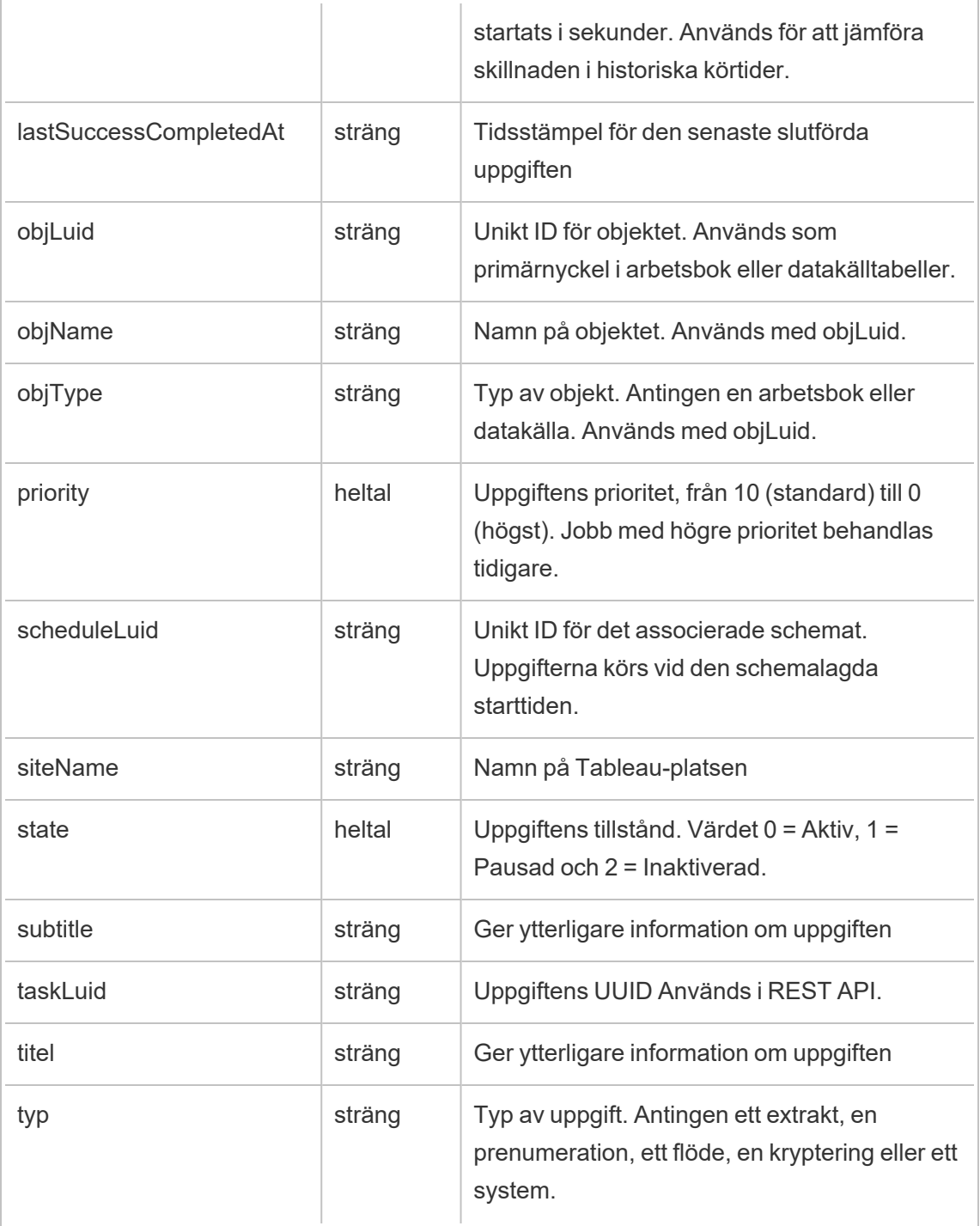

# hist\_update\_user\_site\_role

Händelsen hist\_update\_user\_site\_role loggas när en användares platsroll ändras.

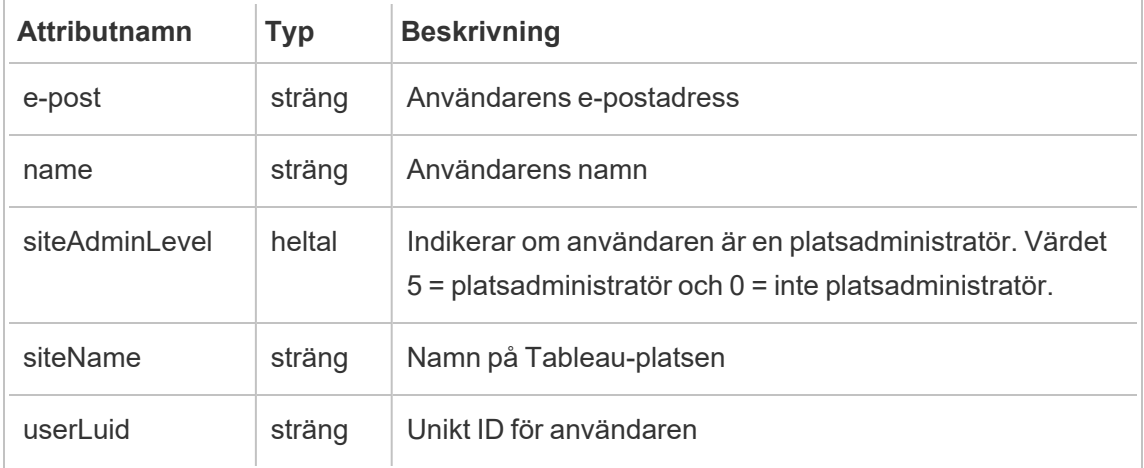

# hist\_update\_workbook

Händelsen hist\_update\_workbook loggas när en arbetsbok uppdateras.

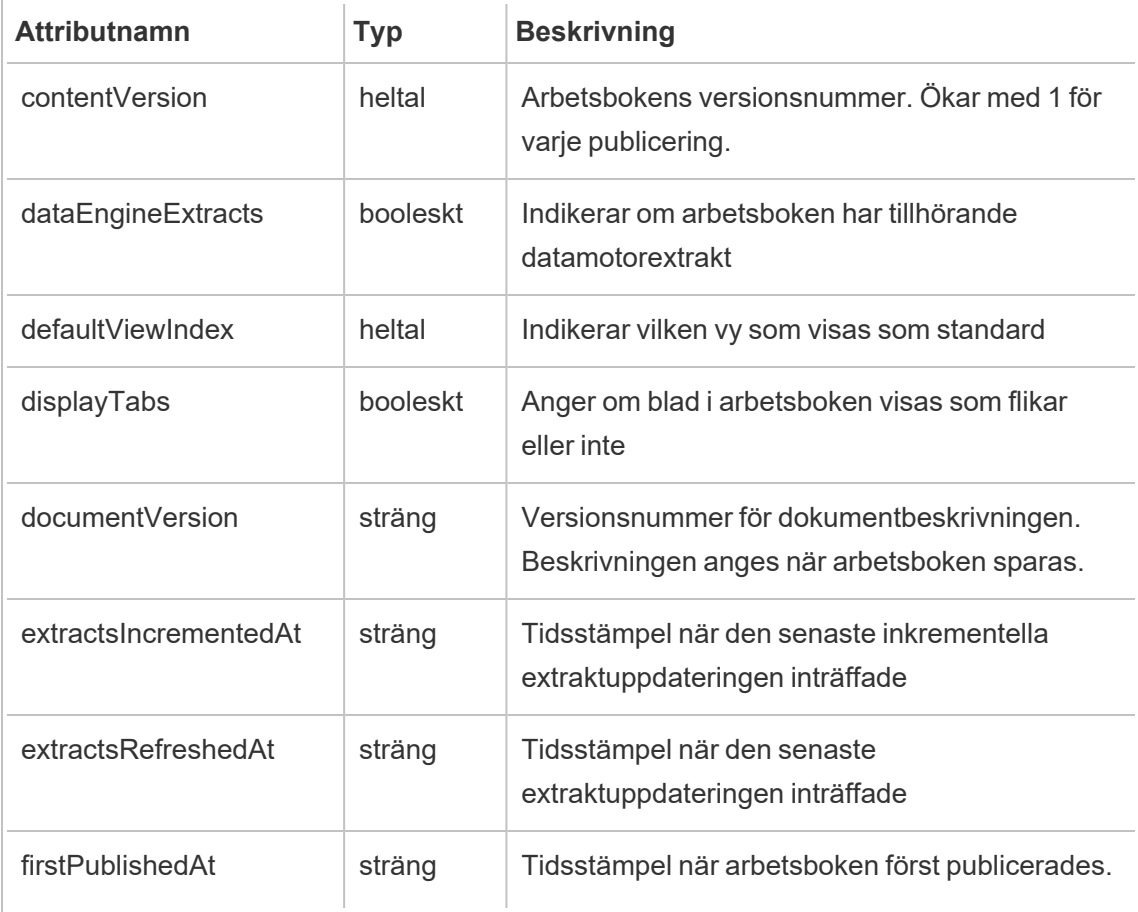

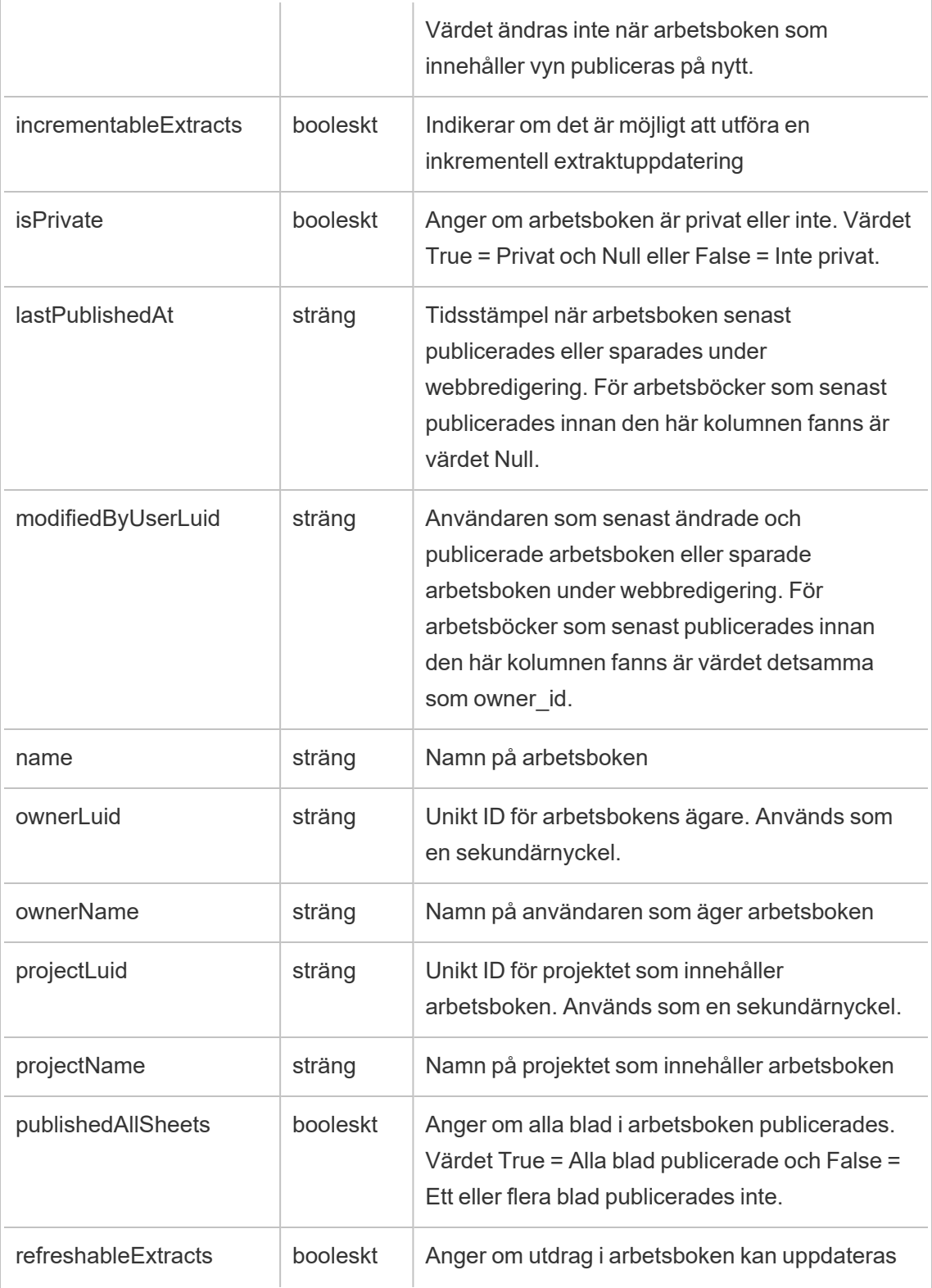

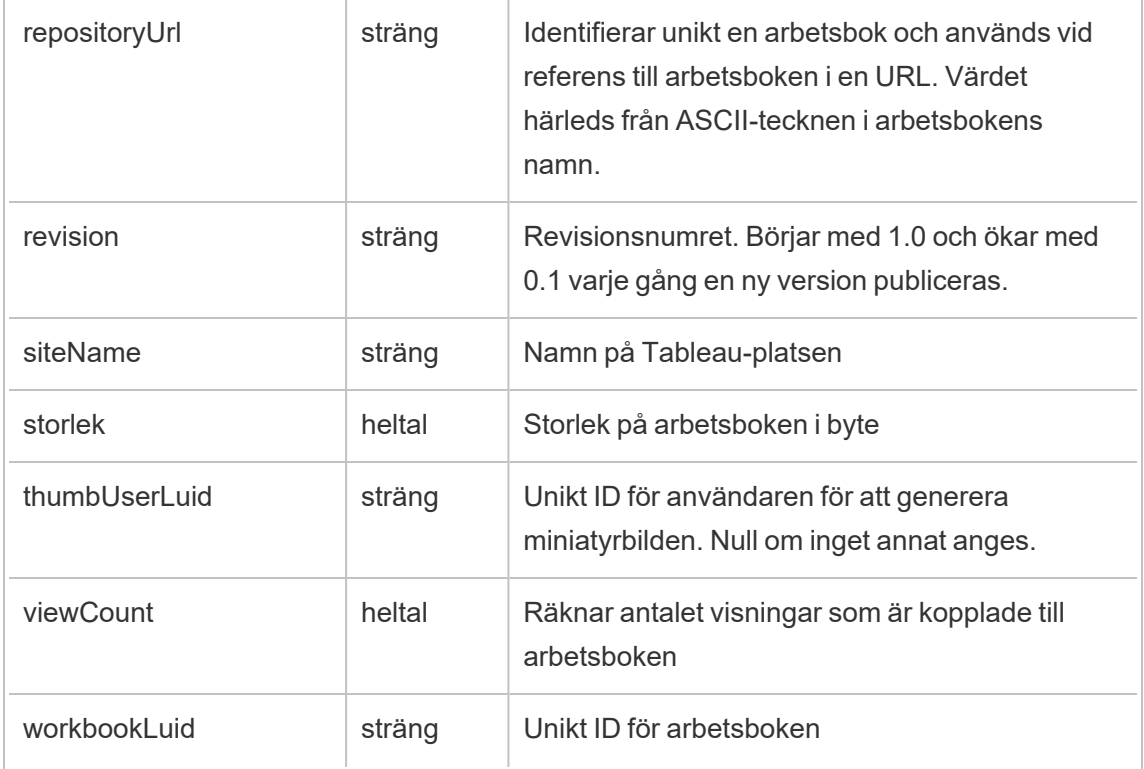

# hist\_update\_workbook\_task

Händelsen hist\_update\_workbook\_task loggas när en arbetsboksuppdatering körs.

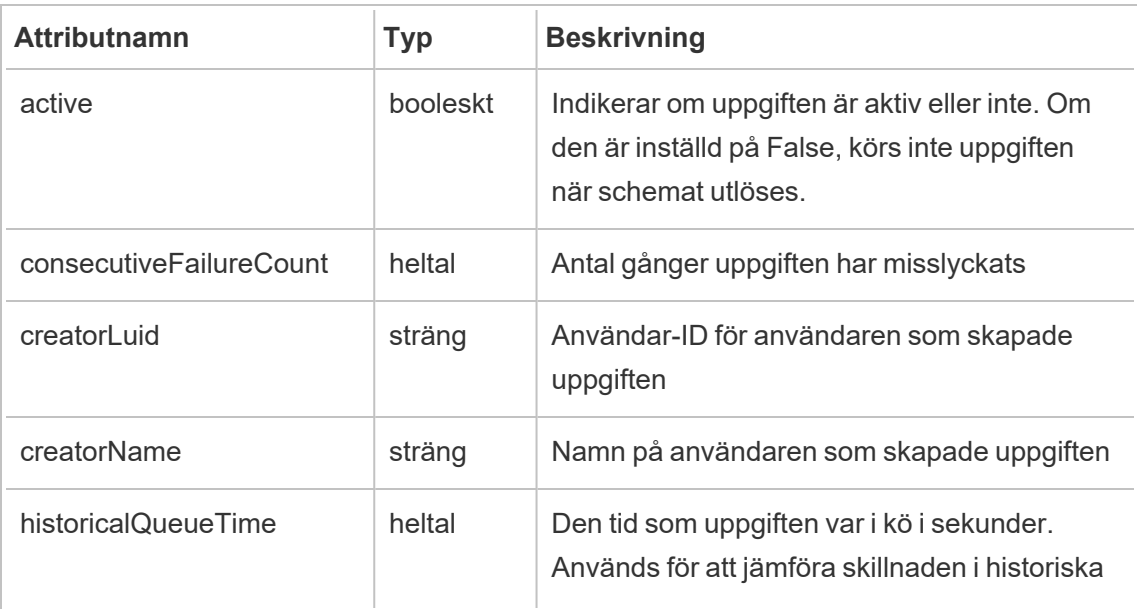

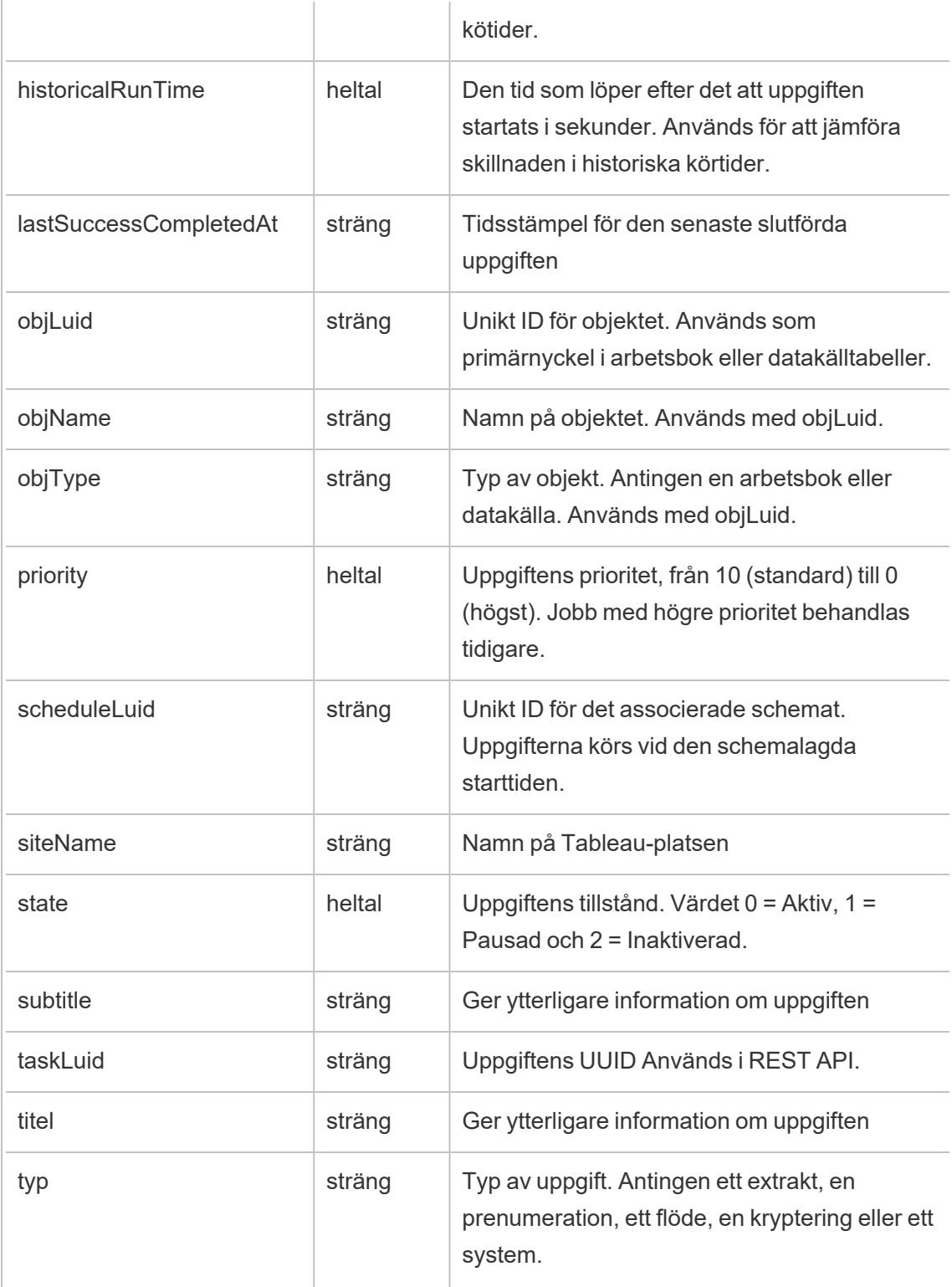

# hist\_upgrade\_datasource\_extract\_storage

Äldre händelse från historiska\_händelser vid uppgradering av lagringsplatsen för datakällsextrakt.

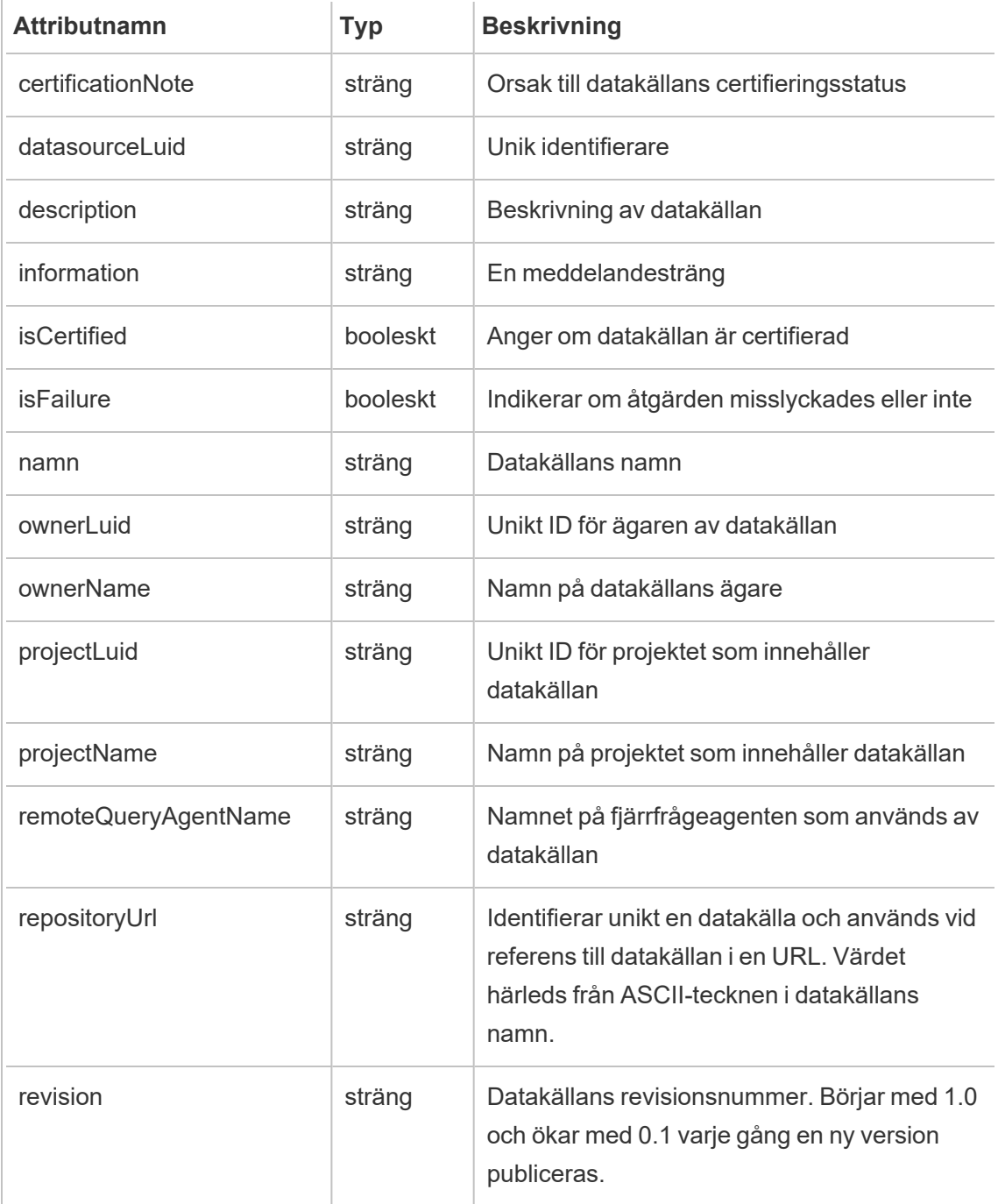

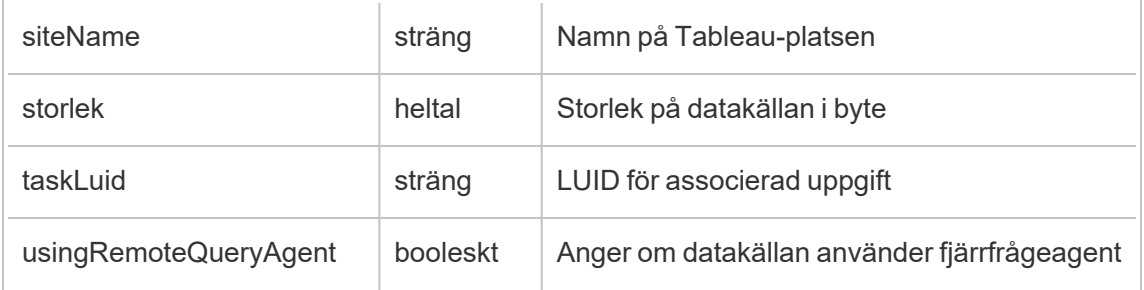

# hist\_upgrade\_datasource\_tde\_extract

Äldre händelse från historiska\_händelser vid uppgradering av tde-extrakt för datakälla.

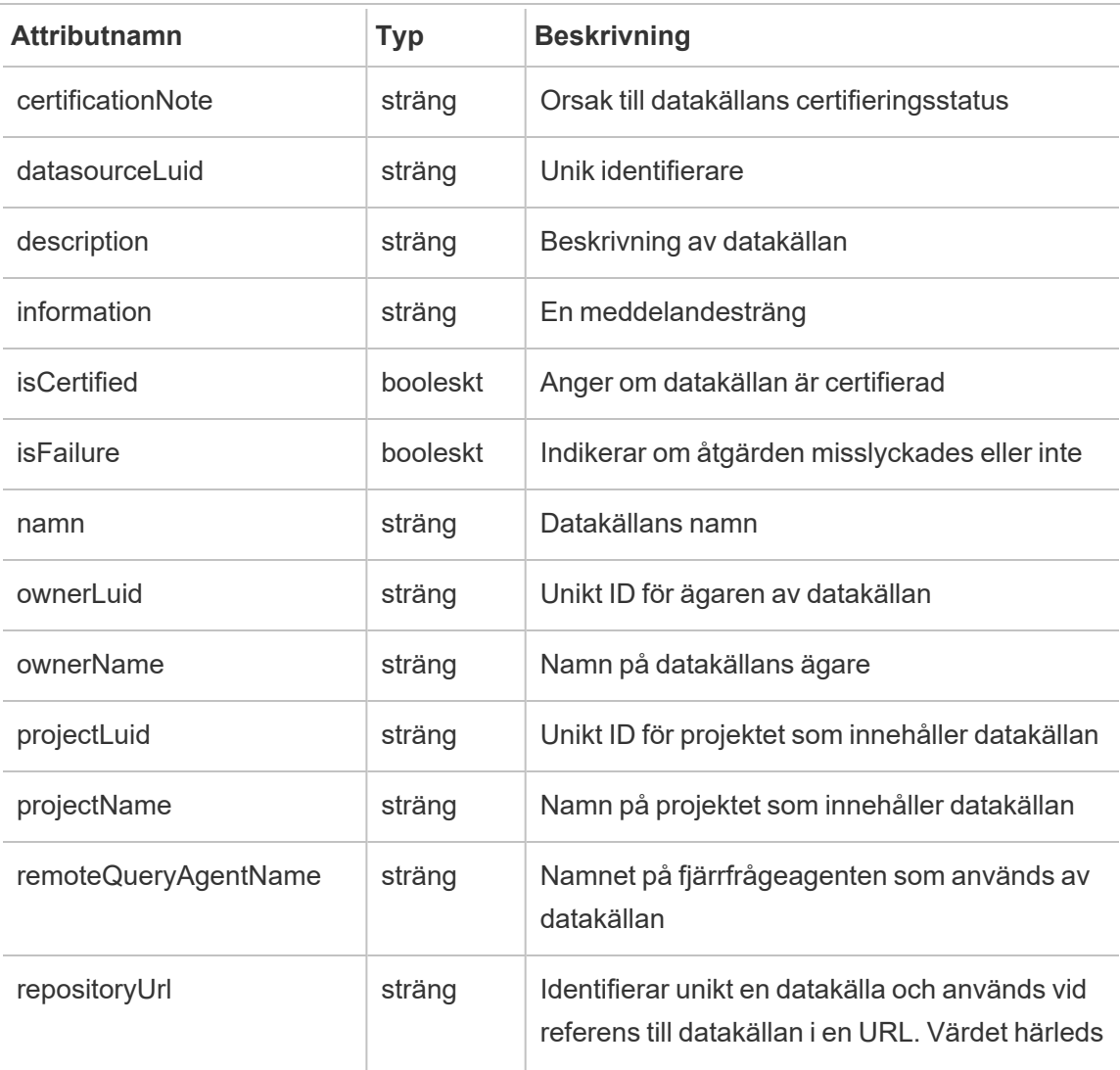

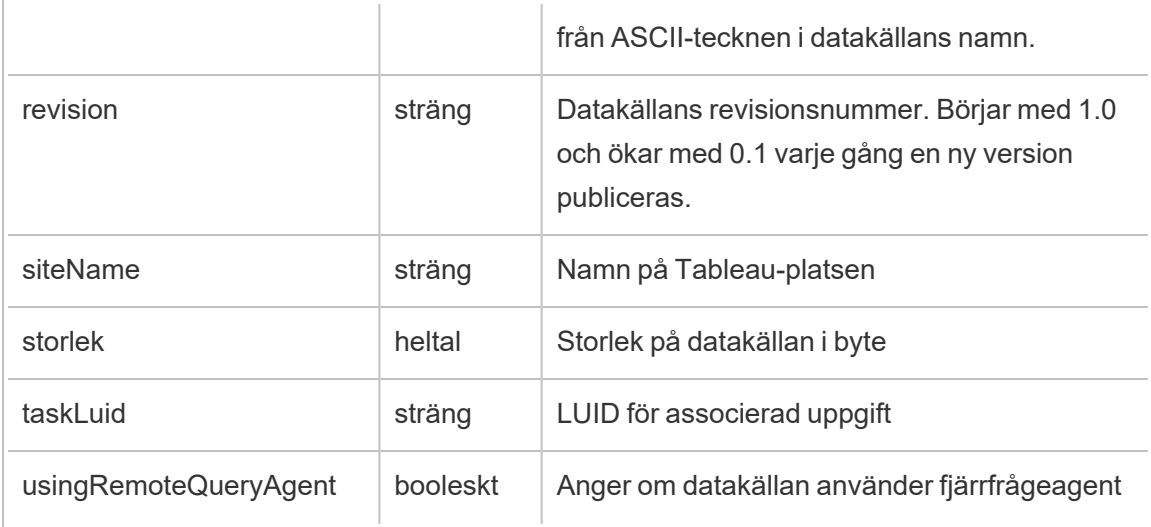

# hist\_upgrade\_workbook\_extract\_storage

Äldre händelse från historiska\_händelser vid uppgradering av lagringsplatsen för arbetsboksextrakt.

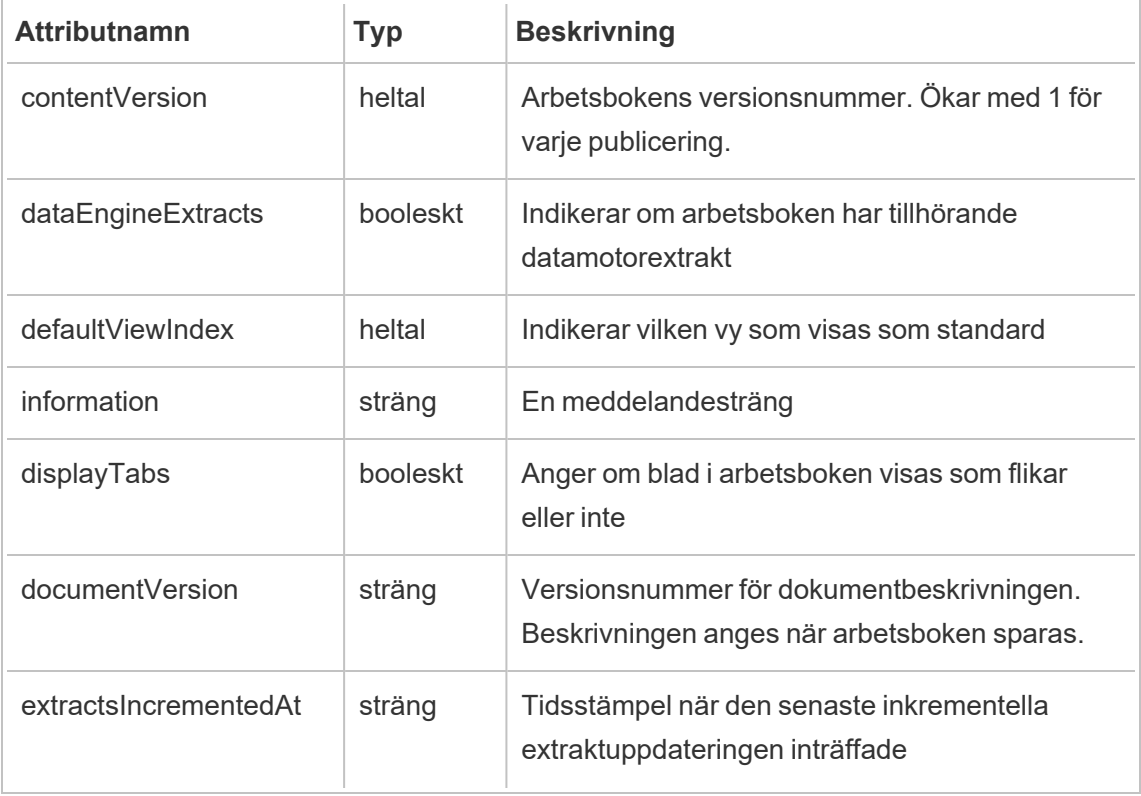
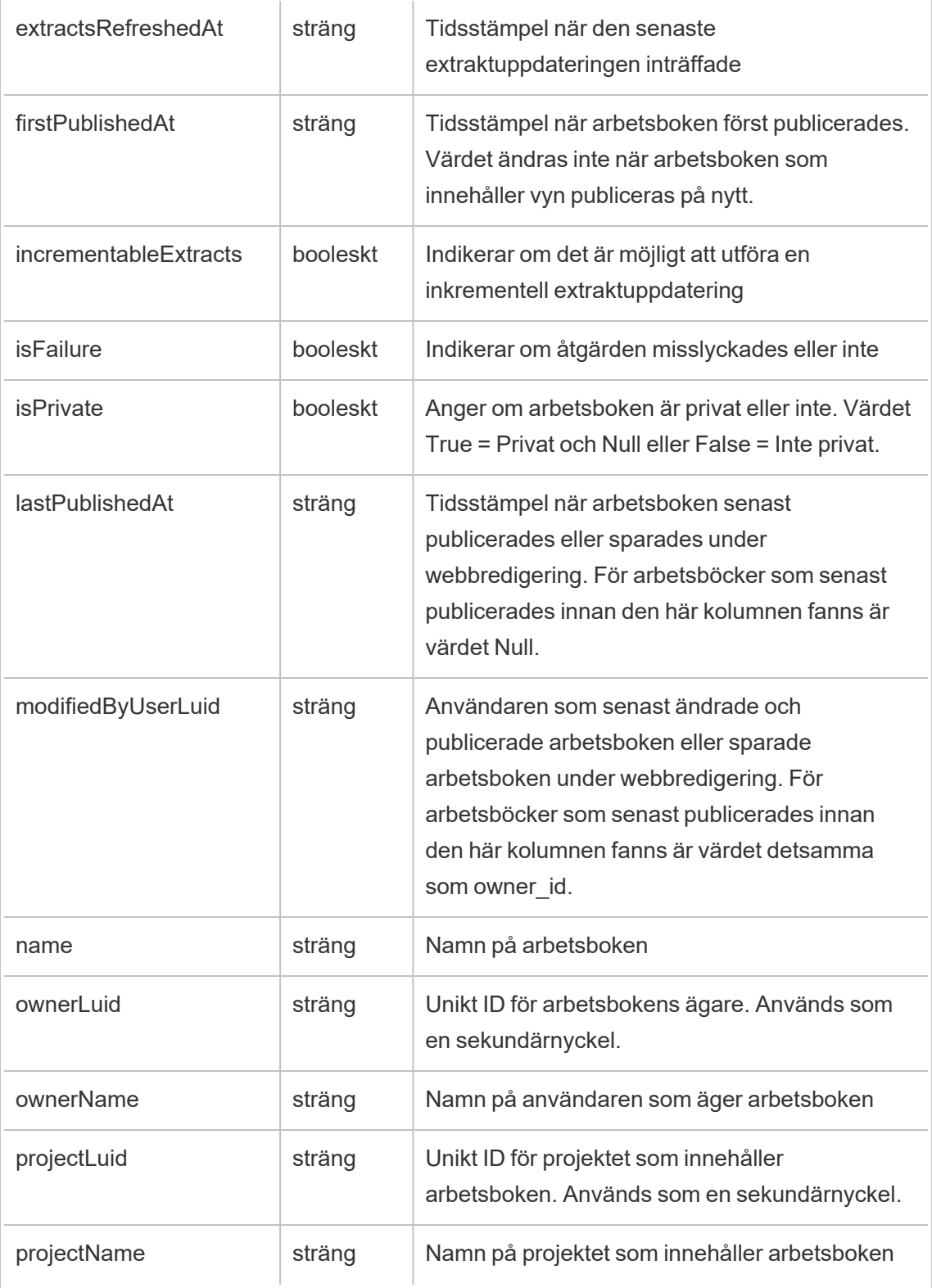

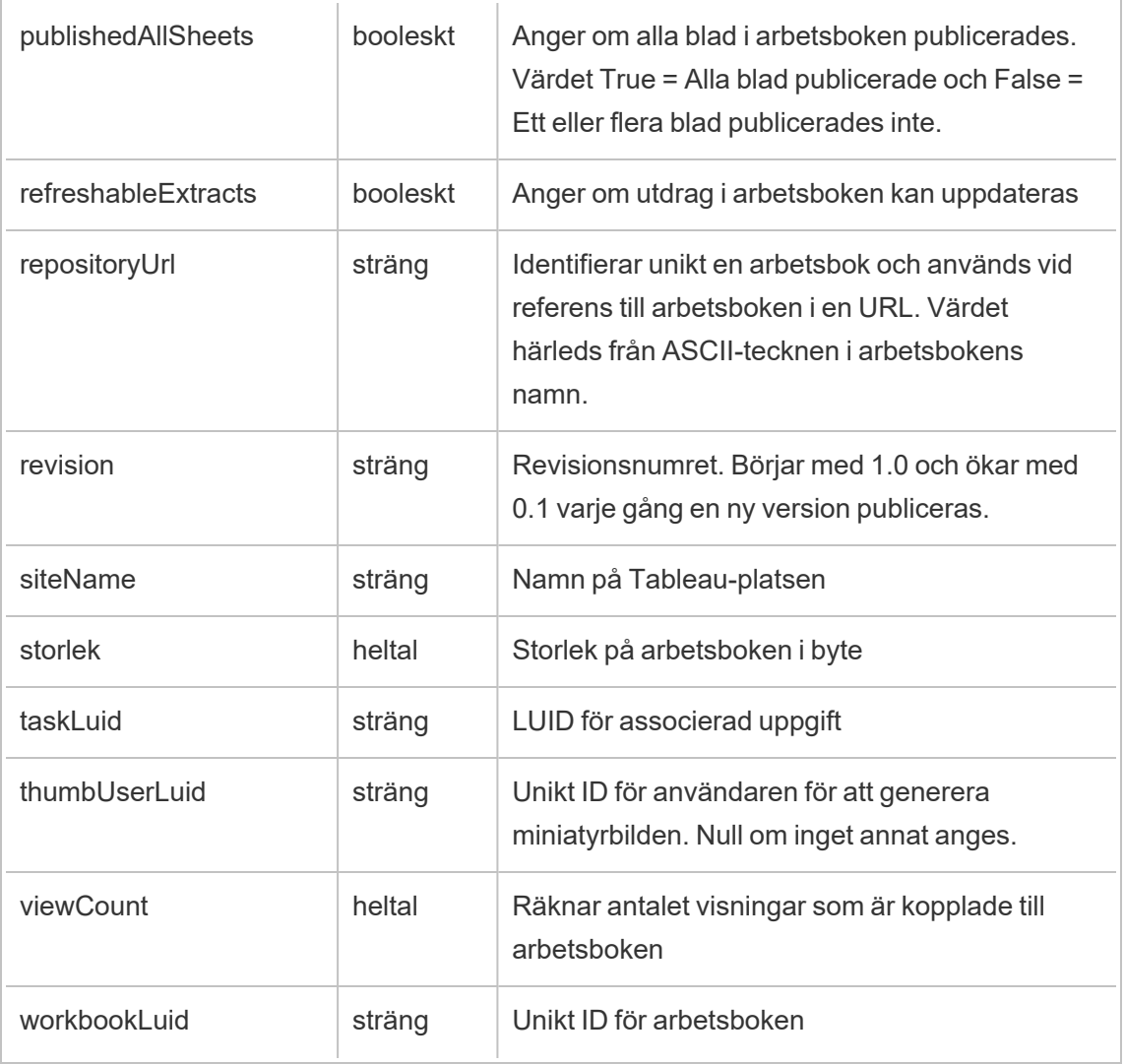

## hist\_upgrade\_workbook\_tde\_extract

Äldre händelse från historiska\_händelser vid uppgradering av tde-extrakt för arbetsbok.

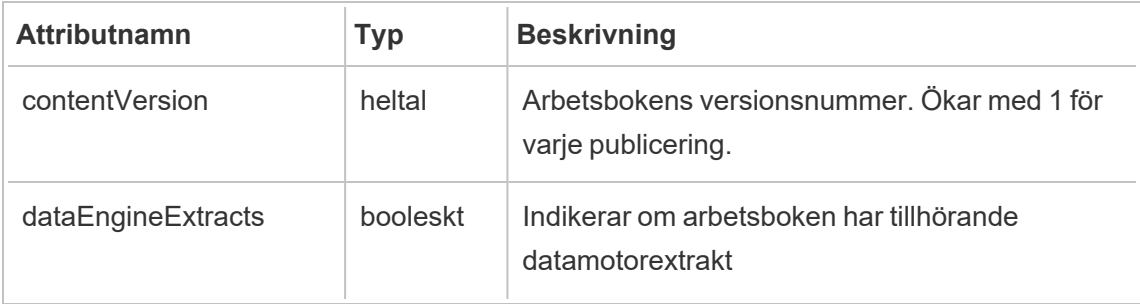

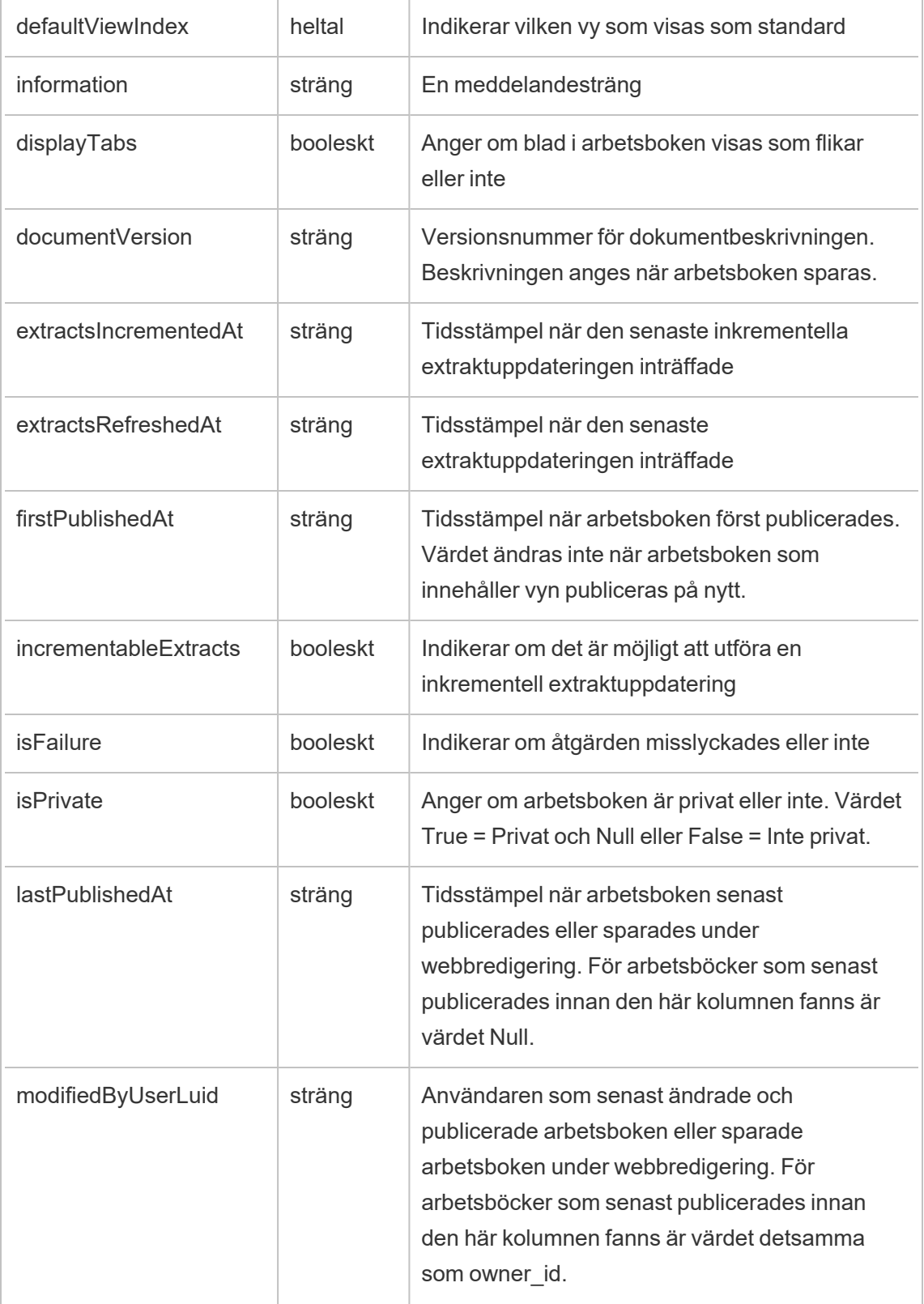

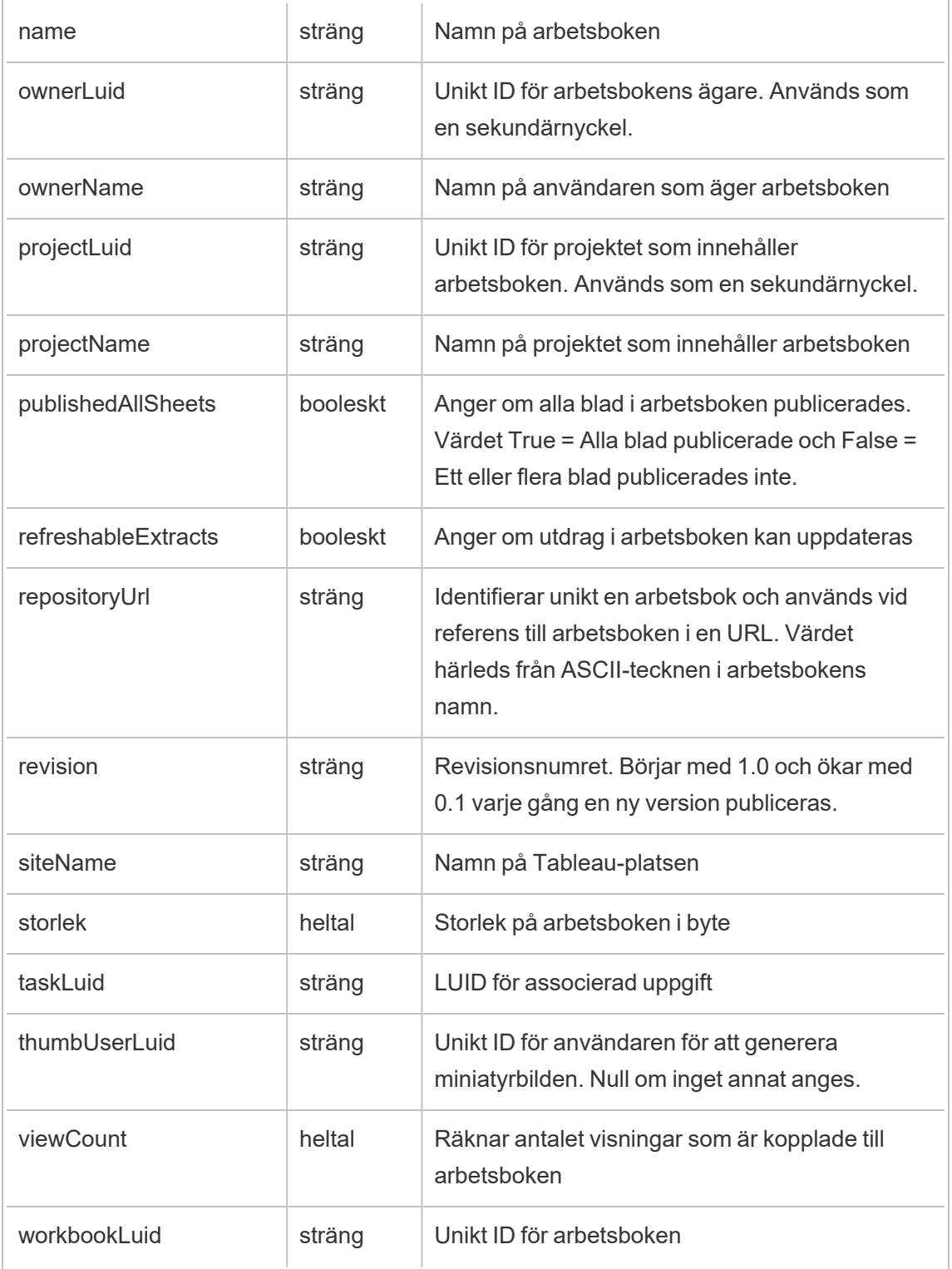

## metric\_subscription\_change

Händelsen metric subscription change loggas när en användare lägger till eller tar bort en prenumeration i ett Pulse-mätvärde.

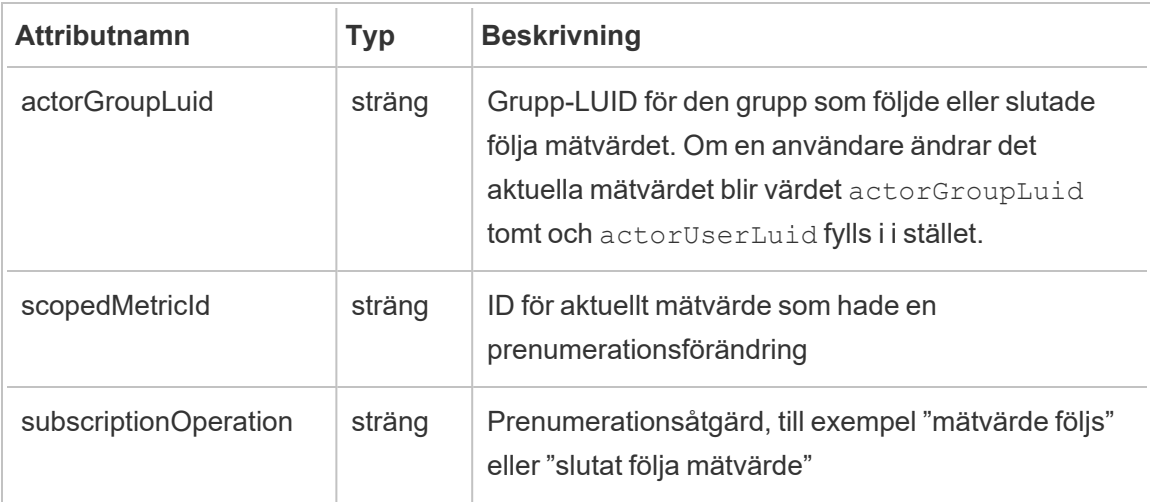

## move\_content

Händelsen move content loggas när innehåll flyttas såsom när en arbetsbok flyttas mellan projekt.

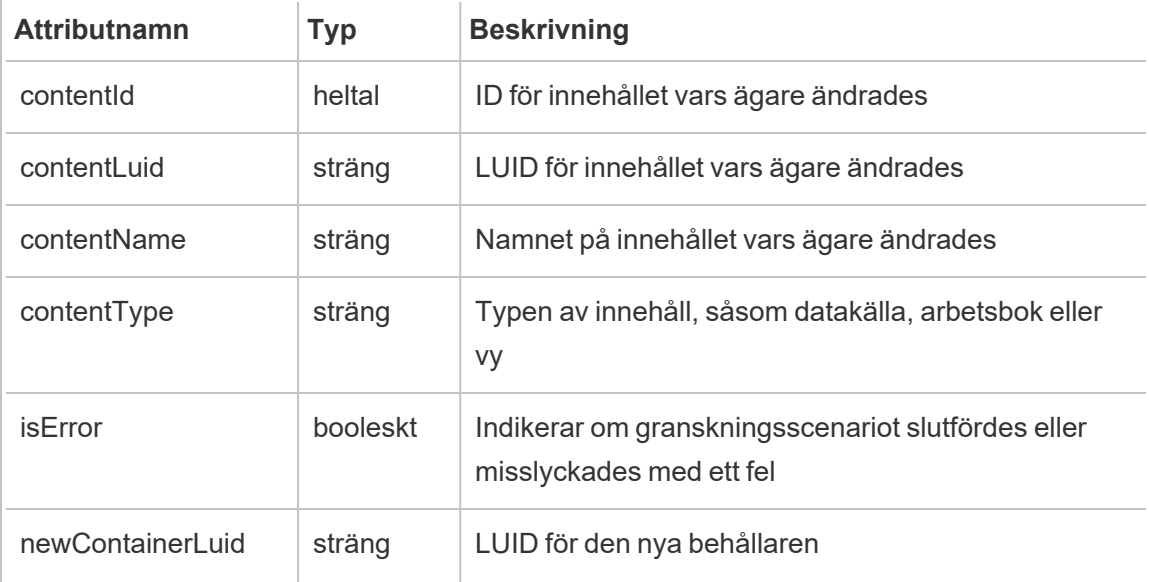

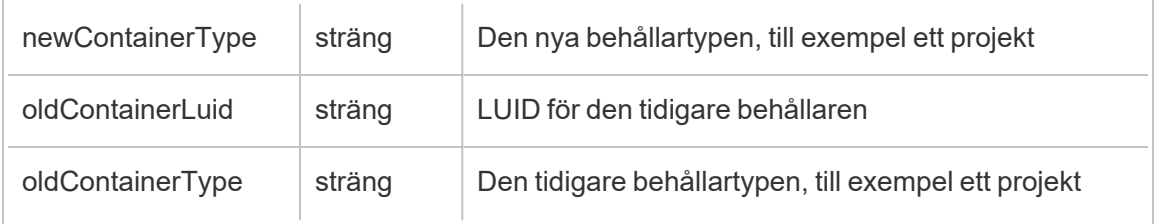

## project\_lock\_unlock

Händelsen project\_lock\_unlock loggas när projektbehörigheter blir låsta eller upplåsta.

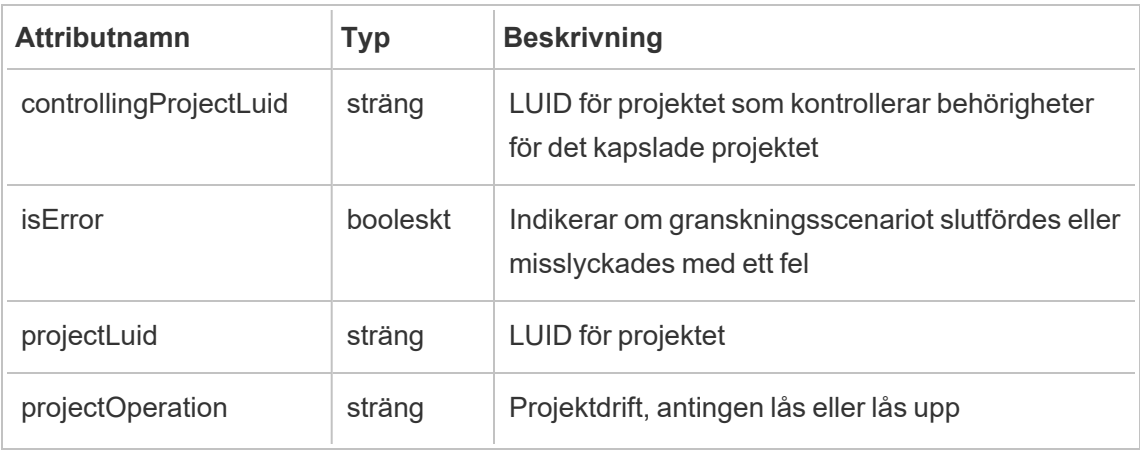

## <span id="page-2165-0"></span>set\_permissions

Händelsen set\_permissions loggas när en explicit behörighetsregel skapas eller uppdateras för ett innehållsobjekt.

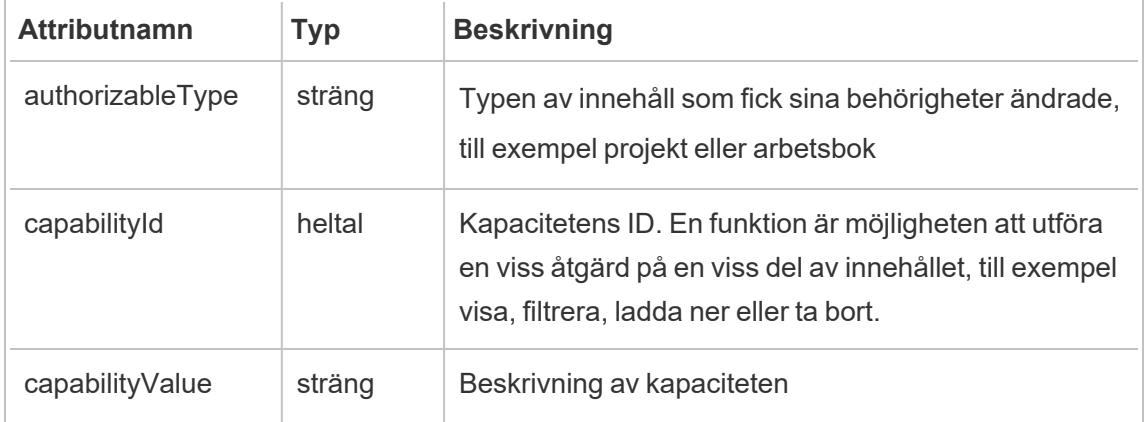

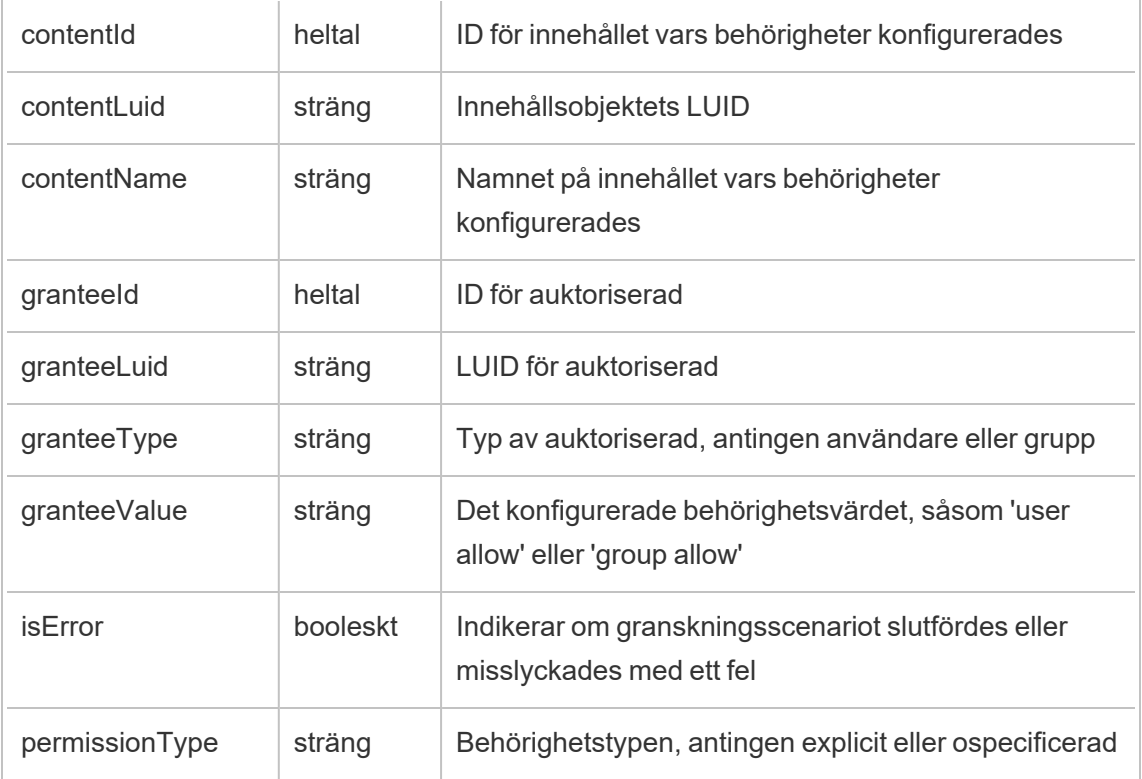

## site\_storage\_usage

Händelsen site storage usage loggar platsens totala lagringskapacitet i byte, hur mycket lagringsutrymme som används och hur stor procentandel av det totala utrymmet som används. Administratörer kan använda dessa data för att proaktivt övervaka användningen av lagringsutrymme och vidta åtgärder innan platsens lagringsgräns uppnås.

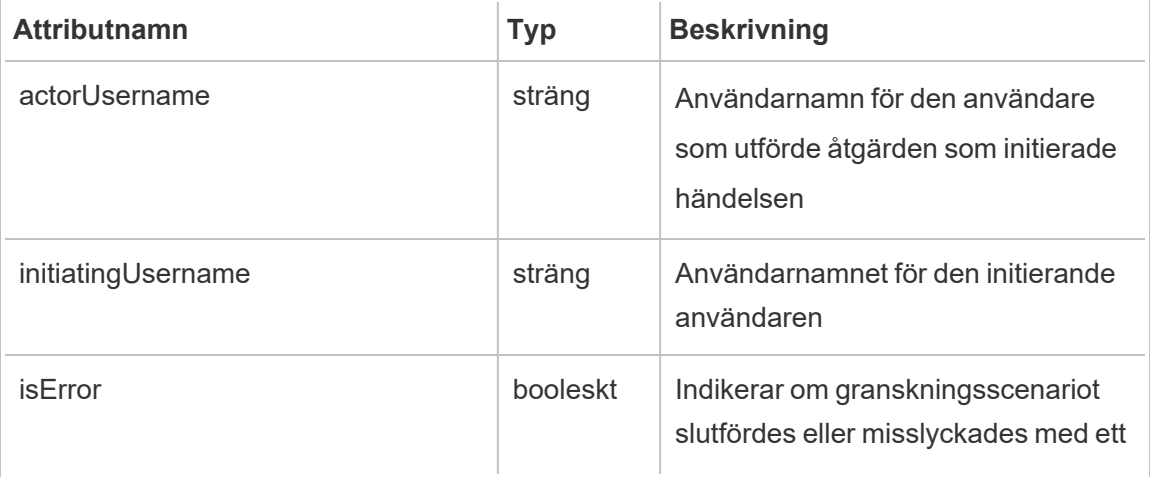

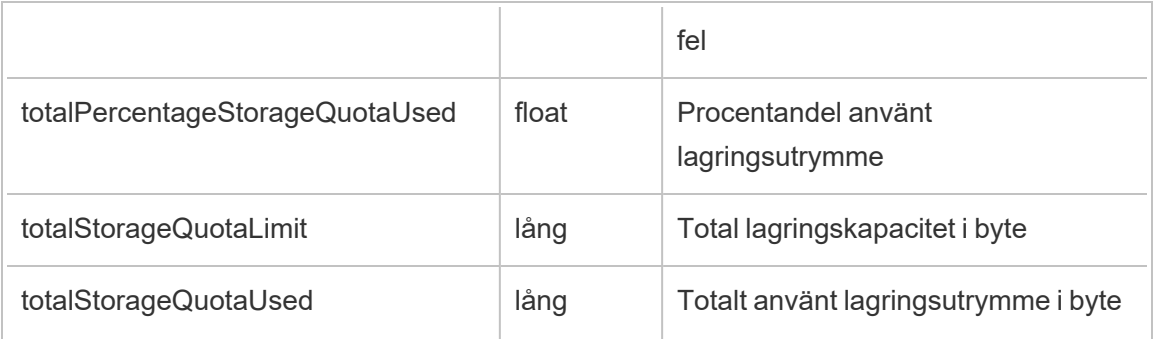

# update\_permissions

Händelsen update permissions loggas när en explicit behörighetsregel uppdateras för ett innehållsobjekt.

**Obs!** Inaktuell i oktober 2024. Använd [set\\_permissions](#page-2165-0) istället.

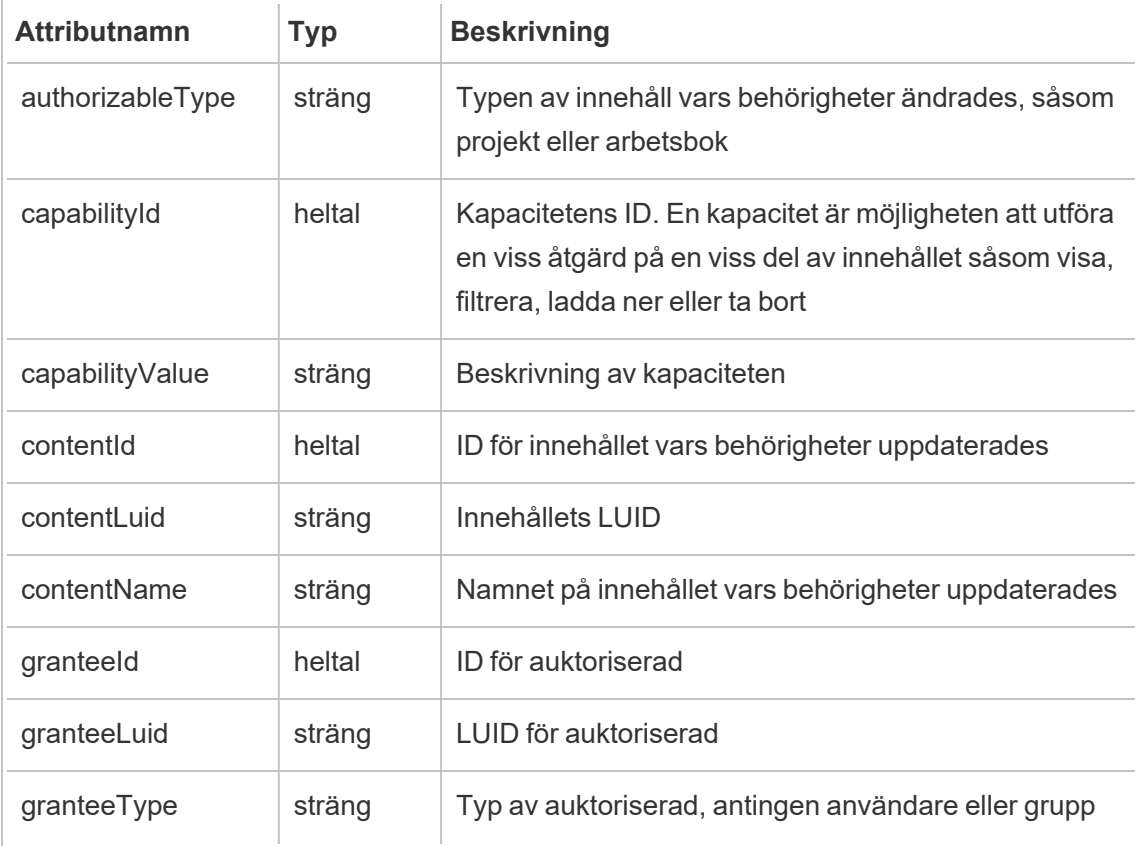

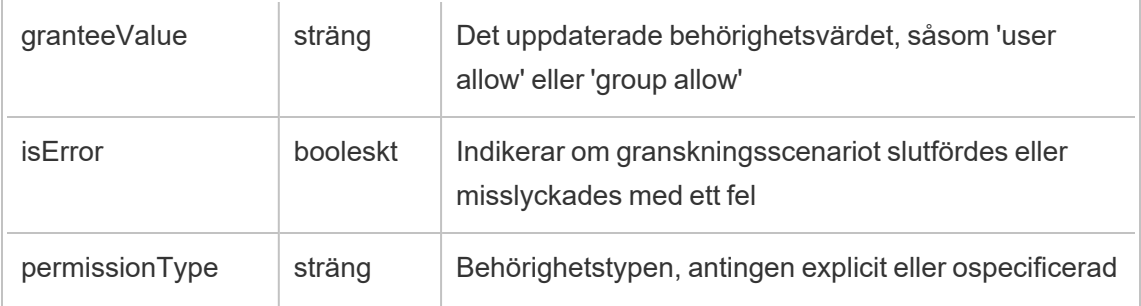

# update\_permissions\_template

Händelsen update\_permissions\_template loggas när en behörighetsmall för ett projekt uppdateras.

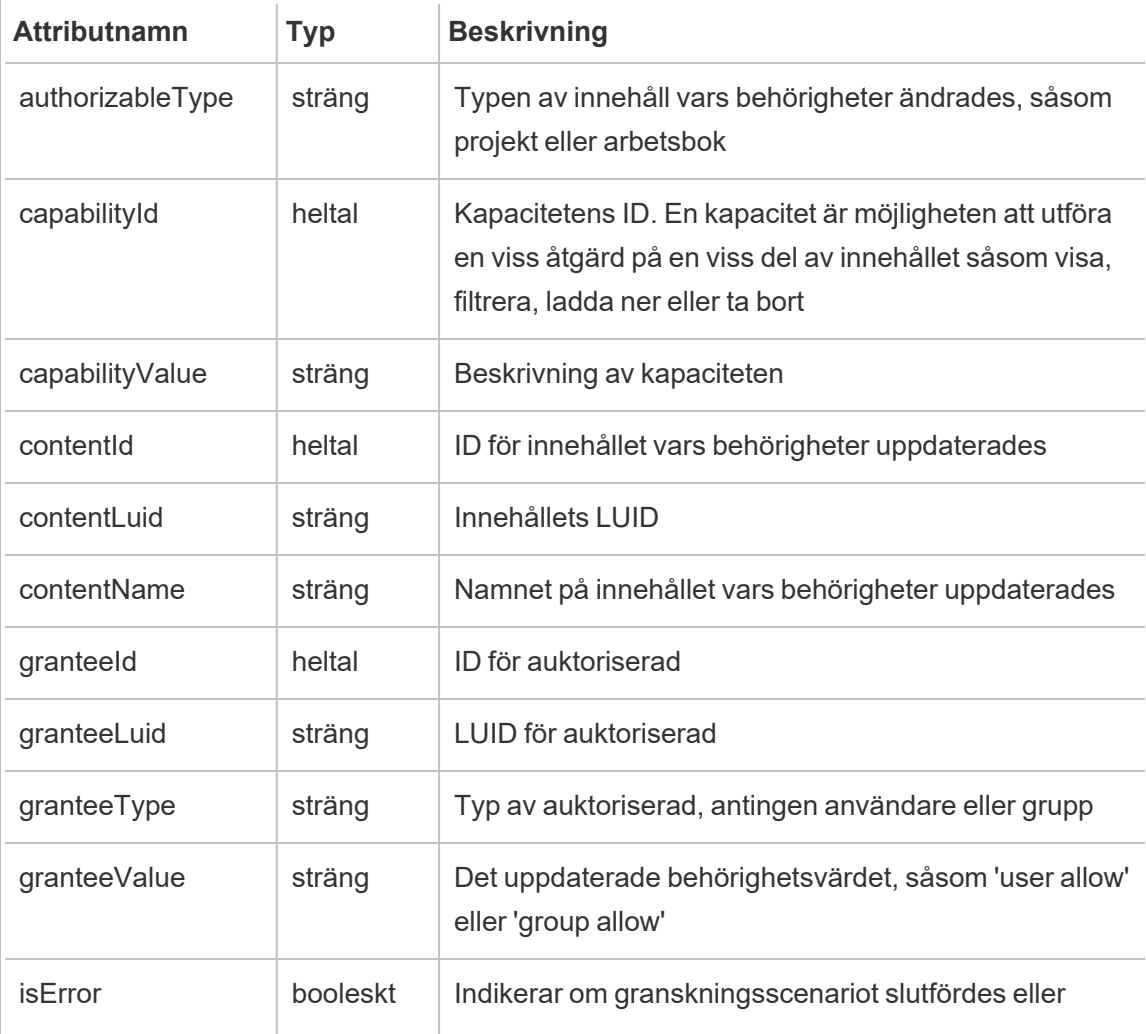

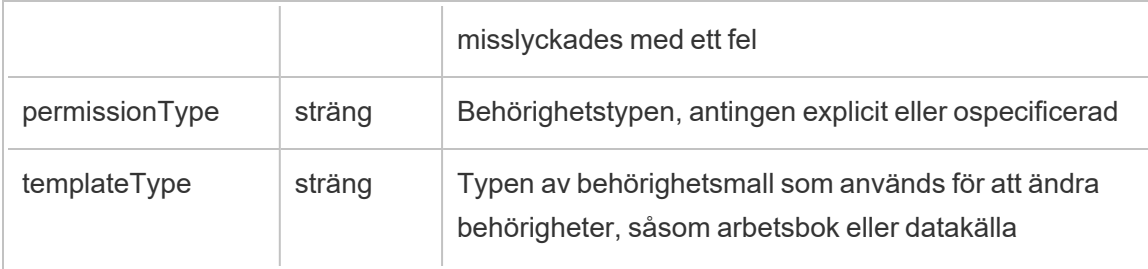

## user\_create\_delete

Händelsen user create delete loggas när en användare skapas eller tas bort.

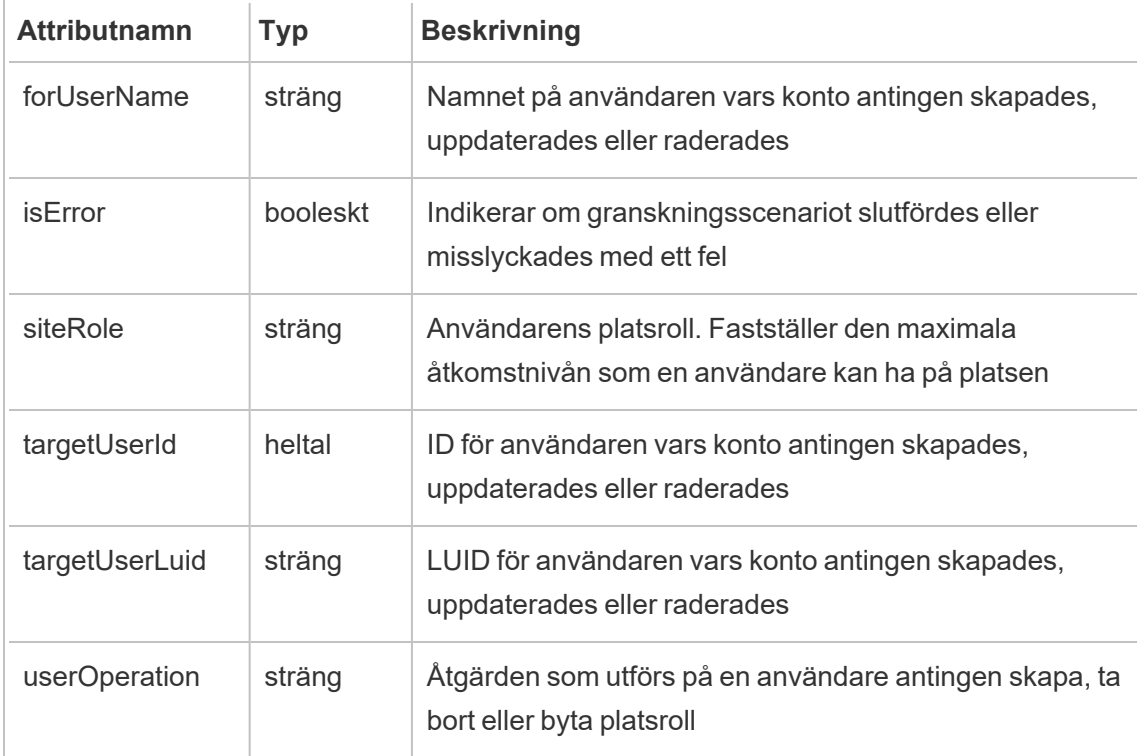

# Kundhanterade krypteringsnycklar

Kundhanterade krypteringsnycklar ger dig en extra säkerhetsnivå eftersom du kan kryptera dina webbplatsdataextrakt med en kundhanterad platsspecifik nyckel. Instansen för Salesforce Key Management System (KMS) lagrar den platsspecifika och standardiserade krypteringsnyckeln för alla som aktiverar kryptering på en plats.

# Krypteringsprocess

Krypteringsprocessen följer en nyckelhierarki. Först krypterar Tableau Cloud ett extrakt. Därefter kontrollerar Tableau Cloud KMS sina viktiga cachelagrar för en lämplig datanyckel. Om en nyckel inte hittas genereras den av KMS GENERATEDATAKEY API med hjälp av behörigheten som beviljas av nyckelpolicyn som är associerad med nyckeln. KMS använder CMK för att generera en datanyckel och returnerar en klartextkopia och krypterad kopia till Tableau Cloud. Tableau Cloud använder klartextkopian av datanyckeln för att kryptera data och lagrar den krypterade kopian av nyckeln tillsammans med de krypterade data.

# Aktivera kryptering

När du har aktiverat kryptering kommer Tableau Cloud att skapa ett jobb för varje extrakt på din webbplats för att krypteras. Dessa jobb har lägst prioritet. Alla tidigare inställda extrahera jobb körs före det krypterade extrahera jobb. När det finns extra resurser kör dessa jobb kryptering på alla extrakt utan att behöva uppdateras.

För att aktivera kryptering utför du följande steg.

- 1. Välj fliken **Allmänt**.
- 2. Under **Kryptering av extrakt** markerar du kryssrutan bredvid **Aktivera kryptering av extraktuppdateringar**.
- 3. Läs bekräftelsemeddelandet och välj **OK** för att fortsätta.
- 4. Välj **Spara**. Ett bekräftelsemeddelande eller ett felmeddelande visas.

**Obs!** Om du vill inaktivera kryptering av extrakt kontaktar du din kontoansvarige.

## Generera och rotera en nyckel

För extra säkerhet kan du rotera en nyckel på ditt företags schema. Om du roterar en nyckel skapas en nyckel baserat på den ursprungliga nyckeln.

**Obs!** Om det finns en lång uppdateringsfrekvens eller om extraktet inte uppdateras, krypteras extraktet med den sista aktiva nyckeln istället för den nya nyckeln.

Gör så här för att rotera en nyckel.

- 1. Välj fliken **Allmänt**.
- 2. Under **Kryptering av extrakt**, i **Åtgärder**, välj **Generera och rotera nyckel**.
- 3. Välj **Generera och rotera nyckel** eller Avbryt. Ett bekräftelsemeddelande visas.

## Inaktivera kryptering

Om du vill inaktivera kryptering kontaktar du din kontoansvarige. Om din Advanced Management-licens är inaktiv förblir dina extrakt dekrypterade tills den återaktiveras.

## Ta bort en nyckel (ej återställningsbara dataextrakt)

**Varning:** Om du tar bort en nyckel finns det inget sätt att återfå åtkomst till dataextrakten.

Ta endast bort nyckeln om en allvarlig säkerhetsincident inträffar. Du kan inte komma åt dina dataextrakt efter att du har tagit bort nyckeln. Alla dataextrakt som är kopplade till den borttagna nyckeln är permanent otillgängliga.

**Obs!** Om du vill inaktivera krypteringen och behålla nyckeln, se Inaktivera kryptering.

Gör så här för att ta bort en nyckel.

- 1. Välj fliken **Allmänt**.
- 2. Under **Kryptering av extrakt** i **Åtgärder** väljer du **Ta bort**.
- 3. I textfältet skriver du **Ta bort nyckel**.

**Varning!** Du kan inte komma åt dina dataextrakt efter att du har tagit bort nyckeln. Ta endast bort nyckeln om en allvarlig säkerhetsincident inträffar.

4. Välj **Ta bort krypteringsnyckel** eller **Avbryt**. Ett bekräftelse- eller ett felmeddelande visas.

# Granskningsloggar

Du kan ladda ner granskningsloggar och granska åtgärder som utförs på dina nycklar, inklusive skapa, rotera, ta bort, dekryptera pch ladda ner loggar. Granskningsloggen innehåller även följande information.

- Datum och tid
- Händelsetyp
- Framgång eller misslyckande
- Autentiserad identitet för samtalstjänst
- Användare
- Nyckelnamn

# Vanliga frågor

#### **Fråga:**

Vad händer om jag inte förnyar min Advanced Management-licens?

#### **Svar:**

Om du inte förnyar Advanced Management-licensen ändras funktionen Kundhanterade krypteringsnycklar automatiskt till ett inaktiverat tillstånd.

#### **Fråga:**

Vad händer med mina nyckeldata om jag slutar vara Tableau Cloud-kund?

#### **Svar:**

Enligt datapolicyn för Tableau Cloud finns det en 90-dagars väntetid innan dina nyckeldata tas bort.

#### **Fråga:**

Vad händer om jag flyttar till en annan Tableau Cloud-region?

## **Svar:**

Nyckeldata finns i Salesforce-instansen (KM) som ligger i samma område som din Tableau Cloud-podd. Om du vill flytta till en annan region måste du stänga av funktionen och köra dina extrakt först.

# Om Tableau Content Migration Tool

I den här uppsättningen artiklar guidas du igenom konfigurationen, användningen och bevarandet av Tableau Content Migration Tool.

# Vad är Content Migration Tool?

Content Migration Tool tillhandahåller ett enkelt sätt att kopiera eller migrera innehåll mellan projekt. I användargränssnittet för Content Migration Tool guidas du igenom de nödvändiga stegen för att skapa en "migreringsplan", som du kan använda en gång eller som en mall för flera migreringar.

**Obs!** Om du har en Tableau Server-distribution kan du migrera innehåll mellan projekt på en Tableau Server-installation och en Tableau Cloud-plats. Båda distributionerna måste ha en giltig Advanced Management-licens.

Innan innehåll migreras rekommenderar vi att du läser avsnittet [Innehållskontroll](https://help.tableau.com/current/blueprint/sv-se/bp_governance_in_tableau.htm#content-governance-in-tableau) i Tableau Blueprint.

# Hjälp och support

Om du har problem som du inte kan lösa med hjälp av den här dokumentationen ber vi dig kontakta [Tableaus](http://www.tableau.com/sv-se/support/request) tekniska support.

# <span id="page-2174-0"></span>Komma igång med Tableau Content Migration Tool

Den här artikeln hjälper dig att komma igång med Tableau Content Migration Tool. Den innehåller länkar till andra artiklar om information som du behöver förbereda innan du installerar Content Migration Tool, samt steg för att utforma en migreringsplan och uppgradera befintliga installationer.

## Före installation

## Installationskrav

Content Migration Tool kan endast installeras på Windows-operativsystem. Innan du installerar måste du kunna ansluta till Tableau-källplatsen (den plats du migrerar från) och målplatsen (den plats du migrerar till) från datorn där Content Migration Tool är installerat. Både käll- och målplatserna måste ha en giltig licens för Advanced [Management](#page-1943-0). Mer information om installation och uppgradering av Content Migration Tool finns i [Installera](#page-2177-0) Tableau Content [Migration](#page-2177-0) Tool.

## Kompatibilitet med Tableau Cloud

Content Migration Tool version 2022.2.1 och senare har stöd för innehållsmigrering för alla Tableau Cloud-driftsättningar. Vi rekommenderar att du installerar den senaste versionen från nedladdningssidan för Tableau Advanced [Management](https://www.tableau.com/sv-se/support/releases/advanced-management) för att ta vara på de senaste funktionerna och korrigeringarna.

### Kompatibilitet med Tableau Server

Content Migration Tool har stöd för innehållsmigrering för Tableau Server version 2019.3 och senare.

Tabellen listar kompatibla versioner av Tableau Server baserat på den installerade versionen av Content Migration Tool.

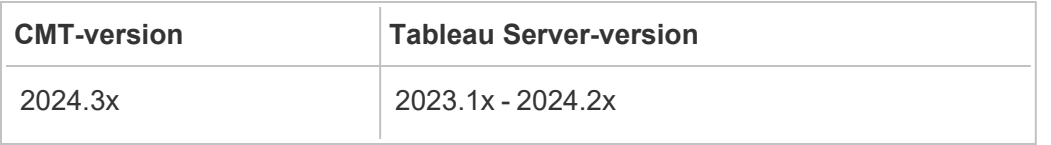

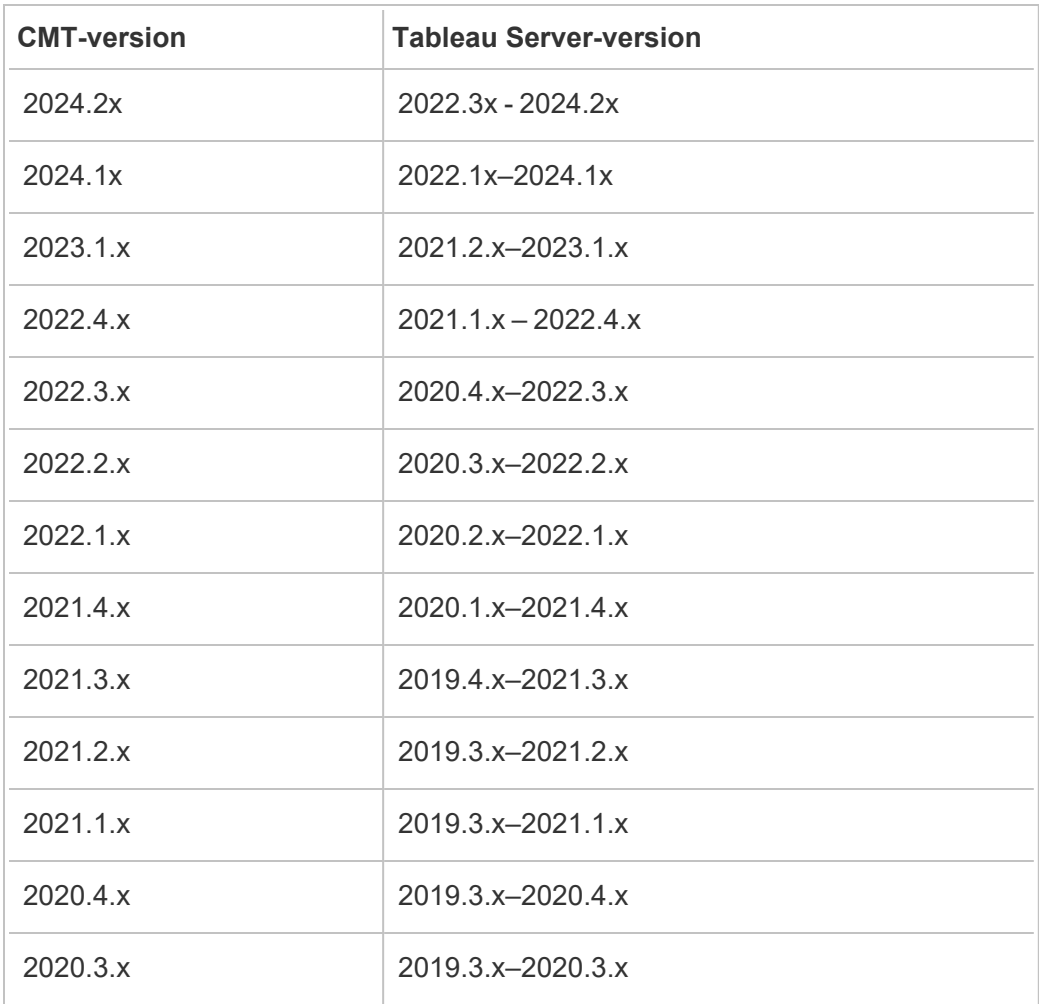

**Obs!** Om du har en Tableau Server-distribution kan du migrera innehåll mellan projekt på en Tableau Server-installation och en Tableau Cloud-plats. Båda platserna måste ha en giltig Advanced Management-licens.

### Kompatibilitet med Tableau-innehåll

Content Migration Tool har stöd för migrering av arbetsböcker och publicerade datakällor som sparats i de åtta senaste versionerna av Tableau. Medan du kan migrera befintliga datakällor kan endast datakällor som använder anslutningstyperna i tabellen nedan ändras och

modifieras under migreringen. Mer information finns i Omvandling av datakällor i [Migreringsplaner:](#page-2212-0) arbetsböcker och [Migreringsplaner:](#page-2238-0) publicerade datakällor.

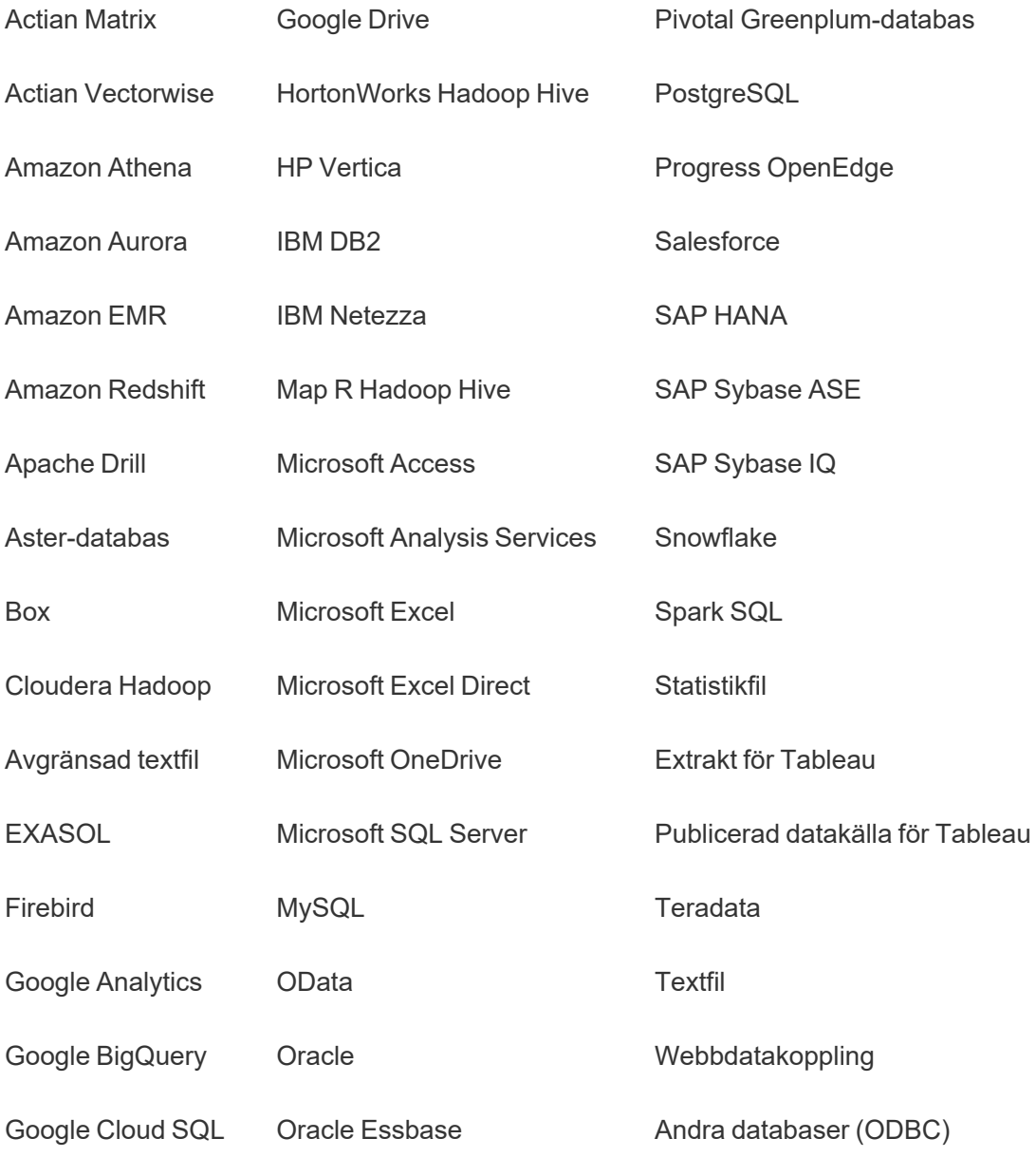

## Efter installation

## Begränsningar vid innehållsmigrering

Se till att du förstår begränsningarna innan du migrerar innehåll med Content Migration Tool. Du hittar mer information i [Begränsningar](#page-2198-0) för migrering.

## Skapa en migreringsplan

Content Migration Tool är en vägledning om att migrera innehåll mellan projekt på en enda webbplats, till en ny webbplats på samma Tableau Server-instans och till platser som finns på olika Tableau Server-instanser. Planen du skapar kan sparas och användas igen för framtida migreringar. Mer information finns i Översikt över [migreringsplaner.](#page-2192-0)

# <span id="page-2177-0"></span>Installera Tableau Content Migration Tool

Installation av Tableau Content Migration Tool är enkelt.

## Installationskrav

Content Migration Tool-verktyget körs från en Windows-dator och kan ansluta till Tableau Cloud-platser och Tableau Server 19.3 och senare med en Advanced Management-licens. Mer information om kompatibla versioner finns i Komma igång med [Tableau](#page-2174-0) Content [Migration](#page-2174-0) Tool.

Datorn du installerar Content Migration Tool på måste uppfylla kraven nedan:

- Microsoft Windows 10 eller nyare  $(x64)$
- Intel Core i3 eller AMD Ryzen 3 (dubbel kärna)
- 4 GB minne eller mer
- <sup>l</sup> Kan ansluta till käll- och målplatser. Båda platserna måste ha en giltig licens för Advanced [Management](#page-1943-0) för att kunna migrera innehåll.
- 2 GB HDD eller större. Enheten där  $\text{temp-mappen}$  finns måste ha tillräckligt med diskutrymme för en kopia av allt innehåll som migreras i en enda migrering. Allt innehåll lagras lokalt på disken och raderas när migreringen har slutförts.
- Ha tillräckligt med ledigt diskutrymme för programmet och dess loggar.

Bekräfta dessutom att REST API:t är aktiverat på Tableau Server (det här är standardvärdet). Använd kommandot tsm configuration get -k api.server.enabled för att bekräfta detta. Ett returvärde på true betyder att REST API är aktiverat. Om du vill aktivera REST API använder du kommandot tsm configuration set. Mer information finns i [api.server.enabled](https://help.tableau.com/current/server/sv-se/cli_configuration-set_tsm.htm#rest_api_enabled) i Tableau Server-hjälpen.

## Installera Content Migration Tool

Så här installerar du Content Migration Tool:

- 1. Ladda ner installationsprogrammet för Content Migration Tool (Tabcmt-64bit- <version>.exe ) från nedladdningssidan för Tableau Advanced [Management.](https://www.tableau.com/sv-se/support/releases/advanced-management)
- 2. Kör installationsprogrammet för Content Migration Tool.

**Obs!** När du kör Content Migration Tool-konfigurationsprogrammet skrivs den tidigare versionen över.

- 3. När du har läst slutanvändaravtalet (EULA) väljer du **I agree to the license terms and conditions** och klickar på **Install**.
- 4. Om dialogrutan Kontroll av användarkonto öppnas klickar du på **Yes** för att tillåta att installationsprogrammet utför ändringar.

## <span id="page-2178-0"></span>Uppgradera Content Migration Tool

Genom att uppgradera till den senaste versionen av Content Migration Tool kan du dra nytta av de senaste funktionerna och korrigeringarna som finns i alla nya versioner.

#### **Viktigt:**

- När du kör Content Migration Tool-konfigurationsporgrammet skrivs den tidigare versionen över.
- Content Migration Tool saknar stöd för parallella installationer av tidigare versioner.

Så här uppgraderar du Content Migration Tool:

- 1. Logga in på den dator där Content Migration Tool har installerats. Om det finns öppna instanser av Content Migration Tool sparar du migreringsplanen och avslutar programmet.
- 2. Följ de steg som anges i Installera Content [Migration](#page-2178-0) Tool för att ladda ner det senaste installationsprogrammet och slutföra uppgraderingen.

## Installera Content Migration Tool från kommandoraden

Du kan installera Content Migration Tool från kommandoraden om du är lokal administratör på datorn.

Installera växlar

Du kan ange en eller flera växlar för installationsprogrammet på kommandoraden. Till exempel:

Tabcmt-64bit-2022-3-0.exe /quiet /norestart

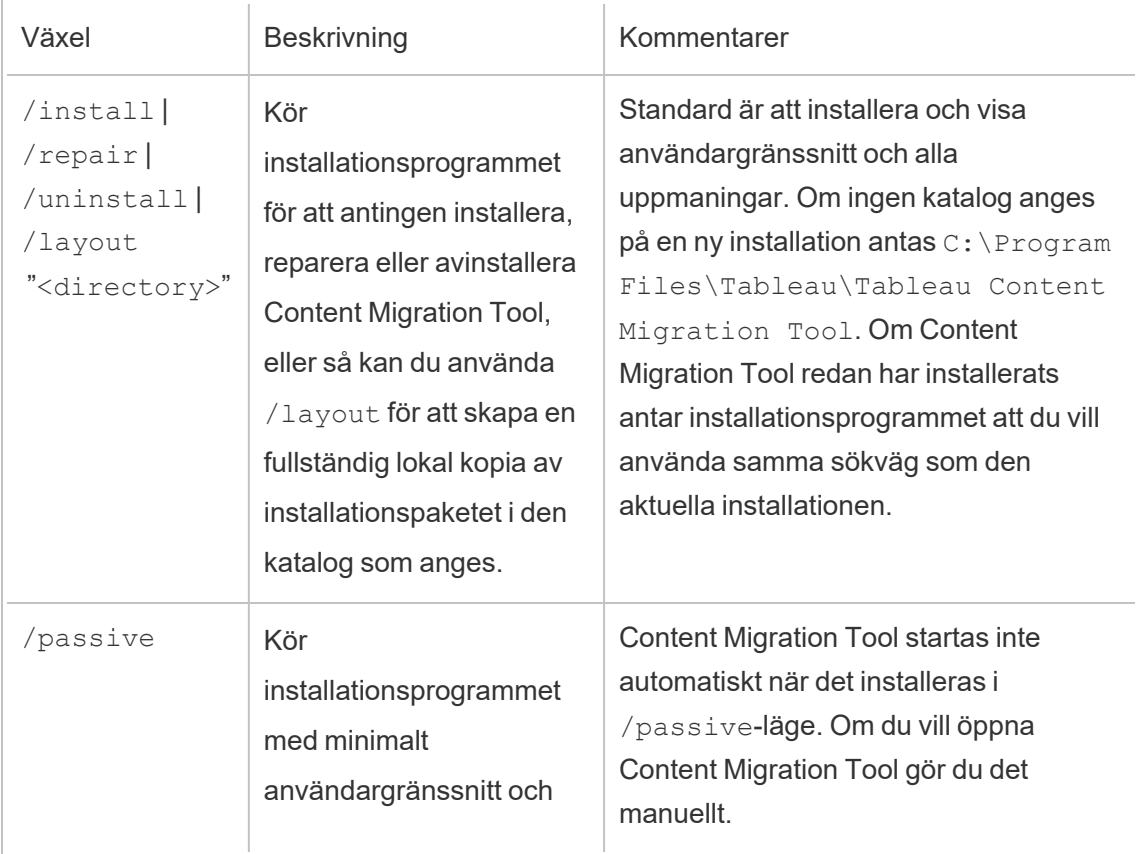

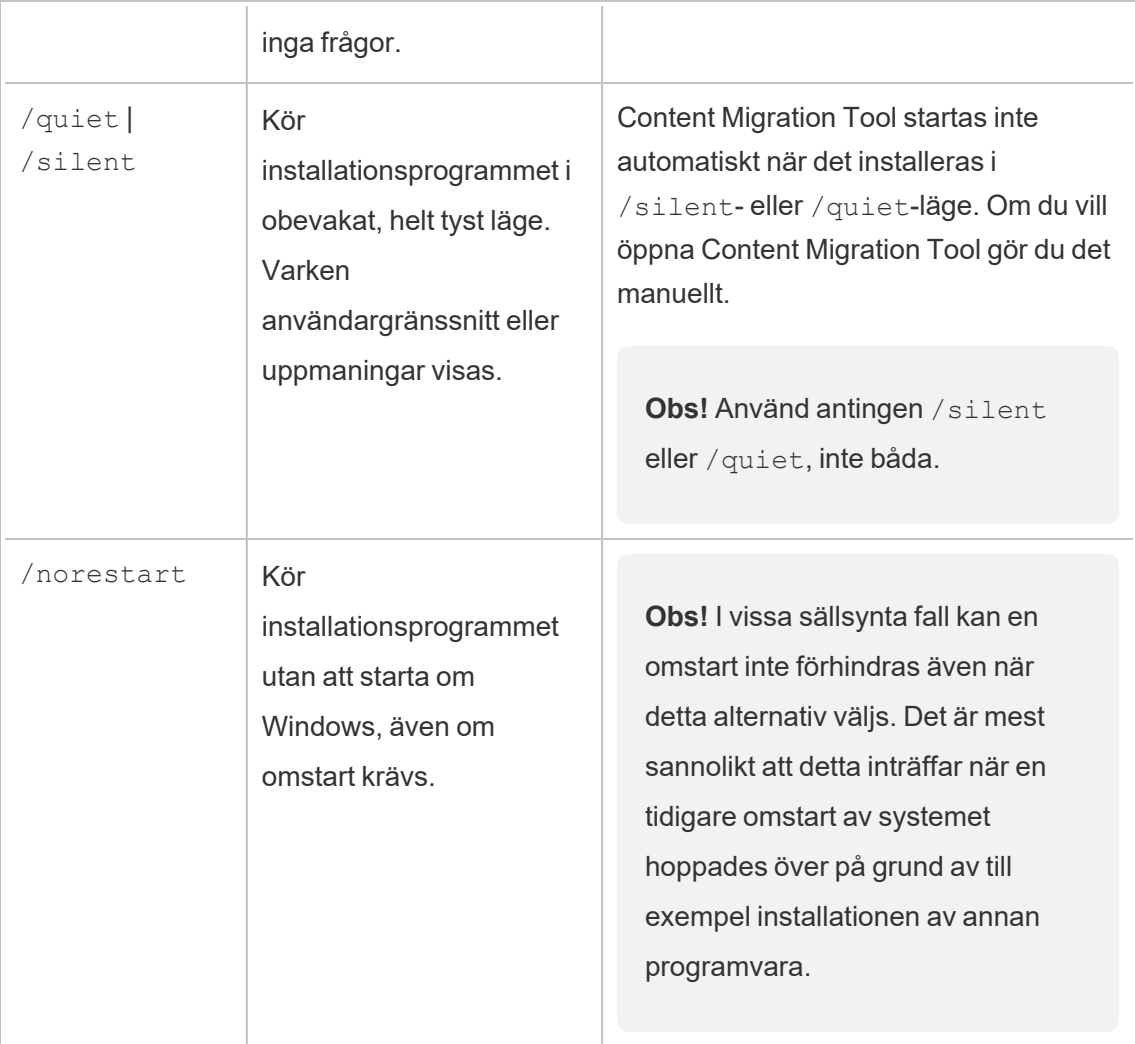

## Vem kan göra detta?

En användare med administratörsbehörighet på datorn.

# Använda Tableau Content Migration Tool

De nedanstående stegen är utformade för att hjälpa dig med Tableau Content Migration Tool:

- Översikt över [migreringsplaner](#page-2192-0)
	- [Migreringsplaner:](#page-2203-0) platser
	- [Migreringsplaner:](#page-2209-0) källprojekt
	- [Migreringsplaner:](#page-2212-0) arbetsböcker
- [Migreringsplaner:](#page-2238-0) publicerade datakällor
- [Migreringsplaner:](#page-2252-0) Behörigheter och ägande
- [Migreringsplaner:](#page-2260-0) migreringsskript
- [Migreringsplaner:](#page-2263-0) planalternativ
- Använda [konsolprogrammet](#page-2274-0) för Tableau Content Migration Tool

# Tableau Content Migration Tool Användningsfall

Tableau Content Migration Tool används, som namnet antyder, främst för att flytta Tableau Cloud-innehåll från ett projekt till ett annat. Det finns dock många funktioner i verktyget som gör det idealiskt för att utföra flera uppgifter relaterade till innehållsmigrering och underhåll.

**Obs!** I många av användningsfallen använder vi termen migrering för att beskriva flyttande av innehåll från en miljö, webbplats eller projekt till en annan. Tekniskt sett kopierar Content Migration Tool dock innehållet och raderar eller arkiverar inte automatiskt original- eller källinnehållet.

I informationen nedan beskrivs några vanliga användningsfall där du kan utnyttja Content Migration Tool.

## Upphöjande av innehåll

Du kan använda Content Migration Tool för att skapa innehåll för utvecklingsprojekt och sedan genomföra rutinmässiga migreringar för att höja upp innehåll till mellanlagrings- eller produktionsprojekt på din plats.

### **Använd följande steg för att migrera innehåll till produktionsprojekt:**

1. **Skapa en plan** och välj den plats du vill använda som källa. I det här exemplet beskriver vi en migrering mellan projekt på samma plats, så välj samma Tableau-plats som mål. Du hittar mer information i Skapa en plan i avsnittet [Översikt](#page-2192-0) över [migreringsplaner.](#page-2192-0)

När du migrerar arbetsböcker mellan två projekt på samma plats kan dina inloggningsuppgifter för källan och målet vara mycket lika eller identiska. I det här scenariot rekommenderar vi att du använder personliga åtkomsttoken för en mer återanvändbar anslutning. Du hittar mer information i Personliga [åtkomsttoken.](#page-518-0)

2. **Välj utvecklingsprojektet** med innehållet du vill migrera. Du kan välja hela projekt, specifika arbetsböcker och datakällor samt användarbehörigheter. Du hittar mer information i Planering i avsnittet Översikt över [migreringsplaner.](#page-2192-0)

Om du behöver göra några **ändringar eller omvandlingar** av innehållet under denna migrering kan du också konfigurera det i planen. Detta kallas **Mappning**.

3. Välj **Ändra projekt** från menyn **Lägg till mappning** för att lägga till en projektmappning. Välj utvecklingsprojektet som källa och produktionsprojektet som mål, eller klicka på **Lägg till nytt** för att skapa ett nytt projekt.

Andra typer av mappning inkluderar följande:

<sup>l</sup> **Ändringar i arbetsböcker:** Inbegriper namnbyte på arbetsböcker och ändring av målprojekt. Du hittar en komplett lista över arbetsbokomvandlingar i [Migreringsplaner:](#page-2212-0) arbetsböcker.

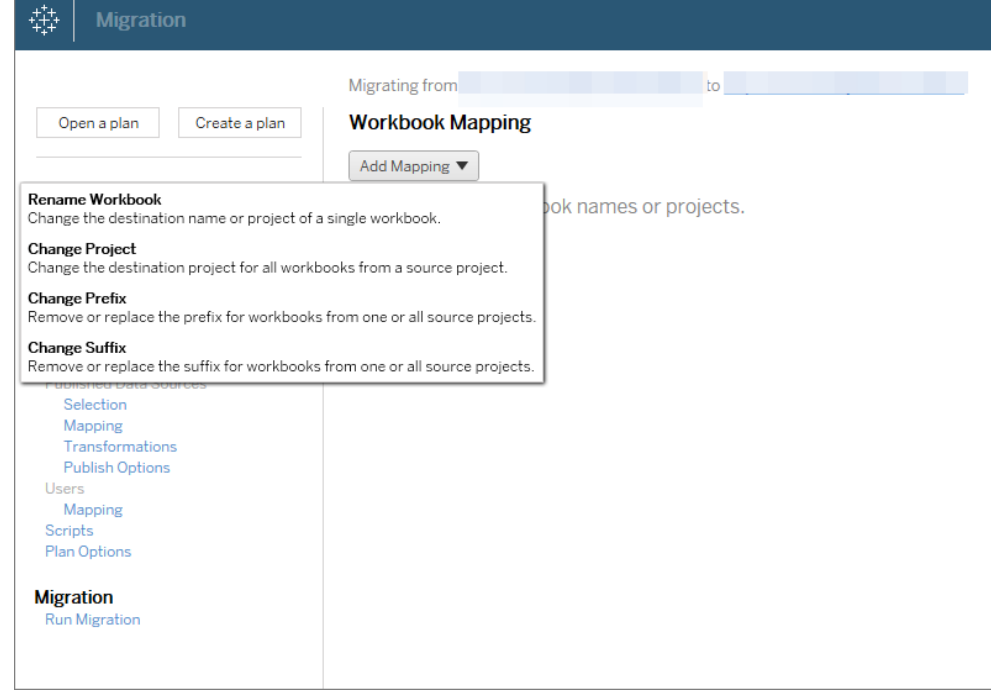

<sup>l</sup> **Ändringar i datakällor:** Inkluderar byte av tabell- eller schemanamn, formler för beräkning av inställningar och inställning av anslutningsinformation. För en fullständig lista över omvandlingar av datakälla, se [Migreringsplaner:](#page-2212-0) [arbetsböcker](#page-2212-0) (inbäddade datakällor) och [Migreringsplaner:](#page-2238-0) publicerade [datakällor](#page-2238-0) (publicerade datakällor).

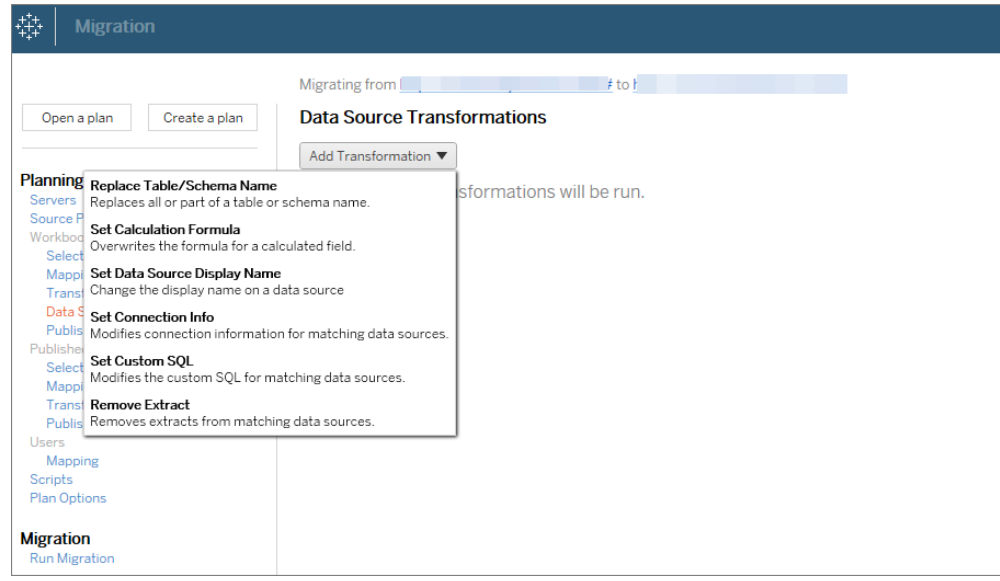

- <sup>l</sup> **Ändringar av användare:** Inkluderar domän-, användar- och gruppnamnändringar i destinationen.
- 4. När du är redo klickar du på **Kör migrering** för att avsluta planeringsfasen och förbereda körningen av planen.
- 5. Om du vill **schemalägga** detta så att det körs regelbundet kan du [skapa](#page-2279-0) ett skript för att [köra](#page-2279-0) det som ett jobb med Content Migration Tool och schemalägga det. Mer information om hur du använder Content Migration Tool finns i [Använda](#page-2274-0) [konsolprogrammet](#page-2274-0) för Tableau Content Migration Tool.

## Skräddarsy innehåll för kunder

När du arbetar i ett konsultscenario kan du anpassa innehållet för var och en av dina kunder med hjälp av Content Migration Tool. Varje arbetsbok fungerar som en mall för din migreringsplan, så att du kan tillämpa styling (text, bilder, osv.) och byta ut datakällor för specifika kunder.

I det här exemplet beskriver vi en migrering mellan projekt: ett internt projekt där du lagrar mallar och ett externt projekt du delar med kunder.

#### **Använd följande steg för att anpassa innehållet för dina kunder:**

1. **Skapa en plan** och välj den plats du vill använda som källa. Välj samma Tableau-plats som målet. Du hittar mer information i Skapa en plan i avsnittet [Översikt](#page-2192-0) över [migreringsplaner.](#page-2192-0)

När du migrerar arbetsböcker mellan två projekt på samma plats kan dina inloggningsuppgifter för källan och målet vara mycket lika eller identiska. I det här scenariot rekommenderar vi att du använder personliga åtkomsttoken för en mer återanvändbar anslutning. Du hittar mer information i Personliga [åtkomsttoken](#page-518-0).

2. **Välj det interna projekt** som innehåller mallens innehåll som du vill migrera. Du kan välja hela projekt, specifika arbetsböcker och datakällor samt användarbehörigheter. Mer information finns i Planering under Översikt över [migreringsplaner](#page-2192-0).

Om du behöver göra några **ändringar eller omvandlingar** av innehållet under denna migrering kan du också konfigurera det i planen. Detta kallas **Mappning**.

- 3. Välj **Ändra projekt** från menyn **Lägg till mappning** för att lägga till en projektmappning. Välj det interna projektet som källa och produktionsprojektet som mål, eller klicka på **Lägg till nytt** för att skapa ett nytt projekt.
- 4. **I steget Arbetsböcker** i migreringsplanen kan du använda arbetsbokkartläggningar och omvandlingar för att anpassa ditt innehåll. Nedan följer två exempel på omvandlingar som används ofta. Du hittar en komplett lista över arbetsbokomvandlingar i [Migreringsplaner:](#page-2212-0) arbetsböcker.
	- <sup>l</sup> För att anpassa innehållet kan du använda omvandlingarna **Byt ut bild** och **Byt ut text** för att uppdatera arbetsboken med kundens företagsnamn och logotyp.
	- <sup>l</sup> När det gäller datakällor kan du använda omvandlingarna **Byt ut tabell/schemanamn** eller **Ställ in anpassad SQL** för att ändra innehållet för din kund.
- 5. **Verifiera och kör** planen. När du är redo klickar du på **Kör migrering** för att avsluta planeringsfasen och förbereda körningen av planen.

## Miljömigrering

Du kan använda Content Migration Tool för att migrera innehåll mellan Tableau Cloud- och Tableau Server-miljöer med en giltig Advanced Management-licens.

#### **Använd följande steg för att migrera innehåll mellan Tableau-distributioner:**

- 1. **Skapa en plan** och **välj den plats** du vill migrera från som källa. Du hittar mer information i Skapa en plan i avsnittet Översikt över [migreringsplaner](#page-2192-0).
- 2. **Välj innehållet som** du vill migrera från källplatsen. Du kan välja hela projekt, specifika arbetsböcker och datakällor samt användarbehörigheter.
- 3. **Skapa kartläggningar av användarbehörigheter för** att anpassa och säkra innehåll. Du hittar mer information i [Migreringsplaner:](#page-2252-0) Behörigheter och ägande.

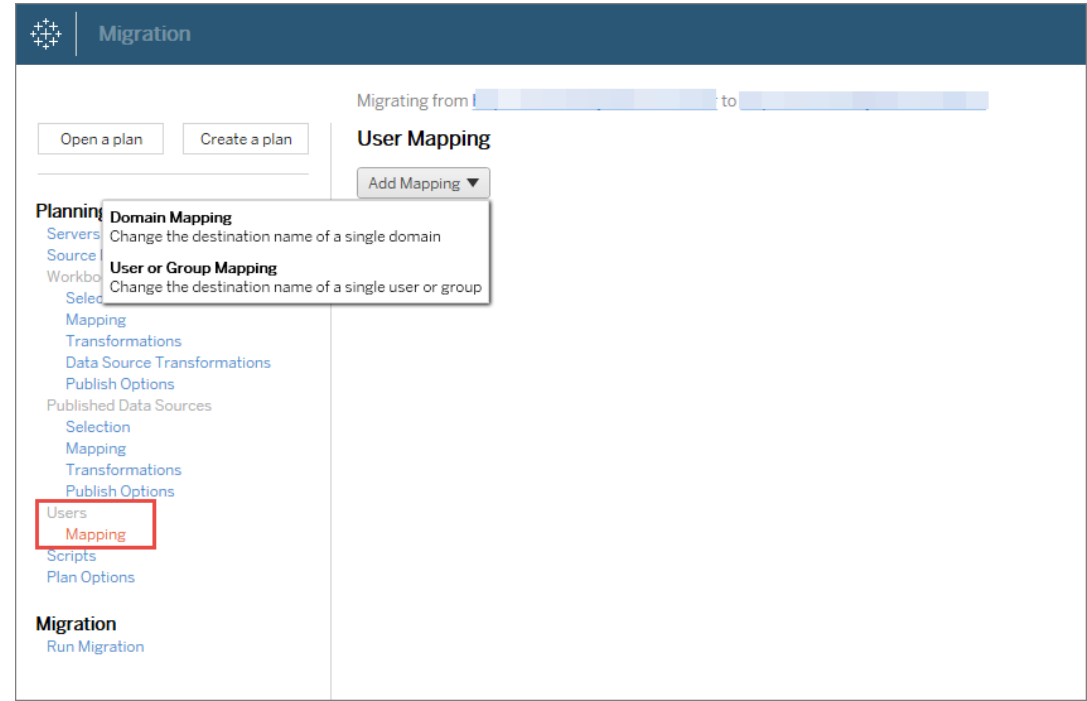

4. **Verifiera och kör** planen. När du är redo klickar du på **Kör migrering** för att avsluta planeringsfasen och förbereda körningen av planen.

## **Tips!**

– Innan du utför en miljömigrering ska du se till att du förstår [Begränsningar](#page-2198-0) för migrering när du använder Content Migration Tool.

- Du kan migrera ditt innehåll i etapper, testa och validera innehåll iterativt innan den slutliga migreringen är klar.

– Content Migration Tool-migrering hanterar inte inbäddade inloggningsuppgifter, prenumerationer eller anpassade vyer. Dessa måste migreras manuellt.

## Extern innehållsdelning

Du kan använda Content Migration Tool för att dela internt innehåll med externa samarbetspartners, utan att tillåta åtkomst till projektet. Detta håller dina data säkra och gör det möjligt att publicera endast utvalda arbetsböcker och datakällor. När innehåll har delats loggar samarbetspartners in på sin Tableau Cloud-plats för att visa och göra ändringar, utan att påverka innehåll som lagras på ditt interna projekt.

Innan du fortsätter ska du se till att innehållet du delar är kompatibelt mellan de interna och externa projekten.

### **Använd följande steg för att dela innehåll externt:**

1. **Förbereda internt innehåll**. Som bästa praxis rekommenderar vi att du separerar innehåll i det interna projektet, med låsta behörigheter och strikta kontrollregler. Arbetsböcker och datakällor bör vara tydligt etiketterade för att ange att innehållet är avsett för extern användning. Du hittar mer information i [Använda](#page-701-0) projekt för att hantera [åtkomst](#page-701-0) till innehåll.

**Obs!** Innehåll som delas med externa projekt måste använda dataextrakt, såvida inte datakällan är allmänt tillgänglig. För information om hur du skapar extrakt och byter ut datakällor, se [Extrahera](https://help.tableau.com/current/pro/desktop/sv-se/extracting_data.htm) data och Byt ut [datakällor](https://help.tableau.com/current/pro/desktop/sv-se/connect_basic_replace.htm) i Tableau Desktophjälpen.

Om du har implementerat säkerhet på radnivå måste dessa datakällor uppdateras så att de återspeglar användarfilter och andra detaljer för det externa projektet. Mer information om radnivåsäkerhet finns i Begränsa åtkomst på [dataradnivå](https://help.tableau.com/current/pro/desktop/sv-se/publish_userfilters.htm) i Tableau Desktop-hjälpen.

2. **Skapa en plan** och välj den plats du vill använda som källa. Välj samma Tableau-plats som målet. Du hittar mer information i Skapa en plan i avsnittet [Översikt](#page-2192-0) över [migreringsplaner](#page-2192-0).

När du migrerar arbetsböcker mellan två projekt på samma plats kan dina inloggningsuppgifter för källan och målet vara mycket lika eller identiska. I det här scenariot rekommenderar vi att du använder personliga åtkomsttoken för en mer återanvändbar anslutning. Du hittar mer information i Personliga [åtkomsttoken.](#page-518-0)

3. **Välj det interna projekt** som innehåller mallens innehåll som du vill migrera. Du kan välja hela projekt, specifika arbetsböcker och datakällor samt användarbehörigheter. Mer information finns i Planering under Översikt över [migreringsplaner.](#page-2192-0)

Om du behöver göra några **ändringar eller omvandlingar** av innehållet under denna migrering kan du också konfigurera det i planen. Detta kallas **Mappning**.

- 4. Välj **Ändra projekt** från menyn **Lägg till mappning** för att lägga till en projektmappning. Välj det interna projektet som källa och det externa projektet som mål, eller klicka på **Lägg till nytt** för att skapa ett nytt projekt.
- 5. **Verifiera och kör** planen. När du är redo klickar du på **Kör migrering** för att avsluta planeringsfasen och förbereda körningen av planen.

## Validera databasmigreringar

Det här användningsfallet gäller när du avser att validera innehåll efter en migrering av de underliggande databaserna. Ett exempel på databasmigrering är att flytta från SQL Server till Snowflake. CMT kan hjälpa dig att validera att innehållet som byggts från båda datakällorna är detsamma innan du slutför din migrering, men det kan inte utföra den faktiska databasmigreringen.

### **Använd följande steg för att validera databasmigreringar:**

- 1. **Skapa en plan** och välj den plats du vill använda som källa. Välj samma Tableau-plats som målet. Du hittar mer information i Skapa en plan i avsnittet [Översikt](#page-2192-0) över [migreringsplaner.](#page-2192-0)
- 2. **Välj det innehåll** du vill ändra datakällan eller databasanslutningarna för.
- 3. **Konfigurera migreringen** för att kopiera ditt innehåll till ett nytt projekt. Låt oss kalla **källprojektet** för **projekt A**, och det nya projektet **eller** destinationsprojektet för **projekt B.**
	- <sup>l</sup> Ändringar av arbetsböcker: Skapa en arbetsboksmappning för att ändra projekt A till projekt B. För en fullständig lista över arbetsboksomvandlingar, se [Migreringsplaner:](#page-2212-0) arbetsböcker.
	- <sup>l</sup> Ändringar av datakällor: Skapa en datakällsmappning för att ändra projekt A till projekt B. För en fullständig lista över omvandlingar av datakällor, se [Migreringsplaner:](#page-2238-0) publicerade datakällor.
- 4. **Verifiera och kör** planen. När du är redo klickar du på **Kör migrering** för att avsluta planeringsfasen och förbereda körningen av planen.
- 5. **Uppdatera innehållet** i **projekt B** med de nya databasanslutningarna eller byt ut datakällorna. Detta måste göras manuellt av författaren.
- 6. **Testa varje arbetsbok** i **projekt A** med kopian i **projekt B** och gå igenom eventuella inkonsekvenser i data på grund av ändringen av datakälla.
- 7. När du har bekräftat att allt fungerar som förväntat **skriver du över innehållet** i projekt A med det uppdaterade innehållet i projekt B.

**Obs!** Om innehållet redan finns i målprojektet och du inte väljer publiceringsalternativen **Skriv över nyare arbetsböcker** och **Skriv över nyare datakällor**, kopieras inte innehållet till målprojektet.

## Underhållsuppgifter

Du kan använda Content Migration Tool för att utföra en mängd olika underhållsuppgifter.

Märkning av inaktuellt innehåll

Med hjälp av Content Migration Tool kan du hantera arkivering av inaktuellt innehåll. Du kan till exempel ta fram ett schema som körs regelbundet och som automatiskt hittar innehåll som taggats som inaktuellt och flytta det till ett arkiveringsprojekt. Efter en viss tid kan innehållet i det här projektet rensas ut från systemet. Du hittar mer information i [Migreringsplaner:](#page-2212-0) [arbetsböcker.](#page-2212-0)

### Återställer innehåll

Du kan använda Content Migration Tool för att återställa innehåll som tagits bort (av misstag eller avsiktligt) från ett projekt med innehåll från ett säkerhetskopieringsprojekt.

### **Använd följande steg för att återställa innehåll från ett säkerhetskopieringsprojekt:**

- 1. **Skapa en plan** och välj den plats du vill använda som källa. Välj samma Tableau-plats som målet. Du hittar mer information i Skapa en plan i avsnittet [Översikt](#page-2192-0) över [migreringsplaner](#page-2192-0).
- 2. **Välj det innehåll** du vill återställa från säkerhetskopieringsprojektet.
- 3. **Konfigurera migreringen** för att återställa innehåll från säkerhetskopieringsprojektet. Låt oss kalla säkerhetskopieringsprojektet **Projekt A** och projektet du vill återställa **Projekt B**.
- <sup>l</sup> Ändringar av arbetsböcker: Skapa en arbetsboksmappning för att ändra projekt A till projekt B. För en fullständig lista över omvandlingar, se [Migreringsplaner:](#page-2212-0) [arbetsböcker](#page-2212-0).
- <sup>l</sup> Ändringar av datakällor: Skapa en datakällsmappning för att ändra projekt A till projekt B. För en fullständig lista över omvandlingar av datakällor, se [Migreringsplaner:](#page-2238-0) publicerade datakällor.
- 4. **Verifiera och kör** planen. När du är redo klickar du på **Kör migrering** för att avsluta planeringsfasen och förbereda körningen av planen.
- 5. **Granska innehållet** på produktionsplatsen.

#### Partiell säkerhetskopiering

När du har ett säkerhetskopieringsprojekt kan du använda Content Migration Tool för att överföra nytt innehåll från produktion till säkerhetskopieringsprojektet.

#### **Obs!**

– Innan du utför en partiell säkerhetskopiering ska du se till att du förstår [Begränsningar](#page-2198-0) för [migrering](#page-2198-0) när du använder Content Migration Tool.

– Content Migration Tool ska inte användas för att säkerhetskopiera hela platsen. Vi rekommenderar att du prioriterar det innehåll du behöver mest.

### **Använd följande steg för att utföra en partiell säkerhetskopiering av ditt innehåll:**

- 1. **Skapa en plan** och välj den plats du vill använda som källa. Välj samma Tableau-plats som målet. Du hittar mer information i Skapa en plan i avsnittet [Översikt](#page-2192-0) över [migreringsplaner.](#page-2192-0)
- 2. **Välj det innehåll** du vill säkerhetskopiera från produktionsprojektet. Du kan välja hela projekt, specifika arbetsböcker och datakällor samt användarbehörigheter. För att bara migrera nytt innehåll, se till att publiceringsalternativen **Skriv över nyare**

**arbetsböcker** och **Skriv över nyare datakällor** inte är valda. Du hittar mer information i [Migreringsplaner:](#page-2212-0) arbetsböcker.

- 3. **Konfigurera migreringen** för att kopiera innehåll till säkerhetskopieringsprojektet. Låt oss kalla källprojektet **Projekt A** och säkerhetskopieringsprojektet **Projekt B**.
	- <sup>l</sup> Ändringar av arbetsböcker: Skapa en arbetsboksmappning för att ändra projekt A till projekt B. För en fullständig lista över omvandlingar, se [Migreringsplaner:](#page-2212-0) [arbetsböcker.](#page-2212-0)
	- <sup>l</sup> Ändringar av datakällor: Skapa en datakällsmappning för att ändra projekt A till projekt B. För en fullständig lista över omvandlingar av datakällor, se [Migreringsplaner:](#page-2238-0) publicerade datakällor.
- 4. **Verifiera och kör** planen. När du är redo klickar du på **Kör migrering** för att avsluta planeringsfasen och förbereda körningen av planen.
- 5. Om du vill **schemalägga** detta så att det körs regelbundet kan du skapa ett skript för att köra det som ett jobb med Content Migration Tool och schemalägga det. Mer information om hur du använder Content Migration Tool finns i [Använda](#page-2274-0) [konsolprogrammet](#page-2274-0) för Tableau Content Migration Tool.

# <span id="page-2192-0"></span>Översikt över migreringsplaner

Tableau Content Migration Tool skapar en effektiv process för att migrera Tableau-innehåll mellan projekt. Planen som är lätt att följa kan granskas, är upprepningsbar och fungerar via en batchprocess så att valfritt antal arbetsböcker och datakällor kan migreras i en enkel och effektiv process.

Content Migration Tool kommer att visa kontextuella tips för att hjälpa dig att skapa eller redigera en migreringsplan. När du har valt käll- och destinationsplatser visas en sammanfattning av migreringen högst upp på skärmen enligt följande:

Migrating from http://admin@win-vj23dhvudie:80/#/site/Accounting-sandbox to http://admin@win-vj23dhvudie:80/#/site/Accounting

## Begränsningar vid innehållsmigrering

Se till att du förstår begränsningarna innan du migrerar innehåll med Content Migration Tool. Du hittar mer information i [Begränsningar](#page-2198-0) för migrering.

## Krypteringsnycklar

Varje migreringsplanfil genereras med en krypteringsnyckel som är unik för det program som skapade planen. Krypteringsnycklar kan delas om migreringsplanen måste köras genom ett program som ursprungligen inte genererade filen. När du delar krypteringsnycklar måste du skriva över den befintliga nyckeln i programmet för att köra migreringsplanen. Om du vill visa din krypteringsnyckel väljer du **Help** > **Settings**.

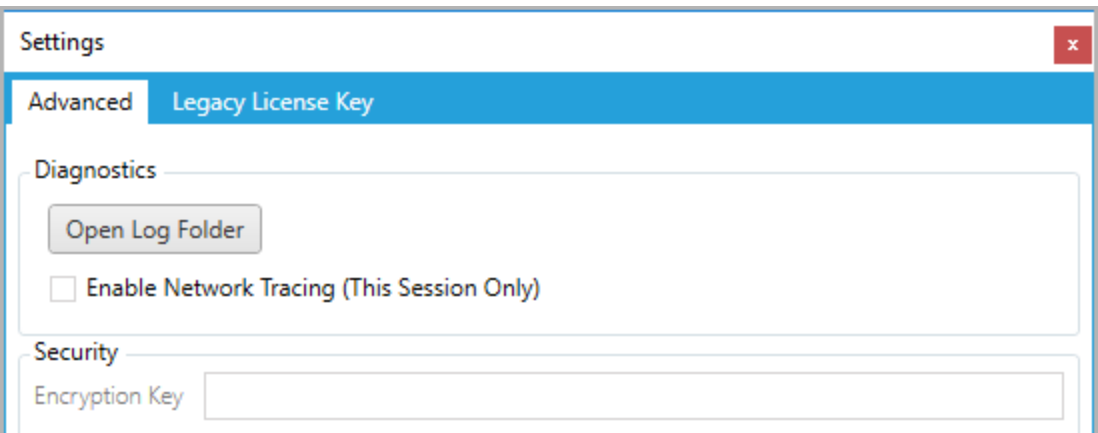

Om du kommer att använda Content Migration Tool konsolprogram för migreringsplaner, måste du ange krypteringsnyckeln med kommandot tabcmt-runner encryption innan du kör planen. Du hittar mer information i Använda [konsolprogrammet](#page-2274-0) för Tableau Content [Migration](#page-2274-0) Tool.

## **Migreringsprocess**

### Steg 1: Starta

Kärnan i migreringsprocessen är att skapa en plan som du kan spara och återanvända för framtida migreringar eller ändra och uppdatera efter behov. Det första steget är att välja om du vill skapa en ny plan eller välja en tidigare sparad plan.

Om du vill skapa en ny plan klickar du på **Create New Plan**. Om du redan har skapat en migreringsplan och vill använda den klickar du på **Browse for a Plan**.

Create New Plan Browse for a Plan...

Som standard lagras alla dina sparade migreringsplaner i Tableau Content Migration Tool Plans i mappen Mina dokument. Alla migreringsplaner sparas med ett. tcmx tillägg, med nyligen öppnade planer listade separat för att göra dem enkla att välja:

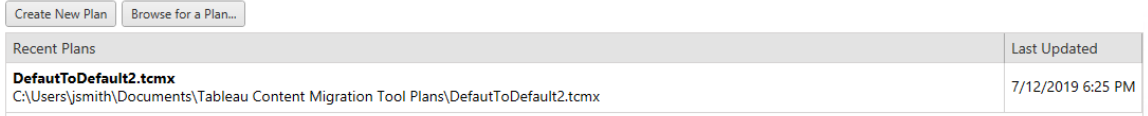

Du kan välja en nyligen öppnad plan och duplicera den för att ändra planen och spara den som en ny plan. Välj det plan du vill kopiera och klicka på **Duplicate**.

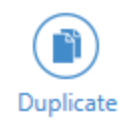

#### Steg 2: Planering

Content Migration Tool guidar dig när du bygger eller redigerar din migreringsplan i sex steg.

Klicka på varje steg för detaljerade instruktioner:

- [Migreringsplaner:](#page-2203-0) platser
- [Migreringsplaner:](#page-2209-0) källprojekt
- [Migreringsplaner:](#page-2212-0) arbetsböcker
- [Migreringsplaner:](#page-2238-0) publicerade datakällor
- [Migreringsplaner:](#page-2252-0) Behörigheter och ägande
- [Migreringsplaner:](#page-2260-0) migreringsskript
- [Migreringsplaner:](#page-2263-0) planalternativ

#### Steg 3: Migrering

När du har slutfört din plan är du redo att köra batchprocessen för migrering. När du når det sista steget i migreringen visas en plansammanfattning för din verifiering:

#### **Review**

Need help?

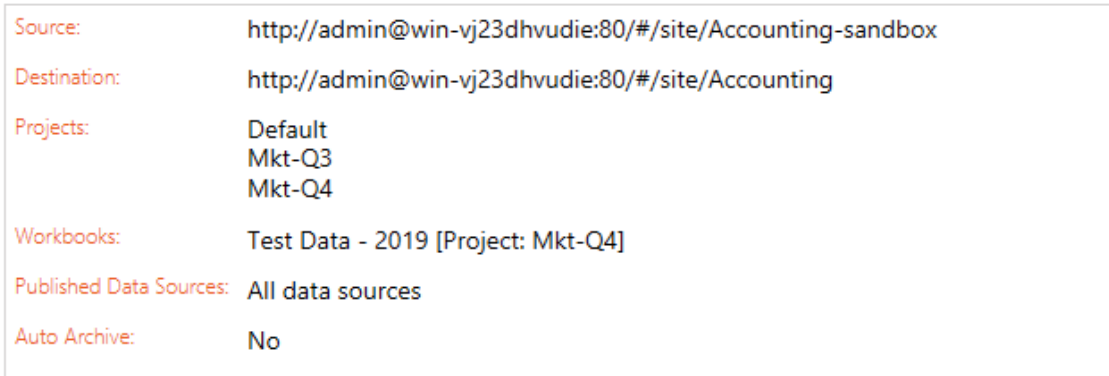

Om du vill ändra några aspekter av din plan kan du klicka på ett avsnitt i det vänstra sidofältet för att gå direkt till den fasen. När du är redo klickar du på **Run** för att påbörja migreringen.

När du klickar på **Run** kommer migreringsverktyget att fråga dig om eventuella osparade delar av din plan. Som standard kommer alla osparade element att sparas när du klickar på **Yes**. Kom ihåg att du alltid kan behålla din tidigare plan utan att göra några ändringar genom att duplicera den under migreringsprocessens startfas.

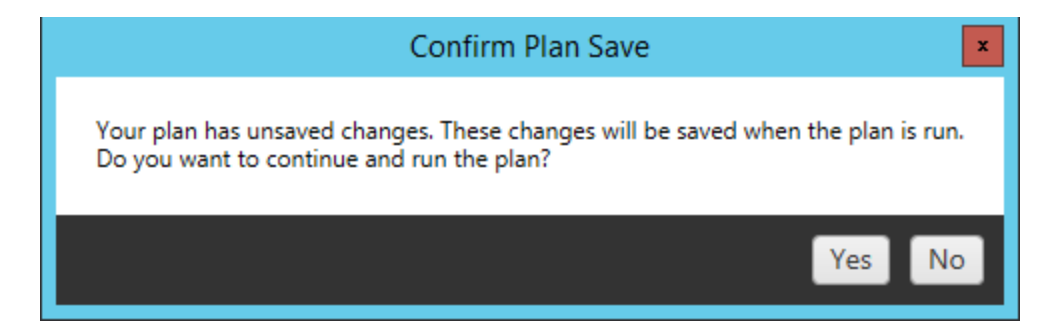

Din migreringsplan kommer att köras och en statusrad visas för den övergripande planens förlopp och varje arbetsbok som skickas till destinationsservern.
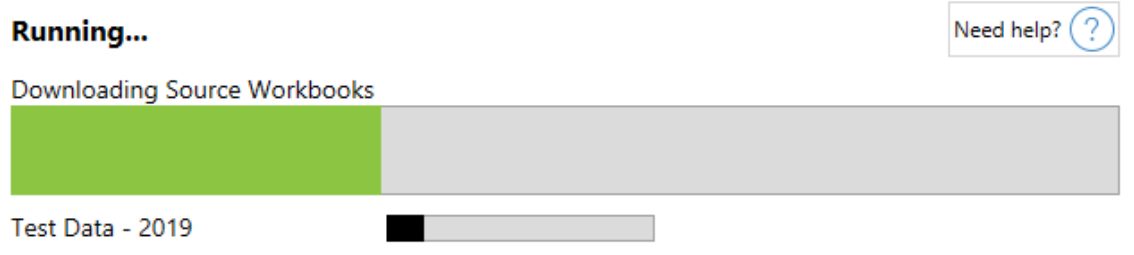

När planen är klar kan du klicka på flikarna längst ner på skärmen för mer information om migreringen.

Publicerade arbetsböcker

**Published Workbooks** de nyligen publicerade arbetsböckerna och de projekt där de migrerades.

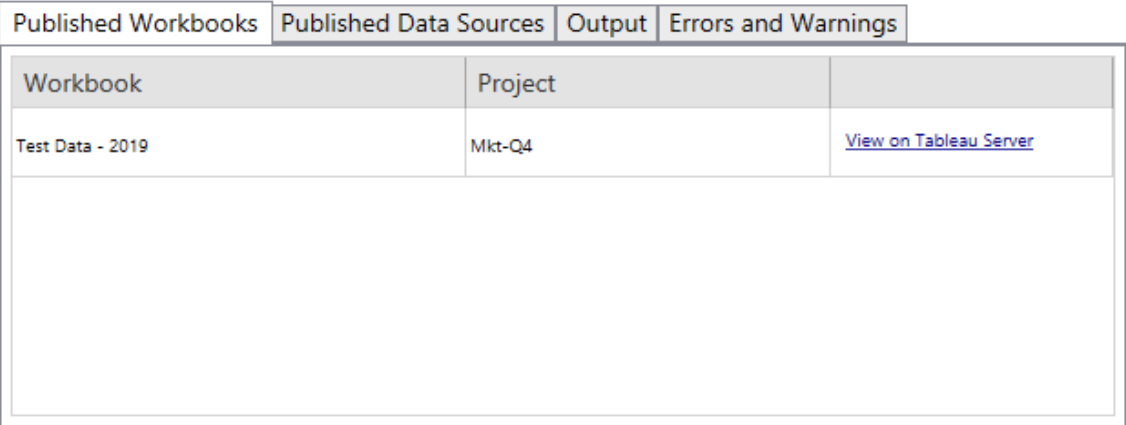

Publicerade datakällor

**Published Data Sources** de nyligen publicerade datakällorna och de projekt där de migrerades.

Utdata

Fliken **Output** beskriver migreringsloggen för din plan.

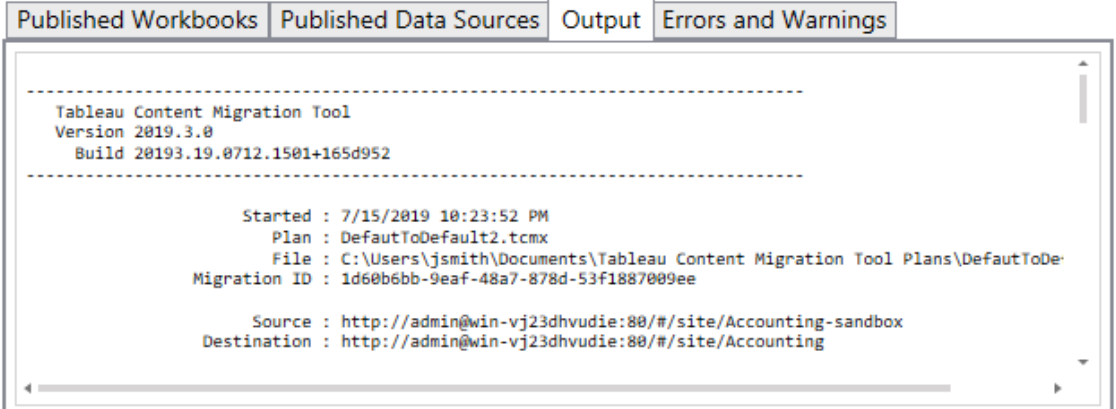

Du kan spara den här loggen genom att klicka på **Save Log**.

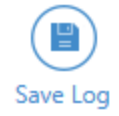

Fel och varningar

**Errors and Warnings** Fliken belyser eventuella problem som uppstod under migreringen.

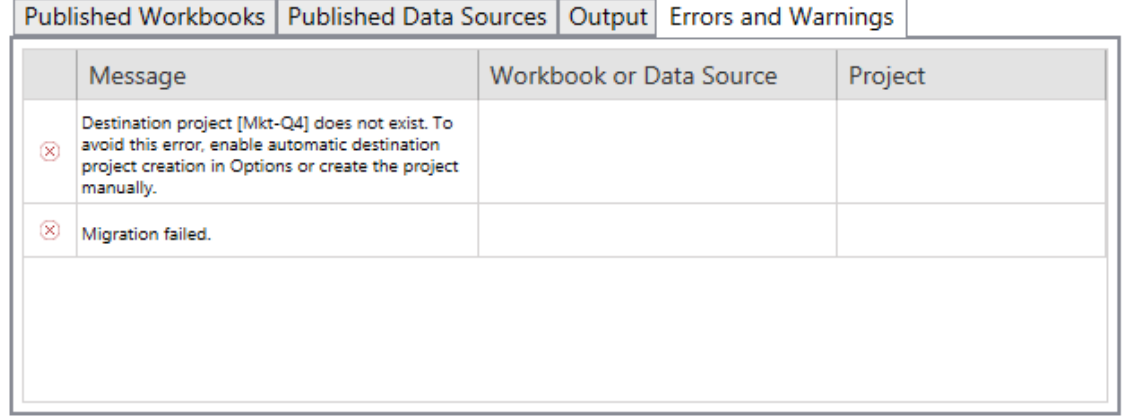

Du kan korrigera dessa och köra din plan igen. När du har slutfört din migrering och sparat din plan klickar du **Done** för att slutföra.

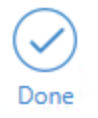

## Vem kan göra detta?

Tableau-platsanvändare med rollen Explorer eller högre. Du måste ha behörigheterna **Visa** och **Ladda ner/Spara en kopia** för arbetsböcker på källplatsen och möjligheter att **Visa** och **Publicera** för målprojekt på målplatsen. Du hittar mer information i [Behörigheter](#page-719-0).

## <span id="page-2198-0"></span>Begränsningar för migrering

Det föreligger vissa migreringsbegränsningar vid användning av Tableau Content Migration Tool. Innan du skapar din migreringsplan ska du gå igenom avsnitten nedan för att lära dig mer om versionskompatibilitet och innehåll som inte kommer att migreras.

### Kompatibilitet med Tableau-innehåll

Content Migration Tool har stöd för migrering av arbetsböcker och publicerade datakällor som sparats i de åtta senaste versionerna av Tableau. Arbetsböcker och publicerade datakällor som sparats i tidigare versioner än 2018.1.x stöds inte av CMT. Mer information finns i [Komma](#page-2174-0) igång med Tableau Content [Migration](#page-2174-0) Tool.

### Konfigurationer

Följande konfigurationer migreras inte till målplatsen när du använder Content Migration Tool.

- [Användare](https://help.tableau.com/current/server/sv-se/users_add.htm)
- [Grupper](https://help.tableau.com/current/server/sv-se/users_add_group.htm)
- Platsinställningar (anpassade logotyper, [vyrekommendationer](https://help.tableau.com/current/server/sv-se/sites_add.htm) osv.)

### Dataanslutningar

Medan du kan migrera befintliga datakällor kan endast datakällor som använder anslutningstyperna i tabellen nedan ändras och modifieras under migreringen. Mer information finns i Omvandling av datakällor i [Migreringsplaner:](#page-2212-0) arbetsböcker och [Migreringsplaner:](#page-2238-0) publicerade datakällor.

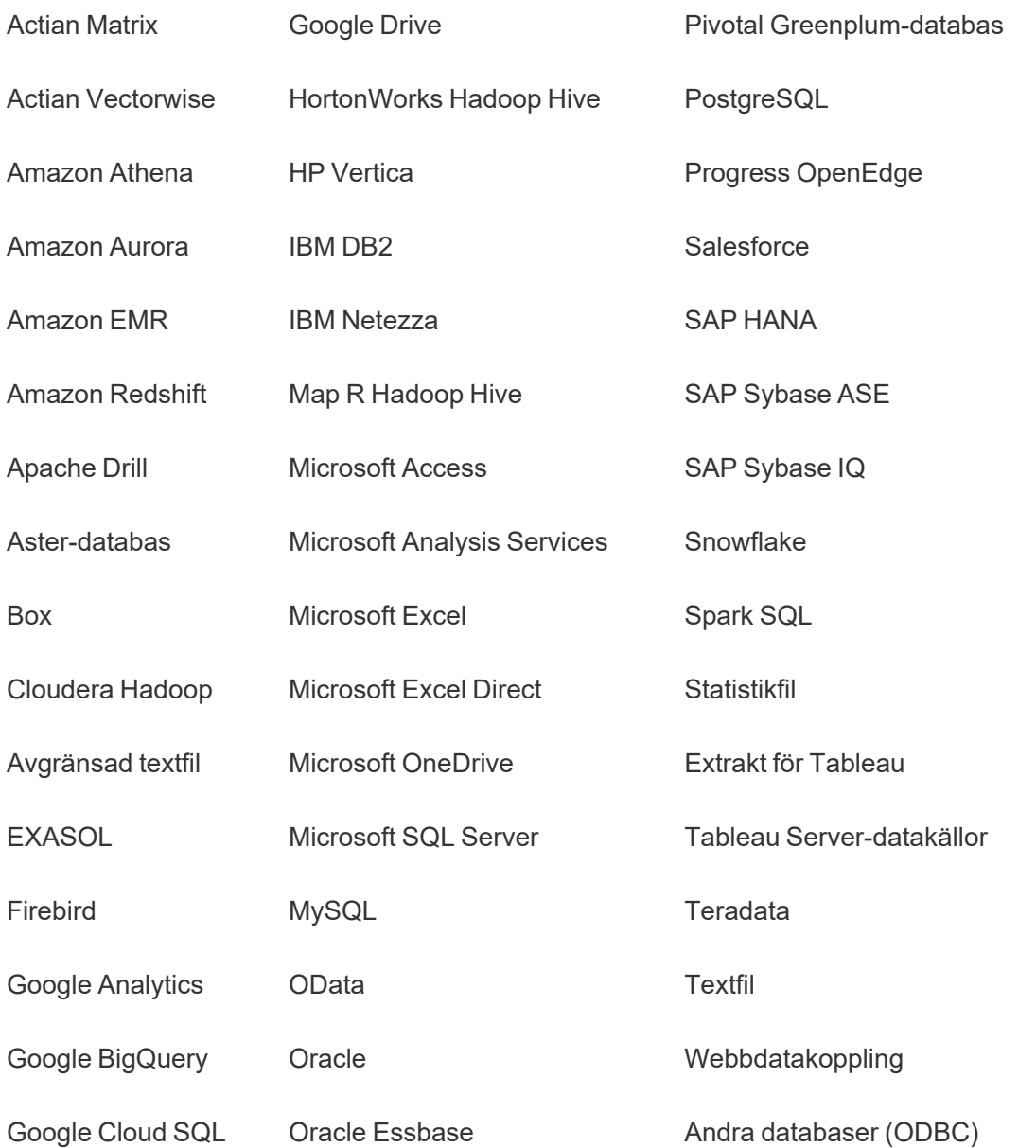

### Innehåll som inte stöds

Följande innehåll migreras inte till målplatsen när du använder Content Migration Tool och kommer att kräva ytterligare konfiguration.

**Innehåll Åtgärd krävs**

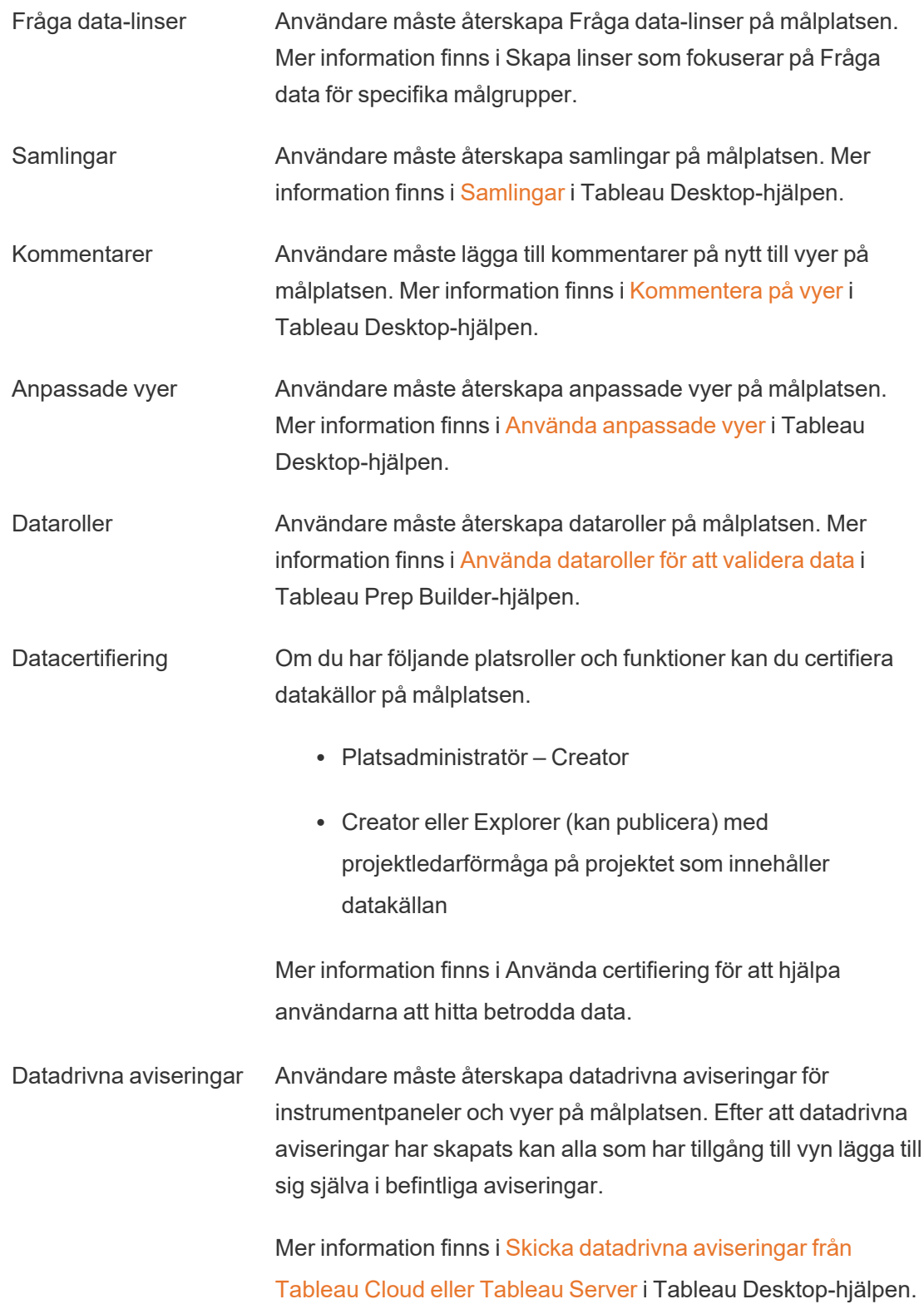

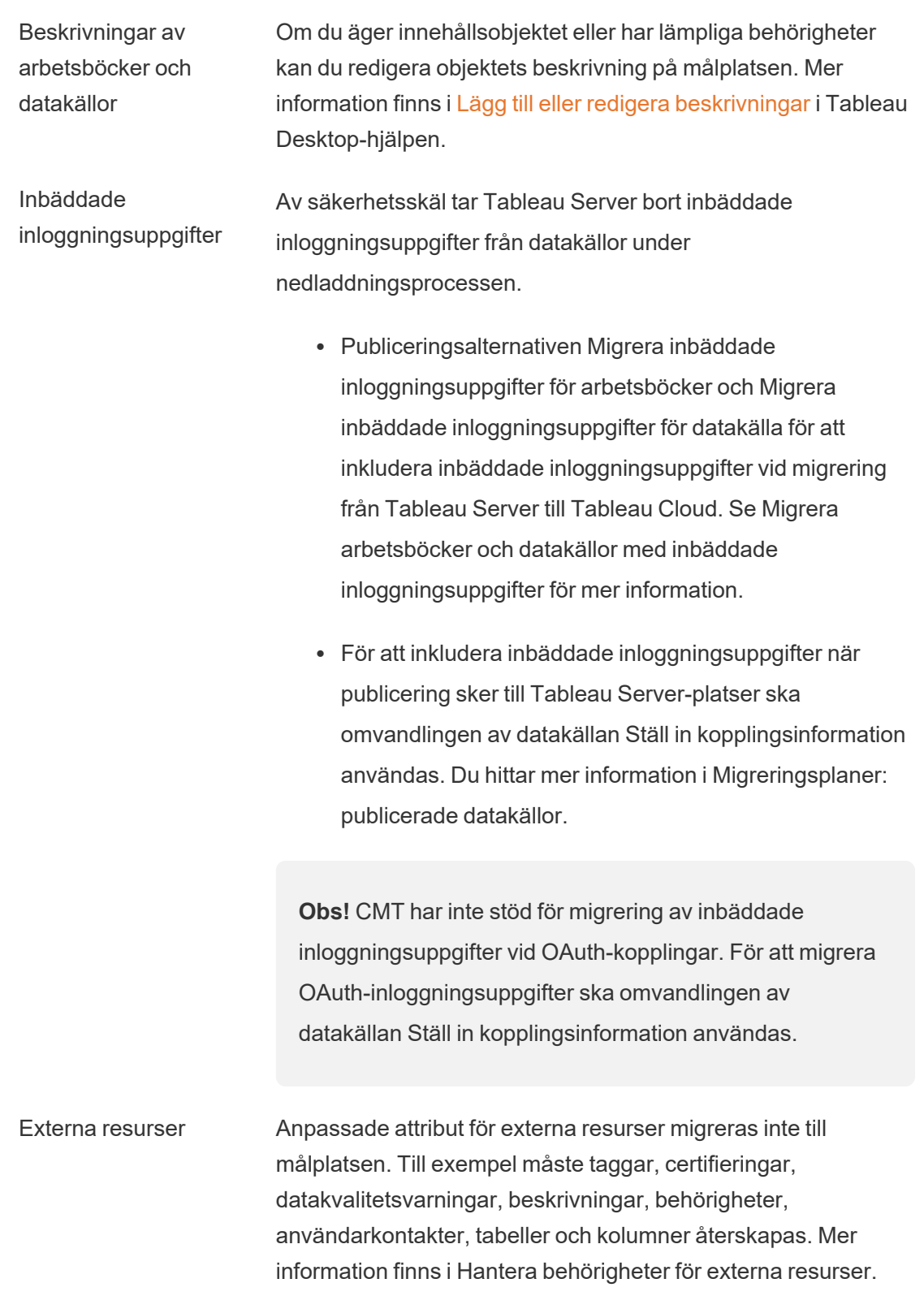

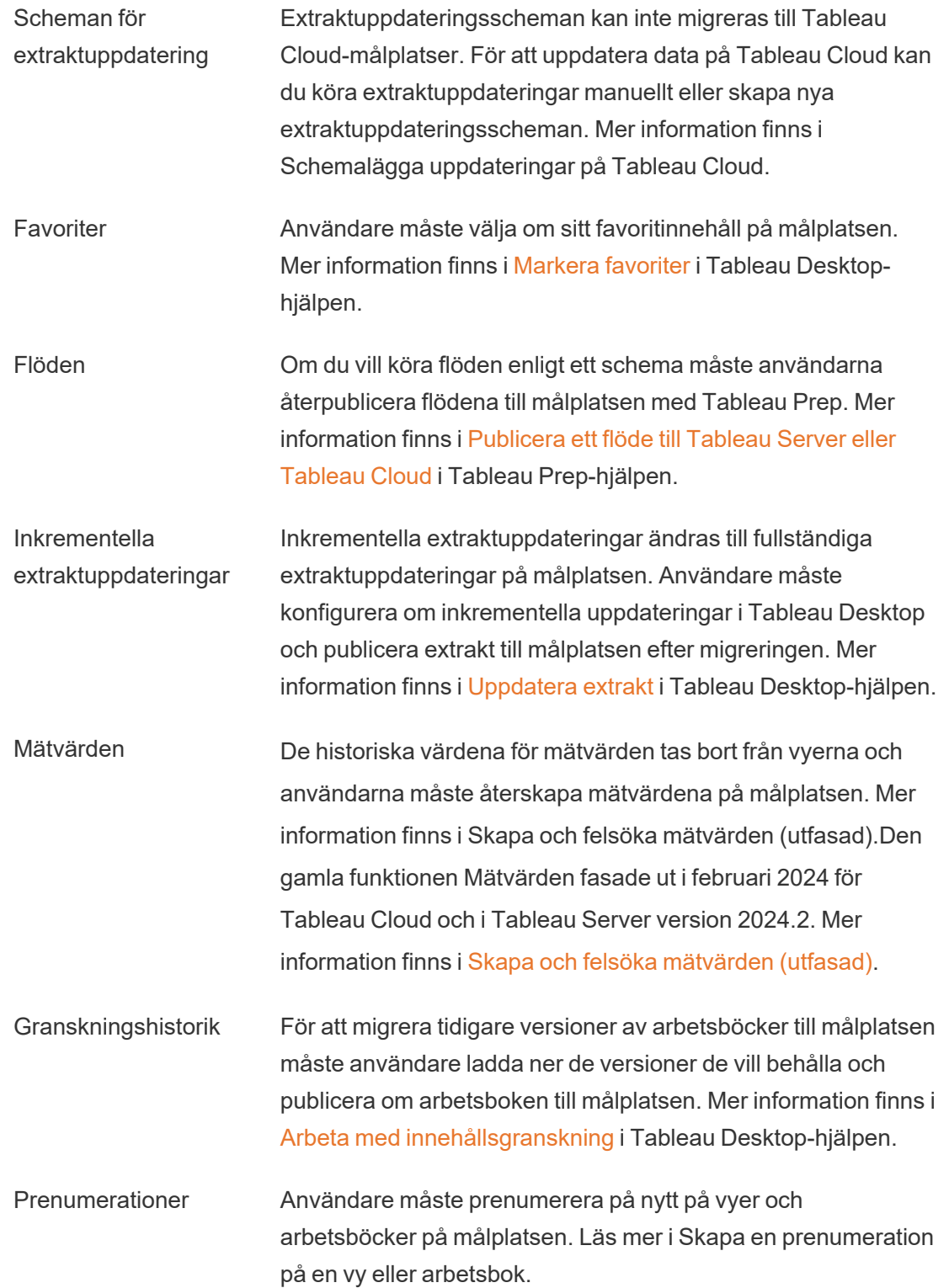

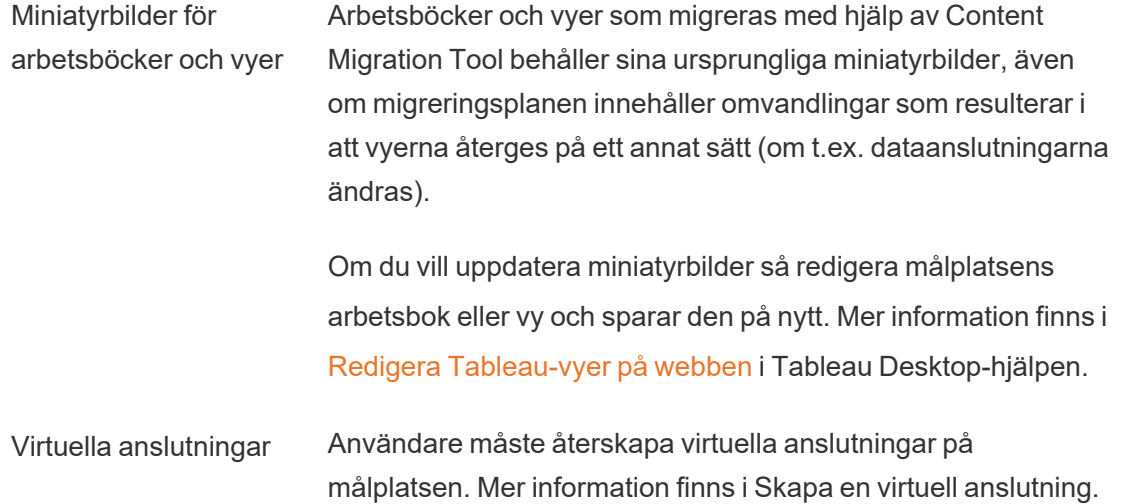

## Migreringsplaner: platser

Det första steget när du skapar en migreringsplan i Tableau Content Migration Tool är att logga in på käll- och målplatserna.

I avsnittet Sites i planeringsfasen loggar du in på käll- och målplatserna. Behörigheterna för inloggningsuppgifterna för användaren du använder styr vilka platser och projekt du ser när du skapar en migreringsplan. Du kan bara migrera innehåll som användaren har åtkomst till.

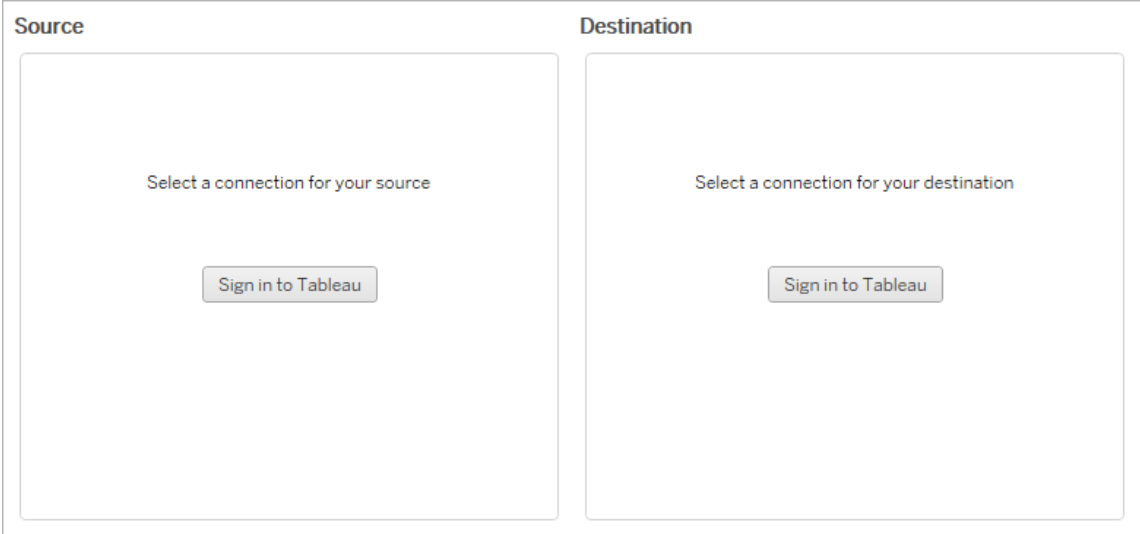

Obligatoriska behörigheter och licenser

Det/de användarkonto(n) som används för att logga in på käll- och målplatserna måste ha en Explorer-roll eller högre, samt följande behörigheter för det innehåll du vill migrera:

- $\bullet$  Vy
- Ladda ner arbetsbok/Spara en kopia
- <sup>l</sup> Valfritt: Administratör (för att välja arbetsböcker, för att komma åt en användarlista)

Både käll- och målplatserna måste ha Advanced Management-funktioner. Läs mer i [Om](#page-1943-0) Tableau Advanced [Management](#page-1943-0) på Tableau Cloud.

### Steg 1: Källa

Här är utgångspunkten för migreringen. Logga in på Tableau Cloud och välj sedan din *plats* som ska användas som källa. Webbplatser är oberoende silor av arbetsböcker, data och användarlistor som skapats inom Tableau för att gruppera relaterat innehåll för utvalda användare. Du kan bara migrera innehåll från en webbplats i taget.

### Logga in på källplatsen

Använd stegen nedan för att logga in på Tableau Cloud eller Tableau Server. Mer information om hur du loggar in på Tableau Cloud med enkel inloggning och i Tableau med flerfaktorsautentisering finns i Logga in på [Tableau](https://help.tableau.com/current/online/sv-se/to_signin.htm) Cloud.

- 1. Klicka på **Logga in på Tableau**.
- 2. I dialogrutan **Välj en anslutning** väljer du en sparad anslutning och klickar på **Fortsätt**.

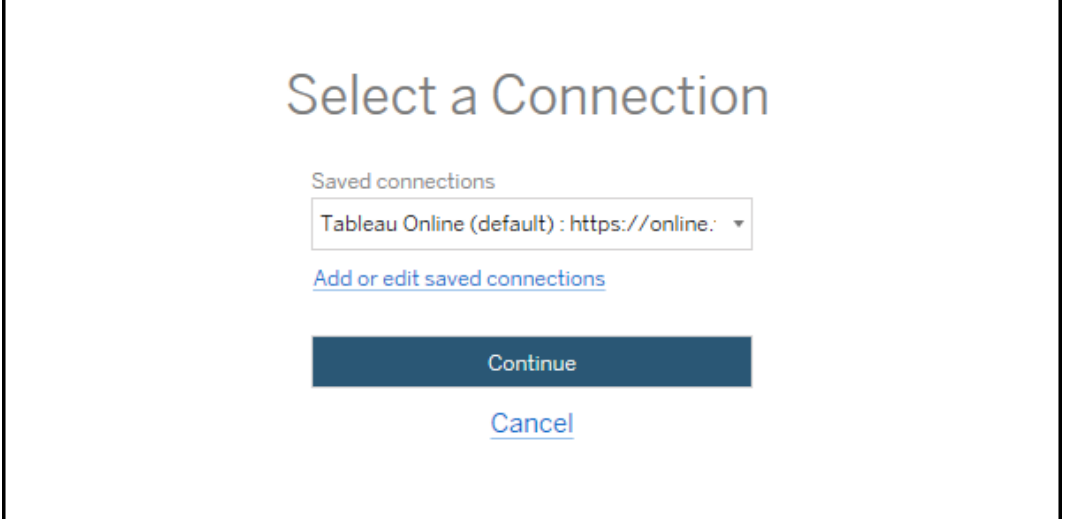

Om inga anslutningar är tillgängliga klickar du på **Lägg till eller redigera sparade anslutningar** för att lägga till en ny anslutning. Mer information finns i [Sparade](#page-2206-0) [anslutningar.](#page-2206-0)

3. Ange ditt användarnamn och lösenord och klicka på **Logga in**.

Om din server är konfigurerad för SAML eller Single Sign-On omdirigeras du till inloggningssidan för identitetsleverantören för att slutföra autentiseringsprocessen.

4. Klicka på webbplatsen som du vill använda.

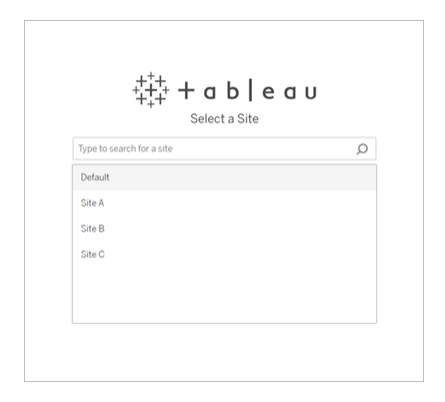

Om du vill ändra källservern eller uppdatera platsvalet klickar du på **Välj en annan källa**.

Steg 2: Mål

Upprepa inloggningsprocessen för målplatsen (platsen som du migrerar innehåll till).

Om du migrerar dina arbetsböcker mellan två projekt på samma Tableau-plats är dina inloggningsuppgifter för käll- och målplatsen identiska (inklusive serverns webbadress och platsnamn).

### <span id="page-2206-0"></span>Sparade anslutningar

Med hjälp av sparade anslutningar kan du snabbt logga in på käll- och målplatserna genom att skapa en återanvändbar anslutning. När du lägger till en sparad anslutning måste du ange önskad inloggningsmetod för din plats.

Content Migration Tool stöder följande inloggningsmetoder:

- <sup>l</sup> **Personliga åtkomsttokens:** Gör det möjligt för användare att skapa långlivade autentiseringstokens för förbättrad säkerhet, revision och automatisering av migreringsplaner. Med personliga åtkomsttoken kan användare logga in utan någon interaktiv inloggning i Content Migration Tool. Du hittar mer information i [Personliga](#page-518-0) [åtkomsttoken.](#page-518-0)
- <sup>l</sup> **Webbläsarbaserad inloggning:** Användare anger sina inloggningsuppgifter och slutför autentiseringen via en inbäddad webbläsare. Detta alternativ kan likna hur du vanligtvis autentiserar till Tableau.
- **· Inloggning med användarnamn och lösenord:** Användare autentiseras via Content Migration Tool istället för ett inbäddat webbläsarfönster. Detta alternativ skickar inloggningsuppgifter till servern med Tableau REST-API:er. Du kan använda inloggning med användarnamn och lösenord för att felsöka problem som förhindrar användningen av webbläsarbaserad inloggning.

Lägg till eller redigera sparade anslutningar

En länk till **Add or edit saved connections** visas längst ner på Content Migration Tool samt när du loggar in på käll- och målplatserna. Om du klickar på den här länken öppnas **Manage Tableau Connections**-fönstret.

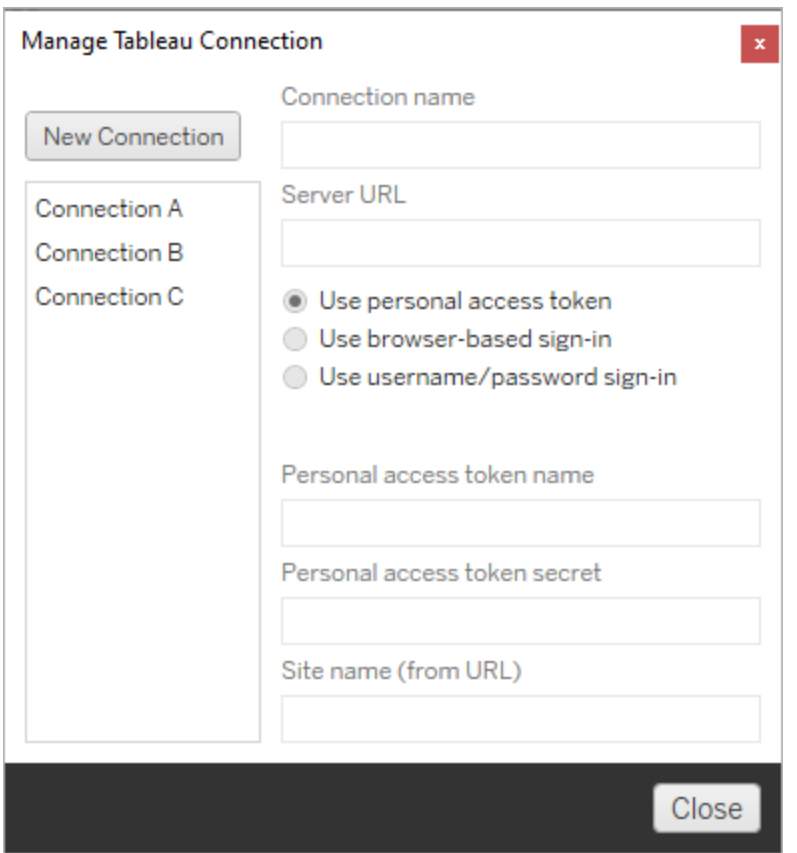

Använd stegen nedan för att lägga till en sparad anslutning:

- 1. I fönstret **Hantera Tableau-anslutningar** klickar du på **Ny anslutning**, eller så väljer du en befintlig anslutning för att göra ändringar.
- 2. Ange ett **Anslutningsnamn** (namn för att beskriva din server) och **serverns webbadress**.

Om du inte inkluderar ett prefix för serverns webbadress kommer Content Migration Tool att använda http://.

3. Välj inloggningsmetod för din anslutning.

Om du använder tokens för personlig åtkomst, se Lägg till sparade [anslutningar](#page-2208-0) med personliga [åtkomsttokens](#page-2208-0).

4. Klicka på **Spara**.

När du har skapat en sparad anslutning visas den i fönstret Välj en anslutning nästa gång du loggar in på käll- och målplatsen.

<span id="page-2208-0"></span>Lägg till sparade anslutningar med personliga åtkomsttokens

Att lägga till en sparad anslutning med en personlig åtkomsttoken kräver mer information än andra inloggningsmetoder. Du måste skapa ett nytt personligt åtkomsttoken på käll- och målplatsen för att kunna börja. Personliga åtkomsttokens bör inte delas mellan program. Du hittar mer information i Personliga [åtkomsttoken.](#page-518-0)

# Skapa personliga åtkomsttokens

- 1. Logga in på din Tableau-plats i en webbläsare.
- 2. Längst upp på sidan klickar du på din profilbild eller dina initialer och väljer sedan **Inställningar för Mitt konto**.
- 3. Under **Personliga åtkomsttoken** skriver du ett beskrivande namn för token i fältet **Tokennamn** och klickar sedan på **Skapa ny token**.
- 4. I fönstret som visas klickar du på **Kopiera till Urklipp** och stänger sedan fönstret.
- 5. Klistra in tokenhemligheten i en fil. Spara filen på ett säkert ställe.

# Förstå personliga åtkomsttokens

- 1. Klicka på **Lägg till eller redigera sparade anslutningar** i Content Migration Tool.
- 2. I fönstret **Hantera Tableau-anslutningar** anger du ett **anslutningsnamn** och **serverns webbadress**.

Om du ansluter till Tableau Cloud måste du ange hela webbadressen till din plats. Till exempel https://10ay.online.tableau.com. Din podd visas i den första delen av platsens URL efter inloggning till Tableau Cloud.

- 3. Ange **Namn på personlig åtkomsttoken** och **Hemlighet för personlig åtkomsttoken** som erhållits när en personlig åtkomsttoken skapades i föregående avsnitt.
- 4. I fältet **Webbplatsnamn** anger du webbplatsnamnet så som det visas i webbadressen, utan mellanslag. Detta skiljer sig från det "vänliga" webbplatsnamnet. Till exempel "Site A" skulle vara "sitea" i en webbläsar-URL.
- 5. Klicka på **Spara**.

### Steg 3: Fortsätt till nästa steg

När du har loggat in på både käll- och målplatsen klickar du på **Next** för att gå vidare till avsnittet [Migreringsplaner:](#page-2209-0) källprojekt i planeringsfasen.

### Vem kan göra detta?

Tableau-platsanvändare med rollen Explorer eller högre. Du måste ha behörigheterna **Visa** och **Ladda ner/Spara en kopia** för arbetsböcker på källplatsen och möjligheter att **Visa** och **Publicera** för målprojekt på målplatsen. Du hittar mer information i [Behörigheter.](#page-719-0)

### <span id="page-2209-0"></span>Migreringsplaner: källprojekt

Nästa steg i att skapa en migreringsplan i Tableau Content Migration Tool är att välja källprojekten. Källprojekt är projekt som arbetsböcker och publicerade datakällor kommer att migreras från. Vilka projekt du väljer avgör vilka arbetsböcker som är tillgängliga för migrering i migreringsplanens nästa steg.

### Steg 1: Välj källprojekt

Du har två alternativ när du ska välja källprojekt: **All Projects** och **Specific Projects**:

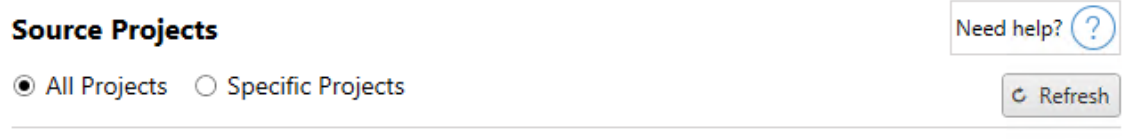

Workbooks and data sources from all projects will be available for migration.

Med alternativet **All Projects** väljer du alla projekt från den källplats du angav i steget Servrar. Med alternativet **Specific Projects** kan du välja specifika projekt från källplatsen.

**Obs!** Källprojekt måste innehålla arbetsböcker eller datakällor. Content Migration Tool Migrerar inte tomma projekt.

#### **Source Projects**

○ All Projects ● Specific Projects

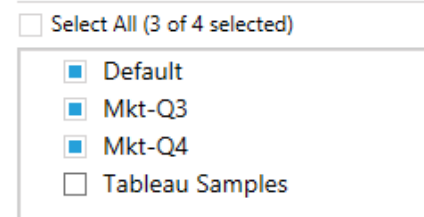

Du kan välja varje projekt individuellt eller använda knappen **Select All** och sedan rensa bort de projekt som du inte vill inkludera. Om du gör några ändringar på källplatsen i det här steget kan du uppdatera projektlistan med knappen **Refresh** .

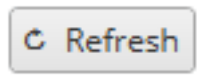

### Steg 2: Välj projektalternativ

När du har valt källprojekten ar det dags att välja vilka projektalternativ som ska gälla för målplatsen. Det finns alternativ såväl för att skapa projekt som inte finns som att kopiera projektbehörigheter och ägarskap från källplatsen. Om du vill tilldela nytt innehållsägarskap baserat på användarmappningar väljer du **Tillämpa datamappningar**.

Need help?

C Refresh

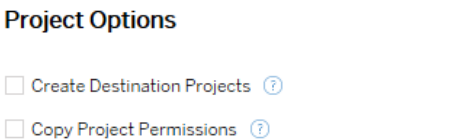

Content Owner Settings Copy Project Owner (?) Apply User Mappings (?)

# Need help?  $( ? )$

<sup>l</sup> **Skapa målprojekt**: Skapa automatiskt projekt som inte finns på målplatsen. Content Migration Tool skapar inte målprojekt om källprojektet är tomt eller om inga arbetsböcker eller datakällor har valts. Försök att migrera till ett ej befintligt projekt annulleras som standard.

- <sup>l</sup> **Kopiera projektbehörigheter**: Kopiera källprojektsbehörigheter så noga som möjligt.
- <sup>l</sup> **Kopiera projektägare**: Kopiera projektägarskapsinställningarna från källplatsen så att du kan utse projektägare.
- <sup>l</sup> **Tillämpa användarmappningar**: Använd användarmappningar när du ska tilldela projekts innehållsägarskap på målplatsen. Innehållsägararskap tillämpas inte om målprojektet redan finns. Du hittar mer information i [Migreringsplaner:](#page-2252-0) Behörigheter och [ägande](#page-2252-0).

### Steg 3: Fortsätt till nästa steg

När du har valt källprojekt klickar du på **Next** för att gå vidare till avsnittet [Migreringsplaner:](#page-2212-0) [arbetsböcker](#page-2212-0) i planeringsfasen. Om du migrerar arbetsböcker mellan två projekt på samma Tableau-plats väljer du ditt målprojekt i nästa avsnitt.

### Vem kan göra detta?

Tableau-platsanvändare med rollen Explorer eller högre. Du måste ha behörigheterna **Visa** och **Ladda ner/Spara en kopia** för arbetsböcker på källplatsen och möjligheter att **Visa** och **Publicera** för målprojekt på målplatsen. Du hittar mer information i [Behörigheter.](#page-719-0)

## <span id="page-2212-0"></span>Migreringsplaner: arbetsböcker

Du har loggat in på dina käll- och målplatser samt valda projekt. Nästa steg är att förbereda arbetsböckerna för migrering.

**Obs!** Om dina arbetsböcker eller datakällor innehåller extrakt ska du se till att läsa och förstå informationen i Migrera [arbetsböcker](#page-2267-0) och datakällor med extrakt.

Steg 1: Välja arbetsböcker

Alla arbetsböcker på källplatsen och de valda projekten visas på skärmen **Workbook Selection**.

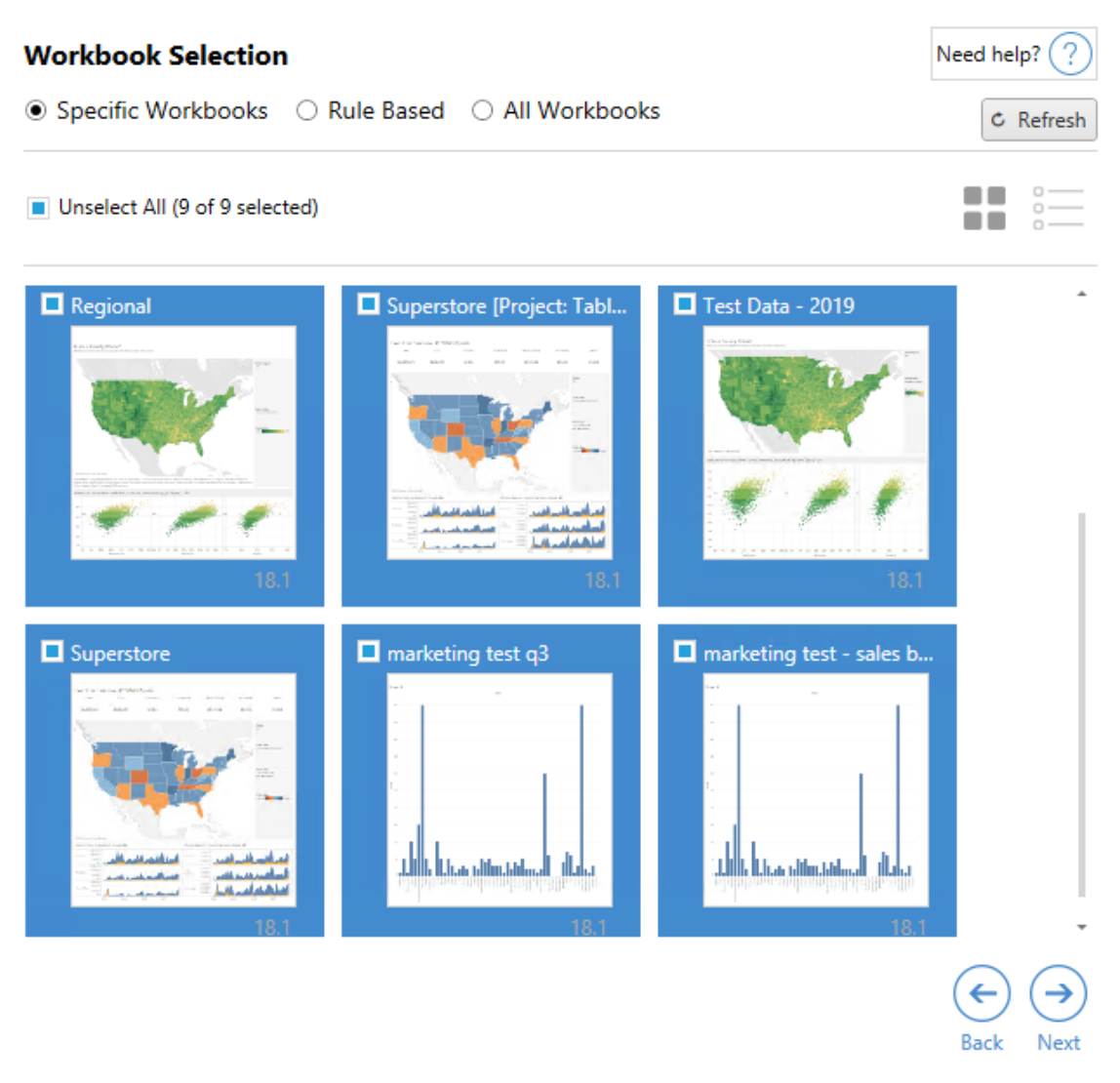

Du kan klicka på **Refresh** för att uppdatera arbetsböckernas förteckningarna om du gör några ändringar i de som finns på källplatsen, under det här steget. Det finns flera olika sätt att välja dessa arbetsböcker.

### Specifika urval av arbetsböcker

Det finns tre knappar i avsnittet **Specific** . Alla val från avsnittet Grundläggande inkludera omedelbart den specifikt valda arbetsboken i migreringsplanen. Alternativt kan du klicka på var och en av de specifika arbetsböckerna för att välja dem individuellt.

## Välj alla

Den här knappen markerar eller avmarkerar urval av alla arbetsböcker på platsen. Om ytterligare arbetsböcker läggs till på platsen, efter att planen har sparats, läggs de inte till automatiskt nästa gång planen används.

### Skärm:

### Miniatyrbilder

Standardvyn visar arbetsböckerna med miniatyrbilder som förhandsgranskningar, för att hjälpa dig att skilja dem åt. I den här vyn kan du hovra med muspekaren för att visa miniatyrbilder som förhandsgranskningar på de andra arbetsbladen och instrumentpanelerna i den arbetsboken.

### Lista

Listvyn är en kortfattad lista som även erbjuder ytterligare information, inklusive arbetsbokens namn, projekt, versionen av Tableau och när den senast ändrades.

Att klicka på någon av kolumnrubrikerna sorterar arbetsböckerna enligt ditt val. Att hovra över någon av arbetsböckerna visar även flytande förhandsvisning av arbetsbladen och instrumentpanelerna i den arbetsboken. Listvyn är särskilt användbar om du har en stor mängd arbetsböcker på en plats.

### Regelbaserat urval

Du kan använda **Rule Based** urval för att välja arbetsböcker baserat på specifika kriterier. Regelbaserade alternativ skapar urvalskriterier för arbetsböcker som ska användas när migreringsplanen körs. Var medveten om att valet av "alla" i något av de **Rule Based** alternativen, skiljer sig från valet **Specific Workbooks**. Ett regelbaserat val med "alla" inkluderar alltid alla arbetsböcker. Detta innebär att alla nyligen tillagda arbetsböcker inkluderas i en framtida migrering.

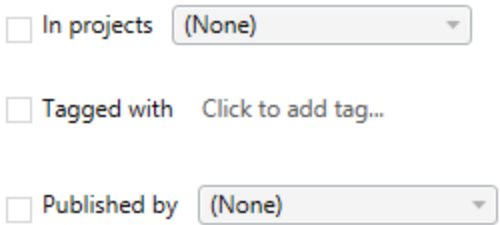

Alternativknappen **Rule Based** låter dig välja arbetsböcker genom att använda följande alternativ:

## Workbooks in projects

Den här menyn låter dig välja arbetsböcker från specifika projekt.

## Workbooks tagged with

På den här menyn kan du välja arbetsböcker per tagg.

## Workbooks published by

Den här menyn låter dig välja arbetsböcker per författare.

Varje alternativ låter dig välja individuella eller flera genom att klicka på alternativet bredvid varje post. Alla markerade arbetsböcker visas i rutan **Selection Description**.

Valet Alla arbetsböcker

Det sista alternativet är alternativknappen **All Workbooks**, som väljer alla arbetsböcker i alla projekt på platsen.

Att använda alternativknappen **All Workbooks** skiljer sig från att markera alla arbetsböcker med metoden **Specific Workbook**, då den använder alla arbetsböcker på källplatsen varje gång migreringsplanen används i framtiden.

○ Specific Workbooks ○ Rule Based ● All Workbooks

C Refresh

All workbooks in all projects

Klickar på **Next** när du är nöjd med dina val av arbetsböcker.

Steg 2: Mappa arbetsböcker

Du kan nu modifiera de valda arbetsböckerna från källfilen till målfilen. Mappning låter dig byta namn på arbetsböcker från källan när de migreras samt välja olika mål. Du kan även lägga till mappning för att ändra projektet och prefix eller suffix för arbetsböckerna. Projekt kan även i det här avsnittet läggas till i målet.

Om du inte gör några ändringar här, migreras helt enkelt de valda arbetsböckerna med samma namn, och till samma projekt som källan. Om du inte har definierat projekt på din målplats migreras de till standardprojektet. Klicka på knappen **Lägg till mappning** för att lägga till mappning av arbetsböcker. Följande alternativ visas i mappningsområdet.

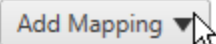

**Rename Workbook** Change the destination name or project of a single workbook.

**Change Project** Change the destination project for all workbooks from a source project.

**Change Prefix** Remove or replace the prefix for workbooks from one or all source projects. **Change Suffix** 

Remove or replace the suffix for workbooks from one or all source projects.

### Byt namn på arbetsbok

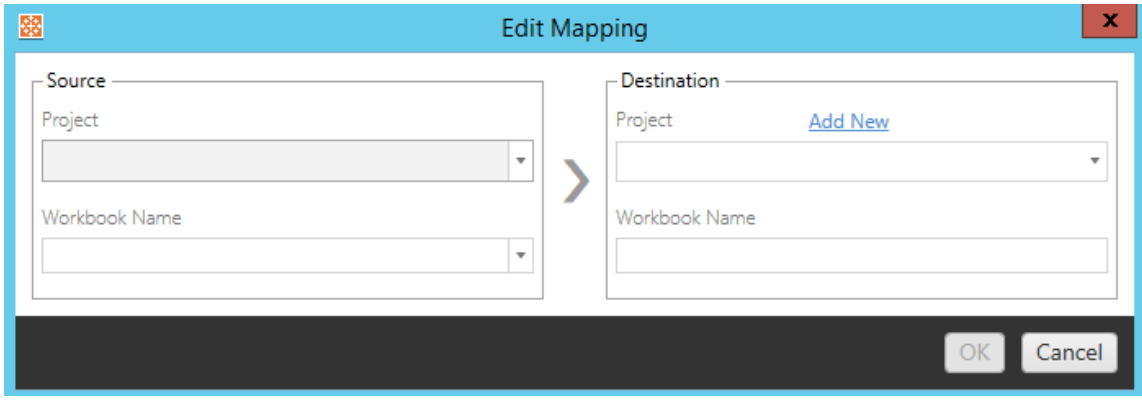

Med denna omvandling kan du filtrera efter **Source** -projekt och välja arbetsböcker som du vill byta namn på. Välj vilket projekt du vill att arbetsboken ska styras mot i fältet **Destination** och ange önskat namn.

Byt projekt

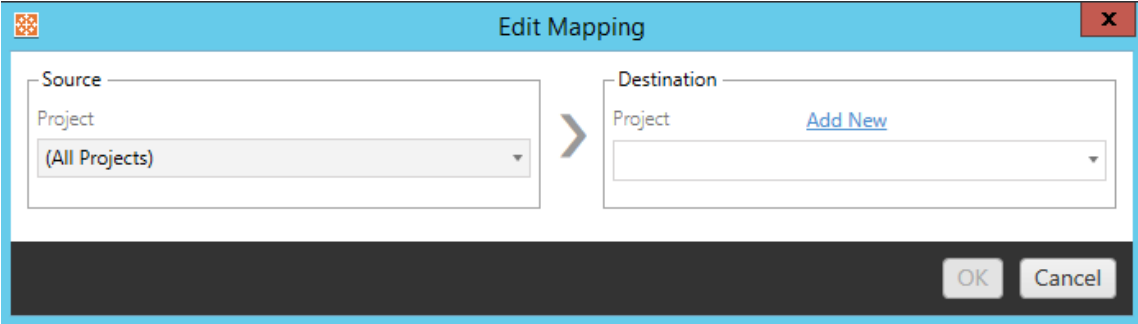

Som standard migreras arbetsböckerna till samma projekt på målet. Den här mappningen låter dig ändra målprojektet för alla arbetsböcker från ett källprojekt.

### Lägg till projekt

När du byter namn på arbetsboken eller ändrar projektet kan du med alternativet **Add New** skapa ett målprojekt utan att behöva logga in på målplatsen och skapa projektet manuellt. Du kan skapa både projekt och kapslade projekt med dialogrutan **Add New** .

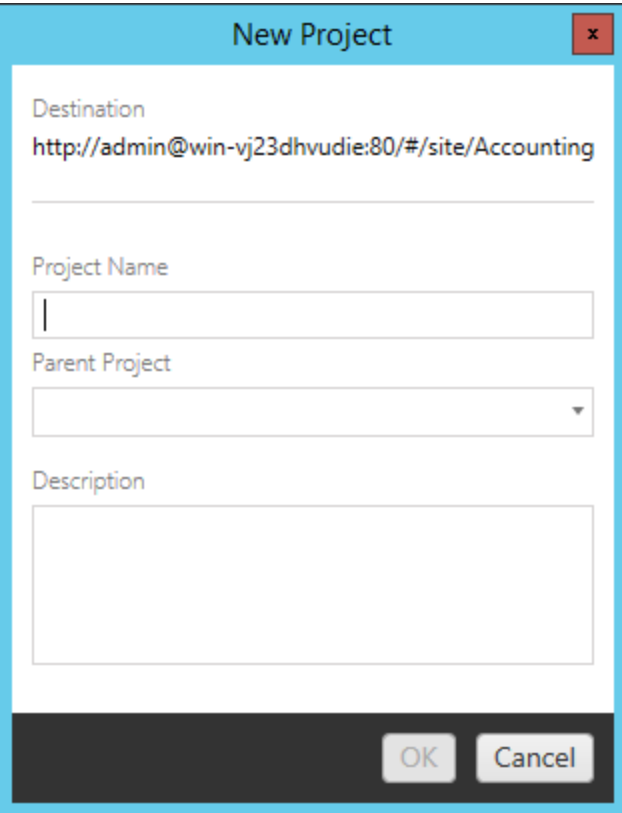

## Ändra prefix

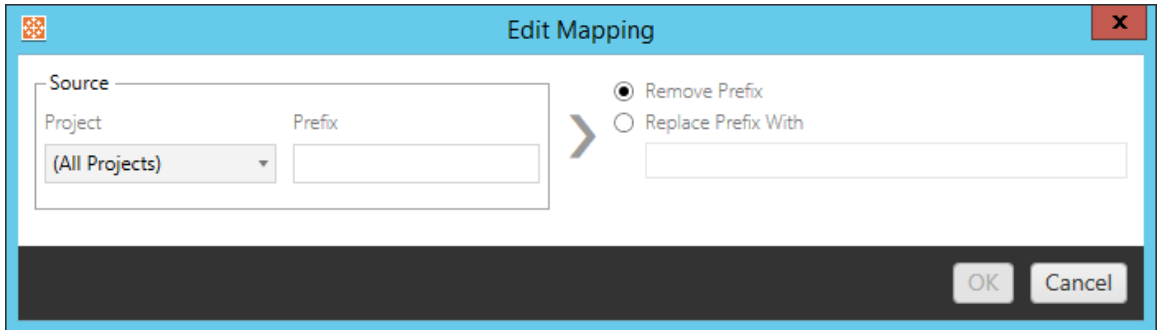

Detta låter dig ta bort eller ersätta prefixet för arbetsböcker, från ett eller alla källprojekt.

Ändra suffix

Precis som mappningen av prefix kan du ta bort eller ersätta suffixet för arbetsböcker, från ett eller alla källprojekt.

Steg 3: Omvandla arbetsböcker

Du kan ändra och omvandla arbetsböcker via omvandlingssteget.

Add Transformation ▼

Omvandlingar modifierar dina arbetsböcker på ett specificerat sätt. Ytterligare omvandlingar kan inkluderas via tillägg eller läggs till i framtida versioner av applikationen. Klicka på listrutemenyn **Lägg till omvandling** för att se urvalet av omvandlingar som är tillgängliga för närvarande.

### **Workbook Transformations**

Add Transformation ▼ **Replace Action URL** Replaces all or part of an action URL. Set Parameter Value Sets the current value of a parameter. Remove Image Removes an image by file name. **Remove Tooltip Commands** Removes command buttons from all tooltips. Replace Image Replaces all or part of an image file name. **Replace Text** Replaces text in the workbook. **Set Zoom Control Visibility** Sets the visibility mode of all zoom controls. Web Page URL Replacement Replaces all or part of a web page URL used on dashboards.

Fönstret Redigera omvandling visas när du väljer en av omvandlingarna, och låter dig anpassa den till dina markerade arbetsböcker. Alla omvandlingar slutförs i den ordning i vilken de visas, uppifrån och ned.

Det finns två grundläggande steg för alla omvandlingar. Det första är att göra önskat urval för omvandlingen. I det här fallet väljer du den eller de arbetsböcker som du vill omvandla.

Markeringsområdet liknar avsnittet Val av arbetsbok i planeringsfasen med alla funktionerna som alternativknappen Grundval erbjuder: **Markera/Avmarkera alla**, **Uppdatera**, **Miniatyrbild** och **Lista**. Överst i listan kan du välja **Select All** arbetsböcker, som är ett alternativ för att automatiskt välja alla arbetsböcker för framtida omvandlingar. Du kan också **Uppdatera** visningsfönstret för arbetsboken så att det speglar ändringar eller uppdateringar av källplatsen.

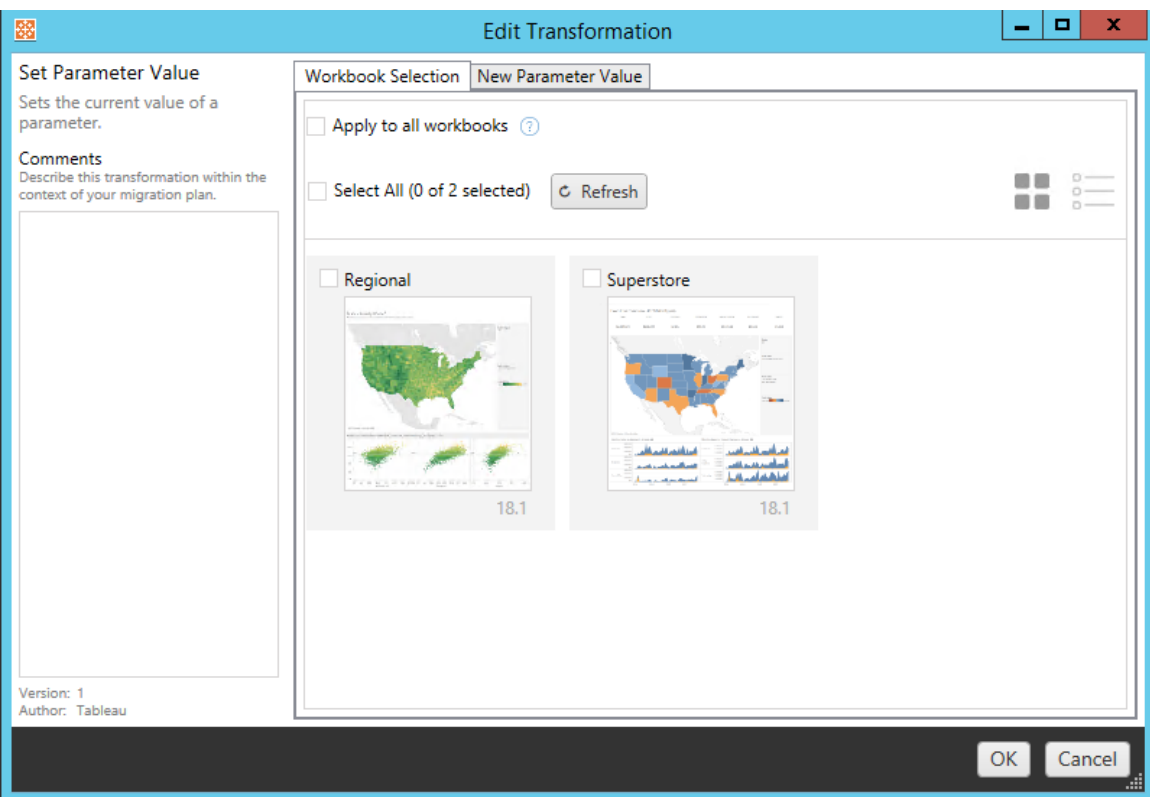

Det andra steget är att använda fliken Alternativ för att ange specifika urval för de omvandlingar du väljer.

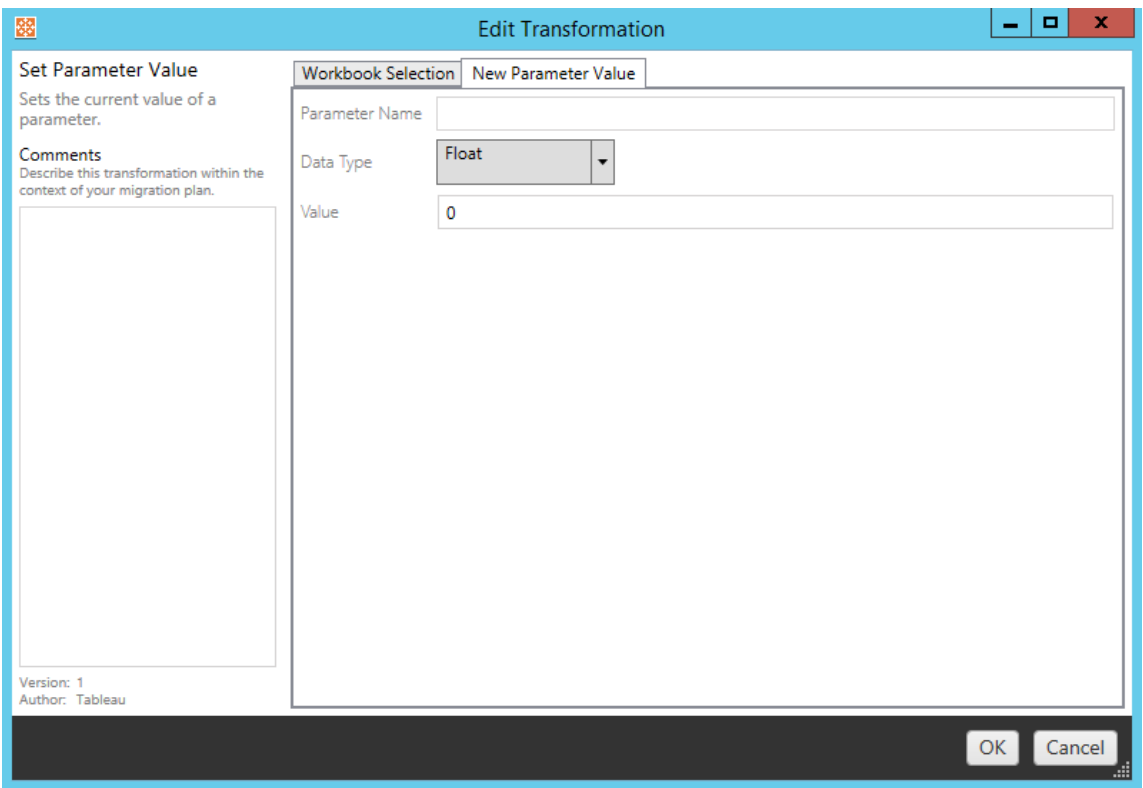

Var och en av omvandlingarna av arbetsböcker har olika värden som ska anges på fliken Alternativ. Fliken får sedan ett namn beroende på vilken omvandling du redigerar:

### Ersätta URL-åtgärd

Ersätt en del av eller en hel URL-åtgärd inuti arbetsboken med den här omvandlingen. Ange den text som ska matchas och dess ersättningsvärde på fliken Alternativ.

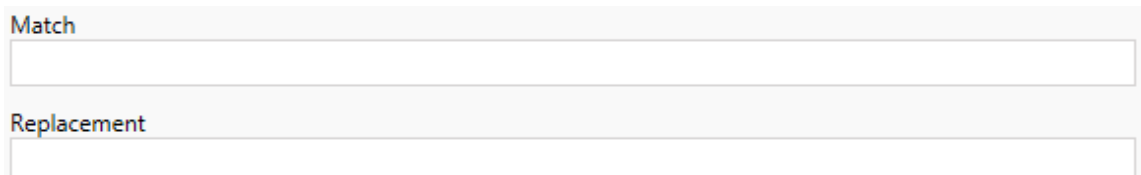

## Exempel:

URL: www.exampledev.com

Matcha: dev

Ersättning: Prod

Resultat: www.exampleProd.com

Ställ in parametervärde

Definiera en ny parameter. Använd fliken Alternativ för att ange namnet på parametern, datatypen från listrutemenyn samt värdet.

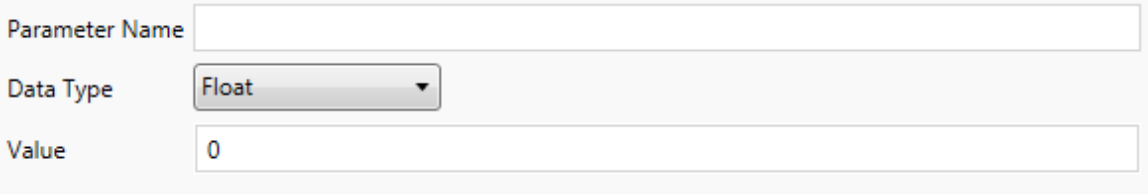

### Ta bort bilder

Ange filnamnet på fliken Alternativ för att ta bort alla bilder (såsom en vattenstämpel) i de valda arbetsböckerna. En extra kryssruta visas under migreringen för att varna om att ingen bild hittas.

**File Name** 

Warn when no matching images are found in a workbook.

Ta bort kommandon i verktygstipsen

Ta bort alla kommandon i verktygstipsen från de markerade arbetsböckerna. Det finns inga ytterligare alternativ att definiera för den här omvandlingen.

### Ersätta bilder

Ersätt inbäddade bilder i de valda arbetsböckerna. Använd fliken Alternativ för att ange filnamnet på den nuvarande bilden och ersättningsbilden. Bilder kan ersättas med en lokal filsökväg eller URL.

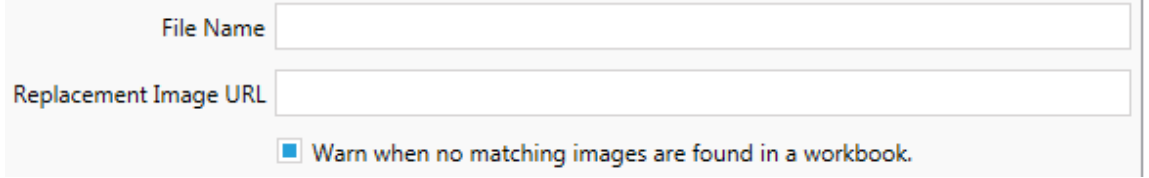

### Exempel:

Filnamn: image.png

URL för ersättningsbild: https://www.exampledev.com/replacementImage.png

Zoomkontroll för synlighet

Ställ in synlighetsläget från listrutemenyn: **Automatisk**, **Visa vid hovring** eller Dölj på fliken Alternativ.

Visibility Mode Automatic ۰

Ersätta webbplatsens URL

Ersätt en del av eller hela webbplatsens URL som används på instrumentpaneler med den här omvandlingen. Ange den text som ska matchas och dess ersättningsvärde på fliken Alternativ.

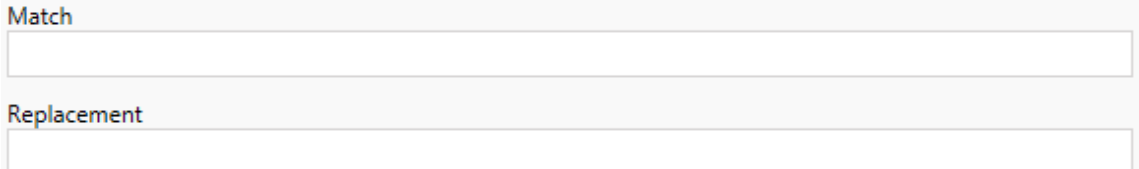

## Exempel:

URL: www.exampledev.com

Matcha: dev

Ersättning: Prod

<span id="page-2224-0"></span>Resultat: www.exampleProd.com

Steg 4: Omvandla datakällor

Nästa steg i planeringen av arbetsböckerna för företagsmigreringen är omvandlingen av datakällorna. De liknar stegen i funktionen Omvandla arbetsböcker. Dessa är för datakällor som är paketerade i arbetsböckerna. Publicerade datakällor hanteras i ett annat steg i processen.

Add Transformation ▼

Klicka på listrutemenyn **Lägg till omvandling** och följande alternativ visas:

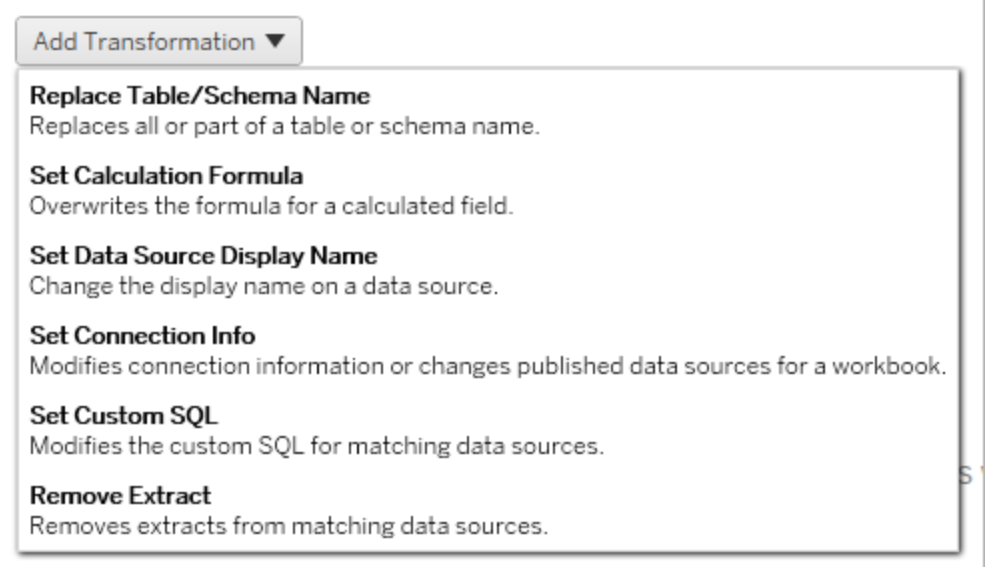

Fönstret Redigera omvandling visas när du väljer en av omvandlingarna för datakällorna, och låter dig anpassa den till dina markerade datakällor. Alla omvandlingar slutförs i den ordning i vilken de visas, uppifrån och ned.

Det finns två grundläggande steg för alla omvandlingar av datakällor. Det första steget är att öppna matcha kriterier för den önskade datakällan. Beroende på vilken anslutningstyp du väljer visas fler fält på fliken **Matcha kriterier**.

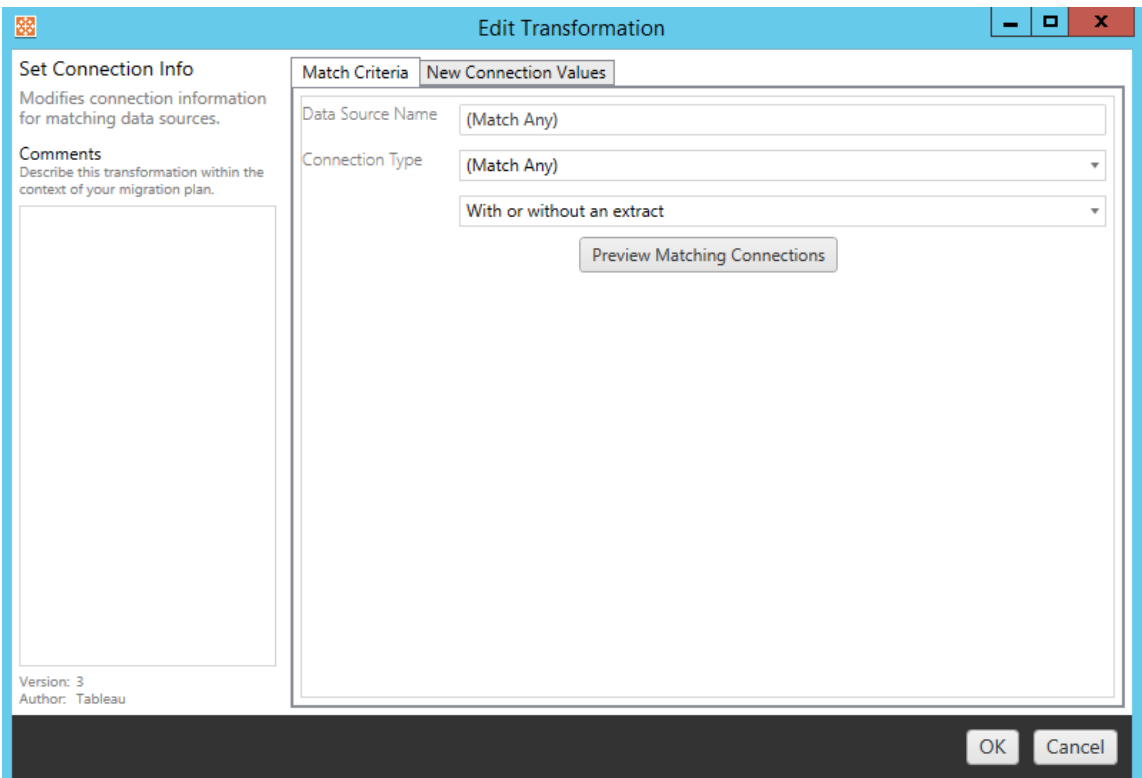

Klicka på **Förhandsgranska källanslutningar** för att hitta alla anslutningar som matchar de angivna kriterierna.

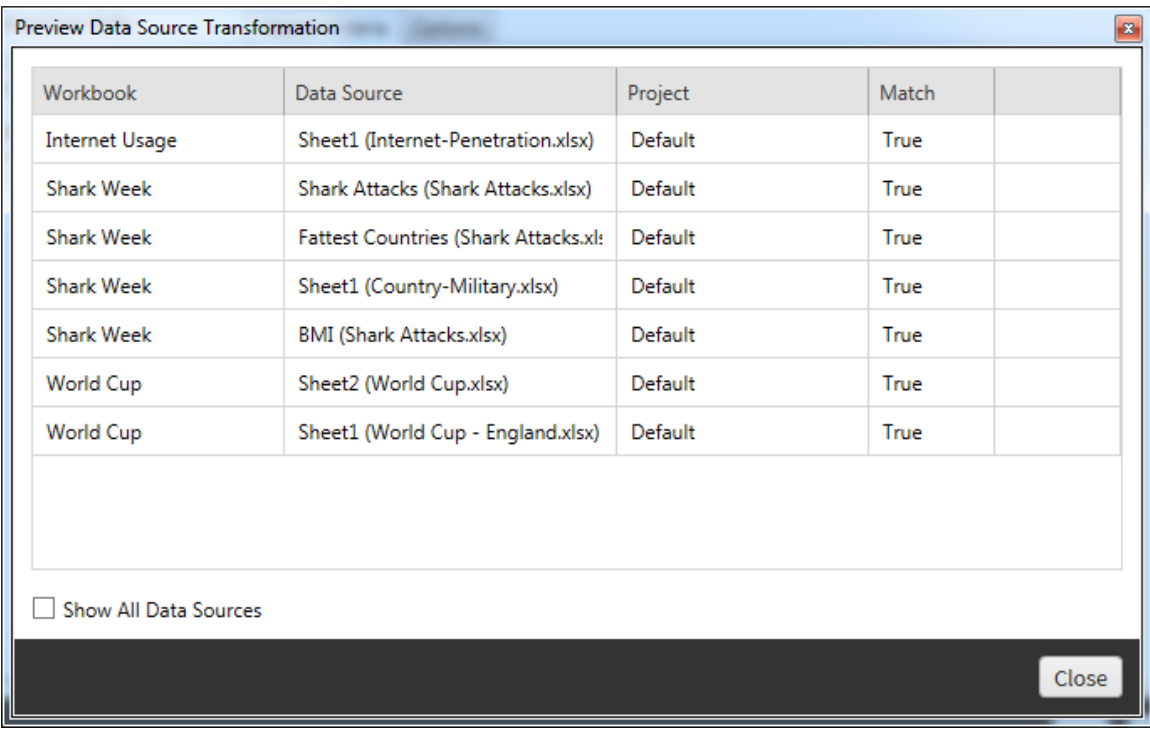

Det andra steget är att använda fliken Alternativ för att ange specifika urval för de omvandlingar du väljer.

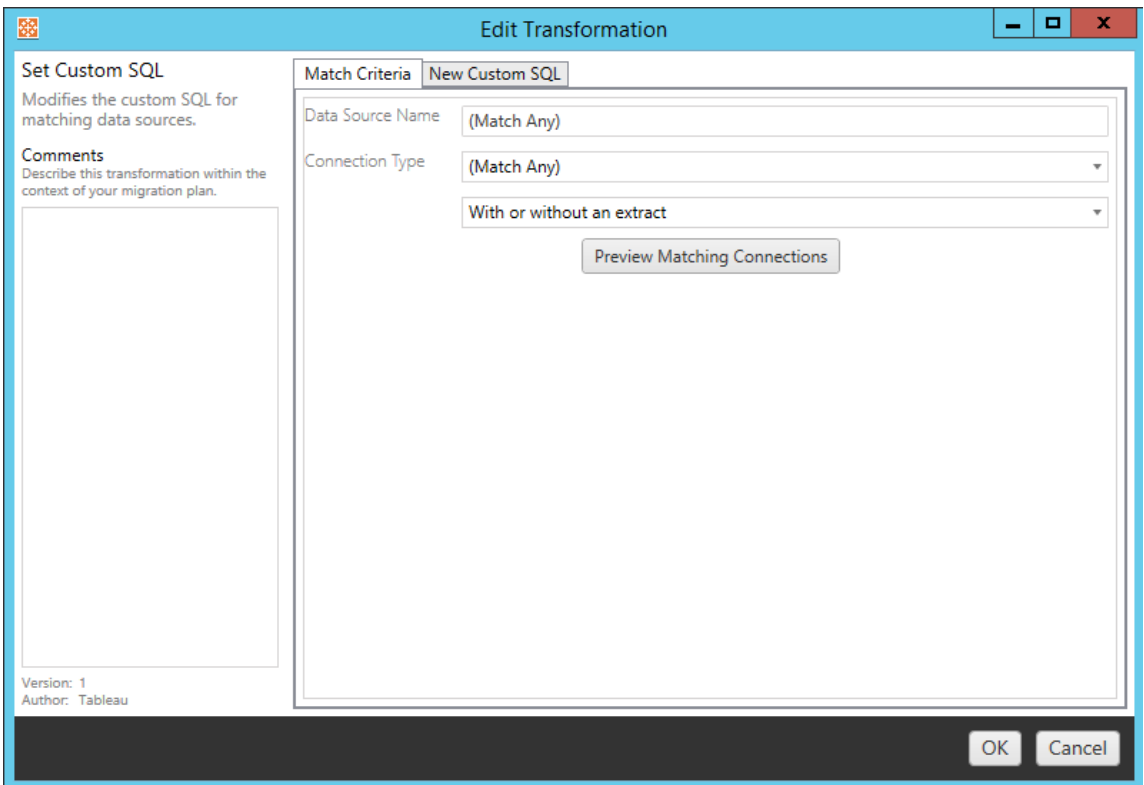

Var och en av datakällans omvandlingar har olika värden som ska anges på fliken alternativ:

## Ange beräkningsformel

På fliken alternativ kan du ersätta beräkningen för en kolumn.

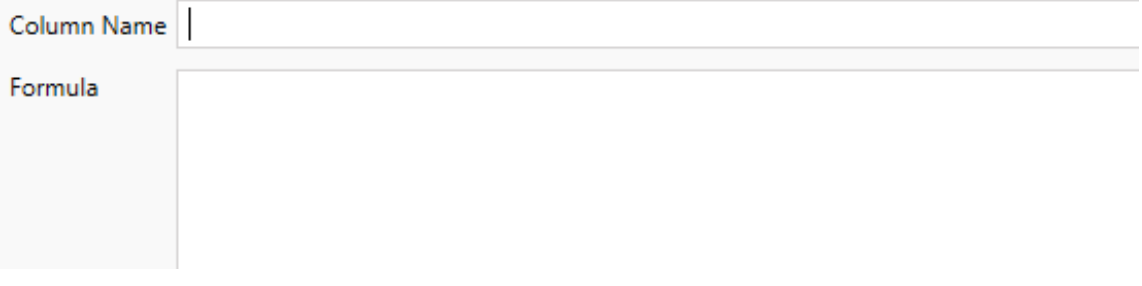

### Ange anslutningsinformation

På fliken **Nya anslutningsvärden** kan du ange autentiseringsmetoden och anslutningsinformationen för den nya datakällan. Beroende på vilken typ av anslutning du

väljer visas fler fält.

### **Ändra publicerade datakällor med CMT**

Välj anslutningstypen **Tableau Server (publicerad datakälla)** för att ändra den publicerade datakällan för en arbetsbok. Detta kan reducera antalet manuella steg som krävs vid migrering av arbetsböcker mellan projekt, såsom för att främja innehåll från utveckling till produktion.

För att ändra den publicerade datakällan ska du välja en datakälla från listrutemenyn och ange **Tableau-användarnamnet** för autentisering. Användaren måste finnas på målplatsen och ha möjligheten att ansluta till den publicerade datakällan.

- <sup>l</sup> För filbaserade datakällor kan användare komma åt arbetsboken och se data baserat på behörigheterna för den specifika Tableau-användaren.
- För alla andra datakällor får användare behörigheter från sina egna inloggningsuppgifter för databasen, när vyn eller arbetsboken läses in.

Om ett Tableau-användarnamn inte anges kan endast användare med möjligheten att koppla, se data i arbetsboken.

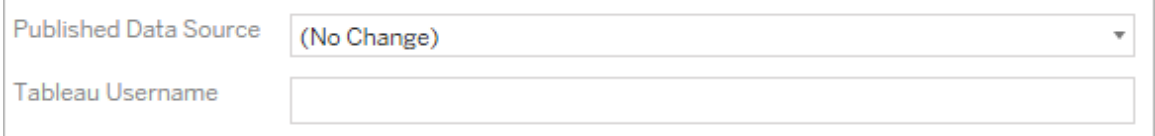

## Ange anpassad SQL

Använd fliken **Ny anpassad SQL** för att ange namnet på den anpassade SQL-frågan som ska ändras för **Matcha frågenamn**. Frågenamnet måste matcha det anpassade SQLfrågenamnet från det fysiska lagret i datakällan. Om dessa namn inte matchar misslyckas omvandlingen. Se Tableaus [datamodell](#page-1449-0) för mer information om datamodellering och det fysiska lagret.

Ange först frågenamnet och sedan önskad **Anpassad SQL** i textfältet. Var medveten om att anpassad SQL kan negativt påverka prestandan hos dina arbetsböcker, om den används felaktigt.

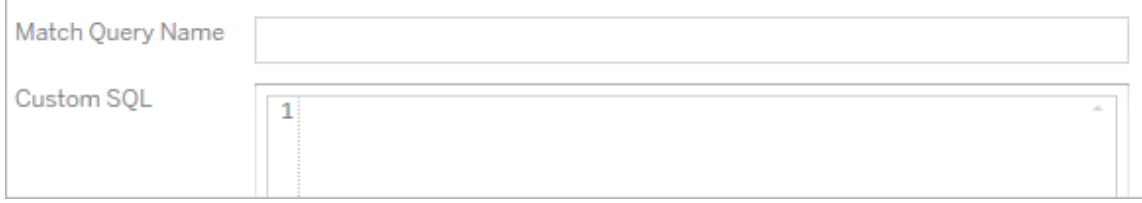

## Ta bort extrakt

Det finns ingen flik med alternativ för den här omvandlingen. Ange informationen i **Match Criteria** och extraktet tas bort under migreringen.

Dessutom kan du på var och en av omvandlingarna ange anteckningar i avsnittet **Comments** till vänster i fönstret **Edit Transformation**.

## Använda sparade inloggningsuppgifter

Inaktuell i version 2022.3. Använd istället transformering av datakällan i Ange anslutningsinformation.

På fliken Alternativ anger du **användarnamnet för Tableau** och motsvarande **sparade inloggningsuppgifter för användarnamnet** för dataanslutningen. Du kan bara använda sparade inloggningsuppgifter för befintliga dataanslutningar på sidan Kontoinställningar på Tableau-platsen. Mer information finns i Hantera sparade [inloggningsuppgifter](#page-1283-0) för [dataanslutningar](#page-1283-0).

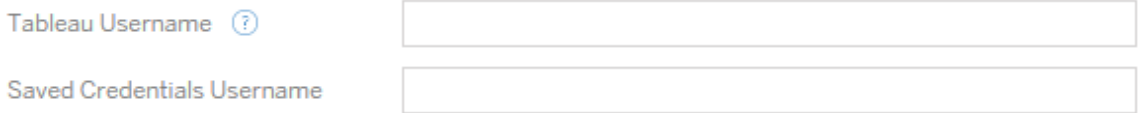

### Steg 5: Publiceringsalternativ

Det sista steget i fasen Arbetsböcker är att välja publiceringsalternativ samt skapa omvandlingar för taggar, scheman för extraktuppdatering och behörigheter.

### **Workbook Publish Options**

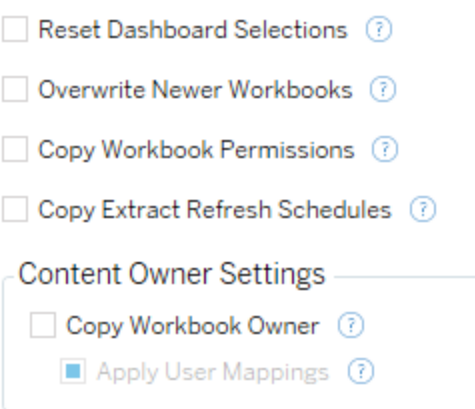

Add Option ▼

No additional publish options.

# Återställ val av instrumentpanel

Det här alternativet avmarkerar alla objekt på instrumentpaneler.

### Skriv över nyare arbetsböcker

Om den är markerad migreras en arbetsbok, även om den skriver över en arbetsbok som har skapats samtidigt eller senare än arbetsboken som flyttas

### Kopiera arbetsböckers behörigheter

När det är markerat försöker migreringsverktyget matcha källan till arbetsbokens behörigheter, så bra som möjligt.

### Kopiera scheman för extraktuppdateringar

När det är markerat försöker migreringsverktyget konfigurera målarbetsbokens uppdateringsscheman för extrakt till scheman som matchar källans namn.

**Obs!** Extraktuppdateringsscheman kan inte skapas i Tableau Cloud . Det här alternativet är inte tillgängligt om målet är en Tableau Cloud-plats. Du hittar mer information i [Begränsningar](#page-2198-0) för migrering.

## Kopiera inbäddade inloggningsuppgifter för arbetsböcker

Kopiera de inbäddade inloggningsuppgifterna för datakällor som är inbäddade i arbetsböcker. Endast tillgängligt vid migrering från Tableau Server- till Tableau Cloud-platser. Se [Migrera](#page-2270-0) arbetsböcker och datakällor med inbäddade [inloggningsuppgifter](#page-2270-0) för mer information.

**Obs!** CMT har inte stöd för migrering av inbäddade inloggningsuppgifter vid OAuthkopplingar. Använd omvandlingen av datakällan Ställ in [kopplingsinformation](#page-2224-0) för att migrera OAuth-inloggningsuppgifter till målplatsen.

### Kopiera arbetsbokens ägare

Kopierar arbetsbokens ägarinställningar från källplatsen för att tilldela arbetsbokens ägare. Om det avmarkeras får användaren av Content Migration Tool äganderätten till arbetsboken på målplatsen.

### Tillämpa användarmappningar

Tillämpa användarmappningar för att tilldela innehållsägande. Markera det här alternativet om det finns skillnader i syntaxen för användarnamn på målplatsen. Du hittar mer information i [Migreringsplaner:](#page-2252-0) Behörigheter och ägande.

### Lägg till alternativ

Klicka på listrutemenyn **Add Option** för de olika typerna av omvandlingar du kan lägga till:
Add Option ▼

**Add Tags** Adds one or more tags to workbooks.

**Remove Tags** Removes one or more tags from workbooks.

Apply Extract Refresh Schedules Applies destination extract refresh schedules to migrated workbooks

**Set Permissions** Sets the workbook-level permissions to be used during migration.

Set Generate Thumbnail As Sets the user or group to be used for generating user-specific data in the workbook thumbnail.

Det finns två grundläggande steg för alla omvandlingar. Det första är att göra önskat urval för omvandlingen. I det här fallet väljer du den eller de arbetsböcker som du vill omvandla. Markeringsområdet liknar avsnittet Val av arbetsbok i planeringsfasen med alla funktionerna som den grundläggande alternativknappen har: **Select/Unselect All**, **Refresh**, **Thumbnail Display** och **List Display**. Överst i listan kan du välja **Select All** arbetsböcker, som är ett alternativ för att automatiskt välja alla arbetsböcker för framtida omvandlingar. Du kan också **Uppdatera** visningsfönstret för arbetsboken så att det speglar ändringar eller uppdateringar av källplatsen.

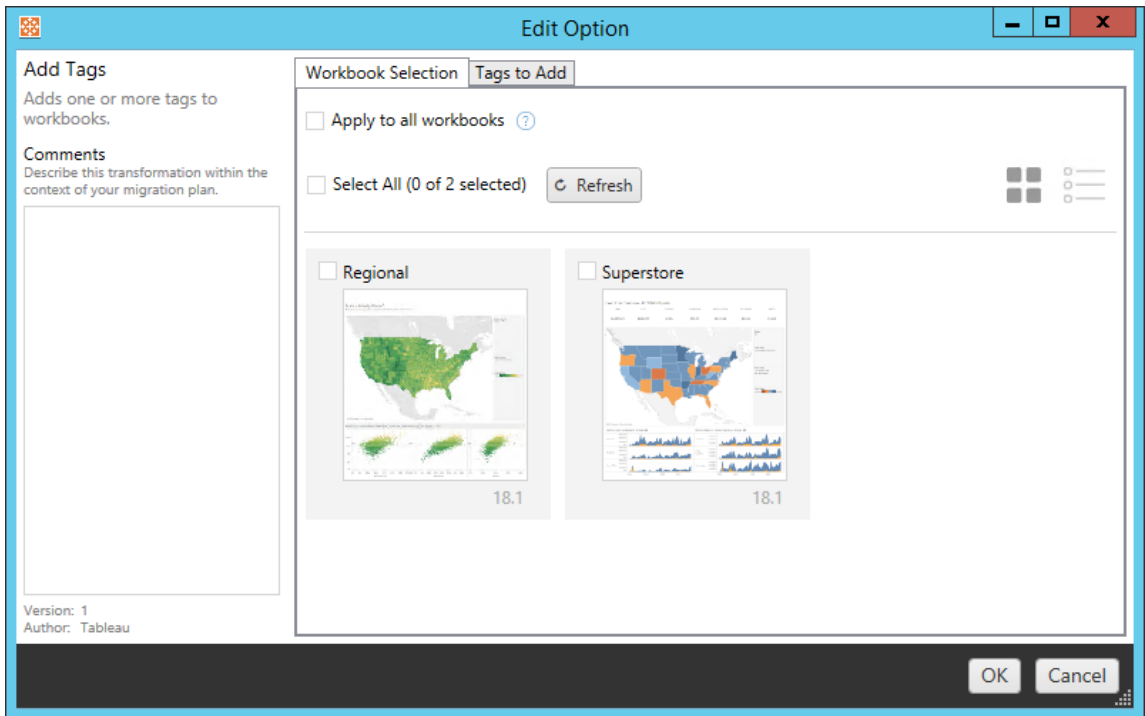

Det andra steget är att använda fliken Alternativ för att ange specifika urval för de

omvandlingar du väljer. **Obs!** Fliken alternativ får olika namn, beroende på vilken omvandling du redigerar.

# Lägga till taggar

Med detta kan du lägga till en eller flera taggar i arbetsboken. Om du hovrar musen över en redan tillagd tagg visas ett blått "X" som du kan använda för att ta bort den.

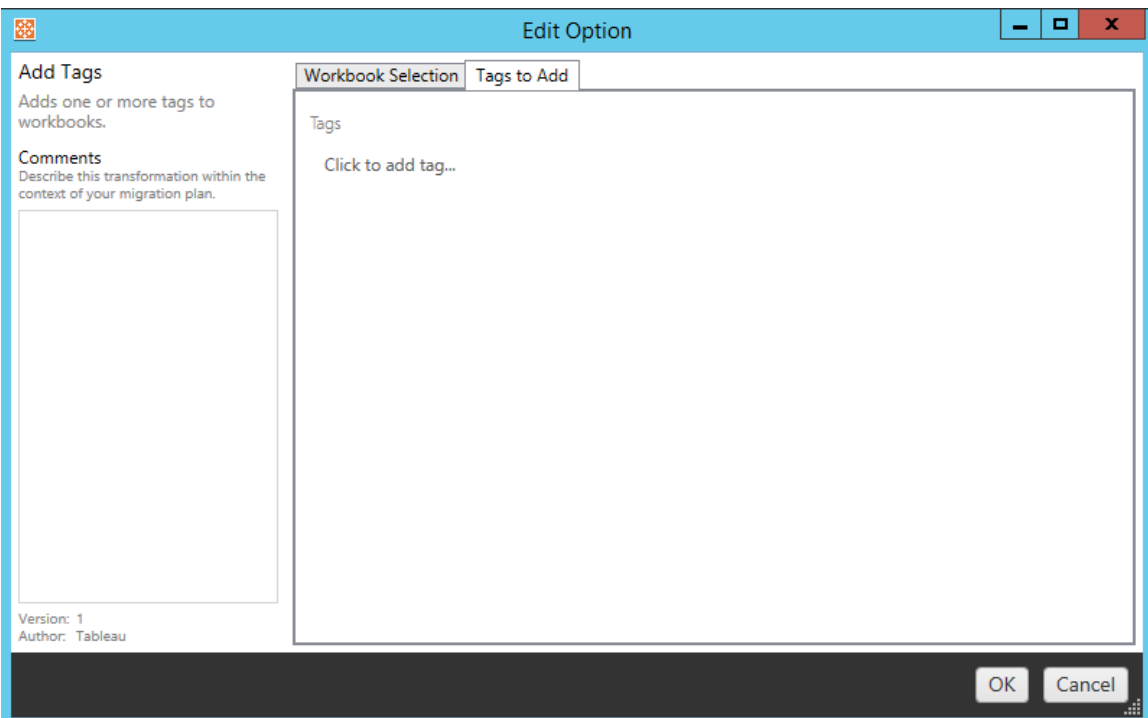

# Ta bort taggar

Med detta kan du lägga till en eller flera taggar i arbetsboken. Om du hovrar musen över en redan tillagd tagg visas ett blått "X" som du kan använda för att ta bort den. Du kan också välja att ta bort taggen från käll- eller målarbetsböckerna.

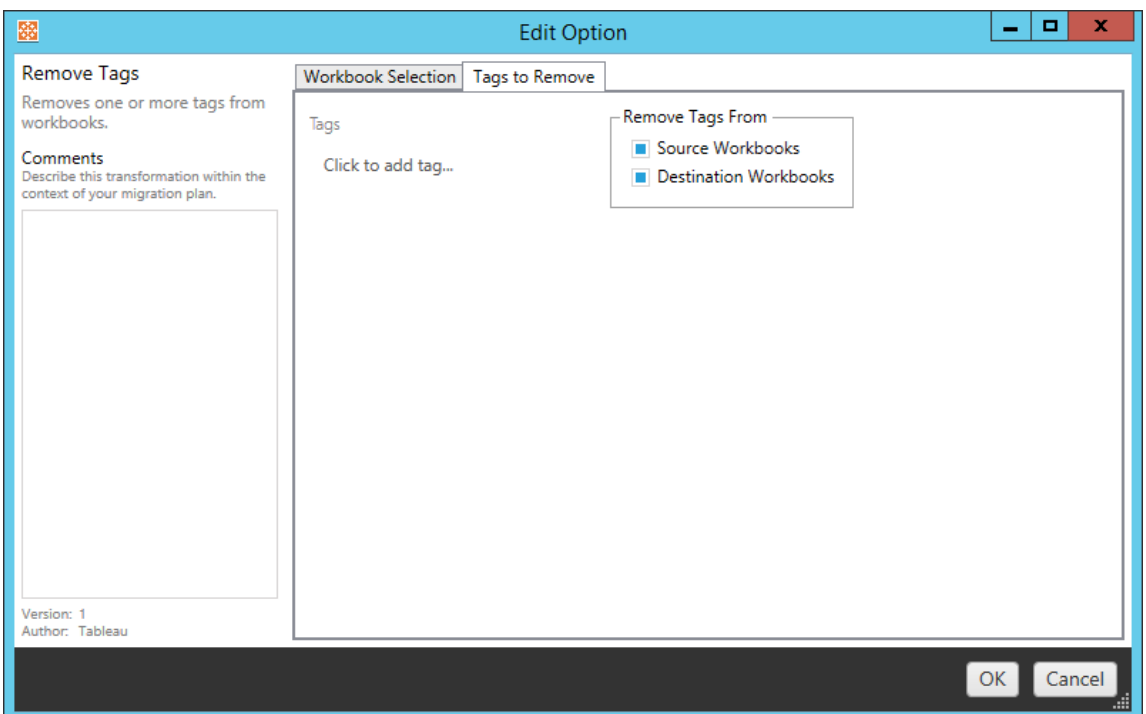

# Använda scheman för extraktuppdatering

Här kan du tillämpa scheman för målextraktuppdateringar på migrerade arbetsböcker. Listan över genererade scheman kommer från målet.

**Obs!** Extraktuppdateringsscheman kan inte skapas i Tableau Cloud . Det här alternativet är inte tillgängligt om målet är en Tableau Cloud-plats. Du hittar mer information i [Begränsningar](#page-2198-0) för migrering.

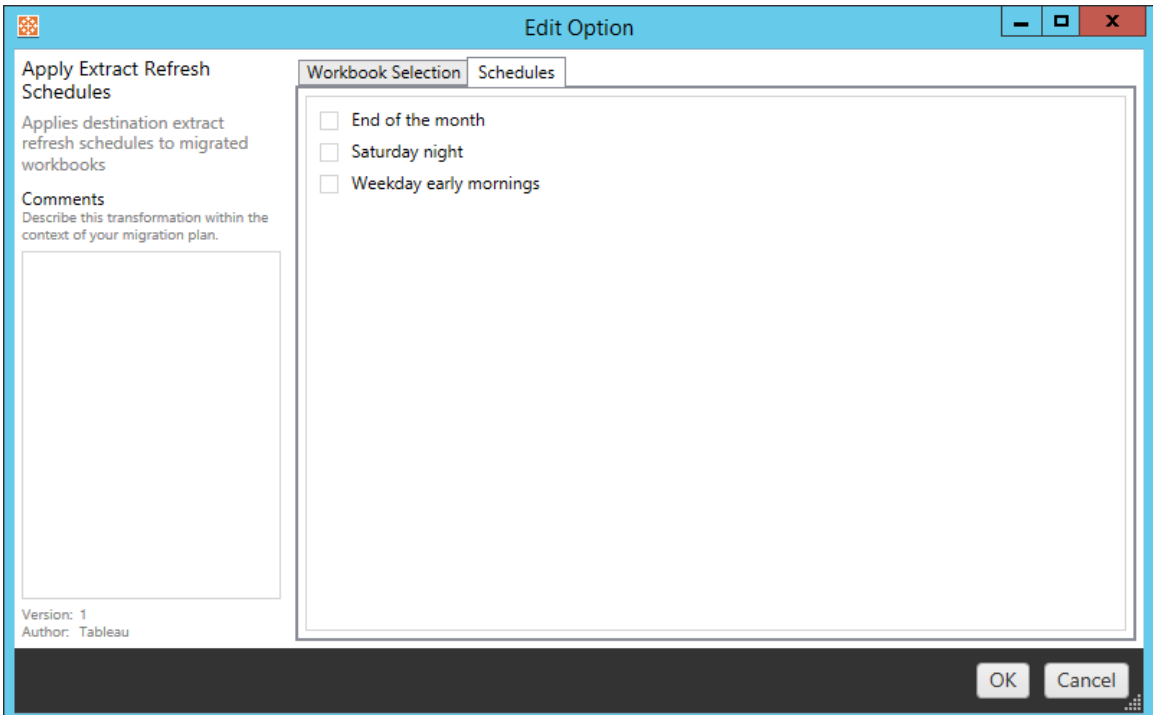

# Ange behörigheter

Den här omvandlingen sker för att redigera behörigheterna för de markerade arbetsböckerna. Öppna en grupp eller användare och klicka sedan på **Add**. Justera behörigheterna efter behov. De fyra olika alternativen är **Allow** , **Deny** , **Inherit** eller att behålla **Source Value**.

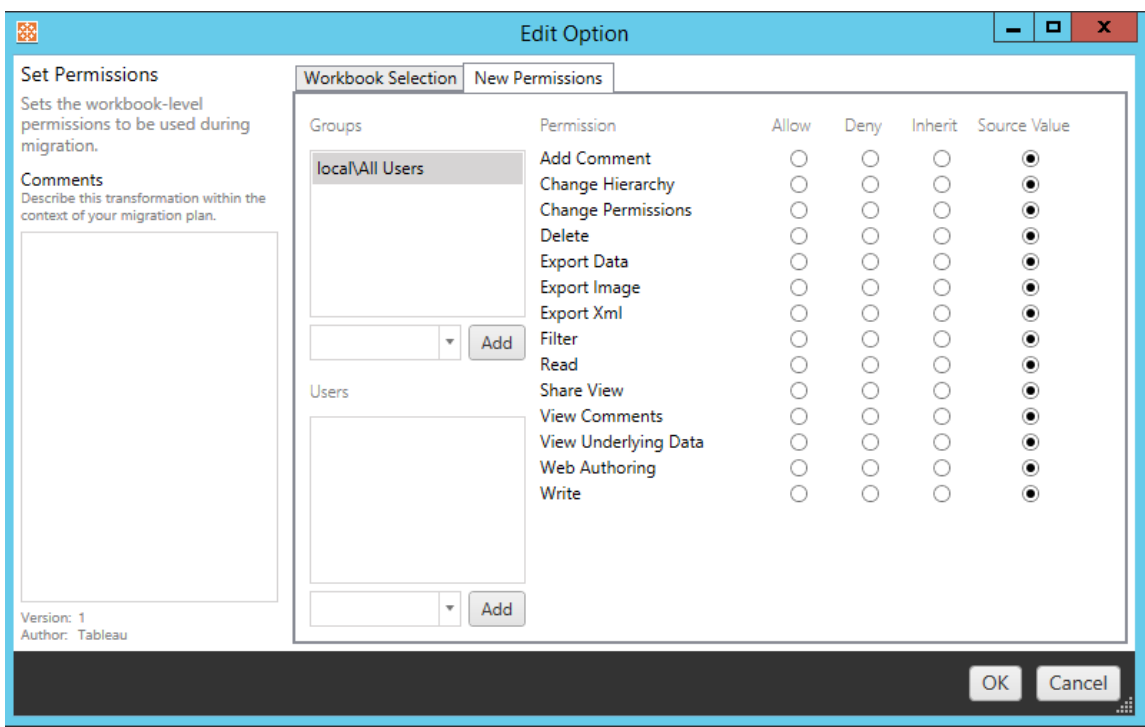

# Ställ in Generera miniatyrbild som

Detta låter dig konfigurera **Användaren** eller **Gruppen** som ska användas till att generera användarspecifika data i arbetsboksminiatyren, efter att den har migrerats. Varje alternativ har en listruta för att välja önskad användare eller grupp.

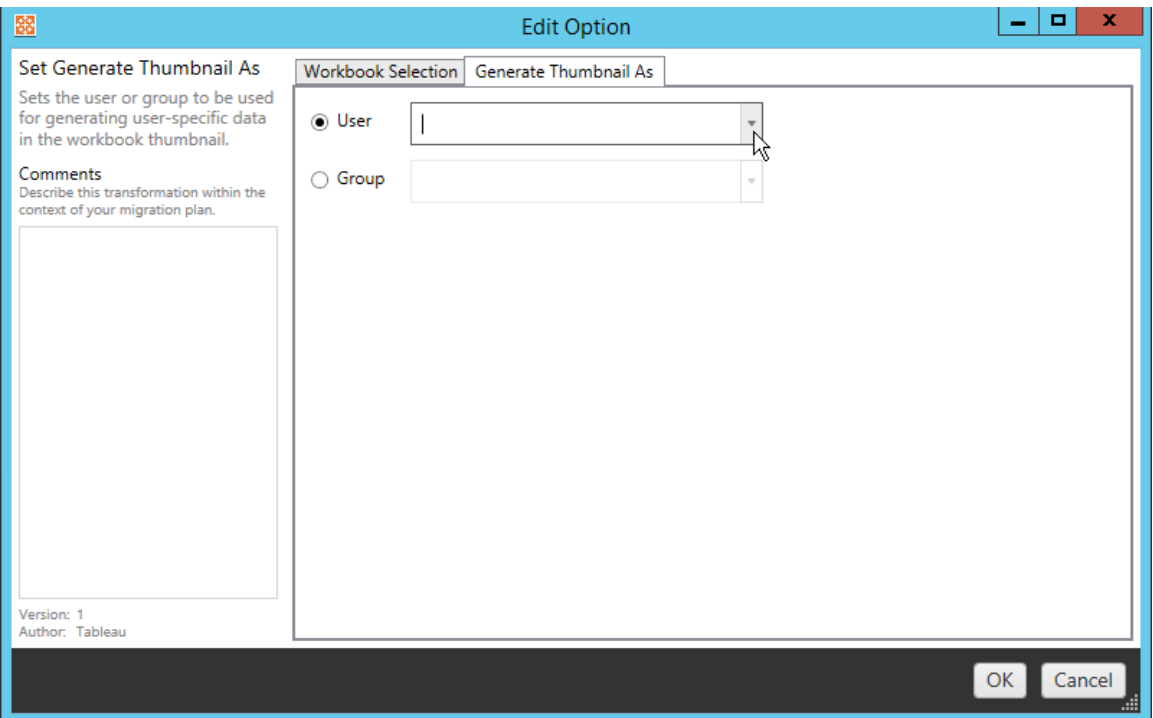

### Steg 6: Fortsätt till nästa steg

När du har valt arbetsböcker och inställningar klickar du på **Next** för att gå vidare till avsnittet [Migreringsplaner:](#page-2238-0) publicerade datakällor i planeringsfasen.

#### Vem kan göra detta?

Tableau-platsanvändare med rollen Explorer eller högre. Du måste ha behörigheterna **Visa** och **Ladda ner/Spara en kopia** för arbetsböcker på källplatsen och möjligheter att **Visa** och **Publicera** för målprojekt på målplatsen. Du hittar mer information i [Behörigheter](#page-719-0).

# <span id="page-2238-0"></span>Migreringsplaner: publicerade datakällor

Nästa steg för att skapa en migreringsplan i Tableau Content Migration Tool är att välja, kartlägga och lägga till eventuella omvandlingar i dina publicerade datakällor. Processen är mycket lik steget Arbetsböcker steg i planeringsfasen, särskilt kartläggningssteget för datakälla.

**Obs!** Om dina arbetsböcker eller datakällor innehåller extrakt ska du se till att läsa och förstå informationen i Migrera [arbetsböcker](#page-2267-0) och datakällor med extrakt.

Steg 1: Urval

När du startar migreringsplanens fas för publicerade datakällor väljer du vilka datakällor du vill inkludera i migreringsplanen:

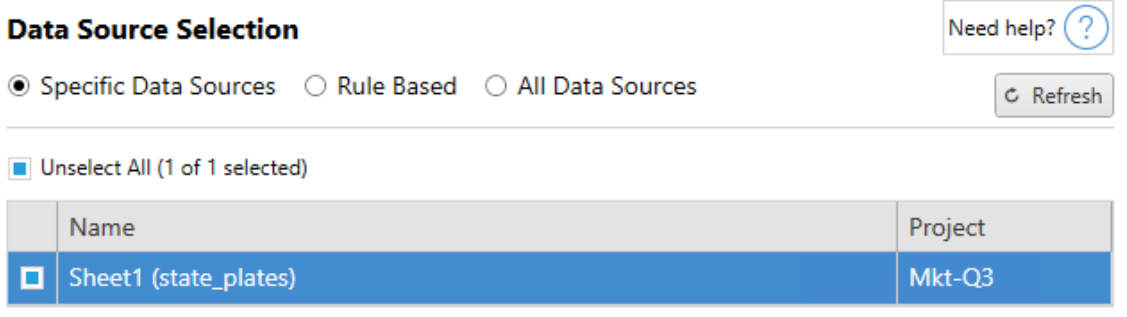

Datakällorna kommer endast att väljas vid migreringstillfället. Du har två sätt att välja. Använd **Specific Data Sources** för att välja en eller flera publicerade datakällor. Klicka på **Refresh** för att ladda om listan över tillgängliga publicerade datakällor.

Det andra alternativet är **All Data Sources**, som väljer alla datakällor på källplatsen.

Steg 2: Kartläggning

Nästa steg är att kartlägga dina källdatakällor till den nya destinationen. Detta liknar till sin funktionalitet kartläggning av arbetsböcker.

#### **Data Source Mapping**

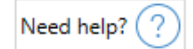

Add Mapping  $\blacktriangledown$ 

No changes to data source names or projects.

Om du inte gör några ändringar här distribueras de valda datakällorna helt enkelt med samma

namn och projekt som källan. Klicka på **Add Mapping** för att lägga till kartläggning av datakälla. Följande alternativ visas i mappningsområdet.

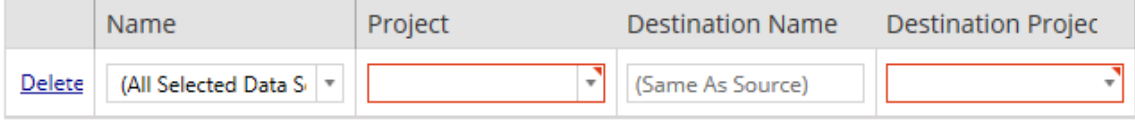

Posten har följande alternativ:

Ta bort

Om du klickar på **Delete** -länken raderas denna kartläggningspost.

#### Namn

Använd **Name** -menyn för att välja den datakälla du vill kartlägga. Du kan välja **(All Selected Data Sources)** för att välja alla datakällor.

Projekt

**Project** är projektet för tillhörande datakällnamn.

Destinationsnamn

Som standard kommer Content Migration Tool att använda samma **Destination Name(Same As Source)** och behålla det ursprungliga namnet i källfilen, men du kan skriva in ett nytt namn här för destinationsmappen.

## Destinationsprojekt

Om dina målprojekt redan har skapats på platsen kan du välja vilket projekt du vill placera dina migrerade arbetsböcker i eller klicka på **Add New** för att skapa ett nytt projekt. Du kan skapa olika projektdestinationer för enskilda datakällor.

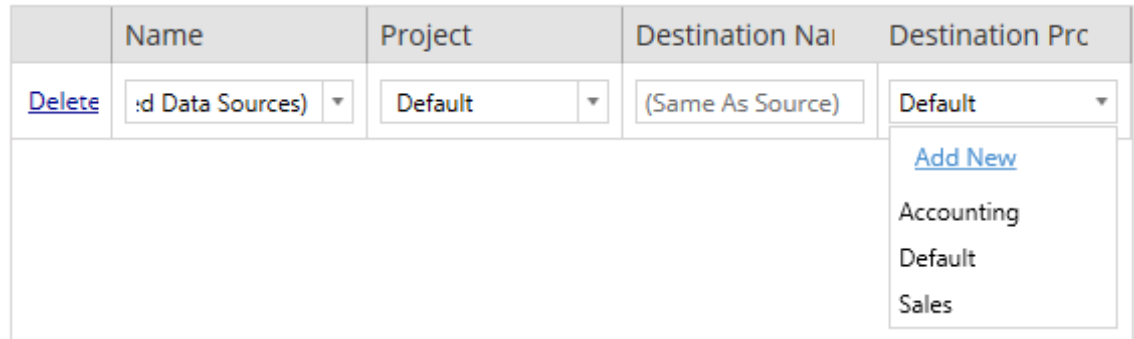

Om det finns flera kartläggningsposter för en enda datakälla visas i de flesta situationer ett valideringsfel som måste rättas för att fortsätta. Det finns ett viktigt undantag till detta – en datakälla kan matcha både ett specifikt urval och en projektomfattande kartläggningspost. I detta fall kommer den mer specifika posten att användas.

När du har slutfört all datakällkartläggning som krävs klickar du på **Next** för att fortsätta.

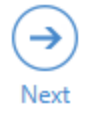

<span id="page-2241-0"></span>Steg 3: Omvandling av datakällor

Du kan ändra dina datakällor med hjälp av omvandlingsalternativet. Klicka på **Add Transformation** för att se listan över tillgängliga omvandlingar.

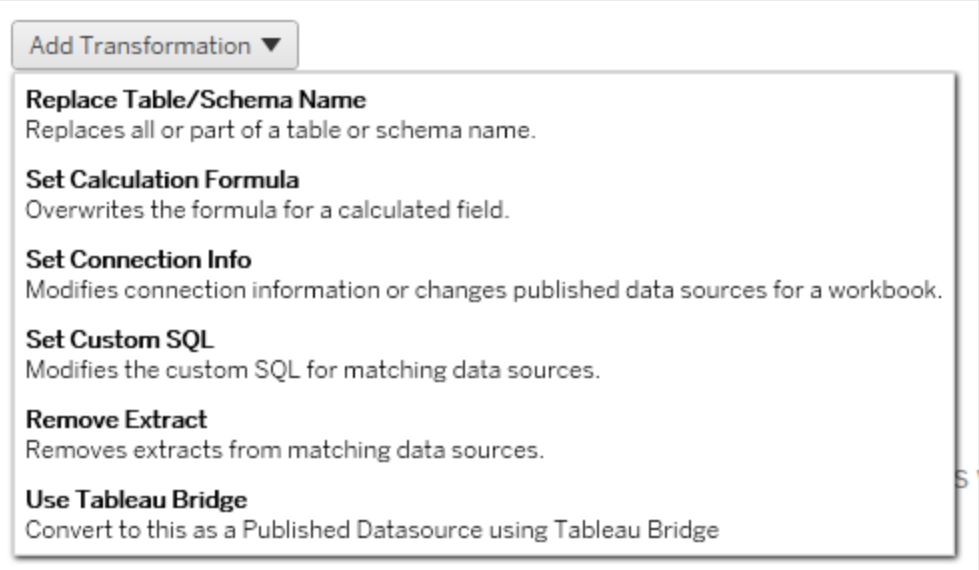

Om du väljer någon av datakällsomvandlingarna öppnas **Edit Transformation**-fönstret. Använd detta för att anpassa dina valda datakällor. Omvandlingar slutförs i den ordning i vilken de visas, uppifrån och ned.

För de flesta datakällsomvandlingar finns det två grundläggande steg. Det första steget är att ange önskad datakälla i **Match Criteria**. Beroende på vilken anslutningstyp du väljer visas fler fält på **Match Criteria**-fliken.

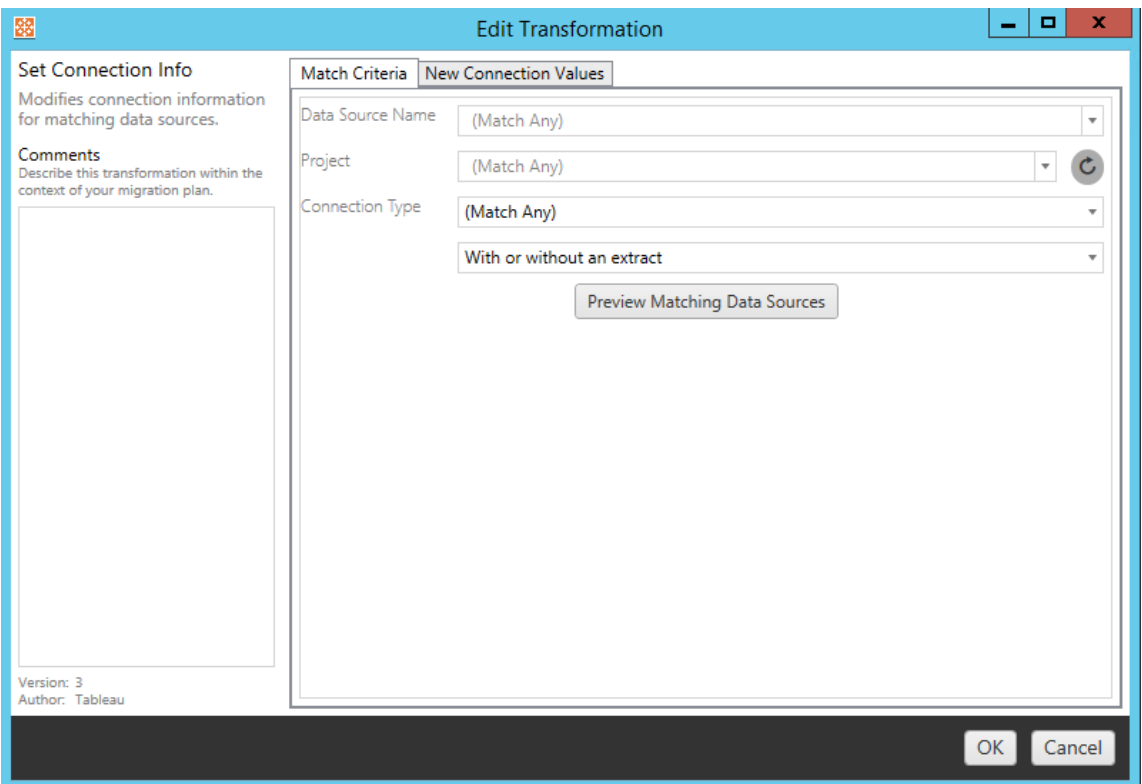

Det andra steget beror på vilken omvandlingstyp du lägger till. Var och en av datakälltransomvandlingarna har olika värden som ska anges på den andra fliken.

Du kan lägga till anteckningar i **Comments** -avsnittet till vänster i **Edit Transformation**fönstret för var och en av de omvandlingar du lägger till.

Ersätt tabell-/schemanamn

På fliken **Options** kan du ersätta hela eller delar av ett tabell- eller schemanamn.

Ange beräkningsformel

På fliken **New Calculation Formula** kan du ersätta beräkningen för en kolumn.

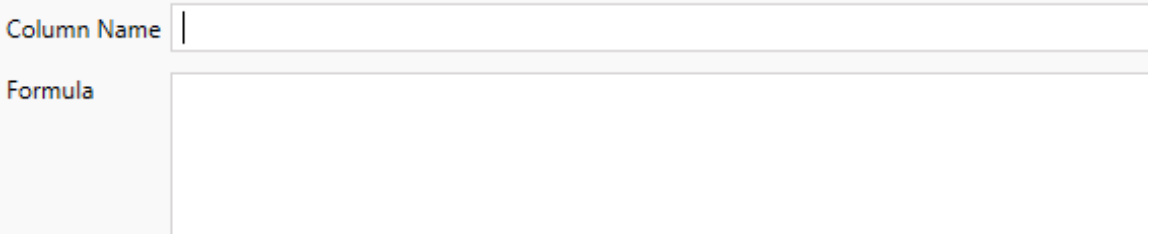

Ange anslutningsinformation

På fliken **Nya anslutningsvärden** kan du ange autentiseringsmetoden och anslutningsinformationen för den nya datakällan. Beroende på vilken typ av anslutning du väljer visas fler fält.

**File Path** 

Ange anpassad SQL

Använd fliken **Ny anpassad SQL** för att ange namnet på den anpassade SQL-frågan som ska ändras för **Matcha frågenamn**. Frågenamnet måste matcha det anpassade SQLfrågenamnet från det fysiska lagret i datakällan. Om dessa namn inte matchar misslyckas omvandlingen. Se Tableaus [datamodell](#page-1449-0) för mer information om datamodellering och det fysiska lagret.

Ange först frågenamnet och sedan önskad **Anpassad SQL** i textfältet. Var medveten om att anpassad SQL kan negativt påverka prestandan hos dina arbetsböcker, om den används felaktigt.

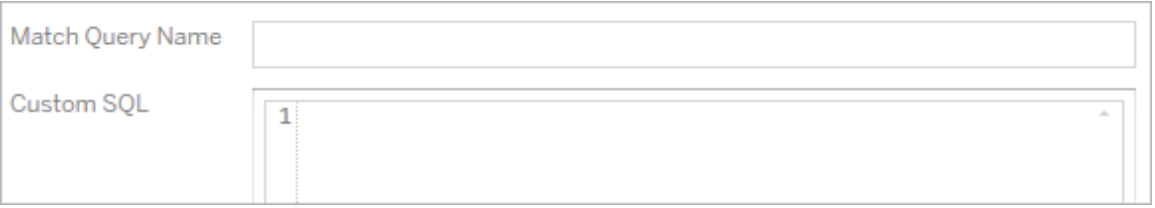

### Ta bort extrakt

Fliken **Options** finns inte för den här omvandlingen. Skriv in **Match Criteria**-informationen så kommer extraktet att tas bort under migreringen.

#### Använda Tableau Bridge

Fliken **Options** finns inte för den här omvandlingen. Skriv in **Match Criteria**-information och datakällor som finns inom ett privat nätverk (otillgängligt för det offentliga internet) kommer att tillåtas att uppdatera med Tableau Bridge.

Tableau Cloud-målplatsen måste ha Tableau Bridge konfigurerat innan datakällor migreras. Mer information om Tableau Bridge finns i [Använda](https://help.tableau.com/current/online/sv-se/data_fresh_sync_section.htm) Tableau Bridge i Tableau Cloud-hjälpen. Efter migreringen måste datakällor tilldelas ett uppdateringsschema via Tableau Cloud.

#### Använda sparade inloggningsuppgifter

Inaktuell i version 2022.3. Använd istället transformering av datakällan i Ange anslutningsinformation.

På fliken Alternativ anger du **användarnamnet för Tableau** och motsvarande **sparade inloggningsuppgifter för användarnamnet** för dataanslutningen. Du kan bara använda sparade inloggningsuppgifter för befintliga dataanslutningar på sidan Kontoinställningar på Tableau-platsen. Mer information finns i Hantera sparade [inloggningsuppgifter](#page-1283-0) för [dataanslutningar](#page-1283-0).

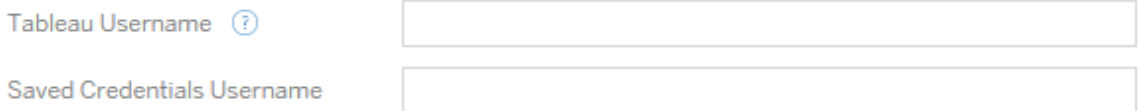

#### Steg 4: Publiceringsalternativ

Det sista steget i fasen Publicerad datakälla är att skapa omvandlingar för behörigheter och taggar, och sedan slutföra de publiceringsalternativ som är specifika för datakällorna.

# **Data Source Publish Options**

Overwrite Newer Data Sources (?) Copy Data Source Permissions (?) Copy Extract Refresh Schedules (?) Content Owner Settings Copy Data Source Owner (?) Apply User Mappings ?

#### Add Option ▼

No additional publish options.

# Skriv över nyare datakällor

Om markerad kommer en datakälla att publiceras även om den kommer att skriva över en datakälla som har uppdaterats senare.

# Kopiera datakällsbehörigheter

Om markerad försöker migreringsverktyget matcha behörigheterna för den publicerade datakällan så bra som möjligt.

# Kopiera scheman för extraktuppdateringar

Om markerad försöker migreringsverktyget konfigurera måldatakällans uppdateringsscheman för extrakt till scheman som matchar källans namn.

**Obs!** Extraktuppdateringsscheman kan inte skapas i Tableau Cloud . Det här alternativet är inte tillgängligt om målet är en Tableau Cloud-plats. Du hittar mer information i [Begränsningar](#page-2198-0) för migrering.

# Kopiera inbäddade inloggningsuppgifter för datakällor

Kopiera de inbäddade inloggningsuppgifterna för publicerade datakällor. Endast tillgängligt vid migrering från Tableau Server- till Tableau Cloud-platser. Se Migrera [arbetsböcker](#page-2270-0) och datakällor med inbäddade [inloggningsuppgifter](#page-2270-0) för mer information.

**Obs!** CMT har inte stöd för migrering av inbäddade inloggningsuppgifter vid OAuthkopplingar. Använd omvandlingen av datakällan Ställ in [kopplingsinformation](#page-2241-0) för att migrera OAuth-inloggningsuppgifter till målplatsen.

# Kopiera datakällsägare

Kopiera datakällans ägarinställningar från källplatsen för att tilldela datakällans ägare. Om avmarkerad ges Content Migration Tool användaren äganderätt till datakällan på destinationsplatsen.

# Tillämpa användarmappningar

Tillämpa användarmappningar för att tilldela innehållsägande. Markera det här alternativet om det finns skillnader i syntaxen för användarnamn på målplatsen. Du hittar mer information i [Migreringsplaner:](#page-2252-0) Behörigheter och ägande.

## Lägg till alternativ

Klicka på listrutemenyn **Add Option** för de olika typerna av omvandlingar du kan lägga till:

#### Add Option ▼

**Remove Tags** Removes one or more tags from published data sources. **Add Tags** Adds one or more tags to published data sources. Apply Extract Refresh Schedules Applies destination extract refresh schedules to migrated data sources **Set Permissions** 

Sets the published data source-level permissions to be used during migration.

Det finns två grundläggande steg för alla omvandlingar. Det första är att göra önskat urval för omvandlingen. I det här fallet väljer du den eller de datakällor som du vill omvandla. Överst i listan kan du välja **Apply to all published data sources**, som är ett alternativ för att automatiskt välja alla arbetsböcker för framtida omvandlingar. Du kan också **Refresh** visningsfönstret för datakälla så att det speglar ändringar eller uppdateringar av källplatsen.

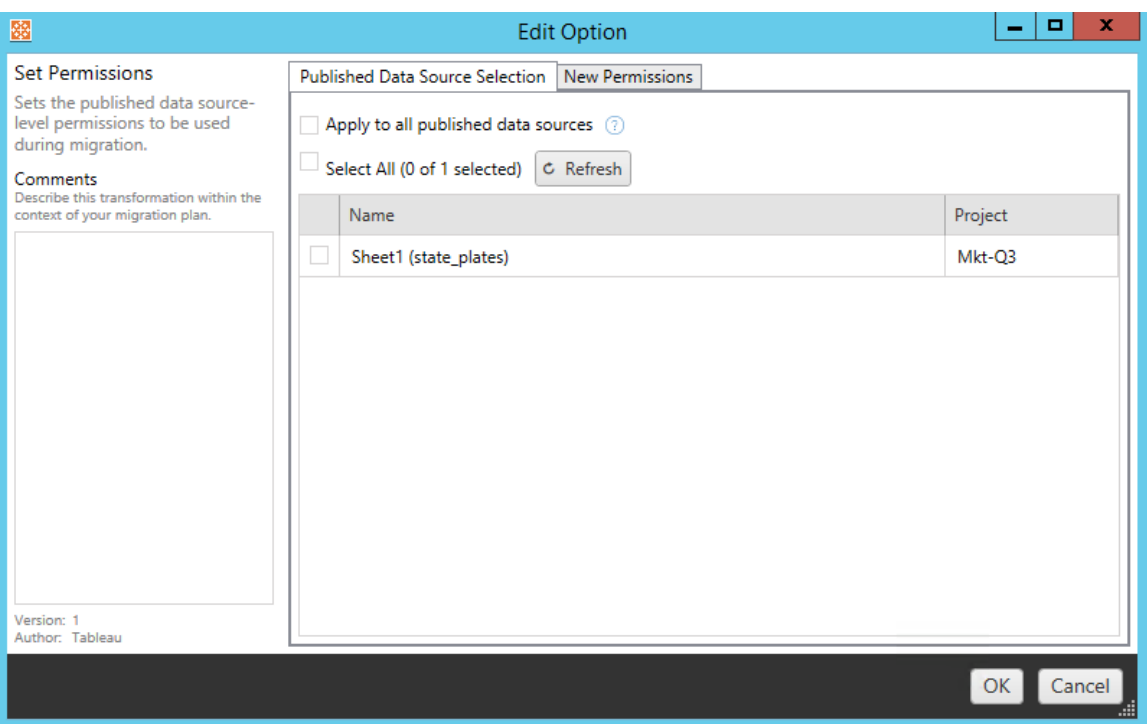

Det andra steget är att ange specifika urval för de omvandlingar du väljer.

## Ta bort taggar

När de datakällor som du vill ta bort taggar från har markerats anger du de taggar som du vill ta bort genom att ange dem i fältet längst ner och klicka på **Add**. På den här skärmen kan du också välja att ta bort från käll- eller destinationsdatakällorna. Om du vill ta bort en tidigare tagg klickar du på den och trycker på Delete-tangenten.

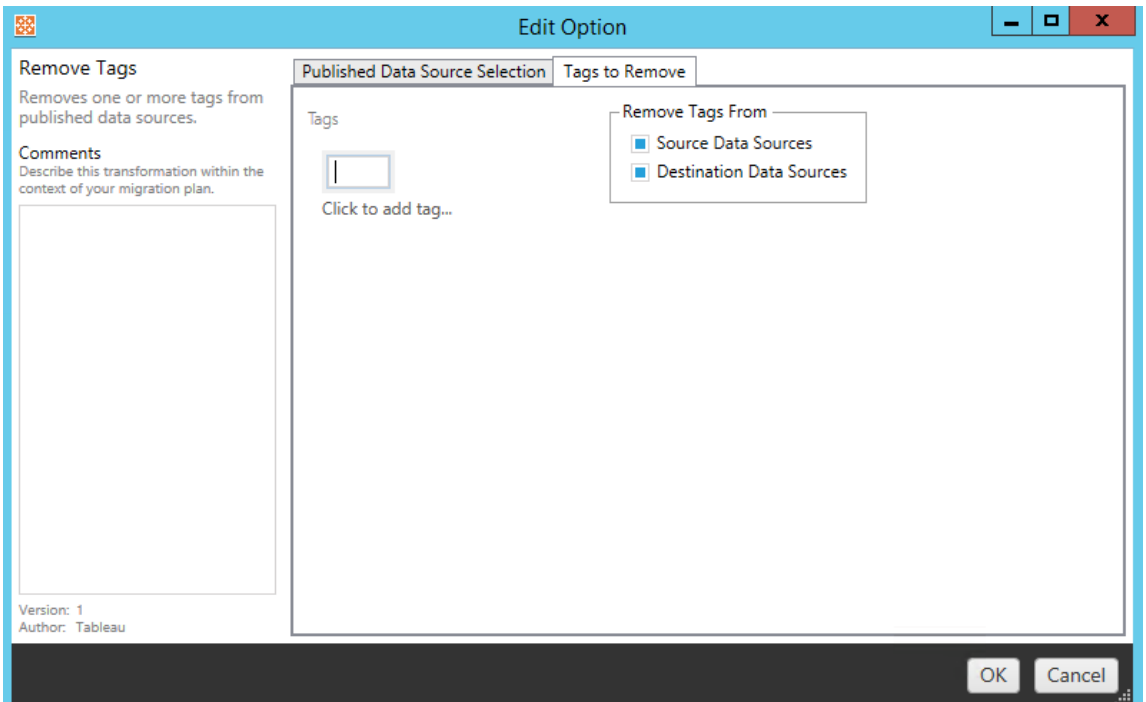

## Lägga till taggar

När du har valt önskade datakällor anger du de taggar du vill tilldela genom att ange dem i fältet längst ner och klicka på **Add**. Om du vill ta bort en tagg klickar du på den och trycker på Delete-tangenten.

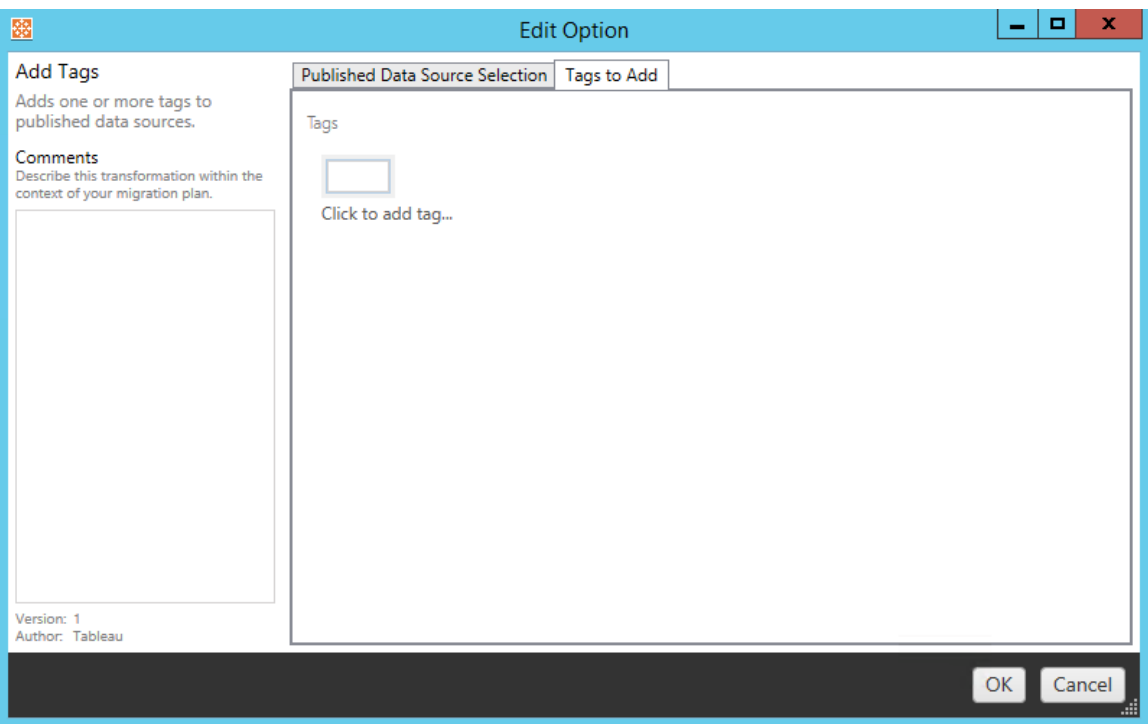

Dessutom kan du på var och en av omvandlingarna skriva in anteckningar i **Comments** avsnittet till vänster i fönstret Redigera omvandling.

Använda scheman för extraktuppdatering

Denna omvandling tillämpar uppdateringsscheman för målextrakt på migrerade datakällor. Listan över genererade scheman kommer från målet.

**Obs!** Extraktuppdateringsscheman kan inte skapas i Tableau Cloud . Det här alternativet är inte tillgängligt om målet är en Tableau Cloud-plats. Du hittar mer information i [Begränsningar](#page-2198-0) för migrering.

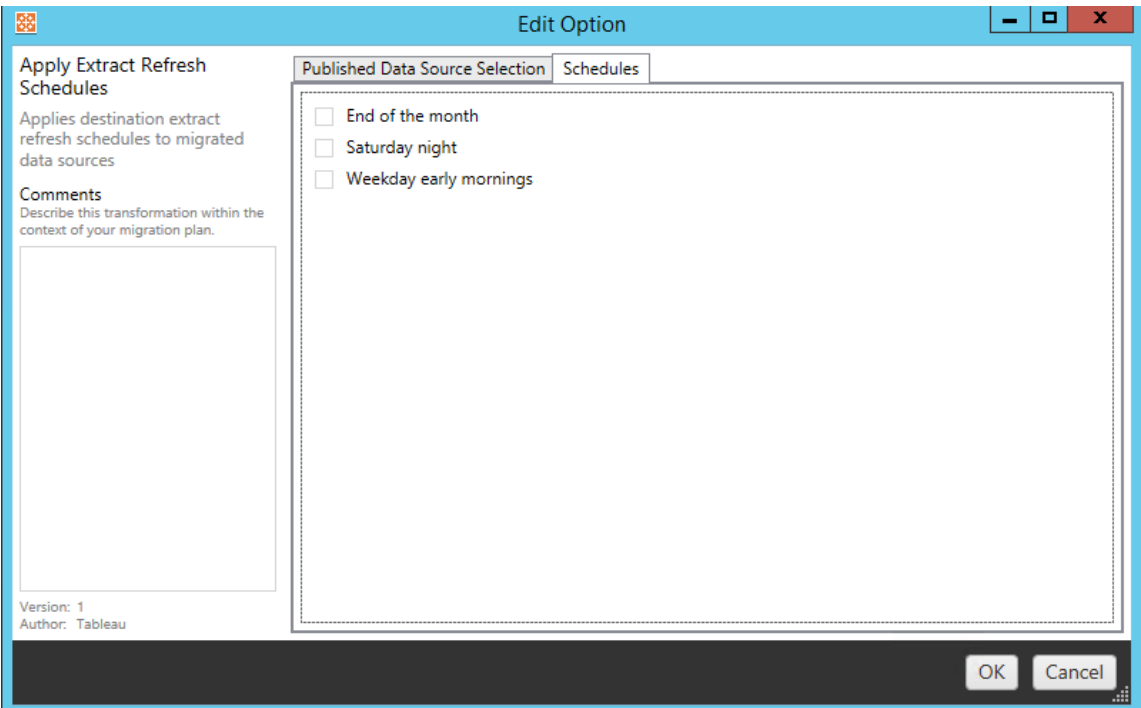

## Ange behörigheter

Den sista typen av omvandling är att redigera behörigheterna för de valda datakällorna. Gå in i en grupp eller användare och klicka på **Add**. Justera behörigheterna efter behov. De fyra olika alternativen är **Allow** , **Deny** , **Inherit** eller att behålla **Source Value**.

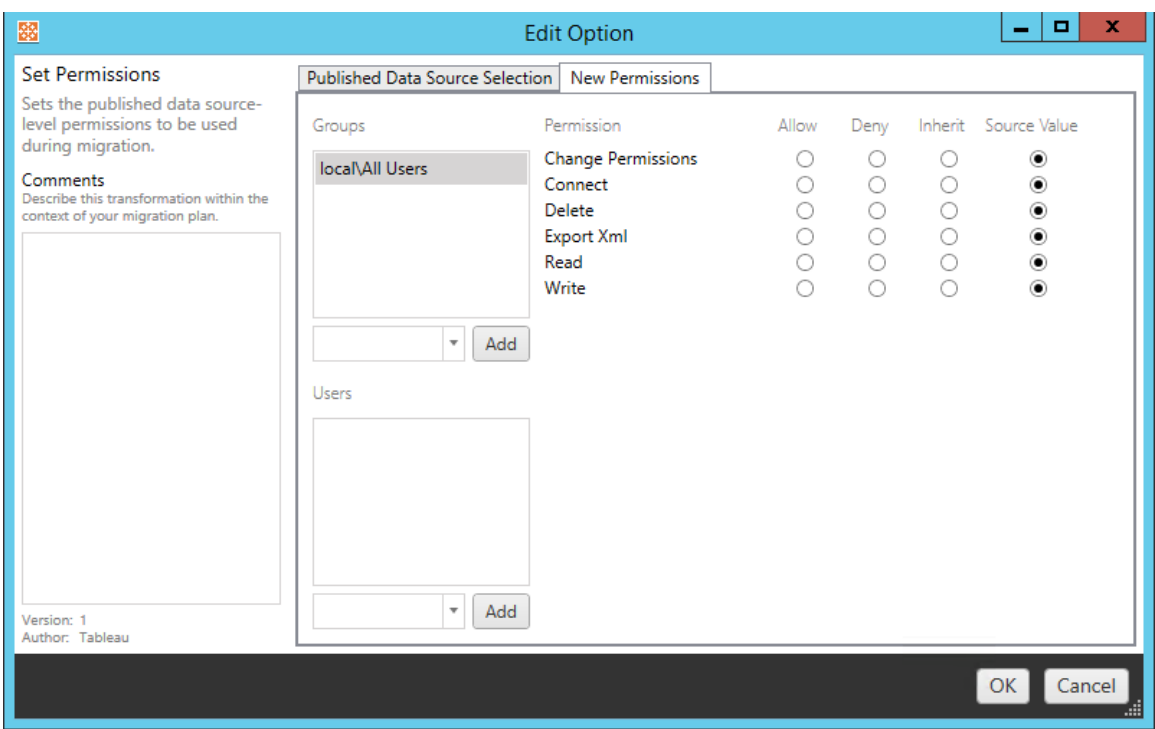

#### Steg 5: Fortsätt till nästa steg

När du är redo klickar du på **Next** för att fortsätta till avsnittet [Migreringsplaner:](#page-2252-0) Behörigheter och [ägande](#page-2252-0) i planeringsfasen.

#### Vem kan göra detta?

Tableau-platsanvändare med rollen Explorer eller högre. Du måste ha behörigheterna **Visa** och **Ladda ner/Spara en kopia** för arbetsböcker på källplatsen och möjligheter att **Visa** och **Publicera** för målprojekt på målplatsen. Du hittar mer information i [Behörigheter](#page-719-0).

# <span id="page-2252-0"></span>Migreringsplaner: Behörigheter och ägande

Med Content Migration Tool kan du kopiera arbetsboks- och datakällsbehörigheter till olika användare. Du kan skapa kartläggningar för användarbehörighet i syfte att anpassa och säkra innehåll efter att det har publicerats till målplatsen. Kartläggningar tillämpas om **Copy Project Permissions**, **Copy Workbook Permissions** eller **Copy Data Source Permissions** har valts tidigare i planeringsfasen, tillsammans med **Tillämpa användarkartläggningar**.

För mer information, se [Migreringsplaner:](#page-2209-0) källprojekt, [Migreringsplaner:](#page-2212-0) arbetsböcker och [Migreringsplaner:](#page-2238-0) publicerade datakällor.

Kartläggningsbegränsningar

- Content Migration Tool kommer att stoppa migreringsprocessen om det inte hittar den mappade användaren eller gruppen på målet. Efterföljande användar- eller gruppbehörighetskartläggningar kontrolleras inte efter det första felet, och planen måste köras igen.
- Content Migration Tool kan inte kopiera behörigheter om källinnehållet har behörigheter för flera användare och grupper med identiska namn. Detta inträffar endast när det finns dubbla användarnamn eller gruppnamn från separata domäner.

### Steg 1: Lägg till kartläggning

Om du vill lägga till kartläggning av användarbehörigheter klickar du på **Add Mapping** och väljer om du vill ändra namnet på en domän, användare, grupp eller om du vill importera kartläggningar från en CSV-fil (kommaseparerade värden). Om Content Migration Tool inte kan matcha en behörighet på målplatsen kommer källinnehållet inte att migreras.

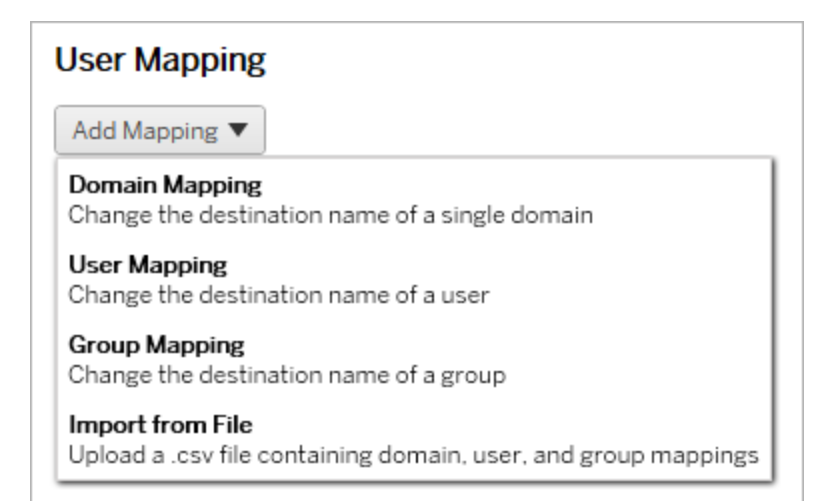

Domänkartläggning

Domänbehörighetskartläggning gäller för alla användare och grupper på målplatsen. Om du är osäker på käll- eller måldomänen kan du kontrollera användar- och gruppsidorna på Tableauplatsen. Om lokal användarprovisionering har valts måste domänen anges som local.

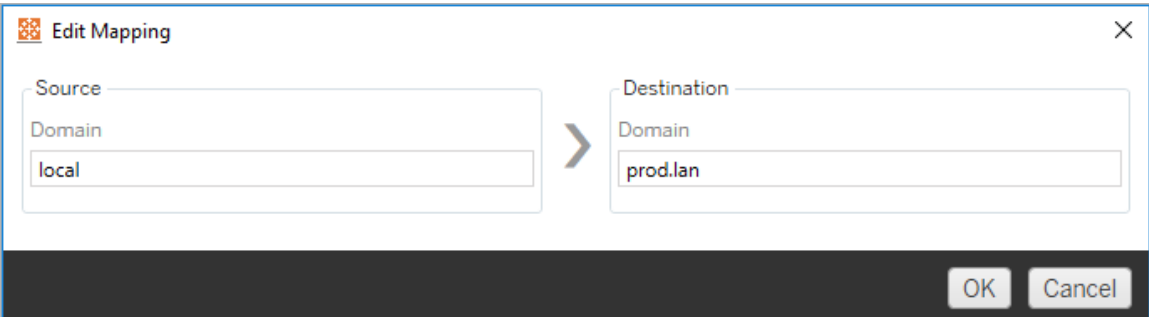

#### Användarkartläggning

Användarbehörighetskartläggning fyller automatiskt i en lista över användare från käll- och målplatserna med hjälp av syntaxen domain\user. Du kan inte ange och spara namnen på användare som inte finns.

**Obs!** När du migrerar mellan projekt på samma plats kommer målplatsen och användarlistan att vara samma. Du kan använda mappningar för att uppdatera innehållsägande från User A till User B på platsen.

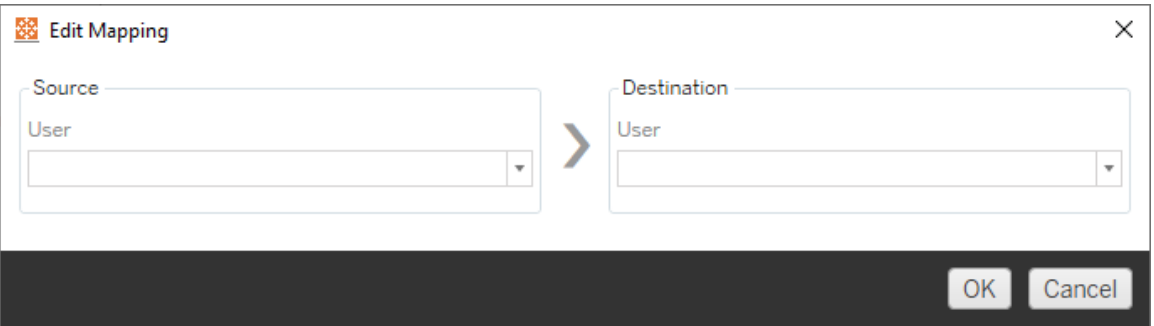

### Gruppkartläggning

Gruppbehörighetskartläggning fyller automatiskt i en lista över användare från käll- och målplatserna med syntaxen domain\group. Du kan inte ange och spara namnen på grupper som inte finns.

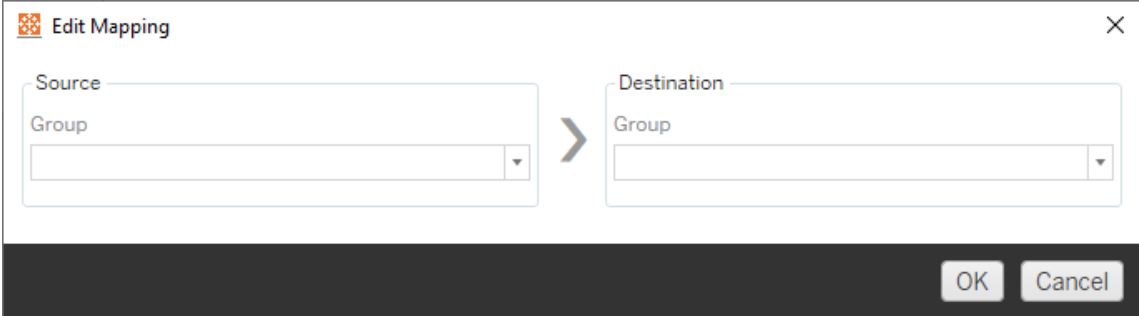

### Importera kartläggningar från en CSV-fil

Från och med version 2021.4 kan du importera en CSV-fil som innehåller domän-, användaroch gruppkartläggningar för att snabbt förbereda dina data för migrering. Att importera kartläggningar kan minska de manuella steg som krävs för att köra en migreringsplan genom att låta dig skapa och redigera dina kartläggningar i bulk utanför Content Migration Tool. För att importera kartläggningar väljer du **Importera från fil** i menyn Lägg till kartläggning.

#### Krav för CSV-filformat

När du skapar en CSV-fil för att importera kartläggningar, se till att filen uppfyller följande krav:

- Filen innehåller inga kolumnrubriker. Tableau antar att varje rad representerar en kartläggning.
- Filen innehåller tre kommaseparerade värden per rad: kartläggningstyp, källdomän/användare/grupp och måldomän/användare/grupp.
- Inkludera domänen för användarnamn och grupper om servern använder Active Directory-autentisering, eller "lokal" om ett lokalt identitetsregister används.

Du måste ange "domän", "användare" eller "grupp" för kartläggningstyp, enligt följande tabell. Käll- och målkolumnerna ger exempel på syntax för Active Directory och ett lokalt identitetsregister. Faktiska värden i CSV-filen varierar beroende på din organisation.

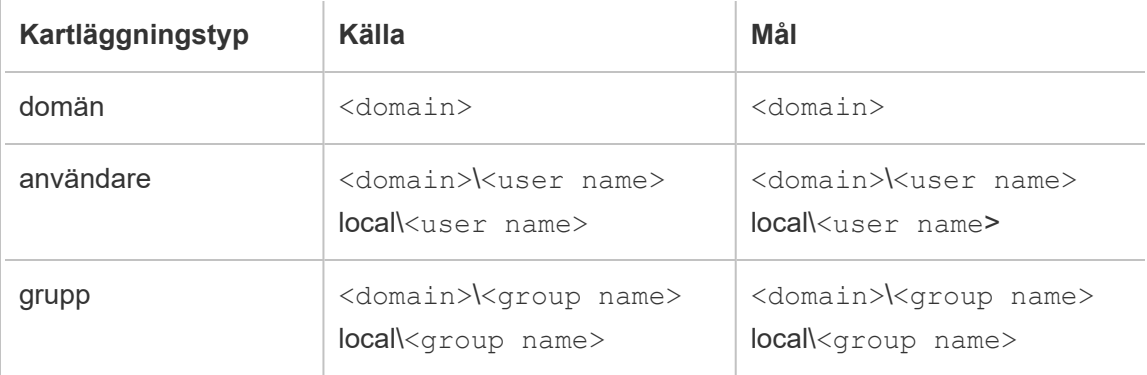

Importera behörighetskartläggningar för användare

Så här importerar du behörighetskartläggningar för användare i Content Migration Tool:

- 1. Klicka på **Lägg till kartläggning** och välj **Importera från fil**.
- 2. I dialogrutan klickar du på **Exportera CSV** för att exportera en .csv-fil som innehåller alla användare och grupper från källplatsen. Redigera den resulterande filen i en textredigerare för att lägga till kartläggningar för målplatsen.

Om du redan har en kartläggningsfil, gå till steg 3.

**Obs!** Den exporterade CSV-filen innehåller inte domäner från källwebbplatsen. Domäner måste läggas till manuellt i CSV för att skapa domänkartläggningar.

3. Klicka på **Importera kartläggningar** och välj den kartfil du vill importera.

Content Migration Tool kommer att validera kartläggningarna för fel när du importerar filen. Om fel upptäcks måste du åtgärda varje fel i CSV-filen och sedan importera den igen.

Exempel på CSV-import

Följande exempel visar en CSV-fil som innehåller flera kartläggningstyper.

```
user,local\hwilson,companyx.lan\henry.wilson
user,local\jjohnson,companyx.lan\janna.johnson
user,local\mkim,companyx.lan\michele.kim
user,local\fsuzuki,companyx.lan\fred.suzuki
user,local\awang,companyx.lan\alan.wang
user,local\snguyen,companyx.lan\susan.nguyen
user,local\lrodriguez,companyx.lan\laura.rodriguez
user,local\agarcia,companyx.lan\ashley.garcia
group,local\All Users,companyx.lan\All Users
group,local\Finance Team,companyx.lan\Finance Group
domain,dev.mycompany,prod.mycompany
```
Ett förhandsgranskningsfönster visas när CSV-filen importeras som visar kartläggningar som tagits bort, lagts till eller uppdaterats, som är oförändrade och ignorerade. Kontrollera att kartläggningsändringarna är korrekta och klicka på **Godkänn**.

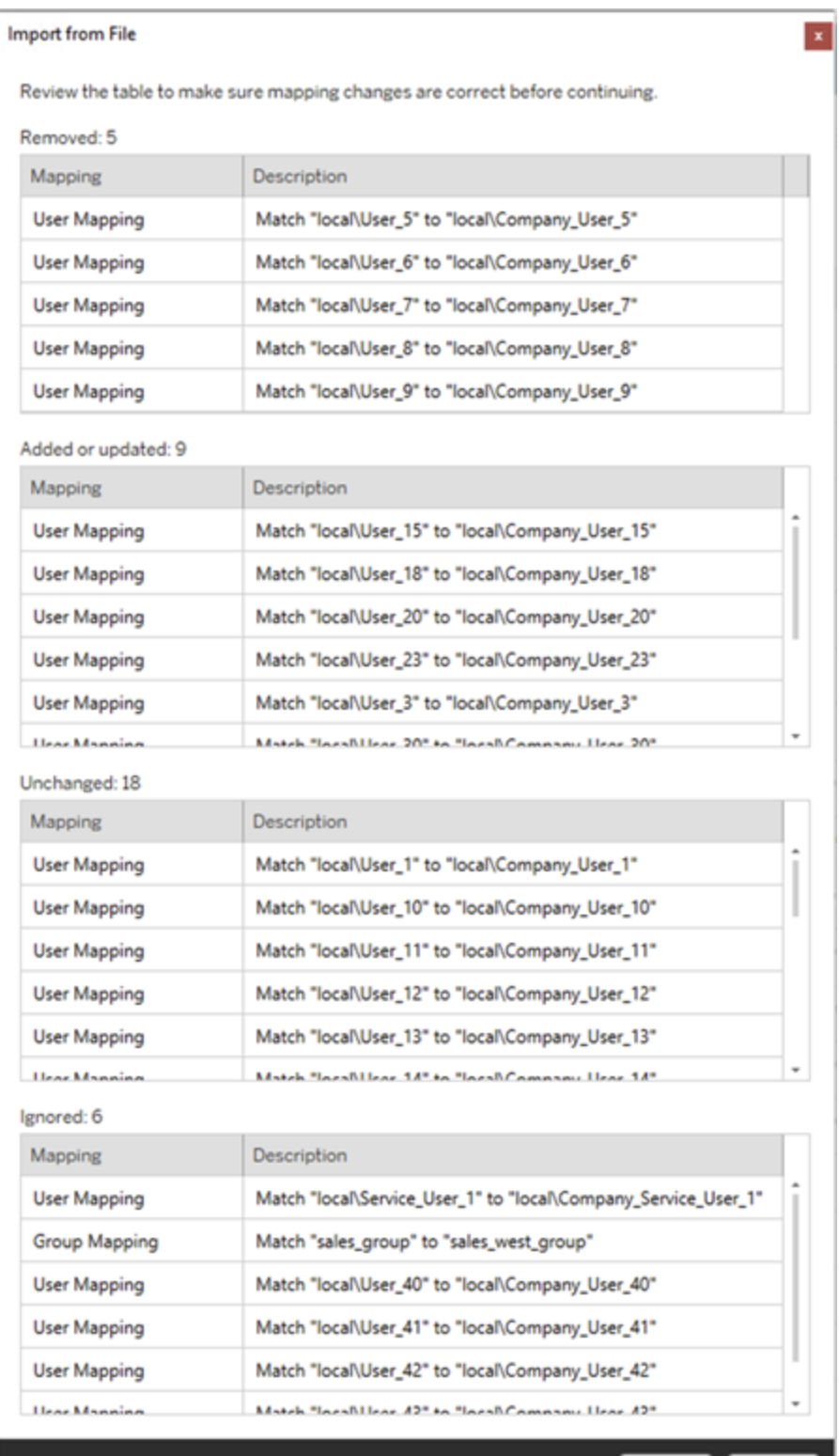

Accept Cancel

När kartläggningarna har importerats framgångsrikt kan du redigera, ta bort eller ändra kartläggningsordningen enligt beskrivningen i steg 2.

Steg 2: Ändra kartläggningsordning

När en behörighetskartläggning har skapats kan du ändra ordningen med hjälp av alternativen **Down** eller **Up** för att avgöra när den ska hanteras under migreringen. När en domän, användare eller grupp hanteras i en behörighetskartläggning kommer eventuella efterföljande behörighetskartläggningar för källdomänen, användaren eller gruppen att ignoreras.

I exemplet nedan kartläggs behörigheter för User\_A till User\_B. Content Migration Tool kommer att ignorera den andra behörighetskartläggningen eftersom User A redan har hanterats.

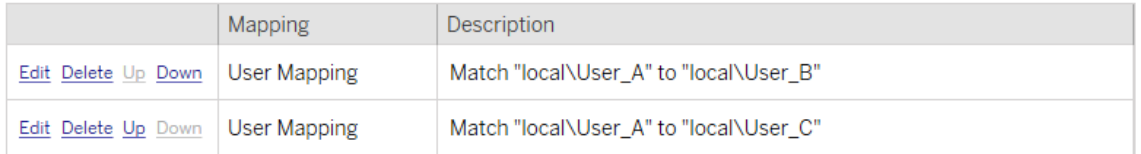

I exemplet nedan associerar den första behörighetskartläggningen domänen för alla användare till prod. Content Migration Tool kommer att ignorera den andra behörighetskartläggningen eftersom domänen för User A redan har hanterats.

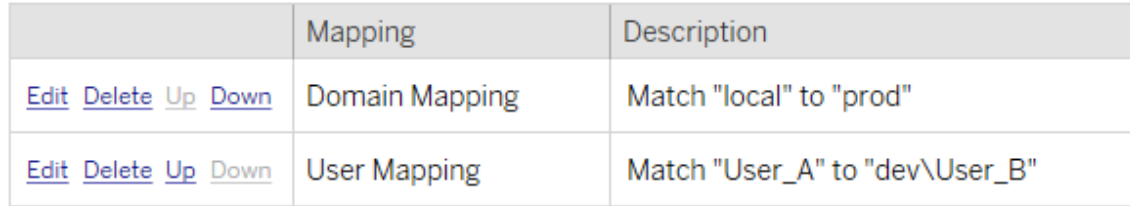

#### Steg 3: Fortsätt till nästa steg

När du är redo klickar du på **Next** för att fortsätta till avsnittet [Migreringsplaner:](#page-2260-0) [migreringsskript](#page-2260-0) i planeringsfasen.

Vem kan göra detta?

Tableau-platsanvändare med rollen Explorer eller högre. Du måste ha behörigheterna **Visa** och **Ladda ner/Spara en kopia** för arbetsböcker på källplatsen och möjligheter att **Visa** och **Publicera** för målprojekt på målplatsen. Du hittar mer information i [Behörigheter](#page-719-0).

# <span id="page-2260-0"></span>Migreringsplaner: migreringsskript

Nästa steg för att skapa en migreringsplan i Tableau Content Migration Tool är att skapa alla skript du vill köra med din plan före och efter migreringen.

Steg 1: förmigrering

Avsnittet **Run Pre Migration** på skärmen behandlar de skript som kommer att köras före migreringen.

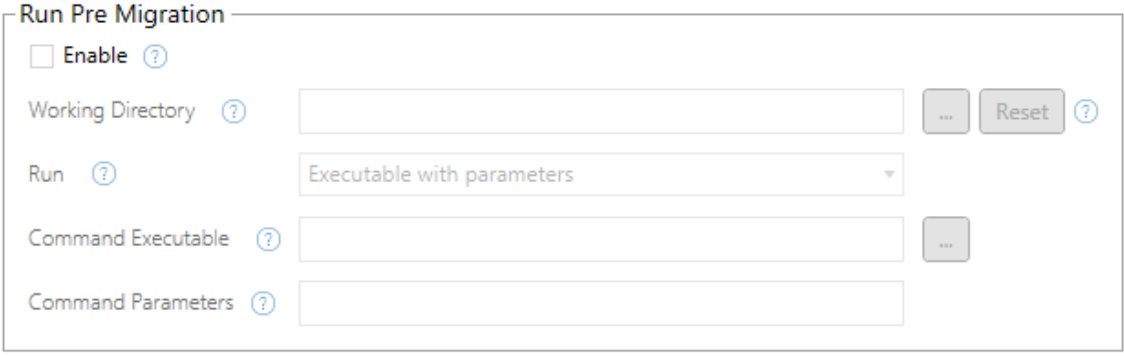

Vart och ett av fälten har en hjälpikon som visar information när du rör markören över den. Starta med dina förmigreringsskript genom att välja **Enable**, vilket därefter aktiverar fälten nedan.

# Working Directory

Detta är skriptets arbetskatalog. Standardkatalogen är samma katalog som migreringsplanen. Klicka på bläddringsknappen om du vill välja en annan mapp. Knappen **Reset** återställer den aktuella mappen för migreringsplanen som arbetskatalogen.

# Run

I den här listrutan kan du välja om du vill köra ett anpassat skript eller en körbar fil med parametrar.

# Command Executable

Om du valde **Executable with Parameters** från menyn **Run** kommer det här fältet att visas. Detta är sökvägen till den körbara kommandofilen som ska köras före migrering. Skriv in det direkt eller använd bläddringsknappen för att hitta den körbara filen. Detta är ett obligatoriskt fält.

# Command Parameters

Om du valde **Executable with Parameters** från listmenyn Kör så kommer det här fältet att visas. Här anger du de kommandoradsparametrar som ska användas med den körbara kommandofilen.

## **Skript**

Om du valde **Custom script** från menyn **Kör** så anger du ditt förmigreringsskript här. Den körs som en \*.cmd-fil. Detta är ett obligatoriskt fält.

Steg 2: efter migrering

**Run Post Migration**-halvan av skärmen behandlar skript som kommer att köras efter migreringen.

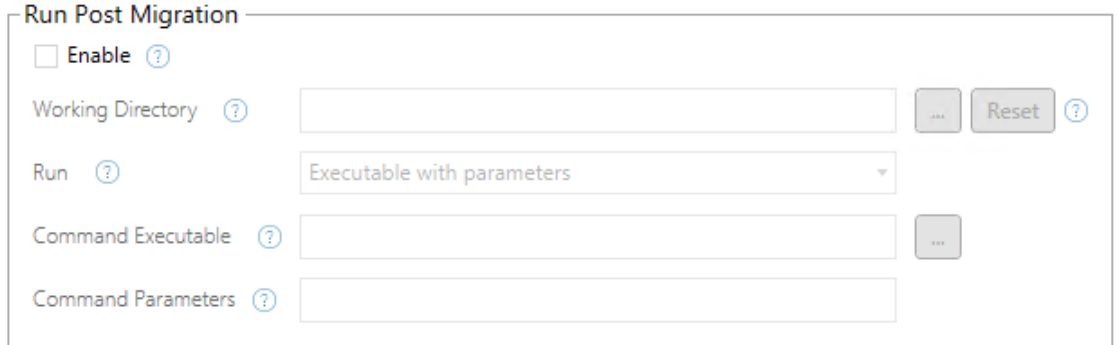

Vart och ett av fälten har en hjälpikon som visar information när du rör markören över den. Starta med dina skript efter migrering genom att välja **Enable**, vilket därefter aktiverar fälten nedan.

# Working Directory

Detta är skriptets arbetskatalog. Standardkatalogen är samma katalog som migreringsplanen. Klicka på bläddringsknappen om du vill välja en annan mapp. Knappen **Reset** återställer den aktuella mappen för migreringsplanen som arbetskatalogen.

# Run

I den här listrutan kan du välja om du vill köra ett anpassat skript eller en körbar fil med parametrar.

# Command Executable

Om du valde **Executable with Parameters** från menyn **Run** kommer det här fältet att visas. Detta är sökvägen till den körbara kommandofilen som ska köras före migrering. Skriv in det direkt eller använd bläddringsknappen för att hitta den körbara filen. Detta är ett obligatoriskt fält.

# Kommandoparametrar

Om du valde **Executable with Parameters** från menyn **Run** visas det här fältet. Här anger du de kommandoradsparametrar som ska användas med den körbara kommandofilen.

# Skript

Om du valde **Custom script** från menyn **Run** anger du ditt skript efter migrering här. Den körs som en \*.cmd-fil. Detta är ett obligatoriskt fält.

Steg 3: Fortsätt till nästa steg

Klicka på **Next** när du är klar.

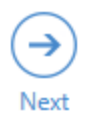

## Vem kan göra detta?

Tableau-platsanvändare med rollen Explorer eller högre. Du måste ha behörigheterna **Visa** och **Ladda ner/Spara en kopia** för arbetsböcker på källplatsen och möjligheter att **Visa** och **Publicera** för målprojekt på målplatsen. Du hittar mer information i [Behörigheter.](#page-719-0)

# Migreringsplaner: planalternativ

Det sista steget i att skapa en migreringsplan i Tableau Content Migration Tool är att konfigurera planalternativen.

## Steg 1: Konfigurera alternativ

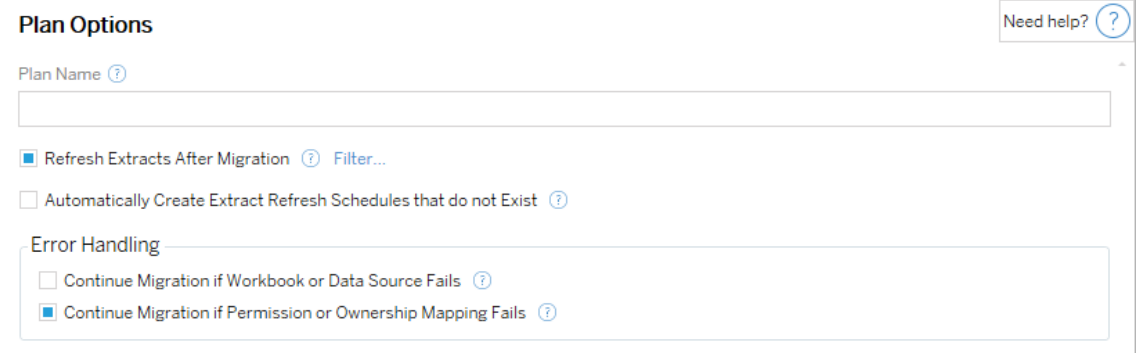

**Plan Name** är det namn på planen som visas i Content Migration Tool. Vi rekommenderar att du använder ett användarvänligt namn för ditt plannamn.

Följande alternativ är tillgängliga:

<sup>l</sup> **Refresh Extracts After Migration**: Om du väljer det här alternativet uppdateras dataextrakt omedelbart efter migreringen om Content Migration Tool upptäcker att de har ändrats under migreringen. Klicka på länken **Filter** för att utesluta specifika extrakt. Mer information finns i Utesluta [extraktuppdateringar.](#page-2264-0)

- <sup>l</sup> **Automatically create Extract Refresh Schedules that do not Exist**: Skapar automatiskt målextraktsscheman som inte finns. Om du inte väljer det här alternativet kopieras inte källscheman som inte finns på målplatsen.
- <sup>l</sup> **Continue Migration if Workbook or Data Source Fails**: Om du väljer det här alternativet kommer fel i samband med att en arbetsbok eller datakälla migreras inte att stoppa migreringen. Felen loggas och migreringen fortsätter. Fel under versionskontrollen stoppar alltid migreringen.
- <sup>l</sup> **Fortsätt migreringen om tillstånds- eller ägandemappning misslyckas**: Om markerad kommer fel vid kopiering av behörigheter eller ägande inte att få migreringen att stoppa. Felen loggas och migreringen fortsätter.

#### <span id="page-2264-0"></span>Utesluta extraktuppdateringar

Genom att klicka på **Filtrera** bredvid **Uppdatera extrakt efter migrering** kan du välja arbetsböcker eller publicerade datakällor som inte ska uppdateras automatiskt. Använd pilknapparna för att välja de objekt du vill utesluta och klicka sedan på **OK**.

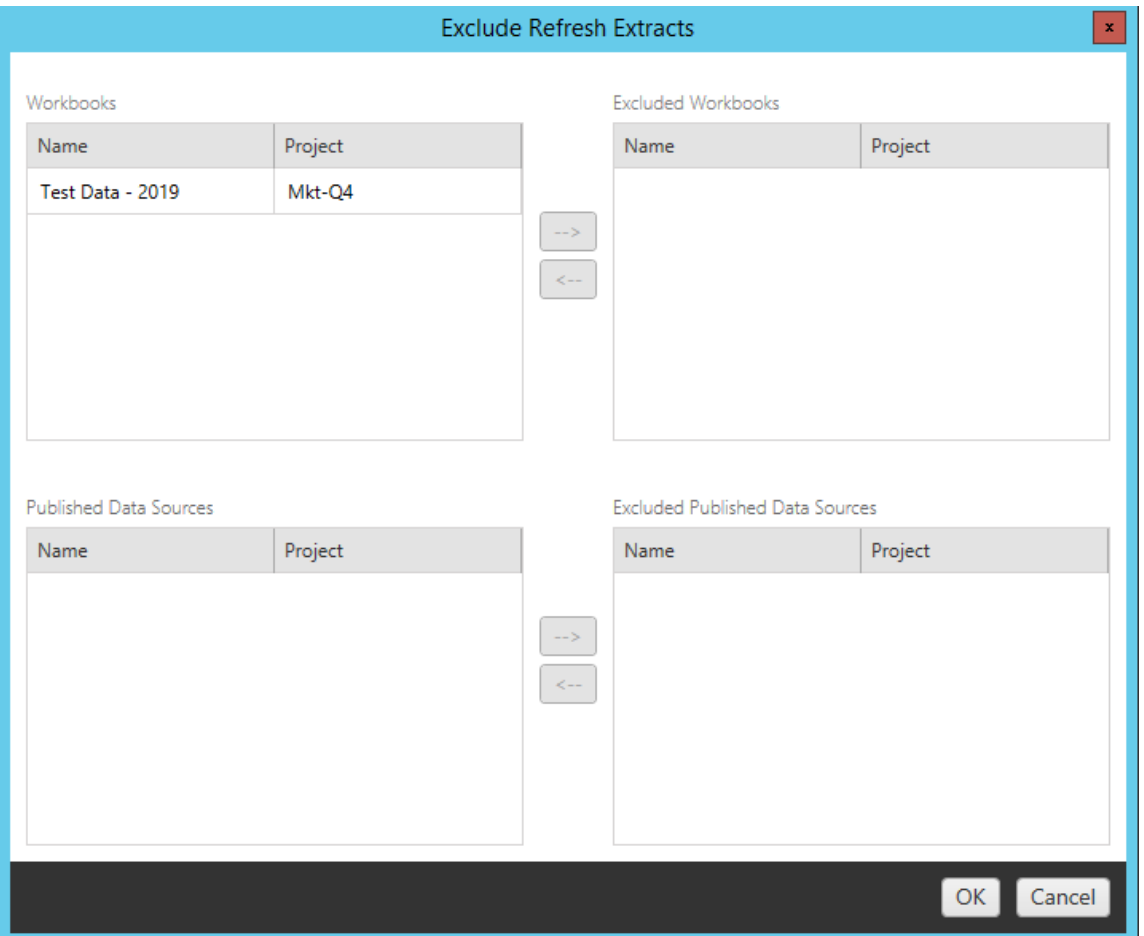

Steg 2: Versionskontroll

Med de här alternativen slipper du att riskera att förlora befintliga arbetsböcker på målplatsen som kan ersättas av de migrerade arbetsböckerna.

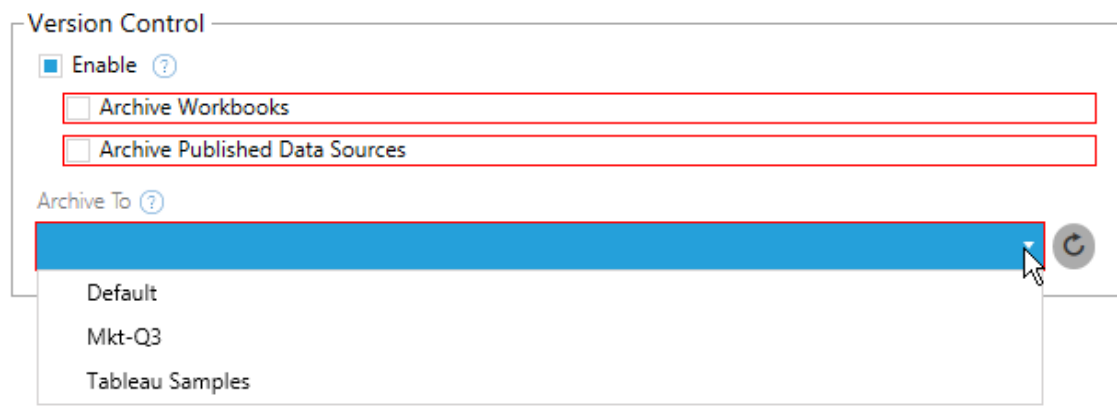

Välj **Enable** för att spara tidigare versioner av innehållet. Du kan välja att arkivera arbetsböcker och/eller publicerade datakällor. När versionskontroll har aktiverats måste du välja ett projekt på menyn **Archive To**, där alla projekt på platsen visas. Du bör skapa ett separat arkivprojekt för att lagra versionshanterade arbetsböcker. Klicka på uppdateringsknappen för att visa alla projekt som har lagts till eller ändrats på platsen.

### Steg 3: Spara planen

När du har valt önskade planalternativ klickar du på **Save Plan** för att spara planen för framtida bruk. Planen sparas i mappen Documents\Tableau Content Migration Tool Plans på den lokala datorn.

Steg 4: Fortsätt till nästa steg

När du är klar klickar du på **Verify & Run** för att avsluta planeringsfasen och förbereda körningen av planen.

#### Vem kan göra detta?

Tableau-platsanvändare med rollen Explorer eller högre. Du måste ha behörigheterna **Visa** och **Ladda ner/Spara en kopia** för arbetsböcker på källplatsen och möjligheter att **Visa** och **Publicera** för målprojekt på målplatsen. Du hittar mer information i [Behörigheter](#page-719-0).

# <span id="page-2267-0"></span>Migrera arbetsböcker och datakällor med extrakt

Tableau Cloud-användare kan publicera extrakt som är kopior eller underuppsättningar av de ursprungliga uppgifterna. Dessa extrakt kan bäddas in i en arbetsbok eller en datakälla. När du använder Tableau Content Migration Tool för att migrera en arbetsbok eller datakälla som innehåller ett extrakt, migreras det extraktet som standard tillsammans med arbetsboken eller datakällan som innehåller det. I Content Migration Tool finns det ett par alternativ för att styra detta beteende:

## <sup>l</sup> **Växla till en liveanslutning**

Du kan lägga till omvandlingen **Ta bort extrakt** i migreringsplanen för att ta bort extraktet från arbetsboken eller datakällan under migreringen. Som alltid ändras inte källarbetsboken eller datakällan. Extraktet tas bort från den kopia av arbetsboken eller datakällan som migreras till målprojektet. Detta växlar dataanslutningen tillbaka till en liveanslutning.

## <sup>l</sup> **Uppdatera extrakt efter migrering**

Du kan aktivera alternativet **Uppdatera extrakt efter migrering** i migreringsplanen för att schemalägga en extraktuppdatering så snart arbetsboken eller datakällan har migrerats.

Vi rekommenderar att inte använda alternativet **Uppdatera extrakt efter migrering** om din migreringsplan även använder omvandlingen **Ange anslutningsinformation** för att ändra dataanslutningen så att den pekar på en annan datauppsättning (till exempel en annan databasserver eller databas). När du ändrar anslutningsinformationen så den pekar på andra data och använder alternativet **Uppdatera extrakt efter migrering** kan detta oavsiktligt exponera data på ett sätt som kan utgöra ett säkerhetsproblem.

Mer information finns i Alternativ 3: [Uppdatera](#page-2269-0) extrakt efter migrering.
# Ändra dataanslutningar som använder extrakt

Tableau-dataanslutningar är antingen liveanslutningar som skickar frågor direkt till en datakälla eller så är de extrakt från en datakälla. Extrakt är kopior eller underuppsättningar av de ursprungliga uppgifterna och kan bäddas in i en arbetsbok eller datakälla. När de förekommer frågar vyerna efter data från extraktet istället för den underliggande datakällan.

Vanligtvis vill du ändra datakällans anslutning under migreringen så att den pekar på en annan databas i målprojektet än den gjorde i källprojektet.

Om du till exempel migrerar en arbetsbok från mellanlagringsprojektet till produktionsprojektet kommer du förmodligen att vilja uppdatera dataanslutningarna i arbetsboken för att ansluta till produktionsdatabasen. Du kan implementera detta genom att använda omvandlingen **Ange anslutningsinformation** i migreringsplanen. Nu har du en migreringsplan som kopierar en arbetsbok från mellanlagring till produktion och uppdaterar dataanslutningarna så de pekar på produktionsdatabasen.

Om din arbetsbok använder ett extrakt krävs ytterligare arbete. I det här scenariot kommer arbetsboken att migreras och livedataanslutningen uppdateras. Vyerna kommer dock fortfarande att visa data från mellanlagringsdatabasen eftersom den fortfarande innehåller mellanlagringsdatabasens extrakt – kopierat från (mellanlagring) källplatsen. Det finns några sätt att lösa detta.

# Alternativ 1: Använd publicerade datakällor

Du kan ändra dina arbetsböcker så att de använder publicerade datakällor istället. På så sätt hanteras extraktet som en del av den publicerade datakällan och migrerande uppdateringar till arbetsböckerna som använder den datakällan kan förenklas eftersom de inte är beroende av anslutningen till livedatabasen eller datautdraget.

## Alternativ 2: Ta bort extraktet under migrering

Du kan lägga till en **Ta bort extrakt**-omvandling i din migreringsplan. Då tas extrakten bort från arbetsboken och datakällan byts till en liveanslutning.

# Alternativ 3: Uppdatera extraktet efter migrering

Du kan använda alternativet **Uppdatera extrakt efter migrering** i migreringsplanen. Då migreras extraktet tillsammans med arbetsboken, men en omedelbar uppdateringsuppgift för extraktet för den arbetsboken schemaläggs efter att migreringen är klar.

Det här alternativet rekommenderas vanligtvis inte när det används i kombination med en omvandling av typen **Ange anslutningsinformation** på grund av potentiella säkerhetsproblem som det kan ge upphov till.

Problemet är att den migrerade arbetsboken i målprojektet fortfarande kommer att visa gamla extraktdata (källdata) för tiden mellan slutförandet av migreringen och slutförandet av extraktuppdateringen. Om uppgiften för extraktuppdatering misslyckas kommer gamla extraktdata (från källan) att finnas kvar tills extraktet uppdateras.

I ett scenario som vi har beskrivit ovan – migrering från mellanlagrings- till produktionsmiljö – kan detta vara acceptabelt. Du bör dock vara medveten om att de som använder dina arbetsböcker kanske inte är medvetna om att arbetsboken visar gamla data/mellanlagringsdata på grund av att den nyligen migrerats och extraktet inte har uppdateras ännu.

I andra scenarier där du kan använda **Ange anslutningsinformation** för att ändra dataanslutningar så de pekar på en annan uppsättning kund- eller klientdata, kan detta skapa allvarliga säkerhetsproblem där arbetsbokens extrakt innehåller data från en annan klient eller kund tills extraktet har uppdaterats efter migrering.

Ett sätt att minimera detta problem är att genomföra en tvåstegsmigrering. Med detta tillvägagångssätt måste du skapa två migreringsplaner, en för respektive steg som beskrivs nedan, och du måste säkerställa att arbetsböckerna och datakällorna har ett uppdaterat extrakt innan de görs tillgängliga.

**· Steg 1:** Migrera ditt innehåll till ett projekt på din målwebbplats som endast administratörer har tillgång till. För den här migreringen kan du använda alternativet **Uppdatera extraktet efter migrering** tillsammans med omvandlingen **Ange**

**anslutningsinformation** för att uppdatera dataanslutningen, eftersom inga obehöriga användare kan se gamla data även om extraktuppdateringen misslyckas.

<sup>l</sup> **Steg 2:** När steg 1 är klart och du bekräftar att extraktet har uppdaterats kör du en andra migreringsplan, för att migrera innehållet från steg 1-målet till slutmålet där det är synligt för slutanvändarna.

#### Vem kan göra detta?

Tableau-platsanvändare med rollen Explorer eller högre. Du måste ha behörigheterna **Visa** och **Ladda ner/Spara en kopia** för arbetsböcker på källplatsen och möjligheter att **Visa** och **Publicera** för målprojekt på målplatsen. Du hittar mer information i [Behörigheter](#page-719-0).

# Migrera arbetsböcker och datakällor med inbäddade inloggningsuppgifter

Från och med version 2023.1 kan auktoriserade användare migrera arbetsböcker och publicerade datakällor med inbäddade autentiseringsuppgifter från Tableau Server till Tableau Cloud. Ytterligare konfiguration krävs innan du kan migrera med Content Migration Tool.

**Obs!** Content Migration Tool har inte stöd för migrering av inbäddade inloggningsuppgifter för OAuth-anslutningar. Du hittar mer information i [Begränsningar](#page-2198-0) för [migrering.](#page-2198-0)

### Översikt

Du kan migrera inbäddade autentiseringsuppgifter med Content Migration Tool när du ansluter till Tableau Server som källplats och Tableau Cloud som målplats. Båda platserna måste ha en giltig licens för Advanced [Management](#page-1943-0).

Nu när du känner till kraven kan vi fortsätta med hur migrering fungerar. Du måste arbeta tillsammans med Tableau Cloud-platsadministratören och TSM-administratören (ibland samma person) för att aktivera funktionen och auktorisera en platsanvändare. När funktionen har aktiverats tar den auktoriserade platsanvändaren fram en migreringsplan och väljer publiceringsalternativen *Migrate Embedded Credentials for Workbooks* (Migrera inbäddade

autentiseringsuppgifter för arbetsböcker) och *Migrate Embedded Credentials for Data Sources* (Migrera inbäddade autentiseringsuppgifter för datakällor).

När migreringsplanen körs överförs alla nödvändiga inloggningsuppgifter för innehållet i ett krypterat innehållsmanifest från Tableau Server till Tableau Cloud. När Content Migration Tool publicerar innehåll bäddar Tableau Cloud-målplatsen in matchade inloggningsuppgifter från manifestet på ett säkert sätt i innehållet (arbetsböcker eller publicerade datakällor). Eventuella problem som uppstår under migreringen visas på fliken Errors and Warnings (Fel och varningar) i Content Migration Tool. Mer information finns i [Översikt](#page-2192-0) över [migreringsplaner.](#page-2192-0)

<span id="page-2271-0"></span>Tillåta migrering av inbäddade inloggningsuppgifter

Använd följande steg för att tillåta migrering av inbäddade inloggningsuppgifter från Tableau Server till Tableau Cloud.

Tableau Cloud

- 1. Öppna ett webbläsarfönster och logga in på Tableau Cloud som platsadministratör.
- 2. Välj **Inställningar** > **Allmänt** och rulla ner till **Hantera innehållsmigrering**.

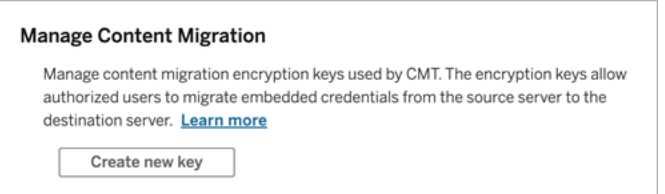

3. Klicka på **Skapa ny nyckel** för att generera ett krypteringsnyckelpar.

**Obs!** Den offentliga nyckeln visas bara en gång. Om du blir av med nyckeln innan du slutför konfigurationen måste du generera en ny nyckel.

4. I fönstret som visas klickar du på **Kopiera till Urklipp** och stänger sedan fönstret.

- 5. Klistra in den offentliga nyckeln i en fil och spara den på en säker plats. TSMadministratören använder den offentliga nyckeln för att tillåta migrering. Du kan visa den offentliga nyckelns utgångsdatum på sidan Inställningar.
- TSM kommandoradsgränssnitt
	- 1. Gör något av följande beroende på vilket operativsystem du har:
		- Tableau Server på Windows: Öppna Windows kommandotolk med ett konto som är medlem i administratörsgruppen på en nod i klustret.
		- <sup>l</sup> Tableau Server på Linux: Öppna en kommandotolk med ett konto som är medlem i gruppen tsmadmin på en nod i klustret.
	- 2. Använd tsm security authorize-credential-migration för att tillåta migrering av inbäddade inloggningsuppgifter till Tableau Cloud-platsen. Mer information finns i tsm [security](https://help.tableau.com/current/server-linux/sv-se/cli_security_tsm.htm) i hjälpen för Tableau Server.

tsm security authorize-credential-migration --source-site-urlnamespace <Tableau Server site ID> --destination-site-urlnamespace <Tableau Cloud site ID> --destination-server-url <Tableau Cloud site url> --authorized-migration-runner <username> --destination-public-encryption-key <public key>

**Obs!** När du kör TSM-kommandon från en fjärrnod använder du tsm login för att autentisera en session med tjänsten Tableau Server-administrationsstyrenhet innan du kör tsm security authorize-credential-migration.

3. (Valfritt) Använd tsm security cancel-credential-migrations för att återkalla beviljade auktoriseringar. Som standard går migreringsauktoriseringen ut efter 7 dagar eller det antal dagar som anges i alternativet --expiration-time-indays.

### Content Migration Tool

- 1. Öppna Content Migration Tool och välj **Create New Plan (Skapa ny plan)** eller **Browse for a Plan (Bläddra efter en plan)**.
- 2. Klicka på **Logga in på Tableau** på sidan Platser och anslut till Tableau Server som källa och Tableau Cloud som mål. Migrering av inbäddade inloggningsuppgifter är bara tillgängligt vid migrering från Tableau Server till Tableau Cloud.
- 3. Ta fram en migreringsplan och välj följande publiceringsalternativ:
	- <sup>l</sup> På sidan Workbook Publish Options (Publiceringsalternativ för arbetsbok) väljer du **Migrate Embedded Credentials for Workbooks (Migrera inbäddade inloggningsuppgifter för arbetsböcker)**. Du hittar mer information i [Migreringsplaner:](#page-2212-0) arbetsböcker.
	- På sidan Data Source Publish Options (Publiceringsalternativ för datakälla) väljer du **Migrate Embedded Credentials for Data Sources (Migrera inbäddade inloggningsuppgifter för datakällor)**. Du hittar mer information i [Migreringsplaner:](#page-2238-0) publicerade datakällor.
- 4. När du är klar klickar du på **Verifiera och kör** för att påbörja migreringen.

De valda arbetsböckerna och publicerade datakällorna migreras till Tableau Cloud-platsen och du bör inte bli tillfrågad om autentisering. Om du får problem med att migrera inbäddade inloggningsuppgifter läser du avsnittet [Felsökning](#page-2273-0).

#### <span id="page-2273-0"></span>Felsökning

Det här avsnittet innehåller några vanliga migreringsproblem som du kan råka ut för och förslag på hur du löser dem.

Det finns inget alternativ för att migrera inbäddade inloggningsuppgifter

Du kan bara migrera inbäddade inloggningsuppgifter från en Tableau Server-plats till en Tableau Cloud-plats. Tableau Server och Content Migration Tool måste ha version 2023.1 eller senare. Mer information finns i Installera Tableau Content [Migration](#page-2177-0) Tool.

Det gick inte att migrera inbäddade inloggningsuppgifter

På fliken Errors and Warnings (Fel och [varningar\)](#page-2192-0) i Content Migration Tool kan det visas ett felmeddelande om att migreringen av de inbäddade inloggningsuppgifterna misslyckats. Detta kan inträffa när den offentliga nyckel som användes för att auktorisera migrering har gått ut.

Som Tableau Cloud-platsadministratör går du då till sidan Inställningar och kontrollerar att den offentliga nyckeln är giltig. Du måste skapa ett nytt krypteringspar för att auktorisera migreringen om den offentliga nyckeln går ut. Mer information finns i Tillåta [migrering](#page-2271-0) av inbäddade [inloggningsuppgifter.](#page-2271-0)

Vem kan göra detta?

- <sup>l</sup> Det är bara Tableau Cloud-platsadministratören och TSM-administratören som kan tillåta migrering av inbäddade inloggningsuppgifter.
- <sup>l</sup> Den auktoriserade platsanvändaren måste ha rollen Explorer eller högre. Denne måste också ha behörigheterna Visa och Ladda ner/Spara en kopia för arbetsböcker på källplatsen och behörighet att Visa och Publicera för målprojekt på målplatsen.

<span id="page-2274-0"></span>Du hittar mer information i [Behörigheter](#page-719-0).

# Använda konsolprogrammet för Tableau Content Migration Tool

Tableau Content Migration Tool Innehåller kommandoradsverktyget tabcmt-runner.exe som används för att köra migreringar. Verktyget finns i installationsmappen. Standardmappen för installation är %PROGRAMFILES%\Tableau\Tableau Content Migration Tool.

**Obs!** Verktyget tabcmt-runner.exe är inte detsamma som kommandoradsverktyget tabcmt.cmd som används för att konfigurera det grafiska programmet Content Migration Tool. Mer information om tabcmt.cmd finns iAnvända [kommandoradsgränssnittet](#page-2281-0) för Tableau Content [Migration](#page-2281-0) Tool.

Syntax:

- tabcmt-runner [options] <plan\_file.tcmx>
- tabcmt-runner license --remove
- tabcmt-runner license <new license key>
- tabcmt-runner license <license file path> [--passphrase=<license file passphrase>]
- tabcmt-runner encryption --reset
- tabcmt-runner encryption <new\_key>
- tabcmt-runner improvement [on|off]
- tabcmt-runner --help
- tabcmt-runner --version
- tabcmt-runner script-warning [on|off]

Alternativ:

- --version
- $\bullet$  --help
- $\bullet$  --quiet
- $\bullet$  --info
- -- logfile=VALUE
- --src-user=VALUE
- --src-password=VALUE
- --dest-user=VALUE
- --dest-password=VALUE
- --https=VALUE
- --allow-scripts

### Kör plan

Utför migreringsplanen omedelbart.

```
tabcmt-runner [options] <plan file>
```
#### Tillgängliga alternativ:

- --logfile=<file name> anger filnamnet där utdata ska loggas
- --https=<secure|legacy> anger HTTPS-läge
- --quiet inaktiverar stdout-inloggning

- --src-user=<username> anger användarnamnet för källanslutningen
- --src-password=<password> anger lösenordet för källanslutningen
- --dest-user=<username> anger användarnamnet för målanslutningen
- <sup>l</sup> --dest-password=<password> anger lösenordet för målanslutningen

Slutkoder:

- 0 innebär att migrering har utförts.
- 1 innebär att migrering har utförts men att varningsmeddelanden har loggats.
- 2 innebär att migrering inte kan utföras. De specifika felen inkluderas i utdatan för loggfilen.

# Visa plansammanfattning

Visar en sammanfattning av migreringsplanen och avslutas sedan.

tabcmt-runner --info <plan file>

hjälp

Här visas användarinformationen för kommandoradsverktyget.

tabcmt-runner --help

version

Visar versionsinformation för det aktuella programmet.

tabcmt-runner --version

#### Kryptering

Återställ krypteringsnyckeln eller ange en ny. Du måste ange krypteringsnyckeln före användning av tabcmt-runner-verktyget, även om du redan har gjort detta via Content Migration Tool-användargränssnittet.

tabcmt-runner encryption <new key> | --reset

Förbättring

Standardvärde: on

Aktiverar eller inaktiverar insamlingen av anonym användningsinformation i programmet. Denna information är helt anonym och skickas till Tableau med jämna intervall för att hjälpa oss att göra Content Migration Tool ännu bättre.

#### Exempel

Visa om förbättringsprogrammet är aktiverat eller inte:

tabcmt-runner improvement

Aktivera eller inaktivera förbättringsprogrammet:

tabcmt-runner improvement <on|off>

licens

Inaktuellt i juli 2022.

Det här kommandot används bara med äldre licenser. Hanterar en äldre programlicens för aktuell användare. Vid användning av äldre nycklar måste du aktivera licensen med detta kommando för att använda tabcmt-runner-verktyget, även om du redan aktiverat den via Content Migration Tool-användargränssnittet.

Exempel

Visa information om aktuell licens:

tabcmt-runner license

Ange/aktivera ett serienummer eller en offlineproduktnyckel:

tabcmt-runner license <key>

Ta bort/inaktivera den aktuella licensen:

tabcmt-runner license --remove

#### Ange/aktivera med en licensfil:

tabcmt-runner license <file path> [--passphrase=<password>]

skript–varning

Standardvärde: on

Här visas ett varningsmeddelande vid körning av migreringsplaner med migrationsskript.

**Obs!** Med det här kommandot uppdateras urvalet på sidan Inställningar. Du hittar mer information i [Inställningar](#page-2283-0) för Tableau Content Migration Tool.

#### Exempel

Visa om skriptvarningen är aktiverad eller inte.

tabcmd-runner script-warning

Aktivera eller inaktivera skriptvarningen

tabcmd-runner script-warning <on|off>

Vid aktivering måste du inkludera alternativet --allow-scripts för att köra migreringsplanerna.

tabcmd-runner --allow-scripts <plan file>

# Vem kan göra detta?

Samtliga av följande krävs för att använda konsolkörningsprogrammet:

- Administratörsbehörighet på datorn med Content Migration Tool.
- Användarkonto till Tableau-platser med rollen Explorer eller högre.
- Behörighet att visa och ladda ner arbetsbok/spara en kopia på källplatsen.
- Publiceringsbehörighet för målplatsen.

# Exempel: skapa skript för migreringsplaner

**Obs!** Det här avsnittet innehåller ett exempelskript som du kan använda som grund för att skriva ut en flerplansmigrering som uppfyller dina behov och din miljö. Det här skriptet är endast avsett att användas som ett exempel och ska inte köras i befintligt skick. Mer information om hur du använder konsolprogrammet finns i Använda [konsolprogrammet](#page-2274-0) för Tableau Content [Migration](#page-2274-0) Tool.

Tableau Content Migration Tool-kommandoradsverktyget för att köra migreringar kan användas för att automatisera körning av en migreringsplan från en extern schemaläggare (till exempel Windows Task Scheduler) eller från ett anpassat skript. Konsolprogrammet kör endast en migreringsplan (lagrad i en .edt-fil) åt gången. Om du har en grupp migreringsplaner som du vill köra som grupp kan du använda ett anpassat skript i kombination med Content Migration Tool-konsolprogrammet.

Exemplet nedan är skrivet i PowerShell och använder konsolprogrammet för att köra en lista över migreringsplaner som en grupp.

Följande exempelkod visar:

- Körning av flera migreringsplaner som en grupp med konsolprogrammet.
- Alternativt omedelbart avbryta distributionen av plangruppen när en enskild migrering i gruppen misslyckas.
- Använda konsolens avslutningskod för att avgöra om migreringen misslyckades eller loggade varningar.

```
# List of migration plans to execute as a group.
$planFiles = @(
       'customer 1.tcmx',
       'customer 2.tcmx'
)
# True of false whether to continue with the next plan if a
```

```
migration fails.
$continueOnFailure = $false
# Path to the CMT console runner executable
$runnerExe = 'C:\Program Files (x86)\Tableau\Tableau Content
Migration Tool\tabcmt-runner.exe'
# Store the exit code from the previously run migration plan.
$lastResult = -1# Loop through and run each migration plan one at a time.
$planFiles | % {
       $file = $if ($lastResult -ge 2 -and -not($continueOnFailure)) {
               Write-Warning "Skipping plan because previous migration failed.
`nSkipped plan: $file"
               return
       }
       Write-Verbose "Running migration plan: $file"
       & $runnerExe $file
       $lastResult = $LASTEXITCODE
       if ($lastResult -ge 2) {
               Write-Error "Migration failed. See output or log file for error
details.`nPlan: $file" -ErrorAction 'Continue'
       }
       elseif ($lastResult -eq 1) {
               Write-Warning "Migration completed with warnings. See output or
log file for warning details.`nPlan: $file"
       }
}
Vem kan göra detta?
```
För att skapa skript för migreringsplaner måste du ha följande:

- Administratörsbehörighet på datorn med Content Migration Tool.
- Användarkonto till Tableau-platser med rollen Explorer eller högre.
- Behörighet att visa och ladda ner arbetsbok/spara en kopia på källplatsen.
- <span id="page-2281-0"></span>• Publiceringsbehörighet för målplatsen.

# Använda kommandoradsgränssnittet för Tableau Content Migration Tool

Tableau Content Migration Tool inkluderar ett kommandoradsgränssnitt, tabcmt.cmd, som finns i installationsmappen. Standardinstallationsmappen är

%PROGRAMFILES%\Tableau\Tableau Content Migration Tool (32-bitars Windows) eller & PROGRAMFILES (x86) & \Tableau \Tableau Content Migration Tool (64-bitars Windows).

**Obs!** Verktyget tabcmt.cmd är inte samma som Content Migration Toolkonsolprogrammet tabcmt-runner.exe. Konsolprogrammet är ett separat kommandoradsverktyg som används för att köra migreringar från kommandoraden. Information om hur du använder konsolprogrammet för Content Migration Tool finns i Använda [konsolprogrammet](#page-2274-0) för Tableau Content Migration Tool.

Följande kommandon kan användas med kommandoraden i tabcmt:

- $\bullet$  [migrera](#page-2281-1)
- [hjälp](#page-2282-0)
- [uppdatera](#page-2282-1)
- <span id="page-2281-1"></span>• [version](#page-2283-1)

## migrera

Öppnar en migreringsplan-fil till migrera-steget i det grafiska användargränssnittet:

```
tabcmt migrate <plan file>
```
# <span id="page-2282-0"></span>hjälp

Visar allmän hjälp om kommandoradsgränssnittet och tillgängliga kommandon.

### Exempel

Visa alla tillgängliga kommandon:

tabcmt help

Visa hjälp och användningsinformation för ett specifikt kommando:

tabcmt help <command>

## licens

```
Inaktuellt i juli 2022.
```
Det här kommandot används bara med äldre licenser. Hanterar programlicensen för den aktuella användaren.

Exempel

Visa information om aktuell licens:

tabcmt license

Ta bort/inaktivera den aktuella licensen:

edt license remove

Ange/aktivera ett serienummer eller en offlineproduktnyckel:

tabcmt license <key>

Ange/aktivera med en licensfil:

<span id="page-2282-1"></span>tabcmt license <file path> [--passphrase=<password>]

## uppdatera

Hanterar alternativen för programuppdateringar.

#### Exempel

Visa de aktuella uppdateringsinställningarna:

tabcmt update

Aktivera eller inaktivera automatiska uppdateringsmeddelanden:

tabcmt update --disabled=<true|false>

Ange URL att detektera/ladda ner uppdateringar från:

tabcmt update --url=<url>

Aktivera eller inaktivera visning av betauppdateringar: Ange som falskt för att endast visa stabila versionsuppdateringar.

<span id="page-2283-1"></span>tabcmt update --beta=<true|false>

## version

Visar versionsinformation för det aktuella programmet.

tabcmt version

# Vem kan göra detta?

För att använda kommandoradsgränssnittet måste du ha alla följande:

- Administratörsbehörighet på datorn med Content Migration Tool.
- Användarkonto till Tableau-platser med rollen Explorer eller högre.
- Behörighet att visa och ladda ner arbetsbok/spara en kopia på källplatsen.
- <span id="page-2283-0"></span>• Publiceringsbehörighet för målplatsen.

# Inställningar för Tableau Content Migration Tool

Standardinställningarna för Tableau Content Migration Tool fungerar i de flesta fall, men vid behov eller om du har kontakt med Tableau-support och de ber dig göra ändringar kan du ändra dem.

Så här visar eller uppdaterar du Content Migration Tool-inställningarna:

- 1. Öppna Content Migration Tool.
- 2. Klicka på **Help** > **Settings**. Behörighetsdialogrutan öppnas:

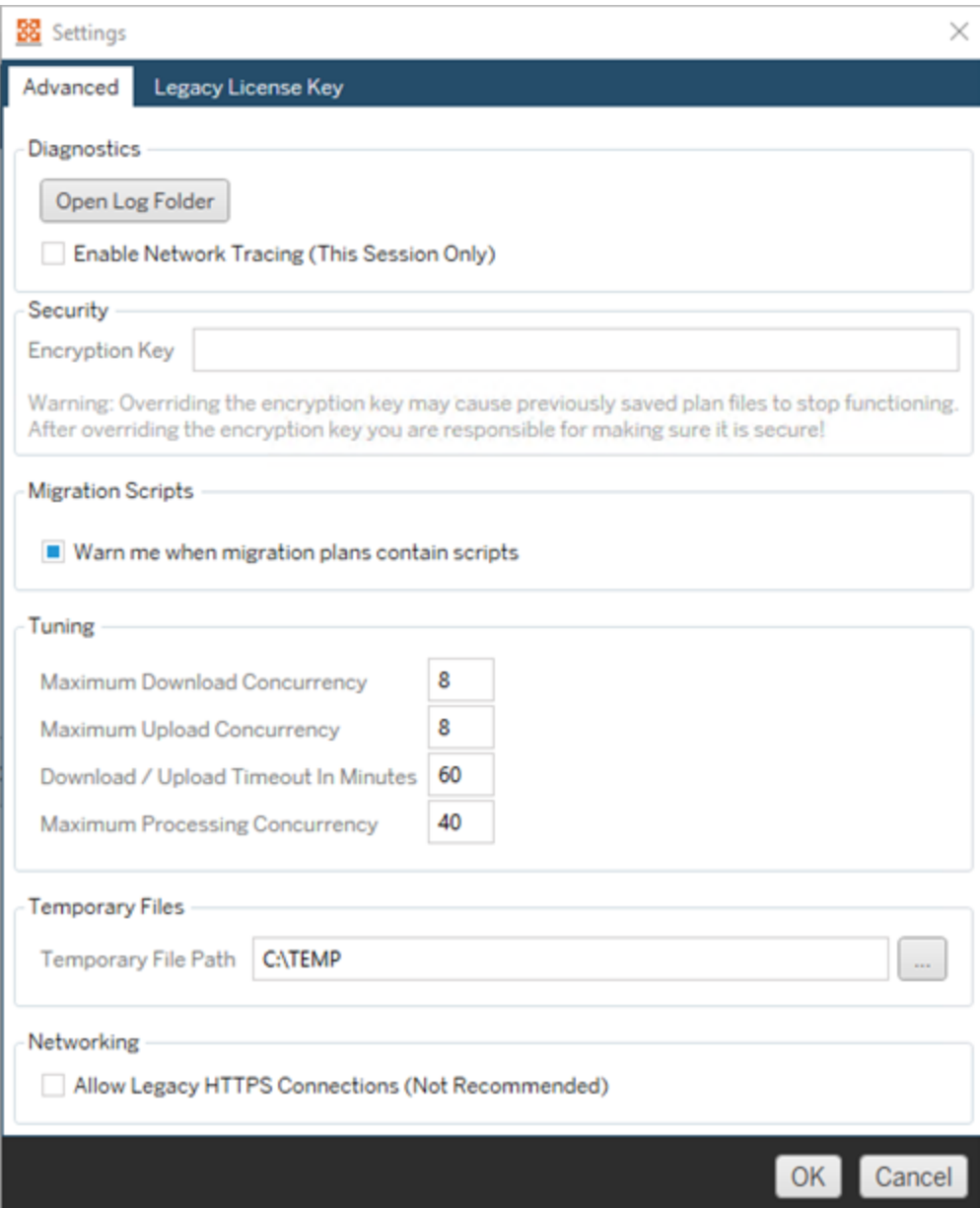

**Diagnostics**– Klicka på **Open Log Folder** för att öppna loggplatsen. Här kan du visa loggarna och låsa dem om du behöver skicka dem till Tableau. Du hittar mer information i Loggfiler för Tableau Content [Migration](#page-2286-0) Tool.

Välj **Enable Network Tracing** om du har kontakt med supporten och de ber dig att inkludera en nätverksspårning i loggarna. Detta gäller tills du avmarkerar alternativet eller startar om Content Migration Tool.

**Security**– Krypteringsnyckeln genereras automatiskt vid installationen. Om du ändrar krypteringsnyckeln kan inga migreringsplaner med inbäddade lösenord som skapades med föregående nyckel öppnas. Om du har flera installationer av Tableau Content Migration Tool och vill dela migreringsplaner måste du kontrollera att krypteringsnyckeln som används av varje instans av verktyget är densamma.

**Migration Scripts**– Som standard visas en varning när du kör en migreringsplan som innehåller migreringsskript eller körbara filer. Andra användare kan redigera dessa filer, så kontrollera att de är säkra innan migreringen körs. Om du aktiverar och inaktiverar den här inställningen uppdateras även din varningsinställning för konsolprogrammet. Du hittar mer information i Använda [konsolprogrammet](#page-2274-0) för Tableau Content [Migration](#page-2274-0) Tool.

**Tuning**– I nästan alla fall kan du låta standardinställningarna vara kvar. Om du har kontakt med supporten kan de be dig att ändra dessa inställningar.

**Temporary Files**– Välj en plats för tillfälliga filer om du vill ändra standard. Detta är den plats dit innehåll kopieras under en migrering. Du kanske vill ändra detta om standardplatsen inte har tillräckligt med utrymme för att tillfälligt lagra migrerat innehåll.

**Networking**– Genom att välja **Allow Legacy HTTPS Connections** kan du ansluta till Tableau Server-installationer som körs med äldre HTTPS-konfigurationer (till exempel SSL v3). Detta rekommenderas inte.

# Vem kan göra detta?

<span id="page-2286-0"></span>De uppgifter som anges ovan kan vanligtvis bara utföras av en användare med administratörsbehörighet på datorn där Content Migration Tool är installerat.

# Loggfiler för Tableau Content Migration Tool

Tableau Content Migration Tool genererar loggfiler när du kör migreringar. De kan vara användbara om du behöver felsöka problem.

**Obs!** Information om alla inställningar för Content Migration Tool finns i [Inställningar](#page-2283-0) för Tableau Content [Migration](#page-2283-0) Tool.

# Loggfilsökväg för Content Migration Tool

Så här hittar du loggfilerna för Content Migration Tool inifrån Content Migration Tool:

- 1. Starta Content Migration Tool.
- 2. Klicka på **Help** och **Settings**:

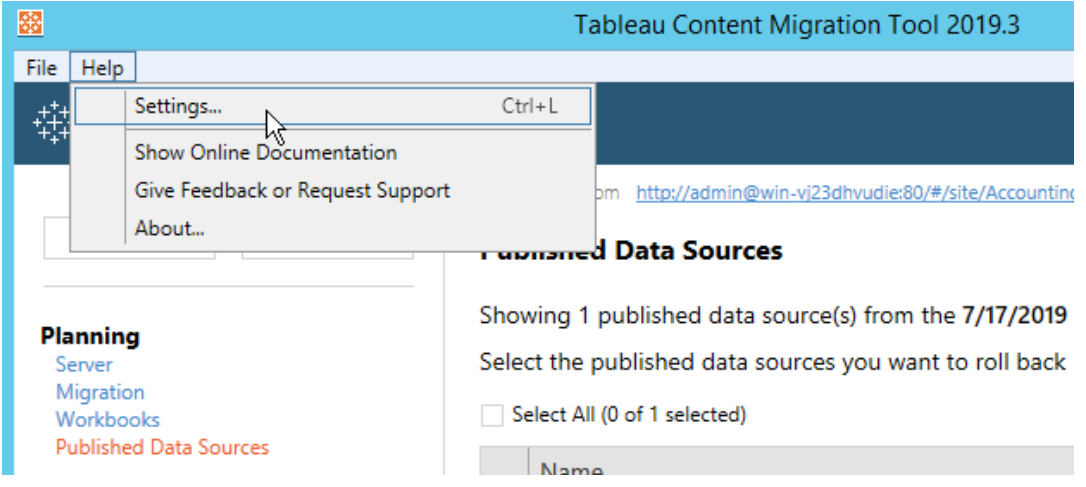

3. I dialogrutan **Settings** klickar du på **Open Log Folder**:

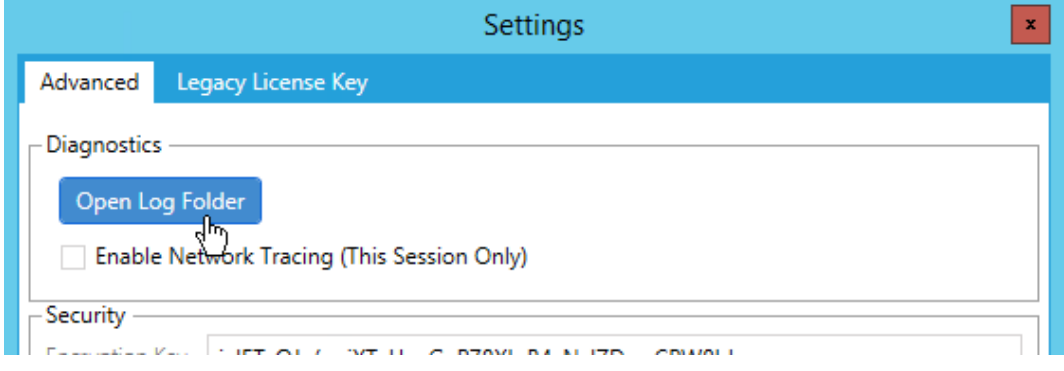

Ett fönster med loggfiler öppnas.

Om du samarbetar med Tableau-supporten och de ber dig skicka loggfilerna komprimerar du dem innan du skickar dem. Mer information om hur du skickar loggfiler till Tableau finns i Tableau [Knowledge](https://kb.tableau.com/articles/howto/alternative-method-for-sending-large-files?lang=sv-se) Base.

# Vem kan göra detta?

De uppgifter som anges ovan kan vanligtvis bara utföras av en användare med administratörsbehörighet på datorn.